# **Origin** チュートリアルガイド

#### 最終更新 2017 年 10 月

Copyright © 2017 by OriginLab Corporation

このマニュアルのいかなる部分も、OriginLab Corporation の文書による許可無く、理由の如何に因らず、どのような形式 であっても複製または送信することを禁じます。

OriginLab、Origin、LabTalk は、OriginLab Corporation の登録商標または商標です。その他、記載されている会社名、 製品名は、各社の商標および登録商標です。

このマニュアルは、(株)ライトストーンの協力により、翻訳・制作したものです。

OriginLab Corporation One Roundhouse Plaza Northampton, MA 01060 USA (413) 586-2013 (800) 969-7720 Fax (413) 585-0126 www.OriginLab.com

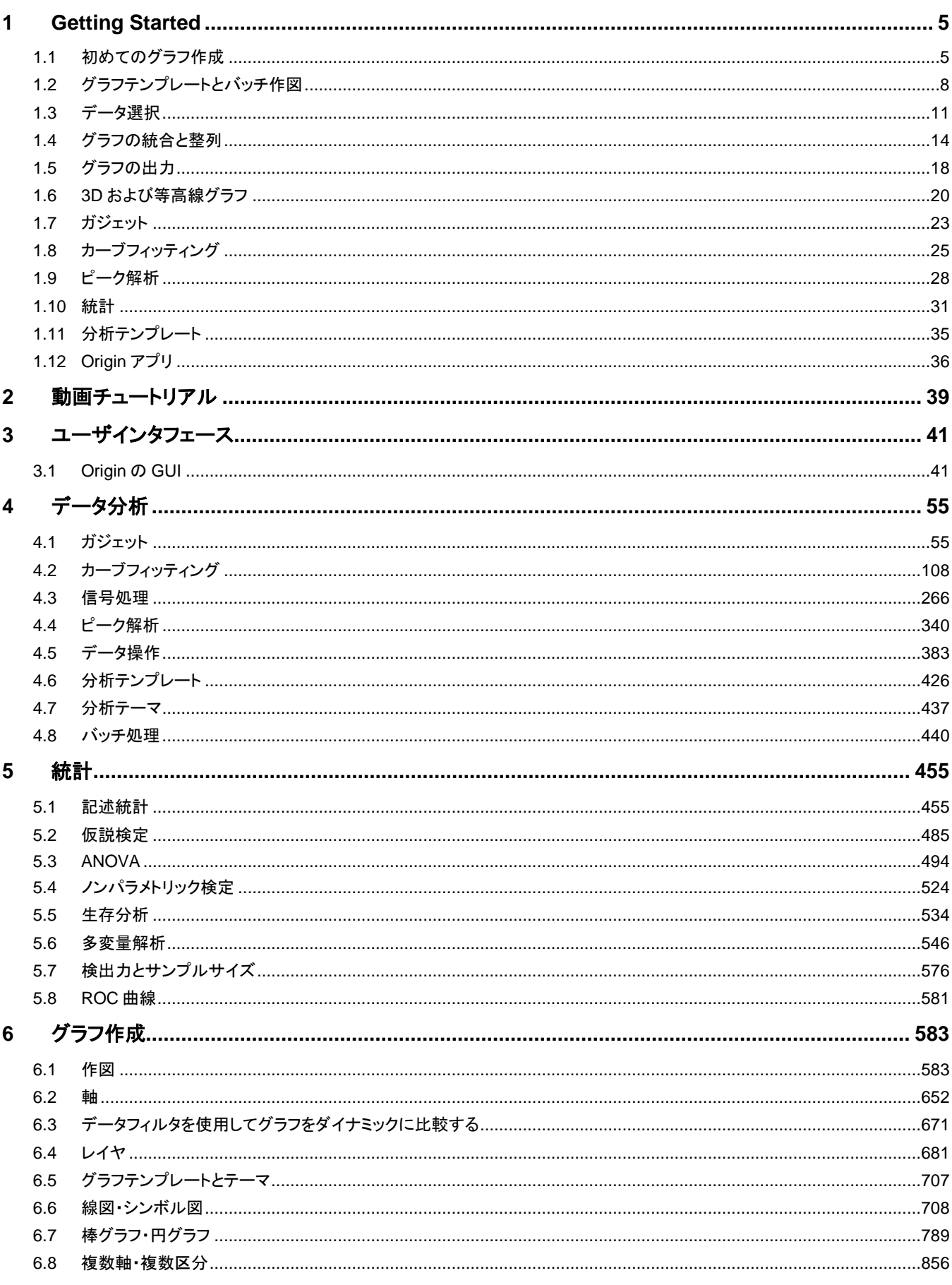

# 目次

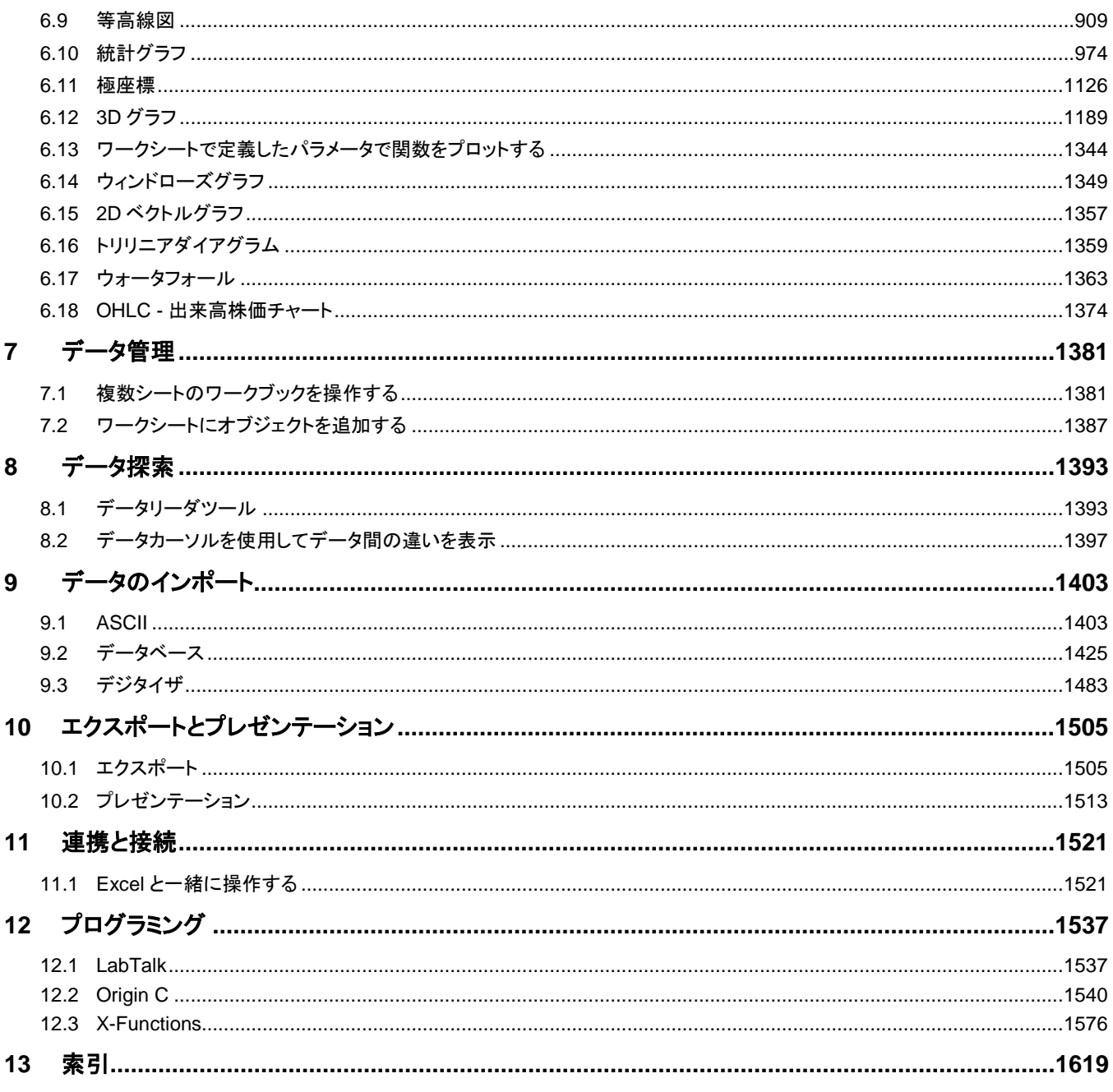

# <span id="page-4-0"></span>**1 Getting Started**

Origin が初めて、もしくは過去の古いバージョンを使用していた場合は、このチュートリアルで使い始めることを推奨します。このレッス ンで紹介されているグラフ作成と解析のインターフェースと主要なコンセプトを理解してから、次に Origin の機能を詳細にカバーしてい る他の章に移動するとより理解が深まります。

各レッスンの最後にプロジェクトの保存を行うように指示しています。いくつかのレッスンは前のレッスンを基にしていますので、順番に チュートリアルを進めてください。

# <span id="page-4-1"></span>**1.1** 初めてのグラフ作成

この最初のレッスンでは、いくつかのデータを生成し、グラフを作成し、グラフでいくつかの簡単な編集を行い、データとグラフを Origin プロジェクトに保存します。

## **1.1.1** データの生成とグラフの作成

- 1. Origin を起動します。2 つの列を含んだ 1 つのシートがある空のワークブックを確認できます。
- 2. 列 A を選択してから右クリックし、開いたコンテキストメニューから列値の一律設定**:** 数字のセットを選択します。

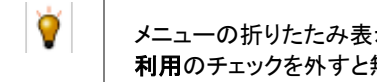

メニューの折りたたみ表示はツール**:**オプションダイアログのその他のオプションタブでメニューの折りたたみの 利用のチェックを外すと無効化することができます。

- 3. 標示されたダイアログボックスで開始に-10 と入力し、終了に 10 と入力し、増分に 0.1 と入力します。**OK** をクリックしてダイアログ を閉じます。列 A に指定した範囲の数字が入力されます。
- 4. これから列 B に列 A を関数としてセットします。列 B の **F(x)**ラベルをダブルクリックします。該当のセルが編集モードに切り替わり ます。次のように関数式を入力します。

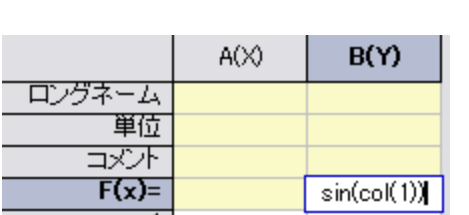

 $sin(col(1))$ 

- 5. グラフを作成します。列 B のヘッダをクリックして列全体を選択します。インターフェースの左下にある **2D** グラフツールバーの折れ
	- 線ボタン∠■をクリックします。グラフウィンドウが開き、データが折れ線グラフとして表示されます。

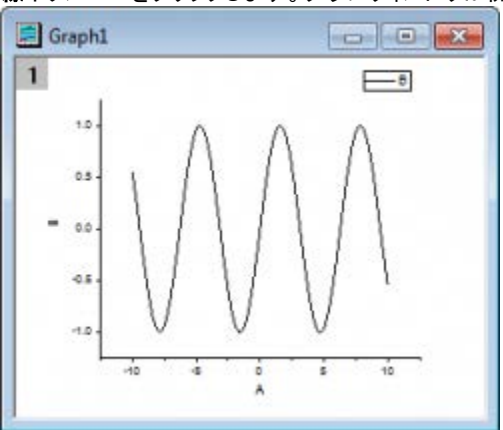

#### **1.1.2** グラフを編集する

- 1. これからグラフに対していくつかの簡単な編集を行います。X軸を右クリックし、コンテキストメニューからグリッド線を隠すを選択し ます。これによって X 軸のグリッド線が標示されます。Y 軸も同様にします。
- 2. 折れ線グラフをクリックして選択します。インターフェースの上部中央にある**スタイル**ツールバーで**線/境界色 <u>エンポ</u>タンを使用し** て色を青に変更します。
- 3. **線/境界の太さ**ドロップダウンリスト 2.5 <del>▼ 20</del> を使用して、線の太さを 3 に変更します。
- 4. レイヤの内側のグラフやグリッド線が無い場所をクリックします。一度クリックしてグラフの選択を解除してから改めてレイヤを選択 しなければならない場合があります。グラフレイヤが選択されると選択ハンドルが表示されます。そして、「スタイル」ツールバーの

「**オブジェクトの塗り色**」ボタン<sup>タ</sup>)<br>そ使って、色を**薄い黄色**に変更します。

- 5. 列 A でロングネームセルをダブルクリックして **my x** と入力します。
- 6. 列 B でロングネームに **my y** と入力し、単位に **mV** と入力し、 コメントに **Sine Wave** と入力します。
- 7. グラフウィンドウをクリックして選択します。グラフの X 軸と Y 軸のタイトルと凡例が適宜更新されます。今、グラフは次のようになっ ているはずです。

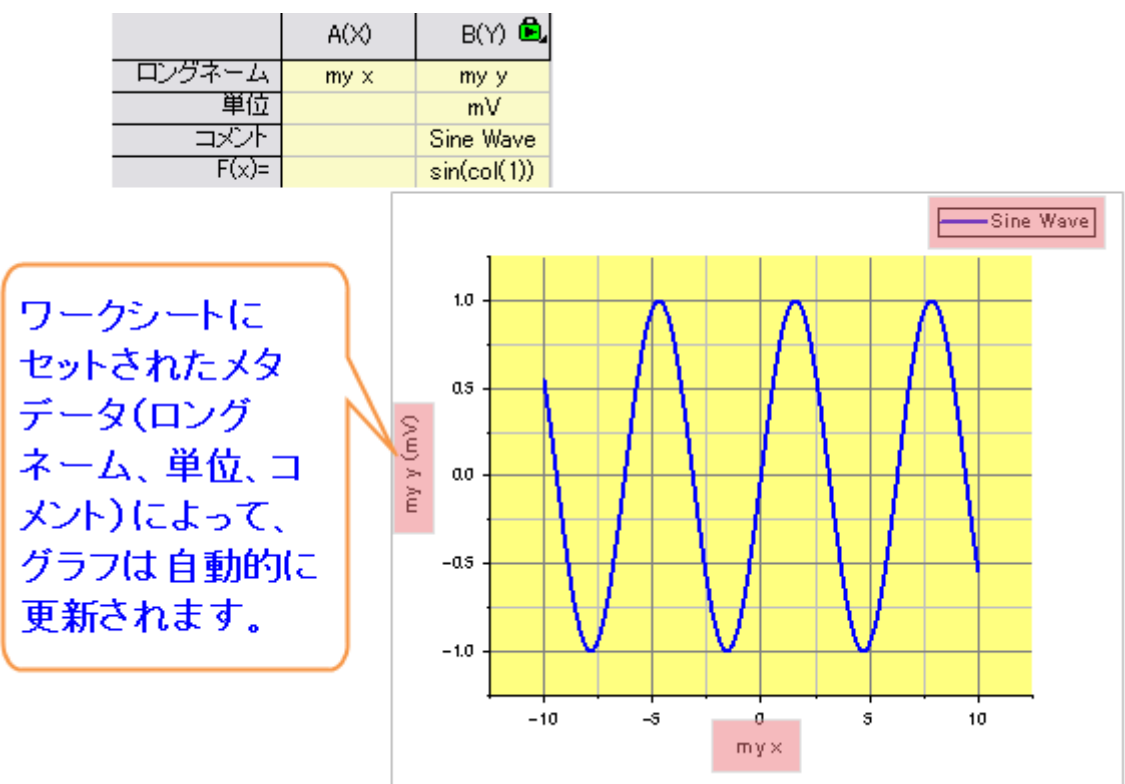

#### **1.1.3** データを視覚的に探索する

- 1. データを視覚的に探索してみましょう。タイトルバーをクリックして、グラフウィンドウがアクティブであることを確認します。
	- **Z** キーを押しながらマウスホイールを使用すると X 軸を拡大縮小することができます。
	- X キーを押しながらマウスホイール使用すると X 軸を移動することができます。

**Shift** キーを押しながら Z/X キーとマウスホイールを使用すると、Y 軸に対して拡大縮小と移動を行うことができます。

- <mark>インターフェースの右側にある**グラフ**ツールバーで再スケールボタン<sup>123</sup> そクリックすると、グラフが最大スケールに戻ります。</mark> グラフレイヤ内でショートカットキー**CTRL+R** を使用するとグラフを再スケールすることができます。 Sine Wave Sine Wave Z+ホイールで拡大縮小 X+ホイールで移動  $10<sup>1</sup>$  $10$ as as  $m\gamma\gamma$  (mV) nyy (mV)  $\mathfrak{a}\mathfrak{o}$  $\mathfrak{a}\mathfrak{o}$  $-0.5$  $-0.5$  $-1.0$  $-1.0$  $-5$  $\dot{\mathfrak{o}}$  $-10$  $-5$  $m\bar{y} \times$  $my \times$
- 2. インターフェースの左側にある**ツール**ツールバーの**データリーダ <sup>E3-</sup>ボタン**をクリックします。
- 3. 曲線にカーソルを置きます。キーボードの矢印キーを使用するとグラフに沿ってカーソルを動かすことができ、その値を読み込むこ とができます。または、グラフの線上をクリックすることでその場所の値を読み込むこともできます。

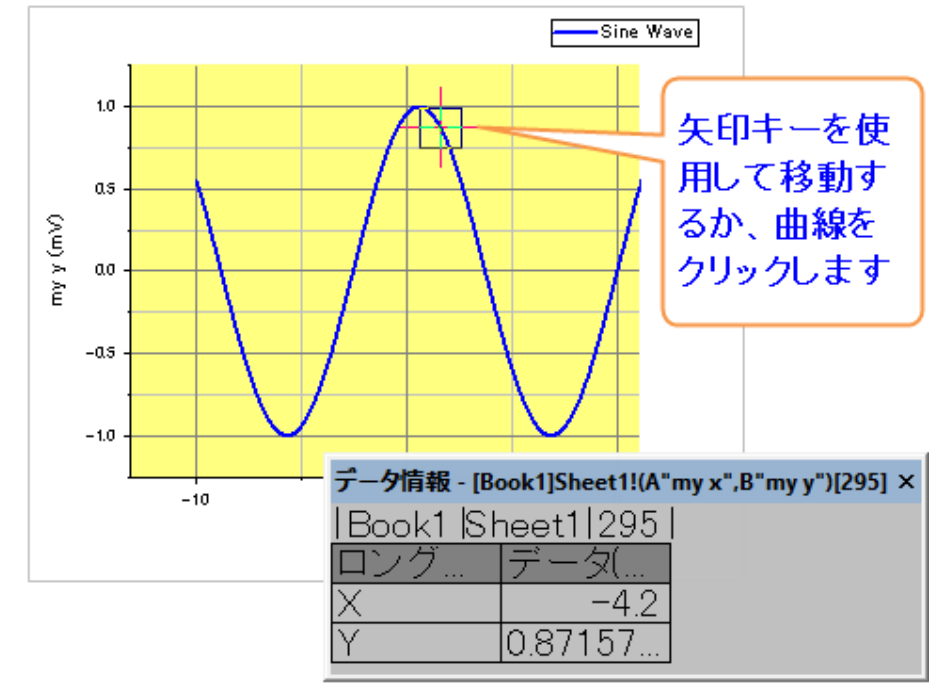

# **1.1.4** プロジェクトを保存する

この Origin のプロジェクトは後で使用しますので保存することにします。

- 1. マウスのカーソルをワークスペースの左側にあるプロジェクトエクスプローラの上に移動して、展開します。
- 2. 上部のフォルダパネルにある **Folder1** を右クリックし、 コンテキストメニューから名前の変更を選択します。初めてのグラフと入力 してフォルダの名前を変更します。
- 3. メニューファイル**:** プロジェクトの保存を選択してプロジェクトを保存します。プロジェクトの名前は *Getting Started Tutorials* とし ます。

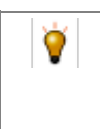

プロジェクト、グラフテンプレート、フィット関数などのようなユーザによって作成されたファイルは、デフォルトで はユーザファイルフォルダ**(UFF)**に保存されます。**UFF** と他のよく使用するフォルダの場所は、ツール**:**オプショ ンダイアログのシステムパスタブで確認することができます。

0

# <span id="page-7-0"></span>**1.2** グラフテンプレートとバッチ作図

このレッスンでは、グラフテンプレートと、バッチ作図の方法について学んでいきます。

# **1.2.1** グラフテンプレート

保存したプロジェクトについて演習を始めましょう。レッスン 1: 初めてのグラフ作成グラフウィンドウを選択します。

最近保存したプロジェクトをすぐに開くことが出来ます。ファイル: 最近使ったプロジェクトリスト

- 1. 軸のラベルでダブルクリックして、軸ダイアログボックスを開きます。
- 2. キーボードの **Ctrl** キーを押しながら、左のリストボックスで、上 と 右 のアイコンを選択します。軸と軸目盛 タブで、軸と軸目盛を表 示 のチェックボックスにチェックを入れ、**OK** を押します。

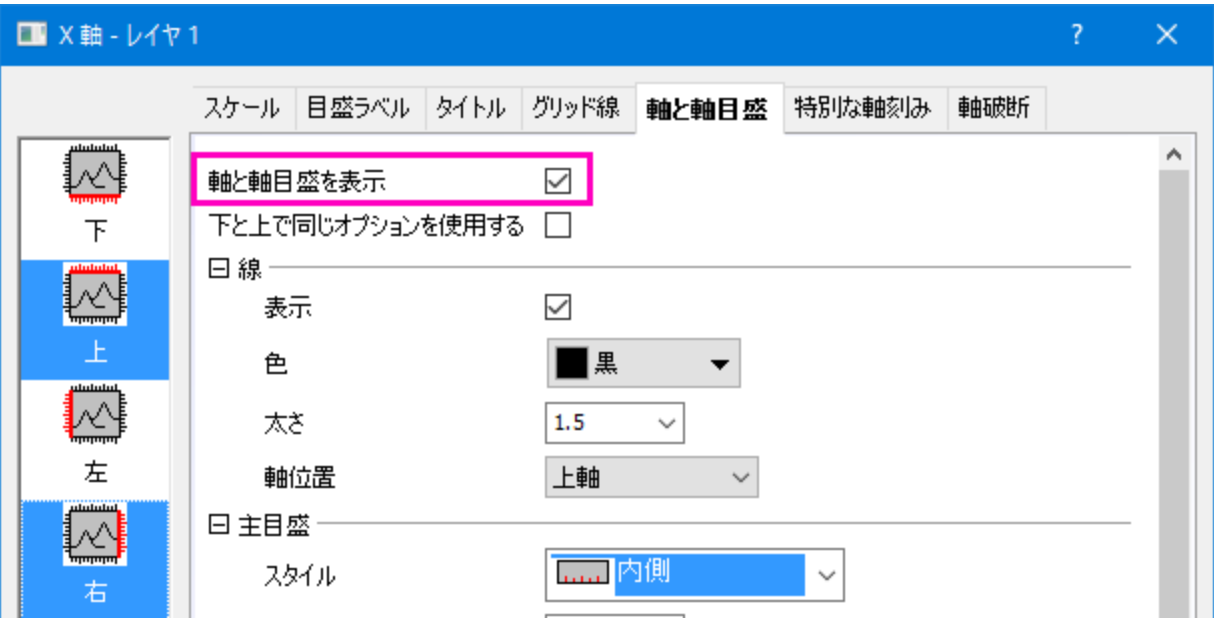

- 3. グラフをテンプレートとして保存しましょう。ウィンドウのタイトルバーを右クリックして、ショートカットメニューから「テンプレートの新 規保存」を選びます。
- 4. ダイアログが開いたら テンプレート名 に **My Line** と入力し、**OK** をクリックしてテンプレートを保存します。
- 5. 新しいデータ列を作成します。ワークシートをアクティブにし、列の右側の灰色の部分で右クリックします。開いたショートカットメニュ ーから新しい列の追加 を選択します。
- 6. この列の **F(x)** セルを一度クリックし、さらに右クリックします。開いたショートカットメニューからダイアログを開く を選択します。ショ ートカットメニューの代わりに、**Ctrl+Q** を使うことが出来ます。
- 7. ダイアログで変数:選択から範囲変数を追加メニューを使って、ワークシートから選択ダイアログを開きます。ワークシートの最初 の 2 列を選択し、 ボタンをクリックして選択を確定します。入力モード はそのままで、**OK** をクリックします。2 つの範囲変数が、 ダイアログの実行前の処理スクリプト パネルに追加されます。

8. 上のパネルで、次のように入力します。

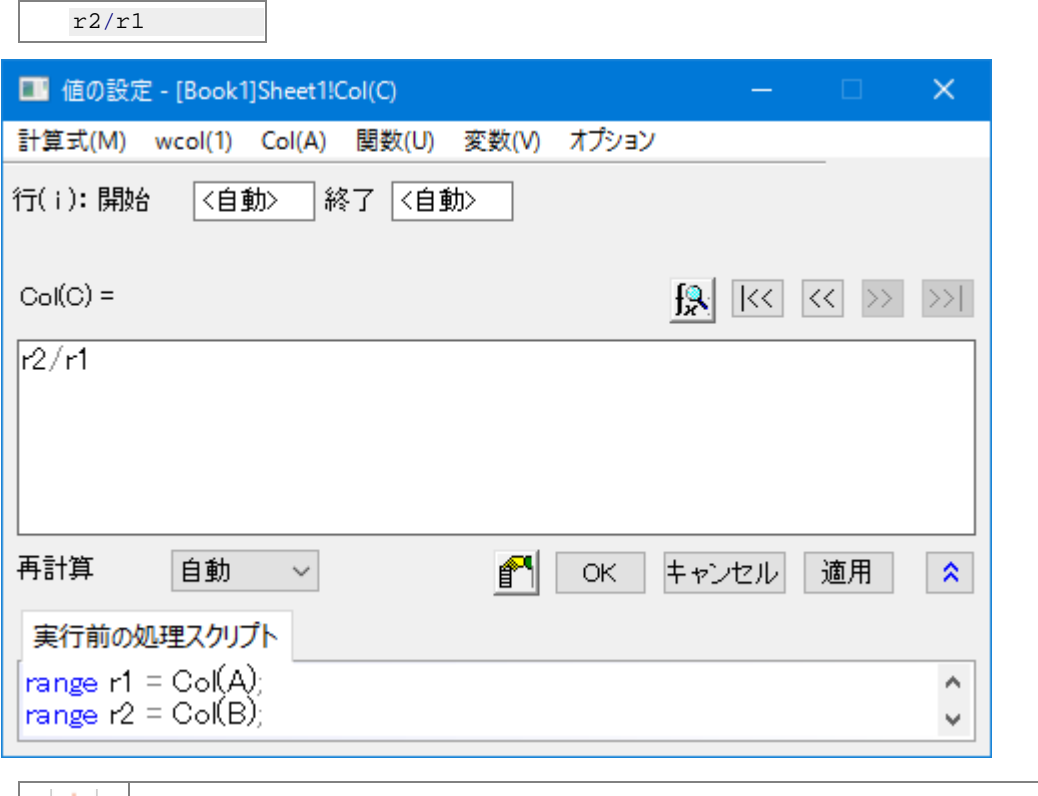

このダイアログにあるメニューの関数**:** サンプルのロードから、様々な列値の設定例を参照することが出来ま す。関数 メニューを開くと、沢山の関数が表示されます。この中から適切な関数を、関数編集ボックスの右上に ある検索ボタンで探すことが出来ます。

- 9. **OK** をクリックして、ダイアログを閉じます。C 列の コメント セルに、**sin(x)/x** と入力します。
- 10. C 列のヘッダをクリックして列全体を選択します。次に、作図: ユーザテンプレートを選択し、開いたメニューから、前に作成した **My Line** テンプレートを選択します。C 列のデータで、新しいグラフが作成されます。

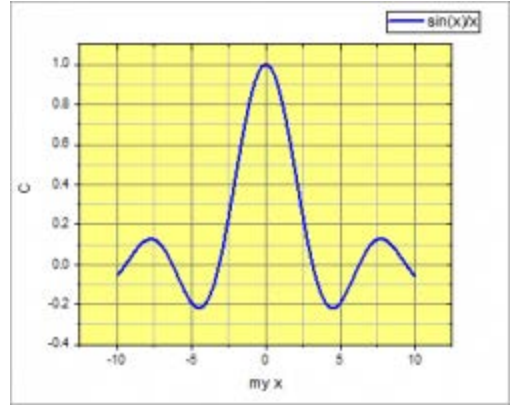

#### **1.2.2** バッチ作図

このセクションでは、最初に一つのグラフを作成した後、バッチ作図を行い、さらに他のデータでグラフを複製します。

- 1. プロジェクトエクスプローラ.に移動します。上のパネルにあるルートレベルのフォルダ上で右クリックし、新規フォルダ を作成します。
- 2. 新しくされくされたフォルダを右クリックし、名前の変更を選択して名前をバッチ作図に変更します。
- 3. Origin 以外の場所でウィンドウズエクスプローラーを開き、*<Origin EXE Path>\Samples\Import and Export\* フォルダを開きます。 (*<Origin EXE Path>*は Origin の EXE ファイルがあるフォルダです。)**Shift** キーを押しながら、次の 3 つのファイルを選択します。

o S15-125-03.dat o S21-235-07.dat o S32-014-04.dat

4. 選択したファイルを Origin ワークスペースにドラッグ&ドロップします。3 つのファイルがそれぞれ別の新規ワークブックにインポート されます。

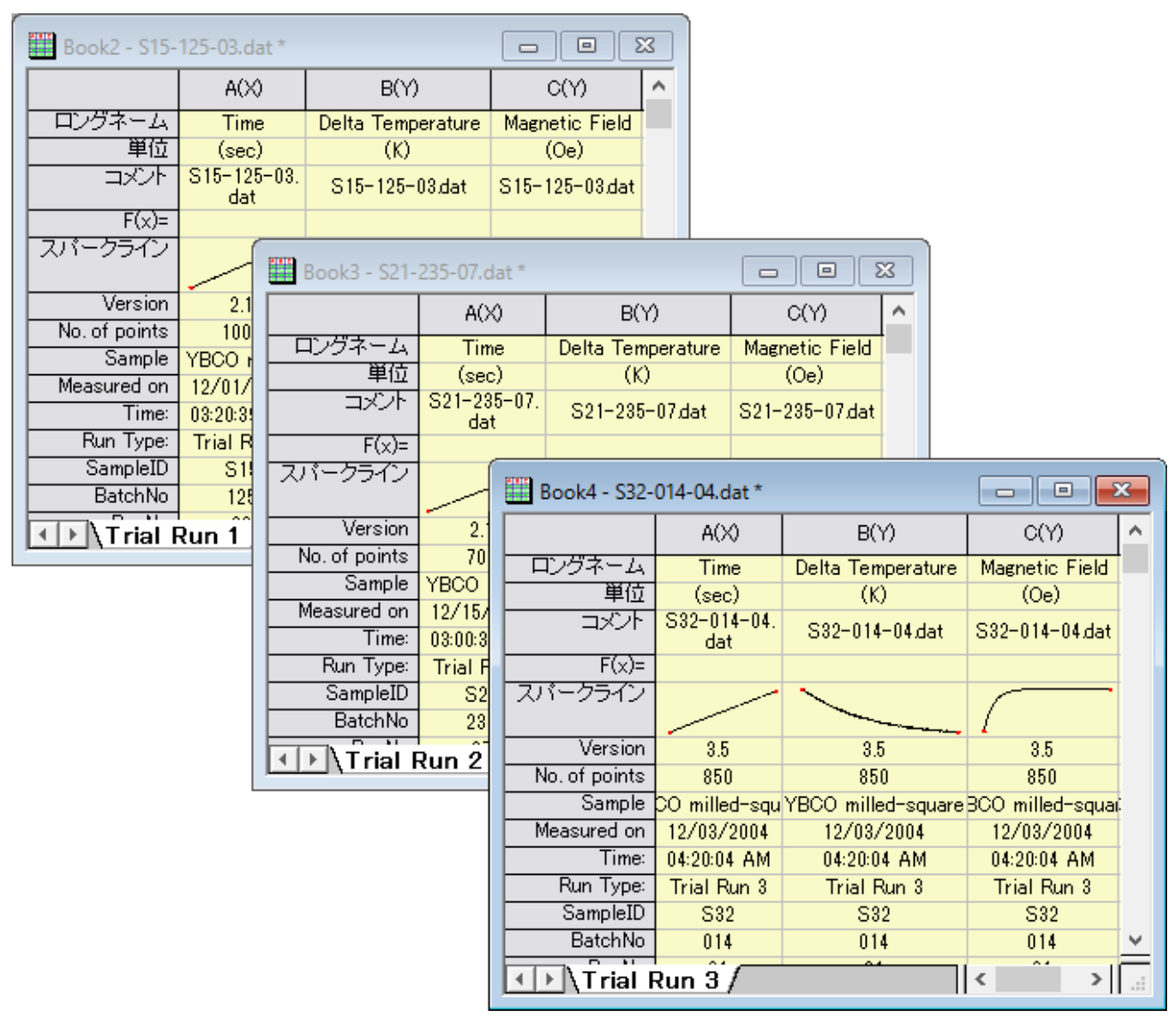

**Note:** ドラッグ&ドロップでデータをインポートする場合、Origin を管理者で実行していないことを確認してください。

- 5. 1 つのワークブックを選択し、B 列のヘッダ部分でクリックしたら、D 列までドラッグし、3 つの列を全て選択します。次にメニューを選 択します。作図:複数 **Y** 軸: **3Ys Y-YY**.
	- Origin は、選択した列の左側にある X 列を捜します。今回の場合、ワークシートの 1 列目を X として、選択した データが作図されます。
- 6. レイヤ内部をダブルクリックして、作図の詳細ダイアログを開きます。左のパネルで、3つのレイヤがあることが分かります。 **Layer1** の項目を開き、データを選択します。右のパネルにあるグラフの線 タブで、太さ を **3** に設定します。左のパネルから選択し て、他の 2 つのプロットも線の太さを設定します。**OK** をクリックして、ダイアログを閉じます。
- 7. では、このグラフをほかのワークブックのデータで複製します。グラフのタイトルバーで右クリックし、複製(バッチ作図)の、新しい シート**/**ブックで複製 を選択します。
- 8. ダイアログが開きますので、キーボードの **Shift** キーを押しながら、上のボックスから 2 つのワークブックを選択します。

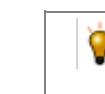

現在のグラフのデータ構成に適合するプロジェクト中のワークシートを適切に見つけるため、プロット列の一致 条件 ドロップダウンを設定します。

9. [OK]をクリックします。他の 2 つのブックのデータから、同様の 2 つのグラフが作成されます。

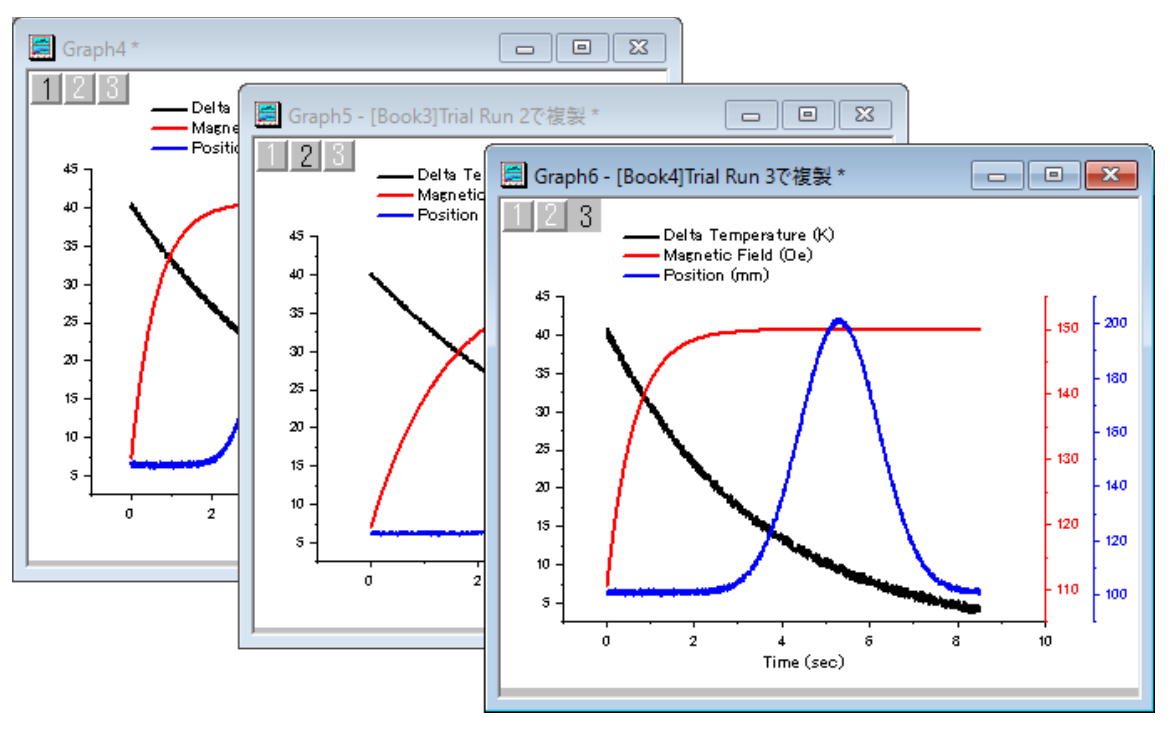

10. メニューのファイル: プロジェクトの保存を選択して、変更したプロジェクトを保存します。

# <span id="page-10-0"></span>**1.3** データ選択

このレッスンではグラフのデータ選択の様々な方法について学びます。

## **1.3.1** 複数ワークシートからグラフを作成

- 1. レッスン 2: グラフテンプレートとバッチ作図で保存したプロジェクトを開いて始めましょう。いずれかのワークブックを選択し、データ 列が選択されていないことを確認してください。もし選択されている場合は、列の外の灰色の領域をクリックすることで選択を解除 することができます。
- 2. メニューの作図 **> 2D:** 線図**:** 折れ線を選択します。作図のセットアップダイアログが開きます。
- 3. 右側にある <mark>^</mark> ポタンをクリックして上部パネルを開きます。既に開いている場合はボタンをクリックする必要はありません。
- 4. パネル左にある利用可能なデータ**:**ドロップダウンリストでフォルダ中のワークシートを選択します。

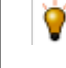

プロジェクト内のいずれかからワークシートを選択する場合は、ドロップダウンリストでプロジェクト中のワークシ ートを選択してください。

- 5. Shift キーを押したままシート名が **Trial Run 1**、**Trial Run 2** と **Trial Run 3** の 3 つすべてのデータを選択します。
- 6. 中央パネルのチェックボックスを使用して、*Time* を **X** にし、*Position* を **Y** に設定します。**OK** ボタンをクリックして、グラフを作成し ます。

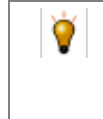

このダイアログでは、3 つ目の下パネルを使用して複数レイヤのグラフでデータを異なるレイヤに適用すること も可能です。もしそのパネルが開いている場合は、今回は閉じてしまってから **OK** ボタンをクリックしてグラフを 作成してください。

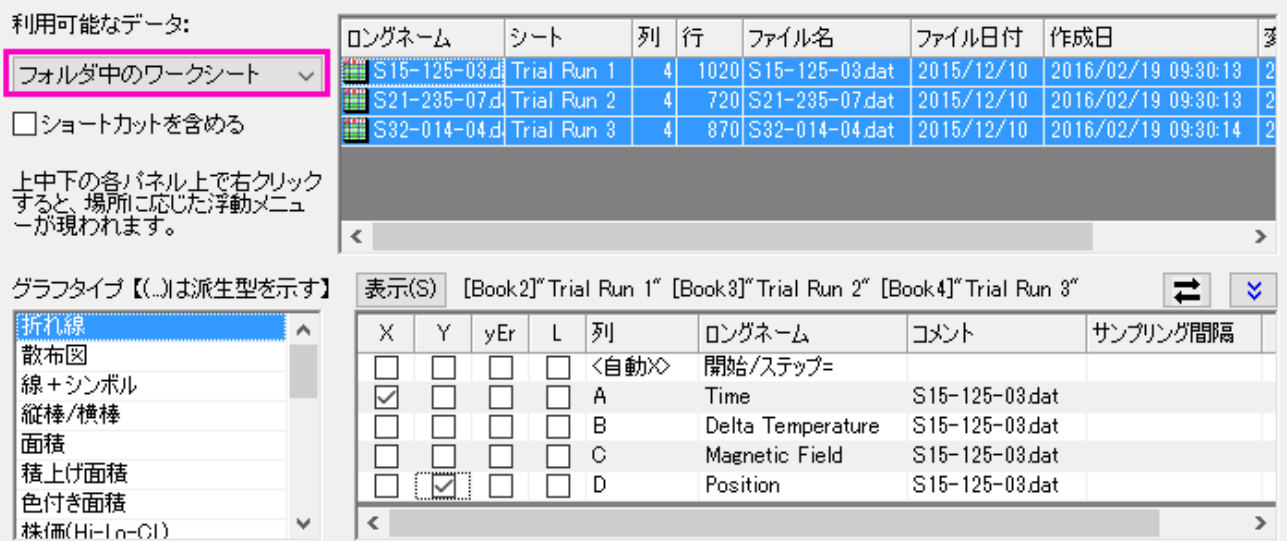

- 7. このグラフの凡例を編集しましょう。凡例上で右クリックして凡例:凡例を更新を選択します。
- 8. 開いたダイアログで凡例の自動更新モードをカスタムに設定します。それから凡例のカスタムフォーマット **(@D, @LU etc)**編集ボ ックスの右側にある ボタンをクリックし、表示されたメニューで**@WS:** シート表示名を選択します。
- 9. 編集ボックスで文字列*@WS* の後ろにハイフン*-*を入力し、再び右側のボタンをクリックします。今度はワークシートで列ヘッダ行 *Sample* の内容を表示するための**@LD"Sample": Sample** を選択します。**OK** ボタンをクリックします。凡例にシート名と Sample 名が表示されます。

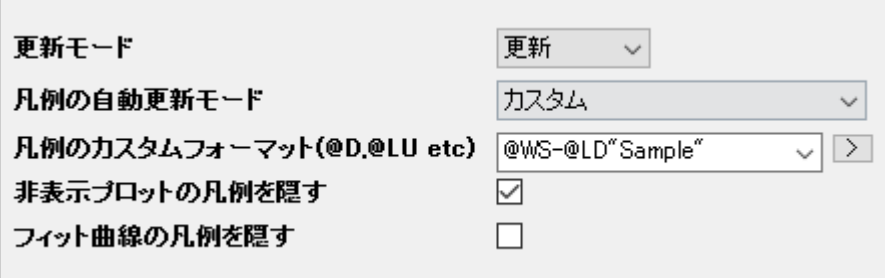

## **1.3.2** 他の列を使用してグラフの色を設定する

- 1. プロジェクトエクスプローラ.に移動します。上部パネルでルートレベルを右クリックして新規フォルダを選択します。
- 2. 新しく作成されたフォルダを右クリックし、名前の変更を選択して名前をデータ選択に変更します。空のフォルダをクリックして開き ます。
- $11<sub>1</sub>$ 3. 単一 **ASCII** のインポートボタン をクリックして、*<Origin EXE Path>\Samples\Graphing* フォルダ内の *US Mean Temperature.dat* ファイルを選択してインポートします。
- 4. 米国の主要都市の位置(列 *Longitude* と *Latitude*)の散布図と、1 年の平均気温(列 *Annual*)のカラーマップデータポイントを作図し ようと思います。名前が **January** の列のヘッダをクリックし、 そのままドラッグして名前が **December** の列までをすべて選択しま す。それから右クリックして列を隠す**/**隠さない**:** 隠すを選択します。
- 5. *Longitude* 列を選択してから右クリックして列 **XY** 属性の設定**: X** 列を選択します。
- 6. 列 *Latitude* を選択し、左下部のツールバーで散布図ボタン をクリックして X 軸 longitude、Y 軸 latitude のグラフを作成します。
- 7. いずれかのデータポイントをダブルクリックして作図の詳細 **-** プロット属性ダイアログを開きます。
- 8. 左パネルの *Layer1* の下にあるデータプロットのノード*[US Mean Temperature.dat]...*を選択し、右パネルでシンボルタブをアクテ ィブにします。シンボルの色ドロップダウンリストをクリックして表示されたメニューでポイント毎タブを選択します。

9. カラーマップドロップダウンリストをクリックし、カラーマップ**: Col(P): "Annual"**を選択します。適用をクリックしてダイアログを開い たまま効果を確認します。

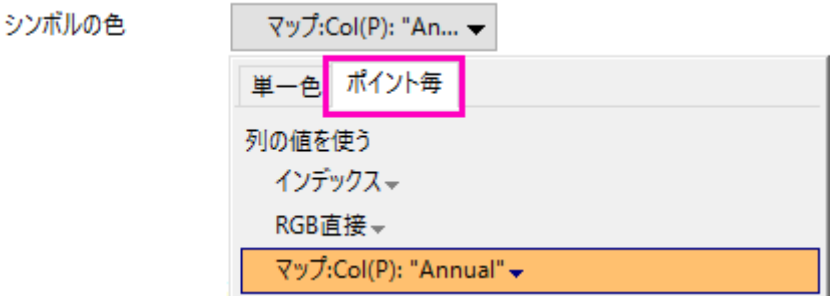

- 10. グラフで軸の長さを、X と Y の値の範囲に応じたスケールに設定しましょう。左側パネルで *Layer1* ノードをクリックします。右側の レイヤの大きさ**/**描画スピードタブに移動します。軸の長さをリンクする **X:Y** の比率 チェックボックスにチェックを入れ、box 比率は *1* のままにします。**OK** をクリックしてダイアログを閉じ、効果を確かめます。
- 11. デフォルトではカラーマップは *Rainbow* に設定されています。グラフのいずれかのデータポイントをクリックし、スタイルツールバー

のパレットツールバーボタン をクリックします。今回のデータに適している *Temperature* パレットを選択します。グラフのい ずれかの場所をクリックしてプロットの選択を解除します。

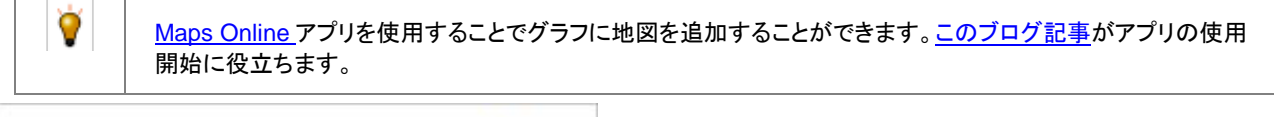

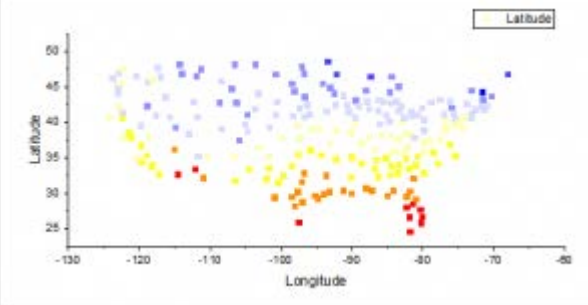

12. メニューからファイル**:**プロジェクトの保存を選択して変更したプロジェクトを保存します。

## **1.3.3** グラフ用に複数の隣接していない列を選択する

- 1. **標準**ツールバーの**新規ワークブック**ボタン **曲 <sub>をクリックして、**新しいワークブックを開きます。</sub>
- 2. 標準ツールバーの **Excel** インポートボタン をクリックします。開いたファイルダイアログで*<Origin EXE Path>\Samples\Import and Export* フォルダ内の *United States Energy (1980-2013).xls* ファイルを選択します。オプションダイ アログを表示するチェックボックスにチェックが付いている事を確認して **OK** をクリックします。
- 3. 開いたインポートオプションダイアログでインポートオプション > ヘッダ行 ノードを開きます。サブヘッダの行数で<自動>を選択し、 ロングネームに対する行のインデックスドロップダウンリストで3を選択し、単位に対する行のインデックスドロップダウンリストで4 を選択します。コメント行の開始インデックスで 1 を選択し、コメント行の終了インデックスで 2 を選択します。

# 4. ヘッダをすべてのシートに適用にチェックを入れて、これらの設定を Excel ファイルのすべてのシートで使用するようにします。

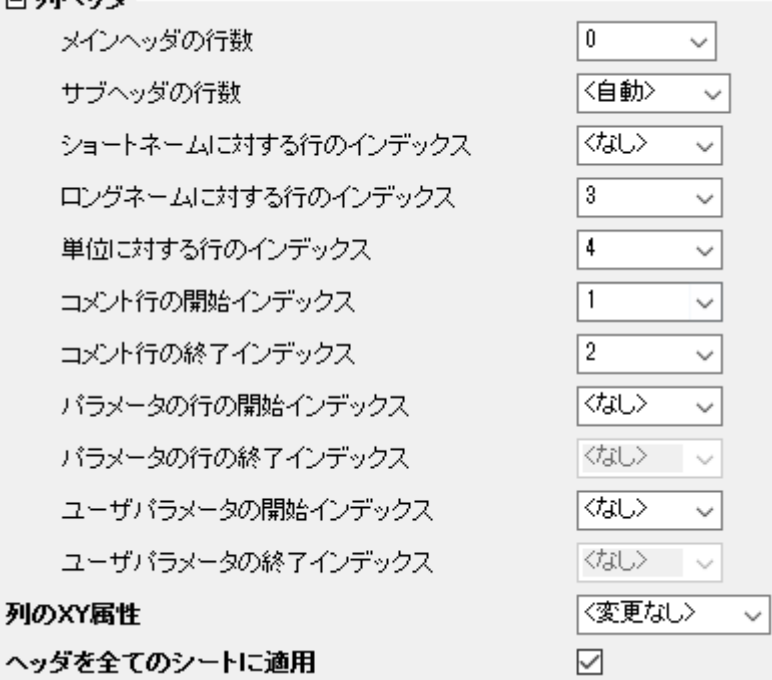

5. **OK** をクリックして、ファイルをインポートします。名前が *Oil* の最初のシートに移動します。**Ctrl** キーを押しながら *Crude Oil Production*、*Oil Consumption* と *Total Oil Production* 列を選択します。

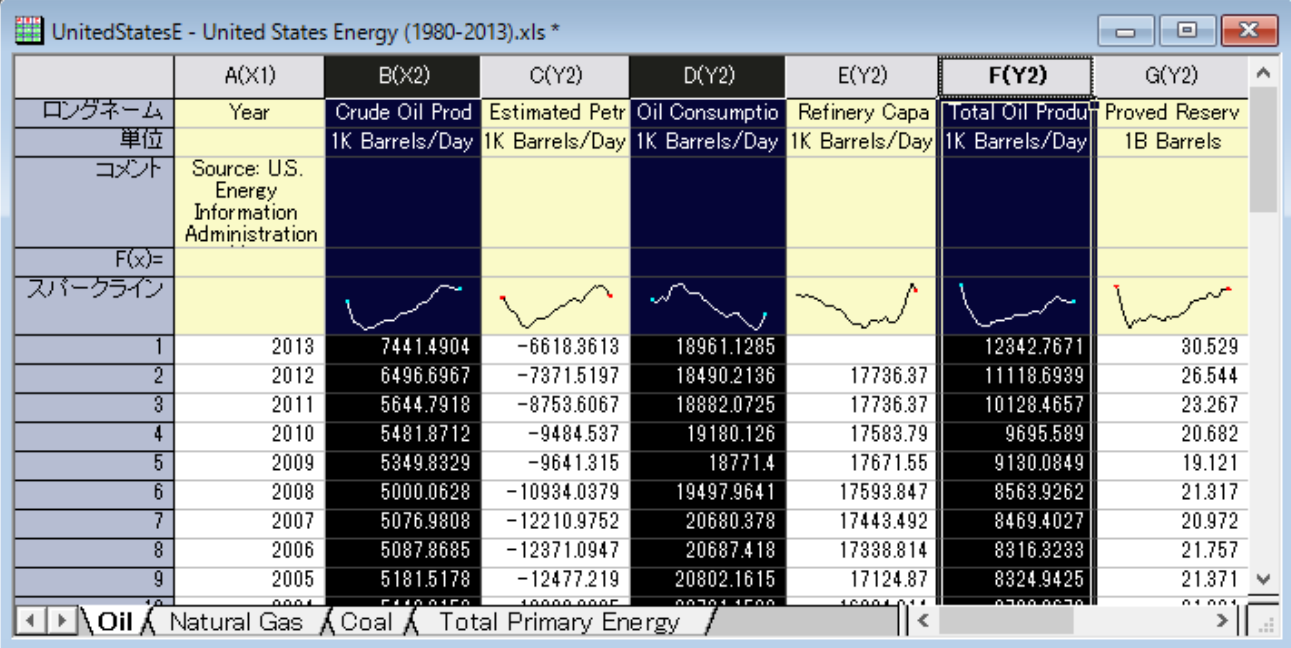

6. メニューの作図 **> 2D:** 複数パネル**:** 積み上げグラフを選択し、開いたダイアログでデフォルトの設定のまま OK をクリックして積み 上げグラフを作成します。

プロジェクトファイルを保存します。

# <span id="page-13-0"></span>**1.4** グラフの統合と整列

このレッスンでは、グラフの統合で、いくつかのグラフを作成し、統合したり、レイヤを整列したりします。クリーンテンプレートとしてグラフ を保存し、同様のデータから素早くグラフを作成することも出来ます。

# **1.4.1** データのインポートとグラフの作成

- 1. レッスン3:データ選択 で保存したプロジェクトファイルを開きます。プロジェクト・エクスプローラー で、新規にルートフォルダを作成 し、*統合したグラフと*名前を変えます。空のフォルダをクリックして開きます。
- 2. 「標準」ツールバーの新規ワークシート ボタンをクリックします。
- 3. 空のワークブックをアクティブにし、**標準** ツールバーにある、単数 ASCII のインポートボタン <sup>田田</sup>をクリックします。開いたダイアロ グで、*<Origin EXE Path>\Samples\Statistics* フォルダを開き、*automobile.dat* を選択します。開くボタンをクリックして、ファイル をインポートします。

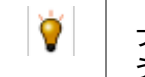

ファイルダイアログのオプションダイアログを開く のチェックを外して、ASCII オプションダイアログが開かないよ うにします。初期設定では、新規のブックに次回ファイルをインポートするようになります。

 $121 -$ 

- 4. C 列のヘッダをクリックして列全体を選択します。2D **グラフ** ツールバーにある、**散布図** ボタン <mark>・ を</mark>クリックして散布図を作成しま す。
- 5. 散布図をクリックして選択し、プロット上で右クリックします。 コンテキストメニューが開きますので、**X** を変更: **[automobile]automobile!G(Y):EnginDisplacement** を選択して X データを変更します。再スケールするかどうか確認するメッ セージが開きますので、はい を選択し、**OK** を押します。

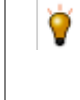

メッセージには複数の選択肢があります。もし、はい、これからも同様に行い、再度尋ねることは必要ありませ ん。を選択した場合、このダイアログは現れなくなります。ヘルプ:確認メッセージの復活 から、全ての確認メッ セージを復活させることが出来ます。

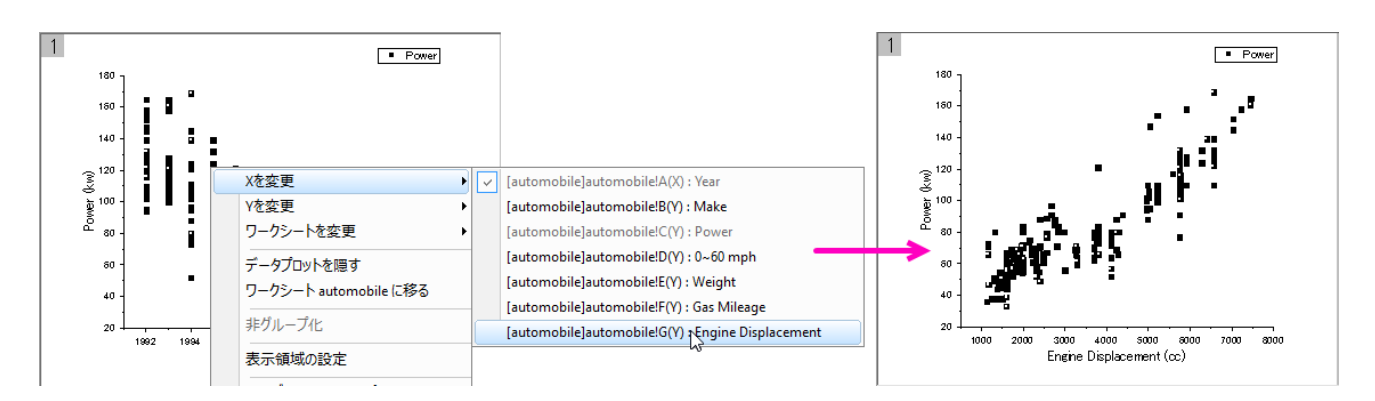

- 6. 凡例を選択し、キーボードの **Delete** キーを押すと削除出来ます。
- 7. このグラフのコピーを作成して、コピーのデータを変更します。まず、ワークシートに戻り、タイトルバーの右上にある **X** ボタンを押し ます。開いたダイアログで 非表示化 を選びます。画面からこのウィンドウが非表示となります。

非表示となったウインドウは、プロジェクト・エクスプローラーの下パネルに、霞んだアイコンで表示されていま す。ウィンドウを再度開きたい場合は、アイコンをダブルクリックします。

- 8. グラフウィンドウのタイトルバーで右クリックし、ウィンドウの複製作成を選択し、コピーを作成します。これを後2回行い、合計4つ のグラフウィンドウを表示します。
- 9. ウィンドウ:上下に並べる をクリックすると、4 つのグラフが重なることなく、画面に並べられます。
- 10. 先に説明した **X** を変更または **Y** を変更 では、次のようにコピーしたグラフの X/Y 設定を変更し、必要に応じて再スケールを行い ます。
	- コピー1: Y を [automobile]automobile!D(Y):0^60 mph に変更
	- コピー2: X を [automobile]automobile!E(Y):Weight に変更
	- コピー3: X を [automobile]automobile!F(Y):Gas Mileage に変更
- 11. Power と Weight の組み合わせのグラフをアクティブにします。同じ設定を行いましょう。データプロットをダブルクリックして、作図 の詳細ダイアログボックスを開きます。次のように、作図プロパティを変更します。
- シンボル形状を丸に変更し、シンボルの色をオリーブに変更します。
- | 透過率を 55%に設定します。

12. **OK** ボタンをクリックし、ダイアログを閉じます。

- 13. Y 軸をダブルクリックして、軸ダイアログ を開きます。次のように、軸のプロパティを変更します。
	- 目盛ラベル タブをアクティブにします。キーボードの **Ctrl** キーを押しながら、左のパネルで下 と 左 の両方の軸を選択しま す。
	- 表示 サブタブで、表示を工学:**1k** に設定します。
	- 小数点以下の桁数の設定 にチェックを入れ、桁数 を 0 と入力します。**OK** ボタンをクリックし、ダイアログを閉じます。

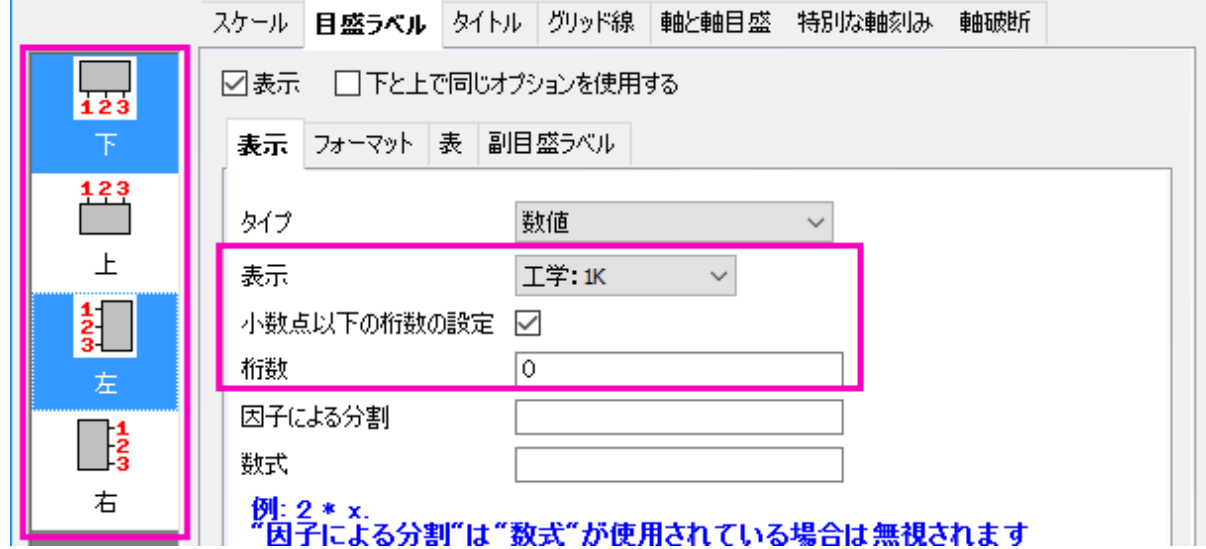

- 14. このグラフの設定形式を他の 3 つのグラフにコピーすることが出来ます。軸の外側のようなグラフの空白の部分で右クリックし、コ ンテキストメニューからフォーマットのコピー:全てのスタイルフォーマット を選択します。
- 15. メインメニューから編集**:** フォーマットの貼り付け**(**詳細**)**を選択します。フォーマットを適用する ダイアログが開きます。下にある適用 スコープ のドロップダウンでフォルダ中の全グラフ を選択します。適用 ボタンをクリックし、他のグラフにフォーマットを貼り付けま す。 閉じる をクリックします。

#### **1.4.2** グラフの統合と整列

- 1. これら4つのグラフを統合します。メインメニューから、グラフ操作:グラフウィンドウの統合を選択します。
- 2. グラフウィンドウの統合 ダイアログが開きます。初期設定のまま、**OK** ボタンをクリックし、4つのレイヤを持つグラフウィンドウが新 規に開きます。
- 3. 統合したグラフにある4つのレイヤを並べ替えることが出来ます。グラフ操作:レイヤ管理をメインメニューから開きます。レイヤ管 理 ダイアログが開きます。
- 4. 配置 タブを開き、間隔 (ページ寸法の%) 欄を開きます。次のように設定します。
	- 水平ギャップ = 15
	- 垂直ギャップ = 15
	- 左余白 = 10
	- 右余白 = 5
	- $F$  余白 = 5
	- 下余白 = 15 適用ボタンをクリックします。
- 5. 表示 タブを開きます。キーボードの **Ctrl** キーを押しながら、左のレイヤ にある 4 つのレイヤを選択します。オプション 欄にある ス ケールエレメント にチェックを入れます。スケールモード を 固定倍率 にし、固定倍率 に1と入力します。

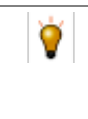

グラフレイヤをドラッグしたりして大きさが変わったり、統合したときにレイヤの大きさが変わったりすると、テキ ストフォントや他のグラフオブジェクトは再スケールされます。レイヤレベルの作図の詳細ダイアログで、表示 タ ブをクリックし、スケールエレメント グループを設定することで、この状況を制御することが出来ます。

6. 適用ボタンをクリックします。OK をクリックしてダイアログを閉じます。

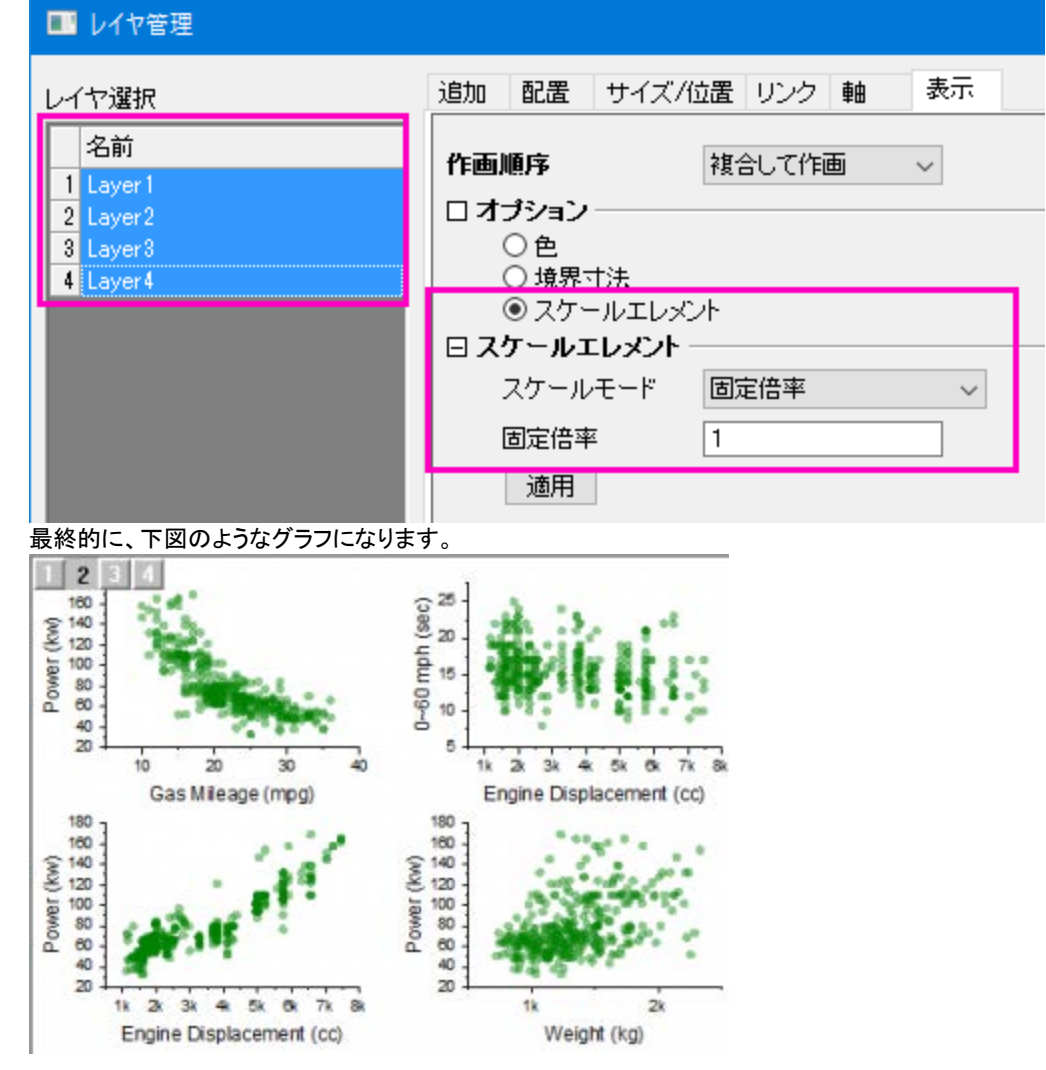

- 7. プロジェクトエクスプローラーの下パネルにあるアイコンをダブルクリックして、*Automobile* ワークブックをアクティブにします。B 列 を選択し、右クリックしてフィルタ:フィルタの追加と削除を選択してフィルタを追加します。
- 8. 列ヘッダの左上ににフィルタアイコンが追加されますので、クリックします。コンテキストメニューが現れるので、全て選択を一度選 択して全てのアイテムを非選択にし、次に、**Honda** にチェックを入れて OK をクリックし、*Honda* に関連した行だけを表示します。 他の行は全て非表示となり、全てのグラフでも変更が更新されます。

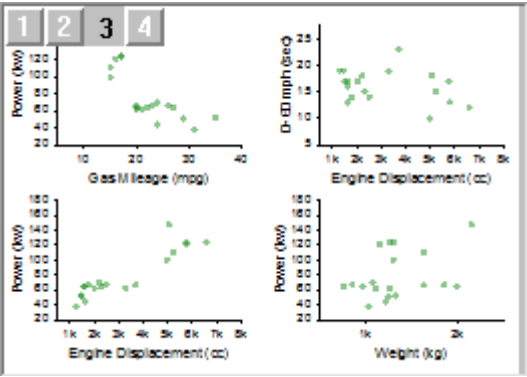

# **1.4.3** クローンテンプレートとスマートプロット

- 1. では、統合したグラフをテンプレートとして保存しましょう。タイトルバーを右クリックして、テンプレートの新規保存を選択します。テ ンプレートの保存 ダイアログが開きます。
- 2. クローンテンプレートのマーク にチェックが入っていることを確認したら、プロット列の一致条件 を ロングネーム に設定します。テ ンプレート名 に、*MyMergeGraph* と入力して、**OK** をクリックします。テンプレートが保存されたというメッセージがメッセージログに 残されます。
	- 他のグラフの状態に合わせて、クローンテンプレートに列の場所、列の名称が保存されます。同様の列位置や 名称の他のデータから、複雑な構造のグラフを複製することが出来ます。
- 3. *Automobile* ワークブックアクティブにします。B 列のフィルタを選択し、*Honda* と *Lexus* の両方を選択して OK をクリックし、両方 のメーカーを表示します。
- 4. ワークブックをアクティブにして、メインメニューから作図:ユーザーテンプレート:**MyMergeGraph** を選択します。先に統合して作 成したグラフと同様の設定、形式で新しいグラフが作成されます。
- 5. プロジェクトファイルを保存します。

# <span id="page-17-0"></span>**1.5** グラフの出力

Ò

このレッスンでは、グラフの出力に利用できる様々なオプションを学習します。

# **1.5.1** 他のアプリケーションへのグラフ貼り付け

- 1. レッスン4:グラフの統合と整列 で保存したプロジェクトを開きます。グラフウィンドウを選択します。
- 2. メインメニューの 編集:ページコピー またはショートカット **CTRL+J** からグラフページをコピーします。
- 3. Microsoft® Word を開き、**Ctrl+V** を押します。ワードにグラフが埋め込みオブジェクトとして貼り付けられます。
- 4. Word のグラフをダブルクリックします。Origin が新規に開きます。ここでは、グラフとグラフに関連するデータだけが、プロジェクト の中で利用出来ます。
- 5. フォーマット:ページ属性 から、ページレベルの プロット詳細 ダイアログを開きます。右のパネルから、背景の色を 表示 タブから 選択して変更します。色 を 明るい灰色 に設定します。
- 6. メインメニューのファイル:終了して(文書1)に戻る.Origin は閉じられ、文書中のグラフイメージは更新されます。
- 7. Word 文書で、 **Enter** を押すと、文書の新規ラインに移動します。ホーム タブ下で、貼り付けアイコンをクリックします。ドロップダウ ンリストから形式を選択して貼り付け を選択します。
- 8. 開いたダイアログで、図(拡張メタファイル)を選択します。.Origin のグラフが画像として貼り付けられます。画像を右クリックすると、 図の書式設定ダイアログが開きます。

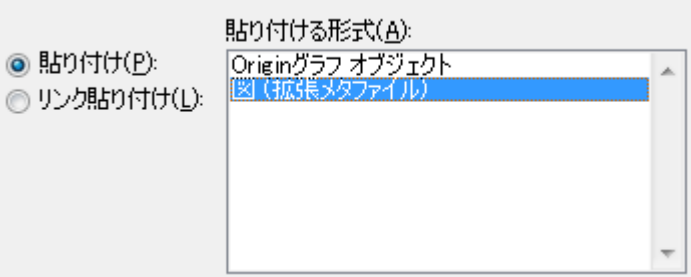

Word や PowerPoint のようなアプリケーションに埋め込みオブジェクトとして Origin のグラフが貼り付けられた 場合は、グラフを構成する全てのデータも Word 文書に保存されます。これにより、グラフをダブルクリックする と、新規に Origin が立ち上がり、編集が出来るようになります。しかし、文書中にオブジェクトとして、沢山のグ ラフがあり、それらのグラフを構成するデータが大きい場合、文書の容量も大きくなります。

O

# **1.5.2** グラフをパワーポイントに送る

- 1. Origin のグラフウィンドウをアクティブにして、**グラフをパワーポイントに送る** ボタン <mark>③</mark> を押します。
- 2. 開いたダイアログの設定はデフォルトのままにして、**OK** をクリックします。PowerPoint ファイルの新しいスライドとして、グラフが貼 り付けられます。
- 3. グラフのタイトルバーで右クリックし、ショートカットをお気に入りに追加 を選択します。プロジェクト・エクスプローラー の お気に入り フォルダに、このグラフが追加されます。

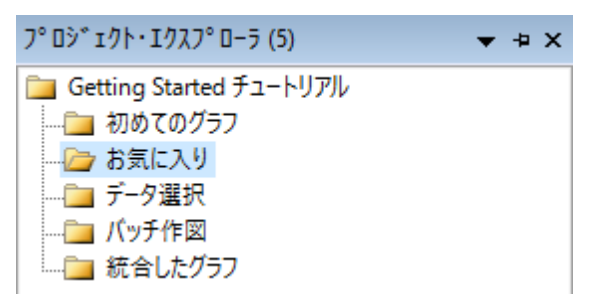

- 4. プロジェクト・エクスプローラー にある、最初のグラフ フォルダを選択します。グラフウィンドウを選択し、タイトルバーで右クリックし ます。ショートカットをお気に入りに追加 フォルダ要望に応じて、プロジェクト内の他のグラフウィンドウからショートカットを追加しま す。
- 5. プロジェクト・エクスプローラー に移動し、お気に入りフォルダをアクティブにします。下のパネルで、何も選択せず白色の部分で右 クリックし、メニューから、表示モード:より大きいアイコンを使用 を選択します。これにより、より大きいアイコンでグラフが表示され ます。

お気に入り フォルダのアイコンをダブルクリックし、閲覧や編集のためにグラフを開きます。グラフのアイコンま たは具ラウフウィンドウのタイトルバーで右クリックし、開いたコンテキストメニューから元のフォルダに戻るを選 択します。

6. プロジェクト・エクスプローラー の上部パネルにあるお気に入りフォルダの上で右クリックし、グラフをパワーポイントに送るを選択 します。ダイアログが開きますので、そのままの設定で進みます。フォルダにある全てのグラフがパワーポイントに送られます。 Note: この操作はお気に入りフォルダだけでなく、他の全てのフォルダで行うことが出来ます。

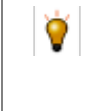

ダイアログには、プロジェクトにある全てのグラフを、名前でグラフを特定して、パワーポイントに送るオプション があります。操作に先だって準備したパワーポイントファイルにある特定のスライドの複製に、グラフを配置する ことが出来ます。

# **1.5.3** スライドショー

O

- 1. プロジェクト・エクスプローラー の上部パネルにあるお気に入りフォルダの上で右クリックし、グラフのスライドショー を選択します。
- 2. ダイアログが開きますので、そのままの設定で進みます。スライドショーがスタートします。次のグラフ、前のグラフを見るには、矢 印キーを使います。

プロジェクト・エクスプローラーの下のパネルの何もないところで右クリックし、表示モード の 詳細 を選択しま す。下のパネルのタイトルバーを右クリックして、スライドにチェックを入れます。列の順番はドラッグで変更する ことが出来ます。追加されたスライド列を使ってグラフの順番を変更します。スライド列のヘッダ部分で一度ク リックすると、グラフの順番をドラッグで設定することが出来ます。この順番は、スライドショーやパワーポイント へのグラフの出力、外部への画像出力の操作の際に適用されます。

## **1.5.4** グラフのエクスポート

- 1. プロジェクト・エクスプローラーに戻り、下のパネルから統合グラフを選択します。
- 2. ファイル:グラフのエクスポートを選択し、次のダイアログボックスの設定を変更します。
	- イメージタイプ のドロップダウンメニューから、 **Portable Document Format (\*.pdf)** を選択します。
	- グラフの選択 のドロップダウンリストから、現フォルダ中の全てを選択します。

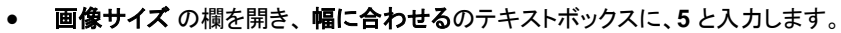

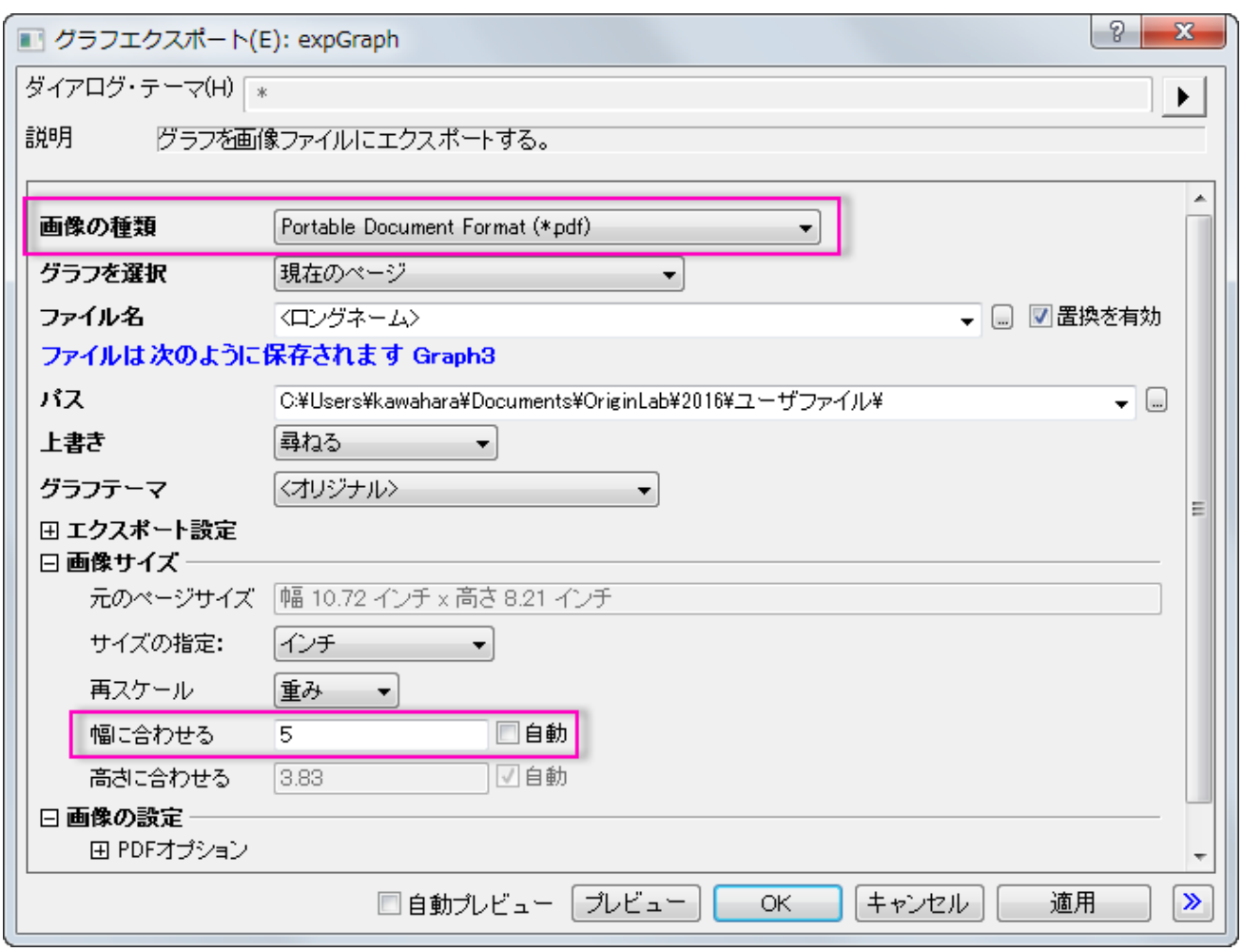

- 3. OK ボタンをクリックして、ダイアログを閉じます。
- 4. 画面左隅のメッセージログ タブをクリックします。エクスポートされたパスが表示されます。初期設定では、このパスはユーザファイ ルフォルダに設定されています。パスをコピーし、ウィンドウズ エクスプローラー に貼り付けて所定のフォルダを開きます。Origin から出力された PDF ファイルを見つけることが出来ます。

<span id="page-19-0"></span>プロジェクトファイルを保存します。

#### **1.6 3D** および等高線グラフ

このレッスンでは 3D グラフ、等高線グラフ、プロファイルグラフの作成方法を学びます。それらのグラフのデータは、ワークシートの XYZ 列、または行列ウィンドウのセルの配列として構成されている必要があります。

#### **1.6.1 3D** 曲面

- 1. 前回のレッスンで保存したプロジェクトを開き、**3D** および等高線グラフという名前のフォルダを追加します。クリックして空のフォ ルダを開きます。
- 2. 「標準」ツールバーの「新規ワークシート」ボタン をクリックします。
- 3. *<Origin EXE Path>\Samples\Matrix Conversion and Gridding\*XYZ Random Gaussian.dat をインポートします。
- 4. 列 C のヘッダを右クリックし、コンテキストメニューから列 **XY** 属性の設定:**Z** 列 を選びます。
- 5. 列 C を選択したままにします。メニューから作図:**3D** 曲面:カラーマップ曲面と選択して、曲面図を作成します。
- 6. グラフページの左上にある **1** と表示されているレイヤアイコンをダブルクリックして、レイヤの内容ダイアログボックスを開きます。

7. 左のパネルで、**C(Z)**を選択します。中段のセクションで、**A** ボタンの隣にあるドロップ&ダウン矢印をクリックします。ドロップダ

**ウンリストから 3D 散布図/トラジェクトリ/ベクトルを選択します。プロットの追加ボタン<mark>■ をクリックして、右側のパネルにグ</mark>** ラフを追加します。

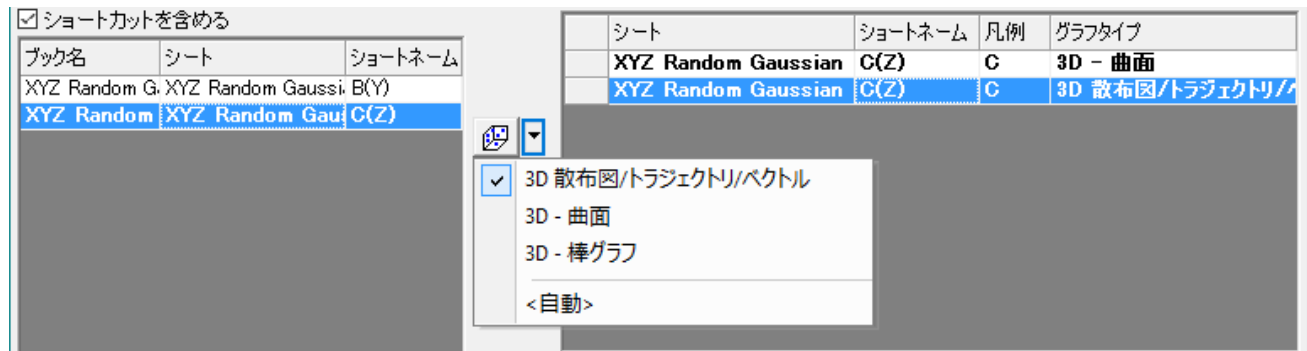

- 8. **OK** をクリックしてダイアログを閉じます。曲面上にそれぞれのデータポイントがあるグラフが表示されます。
- 9. キーボードの **R** キーを押したまま、マウスを使用すれば自由に回転させることができます。

# **1.6.2** イメージプロファイル

- 1. **標準**ツールバーの**新しい行列ウィンドウ**ボタン <mark>曲</mark> をクリックし、新しい行列ウィンドウを作成します。
- 2. メニューからファイル**:** インポート**:** イメージファイルを行列へインポートを選択し、*<Origin EXE Path>\Samples\Image Processing and Analysis* フォルダ内の *cell.jpg* を選択して、イメージを行列にインポートします。
- 3. 行列をアクティブにし、メニューから作図**:** プロファイル**:** イメージプロファイルを選択します。イメージプロファイルグラフが作成さ れ、イメージ**/**等高線プロファイルダイアログが表示されます。
- 4. このダイアログで **HLine** タブを選択し、幅ブランチを開いてピクセルを **50** に変更して水平線を広げます。

ダイアログのボタンを使用して、複数の水平線、垂直線、任意の線を追加することができます。グラフレイヤは 適切なレイヤでプロファイルの曲線を表示します。プロファイルグラフは行列かワークシートのデータから作成 することもできます。

# **1.6.3** 仮想行列から等高線図と曲面図を作成する

- 1. 新規ワークブックボタン をクリックし、新しいワークブックを作成します。
- 2. **インポートウィザード**ボタン <del>《曲</del>』<br>2. **インポートウィザード**ボタン <sup>《曲】</sup>をクリックします。開いたダイアログで、**ファイル**の右側にある...ボタン ……をクリックし、 < Origin *EXE Path>\Samples\Graphing* フォルダ内の *waterfall.dat* を選択します。完了ボタンをクリックして、ファイルをインポー

トします。

Ο

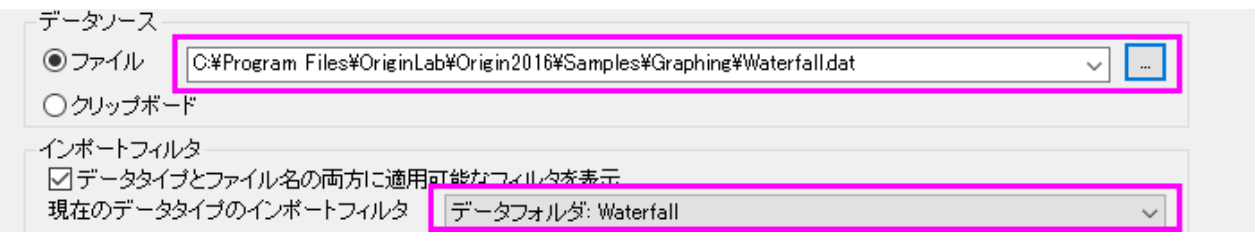

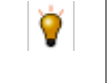

インポートウィザードはヘッダ行から変数を抽出するために ASCII ファイルを分解することもできます。すでに選 択したファイルは完了ボタンをクリックしたときに適用されている事前定義フィルタを持っています。

3. マウスでカーソルをワークブック左上角に移動し、カーソルの形状が下画像のようになったら、クリックしてワークブックのすべて の列を選択します。

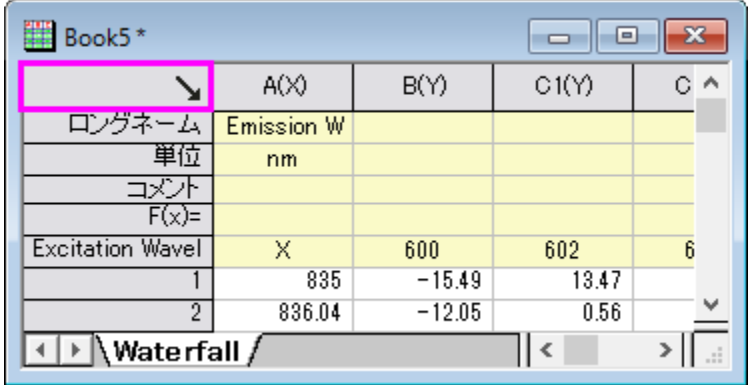

- 4. メインメニューの作図**> 2D:** 等高線図**:** カラーマップ付等高線 を選択します。表示された **plotvm** ダイアログで、行列ブック の代わりにワークシートにあるデータで、仮想行列用にデータ構成を指定する必要があります。
- 5. **Y** 値を列ラベルに変更し、列ラベルを **Excitation Wavelength(nm)**に設定します。
- 6. **OK** ボタンをクリックして設定を適用し、等高線図を作成します。
- 7. 右側にあるツールバーで**スピードモードを有効化/無効化**ボタン<mark>42.</mark> を一度クリックして、グラフのスピードモードの設定を無効 化します。
- 8. Waterfall データのワークブックに戻ります。ワークシートのすべての列を選択したままの状態で、メニューから作図**: 3D** 曲面**:**  投影図付きの **3D** カラーマップ曲面を選択します。
- 9. **plotvm** ダイアログが開きます。ダイアログの上部のダイアログ・テーマに**<**シート**>**とセットされていることに注意してください。 これは最後に使用された設定がワークシートに保存されたことを示しています。**OK** をクリックして同じ設定を適用します。投影 図付きの 3D カラーマップ曲面が作成されます。
- 10. 等高線図をダブルクリックして、作図の詳細ダイアログを開きます。面タブで平面チェックボックスにチェックが入っていて、Z 方 向に移動(オフセット)が 100%になっていることに注意してください。この設定は立方体の上面に平面の等高線図としてデータ プロットを表示します。OK をクリックして作図の詳細ダイアログを閉じます。

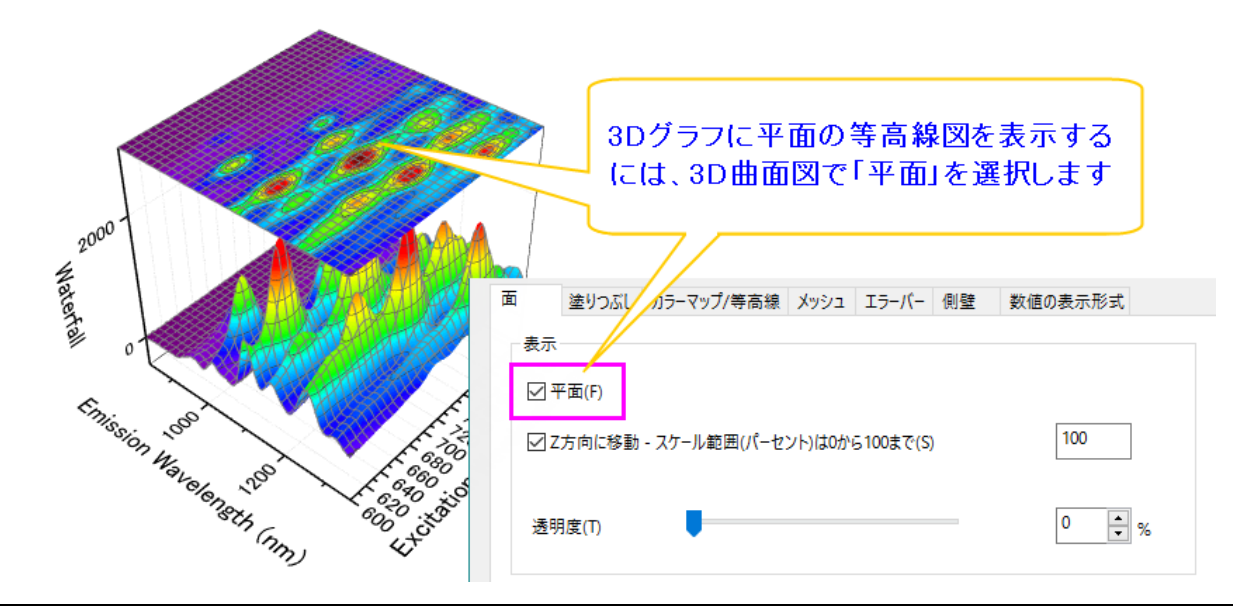

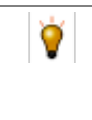

異なる行列や仮想行列からのデータでも、それぞれに適切なオフセットの値を設定して平面図を離すことで、同 じ 3D グラフのレイヤに一緒に作図することができます。これによって同じグラフで関連するデータを一緒に分 析することができます。

11. **Z** 軸をダブルクリックして、軸ダイアログボックスを開きます。スケールタブを開き終了の値を 4000 にして、OK をクリックします。 これにより、3D 曲面の表示が改善します。投影等高線図は立方体の上面に残ったままです。

### **1.6.4 3D** 関数グラフ

- 1. メニューのファイル:新規作成:関数グラフ:**3D** 関数グラフを選択します。
- 2. ダイアログボックス上部の**テーマ**の横にある 三角記号のボタン▶をクリックします。コンテキストメニューから Mexican **Hat(System)**を選択してサンプルの設定を読み込みます。
- 3. **OK** をクリックして、グラフを作成します。

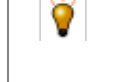

パラメトリック関数は既存のグラフに追加することができ、実データのグラフのように統合することができます。 [3D Function Gallery](http://www.originlab.com/3dfunctions) ページでサンプルをダウンロードすることができます。

<span id="page-22-0"></span>プロジェクトファイルを保存します。

# **1.7** ガジェット

このレッスンでは、ガジェットを使用してグラフでデータの探査分析を実行します。

# **1.7.1** 積分ガジェット

- 1. 前回のレッスンで保存したプロジェクトを開き、プロジェクトエクスプローラのルートレベルに**ガジェット**という名前の新しいフォルダ を追加します。
- 2. 新しいワークブックを作成し、標準 ツールバーの単一 **ASCII** のインポートボタン をクリックして*<Origin EXE Path>\Samples\Curve Fitting\Multiple Gaussians.dat* ファイルをインポートします。
- 3. データセットのロングネームを追加しましょう。列 B のロングネームラベル行に"*Peak 1*"と入力します。そのロングネームのセル をクリックして選択します。セルの右下角にマウスを移動すると、カーソルが"+"に変わります。マウスを左クリックしながら、列 C から列 E へドラッグします。自動的にロングネームに *Peak 2*、*Peak 3*、*Peak 4* と入力されます。
- 4. 列 B から E までの列ヘッダ上でクリックしてドラッグし、列を選択します。メインメニューから作図**:** 複数 **Y** 軸:**Y** オフセット付積 上げ折れ線を選択します。
- 5. グラフをアクティブにしてメインメニューからガジェット**:** 積分**...**を選択します。
- 6. デフォルト設定のまま、**OK** ボタンをクリックします。グラフ内に関心領域(Region of Interest 、ROI)が配置されます。希望 のデータ範囲をカバーするように関心領域(ROI)を移動したりサイズを変更したりします。
- 7. 関心領域(ROI)の右上にある三角ボタンをクリックして設定を選択し、ダイアログを再度開きます。
- 8. 出力タブを開き、出力先の項目にある、ワークシートに追加にチェックを付けます。**OK** をクリックして、ダイアログを閉じます。

9. レイヤに複数のグラフがあるときに、このガジェットはデフォルトではアクティブなデータに対して動作します。今回の場合は、アク ティブなグラフは *Peak 1* です。例えば Peak 3 にデータを変更したいときは、関心領域(ROI)の右上にある三角ボタンをクリッ

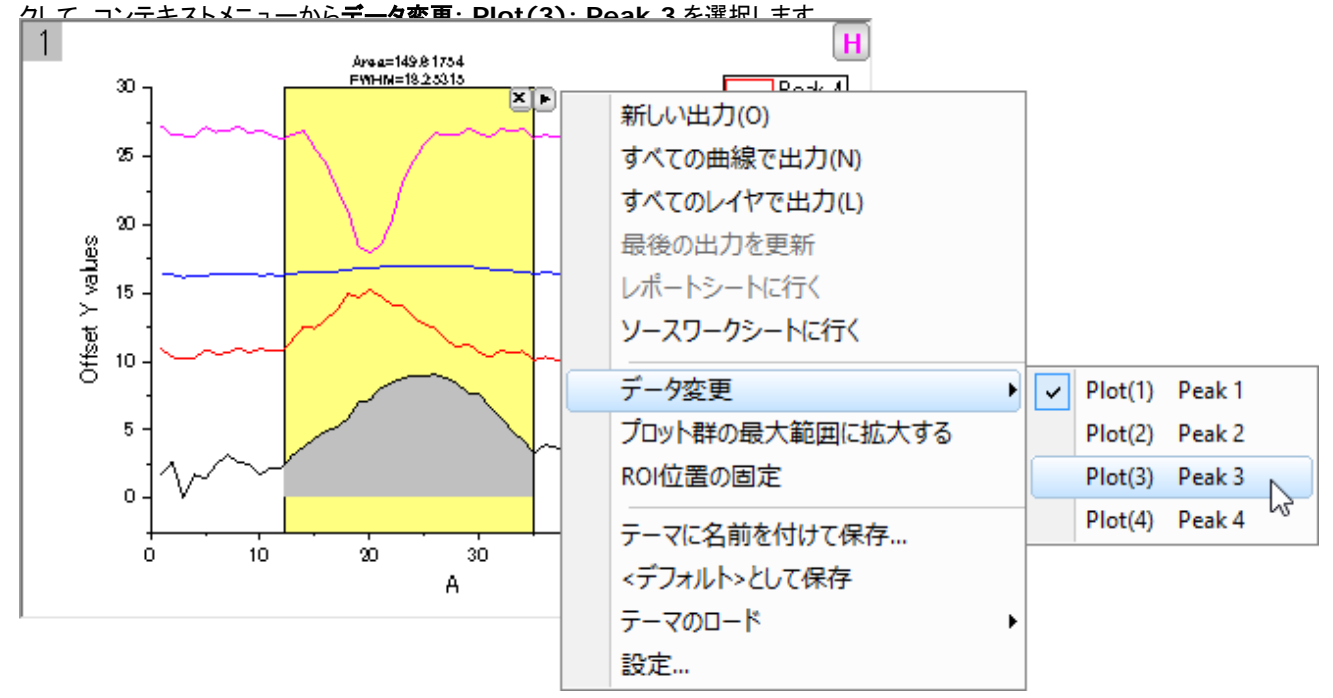

- 10. 再び三角ボタンをクリックしてすべての曲線で出力を選択します。すべての曲線に対する積分結果のワークブックが作成されま す。三角ボタンをクリックしレポートシートに行くを選択すると出力ワークブックに切り替わります。
- 11. グラフの関心領域(ROI)の右上にある **X** ボタンをクリックしてガジェットを削除します。

#### **1.7.2 FFT ROI** ツール

- 1. 新しいワークブックを作成し、*<Origin EXE Path>\Samples\Signal Processing\Chirp Signal.dat* をインポートします。
- 2. 列 B を選択してメインメニューから作図:折れ線:折れ線を選択して、折れ線グラフを作成します。
- 3. グラフをアクティブにしてメインメニューからガジェット**: FFT ROI** ツール**...**を選択します。ダイアログが開いたら、デフォルトの まま **OK** ボタンをクリックします。関心領域(ROI)がグラフに配置され、FFT の結果を表示する FFTPREVIEW という名前の他 のグラフが作成されます。
- 4. FFTPREVIEW グラフの右上角にある **Log Scale** のチェックを外します。それから元データの折れ線グラフのウィンドウと FFTPREVIEW のグラフウィンドウを横に並べます。データ曲線の最初の狭い範囲をカバーするように関心領域(ROI)を移動し てサイズを変更します。

5. 関心領域(ROI)を選択してからキーボードの矢印キーで関心領域(ROI)を右側に移動すると、もう 1 つのグラフで FFT の結果 が更新されることが確認できます。

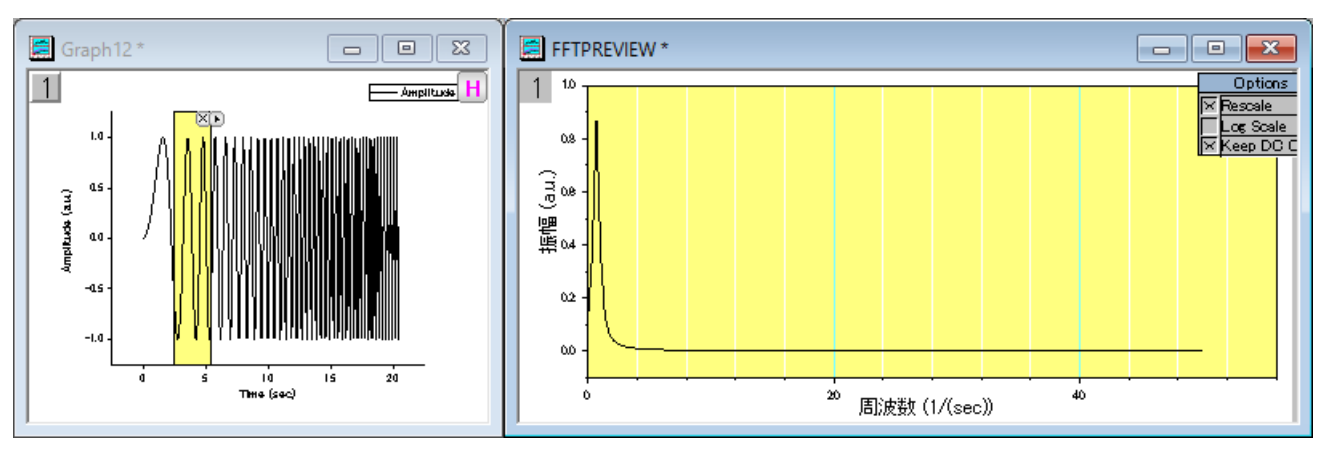

プロジェクトファイルを保存します。

# <span id="page-24-0"></span>**1.8** カーブフィッティング

このレッスンでは線形と非線形の回帰の方法を学びます。

#### **1.8.1** 外れ値付き線形フィット

- 1. 前回のレッスンで保存したプロジェクトを開き、プロジェクトエクスプローラのルートレベルにカーブフィッティングという名前の新し いフォルダを追加します。
- 2. *<Origin EXE Path>\Samples\Curve Fitting\Outliers.dat* ファイルをインポートします。
- 3. 2 つ目の列を選択し、散布図を作成します。
- 4. メニューの解析**:** フィット**:** 線形フィットを選択します。開いたダイアログでデフォルトの設定のまま **OK** をクリックして、線形フィッ トを実行します。
- 5. グラフでフィット結果テーブルを右クリックし、表中の値を選択します。切片、傾き、ピアソンの **r** を除いてすべての入力を削除し ます (CTRL キーを押しながら複数選択します)。**OK** をクリックし、必要に応じて結果れーぶるの大きさを変更します。
- 6. 左側のツールバーにある**現プロットを対象にマスクを付加する**ボタン<sup>、だろ</sup>をクリックし、他のポイントと明らかに離れている右下 のポイントをマスクします。
- 7. グラフページの左上にある錠前アイコン <mark>00</mark> がデータが変更されたこと示す黄色に変わりますが、フィット結果を更新する必要が あります。
- 8. ESC キーを押してカーソルをポインタモードに戻します。黄色の錠前アイコンをクリックし、表示されたメニューから再計算モード**:** 自動を選択します。フィット結果が更新されます。

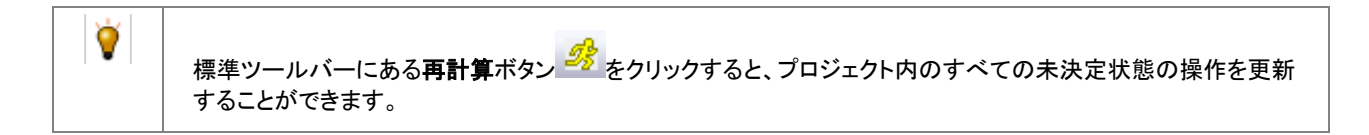

9. グラフに戻りマスクツールを使用して上部にある外れ値をマスクします。結果が自動的に更新されることが分かります。グラフは

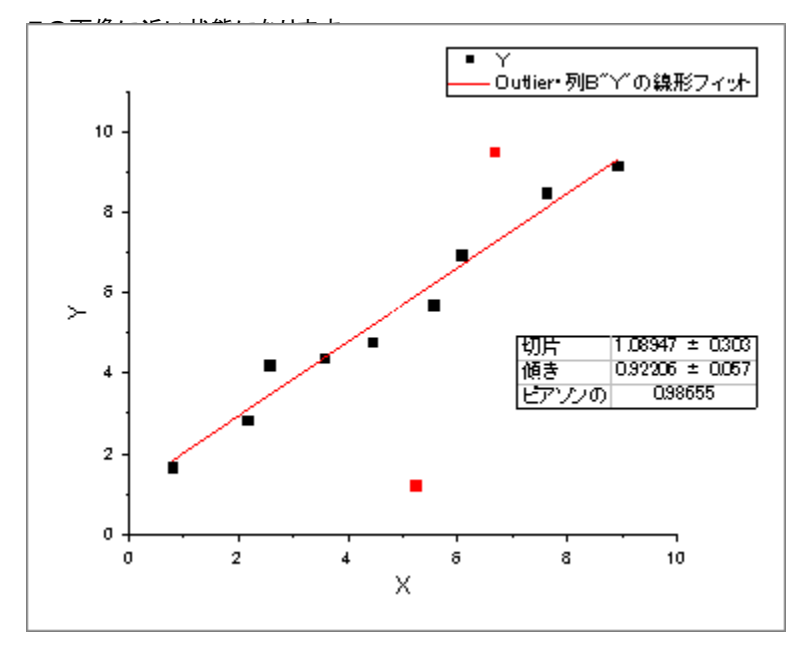

#### **1.8.2** 非線形曲線フィット

- 1. 新しいワークブックを開き、*<Origin EXE Path>\Samples\Curve Fitting\Gaussian.dat* ファイルをインポートします。
- 2. ロングネームが *Amplitude* の列を選択し、散布図を作成します。
- 3. ワークブックに戻り、ロングネームが *Error* の列を選択してから右クリックし、コンテキストメニューから列 **XY** 属性の設定:**Y** エ ラーバーを選択します。
- 4. マウスカーソルを選択している列の右端に近づけます。マウスカーソルの形状が に変わります。この状態で列をグラフに ドラッグアンドドロップします。データがエラーバーとして散布図に追加さえれます。

∛म

- 5. このデータをフィットしましょう。メニューから解析:フィット:非線形曲線フィットを選択して **NLFit** ダイアログを開きます。
- 6. 関数選択ページで、カテゴリドロップダウンで **Peak Functions** を選択し、関数ドロップダウンで **Gauss** を選択します j。
- 7. フィットボタンをクリックしてフィットを実行し、次のダイアログでいいえを選択してグラフウィンドウをアクティブなままにしておきま す。
- 8. 次に *y0* を *0* に修正し結果を更新しようと思います。グラフの左上の角にある緑の錠前アイコンをクリックして、パラメータを変更 を選択します。
- 9. 先ほどのダイアログが最後に実行した設定の状態で再度開きます。パラメータタブに移動し、*y0* の固定ボックスにチェックを入 れ、値に *0* と入力します。

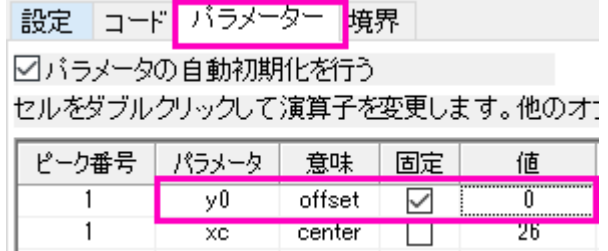

10. フィットボタンをクリックしてファイルを更新し、ダイアログを閉じます。グラフの更新されたテーブルで $y0=0\pm 0$ となっている ことを確認できます。

## **1.8.3** パラメータを共有したグローバルフィット

- 1. 新しいワークブックを開き、*<Origin EXE Path>\Samples\Curve Fitting\Exponential Decay.dat* ファイルをインポート します。
- 2. 3 つの Y 列を選択し、折れ線グラフを作成します。
- 3. すべてのデータプロットを同時に 0.4 から 1.0 の x 範囲でフィットしようと思います。インターフェースの左側にドックされている

ツールツールバーで、 click the down arrow button on the right of アクティブプロットから選択ボタン こっての右側にあ る下向き三角のボタンをクリックします。表示されたメニューから全てのプロットから選択を選択します。グラフに移動し、0.4 から 1.0 の x 範囲をカバーして、3 つの曲線がすべて含まれるようにドラッグして四角を描きます。

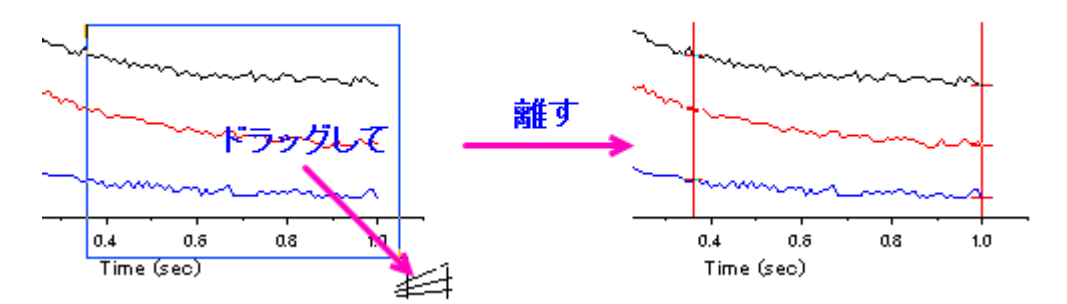

- 4. **CTRL+Y** キーを押すと、素早く **NLFit** ダイアログが開きます。カテゴリに **Exponential** をセットし、関数に **ExpDec1** をセ ットします。
- 5. 設定タブの下にあるデータ選択をクリックし、入力データノードを開いて 3 つの曲線が追加されていることを確認します。 **Range***#*ノードを開いてデータの範囲を行インデックスまたは x 値のどちらかで修正することができます。

範囲選択が複数のプロットで行われていない場合は、Origin は複数のプロットを含んでいるグラフレイヤからア <u>クティブなデータプロットを選択します。この場合、<mark>入力データ</mark>の右側にある ルポタンをクリックして**現在のペー**</u> ジのすべてのプロットを追加するを選択することができます。

- 6. 複数データフィットモードをグローバルフィットに変更し、パラメータータブに切り替えて収束までフィットボタン<mark>・トロ</mark>をクリックして、 3 つすべての曲線を同時にダイアログを開いたままフィットします。
- 7. グローバルフィット中にパラメータを共有することができます。time constant *t1* の共有ボックスにチェックを入れます。他の曲 線の時間パラメータがパラメータリストから削除されたことに気が付くはずです。
- 8. フィットボタンをクリックし、次のダイアログではいを選択してレポートシートに切り替えます。このダイアログが表示されない場合 はグラフの緑色の錠前アイコンをクリックして結果に行くを選択します。
- 9. レポートをした方向にスクロールして概要テーブルを表示します。すべての time constants *t1* が同じ値で共有されていること が分かります。

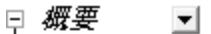

Ο

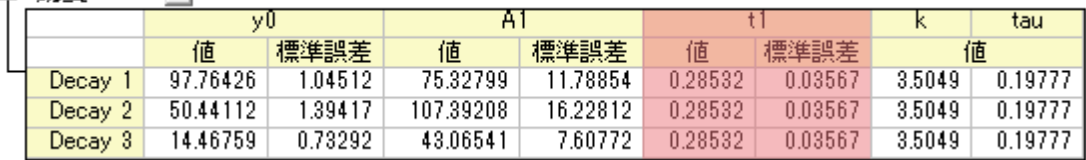

10. 概要ノードの横にある下向き三角のボタンをクリックし、新しいシートとしてコピーを作成を選択します。フィット結果を含んだ新し いシートがブックに追加されます。

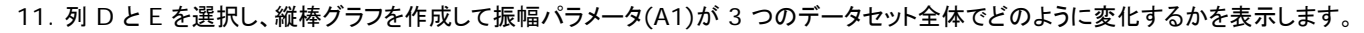

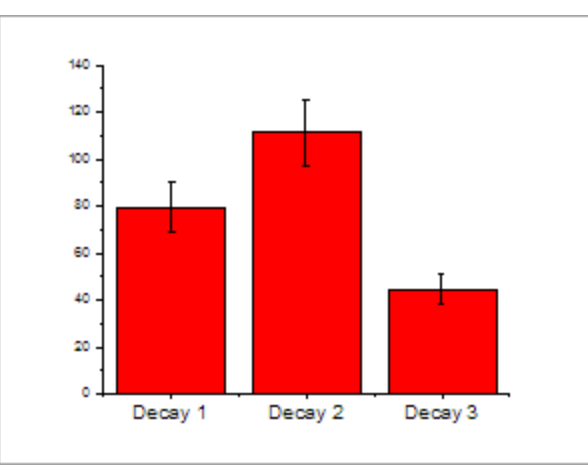

# <span id="page-27-0"></span>**1.9** ピーク解析

このレッスンでは、重なったピークの畳み込みと基線の修正を含んだフィッティングを実行します。

# **1.9.1** 畳み込みのある複数のピークフィット

- 1. 前回のレッスンで保存したプロジェクトファイルを引き続き使用します。プロジェクトエクスプローラに新規でフォルダを作成し、ピ ーク解析という名前に変更します。
- 2. 新しいワークブックを開き、*<Origin EXE Path>\Samples\Spectroscopy\HiddenPeaks.dat* ファイルを開きます。
- 3. 列 B を選択して折れ線グラフを作成します。
- 4. グラフウィンドウをアクティブにし、解析:ピークと基線:複数ピークフィット をクリックします。複数ピークフィット のダイアログが開 きます。ピーク関数 のドロップダウンリストから *Gauss* を選択して **OK** をクリックします。
- 5. ポイントを打ってください ダイアログがグラフの中に開きます。このダイアログはウィンドウの中で移動することが出来ます。ピー クの中心をダブルクリックし、ピークを選択します。次の画像のように、2 つの隠れたピークを含む全 7 つのピークを選択します。

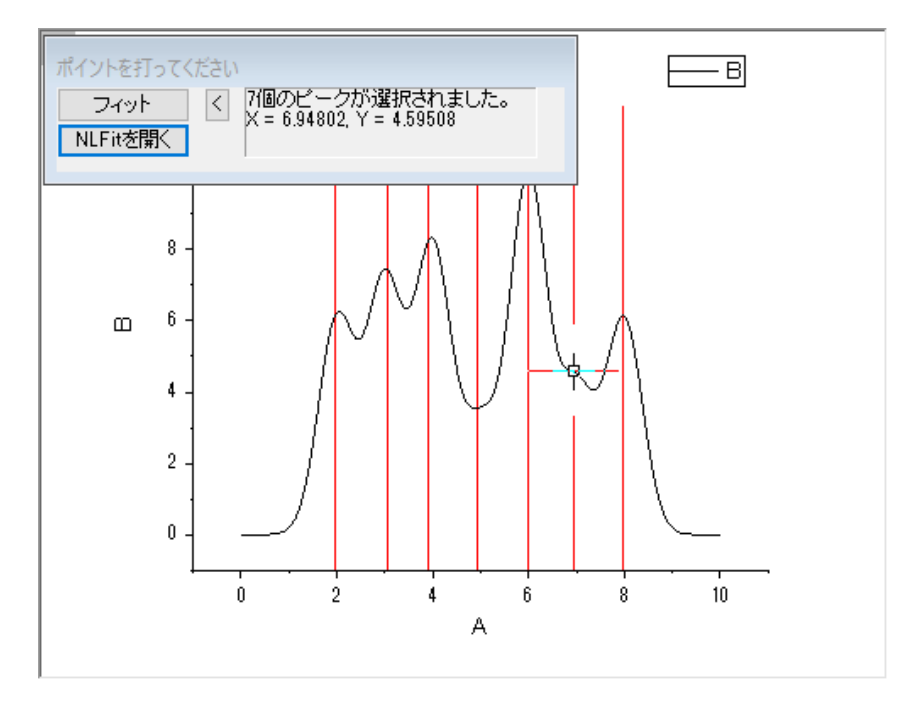

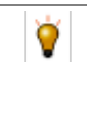

ポイントを打ってください ダイアログにある、**NLFit** を開く ボタンをクリックすると、選択したピークに対応したピ ーク中心に初期値が与えられた NLFit ダイアログが開きます。このダイアログで、ご要望に合わせたフィット制 御を行うことが出来ます。

6. 7 つのピークを選択し終えたら、フィット ボタンをクリックします。フィット結果がワークブックに追加されます。

# **1.9.2** 基線でピークをフィット

- 1. このレッスンは OriginPro 版が必要です。新しいワークブックを開き、*<Origin EXE Path>\Samples\Spectroscopy\Peaks\_on\_Exponential\_Baseline.dat*.ファイルをインポートします。
- 2. B 列を選択し、解析:ピークと基線:ピークアナライザー をクリックします。ピークアナライザー ダイアログと、選択したデータ列の グラフプレビューが、ウィンドウに表示されます。
- 3. ダイアログ下のパネルで、処理 欄にあるピークフィット**(Pro)** を選択します。上のパネルが更新され、ピークフィットを含んだ工 程図が表示されます。
- 4. 進むをクリックします。「基線モード」ページで、「基線モード」ドロップダウンリストから「ユーザー定義」を選びます。「進む」をクリッ クし、「基線の作成」ページに移動します。赤色の線で繋がれた 8 つのアンカーポイントがプロット上に追加されたことがプレビュ ー画面で分かります。現在の設定では、この基線が作成されています。

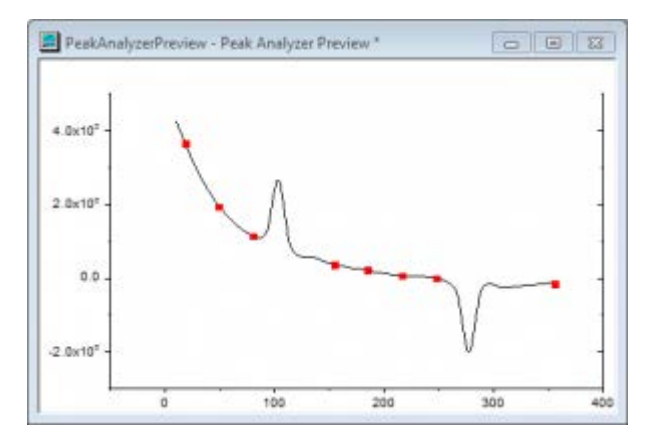

戻る ボタンをクリックして基線モード のページに移動し、基線モードの設定を調整します。

- 5. 検索するポイント数 の下にある、検索 ボタンをクリックし、スペクトル上のアンカーポイントを検索します。8 つのアンカーポイン トが追加されました。
- 6. 自動検索をオン のチェックを外し、追加 ボタンをクリックして、スペクトル上にアンカーポイントを追加していきます。次の画像の ように、スペクトル上でダブルクリックして、アンカーポイントを追加していきます。

Origin チュートリアルガイド

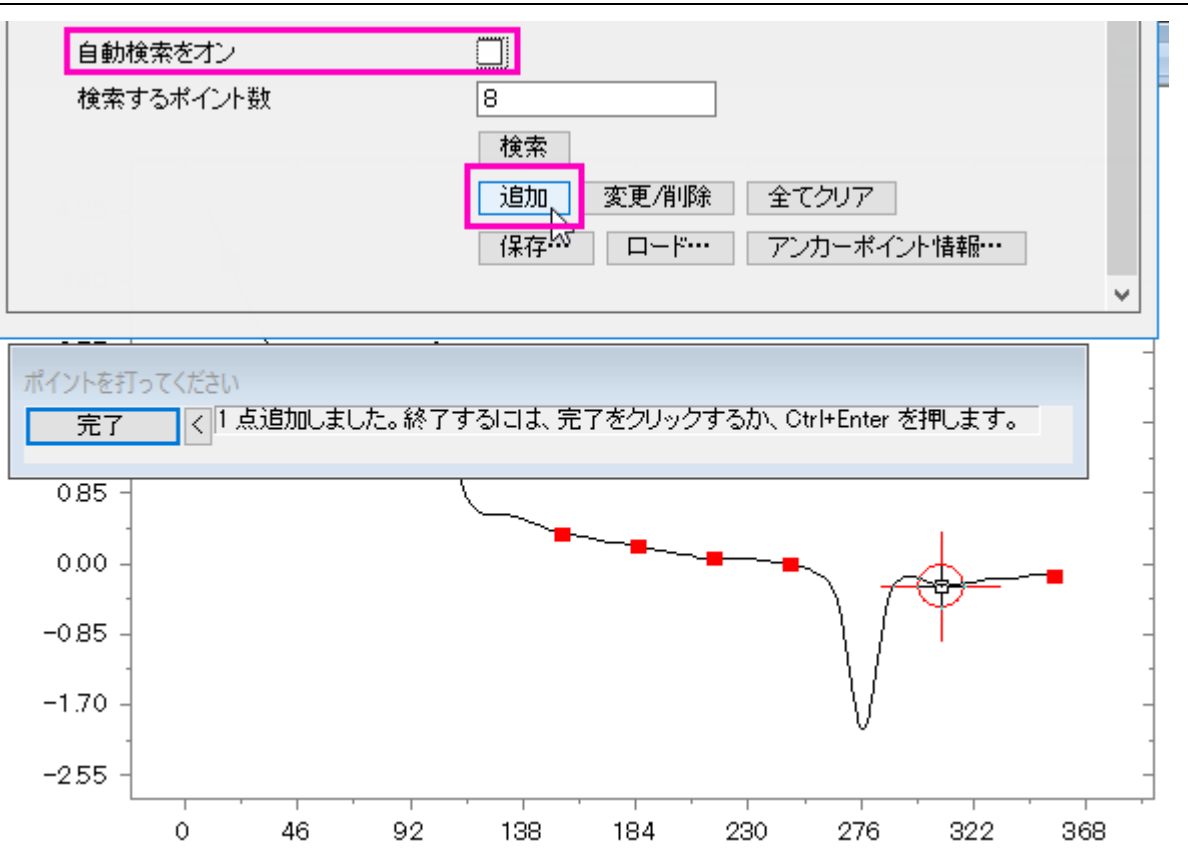

- 7. アンカーポイントを選択して、削除することも出来ます。完了をクリックして、ピークアナライザに戻ります。
- 8. スペクトルにスナップするにチェックを入れて、選択したアンカーポイントが近接のスペクトル上のポイントに移動するようにしま す。進むをクリックします。
- 9. 基線の作成 ページで、接続線 に フィット(**Pro)** を選択します。フィット関数の欄で、関数 に **ExpDec2** を選択します。進むを クリックし、ピーク検索ページに移動します。
- 10. 検索ボタンをクリックします。プレビューで、2つのピークが見つかりますした。

O 重なったピークを検出するために、2 次微分を含んだ幾つかのピーク検索方法が選択できます。2 次微分の曲 線も確認することが出来、ノイズの多いデータのピーク検索に対応するためにスムージングを行うことが出来ま す。

11. 進むをクリックし、ピークのフィットページに移動します。初期設定のまま、完了 をクリックして、ピークフィットを終了します。フィッ ト結果を含んだグラフが作成されます。

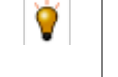

フィット制御 ボタンをクリックすると、パラメーターの固定や共有、境界や制約の指定などのフィットの制御が行 えます。

12. では、フィット結果 のテーブルを編集して、表示する必要のない、いくつかのピークプロパティを非表示にしてみましょう。結果テ ーブルを右クリックし、コンテキストメニューからピークレポートのフィールドを選択します。テーブルに含まれるすべてのプロパテ ィを含むピークレポートのフィールド ダイアログが開きます。このダイアログで、プロパティを削除したり、順番を変えたりすること が出来ます。ピークの重心 を選択して、削除 ボタンをクリックして非表示にします。データ積分によるピーク面積**(%)** も同様に 非表示にします。**OK** を押して、グラフのデータテーブルを更新します。

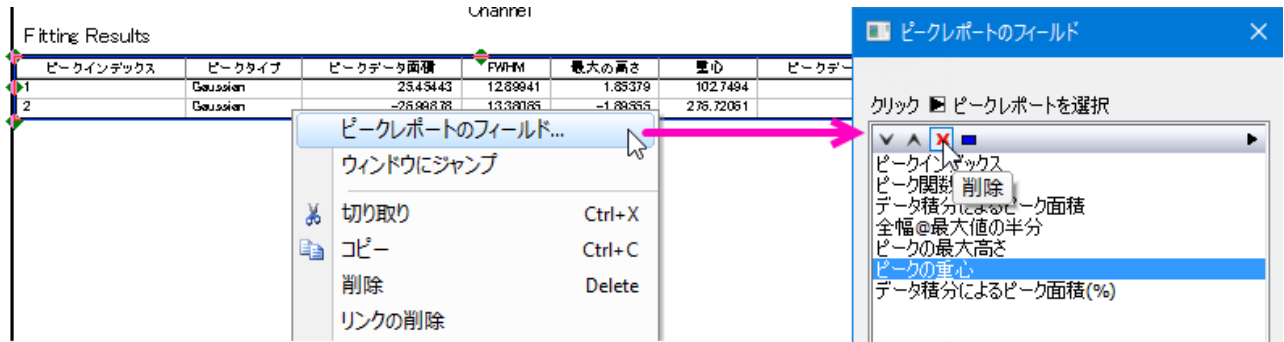

プロジェクトファイルを保存します。

# <span id="page-30-0"></span>**1.10** 統計

Origin には、多数の統計分析ツールがあります。OriginPro 版では上級向けの統計ツールが利用出来ますが、このレッスンでは、 Origin 標準版で利用できるツールで学習していきます。

#### **1.10.1** 記述統計

**r** 

 $\overline{\phantom{0}}$ 

- 1. 前回のレッスンで保存したプロジェクトを開き、統計という名前のフォルダを新規に作成します。
- 2. 次のファイルをインポートします。 *<Origin EXE Path>\Samples\Statisitcs\body.dat*.
- 3. **D(Height)** にある最初の **5** 行をドラッグしながら選択します。選択したデータの基本的な統計(平均、合計、度数)が画面右 下のステータスバーに表示されます。

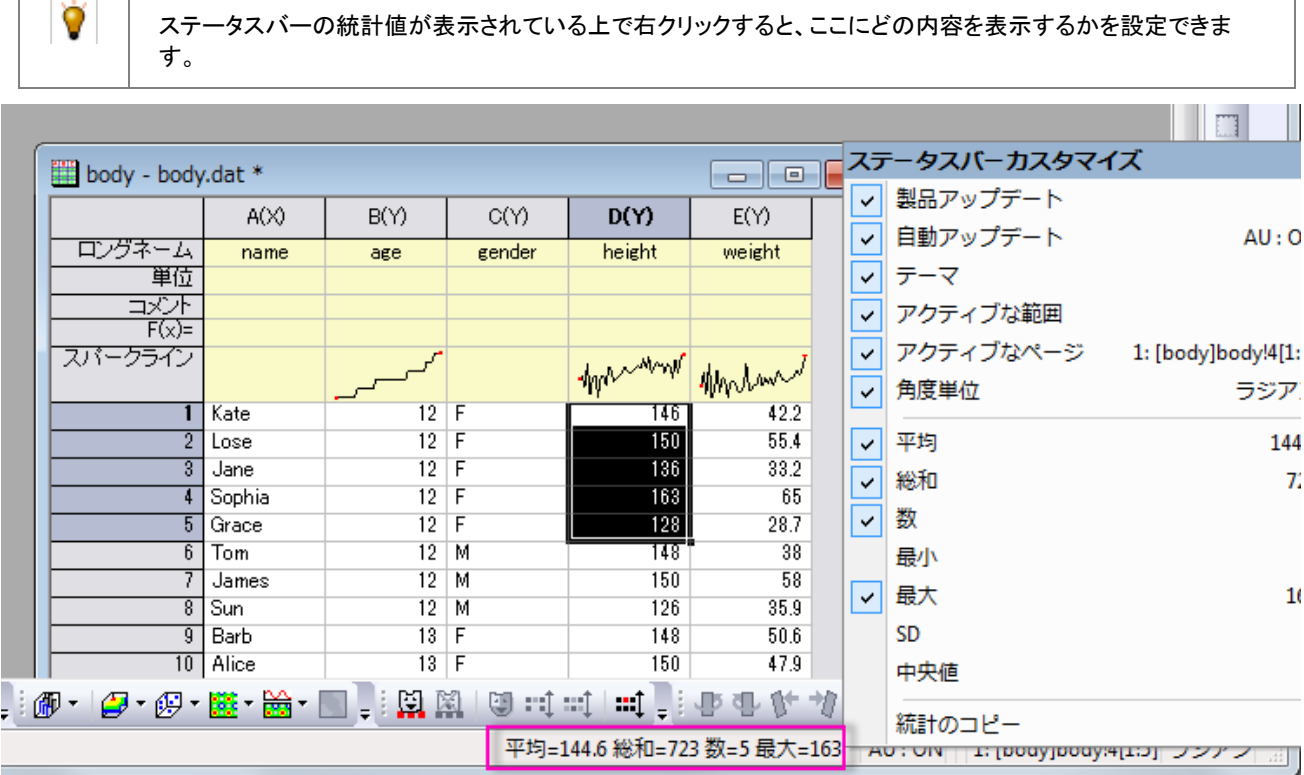

- 4. 「**統計:記述統計:列の統計**」を選択します。ダイアログが開きますので、入力 タブを選択し、範囲 1 の項目を開きます。データ 範囲の右にある「ワークシートから選択する」ボタン をクリックします。ワークシートに画面が切り替わりますので、マウスドラ ッグで **D** と **E** を選択します。再度ボタンをクリックしてダイアログボックスを開きます。
- 5. **Group** では、三角形のボタン ▶ をクリックして、B(Y): age 列を選択します。再度ボタンをクリックし、C(Y): gender を選択します。リストで、 **Group** ボックスの中の **..."gender"** を選択し、上に移動 ボタン を使うと、一番上に移動しま す。
- 6. **OK** をクリックして、レポートを作成します。

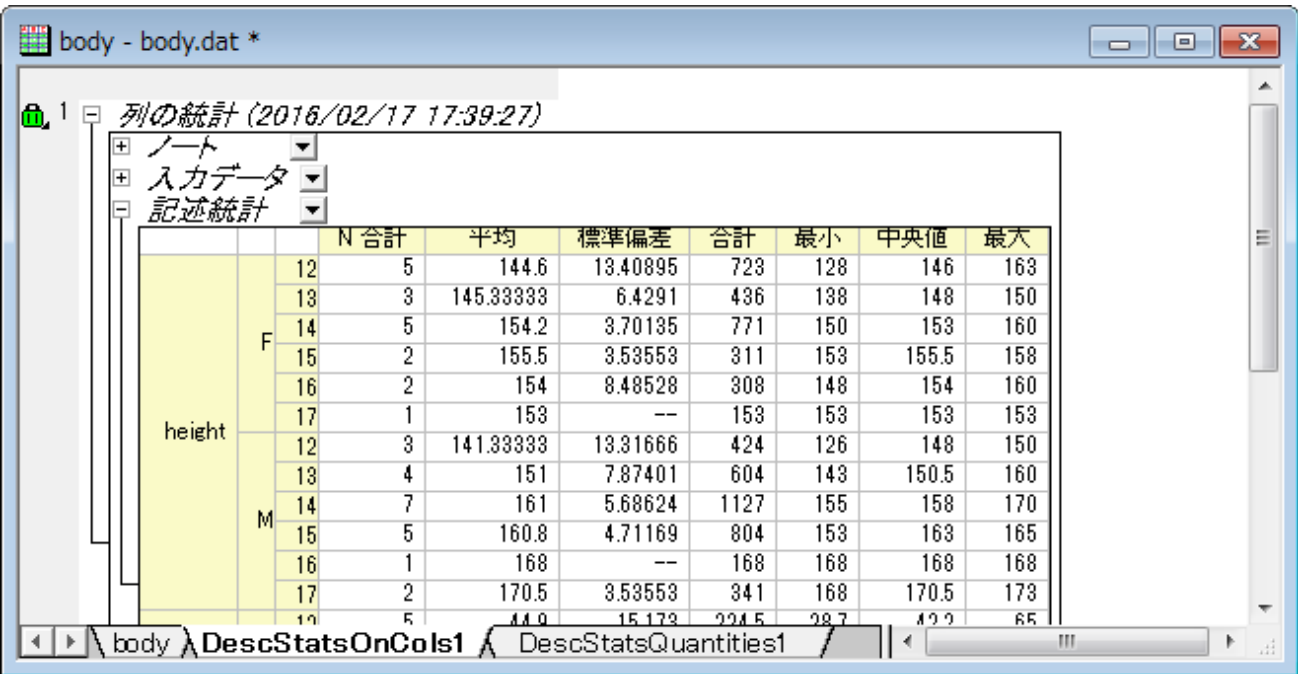

- 7. レポートシートの **Descriptive Statistics** ノードの右にある下向き三角形ボタンをクリックし、メニューから桁数指定法 を選 択します。
- 8. 開いたダイアログで、桁数指定法 を 少数桁数**=** に設定し、 桁数 を **1** に指定します。 **OK** をクリックし、レポートの全ての数 値テーブルにある表示形式を更新します。

全てのレポートシートの数値表示は、メインメニューの ツールのオプション から、オプション ダイアログを開き、 数値の表現形式 タブにある、レポートでの桁 を使って、全体的に設定することが出来ます。

#### **1.10.2** 正規性の検定

9

- 1. 新規ワークブック ボタン 風 <sub>をクリックして新しいワークブックを作成します。</sub>
- 2. A 列の **F(x)** ラベルの行でダブルクリックすると、セルの編集モードに移行します。次のように関数式を入力します。

nint(100+20\*normal(100))

3. 100 を中心としたランダムの整数が列に入力されます。

4. A 列をハイライトし、統計:記述統計:正規性検定 をクリックしてダイアログを開きます。選択した列が自動的に入力データ に設 定されます。デフォルト設定のまま、**OK**.をクリックします。 正規性検定 のレポートシートが作成されます。 **Shapiro-Wilk** テ ーブルの下にある表は、このデータが予測通りに通常分配されていることを示しています。

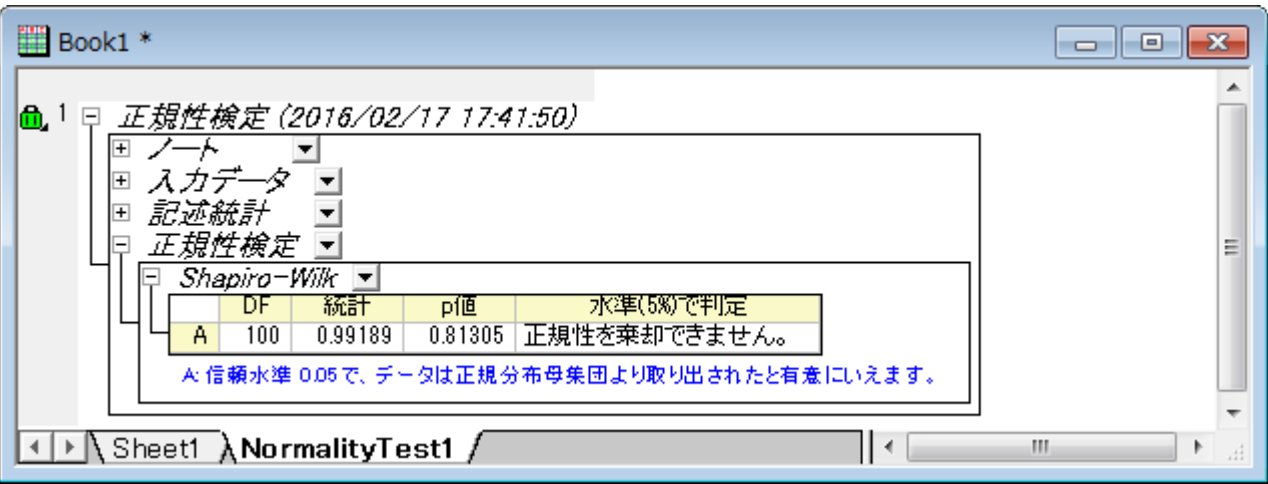

#### **1.10.3** 度数表

9

- 1. 前のセクションで作成したワークブックの **Sheet1** をアクティブにします。A 列をハイライトして選択した状態で、 統計:記述統 計:度数表 をクリックします。
- 2. ダイアログの設定はデフォルトのままにして、 **OK** をクリックします。
- 3. 結果シートで、列 C(Y) を選択します。2D グラフ ツールバーで、縦棒 ボタンの隣に三角ボタン ■■ <mark>をクリックします。 縦棒+</mark> <mark>ラベル 置</mark>を選択して、ラベル付の縦棒グラフを作成します。ラベルでカウントしたヒストグラムが作成されます。

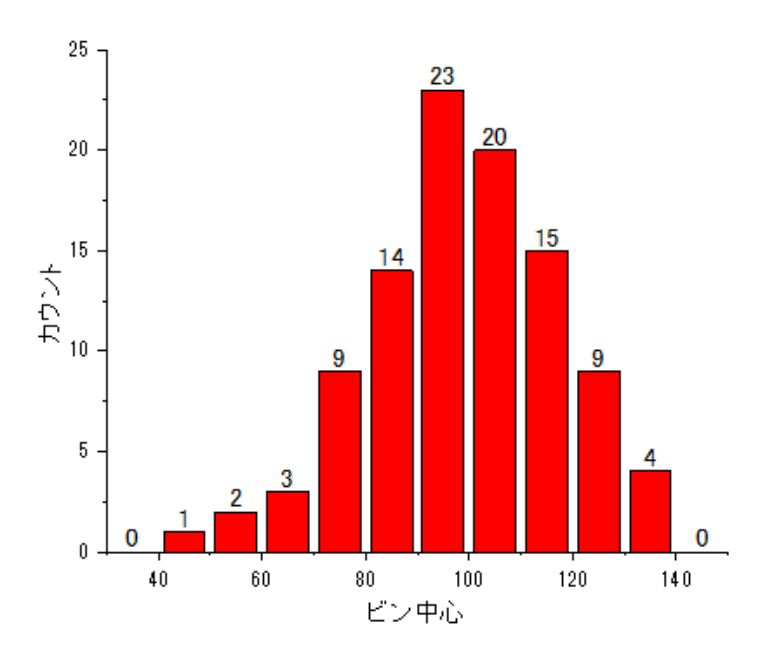

作図:統計グラフ メニューでは、ワークシートがアクティブな時に、複数のヒストグラム作図オプションを選択出 来ます。度数表 ツールは、最初に度数カウントを実行するための別の方法です。では、結果からヒストグラムを 作図します。列にラベルを付け加えたりするような自由なカスタマイズ設定をここで設定することが出来ます。

#### **1.10.4** 一元配置の分散分析

1. 新規のワークブックを作成して、 単体 **ASCII** のインポート ブタン をクリックします。ファイル検索 ダイアログが開きます ので、*<Origin EXE Path>\Samples\Statisitcs* フォルダを開きます。ファイル名 の隣にあるドロップダウンリストで、 テ キストファイル**(\*.txt)** に変更します。

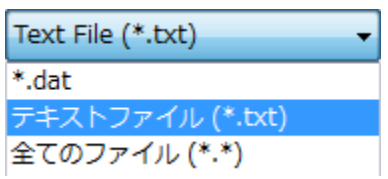

- 2. **Nitrogen.txt** を選択します。
- 3. メインメニューの 統計:**ANOVA**:一元配置 を選択して、**One Way ANOVA** ダイアログを開きます。入力 タブで、入力デー タ を インデックス に設定します。因子 の右にある三角形のボタンを押して、 **A(X): plant** を選択します。データ の右にある 三角形ボタンを押して、 **B(Y): nitrogen** を選択します。

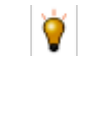

**ANOVA** ダイアログボックスでは、2 つの入力モード、 インデックス または 素データ値 があります。この 2 つの モードでデータがどのように扱われるかを、 FAQ-333 インデックスデータおよび素データの変換方法 のページ で参照することが出来ます。

- 4. ダイアログの 平均比較 タブにて、**Tukey** のチェックボックスにチェックを入れます。プロット タブに切り替え、平均比較プロット を選択します。**OK** をクリックしてダイアログを閉じ、レポートを作成します。
- 5. **ANOVA1Way1** レポートシートに移動します。結果から、次の結論が得られます。
	- o ANOVA テーブル (全般 **ANOVA**) で、p 値が 0.05 よりも小さいので、4 つのグループの内少なくとも 2 つが異なる 平均値を持つことを有意に示しています。

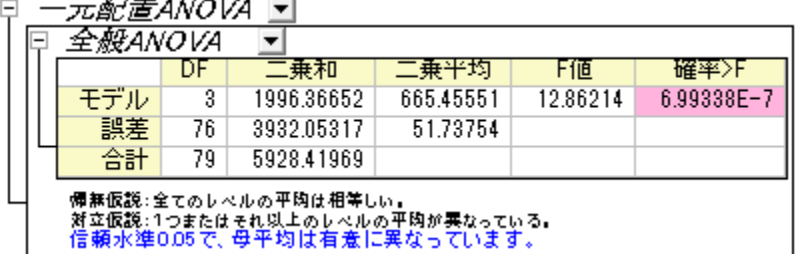

o 平均比較プロット の上でダブルクリックしてグラフを開きます。赤色のプロットが異なる平均値を示しています。

**PLANT4** は最も小さい平均値をもち、他の 3 つのグループとは有意に異なっています。

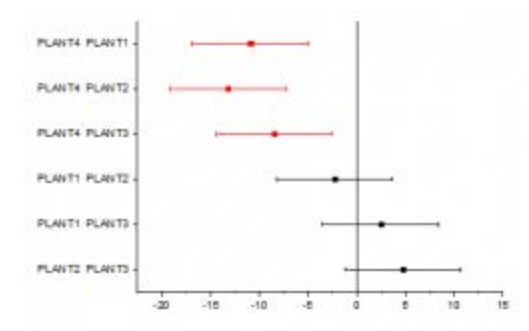

プロジェクトファイルを保存します。

# <span id="page-34-0"></span>**1.11** 分析テンプレート

このレッスンでは分析テンプレートを作成して新しいデータで再使用する方法を学びます。

- 1. 前回のレッスンで保存したプロジェクトファイルを引き続き使用します。プロジェクトエクスプローラで分析テンプレートという名前 の新しいフォルダを作成します。空のフォルダを開きます。
- 2. 新しいワークブックを開き、*<Origin EXE Path>\Samples\Curve Fitting\Sensor01.dat* ファイルをインポートします。
- 3. B 列を選択してから作図**:** ユーザテンプレート**: My Line** を選択し、レッスン 1 で保存したグラフテンプレートの *My\_Line.otp* を利用して折れ線グラフを作成します。
- 4. グラフウィンドウをアクティブにし、メニューから解析**:** フィット**:** 線形フィットを選択します。線形フィットダイアログが開きます。
- 5. フィット制御タブで切片固定チェックボックスにチェックを入れて、フィット曲線が強制的に(0,0)を通るようにします。再計算で自 動を選択します。**OK** をクリックし、線形フィットを実行します。フィット曲線と結果テーブルがグラフに追加されます。
- 6. 結果テーブルを右クリックし、コンテキストメニューから表中の値を選択します。ダイアログで傾きと補正 **R** 二乗以外のすべての 内容を削除します。 **OK** をクリックして表を更新します。
- 7. X 軸をダブルクリックして、軸ダイアログボックスを開きます。スケールタブを開き、**Ctrl** キーを押しながら、左側のリストボックス 内の水平と垂直の両方を選択します。再スケール を 自動 にして、OK をクリックします。これによってデータが変更される軸の 範囲が自動的に更新されるようになります。

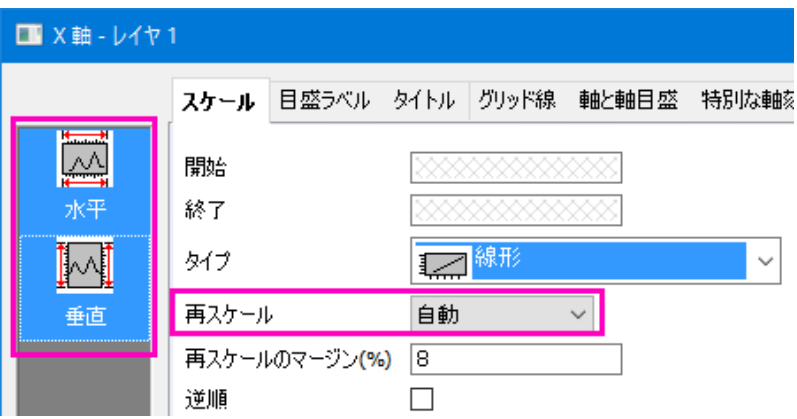

- 8. グラフの凡例を選択し、削除します。
- 9. 元のワークブックに戻ります。シートのタブのいずれか1つを右クリックし、コンテキストメニューからグラフをシートとして追加を 選択します。

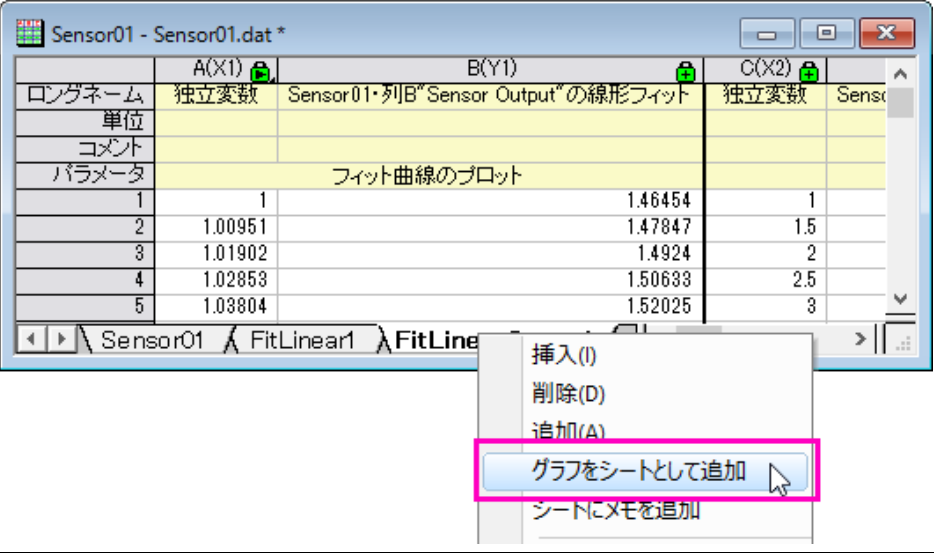

10. 開いたグラフブラウザダイアログで、場所を選択するドロップダウンリストからアクティブフォルダを選択します。現在のフォル ダには折れ線グラフのみ表示されます。そのグラフを選択して **OK** をクリックすると、グラフが埋め込みグラフとして新しいワ ークシートに挿入されます。

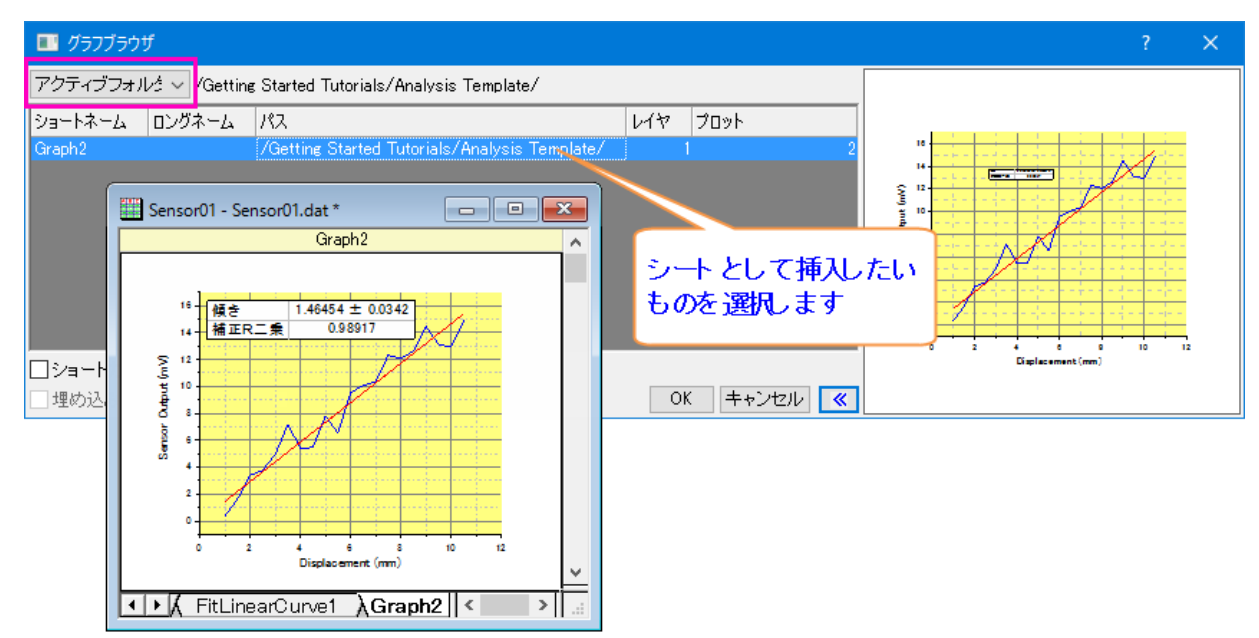

11. これでソースデータとすべての分析結果が 1 つのブックに収まりました。これを分析テンプレートとして保存してみましょう。メニュ ーからファイル**:** ワークブックを分析テンプレートとして保存を選択しします。ワークブックを *My Sensor Analysis.ogw* という 名前で保存します。

O

どのワークブックでも、出力シートや列のロックで示される入出力をリンクしている操作があれば、分析テンプレ ートとして保存することができます。最も単純なサンプルは列値の計算が実行されているシートです。

- 12. ファイル**:** 最近使ったブックメニューコマンドを使用して **My Sensor Analysis.ogw** を開きます。分析テンプレートが開きま す。データシート、結果、グラフが空であることに注意してください。
- 13. 1 番目のデータ用のワークシートをアクティブにし、*<Origin EXE Path>\Samples\Curve Fitting\Sensor02.dat* をイン ポートします。
- 14. 線形フィットツールで再計算モードを自動に設定していましたので、フィット結果と埋め込みグラフが自動的に更新されます。

分析テンプレートは手動で 1 度に 1 つのファイルを処理するのに使用し、複数のデータファイルやデータセットの分析に はバッチ処理を使用します。詳しくはバッチ処理のチュートリアルを参照してください。

<span id="page-35-0"></span>プロジェクトファイルを保存します。

0

# **1.12 Origin** アプリ

このレッスンでは OriginLab のウェブサイトファイル交換の場からアプリをインストールして使用します。

1. 前回のレッスンで保存したプロジェクトを開き、プロジェクトエクスプローラのルートレベルに **3D Ellipsoid** という名前の新しい フォルダを追加します。
- 2. メインメニューからツール:「ファイル交換の場」のアプリを選択します[。ファイル交換の場ウェブサイトか](http://originlab.com/fileExchange/)ら利用可能なアプリの一 覧が表示されます。**3D Confidential Ellipsoid** を選択してこのアプリのウェブページを開きます。 **NOTE:**もしこのアプリがメニューのリストにない場合は、リストの最後のアイテムを選択してファイル交換の場のウェブページを 開き、このアプリを探してください。
- 3. アプリのページでダウンロードボタンをクリックします。ダウンロードしたファイルがあるフォルダを開き、そのファイルを Origin の ワークスペースにドラッグアンドドロップします。**3D Confidential Ellipsoid** という名前のアイコンが、ワークスペース右側 にドックされているアプリギャラリーウィンドウに表示されます。
- 4. *<Origin EXE Path>\Statistics\Fisher&apos;s Iris Data.dat* ファイルをワークブックにインポートします。
- 5. メインメニューから作図**:** テンプレート:システムテンプレートライブラリを選択します。システムテンプレートダイアログで、 **Graph Template** -> **3D Symbols & Bars & Vectors** ノードを開き、**gl3d** を選択します。ダイアログの左下にある 作図のセットアップ**...**ボタンをクリックします。
- 6. 表示された作図のセットアップダイアログで、列 C、D、A をそれぞれ X、Y、Z としてセットします。プロットリストを表示ボタン をクリックしてダイアログの下パネルを開き、追加 ボタンをクリックしてから **OK** ボタンをクリックして 3D 散布図を作成します。

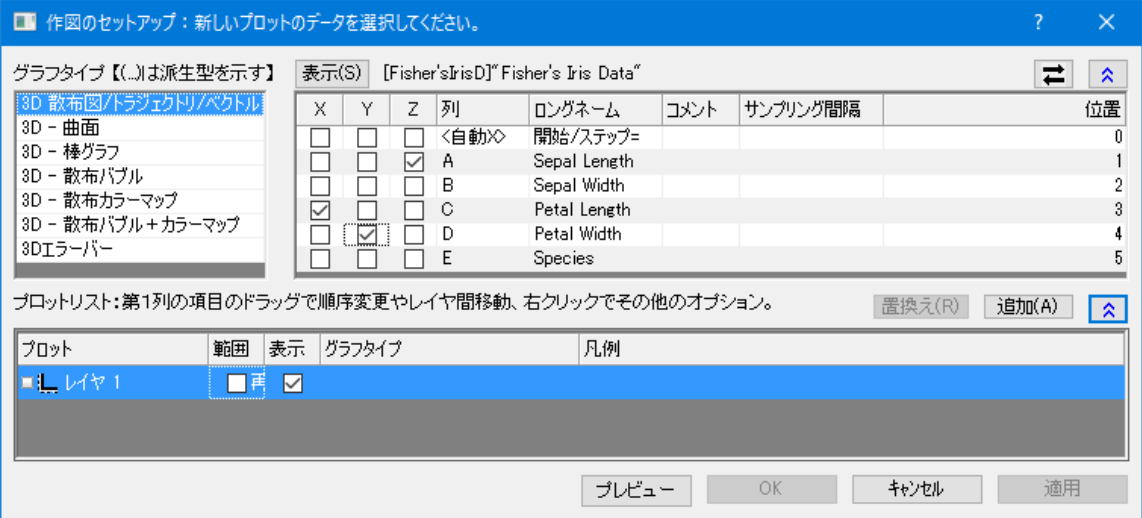

7. 散布図をダブルクリックして作図の詳細ダイアログを開きます。シンボルタブで色ドロップダウンリストをクリックし、ポイント毎タブ を選択します。インデックスをクリックして表示されたドロップダウンリストで **Col(E) "Species"**を選択します。**OK** をクリックし てダイアログを閉じます。

8. アプリギャラリーで **3D Confidential Ellipsoid** ボタンをクリックします。**Plot 3D Confidence Ellipsoid** ダイアログ が開きます。初期設定のまま、**OK** ボタンをクリックし、3 つの楕円体がグラフに追加され、それぞれ同じ色でデータのグループ を覆っています。キーボードの **R** キーを押したままマウスを使用すれと、自由に回転させることができます。

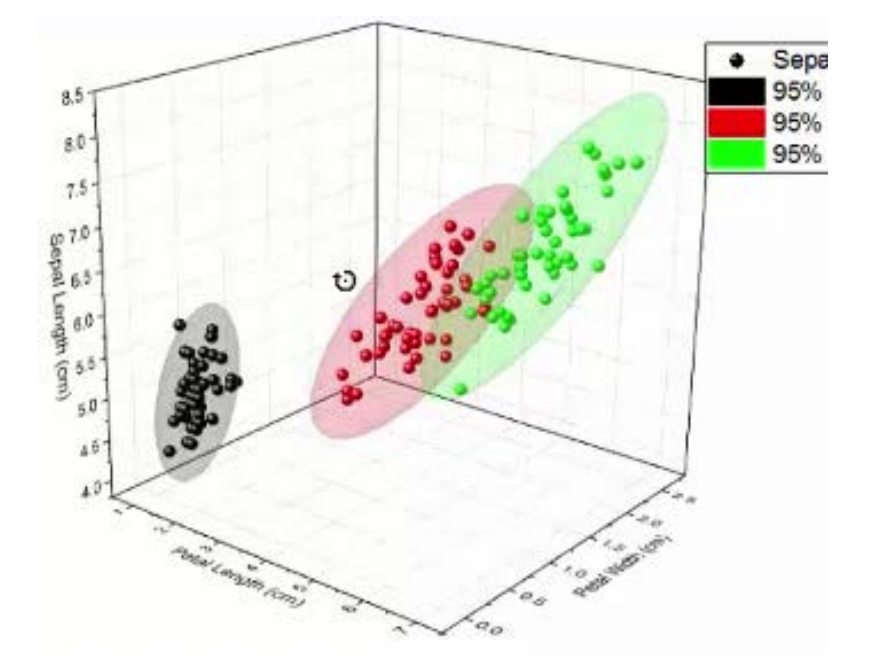

プロジェクトファイルを保存します。

この一連の **Getting Started** チュートリアルが Origin の主要機能の広範な紹介と導入に役立つことを望んでいます。興味関心のある カテゴリのその他のチュートリアルでさらに学習を進めることを推奨します。

# **2** 動画チュートリアル

Origin を簡単に始めるにあたり、次の表の動画を見る事ができます。

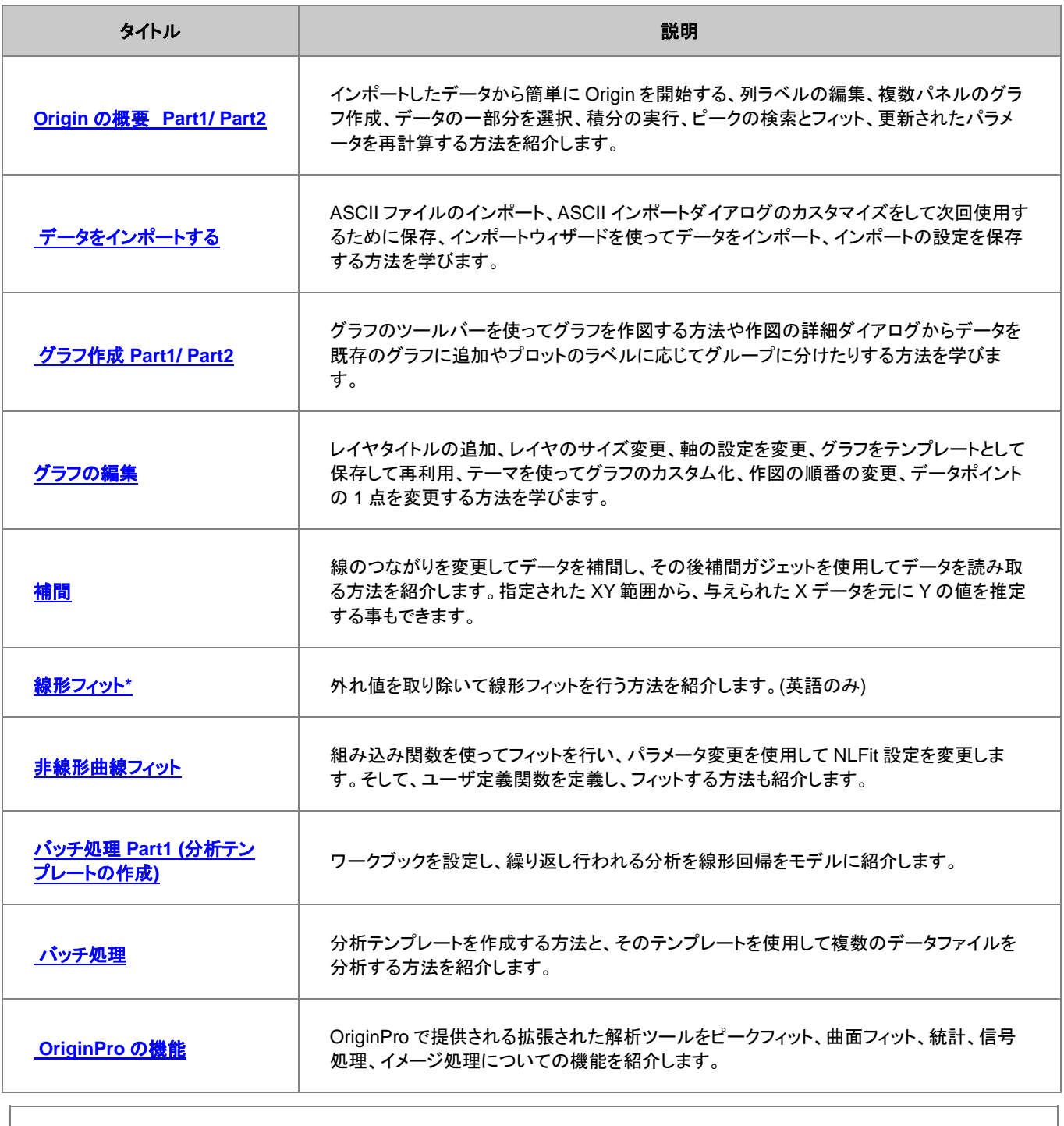

**Note:**Web サイトにあ[る動画チュートリアルページで](http://www.originlab.com/VideoTutorials)は最新かつ完全な動画チュートリアル一覧を確認できます。

**3** ユーザインタフェース

# **3.1 Origin** の **GUI**

### サマリー

このチュートリアルでは、Origin のワークスペースについて説明します。プロジェクトを作成するための様々な種類のウィンドウをはじめ、 これらののウィンドウをプロジェクトエクスプローラーで操作する方法、オブジェクトマネージャーでレイヤとプロットを操作する方法、アプ リギャラリーでアプリを管理する方法を学習します。

必要な **Origin** のバージョン**: Origin 2016 SR0** 以降

### 学習する項目

このチュートリアルでは、以下の項目について解説します。

- ワークブックを操作する
- グラフウィンドウを作成する
- プロジェクトエクスプローラーでワークスペースを管理する
- オブジェクトマネージャーでレイヤとプロットを操作する
- アプリギャラリーでアプリを管理する

## **Origin** のアプリケーション:タイトルバーとステータスバー

**Origin** のタイトルバーには Origin(Pro)のバージョンと開いているプロジェクト名、プロジェクト内での現在のフォルダ名が表示され、移 動やサイズ変更など標準のウィンドウ操作が可能です。

ステータスパーは、Origin のウィンドウ下部に配置され、メッセージや自動更新のステータス、選択したワークシートセルの統計的概要、 子ウィンドウのテーマ、最後にアクティブだったワークブック、現在のウィンドウに対する角度の単位などが表示されます。

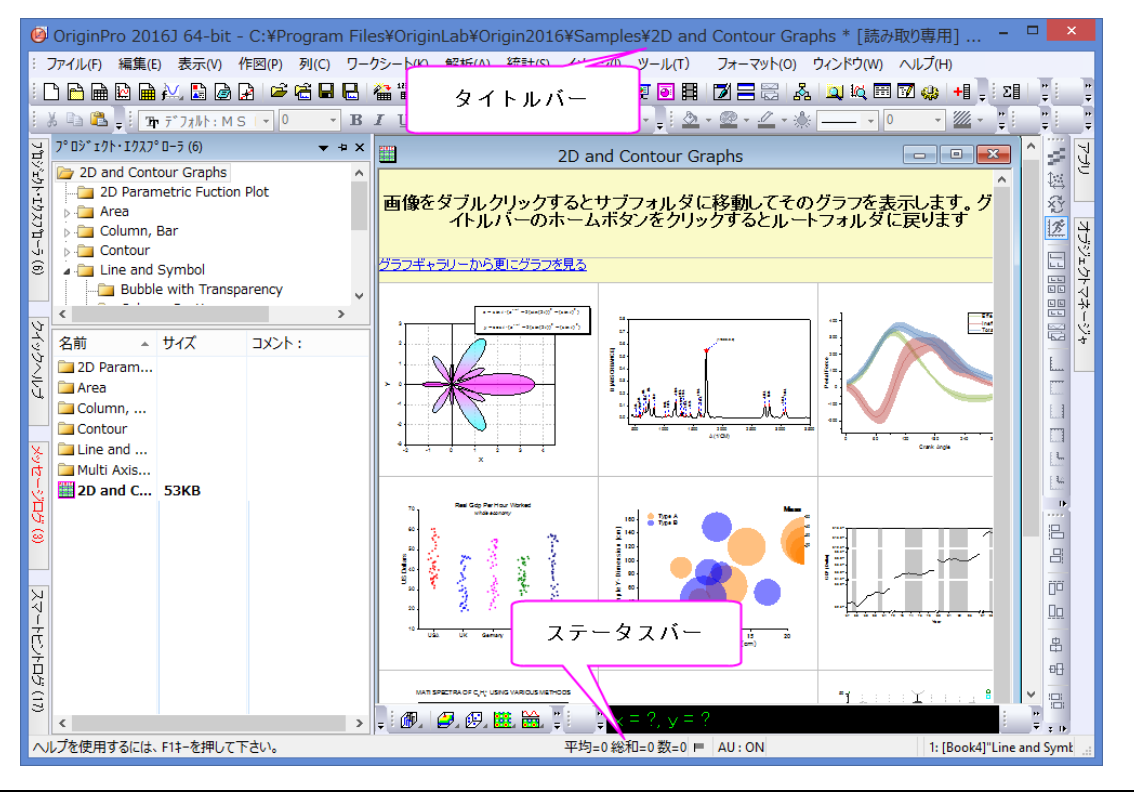

ステータスバー上で右クリックして開くコンテキストメニューで、バーに表示する項目を選択できます。ステータスバーに表示された基礎 統計値は、右クリックして開くコンテキストメニューから**統計をコピー**を選択してコピーできます。コピーすると、名称と値は TAB で区切ら れ、それぞれの値は改行コードで区切られます。

# **3.1.1** ウィンドウ

# アクティブ子ウィンドウによるダイナミックメニュー

Origin のメニューはどの子ウィンドウがアクティブになっているかで、ダイナミックに表示が変わります。ヘルプやファイル、編集など、ど の子ウィンドウでも表示されるものもありますが、メニューの内容が異なることがあります。

- 1. 標準ツールバーの新しいプロジェクトボタン をクリックします。
- 2. ワークブックウィンドウがアクティブなウィンドウで、*13* のメニューが表示されています。
- 3. 標準ツールバーの新グラフウィンドウボタン をクリックします。新しいウィンドウ、**Graph1** が作成されます。*11* のメニュー が表示されました。

このように、どの種類の子ウィンドウがアクティブになっているかによって、状況に応じたメニューが表示されます。

**Note:** 新しいウィンドウを追加するにはファイル:新規作成を選択するか、標準ツールバーにあるボタンを使用します。子ウィンドウは、 Origin のワークスペース内での移動やサイズ変更等の標準的な操作か可能です。ウィンドウメニューにはワークスペース内での子ウィ ンドウ表示を制御するオプション(重ねて並べる、整列等)があります。ワークスペースには以下のような子ウィンドウを開くことができま す。

ワークブック - Origin のワークブックは、データを管理する基本構造となっています。Origin のワークブックは、1 つ以上の Origin ワー クシート(最大 255)で構成されます。

グラフ - Origin には 60 種類以上のグラフタイプがデフォルトで用意されています。ワークシートセルにグラフを埋め込むこともできます。

行列 - Origin の行列ウィンドウはデータやイメージを入力するのに使用され、多くの 3D グラフの作図の際に必要です。

ノート - ノートウィンドウはテキスト入力のための Origin の子ウィンドウで、分析手順を記録したり、同僚や学生に注意事項を知らせたり する時に使用します。ワークシートセルに埋め込むこともできます。

レイアウトと **Excel** ワークブック(Excel がインストールされている場合)

# ワークブック

Origin のワークブックは、データを管理する基本構造となっています。Origin のワークブックは、1 つ以上の Origin ワークシートで構成 されます。それぞれのワークシートは、通常、ひとつまたはそれ以上のワークシート列やデータセットで構成されます。Origin では、X、Y、 Z、Error 等のいくつかの列タイプがあります。これらはグラフ作成の際に該当するデータをどのように扱うか決定する際に使用します。

Origin のパージョン 2017 から**スプレッドシートセル表記**アイコン エット、ワークブックの左上にデフォルトで表示されるようになりました。 簡単になったワークシートセル表記(Excel と同様に)このモードについての詳細は、チュートリアル列値の設定をご覧ください。

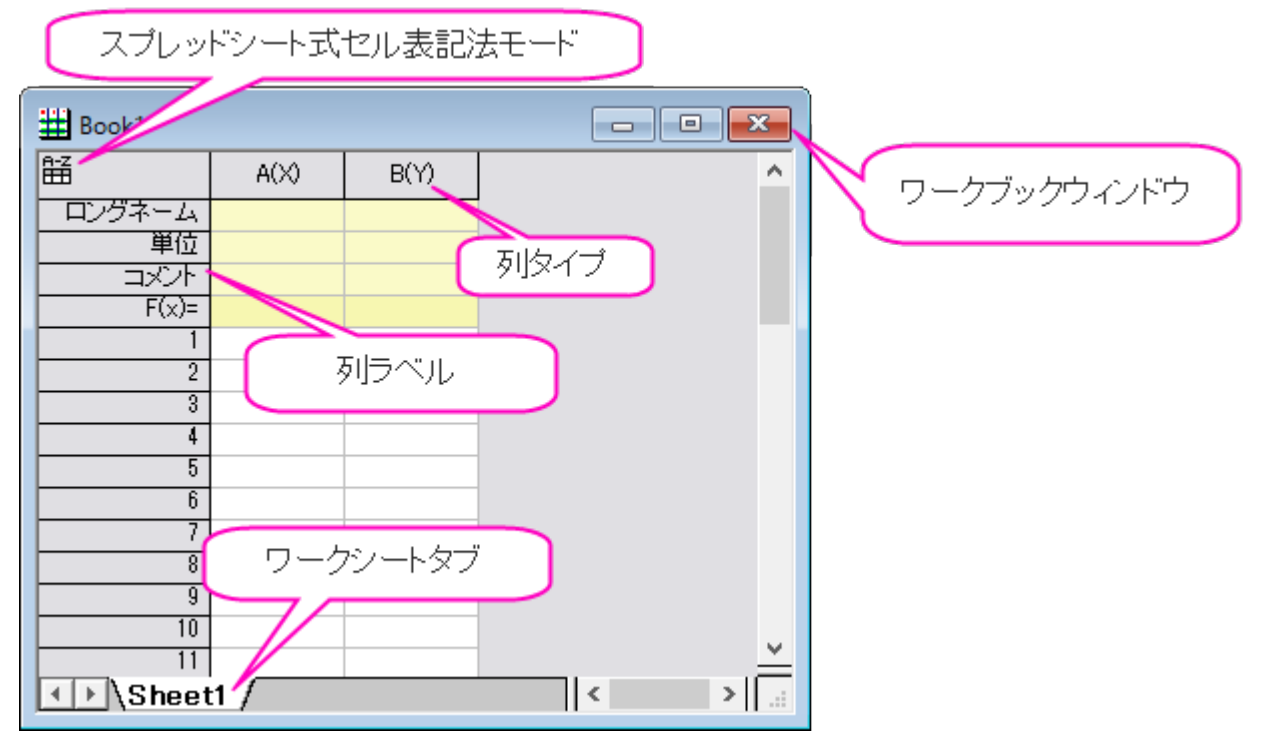

以下の操作を実行し、Origin のワークブックの操作方法についての詳細を学習できます:

- 1. メニューから「ファイル:新規」を選び、「ワークシート」を選択して新しいワークシートを作成します。
- 2. ファイル:単一 **ASCII** ファイルインポート と選択し、開くダイアログボックスを開きます。Origin のプログラムフォルダにある、 \*Samples*\*Curve Fitting* までブラウズします。*Gaussian.dat* ファイルを選択し、開くボタンをクリックして、ワークシートにデ ータをインポートします。
- 3. インポートの際、データの形状を素早く確認できるスパークラインが自動的に追加され、ファイル名がワークシート名として使用さ れます。また、必要に応じて列が追加され、データがインポートされます。ロングネームをみると、3 番目の列には、データエラー を表していることがわかります。この列を Y エラー列に設定するには、列のヘッダ部分をクリックして、列全体を選択し、右クリッ クして、ショートカットメニューから「列 **XY** 属性の設定:**Y** エラーバー」を選択します。
- 4. これにより、Origin では簡単にグラフを作図できます。列 B と C(Y と Y エラーデータ)を選択し、メニューから作図:シンボル図: 散布図と選択すれば、散布図が作成できます。

#### Origin チュートリアルガイド

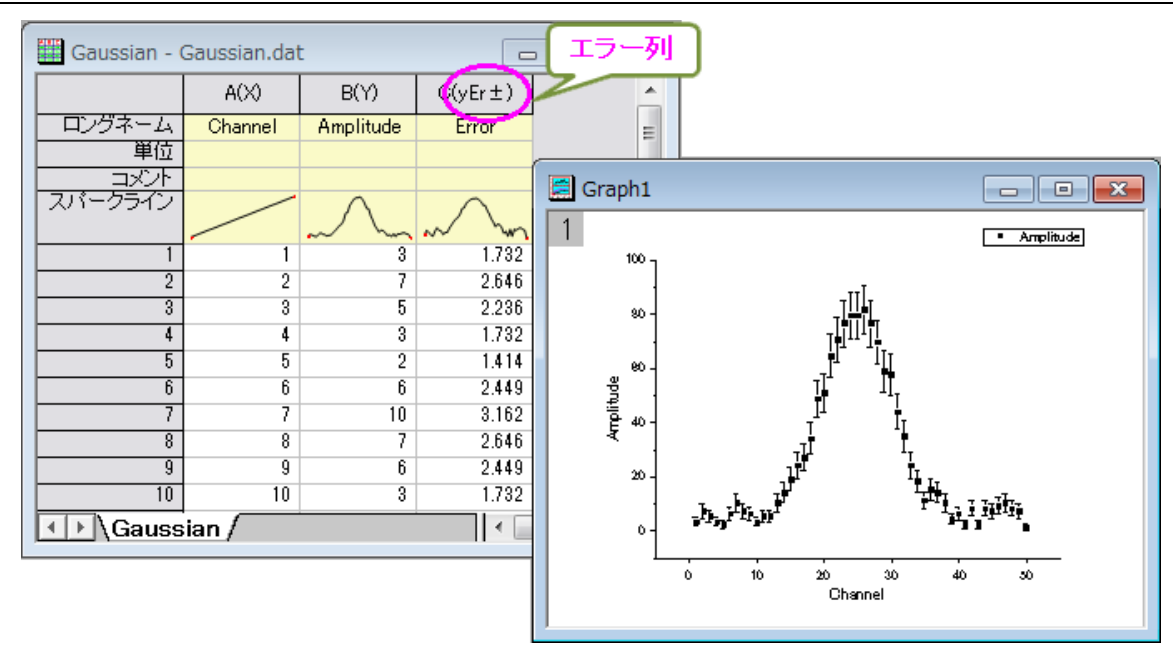

## グラフ操作

グラフウィンドウは、実験データや解析結果をグラフィカルに描写するためのコンテナです。グラフウィンドウには、1 つのレイヤに 1 つ のデータがプロットされることもあれば、複数のレイヤに複数のデータがプロットされていることもあります、

グラフレイヤは、Origin グラフの基本単位です。レイヤには、スケール値のセット、1 つまたはそれ以上のデータプロット、テキストラベル、 描画オブジェクト、グラフ凡例/カラースケール、ボタンオブジェクトなどが含まれます。また、グラフレイヤは作成、サイズ変更、移動等が 行えます。

以下の操作をして、グラフウィンドウのレイヤを整理する方法を学びます。

- 1. 新しいワークブックを作成し、\*Sample*\*Curve Fitting* フォルダにある、*Linear Fit.dat* ファイルをインポートします。インポー トされたデータには、3 つの Y 列があり、それらはすべて一番左にある X 列に対応していることがわかります。
- 2. B、C 列を選択して作図:複数区分:垂直 **2** 区分を選択してグラフを作図します。これが 2 レイヤのグラフです。グラフに複数レ イヤがある場合、いつでも 1 つのレイヤのみアクティブです。サイズ変更や、プロット色の変更等の操作はアクティブなレイヤに 対して行われます。どのレイヤがアクティブであるか見るには、グラフウィンドウの左上にある灰色のレイヤ *n* アイコンの中でど れが選択されているかで確認できます。

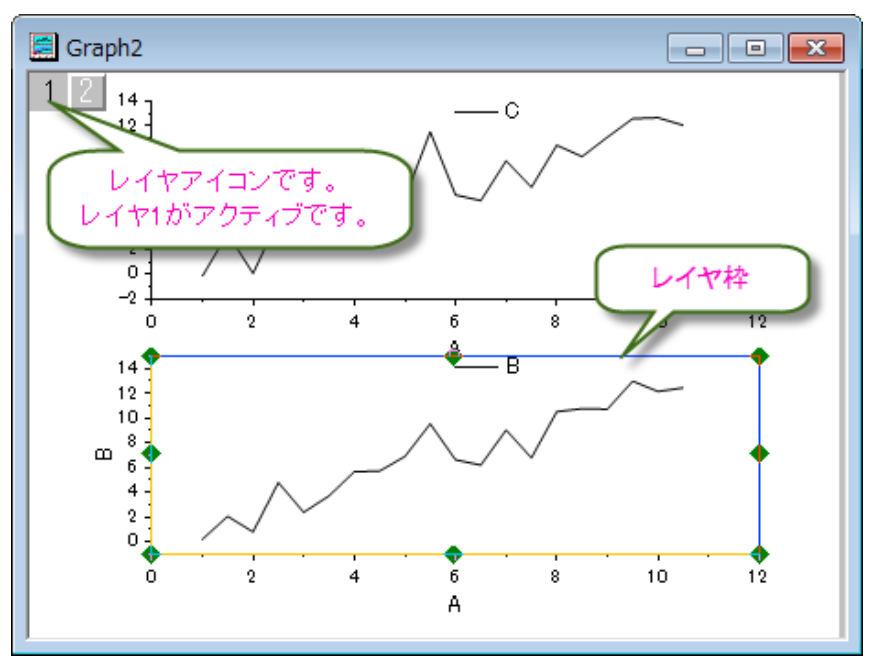

3. これら 2 つのレイヤを編集するには、グラフウィンドウをアクティブにし、グラフ操作:レイヤ管理を選択してダイアログを開きます。 中央パネルにある、配置タブをアクティブにします。列数を 2 にします。行数を 1 にして適用ボタンをクリックします。**OK** ボタン をクリックすると、グラフレイヤが水平に並びます。

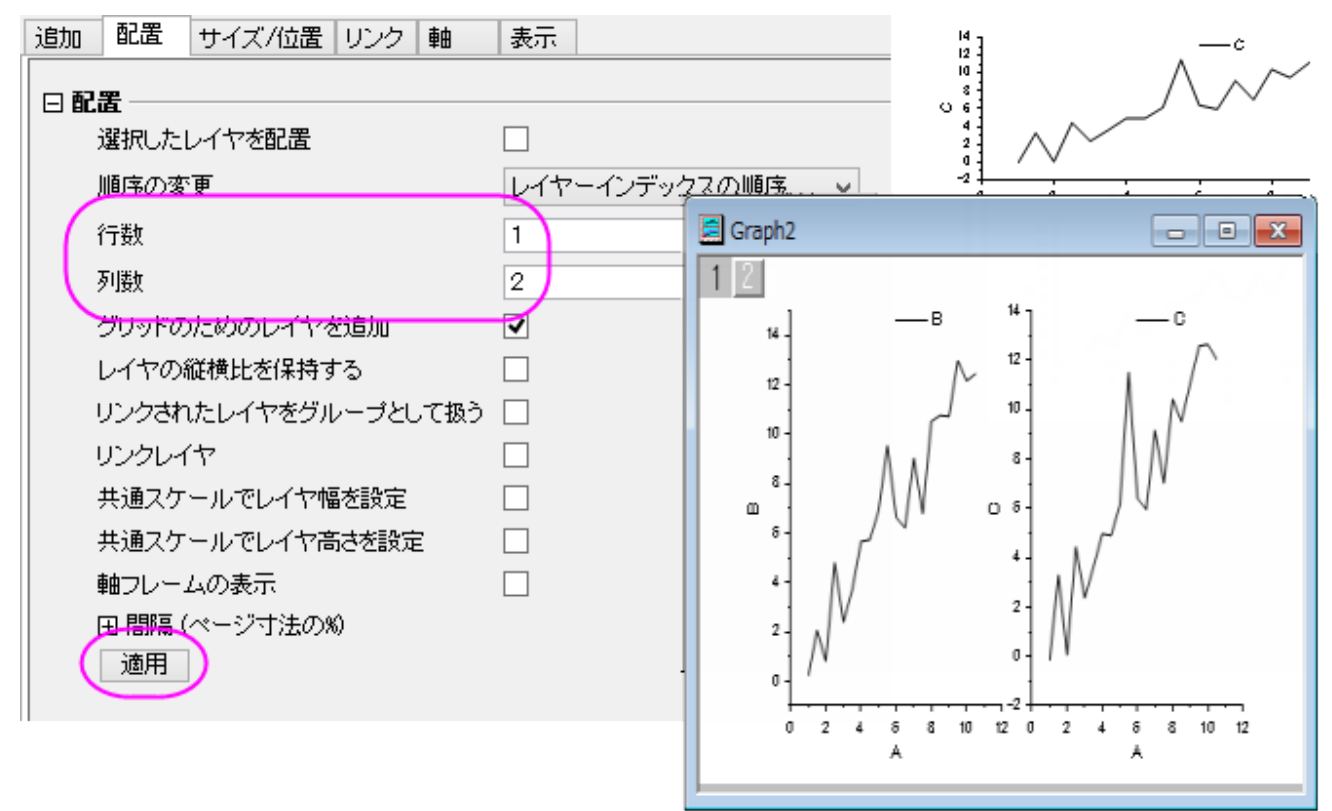

ほとんどの場合、データを集計し、操作するためにワークシートを使用し、データをプロットするためにグラフウィンドウを使用します。

### 行列

Origin の行列ウィンドウは、Origin の行列データを 1 つ、またそれ以上格納するためのものです。それぞれの行列ウィンドウは、1 つ以 上の行列シートを含めることができ、行列シートは複数の行列オブジェクトを含むことができます。行列オブジェクトは、Z 値のベクトルで す。これらの Z 値は、行列の行と列の相対的な位置によって XY 次元の中でお互いに関係し合っています。行列は、等高線図や色付き 曲面図のような Origin の 3D グラフを作成する前段階のもので、 3D データを表示したり、操作するのに使われ、さらに Origin の画像 処理や画像分析を行うのに使われます。後のチュートリアルで 3D プロットを作成するために Origin の行列を使用する方法を説明して います。

### **3.1.2** ツールバー

カスタマイズツールバーダイアログボックスでは、ツールバーやボタンの表示/非表示を制御できます。

- 1. Origin メニューから表示:ツールバーを選択します。カスタマイズダイアログボックスが開きます。
- 2. 表示したいツールバーの横にあるボックスにチェックを付ければワークスペースに表示されます。
- 3. ボタングループタブをアクティブにします。
- 4. グループリストから自動更新を選択し選択します。
- 5. 表示されたボタンをマウスでつかみ、標準ツールバーにある緑の同じマークのボタンの隣にドラッグします。ドラッグして順番を変 更可能です。
- 6. 閉じるボタンを押します。

全てのツールボタンはドッキングされている位置からドラッグしてフローティングウィンドウとして表示させることができます。フローティン グウィンドウでは、ウィンドウを非表示にするために X ボタンの横に追加制御機能があります。プッシュピンはウィンドウをドッキングし、 必要に応じて最小化するかどうかを制御可能です。

### ツールバーの詳細

以下が一般的なツールバーです:

標準ツールバー

||DBBBBABBBBBC||台店日记||<sup>福</sup>普普替||福水||10%||-||中京区開||73日13||大田区の||相。

### ワークシートデータ操作ツールバー

ैट्टिङ्किः धी । साथिका सिद्धिः । दि

グラフ操作ツールバー

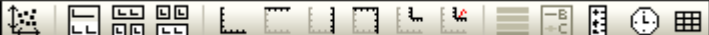

#### **Format Toolbar**

 $-22$  $\mathbf{F}$  **B**  $I$  **U**  $x^2$   $x_2$   $x_1^2$   $\alpha \beta$   $\mathbf{A}$   $\mathbf{A}$   $\mathbf{E}$   $\mathbf{W}$   $\mathbf{A}$   $\mathbf{A}$   $\mathbf{E}$ The Default: Arial

スタイルツールバー

 $\bigotimes \bullet \bullet \bigotimes \bullet \bullet \bigotimes \bullet \circ \bigotimes$  $- - 0.5$  $\mathscr{U}_{L}$  -晨 ▼ⅠГ ד - ד  $\Box$  $\overline{\phantom{a}}$ 

プロット操作・オブジェクト作成ツールバー *(Origin* のワークスペース左側に縦方向で表示*)*

& ♦ 囧,‡ ち, ए. ○ T ノ,ノ, 口, ④ /d  $\mathbb{R}$  $\mathfrak{D}$ ایرا

**2D** グラフギャラリーツールバー

╱⋰⋰⋰▌⊠∊⋚⋰⋒⋰∅⋰⋪⋰⋒

**3D** および等高線グラフツールバー 砚 42.62.28 日当

### マスク操作ツールバー

**BAD TELL** 

# **3.1.3** プロジェクトエクスプローラ

プロジェクトエクスプローラは、Origin のプロジェクトファイルを効率よく、整理・管理するためのツールです。特に、ウィンドウがたくさん ある場合に役立ちます。プロジェクトエクスプローラを使って、プロジェクトにあるウィンドウをフォルダ構造で管理 することができます。

### プロジェクトエクスプローラの表示**/**非表示

Origin をインストールして、最初に起動すると、プロジェクトエクスプローラはワークスペースの端に格納されます。ウィンドウの他の部 分にドッキングすることや、ワークスペース内にフロートすることもできます。プロジェクトエクスプローラは、ワークスペースの一部を占 めるので、プロジェクト内にフォルダを作成したら、プロジェクトエクスプローラを閉じたいと感じるかもしれません。プロジェクトエクスプロ ーラを閉じたり、開いたりするには、全て隠すボタンを押すか、キーボードで **Alt + 1** を押すか、メニューから表示:プロジェクトエクスプロ ーラを選択します。

# プロジェクトエクスプローラの表示プロパティを変更する

プロジェクトエクスプローラは自動的に隠す、非表示、フローティング、ドッキングから表示形式を選択できます。もうひとつの要素として、 垂直または水平に揃えることも出来ます。

1. *<Origin EXE Folder>\Samples\Graphing* フォルダにある **Customizing Graphs.opj** を選択します。

- 2. デフォルトで、プロジェクトエクスプローラは自動的に隠されています。マウスのカーソルをワークスペースの左側にあるプロジェ クトエクスプローラの上に移動して、展開します。
- 3. 常に表示するには、自動的に隠すボタン(画鋲の絵をしたボタン)をクリックしてプロジェクトエクスプローラをピン付けした状態に します。

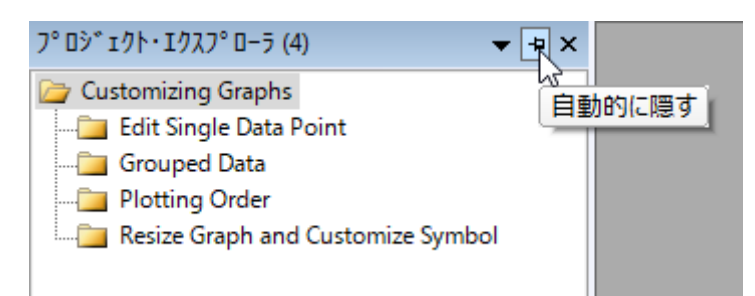

4. ウィンドウの位置ドロップダウンでフローティングを選択すると、プロジェクトエクスプローラを自由に移動可能になり、好きな場所 に配置できます。

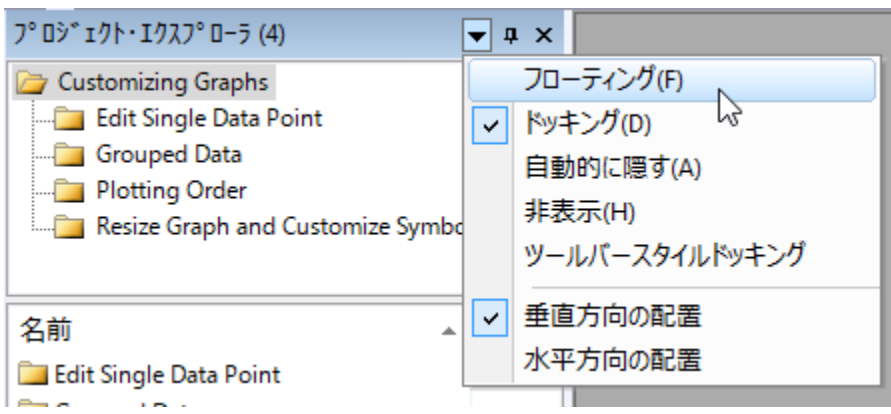

5. フローティングになったプロジェクトエクスプローラのタイトルバーを右クリックし、水平方向に配置を選択します。

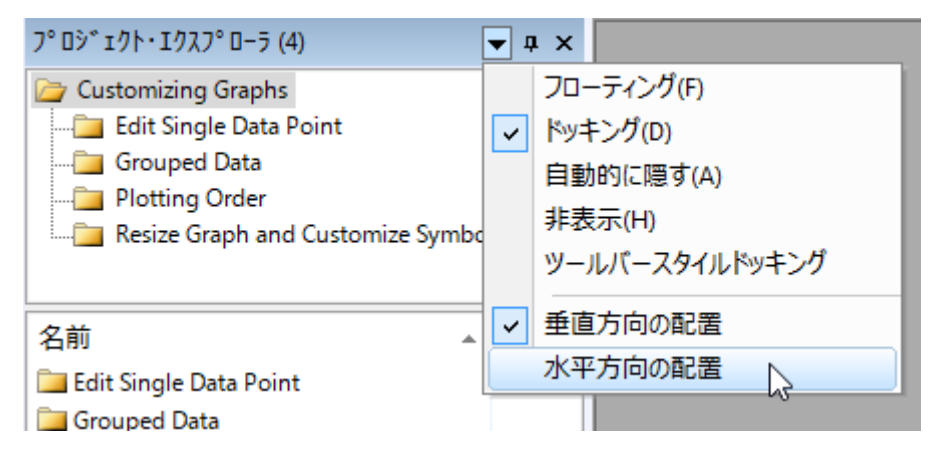

他のドッキング自在なウィンドウ(オブジェクトマネージャー、アプリ、クイックヘルプ、メッセージログ、スマートヒントログ等)も同様に表示 プロパティを変えることが出来ます。

# プロジェクトエクスプローラで **Origin** ウィンドウをブラウズ

プロジェクトエクスプローラには、フォルダを表示する「フォルダパネル」とその内容を表示する「コンテンツパネル」の 2 つのパネル(領 域)があります。コンテンツパネルにはアクティブフォルダ内のすべてのオブジェクトを表示します。新しい Origin のセッションを開始して、

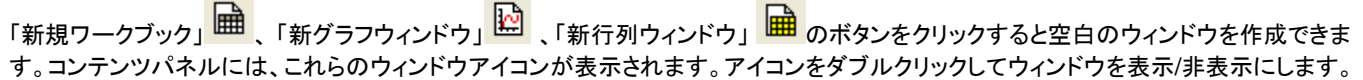

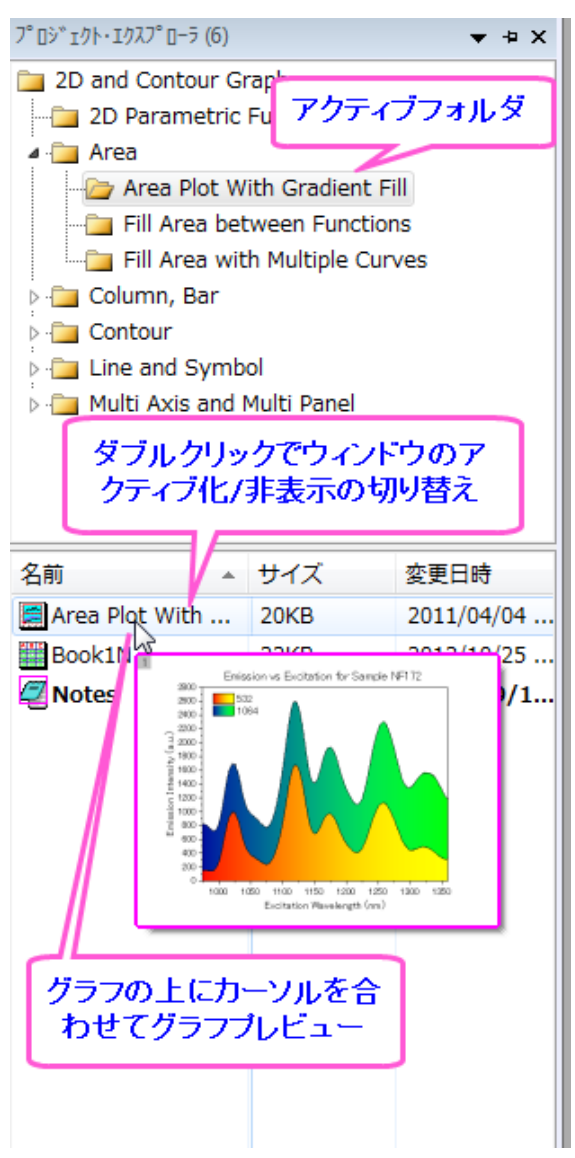

# プロジェクトエクスプローラにサブフォルダを追加する

新しいフォルダを作成するには、フォルダパネル内のプロジェクトフォルダ(またはサブフォルダ)で右クリックし、ショートカットメニューか ら「新規フォルダ」を選択します。

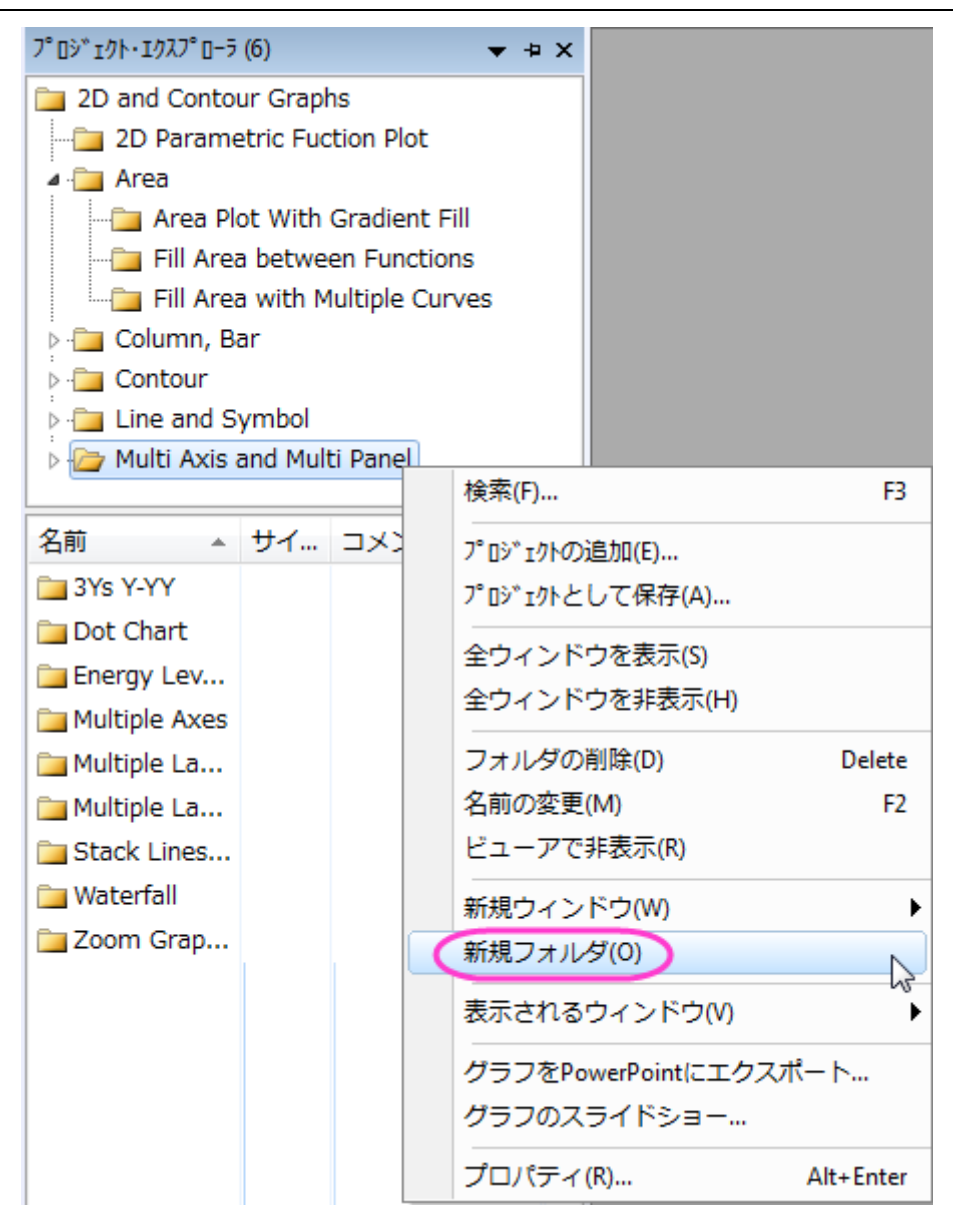

サブフォルダを作成したら、プロジェクトエクスプローラウィンドウ内でドラッグ&ドロップして、各サブフォルダ間でウィンドウを移動するこ とができます。

# **3.1.4** オブジェクトマネジャ

オブジェクトマネージャーは、アクティブなグラフウィンドウにあるレイヤやプロットを見たり、操作したりするのを助ける階層構造を提供し ます。複数のレイヤを持つグラフや、複数のプロットを持つ個々のレイヤある場合、特に便利です。

# オブジェクトマネージャーを開く**/**閉じる

Origin をインストールして、最初に起動すると、オブジェクトマネージャーはワークスペースの右端に格納されます。プロジェクトエクスプ ローラーと同様に、他の部分にドッキングすることや、ワークスペース内にフロートすることもできます。オブジェクトマネージャーを開い たり閉じたりするには、メニューから表示:オブジェクトマネージャーを選択します。

# オブジェクトマネージャーでレイヤとプロットを操作

アクティブなグラフウィンドウで、オブジェクトマネージャーはインタラクティブに働きます。グラフウィンドウのレイヤまたはプロットを選択 すると、オブジェクトマネージャーの中の対応するアイテムが選択されます。逆も同様です(オブジェクトマネージャーで選択した場合、対 応するグラフウィンドウ内のレイヤまたはプロットが選択されます)アイテムを選択したり、表示/非表示を行うのが非常に簡単になります。

例として、次を試します。

- 1. (ヘルプ**: Origin Central** メニューを選択、または キーボードの **F11** キーを押して、**Origin Central** を選択します。ダイ アログの左パネルからグラフサンプル を選択し、複数区分 を選択して、ドロップダウンリストから **Samples in** を選択します。 *Multiple Panel by Column Label* サムネイルでダブルクリックして、サンプルグラフのプロジェクトを開きます。
- 2. グラフウィンドウのプロットオブジェクト(レイヤ、プロットグループまたは曲線)を選択すると、対応するアイテムがオブジェクトマネ ージャーでも選択されます。反対に、オブジェクトマネージャーでアイテムを選択すると、グラフウィンドウ内のオブジェクトが選択 されます。
- 3. オブジェクトマネージャーで、Layer1 の *Trial Run 1* プロットの前にあるチェックボックスからチェックを外すと、このプロットを 隠します。
- 4. Layer1 の *Trail Run 2* で右クリックし、同じ名前のプロットのみ非表示 を選択すると、*2* という名前のプロットが隠されます。
- 5. Layer1 の *Trial Run 2* プロットで再度右クリックし、全てのプロットを表示を選択すると、全ての *Trail Run 2* プロットが表示 されます。

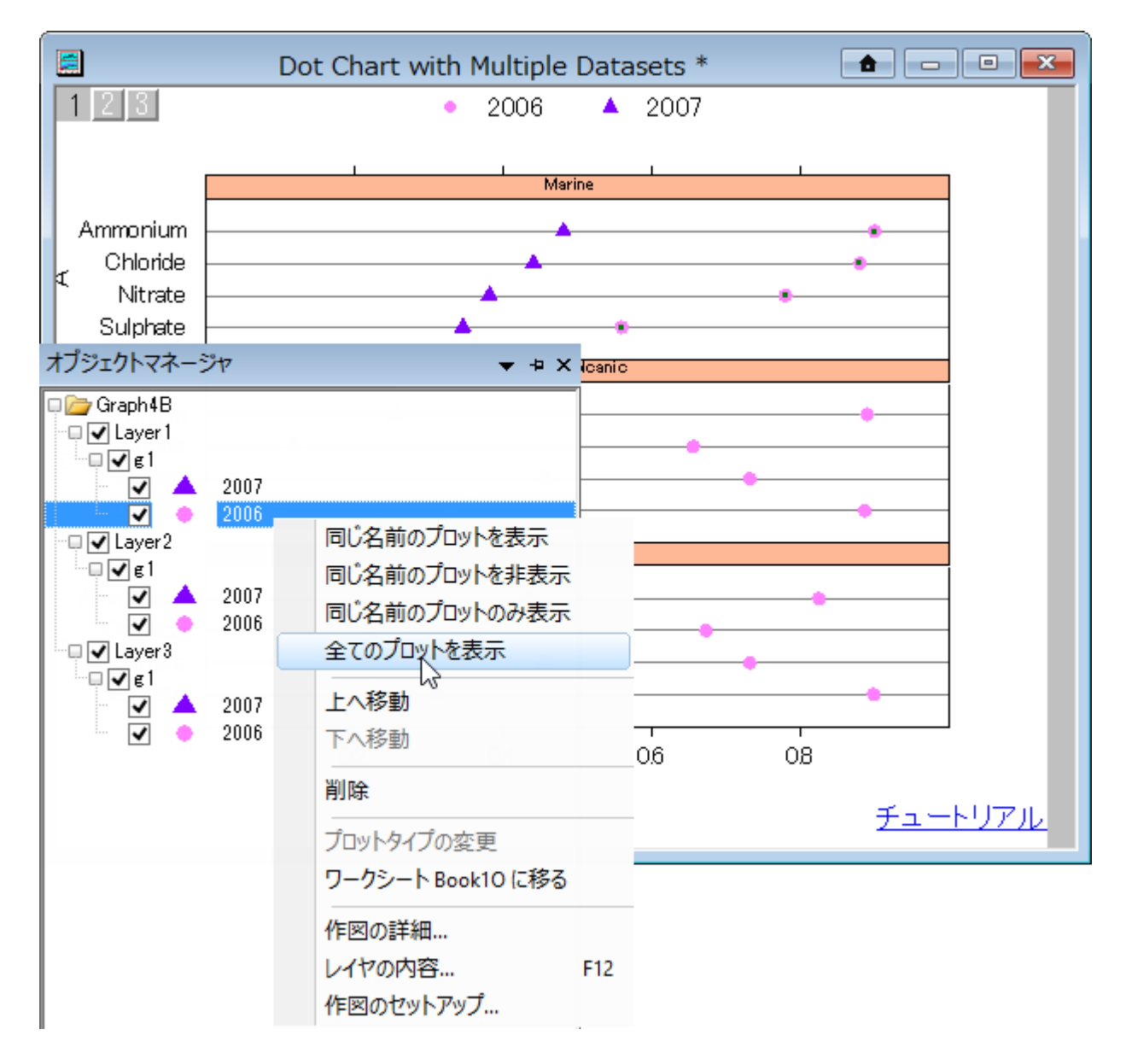

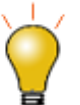

オブジェクトマネージャーのプロット名は、グラフの凡例に自動的に更新されます。同じ名前または、どの凡例 更新モードを使用しているかには依存しません。

また、オブジェクトマネージャーでレイヤやプロットの表示/非表示を行うには、次のように行うことも出来ます。

- プロットの順番を変えるには、プロット上に右クリックし、上に移動**/**下に移動を選択します。
- プロットの種類を変えるには、プロット上で右クリックし、プロットの変更を選択します。
- 元のワークブックや行列に移動するには、プロット上で右クリックし、(移動先名)に移動を選択します。
- プロットの詳細ダイアログで、さらに編集を行ったり、コンテキストメニューで開く便利なダイアログを使うためには、アイテムの上 でダブルクリックします。

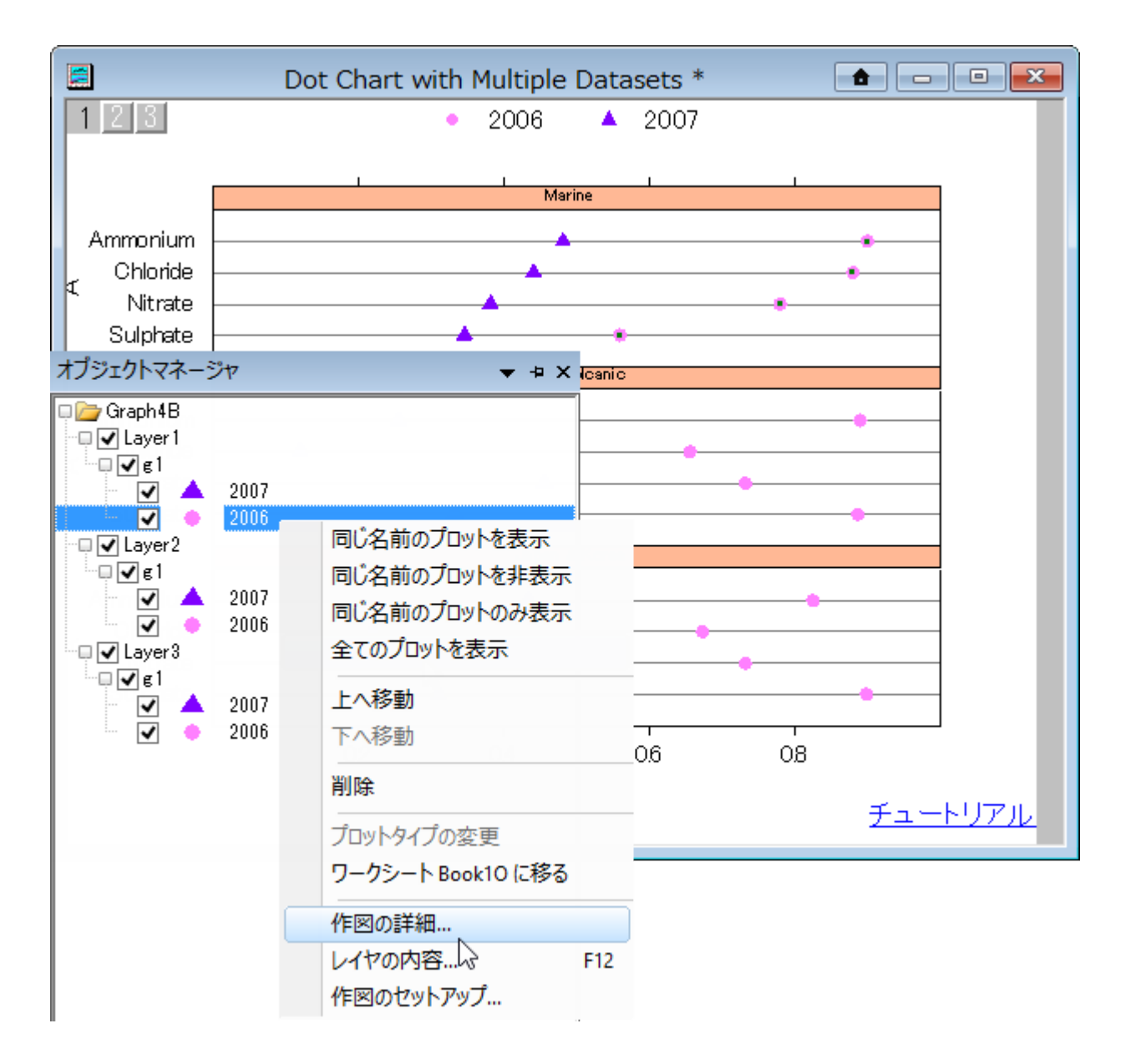

### **3.1.5** アプリ

アプリ は、特別なグラフ作成や分析タスクを行うためのカスタムアプリケーションです。これらのアプリは、Origin にあらかじめインストー ルされてはいません。OriginLab 社のウェブサイトにあ[るファイル交換](http://www.originlab.com/fileexchange) センターにて、ユーザー様は利用可能なアプリを検索してダウン ロードすることが出来ます。アプリがインストールされると、Origin インターフェースのアプリギャラリーウィンドウで確認することができま す。

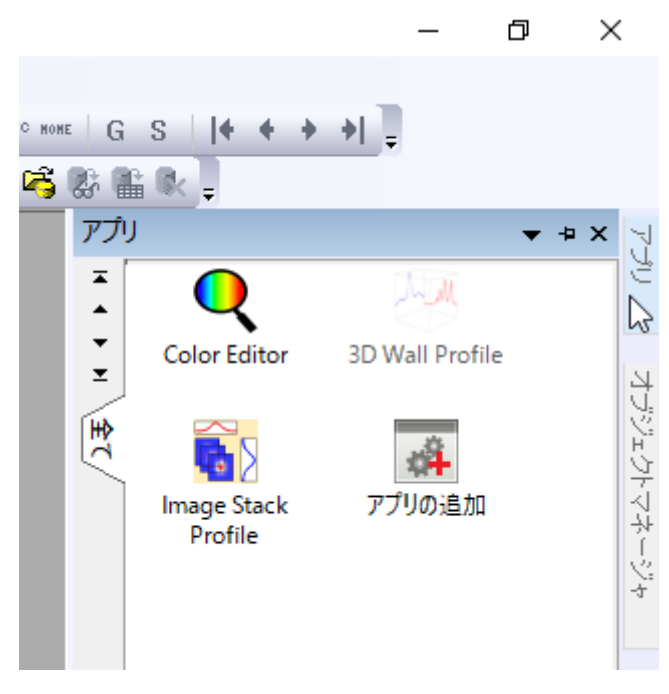

アプリ パネルでは、コンテキストメニューから新しいタブを追加することが出来、それぞれのタブにインストールしたアプリを振り分けるこ とが出来ます。アプリギャラリーの「グラフ」、「解析」のタブをご覧ください。全てのアプリはインストール時に分かりやすいように全て タ ブに表示されます。

インストール済の全てのアプリはギャラリーウィンドウ中に表示されます。アプリを立ち上げるためには、アイコンをクリックします。アプリ を隠したり、アンインストールする等の他のオプションを行うためにはアイコンを右クリックします。

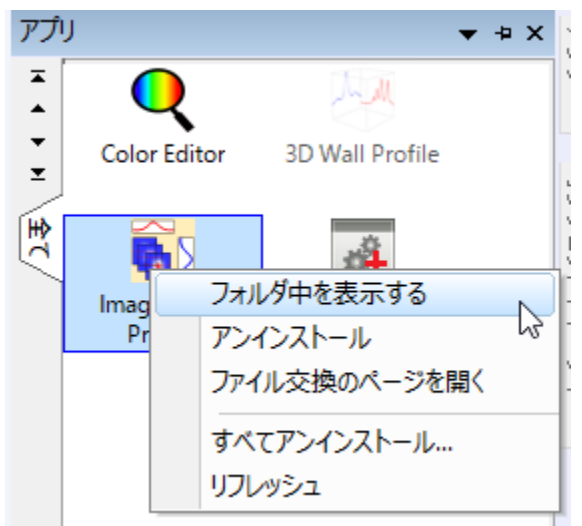

### **3.1.6** クィックヘルプ

クイックヘルプウィンドウは表示メニューで表示/非表示を制御できます。このウィンドウでは、キーワードを入力すると、一致する FAQ 項目がリストされます。

- 1. クイックヘルプの全て隠す ボタンをクリック、または表示:クイックヘルプ または **Alt + 5** キーを押して、クイックヘルプ ウィンド ウを隠します。
- 2. A**lt + 5** を押して再度クイックヘルプウィンドウを表示させます。
- 3. 検索ボックスに次のキーワードを入力します:データ追加
- 4. 「**FAQ-144** 既存のグラフにデータをプロットするには、どのような方法がありますか**?**」でダブルクリックすると、該当の Origin のヘルプファイルが開きます。

# **3.1.7** メッセージログ

メッセージログは動作に関するメッセージ(出力、結果、エラーを含む)を表示します。スクリプトウィンドウやコマンドウィンドウに表示され ないメッセージを表示します。メッセージログを閉じたり、開いたりするには、キーボードで **Alt + 6** を押すか、メニューから表示:メッセー ジログを選択します。

- 1. 新しいワークブックを作成し、A 列とB 列を選択します。右クリックして列値の一律設定:行番号を選択します。
- 2. 2 列を選択したまま、メインメニューから作図:線図:折れ線と選択します。折れ線グラフが作成されます。
- 3. メニューからファイル:グラフエクスポートを選び、「**expGraph** 」ダイアログを開きます。このダイアログで、デフォルトの設定の まま **OK** ボタンをクリックします。
- 4. メッセージログにエクスポート情報が表示されます。

# **4** データ分析

# **4.1** ガジェット

### **4.1.1** グローバル垂直カーソル

### サマリー

グローバル垂直カーソルは積み上げプロットや複数グラフ間で X と Y の座標値を一度に読み取ることができます。

### 学習する項目

このチュートリアルでは、以下の項目について説明します。

- 垂直カーソルガジェットを使って XY 座標の値を複数グラフで読み取り、結果を出力する
- 垂直カーソルガジェットを使ってグラフリンク/リンク解除を使う
- カーソルラインをリンクグラフ間で移動する

### ステップ

- 1. Origin を起動して、ファイル:インポート:インポートウィザードと操作します。データソースで*<Origin Folder>/Samples/Curve Fitting* のフォルダを参照し、**Step01.dat** と **Step02.dat** のファイルを追加します。すると、 インポートフィルタでデータフォルダ**:step** が自動的に選択されます。インポートモードをブックを新たに作って読み込むに変更 します。
- 2. 進むボタンをクリックし、ファイル名オプションページに進みます。ブックのロングネームのみを名前変更するのチェックを外し、完 了ボタンをクリックします。すると 2 つのワークブックそれぞれにデータが入り、インポートフィルタによって自動的に XYXY の属 性が割り当てられます。
- 3. 標準ツールバーの新規フォルダボタン<mark>■</mark>をクリックし、このプロジェクトに新しいファイルフォルダを追加します。このフォルダを 開き、フォルダ名は Folder 2 となっています。
- 4. Folder 2 を開いた状態で、標準ツールバーのインポートウィザードボタン をクリックし、*<Origin Folder>/Samples/Curve Fitting* のパスにある **Step03.dat** ファイルをステップ 1 と 2 のようにインポートします。
- 5. プロジェクトエクスプローラで Folder1 を開きます。ロングネーム **Step01.dat** のワークブックをアクティブにし、ワークシート 全体を選択します。作図:複数パネル:積上げグラフをメニューアイテムから選択し、**plotstack** ダイアログを開きます。
- 6. プロット割り当てブランチを開き、各レイヤ中のプロットの数に **3** を入力します。その他の設定はデフォルトのままで **OK** をクリッ クして積上げグラフを作図します。
- 7. 他のワークブックも同様に積上げグラフを作図します。これで Graph1、Graph2、Graph3 がワークブック Step01.dat、 Step02.dat、Step03.dat に対応して作成されました。
- 8. Graph1 をアクティブにし、ガジェット**:**垂直カーソルと選択して垂直カーソルダイアログを開きます。

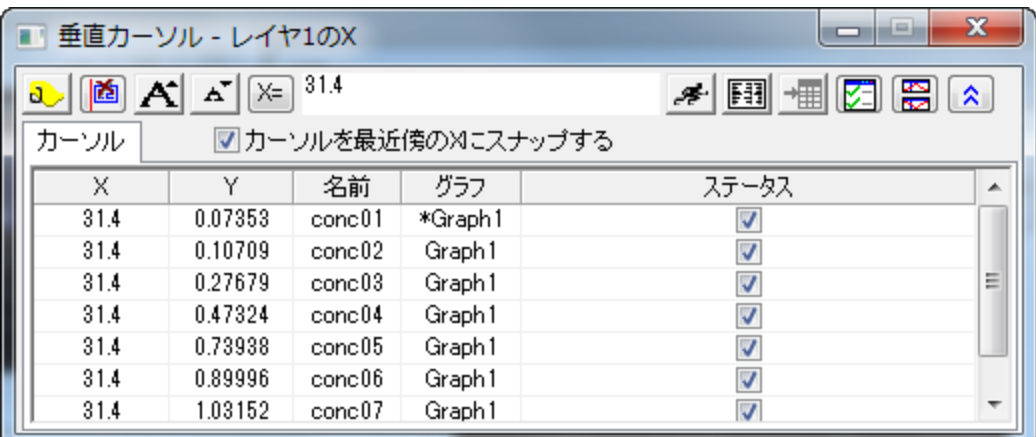

- 9. ダイアログの**グラフリンク/リンク解除**ボタン <mark>883</mark> そクリックすると、**グラフブラウザ**が開きます。ここで、現在のアクティブグラフと リンクまたはリンク解除するグラフを選ぶことができます。
- 10. 左側パネルで Graph2 と Graph3 を選択し、 ボタンをクリックしてこの 2 つのグラフを Graph1 とリンクさせます。**OK** をク リックします。

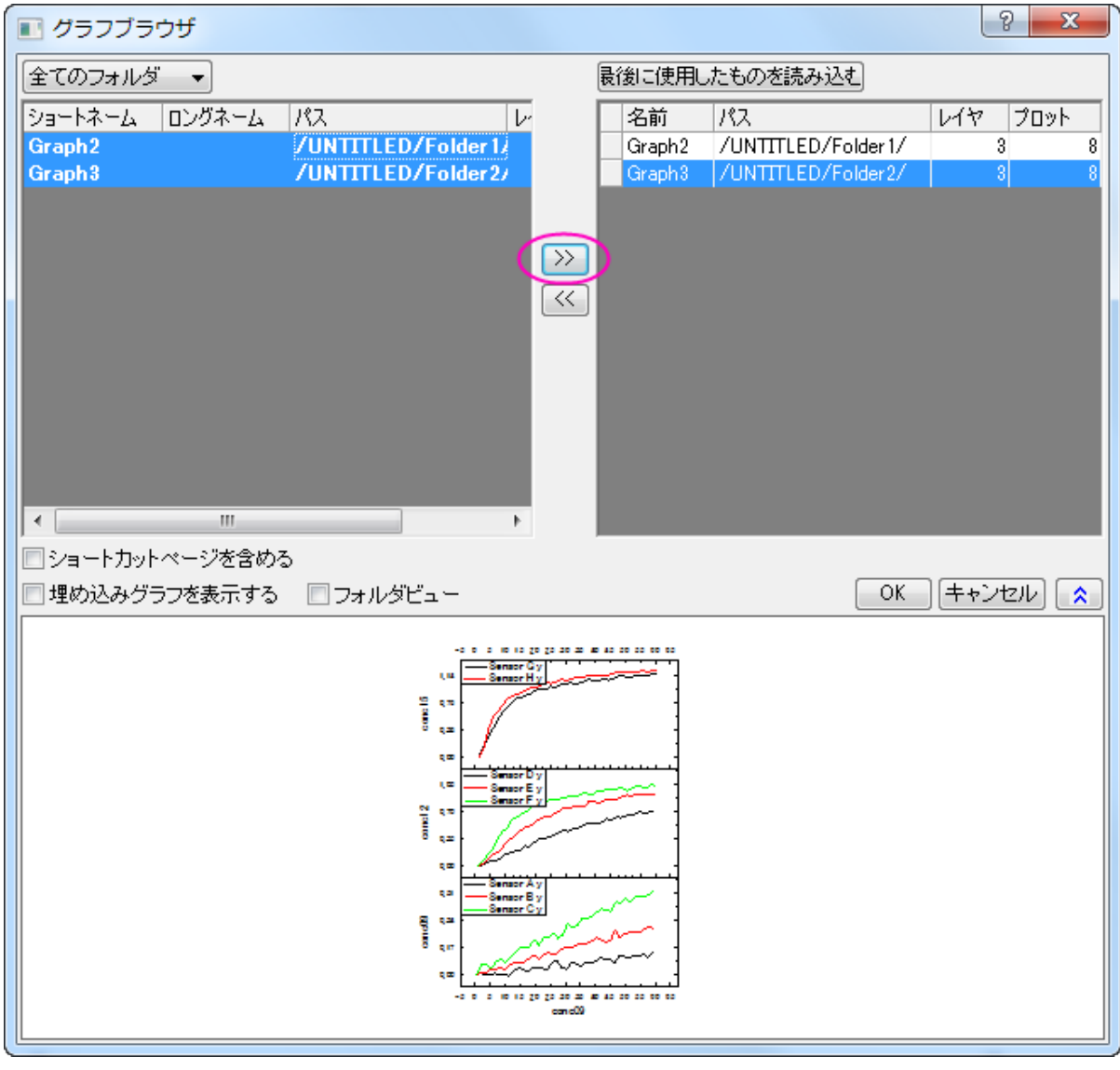

**Note:**このダイアログでグラフのリンクを解除する場合、右側パネルから ボタンを使用します。

リンクされたグラフウィンドウの右上角には、それぞれ LDアイコンが表示され、リンクされている事を示します。

11. Graph1 がアクティブかつ、垂直カーソルダイアログが開いてる状態で、ダイアログ内のグラフ名にアスタリスクが付いているグ ラフが現在のアクティブなプロットを示しています。X 値として **25** を入力し、カーソルを最近傍の **X** にスナップするのチェックを

外します。それから**カーソルを X に移動**ボタン<mark>スシ</mark>をクリックすると各プロットで X=25 の時の値を表示します。

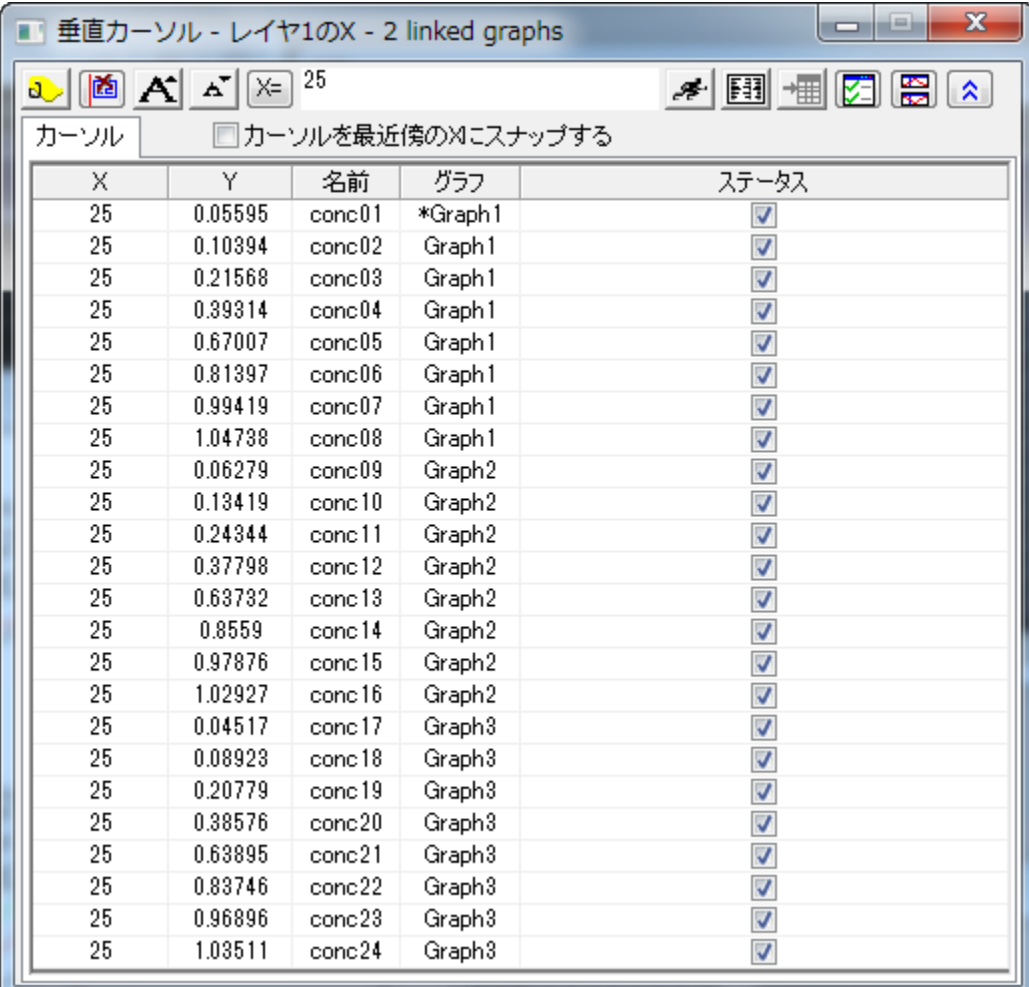

- 12. **タグとラベルを追加**ボタン <mark>d)</mark> をクリックして、全てのリンクしたグラフで X=25 の値にタグを付けます。
- 13. **結果出力**ボタン <mark>[1]</mark><br>13. **結果出力**ボタン <mark>[1]</mark> をクリックしてから**レポートシートに行く**ボタン <sup>+</sup> 相 を押すと新しい結果シートを生成します。全てのリンク されているグラフの XY 座標が、レポートシートに表示されます。
- 14. Graph2 をアクティブにしてLアイコンをクリックします。そして**ここへカーソルラインを移動**を選択してカーソルを Graph2 に移 動します。
- 15. 垂直カーソルダイアログ内で **Graph3** に属するどれかの行をダブルクリックしてグラフウィンドウをアクティブにしましょう。先程 **追加されたタグを選択し、Delete キーを押して削除します。LDアイコンをクリックして<b>ウィンドウのカーソルラインへ移動**を選 択すると、現在カーソルがある Graph2 を表示します。リンクグラフのタグが削除されている事が分かります。

# **4.1.2** 積分ガジェット

## サマリー

積分ガジェットはデータプロットの数値的積分を行い、曲線以下の面積を計算します。グラフ上に表示されるデータプロットの任意の位 置をガジェットの「関心のある範囲(ROI)」で選択して積分できます。

# 学習する項目

- 四角形の範囲で簡単に積分する
- 積分の制限と基線を指定する
- ROI ボックス内で積分曲線を表示する
- ピークの範囲、ピークの高さ、ピークの中心、FWHM などのパラメータを計算する

# 積分を行い分量を出力する

- 1. 新規ワークブックを開始して、*<Origin* プログラムフォルダ*>Samples\Curve fitting* にある Origin のサンプルデータ、 *Multiple Peaks.DAT* をインポートします。
- 2. Col(C)を選択し、作図: 線図: 線図を選択してグラフを作図します。

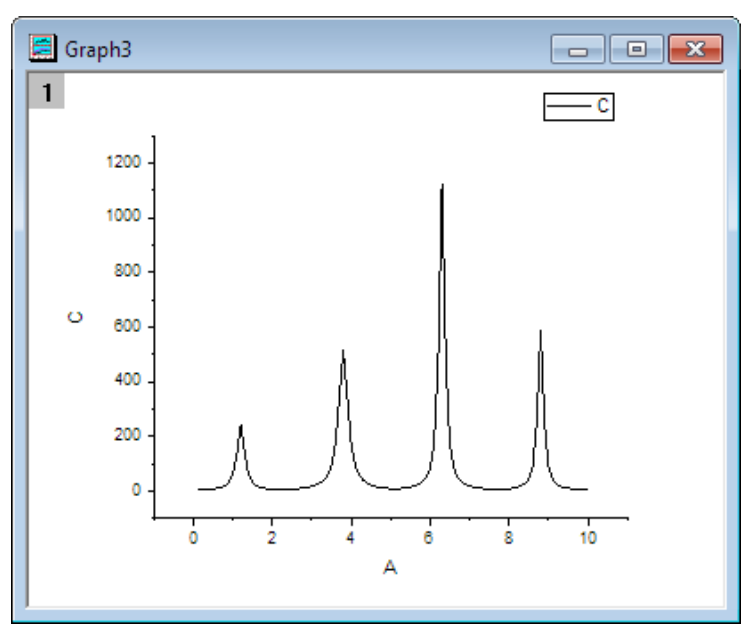

3. グラフウィンドウをアクティブにして、Origin メニューからガジェット: 積分を選び、積分**: addtool\_curve\_integ** ダイアログ を開きます。

積分タブで積分曲線ドロップダウンリストから四角形に制限を選択し、四角形の内部に積分曲線を表示します。

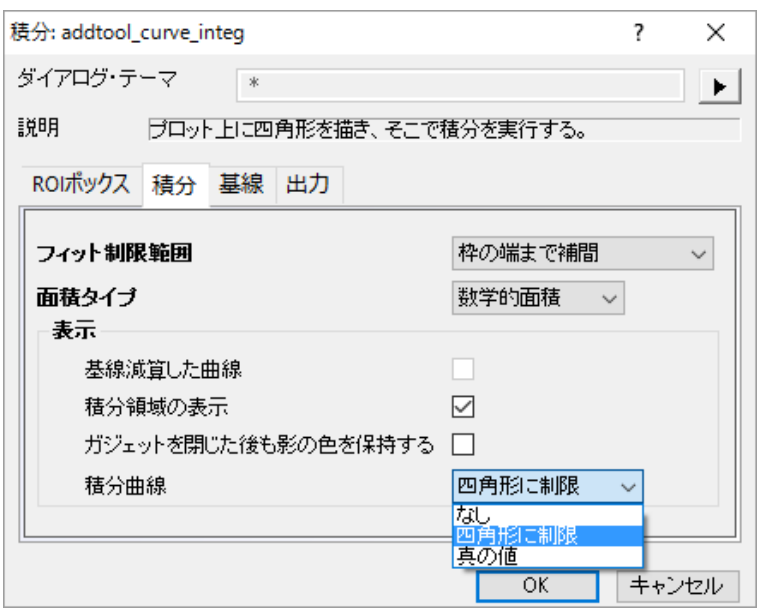

4. **OK** ボタンをクリックします。黄色い四角形と青い積分曲線がグラフの上に追加されました。積分範囲は灰色で着色され、その 値が長方形の上部に表示されます。

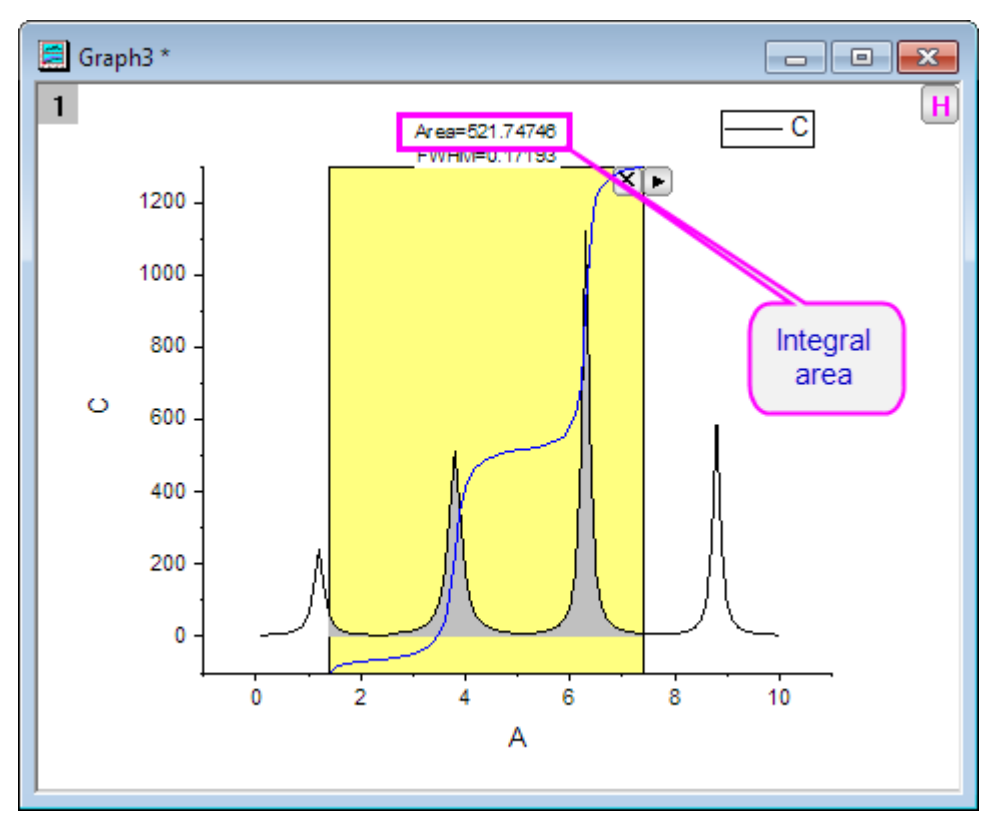

5. 黄色い ROI ボックスを移動して、積分を行いたい 1 つのピークに合わせます。

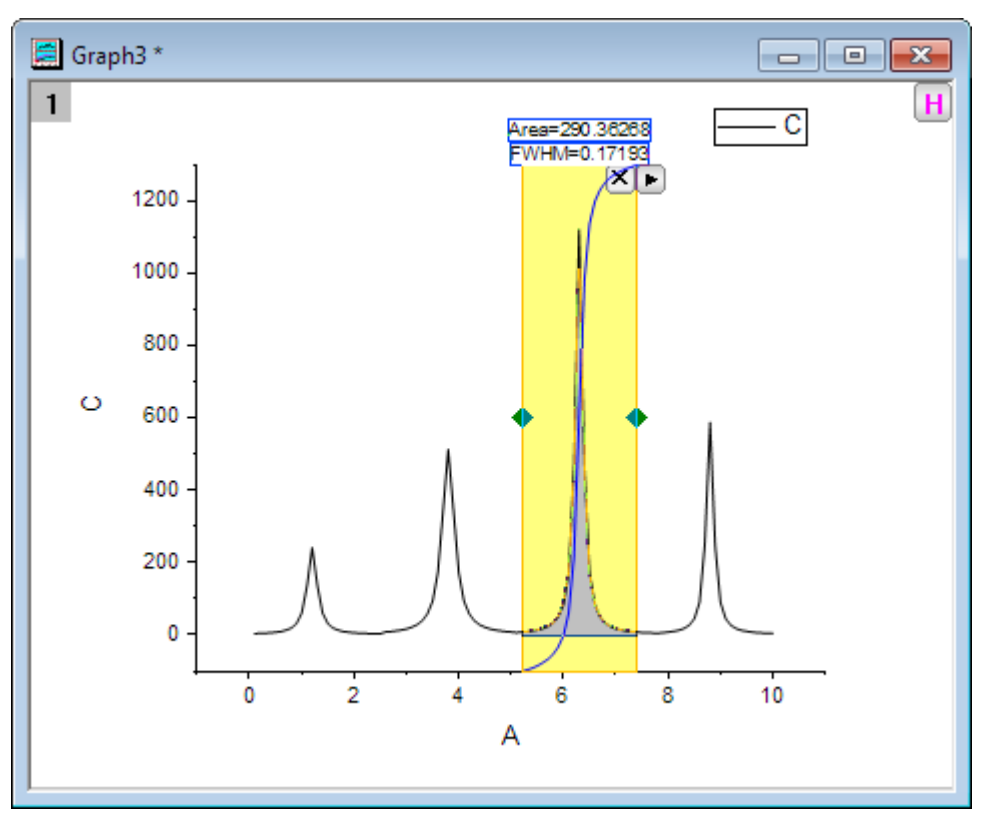

6. ROI ボックスの右上角にある三角形のボタン ▶ をクリックして、フライアウトメニューから新しい出力を選択します。スクリプトウィ ンドウにガジェット:積分結果が表示されます。

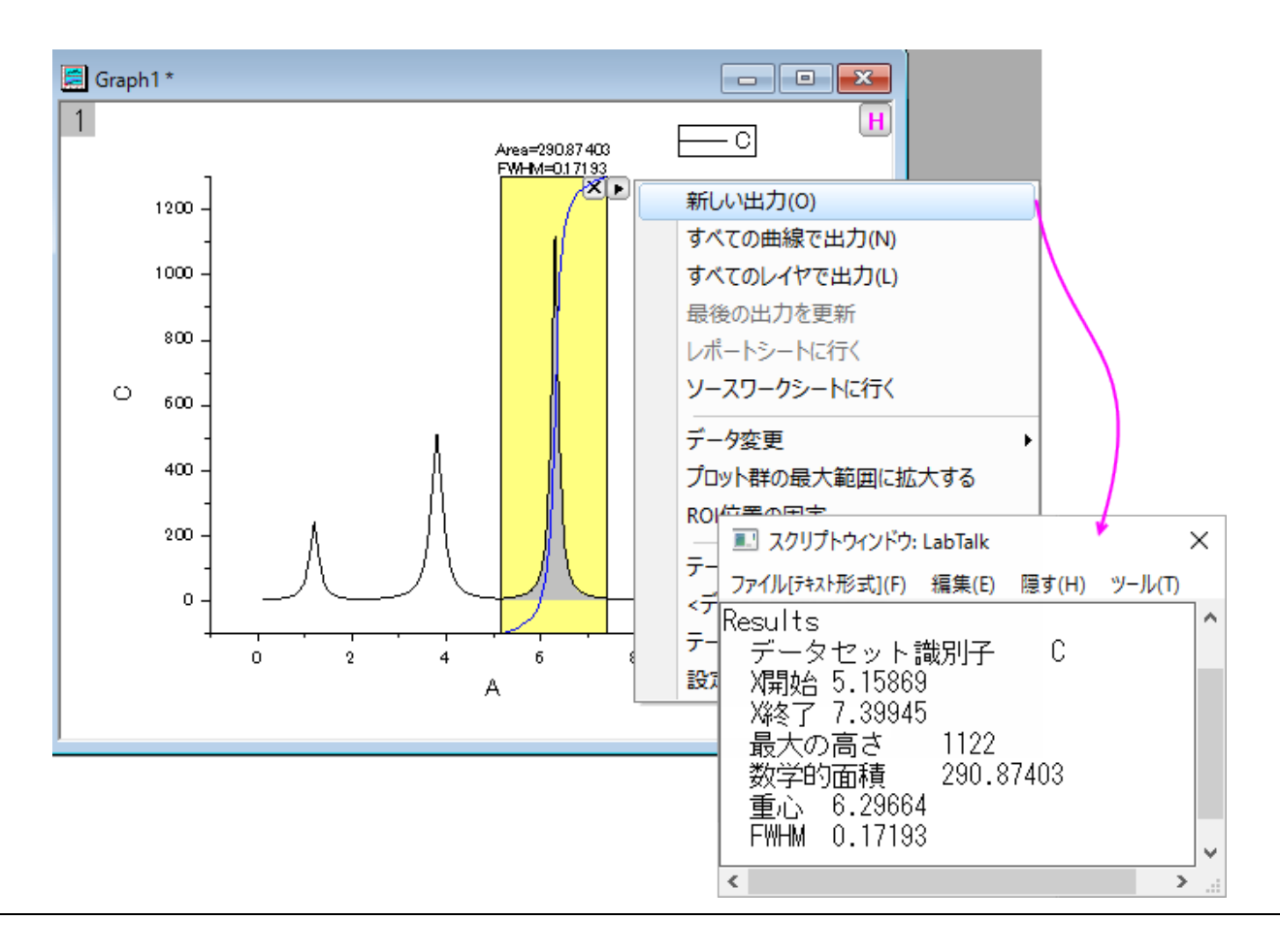

# グラフの基線と共に積分する

- 1. 新しいワークブックを開き、\Samples\Spectroscopy\ Peaks with Base.DAT ファイルをインポートします。
- 2. Col(B)と Col(C)を選択して、作図**:** 線図: 線図を選択してグラフを作図します。

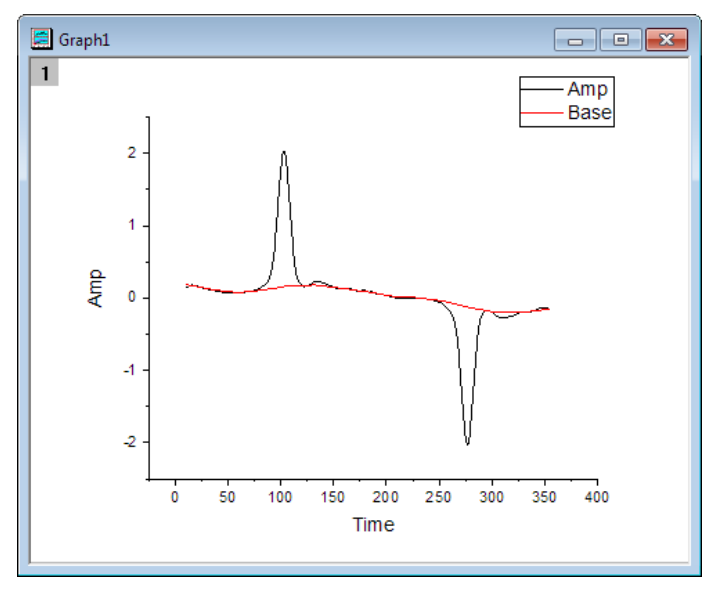

- 3. グラフウィンドウをアクティブにして、Origin メニューからガジェット: 積分を選び、積分**: addtool\_curve\_integ** ダイアログ を開きます。
- 4. 基線タブでモードとして既存のデータセットを使用を選びます。*Plot(2): Base* をデータセットとして選択し、**OK** ボタンをクリック します。

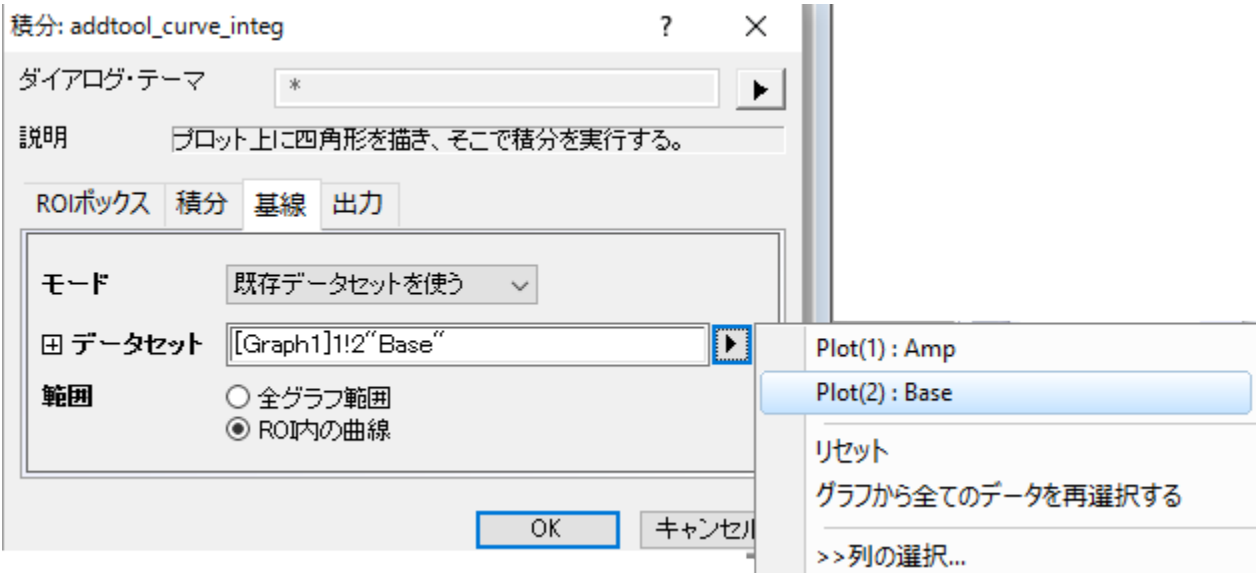

5. 三角形ボタント をクリックし、プロット群の最大範囲に拡大するをフライアウトメニューから選択し、曲線全体を積分します。

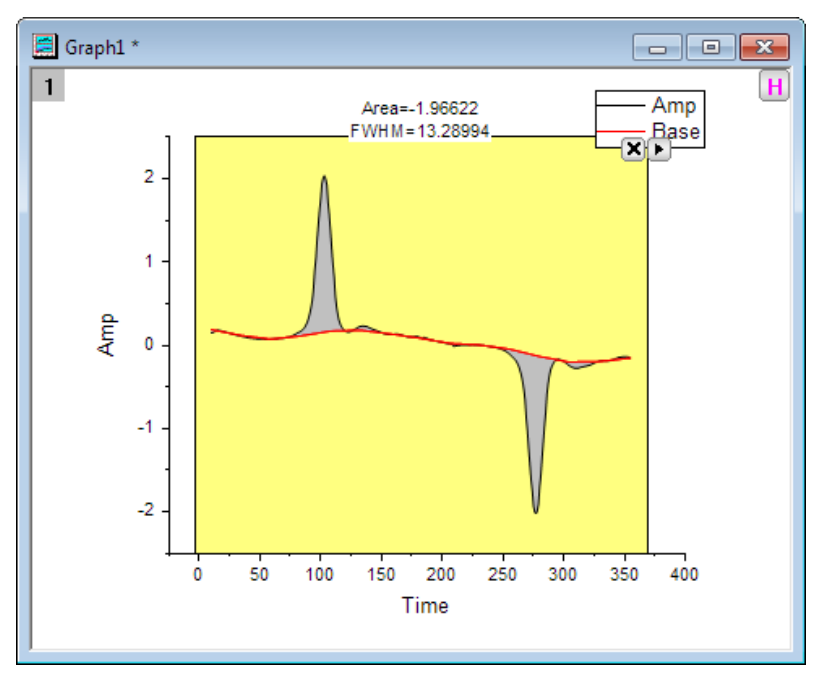

# **4.1.3** 交差ガジェット

### サマリー

グラフレイヤ内に2つ以上の曲線がある時、これらの曲線の交点を計算する事もあるでしょう。Origin8.6 より、新しい交差ガジェットが 追加され、グラフ上の曲線の交点が計算できるようになりました。

必要な **Origin** のバージョン**: Origin 8.6 SR0** 以降

### 学習する項目

このチュートリアルでは、以下の項目について解説します。

- グラフ上で交差ガジェットを使用する
- 交点にタグを付ける
- 交点をワークシートに出力する

### ステップ

このチュートリアルは、チュートリアルデータプロジェクト(*<Origin EXE* フォルダ*>\Samples\TutorialData.opj*)と関連しています。

1. **TutorialData.opj** を開き、プロジェクトエクスプローラで **Curve Intersection Gadget** フォルダを開きます。

2. ワークブックの **Book**6を開き、列 A から列 D を選択します。それから作図:線図:折れ線で折れ線グラフを作図します。

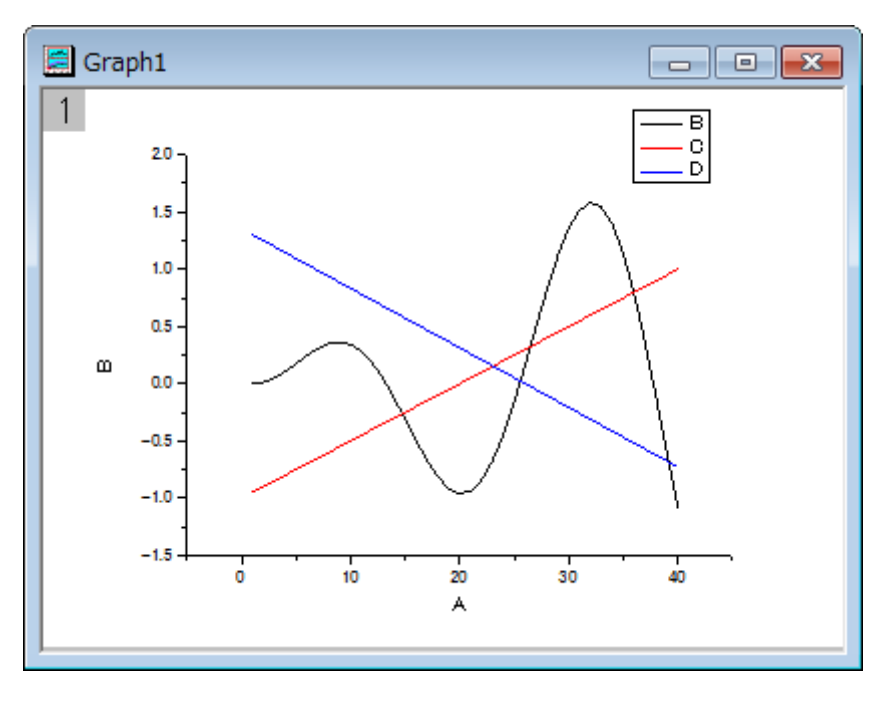

3. メインメニューからガジェット:交差を選択し、ダイアログボックスを開きます。オプションタブを開きます。

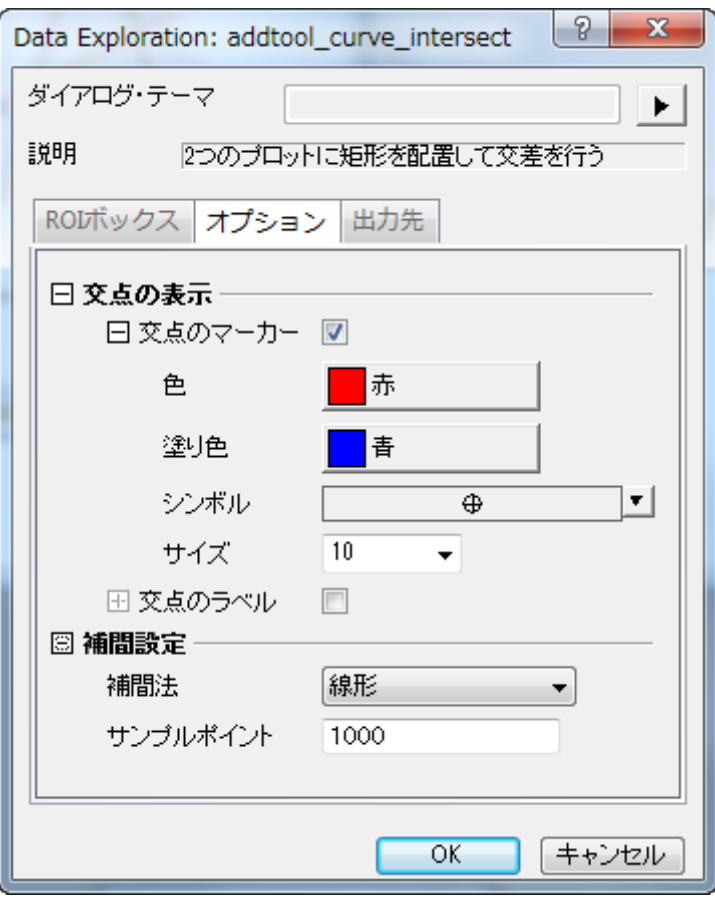

4. オプションタブから交点のラベルのチェックを付け、サイズを 15、タイプを Y、回転(度)を 0 とします。

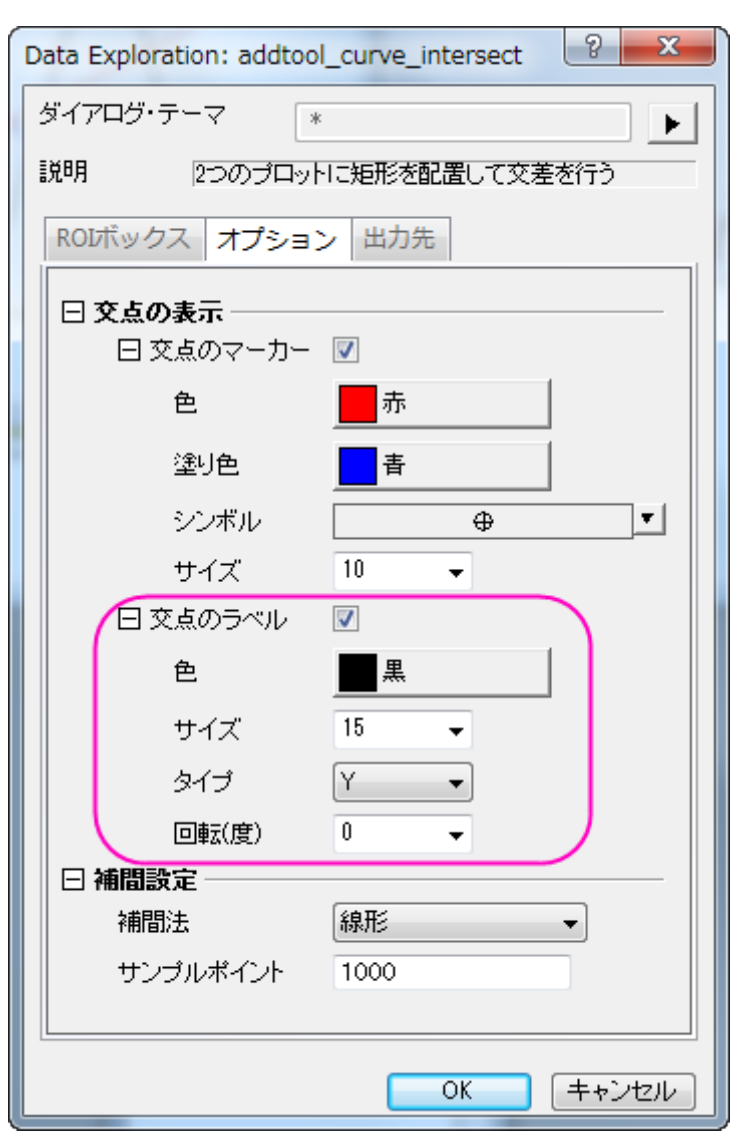

5. **OK** ボタンをクリックして、グラフウィンドウに戻ります。黄色い ROI ボックスがグラフに追加されます。

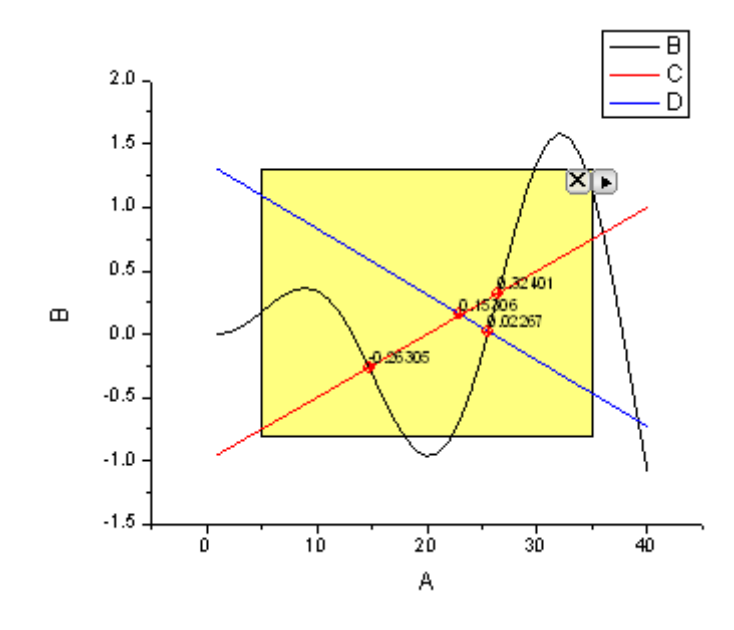

6. ROI ボックスの右上にある矢印ボタン 2をクリックし、コンテキストメニューからプロット群の最大範囲に拡大するを選びます。下 の図のように、ROI ボックスが全作図領域に広がります。

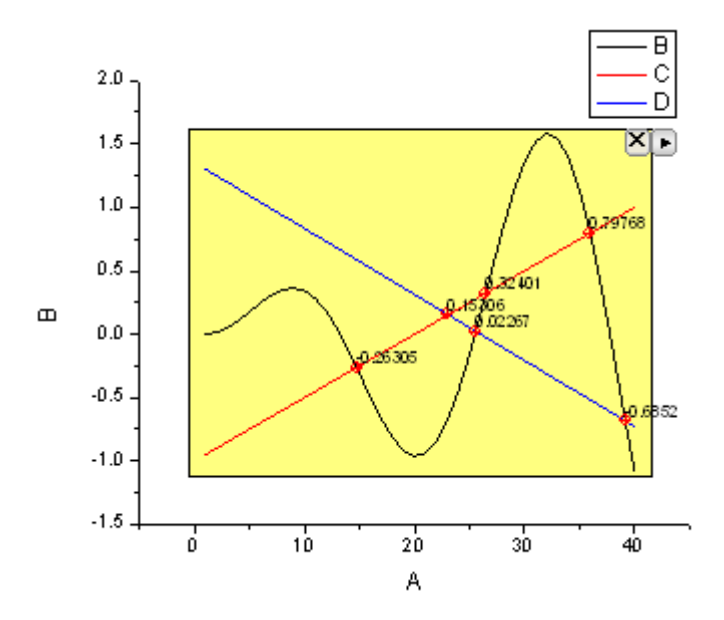

7. ROI ボックスの右上にある矢印 ボタン ▶ をクリックします。コンテキストメニューから**設定**…を選択し、交差設定ダイアログを開 きます。出力先のタブを開き、結果ワークシート名に[Book6]Intersections を入力します。

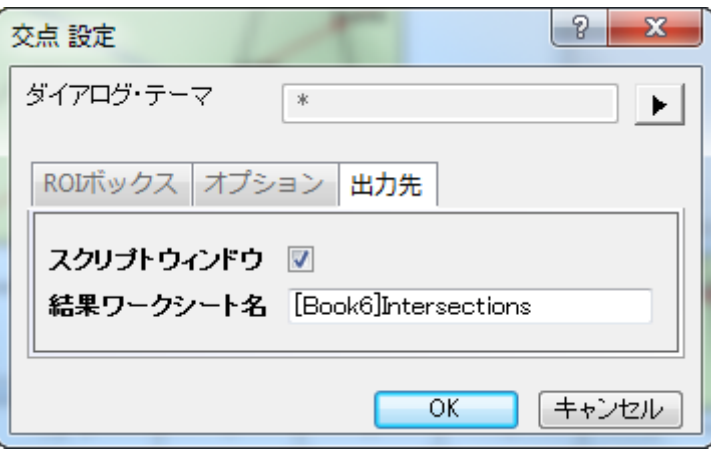

8. **OK** ボタンをクリックして、グラフウィンドウに戻ります。ROI ボックスの右上にある矢印ボタン▶ をクリックし、コンテキストメニュ ーから新しい出力を選びます。

- 9. 結果は、スクリプトウィンドウに出力されます。もう一度、矢印ボタン をクリックしてメニューからレポートシートに行くを選びま
	- す。交点の X と Y の座標が結果のワークシートにリストされます。

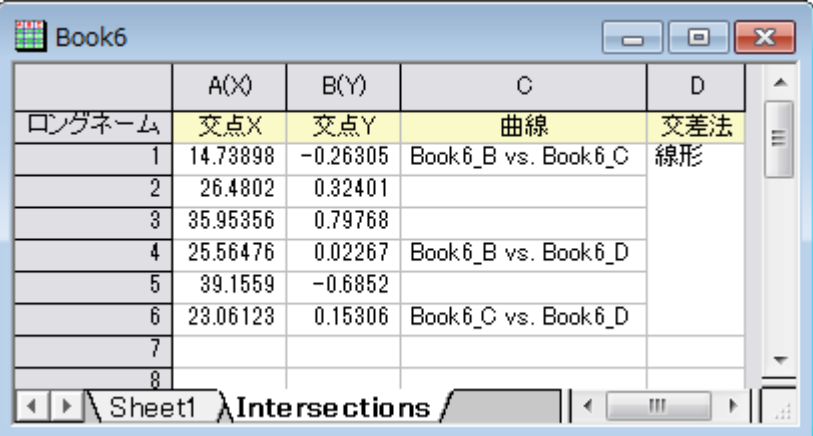

# **4.1.4** 立ち上がり時間パネルツール

### サマリー

立ち上がり時間ガジェットは、グラフ内のステップ状の信号の上昇または下降の時間を分析するのに使用できます。このガジェットは、 四角形オブジェクトで直感的にグラフの領域を選択し、その領域の上昇または下降の時間を計算できます。

必要な **Origin** のバージョン**:Pro 2015 SR0**

# 学習する項目

- シグナルの特定の領域を ROI ボックスの移動とサイズ変更で選択する
- グラフ内で立上がり時間(下降時間)と立上がり範囲(下降範囲)の印をつける
- 立上がり時間と下降時間でツールを切り替える
- 立上がり時間(下降時間)の結果を出力する

# 立ち上がり時間分析

1. 新しいワークブックを作成し、 ボタンをクリックして、*<Origin* インストールフォルダ*>\Samples\Signal Processing* にあ る **Signal with High Frequency Noise.dat** をインポートします。

2. 列 B を選択し、メニューから作図:線図:折れ線を選択して、グラフを作成します。

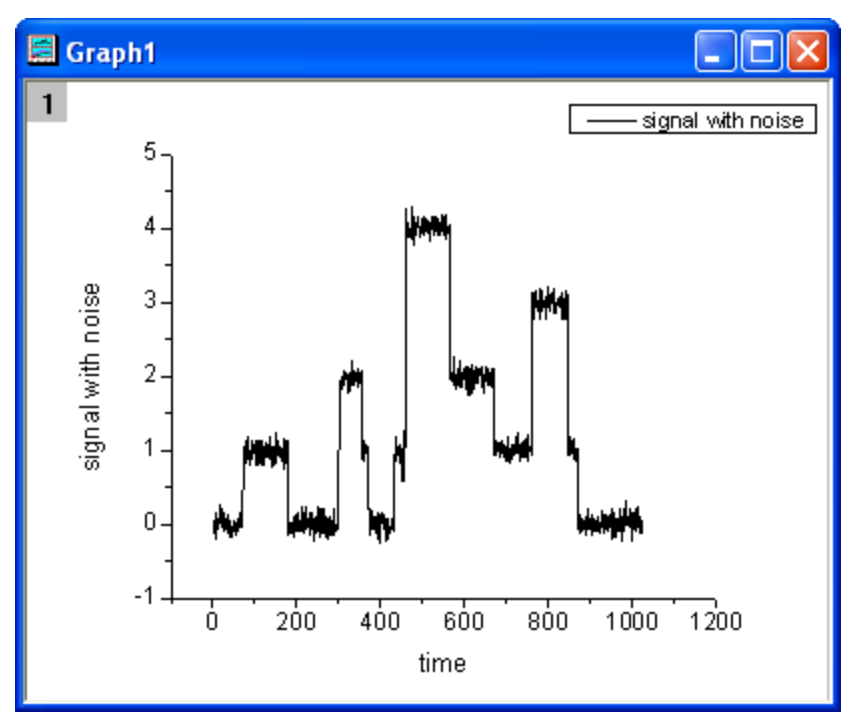

3. X 軸をダブルクリックして、**X** 軸ダイアログボックスを開きます。スケールタブを開き、主目盛の軸範囲を下図のように設定します。

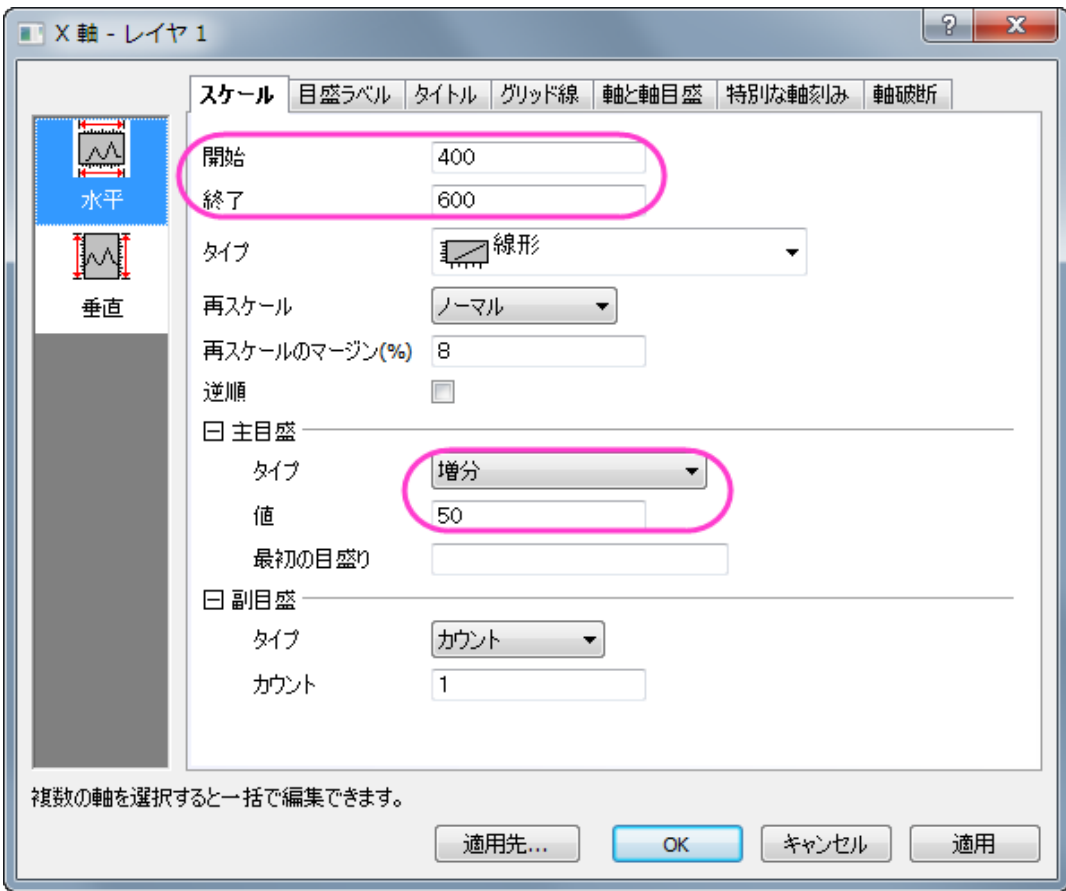

4. **OK** ボタンをクリックすると、グラフは以下のように更新されます。

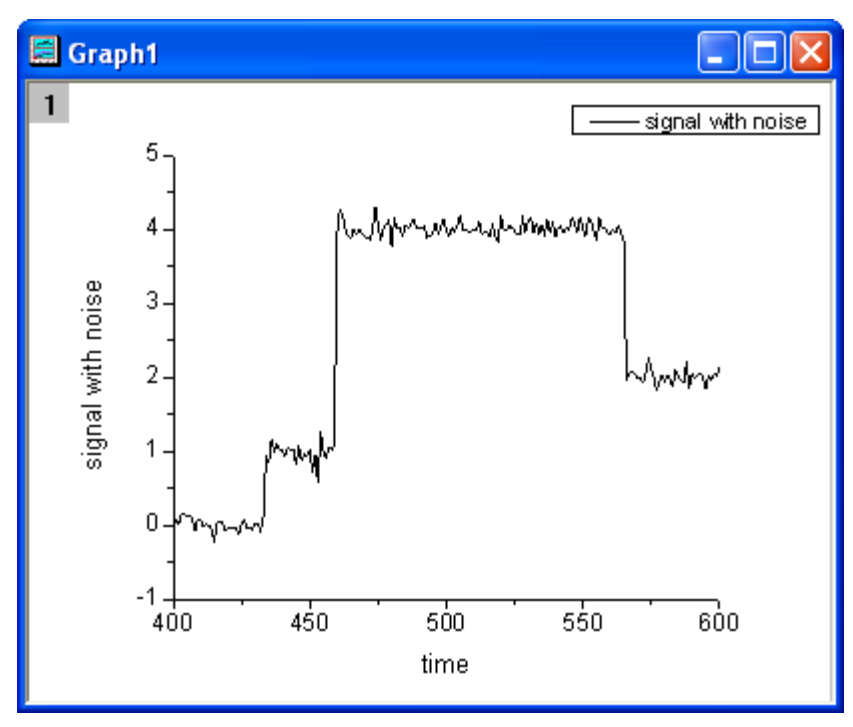

5. Origin メニューからガジェット:立ち上がり時間 **ROI** ツールを選択し、**Data Exploration**:**addtool\_rise\_time** ダイア ログボックスを開きます。グラフ上の表示タブを開き、立上がり時間と立上がり範囲のチェックを付けます。

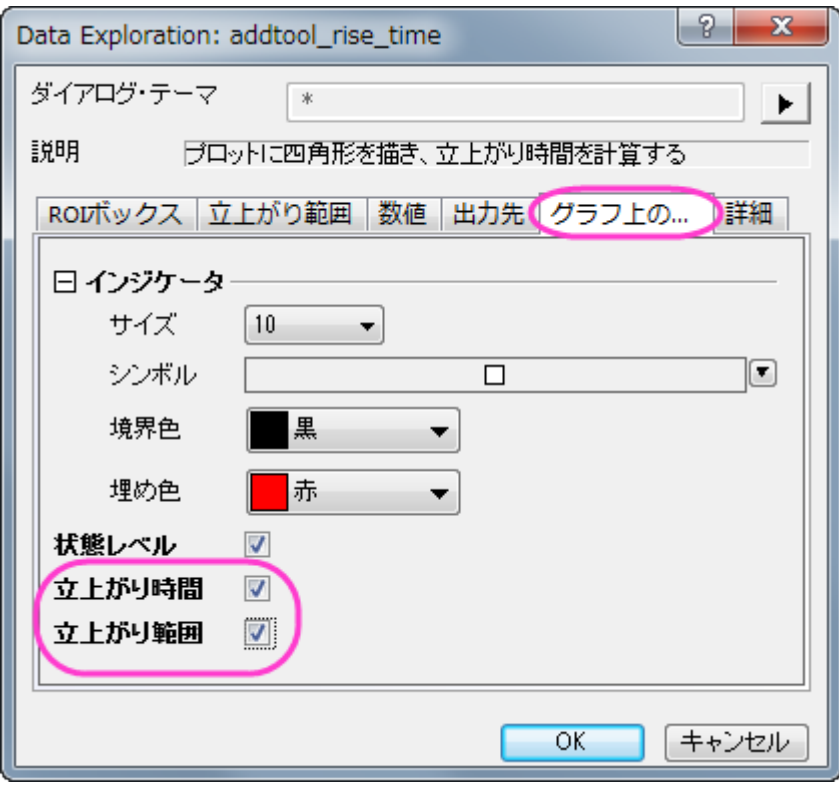

6. **OK** ボタンをクリックすると、黄色い四角形がグラフに追加されます。四角形の ROI ボックスを水平に移動して立上がりシグナ

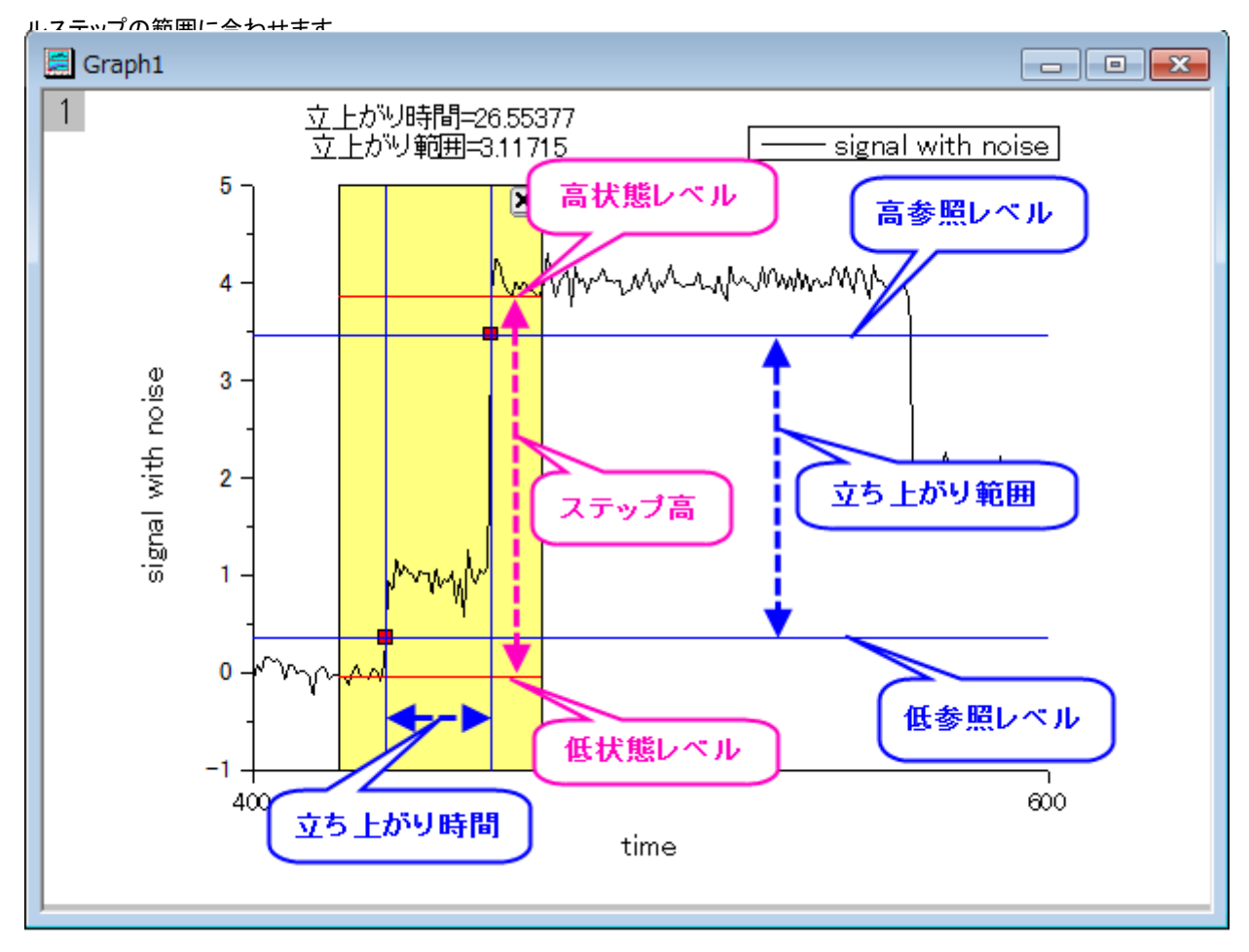

グラフ内では、立上がり時間と立上がり範囲が四角形の上部に表示されている事を確認してください。

2本の青い垂線が立上がり時間を表していて目印を通過しています。

2 本の青い水平線は低参照レベルと高参照レベルを表し、2 つの目印を通過するのは立上がり範囲として認識されます。

2本の赤い水平線は低状態レベルと高状態レベルを表しています。

7. 四角形の右上付近にある三角形 ■ ボタンをクリックします。コンテキストメニューから新しい出力を選択します。結果は、スクリ プトウィンドウに出力されます。

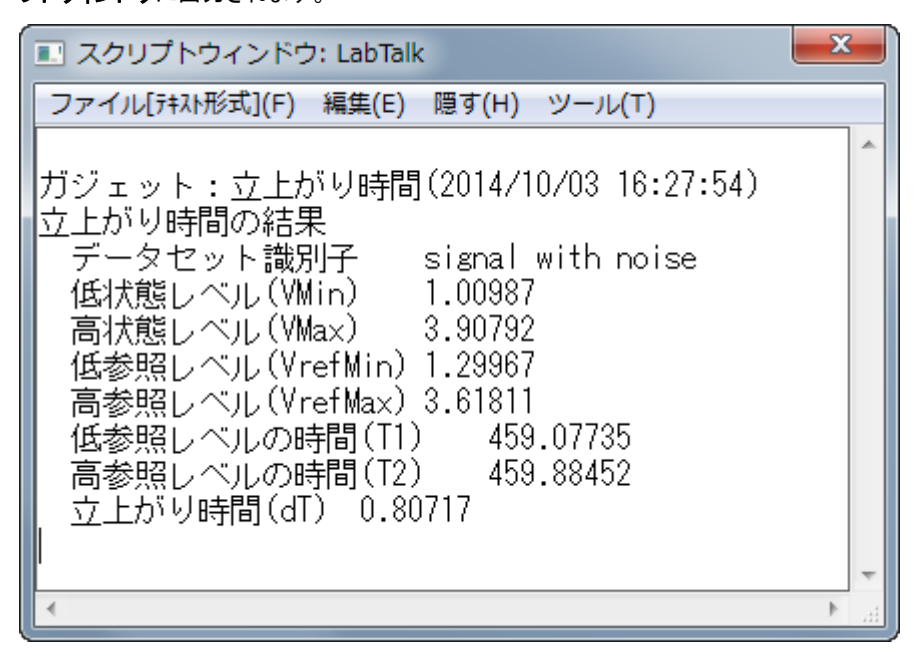

### 下降時間の分析

1. このガジェットは、同じように下降時間と下降範囲を求める事もできます。ROI の四角形を水平移動させて下降シグナルを確認 します。

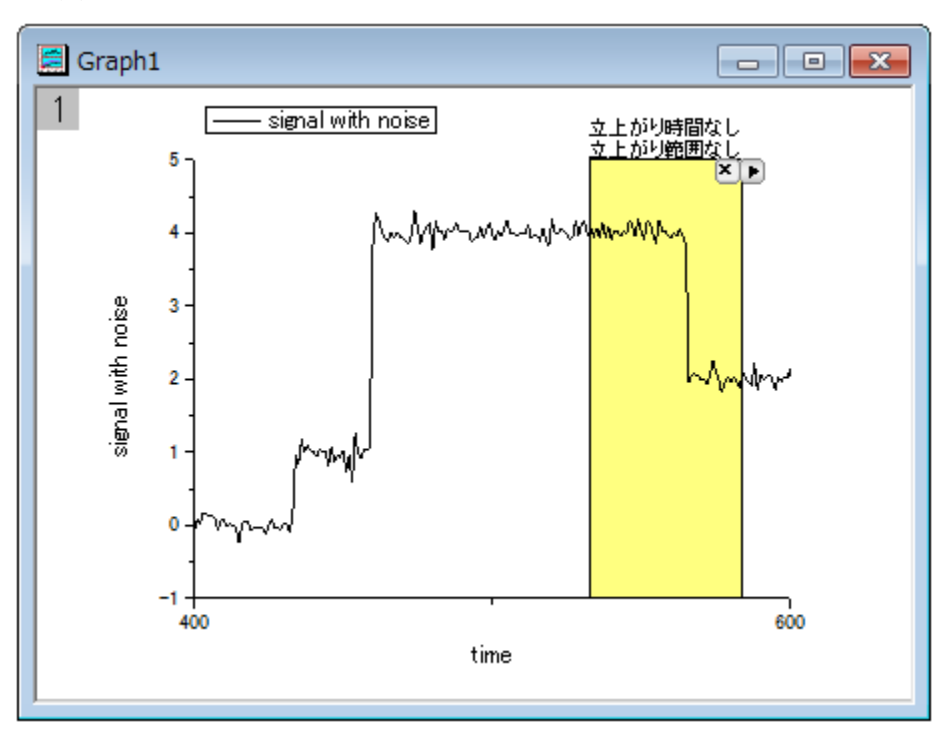

2. もう一度三角形ボタン■をクリックし、メニューから設定...を選択して立上がり時間設定ダイアログを表示します。ROI ボックス タブを開き、ツールドロップダウンリストから下降時間を選びます。

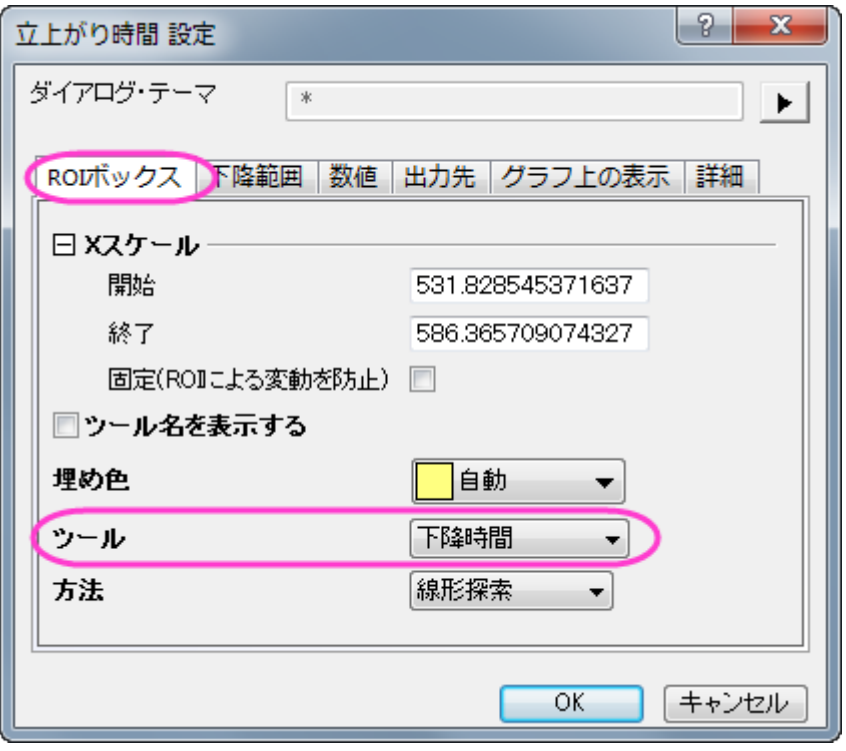

3. **OK** ボタンをクリックすると下降時間と下降範囲の数値が四角形の上部に表示されます。

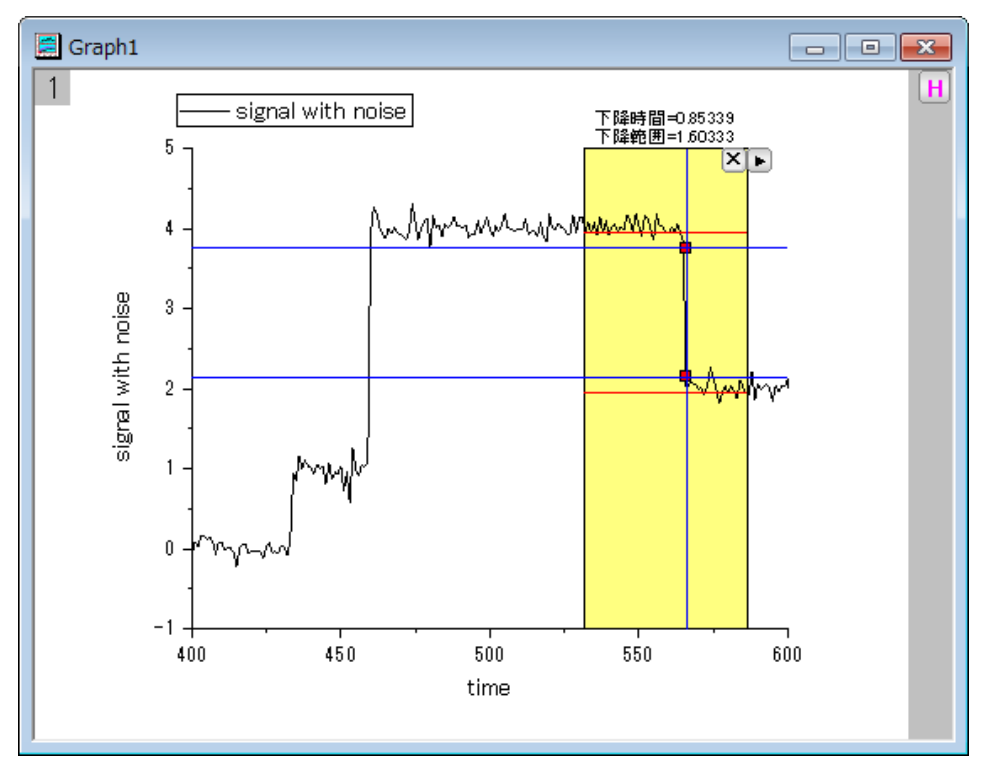

4. 三角形ボタン ■をクリックし、新しい出力を選択します。結果は、スクリプトウィンドウに出力されます。

# **4.1.5** 補間ガジェット

## サマリー

Origin はグラフがアクティブなときに補間ガジェットを使用すると ROI(関心のある範囲)ボックスの範囲内で簡単な補間を実行します。 ROI ボックスを移動すると、補間する範囲を簡単に変更できます。

# 学習する項目

- ROI ボックス内のデータポイントを簡単に補完する
- 既知の X 値から Y の補間データを簡単に検索する
- 補間値をスクリプトウィンドウや結果ログ、特定のワークシートに出力する

# ステップ

このチュートリアルは、チュートリアルデータプロジェクト(*<Origin EXE* フォルダ*>\Samples\TutorialData.opj*)と関連しています。

- 1. **TutorialData.opj** を開き、プロジェクトエクスプローラで **Interpolate Gadget** フォルダを開きます。
- 2. ワークブック Book1R で列 A と列 B を選択し、線+シンボルグラフを作図します。

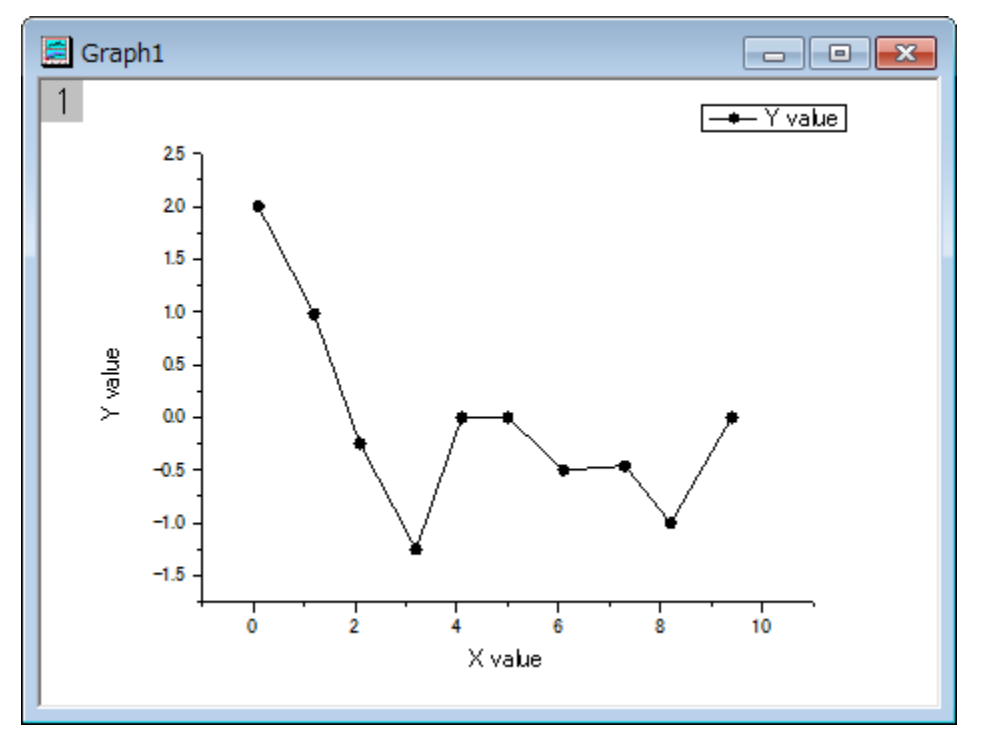

3. グラフをアクティブにしてから、Origin メニューでガジェット:補間を選び、**Interpolate: addtool\_curve\_intep** ダイアロ グを開きます。
4. 補間**/**補外オプションのタブに行きます。方法では **3** 次スプラインを選択し、フィット制限範囲では枠の端まで補間**/**補外を選択

します。

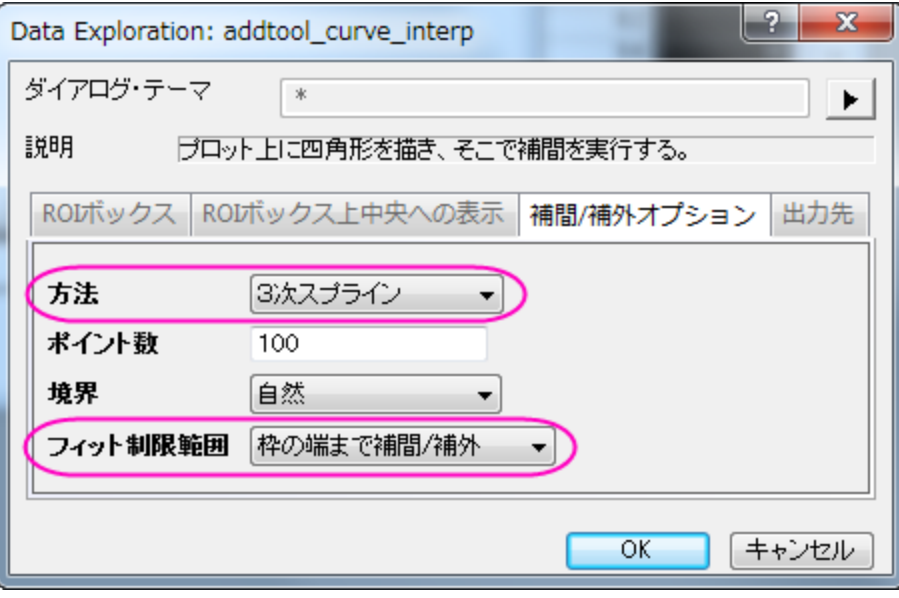

5. **OK** ボタンをクリックします。すると、グラフに補間曲線が追加されます。補間線の両端の y 値は四角形の上に表示されます。

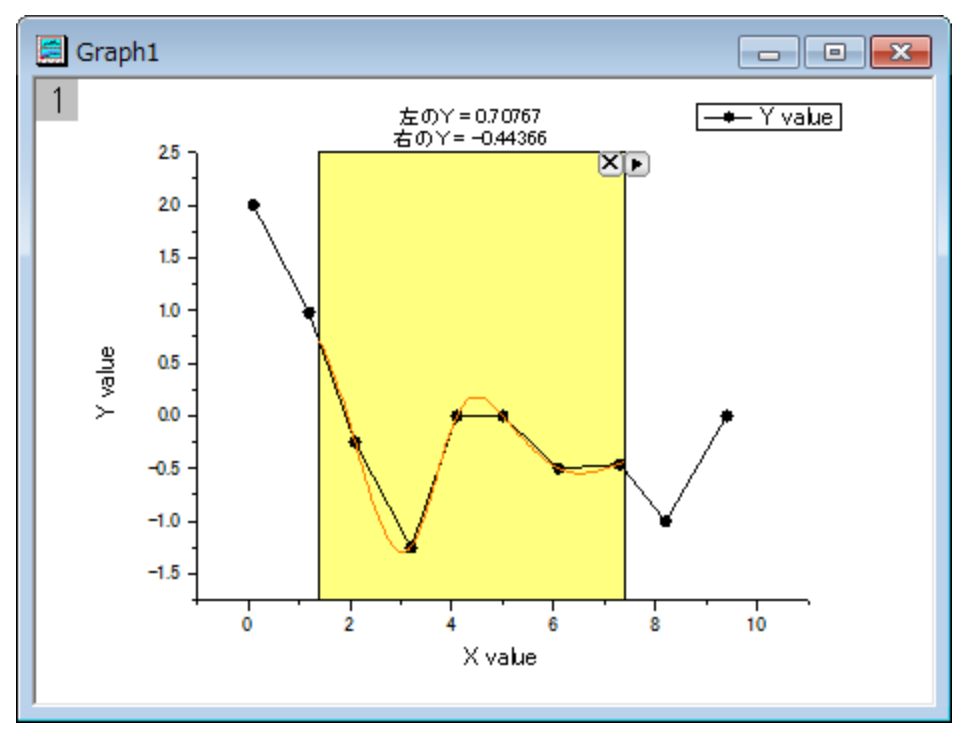

6. データ範囲は黄色い ROI ボックスを移動およびサイズ変更で簡単に変更でき、補間曲線は ROI ボックスを移動するごとに更

```
新されます。<mark>●</mark>
```
ニ角形ボタン をクリックし、プロット群の最大範囲に拡大するをフライアウトメニューから選択し、曲線全体を補間します。

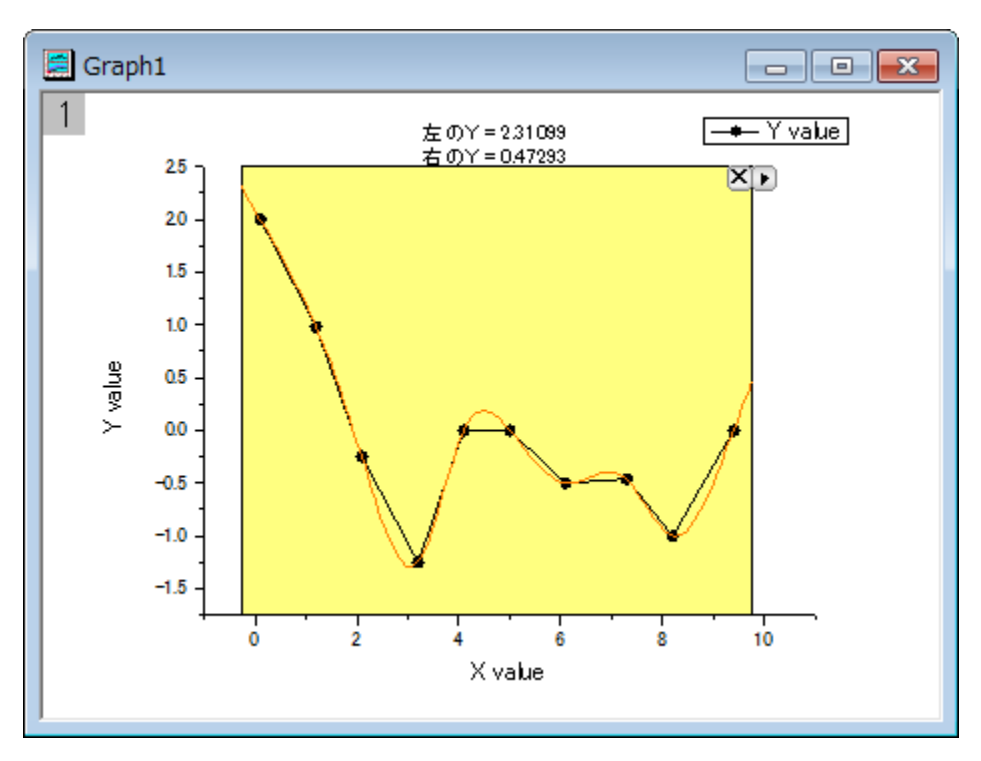

7. このガジェットは特定の x 値から y 値の補間値を出力することもできます。**X/Y** の補間をフライアウトメニューから選択し、**X** か ら **Y** を補間ダイアログを表示します。複数の x 値を入力して補間ボタンをクリックします。このツールで x 値から補間された y 値を出力します。

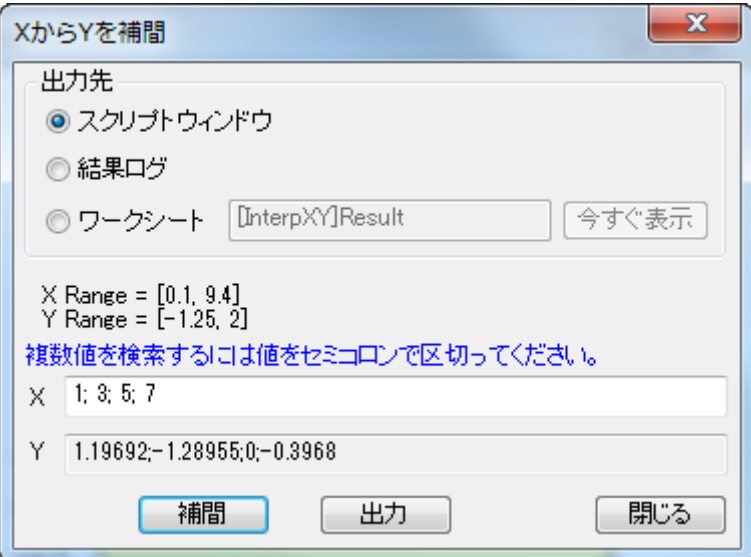

8. 補間された y 値はスクリプトウィンドウ、結果ログ、特定のワークシートのいずれかに出力できます。

# **4.1.6** クラスターガジェット

### サマリー

Origin はグラフ内の「関心のある範囲」(Region of interest, ROI)で簡単な統計を行う、クラスターガジェットをサポートしています。この ガジェットではデータポイントの編集、消去、マスクができます。ROI オブジェクトを移動したり大きさを変えたら、その分だけ統計結果も ダイナミックに変化します。

必要な **Origin** のバージョン**: Origin 2016 SR0** 以降

## 学習する項目

- 「関心のある範囲」(Region of interest, ROI)で簡単な統計を行う方法
- データポイントの編集、例えば消去のやり方や、グラフ内の点をメニューやボタンを使ってマスクする方法
- ROI 範囲の中または外のポイントを使って統計的な出力をする方法
- 分類されたデータにより、データを分類しカラーマップする方法

## 基本統計を実施する

- 1. 新規ワークブックを開始して、*<Origin* プログラムフォルダ*>\Samples\Graphing* にある Origin のサンプルデータ、 *Categorical Data.dat* をインポートします。 列 D を選択して右クリックし、ショートカットメニューからソート(ワークシート):昇順を選択します。 ワークシートが Drug のカテ ゴリーでソートされたことが分かります。
- 2. **Ctrl** キーを押しながら列 B の 3 か所を別々に選択します。

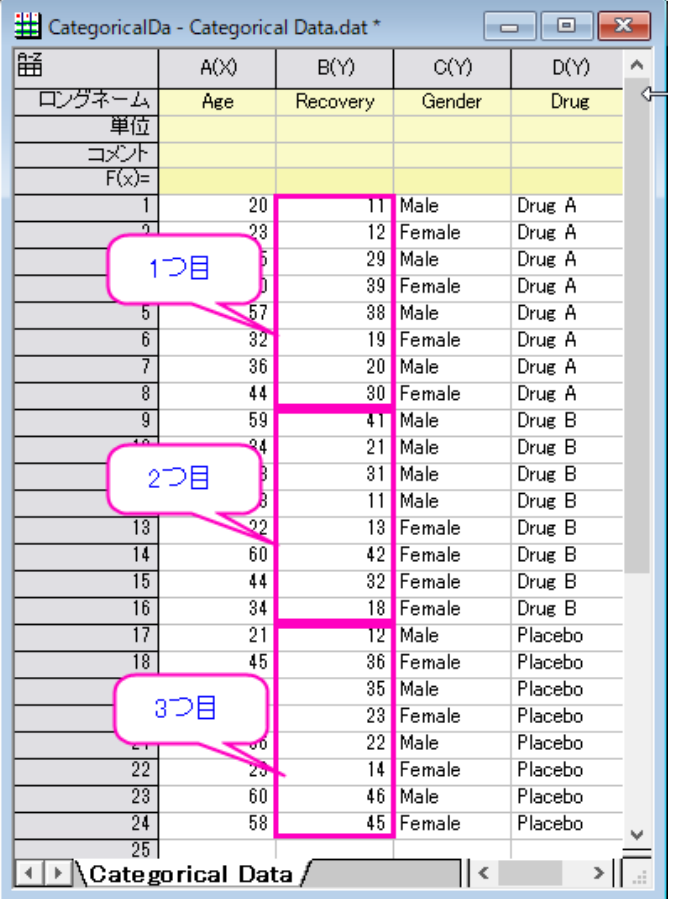

• メニューから作図:散布図:散布図を選択して、グラフを作成します。それぞれの薬による回復率を示した 3 つのプロットが表示されま

す。

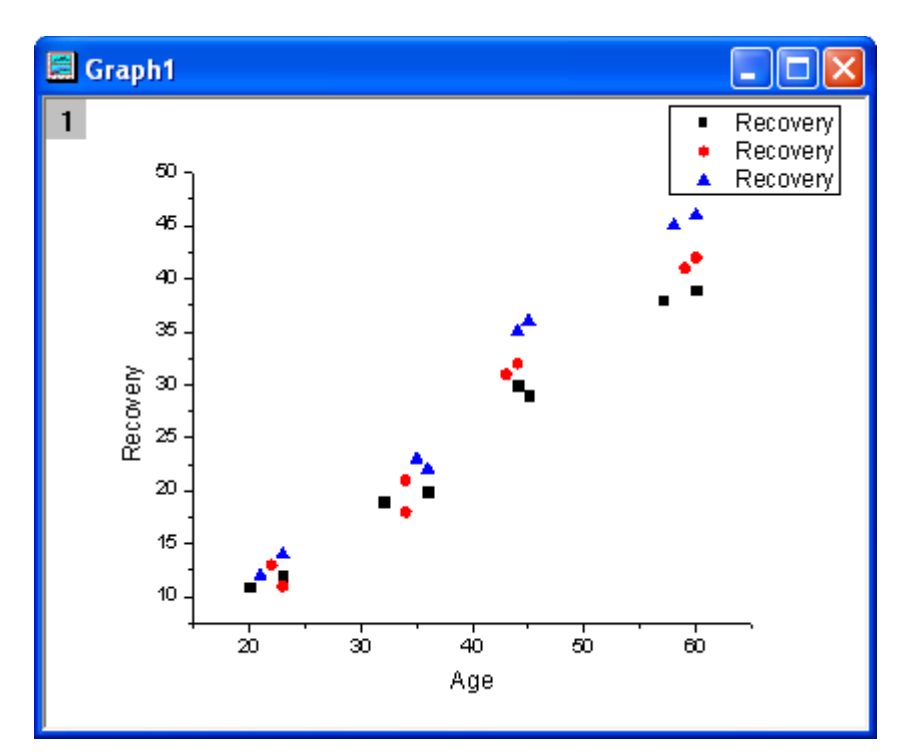

# **4.1.7** クイックフィットガジェット

## サマリー

クイックフィットガジェットを使用すると、ROI(Region of Interest)範囲内のデータに対して、素早くカーブフィットを実行できます。

必要な **Origin** のバージョン**: Origin 8.6 SR0** 以降

## 学習する項目

このチュートリアルでは、以下の項目について解説します。

- クイックフィットガジェットを使用して線形フィットを実行する
- クイックフィットガジェットを使用して非線形曲線フィットを実行する
- ダイアログテーマの保存と再利用

# ステップ

# 線形フィット

1. Origin を起動して、ファイル:インポート:インポートウィザードと操作します。データソースで*<Origin Folder>/Samples/Curve Fitting* のフォルダを参照し、**Step01.dat** ファイルを追加します。ファイルを指定すると、インポ ートフィルタとしてデータフォルダ:**step** が、自動的に選択されます。(現在のデータタイプのインポートフィルタの項目で確認で きます)完了ボタンをクリックして、ファイルをインポートします。

2. A から F 列を選択して <sup>- ・</sup> ボタンをクリックし、散布図を作図します。

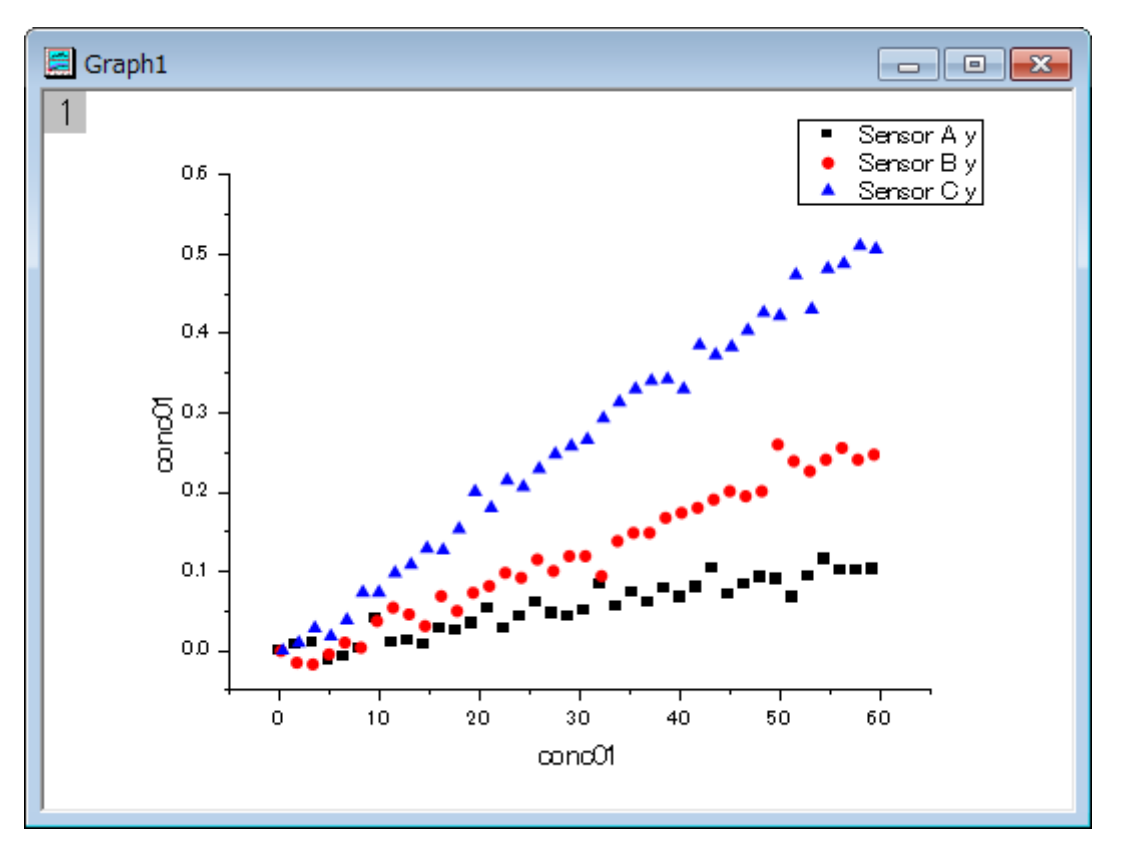

3. メインメニューのガジェット:クイックフィット:**1 Linear(System)**を選択すると、ROI(Region of Interest)ボックスがグラフ 内に表示されます。三角形ボタン ■ をクリックし、プロット群の最大範囲に拡大するをメニューから選択して、ROI ボックスを最 大範囲に拡大します。

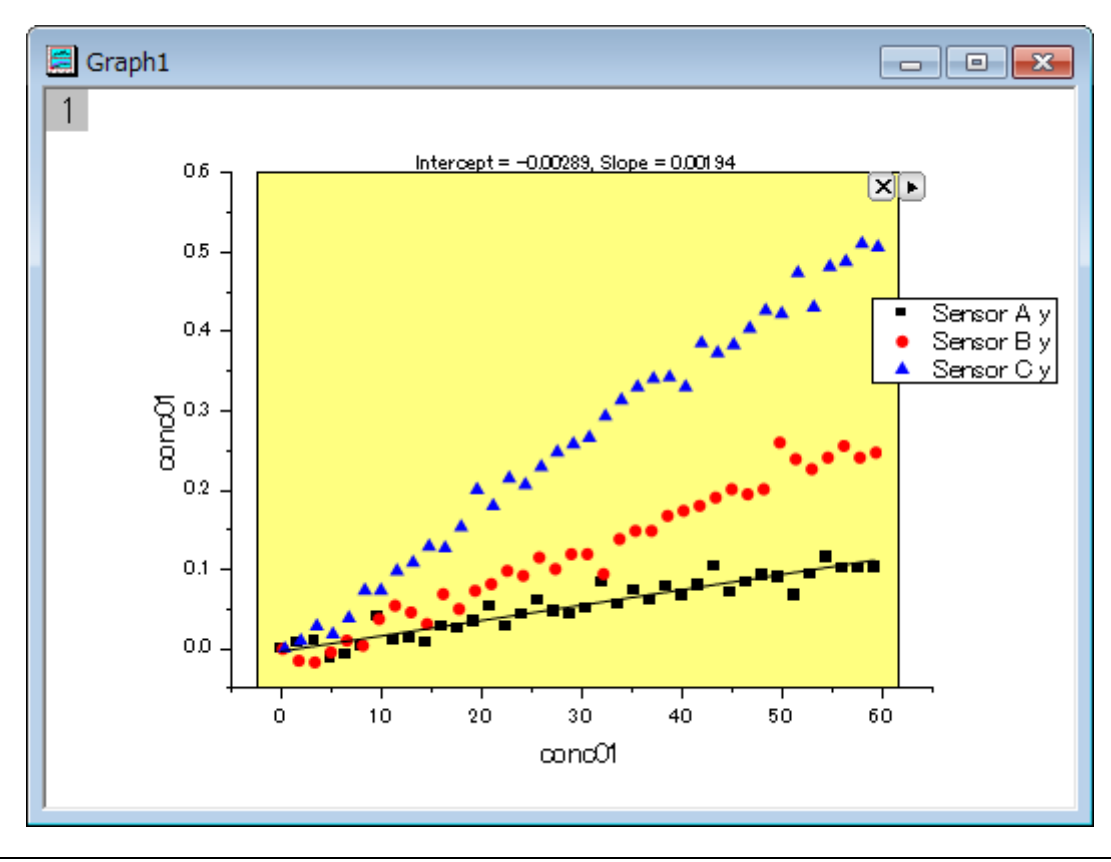

4. 三角形ボタン▶ をクリックして、メニューから設定...を選択します。クイックフィット設定ダイアログが開きます。このダイアログで、 ラベルボックスタブを開き、数式のドロップダウンからパラメータ値による関数式を選択します。

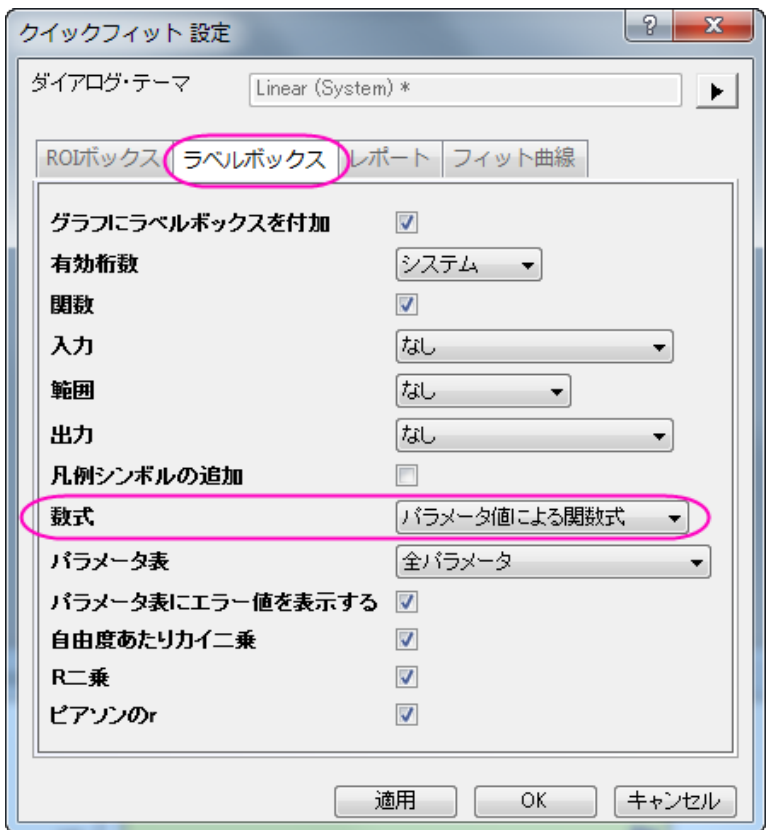

5. レポートタブに切り替え、出力先ドロップダウンリストからワークシートをし、数式をパラメータ値による関数にします。

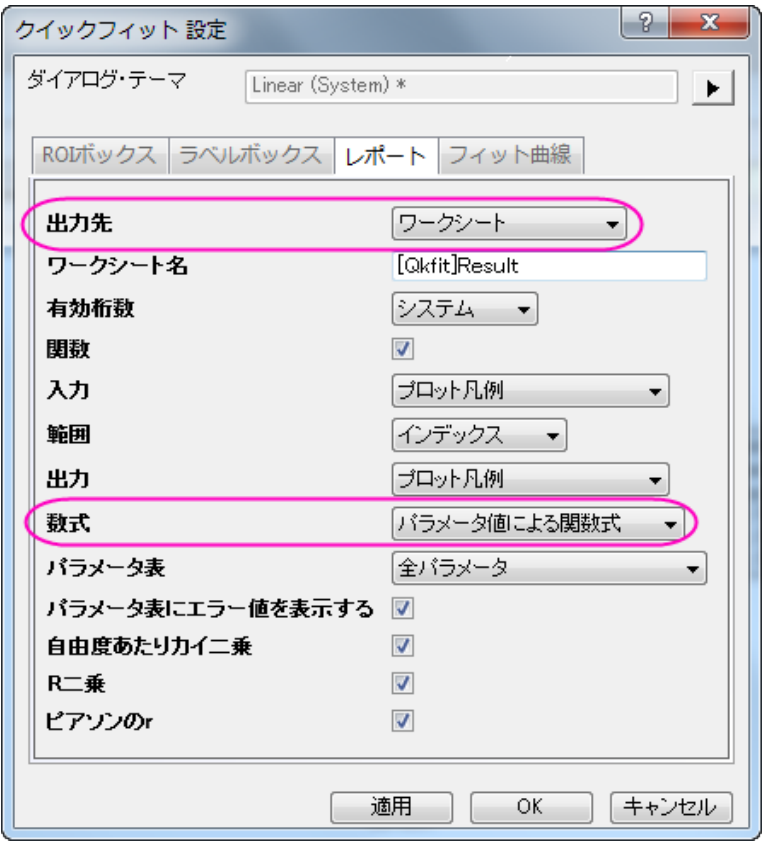

6. **OK** ボタンをクリックして、ダイアログボックスを閉じます。三角形ボタン▶ をクリックして、メニューから新しい出力を選択しま す。すると、レポートワークシートでは Sensor 01 のフィットフィット結果が出力され、グラフウィンドウにはラベルボックスが追 加されます。ラベルボックスにはフィット結果が入力されています。

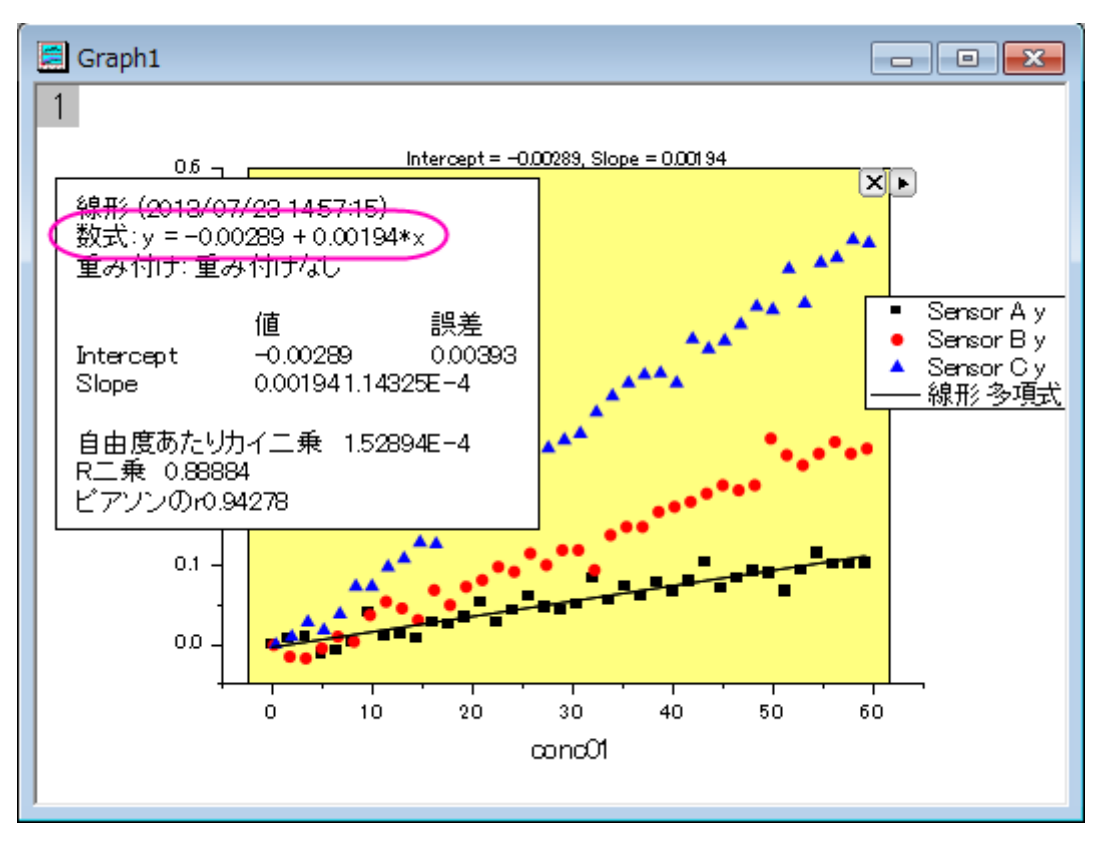

- 7. ラベルボックスをクリックして選択し、Delete キーを押して削除します。三角形ボタン■をクリックして、メニューから**設定...**を選 択します。クイックフィット設定ダイアログが開きます。ラベルボックスタブを開き、グラフラベルボックスを付加のチェックを外して **OK** ボタンをクリックします。
- 8. 矢印ボタン ■を再度クリックし、全ての曲線で出力 を選択して、全てのデータプロットに対して、設定した線形フィットが実行さ れるようにします。
- 9. 矢印ボタン ▶ をもう一度クリックし、メニューからレポートシートに行くを選びます。3 つのデータセットに対すつフィット結果が入 力されたレポートシートが開きます。Note:上記のステップ 6 で最初の結果行が作成されます。最後の 3 行が現在の結果です。

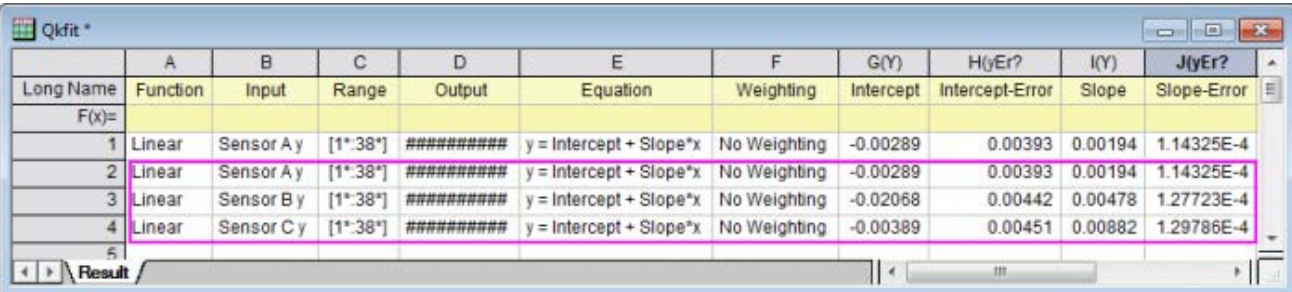

Note: ROI ボックスが表示されたグラフで、矢印ボタン ▶ を押すとフライアウトメニューが開き、線形フィットツールに切り替えを 選択すると、現在の設定のまま**線形フィット** ダイアログが開きます。さらに詳細な線形フィットのダイアログで操作が行えます。

#### 非線形曲線フィット

- 1. 新規ワークブックを作成して、*<Origin* プログラムフォルダ*>\Samples\Curve fitting* にある Origin のサンプルデータ、 **Gaussian.DAT** をインポートします。
- 2. 列 B を選択して Origin メニューから作図:散布図:散布図を選択して、散布図を作成します。

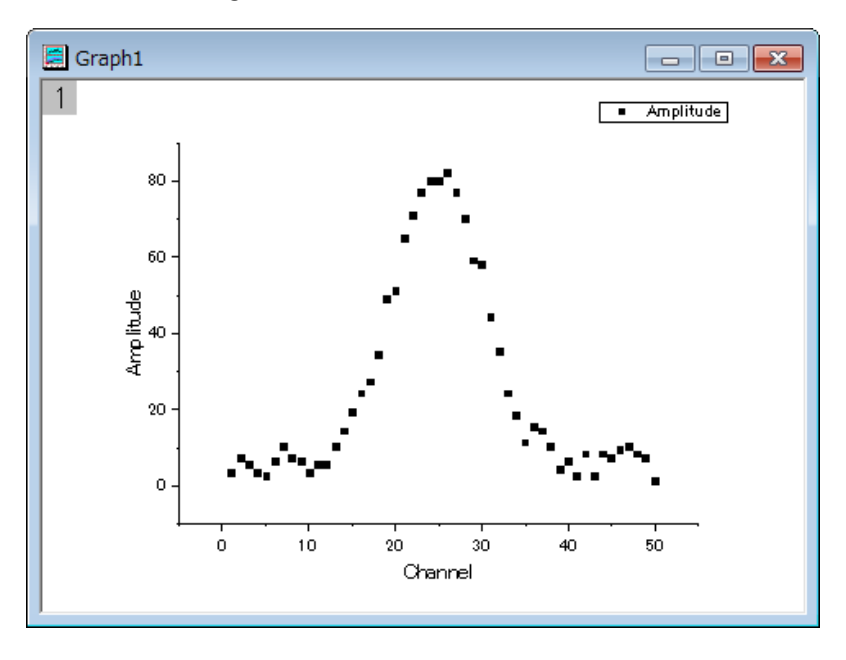

3. メインメニューのガジェット:クイックフィット:**4 Peak - Gauss (System)**を選択すると、ROI(Region of Interest)ボックス がグラフ内に表示されます。

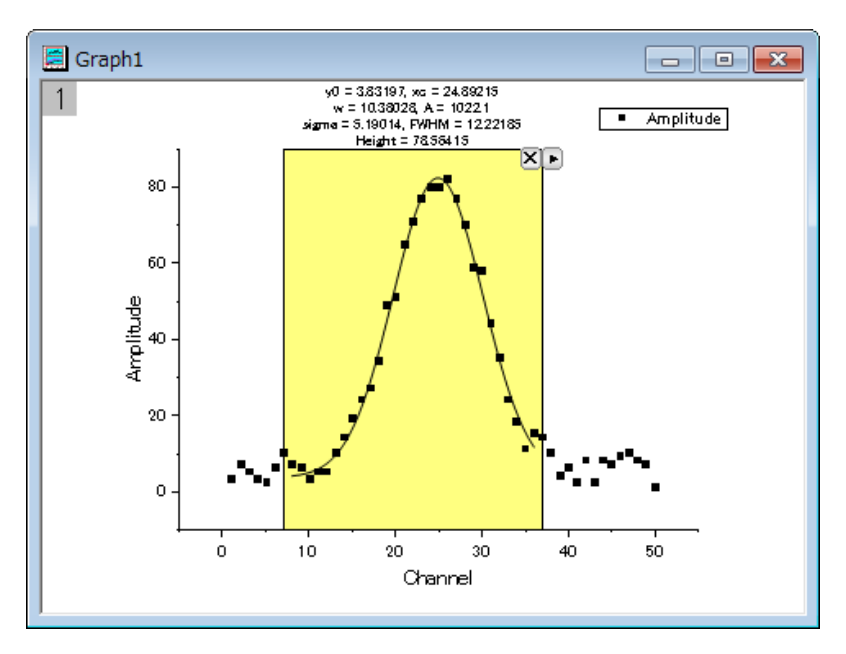

4. 三角形ボタン▶をクリックし、プロット群の最大範囲に拡大するをメニューから選択して、ROI ボックスを最大範囲に拡大します。

5. 三角形ボタン■をクリックして、メニューから**設定...**を選択します。クイックフィット設定ダイアログが開きます。このダイアログ内 では、**ROI** ボックスタブを開き、パラメータリストを下図のように設定します。

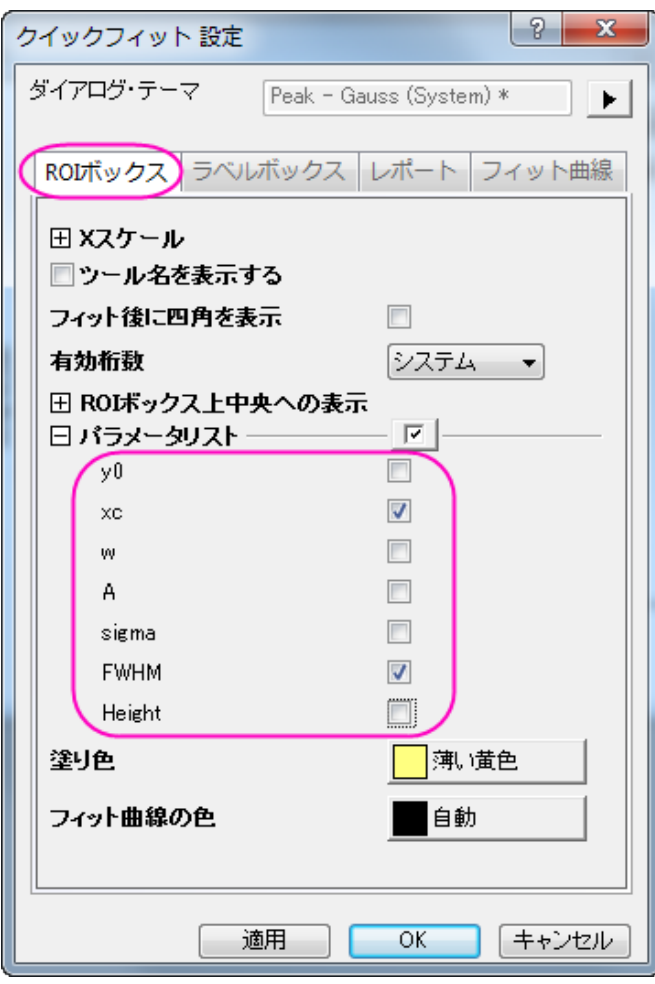

6. **OK** ボタンをクリックして、ダイアログボックスを閉じます。三角形ボタン ■をクリックして、フライアウトメニューから**新しい出力**を 選択します。下図のようにラベルボックスが追加されます。

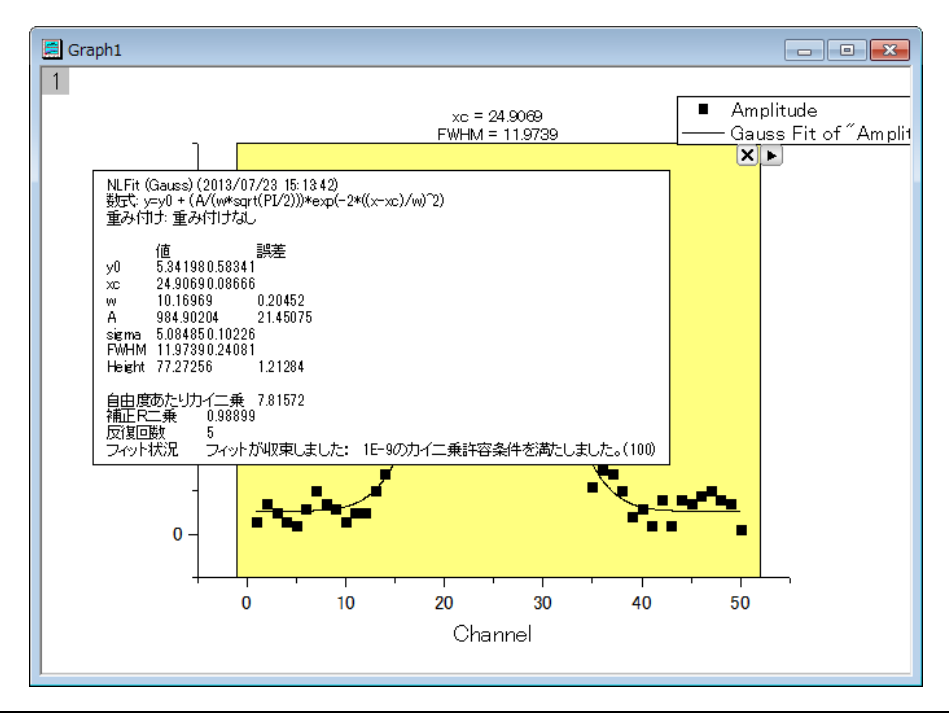

7. 三角形ボタン▶をクリックして、メニューから設定...を選択します。クイックフィット設定ダイアログが再度開きます。ダイアログの ラベルボックスタブを開き、パラメータ表ドロップダウンリストから **ROI** ボックスのタブ設定を使うを選択します。**OK** ボタンをクリ ックして、ダイアログボックスを閉じます。

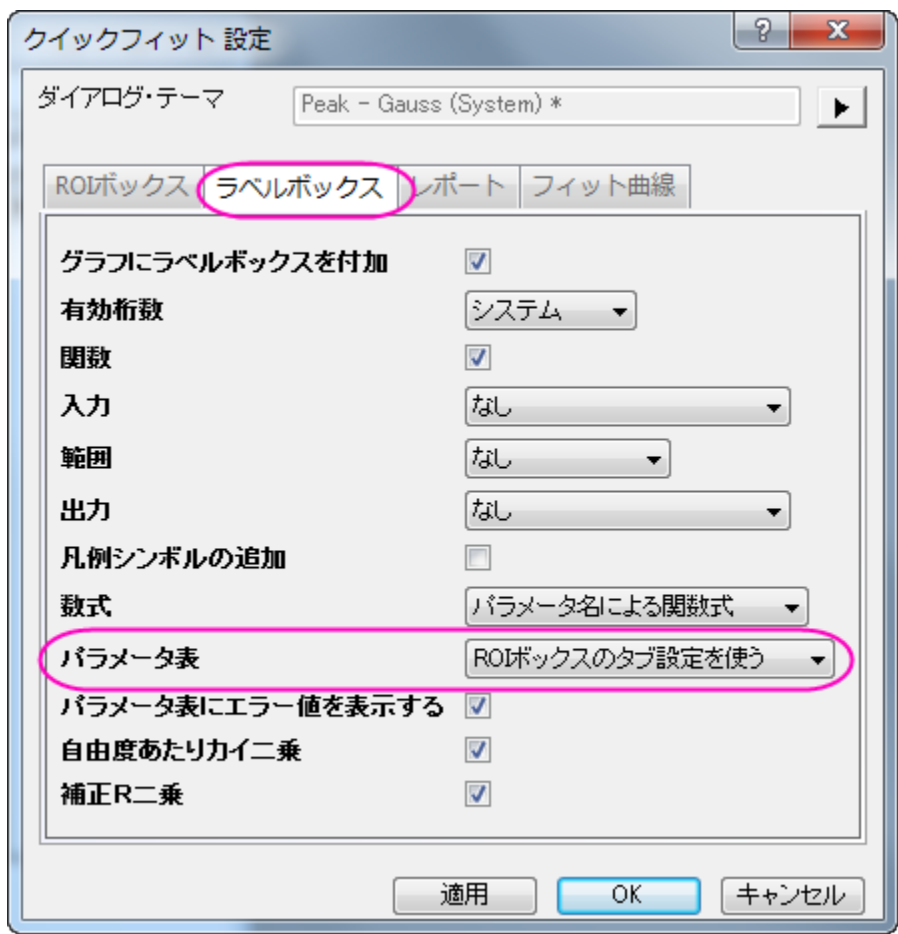

8. 三角形ボタン▶をクリックして、フライアウトメニューから**最後の出力を更新**を選択します。ラベルボックスが更新され、xc と FWHM のみがパラメータとして表示されました。

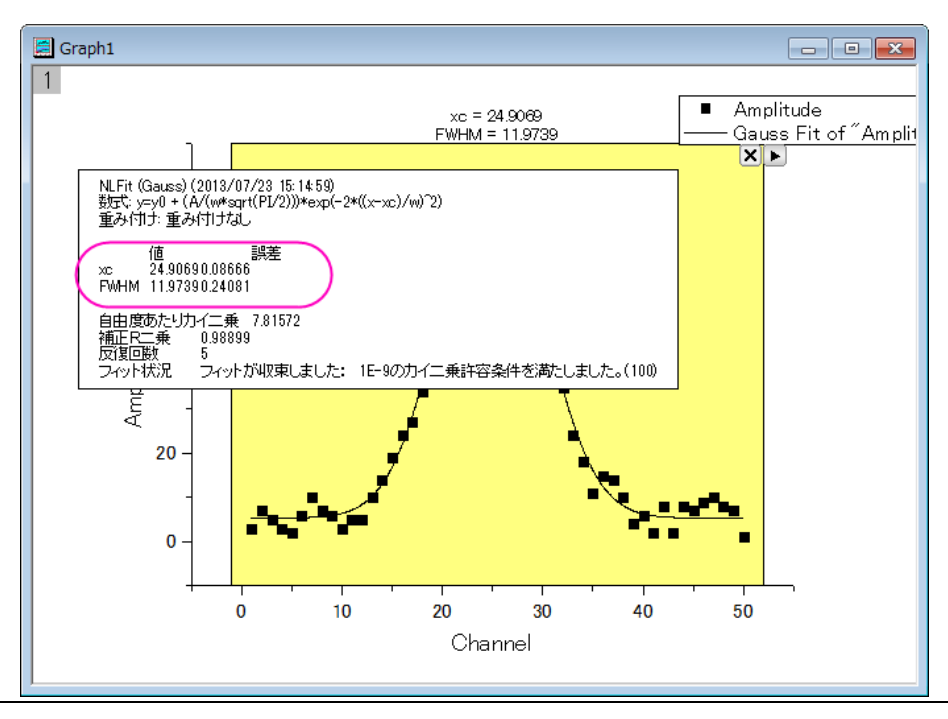

9. 三角形ボタン■をクリックして、フライアウトメニューからテーマに名前を付けて保存を選択します。開いたダイアログで、テーマ

名を *My\_Gauss* とし、**OK** ボタンをクリックします。

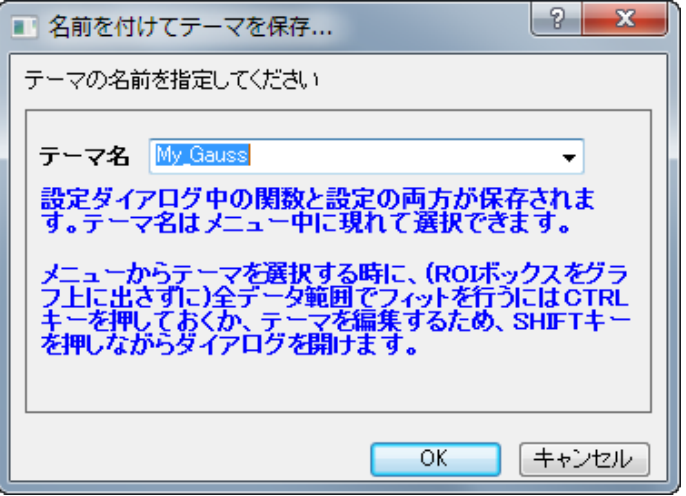

- 10. ワークシートに戻り、C 列を選択して作図:散布図:散布図を選択します。下図のようなグラフが作成されます。
- 11. メインメニューのガジェット:クイックフィット:**9 MyGauss** を選択して保存したテーマをロードします。グラフ内に ROI ボックスが 表示され、ボックス上部にパラメータ *xc* と *FWHM* が表示されます。
- 12. 三角形ボタン ▶ をクリックし、プロット群の最大範囲に拡大するをメニューから選択して、ROI ボックスを最大範囲に拡大します。 そして、新しい出力をフライアウトメニューから選択します。グラフに追加されたラベルボックスにには、xc と FWHM のみがパラ メータとして表示されているのが確認できます。

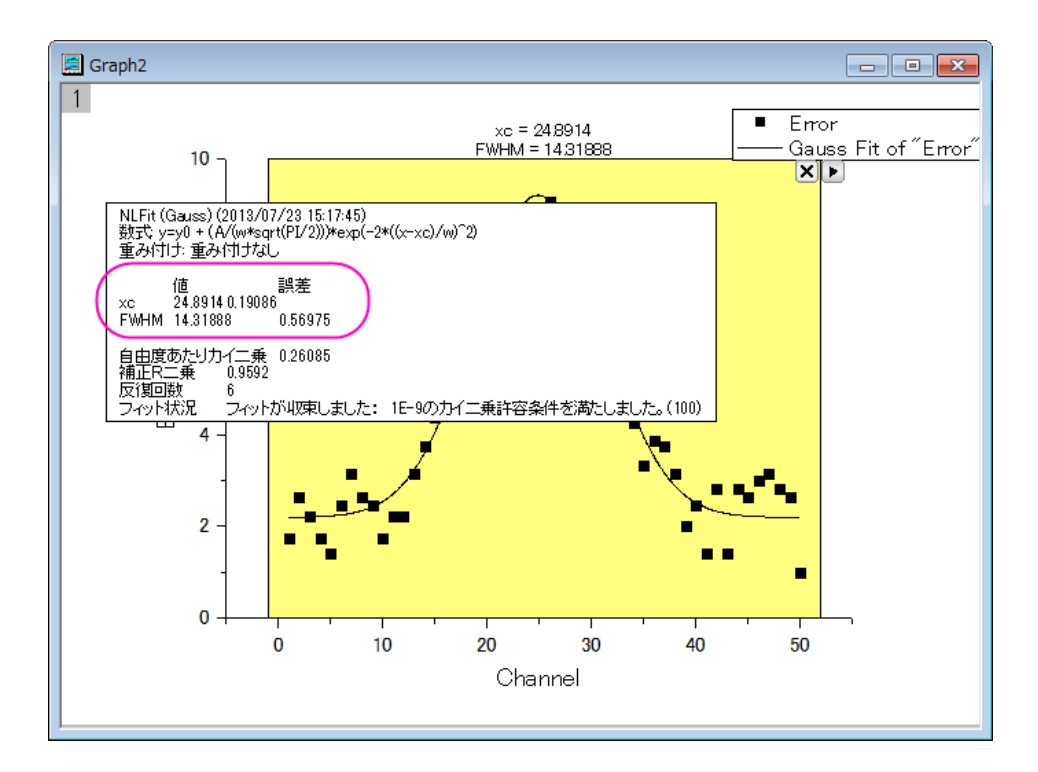

Note: ROI ボックスが表示されたグラフで、矢印ボタン ▶ を押すとフライアウトメニューが開き、NLFit に行くを選択すると、現 在の設定のまま **NLFit** ダイアログが開きます。引き続き、非線形フィットダイアログでさらに詳しく設定した操作が可能です。

# **4.1.8** クイックピークガジェット

### サマリー

クイックピークガジェットは ROI(Region of Interest, 関心領域)内でのピーク検索、基線の減算、ピークの積分、フィットを実行できます。 また、ピークアナライザーと連携することもできます。詳細はこのチュートリアルをご覧ください。

必要な **Origin** のバージョン**:Origin 2015 SR1**

## 学習する項目

このチュートリアルでは、以下の項目について説明します。

- クイックピークガジェットスペクトルのベースラインを検索し、減算する
- クイックピークガジェットを使用してグラフ内のピークを検索する
- 設定をカスタマイズする

## ステップ

- 1. 新規ワークブックボタン をクリックして新しいワークブックを作成します。単一 **ASCII** のインポートボタン をクリックし、 **Zircon.dat** ファイルを*<Origin* フォルダ*>\Samples\Spectroscopy* のパスから開きます。これら 2 つのボタンは両方とも 標準ツールバーにあります。
- 2. 列 B を選択して、2D グラフギャラリーツールバーの折れ線<u>/ ポタンをクリックして折れ線グラフを作図します。</u>
- 3. Origin メニューからガジェット:クイックピークを選択し、**Data Exploration**:**addtool\_quickpeaks** ダイアログボックス を開きます。
- 4. 基線タブを開き、モードを二次微分にし、範囲を全プロット範囲に変更します。**OK** をクリックして適用します。

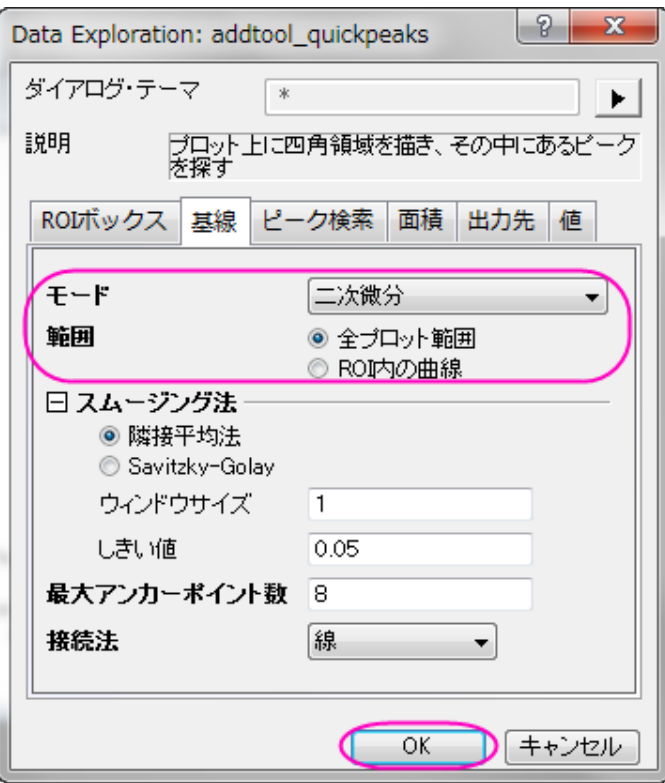

- 5. 黄色い ROI ボックス内のピークが検出され、マークが付きます。ROI ボックスのサイズを変更して、グラフ内の X 範囲が
	- [0,7000]の部分を囲みます。ベースラインとピークの検索のために設定を変更する必要があるようです。

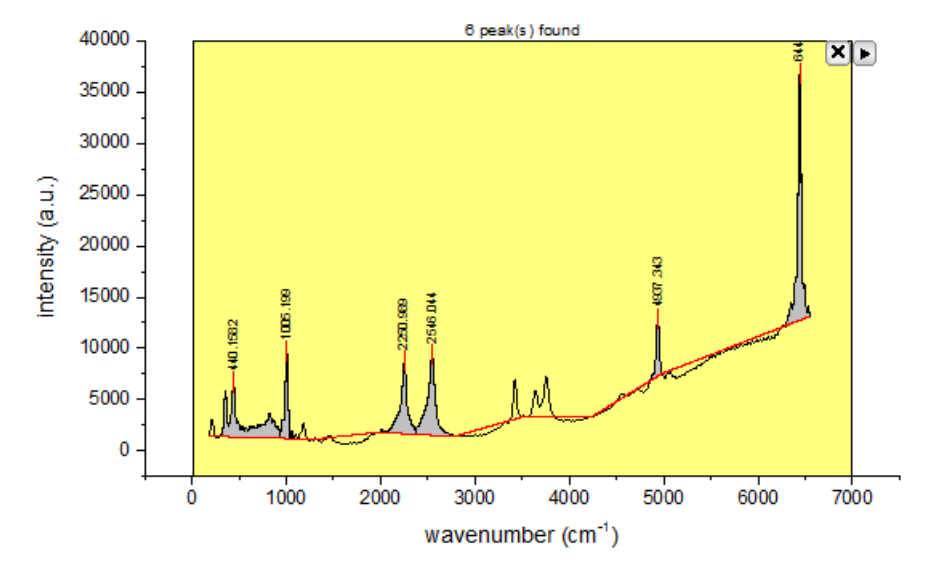

6. 三角形のボタン▶をクリックして、メニューから設定を選択し、基<mark>線</mark>タブのスムージング法の項目を次のように調整します。

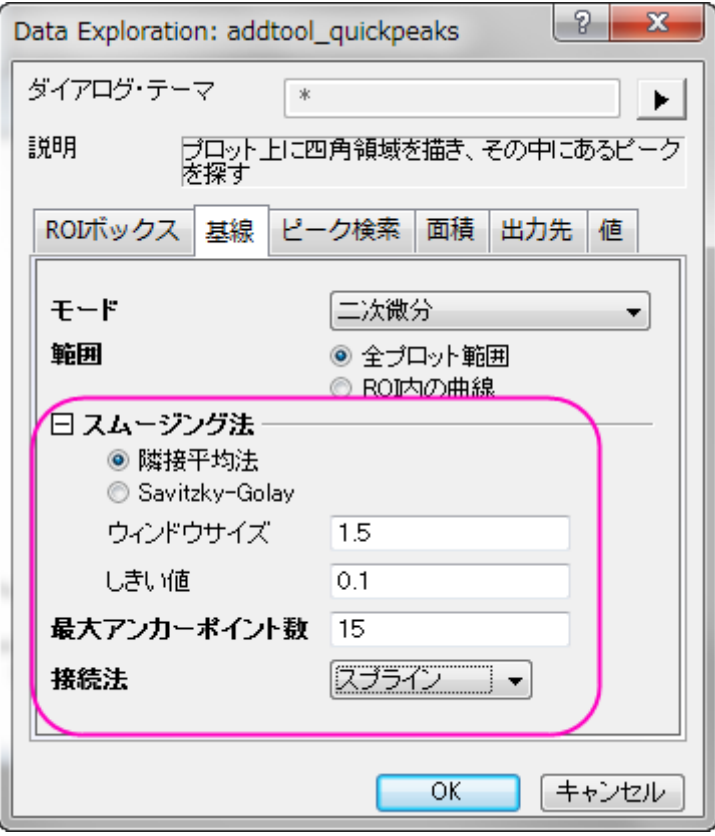

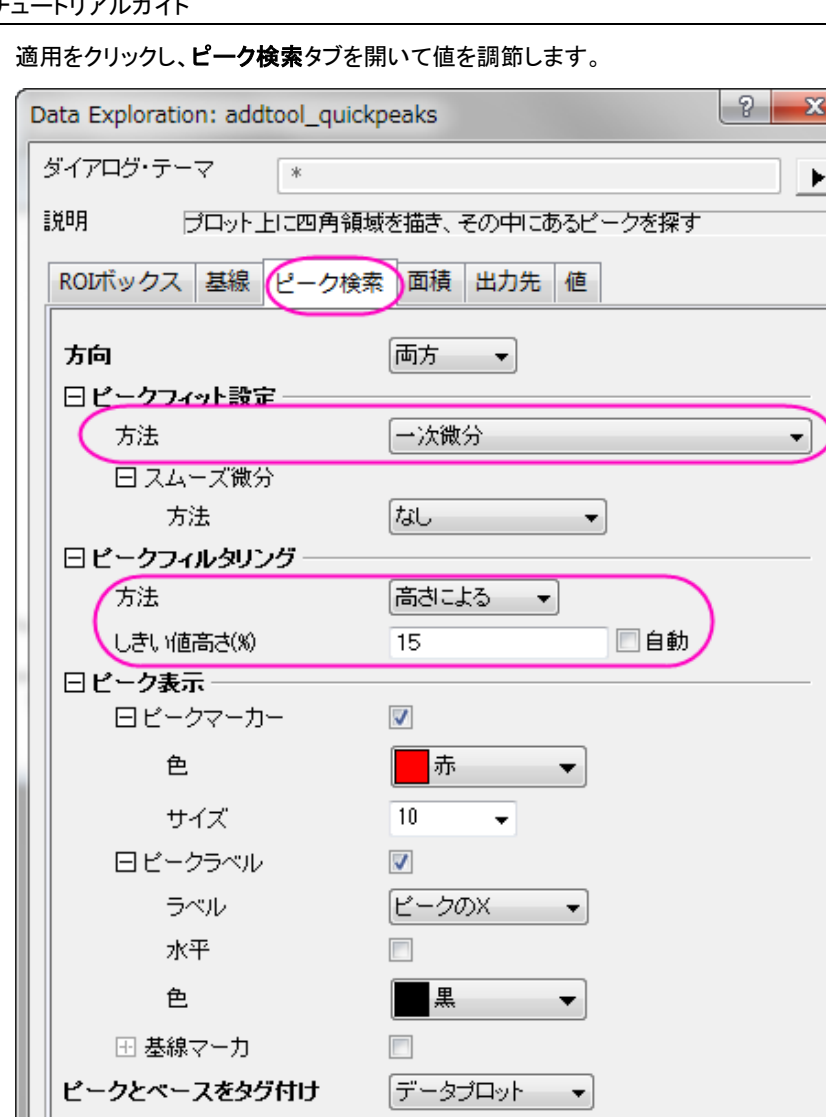

ワークシート名情報をタグ付け [QkPeak]Tag

J L

キャンセル

 $\overline{\mathsf{OK}}$ 

7. OKをクリックして設定を適用し、ダイアログを閉じます。しきい値と最大アンカーポイントを変更したことで基線が、しきい値高さ を変更したことでピークがうまく検出されたのがわかります。

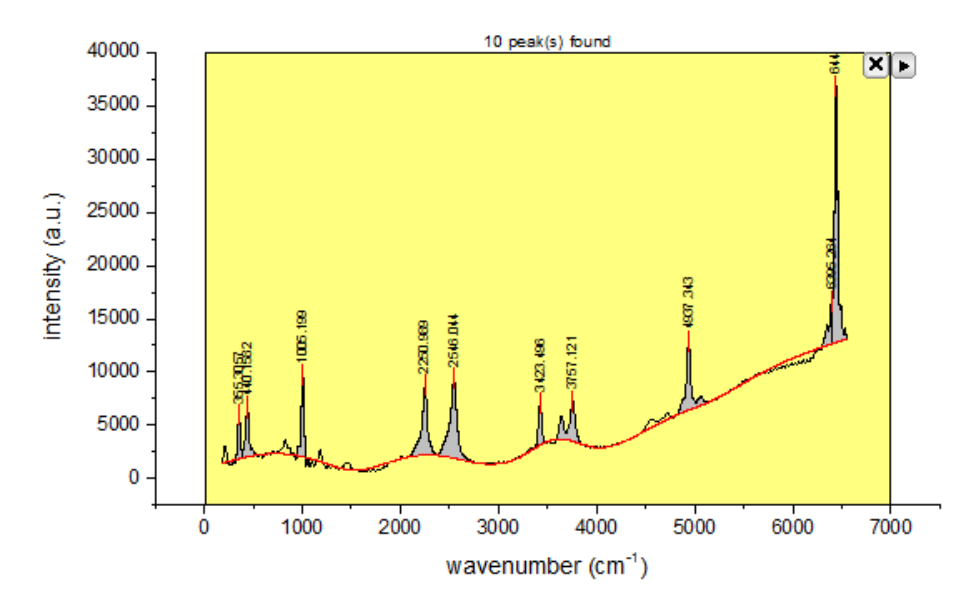

8. 三角形ボタン■をクリックして、メニューから新しい出力を選択するとピーク検索の結果がレポートシートに出力します。もう一度 フライアウトメニューを開き、レポートシートに行くを選択すると、出力ワークシートを確認できます。

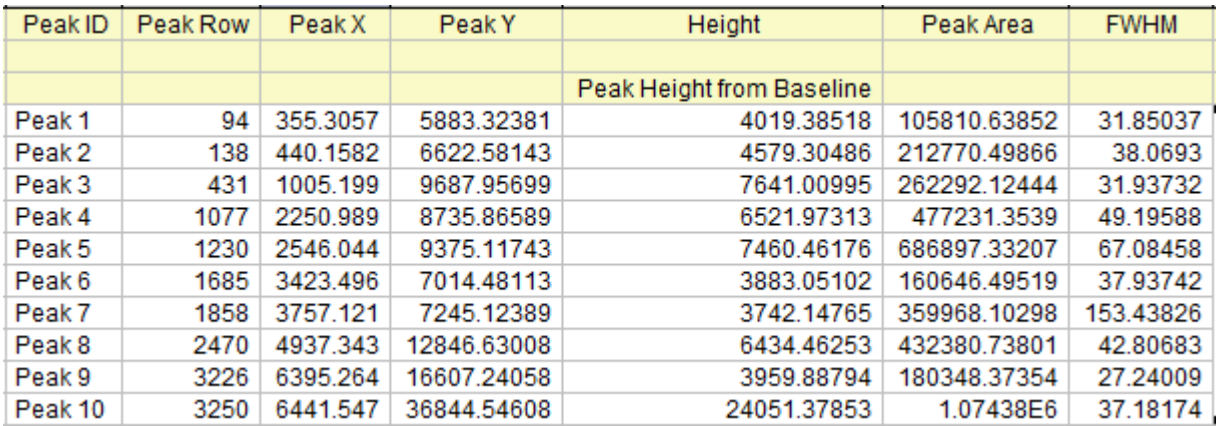

9. ガジェットを適用したグラフウィンドウをアクティブにして、三角形のボタン■をクリックし、基線の減算を選択します。確認メッセ ージは **OK** をクリックしてデータからベースラインを減算します。

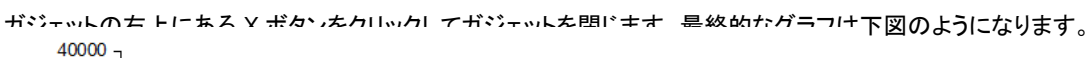

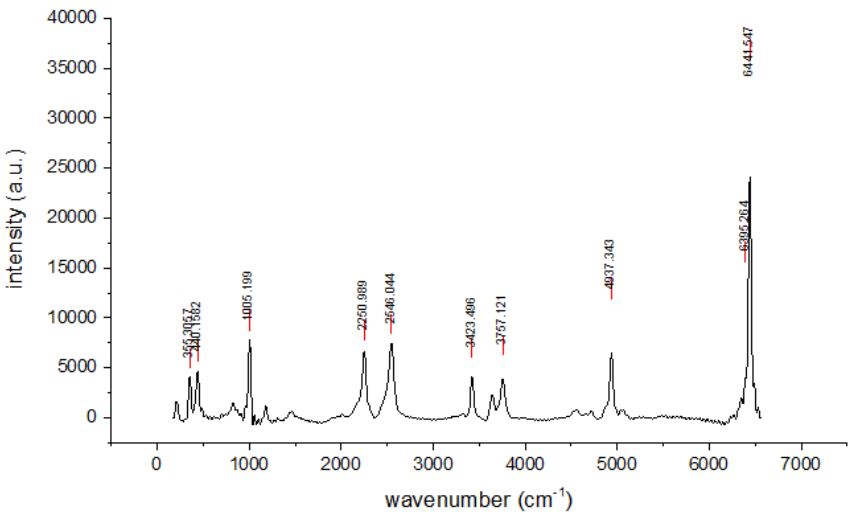

**Note:**フィット時の詳細設定を行う場合はクイックピークガジェットとピークアナライザを組み合わせて使用します。

# **4.1.9** クイックシグモイダルフィットガジェット

### サマリー

クイックシグモイダルフィットガジェットはユーザがインタラクティブに操作できる ROI 領域に指定したグラフの一部分に、すばやくシグモ イダルフィットを実行できるツールです。

#### 必要な **Origin** のバージョン**: Origin 2015 SR0** 以降

### 学習する項目

- グラフ上でクイックシグモイダルフィットガジェットを使う
- フィットオプションを選択する
- NLFit ダイアログに切り替える
- フィット結果を出力する
- フィット曲線上で X/Y 値を探す

## ステップ

このチュートリアルは、チュートリアルデータプロジェクト(*<Origin EXE* フォルダ*>\Samples\TutorialData.opj*)と関連しています。

### クイックフィット

1. **TutorialData.opj** を開き、プロジェクトエクスプローラで **Quick Sigmoidal Fit Gadget** フォルダを開きます。

2. DoseResponseN ワークブックを選択し、列 A から D を選択します。メニューから**作図:散布図:散布図**と選択して散布図を 作成します。

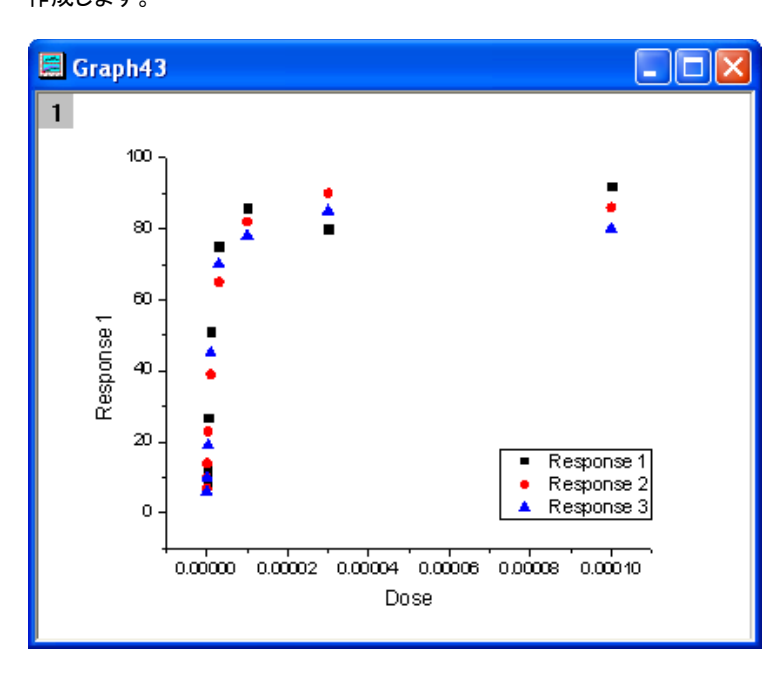

3. X 軸をダブルクリックして、**X** 軸ダイアログを開きます。スケールタブで、タイプを *Log10* に変更して **OK** ボタンをクリックします。

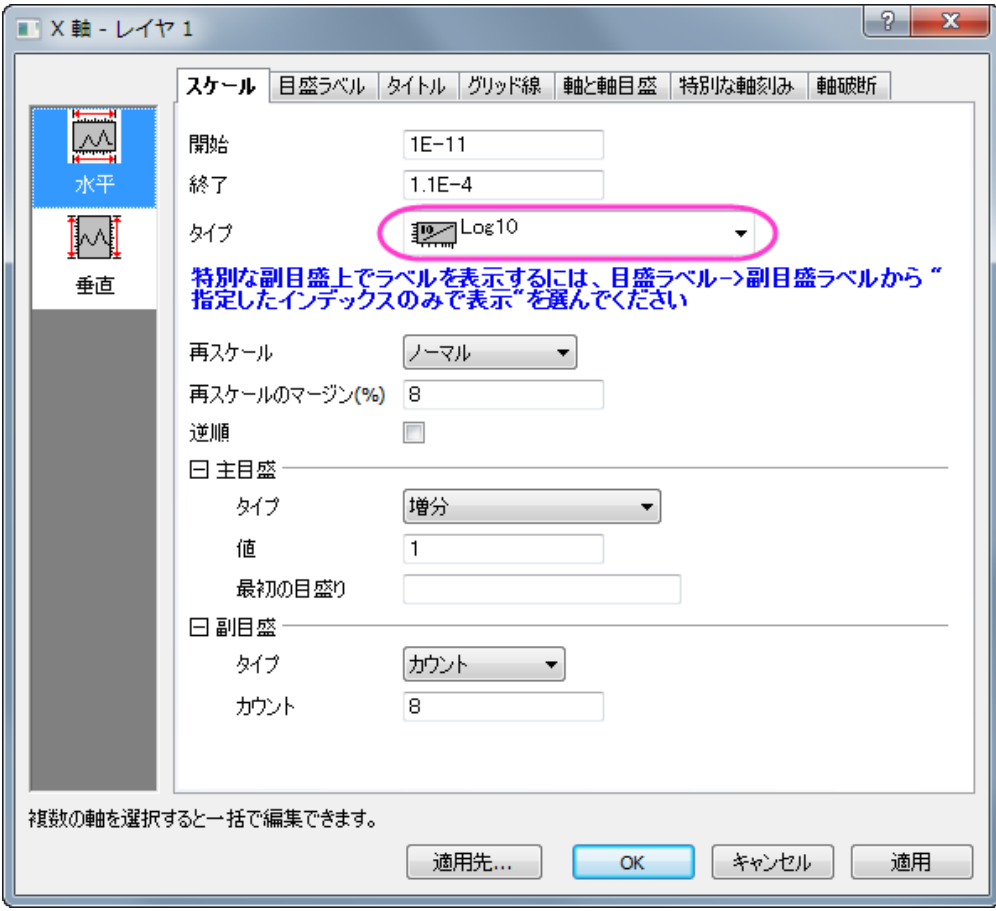

4. **再スケール**ボタン<mark>と、</mark>をクリックしてプロットのスケールを調整します。

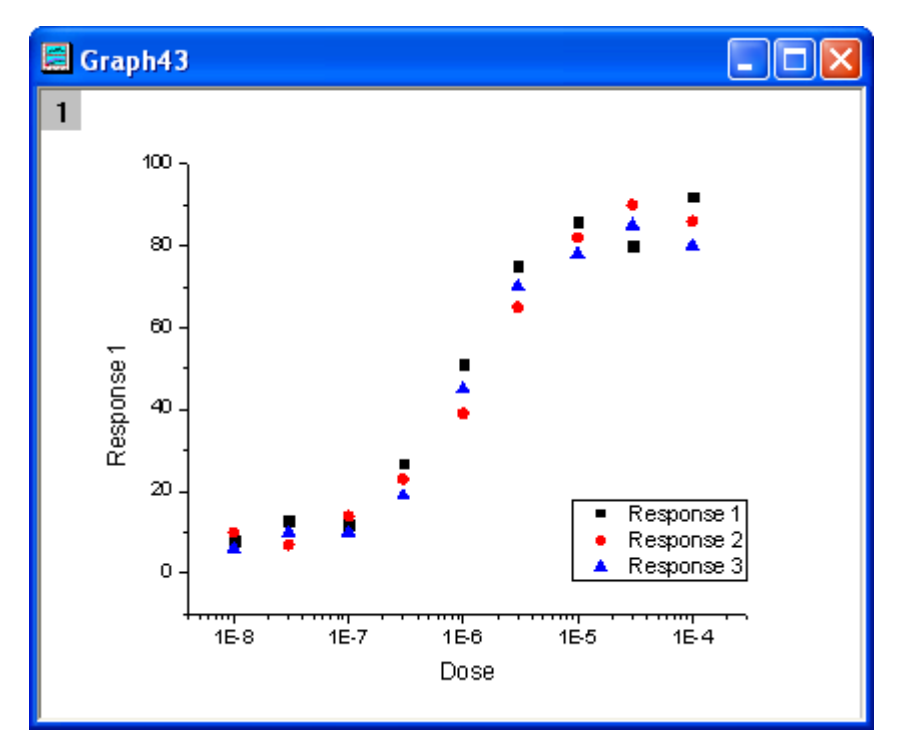

5. メインメニューからガジェット:クイックシグモイダルフィットを選択し、**addtool\_sigmoidal\_fit** ダイアログを開きます。設 定タブの関数ドロップダウンリストから *Logistic5* を選んでください。

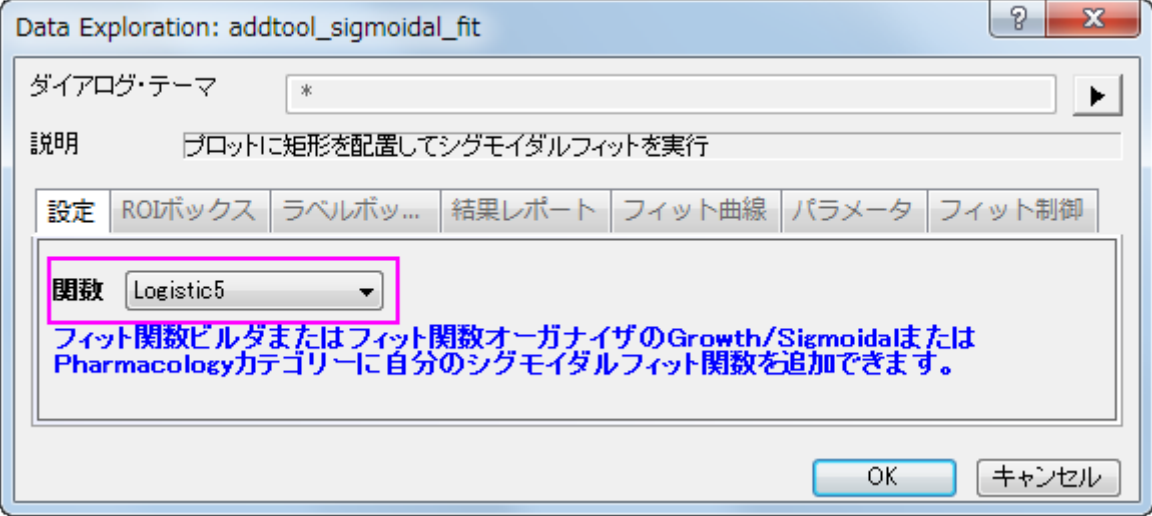

6. **ROI** ボックスのタブを開き、パラメータリストのブランチ内にあるパラメータ *x0*、*h*、*s* のチェックを外します。

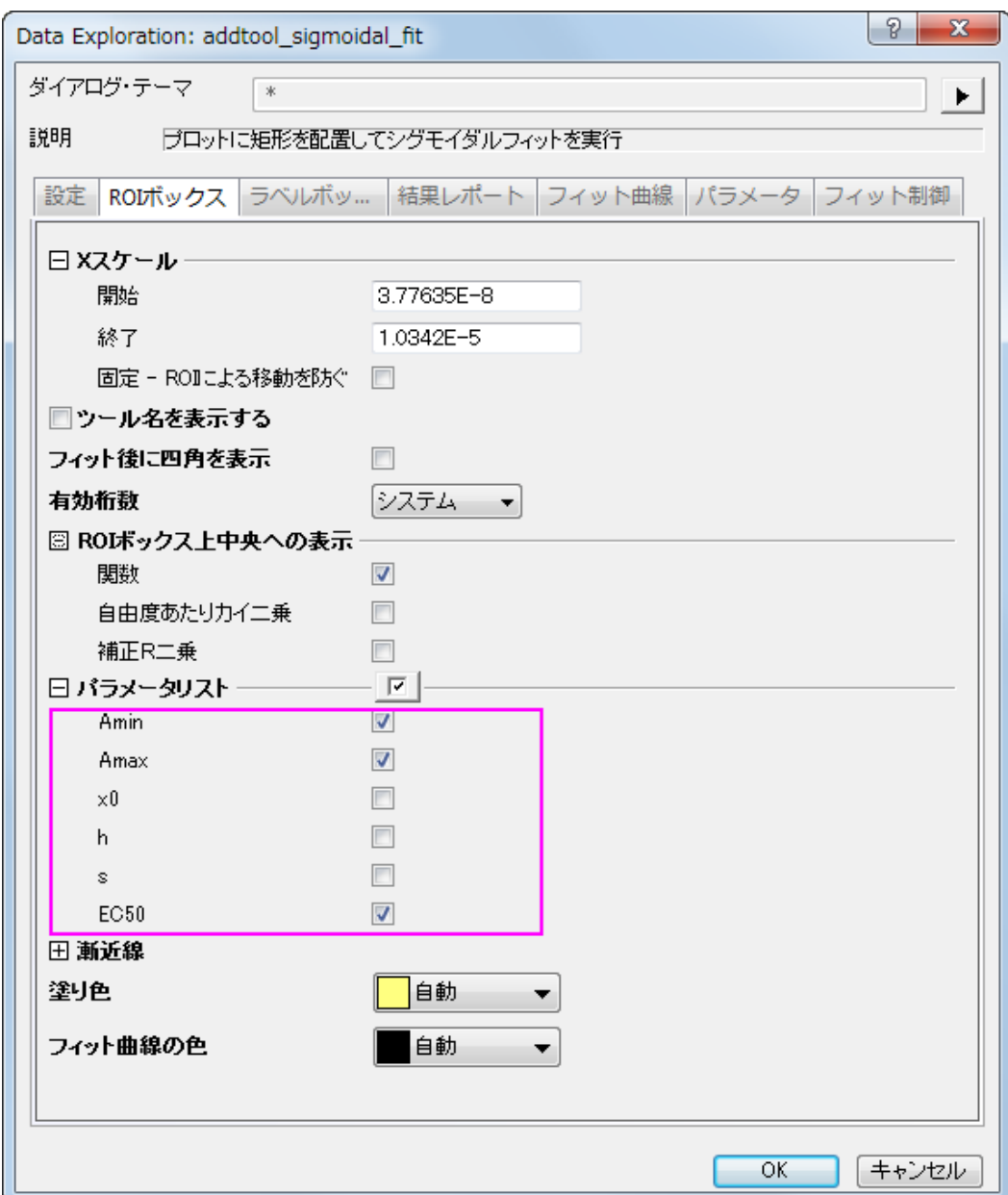

7. フィット曲線タブを開き、グラフタイプのドロップダウンリストから平均、**SD** を選びます。そして、フィット曲線の出力先のドロップ ダウンリストからはソースブック、新しいシートを選びます。

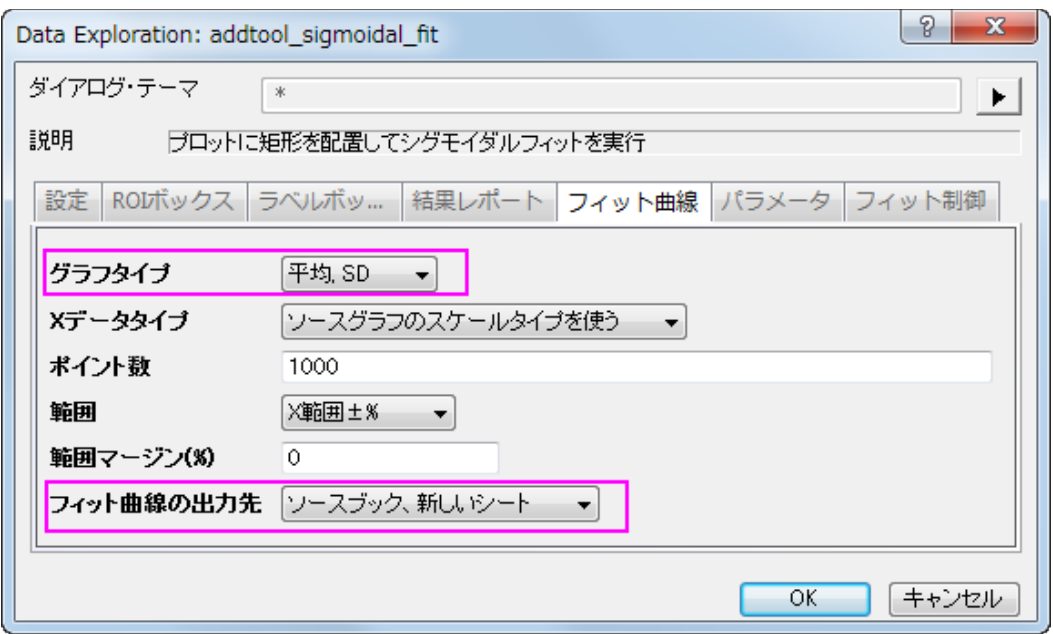

8. **OK** ボタンをクリックし、ROI ボックスをグラフに追加します。ROI ボックスの右上角には三角形のボタン▶があるのでそれを クリックし、コンテキストメニューからプロット群の最大範囲に拡大するを選択します。ROI ボックスはグラフ上の全範囲をカバ ーします。

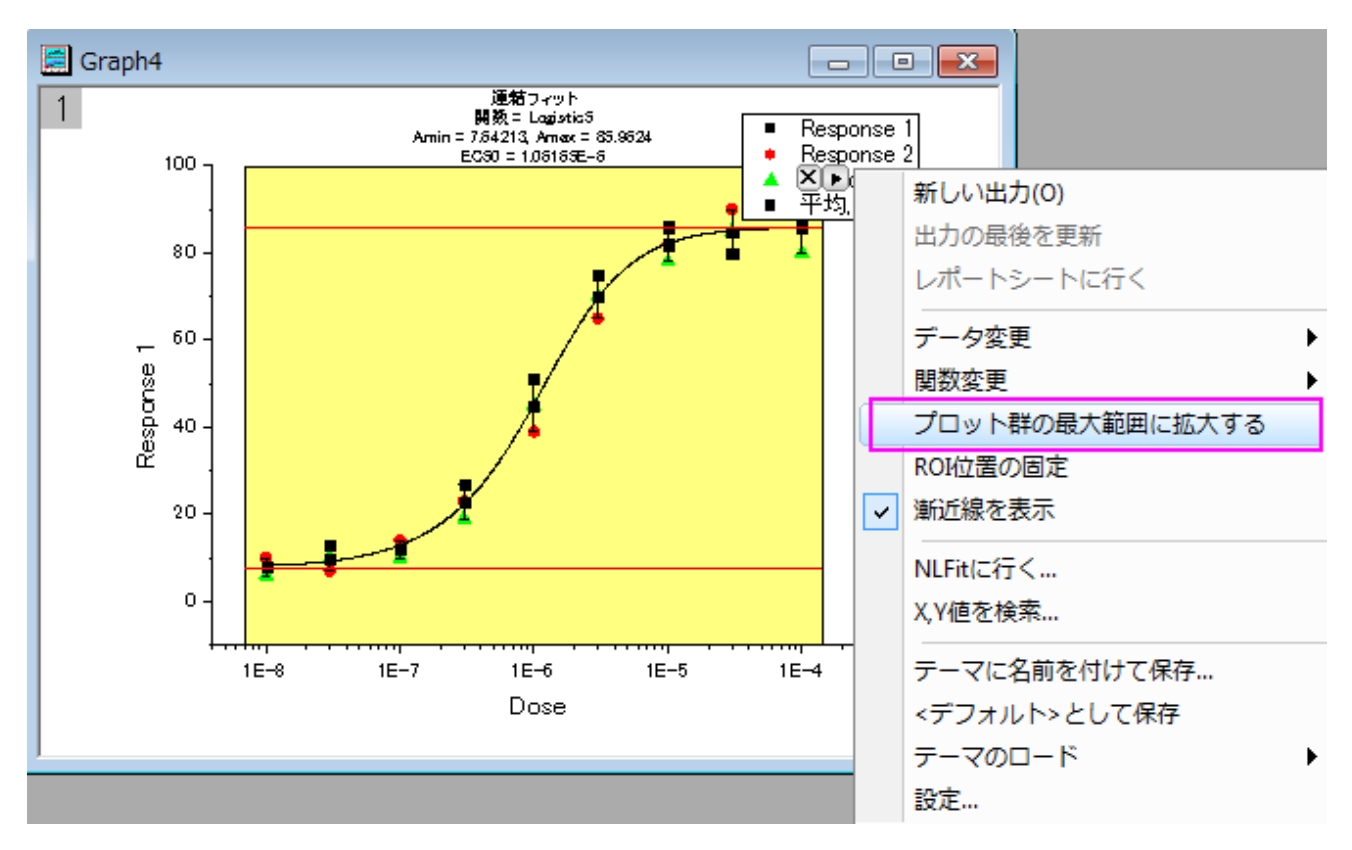

9. 再び三角形ボタン▶をクリックして、メニューから設定...を選択します。シグモイドフィット設定ダイアログが再度開きます。こ のダイアログ内ではレポートタブを開き、出力先を「なし」に設定します。

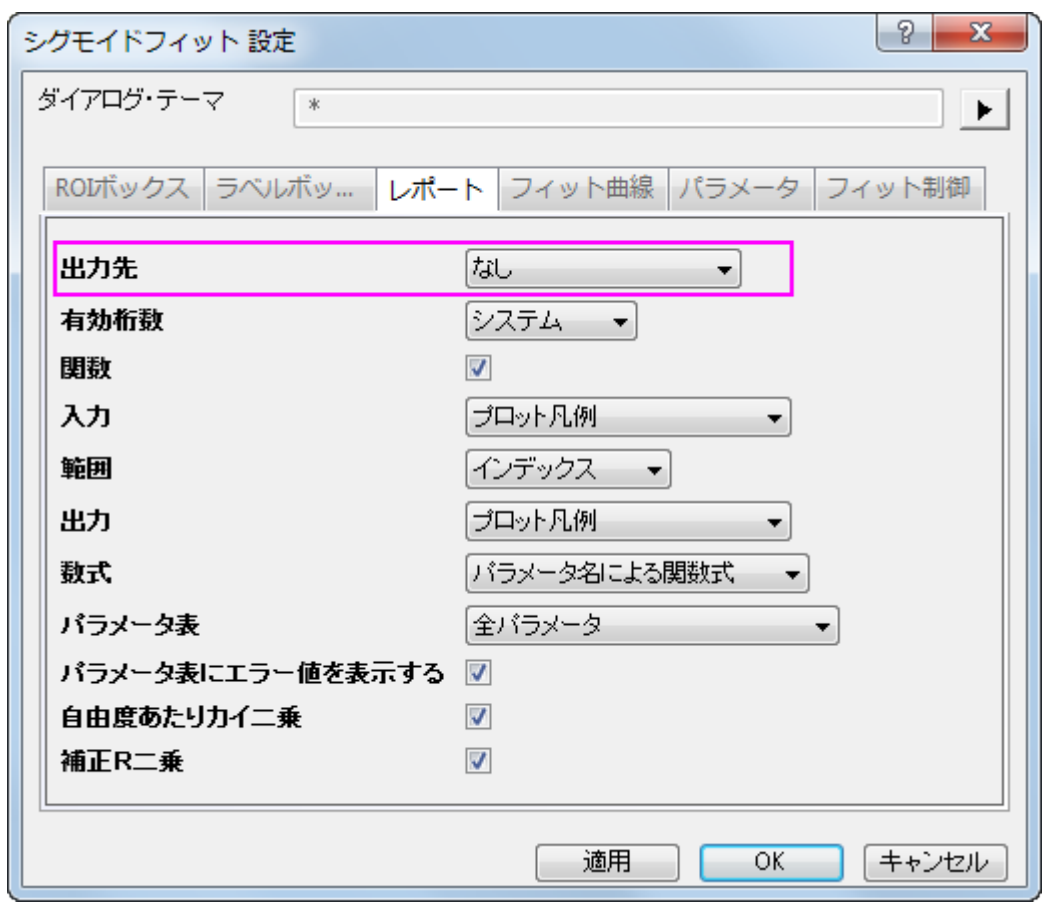

10. OK をクリックして、ダイアログを閉じます。三角形ボタン ▶ をクリックし、コンテキストメニューから**関数変更:Logistic** を選 び、フィット関数を Logistic に変更します。ROI ボックスの上にあるラベルは、自動的に更新されます。

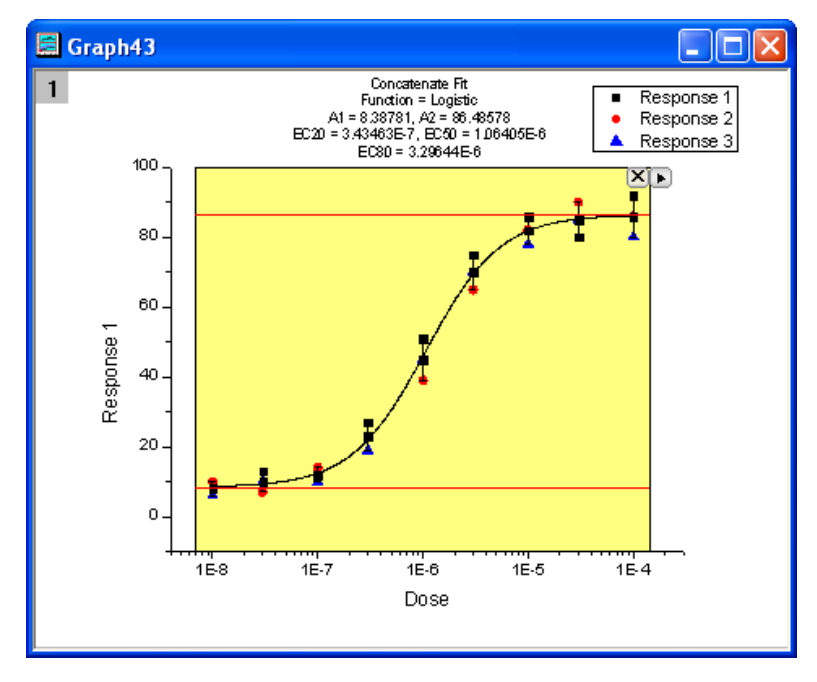

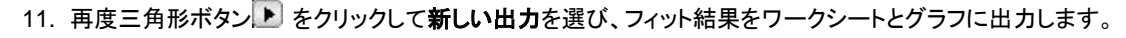

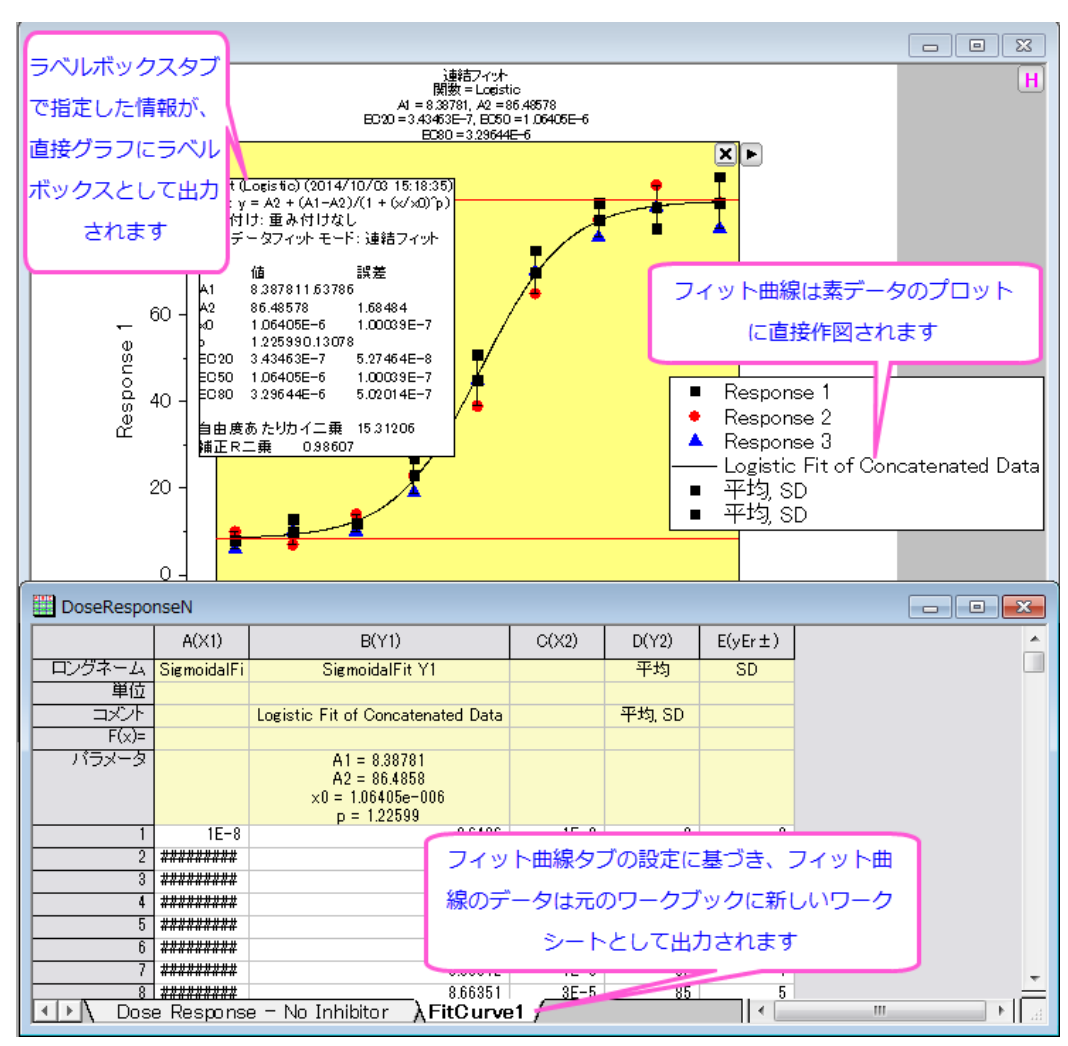

#### NLFit に接続

クイックシグモイダルフィットガジェットを使用している時は、簡単に NLFit に切り替えが出来ます。これにより、ガジェット内の設定で詳 細なフィット結果のレポートを表示できます。

- 1. 上記のステップ 1 からステップ8までをやり直してください。
- 2. 三角形ボタン▶ をクリックし、NLFit に行く…を選んでガジェットの設定を引き継いだ NLFit ダイアログを開きます。

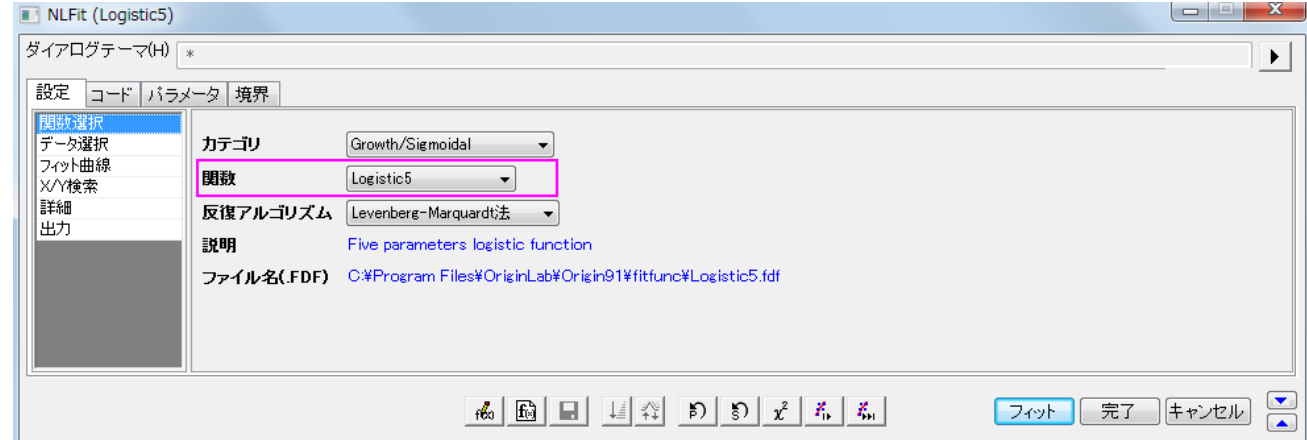

#### データ分析

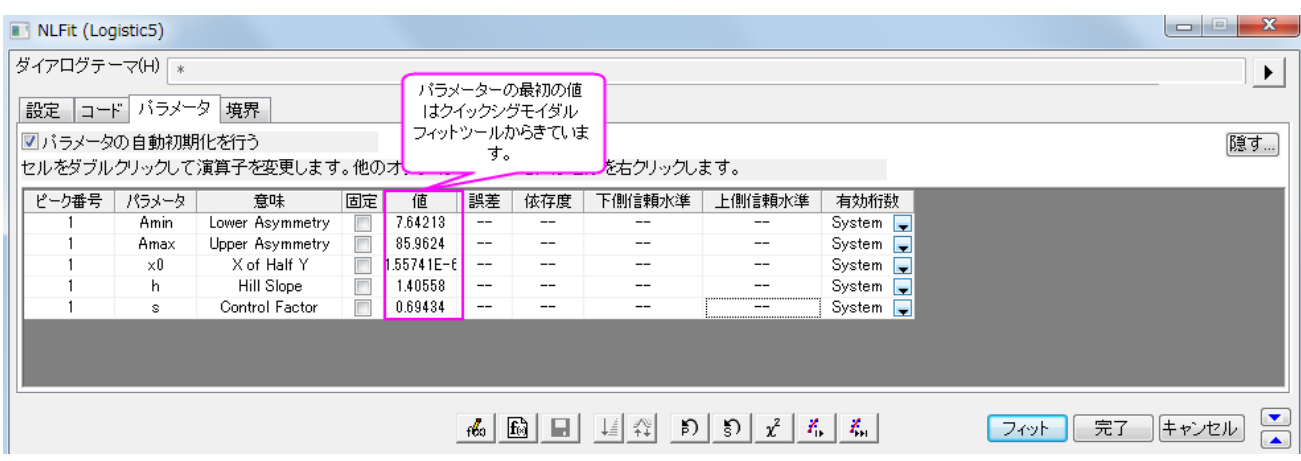

3. フィットボタンをクリックすると、曲線フィットを実行します。フィット結果は、結果シートの出力と元のグラフに表示されます。 フィッ ト結果はソースシートに出力されます。

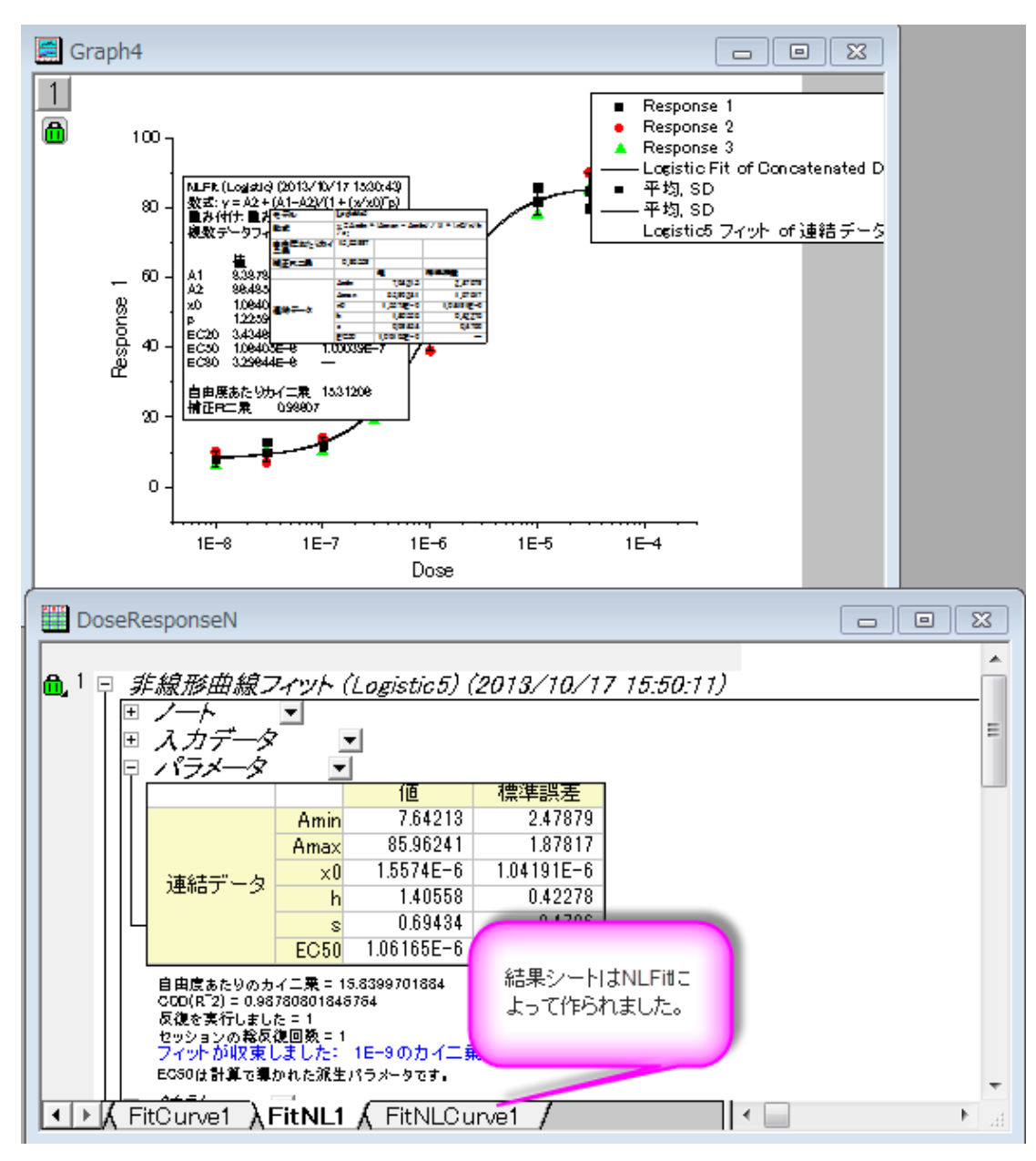

### X/Y 値を検索

このガジェットでは、フィットした曲線上で X/Y の値をすばやく求めることが出来ます。

- 1. 一番目のセクションにあるステップ 1 からステップ8までをやり直します。
- 2. 三角形ボタン▶をクリックし、X/Y 値の検索...をメニューから選び、X/Y 検索ダイアログを開きます。

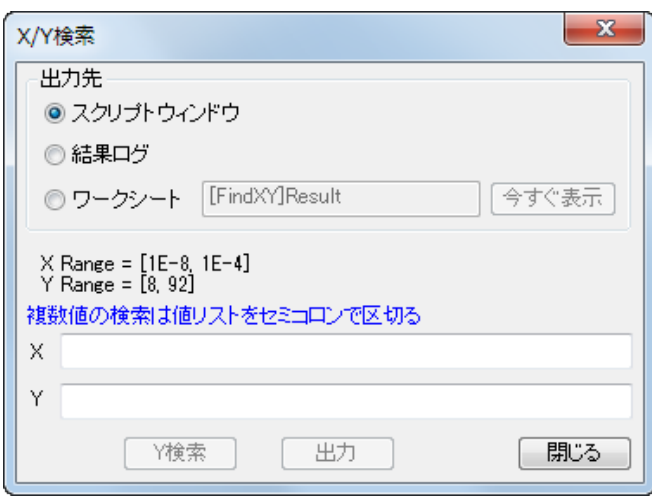

3. ワークシートのラジオボタンを選択して **Y** には *40*;*45*;*50* と入力し、**X** を検索をクリックすると対応する X の値が空欄の **X** ボックスに表示されます。それから出力ボタンをクリックすると、X と Y の値を指定したワークシートに出力します。

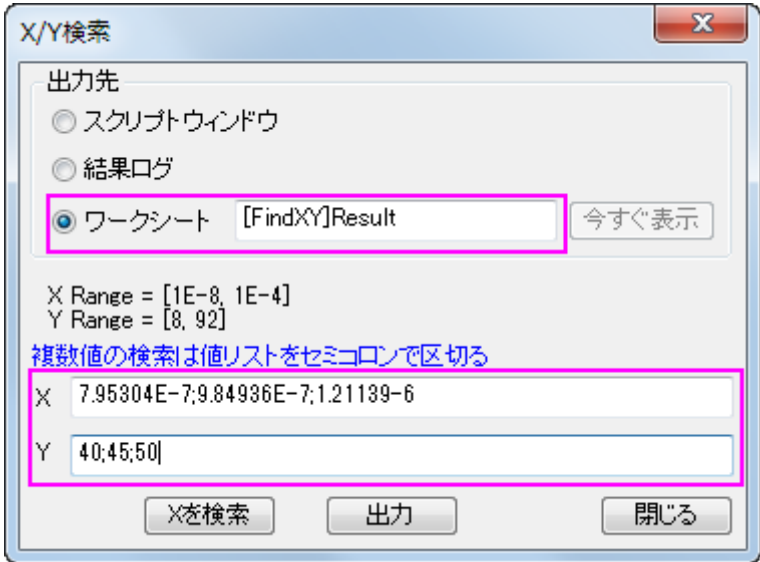

4. ワークシートラジオボタンを選択してから今すぐ出力ボタンをクリックすると、**FindX/Y** ワークブックを開きます。そして、閉じ

るボタンをクリックして **X/Y** 検索ダイアログを閉じます。

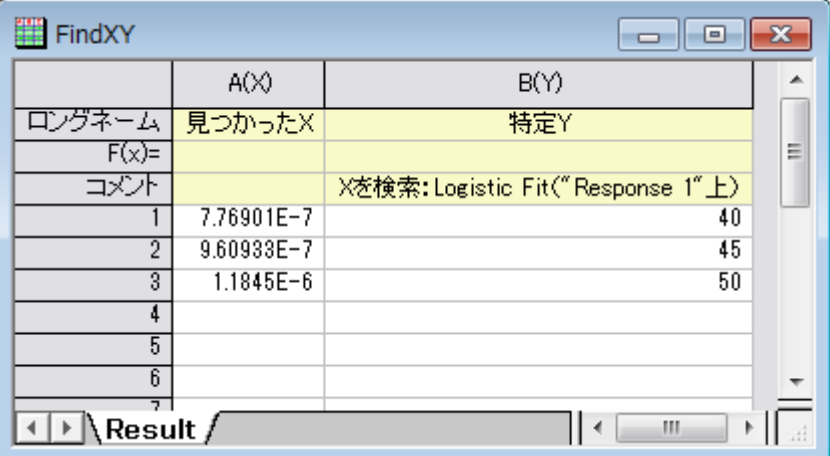

# **4.1.10** 複数のガジェットを使用する

### サマリー

複数のガジェットを組み合わせると、特定の目的を達成するために使用できます。同じプロットの上で複数のガジェットウィンドウが重な ることを防ぐには、異なるレイヤに分けて異なるパネルに分けることが出来ます。他のガジェットからの結果は最終的に最後のガジェット ウィンドウに追加され、新しい出力の度に更新されます。このチュートリアルでは、クイックピーク、クイックフィット、交差の3種類のガジ ェットを使用して基線と曲線の傾きの交点を探す方法を示します。

必要な **Origin** のバージョン**:Origin 2016 SR0**

## 学習する項目

このチュートリアルでは、以下の項目について説明します。

- 複数のガジェットを同時に使用して同じデータを分析する
- ガジェットの分析結果を特定のグラフに出力し、更新する
- 基線と曲線の線形フィット結果の交点を探す方法

## 複数のガジェットウィンドウのためのレイアウトを作る

- 1. 新しいワークブックを開き、*Samples*\*Curve Fitting*\*Gaussian.dat* ファイルをインポートします。
- 2. 1 つのグラフに複数のガジェットを重ねて使用することを避けるため、次のような複数レイヤグラフを作成し、同じデータを入力し ます。
- 圖 Graph1  $1234$  $\bar{\mathbf{x}}(t)$ (軸タイトル)<br>A **Amplitude** レイヤ2 イヤー  $\overline{2}$ 4<br>X軸タイトル 。<br>Channel <sub>5 (1)</sub>  $\overline{10}$  $\overline{a}$ 全事で 金融<br>する<br>す レイヤ3 レイヤ4 귾. к. 4 G<br>X軸タイトル 4 s<br>X∰nl9-⁄h/l
- 3. 2 列目をクリックして選択した後にメニューから作図:複数パネル:**4** 区分と操作を行い、4 区分のグラフを作図します。

**Note:** 上記画像はこれからの説明を分かりやすくする為に、どのパネルがどのレイヤか青い文字で示しました。

4. ワークブックに戻り、Amplitude 列を選択してマウスカーソルをその列の端に位置づけ、カーソルの形状が トーン うにします。カーソルの形状が変わったら、レイヤ 2 に向かい列 Amplitude をドラッグ&ドロップで入力します。ダイアログが表 示されたら **OK** をクリックしてダイアログを閉じます。同じ事をレイヤ 3 に対しても行ってください。レイヤ 4 の枠(右下の部分)に ついては必要ないので、選択してからキーボードの **Delete** キーを押して削除します。

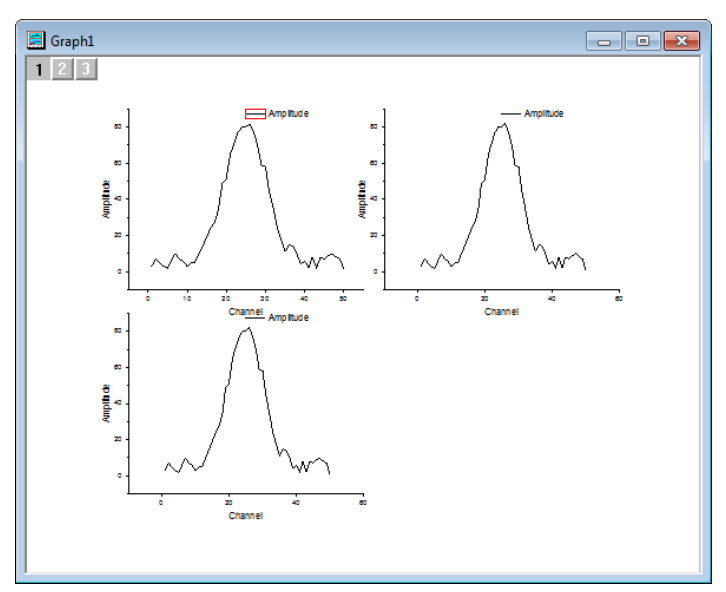

# クイックピークガジェットを使って基線を検索する

1. グラフをアクティブにしてから、Origin メニューでガジェット:クイックピークを選び、**Data Exploration:addtool\_quickpeaks** ダイアログを開きます。折れ線グラフの曲線の基線の種類をスプライン接続に変更 します。基線の線の種類を変更するには、基線タブを開き、接続法ドロップダウンリストでスプラインを選択します。これでアンカ ーポイントをスプライン法で接続します。

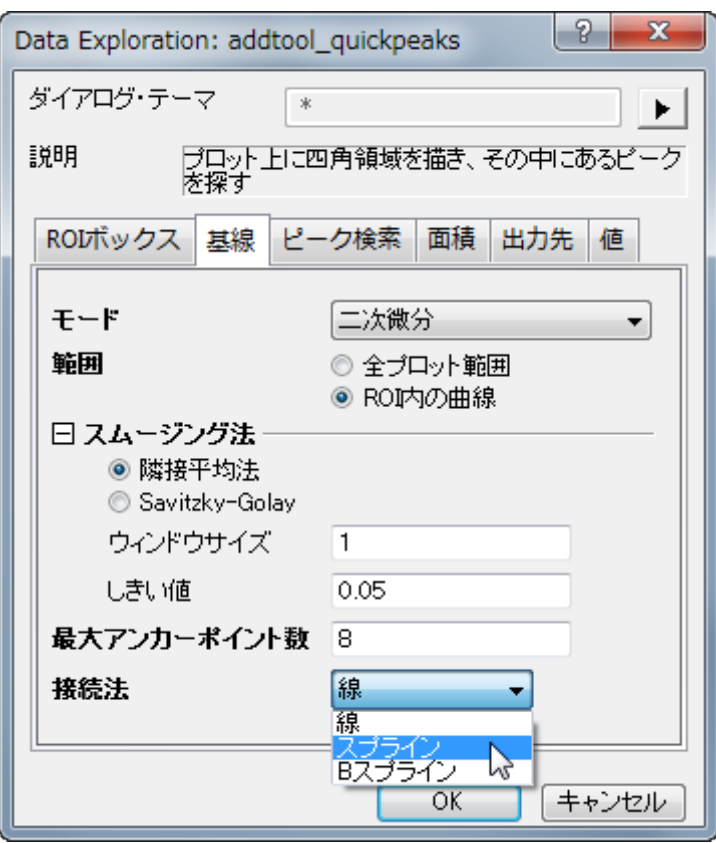

2. 基線データの出力に関しては、素データが入っているワークシートに新しい列を追加せず、新しいワークブックに作成した基線デ ータを出力し、更新があるたびにデータを置き換えるようにします。設定には、出力先タブを開きワークシートに追加のチェックを 外して基線をワークシートに出力にチェックを付けます。チェックを付けると表示されるテキストボックスに下図のように入力して、

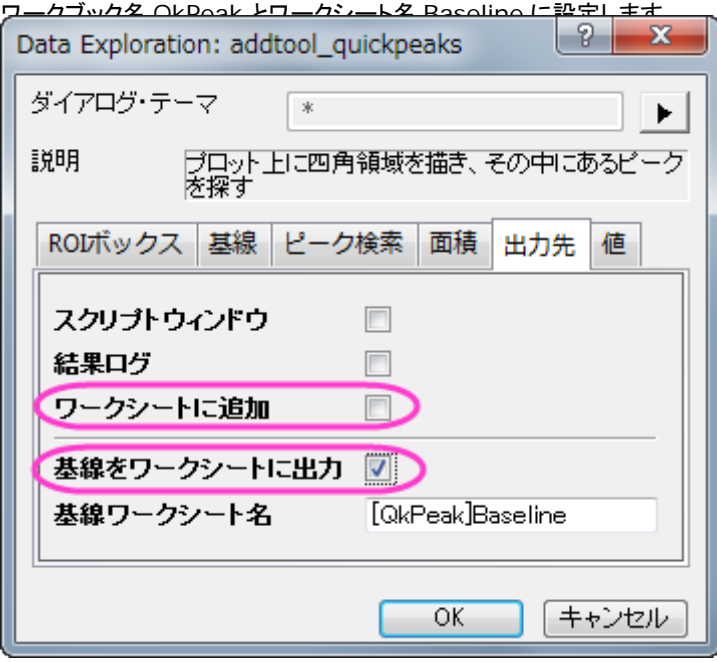

3. **OK** をクリックして、ダイアログを閉じます。ROI 領域(黄色の四角形)の境界に移動し、カーソルが両矢印に変わると、この ROI 領域のサイズを変更できます。

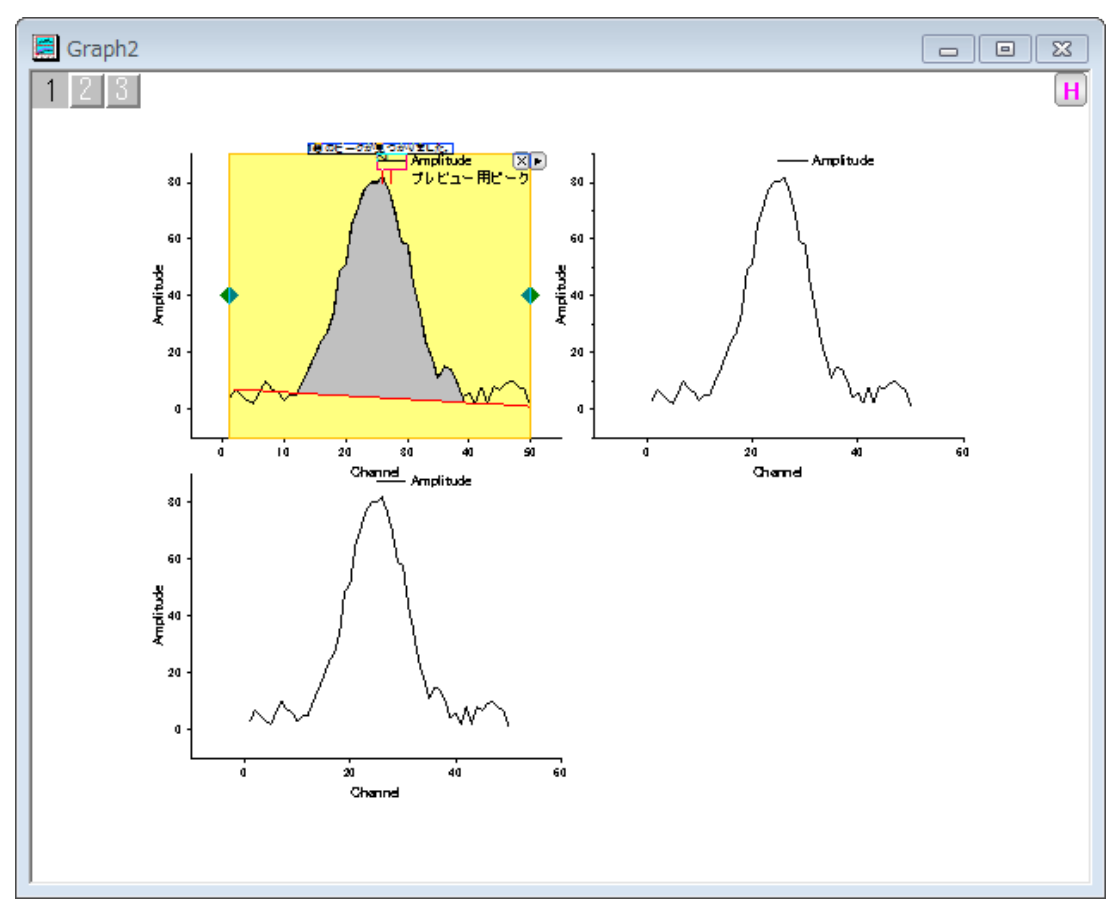

4. ROI ボックスの右上角にある三角形のボタン▶▶ をクリックして、フライアウトメニューから新しい出力を選択して基線のデータを 出力します。

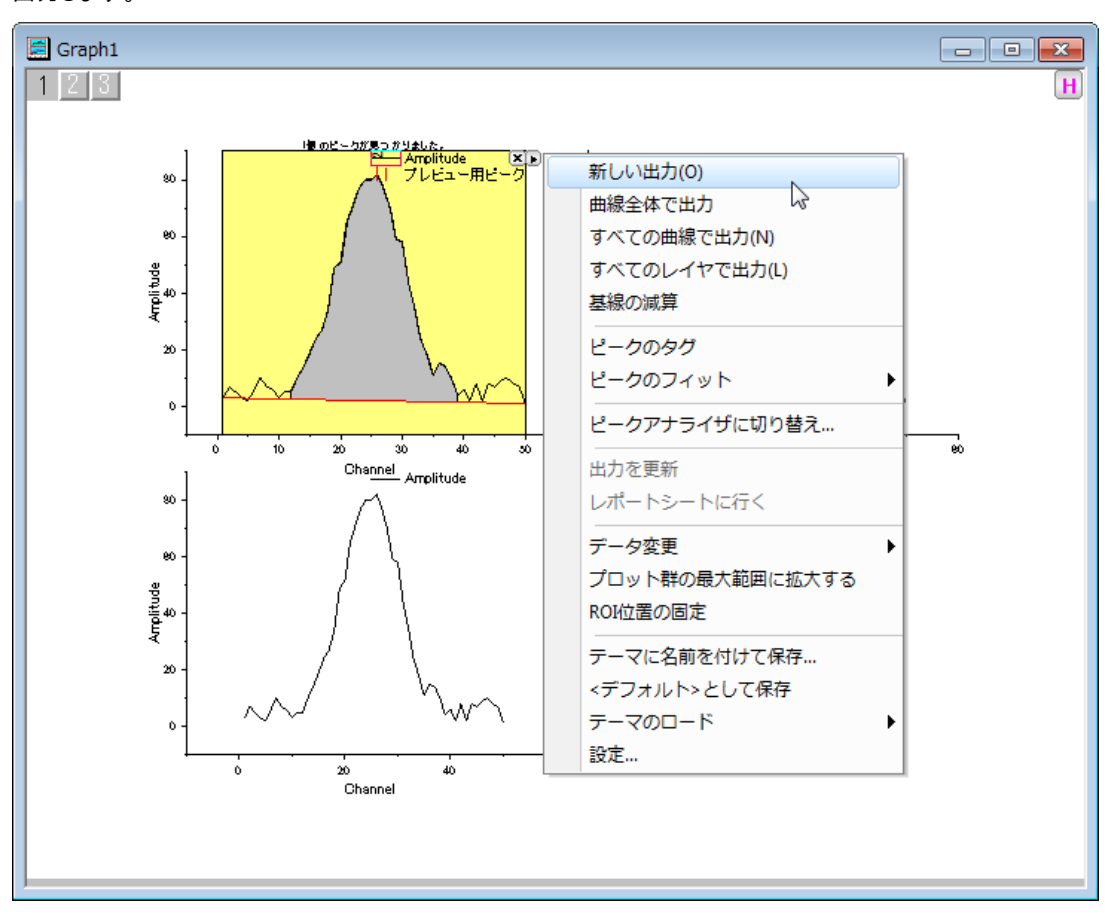

# クイックフィットがジェットを使って曲線の線形フィットを探す

1. グラフの左上にあるレイヤアイコン 2 をクリックしてレイヤ 2 をアクティブにするか、右上のパネルをクリックして直接アクティブ にします。

2. Origin のメニューからガジェット:クイックフィット:**Linear(System)** と選択してクイックフィット ROI を開きます。ROI 領域の 大きさを調整して、ピークの左側が入るようにします。

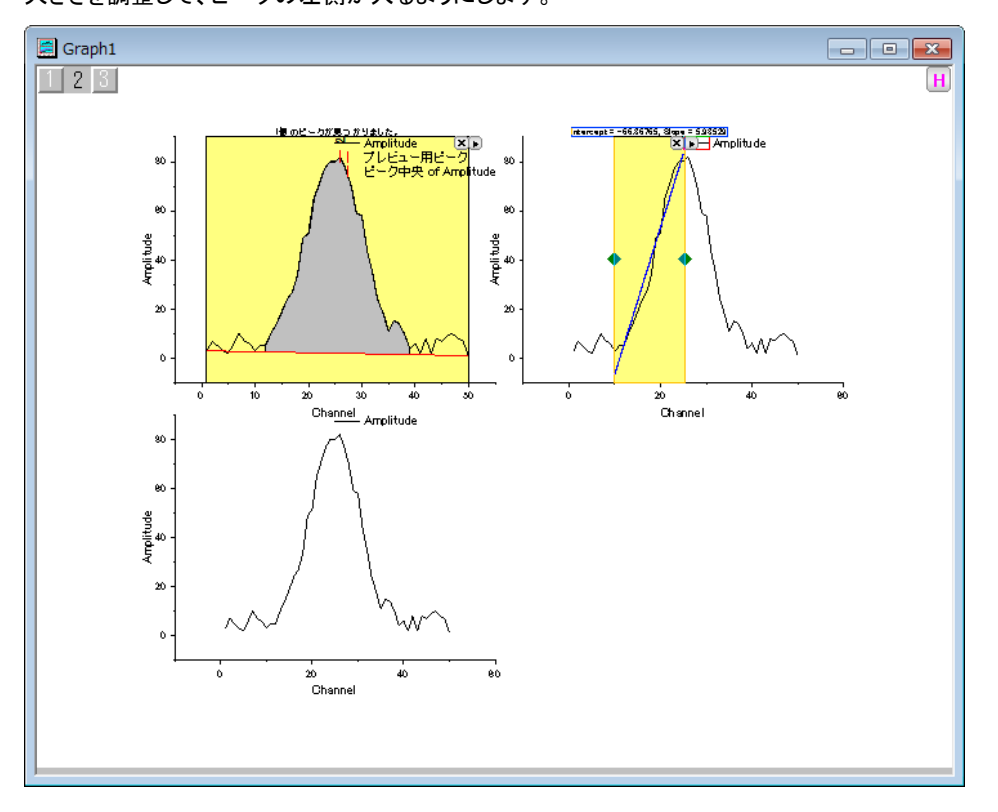

- 3. ROI ボックスの右上角にある三角形のボタン▶▶ をクリックして、フライアウトメニューから設定を選択し、クイックフィット設定ダイ アログを開きます。
- 4. この線形フィットについては他の出力は必要ないのでラベルボックスタブを開き、グラフにラベルボックスを付加のチェックを外し ます。

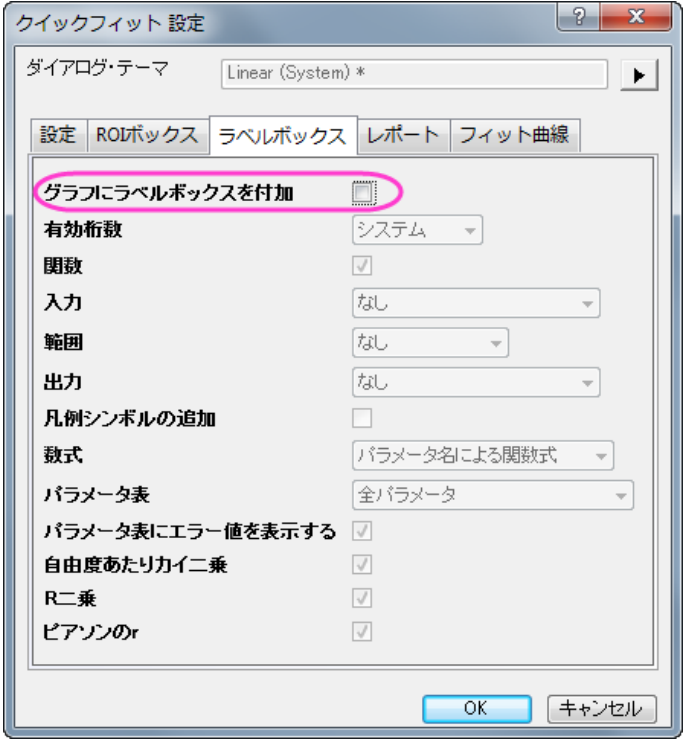

5. 同じように、出力結果を出力しないようにするには、レポートタブを開き、出力先のドロップダウンからなしを選び、**OK** をクリック してダイアログを閉じます。

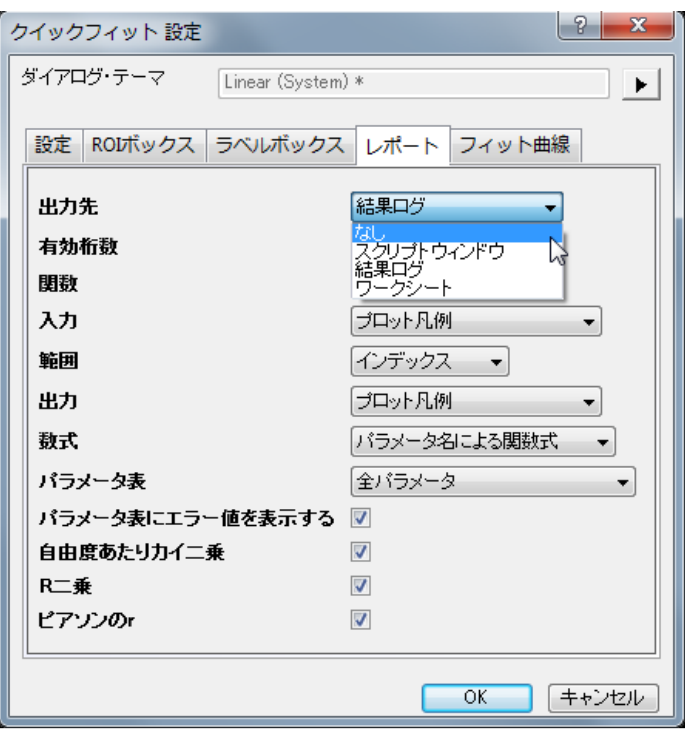

6. ROI 領域の右上にある三角ボタン▶ に戻ります。クリックすると開くコンテキストメニューから**新しい出力**を選択してワークシー トにフィット結果を出力します。

## 交差がジェットを使って交点を探す

1. 交差ガジェットを実行する前に、先の2つのガジェットから入手したフィットした基線と直線を3つ目のプロットに追加します。左 上にあるレイヤアイコン 3 をクリックし、レイヤ 3 をアクティブにします。レイヤアイコン 3 の上で右クリックし、**レイヤの内容**を 選択してレイヤ内容**-**レイヤ **3** ウィンドウを開きます。左側パネルでロングネームが **QuickFit Y1** と基線 **Y of Amplitude** となっている行をそれぞれ選び、右矢印アイコン ━━ をクリックして右側パネルに追加します。

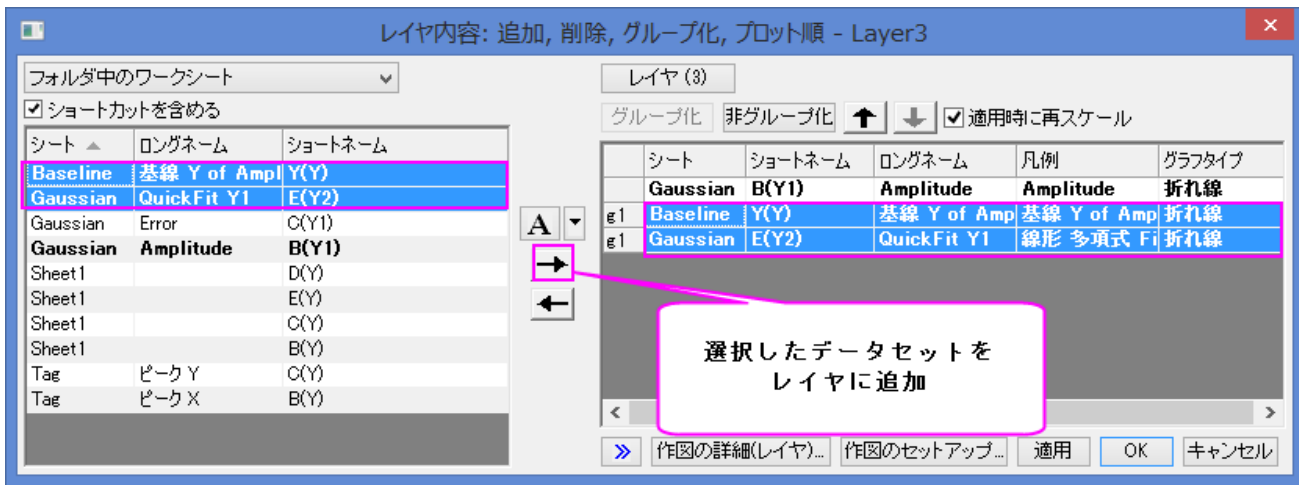

#### 2. **OK** をクリックしてウィンドウを閉じ、フィットした基線と折れ線が 3 つ目のレイヤに表示されます。

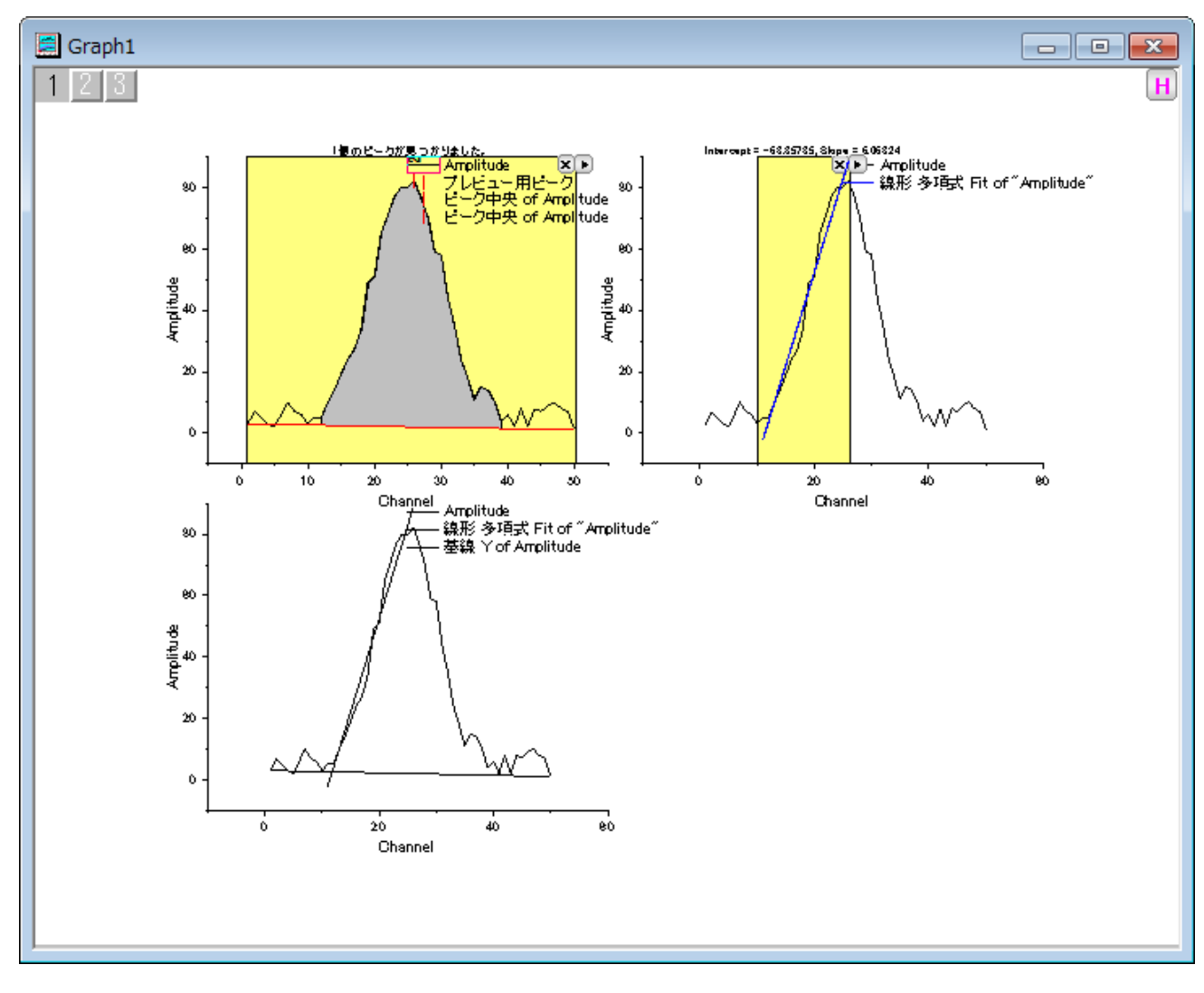

3. グラフをアクティブにしてから、Origin メニューでガジェット:交差を選び、交差(**T):addtool\_curve\_intersect** ダイアログ を開きます。そのまま **OK** をクリックしてダイアログを閉じると交差ガジェット ROI が表示されます。

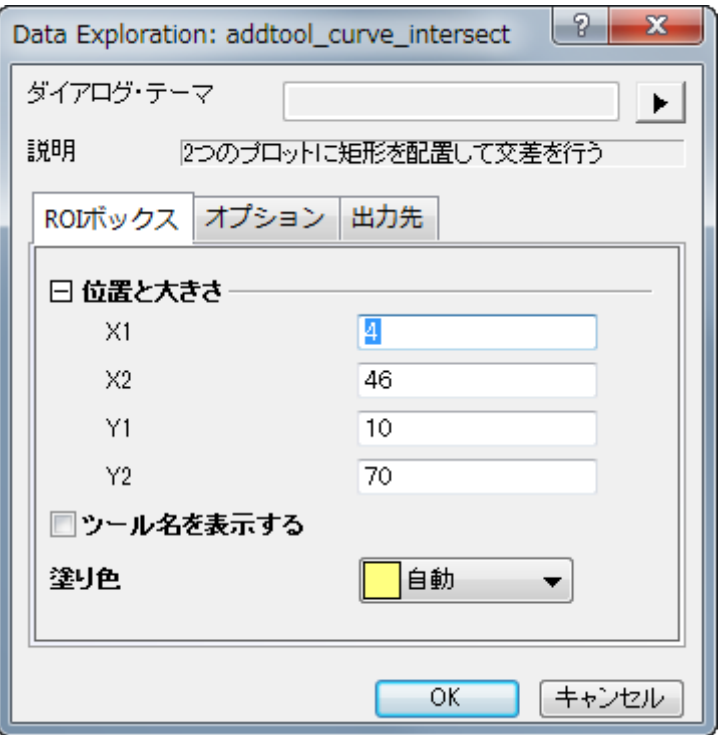

4. ROI 領域の位置と大きさを調整して基線と直線の交点が黄色いボックス内に入るようにしてください。元の曲線との交点を除外 **するには、ROI 領域の右上にある三角ボタン▶ をクリックし、データ変更の中にある Plot(1) Amplitude のチェックを外し** ます。

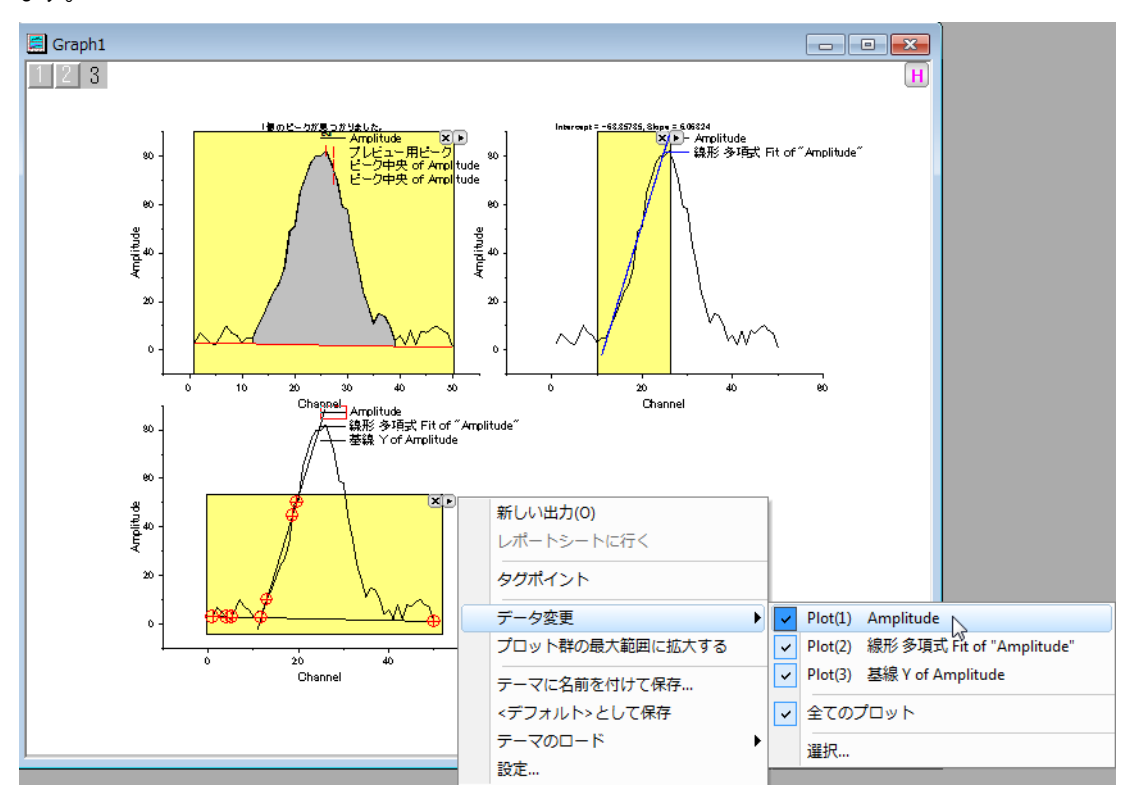

<u>5. ROI 領域の右上にある三角ボタン ▶ に戻ります。クリックすると開くコンテキストメニューから**新しい出力**を選択して基線と線形</u> フィットを行った直線の交点の結果を出力します。

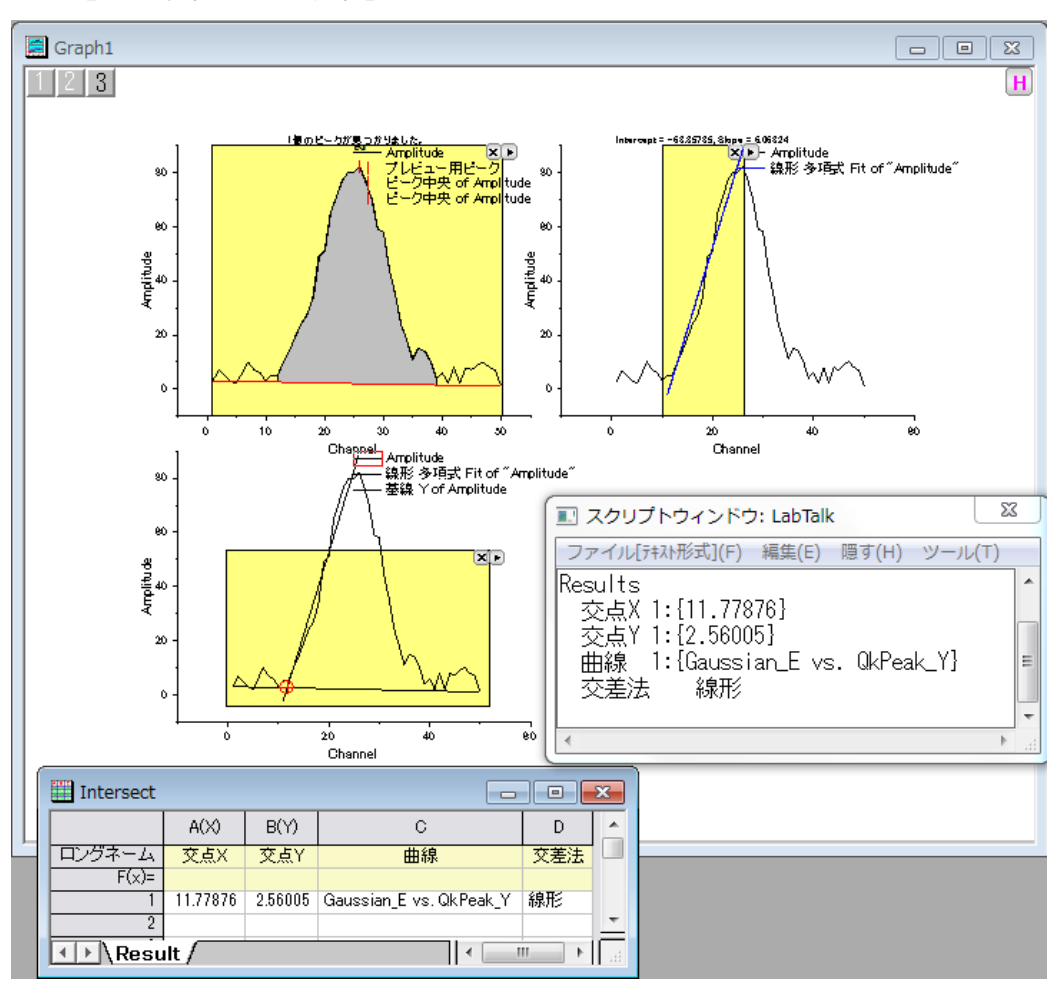

# 出力を更新する

- 1. レイヤアイコン をクリックしてレイヤ 1 をアクティブにします。クイックピーク ROI を移動し、新しい基線を作成します。ROI 領 域の右上にある三角ボタン▶ をクリックします。クリックすると開くコンテキストメニューから**新しい出力**を選択してワークシート に新しい基線を出力します。
- 2. レイヤアイコン 2 をクリックしてレイヤ 2 をアクティブにし、クイ<mark>ックフィット</mark> ROI の位置を変えます。今度は曲線の反対側に設置 しましょう。ROI 領域の右上にある三角ボタン ▶ をクリックします。クリックすると開くコンテキストメニューから最後の出力を更 新を選択してワークシートに線形フィット結果を出力します。
- 3. レイヤアイコン | をクリックしてレイヤ 3 をアクティブにします。交差 ROI の位置を動かし、新しい基線と線形フィットをした直 線の交点がボックスの中に入るようにします。ROI 領域の右上にある三角ボタン▶ をクリックします。クリックすると開くコンテ

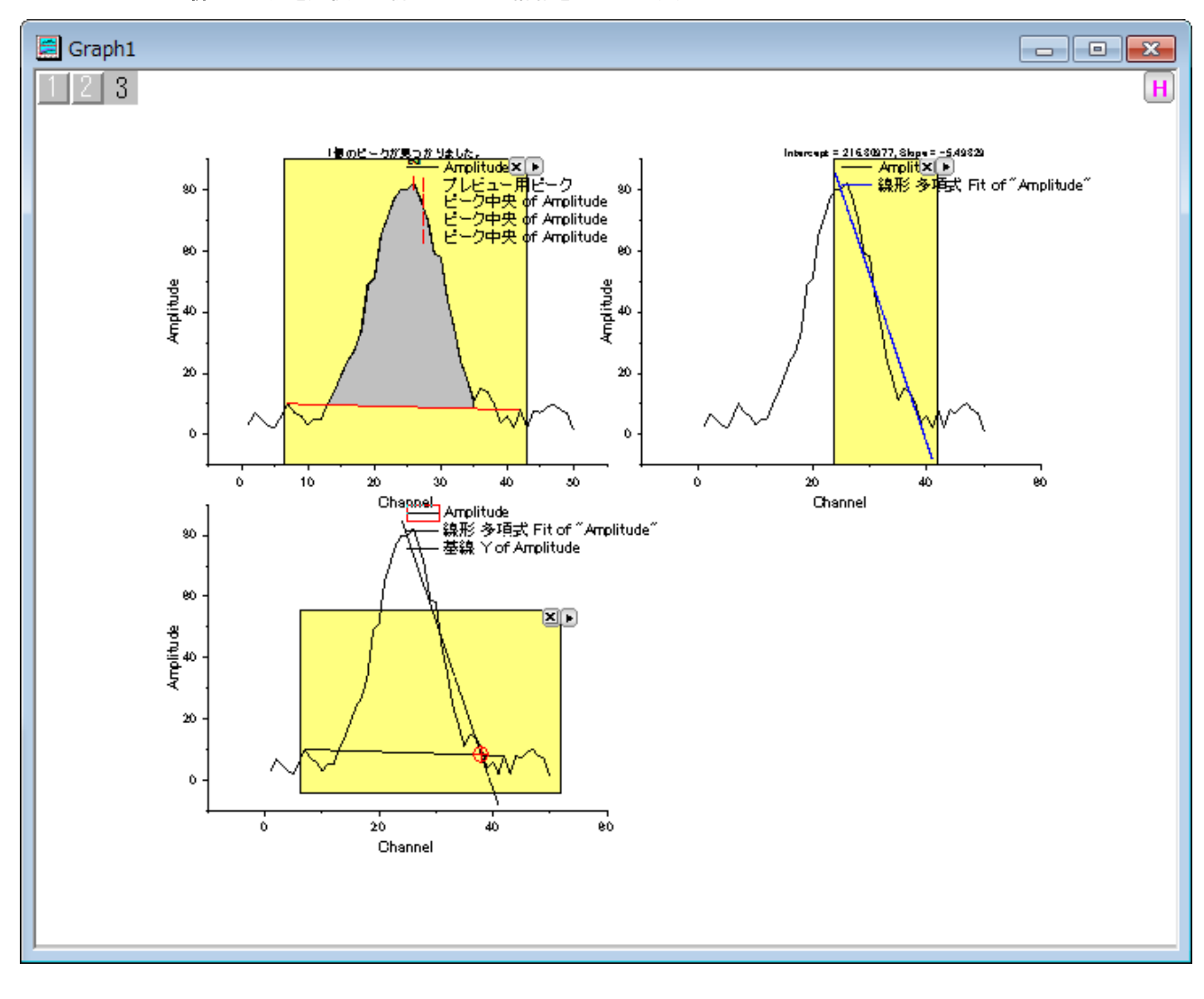

キストメニューから新しい出力を選択して新しい交点の情報を出力します。

# **4.2** カーブフィッティング

# **4.2.1** 線形フィットと外れ値の除去

### サマリー

外れ値は、通常、他のデータポイントから離れたデータポイントまたは観測ポイントであり、例えば測定時の誤りなどで発生します。外れ 値の識別と除去については、さまざまな議論が行われており、データの特徴が分かっている場合、モデルを使うことが広く行われていま す。

## 学習する項目

このチュートリアルでは、以下の項目について説明します。

- 一連のデータポイントで線形回帰を実行する方法
- 出力の残差テーブルを調べ、外れ値を識別する方法
- マスクツールを使って外れ値を除去する方法
- 再計算機能を使って、外れ値を除去した後に自動的に分析結果を更新する方法

このチュートリアルで説明している手順は、多項式回帰や非線形フィットでも利用できます。

### ステップ

- 1. 新しいワークブックを開き、*Samples\Curve Fitting\Outlier.dat* ファイルを開きます。
- 2. 2 列目をクリックして選択した後にメニューから操作を行います。作図:シンボル図:散布図と操作を行い、散布図を作成します。
- 3. グラフをアクティブにしたうえで次の操作を行います。解析:フィット:線形フィットと選び、線形フィットダイアログを出します。以前 に「線形フィット」ダイアログを使ったことがある場合、サブメニューが開きますので、「**>>**ダイアログを開く」サブメニューを選択し ます。
4. フィットオプションブランチで、図上値によるフィットのチェックを外します。

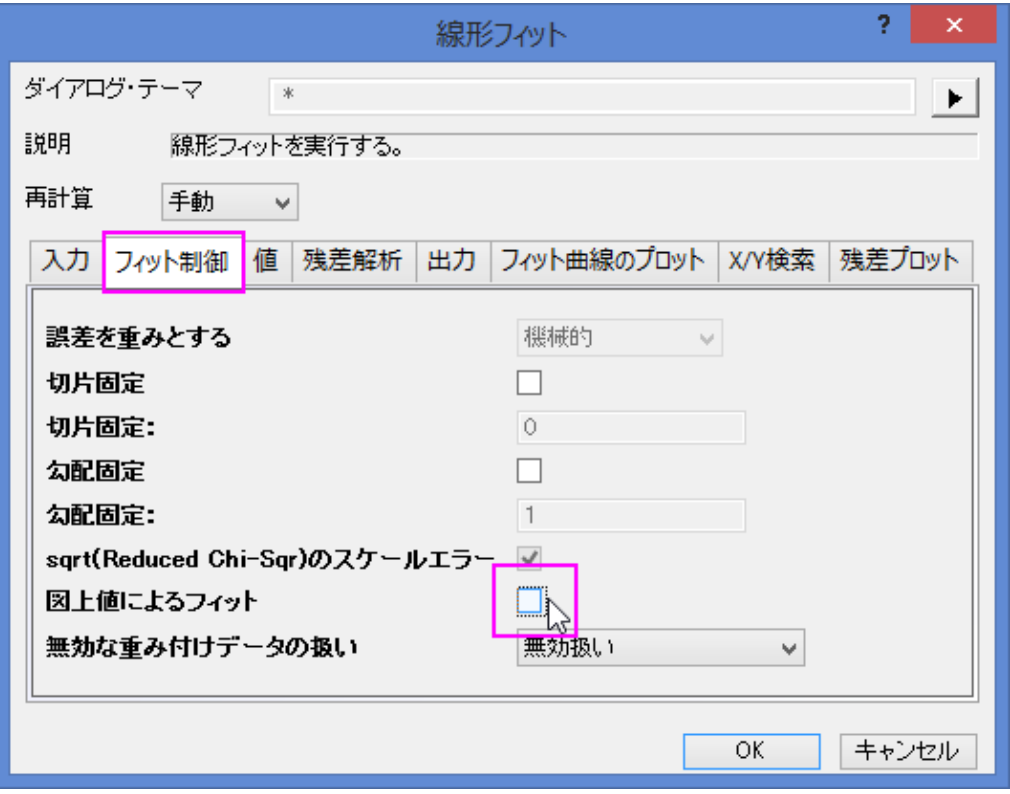

5. 『残差解析』ツリーノードを開き、『標準化』チェックボックスにチェックを付けます。

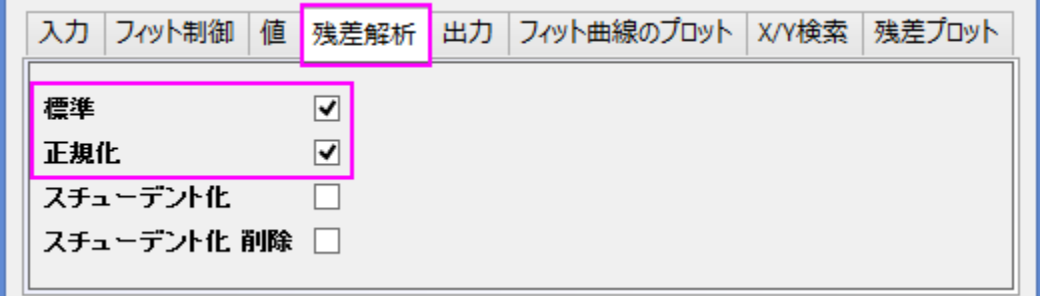

6. ダイアログの一番上にある「再計算」ドロップダウンリストを「自動」にし、ダイアログの一番下にある OK ボタンをクリックします。 ダイアログが閉じ、データに線形回帰が実行されます。

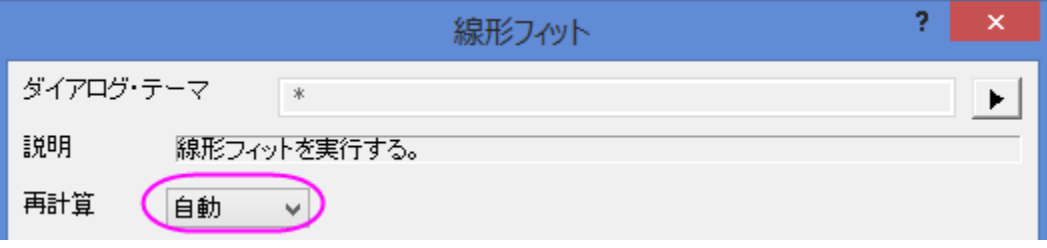

7. データワークブックの **FitLinearCurves1** 結果シートを選択し、右方向にスクロールして、「標準残差」列を表示します。この

列の 6 行目の値が -2.54889 となっています。

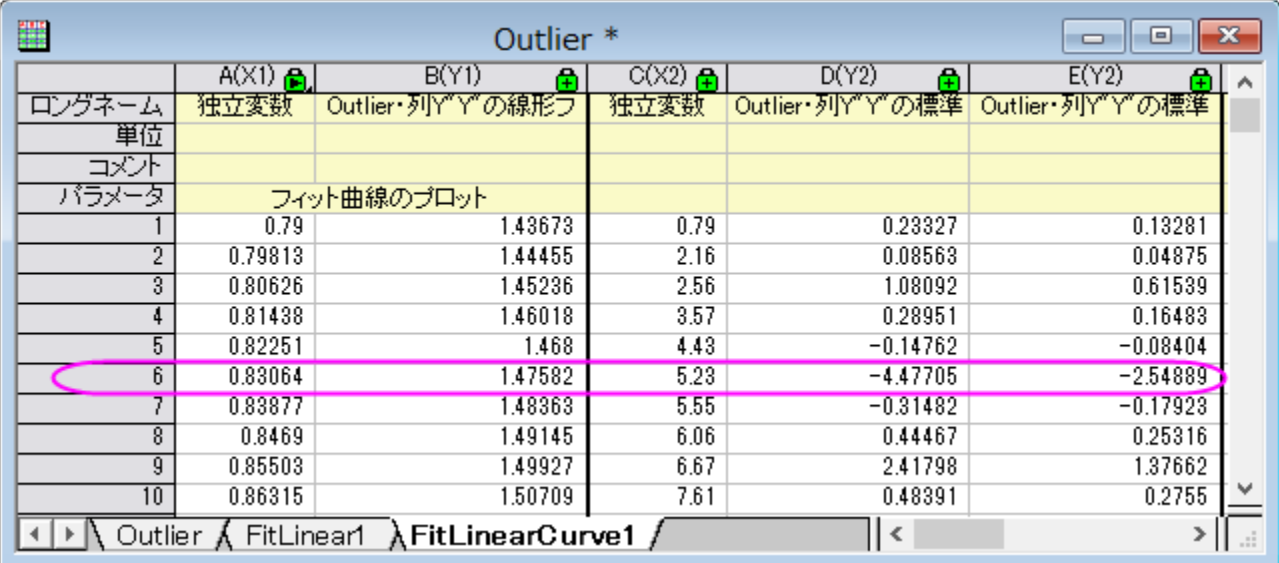

8. グラフをアクティブにして、「プロット操作・オブジェクト作成」ツールバーの「領域マスクツール」のボタンをマウスで数秒押します。 フライアウトメニューの最初の項目「現プロットを対象にマスクを付加する」サブメニューを選択します。

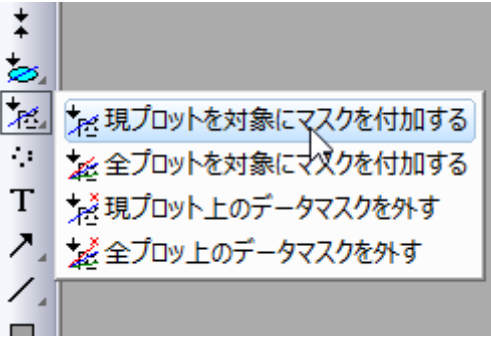

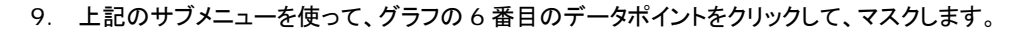

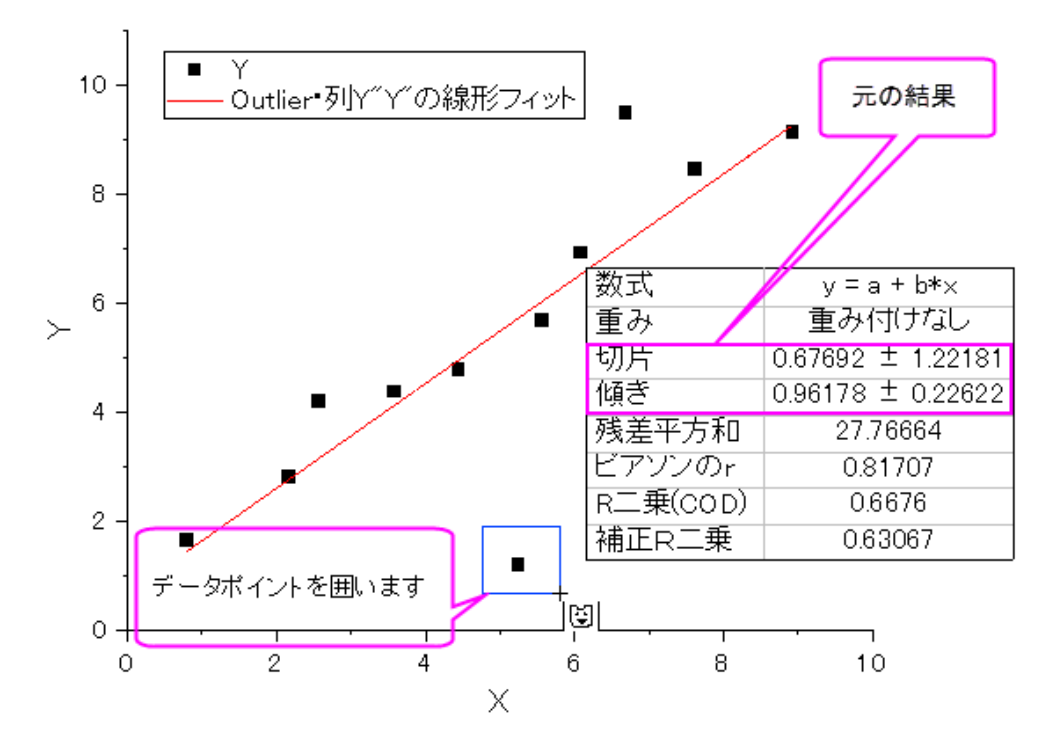

これにより線形フィットでの入力データが変わり、自動更新機能が働きます。このマスクしたデータを除外して線形フィットが再 度実行されます。グラフ内のフィット曲線と貼り付けたパラメータが自動的に更新されます。結果のグラフは次のようになります。

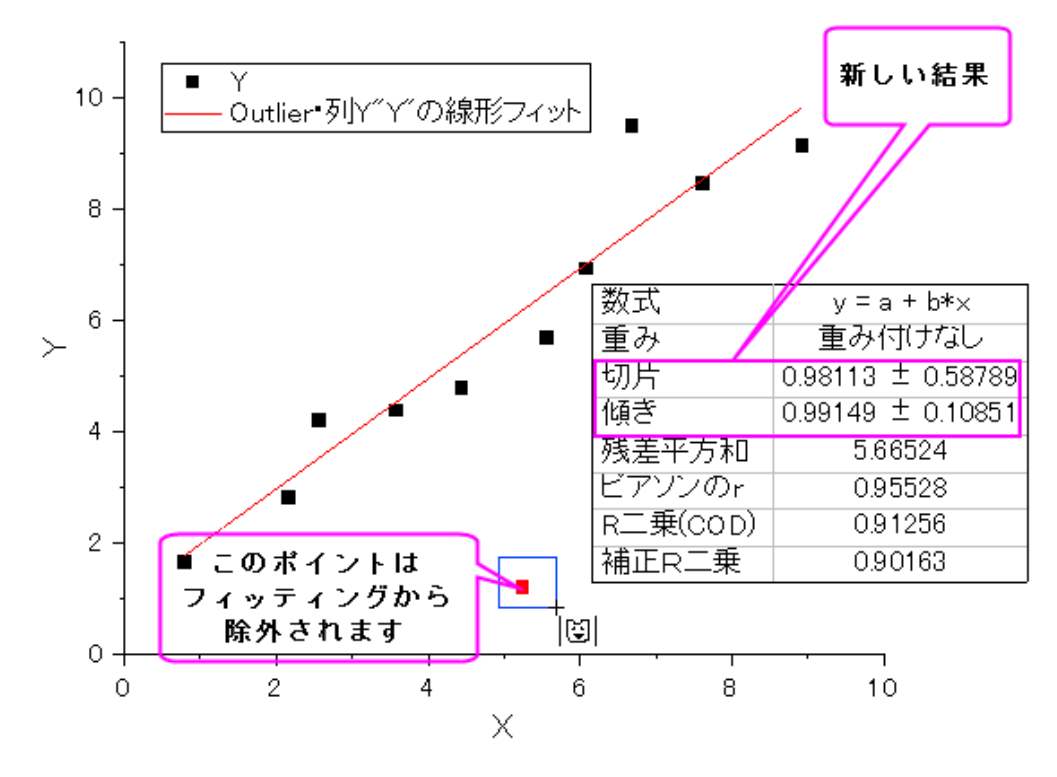

## **4.2.2** 動力学モデルのための線形フィット

### サマリー

非線形動力学モデル(kinetic model)は自然科学、例えば物理、化学、生物など、幅広い分野で使われています。実験的には、動力学 モデルの重要なパラメータは素データをフィットすることにより入手されています。素データを直感的にフィットする方法は、動力学方程 式(kinetic equation)から直接数式を導き出して非線形フィットを行うことです。あるいは、従属変数が独立変数に線形の関係で関連を 持つように方程式を変換すれば、線形フィットを行うこともできます。

# 学習する項目

このチュートリアルでは、以下の項目について説明します。

- 同じ非線形動力学モデルを異なる方法で線形に変形し、それぞれ線形フィットを行う
- 非線形動力学モデルに明らかな線形フィットを行う

### Langmuir モデルのための線形フィット

#### 変換した独立変数と従属変数を識別する

Langmuir モデルは以下の非線形方程式で説明されます。

$$
y = \frac{ym*K*x}{1+K*x}
$$

ここで、ym と K はフィットを通じて入手したいパラメータです。

Langmuir モデルに線形フィットを行うには、以下の 2 つの方法のうちどちらかで線形に変換します。

1. 伝統的な線形 Langmuir 方程式に変換する

$$
y = -\frac{1}{K}\frac{y}{x} + ym
$$

ここで、独立変数は y/x、従属変数は y、傾きは -1/K、切片は ym を表します。

2. 両辺逆数型線形 Langmuir 方程式に変換する

$$
\frac{1}{y} = \frac{1}{ym*K} \frac{1}{x} + \frac{1}{ym}
$$

ここで、独立変数は 1/x、従属変数は 1/y、傾きは 1/(ym\*K) 、切片は 1/ym を表します。

#### 新しい独立変数と従属変数のデータを作成する

- 1. ワークブックを新しく作成します。
- 2. 単一 *ASCII* ファイルインポート ボタン をクリックし、「ASCII」ダイアログボックスを開きます。*Samples\Curve Fitting* フォルダに移動し、*LangmuirModel.dat* ファイルを開きます。オプションダイアログを表示するにチェックを付けてOKを押すこ

とで **impASC** ダイアログが表示されます。インポートオプションノードのスパークラインの追加でしないを選択して OK をクリッ クします。

- 3. Ctrl+Dを押して新規列の追加ダイアログを表示します。テキストボックスに4を入力してOKを押し、4つの列を追加します。 これらは後から XY 属性に設定します。
- 4. 伝統的な線形 Langmuir モデルに変換するには、独立変数は y/x になりますが、従属変数は y のままです。列 C と D のロン グネームにそれぞれ y/x と y を入力します。これで、グラフの中で X 軸と Y 軸のタイトルにとして表示できます。
- 5. 列 C の **F(x)** 関数セルに「Col(B)/Col(A)」と入力して独立変数 y/x を計算して入力するように設定し、Enter キーを押します。 列 C を選択し、右クリックして表示されるコンテキストメニューから列 **XY** 属性の設定:**X** 列と操作して列 D に対する X になるよ うにします。
- 6. 列 D の **F(x)** 関数セルに「Col(B)」と入力して従属変数 y の値を入力するように設定し、Enter キーを押します。
- 7. 両辺逆数型線形 Langmuir モデルに変換するには、独立変数は 1/x に、従属変数は 1/y になります。先ほどの列 C と D の ように、列 E と F を設定します。ロングネームには 1/x と 1/y をそれぞれ入力し、F(x)関数セルには 1/Col(A) と 1/Col(B)を 入力しましょう。列 E の列 XY 属性の設定は X に変更します。

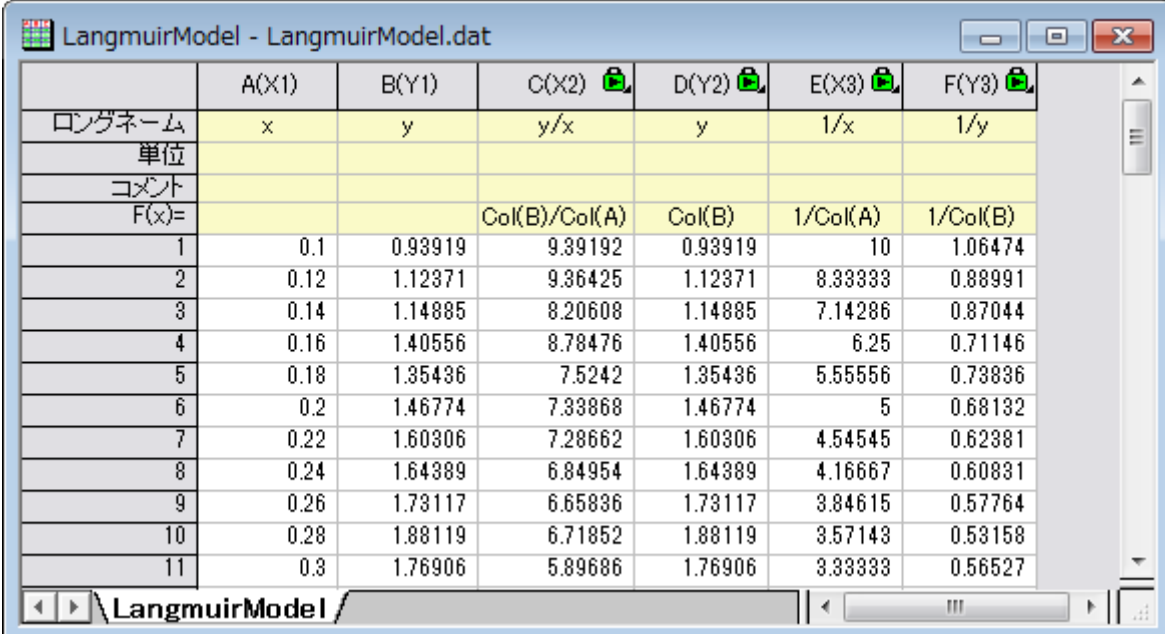

8. ワークシートは下図のようになります。

### 変換した線形データに線形フィットを行う

- 1. まず、伝統的な線形 Langmuir 変換に線形フィットを行います。Highlight column *D* and select **Plot:Symbol:Scatter** to make a scatter plot.
- 2. 作図した散布図に線形フィットを行うには、解析:フィット:線形フィットと操作してダイアログを開きます。線形フィットダイアログで 全ての設定はデフォルトのまま **OK** ボタンをクリックしてフィットします。表示されるポップアップではいいえを選択してから **OK** ボタンをクリックします。

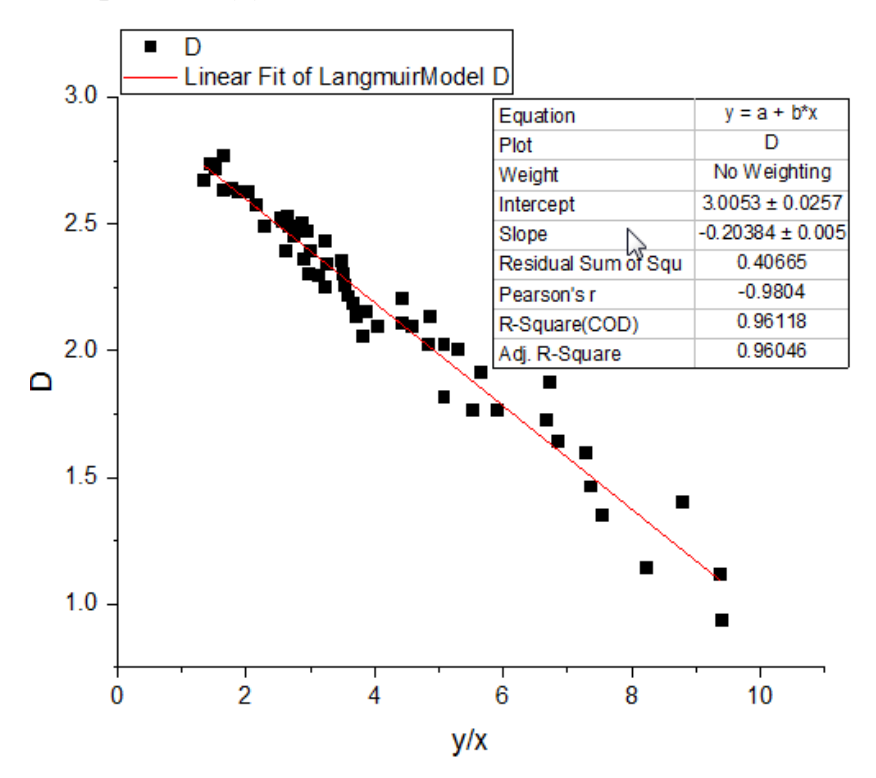

3. 同じように、両辺逆数型線形 Langmuir 変換でも線形フィットを行います。列 F を選択し、上記 1 番と 2 番の手順を繰り返し、 散布図を作成してからフィットを行ってください。

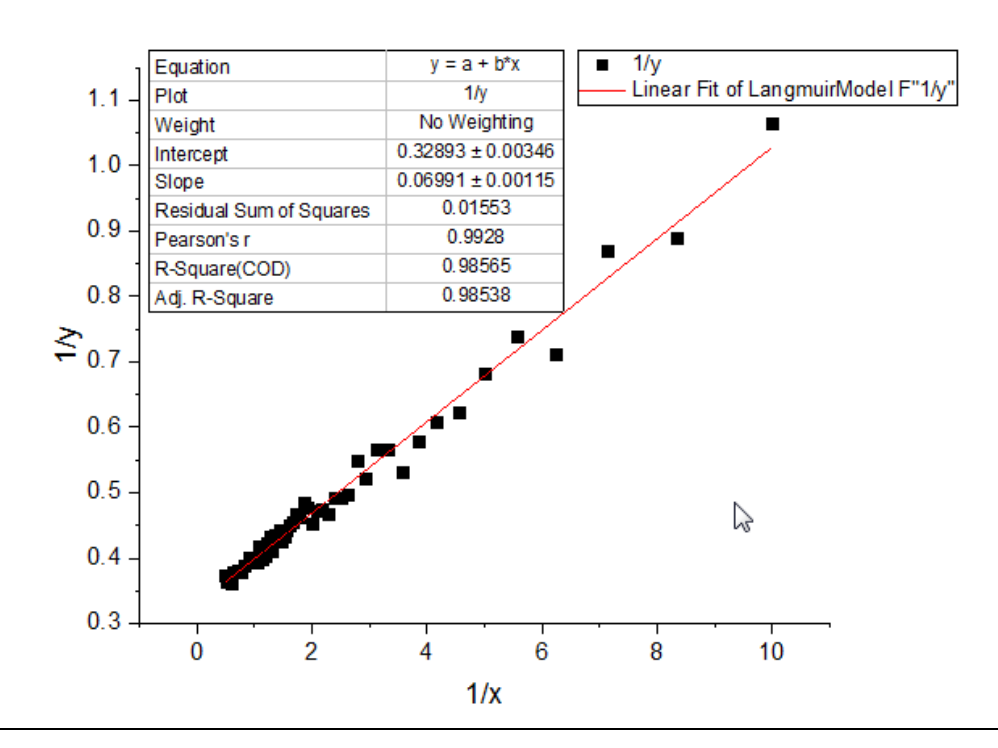

Langmuir モデルの係数はそれぞれの傾きと切片の式から計算することが出来ます。

### 元の非線形データに図上値による線形フィットを行う

あるいは、見かけとして線形に表示しているデータに見かけによる(データの見え方による線形フィットを実行します)。Langmuir 動力学 的モデルを見ると、両辺逆数型 Langmuir 線形変換から、元の従属変数の逆数(1/y)と元の独立変数の逆数(1/x)は線形関係にあると いえます。よって、X のスケールを 1/x に設定し、Y のスケールを 1/y に設定すれば、素データの Langmuir 運動データは線形に表示さ れます。

1. 図上値による線形フィットを Langmuir モデルの素データで行うには、列Bを選択し、作図:シンボル図:散布図と操作して非線 形の散布図を作図します。

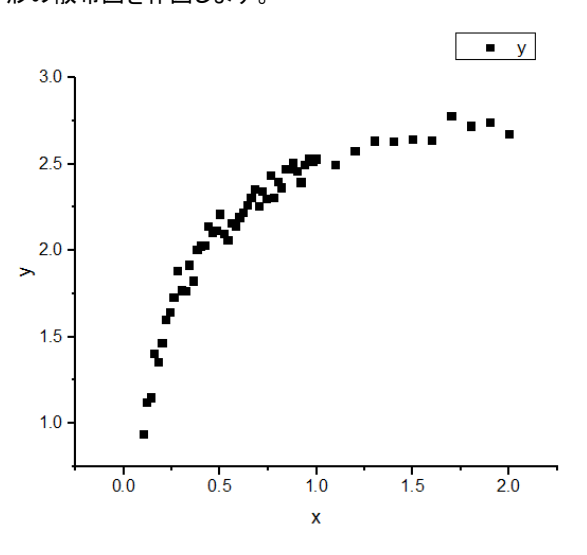

2. X 軸をダブルクリックして、軸ダイアログを開き、開始に *0.08*、終了に *3* を設定します。タイプのドロップダウンリストからカスタ ム関数を選択し、直接式に 1/x を、逆関数に 1/x を設定します。再スケールのドロップダウンリストから開始を固定を選択しま す。**OK** をクリックしてダイアログを閉じます。

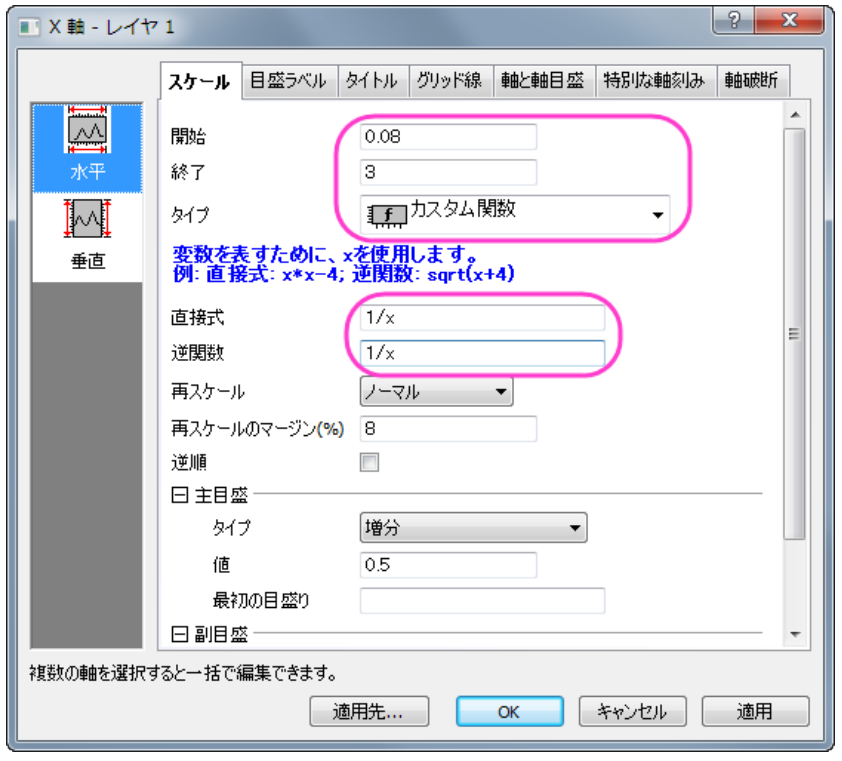

- 3. 作図したプロットから分かるように、デフォルトの X 軸の目盛は適切な間隔が開いていません。X 軸の目盛を分かりやすくする ため、データセットの目盛りの位置を指定しましょう。*LangmuirModel* ワークシートをアクティブにし、Ctrl+D で列を追加する ダイアログを表示し、1 つ列を追加します。新しく追加された列 G に *0.1, 0.15, 0.2, 0.3, 0.4, 0.7, 1.3* のデータを入力し ます。
- 4. 列 G を主目盛の位置として使用するには、X 軸をダブルクリックして軸ダイアログを開きます。スケールタブの主目盛ノードのタ イプでデータセットを選択し、表示されるデータセットドロップダウンリストで「*[LangmuirModel]LangmuirModel!G* 」を選択し ます。

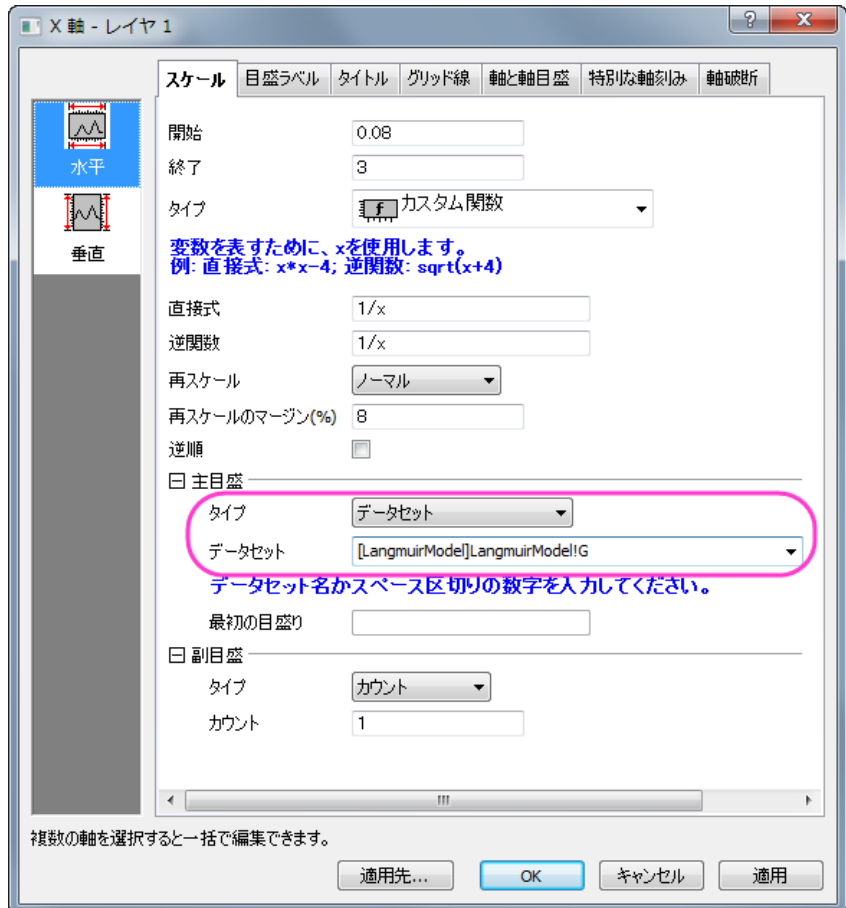

5. 左側パネルで垂直をクリックし、先ほどと同じようにタイプでカスタム関数を選択します。表示される直接式と逆関数には 1/x を 入力します。**OK** をクリックして、ダイアログを閉じます。

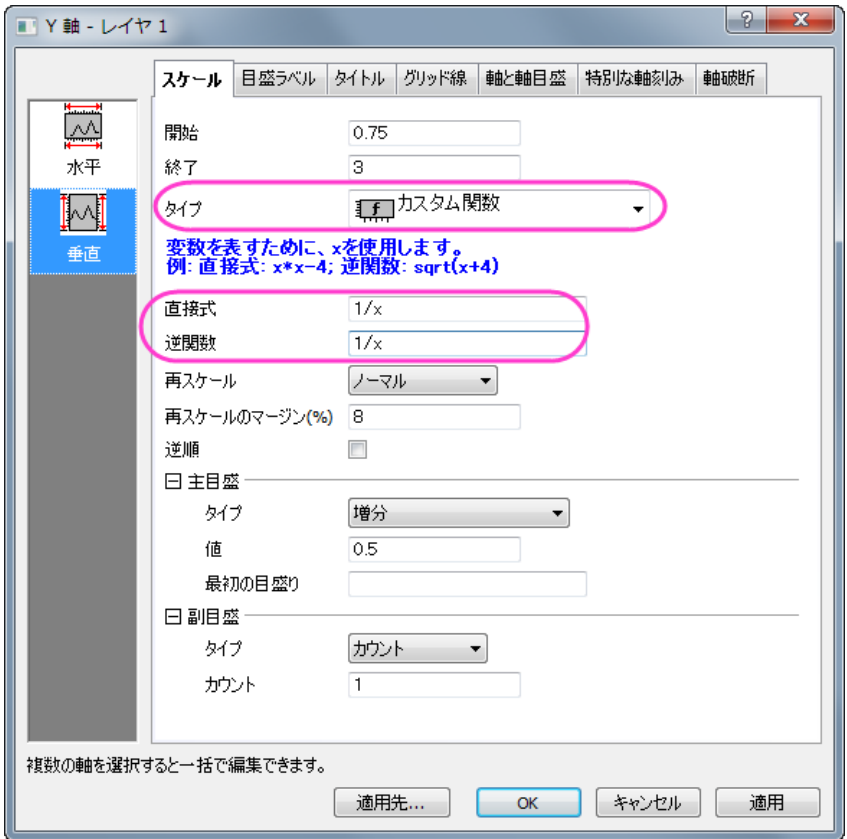

6. 図上値による線形フィットを実行するには、解析:フィット:線形フィットと操作して線形フィットダイアログを開きます。デフォルトで

図上値による線形フィットが選択されていることが分かります。

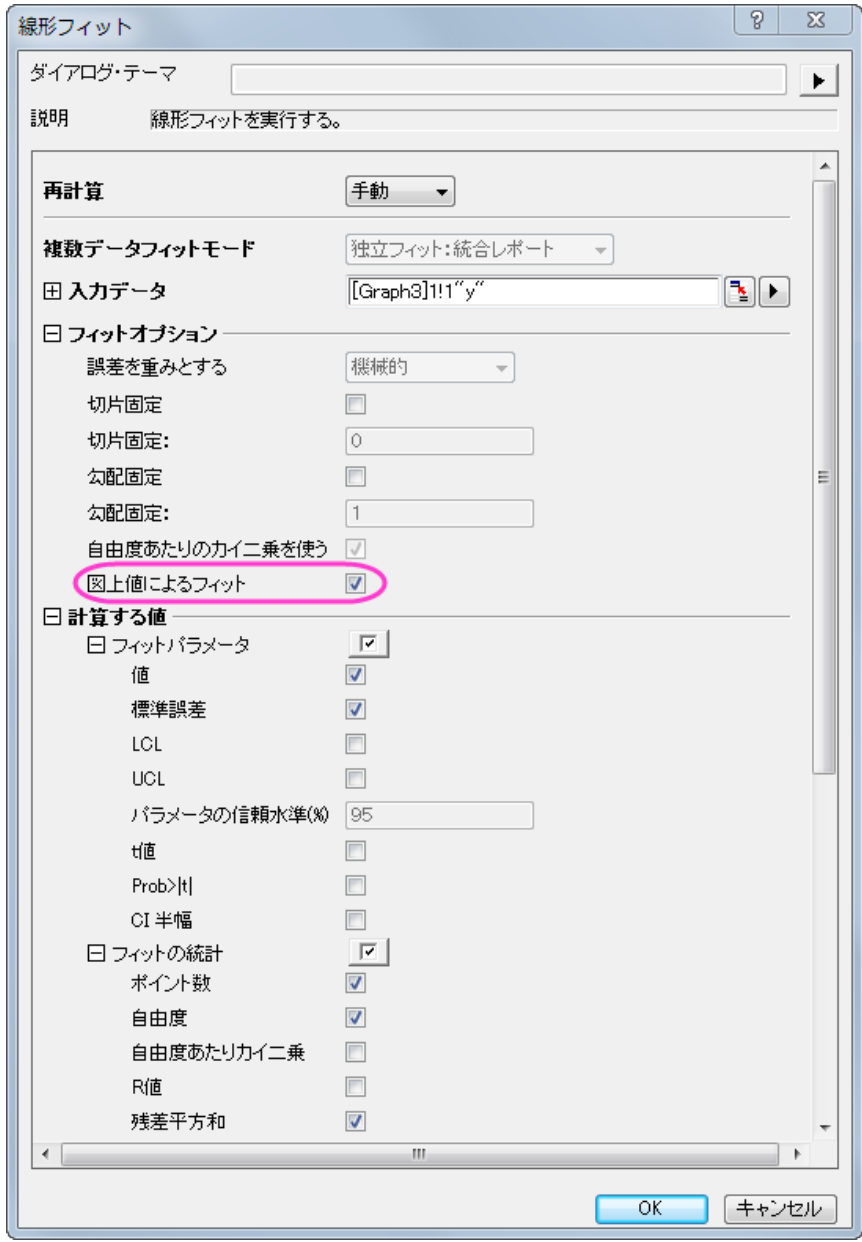

7. **OK** をクリックしてダイアログを閉じ、ポップアップするダイアログではいいえを選択してから **OK** をクリックします。

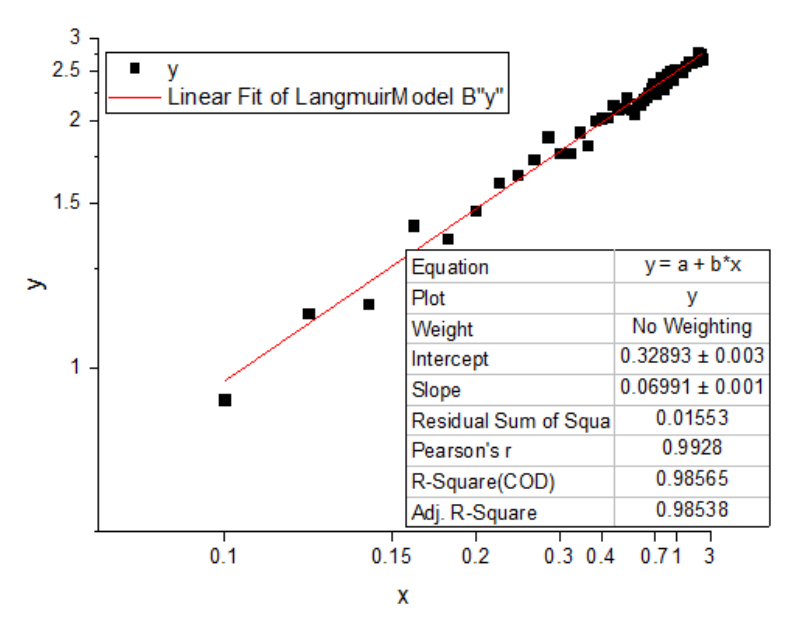

### その他の非線形動力学モデルへの提案

#### Freudlich 数式

Freudlich モデルの非線形動力学モデルの式は、以下のようになります。<br>  $ln(y) = ln(K) + \frac{ln(x)}{n}$ 

ここで、独立変数は ln(x)、従属変数は ln(y)、傾きは 1/n で交点は ln(K)になります。なお、K と n は求めるべき係数です。

この場合、自然対数 Ln スケールは組み込まれているので、図上値による線形フィットがお勧めです。この非線形動力学モデルをフィッ トするには、X と Y 軸のスケールがどちらも Ln スケールに設定されている状態で図上値によるフィットを行う必要があります。

あるいは、X と Y のデータセットに対して Ln の値をけいさんしてから線形フィットを行うことが出来ます。詳細は Langmuir モデルを確 認してください。

#### Lagergren の擬一次式

Lagergren の擬一次式モデルの非線形動力学モデルの式は、以下のようになります。

$$
log(q_{e,exp} - y) = \frac{log(q_{e,fit}) - k_1 * x}{2.303}
$$

ここで、独立変数は x、従属変数は $log(q_{e,exp}-y)$ 、傾きは $-k_1/2.303$ 、切片は $log(q_{e,fit})/2.303$ となります。  $q_{e,exp}$  は 既知の定数で、 $-k_1$ と $q_{e,fit}$ は求められる係数です。

この場合、Log スケールは組み込まれているので、図上値による線形フィットがお勧めです。この非線形な動力学モデルをフィットする には、 $q_{e,exp}$   $-y$  を計算してから Y 軸だけを Log スケールに設定して図上値にフィットを使用してフィットします。

あるいは、まず $Log(q_{e,exp}-y)$ を計算し、作成したこのデータを使って直接線形フィットを行います。詳細は Langmuir モデルを確 認してください。

#### Ho の擬二次式

Freudlich モデルの非線形動力学モデルの式は、以下のようになります。

$$
\frac{x}{y} = \frac{1}{k_2 q_e^2} + \frac{x}{q_e}
$$

ここで、独立変数は x、従属変数は x/y、傾きは $1/q_e$ 、切片は $1/(k_2 q_e^2)$ となります。 $k_2$  は既知の定数で、と  $q_e$ は求められる係数で す。

このモデルをフィットするには、まず x/y を計算し、そのデータを使用して線形フィットを行ってください。 あるいは、この計算式を以下のような形に変形させます。

$$
\frac{1}{y} = \frac{1}{k_2 q_e^2} \frac{1}{x} + \frac{1}{q_e}
$$

ここで、独立変数は 1/x、従属変数は 1/y、傾きは $1/(k_2 q_e^2)$ 、切片は $1/q_e$ を表します。

この変換をしてから新しい独立変数を 1/x として設定し、従属ライセンスを 1/y として設定してから線形フィットを行う方法と、図上値によ る線形フィットを X と Y 軸のスケールを 1/x に設定して行います。詳細は、Langmuir モデルを参照して下さい。

## **4.2.3** 非線形フィット

### 非線形曲線フィットツール

### サマリー

Origin の非線形フィッティングは、「非線形フィット」 (NLFit) ダイアログボックスを使って実行します。NLFit ツールには、多くの分野ごと に使われる 200 以上の組み込みフィット関数があります。

#### 必要な **Origin** のバージョン**:8.5**

# 学習する項目

- 組み込みのフィット関数を使用してフィットする
- 再計算機能を使って NLFit の設定を変更する
- ユーザ定義の関数を定義してフィットする

# 組み込み関数を使ってデータをフィットする

1. ファイル:開くと操作して **\Samples\Curve Fitting** フォルダから **Intro\_to\_Nonlinear Curve Fit Tool.opj** を開 きます。そして、プロジェクトエクスプローラーから **Built-In Function** フォルダを選択します。

2. **Graph1** がアクティブな状態でメニューより解析: フィット:非線形曲線フィット と操作し、**NLFit** ダイアログを表示します。ダイ

アログ内の関数ドロップダウンリストから **Gauss** を選択します。

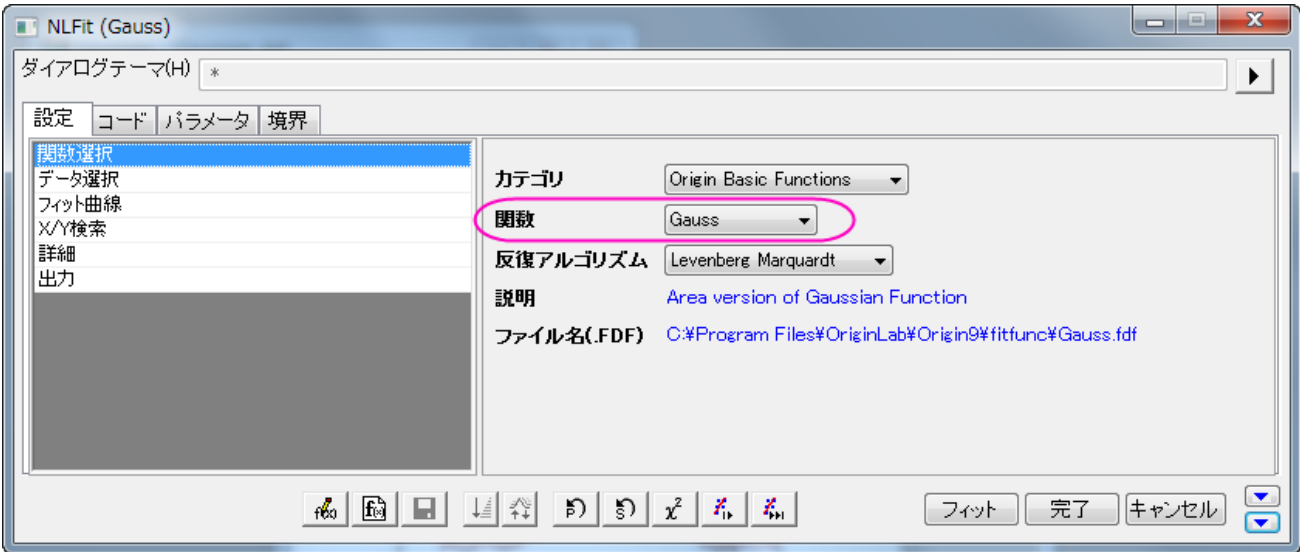

3. 組み込み関数にはパラメータの自動初期化コードが組み込まれているので、パラメータタブには、初期値があらかじめ入力され ています。

下のパネルで残差タブに移動すると、現在の残差を確認できます。この図から現在のフィットがうまくいっているかどうかを確認 できます。

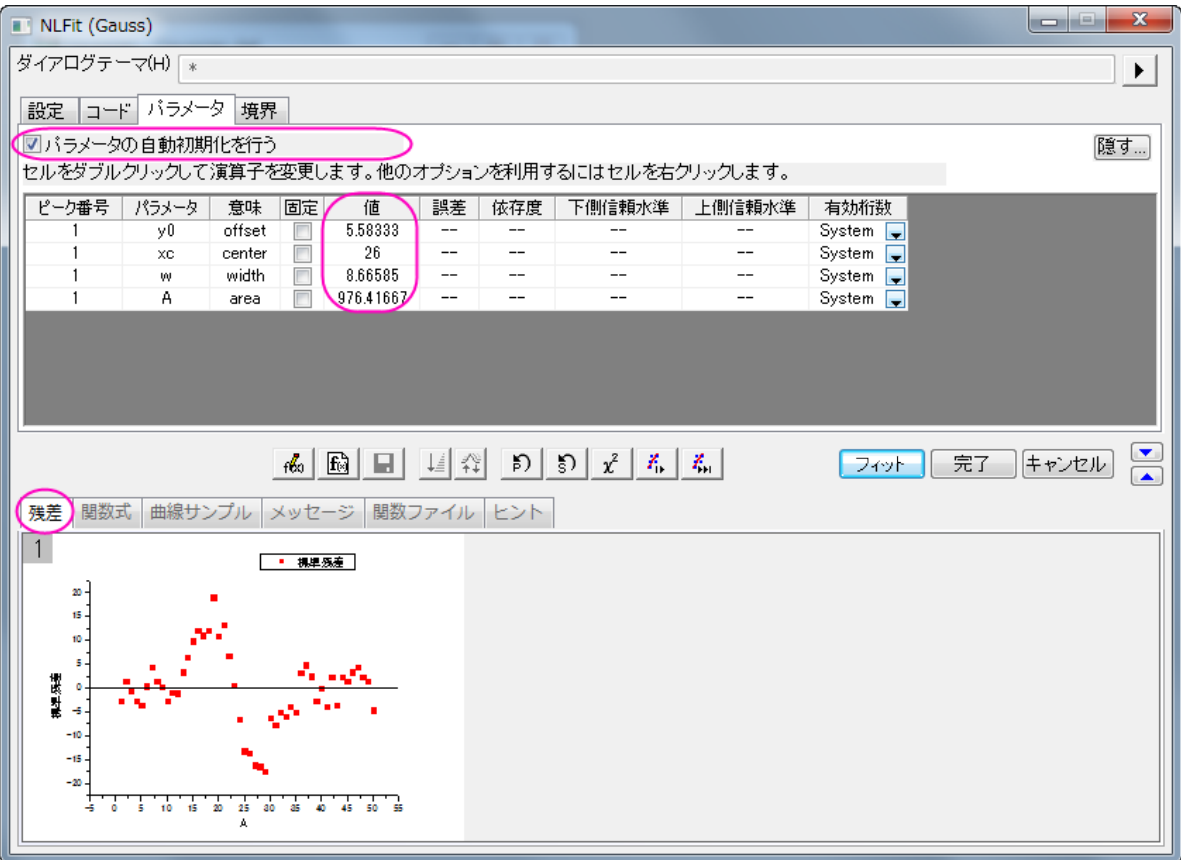

4. パラメータの初期値で作成されたフィット曲線がグラフに表示されます。

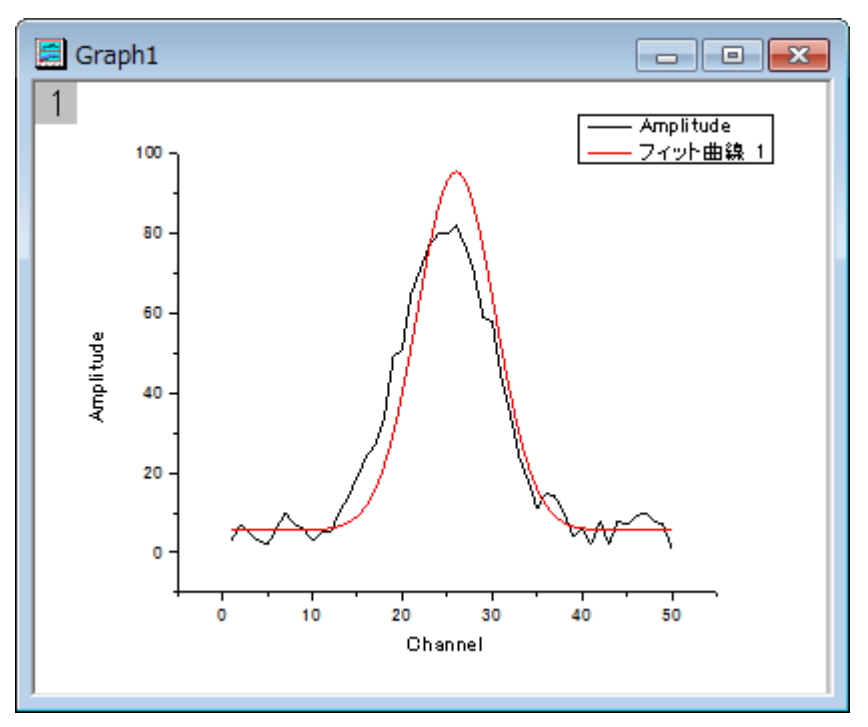

5. **収束までフィットボタン<mark>ズ』</mark>をクリックするとメッセージ**タブには反復回数、自由度あたりのカイ二乗、R 二乗値が表示されます。

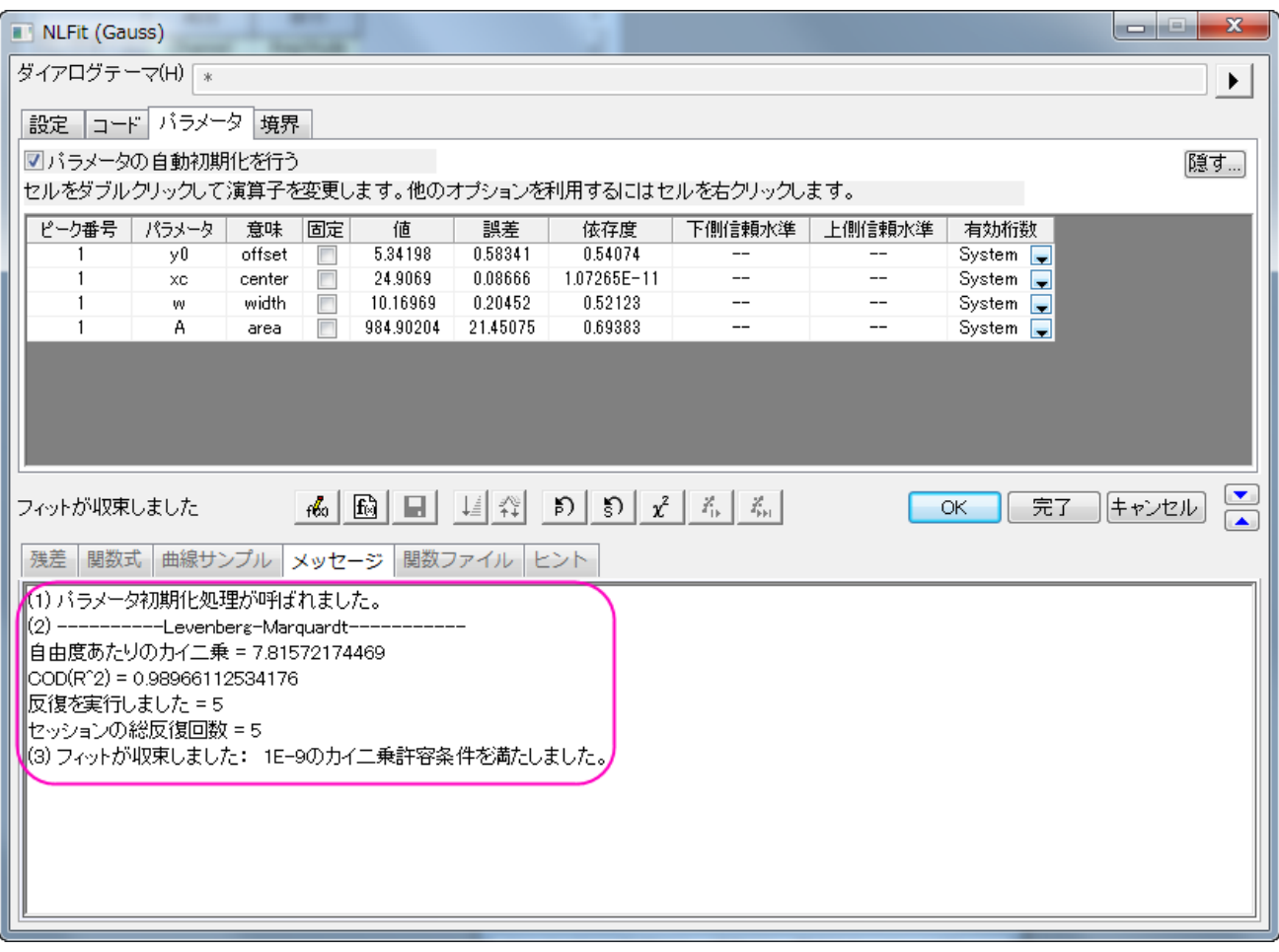

6. **OK** ボタンをクリックすると、パラメータ値やフィット統計を表示した **FitNL1** レポートを作成します。

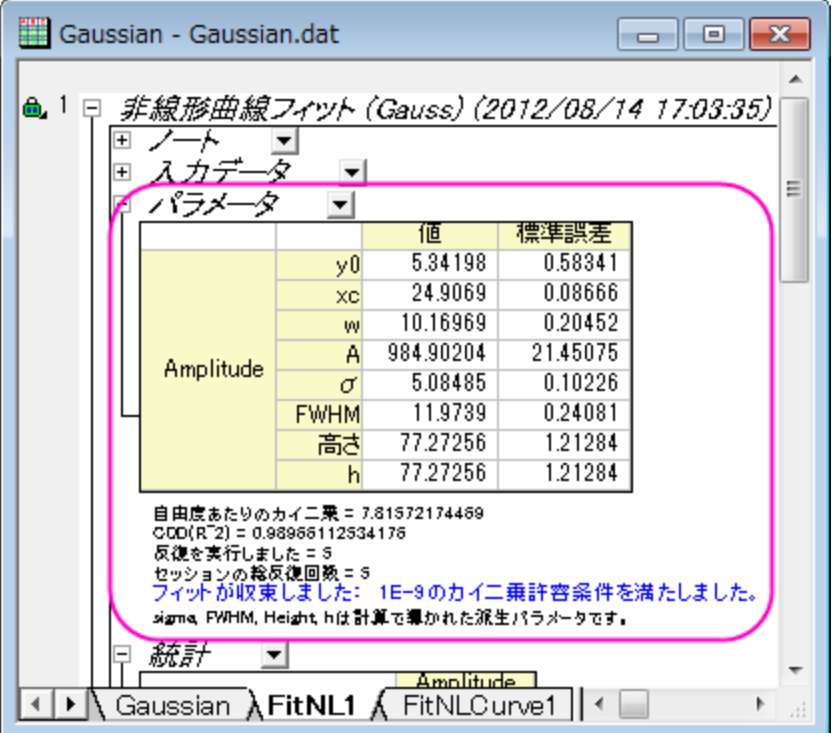

7. 非線形曲線フィットダイアログを再度開きます。グラフの左上の角にある緑の錠前アイコンをクリックして、パラメータの変更を選 択し、ダイアログボックスを開きます。

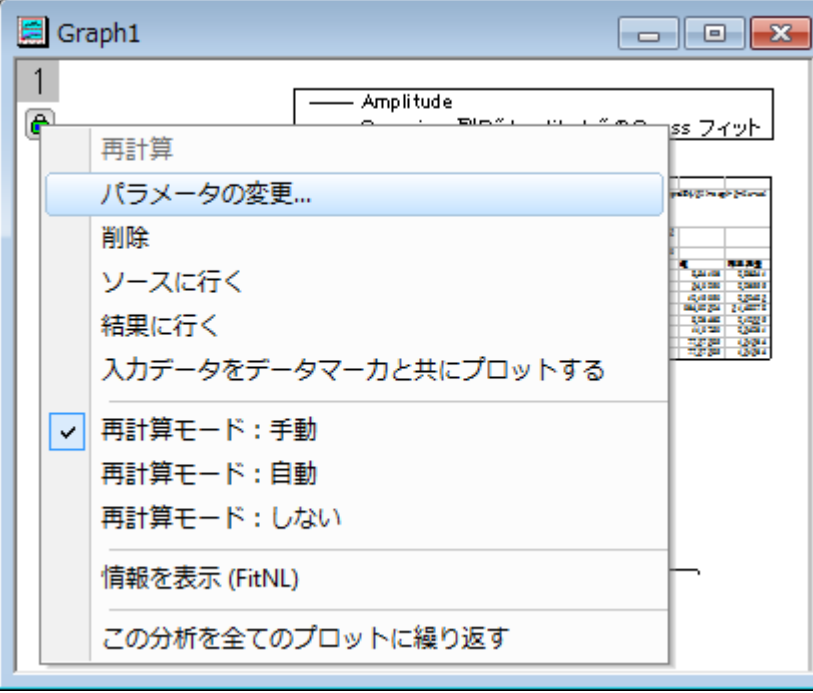

#### 8. パラメータタブを開き、xc 値を 25 に修正し、固定にチェックを付けます。

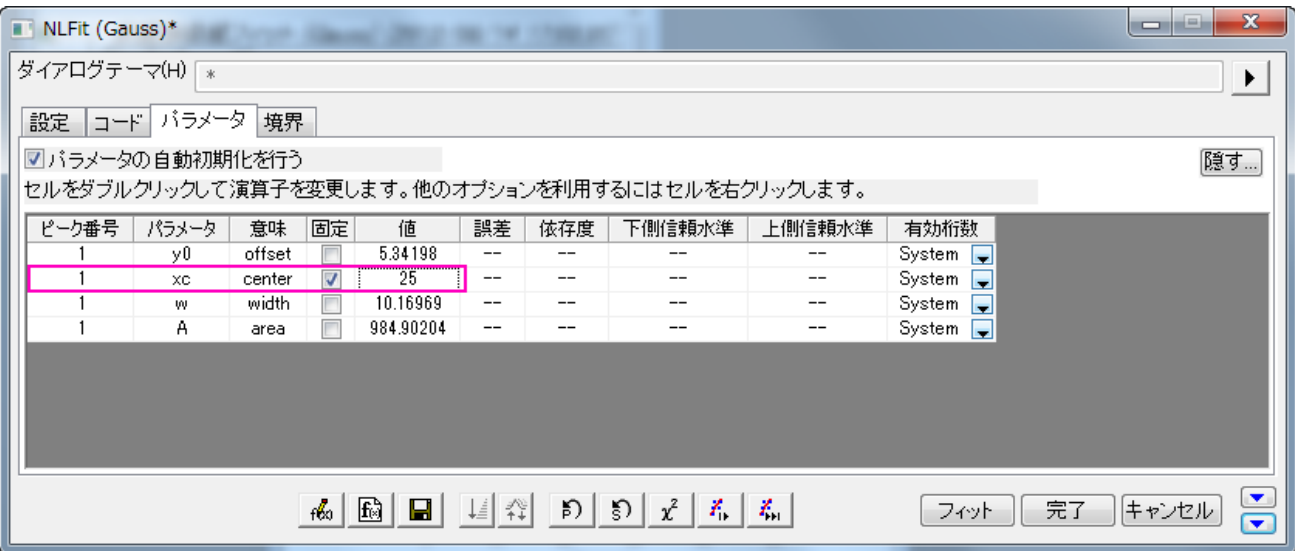

- 9. 収束までフィットボタン <mark>ボッ</mark> をクリックして OK ボタンを押します。
- 10. レポートシートでは、パラメータが固定されたので、xc の誤差値は0になったことが分かります。

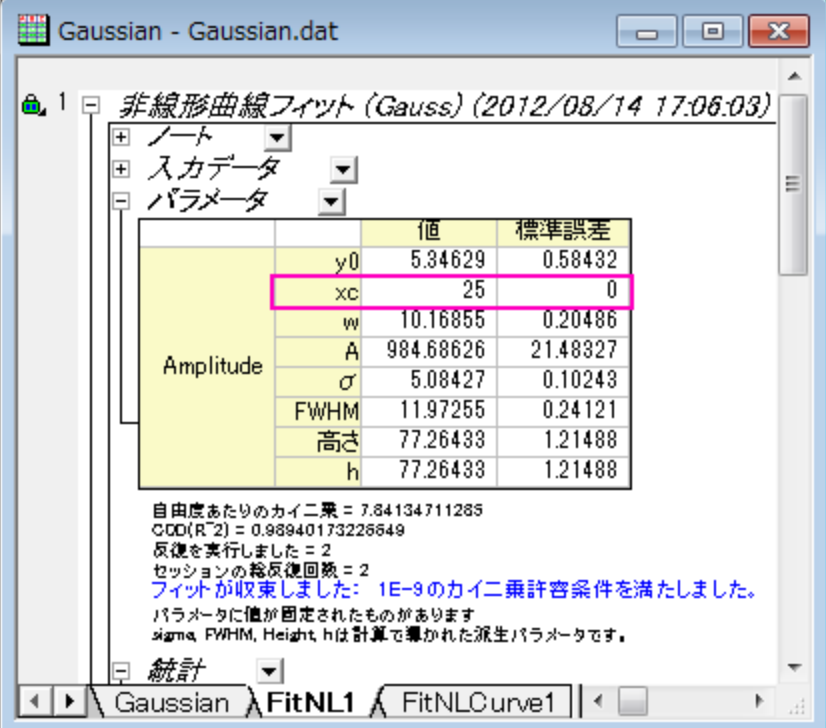

## ユーザ定義関数の定義とフィット

このセクションでは、フィット関数、**y=y0+a\*exp(-b\*x)**を定義し、その関数を使ったフィットを行います。

- 1. プロジェクトエクスプローラを開き、**User-Defined Function** フォルダを開きます。
- 2. メニューからツール: フィット関数ビルダ**―**と操作してダイアログを表示します。

3. 処理のゴールページで新しい関数の作成をクリックして、進むボタンをクリックして関数名と関数形式ページを開きます。

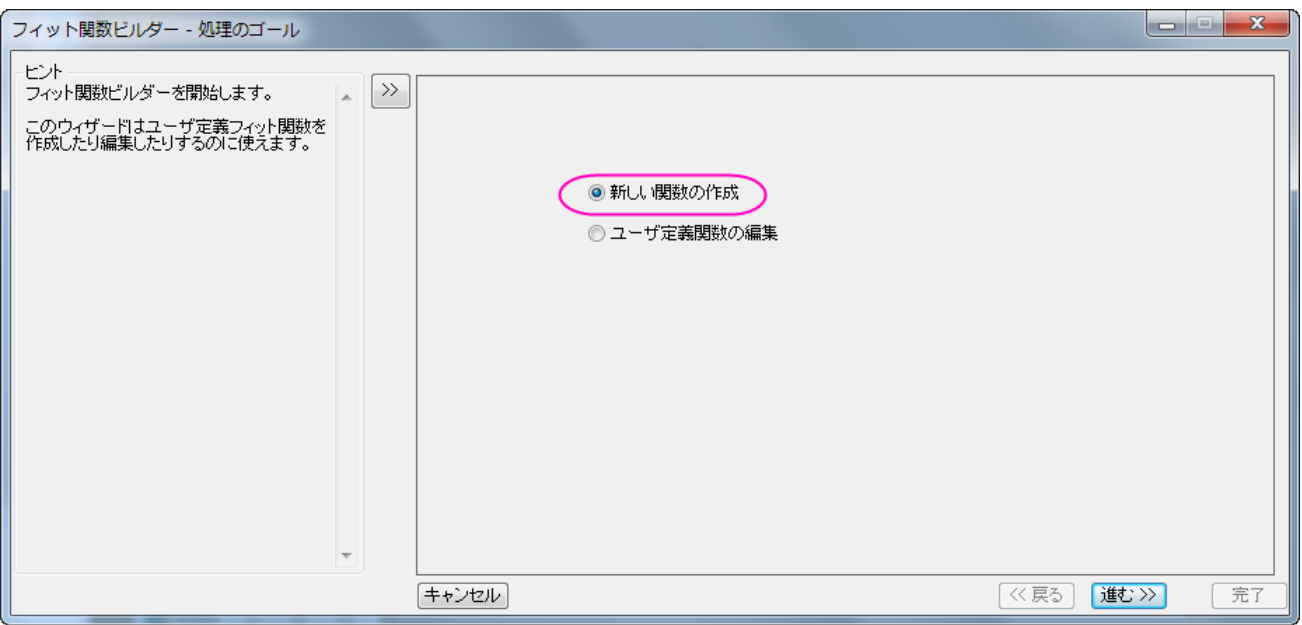

- 4. 関数名と関数形式ページでは新しいフィット関数のためにカテゴリを作成する事も可能です。今回は User Defined のカテゴリ で関数の名前と関数の種類を選択します。
	- o 関数名を **MyFunction** と設定します。
	- o 関数形式のリストから算術式を選びます。ヒントは左側のパネルで見る事ができます。
	- 進むをクリックし、変数とパラメータページに移動します。

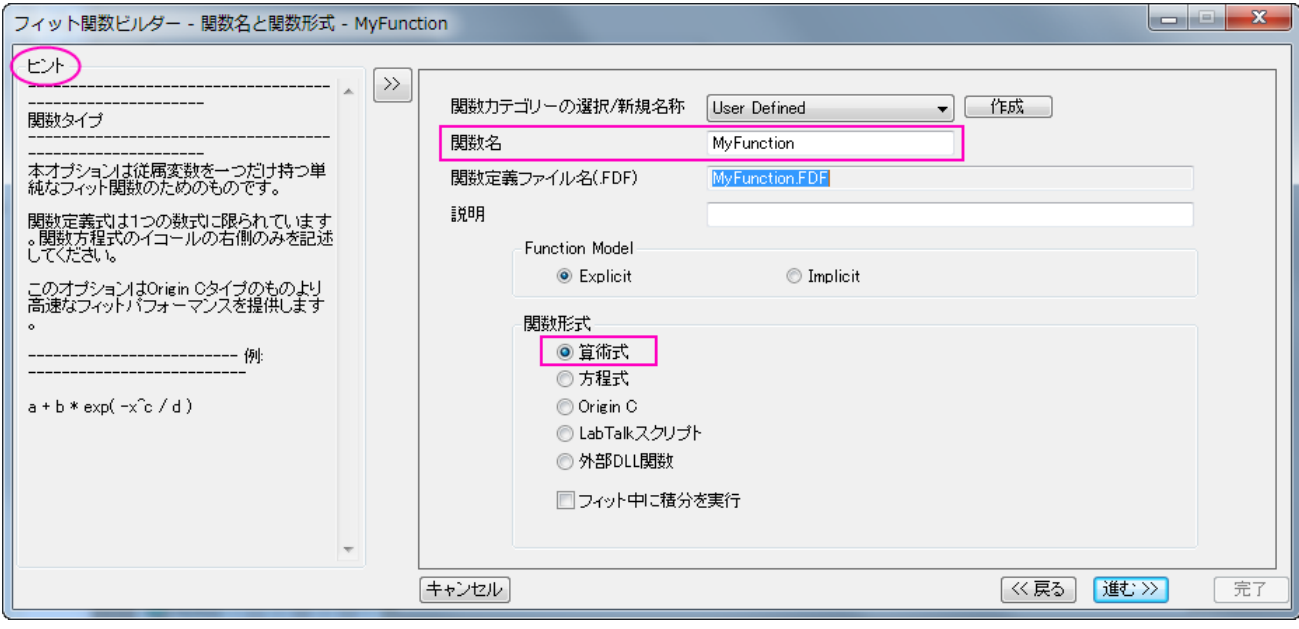

5. 変数とパラメータページでは、独立変数にx、従属変数にyが設定されている事を確認してください。パラメータのテキストボックス

に y0、a、b と入力します。進むボタンをクリックします。

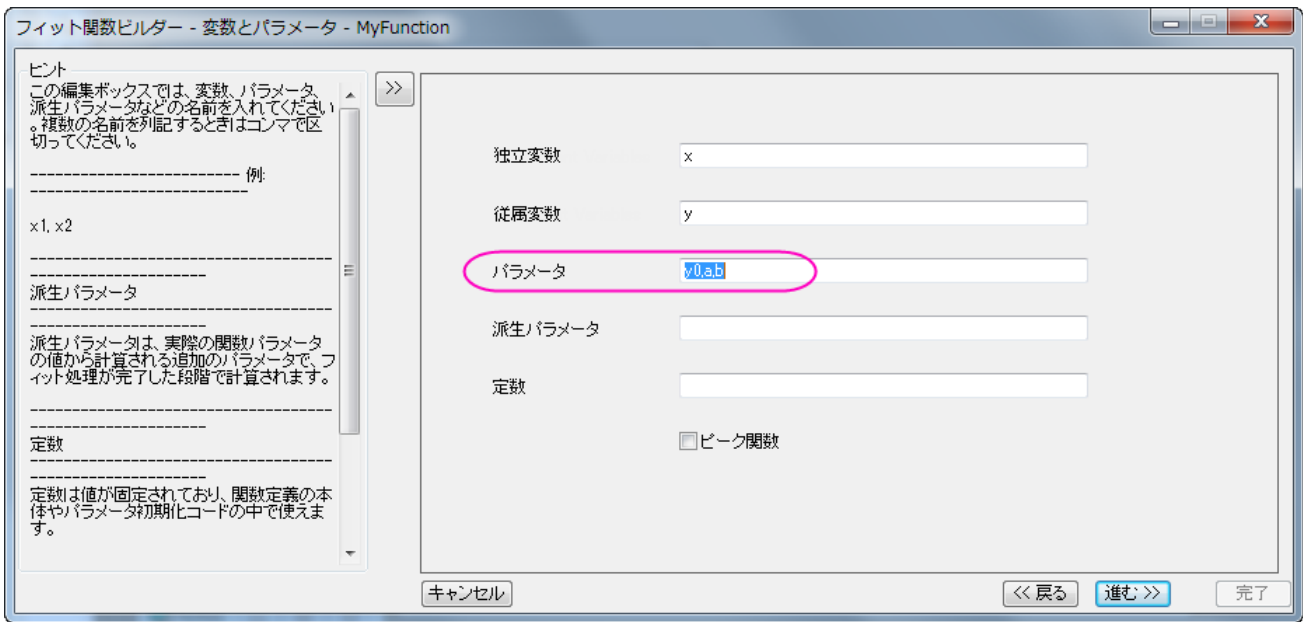

- 6. 式形式の関数ページでは次の操作をします。
	- o パラメータの初期値を設定します。
	- o 関数内容の編集ボックスには *y0+a\*exp(-b\*x)*と入力します。
	- o 関数の有効性をチェックするために、**クイックチェック**を使用してください。独立変数に値の入力したら、評価ボタン<mark>。を</mark> をクリックすれば簡単にフィット関数をチェックできます。

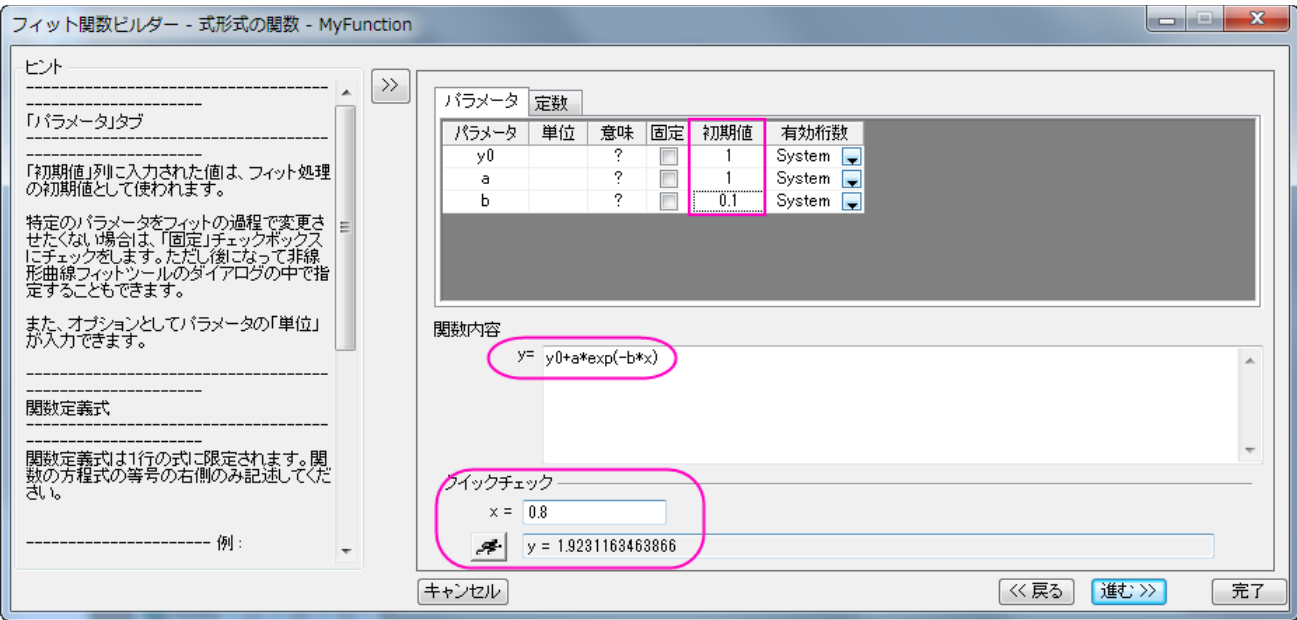

7. 完了ボタンをクリックします。

8. 列 A と列 B を選択し、解析:フィット:非線形曲線フィットと操作して **NLFit** ダイアログを表示します。設定タブの関数選択ページ では、**UserDefined** カテゴリに保存した **MyFunction** を選んでください。

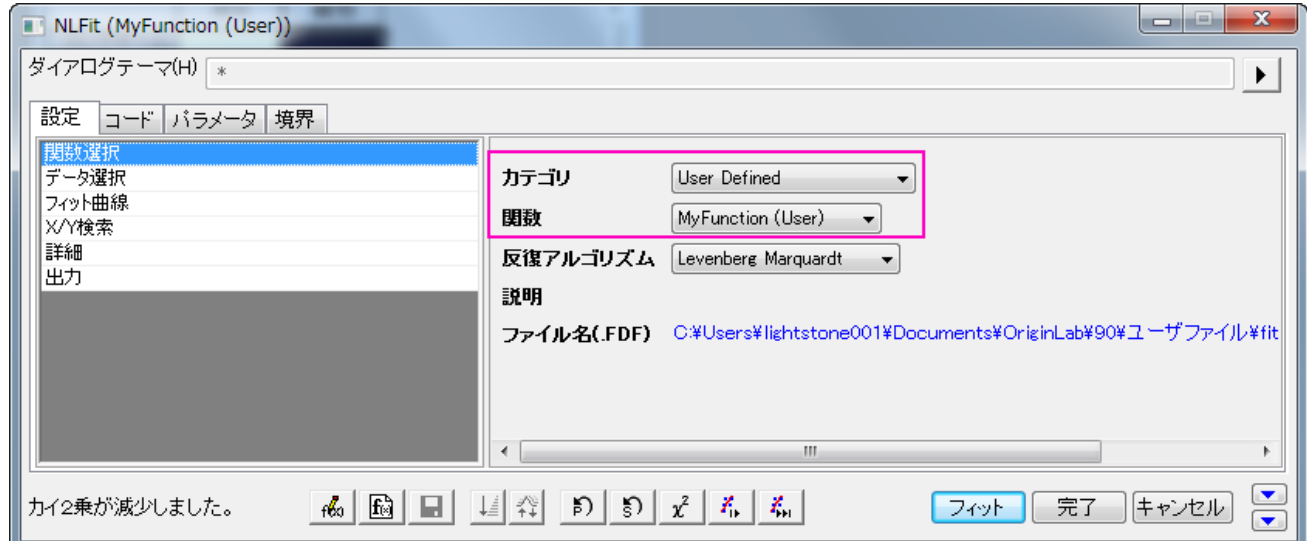

9. 次の手順にそって 3 回フィットすると、パラメータ値の変化とフィット曲線の変化を見る事ができます。

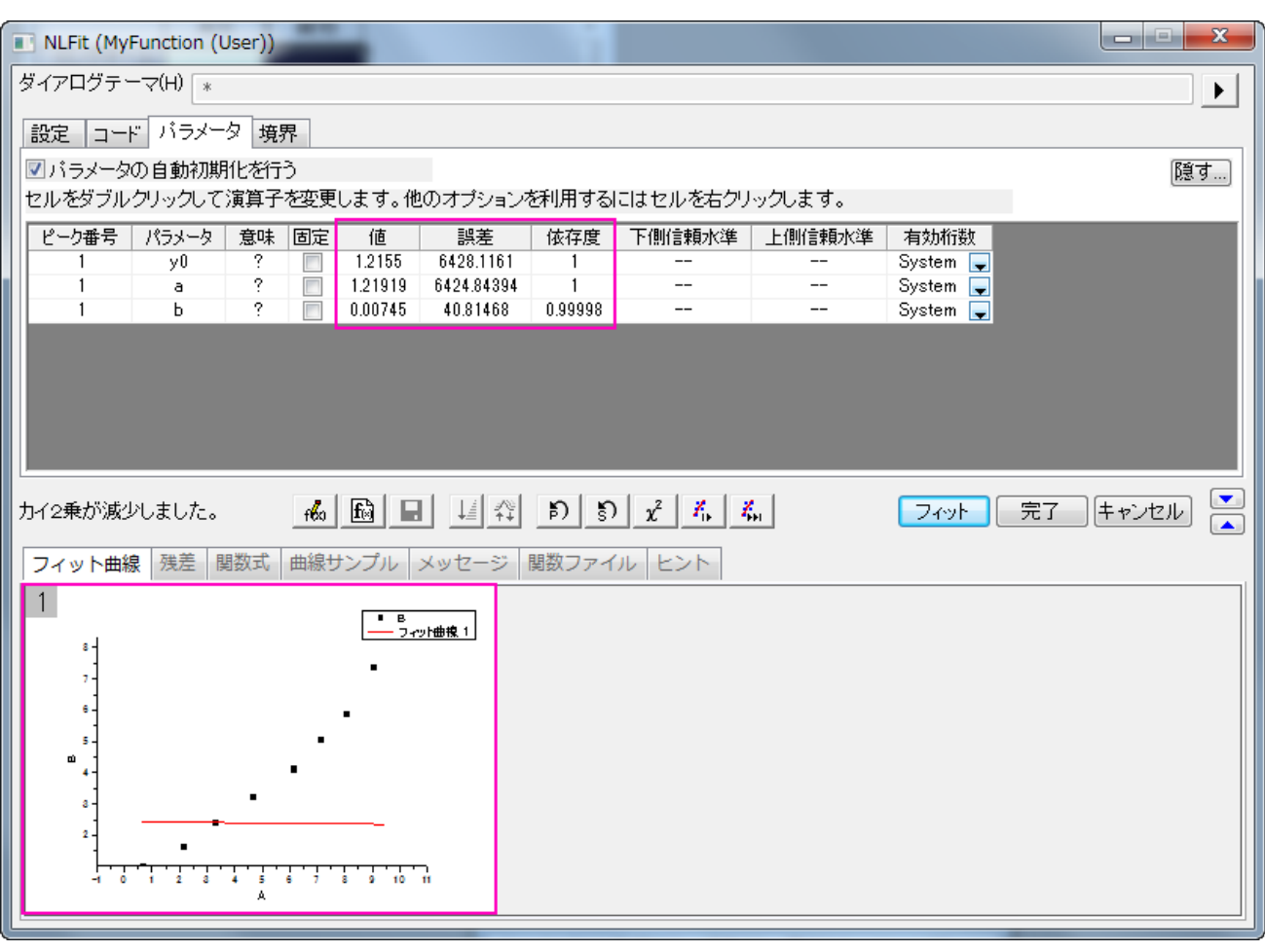

o 1回反復ボタン<mark> ネ</mark> をクリックする。

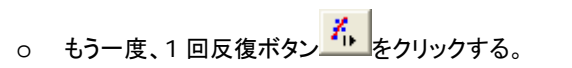

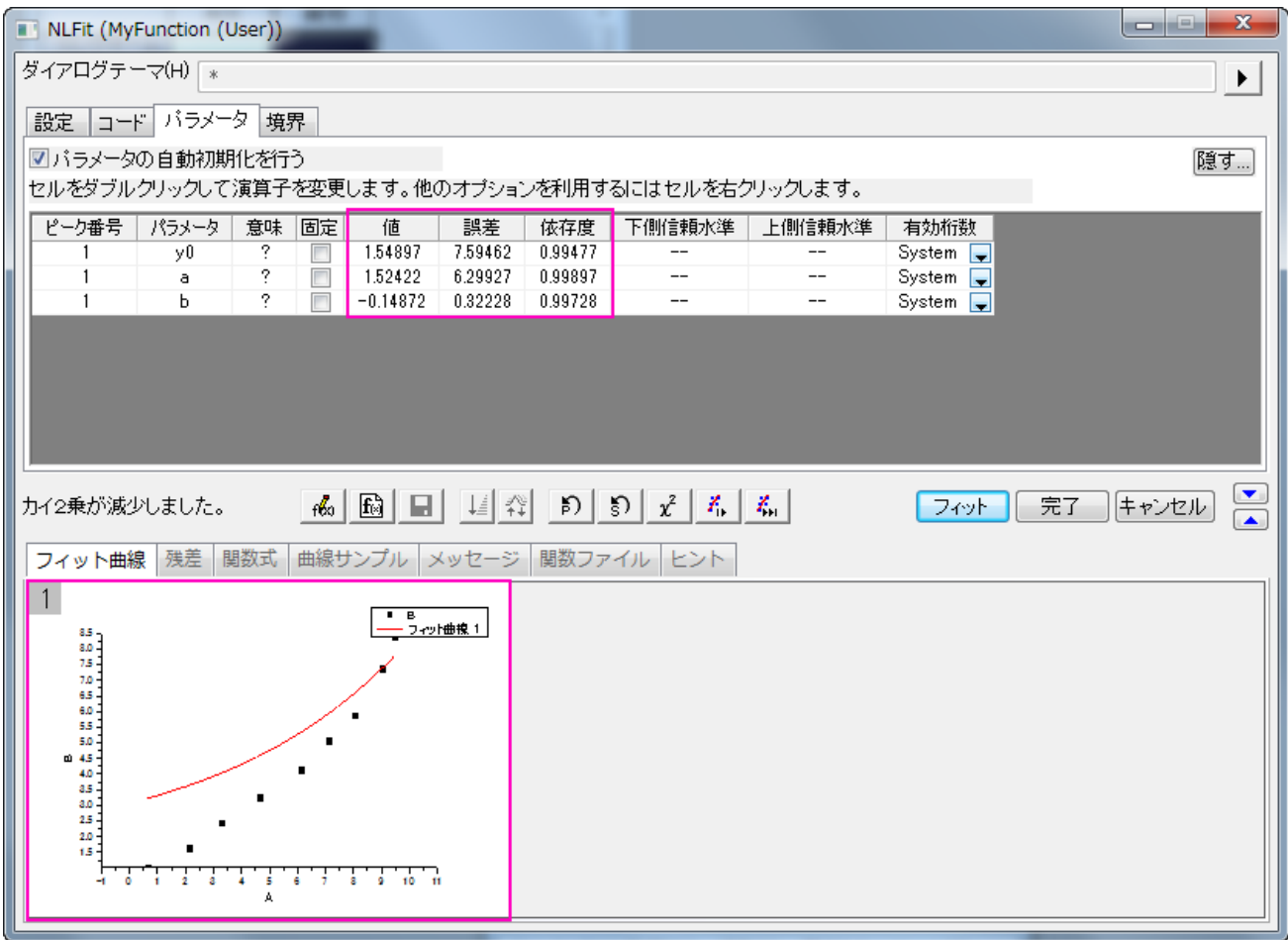

o 収束までフィットボタン <u>たいしゃ</u>クリックします。

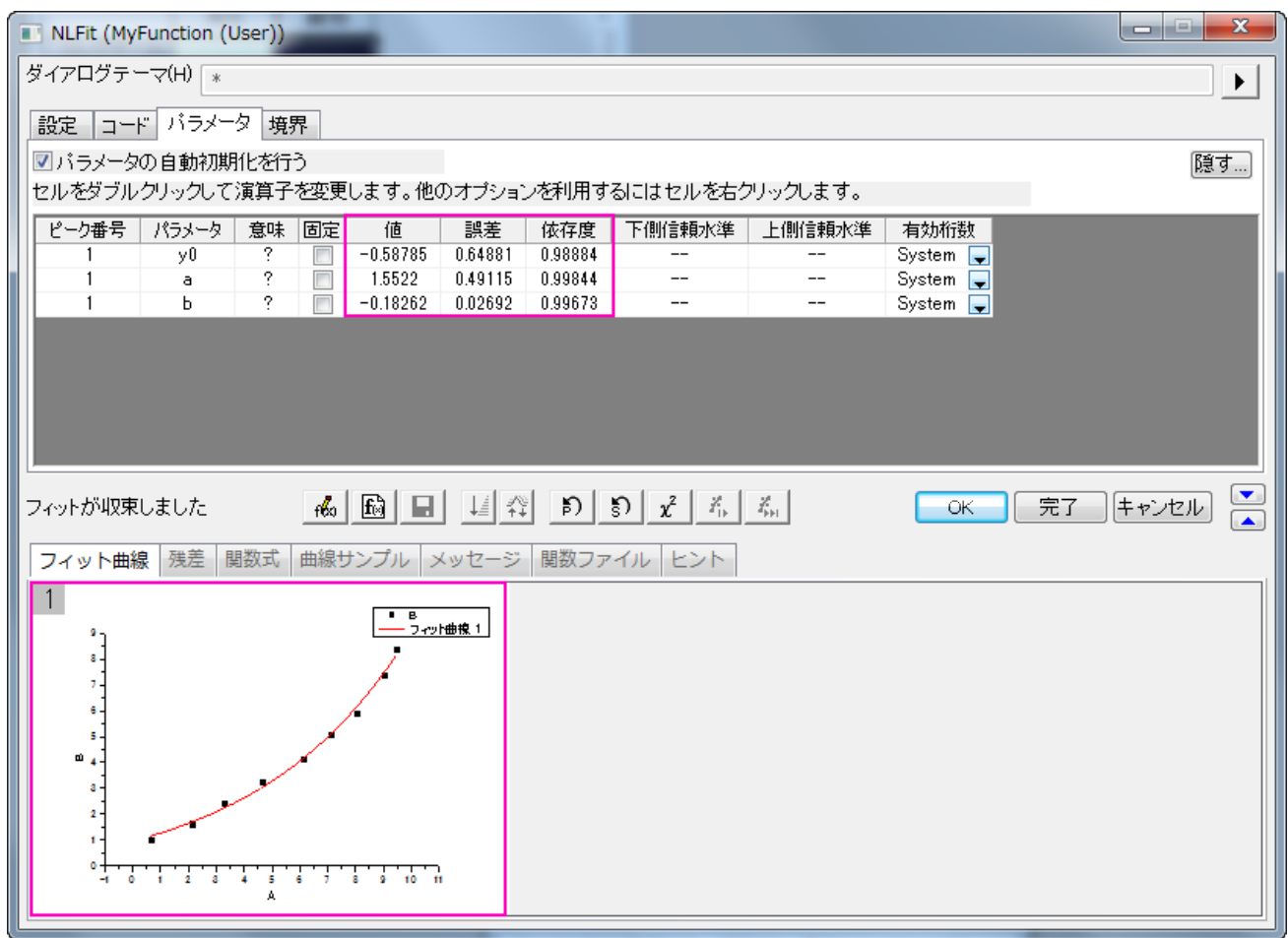

10. **OK** ボタンをクリックすると FitNL1 レポートシートにパラメータ値やフィット統計がフィット結果として表示されます。

# **4.2.4** システム関数で非線形フィットを行う

## サマリー

「NLFit」ダイアログは、非線形フィット処理中にフィット処理をモニタリングすることができるインタラクティブなツールです。このチュートリ アルでは、Michaelis-Menten 関数を使ってフィットします。これは、酵素反応速度での基本的なモデルで、これを例にして「NLFit」ダイ アログの基本機能を説明します。フィットを実行する際にグローバルフィットを実行する方法を示します。これは、いくつかのパラメータを 共有して、2 つのデータセットを同時にフィットするものです。

#### 必要な **Origin** のバージョン**:8.0 SR6**

# 学習する項目

このチュートリアルでは、以下の項目について説明します。

- 単一 ASCII ファイルをインポートする方法
- パラメータを共有してグローバルフィットを実行する方法
- フィット範囲を選択して、データの一部をフィットする方法
- コマンドウィンドウを使って、簡単な計算を行う方法

# ステップ

### ファイルをインポートする

- ワークブックを新しく作成します。
- *単一 ASCII ファイルインポー*トボタン <mark>■■</mark> をクリックし、「ASCII」ダイアログボックスを開きます。*Samples\Curve Fitting* フォルダに移動し、*Enzyme.dat* ファイルを開きます。ダイアログの一番下にあるオプションダイアログを表示するチェックボック スにチェックを付け、開くボタンをクリックします。
- **impASC** ダイアログボックスで、インポートオプションを開きます。そしてヘッダ行のノードを開き、コメント(開始行)を3に設定し ます。
- OK をクリックして、ファイルをインポートします。

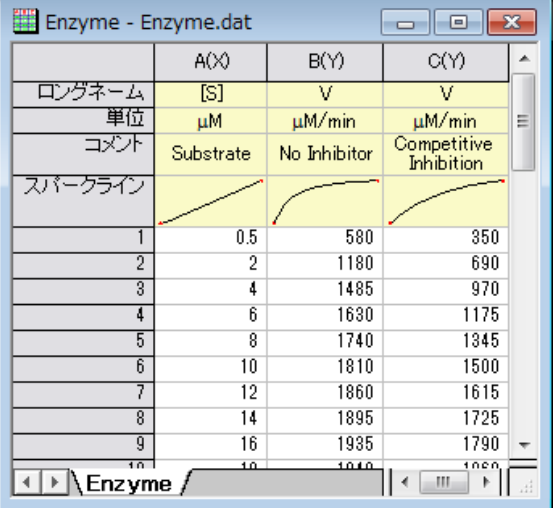

# データをプロットする

<mark>、</mark><br>列 B と列 C を選択して、■■ ボタンをクリックし、散布図としてプロットします。

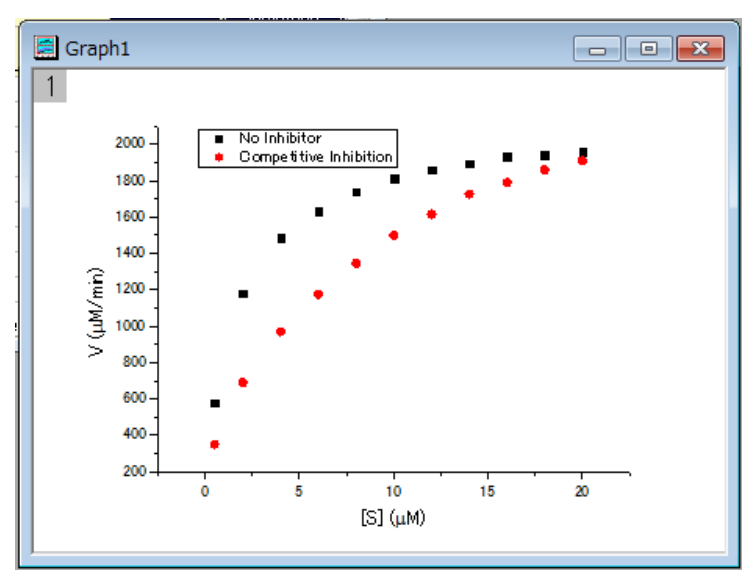

#### Michaelis-Menten 関数でフィットする

単一基質の Michaelis-Menten 関数モデルは、酵素反応速度論で使用される基本モデルです。

$$
v = \frac{V_{max}[S]}{K_m + [S]}
$$

パラメータは $v$ が反応速度、 $[S]$ は基質濃度、 $V_{max}$ は最大速度、 $K_m$  は、Michaelis の定数を表します。 $V_{max}$ と $K_m$  のパラメータ は重要な酵素の特性で、こららの値は M-M (Michaelis-Menten)関数を  $v$ 対 $[S]$ でプロットした曲線にフィットして求めます。 Origin には、 M-M フィット関数はありませんが、より一般的なモデルである組み込みである *Hill* 関数を使ってフィットできます。

$$
v = V_{max} \frac{x^n}{k^n + x^n}
$$

ここで、 $\overline{n}$  は結合サイトです。単一基質モデルの場合、 $\overline{n}=1$ の値は固定します。よってモデルをシンプルにして M-M 関数のように使 用できるようにします。

作図したグラフを確認すると、2 つの曲線がある事が分かります。ひとつは抑制物質なし、もうひとつは競合型抑制物質がある場合です。 非線形曲線フィットツールを使用して 2 つの曲線を一度にフィットしましょう。競合抑制反応に対して、最大反応速度は抑制無しと同じな ので、フィット処理中に $V_{max}$ 値を共有することができ、グローバルフィットにより行われます。

• グラフをアクティブにして、解析:フィット:非線形曲線フィットと操作を行い、**NLFit** ダイアログを開きます。設定:関数選択ページ にある *Growth/Sigmoidal* カテゴリーから *Hill* 関数を選択します。

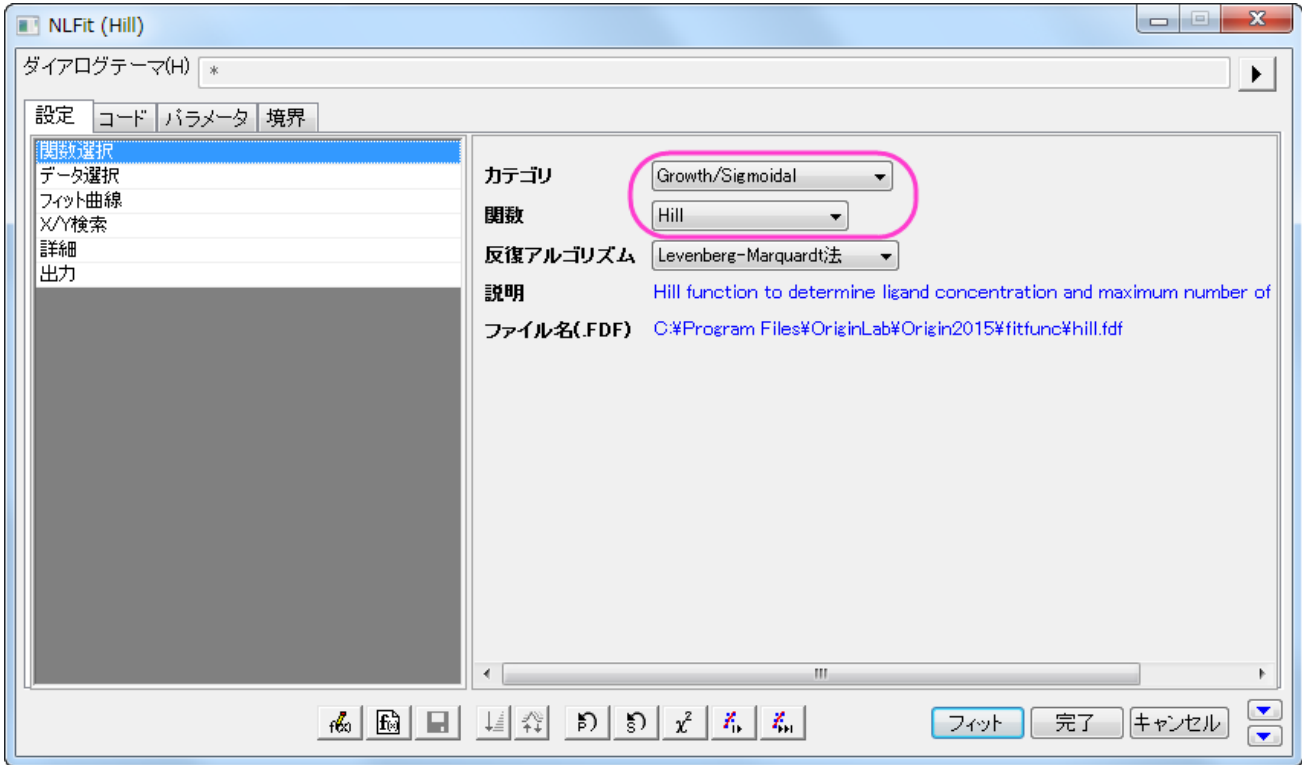

#### • 設定:データ選択ページで、入力データの隣にある三角形のボタンをクリックし、現在のページのすべてのプロットを追加を選

択して、データをセットします。

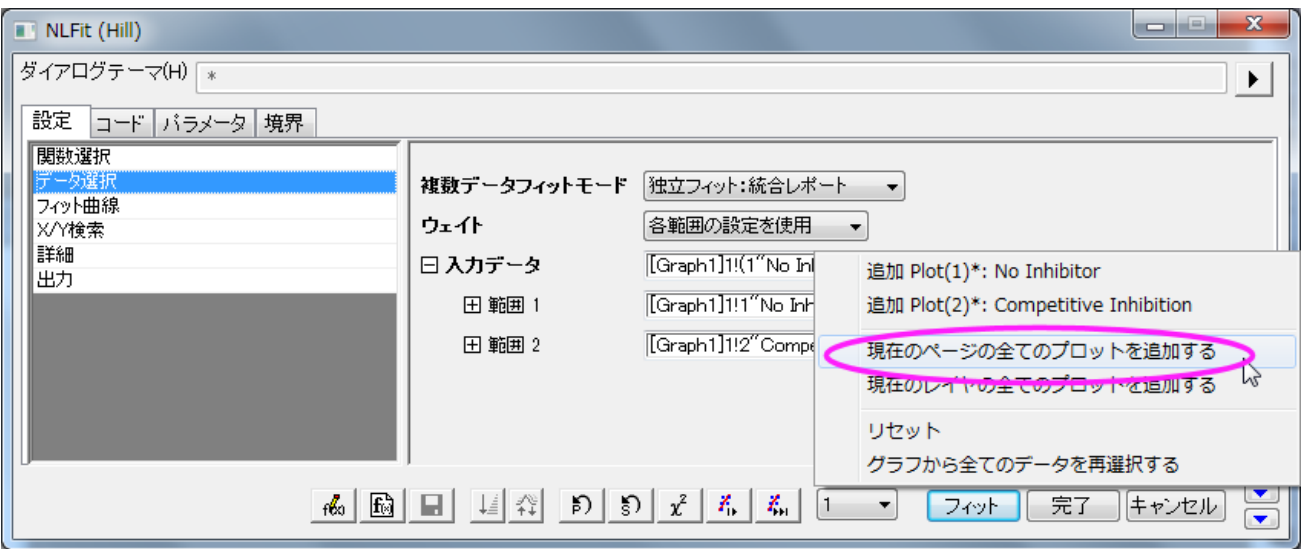

• 設定:データ選択ページにある複数データフィットモードのドロップダウンリストから グローバルフィットを選択します。

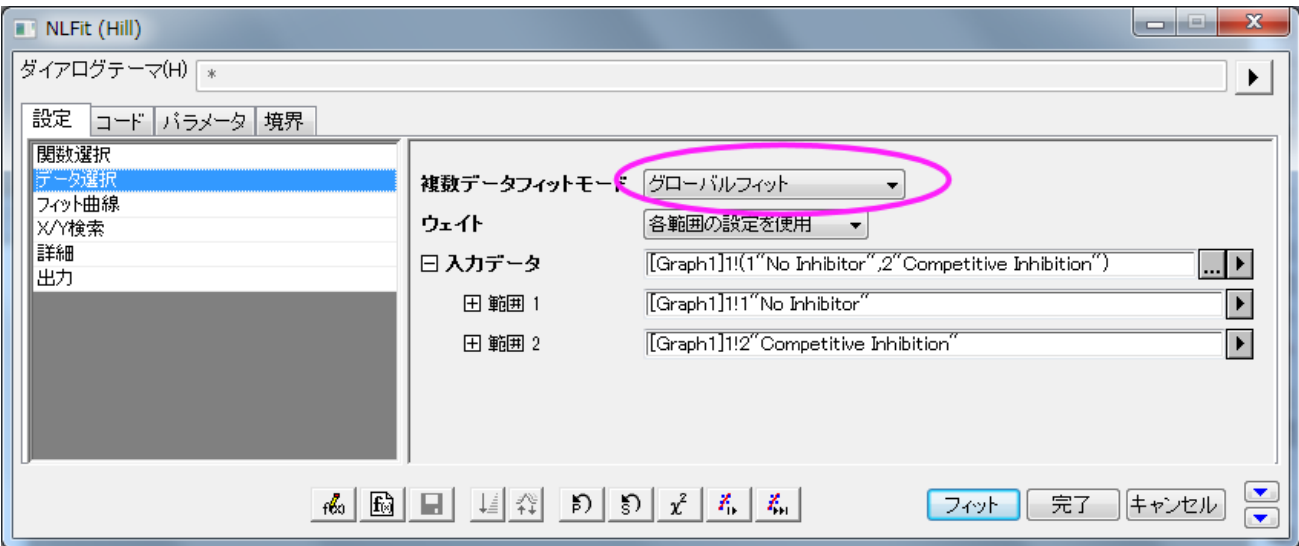

● パラメータタブをクリックし、 Vmax の行にある共有チェックボックスにチェックを付けます。これらの『*共有*』チェックボックスは、

グローバルフィット モードを使っているときだけ利用できます。n と n\_2 の『固定』チェックボックスにチェックを付け、それらの

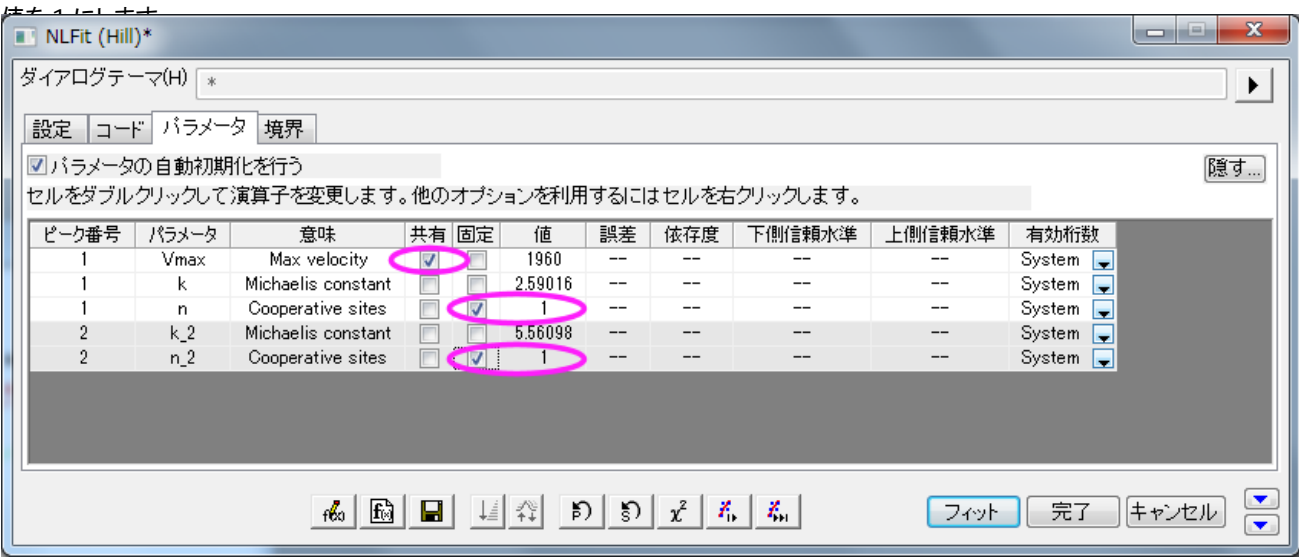

「フィット」ボタンをクリックし、分析レポートを生成します。元のグラフにフィットのパラメータが表示されます(以下の画像ではフ

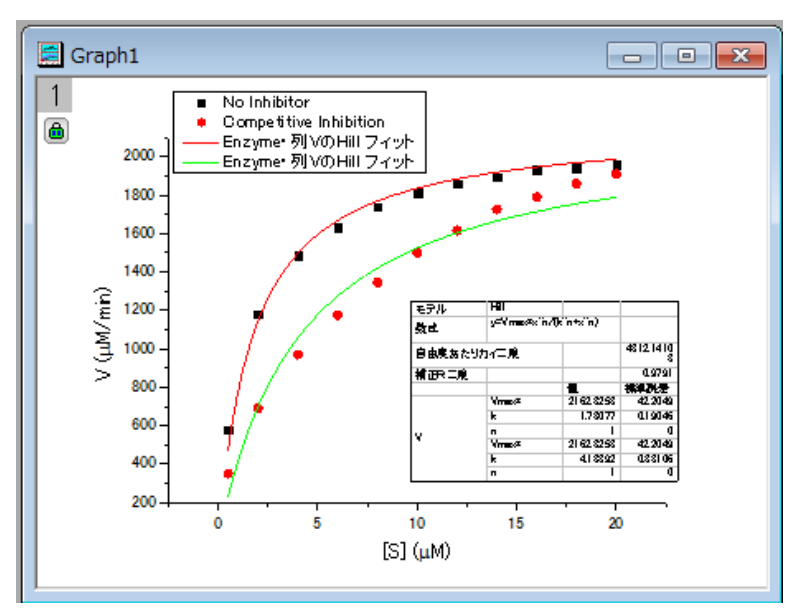

ィットパラメータ値のみが表示されています)。

フィット結果から、最大速度は、2162.8  $\mu M/min$ であると結論付けできます。抑制なしの場合、 $K_m$ の値は 1.78 $\mu M$ になります。 競合型抑制の場合、 $K_m$ の値は 4.18 $\mu M$ になります。

### Lineweaver-Burk プロットをフィットする

モデルのパラメータは、Lineweaver-Burk または二重逆数プロットによっても推定できます。Lineweaver-Burk プロットは、 M-M 関数の 両側の逆数を取り、 1/v と 1/[S]でプロットします。

$$
\frac{1}{v} = \frac{1}{V_{max}} + \frac{K_m}{V_{max}[S]}
$$

これは実際には線形の関数です。

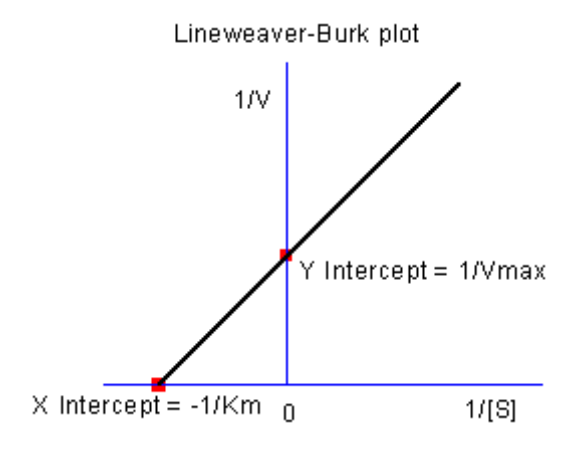

抑制無しデータを使って L-B プロットで $\,K_m\,$ と $\,V_{max}$ を計算する方法を示します。

• 元のデータのワークシートに行き、<mark>†目</mark> ボタンをクリックして、2 つ以上の列を追加します。列 D で右クリックし、ショートカットメニ ューから列 **XY** 属性の設定:**X** 列を選択します。これでこの列は X 属性になりました。再び列 D を右クリックし、「列値の設定」 を選び、「値の設定」ダイアログを開きます。ダイアログ編集ボックスに 1/Col (A) と入力し、この例では逆数の値を自動更新する 必要はないので、再計算モードを「無し」にします。

同様に、列 E の値を 1/Col (B)としてセットします。列 D と列 E のロングネームにそれぞれ、 $1/[S]$ と $1/V$ と入力します。す ると、次のようになります。

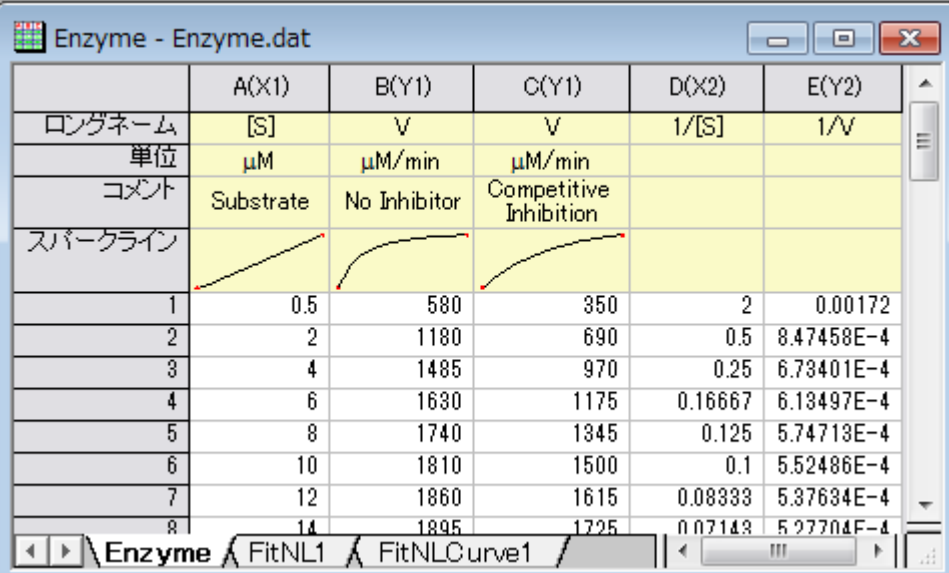

• 列 D と列 E を選択し、 <mark>・・</mark>ボタンをクリックして、散布図を作成します。

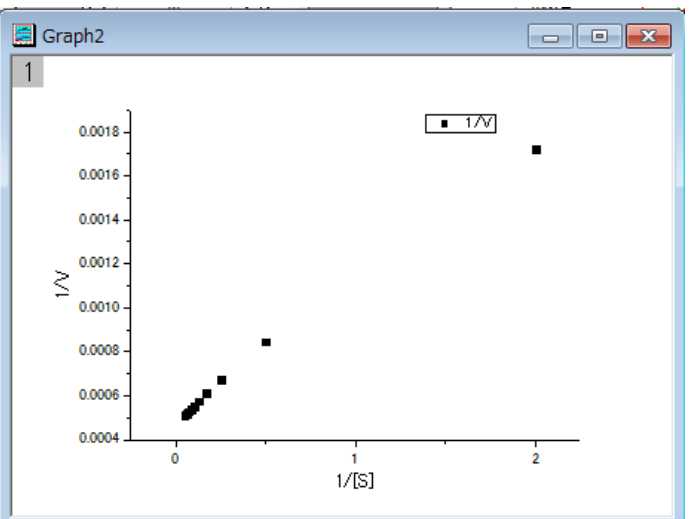

上記の式から、1/v と 1/[S] には線形の関係があることが分かっているので、線形フィットツールを使って、このプロットを直線 でフィットできます。(また次の手順からも線形フィットツールを使うこともできます。「解析:フィット:線形フィット」)

• もう一度、非線形曲線フィットのダイアログを開き、「Polynomial」カテゴリーから Line 関数を選び、「フィット」ボタン

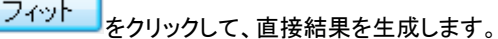

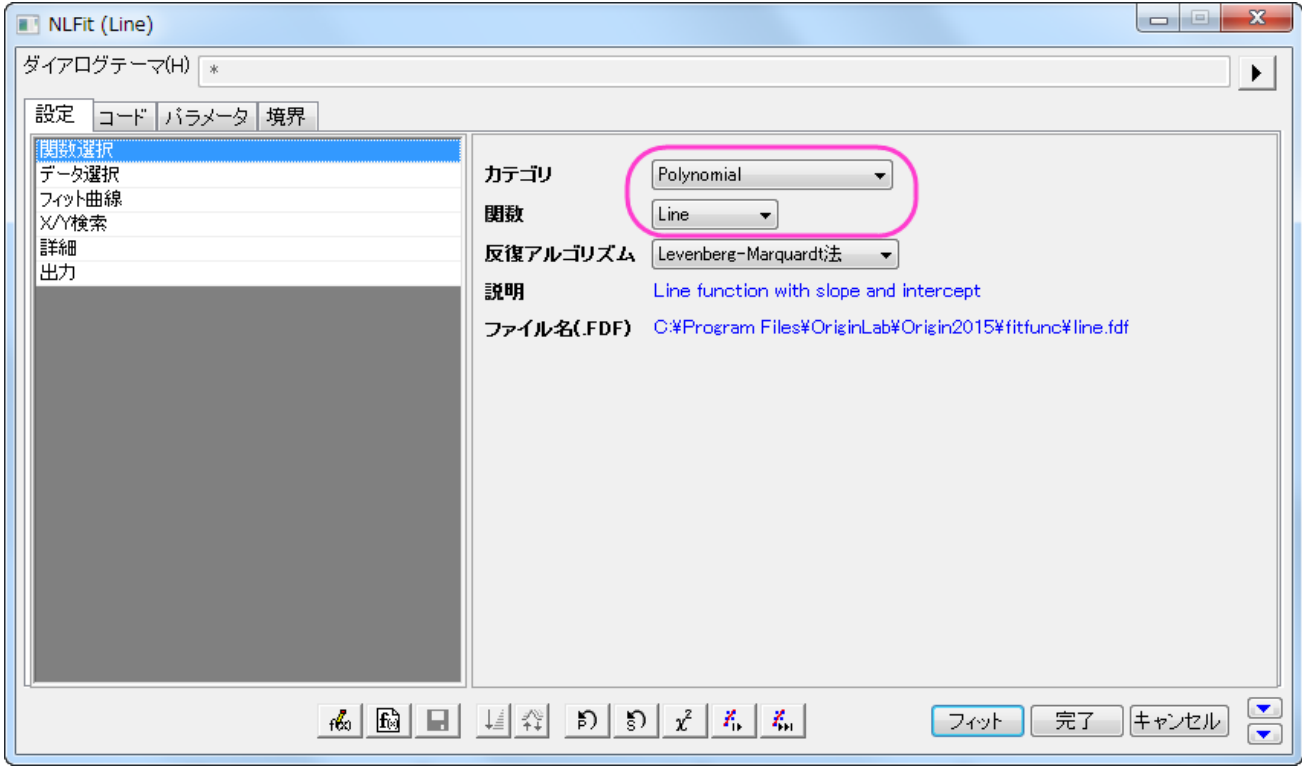

プロットから離れているデータポイントがあるので、これが最も良いフィットであるかどうかは疑う必要があります。実際、L-B プ ロットの右側には、低い基質濃度の領域があり、測定誤差が大きいかもしれません。そのため、これらのデータポイントを除外 した方が無難でしょう。

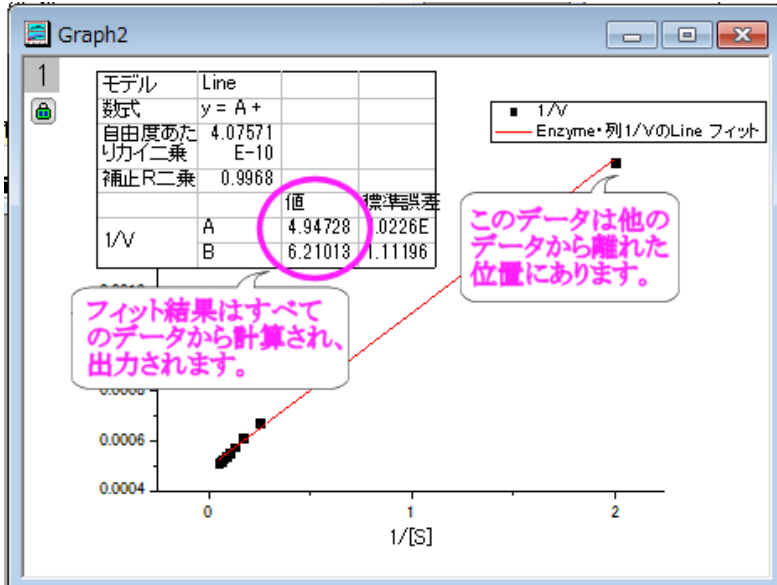

● グラフの左上の角にある錠のアイコンをクリックして、パラメータの変更を選び、NLFit ダイアログに戻ります。

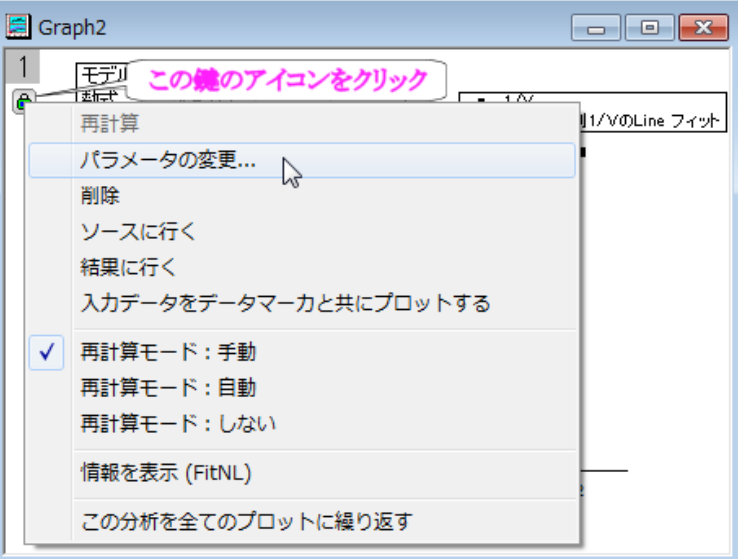

設定:データ選択ページで、入力データノードにある▶ ボタンをクリックし、メニューから「グラフから*すべてのデータを再選択* 

する」を選択します。

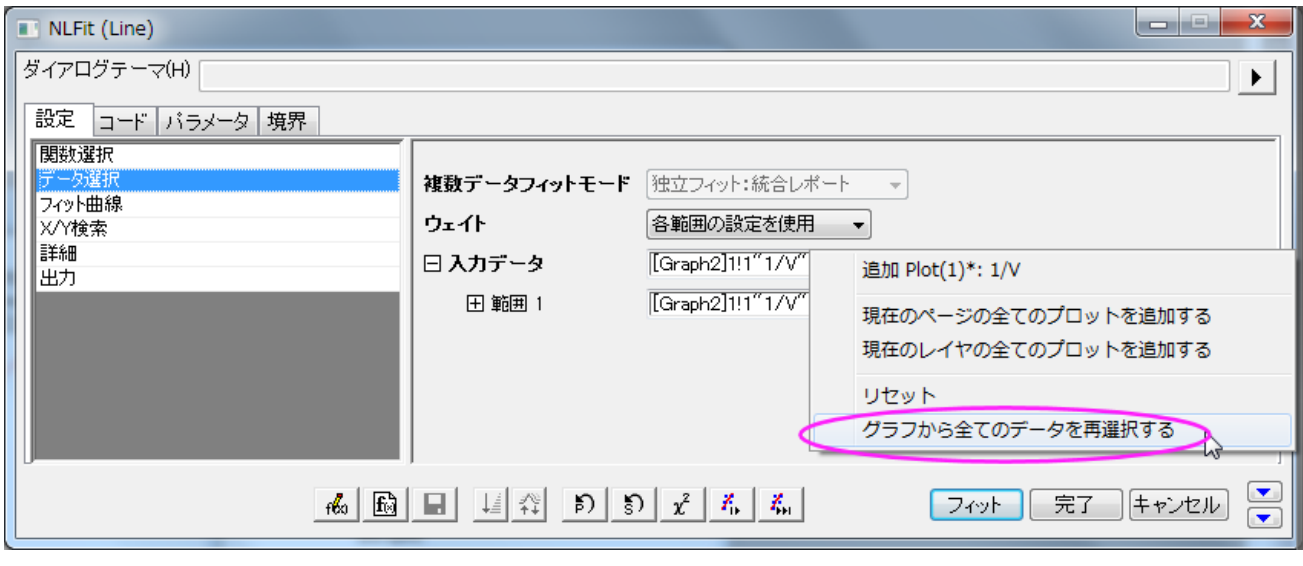

NLFit ダイアログは最小化し、 グラフページにカーソルを移動すると、カーソルが のようになります。フィットしたデータ ポイントを囲むようにドラッグして矩形を描きます。すると、入力範囲は縦線で印が付けられます。縦線をクリックして移動すれ ば、入力範囲を変更することができます。

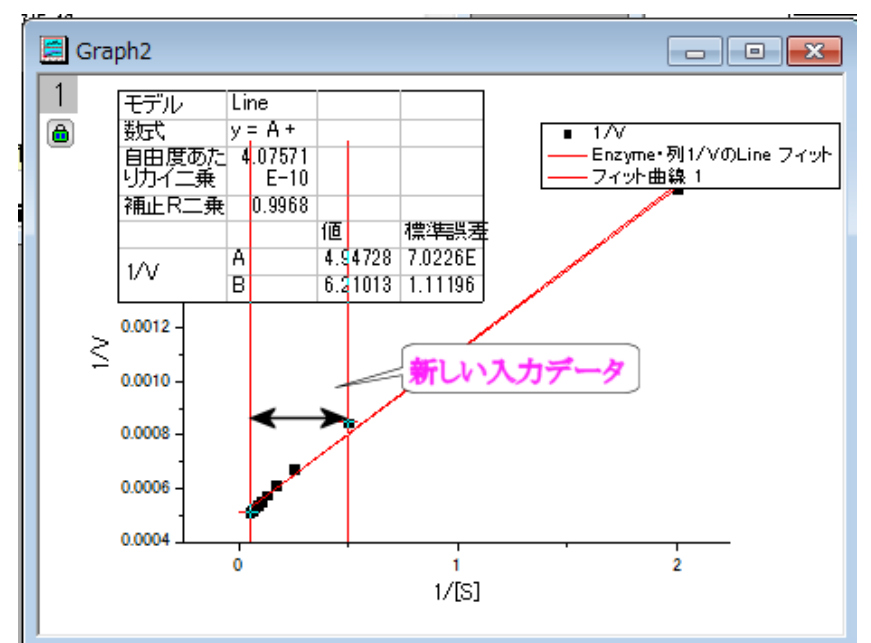

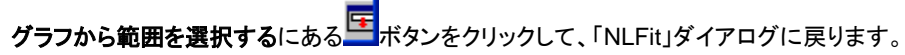

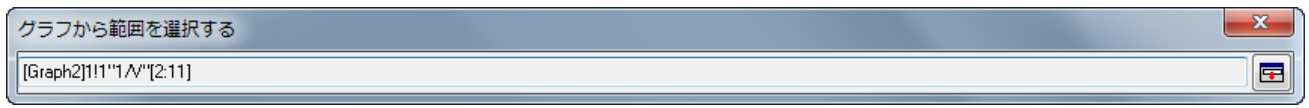

● 「NLFit」ダイアログの「フィット」ボタンをクリックして、結果を再計算します。レポートテーブルが更新されたのがグラフから分

かります。

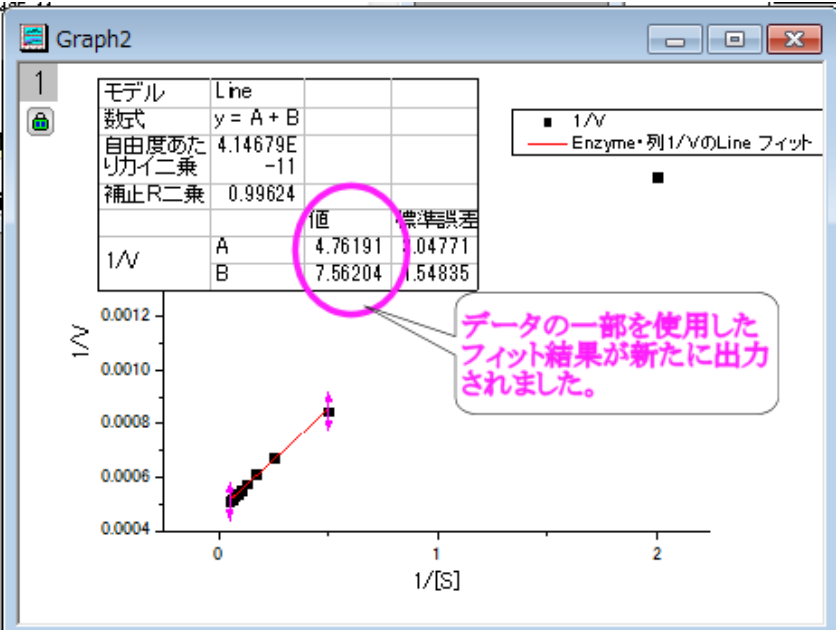

フィット曲線の切片が  $1/V_{max}$  であり、この例では、これは 4.76191E-4 です。 $V_{max}$ 値を得るには、ウィンドウ:コマンドウィン ドウを選択し、コマンドウィンドウを開き、次のように入力します。

 $1/4.76191E-4 =$ 

そして ENTER キーを押します。

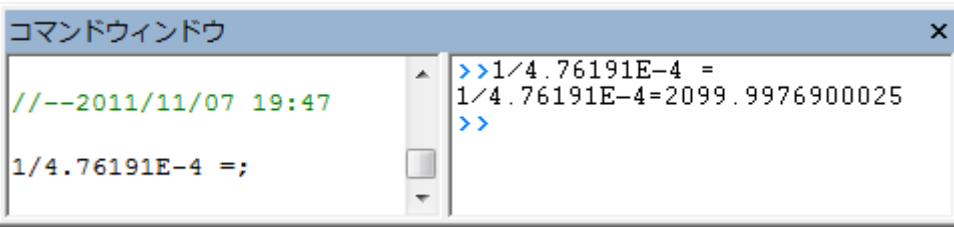

Origin は 2099 という値を返し、これは上記で得た 2160 に近い数字となっています。(Hill 関数でフィットしたとき、2 つのデー タセットをフィットするのに $V_{max}$ を共有しました。抑制無しのデータのみをフィットすれば、この値はもっと近くなります。)

# **4.2.5** パラメータ共有でのグローバルフィット

### サマリー

グローバルフィットは、複数曲線を同時にフィットする際の Origin のフィットモードの 1 つです。データセットは個別のままなので、フィット 処理の際にパラメータ値を共有できますパラメータが共有されると、1 つのパラメータ値が計算されて、全データセットに使用され、共有 しないとデータセットごとに異なるパラメータ値を計算します。

対照的に、連結フィットは全データセットを一つのデータセットに連結して実行されます。非線形フィットは一つのデータセットに対して実 行されますので、パラメーター値の一つのセットのみが戻されます。

Origin2016 SR2 から、新しいアプリ [Sequential Fit](http://www.originlab.com/FileExchange/details.aspx?fid=321) がリリースされ、複数のデータで連続したフィットが行えるようになりました。このア プリでは、現在のデータセットから取得したパラメータ値を次のデータセットでも初期値として利用出来ます。順番に共通パラメータを変 化させていく必要のある複数のデータに対して、最適なアプリです。

# 学習する項目

このチュートリアルでは、以下の項目について解説します。

- 複数データセットを選択する
- 異なるフィットモードを選択する
- パラメータを共有してグローバルフィットを実行する

# ステップ

- 1. 新規ワークブックボタン <u>■ こクリックします。</u>
- 2. ボタンをクリックして、*<Origin EXE Folder>\Samples\Curve Fitting\*フォルダの、**Enzyme.dat** ファイルをインポ ートします。
- 3. B、C 列を選択して <sup>■■</sup>ボタンをクリックし、散布図を作図します。
- 4. グラフウィンドウがアクティブなまま、解析:フィット:非線形曲線フィット**...**メニューを選択し、**NLFit** ダイアログを開きます。
- 5. 再計算モードはドロップダウンから自動を選択します。
- 6. 関数選択ページで、**Growth/Sigmoidal** カテゴリーから **Hill** 関数を選択します。
- 7. データ選択ページで、入力データの隣にある三角形のボタンをクリックし、現在のレイヤのすべてのプロットを追加するを選択し て、データをセットします。
- 8. 複数データフィットモードのドロップダウンリストからグローバルフィットを選択します。

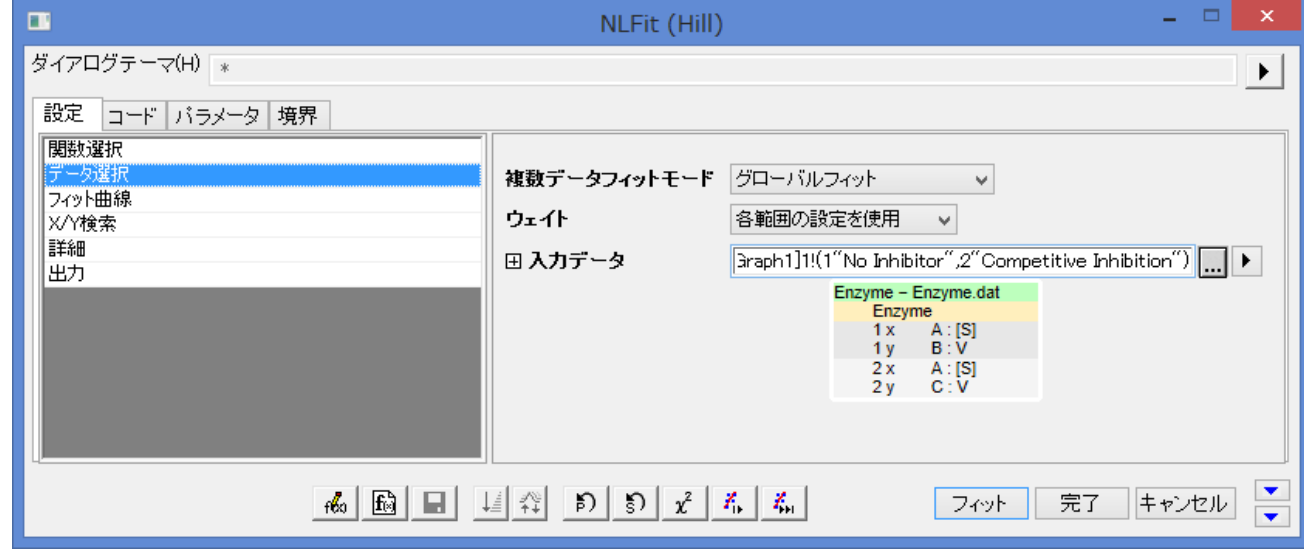

#### 9. パラメータタブに移動し、n と n\_2 の固定チェックボックスにチェックを付け、それらの値を 1 にします。

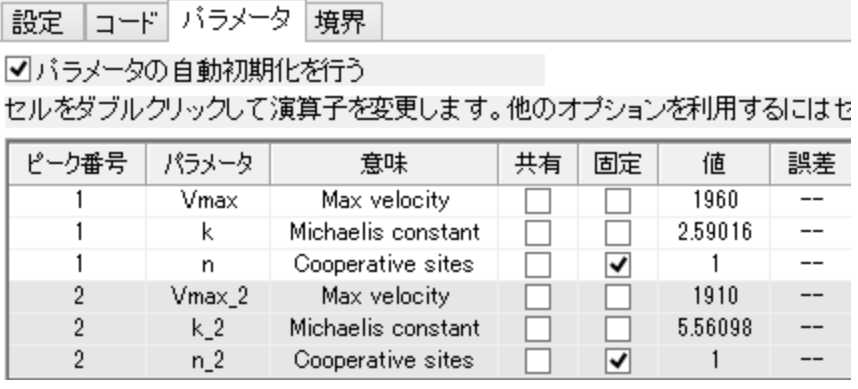

10. フィットボタンをクリックして、フィットを実行します。結果シートのパラメータ表でフィット結果を確認できます。

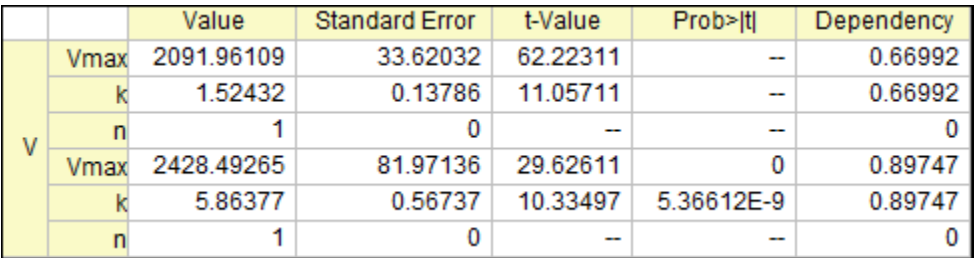

11. グラフの元データプロットに、フィット曲線が追加されます。

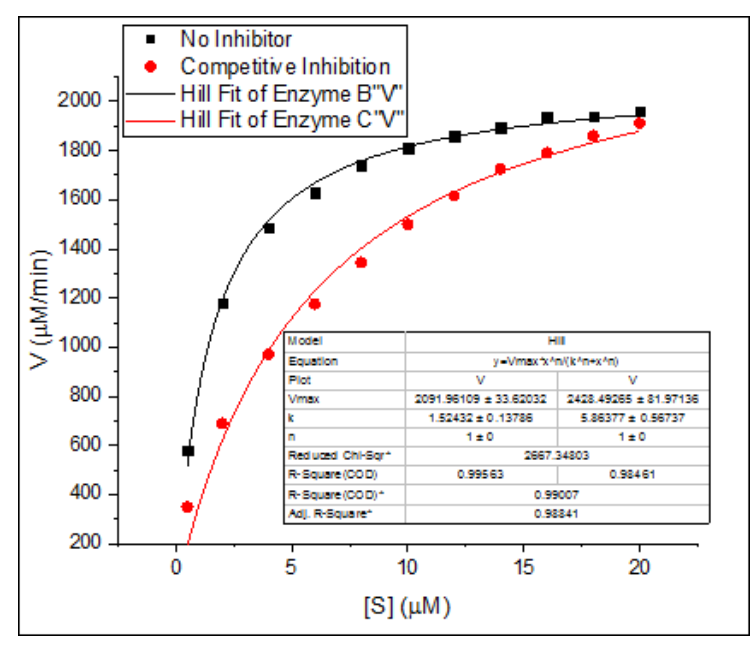

12. この場合、最大の反応速度、 Vmax は同じかもしれません。次に、このパラメータを共有してフィットしてみましょう。

13. レポートワークシートにある緑の鍵のアイコンをクリックして、パラメータの変更を選び、**NLFit** ダイアログを再度開きます。

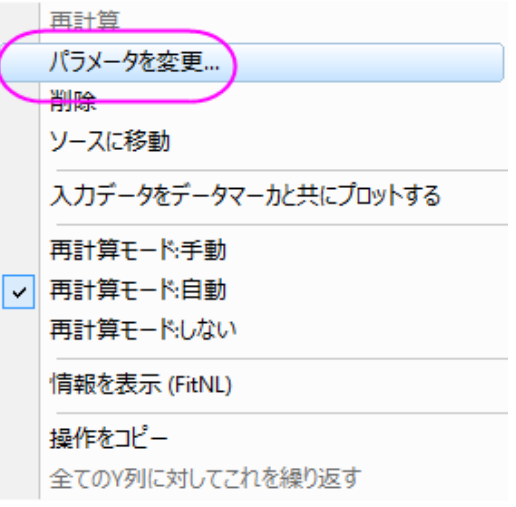

14. パラメータタブで、*Vmax* の「共有」チェックボックスにチェックを付けます。

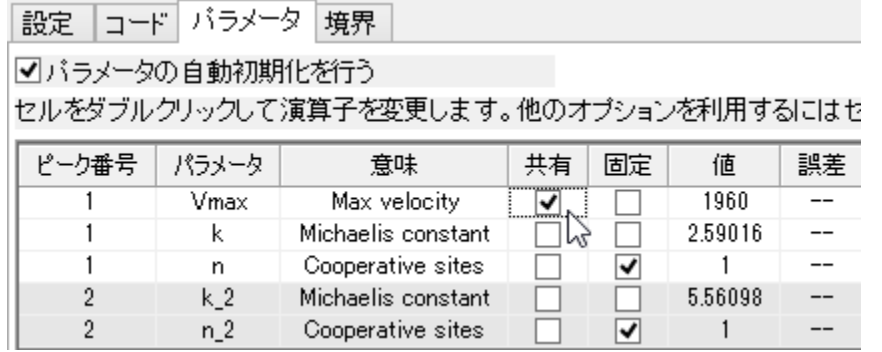

15. 「フィット」ボタンをクリックし、結果を生成します。両方の曲線の Vmax の値が同じであることが分かります。パラメータ名のアス

タリスクはこのパラメータが共有されていることを表しています。

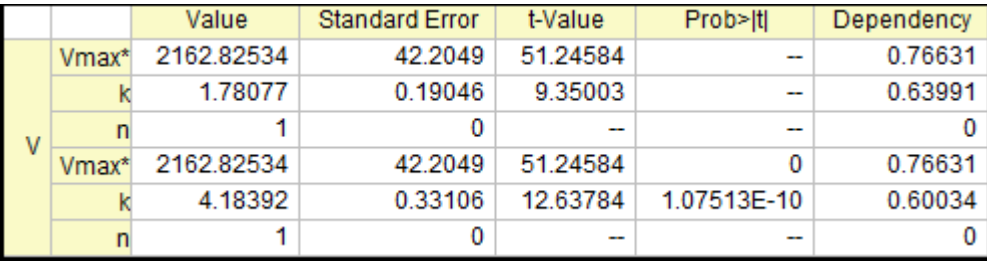

16. フィット曲線も更新されました。

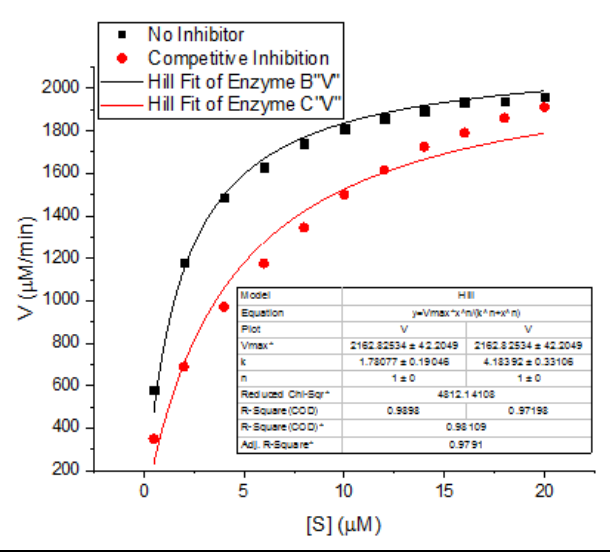

# **4.2.6** 共有パラメータを使った異なる関数でのグローバルフィット

### サマリー

このチュートリアルでは、次の問題を解決することを目的としています。それぞれのカーブに対して異なる関数を用い、2 つまたはそれ 以上の曲線に対して、グローバル曲線フィットを行う際に、いくつかのパラメーターを共有しようとすると、共有したパラメーターは全ての データセットに共通となってしまいます。この問題は、異方性スペクトルのフィットなどの多種多様な科学分野に起こります。

#### 必要な **Origin** のバージョン**:Origin 2015 SR0**

## 学習する項目

このチュートリアルでは、以下の項目について説明します。

- グローバルフィットを行うために、複数のデータセットを選択します。
- 全ての関数に繋がる切り替えパラメーターを設定します。
- 複数のフィット関数に共有されるパラメーターで、グローバルフィットを実行します。

# ステップ

- 1. 新規ワークブックボタン <mark>曲</mark> をクリックして、新規ワークブックを作成します。
- 2. ボタンをクリックして、*<Origin EXE Folder>\Samples\Curve Fitting\*フォルダの、**MultiFunctionsFit.dat** ファイ ルをインポートします。
- 3. 列 A、列 B と列Cを選択し、メニューから解析:フィット:非線形曲線フィットと操作して **NLFit** ダイアログを開きます。 次の 3 つのステップで、ユーザー定義のフィット関数を作成します。その関数は、次の数量的モデルを元に構築されます。

$$
Col(B): L_1 = \frac{A_1 e^{-t/t_0} + B_1}{A_2 e^{-t/t_0} + B_2}
$$

$$
Col(C): L_2 = A_2 e^{-t/t_0} + B_2
$$

4. 関数選択ページで、**User Defined** カテゴリから **H**<新規**..**>関数を選択します。

5. 関数名に"GlobalFit" と入力し、関数モデルと関数形式を次の図のように設定します。

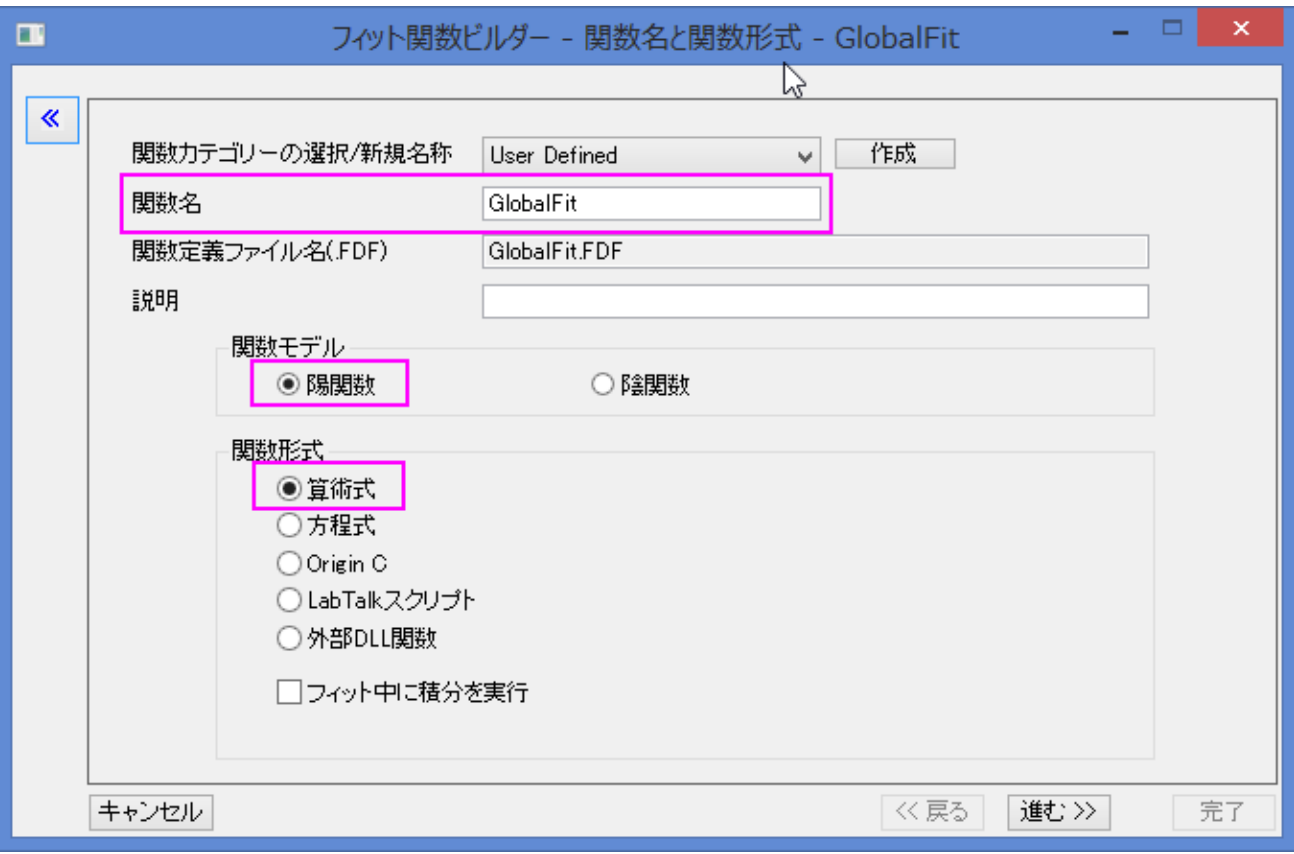

進むをクリックし、変数とパラメータの設定ページに移動します。

6. 変数とパラメータを、下の図のように設定します。

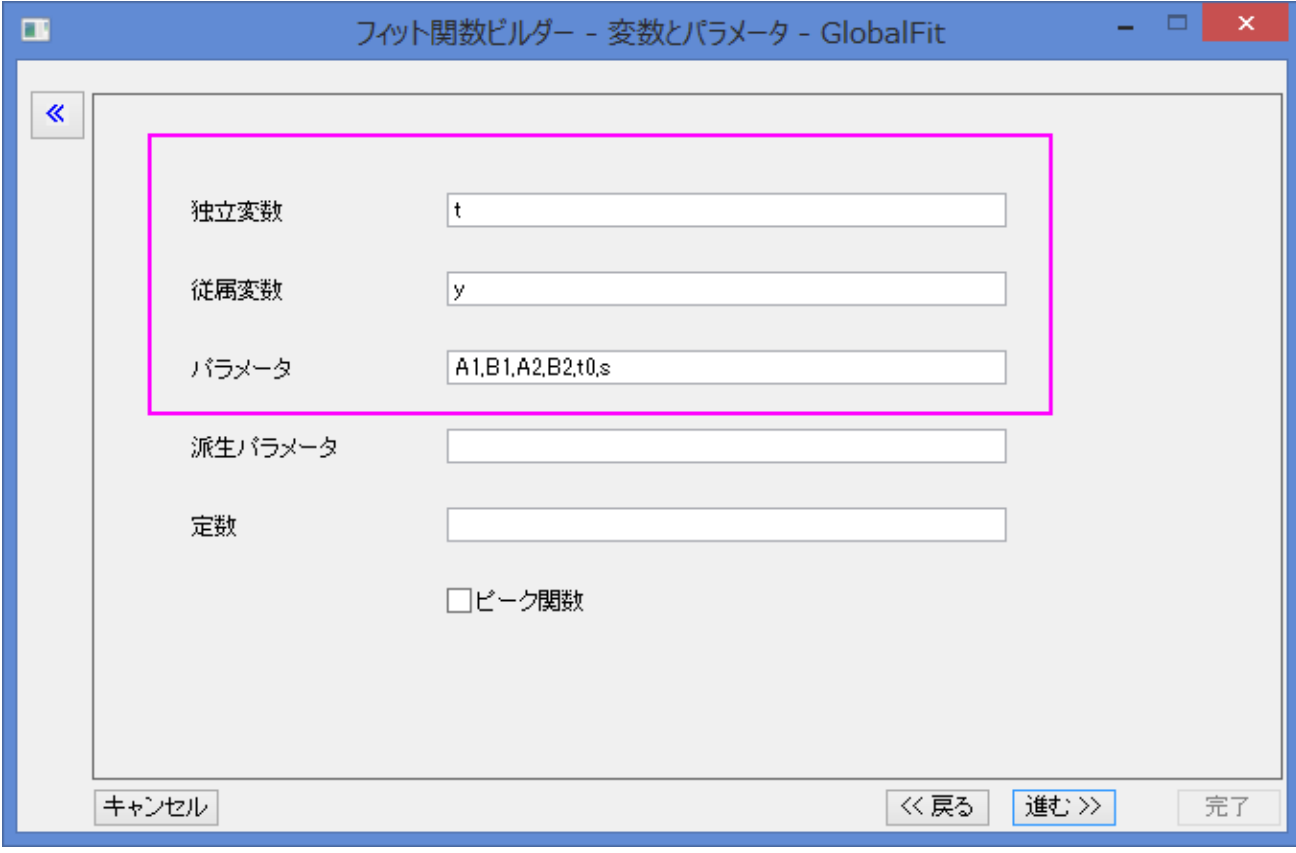

次に、進む をクリックし、式形式の関数ページに移動します。

7. 関数内容のボックスにある $L_1$ と $L_2$ の関数式を含む式形式を入力します。

 $s*(A1*exp(-t/t0)+B1)/(A2*exp(-t/t0)+B2)-(s-1)*(A2*exp(-t/t0)+B2)$ 

The parameter s is a switch for global fitting, if s=1, the  $L_1$  is used for fitting, if s=0,  $L_2$  が、フィット計算に使 われます。s の値は次のフィット手順で制御されます。A1 と B1 の初期値を設定します。そして、**OK** をクリックします。

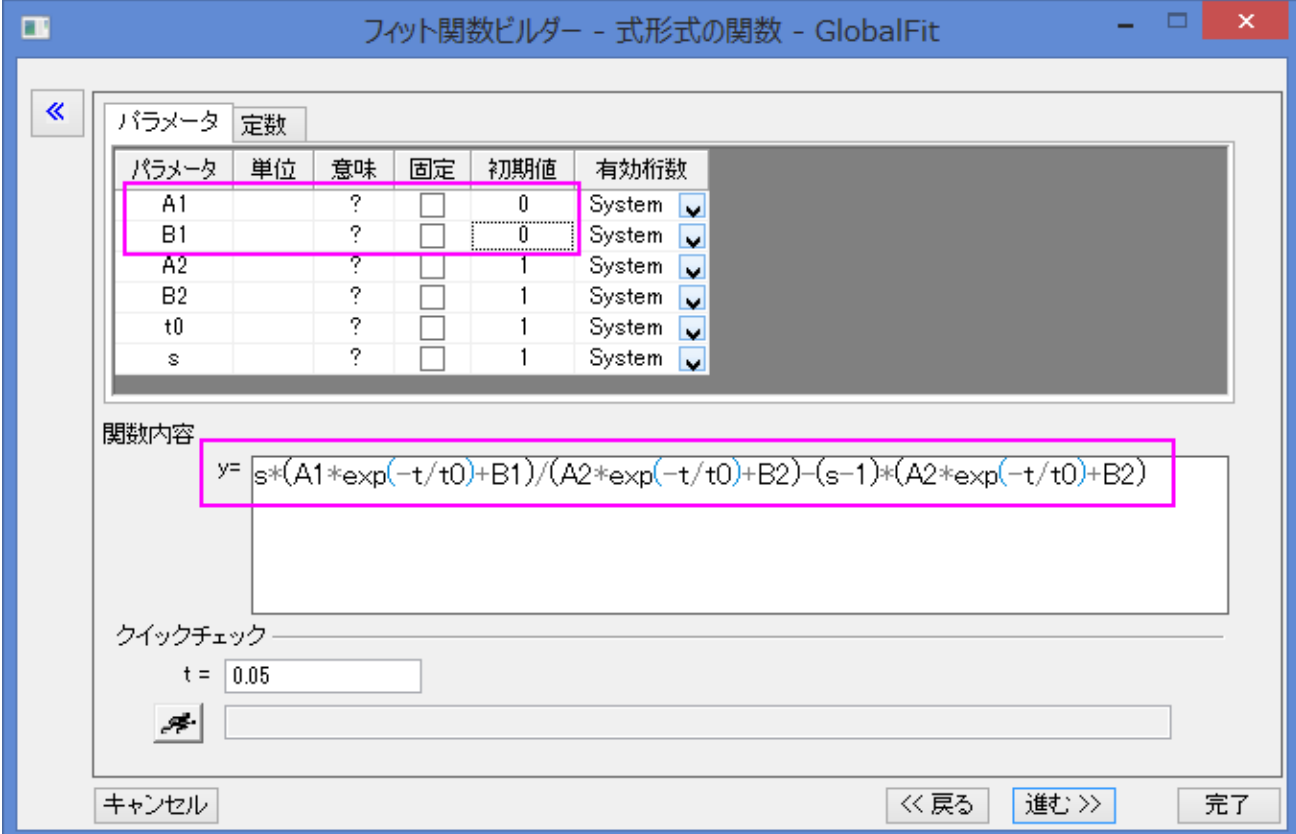

8. **NLFit** ダイアログに戻り、Use Defined カテゴリの GlobalFit 関数を選択します。データ選択ページに移動し、複数データフィ ットモードのドロップダウンリストからグローバルフィットを選択します。

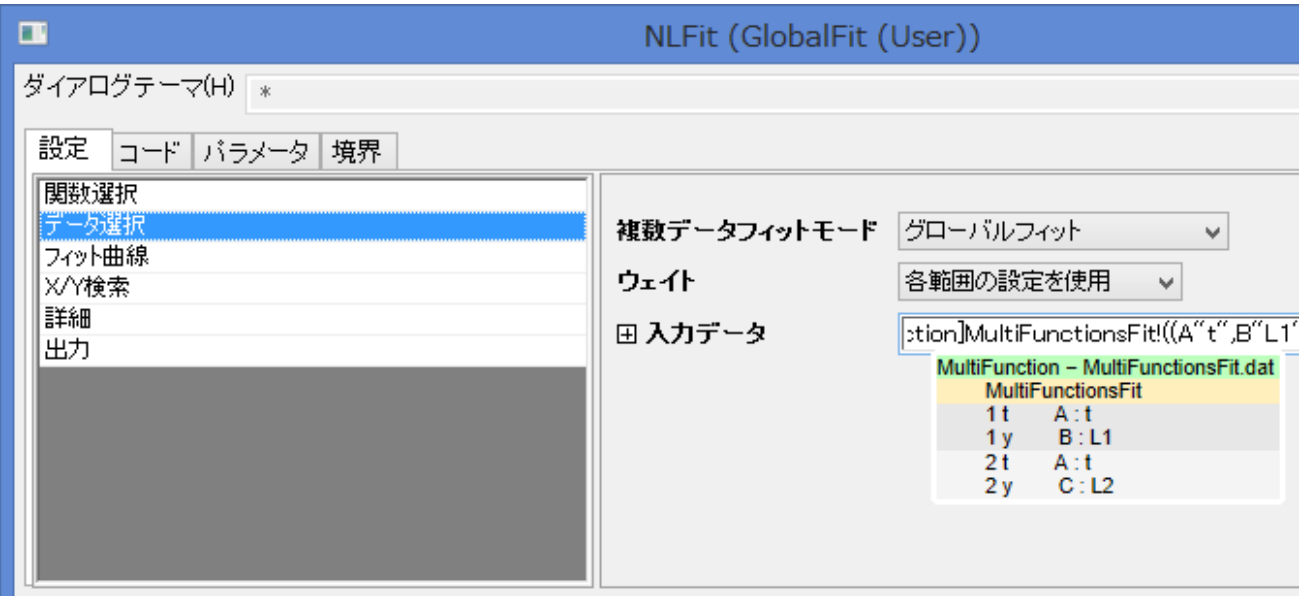
9. パラメータタブに移動し、A2 と B、t0 の共有のチェックボックスにチェックを入れ、s と s\_2 の固定のボックスにチェックを入れ、

それぞれに 1 と 0 を入力します。s の設定では、 $L$ 2を利用して C 列をフィットしながら、 $L$ 1を使って B 列をフィット制御します。

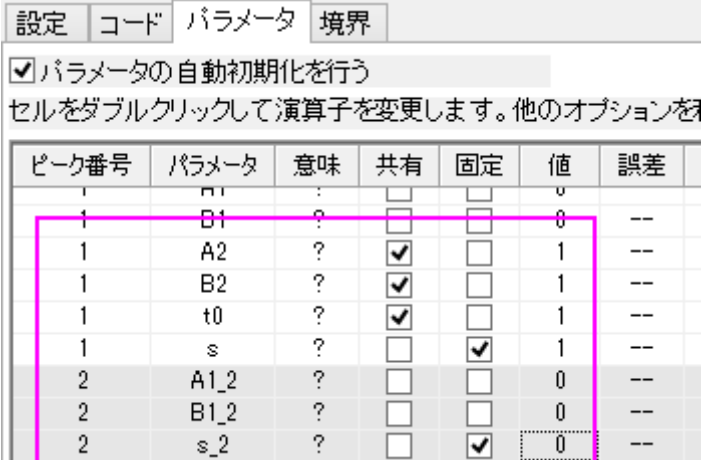

10. フィットボタンをクリックして、フィットを実行します。結果シートのパラメータ表でフィット結果を確認できます。

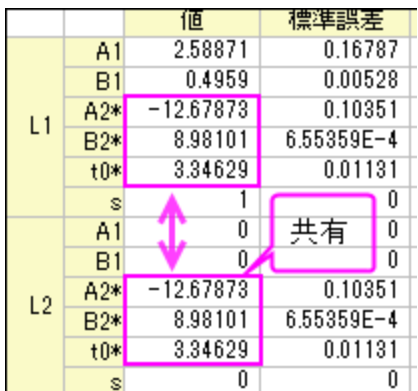

11. グラフの元データプロットに、フィット曲線が追加されます。B 列のフィット曲線 $L_1$ と、C 列のフィット曲線 $L_2$ は GlobalFit

**(User) Fit of Multiple Dataset** のグラフをダブルクリックすると確認することが出来ます。

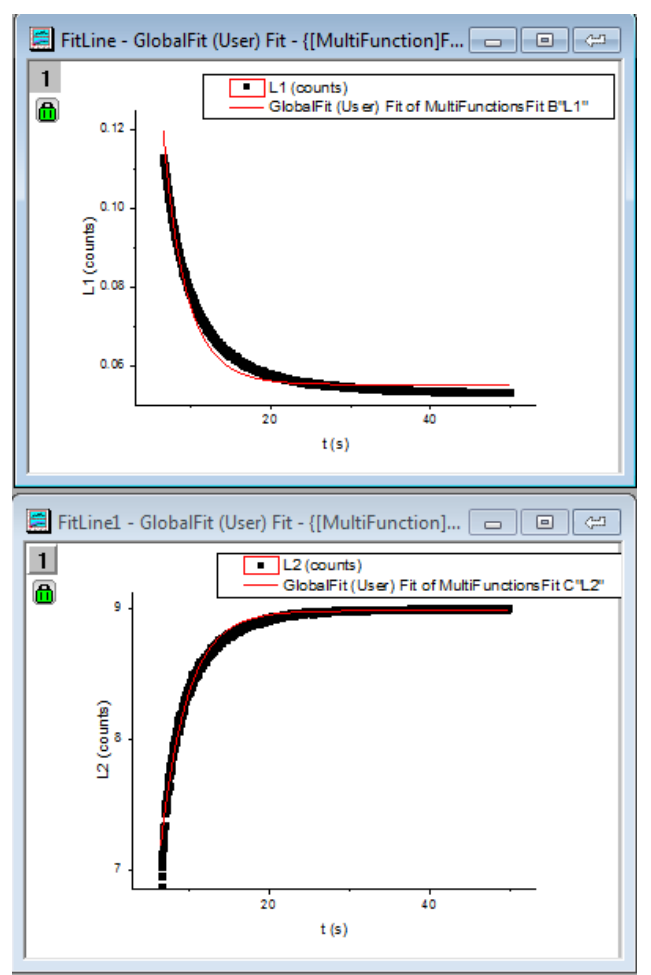

# **4.2.7 NLFit** 内で **LabTalk** を使用してパラメータ初期化を行う

## サマリー

以前のバージョンの Origin では、フィットパラメータの初期化を行うのに OriginC コードを使用する必要がありました。Origin9.0 SR1 以 降では、LabTalk スクリプトを使用して初期化パラメータを設定できるようになりました。これにより、ワークシートの値を初期パラメータと して使用したい時などに特に便利です。

このチュートリアルでは、3 つの異なる気温に対してそれぞれの吸着摂取曲線を描き、結果を 3 つの.txt ファイルにエクスポートする方 法を学びます。指数の条件はヘッダ情報と同じ.txt ファイルに保存されています。データを isothermal-spherical モデルの以下の数式 を使用してフィットします。

 $y = 1 - \frac{6}{m^2} * exp(-\frac{pi^2}{T} * x)$ 

ここで、y は正規化された摂取質量(mg/g)、x は時間帯(s)、T は時間定数(1/s)、それとフィットパラメータです。

時間定数と温度の関係については以下の経験式から説明されます。

 $T = 25000 - 58 * Temp$ 

各温度の摂取曲線では、この経験式から T を計算し、その値を初期値として曲線フィットに使用します。

#### 必要な **Origin** のバージョン**: Origin 9.0 SR1** 以降

## 学習する項目

このチュートリアルでは、以下の項目について解説します。

- ユーザ定義のフィット関数を定義し、LabTalk スクリプトを使用してパラメータ初期化を行う
- ワークシート内の値を初期パラメータとして使用する

# ステップ

### ユーザ定義フィット関数でパラメータ初期化スクリプトを作成する

- 1. ツール**:**フィット関数ビルダ(または **F8** を押す)と選択してフィット関数ビルダを開きます。処理のゴールページで新しい関数の作 成を選択して進むをクリックします。
- 2. 関数名と関数形式のページでは、関数が **User Defined** カテゴリーの中に作成されるようにします。関数名をとして **UptakeCurveFit** を入力し、関数モデルは陽関数、関数形式は **OriginC** とします。進むボタンをクリックします。
- 3. 変数とパラメータページでは、独立変数と従属変数をぞれぞれデフォルトのままである **x** と **y** にします。パラメータを **T** として、 進むをクリックします。
- 4. **Origin C** フィット関数ページでは、以下の数式を関数内容編集ボックスに入力して進むをクリックします。

 $y = 1 - 6/(pi^2)*exp(-(pi^2/T)*x)$ 

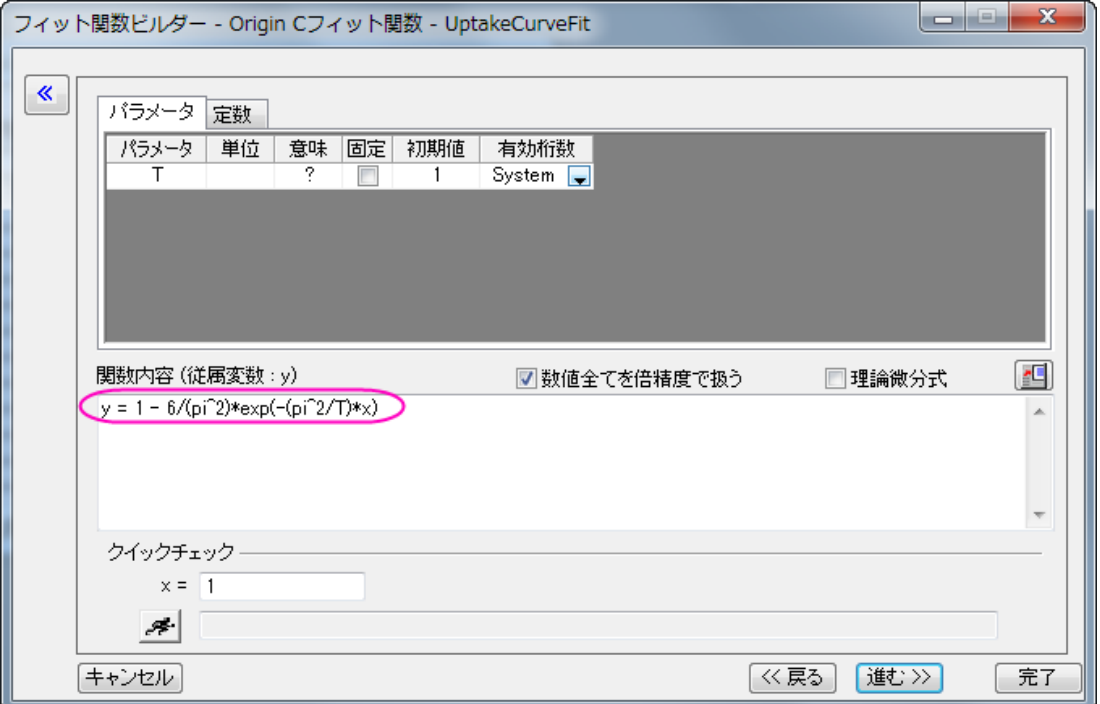

5. パラメータ初期化コードのページでは、カスタムコードのラジオボタンを選択して、**LabTalk** を使うのラジオボタンを選択して、 Labtalk スクリプトを利用できるようにします。初期化コード編集ボックスに、以下のコードを入力します。

```
//パラメータ初期化で実行するコード
 //現在のワークシートを取得
 range rpage=ry.getpage()$;
 //ワークシートデータを取得
 range rlayer=ry.getlayer()$; 
 //ワークシートデータのインデックスを取得
 int inext=rlayer.index;
 //データワークブックがアクティブである事を確認
 win -a *(ry.getpage()$);
 //データワークシートがアクティブである事を確認
 page.active=inext;
 //データワークシートの列 2 をアクティブ化
 wks.col=2;
 //列の内容から温度を文字列として取得
 string str1$ = wks.col.comment$;
 //温度の数字を文字列から取得
 string str2\ = str1.Left(3)\;
 //文字列の値から倍精度の数値に変換
 double Temp = *(str2$);//経験式を使用して T の初期値を計算
 T=25000 - 58 * Temp;
 //パラメータ初期化スクリプトが正確に実行されるか確認
 type -b "Experimental temperature is $(Temp) K, so the initial value of T is $(T)."
Notes:上記スクリプト内の ry は、パラメータ y の入力データ範囲に関する自動決定範囲変数です。このような範囲変数
```
に関するシンタックスは「*r*+*parameter name*」になります。例えば、パラメータ名が *Temp* の場合、範囲変数は *rTemp* になります。

6. 完了をクリックしてユーザ定義フィット関数、**UptakeCurveFit** の定義を終了します。ユーザファイルフォルダに.fdf ファイル が保存されているはずです。

## ユーザ定義フィット関数を使用してデータをフィットする

- 1. **標準**ツールバーの新規プロジェクトボタン<mark>■</mark>をクリックして、新しい行列を作成します。<mark>▲■</mark>ボタンをクリック(または、**ファイル**: インポート**:**インポートウィザードと操作、または **Ctrl+3** を押す)してインポートウィザードを開きます。
- 2. データソースでは*<Origin* フォルダ*>\Samples\Curve Fitting\*パスにある **UptakeCurve\_343K.txt** ファイルを選択し ます。進むボタンを 2 回クリックしてヘッダ行ページに移動します。ロングネーム、単位、コメントを順に **3**、**4**、**1** から **1** と設定し ます。

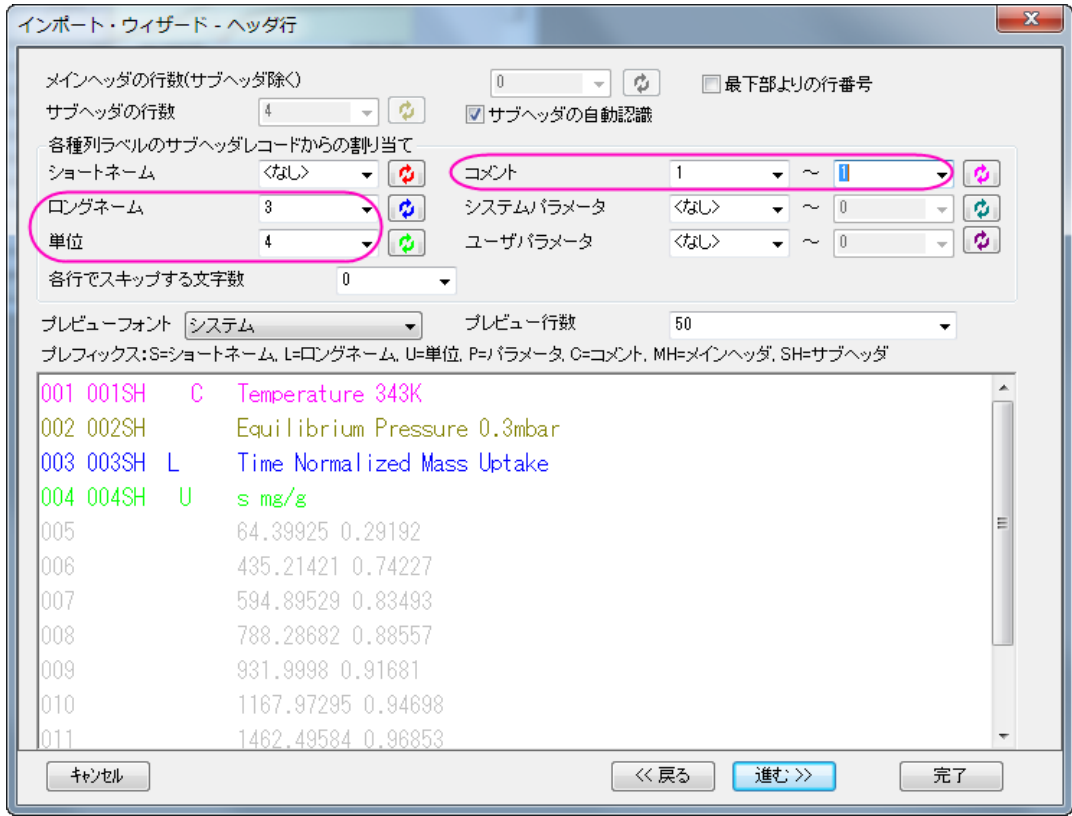

3. 完了ボタンをクリックして、ファイルをインポートします。実験温度はコメントの 2 列目に入力されました。これが

**UptakeCurveFit** フィット関数で初期化コード LabTalk スクリプトを実行する時に取得するものです。

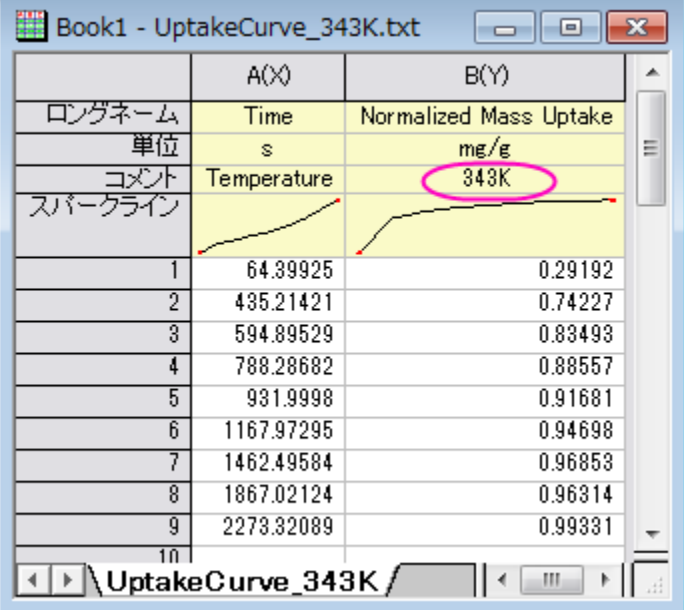

- 4. 列 B を選択して解析**:**フィット**:**非線形曲線フィットを選択(または、**Ctrl+Y** を押す)して **NLFit** ダイアログを開きます。カテゴリ ーで **User Defined** を選択し、関数では **UptakeCurveFit(User)**を選択します。
- 5. 注目ダイアログがポップアップし、実験温度と計算された時間定数を表示します。

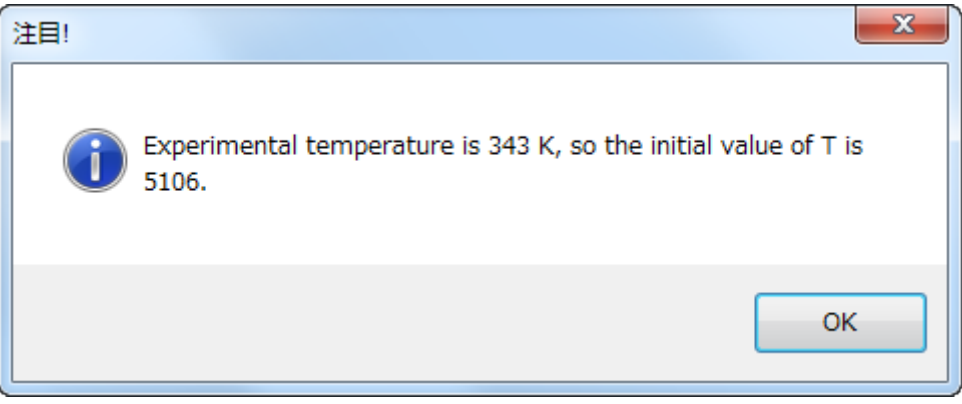

- 6. パラメータタブを開き初期パラメータの T が 5106、つまり計算された実験温度である事を確認します。これはパラメータ初期化 スクリプトが正常に呼び出されたことを示しています。
- 7. コードタブを開き、パラメータ初期化セクションを開くと、ここでパラメータ初期化スクリプトを再度確認でき、値は<mark>より</mark>ボタンをク リックすると表示できます。
- 8. **OK** をクリックして注目ダイアログを閉じ、フィットをクリックしてフィットを継続します。

## 分析テンプレートを作成してバッチ処理を行う

1. 先程のステップで作成された **FitNL1** の結果シートに行きます。概要表の右にある三角形ボタンをクリックして新しいシートとし てコピーを作成を選択します。新しいシートが作成され、新しいシートの列 A を削除して名前を **Result** とします。

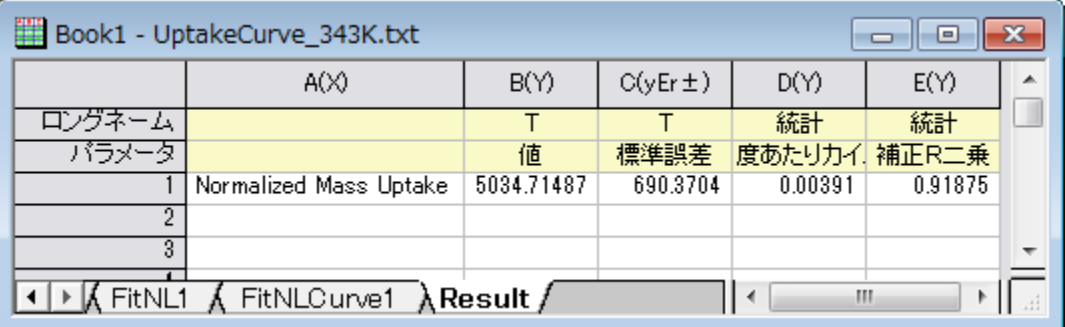

- 2. ワークブックをアクティブにしたまま、ファイル**:**ワークシートを分析テンプレートとして保存をクリックしてワークブックを **MyUptakeFit.ogw** として保存します。
- 3. 新しいプロジェクトを作成し、メニューからファイル:バッチ処理と選択して **batchProcess** ダイアログを開きます。
- 4. 分析テンプレート **MyUptakeFit.ogw** をロードし、*<Origin* フォルダ*>\Samples\Curve Fitting\* 内にある **UptakeCurve\_343K.txt**、**UptakeCurve\_373K.txt**、**UptakeCurve\_403K.txt** を選択します。データセット識別 子ではファイル名を選択し、他の設定も下図と同じ状態である事を確認してください。

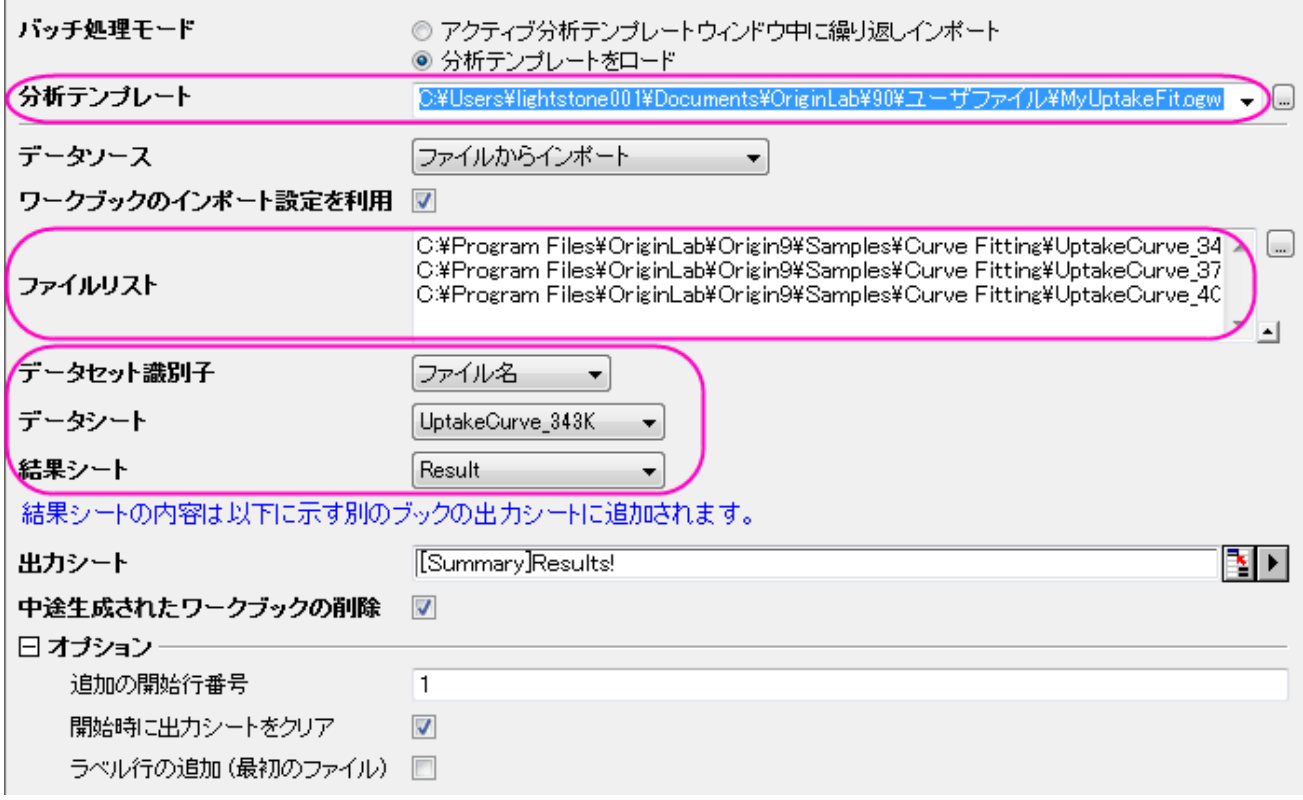

5. **OK** をクリックしてバッチ処理を実行します。実行される各ファイルに注目ボックスがポップアップされ、初期値として使用される 値が表示されます。ポップアップされるたびに **OK** ボタンをクリックしてバッチ処理を続けます。下記のようなレポートが表示され ます。

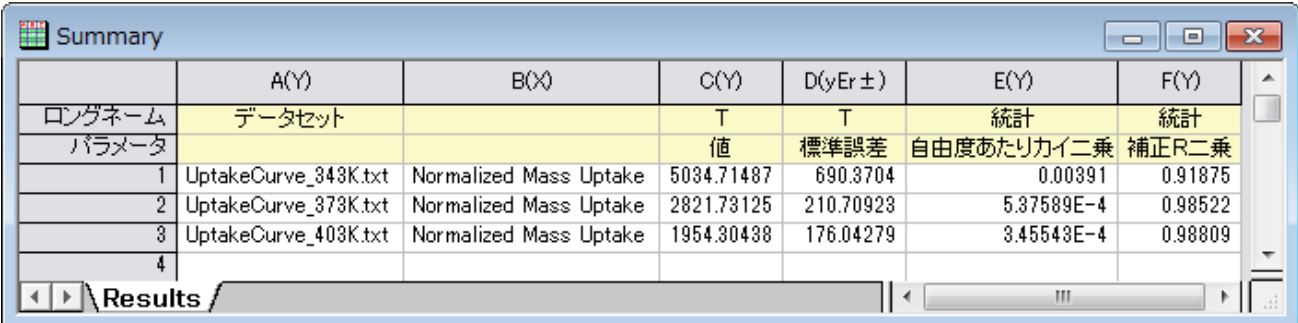

# **4.2.8** ユーザ定義フィット関数

### サマリー

200 以上の組み込みフィット関数に加えて、ユーザ自身で作成したフィット関数を作成することが出来ます。Origin ではユーザ定義の関 数を作成する2つの方法があります。

#### ● [Simple Fit](http://originlab.com/fileExchange/details.aspx?fid=239) アプリ

**Simple Fit** アプリは、y = f(x)形式で構成される簡単な関数でしフィットするより便利な方法を提供します。関数式を入力して、 初期値を指定するだけで、すぐにフィット結果をレポート出力します。ファイル交換の場でこのアプリの使い方を学べます。

• クイックフィットガジェット

クイックフィットガジェットは、詳細な設定まで可能だが、少々複雑な線形フィットダイアログ及び非線形曲線フィットダイアログ を開くことなく、線形及び非線形の両方を簡単に実行できる別の方法です。このガジェットでフィットプロセスを始めるには、ま ず関数リストに作成した関数を追加する必要があります。

• **NLFit** ツール

**NLFit** ツールはウィザード方式で、より複雑なフィット関数を定義し、フィットの工程をあらゆる可能な方法で制御することが出 来ます。**NLFit** ツールで、ユーザ定義関数をフィットするには、まず、フィット関数ビルダー で関数を作成します。

このチュートリアルでは、主にフィット関数ビルダーでのフィット関数の作成の仕方を図解し、**NLFit** ツールを使って、カーブフィットに必 要なパラメータを定義して、フィットを実行するかを説明します。

#### 必要な **Origin** のバージョン**: Origin 2016 SR0** 以降

## 学習する項目

このチュートリアルでは、以下の項目について説明します。

- フィット関数ビルダーでフィット関数を作成する
- ユーザ定義フィット関数で非線形曲線フィットを実行する
- パラメーターを修正する

## ステップ

*<Origin EXE Folder>\Samples\Curve Fitting\* のパスにある、**ConcentrationCurve.dat** のデータを使ってフィットを実行します。 次の様にフィット関数は作成され使用されます。

$$
y = A \exp(2.303 kx - k_m) \sqrt{2.303 + \frac{C}{(x - C_0)}}
$$

ここで、

 $y:$ 従属変数

 $x$ :独立変数

 $A, k_m, k, C, C_0$  フィットパラメータ

## フィット関数を作成する

このセクションでは、フィット関数ビルダーでユーザ定義関数を作成する方法を説明します。他のツール、フィット関数オーガナイザーで も、ユーザ定義関数を作成することが出来ます。ツール:フィット関数オーガナイザー と選択、または **F9** をキーボードで押してダイアロ グを開きます。

- 1. Origin を起動し、ツール:フィット関数ビルダーを選択(または **F8** キーを押す)して、フィット関数ビルダを開きます。
- 2. 処理のゴールページで、新しい関数の作成を選択し、進むボタンをクリックします。
- 3. 関数と関数形式のページでは、下図のように設定を変更し、進むボタンをクリックします。

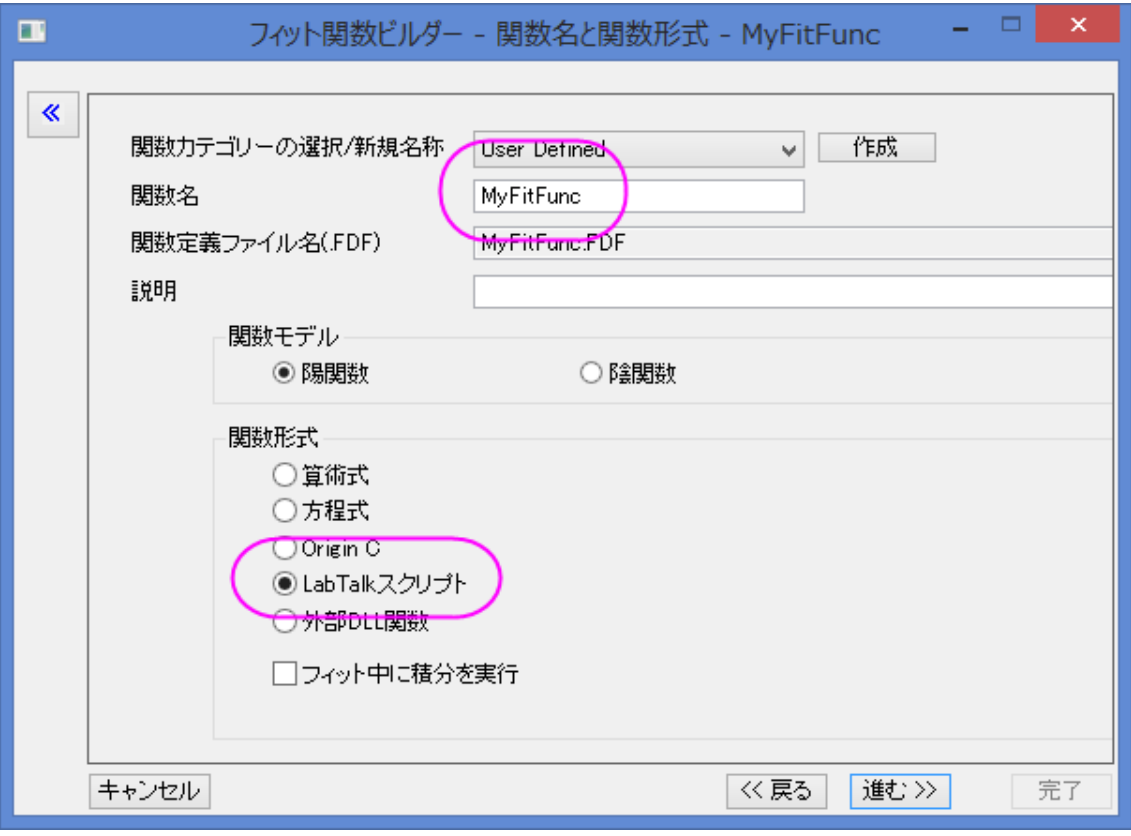

4. 変数とパラメータページで、変数とパラメータ名を下図のように入力し、パラメータボックスの進む

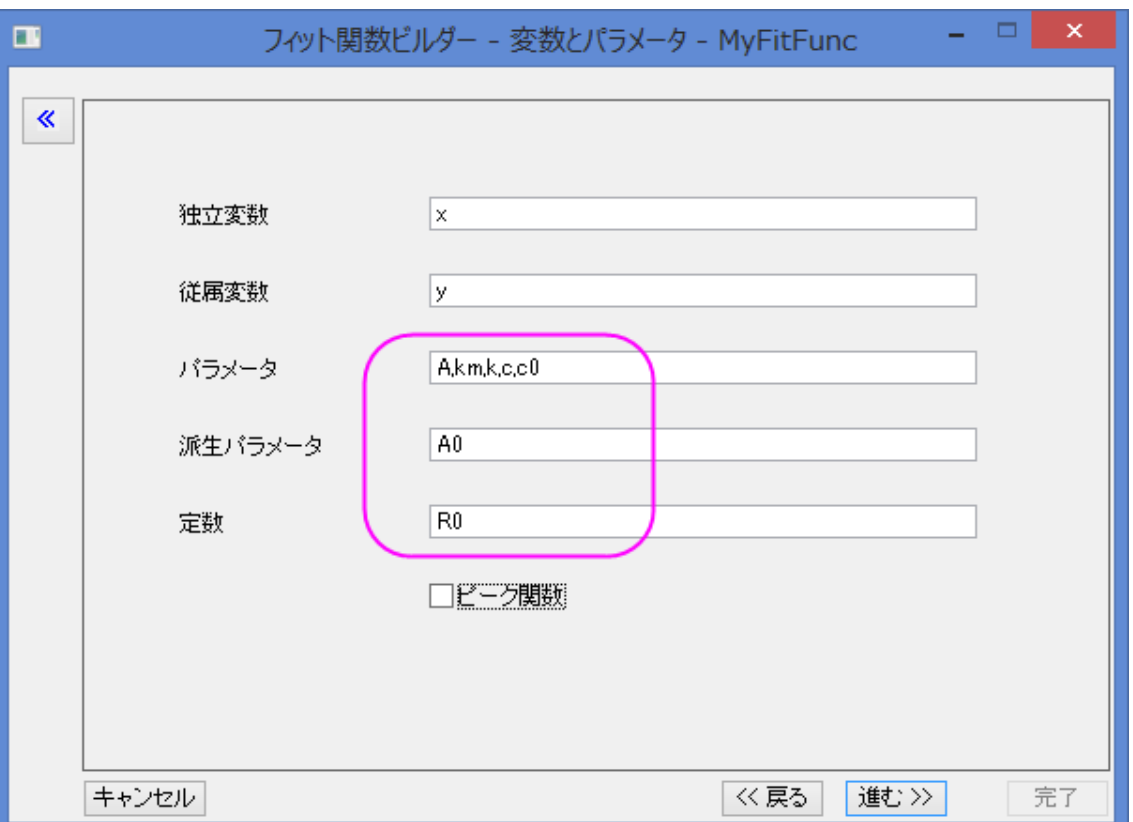

をクリックします。区切りにはカンマ","を使います。

5. 式形式の関数ページで、以下の式を関数内容に入力します。

 $A*exp(R0*kt*x-km)*sqrt(R0+c/(x-c0))$ 

- 6. 定数タブを開き、**R0** の値を **2.303** に設定します。
- 7. 予測された初期値を、このデータと関数に基づいたパラメータに与えます。

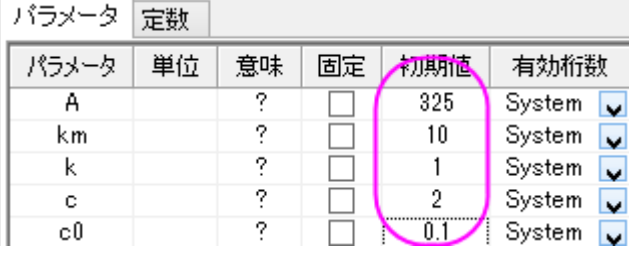

**Note**:フィット実行時に異なる初期値を入力することもできます。

- 8. **評価ボタン<mark>スと</mark>をクリックして、関数が動作するか確認します**(動作する場合、実際の y の値が返されます)。 **Note**:最初の操作で、関数形式として **OriginC** を使用すると、この操作画面で関数をコンパイルして何かエラーがないか確 認できます。これは特に括弧の合致を調べるのに便利です。
- 9. 進むを 3 度クリックして、派生パラメータページを開きます。
- 10. このページで、派生パラメータ **A0** を定義し、派生パラメータ定義式を入力します。

 $A0 = -A*exp(km)*1E-4$ 

11. 完了ボタンをクリックして関数の定義を終了します。関数ファイル(.fdf) は、ユーザファイルフォルダに保存されます。

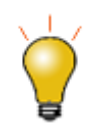

フィット関数ビルダーを使用して一度定義した関数を、あとから編集することもできます(その場合、 最初に表示される処理のゴールページでフィット関数の編集を選択)。また、フィット<mark>関数オーガナイ</mark> ザを使用することもできます。

## カーブフィットを実行する

- 1. ボタンをクリックして*<Origin* インストールフォルダ*>\Samples\Curve Fitting\* にある **ConcentrationCurve.dat** をインポートします。
- 2. B 列を選択して <sup>\* \*</sup> ボタンをクリックし、散布図を作図します。
- 3. グラフウィンドウがアクティブ状態で、解析:フィット:非線形曲線フィット**...**メニューを選択し、**NLFit** ダイアログを開きます。
- 4. 関数選択のページのカテゴリを **User Defined** にし、関数を **MyFitFunc(User)** にします。
- 5. Kul ボタンをクリックしてデータをフィットします。
- 6. メッセージタブで、パラメータ過剰によりフィットが収束しなかったというエラーメッセージが表示されます。

残差 数式 曲線サンプル メッセージ 関数ファイル ヒント (1) パラメータ初期化処理が呼ばれました。 (2) ----------Levenberg-Marquardt-自由度あたりのカイ二乗 = 2.75868725186E-6  $COD(R^2) = 0.99983847595542$ |反復を実行しました = 49| セッションの総反復回数 = 49 (2)フィットが収束しませんでした: バラメータの相互依存性があります。 ヤィット関数が過剰バラメータ化している可能性があります。その場合、バラメータの1つを固定化することで解決するかもしれません

- 7. パラメータ A と km で、相互依存性を持っているため、どちらか 1 つを修正することでこの問題を解決します。ここでは **A** を修 正します。
- 8. **パラメータ**タブを開き、<mark>ド)</mark>をクリックして初期値を呼び出します。パラメータ A の固定のチェックボックスにチェックを付けます。

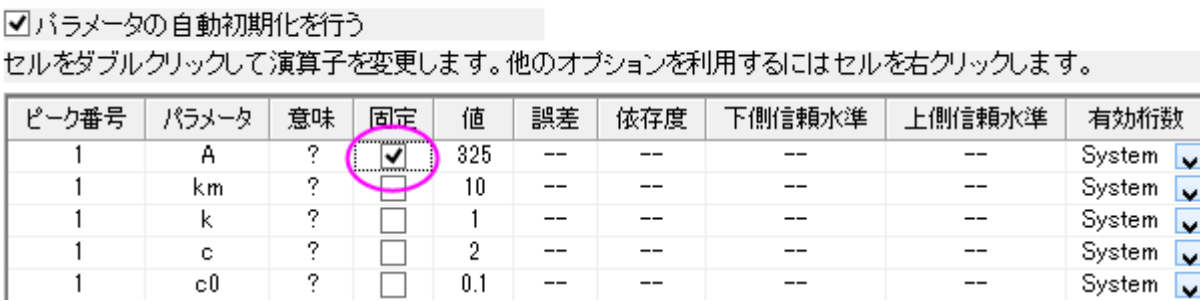

9. フィットボタンをクリックしてフィットを実行します。

コード バラメータ 境界

設定。

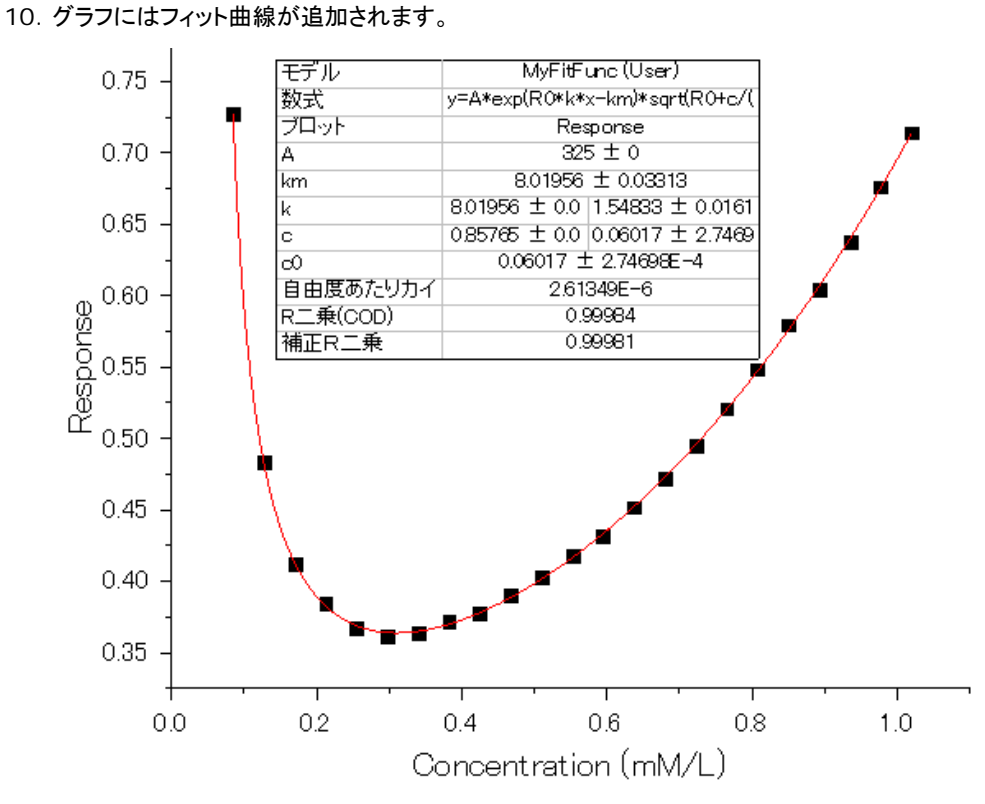

11. また、結果レポートシートか作成され、すべてのパラメータ値(派生パラメータを含む)がパラメータ表に出力されます。

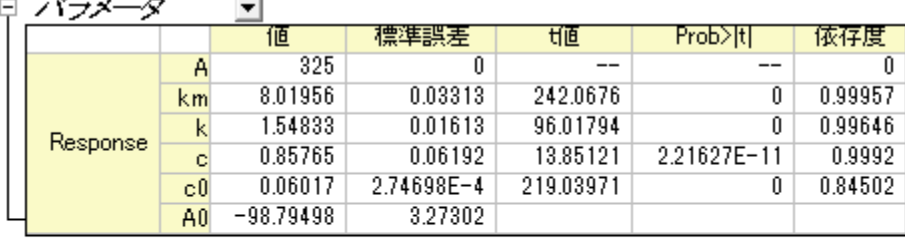

```
自由度あたりのカイ二乗 = 2.61349318598E-6<br>COD(RT2) = 0.99983847595542
COD(R 2) = 0.99963847595542<br>反復を実行しました = 70<br>セッションの希反復回数 = 70<br>フィットが収束しました: 1E-9 のカイ二乗許容条件を満たしました。<br>アイットが収束しました: 1E-9 のカイ二乗許容条件を満たしました。<br>バラメータに値が固定されたものがあります<br>NOは計算で導かれた派生パラメータです。<br>定数 : RO=1
```
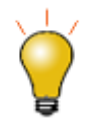

 $\sim$   $\sim$ 

 $\mathbf{r}$ 

 $\overline{\phantom{a}}$ 

パラメータ過剰が発生した場合、 異なるパラメータを固定して複数のフィット結果を取得し、その後、 解析:フィット:モデルの比較ツールにより統計的にフィットモデルを比較することができます。

# **4.2.9** あるデータセットを別のデータセットの関数としてフィットする

## サマリー

出力が以下のように 1 または複数のデータセットで構成される「データセットフィッティング」を実行したい場合があります。  $Output = A_1 * Datasets_1 + A_2 * Datasets_2$ 

例えば、合成されたスペクトルを分析して、個々のスペクトルの比率を求めたいような場合です。これは、複数の独立変数を定義するか、 フィット関数内で組合せを計算することで行うことができます。

必要な **Origin** のバージョン**:8.0 SR6**

## 学習する項目

このチュートリアルでは、以下の項目について説明します。

- 「データヤットフィッティング」を実行する
- 複数の独立変数のフィット関数を定義する

# ステップ

*Samples\Curve Fitting* フォルダから *Composite Spectrum.dat* ファイルをインポートします。このサンプルデータをみると、列 A がイン デックス、列 B と列 C が成分 A と成分 B に関するスペクトルである事が分かります。列 D は成分 A と成分 B の複合スペクトルの構成 物を読み取った後の値が入力されます。純物質から算出された列 B と列 C の関数で列 D をフィットすれば、列 B と列 C の構成要素に かかる係数(便宜上、c1 と c2 と呼びます)を算出できます。(Note: この場合、独立変数と従属変数は同じ数であると仮定します。そうで ない場合、補間が必要です。)

フィット関数オーガナイザを開き、新しいフィット関数を定義します。

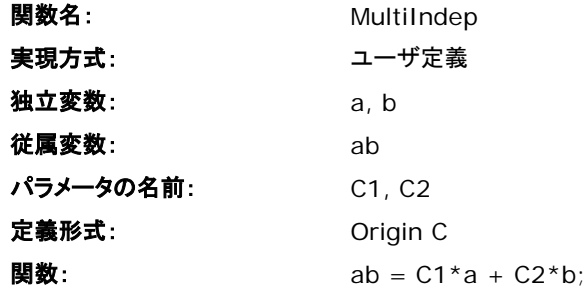

パラメータ初期化編集ボックスに C1 と C2 を初期化するため、次の値を入力します。

 $C1 = 1$ :

 $C2=1$ ;

フィット関数を保存してフィット関数オーガナイザを閉じます。列 D だけを選択し、**NLFit** ダイアログを開き、次のようにデータ選択ページ で入力データセットを指定します。

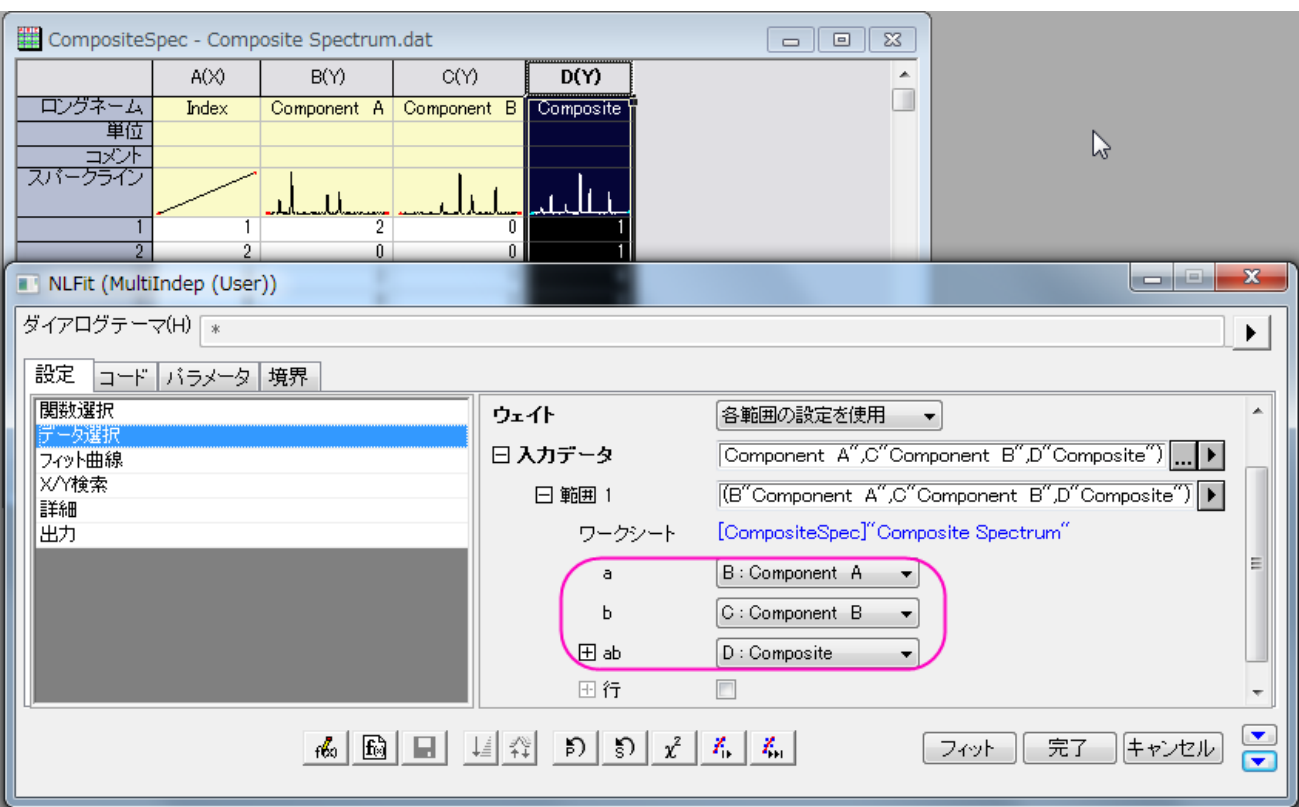

そして、フィットボタンをクリックして、結果を求めます。

## 結果

以下のような結果を得ることができます。

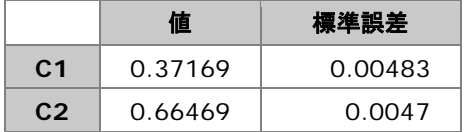

フィット結果を確認するには、新しい列を追加し、そこに *FitNLCurve1* というワークシートにあるフィットした Y からフィット値をコピー&ペ ーストします。そして、*Composite* とフィットデータを選択し、折れ線グラフをプロットし、どの程度良くフィットしているかを見ます。

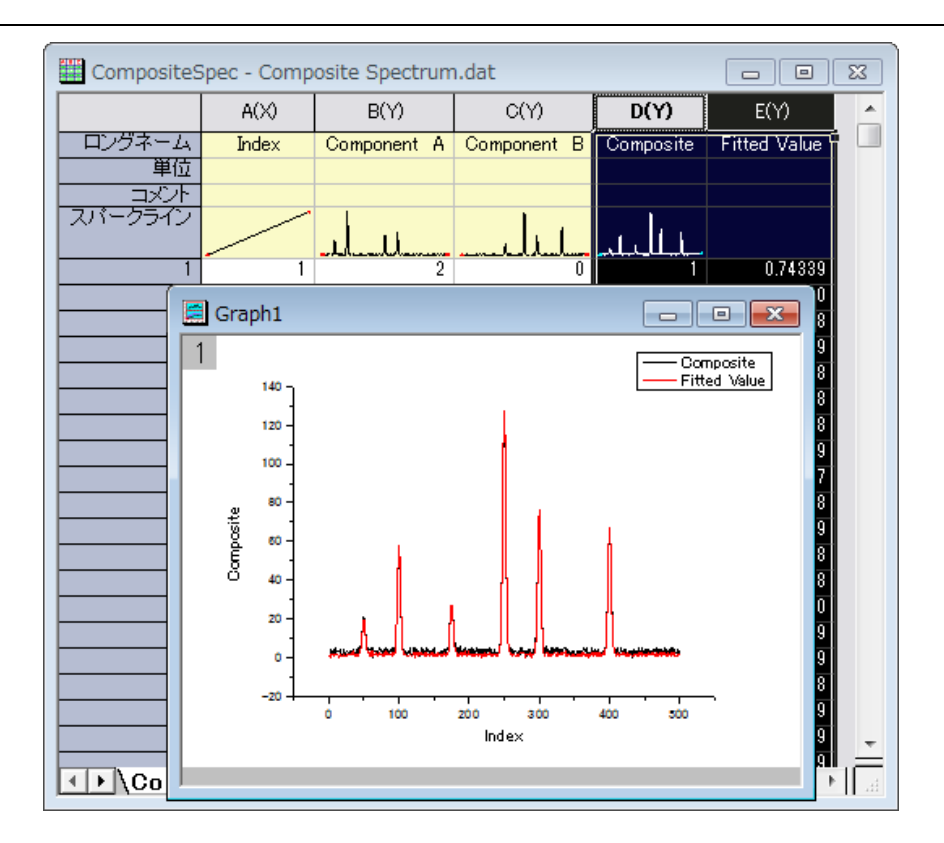

# **4.2.10** 複数の独立変数でフィットする

## サマリー

「関数オーガナイザ」ツールは、1 以上の独立変数または従属変数を持つユーザ定義関数を作成するのに使われます。そして、**NLFit** ダイアログを使って、データをフィットします。フィットダイアログのプレビューウィンドウは、1 つの変量に対して別の変量をプロットするこ とができますが、もしプレビューの表示でまだフィットが*不十分*な場合、フィット処理は 1 回だけ行われ、パラメータに値がセットされます。

次のような数式(

*y = A0 + A1 \* x1 + A2 \* x2 + ...*)で複数の独立変数でフィットを行いたい場合、 非線形曲線フィットではなく、線形体重回帰を使用することをお勧めします。

### 必要な **Origin** のバージョン**:8.0 SR6**

## 学習する項目

このチュートリアルでは、以下の項目について説明します。

- 2 つの独立変数と 1 つの従属変数を持つユーザ定義関数を作成する
- NLFit を使ってその関数でフィットする

# ステップ

- 1. 新しいワークブックを開き、*Samples*\*Curve Fitting*\*Activity.dat* ファイルをインポートします。
- 2. メニューから「ツール:フィット関数オーガナイザ」を選択(または **F9** を押す)し、フィット関数オーガナイザを開き、

**NewCategory** カテゴリー(カテゴリーが無ければ作成)に **MultiIndep** という名前の新しい関数を次のように定義します。

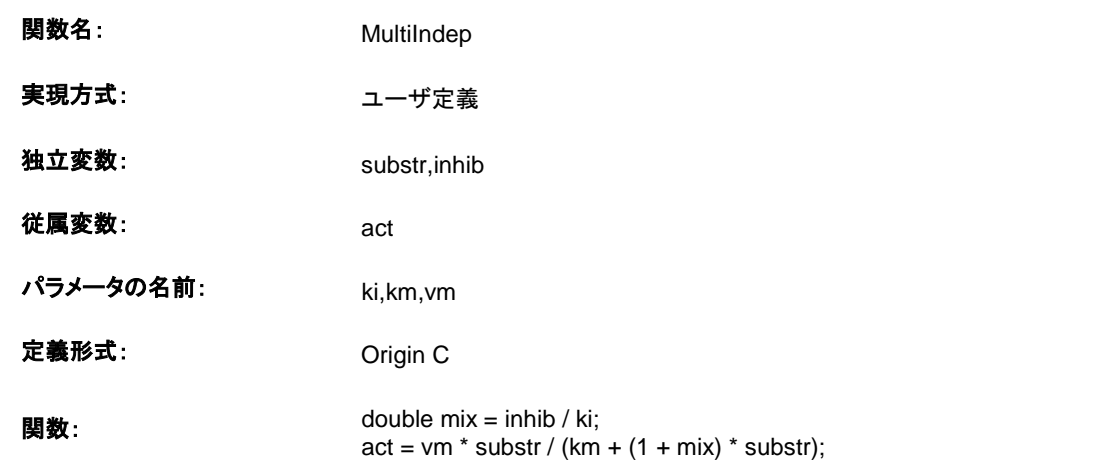

- 3. **NOTE:**OriginC を使用しているので定義名と関数定義内で使用されている形式(大文字と小文字の違いなど)に注意しなけれ ばなりません。例:Substr と substr は違うものです。
- 4. 「保存」をクリックして関数を保存し、OK をクリックして、オーガナイザを終了します。
- 5. ユーザ定義関数についての詳細は、Origin C を使ったユーザ定義関数をご覧下さい。
- 6. ワークシートの列 C だけを選択し、解析: フィット: 非線形曲線フィットと操作して NLFit ダイアログを開きます。「設定:関数選 択」ページで、 **NewCategory** カテゴリーにある **MultiIndep** 関数を選択します。次のように、データ選択ページで入力デ ータセットをセットします。

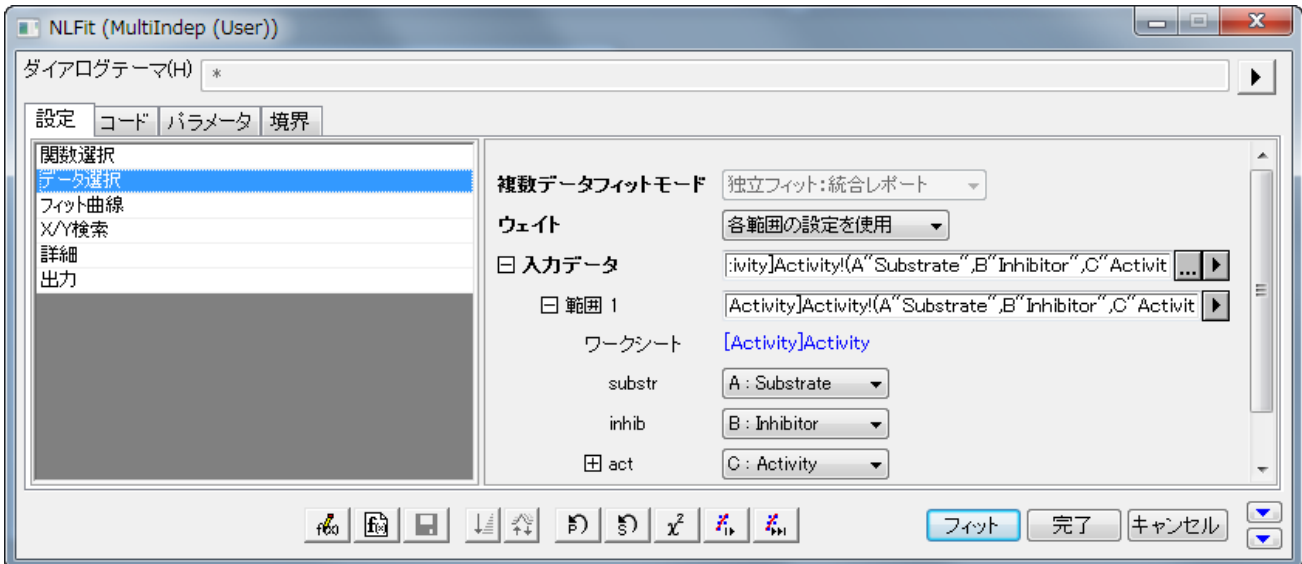

7. 「フィット曲線」ページを選択し、「フィット曲線のプロット」ブランチを開きます。そして、「**X** データタイプ」の隣にあるドロップダウン リストから「入力 **X** に同じ」を選択します。

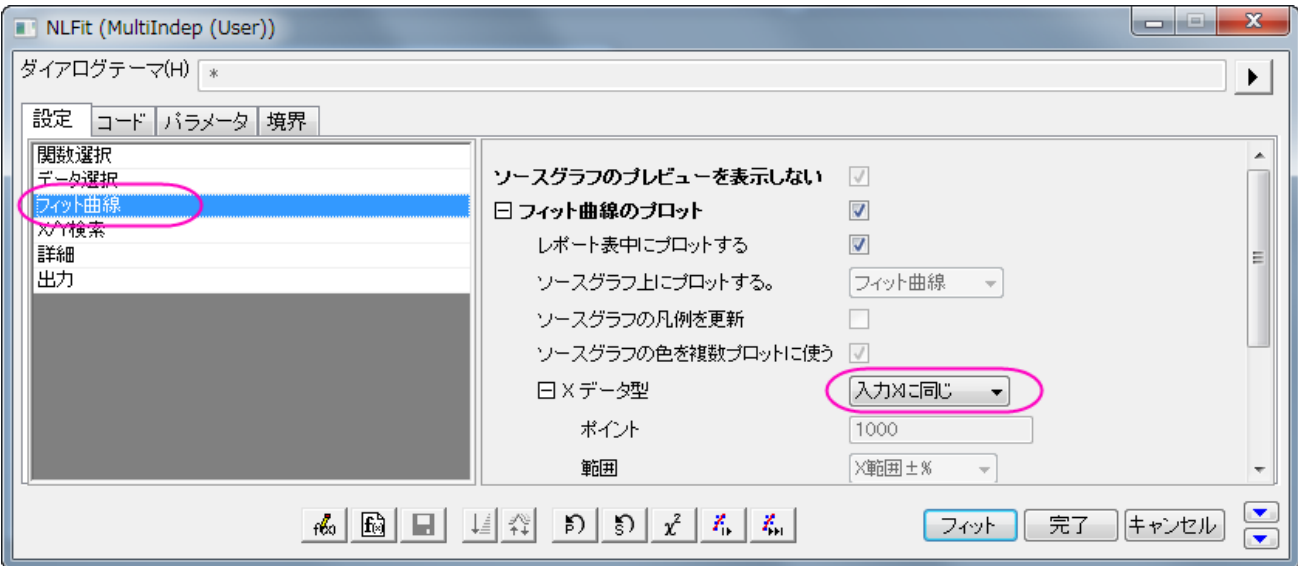

8. 「パラメータ」タブを選択し、初期値を次のようにセットします。

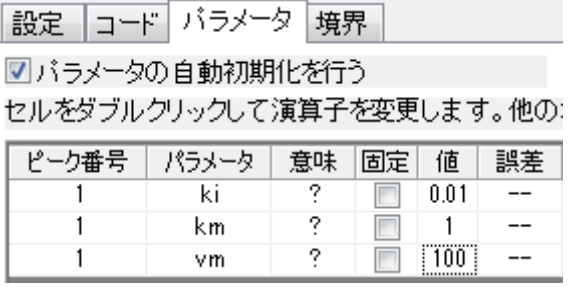

9. 「フィット」ボタンをクリックし、フィットレポートを生成します。レポートワークシートから次のようにこれらの結果を見ることができま す。

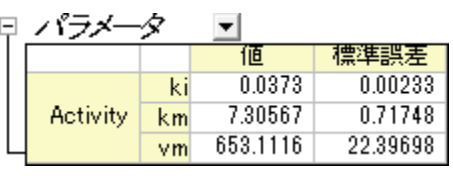

|            | <b>Activity</b> |
|------------|-----------------|
| ポイント数      | 18              |
| 自由度        | 15              |
| 自由度あたりカイ二乗 | 155.36102       |
| 残差平方和      | 2330.41531      |
| 補正R二乗      | 0.98357         |
| フィット状況     | 成功(100)         |

統計の表より、フィットはまずまずの成果であったということができます。

# **4.2.11 GNU Scientific Library** を使ったユーザ定義フィット関数

GSL 関数をフィット関数として使用する方法を説明したものです。

### 必要な **Origin** のバージョン**:8.0 SR6**

1.次の関数で、下にあるサンプルデータをフィットします。

$$
y=y_0+a\int_0^x e^{\beta\cdot t}\,dt
$$

- 0.1 0.10517
- 0.2 0.2214
- 0.3 0.34986
- 0.4 0.49182
- 0.5 0.64872
- 0.6 0.82212
- 0.7 1.01375
- 0.8 1.22554
- 0.9 1.4596
- 1 1.71828
- 1.1 2.00417
- 1.2 2.32012
- 1.3 2.6693
- 1.4 3.0552
- 1.5 3.48169
- 1.6 3.95303
- 1.7 4.47395
- 1.8 5.04965
- 1.9 5.68589
- 2 6.38906
- 2.1 7.16617
- 2.2 8.02501
- 2.3 8.97418
- 2.4 10.02318
- 2.5 11.18249
- 2.6 12.46374

2.7 13.87973 2.8 15.44465 2.9 17.17415 3 19.08554 3.1 21.19795 3.2 23.53253

2.次のステップに進む前に、Origin をインストールしたフォルダのユーザファイルフォルダに ocgsl.h ファイルを追加します。同じ場所に、 Calling GNU Scientific Library から gsl\_dll ファイルをコピーしてください。

#### **ocgsl.h**

#pragma dll(libgsl, header)

// これは OC の特別なプラグマ で、

// ヘッダキーワードは libgsl.dll がこのファイルと同じ場所にあることを示しています。

#define GSL\_EXPORT // OC では、これは不要ですので、削除します。

//gsl 関数のプロトタイプをここで直接探すことができます。

```
typedef double (* FUNC)(double x, void * params);
```
struct gsl\_function\_struct

### {

FUNC function;

void \* params;

#### };

typedef struct gsl\_function\_struct gsl\_function ;

#### typedef struct

{

```
 size_t limit;
     size_t size;
     size_t nrmax;
     size_t i;
     size_t maximum_level;
     double *alist;
     double *blist;
     double *rlist;
     double *elist;
     size_t *order;
     size_t *level;
}
gsl_integration_workspace;
GSL_EXPORT gsl_integration_workspace *gsl_integration_workspace_alloc (const size_t n);
GSL_EXPORT void gsl_integration_workspace_free (gsl_integration_workspace * w);
GSL_EXPORT int gsl_integration_qag (const gsl_function * f,
                                      double a, double b,
                                      double epsabs, double epsrel, size_t limit,
                                      int key,
                                      gsl_integration_workspace * workspace,
```
double \*result, double \*abserr);

3.F9 を押し、フィット関数オーガナイザを開き、以下のように新しい関数を定義します。

#### データ分析

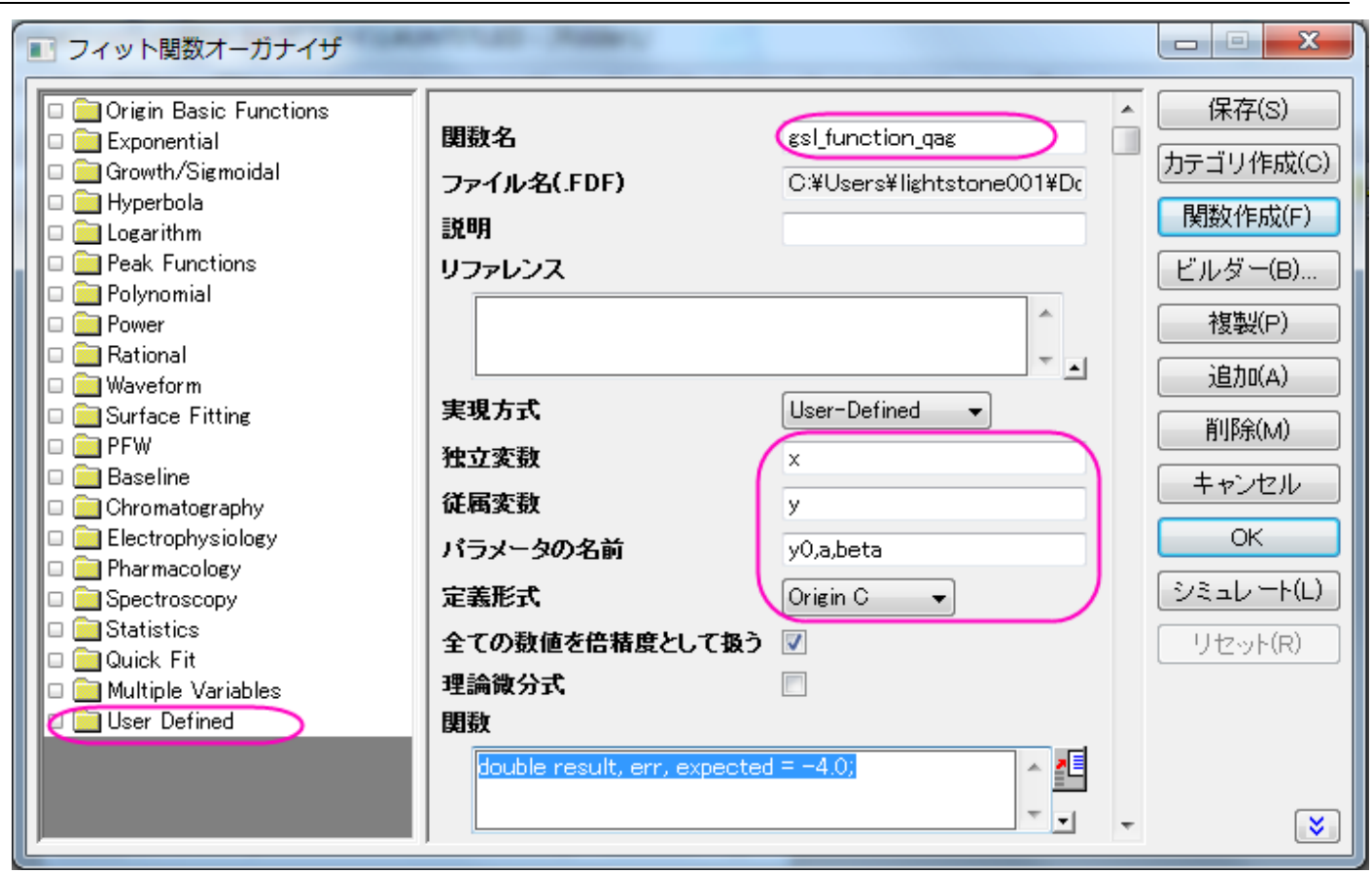

4.関数フィールドの右側にあるボタンをクリックし、コードビルダを開き、以下のコードを追加して、 **\_nlfgsl\_integration\_qag.fit** をコン パイルします。

```
#include "... ¥ocgsl.h"
static double f callback(double x, void * params)
{
       double alpha = *(double *)params;
        return exp(alpha*x);
}
void _nlsfgsl_integration_qag(
// フィットパラメータ
double y0, double a, double beta,
// 独立変数:
double x,
// 従属変数:
```

```
double& y)
{
       // 編集可能部分開始
      double result, err, expected = -4.0;
       // 1000 個の倍精度の間隔を持つことができるワークスペースを確保します。
       // それらの積分結果とエラーを推定します。
       gsl_integration_workspace *ww = gsl_integration_workspace_alloc(1000);
       gsl_function F;
      F. function = f_{cal} lback;
      F. params = &\text{beta} ;
       // 積分範囲 (0, x), は求められている絶対エラー0
       //から、相対エラー1e-7 間にあります
       gsl_integration_qag(&F, 0, x, 0, 1e-7, 1000, 0, ww, &result, &err);
       // ワークスペース w に関係したメモリが解放されます
       gsl_integration_workspace_free (ww);
      y = y0 + a*result; // 編集可能部分終了
```
}

```
さらに、以下のコードを追加すればフィット関数は完璧です。
```

```
//----------------------------------------------------------
//
#include <ONLSF.h>
#include "..\ocgsl.h"
static double f_callback(double x, void * params)
{
       double alpha = *(double *) params;
        return exp(alpha*x);
}
void _nlsfgsl_integration_qag(
// フィットパラメータ
double y0, double a, double beta,
// 独立変数:
double x,
// 従属変数:
double& y)
{
        // 編集可能部分開始
       NLFitContext *pCtxt = Project.GetNLFitContext();
        if ( pCtxt )
         {
               static vector vInteg;
               NLSFCURRINFO stCurrInfo;
               pCtxt->GetFitCurrInfo(&stCurrInfo);
```
 ${1 \over 2}$  (  ${1 \over 2}$  )  ${1 \over 2}$  (  ${1 \over 2}$  )  ${1 \over 2}$  (  ${1 \over 2}$  )  ${1 \over 2}$  (  ${1 \over 2}$  )  ${1 \over 2}$  (  ${1 \over 2}$  )  ${1 \over 2}$ 

```
 int nCurrentIndex = stCurrInfo.nCurrDataIndex;
               BOOL bIsNewParamValues = pCtxt->IsNewParamValues();
                if ( bIsNewParamValues )
                            vector vx;
                         pCtxt->GetIndepData(&vx);
                         int nSize = vx. GetSize();
                        vInteg. SetSize(nSize);
                         // 1000 個の倍精度の間隔を持つことができるワークスペースを確保します。
                         // それらの積分結果とエラーを推定します。
                          gsl_integration_workspace *ww = gsl_integration_workspace_alloc(1000);
                         gsl_function F;
                         F.function = f_callback;
                        F. params = &beta ;
                        double result, err, expected = -4.0;
                         for(int ii=0; ii\langlenSize; ++ii)
{1 \over 2} ( {1 \over 2} ) and {1 \over 2} ( {1 \over 2} ) and {1 \over 2} ( {1 \over 2} ) and {1 \over 2} ( {1 \over 2} ) and {1 \over 2} // 積分範囲(0, vx[ii]), は求められている絶対エラー0
                                  // から、相対エラー1e-7 間にあります
                                  gsl_integration_qag(&F, 0, vx[ii], 0, 1e-7, 1000, 0, ww, &result, &err);
                                  vInteg[ii] = result;
 }
```
// ワークスペース w に関係したメモリが解放されます

```
 gsl_integration_workspace_free (ww);
 }
              y = y0 + a*vInteg[nCurrentIndex]; x;
        }
        // 編集可能部分終了
\overline{ }
```

```
5.次の初期化コードを追加します。
```
### パラメータ初期化

```
//パラメータを初期化するコード
sort( x_y_curve );
```
double coeff[2];

fitpoly( x\_y\_curve, 1, coeff);

 $a = coeff[0]$ ;

 $y0 = coeff[1]$ ;

beta=1.0

6.ユーザ定義関数 **gsl\_integration\_qag** を使ってフィットすると、以下の結果が得られます。

```
y0 = -1.06363E - 6a = 1beta = 1
```
# **4.2.12 NAG** 特殊関数でフィットする

# サマリー

Origin で、NAG 特殊関数を使った Origin C フィット関数を定義することができます。特殊関数を評価するのに NAG ルーチンを呼ぶこ とができます。

必要な **Origin** のバージョン**:8.0 SR6**

## 学習する項目

このチュートリアルでは、以下の項目について説明します。

- フィット関数オーガナイザでフィット関数を作成する
- NAG 特殊関数を使ったフィット関数を作成する

## サンプルとステップ

次のモデルをフィットします。

 $inorm = A*exp(-td/2.0/(t-t0))*(I0(td/2.0/(t-t0))+I1(td/2.0/(t-t0)))$ 

この場合、 $A, td, t$  $0$  はデータをフィットすることで求めるモデル用のパラメータです。そして、 $I$  $0$  と $I$   $1$  は、それぞれ次数 0 と次数 1 の第一種修正ベッセル関数です。このサンプルでは、このチュートリアルの最後にあるサンプルデータを使用します。フィットの手順は、 次のステップに沿って行います。

**F9** を押し、フィット関数オーガナイザを開き、 *FittingWithNAGSpecialFunc* という名前の新しいカテゴリーを作成します。この新しい カテゴリーに、新しいフィット関数 *FittingWithBessel* を以下のように定義します。

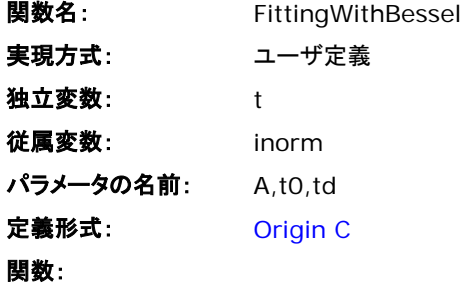

「関数」ボックスの近くにあるボタン(アイコン)をクリックしてコードビルダを開き、次のようにフィット関数を定義して、コンパイルします。

#include <origin.h>

// ここに include ファイルを追加します。

// 例えば、NAG ライブラリからの関数でフィットする場合、

// ここに NAG 関数のヘッダファイルを追加します。

#include  $\langle$ oc nag8.h $\rangle$ 

// このファイルに定義したい他の Origin C 関数に対するコードをここに追加し、

// フィット関数でアクセスできるようにします。

// 他のファイルがワークスペースにロードされ、コンパイルされていれば、そのファイルで定義されている

// C 関数にアクセスでき、関数は上記でインクルードしたヘッダファイルに

// プロトタイプがあります。

// 関数コード内で NLSF オブジェクトのプロパティとメソッドにアクセスできます。

// 関数の定義には、C 言語のシンタックスを使います。

// 例えば、パラメータ名が P1 の場合、関数定義に p1 と使うことはできません。

// 分数を使用する場合には、1/2 のような整数の除算は 0 になり、0.5 ではありません。

// 正しい値にするには、0.5 または 1/2.0 を使います。

// より詳細な情報およびサンプルは、Origin ヘルプファイルの「ユーザ定義フィット関数」

// を参照してください。

```
//----------------------------------------------------------
```

```
//
```
void \_nlsfFittingWithBessel(

// フィットパラメータ:

double A, double t0, double td,

// 独立変数:

double t,

// 従属変数:

double& inorm)

```
{
```

```
 // 編集可能部分の開始
```
 $\frac{1}{\pi}$  a\* exp(-td/2.0/(t-t0)) \* ( s18aec(td/2.0/(t-t0), NAGERR\_DEFAULT)+s18afc(td/2.0/(tt0), NAGERR\_DEFAULT) ) ;

```
 static NagError fail1; 
 static NagError fail2;
```
double dtemp =  $td/2.0/(t-t0)$ ;

```
 inorm= A* exp(-dtemp) * ( s18aec(dtemp,&fail1)+s18afc(dtemp,&fail2) );
        if(fail1.code !=NE_NOERROR)
               printf("%s\m", fail1.message);
        if(fail2.code !=NE_NOERROR)
               printf("%s\m", fail2.message);
        // 編集可能部分の終了
}
```
### 関数をシミュレーションする

関数本体のコードを入力したら、コードビルダの「コンパイル」ボタンをクリックして、シンタックスにエラーがないかチェックすることができ ます。そして、「ダイアログに戻る」ボタンをクリックして、フィット関数オーガナイザダイアログボックスに戻ります。「保存」ボタンをクリック して、FDF ファイル(関数定義ファイル)を生成します。

FDF ファイルがあれば、「シミュレート」ボタンをクリックして、曲線のシミュレーションを行うことができ、これは初期値を求めるのに役立 ちます。「**simcurve**」ダイアログで、適切なパラメータ値や X 範囲を入力すると、「プレビュー」パネルに曲線がどのように表示されるの かが表示されます。

### パラメータの初期値をセットする

これはユーザ定義のフィット関数なので、データのフィットを実行する前に、パラメータの推定初期値を与える必要があります。「非線形 **曲線**」フィットダイアログの「**パラメータ**」タブで手動でセットすることができます。以下のサンプルデータで示す内容では、パラメータの初 期値を A = 1, td = 1, t0 = 1 のようにセットします。パラメータが初期化されると、サンプルデータの右側で示すようにフィットを実行して、 フィット結果を取得することができます。

## サンプルデータ

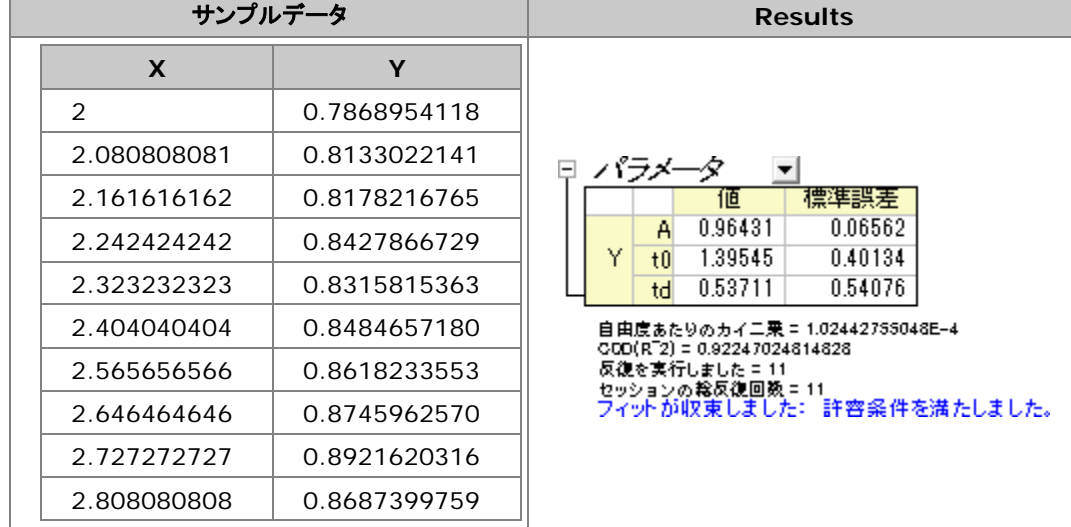

以下のサンプルデータをコピーし、インポートウィザードを使用してクリップボードからデータをインポートします。そして、指定の初期値 を使ってパラメータの設定を行ってください。A = 1, td = 1, t0 = 1.

# **4.2.13 NAG** ライブラリを使ってパラメータ制限がある積分関数をフィットする

## サマリー

このチュートリアルを始める前に、NAG ライブラリを使った積分フィットを読むことをお薦めします。そして、プログラミングに関する部分 については、2 つのチュートリアルは基本的に同じで、異なる点は、ここでは積分制限を持つフィットパラメータでの Origin C のフィット関 数を定義することを学びますが、前のチュートリアルでは、積分制限での独立変数を定義します。また、ここでは別の **NAG** 積分関数が 使われています。

#### 必要な **Origin** のバージョン**:8.0 SR6**

# 学習する項目

このチュートリアルでは、以下の項目について説明します。

- NAG の積分ルーチンを使って、定積分でのフィット関数を作成します。
- パラメータの積分制限を持つフィット関数を作成します。
- log 関数を使って、フィット関数から大きな戻り値のスケールに合わせます。

# サンプルとステップ

例えば、次のモデルを使って、このページの一番下にあ[るサンプルデータ](#page-176-0) をフィットしましょう。

$$
y = \int_{c}^{d} \frac{\cosh((x_i + b^2 \cdot x^2)/(b + x))}{a + (x_i^2 + x^2)} dx_i
$$

 $x_i$ を使って積分の独立変数を示していますが、 $x$ はフィッティングの独立変数を示していることに注意して下さい。モデルのパラメータ  $a, b, c, d$  は、サンプルデータから取得したいフィットパラメータです。データを準備するには、サンプルデータを Origin のワークシート にコピーする必要があります。フィットの手順は、前のチュートリアルと同じように行います。

### フィット関数オーガナイザでフィット関数を定義する

**F9** を押して、フィット関数オーガナイザを開き、最初のチュートリアルと同様に、ユーザ定義の積分フィット関数 *nag\_integration\_fitting\_cosh* をカテゴリー*FittingWithIntegral* に追加します。

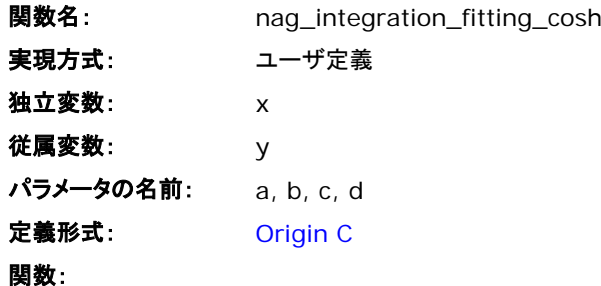

「関数」ボックスの近くにあるボタン(アイコン)をクリックしてコードビルダを開き、次のようにフィット関数を定義して、コンパイルします。 (Note:コンパイル後に関数を保存して関数オーガナイザダイアログに戻る事を忘れないでください。)

```
Origin チュートリアルガイド
```
#include <origin.h>

// ここに include ファイルを追加します。

// 例えば、NAG ライブラリからの関数でフィットする場合、

// ここに NAG 関数のヘッダファイルを追加します。

#include <oc\_nag8.h>

// このファイルに定義したい他の Origin C 関数に対するコードをここに追加し、

```
// フィット関数でアクセスできるようにします。
```
struct user

double a, b, fitX; // fitX はフィット関数の独立変数です。

};

{

```
static double NAG_CALL f_callback(double x, Nag_User *comm) // x は被積分関数の独立変数です。
```
{

```
struct user \ast sp = (\text{struct user } \ast) (\text{comm-}\rho);
        double aa, bb, fitX; // 一時変数として Nag_User 通信構造体のパラメータとして受け入れます
       aa = sp-\geq a;
       bb = sp-\frac{1}{b};
       fitX = sp->fitX;
        return cosh((x*x+bb*bb*fitX*fitX)/(bb+fitX))/(aa+(x*x+fitX*fitX));
// 他のファイルがワークスペースにロードされ、コンパイルされていれば、
```
}

// そのファイルで定義されている C 関数にアクセスでき、関数は上記でインクルードした

//ヘッダファイルにプロトタイプがあります。

// 関数コード内で NLSF オブジェクトのプロパティとメソッドにアクセスできます。

// 関数の定義には、C 言語のシンタックスを使います。

// 例えば、パラメータ名が P1 の場合、関数定義に p1 と使うことはできません。

// 分数を使用する場合には、1/2 のような整数の除算は 0 になり、0.5 ではありません。

// 正しい値にするには、0.5 または 1/2.0 を使います。

// より詳細な情報およびサンプルは、Origin ヘルプファイルの「ユーザ定義フィット関数」

// を参照してください。

//----------------------------------------------------------

//

void \_nlsfnag\_integration\_fitting(

// フィットパラメータ:

double a, double b, double c, double d,

// 独立変数:

double x,

// 従属変数:

```
double& y)
```

```
{
```

```
 // 編集可能部分の開始
double epsabs = 0.00001, epsrel = 0.0000001, result, abserr;
Integer max\_num\_subint = 500;
 // epsabs と epsrel、およびこの値を使って必要な精度に向上できるので、
 // 必要な積分の精度を制御できます。
```

```
Origin チュートリアルガイド
```

```
 Nag_QuadProgress qp;
 static NagError fail;
 // integrand のパラメータを初期化するのに call_back 関数を利用でき、
 // 上記を行うには Nag_User 通信構造体を通して行います。
 Nag_User comm; 
 struct user s;
s. a = a;
s. b = b;
s. fitX = x;
 comm.p = (Pointer)&s;
 d01sjc(f_callback, c, d, epsabs, epsrel, max_num_subint, &result, &abserr, &qp, &comm, &fail);
 // エラーメッセージを出力することで、エラーを調査するには、以下の行のコメントを解除します。
 // if (fail.code != NE_NOERROR)
// printf("%s\an", fail.message);
 // 次の 3 つのエラー以外は、入力パラメータが不正であるか
 //アロケーションエラーに当たります: NE_INT_ARG_LT NE_BAD_PARAM NE_ALLOC_FAIL
 // メモリーリークを避けるため、積分ルーチンを呼ぶ前にメモリのアロケーションを
 // 解放する必要があります。
 if (fail.code != NE_INT_ARG_LT && fail.code != NE_BAD_PARAM && fail.code != NE_ALLOC_FAIL)
 {
       NAG_FREE(qp.sub_int_beg_pts);
      NAG_FREE(qp.sub_int_end_pts);
       NAG_FREE(qp.sub_int_result);
```
NAG\_FREE(qp.sub\_int\_error); }  $y = log(result)$ ; // 積分の対数結果を返すのは容量が大きくなることもあるので、 // 必ずしも行う必要はありません // 編集可能部分の終了 }

上記のコードでは、フィット関数 *\_nlsfnag\_integration\_fitting\_cosh* の本体の外側で被積分関数をコールバック関数 *f\_callback* と して定義しています。被積分関数を変数 *a*, *b* , *fitX* でパラメータ化し、それらを *Nag\_User* 構造体を使ってコールバック関数に渡します。 その後、NAG 積分ルーチン *d01sjc* を使って、積分を実行します。上記以外にも求積ルーチン を希望に合わせて利用する事ができま す。現在のサンプルでは、フィット関数に対数スケールを使います。(サンプルデータは、既に対数関数でスケーリングされています。)

コードをコンパイルし、ダイアログに戻り、フィット関数オーガナイザでフィット関数を保存し、「解析:フィット」メニューから「非線形曲線フィ ット」ダイアログを開きます。そして、「設定」タブの「関数選択」ページで、このユーザ定義のフィット関数を選択することができます。

## パラメータの初期値をセットする

ユーザ定義のフィット関数なので、パラメータの初期値を指定する必要があります。非線形曲線フィットダイアログの「パラメータ」タブで 手動でセットすることもできます。今回の例では、パラメータの初期値を  $a=1$   $b=10$  ,  $c=3$ ,  $d=4$ のようにセットします。パラ メータが初期化されると、以下に示すようにフィットを実行して、フィット結果を取得することができます。

# <span id="page-176-0"></span>サンプルデータ

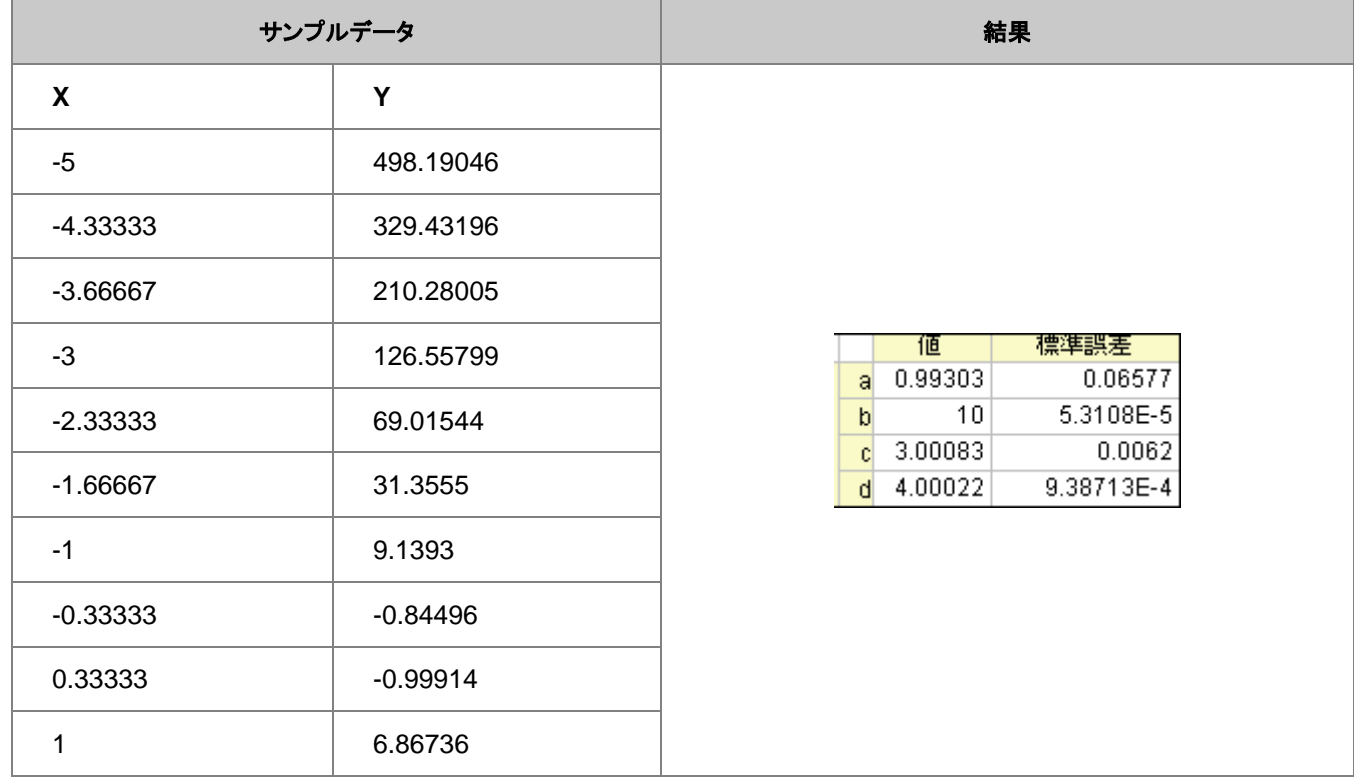

# **4.2.14 NAG** ライブラリを使った積分フィット

## サマリー

Origin で、積分を求める Origin C フィット関数を定義することができます。NAG 関数を呼び出し、積分を実行するようにフィット関数を 定義します。積分を実行する組込の Origin C 関数があります。ここでのサンプルでは、NAG 関数を使用する方法をお薦めします。組 込の積分のアルゴリズムに比べ、パフォーマンスが優れているためです。ここでは有限 NAG 統合が使用されています。

必要な **Origin** のバージョン**:8.0 SR6**

## 学習する項目

このチュートリアルでは、以下の項目について説明します。

- フィット関数オーガナイザでフィット関数を作成する
- NAG の積分ルーチンを使って、定積分でのフィット関数を作成する
- フィット関数の初期化コードをセットアップする

# サンプルとステップ

次のモデルをフィットします。

$$
y = y_0 + \int_{-\infty}^{x} \frac{A}{w\sqrt{\frac{\pi}{2}}} e^{-2\frac{(t-x_c)^2}{w^2}} dt
$$

ここで  $y_0A$ ,  $xc$  および  $w$  は、データフィットから取得したいモデルのパラメータです。フィットの手順は、次のステップに沿って行いま す。

### 関数を定義する

**F9** を押し、フィット関数オーガナイザを開き、 *FittingWithIntegral* という名前の新しいカテゴリーを作成します。このカテゴリーに、新し いフィット関数 *nag\_integration\_fitting* を以下のように定義します。

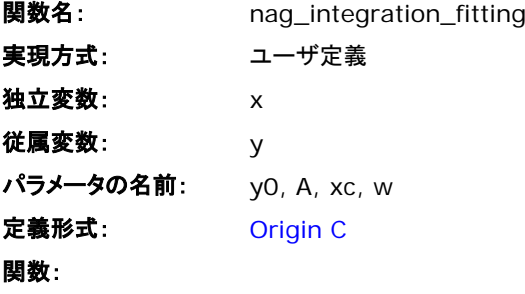

**関数**ボックスの近くにある <u>■ ボタンをクリックしてコードビルダを開き、次のように操作します。</u>

1. スクロールして次の行まで移動します。

//add the header file for the NAG functions here.

2. そして、以下のコードをこの行の下に貼り付けます。

#include <oc\_nag8.h>

#### 3. 次の行まで行きます。

```
// and access in your fitting function.
```
4. そして、以下のコードをこの行の下に貼り付けます。

```
struct user // 被積分関数のパラメータ
{
    double amp, center, width;
};
// ユーザによって定義された関数は、与えられた x で被積分関数の値を返します。
static double NAG_CALL f_callback(double x, Nag_User *comm)
{
       struct user *sp = (struct user *)(comm->p);
       double amp, center, width; // Nag_User 構造体でのパラメータを受け付ける一時的な
変数
       amp = sp->amp;center = sp->center;
       width = sp->width;
    return amp * exp( -2*(x - center)*(x - center)/width/width) /
(width*sqrt(PI/2));
}
```
5. 次の行まで行きます。

// Beginning of editable part.

6. そして、以下のコードをこの行の下に貼り付けます。

// epsabs は絶対精度、epsrel および max\_num\_subint は相対精度であり、 // 必要な積分の精度を制御できます。

```
// epsrel が負にセットされている場合、絶対精度が使われます。
// 同様に、epsabs を負にセットすることで、相対精度のみを制御することもできます。
double epsabs = 0.0, epsrel = 0.0001;
// 積分で関数を評価するのに必要な sub-intervals の最大数
// より複雑な被積分関数にると、max_num_subint も大きくなります。
// ほとんどの問題に対しては、200 から 500 くらいが適切であり、お薦めです。
Integer max_num_subint = 200;
// 結果はアルゴリズムによって返される適切な積分値を持ちます。
// abserr は、|I - result|に対する上側境界であるエラーの推測です。
// ここで、I は整数値です。
double result, abserr;
// Nag_QuadProgress の構造体
// これには、max_num_subint 要素への内部的なメモリアロケーションへのポインタが含まれます。
Nag_QuadProgress qp;
// NAG エラーパラメータ(構造体)
static NagError fail;
// Nag_User 構造体によって、パラメータが被積分関数に渡されます。
      Nag_User comm;
struct user s;
      s.amp = Ais.center = xc;
      s.width = w;
      comm.p = (Pointer)&s;
```
```
// 積分実行
    // Nag 無限積分器で使うことができる無限の境界は 3 種類あります。
    // Nag_LowerSemiInfinite, Nag_UpperSemiInfinite, Nag_Infinite
    d01smc(f_callback, Nag_LowerSemiInfinite, x, epsabs, epsrel, max_num_subint, 
&result, &abserr, &qp, &comm, &fail);
           // エラーメッセージを出力することで、エラーを調査するには、以下の行のコメントを解除
します。
    // if (fail.code != NE NOERROR)
           // printf("%s\n", fail.message);
    // 次の 3 つのエラー以外は、入力パラメータが不正であるか
    // アロケーションエラーに当たります。 NE_INT_ARG_LT NE_BAD_PARAM NE_ALLOC_FAIL
    // メモリーリークを避けるため、積分ルーチンを呼ぶ前にメモリのアロケーションを解放する必要があ
ります。
    if (fail.code != NE_INT_ARG_LT && fail.code != NE_BAD_PARAM && fail.code !=
NE_ALLOC_FAIL)
    {
           NAG_FREE(qp.sub_int_beg_pts);
           NAG_FREE(qp.sub_int_end_pts);
           NAG_FREE(qp.sub_int_result);
           NAG_FREE(qp.sub_int_error);
    }
    // フィット値の計算
    y = y0 + result
```
7. コンパイルボタンをクリックしてファイルをコンパイルします。

上記のコードでは、フィット関数 *\_nlsfnag\_integration\_fitting* の本体の外側で、最初に被積分関数をコールバック関数 *f\_callback* として定義しています。被積分関数を変数 *amp*、**center**、*width* でパラメータ化し、それらを *Nag\_User* 構造体を使ってコールバック関 数に渡します。フィット関数の内部で、NAG 積分器 *d01smc* を使って積分を実行します。

NAG 関数を呼び出すのは、自分でルーチンを書き出すよりも効率的になるはずです。類似手法を使う事で、有限、無限、一次元、複数 次元をフィット関数内で使用できるようになりました。NAG 直交 ページを読んで詳しく知りたいルーチンを選択してください。

#### パラメータの初期値または初期化コードを設定する

ユーザ定義のフィット関数なので、パラメータの初期値を指定する必要があります。非**線形曲線**フィットダイアログのパ**ラメータ**タブで手 動でセットすることができます。

#### 関数をシミュレーションする

関数本体のコードを入力したら、**コードビルダ**の「コンパイル」ボタンをクリックして、シンタックスにエラーがないかチェックすることができ ます。そして、「ダイアログに戻る」ボタンをクリックして、フィット関数オーガナイザダイアログボックスに戻ります。「保存」ボタンをクリック して、FDF ファイル(関数定義ファイル)を生成します。

FDF ファイルがあれば、「シミュレート」ボタンをクリックして、曲線のシミュレーションを行うことができ、これは初期値を求めるのに役立 ちます。「**simcurve**」ダイアログで、適切なパラメータ値や X 範囲を入力すると、「プレビュー」パネルに曲線がどのように表示されるの かが表示されます。

### 曲線をフィットする

曲線フィットを行う前に、関数のシミュレーションを行うことは大変役立ちます。積分の実行には、ある程度の時間がかかりますが、誤り があると「フィット」ボタンをクリックした後、Origin が反応しなくなる場合があります。そのため、フィット関数オーガナイザダイアログで、 定義した関数を選択し、「シミュレート」ボタンをクリックします。すると、「**simcurve**」X ファンクションダイアログが開きます。推定される 値を入力し、「適用」ボタンをクリックします。シミュレーションした曲線が、元のデータと近くなったら、フィットを行うことができます。

フィット関数をテストするには、

- 1. Origin に *Samples\Curve Fitting\Replicate Response Data.dat* をインポートします。
- 2. 次に、列 A のデータの対数スケールを使用します。そのために、列 A の **F(x) =** 列ラベルに、列式 *Col(A) = log(Col(A))* を入力して **Enter** を押してデータを変換します。
- 3. 列 A と B を選択し、散布図を作成すると、形状はシグモイド型になっていることがわかります。
- 4. **NLFit** ダイアログを開くために、メニューから解析:フィット:非線形曲線フィットを選択します。
- 5. 上述のセクションで定義したフィット関数を選択し、パラメータタブを開いて、すべてのパラメータを1で初期化し、フィットボタンを クリックします。
- 6. 以下のような結果を得ることができます。

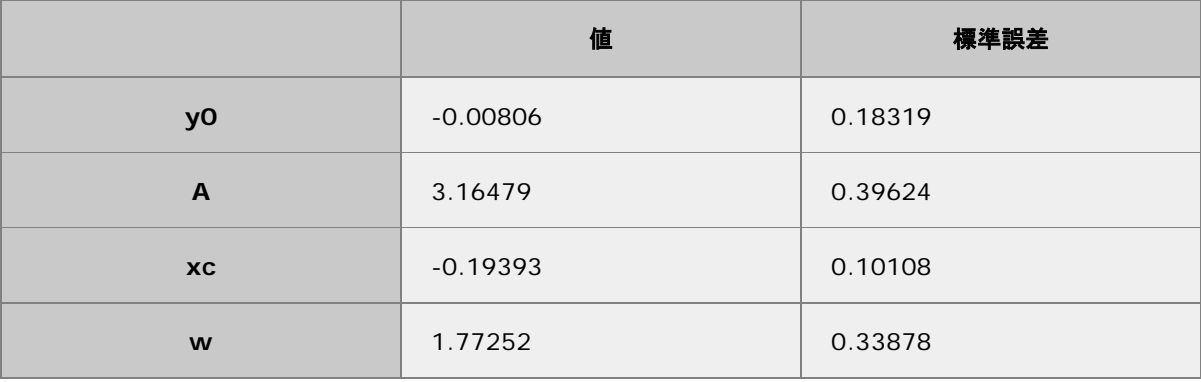

# **4.2.15 LabTalk** 関数を使った積分フィット

## サマリー

バージョン **Origin 8.6** から Origin は一元積分を行える新しい LabTalk の関数、*integral()*、を取り入れました。この関数は次のような 積分の値を算出します。

$$
\int_{LowerLimit}^{UpperLimit} f(t, arg1, arg2, \ldots), dt
$$

そして *integral()* 関数のインターフェイスは次のように定義されています。

integral(integrandName, LowerLimit, UpperLimit [, arg1, arg2, ...])

ここでは *integrandName* はこの被積分関数の関数名になります。

 $f(t, \text{arg1}, \text{arg2}, ...)$ 

言い方を変えると、*integral()*関数は以下のものを行います。

- 他の関数を(第一アーギュメントとして)被積分函数に受け入れます。
- 定義された下限および上限に積分を行い、正数値を算出します。
- 必要に応じ、積分関数に後続の引数(*Arg1*, *Arg2*, ...)を追加することができます。

この機能を利用すると、*integral()* 関数を使ってフィット関数を定義でき、正しいフィットパラメータを被積分関数に受け渡して積分曲線の フィットにあたります。

このチュートリアルでは以下のチュートリアル、NAG 関数を呼び出しフィット中に積分を行うを LabTalk 用に変更し、いかにシンプルに 積分関数を使用してフィットできるかをお見せします。

必要な **Origin** のバージョン**:Origin 8.6**

### 学習する項目

このチュートリアルでは、以下の項目について説明します。

- フィット関数ビルダーでフィット関数を作成する
- Labtalk 関数を使って積分定義を組み込んだフィット関数を定義する
- フィット関数の初期化コードをセットアップする

# サンプルとステップ

#### フィッティングモデル

フィッティングモデルは次の式で表されます。

$$
y = y_0 + \int_{-\infty}^x \frac{A}{w\sqrt{\frac{\pi}{2}}} e^{-2\frac{(t-x_c)^2}{w^2}}, dt
$$

フィット関数には 4 つのパラメータがあり、そのうち 3 つを被積分関数に受け渡し、独立変数を上限として積分を行います。よって、まず 被積分関数を定義し、それをもとに *integral()*関数を使用してフィット関数内で積分をします。

#### 関数を定義する

- 1. **F8** 押してフィット関数ビルダダイアログを開きます。新しい関数の作成が選ばれていることを確認してから進むのボタンを押して 次のページに進みます。
- 2. 関数名と関数形式ページで関数名を *MyIntegGauss* と設定します。関数タイプはデフォルトの算術式のままで、フィット中に 積分を実行にチェックをします。進むをクリックして、次のページに行きます。

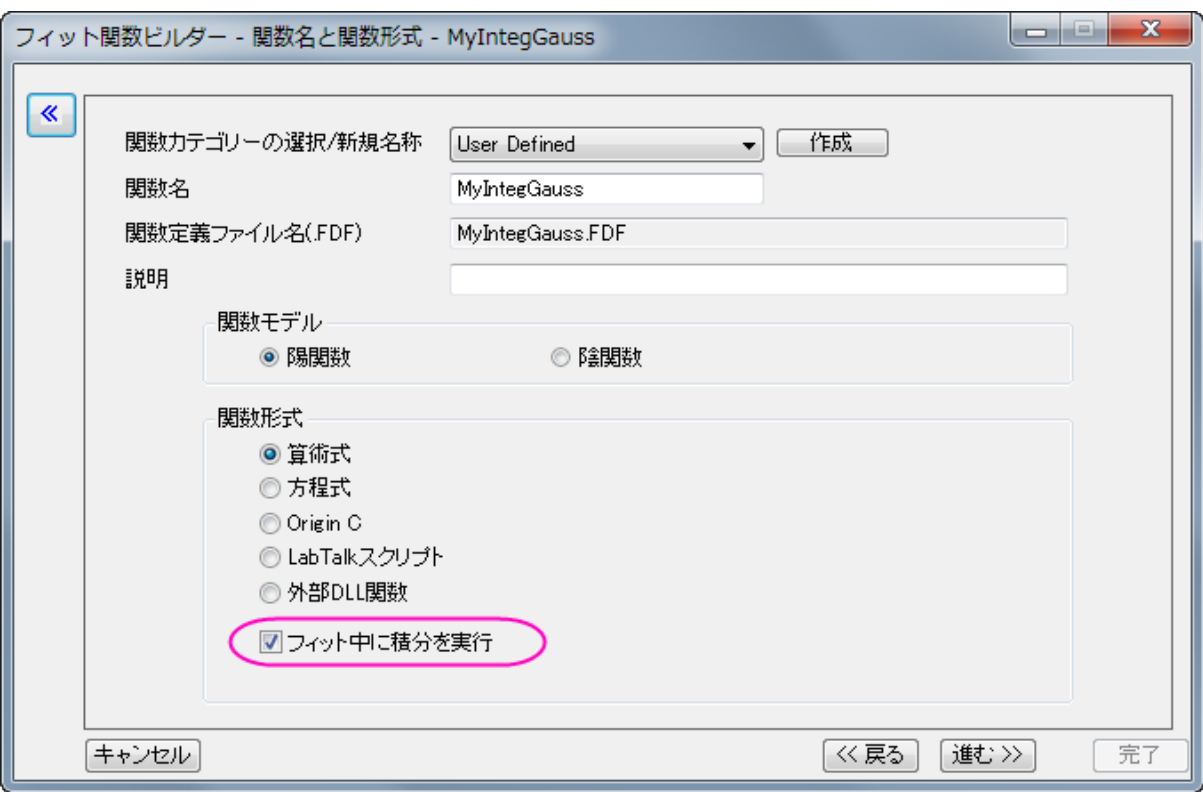

3. 被積分関数ページでは、被積分関数の表現を定義できます。現在、Origin は一元積分のみをサポートしているので、積分変 数は 1 つだけでになるはずです。この例では被積分関数の式は以下のようになります。

 $\frac{A}{w\sqrt{\frac{\pi}{2}}}e^{-2\frac{(t-x_c)^2}{w^2}}$ 

他の変数、*xc*、 *w*、 *A* は被積分関数のパラメータになります。パラメータと区別するためにここでは引数として名前を付けま す。よって、これらのアーギュメントは *ixc*、*iw*、*iA* になります。後程、フィットパラメータをこれらの引数に受け渡します。ですの で、被積分関数は、次のようになります。

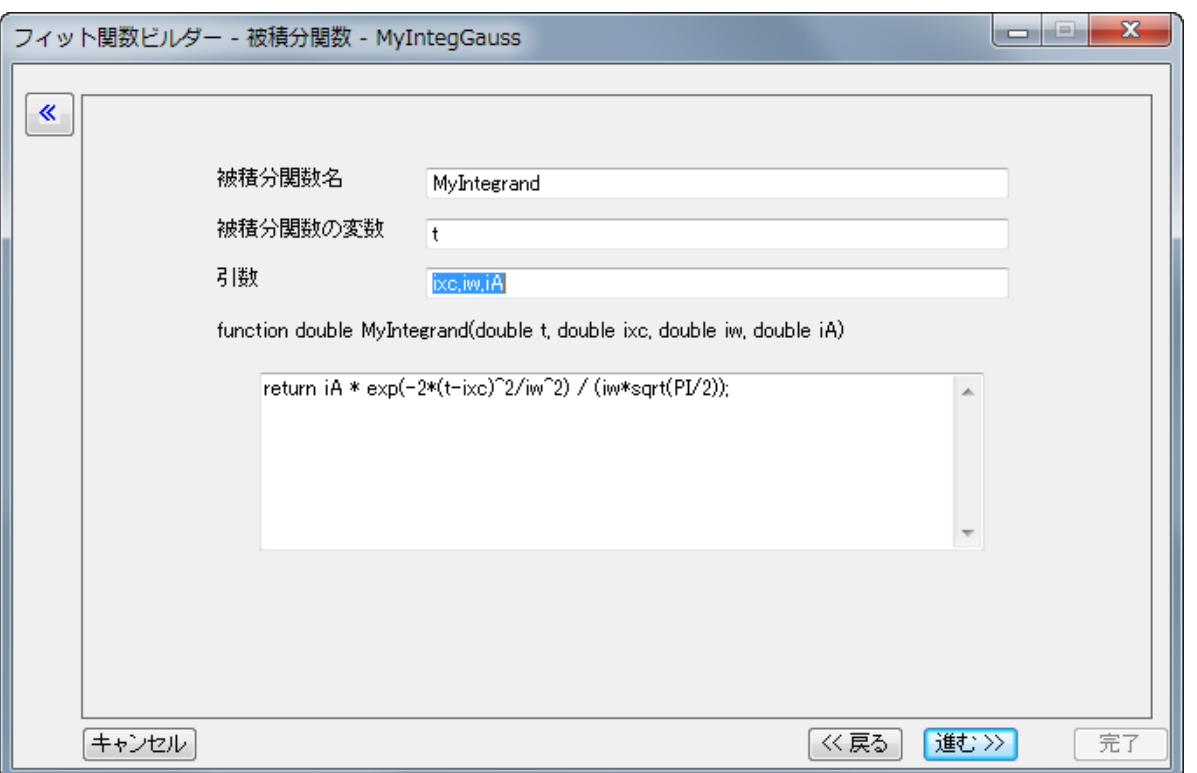

これは LabTalk の関数であることに注意してください。積分値を入手するには関数内の定義にリターン(**RETURN**)記述が 必要です。そしてこの例の中の被積分関数表現は次のようになります。

return  $iA * exp(-2*(t-ixc)^2/iw^2) / (iw*sqrt(PI/2))$ ;

4. 設定ができたら進むをクリックして変数とパラメータページへ進みます。そこで、下図のようにフィット関数の変数とパラメータを定 義します。

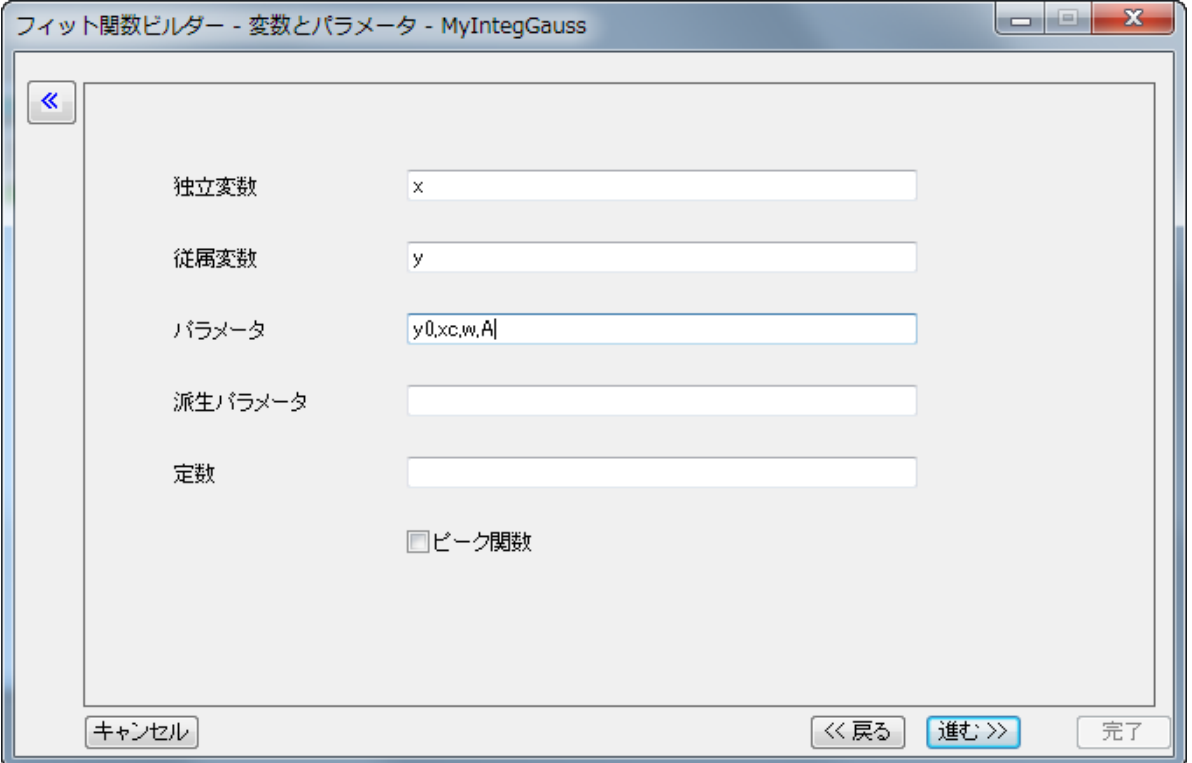

5. 次の関数ページがフィット関数式の内容を定義するページです。フィット関数に積分を組み込む事をフィット関数ビルダーウィザ ードで設定すると、追加タブである被積分関数がこのページに表示されます。このタブでは、フィット関数とパラメータを被積分の 要素、下限、上限、被積分関数の引数を含む、をそれぞれ指定します。この例では次のように変数の対応付けをします。

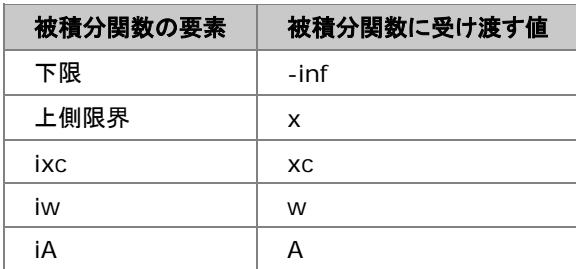

6. 上記表のように対応ができたならば挿入ボタンを押します。すると準備してきた *integral()*関数が関数内容ボックス内に以下のよ うに挿入されます。

 $integral(MyIntegrand, -inf , x , xc ,w ,A)$ 

- 7. この数式は「*MyIntegrand* という関数にマイナス無限数から X までを積分し、*xc*、*w*、*A* という 3 つのパラメータを被積分関数に 送ります。」という意味になります。
- 8. ここで定数パラメータ、y0、を数式に入れると、全体のフィット関数内容は次のようになります。

 $y0 + integral(MyIntegrand, -inf, x, xc, w, A);$ 

9. そしてページは次のようになります。

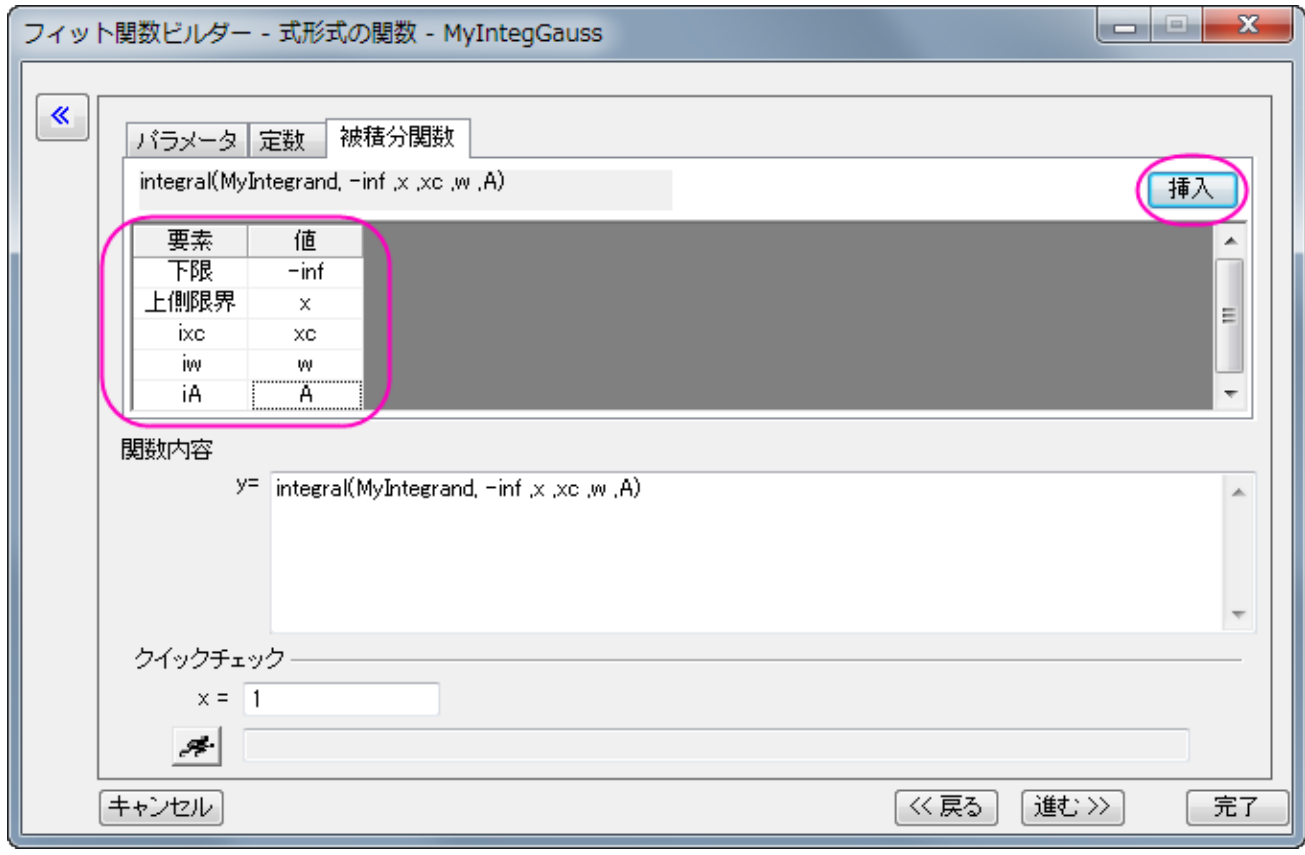

10. パラメータタブをアクティブにし、適切な初期値を次のように設定します。

| パラメータ | 定数 | 被積分関数 |        |        |
|-------|----|-------|--------|--------|
| パラメータ | 単位 | 意味    | 固定/初期值 | 有効桁数   |
| νO    |    | 2     |        | System |
| ХC    |    | 2     | U      | System |
| w     |    | 2     |        | System |
|       |    | 2     | 2      | System |

ここまで来たら完了ボタンを押してこのフィット関数を保存します。

### 曲線をフィットする

次のデータ を Origin の新しいワークシートにコピー&ペーストします。

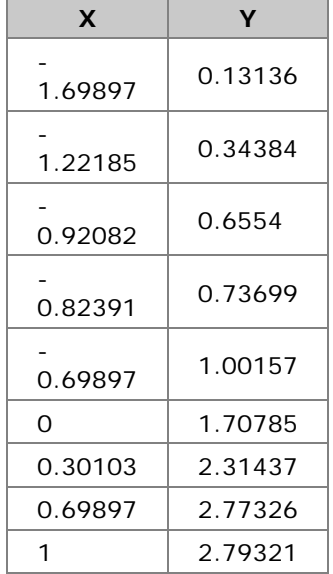

Y 列を選択し、*Ctrl + Y* キーで *NLFit* ダイアログを開きます。今さっき定義した関数を選び、フィットボタンをクリックしてフィットを行いま す。このフィットの結果は NAG 関数を直接利用したものと同じになります。

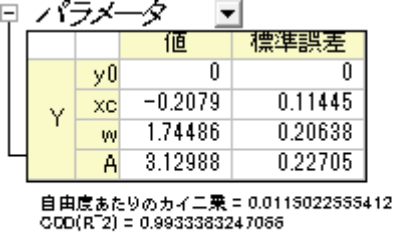

522-35行にました = 4<br>セッションの総反復回数 = 4<br>フィットが収束しました: カイ2:乗が変化しなくなりました。

# **4.2.16 LabTalk** 関数を使って **2** つの積分を含む関数でフィット

サマリー

複数の積分関数を組み込んだフィット関数を作成しましょう。

$$
\int_{LL1}^{UL1} f(t, arg1, arg2,...) dt + \int_{LL2}^{UL2} g(x, arg3, arg4,...) dx
$$

関数のパラメータや表現に関しての詳細な説明は LabTalk 関数を使った積分フィットに記載しています。

Origin8.6 のフィット関数ビルダ**―**は 1 つのフィット関数につき、1 つの積分関数しかサポートしていません。複雑な OriginC のコードを 迂回して関数を定義するには、フィット関数オーガナイザを使用します。

このチュートリアルでは、フィット関数オーガナイザを使って 2 種類の積分を含むフィット関数を作成する手順を紹介します。必要に応じ て積分を更に追加できます。

必要な **Origin** のバージョン**:Origin 8.6**

# 学習する項目

このチュートリアルでは、以下の項目について説明します。

- フィット関数オーガナイザでフィット関数を作成する
- Labtalk 関数を使って 2 つの積分を組み込んだフィット関数を定義する

### サンプルとステップ

#### フィッティングモデル

フィッティングモデルは次の式で表されます。

$$
y = y_0 + \int_{-5}^{x} A t dt - \int_{-\infty}^{x} B t \exp(-t^2/w^2) dt
$$

フィット関数には 4 つのパラメータがあり、そのうち 3 つを被積分関数に受け渡し、独立変数を上限として積分を行います。

#### 関数を定義する

1. F9 押してフィット関数オーガナイザダイアログを開きます。作成した関数を保存したいカテゴリを選択してから、関数作成をクリッ クしてで新しい関数を追加します。また、カテゴリ作成をクリックすると新しいカテゴリを追加できます。

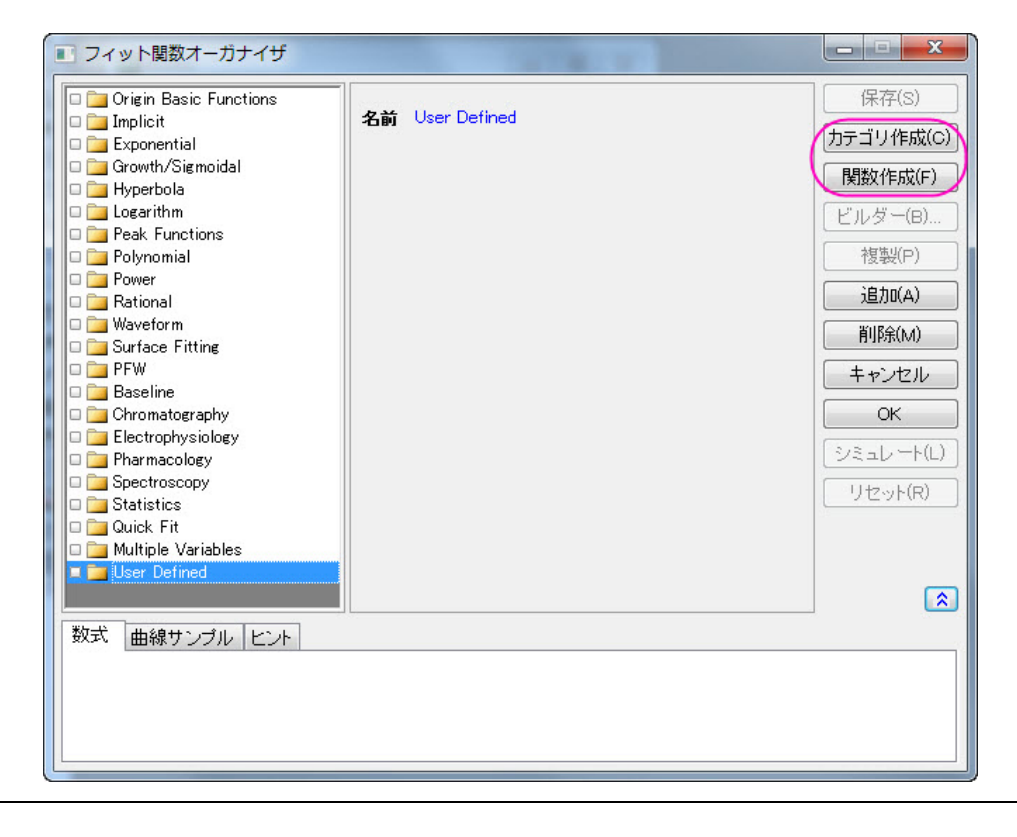

- 2. 関数名編集ボックスで、自由に関数の名前を付ける事ができます。独立変数、従属変数、パラメータの名前をそれぞれ対応する 編集ボックスに定義します。
- 3. ドロップダウンリストから定義形式を選択します。それぞれの項目を選択すると、ダイアログ下のヒントタブに説明が表示されます。

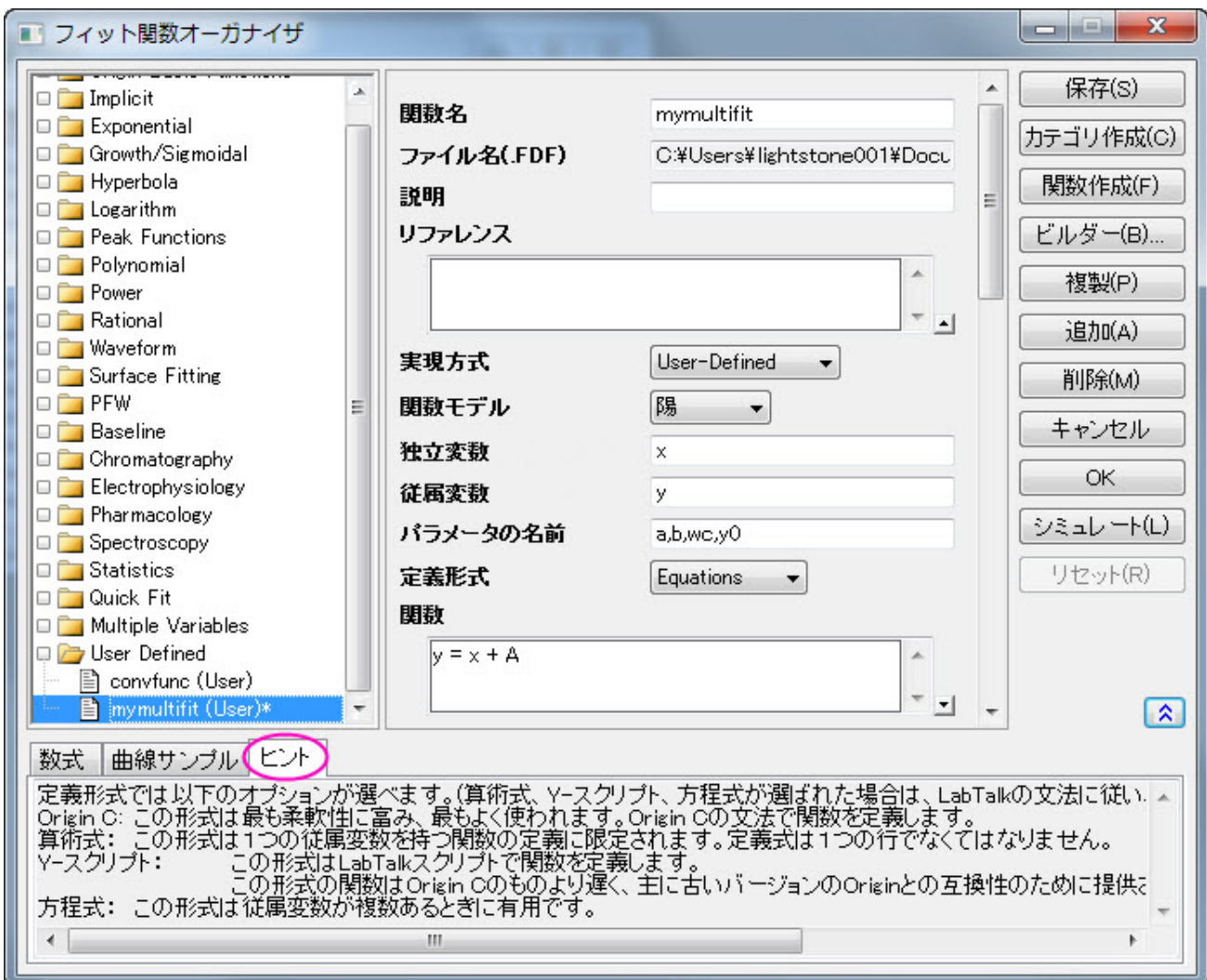

4. 関数編集ボックスでフィット関数を定義します。積分は LabTalk の **integral** 関数の形式で定義されています。

y=integral(polyint, -5, x, a)-integral(gaussint, -inf, x, b, wc)+y0

- 5. LabTalk 関数を使った積分フィットで説明されているように、x, a, b, wc は被積分関数に受け渡すパラメータです。
- 6. パラメータ設定ダイアログの右角にある、パラメータ設定ボックスをクリックします。初期値と共に他の制約、例えば下限値と上限 値を各パラメータに設定します。

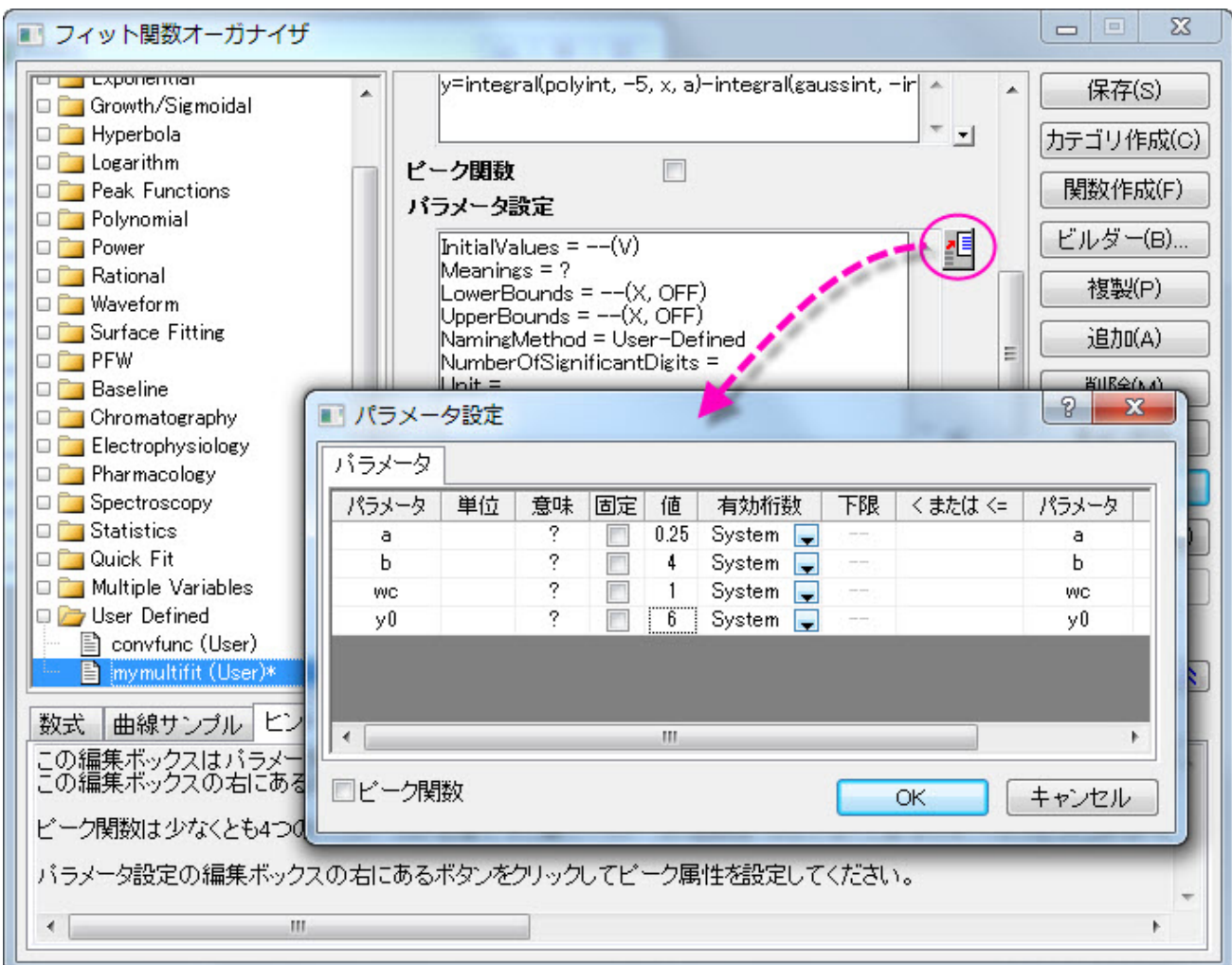

7. **LabTalk** 関数の定義と初期化ボックス内で積分を定義します。定義する関数は次のようになります。

```
function double polyint(double t, double ia)
{
       return ia*t ;
}
function double gaussint(t, ib, iwc)
{
       return ib *t* exp(-(t)^2)/iwc^2) ;
}
```
8. これで 2 つの積分を定義しました。他の情報も、対応するボックスに設定します。完了したら、保存する事を忘れないでください。

### 曲線をフィットする

次のデータ を Origin の新しいワークシートにコピー&ペーストします。

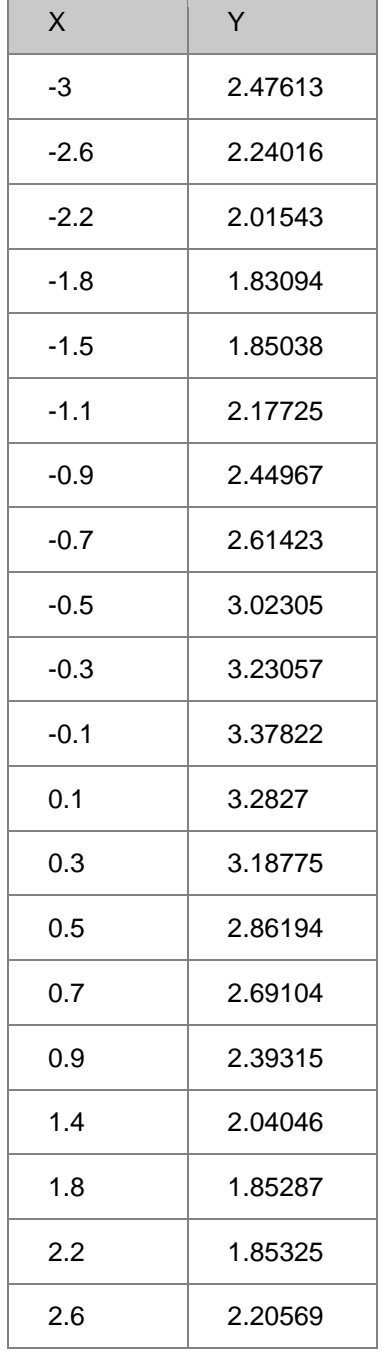

Y 列を選択し、CTRL + Y キーで **NLFit** ダイアログを開きます。定義した関数を選び、フィットボタン<mark>(フィット)</mark>をクリックしてフィットを 行います。

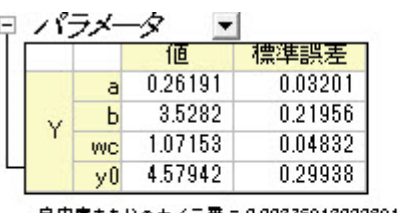

自由度あたりのカイ二乗 = 0.00376913022891<br>COD(R^2) = 0.98854435477482<br>反復を実行しました = 7<br>セッションの絵反復回数 = 7<br>フィットが収束しました: - 1E-9 のカイ二 乗許 容 条件を満 たしました。

# **4.2.17** フィットしながら総和を求める

### サマリー

NAG ライブラリを使って、積分込みのフィットを実行する方法を学習しましたが、今回は NAG 関数を使わずに行う方法を学習します。こ のチュートリアルでは、作成するフィット関数に総和を求める手順を含め、台形法則に基づいて積分を行う方法を学習します。

必要な **Origin** のバージョン**:8.0 SR6**

### 学習する項目

- フィット関数に総和を含める
- 台形法則に基づく積分

### サンプルとステップ

NAG ライブラリを使った積分フィットと同じモデルを使ってフィットします。

$$
y = y_0 + \int_{-\infty}^x \frac{A}{w\sqrt{\frac{\pi}{2}}} e^{-2\frac{(x-x_c)^2}{w^2}}, dx
$$

違いは、フィット関数の中で積分を実行することです。台形法則を使うため、最初に曲線を小さい区間に分け、複数の台形から積分を近 似します。結果の精度は使用する台形の数に依存します。これは片側無限の積分なので、増分(ステップ)をセットし、上側積分限界を x、 下側積分限界を負の無限大にして台形を作成し、これらの台形の面積の累計を計算します。面積の増分が十分に小さくなったら、総和 の計算を中止します。総和を行う前に、関数が収束していることを保証するか、収束チェックをコードに含める必要があります。

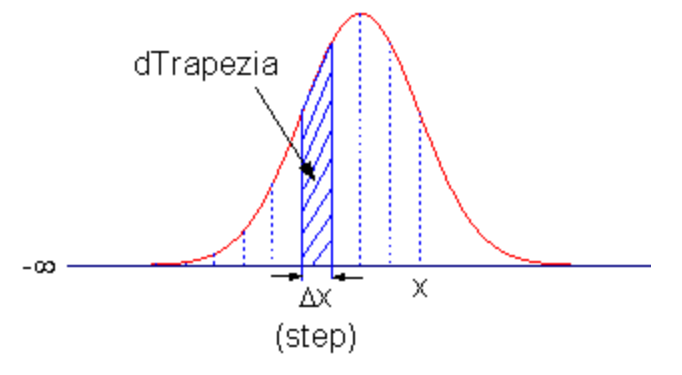

### 関数を定義する

ツール:フィット関数オーガナイザと選択するか **F9** キーを押して フィット関数オーガナイザを開き、関数を次のように定義します。

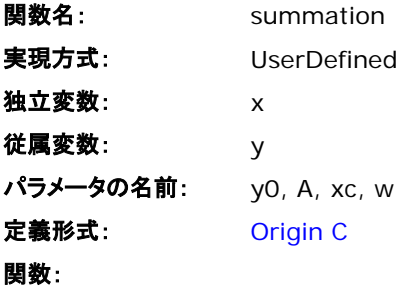

関数ボックスの横にあるボタン(アイコン)をクリックして、コードビルダを開きます。フィット関数の定義、コンパイル、保存を次のように行 います。

```
#pragma warning(error :15618)
#include <origin.h>
// 被積分関数の為のサブルーチン
double f(double x, double A, double xc, double w)
{
       return A * exp(-2*(x-xc)*(x-xc)/w/w) / w / sqrt(PI/2);
}
//----------------------------------------------------------
// 
void _nlsfsummation(
// フィットパラメータ:
double y0, double A, double xc, double w,
// 独立変数:
double x,
// 従属変数:
double& y)
{
       // 編集可能部分の開始
      // 積分中止の許容値をセット
       double dPrecision = 1e-12;
       // 初期化
       double dIntegral = 0.0;
       double d\text{Trapez}ia = 0.0;
       // ステップまたは精度
       double dStep = 0.01;
       //台形法則による積分実行
```

```
// 関数が収束したことを保証
       do
       {
              // 台形の面積
              dTrapezia = 0.5 * (f(x, A, xc, w) + f((x-dStep), A, xc, w)) * dStep;// 面積の累計
              dIntegral += dTrapezia;
              x - = dStep;
       }while( (dTrapezia/dIntegral) > dPrecision );
      // y 値のセット
       y = y0 + dIntegral;// 編集部分の終了
}
```
## 曲線をフィットする

結果を比較するために同じデータを使うこともできます。

- 1. *Samples\Curve Fitting\Replicate Response Data.dat* をインポートします。
- 2. 最初の列を選択し、コンテキストメニューから列値の設定を選択します。
- 3. 列値の設定ダイアログに $Col(A) = log(Col(A))$ とセットします。これはシグモイド曲線を作成します。
- 4. 列 A と B を選択し、散布図を作成します。
- 5. そして、**Ctrl + Y** を押し、**NLFit** ダイアログを開きます。先ほど定義したフィット関数を選択し、パラメータタブに移動して、すべ てのパラメータを 1 で初期化し、フィットします。以下のような結果になります。

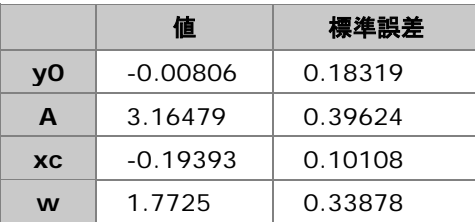

# **4.2.18** 複素関数でのフィッティング

#### サマリー

複素関数でフィットするとき、複素関数を 2 つの関数に簡単に分けることができます。1 つは実数部に対応し、もう 1 つは虚数部に対応 するように分けます。これら2つの関数を使って、フィット関数オーガナイザで2つの従属変数を持つ複素関数を定義することができ、 それを **NLFit** ダイアログで使うことができます。以下に、複素関数でフィットする方法を示します。複数の従属変数または独立変数を持 つフィットについての詳細は、 複数の独立変数でフィットするをご覧下さい。

必要な **Origin** のバージョン**:8.0 SR6**

### 学習する項目

このチュートリアルでは、以下の項目について説明します。

- 2 つの従属変数と 1 つの独立変数を持つユーザ定義の複素関数を作成する
- NLFit でその関数でフィットする

# ステップ

1. 下記のフォーム全体(ヘッダ行を含む)を選択し、右クリックしてコピーを選択し、クリップボードにデータをコピーします。

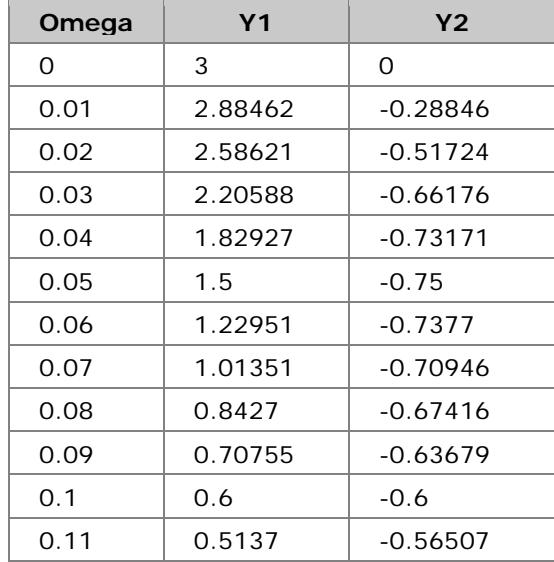

2. メニューからインポート:インポートウィザードを選択し、「インポートウィザード 」ダイアログを開きます。そして、データソースグル ープからクリップボードを選び、完了ボタンをクリックして、データをインポートします。

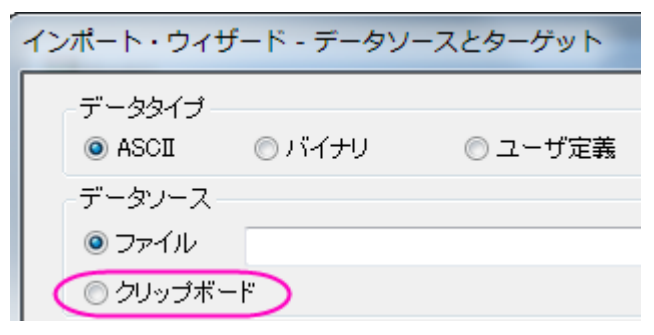

3. Select **Tools:**フィット関数オーガナイザ」を選択(または **F9** を押す)し、フィット関数オーガナイザを開き、**NewCategory** カ テゴリー(カテゴリーが無ければ作成)に **ComplexFitting** という名前の新しい関数を次のように定義します。

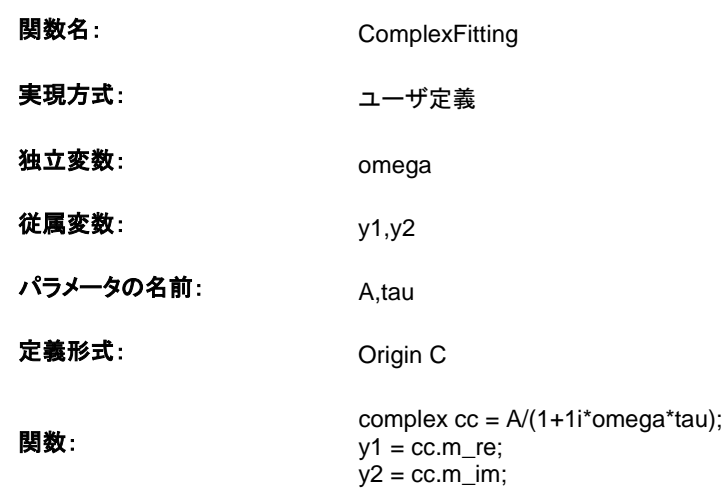

- 4. Note:複素数を作成するために虚数の単位"i"を使うには、上記の関数の行のように、Origin C で "1i"と記述する必要があります。 そして、**complex** は、複素数のデータタイプを取り扱うクラスです。これには、実数部と虚数部の両方が含まれます。
- 5. ユーザ定義関数についての詳細は、 Origin C を使ったユーザ定義関数をご覧下さい。
- 6. ワークシートのすべての列を選択し、解析: フィット: 非線形曲線フィットと操作して NLFit ダイアログを開きます。設定:関数選 択ページで、 <新規**…**> カテゴリにある **ComplexFitting** 関数を選択します。次のように、データ選択ページで入力データ セットをセットします。

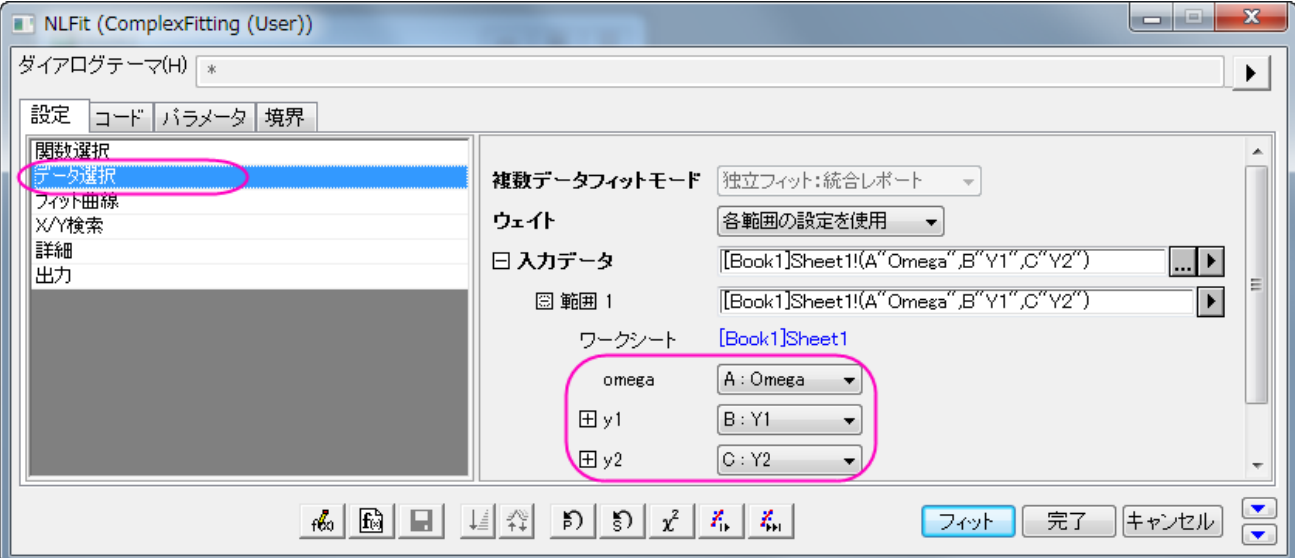

7. パラメータタブを選択し、初期値を次のようにセットします。

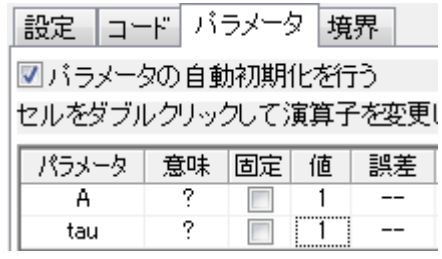

8. フィットボタンをクリックし、フィットレポートを生成します。レポートワークシートから次のように結果を見ることができます。

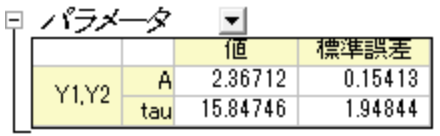

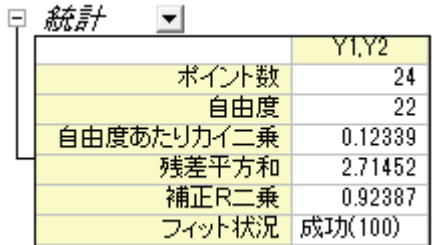

統計の表より、良いフィットができたことが分かります。

# **4.2.19** コンボリューションしながらフィットする

# サマリー

指数データに曲線フィットを実行するとき、データに含まれる機器の応答を考慮する必要があるかもしれません。これを行う 1 つの方法 は、データにデコンボリューションを実行し、機器の応答データを除去し、2 番目のステップとして曲線フィットを実行します。しかし、結果 がデータ内に存在するノイズの影響を受けやすいので、デコンボリューションは常に信頼できるとは限りません。より信頼性の高い方法 は、フィット実行中に機器の応答データを持つデータに対して、フィット関数のコンボリューションを実行することです。このチュートリアル では、フィット中にコンボリューションを実行する方法を示します。

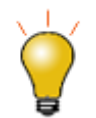

もし、使うデータが Gauss と指数関数のコンボリューションの場合、組み込み関数である **Peak Functions** カ テゴリ内にある GaussMod を使って直接データをフィットできます。

#### 必要な **Origin** のバージョン**:Origin 2016 SR0**

# 学習する項目

このチュートリアルでは、以下の項目について説明します。

- 反復実行中にフィット情報にアクセスする
- フィット中にコンボリューションを実行する

# サンプルとステップ

## 『背景』のドロップダウンリスト

\*Samples*\*Curve Fitting*\*FitConv.dat* をインポートしてこのサンプルを開始しましょう。

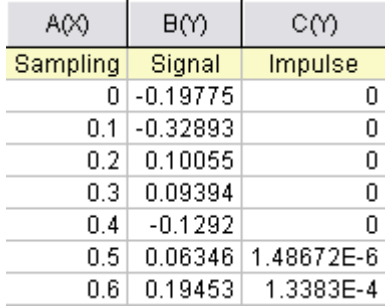

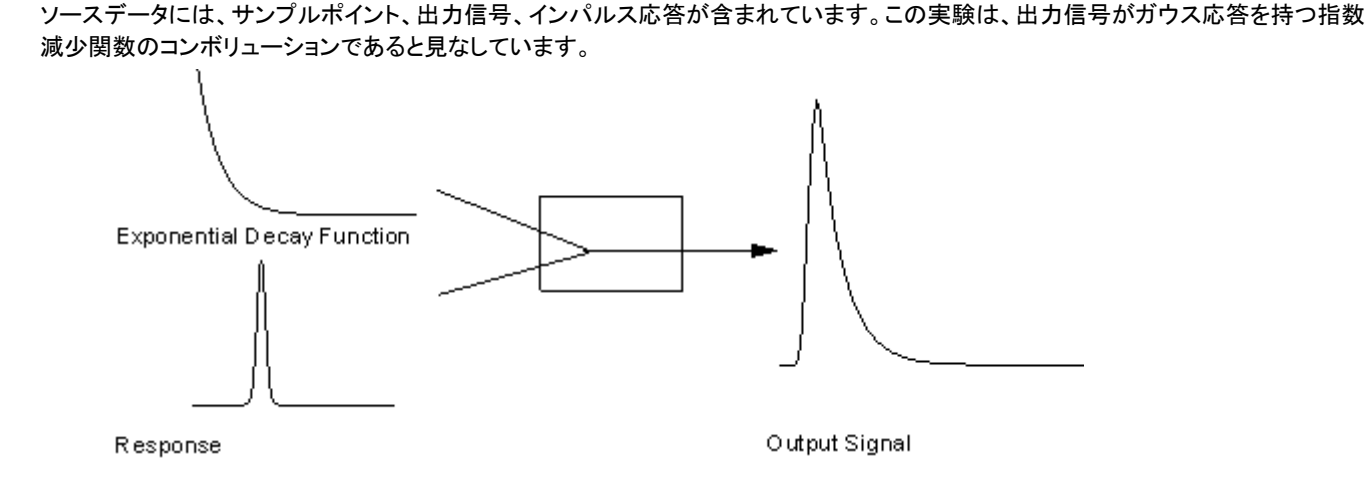

これで、出力信号と応答データを得たので、信号を次のモデルでフィットして、指数減少関数を得ることができます。

$$
y = y_0 + \int_{-\infty}^{+\infty} Ae^{-tx} \otimes Respose, dx
$$

#### 関数を定義します。

明らかに、列 1 と列 2 は、それぞれ関数の x と y です。列 3 はインパルス応答でしょうか?フィット関数でこの列にアクセスし、サンプリン グポイントから理論指数曲線を計算します。そして、FFT を使ってコンボリューションを実行します。

**F9** を押し、フィット関数オーガナイザを開き、以下のように関数を定義します。

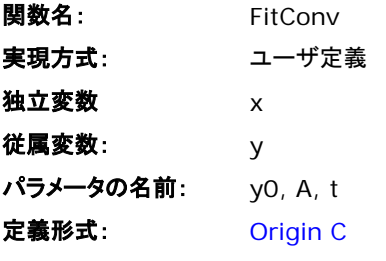

#### 関数**:**

関数ボックスの隣にあるボタン(アイコン)をクリックし、コードビルダに関数を記述します。

#pragma warning(error :15618)

#include <origin.h>

// ヘッダーファイルは必須です。

#include <ONLSF.H>

#include <fft\_utils.h>

//

//

void \_nlsfTestConv(

```
// フィットパラメータ:
```
double y0, double A, double t,

```
// 独立変数:
double x,
// 従属変数:
double& y)
{
       // 編集部分の始まり
       NLFitContext *pCtxt = Project.GetNLFitContext();
       Worksheet wks;
       DataRange dr;
       int c1,c2;
       dr = pCtxt->GetSourceDataRange(); //Get the source data range
       dr.GetRange(wks, c1, c2); //元データワークシートを取得
       if ( pCtxt )
       {
              // 個々の反復での出力信号のベクトル
              static vector vSignal;
              // パラメータが更新されると、コンボリューションの結果も再計算される
              BOOL bIsNewParamValues = pCtxt->IsNewParamValues();
              if ( bIsNewParamValues )
              {
                     // ワークシートからサンプリングと応答データを読み取る
                     Dataset dsSampling(wks, 0);
                     Dataset dsResponse(wks, 2);
                     int iSize = dsSampling.GetSize();
                     vector vResponse, vSample;
                     vResponse = dsResponse;
                     vSample = dsSampling;
```

```
vSignal.SetSize(iSize);
              vResponse.SetSize(iSize);
              vSample.SetSize(iSize);
              // 指数減少曲線を算出
              vSignal = A * exp(-t * vSample);
              // コンボリューションの実行
              int iRet = fft_fft_convolution(iSize, vSignal, vResponse);
              //サンプリング間隔を掛けることでコンボリューションを修正
              vSignal = (vSample[1]-vSample[0])*vSignal;
       }
      NLSFCURRINFO stCurrInfo;
      pCtxt->GetFitCurrInfo(&stCurrInfo);
       // 反復のためにデータインデックスを入手
      int nCurrentIndex = stCurrInfo.nCurrDataIndex;
      // 評価した y 値を入手
      y = vSignal[nCurrentIndex] + y0;// ここでは x を利用していないため、関数をコンパイルするために使用
      x;
}
//編集可能エリア終了
```
特定の x に対して、関数は対応する y 値を返します。しかし、コンボリューションが実行されると、特定のデータポイントだけでなく、曲線 全体に対して操作を実行する必要があります。Origin 8 SR2 から、フィット内での主要情報を取得するために、NLFitContext クラスを 導入しました。各反復計算で、NLFitContext を使って、フィットパラメータを監視しています。それらが更新されると、fft\_fft\_convolution メソッドにより、FFT を使ってコンボリューションを計算します。結果はベクターデータ vSignal に保存されます。各 x に対して、 NLSFCURRINFO 内の現在のデータインデックスを使って、vSignal から評価した y を取得できます。

}

### 曲線をフィットする

フィット関数の本体で、アクティブワークシートから直接応答データを読み込みます。よって、ワークシートからフィットを実行します。

- 1. 列 B を選択し、**Ctrl + Y** を押し、非線形フィットダイアログを開きます。
- 2. 関数選択ページに戻り、定義した FitConv 関数を選びます。
- 3. フィット曲線ページの **X** データ型では入力 **X** に同じを選択します。
- 4. パラメータを y0=0, A=10, t=1 のように初期化します。
- 5. 「フィット」ボタンをクリックし、結果を生成します。

このチュートリアルで説明した関数と同じようなフィット関数を使用する場合、**NLFit** を実行する際は、**NLFit** ダイアログの設定タブで、フ ィット曲線の **X** データ型に入力データと同じを設定するようにしてください。

# **4.2.20** ユーザ定義関数で組み込み関数を引用する

### サマリー

このチュートリアルでは、ユーザ定義のフィット関数を作成する時に組み込み関数を引用する方法を示します。

#### 必要な **Origin** のバージョン**:8.0 SR6**

# 学習する項目

このチュートリアルでは、以下の項目について説明します。

- 区間のフィット関数を定義する
- 新しい関数で組み込み関数にアクセスする
- パラメータの自動初期化

# ステップ

# データ

新しいワークブックに \*Samples*\*Curve Fitting*\*Asymmetric Gaussian*.*dat* のファイルをインポートするところから始めます。

列 B を選択してグラフを作成します。データ内のピークはわずかに右に傾いています。このような曲線をフィットするにはどうしたら良い でしょうか?1 つのアイデアとして、グラフを2つの区間に分けて下図のように2つのガウス関数から成り立っていると考える事ができま す。これらの 2 つのガウス曲線は、基線とピークの中心を共有し、ピークの幅と振幅が異なっています。

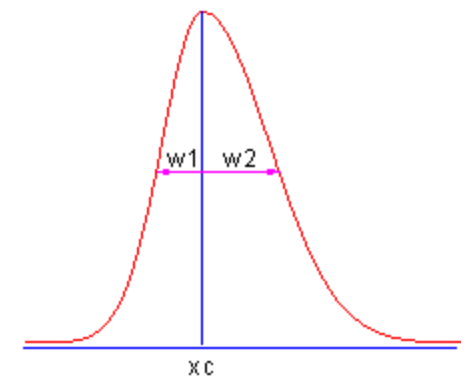

Origin チュートリアルガイド

#### 関数を定義する

**F9** を押し、フィット関数オーガナイザを開き、以下のように関数を定義します。

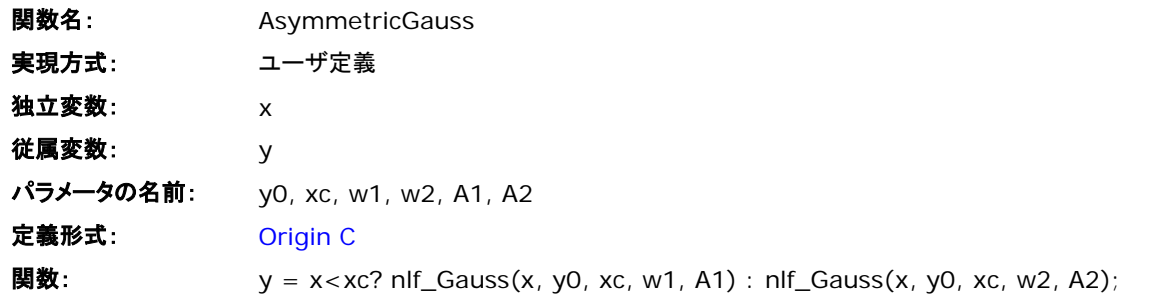

**Note:**

**Origin 8.1** より前のバージョンでは、関数は次のように定義します。

 $y = x$  <xc? nlfxGauss(x, y0, xc, w1, A1) : nlfxGauss(x, y0, xc, w2, A2);

x; y0; xc; w1; w2; A1; A2;

最後にパラメータを一覧にすると、関数でこれらのパラメータを使っているにもかかわらず、関数内でパラメータが 使われていないというエラーを避けることができます。この手順は関数を正しくコンパイルするのに必要です。

組み込み関数を利用するために **nlf\_FuncName** を呼び出す場合のシンタックスは nlf\_FuncName( 独立変数、パラメータリスト ... )

FuncName がフィット関数の名前です。古い表記法ですが、**nlfxFuncName** もサポートしています。

組み込み関数のパラメータリストは関数定義ファイル(FDF ファイル)で設定された順番に従います。(FDF ファイルはメモ帳で開く事が できます。ファイルは\\Origin EXE Folder\FitFunc\に保存されています。)Origin 内で使用する関数名は DLL インターフェイス名のも のです。本来の名前は FDF ファイルの「General Information」セクションに表示されます。*Function Source* 項目を見て、値が **fgroup.***FuncName* で、この *FuncName* を使用します。通常、この関数名は NLFit ダイアログに表示される関数名で一貫性がありま す。Voigt のようにいくつかの関数名は異なります。

この関数のパラメータ初期化には、ガウス関数の初期化コードをコピーして、いくつか修正を加えるだけで行えます。

 $xc = peak_pos(x_y_curve, \&w1, \&y0, \&A1);$ 

 $w2 = w1$ ;

 $A2 = A1$ ;

最終的な関数は次のようになります。

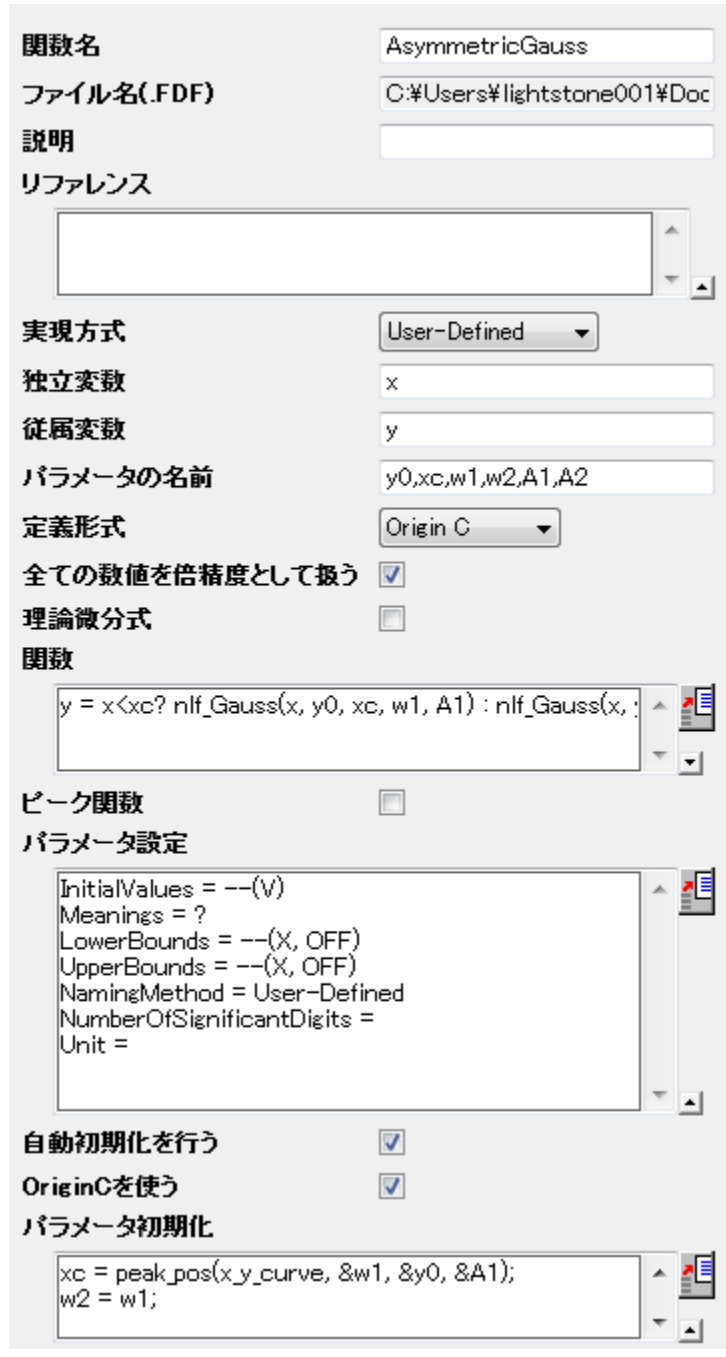

関数の作成がうまくいったら、関数を保存して曲線をフィットします。結果は次のようになります。

|             |     | 但        | 標準誤差           |
|-------------|-----|----------|----------------|
|             | УŪ  | 1.80002  | 4.79492E-5     |
|             | xcl | 4.50001  | $3.44845E - 5$ |
|             | w1  | 1.80003  | 4.49861E-5     |
| Amplitude 1 | w2  | 2.99998  | $4.87666E - 5$ |
|             | A1  | 30       | 0.00103        |
|             | A2  | 49.99962 | 0.0011         |

# **4.2.21** 非定数のバックグラウンドを持つフィット関数

## サマリー

Origin の組み込み関数の多くは、次のように定義されます。

 $y = y_0 + \dots$ 

ここで y0 は、定数のバックグラウンドとして扱うことができます。では、非定数のバックグラウンドを持つ曲線は、どのようにフィットしたら 良いでしょうか?1 つの方法として、OriginPro で提供しているピークアナライザを使うことができます。ピークアナライザには、指数また は多項式のバックグラウンドを含む基線を減算する方法がいくつかあります。このチュートリアルでは、ピークアナライザを使わずに、こ のような曲線をフィットする方法を示します。

#### 必要な **Origin** のバージョン**:8.0 SR6**

# 学習する項目

- ワークシートクエリの復習
- nlfx*FuncName* メソッドで組み込み関数を引用する
- パラメータの自動初期化

# サンプルとステップ

# データを準備する

\*Samples*\*Spectroscopy*\*Peaks on Exponential Baseline.dat* をインポートして、このチュートリアルを開始します。ワークシートのスパ ークラインから、曲線に 2 つのピークがあることが分かります。問題を単純化するため、この例の 1 つのピークをフィットします。

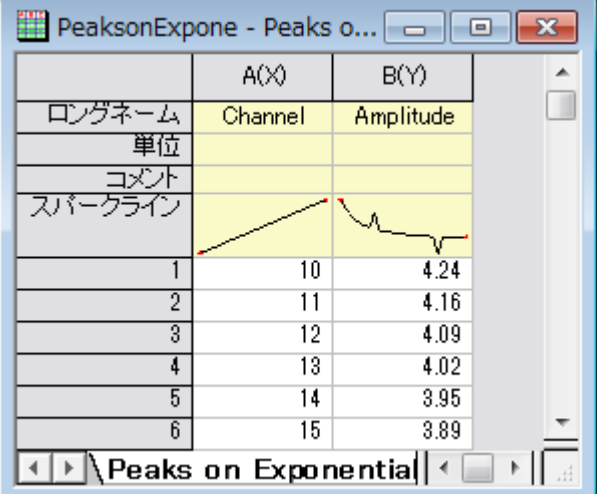

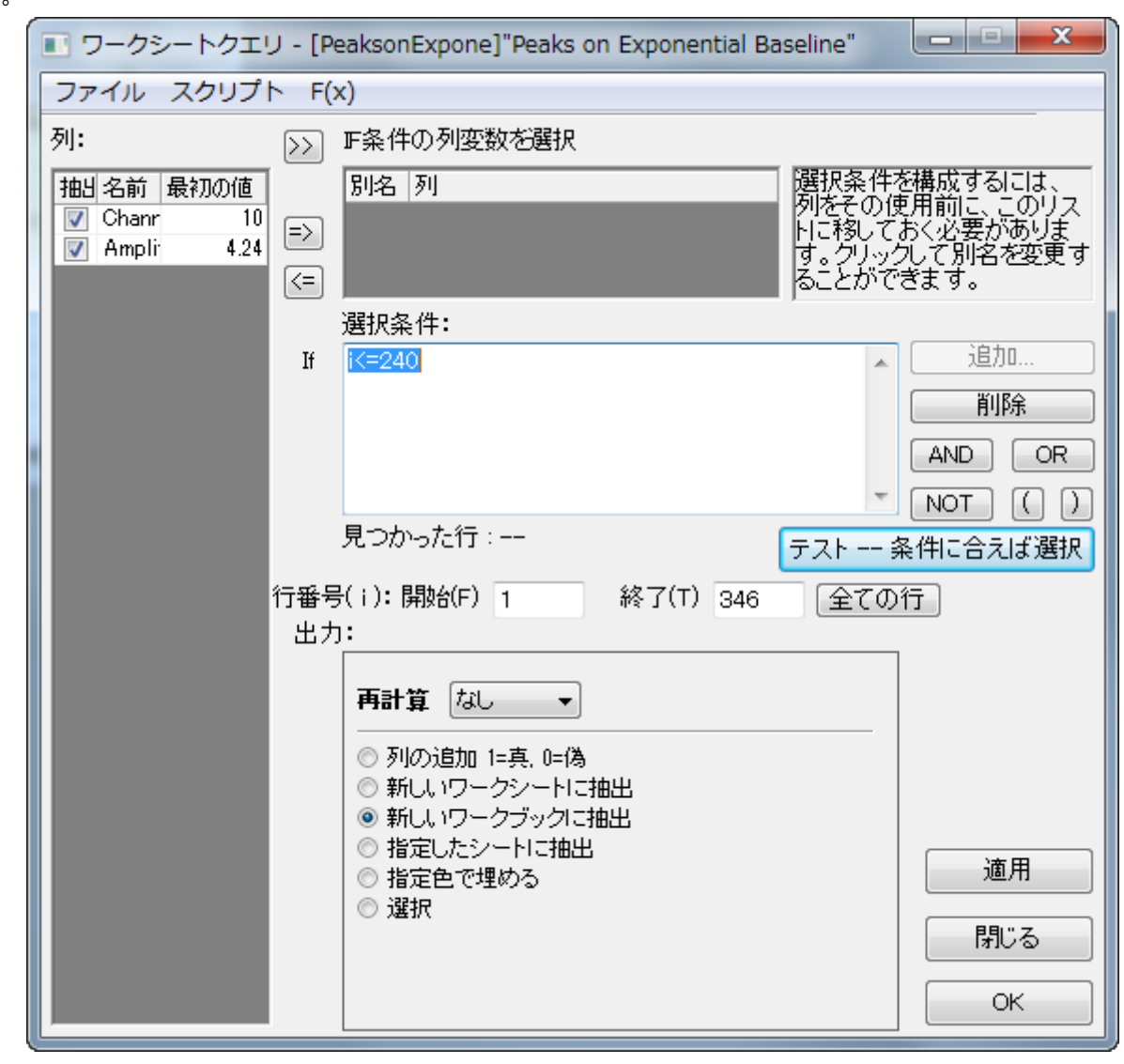

メニューからワークシート:ワークシートクエリと操作して、 ワークシートクエリダイアログ を開きます。行 1 から行 240 のデータを抽出し ます。

フィットする曲線は次のようになります。

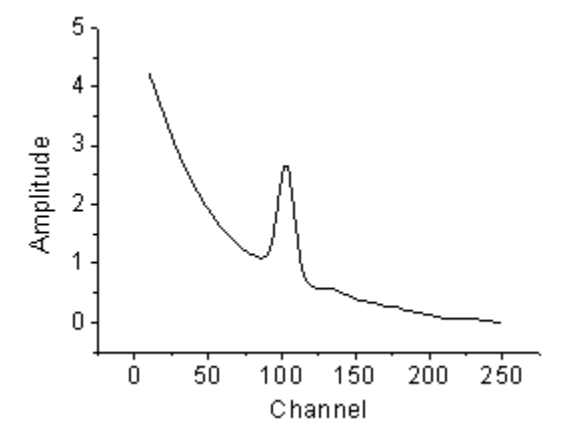

## 関数を定義する

下の図から分かるように、元の曲線は指数関数形崩壊(バックグラウンドに相当)と Voigt ピークの組み合わせである事が分かります。

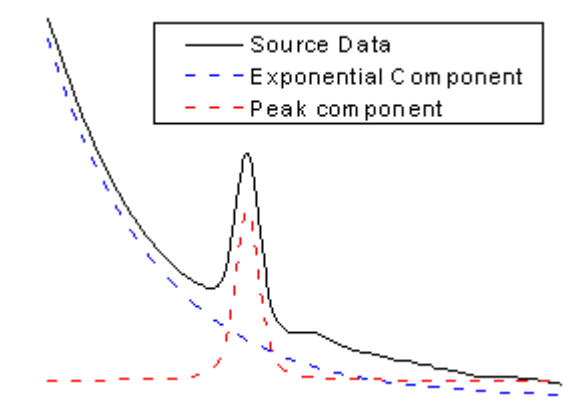

関数全部を記述して関数を定義しなければならないでしょうか?例えば:

$$
y = y_0 + A_1 e^{-x/t_1} + A_2 \frac{2w_L \ln 2}{\pi^{\frac{3}{2}} w_G^2} \int_{-\infty}^{\infty} \frac{e^{-t^2}}{\left(\sqrt{\ln 2} \frac{w_L}{w_G}\right)^2 + \left(\sqrt{4 \ln 2} \frac{x - x_c}{w_G} - t\right)^2} dt
$$

これは複雑な数式で、無限区間の積分も含まれています。数式を直接記述するのは大変です。Origin には次の 2 つの組み込み関数 があります。

ExpDec1

$$
y = y_0 + Ae^{-x/t}
$$

Voigt

$$
y = y_0 + A \frac{2w_L \ln 2}{\pi^{\frac{3}{2}} w_G^2} \int_{-\infty}^{\infty} \frac{e^{-t^2}}{\left(\sqrt{\ln 2} \frac{w_L}{w_G}\right)^2 + \left(\sqrt{4 \ln 2} \frac{x - x_c}{w_G} - t\right)^2} dt
$$

**nlfx***FuncName* メソッドを使って、これら 2 つの関数を引用し、新しい関数を簡単に作成することができます。**F9** を押し、フィット関数オ ーガナイザを開き、以下のように関数を定義します。

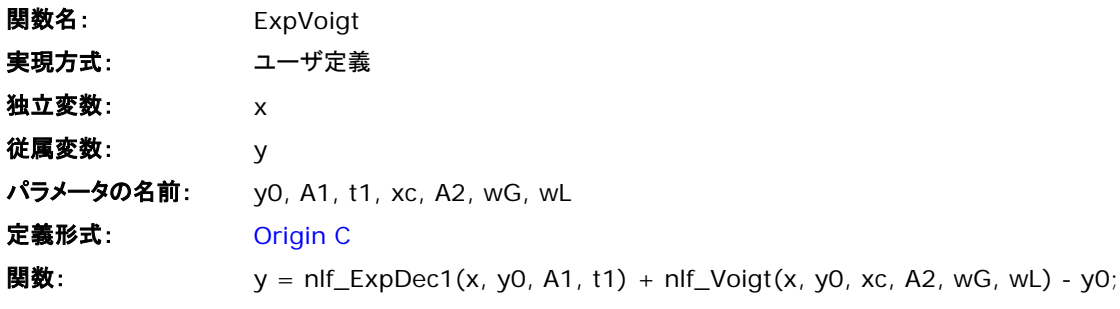

**Note:**

1. 組み込み関数名のいくつかは、実際の DLL 関数名と一致しません。Voigt5.FDF で定義している Voigt 関数のように、 メモ帳で FDF ファイルを開く場合、 [GENERAL INFORMATION]セクションの中に次の行があります。

Function Source=fgroup.Voigt5

"fgroup"の後の名前は、**nlfx***FuncName* に入れる実際の名前です。

**Origin 8.1 SR2** 以前のバージョンでは、関数のボディは次に定義されるような旧式の nlfxFuncName を使ってください。

 $y = n$ lfxExpDec1(x, y0, A1, t1) + nlfxVoigt(x, y0, xc, A2, wG, wL) - y0;

x; xc; A1; t1; A2; wG; wL;

最後にパラメータを一覧にするのは、関数でこれらのパラメータを使っているにもかかわらず、関数内でパラメ ータが使われていないというエラーを避けるためです。これを入れないと、関数のコンパイルがうまくいきませ ん。

<mark>、</sup>■ この右にあるボタン ■ 本</mark><br>アイラメータ設定の右にあるボタン■ をクリックし、これらのパラメータの初期値を入力します。

**y0:** 0 **A1:** 5 **t1:** 50 **xc:** 100 **A2:** 50 **wG:** 10 **wL:** 10

ですので、最終的な定義部分は、次のようになります。

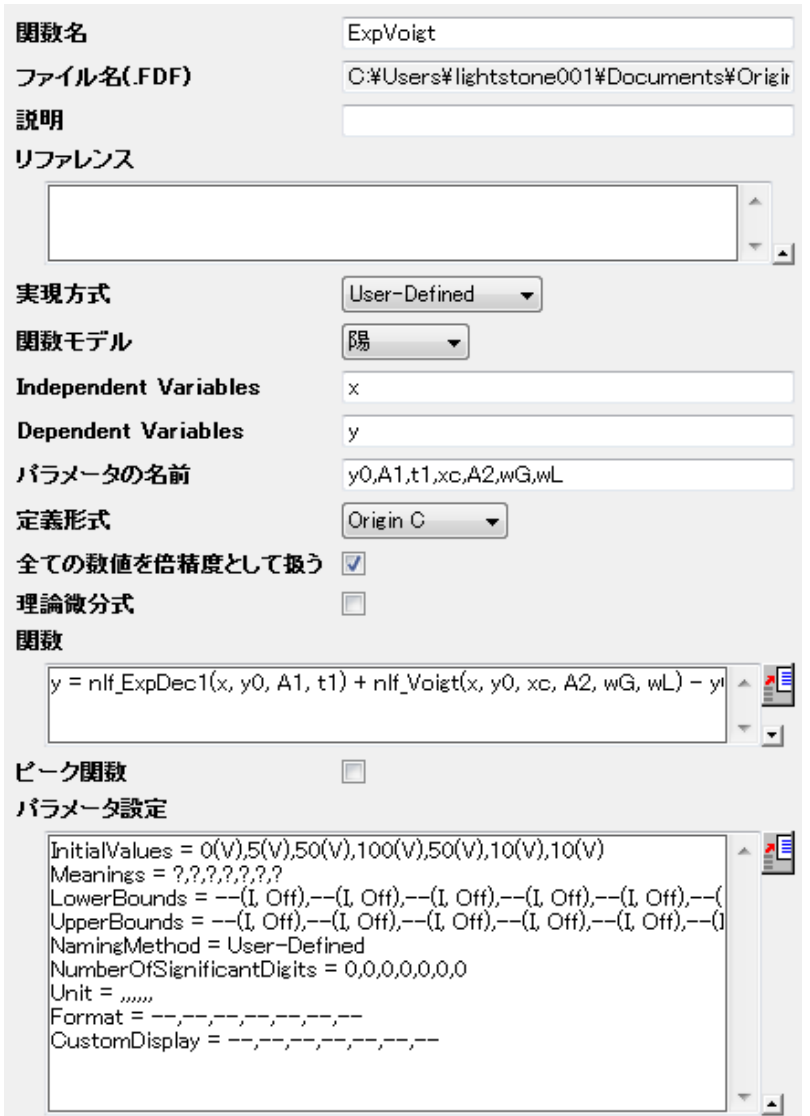

## 自動パラメータ初期化

上記のセクションで、パラメータの初期値を固定にセットしました。有力なフィット結果を知っていれば、このように初期値をセットすること ができます。しかし、データが変わった場合はどうでしょうか?Origin は、初期値を推定する Origin C インターフェースを提供しています。

パラメータ初期化コードを使うには、パラメータの自動初期化を行うと **Origin C** を使用するチェックボックスにチェックを付け、 アイコ ンをクリックしてコードビルダでコードを編集します。

(初期値をよく分かっていたり、コードを記述したくない場合、このセクションを読み飛ばしても構いません。)

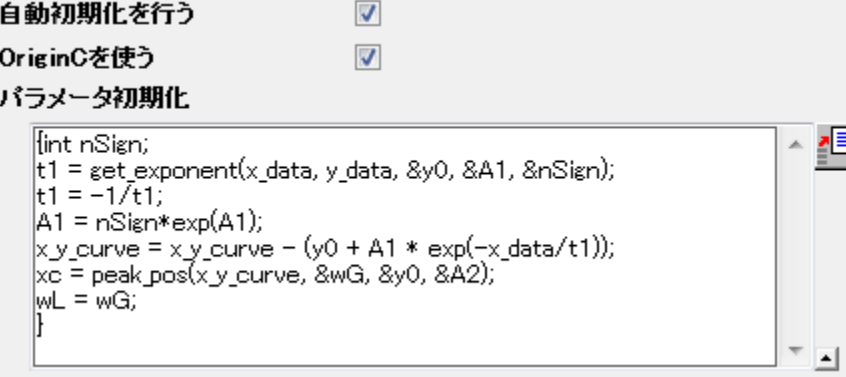

曲線は 2 つのコンポーネントで構成され、これら 2 つの部分を分けることで、パラメータ値を推測できます。初期化コードには次を含み ます。

- 1. get exponent 関数を使って、曲線をフィットし、指数成分に対するパラメータ値を取得します。
- 2. 元のデータからバックグラウンド(指数成分)を除去します。
- 3. peak\_pos 関数を使って、ガウスピークによってピークを近づけ、ピークコンポーネントに対する初期値をセットします。

コードビルダ内の初期化コードは次のようになります。

void \_nlsfParamExpVoigt(

// フィットパラメータ:

double& y0, double& A1, double& t1, double& xc, double& A2, double& wG, double& wL,

// 独立データセット

vector& x\_data,

// 従属データセット

vector& y\_data,

// 曲線

Curve x\_y\_curve,

// 補助的なエラーコード

```
int& nErr)
```
{

```
// 編集可能部分の開始
int nSign;
// y = y0+A*exp(R*x)に対するパラメータの値 y0, ln(A), R を評価
t1 = get_exponent(x_data, y_data, &y0, &A1, &nSign);
// フィット関数に対する指数成分の値をセット
t1 = -1/t1;
A1 = nSjgn*exp(A1);
// 曲線から指数成分を除去
x_y_ccurve = x_y_ccurve - (y0 + A1 * exp(-x_ddata/t1));
// フィットしてピーク値を取得
xc = peak_pos(x_y_curve, \&wG, \&yO, \&A2);
```

```
Origin チュートリアルガイド
```
 $wL = wG$ ; // 編集可能部分の終了

**Note:**

}

自動初期化を行うにチェックを付けて、初期化コードを入力すると、これらのコードはパラメータ設定での初期値にも影響します。

### 曲線をフィットする

使用したパラメータ初期化の方法に関係なく、列 B を選択し、**Ctrl + Y** を押して、NLFit ダイアログを開き、ExpVoigt 関数を選んでフィッ トします。結果は次のようになります。

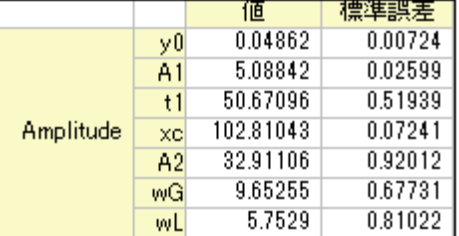

# **4.2.22** 区間ごとに関数でフィットする

サマリー

このチュートリアルでは、区間毎のフィット関数を定義する方法を説明します。

必要な **Origin** のバージョン**:8.0 SR6**

### 学習する項目

このチュートリアルでは、以下の項目について説明します。

● 区間(条件)のフィット関数を定義する

# サンプルとステップ

\*Samples*\*Curve Fitting*\*Exponential Decay*.*dat* ファイルをインポートして、このチュートリアルを開始します。列 D を選択し、散布図を プロットします。Growth/Sigmoidal カテゴリーにある多くの組込関数を使ってこの曲線をフィットできますが、このチュートリアルでは、区 間関数で曲線を 2 つの区間に分けます。

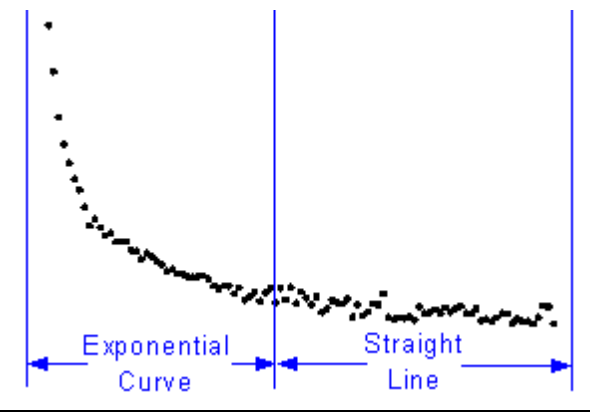

関数式は次のようなものです。

$$
y = \begin{cases} a + bx + e^{-\frac{x - x_c}{t_1}}, & \text{if } x < x_c \\ a + bx, & \text{if } x \ge x_c \end{cases}
$$

### 関数を定義する

**F9** を押し、フィット関数オーガナイザを開き、以下のように関数を定義します。

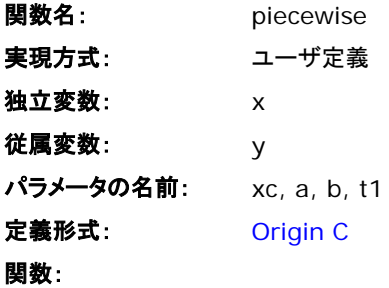

■<br>関数編集ボックスの右にあるボタン■■ をクリックし、コードビルダで次のようにフィット関数を定義します。

void \_nlsfpiecewise(

// フィットパラメータ:

double xc, double a, double b, double t1,

// 独立変数:

double x,

// 従属変数:

double& y)

#### {

}

// 編集可能部分の開始

// if 条件で、曲線を分ける

 $if(x\&&xc)$ 

} else {

```
y = a+b*x+exp(-(x-xc)/t1);
```
 $y = a+b*x$ ;

```
}
// 編集可能部分の終了
```
#### 曲線をフィットする

**Ctrl + Y** を押すと、グラフウィンドウをアクティブにして NLFit ダイアログが開きます。定義した *piecewise* 関数を選択し、次の値でパラ メータを初期化します。

- **xc:** 1 **a:** 1 **b:** -1
- **t1:** 0.1

「フィット」ボタンをクリックし、結果を生成します。

- **xc:** 0.24
- **a:** 36.76585
- **b:** -24.62876
- **t1:** 0.04961

Note: この関数は、*xc* と *t1* に敏感で、異なる初期値を使うと結果も異なります。

# **4.2.23** 特定の点を通るフィット曲線

#### サマリー

このチュートリアルはある特定の点を通過させてフィットする方法を 3 つ紹介します。どの方法が最適かは、関数式とフィット曲線を通過 させたいデータポイントによります。

### 学習する項目

- フィット曲線が特定の点を通るようにするいくつかの方法を学習する
- 非線形フィットでフィットパラメータを固定する
- 非線形フットで一般線形制約を利用する
- 重み付けをしてフィットする

# サンプルとステップ

#### 関数のパラメータを固定する

この方法はフィット曲線を通したポイントが関数のパラメータに関連している時のみ利用できます。典型的な例として、直線 *y* = *a* + *b* \* *x* をフィットする時に原点(0,0)を通過するようにフィット線を作成する場合を紹介します。この場合、*a* = 0 とすればフィット線は(0,0)を通 過する事が分かります。

- 1. Origin のワークシートに*\Samples\Curve Fitting\Linear Fit.dat* をインポートします。
- 2. Y 属性の列、例えば列 D を選択し、解析:フィット:非線形曲線フィットとメニューから操作して **NLFit** ダイアログを開きます。
- 3. **Polynomial** のカテゴリを選択後、**Line** 関数を選択します。
- 4. 設定タブのフィット曲線をクリックします。**X** データ型のブランチ内で範囲オプションが **X** 範囲**±**%になっていることを確認し、範 囲マージン(%)の編集ボックスに **10** を入力します。このオプションを選択するとフィット曲線を延長できます。

5. 収束までフィットボタン <mark>ネ」</mark><br>5. 収束までフィットボタン <mark>ネ」</mark>をクリックします。フィット曲線タブからも曲線が原点を通過していない事が分かります。

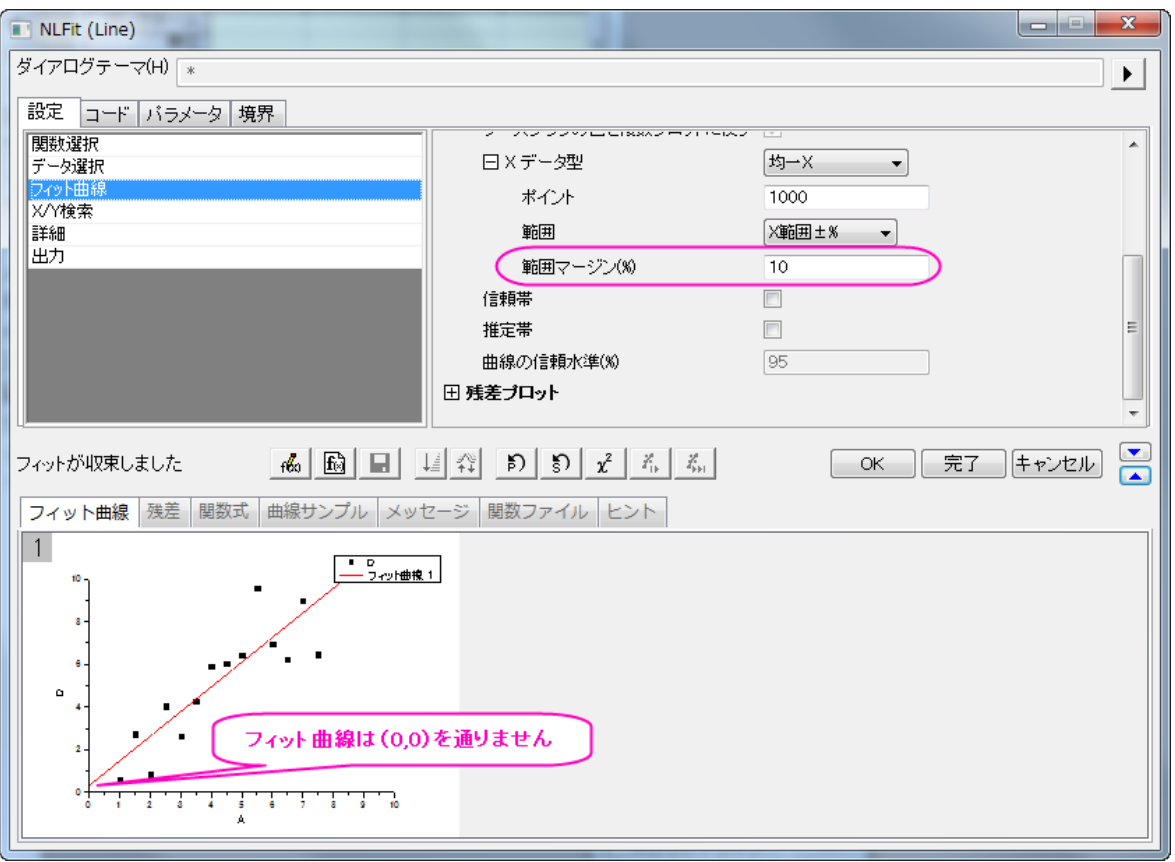

6. パラメータタブに行き、パラメータ **A** の固定チェックボックスにチェックを付け、値を **0** にします。収束までフィットボタンを再びクリ

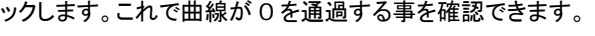

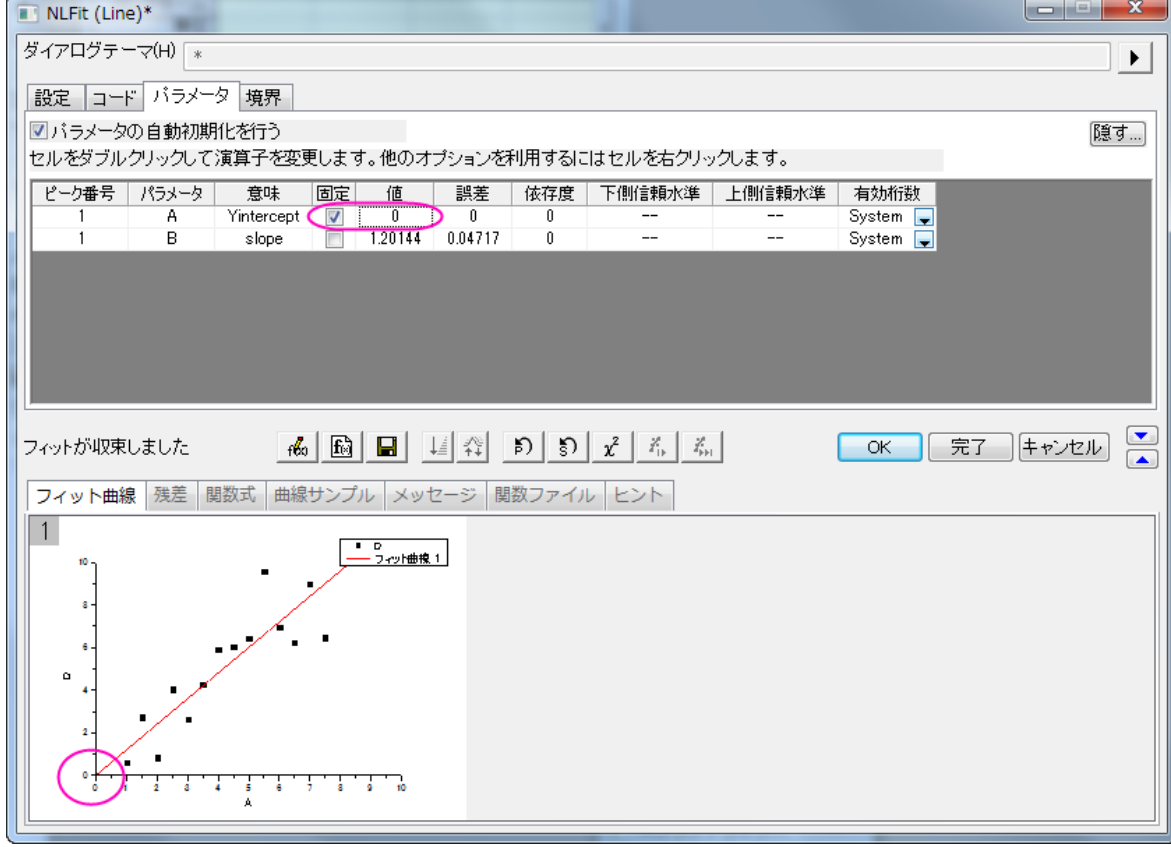

**Note**:線形フィットダイアログ内の切片固定オプションを使用すると、強制的に原点を通過するように制御できます。

#### 線形制約を使用する

この方法はフィット関数が直線、**2** 次曲線、**3** 次曲線などのような線形モデルである事が条件です。 線形制約を利用して、フィット曲線を特定の点を通過させる方法を紹介します。

- 1. Origin のワークシートに "*\Samples\Curve Fitting\Polynomial Fit.dat*"のデータをインポートします。
- 2. 列 B を選択し、**Ctrl + Y** を押し、**NLFit** ダイアログを開きます。
- 3. **Polynomial** カテゴリで **Parabola**(*y* = *A* + *B* \* *x* + *C* \* *x*<sup>2</sup> )を選択します。フィット曲線タブでは初期値がデータに良くフ ィットしていることが分かります。
- 4. 例えば、曲線を(10,100)の座標を通過するようにします。(10,100)をフィット関数(*y* = *A* + *B* \* *x* + *C* \* *x*<sup>2</sup> )を代入すると、 100 = *A* + 10 \* *B* + 100 \* *C* となります。この数式を一般線形制約の条件として使用します。 コードタブで制約を選択しま す。線形制約を行うにチェックをつけ、次の式を入力します。

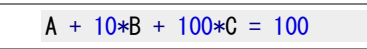

5. 収束までフィットボタン <mark>ベット</mark><br>5. 収束までフィットボタン ベックリックします。フィット曲線はデータポイントとは違う事が分かりますが、特定の座標を通過してい ることが分かります。

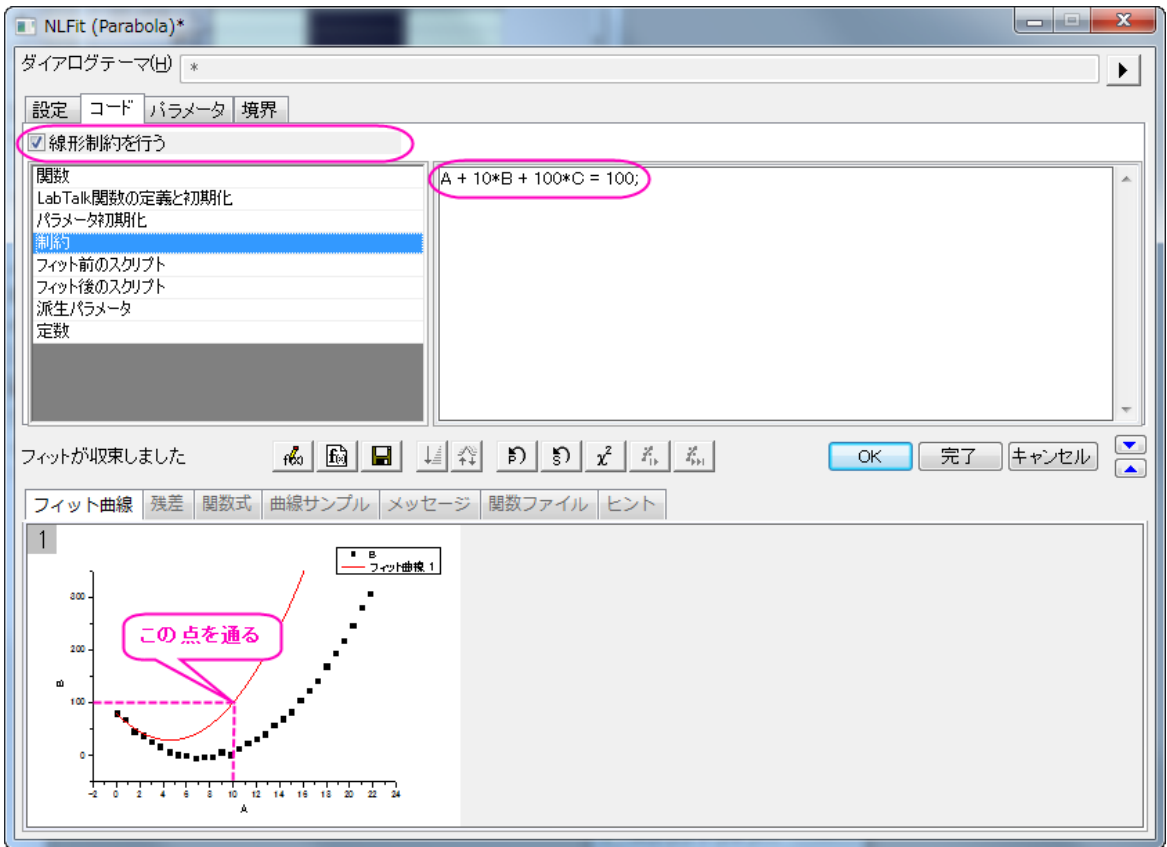

### 重み付けを使用する

パラメータが何かの固有値、例えば上部または下部の漸近線である時に、生データに通過させたい点が含まれている場合、より大きな 重みを付ける事で特定の点を通過させることができます。この方法は決して分析的な結果ではありませんが、誤差を減らすために使用 する事ができます。

1. データを準備するために、次のスクリプトを実行してください。

```
newbook;
string fname$ = system.path.program$;
fname$ += "Samples\Curve Fitting\Replicate Response Data.dat";
impasc fname$ options. PartImp. Partial:=1 options. PartImp. LastCol:=2;
wks.addcol();
col(a) = log(col(a)) + 5;
col(c)[1] = 100;
for(int ii = 2; ii \langle wks. maxrows; ii++)
{
    col(c) [i] = 1;
}
col(c) [wks.maxrows] = 100;
```
2. まずは重み付けがない場合でどのようにフィットするか確認しましょう。列Bを選択し、解析:フィット:非線形曲線フィットから

NLFit ダイアログを開きます。**Growth/Sigmoidal** カテゴリから **Logistic** 関数を選びます。そして収束までフィットボタン

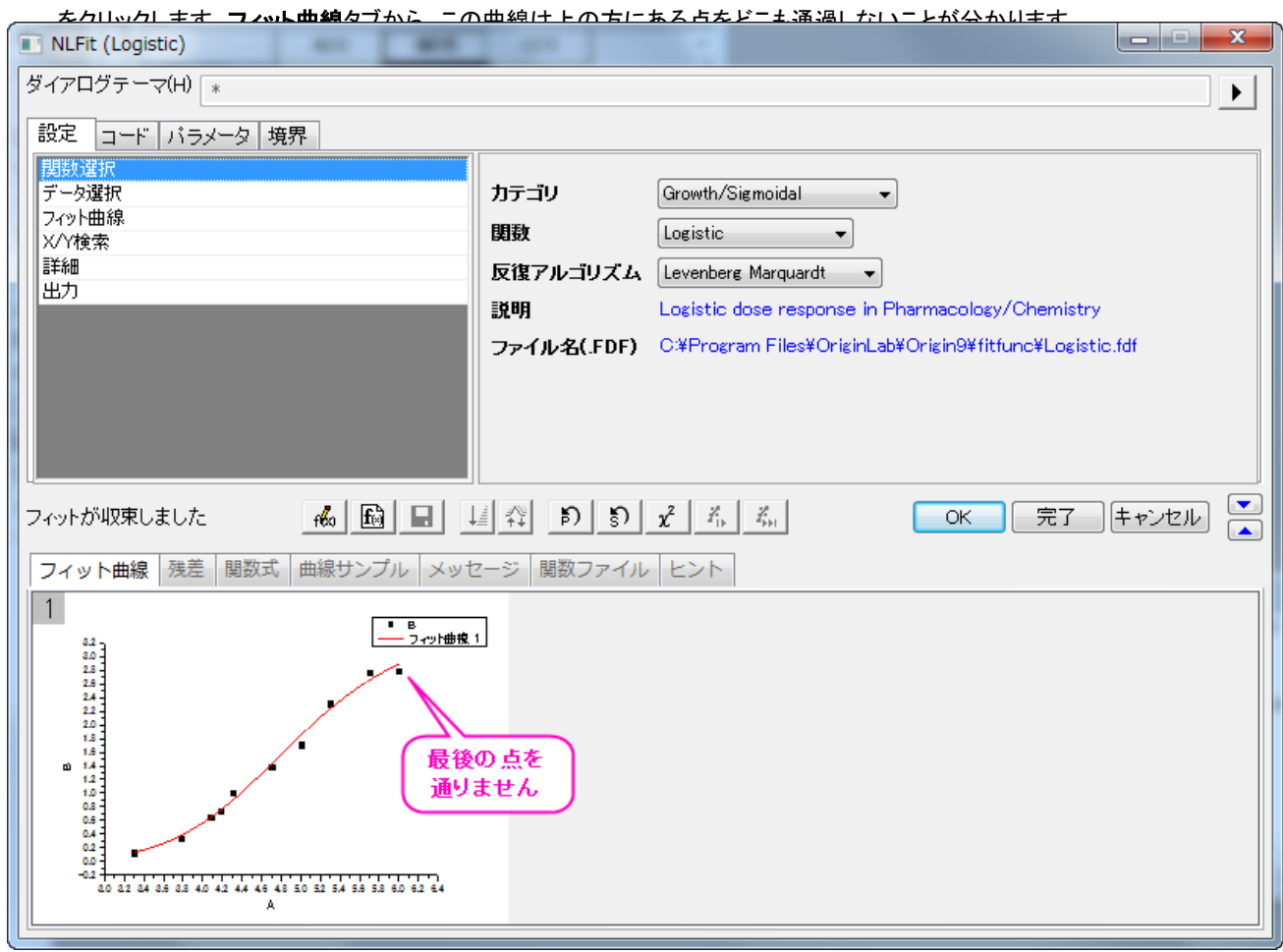

3. 生データのワークシートでは列 C を作成し、最初と最後の値を大きくしています。この列を重み付けの指標とすれば、この 2 点 はフィット曲線により大きな影響を与え、強制的にこれら 2 点を通過するようにできます。

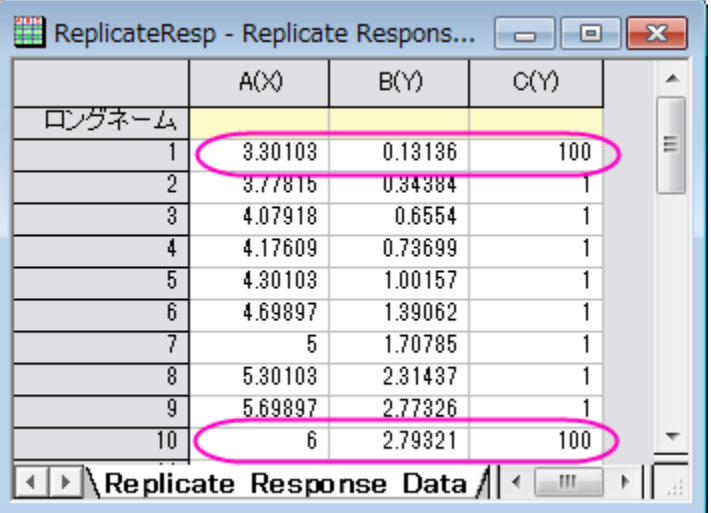
設定タブにある、データ選択のページをアクティブにしましょう。以下のように入力データブランチを開き、重み付けオプションを表 示します。直接重み付けをドロップダウンリストから選択し、データでは **C** を重み付けするデータセットとして選択します。そして

収束までフィットボタン をクリックします。

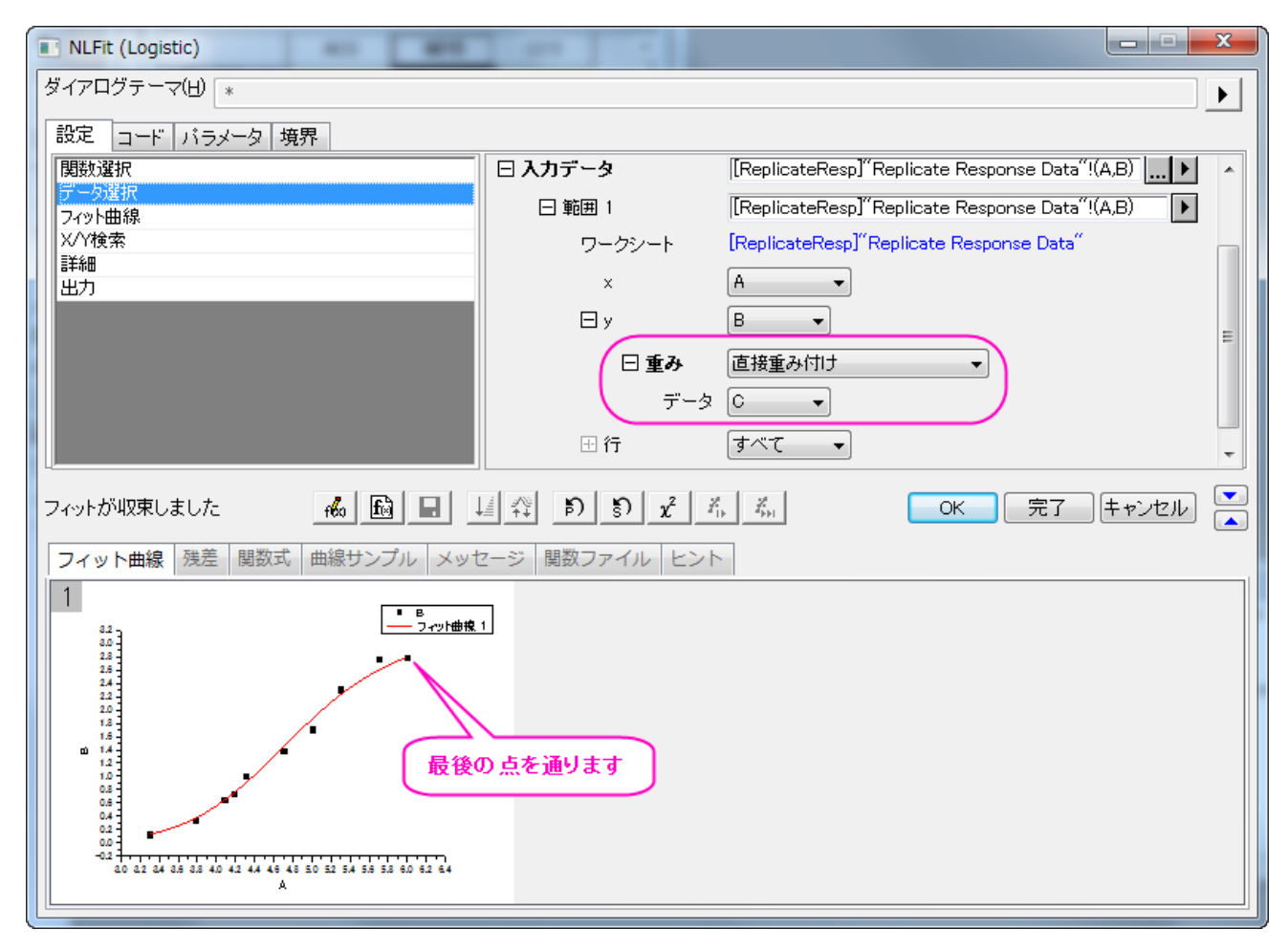

プレビューの結果から、フィット曲線が最初と最後のデータポイントを通過する事が分かります。

# **4.2.24** 確率密度関数と累積分布関数による分布フィット

### サマリー

データの統計検定を行うと、サンプル分布のスケールや位置を知る事ができます。また、確率密度関数を使ってビン化したデータをフィ ットすると、これらの値を入手できます。このチュートリアルはこれらのパラメータを曲線フィットからどのように推定するか示します。

必要な **Origin** のバージョン**: Origin 2016 SR6** 以降

# 学習する項目

- フィットによる一般的なデータ分布の作成
- 確率密度関数によるフィット(PDF)
- 累積分布関数によるフィット(CDF)

## サンプルとステップ

### フィットによる一般的なデータ分布の作成

1. 以下のスクリプトを実行し、サンプルデータセットを準備してください。

newbook;  $col(2) = normal(1000) * 2 + 5$ ;

- 2. このスクリプトは、平均がおおよそ 5 になり標準偏差(σ)がおおよそ2になる、一様に分布した 1000 ポイントを生成します。
- 3. まず、簡単な記述統計をこの列で行い、対応するモーメントの出力を確認しましょう。

データ列を選択し、統計: 記述統計: 列の統計を選びダイアログを開きます。値 タブを開き、モーメント欄の平均と標準偏差の チェックボックスが選択されていることを確認します。**OK** をクリックしてレポートを出力します。

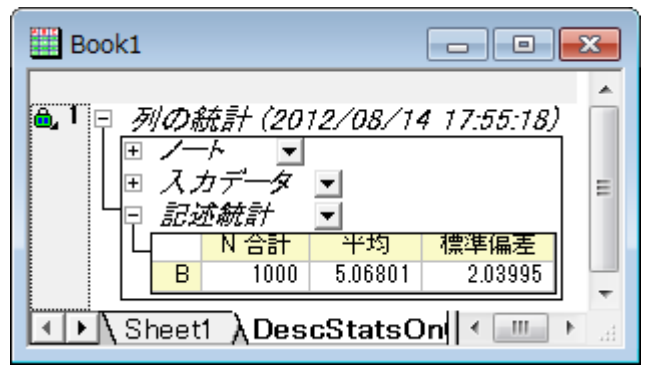

レポートワークシートから、平均 と 標準偏差 がセットした値にとても近いことが分かります。

#### 確率密度関数によるフィット(PDF)

- 1. PDF でデータをフィットするには、ビンのデータを**度数カウント** ツールにて計算する必要があります。ソースデータの列を選択し、 統計:記述統計: 度数表をメニューから選びます。このダイアログでは、設定したビンサイズの区間ごとにいくつのデータが含ま れるかを数える事ができます。
	- o 計算制御ブランチを開き、増分のグループでビンサイズのラジオボタンが選択されている事を確認してください。ビンサ イズを 0.5 に設定します。
	- o 計算する値ブランチの下にあるビンの中心 と度数(カウント)チェックボックスが選択されている事を確認します。**OK** ボタンをクリックして、データをカウントします。
- 2. FreqCounts1 のワークシートにあるカウント列をを選択し、作図:棒グラフ:棒グラフを選択して棒グラフを作成します。元デー タのヒストグラムが作成されます。
- 3. グラフをアクティブにして、解析:フィット:非線形曲線フィットと操作を行い、**NLFit** ダイアログを開きます。そして **Origin Basic Function** カテゴリから *Gauss* 関数を選びます。他の設定はデフォルトのままで、フィットボタンをクリックしてフィット レポートを出力します。

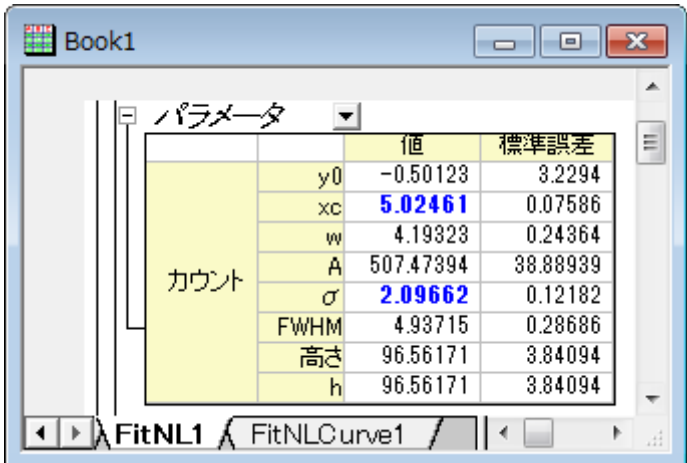

フィットレポートから、フィットした *xc* および *sigma* が *5* および *2* に近いことが分かります。

### 累積分布関数によるフィット(CDF)

- 1. CDF でデータをフィットするには、累積ビンデータから始めます。今回は、前セクションの **FreqCounts1** シートの D 列、累積 カウントを選択します。メニューの作図:散布図:散布図を選択して CDF のポイントを作図します。
- 2. グラフをアクティブにして、解析:フィット:非線形曲線フィットと操作を行い、**NLFit** ダイアログを開きます。そして **Origin Basic Function** カテゴリから *Gauss* 関数を選びます。他の設定はデフォルトのままで、フィットボタンをクリックしてフィット レポートを出力します。

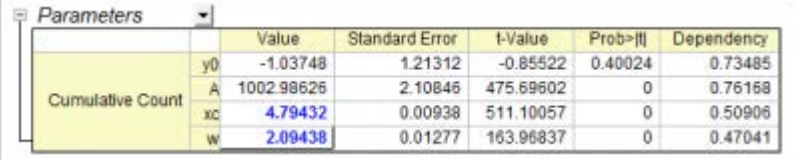

フィットレポートから、フィットした *xc* および *sigma* が *5* および *2* に近いことが分かります。

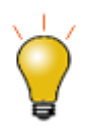

度数カウント ツールでビンデータを取得したあとは、ビンデータを、ユーザ定義の確率密度関数または累積度 数関数にてフィットすることが出来ます。ユーザ定義関数の指定とフィットについてはこちらのページを参照し てください

# **4.2.25** 鋭いピークの関数を積分でフィットする

### サマリー

このチュートリアルでは積分関数内に鋭いピークを持つ積分フィット関数を定義し、その関数でデータをフィットする方法を示します。

積分関数内に鋭いピークを含んでいるので、それを狭い間隔で積分する必要があります。そのため、このピークを 3 つの部分に区分け して積分を行います。

#### 必要な **Origin** のバージョン**:Origin 9.0 SR0**

# 学習する項目

このチュートリアルでは、以下の項目について説明します。

- 積分フィット関数を定義する
- 鋭いピークの関数を積分する
- 積分の区間を複数に区分けする

## サンプルとステップ

#### データのインポート

- 1. 新規ワークブックを作成します。
- 2. **[サンプルデータ](#page-222-0)の内容をワークブックにコピーします。**
- 3. 列 B を選択し、作図:シンボル図:散布図と操作します。グラフは次のようになります。

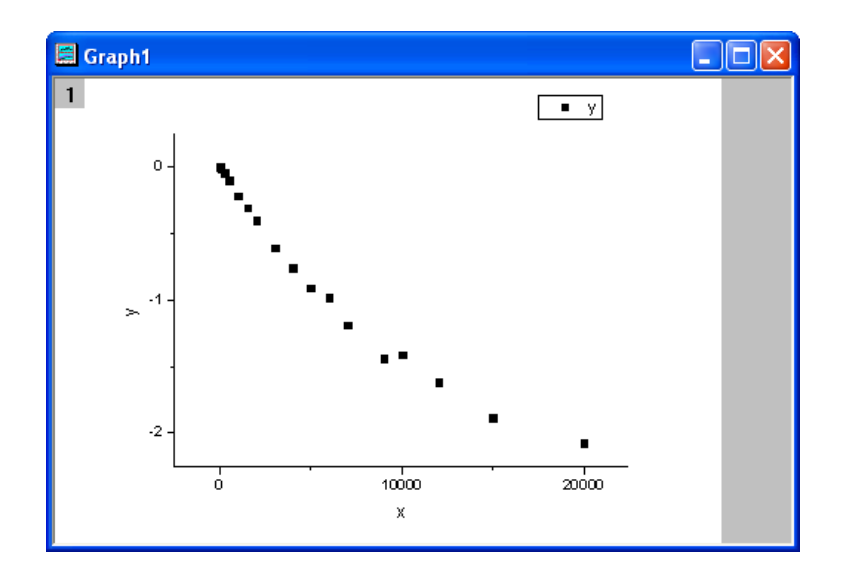

#### フィット関数を定義する

フィットする積分関数は次の式で表されます。

$$
y = \log \Bigl( \int_0^1 \frac{1}{\sqrt{2\pi}b} e^{-\frac{(t-a)^2}{2b^2} - xt} dt \Bigr)
$$

a と b はフィット関数内のパラメータです。

初期パラメータ値は、a=1e-4, b=1e-4 となります。積分関数内には中心が a にあり、太さが 2b 程度のピークがあります。そして、ピー クの幅(2e-4)は積分の範囲から見ても、とても狭いことが分かります。正しくピークの中心あたりで積分される事を確認するために、積 分範囲である[0,1] は 3 つの区分に分けられています。[0,a-5\*b], [a-5\*b,a+5\*b], [a+5\*b,1].この区分内で積分が施され、最終的に合計 します。

フィット関数ビルダーツールでフィット関数を定義します。

- 1. ツール:フィット関数ビルダーをメニューから選択します。
- 2. フィット関数ビルダーダイアログの処理のゴールページで進むのボタンをクリックします。
- 3. 関数名と関数形式のページでは関数カテゴリーの選択**/**新規名称のドロップダウンリストから **User Defined** を選択します。 次に関数名のエリアに **fintpeak** と入力し、関数形式で算術式を選びます。最後にフィット中に積分を実行のチェックを付けま す。それから、進むボタンをクリックします。
- 4. 被積分関数ページでは被積分関数名の編集ボックス内に **myint** と入力します。そして、被積分関数の変数の編集ボックスに は **t** を、引数の編集ボックスには **a**, **b**, **x** を入力します。被積分関数ボックスに次のスクリプトを入力します。

return  $1/(sqrt(2*pi)*b)*exp(-(t-a)^2/(2*b^2)-x*t);$ 

- 5. それから、進むボタンをクリックします。
- 6. 変数とパラメータのページでは、パラメータエリアに **a**, **b** を入力します。進むボタンをクリックします。
- 7. 式形式の関数ページのパラメータタブでは、パラメータaとbの初期値を1e<sup>-4</sup>に設定します。それから被積分関数タブをクリッ クし、下限と上側限界の値をそれぞれ 0 と 1 に設定し、**a**、**b**、**x** の値はそれぞれ a、b、x と入力してください。
- 8. 式形式の関数ページで挿入ボタンをクリックします。クイックチェックのグループではx=編集ボックスに 0 を入力し、評価ボタン をクリックします。すると、y=9.3e-21 と表示されるはずです。x=0の時にyは 1 へ近づかないといけないので、このピークが正 しく積分されなかったことが分かります。積分を 3 つに区分し、関数内容ボックスに次のスクリプトを入力します。

integral(myint,  $0$ ,  $a-5*b$ ,  $a$ ,  $b$ ,  $x$ )+integral(myint,  $a-5*b$ ,  $a+5*b$ ,  $a$ ,  $b$ ,  $x$ )+ integral(myint,  $a+5*b$ , 1, a, b, x)

- 9. もう一度評価ボタンをクリックすると y=0.84 が表示され、今回は正確にピークが積分されたことが分かります。
- 10. 式形式の関数ページの関数内容ボックスを次のスクリプトで更新します。

log(integral(myint, 0, a-5\*b, a, b, x)+integral(myint, a-5\*b, a+5\*b, a, b, x)

+integral(myint,  $a+5*b$ , 1, a, b, x))

11. 完了ボタンをクリックします。

#### 曲線をフィットする

- 1. 解析:フィット:非線形曲線フィットをメニューから選択します。**NLFit** ダイアログで、設定タブを選択します。関数選択を選び、カ テゴリドロップダウンリストから **User Defined** を選びます。そして関数ドロップダウンリストでは **fintpeak** 関数を選びます。 **Note**: 初期パラメータはフィット関数の定義中に設定されています。
- 2. フィットボタンをクリックし、フィットを行います。

## フィット結果

フィット曲線のグラフは次のようになります。

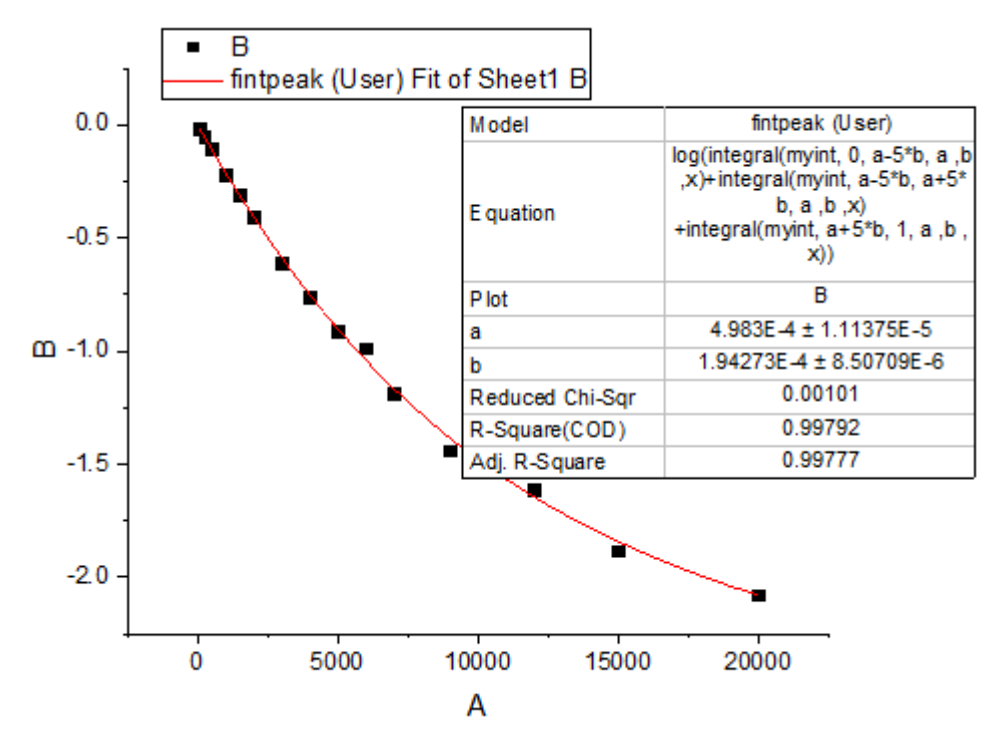

フィットパラメータは以下の通りです。

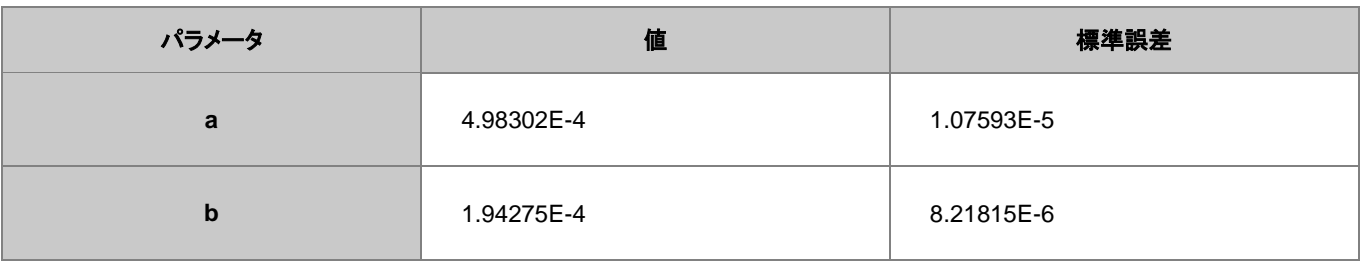

補正 R 二乗値は 0.99799 です。つまり、このフィット結果はとても良いことを示しています。

# <span id="page-222-0"></span>サンプルデータ

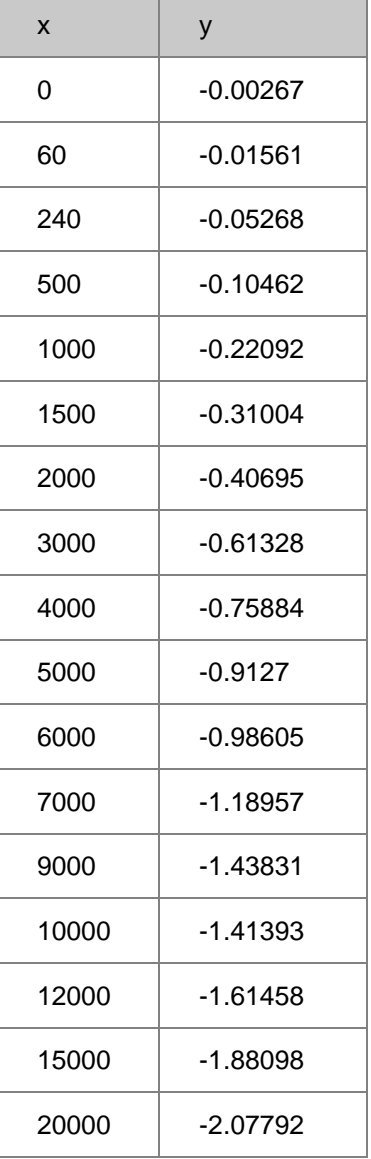

# **4.2.26** 区分線形関数を使ってフィットする

# サマリー

このチュートリアルでは 2 つの線形区分から成る区分線形関数を定義してデータのフィットを実行し、結果から求められる交点位置を計 算する方法を示します。

必要な **Origin** のバージョン**:Origin 8.6 SR0**

# 学習する項目

このチュートリアルでは、以下の項目について説明します。

- 区間(条件)のフィット関数を定義する
- パラメータの自動初期化
- 区間フィットの交差位置を計算する

### サンプルとステップ

### データのインポート

- 1. 新規ワークブックを作成します。
- 2. 単一 **ASCII** ファイルインポート」ボタン をクリックし、ダイアログボックスを開きます。**Samples\Curve Fitting** フォ ルダに移動し、**Step01.dat** ファイルを開きます。
- **3. Sensor E x** 列(列 J) を右クリックし、コンテキストメニューから列 **XY** 属性の設定:**X** 列を選びます。Sensor E y 列を選択し、 メニューから作図: シンボル図:散布図 と操作します。グラフは次のようになります。

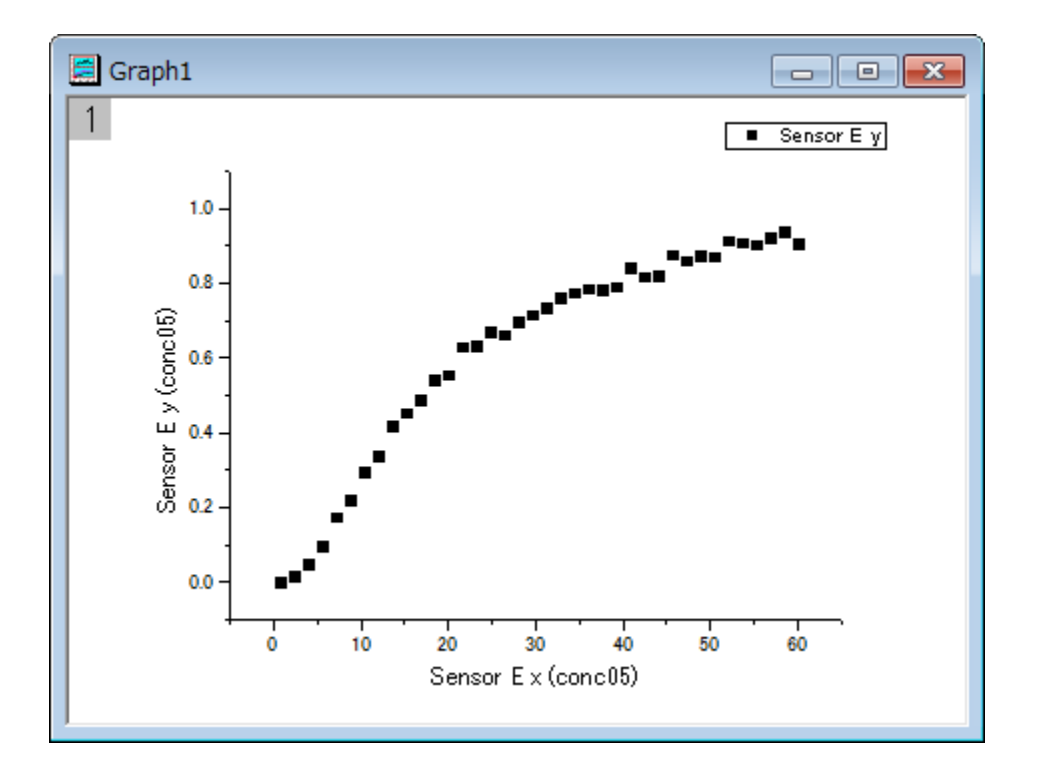

### フィット関数を定義する

上記のグラフから曲線は 2 つの部分に分けられる部分からできていることが分かります。これは区分線形関数を使えばフィットできます。 この関数は次のように表現できます。

$$
y = \begin{cases} \frac{y_1(x_3 - x) + y_3(x - x_1)}{x_3 - x_1}, & \text{if } x < x_3\\ \frac{y_3(x_2 - x) + y_2(x - x_3)}{x_2 - x_3}, & \text{if } x \ge x_3 \end{cases}
$$

**x1** と **x2** は曲線の終着点を示すx値で、フィット中に固定されます。**x3** は 2 つの部分の交点の x 値を示しています。そして **y1**、**y2**、**y3**  $\mathbf{u}_i$ ま $i = 1, 2, 3$ 地点での y 値をそれぞれ表しています。

フィット関数ビルダーツールでフィット関数を定義します。

- 1. メニューから、ツール:フィット関数ビルダーをメニューから選択します。
- 2. フィット関数ビルダーダイアログの処理のゴールページで進むのボタンをクリックします。
- 3. 関数名と関数形式のページでは関数カテゴリーの選択**/**新規名称のドロップダウンリストから **User Defined** を選択します。 次に関数名のエリアに **pwl2s** と入力し、関数形式で **OriginC** を選びます。それから、進むボタンをクリックしましょう。
- 4. 変数とパラメータのページでは、パラメータエリアに **x1,y1,x2,y2,x3,y3** を入力します。進むボタンをクリックします。
- 5. **OriginC** フィット関数ページで、関数内容編集ボックスの右側にある ボタンをクリックし、フィット関数をコードビルダで次の ように定義します。

```
if(x < x3)
     y = (y1*(x3-x)+y3*(x-x1))/(x3-x1);else
     y = (y3*(x2-x)+y2*(x-x3))/(x2-x3);
```
- 6. コンパイルボタンをクリックして関数内容をコンパイルします。**NLSF** に戻るボタンをクリックします。進むボタンをクリックします。
- 7. **パラメータ初期化ルーチン**ページでは、<mark>初期化コード</mark>編集ボックスの右にある<mark>・目</mark>ボタンをクリックしてフィットパラメータの初期 化をコードビルダで定義します。

```
int n1, n2, n3;
  x_data.GetMinMax( x1, x2, &n1, &n2 );
  x3 = x1 + (x2 - x1)/2;y1 = y_data[n1];y2 = y_data[n2];vector vd;
  vd = abs(x_data - x3);
  double xta, xtb;
  vd.GetMinMax( xta, xtb, &n3 );
  y3 = y_data[n3];
```
8. コンパイル ボタンをクリックしてコンパイルします。**NLSF** に戻るボタンをクリックします。完了ボタンをクリックします。

#### 交点と傾きとなる派生パラメータを定義する

関数を定義する手順の途中でも、追加で派生パラメータ、例えば傾きや交点となる値を定義できます。これらの値はフィットの処理が完 了した後の関数パラメータから計算されます。

1. **<**<戻るボタンを 2 回クリックして変数とパラメータページに戻ります。そこで派生パラメータのボックスに **a1,b1,a2,b2** と入 力します。

# 2. 進むボタンを 4 回押して派生パラメータページに進みます。上の表の意味列を入力し、下の派生パラメータ定義式には次の数 式を入力して完了ボタンをクリックします。 *a1=(y1\*x3-y3\*x1)/(x3-x1)*; *b1=(-y1+y3)/(x3-x1)*; *a2=(y3\*x2-y2\*x3)/(x2-x3)*; *b2=(-y3+y2)/(x2-x3)*;

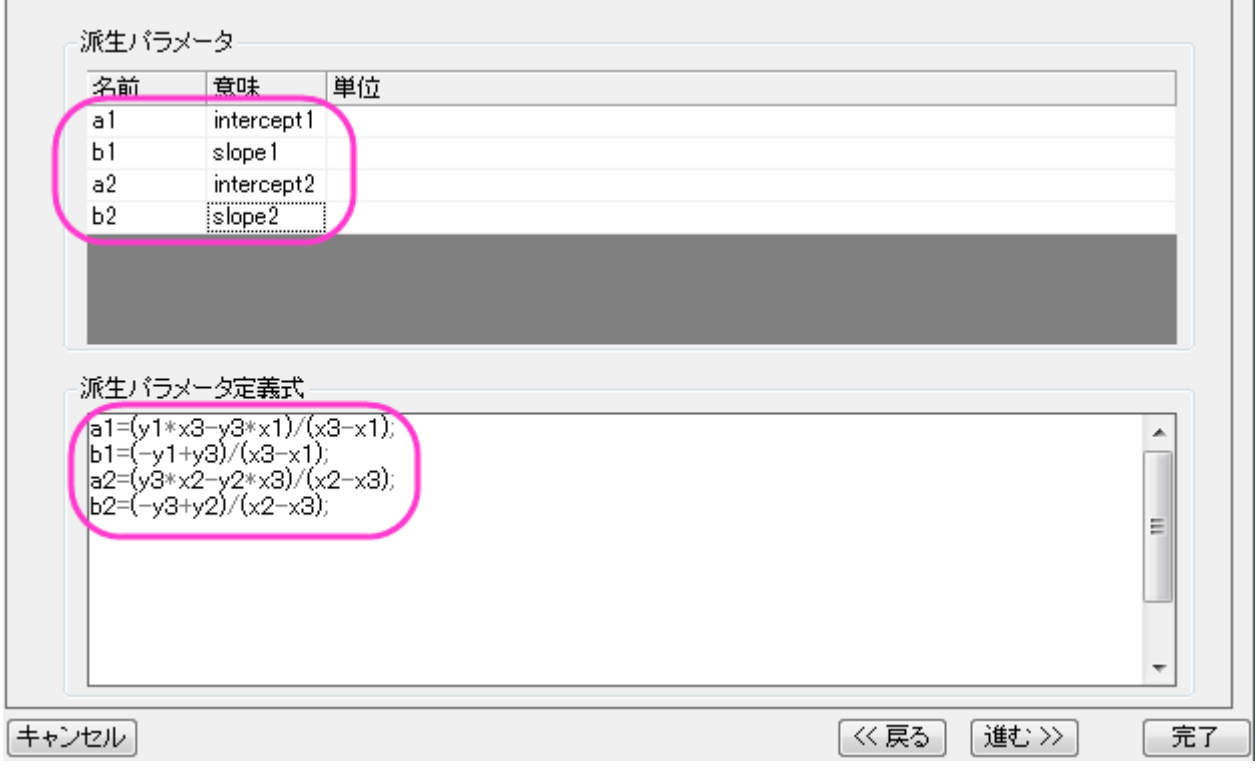

# 曲線をフィットする

- 1. 解析:フィット:非線形陰関数曲線フィットをメニューから選択します。**NLFit** ダイアログで、設定タブを選択します。**NLFit** ダイア ログで、設定:関数選択を選び、カテゴリドロップダウンリストから **User Defined** を選びます。そして関数ドロップダウンリスト では **pwl2s** を選びます。
- 2. **NLFit** ダイアログでパラメータタブを選択し、このパラメータ、x1 と x2 を下図のように固定します。

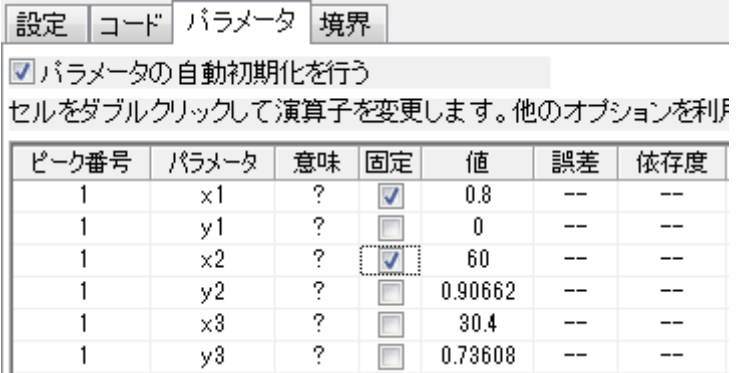

3. フィットボタンをクリックし、フィットを行います。

# フィット結果

フィット曲線のグラフは次のようになります。

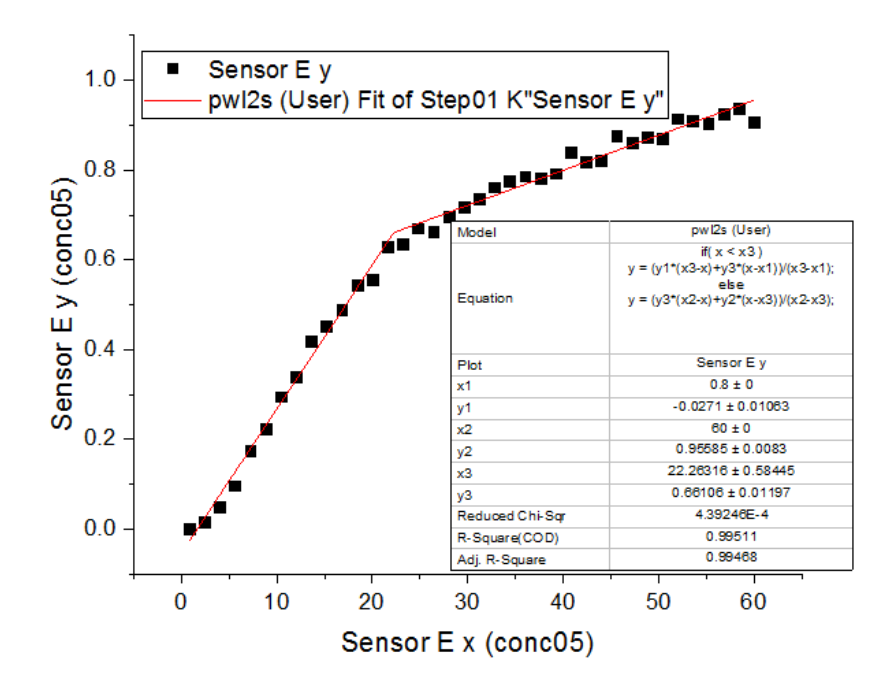

#### フィットパラメータは以下の通りです。

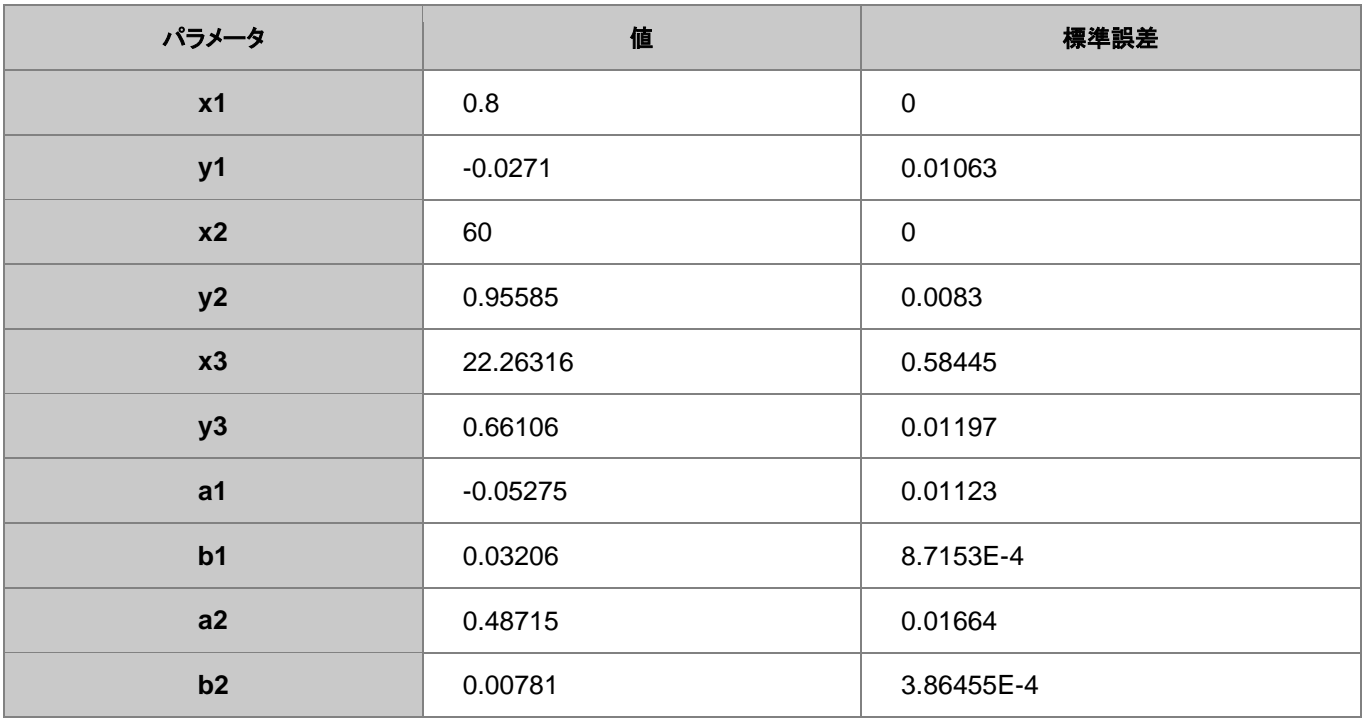

この 2 つの区分の交点は(22.26316, 0.66106)となります。

**Note**:区分線形関数で 2 つ以上の区分にフィットする場合も同様の手順で行えます。

# **4.2.27** 常微分方程式によるフィット

### サマリー

このチュートリアルでは、フィット関数ビルダーを使用して常微分方程式(**ODE**)を作成し、この関数を使用してデータのフィットを実行す る方法をご紹介します。

必要な **Origin** のバージョン**: Origin 9.1 SR0** 以降

### 学習する項目

このチュートリアルでは、以下の項目について解説します。

- ODF フィット関数を定義する
- OriginC コードを使用して NAG 関数を呼び出す
- パラメータが更新されたときのみ ODE 結果を再計算する
- ODF 結果の補間

## 3 サンプルと操作

このチュートリアルでは、以下のサンプルのような、1 階常微分方程式 を使用します。

$$
\frac{dy}{dx} = ay
$$

$$
y|_{x=x0} = y0
$$

ここで、**a** は常微分方程式 のパラメータで、**y0** は ODE の初期値です。この ODE の問題を解くために、Runge–Kutta メソッドを使用し て、NAG 関数 **d02pvc** と **d02pcc** が呼び出されます。

### データのインポート

- 1. 新規ワークブックを作成します。
- 2. 単一 **ASCII** ファイルインポート ボタン をクリックし、「ASCII」ダイアログボックスを開きます。**\Samples\Curve Fitting** フォルダの、**Exponential Growth.dat** ファイルを選択し、開きます。
- 3. **B** 列を選択して、Origin のメニューから作図:シンボル図:散布図を選択します。グラフは次のようになります。

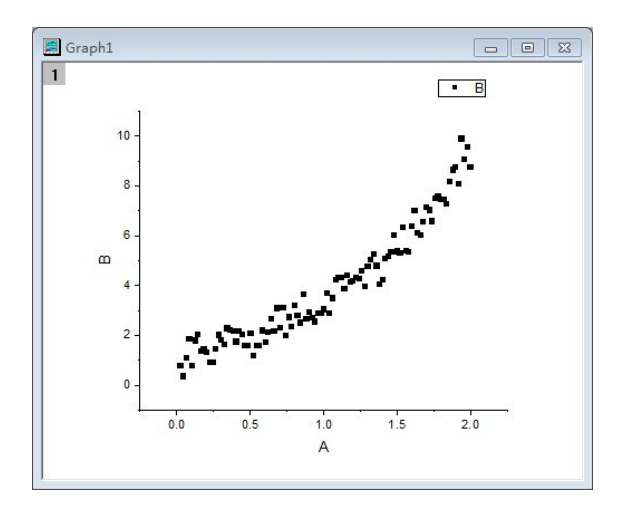

### フィット関数を定義する

フィット関数は、フィット関数ビルダーを使用して定義できます。

- 1. メニューから、ツール:フィット関数ビルダーを選択します。
- 2. 開いたフィット関数ビルダーの処理のゴールページで、新しい関数の作成が選択されているの確認します。進むボタンをクリック します。
- 3. 関数名と関数形式のページでは、関数カテゴリーの選択ドロップダウンリストで **User Defined** を選択し、関数名を **FitODE** とします。関数形式は、**Origin C** にします。進むボタンをクリックします。進むをクリックします。
- 4. 変数とパラメータページでは、パラメータとして、**a, y0** と入力します。進むをクリックします。
- 5. **Origin C フィット関数**のページで、**関数内容**編集ボックスの右上にある、■■ボタンをクリックして**コードビルダ**を開き、関数を 以下のように定義します。NAG とフィットのためにヘッダファイルを含めます。

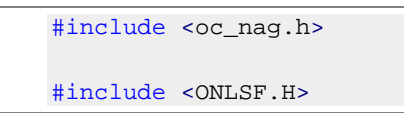

6. NAG 関数を呼び出して、ODE を解くための静的な関数を定義します。NAG 関数 **d02pvc** を呼び出して、ODE モデルを確立し、 **d02pcc** でモデルを解きます。

```
struct user // ODE のパラメータ
{
double a; 
}; //微分方程式を定義: y'=a*y
static void NAG_CALL f(Integer neq, double t, double y[], double yp[], Nag_User
*comm)
{
neq; //上部分方程式の数
t; //独立変数
y; //従属変数
yp; //一次微分
struct user *sp = (struct user *)(comm->p);
double a;
a = sp - a;yp[0] = a * y[0];} //ルンゲクッタ ODE23 を使って、ODE を解く
static bool nag_ode_fit( const double a, const double y0, const double tstart, const
double tend, const int nout, vector &vP )
```
{

```
//nout: 出力点数(Number of points to output
if( nout < 2 )
return false;
vP.SetSize( nout );
vP[0] = y0;int neq = 1; //微分方程式の数
Nag_RK_method method;
double hstart, tgot, tinc;
double tol, twant;
int i, j;
vector thres(neq), ygot(neq), ymax(neq), ypgot(neq), ystart(neq);]
Nag_ErrorAssess errass;
Nag_ODE_RK opt;
Nag_User comm;
struct user s;
s.a = aicomm.p = (Pointer)&s;
ystart[0] = y0;for (i=0; i<sub>neq</sub>; i<sub>++</sub>)thres[i] = 1.0e-8;
errass = Nag_ErrorAssess_off;
hstart = 0;
method = Nag_RK_2_3;tinc = (tend- \text{start})/(nout-1);tol = 1.0e-3;NagError nagErr1;
//ODE を設定
d02pvc(neq, tstart, ystart, tend, tol, thres, method, Nag_RK_range, errass, hstart,
```

```
&opt, &nagErr1);
if( nagErr1.code != NE_NOERROR )
 return false;
for (j=1; j<nout; j++){
twant = tstart + j*time;
NagError nagErr2;
//ODE を解く
d02pcc(neq, f, twant, &tgot, ygot, ypgot, ymax, &opt, &comm, &nagErr2);
if( nagErr2.code != NE_NOERROR )
 return false;
vP[j] = ygot[0];} //ルンゲクッタスイート用の free 関数
d02ppc(&opt);
return true; 
}
```
7. フィット関数内容**\_nlsfFitODE** を定義

```
NLFitContext *pCtxt = Project.GetNLFitContext();
if ( pCtxt )
{
static vector vX, vY;
static int nSize;
 BOOL bIsNewParamValues = pCtxt->IsNewParamValues();
 //パラメータを更新したら、ODE の結果を再計算します。
if ( bIsNewParamValues )
 {
 //独立変数の初期値と最終値
 double tstart = 0.02, tend = 2, tinc;
 int nout = 100; //ポイント数
```

```
Origin チュートリアルガイド
```

```
tinc = (tend-tstart)/(nout-1);
 vX.Data( tstart, tend, tinc );
 nsize = vx.getSize();
 if( !nag_ode_fit( a, y0, tstart, tend, nout, vY) )
 return;
}
//ODE の結果でデータ x をフィットして、y を補間
ocmath_interpolate( &x, &y, 1, vX, vY, nSize );
}
```
- 8. コンパイルボタンをクリックして関数内容をコンパイルします。**NLSF** に戻るボタンをクリックし、戻ります。ダイアログの人が走っ ているマークのボタンは評価ボタンです。これをクリックすると、y=2.6627270424371 と表示されます。関数が動作することを意 味します。進むをクリックします。
- 9. パラメータの初期化コードのページで、カスタムコードを使用するのラジオボタンを選択して、初期化ボックスのコードを入力しま す。

```
// y0 の初期値として、フィットデータの y の開始値をセット
y0 = y data[0];
a = 1;
```
10. 完了ボタンをクリックします。

**Note:**NLFitContext class でフィットしたパラメータを確認できます。

### 曲線をフィットする

- 1. **B** 列を選択して、Origin メニューから、解析:フィット:非線形曲線フィットを選択します。開いた **NLFit** ダイアログの、設定:関 数選択のページで、カテゴリドロップダウンリストから **User Defined** を選択し、関数ドロップダウンリストから **FitODE** を選択 します。
- 2. パラメータタブを開き、下図のように **y0** を固定します。

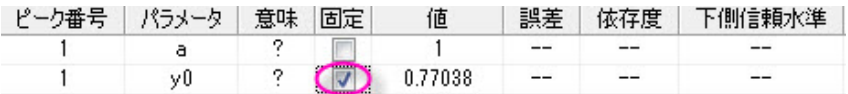

3. フィットボタンをクリックして、曲線をフィットします。

# フィット結果

グラフは下図のようになります。

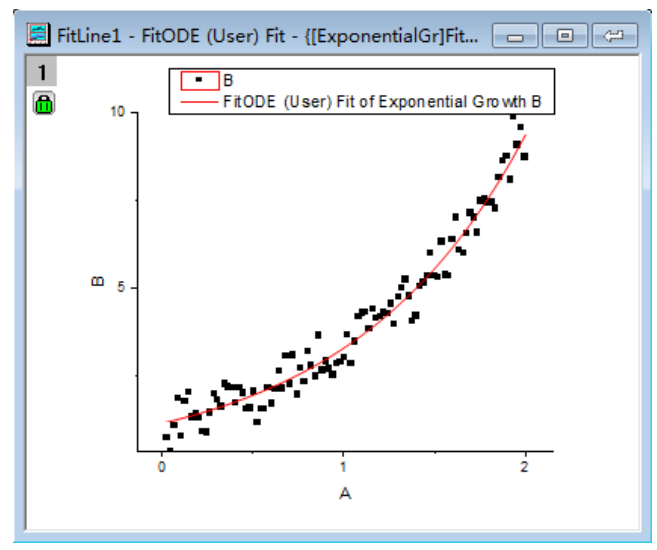

フィットパラメータは以下のようになります

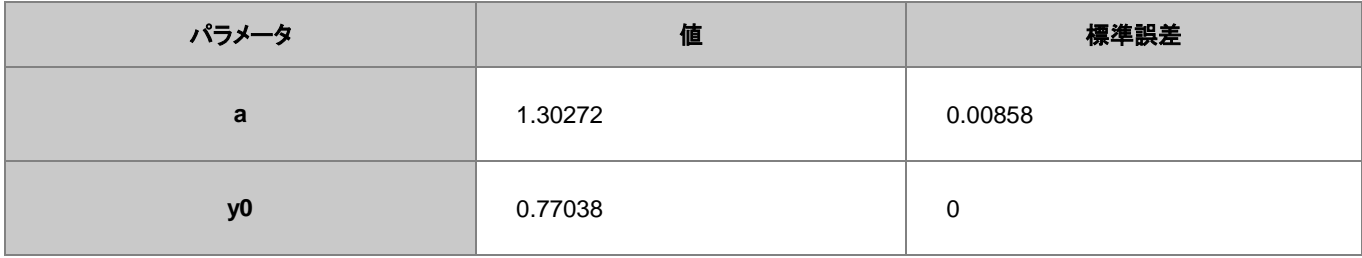

**Note**:より複雑な ODE フィット関数を使用したフィットも同様の方法で実行できます。

# **4.2.28 2** 種類の関数を使ってコンボリューションフィットを行う

### サマリー

このチュートリアルでは、2 つの関数を使用したコンボリューションフィットを行う方法と、等間隔ではない X データをこの関数でフィットす る方法を示します。

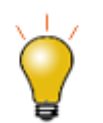

もし、使うデータが Gauss と指数関数のコンボリューションの場合、組み込み関数である **Peak Functions** カ テゴリ内にある GaussMod を使って直接データをフィットできます。

#### 必要な **Origin** のバージョン**:Origin 9.0 SR0**

# 学習する項目

このチュートリアルでは、以下の項目について説明します。

- 関数を作成する
- 二つの関数のコンボリューションを計算する
- フィット関数の定数を定義する
- コンボリューション前に 0 でパッドする
- 不均等な X 値に対してコンボリューション結果を補間する
- パラメータを使用して精度とスピードのバランスをとる
- Y エラーバーを重み付けとして利用する

## サンプルとステップ

### データのインポート

- 1. 新規ワークブックを作成します。
- 2. **単一 ASCII ファイルインポート**」ボタン <sup>|||||||</sup> をクリックし、ダイアログボックスを開きます。Samples\Curve Fitting フォ ルダに移動し、**ConvData.dat** ファイルを開きます。列 A は等間隔データではないことが分かります。(LabTalk の **diff** 関 数を使って真偽を確かめられます。)
- 3. 列 C で右クリックし、ショートカットメニューから「列 **XY** 属性の設定:**Y** エラーバーを選択します。 列 B と列Cを選択し、メニュー から作図:シンボル図:散布図**:**下・左軸と操作します。グラフは次のようになります。

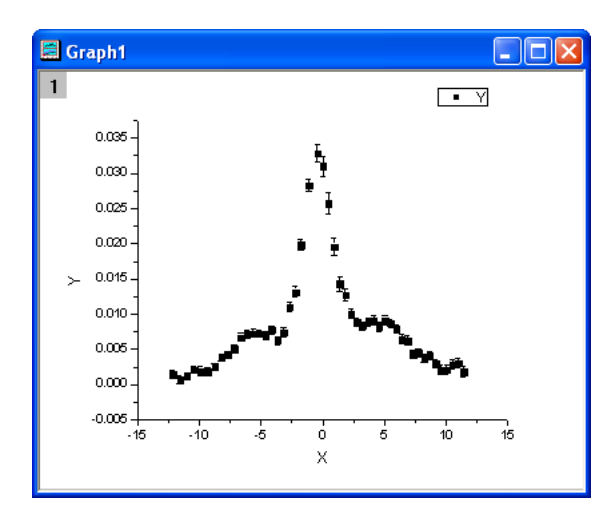

# フィット関数を定義する

フィット関数は 2 関数のコンボリューション関数を使用します。これは次式のように定義されます。

$$
y = y_0 + b_1 x + \frac{b_2 A_2}{w_2 \sqrt{\pi/2}} e^{-\frac{2(x - x_{c2})^2}{w_2^2}} + (f * g)(x)
$$

$$
f(x) = \frac{s}{\pi} \cdot \frac{\tau_L x_0^2 (x_L^2 - x_0^2)}{(x - x_{c1}) \tau_L ((x - x_{c1})^2 - x_L^2)^2 + ((x - x_{c1})^2 - x_0^2)^2} \text{ or } \frac{\tau_L x_0^2 (x_L^2 - x_0^2)}{(x - x_{c1})^2 - x_L^2}
$$

$$
g(x) = \frac{1}{w_1 \sqrt{\pi/2}} e^{-\frac{2x^2}{w_1^2}}
$$

そして  $x_0, x_L, \tau_L, s, y_0, b_1, b_2$  はフィットパラメータです。 $w_1, x_{c1}, w_2, x_{c2}, A_2$ は、フィット関数の定数になります。 フィット関数は、フィット関数ビルダーを使用して定義できます。

- 1. メニューから、ツール:フィット関数ビルダーをメニューから選択します。
- 2. フィット関数ビルダーダイアログの処理のゴールページで進むをクリックします。
- 3. 関数名と関数形式のページでは関数カテゴリーの選択**/**新規名称のドロップダウンリストから **User Defined** を選択します。 次に関数名のエリアに **convfunc** と入力し、関数形式で **OriginC** を選びます。それから、進むをクリックしましょう。
- 4. 変数とパラメータページでは **x0,xL,tL,s,y0,b1,b2** をパラメータエリアに入力し、 **w1,xc1,w2,xc2,A2** を定数エリアに 入れます。進むをクリックします。
- 5. **OriginC** フィット関数ページでは、次のように初期パラメータを設定します。

```
x0 = 3.1xL = 6.3tL = 0.4s = 0.14y0 = 1.95e-3b1 = 2.28e-5b2 = 0.2
```
6. 定数タブを開き、下記のように定数を設定します。

```
w1 = 1.98005xcl = -0.30372w2 = 5.76967xc2 = 3.57111A2 = 9.47765e-2
```
- 7. 関数内容ボックスの右にあるボタン <mark>全</mark>員<br>- ファンクスの右にあるボタン <mark>全国</mark>をクリックし、**コードビルダ**で次のようにフィット関数を定義します。
- 8. ヘッダファイルを含みます。

```
#include <ONLSF.H>
#include <fft_utils.h>
```
9. 関数本体を定義します。

```
NLFitContext *pCtxt = Project.GetNLFitContext();
 if ( pCtxt )
  {
   // 各印手レーションは Vector 型で返します。
```

```
static vector vX, vY;
static int nSize;
BOOL bIsNewParamValues = pCtxt->IsNewParamValues();
// パラメータが更新されると、コンボリューション結果を再計算します。
if ( bIsNewParamValues )
{
 //サンプリング間隔
 double dx = 0.05;
 vX.Data(-16.0, 16.0, dx);
 nSize = vX.GetSize();
 vector vF, vG, vTerm1, vTerm2, vDenominator, vBase, vAddBase;
 double Numerator = tL * x0^2 * (xL^2 - x0^2);
 vTerm1 = ( (vx - xc1) * tL * ( (vx - xc1)^2 - xL^2 ) )vTerm2 = ( (vx - xc1)^2 - x0^2 )^2;vDenominator = vTerm1 + vTerm2;
 //関数 f(x)
 vF = (s/pi) * Numerator / vDenominator;
 //関数 g(x)
 vG = 1/(w1*sqrt(pi/2))*exp(-2*vx^2/w1^2));//コンボリューションを行う前に、 f と g にゼロをあてる
 vector vA(2*nSize-1), vB(2*nSize-1);
 vA.SetSubVector( vF );
```

```
vB.SetSubVector( vG );
   //円形コンボリューションの実行
   int iRet = fft_fft_convolution(2*nSize-1, vA, vB);
   //最初と最後を切り取る
   vY.SetSize(nSize);
   vA.GetSubVector( vY, floor(nSize/2), nSize + floor(nSize/2)-1 );
   //基線
   vBase = (b1*vx + y0);vAddBase = b2 * A2/(w2*sqrt(pi/2))*exp(-2*(vx-xc2)^2/w2^2);
   //フィットした Y
   vY = dx*vY + vBase + vAddBase;
 }
 //コンボリューションの結果のフィットデータで x から y を補間する
 ocmath_interpolate( &x, &y, 1, vX, vY, nSize );
}
```
- 10. コンパイルボタンをクリックして関数内容をコンパイルします。**NLSF** に戻るボタンをクリックします。
- 11. 評価ボタンをクリックすると、x =1 で y=0.02165 を表示します。これは、定義した関数が正しい事を示しています。進むをクリック します。
- 12. 進むをクリックします。境界条件と一般線形制約ページでは、以下のような範囲を定義します。

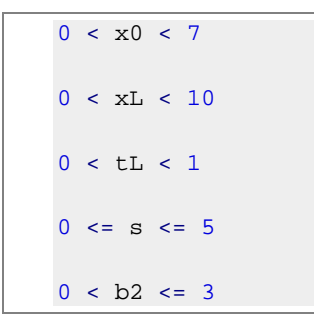

13. 完了をクリックします。

### 曲線をフィットする

- 1. 解析:フィット:非線形曲線フィットをメニューから選択します。**NLFit** ダイアログで、設定**:**関数選択を選び、カテゴリドロップダウ ンリストから **User Defined** を選びます。そして関数ドロップダウンリストでは **convfunc** を選びます。アクティブグラフ内で **Y** エラーバーが表示されているので、列 C が Y の重み付けとして使われ、機械的ウェイト法がデフォルトで定義されています。
- 2. フィットボタンをクリックし、フィットを行います。

## フィット結果

フィット曲線のグラフは次のようになります。

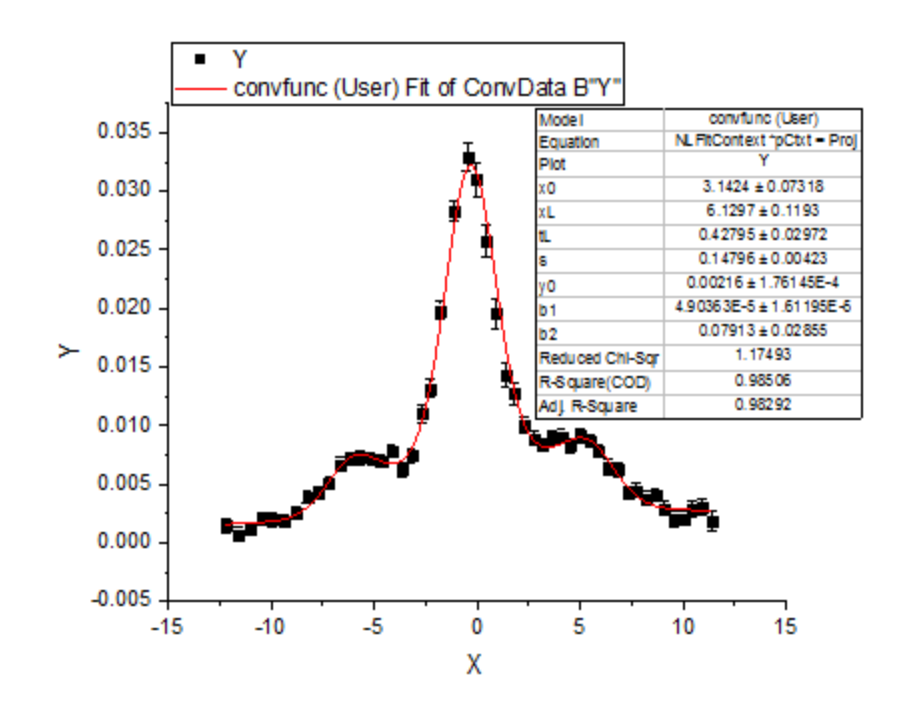

フィットパラメータは以下の通りです。

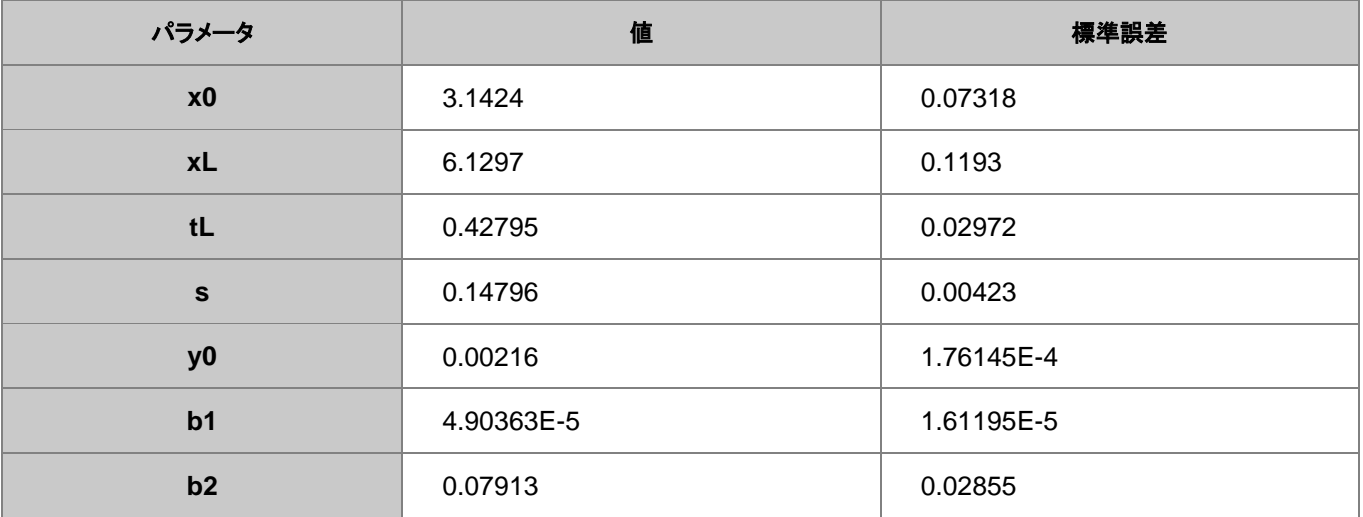

フィット関数の本体では **dx** に小さな値を入力でき結果はより正確になりますが、フィットが収束するまで時間がかかる事があります。

# **4.2.29** 有理関数のパラメータ初期化

#### サマリー

このチュートリアルでは、複数線形回帰法を使って有理フィット関数の初期パラメータを計算する方法を示します。また、計算された初期 パラメータを使用してフィットを実行します。

必要な **Origin** のバージョン**: Origin 9.0 SR0** 以降

### 学習する項目

このチュートリアルでは、以下の項目について解説します。

- 有理フィット関数用の初期パラメータを計算する
- OriginC のコードを使って複数の線形回帰を行う

### サンプルとステップ

### <span id="page-238-0"></span>アルゴリズム

このチュートリアルでは、次の有理関数を例として使用します。

 $y = \frac{a + bx + cx^2}{1 + dx + ex^2}$ 

**x** は独立変数、**y** は従属変数、**a**, **b**, **c**, **d**, **e** は全てフィットパラメータです。

両辺を右辺の分母で掛けると、次のようになります。

 $y + dxy + ex^2y = a + bx + cx^2$ 

この数式は次のように表現できます。

$$
y = a + bx + cx^2 - dxy - ex^2y
$$

77777-7
$$
(x_i, y_i)
$$
  $i = 1...N$   $\sum_{x} \sum_{i=1}^{n} (x_i + bx_i) + cx_1^2 - dx_1y_1 - ex_1^2y_1 = y_1$   
\n
$$
\begin{cases}\na + bx_1 + cx_1^2 - dx_1y_1 - ex_1^2y_1 = y_1 \\
a + bx_2 + cx_2^2 - dx_2y_2 - ex_2^2y_2 = y_2 \\
\vdots \\
a + bx_N + cx_N^2 - dx_Ny_N - ex_N^2y_N = y_N\n\end{cases}
$$

よって、有理多項フィット関数の初期パラメータを推定するのは、線形係数として **a**, **b**, **c**, **d**, **e** を持つ、複数の線形回帰の問題に変形し ます。つまり、次のような式になります。  $\sim$   $\sim$ 

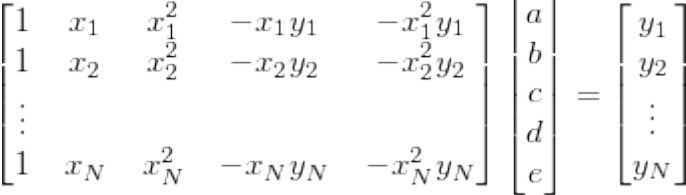

Origin は複数線形回帰のための関数 ocmath\_複数線形回帰を OriginC から提供しており、初期化コードで呼び出すことができます。

# データのインポート

- 1. 新規ワークブックを作成します。
- 2. [サンプルデータ](#page-242-0) の内容をワークブックにコピーします。
- 3. 列 B を選択し、メニューから作図: シンボル図:散布図 と操作します。グラフは次のようになります。

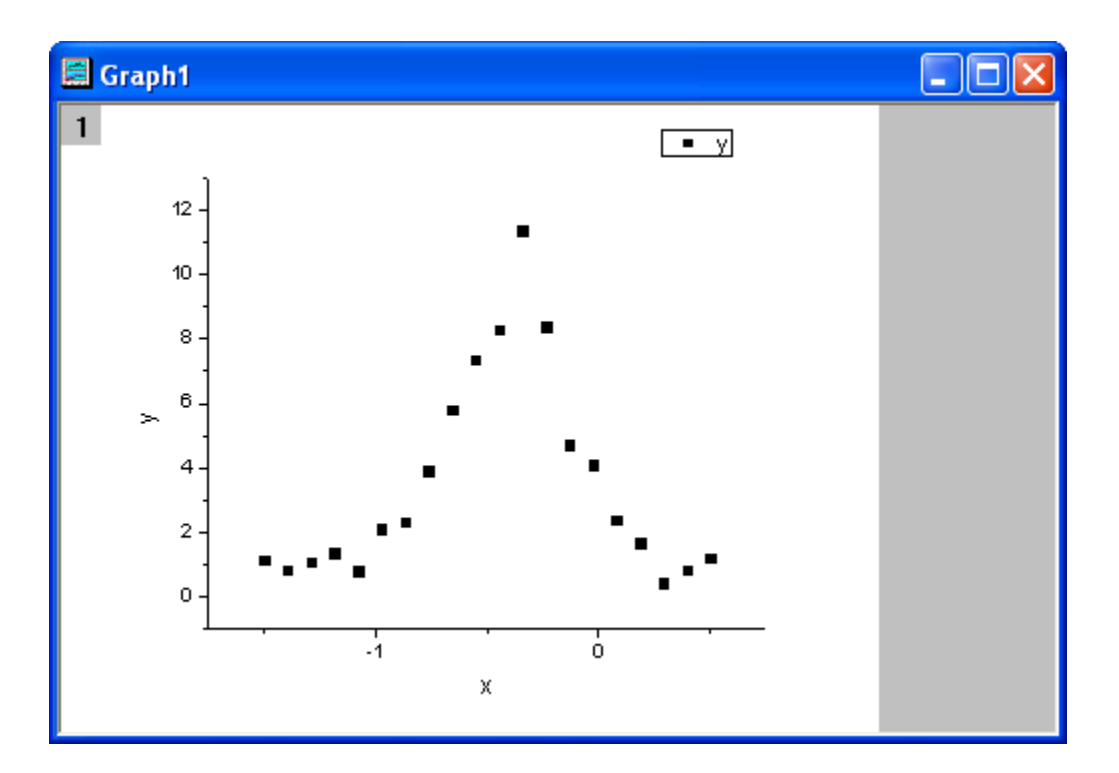

### フィット関数の定義と初期化パラメータ

フィット関数は、フィット関数ビルダーツールを使用して定義できます。

- 1. メニューから、ツール:フィット関数ビルダーを選択します。
- 2. フィット関数ビルダーダイアログの処理のゴールページで進むのボタンをクリックします。
- 3. 関数名と関数形式のページでは関数カテゴリーの選択**/**新規名称のドロップダウンリストから **User Defined** を選択します。 次に関数名のエリアに **rationalfunc** と入力し、関数形式で算術式を選びます。進むボタンをクリックします。
- 4. 変数とパラメータのページでは、パラメータエリアに **a**, **b**, **c**, **d**, **e** を入力します。進むボタンをクリックします。
- 5. 式形式の関数ページで、以下のスクリプトを関数内容編集ボックスに入力します。

 $(a+b*x+c*x^2)/(1+d*x+e*x^2)$ 

6. 評価ボタンをクリックすると、x=1 の時に y=1 であると示しているので、数式は正しいことを示しています。進むボタンをクリックし ます。

7. パラメータ初期化ルーチンページでは、初期化コードボックスの右側にある、コードビルダを開くボタン コーククリックします。フィッ トパラメータを [algorithm](#page-238-0) の記述に沿って初期化します。

```
UINT nOSizeN = x_data.GetSize(); //ポイントの数
 UINT nVSizeM = 5; //パラメータの数
 matrix mX(nOSizeN, 5);
 //独立変数のデータポイントのための行列を作成する
 vector vCa(nOSizeN), vCb, vCc, vCd, vCe;
 vCa = 1;mX.SetColumn( vCa, 0 );
 vCb = x_data;mX.SetColumn( vCb, 1 );
 vCc = x data^2;mX.SetColumn( vCc, 2 );
 vCd = -x_data*y_data;mX.SetColumn( vCd, 3 );
 vCe = -x_data^2*y_data;mX.SetColumn( vCe, 4 );
 //複数の線形回帰オプション
 LROptions stLROptions;
 stLROptions.UseReducedChiSq = 1;
 stLROptions.FixIntercept = 1; //交点を 0 に固定 FitParameter stFitParameters[ 6 ]; // 
nVSizeM+1 となるはずです
 UINT nFitSize = nVSizeM + 1;
 int nRet = ocmath_multiple_linear_regression(mX, nOSizeN, nVSizeM, y_data, 
   NULL, 0, &stLROptions, stFitParameters, nFitSize );
```

```
if( nRet == STATS_NO_ERROR )
{
  a = stFitParameters[1].Value;
 b = stFitParameters[2].Value;
  c = stFitParameters[3].Value;
  d = stFitParameters[4].Value;
  e = stFitParameters[5].Value;
}
```
8. コンパイルボタンをクリックしてファイルをコンパイルします。**NLSF** に戻るボタンをクリックします。完了をクリックして、フィット関 数ビルダーダイアログを閉じます。

### 曲線をフィットする

- 1. 解析:フィット:非線形曲線フィットをメニューから選択します。**NLFit** ダイアログで、設定:関数選択を選び、カテゴリドロップダウ ンリストから **User Defined** を選びます。そして関数ドロップダウンリストでは **rationalfunc** を選びます。
- 2. パラメータタブをクリックします。パラメータタブを開くと、初期化コードから初期化パラメータが計算されてダイアログにあらかじめ 入力されます。そして、初期パラメータ用のフィット関数は次のようになります。初期化コードから算出された初期パラメータはと ても良いようです。

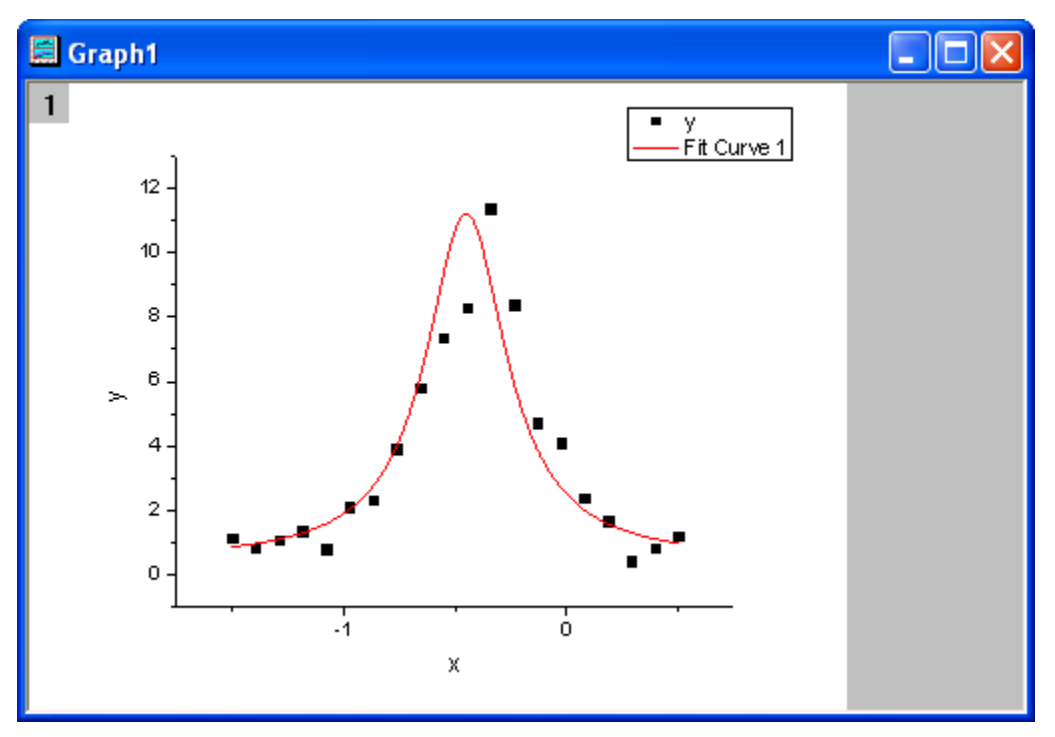

3. フィットボタンをクリックし、フィットを行います。

# フィット結果

フィット曲線は次のようになります。

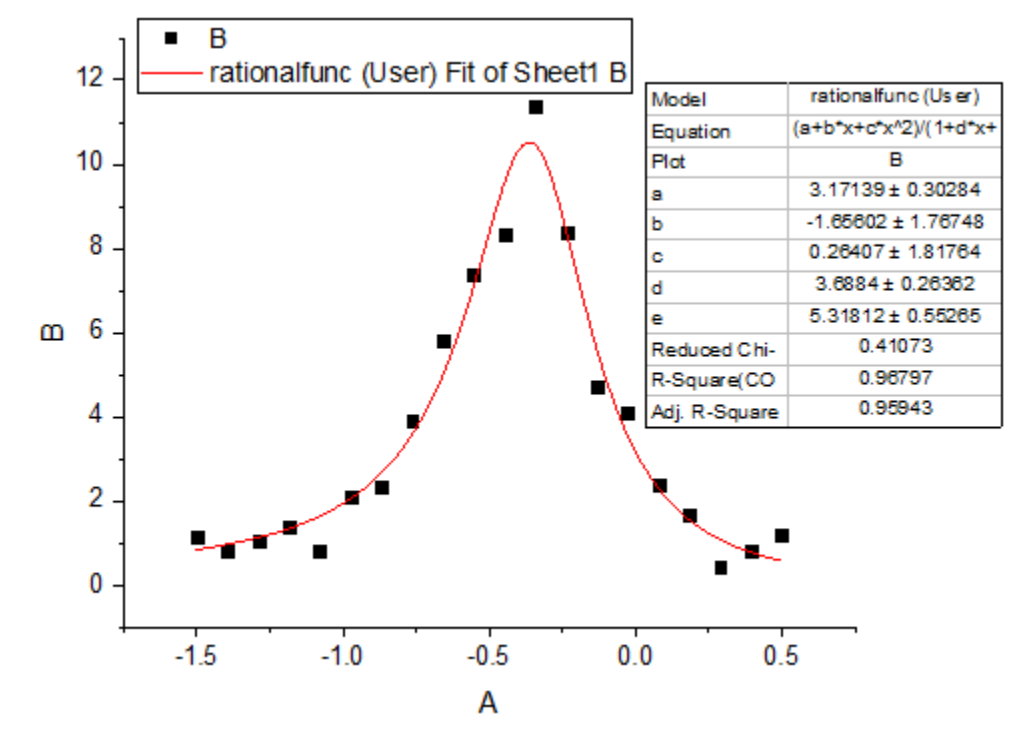

```
フィットパラメータは以下の通りです。
```
<span id="page-242-0"></span>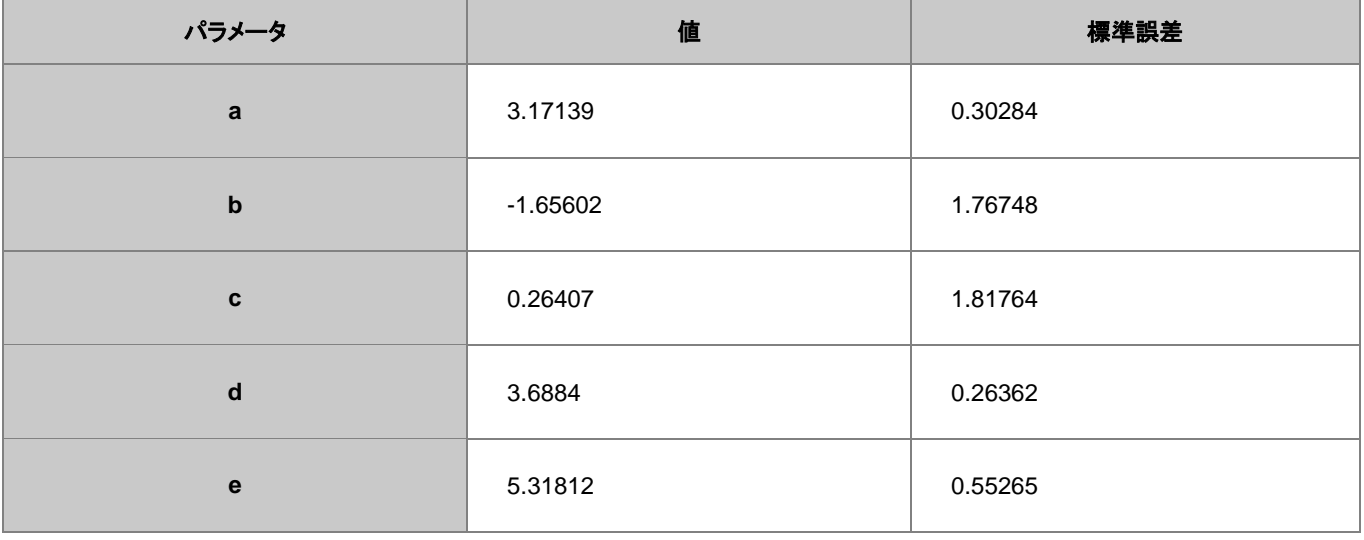

# サンプルデータ

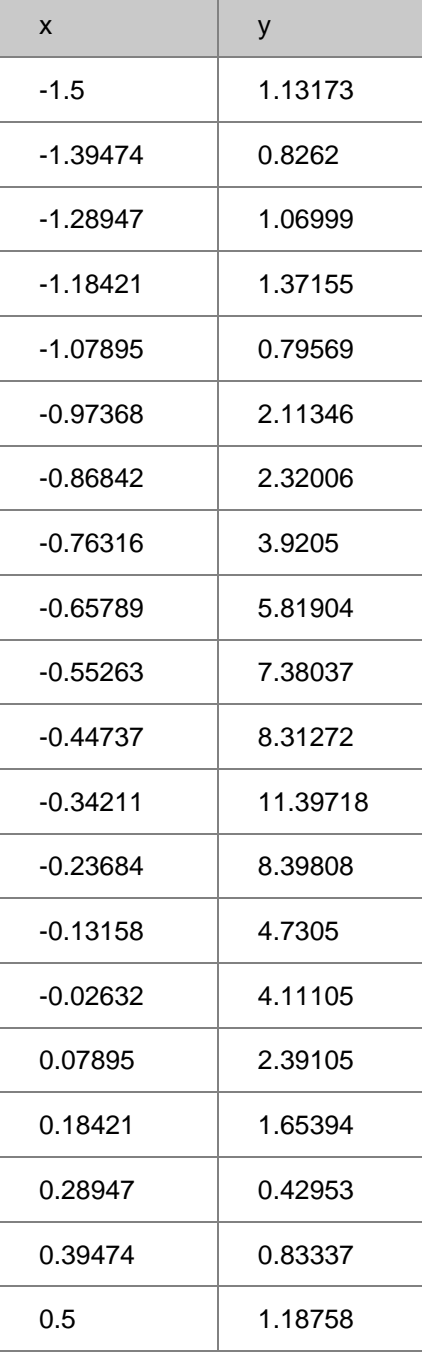

**Note** この方法を使って、他の有理多項フィット関数のパラメータも初期化できます。

# **4.2.30** 複数ピークによる表面フィット

Origin には、複数の表面フィット関数があり、3D フィットに対応しています。表面フィット関数は非線形曲線フィットの関数と似ています。 表面フィットは OroginPro でのみ利用できます。

必要な **Origin** のバージョン**: OriginPro 9.0 SR0** 以降

# 学習する項目

- 行列データで表面フィットを行う
- 複数のピークがある表面をフィットさせる

# ステップ

このチュートリアルは、**Tutorial Data.opj** (<Origin EXE Folder>\Samples\Tutorial Data.opj).にある **Surface Fitting (Pro Only)** フ ォルダについてご説明いたします。

- 1. 行列シートがアクティブな状態でメインメニューから解析をクリックし、非線形行列フィットを選び NLFit ダイアログを開きます。 (あるいは行列を3D 曲面図か等高線図として作図した後に**非線形表面フィット**を選んでも同じダイアログを開けます。)
- 2. 関数選択のページでは関数ドロップダウンリストから **Gauss2D** を選びます。

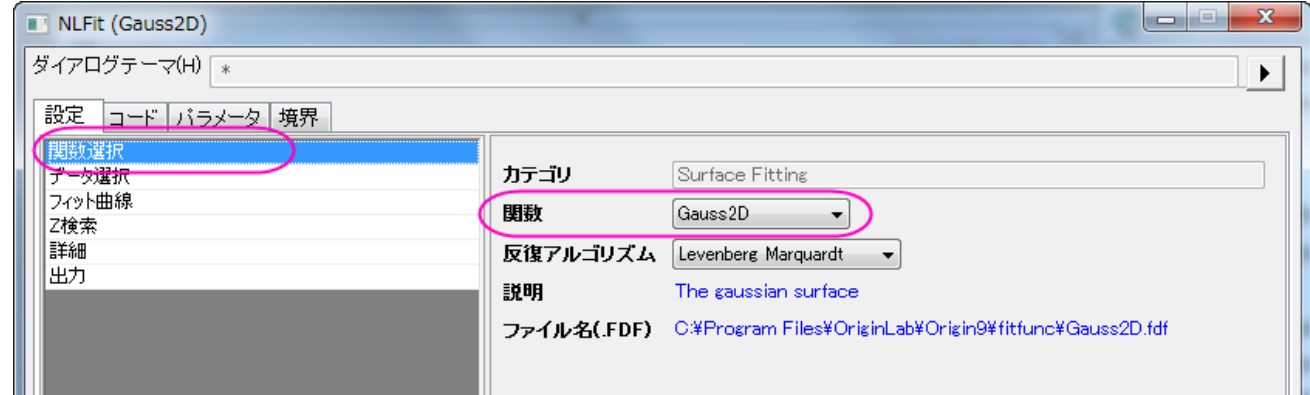

3. 詳細をクリックし、複製の数 を **3** に設定し、ピークの向きを正にします。

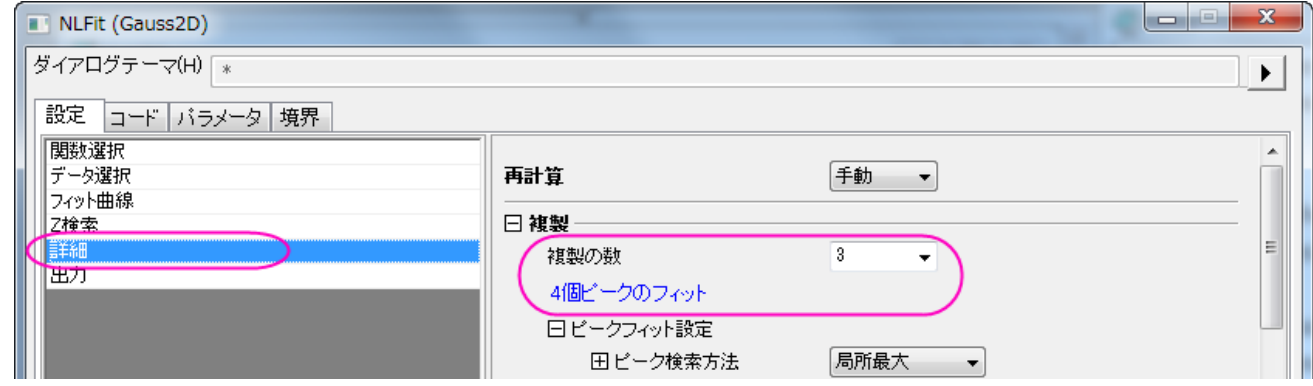

4. フィットをクリックして複数ピークフィットを行います。そしてフィット結果があるレポートワークシートが生成されます。

# **4.2.31** 複数変数による非線形フィット

### サマリー

Origin は複数の独立変数および従属変数を持つフィット関数のサポートをしています。非線形フィット関数の場合、複数の変数をセミコ ロンで分けて定義することができます。グローバルフィットは 1 度に1つの関数でしかフィットを行えないので、これはその制限を突破す る良い手立てとなります。

Origin は複数の独立・従属変数を持った 3 つのビルトイン関数とともにお手元に届けられます。これらの関数は複数変数カテゴリーか ら選ぶことができ、これは 2 種類の関数を合わせた複合関数になります。GaussianLorentz 関数は Gaussian と Lorentz 関数の組み 合わせで、y0 と xc の値を共有しています。

$$
y_1 = y_0 + \frac{A_1}{w_1 \sqrt{\pi/2}} e^{-2 \frac{(x - x_c)^2}{w_1^2}}
$$

$$
y_2 = y_0 + \frac{2A_2}{\pi} \frac{w_2}{4(x - x_c)^2 + w_2^2}
$$

このチュートリアルでは、このような複数変数関数でフィットを実行する方法を示します。

# 学習する項目

- 非線形複数変数フィットを使い、2つの関数で曲線をフィットする
- フィット変数にデータを割り当てる

## ステップ

1. 新しいプロジェクトを開くか、新しいワークブックを作成し、**\samples\curve fitting\Gaussian.dat** を開きます。

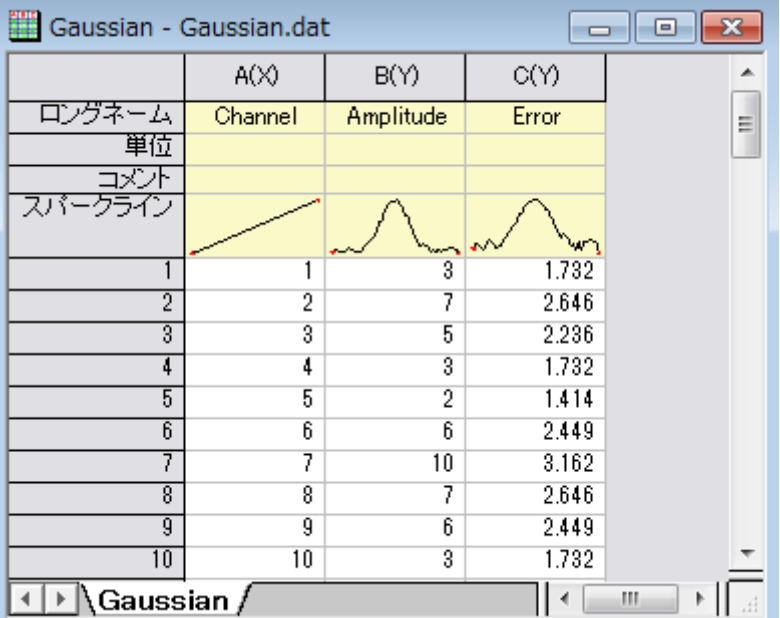

2. 列 A と列 B を選択します。メインメニュー内で解析をクリックし、フィットを指した後に非線形曲線フィットをクリックします。

3. NLFit ダイアログの左側パネルで関数選択を選びます。右側パネルで **Multiple Variables** をカテゴリのドロップダウンメニ

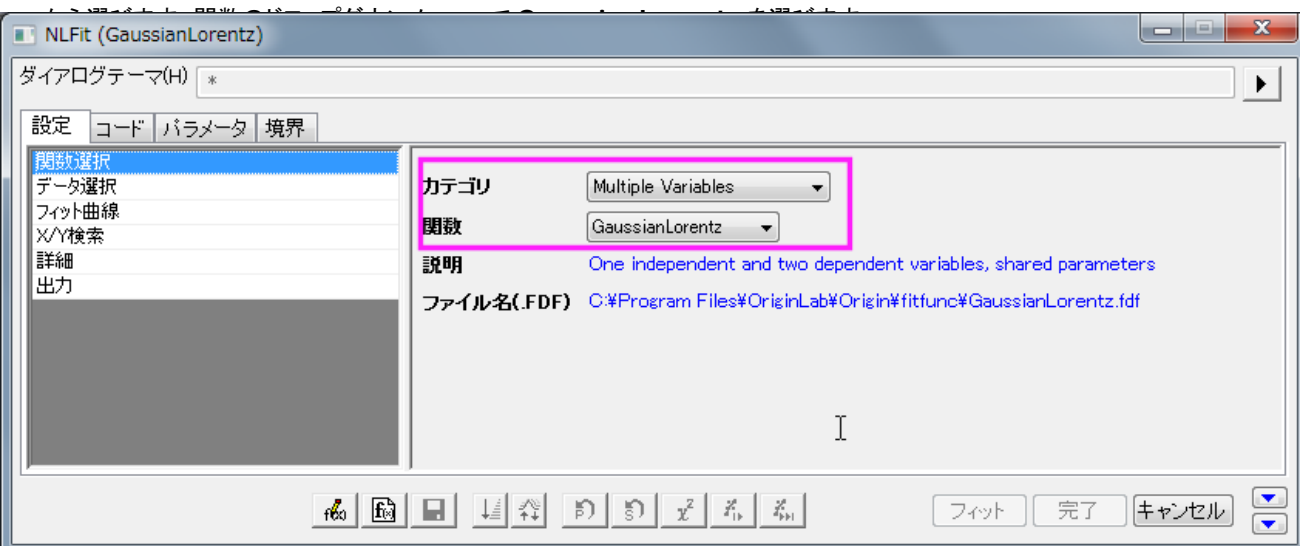

下段パネルにある曲線サンプルタブからわかるようにこの関数式は同じパラメータ y0 と xc を共有しています。

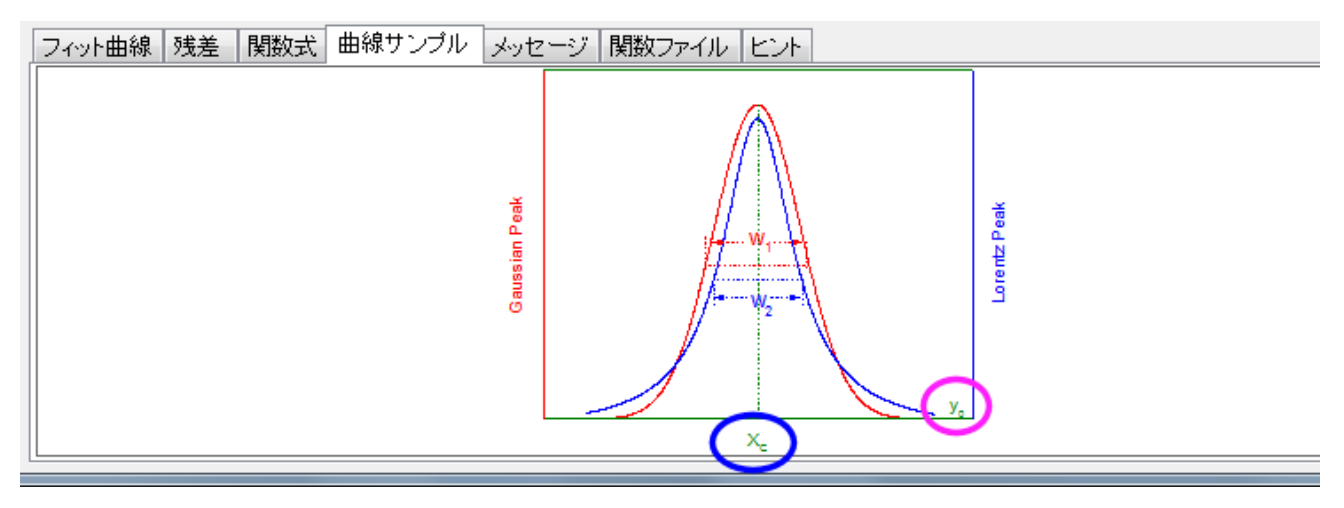

4. NLFit ダイアログの左側パネルでデータ選択を選びます。右側パネルで範囲ノードを展開し、フィット変数にデータを割り当てま

NLFit (GaussianLorentz) |ダイアログテーマ(H)|  $\blacktriangleright$ 設定 コード バラメータ 境界 理数選択  $\overline{\phantom{a}}$  $\Box$ 複数データフィットモード 独立フィット:統合レポート  $\overline{\phantom{a}}$ フィット曲線 ウェイト 各範囲の設定を使用 XY検索 詳細 [Gaussian]Gaussian!(A"Channel",B"Amplitude",B"Amplitude [... | | 日入カデータ |出力 [Gaussian]Gaussian!(A"Channel",B"Amplitude",B"Amplitude") | 日 範囲 1 ワークシート **Gaussian Gaussian**  $A:Channel$  $\boldsymbol{\times}$  $\bar{\mathbf{v}}$ 田y1  $B :$  Amplitude  $\left| \cdot \right|$  $\boxplus$  y2 B: Amplitude  $\overline{\phantom{0}}$ 田行 オペてーー  $\sqrt{}$  $\mathcal{R}_0 \left[ \begin{array}{c|c|c|c|c} \mathbf{R}_0 & \mathbf{R}_1 & \mathbf{R}_2 & \mathbf{R}_1 \end{array} \right] \left[ \begin{array}{c|c|c|c} \mathbf{R}_1 & \mathbf{R}_2 & \mathbf{R}_1 \end{array} \right] \left[ \begin{array}{c|c|c|c} \mathbf{R}_1 & \mathbf{R}_2 & \mathbf{R}_2 \end{array} \right] \left[ \begin{array}{c|c|c|c} \mathbf{R}_1 & \mathbf{R}_2 & \mathbf{R}_3 \end{array} \right] \left[ \begin{array}{c|c|c|c$  $|7 \vee \vee |$ 完了 | キャンセル |  $\overline{\phantom{a}}$ フィット曲線 残差 |関数式 |曲線サンブル |メッセージ |関数ファイル |ヒント  $1\sqrt{2}$  $\blacksquare$  Amplitude Amplitude  $\frac{1}{20}$  $\frac{1}{25}$ J. 1990<br>|900<br>|900<br>|900<br>|900<br>|900<br>|900 Chan Amplitude  $\frac{1}{10}$  $20 \quad 25 \quad 30$  $\ddot{\text{m}}$  $\overline{a}$ 

す。この例では列 B を y1 と y2 の両方として割り当ることでどちらの関数式も同じデータセットを使用するように設定しています。

5. 収束までフィットをクリックしてから、**OK** をクリックします。結果シートで、Gaussian と Lorentz 関数をオフセットとピークの中心 を共有している状態で、パラメータ A と w の比較を行いましょう。

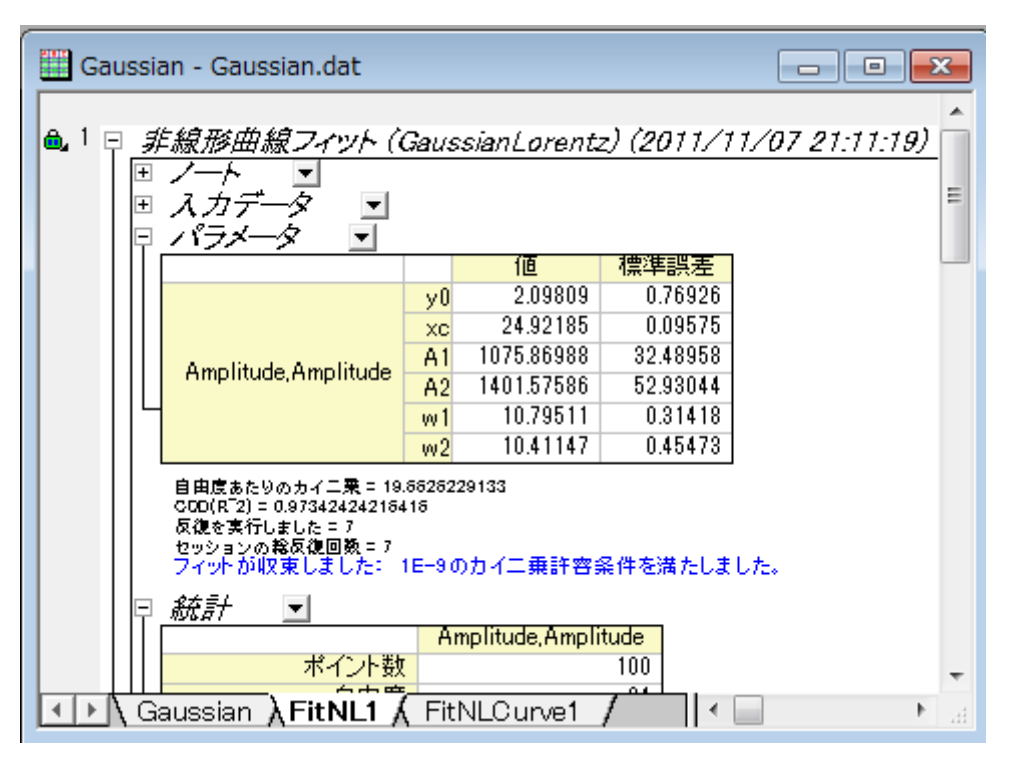

# **4.2.32** 組み込み関数の派生パラメータを修正する

### サマリー

派生パラメータは、フィットパラメータを使って計算される追加のパラメータです。組み込み関数またはユーザ定義関数に対して自分自 身の派生パラメータを定義することができます。 定義した派生パラメータはフィッティングの過程では使われず、フィッティングセッションの最後で算出されます。

# 学習する項目

- フィット関数オーガナイザを使って派生パラメータをビルトインフィッティング関数に追加する
- フィット関数オーガナイザを使って、組み込み関数の派生パラメータを削除する

# 派生パラメータを追加する

1. 組込のガウス関数は、次の式でピーク部分をフィットします。

$$
h = \frac{A}{w\sqrt{\pi/2}}
$$

このとき、次式で計算できるピークの高さを調べるものとします。

- 2. メニューからツール:フィット関数オーガナイザを選択します。ダイアログの左側パネルで **Origin Basic Functions:Gauss** を選択します。
- 3. 派生パラメータのセクションで次の式、h=A/(w\*sqrt(PI/2)) を入力します。

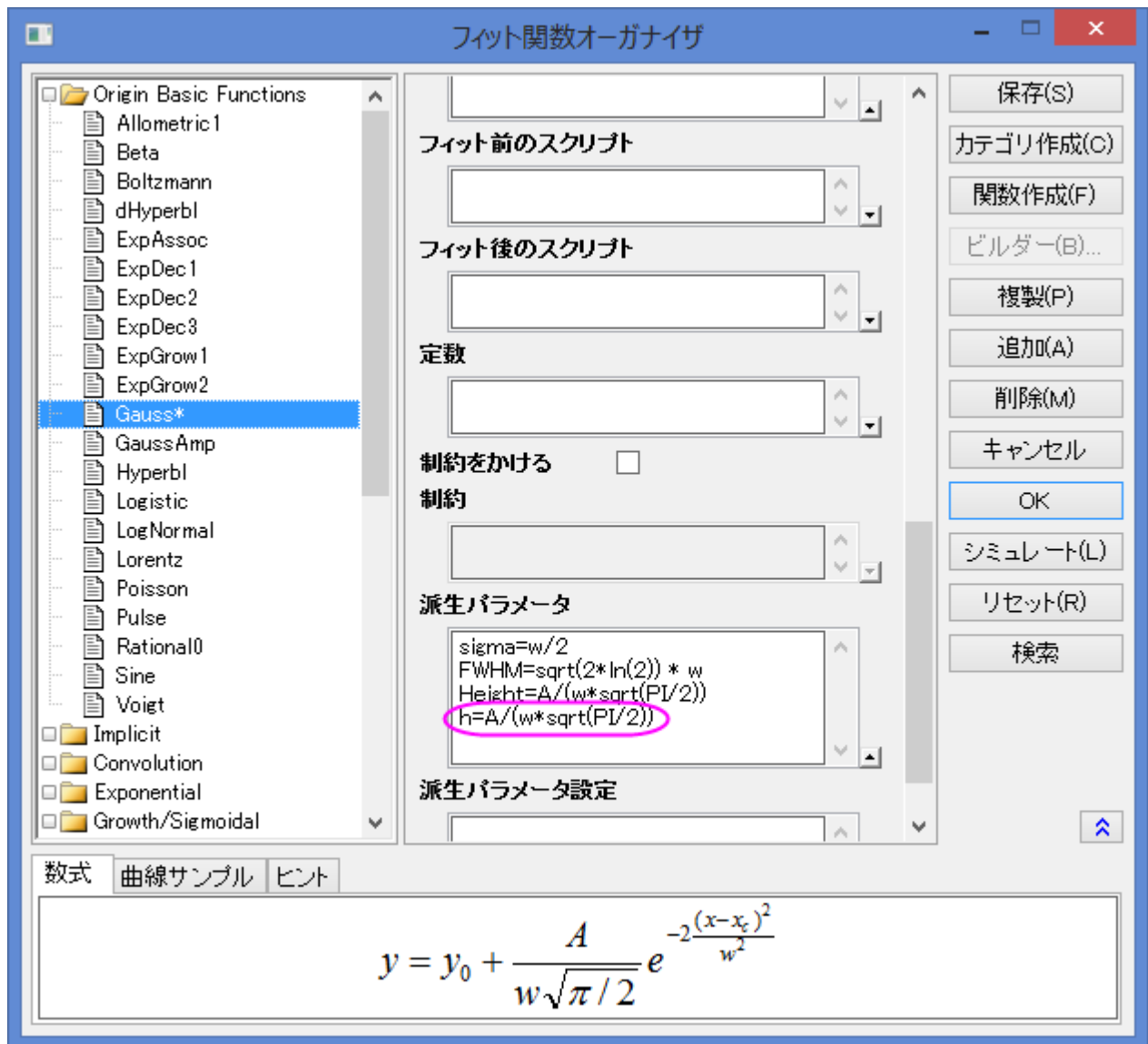

**Note:**

- o 各派生パラメータは別々の行で定義する必要があります。
- o 派生パラメータは、他の派生パラメータから計算できません。
- 4. 保存をクリックしてから **OK** ボタンをクリックします。
- 5. 新しいワークブックを作成し、ファイル:インポート:単一 **ASCII** ツールを使ってデータファイル**\samples\curve fitting\Gaussian.dat** をインポートします。インポート:単一 **ASCII** を選択します。

6. A、B 列を選択しメニューから解析:フィット:非線形フィットを選択して、非線形フィットダイアログを開き、関数ドロップダウンリスト から **Gauss** を選択します。

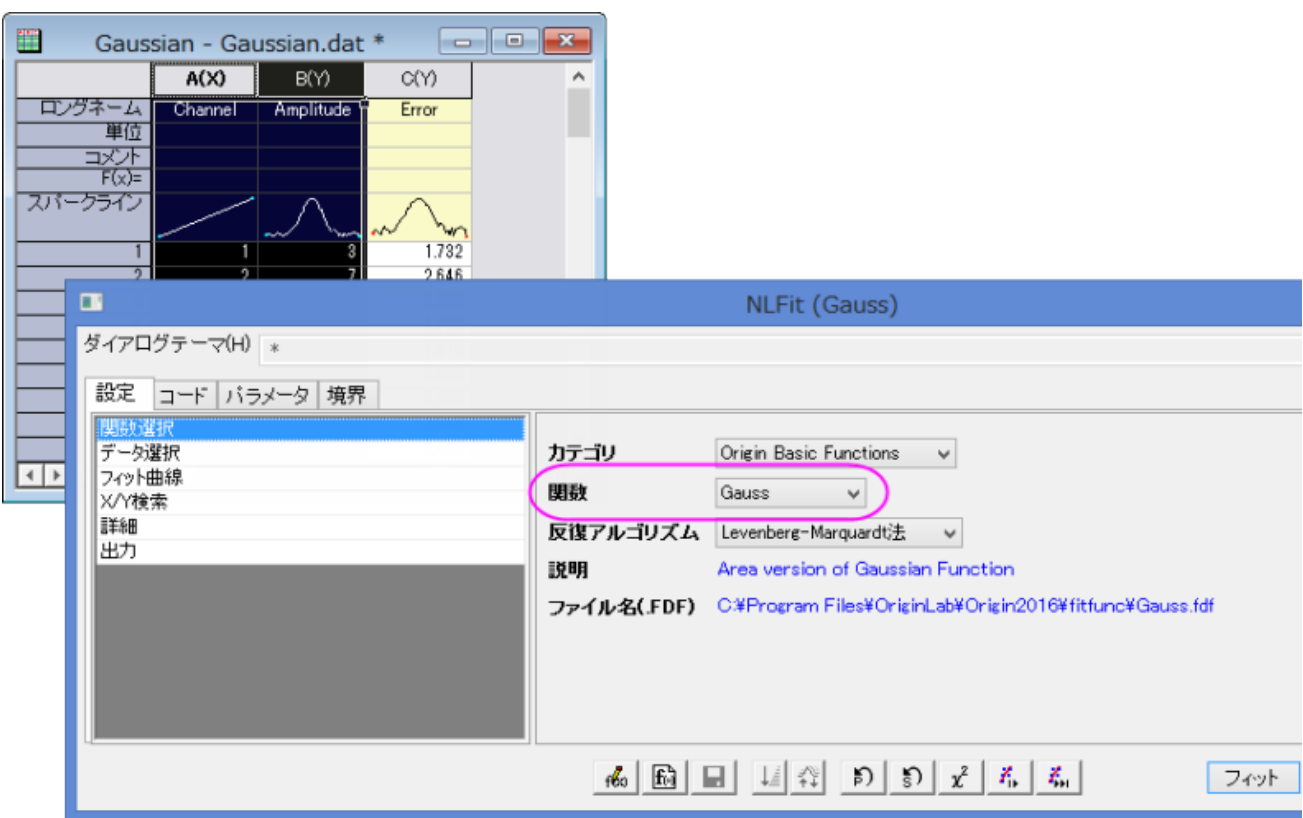

7. コードタブを開いて左側のパネルにある、派生パラメータをクリックします。すると、派生パラメータが右側のパネルにリストされま す。

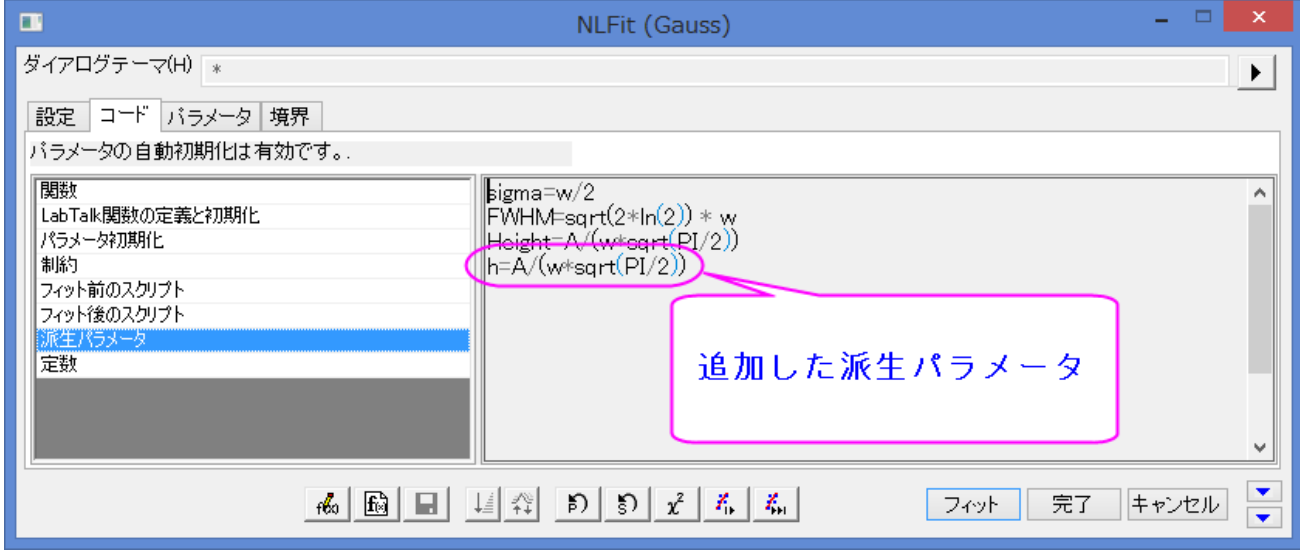

8. フィットボタンをクリックし、レポートシートを生成します。フィットしたら、Origin は高さを計算し、フィット結果ワークシートのパラメ ータテーブルに結果を含めます。

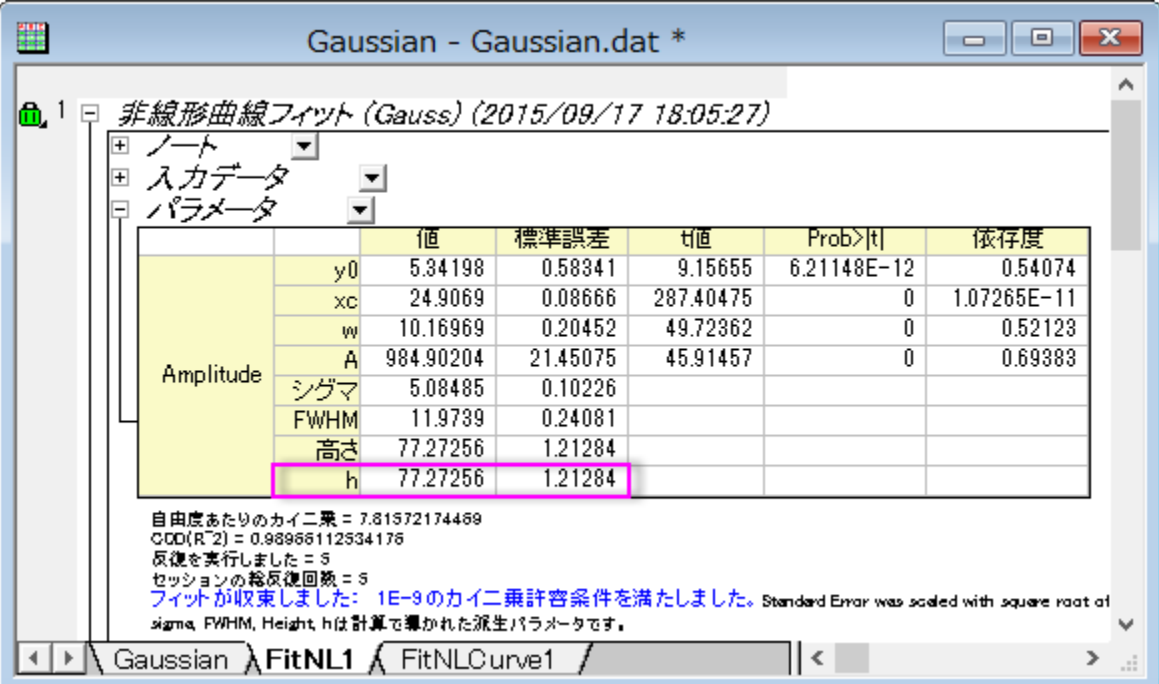

9. 派生パラメーターの信頼区間を取得したい場合は、緑色のカギマークをクリックし、パラメータの変更を選択し、**NLfit** ダイアロ グに戻ります。設定タブの詳細で、右パネルの計算する値を広げ、フィットパラメーター欄の **LCL** と **UCL** のチェックボックスに チェックを入れます。フィットボタンをクリックして再計算します。

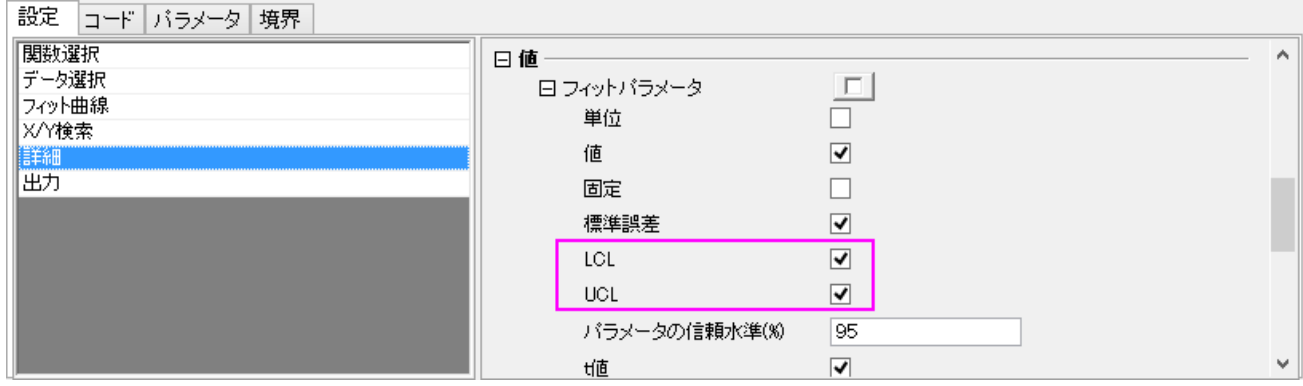

10. 次のように、信頼区間の 95%LCL と 95%UCL がパラメーター、派生パラメーターの両方に対して計算されます。

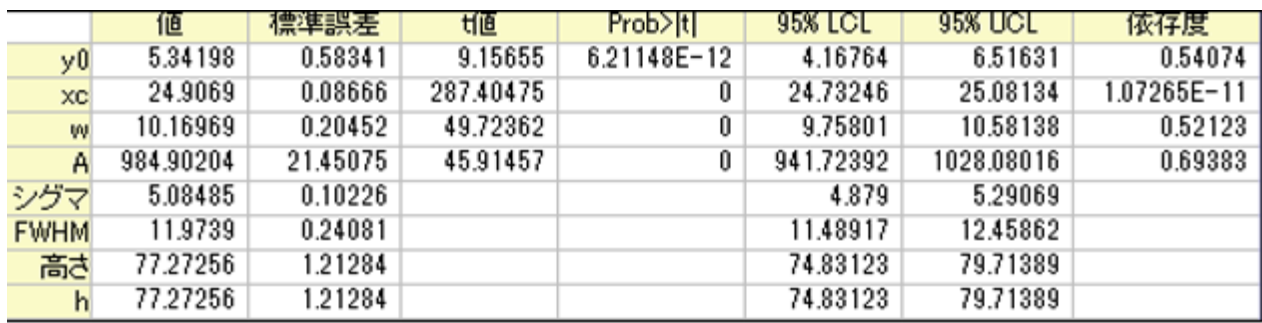
## 派生パラメータを削除

結果シートから派生パラメータを削除することも可能です。上述のチュートリアルの操作に続けて、以下の操作を行います。

- 1. メニューからツール:フィット関数オーガナイザーを選択してダイアログを開きます。ダイアログの左側パネルで **Origin Basic Functions:Gauss** を選択します。
- 2. 派生パラメータのセクションで次の式、*h=A/(w\*sqrt(PI/2))* を削除します。

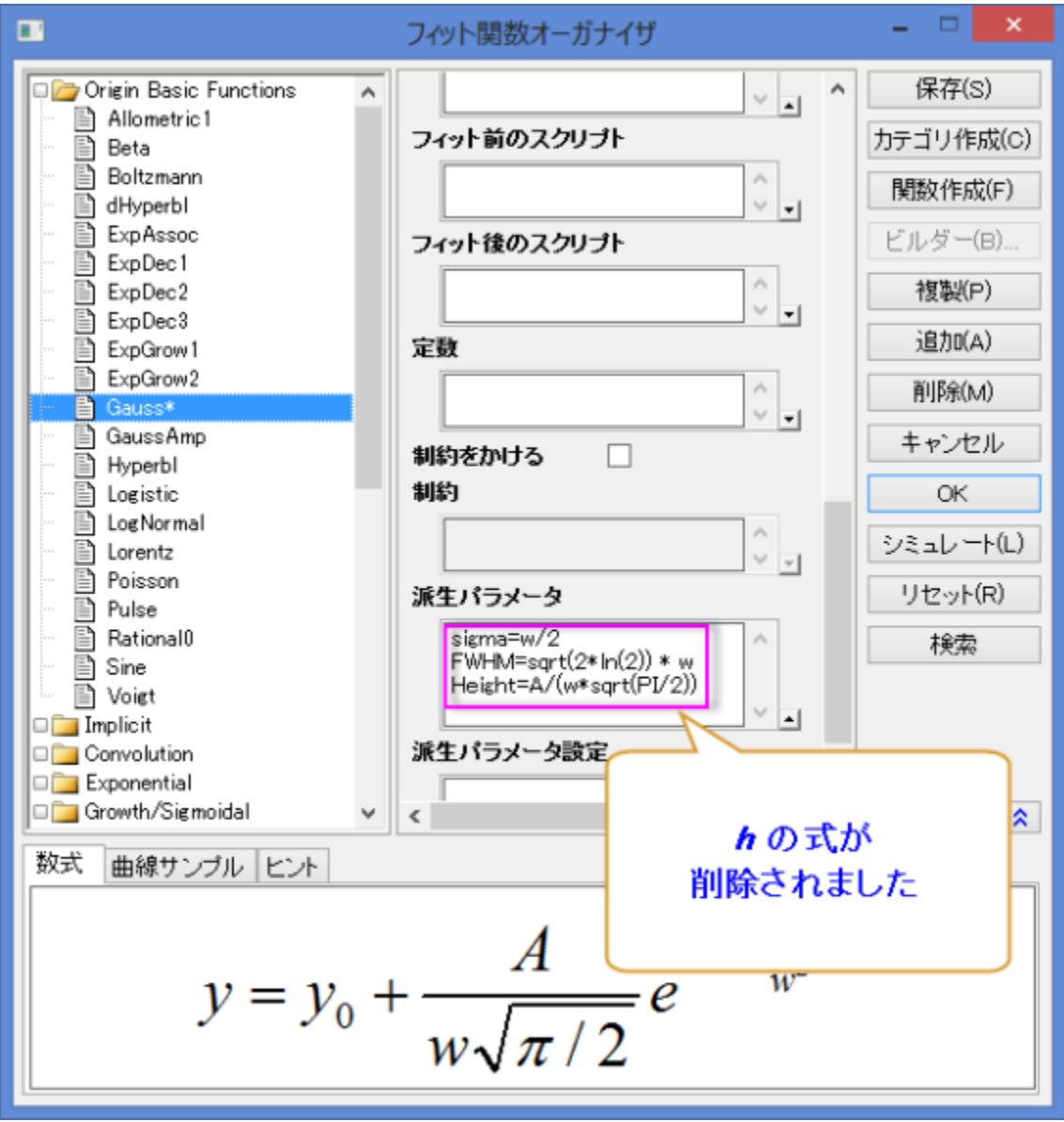

3. 保存ボタンが有効になるまで、1、2 秒時間がかかります。保存ボタンをクリックしてから、**OK** ボタンを押してダイアログを閉じま す。

4. 結果シート *FitNL1* の左上にある緑の鍵のアイコンをクリックし、パラメータを変更を選択し、開いた **NLFit (Gauss)** ダイアロ

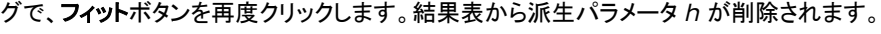

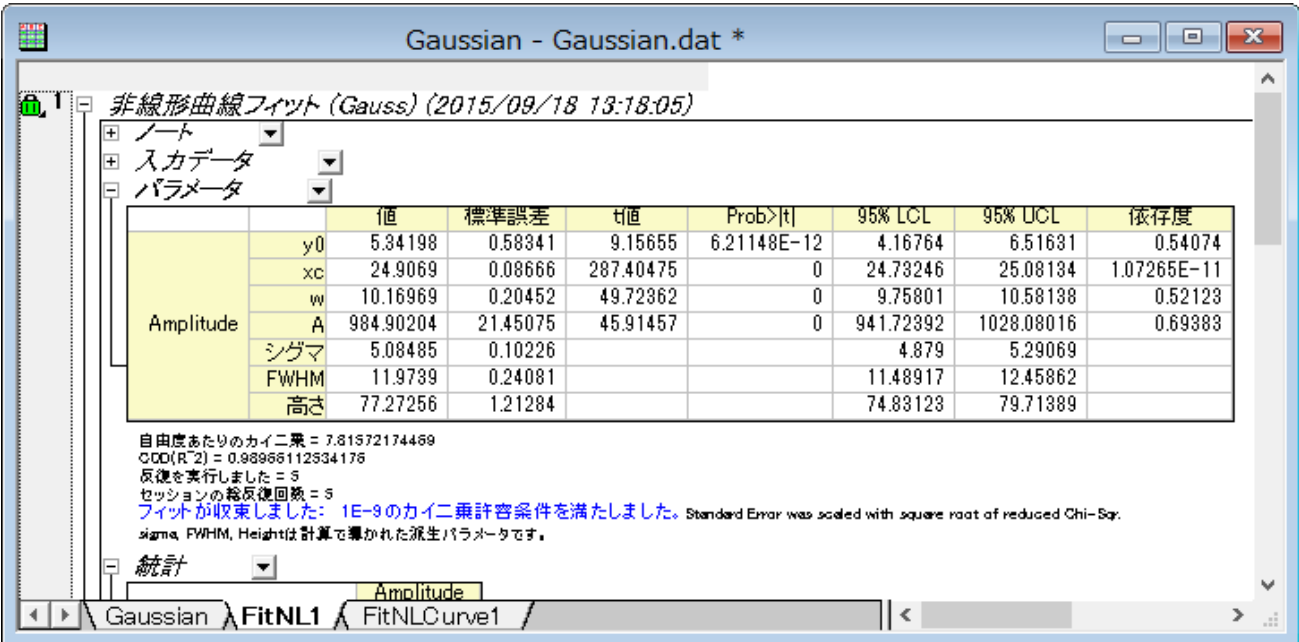

# **4.2.33** 複数のデータセットで一つのフィットを行い、そのパラメータを使って他のデータ セットのフィットを行う

#### サマリー

複数のデータセットがあり、それをユーザ定義関数でフィットする時に、パラメータ初期コードを使わずにフィットしたいこともあるでしょう。 効率を上げるために、1 つのデータセットをフィットした後に他のデータセットにパラメータを当てはめる事ができます。

必要な **Origin** のバージョン**: Origin 8.6** 以降

## 学習する項目

このチュートリアルでは、以下の項目について説明します。

- フィット関数ビルダーでフィット関数を作成する
- 独立フィットを行う
- 複数のデータセットのうち 1 つのフィットを 1 回反復と完全反復する
- 1 つのデータセットのパラメータを他のデータセットに適用する

### ステップ

#### フィット関数ビルダーを使用してユーザ定義関数を作成する

フィット関数ビルダーは、ユーザ定義関数の作成と編集に使用します。以下のセクションでは、このツールを使用してフィット関数 *MyExp* を作成します。

1. メインメニューからツール**:** フィット関数ビルダー を選択、もしくは **F8** キーを押してフィット関数ビルダーダイアログを開きます。

新しい関数の作成のラジオボタンを選択します。

#### データ分析

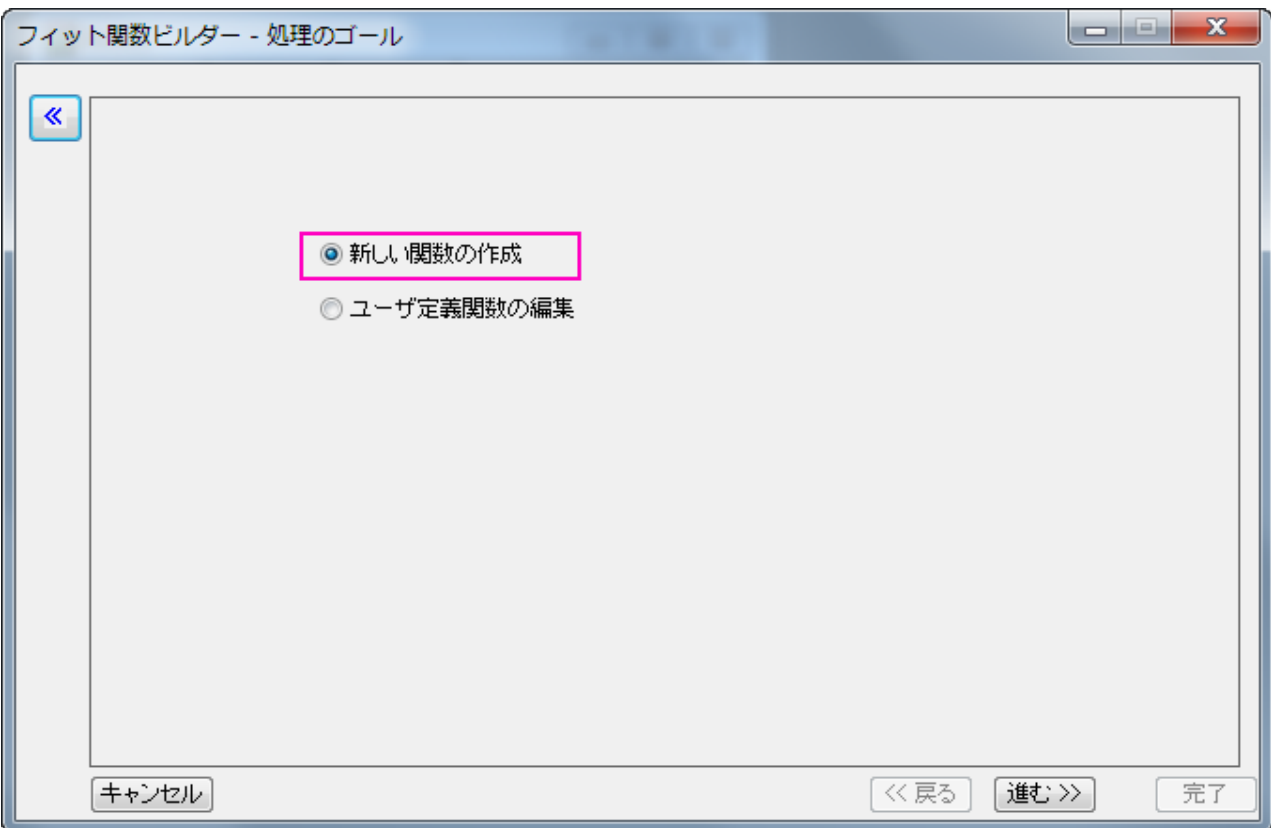

2. 進むをクリックし、関数名と関数形式ページに移動します。関数名ボックスに *MyExp* と入力し、関数形式の中で **OriginC** のラ ジオボタンを選択します。

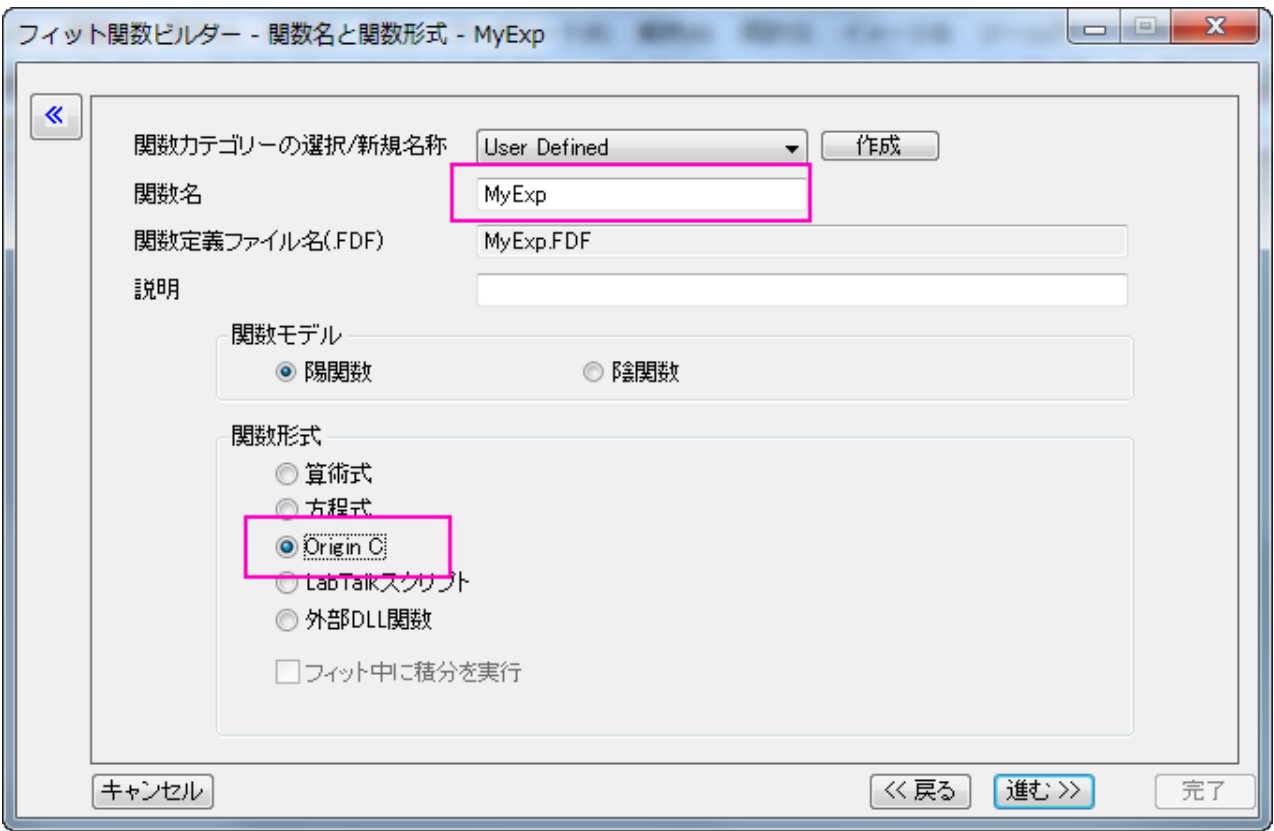

3. 進むをクリックし、変数とパラメータページに移動します。次のスクリーンショットのように変数とパラメータを入力します。

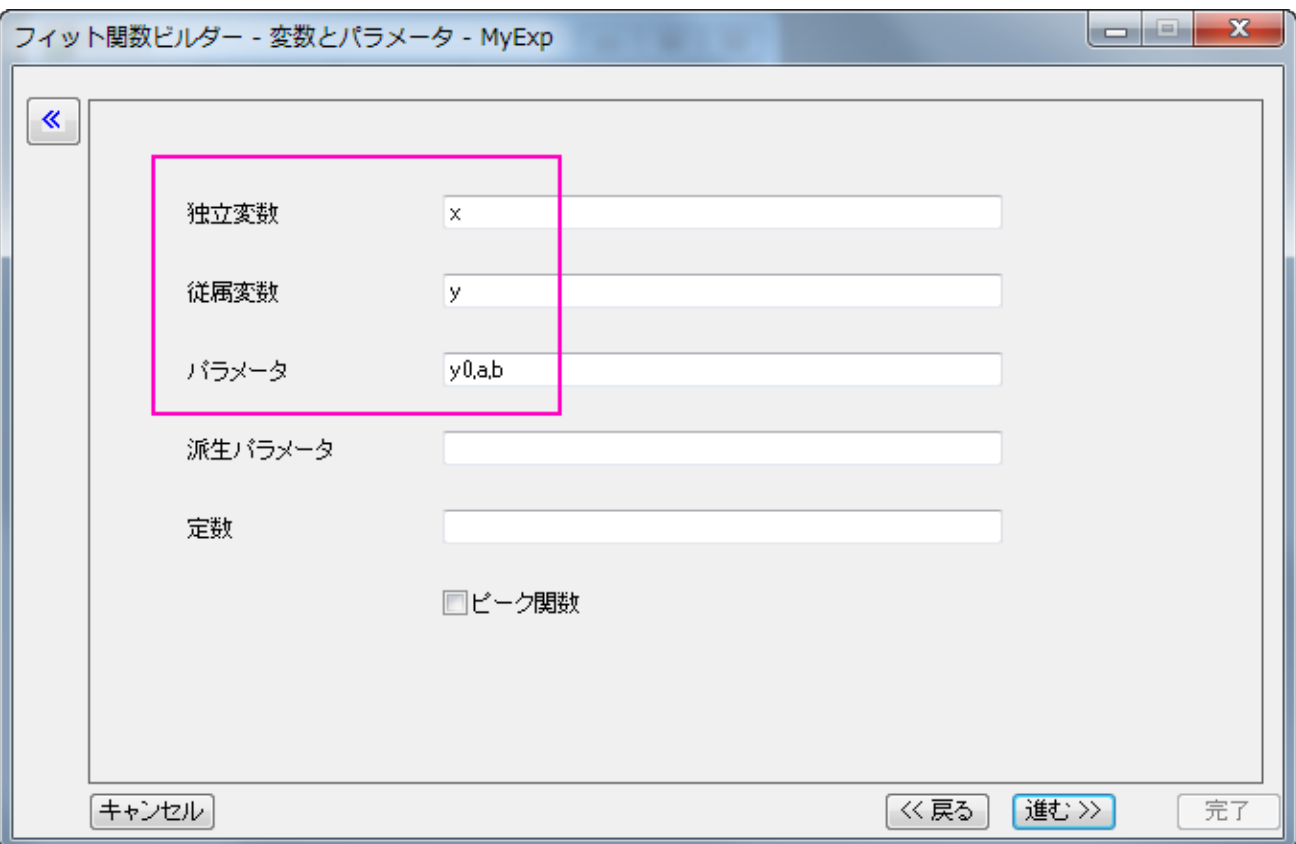

4. 進むをクリックし、**OriginC** フィット関数ページに移動します。関数内容のボックスに、関数の内容 *y=y0+a\*exp(b\*x)* を入 力します。関数の正確性を確認するために、関数ボックスの隣にあるボタンをクリックして Origin コードビルダを開きます。

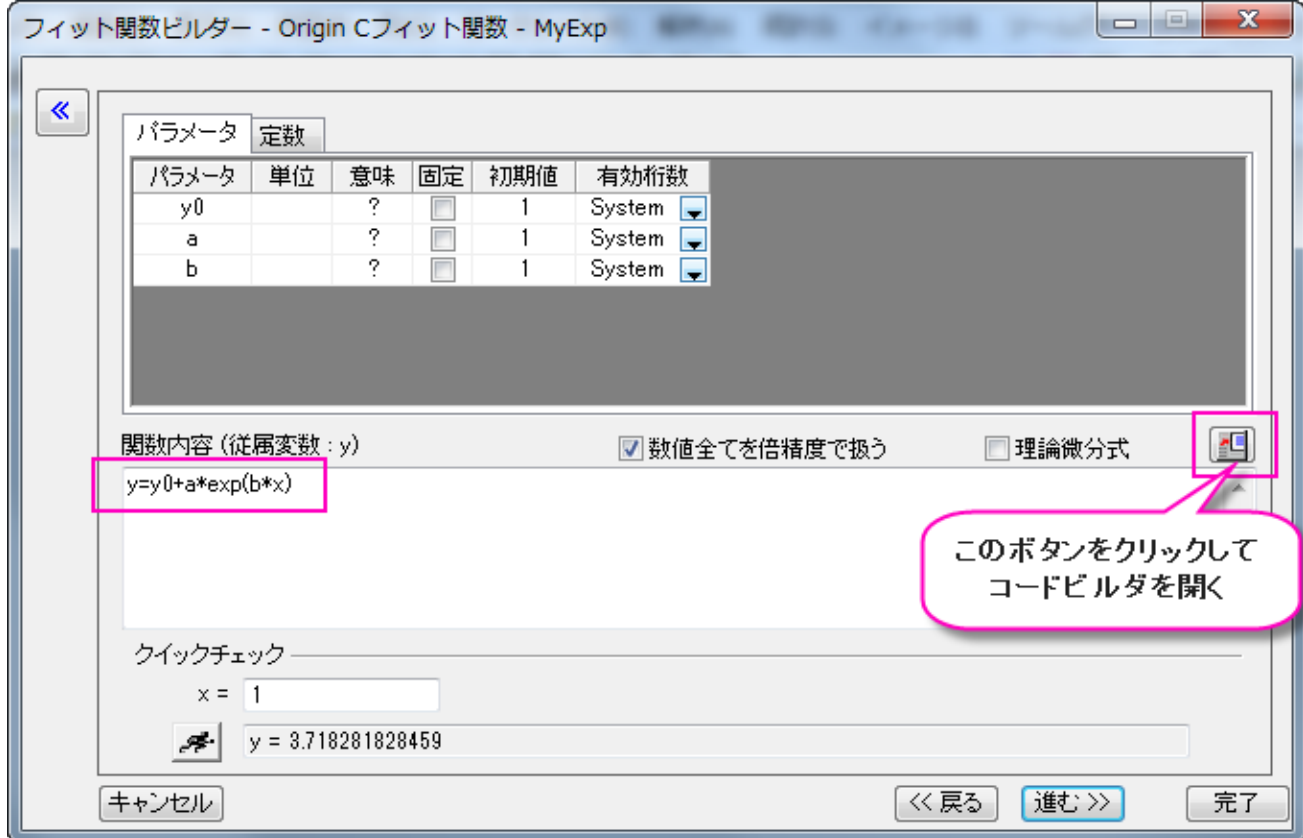

開いたコードビルダで、コンパイルボタンをクリックして関数をコンパイルします。コンパイル完了のメッセージが表示されるの

で、ダイアログに戻るボタンをクリックしてフィット関数ビルダーに戻ります。

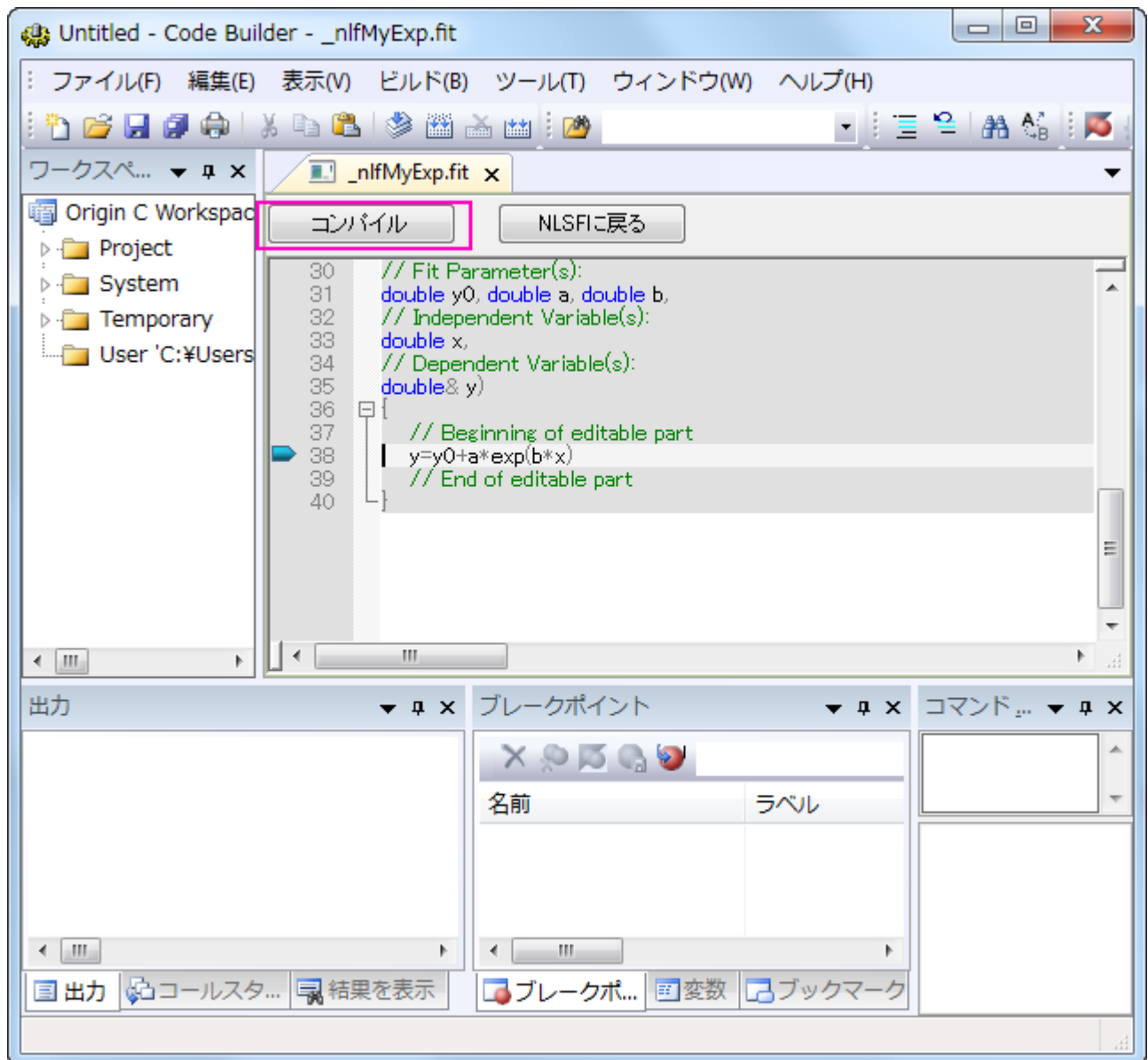

5. 完了ボタンをクリックして関数 *MyExp* の定義を終了します。

#### ユーザ定義関数を使用して、複数データセットをフィットする

- 1. Origin のワークシートに *\Samples\Curve Fitting\Exponential Decay.dat* をインポートします。
- 2. 全ての列を選択し、メニューから解析: フィット: 非線形曲線フィットと操作し、**NLFit** ダイアログを開きます。
- 3. 設定タブの関数選択ページで、定義した関数を選択します。
- 4. パラメータタブに切り替え、1 番目のデータセットで *y0*, *a*, *b* の初期値として、値列に *80, 100, -5* をそれぞれ入力します。 独立フィットのドロップダウンリストから 1 を選択し、そのまま 1 番目のデータセットを収束まで反復します。
- 5. パラメータ値が計算され、フィットの結果がこのダイアログの左角にヒントとして表示されます。
- 6. 他のデータセットのパラメータを初期化するには 1 つ目のデータセットのパラメータを他のデータセットに当てはめます。値を右ク リックし、**"**値**"**の全体をすべてのデータセットに適用するをコンテキストメニューから選びます。
- 7. フィットボタンをクリックして、全てのデータセットのフィットを実行します。

## **4.2.34 3** 変数の陰関数でフィット

#### サマリー

このチュートリアルでは変数の陰関数を定義する方法と、フィットデータを使って陰関数フィットを行います。 必要な **Origin** のバージョン**:OriginPro 9.0 SR1**

### 学習する項目

このチュートリアルでは、以下の項目について説明します。

- 1. 陰フィット関数を定義する
- 2. 3 つの独立変数から陰関数のフィッティングを行う
- 3. フィット曲面を作図する

### サンプルとステップ

#### データのインポート

- 1. 単一 **ASCII** ファイルインポート ボタン をクリックし、「ASCII」ダイアログボックスを開きます。**Samples\Curve Fitting** フォルダに移動し、**Ellipsoid.dat** ファイルを開きます。
- 2. 列 C を選択し、その上で右クリックすると開くコンテキストメニューから列 **XY** 属性の設定:**Z** 値を選択します。Origin のメニュ ーから作図:**3D** シンボル**/**棒**/**ベクトルグラフ:**3D** 散布図を選択します。グラフをダブルクリックします。作図の詳細ダイアログ の左側パネルで **Layer1** を選択し、軸タブを開いてから **X**、**Y**、**Z** の長さを順番に 100, 75, 50 と設定し OK ボタンをクリック します。**3D** 回転ツールバーにある、フレームに合わせるをクリックします。グラフは次のようになります。

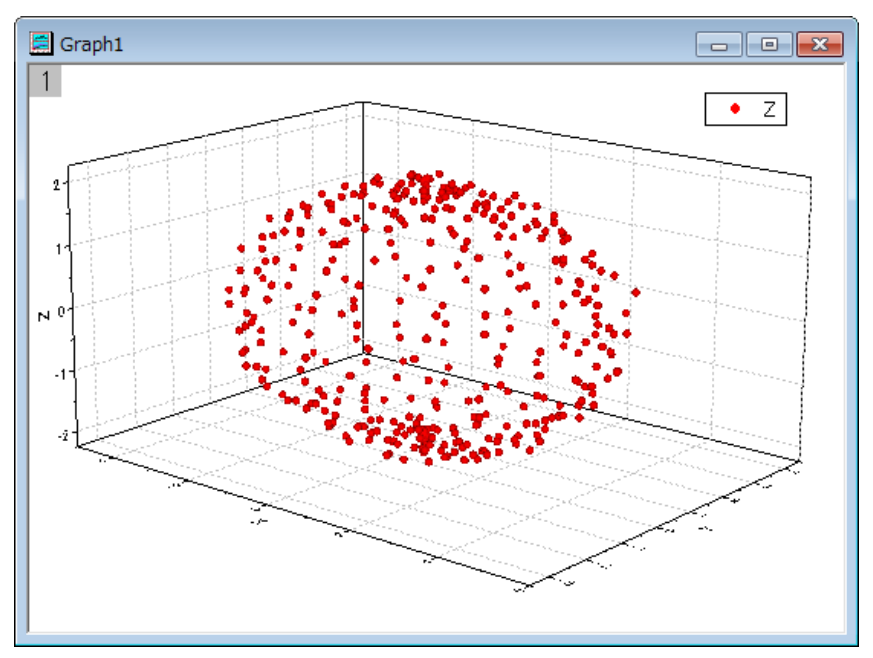

### フィット関数を定義する

このグラフは楕円体でフィットする事ができます。この関数は次のように表現できます。

$$
\frac{(x-x_0)^2}{a^2} + \frac{(y-y_0)^2}{b^2} + \frac{(z-z_0)^2}{c^2} = 1
$$

ここで、 $\left(x_0,y_0,z_0\right)$ は楕円体の中心位置、a, b, c は各方向の形の半分の長さ、x, y, z はフィットデータの 3 つの独立変数です。 フィット関数は、フィット関数ビルダーを使用して定義できます。

- 1. ツール:フィット関数ビルダーをメニューから選択します。
- 2. フィット関数ビルダーダイアログの処理のゴールページで進むをクリックします。
- 3. 関数名と関数形式のページでは関数カテゴリーの選択**/**新規名称のドロップダウンリストから **Implicit** を選択します。次に関 数名のエリアに **Ellipsoid** と入力し、関数モデルでは陰関数グループを選択します。それから、進むをクリックしましょう。

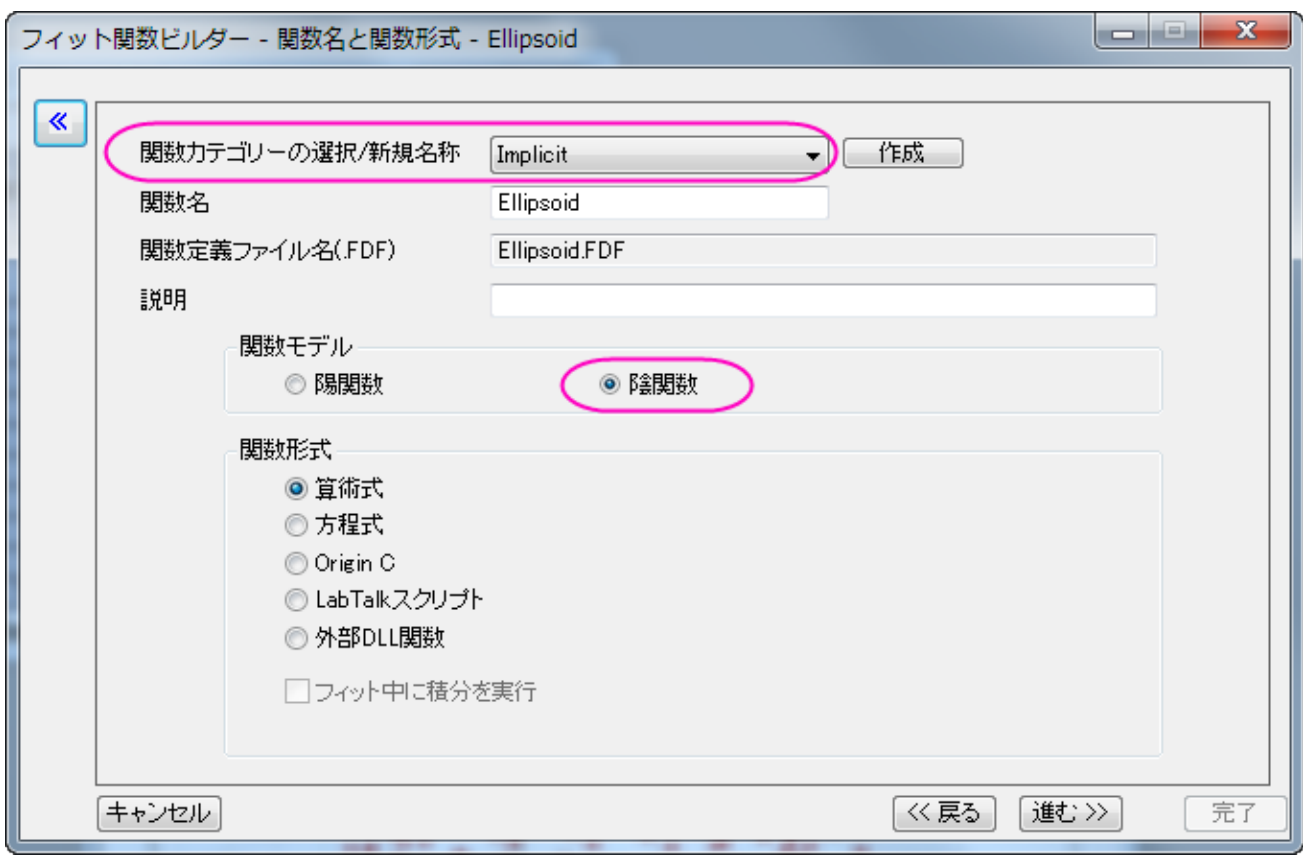

**Note:** 陰関数は **Implicit** カテゴリ内で定義する必要があります。

- 4. 変数とパラメータページでは、変数エリアに **x, y, z** と入力し、パラメータエリアには **x0, y0, z0, a, b, c** と入力します。進む をクリックします。
- 5. 式形式の関数ページで、以下のスクリプトを関数内容編集ボックスに入力します。

 $(x-x0)^2/a^2+(y-y0)^2/b^2+(z-z0)^2/c^2-1$ 

 $\mathbf{6.}$  陰関数 $f_1(x_i, p_i) = f_2(x_i, p_i)$ <sub>内では、 $x_i$ (i=1,2...) は独立変数、 $p_i$  (i=1,2...) はパラメータとなり、Origin 内では  $\mathbf{f}$ </sub> を推定値として  $f = f_1(x_i, p_i) - f_2(x_i, p_i)$  のように定義されています。 パラメータタブで初期パラメータを以下のように設定します。

 $x0=0$   $y0=0$   $z0=0$   $a=3$   $b=3$   $c=3$ 

7. クイックチェックグループで評価ボタンをクリックして x=1, y=1, z=1 が f=-0.667 になる事を確認します。

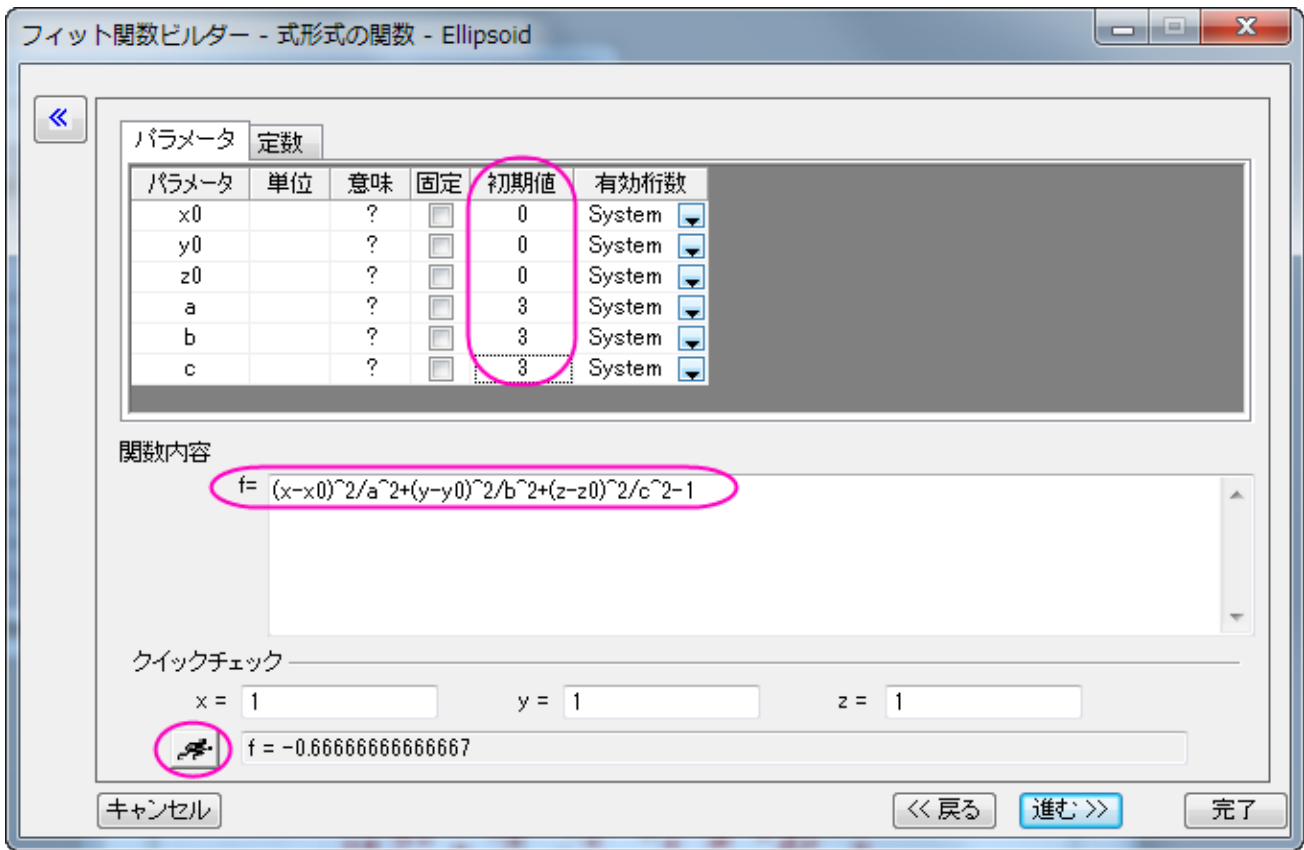

進むボタンをクリックし、もう一度進むボタンをクリックします。

8. 境界条件と一般線形制約ページでは **a**, **b**, **c** の下限値を次のように設定します。

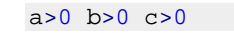

9. 完了ボタンをクリックして、ダイアログを閉じます。 陰関数がユーザファイルフォルダに保存されたという内容がメッセージログに表示されます。

### 曲線をフィットする

1. Origin は 2 つ以上の独立変数を持つ陰関数のフィットはワークブックからの入力データのみをサポートしています。グラフから はサポートしていません。つまり、フィットする前にフィットデータが入ったアクティブなワークブックを作成する必要があります。ワ ークブックをアクティブにしてから解析: フィット:非線形陰関数カーブフィットをメニューから選択します。**NLFit** ダイアログで、設 定タブを選択します。関数選択と選択されている事を確認して、関数ドロップダウンリストから **Ellipsoid** 関数を選択します。(カ テゴリは変更できません。)

2. **データ選択ペー**ジに移動し、入力データ:範囲 1 を開き、「A:X、B:Y、C:Z」として割り当てます。設定パネルの下部にエラーメッ セージが出力されます。エラーメッセージの情報に従い、フィット曲線ページを開き、X のデータタイプのドロップダウンリストで入 力データのフィットしたポイントに変更します。これで Y データ型と Z データ型は自動的に変更します。

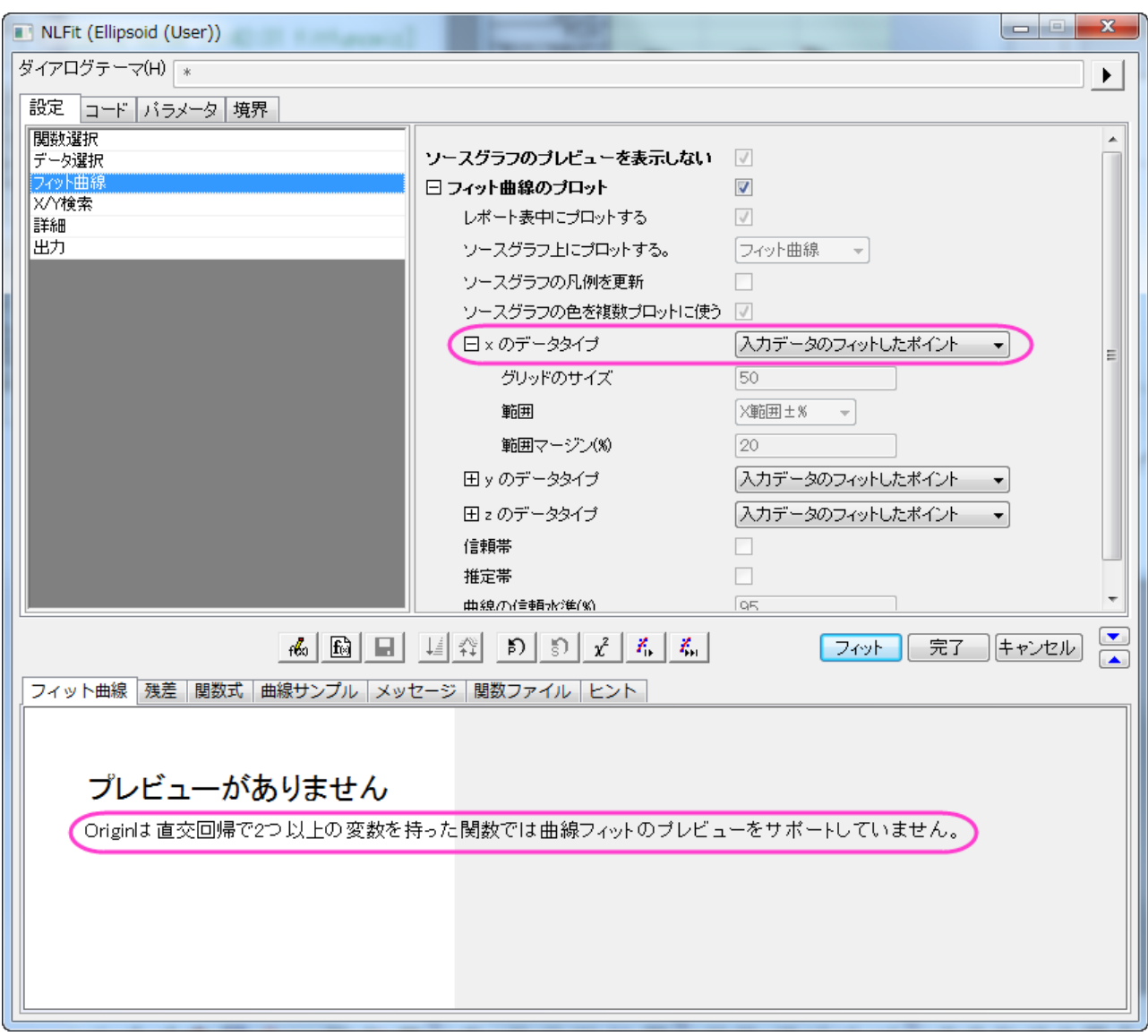

Origin は 2 つ以上の独立変数を持つ陰関数でのフィットでは、**NLFit** ダイアログ内でのフィット曲線プレビューをサポートして いません。

3. 初期パラメータはフィット関数ビルダダイアログで設定していたので、ここでフィットボタンをクリックします。

### フィット結果

フィットレポートシートに切り替えます。パラメータ表と統計表がレポート内に表示されます。フィットパラメータは以下の通りです。

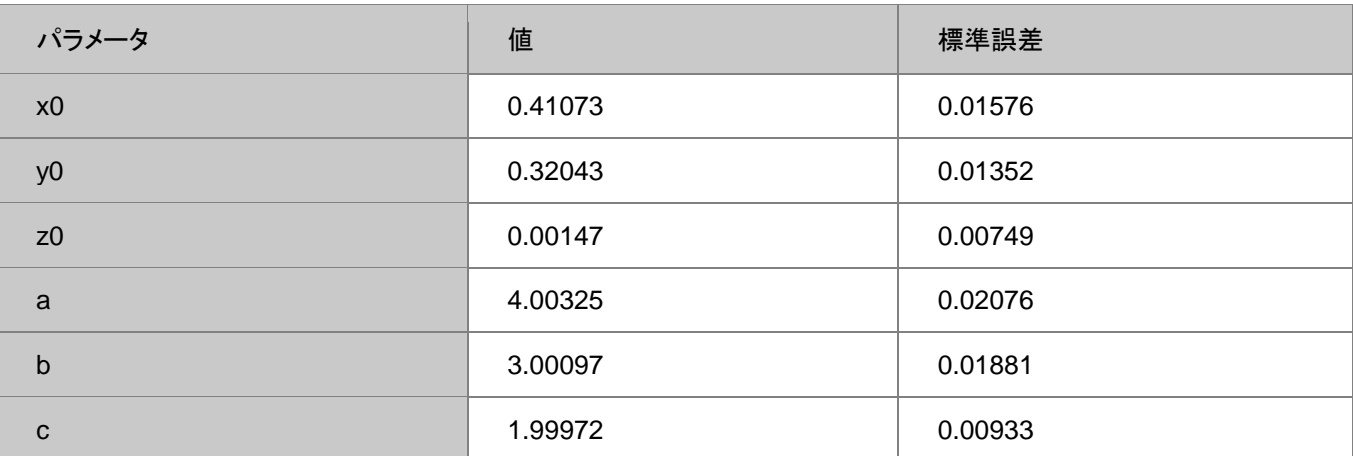

補正 **R** 二乗が 0.99823 となっているので、このフィット結果はとても良い事を示しています。Origin9 32bit と Origin9 64bit では結果が わずかにですが異なりますが、64bit の方が良い結果となります。

**FitODRCurve1** ワークシートでは、最初の 3 列はフィットしたポイントの XYY 座標を示しています。

陰関数フィットでは x ,y, z は全て独立変数です。これらの値はフィット中の反復で修正されます。

#### フィット曲面

Origin9SR1 は 2 つ以上の独立変数を使った陰関数フィットではフィットレポート内にフィット曲面を表示しませんが、このサンプルの場 合、フィットした楕円体を **3D** パラメトリック関数グラフツールで作図する事ができます。作図方法は以下に示します。

1. フィットレポートをアクティブにして次の LabTalk スクリプトをスクリプトウィンドウで実行してフィットパラメータ値を入手します。

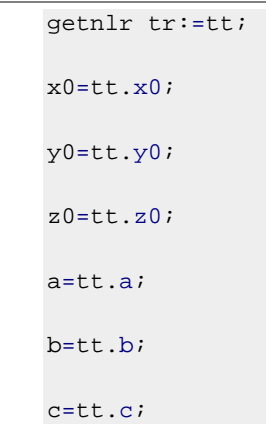

- 2. 変数 **x0**, **y0**, **z0**, **a**, **b**, **c** は以下のステップで使用します。
- 3. **Graph1** をアクティブにします。メニューからファイル:新規作成:関数グラフ**:3D** パラメトリック関数グラフを選択します。**3D** パ ラメトリック関数グラフを作成ダイアログ内で **u** を 0 から pi、**v** を 0 から 2\*pi にセットします。**X** ,**Y**, **Z** は以下のように定義しま す。

```
X(u,v)=x0+a*sin(u)*cos(v)Y(u,v)=y0+b*sin(u)*sin(v)Z(u,v)=z0+c*c\cos(u)
```
4. ダイアログ左下のドロップダウンリストからアクティブなグラフに追加を選択します。

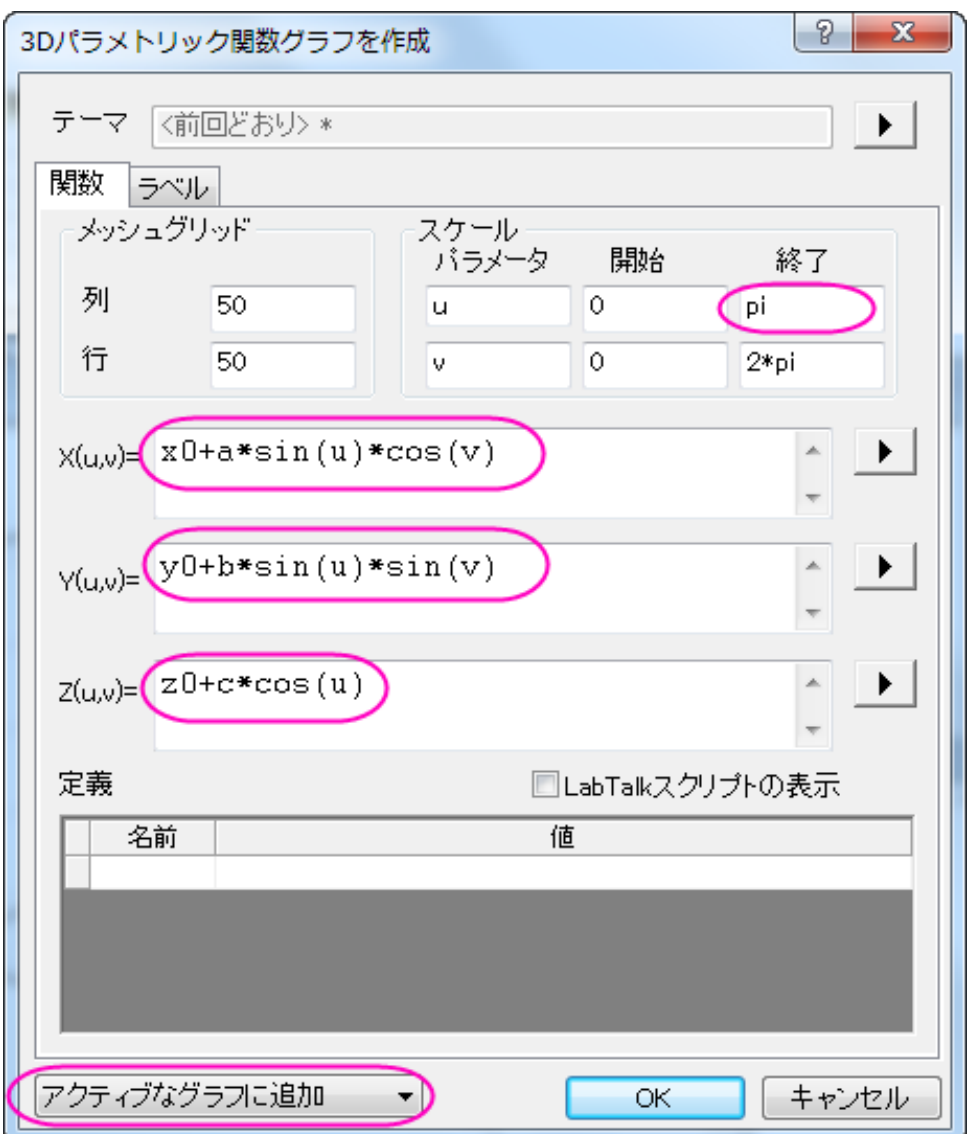

 $5. \quad \sqrt{ }$ 

6. **OK** ボタンをクリックして、ダイアログを閉じます。3D 楕円体プロットが **Graph1** に追加されます。

7. グラフをダブルクリックします。作図の詳細ダイアログで以下のようにグラフをカスタマイズできます。 Origin9 では OpenGL のバージョンが 2.1 よりも高くないと 3D グラフの透過性をサポートしていません。Origin のメニューか らツール**:3D OpenGL** の設定と選択すると、ご利用いただいている PC の OpenGL バージョンを確認できます。バージョンが 2.1 よりも低い場合、3D 透過のステップを無視してステップ 3.2 に進んでください。

- 1. 左側パネルから **Layer1** を選択し、レイヤの大きさ・描画スピードタブを開きます。そこで、ワークシートデータ、曲線 あたりの最大ポイント数と行列データ、次元あたりの最大ポイント数のチェックを外します。ライティングタブを開き、モ ードグループで平行光源を選択し、光の色グループで環境光に青を設定します。
- 2. **Layer1** のブランチで 2 つ目のプロットを選択し、面タブを開いてから透明度を 50%に変更します。塗りつぶしタブを 開き、表面グループでひとつずつ塗りつぶす色を白にします。**OK** ボタンをクリックして、ダイアログを閉じます。

#### フィットした楕円体は次のようになります。

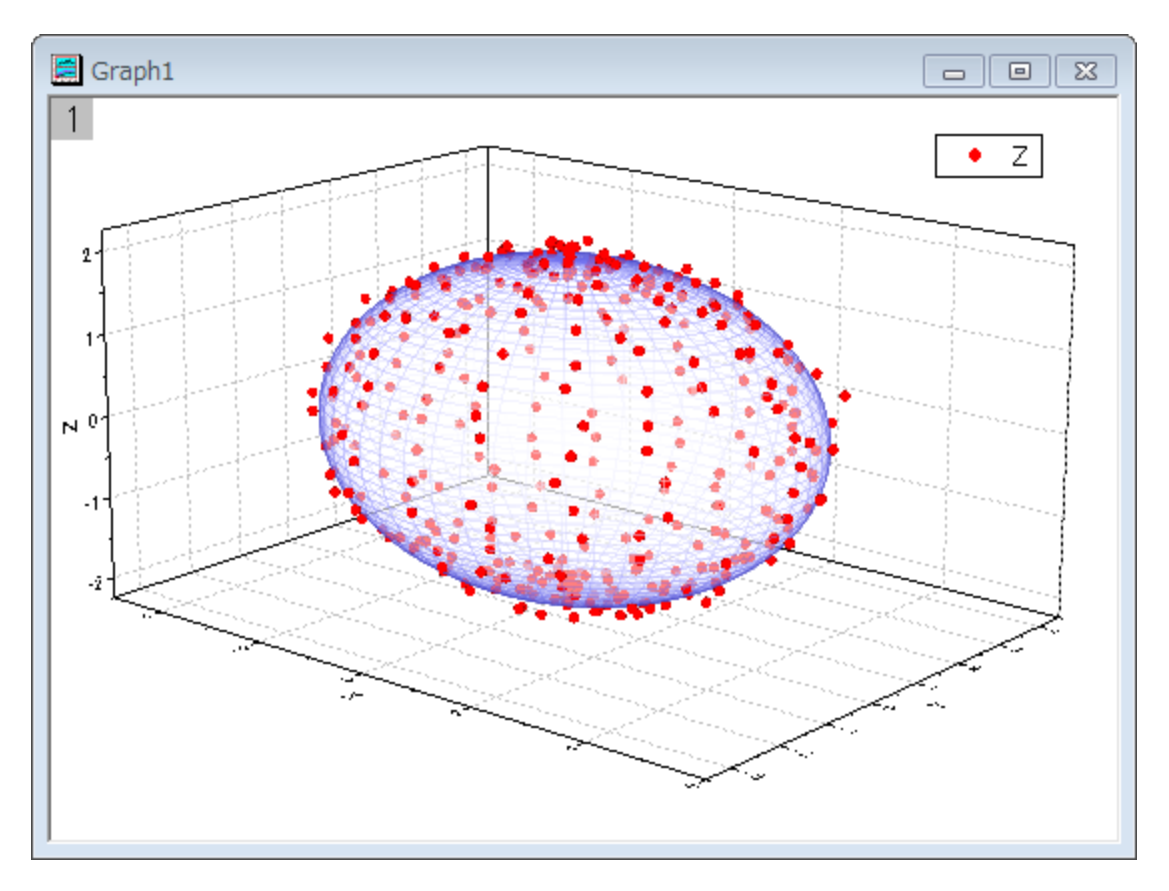

# **4.2.35** 直交距離回帰を使用した非線形曲線フィット

### サマリー

指数データに非線形曲線フィットを実行するとき、データに含まれる独立変数と従属変数の両方のエラーを考慮する必要があります。 Origin では、直交距離回帰(ODR)を使用して、陽関数でも陰関数でもフィットできます。このチュートリアルでは、X の誤差と Y の誤差 のあるデータで組み込み関数と共に ODR を使用して非線形曲線フィットを実行します。

#### 必要な **Origin** のバージョン**:Origin 9.1** 以降

## 学習する項目

X と Y の誤差を含んだデータに直交距離回帰を使用して非線形曲線フィットを行う方法を紹介します。

# サンプルとステップ

- 1. ワークブックを新しく作成します。
- 2. 単一 **ASCII** ファイルインポート ボタン をクリックし、「ASCII」ダイアログボックスを開きます。**\Samples\Curve Fitting** フォルダの、**ODR fitting.dat** ファイルを選択し、開きます。
- 3. ロングネームが XError となっている列を選択し、列の **XY** 属性の設定:**X** エラーバーと操作して X のエラー列にします
- 4. ロングネームが YError となっている列を選択し、列の **XY** 属性の設定:**Y** エラーバーと操作して Y のエラー列にします。
- 5. 4 つの列全てを選択し、作図:シンボル:散布図と操作して X と Y のエラーバー付散布図を作図します。
- 6. 解析:フィット:非線形曲線フィットと操作して **NLFit** ダイアログを開きます。
- 7. 関数選択項目で、カテゴリでは **Polynomial**、関数では **Poly4**、アルゴリズムでは直交距離回帰を選択します。

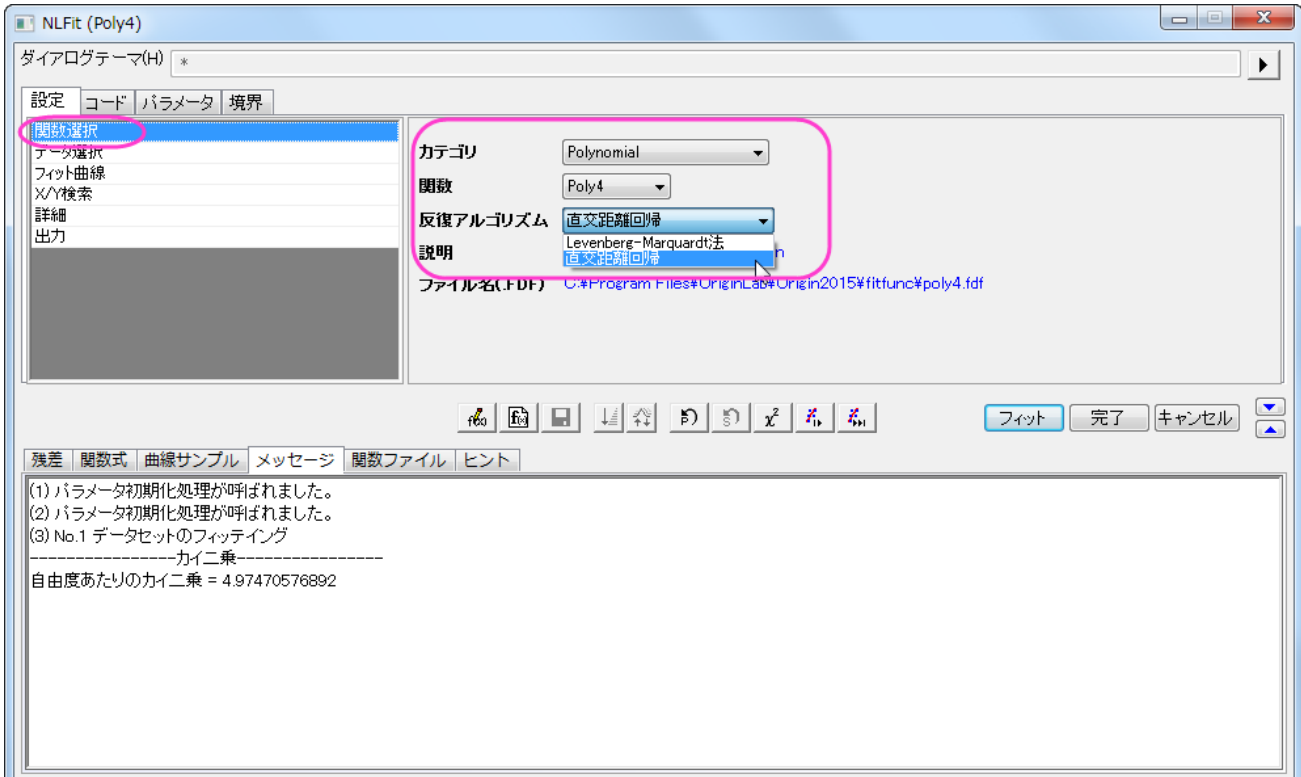

8. XとYの誤差列はステップ 3と4で設定したため、直交距離回帰がアルゴリズムで設定されたとき、自動的にこれらの情報が

X と Y の重みとして換算され、適用されます。データ選択項目を開き、入力データのなかでそれぞれ **x** と **y** 開くと確認できます。

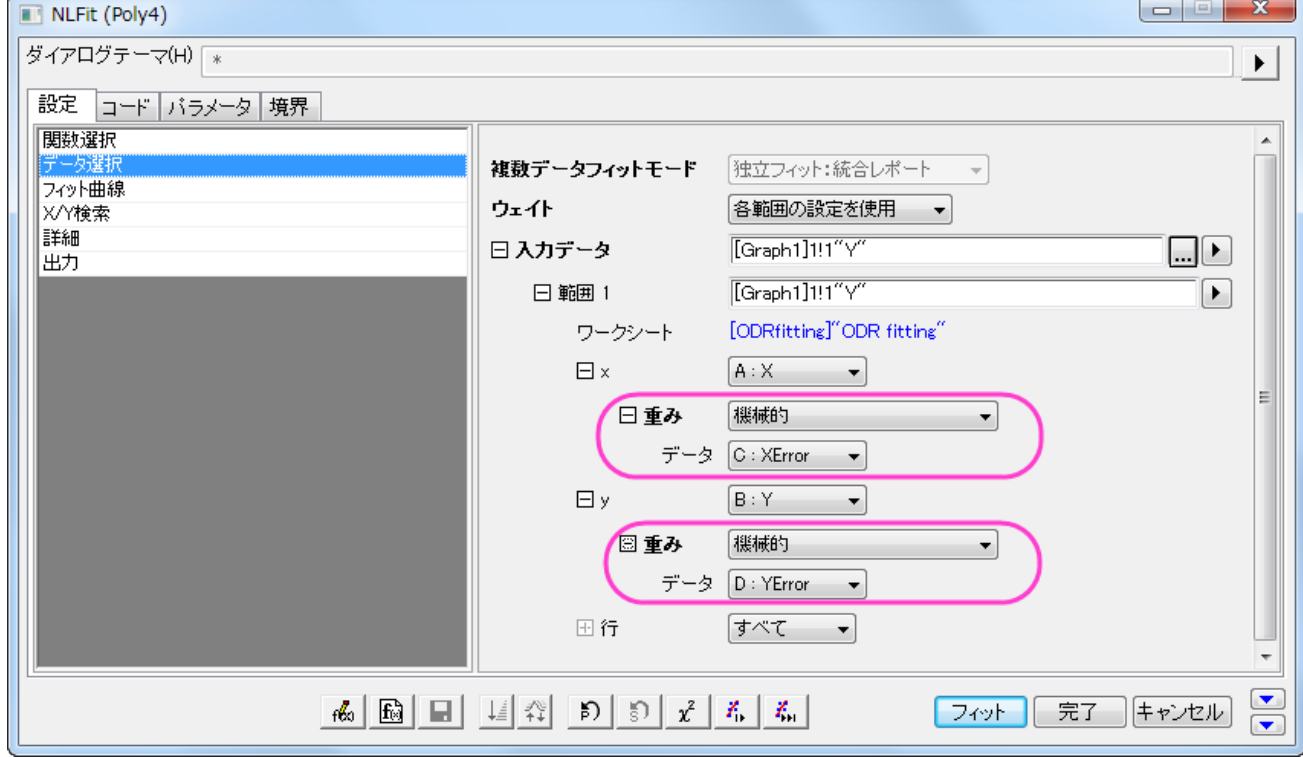

9. フィットボタンをクリックし、表示される確認メッセージではいいえのラジオボタンを選択して **OK** をクリックしてダイアログを閉じる

と、以下のような結果が表示されます。

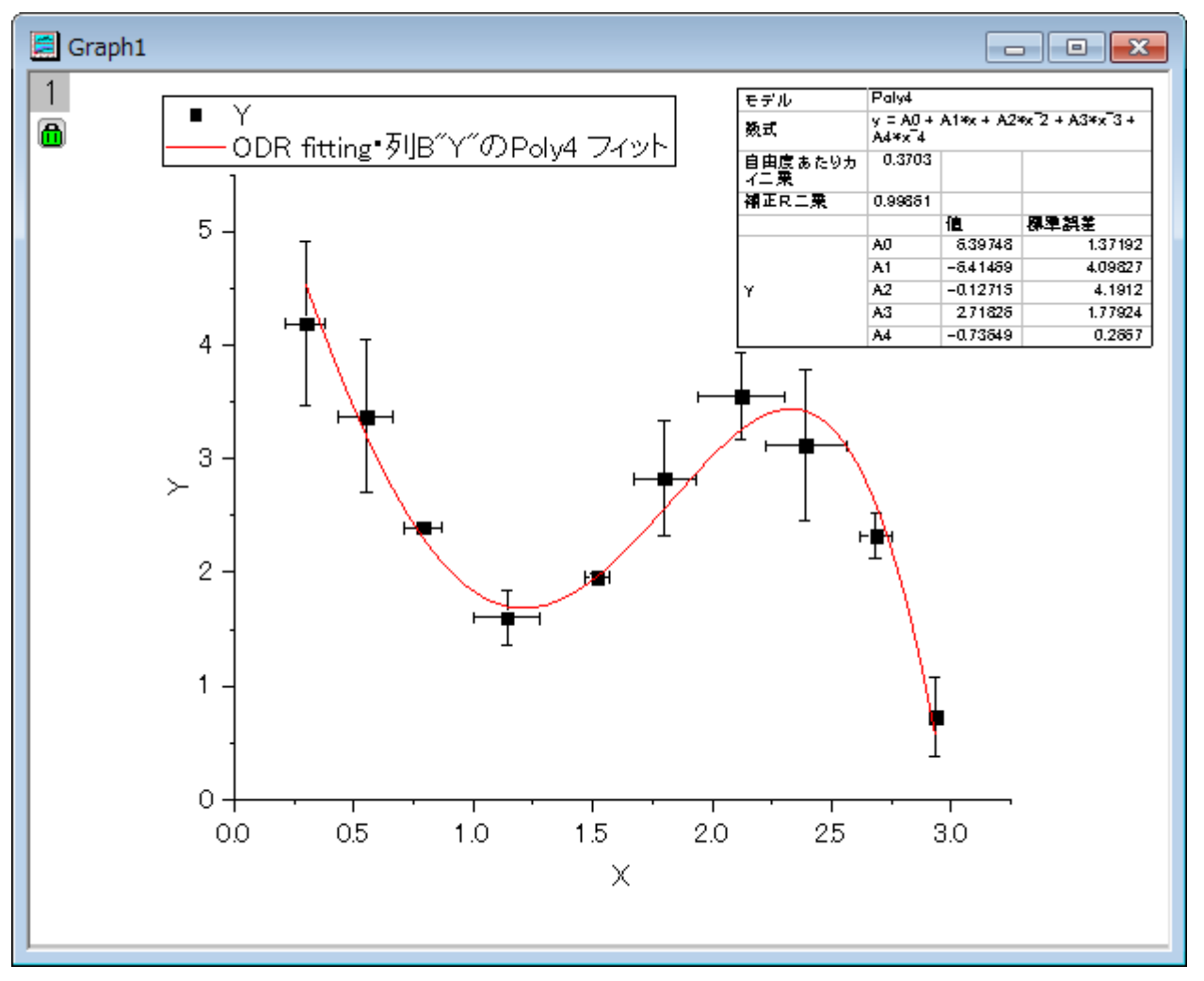

ODR アルゴリズムの詳細や Levenberg Marquardt (L-M) アルゴリズムの詳細はこちらのページを参照してください。直交直線回帰を 陰関数にフィットしている例として[はこちらを](http://www.originlab.com/doc/Origin-Help/Fitting-Implicit)ご覧ください。

# **4.3** 信号処理

## **4.3.1 FFT** と **IFFT**

### サマリー

FFT(高速フーリエ変換)は、時間領域の信号を周波数領域に変換します。IFFT(逆 FFT)は周波数領域から時間領域に変換します。 非周期な信号の FFT は、結果の周波数スペクトルの漏れが起こることがあります。Origin は、漏れを軽減するためにいくつかの窓関 数をサポートしています。

## 学習する項目

このチュートリアルで以下のことを行います:

- 1. 異なる窓関数を使用して FFT を実行する
- 2. スペクトルにより元の信号を修復する
- 3. FFT ガジェットを使用して FFT を実行する

## **FFT ROI** ツール

FFT ROI ツールは、信号データのグラフ上に矩形を配置し、その中のデータに FFT を実行するために使用されます。このツールは、デ ータの FFT による効果を素早く観察するためにとても便利です。

以下では、1 つのデータに対して FFT ROI ツールを使用する方法を紹介します。

1. 新しいワークブックを作成し、**<Origin** インストールディレクトリ**>\Samples\Signal Processing\**Chirp

Signal.dat をインポートします。

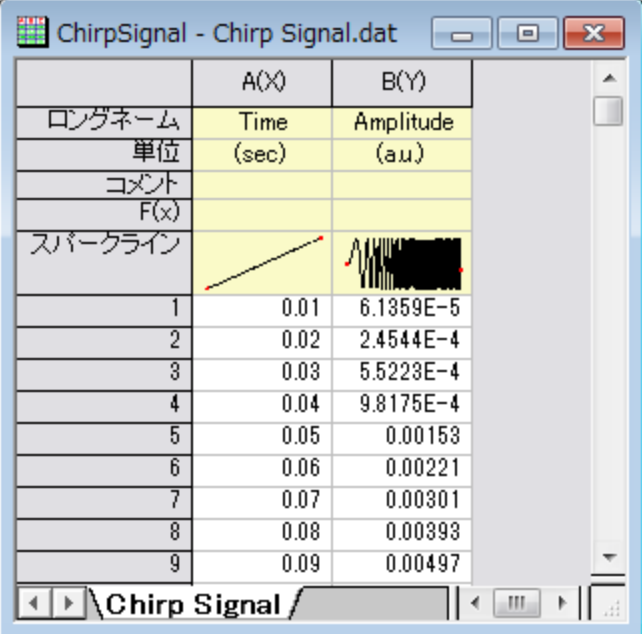

2. B 列を選択し、メニューから作図:線図:折れ線を選択してグラフを作図します。

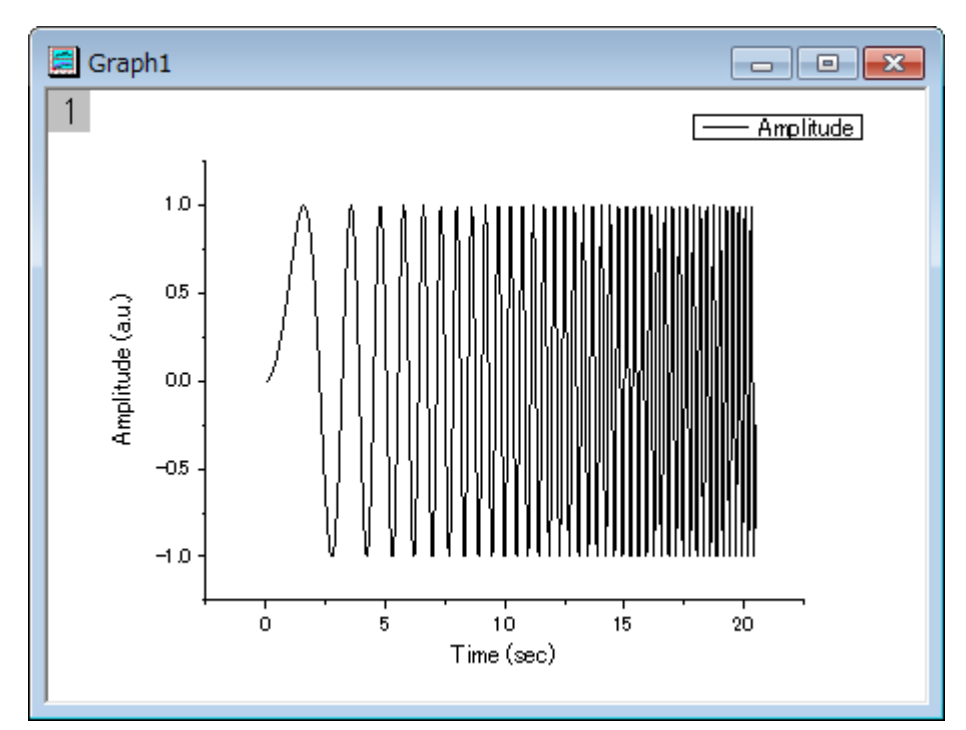

3. グラフをアクティブにして、ガジェットメニューの **FFT ROI** ツールを選択してダイアログを開きます。

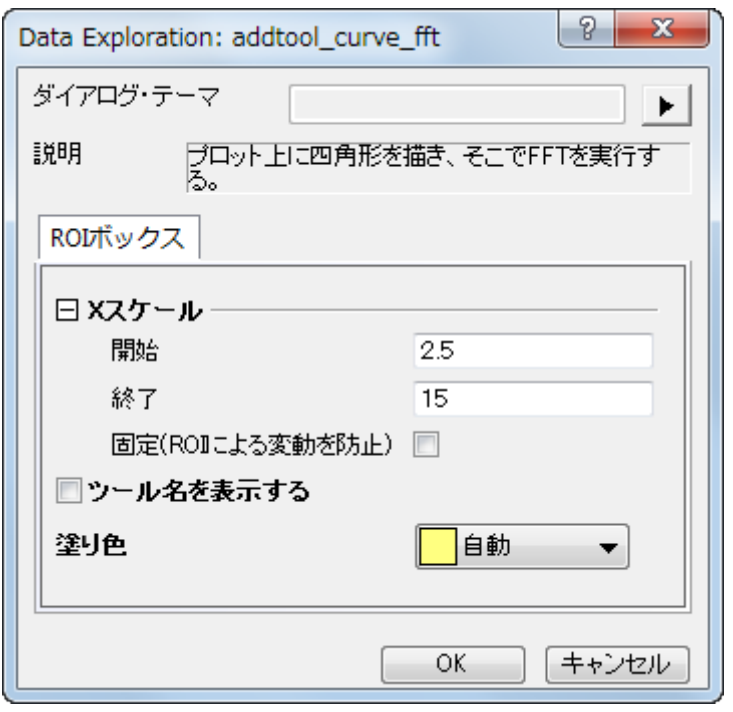

4. デフォルトのまま、**OK** ボタンをクリックし、グラフに矩形(ROI)を配置します。

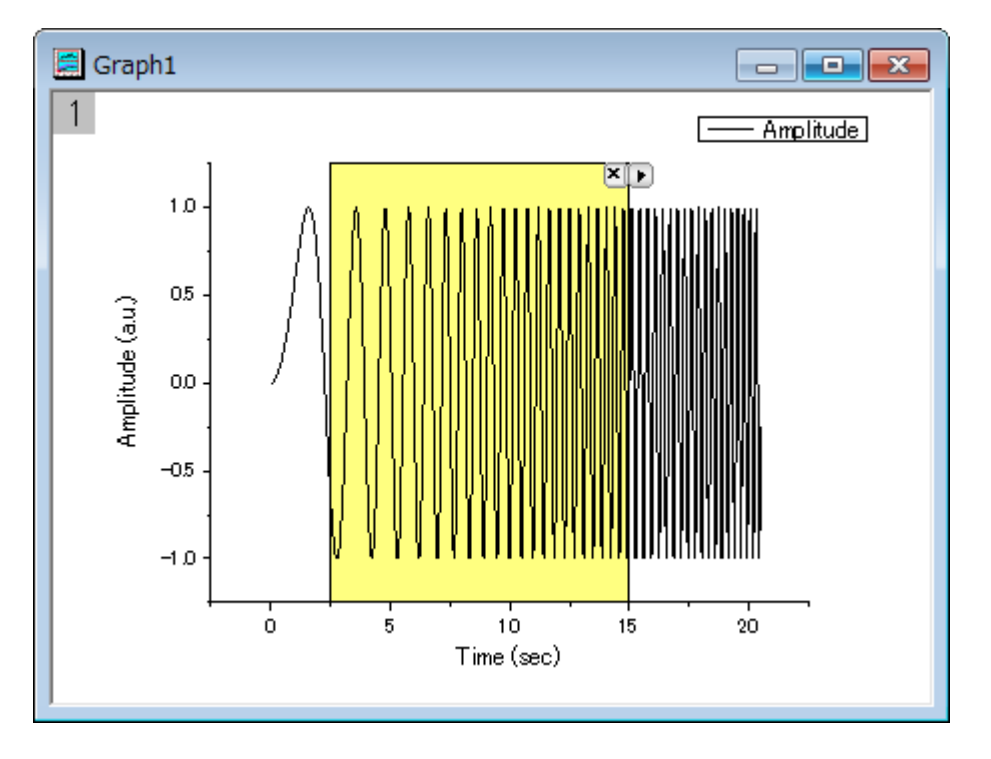

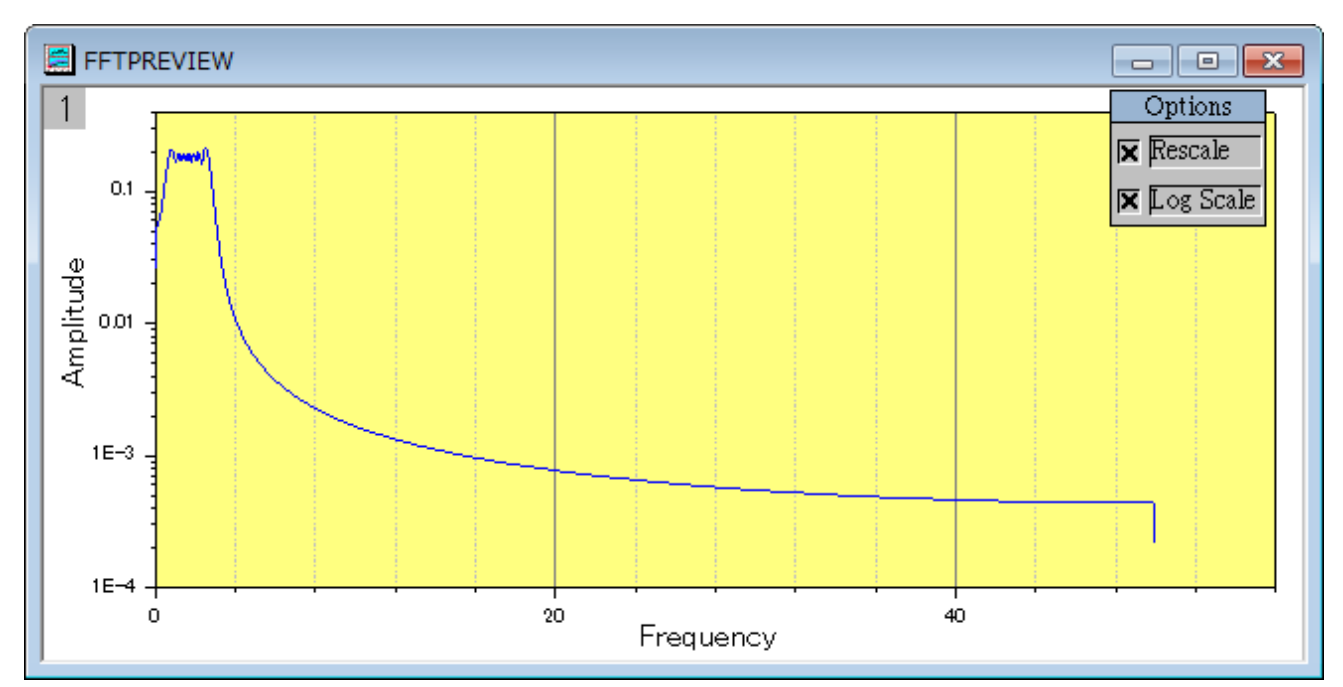

5. 選択されたデータにする FFT 結果をグラフ化した、**FFTPREVIEW** グラフが作成されます。

6. 異なる部分を覆うために、データの矩形を左右に移動することが可能です。また、矩形の幅を変更して、カバーするデータポイン ト数を変えることもできます。ROI を移動したりサイズを変更すると、**FFTPREVIEW** は更新されます。

### **FFT**

このサンプルでは、漏れを抑制するために窓関数の変更を行います。

- 1. 上のセクションの **FFT ROI** ツールで使用したデータと同じデータを使用します。
- 2. B 列を選択して、解析:信号処理:**FFT**:**FFT** を選択し、**Signal Processing\FFT: fft1** ダイアログを開きます。

3. ダイアログの自動プレビューチェックボックスにチェックを付け、右パネルでプレビューできるようにします。ウィンドウ法を **Blackman** にし、その他の設定はデフォルトのままにします。右パネルで、振幅の鋭くて幅の狭いピークスペクトルがあること がわかります。**Blackman** ウィンドウは非常によく、漏れを抑制しています。

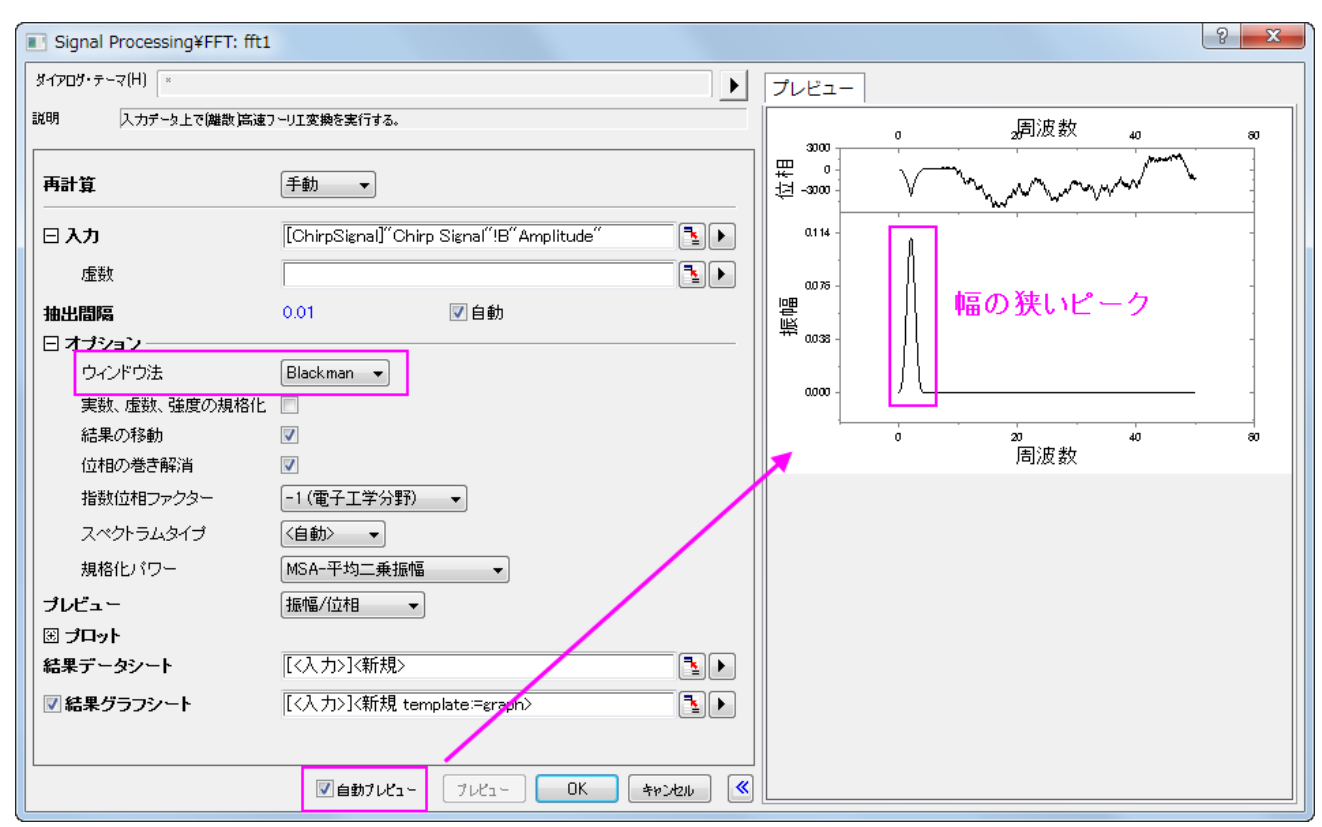

4. **OK** ボタンをクリックして、グラフとデータを含む結果を出力します。

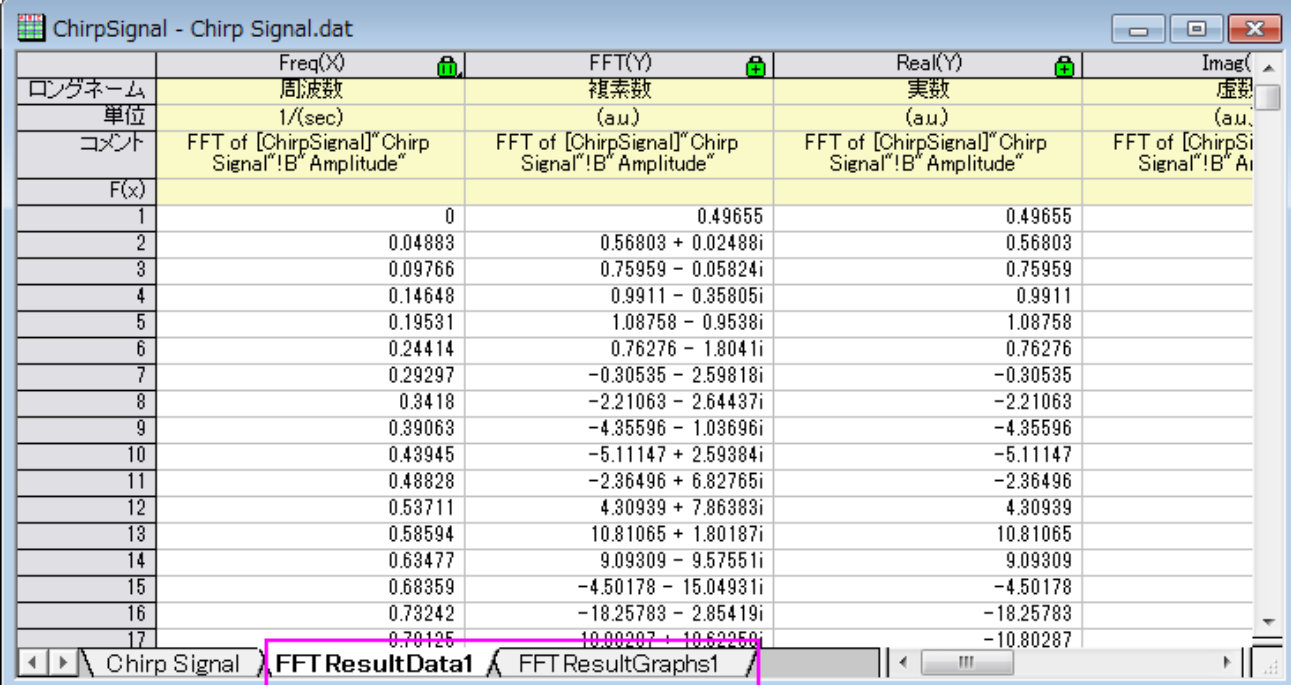

## **IFFT**

このサンプルでは、FFT 結果から信号を復元する方法を示します。そのためには、FFT および IFFT 双方の設定を同じにし、スペクトル タイプは両側、ウィンドウ法は四角形にする必要があります。

1. 上の FFT 結果から始めます。緑の鍵のアイコンをクリックします。パラメータの変更を選択してダイアログを再度開きます。

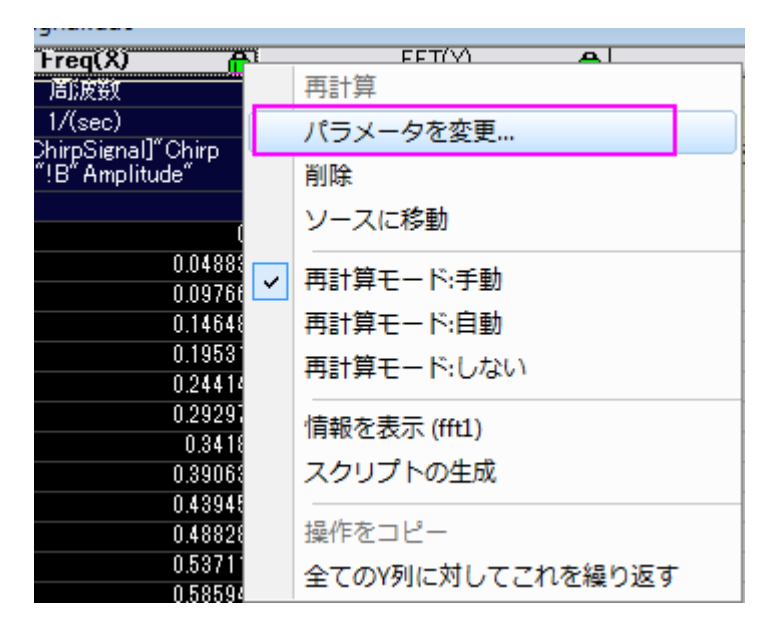

2. 上述したように、スペクトルタイプは両側、ウィンドウ法は四角形に設定する必要があるので、これらを変更します。

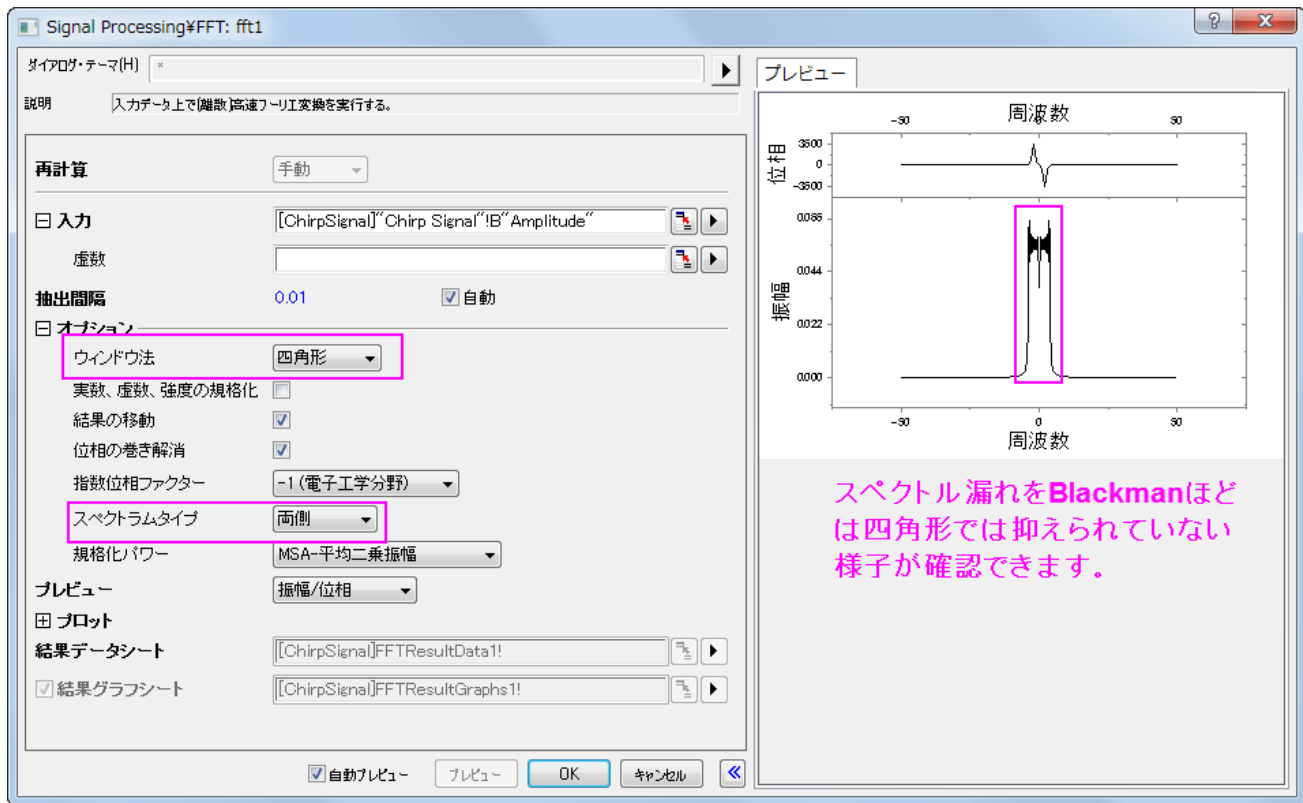

- 3. OK をクリックすると結果が変更されます。
- 4. **FFTResultData1** を開きます。1 列が複素数で、1 列は実数、もう 1 列は虚数であることがわかります。ここでは、複素数デ ータを使用します(実数と虚数データを使用することもできます)。この列を選択して、解析:信号処理:**FFT**:**IFFT** を選択し、

**Signal Processing\FFT: ifft1** ダイアログを開きます。(もし、実数と虚数データ列を使用する場合、入力データとして実 数データを選択し、虚数として虚数データ列を選択します。)ダイアログの自動プレビューチェックボックスにチェックを付け、右パ ネルでプレビューできるようにします。

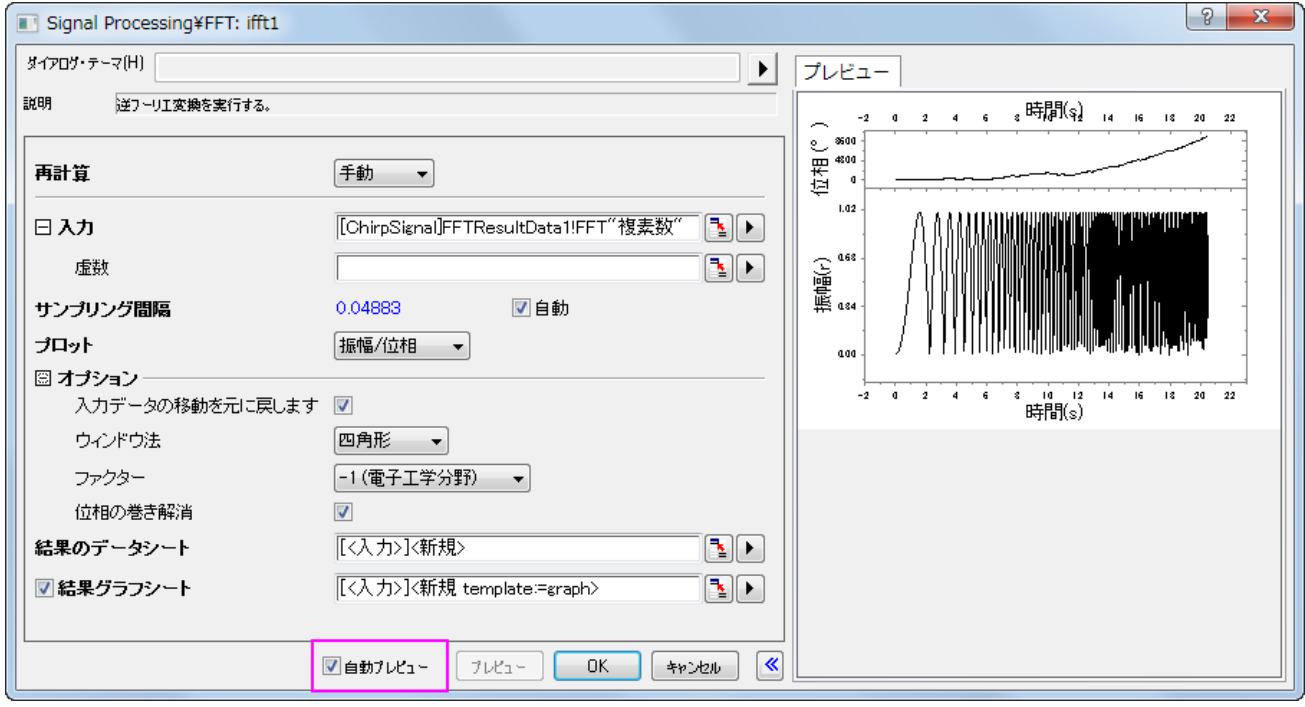

- 5. デフォルトの設定のまま、**OK** をクリックします。
- 6. IFFT の結果(ワークシート **IFFTResultData1**)と元のデータを比べてみましょう。下図のように、2 つのデータがほどんど同 じであることがわかります。

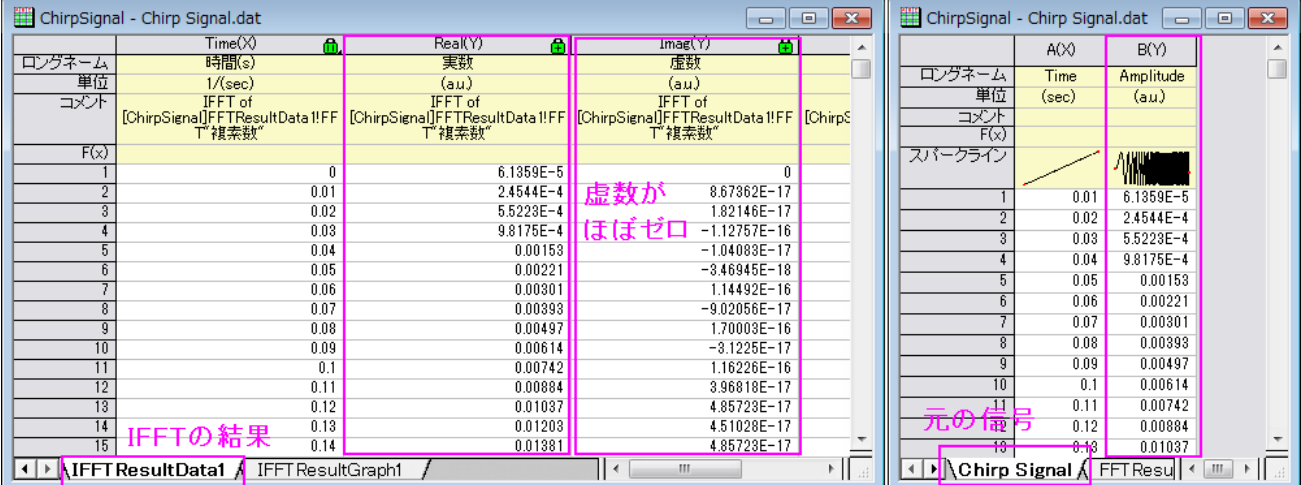

# **4.3.2 FFT** フィルタ

## サマリー

Origin は FFT フィルタ、 つまりフーリエ変換を使って入力信号の周波数成分を分析するフィルタリングを備えています。

FFT フィルタでは、ローパス、ハイパス、バンドパス、バンドブロック、しきい値、ローパスパラボリックの 6 種類のフィルターを利用できま す。ローパスフィルターは、カットオフ周波数より大きいすべての周波数成分をブロックし、小さい周波数のみを通します。ハイパスフィル ターは、ローパスフィルターの逆で、カットオフ周波数より小さいすべての周波数成分を除去します。

このチュートリアルは FFT フィルタでのローパス、バンドパスフィルタの使い方を学習します。

必要な **Origin** のバージョン**: Origin 8.0 SR6** 以降

## 学習する項目

このチュートリアルでは、以下の項目について説明します。

- ローパスフィルタを実行
- バンドパスフィルタを実行

## ステップ

## ローパスフィルタ

- 1. 新しいワークブックを用意します。
- 2. メニューのファイル:インポート:音声(**WAV**)を選択して、*<Origin EXE* フォルダ*>\Samples\Signal Processing\* with the default setting にある **Origin 8 Message.wav** ファイルをインポートします。

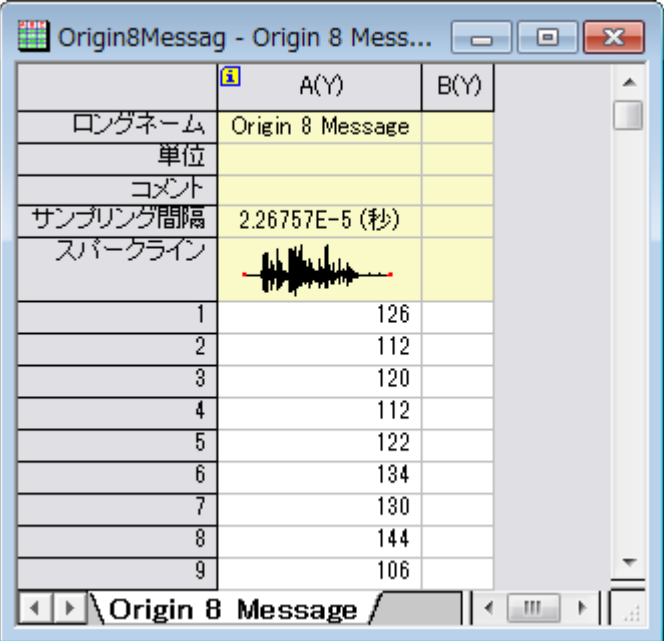

- 3. 列 A を選択して、2D グラフツールバーの <u>/ ボタンをクリックし、折れ線グラフを作図します。</u>
- 4. この信号は、音波であり、すでに高い周波数成分をノイズとみなすことができ、ブロックされるべきであることがわかっています。 そのため、さらなる分析のために、低周波数成分を取得するため、FFT フィルタのローパスを使用します。
- 5. グラフがアクティブなことを確認して、解析:信号処理:**FFT** フィルタを選択してダイアログを開きます。

6. フィルタの種類がローパスに設定されていることを確認します。

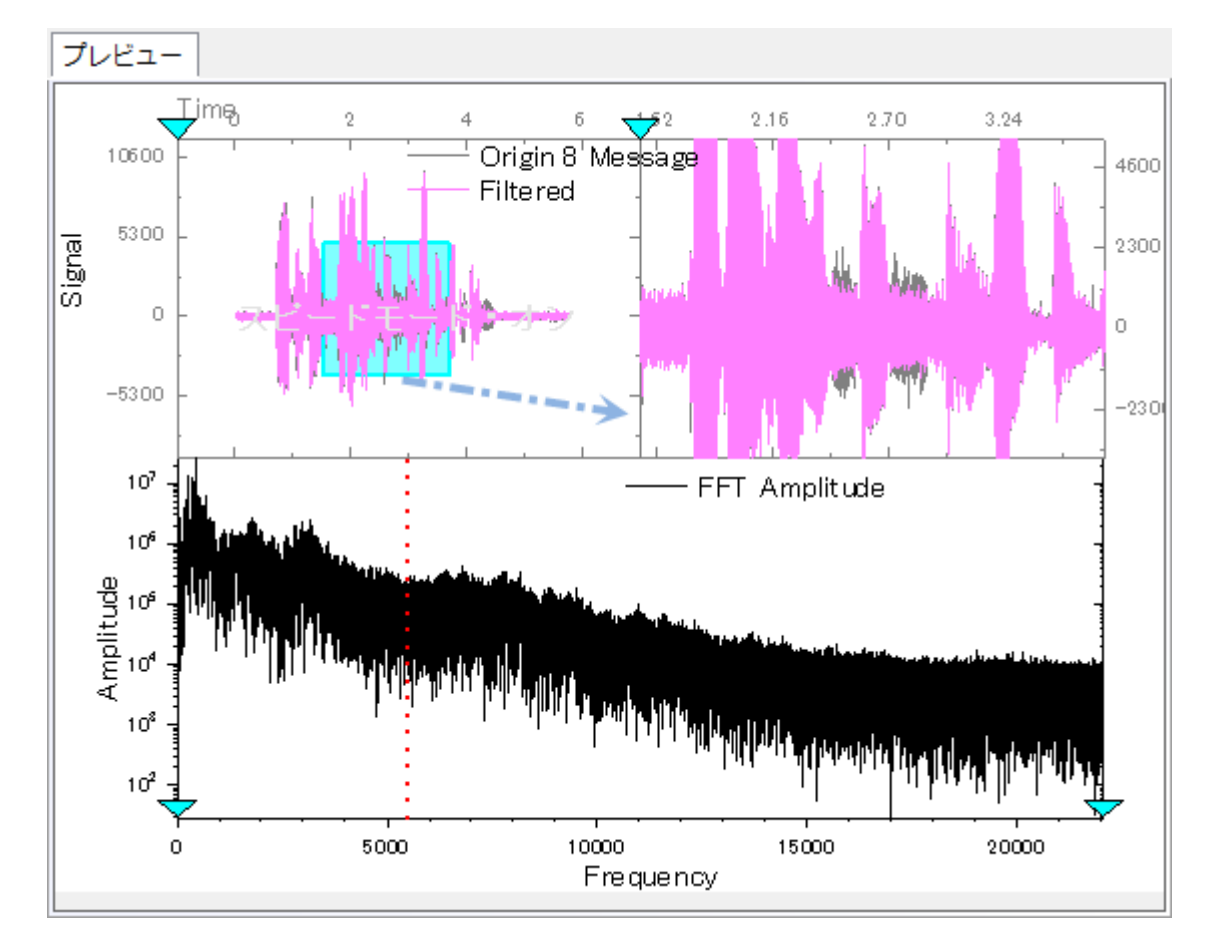

7. 自動プレビューのチェックを付け、左パネルで自動的にプレビューが表示されるようにします。

上の 2 つのグラフは時間領域における信号を表示し、下の画像では、高速フーリエ変換後の周波数領域の信号を示していま す。赤い縦の点線は、カットオフ周波数を意味しています。この縦線を移動して、元の信号と、このパネルの上部にリアルタイ ムでフィルタリングされた信号間の比較をプレビューすることができます。

8. 振幅のピーク(下図のような)の X 位置に縦線を移動します。この操作では、人的誤差があるかもしれません。しかし、ここで は、大まかに信号をフィルタリングするので許容します。

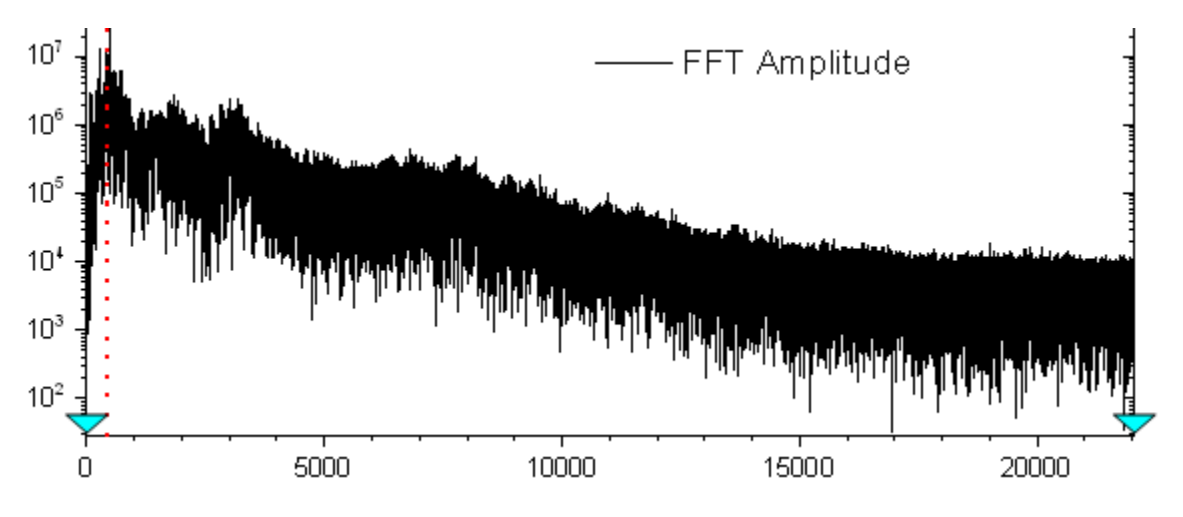

9. **OK** をクリックして、信号データに FFT フィルタを適用します。

10. グラフにフィルタ後のデータか追加されます。メニューのグラフ操作:スピードモードを選択してこのグラフのスピードモードを解除

します。グラフは以下のようになります。

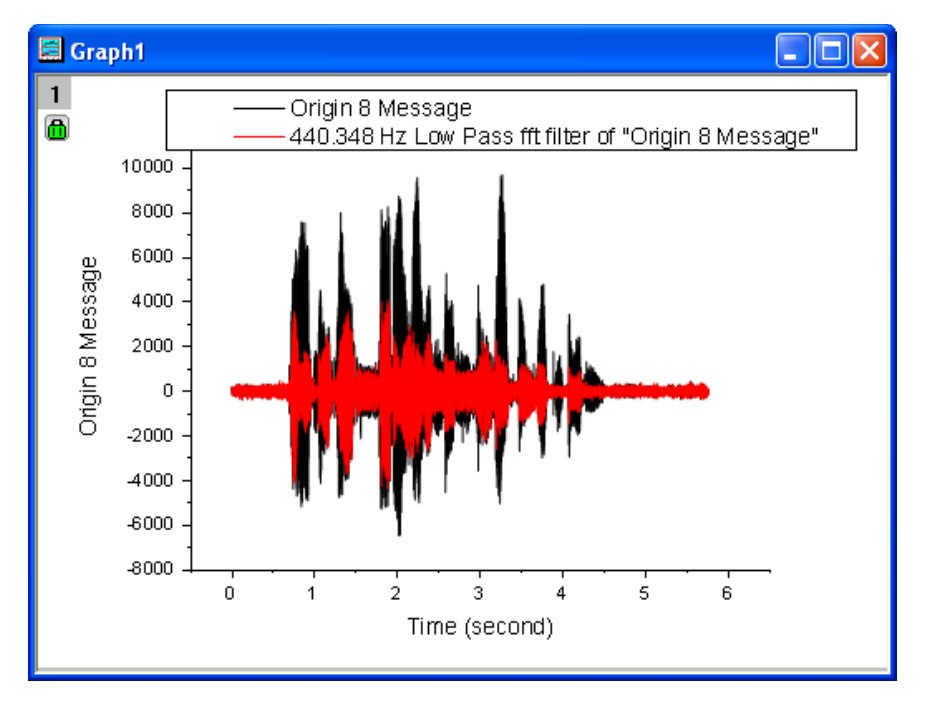

11. 結果グラフから、ローパスフィルタにより高周波数データがブロックされたことがわかります。

# バンドパスフィルタ

- 1. 新しいワークブックを用意します。
- 2. ボタンをクリックして、*<Origin EXE Folder>\Samples\Signal Processing* のファイル **fftfilter3.dat** をインポート します。
- 3. 列 B を選択して、2D グラフツールバーの <u>/ ポタンをクリックし、折れ線グラフを作図します。</u>

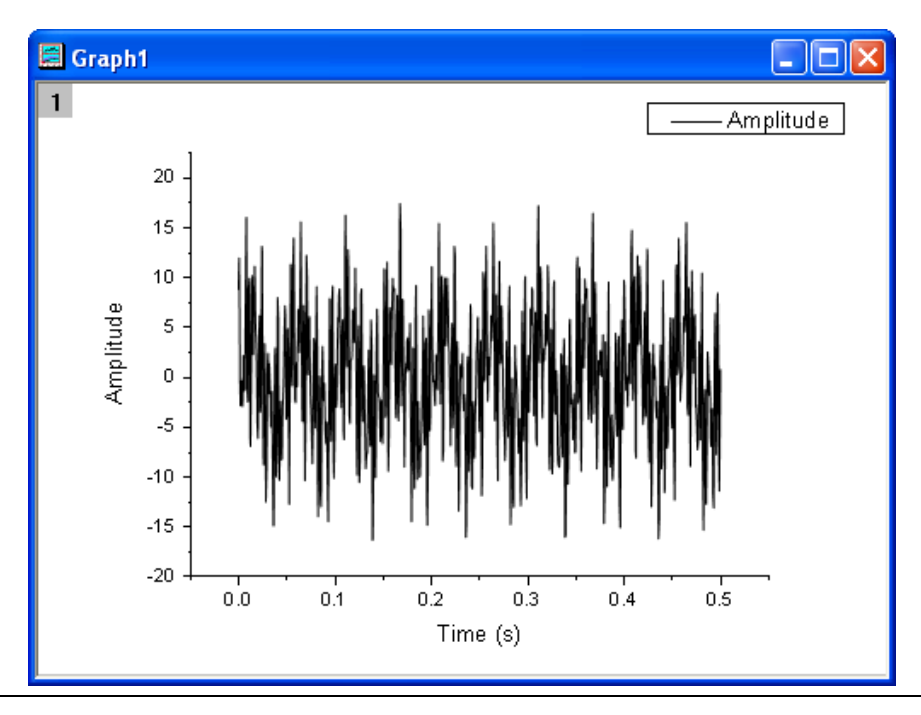

- 4. グラフをアクティブにしたまま、解析:信号処理:**FFT** フィルタと選択して FFT フィルタダイアログを開きます。
- 5. 自動プレビューのチェックボックスにチェックを付け、プレビューパネルを有効にします。
- 6. 周波数領域のプロット(下)から、この信号は、複数の異なる周波数での成分を持っていることがわかります。ここでは、約 300Hz ので成分を取得します。そのためにバンドパスの手法を使用します。

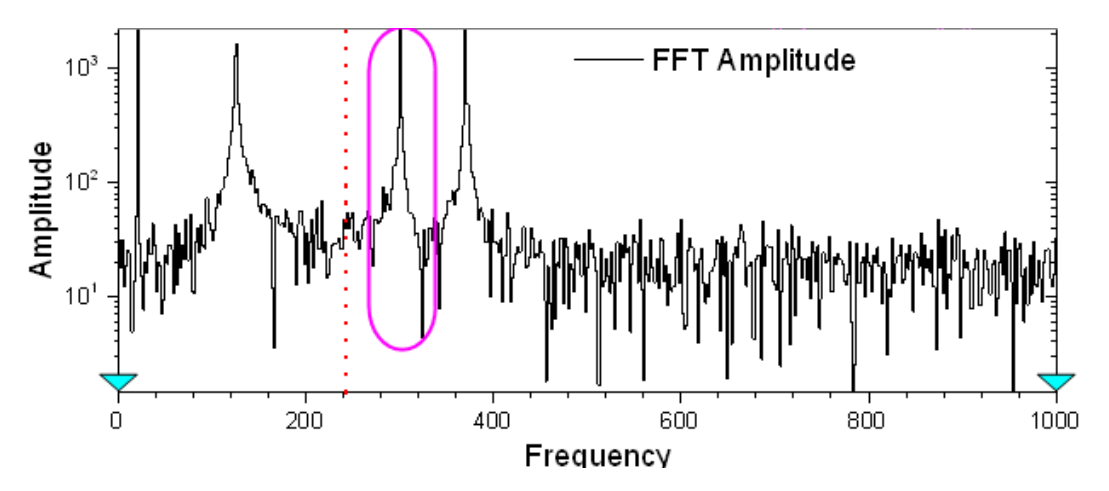

7. フィルタの種類をバンドパスに変更します。

バンドパスが選択されると、2 つの垂直な赤い線がプレビューグラフ内に配置され、上部/下部のカットオフ周波数を参照します。 これら 2 つの線を移動し、このパネルの上部にあるフィルタリング結果のリアルタイムプレビューを取得できます。

8. ここでは、カットオフ周波数は以下のように設定します。

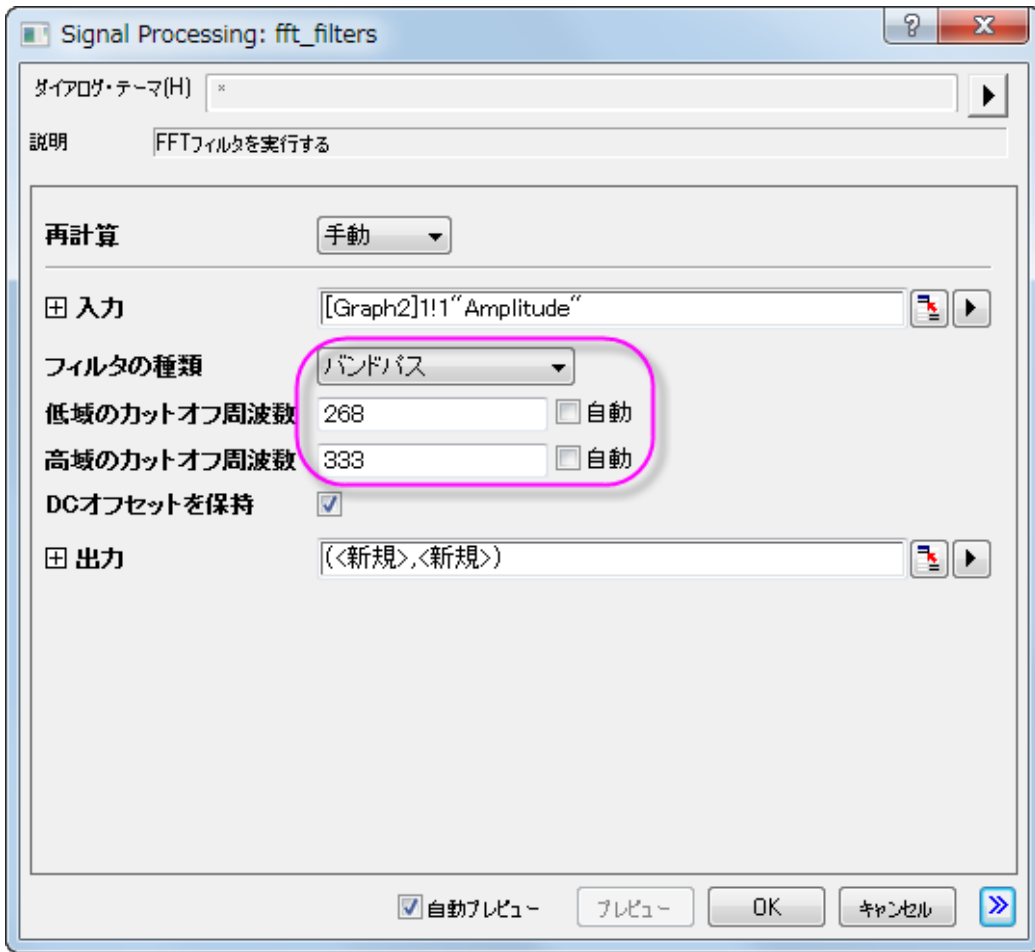

目的の振幅のピークがカットオフ周波数範囲内に留まるようにさえすれば、上下のカットオフ周波数の値は若干異なるケース であっても、フィルタリングの誤差を許容できると考えることができます。

- 9. **OK** ボタンをクリックしてフィルタリングを実行します。
- 10. フィルダリング後の 300Hz 付近の周波数成分を取得できました。

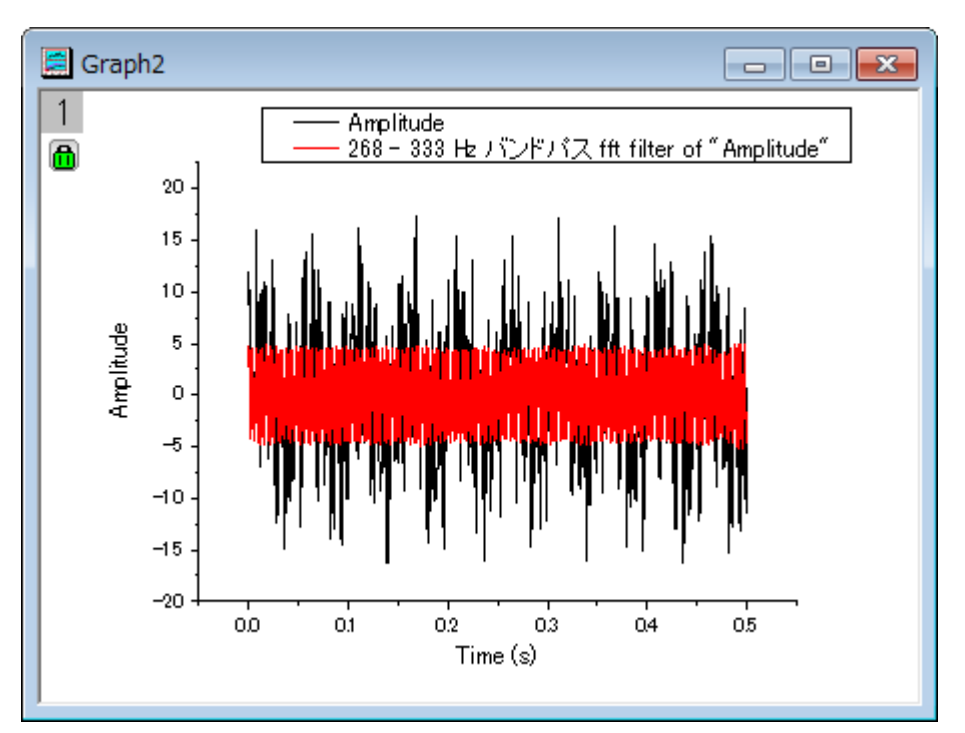

# **4.3.3** スムージング

## サマリー

スムージングは、信号からノイズを除去するために使用される、一般的なテクニックです。Origin は、隣接平均、Savitzky-Golay、パー センタイルフィルタ、FFT フィルタなどのいくつかのスムージング手法をサポートしています。さらに、ウェーブレットをベースにしたツール も利用可能です。

行列データに対しては、Origin は 2 つの方法によるスムージングを提供しています。もし、列または行の数が 32 より少ない場合、行列 を拡張し、その後実際のサイズに縮小します。31 よりも大きい場合は、最初に縮小する場合、行列は、その後拡大します。

# 学習する項目

このチュートリアルでは、以下の項目について説明します。

- 1. 様々な手法で信号をスムージングする
- 2. ウェーブレットで信号をスムージングする
- 3. 行列をスムージング

# ステップ

## 様々な手法によるスムージング

1. 新しいワークブックを用意します。

2. メニューから、ファイル:インポート:単一 ASCII インポートを選択し、*<Origin Installation Directory>\Samples\Signal Processing\* フォルダにある **Signal with High Frequency Noise.dat** データファイルをデフォルト設定でインポートし ます。

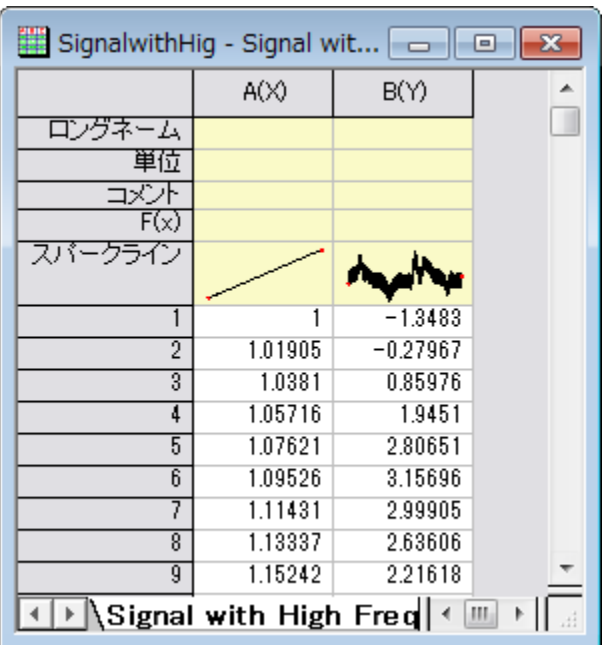

- 3. インポートしたワークシートの B 列を選択します。メニューから解析:信号処理:スムージングと選択し、(もしこの機能を以前使 用した場合、ダイアログを開くを選択します)**Signal Processing: smooth** ダイアログを開きます。
- 4. 隣接平均法
	- 1. 方式を、幅広いスムージングを実行できる隣接平均法にし、ウィンドウ内のポイント数を 100 に設定し、境界条件とし て、周期的を選択します。自動プレビューにチェックを付け、右パネルでプレビューを表示します。

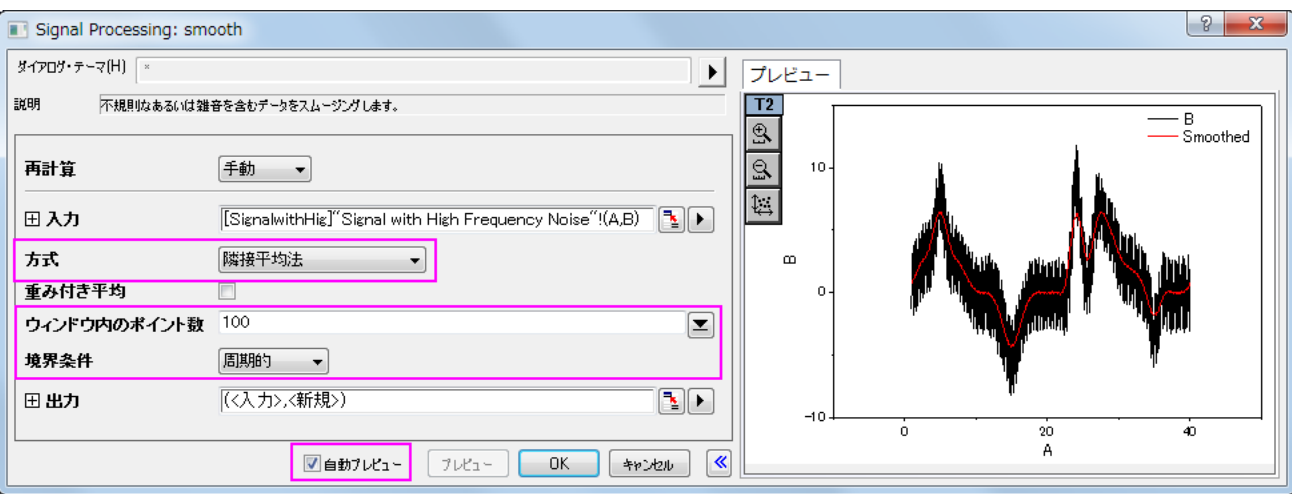

2. **OK** をクリックして実行します。

#### 5. **Savitzky-Golay**

- 1. B 列を選択してステップ 3 の再度行い、ダイアログを開きます。
- 2. 開いたダイアログで、方式を、ピークの形状を保持しようとする **Savitzky-Golay** にし、ウィンドウ内のポイント数を 100 に設定して多項式次数を3に設定します。

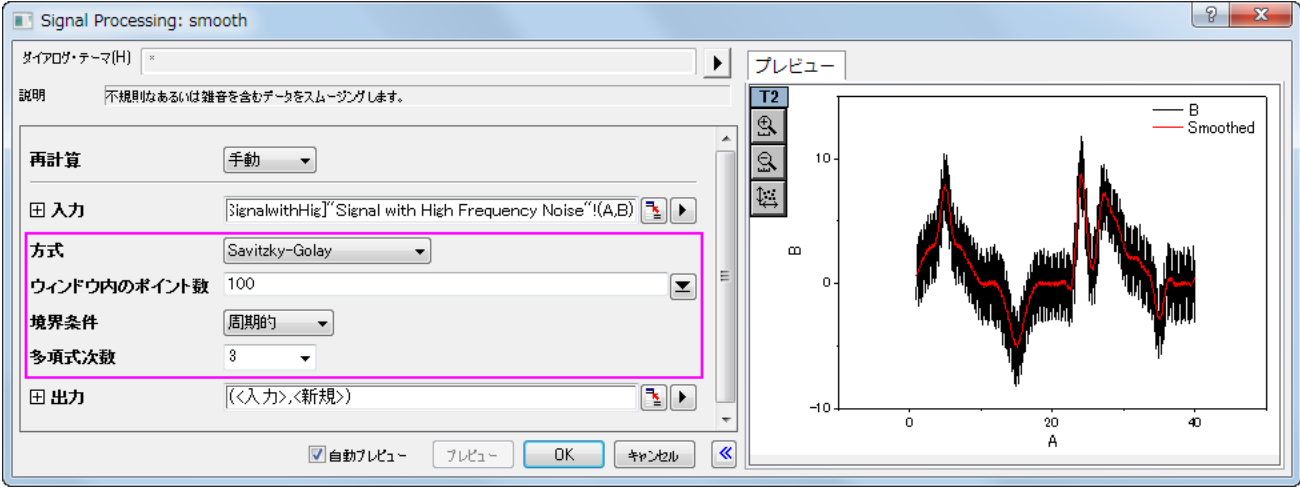

- 3. **OK** ボタンをクリックします。
- 6. パーセンタイルフィルタ
	- 1. 再度ステップ 3 を行いダイアログを開きます。
	- 2. 方式をパーセンタイルフィルタにし、同じウィンドウ内のポイント数と境界条件を使用し、パーセンタイルはデフォルトの 50 のままにします。

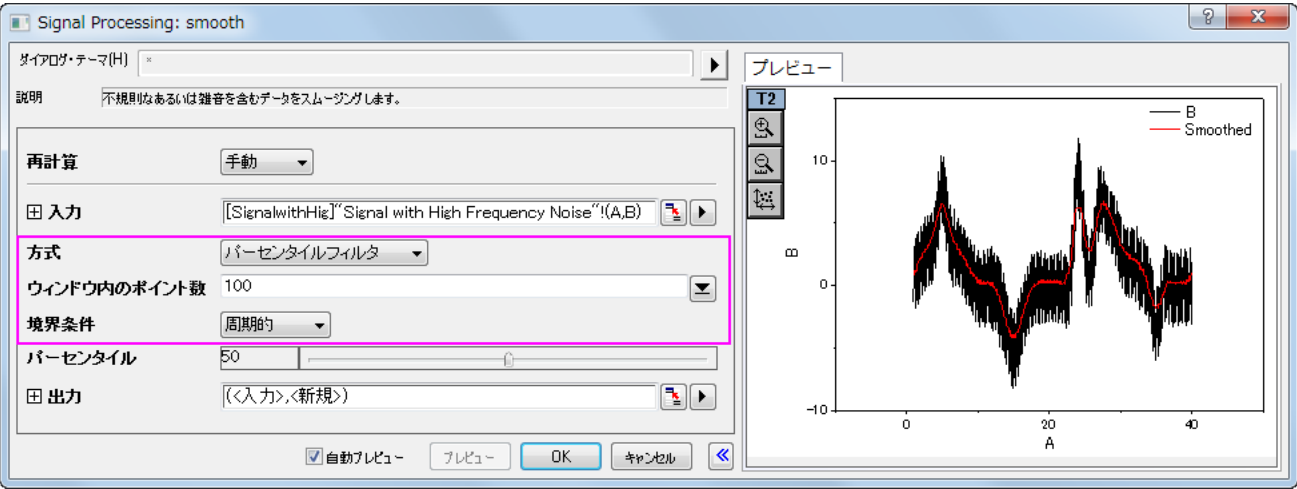

3. **OK** ボタンをクリックします。

#### 7. **FFT** フィルタ

1. **FFT** フィルタ方式のためにステップ 3 を繰り返します。上記と同じウィンドウ内のポイント数にします。

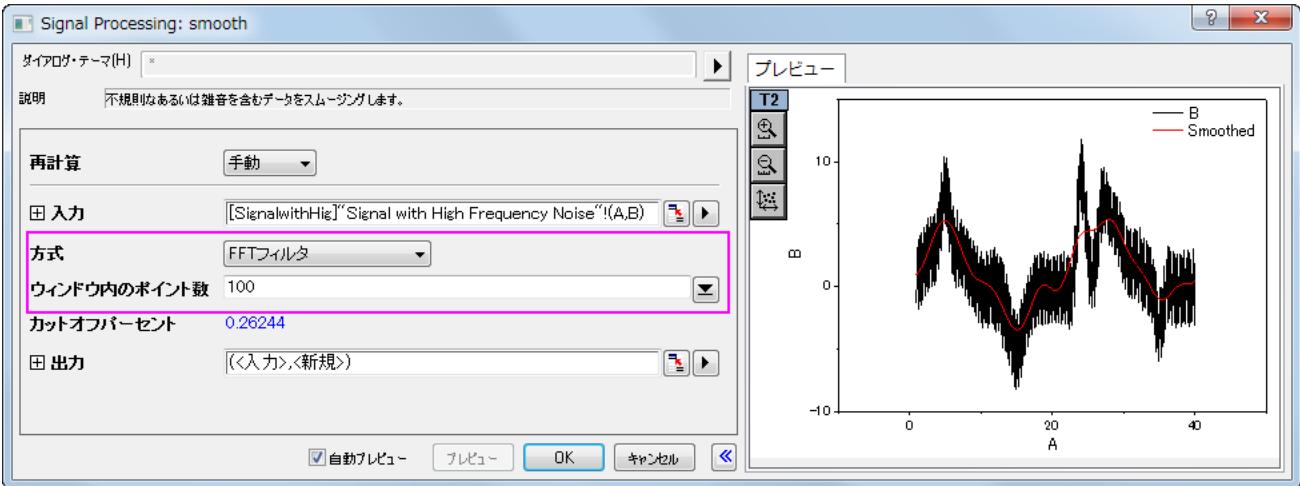

- 2. **OK** ボタンをクリックします。
- 8. これで、ワークシートに 4 つの結果データ列が追加されます。最後の 4 列を選択して、作図:線図:折れ線と選択してこれらの グラフを作図します。

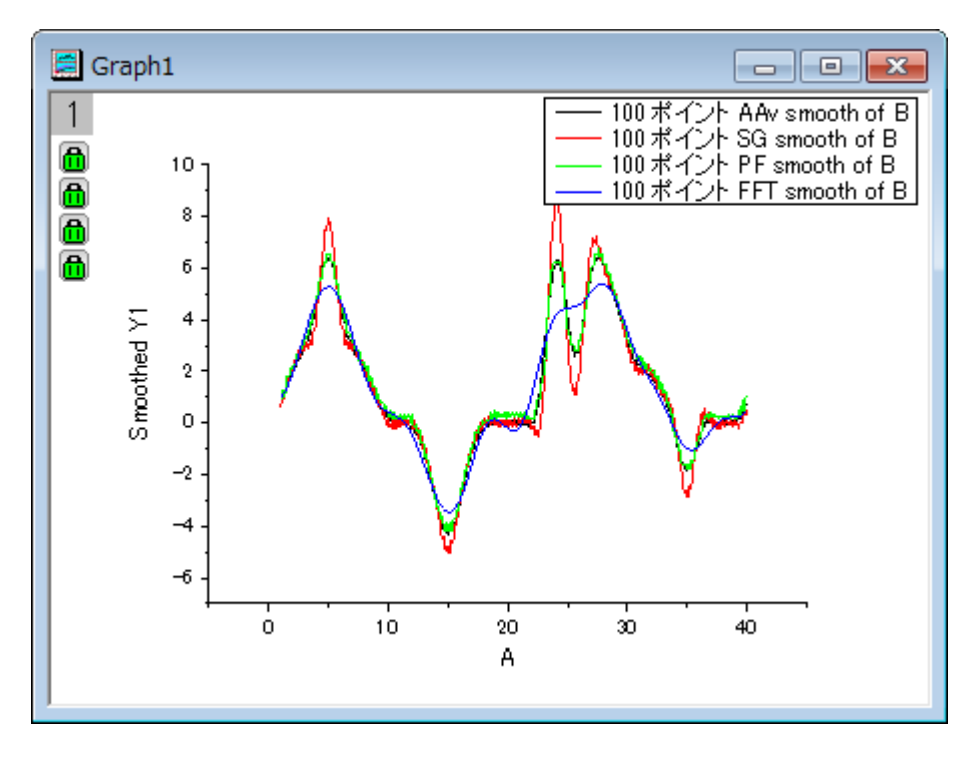

9. 結果グラフは上図のようになります。同じウィンドウサイズですが、**Savizky-Golay** はピークの形状を強く残し、**FFT** フィルタ は他の方式とくらべてあまりよい結果を得られませんでした。

## ウェーブレットを用いたスムージング

1. 新しいワークブックを用意します。

2. メニューから、ファイル:インポート:単一 ASCII インポートを選択し、*<Origin Installation Directory>\Samples\Signal Processing\* フォルダにある **Signal with High Frequency Noise.dat** データファイルをデフォルト設定でインポートし ます。

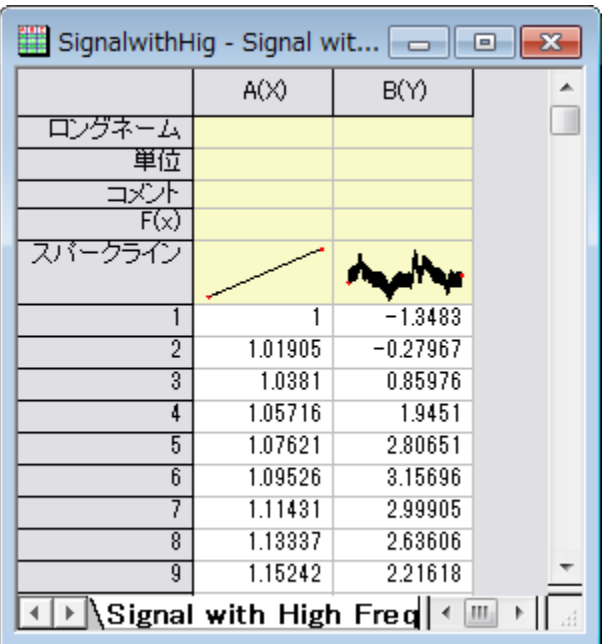

- 3. B 列を選択して、解析:信号処理:ウェーブレット:スムージング を選択し、**Signal Processing\Wavelet: wtsmooth** ダイアログを開きます。
	- 4. ダイアログで、ウェーブレットの種類を **DB6** にし、カットオフ値(%)を 98 にします。ダイアログの自動プレビューチェックボッ クスにチェックを付け、右パネルでプレビューできるようにします。

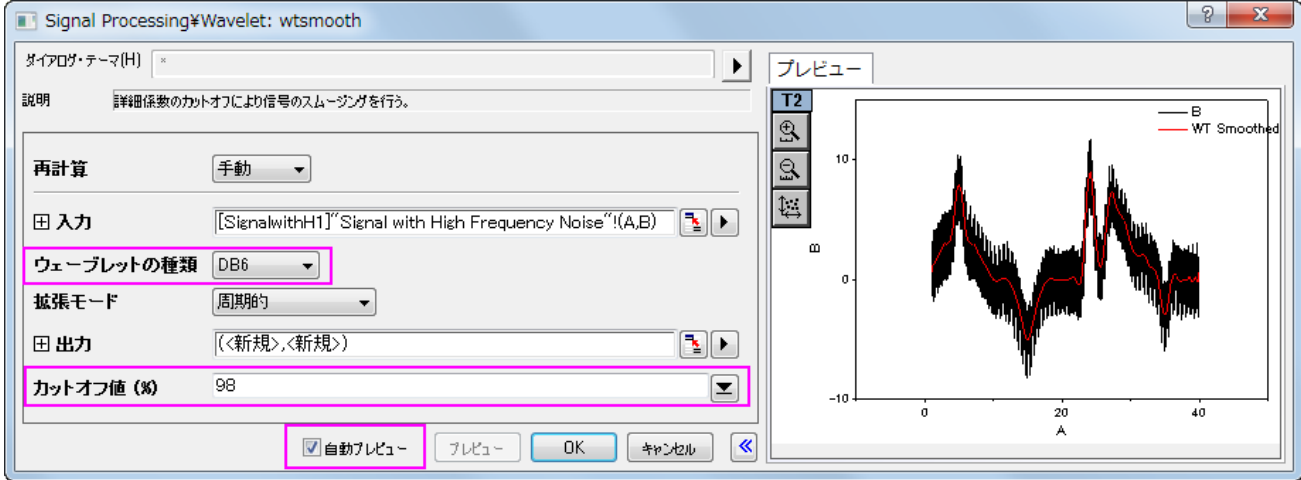

5. **OK** をクリックして実行します。

6. 元のデータと比べるために、全ての列を選択して作図:線図:折れ線と選択してグラフを作図します。

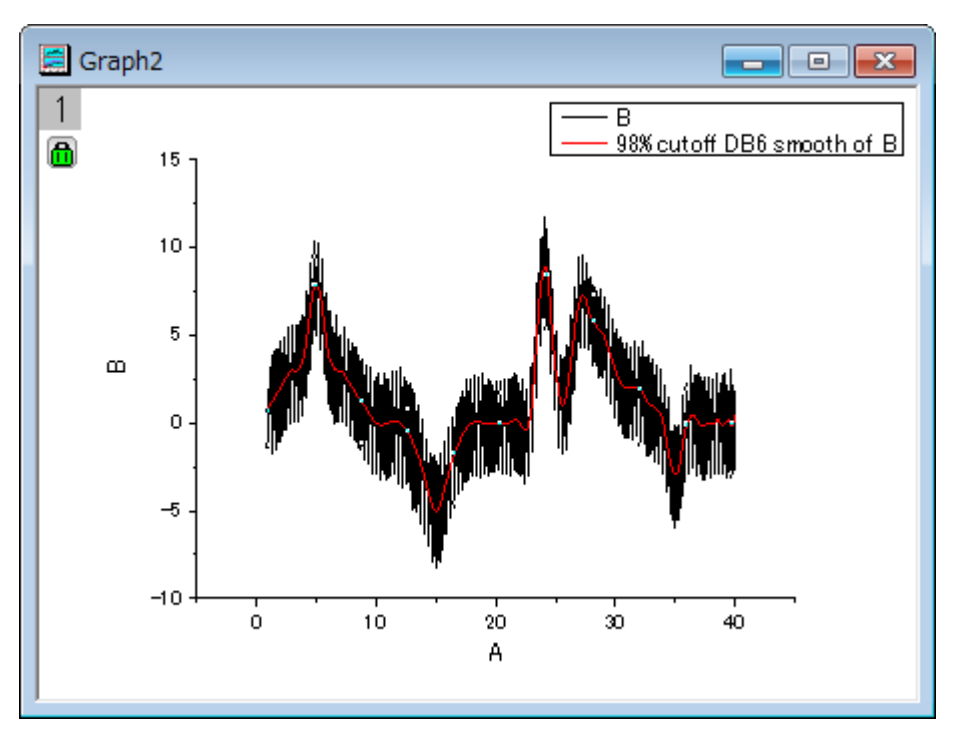

## 行列をスムージング

- 1. 新しい行列ブックを用意します。
- 2. ファイル:インポートイメージファイルを行列へインポートと選択して、 *<Origin Installation Directory>\Samples\Image Processing and Analysis\* フォルダの **scale.jpg** 画像ファイルをインポートします。
- 3. Origin の 2D スムージングはイメージデータを直接解析できないので、画像を行列データに変更する必要があります。メニュー から、イメージ:変換:データに変換を選択します。デフォルトの設定のまま、**OK** をクリックします。
- 4. 変換された行列データをアクティブにし、メニューから:表示:イメージモードを選択して行列データをイメージとして表示します。

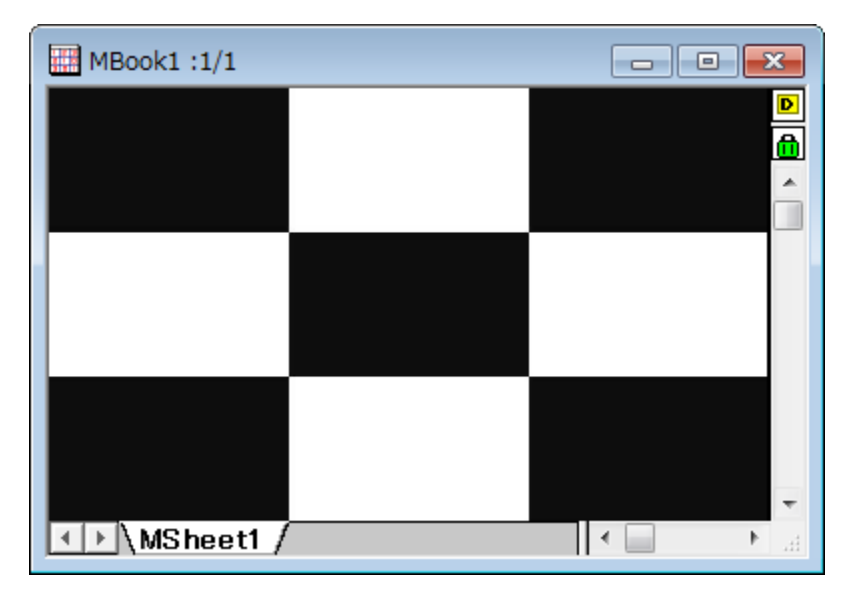

5. スムージングを実行するには、解析:信号処理:スムージングを選択し、**Signal Processing: msmooth** ダイアログを開き

ます。

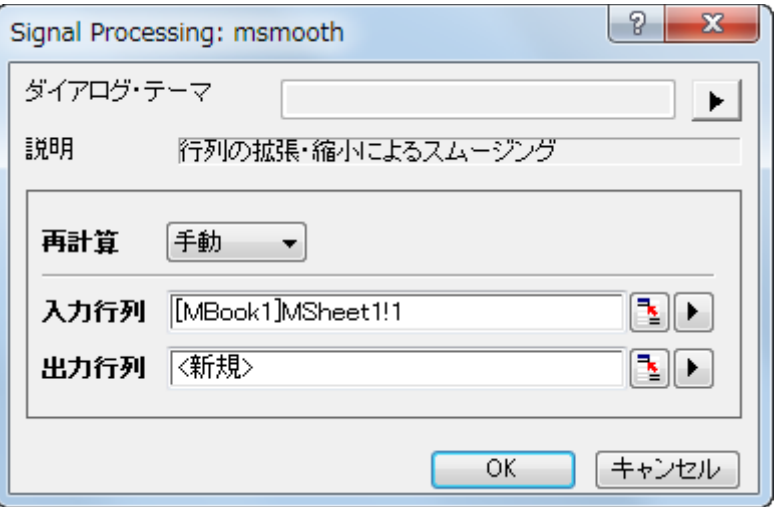

6. デフォルト設定のまま、**OK** ボタンをクリックしてスムージング結果を出力すると以下のようになります(表示:イメージモードでイ メージとして表示する必要があります)。

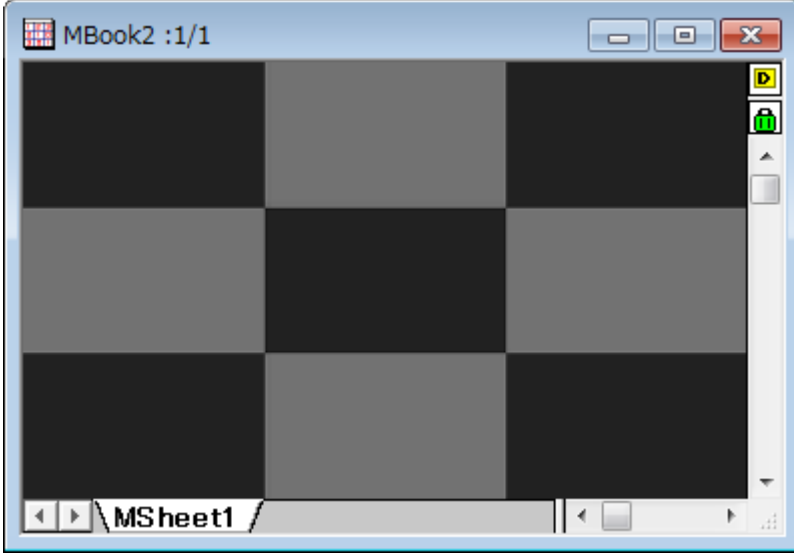

# **4.3.4 STFT (**短時間フーリエ変換**)**

## サマリー

短時間フーリエ変換(STFT)は、時間-周波数分析で非定常信号の分析に適しています。そして STFT は、時間の経過とともにどのよう に、周波数が変化するかについての情報を提供することができます。時間軸に沿ってウィンドウを移動し、時間と周波数の変化の関係 が識別できます。

# 学習する項目

このチュートリアルで以下のことを行います:

- 1. 短時間フーリエ変換(STFT)を実行する
- 2. 時間と周波数解像度を向上させるためダイアログの設定を変更する

3. 解像度の向上のため、ウィンドウの種類を変更する

# ステップ

1. 新しいワークブックを作成し、**<Origin** インストールディレクトリ**>\Samples\Signal Processing\**Chirp Signal.dat をインポートします。

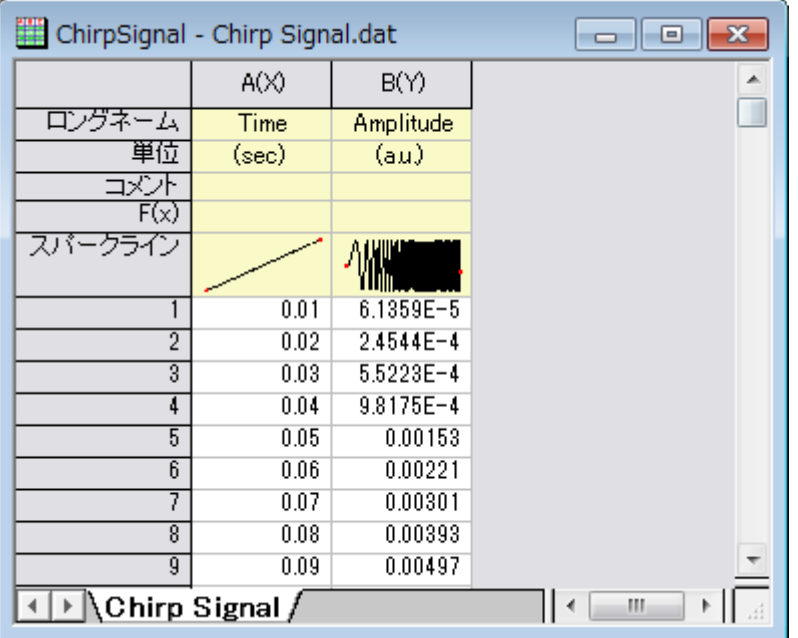

- 2. B 列を選択して、解析:信号処理:**STFT** を選択し、**Signal Processing: stft** ダイアログを開きます。
- 3. ダイアログの自動プレビューチェックボックスにチェックを付け、右パネルでプレビューできるようにします。ウインドウ長の項目に ある自動のチェックを外し、ウィンドウ長を 8 にし、オーバーラップを 7 に設定します。ウィンドウタイプを **Hanning**、オプション は振幅結果にします。

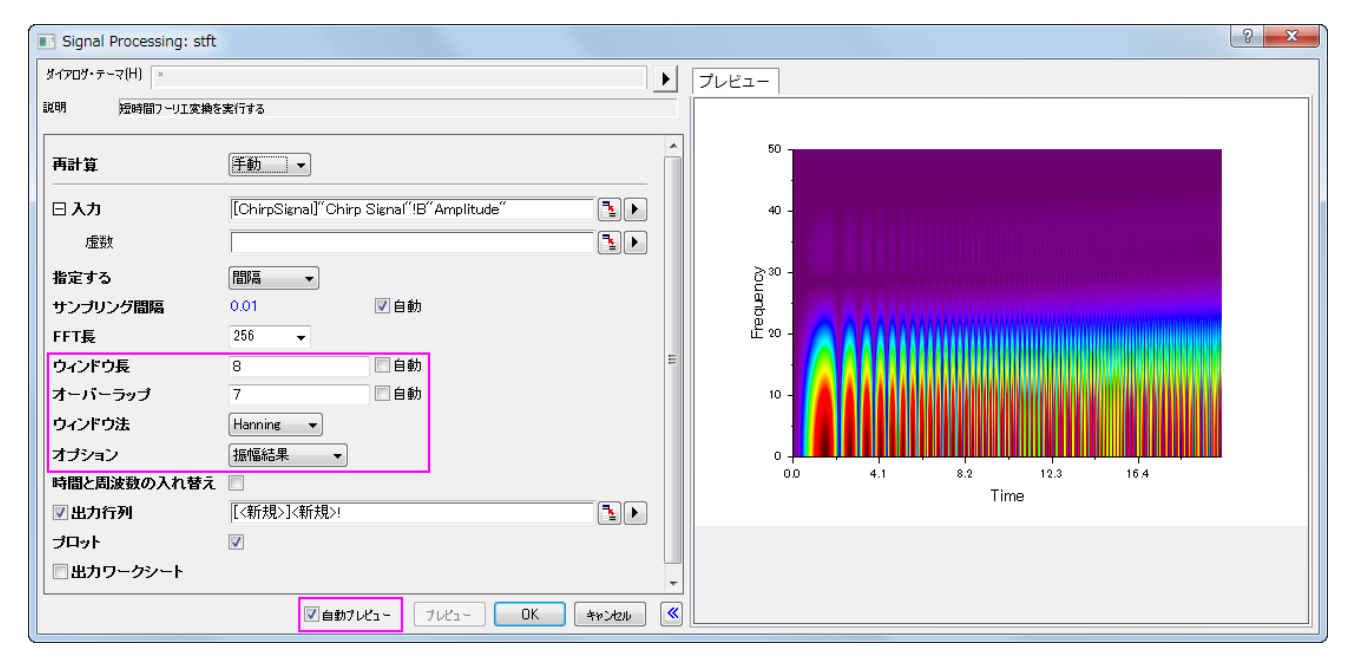

4. **OK** ボタンをクリックして、この設定で STFT を実行し、行列データと等高線グラフを含む結果を取得します。

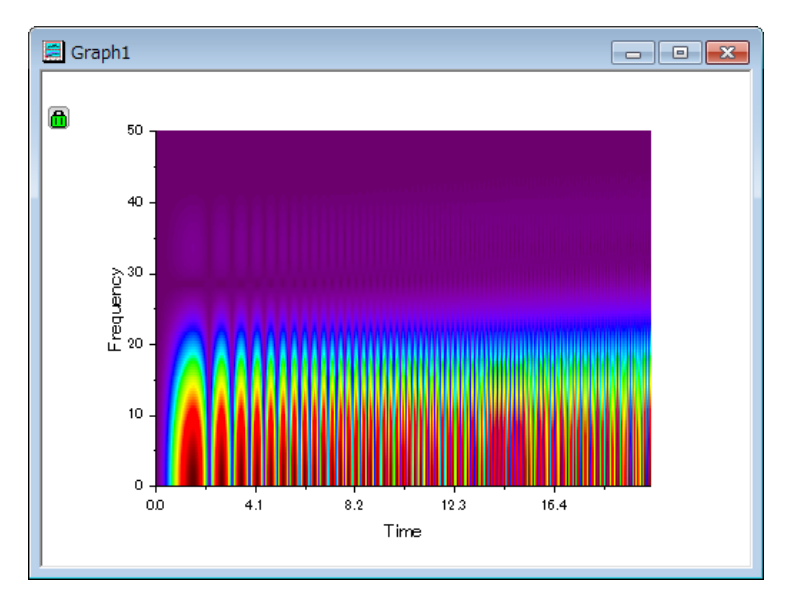

5. 上図を見ると時間解像度は良好ですが、周波数は明らかではないことがわかります。グラフ内の鍵のアイコンをクリックして、 コンテキストメニューからパラメータの変更を選択して、ダイアログを再度開きます。ウィンドウ法を四角形に変更して **OK** ボタ ンをクリックします。

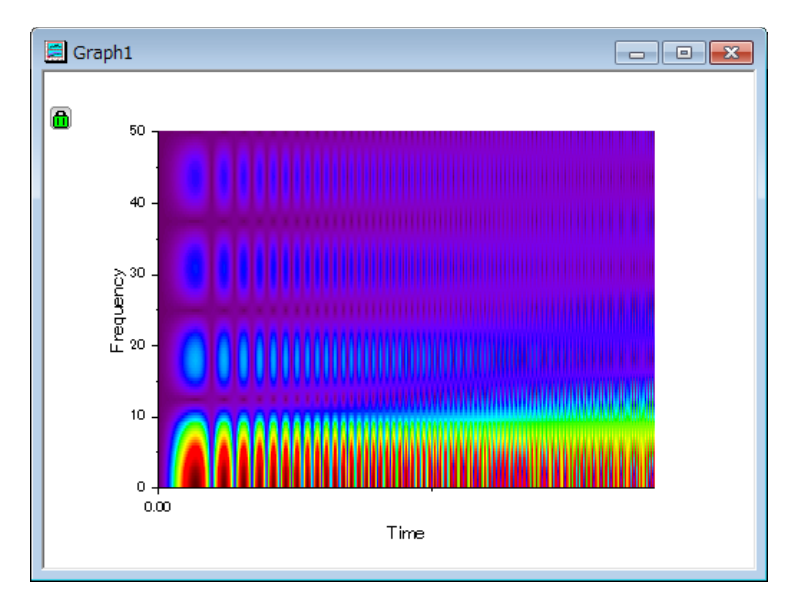

- 6. 時間と周波数解像度がよくなりました。時間と周波数ともに最良な解像度を得ることはできないので注意してください。片方が良 く、片方が悪い場合、それらのバランスを取ることはできます。
- 7. 3 次元的に結果を表示するため、結果行列をアクティブにし、メニューから作図:**3D** 曲面:カラーマップ曲面を選択して 3D 曲面 図を作図します。

8. 3D グラフ上でダブルクリックして、作図の詳細ダイアログを開き、左パネルでカラーマップ**/**等高線タブを開きます。線ヘッダをク

リックして等高線ダイアログを開き、全ての線を非表示にします。

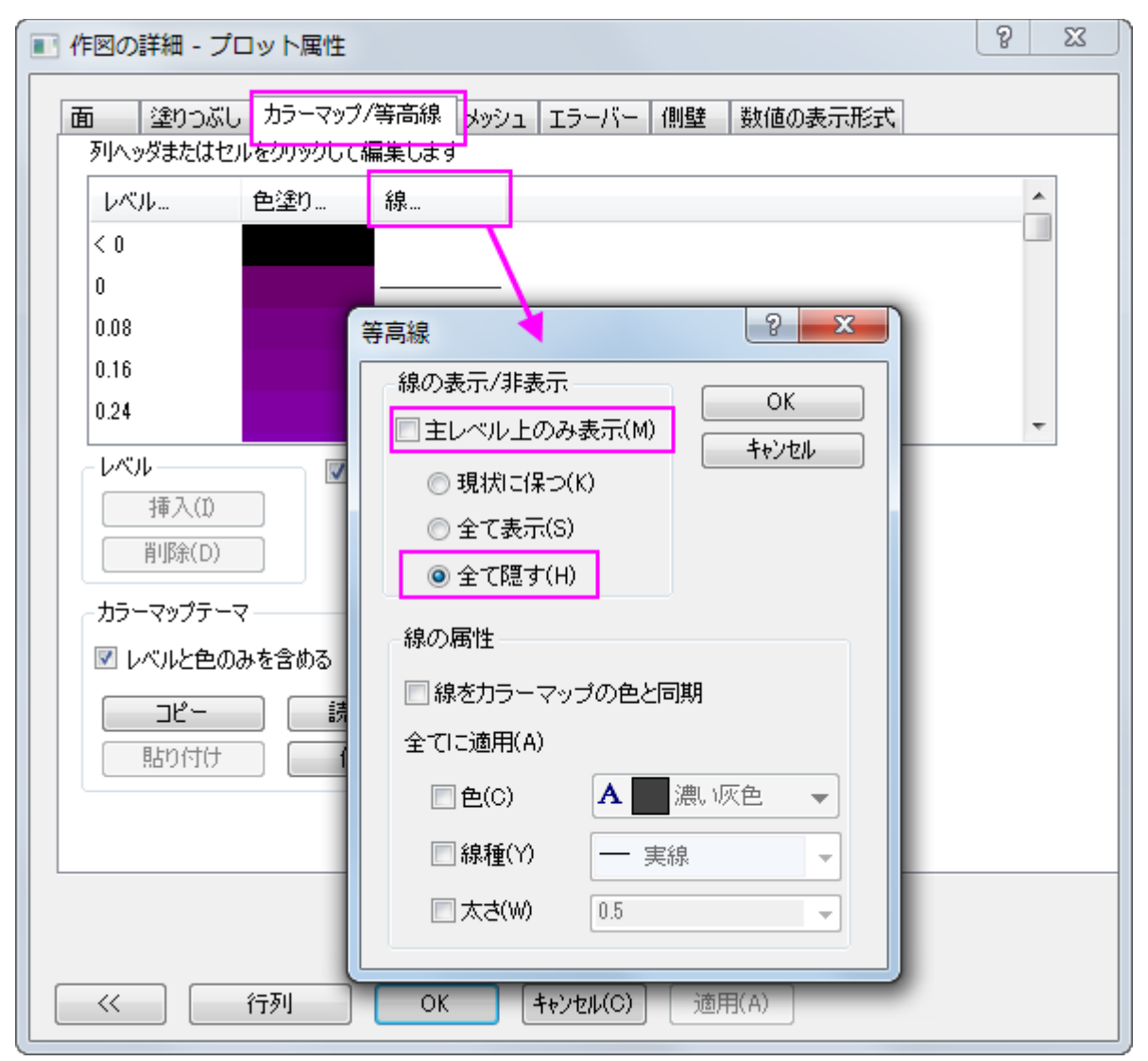

9. メッシュタブを開き、有効にするチェックを外してメッシュ線を非表示にします。

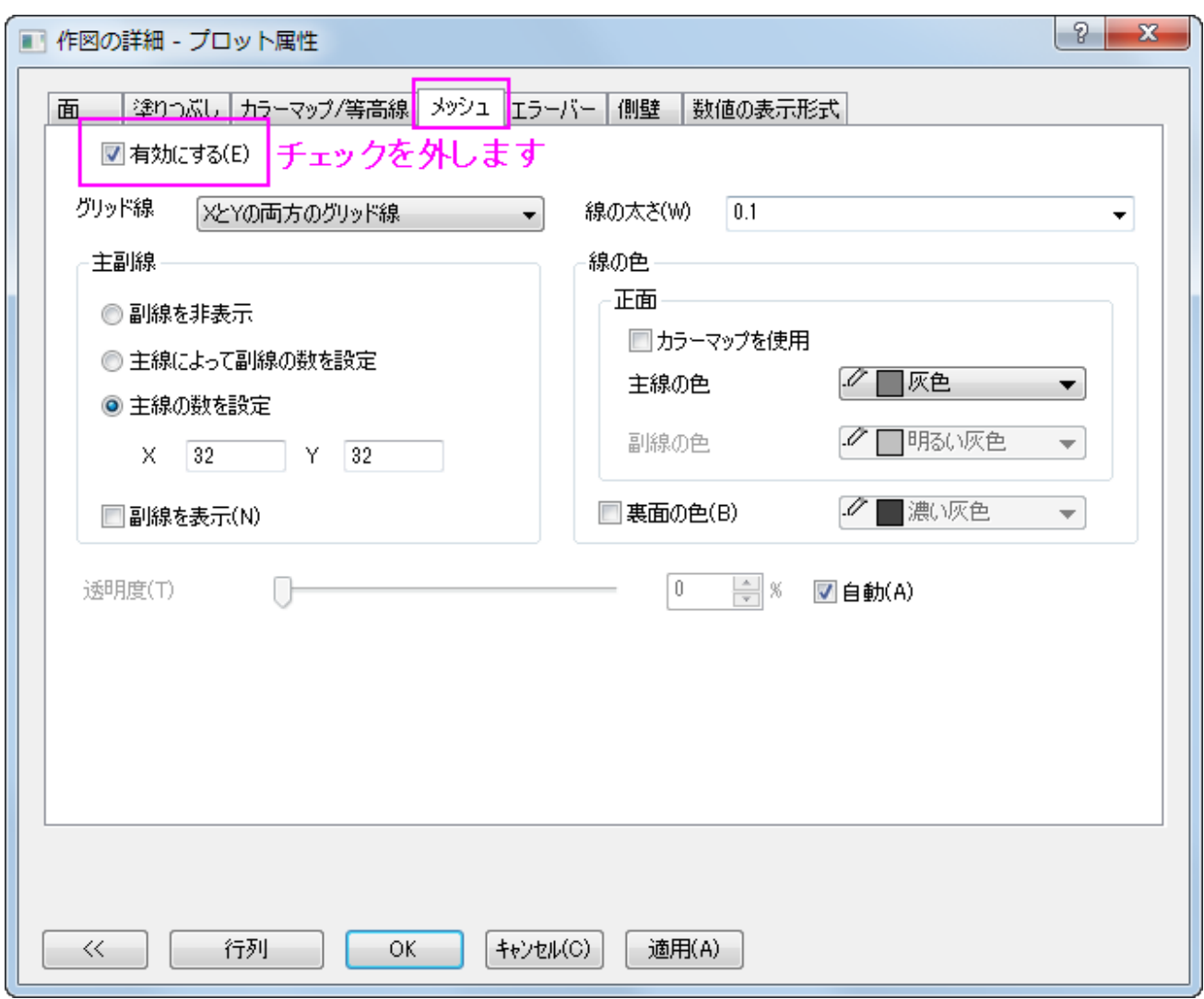

#### 10. **OK** をクリックして終了します。グラフを回転して下図のように見やすくします。

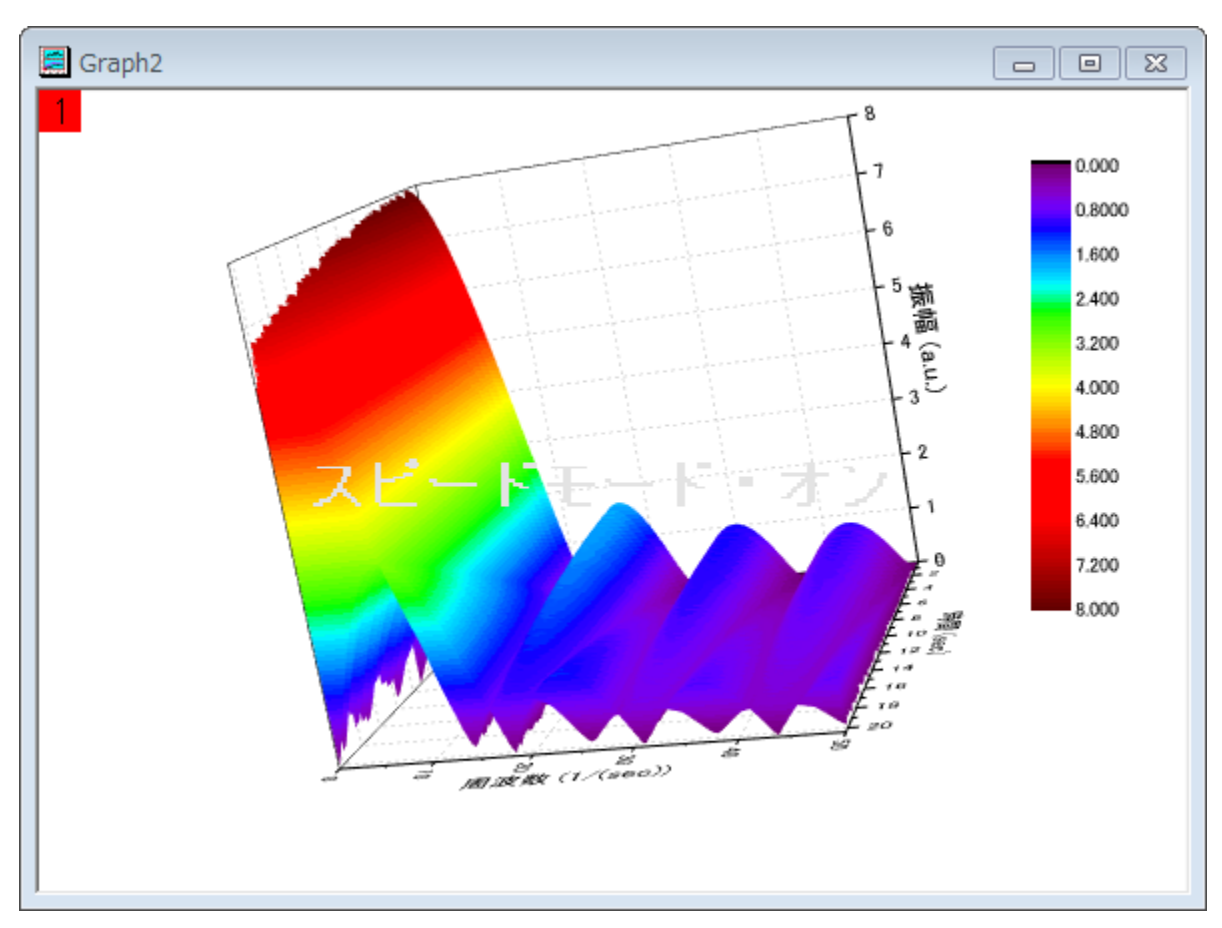

## **4.3.5 IIR** フィルタ

### サマリー

Origin では IIR(無限インパルス応答、Infinite Impulse Response)型のデジタルフィルタのデザイン、分析、活用を行えます。IIR フィル タは **Butterworth**、第一種 **Chebyshev**、第二種 **Chebyshev**、楕円の 4 つの方法を備えています。

これで信号処理を行うユーザに、より多くの選択肢を提供します。

必要な **Origin** のバージョン**:9.0SR0**

## 学習する項目

このチュートリアルでは、以下の項目について説明します。

- IIR フィルタの作成と活用
- IIR フィルタと FFT フィルタの違いを比較

## ステップ

### IIR フィルタの作成と活用

- 1. 新しいワークブックを開き、**EMG Recording.dat** ファイルを**\Samples\Signal Processing\**から開きます。
- 2. 列 B を選択し、メニューから解析:信号処理:**IIR** フィルタと操作してダイアログを表示します。
3. レスポンスタイプをハイパスに設定し、手法は **Butterworth** のままにします。そして、フィルタ順の最小のチェックを外して **4** と入力します。周波数仕様ブランチではカットオフ周波数(Fc)を **20** に設定します。そして **Forward-Backward Filtering** のチェックをつけます。ダイアログの設定は次の図のようになり、IIR フィルタが作成されます。

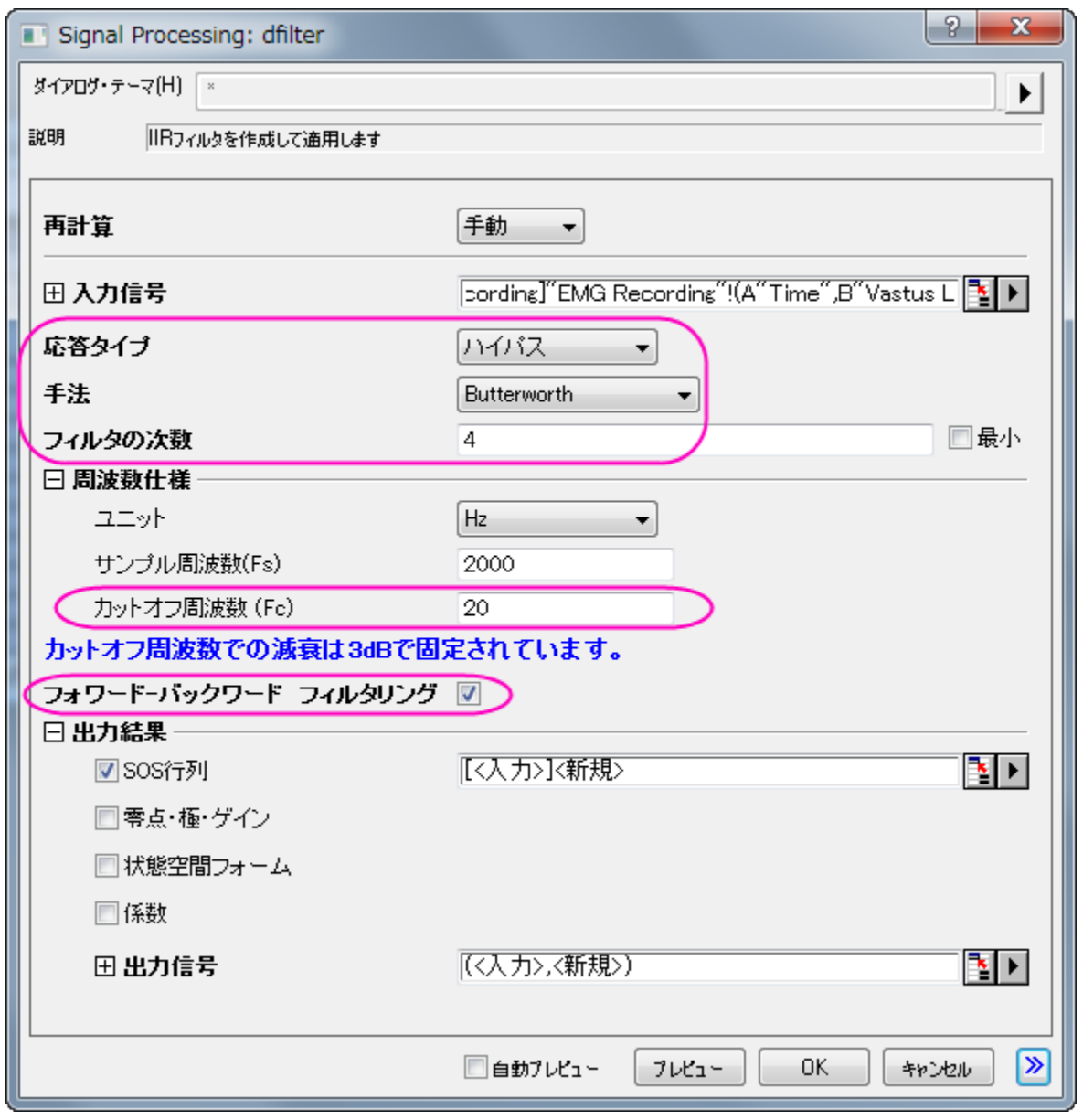

- 4. **OK** をクリックして作成した IIR フィルタで入力データセットを処理します。
- 5. 新しい列が元のデータセットに追加され、フィルタ後のデータとして表示されます。そして、新しい SOSMatrix ワークシートが作 成されます。

### FFT フィルタと結果を比較する

- 1. 元のワークシートで列 B を選択します。そして、解析:信号処理:**FFT** フィルタと選択して FFT フィルタを実行します。
- 2. 開いたダイアログで、フィルタの種類でハイパスを選択し、カットオフ周波数を **20** に設定します。

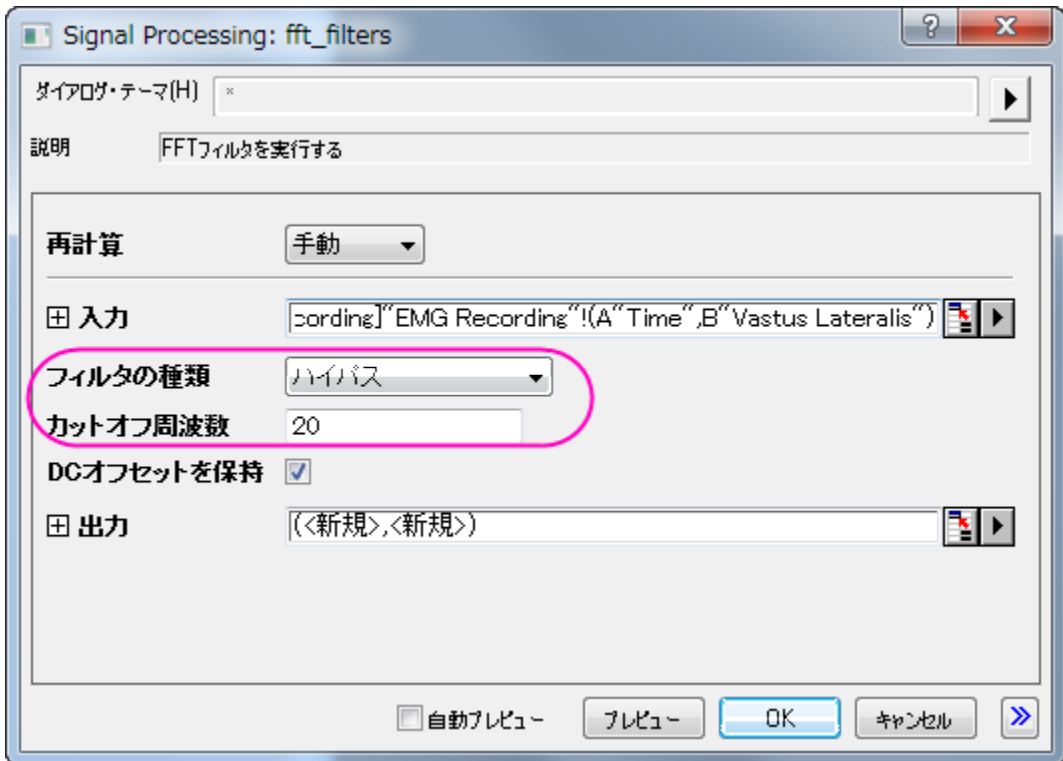

- 3. EMGRecording ワークシートの列 C は先程作成した IIR フィルタでフィルタをかけた結果です。列 B と列 C を選択して、ボタ ン < をクリックし、折れ線グラフを作成します(Graph1)。
- 4. スケールインボタン <mark>9.</mark> を使って 12.5s から 13.3s の範囲にズームインします。
- 5. EMGRecording ワークシートの列 E は FFT フィルタのフィルタ結果です。列 B と列 E を選択してボタン を押す事で折れ線 グラフを作図します(Graph2)。
- 6. 再びスケールインボタン<mark>ピ\</mark><br>6. 再びスケールインボタン<mark>ピ\</mark> を使って 12.5s から 13.3s の範囲にズームインします。このグラフを使用して視覚的な比較を行え ます。

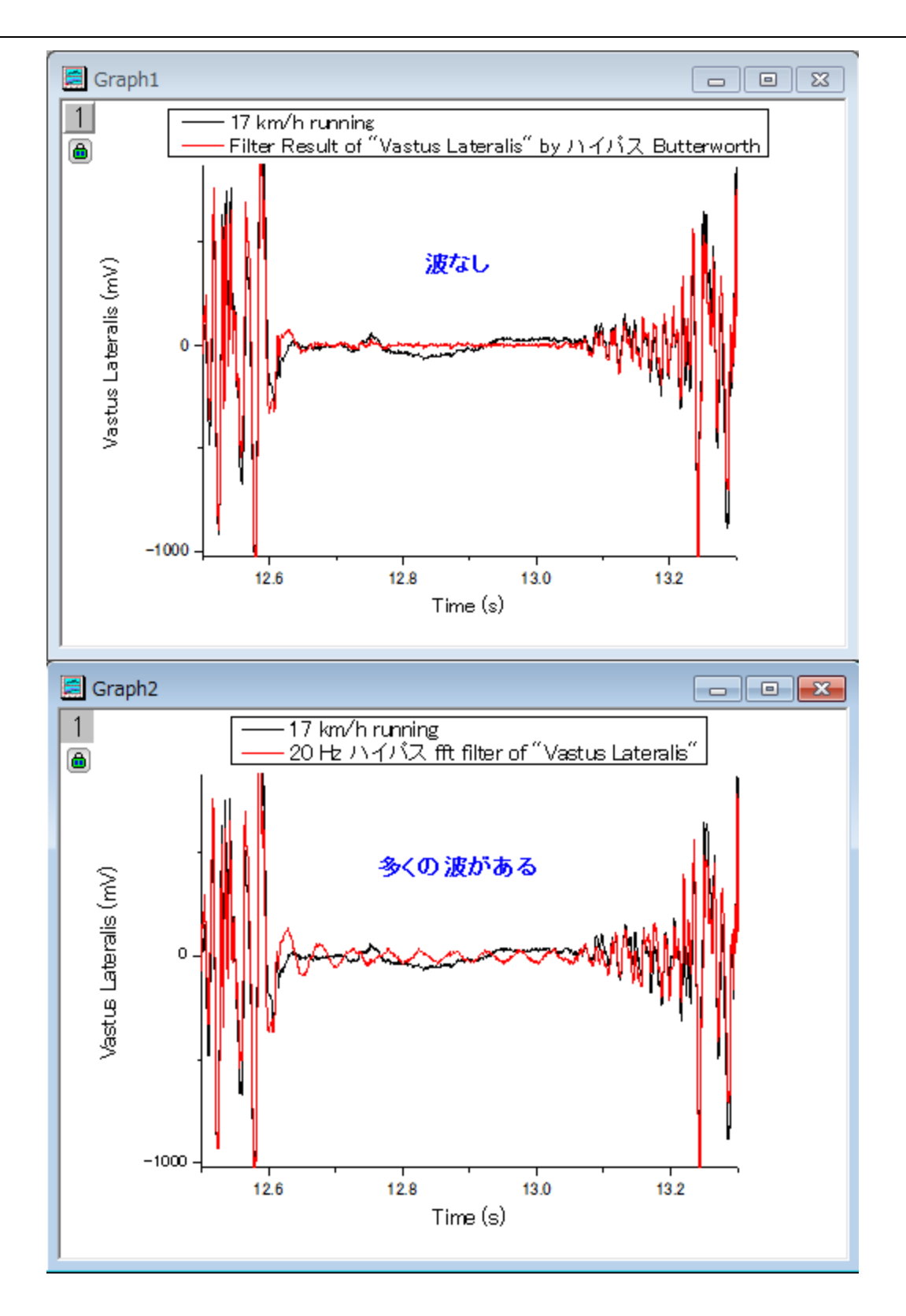

• 上記画像から分かる事は、FFT フィルタの結果には小さな波が多くありますが、IIR フィルタの結果にはほとんどありません。

### FFT フィルタで出来る小さな波

- 1. 列 E を選択して折れ線グラフを作成するために< ボタンをクリックします(Graph3)。
- 2. Graph3 をアクティブにして、メニューからガジェット:**FFTROI** ツールと選んでから X スケールを **12.664** から **13.052** まで にするように設定します。
- 3. OK をクリックしてプレビューウィンドウを開くと、小さな波の正体が 20.125 Hz にあるサインである事が分かります。

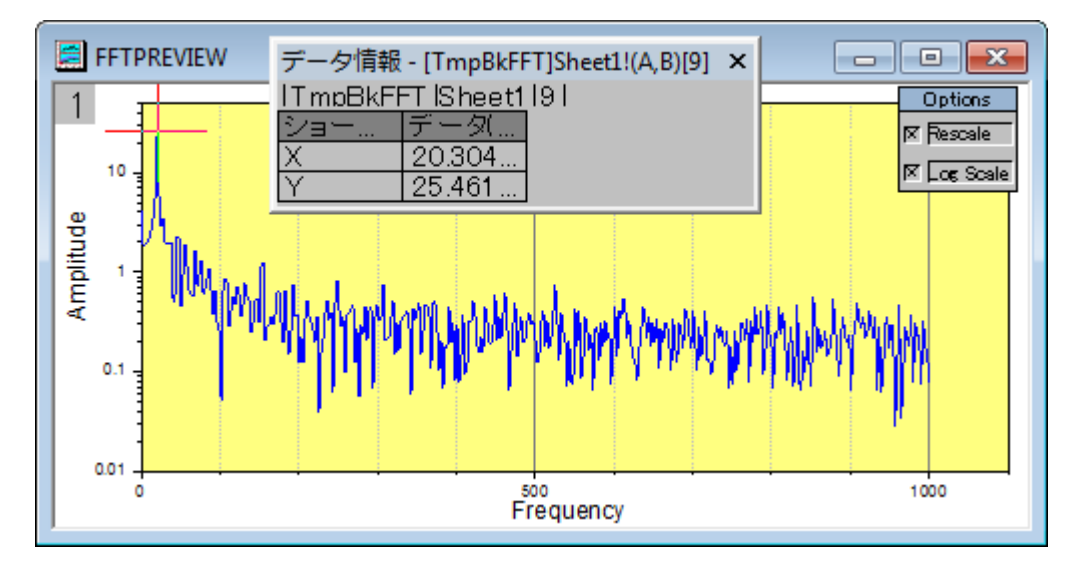

- 4. では、この 20.125 Hz の波紋を取り除いてみましょう。そのためには 25Hz のハイパスフィルタをもう一度行います。列 E を選 択したまま、メニューから解析:信号処理:**FFT** フィルタと操作します。
- 5. フィルタの種類からハイパスを選び、カットオフ周波数を **25** にします。
- 6. 結果は列 G に表示されるので、列 G を選択して折れ線グラフを表示するために∠■ボタンをクリックします(Graph4)。
- 7. Graph4 をアクティブにし、メニューからガジェット:**FFT** を選択して X スケールを **12.664** から **13.052** へ設定します。プレビ ューウィンドウにはそれでも小さな波が見られます。周波数が 20.125 Hz から 25.157 Hz に移動しただけです。

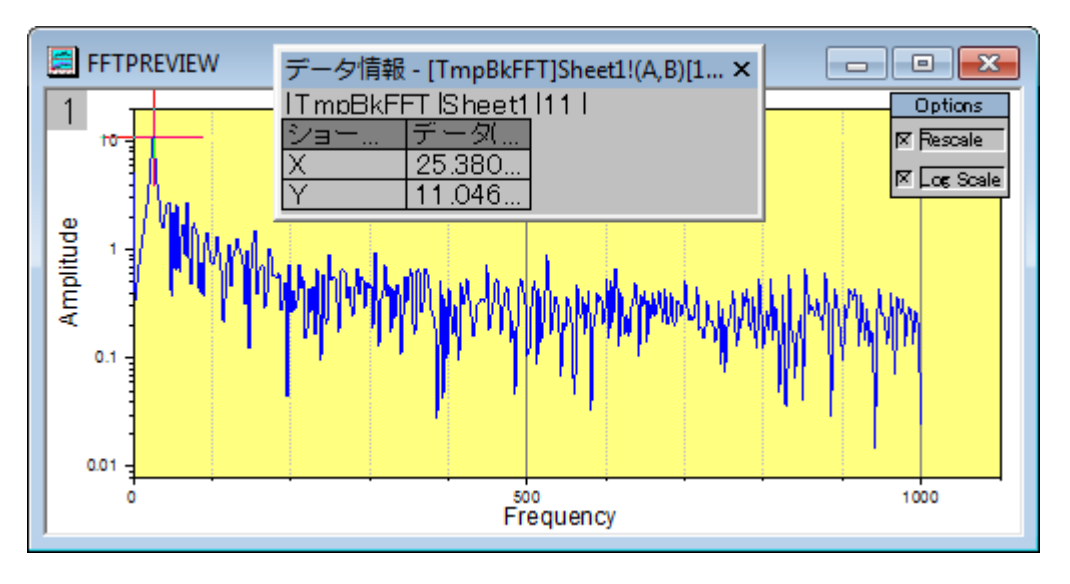

• つまり、この波は FFT フィルタでは取り除けない事を示しています。

## **4.3.6 2D FFT** とフィルタ

### サマリー

2D FFT(2 次元の高速フーリエ変換)は、2D 信号(行列)データに対して周波数スペクトルを分析することができます。逆に、2D IFFT (2 次元逆高速フーリエ変換)は 2 次元周波数スペクトルから 2D 信号を再構成することができます。OriginPro は、2D 信号にフィルタリ ングを実行する 2D FFT フィルタと一緒に、時間と 2 次元の周波数ドメイン間の変換を提供します。

# 学習する項目

このチュートリアルでは、以下の項目について説明します。

- 1. 画像をデータに変換する
- 2. 中心部への DC シフトのある行列データに 2D FFT を実行する
- 3. 2D FFT の結果に 2D IFFT 実行し、元の行列データを修正する
- 4. 行列データに対して 2D FFT フィルタを実行する

# ステップ

### 2D FFT

1. 新しい行列ブックを用意し、メインメニューからファイル:インポート:イメージファイルを行列へインポートを選択し、**<Origin** のインストールフォルダ**>\Samples\Image Processing and Analysis\cell.jpg** を選択し、インポートします。

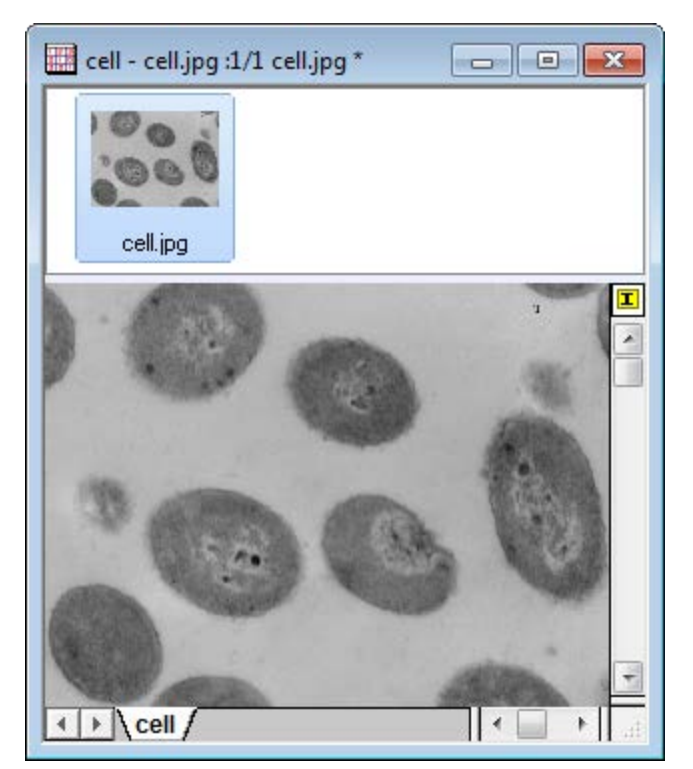

2. Origin はイメージデータを直接解析できないので、画像を行列データに変更する必要があります。そのためには、メニューの イメージ:変換:データに変換を選択し、**Image\Conversion: img2m** ダイアログを開きます。種類を **byte(1)**にしま す。

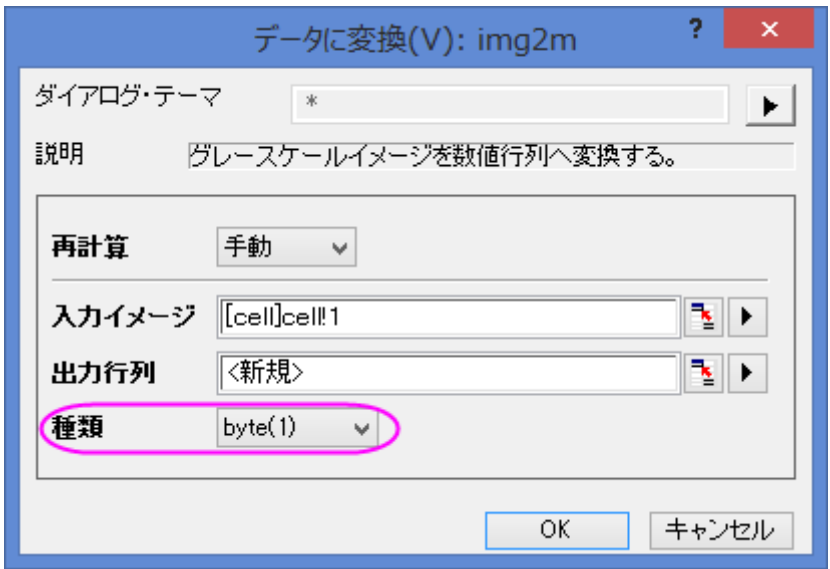

3. **OK** をクリックして変換を終了します。結果は下図のようになります。メニューから表示:データモードまたは表示:イメージモー ドを選択して表示モードの切り替えが可能です。

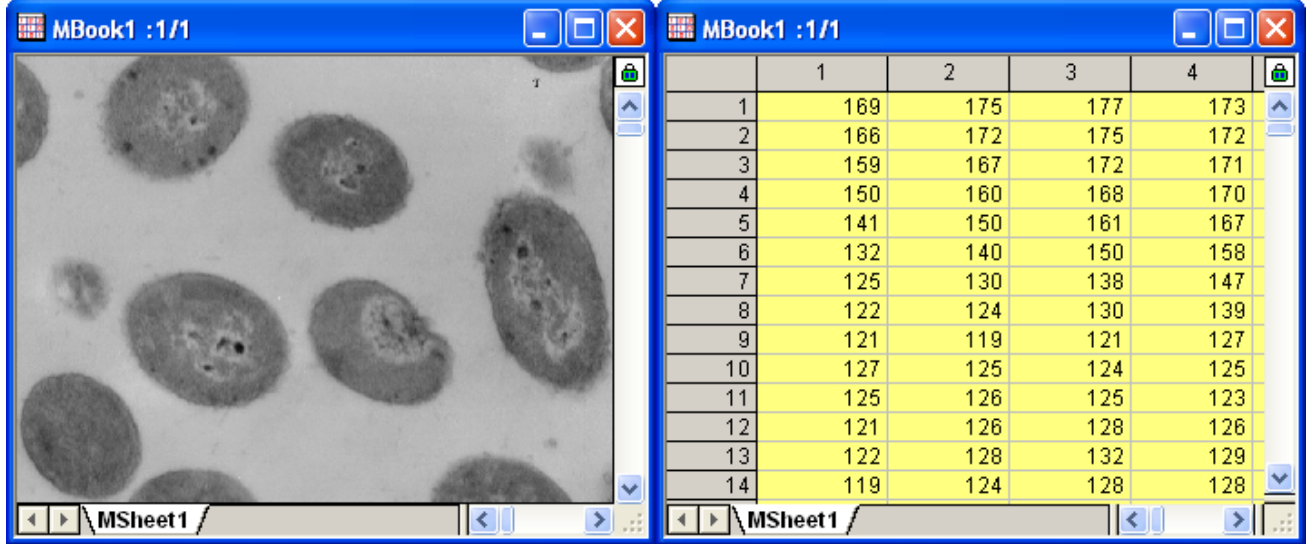

4. 変換した行列データをアクティブにし、メニューから解析:信号処理:**FFT:2D FFT** を選択して **2D FFT**:**fft2** ダイアログを 開きます。**DC** 成分を中央に移動にチェックを付けて DC を中央にシフトします。出力の項目では、複素行列と対数振幅行列 にチェックを付けます。

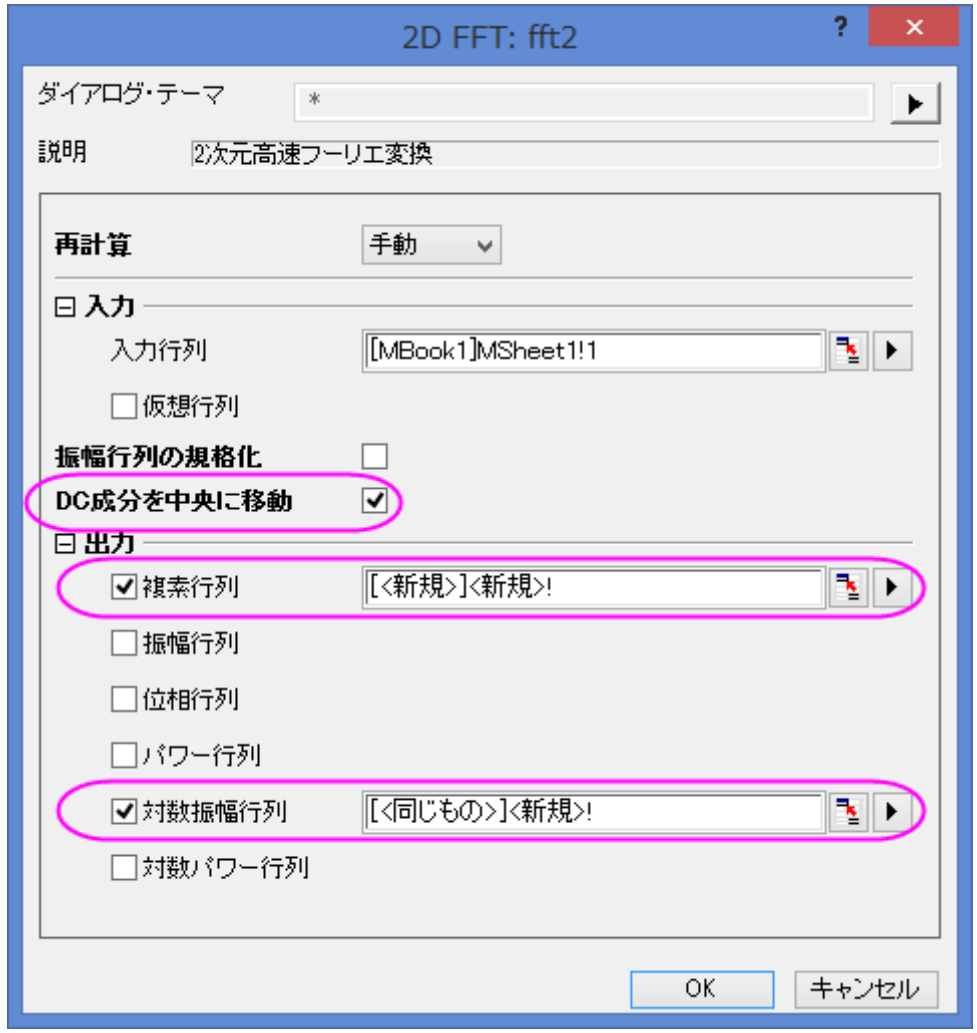

5. **OK** ボタンをクリックし、FFT 結果を生成します。1 つの行列ブックに複素行列と対数振幅行列が出力されます。対数振幅行 列をイメージモードにする(表示:イメージモード)と、下図のようになります。

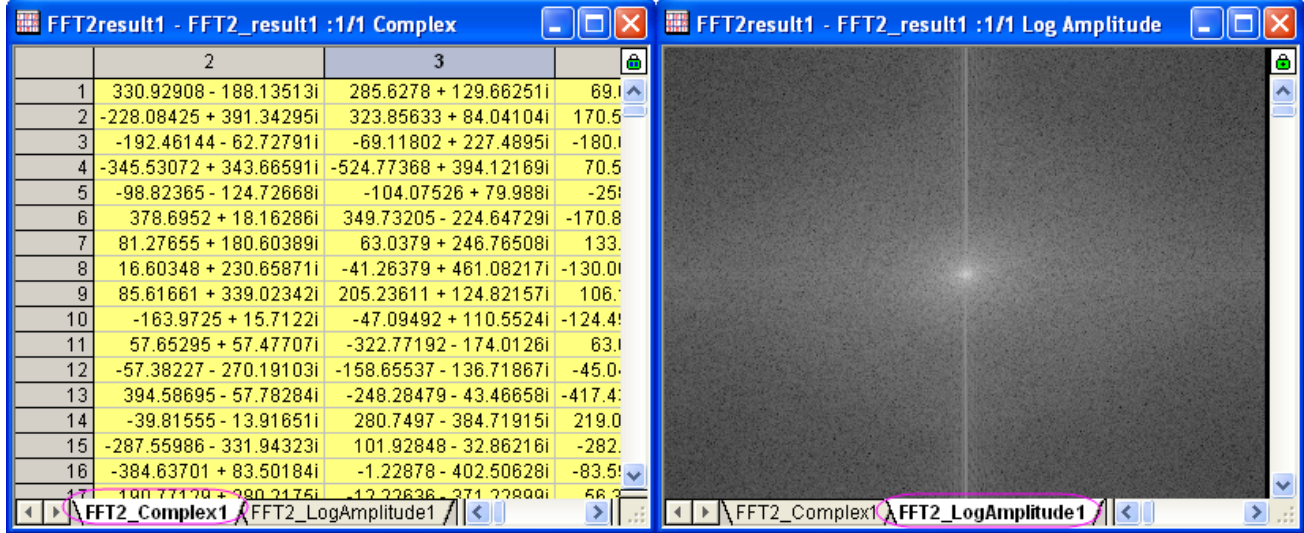

### 2D IFFT

- 1. **2D FFT** のセクションで出力した、複素行列(FFT2\_Complex1)から操作を始めます。ウィンドウをアクティブにします。
- 2. メニューから解析**:**信号処理:**FFT:2D IFFT...**を選択し、**2DIFFT: ifft2** ダイアログボックスを開きます。
- 3. 入力行列は複素行列なので、ダイアログの虚数行列は必要ありません。DC はシフトされたので、移動を元に戻すにチェックを 付けます。出力の項目では実行列と虚数行列にチェックを付けます。

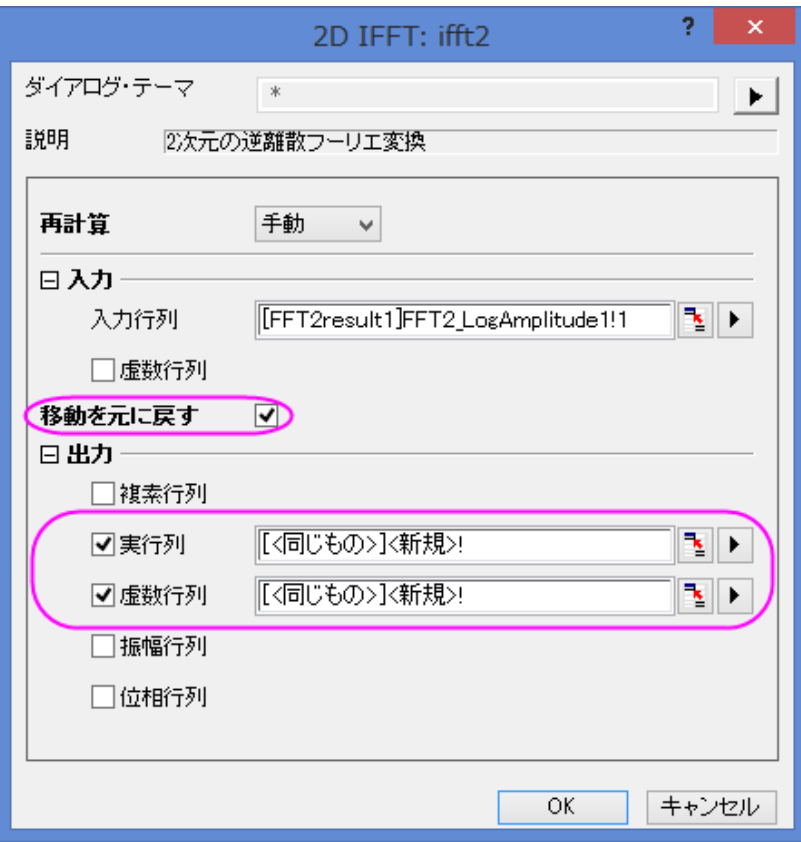

4. **OK** ボタンをクリックすると、2 つの行列データが同じ行列ブックに出力されます。

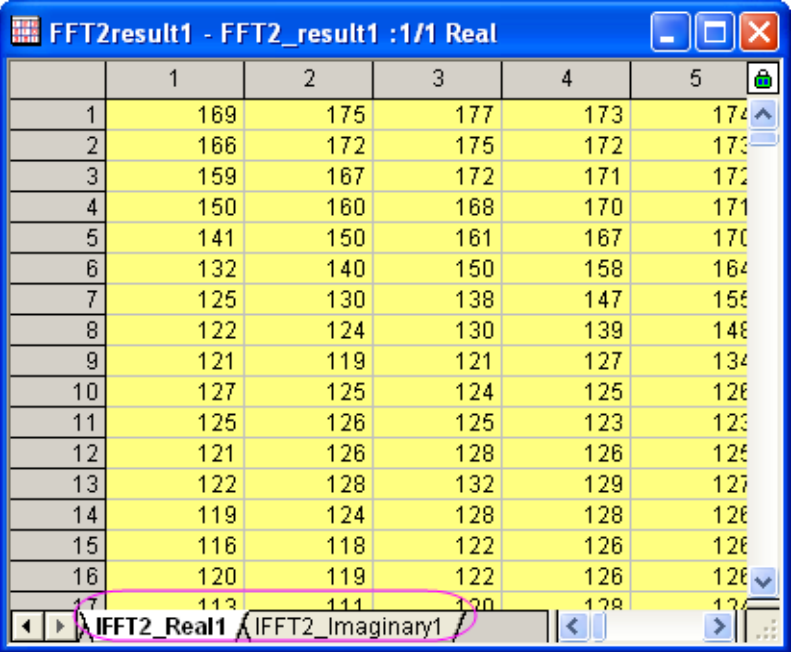

5. 比べると、IFFT により、元のデータが修復されたのがわかります。

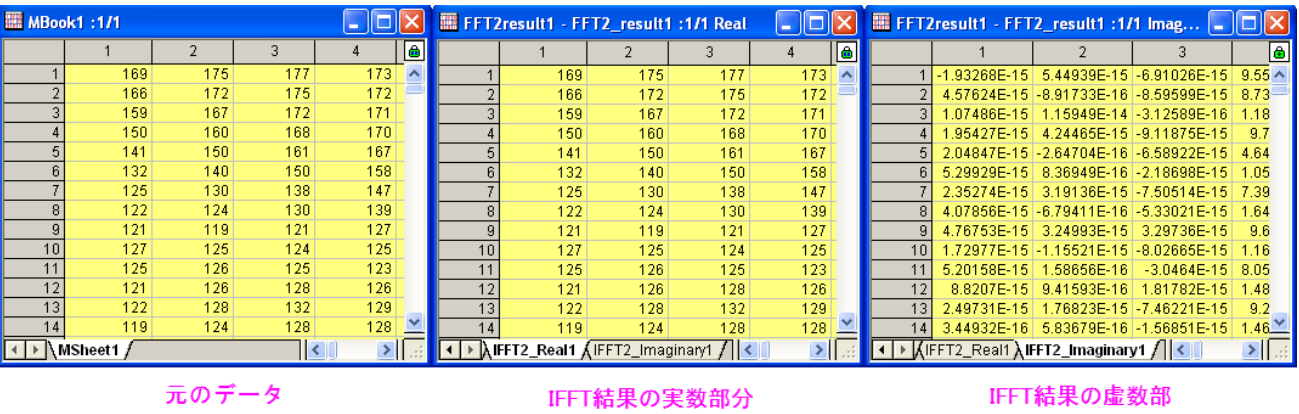

### 2D FFT フィルタ

1. 新しい行列ブックを用意し、メインメニューからファイル:インポート:イメージファイルを行列へインポートを選択し、**<Origin** の インストールフォルダ**>\Samples\Image Processing and Analysis\myocyte1.tif** を選択し、インポートします。

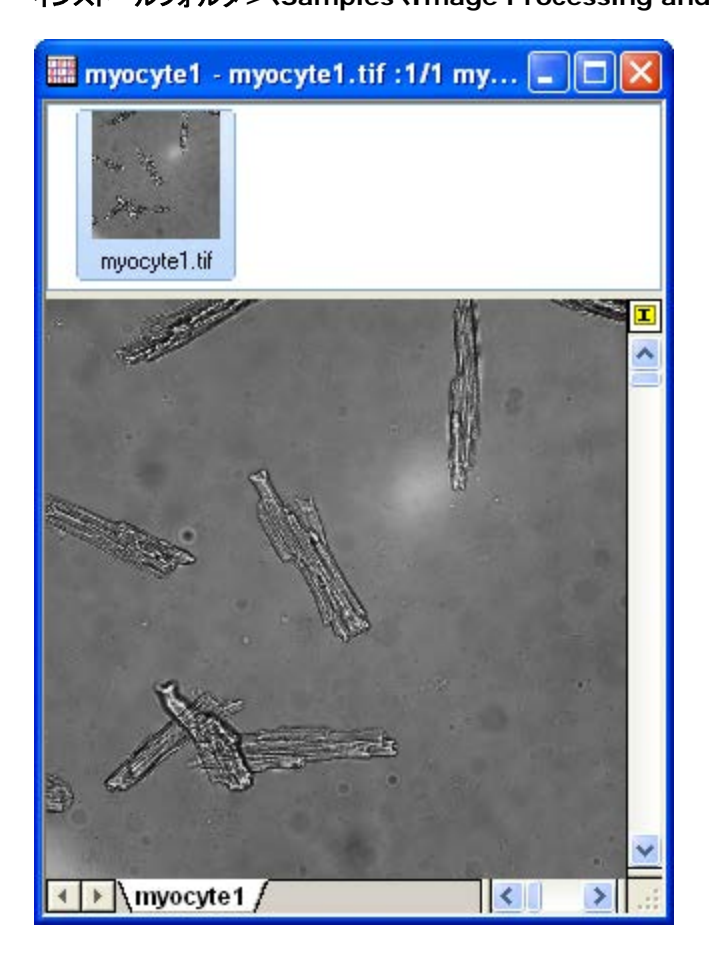

2. メニューのイメージ:変換:データに変換を選択し、**Image\Conversion: img2m** ダイアログを開きます。種類を

**byte(1)**にし、**OK** ボタンをクリックします。

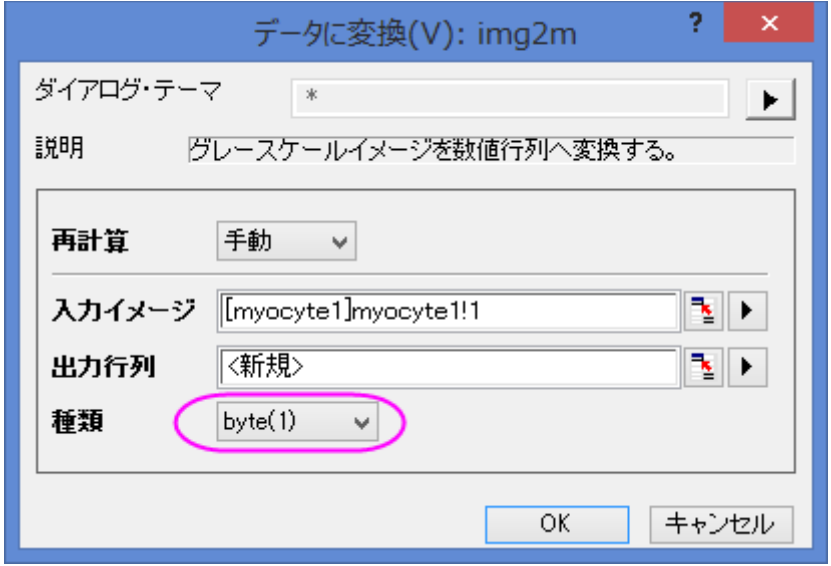

- 3. 変換した行列データをアクティブにし、メニューから解析:信号処理:**2D FFT Filters** を選択し、**2D FFT Filters: fft\_filter2** ダイアログを開きます。
- 4. ダイアログの自動プレビューチェックボックスにチェックを付け、右パネルで結果を表示します。フィルタ種類をバンドパスにし、下 カットオフ値と上カットオフ値を **0.05** と **0.25** に設定します。他の設定項目はデフォルトのままにします。

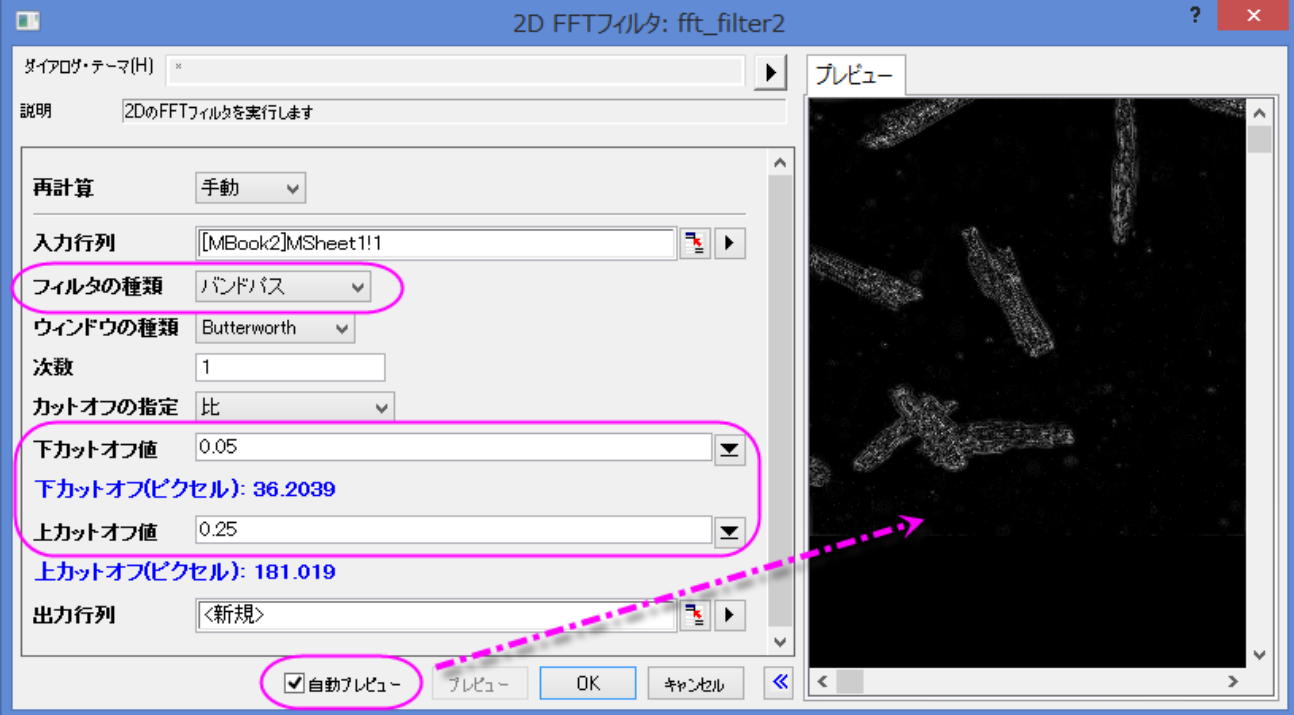

5. **OK** をクリックして実行します。出力結果から、バックグラウンドのノイズが除去できたことがわかります。

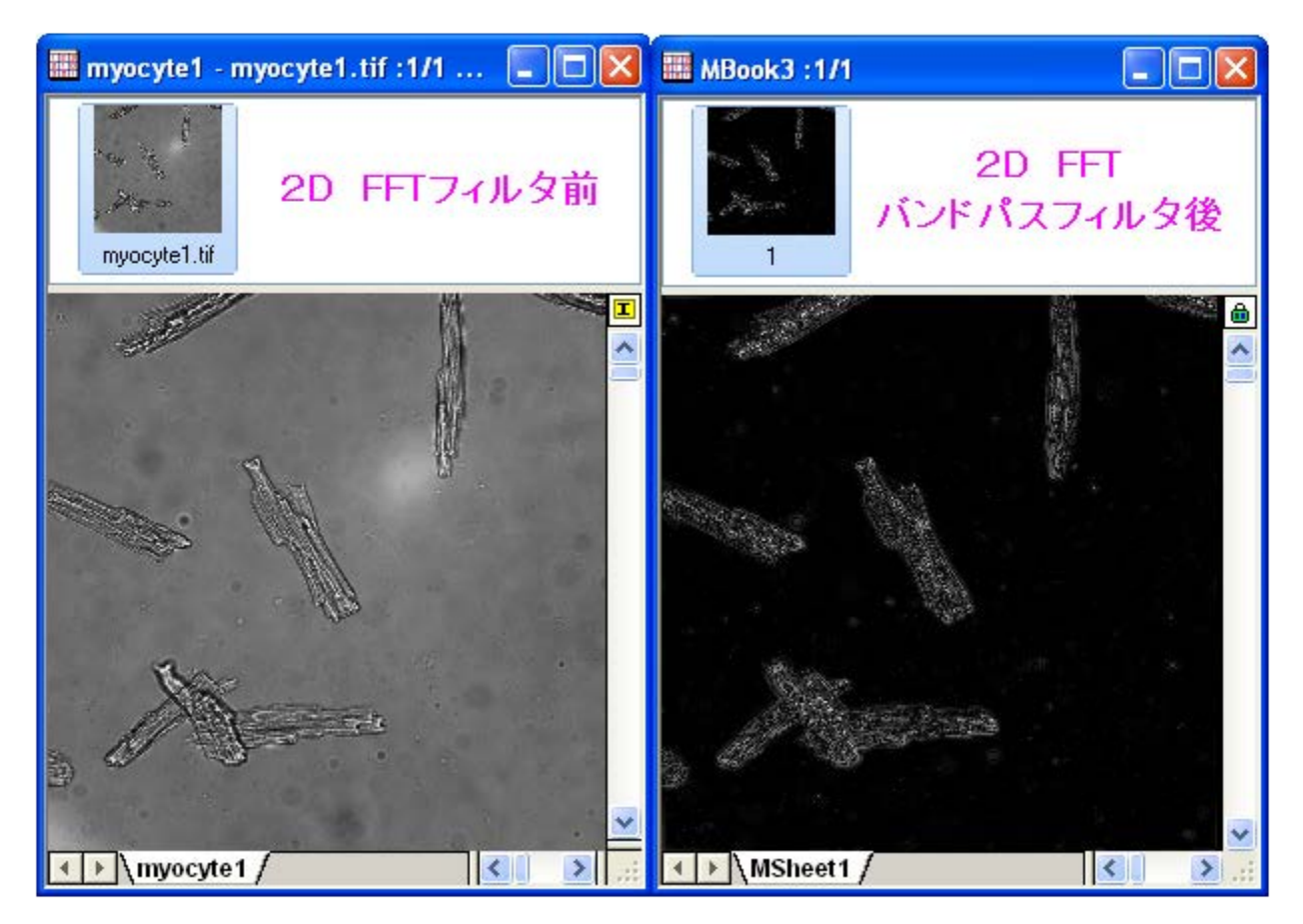

# **4.3.7** コンボリューション

### サマリー

コンボリューションは信号処理で一般的に使われています。Origin は、コンボリューションを計算するために、フーリエ変換を伴うコンボ リューション定理を使用しています。

## 学習する項目

このチュートリアルでは、Origin でコンボリューションを行う方法を紹介します。

# ステップ

1. 新しいワークブックを用意します。

2. サンプルデータ **<Origin** インスト**―**ルディレクトリ**>\Samples\Signal Processing\Convolution.dat** をインポー

トします。

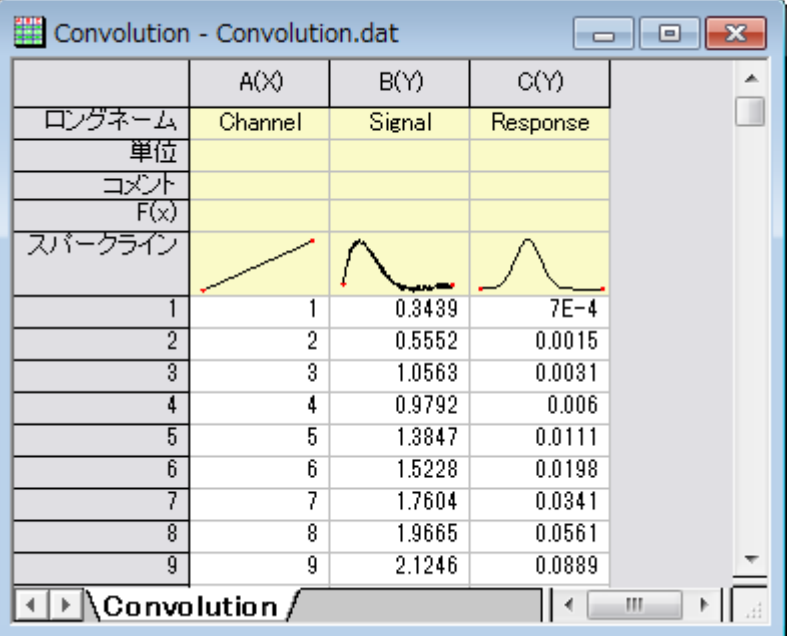

- 3. B、C 列を選択して、解析:信号処理:コンボリューションを選択し、**Signal Processing: conv** ダイアログを開きます。ダイ アログでは、B 列が信号データ、C 列が応答データとしてラベル付けされます。サンプリング間隔は X データを参照してセットさ れます。
- 4. オプションの項目を開き、コンボリューションの種類を円に変更し、入力データ範囲外側のデータポイントは範囲内のデータポイ ントの繰り返しとします。

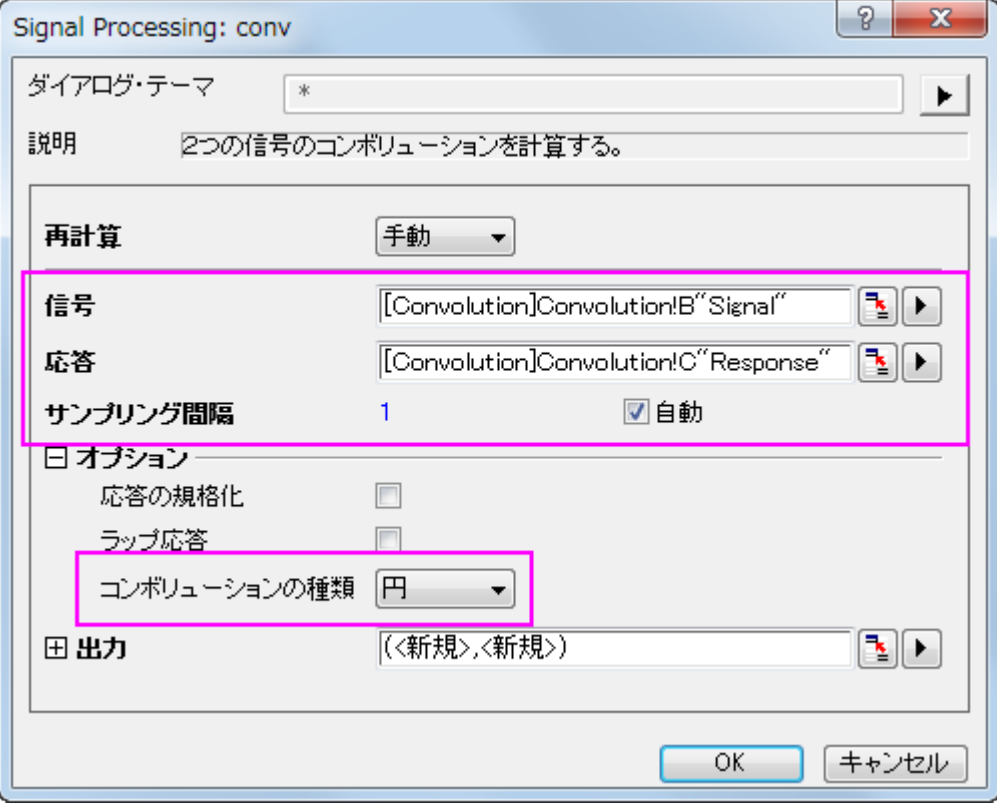

- 5. **OK** をクリックして結果を出力します。
- 6. ワークシートで列 B と E を選択(Ctrl キーを押しながらクリックをして隣り合わない列を選択できます)し、メニューから作図:線 図**:**折れ線と操作して入力信号と出力信号のグラフを作成します。

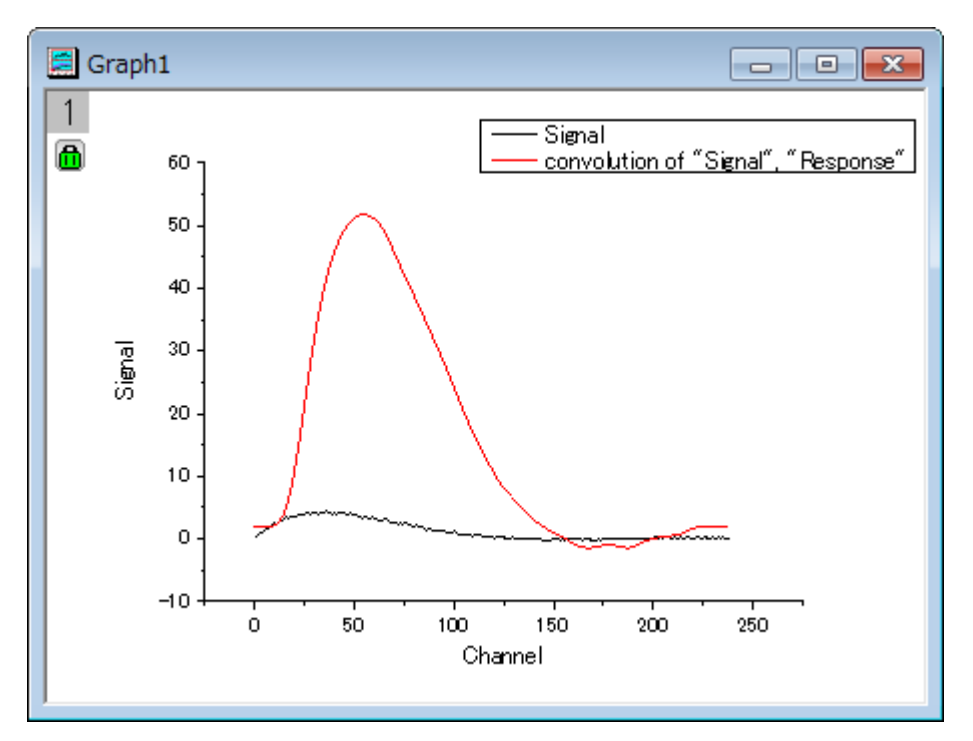

## **4.3.8** ウェーブレット

#### サマリー

ウェーブレット変換は、位相や振幅の急激な変化の信号、極大値や極小値、また関連するパラメータを分析するのに有効です。ウェー ブレット変換は、時間周波数分析、特に非定常信号の分析ツールとして一般的なものになろうとしています。Origin のウェーブレット変 換ツールは、連続 および 離散 変換をサポートしています。Origin のウェーブレット変換ツールは、連続 および 離散 変換をサポートし ています。

### 学習する項目

このチュートリアルでは、以下の項目について説明します。

- 1. 一次元離散ウェーブレット分解を実行し、近似係数と詳細係数から信号を再構成する
- 2. マルチレベル離散ウェーブレット分解を適用する
- 3. 連続ウェーブレット変換を実行する
- 4. ウェーブレット変換により信号からノイズを除去する
- 5. 行列データに 2D 離散ウェーブレットを実行し、再構成する
- 6. 画像を行列データに変換する
- 7. 複数のグラフウィンドウを 1 つのグラフに統合する

## **1D** ウェーブレット変換

## 分解

1. 新しいワークブックを開き、メインメニューからファイル:インポート:単一 **ASCII** ファイルと選択して**<Origin** 

**Installation Directory>\Samples\Signal Processing\Chirp Signal.dat** ファイルをインポートします。

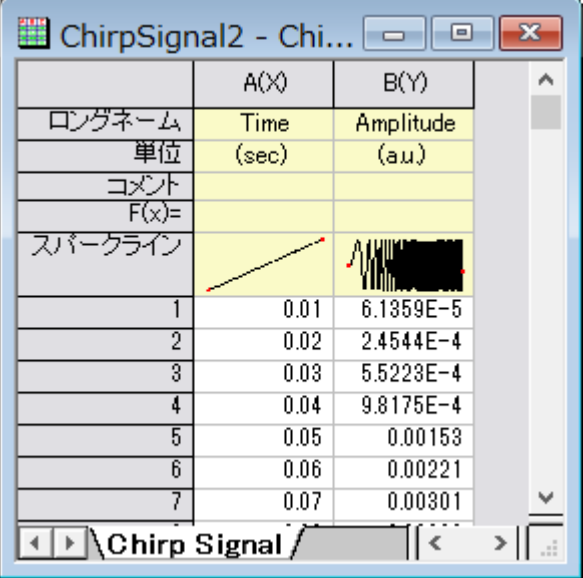

- 2. 列 B を選択し、メニューの解析:信号処理:ウェーブレット:分解を選択し、**Decompose: dwt** ダイアログを開きます。
- 3. ダイアログでは、ウェーブレットの種類と次数に **DB6** を選択し、拡張モードにゼロパディングを指定します。

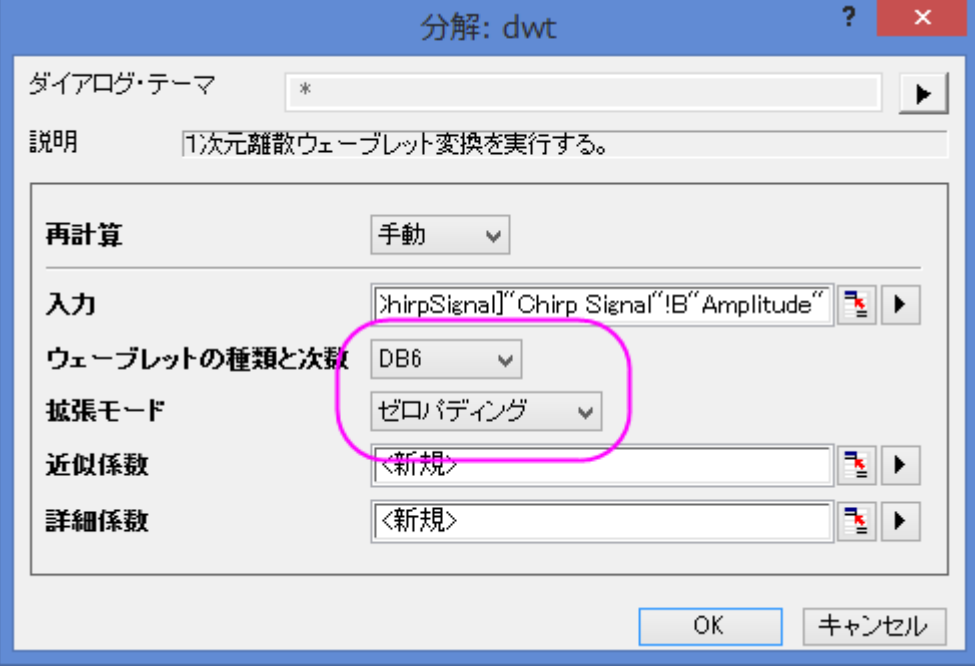

- 4. OK をクリックしてダイアログを閉じ、近似係数と詳細係数を出力します。
- 5. B、C、D列(C列とD列は近似係数と詳細係数をそれぞれ含んでいる必要があります)を選択し、メニューから作図:複数パネ ル**:**積上げグラフと選択し、**Stack: plotstack** ダイアログボックスを開きます。

6. 開いたダイアログで、オプションの項目のリンクのチェックを外します。ダイアログの自動プレビューチェックボックスにチェックを 付け、右パネルでプレビューできるようにします。

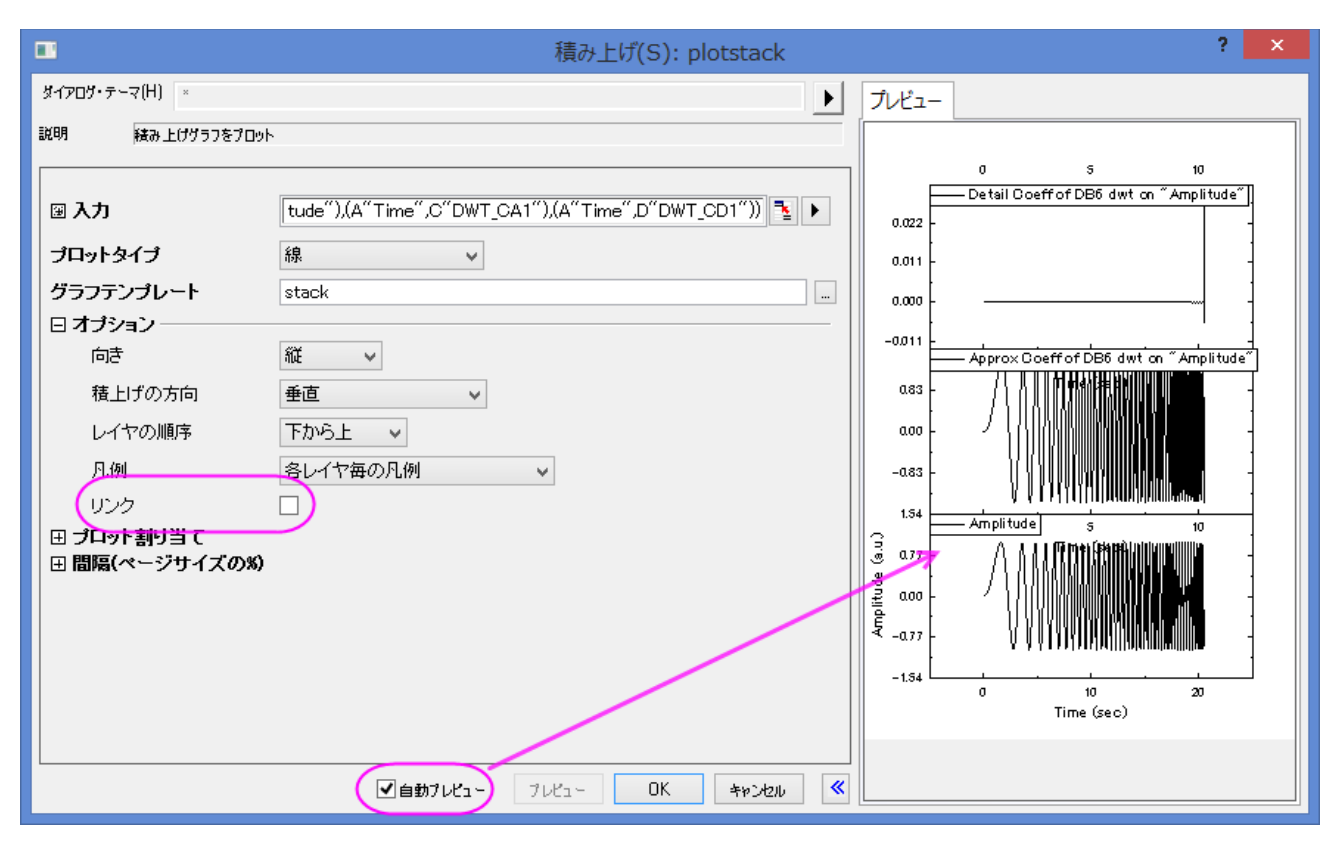

7. **OK** をクリックして、ダイアログボックスを閉じ、積み上げグラフを作成します。

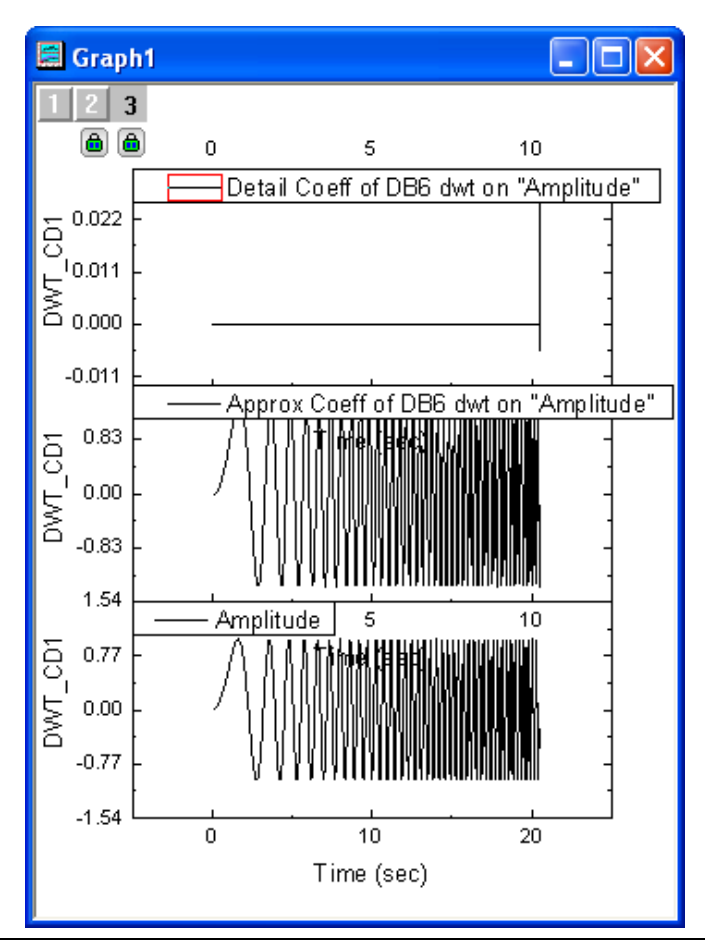

**Note:**Note:2(3、4...)次元の離散ウェーブレット分解を行うには、ステップ 2 から 4 の操作を、近似係数(ここでは C 列)に対して繰り返 します。また、OriginPro でのみ利用可能なマルチスケールウェーブレット分解は以下のセクションで実行します。

### 再構成

再構成は、分解の逆演算で、このサンプルでは、上記のセクションで生成された結果から再構成を行います。

- 1. 上のセクションで得られた結果の C、D 列(近似係数と詳細係数)を選択します。
- 2. 解析:信号処理:ウェーブレット:再構築を選択し、**Reconstruction: idwt** ダイアログボックスを開きます。
- 3. 信号の再構成を実行するには、ウェーブレットの種類や境界を同じものに設定する必要があるので、**DB6** とゼロパディングを 選択します。

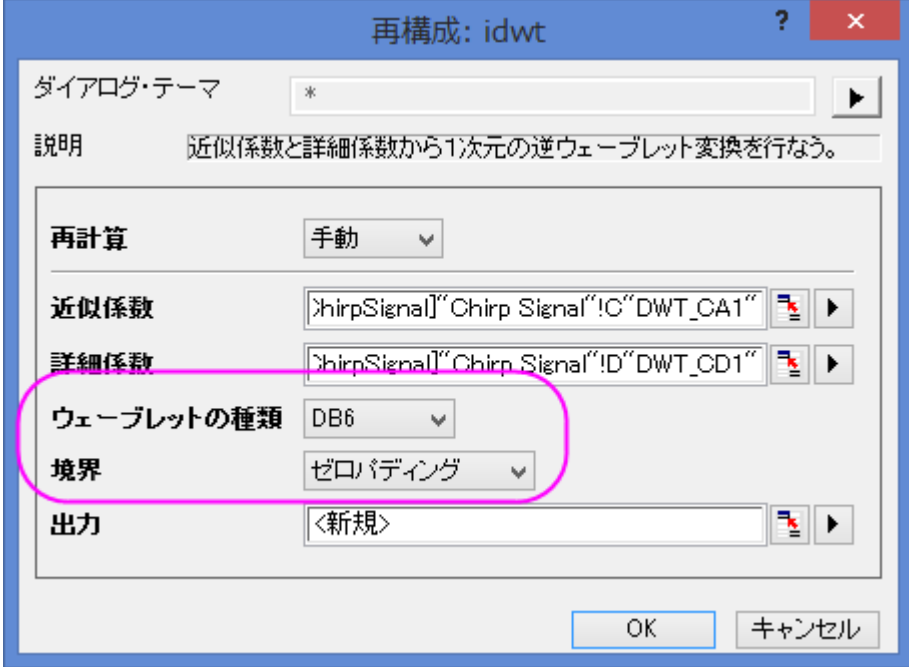

4. **OK** ボタンをクリックすると、再構成された信号データが列 E に出力されます。

5. Ctrl キーを押しながら列 B と列 E の列ヘッダをクリックして、両方とも選択状態にします。メインメニューの作図:線図**:**折れ線を クリックしてこの2列のグラフを作図します。

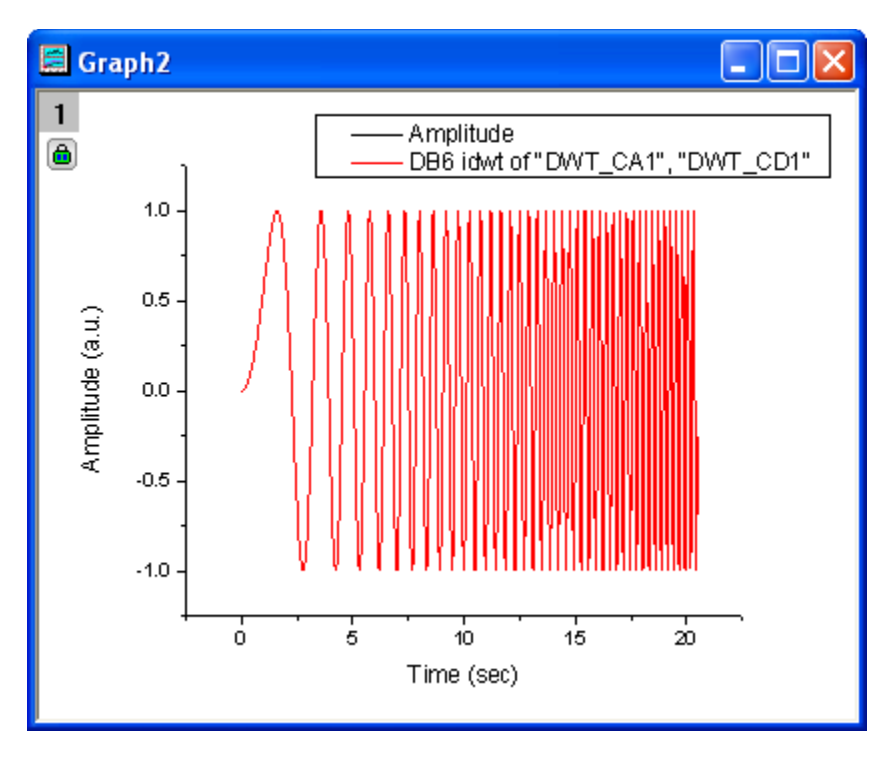

6. 作図されたグラフから、元の信号と再構成された信号データが重なり合っていることがわかります。

### Multi-Scale ウェーブレット分解

- 1. 新しいワークブックを作成し、上述の分解セクションで使用したデータと同じものをインポートします。
- 2. 列 B を選択し、メニューの解析:信号処理:ウェーブレット:マルチスケール **DWT** を選択し、**Signal Processing\Wavelet: mdwt** ダイアログを開きます。

3. 拡張モードをゼロパディングにし、分解レベルを **3** に変更します。複数係数データのコンテキストメニューから、**[<**入力**>]<**入

力**>**を選択します。

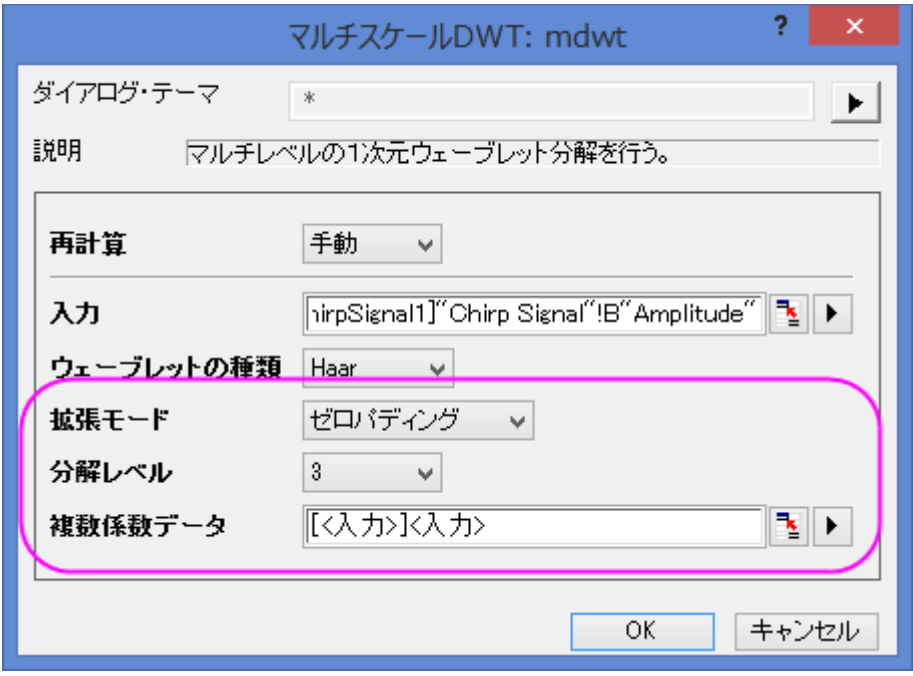

- 4. **OK** をクリックして、レベル 3 の離散ウェーブレットを実行すると、係数が元データと同じワークシートに格納されます。
- 5. ワークシートの列を全て選択し、作図:複数パネル**:**積上げグラフと選択し、**Stack: plotstack** ダイアログボックスを開きます。 ダイアログテーマの右にある矢印ボタンをクリックし、システムデフォルトを選択します。グラフをプレビューするために、ダイアロ グの下側にある、自動プレビューにチェックを付けます。

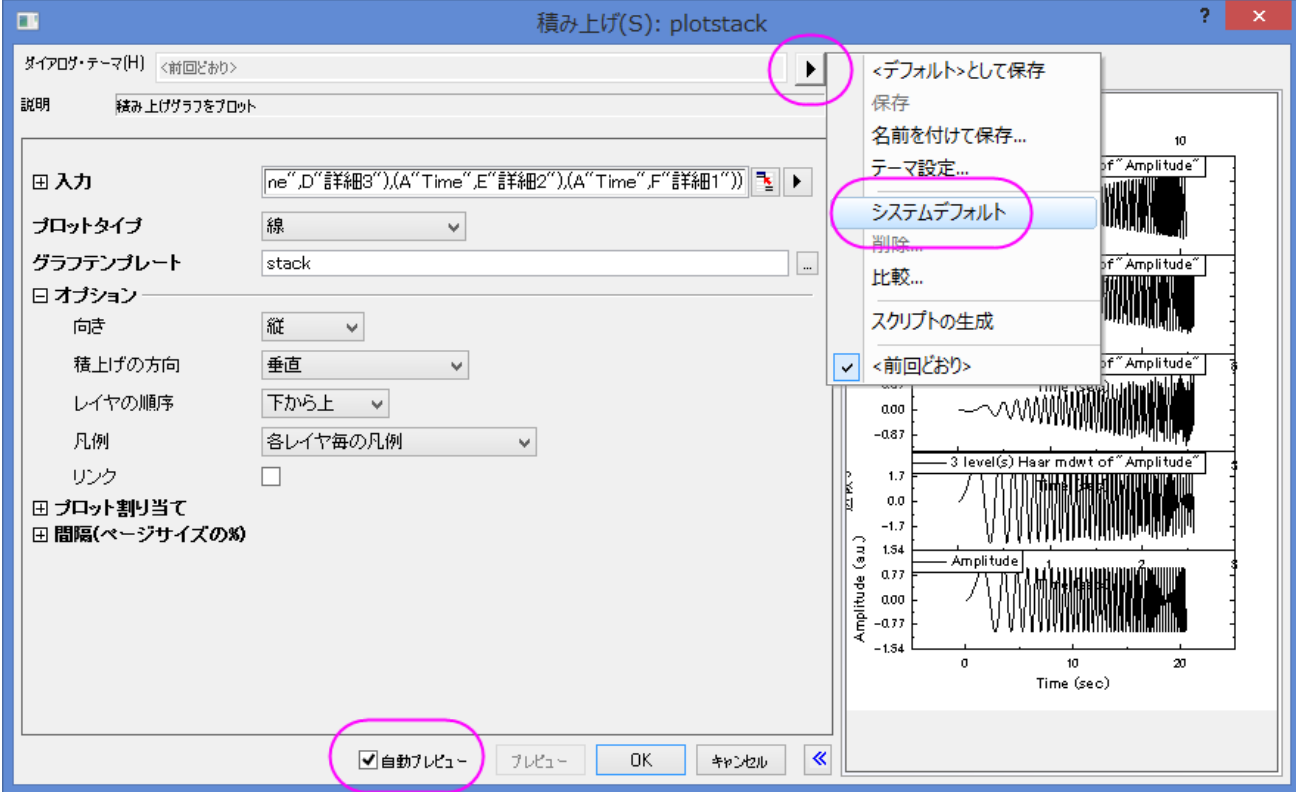

6. OK ボタンをクリックすると、以下の結果グラフが作図されます。

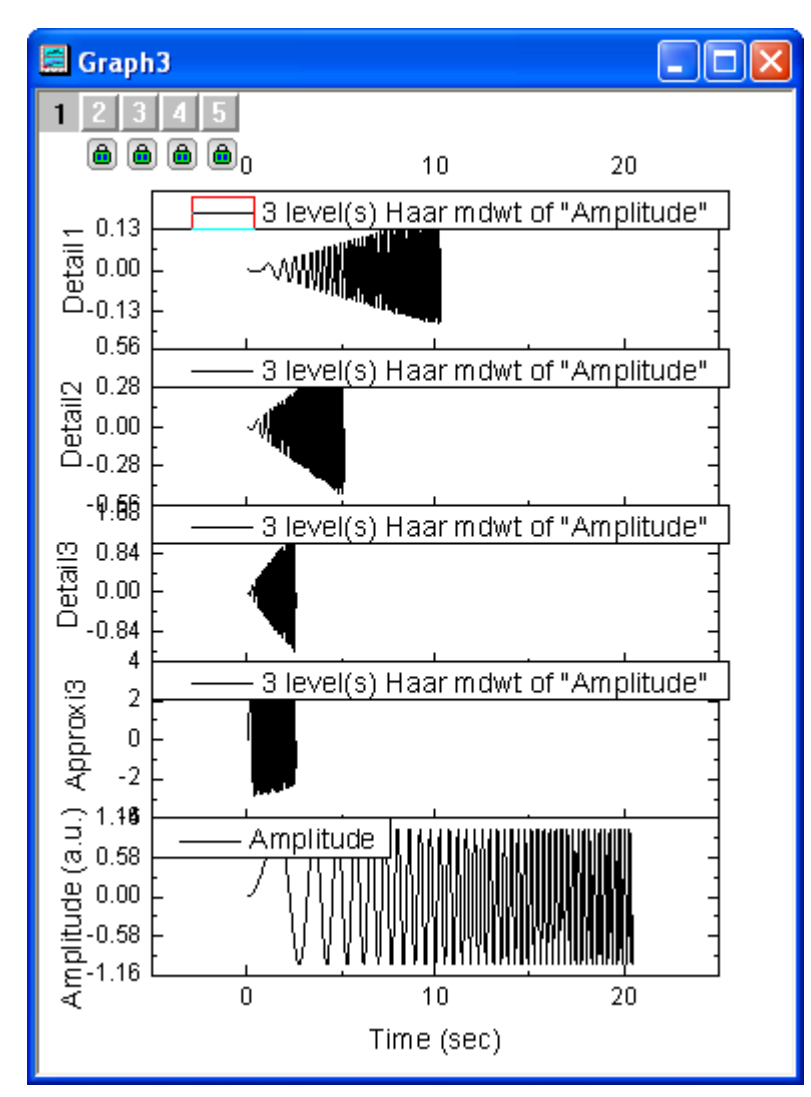

#### 連続ウェーブレット変換

- 1. 空の A 列とB 列を持つ新しいワークシートを作成します。
- 2. 列 A を選択して右クリックし、ショートカットメニューから列値の設定を選択し、値の設定ダイアログボックスを開きます。テキスト ボックスに"data(0, 1, 1/1023)" と入力し、適用をクリックします。A 列に値が入力されます。

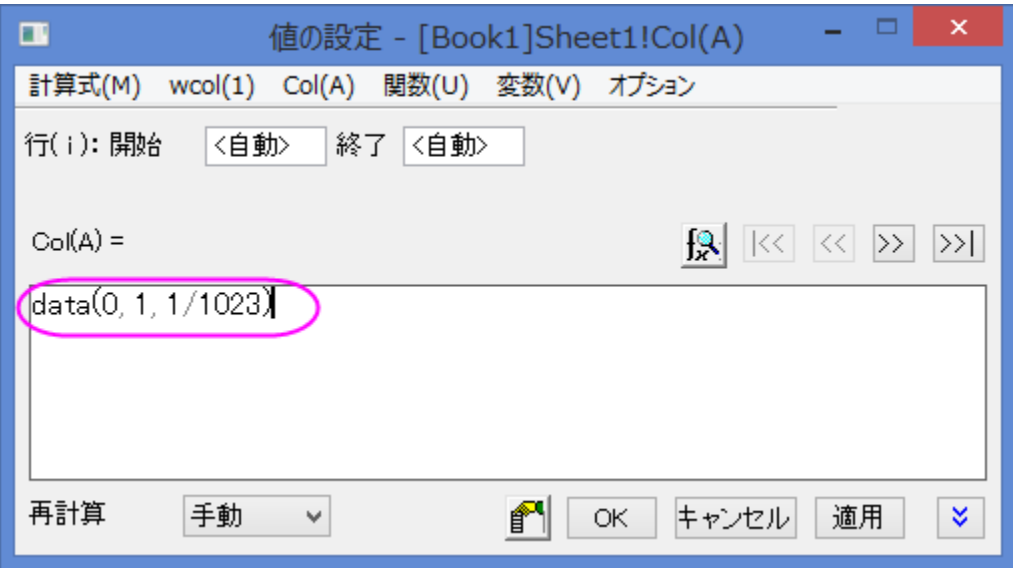

3. >>ボタンをクリックして、B 列の値の設定を行います。テキストボックスに、"sin(1.5/(0.25-col(A)))+cos(0.2/(0.2 col(A)))" と入力して **OK** ボタンをクリックします。

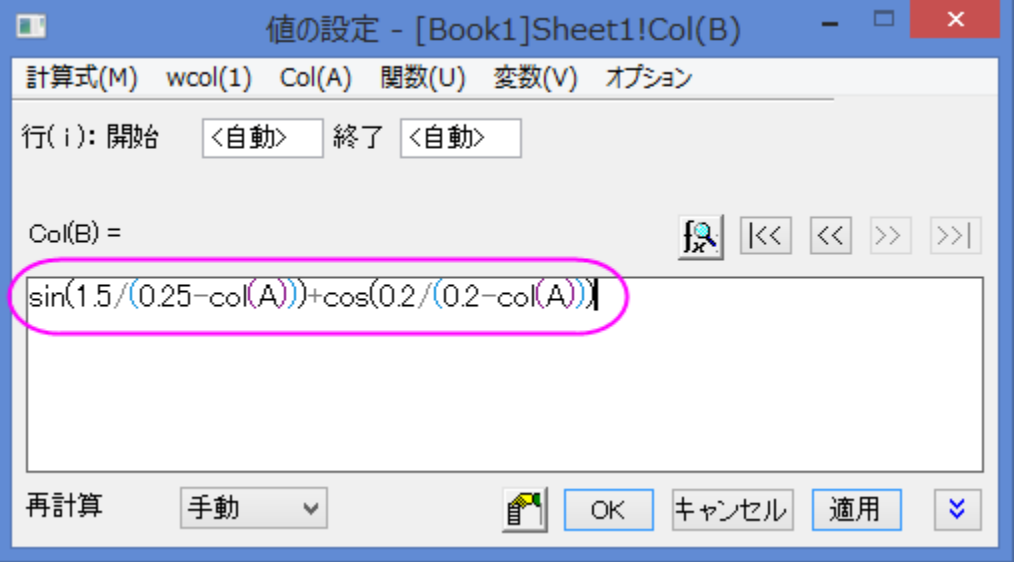

4. 生成したデータを確認するためにグラフを作図すると下図のようになります。(列 B を選択してメニューから作図:線図**:**折れ線と 選択)

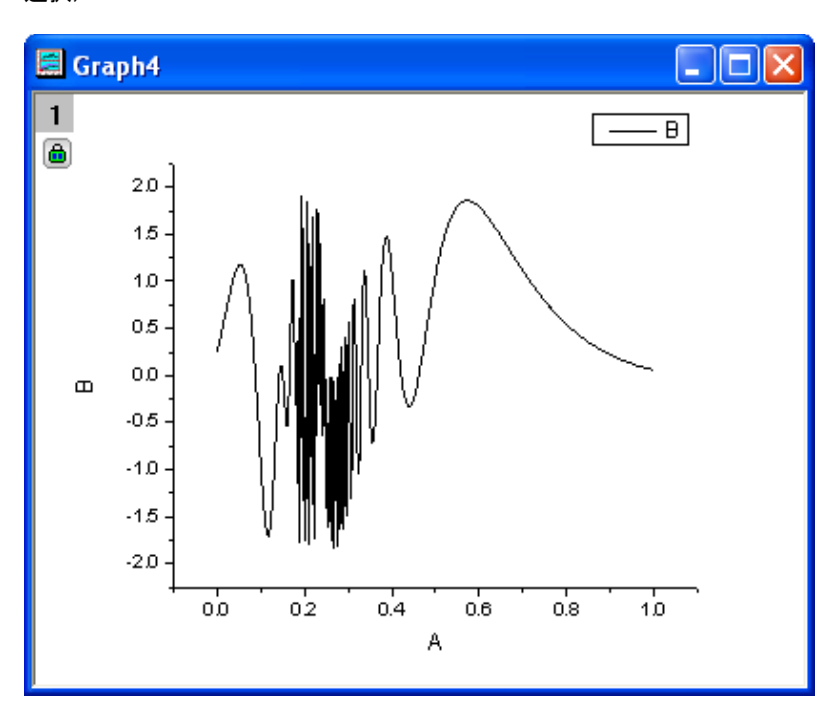

5. ワークシートをアクティブにして、メニューの列:新規列の追加を選択します。開いたダイアログで、デフォルトの 1 のまま、**OK** ボ タンをクリックします。

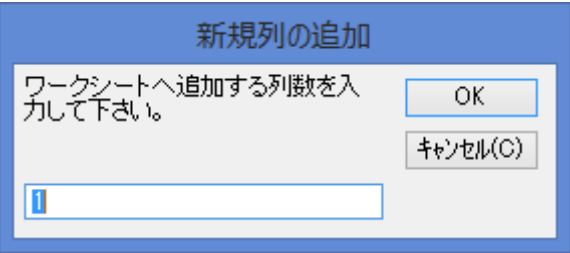

6. 新たな列(C 列)がワークシートに追加されました。この C 列を選択し、ショートカットメニューから、列値の設定を選択します。テ キストボックスに、スクリプト "data(1, 512)" を入力して OK ボタンをクリックします。

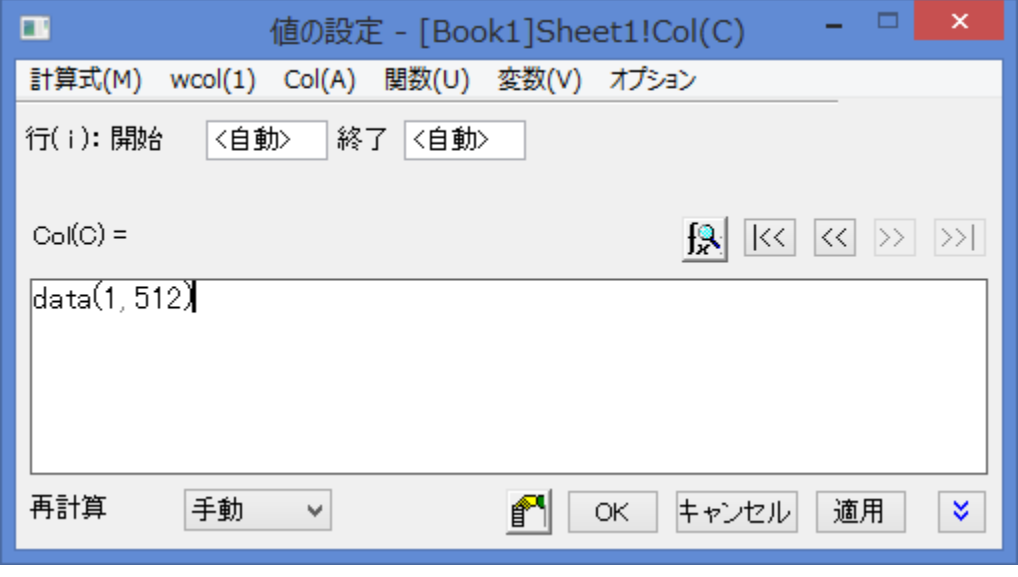

- 7. B 列と C 列を選択し、メニューから、解析:信号処理:ウェーブレット:連続ウェーブレットと選択して、**Continuous Wavelet: cwt** ダイアログボックスを開きます。
- 8. ダイアログで、ウェーブレットの種類を **MexHat** にし、係数行列にチェックをつけます。

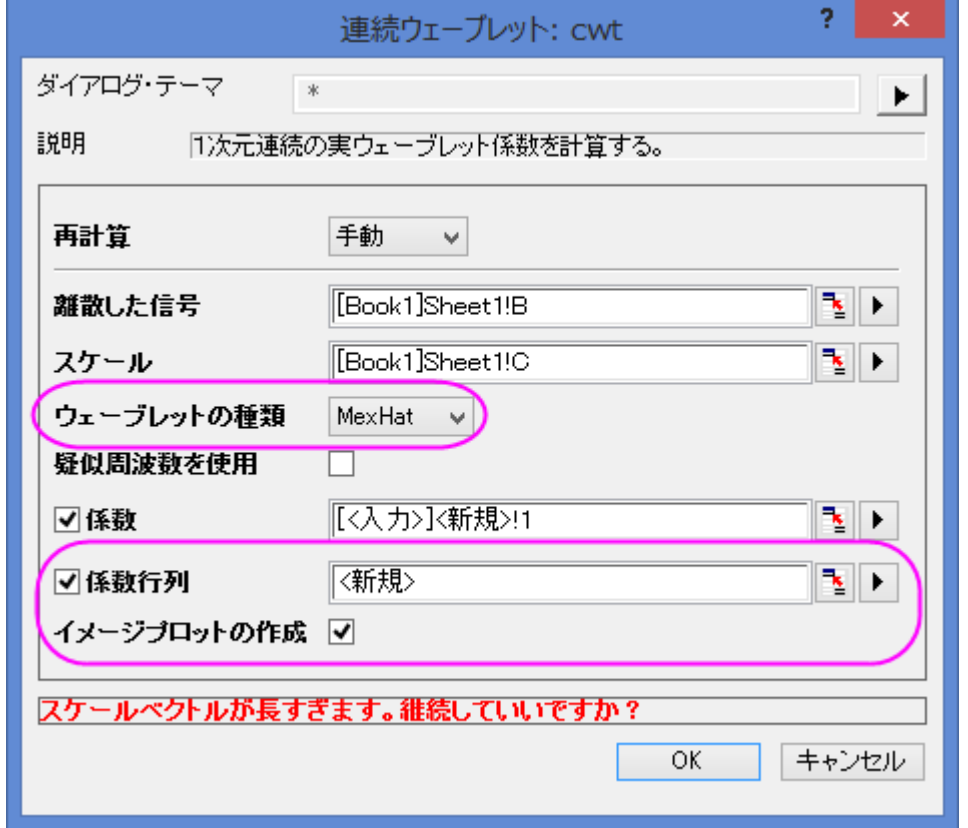

- 9. 赤いメッセージが表示されますが、OK ボタンをクリックして実行します。
- 10. 新しいワークシートと行列に係数が出力され、さらに等高線図も作図されます。グラフをダブルクリックして、作図の詳細ダイアロ グを開きます。右パネルのカラーマップタブで、色塗りヘッダをクリックして塗り方ダイアログを開きます。パレットをロードを選択し て、パレットを選択ボタンを押し、**Pumpkin Patch** を選択します。Ok をクリックし、プロットの詳細ダイアログを開きます。

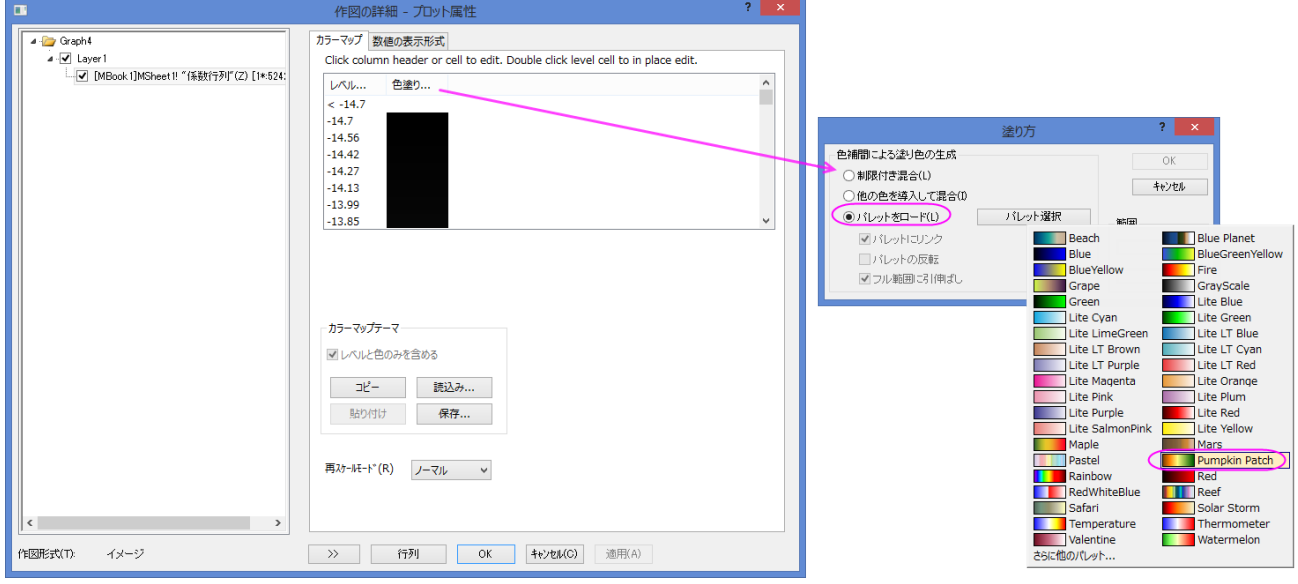

11. OK をクリックするとグラフの配色が変更され、グラフは下図のようになります。

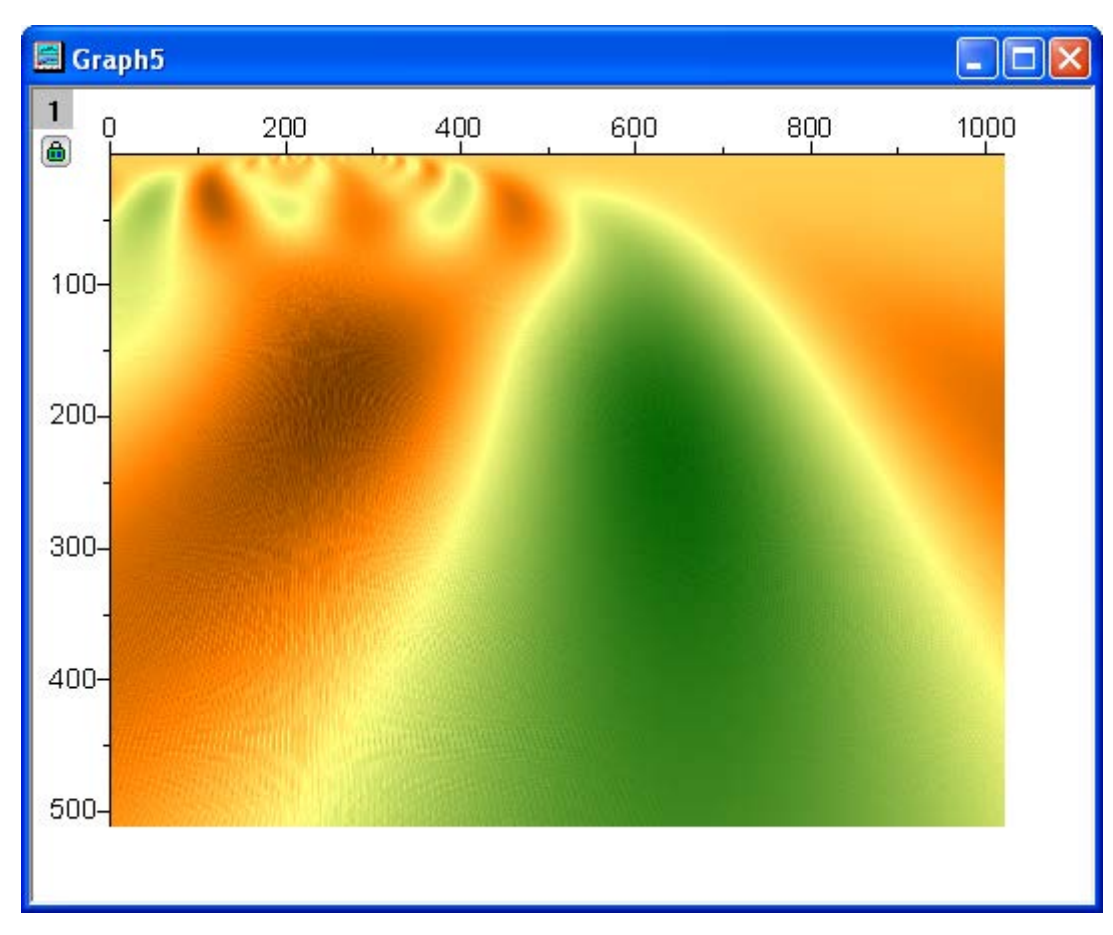

## ウェーブレット変換によるノイズ除去

1. 新しいワークブックを作成し、ファイル:インポート:単一 ASCII インポートを選択して**<Origin Installation Directory>\Samples\Signal Processing\Signal with Shot Noise.dat** .をインポートします。

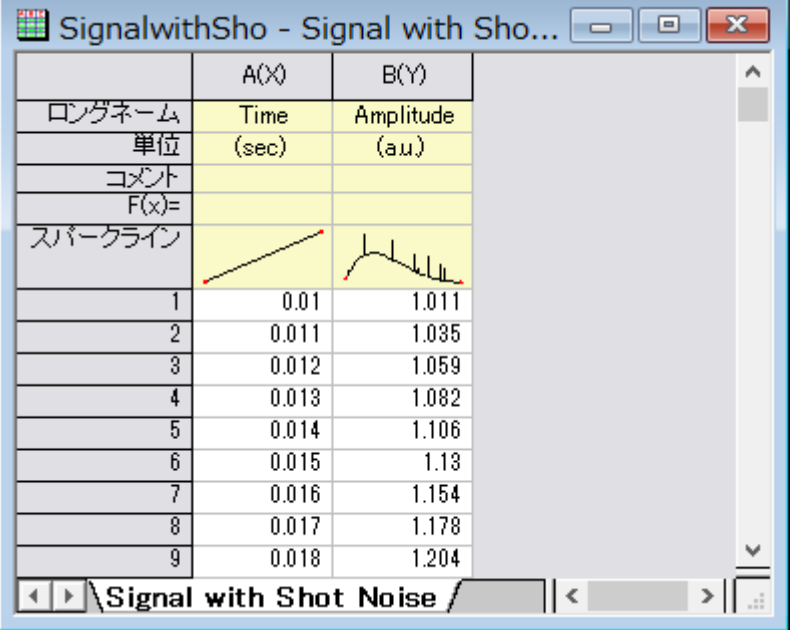

- 2. 上図のようにスパークラインが表示され、この信号データにはノイズが含まれていることが分かります。B列を選択して、解析:信 号処理:ウェーブレット:雑音除去 を選択し、**Denoise: wtdenoise** ダイアログを開きます。
- 3. ダイアログの自動プレビューチェックボックスにチェックを付け、右パネルでプレビューできるようにします。ウェーブレットの種類 を **DB9** にし、拡張モードをゼロパディングに、しきい値の種類を **sqtwolog,**にして、しきい値のレベルを **7** に設定します。

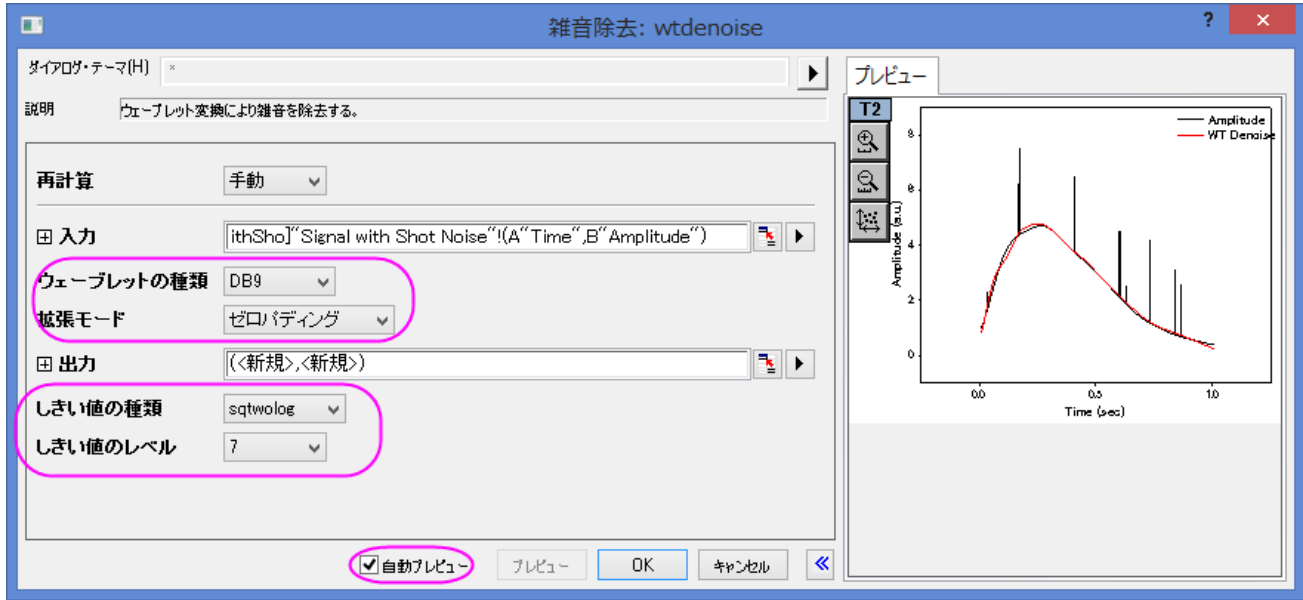

4. OK ボタンをクリックして、信号からノイズを除去し、ワークシートの C、D 列に結果が出力されます。

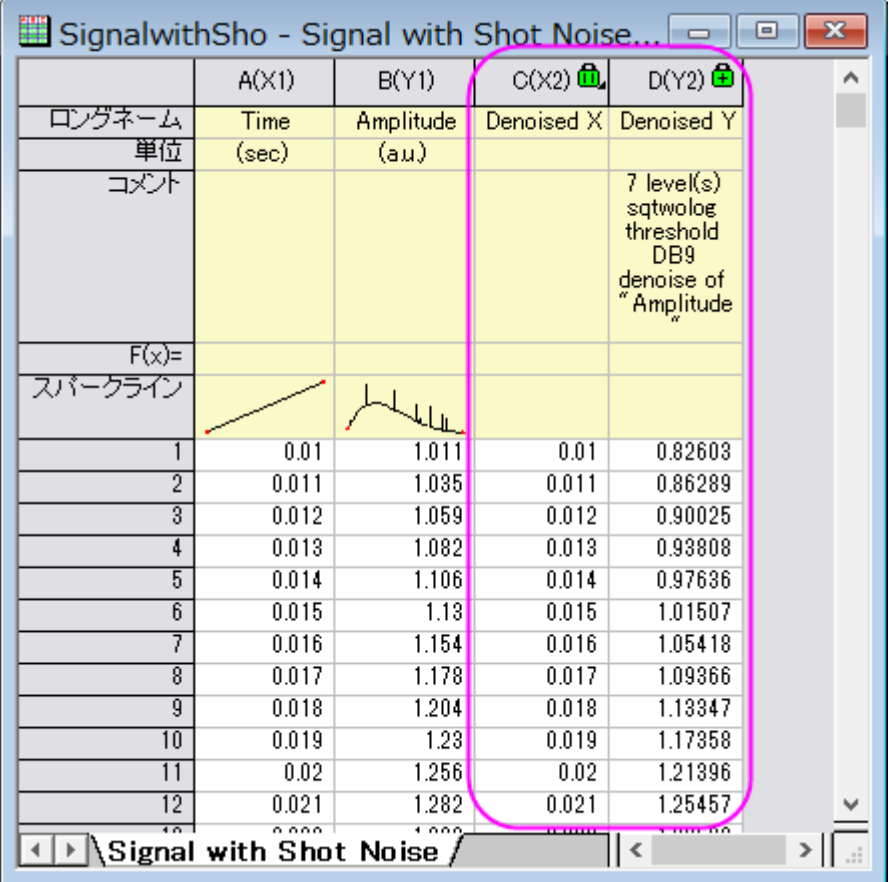

5. ワークシートのすべての列を選択して、メニューから作図:線図**:**折れ線と選択して元データと結果データのグラフを作図します。 グラフは以下のようになり、ノイズが除去されたことがわかります。

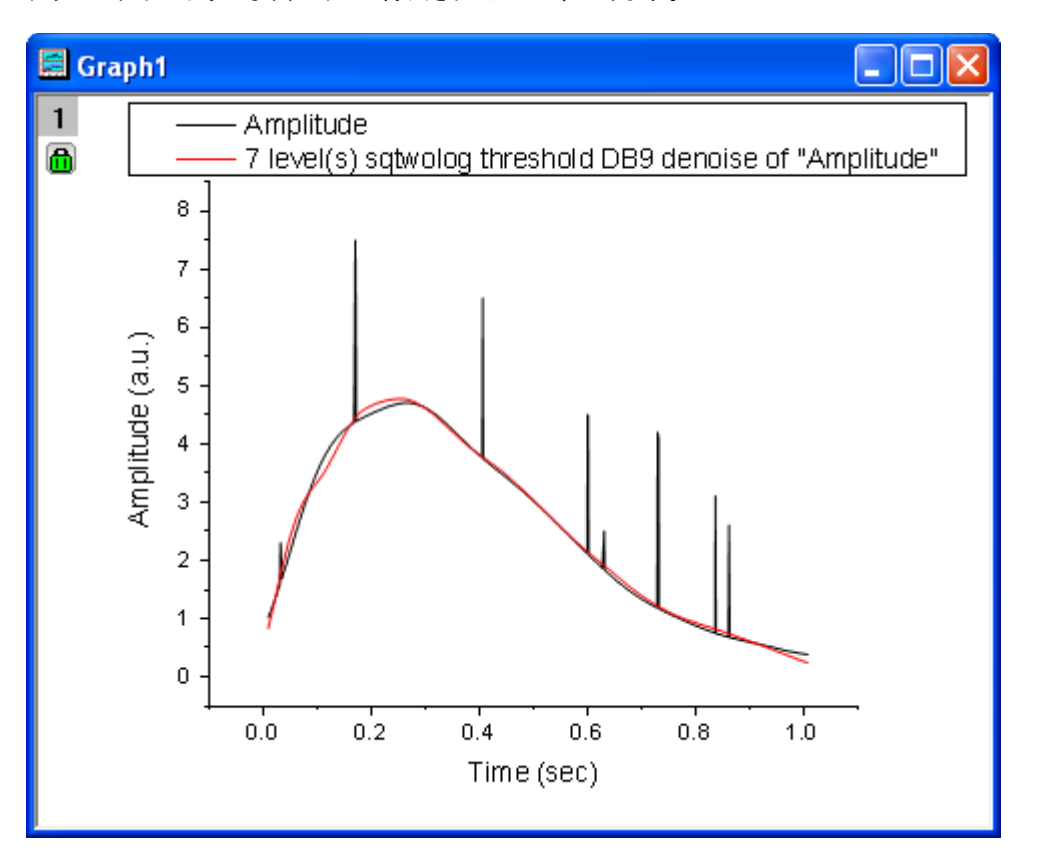

# **2D** ウェーブレット変換

### 2D ウェーブレット分解

1. 新しい行列ブックを用意します。メニューのファイル:インポート:イメージファイルを行列へを選択し、**<Origin Installation Directory>\Samples\Image Processing and Analysis\Car.bmp**.のイメージをインポート します。

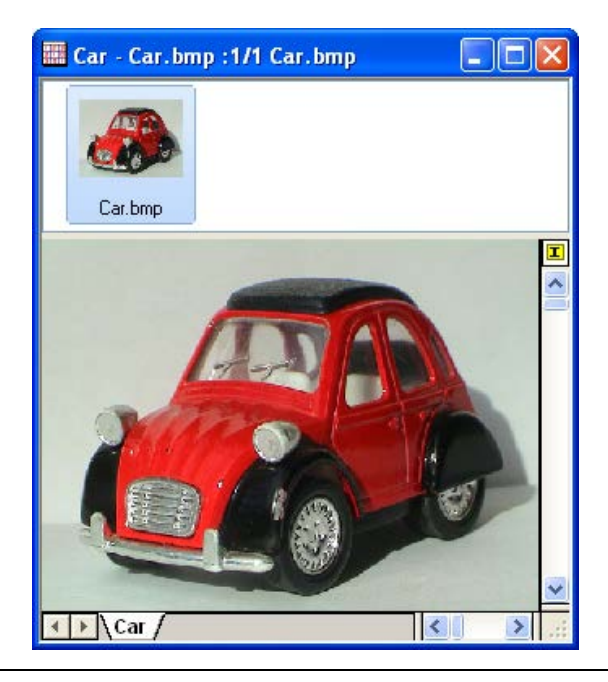

2. 最初に、イメージをデータに変更する必要があります。そのためには、メニューのイメージ:変換:データに変換を選択して、

**Image\Conversion: img2m** ダイアログを開きます。種類を **byte(1)**にします。

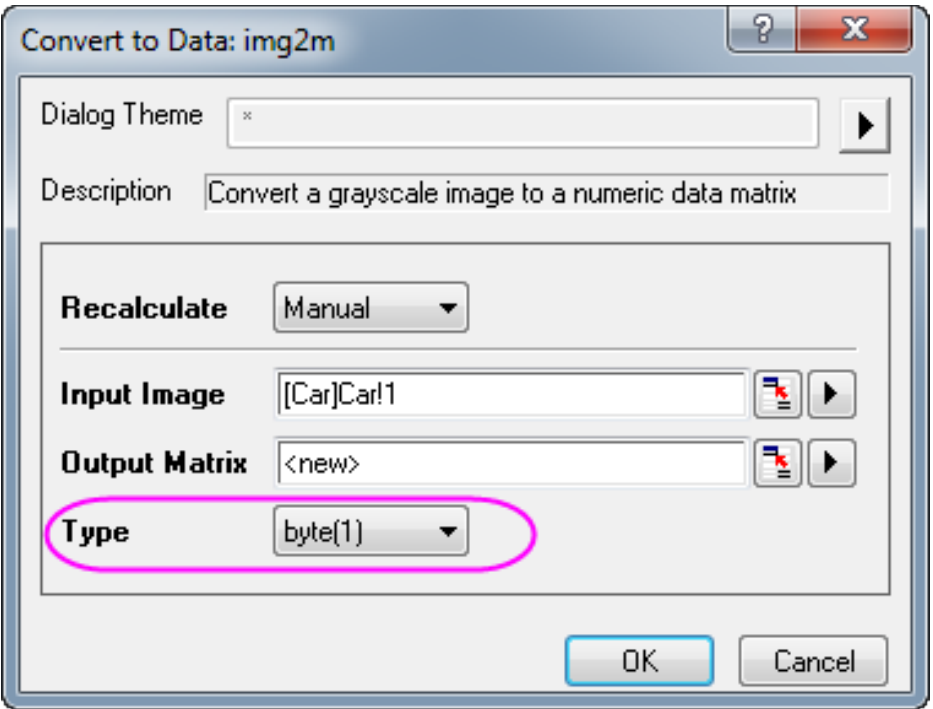

- 3. OK をクリックして、行列データの変換を実行します。
- 4. 変換された行列データをアクティブにし、メニューから解析:信号処理:ウェーブレット:2D 分解を選択して、**2D Decompose: dwt2** ダイアログを開きます。

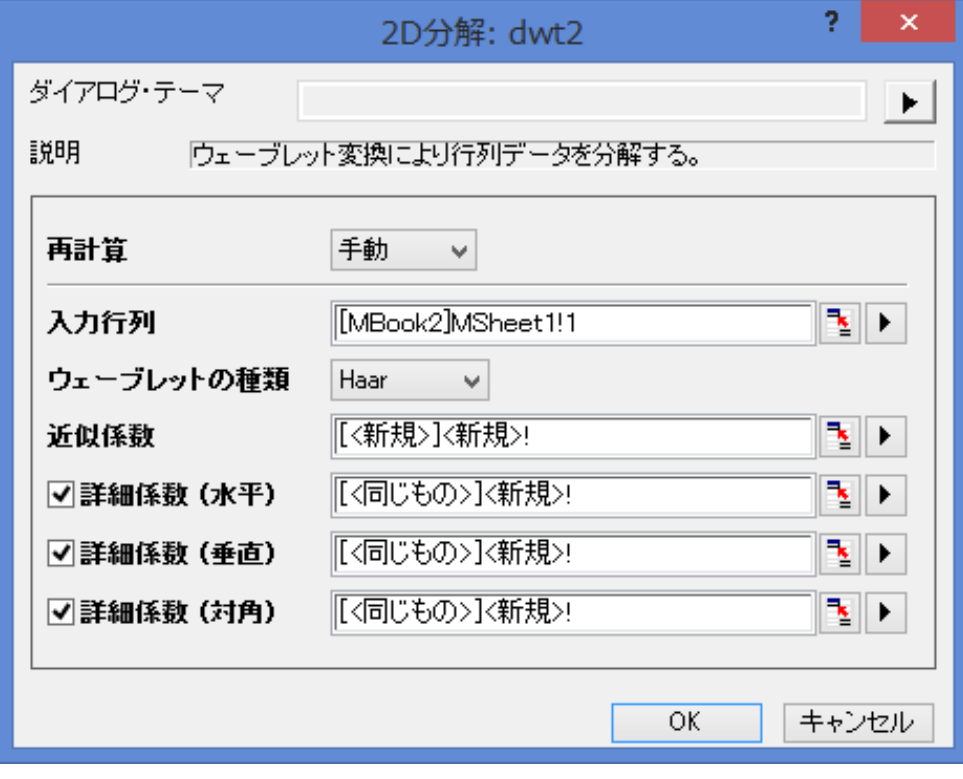

5. デフォルトのまま、**OK** ボタンをクリックし、行列データに対して 2D ウェーブレット分解を実行します。4 つのシート(CA, CH, CV, and CD)をもつブックが生成されます。CA, CH, CV, CD は 近似係数、詳細係数 (水平)、詳細係数 (垂直)、詳細係数 (対 角)に対応しています。メニューの表示:イメージモードを選択して表示モードをイメージに変更できます。

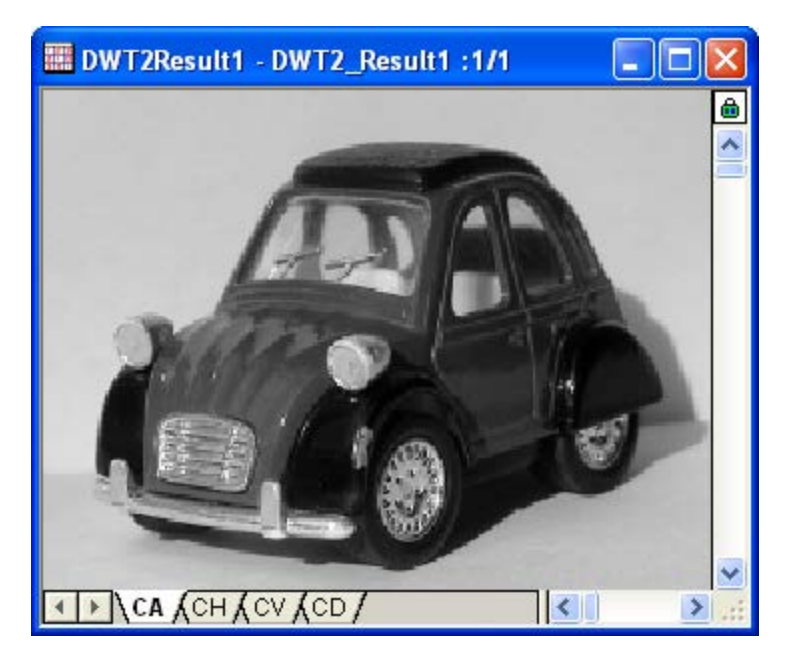

- 6. CA シートをアクティブにして、作図:イメージ図:イメージプロットを選択してグラフを作図します。同様に、CH,CV,CD シートにつ いてもグラフを作成します。
- 7. グラフをダブルクリックして開く作図の詳細で、左パネルで **Layer1** をアクティブにし、右パネルのレイヤの大きさ・描画スピード タブを開き、行列データ、次元あたりの最大ポイント数のチェックを外します。OK ボタンをクリックします。そして、グラフの軸関連 オブジェクト(軸ラベルを含む)を選択し、Delete キーをおして削除します。全てのグラフでこの操作を行います。

## **4.3.9** コヒーレンスと相関

#### サマリー

コヒーレンスは、2 つの信号が似たような周波数成分が含んでいるかどうかテストすることによって、線形依存性の度合いを測定します。 2 つの信号を周波数で完全に一致していると考えられる場合には、コヒーレンスの大きさは 1 になります。そうでなく、完全に無関係の 場合は 0 となります。

相関はもうひとつの 2 つの信号間の関係指標です。相関係数は、相関の強さを評価するために使用されます。計算された相関係数が 大きい場合には、2 つの信号の類似度は高く、小さな場合は、2 つの信号はほとんどまたは全く線形関係がないことを意味しています。

### 学習する項目

このチュートリアルでは、以下の項目について説明します。

- 1. コヒーレンスを計算し、2 つの信号で線形依存の最も高い周波数を見つける
- 2. 相関を計算し、データセットを変換するためのラグを見つける

#### コヒーレンス

1. 新しいワークブックを用意します。

2. メニューのファイル:インポート:単一 **ASCII** インポートを選択し、**<Origin** インストールフォルダ**>\Samples\Signal** 

**Processing\Coherence.dat** ファイルをインポートします。

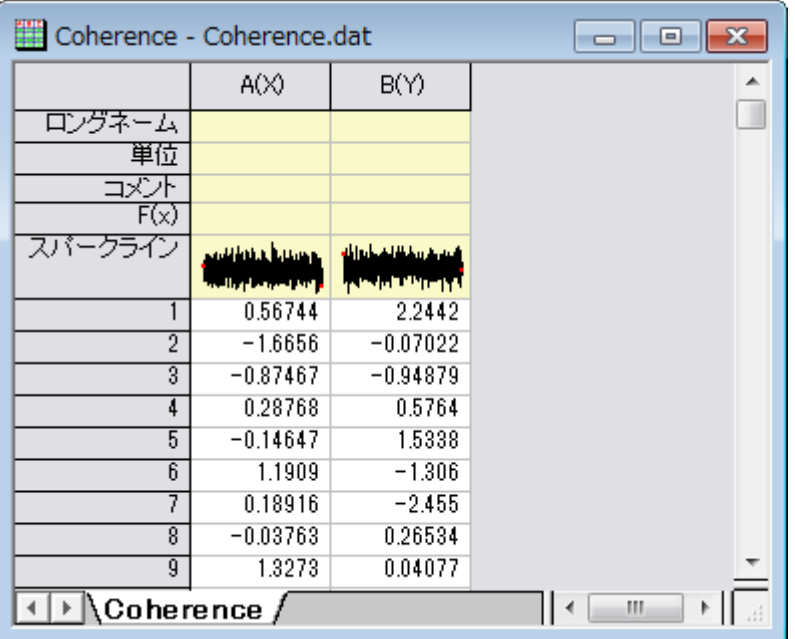

- 3. 列 A を選択し、右クリックしてショートカットメニューから列 **XY** 属性の設定:**Y** を選択します。これにより、列 A の属性を *Y* デー タとします。
- 4. 2 つの列を選択して、解析:信号処理:コヒーレンスを選択します。 **Signal Processing: cohere** ダイアログを開きます
- 5. ウィンドウ法を *Welch* に変更し、**OK** ボタンをクリックしてコヒーレンスを計算します。

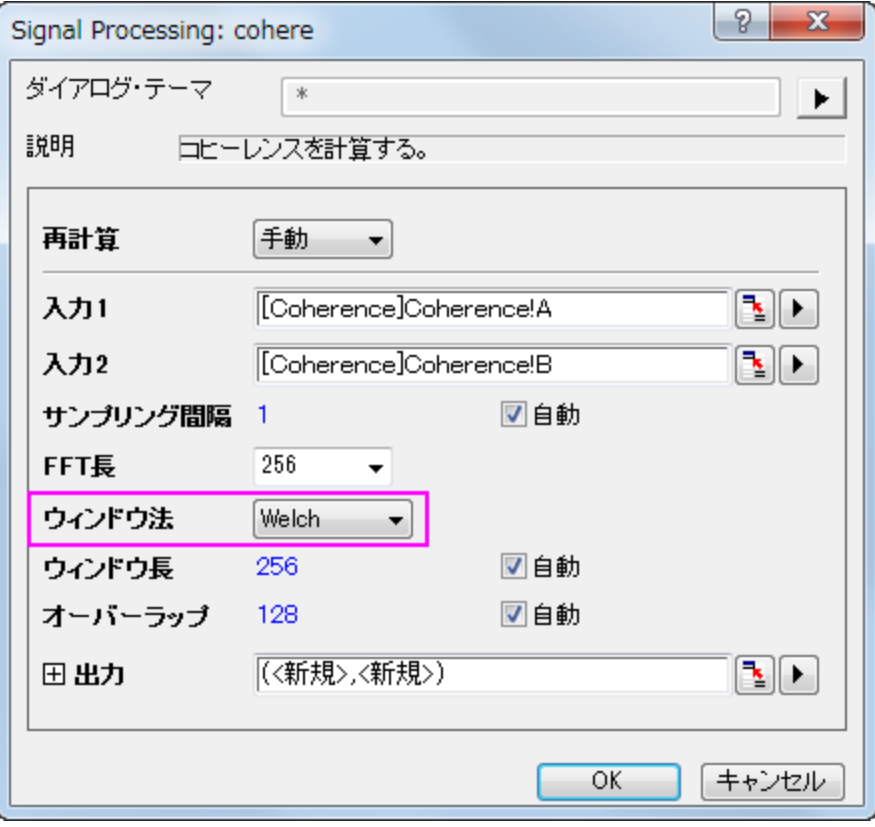

6. ワークシートに 2 列追加されます。これら 2 つの列を選択し、作図:線図:折れ線を選択して結果から周波数に対するコヒーレン スの状況を作図します。

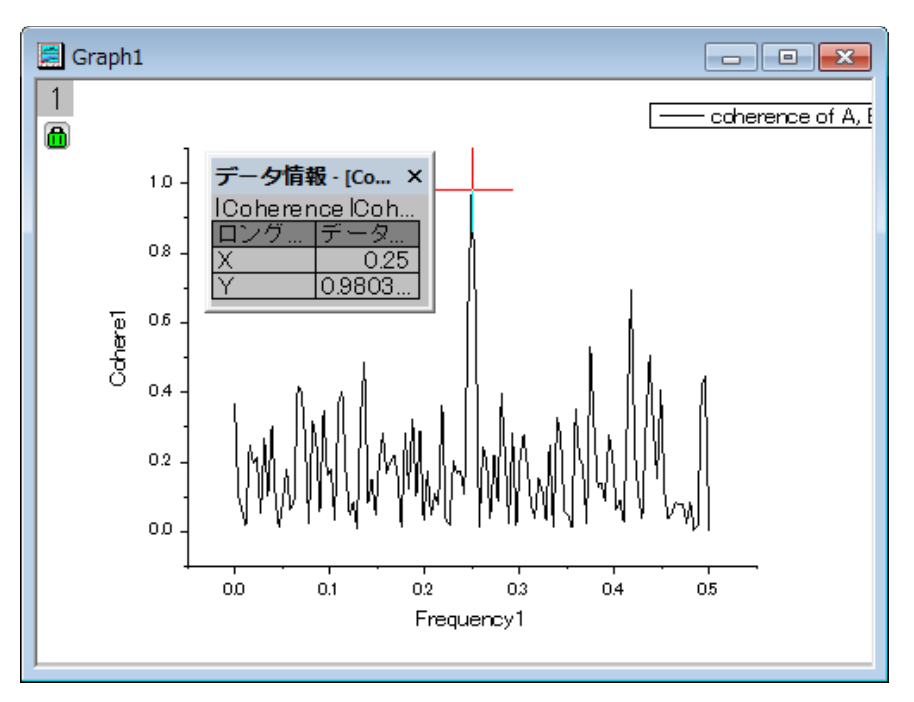

7. プロット操作・オブジェクト作成ツールバーからデータリーダを選択し、一番高いピークの値を調べます。上図のように、周波数が 0.25 の時、一番強いピークが出ることがわかります。そして、このコヒーレンスのピークの大きさは、この周波数で 2 つの信号 が強く対応するということを意味します

## **1D** 相関

- 1. 新しいワークブックを用意します。
- 2. メニューのファイル:インポート:単一 **ASCII** インポートを選択し、**<Origin** インストールフォルダ**>\Samples\Signal Processing\Correlation.dat** ファイルをインポートします。

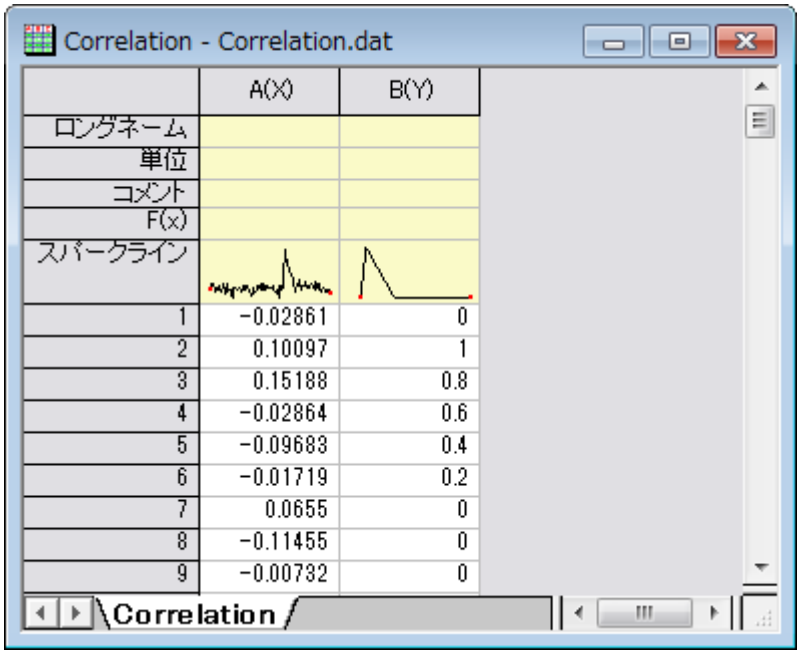

- 3. A 列を選択し、右クリックしてコンテキストメニューを開きます。列 **XY** 属性の設定:**Y** 列と選択して、この列の属性を *Y* 列にしま す。
- 4. 2 つの列を選択して、解析:信号処理:相関を選択します。 **Signal Processing: cohere** ダイアログを開きます。デフォル ト設定のまま使用します。

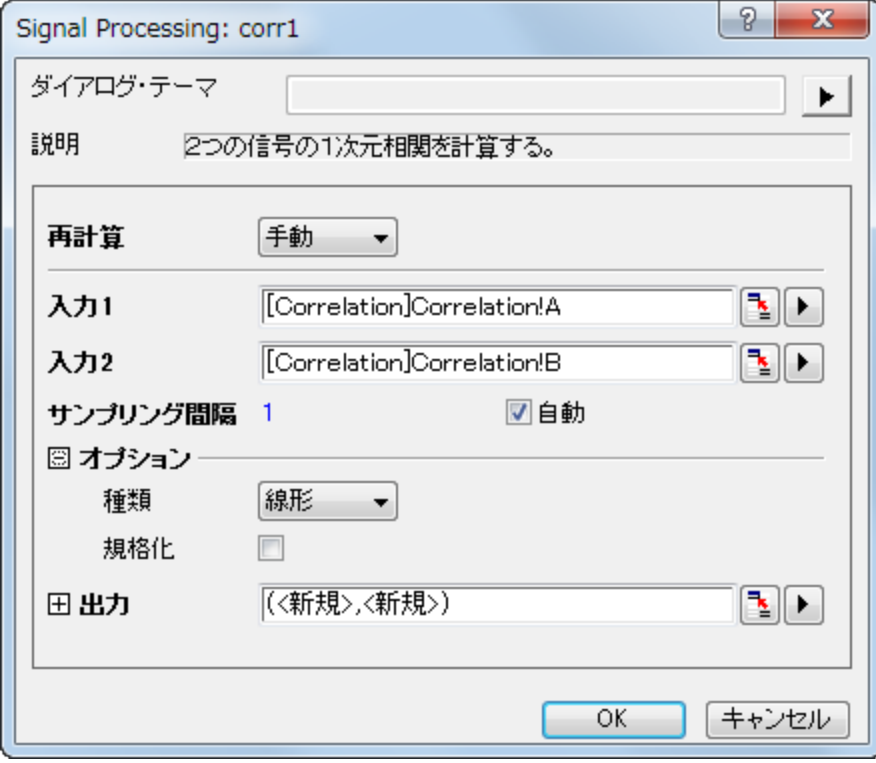

- 5. **OK** ボタンをクリックして 2 つの信号の相関を計算します。
- 6. ワークシートに、相関の結果が時間差列と共に出力されます。D 列を選択し、作図:線図:折れ線を選択して結果からグラフを作 図します。

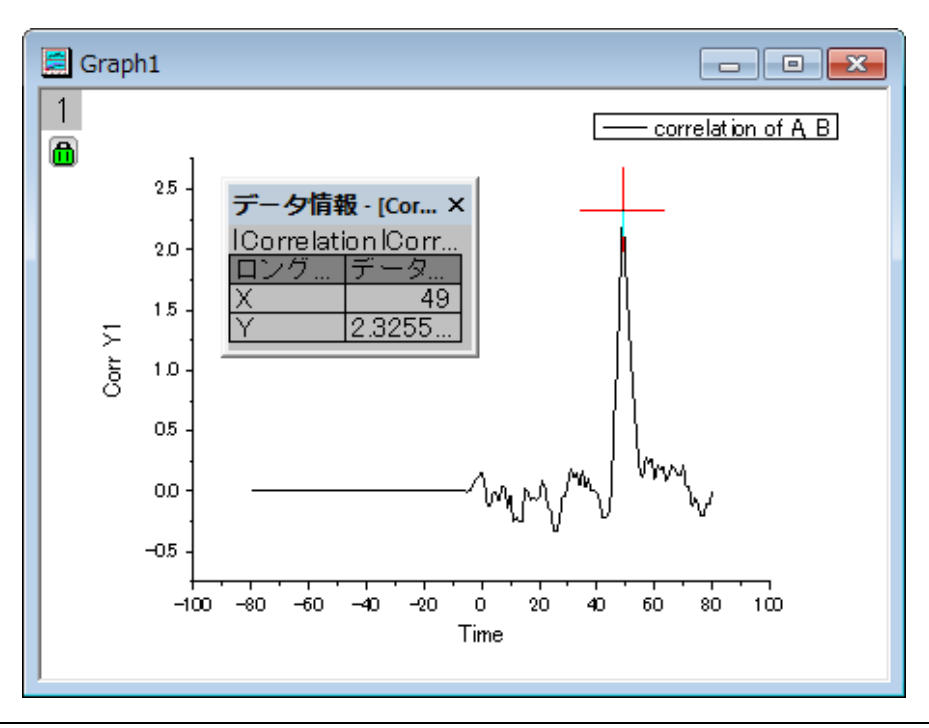

- 7. 上図のように、データリーダを使用して強いピークの位置をみると、Time=49 であることがわかります。これにより、これら 2 つ の信号を位置合わせするには、2 つ目のデータセットを 49 単位変換する必要があることがわかります。
- 8. ワークシートに戻り、A 列とB 列を選択します。メニューの作図:複数パネル:垂直ニ区分を選択して 2 つの信号データから 2 つ のレイヤを持つグラフを作成します。

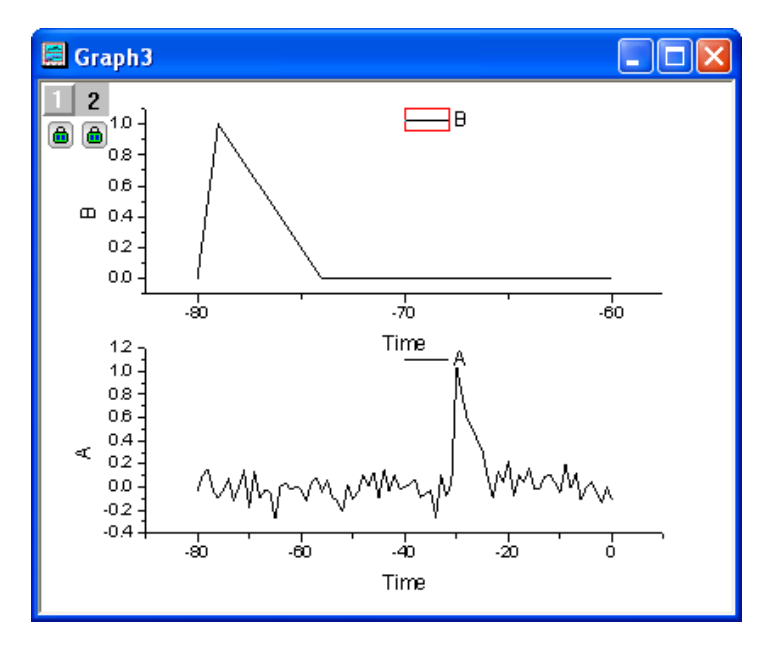

9. 上グラフのプロット上でダブルクリックして、作図の詳細(プロット属性)ダイアログを開きます。左パネルで、**Layer 2** を選択し、 右パネルで軸スケール間のリンク対応タブを開きます。そして、**X** 軸のリンクを直接(**1** 対 **1**)に変更します。

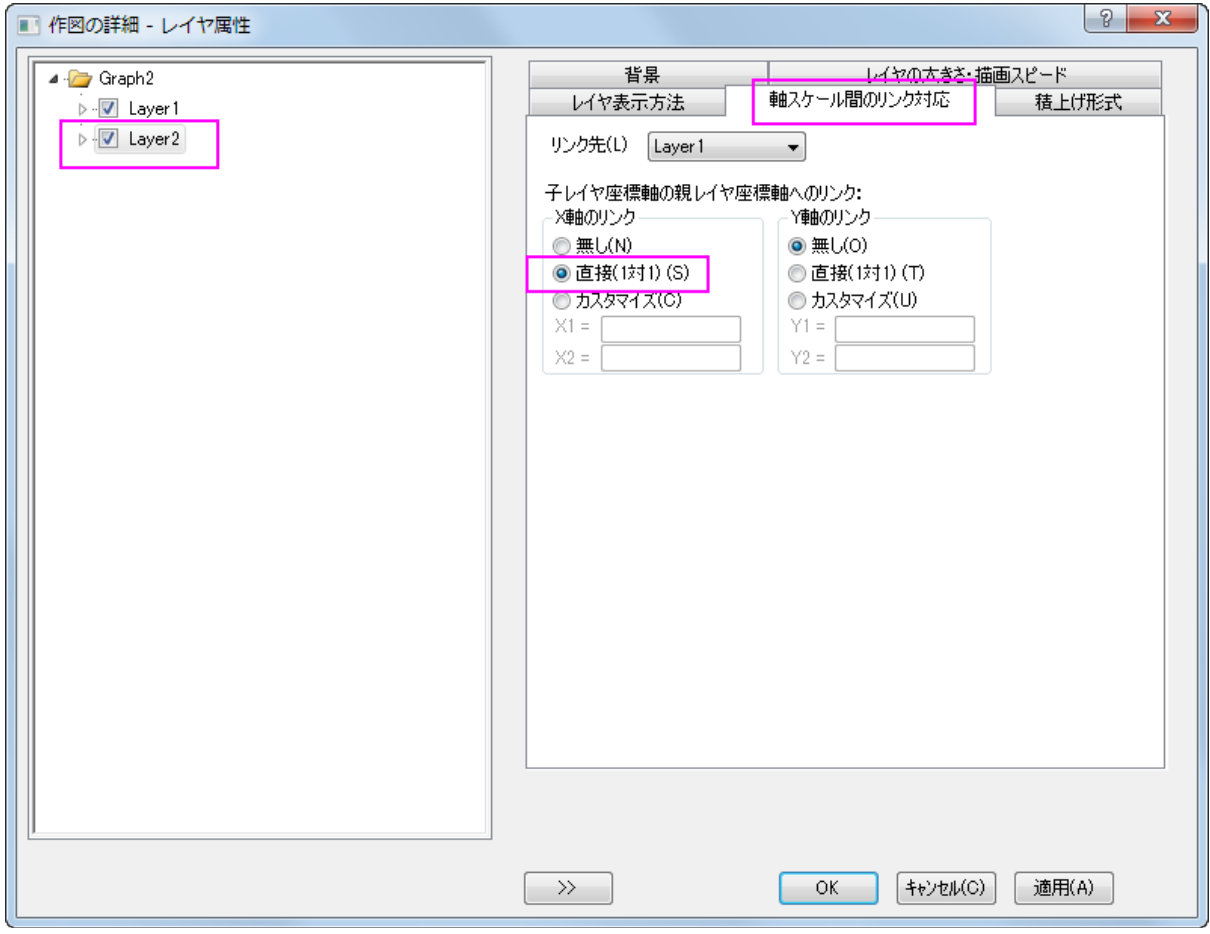

10. **OK** ボタンをクリックすると、2 つのグラフで X 軸が同じ値になります。

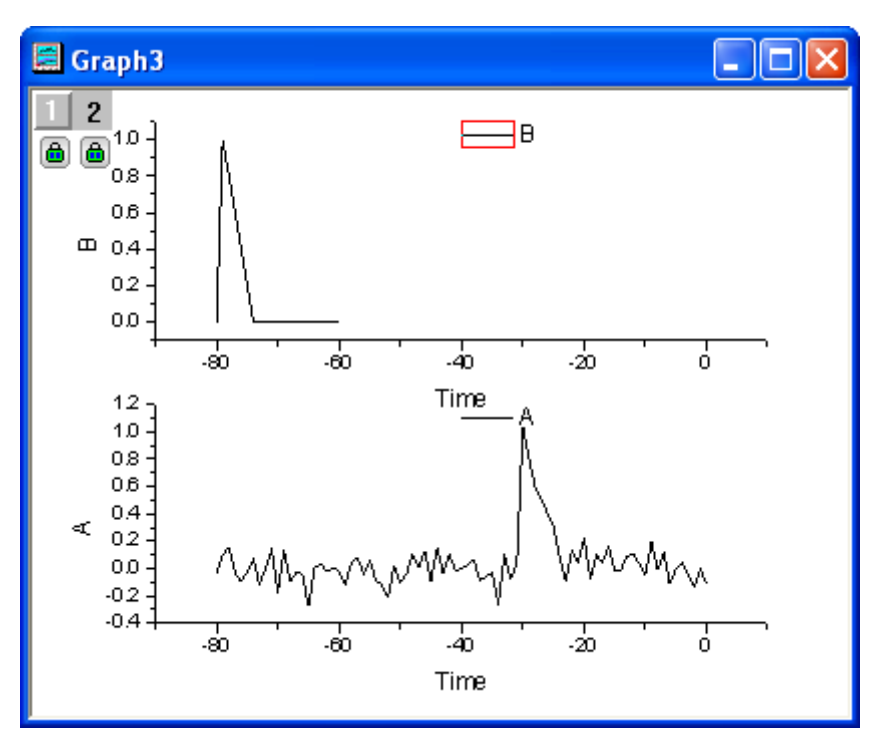

- 11. データセットを移動可能にするために、グラフ内の鍵のアイコン上でクリックし、再計算モード:しないに変更します。確認メッセー ジが開いたら、**OK** をクリックして閉じます。
- 12. 上グラフを選択して、メニューから解析:データ操作:水平移動を選択して、レイヤ内に三角形ボタン付きの垂直線を追加します。 三角形のボタンをクリックしてコンテキストメニューを開き、平行移動後もツールを表示のチェックを外します。再度コンテキストメ ニューを開き、曲線シフトを選択し、ダイアログを開きます。値を **49** にセットします。

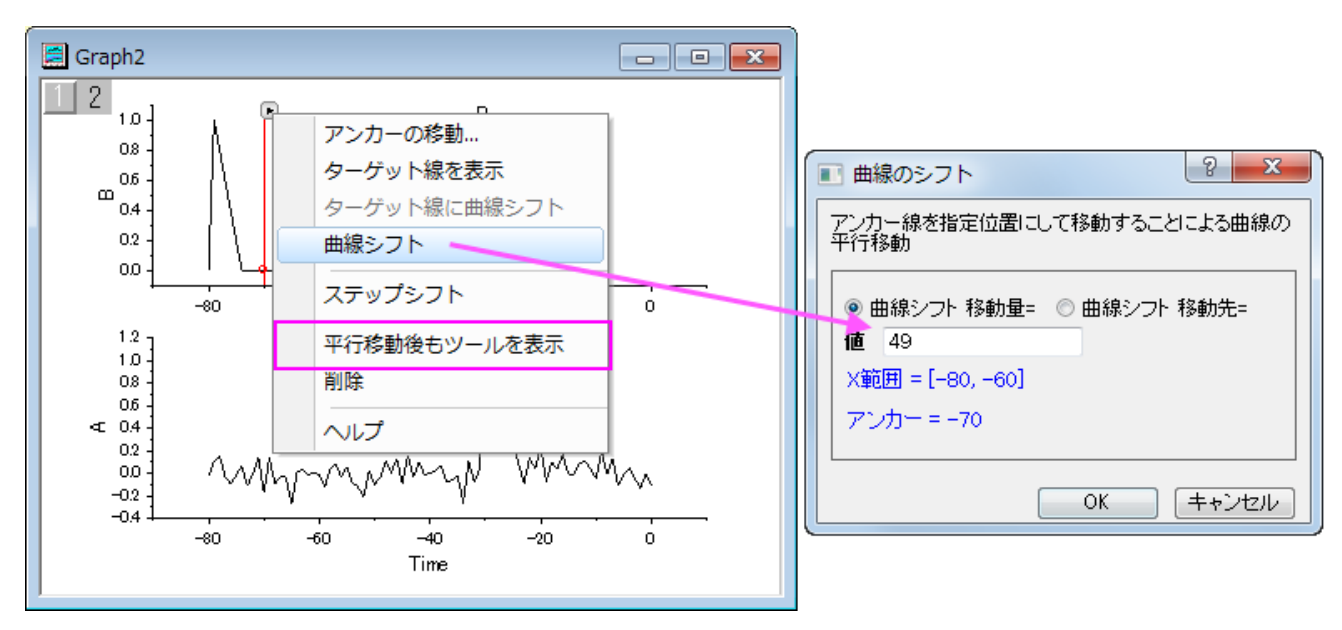

13. **OK** をクリックして、変換します。2 つの信号を整列できました。

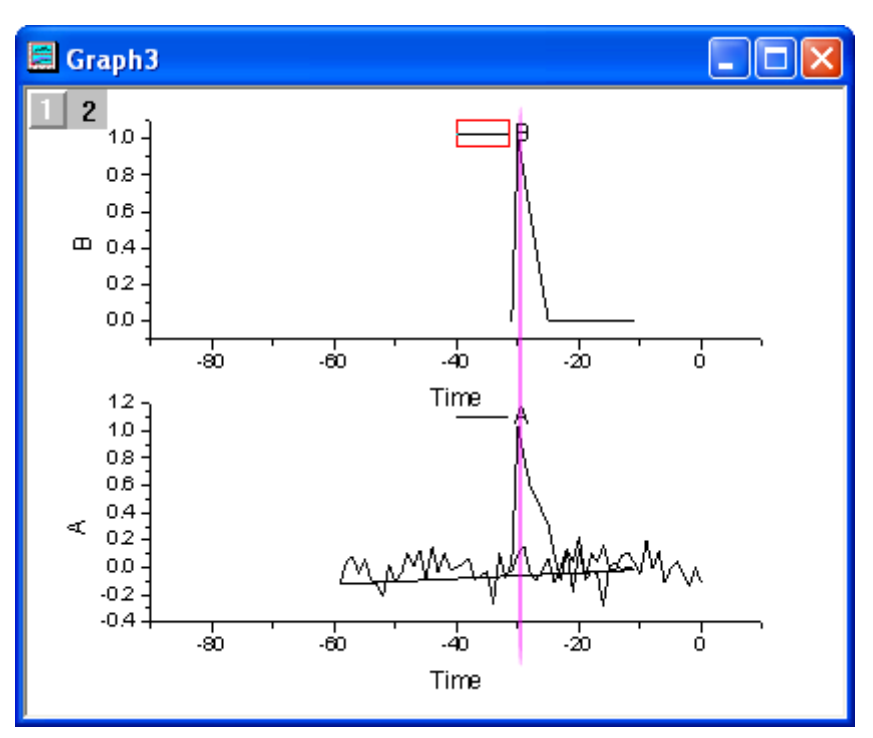

## **4.3.10** デシメーションと包絡線

#### サマリー

デシメーションは、N 個ごとのサンプルを 1 つに統合しすることによって信号系列のサイズを小さくするために使用されます。 包絡線検出は、入力信号に包絡線を追加します。Origin の包絡線ツールは、「上部」境界線と「下部」境界線の出力が可能です。

### 学習する項目

このチュートリアルでは、以下の項目について説明します。

- 1. 入力信号系列のサイズ縮小のために信号を間引く
- 2. 包絡線を追加するために包絡線検出を行う

### デシメーション

このチュートリアルでは、太陽の黒点数データに対してデシメーションを実行します。太陽黒点数のソースデータは、200 年以上にわた って毎月測定されたものです。ここでは、デシメーションを使用して、データセットを年ごとに 1 つの黒点数に削減しましょう。

1. 新しいワークブックを作成し、**<Origin** インストールディレクトリ**>\Samples\Signal Processing\**Sunspot.dat を インポートします。

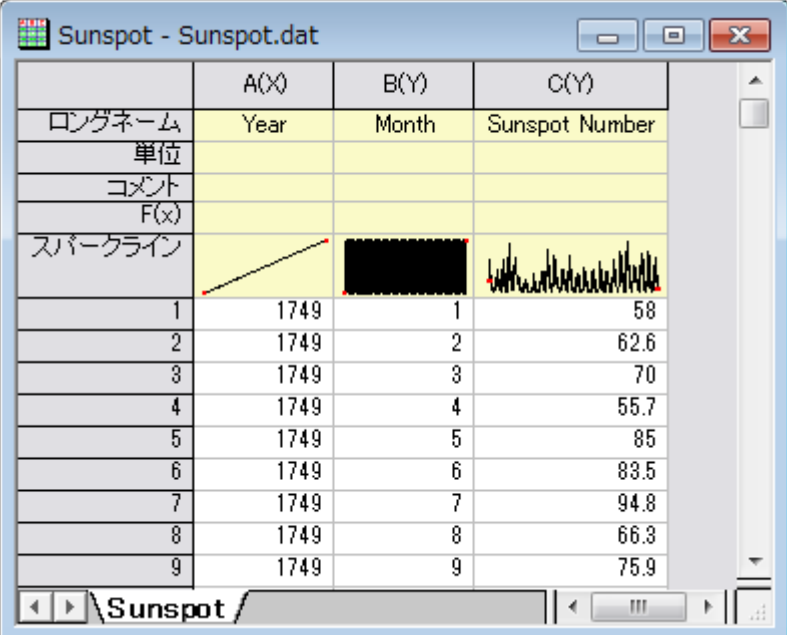

- 2. 列 A を選択して、右クリックし、コンテキストメニューから列 **XY** 属性の設定:**Y** 列と選択してこの列の属性を Y に設定します。こ れにより太陽の黒点の数は X データとしての A 列に関連付けられなくなります。デシメーションの場合、単調な X データが必要 なため、この操作を行います。
- 3. B、C 列を選択して、解析:信号処理:コンボリューションを選択し、**Signal Processing: deconv** ダイアログを開きます。
- 4. ダイアログでは、再サンプリングファクターとして、**12** を入力し、フィルタタイプを移動平均フィルタに変更します。自動プレビュー にチェックを付け、右パネルでプレビューを表示します。

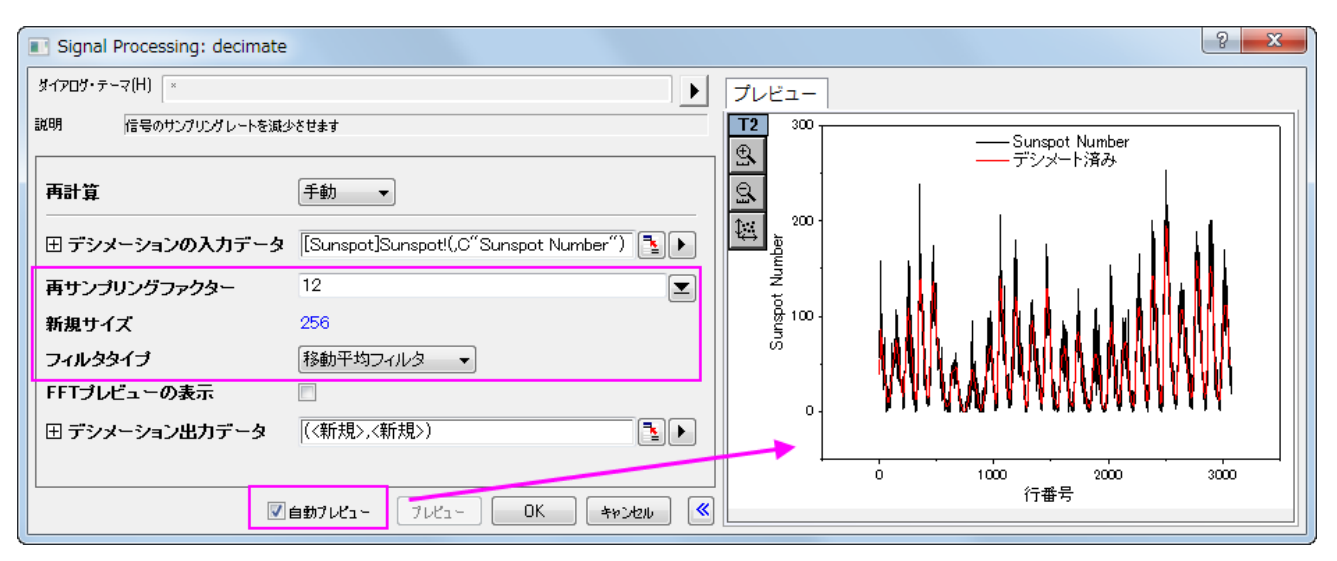

- 5. **OK** をクリックして結果を出力します。
- 6. ワークシートで、列 D(結果から生成された X 列)を選択し、右クリックしてコンテキストメニューから挿入を選択します。再度列 D を右クリックして、列 **XY** 属性の設定:**Y** 列を選択して、この列の属性を *Y* とします。

7. 挿入された列を選択して右クリックし、列 **XY** 属性の設定:**X** 列を選択し、この列を *X* データとします。この列を再度右クリックし

て、列値の設定を選択し、値の設定ダイアログを開きます。式 **インスタン インスカー** を入力して OK ボタンをクリックし ます。

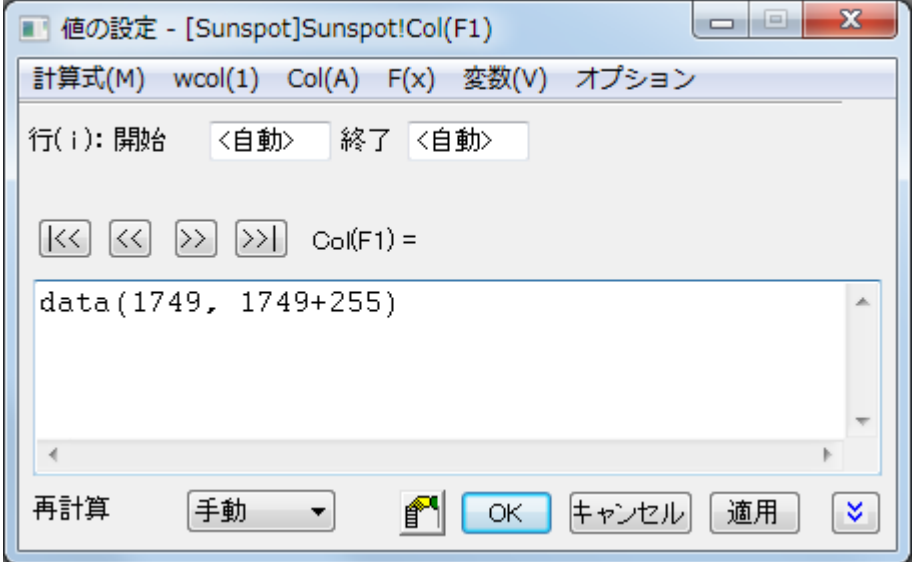

8. 列 A を選択して、列 **XY** 属性の設定:**X** 列と選択してこの列を *X* データとします。最終的なワークシートは下図のようになりま す。

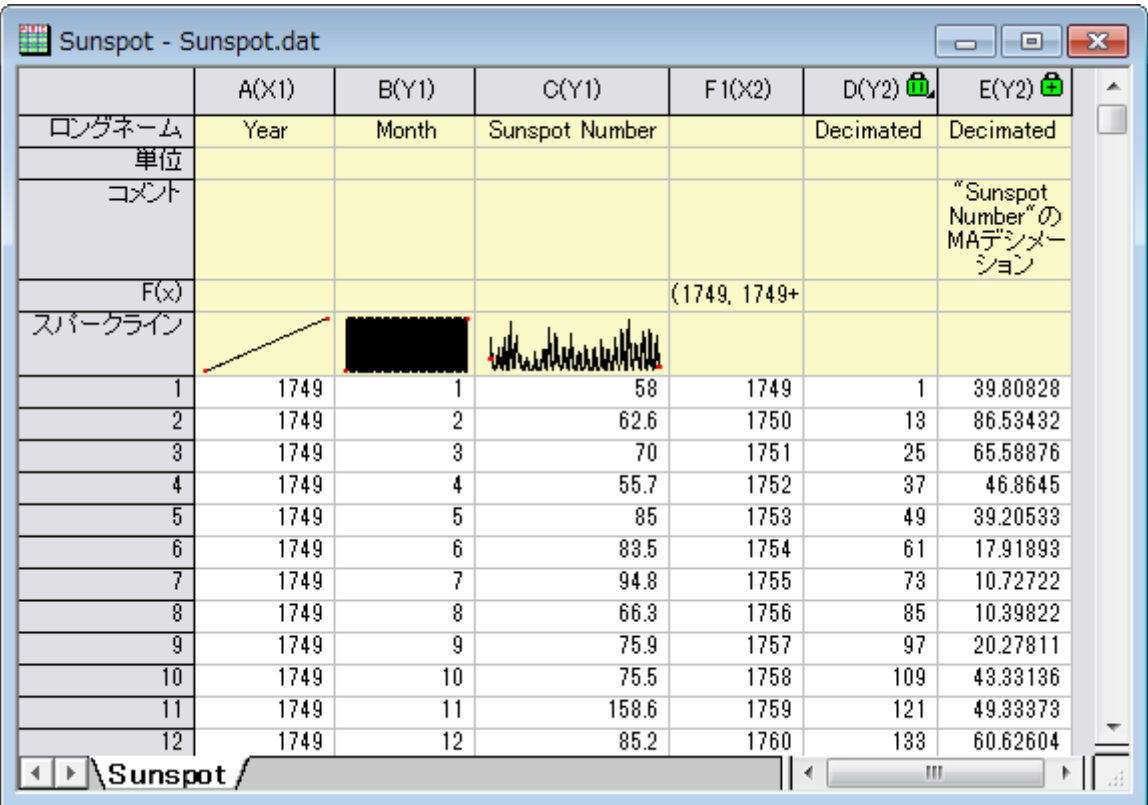

9. Ctrl キーを押しながら、列 C と列 E を選択して、作図:複合図:垂直二区分を選択します。下図のように、滑らかなデシメーショ ン曲線を描くことができました。

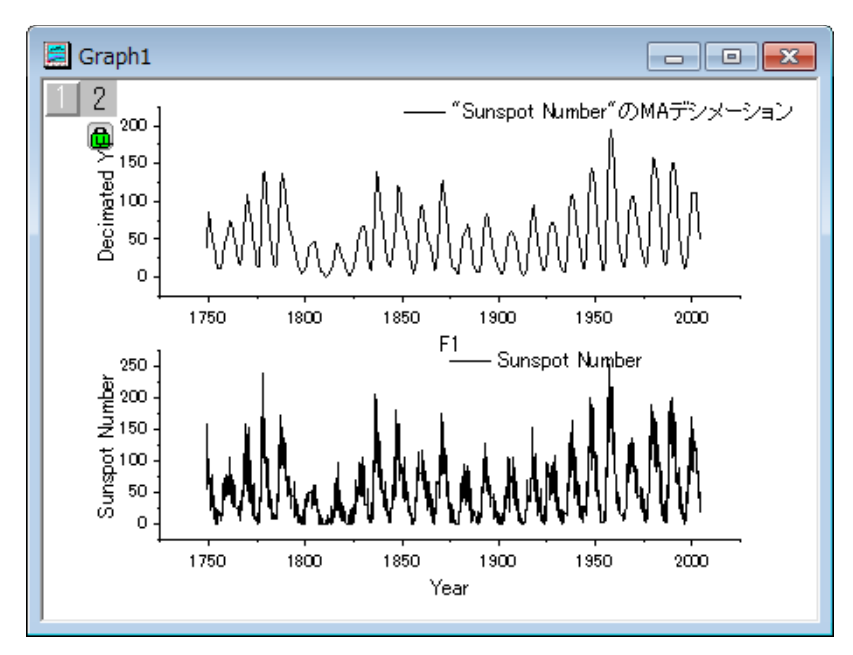

# 信号の包絡線

- 1. 新しいワークブックを用意します。
- 2. メニューのファイル:インポート:単一 **ASCII** インポートを選択し、**<Origin** インストールフォルダ**>\Samples\Signal Processing\**Gaussian Envelope.dat ファイルをインポートします。

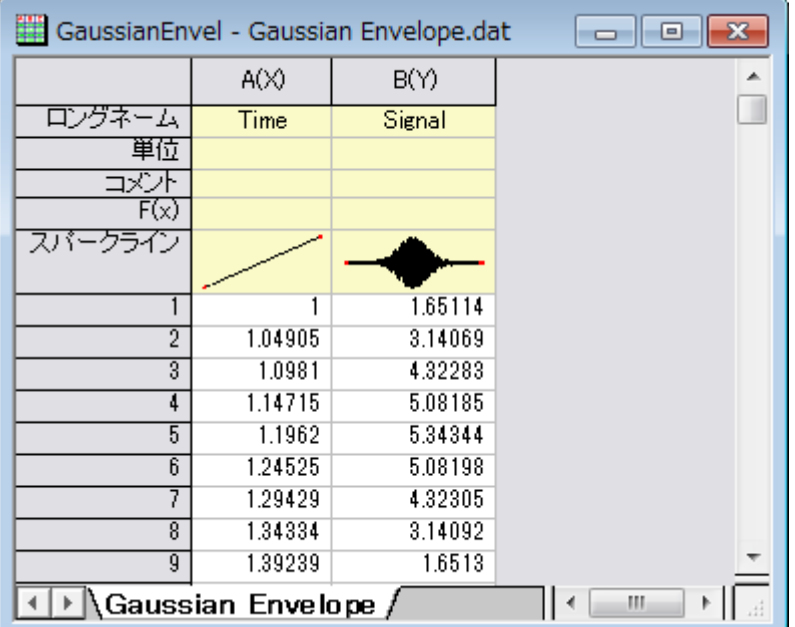
3. B 列を選択し、作図:線図: 折れ線を選択して折れ線グラフを作図します。

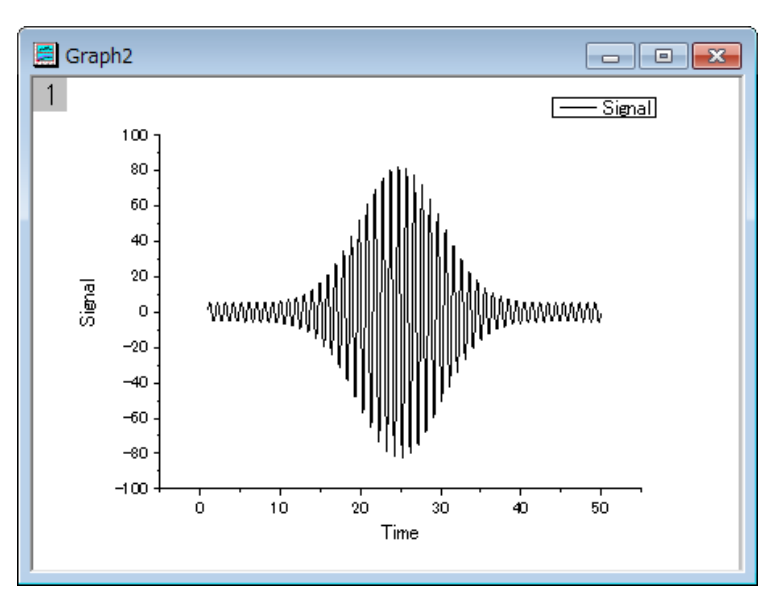

- 4. このグラフをアクティブにして、解析:信号処理:包絡線を選択し、**Signal Processing: envelope** ダイアログを開きます。
- 5. ダイアログで、包絡線のタイプを上下両方の包絡線にし、スムーズポイント数を10に設定します。ダイアログの自動プレビュー チェックボックスにチェックを付け、右パネルでプレビューできるようにします。

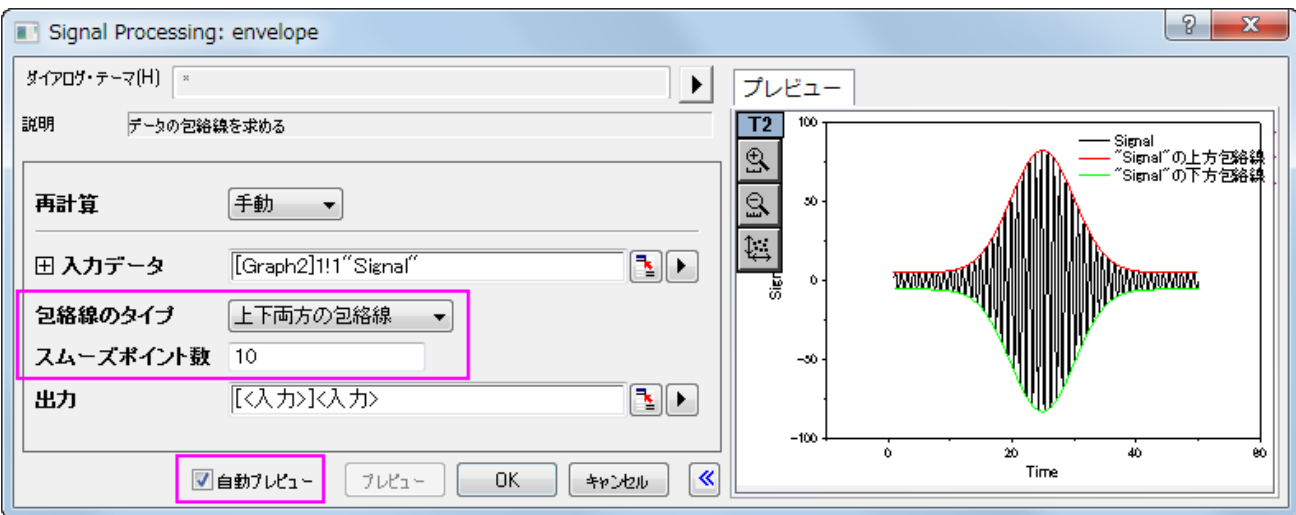

6. **OK** ボタンをクリックして、上側と下側に包絡線を表示したグラフを作成します。

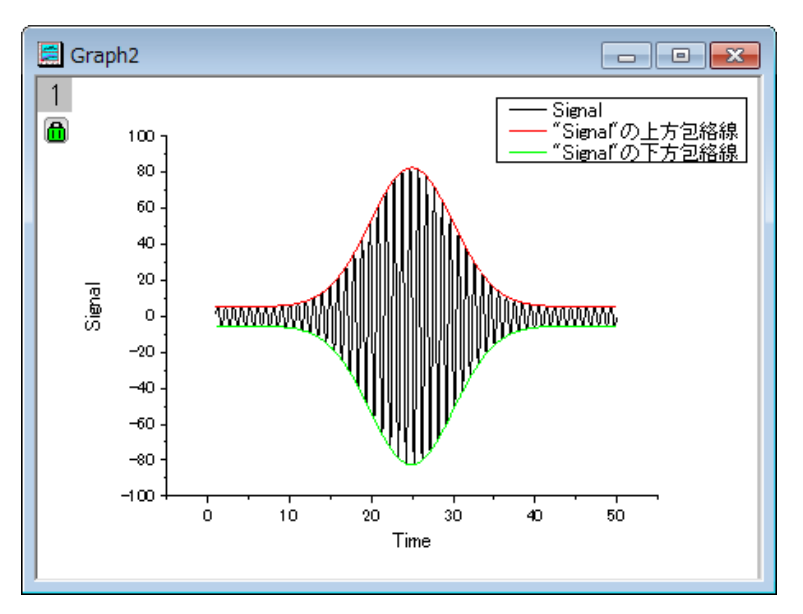

## **4.3.11** 立上がり時間

#### サマリー

立ち上がり時間は、指定した低状態レベルから指定した高状態レベル(または指定した高状態レベルから指定した低状態レベル)に信 号が変化するのに必要な時間を参照します。Origin の立ち上がり時間パネルツールは、四角形オブジェクトで直感的にグラフの領域を 選択し、その領域の上昇または下降の時間を計算できます。

## 学習する項目

このチュートリアルで以下のことを行います:

- 1. 立上がり時間パネルツールを使用して下降時間を計算する
- 2. 下降時間計算の設定を変更する
- 3. グラフに表示する要素を変更する
- 4. 出力設定を変更し、結果を出力する

## ステップ

1. 新しいワークブックを用意します。

2. メニューのファイル:インポート:単一 **ASCII** インポートを選択し、**<Origin** インストールフォルダ**>\Samples\Signal** 

**Processing\Step Signal with Random Noise.dat** ファイルをインポートします。

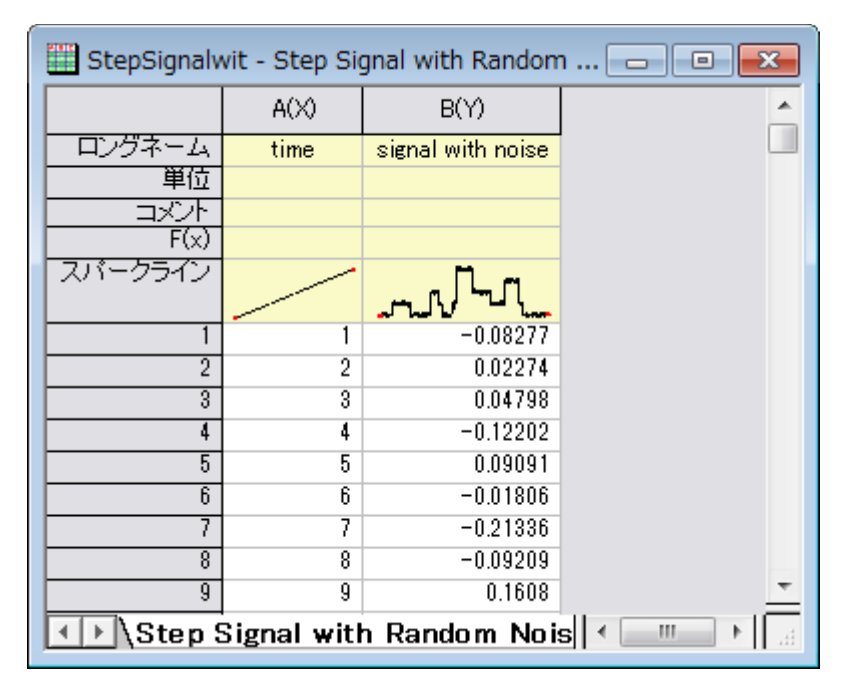

3. B 列を選択し、メニューから作図:線図:折れ線を選択してグラフを作図します。

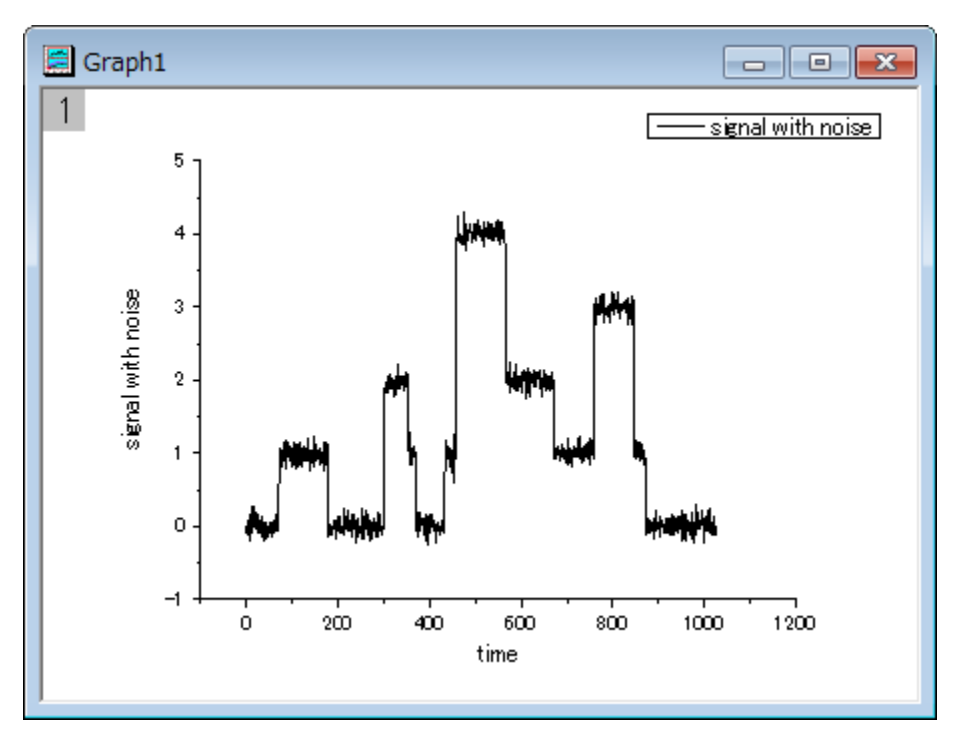

4. プロット操作・オブジェクト作成ツールバーの軸スケールの拡大ボタン $\overline{\mathcal{R}}$ をクリックして、グラフ内の X 範囲が 500 から 700 の範囲を選択して拡大します。

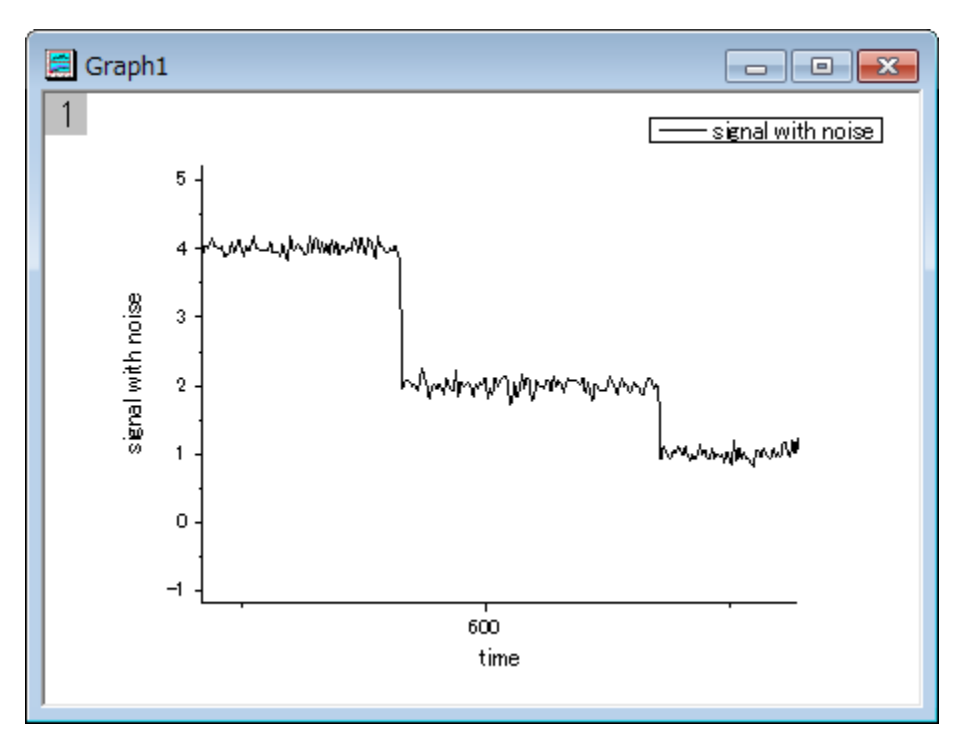

- 5. Origin メニューからガジェット:立ち上がり時間 **ROI** ツールを選択し、このツールを開始します。
- 6. ダイアログボックスで、**ROI** ボックスタブを開き、**X** スケールの開始を **510** にし、終了を **650** にします。また、ツールを下降時 間にし、方法をヒストグラムに変更します。

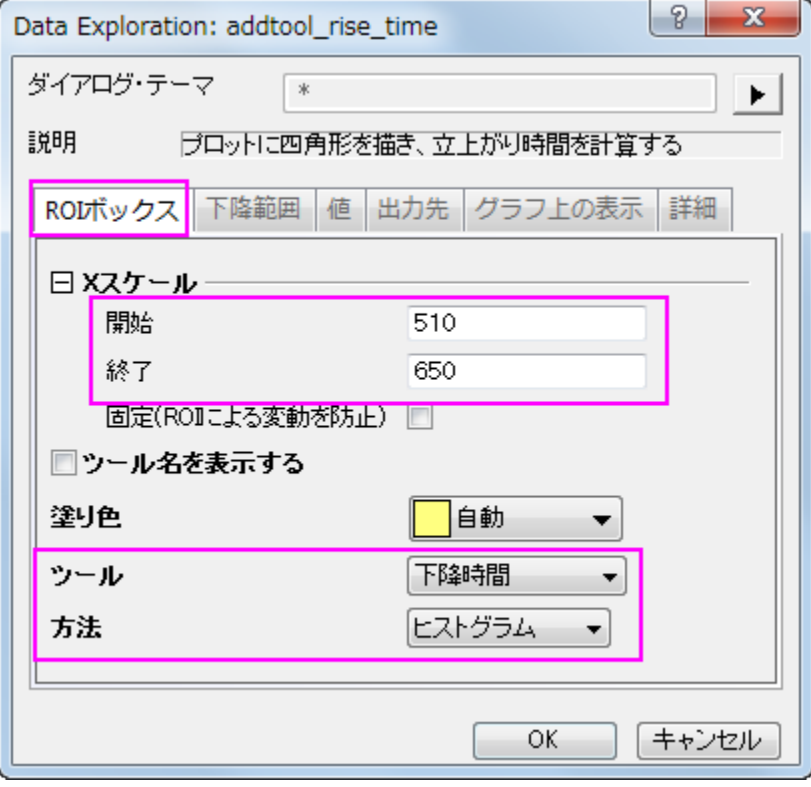

7. 下降範囲タブを開き、開始と終了を 20 と 80 に変更します。

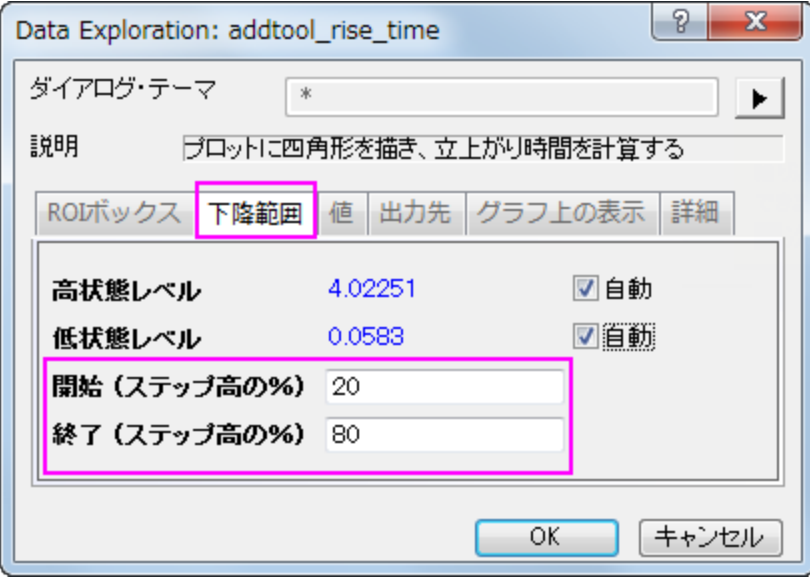

8. 値タブでは、データセット名(名前)、下降範囲(**dVref**)、下降時間(**dT**)以外のチェックをはずします。

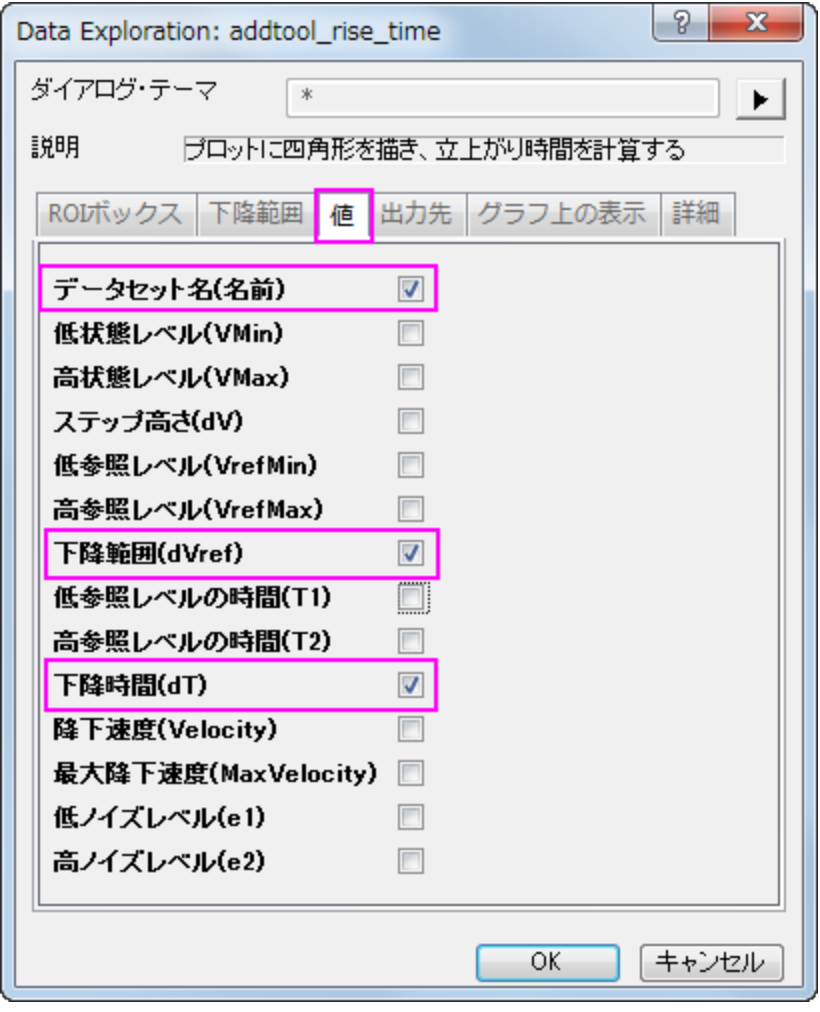

9. 次の出力先タブで、スクリプトウィンドウのチェックを外し、ワークシートに追加のチェックを付けます。

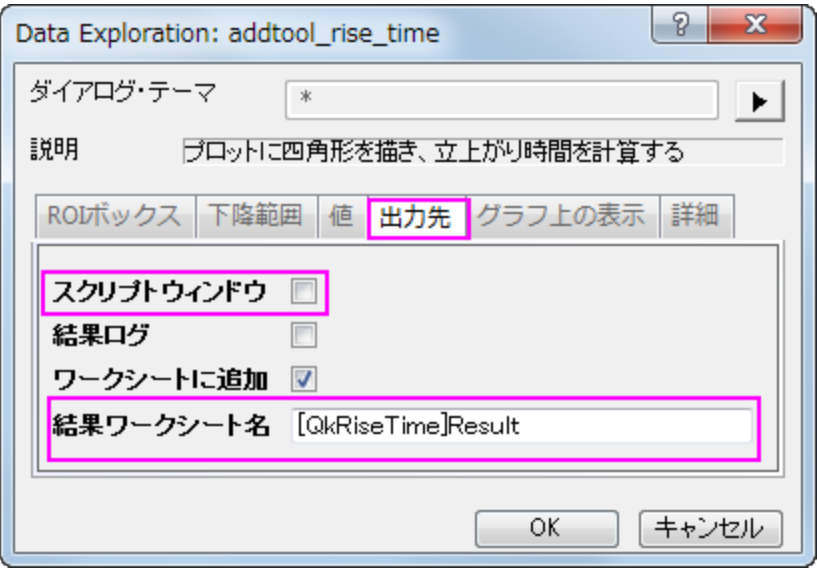

10. グラフ上の表示タブを開き、インディケータの項目を開いて、縁の色を青にし、下降範囲のチェックを付けます。下降範囲にチェ ックを付けます。

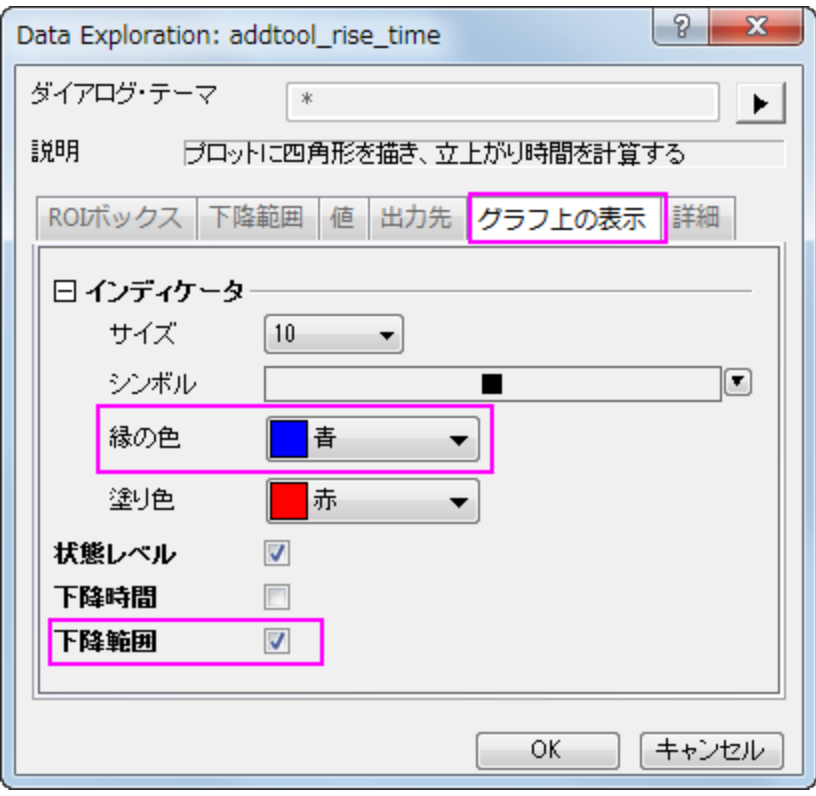

11. **OK** ボタンをクリックし、ROI ボックスをグラフに配置します。

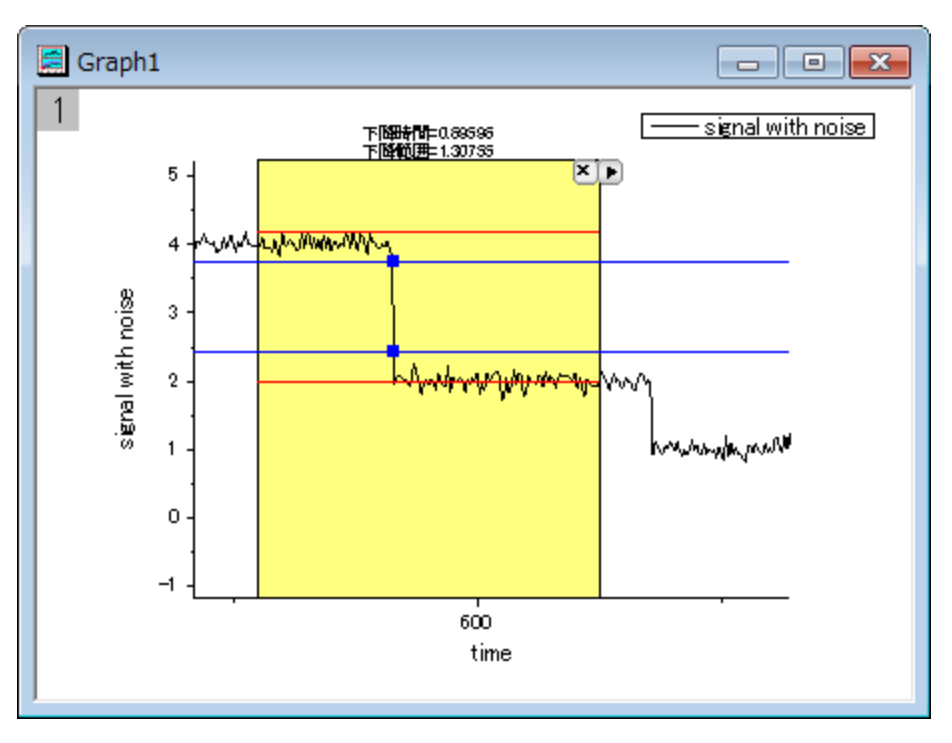

- 12. 上図のように、2 つの赤い水平線が高いレベルと低いレベルに表示され、折れ線グラフ上のインディケータの 2 つの青い線の間 が下降範囲です。ROI ボックスの上部に下降時間と下降範囲が表示されます。
- 13. 三角形のボタンをクリックして、コンテキストメニューを開き、**ROI** 位置の固定を選択すると、移動できなくなります。

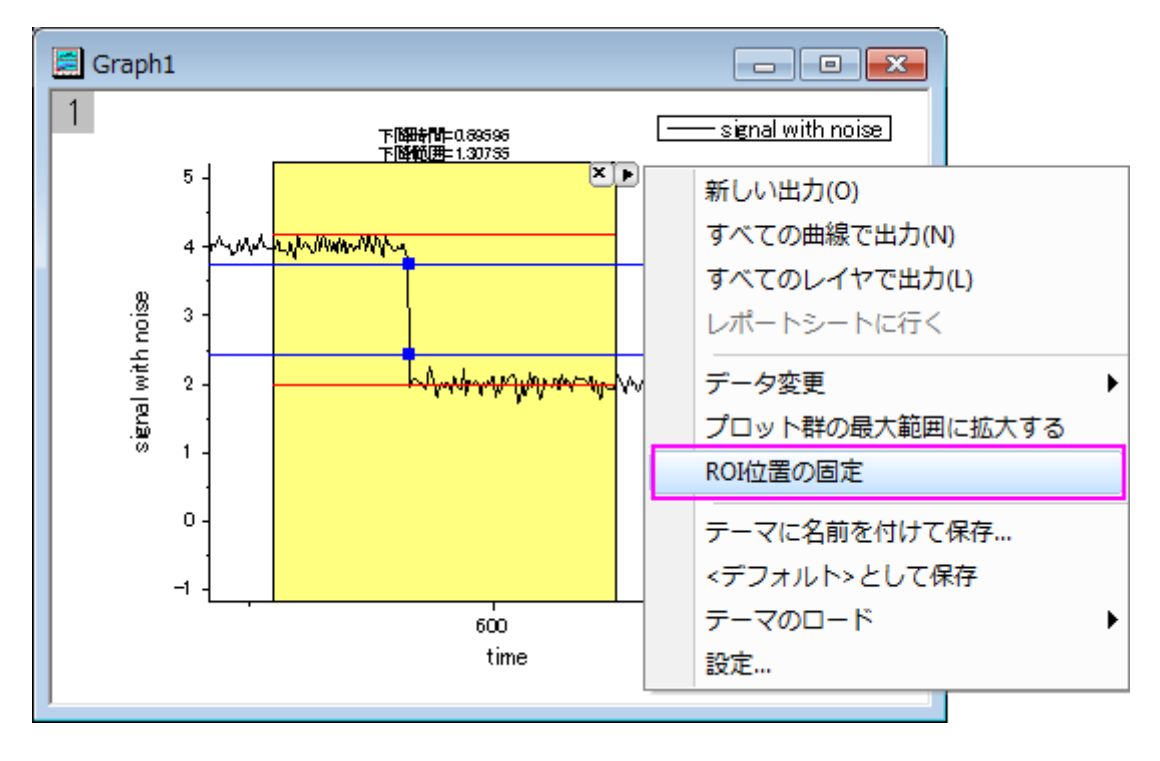

14. 再度コンテキストメニューを開き、新しい出力を選択して結果を出力します。再度矢印ボタンをクリックし、メニューからレポートシ

#### ートに行くを選びます。

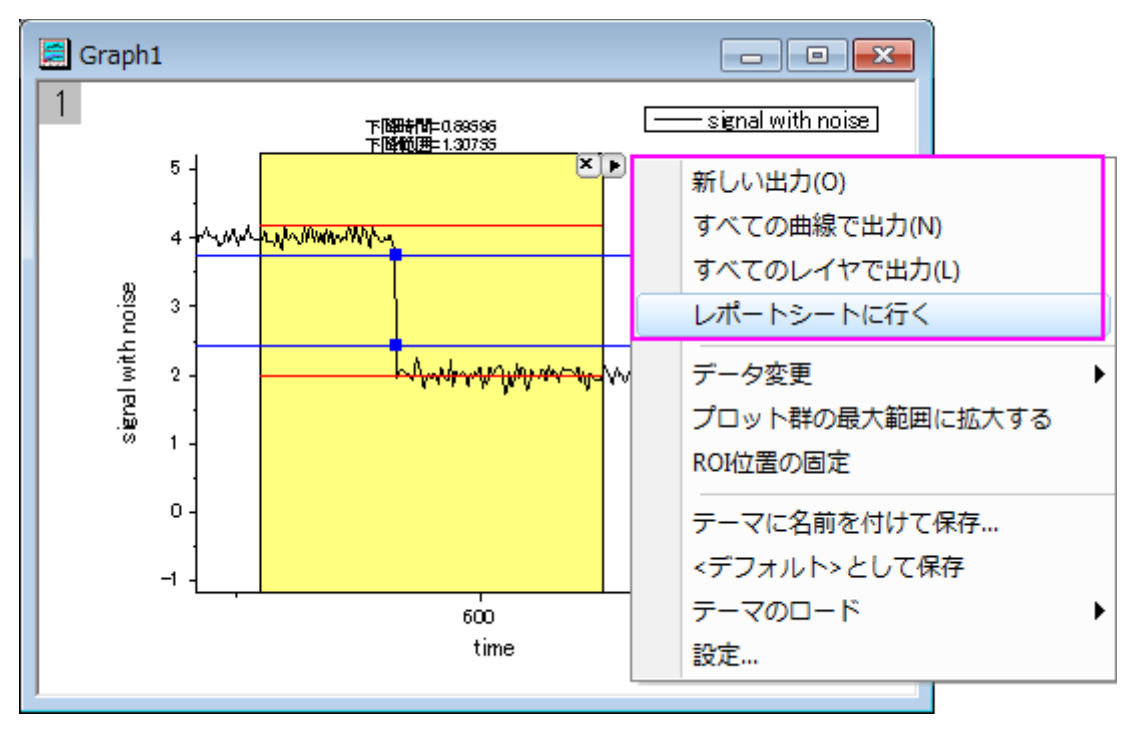

15. すると、レポートシートがアクティブになり、値タブで選択した結果を見ることができます。

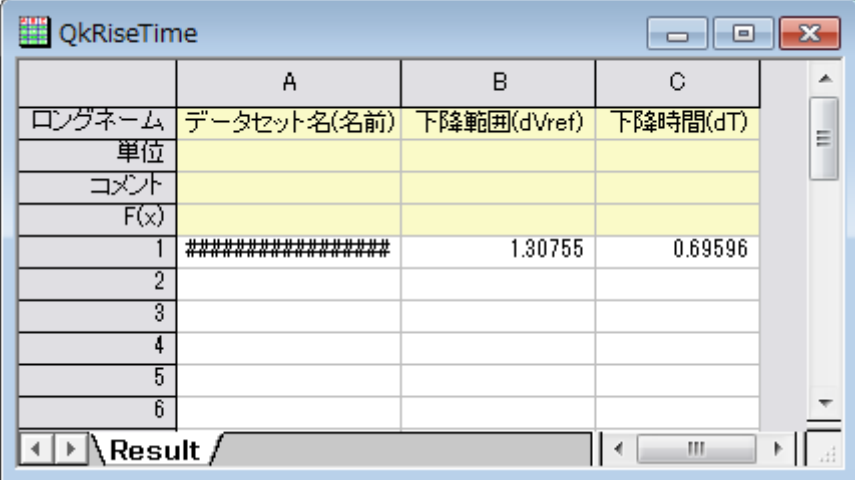

## **4.3.12** 音の処理

#### サマリー

Origin の機能の中にはいくつか便利な信号処理の機能、例えばスムージング、FFT フィルタ、特殊な分析ツールである高速フーリエ変 換(FFT)等があります。これらは例えば、音の解析を行う際に使用できます。このチュートリアルでは、ノイズのスペクトル領域を元に音 の信号(.WAV ファイル)から特定のノイズを取り除きます。

#### 必要な **Origin** のバージョン**:Origin 9 SR0**

## 学習する項目

- 1. サウンドファイル(.WAV)を Origin にインポートする
- 2. サンプリング間隔情報を表示する
- 3. FFT ガジェットを使用して、信号の周波数スペクトルを確認する
- 4. 音の信号に対して FFT フィルタを実行する
- 5. フィルタをかけた信号を.WAV ファイルとしてエクスポートする

## ステップ

このチュートリアルでは、Origin のインストールフォルダ内のサブフォルダ、"\Samples\Signal Processing\"の中にある「Origin8 Message.wav」と「Dial Tone.wav」ファイルを使用します。

Origin8 Message.wav ファイルを再生すると、後ろで電話の電子音が聞こえることが分かります。2 番目の wav ファイルはこの電子音 を記録したものです。

- 1. Origin を起動して新しいプロジェクトを開始し、空のワークブックとワークシートを準備します。
- 2. メニューでファイル:インポート:音声(**WAV**)と操作して **Sound** ダイアログを開きます。 (ヒント:メニュー項目内に見当たらな い場合はファイル:インポート:カスタム化と操作してインポートメニューのカスタマイズダイアログで追加しま

す。)\Samples\Signal Processing\フォルダまでブラウズし、その中にある「Origin 8 Message.wav」と「Dial Tone.wav」 をインポートリストに追加します。オプションダイアログを表示するチェックボックスにチェックが付いている事を確認して **OK** をク リックします。

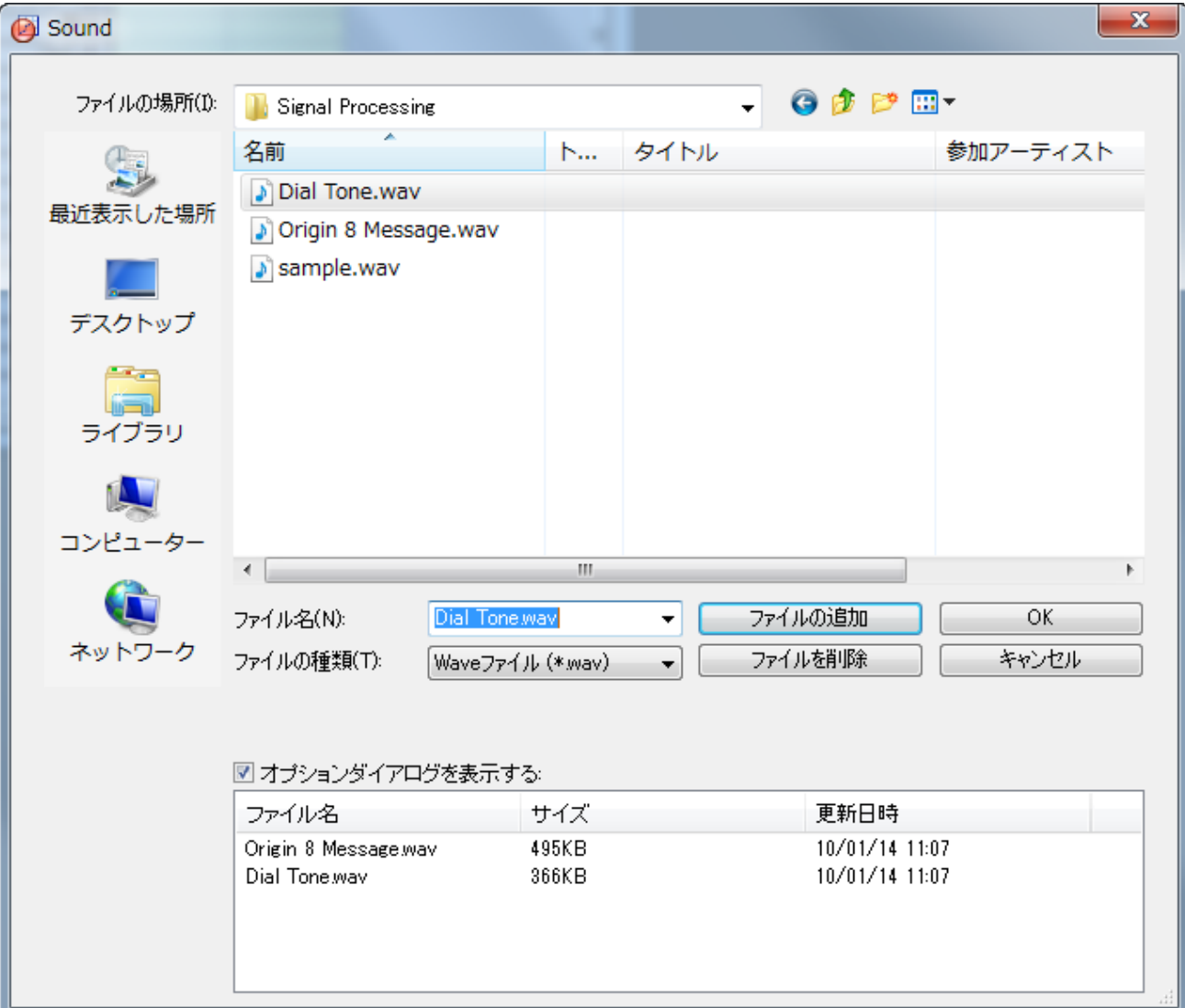

3. **Import and Export: impWav** ダイアログが表示されます。一番上のダイアログ・テーマの隣にある三角形のボタンをク リックし、コンテキストメニューからシステムデフォルトを選択します。インポートオプションノードの複数ファイル**(**第一以外**)**のイン ポートモードドロップダウンからシートを新たに作って読み込むを選択します。

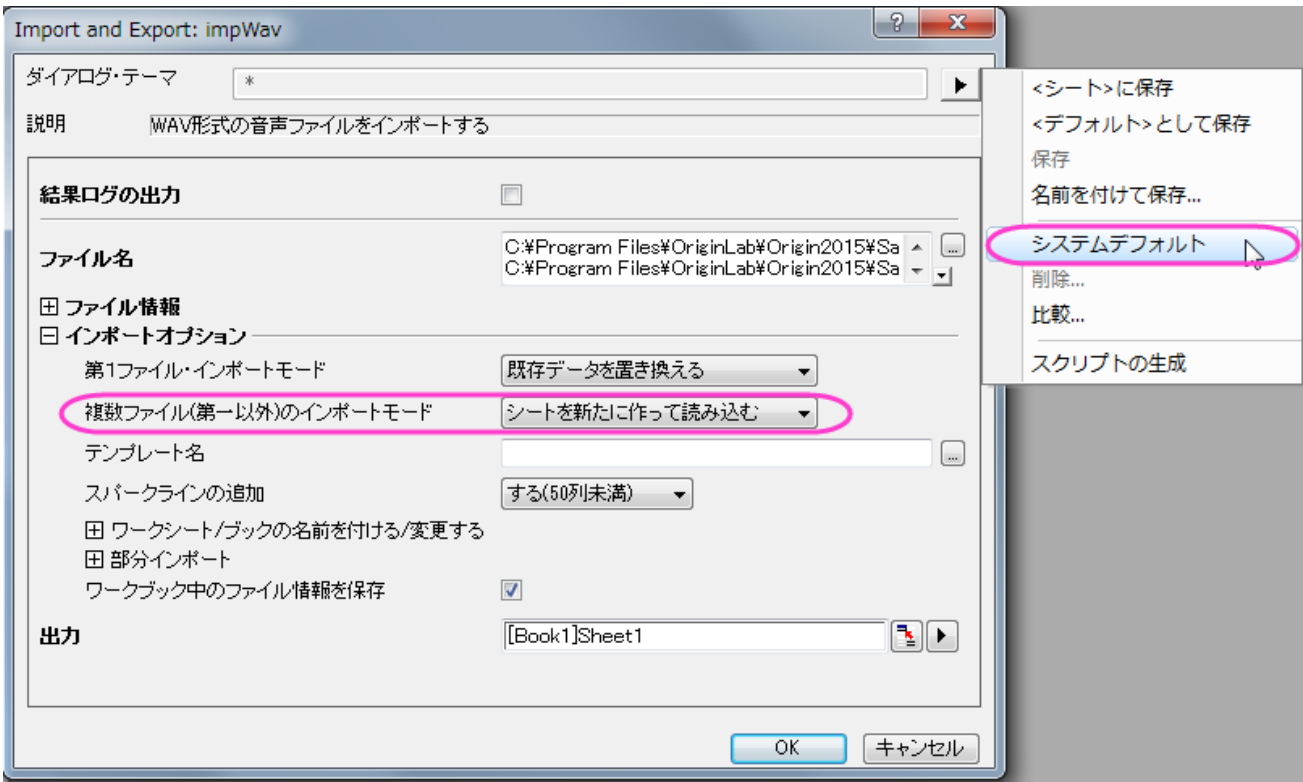

4. **OK** をクリックして 2 つのサウンドファイルをインポートします。

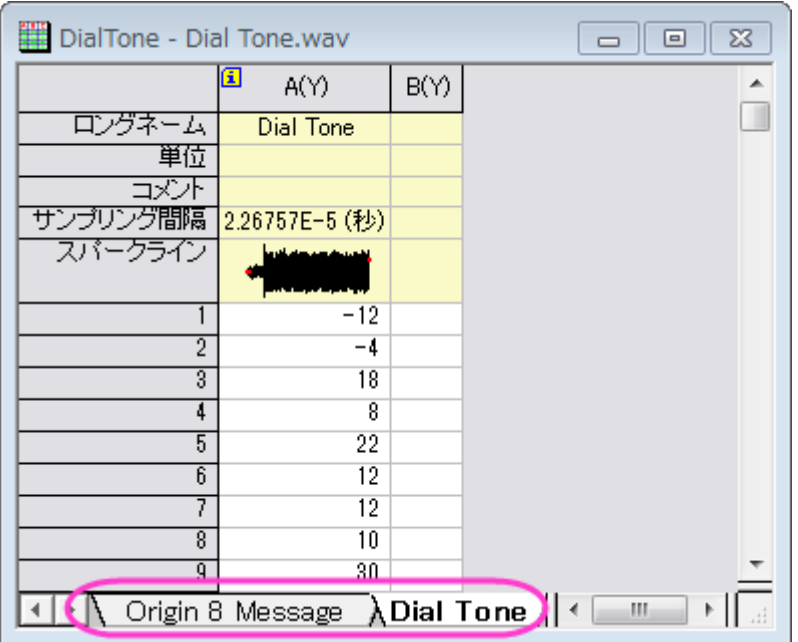

5. それぞれのワークシートで、サンプリング間隔が同じ値である *2.26757E-5* (秒)である事が分かります。列の左上に小さくある *i* アイコンをクリックすると、列の追加情報ダイアログが開き、サンプリング間隔の情報を確認できます。**OK** ボタンをクリックして、 ダイアログボックスを閉じます。

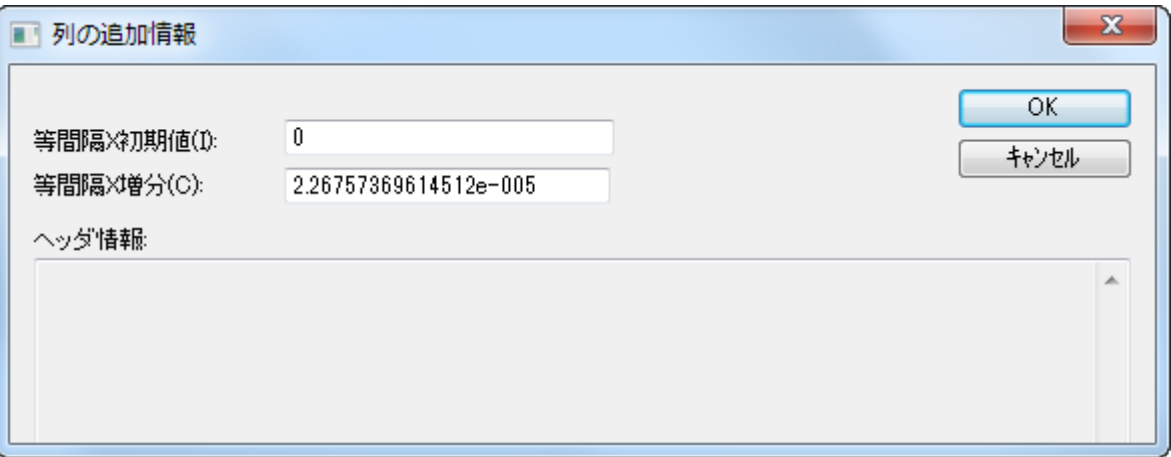

6. ワークシート **Dial Tone** をアクティブにし、列 A を選択してから作図:線図:折れ線と操作して折れ線グラフを作図します。

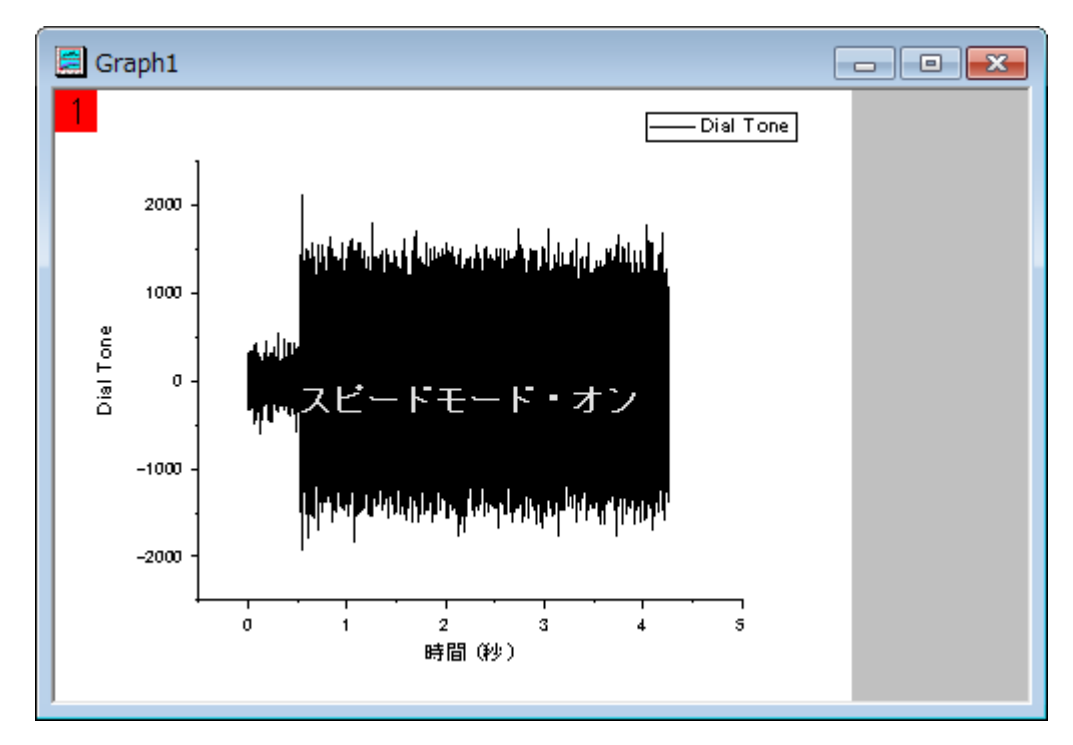

7. このグラフでメニューのガジェット:**FFT ROI** ツールと操作して **Data Exploration: addtool\_curve\_fft** ダイアログを 開きます。デフォルトの設定のままで **OK** をクリックし、データに FFT を実行します。そして、結果と共に **FFTPREVIEW** グラ フも作図します。

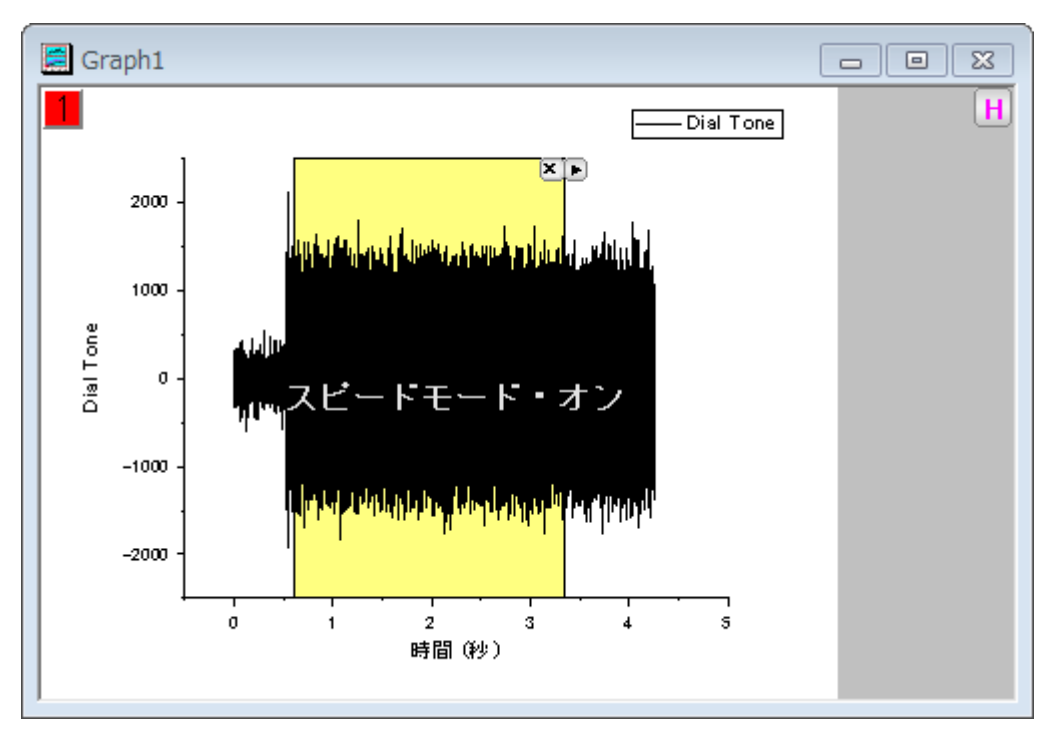

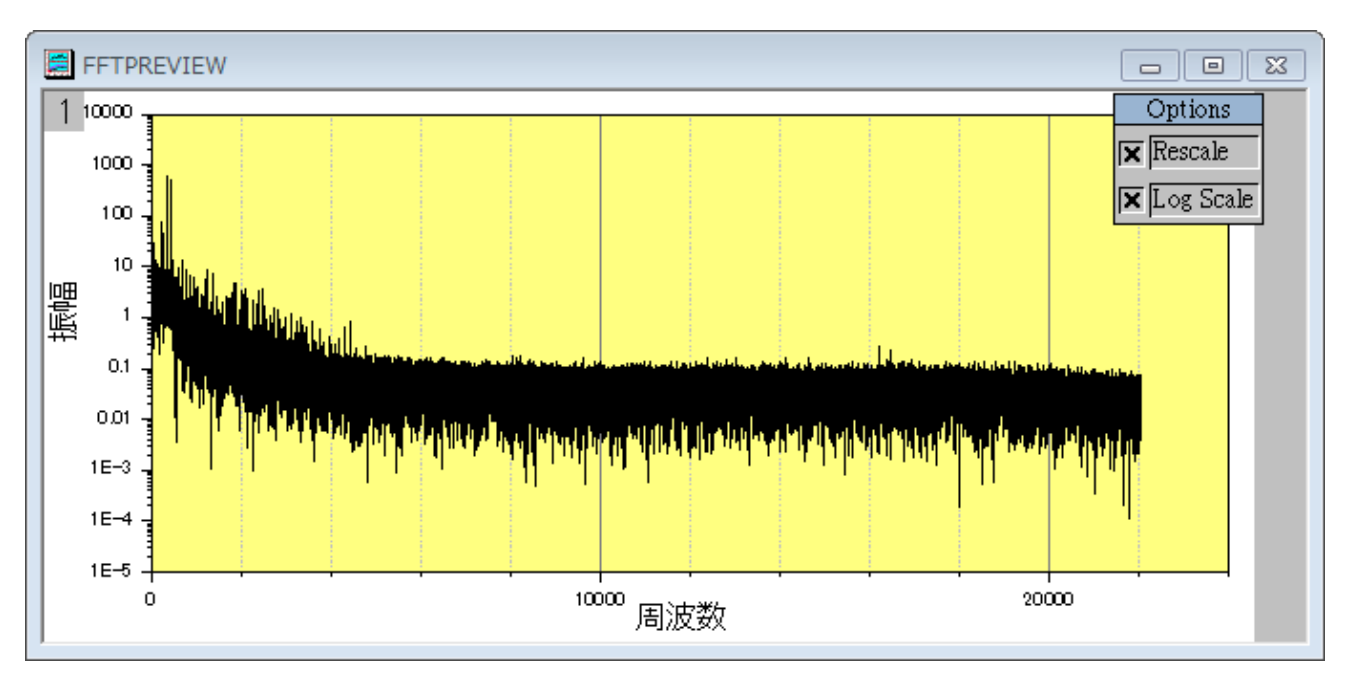

8. **FFTPREVIEW** グラフで **Log** スケールの×印を外し、メニューでグラフ操作:再スケールをして全てを表示と選択してグラフを

再スケールします。周波数の分布は主に 2000 ヘルツよりも下で、最も大きなピークは 500 ヘルツのあたりにあることが分かり ます。

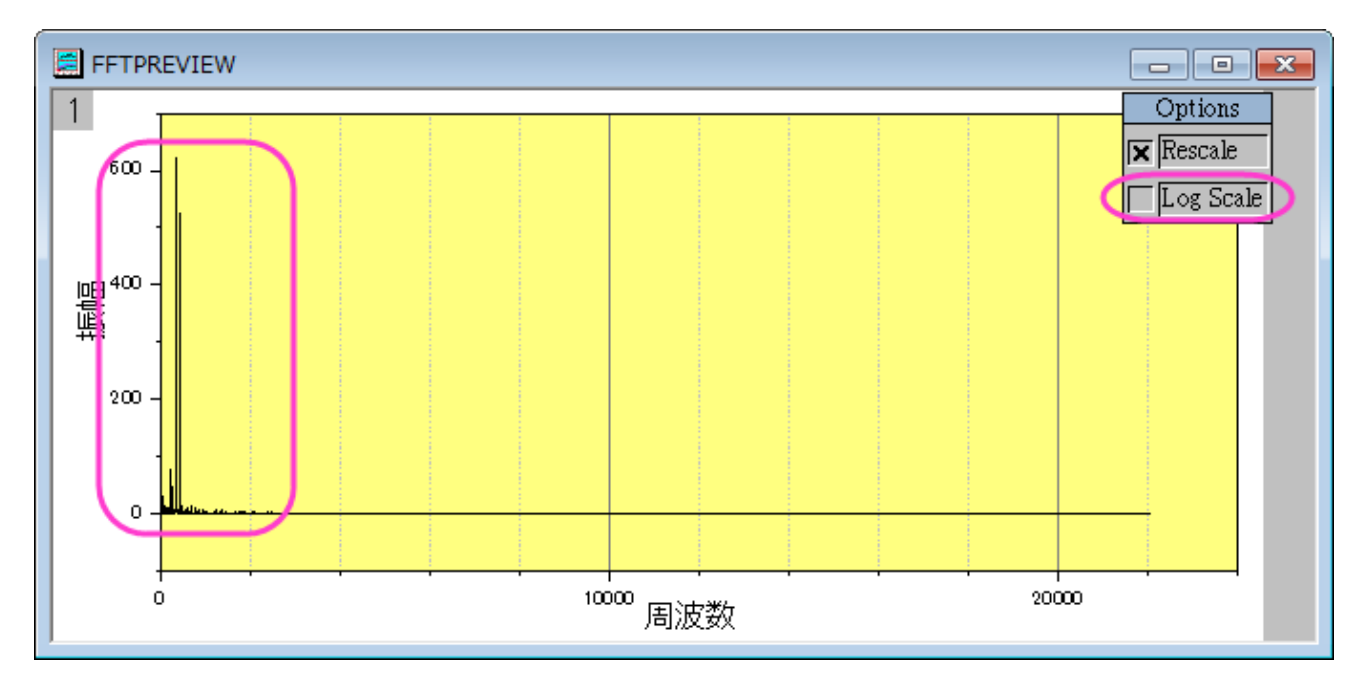

9. ワークシート **Origin 8 Message** をアクティブにし、列 A を選択します。メニューから解析:信号処理:**FFT** フィルタと操作し て **Signal Processing: fft\_filters** ダイアログを開きます。ダイアログで、再計算をなしに、フィルタの種類をハイパスに、 カットオフ周波数の自動チェックを外して値に 500 を入力します。**DC** オフセットを保持のチェックを外します。結果をプレビュー するにはダイアログ下部にある自動プレビューにチェックを付けます。これで右側のパネルにプレビューが表示されるようになり ます。なお、この右側パネルは右下の二重の矢印をクリックすることで非表示にしたり表示したりと切り替えられます。

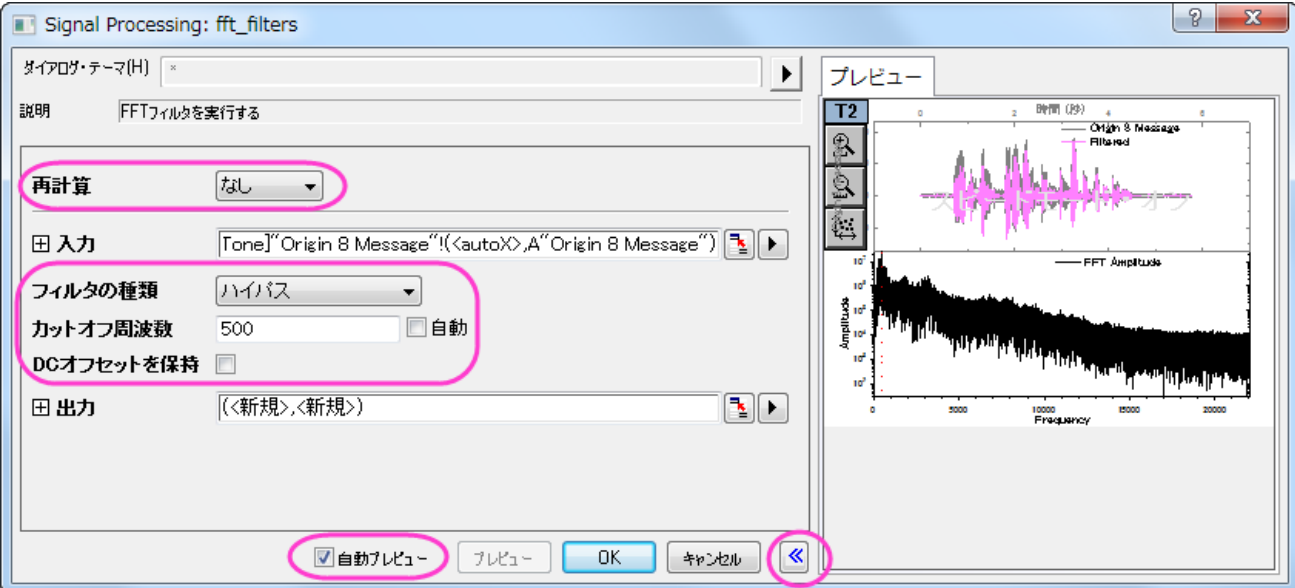

Note:再計算がなしの場合、データの種類を変更するときに、結果を再計算の鍵アイコンがない新しい列にコピーする必要があ ります。ステップ 11 で紹介しているので確認してください。

10. **OK** をクリックして、結果を作成します。フィルタを行った結果が浮動小数形式である事が分かります。新しい WAV ファイルを作 成するには、この形式を整数に変える必要があります。

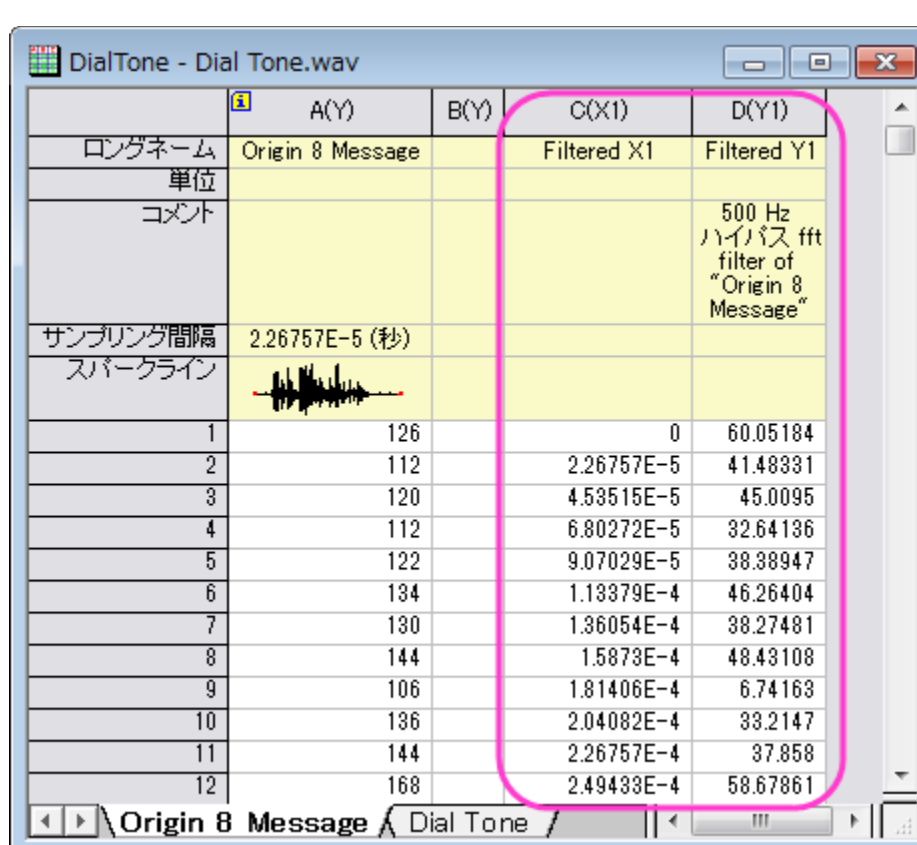

11. 列 D(フィルタをかけた結果の列)を選択します。それから右クリックをして列フォーマットを選択し、列プロパティダイアログを開き ます。オプションノードのフォーマットを数値に設定し、データ型を *Short(2)*に設定します。**OK** ボタンをクリックしてこの設定を 列 D に適用してダイアログを閉じます。

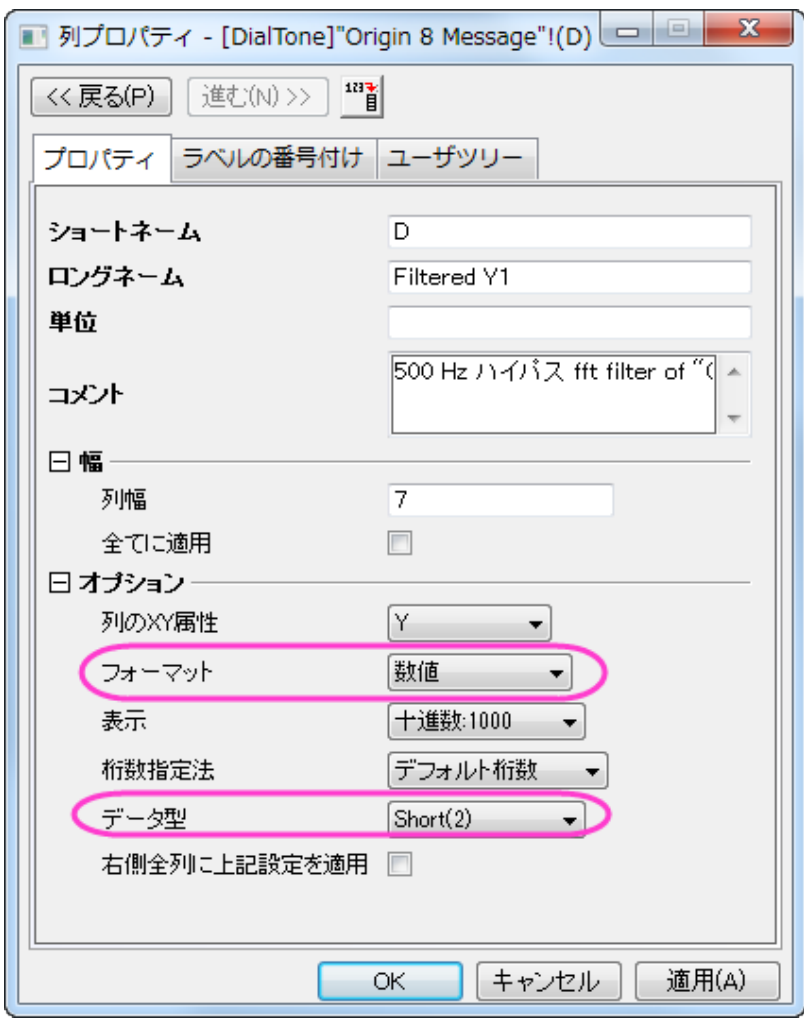

12. 列 D を選択したまま、メニューからファイル:エクスポート:サウンド**(WAV)**と選択します。このダイアログではファイル名を入力 し(例えば、*Origin 8 Message\_filtered.wav*)、分かりやすい場所に保存します。オプションダイアログの表示チェックボック スに、チェックが付いていることを確認します。

13. 保存ボタンをクリックすると、 **Import and Export: expWAV** ダイアログが表示されます。列の自動チェックを外し、4 に 変更します。

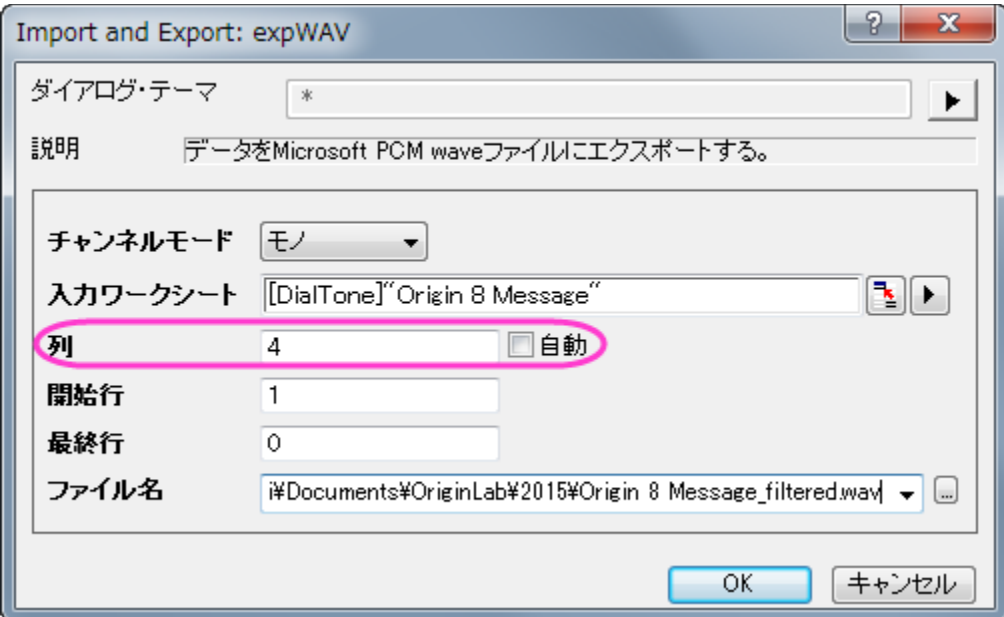

Note:列は Y 列のために指定します。Origin はある場合は自動的にサンプリング間隔を探すか対応する X を元に出力します。 もし X 列が無かったり X 列が等間隔ではない場合、エラーメッセージが出力されます。

14. **OK** をクリックして列 D をサウンドファイルとしてエクスポートします。これでこのサウンドファイルを再生し、電子音がなくなったこ とを確認してみてください。また、スペクトルを確認してみても、電子音の情報は取り除かれていることが確認できます。

# **4.4** ピーク解析

# **4.4.1** ピークアナライザで基線の追加と減算を行う

#### サマリー

OriginPro では、ピークアナライザを使って、基線の作成または減算オプションを実行することができます。基線を作成する方法は複数 あります。自動または手動でアンカーポイントを作成したり、補間を行ってアンカーポイントを接続したり、関数でフィットできます。

必要な **Origin** のバージョン**:2016SR0**

## 学習する項目

- 二次派生方式での基線の追加
- Asymmetric Least Squares (ALS) 方式(Pro)での基線の追加
- スペクトルデータから基線を減算する方法

## ステップ

## 二次微分方式での基線の追加

- 1. 新しいワークブックを開き、*<Origin EXE* フォルダ*>\Samples\Spectroscopy\Baseline.dat*.ファイルをインポートします。 2 列目を選択します。メインメニューで、解析:ピークと基線:ピークアナライザと操作してピークアナライザダイアログを開きます。
- 2. ピークアナライザの初めのページ(ゴールページ)で処理グループ内の基線の作成を選びます。「進む」をクリックし、「基線モード」 ページに移動します。

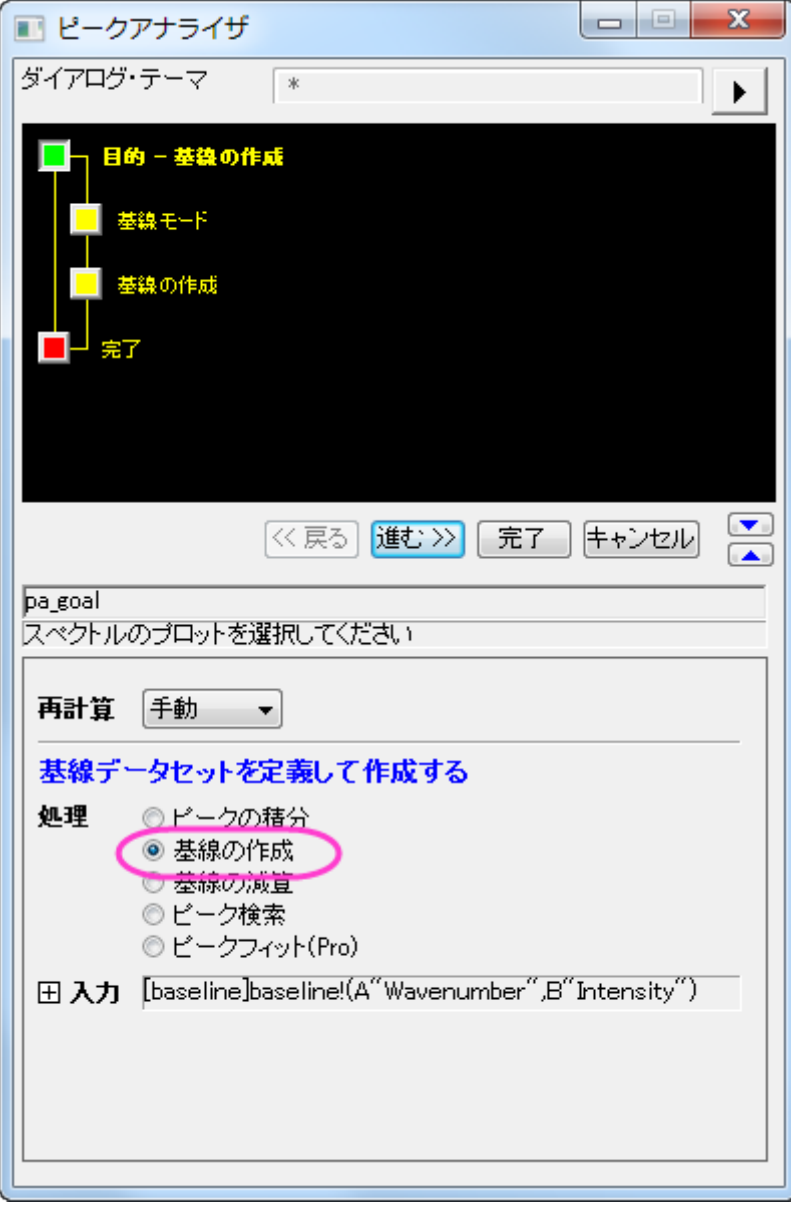

- 3. 次に、このスペクトルに対するアンカーポイントを定義して、ユーザ定義の基線を作成します。基線モードページで、基線モードの ドロップダウンリストからユーザ定義を選びます。スペクトルにスナップするにチェックをつけると、基線のアンカーポイントを追加 したり移動した際にスペクトルにくっつくようになります。
- 4. アンカーポイントを見つけるノードの中にある最初の 2 つの方法が最も頻繁に使われています。この 2 つの方法は、スペクトル の微分を元に自動的にアンカーポイントを見つけるので便利です。基線がおおよそ定数である場合、一次微分と二次微分の方

がより強力ですが、それ以外の場合は二次微分を使用します。この例では、基線は曲線を描くため、二次微分をアンカーポイン トを探す方法として選択します。

アンカーポイントを見つけるにある他の手法や関連するスムージングパラメータについては、次のリンクを参照してください。基 線モードページ

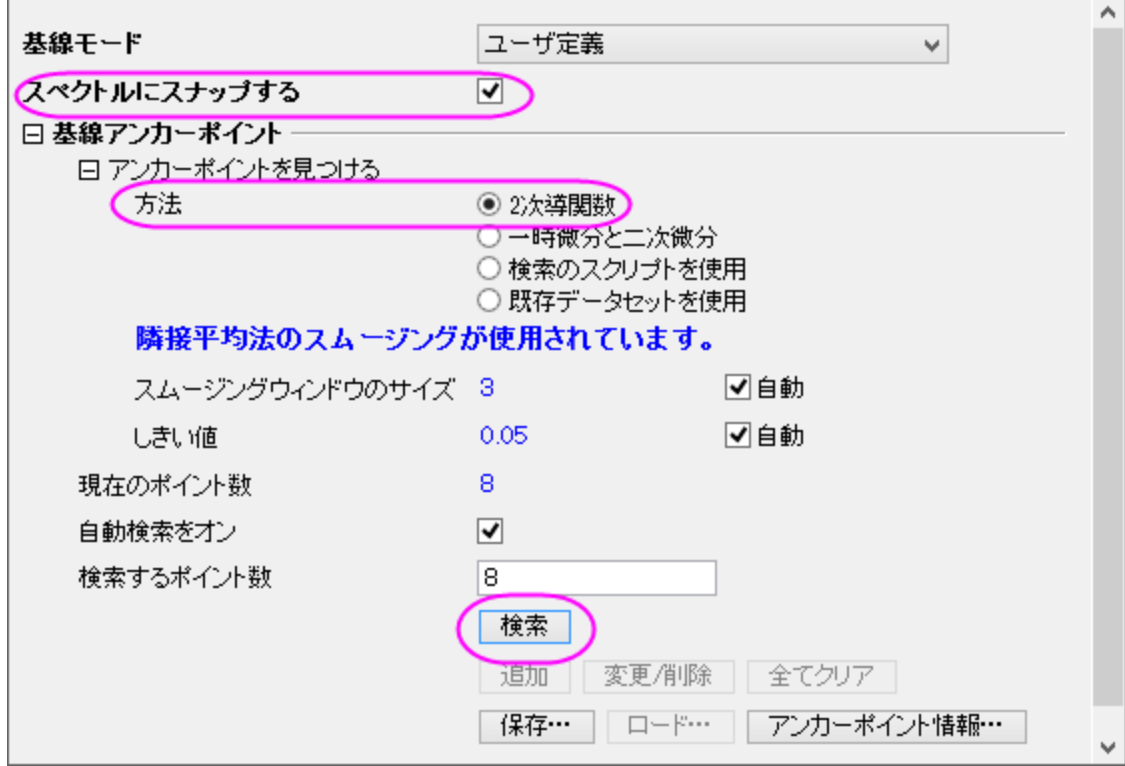

5. 「基線アンカーポイント」グループで、検索ボタンをクリックします。プレビューウィンドウでアンカーポイントをプレビューできます。

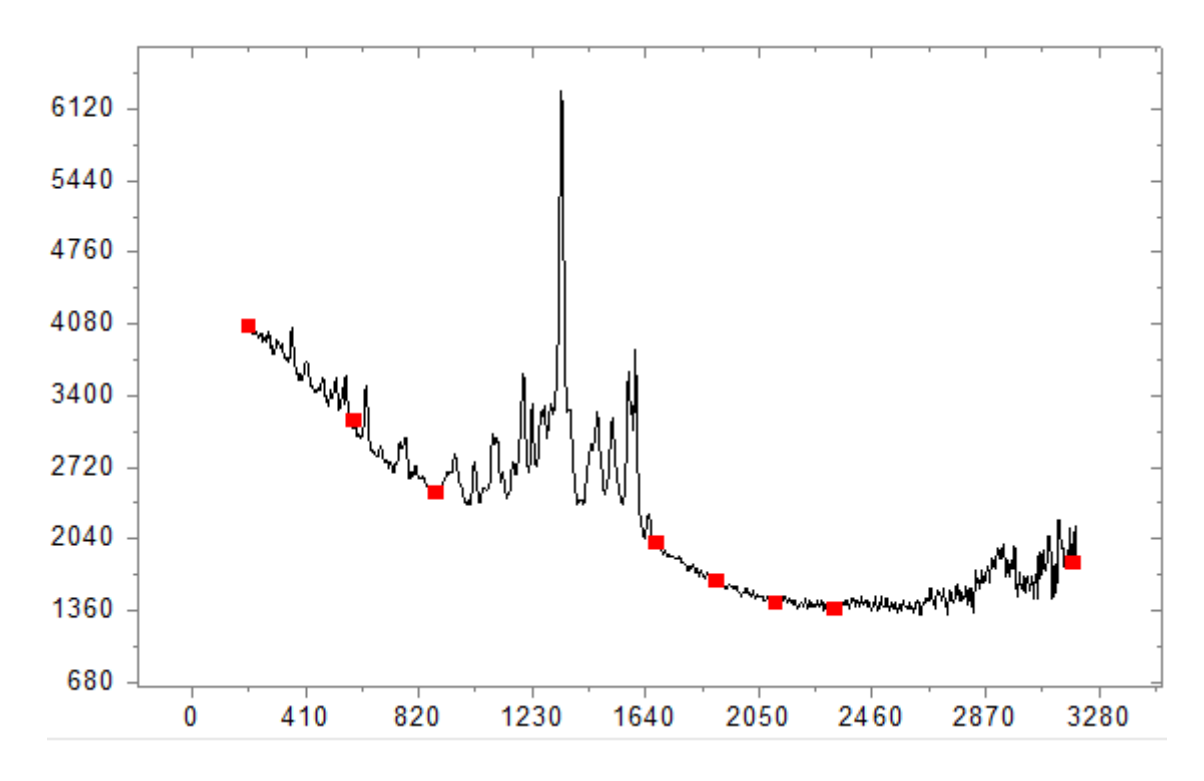

6. 進むをクリックして基線の作成ページに移動します。接続線ドロップダウンリストでは補間を選択します。補間手法のグループ ではラジオボタンでスプラインを選択します。スペクトルはプレビューウィンドウで確認できます。最後に完了ボタンをクリックし て基線データを入手しましょう。

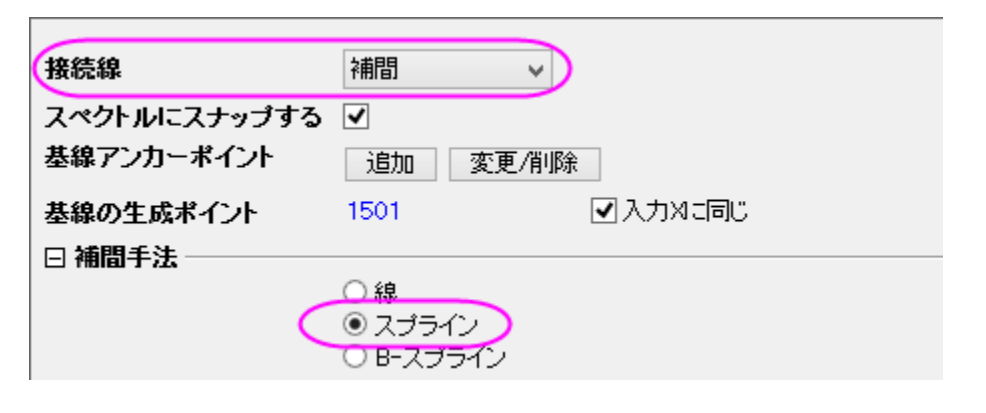

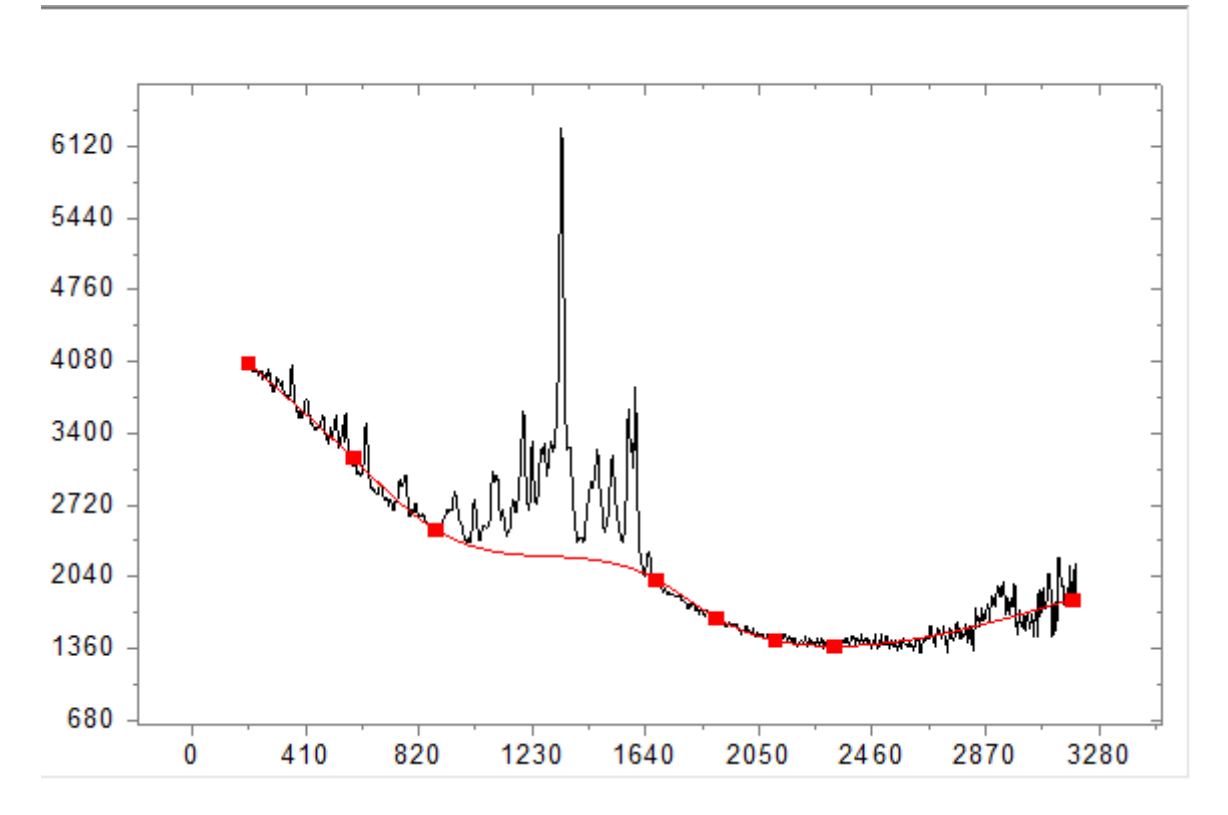

#### ALS 方式での基線の追加(Pro)

1. 基線モードのページからスタートし、基線方式で **Asymmetric Least Squares Smoothing Baseline** (ALS)を選 択します。 ALS 基線アンカーポイントを事前に選択する必要なく、わずかなパラメーターだけで簡単に調整することが出来ま す。

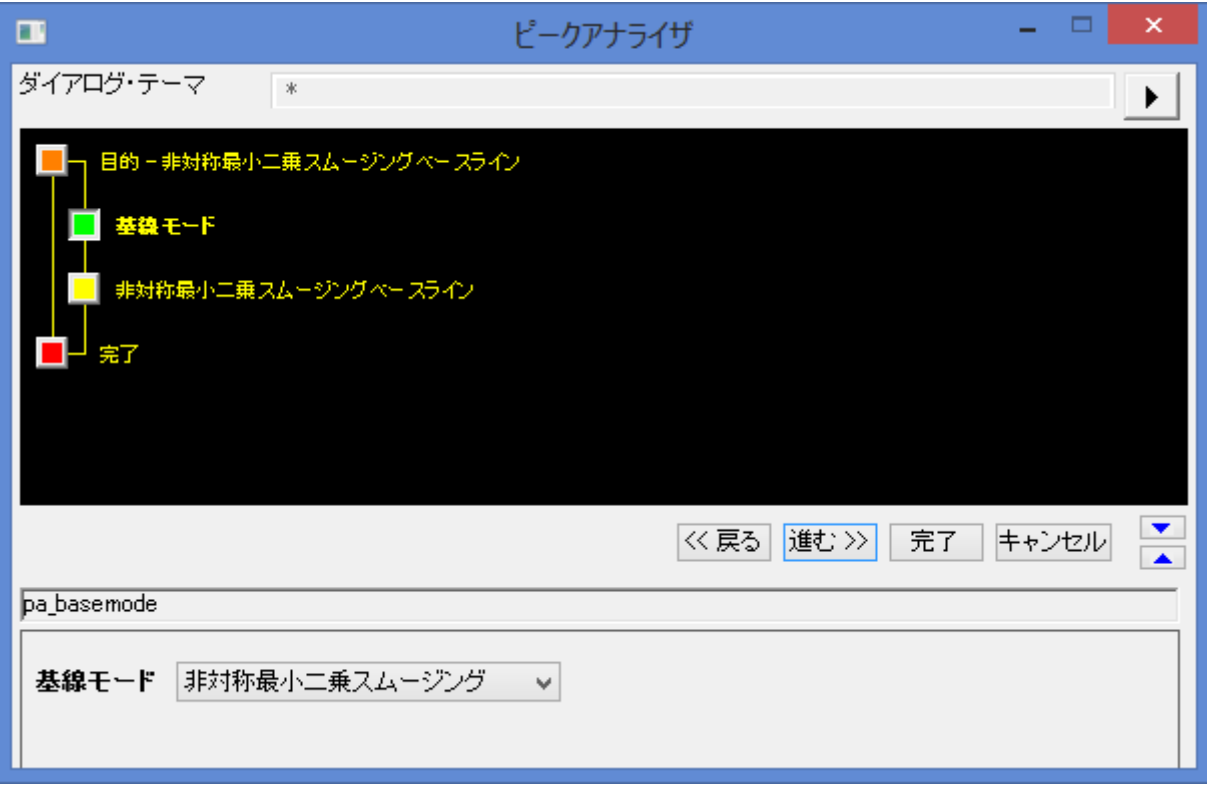

2. **Asymmetric Least Squares Smoothing Baseline** のページで進むをクリックし、基線を最適化するためにパラメー ターを調整します。結果テーブルとグラフを出力するために **Finish** ボタンをクリックします。

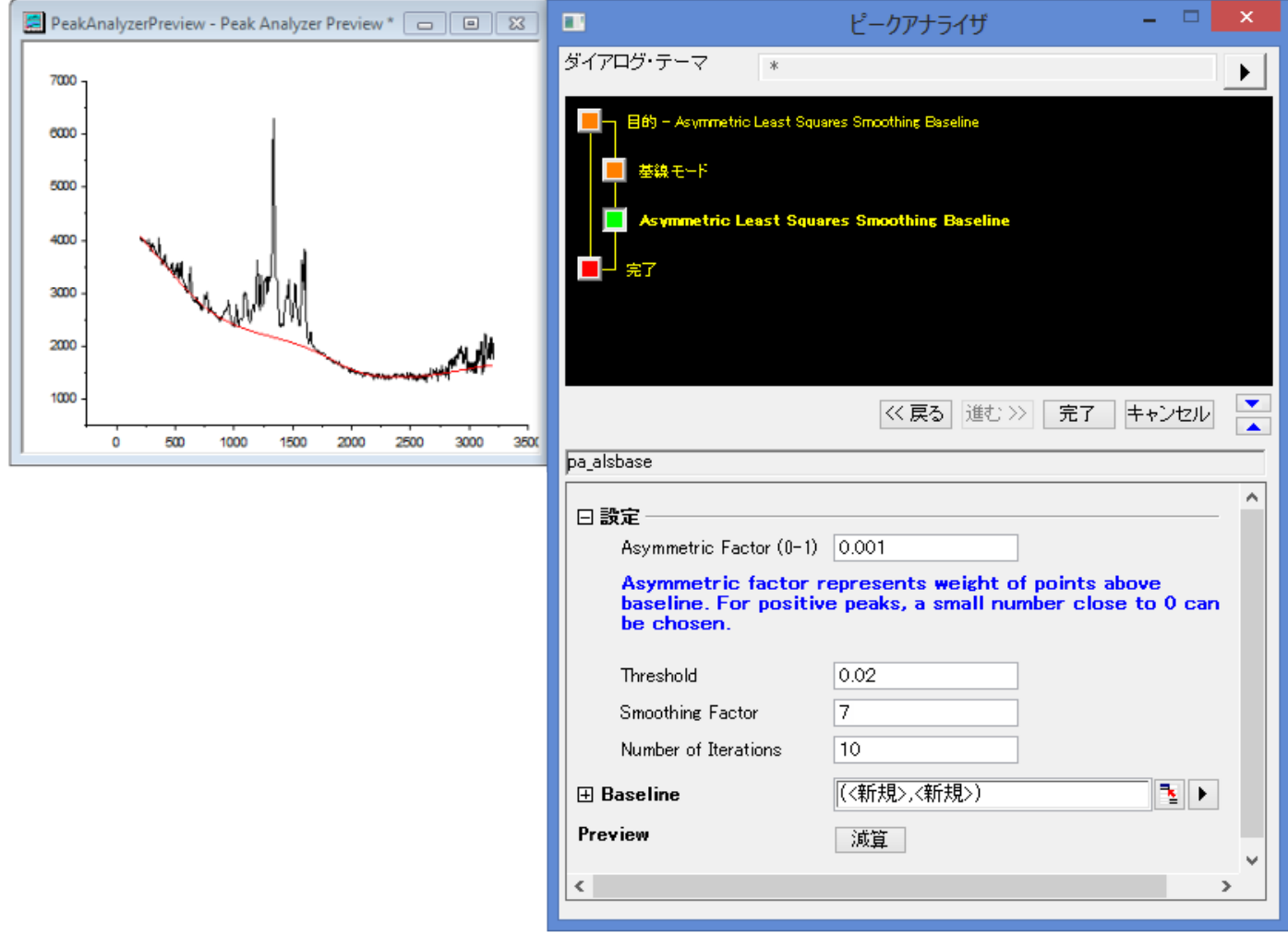

## スペクトルデータから基線の減算

- 1. 基線を減算したい場合、一番最初のゴールページで基線の減算を選択してください。
- 2. 基線を作成した後、基線の減算ページで進むボタンをクリックします。
- 3. 減算をクリックすると基線を減算したスペクトルデータを見ることができます。このまま完了をクリックすると基線のデータと減算し たスペクトルデータが出力されます。以下の画像は基線の減算ページと基線を減算したときのスペクトルデータです。

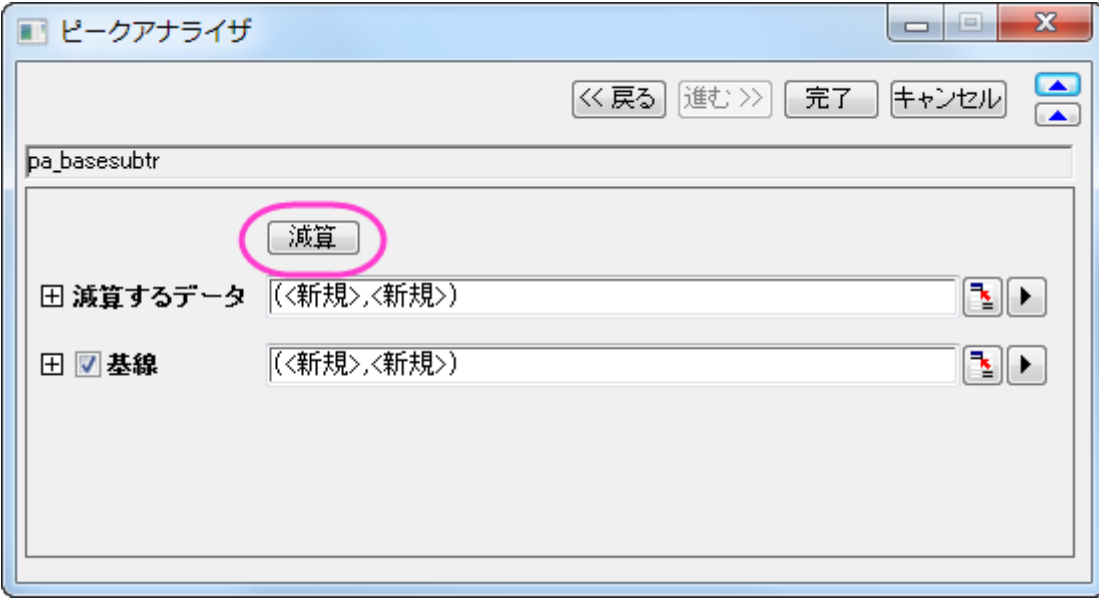

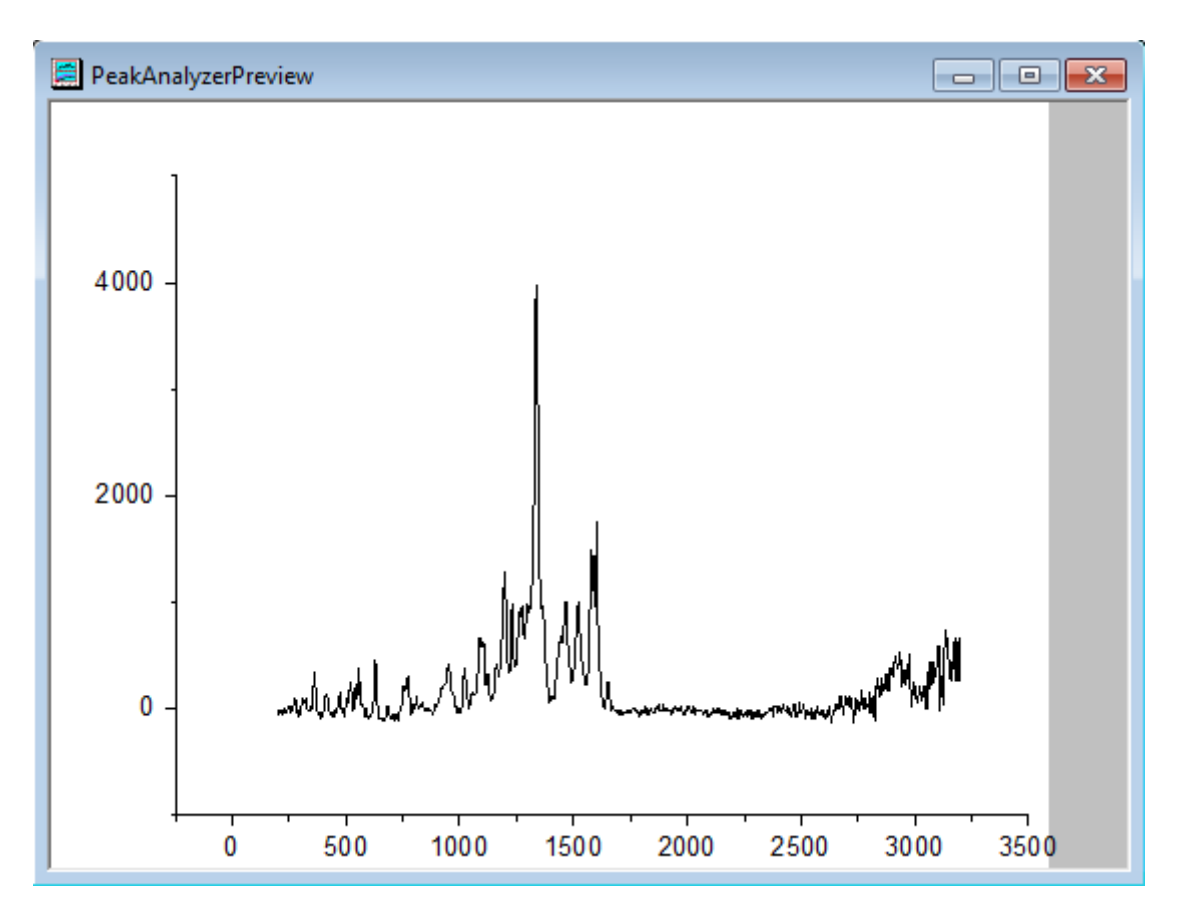

## **4.4.2** ピークアナライザで基線のアンカーポイントを検索するスクリプトを使用する

#### サマリー

OriginPro では、ピークアナライザを使って、基線の作成または減算オプションを実行することができます。最初に基線のアンカーポイン トを検索し、補間またはフィッティングにより検索したアンカーポイントを接続して、基線を作成します。基線のアンカーポイントの検索に は、ビルトインの方法または、ユーザが作成した LabTalk スクリプトにより定義します。

## 学習する項目

- ユーザ定義のスクリプトで基線を作成する方法
- ユーザ定義の基線からピークを検出する方法

## ステップ

## ユーザ定義のスクリプトで基線を作成

- 1. 新しいワークブックを開き、*<Origin EXE Folder>\Samples\Spectroscopy\Chromatography\Liquid chromatogram.dat* ファイルをインポートします。2 列目を選択します。メインメニューで、解析:ピークと基線:ピークアナライ ザを選択してピークアナライザのダイアログを開きます。
- 2. 処理のつ項目をピーク検索に設定し、次へボタンをクリックして基線モードページに移動します。
- 3. 基線モード を ユーザ定義 に設定し、基線アンカーポイントノードで、アンカーポイントを見つけるのオプションを検索のスクリプ トを使用 に設定します。
- 4. *apt\_x* と *apt\_y* を **X=** と **Y=** の編集ボックスにそれぞれ入力します。次に、下のスクリプトを実行前の処理スクリプト ボック スに入力し、検索 ボタンをクリックして、スクリプトを実行します。検出された基線のアンカーポイントは、プレビューウィンドウに 表示されます。

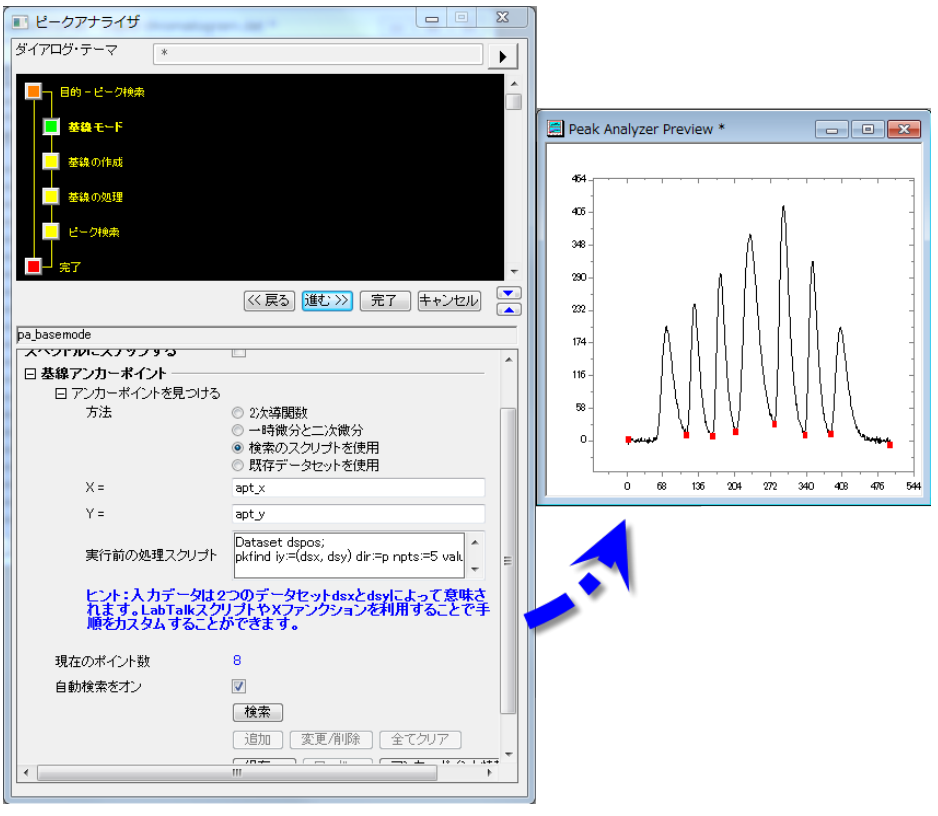

```
Dataset dspos;
pkfind iy:=(dsx, dsy) dir:=p npts:=5 value:=200 ocenter:=dspos; // 主ピーク位置を検出
int npk=dspos.GetSize(); // 主ピークの数を取得
// アンカーポイントを入力したデータセットを作成
int nn = dsx.GetSize(); // X数のソースを取得
dataset apt_x, apt_y;// アンカーポイントを入力したデータセットを作成
apt_x.SetSize(npk+1); // アンカーポイントの数を設定
apt_y.SetSize(npk+1); 
apt_x[1] = dsx[1]; // 1 番目のアンカーポイントとして、1 番目のデータポイントを設定
apt_y[1] = ds_y[1];apt_x[npk+1] = dsx[nn]; // 最後のアンカーポイントとして、最後のデータポイントを設定
apt_y[npk+1] = ds_y[m];for (ii=1; ii<=npk; ii++) \{ \}int istart = dspos[ii]; // ii 番目のピークの行番号を取得
int iend = dspos[ii+1]; // 次のピークの列番号を取得
range rtemp = [??]!dsy[$(istart):$(iend)]; // 自由データセットに範囲とポイントを宣言
limit rtemp; // サブレンジの統計値を取得
int ind = limit.imin; // 最小 Y 行の行番号を取得
apt_y[ii+1]=limit.ymin; // アンカーポイントとして 2 つのピーク間の最小Yを取得
apt_x[ii+1]=dsx[ind];};
```
スクリプトでは、まず全ての主なピーク位置を検索し、隣接する 2 つのピーク間全てでの最小値を基線のアンカーポイントとして扱いま す。さらに、データポイントの最初と最後を基線のアンカーポイントに加えます。

Note: 自動検索をオン のチェックボックスからチェックを外して、追加 または 編集**/**削除を使って基線のあんかーぽいんとを追加/削除 が出来ます。

5.進む ボタンをクリックして、基線の作成 ページに進みます。接続線は補間が選択され、補間方法は線を選択してください。完了をクリ ックして、個々のピークに対する適切な基線を取得します。

## **4.4.3** 各工程の前にスクリプトを使用したテーマによるバッチピーク解析

### サマリー

Origin は <mark>解析テーマ</mark> を使用した、複数のデータセットのバッチピーク解析を行うことが出来ます。例えば、各プロセスの前に指定された スクリプトを使用してピーク分析を行うために、実際にそれを入力する前に、不要なデータセットを除外することができます。

必要な **Origin** のバージョン**: Origin 2016 SR0** 以降

## 学習する項目

このチュートリアルでは、以下の項目について解説します。

- バッチピーク解析のためのテーマとして、解析の設定を保存する。
- データの前処理をそれぞれ行う前に、スクリプトを記述する。
- 解析テーマを使ったバッチピーク解析

### ステップ

## テーマとして解析の設定を保存

このチュートリアルは、チュートリアルデータプロジェクト(*<Origin EXE* フォルダ*>\Samples\TutorialData.opj*)と関連しています。

- 1. **Tutorial Data.opj** を開き、プロジェクトエクスプローラー (PE)に表示されている **Script Before Process in Batch PA** フォルダを開きます。
- 2. ワークブックにある **Data1** ワークシートをクリックします。*B* 列を選択し、解析:ピークと基線:ピークアナライザー をクリックしま す。最後にピークフィット**(Pro)**を選択します。
- 3. 進むのボタンをクリックし、基線モードを無し**(Y=0)**に設定します。進むボタンを 2 回クリックし、ピークフィット**(Pro)** のページ に移動します。結果の下にあるグラフ構成の設定を開き、レポートグラフの作成で**<**なし**>**を t 選択し、解析処理をスピードアッ プするために、レポートグラフの作成を行わない設定にします。
- 4. **ダイアログテーマ**の隣にある ▶ ボタンをクリックして、名前を付けて保存...を選択し、名前を付けてテーマを保存のダイアログ を開きます。テーマ名の編集ボックスで、*MyPeakAnalysis* を入力し、**OK** ボタンをクリックして保存します。
- 5. 完了ボタンをクリックし、解析を実行して結果を出力します。

## ピークデータの前処理するためのスクリプトを準備

テーマを使ったバッチピーク解析 ダイアログには、各プロセス前及び各プロセス後、終了時にスクリプトを実行できるように、3つの編集 ボックスが作られています。このセクションでは、ピークデータを前処理するために、各プロセスの前にスクリプトを記述する方法を主に 説明します。

- 1. ワークシート **Data1** を再度アクティブにします。各データセットのスパークラインから、いくつかのピークデータ、例えば C 列、E 列、F 列に多くのノイズがあることが分かります。ノイズが特定のレベルに達している場合、このようなノイズを除去します。
- 2. この方法は、次のルーチンで行われるこのチュートリアルでは、データのノイズが大きいかどうかを認識していました。
	- o データから高い周波数のノイズを取得するための、ハイパス FFT フィルタで生データにフィルタをかけます。
	- o ノイズと対応する生データの標準偏差(SD)を確認します。
	- o 生データの SD の二乗以上のノイズの SD の二乗の割合が 30%を超える基準を設定します。それはノイズデータと 考えられ、バッチ解析から除外されます。

3. 上記のルーチンに従った、ノイズデータを事前に除外するスクリプトは次の通りです。

```
dataset dr;
fft_filters iy:=_ry filter:=high oy:=dr; // ノイズを取得するためにハイパスフィルタを実行
stats dr;
double nSD = stats.sd; // Calculate SD of noise
stats _ry;
double sSD = stats.sd; // 素データの SD を計算
if(nSD^2/sSD^2>0.3) // ノイズの識別基準を設定
        _skip=1;
else
        _skip=0;
```
4. *\_ry* は、現状の y データを参照し、 *\_skip* は現状のデータセットをスキップするかどうかを決定します。

#### 解析テーマを使ったデータセットのバッチ解析

- 1. ワークシート **Data1** をアクティブにし、シート中の全ての列を選択して、解析:ピークと基線::分析テーマを使ったバッチピーク 解析 を選択して、ダイアログを開きます。
- 2. 分析テーマのドロップダウンリストから *MyPeakAnalysis* を選択し、結果シートのドロップダウンリストから、ピーク属性**(Pro)** を選択します。
- 3. 特定のシートに結果を出力するには、出力シートの編集ボックスに、範囲をシンタックスで入力します。*MySummary* ブックの *MyResults* ワークシートに出力するには、*[MySummary]MyResults!* と編集ボックスに入力します。

4. スクリプト欄内の上側にある、各プロセス前のスクリプトに記述したスクリプトノードを入力します。

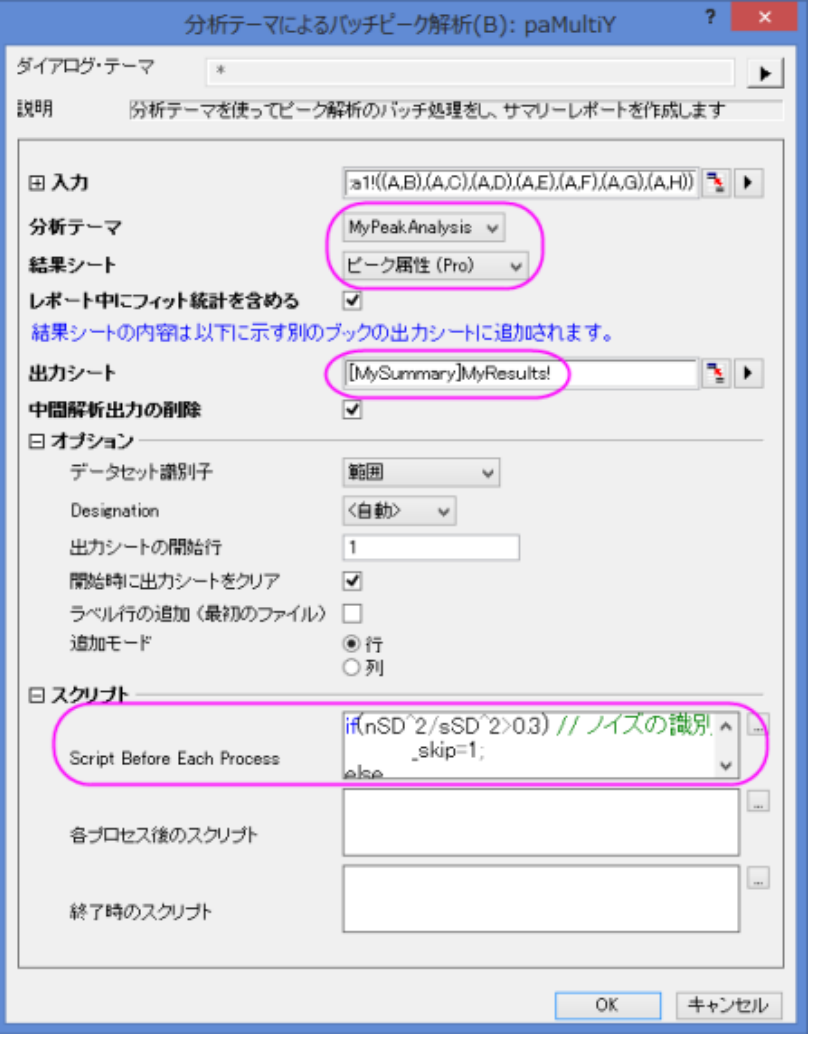

5. **OK** をクリックしてバッチピーク解析を実行すると、ノイズの多いデータセットは、除外されて **MyResult** シートに表示されます。

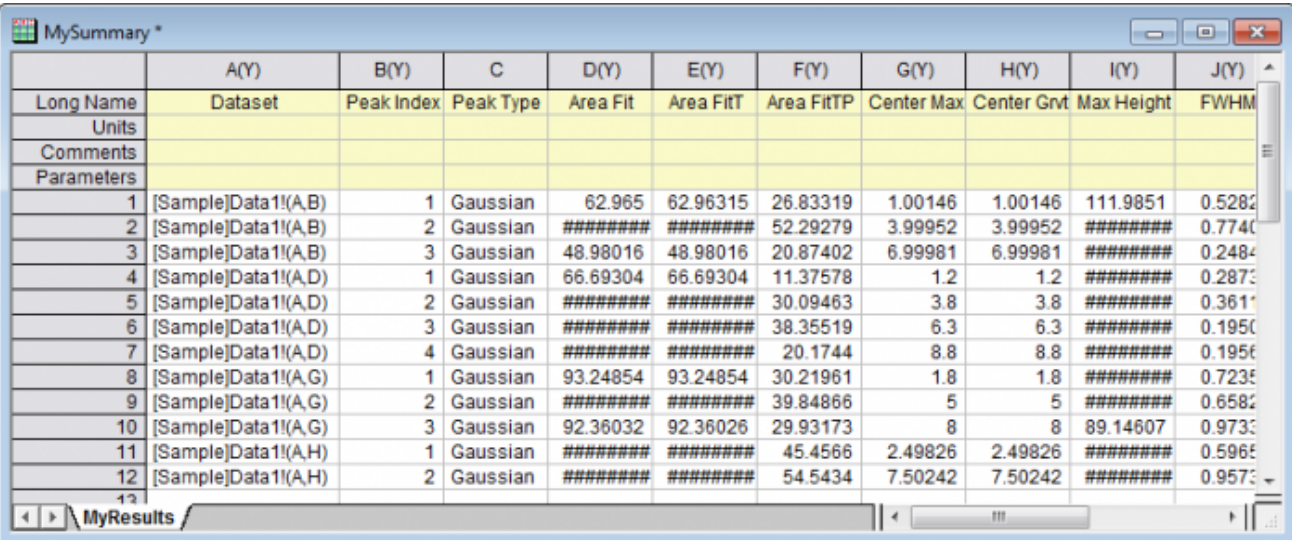

## **4.4.4** クイックピークガジェットとピークアナライザを組み合わせて使用

### サマリー

クイックピークガジェットはピーク解析を直感的に行う事ができ、ピークアナライザはピーク検索やピークフィットの詳細設定が可能です。 例えば、最初にクイックピークガジェットでピークを探し、それからピークアナライザでピークの解析を行う事ができます。設定全体をピー クアナライザでテーマとして保存すれば、後にバッチ処理に活用できます。

必要な **Origin** のバージョン**: OriginPro 9.0 SR0** 以降

## 学習する項目

このチュートリアルでは、以下の項目について解説します。

- クイックピークガジェットを使ってピークを検索する
- クイックピークガジェットからピークアナライザを開く
- クイックピークガジェットで見つけたピークをピークアナライザで詳しく分析する

## ステップ

このチュートリアルは、チュートリアルデータプロジェクト(*<Origin EXE* フォルダ*>\Samples\TutorialData.opj*)と関連しています。

- 1. **TutorialData.opj** を開き、プロジェクトエクスプローラで **Quick Peaks Gadget** フォルダを開きます。
- 2. Nitrate ワークシート内にある全ての列を選択し、2D グラフギャラリーツールバーの∠ ボタンをクリックして折れ線グラフを 作成します。
- 3. 作成されたグラフウィンドウをアクティブにし、ガジェット**:**クイックピークと選択します。
- 4. **ROI** ボックスタブで、X スケールの開始と終了の値をそれぞれ **34.75** と **35** に設定し、固定**(ROI** による変動を防止**)**にチェ ックを付けます。

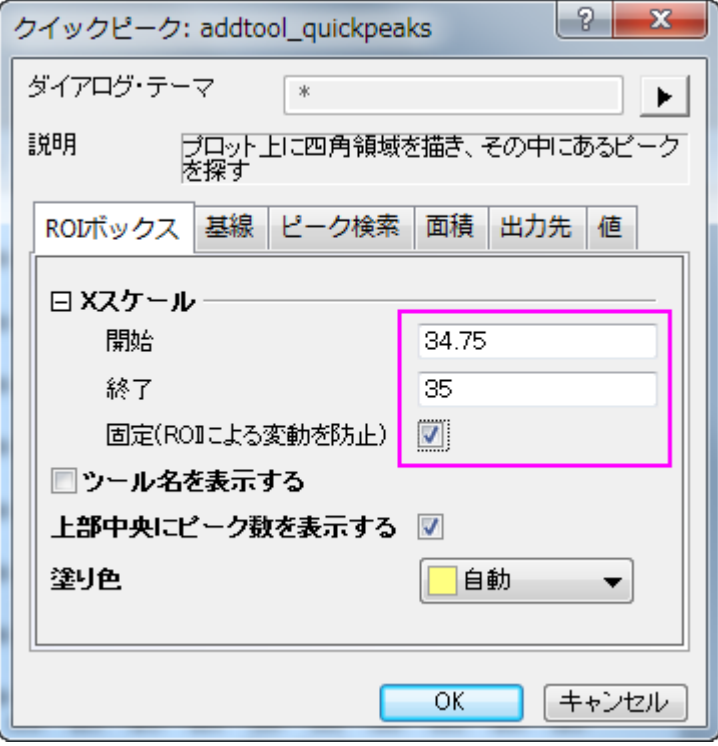

5. 基線タブを開いて、範囲から全プロット範囲のラジオボタンを選択します。

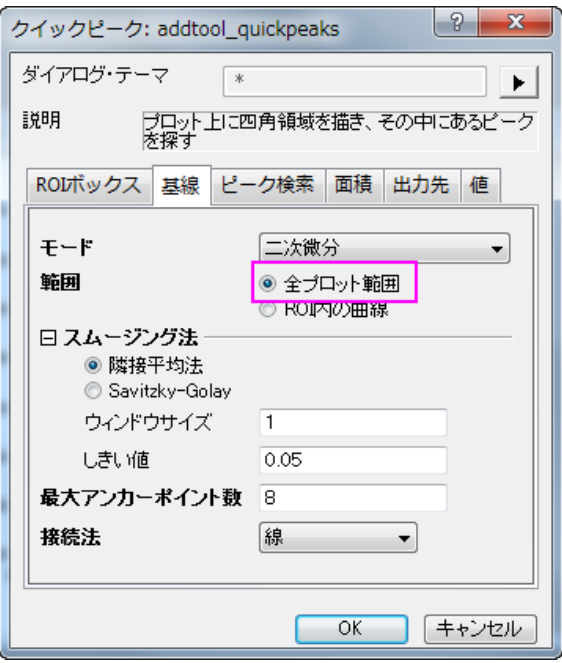

6. ピーク検索タブでは、ピークフィルタリングの方法で数によるを選択し、ピークの数を **3** に設定します。ピークラベルの色を青に 設定します。

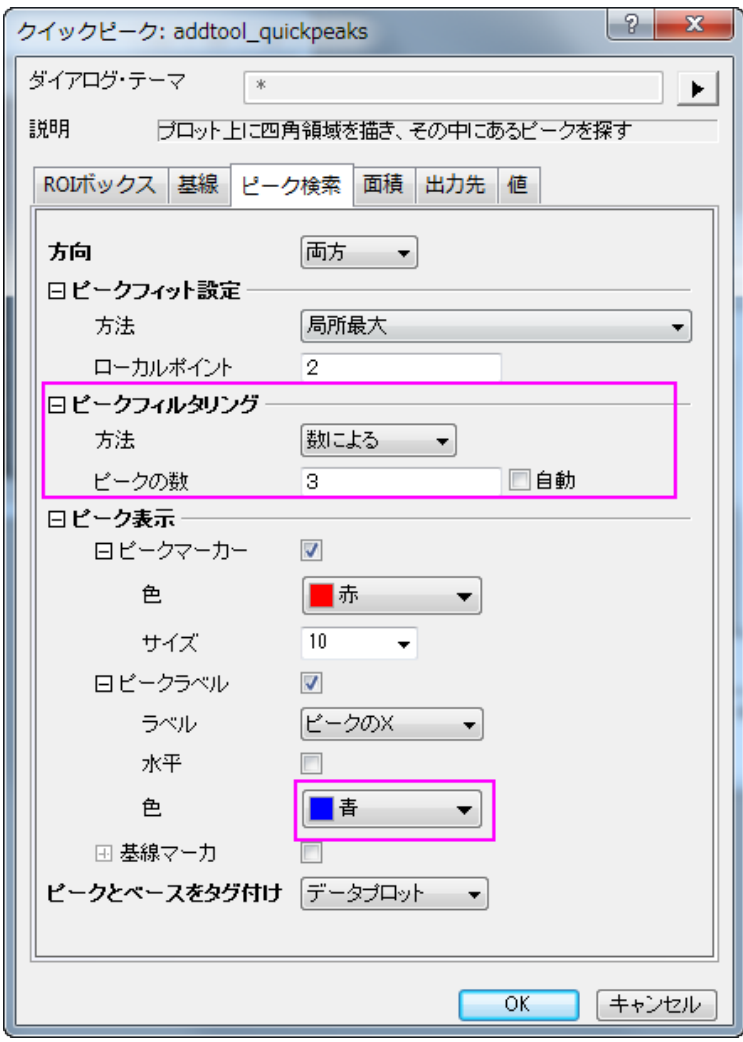

7. 出力先タブでは結果ワークシート名を**[QkPeak]%C\_Result2** に変更します。

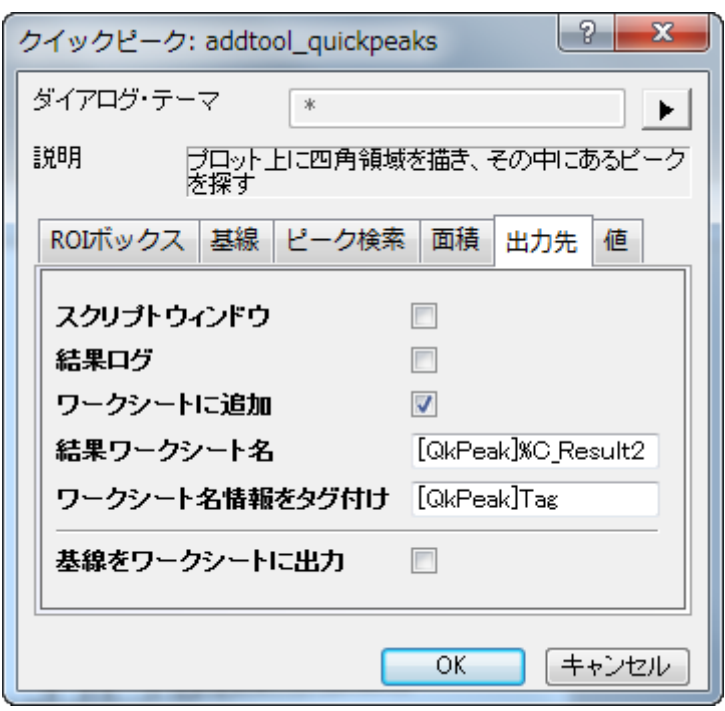

8. 値タブでは出力する値を指定できます。ピーク **ID**、ピーク **X**、ピーク **Y**、高さ、ピーク領域、**FWHM** のチェックのみを残して他 のチェックは外します。**OK** をクリックすると、ガジェットがプロットに追加されます。

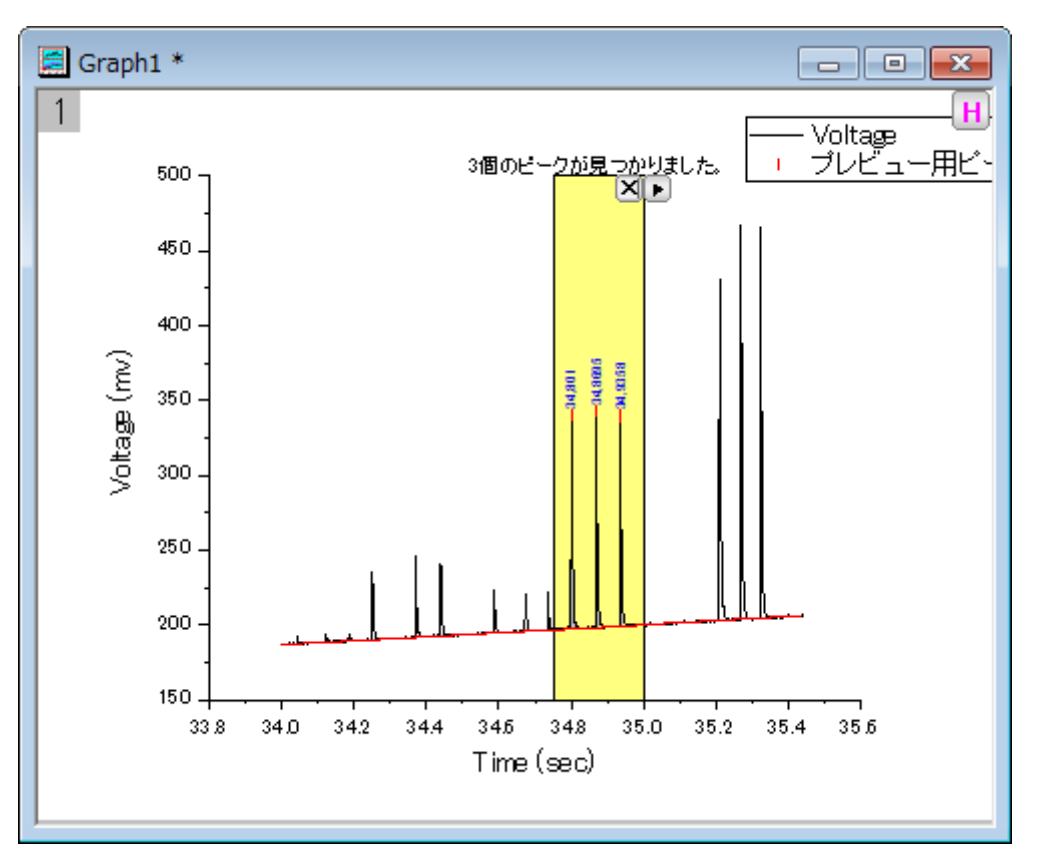

9. ROI ボックスの右上にある矢印ボタン ▶ をクリックして新しい出力を選び、レポートシートを生成します。

10. もう一度同じ方法でコンテキストメニューを開き、今度はレポートシートに行くを選択してレポートシートを開きます。

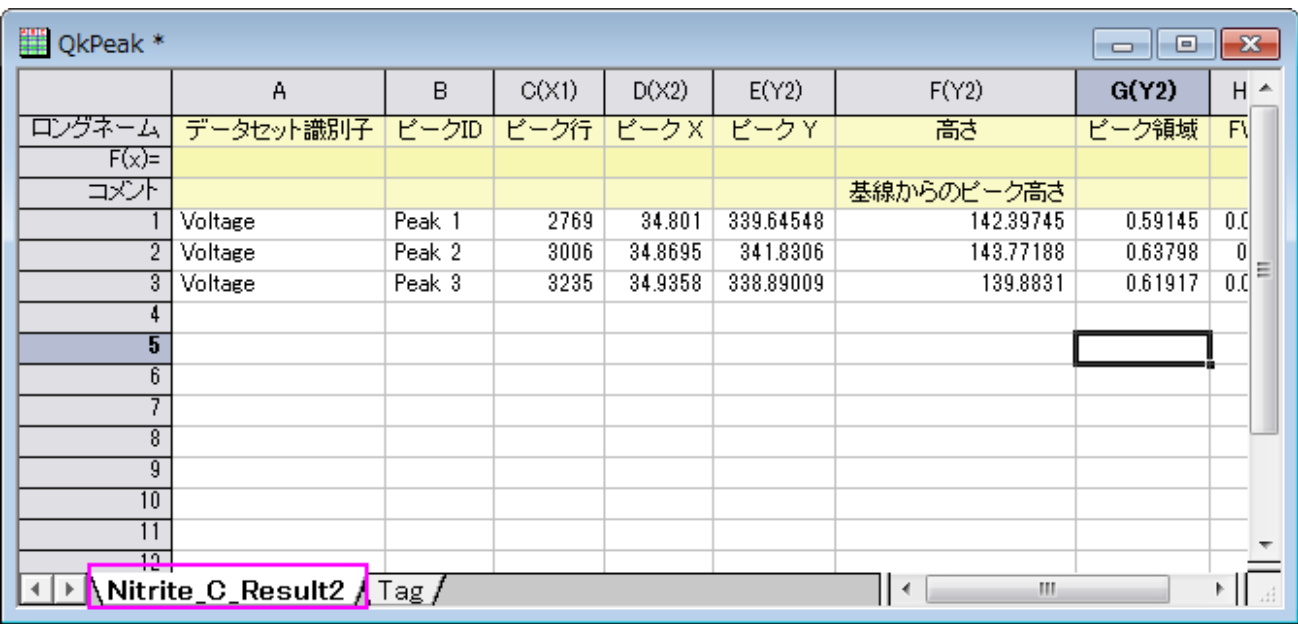

11. では、ピークアナライザを開いてピークフィットを続けて行きましょう。コンテキストメニューを開き、ピークアナライザに切り替えを 選びます。

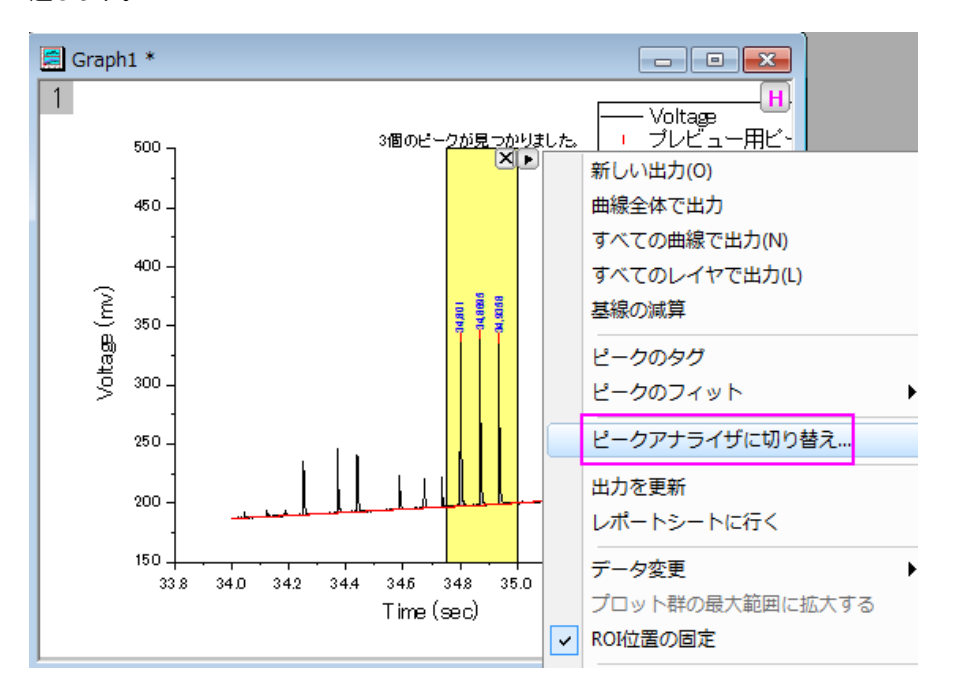

- 12. ピークアナライザが開くと、ピークフィットのゴールは既に選択されており、基線モードとピーク検索の方法はクイックピークガジェ ットの設定を引き継いでいる事がわかります。
- 13. ピークのフィットページに直接行き、フィット実行ボタンをクリックして、先程見つけた 3 つのピークをガウス関数でフィットします。

14. <u>▶ ポタンをクリックして、コンテキストメニューから**名前を付けて保存**を選択し、テーマ名を MyQuickPeaks として保存します。</u>

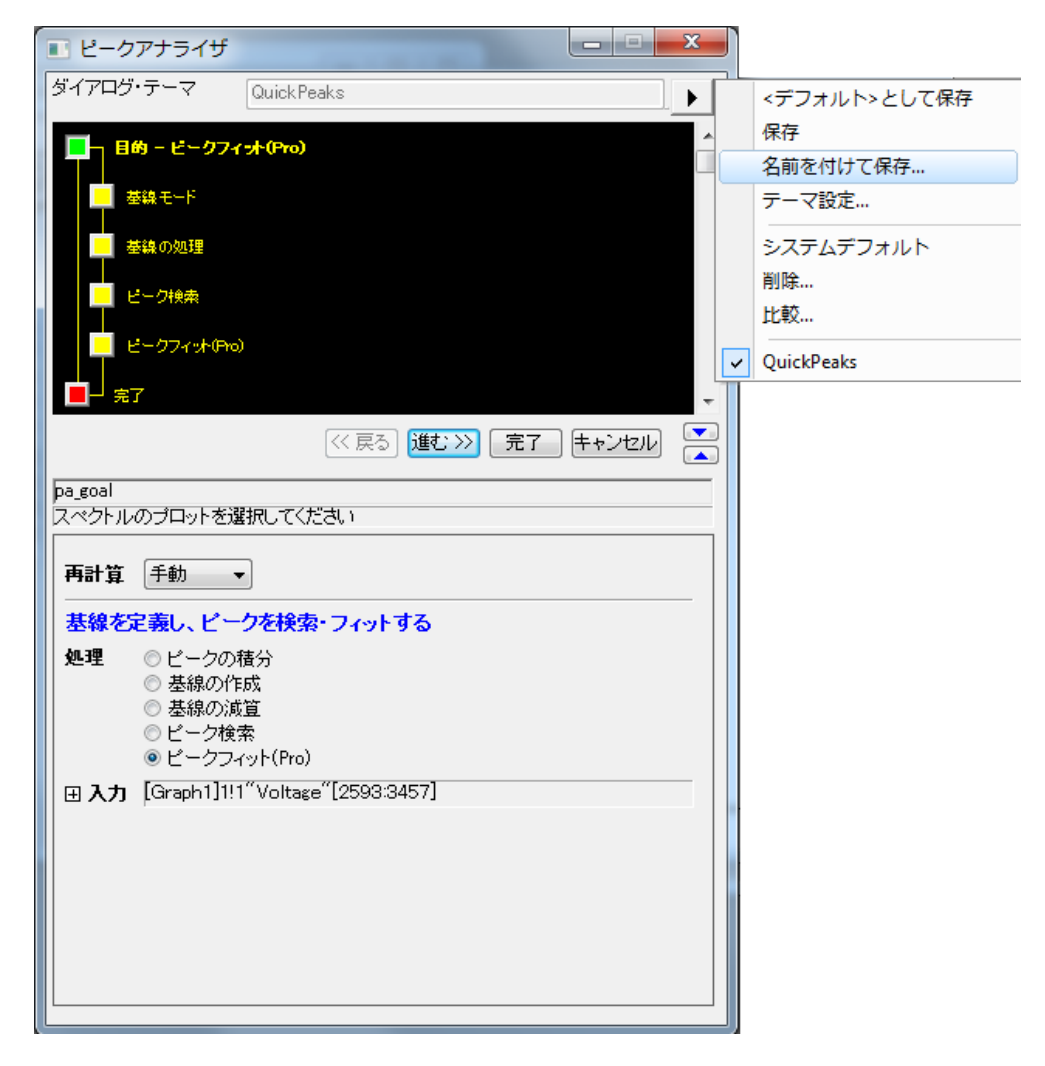

15. ピークアナライザでは完了ボタンをクリックしてピークフィット結果を生成します。

**Notes:** 保存したテーマはバッチ処理でピーク解析を行う時に使用できます。解析:ピークと基線:テーマを使った ピーク分析のバッチ処理を選び、**paMultiY** ダイアログを開きます。バッチ処理によるピーク解析は、複数の似た ようなデータファイルがあるときなどに便利です。詳細は、このサンプルをご覧ください。

## **4.4.5** ピークの検出

## ピークの検出とマーキング

サマリー

ピークアナライザには、自動ピーク検出の方法がいくつかあります。また、ユーザは手動でピークを追加、削除、修正することができます。 ピークが検出されると、ピークの中心位置を示すため、ラベルがピークの中心に付加されます。

#### 必要な **Origin** のバージョン**:8.0 SR6**

## 学習する項目

- ピークアナライザの自動ピーク検出の使用およびカスタマイズ方法
- ピークの中心のラベルをカスタマイズする方法

## ステップ

- 1. 新しいワークブックを開き、Samples\Spectroscopy\HiddenPeaks.dat ファイルをインポートします。
- 2. 2 列目を選択します。
- 3. 「作図:線図:折れ線」を選択して、折れ線グラフを作成します。
- 4. グラフをアクティブにして、解析:ピークと基線:ピークアナライザーを選択してピークアナライザのダイアログを開きます。
- 5. 最初のページ(スタートページ)で、ゴールグループのピーク検出ラジオボタンを選択します。そして、「進む」ボタンをクリックして、 次のページに移動します。

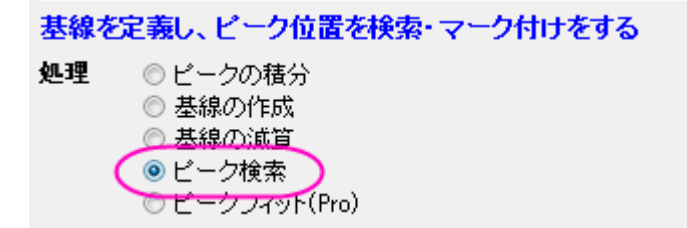

6. 「基線モード」ページで、「基線モード」ドロップダウンリストから「なし」を選びます。

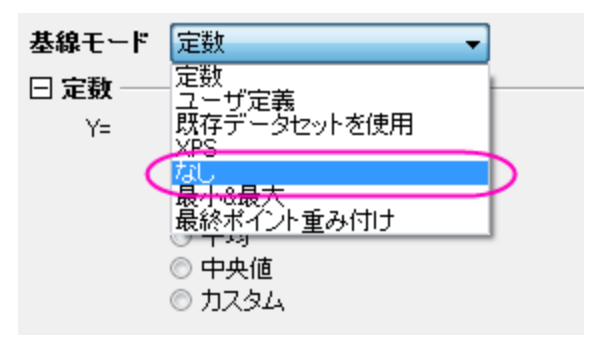

「進む」をクリックし、「ピーク検索」ページに移動します。

- 7. 「ピーク検索」ページで
	- 1. 「ピーク検索設定」を開きます。「手法」で「局所最大」が選択されていることを確認します。そして、「検索」ボタンをク リックします。5 つのピークが検査されます。

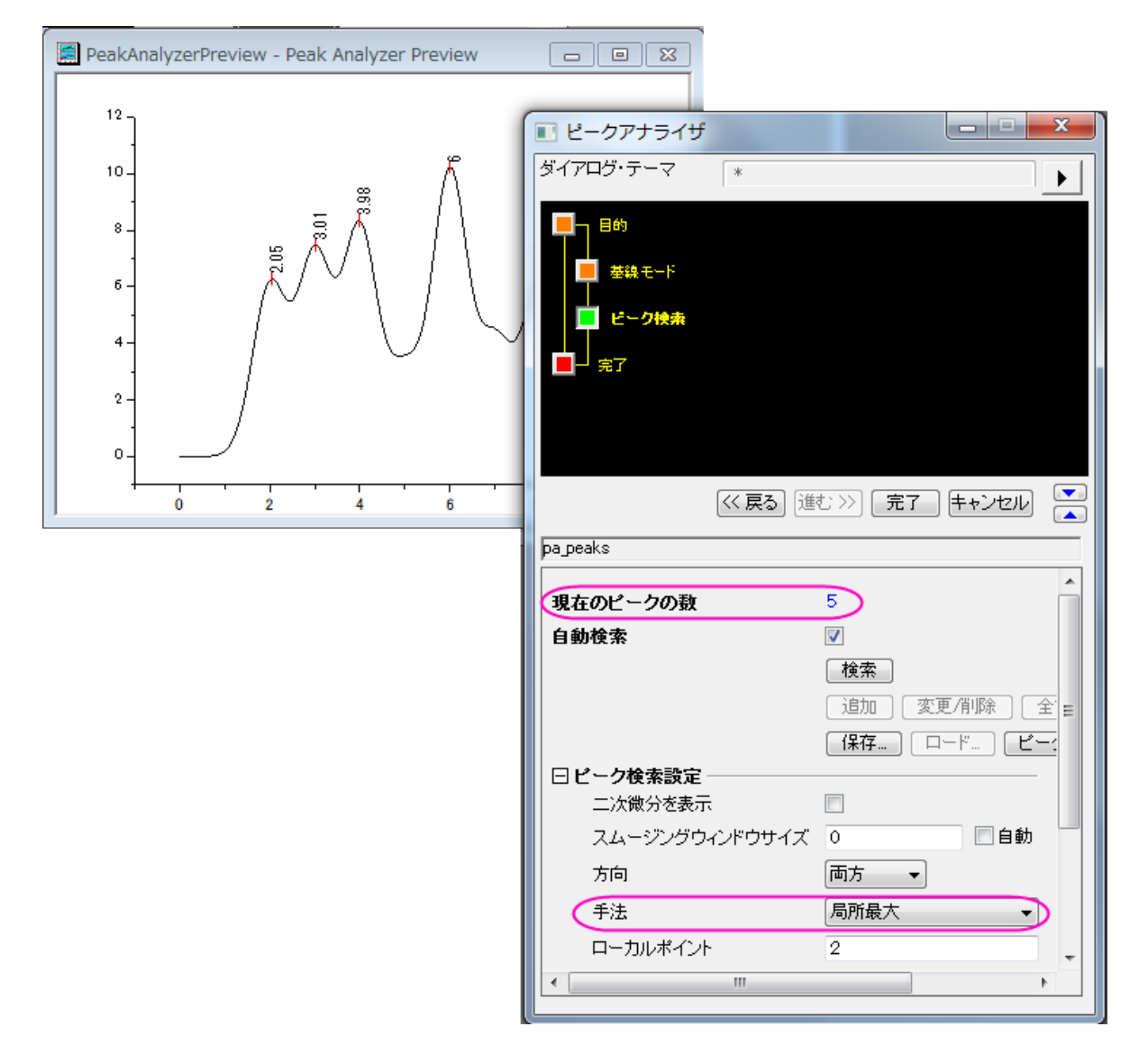

2. 「手法」を「二次微分**(**隠れたピークの検索**)**」に変更します。再度、「検索」ボタンをクリックします。今度は、7 つのピ ークが検出されます。

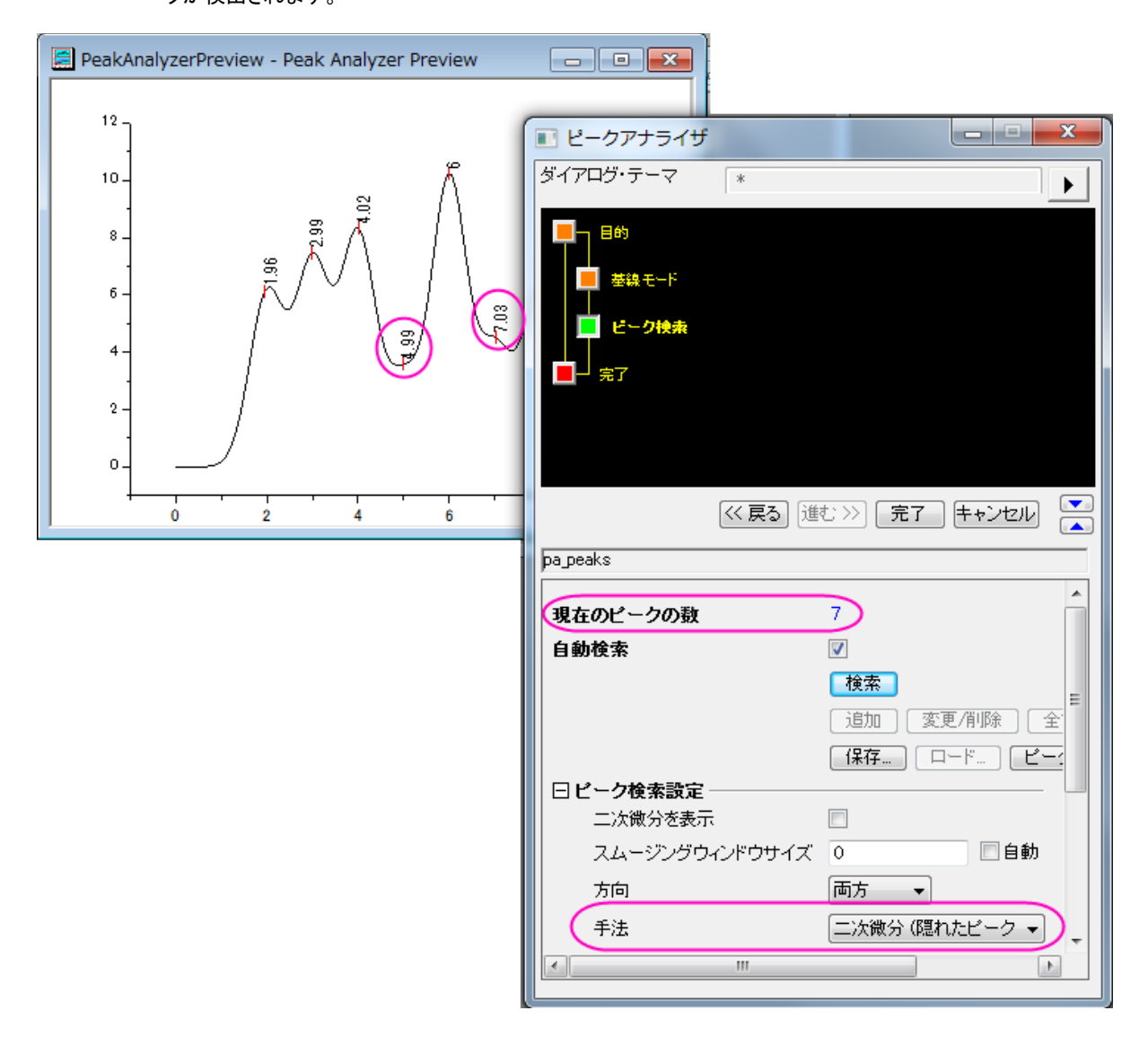

3. 「完了」ボタンをクリックして分析を完了します。最終的に次のようなグラフになります。

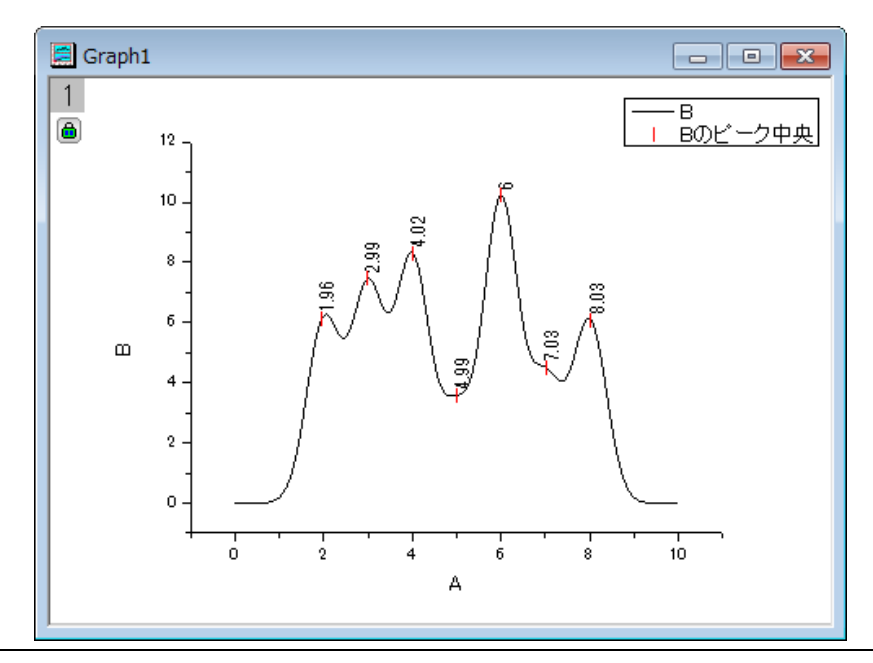

## **4.4.6** ピークの積分

#### サマリー

ピークアナライザを使用してピークを積分し、それらの面積を割り出します。

必要な **Origin** のバージョン**:8.0 SR6**

### 学習する項目

- 既存のデータセットを基線にする方法
- スペクトルデータから基線を減算する方法
- ピークアナライザからピーク面積を計算する方法

## ステップ

- 1. 新しいワークブックを開き、*\Samples\Spectroscopy\Peaks with Base.DAT* ファイルをインポートします。
- 2. 2 列目を選択します。

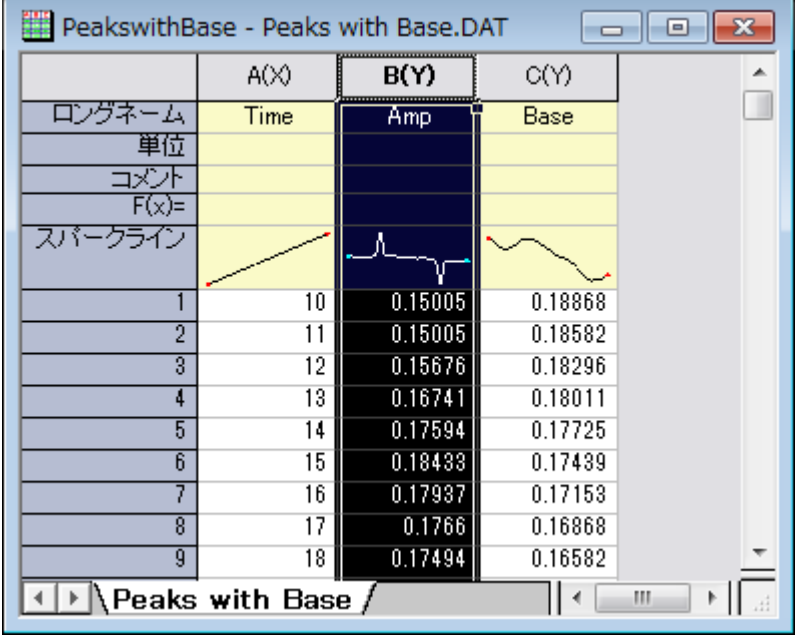

3. メインメニュー内で解析をクリックし、ピークと基線を指した後にピークアナライザをクリックします。
4. ピークアナライザの初めのページ(ゴールページ)で処理グループ内のピークの積分を選びます。「進む」をクリックし、「基線モー ド」ページに移動します。

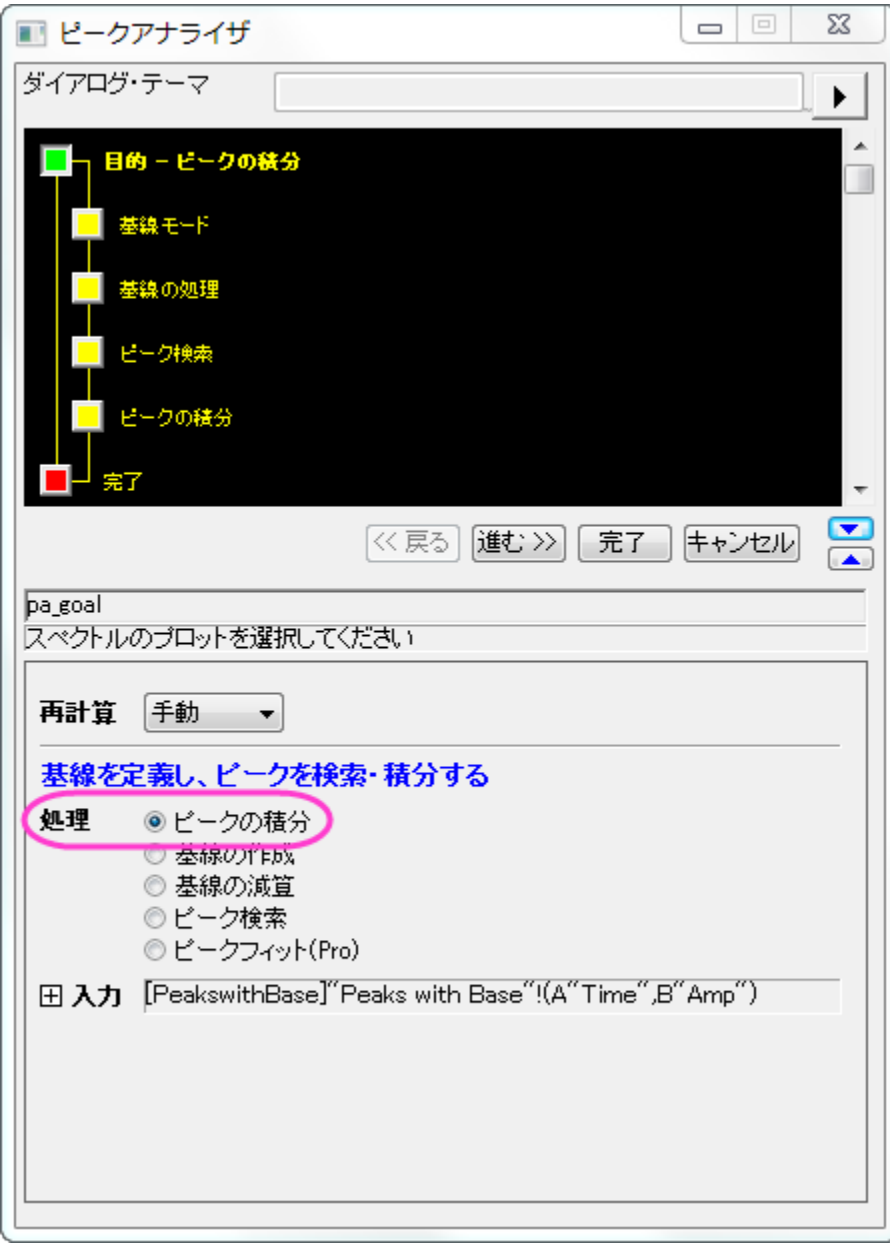

5. 「基線モード」ページで、基線モードドロップダウンリストから既存データセットを使用を選びます。データセットのドロップダウンメ ニューの右側にある三角形ボタンをクリックし、**[PeakswithBase]"Peaks with Base"!C"Base"**をフライアウトメニュ ーから選択します。「進む」をクリックし、ピークアナライザの「基線の処理」ページに移動します。

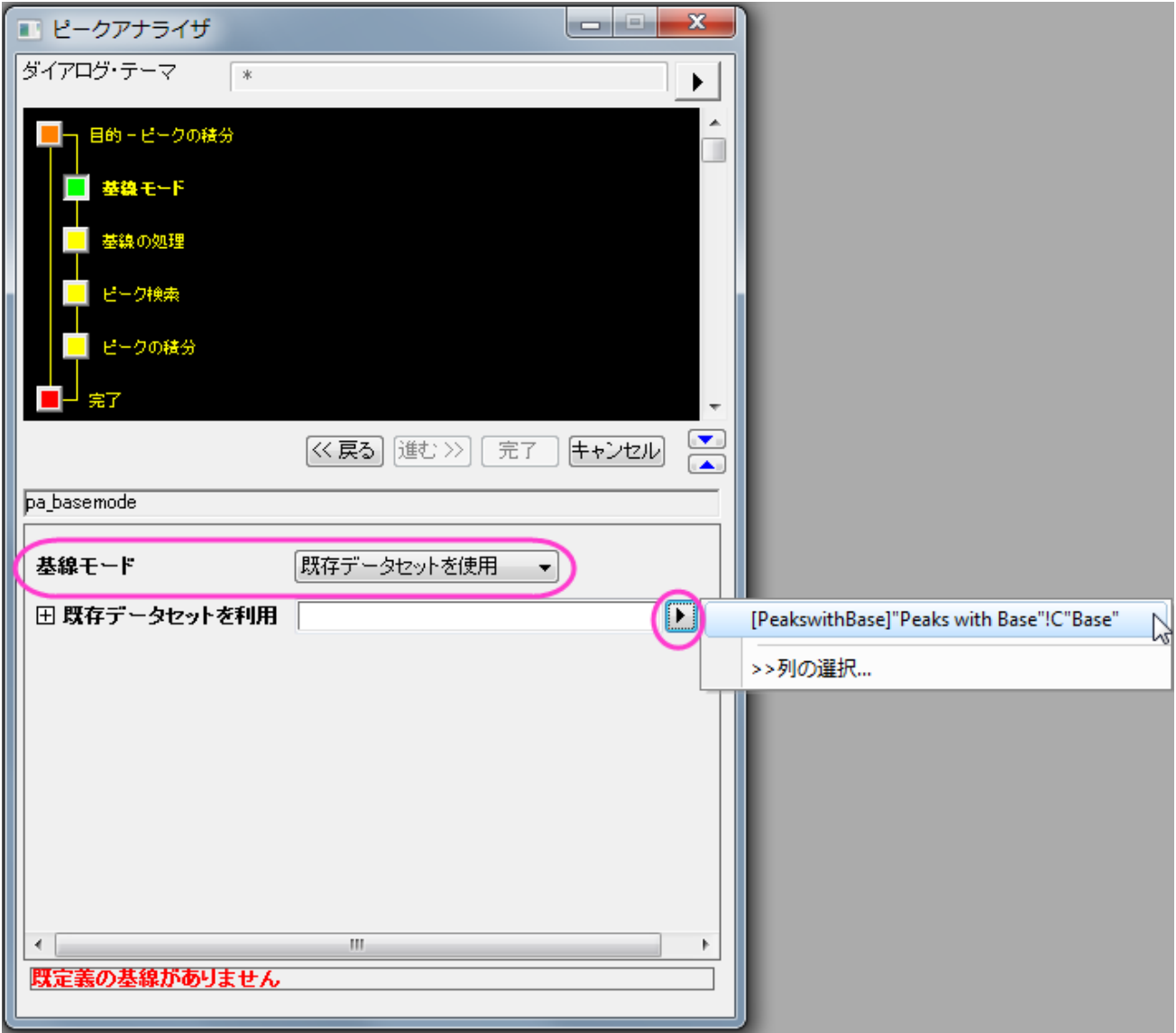

6. 「基線の自動減算」チェックボックスを選択します。上段パネルの「ピークの積分」アイコンをクリックしてピークの積分ページに行 きます。(あるいは進むボタンを 2 回クリックします。)プレビューグラフでは、番号が付いた 2 つの黄色い四角形が表示され、デ フォルトで検出された 2 つのピークを示しています。

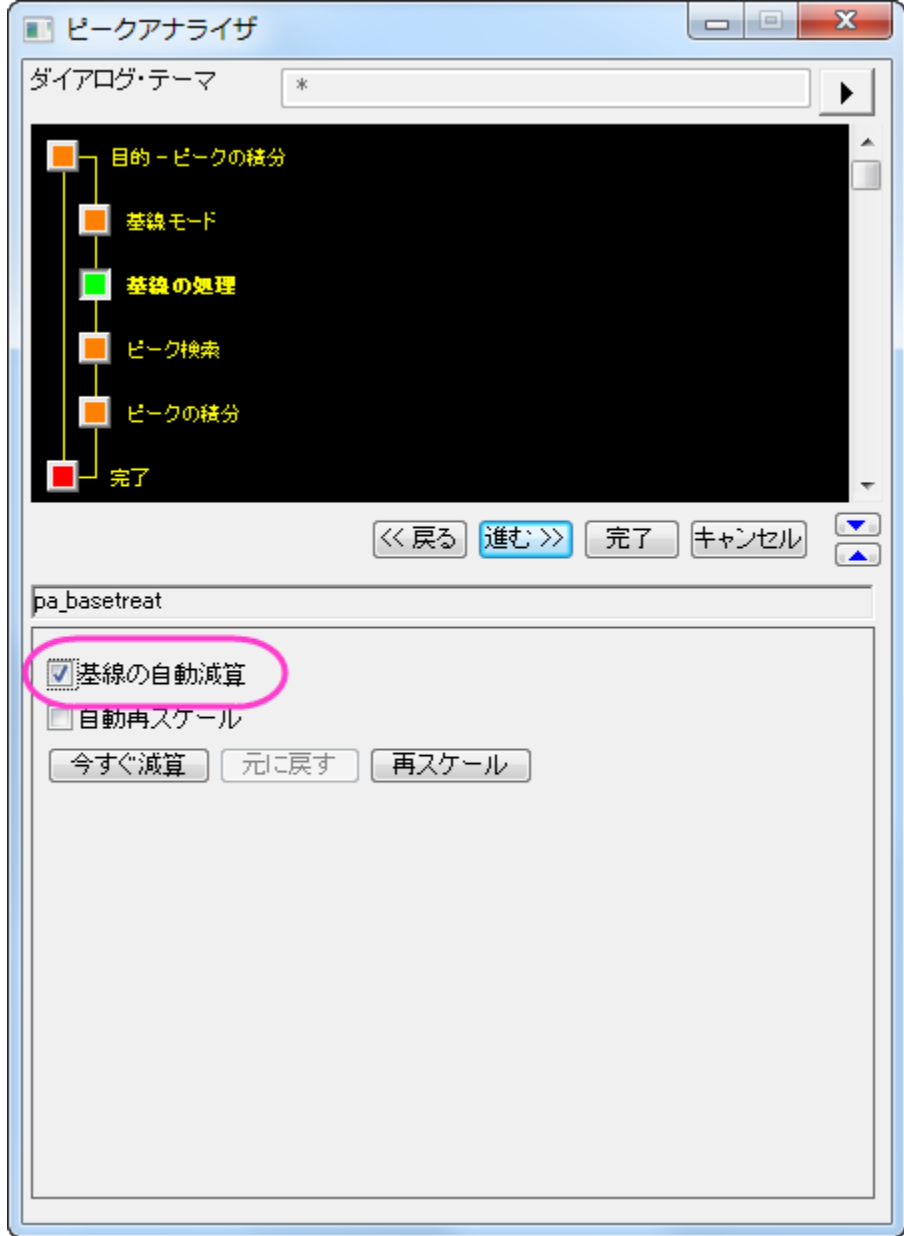

7. 積分ウィンドウ幅では、プレビューグラフを変更するを選択します。グラフ上の **1** 番の四角形の内側をクリックします。1 対のハ ンドルマークが黄色い積分ウィンドウの両端に出現します。このハンドルをドラッグすることで積分が行われる範囲を調整します。 2 番の四角形の内側をクリックし、同じように 2 つ目のピークに関しても調整します。

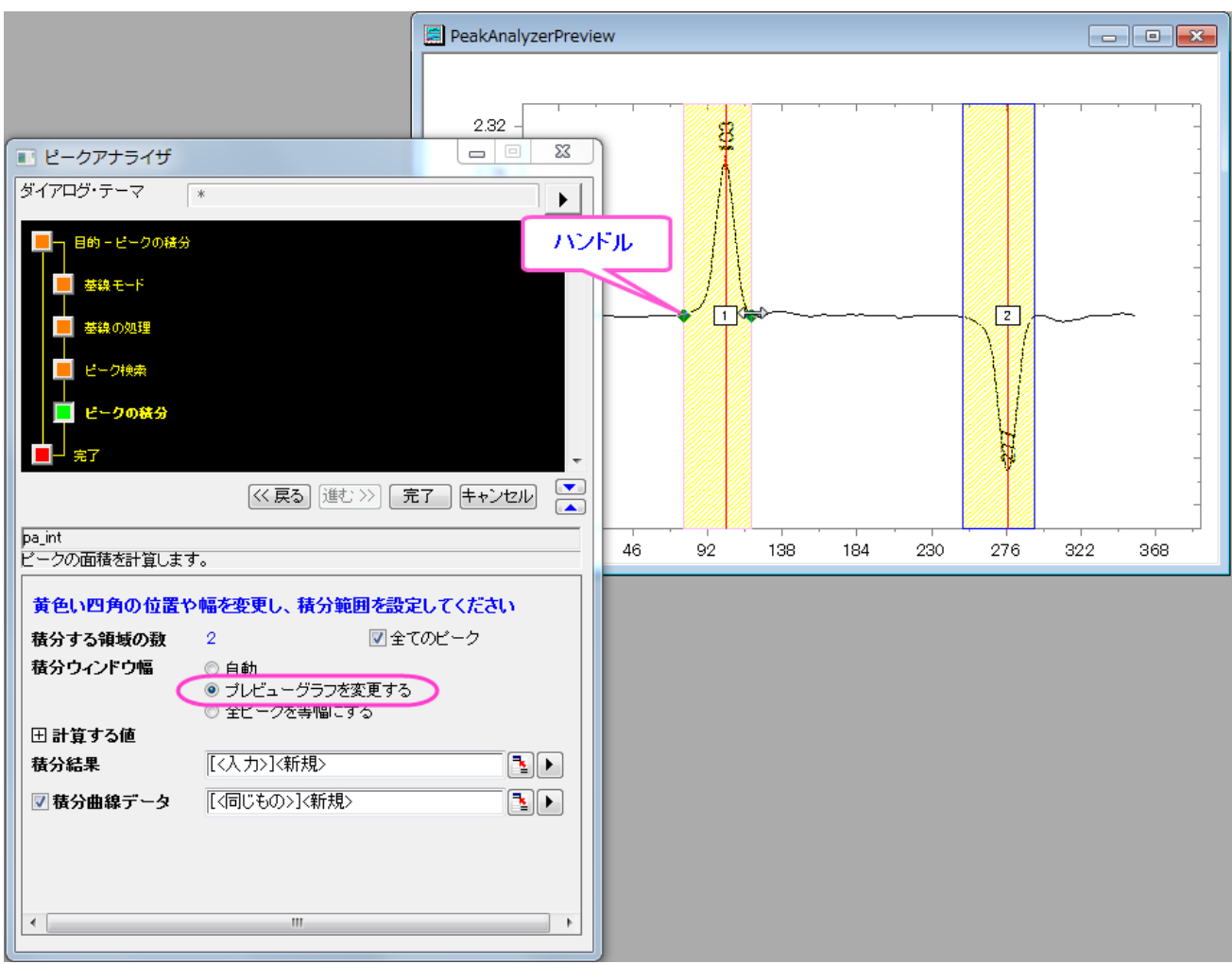

8. ピークアナライザのピークの積分ページで、計算する値グループで希望の項目すべてを選択します。例えば、各ピークの中心を 計算するには、「ピーク中心」チェックボックスを選択します。「積分データに対するピーク面積」を出力したくなければ、「積分デー タに対するピーク面積」チェックボックスのチェックを外します。選択したら、「完了」ボタンをクリックして、分析を実行します。

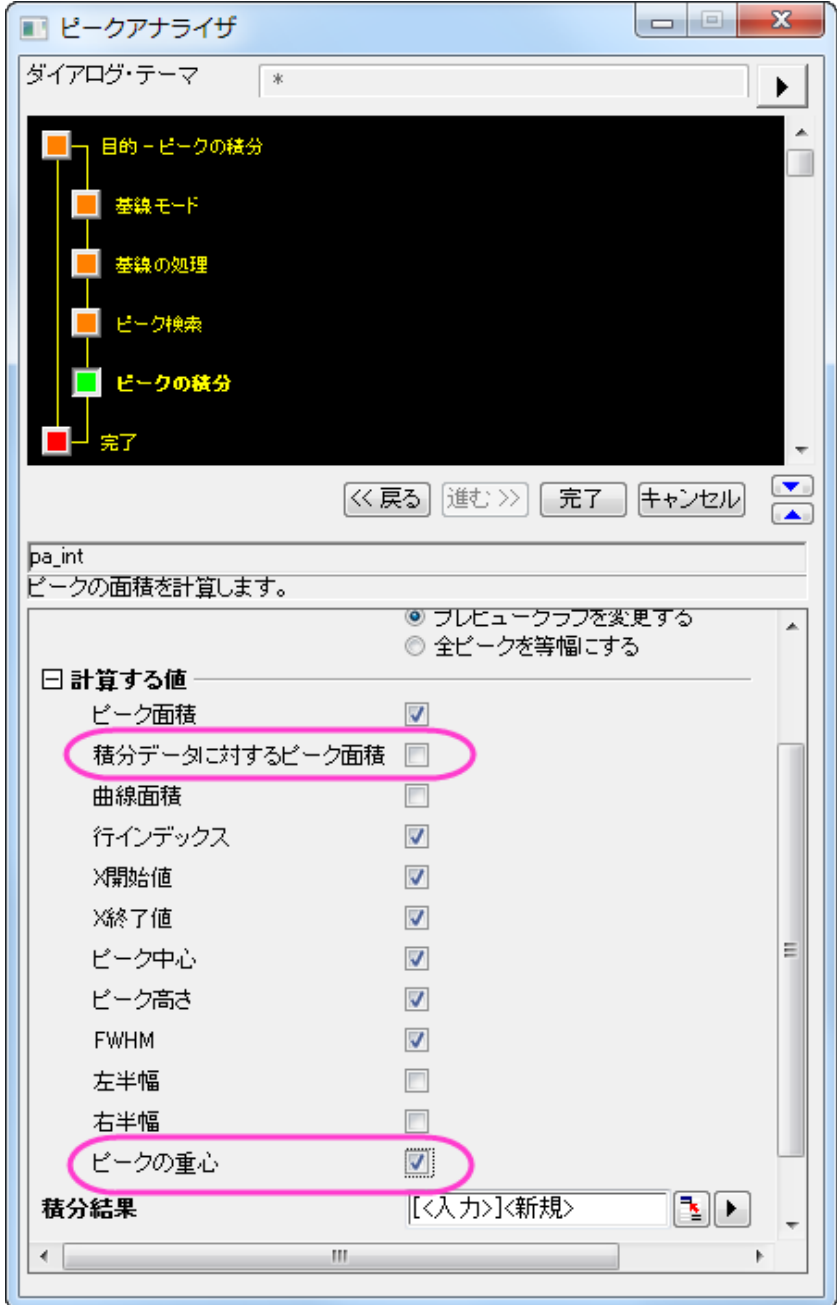

#### 結果は、*Integration\_Result1* というワークシートに出力されます。

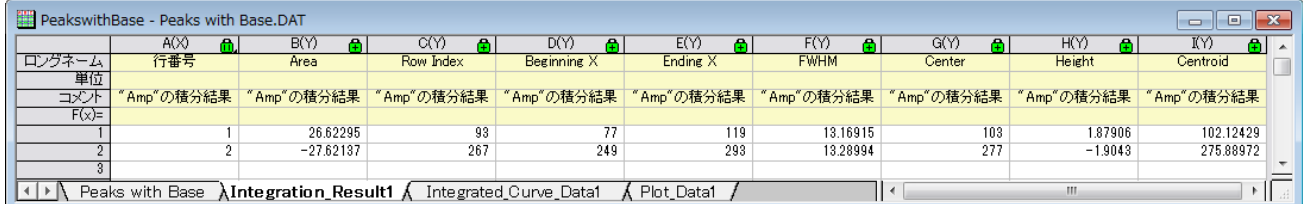

「計算する値」グループで「ピーク面積」にチェックを付けていれば、この結果ワークシートの「Area」列にピークの面積が算出す ることができます。

# **4.4.7** ピークフィット

# 基線と一緒にピークフィットを行う

## サマリー

OriginPro では、ピークアナライザを使って、いくつかの基線減算オプションで複数ピークフィットを実行することができます。

スペクトルデータの基線を作成するさまざまな方法があります。2,3 のアンカーポイントを選択し、関数でそれらをフィットすることができ ます。基線のフィットはピークフィット中に行われます。

必要な **Origin** のバージョン**:Pro 8.0 SR6**

## 学習する項目

- ピークのフィットを実行する方法
- 基線をフィットする方法

# ステップ

- 1. 新しいワークブックを開き、Samples\Spectroscopy\Peaks on Exponential Baseline.dat ファイルをインポートします。
- 2. ワークシートの 2 列目を選択します。

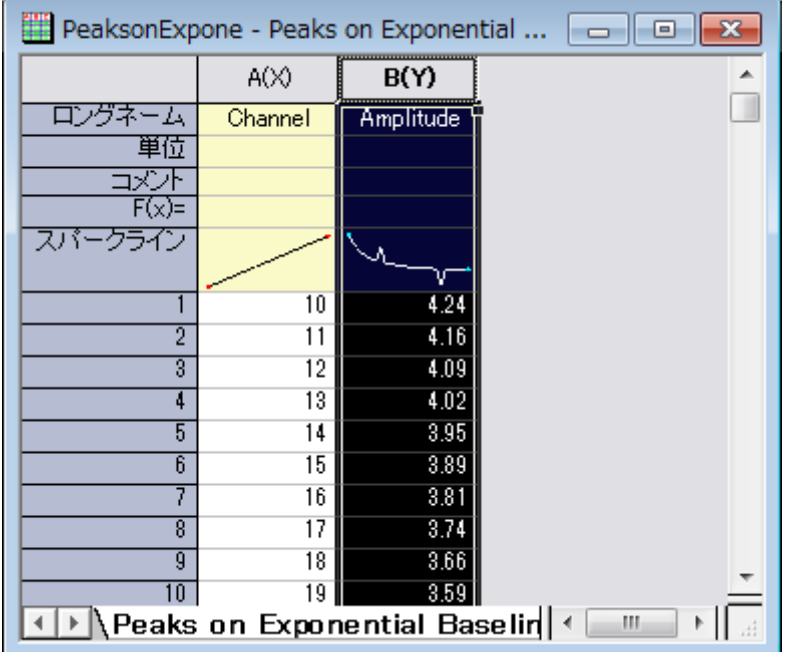

3. メニューから解析:ピークと基線:ピークアナライザを選び、ピークアナライザを開きます。

4. 最初のページの「ゴール」グループの「ピークのフィット」ラジオボタンを選択します。「進む」をクリックし、「基線モード」ページに移 動します。

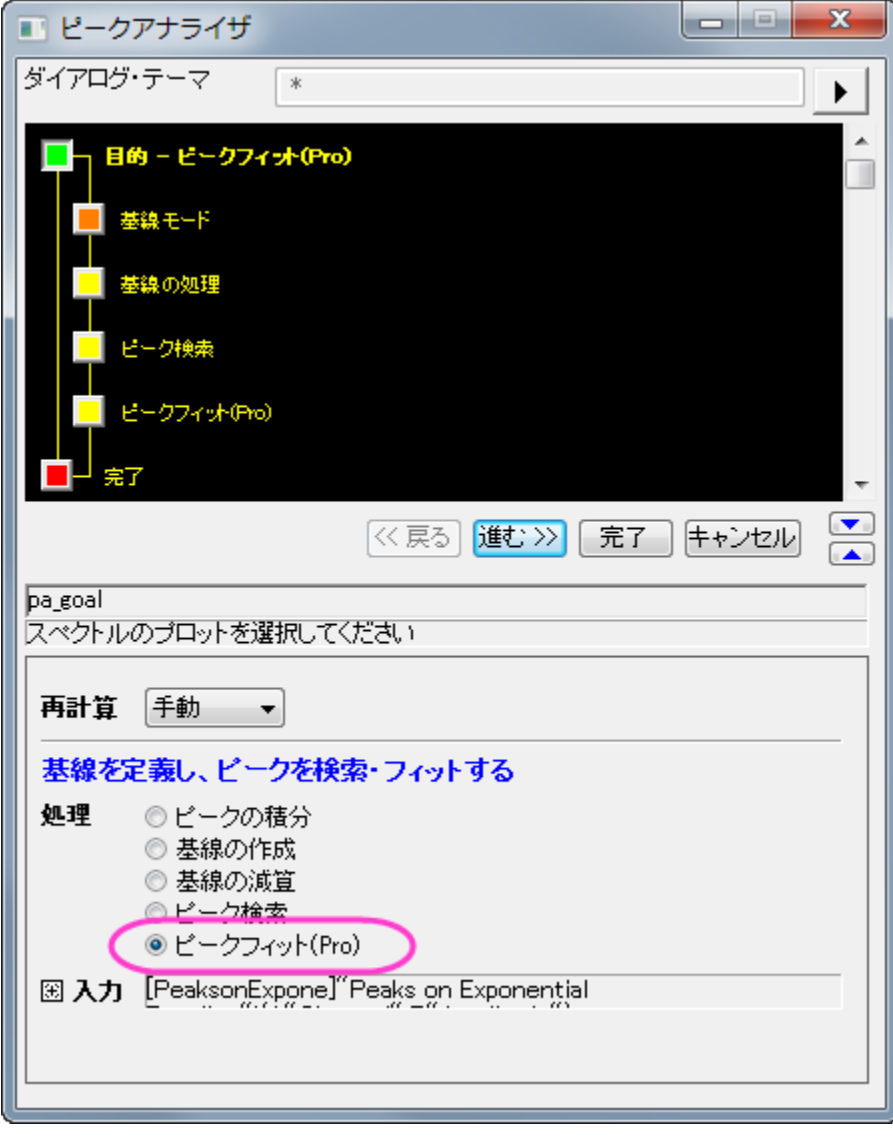

5. 基線モードページで、基線モードドロップダウンリストからユーザ定義を選びます。「基線アンカーポイント」グループで、「検索」ボ

タンをクリックします。8 つのアンカーポイントが見つかります。次に、進むをクリックし、基線の作成ページに移動します。

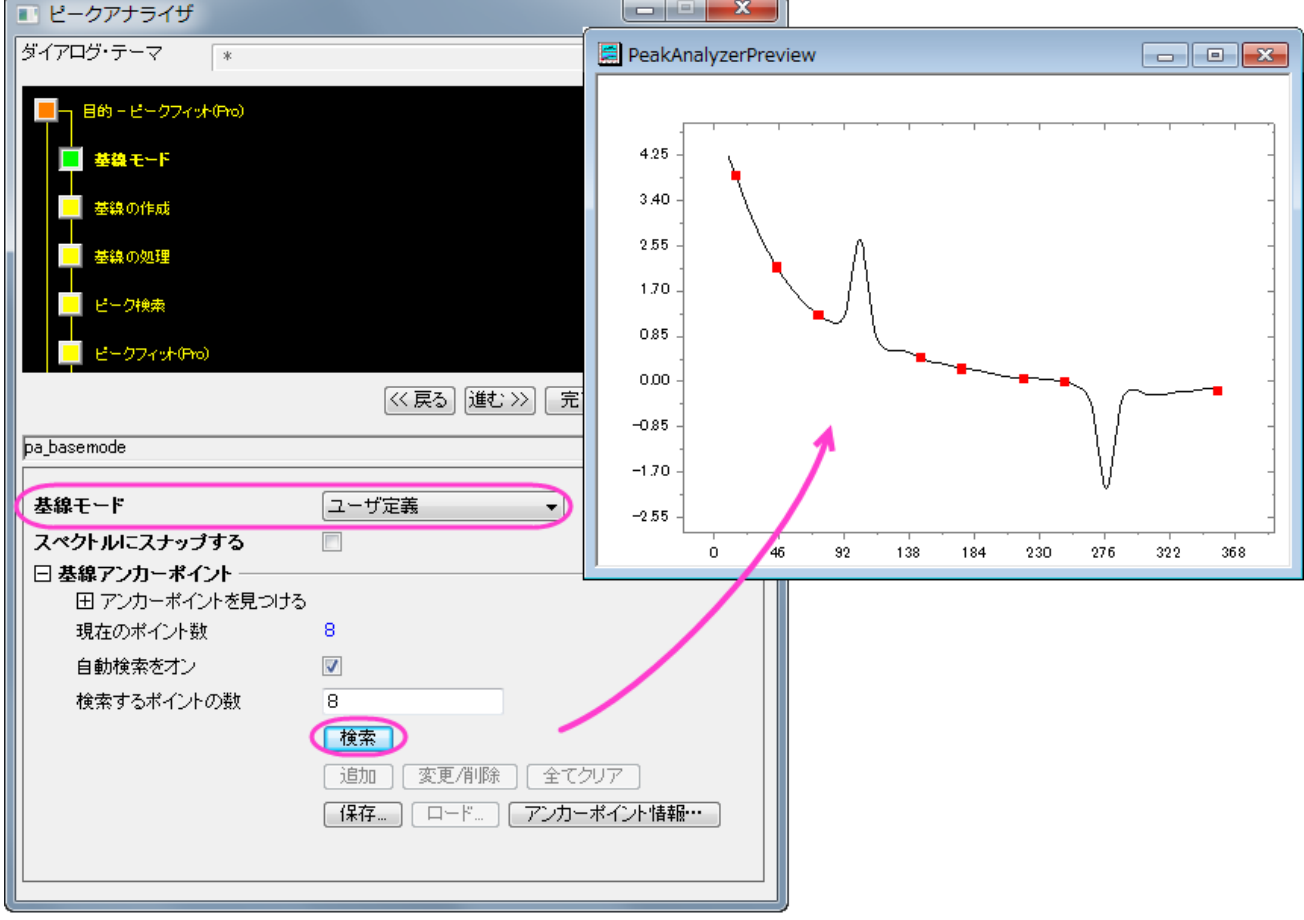

6. 基線の作成ページの接続線ドロップダウンリストで、関数でフィットを選びます。「フィット関数」グループで、「関数」ドロップダウン リストから「**ExpDec2**」を選びます。「進む」をクリックし、「基線の処理」ページに移動します。

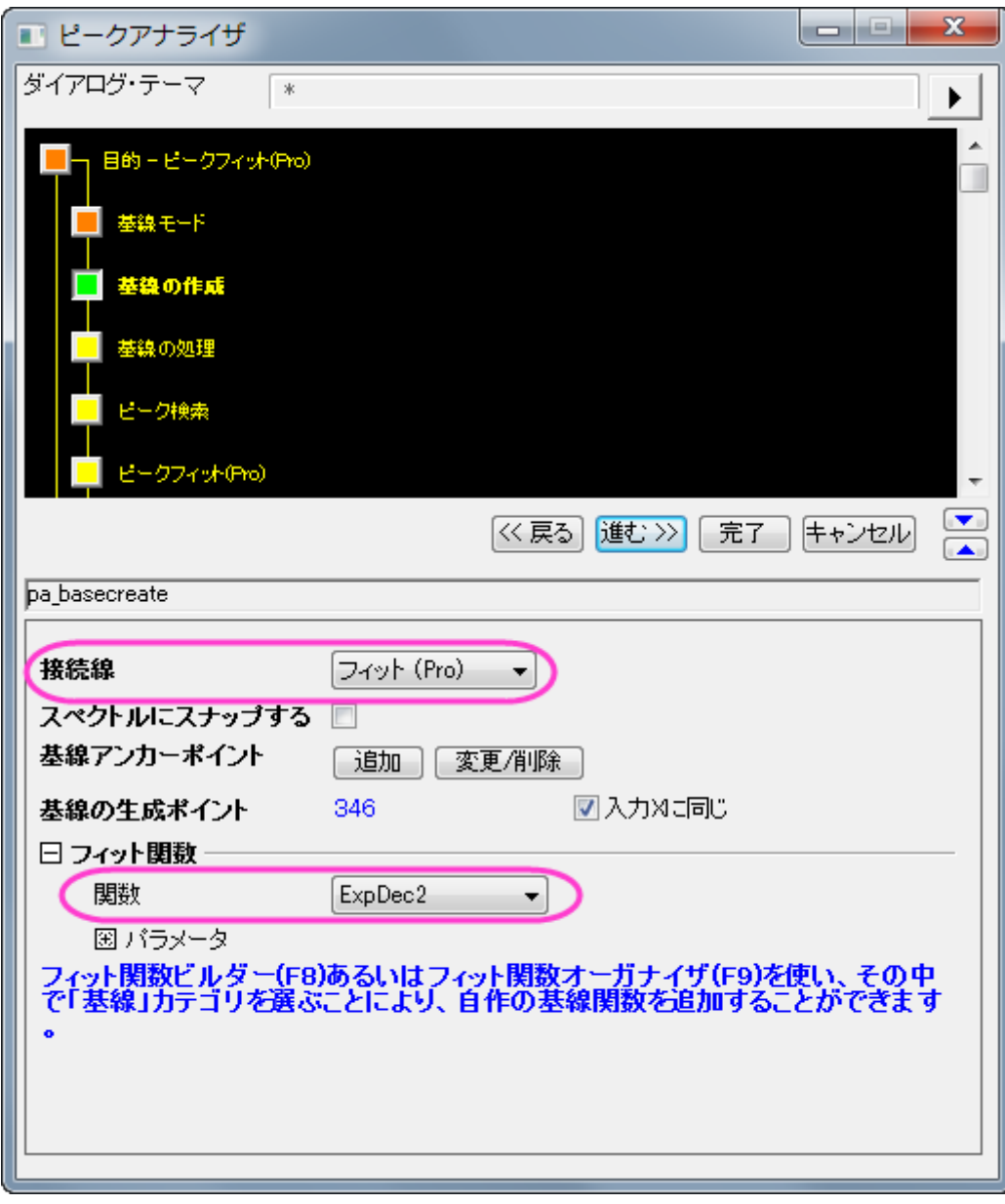

7. 基線の処理ページで、ピークを持つ基線のフィットチェックボックスを選択します。「進む」をクリックし、「ピーク検索」ページに移

動します。

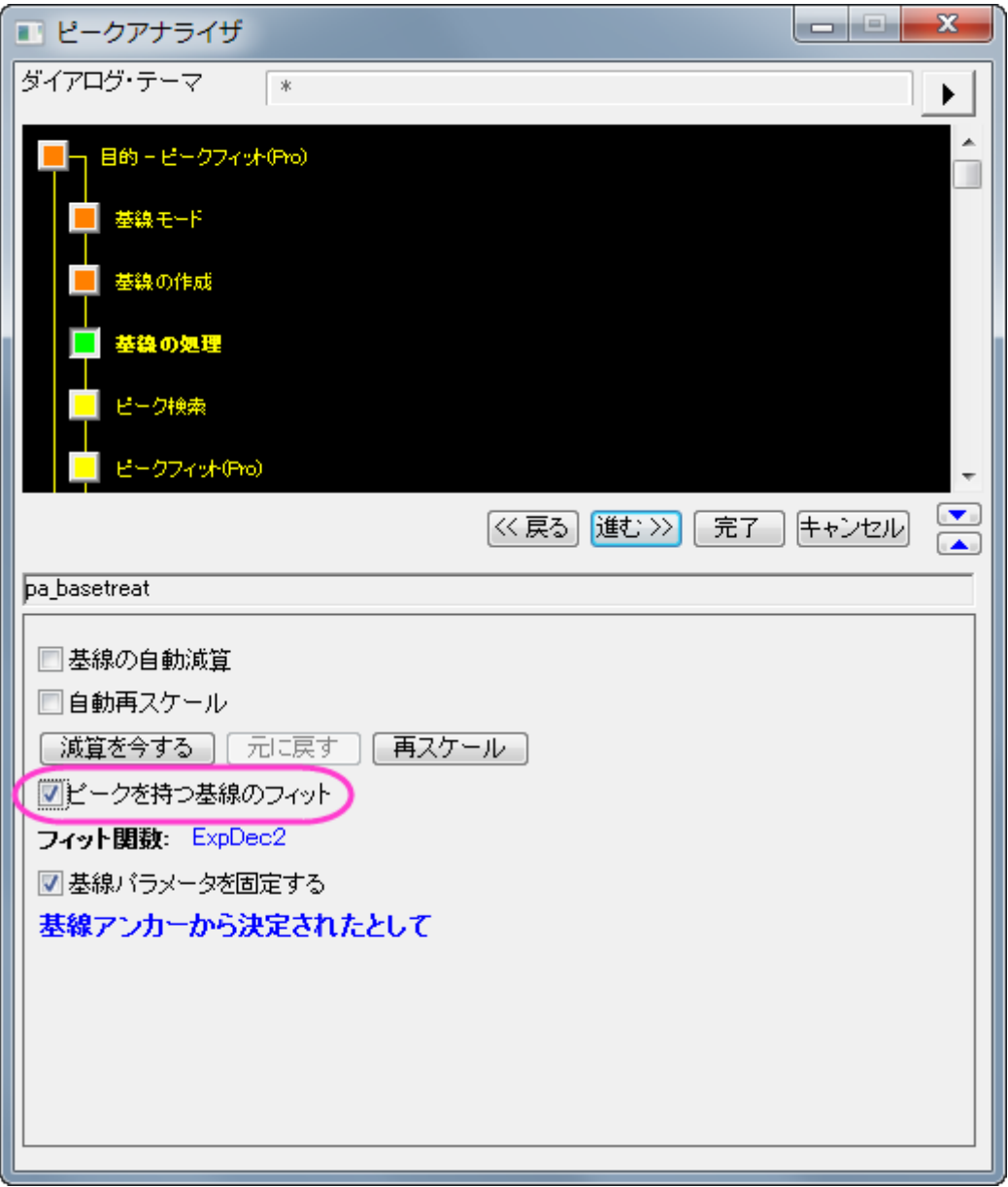

8. In the **Find Peaks** page, click the **Find** button to search peaks.2 つのピークが見つかります。進むをクリックして ピークのフィットページに移動します。

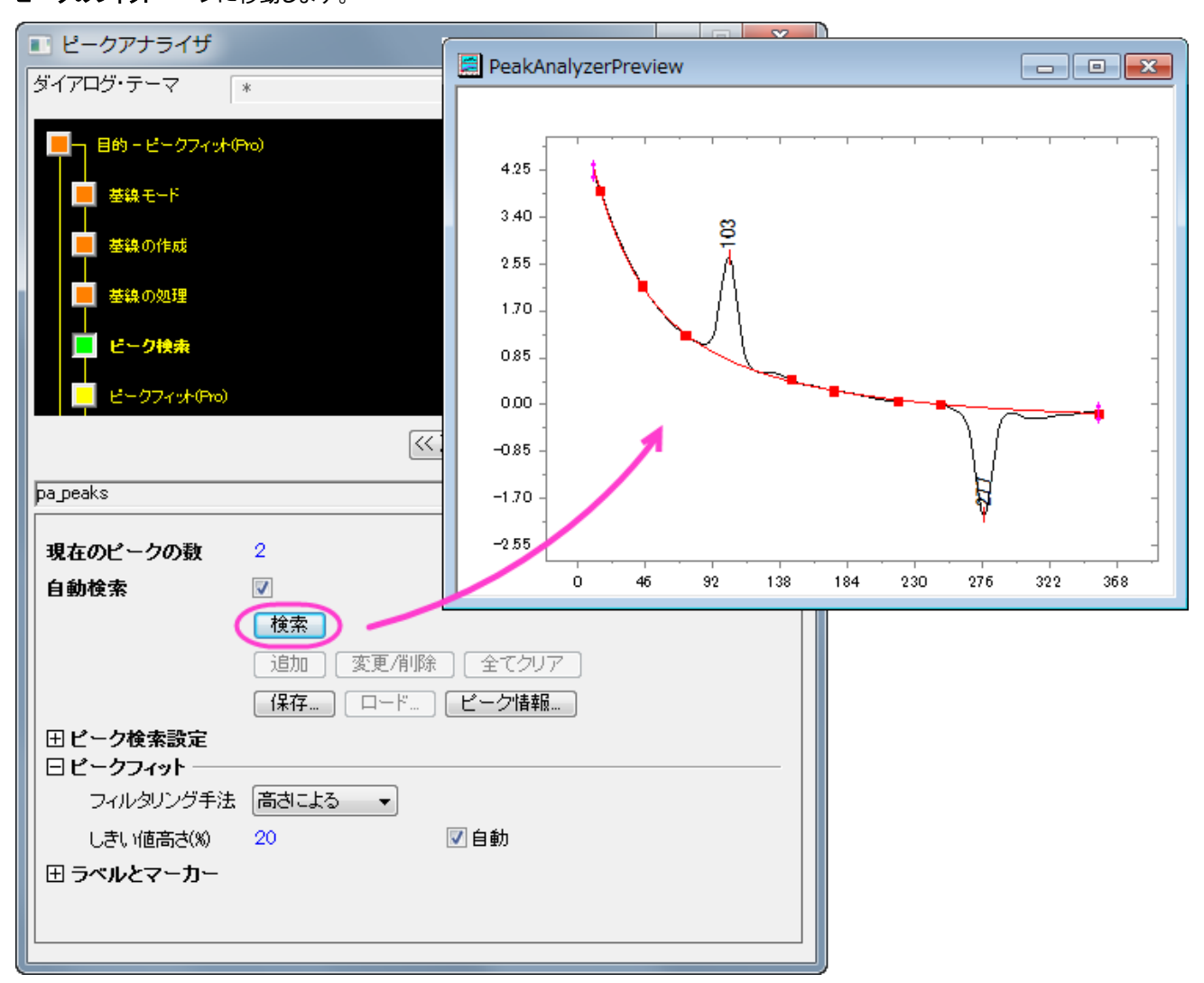

- 9. ピークのフィットページでフィット制御ボタンをクリックして、ピークフィットのパラメータダイアログを開きます。
- 10. 「ピークフィットのパラメータ」ダイアログで、両方のピークタイプが Gaussian になっていることを確認します。「収束までフィット」 ボタンをクリックします。フィットが済んだら、**OK** をクリックして、ダイアログを閉じます。

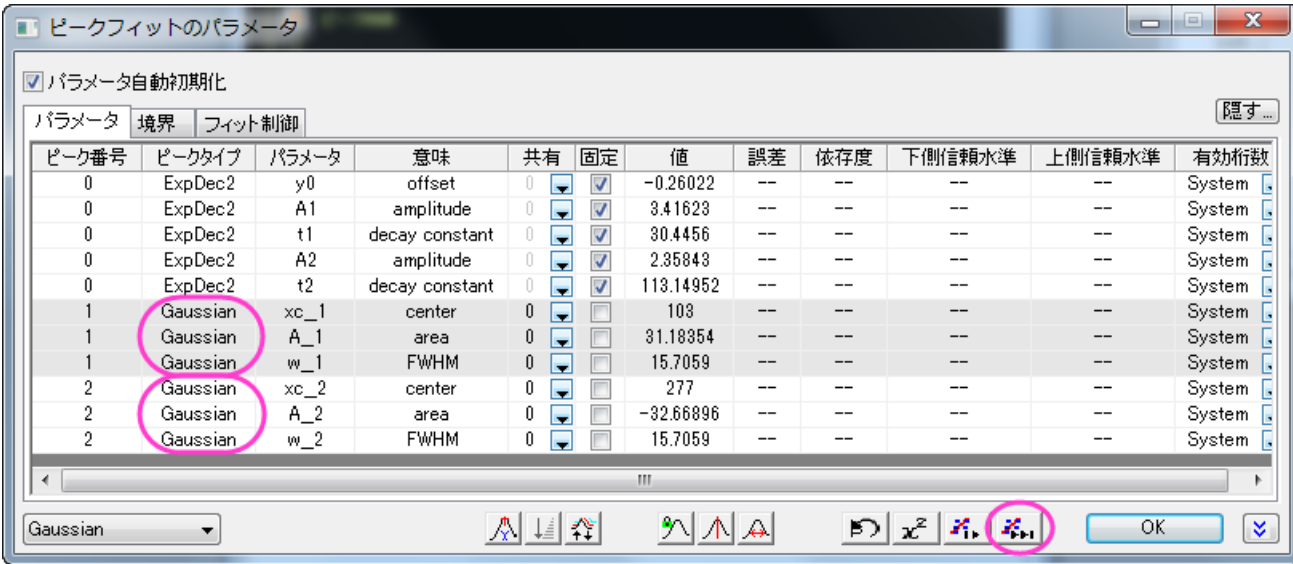

11. ピークのフィットページに戻り、完了ボタンをクリックして分析を完了します。元のワークブック内に結果シートが作成され、グラフ レポートも作成されます。

# **4.4.8** 事前セットされたピークパラメータを使ってピークフィットを行う

### サマリー

事前にセットしたピークパラメータでピークフィットを実行したい場合があります。例えば、ピークの数や中心位置が決まっているようなデ ータセットが数多くあるような場合です。関心があるのは、主にピークの他のパラメータ、例えば高さである場合などです。ピークアナラ イザのテーマの機能を使って、固定のピークパラメータで簡単にピークフィットを実行することができます。

#### 必要な **Origin** のバージョン**:Pro 2016 SR0**

## 学習する項目

- 1. ピークアナライザの設定をテーマに保存し、再利用する方法
- 2. ピークパラメータを固定にする方法

## ステップ

### ピーク位置とピークパラメータを含むテーマを保存する

- 1. 新しいワークブックを開き、<Origin のインストールフォルダ>\Samples\Spectroscopy\HiddenPeaks.dat ファイルをイン ポートします。
- 2. データ列を選択し、「統計:ピークと基線:ピークアナライザを選び、ピークアナライザを開きます。

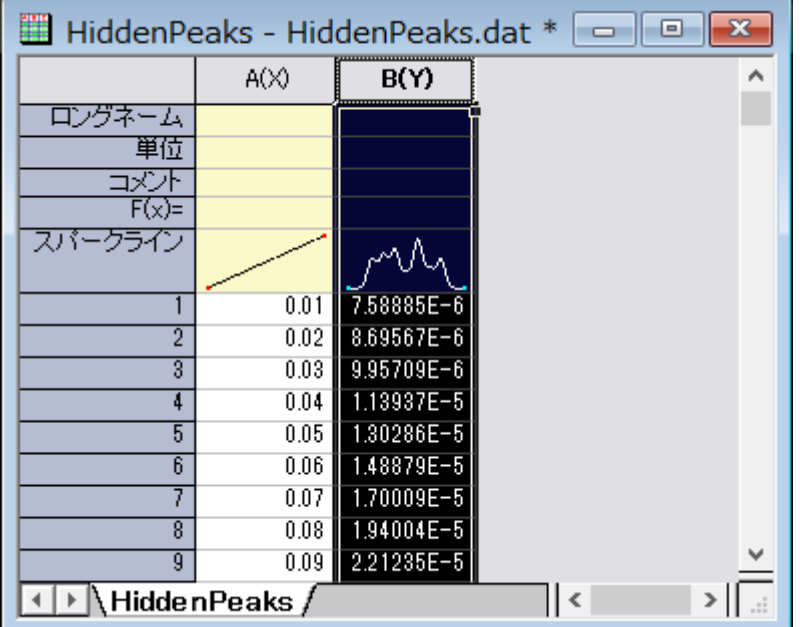

3. 最初のページで、ゴールグループのピークのフィットを選びます。「進む」をクリックし、「基線モード」ページに移動します。

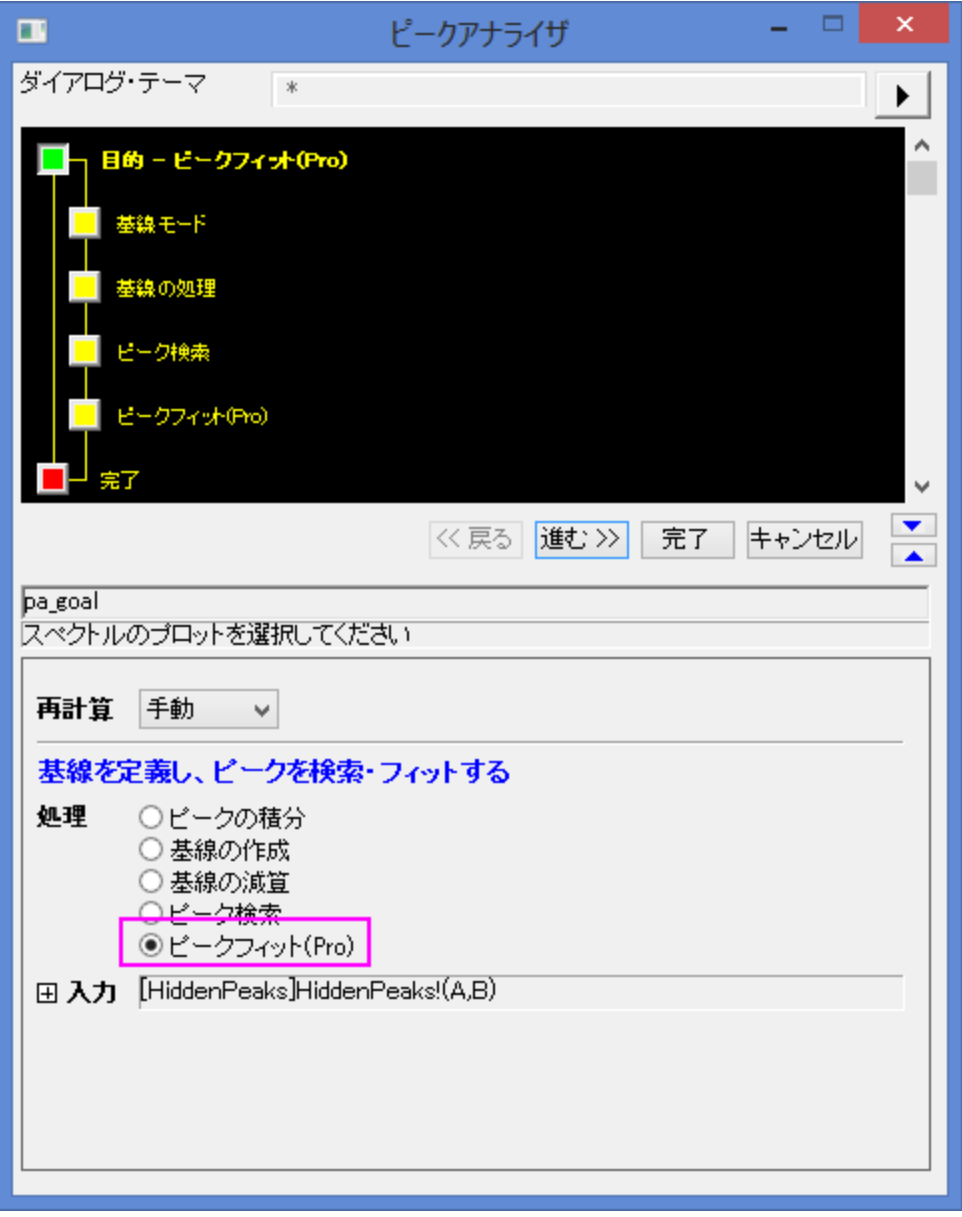

4. 「基線モード」ページで、基線モードドロップダウンリストからなしを選びます。「進む」をクリックし、「ピーク検索」ページに移動しま

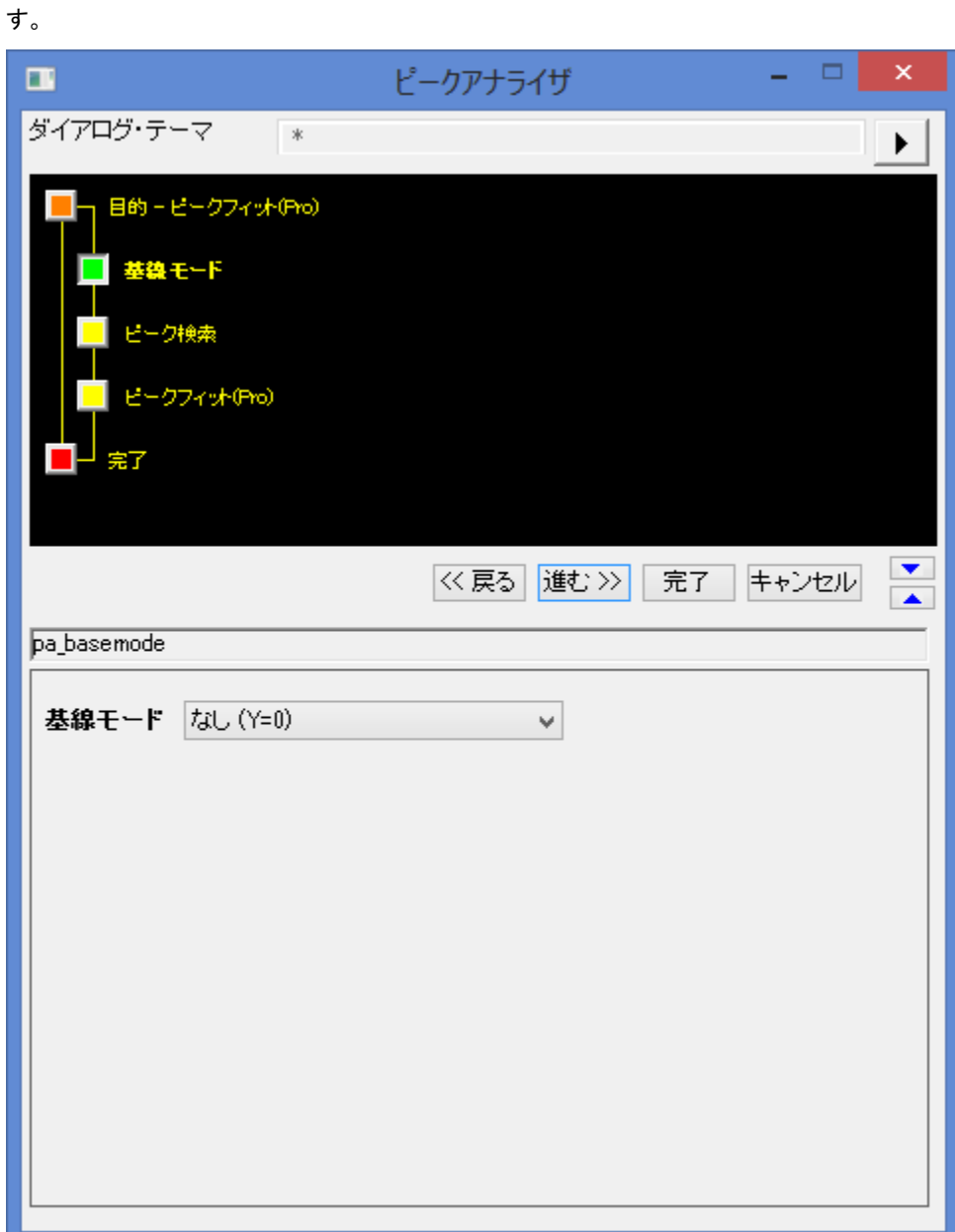

- 5. 「ピーク検索」ページで
	- a. ピークを手動で検索するので「自動検索」のチェックを外します。ピーク情報ボタンをクリックして、ピーク情報ダイアログ を開きます。

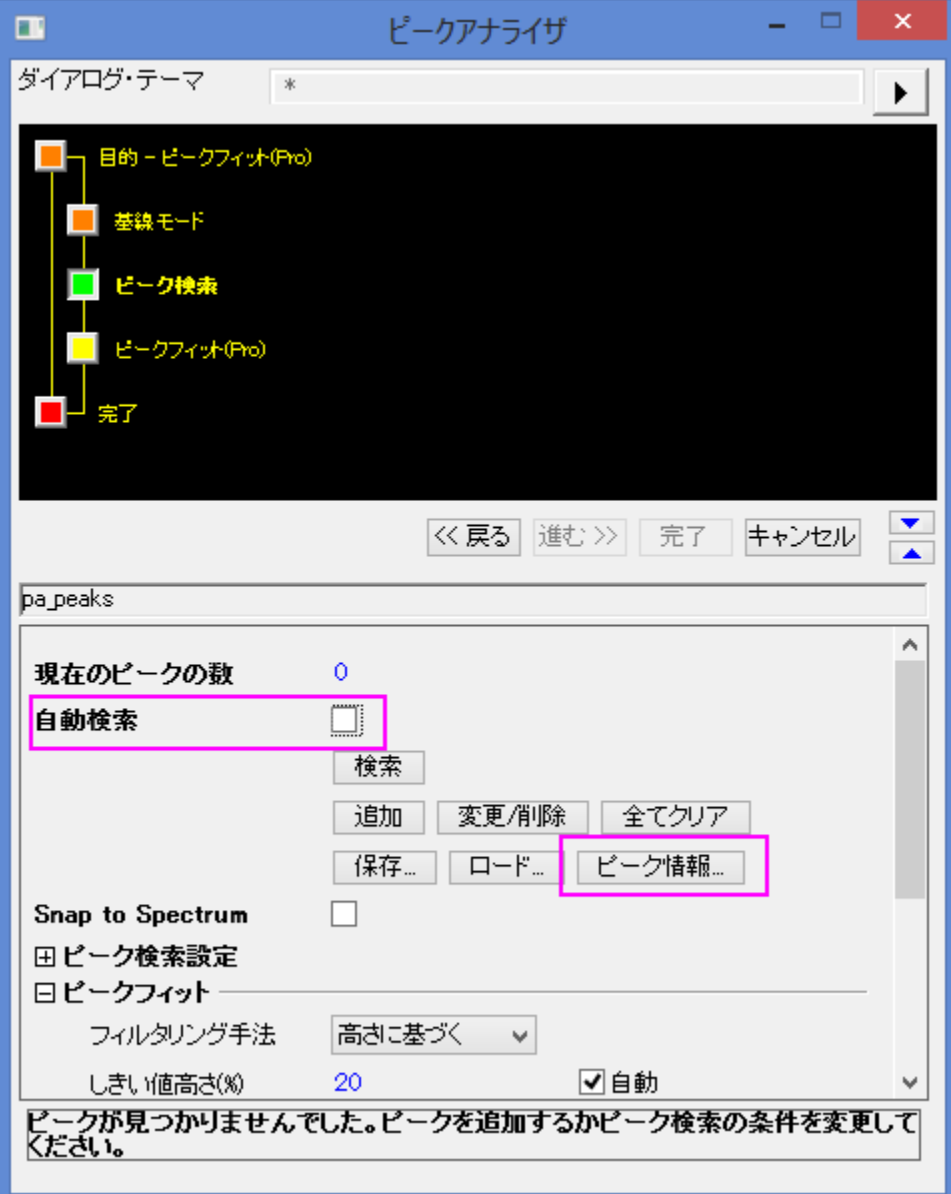

b. ピーク情報ダイアログで、追加ボタンを 7 回クリックして、7 つのピークを追加します。ピークの中心と高さを次のように

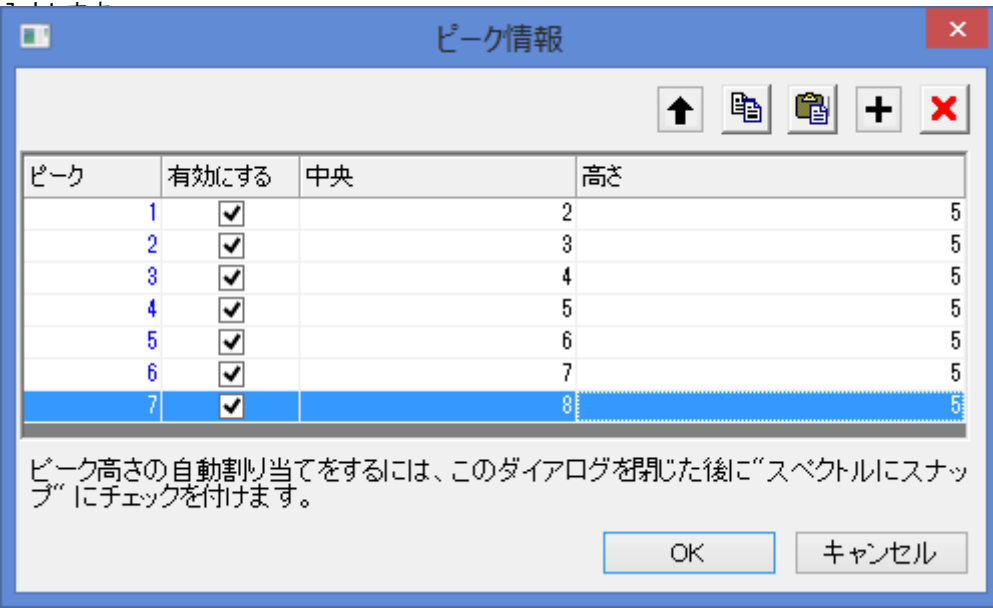

**OK** をクリックして、ピークアナライザに戻ります。

- c. 進むをクリックし、ピークのフィットページに移動します。
- 6. 「ピークのフィット」ページで
	- a. 「フィット制御」ボタンをクリックして、「ピークフィットパラメータ」ダイアログを開きます。
	- b. 「ピークフィットパラメータ」ダイアログで、すべての「全ピーク中心の解除または固定」ボタンをクリックします。そして収 束までフィットボタンをクリックします。フィットが済んだら、**OK** をクリックして、ピークアナライザに戻ります。

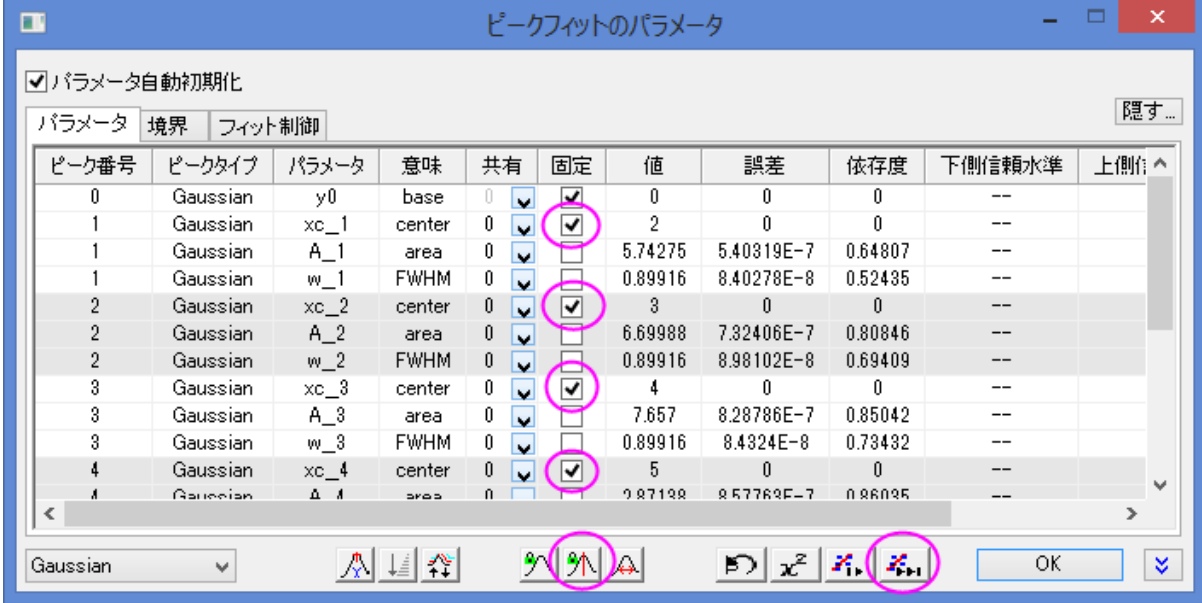

- c. 上側パネルでダイアログテーマのコントロールの右にある右向き三角のボタンをクリックします。ショートカットメニュー から「名前を付けて保存」を選択します。名前を付けてテーマを保存ダイアログが開きます。
- d. 「名前を付けてテーマを保存」ダイアログで、テーマ名に **MyFitting** と入力します。下図のようにチェックボックスのチ ェックを付けたり、外したりします。

#### データ分析

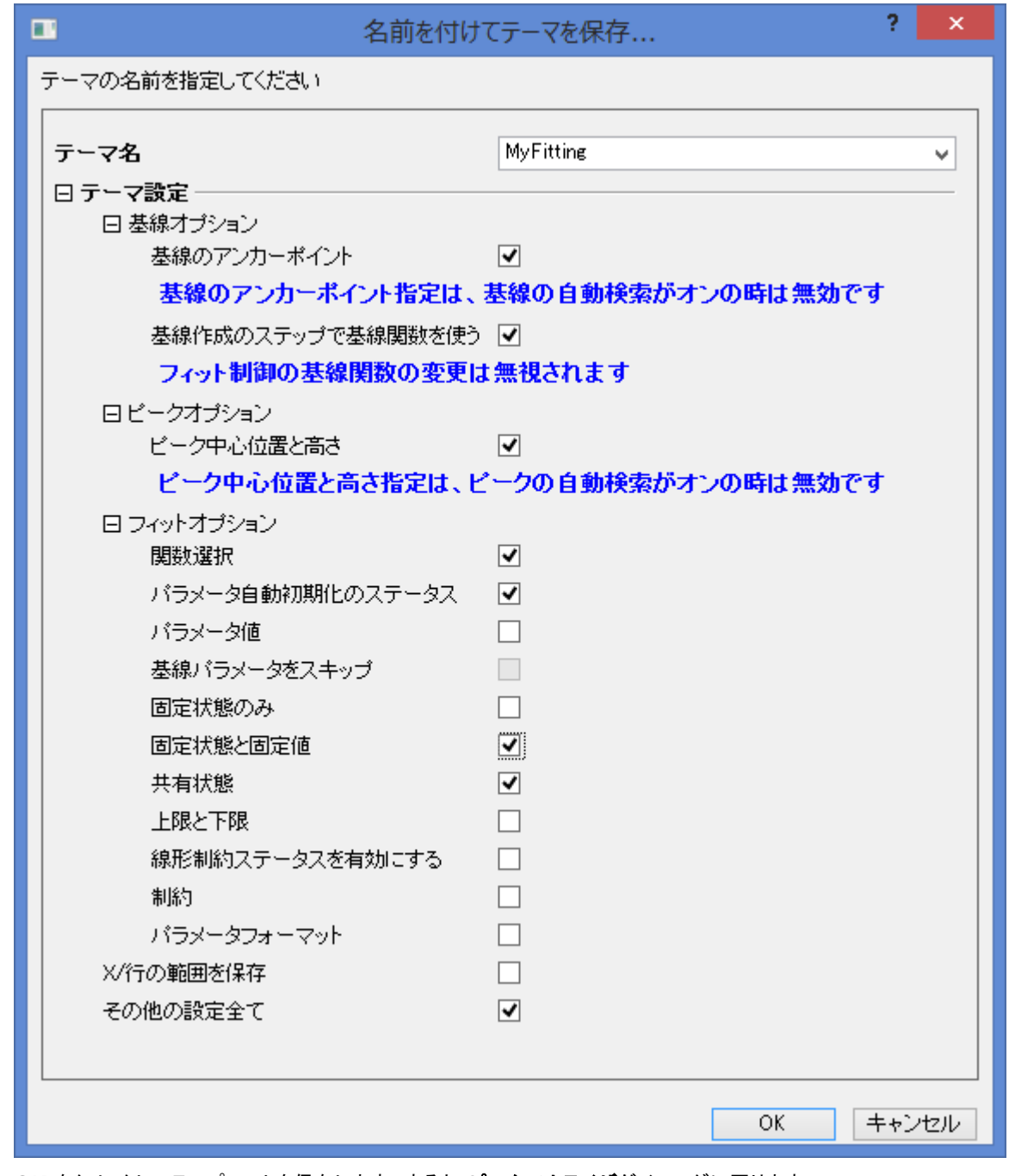

**OK** をクリックしてテンプレートを保存します。すると、ピークアナライザダイアログに戻ります。

e. ピークアナライザにある「完了」ボタンをクリックして、分析を終了します。

## テーマを再利用する

- 1. 別の新しいワークブックを開き、<Origin のインストールフォルダ >\Samples\Spectroscopy\HiddenPeaks.dat ファイルを インポートします。
- 2. 2 列目を選択します。
- 3. メインメニューから解析:ピークと基線:ピークアナライザを選び、ピークアナライザを開きます。

4. ピークアナライザの最初のページで、ダイアログテーマの右にある右向き三角のボタンをクリックします。ショートカットメニューか

ら、**MyFitting** を選択します。

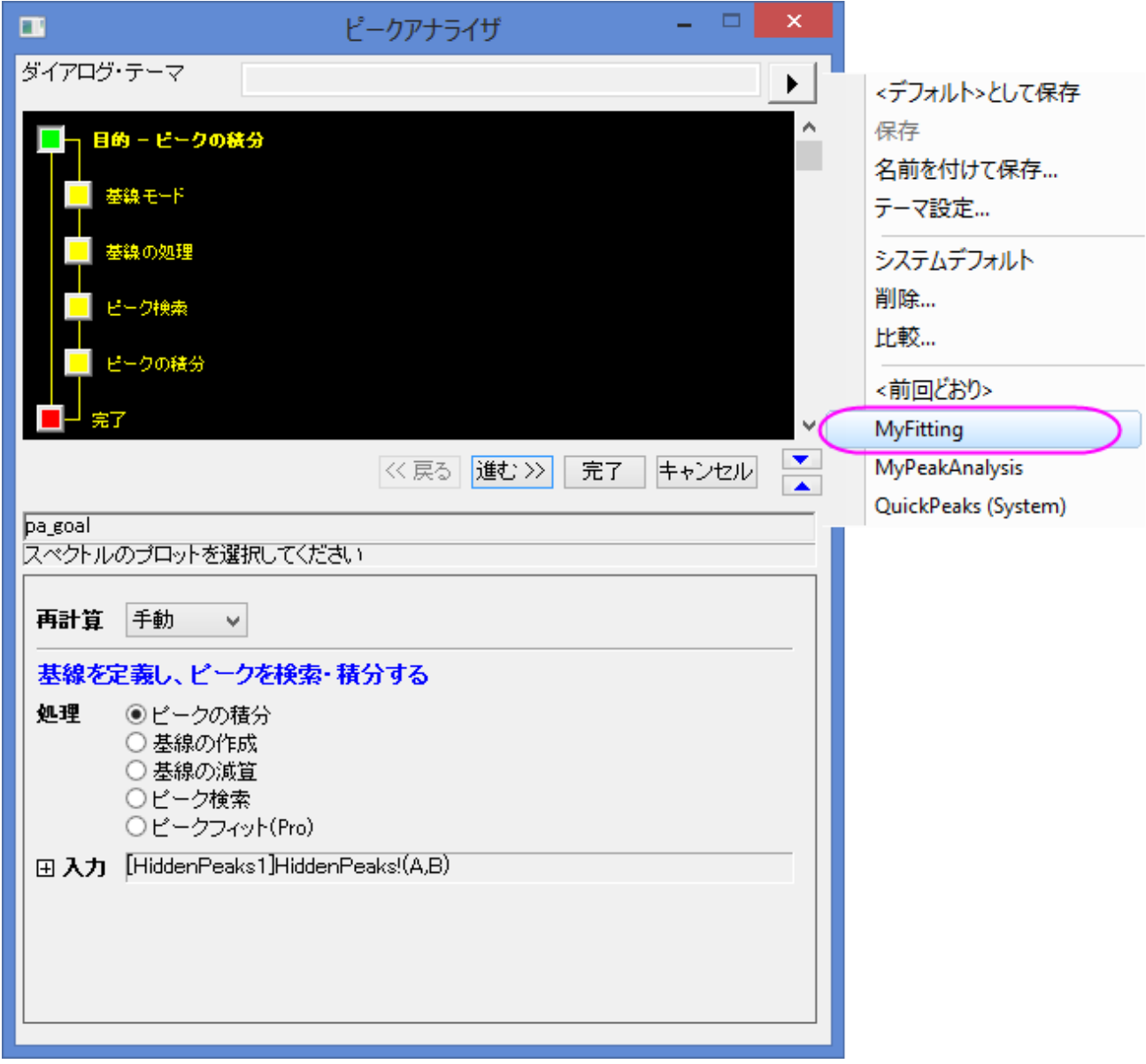

- 5. 進むをクリックして、各ステップの設定が正しいかどうかをチェックします。「ピークの検索」ページで、ピークの中心と高さが前回 と同じであることが確認できます。
- 6. 最後のページまで進んだら、「フィット制御」ボタンをクリックして、「ピークフィットパラメータ」ダイアログを開きます。すべてのピー クの中心は固定で、値が前回と同じになっていることを確認します。**OK** をクリックして、ピークアナライザに戻ります。
- 7. 「完了」ボタンをクリックして分析を完了します。結果を確認して、前回行った結果と同じになっているかを調べます。

# **4.4.9** 複数ピークのパラメータの固定、共有の状態や境界を同時に設定する

## サマリー

ピーク分析を行う際、複数ピークのパラメータの固定、共有の状態や境界を同時に設定することが多々あります。ピークの数が 2,3 個 の場合、1 つ 1 つのピークパラメータの設定を行えば良いでしょう。しかし、多くのピークがある場合、この方法では大変時間がかかりま す。より効率よくこの手順を進める為、ピークアナライザはでは、複数ピークのパラメータの固定、共有の状態や境界を同時に設定する ことができるコンテキストメニューを提供しています。これらの設定の詳細については、Origin ヘルプファイルを参照してください。

必要な **Origin** のバージョン**:Pro 8.0 SR6**

## 学習する項目

- 複数ピークのパラメータの共有の状態を同時に設定する
- 複数ピークのパラメータの上側境界と下側境界を同時に設定する

## ステップ

- 1. 新しいワークブックを開き、*<Origin Program Folder>\Samples\Spectroscopy\Positive & Negative Peaks.dat* ファ イルをインポートします。
- 2. 2 列目を選択し、メニューから解析:ピークと基線:ピークアナライザを選び、ピークアナライザダイアログを開きます。最初のペー ジ(目的ページ)で、処理の中からピークフィット(**Pro**)ラジオボタンを選択します。それから、進むボタンをクリックして、次のペー ジに移動します。
- 3. 基線モードページで、基線モードドロップダウンリストから定数を選択し、定数グループでは平均を選びます。そして、ウィザード マップのピークのフィットをクリックして、直接ピークのフィットページに移動します。

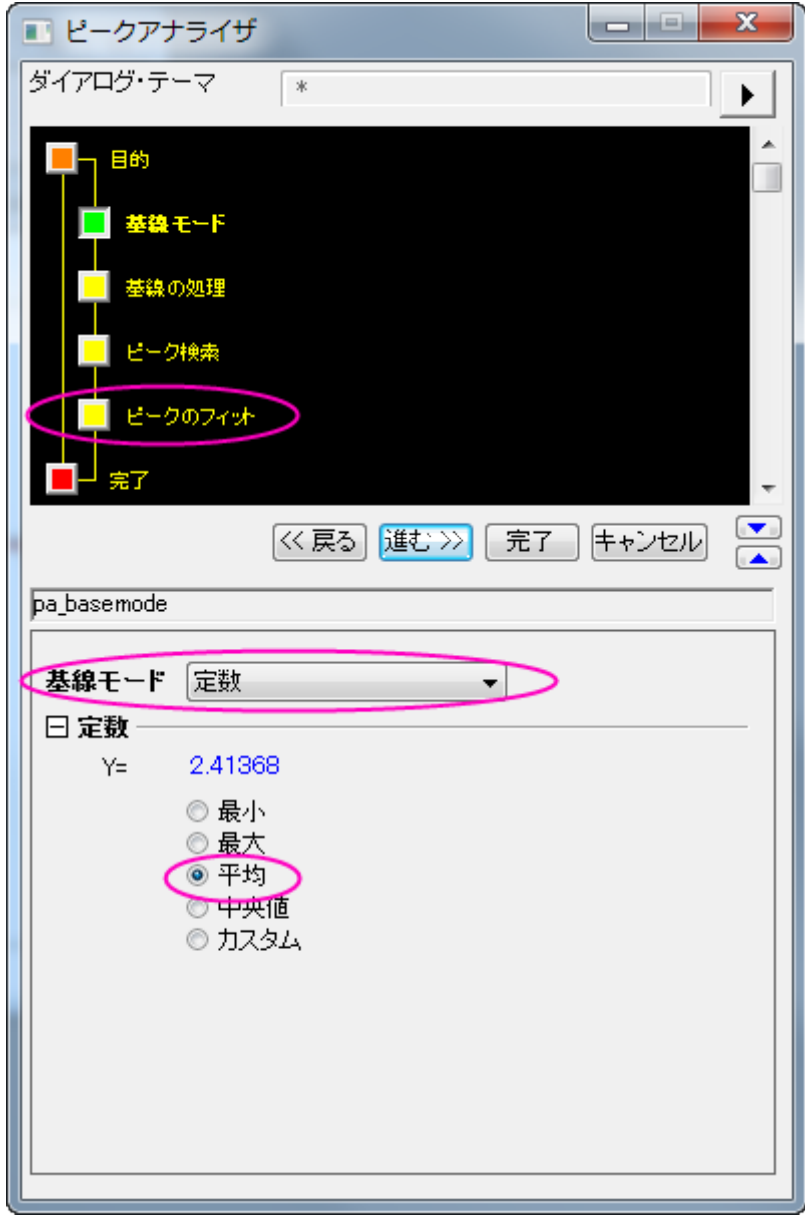

- 4. 「ピークのフィット」ページで
	- 1. ダイアログ下にあるフィット制御ボタンをクリックして、ピークフィットパラメータダイアログを開きます。ダイアログの上側 パネルの左下のドロップダウンリストで、フィット関数として **Voigt** を選びます。
		- 2. パラメータタブをアクティブにし、**wG\_1** 行の共有列から **1** を選びます。その上で右クリックし、同じ**"**共有**"**をすべ ての **wG** に適用するを選択します。すると、**wG** を持つすべてのパラメータが同じグループ内で共有されることにな ります。

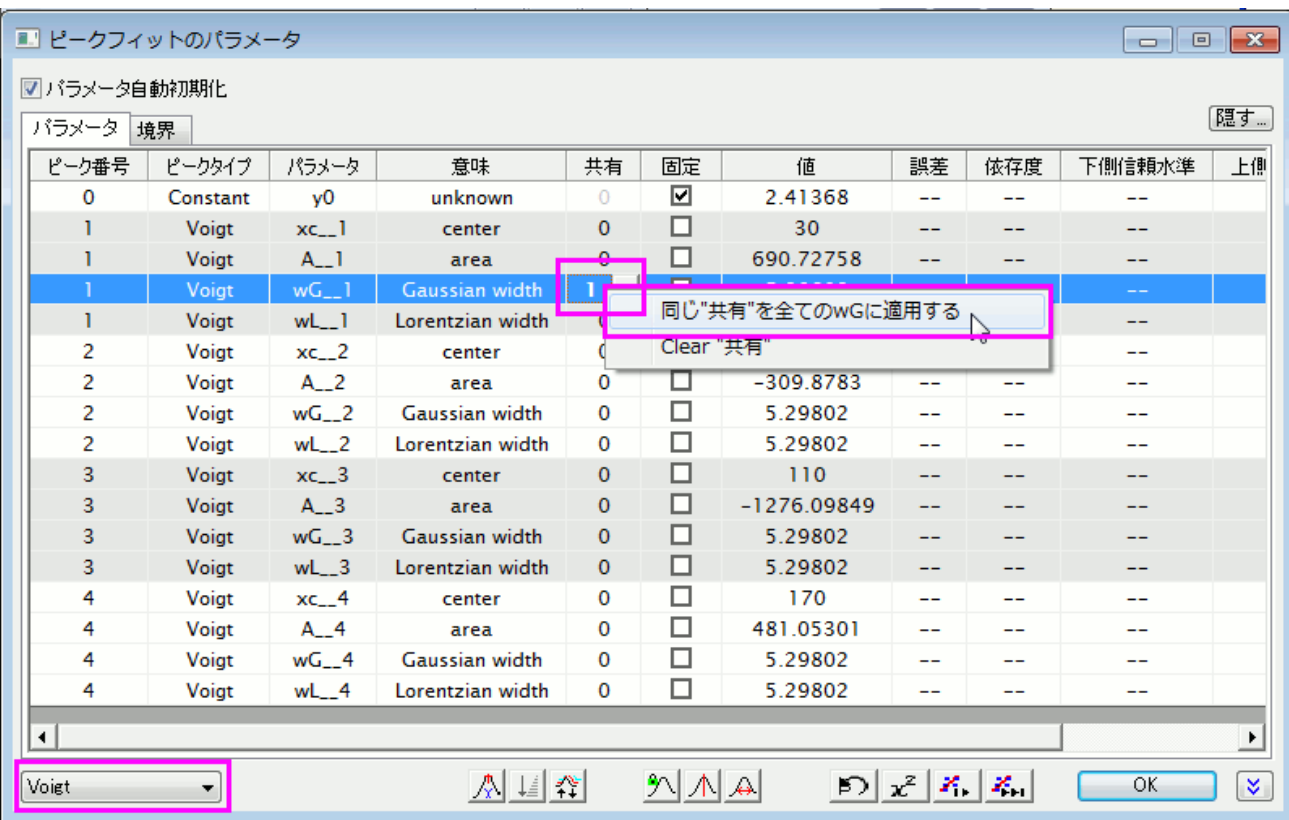

3. そ

4. して、**wL\_1** 行の共有列から **2** を選びます。その上で再び右クリックし、同じ**"**共有**"**をすべての **wL** に適用するを 選択します。すると、**wL** を持つすべてのパラメータが同じグループ内で共有されることになります。ここまでの操作 で、パラメータ タブは下図のようになります。

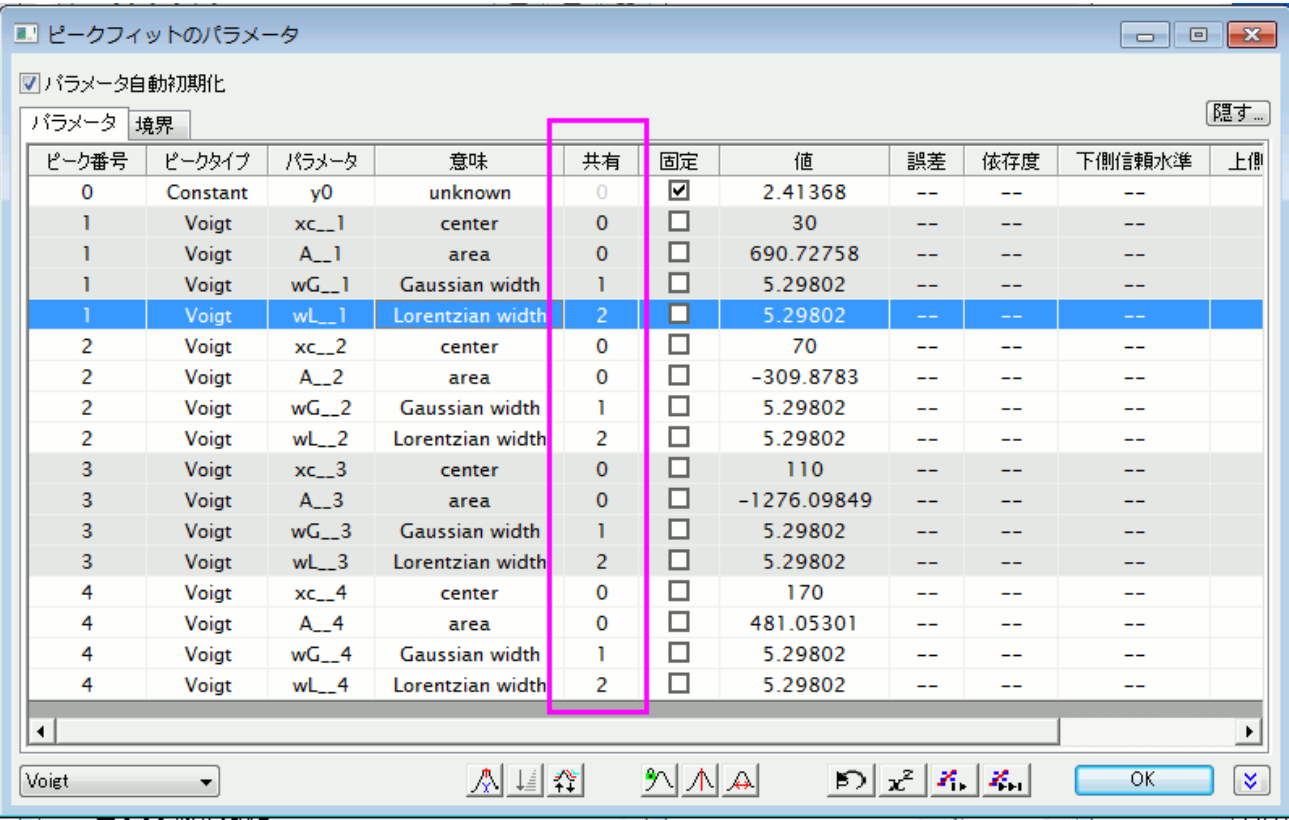

5. 境界タブをクリックします。最初の **Gaussian width** 行の 2 番目の **<** または **<=** 列のセルをダブルクリックしま す。すると、このセルに <= が表示されます(もう一度セルをダブルクリックすると < が表示されます) 。 同じ行の上 限に **5** と入力します。

### 6. そして、それを右クリックして、同じ**"**境界**"**をすべての **wG** に適用するを選びます。

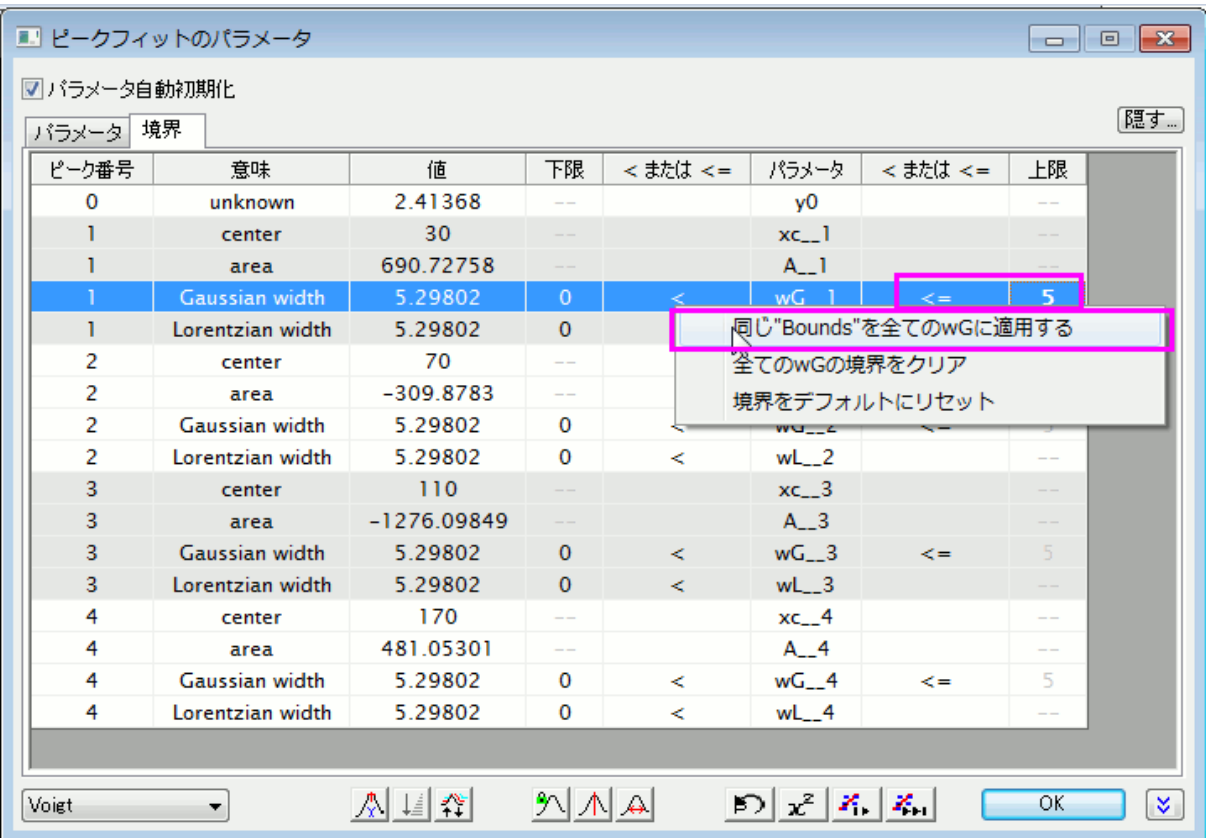

#### すると、境界タブは次のようになります。

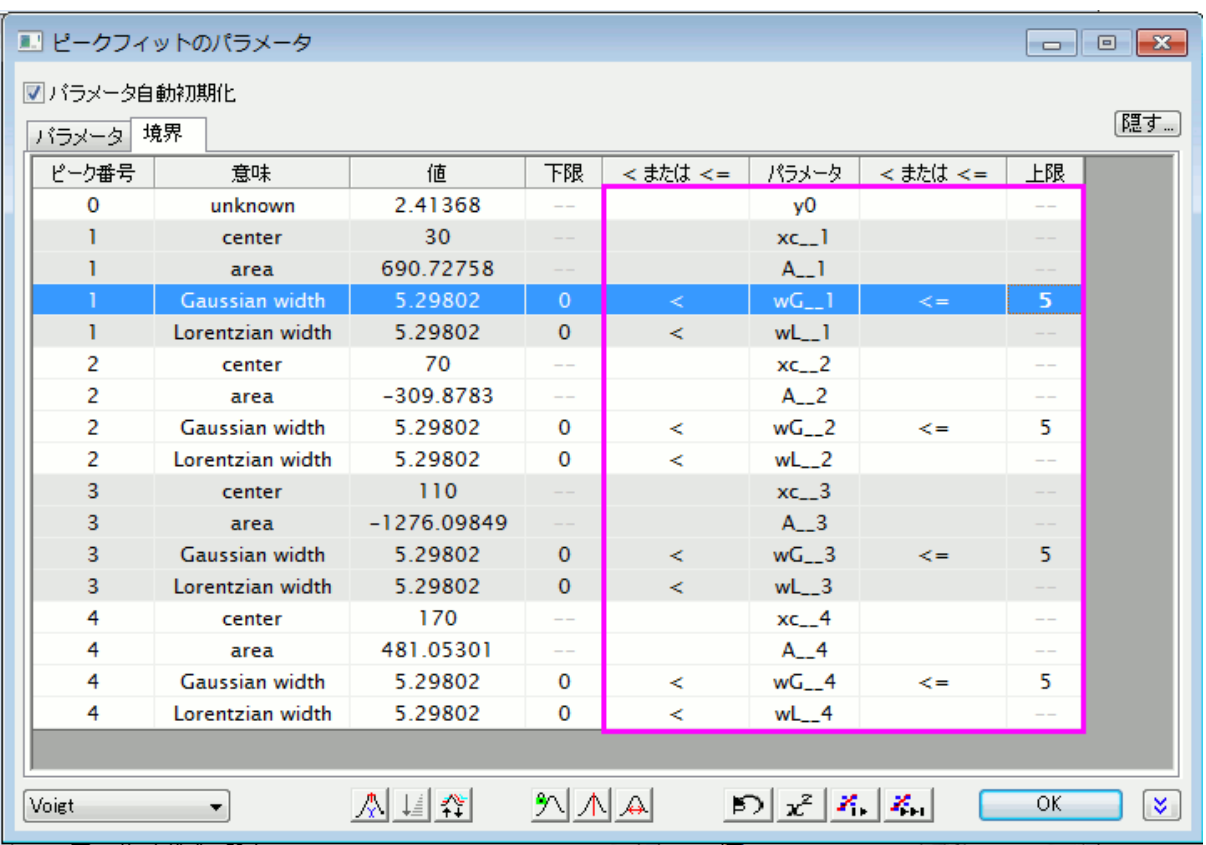

- 5. 収束までフィットボタンをクリックします。フィットが済んだら、**OK** をクリックして、ダイアログを閉じます。
- 6. 「ピークのフィット」ページに戻り、「完了」ボタンをクリックして分析を完了します。元のワークブック内に結果シートが作成され、グ ラフレポートも作成されます。

# **4.5** データ操作

## **4.5.1** 列値の設定

### サマリー

Origin には、ワークシート列に値を入力する方法がいくつかあります。オートフィルやスクリプトを使って、一連の値を入力します。**F(x)** 行、または「値の設定」ダイアログを使って、データセットを作成したり、データセット間の演算を実行する計算式を定義します。このとき 同じシートの別の列または別のシートやブックの別の列の値を参照できます。また、多くの組み込み関数から値を計算する関数を選ぶ ことができます。さらに、Origin は、ワークシートや列のヘッダに保存されているメタデータから変数を作成し、列の計算式に、これらの 変数を使うこともできます。

このチュートリアルでは、以下の方法で列値を計算する方法を示します。

- 等差級数で列値を入力する
- 組み込み関数を使用する
- 他の列を使用する
- セル値を使用する
- ワークブックのメタデータの変数を使用する

## 等差級数で列値を入力する

Origin には、等差級数の値を列に入力する方法がいくつかあります。

### オートフィルを使用する

1. セルに最初の値をいくつか入力します。

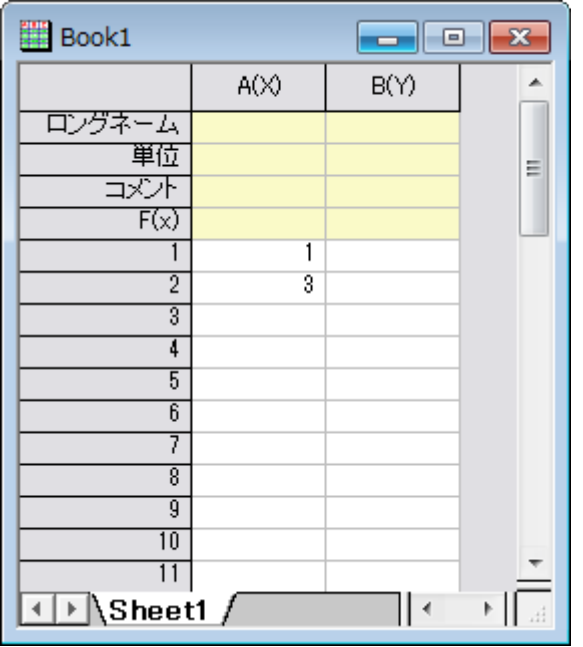

- 2. 2 つのセルを選択します。
- 3. マウスを2番目のセルの右下の角に移動します。マウスカーソルの形状が「+」に変わります。

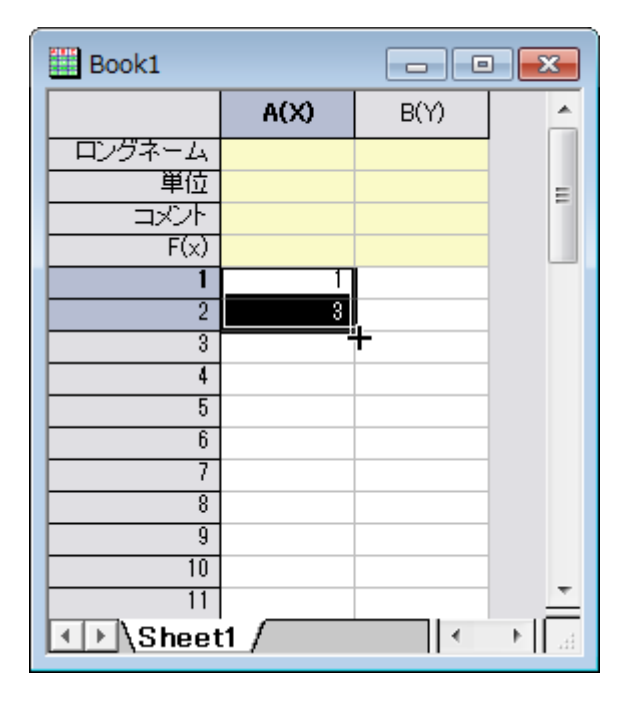

4. 列の下に向かってマウスをドラッグします。列に 1, 3, 5, 7, ... のように入力されます。.

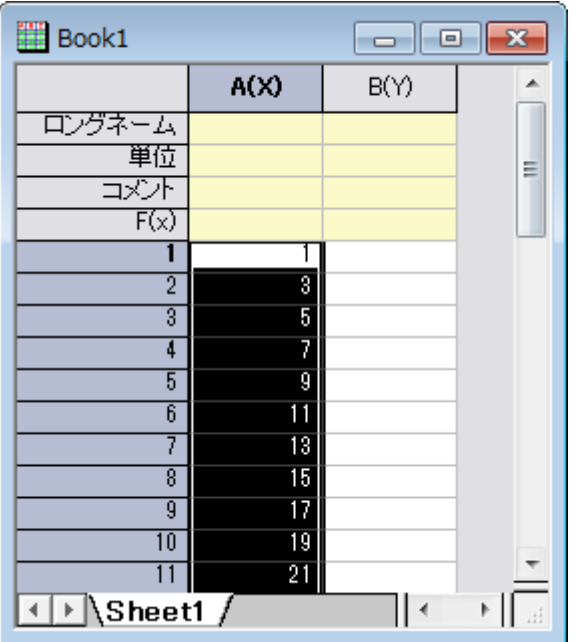

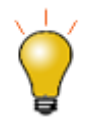

右の方にドラッグすれば、行のオートフィルを行うこともできます。値を新しく生成するのではなく、値を繰り返し コピーして入力するには、Ctrl キーを押しながら列を下に向けてドラッグします。

### 数字のセットで埋めるを使用する

1. 列 B を選択して、列値の一律設定:数字のセットを選択し、**PatternN** ダイアログを開きます

2. 終了 を 23 にします。増分 を 2 にします。

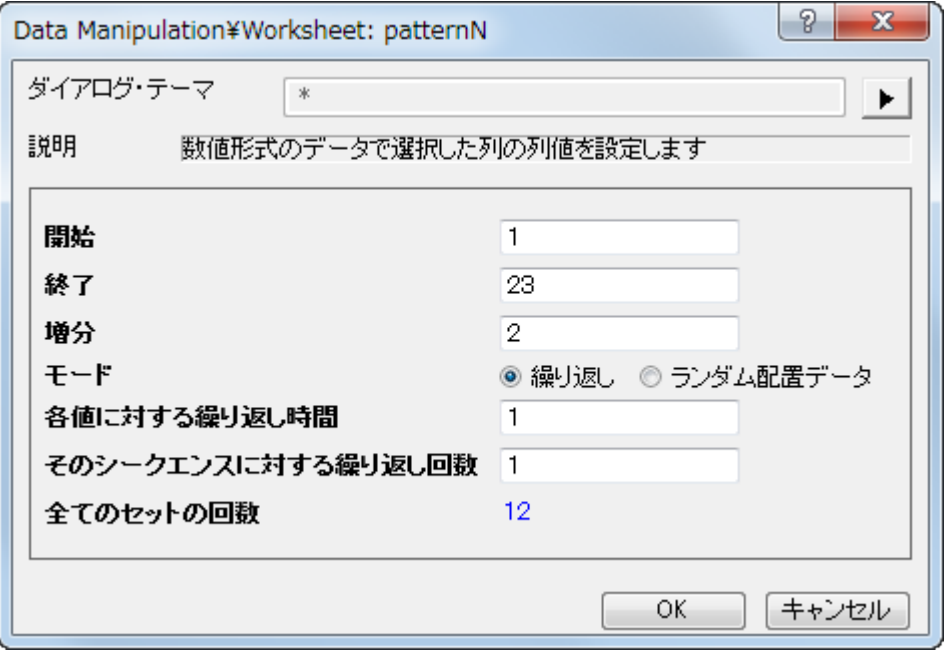

3. **OK** ボタンをクリックすると、列 B に 1, 3, 5, ..., 23 のように入力されます。

## 他の列を使用する

ここでは、どのように **F(x)** 行に式を入力し、列の値を設定するかをご説明します。

- 1. 新しいワークブックを作成します。**\Samples\Data Manipulation\** フォルダから US Metropolitan Area Population.dat ファイルをインポートします。
- 2. ワークシートに新しい列を追加します(ワークシートの最後の列の右側で右クリックし、コンテキストメニューから新しい列の追加 を選びます。)。列のロングネームを"Population/Sq.Mi."に *Mi.*を選びます。
- 3. 人口密度を計算には、**B/A** を E 列の F(x) 行に入力します。

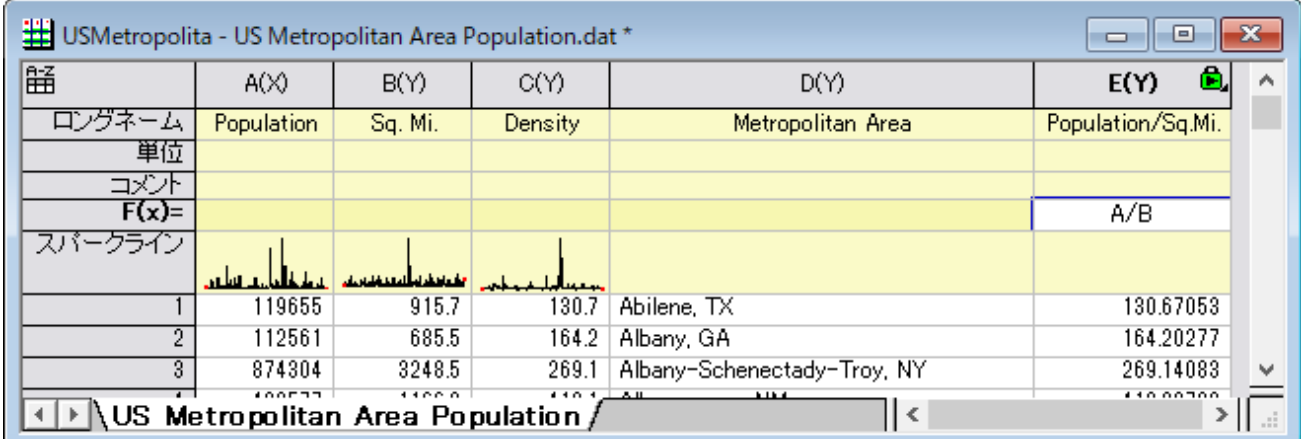

4. 他の 2 列からのデータを使って、列が計算されます。

## 組み込み関数を使用する

- 1. 新規ワークブックを作成します。**\Samples\Signal Processing\**フォルダから *Step Signal with Random Noise.dat* をインポートし、B 列の移動平均、B 列のポイントのある前後サンプルから平均を計算します。
- 2. 標準ツールバーにある**列の追加**ボタン <mark>+1</mark> <sub>を</sub>クリックして新しい列 C を追加します。この列を選択して右クリックし、**列値の設定** をクリックして、値の設定ダイアログを開きます。
- 3. 値の設定ダイアログで関数の検索と挿入ボタン をクリックしてキーワード「*adjacent average*」を検索します。

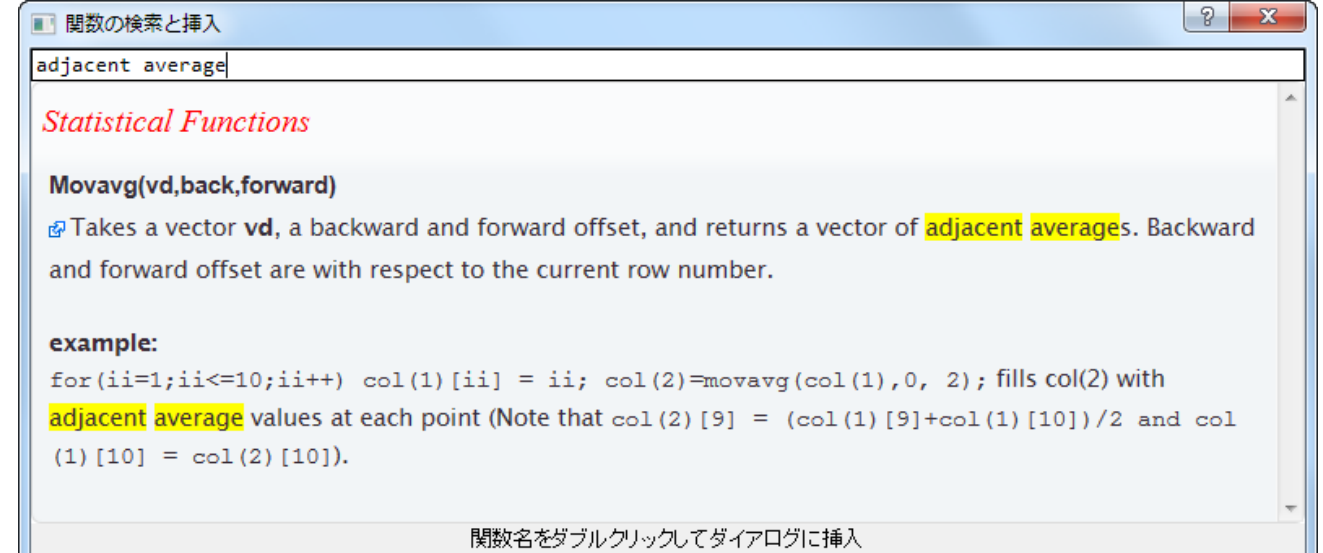

4. 関数名である **Movavg(vd,back,forward)**をダブルクリックして値の設定ダイアログに挿入し、開いている「関数の検索と 挿入」ダイアログを閉じます。

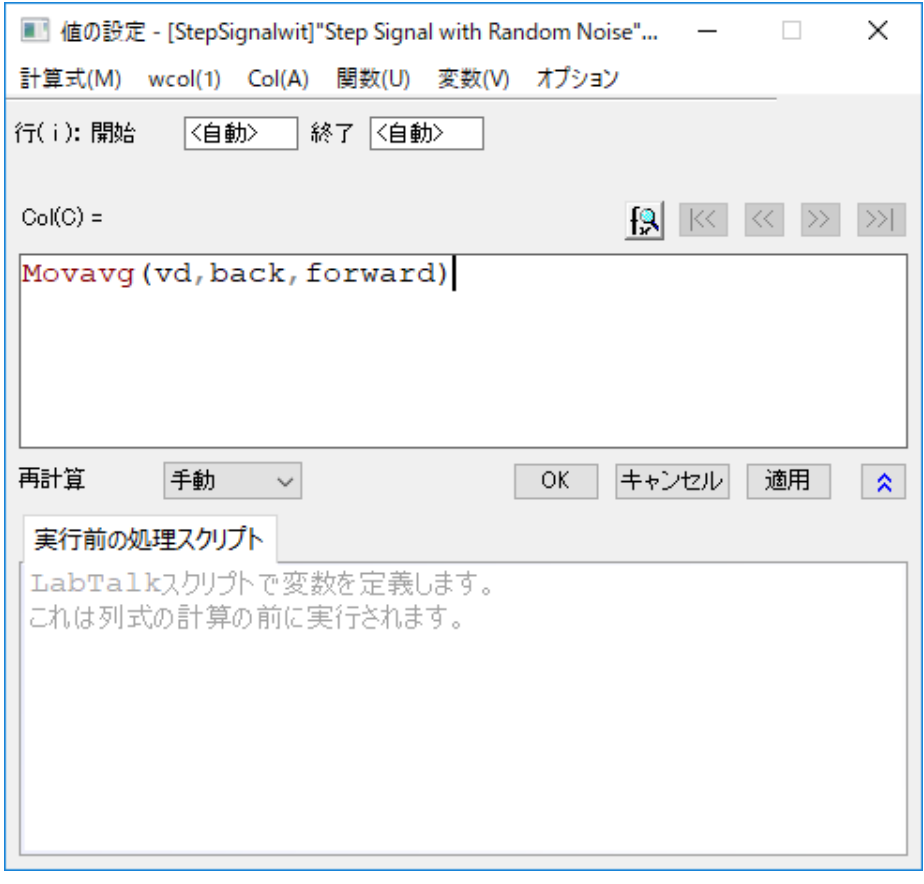

5. **vd** の文字を選択して、**vd** を **B** に変更し、**back** を **0** 、**forward** を **2** に変更します。数式は次のようになります:

**Notes: wcol(1)** または **Col(A)** メニューを使って、ワークシートの他の列から値を参照することが出来ます。

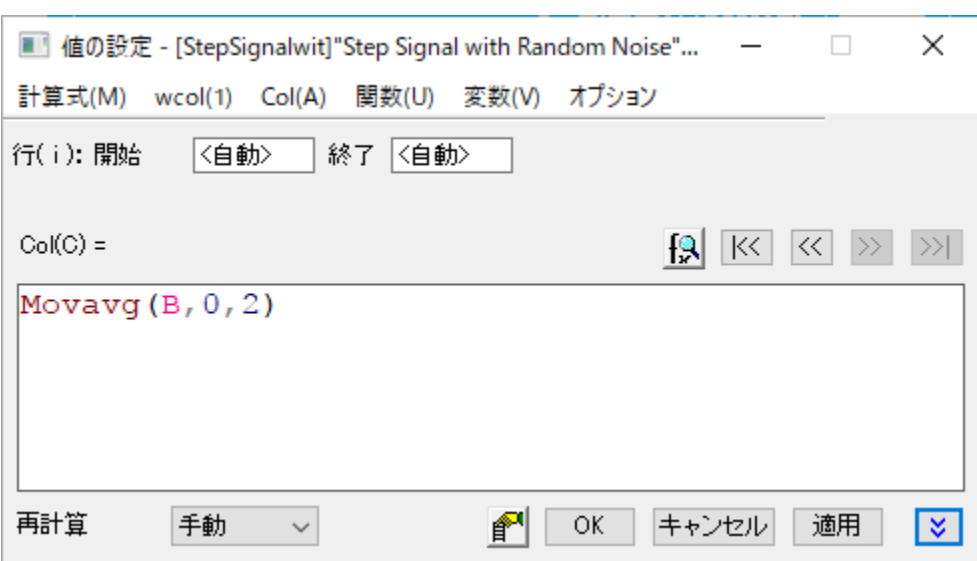

6. **OK** をクリックします。最後の列に列 B の移動平均の値が出力されます。

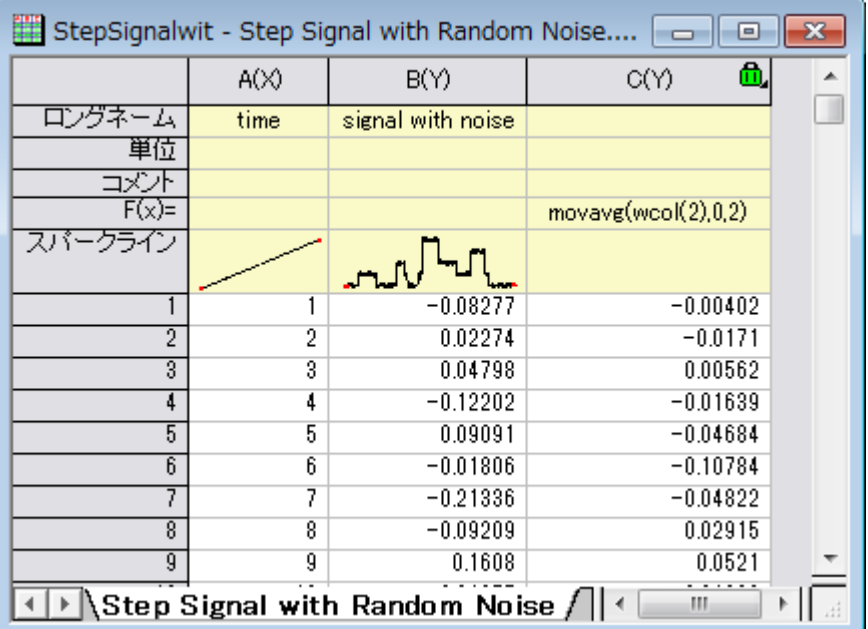

同じワークシートの別の列を参照するとき、インデックス、ショートネーム、ロングネームを使って、列を識別す ることができます。

## 他のシートの列を使用する

列値の設定ダイアログボックスには、他のブック/シートを指定するための範囲変数を簡単に挿入できる挿入メニューがあり、他のブック/ シートを現在の列の値の計算に使用することができます。

- 1. プロジェクトファイル **Samples\Data Manipulation\Setting Column Values.OPJ** を開き、**Columns from Other Sheets** サブフォルダを開きます。
- 2. シート **Sample** を右クリックし、「データなしで複製」を選択します。(現在の名前をダブルクリックすることで)複製したシートの 名前を変更します。新しい名前は「**Corrected Sample**」にします。
- 3. では、これら 3 つの列に、他のシートの列を参照する計算式からのデータを入力しましょう。1 列目を選択し、右クリックして、列 値の設定を選択して、ダイアログを開きます。変数:選択から範囲変数を追加を選択し、ワークシートから選択するダイアログを 開きます。ワークシート内のある範囲を直接選択すれば、実行前の処理スクリプトパネルで範囲変数として定義し、使用すること ができます。
- 4. ワークシートから選択するダイアログが開き、**Sample** シートがアクティブにして、A 列を選択し ボタンをクリックします。入力 モードダイアログが開くので **OK** をクリックして戻ります。
- 5. 「range r1 = Sample!Col(A);」が自動的に実行前の処理スクリプトに挿入されます。次のように変数名を変更します。

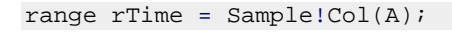

6. そして、列の計算式に **rTime** と入力し、**OK** ボタンをクリックすると、1 列目のデータを作成します。

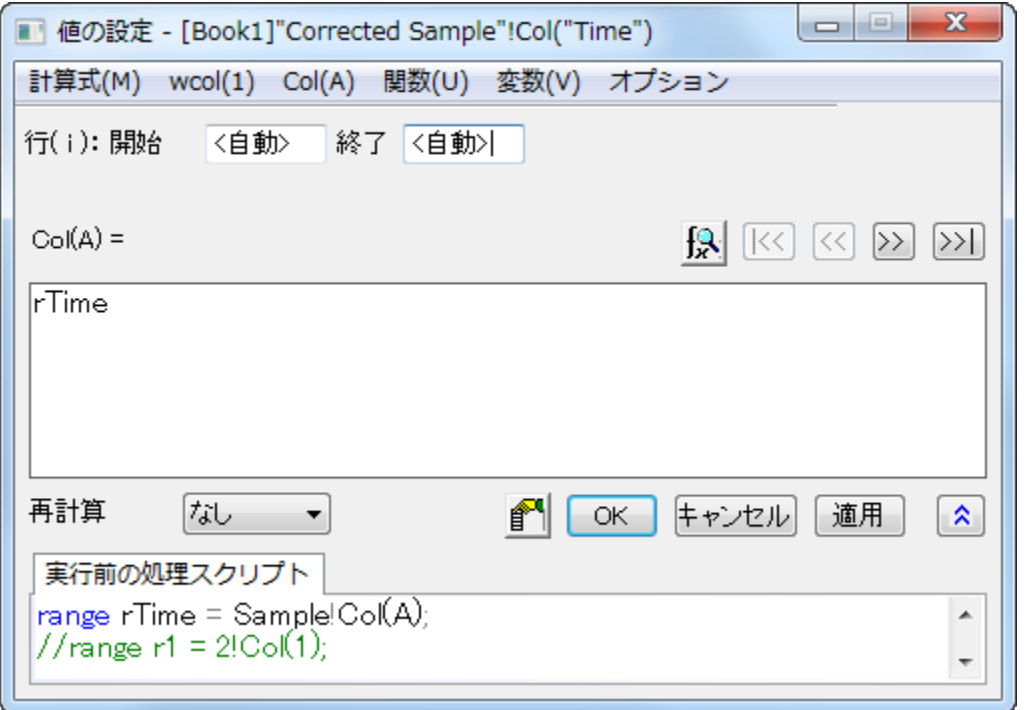

7. B 列と C 列を選択し、右クリックして、複数列の値を設定を選択して、ダイアログを開きます。そして変数:選択から範囲変数を 追加を選択し、2 つの変数(**Sample** シートと **Reference** シートの B 列)を実行前の処理スクリプトに挿入します。変数名を 次のように変更します。

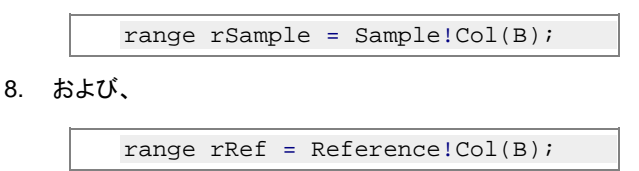

9. では、実行前の処理スクリプトにある範囲変数(range)を編集し、別の計算式で同じ結果が得られるようにしてみましょう。2つ の範囲変数にある列名 **Col(B)**を消去し、両方の行で、 変数**:** 変数と定数**: wcol(\_ThisNumCol)** を選択し、次のようにし ます。

```
range rSample = Sample!wcol(_ThisColNum);
range rRef = Reference!wcol(_ThisColNum);
```
11. そして、列の計算式ボックスに次の式を入力します。

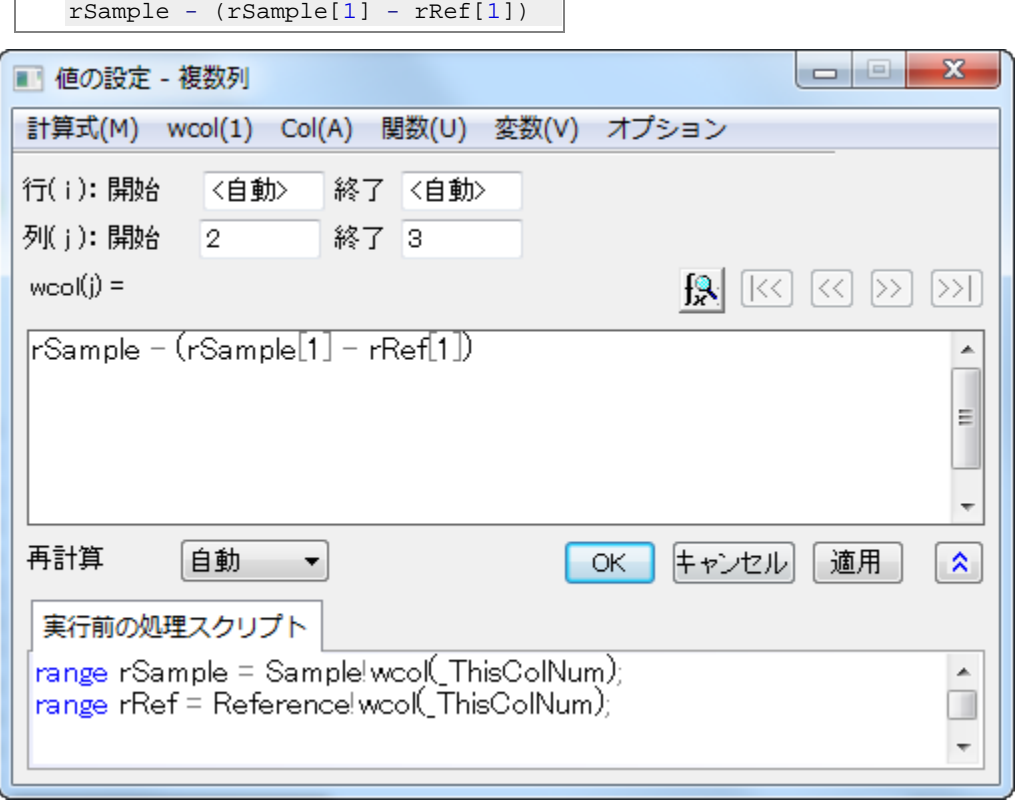

#### 12. QK ボタンをクリックL Corrected Sample ワークシートの R 列上 C 列のデータを生成します。

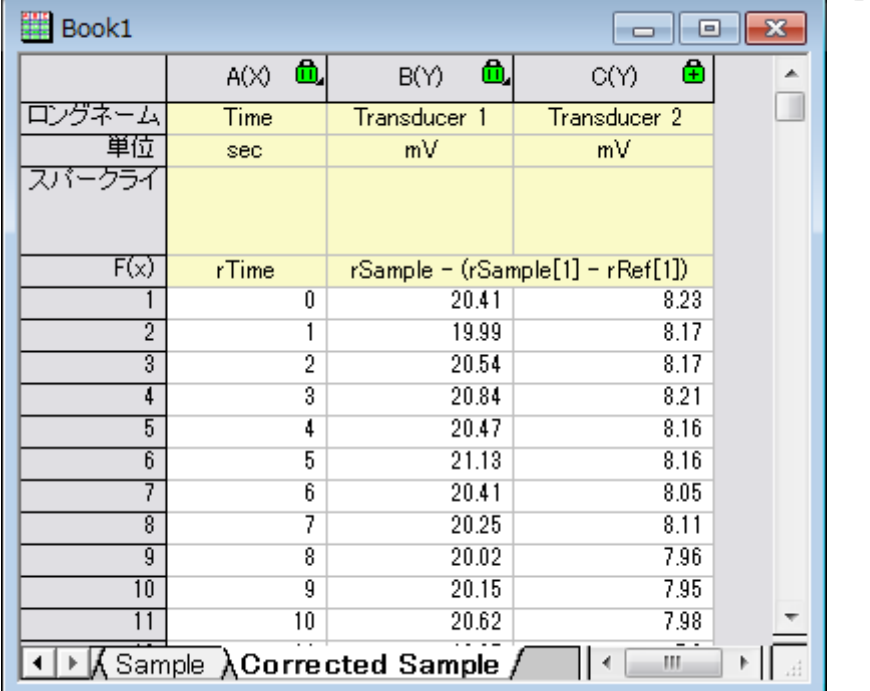

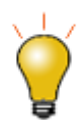

- 1. 角括弧を使って特定のセルを参照できます。上記の計算式にある[1]は、最初のセルということで す。
- 2. 値の設定ダイアログのメニューで計算式:保存と計算式:ロードを選択すると、式を保存して他の列 に新しいデータを生成する際にリロードして使用できます。

## セル値を使用する

特定のワークシートセルに含まれる値を参照し、それを計算式で使って列値を設定することができます。これは、列の値を更新するため のコントロールセルとして、ワークシートセルを簡単に使用する方法を提供します。

- 1. プロジェクトファイル**\Samples\Data Manipulation\Setting Column Values.opj** を開き、プロジェクトエクスプロ ーラで **Cells in a Worksheet** サブフォルダに移動します。
- 2. 列 C を右クリックし、列値の設定メニューを選び、値の設定ダイアログボックスを開きます。
- 3. 変数:選択から範囲変数を追加メニューを使って、ワークシートから選択ダイアログを開きます。列 G(Value)をこのワークシー

トから選択して <mark>「エ</mark>をクリックします。

表示される入力モードダイアログで **OK** をクリックすると、実行前処理スクリプトに自動的に表示されます。

4. 実行前の処理スクリプトパネルで、範囲変数(range)の名前を **rControl** に変更し、いくつか行を追加して、次のようなスクリ プトにします。

```
range rControl = Col(G); //range r1 = Col(7);
int nOrder = rControl[2]; 
int nPoints = rControl[3]; 
differentiate -se iy:=(1,2) order:=1 smooth:=1 poly:=nOrder npts:=nPoints oy:=(1,3);
```
- 5. スクリプトは、X ファンクション **differentiate** を呼び、多項式の次数およびポイント数に対する引数として、列 G のセル値を 渡します。これは微分を実行中に実行される Savitzky-Golay スムージングを制御するものです。
- 6. 値の設定ダイアログは次のように設定されます。

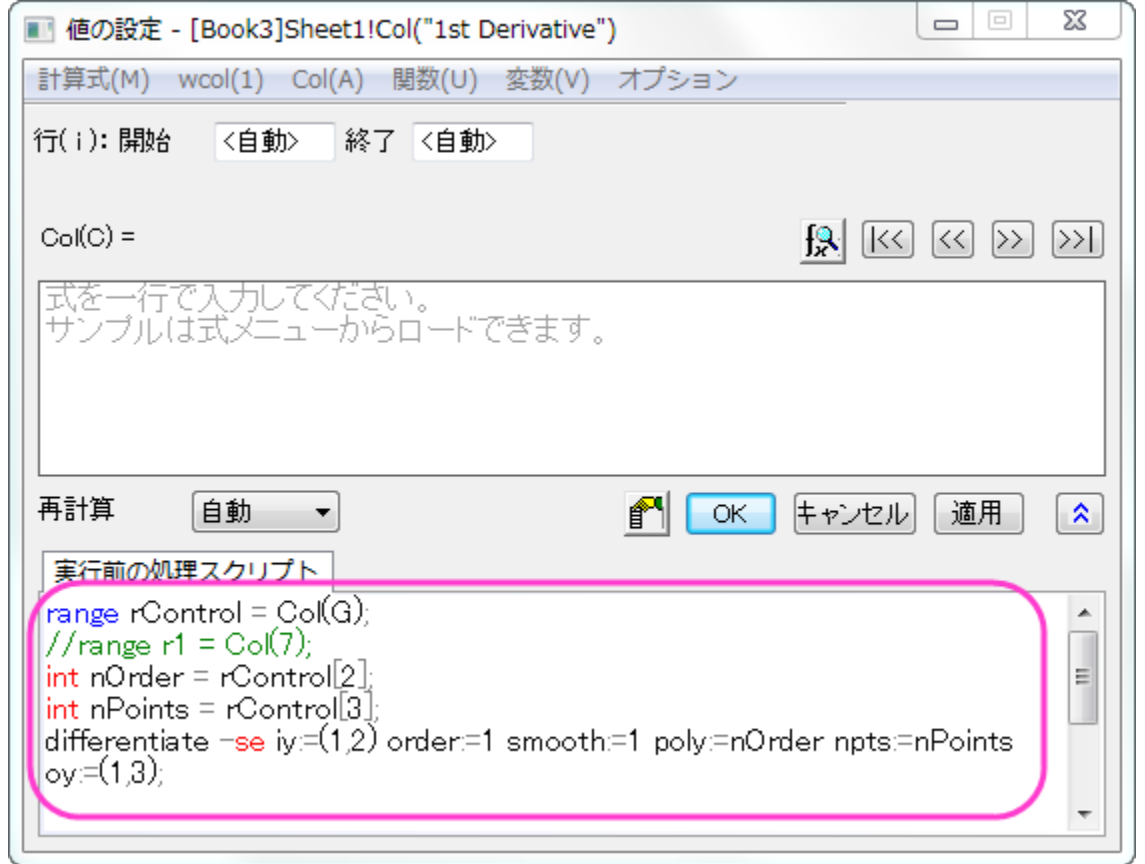

7. OK をクリックしてダイアログを閉じ、列 C の結果を確認しましょう。列 G の値を変更して出力を変えてみてください。

Note: 多項式の次数は 1 から 9 までです。

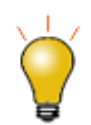

ワークシートに表示されるグラフが最初に作成され、セルのグループを統合することで、ワークシートに埋め込 まれます。

ワークブックのメタデータの変数を使用する

インポートウィザードを使ってデータをインポートするときに保存した変数のような、ワークブックに保存されたメタデータを参照して、列 値を計算するのに使用できます。

- 1. **\Samples\Data Manipulation\Setting Column Values.OPJ** を開くか、そのまま作業を続け、プロジェクトエク スプローラで **Worksheet Metadata** サブフォルダに移動します。
- 2. 列 A を選択し、右クリックして挿入メニューを選択します。新しい列が列 A の左側に挿入されます。
- 3. 最初の列(この新しく挿入した列)を選択し、そこで右クリックします。そして、列値の設定メニューを選択し、値の設定ダイアログ を開きます。
- 4. 変数:情報変数の挿入を選択し、変数の挿入ダイアログを開きます。変数タイプドロップダウンリストから 数値**(int)** を選択しま す。USER.VARIABLES ノードを広げます。**NUMBEROFPOINTS** 行をクリックして選択し、値を **3800** に設定します。挿入 ボタンをクリックして、実行前の処理スクリプトパネルに変数を挿入します。

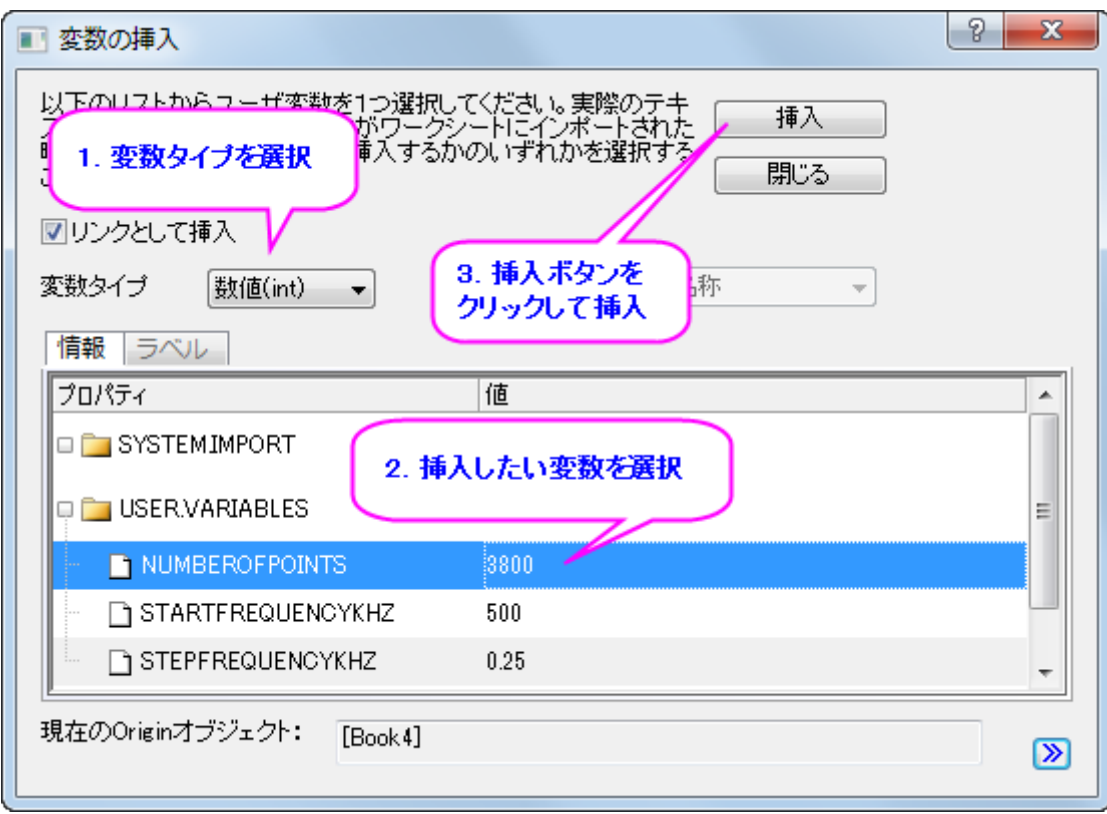

- 5. 次に、変数タイプを数値**(double)**にセットします。**Shift** キーを押しながら、**StartFrequencyKHz** および **StepFrequencyKHz** の両方を選択し、挿入ボタンを押しこれら 2 つの変数を挿入します。**OK** ボタンをクリックしてダイアロ グを閉じます。
- 6. 上側の列の計算式で、**{d1:d2:d1+(n1-1)\*d2}**と入力し、OK ボタンを押してデータを生成し、ダイアログを閉じます。列 には、度数値が入力されます。

7. 1 列・2 列目を選択し、右クリックして列の **XY** 属性の設定:**XYY** と選択し、それぞれの列の属性を X と Y に変更します。1 列

目のロングネームを **Frequency** に変更するとワークシートは次のようになります。

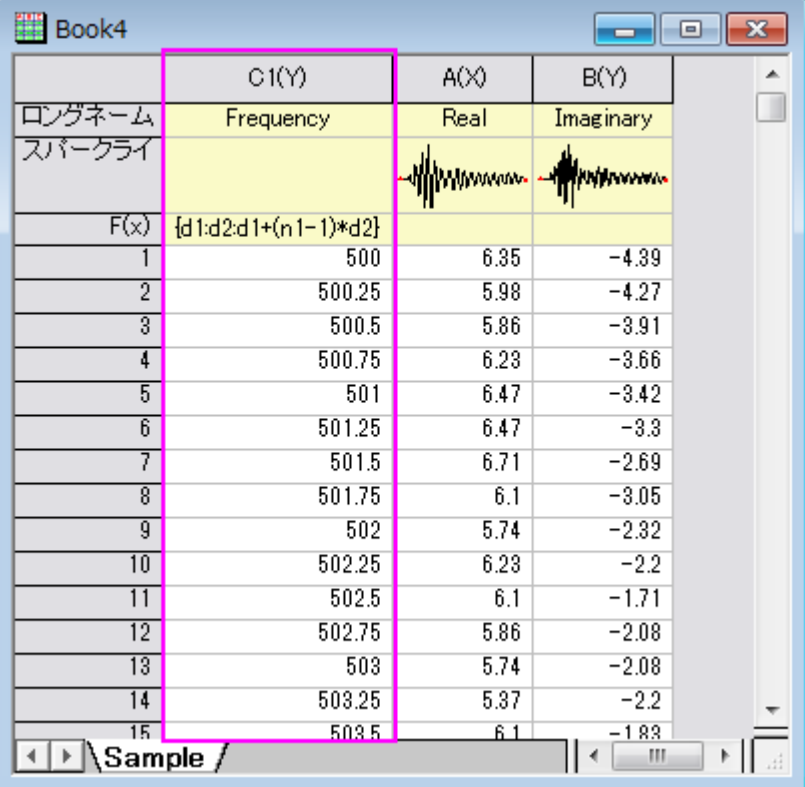

# **4.5.2** ワークシートデータ操作

## ワークシートクエリ

サマリー

このチュートリアルでは、ワークシートクエリダイアログの使用方法について説明しています。 必要な **Origin** のバージョン**:Origin 8.5.1 SR0**

## 学習する項目

このチュートリアルでは、以下の項目について説明します。

- 数値および時間データを抽出する
- 抽出条件で別名を使う
- 抽出条件で LabTalk 関数を使う

# ダイアログの概要

新しいワークブックを開き、*Samples\Statistics\body.dat* ファイルをインポートします。メニューからワークシート:ワークシートクエリを選 び、以下のようなダイアログを開きます

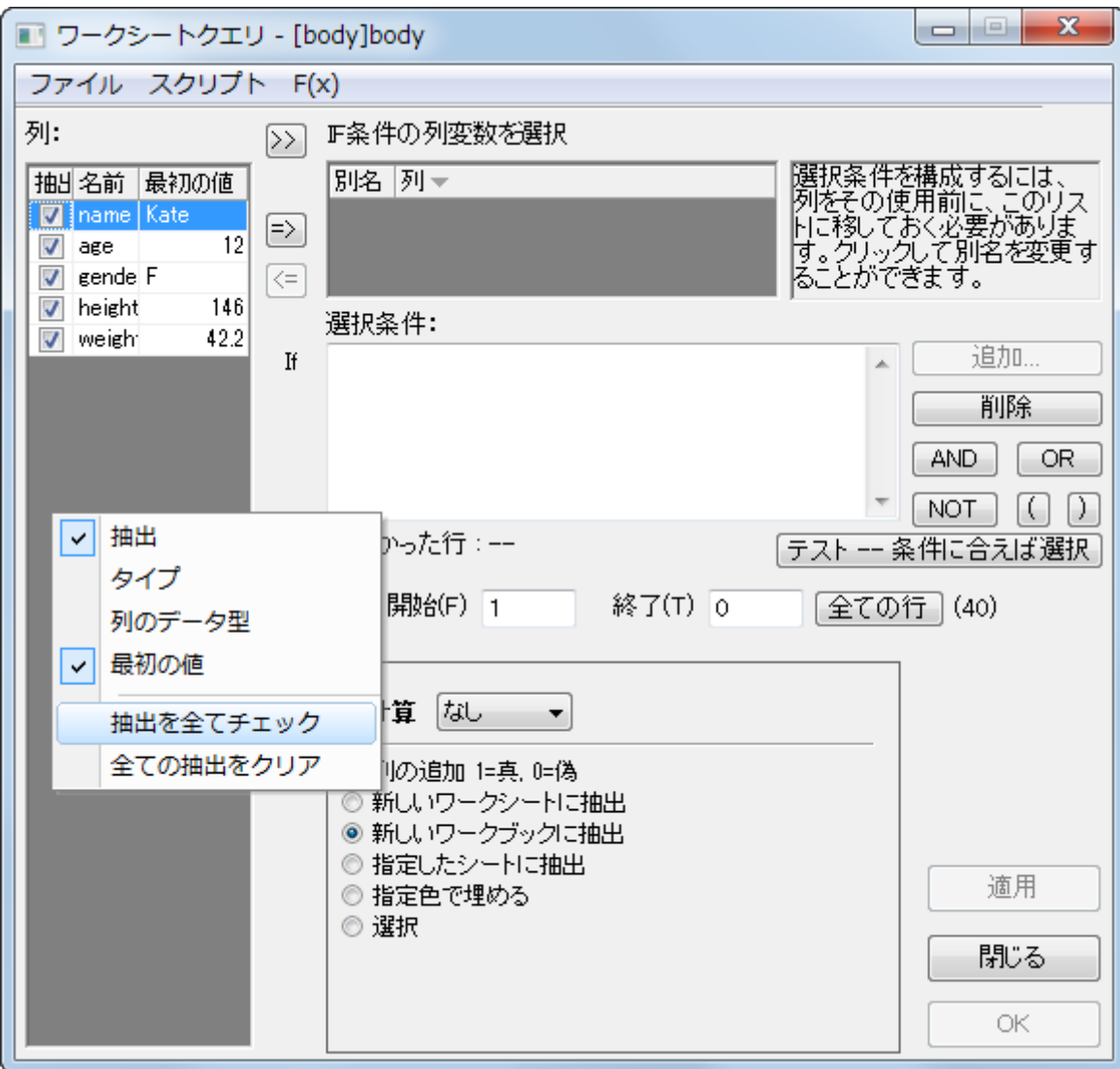

ワークシートクエリダイアログには2つのパネルがあります。左側のパネルには、アクティブワークシートのすべての列が表示されてい ます。右クリックして、列のデータ型や*最初の値な*どの表示したい項目を選択することができます。

このパネルの抽出列で、チェックボックスにチェックが付いているデータのみが抽出の対象となります。

右側のパネルでは、抽出条件を設定したり、テストすることができます。例えば、抽出条件で使用したい列を選択し、<mark>■></mark>ボタンをクリッ クして、**IF** 条件の列変数を選択グループに移動します。

## 条件のセット

### 数値データの抽出

**IF** 条件の列変数を選択グループに利用可能な列があると、選択条件ボックスが編集可能になり、条件をセットすることができます。例 えば、グループに *height* と *weight* を選択すると、Origin は自動的に各列の別名をセットします。別名のセルをクリックすれば、別名を 編集することも可能です。

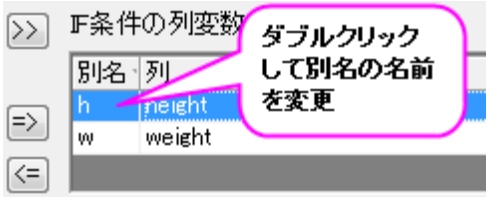

これらの別名は、抽出条件内でそのまま使うことができます。このサンプルでは、デフォルトの名称 *h* と *w* のままにしておきます。

選択条件ボックスの右側にあるボタンを使って、抽出条件を作成することができます。例えば、身長が 160cm 以上のデータを抽出する には、**IF** 条件の列変数を選択グループで height 列を選択し、追加ボタンをクリックします。

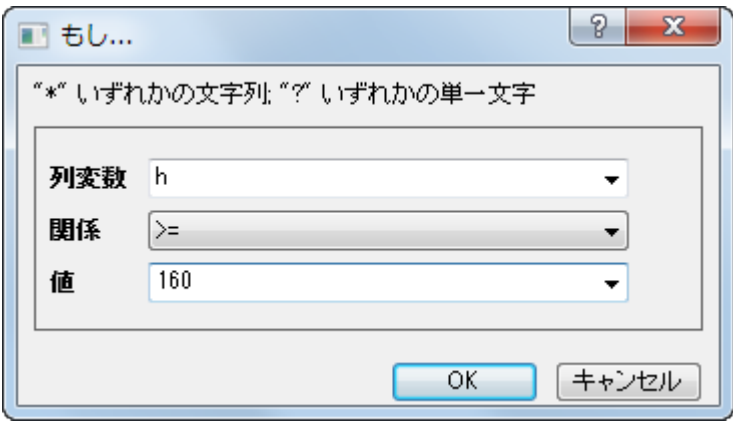

**OK** をクリックしてダイアログを閉じます。複数の条件がある場合、論理演算子、**AND, OR, NOT** ボタンを使って、これらの条件を組み 合わせることができます。**AND** ボタンをクリックして **IF** 条件の列変数を選択グループで w 列を選択し、再度「**AND**」ボタンをクリックしま す。今回は、体重が 50Kg 以下のデータを探すことにします。

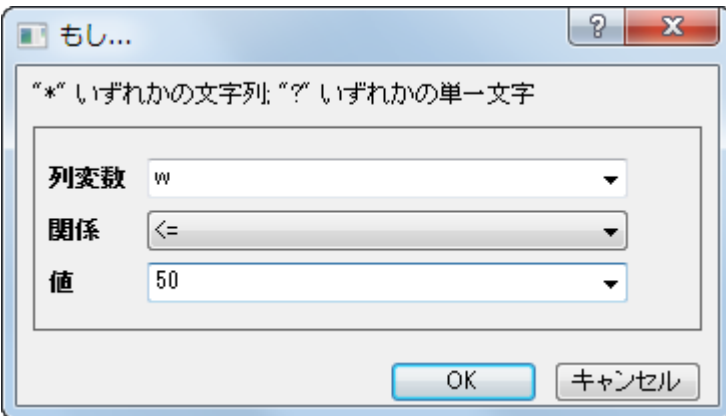

条件の入力が済んだら、全ての行ボタンをクリックして全ての行を選択し、テスト **--** 条件に合えば選択ボタンをクリックします。すると、5 つ見つかったというメッセージを返します。もちろん、論理演算式の作成に慣れている場合、編集ボックスに直接条件式を入力しするこ とも可能です。

 $h$  > = 160 AND  $w$  < = 50

他の設定はデフォルトのままにして、**OK** ボタンをクリックします。見つかった 5 つのデータを含む新しいワークブックが作成されます。

#### 文字列の抽出

文字列を抽出する場合、文字列をダブルクォーテーションマーク 「"」で囲む必要があります。例えば、*gender* 列を選択して、**IF** 条件の 列変数を選択グループに入れます。次のように別名 *g* を使って、女性のデータを全て抽出します。

 $q == "F"$ 

#### 時間データの抽出

日付と時刻のデータは、Origin の内部では数値で保存されています。日付は数値の整数部分で、時刻は小数部分です。Origin では、 int() および frac() 関数を使って、数値の整数部と小数部を返すことができます。そして、 *Date(MM/DD/YY)* と *Time(HH:mm:ss)* 関数 を使って、時刻データを文字列に変換することができます。時刻データを抽出するために、これらの関数を組み合わせることができます。

例えば、 時間データのインポート チュートリアルからのデータを使って、以下のようにして、10:00 ~ 11:00 の間のデータを抽出すること ができます。

```
frac(B) > Time(10:00:00) AND frac(B) < Time(11:00:00)
```
Origin が 120 個のデータを見つけたことが分かります。同様に、Date データを抽出する場合、以下のようないくつかの条件を試すこと もできます。

 $int(A) > Date(01/24/2004)$ 

## データの削減

#### サマリー

ワークシートのデータセットを削減するためのさまざまなツールについて学びます。Origin には、データフィルタやワークシートクエリとい ったデータ削減の機能の他、行を削減するための 4 つの X ファンクションによる、手法の異なるデータ削減機能が用意されています。

必要な **Origin** のバージョン**:2015SR0**

## 学習する項目

このチュートリアルで以下のことを行います:

- 等間隔な X にデータを削減
- 重複する X データをもつデータセットを削減
- グループごとに XY データを削減
- ワークシート行を削除

## ステップ

#### 等間隔な X にデータを削減

1. 新しいワークブックを作成し、 ボタンをクリックして、*<Origin* インストールフォルダ*>\Samples\Signal Processing* にあ る **Signal with High Frequency Noise.dat** をインポートします。
2. B 列を選択し、メインメニュー解析:データ操作:データ削減:等間隔 **X** を選択しダイアログを開きます。下図のように設定します。

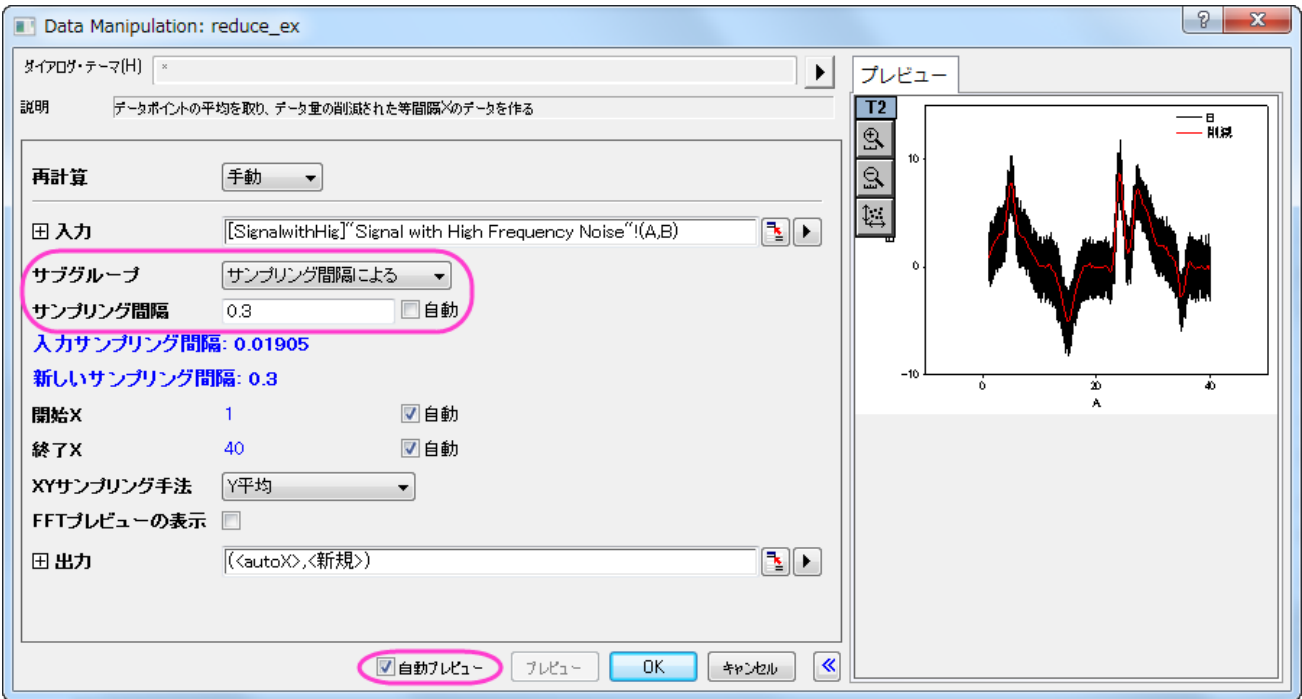

3. **OK** をクリックします。新たな列(C 列)がワークシートに追加されました。この列にはサンプリング間隔が設定されています。列 ヘッダで右クリックし、**X** 列を表示を選択します。表示された **Data Manipulation\Worksheet: colshowx** ダイアログ ボックスで OK ボタンをクリックすると、X データ列が表示されます。サンプリング間隔が広く設定され、データが削減できたこと がわかります。

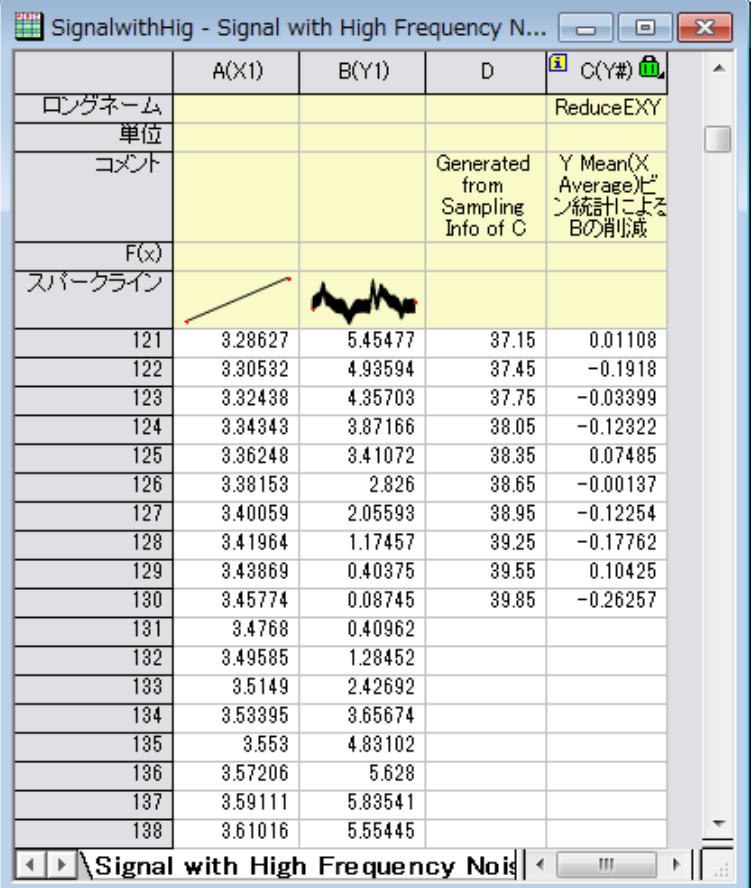

- 4. **Ctrl** キーを押しながら B 列と C 列を選択し、 ボタンをクリックすると元データ(黒い線)と削減されたデータ(赤い線)がプロ ットされます。
- 5. データ量が大幅に削減されたのがわかります。

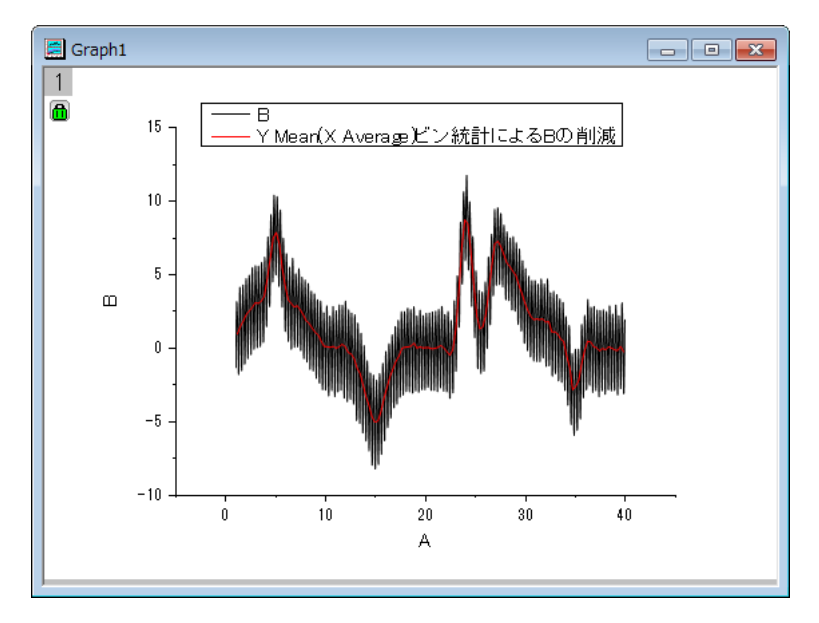

#### 重複する X データを削減

- 1. 新しいワークブックを作成し、 ボタンをクリックしてインポートウィザードを開きます。*<Origin* インストールフォルダ *>\Samples\Curve Fitting\* にある、**Step01.dat**, **Step02.dat**, **Step03.dat** を選択します。インポートモードを行の 末尾に追加するに設定し、インポートフィルタ **step** が適用されていることを確認します。完了ボタンをクリックして、ファイルをイ ンポートします。
- 2. A,B 列を選択し、メインメニュー解析:データ操作:データ削減:重複 **X** を選択し、ダイアログを開きます。下図のように設定を変 更します。

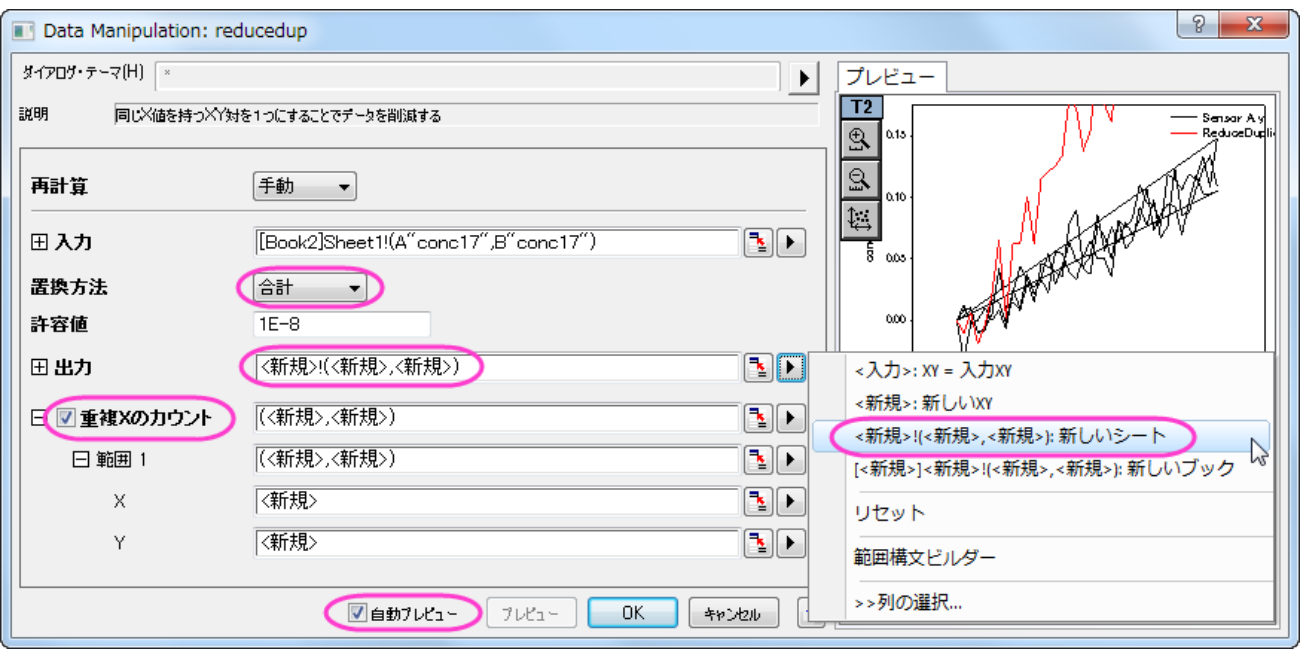

3. **OK** をクリックして設定を適用し、**Sheet2** では、重複した X データの数がそれぞれ 3 であることがわかります。削減された データでは、重複した X に対する Y データにはすべての Y データの合計値が入力されています。

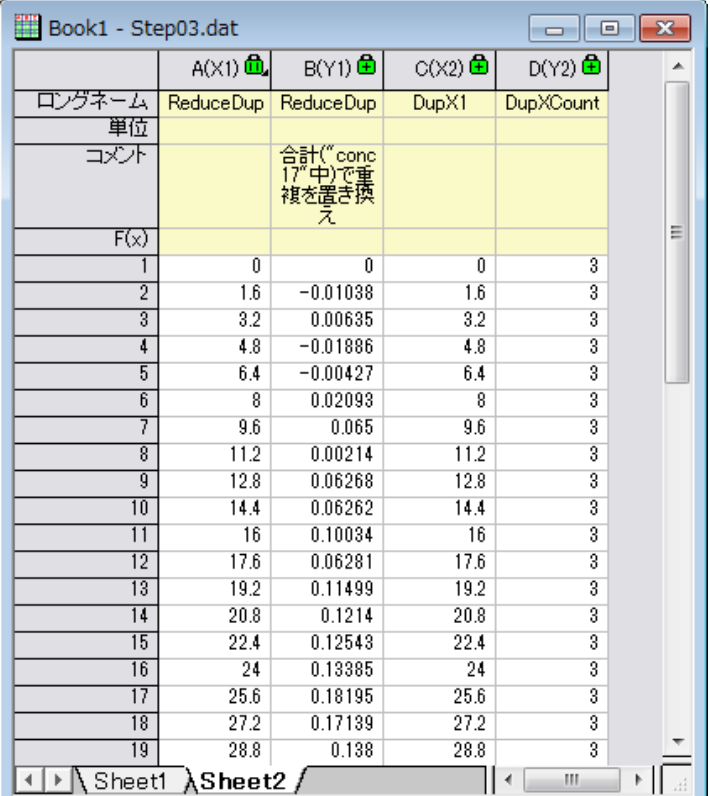

## 重複する行を削減/結合

1. 前セクションで使用したデータの Sheet1 を開き、A 列を選択します。メインメニューのワークシート:重複行の削除と選択し **wdeldup** ダイアログを開きます。重複の統合基準ドロップダウンリストで平均を選択し、出力ワークシートの右向きの三角 形ボタンをクリックして**<**新規**>**:新しいシートを選択したあと、出力カウントにチェックを付けて **OK** をクリックします。

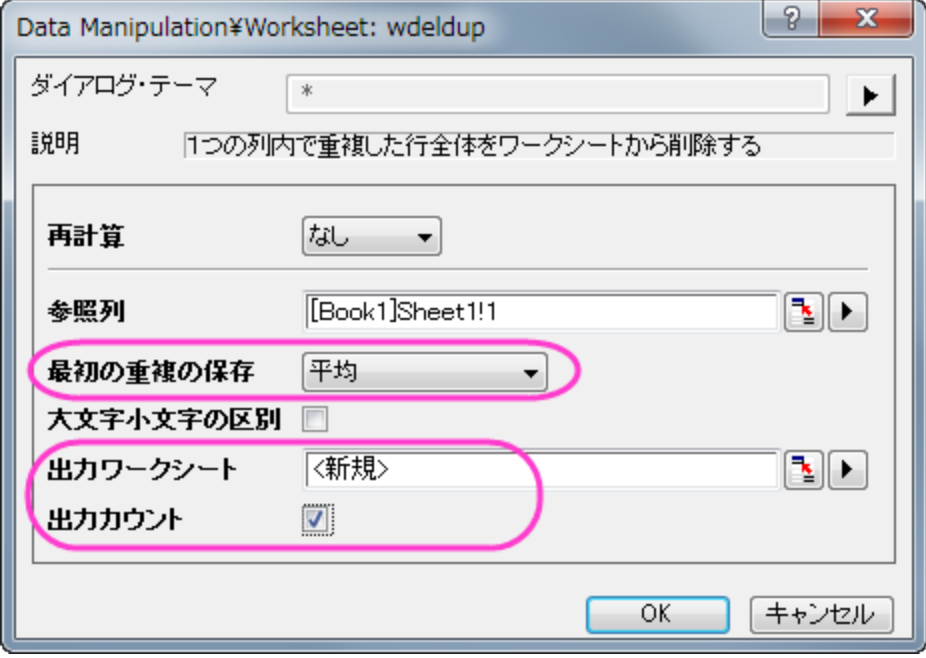

2. ワークシートの行全体が統合した行の平均値に削減されます。この統合は選択した列の重複を元に行われています。新しい 列カウントがワークシート *wdeldup* 末尾に追加され、それぞれの X 値に対する重複データの数が出力されます。

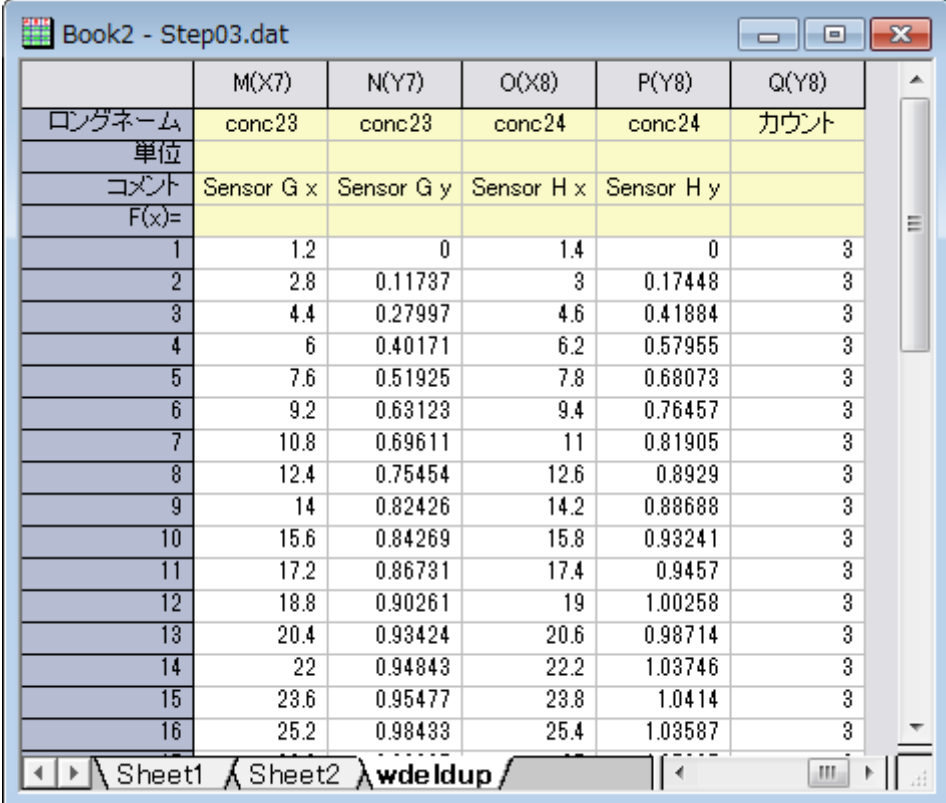

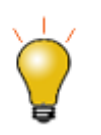

データ削減:重複 **X** ツールは、XY データセットへの使用に限られ、重複行の削除はシート内の全てのデータ に対して使用できます。

列の統計機能を使用して XYZ データ中の重複 XY データを削減することができます。詳細はクイックヘルプを ご利用ください。

## グループごとに削減

- 1. 新しいワークブックを作成し、 ボタンをクリックして*<Origin* インストールフォルダ*>\Samples\Data Manipulation* にあ る **Magnetization.dat** をインポートします。
- 2. A,B 列を選択して ポタンをクリックし、折れ線図を作図します。

3. 作図したグラフをアクティブにし、メインメニューの解析:データ操作:データ削減**:**クラスタ **X** を選択し **reducexy** ダイアログを 開きます。以下のように設定します。

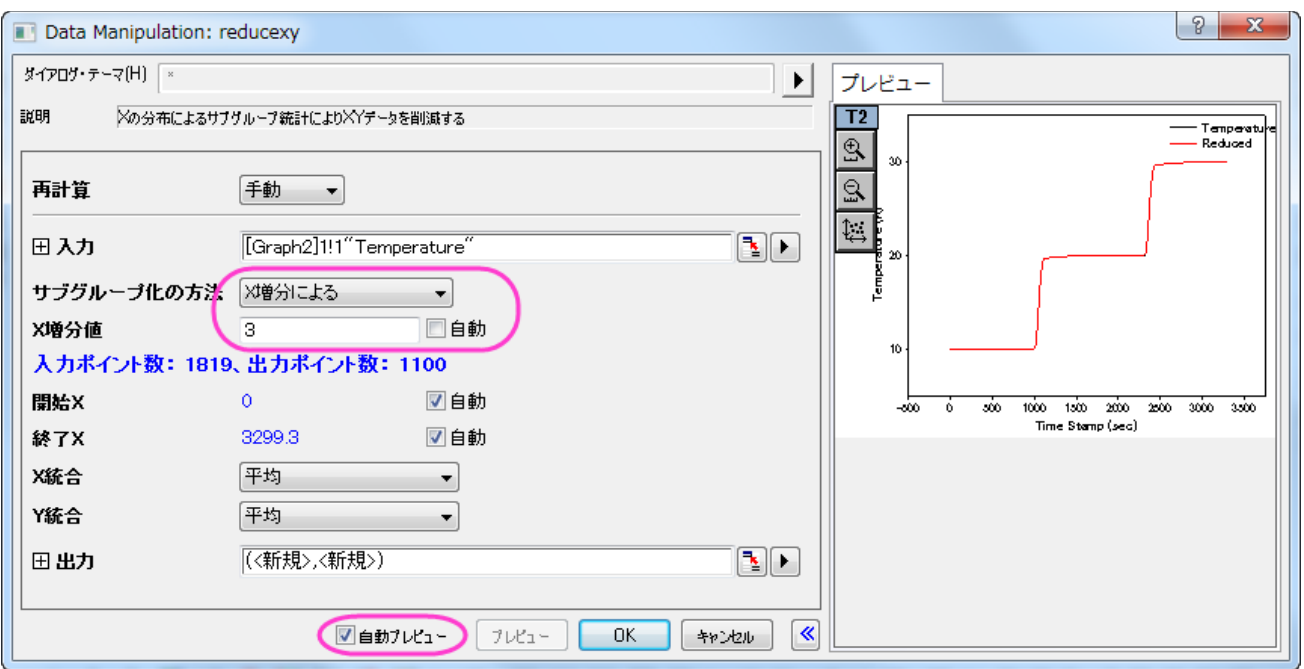

4. **OK** をクリックして、データ削減を実行します。ソースシートの末尾に新しい列が 2 列追加され、削減されたデータが出力します。

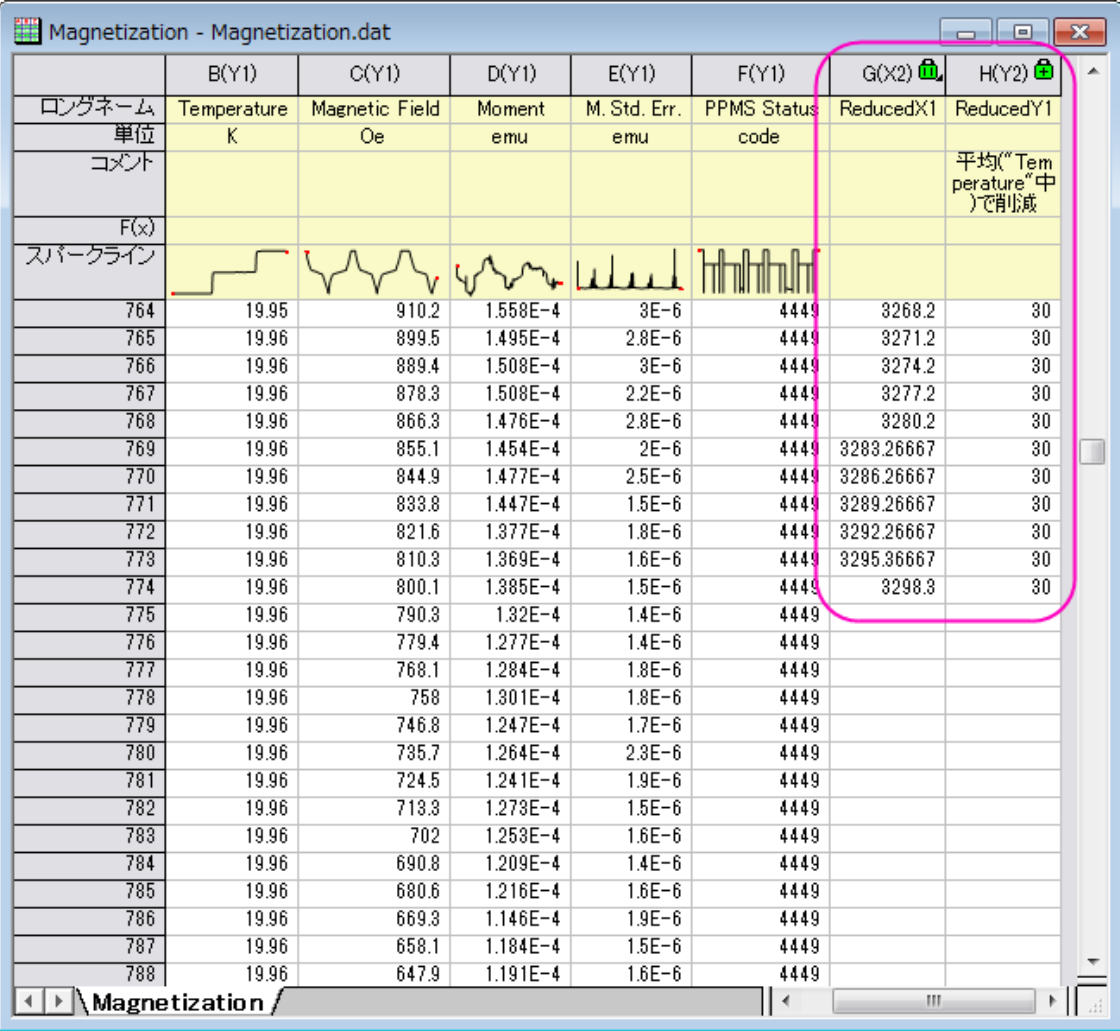

#### 5. グラフにも削減された XY データのプロットが追加されます。

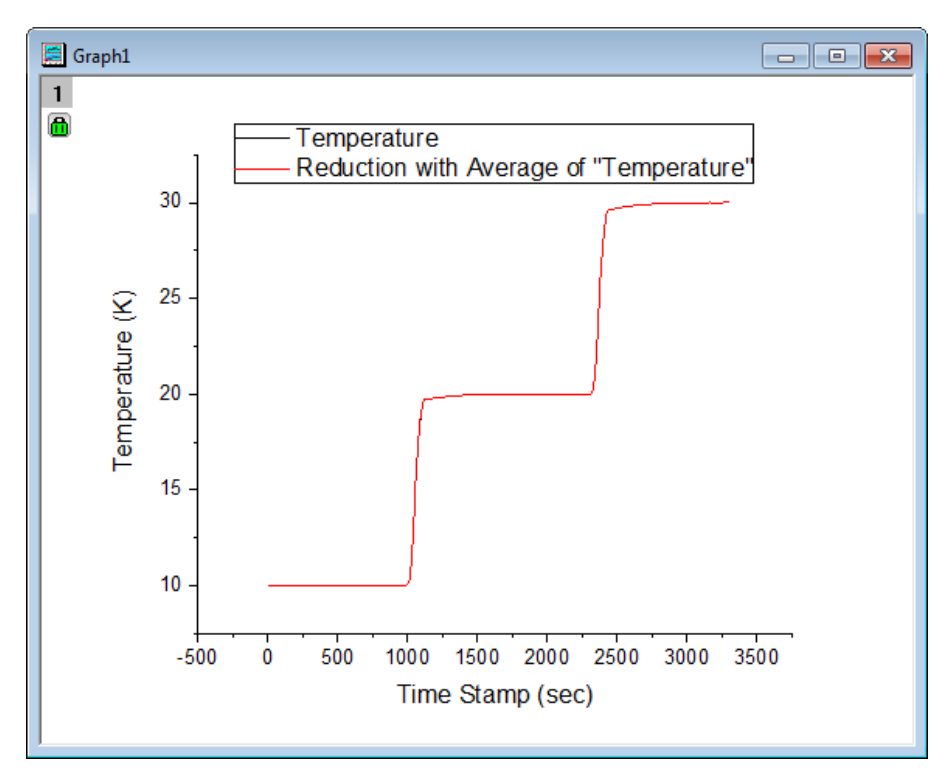

## ワークシート行を削除

1. 新しいワークブックを作成し、 <mark>| ||||||</mark><br>1. 新しいワークブックを作成し、 <mark>| |||</mark>||ボタンをクリックして*<Origin インストールフォルダ*>\*Samples\Spectroscopy* にある **Nitrite.dat** をインポートします。このファイルには 6392 のデータポイントがあります。

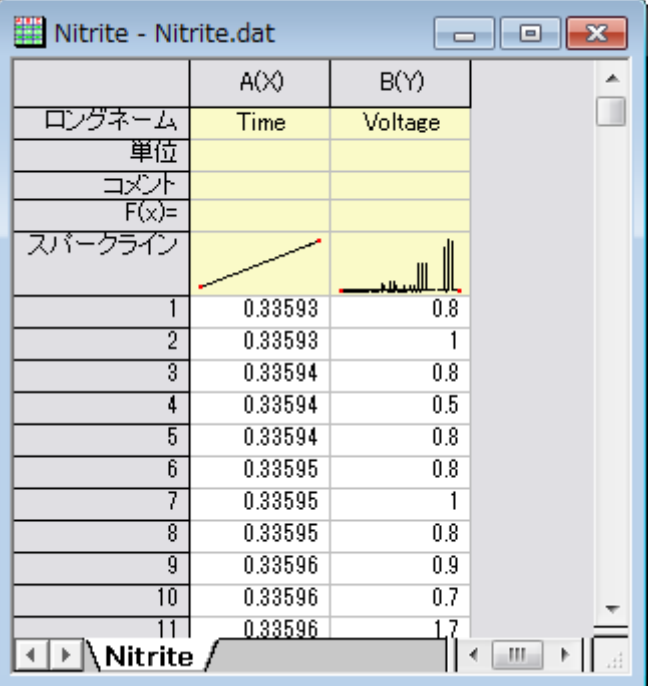

2. Nitrite ワークシートにある 2 列を選択して、メインメニューのワークシート:行の削減と選択し、**wreducerows** ダイアログ を開きます。ダイアログの設定を下図のようにします。

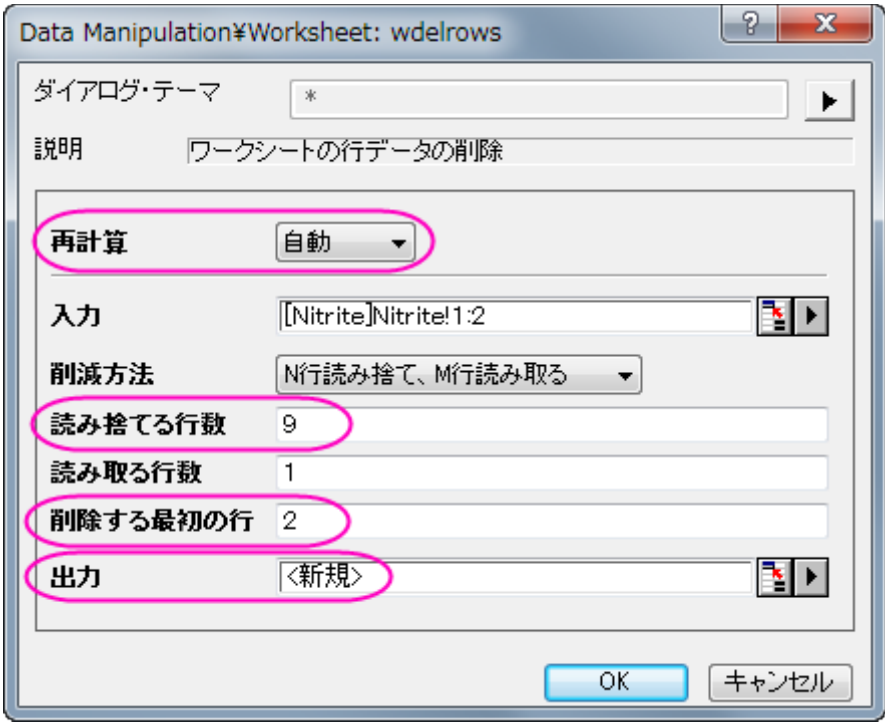

**Note:**出力の右にある矢印をクリックして**<**新規**>**:新しい列を選択すれば、削減されたデータが新たな列に出力されます。

3. **OK** ボタンをクリックすると、10 行ごとに最初の 1 行のみが出力されます。9 割のデータが削減され、残されたデータが新た な列に出力されます。

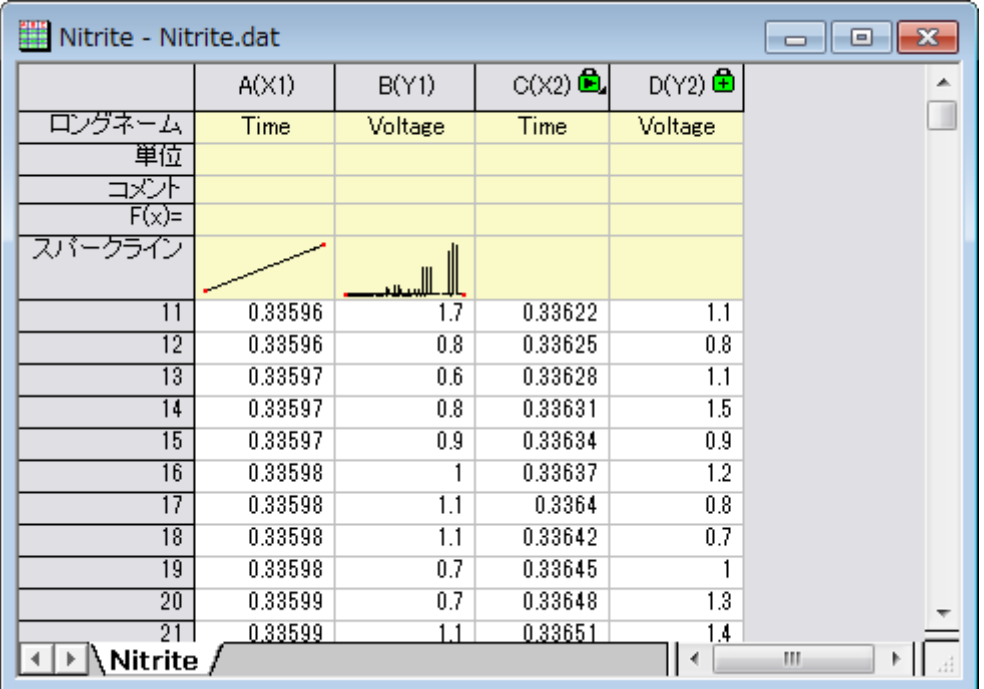

4. 全ての列を選択して∠ ボタンをクリックし、ソースデータ(黒線)と削減されたデータ(赤線)をともに作図します。

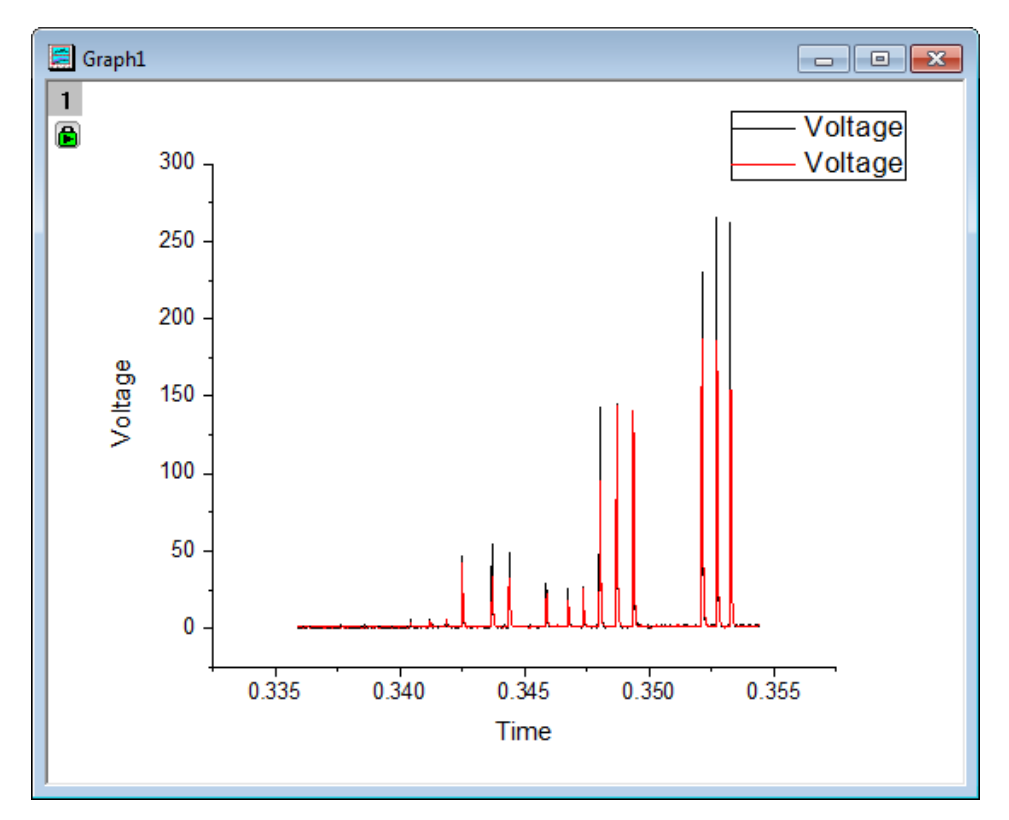

- 5. データ削減によりピークの高さが変化しています。データの形状を維持するために、より多くのデータを残す必要があることがわ かります。Graph1 にある緑の鍵のアイコンをクリックしてパラメータの変更を選択し、**wreducerows** ダイアログを開きます。 読み捨てる行数を **3** に変更し、**OK** をクリックします。
- 6. これで 25%のデータが保持され、グラフの形状も維持できていることがわかります。

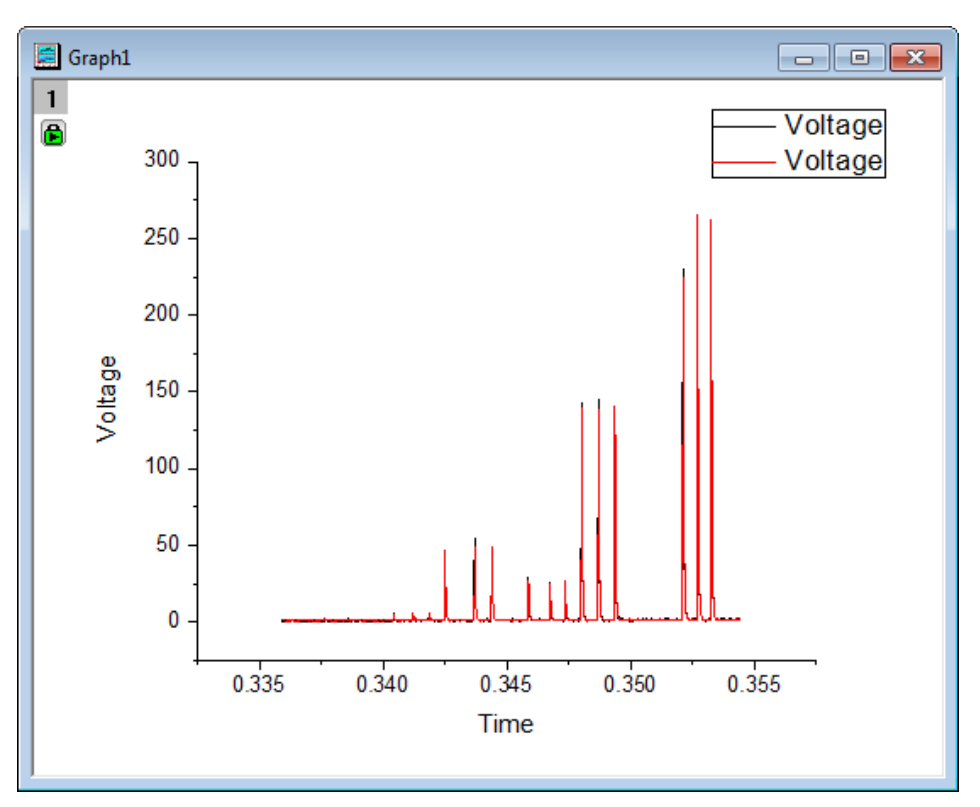

# データフィルタ

#### サマリー

データフィルタは列ベースのツールで、ワークシートの行を削除し、それに対応して分析やグラフのデータで必要ではないものは非表示 にします。数値、テキスト、日付/時間の 3 種類のデータ形式がサポートされています。

#### 必要な **Origin** のバージョン**:Origin 9.0 SR0**

### 学習する項目

このチュートリアルでは、以下の項目について説明します。

- データフィルタを使用してワークシートのデータを削減する
- 列フィルタを適用した時に、グラフや解析を自動更新する
- ワークシートにフローティンググラフを追加する

### ステップ

- 1. 新規ワークブックボタン をクリックして新しいワークブックを作成します。単一 **ASCII** のインポートボタン をクリックし、 **Automobile.dat** ファイルを<Origin フォルダ>\Samples\Statistics のパスから開きます。どちらのボタンも標準ツール バーにあります。
- 2. 列 C(Power)を選択し、右クリックで表示するコンテキストメニューから、列 **XY** 属性の選択:**X** 列と操作して X 属性に設定しま す。
- 3. 列 C と G を選択(Ctrl キーを押しながらクリック)して、2D グラフギャラリーツールバーで<sup>・・・</sup>ボタンをクリックし、散布図を作成 します。
- 4. 作成したグラフをアクティブにし、メニューから解析:フィット:線形フィットと操作して線形フィットダイアログを開きます。このダイア ログで、再計算モードを自動に設定し、解析結果を自動更新するようにします。それ以外の設定はデフォルトのままで **OK** をクリ ックして解析を実行します。

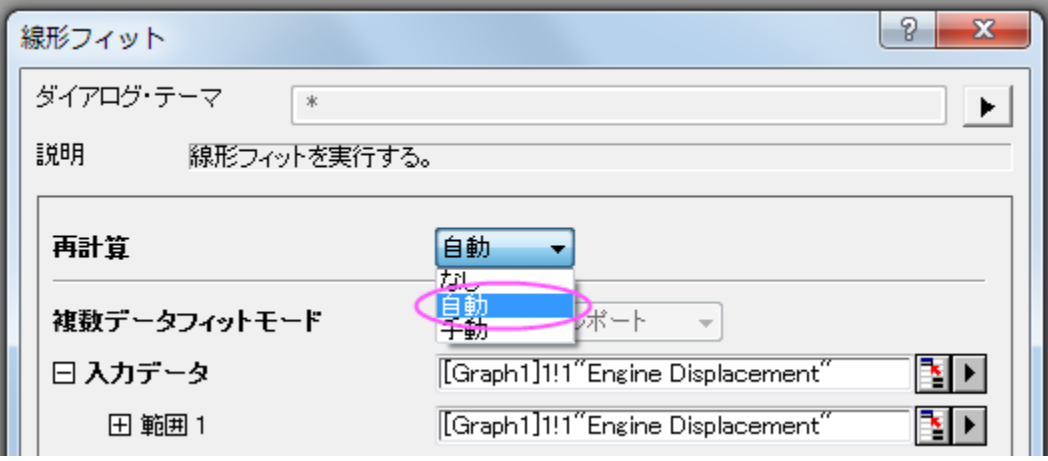

5. フィット曲線と結果表がグラフに追加されます。グラフをアクティブにし、X 軸をダブルクリックして軸ダイアログを開いてからスケ ールタブで水平アイコンを選び、で再スケールを自動にします。同じ操作を Y 軸でも行い、再スケールモードを自動にします。 **OK** ボタンをクリックしてこのダイアログを閉じます。

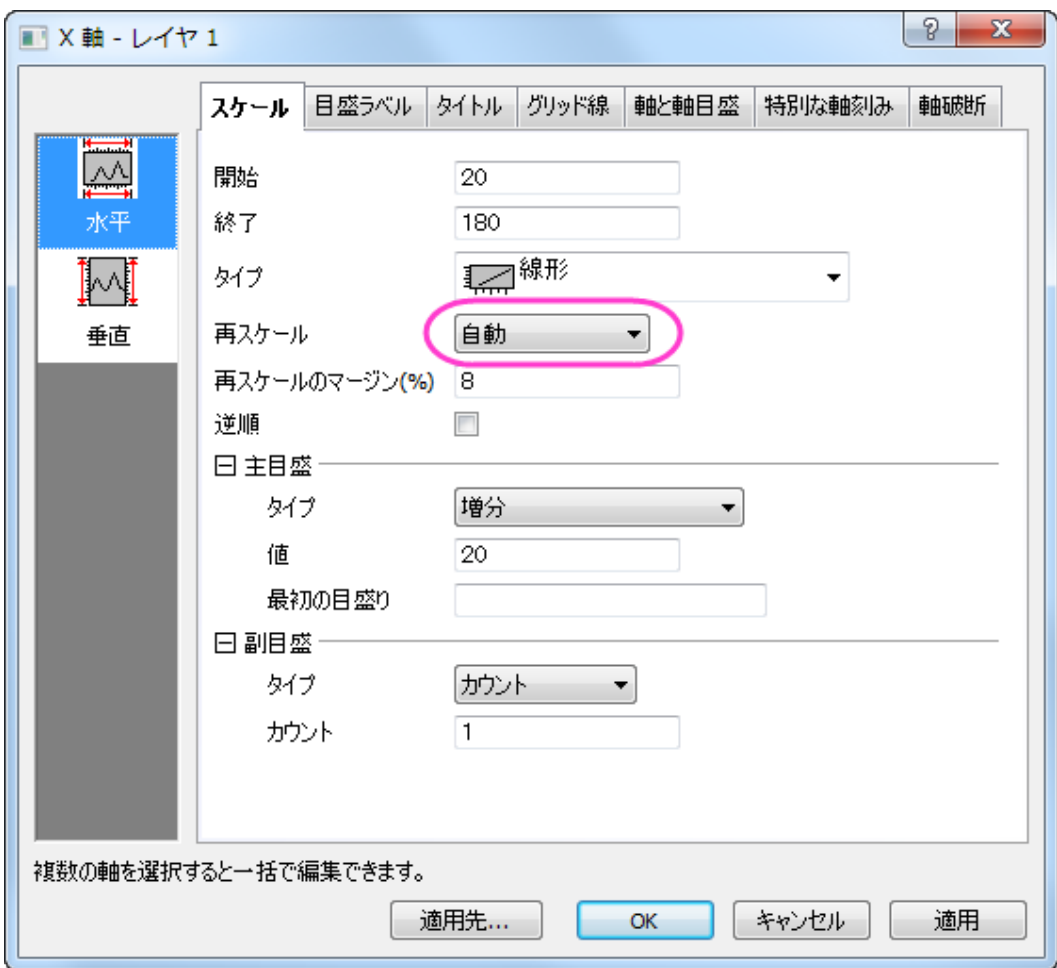

6. 元のワークシート **automobile** に戻り、列の追加ボタン を 7 回クリックして 7 つの空の列をワークシートに追加し、この後 背景として使用します。

7. ワークシートの灰色の部分で右クリックし、コンテキストメニューからグラフを追加を選択してグラフブラウザを開きます。このダイ アログで先程作成したグラフを左側パネルで選択して **OK** ボタンを押し、グラフをフローティングチャートとしてワークシートに追 加します。大きさを変更したり動かして、よりはっきりと見えるようにします。

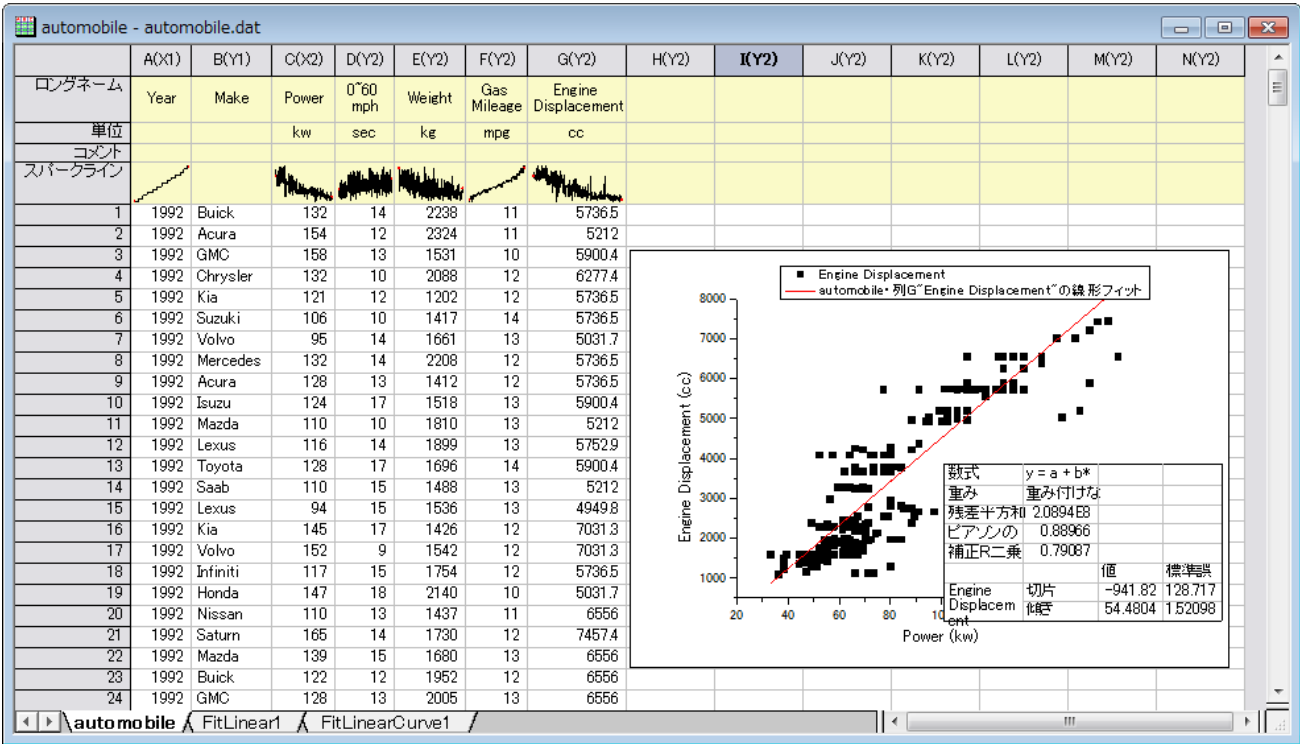

8. 列 A と B を選択して**ワークシートデータ**ツールバーから**データフィルタの追加/削除**ボタン マクタリックして、空のデータフィル タを両方の列に追加します。

9. 列 B のヘッダに追加されたフィルタアイコン をクリックし、*Buick*, *Chrysler*, *GMC*, *Kia*, *Lincoln*, *Mercedes*, *Saab*, *Volvo* の前にあるチェックを外してこれらのメーカーを非表示にして日本のメーカーのみを残します。**OK** をクリックして、フィルタ を適用します。ワークシートのデータ、グラフ、解析結果がフィルタ内容に合わせて自動的に更新されます。

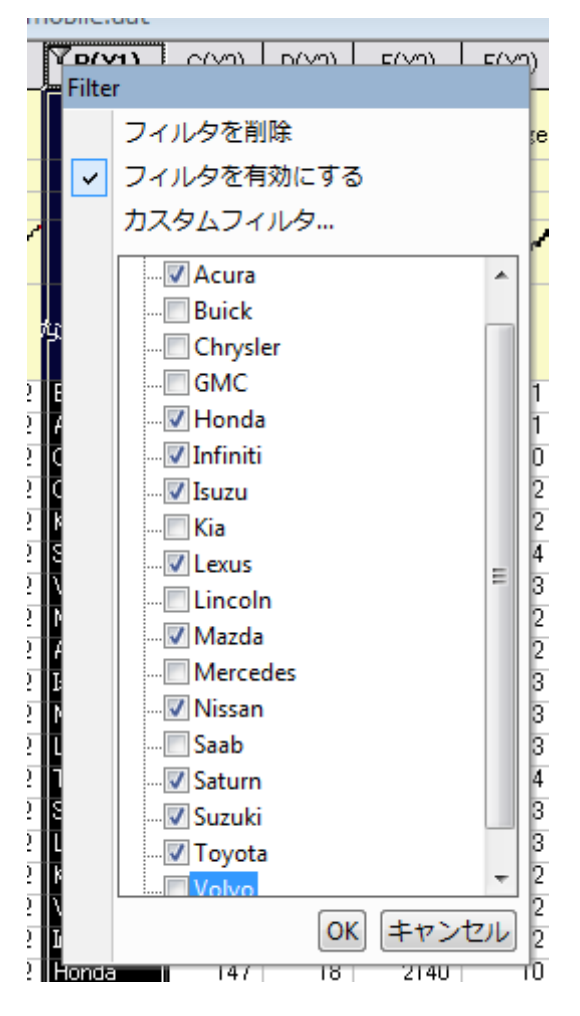

- 10. 列 A のヘッダに表示される**フィルタ**アイコンツ をクリックし、範囲を選択します。インポートした時のデフォルト設定で、数値形式 になっています。範囲ダイアログの設定はデフォルトのままにして、 **OK** をクリックします。データフィルタがこの列に適用されま す。
- 11. 列 A にあるフィルタアイコン を再度クリックし、今回はカスタムフィルタを選択してフィルタをカスタマイズします。条件を **x.between(1996,2000)**に設定して開始値と終了値を対応させます。テストボタンをクリックしてこのテスト条件に合致す るものの元データがハイライトされるので、データ削減のプレビューとして使えます。

**Notes:**この時点でワークシート全体を表示するには、カスタムフィルタダイアログを最小化すると、ワークシートを スクロールできるようになります。再びダイアログで最小化ボタンをクリックすればダイアログは開き、追加設定を行 えます。

**12.**

#### 13. **OK** ボタンをクリックしてフィルタの条件を適用して、データ、グラフ、解析結果が更新されてデータ数が減ったことを確認してく

ださい。

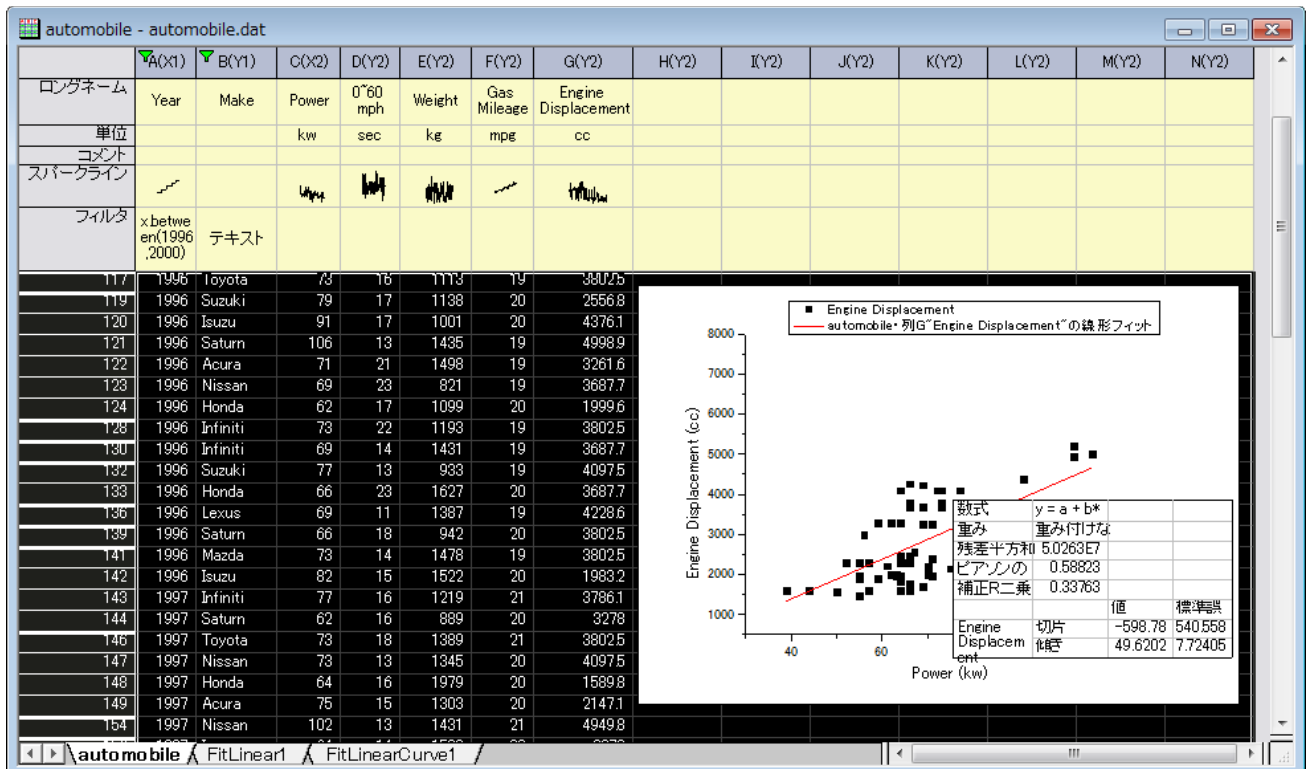

# 分析におけるフィルタロック

## サマリー

通常、フィルタを使用してデータの分析を行った場合、元のワークシートのデータのフィルタ条件を変更すると、分析結果やグラフの再計 算が実行されます。

しかし、列をコピーとピボットテーブルには、再計算の鍵アイコンのコンテキストメニューに 3 つのワークシートフィルタオプションが存在 します。これらのオプションは、解析実行後のデータフィルタ条件変更を反映するかどうか制御できます。

必要な **Origin** のバージョン**:Origin 9.1 SR0**

# 学習する項目

- 新しいワークブックまたはワークシートに列をコピーする
- コピーした列のデータフィルタ条件をロックする
- ソースワークシートにデータフィルタ条件を戻す

## ステップ

1. **<Origin** プログラムフォルダ**>\Samples\Statistics** にある Origin のサンプルファイル *automobile.dat* をインポート します。

2. **Make** 列を選択後に右クリックし、フィルタ:フィルタを追加または削除をコンテキストメニューで選択します。あるいは、ワークシ

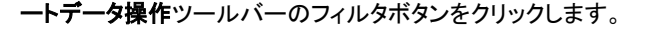

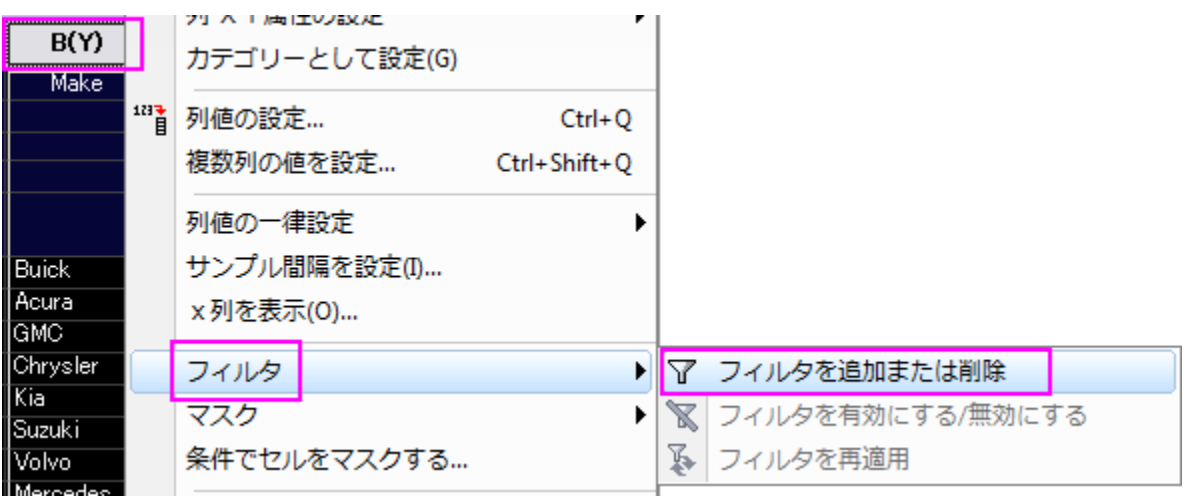

3. **Honda** のデータのみを表示するには、列の 1 行目のセル左上に表示されるフィルタアイコン<mark>ト</mark>をクリックします。 全て選択 をクリックして全てのチェックを外します。**Honda** を選択します。**OK** ボタンをクリックします。

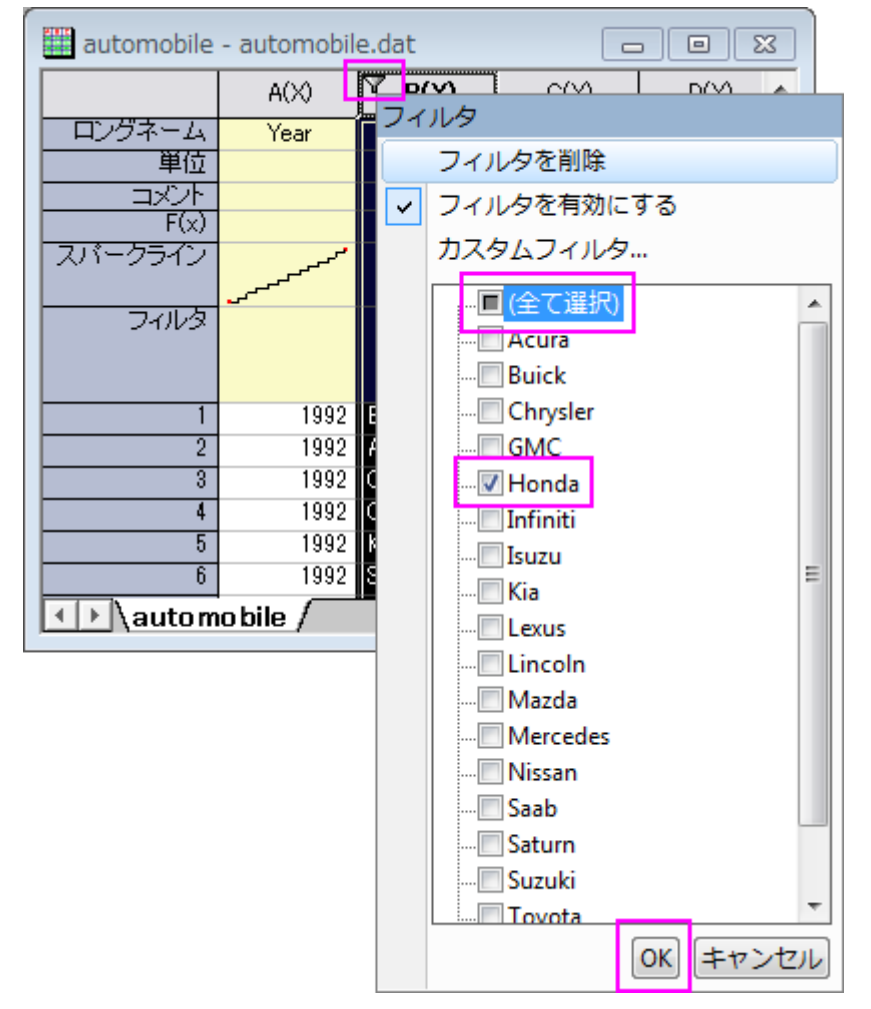

4. 列を別のワークシートにコピーするには、Ctrl キーを押しながら **Make**、**Power**、**Engine Displacement** 列をクリックして 選択します。そして、選択した列上で右クリックし、ショートカットメニューから列をコピーを選択します。

5. colcopy ダイアログで、再計算ドロップダウンリストから自動を選択します。コピー先の列が同じワークブックの新しいワークシ

ートに設定されていることを確認してください。列をコピーした新しいワークシートが作成されます。

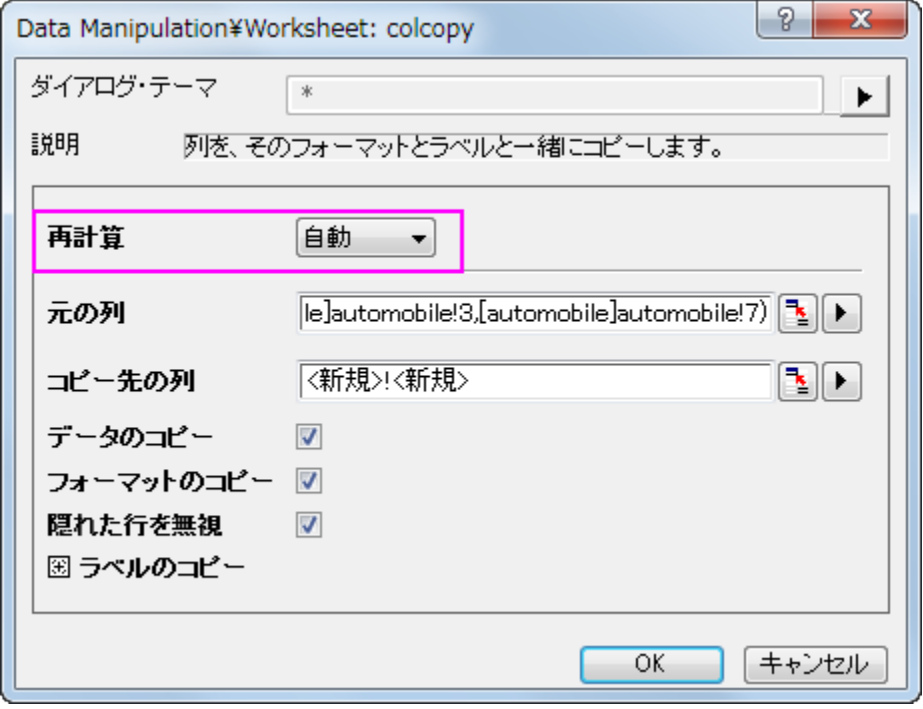

- 6. コピーしたワークシートのタブを空欄になっている Origin のワークスペースにドラッグします。この操作で、新しいワークブックが 作成されます。これにより、コピーしたデータと元のデータを横に並べて比較することができます。
- 7. コピーした列 1 行目にある左上の再計算を示す緑色のロックアイコンをクリックします。コンテキストメニューでワークシートフィル タ:ロックを選びます。これでフィルタ条件を保存することができます。

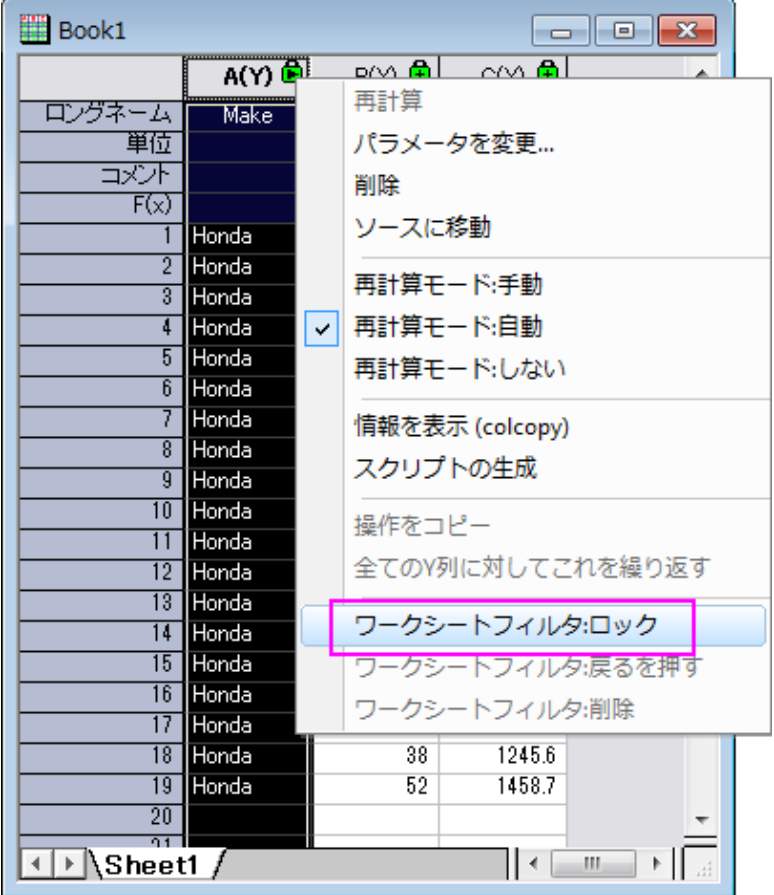

- 8. もとのワークシートで、**Power** 列にフィルタを追加します。フィルタアイコンをクリックしてより大きいを選択します。ダイアログで 値を 100 に設定し、**OK** ボタンをクリックします。元のワークブックでは **Power** 列が 100 よりも大きい値しか表示しませんが、 コピーしたワークシートではフィルタがロックされているため、更新はされなくなります。
- 9. 元のワークブックのフィルタ条件は変更されましたが、それをコピーしたときの条件に戻すには、戻すというオプションを使用しま す。操作としては、コピーしたワークシートで列 A のヘッダに表示された緑の鍵のアイコンをクリックし、ワ**ークシートフィルタ戻す** をコンテキストメニューから選びます。これで、コピーした時のフィルタ条件が元のデータに戻され、**Power** 列で設定した条件は 反映されなくなります。

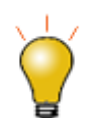

ロックフィルタオプションは新しいシートにのみ有効です。同じワークシートに列をコピーしても、鍵のアイコンを クリックして開くコンテキストメニュー内にこれらのオプションは表示されません。

# **4.5.3** ピボットテーブル

### サマリー

ピボットテーブルはデータ概要の把握や、分析、比較、データ間の関係確認を簡便に行えます。このツールは、ワークシートにある情報 をソート、カウントしたり、合計、最小・最大・平均の計算もできます。

必要な **Origin** のバージョン**:Origin 2015 SR0**

## 学習する項目

- ピボットテーブルでデータの概要を表示する
- ピボットテーブルで出力した列や行の合計を表示する
- 列や行の小さな値をまとめる等、カスタムする

# データベースからデータをインポートする

- 1. ピボットテーブルを作成する前に、データベースからデータをインポートする必要があります。ここでは、サーバマシン、 *myServer* で SQL を実行している環境で *AdventureWorks2008R2* という名前のデータベースの設定を行ったとします。ユ ーザ名は「accounting」、パスワードは「mydatabase」であるとします。
- 2. データベースに接続するには、接続文字列を使用します。

Provider=SQLOLEDB.1;Password=mydatabase;Persist Security Info=True;

User ID=accounting;Initial Catalog=AdventureWorks2008R2;Data Source=myServer

3.

4. 空白のワークシートをアクティブにし、データベースアクセスツールバーの **SQL** エディタを開くボタンをクリックして SQL エディタ を起動します。

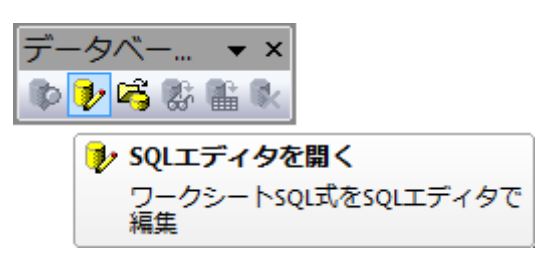

5. SQL エディタのファイルメニューから接続文字列を編集を選択してダイアログを開きます。テキストボックスに上記の接続文字列 を入力します。入力してからテストボタンをクリックして、接続を確認します。大丈夫なら **OK** をクリックしてデータベースにアクセ スします。

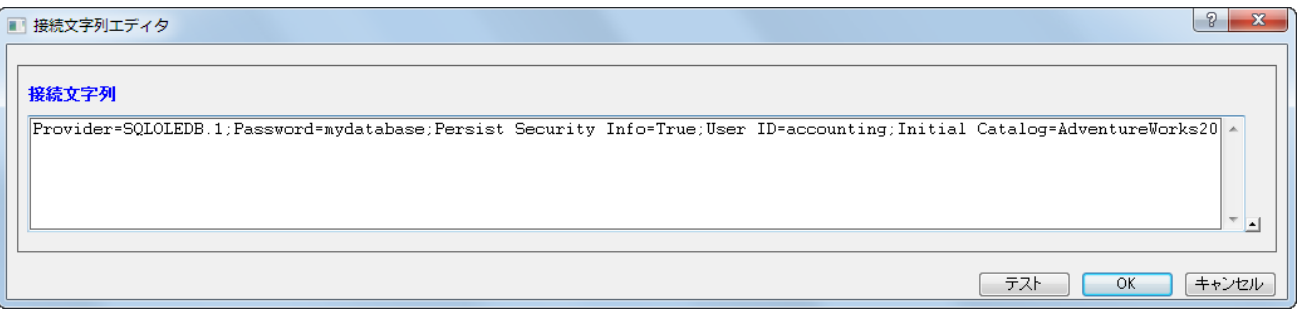

6. 右側のテキストボックスに、以下の SQL ステートメントを入力します。

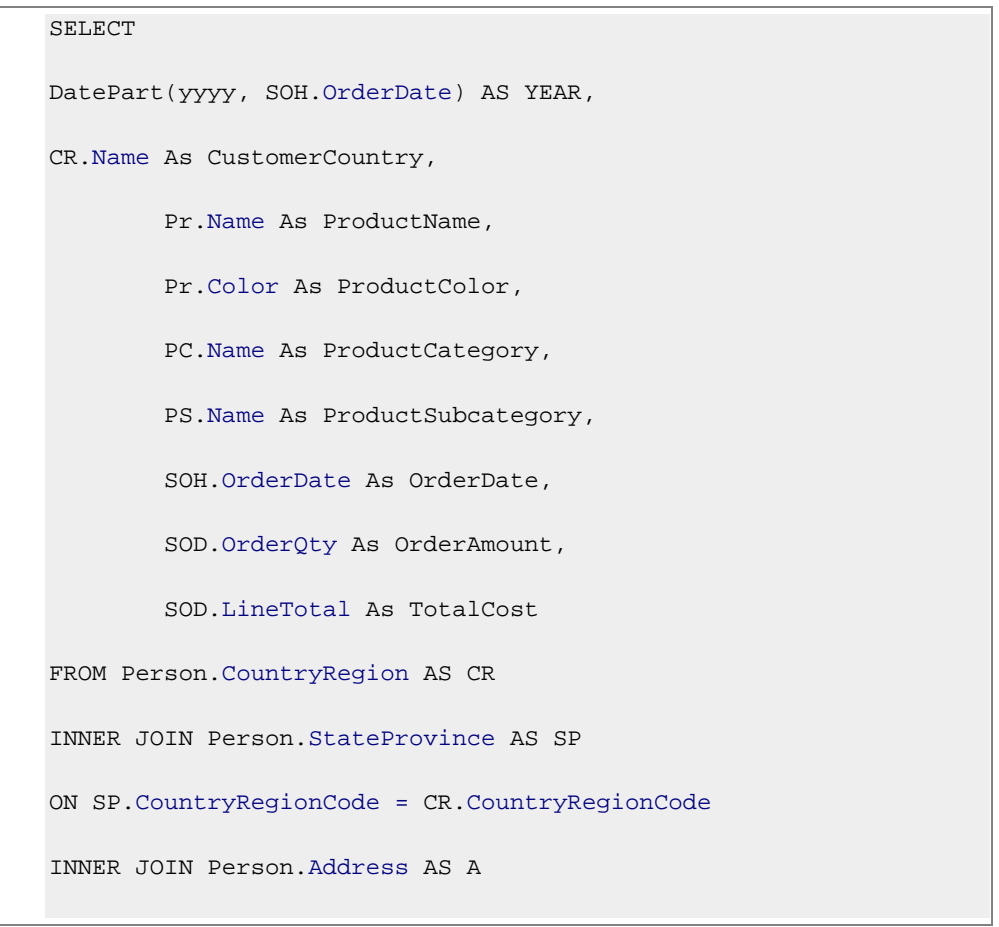

```
ON A.StateProvinceID = SP.StateProvinceID
INNER JOIN Person.BusinessEntityAddress AS BEA
ON BEA.AddressID = A.AddressID
INNER JOIN Person.Person AS P
ON P.BusinessEntityID = BEA.BusinessEntityID
INNER JOIN Sales.PersonCreditCard AS PCC
ON PCC.BusinessEntityID = P.BusinessEntityID
INNER JOIN Sales.SalesOrderHeader AS SOH
ON SOH.CreditCardID = PCC.CreditCardID
INNER JOIN Sales.SalesOrderDetail AS SOD
ON SOD.SalesOrderID = SOH.SalesOrderID
INNER JOIN Production.Product AS Pr
ON Pr.ProductID = SOD.ProductID
INNER JOIN Production.ProductSubcategory AS PS
ON PS.ProductSubcategoryID = Pr.ProductSubcategoryID
INNER JOIN Production.ProductCategory AS PC
ON PC.ProductCategoryID = PS.ProductCategoryID
--WHERE SOH.OrderDate BETWEEN '1/1/2005' AND '12/31/2008'
```
7. メインメニューのファイル:現在のワークシートに保存を選択し、これらの設定をワークシートに保存します。次にクエリーを選 択します。インポートを選択して、データをワークシートにインポートします。SQL エディタを閉じます。インポートデータを確認 でき、以下のような画像が表示されます。

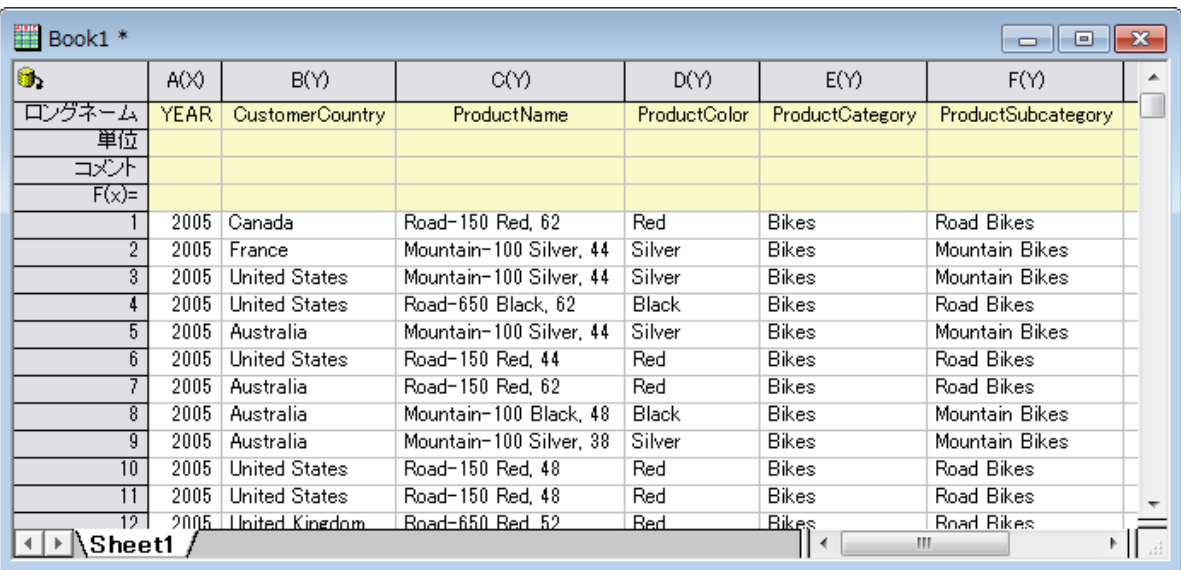

8. 閉じるをクリックしてダイアログを閉じます。

# ピボットテーブルを作成する

インポートしたデータセットは、異なる 6 つの国々での、3 つの製品カテゴリー(Bikes,Accessories, Clothing)の年毎の全体費用をまと めたものです。異なる製品カテゴリーの*全体コストの合計*を確認するために、ピボットテーブルを作成します。次のピボットテーブルを作 成するステップに従ってください。

- 1. Sheet1 をアクティブにし、メニューからワークシート:ピボットテーブルを選択し、ダイアログを開きます。ダイアログ内で次の設 定を行います。
	- o ピポットテーブルの列ソースでは三角形ボタン ▶ をクリックし、列H を追加します。
	- ピボットテーブルの列ソースでは三角形ボタン▶ をクリックし、列Hを追加します。
	- サマリー出力タイプは合計を選択します。ピボットテーブルのデータソースに列1を選択します。
	- o オプションブランチを開き、行合計の列追加と列合計の行追加にチェックを付けます。そして、合計列のソートドロップダ ウンリストから行ラベルの昇順を選びます。

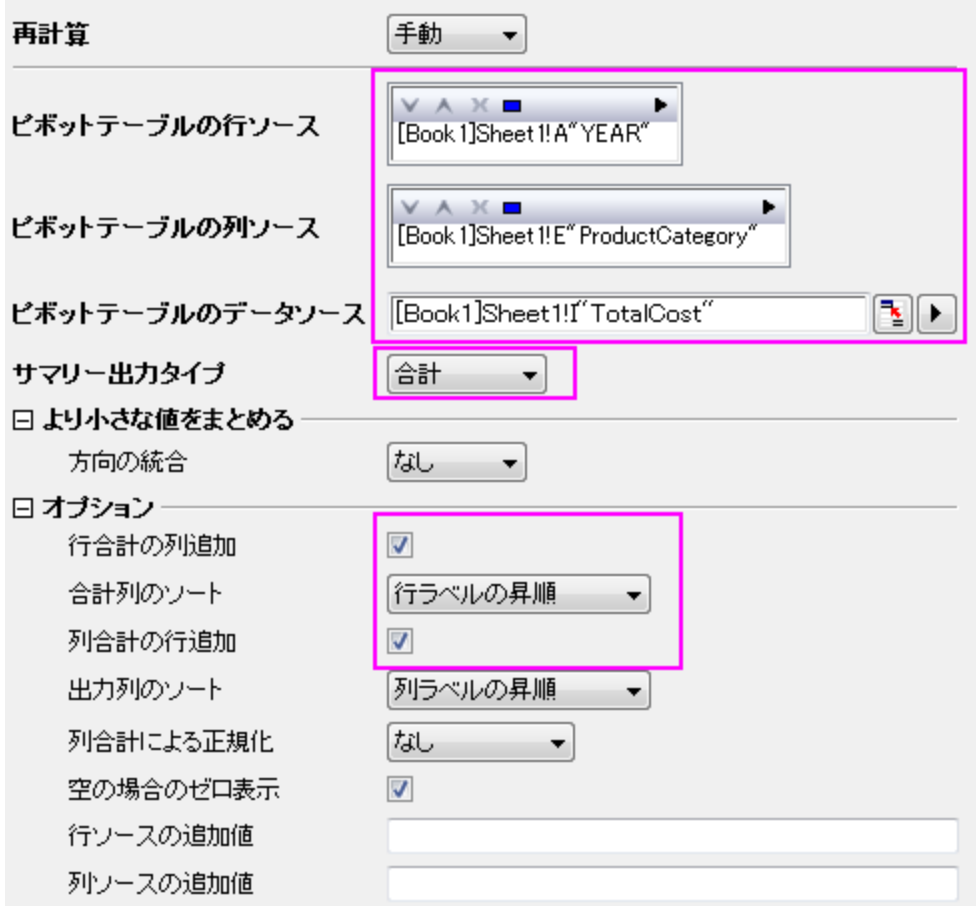

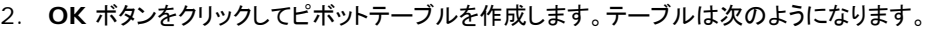

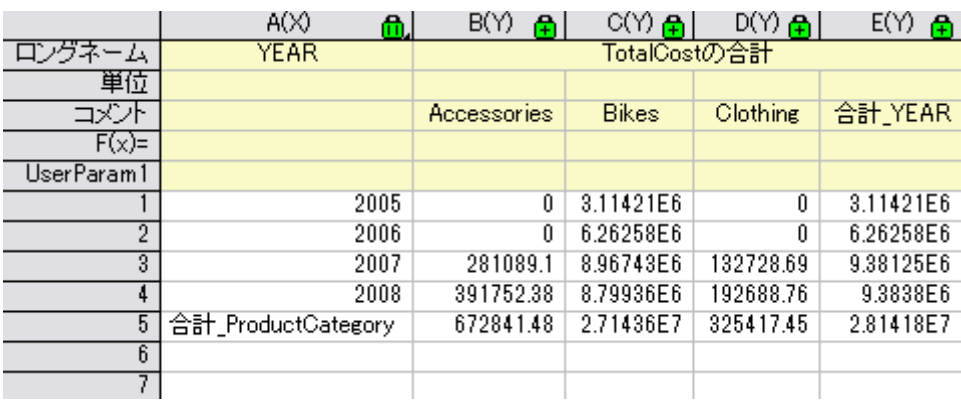

## 小さな値をまとめる

このセクションでは、列の合計の上位 3 列だけを表示する方法と、その他の列を 1 つの列にまとめる方法を示します。 (Count/Sum/Mean/Min/Max)は、しきい値%を超えた総計を計算し、既存の他分類に小さな値の分類は統合されます。

1. 上記の例題を踏まえて、**Pivot1** ワークシートの錠前アイコンをクリックし、パラメータの変更を選んで再びダイアログを開きます。

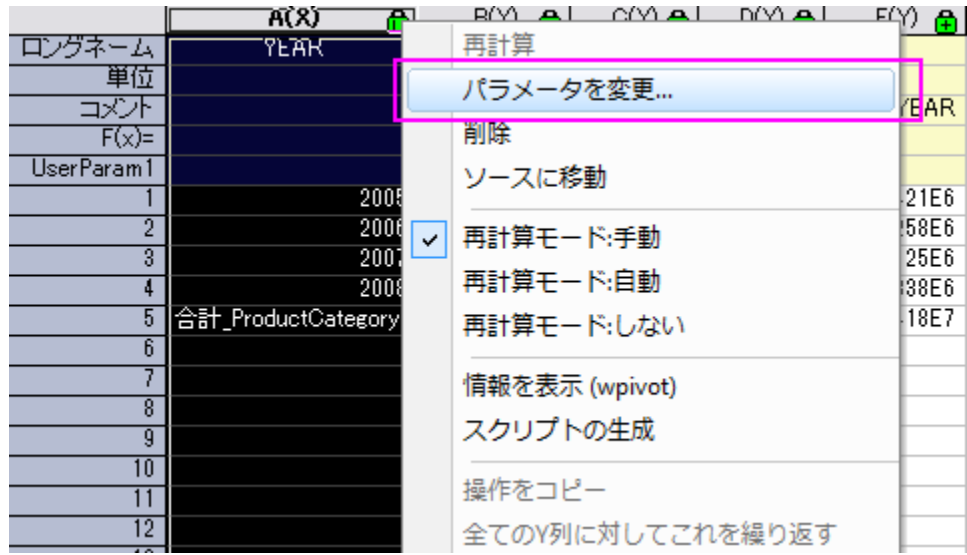

- 2. ダイアログ内で次の設定を行います。
	- o より**小さな値をまとめるブランチ**を開き、方向の統合ドロップダウンリストから、列を選びます。
	- o 総計の%をモードのドロップダウンリストから選択し、
	- o **%**の欄に **30** を入力します。列ラベルのテキストボックスに、**Other Smaller Items** と入力します。
	- o オプションブランチを開き、行合計の列追加と列合計の行追加にチェックを付けます。そして、合計列のソートドロップダ ウンリストから行ラベルの昇順を選びます。

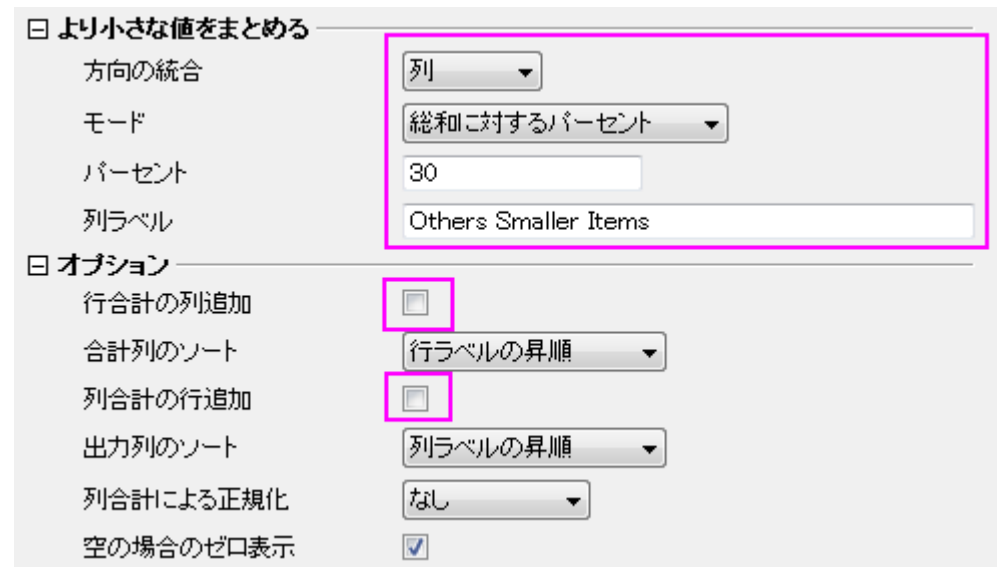

3. **OK** ボタンをクリックします。ピボットテーブルはカウントによってまとめられたデータを表示します。*Bikes* のカテゴリーのみ、総 合計の%がしきい値の 30%を超えています。他の少ないカテゴリーは減少して、**Other Smaller Items** のカテゴリーに入 れられます。

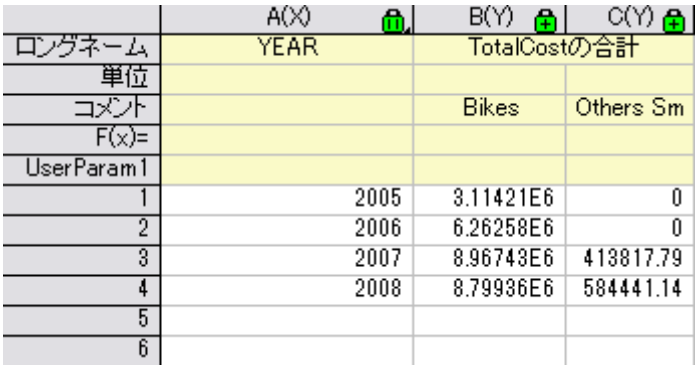

# 追加カテゴリソース

このセクションでは、**Column Source Extra Value** でソースデータシートから無くなっている、いくつかのカテゴリーを表示する方法を 説明します。これは、全ての必要なカテゴリーが結果ピボットテーブル内にあるか確認する時に便利です。

2007 年より前の、異なる製品カテゴリーの*全体コストの合計*を確認したいとします。次のピボットテーブルを作成するステップに従ってく ださい。

1. 2007 年より前の年を除外するため、データフィルタを使います。Sheet 1 に移動し、列 **A** を選択してメインメニューバーにある **下 ポタンをクリックします。列 A** にあるフィルタアイコンをクリックし、より小さいを選択します。単純な数値フィルターダイアロ グを次の通りに編集し、OK をクリックしてダイアログを閉じます。

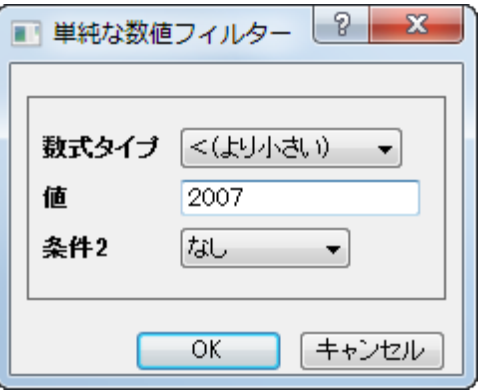

- 2. フィルタアイコンを再度クリックして、コンテキストメニューでフィルタを有効するを選択します。
- 3. **Pivot1** ワークシートのカギマークをクリックし、再計算を選択します。次のピボットテーブルが示すように、他の 2 つの製品カテ ゴリは 2005 年と 2006 年の費用データには記録されていませんので、Bikes のみが存在しています。

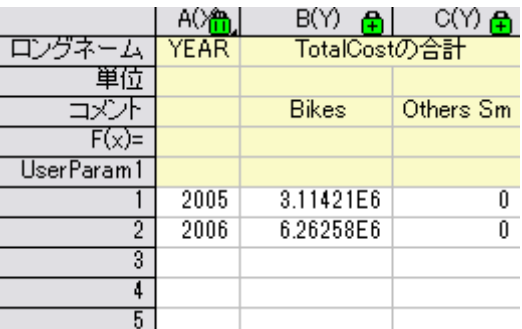

- 4. **Pivot1** のワークシートに戻り、作図:棒グラフ**/**円グラフ:縦棒グラフを選択し、棒グラフ(*Graph1*)を作図します。
- 5. 次に、ピボットテーブルに 2 つの無くなったカテゴリを加えます。**Pivot1** ワークシートのカギマークをクリックし、パラメータを変 更を選択します。次のようにダイアログを編集し、OK をクリックしてダイアログを閉じます。ピボットテーブルは次のようになりま

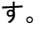

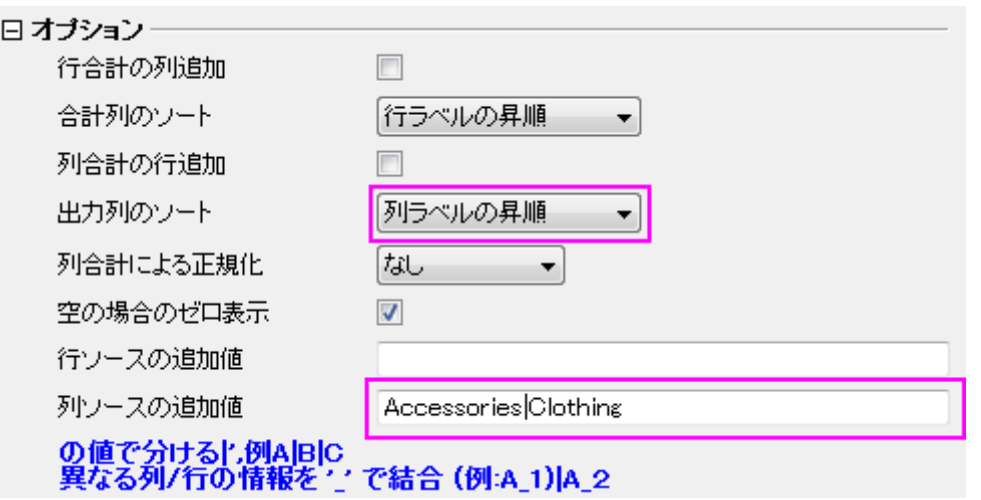

#### ピボットテーブルは次のようになります。

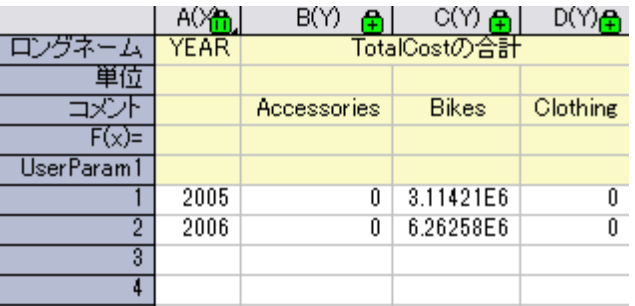

- 6. **Pivot1** のワークシートに再度戻り、棒グラフ(*Graph2*)を作図します。グラフでは無くなったカテゴリが表れています。
- 7. **Pivot1** のワークシートに再度戻り、灰色の部分を右クリックして、グラフの追加を選択し、Graph2 を Pivot1 のワークシート に追加します。

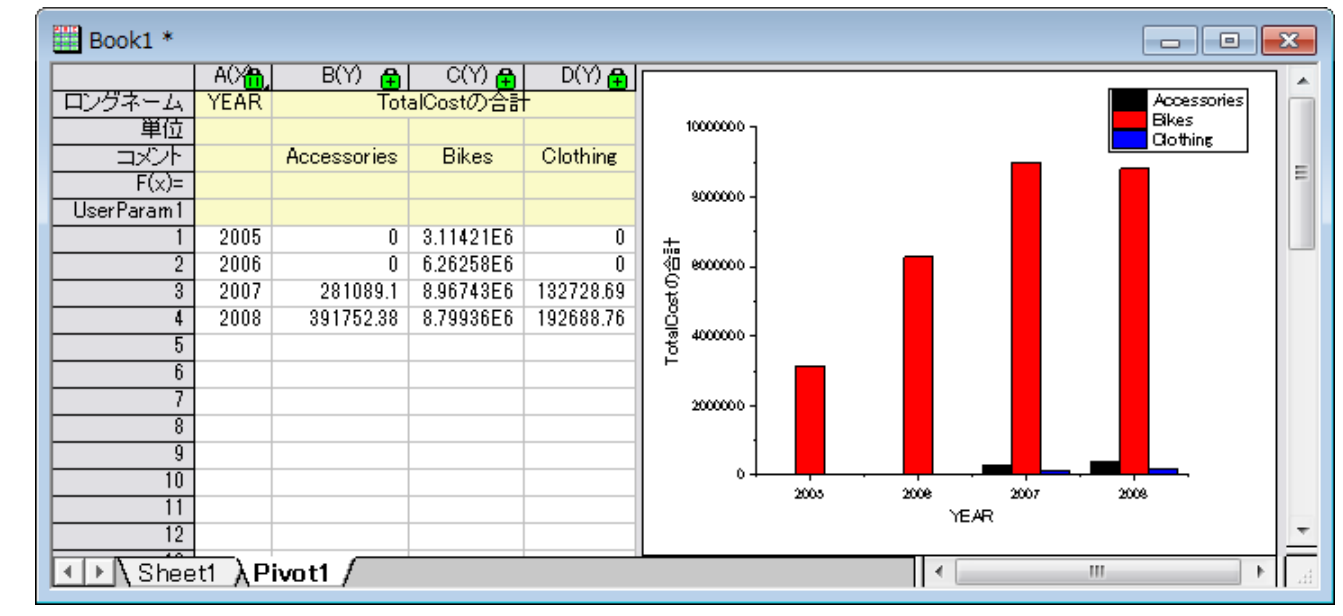

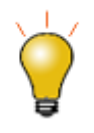

同様に年のフィルタもデータベースから取得されます。この場合、次のスクリプトを書き換えることで、好みの 時間帯に編集することが出来ます。

--WHERE SOH.OrderDate BETWEEN '1/1/2005' AND '12/31/2008'

# 分析テンプレートの作成

このセクションでは、ピボットテーブル用の分析テンプレートの作成、データベースからの再インポートと新規のデータのためにピボットテ ーブルを作成する分析テンプレートの再利用について説明します。

- 1. Book1 をアクティブにし、ファイル:ワークシートをテンプレートとして保存を選択し、Book1 を *SumTotalCost.ogw* と名前を 付けて保存します。
- 2. 新規の OPJ を開き、ファイル:開くから *SumTotalCost.ogw* を開きます。
- 3. データソースを、データベースで *AdventureWorks2008* に変更します。
	- o Sheet1 をアクティブにし、**SQL エディタを開く**ボタン 2→ をクリックして、SQL エディタを開きます。
	- o メインメニューからファイル:接続文字列を編集を選択し、開いたダイアログに次の文字列を入力します。テストをクリッ クして、OK をクリックしデータベースに接続します。

Provider=SQLOLEDB.1;Password=mydatabase;Persist Security Info=True;

User ID=accounting;Initial Catalog=AdventureWorks2008;Data Source=myServer

o **SQL** 編集のダイアログに戻り、右側のパネルで、以前のスクリプトを次のように書き直します。

--WHERE SOH.OrderDate BETWEEN '1/1/2001' AND '12/31/2004'

o メニューのファイル:現在のワークシートに保存を選択し、これらの設定をワークシートに保存します。次にクエリー:イ ンポートを選択してワークシートにデータをインポートし、SQL エディタを閉じます。次の画像で、インポートされたデー タを確認出来ます。

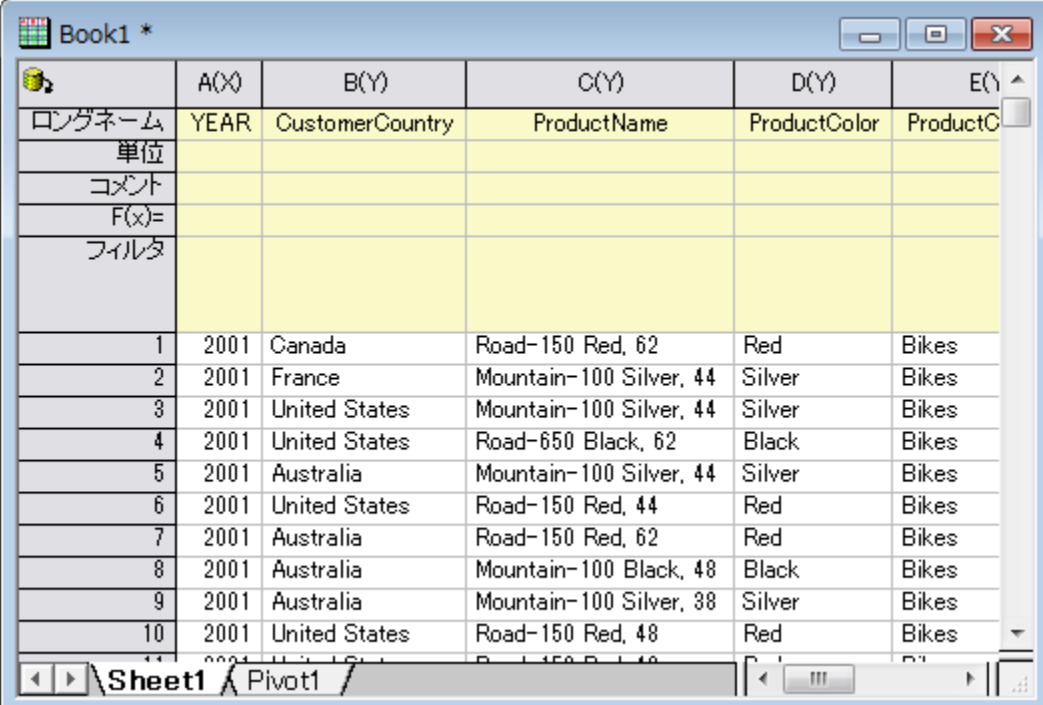

4. ピボットテーブルを更新するために、*Pivot1* のシートに移動し、黄色のカギマークをクリックして再計算を選択します。を 新規の データに従って、ピボットテーブルが更新されます。

- 5. 既存のグラフを更新するために、
	- o 既存のグラフをダブルクリックし、フローティングチャートをポップアップさせます。
	- o グラフを選択し、再計算 ボタンをクリックして更新します。 .フローティングチャートも同様に更新します。
	- フローティングチャート右上の矢印をクリックし、ワークシートにフローティングチャートを戻します。ワークシートは次の ようになります。

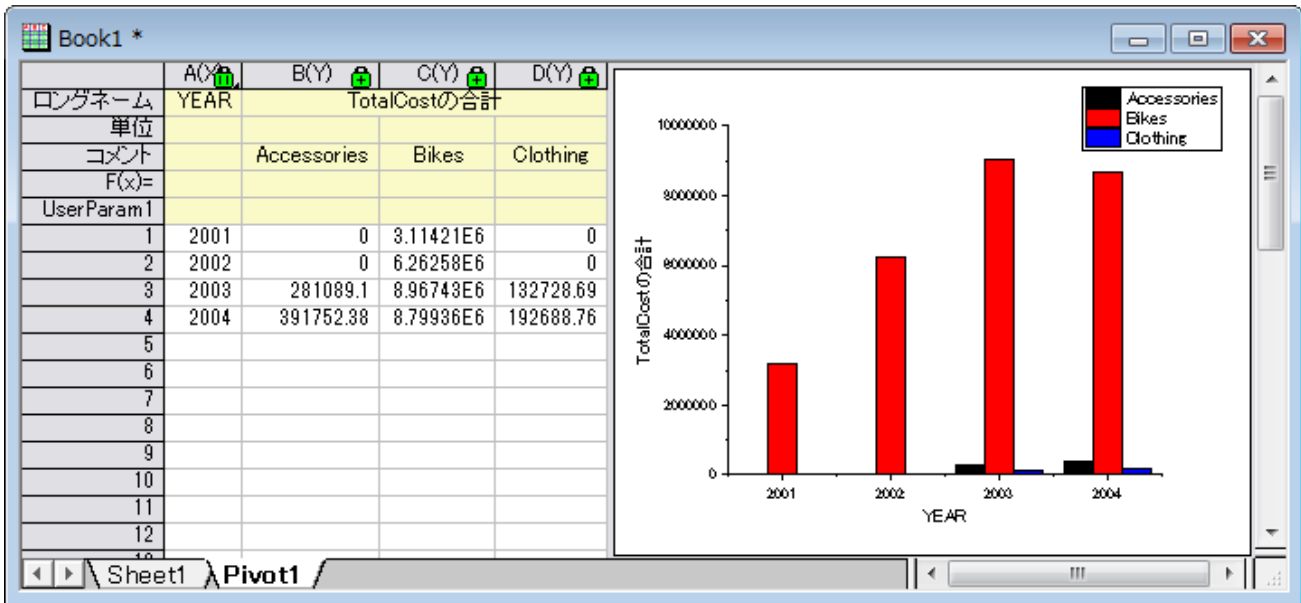

# **4.5.4** カテゴリー値と共有

#### サマリー

カテゴリー値はカテゴリー情報を列に格納します。Origin では、手動で追加、削除、順序を変更するなど行うことが出来ます。そして、そ の列に保存されているカテゴリー情報は分析の結果シートに適用されます。また、カテゴリーはテキストファイルに保存でき、列やワーク シートをまたいで共有できます。

#### 必要な **Origin** のバージョン**:Origin 2015 SR0**

## 学習する項目

- カテゴリー値を変更する
- カテゴリーマップの順序を変更する
- カテゴリー値を共有する

## カテゴリー値の編集

- 1. 次のように操作して、Origin のサンプルデータをインポートします。メインメニューからファイル: インポート: **Excel (XLS, XLSX, XLSM)...** を選択します。**<Origin** プログラムフォルダ**>\Samples\Statistics** から *HouseholdCareSamples.xls* を選択します。ファイルの追加ボタンをクリックします。オプションダイアログの表示チェックボッ クスにチェックが付いていることを確認します。**OK** ボタンをクリックして、**impExcel** ダイアログを開きます。
- 2. **impExcel** ダイアログ内で次の設定を行います。
- o ファイル情報とデータ選択の下にある **HouseholdCareSamples.xls** を開きます。ファイルシートについているチ ェックを外し、**HQ Family Mart** と **TX Trust-Mart** のチェックをつけます。
- o 列ヘッダブランチではロングネームに対する行のインデックスドロップダウンリストから **1** を選び、ヘッダを全てのシート に適用にチェックを付けます。
- o **OK** をクリックして、Origin にデータをインポートします。
- 3. **HQ Family Mart** ワークシートではロングネームが *Category* となっている列を選択して右クリックで表示するメニューから カテゴリーとして設定を選択します。カテゴリー行にあるソートなしをダブルクリックして、カテゴリーダイアログを開きます。
- 4. このリストの中から、残しておきたいのは **Household Clean**, **Kitchen Clean**, **Dishwashing Liquid**, **Laundry Powder**, **Fabric Conditioner** の 5 つだけで、このリストの順番に従って並び替えたいと思います。まず、カテゴリーの編

<mark>集(追加、削除、任意の順</mark>)ボックスにチェックして、Ctrl キーを押しながら必要のない項目を一度に選択し、削除ボタン<mark>△</mark>》を クリックすることで削除します。

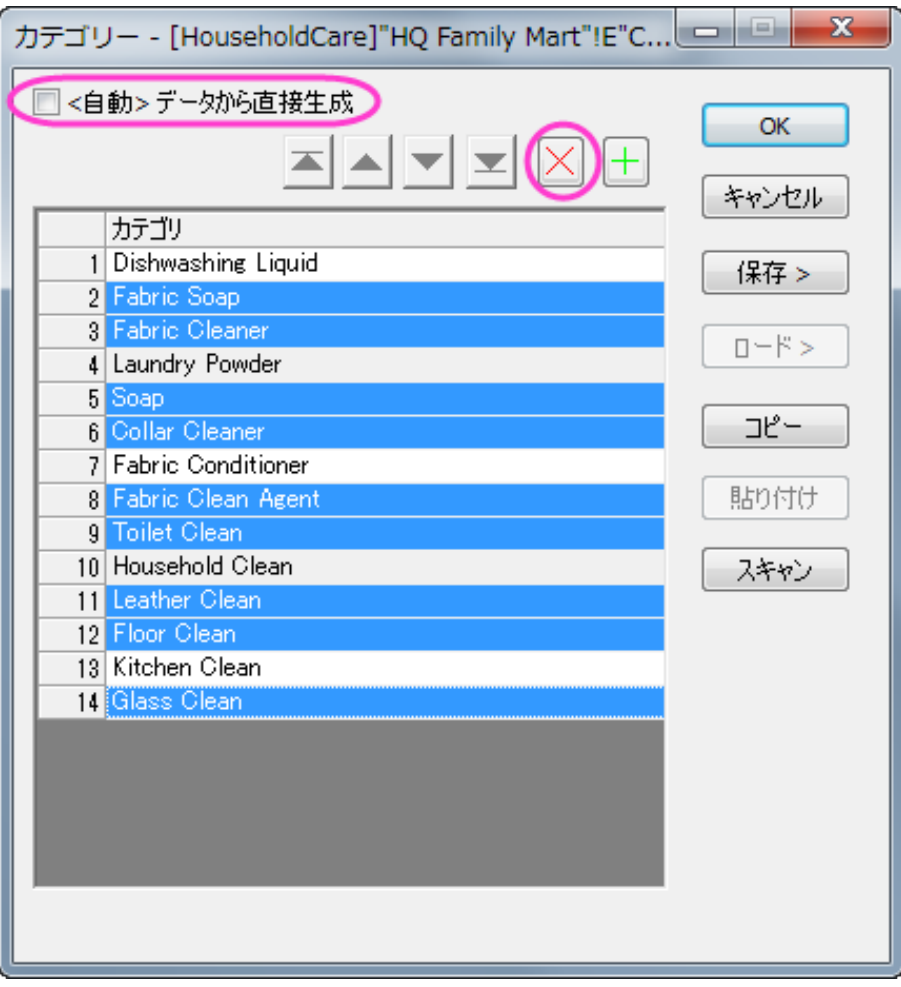

- 5. 一番上に移動ボタン ▲ Lに移動ボタン ▲ 下に移動ボタン ▼ 一番下に移動ボタン を使用して、以下の図の順番 に並び替えます。 х カテゴリー - [HouseholdCare]"HQ Family Mart"!E"C... o. □<自動>データから直接生成 **OK** XAVIXI キャンセル カテゴリ 1 Household Clean 保存 > 2 Kitchen Clean 3 Dishwashing Liquid  $D - E >$ 4 Laundry Powder 5 Fabric Conditioner コピー 貼り付け スキャン 6. 並び替えをしてから保存ボタンをクリックして名前を付けて保存を選択し、カテゴリーを名前を付けて保存ダイアログを表示しま
	- す。名前に「*HouseholdCare Category* 」と入力し、**OK** をクリックしてカテゴリー値を保存先パスのフォルダにテキストファイ ルとして保存します。

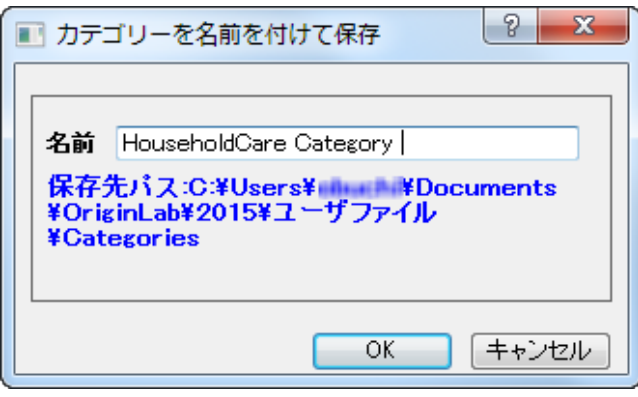

- 7. **OK** をクリックして、カテゴリーダイアログを閉じます。
- 8. これからこれらの 5 つのカテゴリーにある合計の項目数を調べ、結果の列のプロットを作図します。ロングネームが *N* 合計 の 列を選択して、統計: 記述統計:列の統計: ダイアログを開く**...** を選択して、列の統計ダイアログを開きます、グループ行にあ る右側の矢印アイコンをクリックし、グループ列として **E(Y):Category** を選択してから、**OK** をクリックしてダイアログを閉じま す。ポップアップするダイアログでも **OK** をクリックします。
- 9. *DescStatsQuantities1* シートを開き、ロングネームが *N* 合計 の列を選択して、作図: **2D:**横棒: 縦棒グラフを選択して作図 します。
- 10. X 軸の目盛ラベルをダブルクリックすると軸ダイアログの目盛ラベルタブが開いているダイアログが表示されます。その中のフォ ーマットタブを選択し、回転**(**度**)**のドロップダウンに *45* を設定して **OK** をクリックします。
- 11. グラフをダブルクリックして作図の詳細ダイアログを開き、左パネルで **Layer1** を開いて、最初の項目を選択します。パターンタ ブの塗りつぶしグループで、色のドロップダウンリストから色推移タブを選択して、開始色リストから色を黒に指定します。**OK** を クリックして、ダイアログを閉じます。

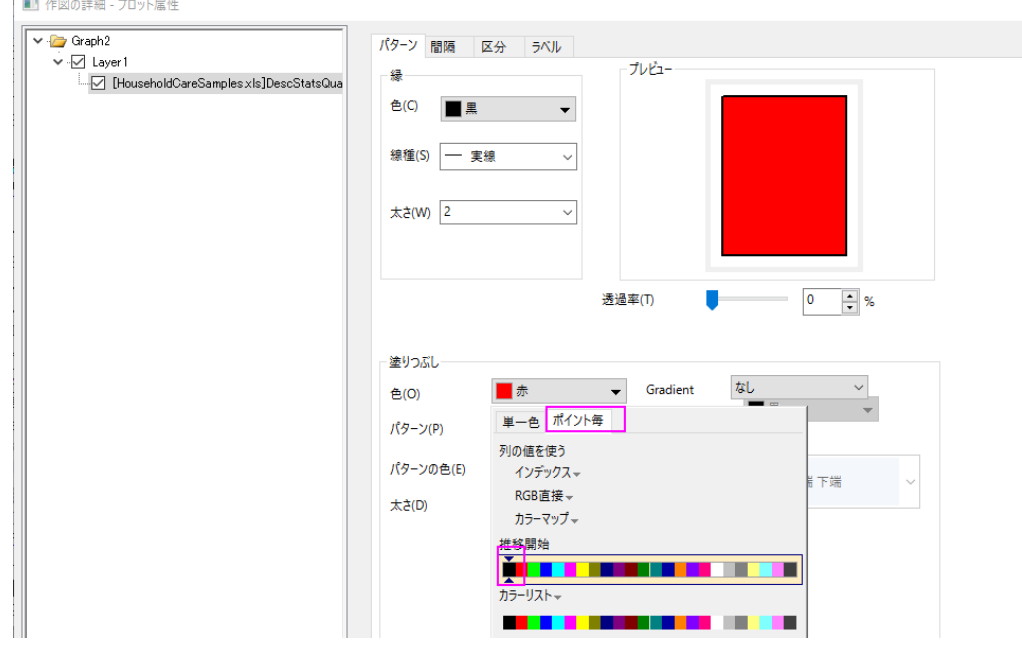

12. グラフページを右クリックし、ページをレイヤに合わせるを選択して、表示されるダイアログでそのまま **OK** をクリックします。これ で、X 軸がページ内に表示されます。凡例を削除し、テキストツールを使って「 *HQ Family Mart* 」をグラフタイトルとして設定し ます。X 軸タイトルを移動し、グラフタイトルも見やすい位置に移動します。棒グラフは次のようになります。

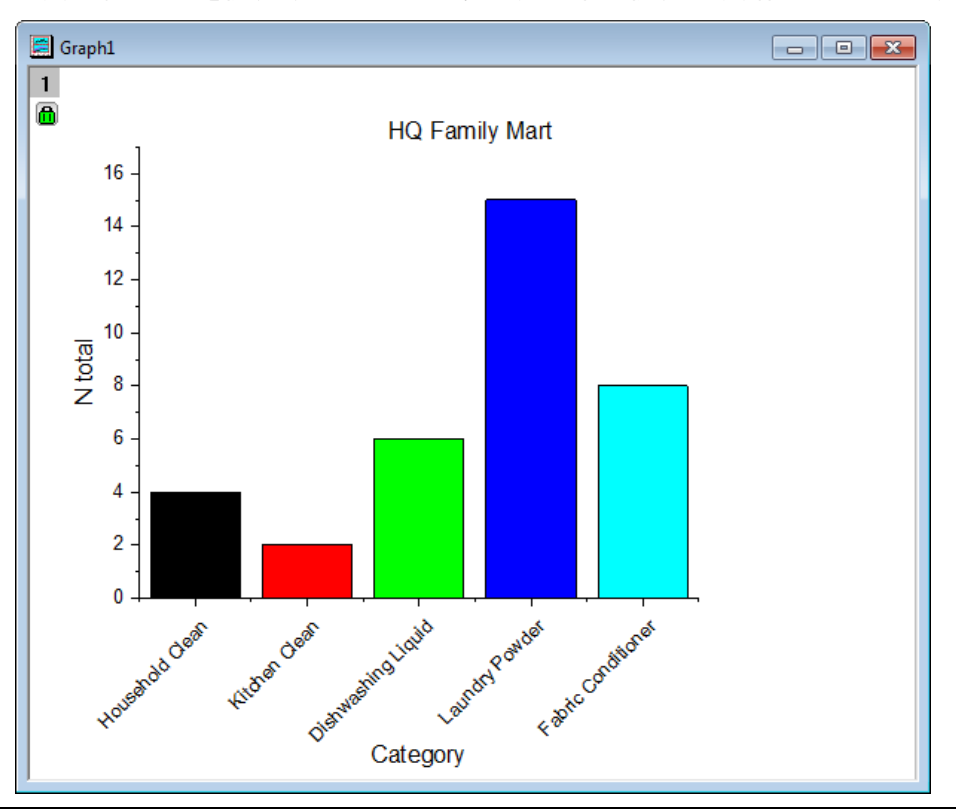

# カテゴリー値の共有

- 1. 上記セクションから操作を続けます。先ほど保存したカテゴリを 2 枚目のワークシートである「*TX Trust-Mart*」に適用しましょう。 *TX Trust-Mart* ワークシートをアクティブにし、ロングネームが *Category* となっている列を選択して右クリックで表示するメニ ューからカテゴリーとして設定を選択します。
- 2. カテゴリ行にあるソートなしをダブルクリックして、カテゴリーダイアログを表示します。カテゴリーの編集(追加、削除、任意の順) ボックスにチェックを入れて、右側にあるロード**>**ボタンをクリックして、表示される「*HouseholdCare Category*」ファイルを選 択します。

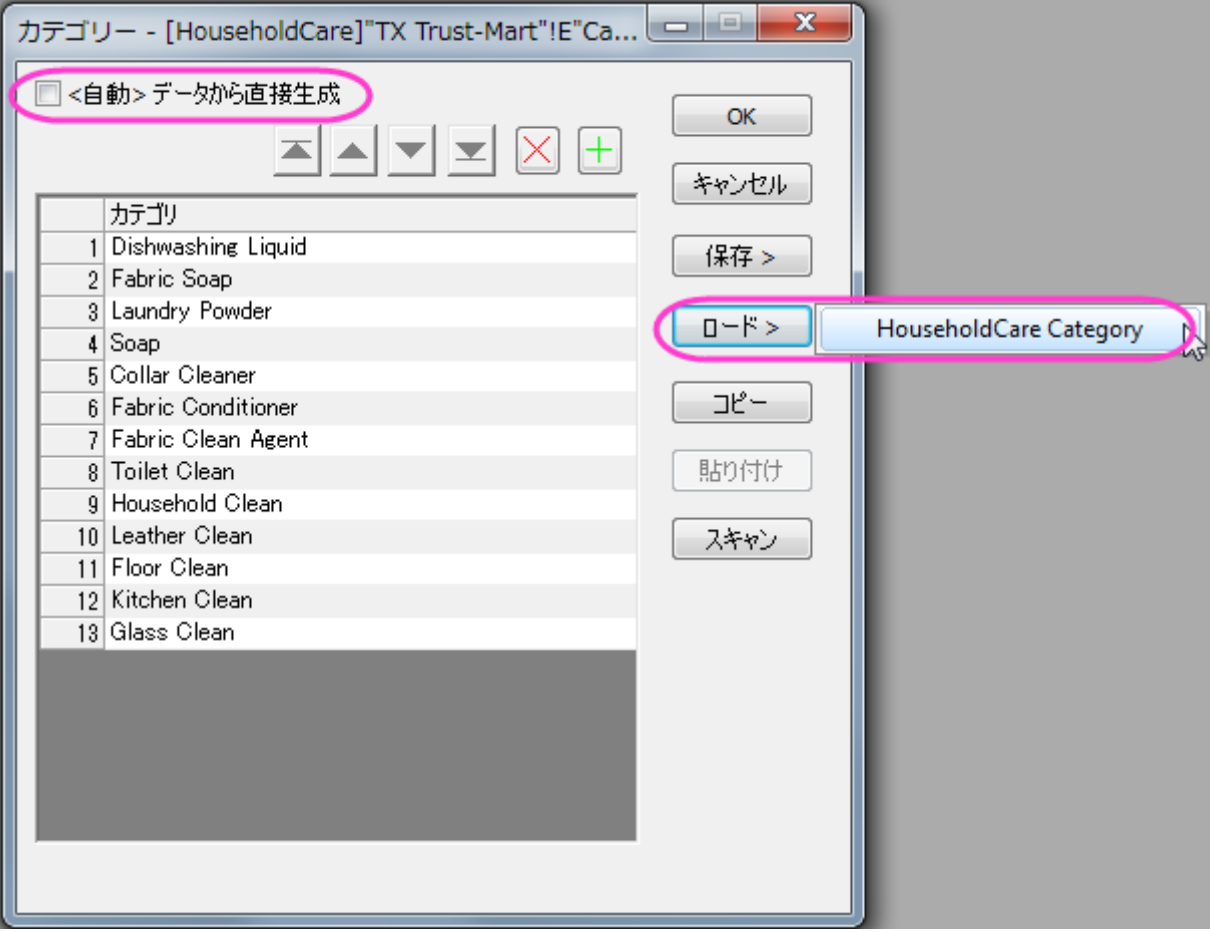

3. 上記の 7 から 12 のステップと同じ操作を行います。ただし、ステップ 12 では「*HQ Family Mart* 」ではなく「*TX Trust-Mart* 」 というテキストを入力しましょう。これで *TX Trust Mart* の元データから次のグラフが出来ます。

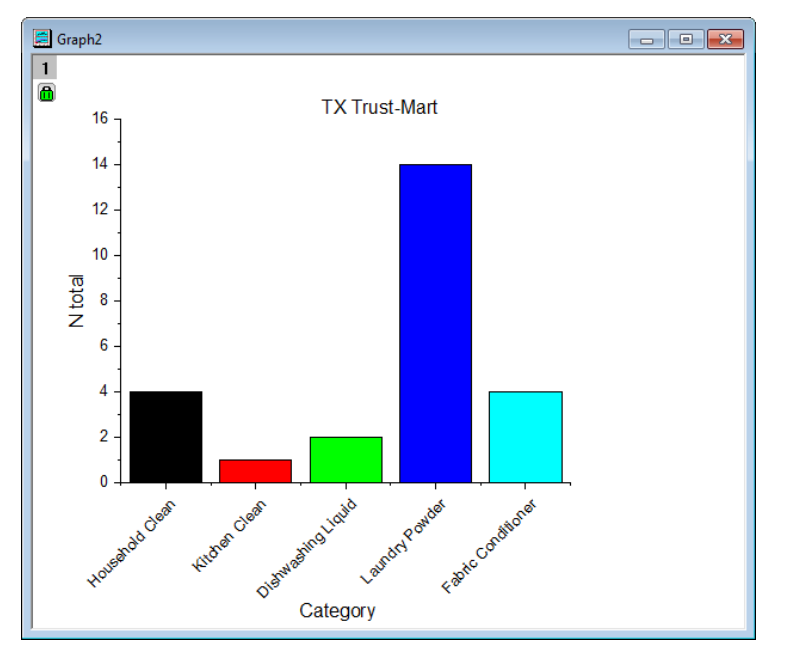

# **4.6** 分析テンプレート

# **4.6.1** 分析テンプレートの作成と利用

## サマリー

繰り返しの作業は、分析テンプレートを作成することで単純化することができます。このようなテンプレートには、複数の分析結果やカス タムレポートシート含めることができます。テンプレートの新しいインスタンスをいつでも開くことができ、元データを変更すると、すべての 分析結果とカスタムレポートが更新されます。

#### 必要な **Origin** のバージョン**:Origin 2015 SR0**

## 学習する項目

- 分析テンプレート (OGW)の作成方法
- 新しいデータで分析テンプレートを再利用する方法

## ステップ

## データのインポート

- 1. 新規ワークブックを開きます。
- 2. 標準ツールバーにある単一 **ASCII** インポートボタン をクリックして、ダイアログを開きます。*<Origin EXE folder>\Samples\Curve Fitting\* フォルダにブラウズし、**Sensor01.dat** を選択します。オプションダイアログの表示チェ ックボックスにチェックを付け、 開くをクリックします。これによりインポート時の設定を指定するダイアログが開きます。
- 3. **impASC** ダイアログで、ワークシート**/**ブックの名前を付ける**/**変更するの項目を開き、シート名を(部分)ファイル名にするのチ ェックを外します。
- 4. ダイアログテーマの右にある三角形ボタンをクリックして表示されるメニューから保存先<**Sheet>**を選択します。これでインポ ートの設定がワークシートに保存されます。
- 5. **OK** ボタンをクリックすると、**Sheet1** にデータがインポートされます。
- 6. ワークシートタブを右クリックしてシート名 **Data** に変更します。

# 分析を実行する

- 1. 列 B を選択し、解析:フィット:線形フィットメニューを選択し、線形フィット ダイアログを開きます。
- 2. 再計算を自動に変更し、他の設定はデフォルトのまま **OK** ボタンをクリックしてフィットを実行します。
- 3. ブックに、結果表やグラフの埋め込まれたレポートシートが追加されます。
- 4. **FitLinear1** シートを開き、フィット曲線のプロットの項目にあるグラフ上で、ダブルクリックしてグラフウィンドウを開きます。この グラフには、元データとフィットデータがプロットさています。
- 5. メニューから、表示:表示様式:レイヤ枠を選択してグラフフレームを表示します。
- 6. データプロットをダブルクリックして、作図の詳細(プロット属性)ダイアログボックスを開きます。左パネルで、**FitLine** の項目を クリックしてページ属性のページを開きます。凡例/タイトルタブを開き、アクティブデータセットの標識のチェックを外して **OK** ボタ ンをクリックします。
- 7. メインメニューからフォーマット:軸スケール:**Y** 軸を選択して軸ダイアログを開きます。スケールタブで主目盛のタイプで増分が 選択され、値に **5** が入力されていることを確認します。左側パネルで Shift または Ctrl キーを使用して、水平と垂直の両方の アイコンを選択し、X 軸と Y 軸の両方に対して**再スケール**の種類を自動に設定します。適用ボタンをクリックして設定を適用し、 **OK** をクリックしてダイアログを閉じます。
- 8. 凡例を移動してページ内に配置します。最終的なグラフは下図のようになります。

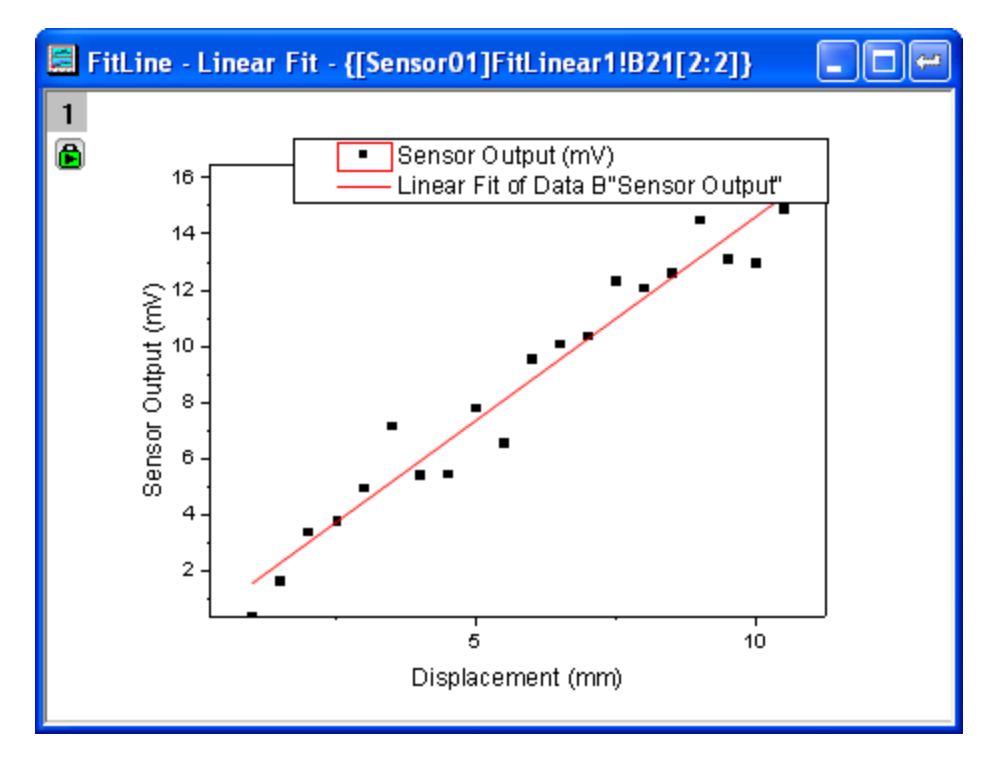

9. グラフのタイトルバー右上にある、閉じるボタン <mark>第1</mark> をクリックして、グラフを結果シートに戻します。

# 分析テンプレートとして保存する

- 1. ワークブックをアクティブにして、ファイルメニューからワークシートを分析テンプレートとして保存をクリックします。
- 2. 目的の場所までブラウズし、ファイル名として **MySensorData** を付け、保存ボタンをクリックします。
- 3. これで分析テンプレート **MySensorData.OGW** が保存されます。このテンプレートは、今後同じような分析を行う際に再利 用できます。

# 分析テンプレートの再利用

1. 新しいプロジェクトを開き、メニューから、ファイル:最近使ったブックを選択します。開いたメニューオプションで、先ほど保存した 分析テンプレート **MySensorData.ogw** を選択します。

 $171 -$ 

- 2. **Data** ワークシートをアクティブにし、単一 **ASCII** インポートボタン をクリックします。<*Origin EXE* フォルダ *>\Samples\Curve Fitting\* の **Sensor02.dat** ファイルにブラウズし、ファイルをインポートします。 **Note**:ローカルドライブで **Sensor02.dat** の保存されたディレクトリを開いて **Data** シートにドラッグアンドドロップしてもインポ ート可能です。
- 3. 再計算モードを自動に設定したので、新しいデータに対し、線形フィットの処理が自動的に実行されます。
- 4. ワークシートを **FitLinear1** 開き、フィット曲線のプロットにあるグラフをダブルクリックしてグラフウィンドウを開き、更新された 結果を表示します。

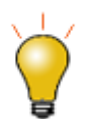

この分析テンプレートは、似通ったデータに対するバッチ処理を実行する際にも使用可能です。詳細はこちら のチュートリアルを確認して下さい。

# **4.6.2** 列値の設定を使って分析テンプレートを作成する

## サマリー

このチュートリアルでは、列を追加し、実行前の処理スクリプトを設定して、別の列のデータが変わったら、スクリプトを実行します。この 手法は、繰り返し行われる似たようなデータ分析を行うための分析テンプレートとして利用することができます。

必要な **Origin** のバージョン**:8.0 SR6**

# 学習する項目

- 列値の設定を使って、分析テンプレートを作成する
- Go to 関数を使って行を選択する

# ステップ

1. 下図のように、新しいワークブックに*\Samples\Statistics\automobile.dat* データをインポートします。この例では、Make 列に応じてデータを別のワークシートに抽出します。

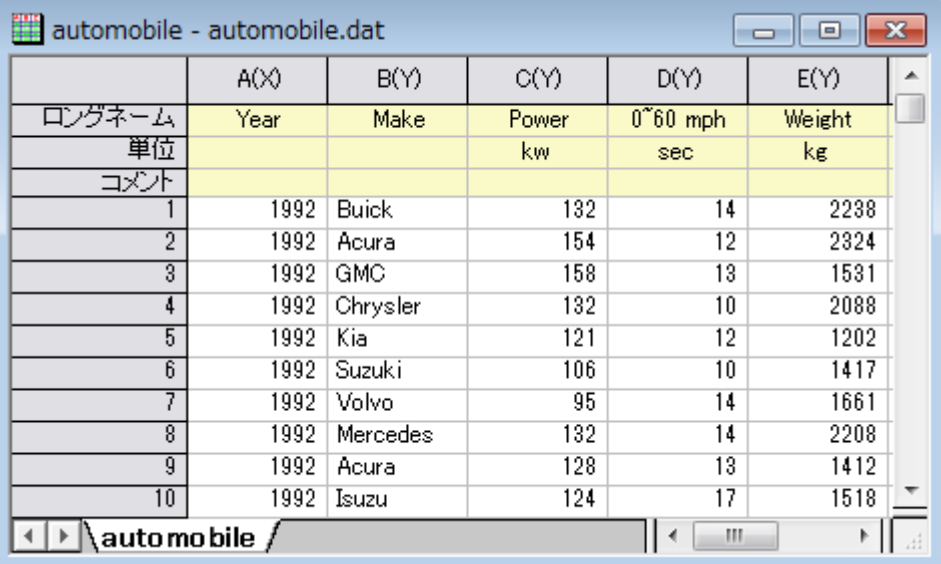

2. 空の列をワークシートに追加し、その列の列値の設定ダイアログを開きます。実行前の処理スクリプトのボックスに以下のスクリ プトを入力します。

```
//離散度数カウントを実行するデータの範囲
range makeCol = !col(make);
// 抽出するワークシート
range sourceWks = !;
// ワークシートのクリア
int sheetNum = page. n layers;int colNum = wks.ncols -1;
if (sheetNum>1)
{
      for (jj=2; j\lesheetNum; jj++)
        {
              layer -d 2;
```

```
 }
}
// discfreqs の出力を保持するツリー変数
tree tr;
// 離散度数カウントを実行
discfreqs irng:=makeCol rd:=tr;
// ツリーから結果を取得する文字列配列
StringArray sa;
sa. append(tr.FreqCount1.Data1);
if(<i>sa</i>.GetSize() |= NANUM){
       // データ抽出のループ
       for (ii=1; i \leq sa. GetSize(); i i++) {
              string sn\ = sa. GetAt(ii) ;
               // 条件文字列を抽出
              string cond$ = makeCol$ = " + sn$;
              // 異なる Make 名を持つワークシートの作成
               newsheet name:=sn$ cols:=colNum outname:=on$ active:=0;
              // データ抽出
              wxt test:=cond$ iw:=sourceWks c2:=colNum ow:=on$;
       }
}
```
このスクリプトは、まず Make 列に対して離散度数カウントを実行し、 Make の明確な値を取得します。そして各ブランドに対する 新しいワークシートを作成し、シートにデータを抽出します。

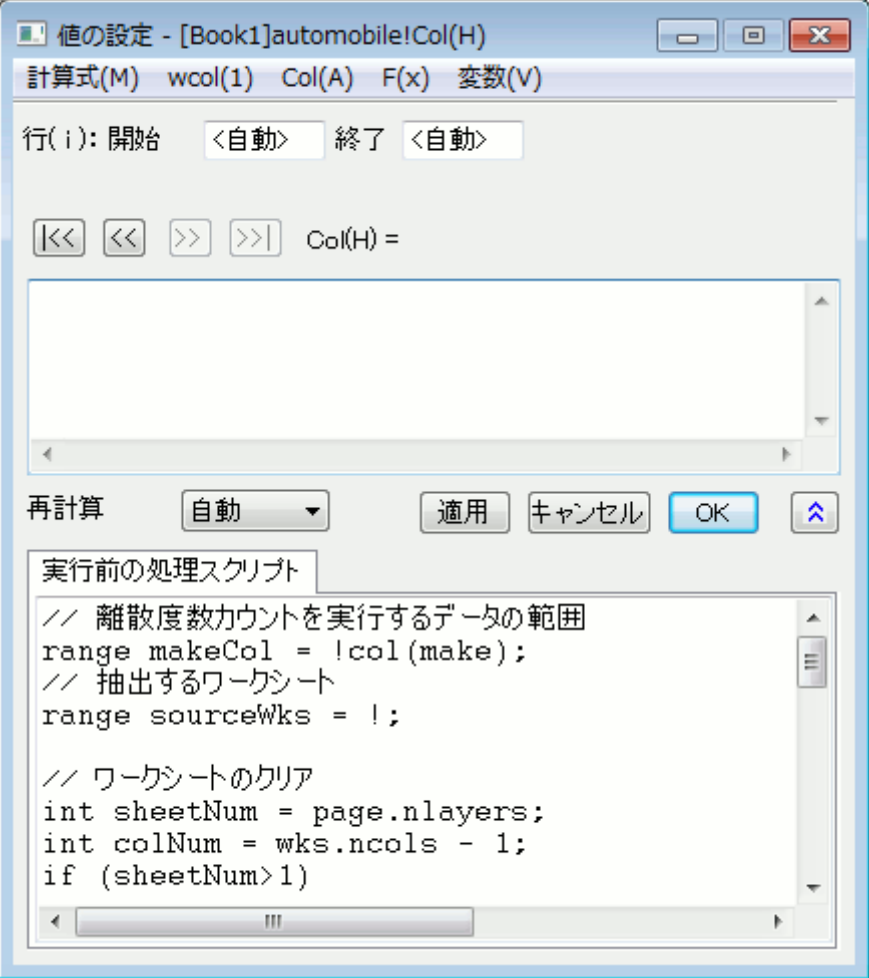

3. 再計算モードが自動に設定されている事を確認して **OK** をクリックします。データは別々のワークシートに分けられます。緑の錠 前アイコンがある空の列(H)は、この操作が自動的に更新されることを示しています。

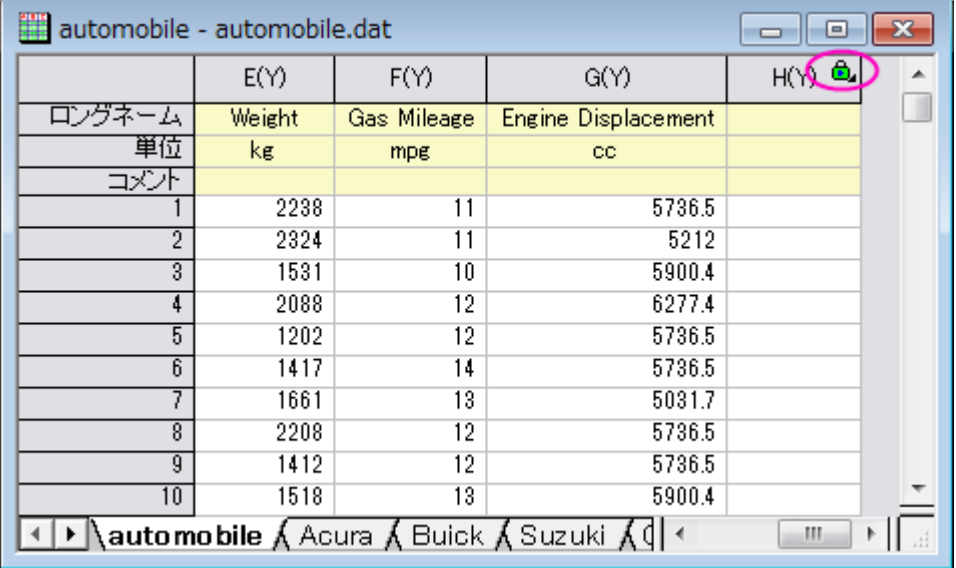

4. 元のデータには 18 の自動車メーカーがあるので、18 個の新しいワークシートが作成されます。では、自動更新が機能するか 確認しましょう。

**Honda** タブを開きます。19 行のデータが入力されている事が分かります。

5. 最初のシートを開きます。スクロールして、最後の行を削除します。

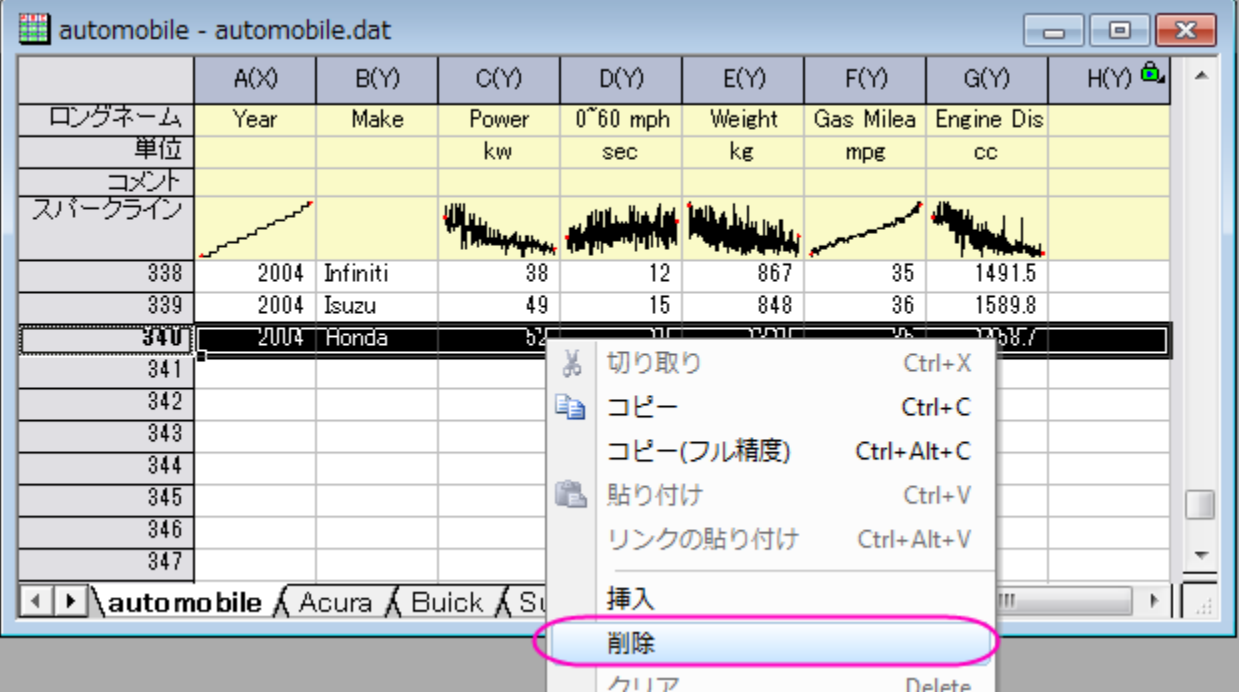

すると、自動更新が行われます。**Honda** タブを開きます。すると、18 行分のデータのみ確認できます。

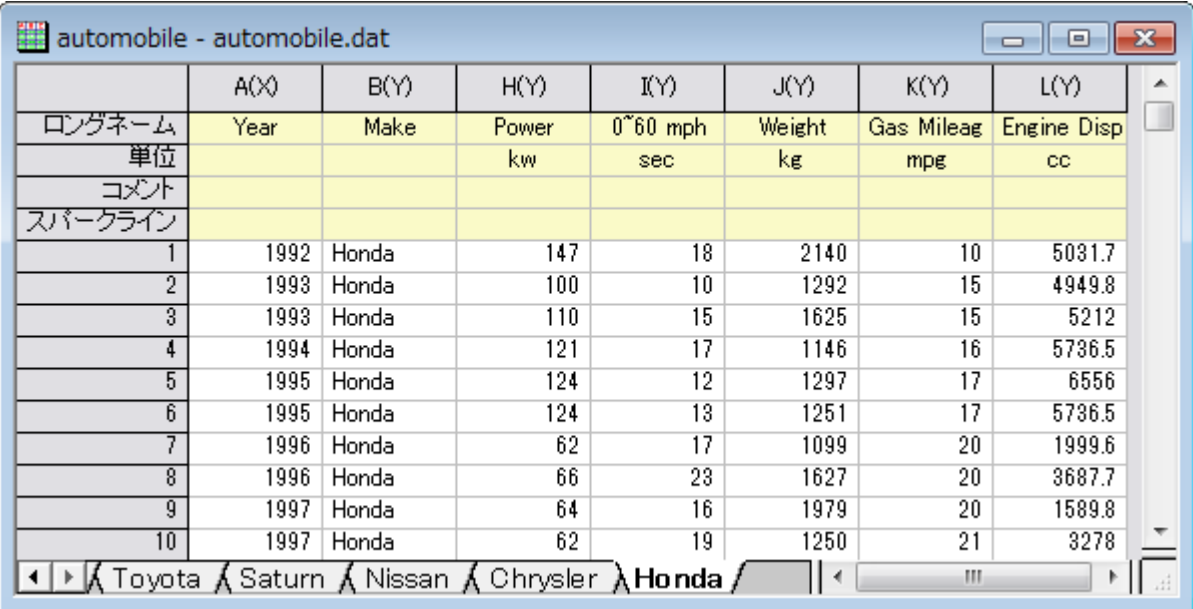
# **4.6.3** カスタムレポートシートの作成

#### サマリー

Origin のワークシートをカスタマイズして、セルを統合したり、グラフや画像のようなオブジェクトを配置したり、変数や他のシートのテー ブル/セルへのリンクを埋め込んで、カスタムレポートを作成することができます

このチュートリアルでは、既存の分析テンプレートにカスタムレポートを追加する方法を説明しています。これにより、新しいデータをイン ポートすれば解析結果が更新さるので、カスタムレポートをエクスポートしたり印刷することができます。

**Note:** このチュートリアルでは、ファイルを Origin にドラッ&ドロップする方法を学習します。この場合、Origin を 管理者として起動しないでください。.

#### 必要な **Origin** のバージョン**:Origin 9.0 SR0**

## 学習する項目

- カスタムレポートシートの作成方法
- 分析テンプレート(OGW)の一部としてカスタムレポートを保存して、新しいデータで再利用する方法

# ステップ

**Note:** あらかじめ分析テンプレートの作成と利用というチュートリアルを行い、**MySensorData.OGW** を作成する必要があります。

# データのインポート

- 1. ファイル:開くメニューからダイアログを開き、ファイルの種類をワークブック(**\*.ogw**)として、分析テンプレート **MySensorData.OGW** を開きます。この分析テンプレートは、最初のシートの列 B に対して線形フィットの分析操作と、入力 データとフィット曲線がから作図された埋め込みグラフとともに保存されています(テンプレートにはデータは含まれません)。
- 2. ワークシート **Data** をアクティブにし、単一 **ASCII** インポートボタン をクリックして、**<Origin EXE** フォルダ **>\Samples\Curve Fitting\** にブラウズし、*Sensor01.dat* をインポートします。

**Note:** ローカルドライブで **Sensor01.dat** の保存されたディレクトリを開いて **Data** シートにドラッグアンドドロップしてもインポ ート可能です。

## カスタムレポートシートの作成

- 1. ワークシート **Data** タブ上で右クリックし、追加を選択して、新しいワークシートを追加します。このワークシートを **Custom Report** という名前にします。
- 2. **Custom Report** シートをアクティブにし、フォーマット:ワークシートの表示属性(または **F4** キーを押す)を選択しダイアログ を開きます。サイズタブを開き、サイズの項目の行数を **20**、と列数を **9** に設定します。その他タブを開き、行の自動追加にチェ ックを付けます。**OK** ボタンをクリックしてこのダイアログを閉じます。
- 3. ワークシートで、ロングネーム、単位、コメント、**F(x)=**のヘッダ行でクリックしてドラッグして、これらの 4 つの行を選択します。 右クリックして開くメニューから、削除を選択します。これによりワークシートから、これら 3 行が削除されます。
- 4. 全ての列の最初の 3 行を選択して、スタイルツールバーにあるセ**ルの統合**ボタン <mark>車引</mark>をクリックします。統合したセルに、 **Sensor Data Analysis Report** と入力します。
- 5. G、H 列の 5 行目から 6 行目についても同様に統合します。5 行 F 列目に **File Name:**と入力します。6 行 F 列目に **File Date:**と入力します。
- 6. 同様に、G、H 行を統合した 5 行目のセルで右クリックして、コンテキストメニューかあら変数の挿入を選択します。ダイアログが 下図のようになっているのを確認して、**FILENAME** 変数を選択して挿入をクリックし、このセルに変数を挿入します。

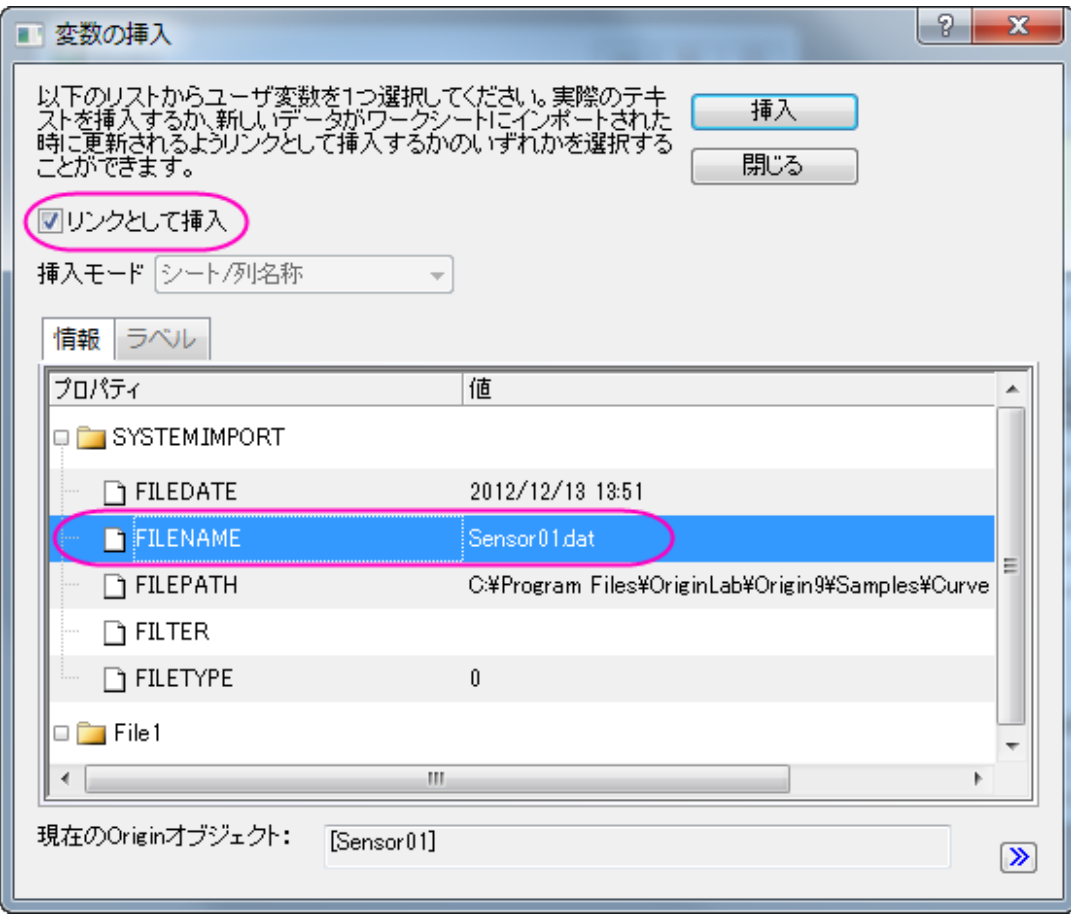

7. 同様に、G、H 行を統合した 6 行目のセルで右クリックして、コンテキストメニューかあら**変数の挿入**を選択します。ここでは、下

図のように **FILEDATE** 変数を挿入します。

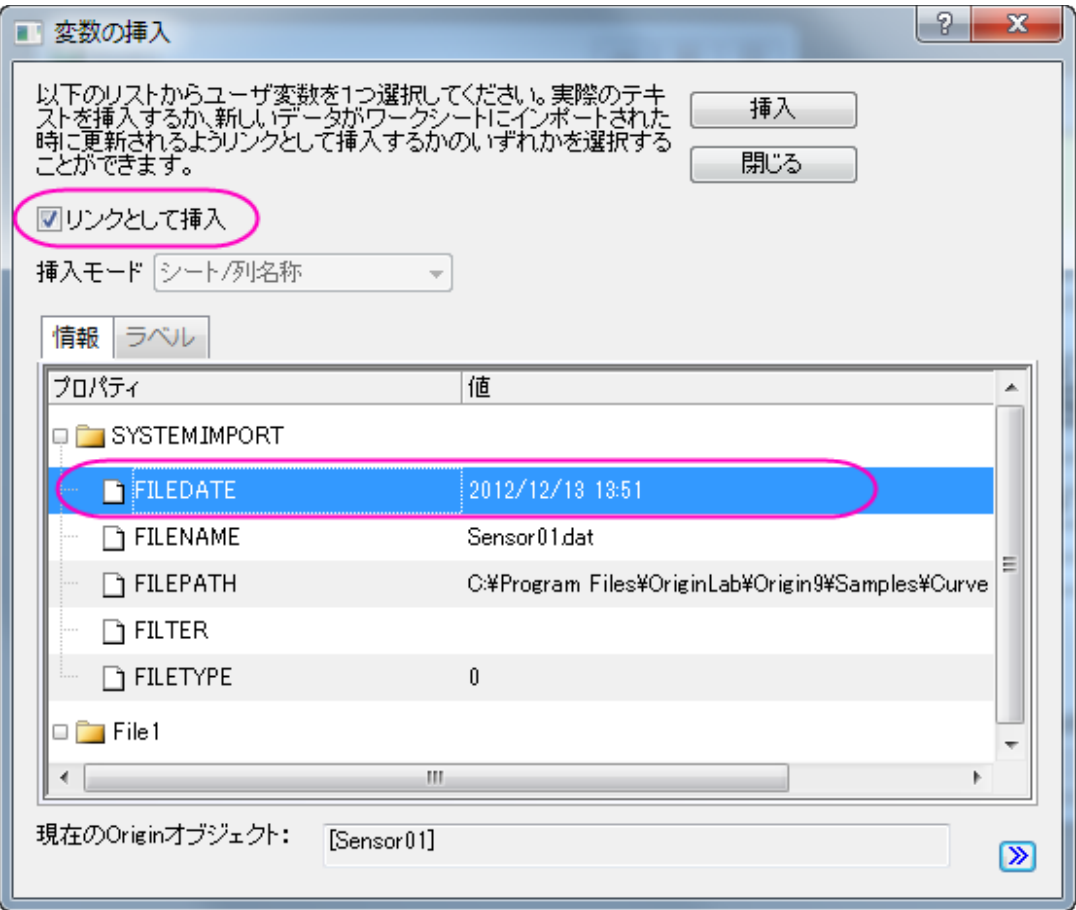

- 8. 日付けデータの入力されたセル上で右クリックして、コンテキストメニューからセルのフォーマットを選択します。列のデータ型を 日付に変更して、**OK** ボタンをクリックします。
- 9. ワークシート **FitLinear1** を開き、パラメータ表を表示します。三角形のボタンをクリックして、フライアウトメニューから表のコピ ーを選択します。
- 10. **Custom Report** シートを開き、E 列の 9 行目を選択します。そして右クリックして、リンクの貼り付けを選択します。E 列に入 力された **Sensor Output** というテキストは、**Delete** キーを使用して削除します。
- 11. G、H 列の 13 行目と 14 行目を統合します。
- 12. **FitLinear1** シートを開き、統計表でピアソンの **r** と **Adj.** 補正 **R** 二乗の値を選択して右クリックしてコピーを選択します。
- 13. **Custom Report** シートを開き、統合した 13 行目を選択します。そして右クリックして、リンクの貼り付けを選択します。2 つ の統合セルに値が貼り付けられます。これらのセルの一つ左に、ピアソンの **r** と、**Adj.** 補正 **R** 二乗と入力します。
- 14. F、G、H 列の 8 行目、12 行目、20 行目をそれぞれ統合します。**Fit Parameters**、**Fit Statistics**、**Report Date: \$(@D, D1)**を統合した行にそれぞれ入力します。
- 15. このうち 20 行目のセルで、右クリックして**データの書式を設定:リッチテキスト**を選択します。リッチテキストが有効になると、 **\$(@D,D1)** には実際のシステム日付が表示されます。
- 16. CTRL キーを押しながら、数値データが入力されたセルをクリックして選択してから、右クリックして**セルのフォーマット**を選択しま す。桁数指定法のドロップダウンリストから、少数桁数=を選択して桁数を **3** に設定します。最後に、**OK** ボタンをクリックします。

17. スタイルと書式ツールバーにあるボタンを使用して、下図のようにセルの境界線、フォントサイズやスタイル、色などを変更します。

必要に応じて、手動で列幅などの調節を行います。

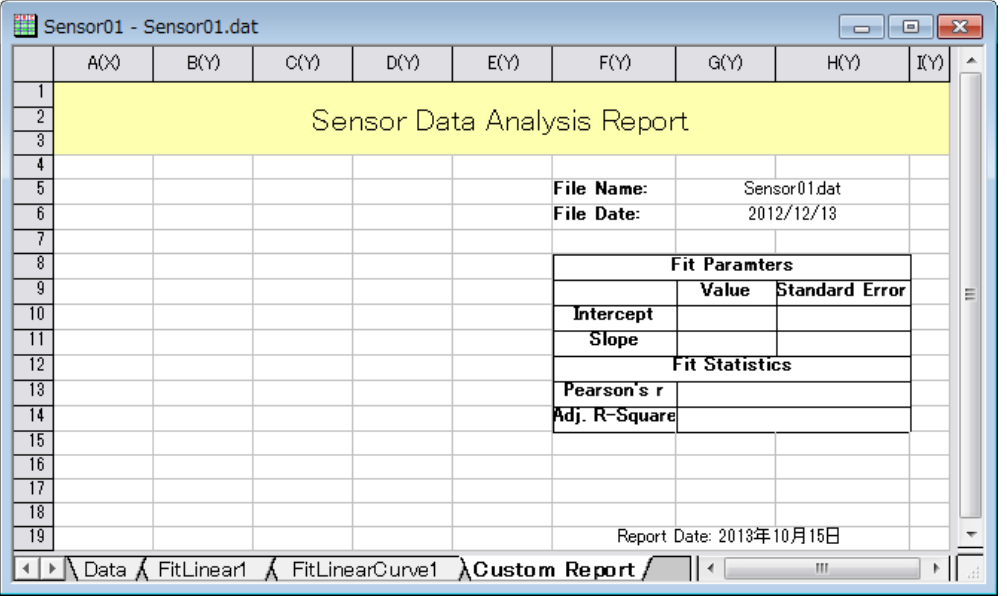

- 18. **FitLinear1** シートを開き、フィット曲線のプロットのグラフをダブルクリックして埋め込まれたグラフを開きます。グラフのタイト ルバーで右クリックし、コンテキストメニューから、ウィンドウの複製作成を選択し、グラフを複製します(Graph1)。複製したグラ フの軸をダブルクリックして、軸ダイアログボックスを開きます。**X** 軸と **Y** 軸(垂直と水平)、その両方でスケールタブにある再ス ケール項目を自動に変更します。それから埋め込みグラフを閉じます。
- 19. ワークシート **Custom Report** に戻り、ワークシート内の灰色の領域で右クリックして開くコンテキストメニューから、グラフを 追加を選択します。開いたグラフブラウザで、埋め込みグラフを複製して作成した **Graph1** を選択します。**OK** ボタンをクリック し、このグラフをフローティンググラフとしてワークシートに追加します。
- 20. このフローティンググラフは、クリックして表示されるアンカーポイントを使用して位置や大きさを変更できます。
- 21. フォーマット:ワークシートの表示属性を選ぶか、**F4** キーを押して、ワークシートプロパティダイアログを開きます。表示タブで、 グリッド線を表示の項目を開き、列グリッドと行グリッドのチェックを外します。列のデータ型タブを開き、適用先をデータにし、欠 損値を空白として表示するにチェックを付けて、「--」で表示されている欠損値が空欄になるようにします。**OK** ボタンをクリックし て、ダイアログボックスを閉じます。
- 22. ファイルメニューの印刷プレビューを選択してカスタムレポートをプレビューすると、下図のようになります。

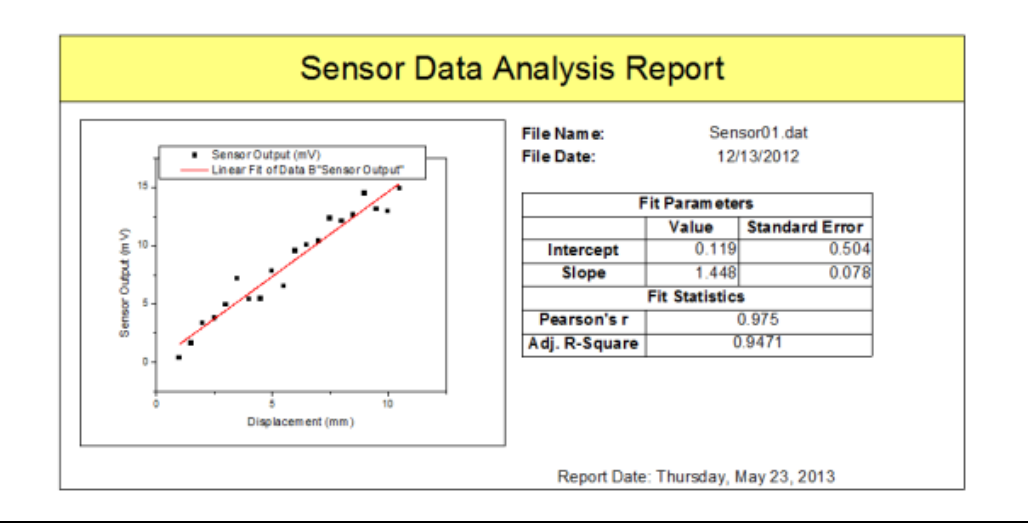

# 分析テンプレートを保存する

- 1. ワークブックをアクティブにして、ファイルメニューからワークシートを分析テンプレートとして保存をクリックします。
- 2. ファイルパスを指定して、ファイル名として **SensorDataReport** を付け、保存ボタンをクリックします。
- 3. 分析テンプレートとして保存された **SensorDataReport.OGW** は、似通ったデータに対して同じ分析を実行する際に使用 可能です。

# 分析テンプレートの再利用

- 1. 新しいプロジェクトを開き、メニューから、ファイル:最近使ったブックを選択します。開いたメニューオプションで、先ほど保存した 分析テンプレート **MySensorData.ogw** を選択します。
- $171 -$ 2. ワークシート **Data** をアクティブにし、単一 **ASCII** インポートボタン をクリックして、**<Origin EXE** フォルダ **>\Samples\Curve Fitting\** にブラウズして **Sensor02.dat** をインポートします。

**Note**:ローカルドライブで **Sensor02.dat** の保存されたディレクトリを開いて **Data** シートにドラッグアンドドロップしてもインポ ート可能です。

3. 新しくインポートされたデータを使用した線形フィット結果や、カスタムレポートが出力されます。

# **4.7** 分析テーマ

# **4.7.1** サマリー

Origin では、分析手順をテーマで制御することができます。テーマは、実際には XML ファイルで分析ダイアログの設定を保存しておく ものです。例えば、分析を行った後、直近に使用したダイアログ設定を保存している<前回どおり>のテーマが作成されます。今後利 用するためにテーマに適切な名前を付けることができます。

このチュートリアルでは、「列の統計」ダイアログを使って、分析テーマの作成方法と利用方法について説明します。この分析では、平均、 標準偏差、最小値、最大値などのデータについての記述統計を行います。視覚化のために、分析結果シートにヒストグラムとボックスチ ャートが作成されます。

必要な **Origin** のバージョン**: Origin 8.0 SR6** 以降

# **4.7.2** 学習する項目

このチュートリアルでは、以下の項目について説明します。

- 簡単な記述統計を実行する方法
- 分析テーマの作成方法
- テーマを利用する方法

# **4.7.3** ステップ

## 分析手順をテーマとして保存する

- 1. 新しいワークブックを開き、*Samples*\*Statistics*\*automobile.dat* ファイルを開きます。
- 2. 列 C を選択し、メニューから統計:記述統計:列の統計を選びダイアログを開きます。
- 3. 「**モーメント**」ツリーノードを開き、『*N 合計*』, 『*平均*』, 『*標準偏差*』, 『*德準誤差*』, 『*合計*』のチェックボックスにチェックを付けます。
- 4. 「プロット」ツリーノードを広げ、『ヒストグラム』と『ボックスチャート』のチェックボックスにチェックを付けます。これで、対応するボッ クスチャートとヒストグラムが表示されます。
- 5. この分析ダイアログでの設定はテーマとして保存でき、簡単に分析を繰り返すことができます。ダイアログ右上にある矢印ボタン をクリックして名前を付けて保存を選択します。

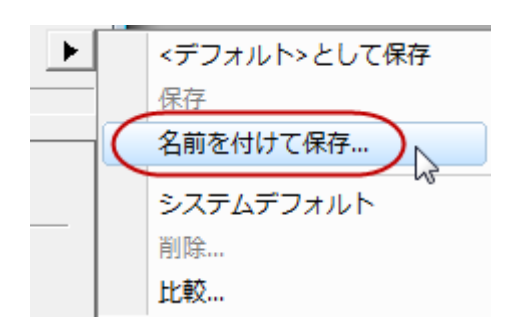

ダイアログボックスが開きます。

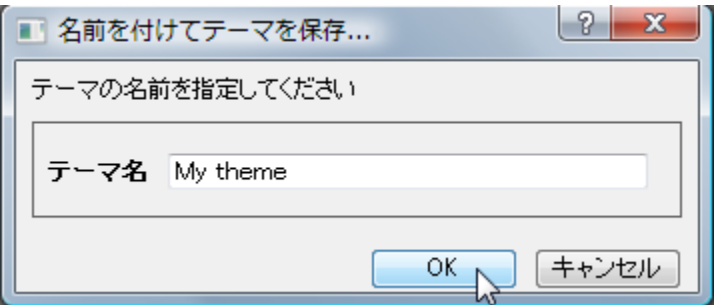

- 6. 「*MyTheme*」など適切なテーマ名を入力し、**OK** ボタンをクリックします。
- 7. 「列の統計」ダイアログで **OK** ボタンをクリックします。ワークシート DescStatsOnCols1 が作成され、結果レポートが出力され ます。

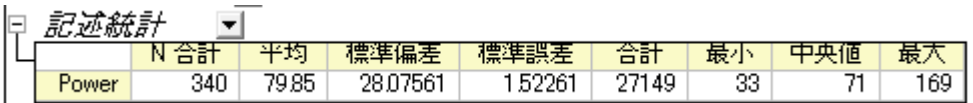

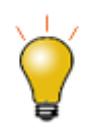

設定を変更したダイアログテーマをその解析ダイアログのデフォルトとして保存しておくと、いつも同じ設定でダ イアログを開き、解析に使用できます。実際の操作としては、ダイアログデータを保存する際に、くデフォルト >として保存を選択します。一度デフォルトテーマを保存した後に、元に戻す場合、メニューから削除を選択す るとシステムデフォルトに戻すことができます。

#### テーマを使って分析手順を繰り返す

テーマファイルを保存するとさまざまな方法でそれを使用することができます。例えば、列 E を選択して、同じ設定で統計分析を実行で きます。

• 統計メニューの下部にある、最近使った機能グループから列の統計を選択しダイアログを開きます。メニューからアクセスできる ほとんどのダイアログは、「最近使った機能」メニューにあります。

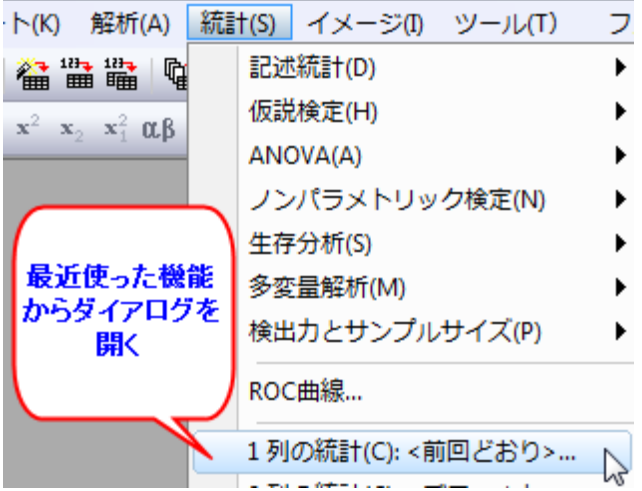

「最近使った機能」メニューからダイアログを開くと、そのデフォルトのテーマは<前回どおり>になっています。**MyTheme** テー マを使うには、ダイアログテーマショートカットメニューから *MyTheme* を選択します。そのテーマで保存している設定がダイアロ グに表示されます。**OK** ボタンをクリックして、分析を実行します。

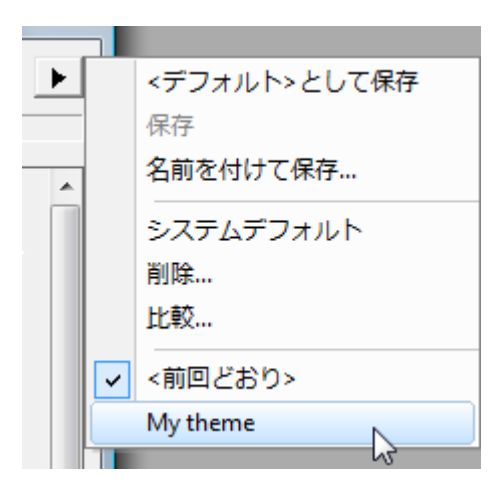

• 分析テーマを適用する別の方法は、カスケードメニュー項目を使うことです。インストール後初めて分析ダイアログを使うか、ダイ アログのテーマを保存すると、メニューレベルが 1 つ追加されます。ここから *MyTheme* メニューを選択します。

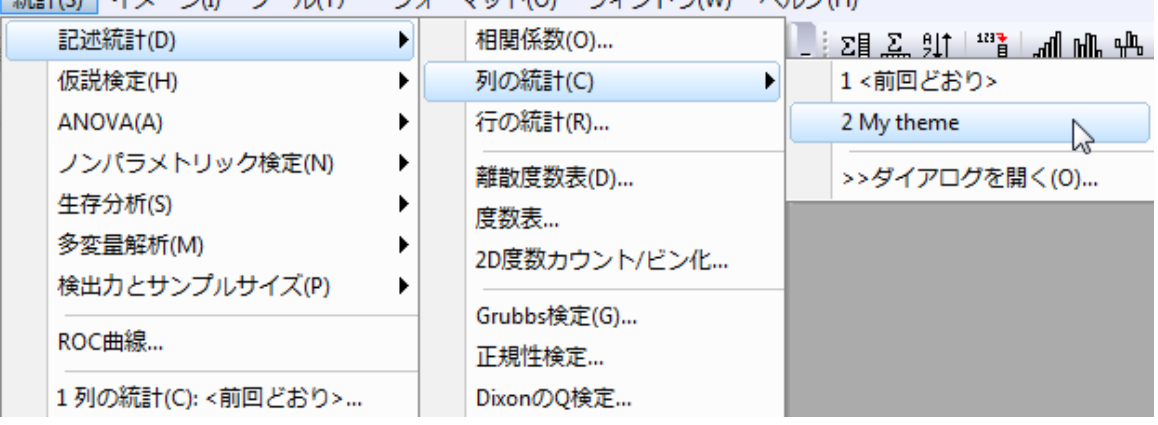

-<br>【精計(S) スマージの ツール(T) - フォーマット(O) ウィンドウMA ヘルプ(H)

「ダイアログを開く*...*」メニューを選択すると、 <デフォルト> テーマでダイアログボックスが開きます。テーマの設定を変更する には、ダイアログテーマショートカットリストからテーマを選択し、設定を変更して、テーマを再保存します。別の方法としては、分 析を実行しないで保存したテーマを開きます。これには、*shift* キーを押しながらメニューからテーマを選択します。これは、選択 したテーマでダイアログを開きますので、必要に応じて変更することができます。

# **4.8** バッチ処理

#### **4.8.1** 分析テンプレートを使用した複数ファイルのバッチ処理

#### サマリー

Origin は、分析テンプレートを使用し、複数ファイルやデータセットに対してバッチ処理を実行できます。このチュートリアルでは、ファイ ルに対してバッチ処理を実行する方法を説明しています。

#### 学習する項目

このチュートリアルでは、以下の項目について説明します。

• 分析テンプレートを使用した複数ファイルのバッチ処理

#### ステップ

#### それぞれのファイルの分析結果を出力する結果シートを作成する

**Note**:まず、カスタムレポートシートの作成の項目に倣って、分析テンプレート **SensorDataReport.ogw** を作成してください。

- 1. 新しいプロジェクトを開始します。
- 2. メインメニューのファイル:開くから、チュートリアル、カスタムレポートシートの作成で作成した、**SensorDataReport.ogw** を開きます。
- 3. ワークシート Data をアクティブにし、単一 ASCII インポートボタン をクリックして、*<Origin EXE Folder>\Samples\Curve Fitting\* にブラウズし、**Sensor01.dat** をインポートします。
- 4. **FitLinear1** シートを開き、概要表の横にある三角形のボタンをクリックして、新しいシートとしてコピーを作成をメニューから選 択します。新しいシート **Sheet2** に、表の内容がコピーされます。
- 5. **Sheet2** を開き、1 つ目の列を削除します(列を選択し、右クリックして**削除**を選択)。そして、<mark>土目</mark> ボタンをクリックしてワークシ ートに新しい列を挿入します(A 列として追加されます)。
- 6. **FitLinear1** シートを開き、統計表でピアソンの **r** と入力されているセルをクリックして右クリックし、コピーします。**Sheet2** に 戻り、A 列のパラメータ行を右クリックしてリンクの貼り付けを選択します。
- 7. 再度 **FitLinear1** シートを開き、ピアソンの r の値が入力されているセルで右クリックし、コピーします。**Sheet 2** で、A 列の 第1列を右クリックしてリンクの貼り付けを選択します。
- 8. 列 F のロングネームをコピーし、A 列のロングネームにリンクの貼り付けを行います。
- 9. Sheet2 の名前を Result に変更し、メニューのファイル:ワークシートを分析テンプレートとして保存を選択して、この分析テン プレートを **BatchSensorData.ogw** として保存します。

#### 複数データファイルに対しバッチ処理を実行する

- 1. 新しいプロジェクトを開始します。
- 2. バッチ処理ボタン<sup>[12]</sup> をクリックします。
- 3. バッチ処理モードを分析テンプレートをロードにします。
- 4. 分析テンプレートのドロップダウンから、保存した **BatchSensorData.ogw** を選択します。リストに表示されていない場合、 ボタンをクリックしてファイルまでブラウズしてください。
- 5. データソースドロップダウンから、ファイルからインポートを選択します。
- 6. ファイルリストのブラウズボタンをクリックして、*<Origin EXE* フォルダ*>\Samples\Curve Fitting* フォルダから **Sensor01.dat**, **Sensor02.dat** and **Sensor03.dat** を選択します。
- 7. ファイルの追加をクリックし、**OK** をクリックします。
- 8. データセット識別子としてファイル名を選択します。
- 9. データシートドロップダウンリストで、**Data** が選択されていることを確認します。
- 10. 結果シートドロップダウンリストで、**Result** を選択します。
- 11. 中途生成されたワークブックの削除のチェックを外します。

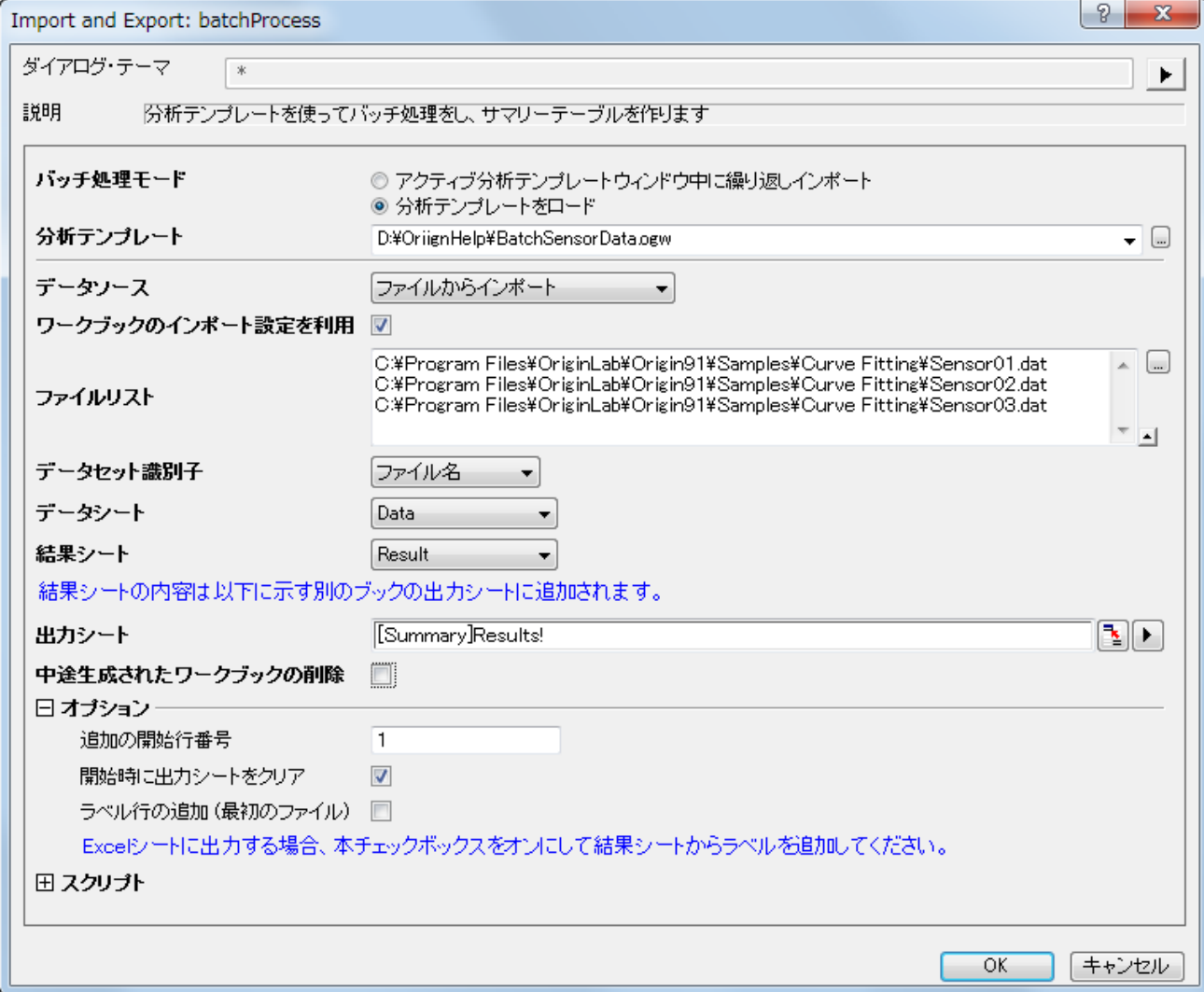

12. **OK** をクリックします。3 つのデータファイルに対して分析が実行され、それぞれのファイルに対する分析結果シートを含むワーク ブックが作成されます(ウィンドウ:重ねて並べるで全てのウィンドウを整列できます)。また、**Summary** ワークブックも出力さ れます。これは、分析テンプレートで設定した 3 つの **Result** シートから、分析結果をまとめたものです。

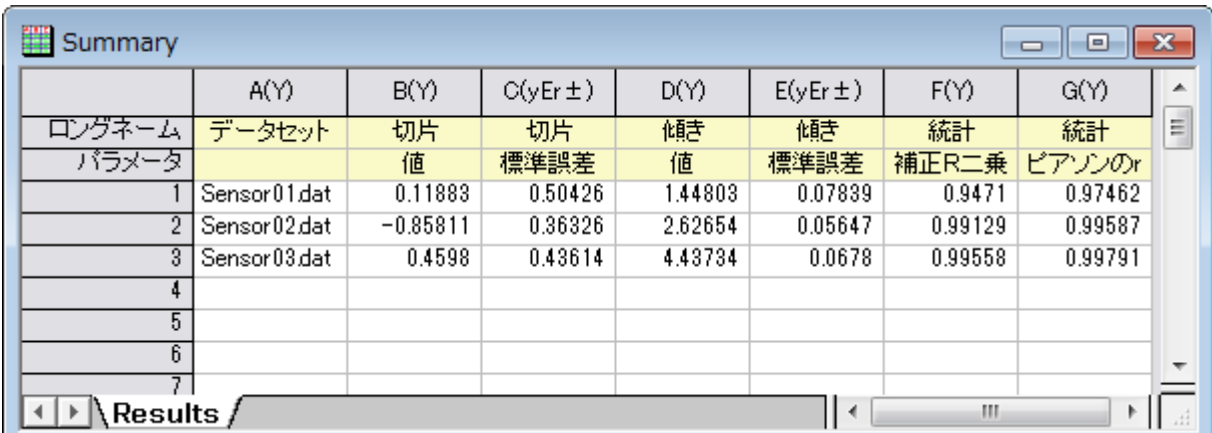

# **4.8.2** 分析テンプレートを使用した複数データセットのバッチ処理

#### サマリー

Origin は、分析テンプレートを使用し、複数ファイルやデータセットに対してバッチ処理を実行できます。このチュートリアルでは、データ セットに対してバッチ処理を実行する方法を説明しています。

#### 学習する項目

このチュートリアルでは、以下の項目について説明します。

• 分析テンプレートを使用した複数データセットのバッチ処理

# ステップ

**Note**:まず、カスタムレポートシートの作成の項目に倣って、分析テンプレートを **BatchSensorData.ogw** を作成してください。

## バッチ処理を実行するデータセットを用意する

- 1. 新しいワークブックを用意します。
- 2. 標準ツールバーにある**インポートウィザード**ボタン **追り**をクリックして、**インポートウィザード**を開きます。
- 3. ファイルボックスの右側にある参照 ボタン <mark>…</mark>をクリックします。 < Origin *インストールフォルダ* > \Samples\Curve *Fitting\* にある、3 つのファイル **sensor01.dat**、**sensor02.dat**、**sensor03.dat** を選択し、ファイルの追加ボタンをク リックします。**OK** ボタンをクリックして、インポートウィザードダイアログに戻ります。
- 4. 現在のデータタイプのインポートフィルタが **Origin** フォルダ:**ASCII** に変更された事を確認してください。そして、インポートモ ードを列を追加して読み込むに変更します。
- 5. そして、進むボタンをクリックして、ファイル名のオプションページに移動します。

6. ファイル名を列コメントに追加するにチェックを付け、コメント欄にそれぞれのファイル名が入力されるようにします。ファイル名追 加の際、パスを含めるのチェックは外します。完了ボタンをクリックして、データをインポートします。

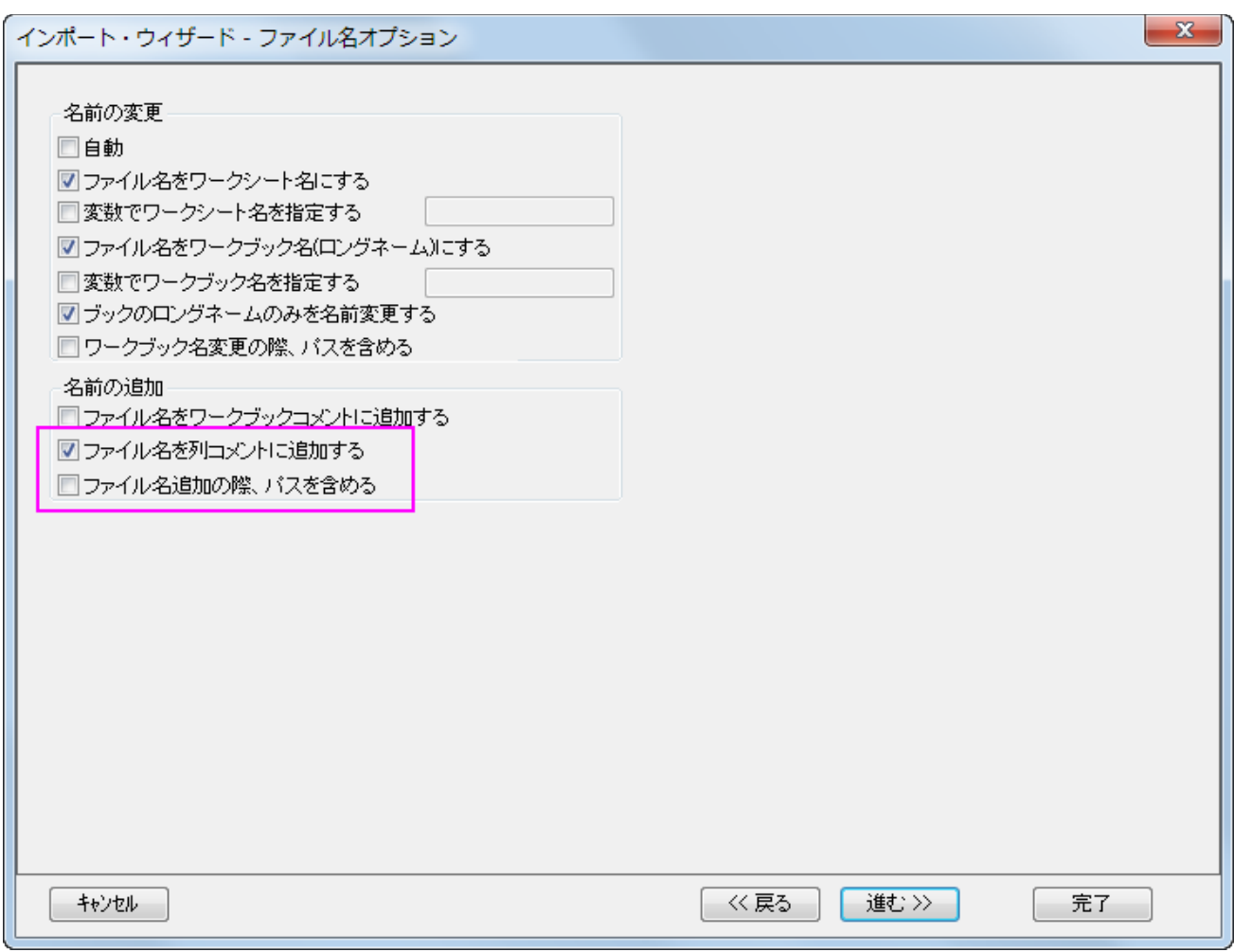

7. 6 つの列を選択し、右クリックして列 **XY** 属性の設定:**XY XY** を選択します。これで 3 組の XY データとして設定できました。

#### 複数列に対しバッチ処理を実行する

- 1. 3 組の XY データが入力されたワークシートをアクティブにします。
- 2. A 列から F 列を選択します。
- 3. メニューから、**ファイル:バッチ処理**と選択するか、バッチ処理ボタン C<mark>は</mark>をクリックします。
- 4. バッチ処理モードは分析テンプレートをロードにします。
- 5. 分析テンプレートのドロップダウンから、保存した **BatchSensorData.ogw** を選択します。
- 6. データソースのドロップダウンから、存在する **XY** データセットを使うを選択します。
- 7. データセット識別子として、コメントを選択します。
- 8. データシートドロップダウンリストで、**Data** が選択されていることを確認します。
- 9. 結果シートドロップダウンリストで、**Result** を選択します。

10. 中途生成されたワークブックの削除のチェックを外します。

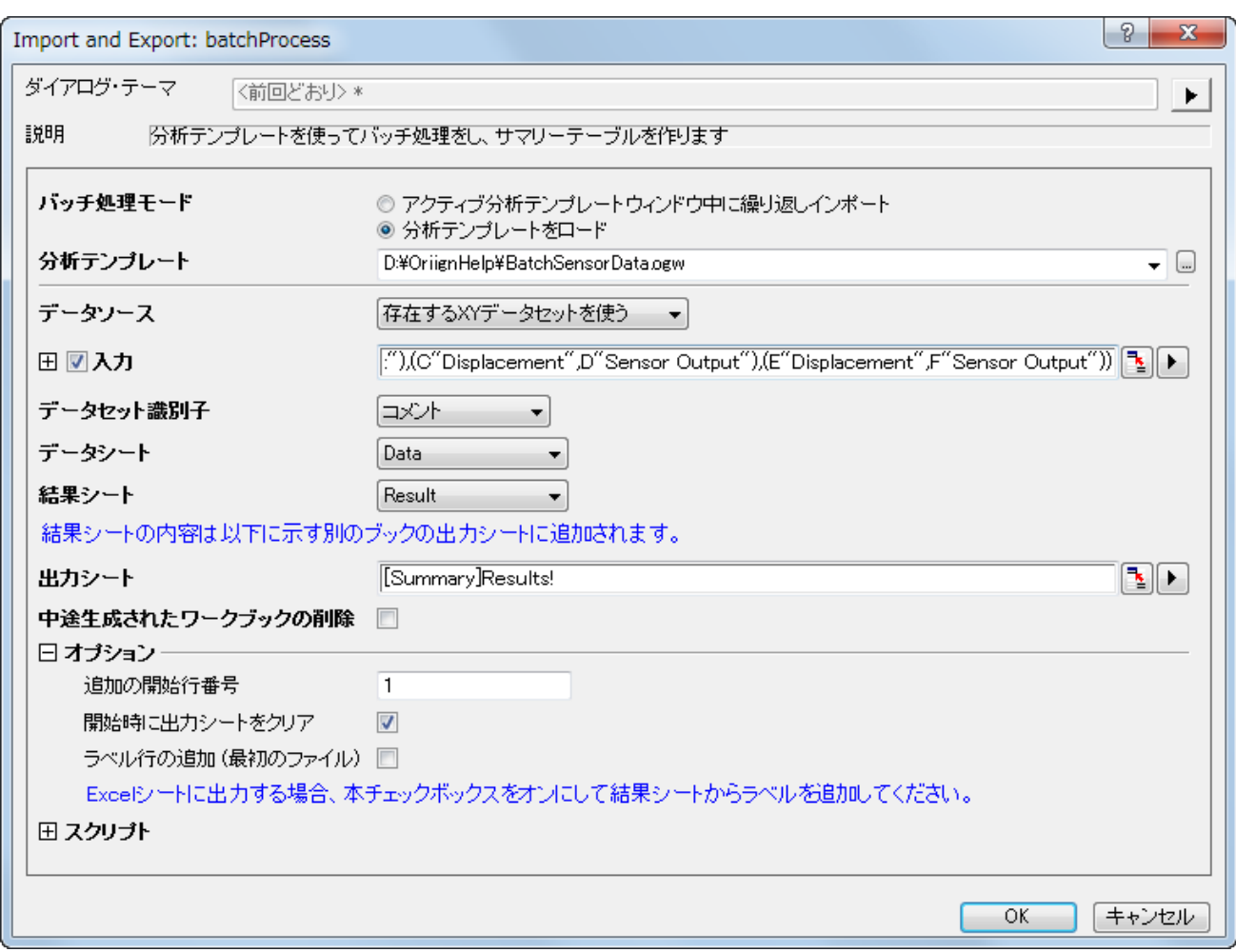

11. **OK** をクリックします。3 組の XY 列に対し解析が実行され、それぞれのデータセットに対して、カスタムテンプレートを含むワー クブックが作成されます。また、**Summary** ワークブックが作成され、テンプレートの **Result** シートを元にした解析結果が格 納されていることがわかります。

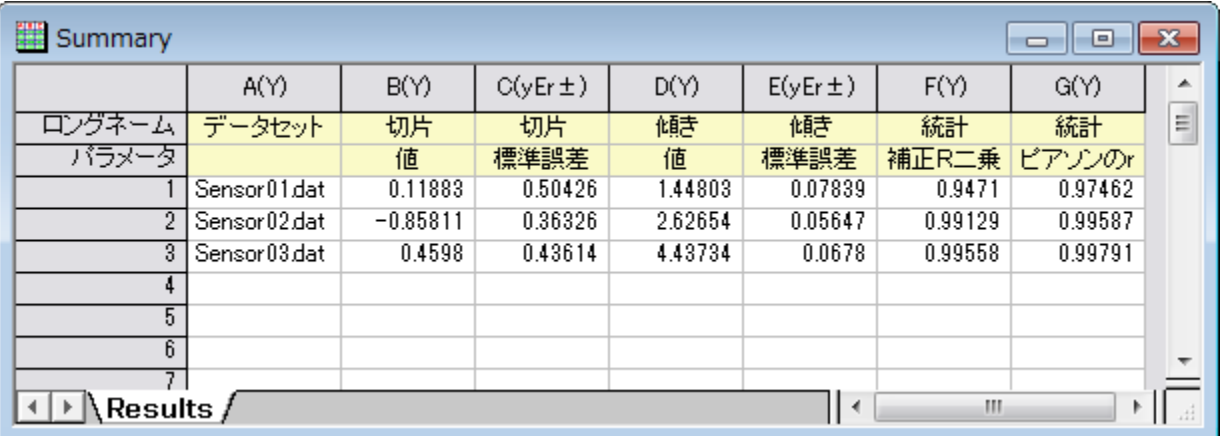

# **4.8.3** 外部 **Excel** ファイルのサマリーレポートを出力するバッチ処理

## サマリー

このチュートリアルはサンプルプロジェクトと関連しています。**\Samples\Batch Processing\Batch Processing with Summary Report in External Excel File.OPJ**

#### 必要な **Origin** のバージョン**:Origin: 8.1 SR2**

# 学習する項目

- 複数データファイルのバッチ処理の実行
- 結果を外部 Excel ファイルに送り、そのファイルを保存する

# ステップ

- 1. ワークブック'Book1'のワークシート'Raw Data'をアクティブにします。
- 2. メニューから**ファイル : バッチ処理** を選択するか、標準ツールバーの**バッチ処理** ボタン <mark>「噛</mark> をクリックします。
- 3. アクティブ分析テンプレートウィンドウ中に繰り返しインポートラジオボタンを選択します。
- 4. データソースは、ファイルからインポートに設定します。
- 5. ワークブックのインポート設定を利用チェックボックスにチェックします。
- 6. ファイルリストの隣にある参照ボタン(**...**)をクリックします。
- 7. ファイルの種類で、全てのファイル **(\*.\*)** を選び、Origin の \Samples\Batch Processing フォルダに移動します。
- 8. フォルダ内の 10 個すべての csv ファイルを選択し、ファイルの追加ボタンをクリックし、**OK** をクリックします。
- 9. データシートを 'Raw Data'にセットします。Note:素データは分析テンプレートの最初のシートにあり、このテンプレートがすで に使用され再保存されている場合、デフォルトで最後にインポートされたファイル名に変更されます。
- 10. 結果シートは、'My Results'にセットします。
- 11. 出力シート編集ボックスの右にあるボタンをクリックします。*これによりダイアログが最小化します。*そして、Excel ブック(Book2) のタイトルバーをクリックし、最小化したダイアログの右にあるボタンをクリックすると再びダイアログが大きくなります。
- 12. オプションブランチを開き、開始時に出力シートをクリアチェックボックスにチェックを付け、追加の開始行番号に **7** を入力します。
- 13. ラベル行の追加チェックボックスにチェックを付けます。
- 14. OK をクリックします。

# **4.8.4** レポート用 **Word** テンプレートでのバッチ処理

# サマリー

Origin は複数ファイルのバッチ分析を実行することが出来、外部のレポート用 Word テンプレートにセルをリンクさせて分析結果を出力 することが出来ます。

#### 必要な **Origin** のバージョン**:Origin 2016 SR0**

# 学習する項目

このチュートリアルでは、以下の項目について説明します。

• Word テンプレートからのブックマークを分析テンプレートに追加する

- Word テンプレートのブックマークされたセルに分析結果をリンクさせ、出力するグラフのサイズを調整する
- 一度計算した結果をレポートのため、ワードテンプレートに送ります。
- 複数ファイルのバッチ分析を行い、Word または PDF ファイルに結果を出力する

# ステップ

このチュートリアルでは、*<Origin EXE folder>\Samples\Batch Processing\* フォルダにある、作成済の *Sensor Analysis Report.dotx* を使います。Word テンプレートでブックマークラベルを確認するには、Word で開いた後、メニューのファイル: オプションを選択して **Word** のオプションダイアログを開きます。左側パネルにある詳細設定を選択し、右側パネルで構成内容の表示のセクションまでスクロ ールして、ブックマークを表示するにチェックを入れます。

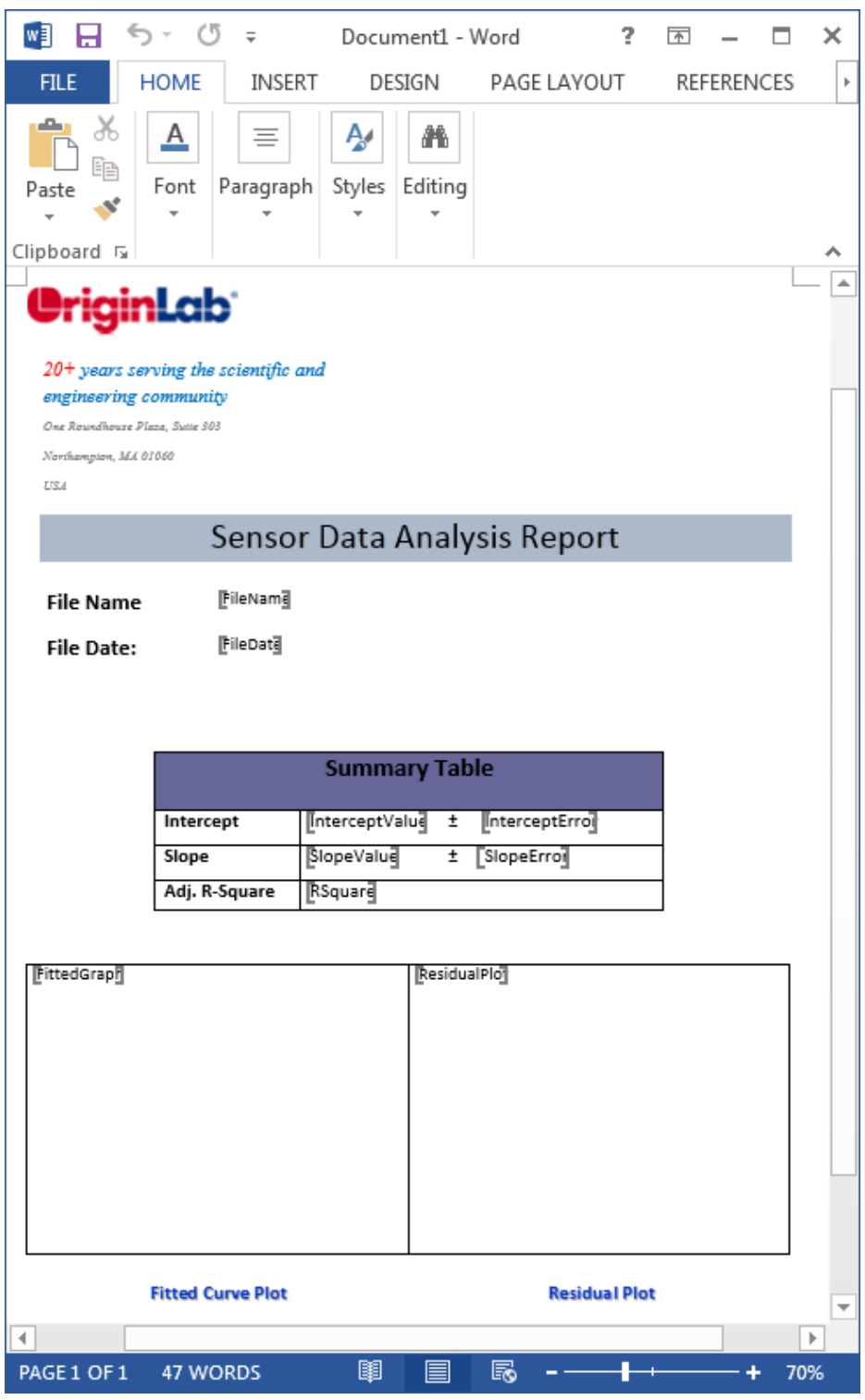

## 分析テンプレートに Word ブックマークを追加

- 1. メニューから、ファイル: 開くを選択し、*<Origin EXE folder>\Samples\Batch Processing\* フォルダを検索し、**Sensor Analysis.ogw** を選択します。
- 2. ワークシート *Data* をアクティブにし、 のボタンをクリックします。*<Origin EXE folder>\Samples\Curve Fitting\* フォ ルダを検索し、**Sensor01.dat** を選択して、分析用のデータをインポートします。
- 3. メニューから、ファイル: 分析テンプレートに **Word** ブックマークを追加する**...**を選択し、ダイアログを開きます。**Word**  template の右側にある、 <mark>…</mark> ボタンをクリックし、 < Origin EXE folder>\Samples\Batch Processing\ フォルダを詮索

し、**Sensor Analysis Report.dotx** を選択します。

4. **Select Bookmarks** 下の **Bookmarks** リストにある全てのブックマークエントリーを選択し、OKをクリックします。アクティ ブな分析テンプレートにそれらのブックマークエントリーが追加されます。

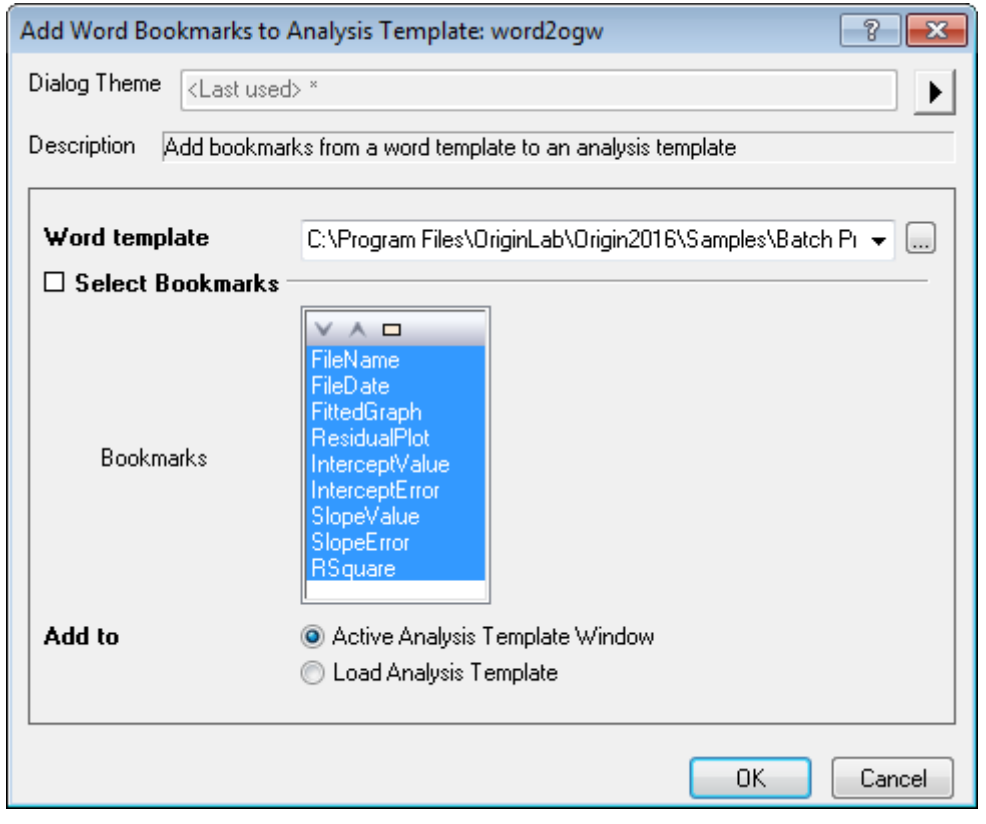

# Word テンプレートに分析結果をリンク

- 1. (ロングネームが)*Links* の列の *FileName* ブックマークの右側のセルで右クリックし、変数の挿入を選択します。
- 2. 表示されたダイアログで、情報タブをクリックし、**SYSTEM.IMPORT** のツリーノードにある、ファイル名を選択します。挿入ボタ ンをクリックします。
- 3. **FileDate** ブックマークにも同様に情報変数を挿入します。表示を通常の日付にするには、セル上で右クリックし、セルのフォー マットを選択します。
- 4. フォーマットのドロップダウンリストから日付を選択し、OK ボタンをクリックしてダイアログを閉じます。

5. *FittedGraph* グラフブックマークでは、新規に作成された *Bookmarks* ワークシートの(ロングネームが)*Links* の列にある セルで右クリックし、グラフの挿入を選択してダイアログを開きます。表示されたダイアログで、グラフボックスの右にあるブラウザ ボタン |…| をクリックし、グラフブラウザのダイアログを開きます。左側パネルの左下にある埋め込みグラフを表示するにチェ ックを入れ、埋め込みグラフを表示します。挿入するグラフを選択して矢印ボタンをクリックし、右側のパネルに追加します。OK ボタンをクリックし、Bookmarks ワークシートにグラフを挿入します。

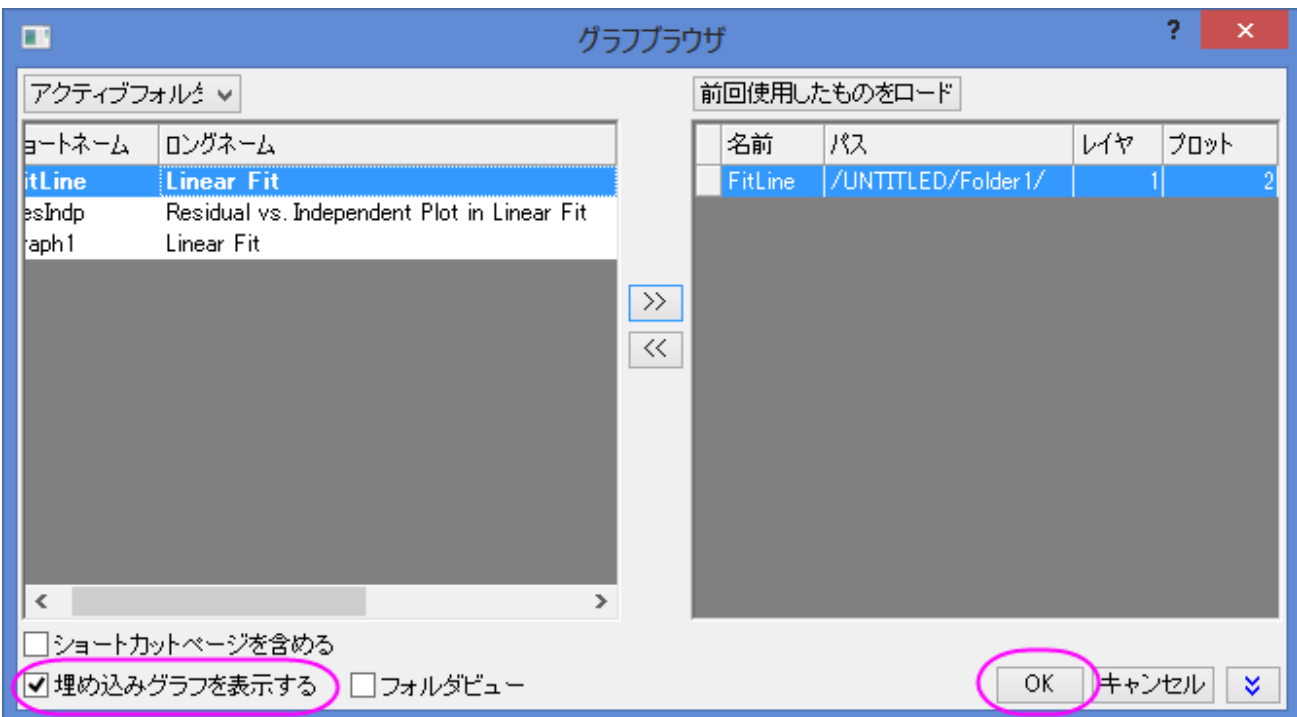

(ロングネームが)*GraphWidth* の列にある in unit of points に、例として 250 を入力して、Word レポートに出力するグラフの サイズを調整します。

- 5. *ResidualPlot* ブックマークにも同様にグラフを挿入します。
- 6. パラメーター値に関係しているブックマークには、レポートシートから値をリンクとしてコピー&ペーストすることが出来ます。これを 行うには、まず、パラメーター表にある **Data**・列 **B"Sensor Output"**の線形フィットのシートを選択します。対応するデータセルを クリックして、コピーをクリックしてください。**Bookmarks** のシートに戻り、*Links* 列にある対象のセルの上で右クリックし、リンクを張 り付けを選択し、レポートシートの値と Word テンプレートの間にリンクを構築します。

7. 残る他のブックマークにも、コピー&ペーストを繰り返します。終了したら、メニューのファイル:ワークシートを分析テンプレートとし て保存する を選択し、**Sensor Analysis Template.ogw** を分析テンプレートとして保存します。

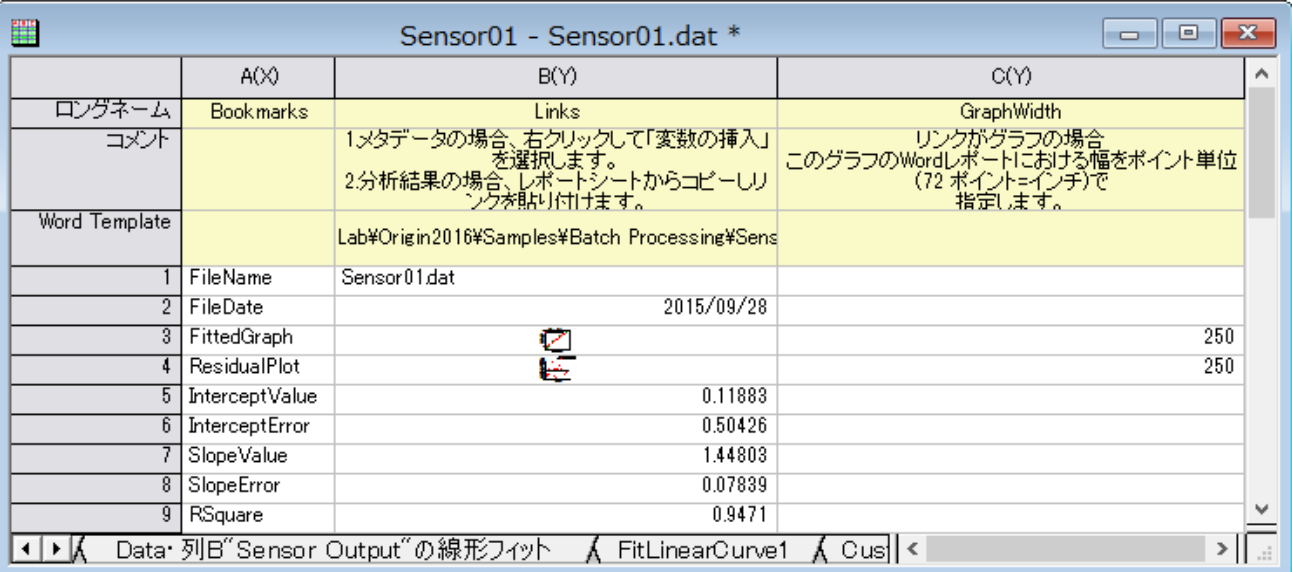

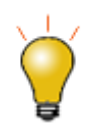

以前のチュートリアル "カスタムレポートの作成" のステップに従って、対象のセルに、結果をコピー&ペースト する方法を確認することが出来ます。

# 一度計算した結果をワードテンプレートに送り、ワードのレポートを作成

データファイルを解析して、即座にワードのレポートを作成したことが時にあります。上記の例から引き続いて、ブックマークワークシー トに示されているように、全ての結果をワードブックマークの箇所にリンクさせて、一時的なワードレポートをアクティブなシートから作成 <mark>することが出来ます。ワークシートの左上にある、ワードに出力ボタン ■■■</mark> そクリックするだけで作成できます。 エクスポートパス ダイアログでワードレポートをどこに出力するかを設定できます。

## バッチ処理及び Word と PDF ファイルに結果を出力

- 1. 新しいプロジェクトを開始します。
- つ バッチ処理ボタン <mark>「は</mark> をクリックします。
- 3. バッチ処理モードで、分析テンプレートをロードが選択されていることを確認してください。分析テンプレートのドロップダウンリスト から、前に作成した **Sensor Analysis Template.ogw** を選択します。(リストの右側にあるボタンをクリックして、作成した フォルダを検索する必要があるかも知れません)
- 4. **Word** の欄にある出力先のドロップダウンリストから **PDF** を選択し、PDF として出力する設定にします。
- 5. **Word template** の右側にある、 ボタンをクリックし、*<Origin EXE folder>\Samples\Batch Processing\* フォル ダを詮索し、**Sensor Analysis Report.dotx** を選択します。
- 6. **出力パス**の右側にあるブラウザボタン ニ<mark>ー</mark>をクリックして、違うパスに出力することもオプション的に可能です。
- 7. ファイルリストセクションのブラウズボタンをクリックして、*<Origin EXE* フォルダ*>\Samples\Curve Fitting* フォルダから **Sensor01.dat**, **Sensor02.dat** and **Sensor03.dat** を選択します。
- 8. ファイルの追加をクリックし、**OK** をクリックします。
- 9. データセット識別子としてファイル名を選択します。
- 10. データシートドロップダウンリストで、**Data** が選択されていることを確認します。
- 11. 結果シートドロップダウンリストで、**Result** を選択します。
- 12. 中途生成されたワークブックの削除のチェックを外します。

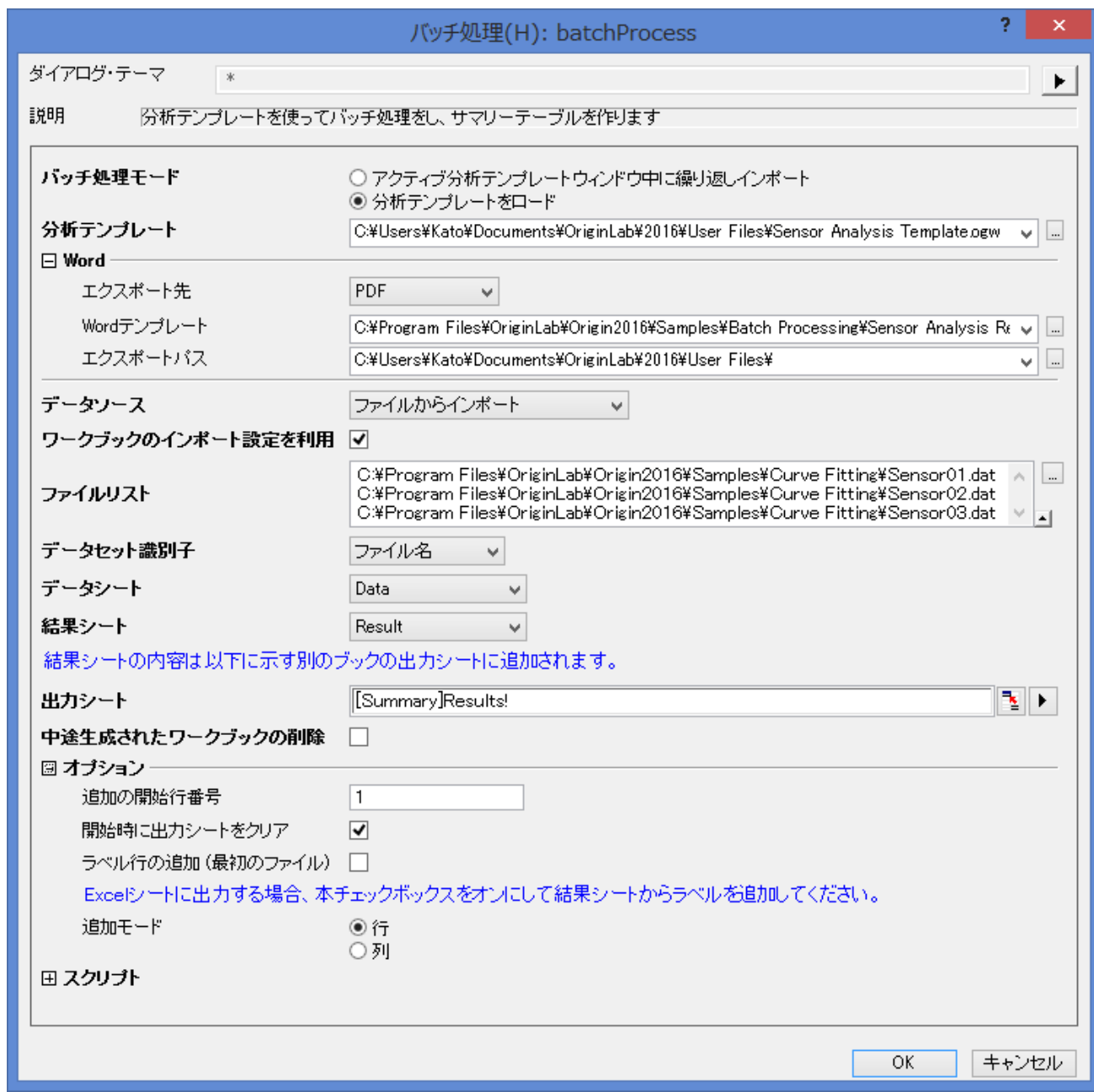

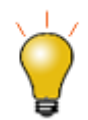

PDF が出力された場所は、メッセージログで表示されます。

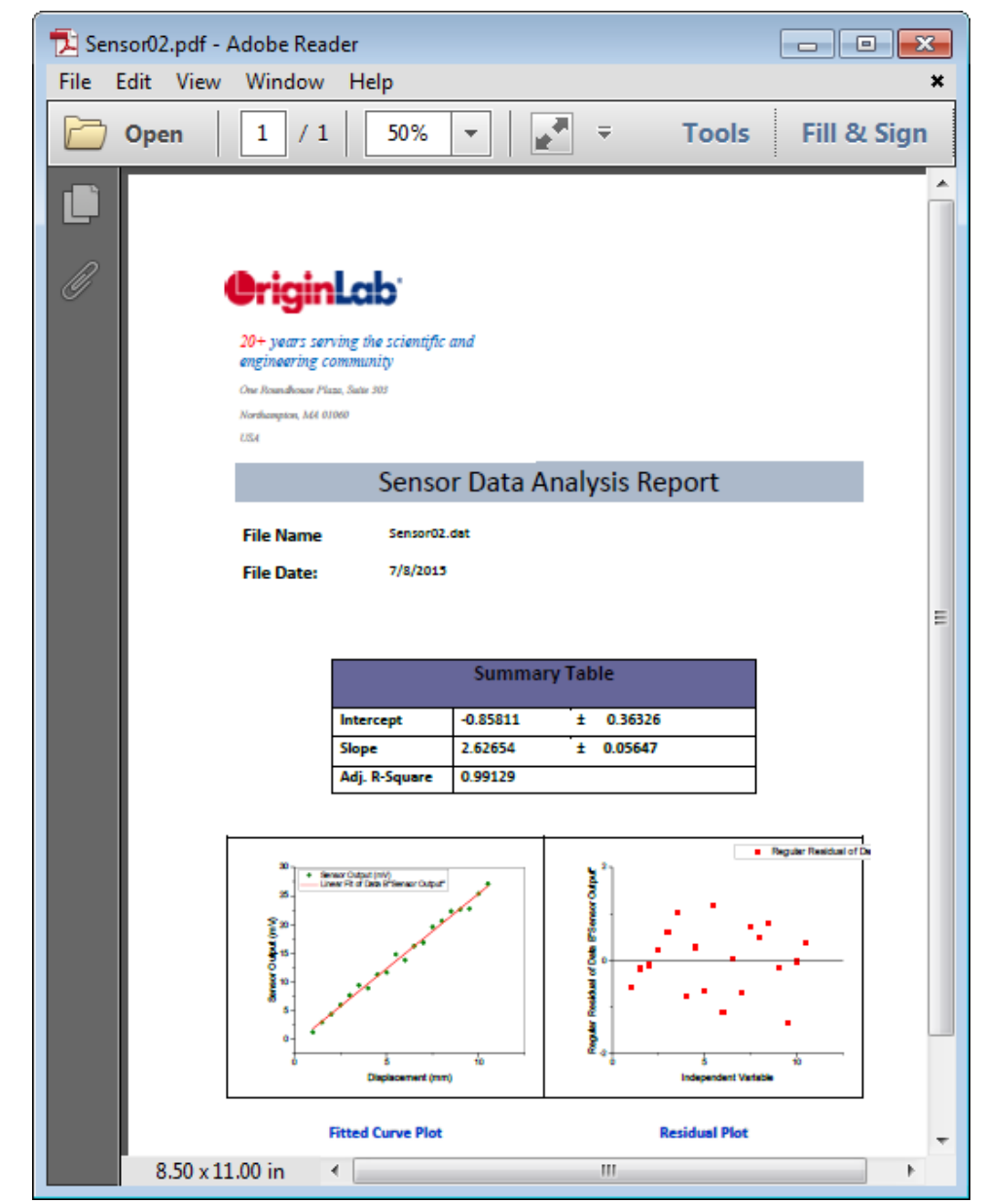

出力された PDF のバージョンレポートのサンプルは次の通りです。

# **4.8.5** 複数データシートの分析テンプレートを使用したデータセットグループのバッチプ ロセス

#### サマリー

Origin は、グループ化されたデータセットで、複数のデータシートでの分析テンプレートを使用した、バッチ解析を行うことが出来ます。 必要な **Origin** のバージョン**:2016SR0**

## 学習する項目

このチュートリアルでは、以下の項目について説明します。

- 複数データシートの分析テンプレートを作成
- 分析テンプレートを使用した、グループ化されたデータセットのバッチ解析を実行

# 分析テンプレートの働き

*<Origin EXE Folder>\Samples\Batch Processing* フォルダに、作成使用としている参照の複数データシートの分析テンプレート **Multi-Data Sheets Analysis.ogw** があります。5 つのグループになっている*<Origin EXE Folder>\Samples\Batch Processing* フォ ルダにある 10 個の CSV ファイルを、この分析テンプレートは処理します。分析テンプレートの中の連続したデータシートに、データファ イルは 5 個ずつインポートされ、非線形曲線フィットでピーク面積を取得し、その各曲線の標準偏差を導き出します。最終的には、ファイ ル名と出力結果から抽出された温度データ対ピーク面積に線形フィットを実行します。

## ステップ

## 複数データシートの分析テンプレートを作成

#### 連続ワークシートに **CSV** ファイルをインポート

- 8. 新規ワークブックを作成し、メニューから、ファイル:インポート:カンマ区切りファイル**(CSV)**を選択し、**CSV** ダイアログを開きます。
- 9. *<Origin EXE Folder>\Samples\Batch Processing* フォルダを検索し、最初の 5 つのデータファイルを選択します。ファイルの種 類 で*\*.csv* が選択されていることを確認し、ファイルの追加 を選択して **OK** ボタンをクリックし、カンマ区切りファイル **(CSV)(C):impCSV** のダイアログを開きます。**Note**: データファイルの順番は、この段階で、ドラッグの上下により再設定すること が出来ます。
- 10. インポートオプションの項目を開き、ヘッダラインの欄で、サブヘッダの行数を2、ロングネームを1、単位に2を選択します。OK をク リックして、インポートを完了します。

#### ピーク面積を取得するために非線形曲線フィットを実行

- 11. ワークシート *T275k* の列 2 を選択し、Ctrl キーを押しながら Y キー、またはメニューの解析:フィット:非線形曲線フィットを選択して NLFit ダイアログを開きます。
- 12. **Origin Basic Functions** カテゴリから、関数に **Gauss** を選択します。
- 13. 「フィット」ボタンをクリックし、フィットを実行します。OK をクリックして、ダイアログを閉じます。
- 14. 他のデータ *T285k*, *T295K*, *T305K*, *T315K* にも上記の 4,5,6 のステップを繰り返し、5 つ全てのピークに対してピーク面積を取得 します。

#### 線形フィットの為のデータを準備

- 15. シートのタブ *FitNLCurve5* で右クリックして追加を選択し、ワークシートを追加します。名前の上でダブルクリックし、*TempData* と 名前を入力します。
- 16. Ctrl キーを押しながら D キーを押し、列の追加ダイアログを開きます。編集ボックスに 2 を入力して、2 つの列を追加します。**OK** ボタンをクリックして、ダイアログを閉じます。
- 17. 4 つの列のロングネームに *Data File*, *Temperature*, *Area Value*, *Area Error* をそれぞれ入力します。
- 18. Data File 列の最初のデータセルの上で右クリックし、変数の挿入をクリックしてダイアログを開きます。ダイアログの右側パネルに ある *T315K* の上で右クリックし、シートレベルを表示を選択して、その下のシートを表示します。右側のパネルの *T275K* シートで 右クリックし、左側のパネルでラベルのタブをクリックします。プロパティで名前の行を選択し、挿入ボタンをクリックして、前に選択し たセルにシート名を挿入します。
- 19. 他のワークシートにもこのステップを繰り返し、*Data File* の列にシート名を追加します。
- 20. 次に、最初の列のシート名から温度値を抽出します。*Temperature* の列を選択し、右クリックして列値の設定をクリックします。次 の式を編集ボックスに入力して、ファイル名から中央の 3 つの数字を抽出します。OK をクリックしてダイアログを閉じます。

Value(mid(col("Data File"),2,3)\$)

- 21. *FitNL1* のシートに移動し、概要の欄にあるAのセクションの下にある、2 つのセルを 1 つずつ選択します。右クリックしてコピーを選 択し、データをコピーします。*TempData* シートに移動し、*Area Value* と *Area Error* の最初の行にリンクを貼り付けます。(1 つず つ行います)他の 4 つのデータファイルにも、このステップを繰り返します。
- 22. *Temperature* の列属性を **X**, *Area Error* の列属性を **Y Error** に設定します。

#### 線形フィットを実行し、結果シートを作成

- 23. *Area Value* と *Area Error* の列を選択し、メニューから解析:フィット:線形フィットを選択してダイアログを開きます。再計算モードを 自動に設定して **OK** をクリックし、線形フィットを実行してダイアログを閉じます。**OK** をクリックして、ダイアログを閉じます。
- 24. *FitLinearCurve1* シートのタブで右クリックし、追加を選択して新しいシートを追加し、*Results* と名前を付けます。
- 25. Ctrl キーを押しながら D キーを押し、列の追加ダイアログを開きます。編集ボックスに 3 を入力して、3 つの列を追加します。
- 26. 5 つの列のロングネームに *Intercept Value*, *Intercept Error*, *Slope Value*, *Slope Error* 及び *Adj.R-Square* をそれぞれ入力しま す。
- 27. *FitLinear1* シートに移動して、サマリーの下にある 5 つのセル値をコピーし、*Results* シートに戻り、最初のデータ行の最初のセル をクリックして、リンクとして貼り付けます。
- 28. メニューから、ファイル:ワークシートを分析テンプレートとして保存 を選択し、分析テンプレートとして保存して、*Multi-Data Sheets Analysis* と名前を付けます。

# グループでのバッチ解析ファイル

*<Origin EXE Folder>\Samples\Batch Processing* フォルダに、10 個の CSV データファイルがあります。これらを 2 つのグループに 分け、次のように並べ替えます。group 1 は *T365K*, *T345K*, *T325K*, *T305K*, *T285K*、グループ2は *T355K*, *T335K*, *T315K*, *T295K*, *T275K*。上記のプロセスで作成した分析テンプレートを使って、これら 2 つのグループ化されたファイルを処理した後に、

- 29. メニューから、ファイル:バッチ処理のダイアログを開き、分析テンプレートの編集ボックスの隣にある、more option ファイルのボタ ンをクリックし、**Multi-Data Sheets Analysis.ogw** 分析テンプレートを検索します。
- 30. ファイルリストの隣にある more option のボタンをクリックして、開くダイアログを開きます。まず、次のようにそれらのデータを一つ ずつドラッグアンドドロップで順番を並べ替え、ファイルの追加 ボタンをクリックして、リストにファイルを追加します。**OK** ボタンをク リックして、ダイアログを閉じます。

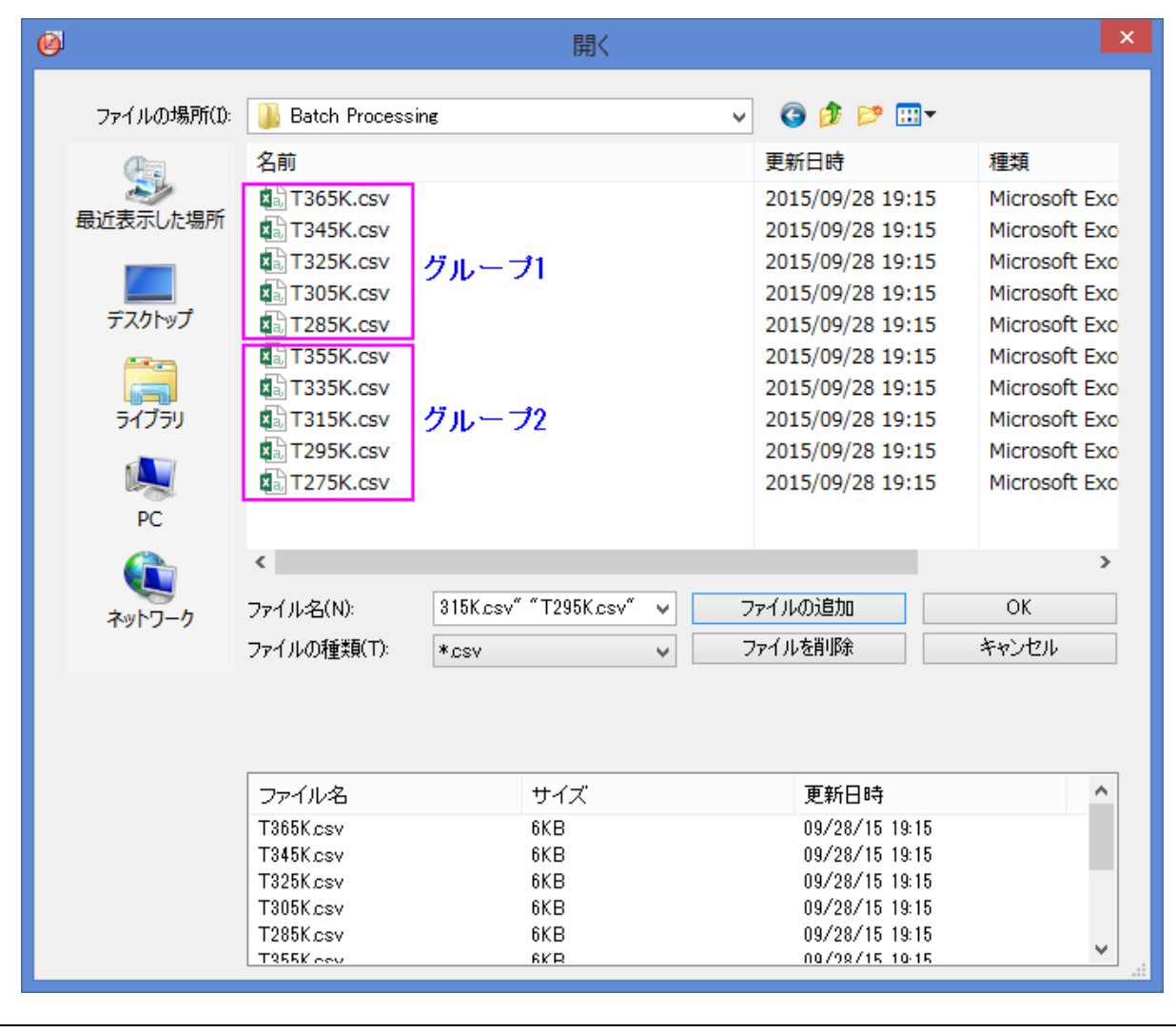

31. データセット識別子をファイル名、結果シートを解析結果に設定します。**Delete Intermediate Workbook** のチェックを外します。

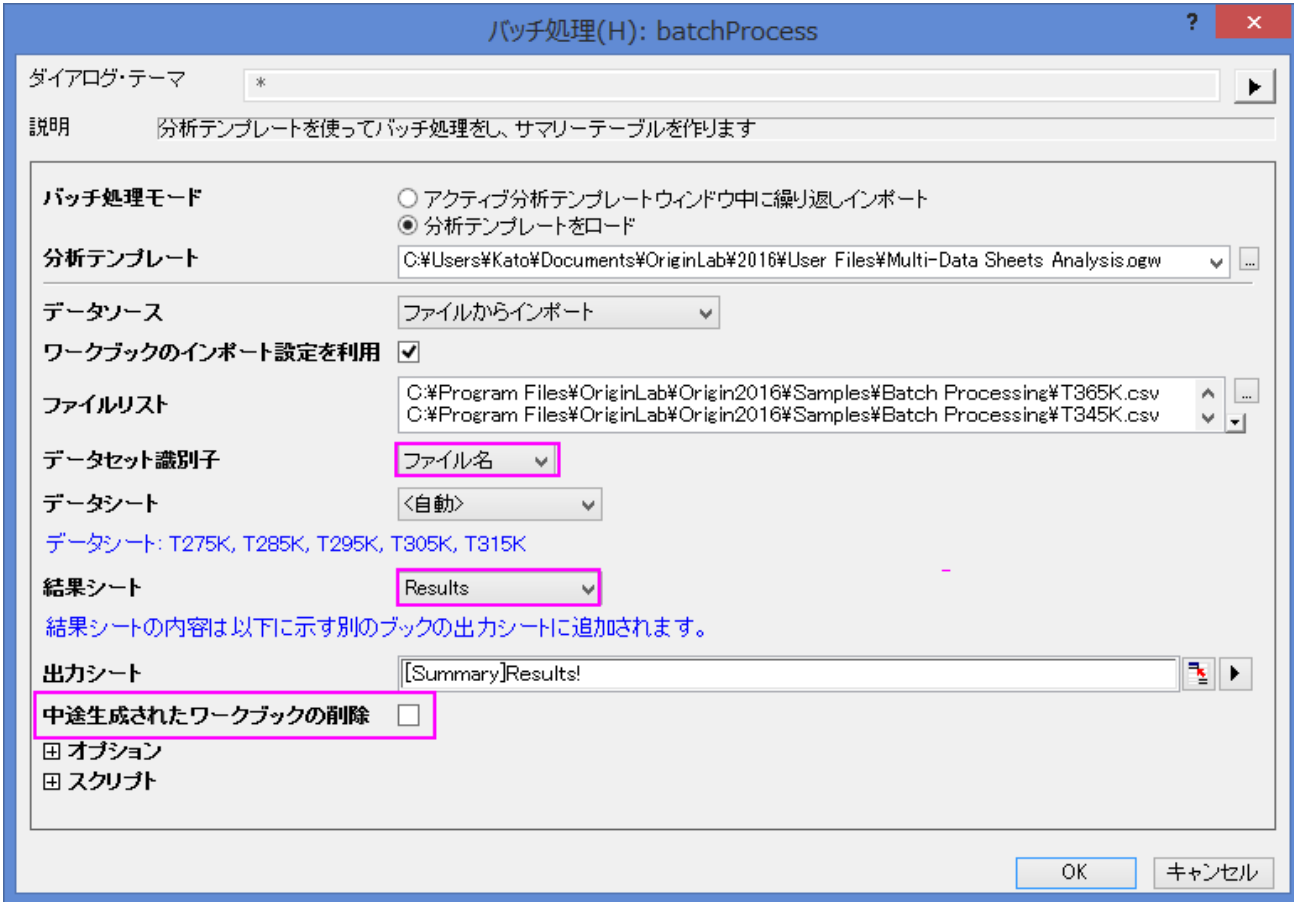

32. **OK** ボタンをクリックして、処理を開始します。次のように、解析結果はサマリーのワークブックに出力されます。

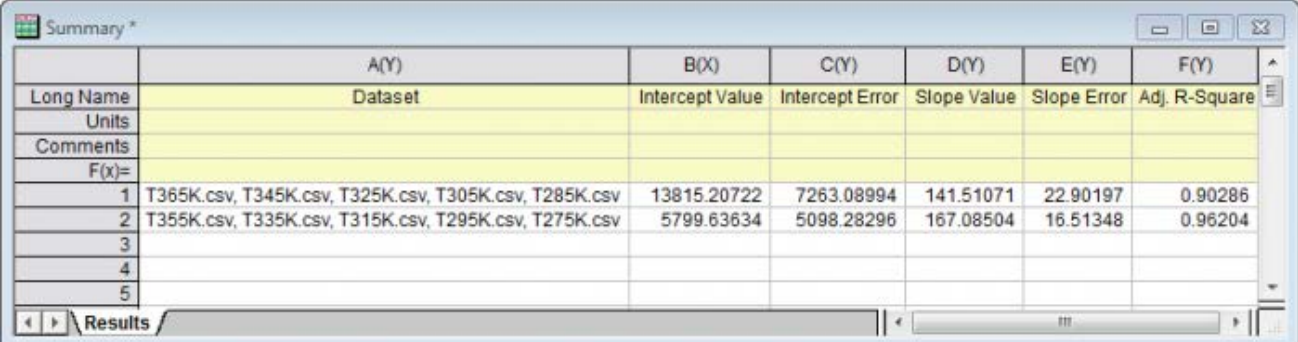

# **5** 統計

# **5.1** 記述統計

# **5.1.1** 記述統計

## サマリー

Origin は、基本統計(平均、中央値、分散など)、度数カウント、選択したデータの相関係数など、包括的な記述統計をサポートしていま す。Origin の統計ツールは、強力なグラフ作成機能に加え、データをまとめたり、分析する助けとなります。

# 学習する項目

このチュートリアルでは、以下の項目について説明します。

- 列の統計ダイアログを使って、グループ化した記述統計を計算する
- さらに処理するために、新しいワークシートに統計結果をコピーする
- 指定した列内のワークシートデータを属性ごとにソートする
- 相関係数ツールを使ってデータセットを分析する

#### 必要な **Origin** のバージョン**: Origin 2015 SR0** 以降

#### グループに対する度数情報を検索する

離散度数ツールを使って、データの度数情報を素早く取得することができます。

1. 新規ワークブックを作成します。メインメニューのファイル:インポート:単一 **ASCII** を選択し、\Samples\Statistics フォルダ の **automobile.dat** をインポートします。

2. ワークシート **automobile** の 1 列目と 2 列目を選択します。メインメニューの統計:記述統計:離散度数表を選択し、ダイアロ グを開きます。再計算モードはドロップダウンから自動を選択します。元データシート[のカテゴリー値をコントロールするが](#page-461-0)動くよう に、データのソートをカテゴリー順に変更します。**OK** をクリックします。

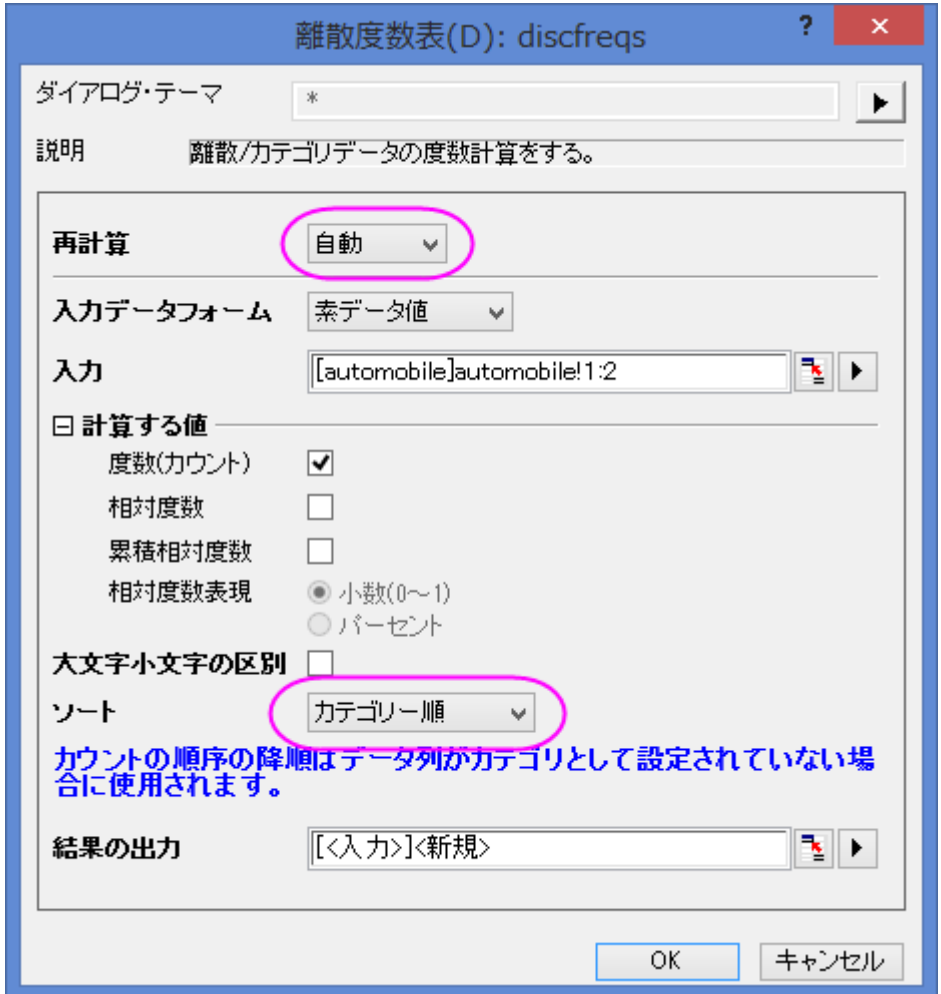

3. 結果シート **DiscretFreq1** に、Year と Make 列のデータ項目と度数カウントが出力されます。

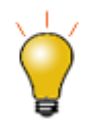

各列には鍵マークが表示され、再計算モードがオンになっていますが、このワークシートデータに対して操作を 加えることが可能です。例えば、メニューのワークシート:ソート(ワークシート)を選択して昇順や降順、カスタ ムと選択すると、データをソートできます。

# グループ化したデータの記述統計を計算する

列の統計ツールを使用すると、各列のデータそれぞれの基本統計を計算できます。

1. ワークシート **automobile** に戻ります。メインメニューの統計:記述統計:列の統計を選択し、ダイアログを開きます。

2. 列の統計ダイアログで、範囲 **1** ブランチを開き、データ範囲の ボタン をクリックします。ダイアログが小さくなりますので、ワ ークシートの C(Y)から G(Y)までをドラッグし、列 **C** から列 **G** までのデータ範囲をセットします。小さくなったダイアログにあるボ タンをクリックし、ダイアログを元に戻します。ダイアログで、範囲1の下にある入力データを調整した後、グループ制御 box の 右上にある矢印をクリックし、**B(Y): Make** をグループデータとして選択します。再計算モードはドロップダウンから自動を選択 します。

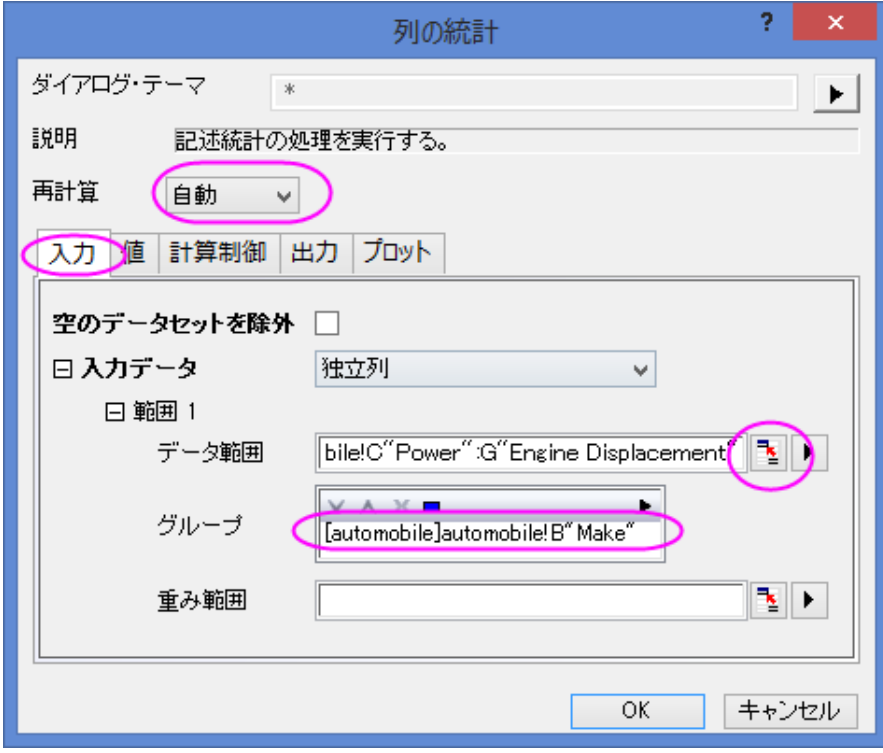

3. 出力設定ノードを開き、さらにグラフ配置ノードを開きます。グラフ中の同じ形式のプロットを配列にチェックを付け、プロットノード を開いてボックスチャートをチェックします。

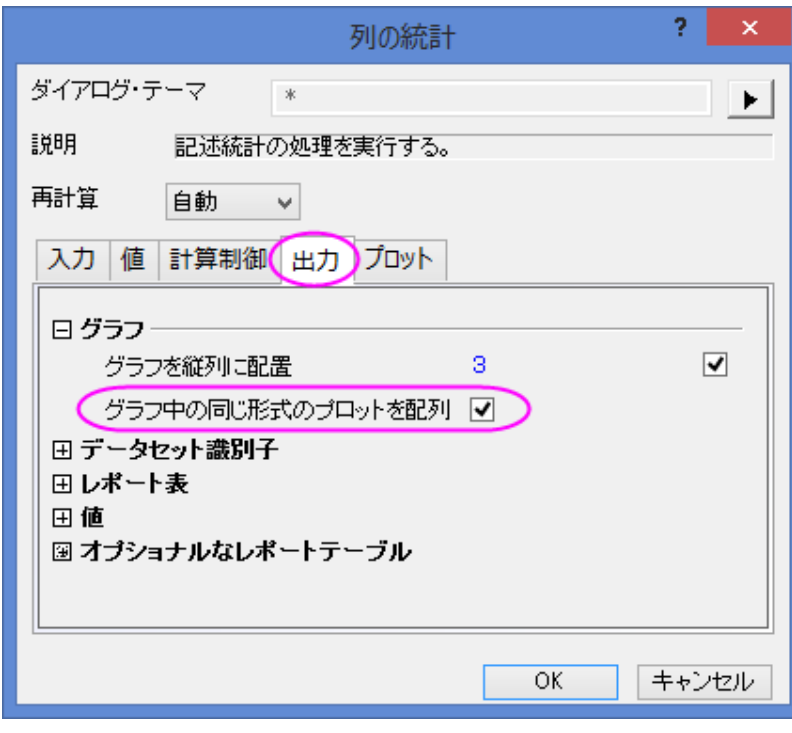

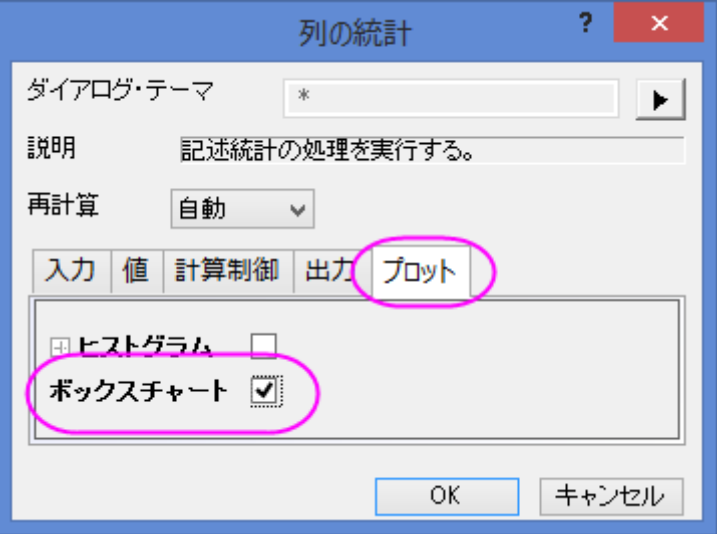

4. **OK** をクリックし、レポートシートに結果を取得します。

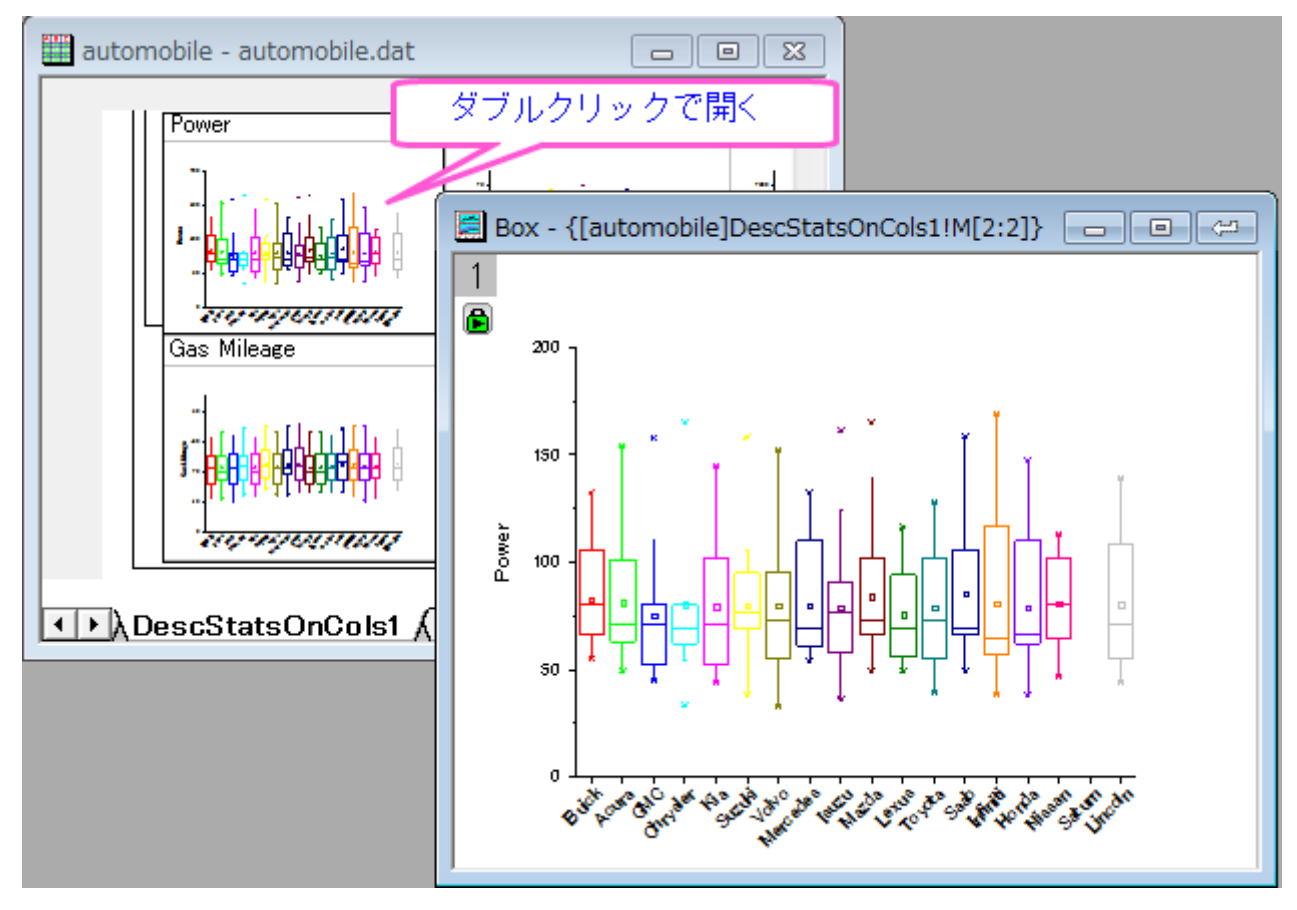

レポートシートの埋め込み BOX を編集するためには、その BOX をダブルクリックして開きます。グラフを編集 したら、開いたグラフウィンドウの右上にある戻るボタンをクリックし、レポートシートに編集したグラフを戻しま す。

## 統計計算結果を使って、さらに操作を続ける

統計結果をさらに分析したり、統計結果をプロットすることができます。 例えば、Make が 1992 から 2004 までの自動車の属性値(馬力、0-60mph 時間、重量、燃費)の平均を取得し、以下を実行します。

- 1. ワークブック **automobile - automobile.dat** に戻り、**Desc StatsFlat1** シートを開きます。列 **D(Y2)** と **E(yEr±)** を選択し、メインメニューのワークシート:列アンスタッキングを選択してダイアログを開きます。
- 2. wunstackcol ダイアログで、再計算モードを自動に設定し、グループ化列ではコンテキストメニューボタン**ト**』をクリックして **A(X1)** データを選択します。
- 3. **オプション**ノードを開き、**その他の列を含める**のチェックボックスにチェックを付けます。その他の列で<u>■ボタンをクリックして表</u> 示されるコンテキストメニューから列 **B(X): Make** を選択します。そして、ルールを抽出に関しては最長グループ一致を選択し ます。その他の列値のためにルールを抽出では最長グループ一致を選択し、出力設定ノードではグループ情報の入れ先でロン グネームを選択します。**OK** をクリックします。

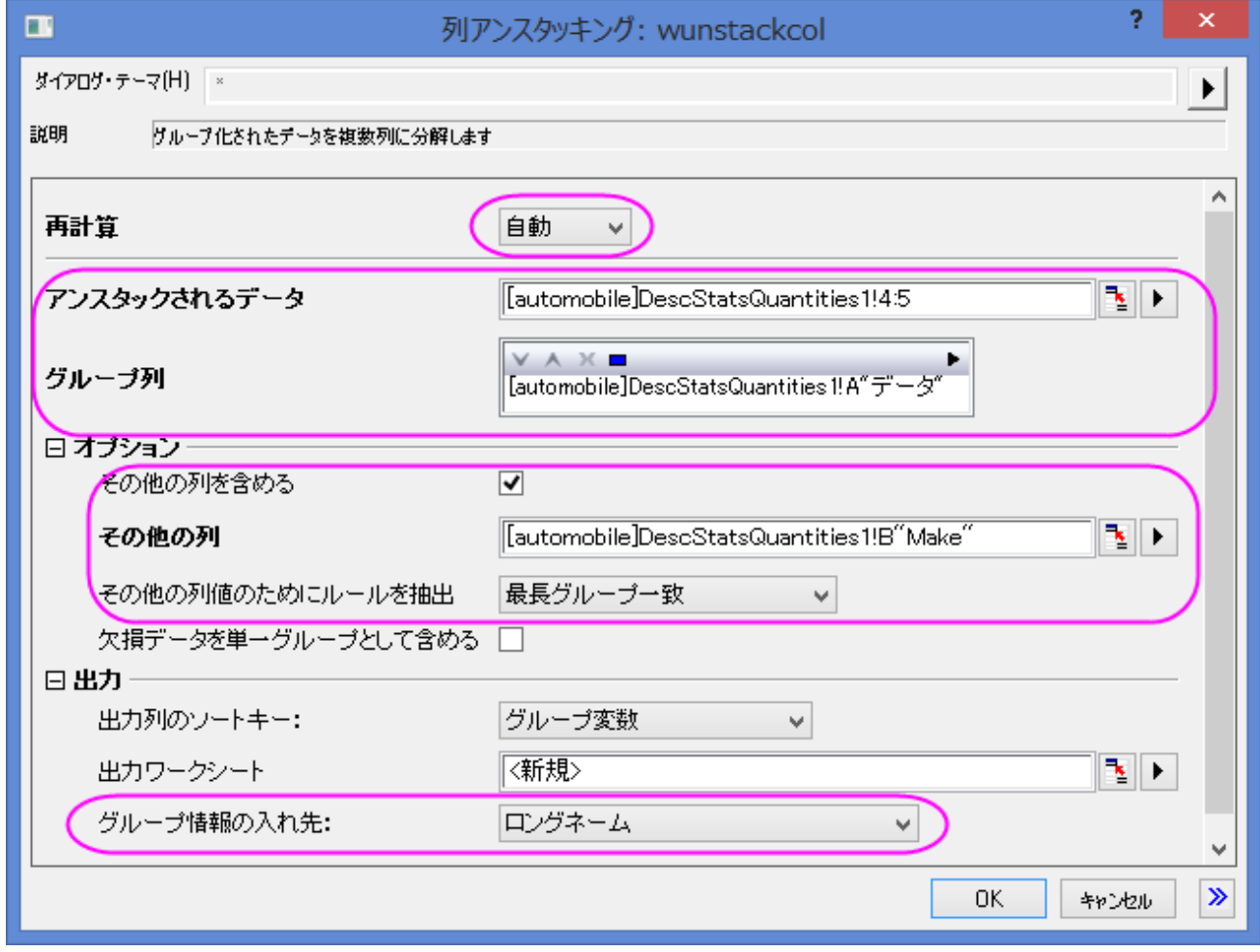

- 4. 結果を視覚化するために、グラフを作図します。結果シート **UnstackCols1** を開き、ワークシート全体を選択してメインメニュ ーの作図: 複数パネル: 積み上げグラフを選択して作図します。
- 5. 表示されたダイアログでプロットタイプを散布図に設定して OK ボタン **OK** をクリックします。

6. 表示されたグラフで、上 X 軸の目盛りラベルを 45 度回転させます。X 軸ラベル上でダブルクリックして開く軸ダイアログで上ア

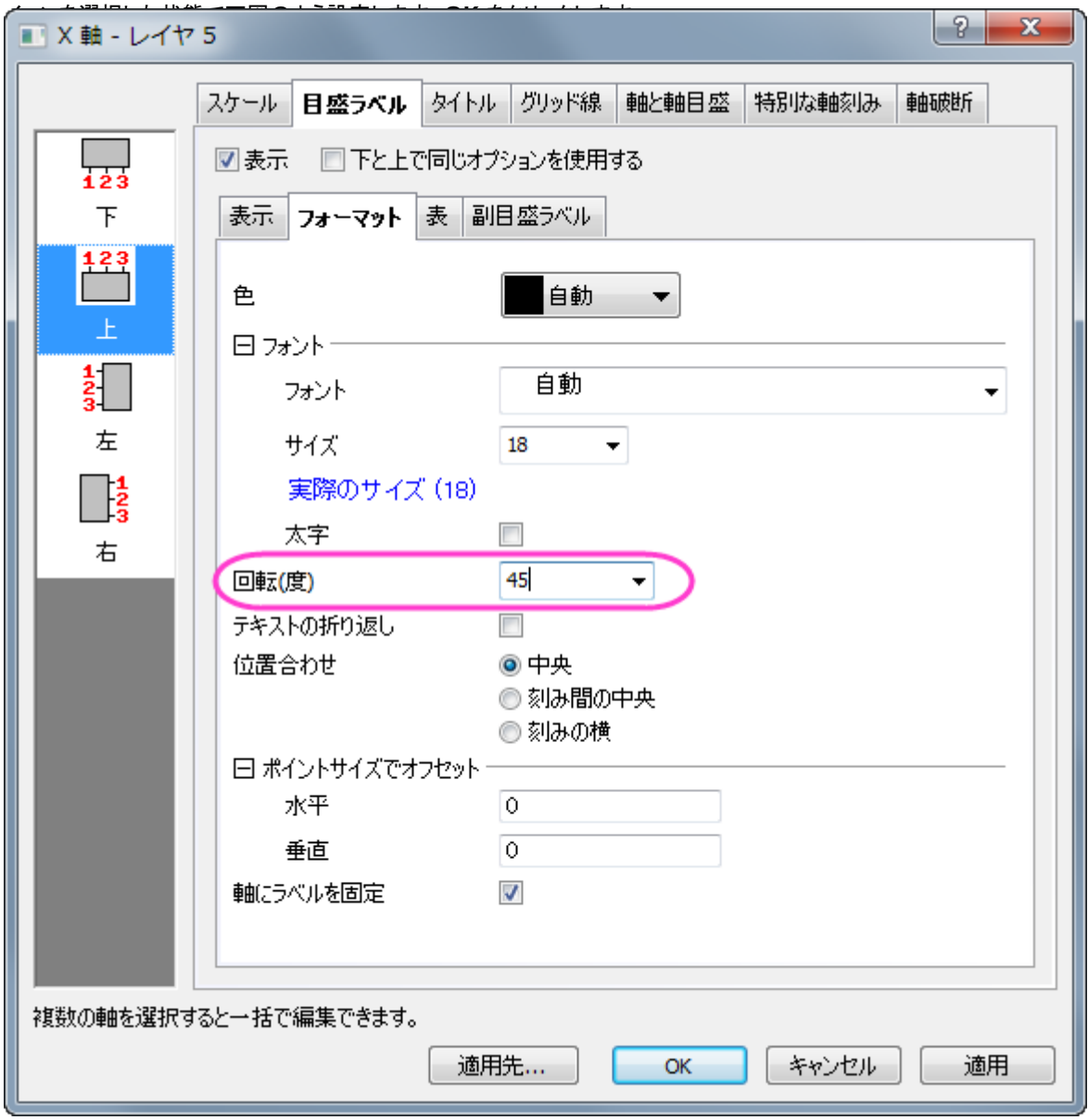

同じ要領で、下のラベルも同じように回転させます。

7. レポートシートとグラフは下図のようになります。

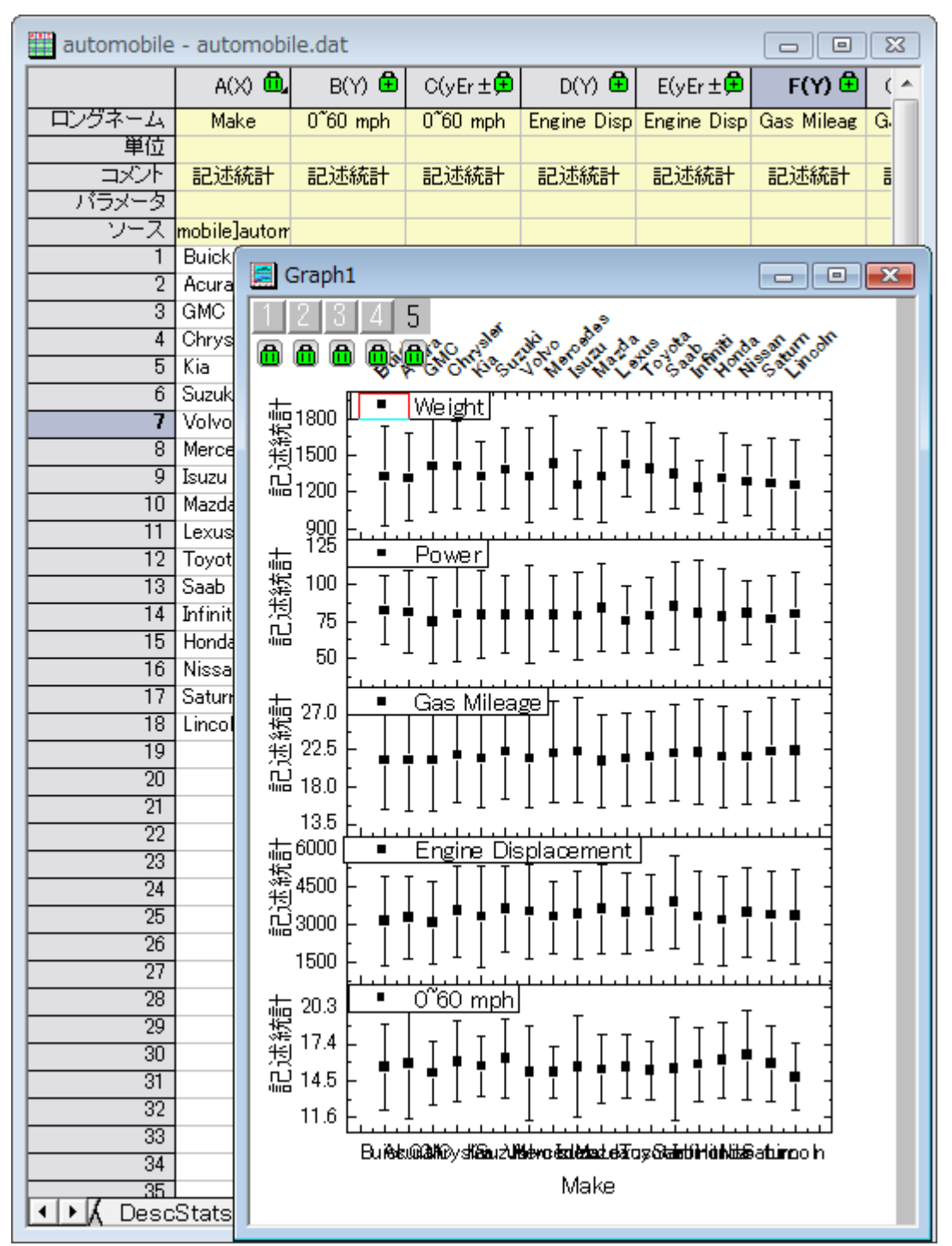

# 異なるインジケータ間の関係を分析する

相関係数を使って、自動車のデータの列間の関係を調べることができます。また、散布図行列と信頼楕円をプロットして、相関を視覚的 に見ることができます。

- 1. ブック **automobile - automobile.dat** の **automobile** シートを開き、最後の 5 列を選択します。
- 2. メインメニューの統計:記述統計:相関係数を選択し、ダイアログを開きます。開いた corrcoef ダイアログで相関タイプをピアソ ンにします。
- 3. プロットノードを開き、信頼楕円の追加チェックボックスを選択します。散布図チェックボックスは自動的に選択されます。**OK** をク リックします。

4. **ScatterMatrix1** と **CorrCeof1** シートは以下のようになリます。**Engine Displacement** と **Power** には、正の強い 相関があり、**Gas Mileage** と **Engine Displacement** には負の強い相関があることがわかります。

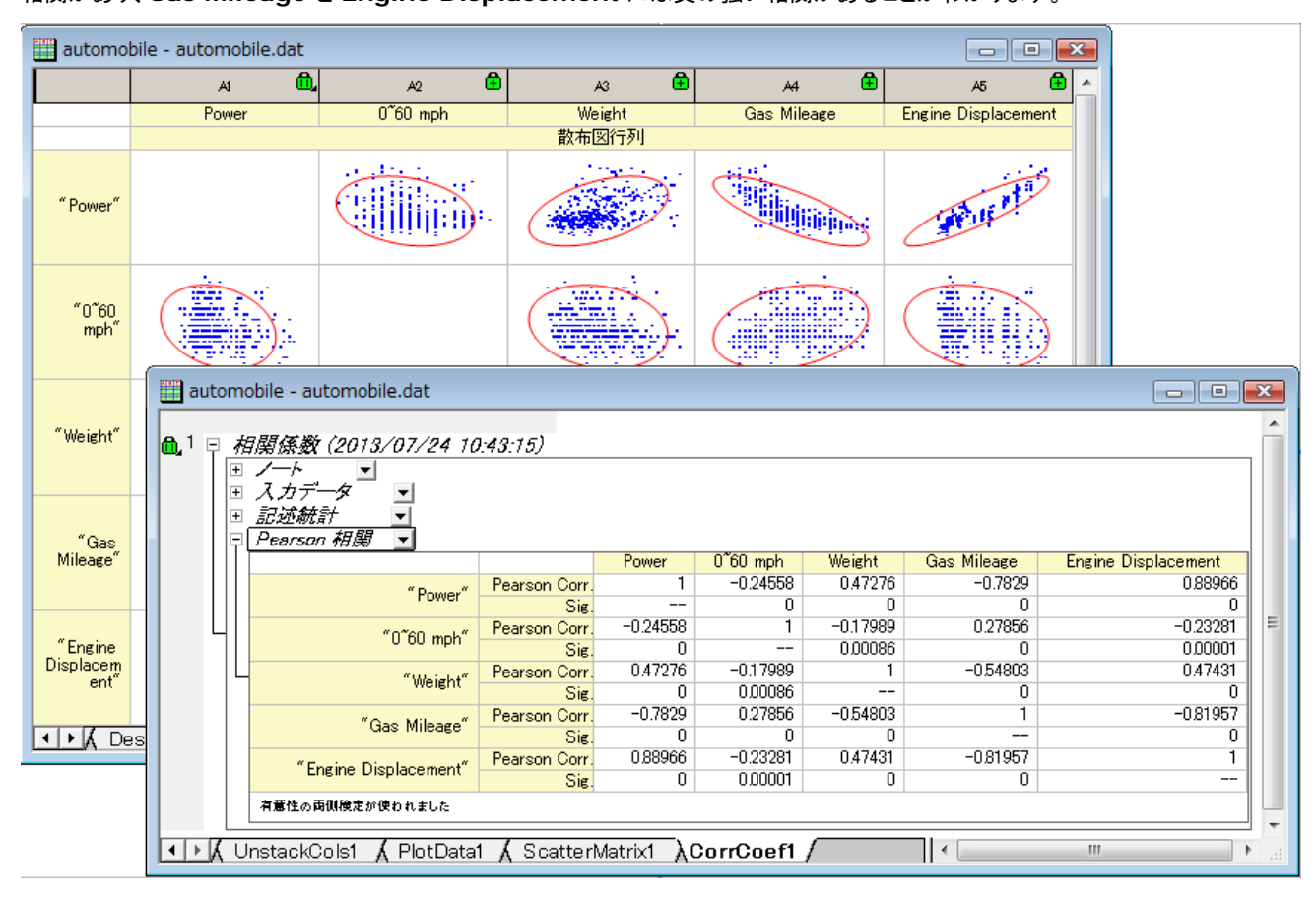

## <span id="page-461-0"></span>カテゴリー値をコントロールする

1. 以下のステップでは元データを変えることなく、グラフに表示されている値の順番を変更します。ワークブックの列 **B** で右クリッ クしてコンテキストメニューでカテゴリーとして設定を選択します。列のカテゴリーセルにある「ソートなし」をダブルクリックしてカ テゴリーダイアログを開きます。

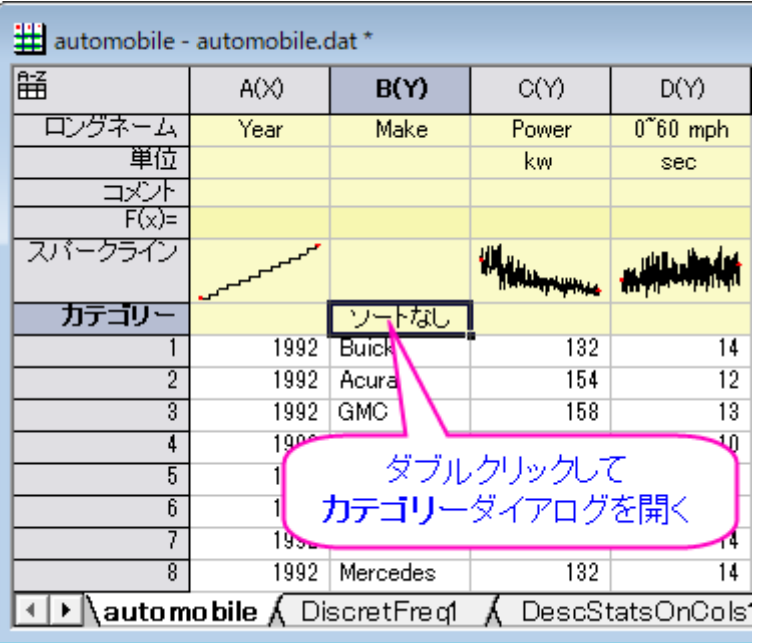

2. <**自動>**のチェックを外し、矢印ボタン ▲ ▲ ★ ▲ ★ ★ ★ <mark>エ | ★ |</mark> ★ <sub>を使ってそれぞれの項目の位置を以下の図のように設定します。</sub>

これにより、製造元がある国順(アメリカ→日本/韓国→ヨーロッパ)に並び替えます。**OK** をクリックしてダイアログを閉じます。

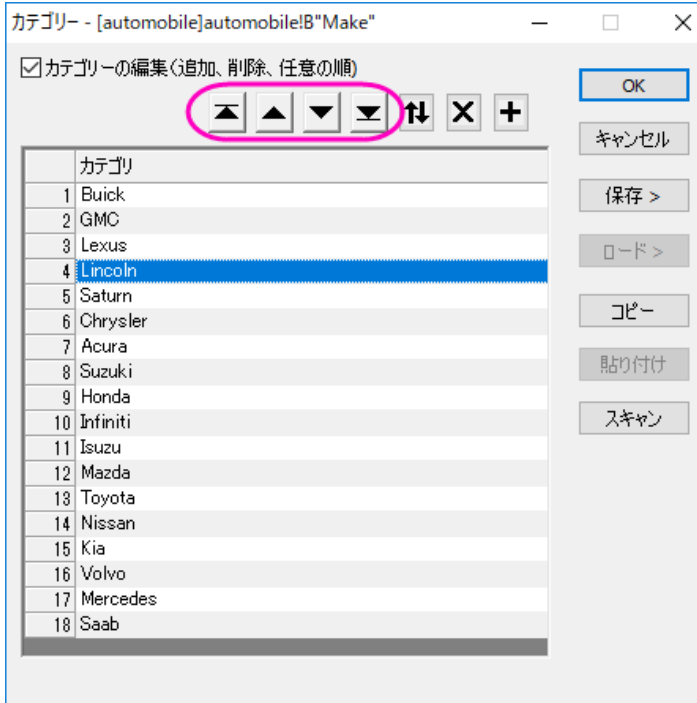

3. 上記セクションで作成したレポートシートを確認すると、並び順に反映されていることが分かります。再計算モードで自動が選 択されているため、度数離散表と列の統計のワークシート(ボックスチャートを含む)に自動的に反映され、カテゴリーデータで 指定した並び順になります。

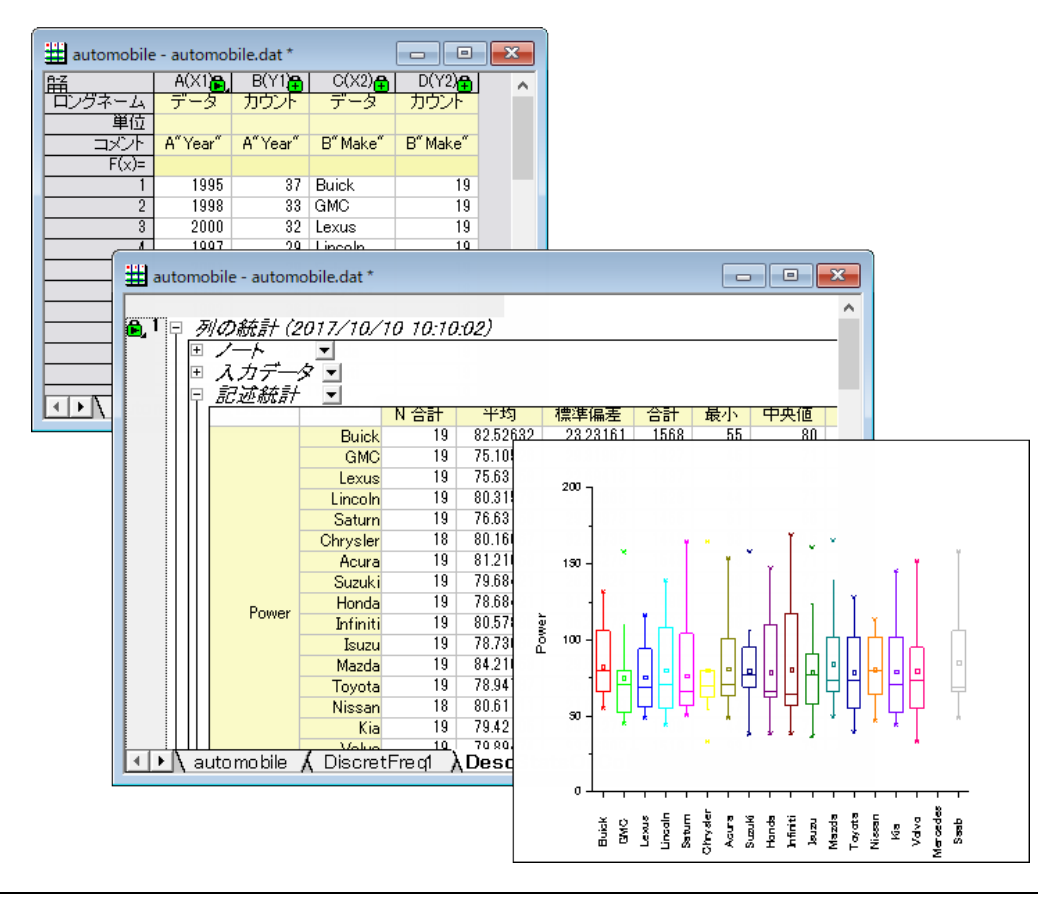

4. 列アンスタッキングを行った結果とグラフも自動的に更新されます。

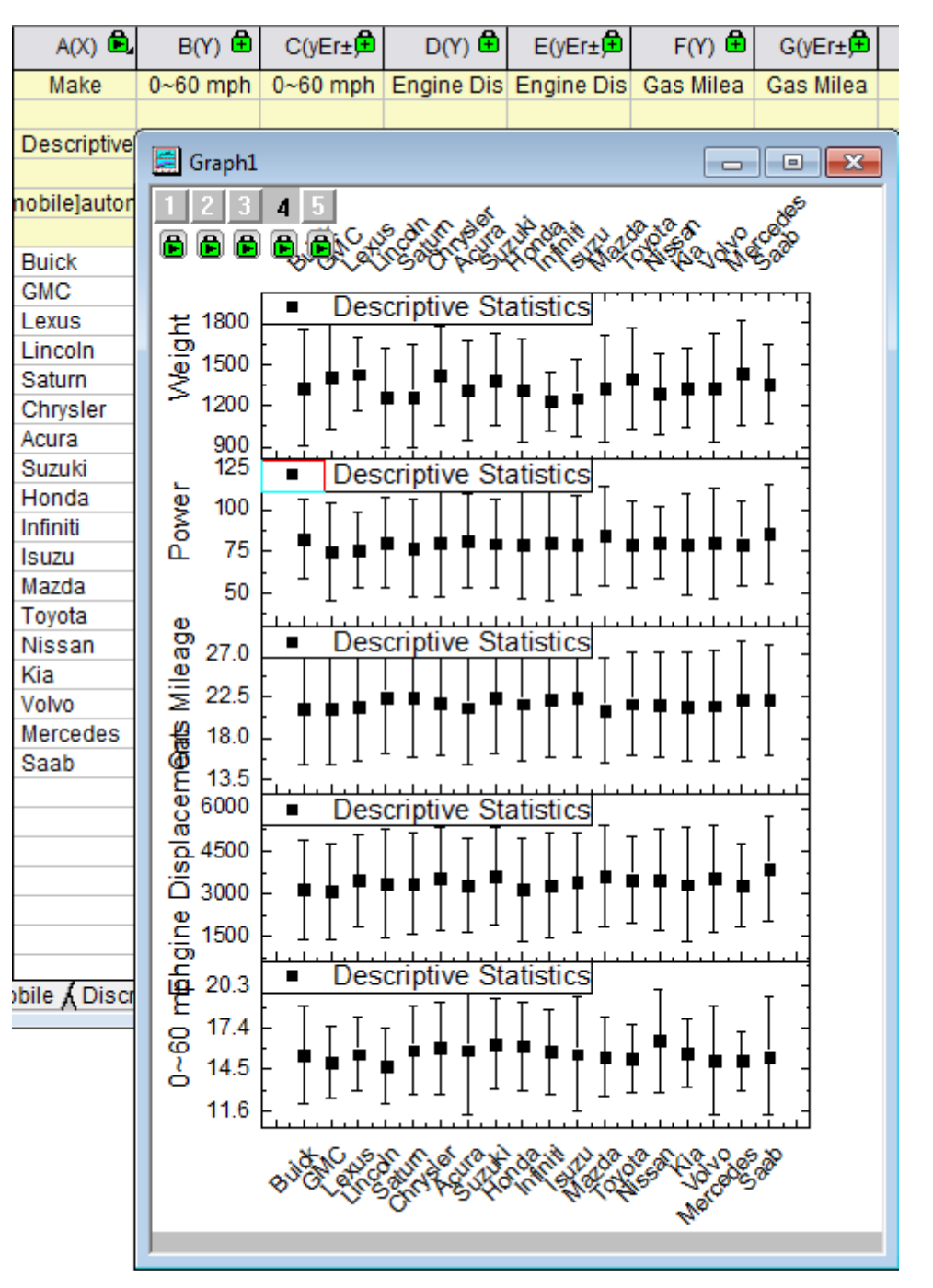

結果が自動的に更新されていない場合、手動で更新させる方法もあります。**標準**ツールバーの**再計算**ボタン<mark>プ</mark> をクリックすると、更新します。再計算が行われると、ボタンは緑色<sup>25</sup>になります。

# **5.1.2** クロス集計

#### サマリー

カテゴリデータの分析にはクロス集計が多く使われています。これらの分析では、分割表を使った変数の度数分布を示します。表をベ ースにした分析は有意な関連性があるかどうかを決定し、関連性の強さと方向を作成して、一致対データの一致を計測して検定します。

必要な **Origin** のバージョン**:Origin 2016 SR0**

# 学習する項目

このチュートリアルでは、以下の項目について説明します。

- 1. クロス集計の実行の方法
- 2. 結果の解釈方法

#### ユーザストーリー

これは、1992 年 5 月に実行された、418 人のうち 209 人から得られた人口に関連する世論調査データ **Montana Economic Outlook Poll** です。これには、変数が 7 つあります。年齢(35 才より下,35-54 才,55 才以上)、性別(男性、女性)、経済状況(昨年よ り:悪い、同じ、良い)等。データから得たい情報は下記です。

- 1. 3 つの異なる年齢グループでの経済状況の度数分布と、分布の中で男性と女性がどのように異なるか。
- 2. 男性と女性のグループに対して、経済状況と年齢の明らかな関係性があるか。
- 3. これらの相関性の強さ。

# データ分析の準備

- 1. 新しいプロジェクトまたは新しいワークブックを開きます。**\Samples\Statistics\MontanacOutlookPoll.dat** のデー タファイルをインポートします。
- 2. 分類値をソートします。
	- o **MontanacOutlookPoll** ワークシートで、**B** 列を選択して右クリックし、カテゴリーとして設定を選択します。カテゴ リー行にあるソートなしをダブルクリックして、カテゴリーダイアログを開きます。カテゴリーの編集(追加、削除、任意の 順) box.最上部に移動のボタン ▲ Lに移動のボタン ▲ Tに移動のボタ ■ 最下部に移動のボタン ■ を

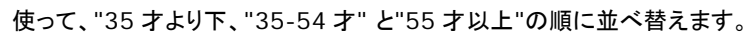

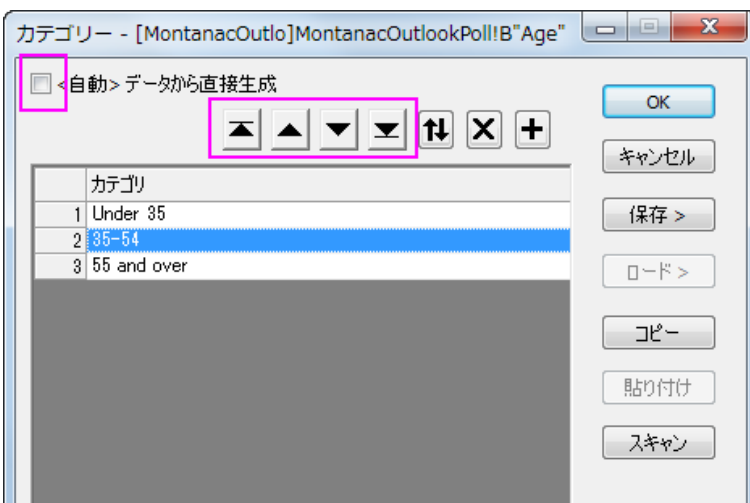

- o カテゴリーマッピングが**<Female, Male>**になるように、列 **C** に繰り返します。
- o カテゴリーマッピングが**<Better, Same, Worse>**になるように、列 **C** に繰り返します。

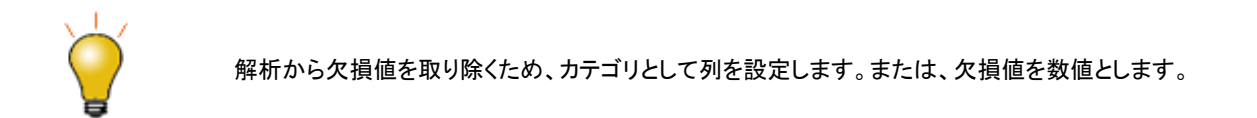

#### クロス集計の実行

- 1. メニューから統計:記述統計:クロス集計と選択し、クロス集計のダイアログを開きます。
- 2. 入力タブをクリックします。データは行データモードにあるので、**B** 列、**G** 列、**C** 列をそれぞれ、行、列、レイヤに選択します。

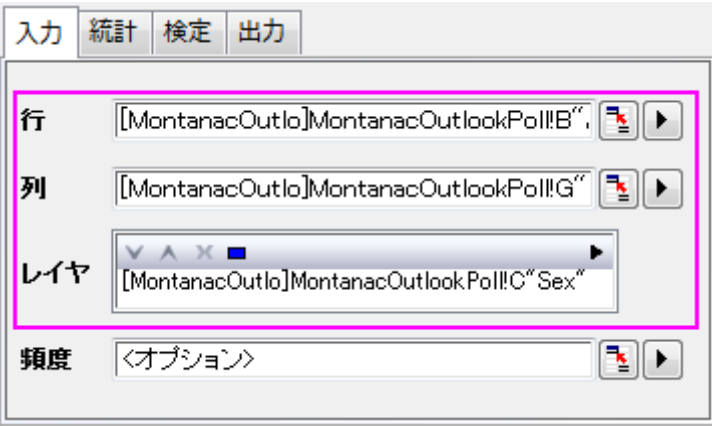

3. 統計のタブをクリックし、予測カウント、残差、標準残差、調整済み残差のチェックを外し、他はデフォルトのままにします。

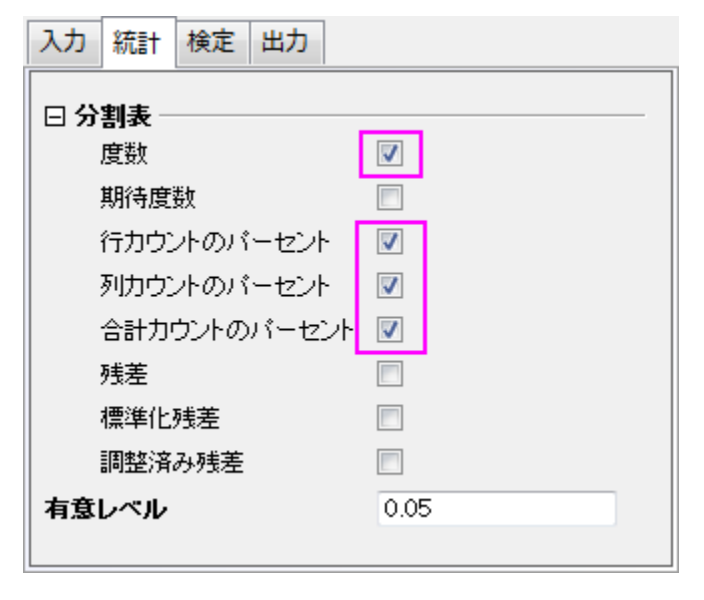

4. 検定のタブで、カイ二乗検定のチェックボックスを選択します。関係性の尺度ブランチを開き、分割表の係数、**Phi**、クラメールの

**V** ボックスを選択します。

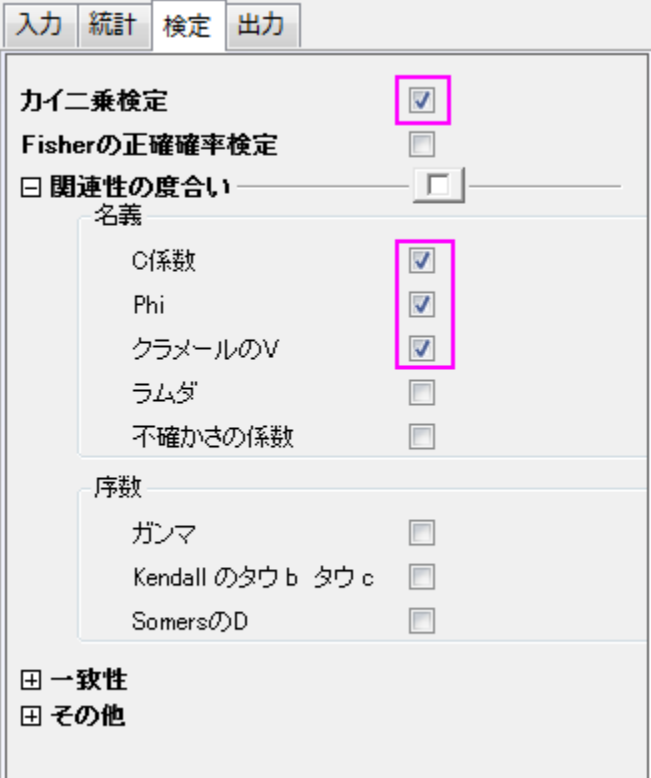

5. 出力タブを開き、モザイクプロットチェックを付けます。初期設定のまま、**OK** ボタンをクリックします。

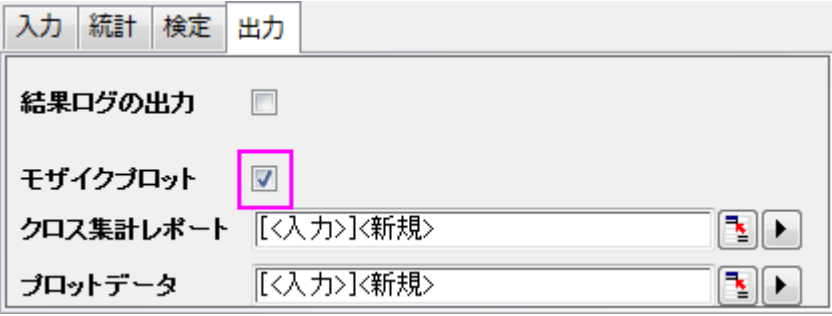

# 結果の解釈

**Crosstab1** シートを見てください。

## 度数分布

モザイクプロットと相関関係表から度数分布の情報を得ることが出来ます。モザイクプロットの中の個々の長方形範囲は、男性、女性、 及び全体に対する"年齢"と"経済環境"を視覚的に比較できるように、X変数のそれぞれのレベルの中にあるY変数の割合に比例します。 相関関係表から、より特化した情報を取得することが出来ます。相関関係表とモザイクプロットを併せると、次のことが分かります。

- 1. 若い女性と高齢の女性の考え方は大きな隔たりがあります。
	- o 若い女性の大多数である 59.5%は、より良い経済状況であると感じています。高齢女性の大多数である 58.3%は、 経済状況は変わらないと考えています。
	- o 若い女性の少数派 11.9%は、経済状況は変わらないと考えているが、高齢女性の少数派 11.1%は経済状況は良く なっていくと考えている。

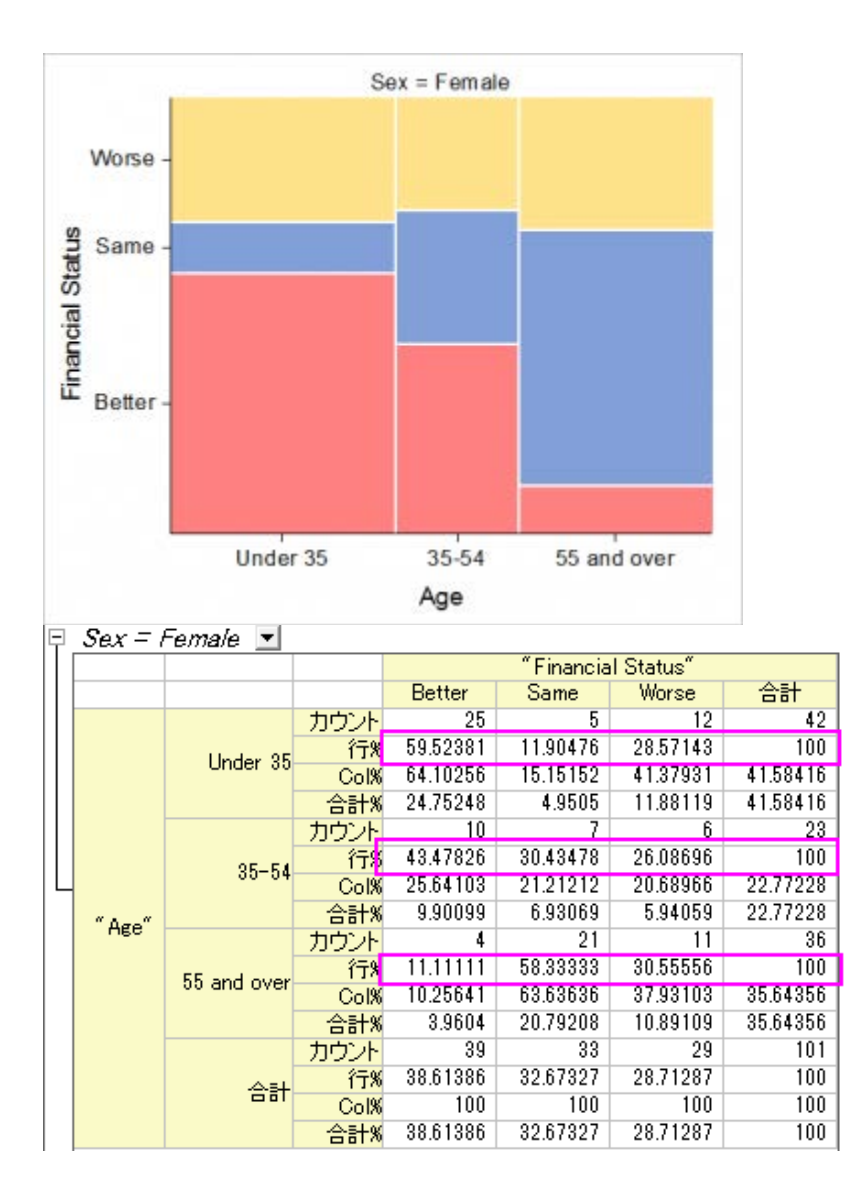
- 2. 経済状況について男女の考えを比較してみると、以下のような興味深い結果が得られました。
	- o 男性は年齢層によって、経済状況に大きな違いは見られません。
	- o 最も多い年齢層の男性は、自らの経済状況に対して、やや自信がある傾向があります。

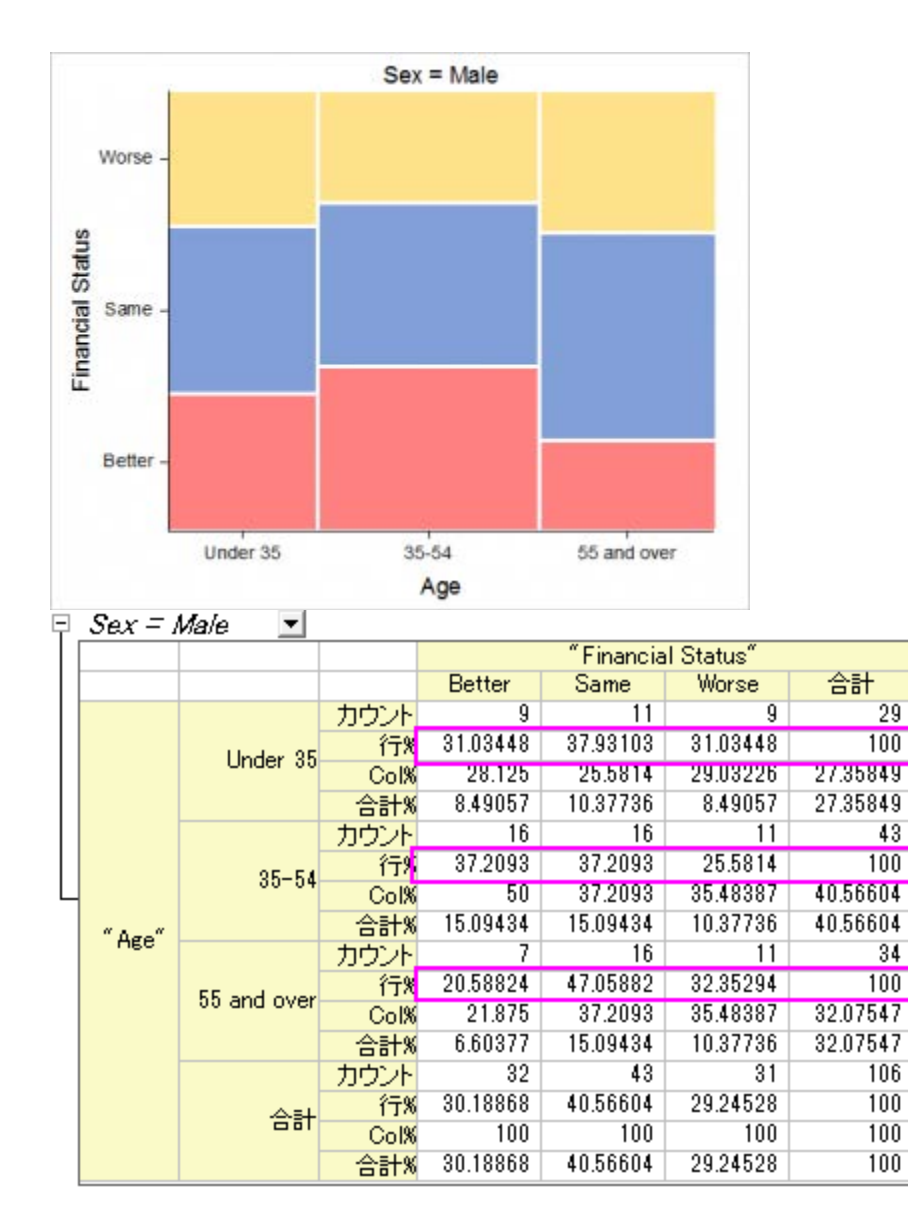

- 3. 回答者の性別に関係なく、年齢による傾向があります。
	- o 若い男性は自らの経済状況に、自信がある傾向があります。
	- o 他は、自分の経済状況が変わっていないと感じる傾向があります。

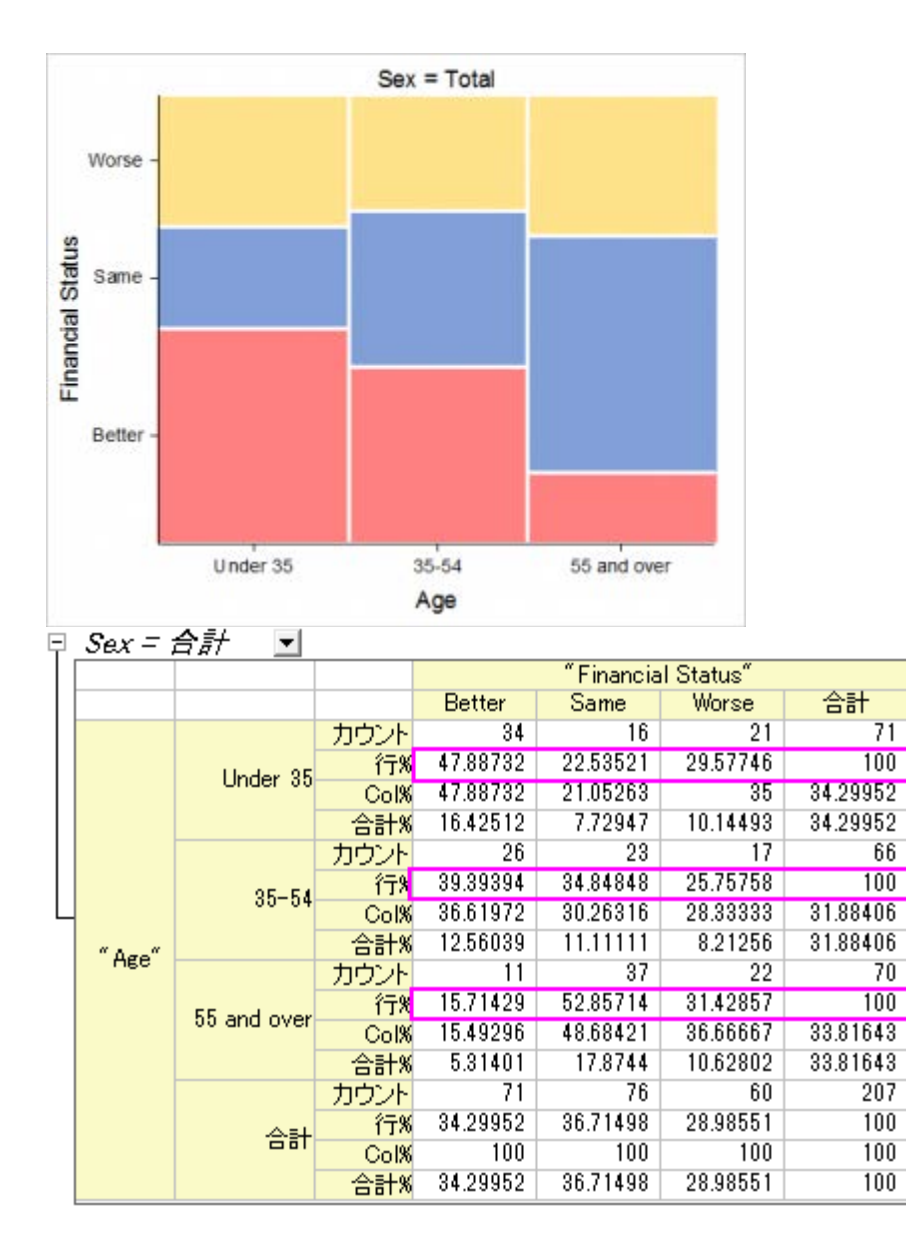

## 年齢と経済状況の関係の検出

カイ二乗検定表は、行と列の値に結果を示します。もし、**Prob>**カイ二乗が 0.05 より小さい場合、これは、行や列の変数、ここでは年齢 と経済状況は明らかに相関しています。テーブルの下にあるフットノートの結果を記録します。。つまり、

- 年齢の異なる女性は、異なる経済状況にあります。
- 反対に、男性の年齢と経済状況を関係付ける明確な根拠は見当たりません。
- 性別にかかわらず、年齢によって異なる経済状況にあります。

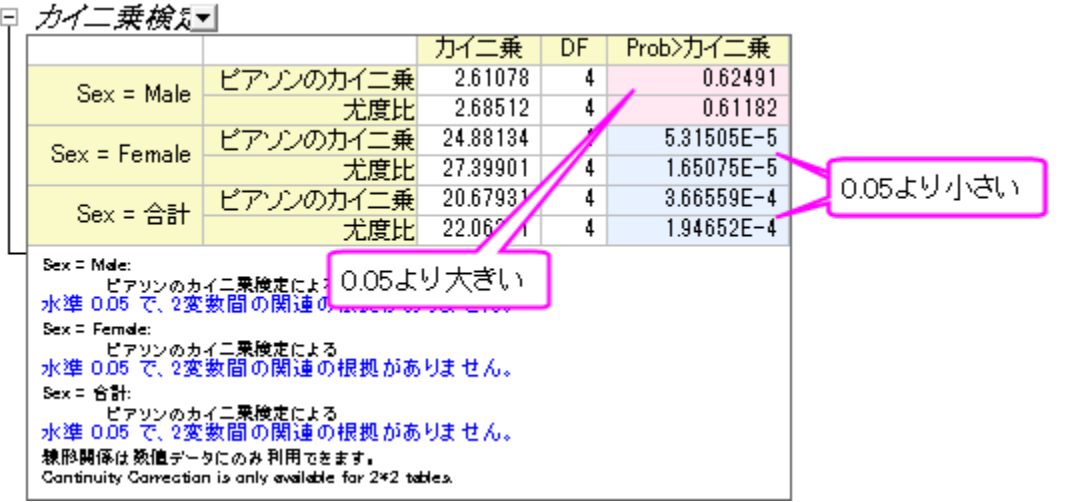

## 関係強度の評価

関係性の測定表は、「経済状況」と「年齢」の関係の強さを示します。これは、3x3 のテーブル(3 つの年齢層と 3 つの経済状況レベル) なので、レイヤ間を比較するために、 **Contingency** 係数 を選択します。(3 つの統計の違いについては、introduction page を参照し てください)テーブルから次の内容が分かります。

• 女性の経済状況は男性よりも年齢に強く関係しています。(0.444 v.s.0.155)

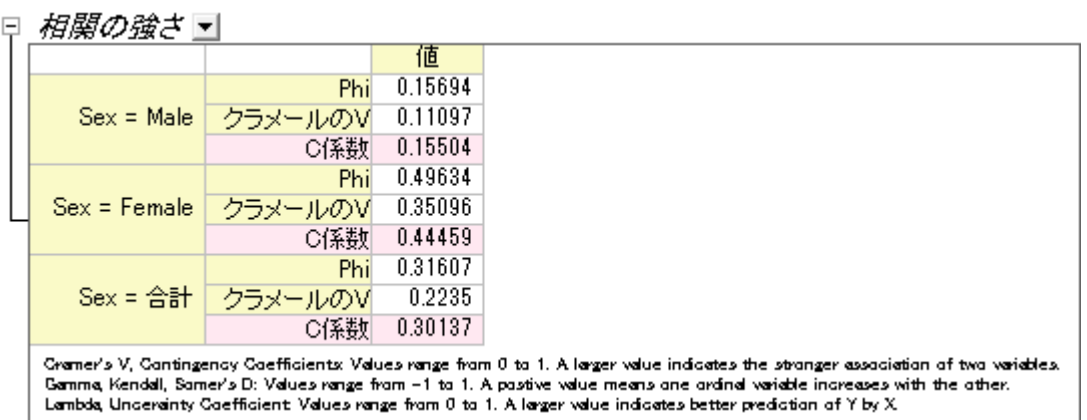

# **5.1.3 2D** ビン化

## サマリー

2D 度数カウント/ビン化の操作はデータの出現頻度を 2 つの変数について数えます。このデータから 3D 棒グラフあるいはイメージプロ ットを作図でき、データの分布について視覚的に特徴を捉えることができます。

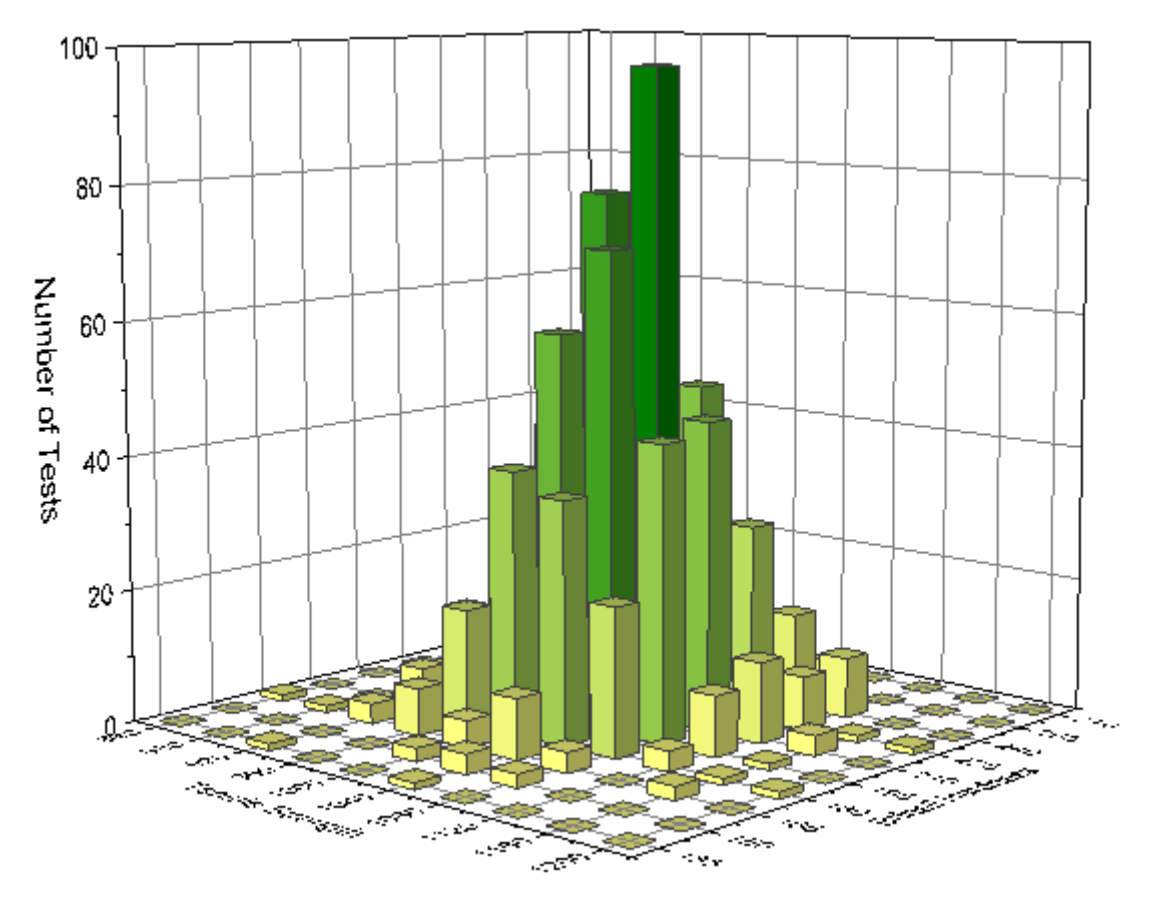

必要な **Origin** のバージョン**: Origin 2015 SR0** 以降

# 学習する項目

- 2 変数のデータの度数を数える
- 2D ビン化データを 3D ヒストグラムとして作図する

# ステップ

このチュートリアルは、チュートリアルデータプロジェクト(*<Origin EXE* フォルダ*>\Samples\TutorialData.opj*)と関連しています。

- 1. **Tutorial Data.opj** を開き、**2D Frequency Count (Binning)**フォルダにあるブック **3D Histogram.dat** をアクテ ィブにします。
- 2. 列 A と列 B を選択し、メニューから統計:記述統計:2**D** 度数カウント**/**ビン化と操作して **twoDBinning** ダイアログを開きま す。
- 3. ダイアログ内で次の設定を行います。
	- o ビンサイズの自動チェックを外し、X のビンサイズ値を 40 に設定します。
	- o 同じように、Y のビンサイズを 15 にセットします。

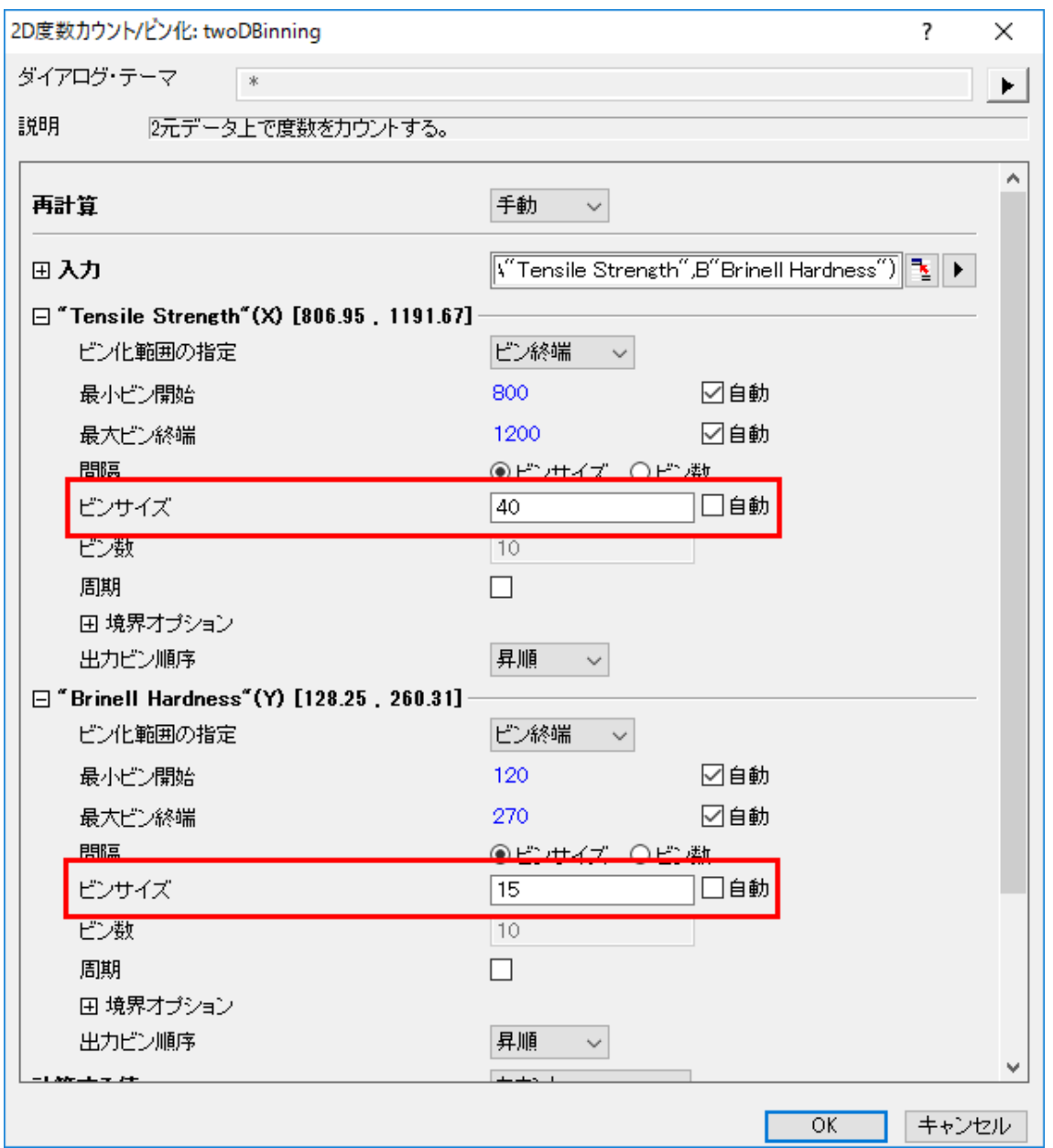

#### o ダイアログの最後にある出力行列にチェックをつけ、表示される行列プロットでは **3D** 棒グラフを選択します。

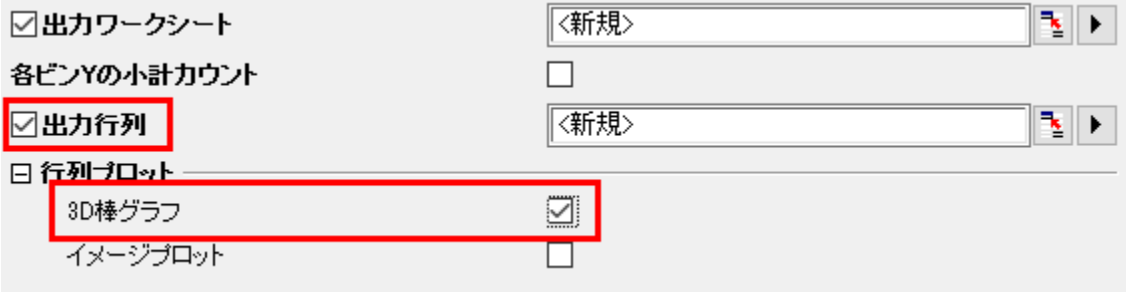

## 4. **OK** ボタンをクリックすると、次の出力を得ます。

#### o ワークシート

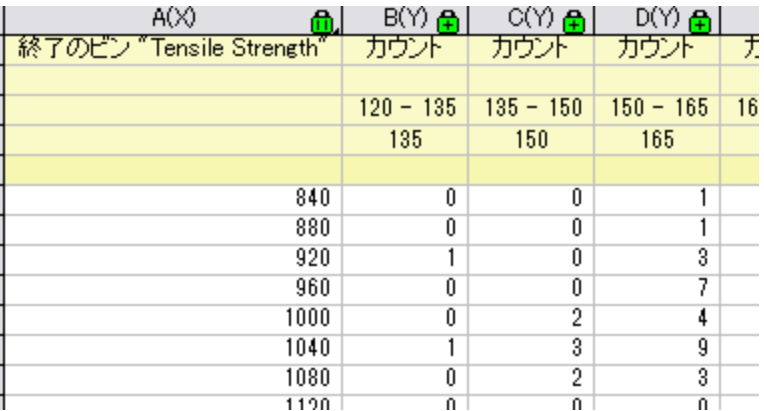

#### o 行列

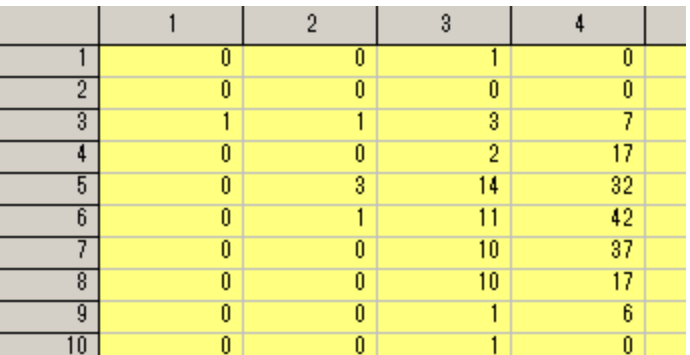

#### o **3D** ヒストグラム

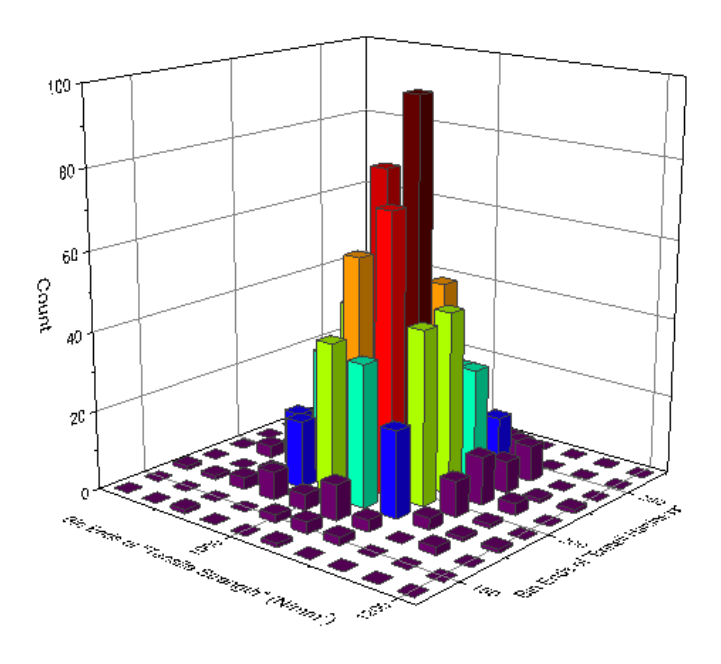

# 詳細な編集

1. 3D ヒストグラムをダブルクリックして作図の詳細ダイアログを開きます。カラーマップタブを開き、色塗りヘッダをクリッ クして塗り方ダイアログを開き、以下の図のように設定します。

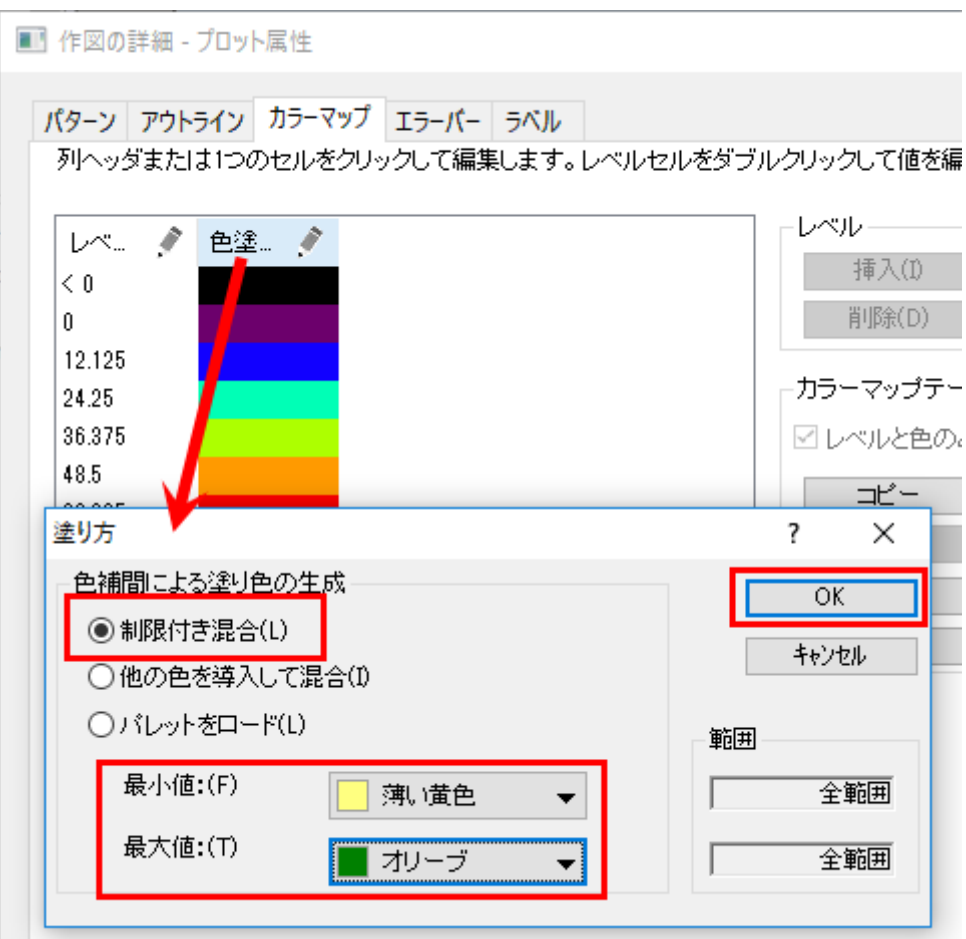

**OK** をクリックして塗り方ダイアログを閉じ、もう一度 **OK** をクリックして作図の詳細ダイアログを閉じます。

- 2. 軸をダブルクリックして軸ダイアログを開きます。スケールタブを指定して XYZ 軸をそれぞれ以下の図のように設定し ます。
	- X アイコンを選択して X 軸のスケールを開始 820、終了 1220、主目盛の値を 40 に設定します。

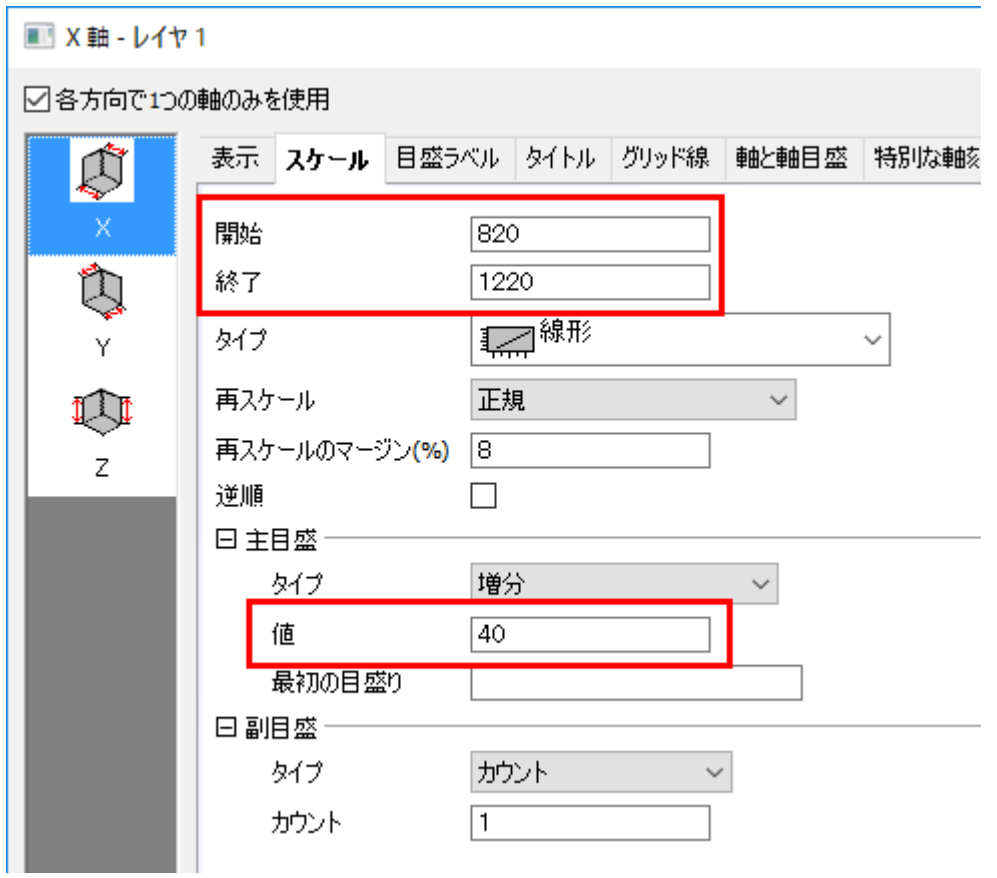

- Yアイコンを選択して Y 軸のスケールを開始 127.5、終了 277.5、主目盛の値を 15 に設定します。
- Z アイコンを選択して Z 軸のスケールを開始 0、終了 100、主目盛の値を 20 に設定します。
- 4. タイトルタブを開き、X 軸、Y 軸、Z 軸のタイトルをそれぞれ「*Tensile Strength*」、「*Brinell Hardness* 」、「*Number of Tests*」に設定します。**OK** をクリックして設定を適用し、ダイアログを閉じます。

# **5.1.4** 分布フィット

## サマリー

データの分布モデルを知ることは正しい解析を行っているのか確認する際に役立ちます。分布フィットツールは、ユーザの手元にあるデ ータの分布を確認し、分布のパラメータを推定します。

# 学習する項目

このチュートリアルでは、以下の項目について説明します。

- 実用的なデータから分布フィットを行う
- 算出された結果の読み取り方

## ユーザストーリー

建築業者の人が次年度に何軒の家を新築するべきか、近隣地域の家の売り上げデータを元に、設定しようとしています。ユーザが知り たいことは以下の通りです。

- もし、80軒の家を新築する場合、全てが売れる確率はどれほどになるでしょうか。
- 最低でも60%の確率であれば、利益を上げることができると建築業者は考えています。何軒の家を建てるべきでし ょうか。

この問題を解くためには、不動産屋は次のことを調べる必要があります。

- サンプルデータ(近隣地域での家の売り上げ情報)に分布フィットを実行
- 最もよくフィットする分布を選択する
- 選択した分布で累積分布関数による確率を計算する
- 確率が 60%よりも大きい場合、スケジュールを再度確認する

# <span id="page-476-0"></span>分布を選択する

- 1. 新しいプロジェクトか、新しいワークブックを作成します。**\Samples\Statistics\HouseSold.dat** ファイルをインポートし ます。
- 2. 列 B を選択し、作図:**2D**:ヒストグラム:ヒストグラムを選びます。

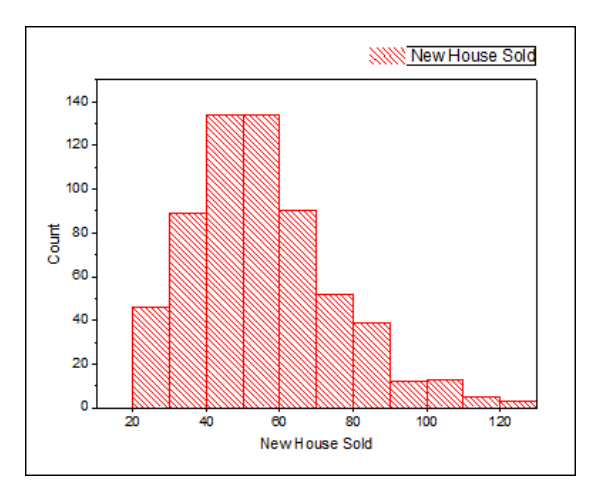

- 3. 以下の点を踏まえて、分布を選択します。
	- o データは自然数でのみ集計されています。つまり、連続分布も離散型分布も使用できます。(小数点を有している数値 がある場合、連続分布のみが適用されます。)しかし、通常離散型分布よりも連続分布のほうがよりよいフィットになる ため、今回の場合は連続分布を選択します。
	- o 売ることが出来た新築物件数は正の数です。正規分布、マイナスの値をとることが出来る分布は考慮する必要はあり ません。
	- o ヒストグラムを見ると、ある特定の値周辺にデータが集まっているようです。つまり、指数分布(データが極端に不均整 な場合に使用する分布)を考慮する必要はありません。

## 分布フィットを実行する

- 1. **HouseSold** ワークシートに戻ります。列 B を選択して Origin のメニューから、統計:記述統計量:分布フィットと操作します。
- 2. 操作をして開くダイアログで分布関数ブランチを開き、正規のチェックを外して下図のように 3 つの分布を選択します。これらの 3つの分布[は分布を選択するの](#page-476-0)内容と結論を元に決められています。
	- o 対数正規
	- o ワイブル
	- o ガンマ

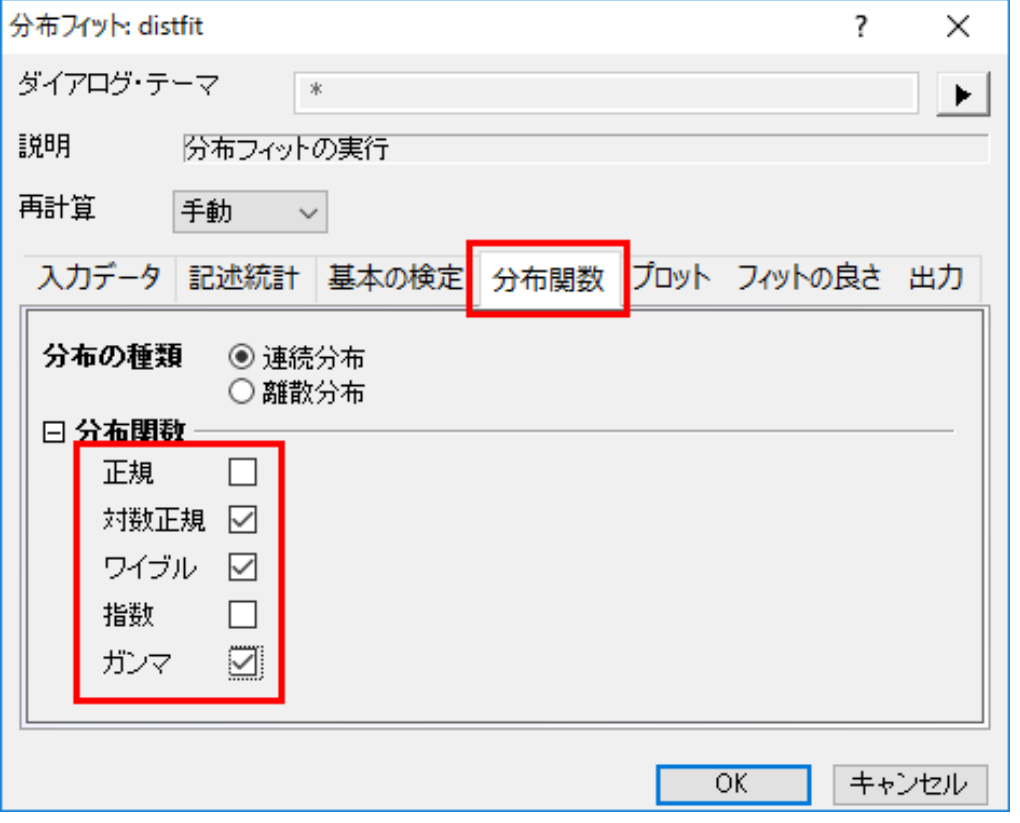

3. プロットブランチを開き、確率プロットを選択します。

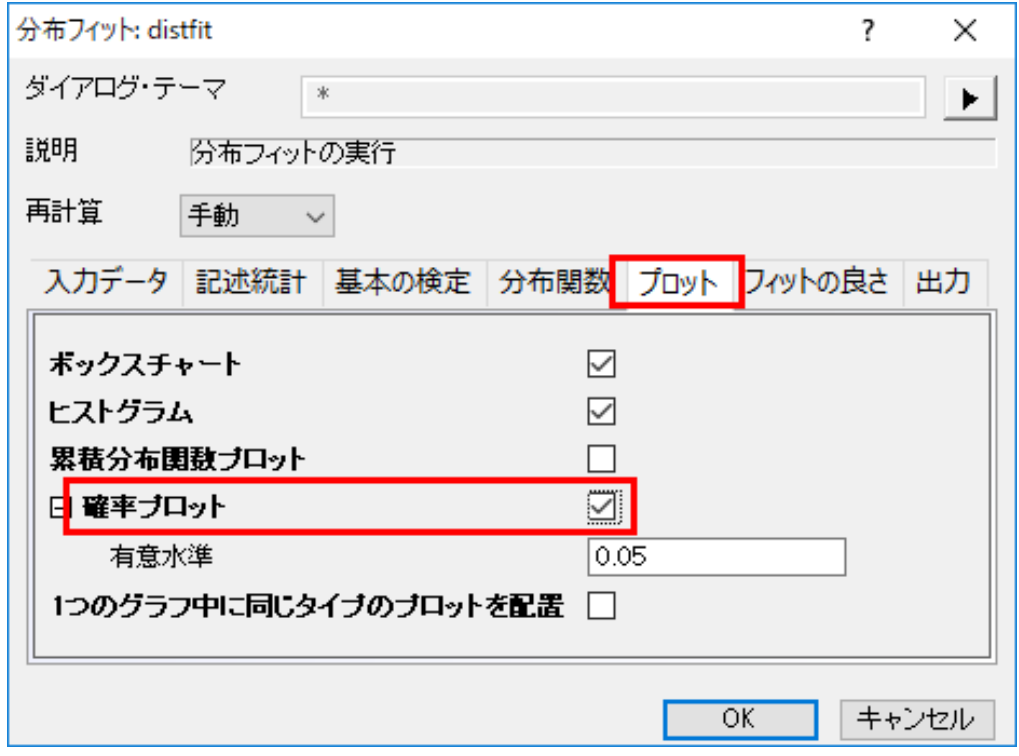

4. フィットの良さブランチを開き、3 つの手法全てにチェックをつけます。**OK** をクリックして設定を適用し、ダイアログを閉じます。

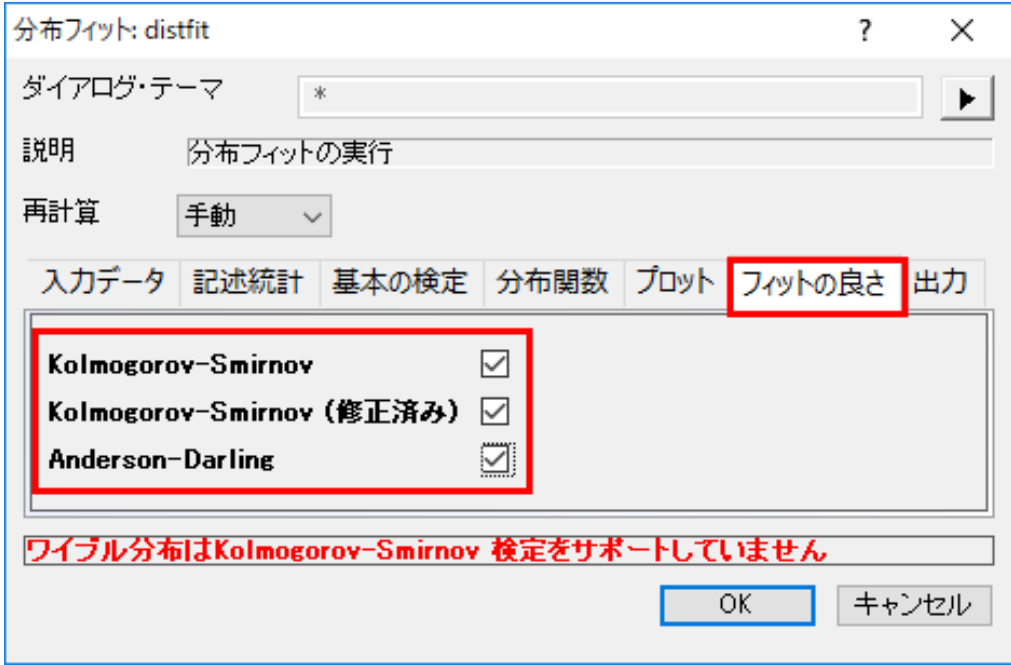

# フィットモデルを比較し選択する

フィットモデルは以下の分布フィットの結果を元に比較します。

#### • 確率**(P-P)**プロット

参照線に全ての散布図の点が近ければ、その分布がよりデータに適していることを示します。確率プロットでは対数正規分布 とガンマ分布がどちらもデータにとってよい分布であるといえそうです。

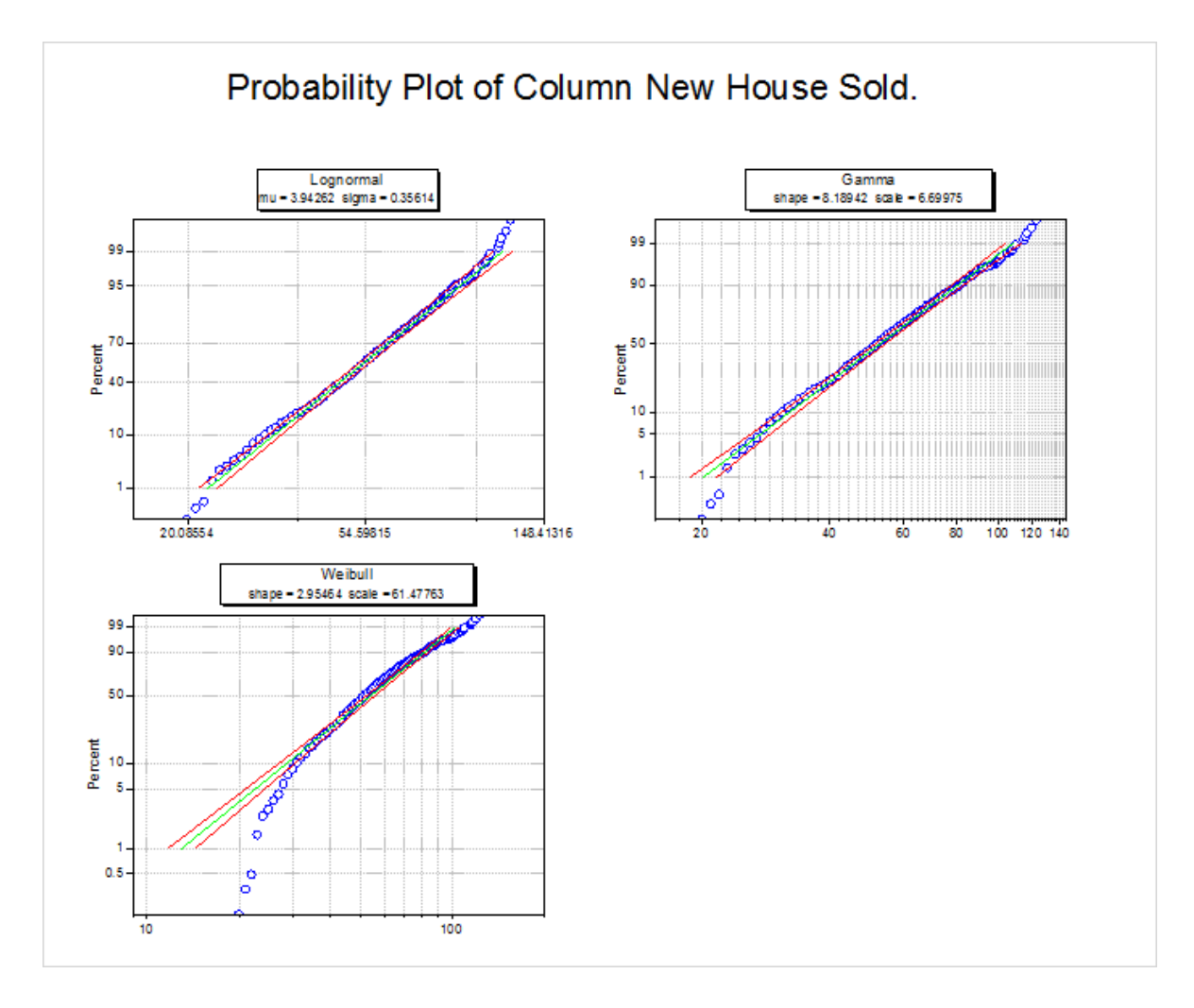

#### フィットの良さの検定表

結果の表の中にある P 値を確認します。P 値が 0.05 よりも小さい場合、その分布を 0.05 のレベルで破棄することを意味しま す。対数正規分布とガンマは、どちらも P 値の値が 0.05 よりも大きいことがフィットの良さ検定から分かります。よって、対数 正規分布とガンマはどちらもこのデータには良いモデルであるといえます。

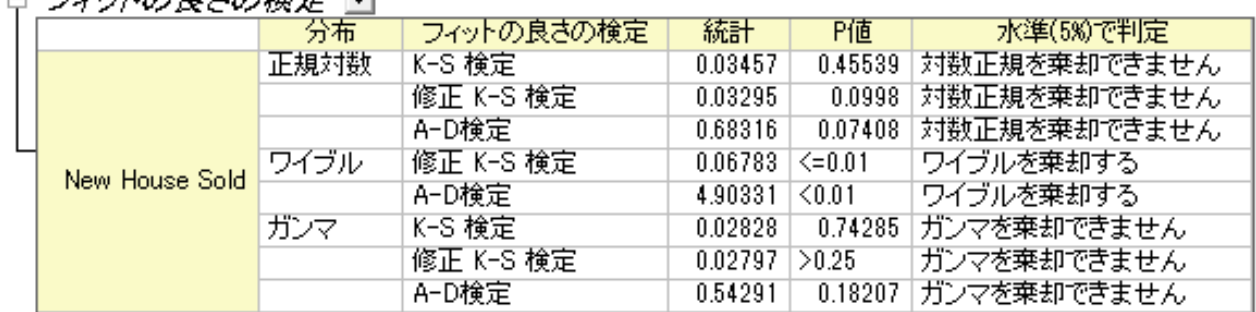

#### ロ ユハルのミキの絵定 園

確率プロットとフィットの良さ検定より、対数正規分布とガンマ分布はこのデータに対してはどちらもよい分布であるといえます。ここでは、 対数正規(lognormal)分布を選択してこの後の例題を進めていきます。

# 推定を行う

最も良い分布モデルが決定したら、CDF と INV 関数を使用して次の確率を計算できます。

- もし、80 軒の家を新築する場合、全てが売れる確率はどれほどになるでしょうか。
- 60%の利益を得る為には、何軒の家を建てればよいでしょうか。
- 1. 最初の質問の答えを探すために、ウィンドウメニューからコマンドウィンドウまたはスクリプトウィンドウを開き、以下のコマンドを入 力します。

 $logncdf(80, 3.94262, 0.35614) =$ 

**Contract** 

 $7.44 -$ 

2. ここで 3.94262 は µ で 0.35614 は o です。どちらもレポートシートのパラメータ推定表から生成された値です。

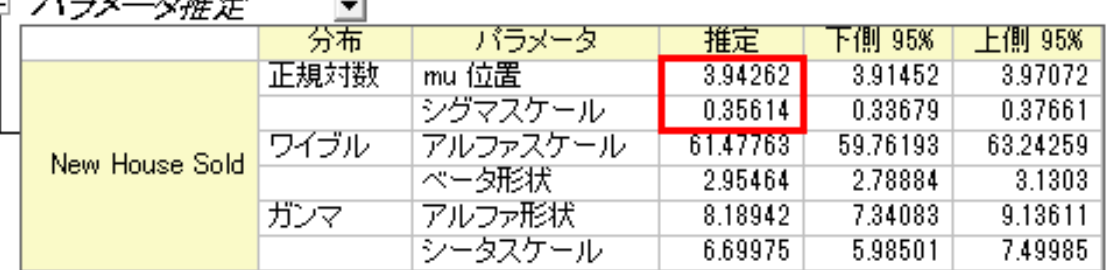

3. 以下のような結果になります

 $\mathcal{P} = -\mathcal{P}$ 

logncdf(80, 3.94262, 0.35614) = 0.89136185728793

- 4. 建築業者が 80 軒の新築物件を建てた場合、約 89%の確率ですべての家が売れないだろう、という事がいえます。
	- 1. 2番目の質問に答えるために、コマンドウィンドウあるいはスクリプトウィンドウで以下のコマンドを実行してください。

 $logninv(1-0.6, 3.94262, 0.35614) =$ 

2. 以下のような結果になります

 $loqninv(1-0.6, 3.94262, 0.35614) = 47.105650533425$ 

3. この結果により、不動産屋は 47 軒の新築物件を建てれば利益を得ることが出来そうである、といえます。

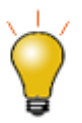

上記[の分布フィットを選択するセクションで](#page-476-0)対数正規分布を選択したので logncdf と logninv を使用して推定を 実行しました。ガンマを選択している場合、 gamcdf と gaminv を使用します。ガンマでも、似たような結果を得 ることができます。

**Notes:**他にも、分布フィットの記述統計量や他のグラフで簡単にデータの情報を読み取ることができる箇所があります

- 記述統計表
- 分位数表
- ヒストグラム
- ボックスチャート
- CDF(累積分布関数プロット)

## **5.1.5** 偏相関係数

#### サマリー

偏相関係数は、1 つまたはそれ以上の制御変数の影響を除外した後に、2 つの不規則な変数間の線形な関係性を測定する為のツー ルです。

## 学習する項目

このチュートリアルでは、以下の項目について説明します。

- 実際の例を使った、origin での偏相関の実行方法
- 算出された結果の読み取り方

## ユーザストーリー

我々は、2000 年から 2010 年までの、国ごとの 11 の指標(医療費、GDP、人口等)を含んだ公のデータをワールドバンクから入手しま した。インターネットの利用、携帯の利用、米国での医療費の関係性を学習します。

## ピアソンのRで関係性を検出する

このチュートリアルは、チュートリアルデータプロジェクト(*<Origin EXE* フォルダ*>\Samples\TutorialData.opj*)と関連しています。

- 1. **Tutorial Data.opj** を開き、**Partial Correlation Coefficient** フォルダのブック **Partial Correlation Coefficient** をアクティブにします。
- 2. ソースデータの **Sheet1** をアクティブにします。2000 年から 2010 年までの米国のデータを入手するために、既にデータフィ ルタを掛けています。
- 3. **Mobile phone subscribers** と **Total internet users** 及び、 **Health expenditures per capita** と **GDP per capita** の関係性を視覚的に検出するために、まず相関係数ツールは使われます。
	- 1. **Ctrl** キーを押して **Col(E)**、**Col(U1)**、**Col(H)** と **Col(S)**を選択します。
	- 2. メインメニューの統計:記述統計:相関係数を選択します。

3. 開いたダイアログで、プロットのブランチにある、散布図を選択し、信頼楕円の追加のボックスにチェックを入れます。結

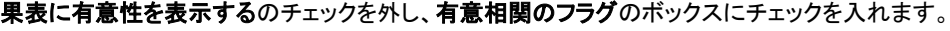

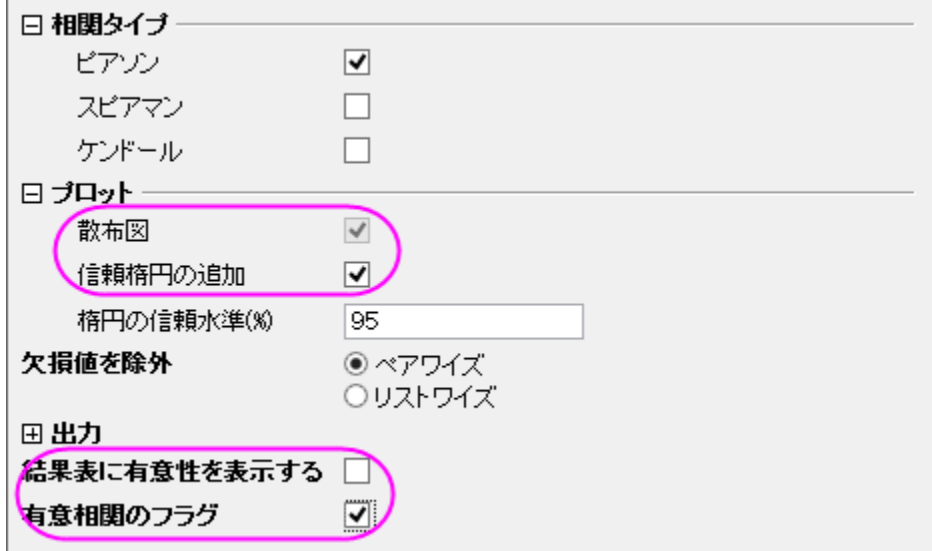

- 4. ピアソンの相関係数と散布図行列から、次の内容が分かります。
	- o 散布図データはおおよそ線形になっている。
	- o 信頼楕円の形状は細くなっている。
	- o 全てのピアソンの相関係数は赤色にフラグされている。
	- o 個々のピアソン相関係数は 0.9 よりも大きい。

**Mobile phone subscribers** と **Total internet users** 及び、**Health expenditures per capita** と **GDP per capita** の間に

は、強い相関性があることが表れている。

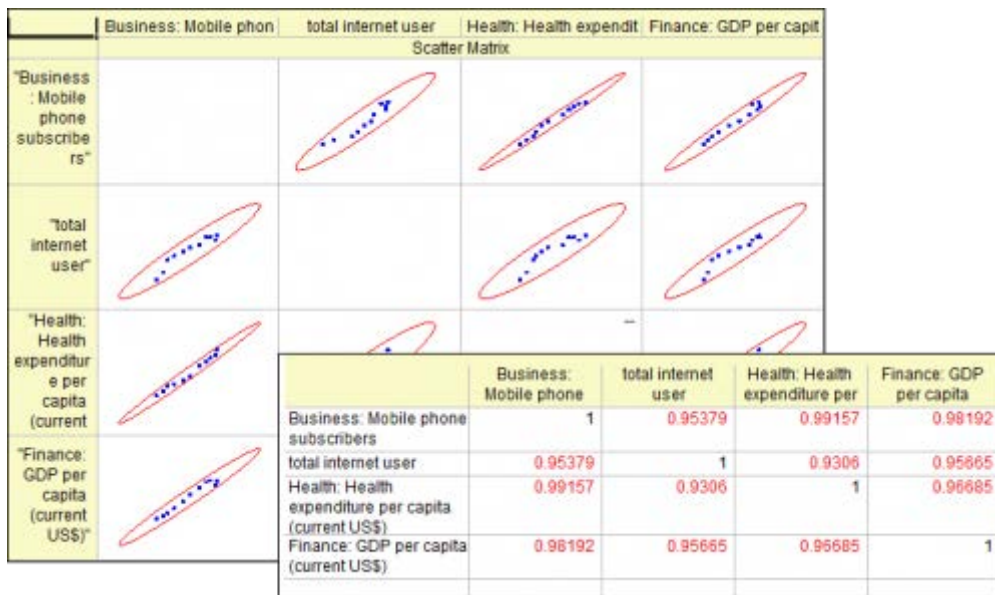

## 偏相関係数で実際の関係性を明らかにする

**Mobile phone subscribers** と **Total internet users** 及び、 **Health expenditures per capita** は強く相関していて、**GDP per capit** もこれら 3 つの値に影響することが分かっています。**GDP per capita** の影響を除外した後に、3 つの指標の関連性を測定しま す。

- 1. ソースデータの Sheet をアクティブにします。**Ctrl** キーを押しながら、**Col(E)**、**Col(U1)** 、**Col(H)** を選択します。
- 2. メインメニューから統計:記述統計:偏相関係数」を選択します。
- 3. 開いたダイアログで、3つの選択された列は変数として自動的に選択されています。
- 4. **GDP per capita** の影響を除くために、 **Col(S)** を 制御変数に設定します。**Flag Significant Correlations** のチェッ クボックスにチェックを入れます。

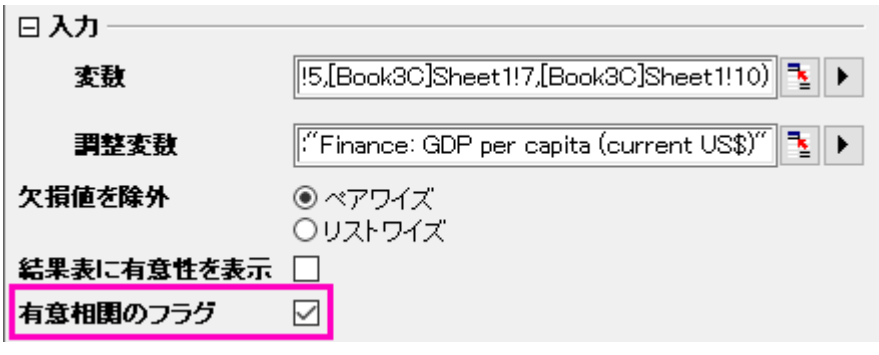

- 5. **PCorr1** のシートに移動します。このシートには、**GDP per capita** の影響を除いた後の、偏相関係数が含まれています。こ こから次のことが分かります。
	- o **Mobile phone subscribers** と **Health expenditures per capita** だけが明らかに関連しています。 (Partial Corr の値が赤色にマークされています)しかし、前にピアソンのRで示した時よりも、実際の相関性は強くあ りません。(偏相関 = 0.87307 対 Pearson の相関 = 0.99157).
	- o **Mobile phone subscribers** と **Total internet users** の偏相関係数は 0.26178 に減少しています。これ らは相関していないことが明らかです。
	- o **Total internet users** と **Health expenditures per capita** が相関している根拠は示されていません。 (Partial Corr = 0.07615), 以前に得たピアソンのRは 0.96685 でした。

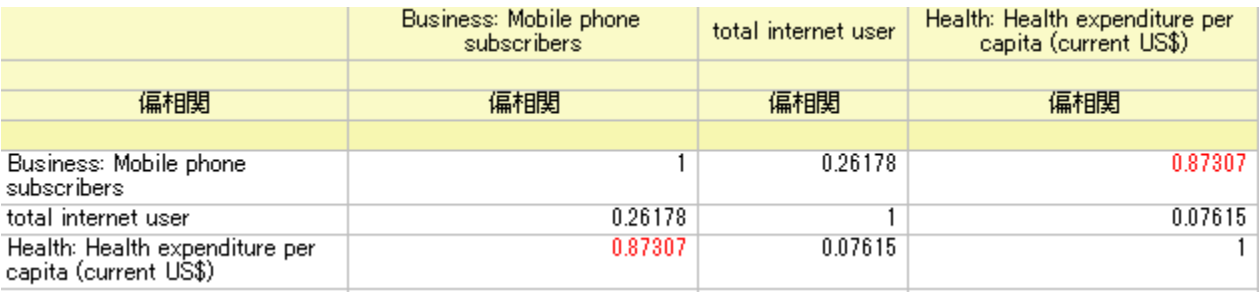

### 結論

なぜこのように結果が異なるのでしょうか?他の 3 つの指標間の **GDP per capita** のピアソンのRに着目すると、**GDP per capita** が 3 つの値に影響していることが分かります。たとえ、**Total internet users** と **Health expenditures per capita** 及び、**Total internet users** と **Mobile phone subscribers** の間に、相関性がなかったとしても、"誤った相関性"は **GDP per capita** の影響により、ピアソ ンのRによって未だに表れてきます。偏相関係数は、相関する制御変数の影響を無くすことで、2 つのファクターの真の関係性について 検査する、便利な機能です。統計はさまざまな相互関係の現象が研究される実験のために有用です

# **5.2** 仮説検定

## **5.2.1** サマリー

仮説検定は、標本のパラメータが正しいかどうかを調べたり、2 つの標本の特定のパラメータが等しいかどうかを検定するのに使用でき ます。

パラメトリック法では、標本集団が選ばれた母集団の分布について仮定され、それを元に検定が行われます。通常、正規分布から独立 してサンプリングされたデータでで行う検定です。

必要な **Origin** のバージョン**:Origin 2016 SR0**

## **5.2.2** 学習する項目

このチュートリアルでは、以下の項目について説明します。

- 実用的なデータから仮説検定を行う
- 算出された結果の読み取り方

# **5.2.3** ステップ

# **Origin** で仮説検定を行う

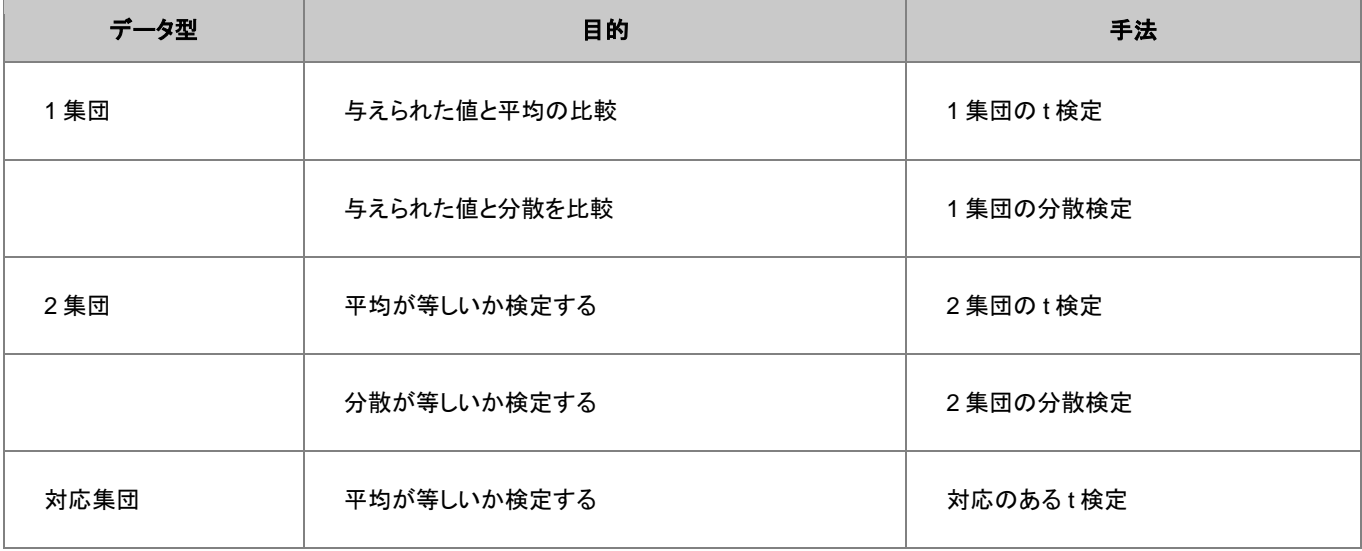

## **1** 集団の **t** 検定

### 素データによる 1 集団の t 検定の実行

製造業者が直径 21mm の高品質なナットを製造するものとします。品質保持部門の担当者が完成品からランダムに 120 個のナットを 回収します。それらの直径を計測し、その結果が diameters.dat ファイルです。担当者はこの平均の直径が 21 ㎜になるか検証したい としましょう。ナットの直径は過去の記録から正規分布に近い形で分布している事が分かっています。しかし、母集団の標準偏差は分か っていません。よって、1 集団の t 検定を次の手順に沿って行います。

- 1. 新しいワークブックを開き、**\Samples\Statistics\diameter.dat** ファイルを開きます。
- 2. メニューから統計:仮説検定:**t** 検定(**1** 集団)と選択して **OneSampletTest** ダイアログを表示します。
- 3. 入力タブをクリックし、入力データ形式を行にセットします。
- 4. 入力の右にある矢印ボタンをクリックし、*A(X):diameter* を選択します。
- 5. 平均による **t** 検定をクリックし、検定平均を 21 にします。対立仮説が平均*<> 21* (両サイド検定)に設定されていることを確認
	- し、信頼区間にチェックを入れ、信頼レベル **in %**を 95 にします。

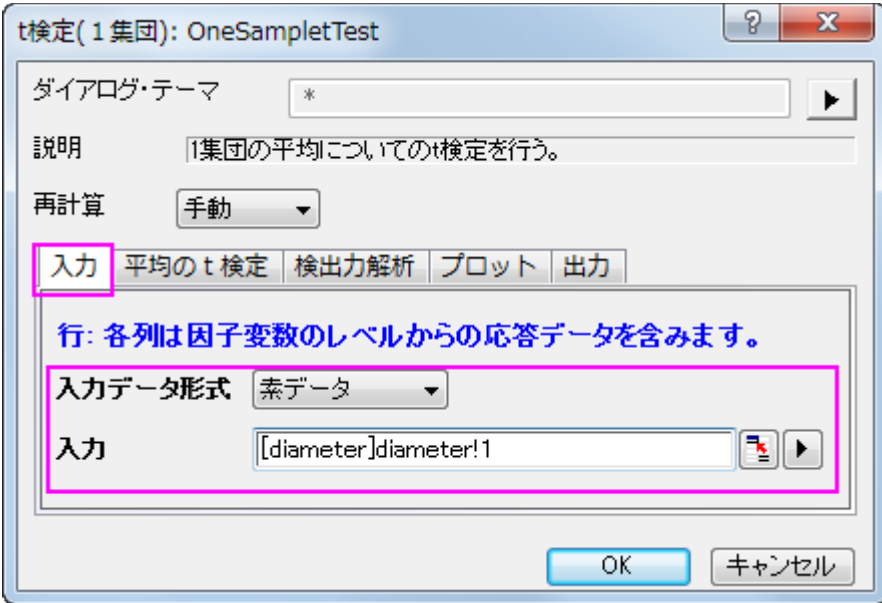

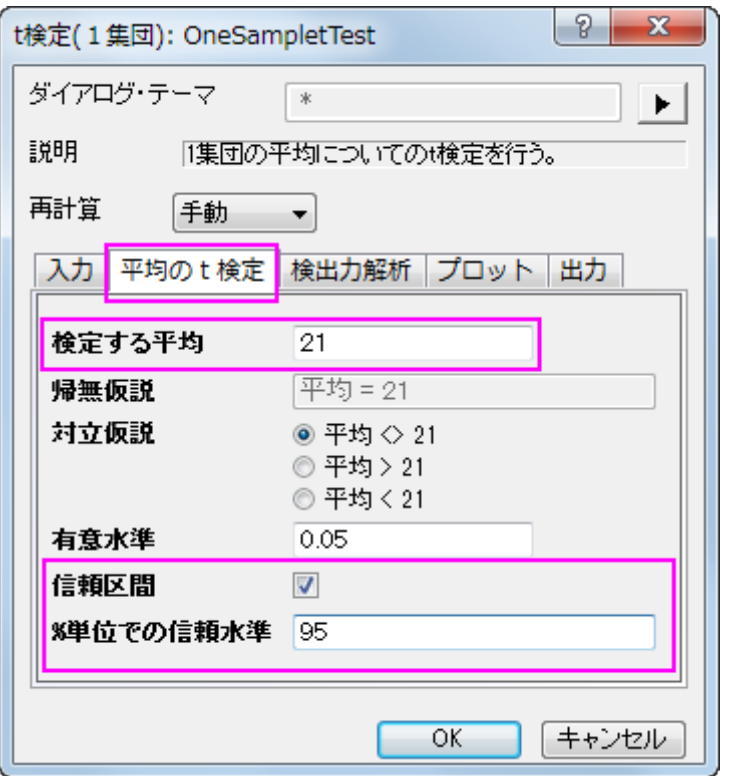

- 6. デフォルトでは、検定手順は変数の記述統計と仮説検定の結果を表示します。さらに、データに関するヒストグラムの作成と平均 の信頼区間も設定できます。
- 7. **OK** ボタンをクリックして結果を算出します。

記述統計量の表には、変数に対するサンプルサイズ、平均、標準偏差、標準誤差があります。標本平均である 21.00459 は仮説平均 の 21 よりも少し大きいぐらいで、平均値の標準誤差(SEM)は 0.00156 です。

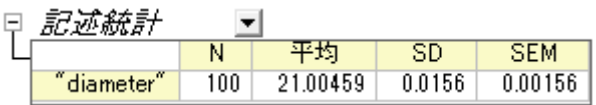

検定の表から、t 統計量 (2.9437) および関連する p 値 (0.00404) は、ナットの直径の平均が α=0.05 のレベルで 21 と有意に異なるこ とを表しています。\alpha=0.05\,\!\alpha=0.05\,\!  $\sim$ 

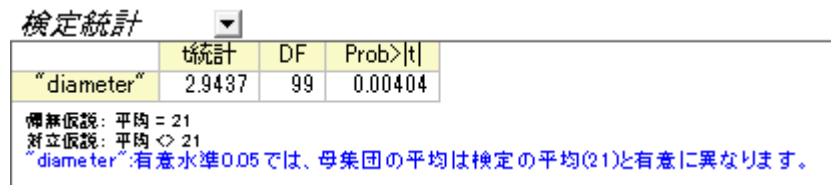

信頼区間は、95%の信頼性で変数の真の平均が区間[21.0015, 21.00769]内に含まれることを示しています。

*信頼区間:平均* - Fl

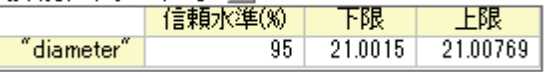

### 要約データによる 1 集団の t 検定の実行

要約データによる1集団のt検定を実行するには、入力タブの入力データの形式を要約データに変更します。

今回、70 個のナットを検定すると仮定しますので、サンプルサイズは 70 を入力します。計算を進めていくと、平均値 20.95 と標準偏差 0.218を得られます。入力のボックスに、平均、標準偏差、サンプルサイズを入力します。

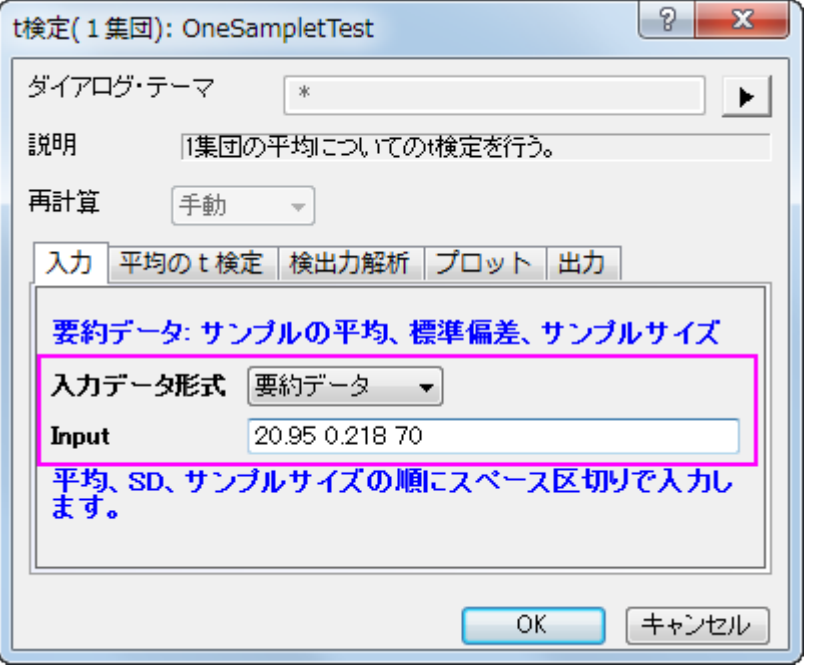

次に、平均の t 検定タブの検定する平均として 21 を入力します。OK をクリックして実行します。

次のサマリー表が得られ、ここで調査した検定による平均は、母集団の平均と大きく異ならないという結果になります。

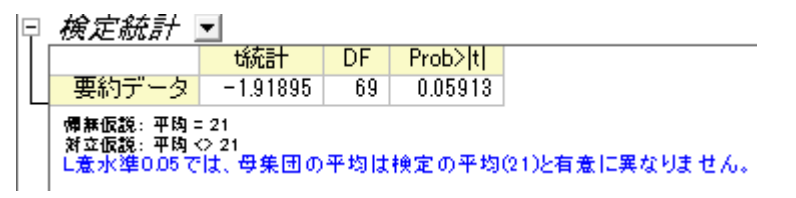

## 対応のある **t** 検定

#### 素データによる対応のある t 検定の実行

2 種類のタイヤの耐摩耗性を比較するものとします。2 種類のタイヤから、それぞれ 8 つずつタイヤを抜き取り、8 つのペアにします。各 ペアは、2 種類のタイヤから抜き出されたものです。そして、摩耗テストを実施するために 8 つの平面にタイヤを用意し、対応のある t 検 定を行うために摩耗データを計測します。

- 1. 新しいワークブックを開き、**\Samples\Statistics\abrasion\_raw.dat** ファイルを開きます。
- 2. メニューから統計:仮説検定:**t** 検定(対応あり)を選択し、**PairSampletTest** ダイアログを表示します。
- 3. 入力のタブで、第 **1** データ範囲を *tireA* の列、第 **2** データ範囲を *tireB* 列に設定します。

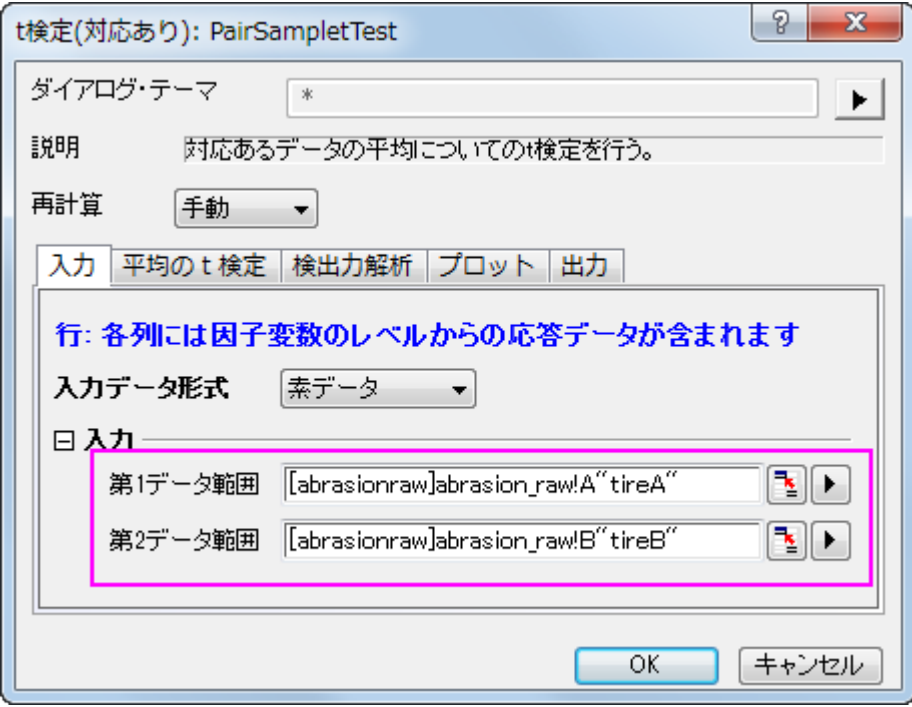

4. 平均の **t** 検定タブをクリックし、検定する平均に 0 を入力します。

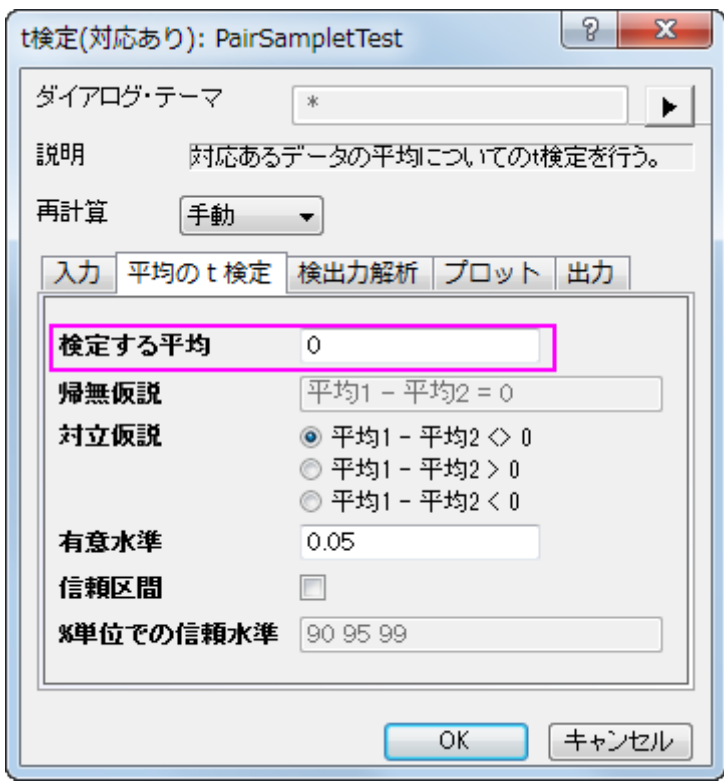

5. 他の設定はデフォルトのままで、**OK** ボタンを押して結果を生成します。

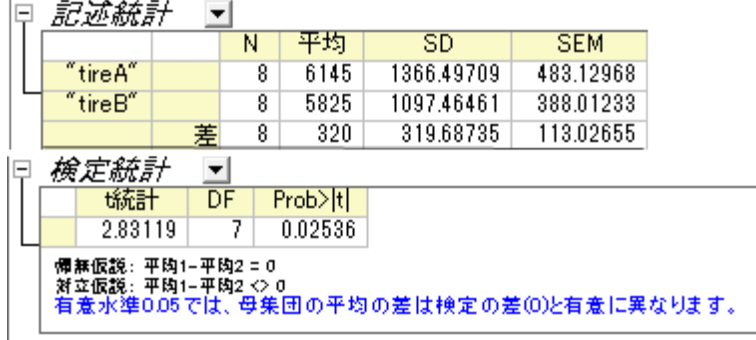

t 検定の表から、t 統計量 (2.83119) およびその p 値 (0.02536) は、2 つの平均間の差は有意である、つまり 2 種類のタイヤは異なる 耐摩耗性を持つと示しています。

#### 要約データによる対応のある t 検定の実行

要約データによる対尾のある集団の t 検定の実行

要約データによる対応のある集団の t 検定を実行するには、入力タブの入力データの形式を要約データに変更します。

今回、16 本のサンプルを検定すると仮定しますので、サンプルサイズは 16 を入力します。計算を進めていくと、対になっている誤差平 均 305 と、対のデータポイント間誤差の標準偏差 310 を得られます。(アルゴリズムを参照してください)対応のあるt検定).入力のボッ クスに、平均、標準偏差、サンプルサイズを入力します。

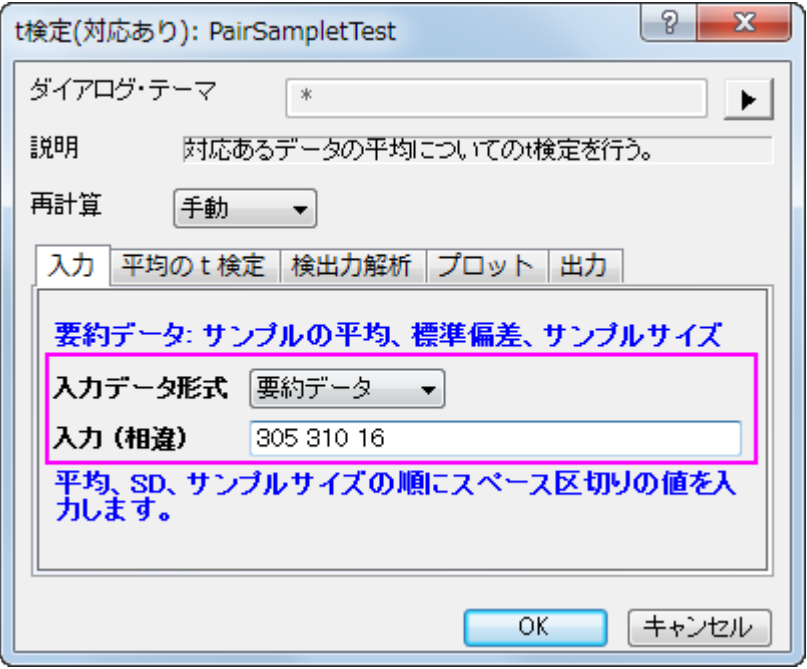

我々のデータは、a-レベル 0.05 を下回る 0.0013 の p 値を出力しているので、帰無仮説を排除することが出来ます。

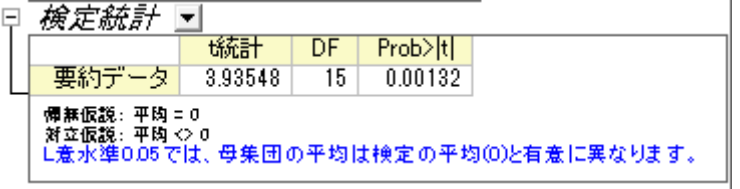

この検定で、2 つの平均値の間の相違は明らかであり、また、2 種類のタイヤは異なる耐摩耗性を有していると分かります。

## 独立した **2** 集団の **t** 検定

#### 素データによる 2 集団の t 検定の実行

ある医師が 2 種類の睡眠薬の効果について調べています。薬の効果を調べるために 20 人の不眠症の患者がランダムに選ばれまし た。半分は A 薬を、もう半分は B 薬を処方され、薬を飲んだ後の睡眠時間を記録しました。その結果が time\_raw.dat ファイルです。 2 つの薬が患者に影響があるのか確認するため、独立した 2 集団の t 検定を次の手順で行います。

- 1. 新しいワークブックを開き、**\Samples\Statistics\time\_raw.dat** ファイルを開きます。
- 2. メニューから統計:仮説検定:**t** 検定(**2** 集団)を選択し、**TwoSampletTest** ダイアログを表示します。

3. 入力データ形式は「素データ」を選択して、列 A の medicineA と列 B の medicineB を 1 番目と 2 番目のデータ範囲としてそ れぞれ選択します。

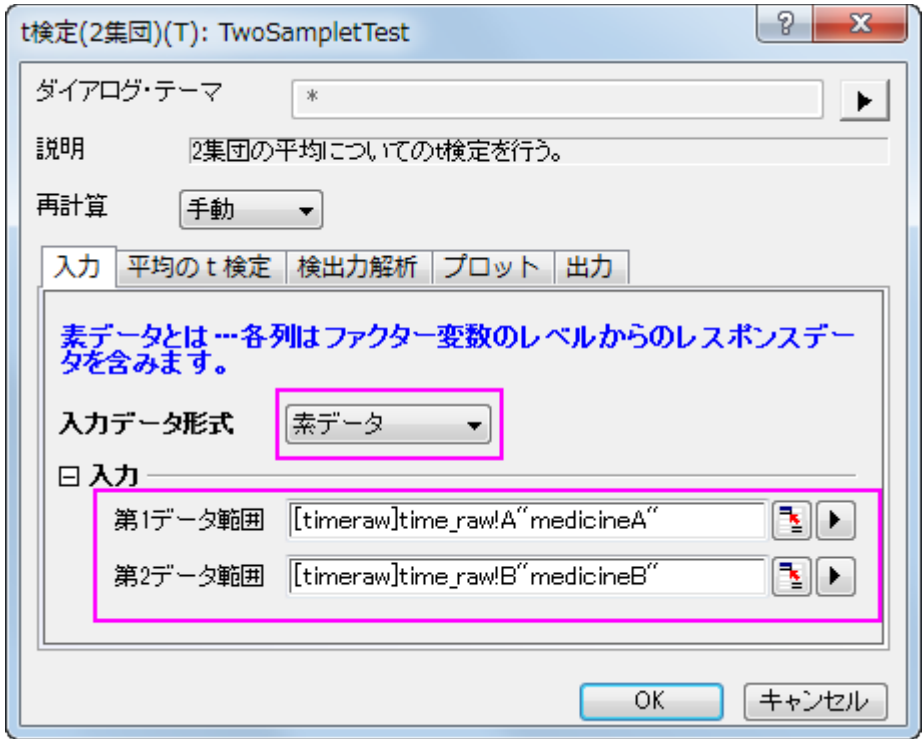

4. 他の設定はデフォルトのままで、**OK** ボタンを押して結果を生成します。

t 検定の手順は自動的に 2 つの平均の違いを表示します。片方は 2 つの標本の分散は等しいという仮定の元行われ、もう一方は等し くないという仮定で検定されます。この例では、両方の検定は、A 薬と B 薬の間に治療効果の差があるという十分な根拠はないというこ とを示しています。(p 値は 0.0738 と 0.074 なので、どちらも有意レベルである 0.05 よりも大きくなっているためです。)

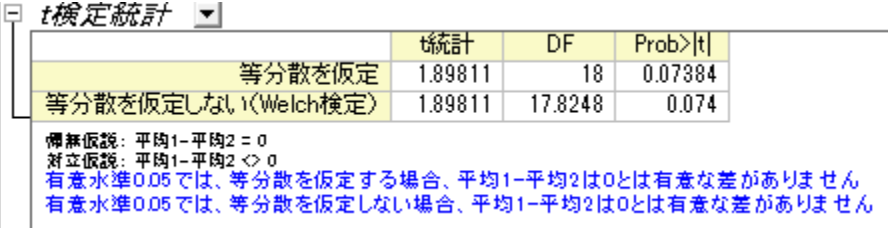

## 要約データによる 2 集団の t 検定の実行

要約データによる2集団のt検定を実行するには、入力タブの入力データの形式を要約データに変更します。

今回、50 本の患者を検定すると仮定しますので、サンプルサイズは 50 を入力します。計算を進めていくと、1 番目の集団の平均は 2.33、標準偏差は 1.858、2 番目の集団の平均は 1.28、標準偏差は 1.671 と得られます。入力のボックスに、平均、標準偏差、サンプ ルサイズを入力します。

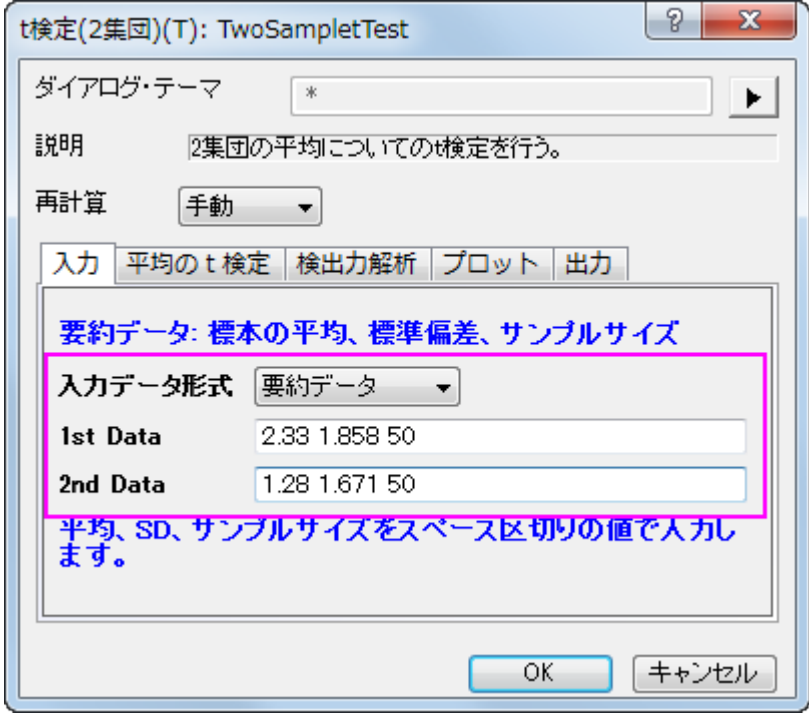

平均の t 検定タブで、信頼区間のレベルを 95%にしてチェックを入れると、検定するグループ間の違いが計算されます。**OK** ボタンをク リックして実行します。

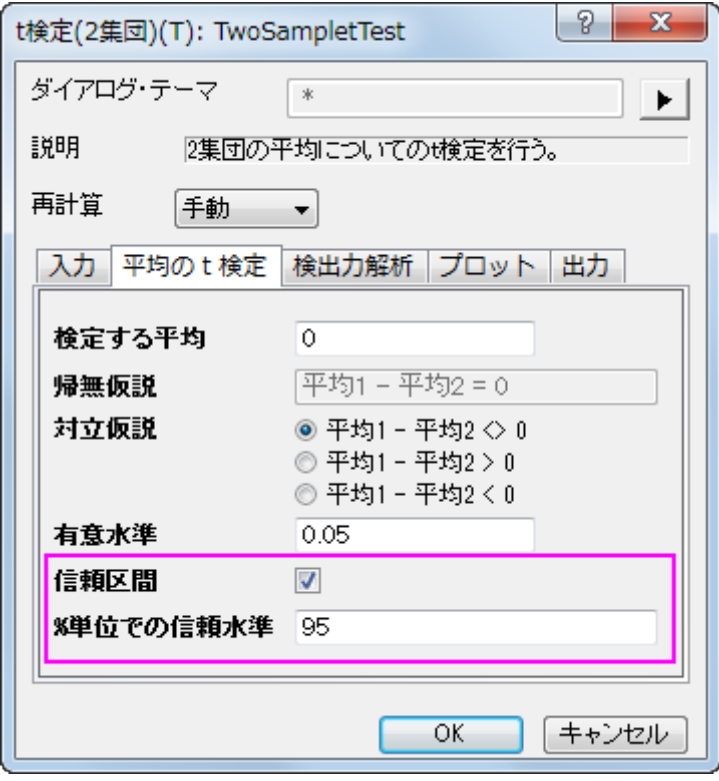

我々のデータは、a-レベル 0.05 を下回る 0.0037 の p 値を出力しているので、帰無仮説を排除することが出来ます。2 つの患者グルー プの延長睡眠平均は同じではないことがここで分かります。実際に、1 番目の睡眠薬のほうが患者に強い影響を与えると結論付けてい ます。

2 つのグループ間の時間差平均 0.3487~1.7513 は、95%の信頼性があると、信頼区間は示しています。

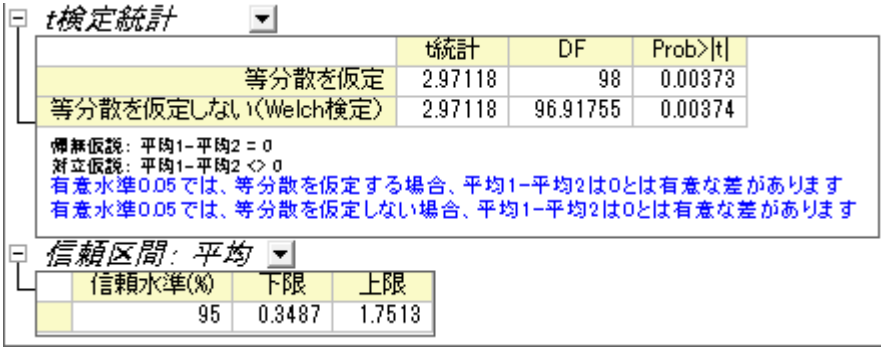

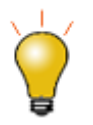

均等な分散と不均等な分散の両方の仮定をサポートしています。この 2 標本が等しい分散なのか確認するに は、メニューから統計:仮説検定:**2** 集団の分散検定を選択すれば実行できます。

## **2** 標本の分散検定

- 1. 続けて新しいワークブックを開き、**\Samples\Statistics\time\_raw.dat** ファイルを開きます。
- 2. メニューから統計:仮説検定:**2** 集団の分散検定を選択し、**TwoSampleTestVar** ダイアログを表示します。
- 3. 入力データ形式は「素データ」を選択して、列 A と列 B を 1 番目と 2 番目のデータ範囲としてそれぞれ選択します。

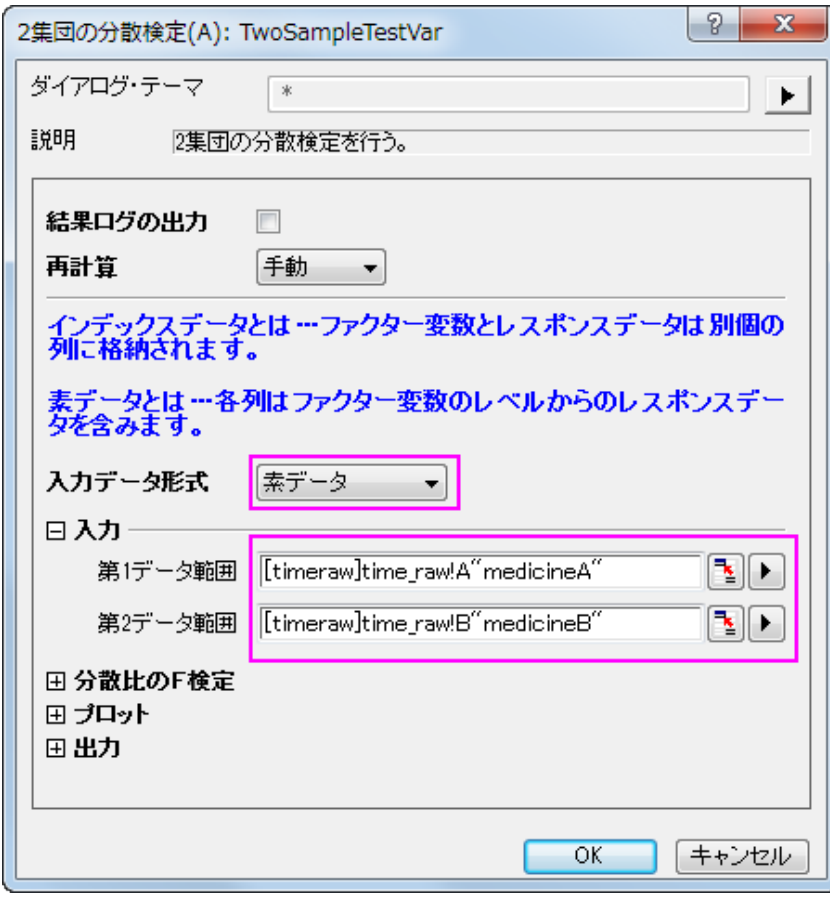

4. 他の設定はデフォルトのままで、**OK** ボタンを押して結果を生成します。

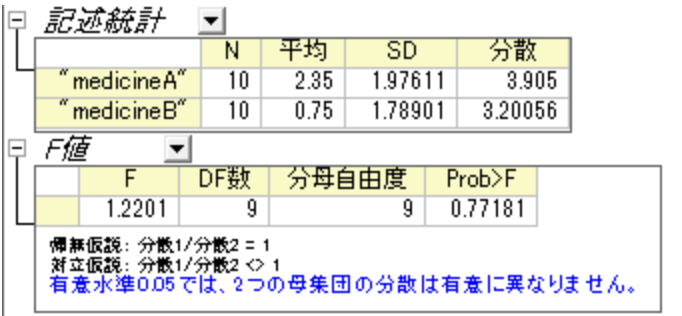

結果より、p 値=0.77181 >0.05 なので、帰無仮説を棄却出来ないので、この 2 集団の分散は有意に異ならないといえます。

# **5.3 ANOVA**

## **5.3.1** 一元配置の分散分析

### サマリー

統計では主にインデックスと素データの 2 つの入力データモードがあります。通常、分析を実行するときにデータセットすべてを使用す る必要はありません。そのために Origin はデータを選択する方法をいくつか提供しています。例えば、インタラクティブなデータセレクタ ボタンを使用して、グラフ上でデータを選択したり、「列ブラウザ」ダイアログを使ってデータを選択できます。

このチュートリアルでは、分散分析(ANOVA)統計検定を使って、これら 2 つの入力データモードを使って分析を実行する方法を学習し ます。

ANOVA は、いくつかのグループの平均を比較するパラメトリック検定のひとつで、t 検定を拡張したものです。比較する集団が 2 つ以 上ある場合には、t 検定は適さないので ANOVA を使用します。例えば、5 つのグループ間の平均を t 検定で比較すると、対ごとに t 検 定を行います。それぞれに対して有意水準 0.05 で分析を行うため、誤って帰無仮説を棄却する確率確率(タイプ I エラーの確率)は 1- (1-0.05)^10=0.599 となってしまいます。同じ条件でも、ANOVA を用いるとタイプ I エラーを犯す確率を 0.05 におさえることができます。

ANOVA を行うには、データが正規性と等分散性を満たしている必要があります。それ以外の場合、ノンンパラメトリック検定を使用しま す。

必要な **Origin** のバージョン**: Origin 2016 SR0** 以降

## 学習する項目

このチュートリアルでは、以下の項目について説明します。

- 統計分析ダイアログで異なる入力データモードを使用する方法
- 正規性の検定を実行する
- 一元配置の分散分析を実行する方法

# ステップ

Origin は、インデックスとデータの 2 つのモードで ANOVA を計算することができます。

インデックスモードを使うときには、因子とデータの 2 列でデータが構成されている必要があります。

| <b>Book1</b> - nitrogen.txt |                    |          |  |
|-----------------------------|--------------------|----------|--|
|                             | A(X)               | BM)      |  |
| Long Name                   | plant              | nitrogen |  |
| Comments                    | <b>Factor</b>      | Data     |  |
| 1                           | PLANT3             | 18.15473 |  |
| 2                           | PLANT3             | 12.90409 |  |
| 3                           | PLANT2             | 18.61197 |  |
| 4                           | PLANT1             | 17.7111  |  |
| 5                           | PLANT4             | 11.81661 |  |
| 6                           | PLANT3             | 11.68327 |  |
|                             | PLANT2             | 23.43165 |  |
| 8                           | PLANT <sub>2</sub> | 14.01454 |  |
| nitrogen                    |                    |          |  |

素データモードで行う場合、異なるレベルは異なる列に入力します。

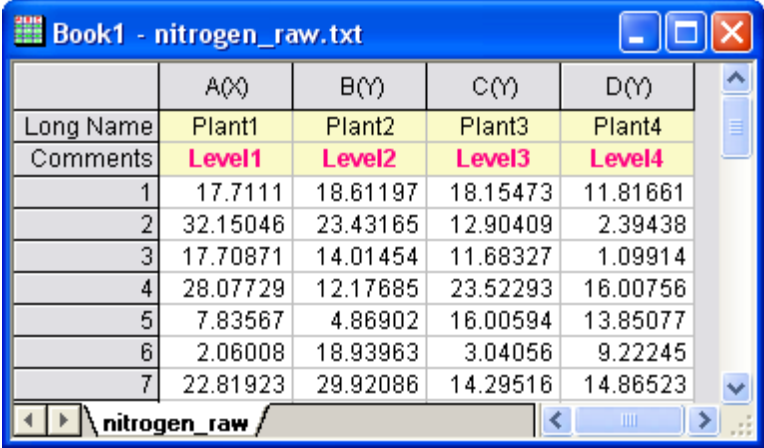

## インデックスモード

4 種類の植物の窒素の含有量がミリグラム単位で記録されており、植物の種類によって窒素の含有量が異なるかどうかを調査します。 このサンプルに対しては、インデックスモードで一元配置 ANOVA を実行します。

- 1. 新規ワークブックを開きます。メインメニューからファイル:インポート:単一 **ASCII** と選択し、 Samples\Statistics フォルダに ある **nitrogen.txt** をダブルクリックして選択します。**Import and Export:impASC** が開いたら、**OK** ボタンをクリックし ます。
- 2. 最初に、データの各グループに対して正規性の検定を実行し、正規分布に従うかを調べます。ワークブックの一列目を選択し、メ インメニューのワークシート:ソート**(**ワークシート**)**:昇順を選択します。

3. メインメニューの統計:記述統計:正規性検定を選択し、正規性検定ダイアログを開きます。正規性検定ダイアログで、入力ノー ドの範囲 1 ノードを開きます。データ範囲の右にある矢印ボタンをクリックしてコンテキストメニューを表示し、**B(Y): nitrogen** を選択します。同様に、グループ範囲でもコンテキストメニューから **A(X): plant** を選択します。**OK** をクリックします。

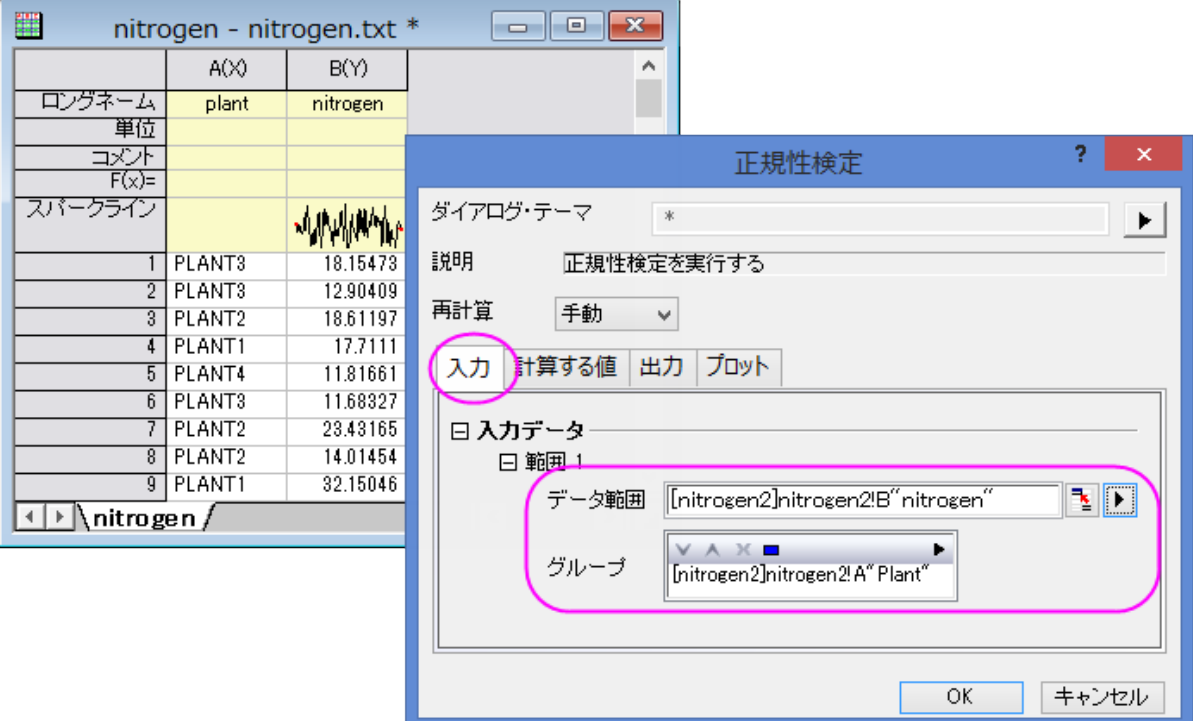

4. ワークシート **nitrogen** をアクティブにして、メインメニューの統計:**ANOVA**:一元配置と選択します。**ANOVAOneWay** ダ イアログで、入力データモードをインデックスにします。因子の右にある矢印ボタンをクリックし、コンテキストメニューで **A(X): plant** 列を選択し、同様にデータのコンテキストメニューから **B(Y): nitrogen** 列を選択します。

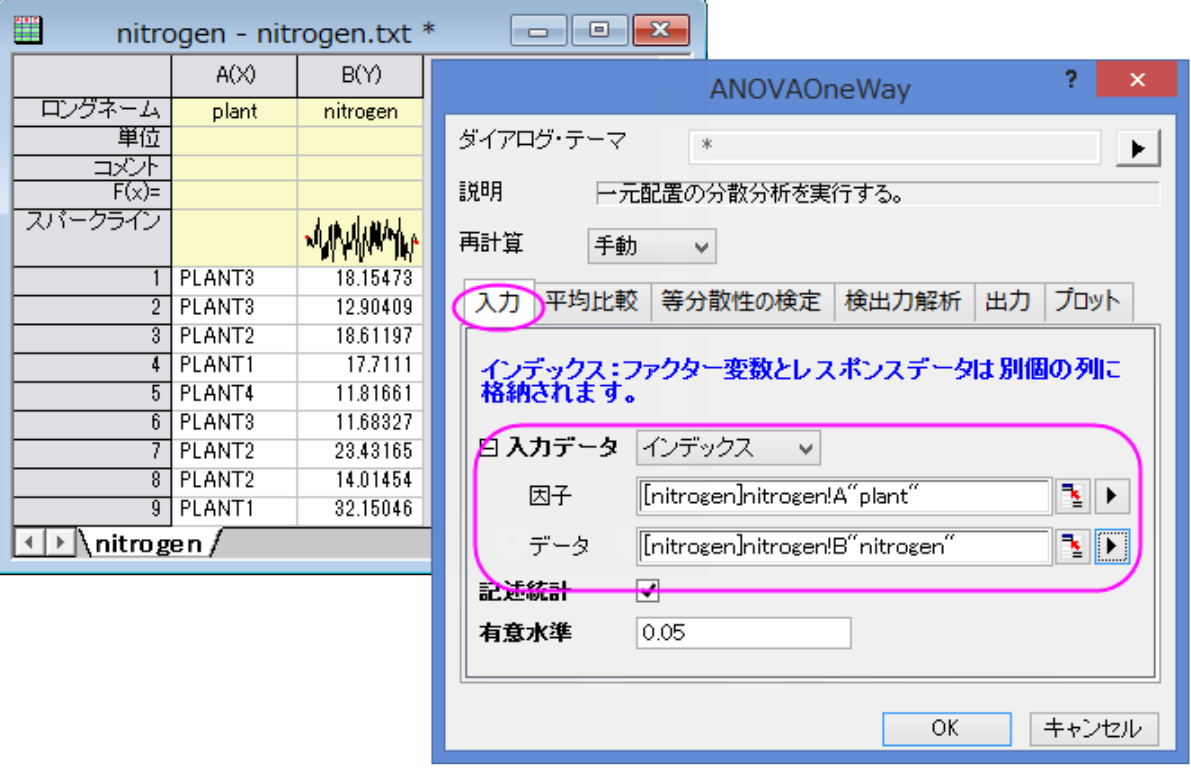

5. 平均の比較タブを開き、**Tukey** にチェックをつけます。等分散性の検定ブランチでは、**Levene** にチェックを付けます。検出力 解析では実際の検出力にチェックをつけ、プロットノードを開き、平均値プロット(**SE** をエラーバー表示)と平均比較プロットにチ ェックを付けます。**OK** をクリックします。

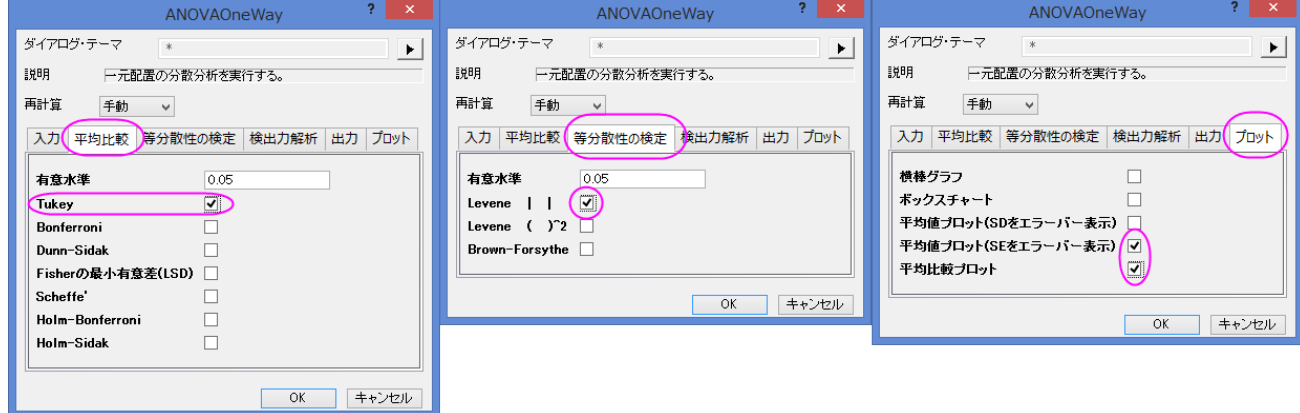

#### 結果の解釈

• レポートシート ANOVA1Way にある「等分散性の検定」ノードで結果表を確認します。(ノードを開くと表が表示されます)p 値が 0.05 より大きいので、4 つの集団が等分散していることが分かります。

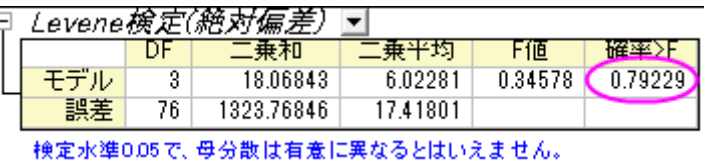

• 全般 ANOVA 表から、4 つのグループのうち少なくとも 2 つは、p 値が 0.05 より小さいので有意差があると結論付けできます。

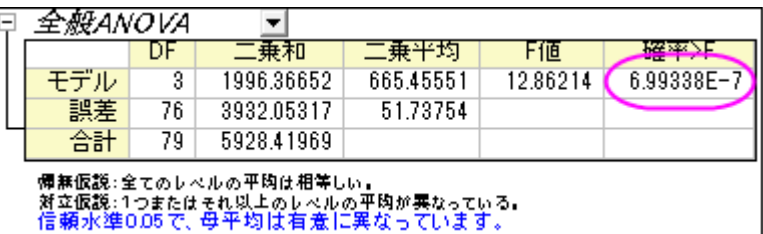

• より詳しい調査を行うには、「平均比較」ノードを開きます。

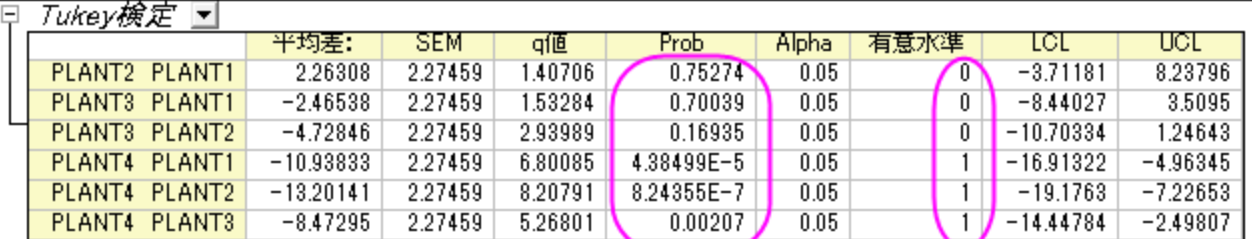

1は有意水準0.05で平均の差が有意であることを示しています。<br>0は有意水準0.05で平均の差が有意ではないことを示しています。

● PLANT4 の平均が他の 3 種類とは大きく異なることが分かります。平均値プロットと平均比較プロットから、PLANT4 は他の 3 つのグループと異なり、最も小さい平均をもつことがわかります。

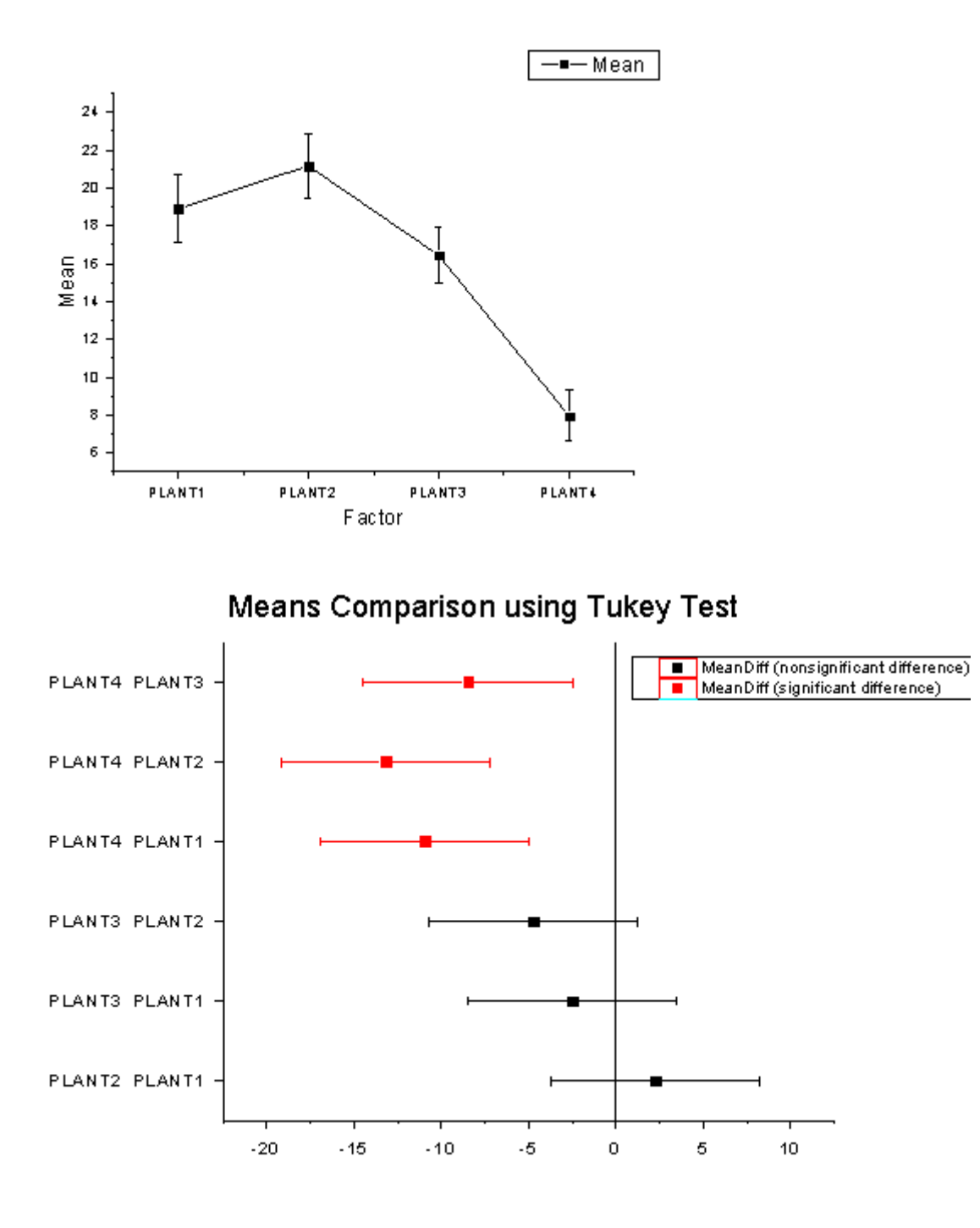

• パワー表で、実際のパワー=0.99976 であることからタイプ II エラーの確率はほぼ 0 であることがわかります。

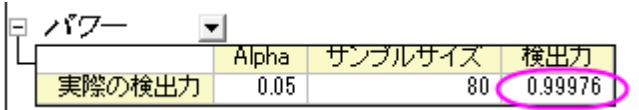

# 素データモード

- 1. 新規ワークブックを開きます。メインメニューからファイル:インポート:単一 **ASCII** と選択し、 Samples\Statistics フォルダに ある **nitrogen\_raw.txt** をダブルクリックして選択します。**Import and Export:impASC** が開いたら、**OK** ボタンをク リックします。
- 2. 全ての列を選択し、メニューから統計:**ANOVA:**一元配置と選択します。**ANOVAOneWay** ダイアログで、入力データモード から素データ値を選び、**OK** をクリックします。
- 3. 得られた分析結果を分析すると、インデックスデータモードを使用した時と同様の結論が得られたことがわかります。

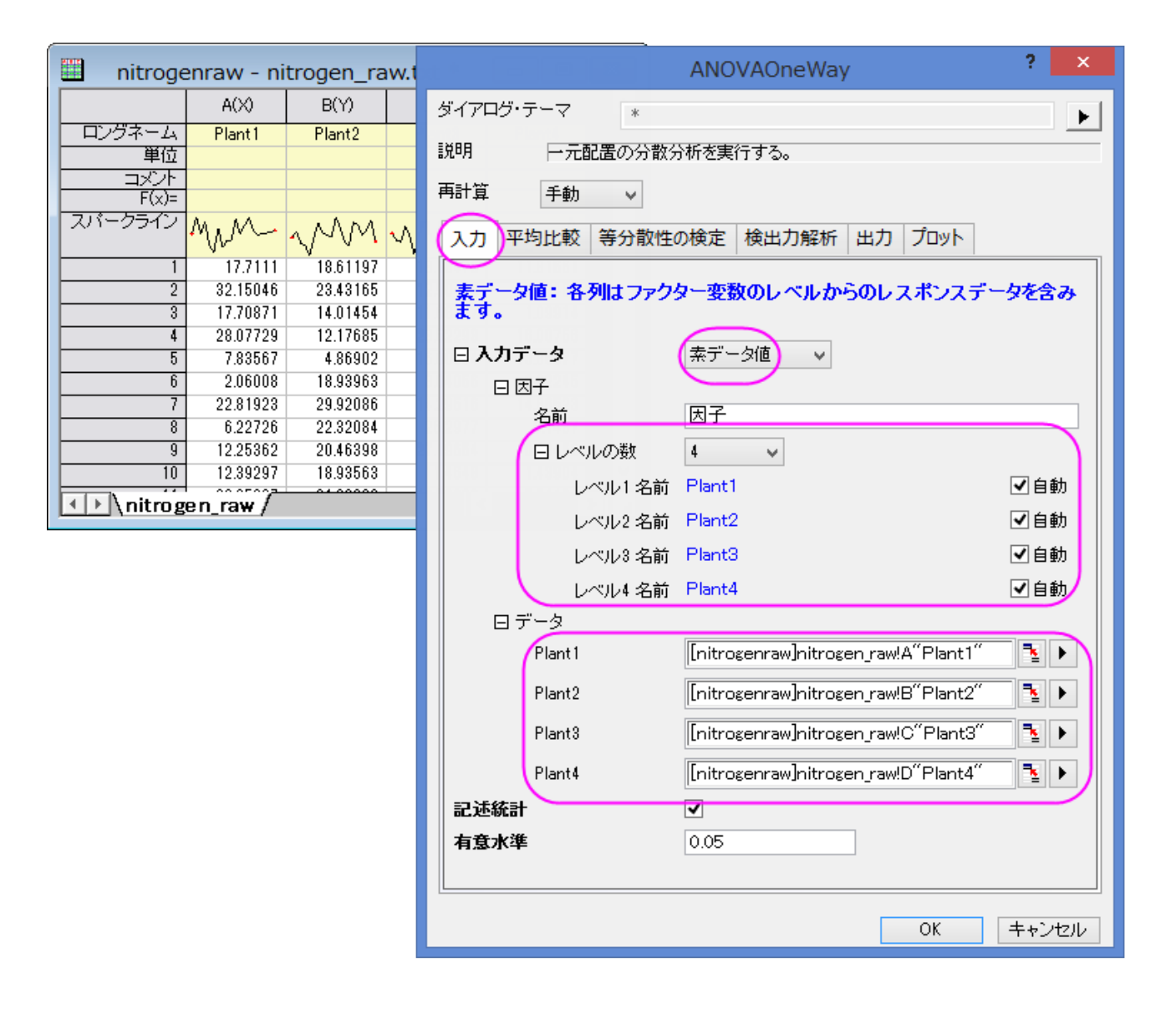

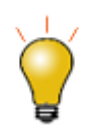

レベル名の自動に設定しておくと、選択された列のロングネームが自動的に表示されます。

## **5.3.2** 一元配置(繰り返し測定)分散分析

## サマリー

繰り返しのある一元配置の分散分析は、一元配置の分散分析に似ていますが、繰り返し測定データを前提とした従属変数を扱います。 この状況では、繰り返しファクターのレベル間の相関があるので、通常の一元配置の分散分析の独立性の前提は無くなります。

一元配置の分散分析と同様、繰り返しのある一元配置の分散分析は、平均が等しいかどうかを調べるのに使用します。これらの平均 は、測定差の平均と異なる対象の平均も含まれます。結果は、それぞれ「対象の影響範囲内での検定(*Test of Within-Subjects Effect* )」および「対象影響間の検定(*Test of Between-Subjects Effect* )」という表に表示されます。Origin では、繰り返し測定のある ANOVA にはバランスのとれたサンプルデータ、つまり各レベルで同数の標本数がある必要があります。

#### 必要な **Origin** のバージョン**:Origin 8.6 Pro SR0**

## 学習する項目

このチュートリアルでは、以下の項目について説明します。

- インデックスされたデータを統計分析ダイアログに入力する
- 繰り返しのある一元配置 ANOVA を実行する
- 繰り返しのある一元配置 ANOVA 解析の結果を読みとく

## ステップ

Origin はインデックスデータと素データの両方から繰り返しのある一元配置の **ANOVA** を実行できます。繰り返しのある一元配置の **ANOVA** でインデックスデータモードが使用される場合、データは因子、データ、被験者の 3 つの列で整理されている必要があります。 素データ値モードを使用する場合、異なるレベルは別の列に入力します。

## インデックスモード

データは 3 つの異なる用量を用いて 20 の被験者から得た計測結果を含んでいます。これから確認したいのは異なる用量を与えた被 験者に対して異なる効果を得られたかどうかです。これを検証するには繰り返しのあるインデックスデータモードの一元配置 ANOVA を 使用して実行します。

1. 単一 **ASCII** インポートボタン をクリックして、\*Samples*\*Statistics*\*ANOVA* フォルダにある **One** 

**Way\_RM\_ANOVA\_indexed.dat** ファイルをインポートします。

- 2. 統計**: ANOVA:** 一元配置**(**繰り返し測定**)**を選択し、ダイアログを開きます。
- 3. 入力データドロップダウンリストからインデックスを選択します。
- 4. 因子、データ、被験者にそれぞれ **B(dose)**, **C(Data)**, **A(Subject)**を選択します。
- 5. 平均比較のブランチを開き、**Bonferroni** のチェックを付けて Bonferroni 検定を有効にします。
- 6. プロットブランチを開き、平均値をプロット**(SE** をエラーバー表示**)**と平均比較プロットにチェックを付けます。

7. **OK** ボタンをクリックして、分析を実行します。

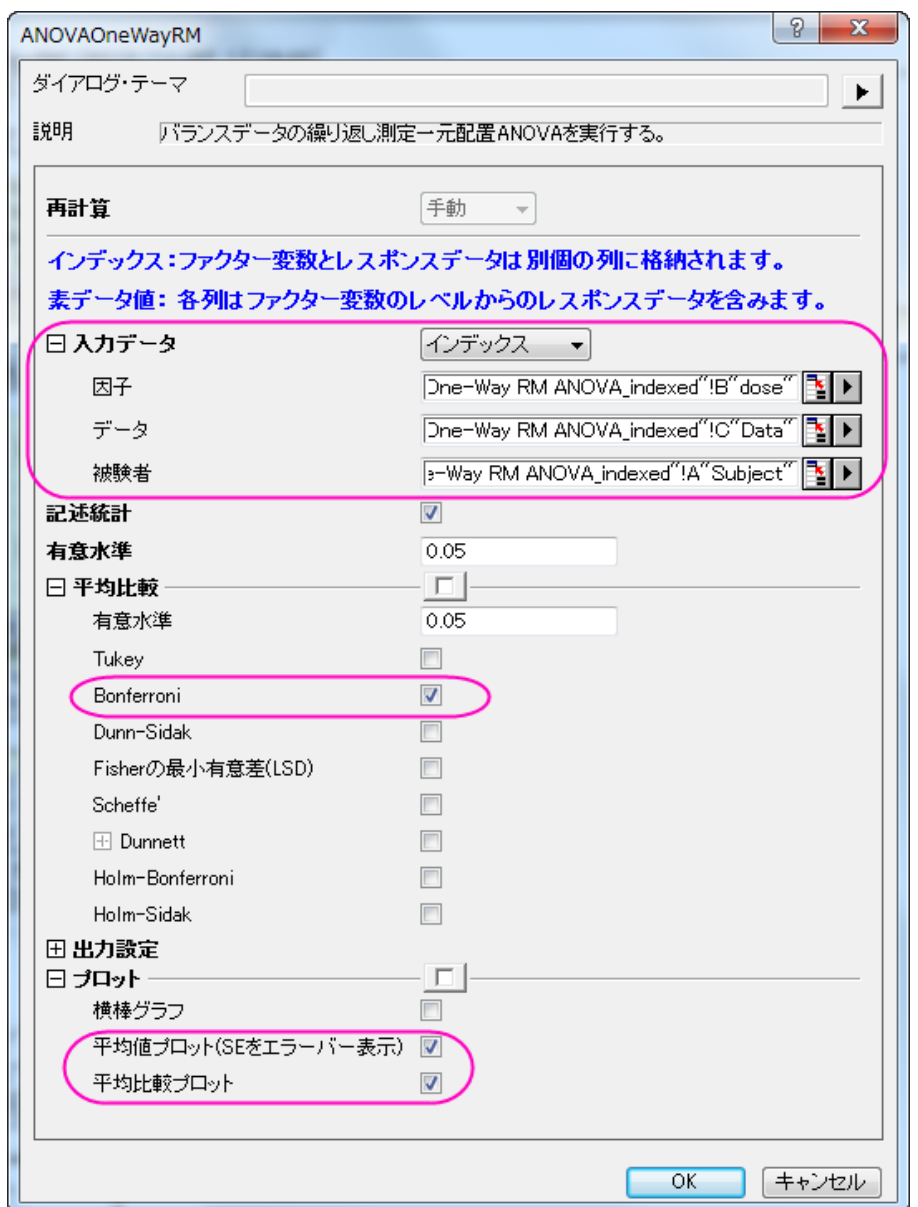

## 結果の読み取り

**ANOVAOneWayRM1** ワークシートを開き、分析結果の表を開きます。

繰り返しのある一元配置 ANOVA の結果の読み取りについての詳細は、このヘルプファイルを参照してください。

日 多変量検定  $\left| \cdot \right|$ 

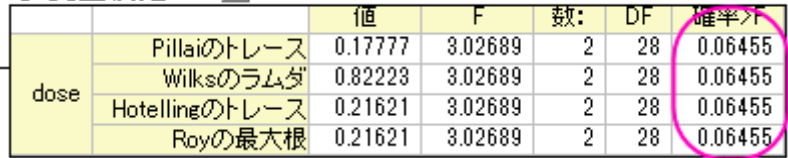

Origin は繰り返しのある観測結果と共に MANOVA (多変量分散分析)の出力を行い、繰り返し効果を検出しようとします。4 つの異な る手法(Pillai のトレース, Wilks のラムダ, Hotelling のトレース, Roy の最大根)では、まったく同じ F 検定値と確率、**P=0.06455** を算出 するので、3 つのレベル変化による平均は統計的に優位に異ならない、という事ができます。以下の繰り返しのある分散分析のレポート によると、結論は保守的であるといえます。

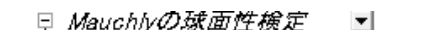

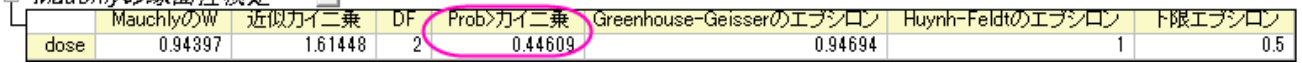

この表は Mauchly 球面性検定の結果を表示します。検定結果から、球面性は維持されている事がわかります。ここで探している値は、 Mauchly'検定が有意水準にある事をしめす、確率がカイ二乗より大きい(**Prob > ChiSq**)値なので、この例の中では有意水準 l (0.44609)は 0.05 よりも大きい事を示します。つまり、球面性の仮定は棄却できないことを示します。

#### 被験者内要因の検定  $\vert$ 「乗和 [乗平均 DF 確率〉F 0.4473 0.22365 3.43018 0.03908 球面性の仮定 2 0.4473 1.89389 0.23618 3.43018 0.4187 Greenhouse-Geisser dose Huynh-Feldt 0.4473 9 0.22365 3.43018 103908 下限 0.4473  $\overline{1}$  $0.447$  $|22|$  $P < 0.05$  $0.5$ 球面性の仮定 3.78162 58 0.065 3.78162 54.92273 0.0688  $\sqrt{0.5}$ Greenhouse-Geisser 誤差(dose) 3.78162 Huynh-Feldt 58 0.0652  $\overline{1}$  $0.5$ 3.78162 下限 29 0.1304  $\overline{1}$  $0.5$

この表からは因子についての F 値と共に、その値の有意水準と効果サイズを得る事ができます。データが球面性を持つという仮定に則 っているので、球面性を仮定して行われた繰り返しのある一元配置 ANOVA から得た結果は、これら3つの条件のもとで得られた平均 は統計的に有位に異なる(P = 0.03908 < 0.05 より)、という事です。言い換えると、dose(用量)は有意要因である、といえます。

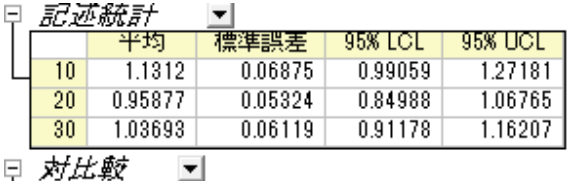

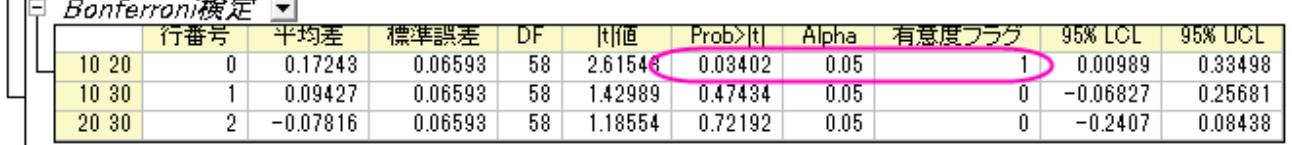

先の表で提示された結果では、平均間では全体的に有意差はありましたが、これらの差がどこから来たのか分かりません。この表は Bonferroni 検定の結果を表示します。これにより、どの平均が異なっていたのかを見る事ができます。この場合、dose1 と dose2 の平 均は有意に異なっていたといえます(**P = 0.03402 < 0.05**、有意度 **p** フラグ**=1** より)。

以下の 2 つのプロットからも同じような結論を導き出すことができます。

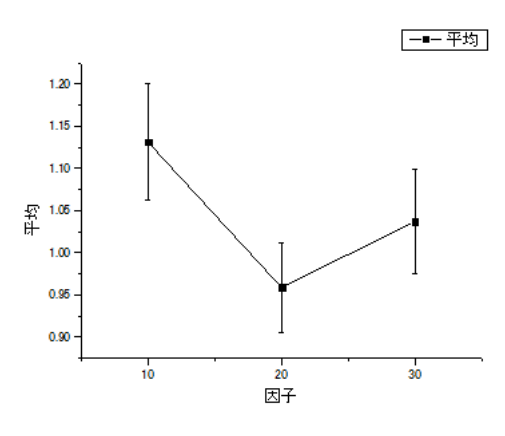

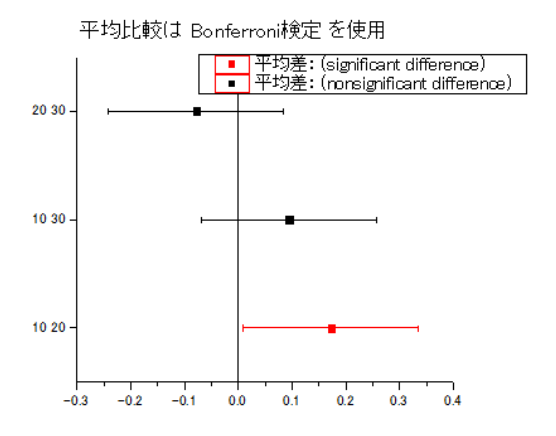

# **5.3.3** 二元配置分散分析

## サマリー

いくつかのケースでは、2 つの因子(カテゴリ変数)と連続的な結果変数間の関係を調べたいことがあります。1 要因での変化の結果へ の影響は、他の因子のレベルに依存する可能性があるので、2 つの要因間の相互作用を考慮する必要があります。二元配置 ANOVA は、2 つの要因の主要な影響とのそれらの交互作用を分析するための適切な方法です。

#### 必要な **Origin** のバージョン**:Origin 2016 SR0**

# 学習する項目

このチュートリアルでは、以下の項目について説明します。

- 二元配置 ANOVA を実行する
- 二元配置 ANOVA の結果の解釈
- 相互作用プロットを作成

# ステップ

研究者は、性別と食物グループの最高血圧(SBP)における効果に興味を持っています。因子"dietary group"(食物グループ)には、3 つのグループがあり、どんな動物性の食物も摂取しない厳格なベジタリアン(SV)、動物性食品の中でも乳製品は食べるラクトベジタリ アン(LV)、普通のアメリカの食事を摂るノーマル(NOR)に分けられます。性別と食物グループは独立、またはお互いに相互作用があ るかもしれません。この問題を解く方法の一つとして、平均 SBP レベルを予測する二元配置 ANOVA モデルを構築する方法がありま す。

# インデックスデータモード

### 二元配置 ANOVA を実行する

- 1. 新しいワークブックを開き、\*Samples*\*Statistics*\*SBP\_Index.dat* ファイルを開きます。
- 2. メニューから統計:**ANOVA**:二元配置と選択して **ANOVATwoWay** ダイアログを開き、入力データをインデックスに設定しま す。

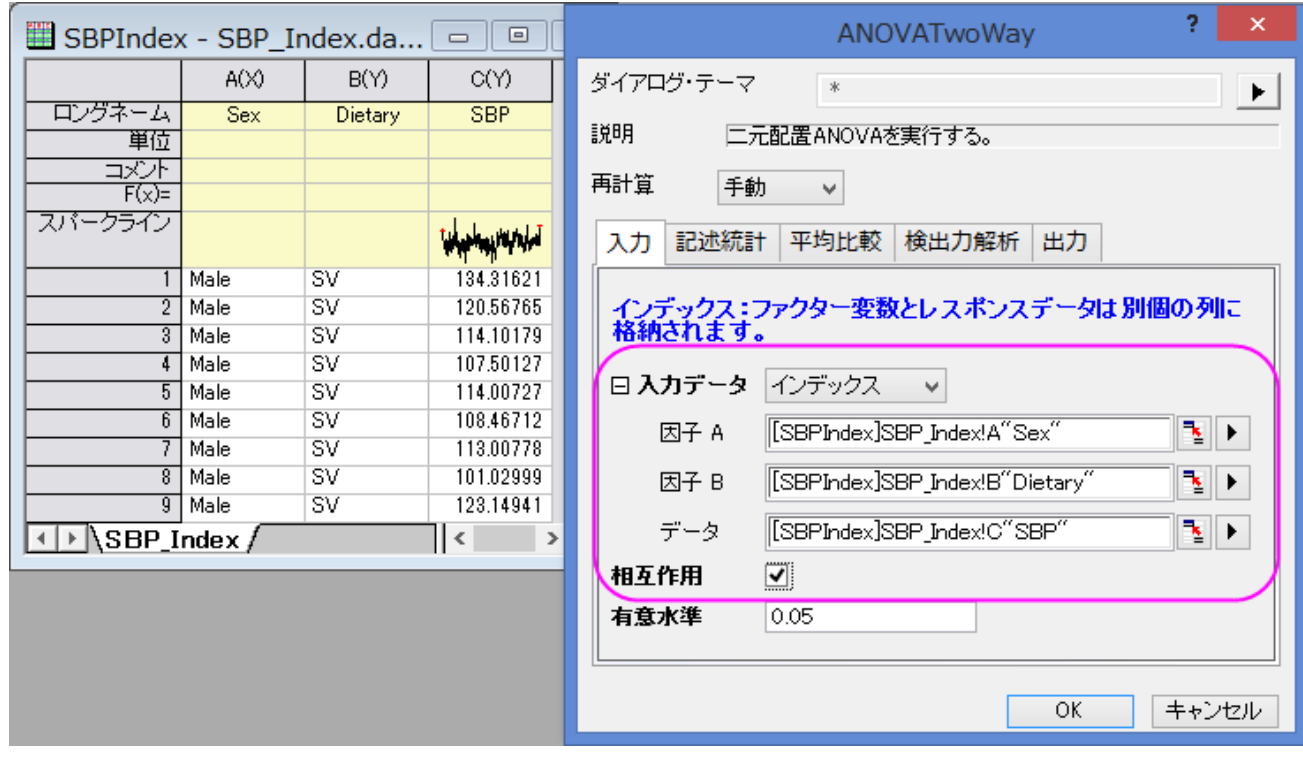

3. A、B、C 列をそれぞれ因子 **A**、因子 **B**、データに設定します。相互作用のボックスにチェックを入れます。

- 4. 記述統計では全てのボックスにチェックを入れます。
- 5. 平均比較の項目の「+」をクリックして項目を開き、有意水準を 0.05 にし、**Tukey** のボックスにチェックを付け、これを比較手法 とします。

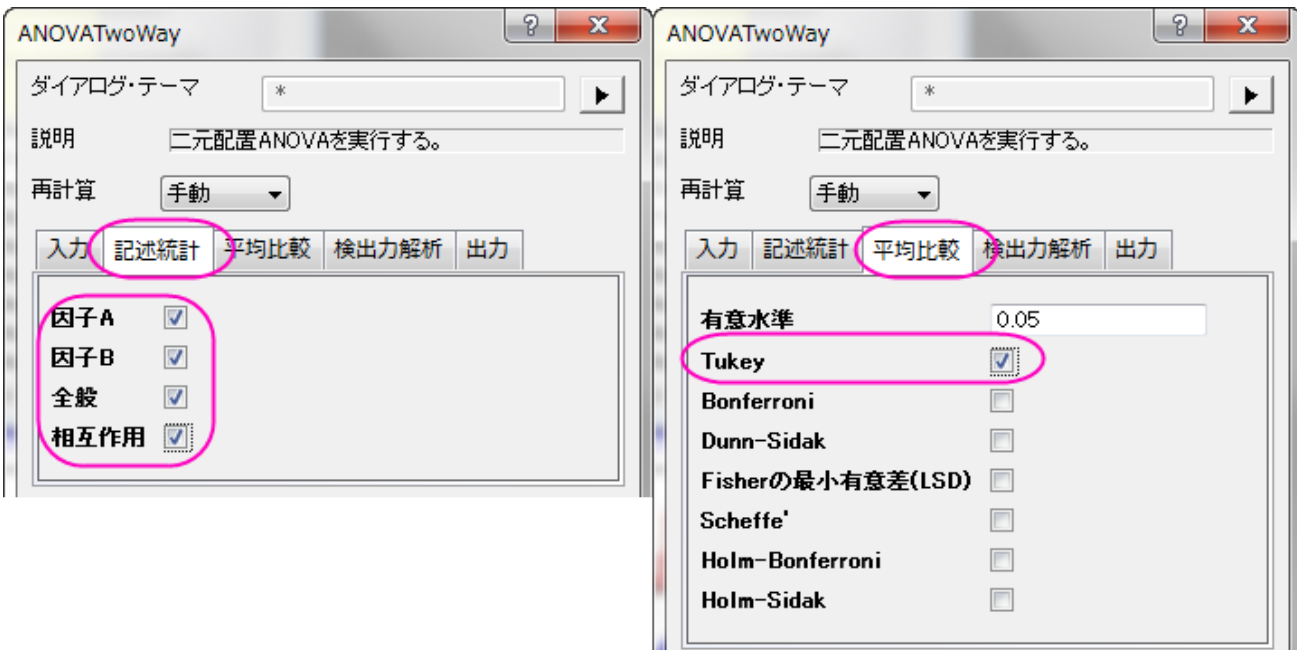

6. **OK** ボタンをクリックして二元配置 ANOVA を実行します。
#### 結果の解釈

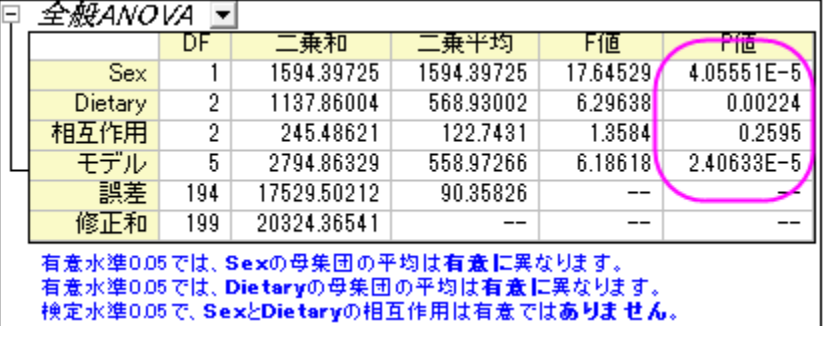

二元配置 ANOVA の結果シートにある「全般 ANOVA」表から、**Dietary** と **Sex** は両方とも有意な要因であるが、それらの間の相互作 用は有意ではないことが読み取れます。**Sex** と **Dietary** の両方の主効果が有意であることを意味し、**Dietary** の変化による結果の影 響は、**Sex** のレベルには依存しないということを意味します。

#### 相互作用グラフ

さらに相互作用を検出するために、「相互作用プロット」を以下の手順で作成します。

1. タイトル「相互作用」で右クリックして、新しいシートとしてコピーを作成を選択します。

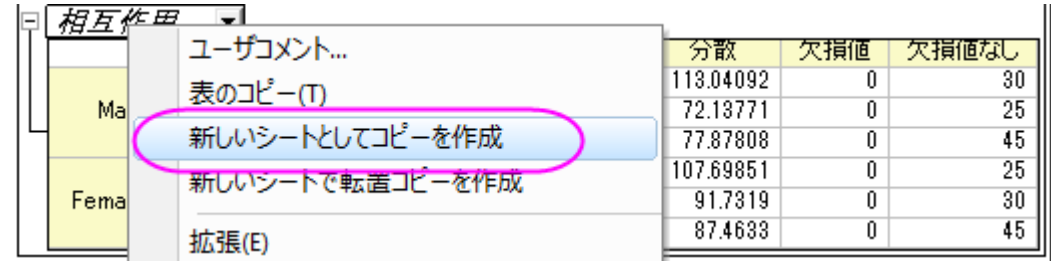

- 2. 作成されたシートを開きます。列 B を選択して、フライアウトメニューから、カテゴリとして設定を選択します。
- 3. D 列を最初の 3 つのセルを選択し、その後 **Ctrl** キーを押しながら、D 列の他の 3 つのセルを選択します。

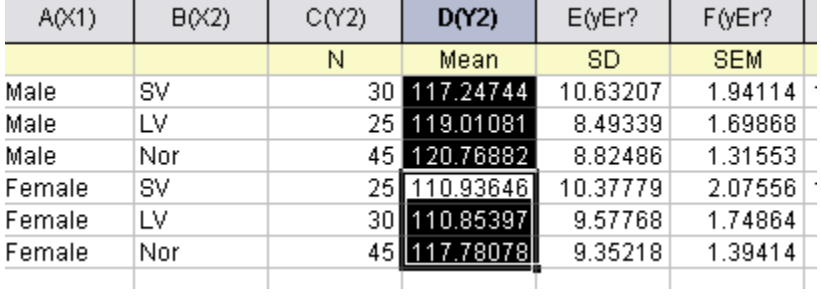

- **4. 2D グラフギャラリーツールバーの<mark>■</mark>ボタン をクリックし、プロットを作成します。**
- 5. グラフ凡例を右クリックして、コンテキストメニューからオブジェクトの表示属性を選択します。オブジェクトプロパティダイアログで、 下図のようにテキストを入力します。**OK** ボタンをクリックして、ダイアログを閉じます。2 つの要因間の相互作用を示す相互作 用グラフが作成されました。

```
\l(1) Male
```
\l(2) Female

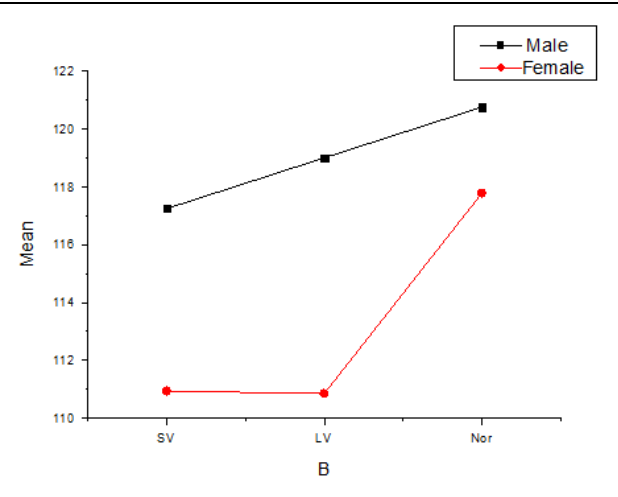

グラフ内のデータポイントによると、**Sex** と **Dietary** 間の相互作用は弱いことが分かります、そのため、相互作用を除いた 2 つの因子 の影響を再計算します。

### 再計算

1. 再計算 **ANOVA2Way1** ワークシートの緑の鍵のアイコンをクリックして、パラメータを変更を選択し、ダイアログを再度開き ます。

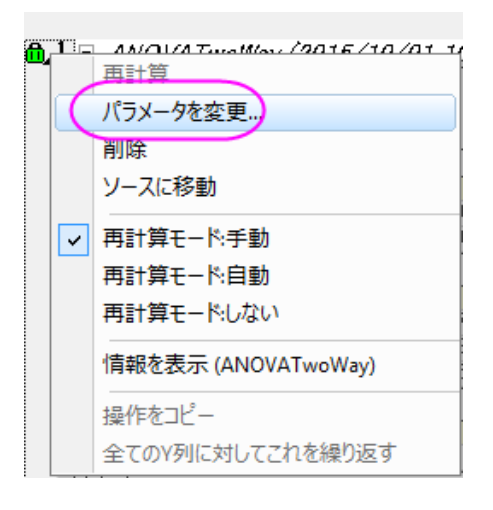

2. ダイアログで、相互作用のボックスのチェックを外し、**OK** ボタンをクリックします。

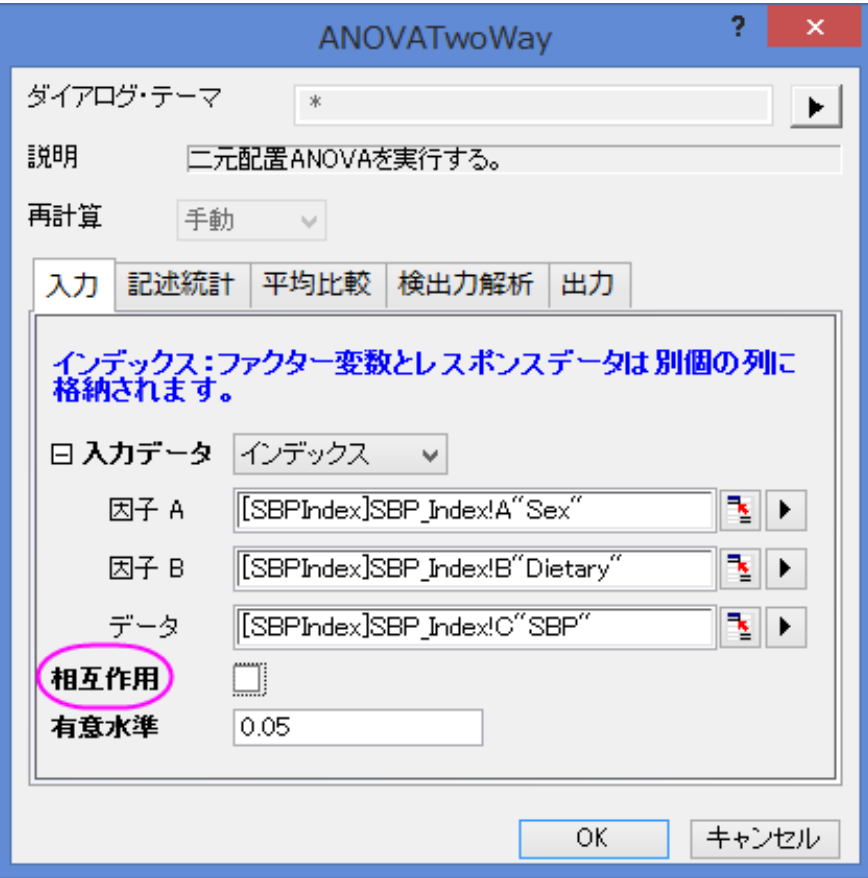

「全般 ANOVA 表」により、**Dietary** と **Sex** は有意な因子であることがわかります。平均比較の表から因子 **Dietary** では、*Nor* の平均 は *LV* と *SV* の平均により有意に大きく、男性の平均は女性のものより有意に大きいことがわかります。

|  | 全 <i>艇ANOVA</i>                                                        |     |             |            |          |                |  |  |
|--|------------------------------------------------------------------------|-----|-------------|------------|----------|----------------|--|--|
|  |                                                                        | D۴  | 二乗和         | 三乗半均       | 下値       | Píi            |  |  |
|  | <b>Sex</b>                                                             |     | 1405.79986  | 1405.79986 | 15.50138 | $1.14502E -$   |  |  |
|  | <b>Dietary</b>                                                         | 2   | 1154.79872  | 577.39936  | 6.36683  | 0.00209        |  |  |
|  | モデル                                                                    | 3   | 2549.37708  | 849.79236  | 9.37043  | $8.11226E - 6$ |  |  |
|  | 誤差                                                                     | 196 | 17774.98833 | 90.68872   |          |                |  |  |
|  | 修正和                                                                    | 199 | 20324.36541 |            |          |                |  |  |
|  | 有意水準0.05では、Sexの母集団の平均は有意に異なります。<br>有意水準0.05では、Dietaryの母集団の平均は有意に異なります。 |     |             |            |          |                |  |  |
|  |                                                                        |     |             |            |          |                |  |  |

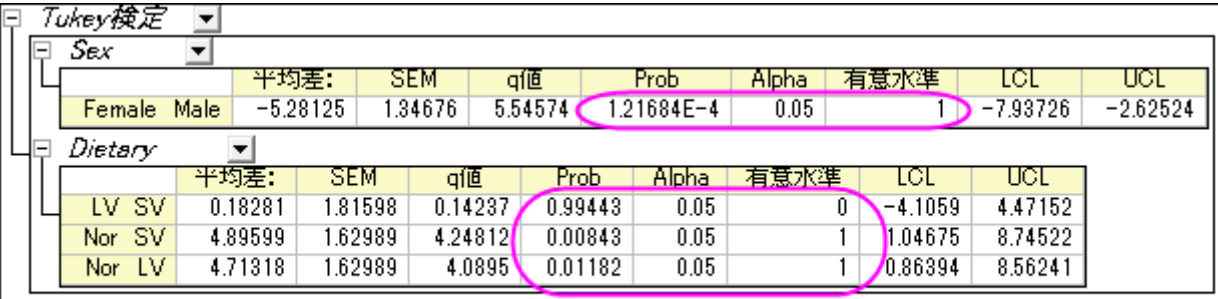

1は有意水準0.05で平均の差が有意であることを示しています。<br>0は有意水準0.05で平均の差が有意ではないことを示しています。

# 素データモード

- 1. 新しいワークブックを開き、\*Samples*\*Statistics*\*SBP\_Raw.dat* ファイルを開きます。
- 2. ワークシートのすべての列を選択し、統計:**ANOVA**:二元配置を選択すると、**ANOVATwoWay** ダイアログボックスが開き ます。入力タブにて、入力データのモードを素データ値を選びます。
- 3. 因子 **A** のレベルの数を 2 とし、名前入力のボックスに **Sex** 、**Male**、**Female** と入力します。
- 4. 因子 **B** のレベルの数を 3 とし、名前入力のボックスにそれぞれ **Dietary Group**、**SV** 、**LV**、**Nor** と入力します。

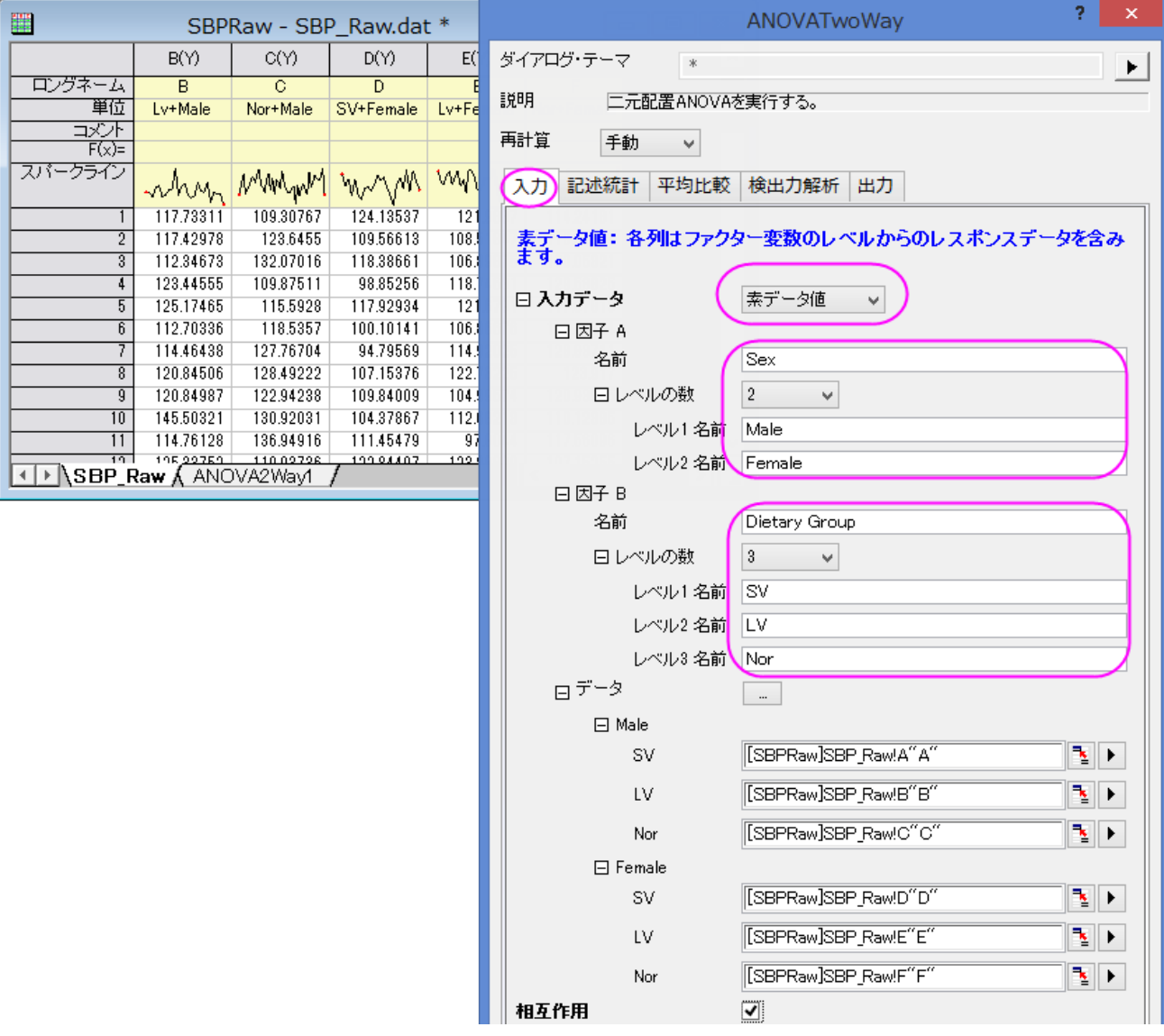

- 5. 平均比較の項目の「+」をクリックして項目を開き、有意水準を 0.05 にし、**Tukey** のボックスにチェックを付け、これを比較手法 とします。
- 6. **OK** ボタンをクリックして二元配置 ANOVA を実行します。

### **5.3.4** 二元配置(繰り返し測定)分散分析

#### サマリー

繰り返しのある二元配置分散分析の、「二元配置」は実験に 2 つの要因がある、例えば別々の治療と別々の状態を示します。「繰り返 しのある」は同じ被験者が 1 つ以上の治療もしくは 1 つ以上の状態が適用されたことを示しています。二元配置の分散分析と同様、繰 り返しのある二元配置の分散分析は、因子内の因子レベル平均間の有意差や因子間の交互作用の検定を行います。一般的な分散分 析を使うのが適さないのは、繰り返しのある観測に対しての相関のモデリングを行う事ができないからです。また、データが分散分析の 仮定である独立性を侵害しているので、使用できません。繰り返しのある二元配置の分散分析のデザインとして、2 つの繰り返しのある 観測因子でも可能ですし、1 つの繰り返しのある観測因子と 1 つの繰り返しの無い因子の組み合わせでも行えます。繰り返す因子が存 在する場合、繰り返しのある分散分析を使用する必要があります。

以下のサンプルでは 2 つの因子は繰り返しがある因子です。

必要な **Origin** のバージョン**:Origin 8.6 Pro SR0**

### 学習する項目

このチュートリアルでは、以下の項目について説明します。

- 素データを統計分析ダイアログに入力する
- 繰り返しのある二元配置 ANOVA を実行する
- 繰り返しのある二元配置 ANOVA 解析の結果を読みとく

# ステップ

Origin はインデックスデータと素データの両方から繰り返しのある二元配置の **ANOVA** を実行できます。繰り返しのある二元配置の **ANOVA** でインデックスデータモードが使用される場合、データは因子 **A**、因子 **B**、データ、被験者の 4 つの列で整理されている必要が あります。素データモードを使用する場合、異なるレベルと因子は別の列に入力します。

このサンプルでは、異なる薬が被験者に別々の影響を与えるのか調査するのが目的です。繰り返しのある二元配置の **ANOVA** を行う 事で、薬の種類と用量が被験者に有意な影響を与えているか検証します。有意な違いがある場合、ペアワイズ比較を行ってどのレベル の影響が異なるのか検証します。

# 素データモード

- 1. **単一 ASCII インポート**ボタン **曲**をクリックして、\Samples\Statistics\ANOVA フォルダにある Two-**Way\_RM\_ANOVA\_raw.dat** ファイルをインポートします。
- 2. 統計:**ANOVA**:統計**: ANOVA:** 二元配置**(**繰り返し測定**)**を選択し、ダイアログを開きます。
- 3. 入力データドロップダウンリストから素データ値を選択します。
- 4. この例では 2 つの因子があります。因子 **A** と因子 **B** のレベルの数に、それぞれドロップダウンリストから 3 と 2 をセットします。 それぞれ、drug と dose と名前を付けます。

**Note:**因子 **A** と因子 **B** は繰り返しのある因子であるとデフォルトで設定されています(因子ブランチ内の繰り返し にチェックが付いています)。もし片方の因子が繰り返しが無い因子である場合、繰り返しのチェックを外せば設定 できます。

- 5. データブランチには、3 つのサブグループがあります。因子 **A** レベル **1** グループの因子 **B** レベル **1** では、入力データ列に列 **d1d1** を選択します。
- 6. 同様に、**d1d2**, **d2d1**, **d2d2**, **d3d1, d3d2** を次の 5 つの入力データに加えます。

7. 相互作用チェックボックスにチェックを付け、相互作用の効果を計算します。

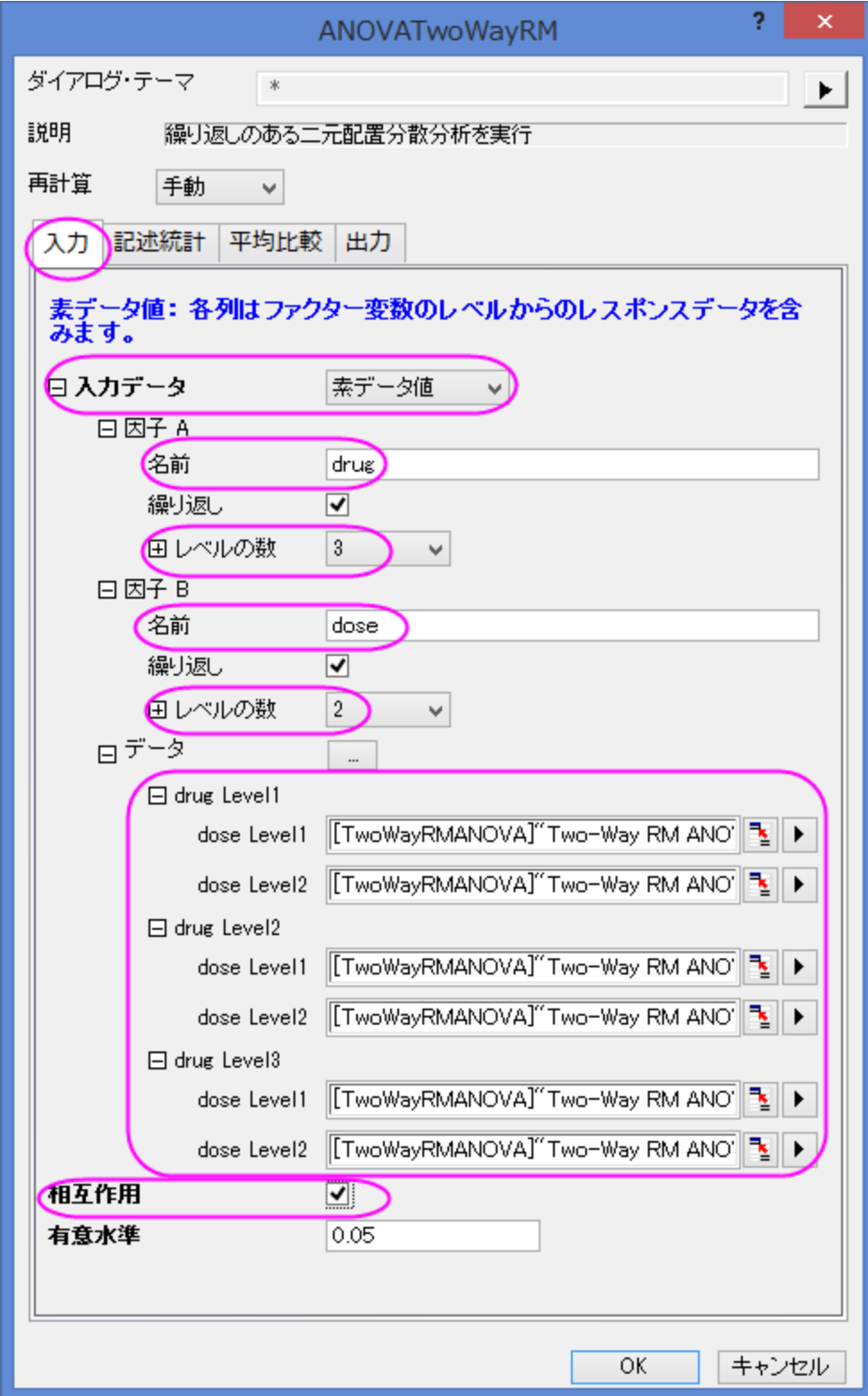

8. 記述統計ブランチで、相互作用だけでなく、因子のすべてのレベルの平均、標準誤差、95%信頼区間を計算します。

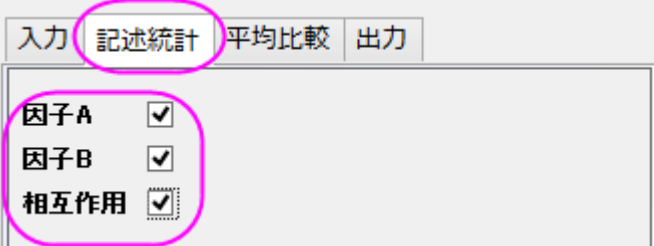

9. 平均比較のブランチを開き、**Bonferroni** のチェックを付けて Bonferroni 検定を有効にします。

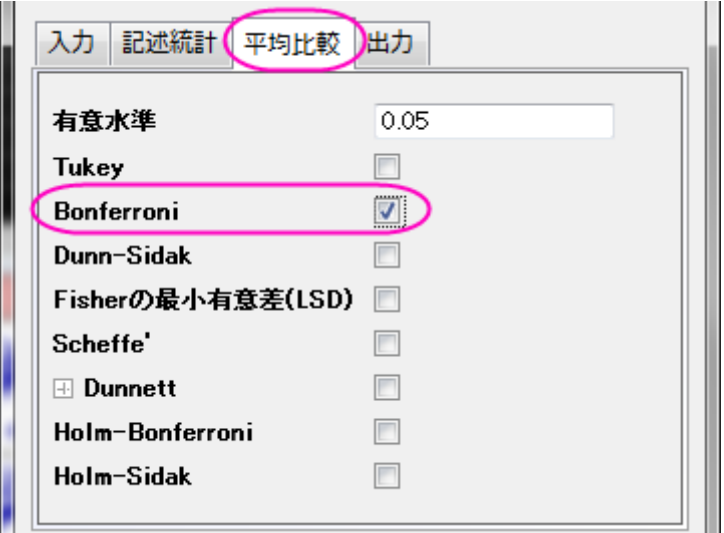

10. **OK** ボタンをクリックして、分析を実行します。

 $\Box$  is a set of  $\Box$ 

### 結果の読み取り:

**ANOVATwoWayRM1** ワークシートを開き、分析結果の表を開きます。

繰り返しのある一元配置 ANOVA の結果の読み取りについての詳細は、このヘルプファイルを参照してください。

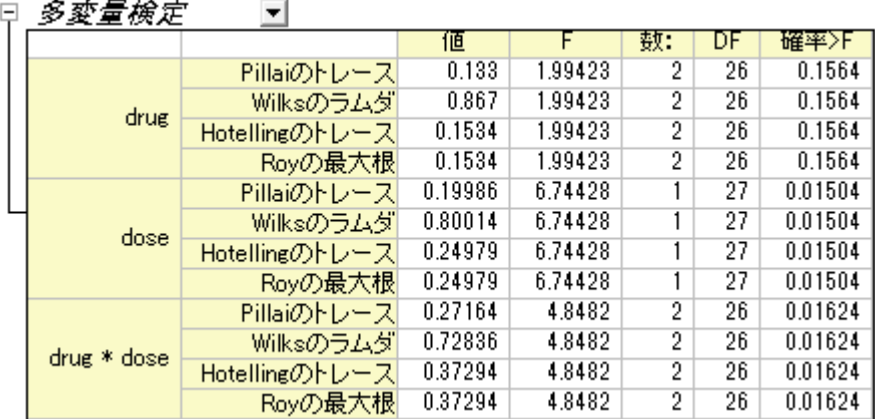

Origin は多変量分析を行い、繰り返しのある要因の影響を検出します。この例では、4 つの手法(Pillai のトレース, Wilks のラムダ, Hotelling のトレース, Roy の最大根)で等しい F 統計量と確率を生成します。**drug** は P 値=0.1564 となっているので、**drugs** は慣習 的な統計的有意水準に達しなかった事が分かります。同様に、**dose** と **drug\*dose** はどちらも統計的に有意であるといえます。

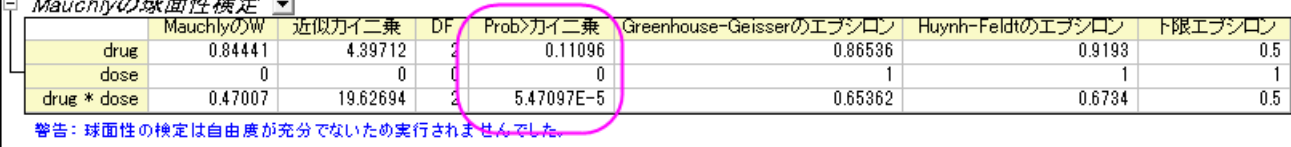

この表は Mauchly の球面性検定の結果とエプシロンの評価を記載しています。列 **Prob>**カイ二乗から、因子 A(drugs)の有意水準は 0.05 よりも大きくなっている事が分かります(P 値=0.11096)。そして、**drug\*dose** の値は 0.05 よりも小さくなっています。つまり、 **drug\*dose** の球面性の仮定は破られていないことを示します。drug\*dose の **Greenhouse-Geisser** のエプシロン=0.65362 となって おり、この値は 0.75 よりも小さくなっています。この結果から、Greenhouse-Geisser 修正を使用して検定を続けていきます。<br>旧 *被験者内要因の検定* 

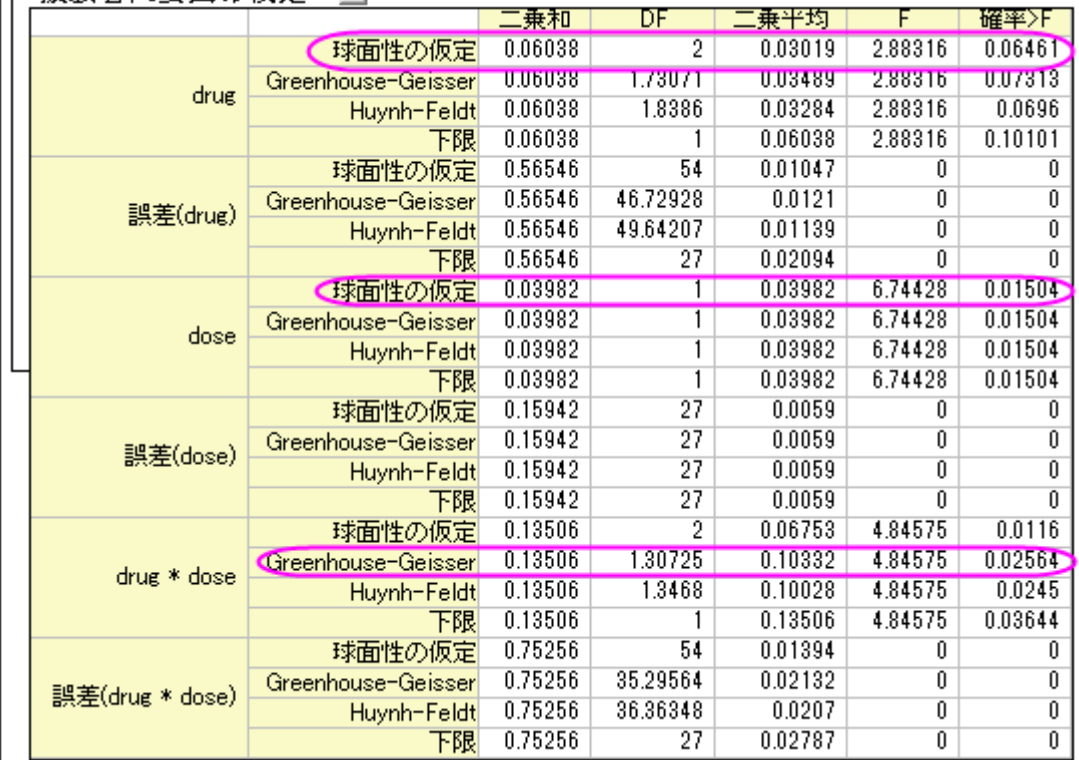

この表からは因子につい

ての F 値と共に、その値の有意水準と効果サイズが分かります。**durg** では、**prob>F** 列から P 値が 0.6461 となっているので、drug は被験者に対して有意な影響はありません。対して、**dose** は P 値が 0.01504 となっています。**drug\*dose** の相互作用については、こ のまま **Greenhouse-Geisser** 修正を利用して検定を進めます。この値から、**drug\*dose** の相互作用は有意な影響があるといえます。

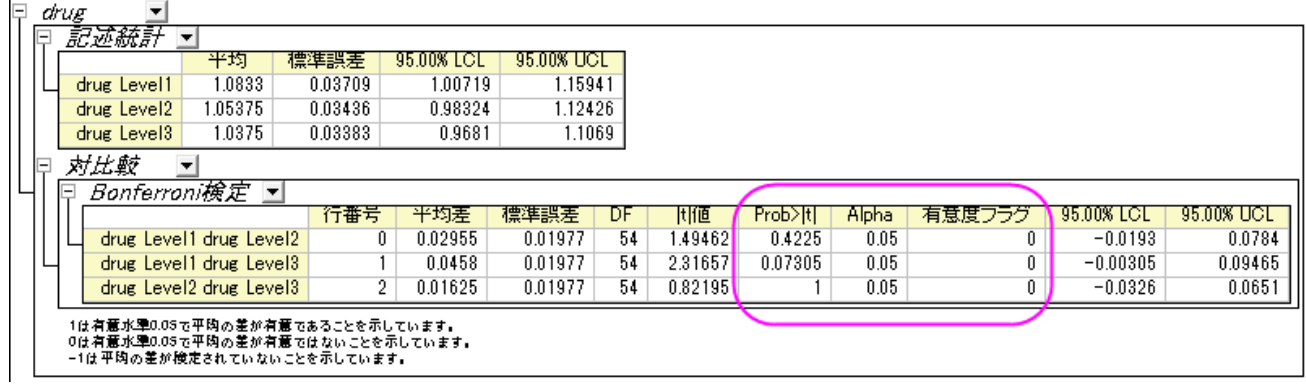

一般的に、Bonferroni 検定はどの平均の値が異なっていたのかということと、球面性の仮定が破られていなかどうか、という 2 点につ いて推奨します。Bonferroni 検定による修正は全般的な確率の不等性に基づいて作成され、それにより特定の ANOVA の仮定から独 立していることになります。この表は Bonferroni 検定の結果で、平均は有意に異ならないと結論付けることができます(P>0.05 の時に 有意フラグ=0 のため)。もちろん、この場合薬(drug)は有意な影響を与えないので、対比較を実行する必要はありません。

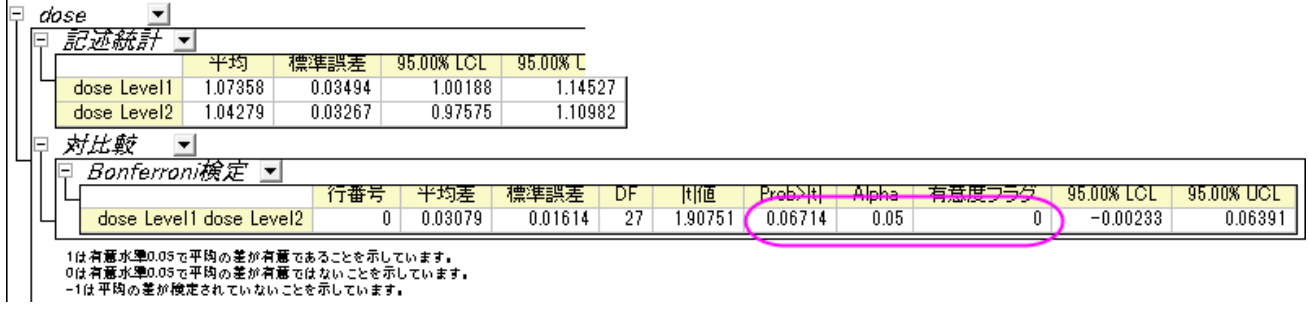

この表では、異なる用量の平均は有意に異ならないと結論付ける事ができます(P 値 = 0.06714 で、有意フラグ= 0 のため)。

|                                               | Bonferroni檢定 ▼                                               |     |                      |         |    |         |          |       |        |                 |            |
|-----------------------------------------------|--------------------------------------------------------------|-----|----------------------|---------|----|---------|----------|-------|--------|-----------------|------------|
|                                               | dose within drug = drug Level1                               |     | $\blacktriangledown$ |         |    |         |          |       |        |                 |            |
|                                               |                                                              | 行番号 | 平均差                  | 標準誤差    | DF | 世値      | Prob>ItI | Alpha | 有意度    | 95.00% LCL      | 95.00% UCL |
|                                               | dose Level1 dose Level2                                      | O.  | 0.1063               | 0.02796 | 54 | 3.80208 | 0.0055   | 0.05  |        | 0.02043         | 0.19218    |
|                                               | dose within drug = drug Level2<br>$\blacktriangledown$       |     |                      |         |    |         |          |       |        |                 |            |
|                                               |                                                              | 行番号 | 半均差                  | 標準誤差    | DF | 田値      | Prob>Itl | Alpha | 有意度フラグ | 95.00% LCL      | 95.00% UCL |
|                                               | dose Level1 dose Level2                                      | 0   | $-0.03036$           | 0.02796 | 54 | 1.08577 |          | 0.05  | 0 D    | $-0.11623$      | 0.05552    |
|                                               | dose within drug = drug Level3 .<br>$\overline{\mathbf{v}}$  |     |                      |         |    |         |          |       |        |                 |            |
|                                               |                                                              | 行番号 | 平均差                  | 標準誤差    | DF | 世値      | Prob>ItI | Alpha | 有意度フラグ | 95.00% LCL      | 95.00% UCL |
|                                               | dose Level1 dose Level2                                      | n   | 0.01643              | 0.02796 | 54 | 0.58759 |          | 0.05  |        | $-0.06944$      | 0.1023     |
| drug within dose = dose Level1 $\blacksquare$ |                                                              |     |                      |         |    |         |          |       |        |                 |            |
|                                               |                                                              | 行番号 | 平均差                  | 標準誤差    | DF | 間値      | Prob>Itl | Alpha | 有意度フラグ | 95.00% LCL      | 95.00% UCL |
|                                               | drug Level1 drug Level2                                      | n.  | 0.09788              | 0.02796 | 54 | 3.50078 | 0.01408  | 0.05  |        | 0.01201         | 0.18375    |
|                                               | drug Level1 drug Level3                                      |     | 0.09074              | 0.02796 | 54 | 3.24531 | 0.03025  | 0.05  |        | 0.00486         | 0.17661    |
|                                               | drug Level2 drug Level3                                      | 2   | $-0.00714$           | 0.02796 | 54 | 0.25548 |          | 0.05  | O      | $-0.09302$      | 0.07873    |
|                                               | drug within dose = dose Level2 .<br>$\overline{\phantom{a}}$ |     |                      |         |    |         |          |       |        |                 |            |
|                                               |                                                              | 行番号 | 平均差                  | 標準誤差    | DF | 田値      | Prob>Itl | Alpha | 有意度フラグ | 95.00% LCL      | 95.00% UCI |
|                                               | drug Level1 drug Level2                                      | n.  | $-0.03878$           | 0.02796 | 54 | 1.38707 |          | 0.05  |        | $-0.12465$<br>Œ | 0.0470     |
|                                               | drug Level1 drug Level3                                      |     | $8.61787E - 4$       | 0.02796 | 54 | 0.03082 |          | 0.05  |        | 0<br>$-0.08501$ | 0.0867     |
|                                               | drug Level2 drug Level3                                      | 2   | 0.03964              | 0.02796 | 54 | 1,41789 |          | 0.05  |        | Û<br>$-0.04623$ | 0.1255     |

1は有意水準0.05で平均の差が有意であることを示しています。<br>0は有意水準0.05で平均の差が有意ではないことを示しています。<br>-1は平均の差が検定されていないことを示しています。

この表では、drug1 の中で比較すると dose1 の方が dose2 よりも効果が有意に大きく、dose1 の中で比較すると drug1 は drug2 と drug3 よりも有意に影響があると結論付ける事ができます。

### **5.3.5** 二元配置混合分析

#### サマリー

二元配置混合分散分析は、二元配置の分割法(SPANOVA)としても知られています。繰り返し測定のある 1 つの因子とグループ間因 子の ANOVA です。

必要な **Origin** のバージョン**: Origin 2016 SR0** 以降

### 学習する項目

このチュートリアルでは、以下の項目について解説します。

- 二元配置混合分析の実行
- 二元配置混合分散分析 ANOVA の結果を読みとく

#### ユーザストーリー

研究者はある処置が人々の減量の助けになっているかどうかを知りたい。48 人(24 人は男性)の被験者がこの実験に参加しています。 処置プログラムの期間、3 か月ごとに彼らの体重を研究者は記録していきます。

### 分析データの準備

二元配置の混合分散分析 ANOVA を実施するには、次のようにデータを準備する必要があります。

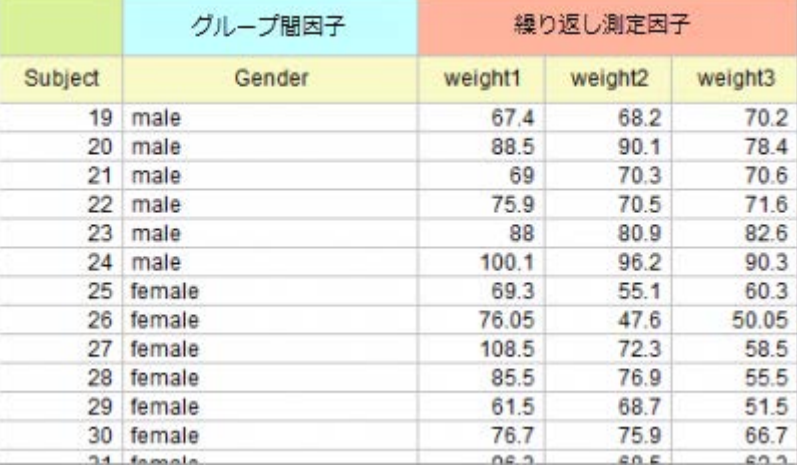

**Notes:** 二元配置混合分析を実行するために、、データはインデックスモードに編集することも出来ます。このチュートリアルのデ ータをインデックスモードについては、次のサンプルデータを参照します。 \Samples\Statistics\ANOVA\two-way rm ANOVA1\_indexed.dat,

### 二元配置混合分析の実行

- 1. 新しいプロジェクトまたは新しいワークブックを開きます。*Samples\Statistics\ANOVA\two-way rm ANOVA1\_raw.dat* をファイルをインポートします。
- 2. メニューから、統計**: ANOVA:** 二元配置**(**繰り返し測定**)**を選択します。
- 3. 開いたダイアログで、入力タブを選択します。
	- 入力データタブを素データ値に設定し、
- o 因子 **A** のブランチを開き、名前を **Weight** に変え、レベルの数を 3 に設定します。因子 **B** のブランチを開き、名前を Gender に変え、繰り返しのチェックボックスからチェックを外します。
- o データのブランチで、**C**, **D** 列と **E** 列を **Weight Level1**, **Weight Level2** 及び **Weight Level3** にそれぞれ 設定し、**B** 列は **Gender** に設定します。
- o 相互作用のボックスにチェックを入れます。

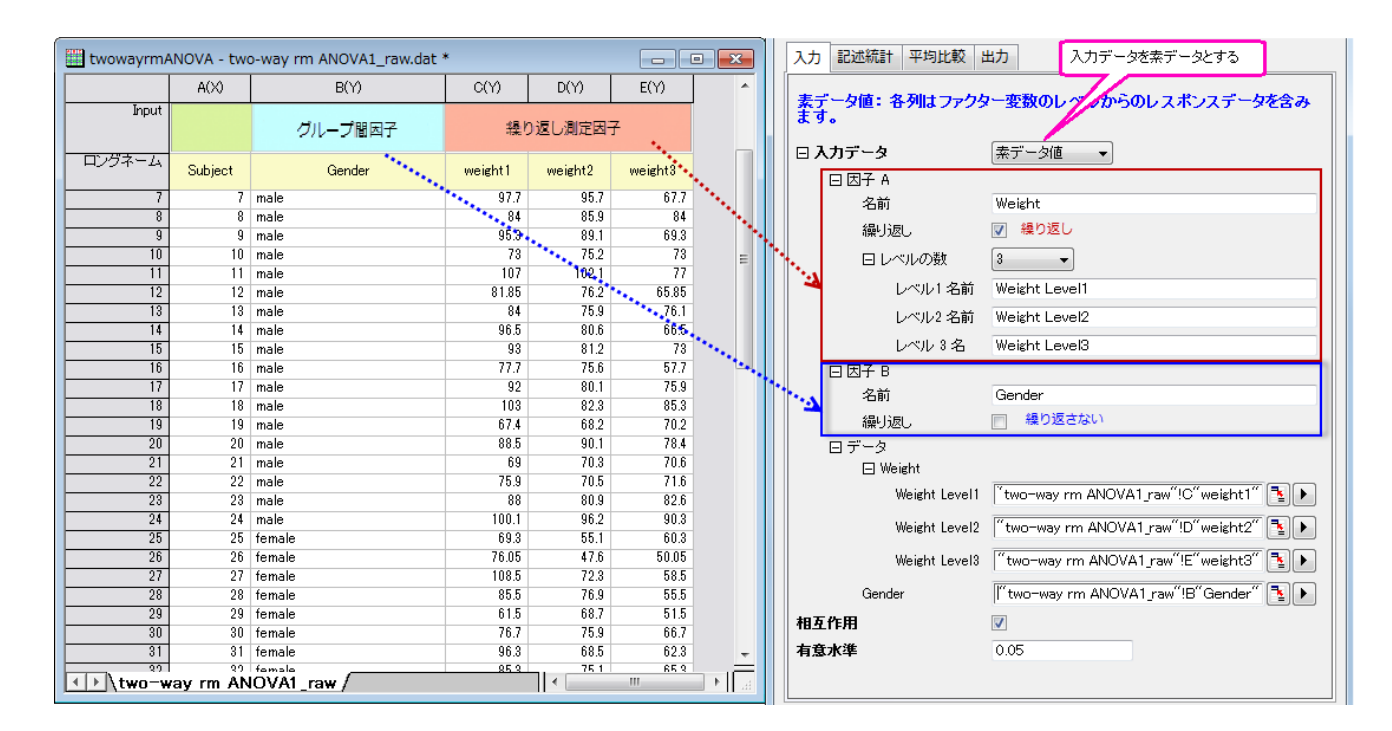

4. 記述統計タブを選択し、全てのボックスにチェックを入れます。

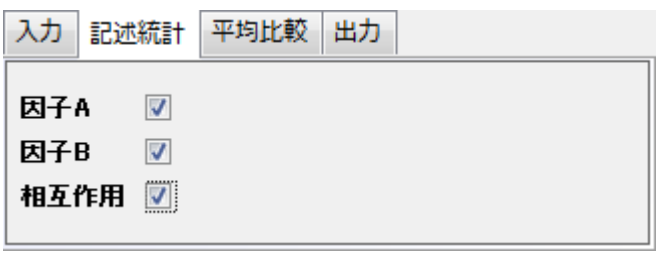

5. 平均比較のタブを開いて、**Bonferroni** のチェックボックスにチェックを入れます。

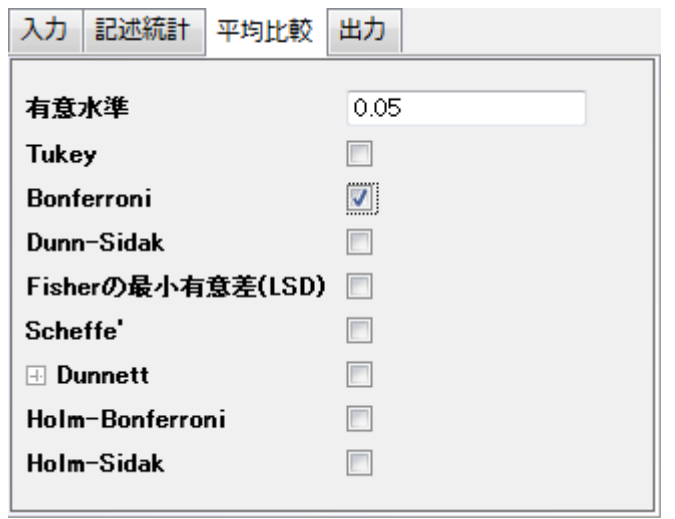

6. **OK** ボタンをクリックして、分析を実行します。

### 結果の解釈

**ANOVATwoWayRM1** ワークシートを開き、分析結果の表を開きます。

繰り返しのある二元配置 ANOVA の結果の読み取りについての詳細は、結果の解釈ヘルプファイルを参照してください。.

1. **Mauchly** の球面性検定の欄から、**Prob>**カイ二乗(0.01258) < 0.05 を確認出来ます。繰り返し測定変数、**Weight** は、 球面性の過程を満たしています。**Greenhouse-Geisser** 補正なども考慮する必要があります。Epsilon が 0.75 より大き い場合は、次のステップ 2 にある、Huynh and Feldt 補正に着目します。

日 Mauchlyの破面性検定 司

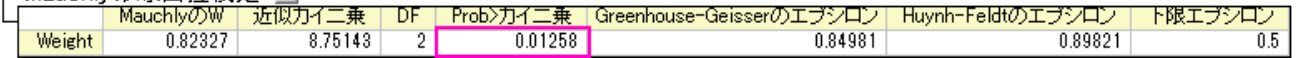

- 2. 被験者内要因の検定の欄を見ると、
	- o **Weight** の項目で、確率**>F** 列の p 値はほぼ 0 です。これは、体重は常に変動する有意に影響していることを示し ています。
	- o **Weight\*Gender** が明らかに異なる場合(p\_value = 0.14025)、**Weight\*Gender** は明らかに有意に影響 していないと結論づけられます。

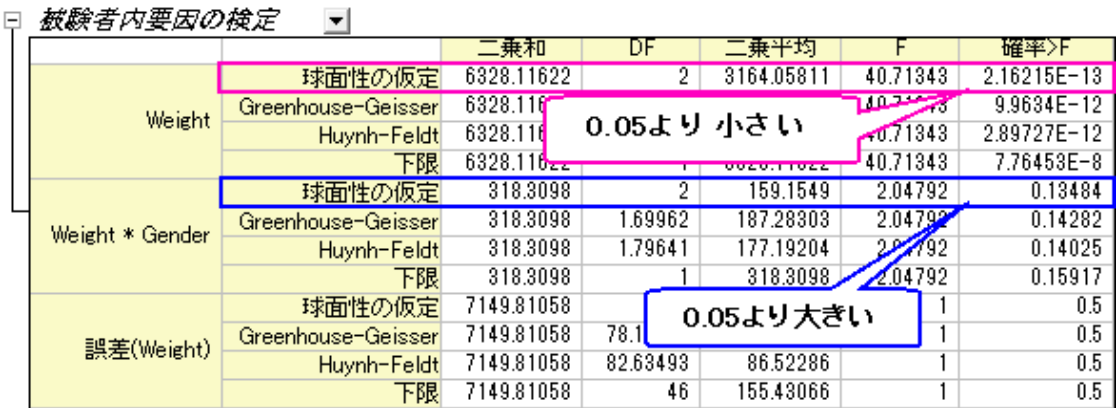

- 3. 処置を行っている間に、体重がどのように変化しているかをさらに調査することが出来ます。**Weight** の欄を広げ、記述統計の 欄から、
	- o 体重が減少していることが分かります。

 $\overline{\phantom{0}}$ 

o 対比較の欄にある有意義フラグ列の **1** は、対になっているグループが有意に異なることを示しています。体重が明ら かに減少していると結論づけることが出来ます。

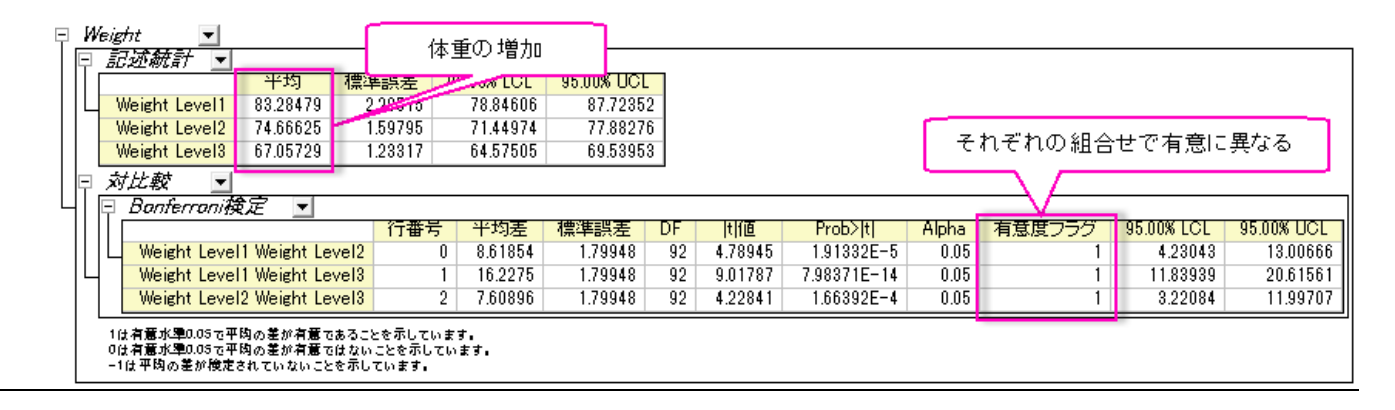

4. 被験者間要因の検定の欄で、**Gender** が影響しており、男性と女性では有意に異なることが分かります。

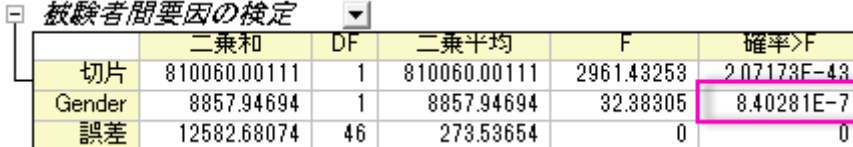

- 5. Gender ブランチを見て、次の詳細を確認します。
	- o ここには、2つのレベルの性別が存在しており、違いも分かっているので、対比較の欄を確認する必要はありません。
	- o 記述統計の欄で、男性の平均体重のほうが女性の体重より重いことが分かります。

 $\boxminus$  Gender  $\vert \mathbf{v} \vert$ 

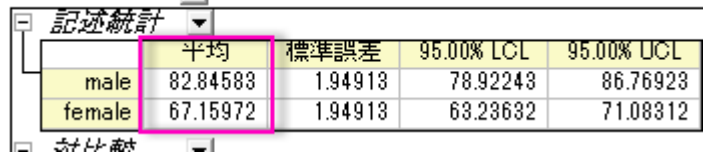

**Notes** 球面性の過程の深刻な違反は無いので、多変量検定の欄は無視することが出来ます。さらに詳しい内容は結果の解釈の ヘルプページ をごらんください。

### **5.3.6** 三元配置分散分析

#### サマリー

三元配置の分散分析は、主要な影響及び、従属変数の中の 3 要素に対する全ての組合せ同士の相互作用を検定します。

必要な **Origin** のバージョン**:Origin 2016 SR0**

# 学習する項目

- 1. 実際のデータで三軒配置の分散分析を実行する方法
- 2. 算出された結果の読み取り方

### ユーザストーリー

ワールドバンクから得た公開データがいくつかあります。これには、地域(Asia/Europe/Africa, etc.), 発展途上国索引 (発展途上国/先 進国)と年(2000/2005/2010)の 3 つの要素が含まれます。インターネットユーザーの数にこれらの 3 つのファクターがどのように影響し てくるのか及び、グループ間の明らかな相違があるかどうかを理解したいと考えています。

# 三元配置の分散分析を実行

- 1. メニューからヘルプ:**Origin Central** を選択して、Origin Central ダイアログを開きます。左側のリストから解析サンプルを 選択し、右側のサンプルドロップダウンリストから統計 **- ANOVA** を選択します。
- 2. 表示されたリストの 3 つ目の項目を選択して、*Three Way ANOVA* フォルダを開きます。
- 3. ソースデータを含むワークシート Sheet1 をクリックします。
- 4. 統計:**ANOVA**:三元配置分散分析を選択します。

5. 開いたダイアログのインプットのタブで、入力データをインデックスに設定します。入力データのブランチを開いて、Aファクター、 Bファクター、Cファクター、Dファクターをそれぞれ選択します。

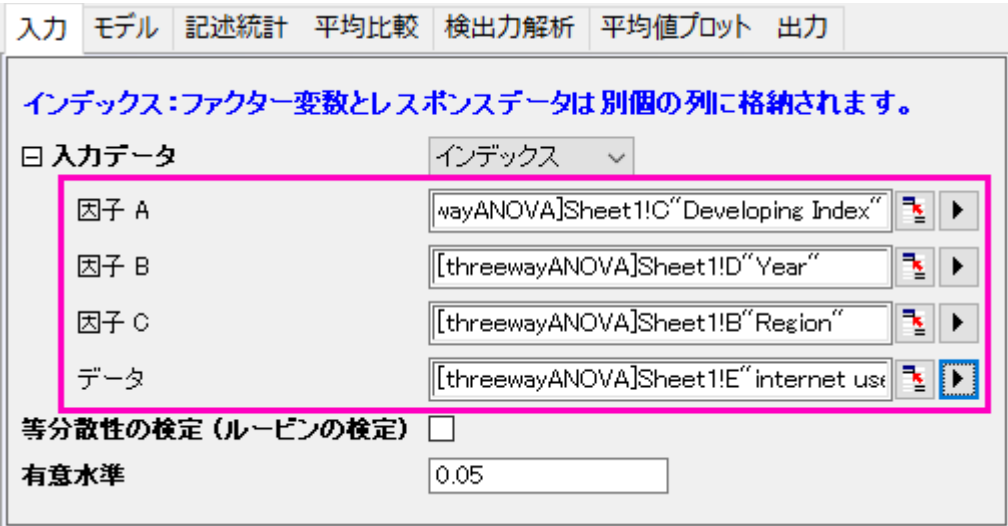

6. モデルのタブで、全てのボックスが選択されていることを確認します。ここでは、全ての要素モデルが、三元配置の分散分析にり ようされるように決定します。

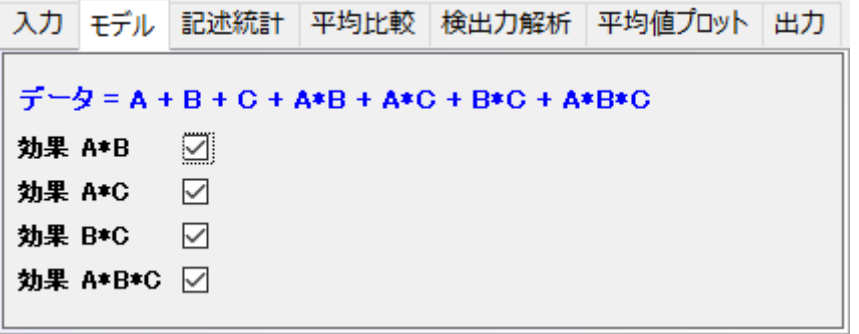

- 7. **OK** をクリックして設定を適用し、ダイアログを閉じます。
- 8. **ANOVA3way**1.に移動します。主要な影響と相互作用のための ANOVA 検定を含む ANOVA が、全 ANOVA テーブルに はます。もし、P 値が 0.05 よりも小さかった場合、対応するファクターにあるレベルは、明らかに異なります。テーブルの下にあ るフットノートの結果を記録します。。

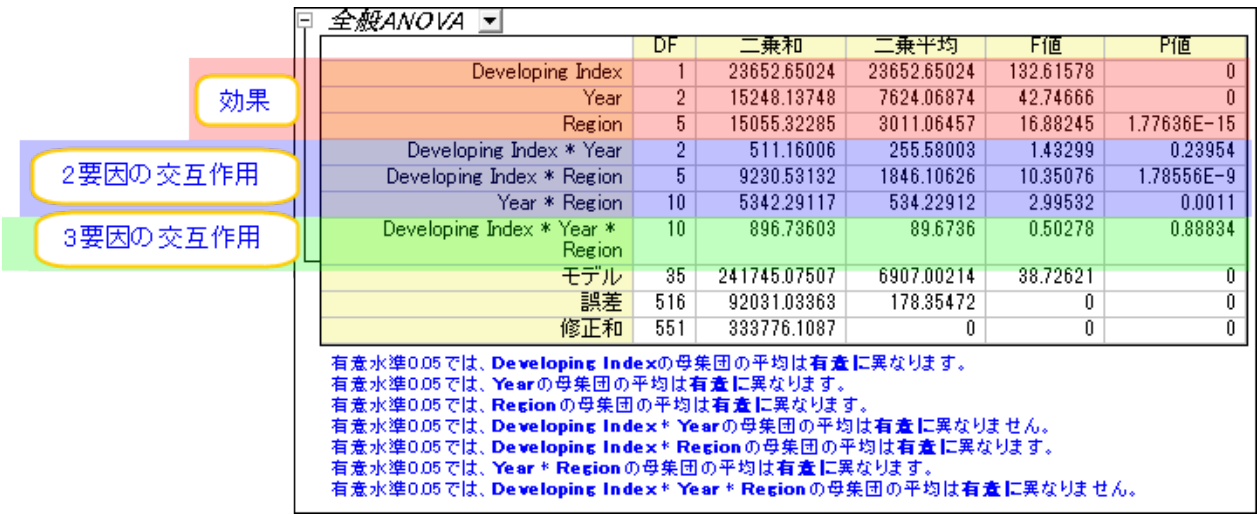

全 **ANOVA** テーブル上から、二元相互ファクター発展途上国索引**\***年は明らかに有効ではない (p-value = 0.23954)と分かり ます。三元相互ファクター地域\*発展途上国\*年は有効でありません。(p-value = 0.88834).

## 有効な相互作用の分析

次に、有効な交互関係を見せるファクターについて調べて行きます。

1. **ANOVA3Way1** シートにある錠前マークをクリックし、パラメータを変更をコンテキストメニューから選びます。

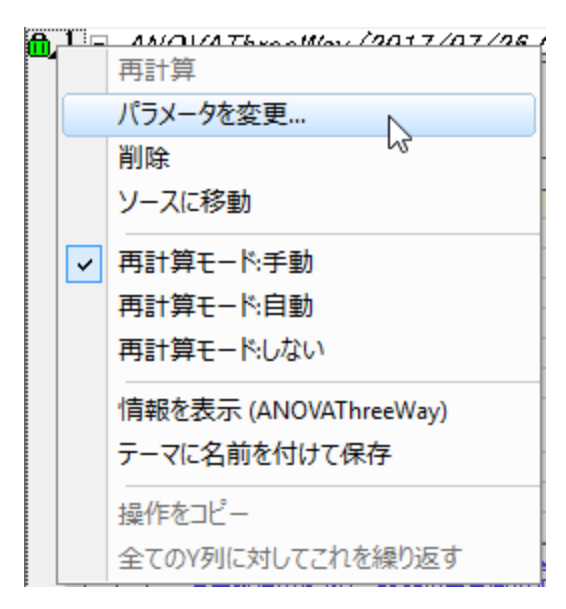

2. モデルタブで、検出できなかったファクターと関係する **Effect A\*B** 及び **Effect A\*B\*C** のチェックボックスからチェックを 外します。

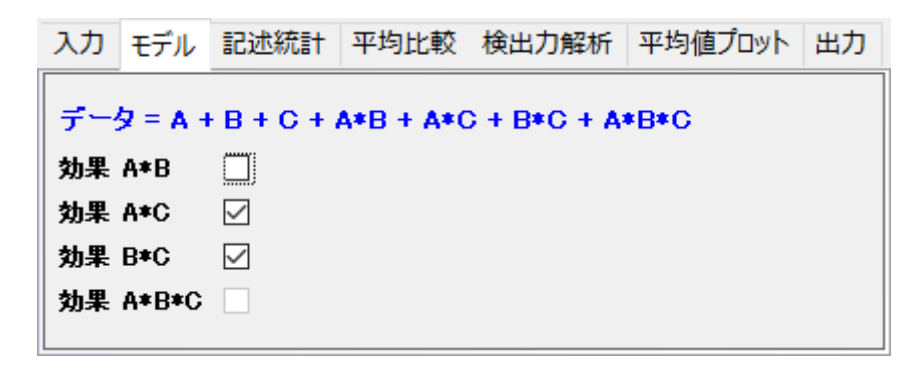

- 3. 平均比較のタブを開いて、**Bonferroni** のチェックボックスにチェックを入れます。Bonferroni は最も一般的に利用されるボ ストホックテスト(多重比較の群間検定)です。これは全てのタイプ I のエラーを制御します。
- 4. プロット平均のタブを開いて、全ての利用可能なチェックボックスにチェックを入れます。**Effect A\*B** と **Effect A\*B\*C** はモ デルに含まれていないので、利用できなくなっています。

Origin チュートリアルガイド

| 入力 モデル             |        |  | 記述統計 平均比較 検出力解析 平均値プロット | 出力 |
|--------------------|--------|--|-------------------------|----|
| 因子A                | ⋈      |  |                         |    |
| 因子B<br>因子C         | ▽<br>✓ |  |                         |    |
| 効果 A*B<br>効果 A*C   | ∨      |  |                         |    |
| 効果 B*C<br>効果 A*B*C | ☑      |  |                         |    |
|                    |        |  |                         |    |

5. **OK** をクリックして設定を適用し、ダイアログを閉じます。

### 結果の解釈

**ANOVA3Way1** シートにある結果は、新しい計算パラメーターを使うことで更新されます。

### 全般 ANOVA

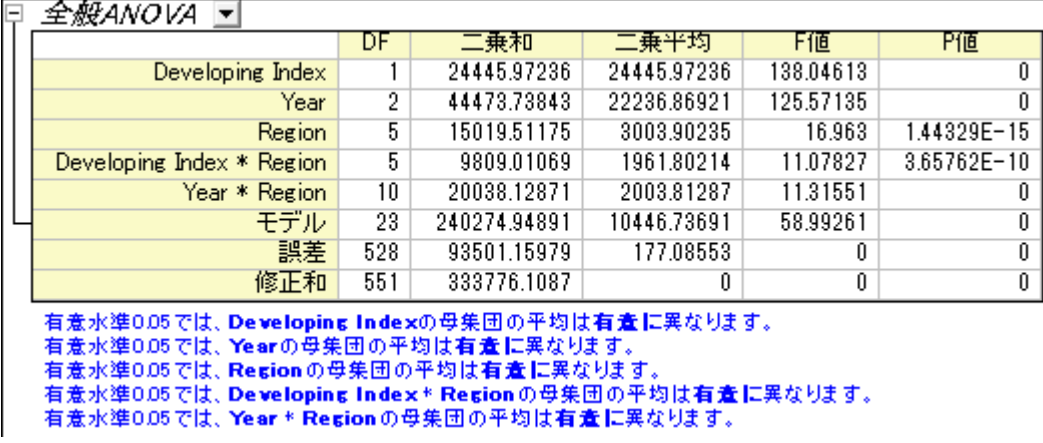

テーブルから、全ての残差影響は明らかに異なることが分かります。それぞれのグループ間の相違を検出するために、平均比較結果と プロット平均を使うことが出来ます。

### 3 つの主要な影響の平均比較と平均プロット

**ANOVA**:平均比較:**Bonferroni Test** と選択すると、個々の影響のための平均比較テーブルを確認出来ます。これは、グループのメ ンバー間のペアワイズ比較のための結果シート下側にあるプロット平均と併せて使える便利な機能です。

#### 発展途上国と先進国との比較

 $\Box$  Developing Index  $\Psi$ 

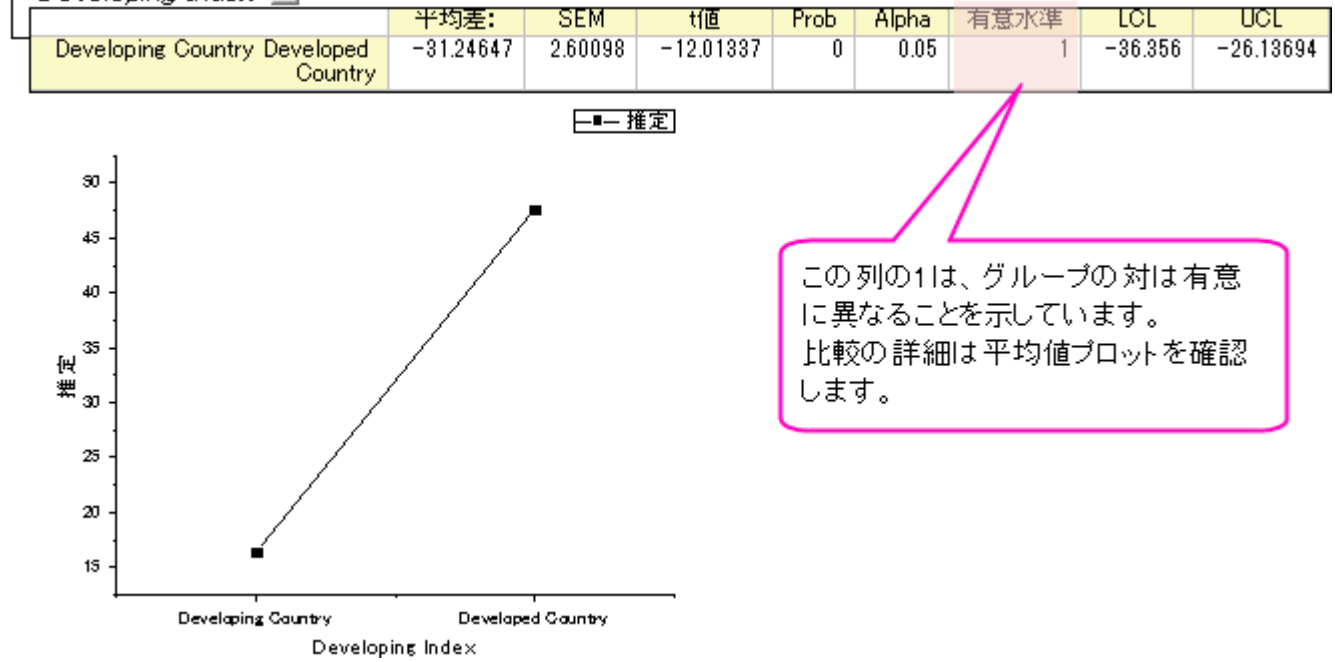

上の結果から、発展途上国のインターネットユーザーの数は、先進国よりもはるかに少ないことが分かります。

#### 年での比較

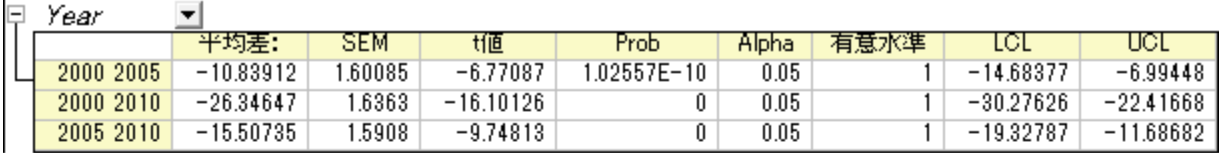

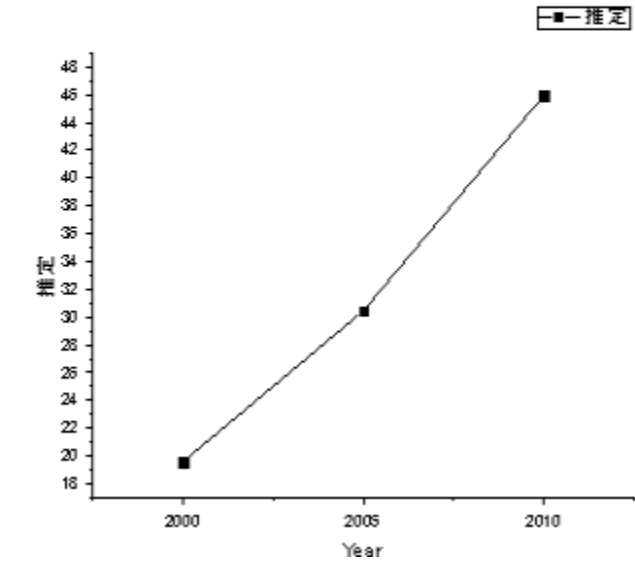

上の結果から、2000 年から 2010 年の間ではインターネットユーザーの数が急増していることがわかります。

#### 地域での比較

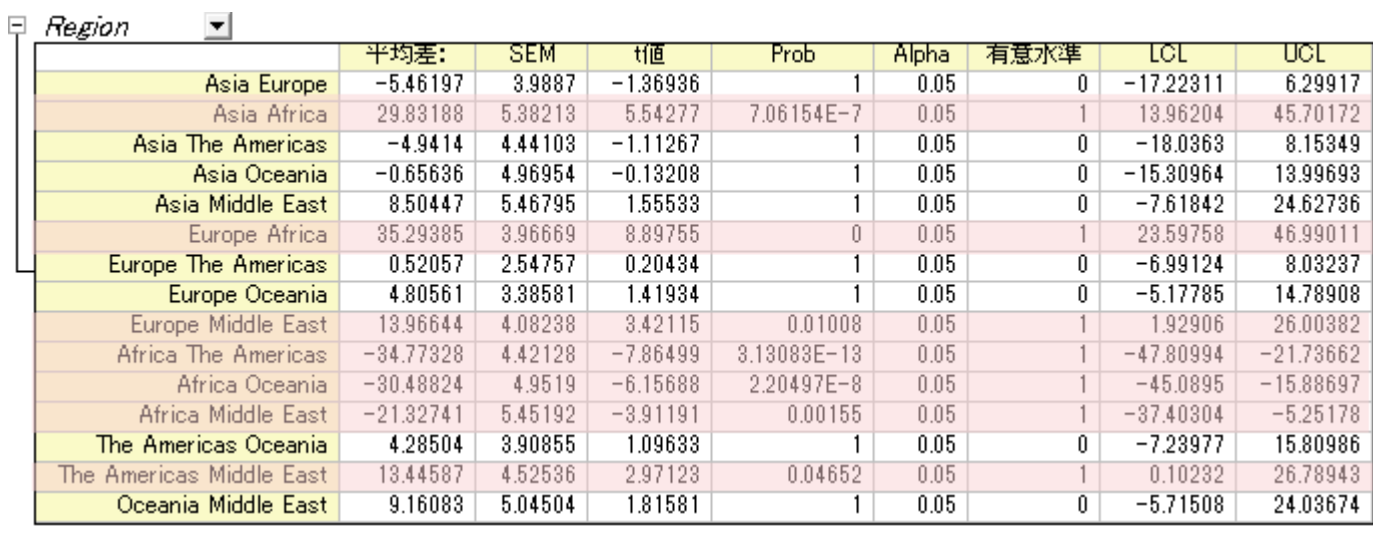

—■— 推定|

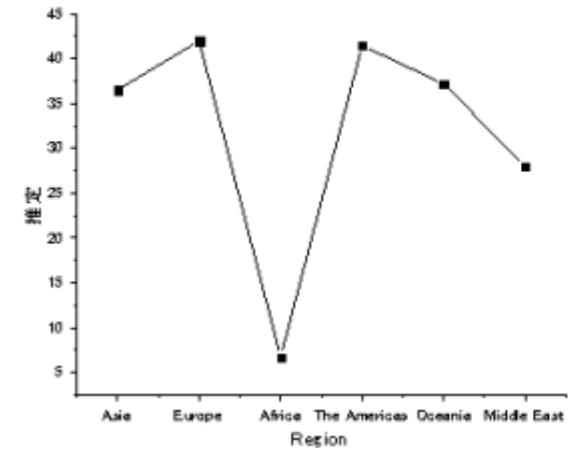

上の結果は、

- アフリカのインターネットユーザーは、他の国よりも明らかに少ないことを語っています。
- 中東のインターネットユーザーは、ヨーロッパやアメリカに比べて、明らかに少ないことが分かります。
- 他の国同士では、明らかな差はありません。

### 異なるグループ間の同レベル比較

相互関係の平均比較結果から、異なるグループ間のサンプルレベルを比較することが出来ます。次に、関心のある結果を素早く閲覧 するための、データフィルタの使い方を紹介します。

1. **ANOVA3Way1** のワークシートで、**ANOVA**:平均比較:**Bonferroni** と開きます。

2. 相互関係の隣にある三角形のボタンをクリックして、コンテキストメニューから新しいシートとしてコピーを作成するを選択します。

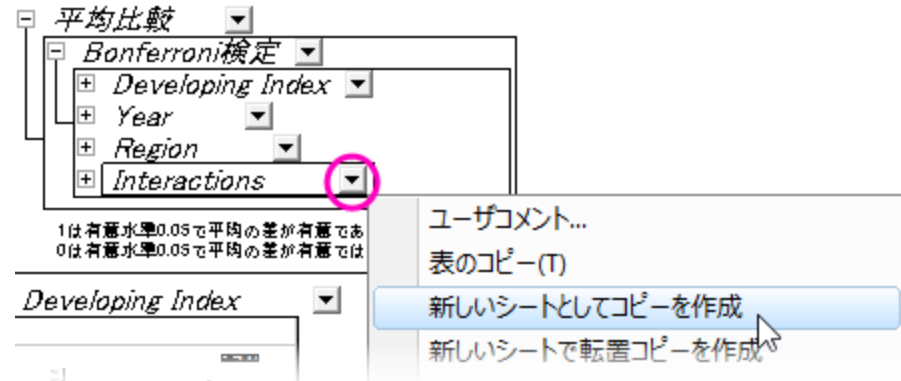

- 3. 作成された相互関係のシートに移ります。結果のデータフィルタを適用された異なる地域の発展途上国と先進国を比較します。
	- 1. C 列を選択し、データフィルタの追加**/**削除ボタン をクリックして、データフィルタを列に追加します。
	- 2. 列ヘッダのフィルタアイコン マをクリックし、カスタムフィルタを選択します。
	- 3. 開いたダイアログの右下にある、詳細のチェックボックスを選択します。条件ボックスに次のスクリプトを記入します。

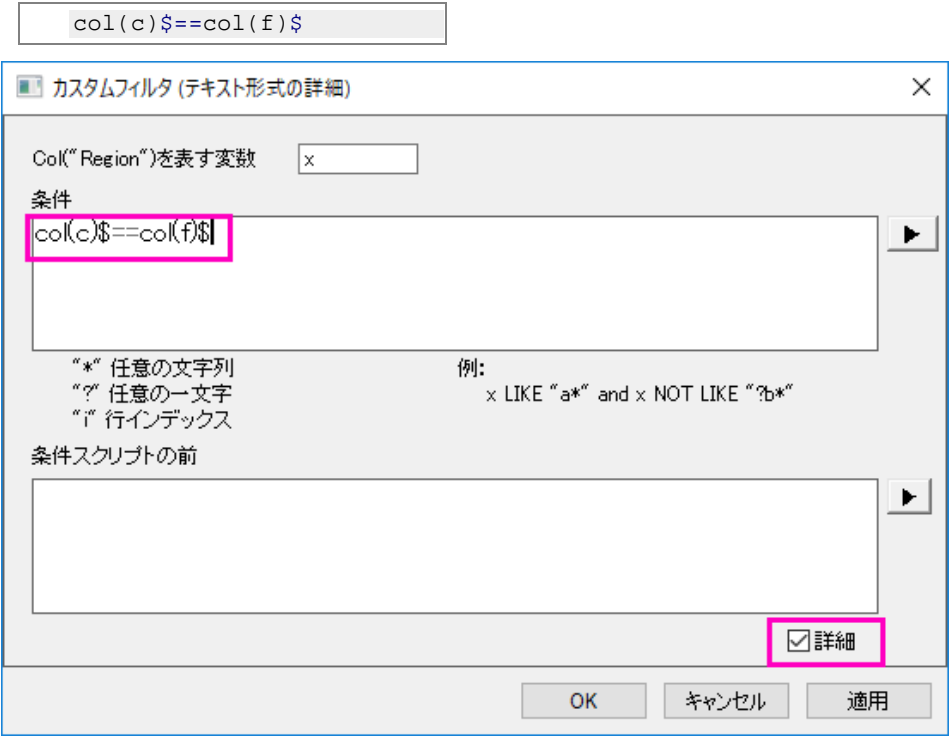

- 4. 結果から次の内容が分かります。
	- o 先進国及び発展途上国のインターネットユーザー数は、アフリカや中東の数と大きく異なってはいない。
	- o 先進国のインターネットユーザー数は、次の 4 つ大陸の発展途上国より明らかに多い。

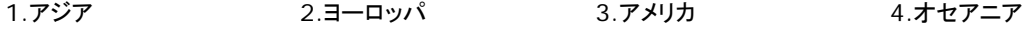

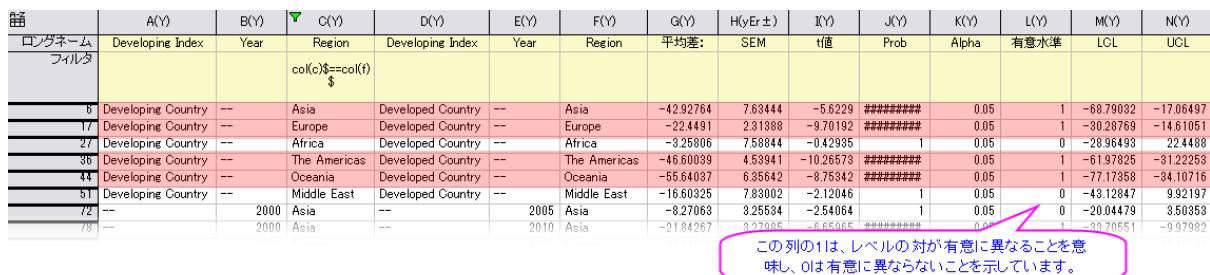

- ANOVA Plots (Developing Index=Developing Country) - ANOVA Plots (D eveloping Index=D eveloped Country)

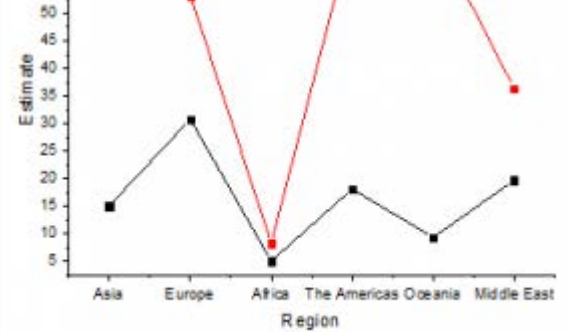

# **5.4** ノンパラメトリック検定

# **5.4.1** ノンパラメトリック検定概要

### サマリー

ノンパラメトリック検定はデータが正規分布するかわからない時や、正規分布に従わないと確認済みであるときに使用されます。

必要な **Origin** のバージョン**: Origin 8.0 SR6** 以降

### 学習する項目

このチュートリアルでは、以下の項目について説明します。

- Origin を使用したノンパラメトリック検定のイントロダクション
- 様々な状況に合わせてノンパラメトリック検定を行う
- ノンパラメトリック統計で相関係数を計算する方法

# イントロダクション:**Origin** でノンパラメトリック検定を行う

ノンパラメトリック検定は、正規性の仮定必要としません。一般に、次のような状況で使用されます。

- 小さな標本サイズ
- カテゴリ/バイナリ/序数のデータ
- 正規分布と仮定できない場合

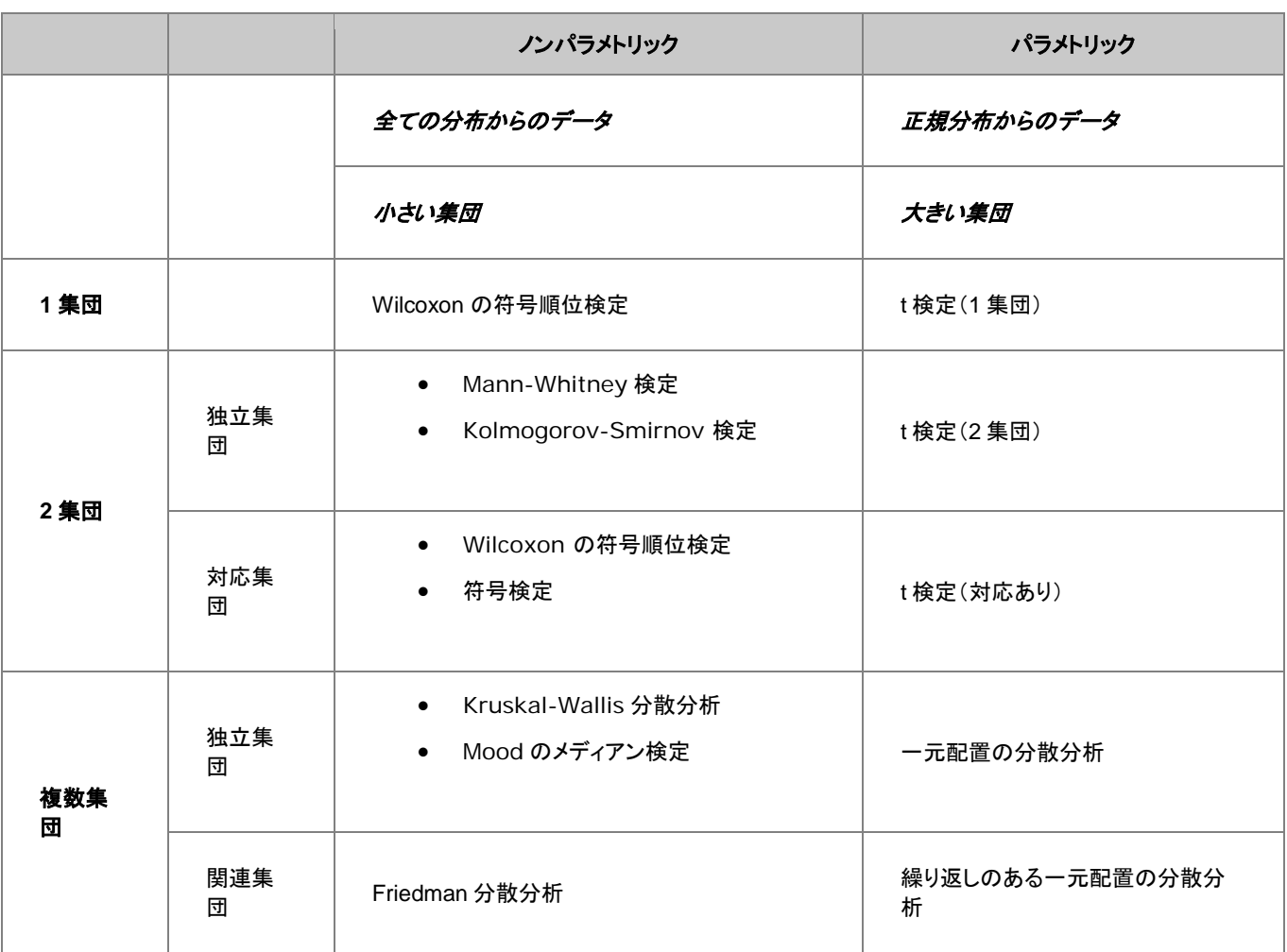

# サンプル

### 1 集団の独立検定

1 集団の Wilcoxon の符号順位検定は、特定の値に対して母集団の中央値が適切か否かを検定します。片側または両端の検定から 選ぶことができます。Wilcoxon の符号順位検定の仮定は、「H0:中央値は仮定した中央値と等しい」に対して「H1:中央値は仮定した 中央値と等しくない」になります。

この例では、製造店勤務の品質管理技術者が製品の重さの中央値(または、平均)が 166 と等しくなるか調べます。技術者は 10 個の 製品をランダムに取り出し、重さを測りました。151.5 152.4 153.2 156.3 179.1 180.2 160.5 180.8 149.2 188.0 技術者は正規性検定を行い、このデータの分布が正規分布か否かを判断します。

1. 新しいワークシートを開き、上記データを列 A をに入力します。メニューから統計:記述統計:正規性検定を行い、正規性検定ダ イアログを開きます。

2. データ範囲として A(X)を選択します。

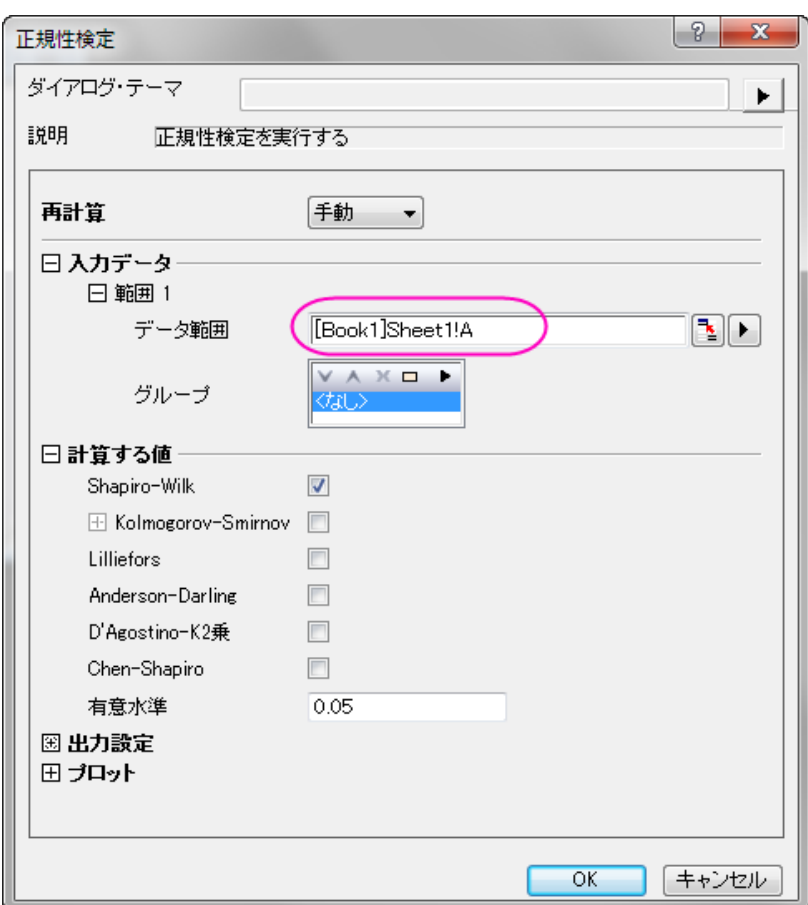

3. **OK** ボタンをクリックし、結果を出力します。

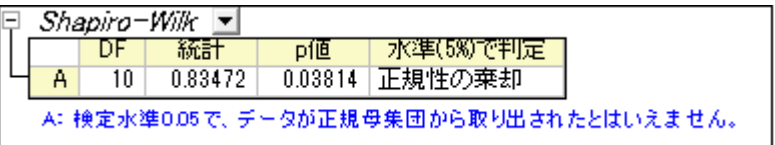

結果によると、P 値=0.03814 となっており、このデータは 0.05 レベルでは正規分布ではない、という事ができます。1 集団の Wilcoxon 符号付順位検定を実行するには

1. メニューで、統計:ノンパラメトリック検定:**1** 集団の **Wilcoxon** 符号付順位検定と選択してダイアログを開きます。

2. 列 A を入力としてセットします。

3. 検定の中央値として **166** をテキストボックスに入力します。

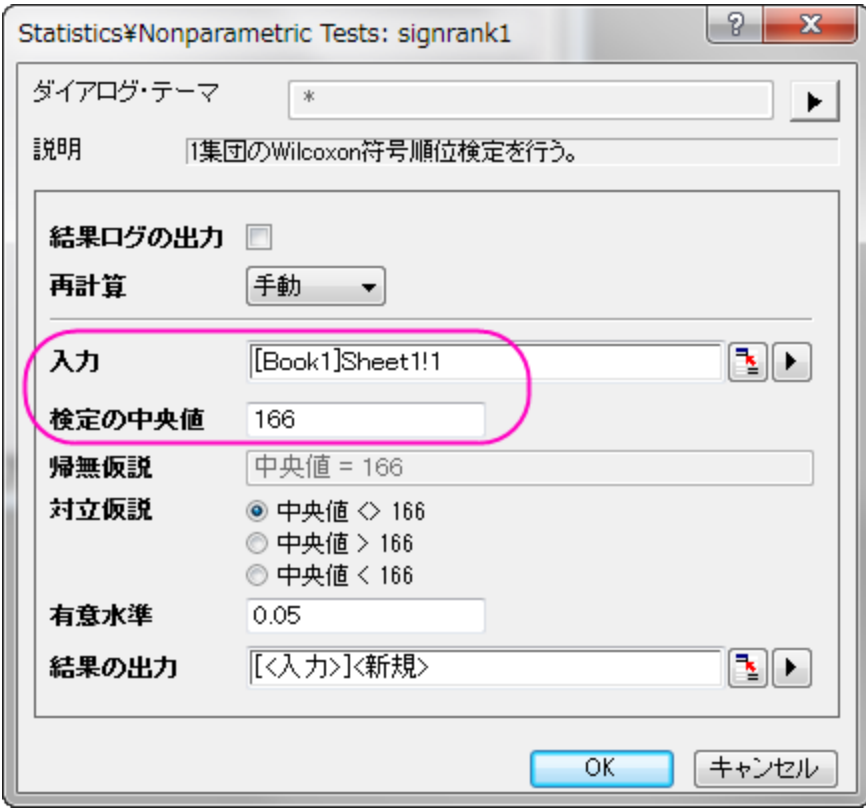

4. **OK** ボタンをクリックし、結果を出力します。

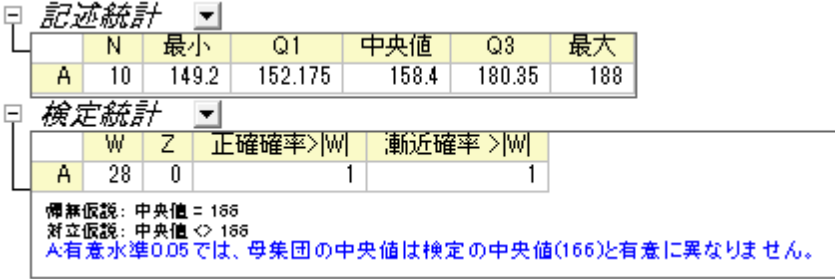

結果によると、帰無仮説を 0.05 レベルで棄却できないので、結果として中央値は 166 と等しいといえます。

#### 2 集団の独立検定

Origin は集団が独立システムとなっている時に使用できるノンパラメトリック統計検定として、マンホイットニー検定と **2** 集団の **Kolmogorov-Smirnov** 検定の 2 つを用意しています。

次の例題はマンホイットニー検定の実用的な例を示します。2種類のタイヤ(AとB)ですり減り具合(mg)の量を測定し、各タイヤに 8 つの実験が行われました。このデータはインデックス化され、abrasion\_indexed.dat に保存されています。

- 1. **\Samples\Statistics\** から abrasion\_indexed.dat をインポートします。
- 2. 統計:ノンパラメトリック検定:マンホイットニー検定と選択してダイアログを開きます。
- 3. 入力データフォームはインデックスのままにします。
- 4. 列 A をグループ範囲、列 B をデータ範囲として設定します。

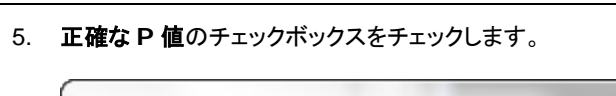

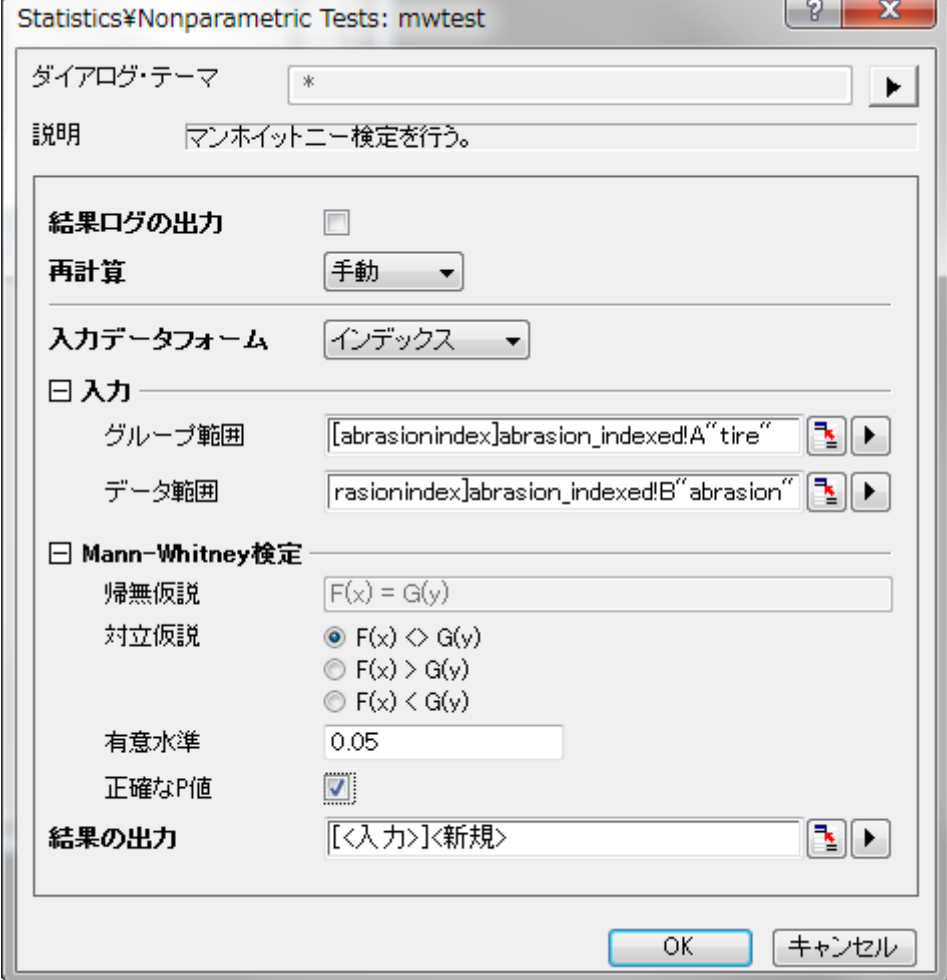

6. **OK** ボタンをクリックすると **MannWhitney1** シートに結果が出力されます。

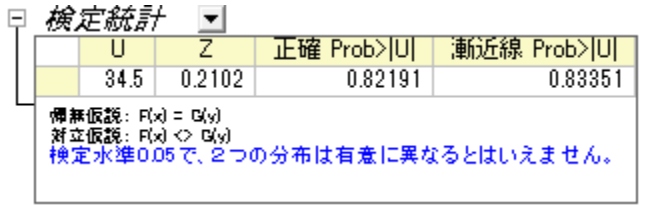

o **U**: **U** 統計は 2 集団のランクから計算されます。2 番目の集団のスコアが 1 番目の集団よりも大きかった回数を記録 します。

- o **Z**: おおよその標準検定統計です。標本数が大きくなればなるほどより正確に予測できるようになります。
- o 正確な P 値はダイアログ内で正確な **P** 値を選択していないと確認できません。ただし、大きなサンプルの場合、CPU 時間がかかります。
- o 漸近的 **P** 値: 漸近的 P 値はおおよその標準統計検定 **Z** から計算されています。

### 相関に関するノンパラメトリック測定

相関係数は 2 つの変数間の関係性を見るのに使用されます。ノンパラメトリック統計でも、相関係数を計算することが可能です。 Origin は相関係数を計算する 2 種類のノンパラメトリック手法を搭載しています。

- **Spearman**:Pearson 相関係数の代替えとして良く利用されます。Spearman の係数は、従属変数と独立変数の両方が序 数、または、片方が序数でもう一方が連続変数である場合に利用できます。しかし、Spearman の係数は両方の変数が連続数 の場合でも使用できます。
- **Kendall**: 序数の変数で利用され、各評価者間の同意地点見つけるために利用されます。

次のサンプルは、ノンパラメトリックを使う時の相関係数を計算する方法を示します。

- 1. **Samples\Statistics** から abrasion\_raw.dat ファイルをインポートします。
- 2. 列 A と列 B を選択します。そしてメニューから統計:記述統計:相関係数と選択し、corrcoef ダイアログを開きます。
- 3. スピアマンにチェックを付け、ピアソンのチェックを外します。

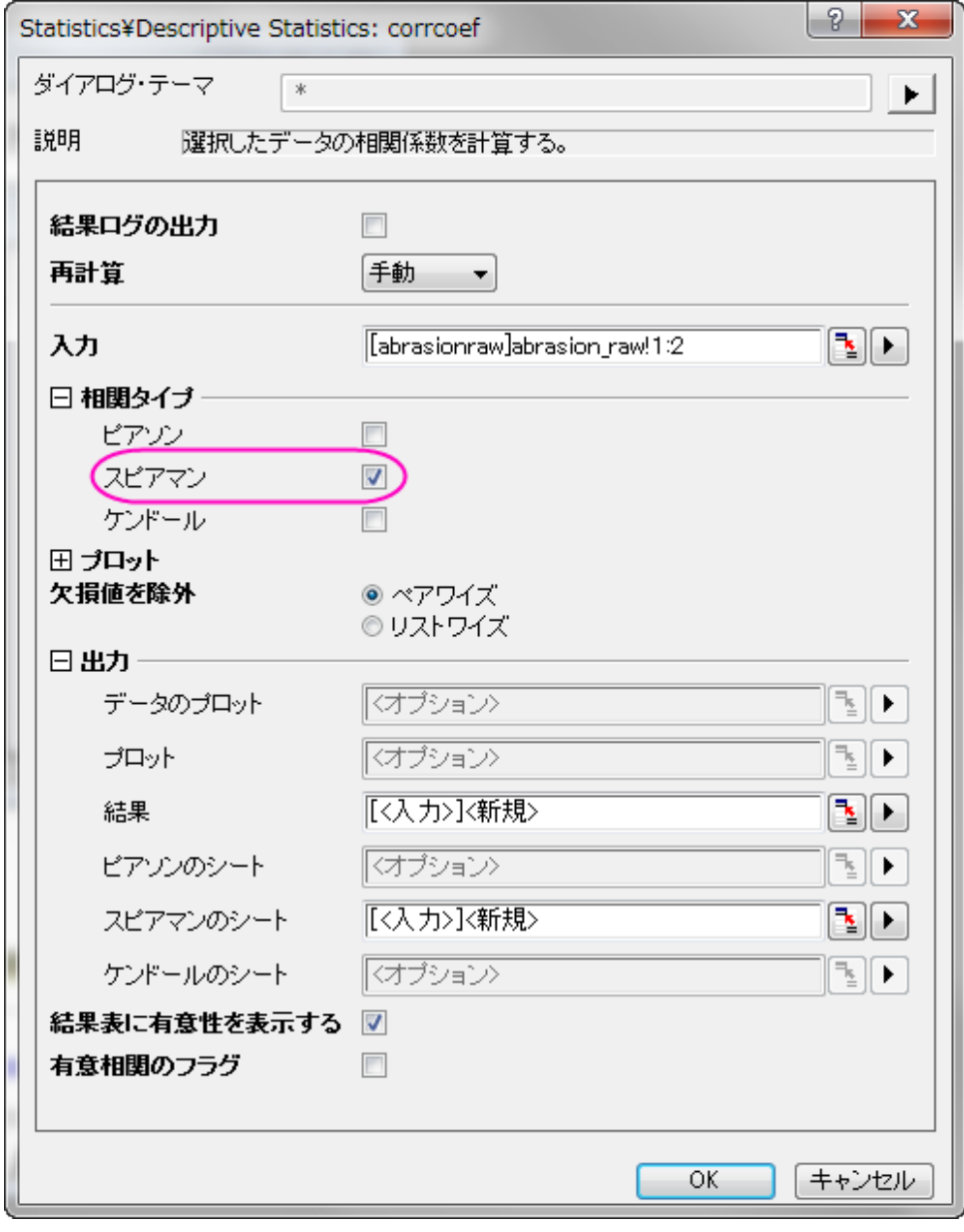

4. **OK** ボタンをクリックし、**CorrCoef1** シートに結果を出力します。

**Spearman** 相関の値から、A タイヤと B タイヤのすり減り具合には相関があるといえます。

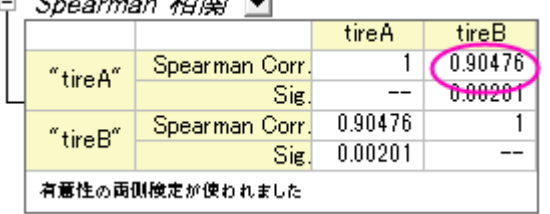

#### 対応のあるデータの Wilcoxon 符号順位検定

上記例で利用した、A タイヤと B タイヤの中央値を比較します。

- 1. **Samples\Statistics** から abrasion\_raw.dat ファイルをインポートします。
- 2. 統計:ノンパラメトリック検定:対応のあるデータの **wilcoxon** 符号順位検定を選択してダイアログを開きます。
- 3. 列 A を第 **1** データ範囲、列 B を第 **2** データ範囲で設定します。

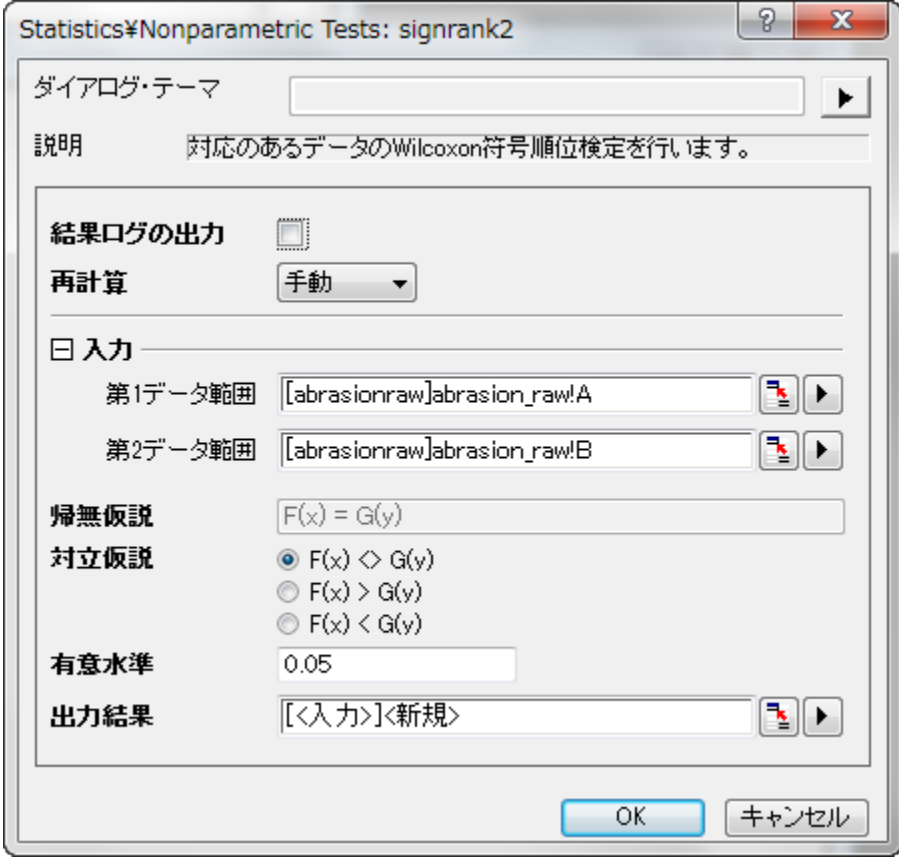

4. **OK** ボタンをクリックし、結果を生成します。

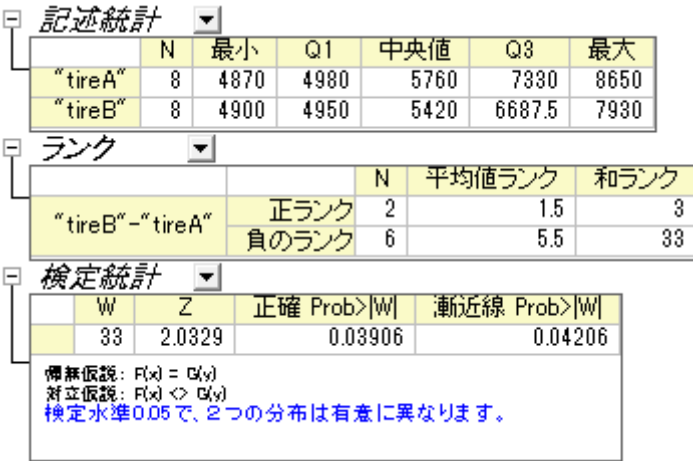

最終的に 2 つの中央値は有意に異なる、と結論付ける事ができます。一見して分かりますが、グループ A の中央値の方がグループ B より大きくなっています。

### 複数の独立標本検定

この例題では 4 種類の車の燃費が測定されました。各車に対して複数の実験が行われました。結果は以下の表にまとめられています。

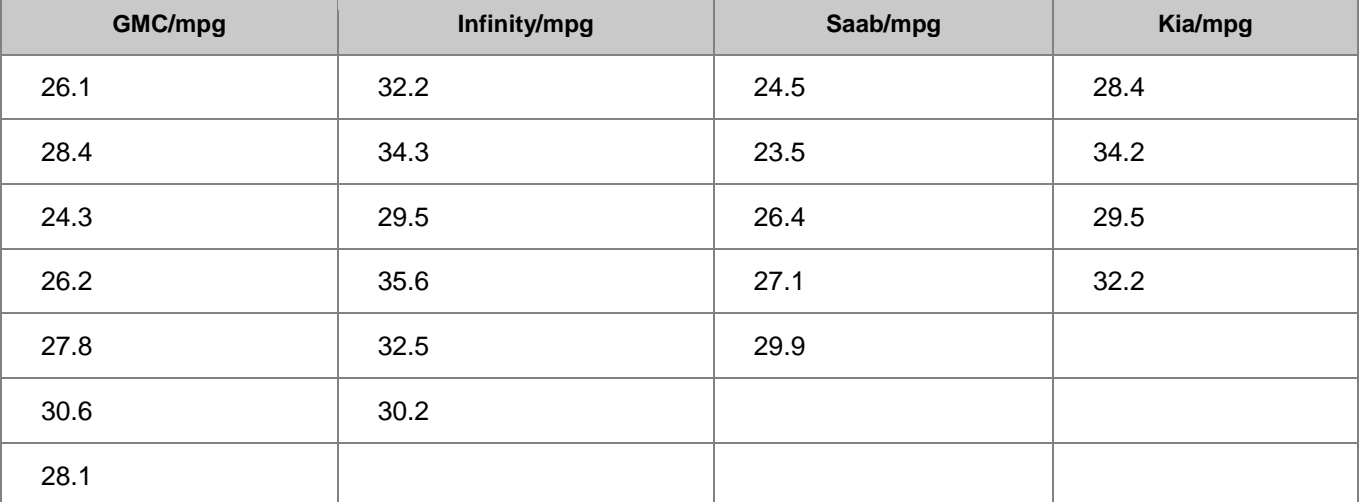

これら 4 つの製造元で作られた車の燃費の等しさ、あるいは、一番効率的な車かを評価するのに、ノンパラメトリック検定の 1 つである、 Kruskal-Wallis の ANOVA を行います。

- 1. Origin で新しいワークブックを作成し、そこにサンプルデータをコピーして貼り付けます。
- 2. メニューから統計:ノンパラメトリック検定:**Kruskal-Wallis** の **ANOVA** と選択し、kwanova ダイアログを表示します。
- 3. 入力データフォームで「行」を選びます。

4. 入力の隣にある三角形のボタン ▶ をクリックし、コンテキストメニュー内にある全列を選びます。

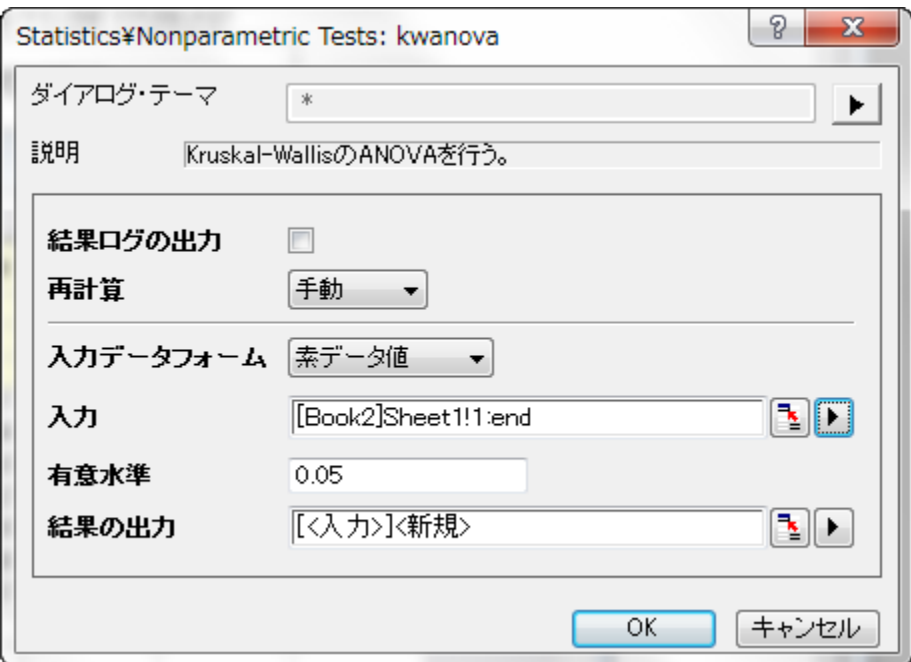

5. **OK** ボタンをクリックすると結果を新しいワークシート **KWANOVA1** に表示します。

p 値から、これらの 4 つの製造元の車の燃費は有意に異なるという事ができます。

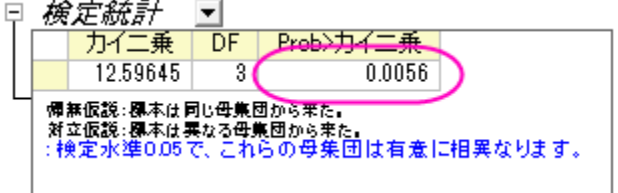

### 複数の関連する集団検定

眼科医がヘリウム・ネオンレーザー治療が子供に有効か調べています。6-10 歳の子供たちの集団と 11-16 歳の子供たちの 2 集団か らのデータがあります。各データセットは 5 人の裸眼視力が 3 回の治療を通してどのように変わったのか記録しています。結果は eyesight.dat に保存されています。

標本数が少ないのでノンパラメトリック検定を行います。次の手順に沿って操作してください。

- 1. **\Samples\Statistics\**から eyesight.dat ファイルをインポートします。
- 2. メニューから統計:ノンパラメトリック検定:**Friedman** の **ANOVA** と選択し、friedman ダイアログを開きます。

3. 列 A をデータ範囲、列 C を因子範囲、列 D を従属する範囲として設定します。

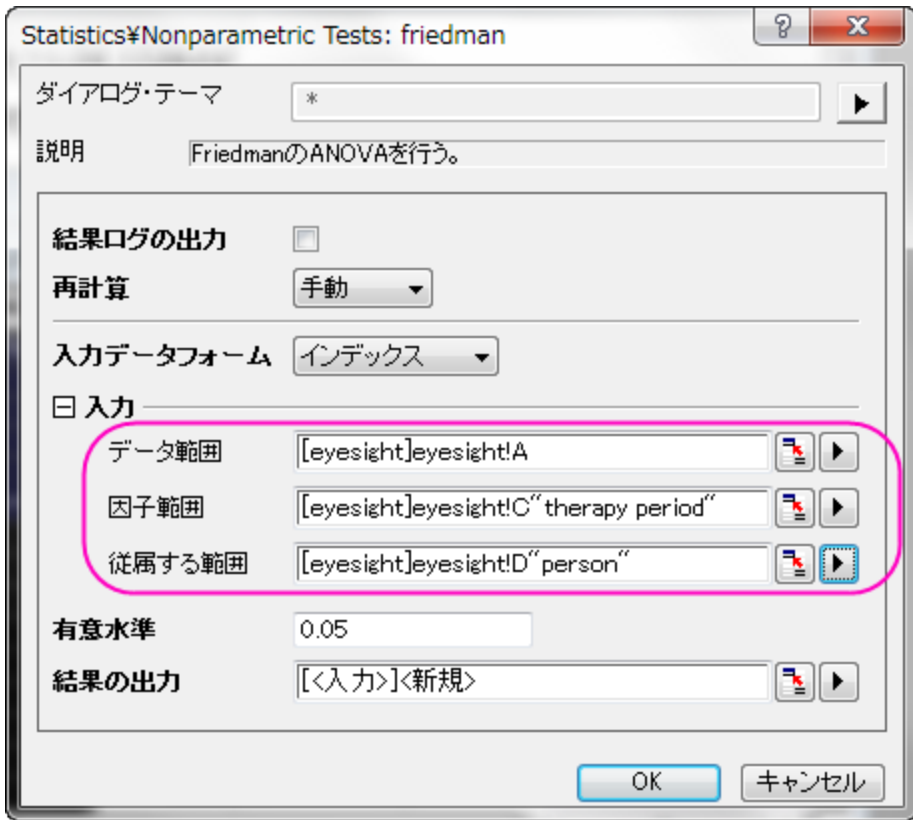

4. **OK** ボタンをクリックし、結果を出力します。

 $\chi_{\alpha=0}^{\alpha=0}$ の p 値は 0.0067379 となっており、0.05 よりも小さい値になっています。この 2 集団は大きく異なる事が分かるので、治療は 6-10 歳の集団には有効であるといえます。

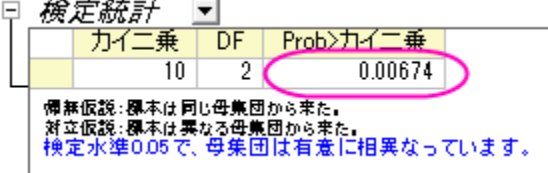

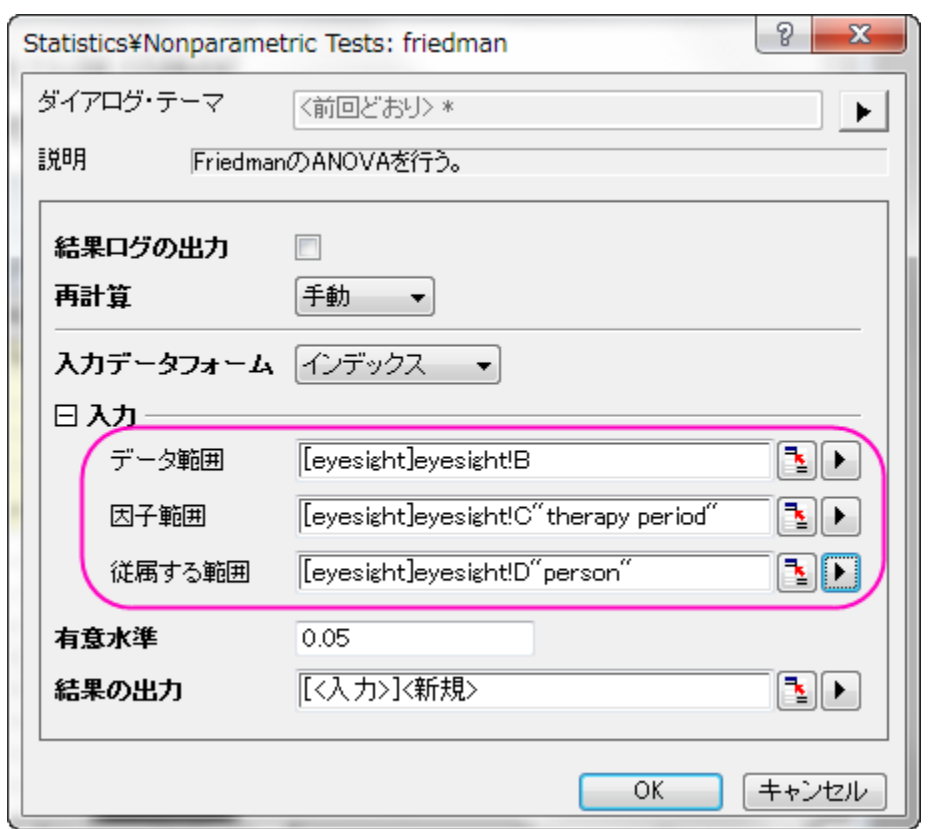

同じように、列 B をデータ範囲にして、他の入力設定はステップ 3 と同じようにします。

結果を確認すると、  $\stackrel{\text{\scriptsize{\textsf{N}}}}{\sim}$   $\stackrel{\text{\scriptsize{\textsf{N}}}}{\sim}$  0.02599 となっており、0.05 や 0.10 よりも小さくなっていることが分かります。つまり、11-16 歳ま での子供でも、3 回の治療で視力が良くなっていると結論づける事ができます。

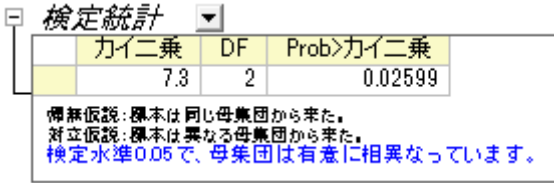

また、<sup>266d0</sup> > <sup>2</sup>11016という事が分かるので、ヘリウム・ネオンレーザー治療は 6-10 歳までの子供の方が良く効くといえます。まだ年齢 が幼い子供たちがこの治療を行うと、視力が改善する可能性が高くなります。

### **5.5** 生存分析

# **5.5.1** カプランマイヤー推定法

#### サマリー

生存分析は、実験中の死亡や措置の失敗などのあるイベントに至るまでの時間を分析するものです。社会科学ではイベントヒストリー 分析、工学では信頼性解析と呼ばれているます。

生存関数 S(t) は、時間 t までの間の生存確率として表します。S(t)=1-F(t) では、F(t) は失敗(イベント)時間の累積分布関数です。ハザ ード関数 h(t)(他に、故障率、ハザード比、致死力とも呼ばれています)は確率面積関数の P(t)の F(t)から生存関数比率 S(t)を表してい ます。

カプランマイヤー法または積極限推定法は、徐々に打ち切られる故障時間の標本データから S(t)の推定値を提供します。

#### 必要な **Origin** のバージョン**:8.0 SR6**

# 学習する項目

このチュートリアルでは、以下の項目について説明します。

- Kaplan-Meier 推定を実行します。
- 結果の解釈方法

# ステップ

#### Kaplan-Meier 推定を実行

科学者がより良い抗ガン剤を探しているものとします。いくつかのラットに発ガン物質 DMBA を与えた後、異なるラットのグループに異 なる薬を投与し、最初の 60 時間の生存状況を記録します。最初のグループには、Medicine 1 を投与した 15 匹のラットが生存していま す。30 時間後、1 匹のラットが死亡しましたが発ガン物質によるものではありませんでした。2 番目のグループでは、drug 2 を投与した 15 匹のラットが生存しています。14 時間後、15 時間後、25 時間後にそれぞれ 1 匹ずつラットが死亡しましたが、発ガン物質によるも のではありませんでした。この 2 つのグループの結果は**/Samples/Statistics/SurvivedRats.dat** に保存されています。Status は、0 = 死亡(発ガン物質によるものではない)、1 = 死亡(発ガン物質による)、2 = 生存です。

- 1. 単一 ASCII インポート をクリックして\**/Samples/ Statistics/ SurvivedRats.dat** をインポートします。
- 2. カプランマイヤー推定法をつかってデータセットを分析します。メニューから「統計:生存分析:**Kaplan-Meier** 法と選択してダ イアログを開きます。
- 3. 列 **A**, **B**, **C** をそれぞれ入力ブランチ内の時間範囲, 打切り範囲, グループ範囲 にセットします。
- 4. 0 と 2 を 打切り値にセットします。

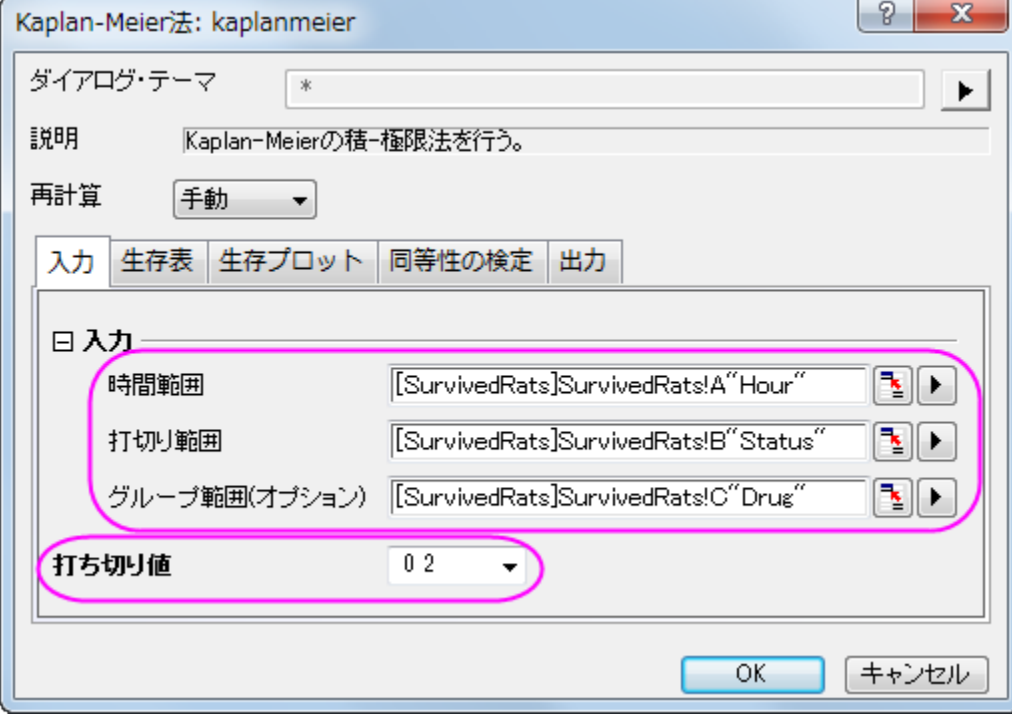

5. 生存表グループでは、イベントと打ち切り値のサマリー、生存推定量、四分位の推定量、平均の推定量のチェックを付けます。

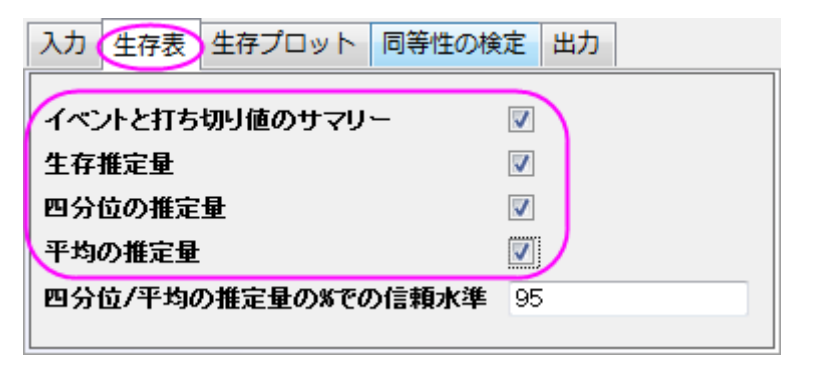

6. 生存プロットタブでは、**One Minus** 生存グラフ、ハザードグラフのチェックを付けます。

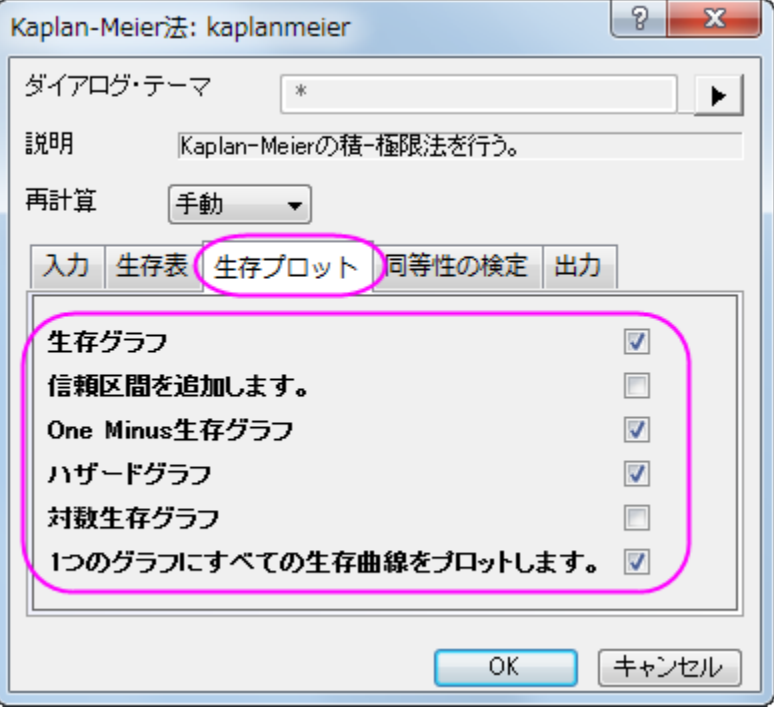

7. **SA** 関数の等価性の検定グループのログランク法のチェックボックスにチェックを付けます。

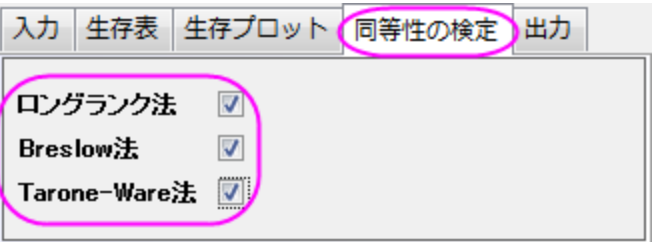

8. **OK** ボタンをクリックします。

# 結果の解釈

分析結果が出力した **KaplanMeier1** ワークシートを開きます。

- 1. 「イベントと打ち切り変数のサマリー表」では、drug1 のグループでは打切り=**3** で打切りパーセントは **0.2** に、durg2 のグ
	- ループでは打ち切り=**9** で打切りパーセントは **0.6** になりました。

□ イベントと打ち切り変数のサマリー ■

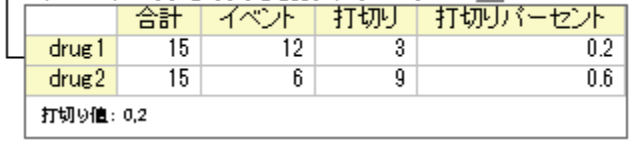

2. 「Kaplan-Meier 生存推定」表では時間対イベントの変数の分布をみるための設定手続を表示します。因子のレベルごとに 分布を比較する事もできます。四分位推定と平均推定の表は四分位と平均について信頼区間付きの推定値を提供します。

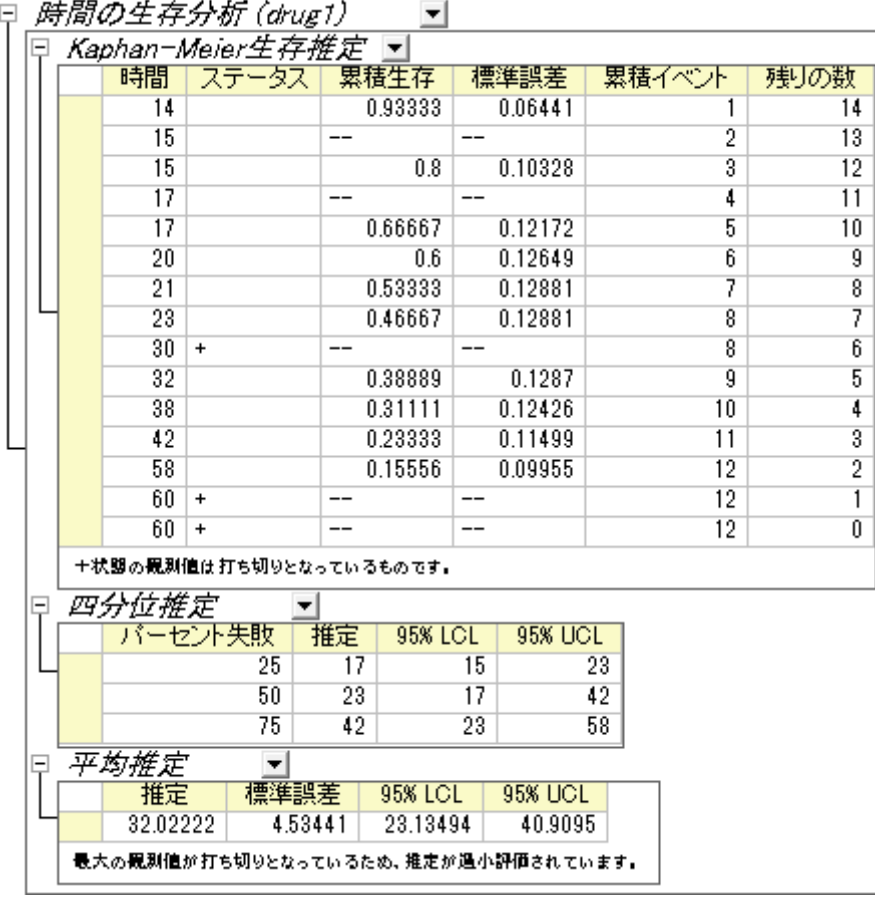

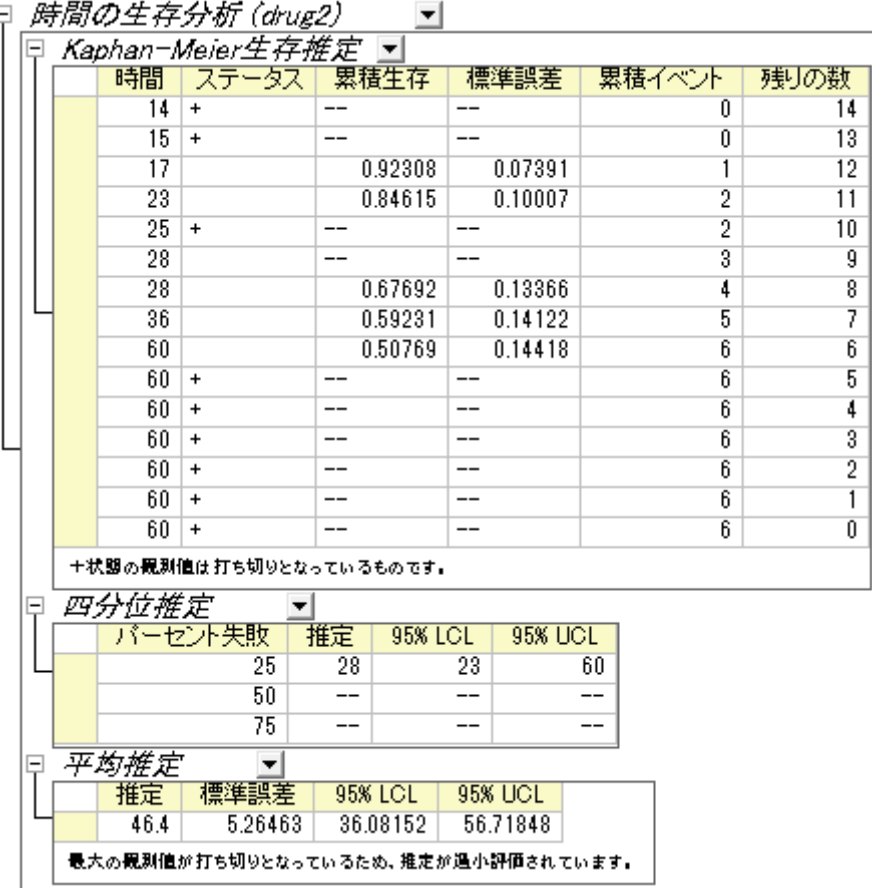

 $\overline{E}$ 

3. 生存曲線では生命表を視覚的にとらえる事ができます。生存関数の Kaplan-Meier 推定を元にしたプロットは、水平なステッ プの繰り返しで徐々に大きさが少なっていくものです。プロット内でより生存曲線の減少が急なものほど生存確率は小さくなり ます。生存関数プロットは drug1 と drug2 のグループで、1 時間ごとにどれぐらいの個体が生存していたかを示しています。 drug1 のグループの減少率の方が急なので、drug2 の方が抗ガン剤としてよいといえます。

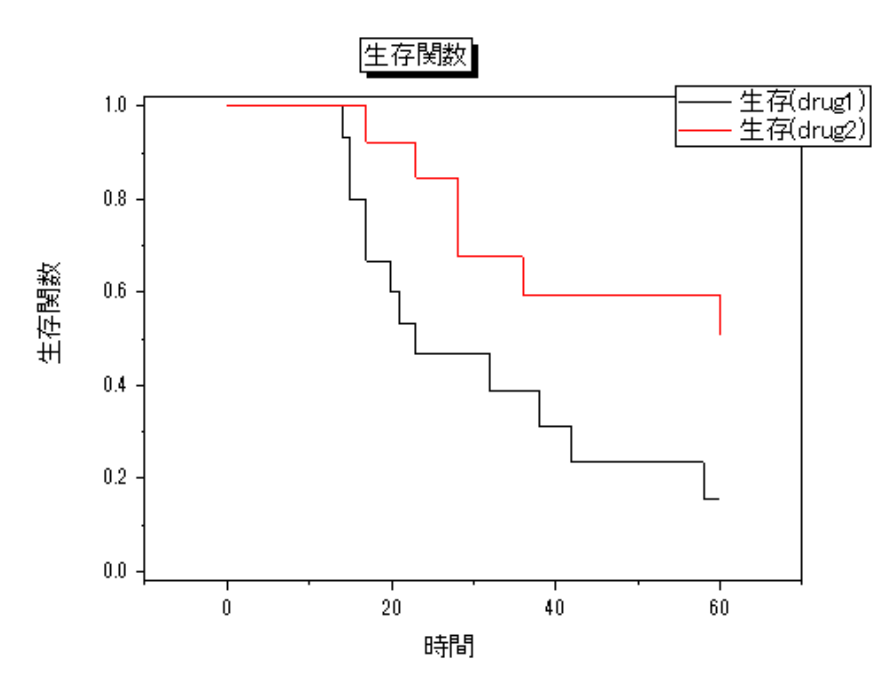

4. One Minus 生存関数から、生存関数プロットと同じ結果を得る事ができます。

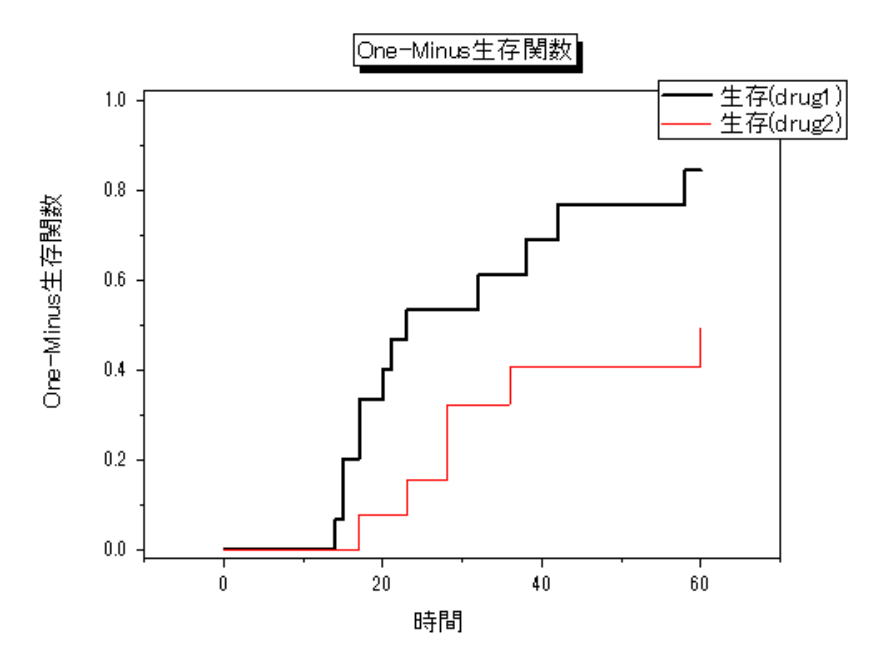

5. ハザード比率は目的のイベントがその時間内に起こる瞬間的な確率です。X 軸に時間を割り振った状態で作成してハザード 比率対時間のグラフを作成します。ハザード関数はこの曲線を説明する関数です。グラフより、drug1 のハザード率は drug2 のハザード率よりも大きいことがわかります。よって、drug2 の方がよりよい抗ガン剤であると結論付ける事ができま す。

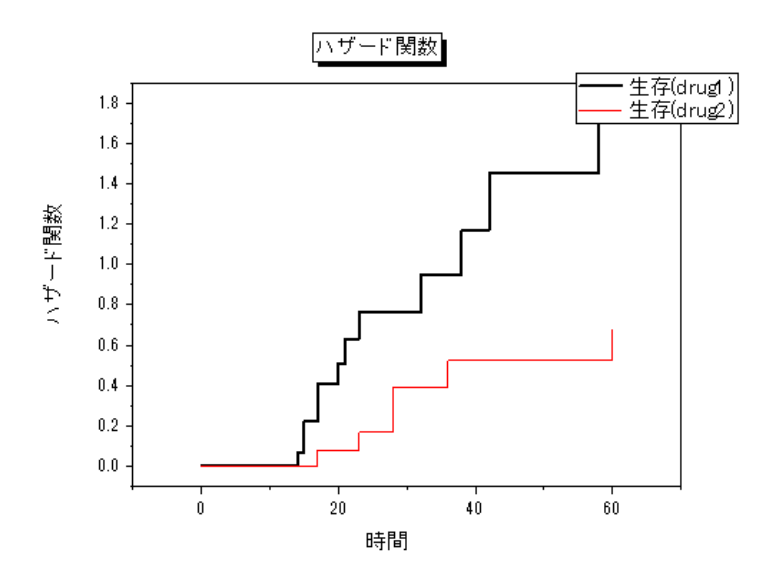

- 6. 全体のグループ間の等価性の検定では、Origin は 3 つの手法を提供しています。
	- ロングランク法:生存関数の等価性を、全ての時間を同じ重み付けで検定します。
	- Breslow 法:生存関数の等価性を、全ての時間ポイントをリスクのある事例の数で重み付けしています。
	- Tarone-Ware 法生存関数の等価性を、全ての時間ポイント平方根でリスクのある事例の数で重み付けしています。

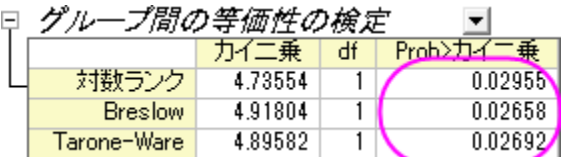

検定の信頼区間は 0.05 よりも小さな値となっているので、2 つの処方(drug1 と drug2)では生存時間は統計的に有意に異な る事をいう事ができます。

# **5.5.2 COX** モデル推定法

#### サマリー

COX モデル推定法、または比例ハザードモデルは、生存分析において典型的な半パラメータ手法です。COX モデル推定法は各対象 に対して生存する際の変数の影響や死の危険に対して推定します。COX 回帰分析から、生存変数に対する関数として危険の数式を 求めます。説明変数の正の回帰係数はその変数の値が大きくなると、危険がより高くなることを意味しています。説明変数が負の回帰 係数を持つ場合は、その変数の値が大きくなると危険が低くなります。

比例ハザードの仮定は次の通りです。観測結果は独立で、ハザード比率は全ての時間で等しい必要があります。つまり、1 つの出来事 に関するハザード比率と他の出来事では、時間の経過と共に変化しない事が仮定されています。

#### 必要な **Origin** のバージョン**:8.0 SR6**

### 学習する項目

このチュートリアルでは、以下の項目について説明します。

- COX モデル推定法を実行
- 結果の解釈方法
## **COX** モデル推定法を実行

- 1. 単一 ASCII インポート をクリックして**\Samples \Statistics** サブフォルダ内の **phm\_Cox.dat** をインポートします。
- 2. メニューから統計:生存分析:**COX** 比例ハザードモデルと選択し、ダイアログを開きます。
- 3. **A(X):month** 列を時間範囲にセットします。同じように、打切り範囲に **B(Y):status** をセットします。
- 4. ワークシートから選択ボタンをクリックして、「共分散範囲」ボックスでは **Charlson** と **tKt\_v** 列を選択します。
- 5. 打ち切り値のドロップダウンリストから **0** を選びます。
- 6. 「生存プロット」グループでは、生存グラフとハザードグラフのチェックを付けます。
- 7. **OK** ボタンをクリックして、Cox 比例ハザードモデル分析を実行します。

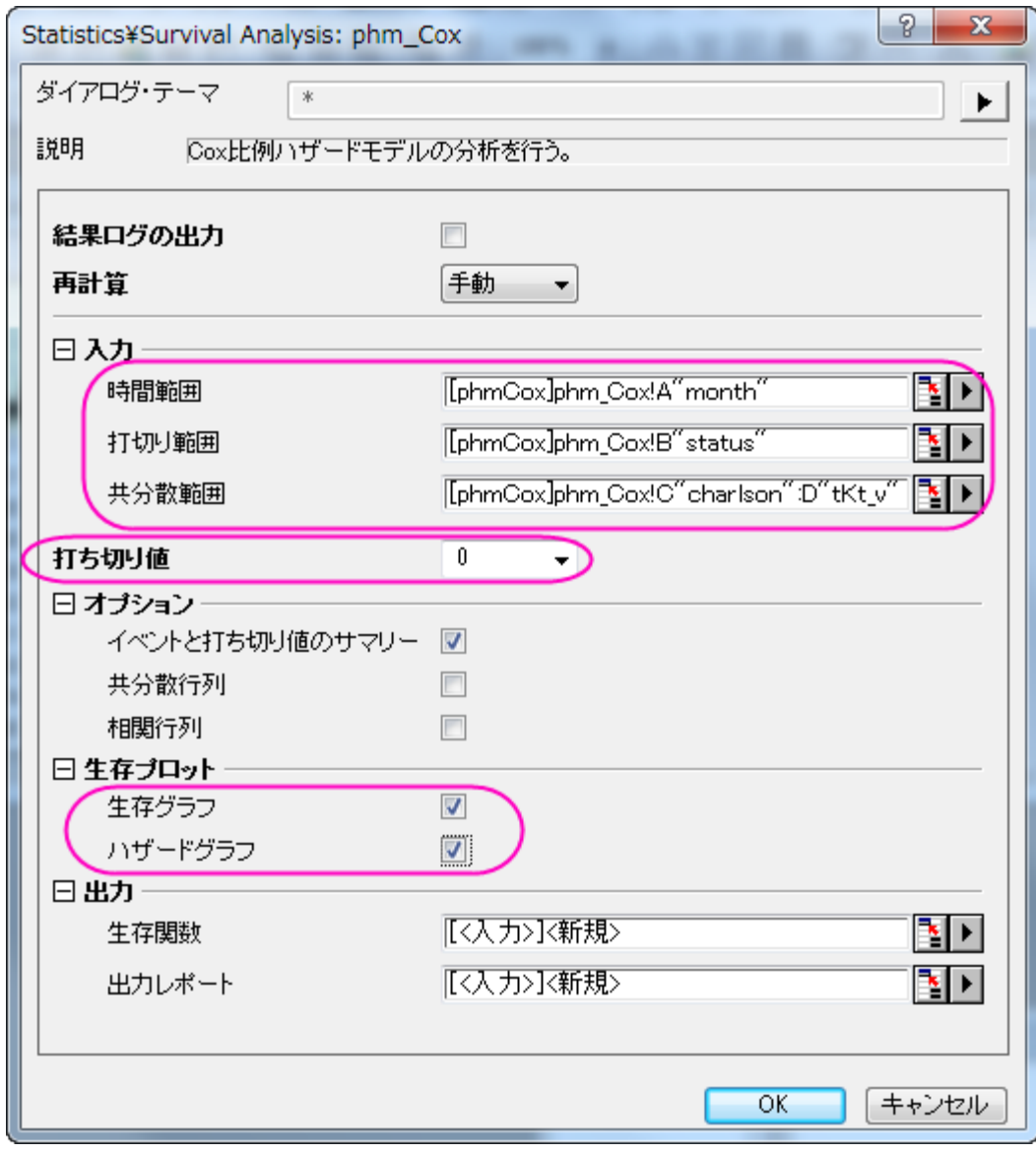

## 結果の解釈

分析結果が出力した **CoxPHM1** ワークシートを開きます。

1. 「イベントと打ち切り変数のサマリー」表から、打切りは 112 で打切りパーセントは 0.8 である事がわかります。

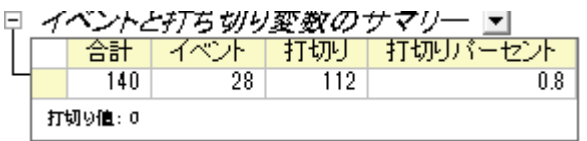

2. 以下の表はこのモデルが有意かどうかを示しています。帰無仮説は?1= ?2=0 となります。この例では、**Pr > ChiSq** =4E(-4)<0.05 となるので、帰無仮説を棄却します。つまり、最低?i?0(i=1,2)が成立します。

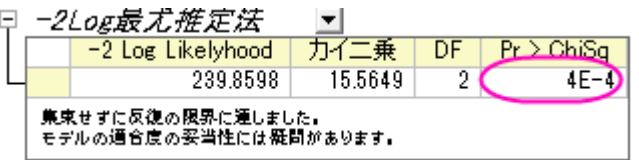

3. 「パラメータ推定の解析」では、charlson の推定係数は 0.2876 となり、 **Pr > ChiSq** =5E-4<0.05 となります。よっ て、?1=0.287 は有意に異なる charlson 変数になります。ハザード比率は予測因子が 1 単位増えるときの推定変化として 読み取る事ができます。charlson 変数に関しては**ハザード比**=1.333 なので、charlson が 1 単位増えるとハザードは 1.333 倍になる事になります。同じように、**tKt\_v** は有意変数です。**tKt\_v** の推定係数は?2= -0.837 となり、ハザード比 は 0.433 となります。これから、ハザード関数、h(t,x)=h0(t)\*exp(0.2876\**charlson*-0.837\**tKt\_v*)が分かります。

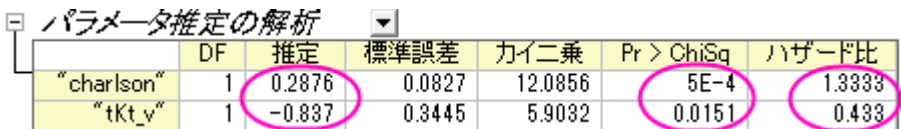

4. 生存関数プロットは各時間で生存している個体数を表示し、推定したモデルを視覚的に表示しています。水平の軸はイベント までの時間を示します。垂直の軸は生存する確率を示します。

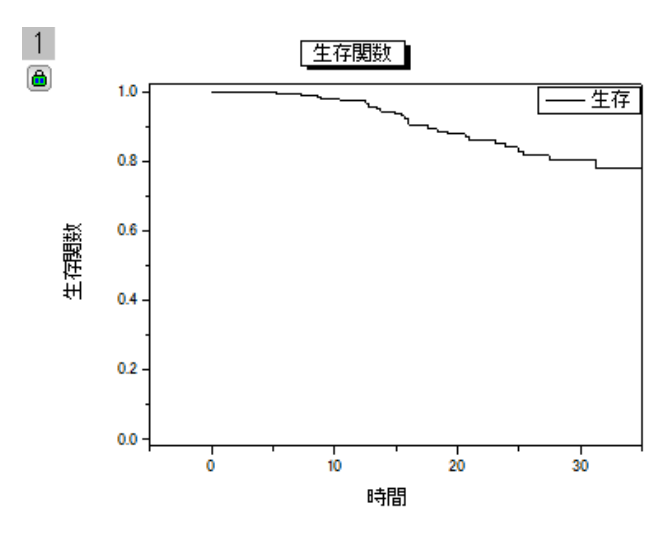

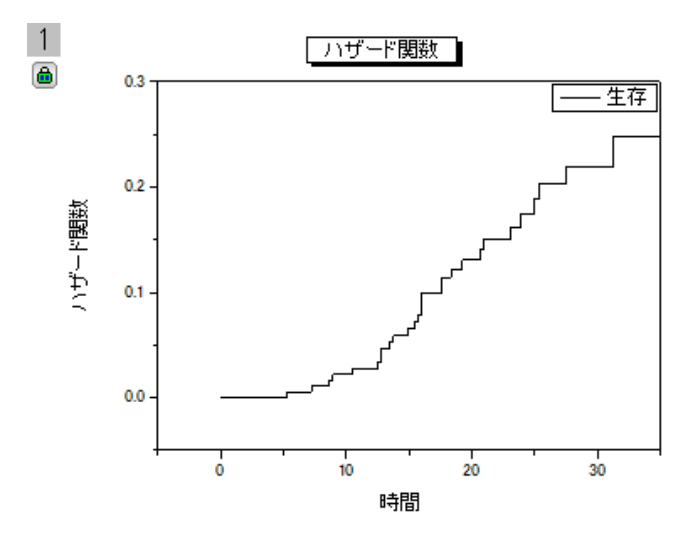

## **5.5.3** ワイブルフィット

## サマリー

ワイブルフィットは、生存関数と故障時間の間の関係を分析するパラメータ法の 1 つです。分析の後、パラメータの推定値を求める事が でき、これからワイブルフィットの生存関数とハザード関数を求める事ができます。

ワイブル分布:

$$
f(x) = \frac{c}{\sigma} \left(\frac{x-\theta}{\sigma}\right)^{c-1} \exp\left(-\left(\frac{x-\theta}{\sigma}\right)^c\right) \sum_{\substack{\tau \in \mathcal{T}^c}} c, \sigma > 0 \text{ o.t. } x > \theta
$$

生存関数:

$$
S(x) = \exp(-\left(\frac{x-\theta}{\sigma}\right)^c)
$$

ハザード関数:

$$
h(x) = \frac{c}{\sigma} \left(\frac{x - \theta}{\sigma}\right)^{c - 1}
$$

ここで、c は形状パラメータ、 $\sigma$  はスケールパラメータ、 $\theta$  は位置パラメータです。Origin では、Origin では Weibull fit は c と  $\sigma$  につい てのみ議論し、 $\theta$ =0と仮定します。

c > 1 の場合、ハザードは増加し、c = 1 の場合、ハザードは定数(指数モデル)、c < 1 の場合、ハザードは減少します。

必要な **Origin** のバージョン**:Origin 9.1 SR0**

## 学習する項目

このチュートリアルでは、以下の項目について解説します。

- ワイブルフィットを実行する
- 分析レポートを解説する

## ワイブルフィットを実行する

1. 単一 ASCII インポート をクリックして**\Samples \Statistics** サブフォルダ内の **weibull fit.dat** をインポートします。

#### Origin チュートリアルガイド

- 2. メニューから統計:生存分析:**weibull** フィットと選択し、ダイアログを開きます。
- 3. **A(X)**列を時間範囲にセットします。同じように、打切り範囲に **B(Y)**列をセットします。
- 4. 打ち切り値のドロップダウンリストから **0** を選びます。
- 5. プロットの項目で、生存プロットとハザードプロットにチェックを付けます。

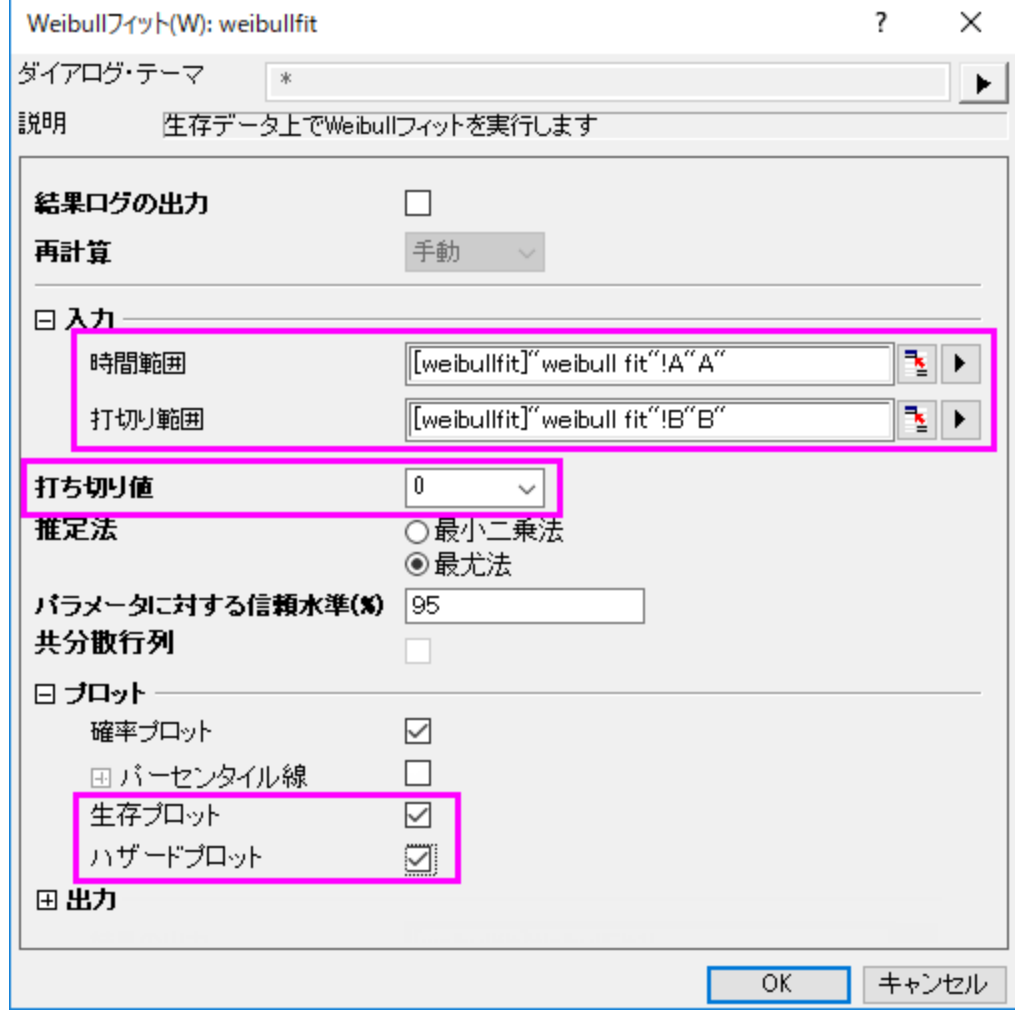

6. **OK** ボタンをクリックして、Weibull フィット分析を実行します。

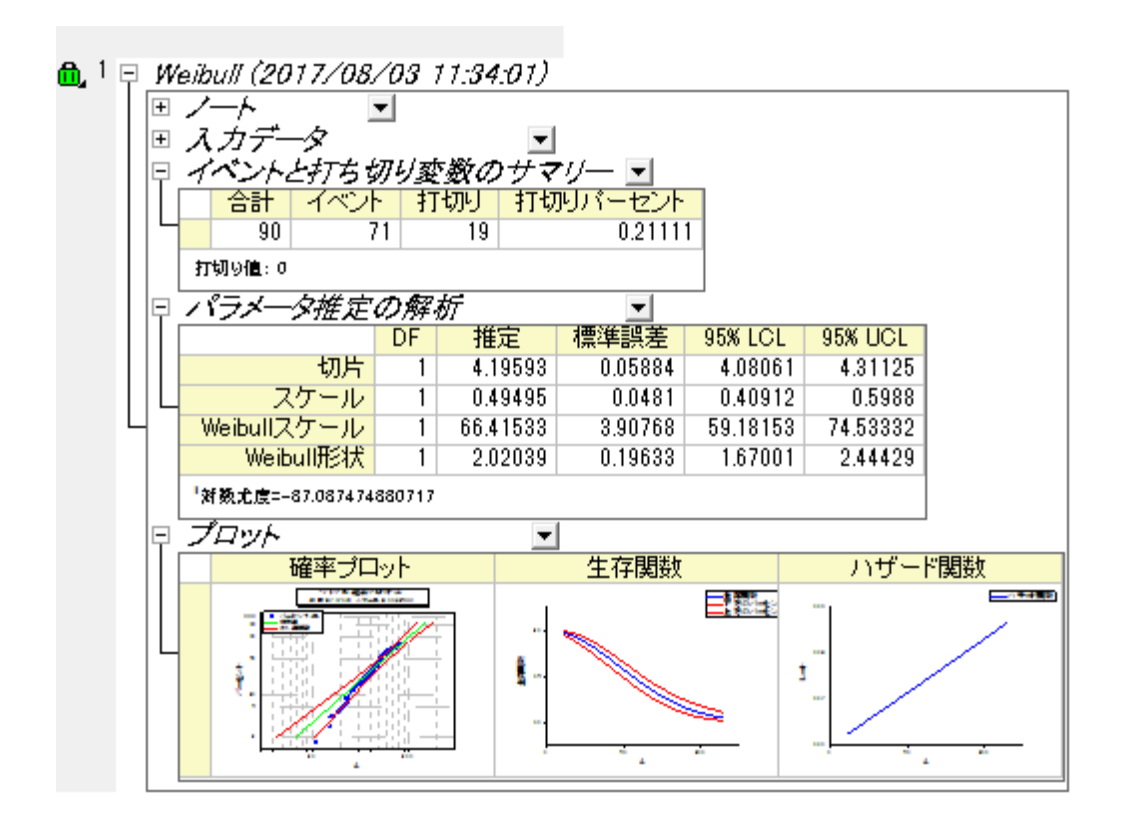

## 結果の解釈

分析結果が出力した **WeibullFit1** ワークシートを開きます。

• 「イベントと打ち切り変数のサマリー」表から、打切りは 19 で打切りパーセントは 0.2111 である事がわかります。

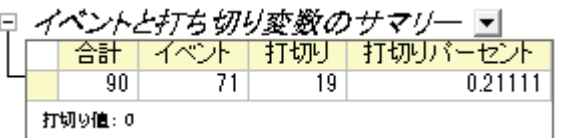

「パラメータ推定の解析」の表では、Weibull 分布の全てのパラメータの推定値を入手できます。切片= $\theta$ =4.1959(  $\theta$  は小さ な極値分布の切片、 $\theta$  = In(Weibull Scale)) Weibull スケール=  $\sigma$  =66.4153, Weibull 形状=c=2.0204

スケール=0.495 (scale=1 / c)

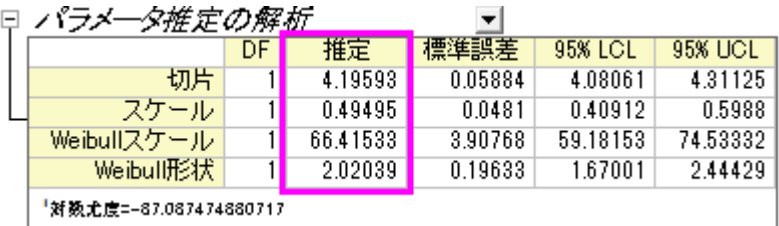

c > 1 なので、ハザードは時間と共に増加すると結論付ける事ができます。

#### • さらに、生存関数とハザード関数を求める事もできます。

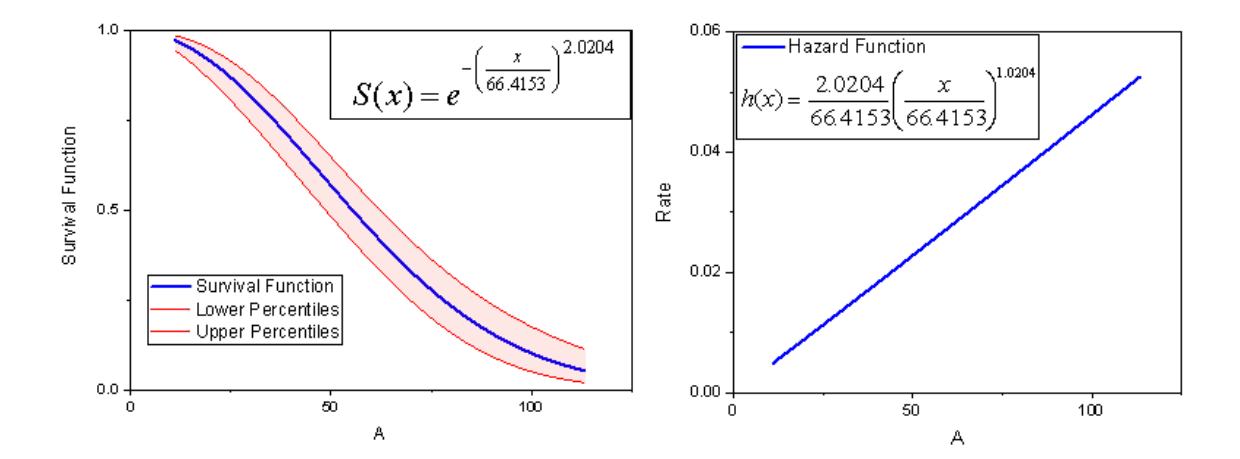

## **5.6** 多変量解析

### **5.6.1** 主成分分析

#### サマリー

主成分分析は多変量の大きなデータセットの数を減らし、根底にある線形構造やそれまで思いもよらなかった関係性を発見するのに役 立ちます。

ヨーロッパの 25 か国で 9 品目に対しタンパク質摂取量を測ったデータを使います。主成分分析を通してタンパク質の元とヨーロッパの 国々との関係を見ていきたいと思います。

必要な **Origin** のバージョン**:Origin 8.6 SR0**

## メソッドを選ぶ

どの主成分を残しておくか決めるために、まず主成分分析を行い、その結果から判断します。

- 1. 新しいプロジェクトまたは新しいワークブックを開きます。**\samples\Statistics\Protein Consumption in Europe.dat** ファイルをインポートします。
- 2. ワークシート全体を選択し、メニューから統計:多変量解析:主成分分析と操作します。
- 3. 開いたダイアログの設定はデフォルトのままにして、 **OK** をクリックします。
- 4. **PCA** レポートを選択します。
- 5. 相関行列の固有値表から、初めの4つの主成分が86%の分散を説明しており、残りの主成分はそれぞれ5%かそれ以下の 貢献度であることが分かります。よって上位 4 つの主成分を残すことにしましょう。

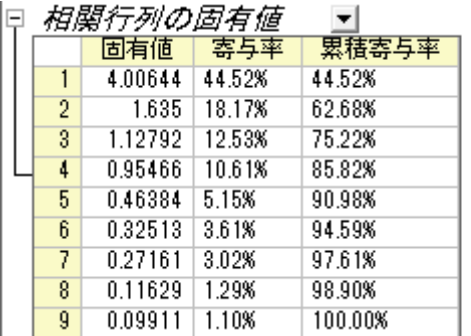

6. スクリープロットは視覚的に主成分の的確な数を判断するのに使用出来ます。主成分の数はポイントで表わされ、"曲がり角"よ り下の固有値は全体への割合が小さく、全て同じぐらいの大きさになります。このスクリープロットの中では"曲がり角"が分かり にくくなっていますが、その中でも 4 つ目のポイントが今回の"曲がり角"であると言えます。

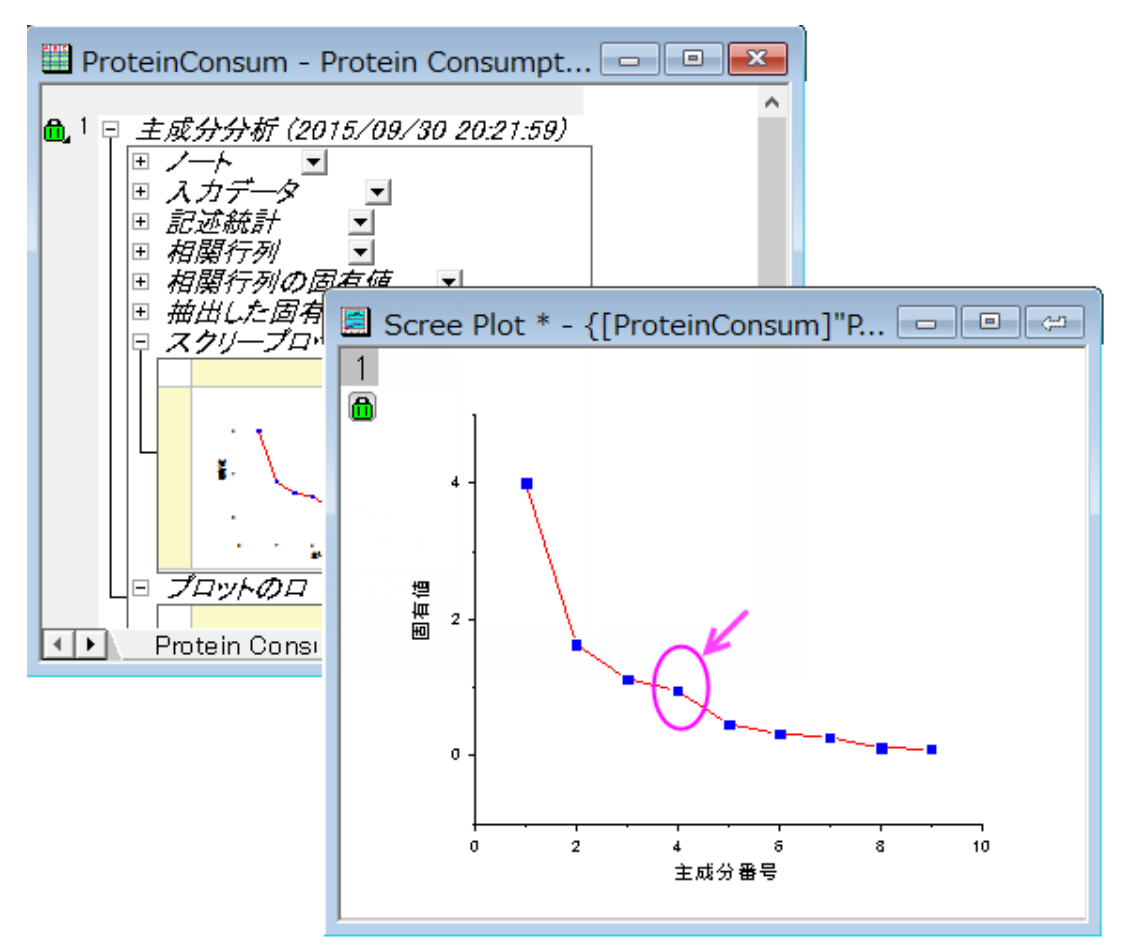

7. 結果シートの錠前のアイコン あをクリックし、パラメータを変更をコンテキストメニューから選びます。抽出する成分の数を4にしま す。次のステップで主成分ダイアグラムを取り込むので、ダイアログを閉じないでください。

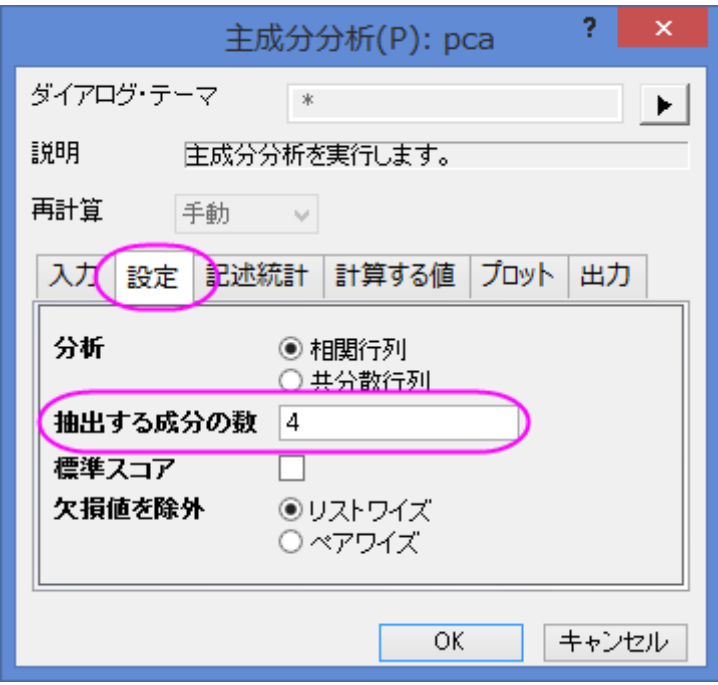

## 主成分プロットを作成する

ダイアログ内のプロットブランチでは、ユーザがスクリープロットと成分プロットを作成するか、選ぶことができます。

• スクリープロット

スクリープロットは視覚的に主成分の的確な数を判断するのに適しています。

#### • 成分プロット

成分プロットは各観測点の成分スコアおよび各変数、主成分ペアの成分ローディングを示します。ユーザはどの成分のペアを プロットするか、主成分を選択してプロットのグループ内から指定できます。成分プロットは以下を含みます。

#### o ローディングプロット

ローディングプロットは元の値とサブスペースの次元の関係性を示しています。変数間の関係性を理解するのに使用します。

#### o スコアプロット

スコアプロットはデータをサブスペースに投影するものです。観測値間の関係を把握するのに使用します。

#### o バイプロット

バイプロットはあらかじめ選択されたローディングとスコアの成分を平行にして表示するものです。

- 1. 先程のステップで開いたダイアログの中で、プロットブランチを開きます。ここで、スクリープロット、ローディングプロット、バイプロ ットの 3 つが選択されている事を確認してください。
- 2. 最初の 2 つの成分は一般的に、ほとんどの分散の割合を占めます。よって、コンポーネントプロットを初めの 2 つの主成分間の 空間に作図することにします。主成分を選択してプロットグループ内では、**X** 軸の主成分に **1** を、**Y** 軸の主成分には2を選びま す。**OK** をクリックします。

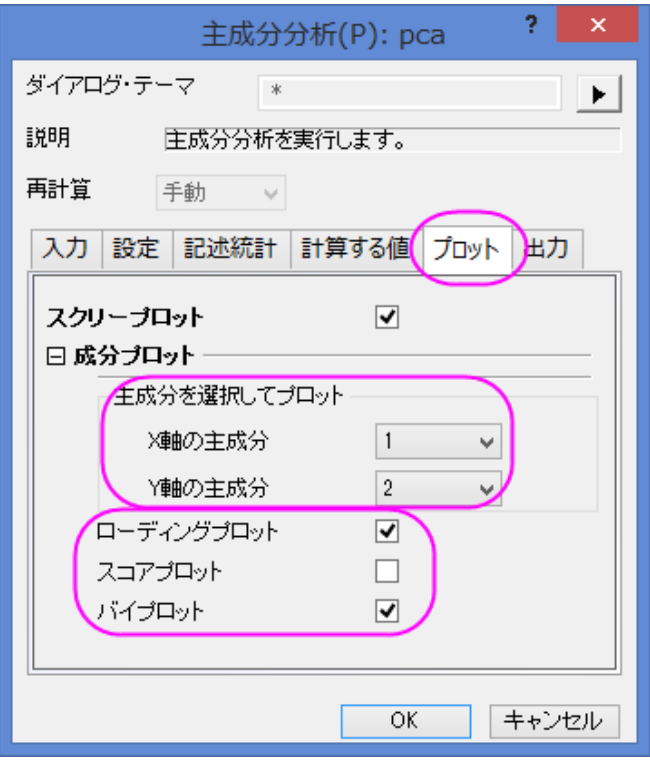

## 結果の解釈

1. 相関行列より、それぞれの数値は大きく相関していることが分かります。多くの値は **0.3** よりも大きくなっています。主成分分 析は共線性を取り除くのに適している分析であるといえます。

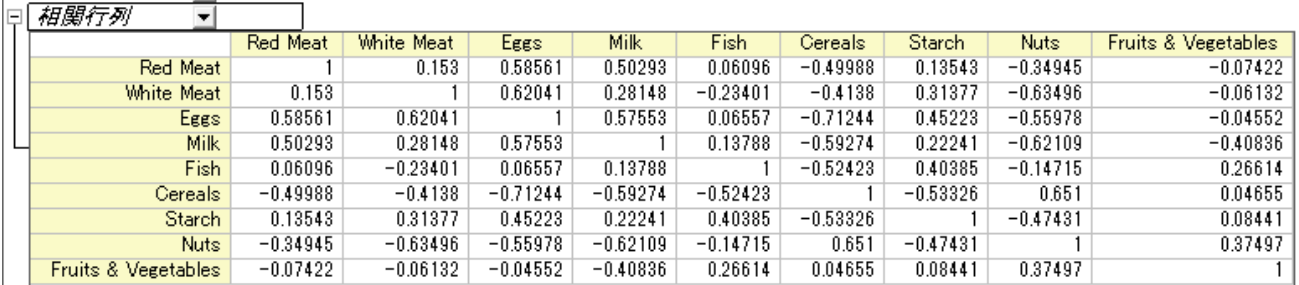

2. 主成分の値は元の値の線形(1次的な)組み合わせによって定義されています。抽出固有ベクトル表がこの数式に対する係 数を提示しています。

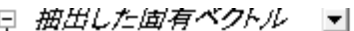

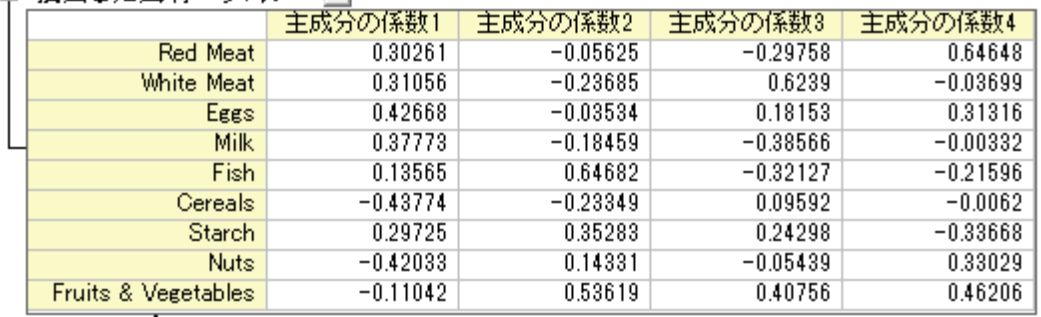

 $PC1 = 0.30261 * RedMean + 0.31056 * WhiteMean + 0.42668 * Eggs + 0.37773 *$  $Milk + 0.13565 * Fish - 0.43774 * Cereals + 0.29725 * Starch - 0.42033 * Nuts 0.11042 * FruitsVegetables$ 

 $PC2 = -0.05625 * RedMean - 0.23685 * WhiteMean - 0.03534 * Eggs 0.18459$ Milk +  $0.64682 * Fish - 0.23349 * Cereals + 0.35283 * Starch + 0.14331 *$  $Nuts + 0.53619 * FruitsVeqetables$ 

 $PC3 = -0.29758 * RedMean + 0.6239 * WhiteMean + 0.18153 * Eqqs - 0.38566 *$  $Milk - 0.32127* Fish + 0.09592*Cereals + 0.24298*Starch - 0.05439*Nuts +$  $0.40756 * FruitsVegetables$ 

 $PC4 = 0.64648 * RedMeta - 0.03699 * WhiteMeta + 0.31316E ggs - 0.00332 *$  $Milk - 0.21596 * Fish - 0.0062 * Cereals - 0.33668 * Starch + 0.33029 * Nuts +$  $0.46206 * FruitsVegetables$ 

3. ローディングプロット(PCA1 シートでは「プロットのローディング」となっています)は変数間の関係を初めの 2 つの成分間にあ る空間で表示しています。このローディングプロットでは Red Meat (赤肉)、Eggs(卵)、Milk(牛乳)、そして White Meat (白肉)は主成分 1 に対して同じように重い比重を持っていることが分かります。そして Fish(魚)、Fruit(果物)と Vegetables(野菜)は主成分2に対して重い比重があることが分かります。

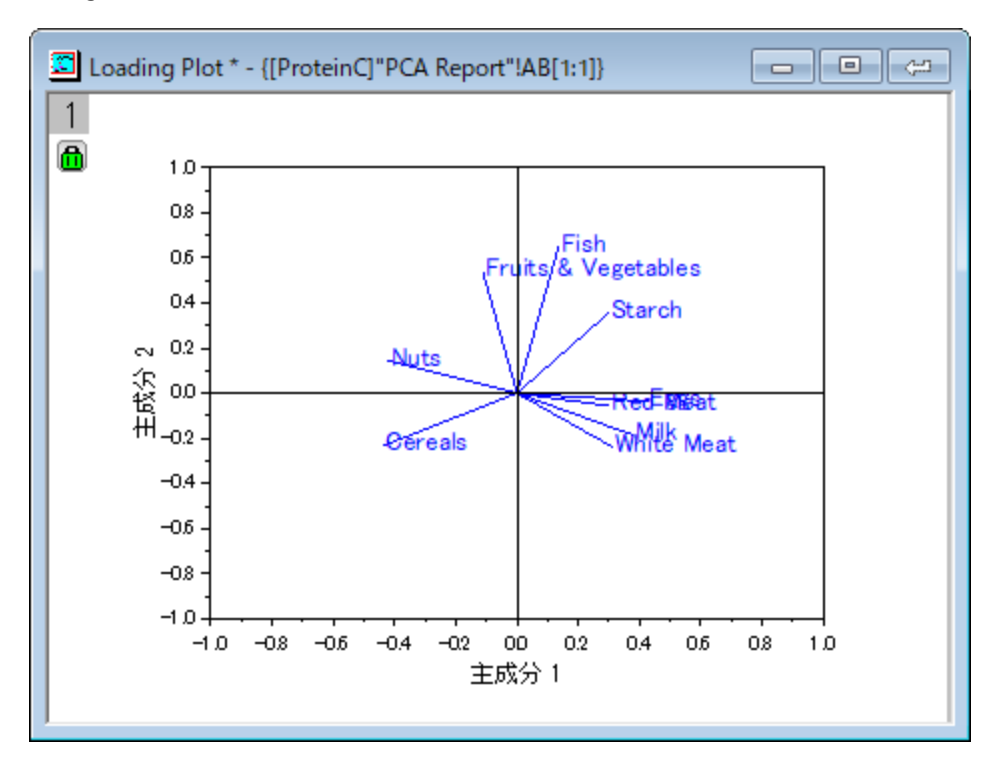

- 4. バイプロットはあらかじめ選択されたローディングとスコアの成分を平行にして表示するものです。これは1つの観測値の投影を サブスペースにした結果とそれぞれのスコア点を同時に表示しています。そして初めの 2 つのサブスペース間における観測値と 変数の比率を見つけることができます。(Note: グラフをダブルクリックして開き、編集が可能です)
- 5. リーダツール<mark>トコ</mark>を使用してデータ情報ウィンドウを開き、プロットをより詳しく確認します。すると、スペインとポルトガルのタンパ ク源は他のヨーロッパの国々とは異なっていることが分かります。スペインとポルトガルは果物と野菜からタンパク質を得ている のに対し、東ヨーロッパの国々、例えばアルバニア、ブルガリア、ユーゴスラビア、ルーマニアでは穀類とナッツ類からタンパク質 を得ています。

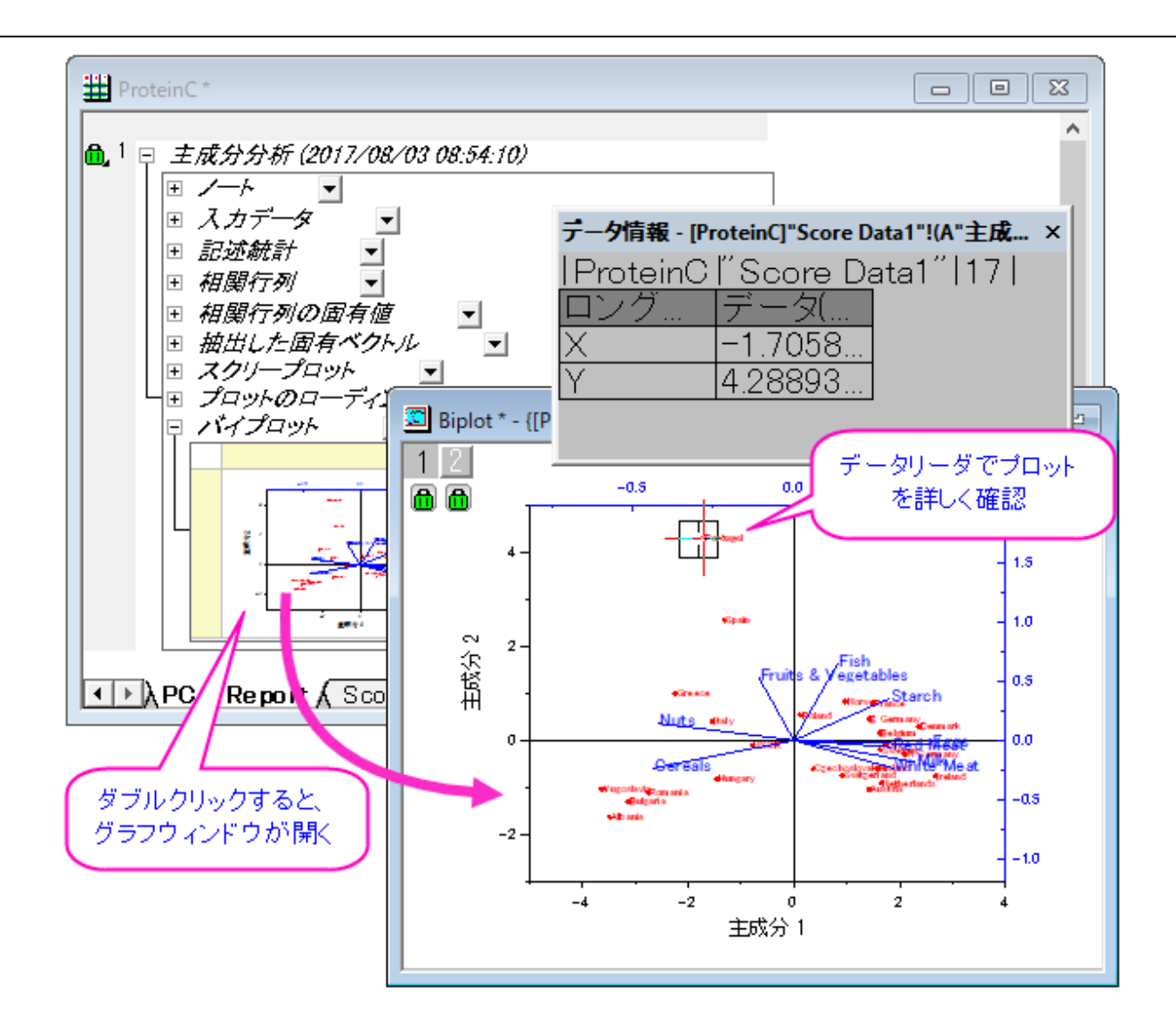

上記のデータ情報ウィンドウのように国名を表示するには、次のように操作してください。

- 1. データ情報ウィンドウ内で右クリックし、ユーザ設定を選択します。
- 2. ダイアログの行タブで、**"Country"**を左側のパネルから右側へ移動します。**OK** をクリックします。

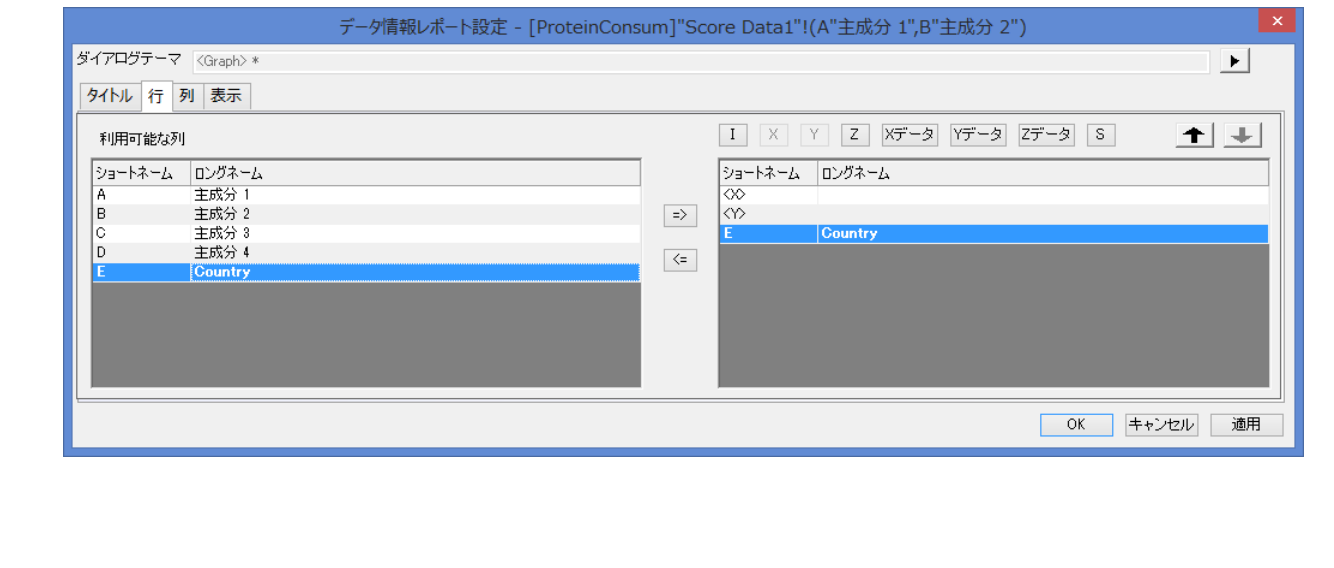

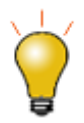

任意の 3D ローディングプロットを作成するには、PC1-PC2-PC4 or PC1-PC3-PC5 ローディングプロットのよ うにします。

- 1. 結果シートの錠前のアイコン もをクリックし、パラメータを変更をコンテキストメニューから選びます。 セッティングタブで、除外するコンポーネントの数を必要に応じて設定します。例えば、PC1-PC2- PC4 ローディングプロットを行いたい場合、抜き取るコンポーネントの数は 4 に設定します。**OK** を クリックしてダイアログを閉じます。
- 2. 固有ベクトルのテーブルの列は4つになっています。*PCA Plot Data1* シートを複製するため、*PCA Plot Data1* タブを選択し、右クリックして複製を選択します。新規シートの名前を *PCA Plot Data2* のように変更します。
- 3. ワークブックのタイトルバーを右クリックして、プロパティを選択し、ダイアログを開きます。ウィンドウ プロパティダイアログで、スプレッドシートセル表記のチェックを外します。**OK** をクリックしてダイアロ グを閉じます。
- 4. PC1-PC2-PC4 ローディングプロットをプロットしたい場合、*PCA Plot Data2* シートをアクティブに し、列Eを選択します。列Eの前に、右クリックで列を追加します。列Gの前にも、列を追加します。新 しい 2 列を選択して右クリックし、列 **XY** 属性の設定:**Z** を選択します。
- 5. H1 列と I1 列のロングネームを、**Principal Component 4** に変更します。列 Hi の固有ベクト ルが 0 になるように、設定します。
- 6. *PCA1* シートに移動し、固有ベクトルのテーブルにある **Coefficents of PC4** を選択して、*PCA Plot Data2* の I1 列に貼り付けます。
- 7. 列C~列 I1 を選択し、メニューのプロット:**3D**:ベクトル:**3D** ベクトル **XYZ XYZ** を選択します。
- 8. ベクトルの色を変えたり、ラベルを追加するなどの編集も可能です。プロットの詳細ダイアログを開く ためにダブルクリックをします。次に、 **Original** レベルに移動します。**3D** ベクトルタブを選択し、 色を青に、太さを **4** に変更します。次に、ラベルタブに移動し、ラベル形式を **Col(G)**、位置を右、 サイズを **20**、接続先を矢印の頭にします。**OK** をクリックしてダイアログを閉じます。次のように 3D ローディングプロットは作成されます。

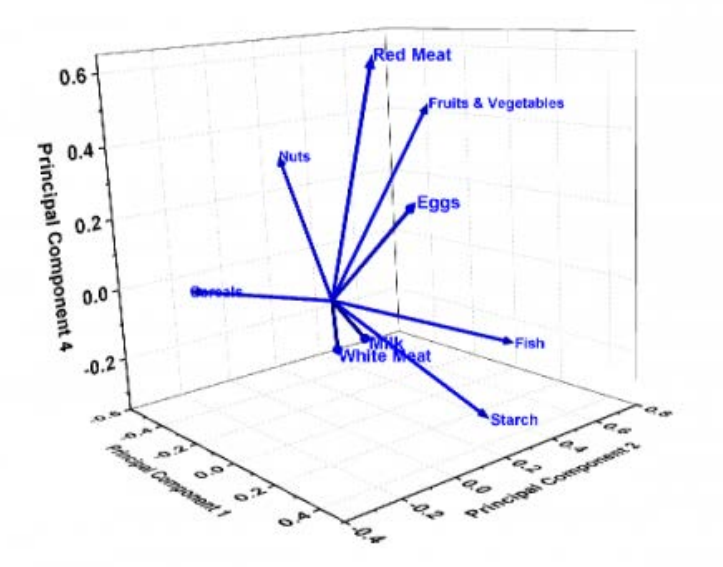

## **5.6.2** クラスター分析

### サマリー

実際にアメリカの都市の過去 3 年分の平均気温を使ってクラスター分析をしてみましょう。

まずはランダムに選択したデータを使い、階層的クラスター分析を行って、それを元に最適なクラスター分けを見つけたいと思います。 そのあと、分析の速いクラスター法である、K-means 法クラスター分析を全体のデータに行います。

必要な **Origin** のバージョン**:Origin 8.6 SR0**

### 階層的クラスター分析

- 1. 新しいプロジェクトまたは新しいワークブックを使って始めましょう。**\Samples\Graphing\US Mean Temperature.dat** のインポートを行います。
- 2. 列 D から列 O を選択します。
- 3. メニューから統計:多変量解析:階層的クラスター分析と選択します。
- 4. 変数の隣にある三角形のボタン▶ をクリックし、コンテキストメニュー内にある列の選択を選びます。

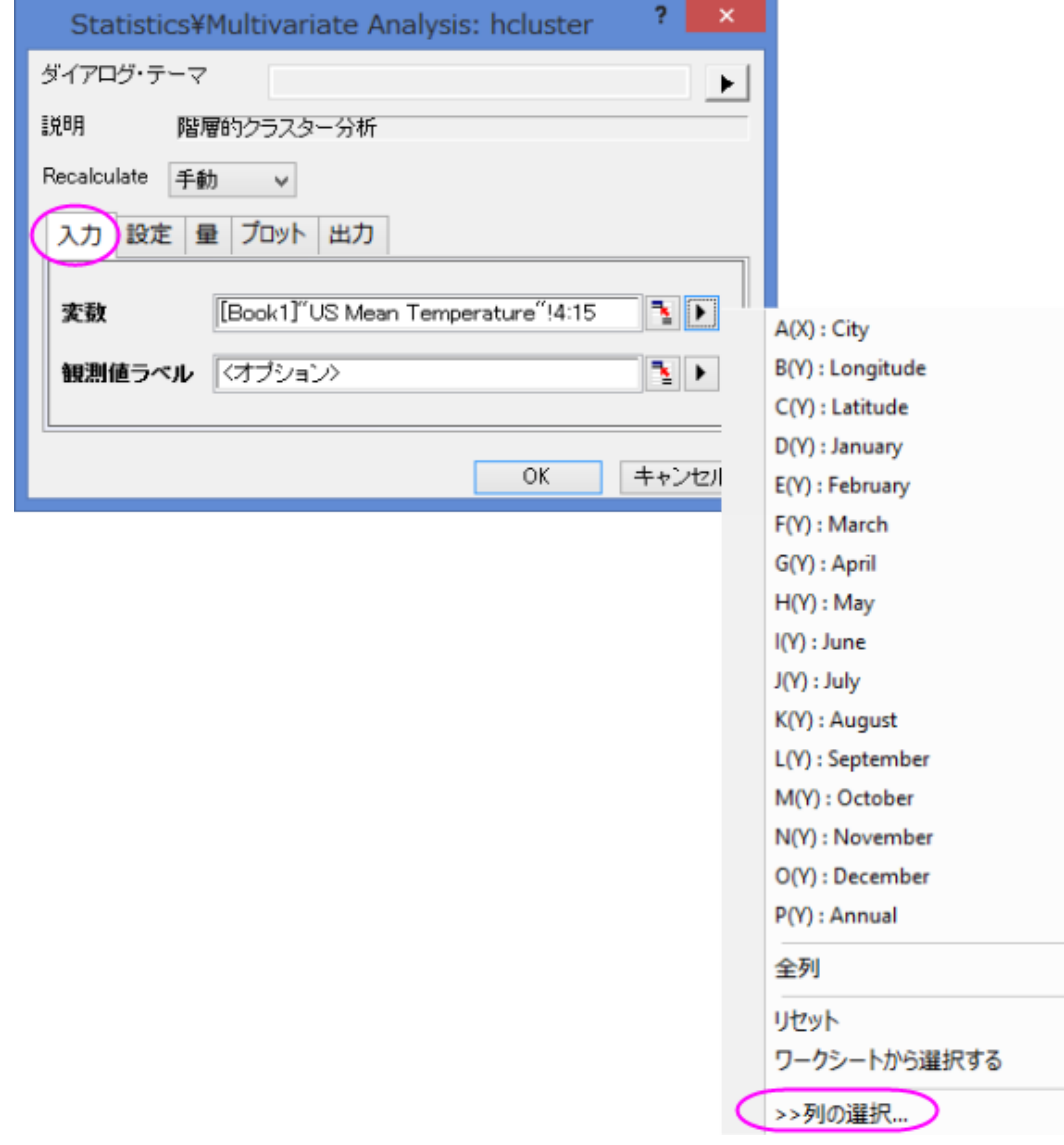

5. 列ブラウザダイアログの下部パネルで ... ボタンをクリックします。データ範囲を **1** から **100** にします。**OK** をクリックします。

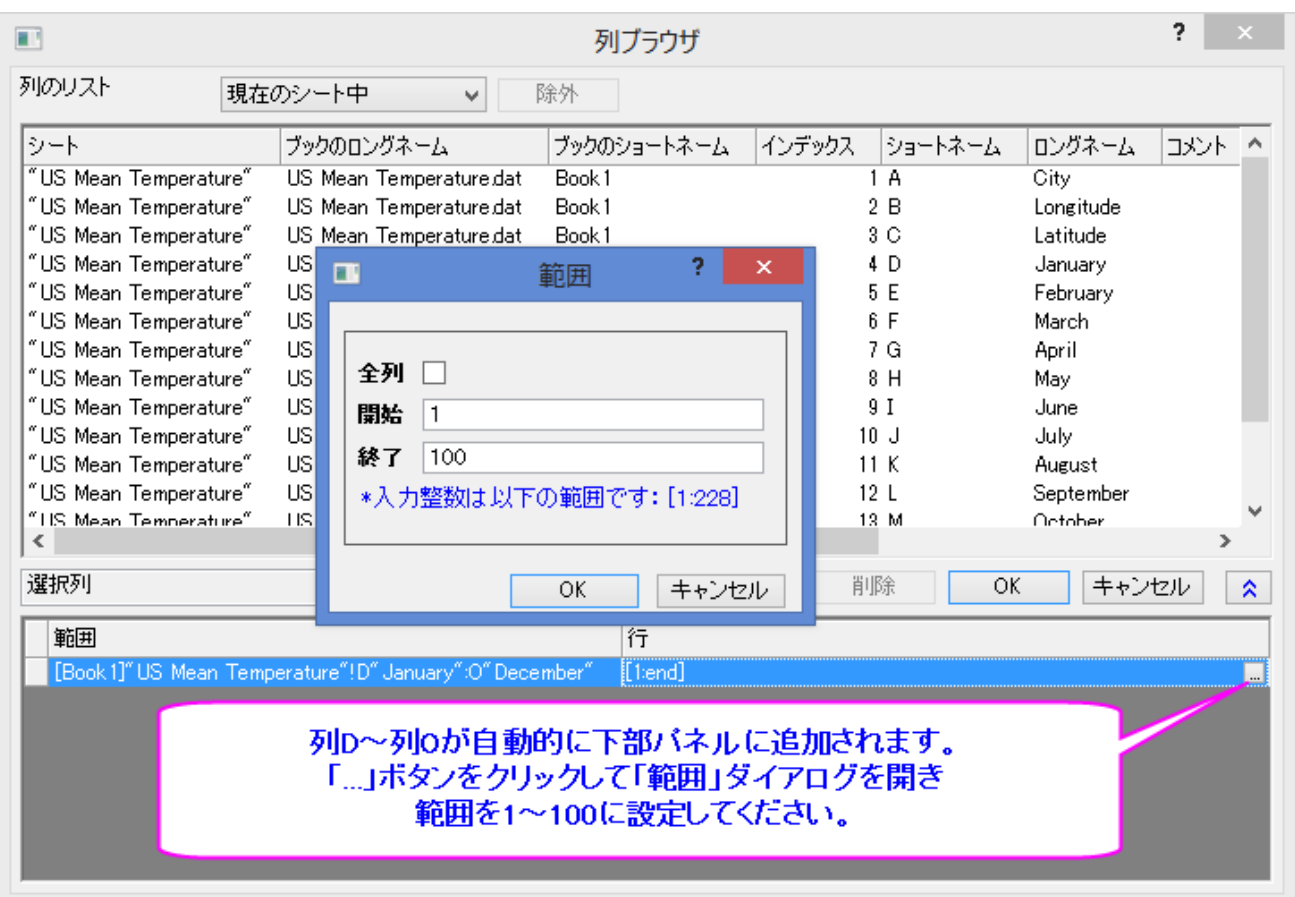

6. ダイアログ内でクラスターが観測値に設定され、クラスターの数が1になっていることを確認します。クラスター法で **Furthest Neighbour**(最長距離)を選び、**OK** をクリックします。

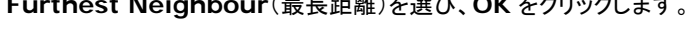

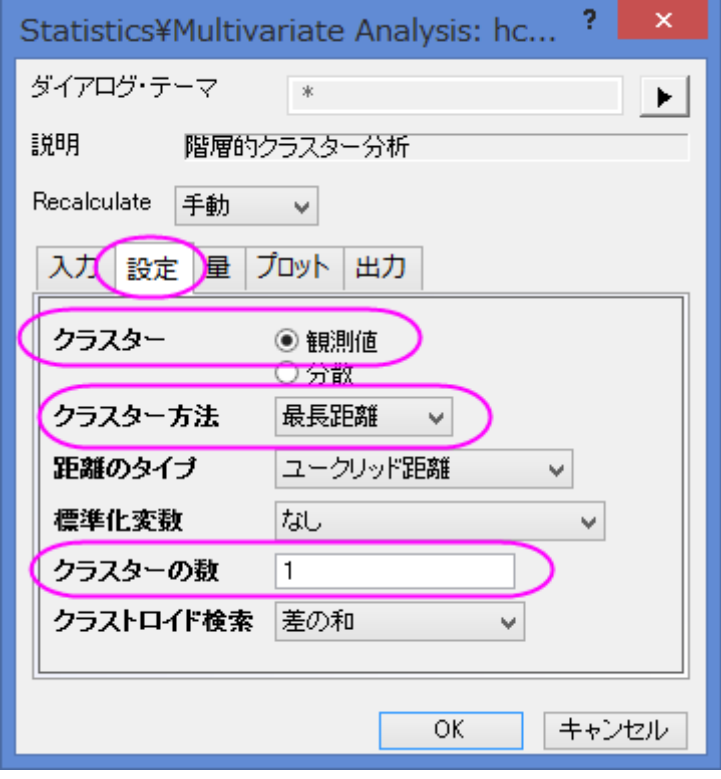

7. **Cluster 1** のシートに移動します。結果の樹形図から全体を 5 つのクラスターに分けることにします。

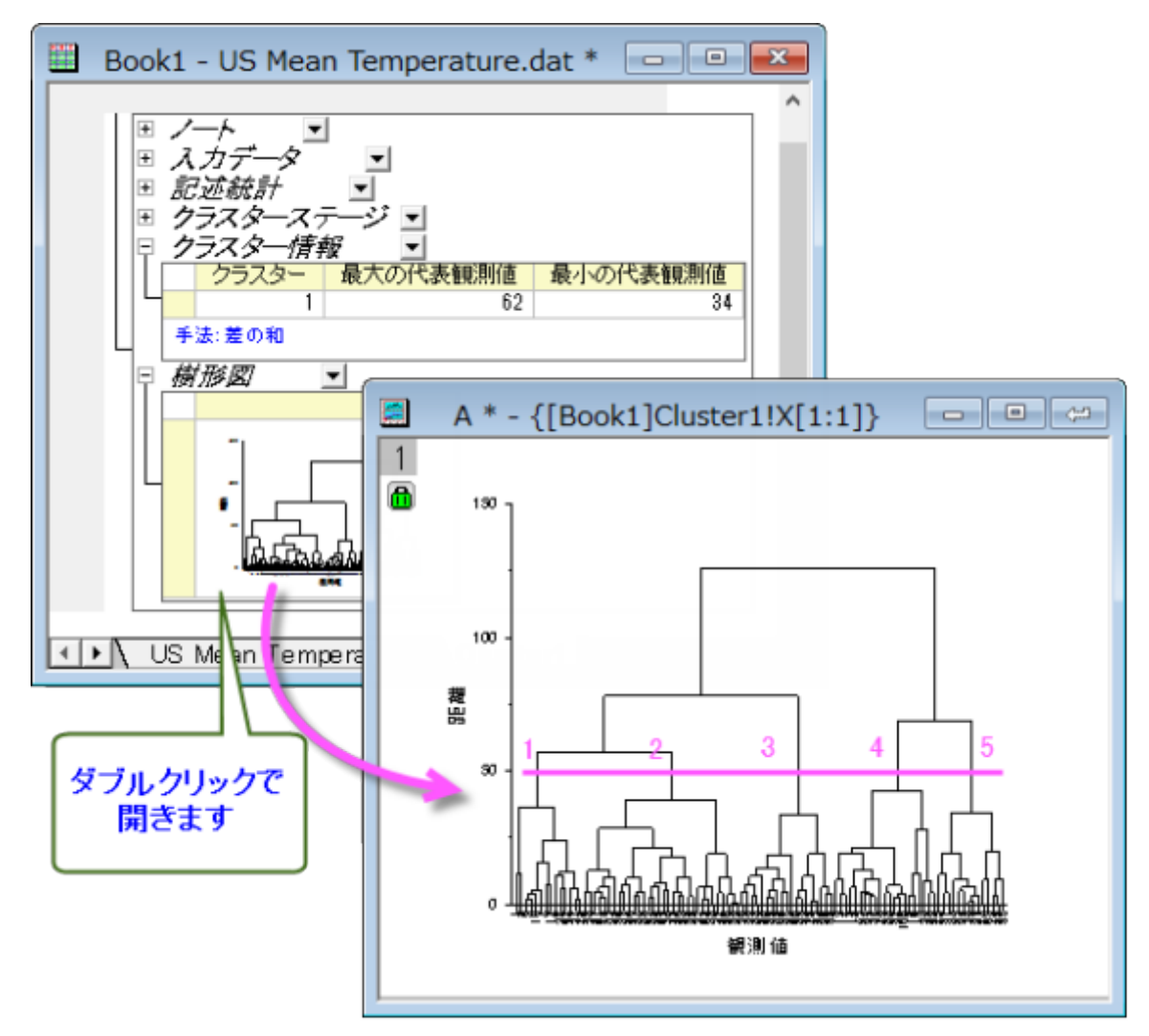

8. 樹形図についているカギのアイコンをクリックし、パラメータの変更をコンテキストメニューから選びます。

9. クラスターの数を5にし、量ブランチ内にあるクラスター中心のチェックを付けます。**OK** をクリックします。

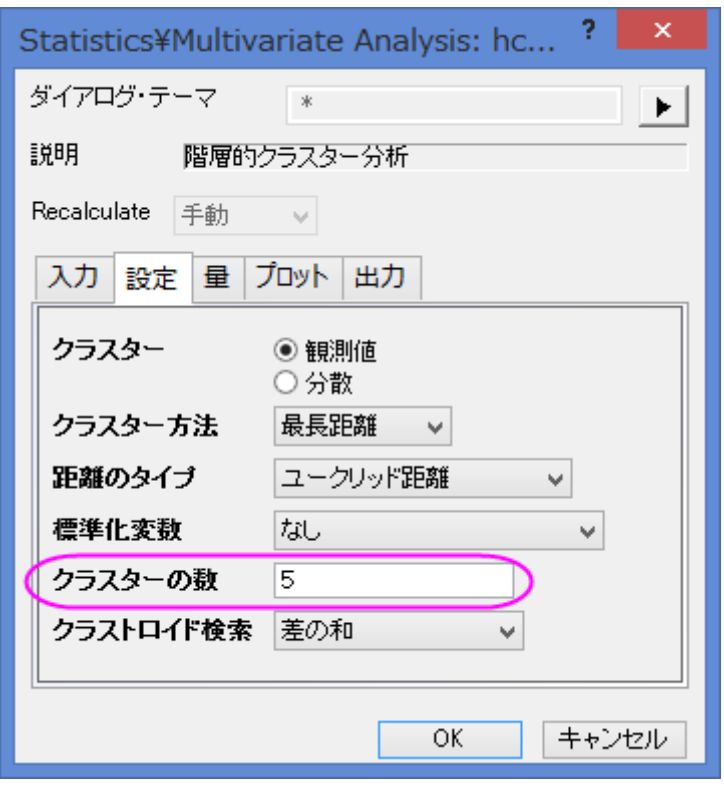

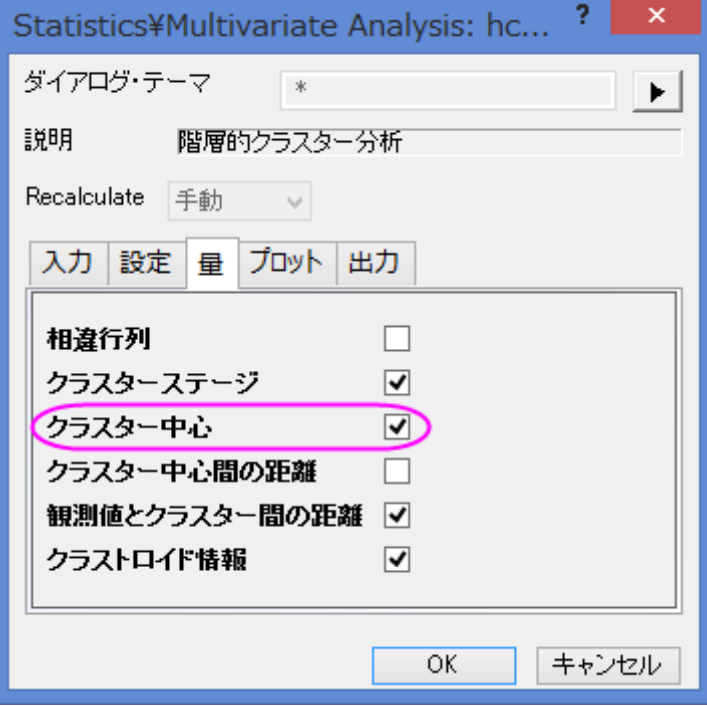

10. 結果の樹形図ではどのように観測値がクラスター分けされているかよくわかります。(樹形図はダブルクリックすることでグラフ

ウィンドウに出てくるのでカスタマイズすることができます。)

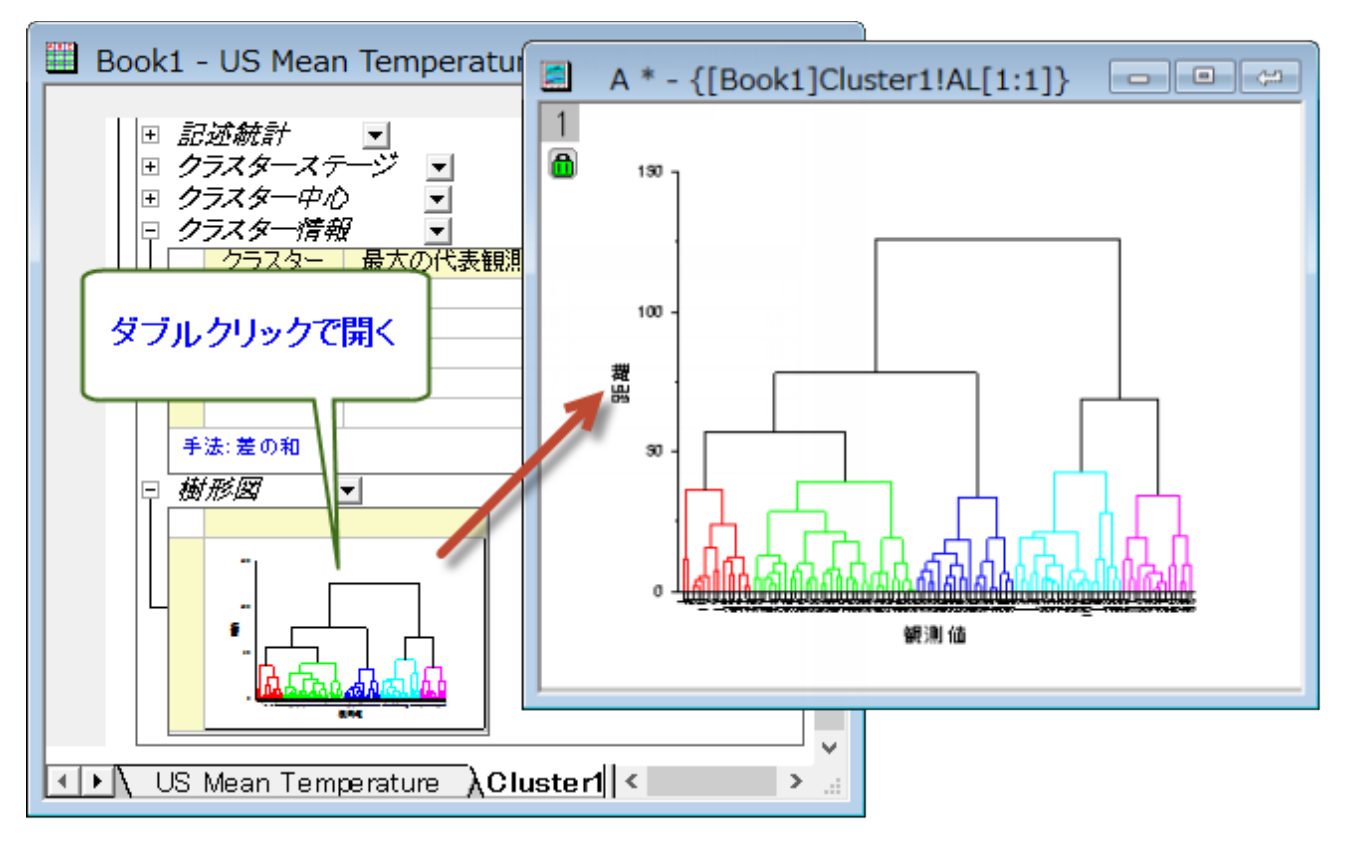

11. 観測値が多いので、この樹形図では目盛ラベルが重なっています。 軸の拡大 ツールを使用して選択範囲を拡大します。

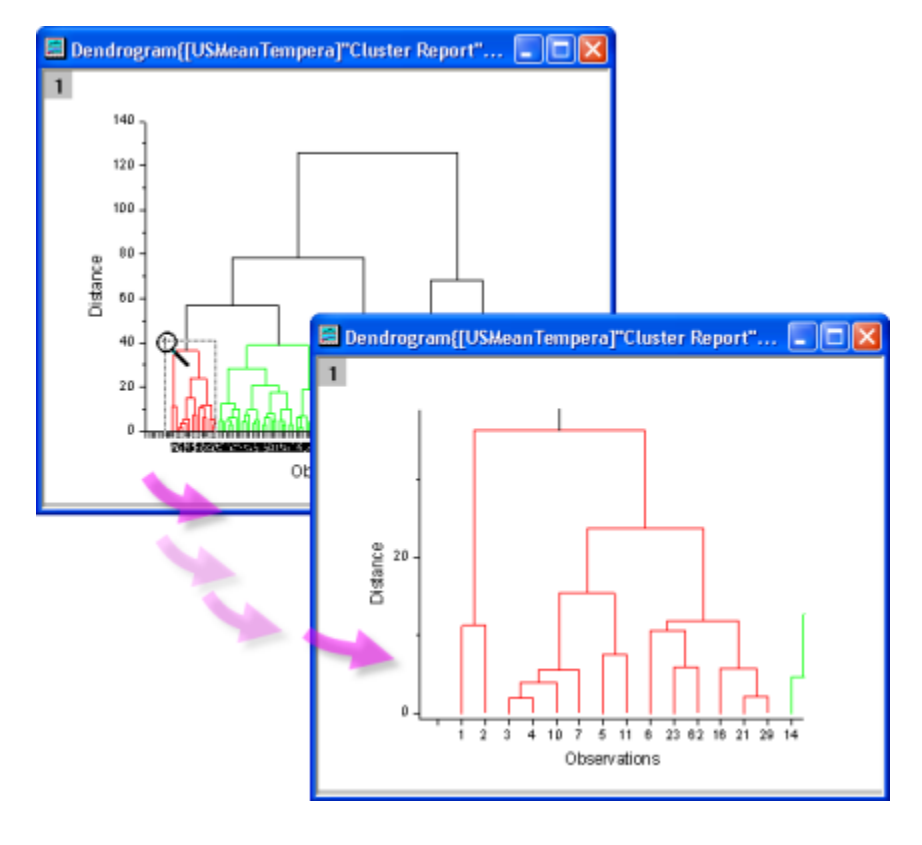

## 元のデータを **K-means** 法クラスターで分析する

1. クラスター中心を右クリックし、新しいシートとしてコピーを作成をコンテキストメニューから選びます。新しく作成された **sheet2** を初期のクラスター中心として K-means 法クラスター分析を行います。

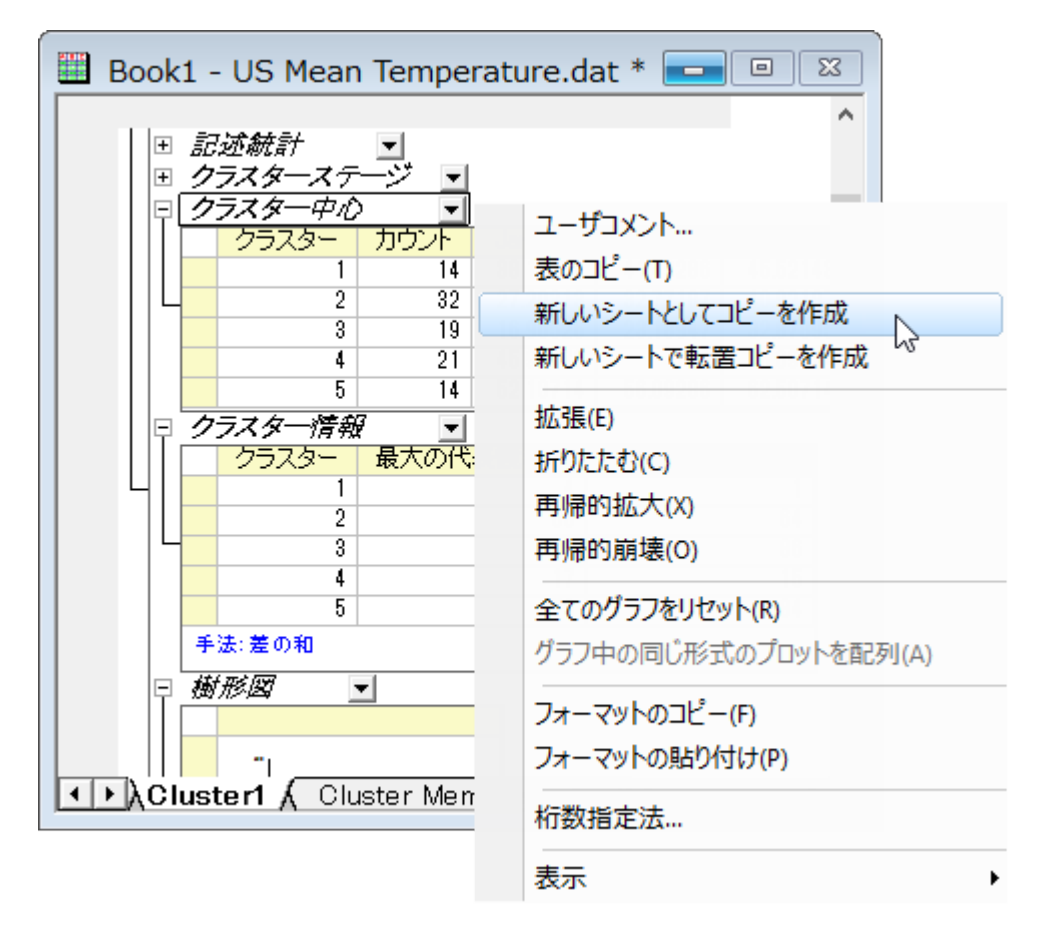

- 2. 元のデータ(US Mean Temperature)があるワークシートに戻り、列 D から列 O を選択します。メニューから統計:多変量解 析:**K-means** 法クラスター分析」を選びます。
- 3. 初期のクラスター中心を指定するにチェックを付けます。初期のクラスター中心の隣にある、ワークシートから選択する<mark>と</mark>のボ タンを押します。するとダイアログが縮小します。
- 4. **Sheet2** に行き、列 D から列 O を選択します。小さくなったダイアログにあるボタンをクリックし、ダイアログを元に戻します。
- 5. **プロット**タブ内で**グループグラフ**を選択します。<mark>入力データ</mark>ブランチ内の X 範囲の隣にある、**ワークシートから選択する <mark></mark>** タンを押します。するとダイアログが縮小します。元のワークシート **US Mean Temperature** に戻り、列**(B):Longtitude** を選択します。小さくなったダイアログにあるボタンをクリックし、元に戻します。

6. **Y** 範囲の隣にある三角形ボタン を選び、列 **C(Y)**:**Latitude** を選びます。**OK** をクリックします。

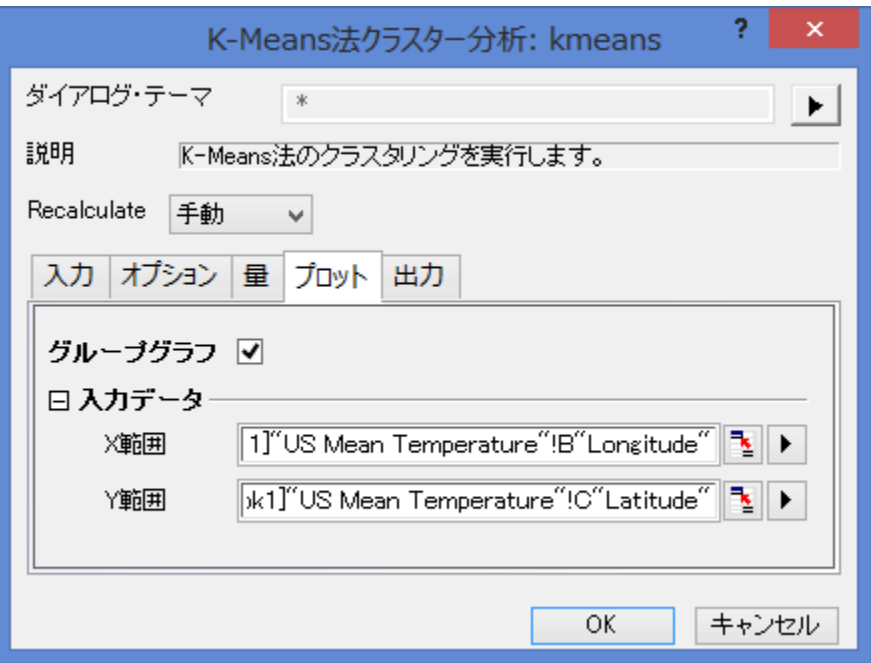

7. **K-Means Plot Data1** のワークシートをアクティブにします。データは各都市の緯度に対応した 5 つのクラスターにまとめら れたことが分かります。

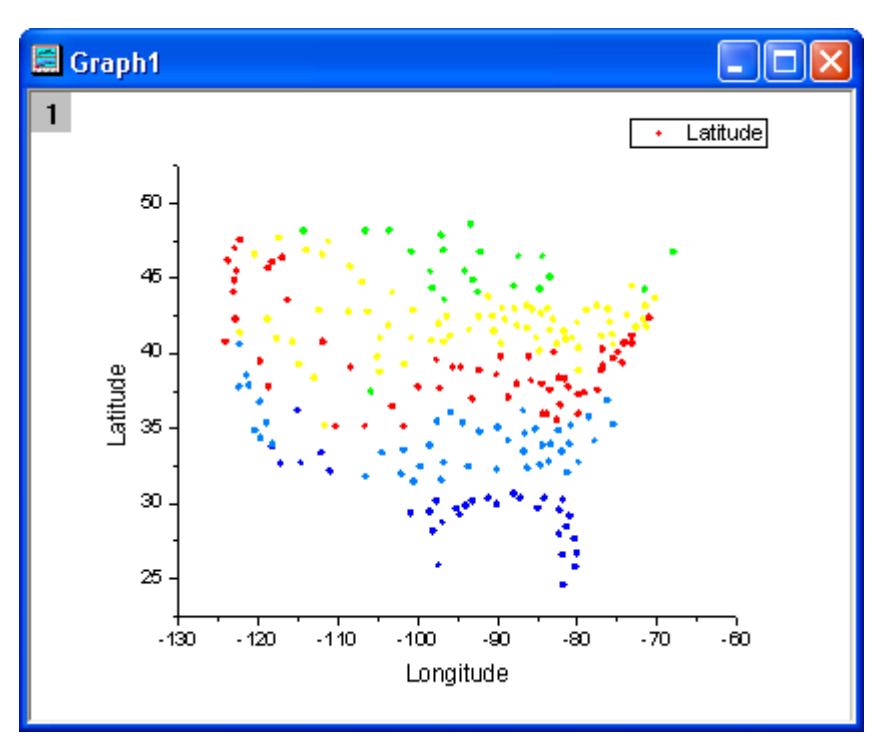

## **5.6.3** 判別分析

## サマリー

アヤメのデータまたは「フィッシャーのアヤメ」データセットは多変量データで、サー・ロナルド・エイルマー・フィッシャーによって 1936 年 に紹介されました。このデータセットは多くの分類システムでその仕組みを分かりやすく説明するためによく使われています。このデータ セットは 3 種のアヤメ(*Iris setosa, Iris virginica, Iris versicolor*)からそれぞれ 50 サンプルずつ集めたものです。各サンプルは、花弁と がくの長さと幅の計 4 つの特徴を計測され、センチメートルで記録されています。判別分析を使ってこの 4 つの特徴をもとに種の判別を 行いたいと思います。

ランダムに 120 行のアヤメのデータを選んで判別分析のモデルを作成します。そして残りの 30 行を使用してこのモデルの正確度を確 認します。

#### 必要な **Origin** のバージョン**: Origin 8.6 SR0** 以降

### 判別分析

- 1. 新しいプロジェクトまたは新しいワークブックを開きます。**\Samples\Statistics\Fisher's Iris Data.dat** ファ イルをインポートします。
- 2. 列 A から列 D を選択し、メニューから統計:多変量解析:判別分析と操作して判別分析 **discrim** ダイアログを表示し、入力デ ータ タブを開きます。列 **A** から列 **D** はトレーニングデータの欄に自動的に追加されます。
- 3. トレーニングデータのグループの隣にある**三角形ボタン▶▶**をクリックしてコンテキストメニューから **E(Y)**: Species を選びます。

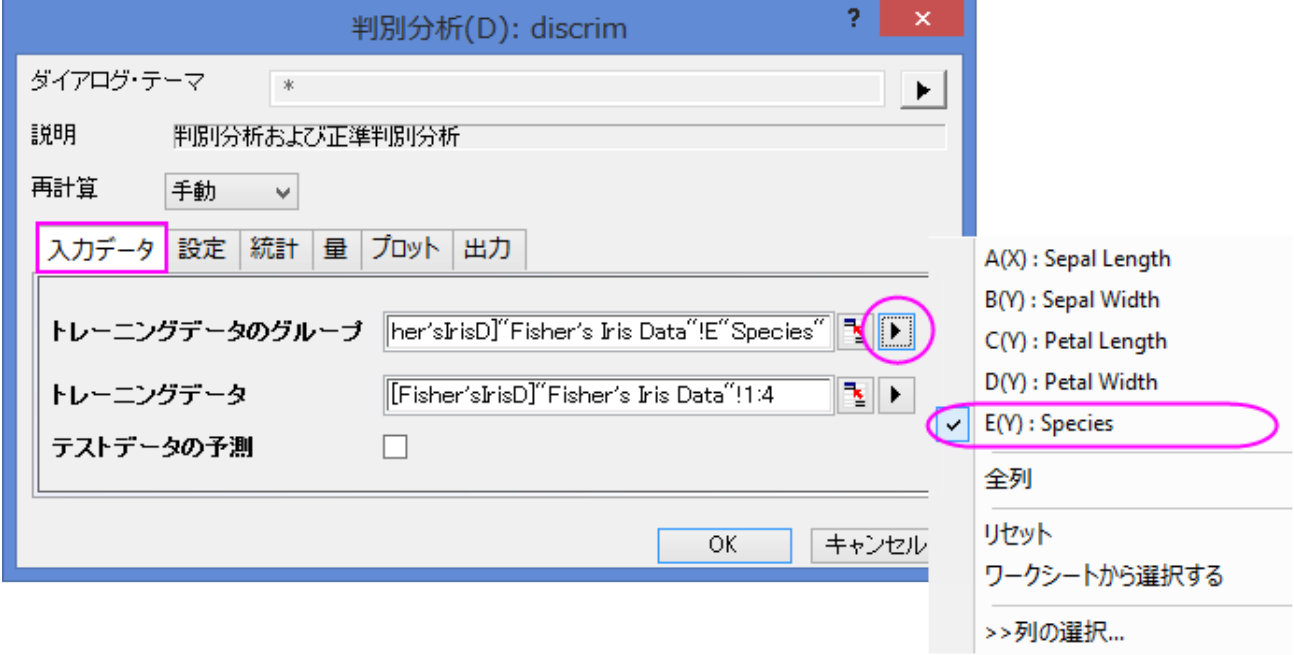

4. 量のブランチを開いてから判別関数の係数のチェックボックスにチェックを付けます。正準判別分析のブランチ内にある正準

判別関数の係数にチェックを付けます。他の設定はデフォルトのままにして、 **OK** をクリックします。

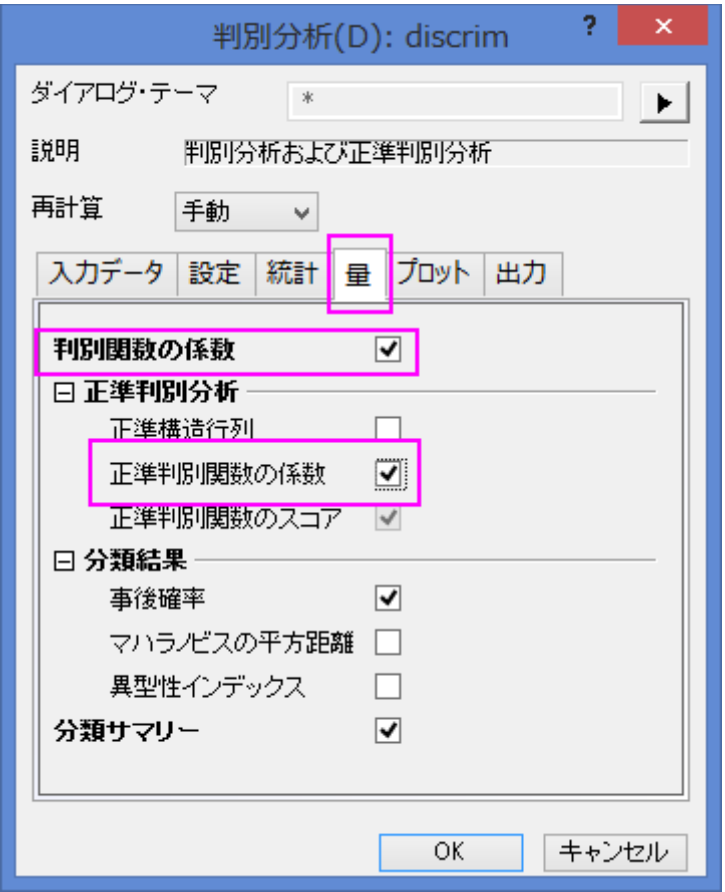

### 結果の解釈

**Discriminant Analysis Report** のタブをクリックします。

### 正準判別分析

正準判別分析のブランチは、判別分析のためのモデルの関数を作成します。

1. 標準化されていない正準係数の表から正準判別関数を作成することができます。

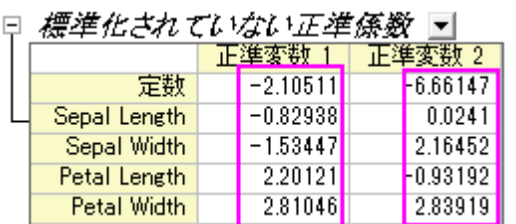

 $D1 = -2.10511 - 0.82938 * SL - 1.53447 * SW + 2.20121 * PL + 2.81046 * PW$ 

 $D2 = -6.66147 + 0.0241 * SL + 2.16452 * SW - 0.93192 * PL + 2.83919 * PW$ 

where SL = Sepal Length, SW = Sepal Width, PL = Petal Length, PW = Petal Width

2. 固有値の表から、上記の正準判別関数の重要性が分かります。1 番目の関数は 99.12%の分散を説明でき、残りの

0.88%は 2 番目の関数で説明できます。

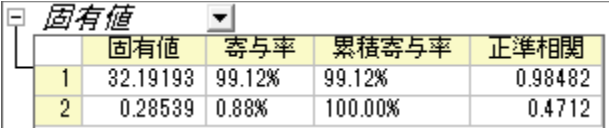

3. Wilk's Lambda 検定の表では判別関数が有意にグループメンバーシップの説明をしていることを確認できます。表 の中で列 **Sig.**を確認すると、どちらも 0.05 より小さくなっています。よって、どちらの値も判別分析に追加されるべきである、 と分かります。

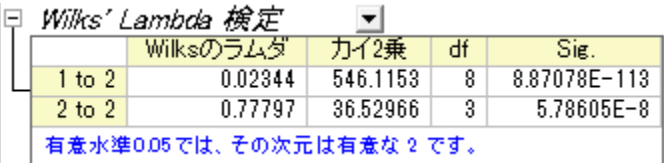

分類

1. 観測データを分類するに当たり、観測データのスコアは線形判別関数の係数から計算され、そのスコアが評価されます。トレ ーニングデータの分類概要によると、**setosa** のグループ分類は 100%の正答率となっています。**versicolor** では、2 つ の観測値が誤って virginica として分類され、**virginica** ではたった 1 つが別の分類になっていました。エラー率はたったの 2.00%です。このモデルはよく出来ているといえるでしょう。

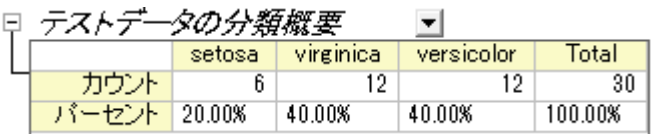

2. どの観測値が誤って分類されているかを確認するために、**Training Result1** のシートに移ることが出来ます。シートでは 判別モデルから計算された、元の確率とどのグループが観測に割り当てられているかを確認出来ます。

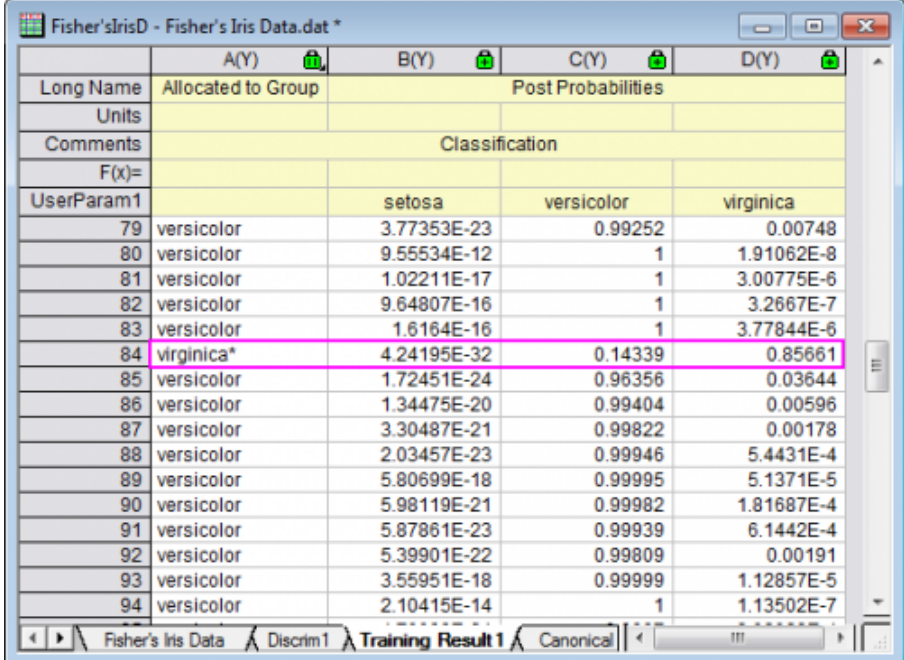

- o 84 番目の観測値をでは、元の確立(Virginica)0.85661 が最大値であることが分かります。また、84 番目の観測値 が **virginica**(85.7 %の確率で)のグループに割り当てられていることが分かります。
- o しかし、ソースデータでは、84 番目の観測値は **versicolor** に属しています。ゆえに、そのモデルによるこの観測は 誤って分類されています。

## モデルの検証

モデル検証は、判別分析分類子の安定性を保証するために使用できます。 モデル検証を行うには 2 つの方法があります。

• 交差確認

クロス検証では各トレーニングデータはテストデータとして扱われ、トレーニングデータから外されてどのグループに属するか 算出され、その分類が正しいか否かを確認します。

• サブセット検証

観測データのセットをさらに小さく分け、初めの 1 つを判別モデルの判断に使い(トレーニングセット)、もう 1 つのセットをその 結果の信頼性の確認のために使います(テストセット)。

## データを分析にかける準備をする

データをランダムに並べ直し、始めの 120 行をトレーニングデータとします。そして、最後の 30 行をテストデータとします。

- 1. Fisher's Iris Data のワークシートに戻ります。
- 2. 新しい列を追加し、この列に正規乱数を入力します(列ヘッダを右クリックし、列値の一律設定:正規乱数を選択)。
- 3. 新しく追加した列を選択してください。右クリックして、ショートカットメニューからソート(ワークシート):昇順を選択します。

**Notes:** Origin は正規乱数として毎回ランダムに数値を入力するので、毎回結果が変わります。

このチュートリアルと同じ結果を得るには、**Samples** フォルダ内にある Tutorial Data.opj を開き、プロジェクトエクスプローラで **Discriminant Analysis (Pro Only)**サブフォルダを開きます。その中にある **Fisher's Iris Data** ワークシートの列 F のデータを 使用します。

## 判別分析を実行する

- 1. 列 A から列 D を選択します。
- 2. メニューから統計: 多変量解析: 判別分析を選んで **discrim** ダイアログを開きます。

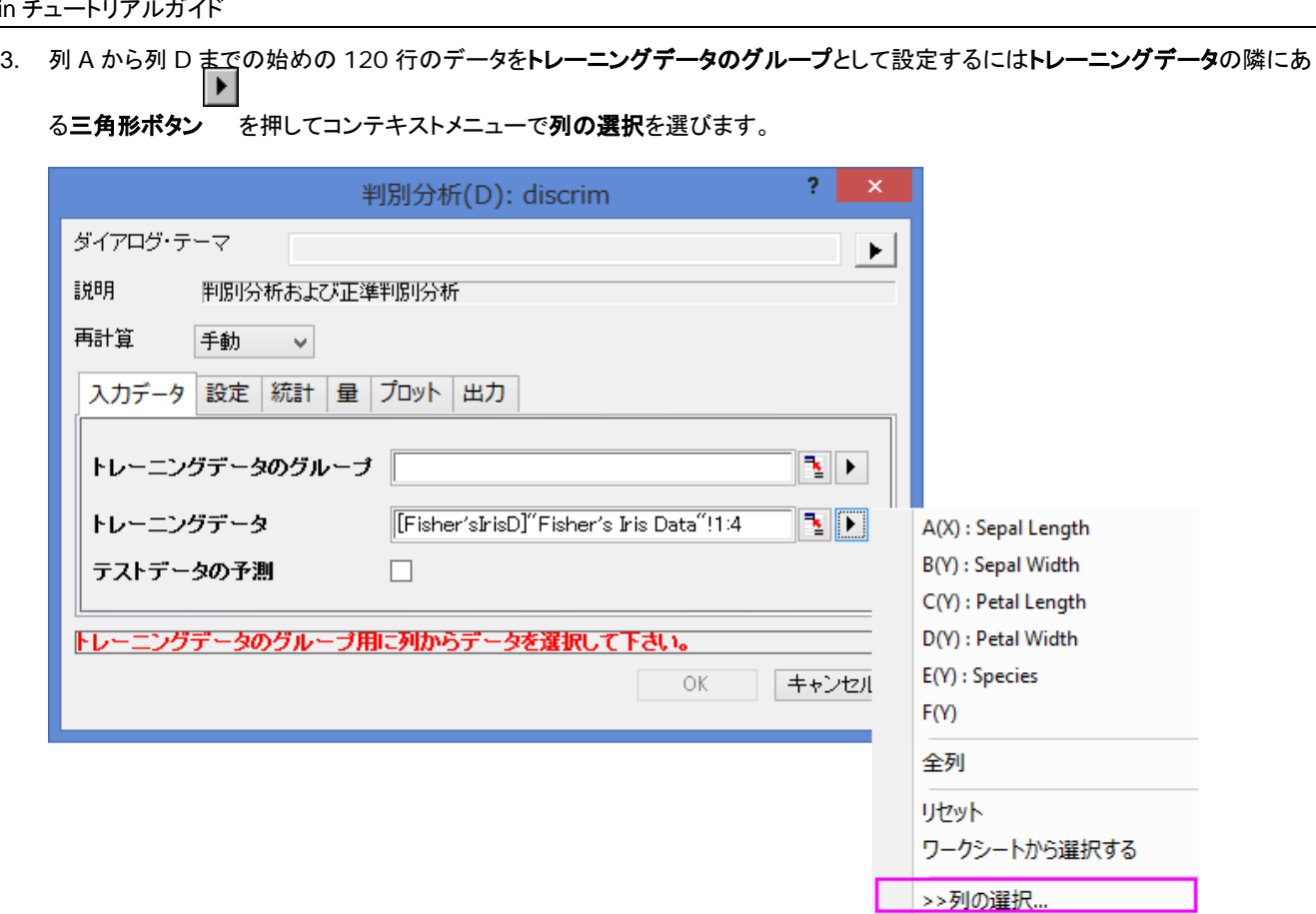

4. 列ブラウザダイアログでは下のパネルにある ... ボタンをクリックします。データ範囲を **1** から **120** にします。**OK** をクリック します。

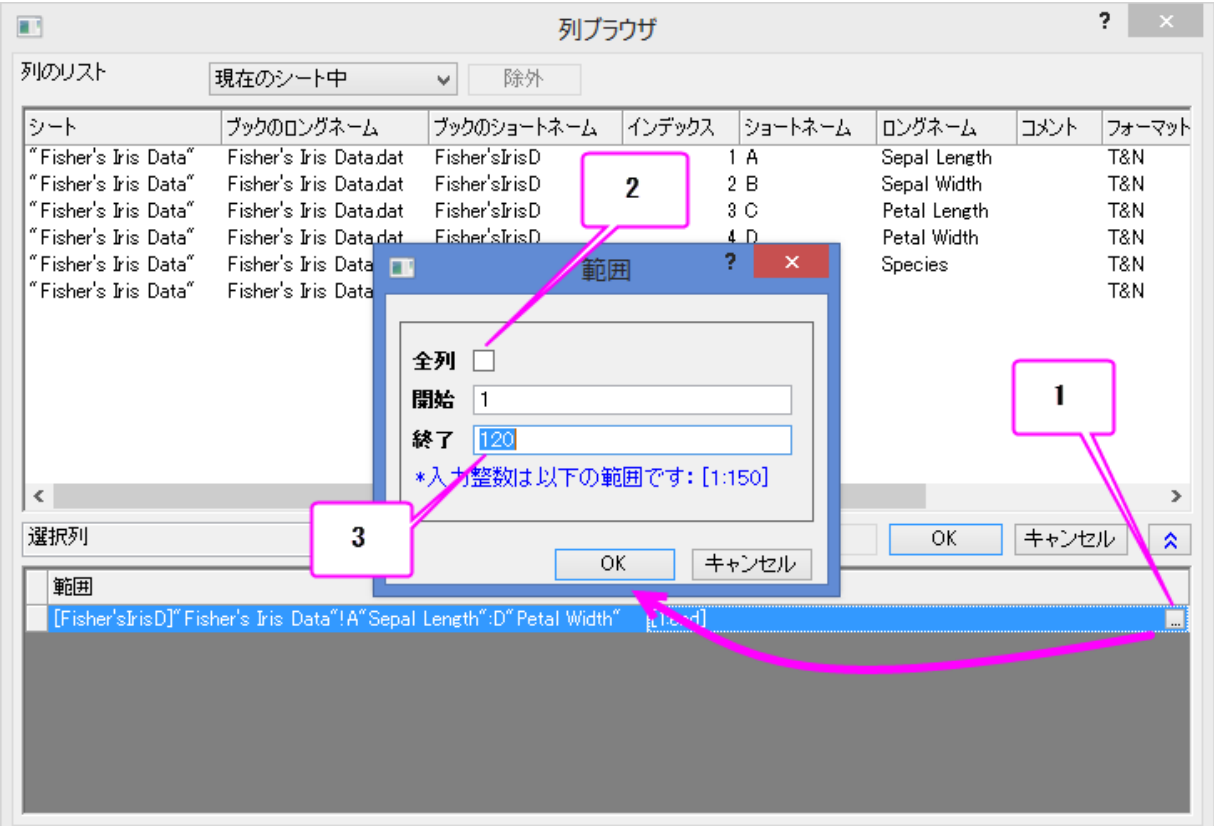

- 5. 列 E の始めの 120 行をトレーニングデータのグループに設定するにはトレーニングデータのグループの隣にある三角形ボタン を押して、コンテキストメニューから **E(Y): Species** を選びます。もう一度トレーニングデータのグループの三角形ボタン をクリックし、列の選択をコンテキストメニューから選び、列ブラウザで範囲を **1** から **120** に設定します。**OK** をクリックしま す。
	- 6. **テストデータの予測**チェックボックスのチェックを付けます。**テストデータ**のインタラクティブボタン きょクリックします。するとダ イアログが縮小します。ワークシート内で列 A から列 D を選択します。小さくなったダイアログにあるボタンをクリックし、ダイア ログを元に戻します。列ブラウザを開くために**三角形ボタン▶▶☆**クリックしてからコンテキストメニューで列の選択を選びます。 下のパネル内で ... ボタンをクリックし、範囲を **121** から **150** に設定します。

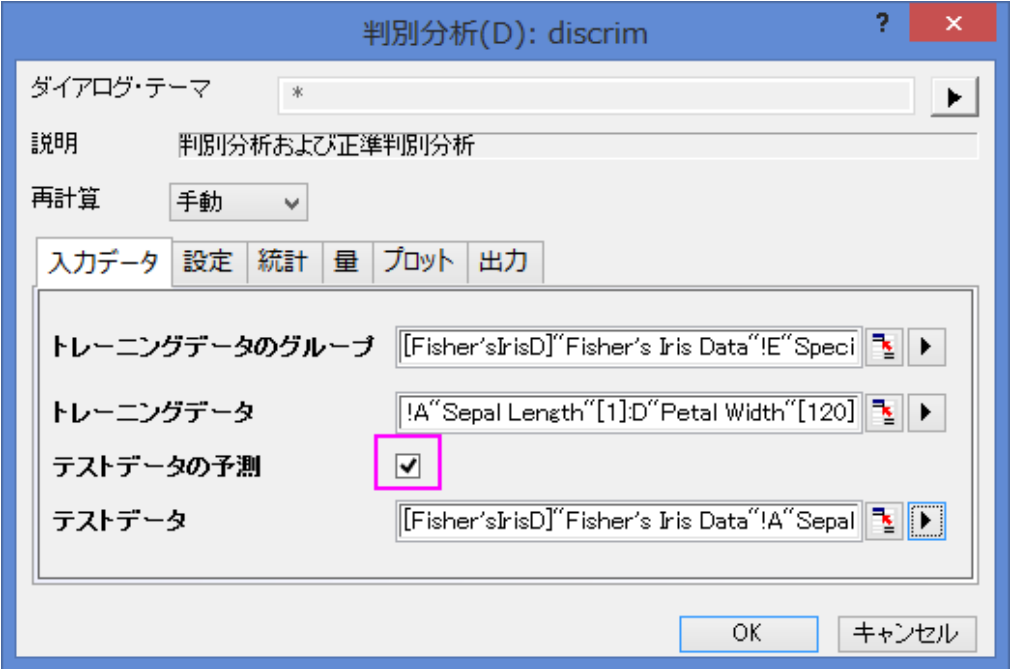

7. ラベルタブを開き、有効にするにチェックを付けます。**OK** をクリックします。

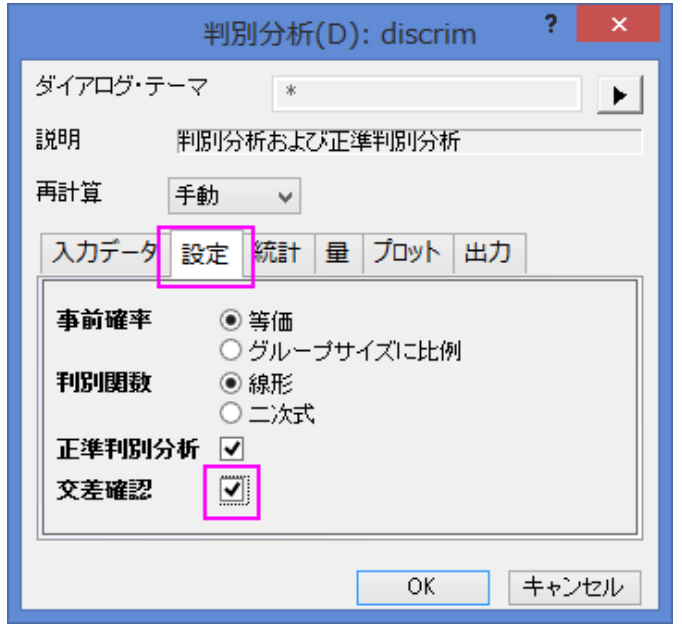

#### Cross-validation

**Discriminant Analysis Report1** ワークシートに移動します。トレーニングデータのクロス検証サマリー表は推定のエラ ー率を各データを分類しながらモデル計算からは外しておいたものです。この手法はサブセット検証よりも「楽観的」では あります。

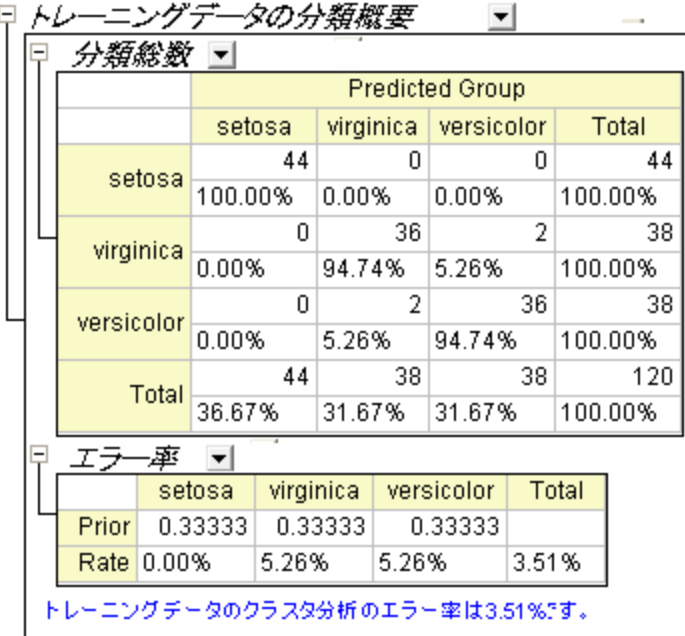

## サブセット検証

1. テストデータの分類サマリー表はテストデータの分類情報を示しています。

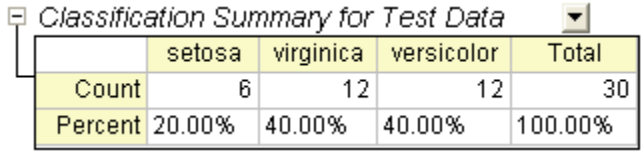

- 2. Fisher's Iris Data のワークシートで、列 E/Species の最後の 30 行(121 から 150)をコピーします。
- 3. **TestResult** のワークシートに、1 列(列 E)を追加します。コピーした値を新しい列に貼り付けます。
- 4. ワークシートに新しい列(列 **F**)を追加し、右クリックして列値の設定をコンテキストメニューから選びます。開いたダイアログで **Compare(col(A),col(E))**と入力します。そしてOKをクリックします。

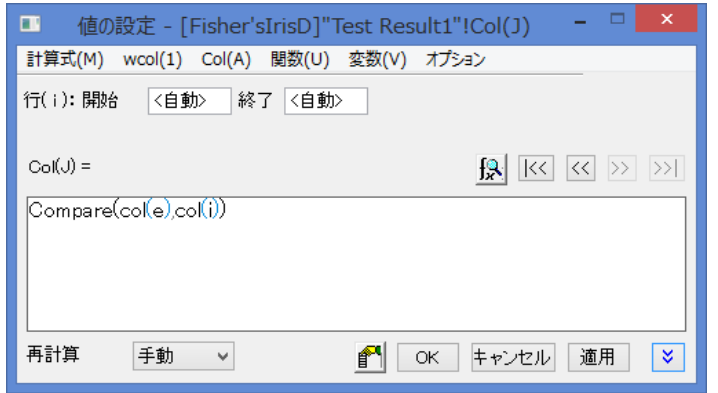

5. 30 個の値のうち、0 になったものはありません。これはテストデータのエラー率が0である事を示しています。この判別モデルの 性能は良いようです。

### 事前確率の修正

判別分析はグループメンバーシップの事前確率は同一であると仮定しています。もしグループ集団数が等しくない場合、事前確率は変 わってくるかもしれません。この場合、事前確率オプションでグループサイズに比例を選択します。

1. シート **Discrim2** を開き、トレーニングデータの分類サマリーブランチのエラー率の表にある事前行を開きます。これは、こ のグループに属する事前確率を示しています。この事例は 3 つのグループ全てに当てはまる確率が等しくあるという前提で 行われます。事前確率をグループの大きさに合わせて調節すると、全体の分類確率も良くなります。

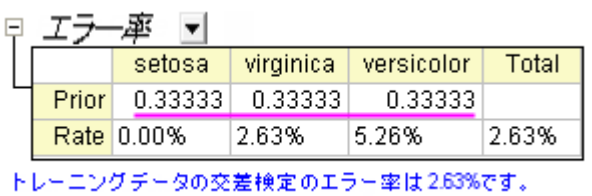

2. 画ボタンをクリックし、コンテキストメニューからパラメータの変更を選択します。事前確率のラジオボックスではグループサイ ズに比例を選びます。**OK** ボタンをクリックします。

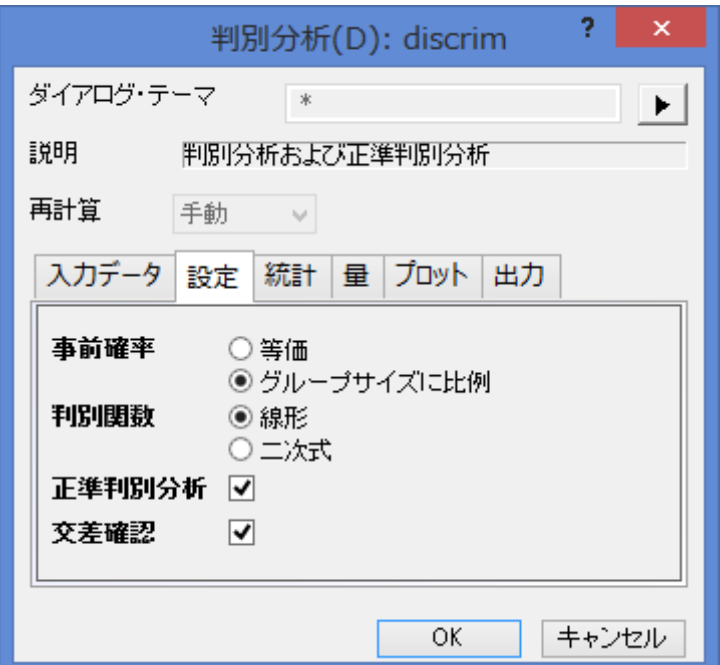

3. 分類エラー率は 2.50%である事が分かり、事前確率のエラー率が等しい場合の 2.63%よりも良い値です。

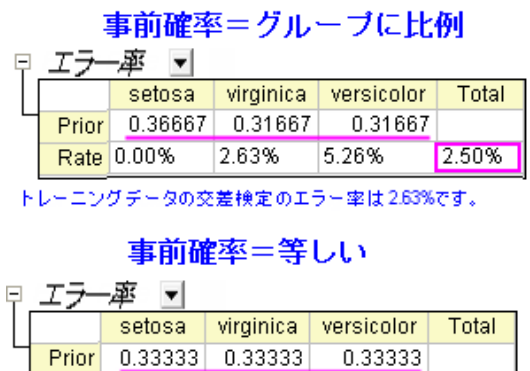

Rate 0.00% 5.26% 2.63% 2.63%

トレーニングデータの交差検定のエラー率は2.63%です。

## **5.6.4** 部分最小二乗(**Partial Least Squares**)

### サマリー

非常に共線状な要因が多くあるとき、部分最小二乗法(Partial least squares, PLS)は、予測モデルを構築するための方法です。

このチュートルでは、サンプル中に存在する 3 つの化合物の量を決定するために、サンプルのスペクトルのデータを使用します。データ には、

- 異なる波長での発光スペクトル強度のデータ(V1 V43)
- 試料中の 3 つの化合物の量(COMP1、COMP2、COMP3)

v1 - v43 から 3 つの化合物の量を予測するモデルを確立します。

#### 必要な **Origin** のバージョン**: Origin 2016 SR0** 以降

### **PLS** 回帰

- 1. Start with a new project or a new workbook.**\Samples\Statistics\MixtureSpectra.dat** ファイルをインポ ートします。
- 2. Highlight Column("v1") through Column("v43").
- 3. メニューから統計:多変量解析:部分最小二乗法と選択します。開いた pls ダイアログの入力データのタブを開きます。
- 4. 選択した列が自動的に独立変数として追加されます。独**立変数**の隣にある**三角形のボタン▶▶**<br>2. 選択した列が自動的に独立変数として追加されます。独立変数の隣にある**三角形のボタン▶▶**をクリックし、コンテキストメニュー 内にある列の選択を選びます。
- 5. 列ブラウザダイアログの右下にある矢印ボタンをクリックして下部パネルを表示します。

6. 下部パネルで ... ボタンをクリックします。範囲ダイアログが開くので、全列のチェックを外し、データ範囲を **1** から **20** に変更し

て OK をクリックします。さらに OK をクリックし、列ブラウザを閉じます。

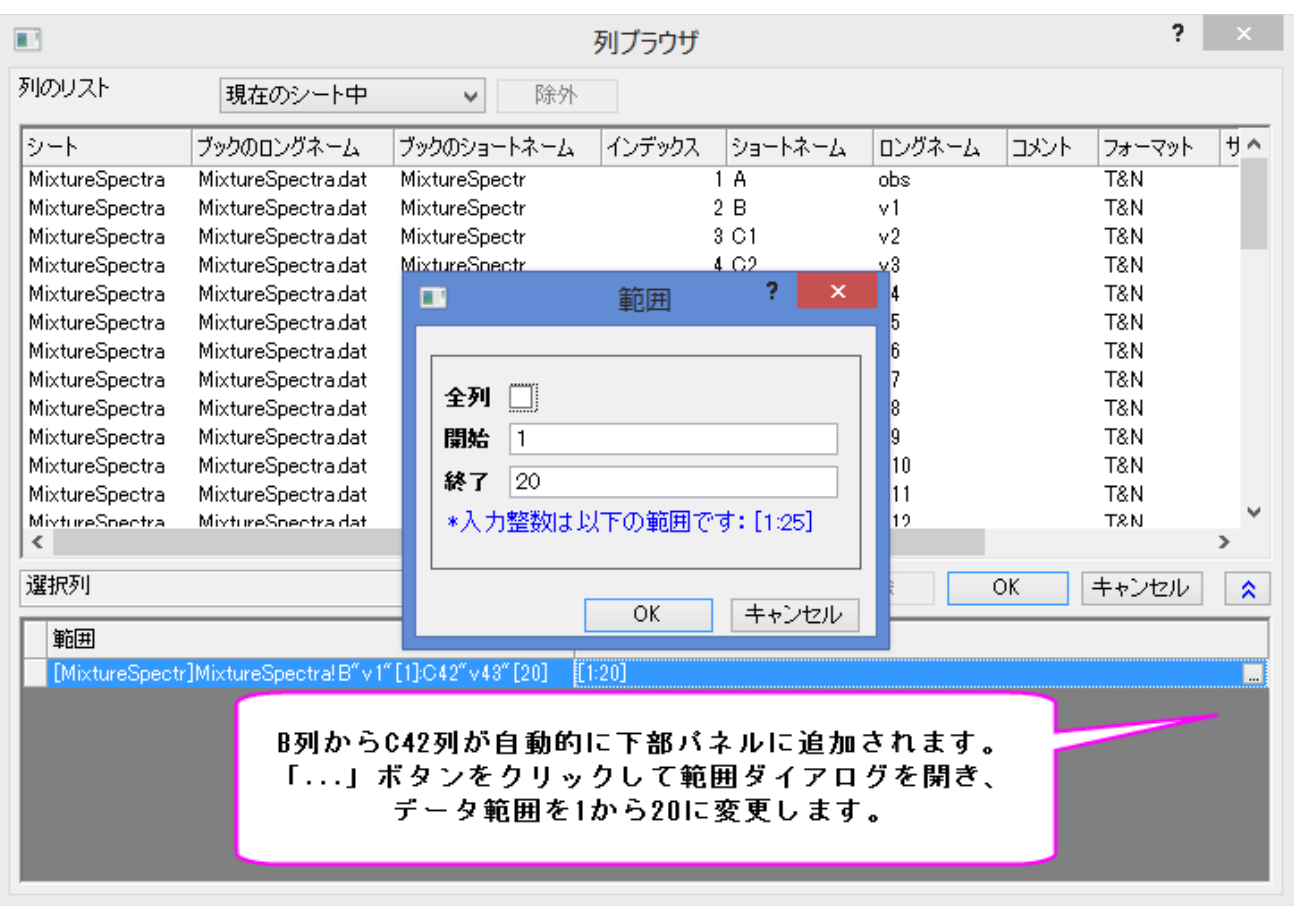

7. 従属編集の右側にある参照ボタン → をクリックします。Return to the worksheet, select column("comp1") and drag to column("comp3").再度ボタンをクリックしてダイアログボックスを開きます。

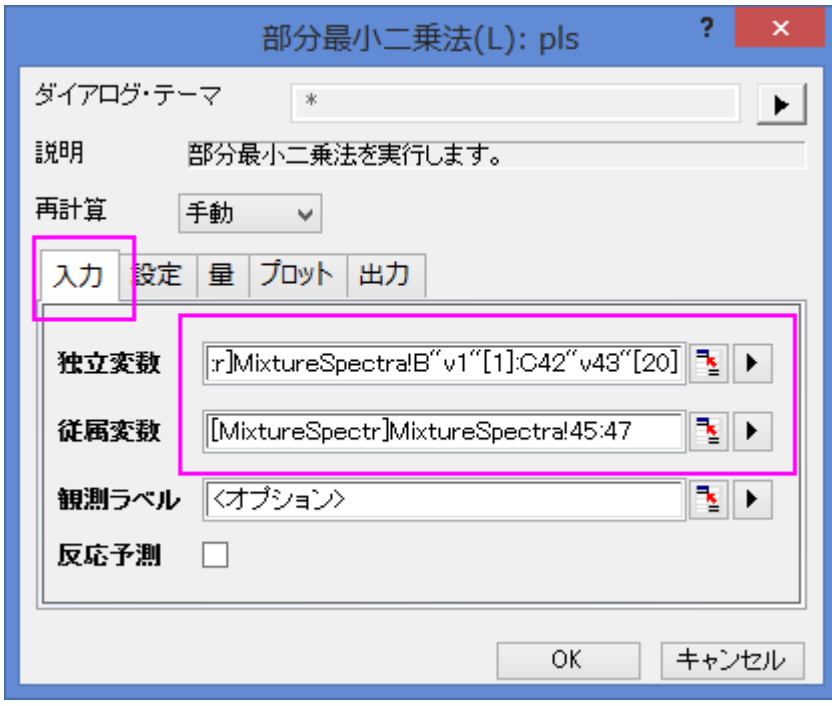

- 8. v1 から 143 までは吸光度なので、それら標準化する必要はありません。設定タブをクリックし、方法を SVD にして、スケール 変数のチェックを外します。
- 9. 交差確認にチェックを付けます。これにより、モデルの要因の最適な数を見つけやすくなります。

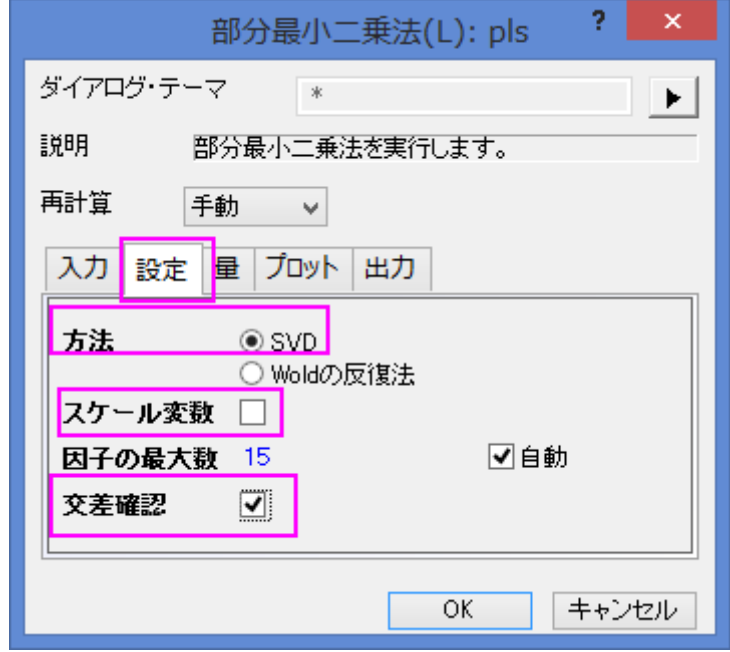

- 10. プロットの項目を開き、さらに、成分プロットの項目を開きます。以下のチェックボックスにチェックを付け、**OK** ボタンをクリックし
	- ます。
		- 変数重要度プロット
		- o **X** のローディングプロット
		- o **Y** のローディングプロット
		- o **X** の得点プロット
		- o **Y** の得点プロット
		- o 診断グラフ

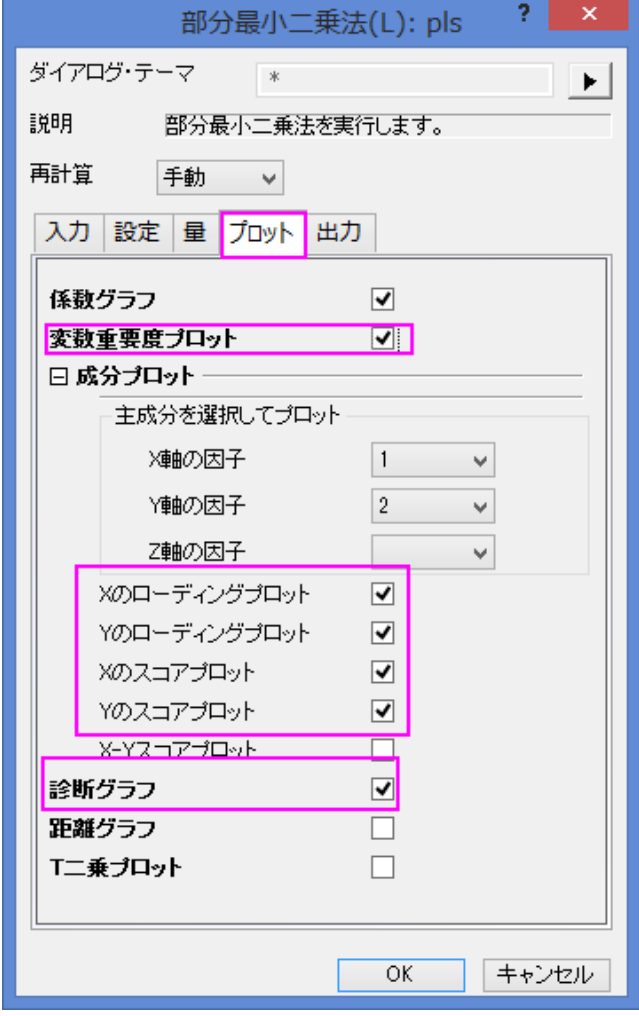

## モデルの開発

ワークブックの、**PLS1** シートを開きます。

1. 交差確認の表は、抽出のための最適な因子数を示しています。PRESS はモデルの予測した残差の二乗和です。PRESS の 最小ルート平均のモデルが、最適な因子数を持ちます。

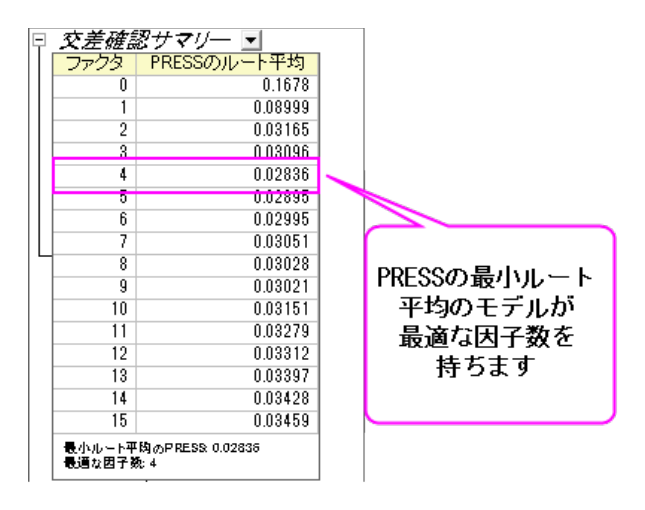

- 2. 診断グラフは、Y と X の残差プロットで、モデルの質を判断するのに使用されます。全体的に、フィットされたモデルが良好であ ると言うことができます。なぜなら、
	- レイヤ 1 予測値と実際の値のグラフは、モデルが最初のコンポーネントとフィットしていることを示しています。
	- レイヤ 2 予測値と残差グラフでは、残差はゼロの周りにランダムに分布しています。これは、プロセスにはドリフトが 存在しないことを意味します。
	- o レイヤ 4 残差の P-P 図は、分散が正規分布しているかどうか確認するために使用できます。結果はほぼ直線なの で、分散は正規分布していることを意味します。

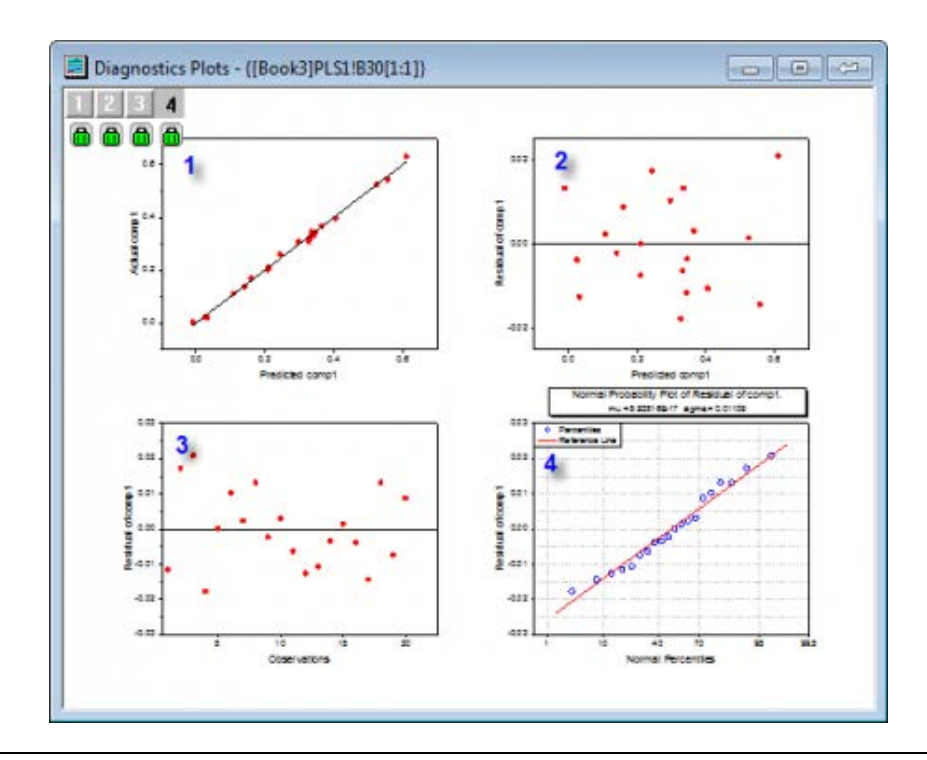

- 3. v1 から v43 の重要度のサマリーは VIP グラフで与えられます。変数が小さな回帰係数と低い VIP 値をもつ場合、モデルでそ れを除外することを検討できます。For example
	- o 以下のグラフでは、v41~v43 の VIP 値は小さい

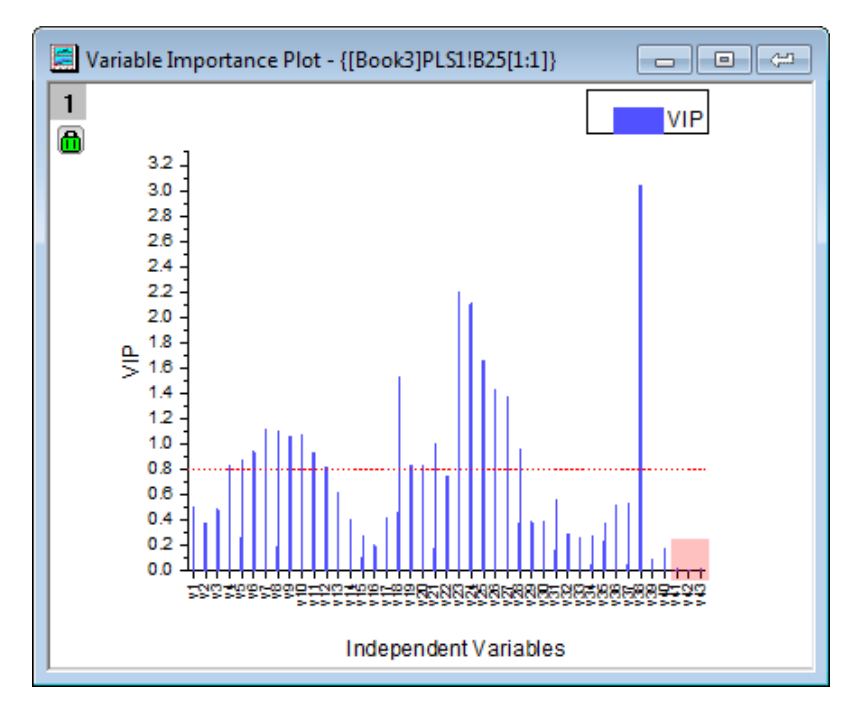

o 以下の 3 つの係数グラフでは、v41~v43 の係数は小さい

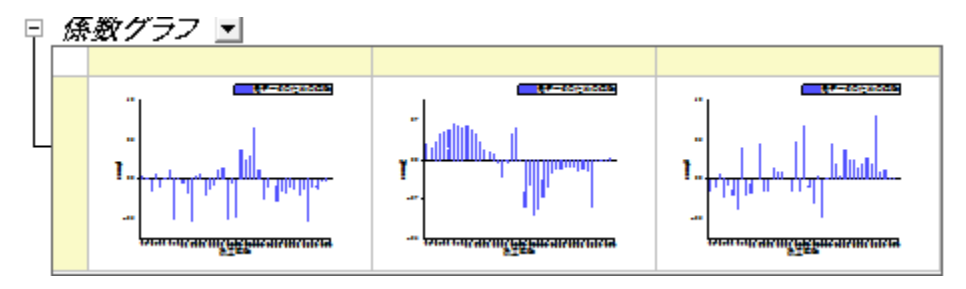

4. しかし、ステップ 2 のように、このモデルは良くフィットしているので、これらの重要度の低い変数はそのままにしても良いことが わかります。

## 結果の解釈

1. **Variance Explained** テーブルは、各要因によって説明される分散の割合を示します。このサンプルでは、ファクター1 は X 効果の分散 71.36%と Y 効果の分散 75.6%を説明します。このサンプルでは、ファクター2 は X 効果の分散 23.99%と Y 効 果の分散 22.14%を説明します。因子寄与プロットから、これら 2 つの X 効果と Y 効果が 95%以上になることから、最初の 2 つの因子にはより多くの注意を払うべきであることがわかります。

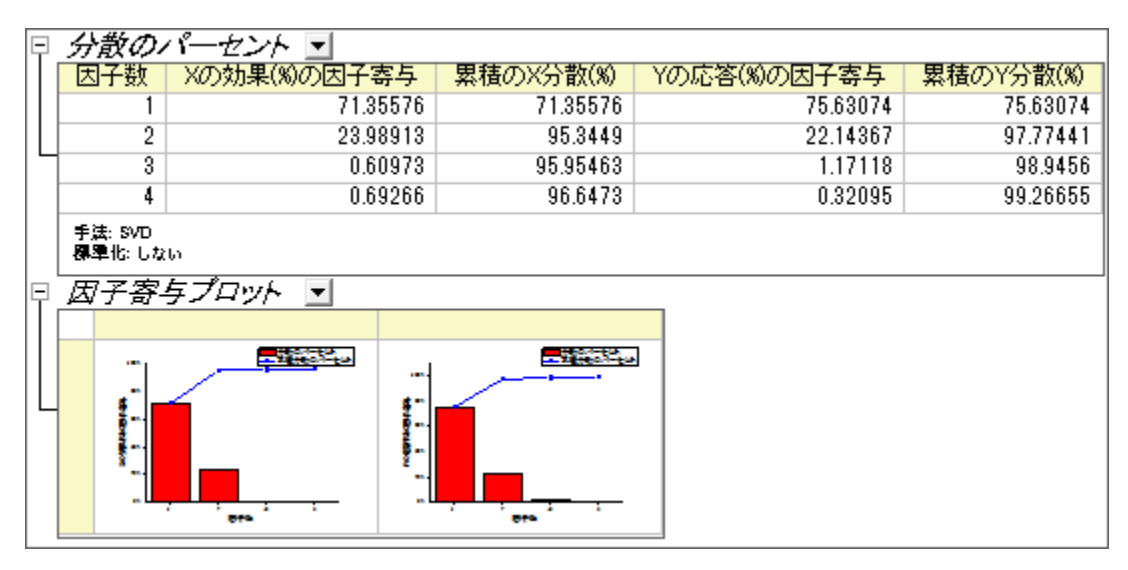

- 2. ローディングプロットは、最初の 2 つの因子の空間での、変数 X と Y 間の関係を明らかにします。
	- o Y ローディングプロットから、3 つの化合物は、因子 1 と因子 2 上で異なる負荷を持っていることを確認できます。

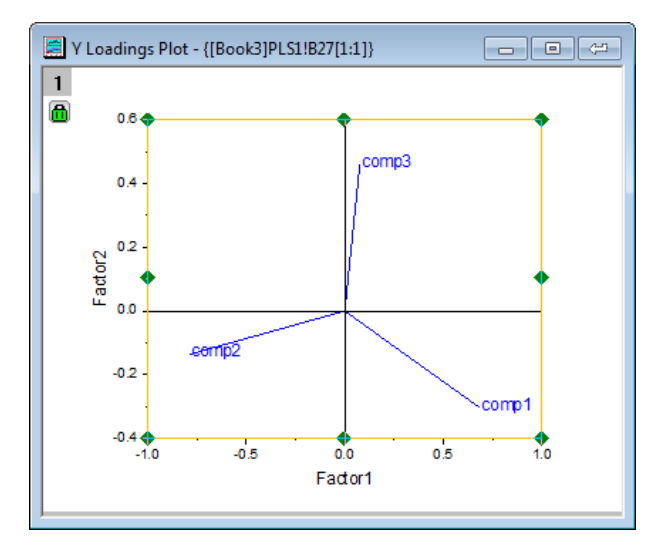

o X ローディングプロットからは、v26 ~ v38 は因子 2 に似たような高い負荷をもち、v17、v18、v19、v23、v24

は因子 1 と 2 に同様軽い負荷を持つことがわかります。

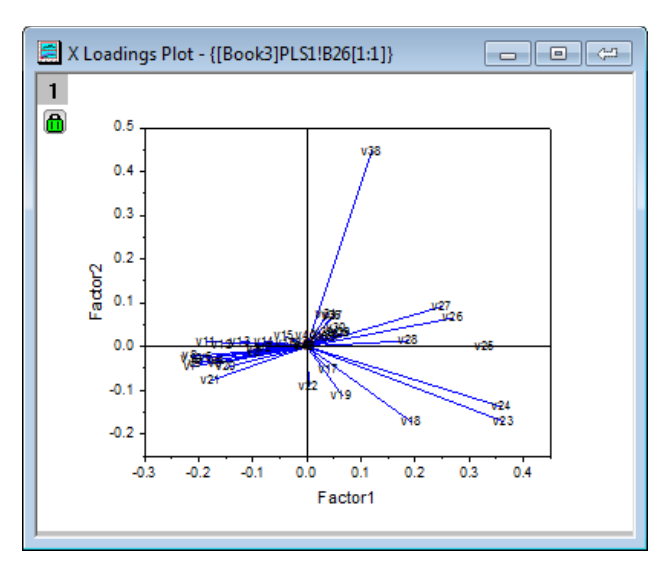

**Note**:詳細にプロットの情報を確認するには、ローディングプロットを含むグラフをダブルクリックしてウィンドウとして開き、スケ ールインツールを使用して拡大できます。<mark>9、</mark>

## モデルを使用して予測する

モデルが確立されると、異なる波長でのそれらの新しい発光スペクトル強度のサンプルに対して、3 つの化合物の量を予測することが できます。

- 1. PLS1 シートにある錠前マークをクリックし、パラメータを変更をコンテキストメニューから選びます。
- 2. 開いたダイアログで、入力データの項目にある、反応予測にチェックを付けます。
- 3. 予測のための独立変数の右側にある参照ボタン をクリックします。ワークブックに戻り、**MixtureSpectra** シートを開きま す。Select column("v1") to column("v43").再度ボタンをクリックしてダイアログボックスを開きます。
- 4. 予測のための独立変数の隣にある、三角形のボタン ▶ をクリックし、コンテキストメニュー内にある列の選択を選びます。
- 5. 列ブラウザダイアログの下部パネルで ... ボタンをクリックします。全列のチェックを外し、データ範囲を **21** から **25** に変更しま
	- す。**OK** をクリックして、範囲ダイアログと列ブラウザダイアログを閉じます。

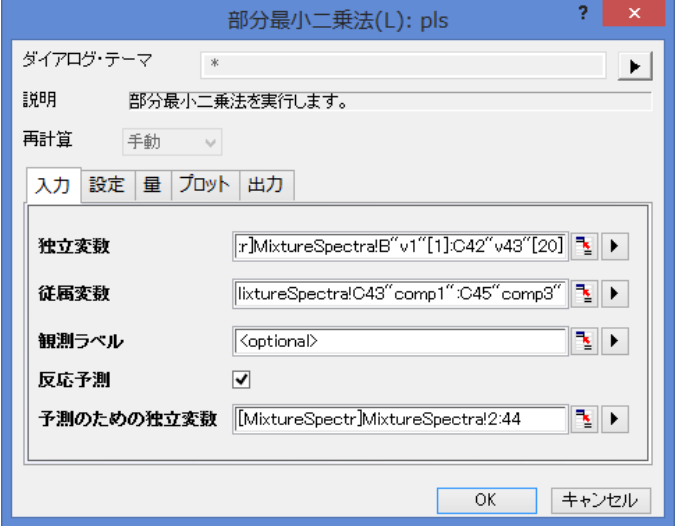

- 6. **OK** ボタンをクリックして設定を適用し、ダイアログを閉じます。
- 7. **PLSResults1** に、新しい 5 つのサンプルに対する 3 化合物の予測量が入力されています。

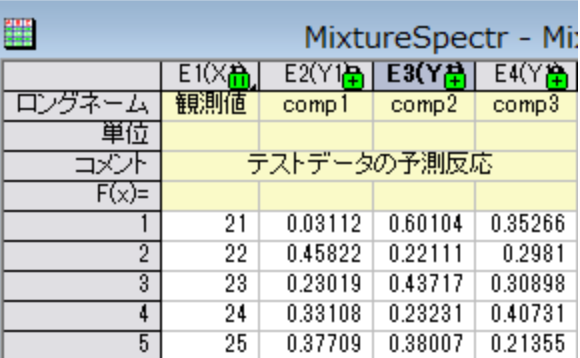

# **5.7** 検出力とサンプルサイズ

#### サマリー

検出力とサンプルサイズの分析は実験計画をたてる際に重要になります。不十分なデータは検出力が足りなくなり、本来ならば棄却し ないはずの帰無仮説を棄却する恐れがあり、データを余分に集めてしまうのは時間と資源を無駄にしてしまうことに繋がります。つまり、 実験を行う前に適切なサンプルサイズを割り出すことが非常に大切になってきます。実験の検出力はある特定のサンプルサイズを元に すれば計算でき、また、特定の検出力で検定できるサンプルサイズも計算できます。

#### 必要な **Origin** のバージョン**:8.0 SR6**

### 学習する項目

このチュートリアルはサンプルサイズの計算方法、または検出力を推定する方法を、実際に使用するデータを元に紹介します。
#### **(PSS) 1** 集団の **t** 検定

## 背景:

社会学者が、アメリカにおける乳児の平均死亡率が 8 であるかどうか 調べるものとします。実験計画では、死亡率の差は 0.5 より大き く変化しません。また、予備実験から、標準偏差は 2.1 になるはずである、という事が分かっています。

#### 質問:

検出力の値が 0.7, 0.8, 0.9 に対して、信頼水準 95% ( $\alpha$ =0.05) で乳児の平均死亡率を推定するのに必要なサンプルサイズはいくつ でしょうか?

#### Origin での操作:

- 1. 空のワークシートをアクティブにし、メニューから統計:検出力とサンプルサイズ:(**PSS**)**1** 集団 **t** 検定と選択します。
- 2. **PSS\_tTest1** ダイアログで以下の画像のように設定を行い、**OK** をクリックします。

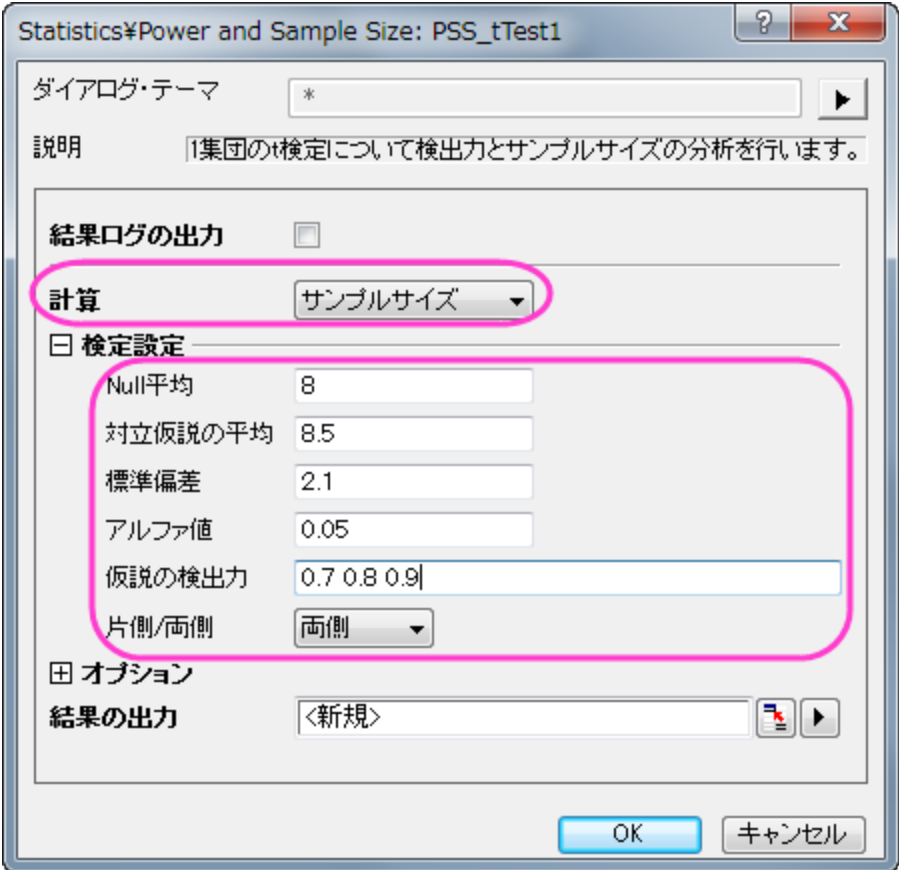

#### Origin の出力:

結果シートが作成され、指定された仮説の検出力に必要な標本サイズを表示します。<br>□ *年青年かりしもので言って、*「

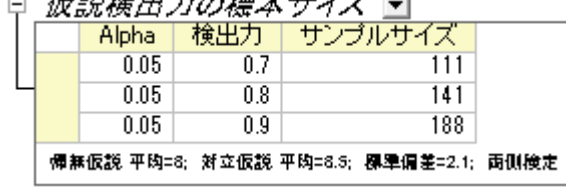

#### 結果の解釈:

この結果によると、実験を計画する際に検出力 0.7 にするには 111、0.8 にするには 141、0.9 にするには 188 のサンプルを集める必 要がある事が、計算により分かりました。

#### **(PSS) 2** 集団の **t** 検定

#### 背景:

ある診療所では、2 つの保険制度 Healthwise と Medcare に加入しています。この 2 つの保険に対して、請求してから補償給付までの 平均時間(日数)を比較するものとします。経験上、Healthwise では、平均 32 日で標準偏差 7.5 日であることが分かっています。また、 Medcare は、補償給付までの平均時間は 42 日で、標準偏差は 3.5 日です。

#### 質問:

今、それぞれの保険に対して行われた 10 個の請求を抜き出し、補償までの平均時間を記録します。2 つの保険における平均時間の 差が 5%以上になるための検出力はいくつでしょうか?

#### Origin での操作:

1. プールド標準偏差を次のように計算します。

 $\sqrt{((5-1)^*7.5^2+(5-1)^*3.5^2)/(5+5-2)}$  = 5.85235

\*この値は後程検出力を計算する際に標準偏差として使用します。

- 2. 第 1 グループと第 2 グループのサンプルサイズは 10 になります(合計すると 20)。
- 3. 空のワークシートをアクティブにし、メニューから統計:検出力とサンプルサイズ:(**PSS**)**2** 集団t検定と選択します。
- 4. **PSS\_tTest2** ダイアログで以下の画像のように設定を行い、**OK** をクリックします。

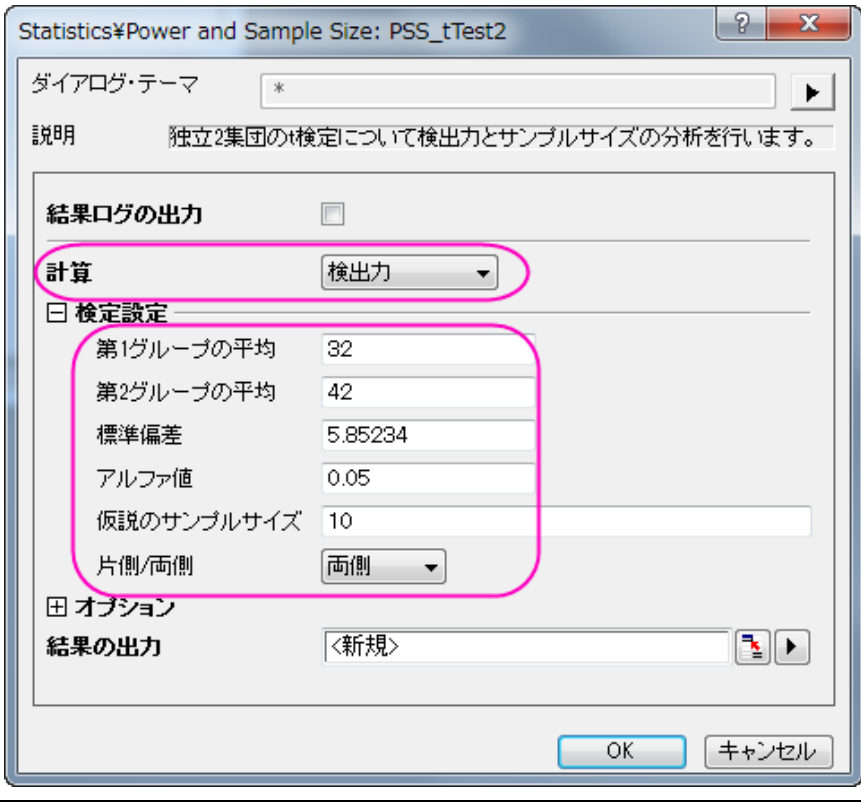

#### Origin の出力:

結果が出力され、検出力が計算されました。

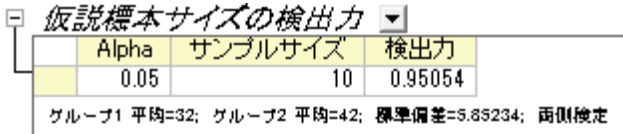

#### 結果の解釈:

それぞれに対して 10 個の請求を集めれば、その診療所は 0.95054:1、または 95%の可能性で差を検出できると結論付けることがで きます。帰無仮説を棄却できず、誤って 2 つの平均は同じである(異なっていない)と結論付ける危険性は、4.946%(1-0.95054)ありま す。

#### **(PSS)** 対応のある **t** 検定

#### 背景:

同種の 2 台の機械を使用し、薄いフィルムの中のアモルファスシリコンの厚みを測定しています。これら 2 台の機械の計測結果に差が あるかどうか調べるため、エンジニアが 2 台の計測結果を比較する計画を立てました。

以前行われたアモルファスシリコンの実験から、差の標準偏差は 2µm であるとわかっています。さらに、これら 2 台の機械の差は 0.5µm を超えてはならず、1 番目の機械で計測した平均の厚みは 5000µm です。

#### 質問:

検出力の値が 0.8, 0.9, 0.95 に対して信頼水準 99%で結果が必要なとき、いくつの標本をとる必要がありますか?

#### **Origin** での操作:

上記情報から、1 番目のグループの平均は 5000 µm、 2 番目のグループは 5000.5 µm となっています。

- 1. 空のワークシートをアクティブにし、メニューから統計:検出力とサンプルサイズ:(**PSS**)対データt検定と選択します。
- 2. 表示される **PSS\_tTestPair** ダイアログでは下図のように設定を行い、**OK** をクリックします。

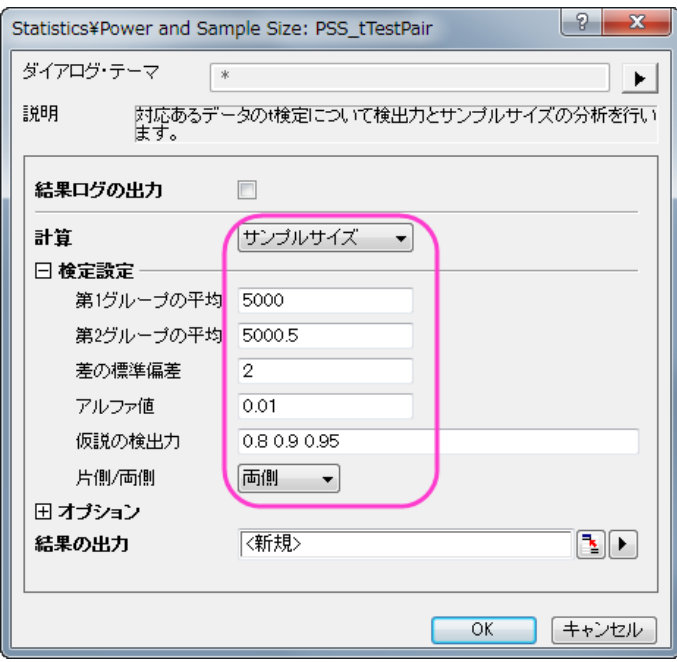

#### Origin の出力:

結果シートが作成され、指定された仮説の検出力に必要なサンプルサイズが出力されます。

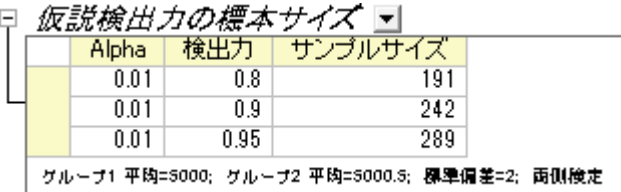

#### 結果の解釈:

191 個のサンプルを計測した場合、エンジニアは 80%の確率で差を確認できるといえます。同じように 242 個のサンプルでは 90%、 289 個のサンプルを使用すれば 95%の確率で、2 台の機械の計測に差がある場合は計測できます。

#### **(PSS)** 一元配置の分散分析

#### 背景:

異なる植物で窒素含有量が異なるか、調べるものとします。4 種類の植物に対して窒素含有量をミリグラム単位で記録する実験計画が あります (各々の種類に対して 80 個の標本を観測します)。先に実験を行った研究者は、MSE(平均二乗誤差)の平方根は 60 で、平 均の CSS(補正平方和)は 400 であると提示しています。

#### 質問:

この計画は適切でしょうか?(つまり、計算した検出力は妥当でしょうか?)

#### Origin での操作:

- 1. 各グループのサンプルサイズは 80 です。
- 2. 空のワークシートをアクティブにし、統計:検出力とサンプルサイズ:(**PSS**)一元配置 **ANOVA** と選択します。
- 3. **PSS\_ANOVA1** ダイアログで以下の画像のように設定を行い、**OK** をクリックします。

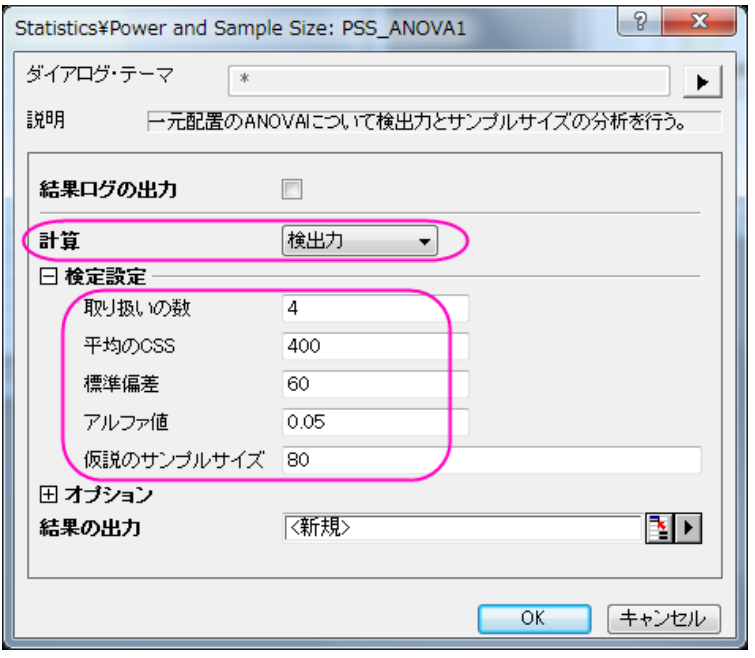

#### Origin の出力:

結果シートが作成され、検出力が現在の状況から算出されます。

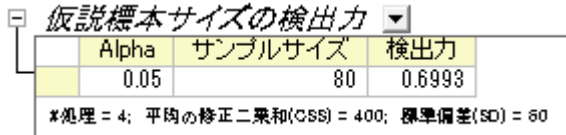

#### 結果の解釈:

どうやら、元の実験計画はあまりよくないようです。各グループから差を検出する可能性は、この計画だと 69%しかありません。より説 得力のある結果を得るために、研究者は植物の種ごとにさらに多くの標本を集めるべきでしょう。

# **5.8 ROC** 曲線

#### サマリー

受信者動作特性(ROC)分析曲線は、主に臨床化学、薬理学、生理学の分野で診断検査の時に使用されます。診断検査の正確性や情 報を比較する際に良く使用され、基準手法としても広く認知されています。

ROC 曲線を使う方法についての詳細は、このヘルプファイル を参照してください。

#### 学習する項目

このチュートリアルでは、以下の項目について説明します。

- ROC 曲線解析を行う
- 解析結果の読み取りを行う

## ステップ

この例では、血清ナトリウムが RMSF(ロッキー山発疹熱)の診断の助けとなるかどうか判断するの研究を行います。

このデータは RMSF に感染した患者としていない人から血清ナトリウムを計測したものです。その際、2 種類の選別方法で計測されま した。ROC 曲線解析は両方の手法のデータに対して行われ、血清ナトリウム値と RMSF の関係を調べて診断方法をよりよくできるか 模索します。

- 1. 単一 **ASCII** インポートボタン をクリックして*\Samples\Statistics* フォルダ内にある **sodium.dat** ファイルをインポー トします。
- 2. 統計**:ROC** 曲線と選択して ROCCurve ダイアログを開きます。
- 3. 入力データブランチで列 **B(Method1)**と列 **C(Method2)**をデータとして、列 **A(Sickness)**を状態としてそれぞれ選択し ます。
- 4. 計算制御ブランチでは、正の状態値に **RMSF** を設定し、検定方向では正 **v.s.** ローを選択します。

5. 他の設定はデフォルトのままで **OK** ボタンを押して分析を行います。

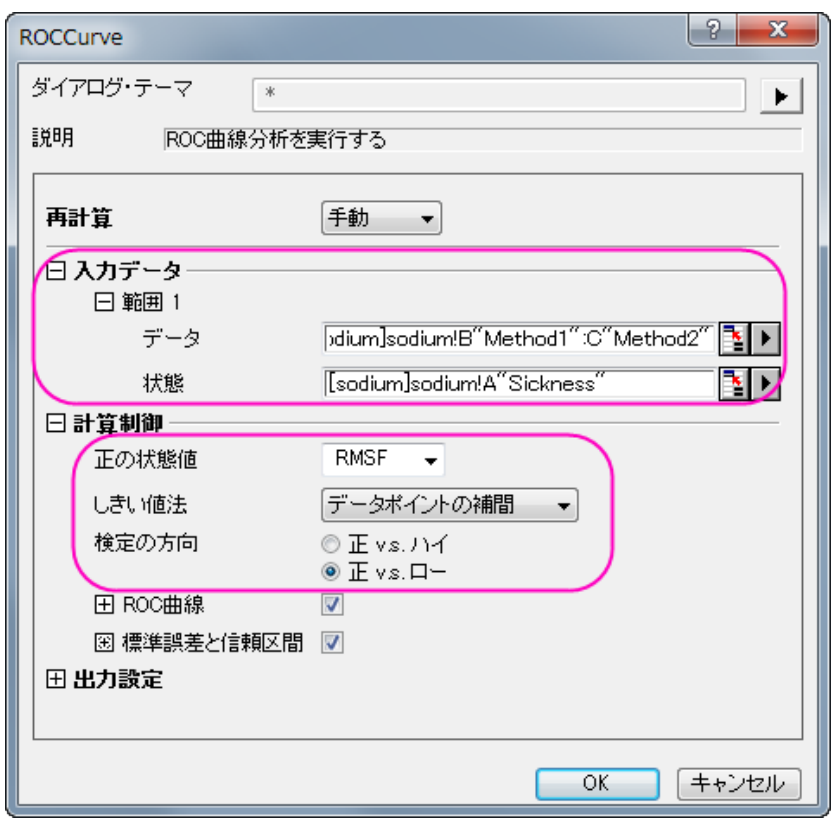

結果の読み取り:ROC Curve1 ワークシートを開き、分析結果の表を開きます。

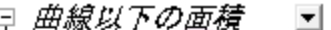

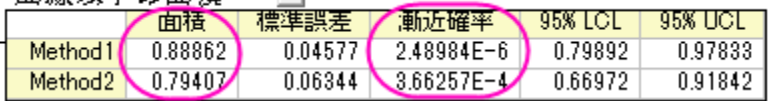

表から、両方の手法において**漸近確率**は 0.05 よりも小さいため、どちらの手法でも効果があると結論付ける事ができます。

ROC 解析では面積が 1.0 に近いほど、良いテストであり、面積が 0.5 に近いほど悪いテストとなります。この解析では、method 1 の曲 線以下の面積は 0.88862 で、method 2 の曲線以下の面積は 0.79407 となります。どちらの結果も 0.5 よりも大きくなっています。しか し、method 1 の面積の方が 1.0 に近いので、method 1 の方が method 2 よりも良い方法であるという事ができます。

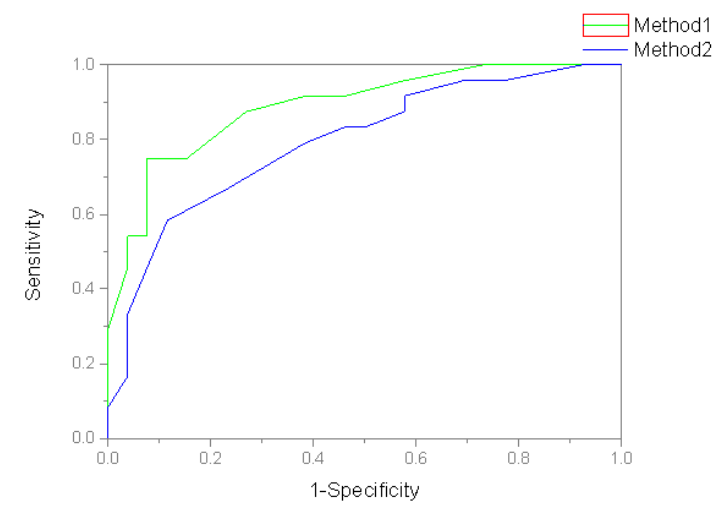

更に、レポート内に出力されている ROC 曲線の形を分析する事もできます。method 1 の方が method 2 よりも精密に検査ができるよ うなので、method 1 の方が method 2 よりも良い手法であると結論付ける事ができます。

# **6** グラフ作成

# **6.1** 作図

# **6.1.1** ラベル付き **3D** 棒グラフ

#### サマリー

このチュートリアルは、以下のようなグラフを作成する方法を示しています。

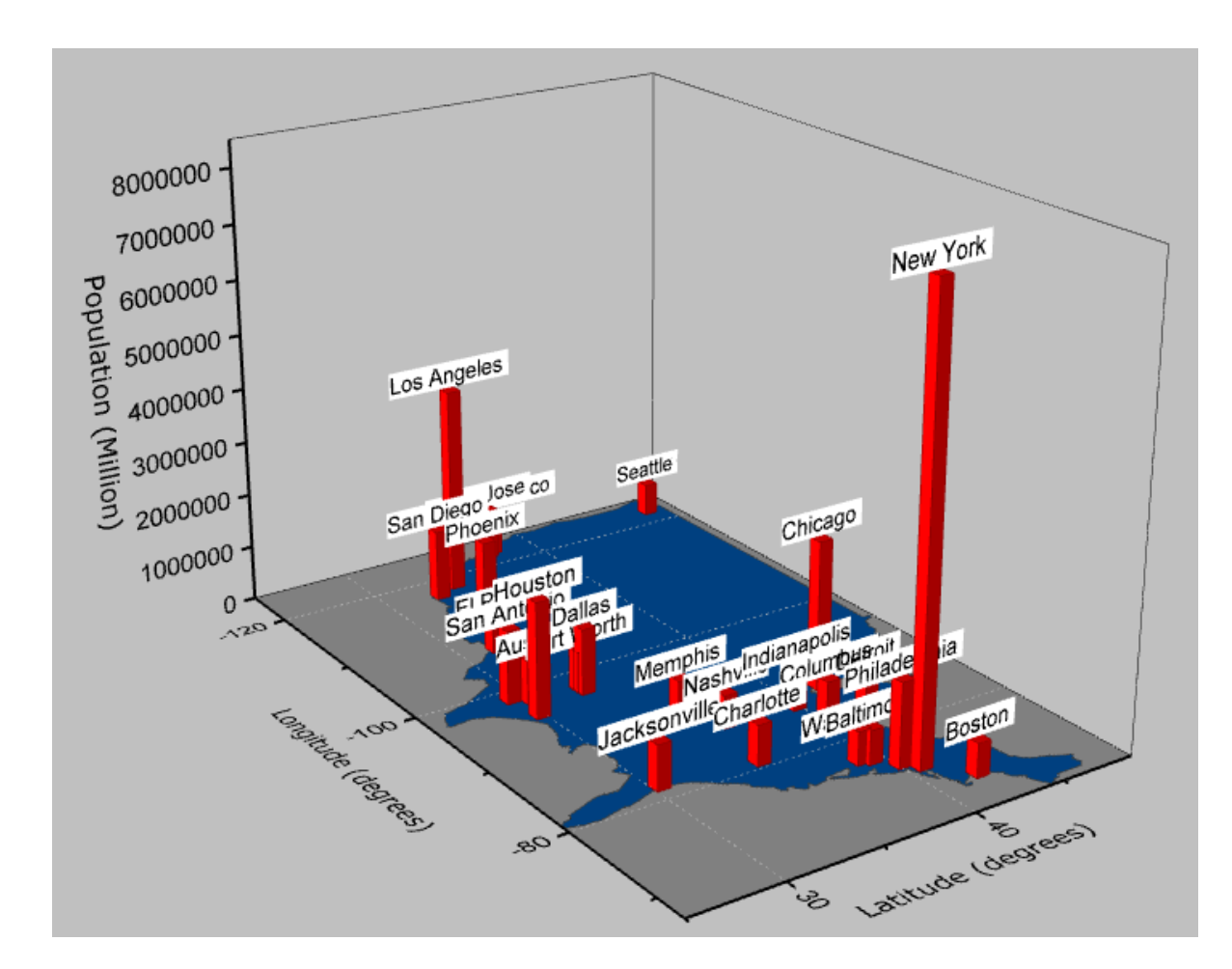

#### 必要な **Origin** のバージョン**:2015SR0**

## 学習する項目

このチュートリアルでは、以下の項目について説明します。

- 平面化した塗りつぶし曲面図の作成と編集
- 作図のセットアップを使用して 3D 棒グラフを追加する
- 3D 棒グラフ上にラベルの追加と編集

# ステップ

このチュートリアルは、チュートリアルデータプロジェクト (*<Origin EXE* フォルダ*>\Samples\TutorialData.opj*)と関連しています。

## 行列から平面化された塗りつぶし曲面を作成する

Tutorial Data.opj を開き、folder *3D Bar with Labels* を開きます。

- 1. 行列 *MBook1B* アクティブ化します。
- 2. Origin メニューから、作図:**3D** 曲面:色付き曲面を選択し、スピードモードがオンになっている 3D グラフを作成します。

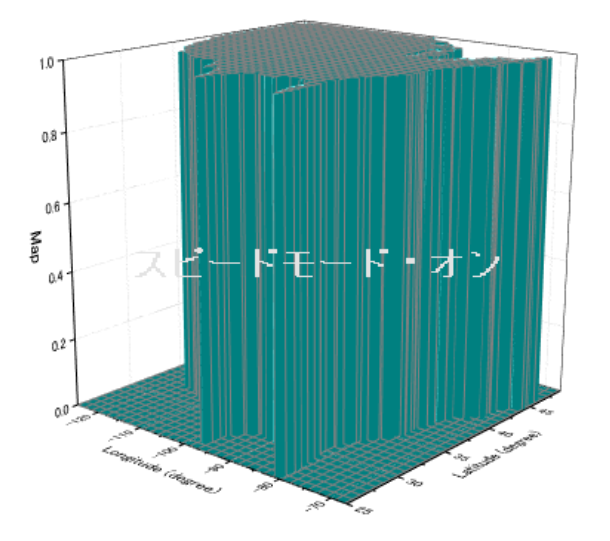

- 3. Origin メニューから、フォーマット:作図の詳細(レイヤ属性)を選択します。
- 4. レイヤの大きさ**/**描画スピードタブを開き、行列データ、次元あたりの最大ポイント数のチェックを外します。これによりスピードモ ードがオフになり、データセットの全てが表示されます。適用ボタンをクリックします。

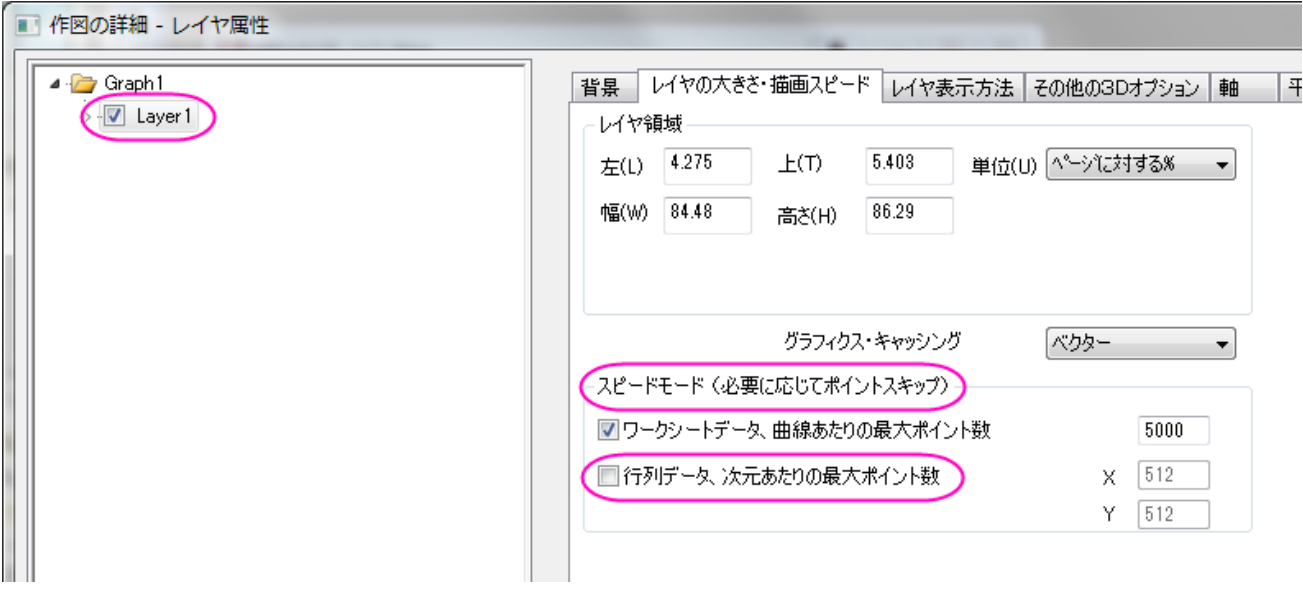

5. **Layer1** の項目を開き、データを選択します。

6. US のグラフを平面化するには、面タブの平面のチェックボックスにチェックをつけます。

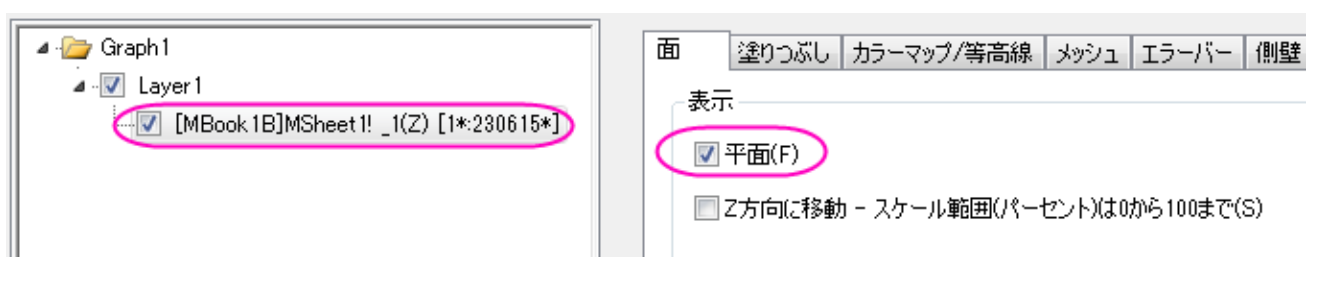

- 7. 塗りつぶしタブで、行列から等高線を塗りつぶすを選択し、行列の情報を参照して色をセットします。裏面を塗りつぶすのチェック は外します。
- 8. カラーマップ**/**等高線のタブを開き、行列の色を設定するためにレベルをクリックします。
- 9. レベルの設定ダイアログで、主レベル数を 2 にセットします。また、ダイアログでは総レベル数を **2** にして **OK** をクリックします。

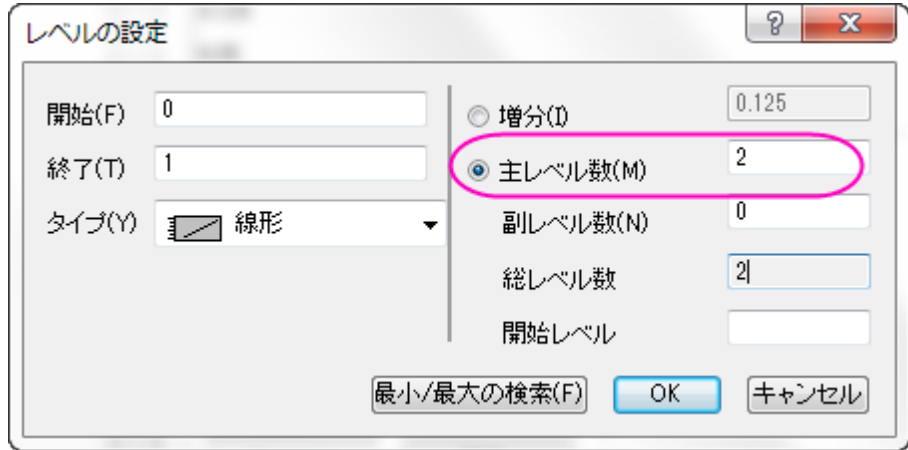

10. 色塗りのそれぞれのカラーレベルでクリックし、塗り方ダイアログを開きます。3 つの色、黒、灰色、カスタムカラー(RGB:**0, 64, 128**)を設定します。

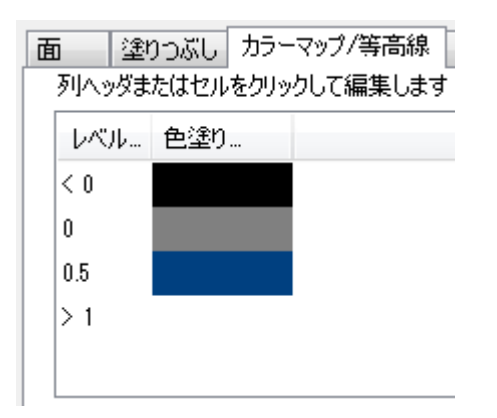

11. メッシュタブの有効にするのチェックを外し、**OK** ボタンをクリックします。

#### 12. グラフは下図のようになります。

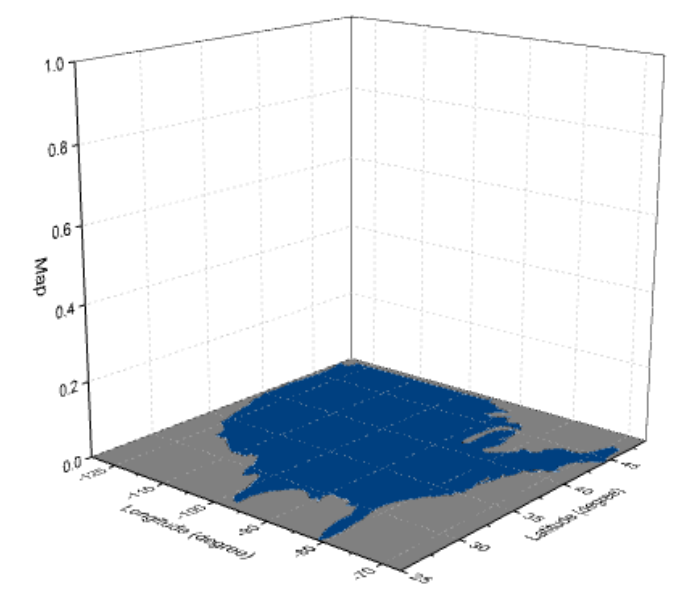

#### 3D 棒グラフを追加し、編集する

- 1. グラウをアクティブにして、グラフ操作:作図のセットアップを選択します。作図のセットアップダイアログが開きます。
- 2. 左上にある利用可能なデータをフォルダ内のワークシートにします。これにより、*Book2B* のデータが使用可能になり、同じグラ フに追加できます。
- 3. *Book2B* を選択し、グラフタイプを **3D -** 棒グラフに設定します。中央のパネルで、X、Y、Z をそれぞれ A1、G1、D とします。 追加ボタンをクリックして 3D 棒グラフを現在のレイヤに追加します。

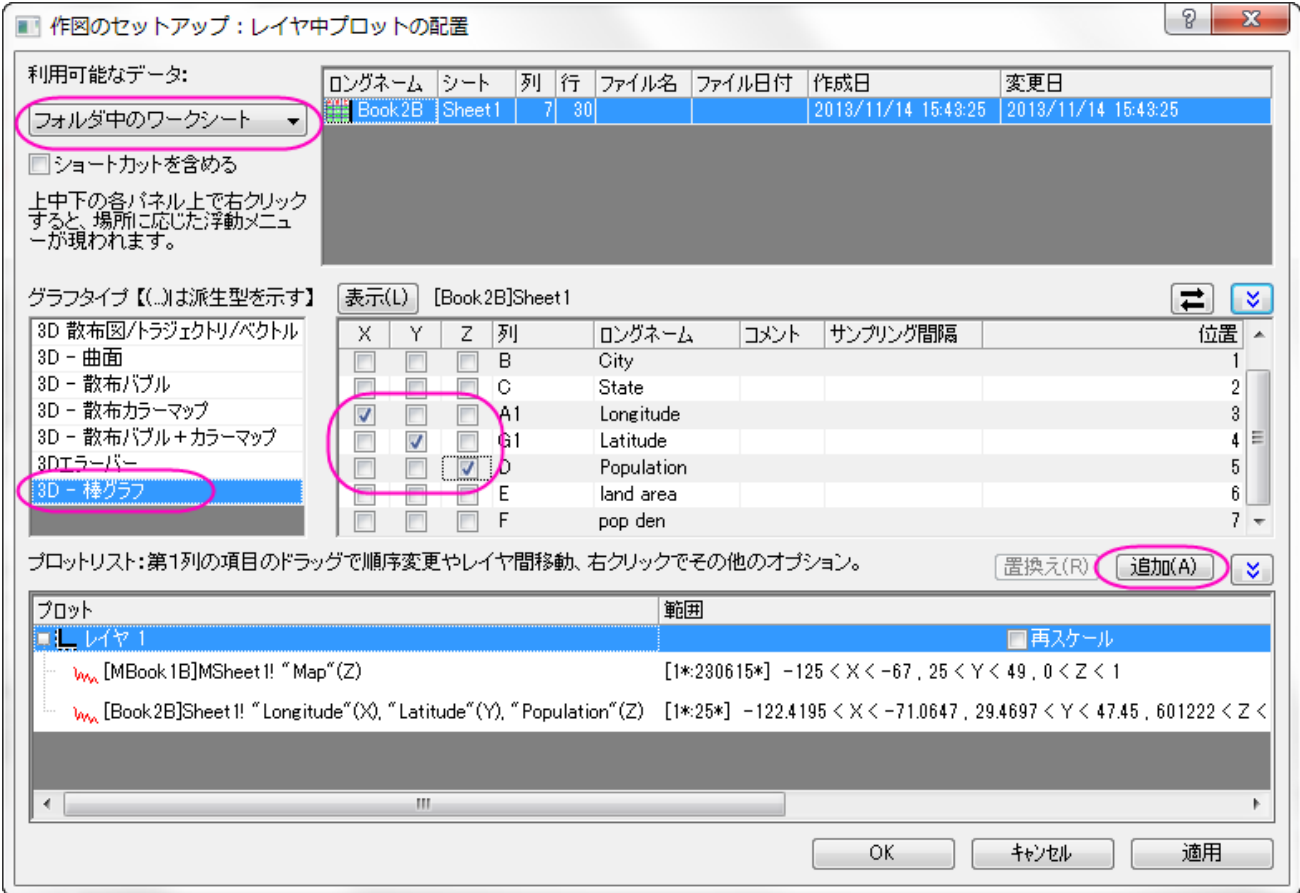

**OK** をクリックしてダイアログボックスを閉じます。

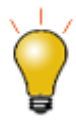

作図のセットアップダイアログで3つのパネルを全ての表示するために<mark>^^</mark>ポタンをクリックしてグラ フタイプパネルを開き、再度 <sup>2</sup> キクリックして利用可能なデータパネルを開きます。 詳細な情報は作図のセットアップで作図を参照してください。

- 4. 3D 棒グラフを編集するには、ダブルクリックして作図の詳細ダイアログを開きます。パターンタブで、縁の色をワインにし、塗りつ ぶしの色を赤にします。アウトラインタブをクリックし、幅**(%)**を 10 にします。適用ボタンをクリックします。
- 5. ラベルタブに行き、有効にするにチェックを付けます。
- 6. ラベル形式を **Col(B):"City"** にし、ワークシートの列 B に入力されている市の名前が表示されます。
- 7. **Z** の位置を上外側にし、オフセットを **10** にします。向きを **YZ** 面に設定します。他の設定を以下のように設定し、**OK** をクリック します。

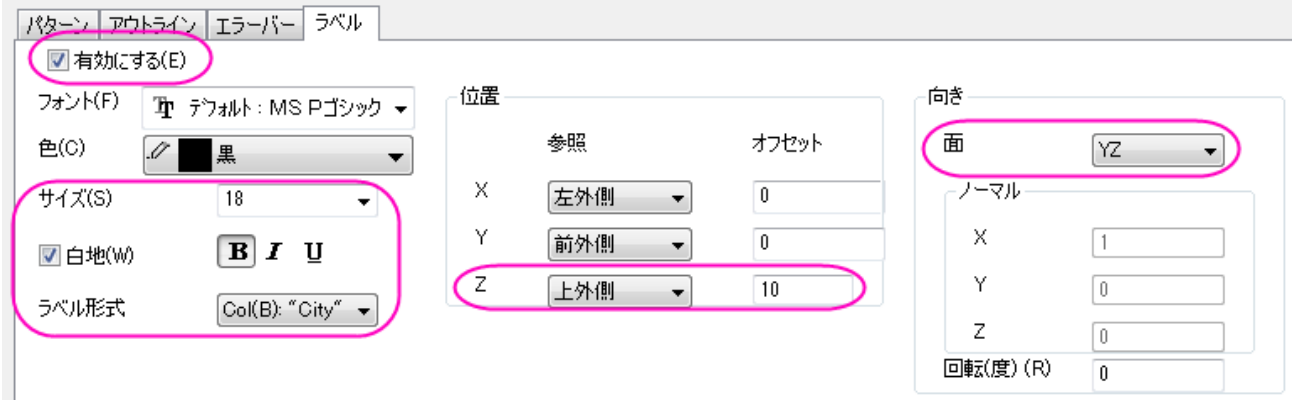

8. この時点では、軸スケールが小さすぎるのでラベルが表示されません。垂直の軸(Z 軸)上でダブルクリックし、スケールタブを 開きます。開始と終了の値を 0 と 8000000 に設定します。**OK** をクリックして適用します。

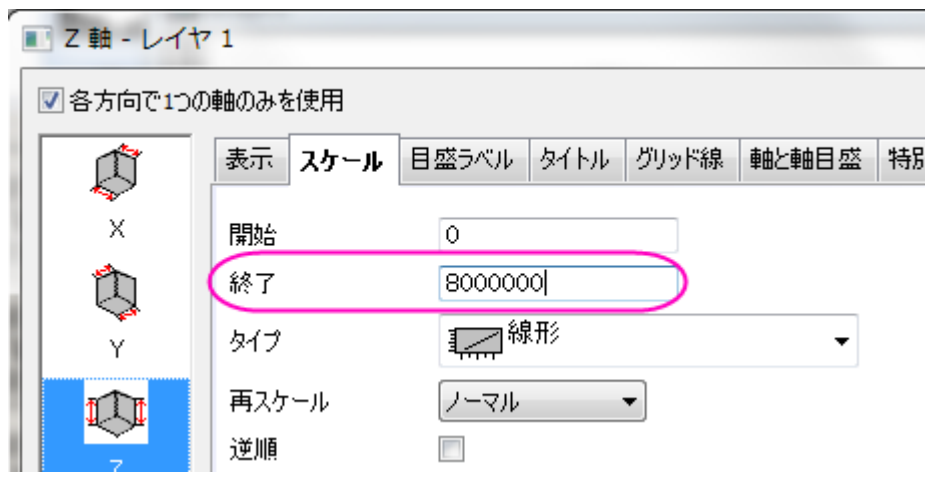

- 9. グラフ上でダブルクリックして、作図の詳細ダイアログを開き、左パネルで **Graph1** を選択します。表示属性の色を明るい灰色 にします。**OK** をクリックして、ダイアログを閉じます。
- 10. Z 軸タイトルをダブルクリックして **Population (Million)**に変更します。

#### 11. 最終的に、下図のようなグラフになります。

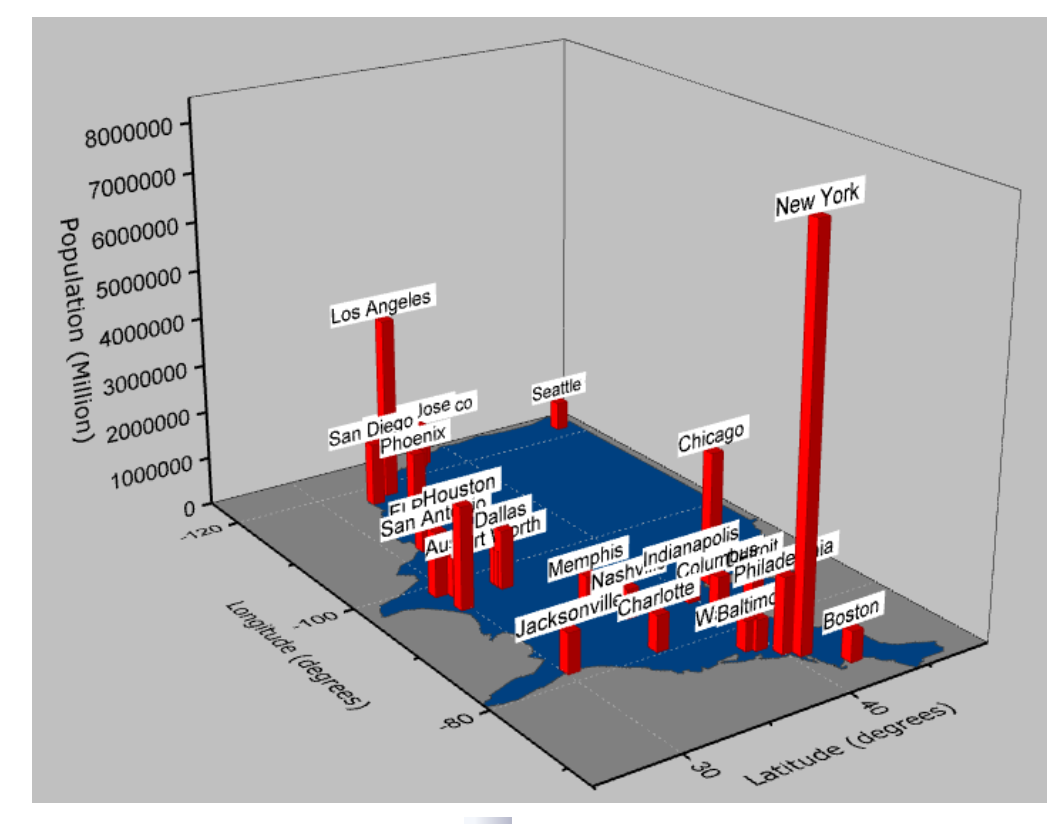

12. このグラフは 3DOpen GL グラフのため、<sup>1</sup>■ 回転ボタンを使用するか、R キーを押したままマウスを使用すると回転できます。

また、グラフをクリックして<mark>▼ビ</mark>ボタンを選択すると下図のように回転モードに入ります。また、3D 回転操作ツールバーを使用 することもできます。

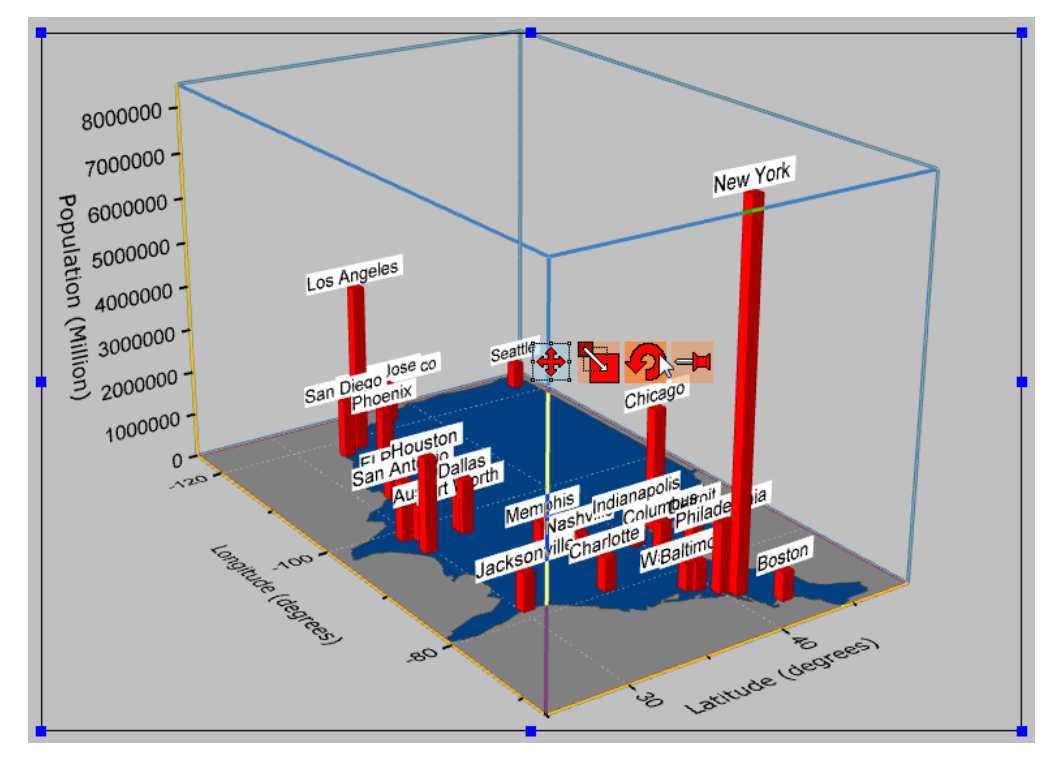

# **6.1.2** グラフ作成

#### サマリー

Origin にはテンプレートライブラリーがあります。これらのテンプレートを修正したり、自分専用のグラフを作成することができます。 Origin でグラフを作成するのは、目的のデータを選択して、メニューまたはツールバーから目的のグラフを選択するだけです。作図のセ ットアップダイアログは、複数のブックやシートからデータをプロットするといったグラフの作成を柔軟に行うことができます。

Origin2016 から、さらに使いやすくなった"クローン"テンプレートが利用できるようになりました。これらのテンプレートは"スマートブロッ ティング"という機能の為にデザインされており、複雑なレイヤ階層があったり、単純な選択では特定できないソースデータに対しても、グ ラフを複製することが出来ます。ユーザー定義グラフテンプレートから作図するチュートリアル を参照し、標準とクローン両方のテンプレ ートを保存して利用する方法を演習します。

このチュートリアルでは、以下の項目について解説します。

- ワークシートのデータを選択して、プロットを作成する
- コンテキストメニューを使用してデータプロットの X/Y データを変更する
- 既存のグラフ対してデータを追加/削除する
- 作図のセットアップを使って複数シートからデータをプロットする
- ラベルによるプロットのプロットグループ

#### 必要な **Origin** のバージョン**: Origin 2016 SR0** 以降

## データを選択して、すばやくプロットを作成する

- 1. 複数 **ASCII** インポートボタン をクリックしてダイアログを開き、*\Samples\Import and Export\* にある、**S15-125- 03.dat**, **S21-235-07.dat**, **S32-014-04.dat** を選択し、ファイルの追加ボタンをクリックして下部パネルに追加します。
- 2. オプションダイアログを表示するにチェックが付いていることを確認し、ファイル名列ヘッダをクリックしてソートしたら **OK** ボタンを クリックします。
- 3. **Import and Export: impASC** ダイアログでインポートオプションノードのインポートモードをシートを新たに作って読み込 むに変更します。ワークシート**/**ブックの名前を付ける**/**変更するノードを開き、シート名のみが変更するように設定を変更します。

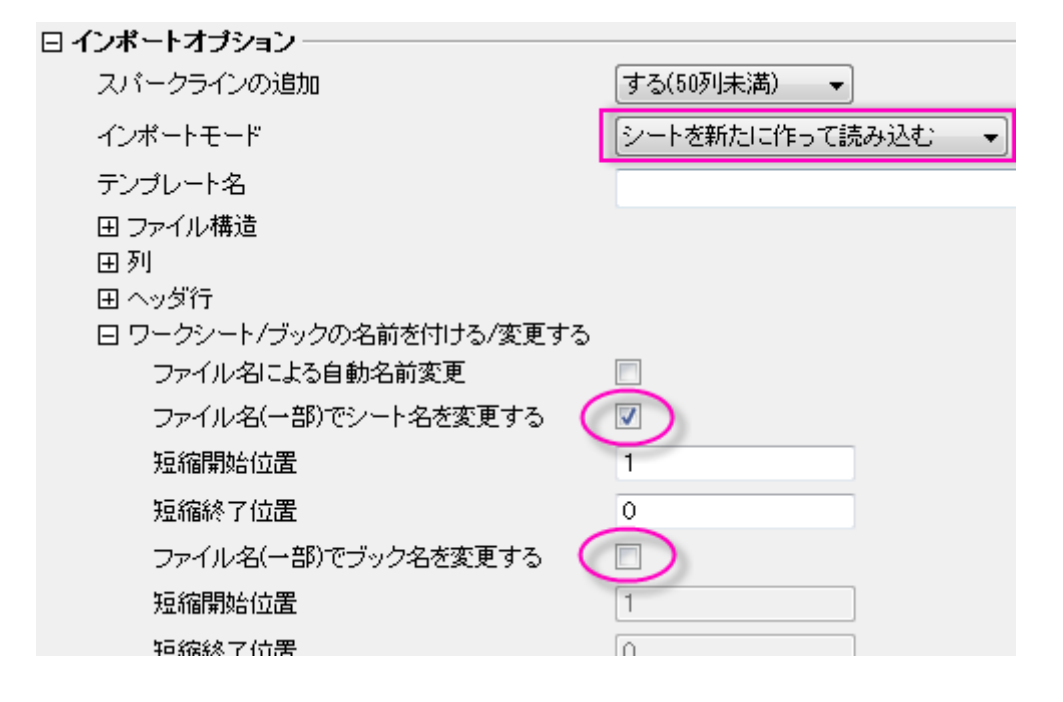

4. **OK** をクリックします。インポート結果は次のようになります。

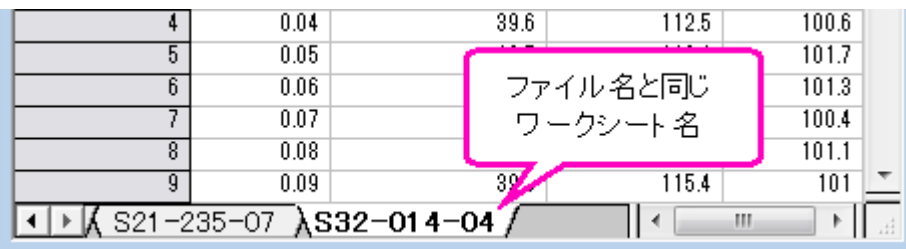

5. ワークシート S32-014-4 をアクティブにします。3 つのレイヤを持つグラフを作成するには、3 つの Y 列-Delta Temperature, Magnetic Field, Position-を選択し、「作図:複数 **Y** 軸:三重 **Y**:**Y-YY**」を選択します。 Note: Origin は 自動的にワークシートの Y 列と結びついた X 列に対してプロットするので、Time 列を選択する必要はありません。

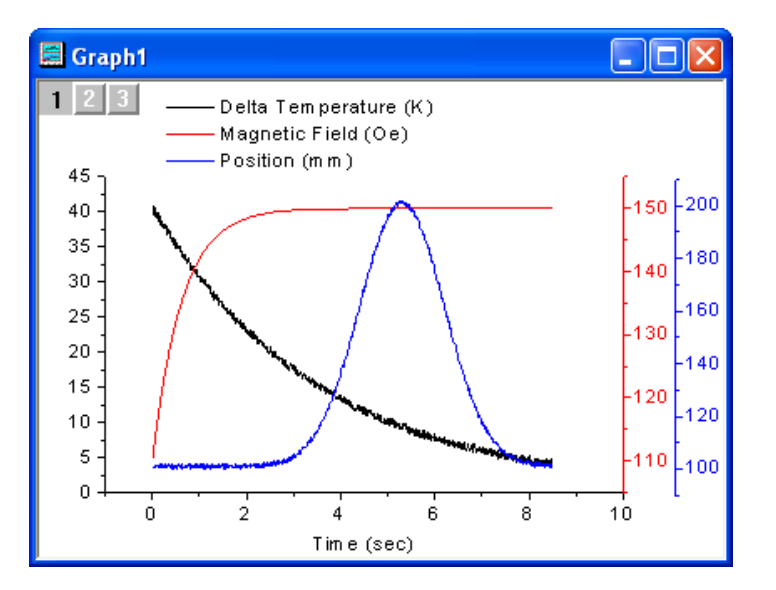

# プロットの **X/Y** データを変更する

前のセクションで使用したものと同じワークシートを使用します。

1. B 列を選択して折れ線 ポタンをクリックし、折れ線グラフを作図します。

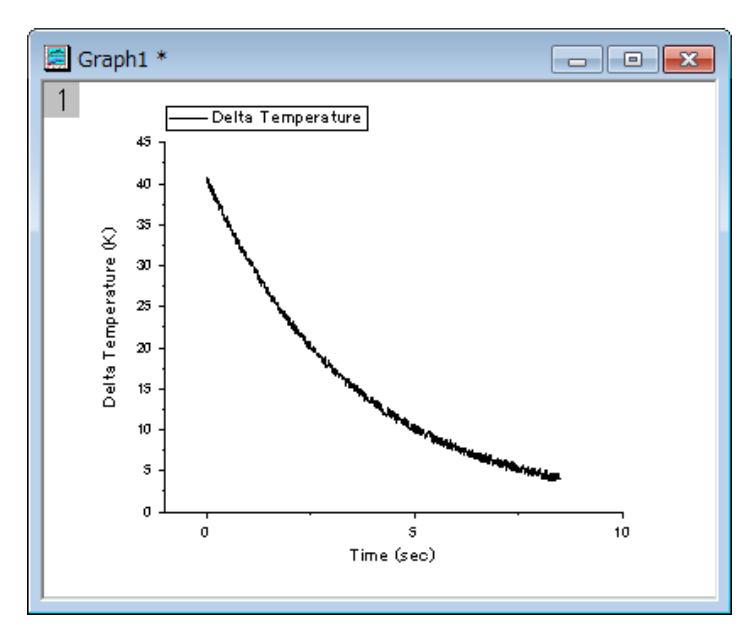

2. データプロット上で右クリックして **Y** を変更を選択し、フライアウトメニューから C 列データを選択します。

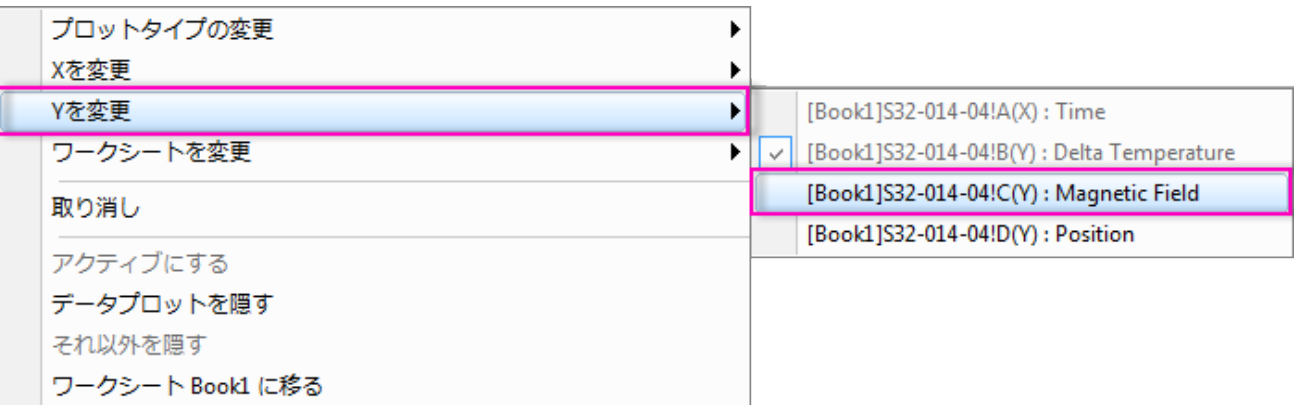

3. 全てのデータを表示する、グラフの再スケールに関するメッセージが現れたら、はいを選択してをクリックし、更新されたプロッ トが再スケールされるようにします。

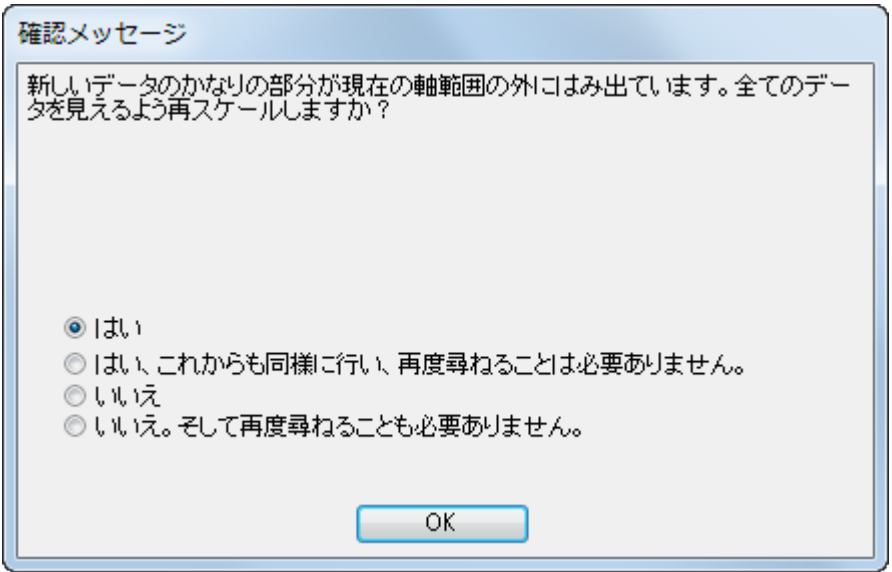

4. プロットは下図のように更新されます。

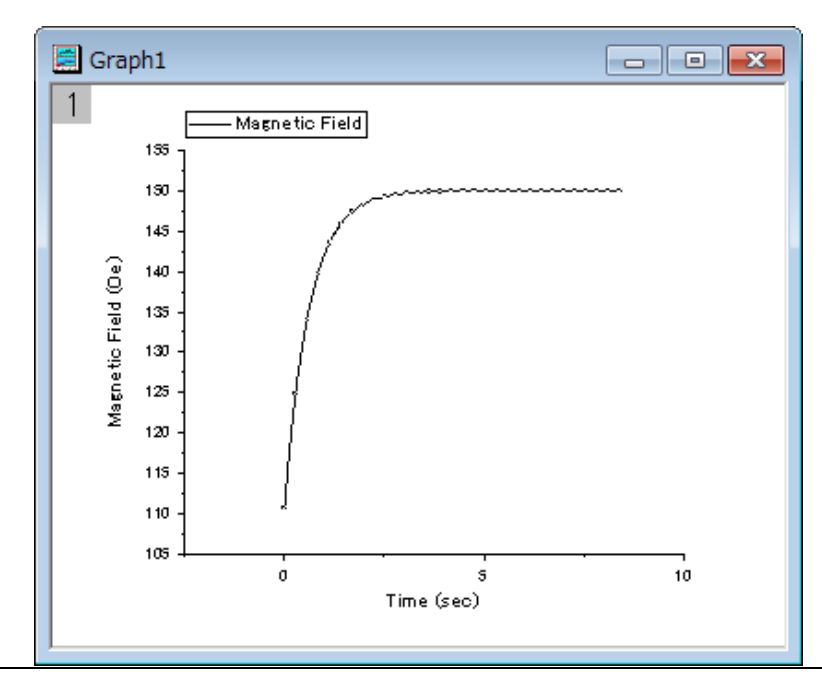

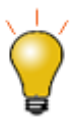

このコンテキストメニューでは、既存のグラフデータのうち、X または Y データを他の列データに変更できます。 サブメニューに表示されるデータリストは既存データと同じワークシートに入力されている列データが含まれま す。

ワークシート変更 コンテキストメニューを使用して、列の向きと列のショートネームにかかわらず現在の X と Y のデータを現在のワークブックの他のワークシートの同じ列インデックスに変更することもできます。

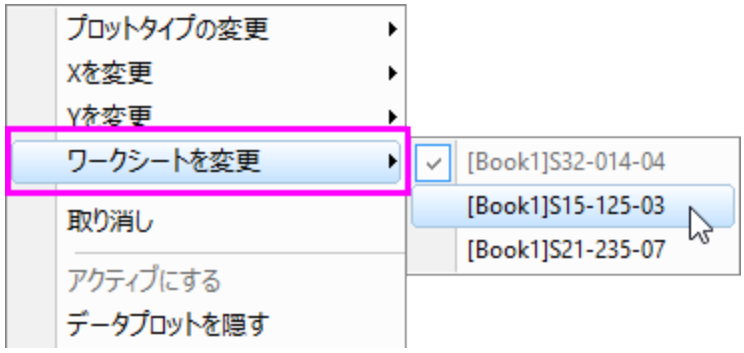

**Note**: レイヤ内容や作図のセットアップダイアログを使用したデータ変更も可能です。

## 既存のグラフにデータを追加し、凡例を更新する

## ドラッグアンドドロップで追加

- 1. 上記の例で使用した 3 つのシートを持つワークブックに移動します。
- 2. 最初のシートから **Delta Temperature** 列(列 B)を選択し、「作図:線図:折れ線」を選択して、折れ線グラフを作成します。
- 3. ワークシートに戻ります。それぞれ 2 つのシートが残るように、**Dalta Temperature** の列を選択してマウスカーソルをその

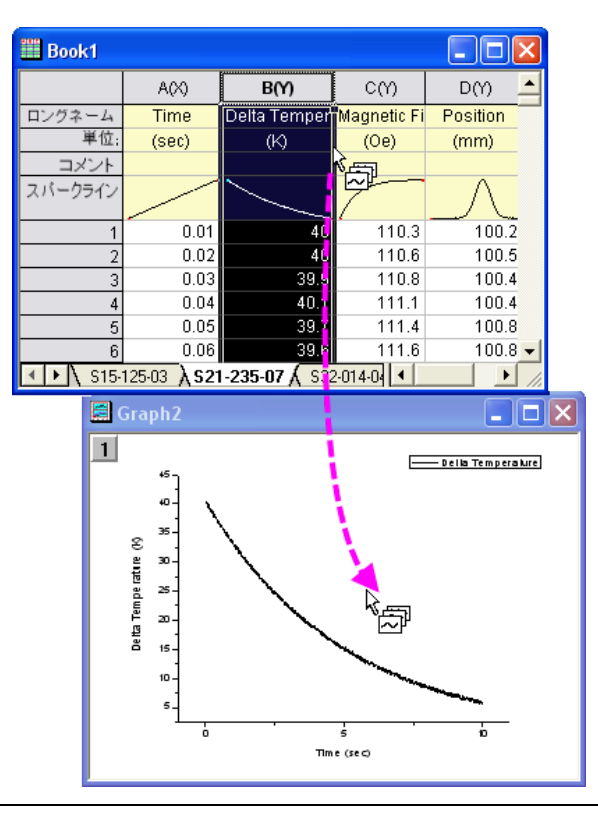

ー、ペーコー<br>列の端に位置づけ、カーソルの形状が トッピに変わるようにします。

• グラフページまでそのままカーソルを移動し、ドラッグ&ドロップします。2 つのデータを追加されると下図のようになります。

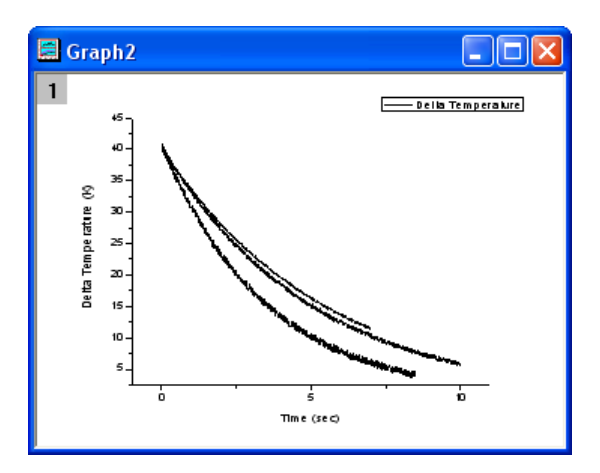

# **6.1.3 2D** グラフの基本

#### サマリー

Origin の 2D グラフは高度な編集が可能です。プロット属性、レイヤの配置を簡単に変更することができ、各レイヤに異なるデータセット を指定することができます。このチュートリアルでは、グラフ作成の基本操作を学習します。

必要な **Origin** のバージョン**:Origin 2015 SR0**

## 学習する項目

このチュートリアルでは、以下の項目について説明します。

- 行の統計を実行
- グラフを作成してグラフテンプレートとして保存
- 作成したテンプレートにプロットする
- 作図のセットアップダイアログの使用方法

## ステップ

## 行の統計を実行する

1. 空のワークシートを開き、メニューからファイル:インポート:単一 **ASCII...**を選択して、*ASCII* ダイアログを開きます。Origin のプログラムフォルダの *Samples*\*Curve Fitting* サブフォルダを開き、*Dose Response - No Inhibitor.*dat ファイルをイ ンポートします。

2. 列 2 から 4 を選択して、メニューから統計:記述統計:行の統計を選択します。値のタブのモーメントブランチの平均と標準偏差 のチェックボックスにチェックが付いていることを確認し、結果を出力します。

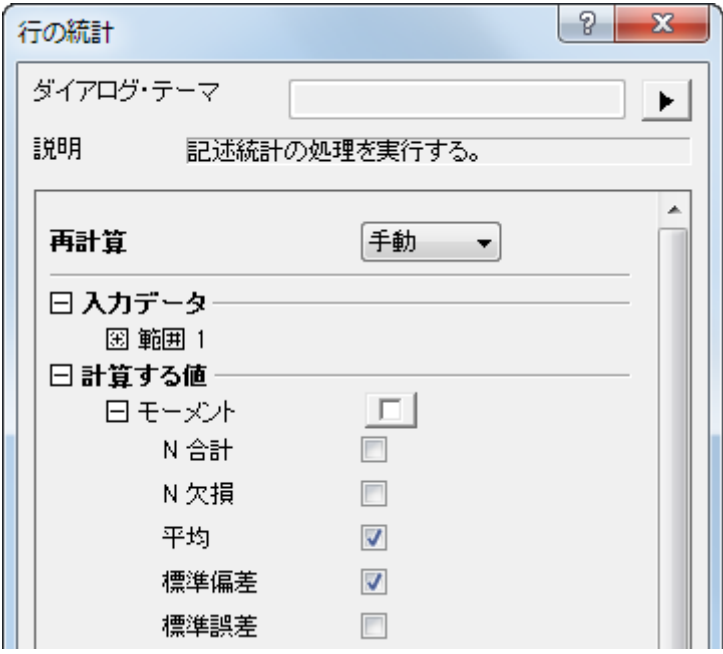

3. OK ボタンをクリックすると、2 つの新しい列 Mean(Y) と SD(yErr) が元のワークシートに追加されます。ここで、 yErr は、エ ラー列であり、この列はエラーバーをプロットするのに使用することができます。(結果の出力先は、ダイアログボックスの「結果 出力」で変更できます。)

**Note:**プロットを簡単にするため、Origin ワークシートの各列には XY 属性があります。列のプロット属性を変更するには、列を 選択し、列メニューを選びます。または、列を右クリックし、ショートカットメニューから「列 **XY** 属性の設定」を選びます。

#### グラフを作成してグラフテンプレートとして保存

1. Mean(Y)と SD(yEr-)の列を選択し、メニューから作図:線**+**シンボル:線**+**シンボルを選択して作図します。

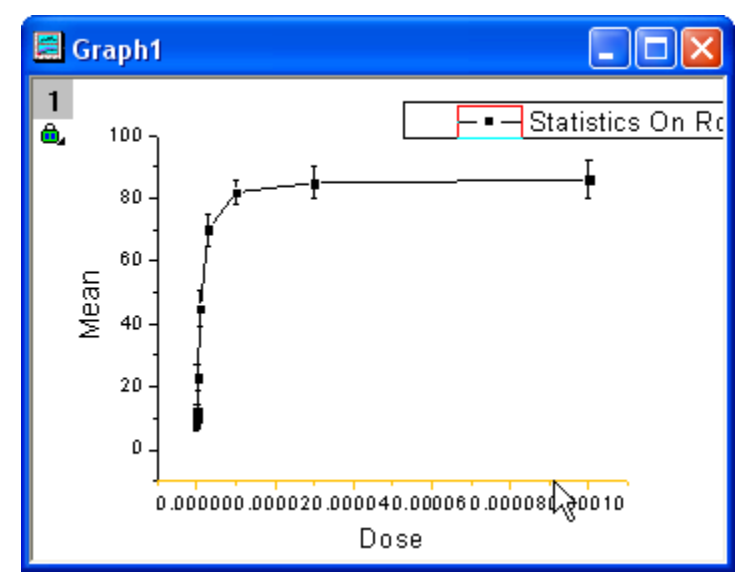

2. X軸スケールを対数に変更するには、X軸をダブルクリックして、軸ダイアログボックスを開きます。スケールタブで、スケールタ イプを Log10 にします。

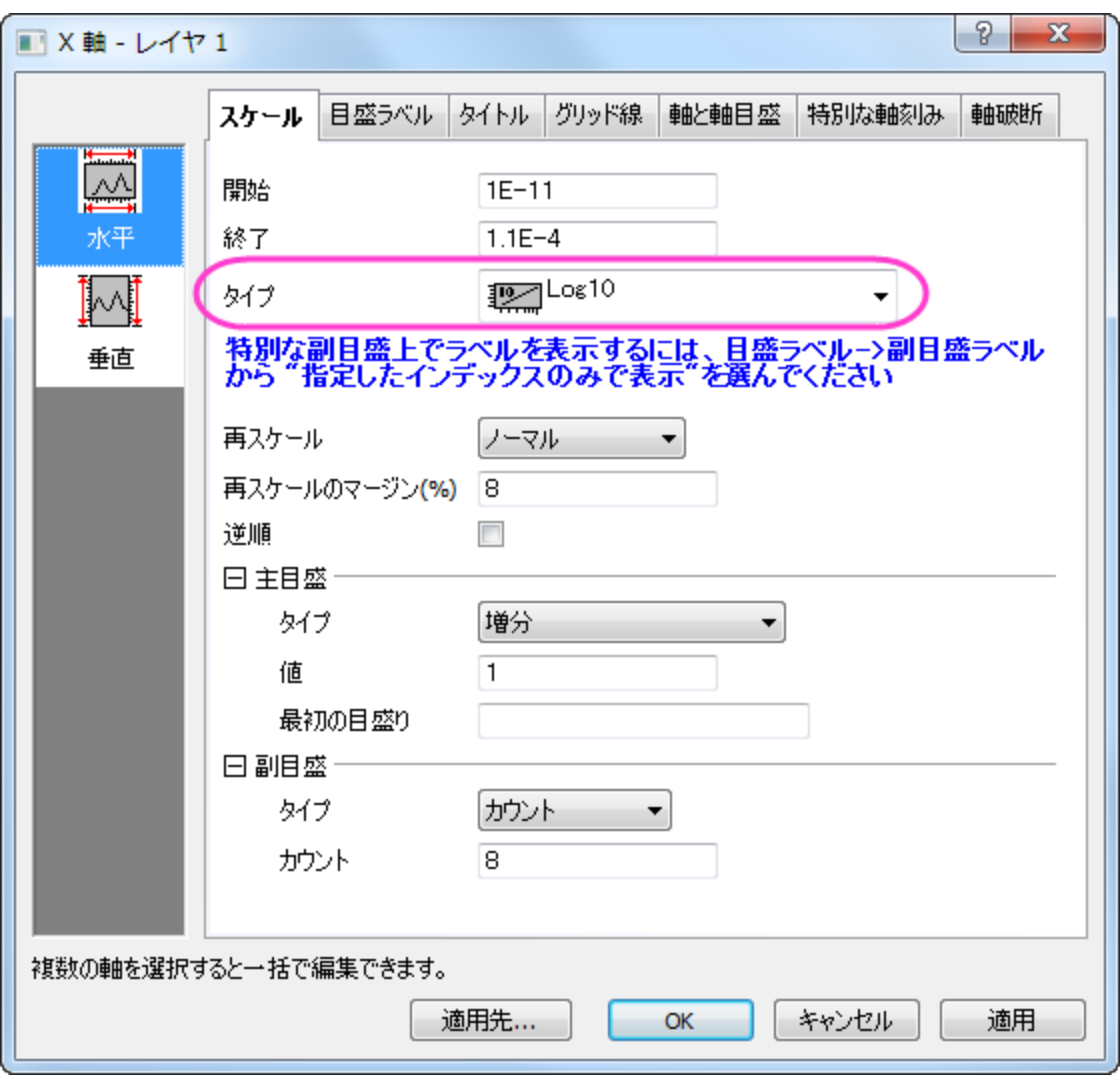

**OK** ボタンをクリックしてダイアログを閉じます。

3. メニューからグラフ操作を選択し、再スケールして全てを表示を選択し、グラフの X および Y 軸を再スケールします:

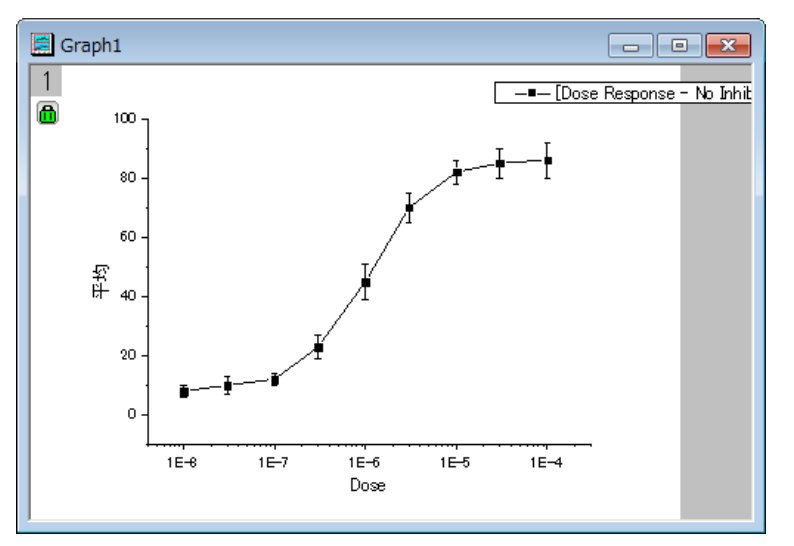

4. 曲線を編集するには、プロットシンボルをダブルクリックして、作図の詳細ダイアログボックスを開きます。または、グラフ内で右ク リックして、コンテキストメニューから作図の詳細**(**プロット**)**を選びます。右側のパネルのグラフの線タブで、『接続線』を B スプラ インにして、滑らかな曲線にします。

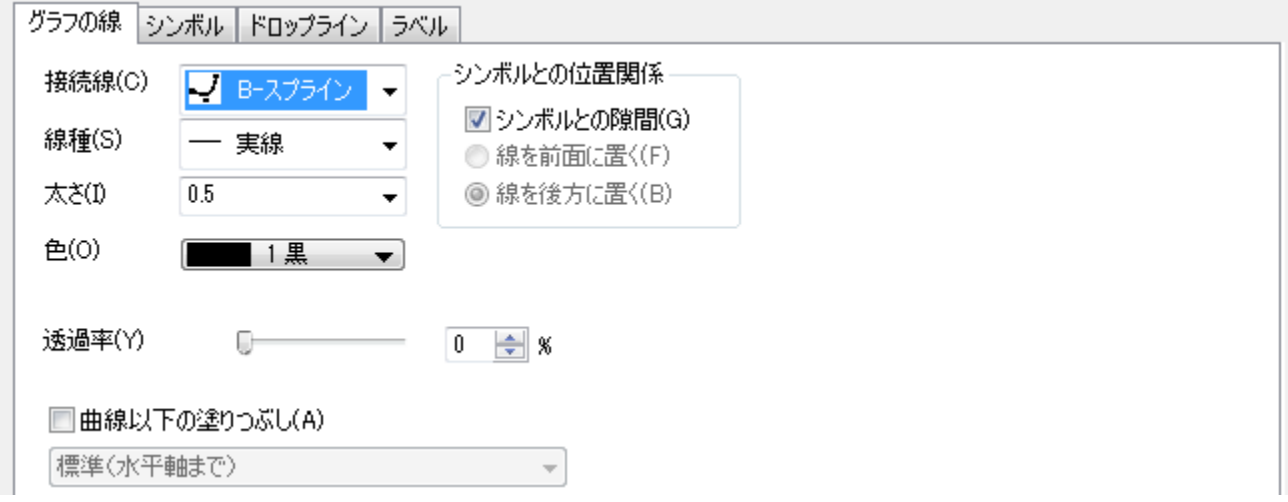

**OK** ボタンをクリックしてダイアログを閉じます。

5. すべての編集を行い、グラフが完成したら、このグラフを使ってテンプレートを作成し、今後似たようなグラフを作成する時に利用 します。メニューからファイル:テンプレートの新規保存を選択して、テンプレートの保存ダイアログを開きます。カテゴリードロップ ダウンリストで、*User Defined* を選択し、テンプレート名を入力します。この例では、 *MyTemplate* とします。OK をクリックし てテンプレートを保存します。

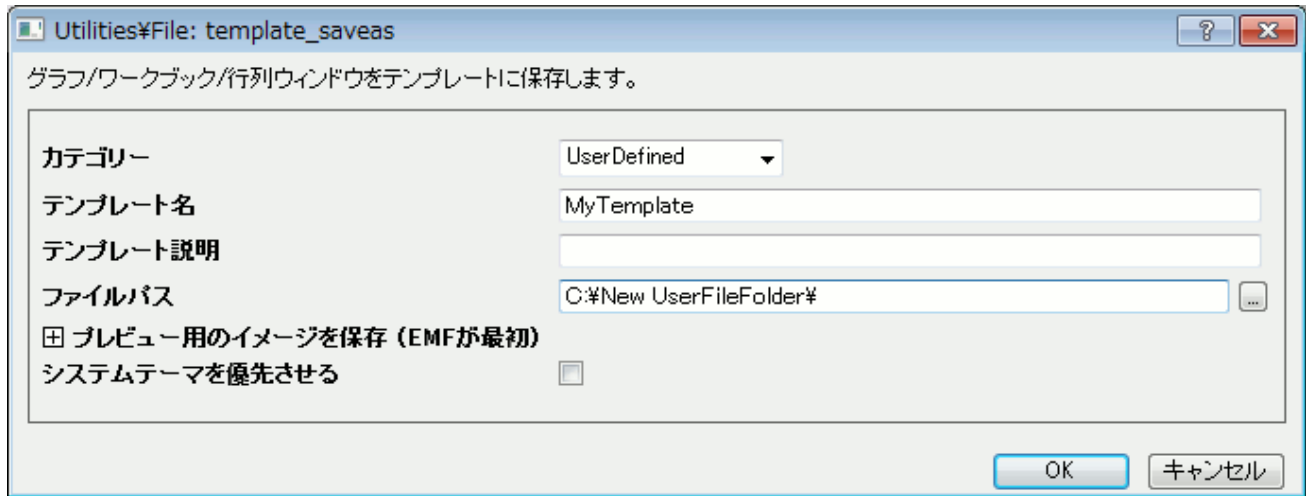

#### 「作図のセットアップ」でグラフテンプレートにプロットする

- 1. 新規ワークブック ボタンをクリックして新しいワークブックを開き、*Samples\Curve Fitting\Dose Response - Inhibitor.dat* をインポートします。上記で行ったのと同じ操作で、 行の統計を実行し、このワークシートの平均と SD を計算し ます。
- 2. メニューから作図:テンプレートライブラリメニューを選択します。を選択してテンプレートライブラリ を開きます。**User Defined**  カテゴリーから、保存した **MyTemplate** を選択します。

3. 「作図のセットアップ 」ダイアログでは、どの列をプロットするかを選択することができます。(*作図セットアップ* ダイアログには 3 つのパネルがあり、<mark>ゞ → ^ ポ</mark>タンをクリックして開いたり閉じたりできます。)テンプレートからのグラフ作成を完了するため に、下図の操作 a - e を行います。

| 作図のセットアップ:新しいブロットのデータを選択してください。                                                                                                    |           |                               |        |                              |                         |         |             |         |
|----------------------------------------------------------------------------------------------------|-----------|-------------------------------|--------|------------------------------|-------------------------|---------|-------------|---------|
| 利用可能なデータ                                                                                                    | Long Name |                               |        | Sheet                        |                         | Cols    | <b>Rows</b> | File Na |
| プロジェクト中のワークシート ▼<br>Dose Response - No Inhibitor.dat                                                                                  |           |                               |        | Dose Response - No Inhibitor |                         | 6       | 30          |         |
| 上中下の各バネル<br>大切し方                                                                                                    |           | Dose Response - Inhibitor.dat |        | Dose Response - Inhibitor    |                         | 6<br>30 |             |         |
| a) プロジェクト中の                                                                                                    |           |                               |        |                              |                         |         |             |         |
| ワークシートを選択                                                                                                    | ≮∣        |                               |        |                              | b) プロジェクト中の全てのワークシートがこの |         |             |         |
| リストに表示されているので、Inhibitorを選択<br>グラフタイプ【()は派生型を示す】 2 [Book2]" Dose Response - Inhl.                                                      |           |                               |        |                              |                         |         |             |         |
|                                                                                                    |           |                               |        |                              |                         |         |             |         |
| 折れ線                                                                                                    | x<br>Y    | yEr<br>L                      | 列      | <b>Long Name</b>             | 最初のデータ値                 |         |             | 位置      |
| 散布図                                                                                                    | ⊽         |                               | A      | Dose                         |                         | $3E-8$  |             |         |
| 線+シンボル<br>縦棒/横棒                                                                                                    |           |                               | в<br>c | Response 1<br>Response 2     |                         | з<br>5  |             |         |
| 面積                                                                                                    |           |                               | D      | Response 3                   |                         | 7       |             |         |
| 色付き面積                                                                                                    | ⊽         |                               | Mean   | 平均                           |                         | 5       |             |         |
| 株価(Hi-Lo-Cl.)                                                                                                    |           | v                             | SD     | 標準偏差                         |                         | 2       |             | 6       |
| 浮動棒                                                                                                    |           |                               |        |                              |                         |         |             |         |
| <b>Production of the Association</b><br>e) 選択したワークシートの全ての列がこのリストに                                                                     |           |                               |        |                              |                         |         |             |         |
| 追加<br>⋩<br>ブロットリスト:ドラッグ<br>表示されているので、X、Y、yEr を図のように選択                                                                                 |           |                               |        |                              |                         |         |             |         |
| プロット                                                                                                    |           |                               |        |                              |                         |         |             |         |
| ■1 レイヤ 1                                                                                                    |           |                               |        |                              |                         |         |             |         |
| $W_{\alpha}$ [Dose Response - Inhibitor.dat]Dose Response - Inhibitor! "Dose" $M$<br>「追加」ボタンをクリックし、この<br>d)                           |           |                               |        |                              |                         |         |             |         |
| 。W. [Dose Response – Inhibitor.dat]Dose Response – Inhibitor! " Dose" (X)<br>プロットを下のプロットリストに追加                                        |           |                               |        |                              |                         |         |             |         |
| ⊹⊟ <mark></mark> Group                                                                                                    |           |                               |        |                              |                         |         |             |         |
| … W. [Dose Response – Inhibitor.dat]Dose Response – Inhibitor! "Dose"(X), "Response 1"(Y)<br>$[1*9*]$ 3E-8 $\lt$ X $\lt$ 3            |           |                               |        |                              |                         |         |             |         |
| …… W. [Dose Response – Inhibitor.dat]Dose Response – Inhibitor! "Dose" 00, "Response 2" (Y)<br>$[1*9*]$ 3E-8 $\lt$ X $\lt$ 3          |           |                               |        |                              |                         |         |             |         |
| السنة المجر [Dose Response – Inhibitor.dat]D <u>ose Response – Inhibitor! "Dose</u> " (X), "Response 3" (Y)<br>[1*:9*] $3E-8 < X < 3$ |           |                               |        |                              |                         |         |             |         |
| ♪スタイルホルダー                                                                                                    |           | e) 「OK」ボタンをクリ                 |        |                              |                         |         |             |         |
| $\left\langle \right\rangle$                                                                                                    |           | ックしてグラフを作成                    |        |                              |                         |         |             |         |
|                                                                                                    |           |                               |        | $-OK$                        | キャンセル                   |         | 適用          |         |

すると、以下のようになります。

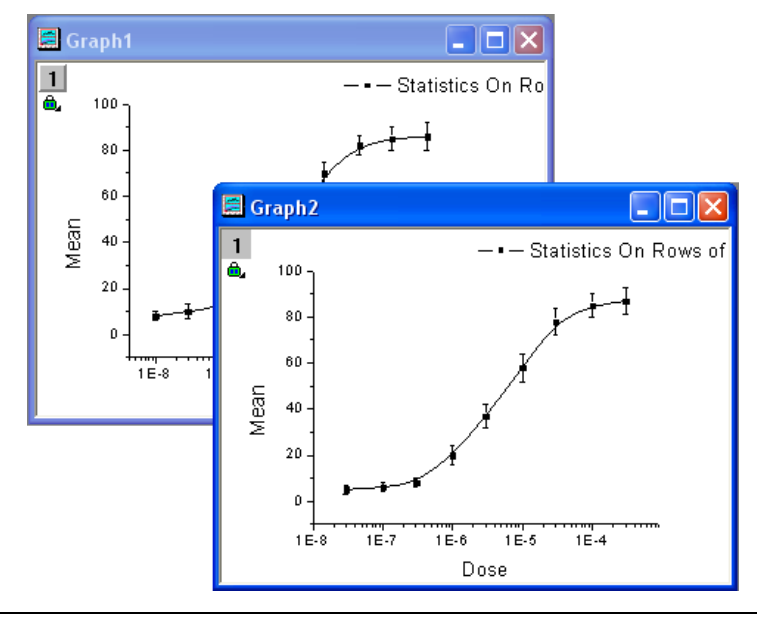

## **6.1.4 3D** グラフの基本

#### サマリー

Origin で等高線図や、カラーマップ曲面図等の 3D グラフを作成する場合、XYZ データから直接作図することができます。スムージング したデータを使用して 3D グラフを作成したい場合は、Origin のグリッディング機能を使用し、XYZ データを行列に変換してから作図し ます。

必要な **Origin** のバージョン**: Origin 9.0 SR1** 以降

## 学習する項目

このチュートリアルでは、以下の項目について説明します。

- XYZ データから 3D グラフを作成する
- 「レイヤ内容」ダイアログを使ってデータを追加/削除する方法
- ワークシートデータを行列に変換する方法
- 「作図の詳細」ダイアログを使って、グラフを編集する

#### **3D** 曲面図、散布図を作成

- 1. 新しいワークブックを開き、Origin のプログラムフォルダにある、Samples\Matrix Conversion and Gridding\XYZ Random Gaussian.dat をインポートします。
- 2. C 列を選択し、右クリックします。ショートカットメニューから列 **XY** 属性の設定:**Z** 列を選択します。
- 3. 「作図」メニューの「**3D** 曲面:カラーマップ曲面」を選択し、作図します(Graph1)。

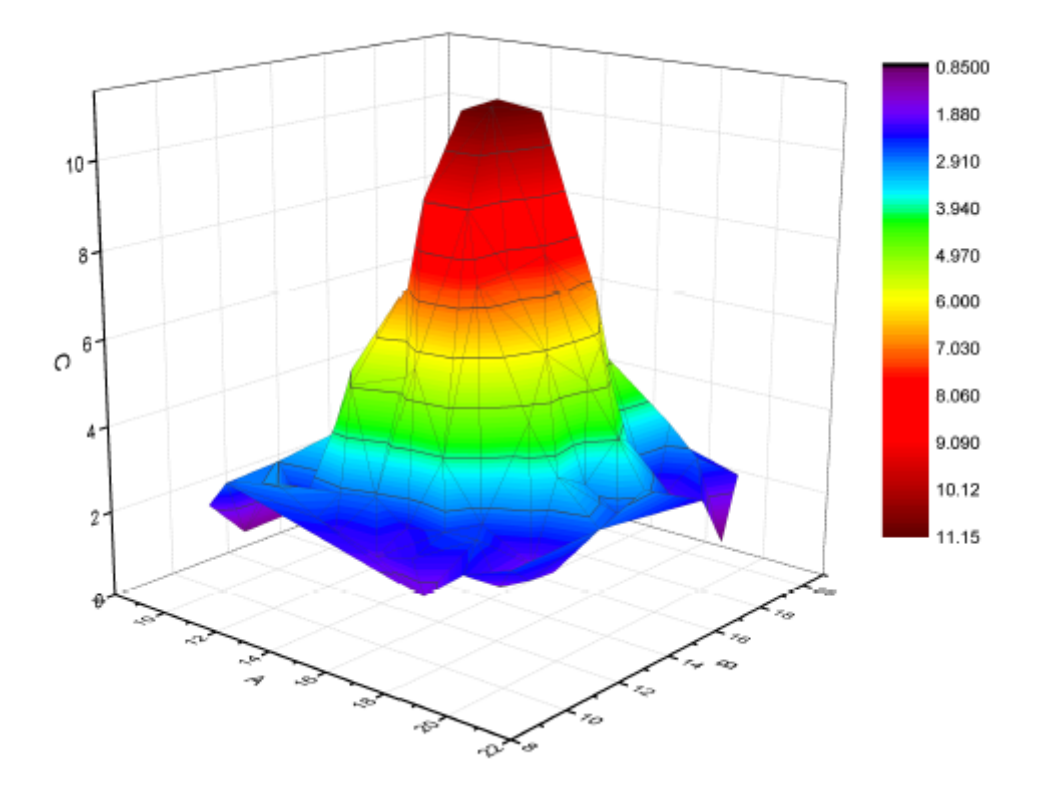

4. グラフの左上にある、レイヤ 1 アイコンを右クリックして、レイヤの内容を選択してダイアログを開きます。このダイアログでは、

ボタンをクリックして開くメニューから、**3D** 散布図**/**トランジェクトリ**/**ベクトルを選択します。

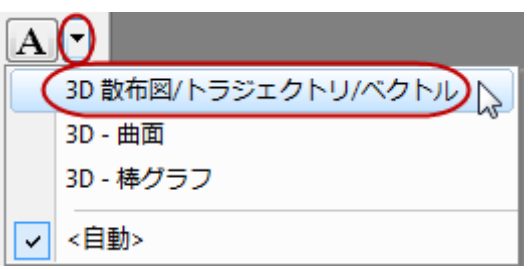

5. 左パネルで C 列を選択して**プロットの追加 ━━** ポタンをクリックし、3D 散布図をグラフに追加します。 OK をクリックしてダイアロ グを閉じます。

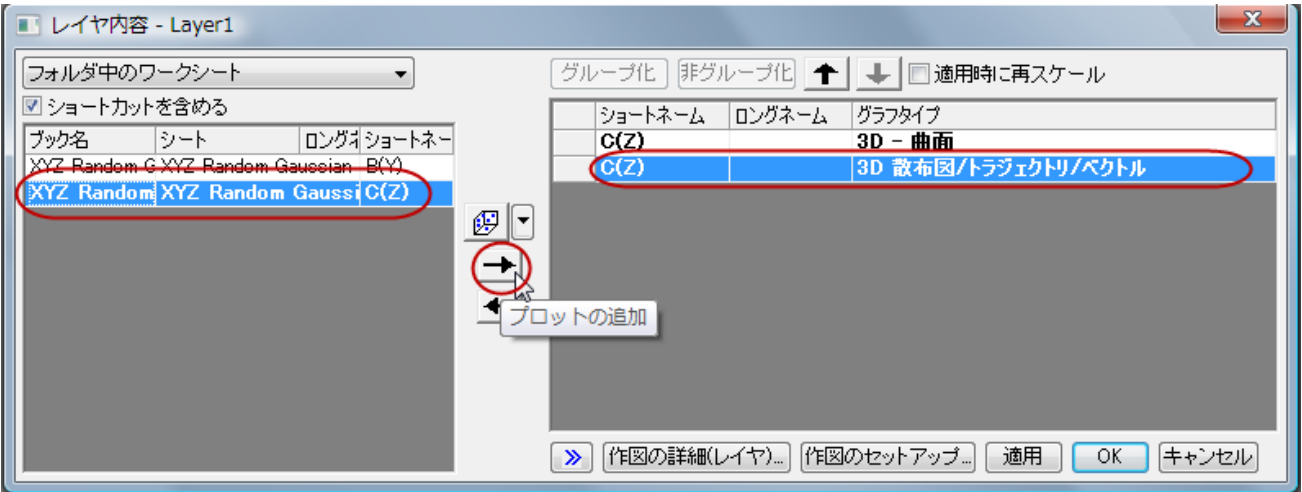

6. Graph1 の散布図上でダブルクリックし、作図の詳細ダイアログを開きます。シンボルタブで、形状を球、サイズを **12**、色をカラ ーマップ**:Col(C)**と選択します。

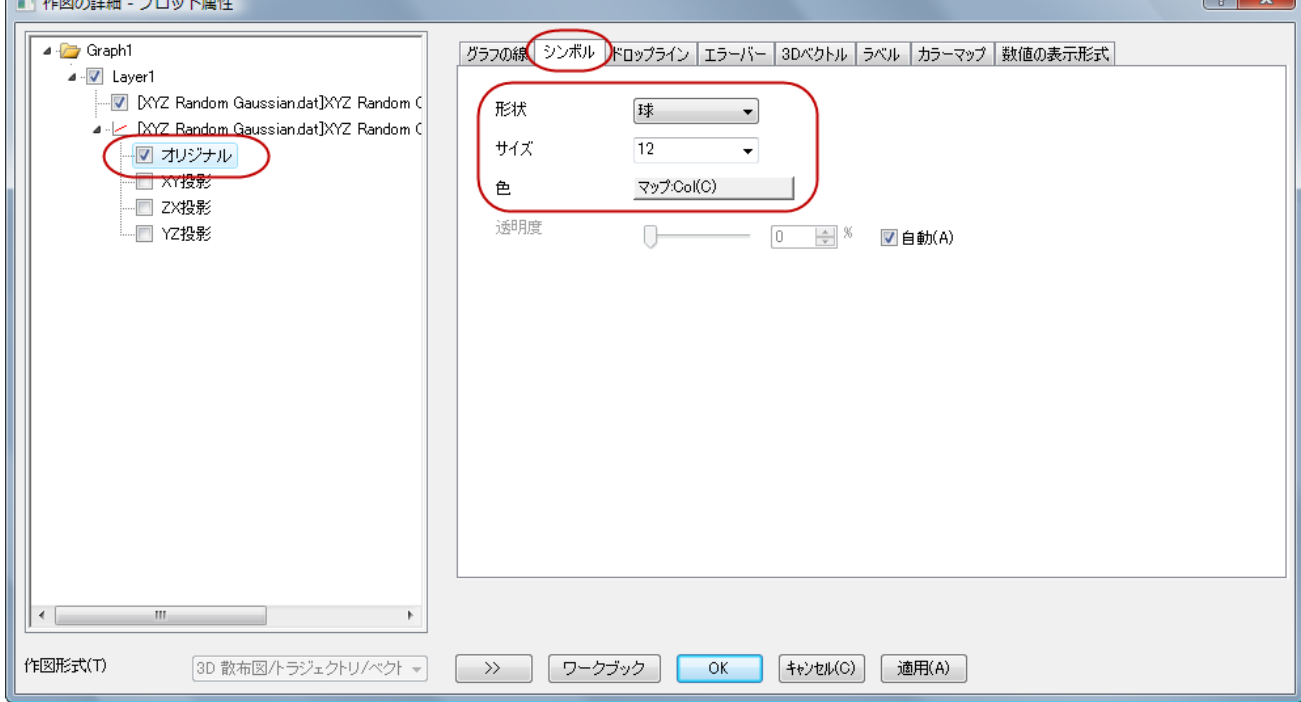

7. ドロップラインタブで **Z** 軸に平行のチェックを外します。

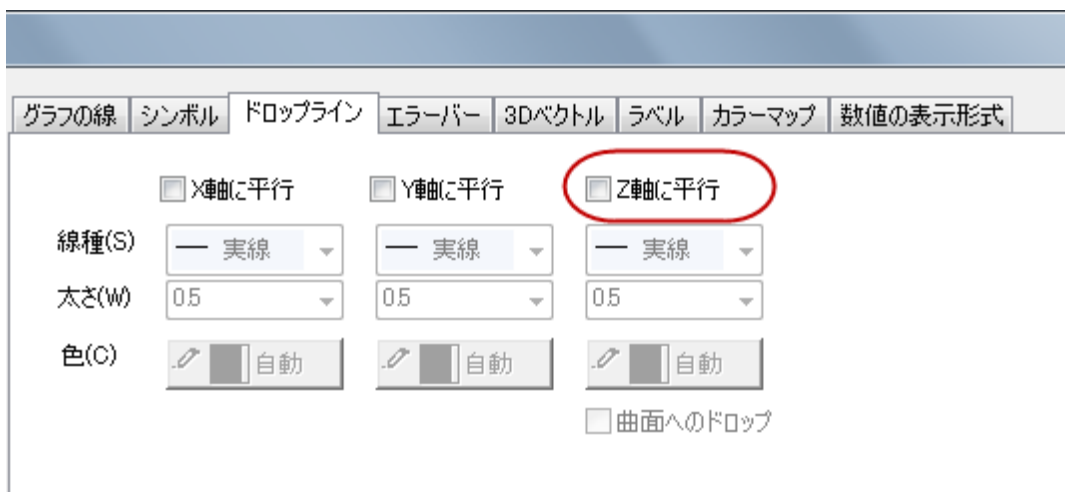

8. カラーマップタブで、色塗りヘッダをクリックし、「塗り方」ダイアログを開きます。塗り方ダイアログで、パレットをロードを選択し、 パレット選択ボタンをクリックしてリストから **Rainbow** を選択し、**OK** ボタンをクリックします。

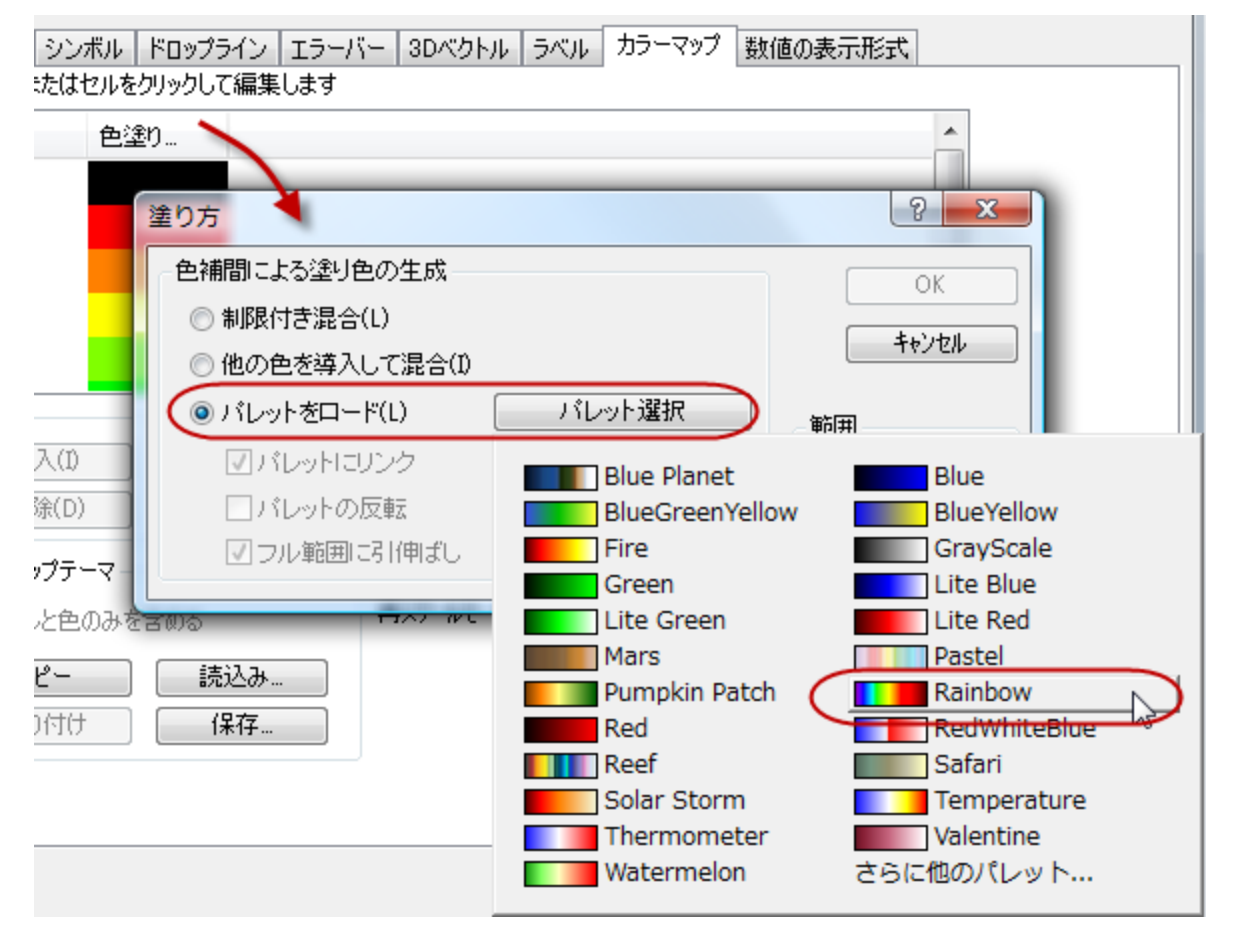

9. 作図の詳細ダイアログの左パネルで、**Layer1** をクリックして選択します。ライティングタブを開き、モードグループの平行光源

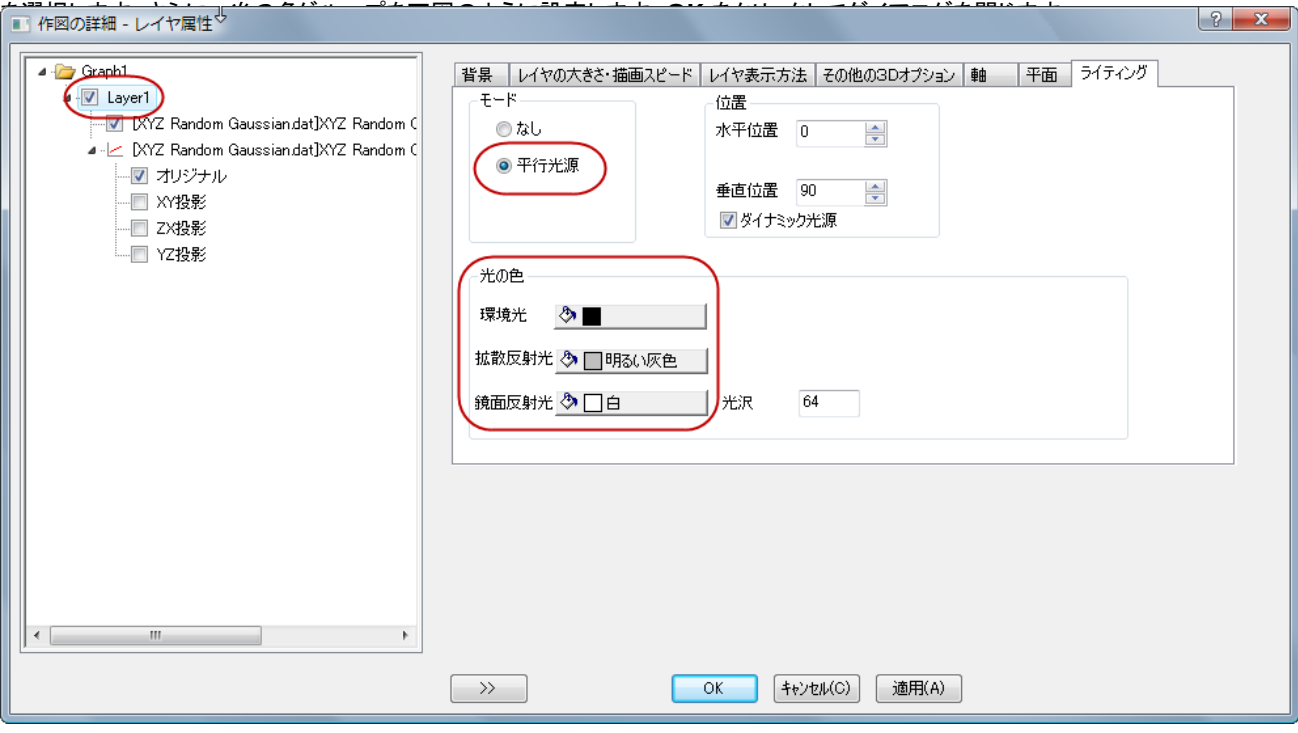

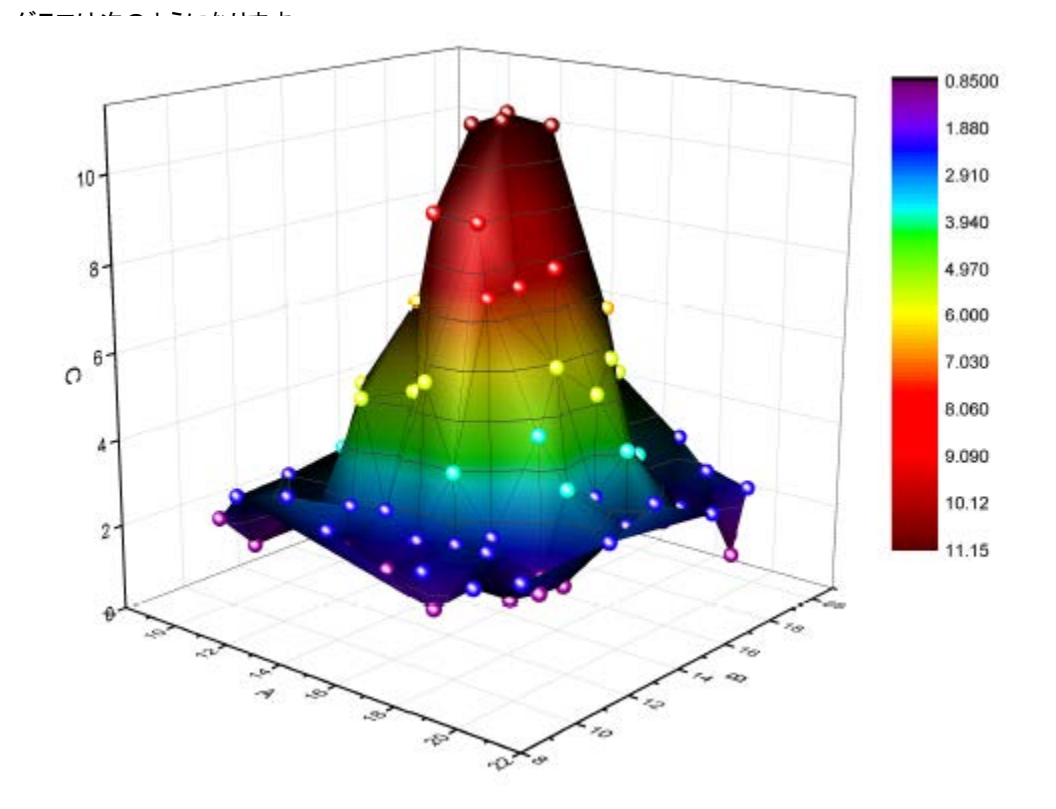

#### **3D** 曲面図をスムージング

XYZ データから直接作図した 3D 曲面図よりも滑らかな曲面図を作図したい場合、XYZ グリッディング機能を使用して、XYZ データを 行列データに変換してから作図します。

- 1. 上記操作で使用したワークブック **XYZ Random Gaussian** をアクティブにします。
- 2. メニューからワークシート:行列に変換:**XYZ** グリッディングを選択してダイアログを開きます。グリッディング設定を開き、グリッ ディング手法とそのパラメータドロップダウンリストを開きます。ランダム **(Thin Plate Spline)**を選択して列、行ともに 30 に 設定します。**OK** をクリックして XYZ データを行列に変換します。

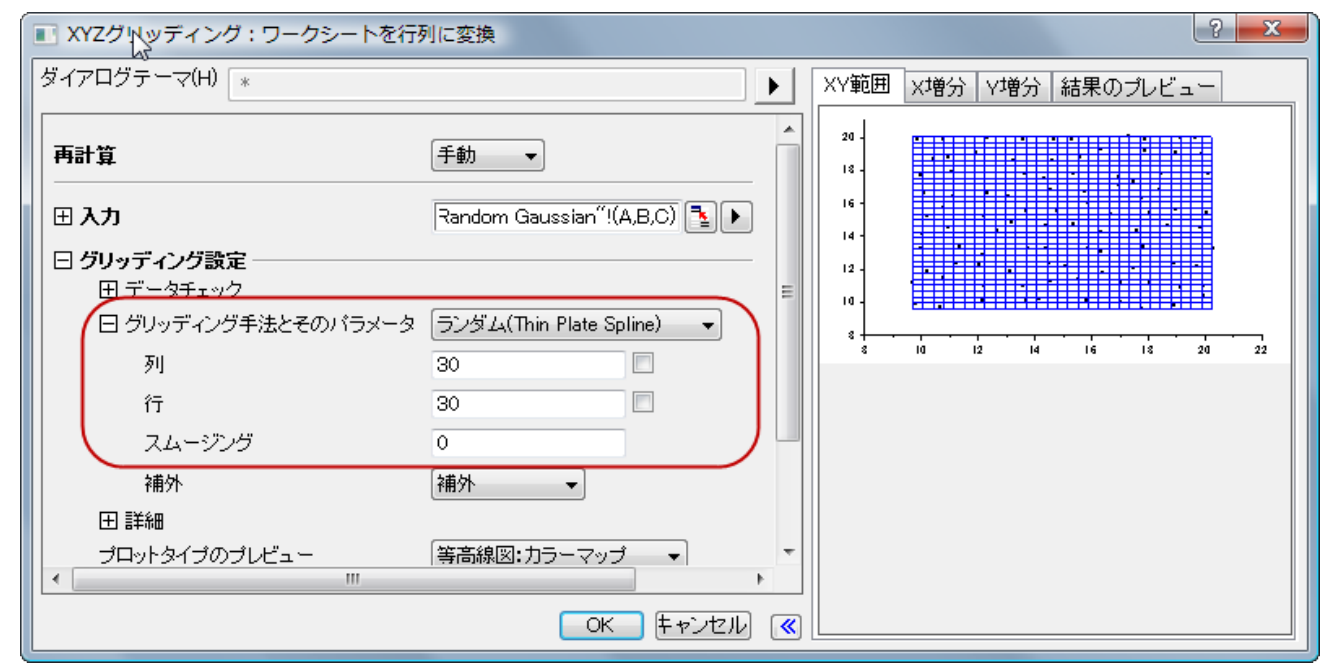

- 3. この行列をアクティブにし、メインメニューから作図:**3D** 曲面:カラーマップ曲面を選択し、**Graph2** を作成します。
- 4. **Graph1** をアクティブにし、右クリックして表示されるメニューから、フォーマットのコピー:全てのスタイルフォーマットを選択しま す。**Graph2** をアクティブにして右クリックし、メニューからフォーマットの貼り付けを選択します。**Graph2** は次のようになりま す。

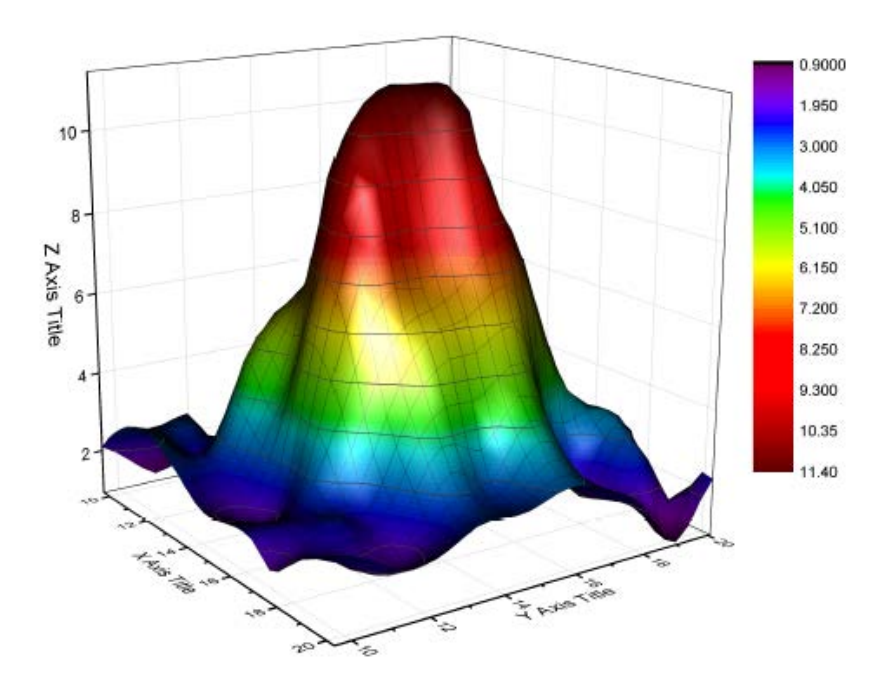

# **6.1.5** グラフテンプレートのユーザー定義から作図

#### サマリー

このチュートリアルでは、ユーザー定義テンプレートとしてグラフを保存する方法と、保存したカスタムテンプレートに新規に作図する方 法を紹介します。Origin で利用可能なグラフテンプレートは、標準テンプレートとクローンテンプレートの2つのタイプがあります。クロー ンテンプレートは、ターゲットのグラフのデータ構成が複雑であったとしても、新規のワークブック/ワークシートからグラフをクローン複製 することが容易にできましたが、新規のデータは、ターゲットのグラフと同じデータ構成であることが前提となっていました。対して、標準 テンプレートは、データソースにより自由度がありますが、複雑なレイヤ構成またはデータ構成でのグラフ複製の能力が欠けていました。 このチュートリアルでは、以下の項目について解説します。

- 標準テンプレートを作成し、保存します。
- 標準テンプレートに新規データをプロットします。
- グラフをテンプレートとして保存します。
- 同じ構成のデータを、クローンテンプレートにプロットします。

## 標準テンプレート

#### 標準グラフテンプレートの作成と保存

このチュートリアルは、チュートリアルデータプロジェクト(*<Origin EXE* フォルダ*>\Samples\TutorialData.opj*)と関連しています。

- 1. チュートリアルデータ.opj を開き、**Custom Axis Scale to Show Different Scale Range** フォルダを開きます。
- 2. B 列の *Exothermic Energy と* C 列の *Energy-SD* 選択し、2D グラフのツールバーにある、散布図ボタン<sup>•••</sup> をクリックし て、Y エラーバー付の散布図を作成します。
- 3. 次に、グラフ上のポイントをどこでも良いのでダブルクリックし、作図の詳細(プロット属性)のダイアログを開き、シンボルを丸い 青色に変更します。
- 4. 左側パネルで **Layer1** の下にある、最初のプロットが選択されていることを確認します。シンボルタブを開き、以下の設定をし ます。プレビューの下にある下向きに三角形ボタンから、塗りつぶし円を選択し、シンボルの色をカラーチューザーのシングルタ ブから青を選択します。OK をクリックします。

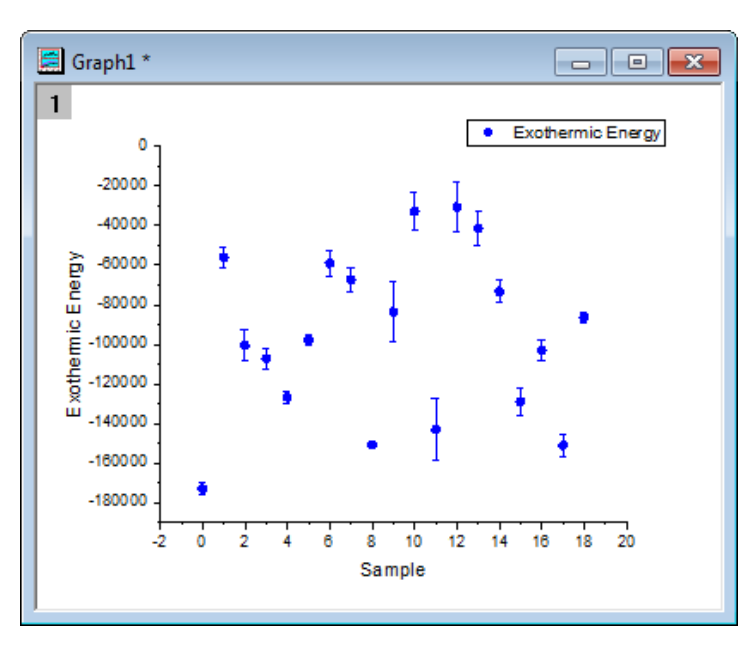

- 5. これを標準テンプレートとして保存します。*Graph1* のウィンドウタイトルバー上で右クリックし、テンプレートの新規保存ダイアロ グを開きます。
- 6. テンプレート名を *BlueCircle* と入力し、テンプレート記述の編集ボックスにて、*Blue solid circle* などの記述を加えます。
- 7. プロットのロングネームにちなんで新規で作成したグラフにロングネームを付けたい場合は、グラフロングネームの設定の隣に ある、オプションボタンをクリックし、**@**LL:ロングネームを選択します。*%(1,@LL)* は **Preset Graph Long Name** を表し ています。
- 8. クローンテンプレートとしてマークするにチェックが入っていないことを確認して、**OK** ボタンをクリックして標準テンプレートとして 保存します。

## 標準テンプレートに新規データをプロットします。

1. ワークブックに戻り、*Temperature* と *Temperature-SD* を選択します。メニューの作図:テンプレート:ユーザテンプレート: **BlueCircle(UserDefined)**を選択します。グラフウィンドウのロングネームは **Temperature** となります。

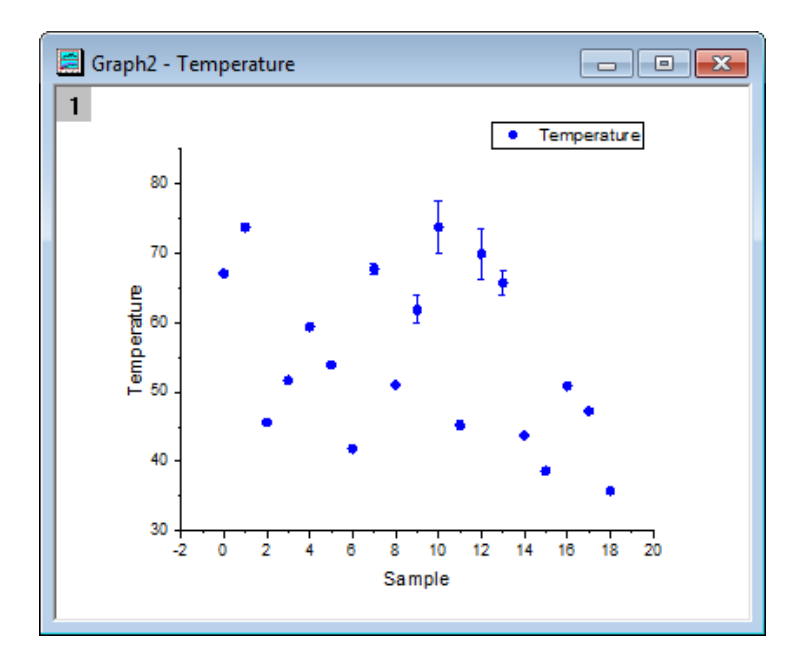

クローンテンプレート

## クローンテンプレートとしてグラフを保存

- 1. **F11** キー、または ヘルプ:**Origin Central** を選択して、**Origin Central** ダイアログを開きます。左側のパネルからグラフ サンプル を選択し、サンプル のドロップダウンリストから **Smart Plotting with Cloneable Template** を選びます。
- 2. グラフのリストから、4 番目のグラフをダブルクリックして、**Raman Spectrum** サブフォルダを開きます。

3. **Raman Spectrum** グラフは、ワークブック *Peak1* の中にある、別々のワークシートのデータからラベル付と共に作図され ています。このような新規のデータを、標準テンプレートを使用して作図するのは難しいので、クローンテンプレートとして保存し、 このグラフをワークブック *Peak2* のデータを使って複製します。

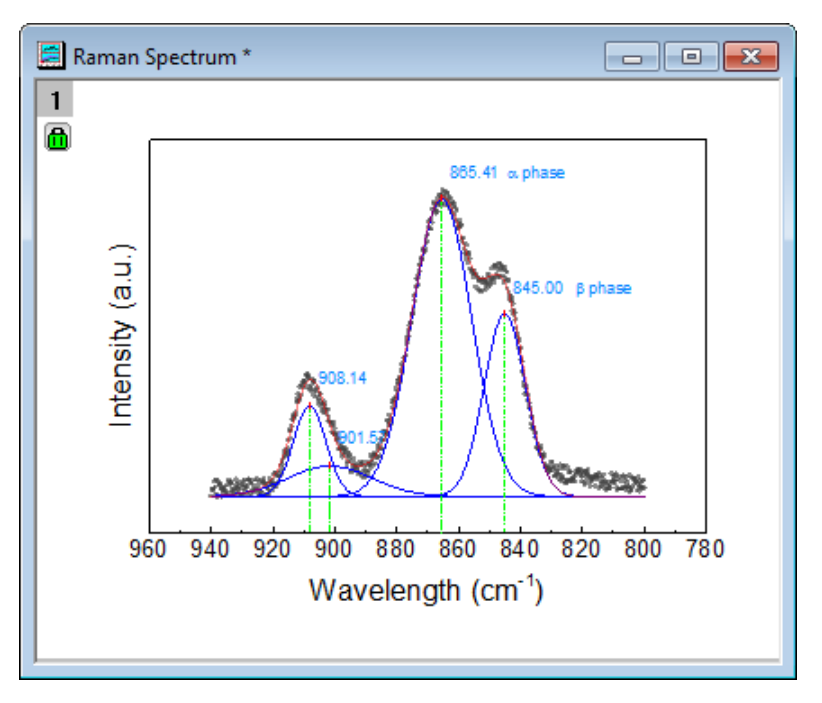

- 4. このためには、**Raman Spectrum** ウィンドウのタイトルバーで右クリックし、テンプレートの新規保存を選択して、 **Utilities\File: template\_saveas** ダイアログを開きます。
- 5. テンプレート名に、*MyPeakTemplate* を入力します。**Raman Spectrum** + ワークブックのロングネームをグラフのロング ネームにします。このためには、グラフロングネームの事前設定 の編集ボタンの隣にあるオプションボタンから、**@WL:**ブックロ ングネームを選択します。*%(1, @WL)* 前に、*Raman Spectrum* を入力します。
- 6. クローンテンプレートとしてマーク のボックスにチェックを入れてこの項目を広げると、ドロップダウンリストから、列やワークシー トをどのようにしてマッチさせるかを、**Match Column by** または **Match Sheet by** から選択することが出来ます。ドロッ プダウンリストの **Match Column by** から インデックス を選択します。

7. OK をクリックし、ダイアログを閉じ、テンプレートを保存します。

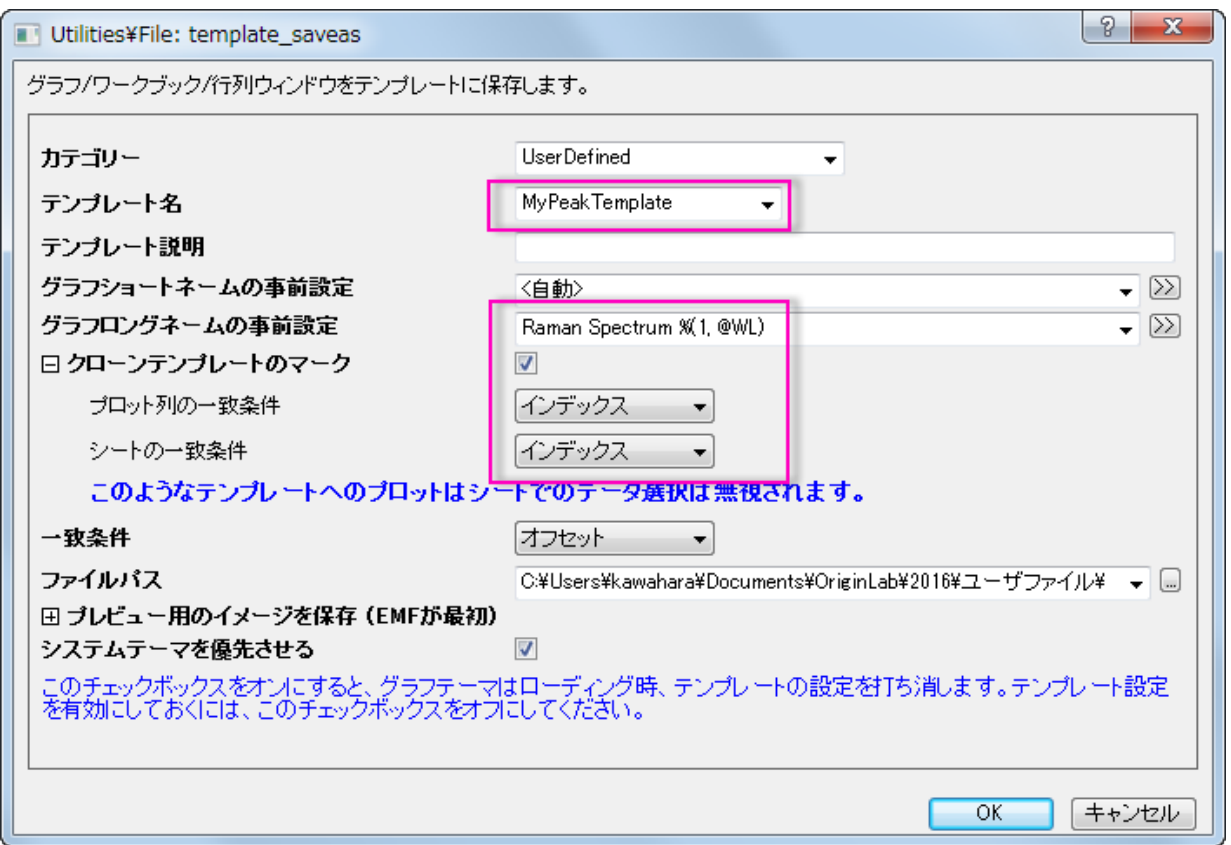

## クローンテンプレートを使ってグラフをクローン複製

1. Activate workbook with title Peak2 のタイトルのワークブックをアクティブにし、テンプレートライブラリボタン リックしてダイアログを開きます。

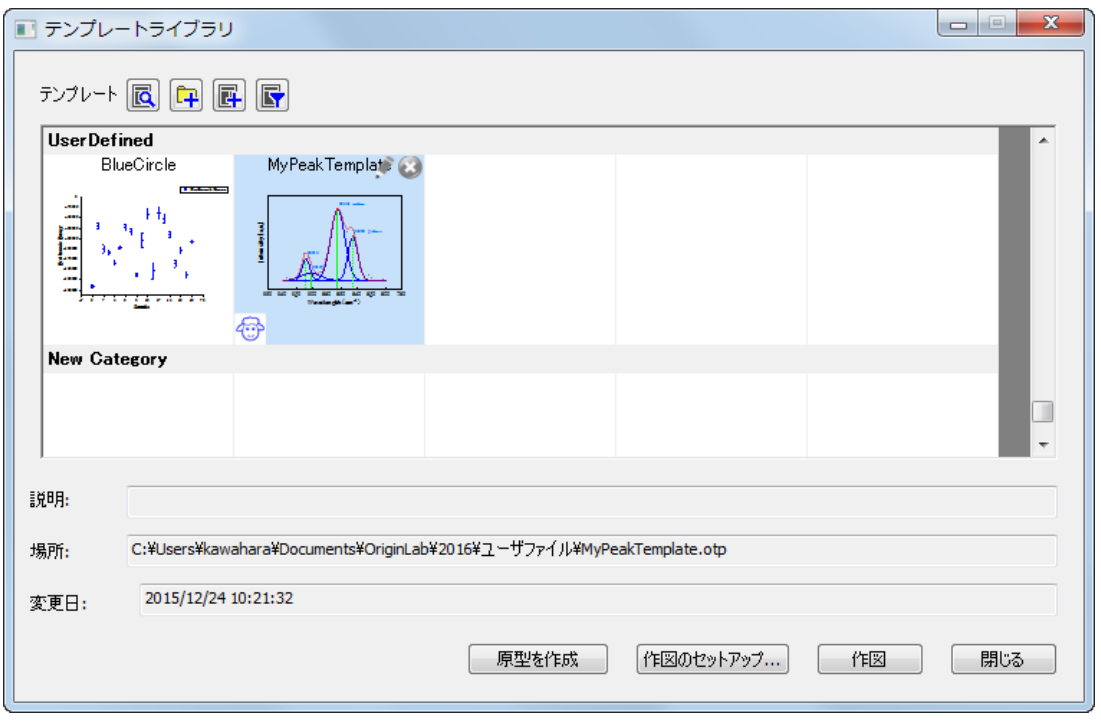

2. (羊のアイコンで示されている)クローンテンプレート **MyPeakTemplate** をクリックし、作図 ボタンをクリックしてグラフを複 製します。

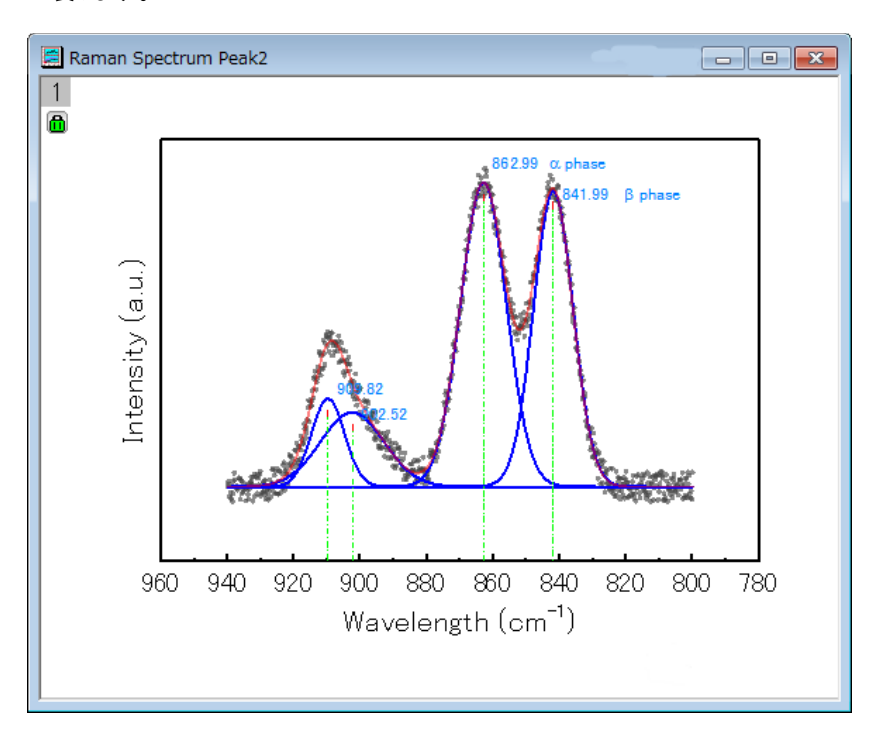

3. ワークブック **Peak2** をアクティブにするには、作図:テンプレート:ユーザテンプレート:**MyPeakTemplate (UserDefined)** を選択して、グラフを直接複製します。

# **6.1.6** 既存グラフにデータプロットを追加する

#### サマリー

「作図のセットアップ」ダイアログを使って、既存のグラフでデータプロットを追加、並び替え、再配置することができます。このダイアログ は、目的のデータシートの選択したり、ロングネームのような列のメタデータを使ってプロットするデータを選択するという柔軟性がありま す。

#### 必要な **Origin** のバージョン**:8.0 SR6**

## 学習する項目

このチュートリアルでは、以下の項目について説明します。

- 「作図のセットアップ」ダイアログの上側パネルを使って、データセットを探す
- 選択したデータセットを既存グラフに追加する

# ステップ

## データソースを選択する

- 1. 「標準」ツールバーの「新規プロジェクト」ボタンをクリックして、新しいプロジェクトを開いて下さい。
- 2. 「標準」ツールバーの「インポートウィザード」ボタン をクリックします。インポートウィザードが開きます。(これが最初にインポート ウィザードを開く場合、Origin は必要なファイルをコンパイルするので少し時間がかかります。)
- 3. 「データタイプ」グループで、**ASCII** ラジオボタンが選択されていることを確認します。
- 4. 『ファイル』テキストボックスの右側にある参照 ボタンをクリックします。Origin フォルダに移動し、**Samples** フォルダ内にある **Import and Export** フォルダに移動します。
- 5. ファイルのリストから S15-125-03.dat をダブルクリックして選択します。同様にファイル S21-235-07.dat および S32-014-04.dat も選択します。
- 6. **OK** をクリックします。
- 7. 「現在のタイプのインポートフィルタ」を「データフォルダ:**VarsFromFileNameAndHeader**」のままにします。(このフィルタ にはファイルをインポートする時に使用される設定があります。)
- 8. 「インポートモード」を「シートを新たに作って読み込む」にセットします。
- 9. 「完了」ボタンをクリックします。3 つのデータファイルがワークブックの新しいシートにそれぞれインポートされます。これで 3 つ のワークシートがあるブックが1つできました。ワークシートは:**Trial Run 1**, **Trial Run 2**, そして **Trial Run 3** です。

## データをプロットする

- 1. **Trial Run 1** シートを選択します。
- 2. D(Y) 列を選択します。
- 3. 「**2D** グラフギャラリー」ツールバーの「折れ線」ボタンをクリックします。新しいグラフが作成されます。

## グラフにデータを追加する

1. グラフウィンドウの左上のレイヤ 1 アイコンをダブルクリックします。レイヤ内容ダイアログ内にある作図のセットアップボタンをク リックします。

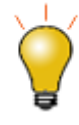

作図のセットアップダイアログで3つのパネルを全ての表示するために<mark>^^</mark>ポタンをクリックしてグラ <mark>フタイプパネル</mark>を開き、再度<mark>へ るな</mark>をクリックして**利用可能なデータ**パネルを開きます。 詳細な情報は作図のセットアップで作図を参照してください。

- 2. プロットリストの **Layer 1** を選択します。
- 3. ダイアログの右上にある青い矢印をクリックし、「プロットの **XY** 属性」を表示します。
- 4. 再度、ダイアログの右上にある青い矢印をクリックし、「利用可能なデータ」を表示します。
- 5. 「利用可能なデータ」から **Trial Run 2** を選択します。
- 6. **Time** を X、**Position** を Y にします。
- 7. 「追加」をクリックします。
- 8. 「再スケール」チェックボックスにチェックを付けます。
- 9. **OK** をクリックします。

#### 凡例の更新とプロットのフォーマット

- 1. メニューからグラフ操作:凡例:凡例を再構成
- 2. 凡例の 2 番目のデータプロットのシンボルをダブルクリックします。すると、作図の詳細ダイアログが開きます。
- 3. 色を黒から赤に変更します。
- 4. **OK** をクリックします。

# **6.1.7** 引出し線付きスマートピークラベル

## サマリー

2D デカルト座標系での線/シンボルプロットの場合、Origin は、重複しないように自動再配置可能なスマートラベルをサポートしていま す。ラベルとデータポイントをつなぐ引出線(直線または斜めの線)を追加することもできます。

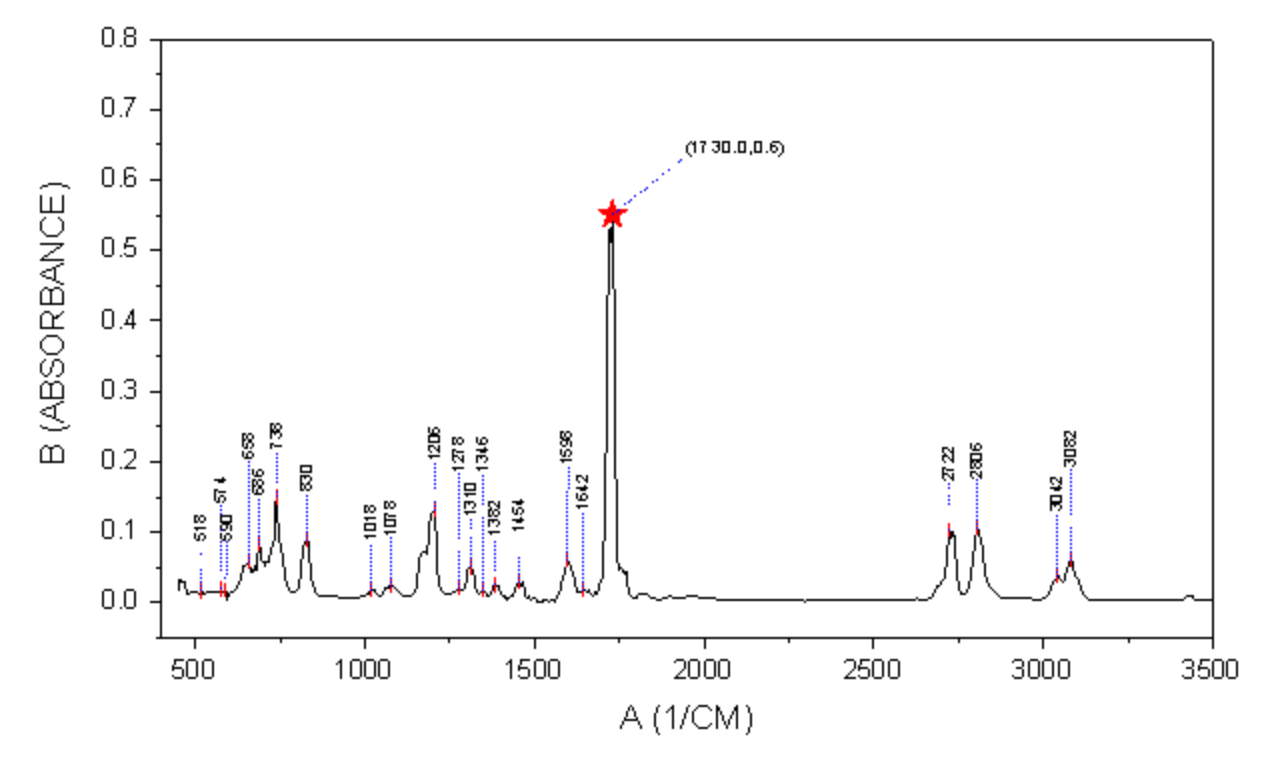

必要な **Origin** のバージョン**:Origin 2016 SR0**

## 学習する項目

このチュートリアルでは、以下の項目について説明します。

- 引出線付きスマートラベルを追加する
- 特別なデータポイントを追加し、そのラベルを編集する

## スマートラベルの追加操作

このチュートリアルは、チュートリアルデータプロジェクト(*<Origin EXE* フォルダ*>\Samples\TutorialData.opj*)と関連しています。

- 1. チュートリアルデータを開き、プロジェクトエクスプローラで *Smart Peak Labels with Leader Line* フォルダを開きます。
- 2. **A100527IR** ワークブックには、2 つのシートがあります。*100-52-7-IR* は、IR 吸光度データで、Peak\_Centers1 は Origin のピークアナライザによって検索し、生成された結果シートです。
- 3. *100-52-7-IR* シートの B 列を選択して、作図:線図**:**折れ線と選択してグラフを作成します。
- 4. ウィンドウの左上にある Layer1 アイコンをダブルクリックしてレイヤ内容ダイアログボックスを開きます。左パネルで、col(pcy) を選択します。**A** ボタンをクリックして作図形式を散布図にしてから、右向き矢印ボタンをクリックして現在のレイヤにデータセット を追加します。

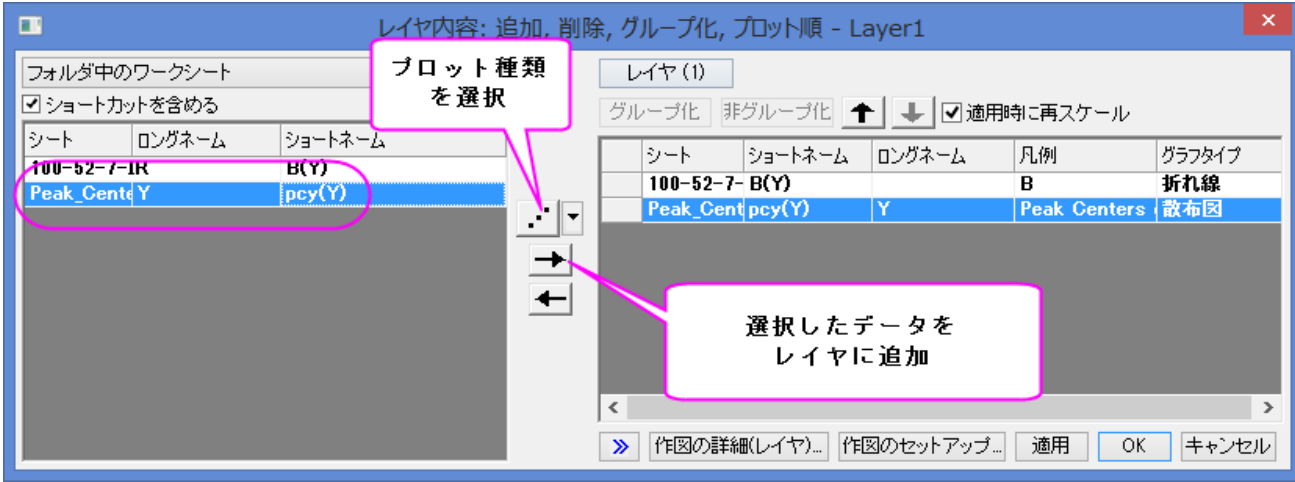

5. 作図の詳細ダイアログの左パネルで、2つ目のデータを選択し、シンボルタブで下図のように設定します。

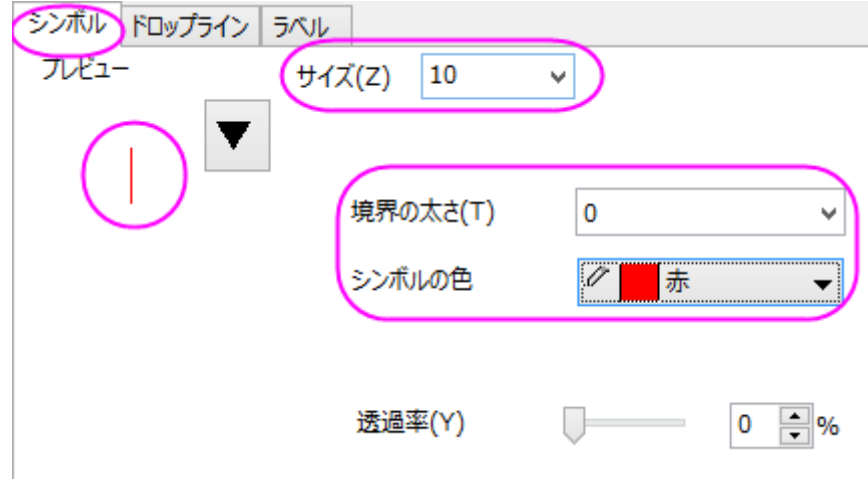

6. ラベルタブを開き、有効にするのチェックを付け、下図のようにします。

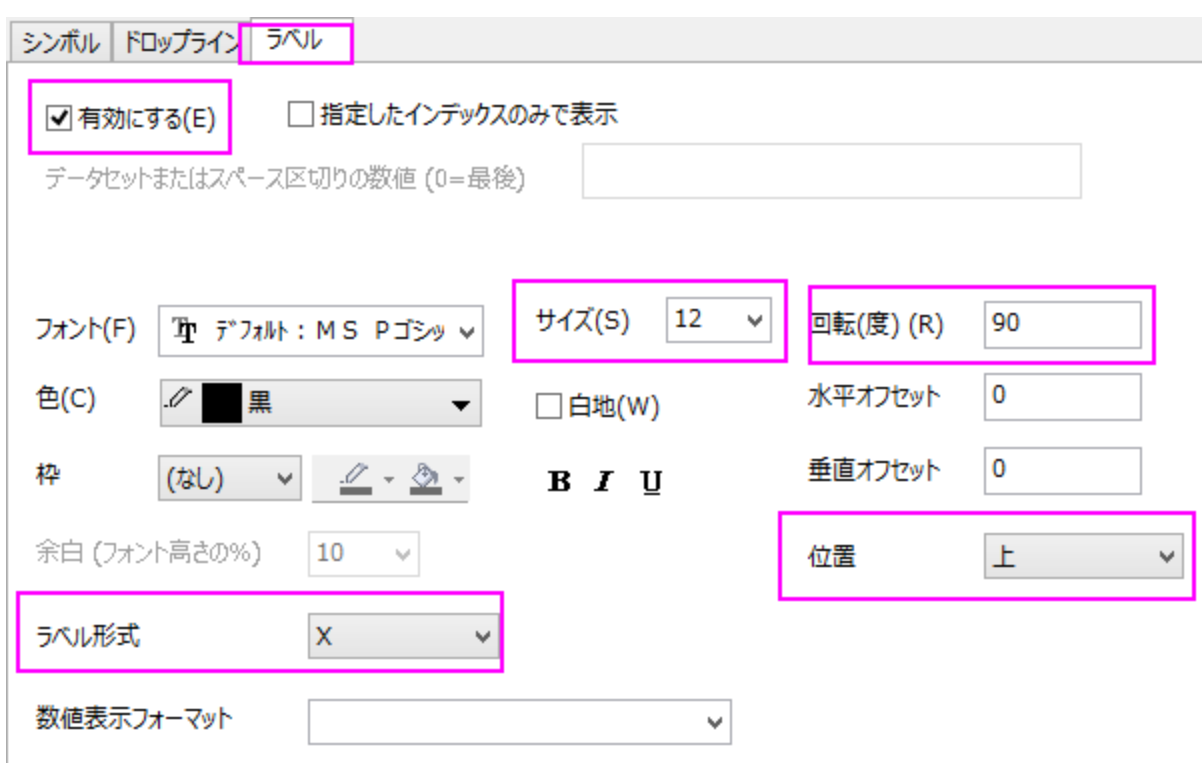

7. 適用ボタンをクリックすると、ラベルが重複していることがわかります。

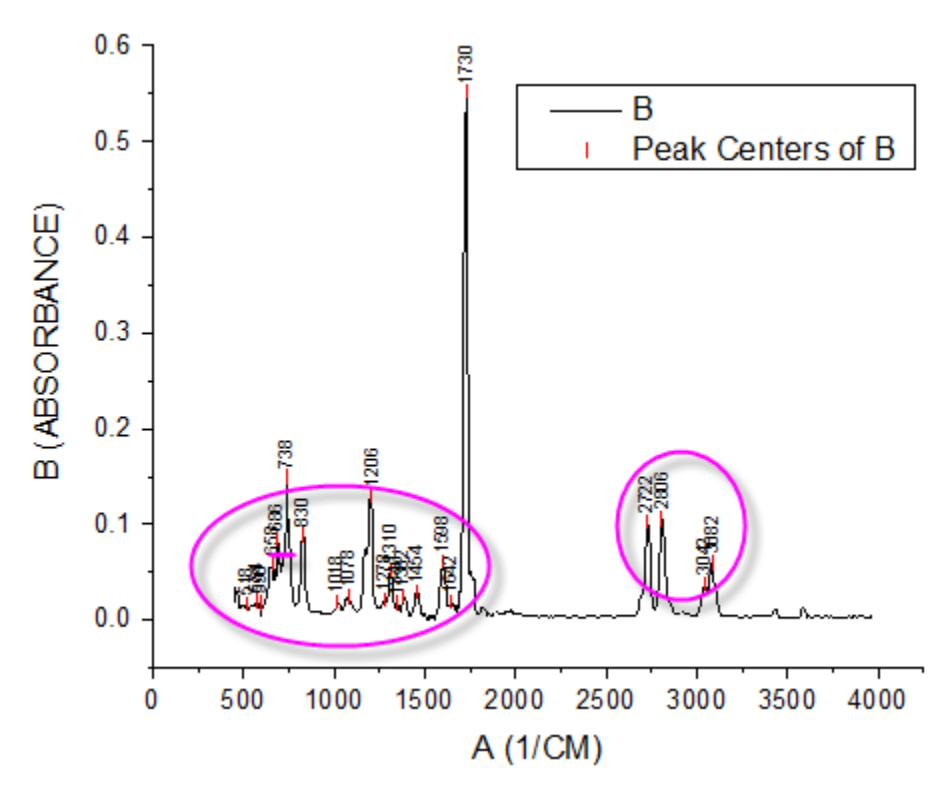

8. ラベルタブの、自動的に位置を変更して重なりを避けるにチェックを付け、修正の方向を *Y* として、引出線を以下のように設定し ます。また、垂直オフセットを **170** にし、引き出し線を明確にします。

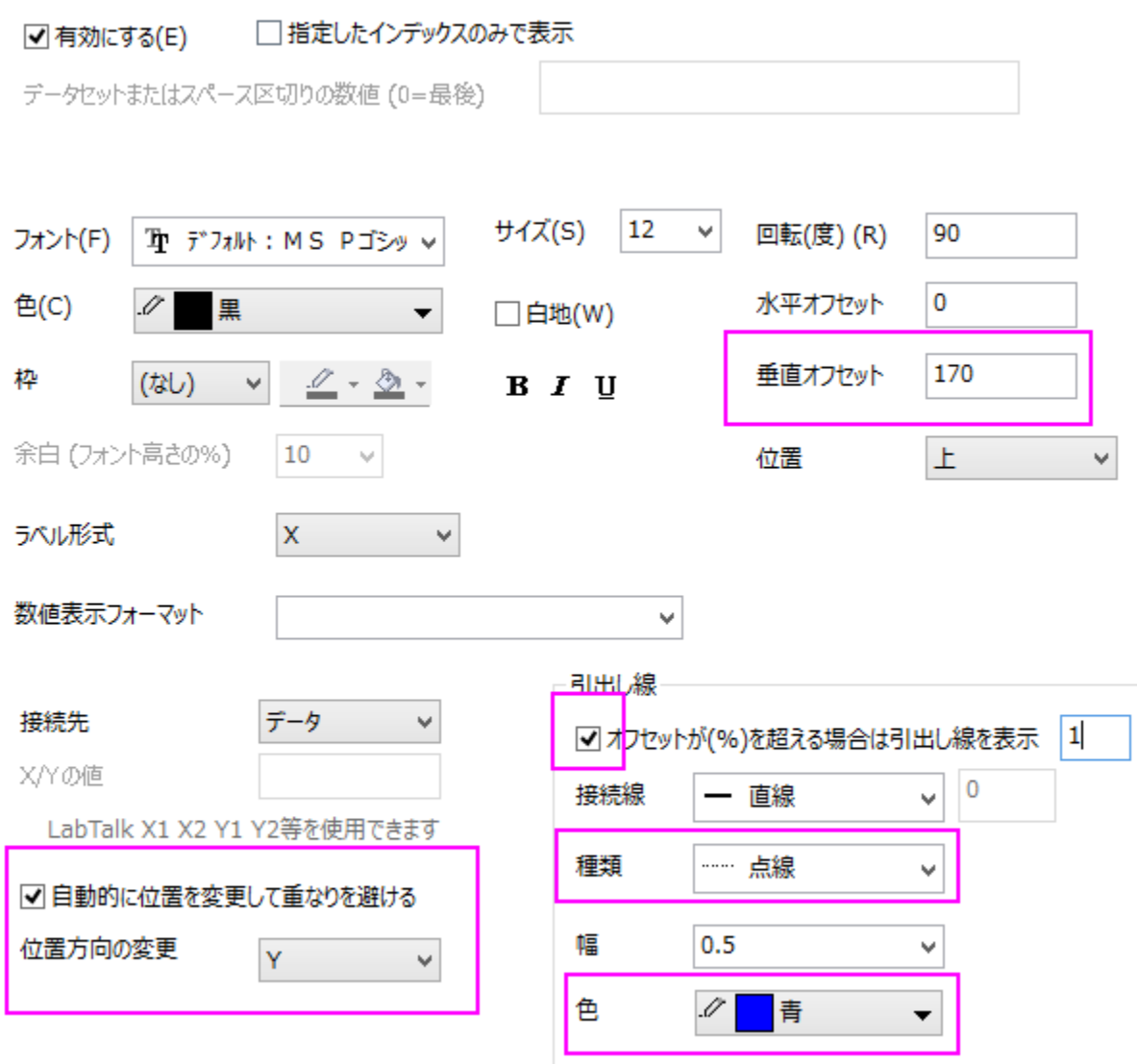

9. OK ボタンをクリックして、ダイアログを閉じます。ラベルが自動的に再配置されます。
#### 単一ポイントとラベルの編集操作

1. 一番大きなピークのラベルが見えなくなっています。Y 軸をダブルクリックして軸ダイアログを開きます。スケールタブを開いてい ることを確認してから垂直アイコンを選択し、開始と終了の値に-0.05 と 0.8 を入力し、OK をクリックして設定を適用します。

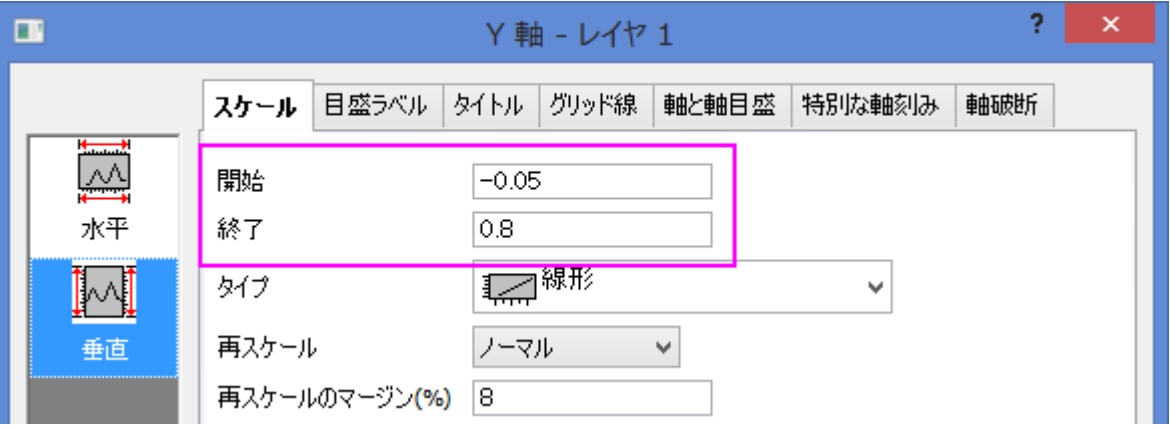

- 2. **Crtrl** キーを押しながら、一番大きなピークラベル **1730** でダブルクリックし、作図の詳細ダイアログを開きます。左パネルでは、 このノードは 18 と表示されます。これは選択したポイントの行インデックスです。
- 3. ラベルタブを開き、編集を行います。

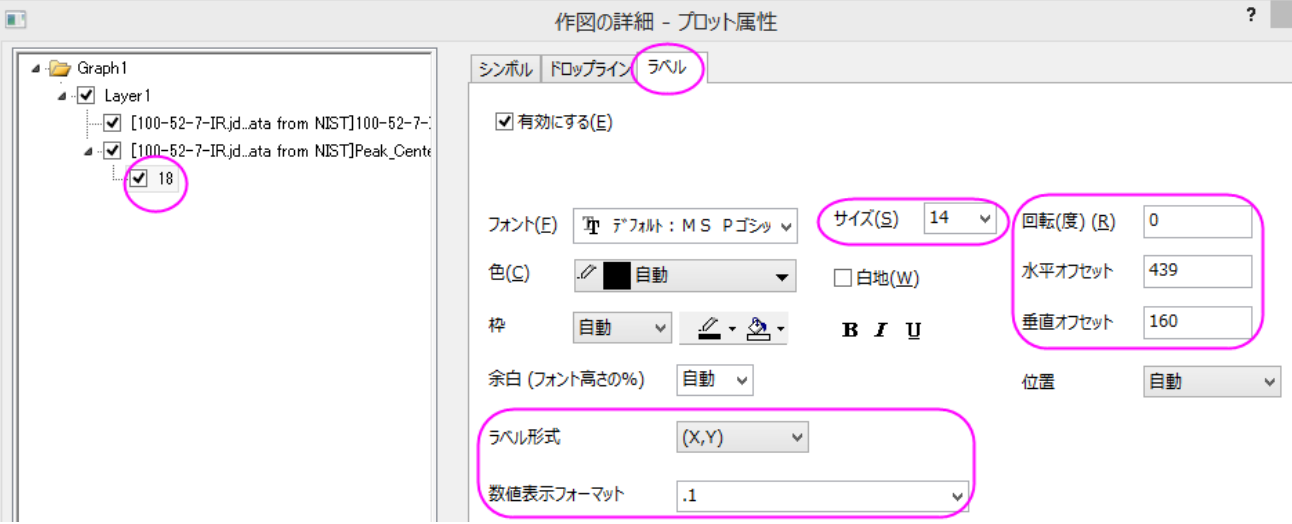

4. シンボルタブを開き、シンボルの形状とサイズを変更します。

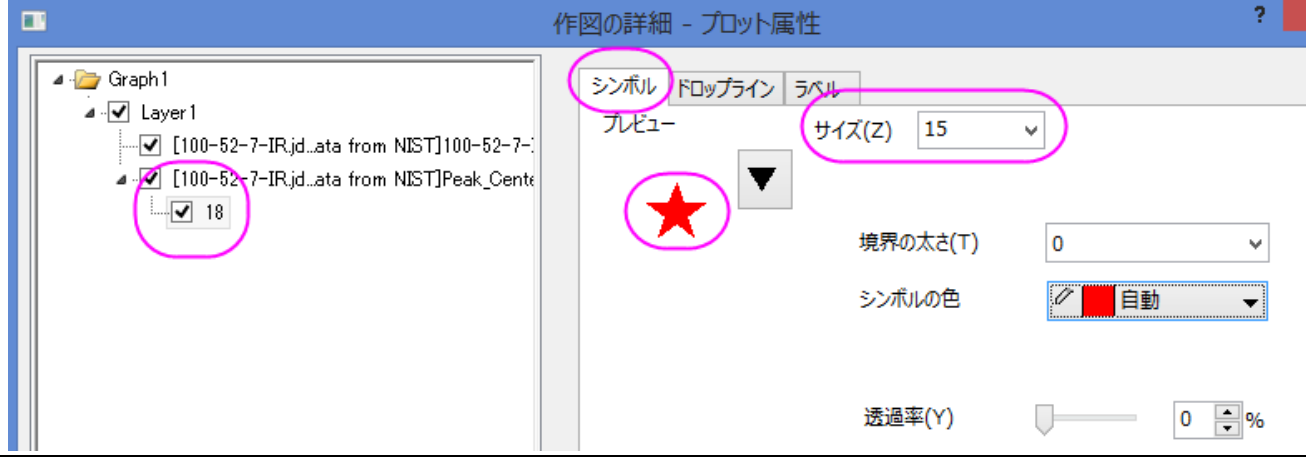

#### グラフの編集

以下の編集操作により、サマリーで表示されている画像のグラフと同じようにグラフを編集します。

- 1. X 軸上でダブルクリックして、軸ダイアログを開き、スケールタブを開いてから開始と終了を *400* と *3500* に変更します。
- 2. 上の右の枠線を表示するために、軸ダイアログのグリッド線タブを開きます。水平と垂直の両方において、追加の線ブランチに ある反対のチェックをつけます。
- 3. レイヤサイズを変更するために、メニューからフォーマット:作図の詳細**(**レイヤ属性**)**を選択し、作図の詳細ダイアログボックスを 開きます。レイヤの大きさ**/**描画スピードタブを開き、レイヤ領域グループのレイヤサイズを以下のように変更します。

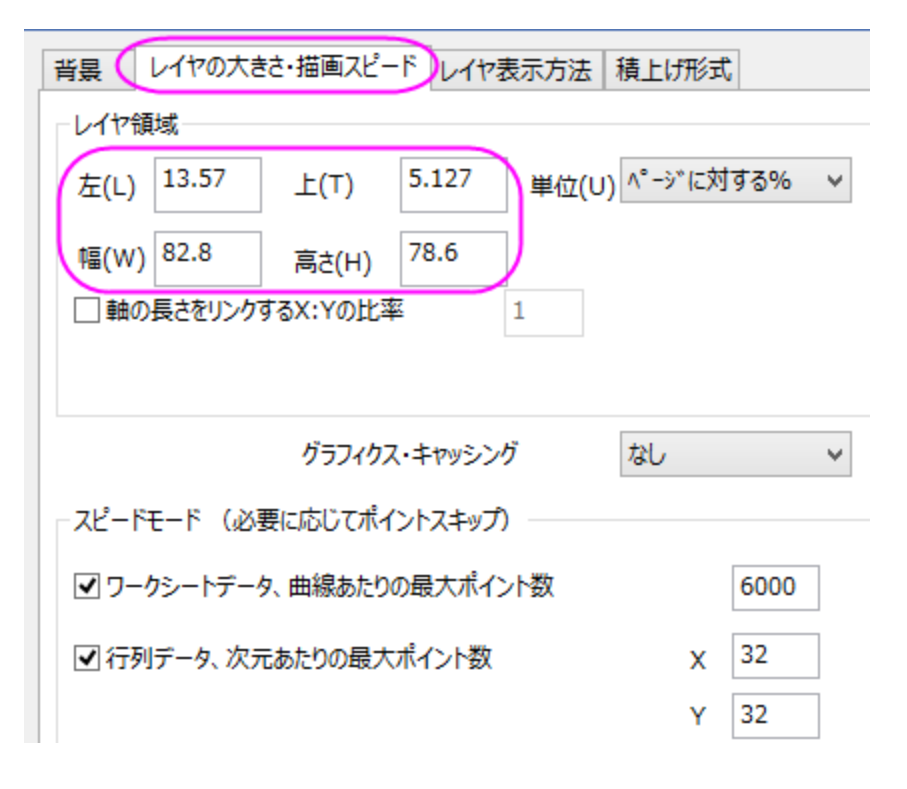

4. 凡例をクリックして選択し、**Delete** キーを使用して凡例を削除します。

### **6.1.8** 塗りつぶし付きエラーバー

#### サマリー

このグラフは 3 つのエラーバー付きグラフを表示しています。エラーバーは塗りつぶしエリアのある線として描くことができます。全ての 曲線に対して透過率が設定されているので、重なる範囲もはっきりと見る事ができます。

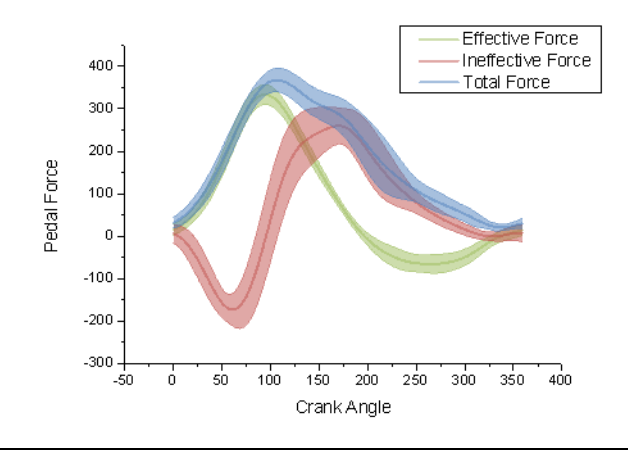

#### 必要な **Origin** のバージョン**: Origin 8.5.1 SR0** 以降

### 学習する項目

- エラーバーを塗りつぶし範囲として作図する
- エラーバーの透過率を設定する
- カスタム色の設定と保存を行う

# ステップ

このチュートリアルは 2D グラフ/等高線図プロジェクト(\Samples\2D and Contour Graphs.opj)内の *2D and Contour Graphs: Line and Symbol: Error Bars with Fill Area* と対応しています。

1. ワークシートのすべての列を選択します。メインメニューで、作図:線図:折れ線と操作します。

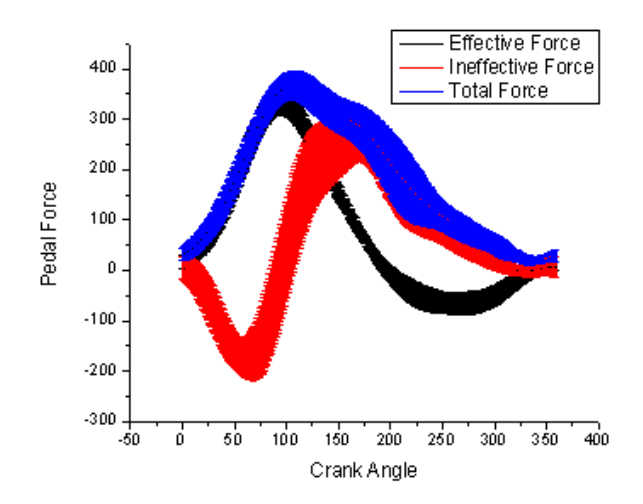

2. グラフをダブルクリックして、作図の詳細ダイアログを開きます。左側パネルで Layer1 の下にある、初めのノードを選択しま す。右側パネルで、グラフグループタブを選択します。編集モードで独立を選択します。

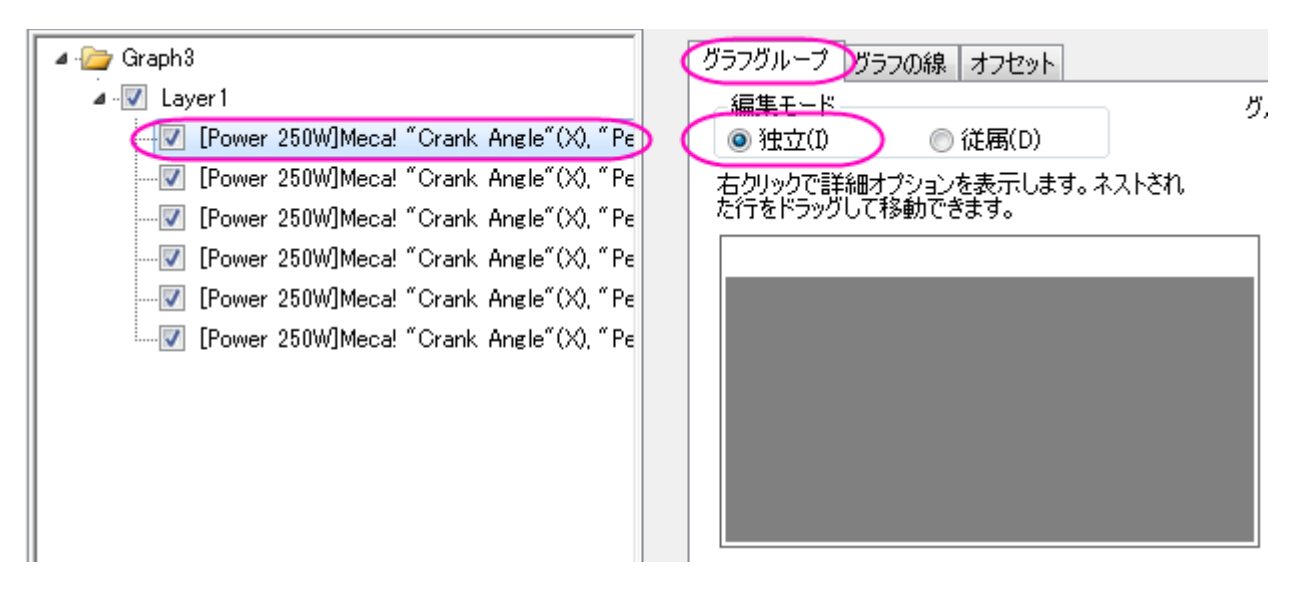

3. グラフの線タブで太さを **3** にします。カスタム色を設定するには、色のボタンをクリックし、ドロップダウンリストからカスタムを

選択します。

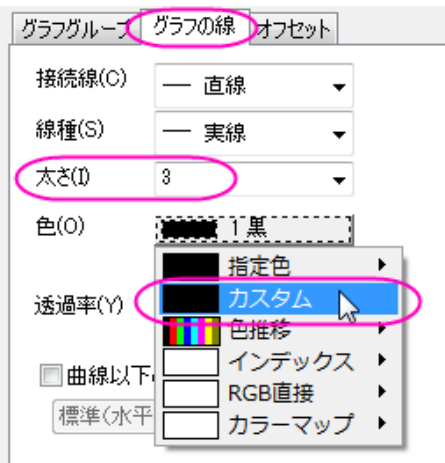

カスタムボタンを右クリックして、色の設定ダイアログボックスを開きます。色の作成をクリックし、右側パネルを展開します。再 度使うためにカスタム色を作成した色パレットに保存します。

- 1. 作成した色パレットの下にある空欄の箱を1つクリックします。
- 2. 赤(**R**)、緑(**G**)、青(**B**)にそれぞれ **155**, **187**, **89** と入力します。
- 3. 色の追加をクリックしてこの色を作成した色パレットに保存します。

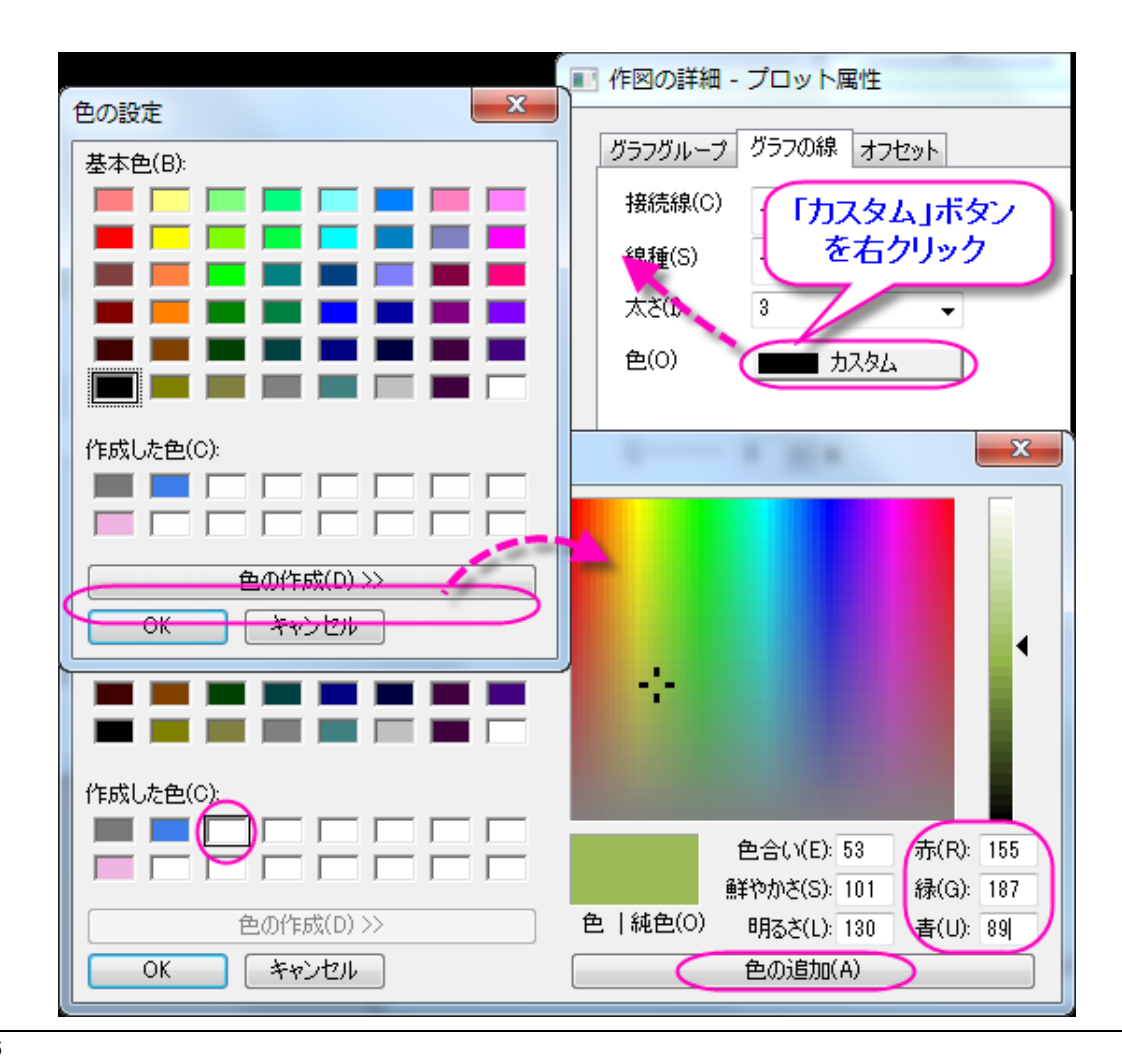

**OK** をクリックしてダイアログを閉じます。透過率を **50** にセットします。

- 4. ステップ 3 を他のプロットに対しても繰り返します。ただし、2 番目と 3 番目のプロットでは、カスタム色の設定をそれぞれ **RGB(192, 80, 77)**, **RGB(79, 129, 189)** のように設定してください。
- 5. 左側パネルで、レイヤ 1 にある 3 つのエラープロットから最初のプロットを選択します。エ**ラーバー**タブでは**接続線**を直線に設定 すると、形式セクションの一番下に曲線以下の塗りつぶしオプションが表示されます。そのオプションにチェックを付けると、パタ ーンタブを選択できるようになります。

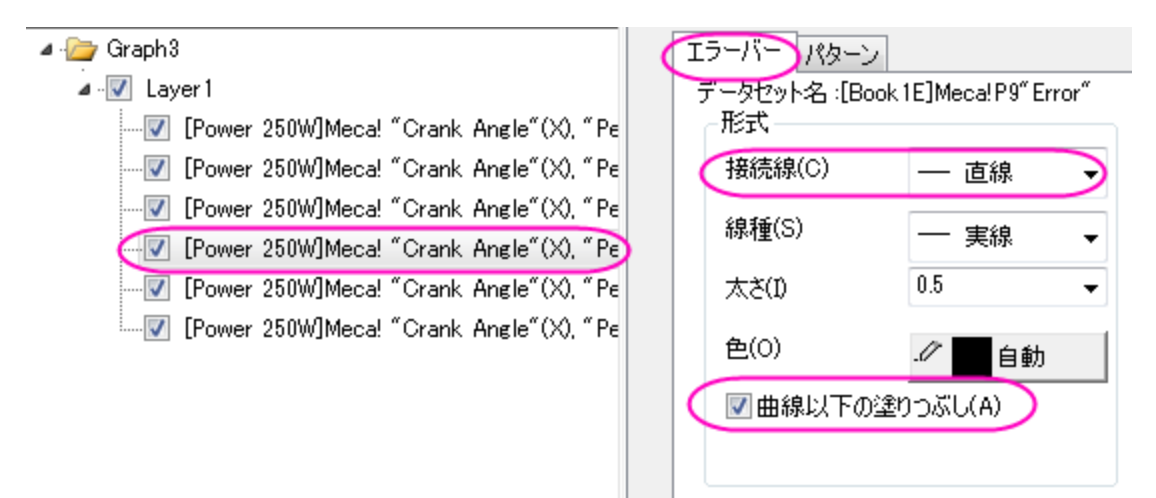

色は自動に設定します。

 $\mathbb{R}$  $\overline{\phantom{a}}$ 

6. パターンタブでは、塗りつぶし色を線と合うように保存したカスタム色に設定し、透過率を 50 に設定します。

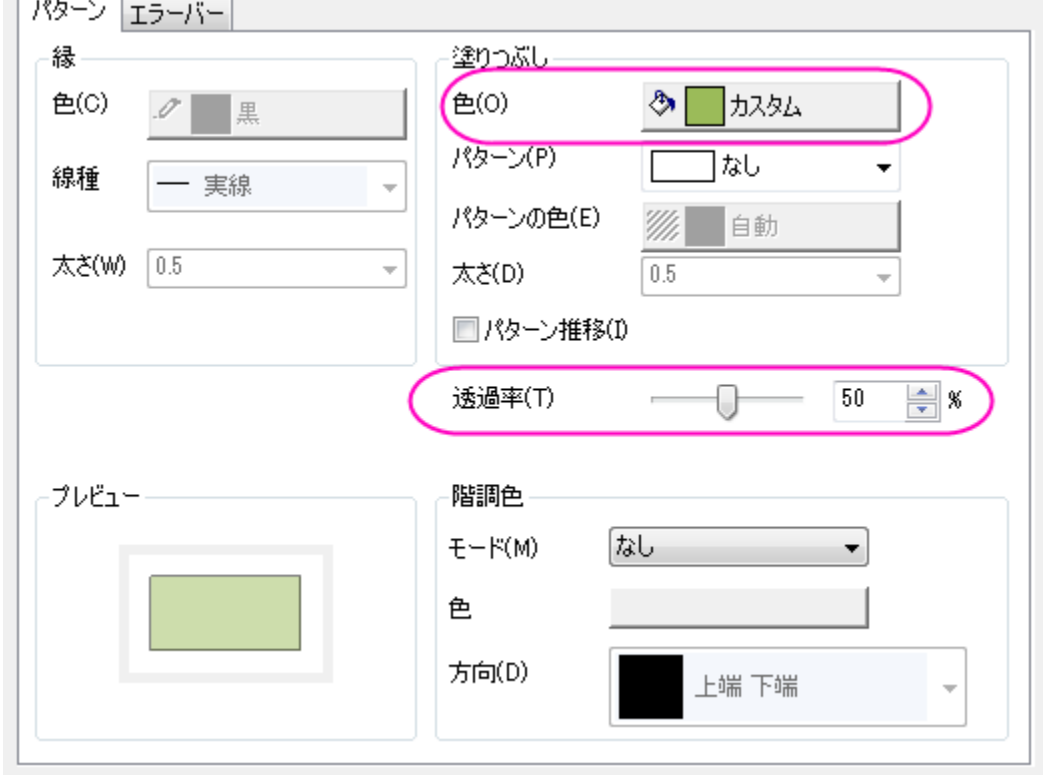

7. 最後の 2 つのステップを、それぞれのエラープロットで繰り返してください。OK をクリックして完成です。

## **6.1.9** 異なるプロットスタイルでプロットの一部を区分けする

#### サマリー

Origin で、実線の中に破線の区画を表示するといった、異なるプロットスタイルでプロットのセグメントを区分けすることができます。 必要な **Origin** のバージョン**:8.0 SR6**

## 学習する項目

- 「作図のセットアップ」ダイアログを使って、グラフを作成する
- プロットの特別な部分を区分けする

## ステップ

- 1. 空のワークシートから始めます。メニューからファイル:インポート:単一 **ASCII** ファイルを選び、ファイルインポートダイアログを 開きます。Origin のプログラムフォルダの *\Samples\Graphing* サブフォルダに移動し、 *AXES.DAT* ファイルをインポートし ます。
- 2. 標準ツールバーの ボタンをクリックして、新しいグラフウィンドウを作成し、グラフ操作:作図のセットアップを選び、作図のセ ットアップダイアログボックスを開きます。
- 3. 「作図のセットアップ」ダイアログボックスの 3 つのすべてのパネルを開いて表示します。一番上のパネルから、 **AXES** ワーク シートを選択します。そして、中央のパネルで、**A** を X として、**B** を Y として選択します。その後、「追加」ボタンをクリックして、こ のデータプロットを一番下のパネルに追加します。このステップを 3 回繰り返します。3 つのデータプロットは、一番下に表示され ます。

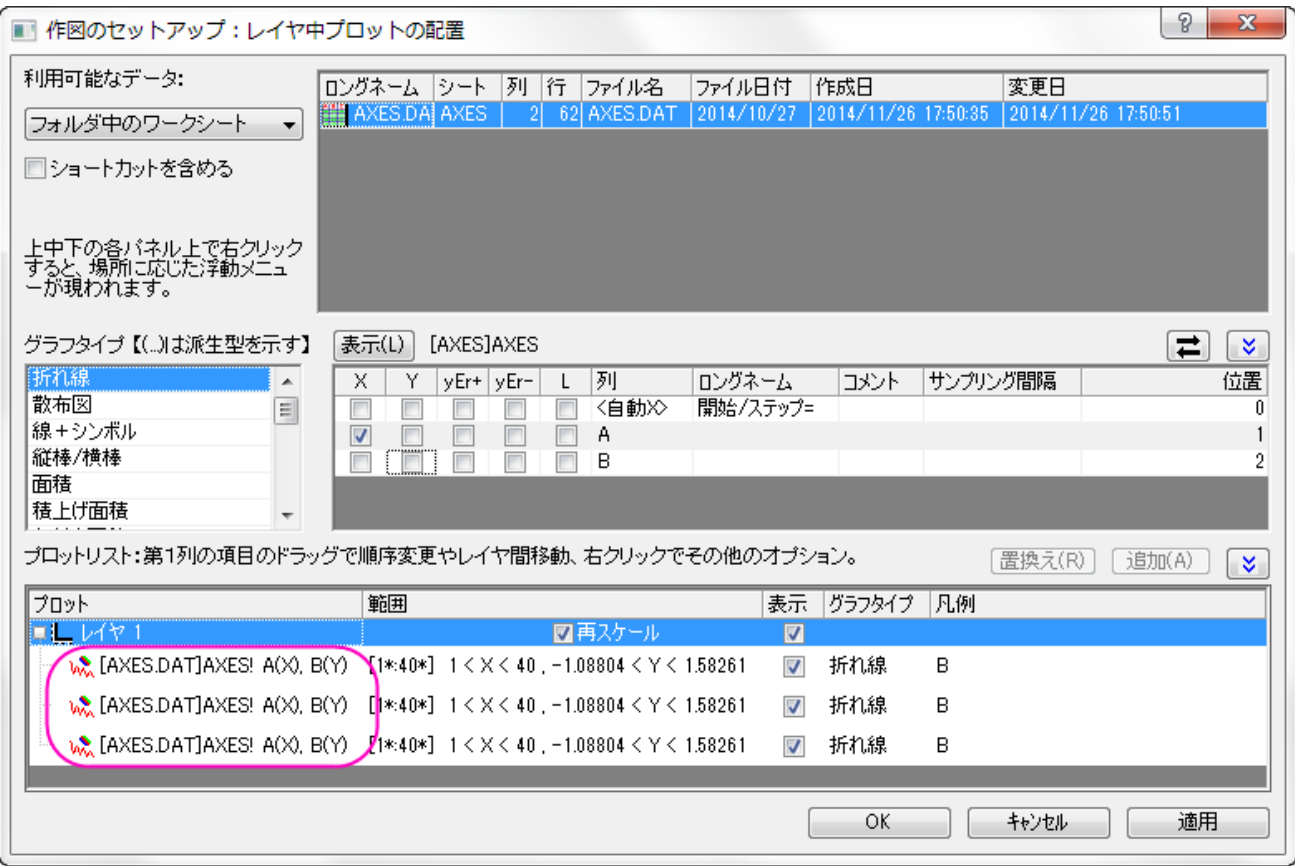

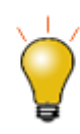

作図のセットアップダイアログで3つのパネルを全ての表示するために <a>
ポタンをクリックしてグラ フタイプパネルを開き、再度<mark>(^)</mark><br>アタイプパネルを開き、再度LIAクリックして利用可能なデータパネルを開きます。 詳細な情報は作図のセットアップで作図を参照してください。

4. 一番下のパネルで、最初のデータプロットの範囲列をクリックします。 <mark>…</mark><br>4. 一番下のパネルで、最初のデータプロットの範囲列をクリックします。 … ンをクリックして、範囲ダイアログボックスを開きます。

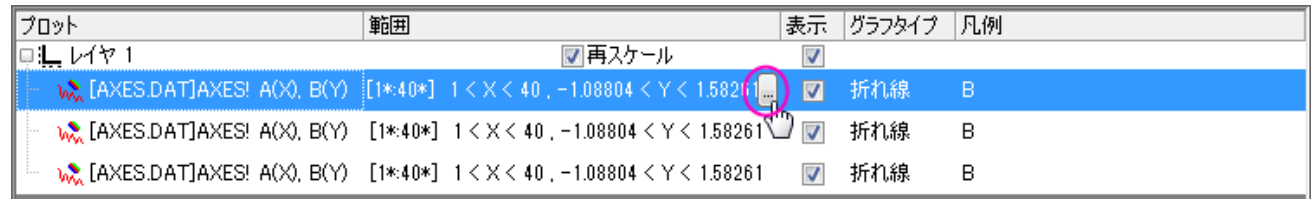

5. 自動チェックボックスを外し(選択されていれば)、開始を **1**、終了を **20** にセットします。**OK** をクリックしてダイアログを閉じます。

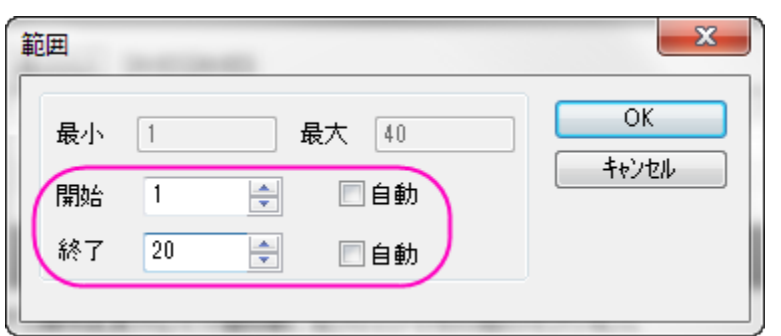

6. 同様に、他の 2 つのデータプロットの範囲も、それぞれ、"20 から 30"と"30 から 40"にセットします。

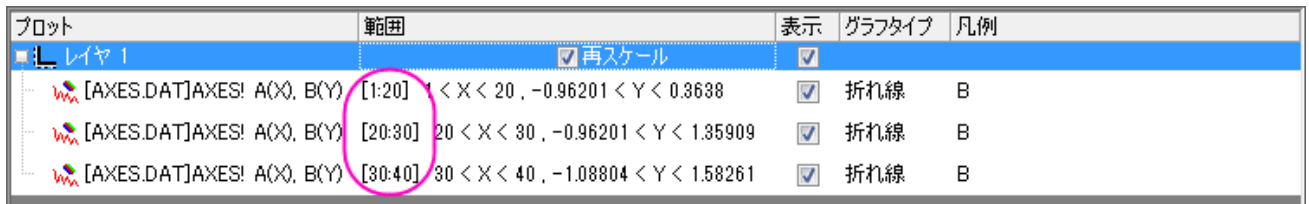

7. **OK** ボタンをクリックして、「作図のセットアップ」ダイアログを閉じます。このようなグラフになります。

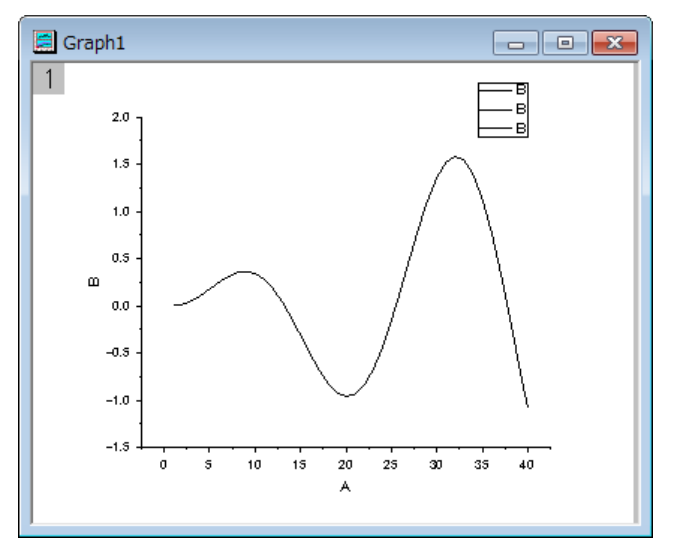

8. グラフウィンドウの曲線をダブルクリックして、「作図の詳細」ダイアログを開きます。左側のパネルから2番目のデータプロットを

選択します。右側のパネルで、線種を点線に変更し、**OK** ボタンをクリックします。

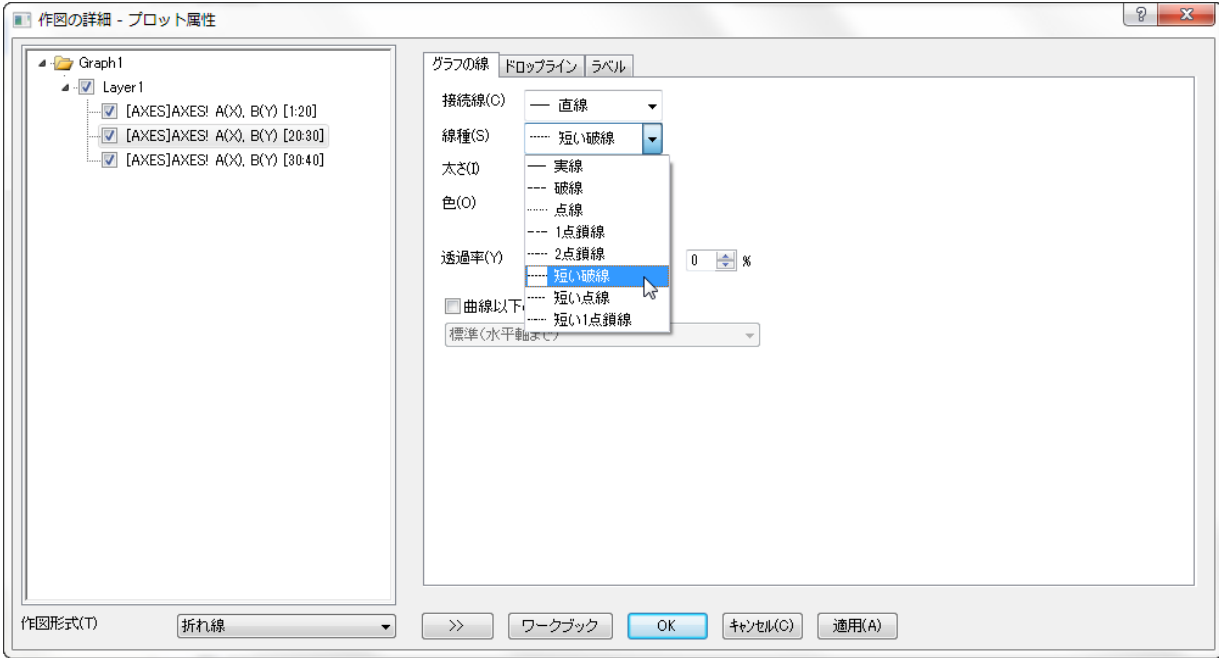

9. そして、区分けされた範囲を持つグラフが完成します。

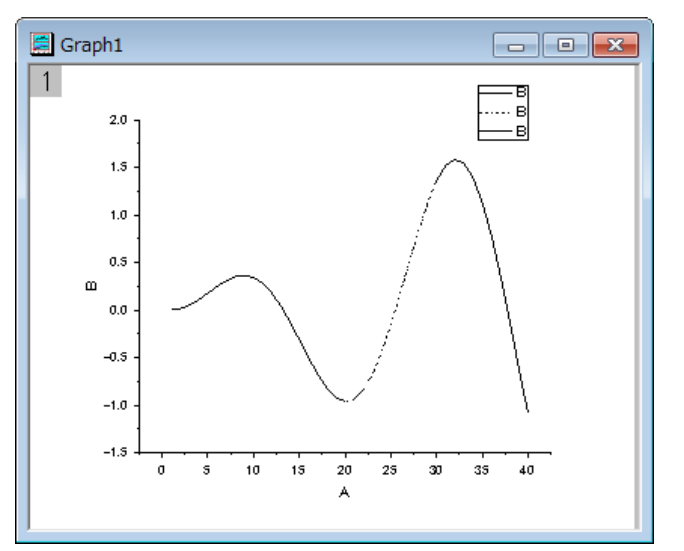

## **6.1.10** カスタマイズの概要

#### サマリー

Origin グラフを編集するのは、とても簡単です。どのグラフ要素に対しても選択し、それに関連するダイアログボックスを開いて、プロパ ティを編集することができます。グラフ全体はもちろん、1 つのデータポイントまで編集することができます。

このチュートリアルでは、以下の項目について説明します。

- レイヤサイズの変更
- レイヤタイトルの追加
- グラフテンプレートの編集と保存
- 軸の編集
- グラフテーマの適用
- レイヤ内のプロット順序の変更
- データポイントの変更
- グループ化したプロットのカスタマイズ
- カラーマップのウォータフォールプロットの作成

## レイヤのサイズ調整

- 1. **Samples\Graphing** フォルダから **Customizing Graphs.OPJ** を開き、プロジェクトエクスプローラで、 **Resize Graph and Customize Symbol** フォルダを開きます。
- 2. **Graph2** をアクティブにして、レイヤ内のデータポイントの上方を右クリックし、レイヤタイトルの追加**/**変更を選択します。以下 のグラフ画像のようにタイトルを追加します。

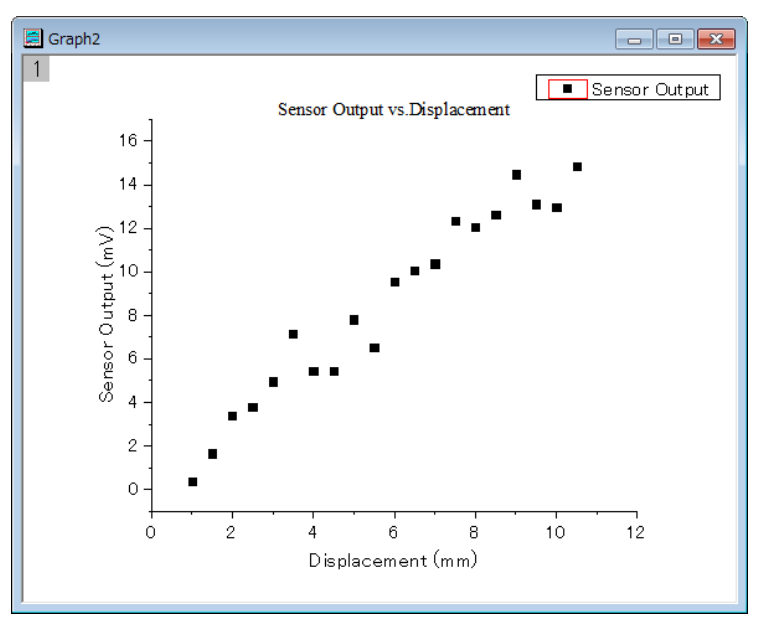

3. レイヤの大きさは、サイズハンドル(黒い四角)をドラッグするだけで簡単に変更できます。レイヤの大きさを変更するには、レイ ヤ内部のデータポイントではないところでクリックします。下図のようにレイヤが選択状態になり、8 つのアンカーポイントのうち 1 つをドラッグして、レイヤの大きさを変更できます。Note: Ctrl キーを押しながらドラッグすると、縦横比が保持されます。

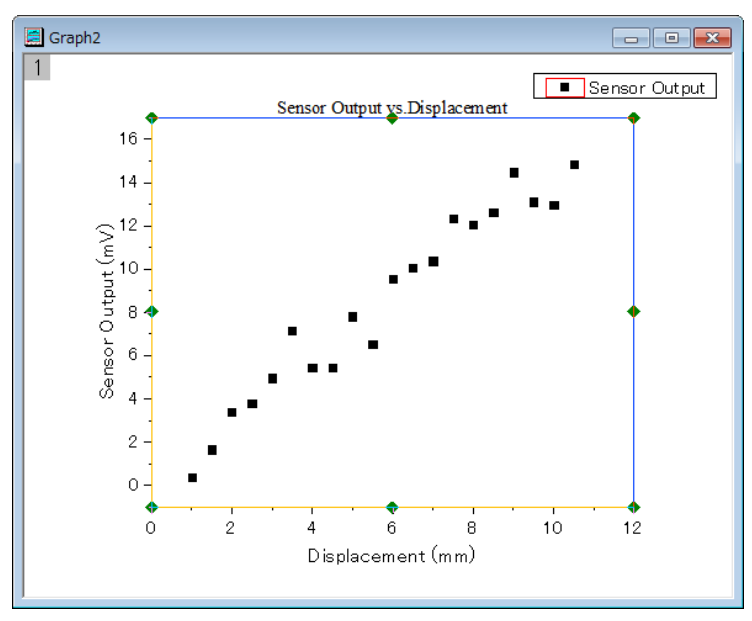

4. また、詳細に大きさを指定するには、作図の詳細ダイアログを使って、レイヤの大きさを入力します。レイヤ内部をダブルクリック

して、作図の詳細ダイアログを開きます。レイヤの大きさ・描画スピードタブを開き、レイヤの大きさを下図に示す値にセットしま す。

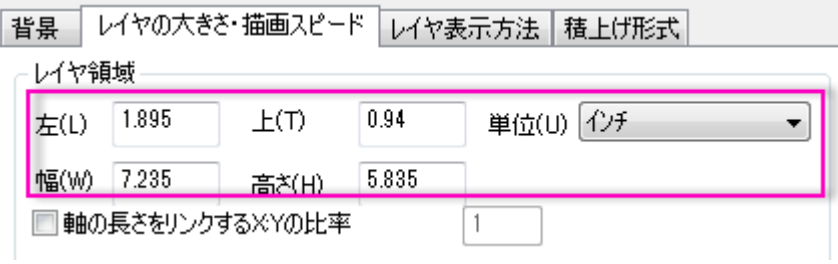

Note:軸の長さをリンクする **X:Y** の比率にチャックを入れ、レイヤサイズを変更しても、X と Y のスケールの縦横比を変えないよう にするために、X 軸と Y 軸の長さ(レイヤの「幅」と「高さ」の比率)を設定します。隣にあるボックスで比率を設定することが出来ま す。

#### データプロットと軸の編集

ここでは、データプロットの色を変更する方法と軸を編集する方法を説明します。

- 1. **Graph2** のデータポイントの 1 つをクリックし、「**スタイル**」ツールバーの**線/境界色**ボタン <mark>▲ ~</mark>を使って、データポイントの色 を赤に変更します。
- 2. 次に、軸ダイアログを使って、軸をカスタマイズします。X 軸をダブルクリックして、ダイアログを開き、次のように設定します。
	- o スケールページの水平アイコンをクリックし、主目盛のタイプをカウントにし、カウントに **5** を入力します。
	- o スケールページの垂直アイコンをクリックし、開始を **0**、終了を **16** に変更し、主目盛のタイプをカウントにしてカウント を **11** に設定します。
	- o **軸と軸目盛**タブに移動し、左側パネルの上と下を Ctrl ボタンを押しながらクリックして選択します。Y 軸の項目も選択さ れたら、軸と軸目盛の表示にチェックを付け、上 X 軸と右 Y 軸を表示します。**OK** をクリックしてこの設定を適用して、

ダイアログを閉じます。下図のようなグラフになります。

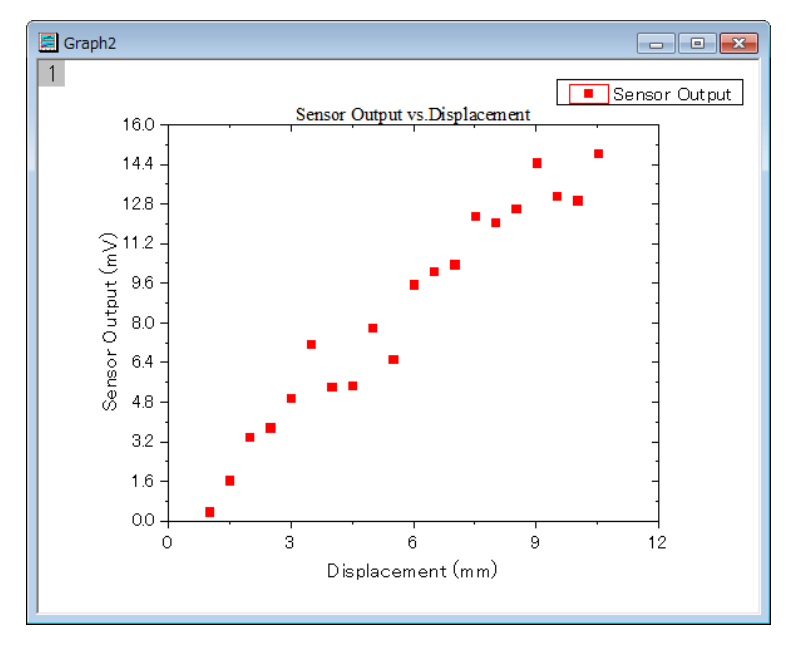

# グラフテンプレートの保存と再利用

ここでは、上のグラフをテンプレートとして保存し、再利用する方法を説明します。

1. メニューからファイル:テンプレートの新規保存を選択し(別の方法としては、グラフウィンドウタイトルを右クリックして、テンプレー トの新規保存を選択)、テンプレートに **MyGraphTemplate** という名前を付けます。**OK** ボタンをクリックして保存します。

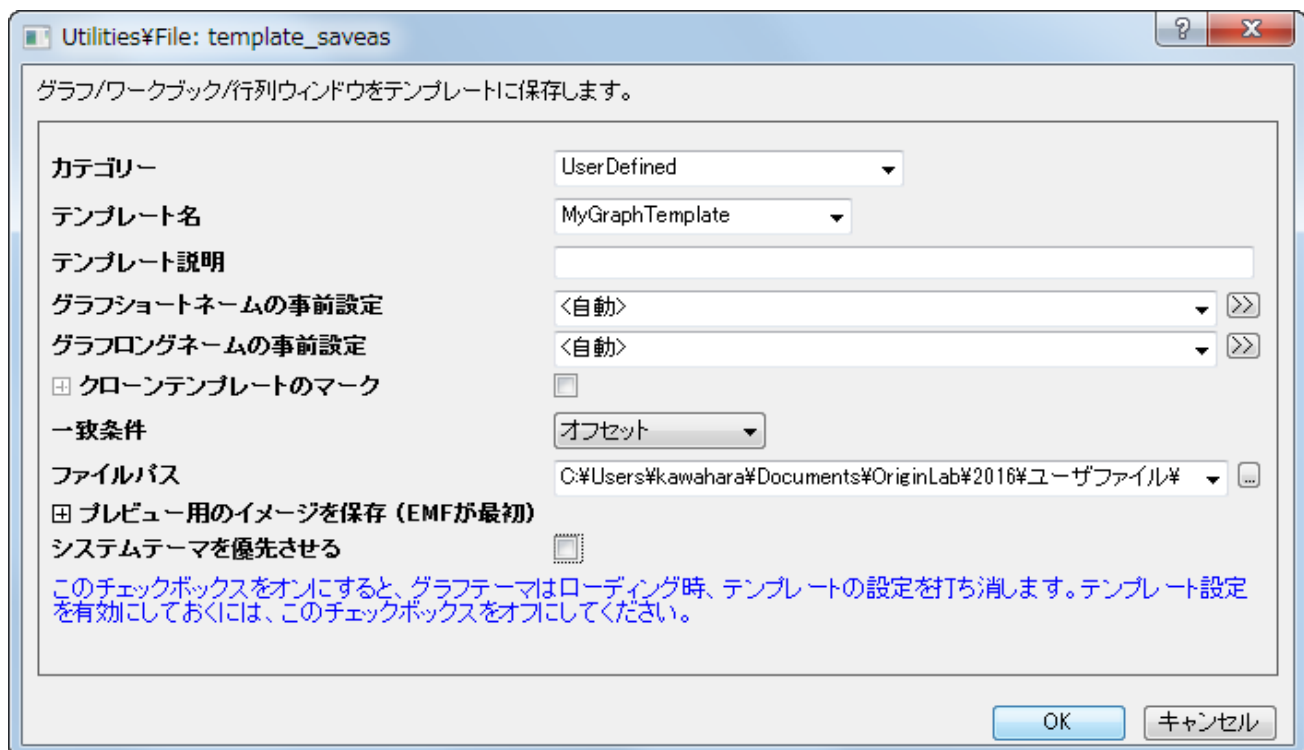

2. 新しいワークブックを作成し、ファイル:インポート:単一 **ASCII** ツールを使ってデータファイル*\Samples\Curve* 

*Fitting\Sensor02.dat* をインポートします。列 B を選択し、作図:テンプレートライブラリを選択します。そして、

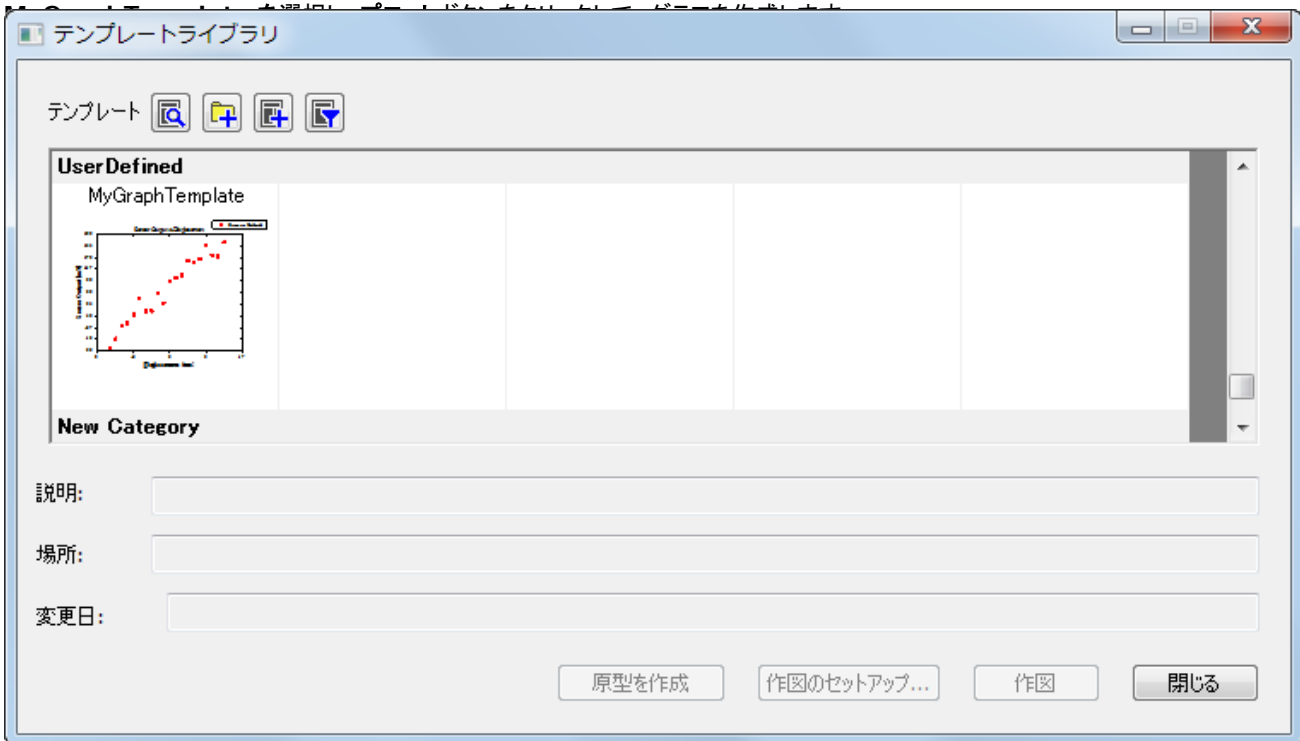

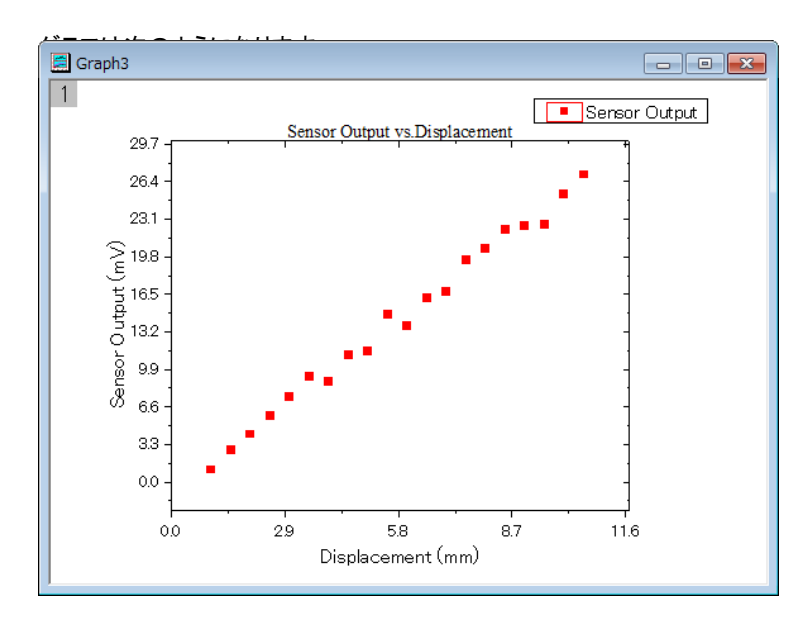

Note:バッチ作図ツールを使って、同じデータ構造を持つ異なるワークシート/ワークブックから一度に複数のグラフを作成するこ とも出来ます。このツールがどのように機能するかはこちらのチュートリアルをご参照ください。

### テーマを使用したグラフ編集

Origin は、グラフのプロパティをテーマファイルに保存できます。このセクションでは、テーマを使って、グラフをカスタマイズする方法を 説明します。

1. **Graph3** をアクティブにした後、メニューからツール: テーマオーガナイザを選択して、ダイアログを開きます。テーマ名 **Times New Roman Font** を選択して、今すぐ適用ボタンをクリックします。テーマ名 **Ticks All In** を選択して、今すぐ適用ボタン

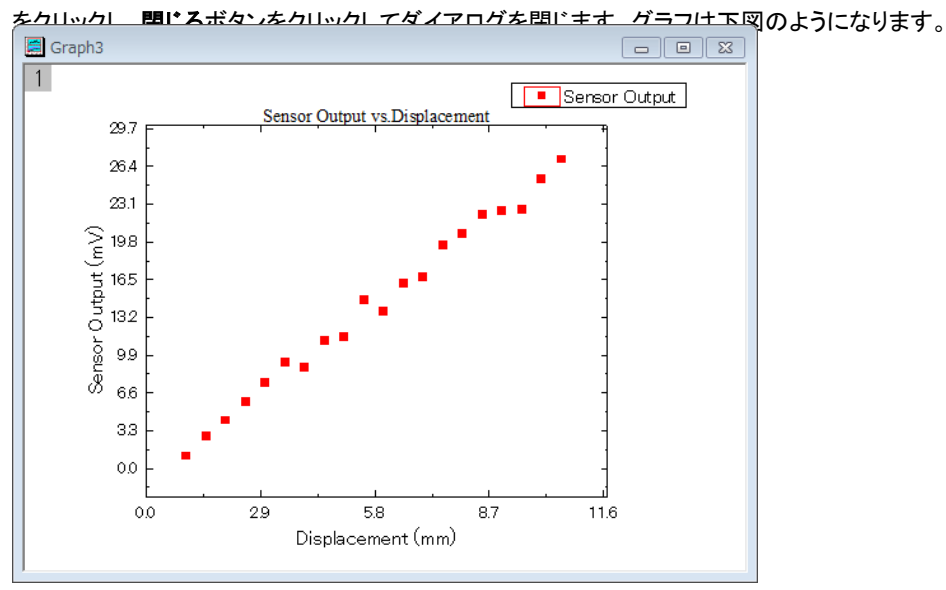

2. 次に現在のグラフのフォーマットをコピーして、**Graph2** に貼り付けます。レイヤの右側の白い空白の領域または灰色の領域を 右クリックし、フォーマットのコピー:全てのスタイルフォーマットを選択します。**Graph2** をアクティブにしてから先程と同じような 箇所を右クリックし、コンテキストメニューからフォーマットの貼り付けを選びます。すると、**Graph2** は、下図のようになります。

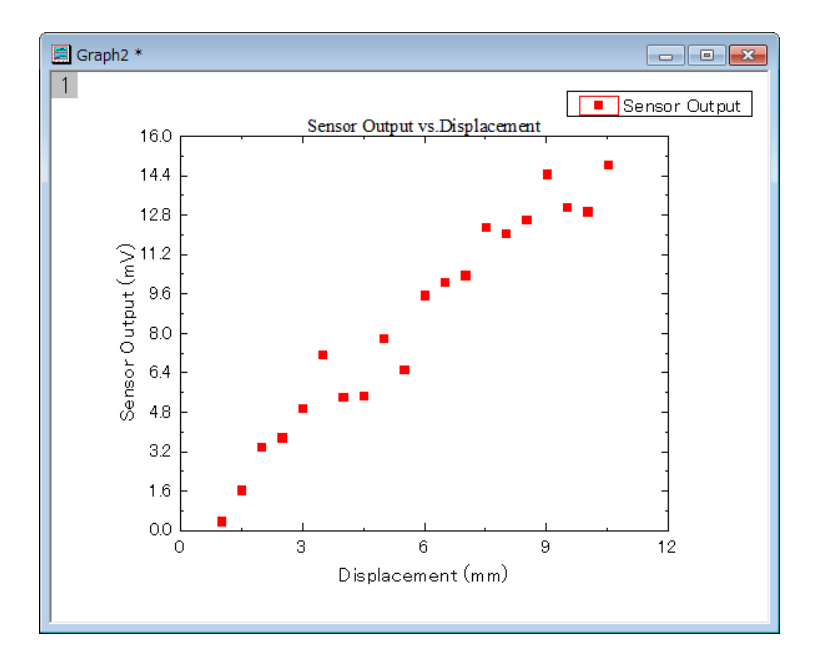

## プロット順序

データプロットの順序変更はレイヤ内容ダイアログ、オブジェクトマネージャー、または作図のセットアップダイアログから行えます。

*\Samples\Graphing* フォルダから **Customizing Graphs.OPJ** を開き、プロジェクトエクスプローラで、 **Plotting Order** フォルダを開 きます。

#### レイヤ内容ダイアログを使用

1. Graph 1 ウィンドウをアクティブにします。レイヤ 1 のアイコン上でダブルクリックして、レイヤの内容を選択します。

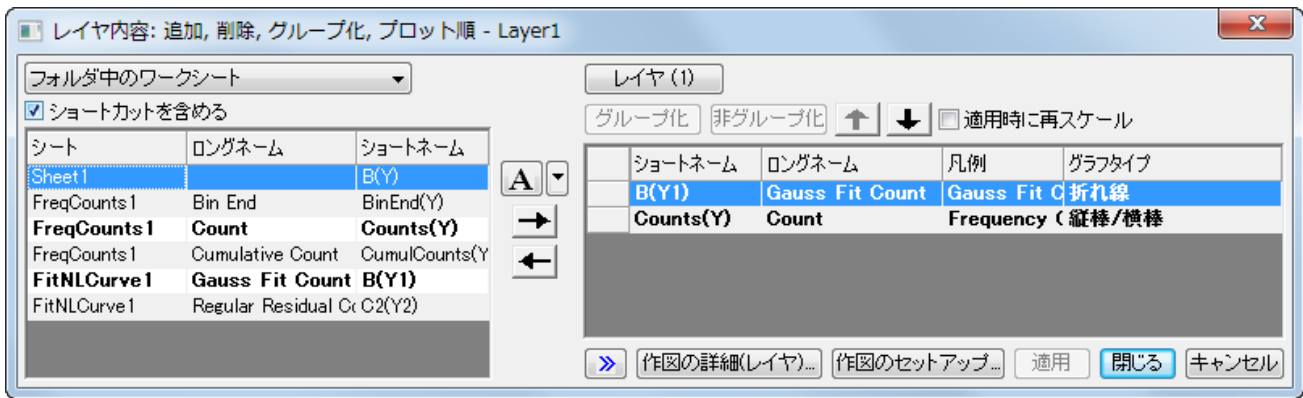

2. **>>ボタンをクリックし、左側パネルを閉じます。右側パネルで、折れ線グラフ Gauss Fit Count を選択します。下向き矢印** ボタンをクリックして折れ線グラフのプロット順序を変更します。

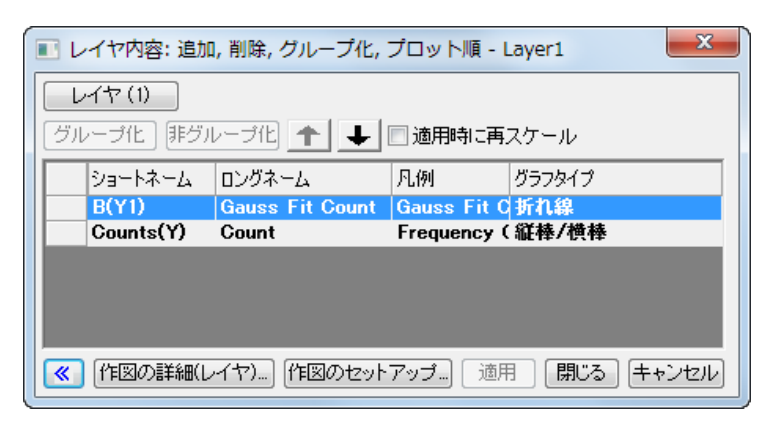

3. 適用ボタンをクリックします。棒グラフの上にガウスフィット曲線が表示されます。閉じるボタンをクリックしてダイアログを閉じま

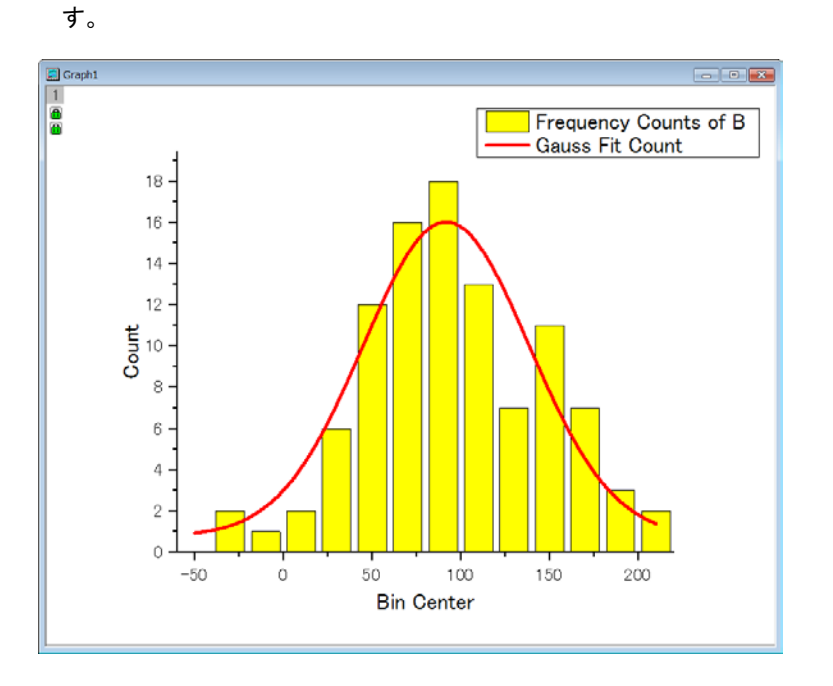

### オブジェクトマネージャー

- 1. Graph 1 ウィンドウをアクティブにします。初期設定では、Origin の右隅にあるオブジェクトマネージャーを、マウスをオブジェク トマネージャーバーに合わせて広げます。
- 2. Gauss Fit Count line の上で右クリックし、メニューから上へ移動を選択します。

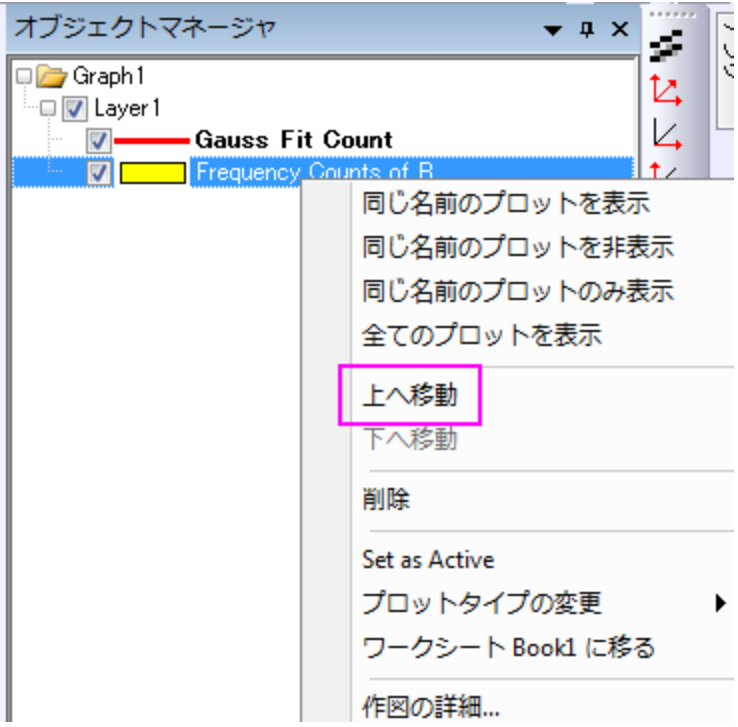

3. 赤いプロットがヒストグラムの後ろに移動します。

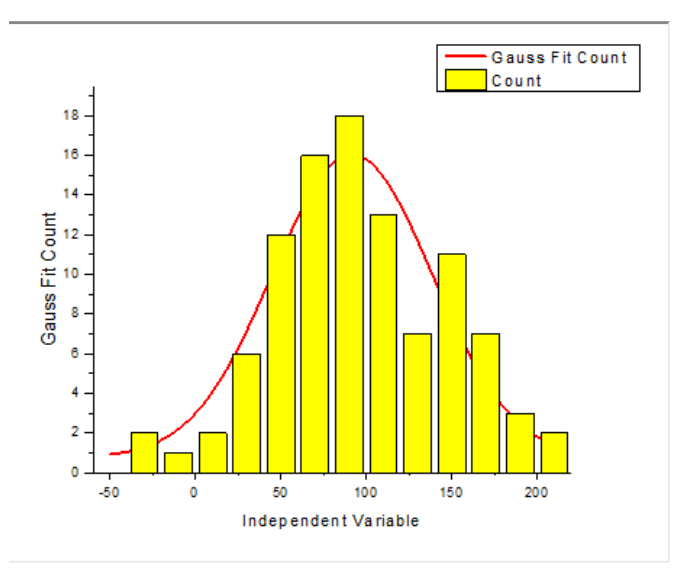

#### 作図のセットアップダイアログを使用

1. 前のサンプルで使用したものと同じデータを使用します。**Plotting Order** フォルダの **Graph 1** をアクティブにします。メイン メニューのグラフ操作:作図のセットアップと選択して作図のセットアップダイアログを開きます(グラフ左上にあるレイヤアイコン 1を右クリックして作図のセットアップを選択しても開けます)。

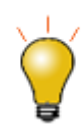

作図のセットアップダイアログで3つのパネルを全ての表示するために <a>  $\frac{\mathsf{R}}{\mathsf{R}}$ ボタンをクリックしてグラ <mark>フタイプパネル</mark>を開き、再度 <mark>ペー</mark>をクリックして**利用可能なデータ**パネルを開きます。 詳細な情報は作図のセットアップで作図を参照してください。

2. プロットリストパネルで、折れ線グラフをドラッグし、縦棒/横棒の下にドロップします。

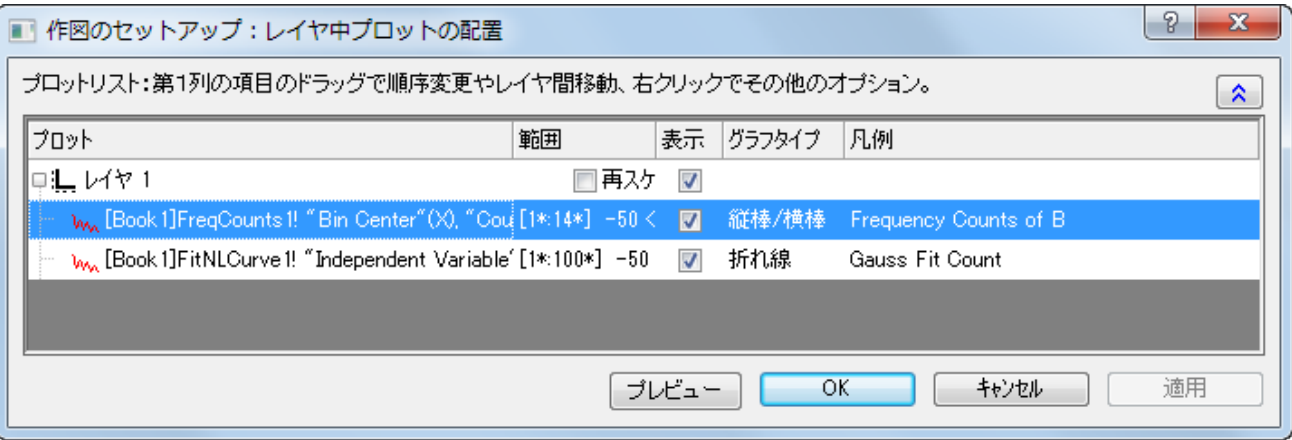

3. **OK** ボタンをクリックすると、赤い曲線が前面に表示されます。凡例も新しいプロット順序が反映されます。

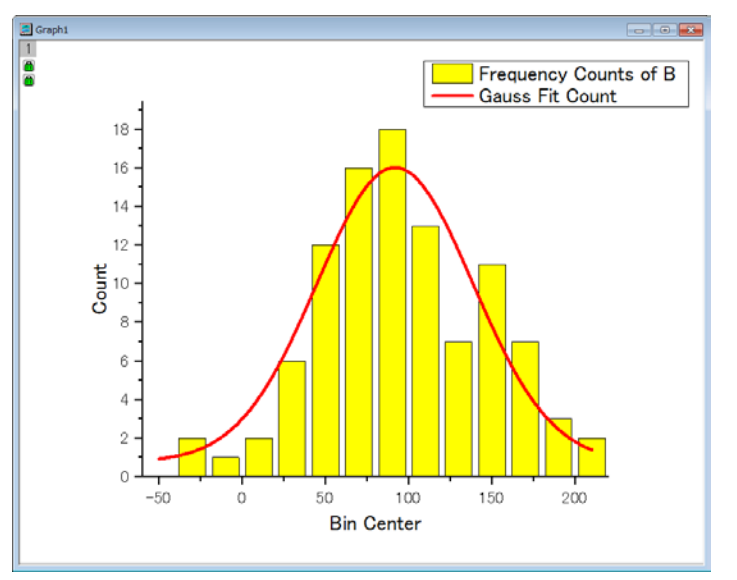

## データポイントを編集

ここでは、プロットの内 1 つのポイントを編集する方法を説明します。

1. 引き続き **Plotting Order** フォルダのデータを使用します。**Graph1** がアクティブになっていることを確認します。棒グラフ上 で1度クリックすると全ての棒が選択されます。もう一度クリックすると、1つの曲線だけが選択されます。そして、「スタイル」ツー

ルバーの「**オブジェクトの塗り色**」ボタン<sup>タ</sup>)<br>を使って、色を緑に変更します。

2. 作図の詳細ダイアログを使って、1つの縦棒グラフを編集することもできます。Ctrl キーを押しながら、縦棒グラフの 1 つをダブ ルクリックし、作図の詳細ダイアログを開きます。このダイアログでは、1つのデータポイントのプロパティだけを編集できます。作 図の詳細ダイアログの左パネルで選択したデータポイントのインデックスが選択された状態であることを確認しましょう。黄色か ら赤色に徐々に変化するように階調色グループを以下のように設定します。

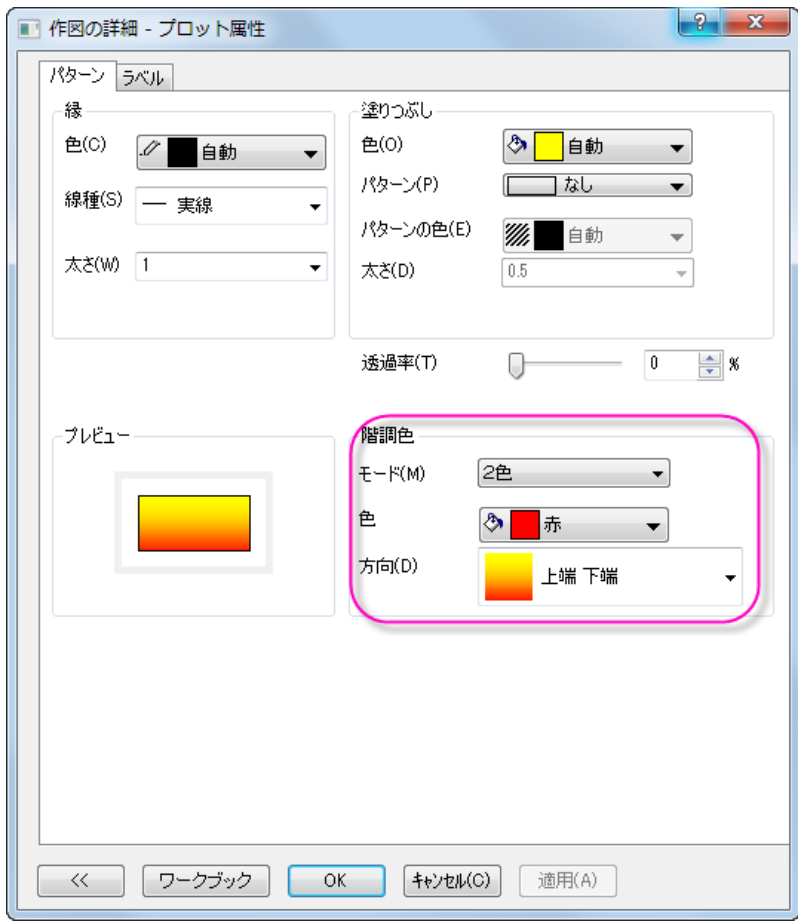

グラフは次のようになります。

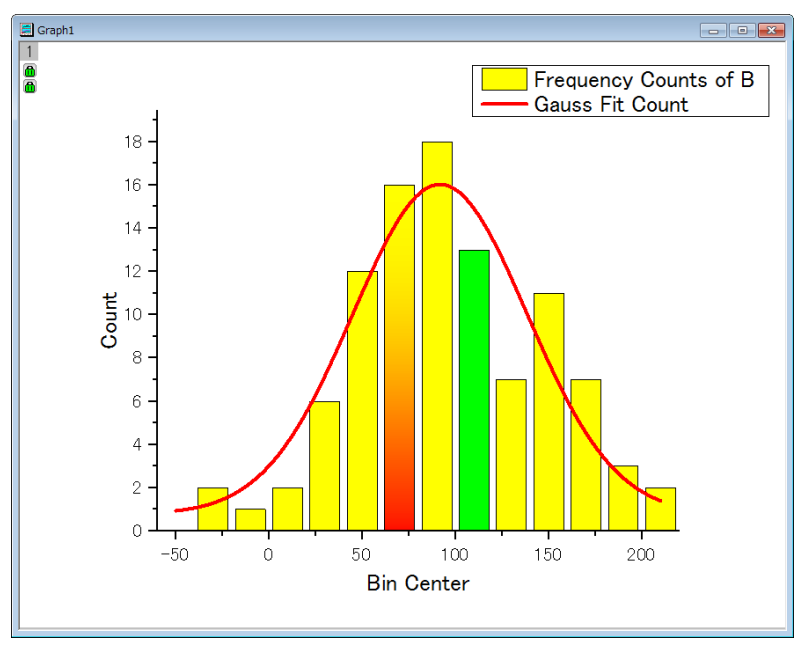

3. 同じ方法で円グラフの要素1つを編集できます。**Edit Single Data Point** フォルダに移動し、円グラフをアクティブにします。 Ctrl キーを押しながら、スライスの 1 つをダブルクリックし、作図の詳細ダイアログを開きます。パターンタブで、ドロップダウンリ ストから塗りつぶしパターンを密にし、パターンの色を赤にします。(別の方法として、ゆっくりと2回クリックし、そのスライスだけ を選択し、スタイルツールバーを使用してそのポイントを編集します。)グラフは下図のようになります。

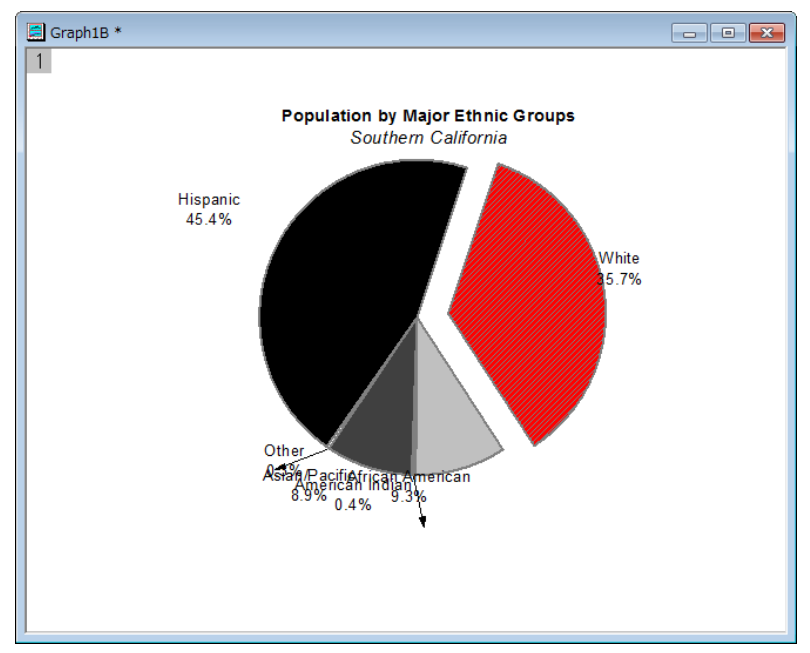

- 4. 1 つのデータポイントを編集し、それにラベルを付けることができます。**Resize Graph and Customize Symbol** フォル ダに移動します。Ctrl キーを押しながら、散布図データの1つをダブルクリックし、作図の詳細ダイアログを開きます。シンボル タブで、三角形のプレビューボタンをクリックし、シンボルギャラリーを開き、形状で球を選びます。サイズを **18** まで大きくし、**OK** ボタンをクリックしてダイアログを閉じます。
- 5. 次に、注釈ツールを使って、編集したデータポイントに対応する X と Y 値を追加します。プロット作成·オブジェクト操作ツールバ ーにある、データラベルボタンをクリックします(ヒント:データリーダとデータラベル、データカーソルはグループ化されています。 データラベルツールが見つからない場合、ボタン右下にある三角形をクリックすると現在表示されていないツールを選択できま す。)

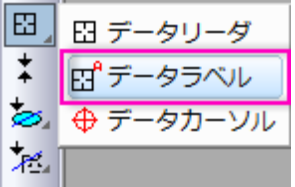

6. そして、データラベルカーソルをデータポイントまで移動し、データポイント上でダブルクリックします。これにより、自動的にテキス トオブジェクトが追加されます。ESC キーを押すか、ポインタツールをクリックして、データラベルツールを解除します。シングルク リックして選択してドラッグすればテキストオブジェクトを移動できます。位置を移動しても、ラベルから伸びた線はラベルとデータ ポイントを常に結びます。

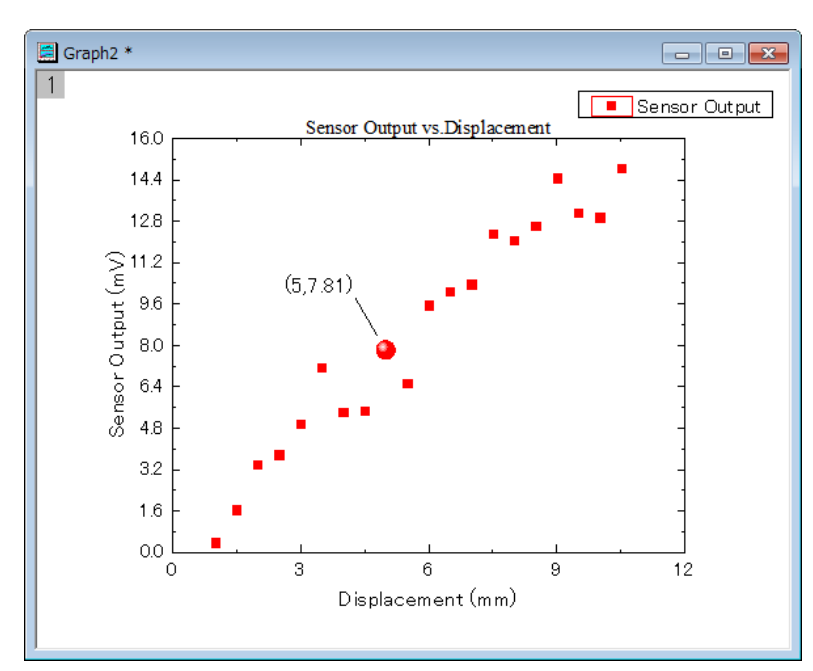

テキストオブジェクトの上で右クリックします。プロパティ**...**を選択し、テキストオブジェクト ダイアログを開きます。テキストのラベ ルをこのダイアログにて編集できます。テキストタブで、編集ボックスに **%(1,@LL)=\$(Y,.2) %(1,@LU)** と入力します。

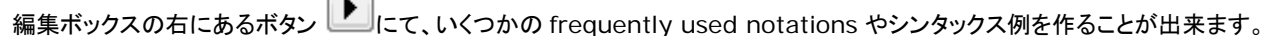

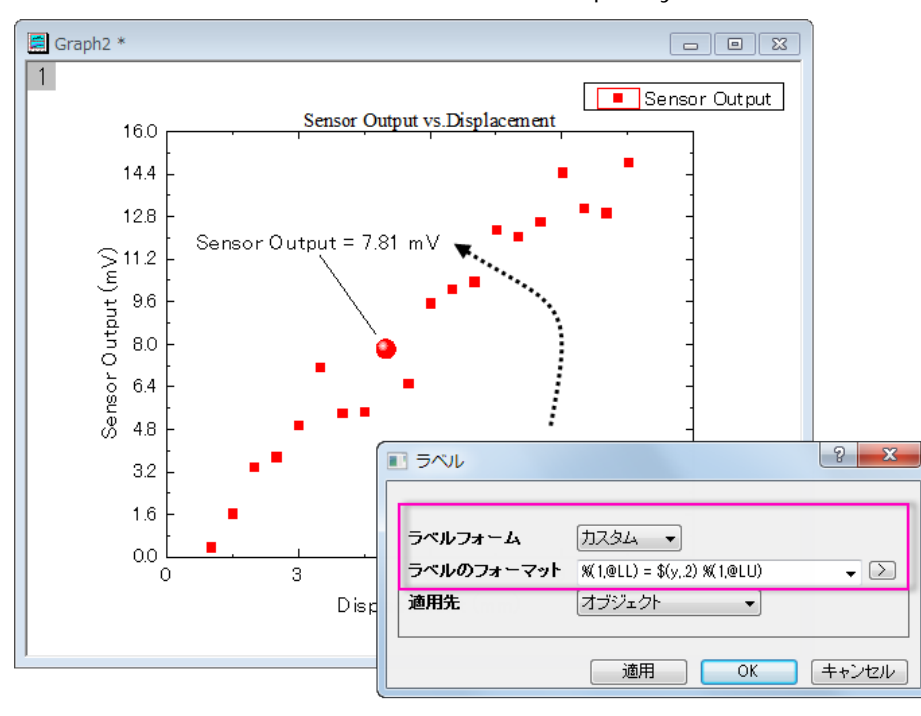

#### グループ化プロット

1つ前のセクションでは、グラフ内の単一データポイントを編集しました。このセクションでは、グループ化されたデータプロットを編集す る方法を説明します。

- 1. **Grouped Data** フォルダを開くと、**Book3** がアクティブになっています。そして、ワークシート全体を選択し、**2D** グラフギャ ラリーツールバーで折れ線グラフボタン <>>>>>>>>>>>>>>>>>>>> 折れ線グラフを作成します。
- 2. X 軸をダブルクリックして、軸ダイアログボックスを開きます。スケールの開始を **0.5** にし、終了を **3.0** に変更します。再スケー ル方式ドロップダウンリストから固定を選択します(リスト内でスクロールする必要があります。)。これは、再スケール時に、開始 と終了の値が変更されるのを防ぎます。**OK** をクリックして、これらの設定を適用します。
- 3. レイヤの内部の折れ線グラフの上部にある、空白の領域でダブルクリックし、作図の詳細ダイアログを開きます。積上げ形式タ ブで、オフセットグループを自動にします。**OK** をクリックしてダイアログを閉じます。
- 4. グラフ操作:再スケールして全てを表示を選択します。グラフの Y スケールが自動的に再スケールしますが、X スケールは再ス ケール方式オプションで手動にセットされているので、変更されません。レイヤの大きさを変更して、好みに合せて凡例を移動し てみてください。

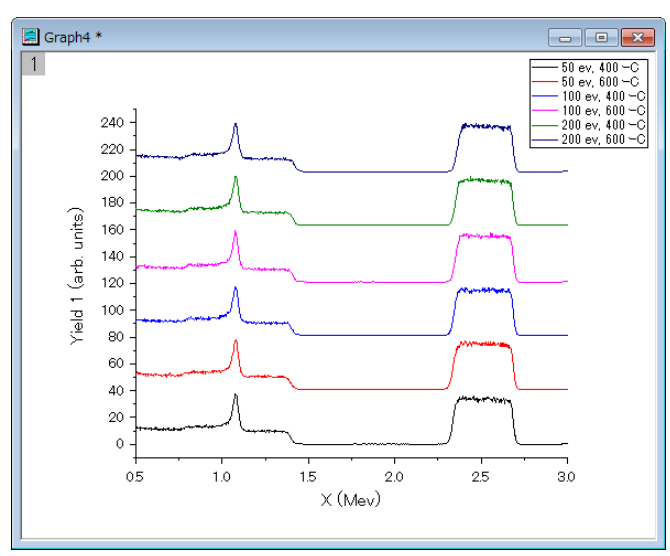

5. データプロットの 1 つをクリックして全体を選択し、**スタイル**ツールバーの**線/境界の色**ボタン<del>ビ</del> ★使って、色を変更します。 プロット毎タブをクリックして、以下の推移リストから **Q03 Rainbow7** を選択します。

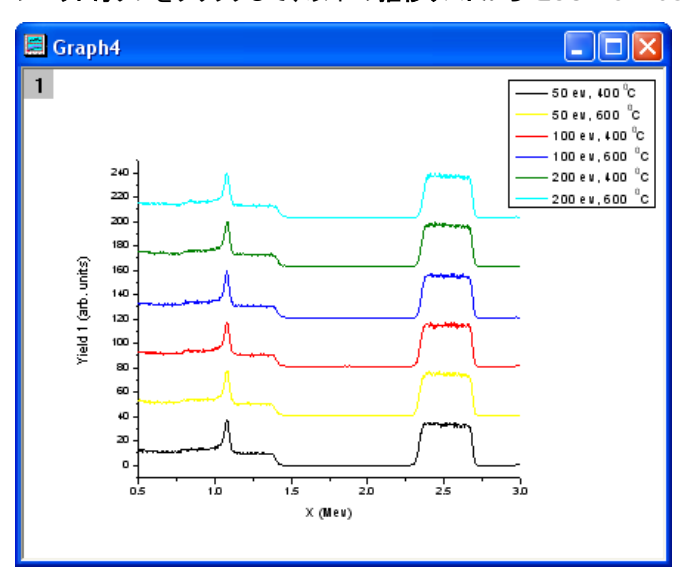

6. 最初の推移リストを選択します。グラフは次のようになります。

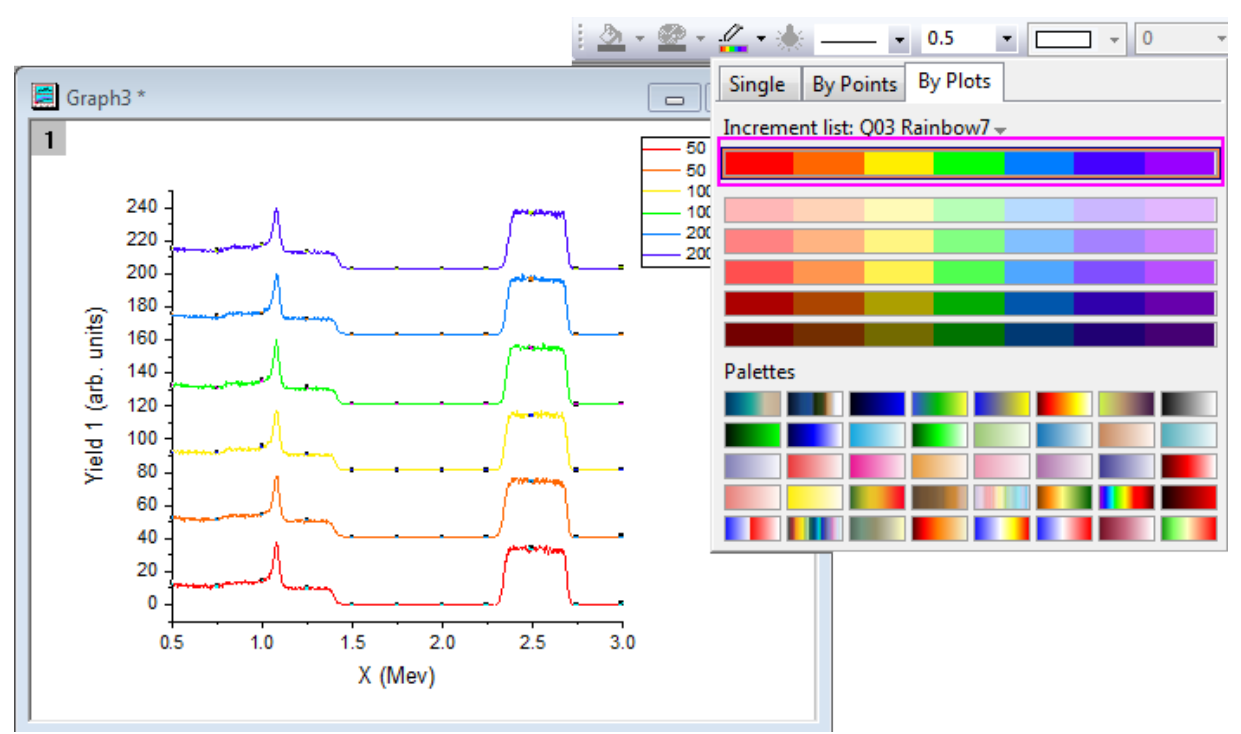

7. これらのデータプロットはグループ化していますが、データプロットを 2 回クリックすることで、それぞれのデータプロットを個別に  $\frac{\mathscr{Q}}{\mathscr{Q}}$  . 編集することができます。例えば、黄色のデータポイントを 2 回クリックして、スタイルツールバーの線**/**境界の色ボタン

そ使って、色をオリーブなどの別の色に変更します。

8. データプロットの 1 つをダブルクリックして、作図の詳細ダイアログを開いて、グラフを編集することもできます。グラフグループタ ブで、詳細列内のフィールドをクリックし、参照ボタンをクリックします。

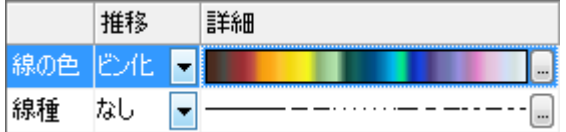

推移リストエディタダイアログが開きます。このダイアログで、次の図のようにグラフを編集します。行のインデックスをドラッグし て移動し、カラーリストの順序を変更することができます。

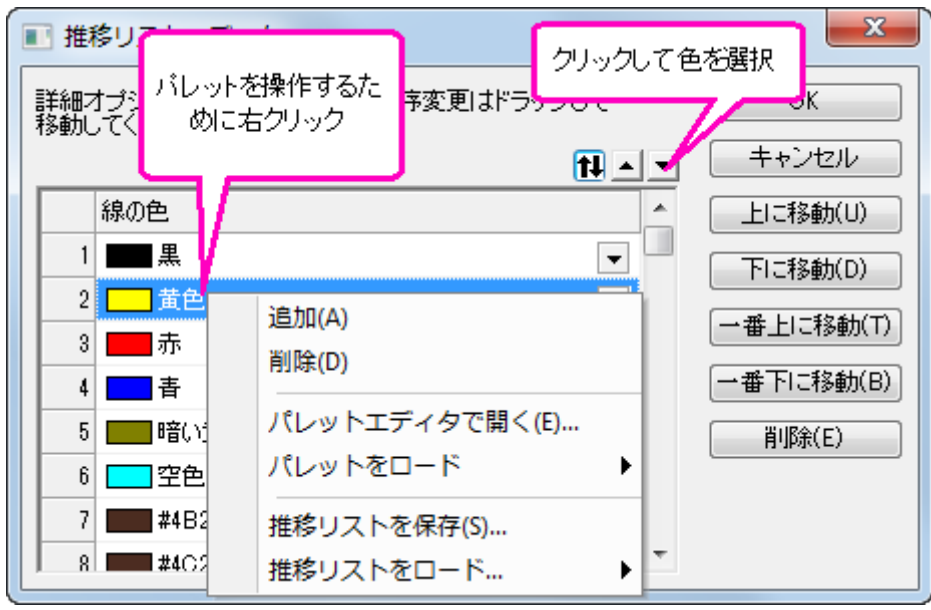

9. 推移リストエディタダイアログの内部を右クリックして、**推移リストを保存**を選択し、この推移リストを繰り返し使用のために **MyPallete** という名前で保存します。右クリックして、コンテキストメニューから推移リストをロードを選択します。次の図のよう に **MyPallete** がフライアウトメニューの最初の項目として表示されます。

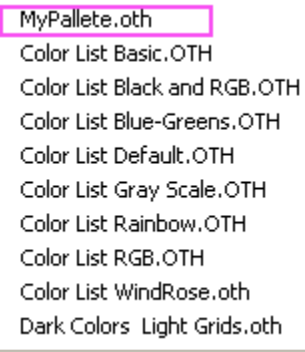

次に、データプロットグループの色を設定するパレットの使用方法を説明します。

1. **Book3** をアクティブにし、すべての列を選択します。メニューから作図: ウォーターフォール: ウォーターフォールを選び、グラ フを作成します。X 軸をダブルクリックして、軸ダイアログを開き、スケールタブで開始を **0.5**、終了を **3** に設定します。選択リス トから **Y** アイコンを選択し、 スケール タブにある、開始と 終了と主目盛 オプションの 推移 を**-10**、開始と終了を **100** と **20** にそれぞれ変更します。

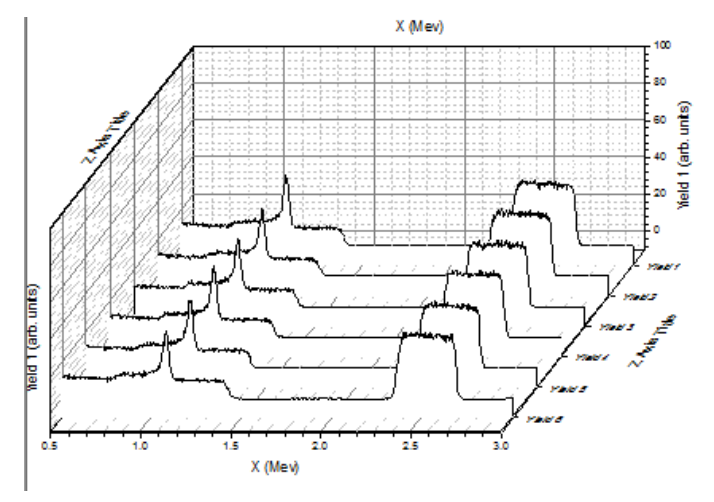

2. データプロットの 1 つをクリックし、**スタイル**ツールバーの<mark>線/境界の色</mark>ボタン **- オ**<br>2. データプロットの 1 つをクリックし、**スタイル**ツールバーの線/境界の色ボタン - さクリックして、色を変更します。ポ**イント毎**タ **ブのパレットリストにある Rainbow** パレット ■■ を選択します。グラフは下図のようになります。

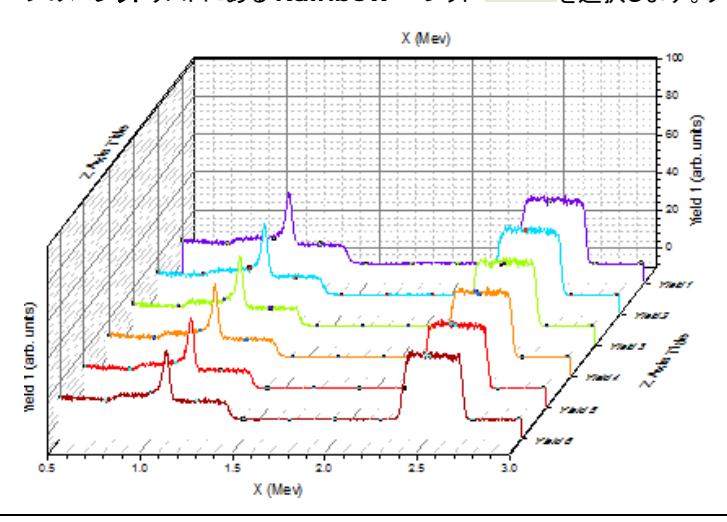

3. プロットの 1 つをダブルクリックし、次の図のようにカラーリストを表示します。

線の色

線種

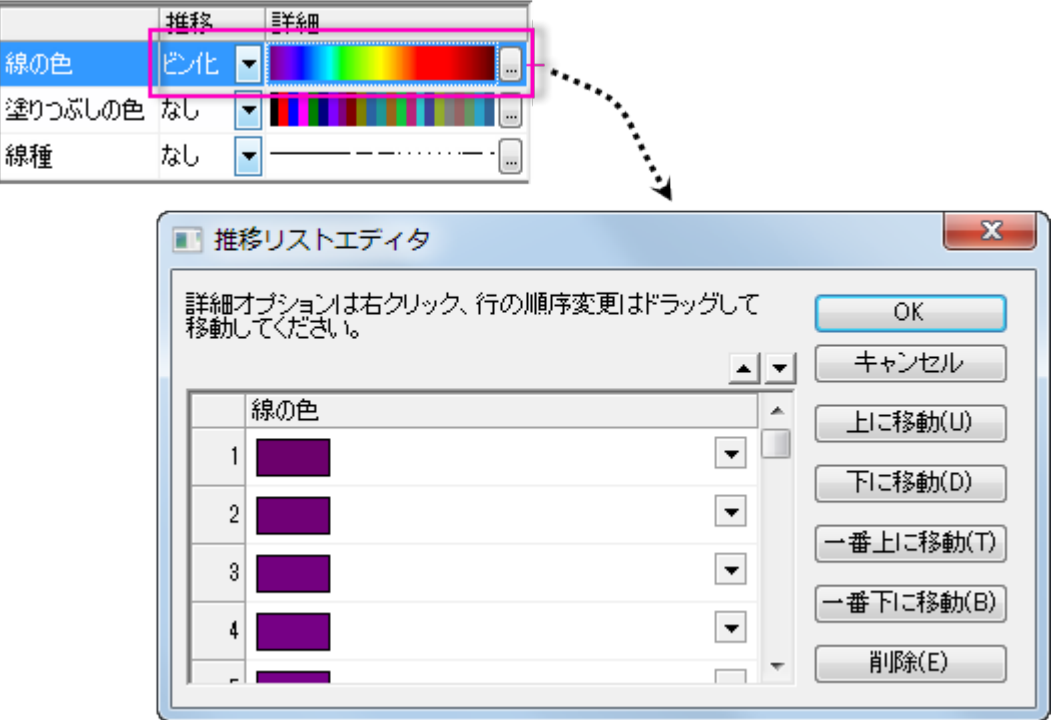

推移がビン化に設定され、色は **Rainbow** パレットで利用可能な 256 色から適用されています。

4. パレットを **Reef** に変更しましょう。参照ボタンをクリックして、推移項目エディタダイアログを開きます。このダイアログの内部を 右クリックして、パレットをロード**: Reef** をを選択し、**OK** をクリックします。作図の詳細ダイアログにある色リストは、次の様に表 示されていますので、

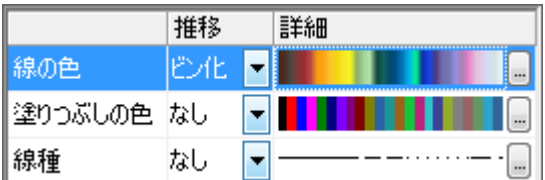

OK をクリックして **Plot Details** ダイアログを閉じます。下図のようなグラフになります。

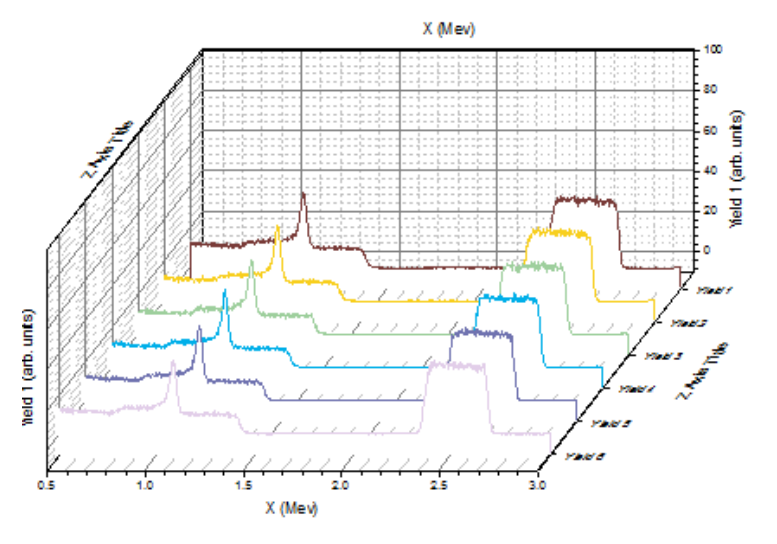

#### カラーマップウォータフォールグラフの作成

ここでは、カラーマップウォータフォールを作成し、ラベル行データを Z 軸として使用する方法を示します。

- 1. 標準ツールバーの新規ワークブックボタン **曲** そクリックし、新しいワークブックを作成します。
- 2. 「標準」ツールバーの「インポートウィザード」ボタン <mark>全国</mark>をクリックします。インポートウィザードダイアログが開きます。ファイル の右側にある参照ボタンをクリックし、*/Samples/Graphing* フォルダの *Waterfall3.dat* を選択します。現在のデータタイプ のインポートフィルタで自動的に *Waterfall3.oif* が選択されていることを確認します。

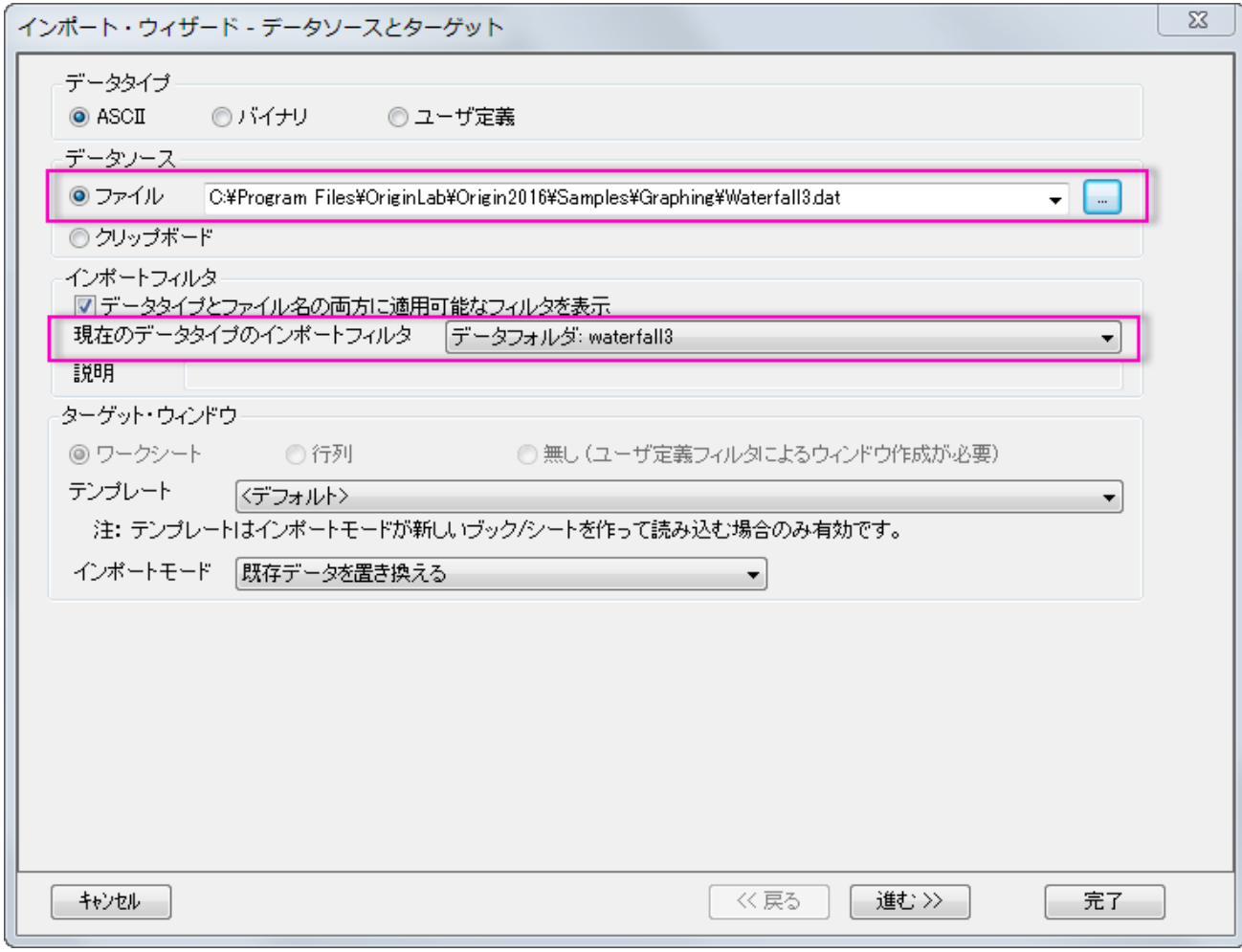

#### 完了ボタンをクリックして、*Waterfall3.dat* ファイルをインポートします。

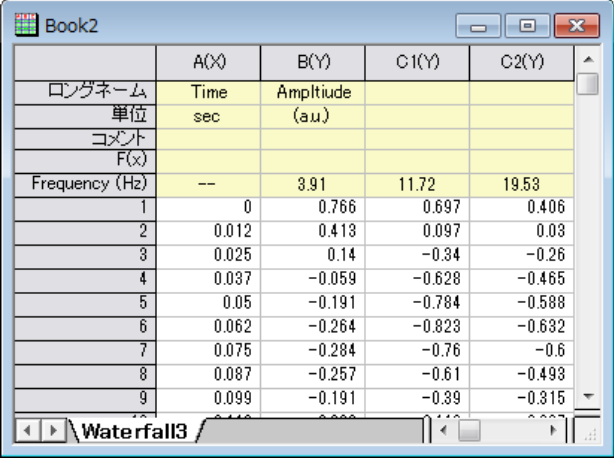

3. 各列の Y 値を使用しながらウォーターフォールの作図を行うには、ワークシート全体を選択し、ウォータフォール**: Y** カラーマップ を **2D** グラフツールパーから選びます。(あるいはメニューから作図: **Y** オフセット**/**ウォータフォール: ウォータフォール**: Y** カラ ーマップを選びます。)

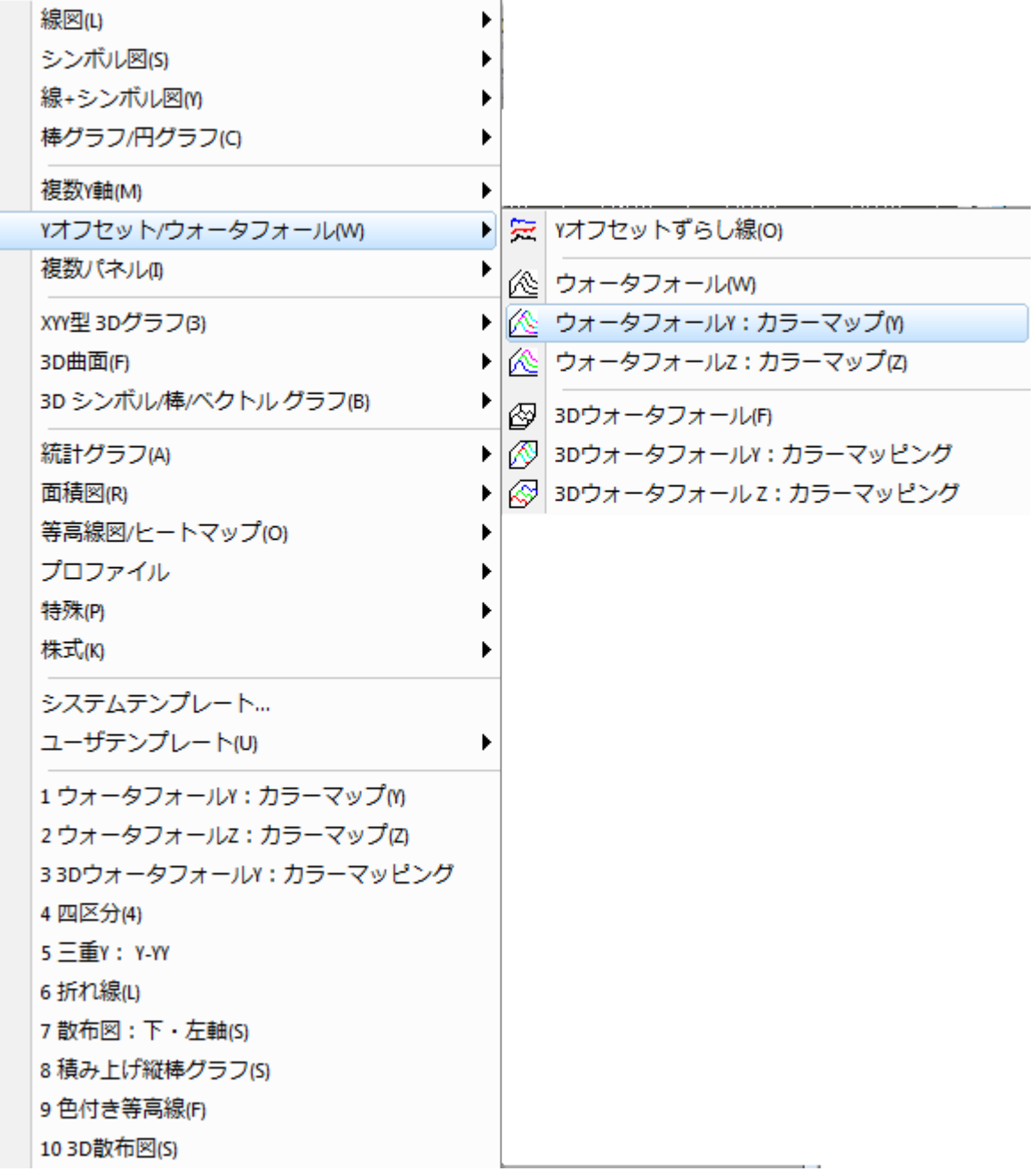

#### グラフは下図のようになっています。

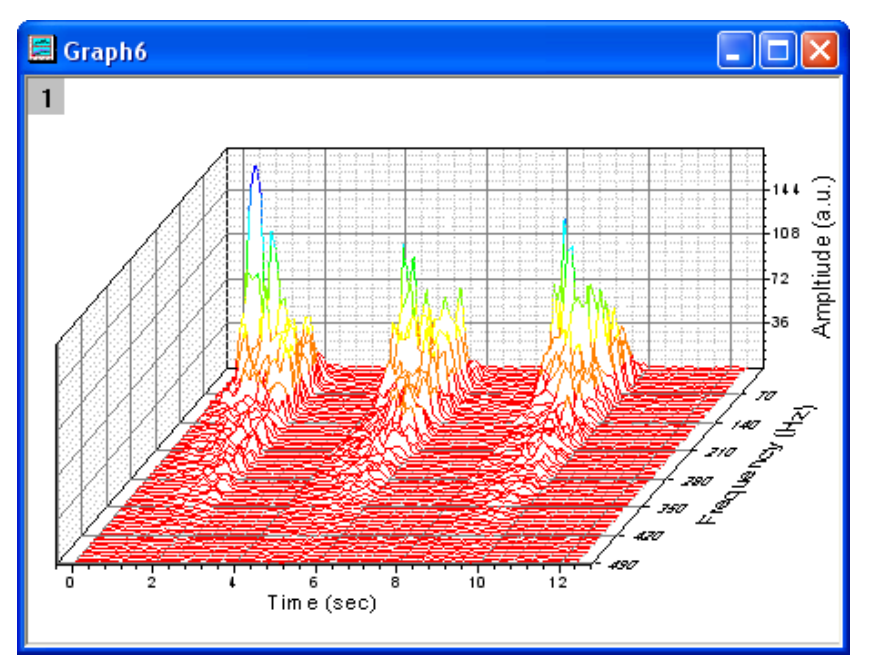

4. グラフをダブルクリックして、作図の詳細ダイアログを開きます。カラーマップタブを開き、レベルを以下のように設定します。

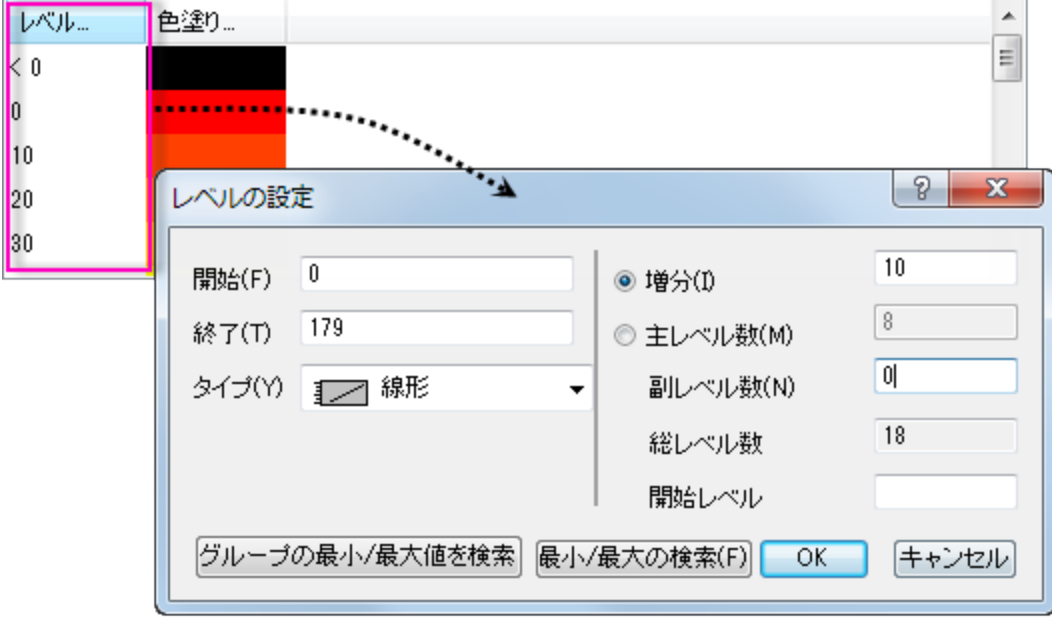

○ レベルヘッダをクリックし、カラーレベルを変更します。

o 色塗り列ヘッダをクリックし、カラーパレットをロードするか、塗り色のリストを変更します。

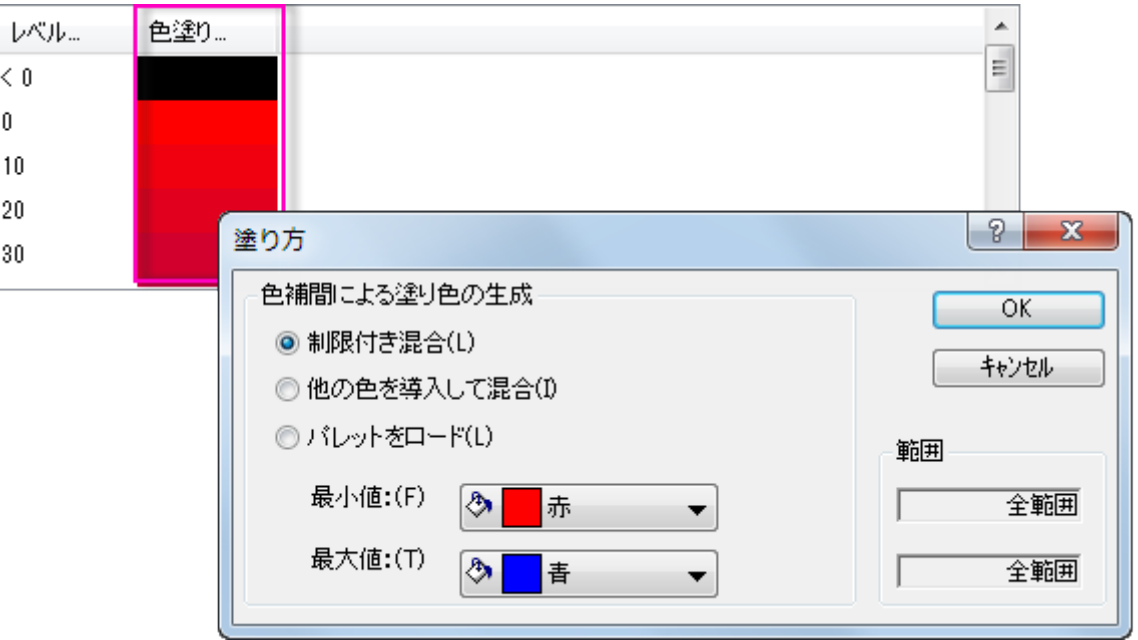

ヘッダではなく、その下にある個々の色やレベルをクリックすると、そのレベルを個別に変更することができます。

5. Z 値を使ったウォーターフォールを作図するには、**Book2** にある **waterfall3** ワークシートを選択して、ウォーターフォール**: Z** カラーマップを **2D** グラフツールバーから選びます。(あるいはメニューから作図: ウォーターフォール: ウォーターフォール**: Z** カラーマップを選びます。)

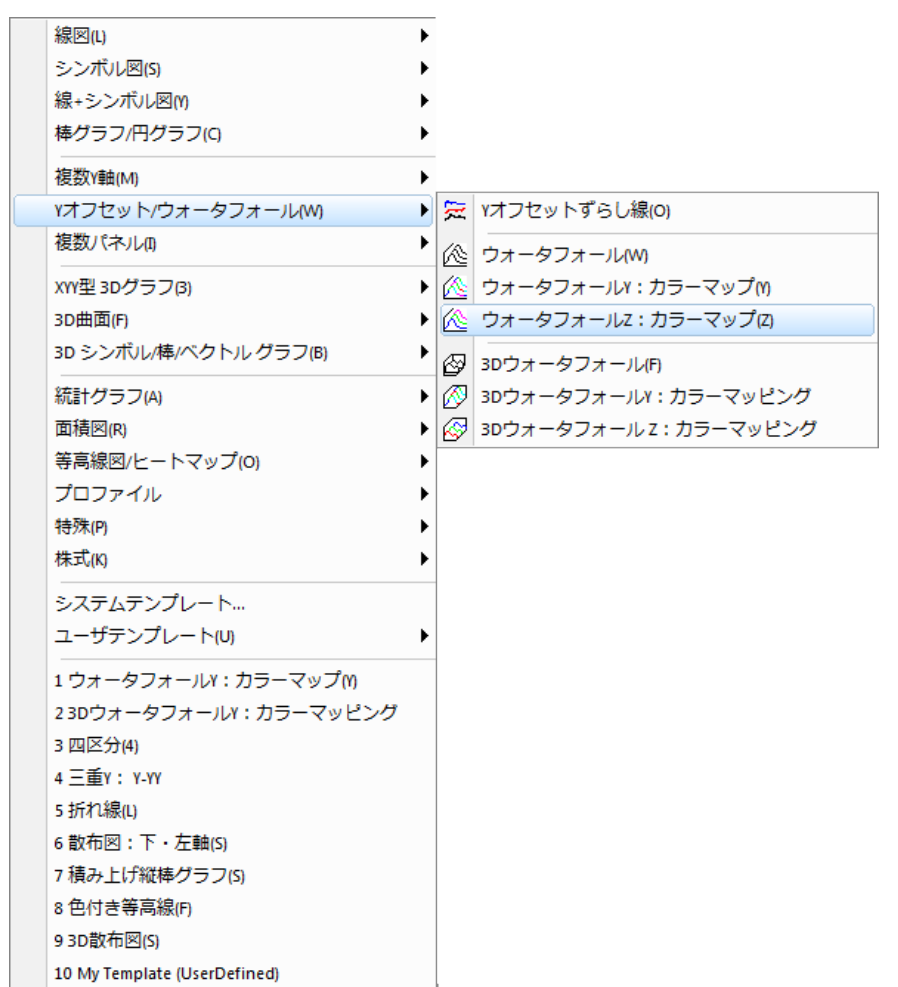

#### グラフは下図のようになっています。

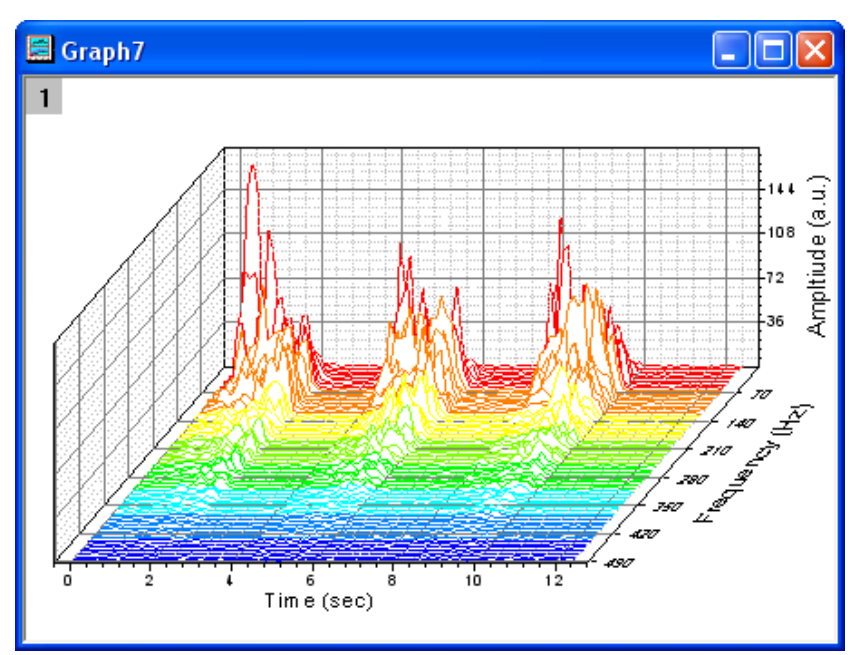

6. ユーザ定義のパラメータ "Frequency (Hz)" が自動的に Z 軸として使われています。別の列ラベル、例えばショートネームな どを Z 軸として使用するには、レイヤの内側でウォータフォールプロットではない場所をダブルクリックし、レイヤレベルでの作図 の詳細ダイアログを開きます。ウォータフォールタブに切り替え、**Z** 値ソースのドロップダウンリストから自動を選択します。

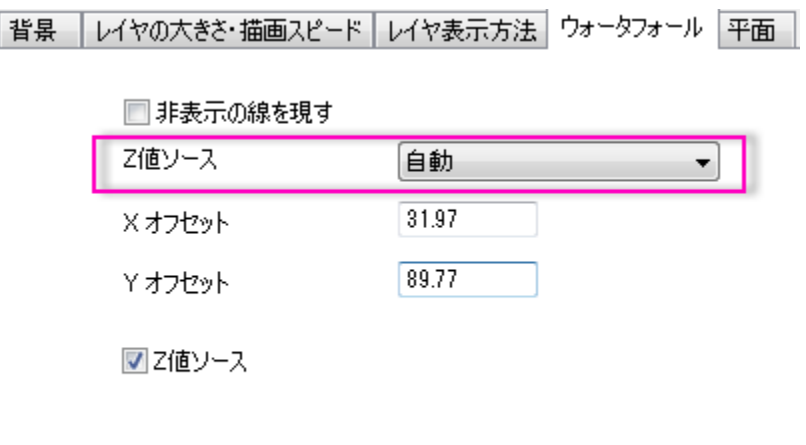

7. YとZのカラーマップを入れ替えるには、作図の詳細ダイアログの左パネルで、最初のプロットを選択し、グラフの線タブを選び ます。色 ドロップダウンリストを開き、ポイント毎 タブで、列値を使うセクションにある **Y** 値**:** カラーマップ を選択して Y カラーマッ プに変更します。また、**Z** 値:インデックスまたは、ポイント毎タブの下にある、**Z** 値:**RGB** 直接をドロップダウンリストから選ぶこ

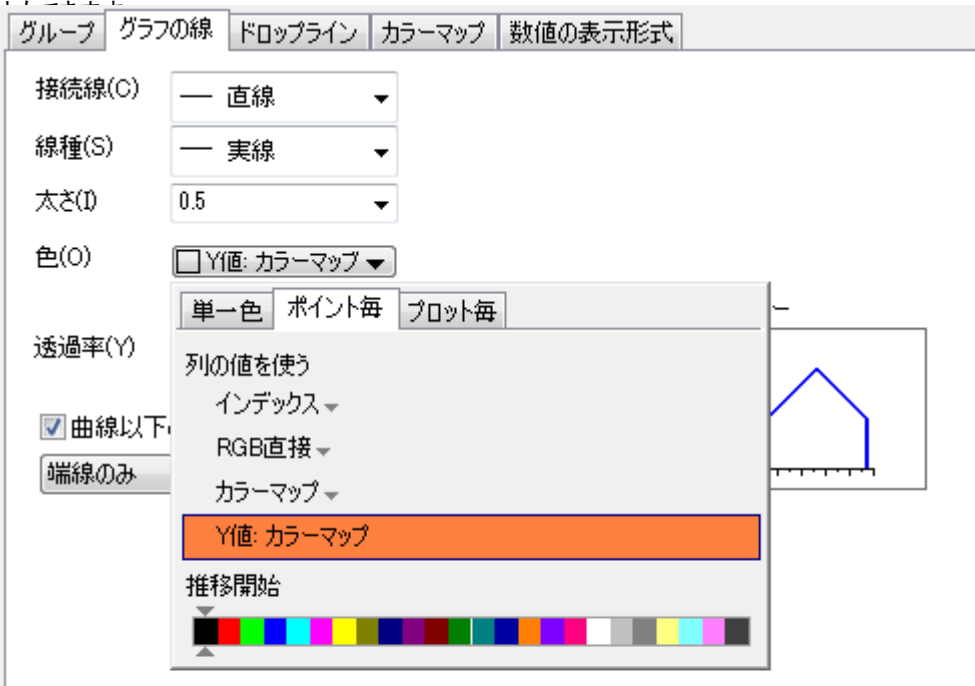

# **6.1.11** 重なったデータをプロットし、透過率を設定する

#### サマリー

このチュートリアルでは、重なった縦棒グラフを作成し、重なった部分が見えるように透過率を設定する方法を示します。

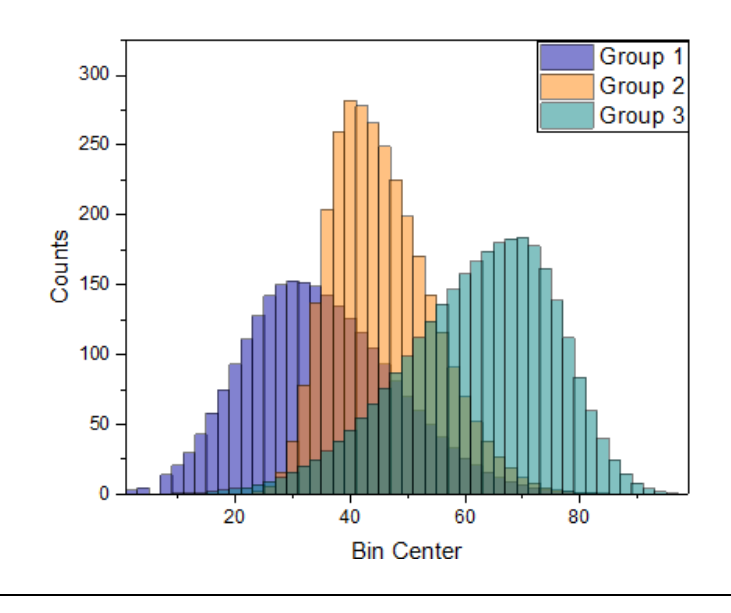

## 学習する項目

このチュートリアルでは、以下の項目について解説します。

- グループ化した縦棒グラフをカスタマイズする
- 透過率を設定する

## ステップ

- 1. メニューからヘルプ**:Origin Central** を選択し、**Origin Central** ダイアログを開きます。ダイアログの左パネルからグラフ サンプル を選択し、サンプルのドロップダウンリストから **Column and Bar** を選択します。
- 2. サムネイルをダブルクリックしてフォルダ *Overlapped Bars* を開きます。
- 3. ワークシート**[Counts]Sheet1**(元データ *Counts.dat* は、フォルダ*<Origin Installation Directory>\Samples\Graphing\*からインポートできます。)の全ての列を選択し、メニューから作図**>2D:** 棒グラフ**:** 縦棒 を選択して縦棒グラフを作成します。

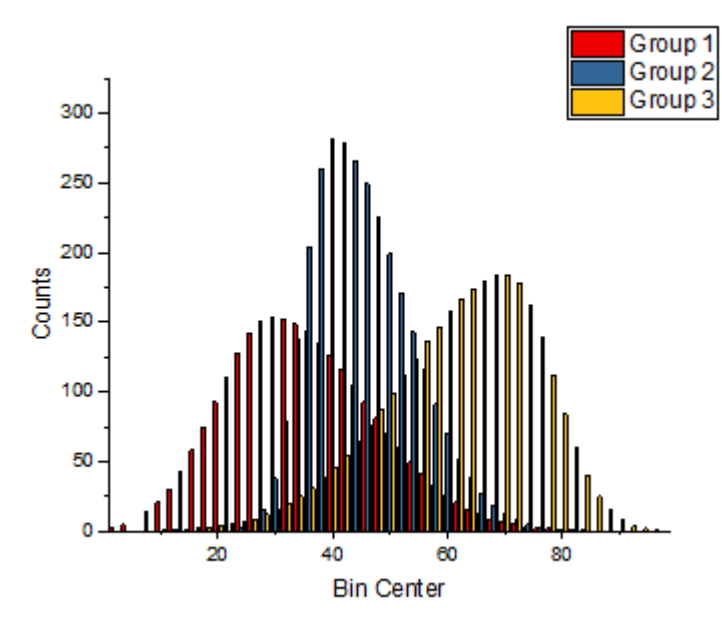

4. グラフをダブルクリックして、作図の詳細ダイアログを開きます。ダイアログボックスで、グラフグループタブを選びます。塗り色行 の詳細にあるカラーバーをクリックします。そして、現れたボタンをクリックして、推移項目エディタダイアログを開きます。このダイ アログで、最初の 3 つの色がネイビー、橙色、スミレ色のような特別な色になるようにセットします。OK をクリックしてダイアログ

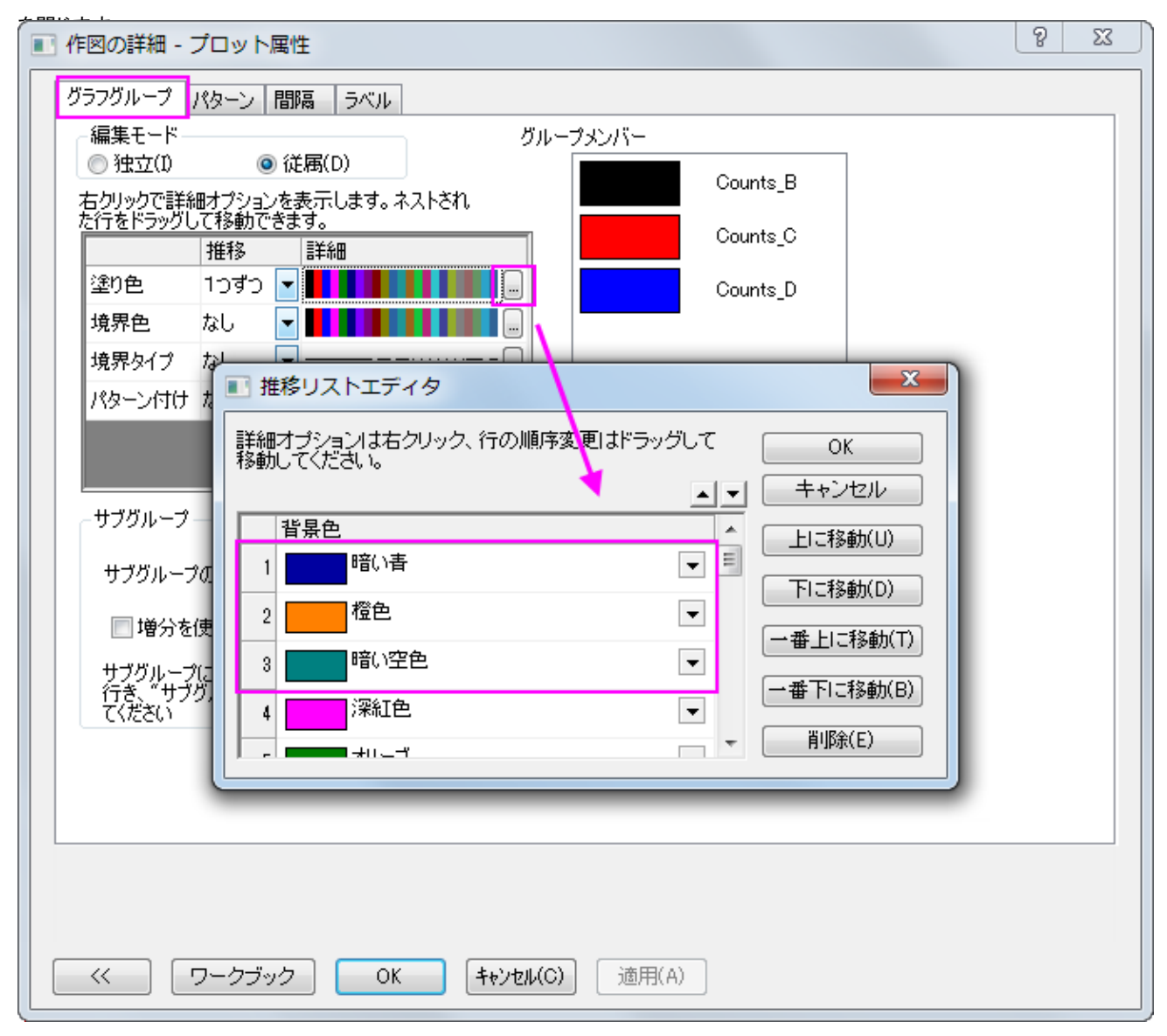

5. 作図の詳細ダイアログのパターンタブを選択し、透過率を 51%に設定します。

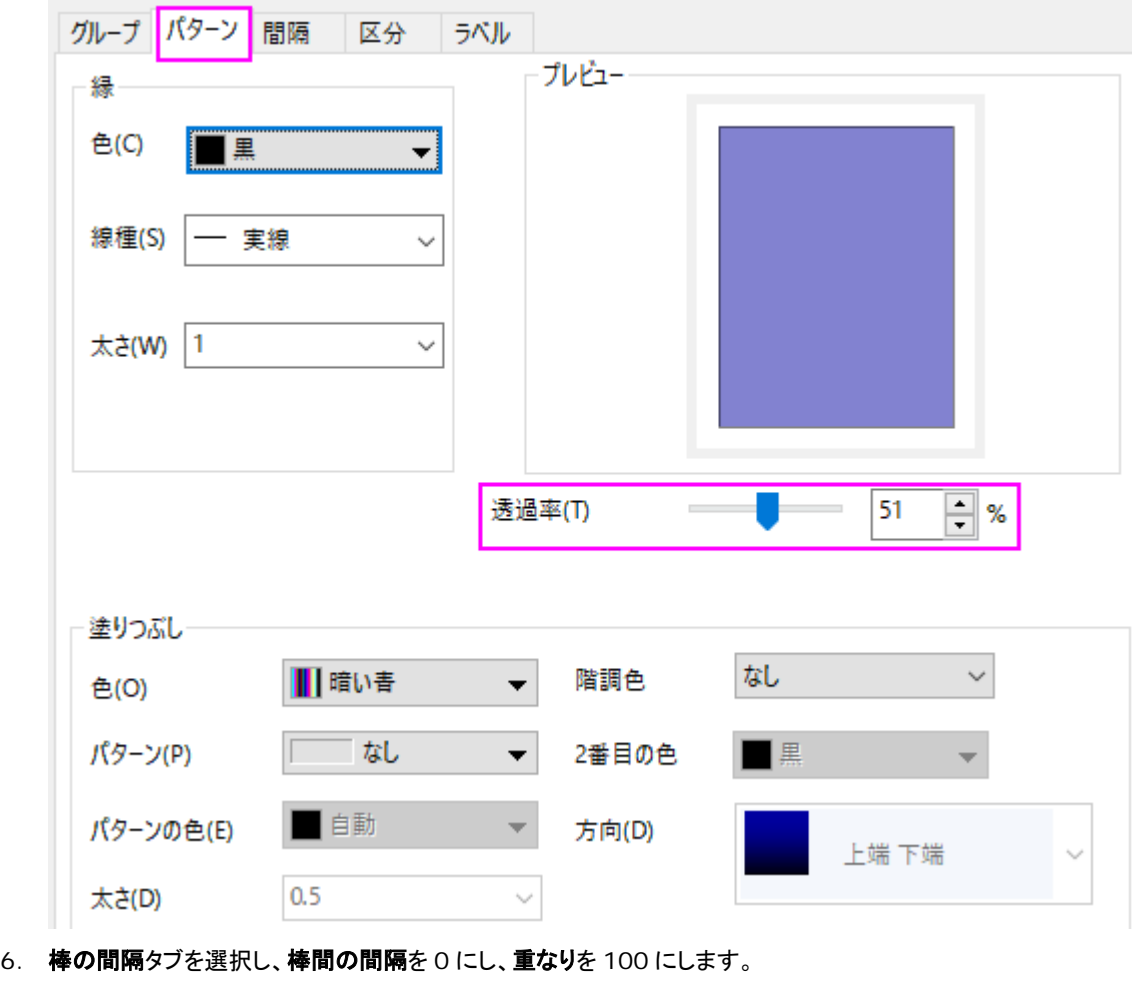

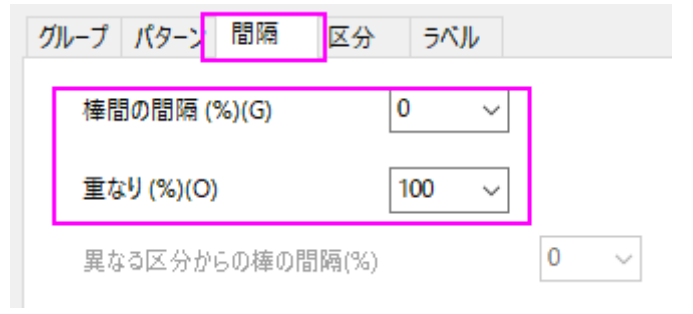

7. **OK** ボタンをクリックして、作図の詳細ダイアログを閉じます。表示:表示様式:レイヤ枠と選択して枠を表示します。結果のグラ フは下図のようになります。

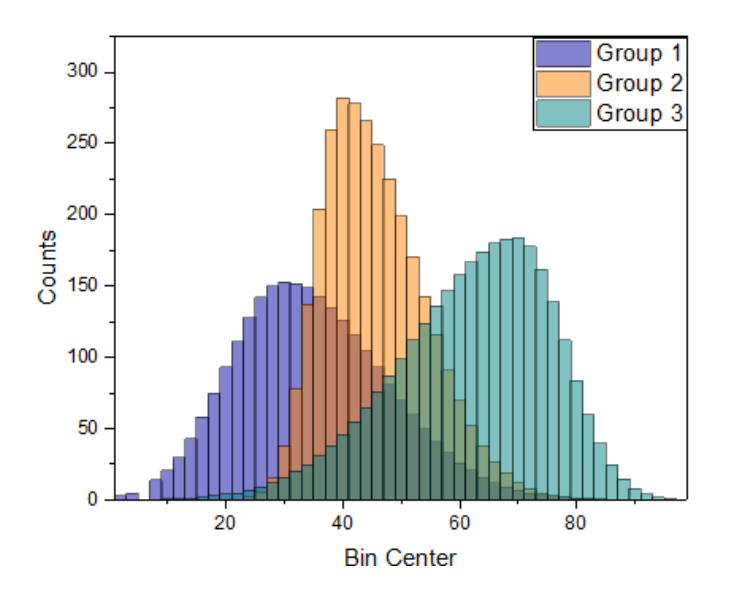

## **6.1.12** 作図のセットアップダイアログを使用して作図する

### サマリー

このチュートリアルでは、グラフの作成、グラフの種類の変更、グラフへのプロットの追加/削除、プロットのグループ化/非グループ化、プ ロット範囲の変更など、さまざまな作図操作に役立つ、作図のセットアップダイアログの使用方法を説明します。

このチュートリアルでは、以下の項目について説明します。

- 作図のセットアップで折れ線グラフを作成する
- 作図のセットアップでプロットをグループ化/非グループ化する
- 作図のセットアップでプロットを追加/削除する
- 作図のセットアップでプロットタイプと表示範囲を変更する
- 作図のセットアップで表示順序を変更する
- 作図のセットアップで複数パネルグラフを作成する

### 作図のセットアップで折れ線グラフを作成する

- 1. 空のワークシートを準備し、メニューから、ファイル:インポート:単一 **ASCII** と選択するか、ツールバーにある単一 **ASCII** イ **ンポートボタン 甲 をクリックします。**
- 2. *<Origin* インストールフォルダ*>\Samples\*Curve Fitting\Step01.dat ファイルを選択し、オプションダイアログを表示する にチェックし、開くボタンをクリックして、**impASC** ダイアログを開きます。
- 3. **OK** ボタンをクリックし、データをワークシートにインポートします。
- 4. ワークブックに戻り、どのデータも選択されていないことを確認します。

5. メニューから作図:線図**:**折れ線と操作すると、作図のセットアップダイアログが開きます。真ん中のパネルでは、デフォルトでロン グネームが表示されていることが分かります。列 B(*Sensor A x*)を X とし、列 C(*Sensor A y*)を Y とします。追加ボタンをクリ ックして下のパネルに移動します。これは自動的にレイヤ 1 に追加されます。同じように、*Sensor B* と *Sensor C* でも操作しま

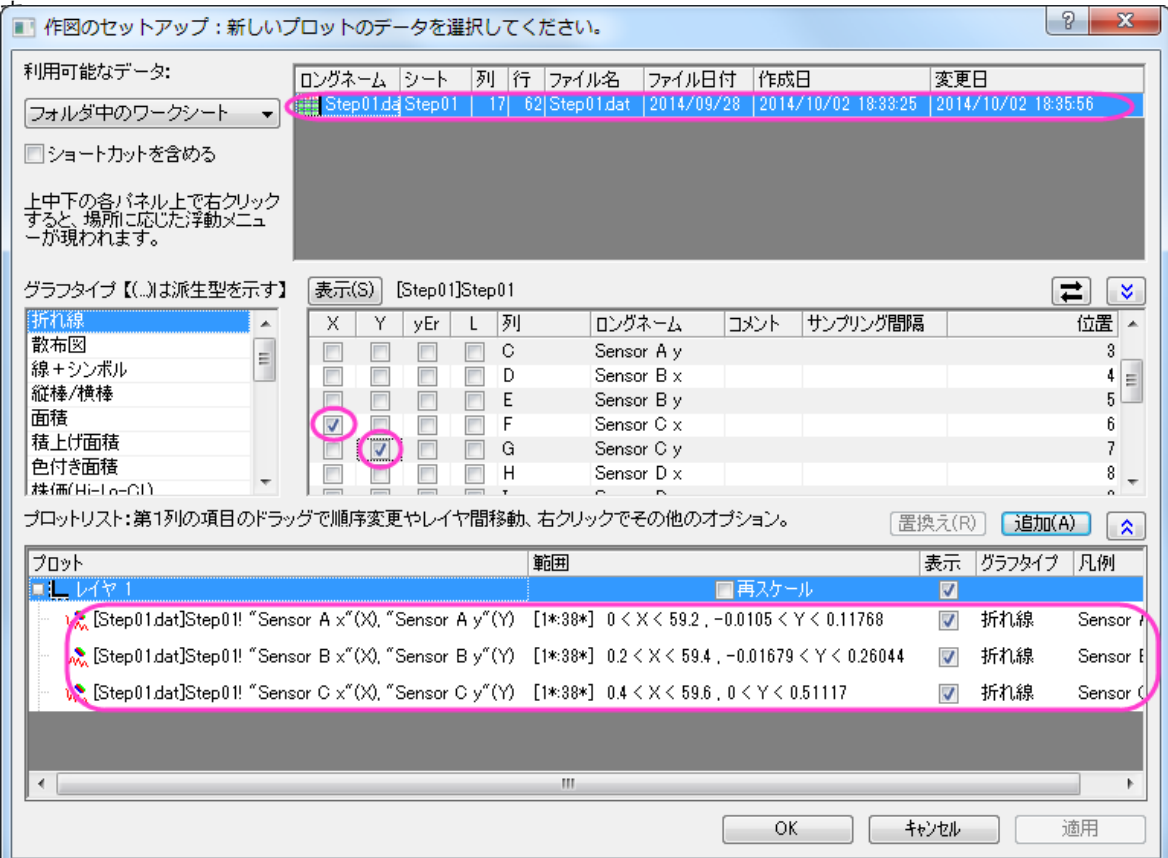

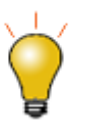

作図のセットアップダイアログで3つのパネルを全ての表示するために<mark>^^</mark>ポタンをクリックしてグラ フタイプパネルを開き、再度 <sup>2</sup> キクリックして利用可能なデータパネルを開きます。

## 作図のセットアップでプロットをグループ化**/**非グループ化する

次に、これらのプロットをグループ化します。前のセクションで使用した画面でそのまま操作します。

1. Ctrl キーを押しながら下のパネルで 3 つのプロットを選択し、右クリックしてグループ化を選択します。これでこの 3 つのプロット

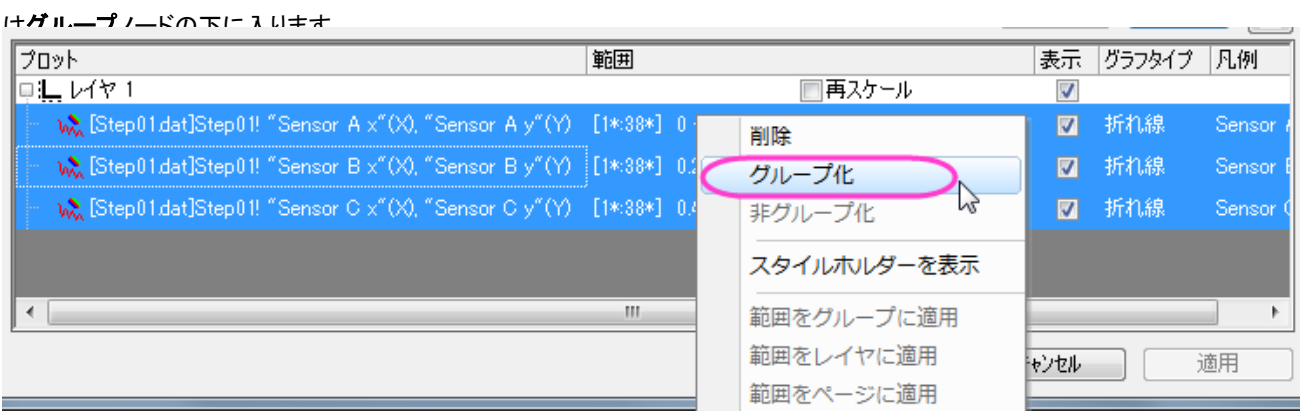

2. **OK** をクリックしてダイアログを閉じます。グラフは次のようになります。

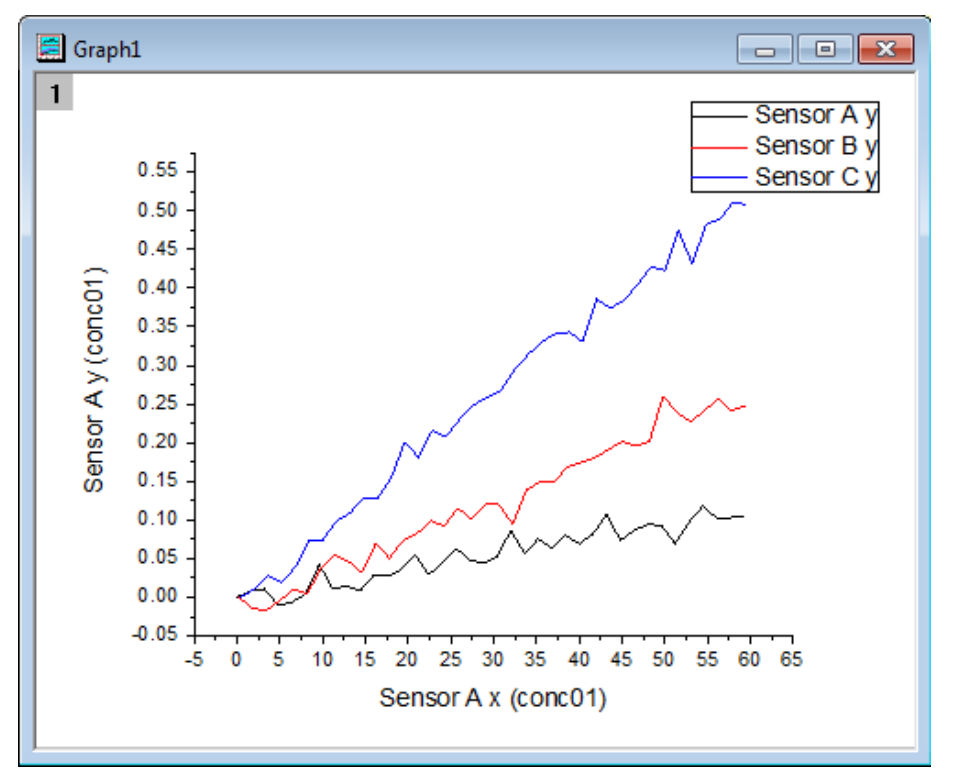

**Note:**

- 1. プロットのグループ化の操作を行うと、作図の詳細ダイアログのグラフグループタブでこのグループの表 示方法などを設定できます。
- 2. グラフのグループ化を解くには作図のセットアップダイアログの下パネルを開き、グループノードを選択し てから右クリックで非グループ化を選択します。

#### 作図のセットアップでプロットを追加**/**削除する

これから作図した *Sensor C* のプロットを削除し、グラフに *Sensor D* のプロットを追加します。前のセクションで使用したグラフでそのま ま操作します。

1. グラフをアクティブにし、グラフ操作:作図のセットアップを選択して作図のセットアップダイアログを開きます。下のパネルで *Sensor C* のパネルを選択し、右クリックしてから削除を選択します。そして 適用ボタン、OK ボタンをクリックして、ダイアログを

閉じます。これで、*Sensor C* はグラフから削除されます。

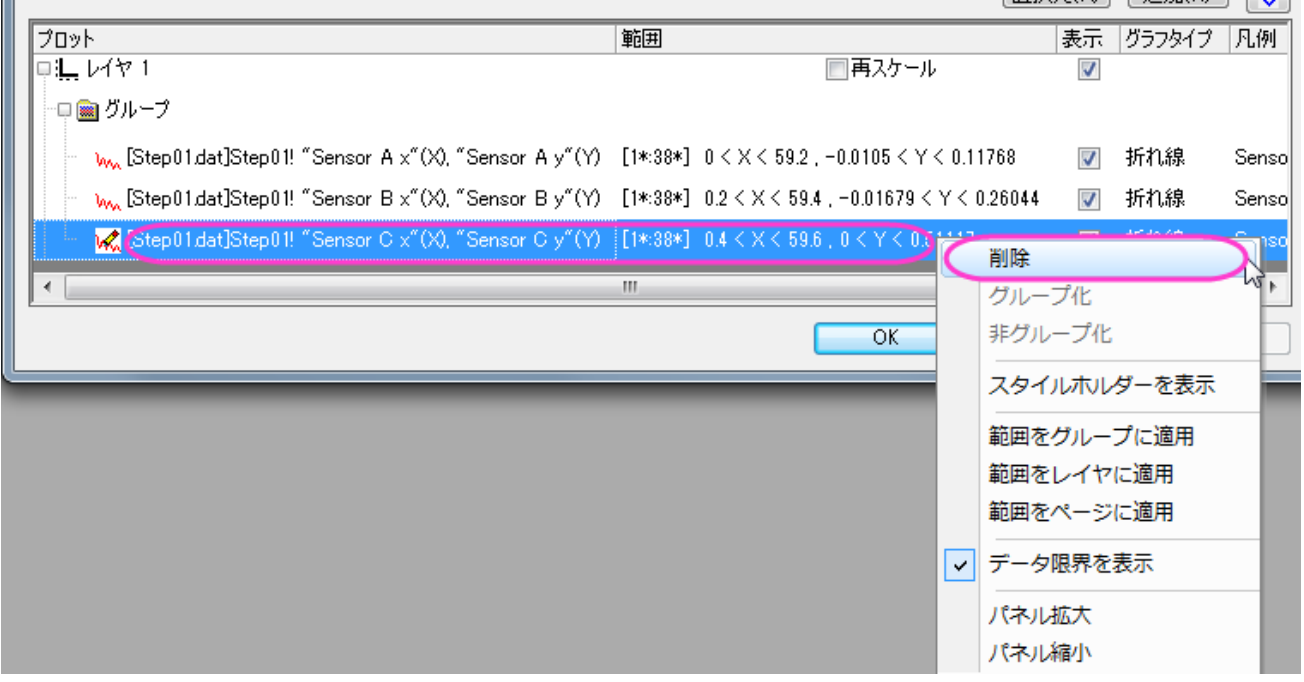

- 2. *Sensor D* のデータを追加するには、下のパネルでグループノードを選択してから真ん中のパネル(折りたたまれている場合は 青い二重上向き矢印をクリックして表示)で列 H(*Sensor D x*)を X、列 I(*Sensor D y*)を Y として選択します。追加をクリック します。Click **Apply** then OK to close the dialog.
- 3. 次に、作図したグループ化プロットを編集します。プロットをダブルクリックして、作図の詳細ダイアログを開きます。プロットレベ ルでグラフの線タブを開き、太さを **3** に設定します。適用をクリックしてから **OK** をクリックしてダイアログを閉じます。グラフは次 のようになります。

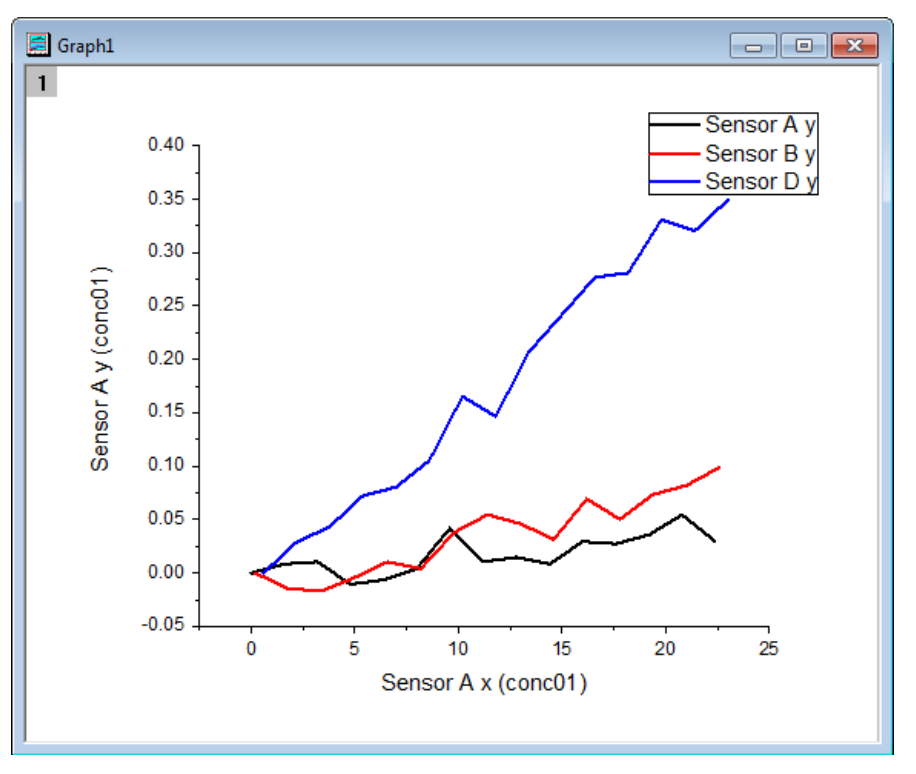
#### 作図のセットアップで表示範囲を変更する

- 1. 次に、データプロットの表示範囲を変更します。
- 2. グラフをアクティブにし、グラフ操作:作図のセットアップを選択して作図のセットアップダイアログを開きます。一番下のパネルで *Sensor A* を選択します。範囲列にあるセルをクリックするとセルの最後に小さなボタンが表示されます。
- 3. このボタンをクリックします。範囲ダイアログが開きます。開始と終了の自動のチェックを外します。開始に 1、終了に 15 を入力 して **OK** ボタンを押してダイアログを閉じます。

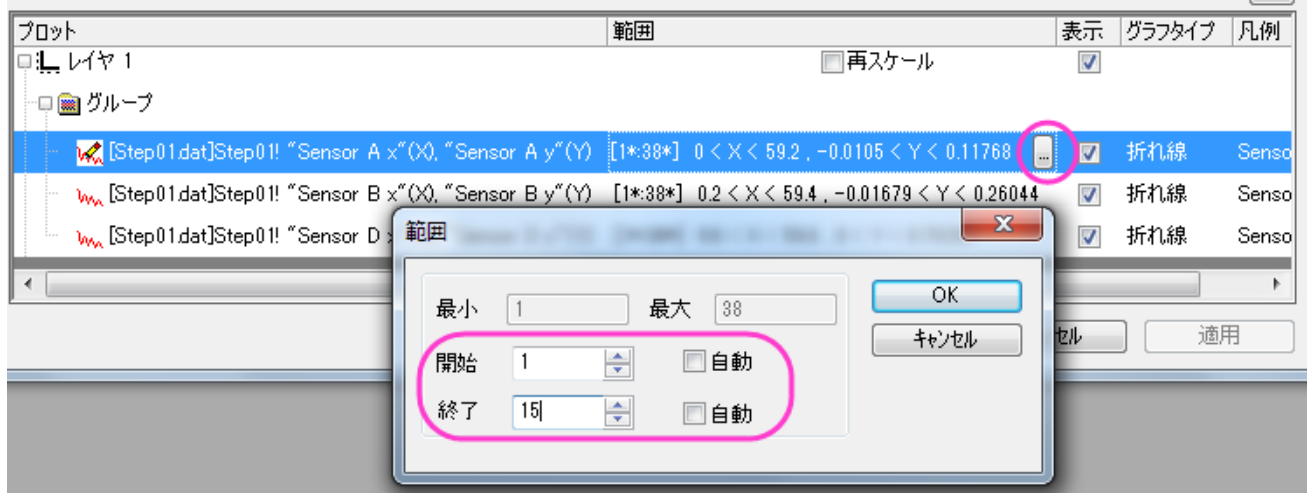

- 4. この範囲を他のプロットにも適用するには下パネルで *Sensor A* を右クリックして範囲をグループに適用、を選択します。
- 5. プロットを再スケールするには、レイヤ 1 の行にある**再スケール**にチェックを付けます。適用をクリックしてから OK をクリックして ダイアログを閉じます。

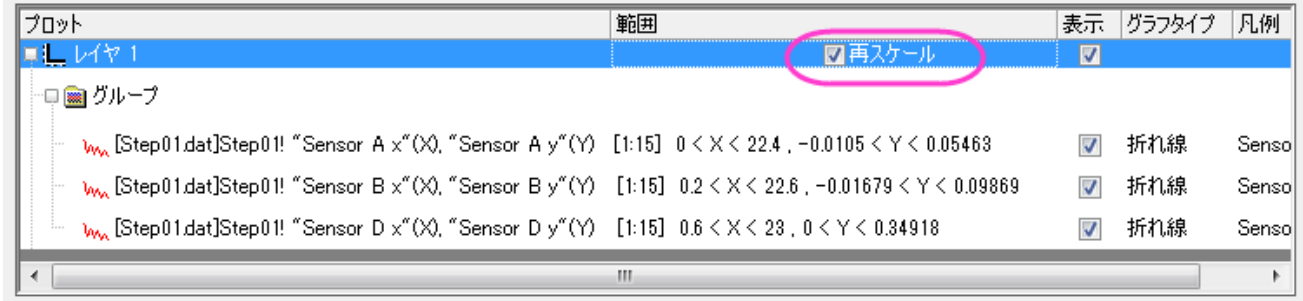

### 作図のセットアップで表示順序を変更する

これらの 3 つのグラフの表示順を変更します。前のセクションで使用した画面でそのまま操作します。

- 1. グラフをアクティブにし、グラフ操作:作図のセットアップを選択して作図のセットアップダイアログを開きます。
- 2. 下のパネルで *Sensor B* をクリックしたままドラッグし、*Sensor A* の上に移動します。

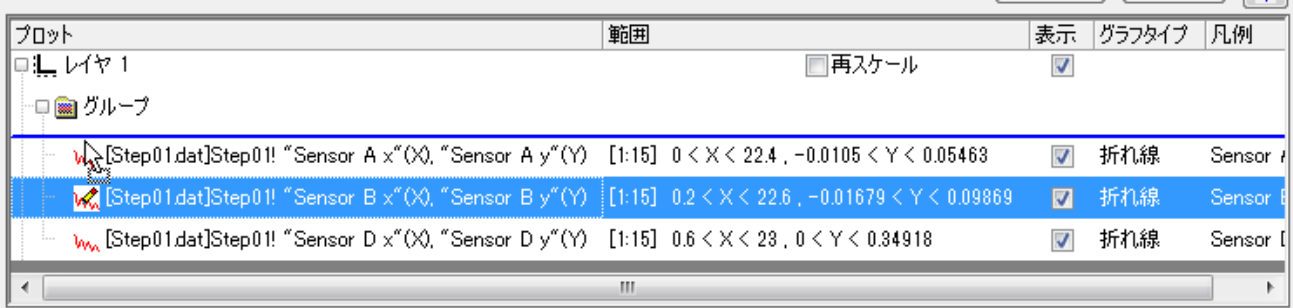

3. 適用をクリックしてから **OK** をクリックしてダイアログを閉じます。グラフは次のように変化します。*Sensor A* のプロットが

*Sensor B* の前面に来たことが確認できます。

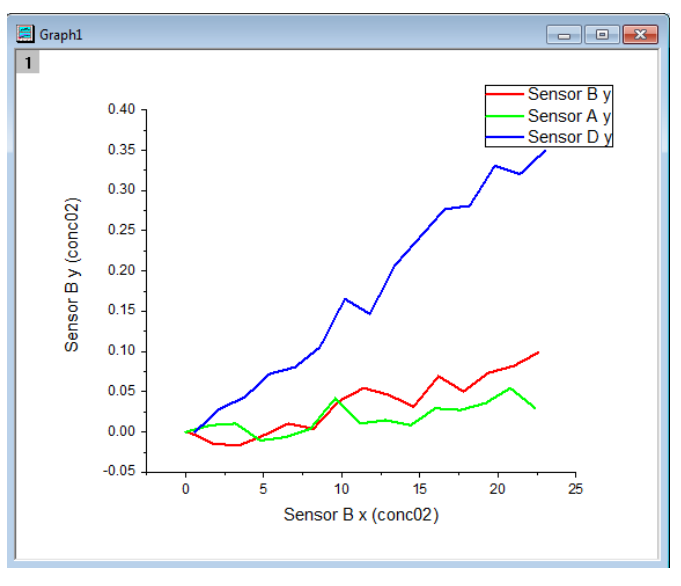

### 作図のセットアップでプロットタイプを変更する

次に、これらの折れ線グラフを散布図に変更し、作図範囲にあるデータを編集します。前のセクションで使用した画面でそのまま操作し ます。

- 1. グラフをアクティブにし、グラフウィンドウの左上にあるレイヤインデックスアイコン 1 を右クリックし、**作図のセットアップ**を選択し て作図のセットアップダイアログを開きます。
- 2. 下のパネルで *Sensor B* のプロットを選択し、プロットタイプパネルで散布図を選びます。置き換えボタンをクリックすると元の折 れ線グラフを置き換えます。同じグループ内の他のプロットは自動的に散布図に切り替わります。OK をクリックしてダイアログを 閉じます。

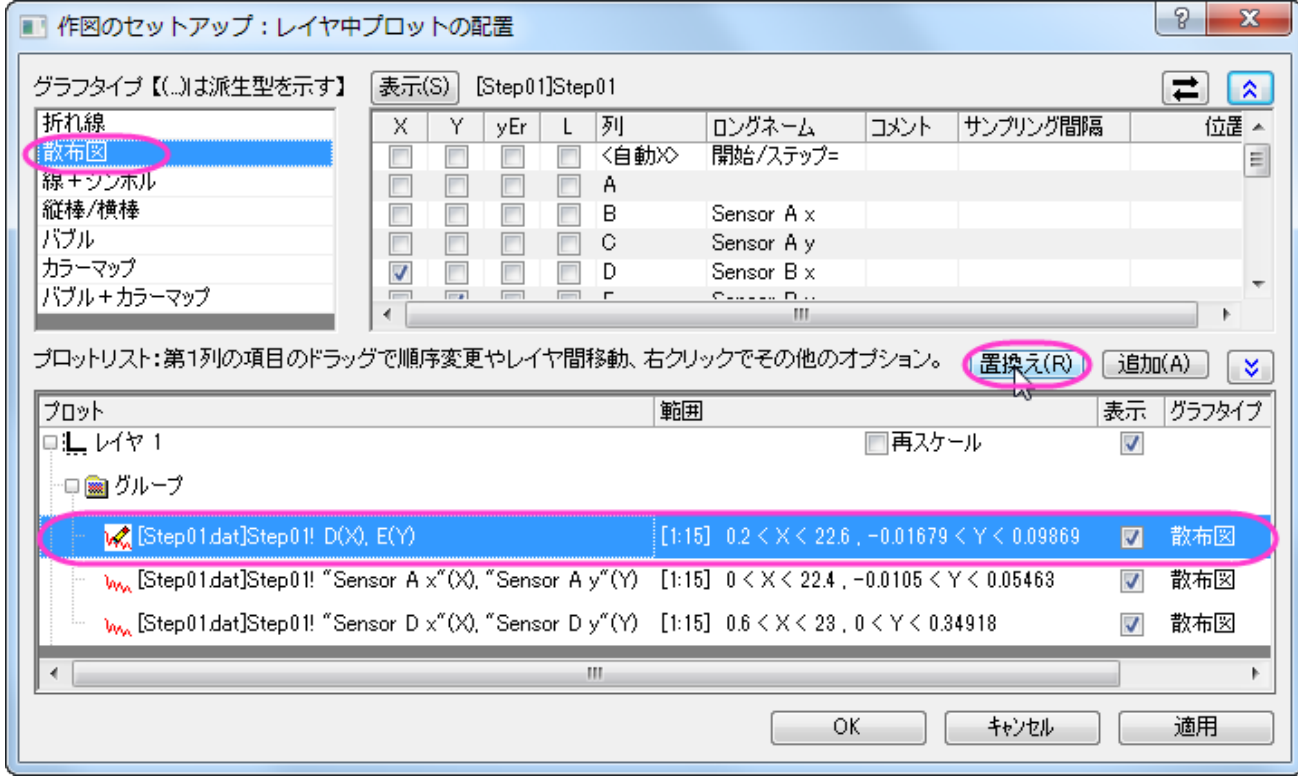

### 作図のセットアップで複数パネルグラフを作成する

作図のセットアップを使用すると、複数のレイヤを持つ複数パネルプロットは簡単に作図できます。

- 1. 新しいプロジェクトを開始し、空のワークシートを選択した状態で、メニューから、ファイル:インポート:複数 **ASCII** と選択する <mark>か、ツールバーにある複数 ASCII インポートボタン <sup>11</sup>11</mark> をクリックします。
- 2. *<Origin* インストールフォルダ*>\Samples\Curve Fitting\...*.にある *tep01.dat*, *Step02.dat* , *Step03.dat*, *Step04.dat* を Ctrl キーを押しながら選択します。ファイルの追加ボタンをクリックします。オプションダイアログを表示するにチ ェックを付けてOKを押すと、**impASC** ダイアログが表示されます。
- 3. インポートオプションの下のインポートモードでブックを新たに作って読み込むを選択します。他の設定はデフォルトのままで **OK** をクリックしてダイアログを閉じます。4 つのワークブック、*Step01.dat*, *Step02.dat*, *Step03.dat*, *Step04.dat* が作成さ れます。
- 4. ワークブックを選択しない状態で、作図:複数パネル**:**四区分を選択して作図のセットアップダイアログを開きます。
- 5. 利用可能なデータのドロップダウンリストからプロジェクト中のワークシートを選択します。(表示がない場合は青い上向きの二重 矢印をクリックして、一番上のパネルを表示します。)左側のパネルに、4 つのワークブックが表示されます。
- 6. Ctrl キーを使用して上のパネルに表示されている 4 つのワークブックを全て選択し、真ん中のパネルで列 B(*Sensor A x*)を X,列 C(*Sensor A y*)を Y に設定します。
- 7. グラフタイプで折れ線を選択し、下のパネルでレイヤ 1 を選択します。追加をクリックします。これらのワークブックの中にあった *Sensor A* のデータはレイヤ 1 に追加されました。

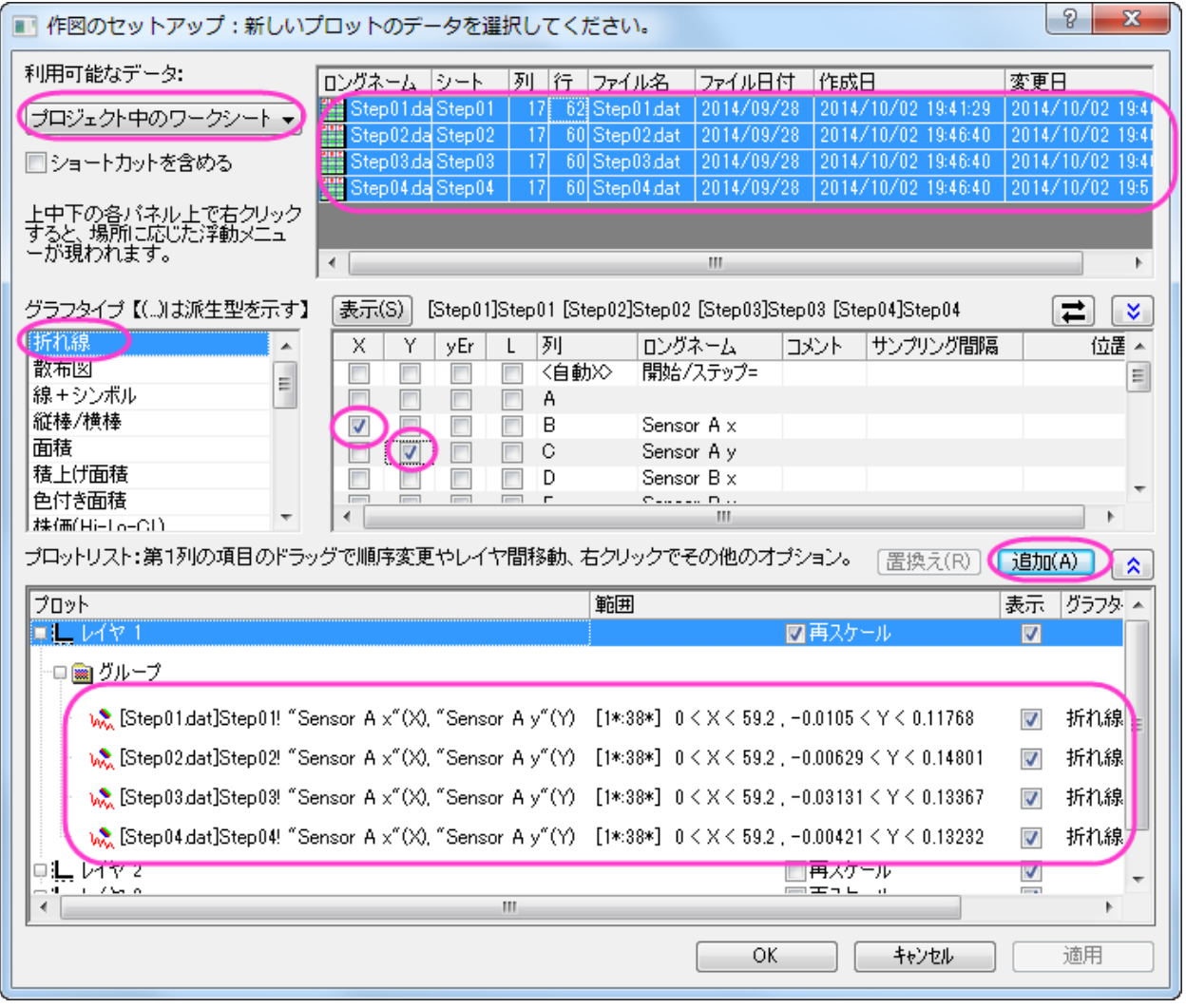

8. この手順を *Sensor B*, *Sensor C*, *Sensor D* で繰り返し、それぞれレイヤ 2、レイヤ 3、レイヤ 4 に追加します。**OK** をクリッ

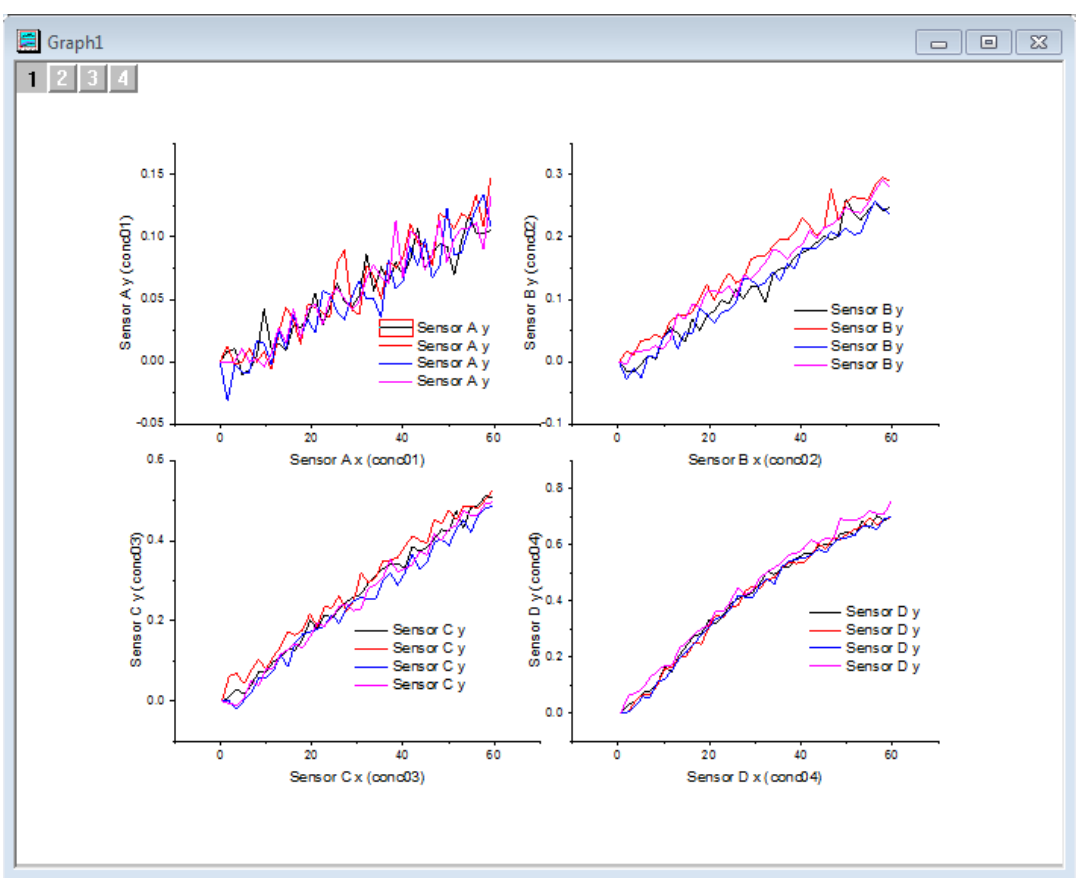

クしてダイアログを閉じます。グラフは次のようになります。

### **6.2** 軸

#### **6.2.1** 複数の軸破断

#### サマリー

Origin は、ひとつの軸に対して複数の軸破断をサポートしています。軸破断の数や位置は軸ダイアログボックスで制御します。

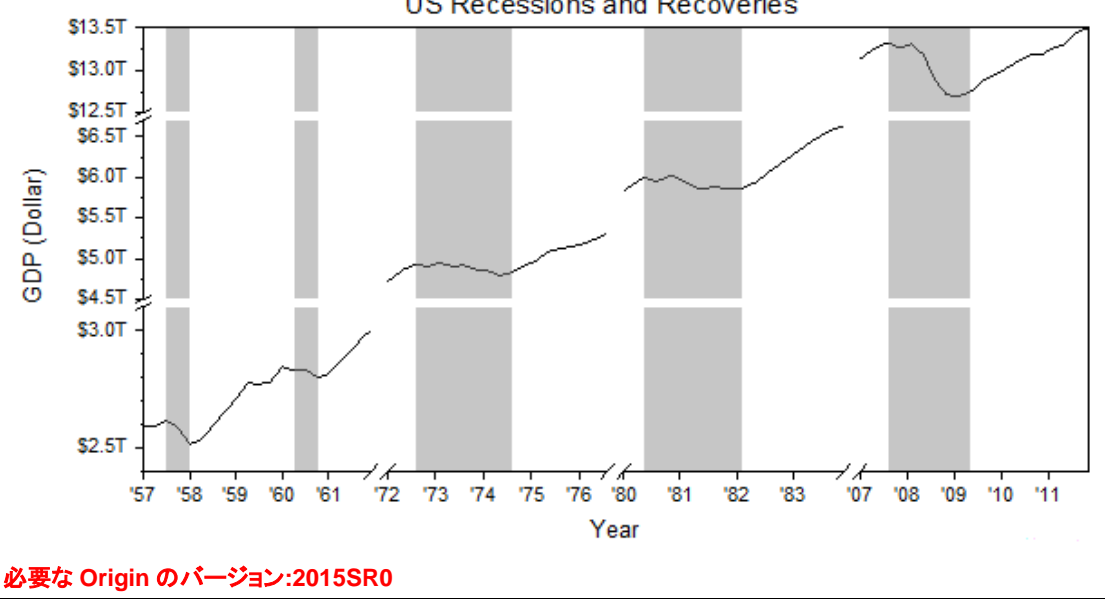

**US Recessions and Recoveries** 

### 学習する項目

このチュートリアルでは、以下の項目について説明します。

- X軸と Y 軸に複数の軸破断追加する
- 軸目盛ラベルフォーマットの編集
- 垂直な欠損破断領域を塗りつぶす

#### ラベル表示の編集を軸破断の追加の操作

このチュートリアルは、チュートリアルデータプロジェクト(*<Origin EXE* フォルダ*>\Samples\TutorialData.opj* と関連しています。 **Origin Central** にある「このグラフ」を参照してください。(ヘルプ: *Origin Central* メニューを選択するか、**F11** キーを押して、**Graph Sample: Line and Symbol** を開きます。)

- 1. TutorialData.opj を開き、プロジェクトエクスプローラで *Multiple Axis Breaks* フォルダを開きます。Book2D をアクティブ にします。列 A と列 B を選択して、作図**:** 折れ線**:** 折れ線と選択してグラフを作図します。凡例を選択し、削除します。
- 2. グラフの軸を編集するために、軸上でダブルクリックし、軸ダイアログを開きます。スケールタブで水平アイコンをクリックし、X軸 のスケールを以下のように設定します。

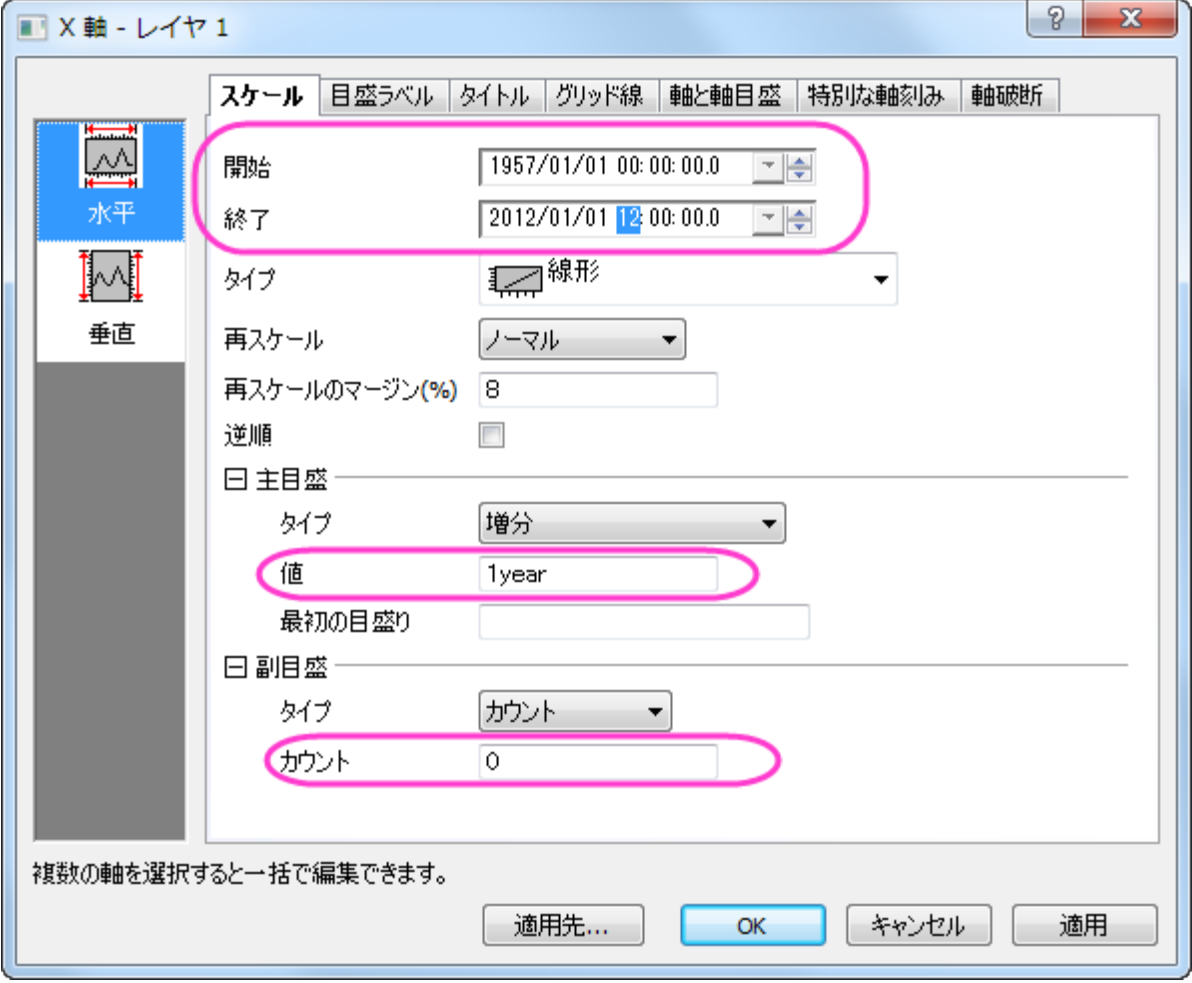

3. 目盛ラベルタブを開き、左側パネルで下アイコンを選択します。タイプが日付になっていることを確認してから表示を *15* (2 桁の 西暦を意味します)に変更し、ラベル接頭語として「'」を追加します。

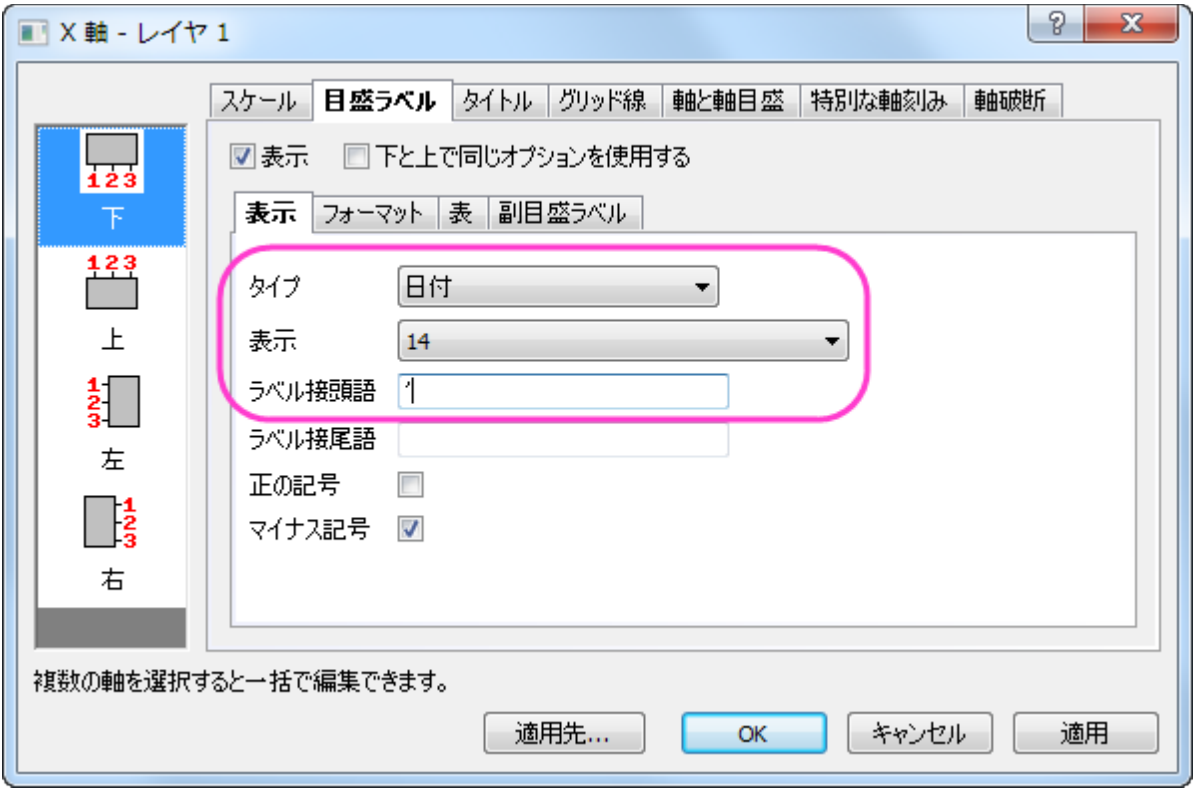

4. X 軸にいくつかの軸破断を追加するために、軸破断タブで水平アイコンを選択します。有効にするにチェックをつけ、3 つの軸破 断を設定します。

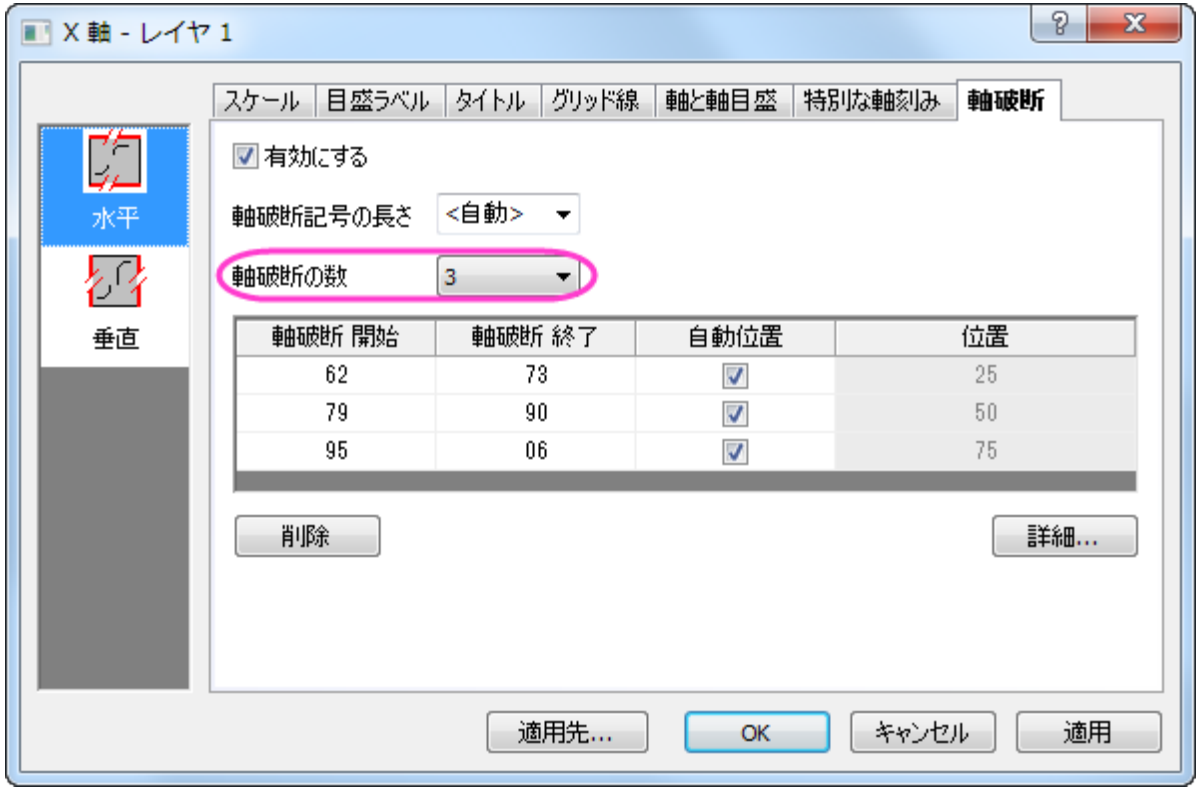

5. 詳細ボタンを押し、軸破断の詳細ダイアログを開きます。破断 **1** を選択して **1961/12/01** から **1972/09/01** と設定し、

軸の 25%の位置(デフォルト)をそのまま使用します。

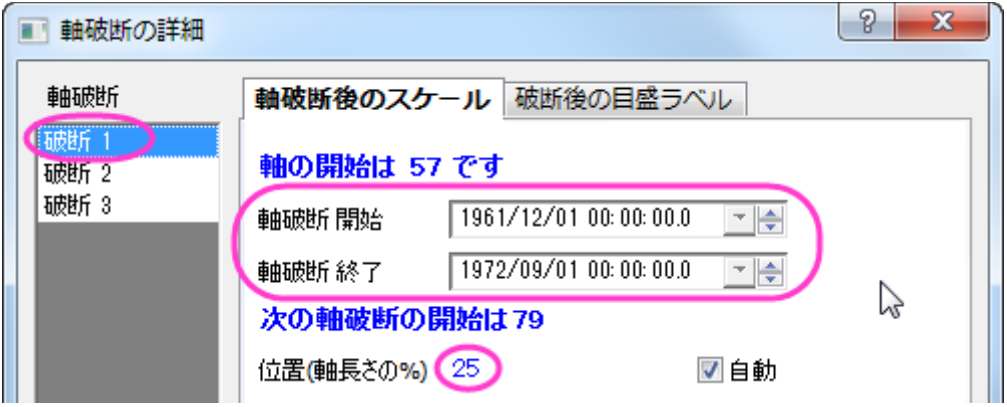

- 6. 破断 **2** を左側パネルから選択し、開始と終了を **1977/03/31** と **1980/08/29** に設定し、位置はデフォルトのまま、 50%で使用します。破断 **3** を選択し、開始と終了をそれぞれ **1984/07/27** と **2007/03/01** に設定して、デフォルトの位 置である 75%はそのまま使用します。**OK** ボタンをクリックして軸破断の詳細を閉じて軸ダイアログに戻ります。適用ボタンをク リックして、変更を表示します。
- 7. これから Y 軸の編集を行います。左パネルで目盛ラベルタブを開いてから左パネルの左アイコンをクリックします。表示フォーマ ットを工学:**1K** にします。ラベル接頭語として「\$」を入力します。適用をクリックしてグラフを更新します。

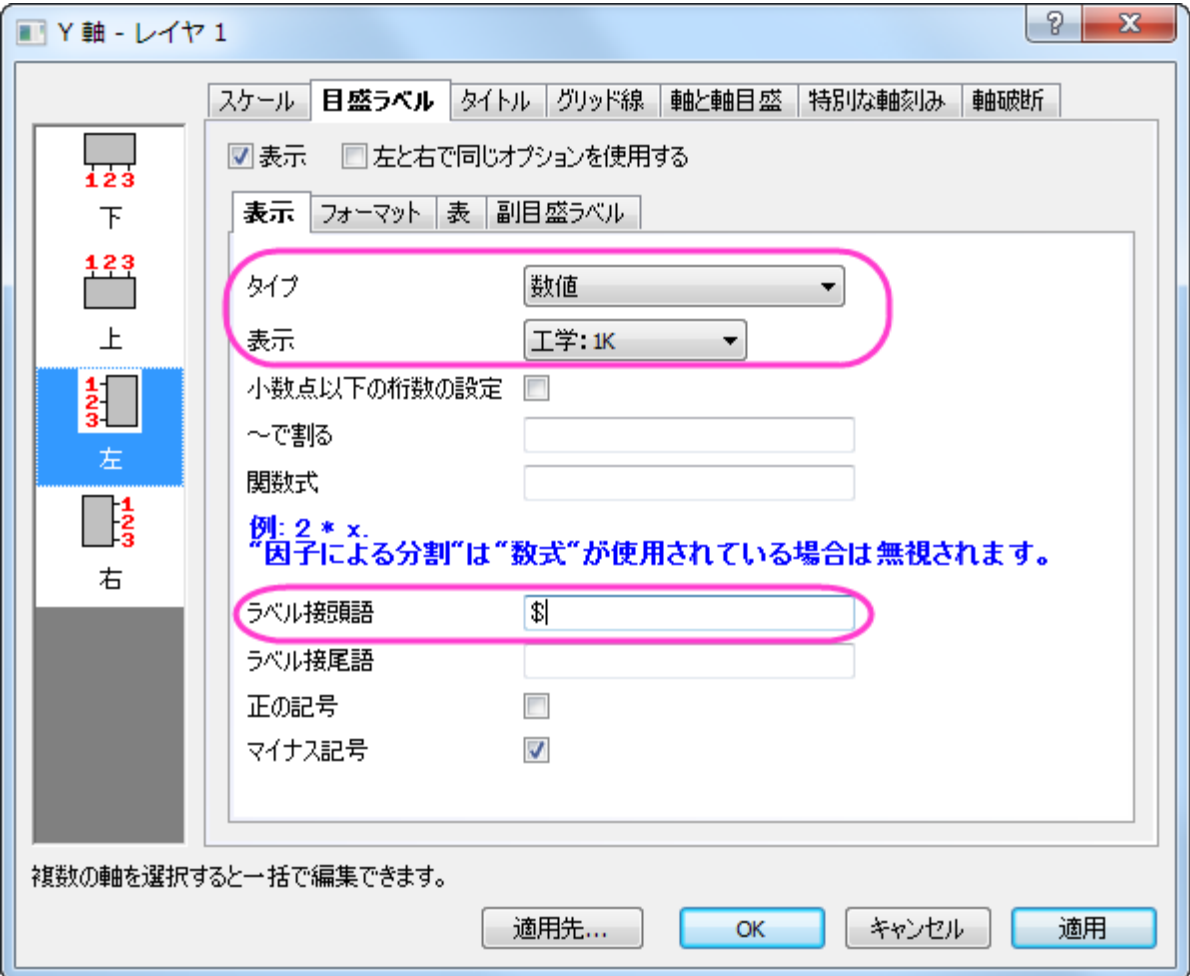

- 8. 軸破断タブを開き左パネルで垂直を選択します。軸破断の数を 2 に設定して、ステップ 4 と 6 で X 軸に行ったように、それぞれ のスケールを **3.1T** から **4.5T** 、 **6.7T** から **12.5T** に設定します。
- 9. **OK** をクリックして設定を適用し、以下のようなグラフが作図されます。

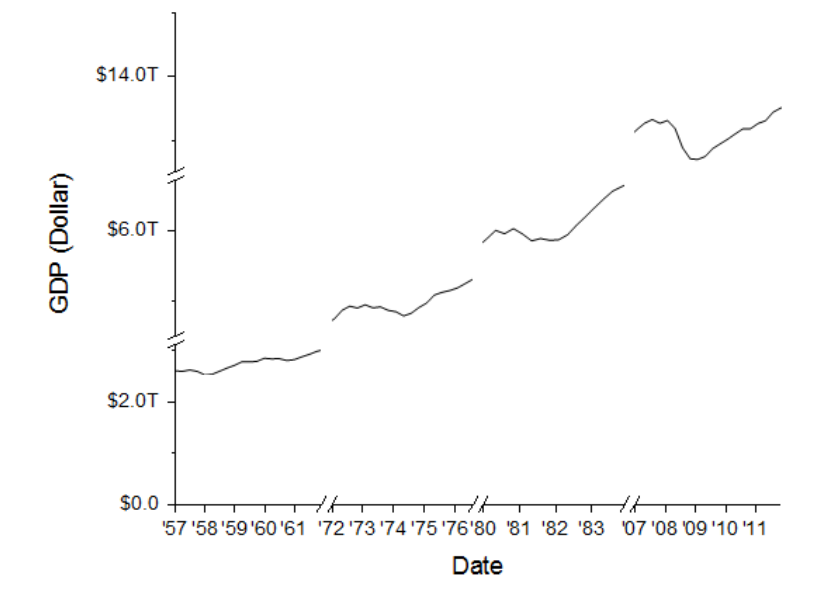

#### リセッションバーの追加操作

1. X軸をダブルクリックして、軸ダイアログを開きます。 参<mark>照線</mark>タブで、**値の参照線**テキストボックスの隣にある、間隔ボタン<mark>・</mark>を クリックして、ワークシートから col(C)を選択します。すべてのリセッション間隔の X 軸は、参照線として表にリスト化されます。 交互塗りつぶしボックスにチェックを入れて、各間隔を塗りつぶします。

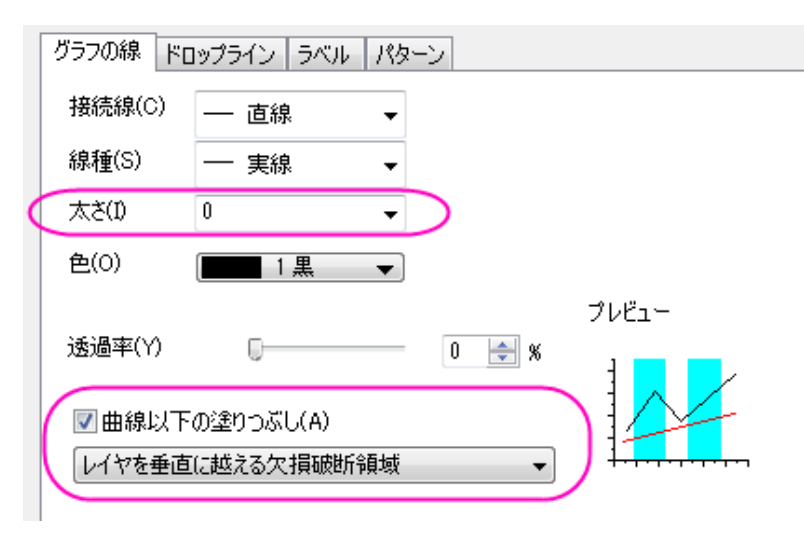

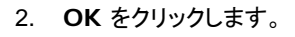

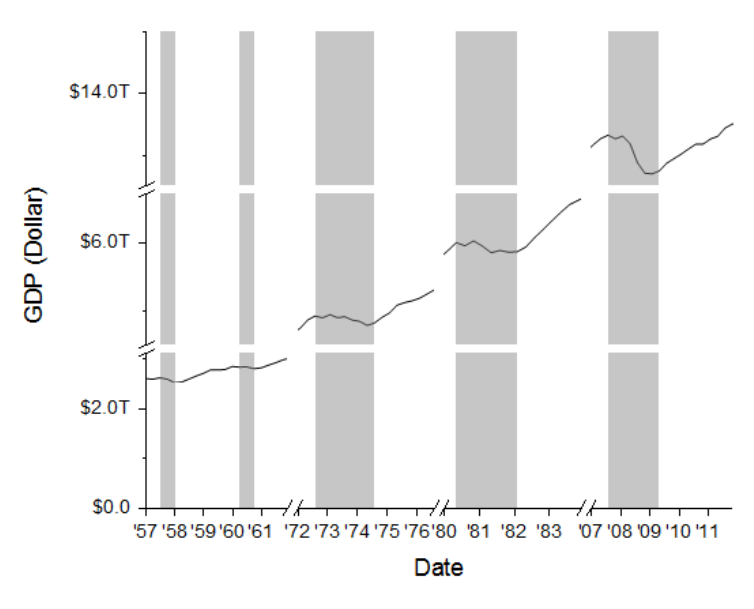

### グラフの編集

以下の編集操作により、サマリーで表示されている画像のグラフと同じようにグラフを編集します。

- 1. グラフの X 軸タイトル **Date** 上でダブルクリックして、名称を **Year** に変更します。
- 2. Y軸範囲を変更するために、Y軸上でダブルクリックし、軸ダイアログを開きます。スケールタブで垂直アイコンを選択した状態で、 開始と終了、主目盛、副目盛を設定します。

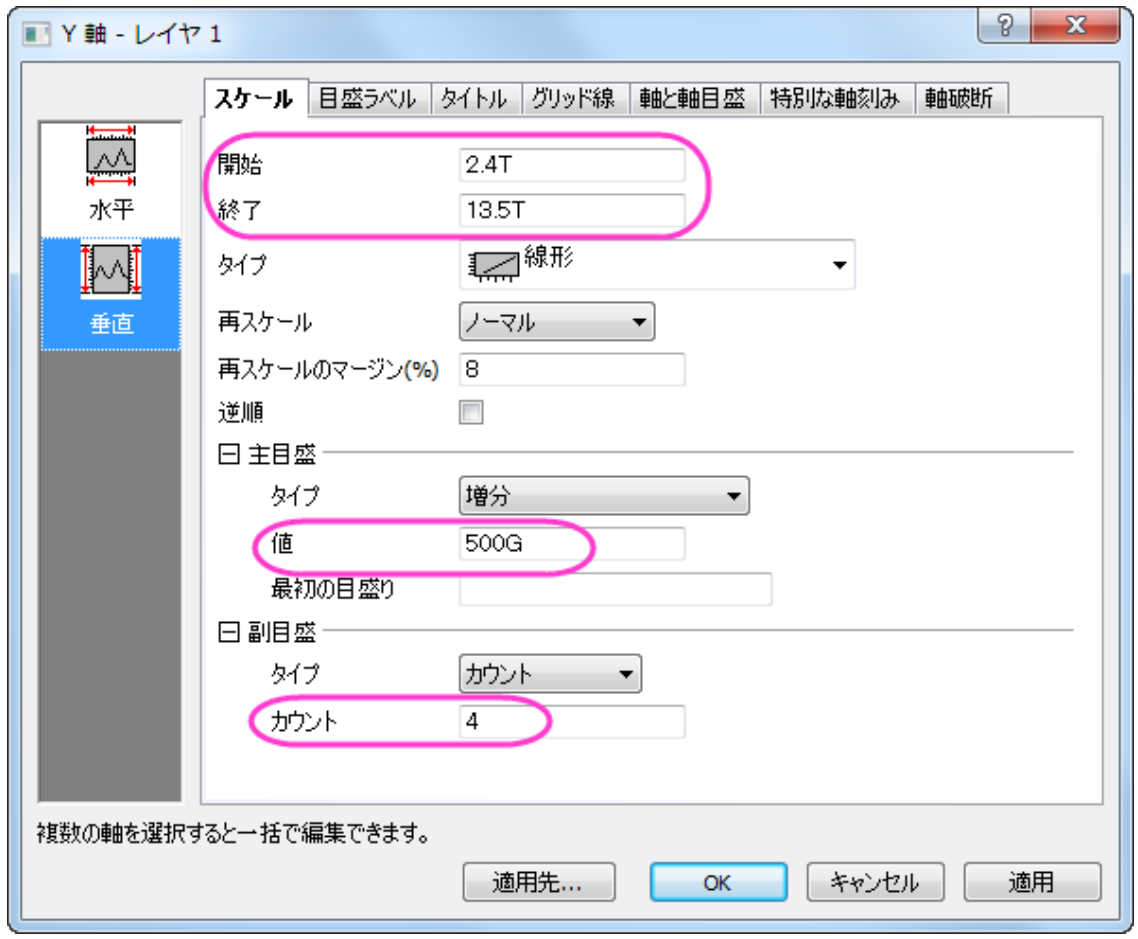

3. 再び、軸破断タブを開きます。最初の破断を選択した状態で詳細ボタンをクリックし、破断 **1** が選択された軸破断の詳細ダイ アログを開きます。位置(軸長さの%)オプションの隣にある自動のチェックをはずし、**38**%に変更します。自動スケールのチ ェックを外して目盛りの設定を以下のようにします。

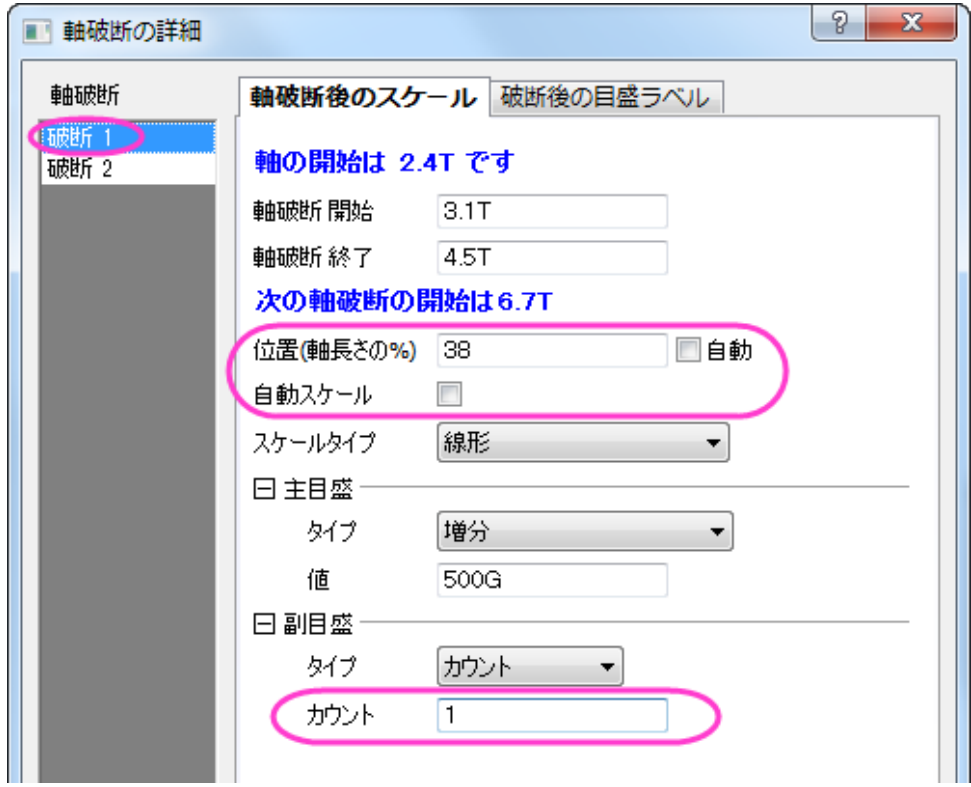

4. 軸破断 **2** を選択して、位置、主目盛の値、副目盛のカウントを以下のように設定します。

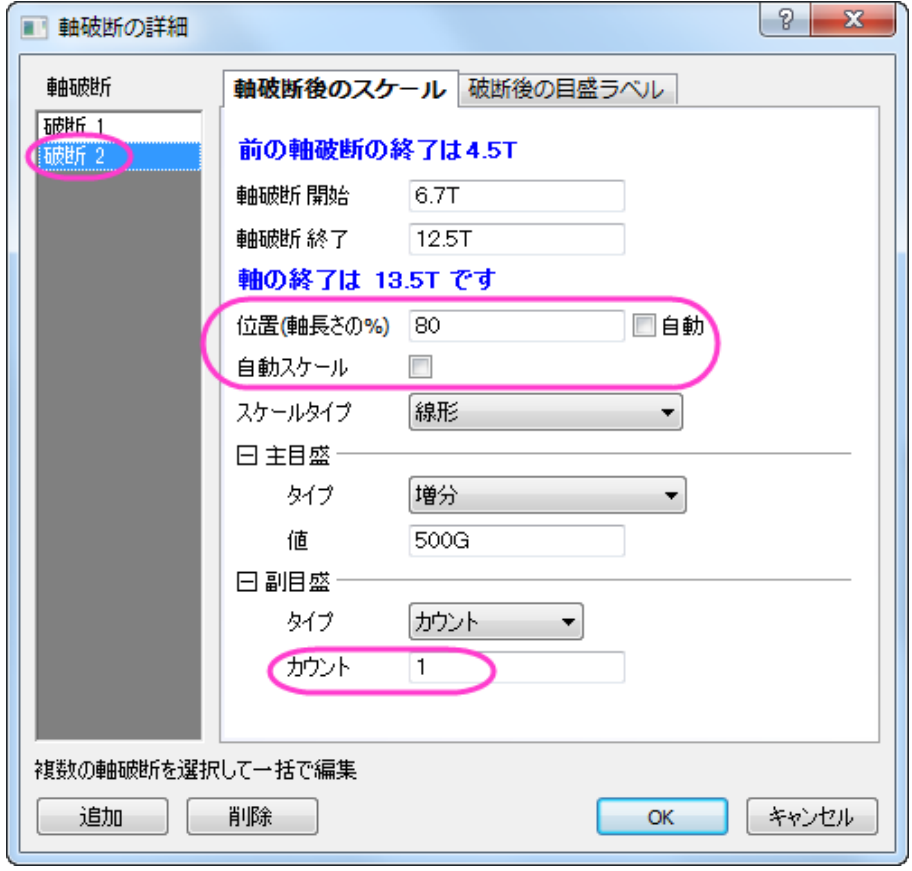

- 5. **OK** をクリックして設定を適用し、軸破断の詳細ダイアログを閉じます。軸ダイアログで **OK** をクリックし、グラフに設定を適用し てダイアログを閉じます。
- 6. メインメニューから表示**:** 表示様式: レイヤ枠と選択してグラフに枠を追加します。
- 7. グラフ内の空白部分で、右クリックして、コンテキストメニューからレイヤタイトルを追加**/**変更を選択します。タイトルとして、*US Recessions and Recoveries* を入力します。
- 8. 作図の詳細ダイアログでグラフページ領域を調整します。

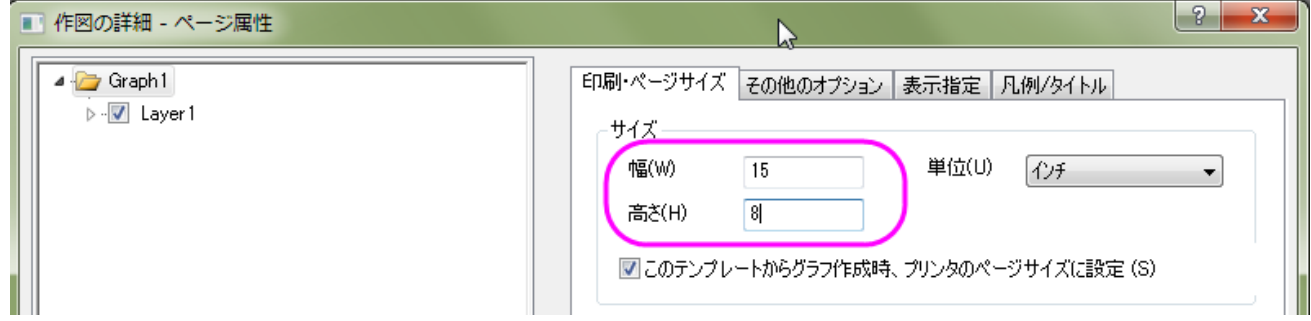

## **6.2.2** ユーザ定義で任意の位置に目盛ラベルを打つ

### サマリー

このチュートリアルは軸目盛りの位置をデータセットで指定する方法と目盛りラベルをカスタム表示する方法を示します。

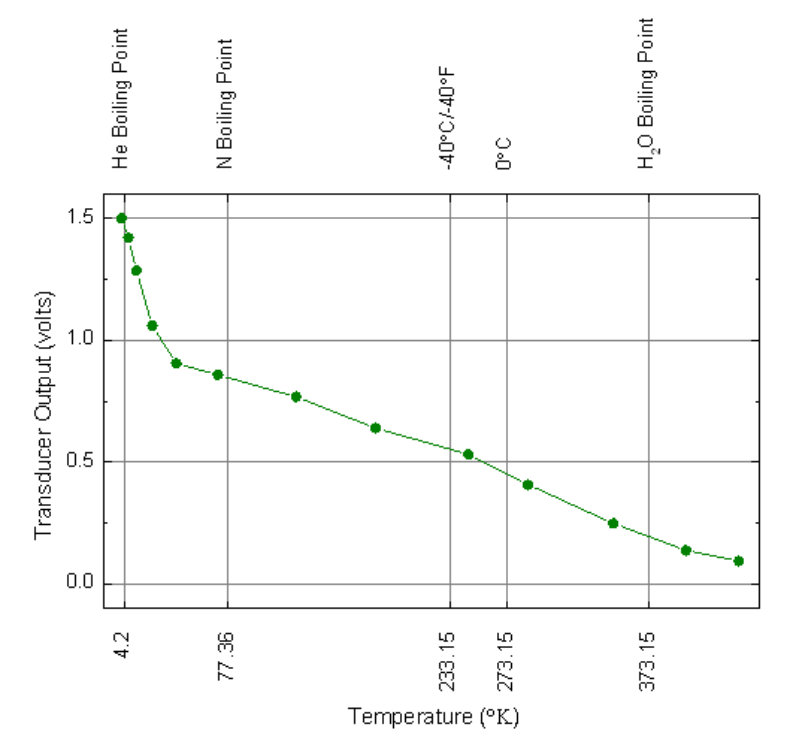

#### 必要な **Origin** のバージョン**:Origin 9.1 SR0**

### 学習する項目

- データセットを使って目盛位置を指定する
- カスタム化した目盛りラベルを表示する

## ステップ

1. [サンプルデータを](#page-666-0)コピーし、Origin のワークシートの列 A の 1 行目を選択して貼り付けます。1 つ目の行をロングネームに、 2 つ目の行を単位に設定します。

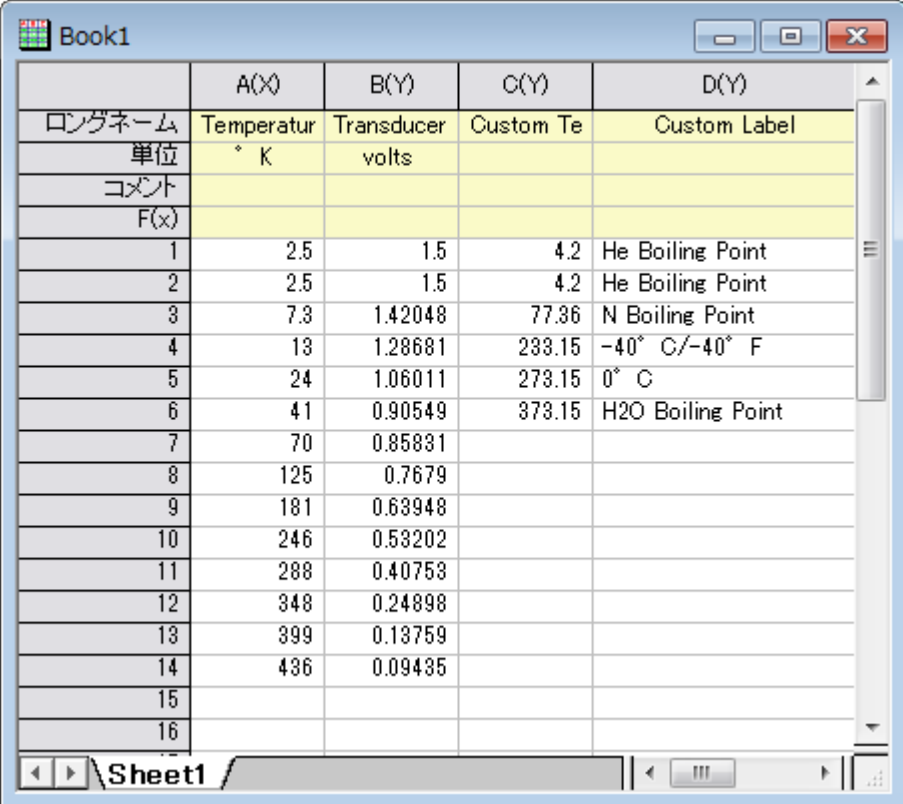

2. A 列と B 列を選択して、作図:線**+**シンボル:線**+**シンボルと選択して作図します。あるいは、**2D** グラフツールバーから線+シ ンボルのボタンをクリックします。

3. グラフをダブルクリックして、作図の詳細ダイアログを開きます。シンボルタブを開き、シンボルを「塗りつぶし円」に、シンボルの 色を「オリーブ」に設定します。グラフの線タブを開き、線の色を「オリーブ」に変更します。そして **OK** ボタンをクリックしてダイア ログを閉じます。

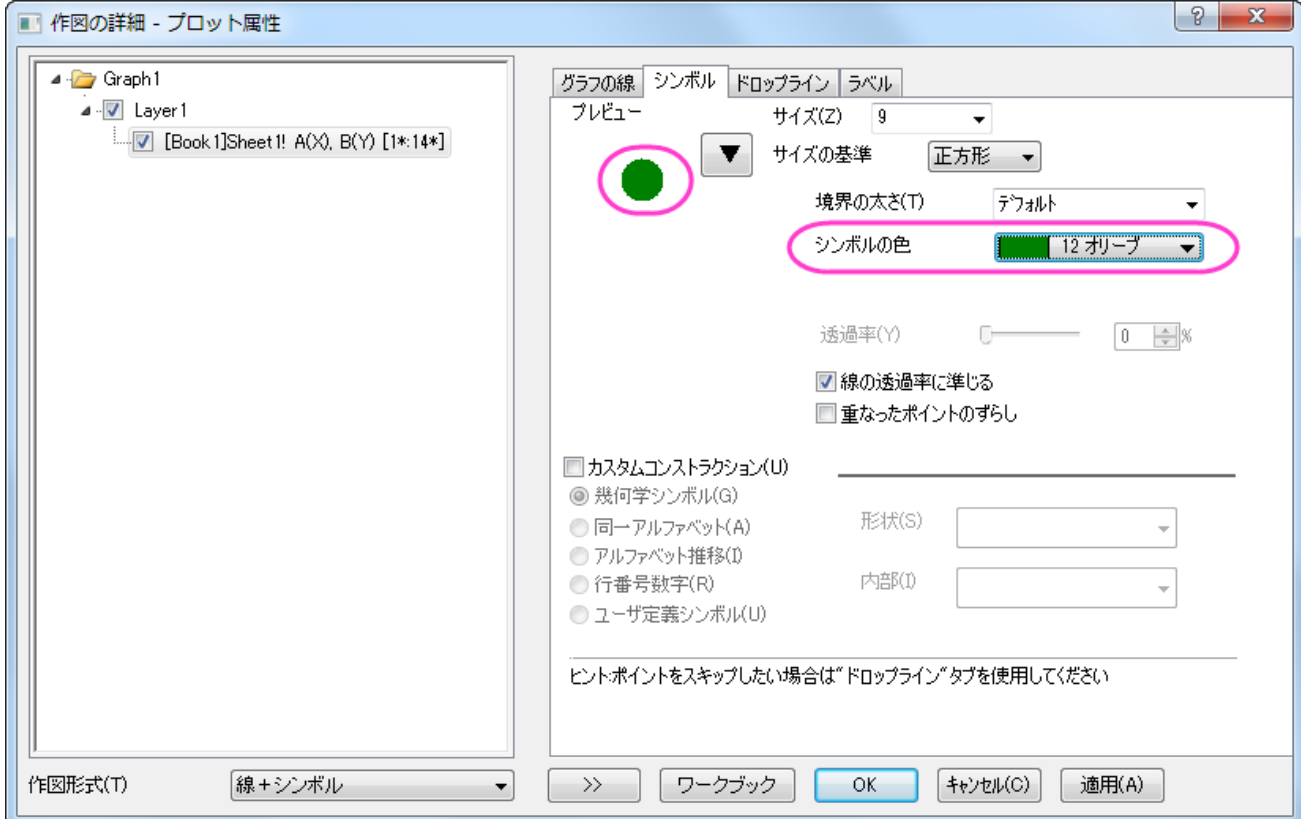

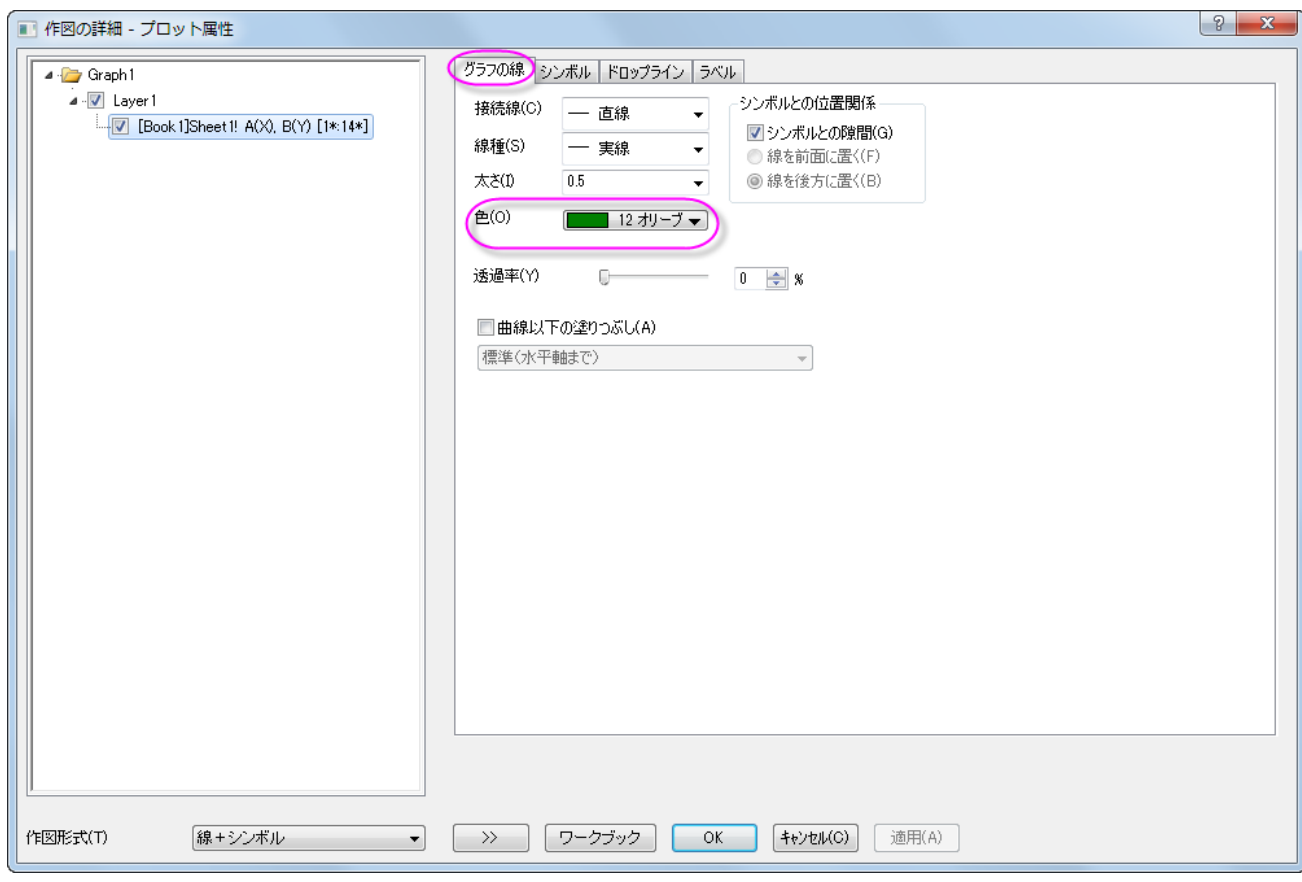

4. X軸をダブルクリックして、軸ダイアログボックスを開きます。スケールタブの水平と垂直のアイコンそれぞれに次のように入力し て X と Y 軸の設定を行います。

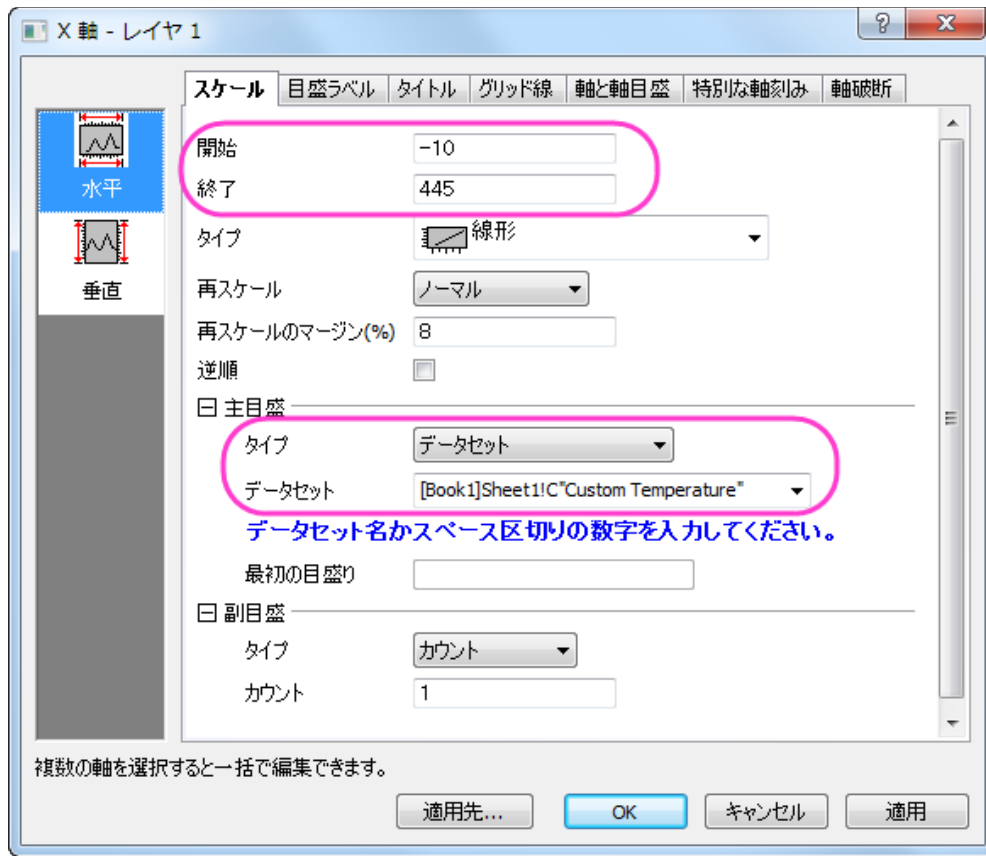

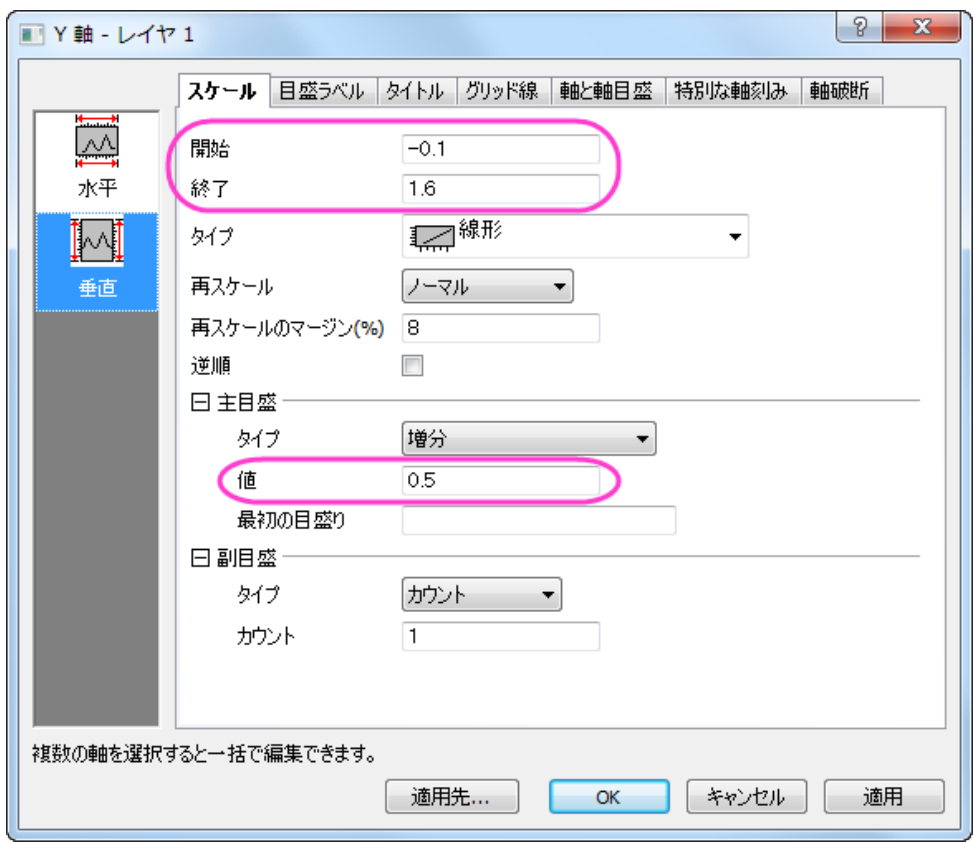

5. 軸と軸目盛タブでは上と右で、軸と軸目盛を表示にチェックを付けます。チェック後の設定は、図と同じになるようにします。

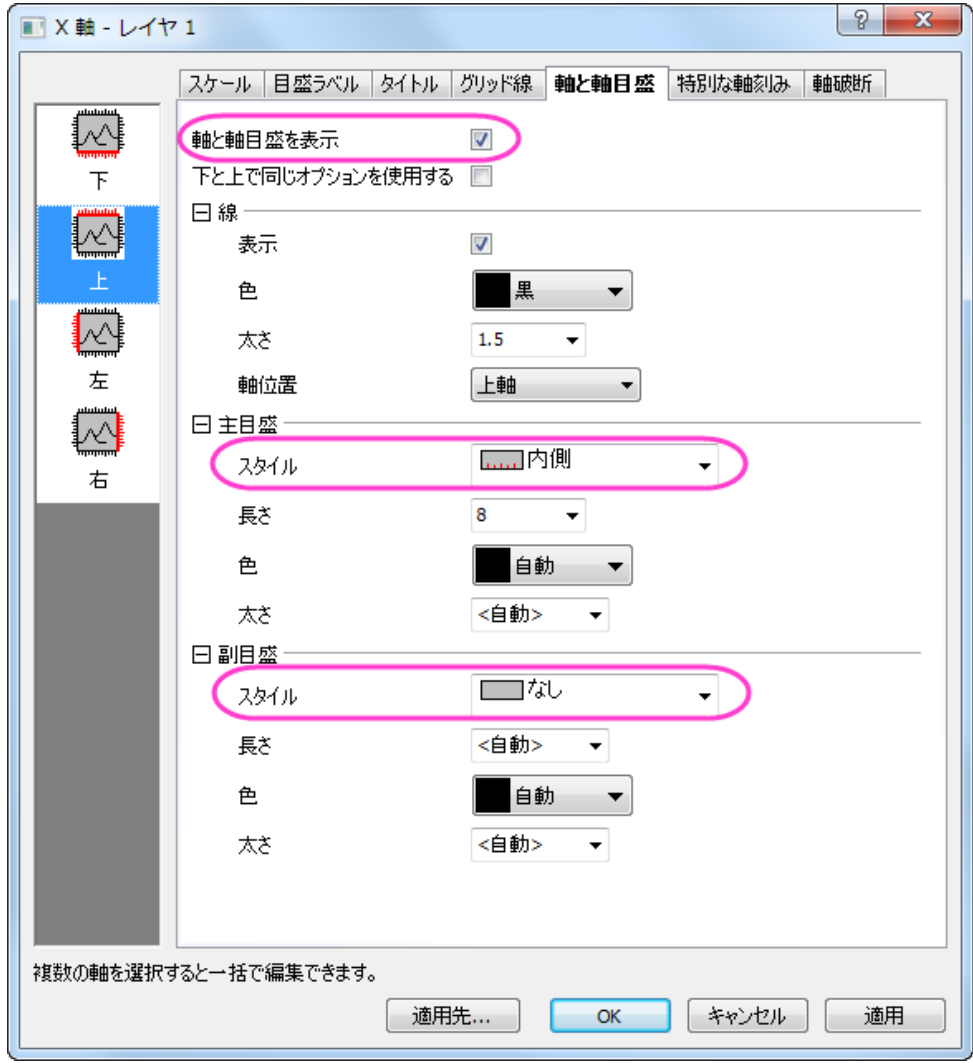

6. 適用先ページを開き、以下のように設定します。

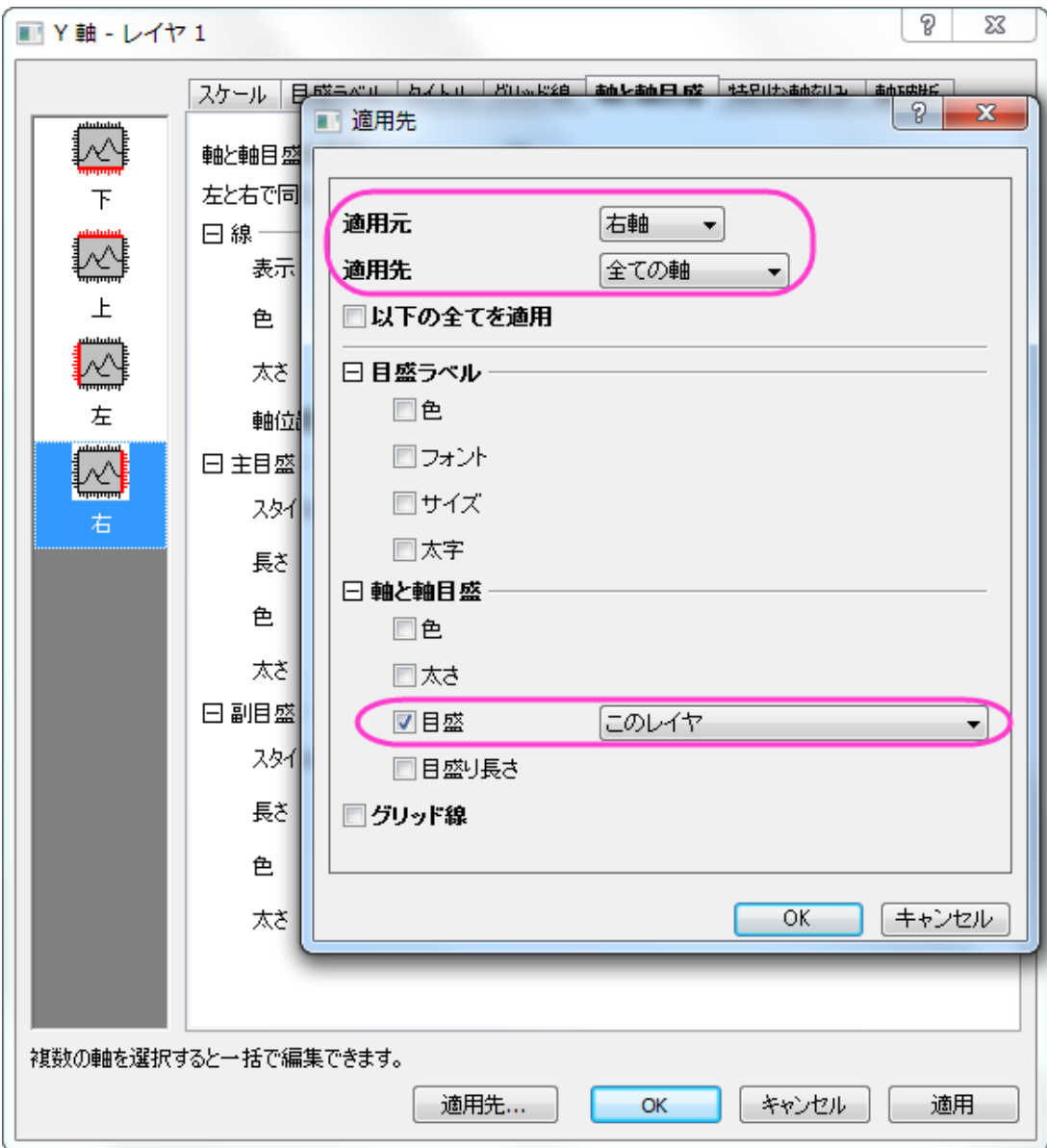

7. 目盛ラベルタブ内の表示タブを開き、上軸に対する目盛ラベルの設定を次の図のようにします。さらに、軸目盛を 90 度回転 させる必要があります。同じく目盛ラベルタブのフォーマットタブで上軸についてふきだし内のように設定します。

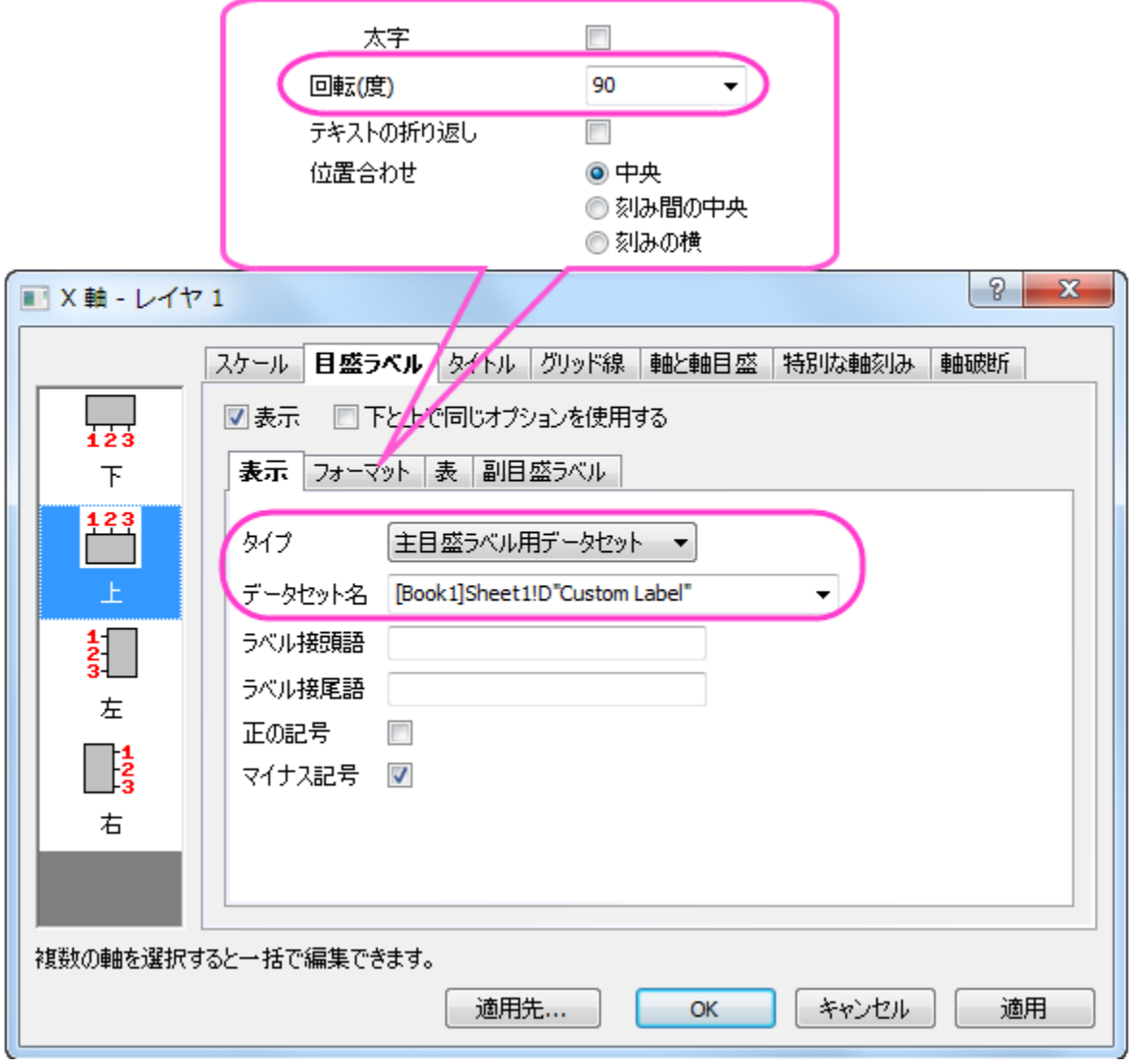

8. **X** 軸の目盛ラベルの下軸ページを開き、フォーマットタブ内の回転(度)を **90** に設定します。

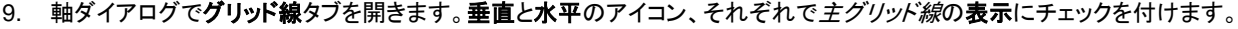

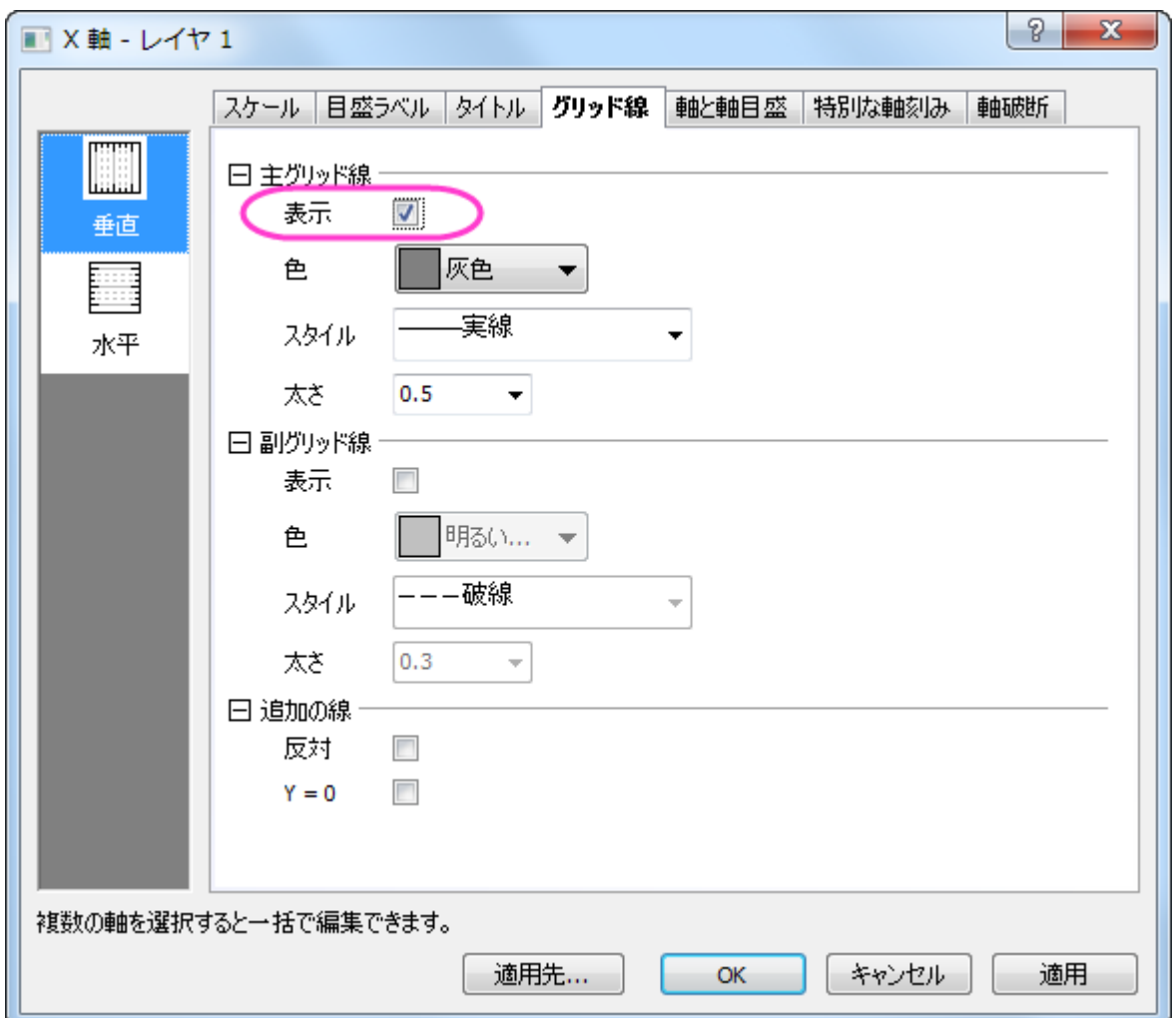

10. **OK** をクリックして軸ダイアログを閉じます。メインメニューでフォーマット:作図の詳細(レイヤ属性):レイヤの大きさ・描画スピ

ードと操作して作図の詳細ダイアログを開き、レイヤ領域を調整します。最終的なグラフは下図のようになります。

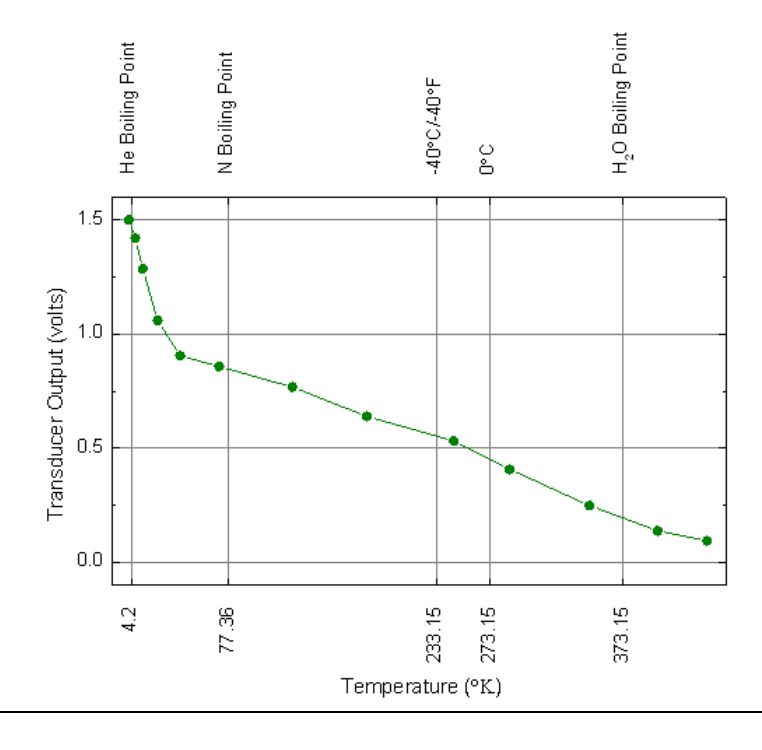

## <span id="page-666-0"></span>サンプルデータ

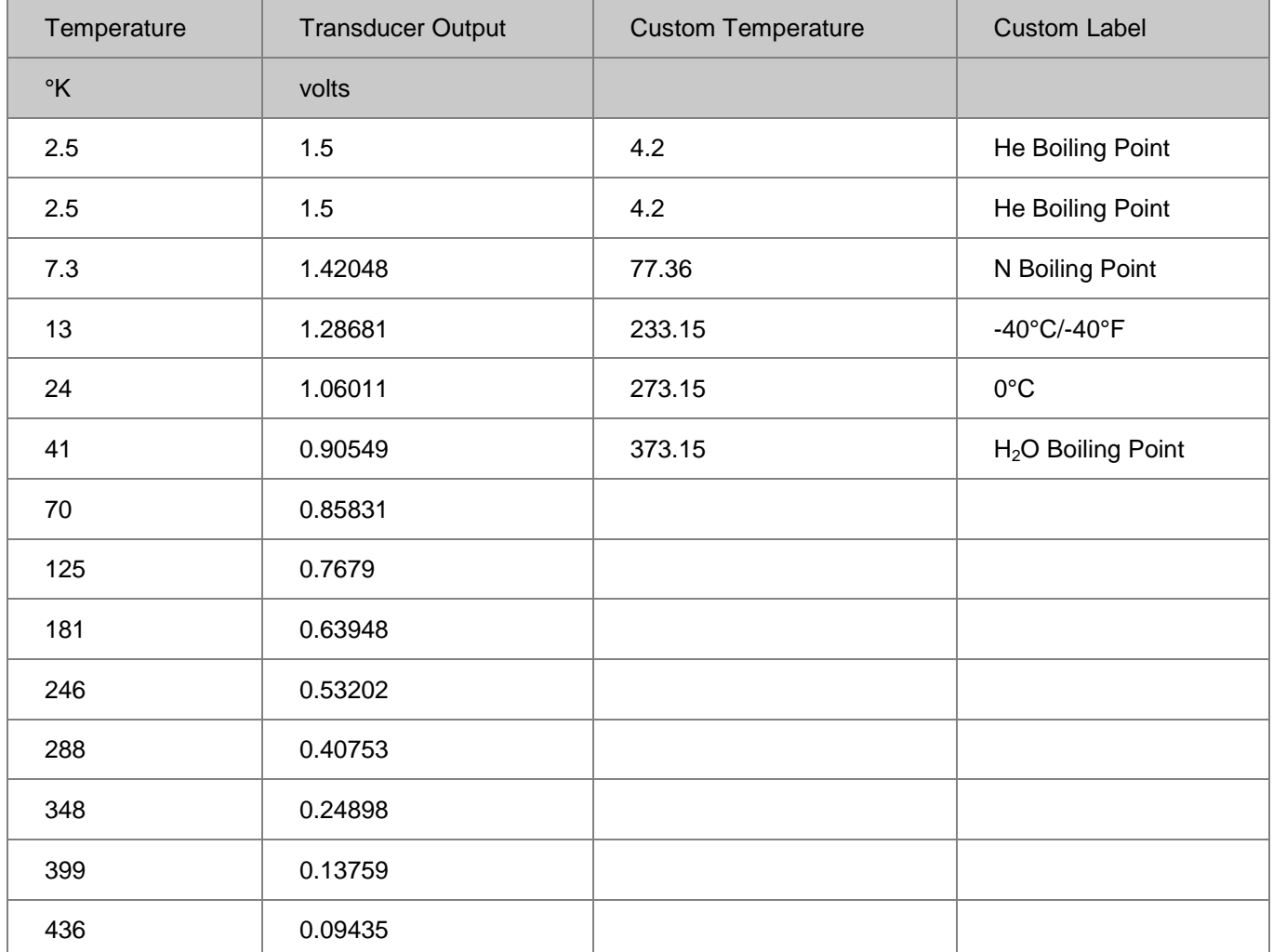

# **6.2.3** 日時データのグラフ作図とカスタマイズ

#### サマリー

このチュートリアルは表示フォーマットを日時データに変更する方法とグラフ上でのカスタマイズについて示します。

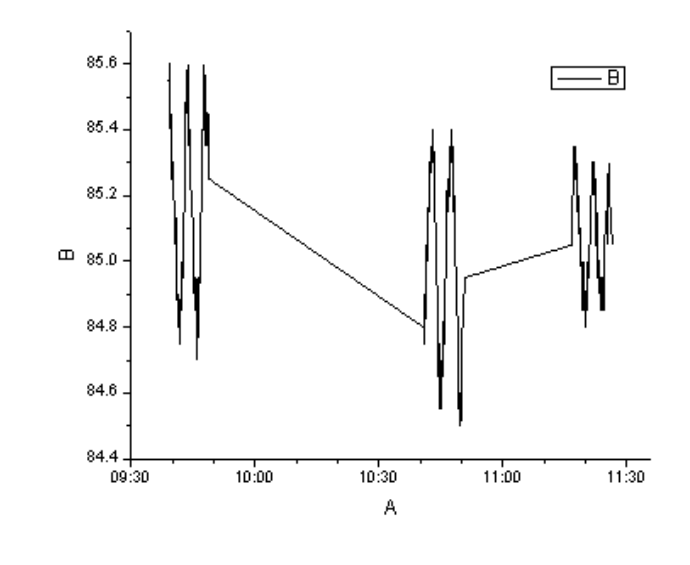

必要な **Origin** のバージョン**:Origin 9.1 SR0**

### 学習する項目

- 日時データでグラフを作図する
- 軸目盛ラベルの表示フォーマットをカスタマイズする

### ステップ

- 1. Origin で新しいプロジェクトを開始します。そして、Origin のプログラムフォルダの *Sample\Import and Export\Custom Date and Time.dat* をインポートします。
- 2. A(X)をダブルクリックして列プロパティダイアログを開きます。プロパティタブのオプションブランチで、フォーマットに日付、表示 にカスタム表示を選択します。カスタム表示のボックスには、*dd'.'MM'.'yyyy hh':'mm':'ss'.'##* と入力します。

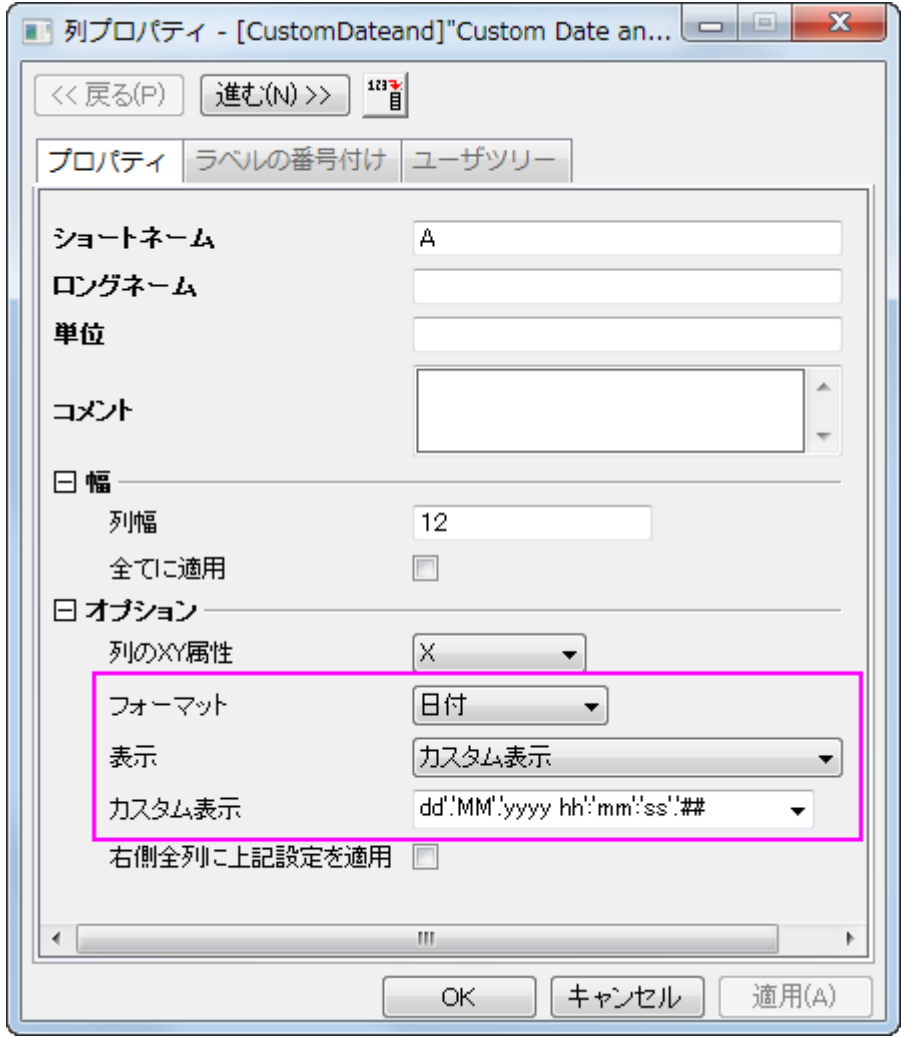

3. **OK** ボタンをクリックして、ワークシートに戻ります。列 B を選択してメニューから作図:線図:折れ線と操作し、グラフを作成しま す。X 軸の目盛ラベルが全て同じであることが確認できます。これは、X データはすべて同じ日付のものであるのに、ラベルとし て日付のみが使用されているからです。ラベルに時間を表示するためにフォーマットを変更します。

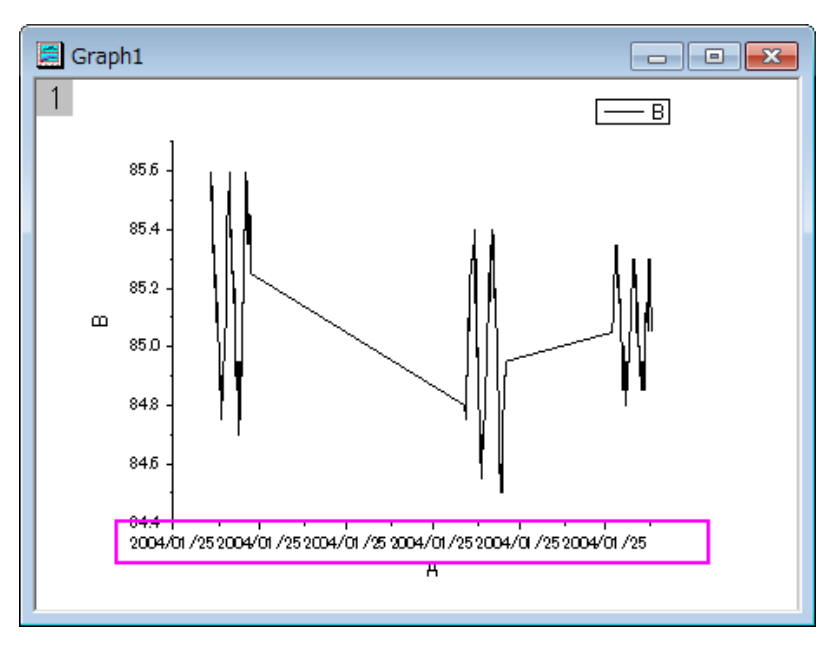

4. X 軸をダブルクリックして(または、フォーマット:軸目盛のラベル:**X** 軸目盛とメインメニューから操作)、**X** 軸ダイアログを開きま す。スケールタブで水平アイコンを選択し、次のように設定します。

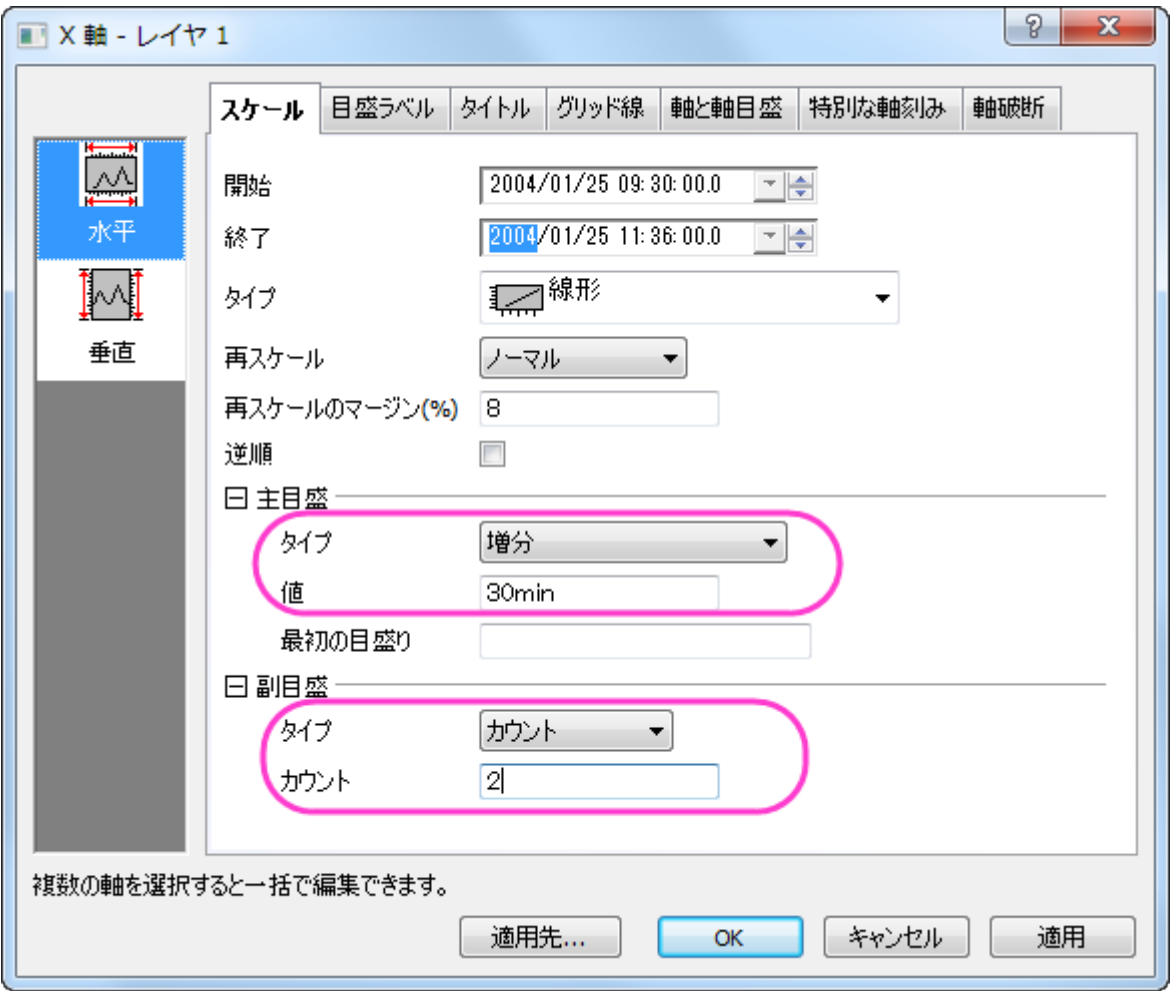

5. 目盛ラベルタブを開き、下アイコンを選びタイプを時間にし、表示フォーマットは、*hh:mm* にします。

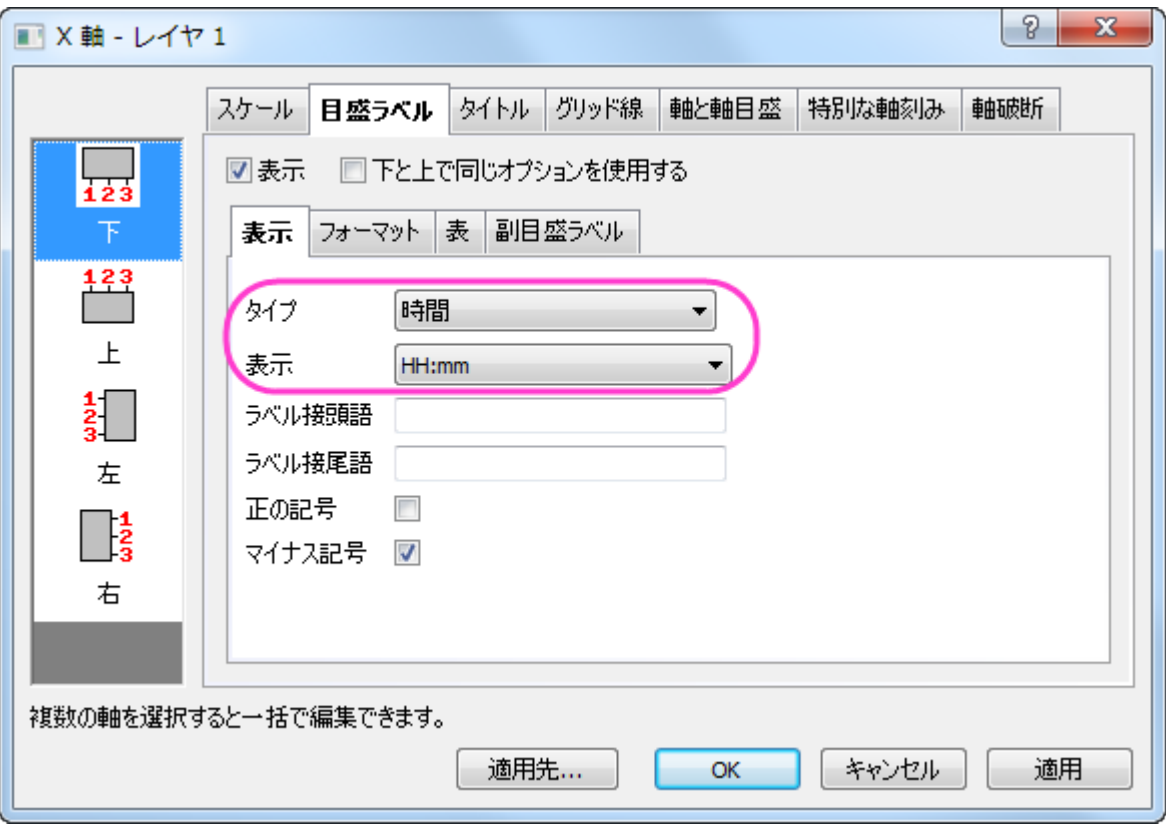

6. **OK** ボタンをクリックします。OK ボタンをクリックすると目盛りラベルが対応する位置に配置されます。

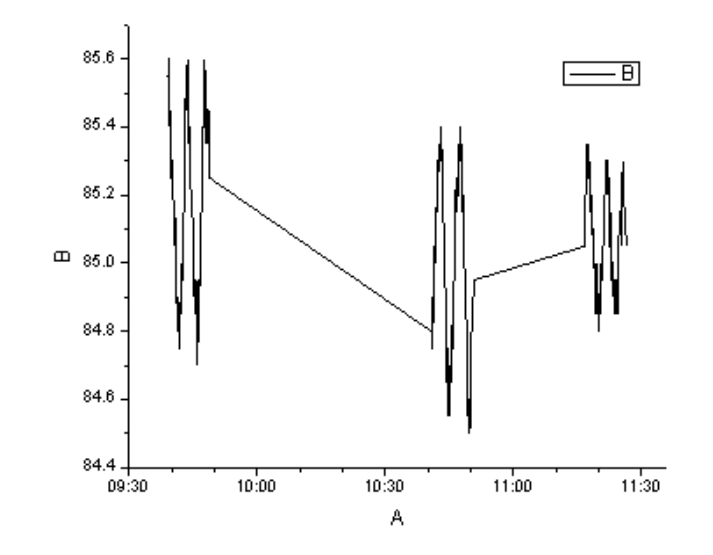

# **6.3** データフィルタを使用してグラフをダイナミックに比較する

#### **6.3.1** サマリー

列をコピー**...**機能は 1 つのワークシートから他のワークシートへ 2 つのワークシート間のリンクは維持して列をコピーします。この機能 を利用すると、1 つの列に対してワークシートを準備した数だけのフィルタ条件を設定できます。例えば、列 **Gas Type** に 2 つのフィルタ 条件をそれぞれのワークシート *Type1* と *Type2* に設定し、それはワークシート *Raw* にリンクしています。

また、他にもさまざまな機能を利用してダイナミックグラフを作成でき、それらはリアルタイムに変更されるフィルタ条件を反映して更新す ることが出来ます。これらのコンセプトを説明している動画はこちらから確認してください。[https://www.youtube.com/watch?v=N0Pud-](https://www.youtube.com/watch?v=N0Pud-91qCM)[91qCM](https://www.youtube.com/watch?v=N0Pud-91qCM)

必要な **Origin** のバージョン**:Origin 2015 SR0**

#### **6.3.2** 学習する項目

このチュートリアルでは、以下の項目について説明します。

- 異なるフィルタ条件により異なるデータをダイナミックに比較
- 1 つの列に異なるワークシートを使用して複数の条件をつける
- ダイナミックフィルタラベルをグラフに追加し、フィルタ条件により更新するように設定する

### **6.3.3** ステップ

このチュートリアルは、チュートリアルデータプロジェクト(*<Origin EXE* フォルダ*>\Samples\TutorialData.opj*)と関連しています。

### ワークシートの設定

チュートリアルデータを開き、プロジェクトエクスプローラで **Compare Graphs with Filters Data** のフォルダを開いて、ワークブック **Book1** をアクティブにします。ワークシート **Raw** には、複数年にわたる温室効果ガスの排出量を計測したデータが格納されています。

- 1. 最後の 3 列(*Year, Gas Type, Value*)を選択します。
- 2. 1 つの列の上で右クリックを行い、コンテキストメニューで列をコピー**...**を選択します。(見当たらないときはメニューの最後にあ る下向き矢印をクリックしてください。)

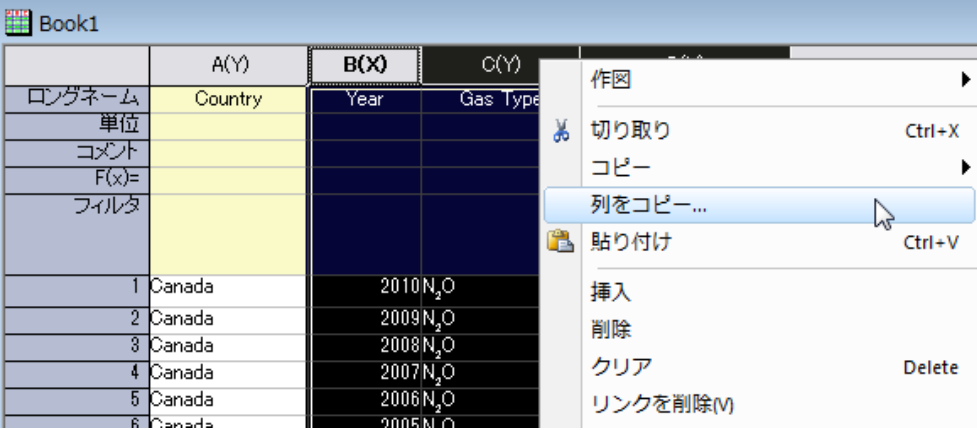

3. **DataManipulation\Worksheet: colcopy** ダイアログで再計算で自動を選択して、新しく入力したデータに自動的に更 新されるように設定します。また、コピー先の列が<新規>!<新規>(新しいワークシートを意味します)に設定されていることを

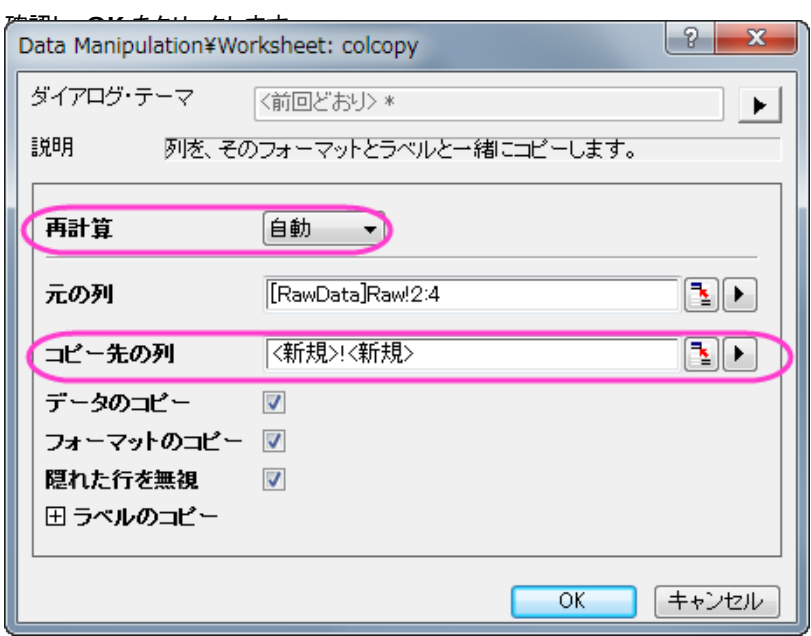

- 4. 新しいワークシートを *Type1* とします。
- 5. 同じ操作を繰り返し、2 番目のワークシートを *Type2* とします。

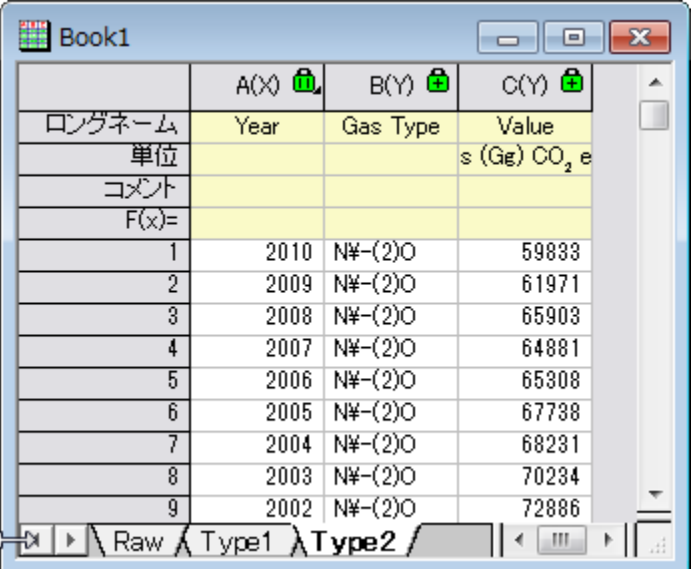

### フィルタのセット

1. シート *Raw* では列 **Country** を選択してフィルタボタンをクリックします。

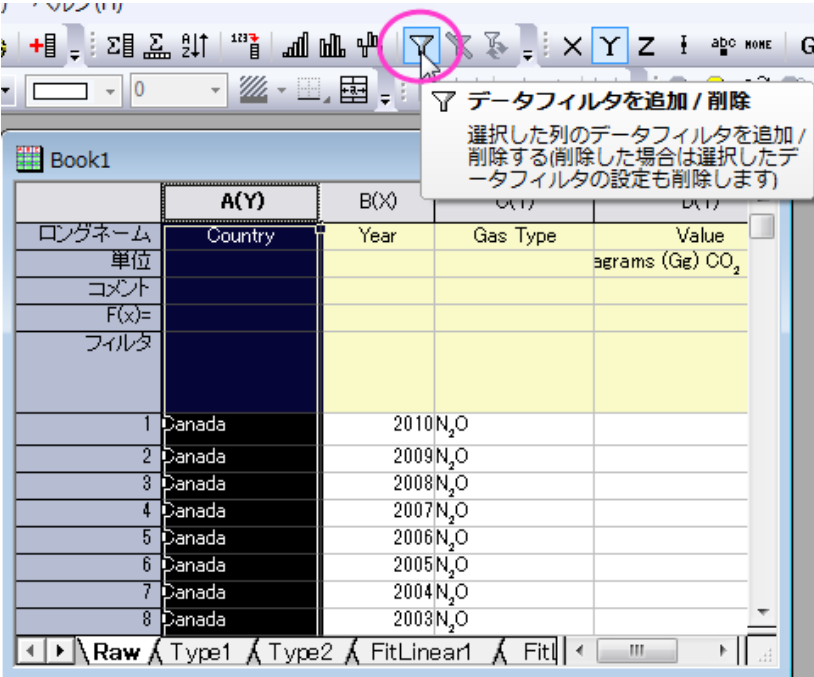

2. クリックすると列 Country の左上にろうと型のアイコンが作成されます。クリックするとメニューが開きます。全て選択のチェック をはずして **France** にチェックをつけます。**OK** をクリックします。

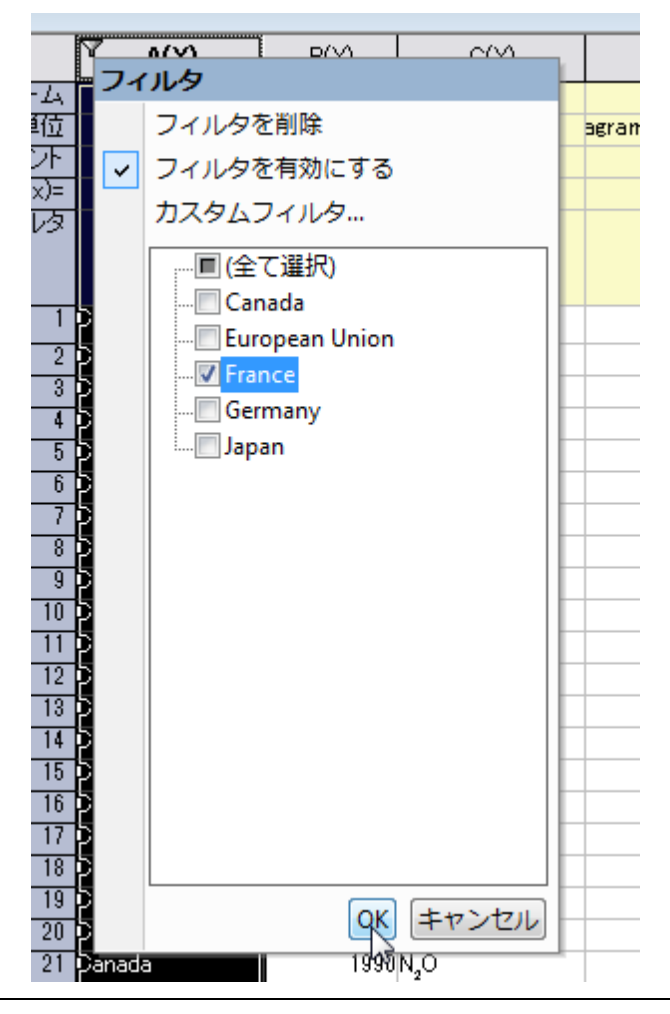

- 3. これで、ワークシートはフランスの情報のみを表示します。
- 4. ワークシート *Type1* の列 **Gas Type** にフィルタを設定し、**HFCs** という気体を選びます。ワークシート *Raw* と *Type1* はリン クしているため、このワークシートはフランスの HFC 排出量のみを表示します。

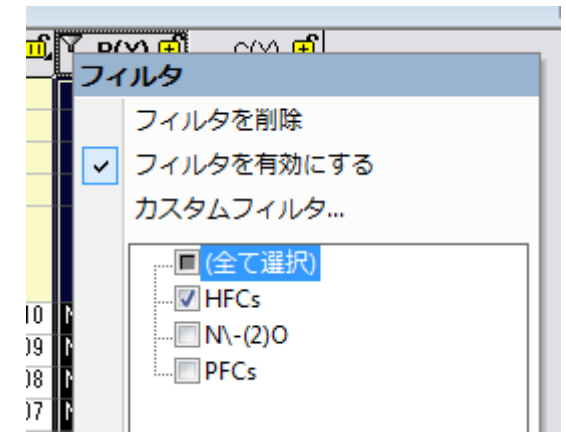

5. ワークシート *Type2* では列 **Gas Type** でフィルタをかけて PFCs のみを表示します。このワークシートはフランスの PFC 排出 量のみを表示します。

### グラフを作成して線形フィットを追加する

- 1. ワークシートで何も選択していない状態で、作図:複数パネル**:**積み上げグラフと操作します。
- 2. 開いたダイアログで入力の右側にある三角形のボタンをクリックして列を選択**...**を選びます。

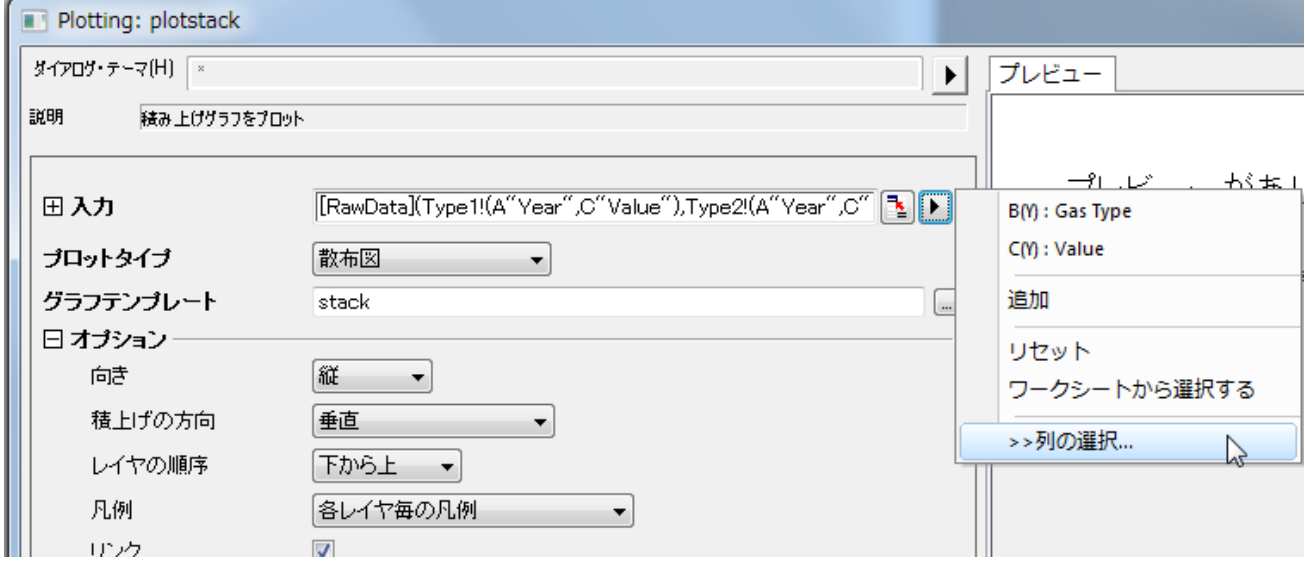

- データセットブラウザ データセットのリスト 現在のブック中 除外  $\overline{\phantom{a}}$ ブックのロングネーム ブックのショートネーム インデックス ショートネーム ロングネーム 1354 シート フォーマ テキスト Raw Book1  $1A$ Country Raw Book1  $3^\circ$  C Gas Type T&N Raw Book1  $4D$ Value T&N  $2B$ Book1 Gas Type T&N Type1 T&N Type<sup>1</sup> Book1  $3C$ Value Type2 Book 1  $2B$ Gas Type T&N Type2 Book 1 sl G Value T&N  $\sum_{\lambda}$  $\blacktriangleleft$  $\overline{\mathbf{m}}$ [Book1]Type2!(A"Year",C"Value") 削除 追加  $\overline{\rm OK}$ 範囲 行 [Book 1]Type !!(A"Year",C"Value")  $[1$ :end $]$ [Book 1]Type2!(A"Year",C"Value")  $[1$ :end]
- 3. データセットブラウザダイアログで *Type1* と *Type2* の **Value** 列を選択します。追加を押してから OK をクリックします。

4. **Plotting: plotstack** ダイアログではプロットタイプを散布図に設定して OK をクリックしてダイアログを閉じます。結果は、次 のようなグラフになります。

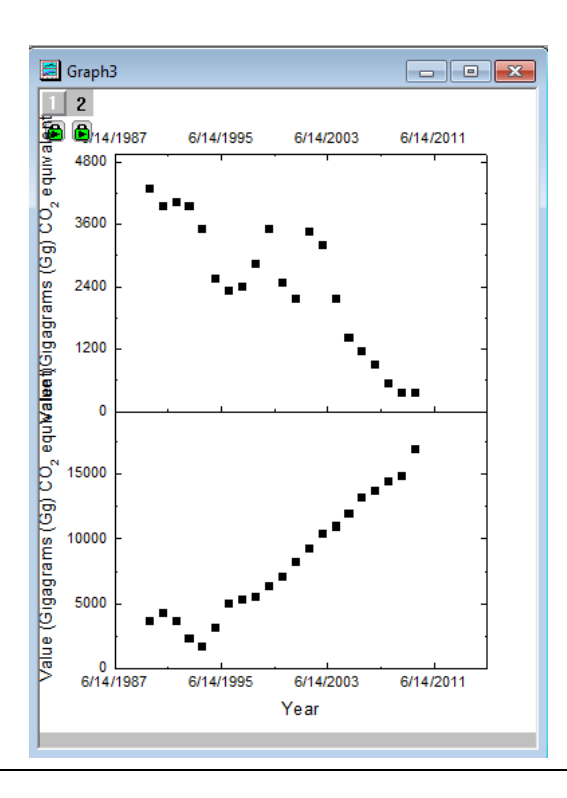

5. 新たに作成されたグラフの中の、どの軸でもかまわないのでダブルクリックを行い、スケールタブの最スケールを自動に設定しま す。この操作を両方のプロットの全ての軸に対して行います。これでワークシートフィルタが変更されてデータが変わっても、軸は 自動的に際スケールされます。

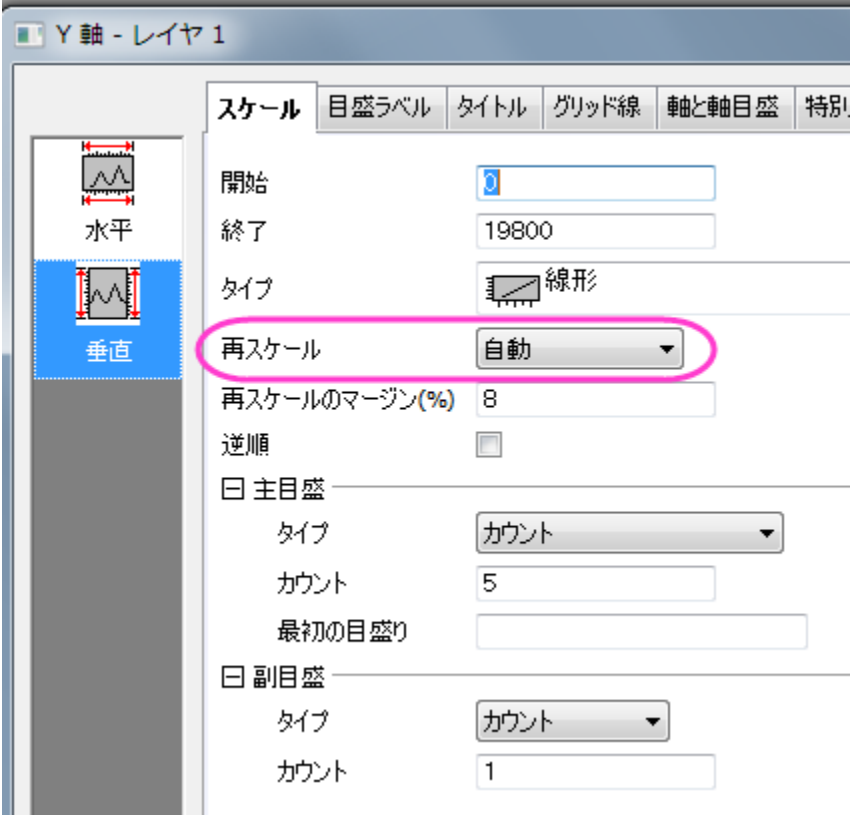

**Note:** なお、**Ctrl** キーを押しながら水平と垂直のアイコンを選択して同じレイヤの X 軸と Y 軸の再スケールを一度に編集するこ ともできます。しかし、他のレイヤの軸を編集する際には一度軸ダイアログを閉じてもうひとつのレイヤ側の軸をダブルクリックし てから軸ダイアログを開く必要があります。

6. レイヤ 1 の軸ダイアログを開きます。目盛ラベルタブを開き、下アイコンが選択されている事を確認します。表示タブの表示で *2014*(つまり、4 桁の西暦、*yyyy* で表示します。なお、この選択肢はそのときのシステム日付を表示します)を選択します。

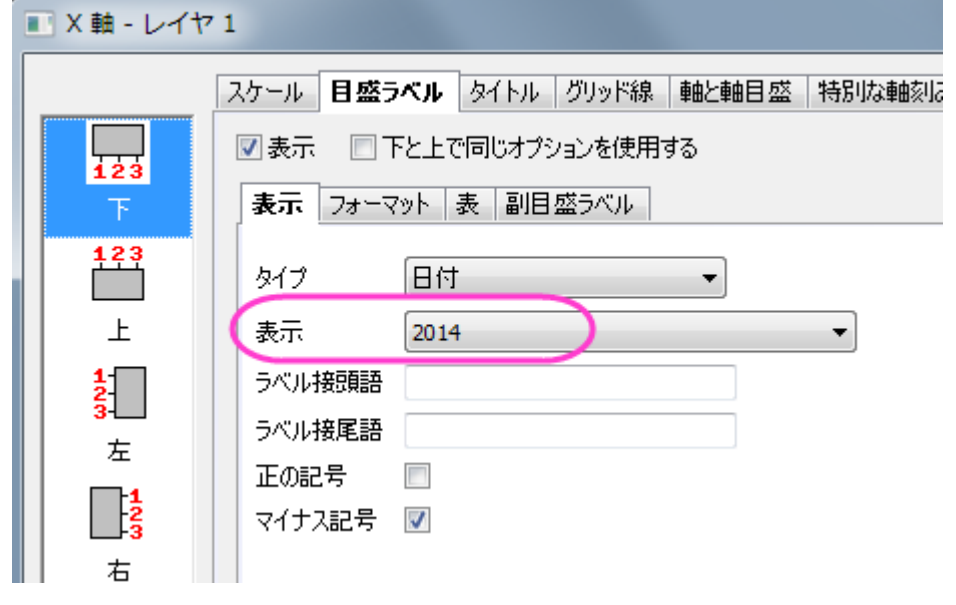

7. 軸と軸目盛タブを開きます。右アイコンを選択して、主目盛と副目盛をなしにします。

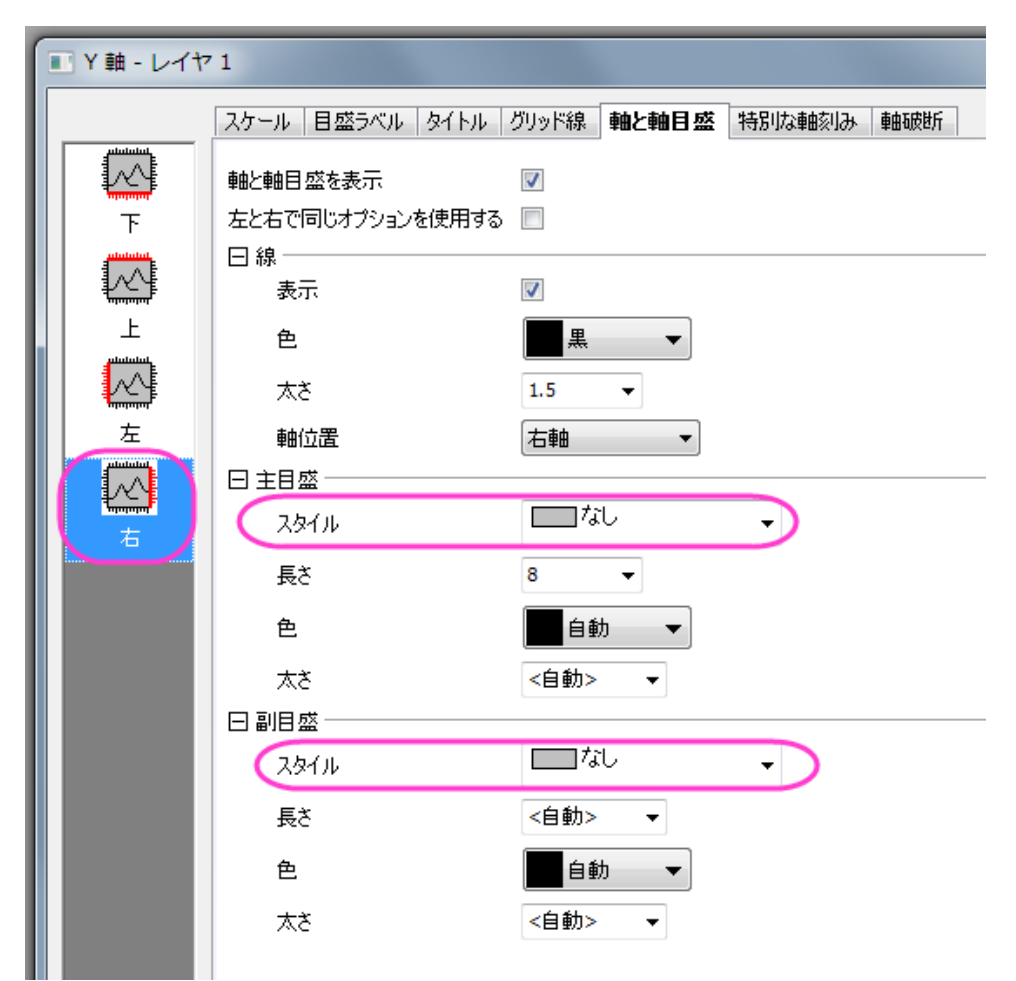

- 8. 最後の 2 つのステップをレイヤ 2 の上 X 軸と右 Y 軸で繰り返してください。
- 9. 2 つある Y 軸のタイトルをどちらも削除します。新しいテキストラベルとして **Value** を追加し、90 度回転させます(右クリックで 表示されるオブジェクトの表示属性で回転させる度数を選択)。これを新しい Y 軸のタイトルとします。
- 10. 次に、線形フィットを行い、温暖化ガスの排出を分かりやすくします。
- 11. グラフをアクティブにして、解析:フィット:線形フィットを選択します。
- 12. 再計算 を 自動にセットします。

13. 入力ボックスの右側にある三角形をクリックして現在のページの全てのプロットを追加するを選択します。**OK** ボタンをクリックし

てダイアログを閉じます。

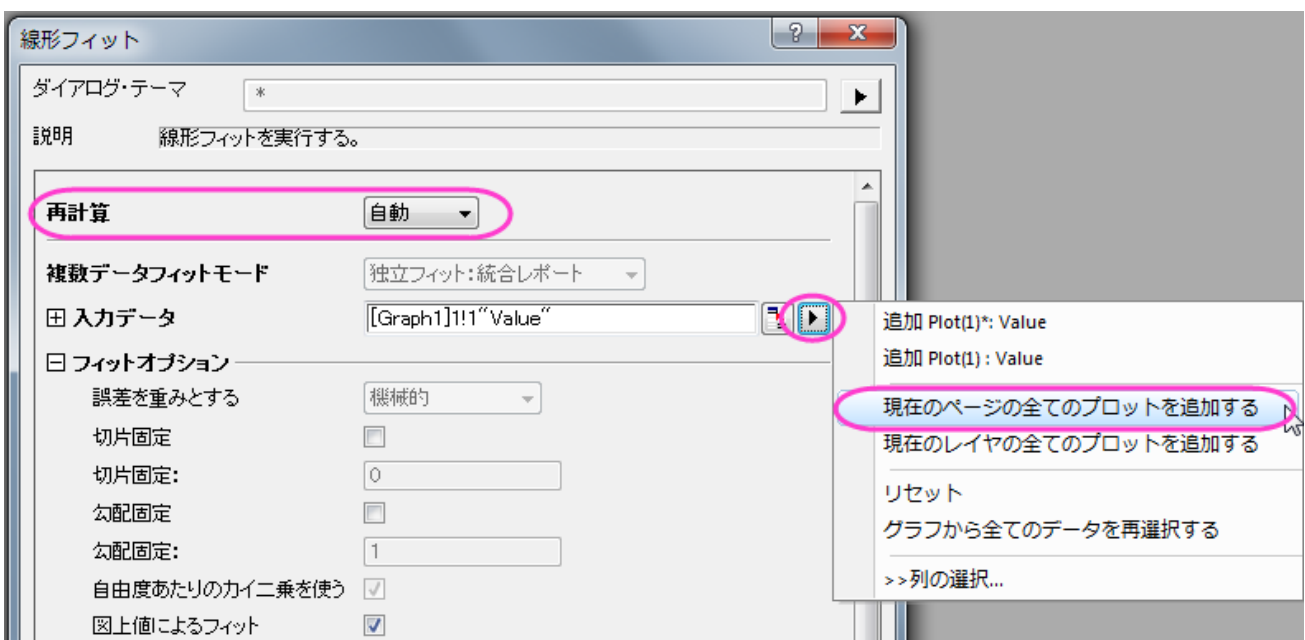

14. 線形フィットをした直線をダブルクリックして作図の詳細ダイアログを開きます。グラフの線タブを開き、それぞれの線の色を赤に

設定します。凡例オブジェクトを削除し、レポート表を移動します。グラフは、次のようになります。

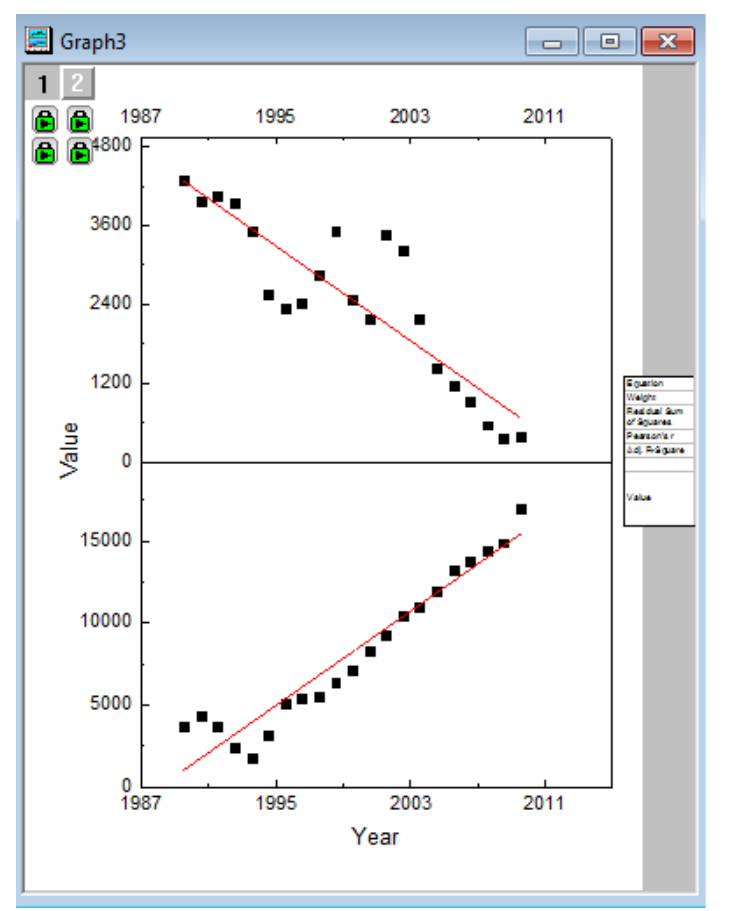

# ダイナミックに変化するラベルを追加する

1. フィルタをかけたワークシート *Type1* のラベルを選択します。

2. メニューで編集: コピー:コピーと操作します。

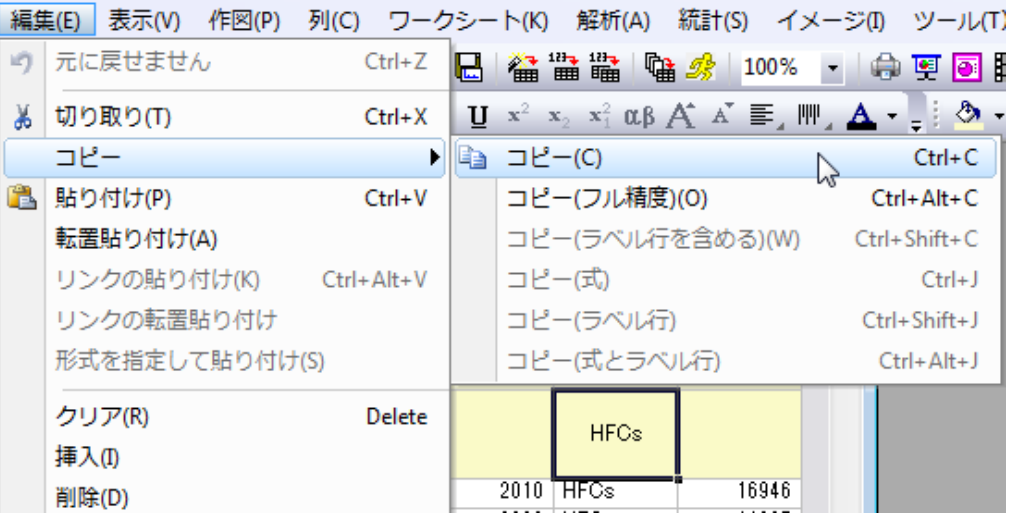

- 3. テキストボタン T <mark>を選択してからグラフをクリックします。小さい青いテキストボックスが表示されたら Ctrl + Alt + V</mark> を押 しましょう。これはデータフィルタのラベルをテキストボックスに貼り付けます。
- 4. 貼り付けたテキストを選択し、右クリックをしてからオブジェクトのプログラム制御を選択します。

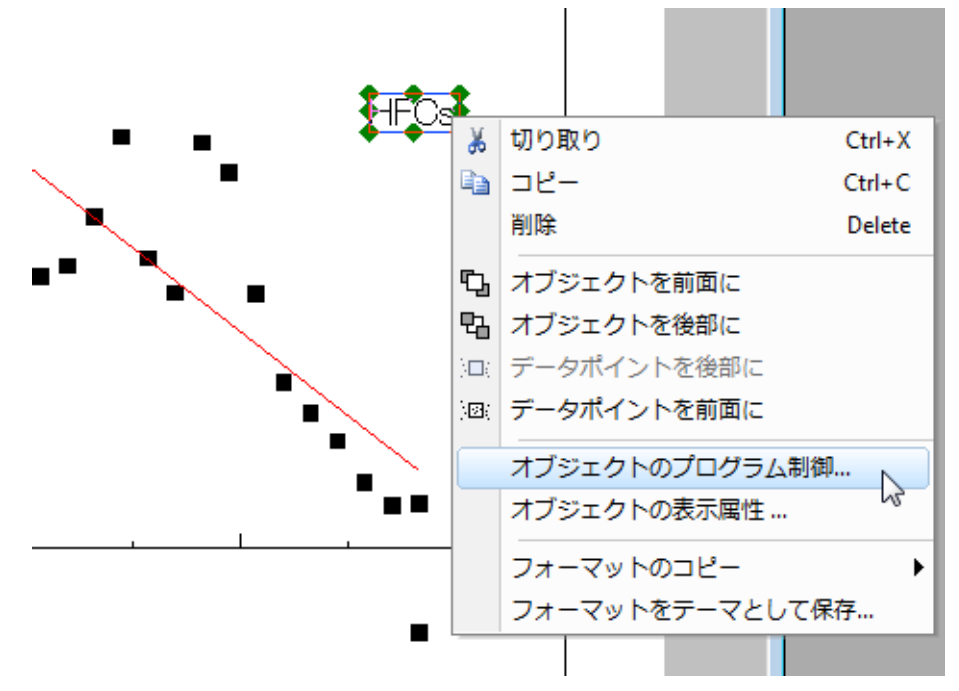

5. オブジェクトのプログラム制御ダイアログでリアルタイムにチェックをつけ、OK をクリックすると、データフィルタが変わるごとに内 容が変更するようにします。

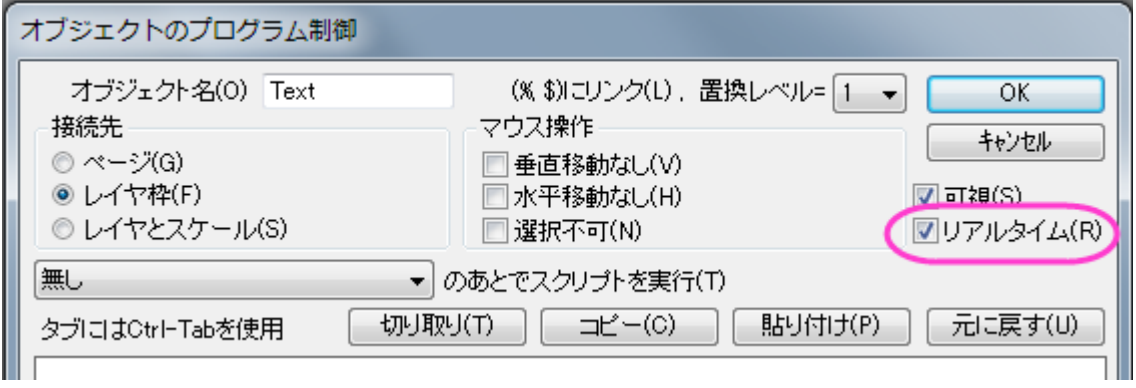

6. 同じように、ワークシート *Type2* とワークシート *Raw* のフィルタラベルも設定します。"PFC"と "HFC"の前にそれぞれ"Gas

Type" と入力し、"France"というラベルの前には"Country"と入力します。さらに、テキストツールでタイトルを追加します。

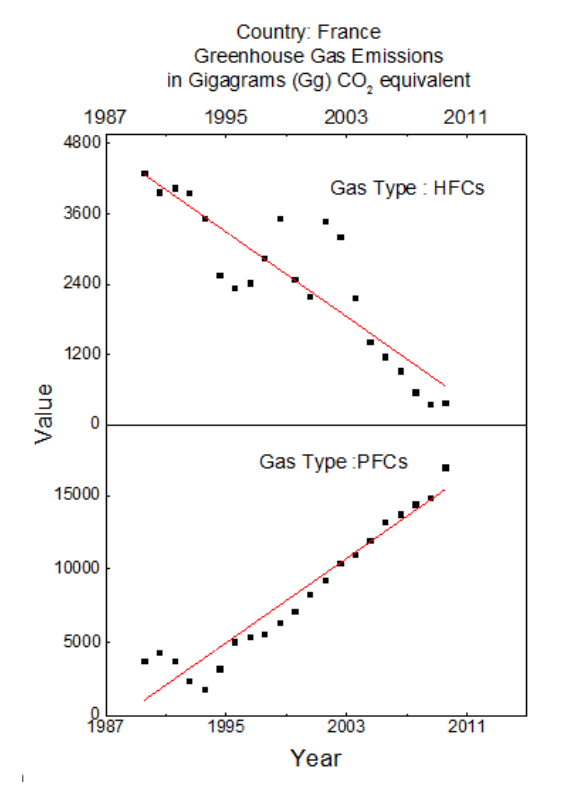

#### ワークシートにフローティンググラフを追加する

- 1. ワークシートにグラフを追加するには、ワークシート *Raw* をアクティブにします。
- 2. ワークシートの灰色部分で右クリックを行い、コンテキストメニューでグラフを追加を選択します。

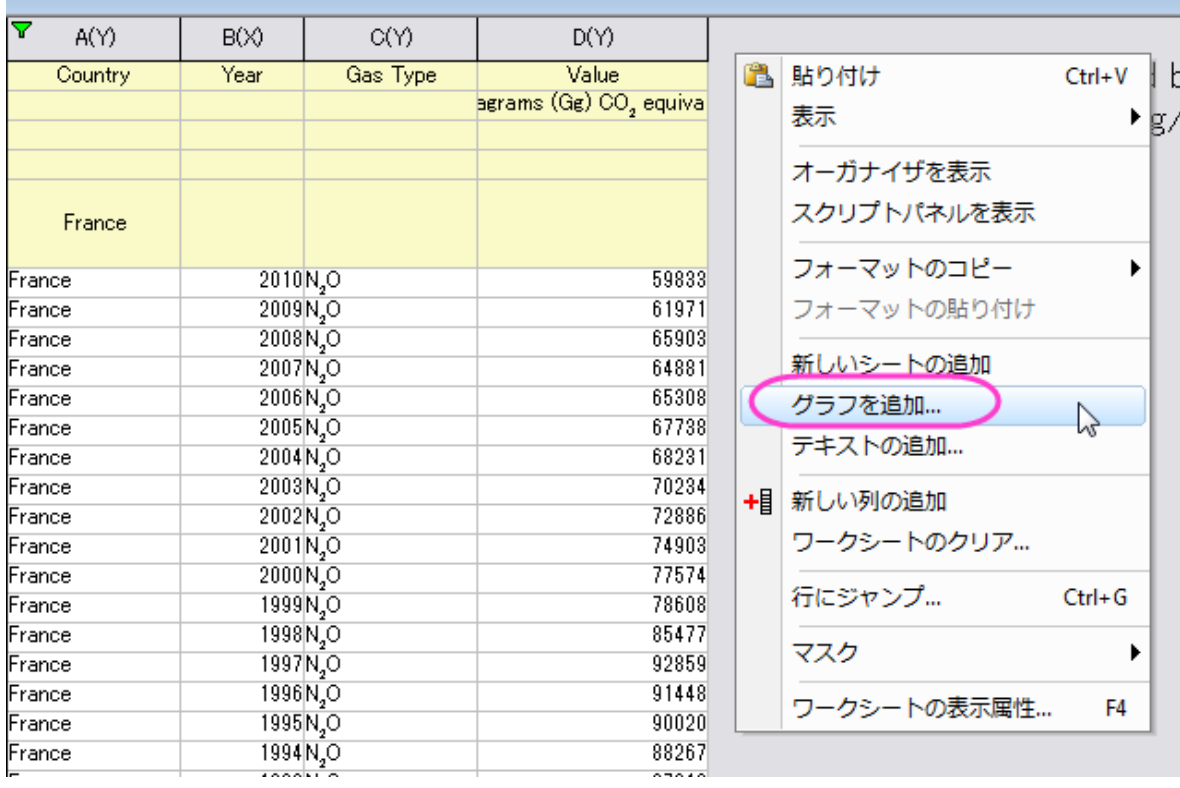

- 3. グラフブラウザダイアログが開きます。そこで先ほど作成したグラフを選択して **OK** をクリックします。
- 4. グラフを拡大するには、グラフの端をつかみ、ドラッグすると大きくなります。この時点で、ワークシートのフィルタを変更すると、グ ラフはその内容に更新されます。(更新されない場合は、錠前アイコンが緑(再計算:自動)に設定されていることを確認してくださ い。)

### **6.4** レイヤ

#### **6.4.1** レイヤの追加と配置

#### サマリー

通常のグラフページには、一組の X, Y (および Z)座標軸、 1 つ以上のデータプロット、テキストや描画オブジェクトの 3 つの要素が含ま れます。Origin では、これら 3 つの要素を移動可能で、サイズ変更可能なレイヤと呼ばれる単位を組合せています。1 つのページには 最大 121 個のレイヤを含めることができ、1 つのレイヤだけを一時点でアクティブにすることができます。

#### 学習する項目

- グラフに含まれているレイヤの数を知る
- データがどのレイヤにあるかを表示する
- レイヤを入れ替える

#### ステップ

#### データをインポートする

- 1. 標準ツールバーの**インポート ASCII** ボタン <sup>18</sup>7 をクリックします。「ASCII のインポート」ダイアログボックスが開きます。
- 2. Origin フォルダに移動し、Samples フォルダ内にある Graphing フォルダに移動します。ファイルのリストから Wind.dat を 選択します。
- 3. 開くをクリックします。データファイルがワークシートにインポートされます。

### データをプロットする

- 1. Speed と Power 列を選択します。
- 2. 2D グラフギャラリーの折れ線ボタン <u>/ お</u>クリックします。折れ線グラフが作成されます。このデータは、制御可能な2つの Y 軸を持つ 2Y 軸グラフにプロットした方が良いでしょう。
- 3. 右上の X ボタンをクリックして、このウィンドウを**閉じます。**ウィンドウを隠すか削除するよう、催促されます。非**表示化**ボタンをク リックします。(削除をすると、元に戻すことができず、グラフを再作成する必要があります。非表示化は画面からグラフを閉じま すが、プロジェクトエクスプローラを使って、後で表示する事ができます。
- 4. Speed と Power 列を選択したままにしておきます。2D グラフギャラリーの「2 重 Y 軸」ボタン グラフには、2 つのレイヤがあります。

### データがどのレイヤにあるかを表示する

まず、1 つ目の方法は、凡例に表示する方法です。

- 1. プロジェクトエクスプローラウィンドウの Graph1 をダブルクリックします。Graph1 が開き、アクティブな子ウィンドウになります。
- 2. 「フォーマット:作図の詳細**(**ページ**)**」を選択し、「凡例**/**タイトル」タブをクリックします。
- 3. **%1, %2** の解釈モードを「データレンジ」にします。
- 4. **OK** をクリックします。

2 つ目の方法は、ステータスバーに表示する方法です。

- 1. プロジェクトエクスプローラウィンドウの Graph2 をダブルクリックします。Graph2 が前面に表示され、アクティブな子ウィンドウ になります。
- 2. レイヤ 1 アイコン 1 をクリックして、レイヤ 1 をアクティブにします。
- 3. Origin ステータスバーの右下に [WIND]WIND!Col(Speed)[1:12]のように表示されます。
- 4. レイヤ 2 に対して同様に操作すると、 [WIND]WIND!Col(Power)[1:12]のように表示されます。

3 つ目の方法はメニューに表示する方法です。

- 1. Graph2 をアクティブにします。
- 2. レイヤ 1 アイコンを右クリックします。コンテキストメニューの一番下に、データプロットのリストが表示されます。チェックが付いて いるデータプロットがアクティブなデータプロットです。
- 3. レイヤ 2 を右クリックして、レイヤ 2 にプロットされているデータのリストを表示します。
- 4. データメニューから表示することも可能です。

4つ目の方法は、作図のセットアップを使う方法です。

- 1. Graph2 をアクティブにしたまま、レイヤ 1 アイコンを右クリックしてコンテキストメニューから作図のセットアップを選択します。
- 2. 開いた作図のセットアップダイアログで、プロットリストを拡張し、レイヤ2にあるデータを見ることができます。この方法のメリット は、すべてのレイヤのデータを 1 度に見ることができることです。

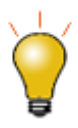

作図のセットアップダイアログで3つのパネルを全ての表示するために<mark>^^</mark>ポタンをクリックしてグラ フタイプパネルを開き、再度 <sup>2</sup> キクリックして利用可能なデータパネルを開きます。 詳細な情報は作図のセットアップで作図を参照してください。

- 3. **Speed** データプロットの「表示」チェックボックスのチェックを外します。
- 4. **OK** をクリックします。このデータプロットは、非表示になるだけで、凡例にはレイヤ内に、そのデータプロットがまだ存在している ことが示されています。

最後の方法は、「作図の詳細」ダイアログを使う方法です。

- 1. Graph2 の線+シンボルグラフのいずれかをダブルクリックします。
- 2. 左側のツリーを拡張して、レイヤ **1** とレイヤ **2** に含まれる内容を表示します。
- 3. **Speed** と **Power** のデータプロットのチェックを外します。
- 4. **OK** をクリックします。

### **6.4.2** グラフの統合と整列

#### サマリー

グラフウィンドウの統合ダイアログは、プロジェクト内のグラフから組み合わせたいグラフを選択することができます。新しいページでど のように個々のグラフを配置したいのかを指定するオプションがあります。

「オブジェクト編集」ツールバーを使えば、複数レイヤを素早く整列したり、サイズ変更することができます。

レイヤ管理ダイアログは、1 つのグラフページでレイヤを追加、整列、リンクを行います。

### 学習する項目

このチュートリアルでは、以下の項目について解説します。

- レイヤのサイズ変更と整列を素早く行う
- 主要な軸と非線形な関係を持つ 2 番目の軸を追加する
- レイヤ管理を使って、複雑なレイヤ位置とリンクを設定する
- 複数のグラフを 1 つのグラフに統合する

### オブジェクト操作ツールバーを使ってレイヤを整列する

- 1. 「ファイル:開く」を選択し、プロジェクトファイル **\***Samples***\***Graphing***\***Layer Management.opj* を開き、サブフォル ダ *Arranging Layers* を開きます。(サブフォルダが見当たらない場合、表示:プロジェクト・エクスプローラを選択して Origin のプロジェクトエクスプローラウィンドウを開きます)
- 2. オブジェクト操作ツールバーを使用してグラフを編集するので、このツールバーが開いてることを確認します。ない場合は、表示: ツールバーメニューを選択し、ダイアログからこのツールバーを表示します。

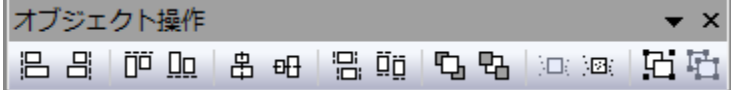

- 3. グラフ上で、**Shift** キーを押しながら、4 つのレイヤすべてをクリックして、グループとして選択します。オブジェクト操作ツールバ ーの**同じ幅**ボタン <mark>「日」</mark><br>一の**同じ幅**ボタン <mark>「日」</mark>と同じ高さボタン <mark>ロロ</mark> をクリックして、レイヤを同じ高さと同じ幅にします。レイヤ内の白い個所をクリック し、全てのグラフレイヤの選択を外します。
- 4. 下の 2 つのレイヤを Shift キーを押しながらクリックして選択し、オブジェクト操作ツールバーの下揃え ボタンをクリックして、 それらを整列させます。レイヤ内の白い個所をクリックし、全てのグラフレイヤの選択を外します。
- 5. 上の 2 つのレイヤを Shift キーを押しながらクリックして選択し、上揃え <mark>エロ</mark><br>※ ボタンをクリックして揃えます。 レイヤ内の白い個 所をクリックし、全てのグラフレイヤの選択を外します。
- 6. 同様に、左側の 2 つのレイヤをクリックして選択し、左揃え <mark>にコ</mark>ボタン をクリックし、レイヤ内の白い個所をクリックし、全てのグ ラフレイヤの選択を外します。
- 7. 右側の 2 つのレイヤに対しても**右揃え <sup>日|</sup> ボタンを押し、揃えます。**

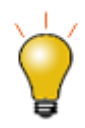

オブジェクト操作ツールバーを使えば、複数のレイヤの整列や大きさを素早く調整することができま す。最初に選択したレイヤは参照レイヤとなり、他のすべてのレイヤは、その参照レイヤに従って調 整されます。レイヤ管理ツールは、レイヤの大きさや整列だけでなく、レイヤのリンクや並び替えのよ うな多くのオプションがあります。

8. 後のレイヤ管理の説明で、同じプロジェクトを使用するので、ここでは変更をプロジェクトに保存しないでください。

#### 非線形の数式を使って逆の軸を表示する

Origin の2D グラフは X・Y 軸のセットで描かれています。それぞれ X と Y 軸で逆の軸を表示することができます。さらにその逆の軸は 元の軸に関してユーザ定義された非線形の数式を使用し目盛りを設定することもできます。

- 1. プロジェクトエクスプローラウィンドウで、**Nonlinear Axis** というサブフォルダを開いてください。
- 2. グラフをアクティブにして、グラフ操作:レイヤ管理を選択し、レイヤ管理ダイアログを開きます。
- 3. 軸タブに切り替え、上ブランチを開き、軸、タイトル、目盛ラベルチェックボックスにチェックをします。
- 4. Energy 単位の上軸にラベルを表示します。wavelength と Energy の関係は:

Energy  $(eV) = 1240/W$ avelength  $(nm)$ 

なので、 式 ボックスで、1240/x と入力し、適用をクリックし、**OK** をクリックしてダイアログを閉じます。

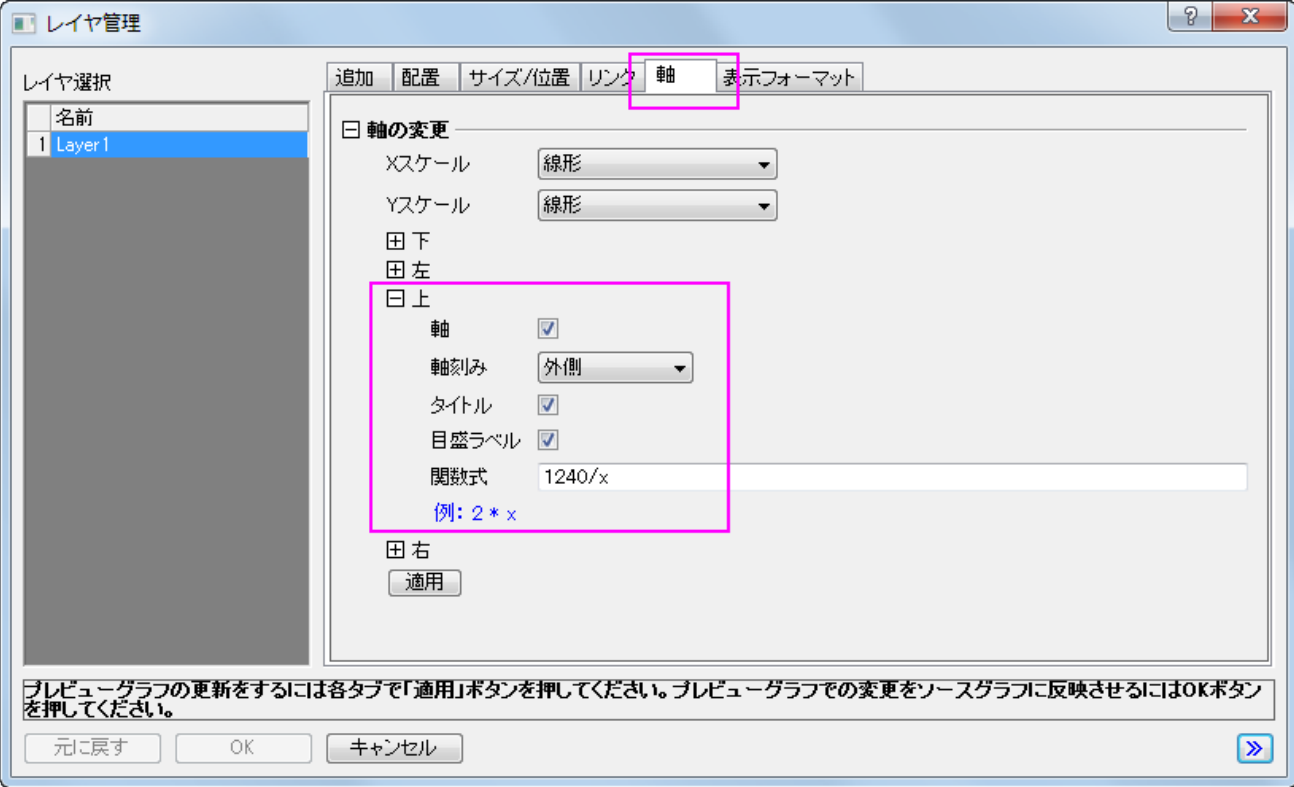

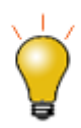

- o 右 Y 軸に対しても非線形の関係を設定する場合、関数式ボックスには、**y** ではなく **x** を使 用する必要があります。
- o 軸 ダイアログでも同様の設定が出来ますので、反対側に軸を設けることが出来ます:
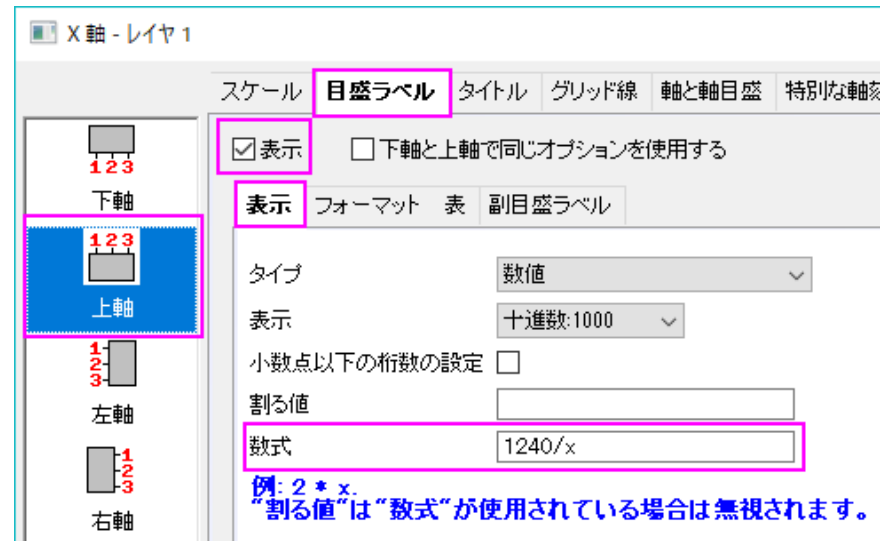

4. 上 X 軸タイトルをダブルクリックして、タイトルを Energy (eV) に変更します。

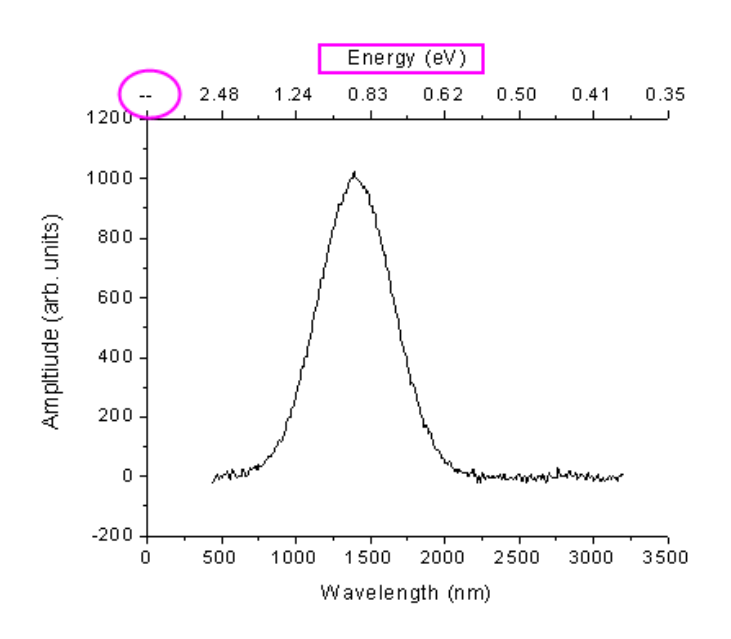

5. 上図を見ると上軸の一番最初の部分に欠損値が表示されていることがわかります。これを非表示にするために、上軸ラベルま たは上軸をダブルクリックして、軸ダイアログボックスを開きます。上アイコンが選択されている状態で特別な軸刻みタブを開きま す。軸の開始ドロップダウンリストから非表示を選択します。**OK** をクリックしてこの設定を適用して、ダイアログを閉じます。

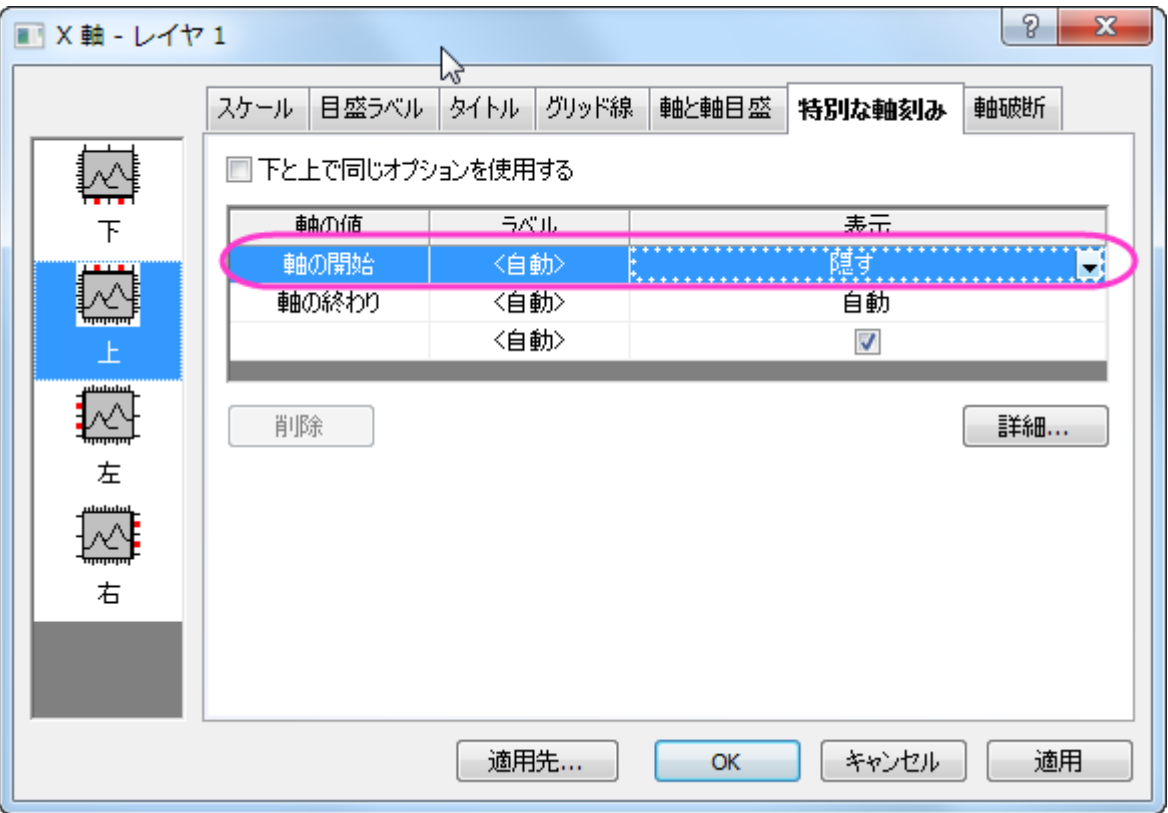

#### レイヤ管理を使ってレイヤのリンクや位置を設定する

レイヤ管理ツールを使って、レイヤの位置、サイズ、入れ替え、リンクによるレイヤ間の関係の構築を行うことができます。

- 1. プロジェクト **\***Samples***\***Graphing***\***Layer Management.opj* を開き、 *Arranging Layers* というサブフォルダに 切り替えます。ファイル:最近使ったプロジェクト:**Layer Management.opj** を選択して、このプロジェクトを再度開くことがで きます。プロジェクトに変更を保存しないでください。
- 2. グラフ操作:レイヤ管理から、レイヤ管理ダイアログを開きます。左側パネルでそれぞれのレイヤの名前を変更します。上から順 に、Peak 3, Peak 2, Peak 4, Peak 1 と名前を付けます。レイヤ名は、各レイヤの凡例に対応します。 **Note**:レイヤ名を変更するには、名前をダブルクリックします。

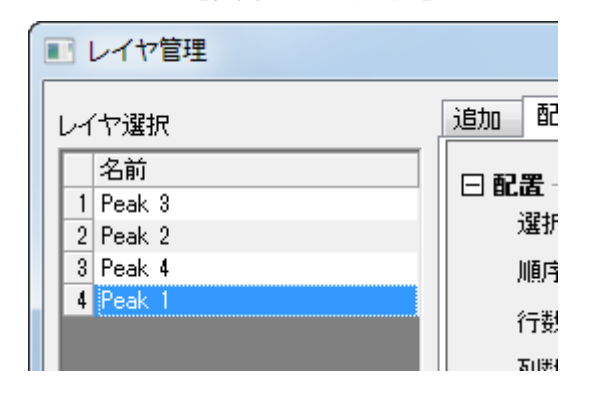

3. 左側のパネルのリストをドラッグして、Peak 1, Peak 2, Peak 3, Peak 4 のように並び替えます。レイヤ番号と名前が合致し

ます。

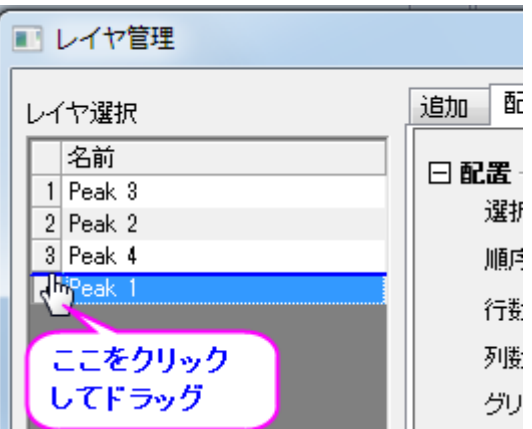

- 4. 配置タブを開き、下の手順に沿って操作します。
	- 1. 軸フレームの表示にチェックをします。
	- 2. 水平ギャップと垂直ギャップを 0 にセットします。

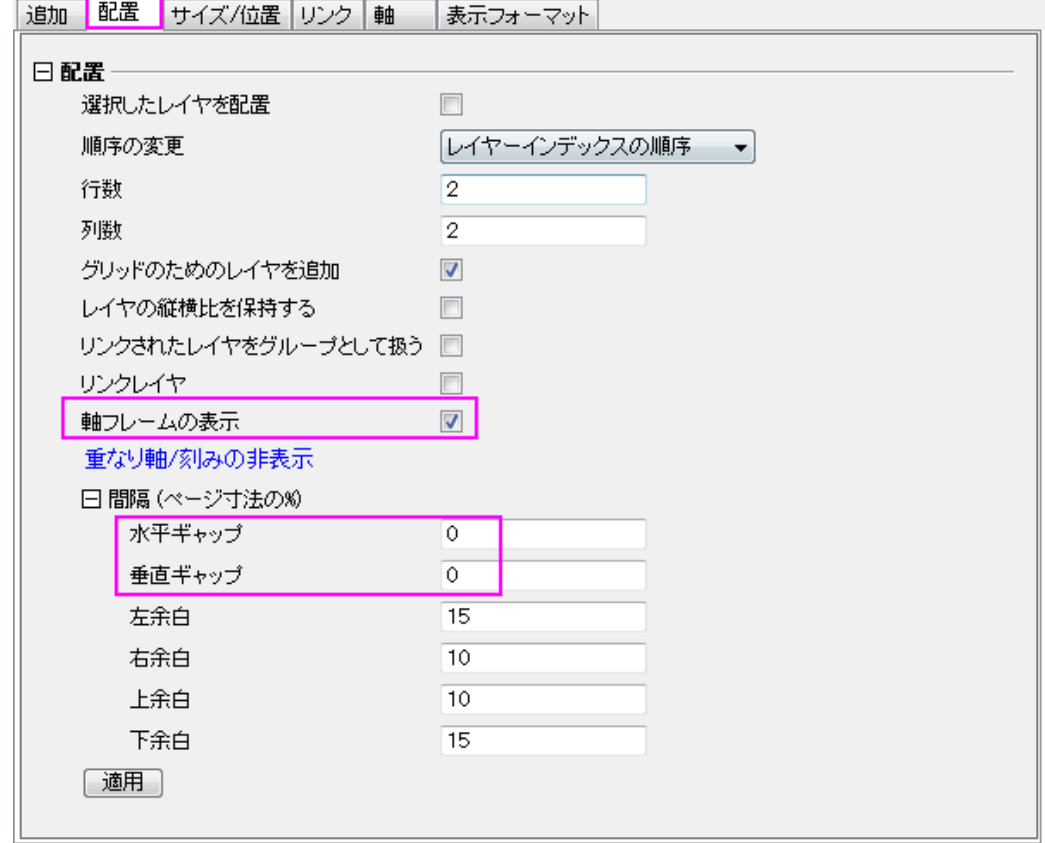

3. 適用をクリックします。

これにより、レイヤの大きさと位置を変更して整列し、レイヤが重なった部分の軸刻みとラベルを非表示になります。

5. 軸タブを開き、**Ctrl** キーを押しながら、左側のパネルで Peak 1 と 3 を選択し、左ブランチを開き、軸刻みの方向を内側にし、

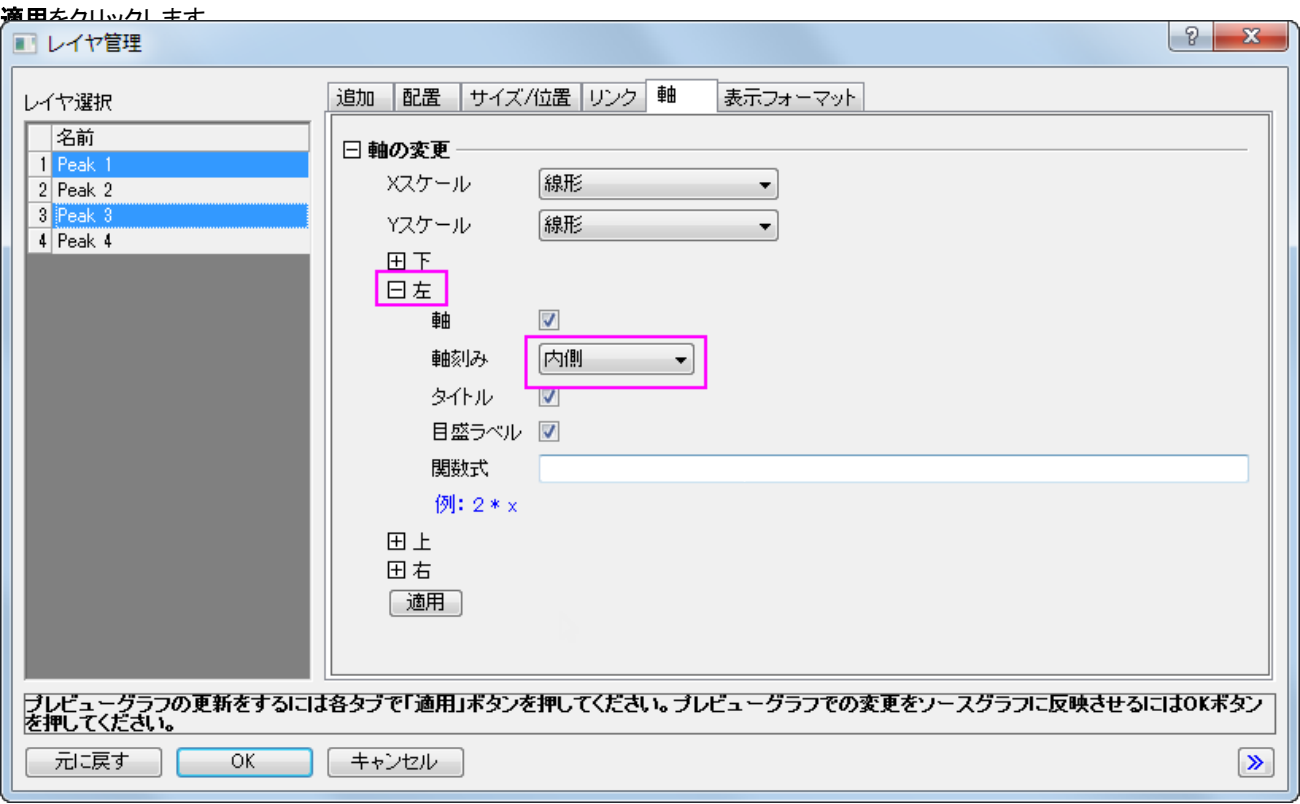

- 6. Peak 3 と 4 を選択し、下軸の軸刻みの方向を内側にし、適用をクリックします。そして、Peak 1 と 2 を選択し、上軸の軸刻み の方向を内側にし、適用をクリックします。
- 7. リンクタブに移動し、左側のリストで、Peaks 2、3、4 を選択し、これらの X 軸を直接**(1** 対 **1)**で Layer1 にリンクし、適用をク リックします。

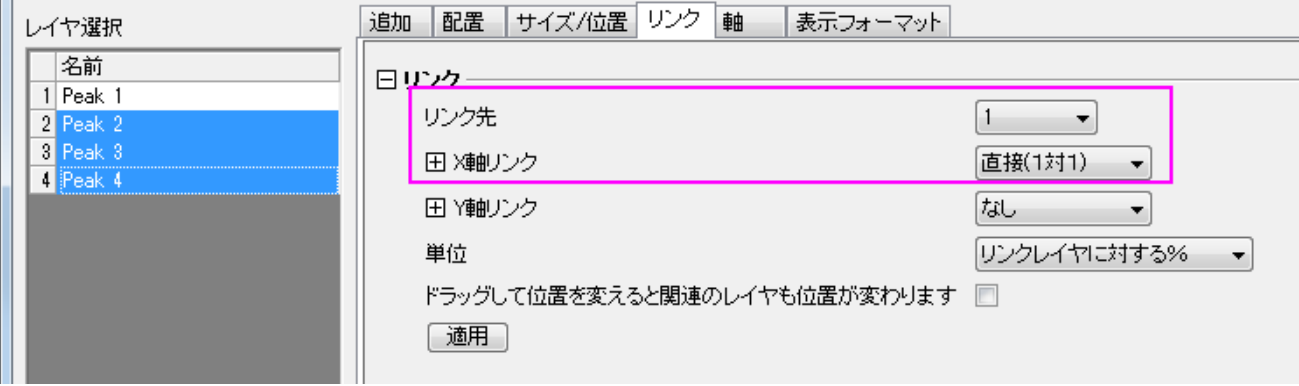

**OK** をクリックして、ダイアログを閉じます。

8. 左側上のレイヤ(レイヤ 1)を選択し、ドラッグしてサイズを変更します。そして、そのレイヤを動かします。なお、Layer1 にリンク されているので、他のレイヤも同時に動きます。

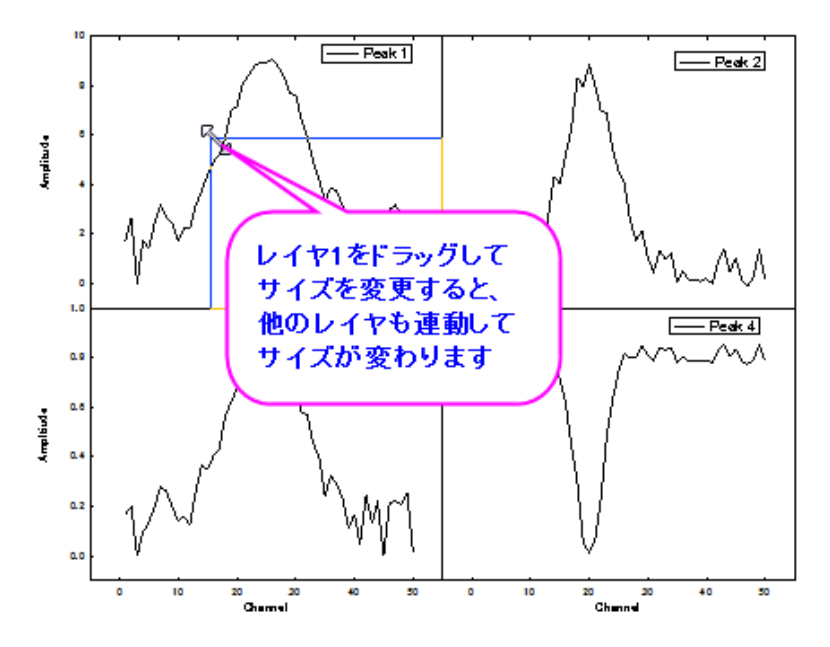

9. 左上のレイヤ 1 に行き、上 X 軸をダブルクリックします。X 軸ダイアログで、X 軸スケールを 10 から 35 までに変更し **OK** をク リックします。他のすべてのレイヤの X 軸はリンクしているので、この操作により新しい X 範囲で同じように表示されます。

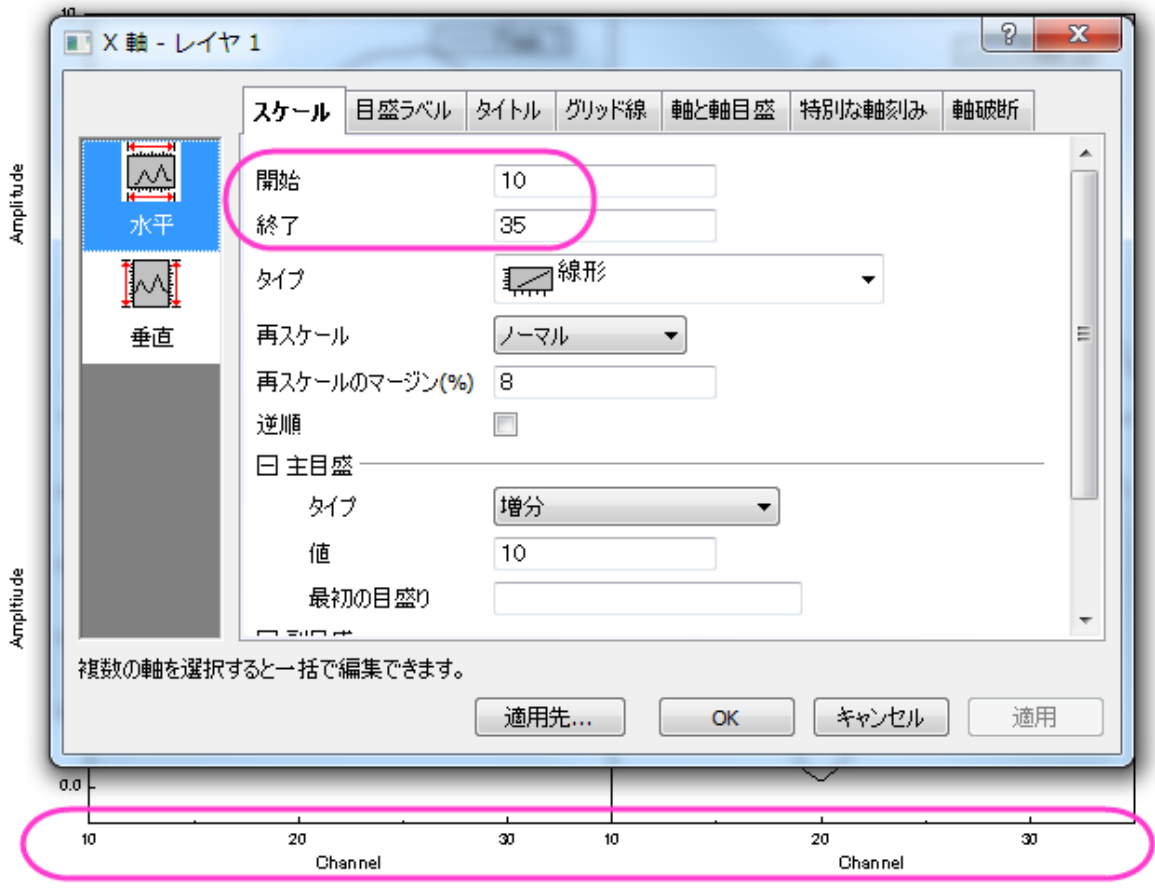

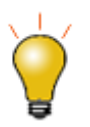

リンクしたレイヤを並び替えるとき、それらは 1 つの単位で扱われるので、並び替える際には最初にリンクを解 除し、並び替えた後に再びリンクの設定をします。

## 複数グラフを統合する

このセクションでは、同じプロジェクト内の異なるサブフォルダにある 2 つのグラフを統合します。4 つのレイヤを持つグラフは 1 つの単 位として扱います。

- 1. **Arranging Layers** サブフォルダの Graph1 がアクティブな状態で、再スケールボタンをクリックします。
- 2. メニューから、グラフ操作:グラフウィンドウの統合を選択してダイアログを開きます。
- 3. 以下の操作を行います。
	- o 統合ドロップダウンリストでプロジェクト中の全てを選択します。プレビューウィンドウに **Graph1** と **Graph2** 表示さ れます。
	- o 行の数が **2** で、列の数が **1** であることを確認します。
	- o 元のグラフを **1** つの単位として扱うのチェックが付いていることを確認します。
	- o 垂直の間隔を **20** に設定します。

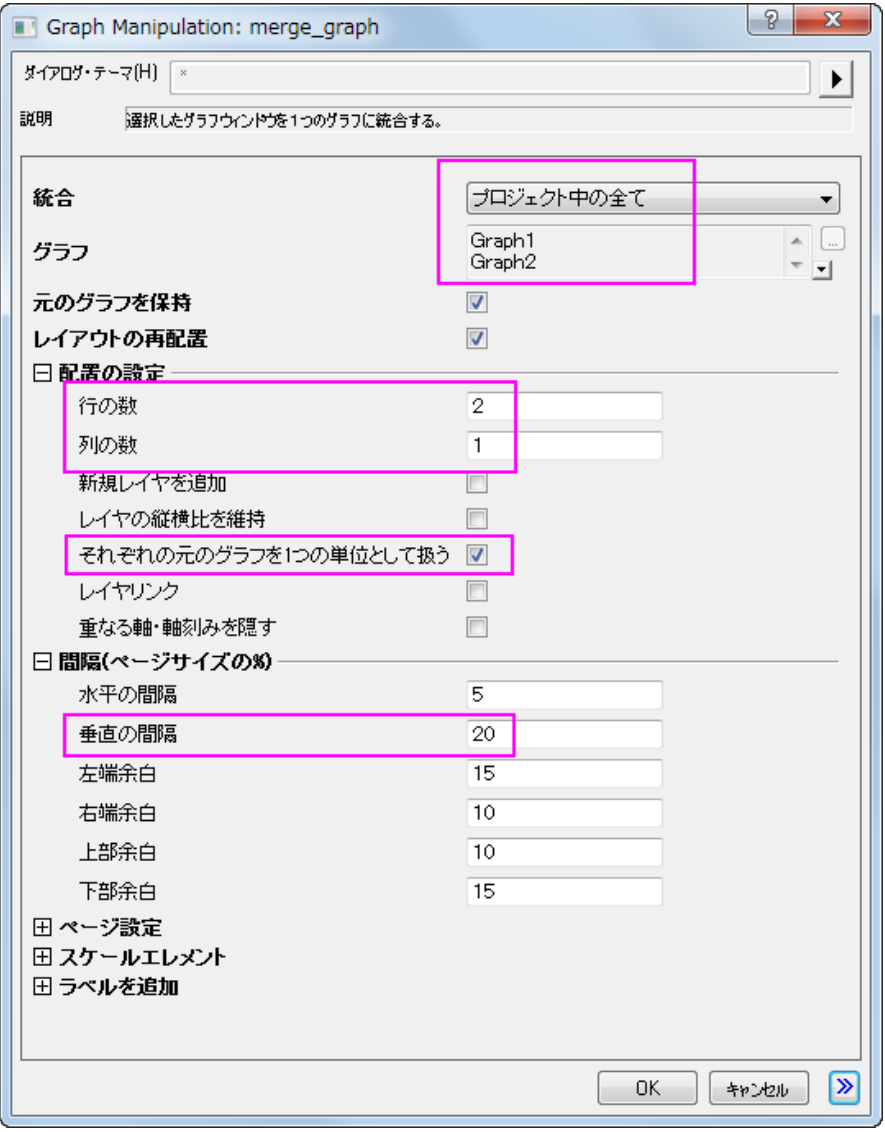

4. **OK** をクリックして、ダイアログを閉じます。新しく統合グラフが作成されました。

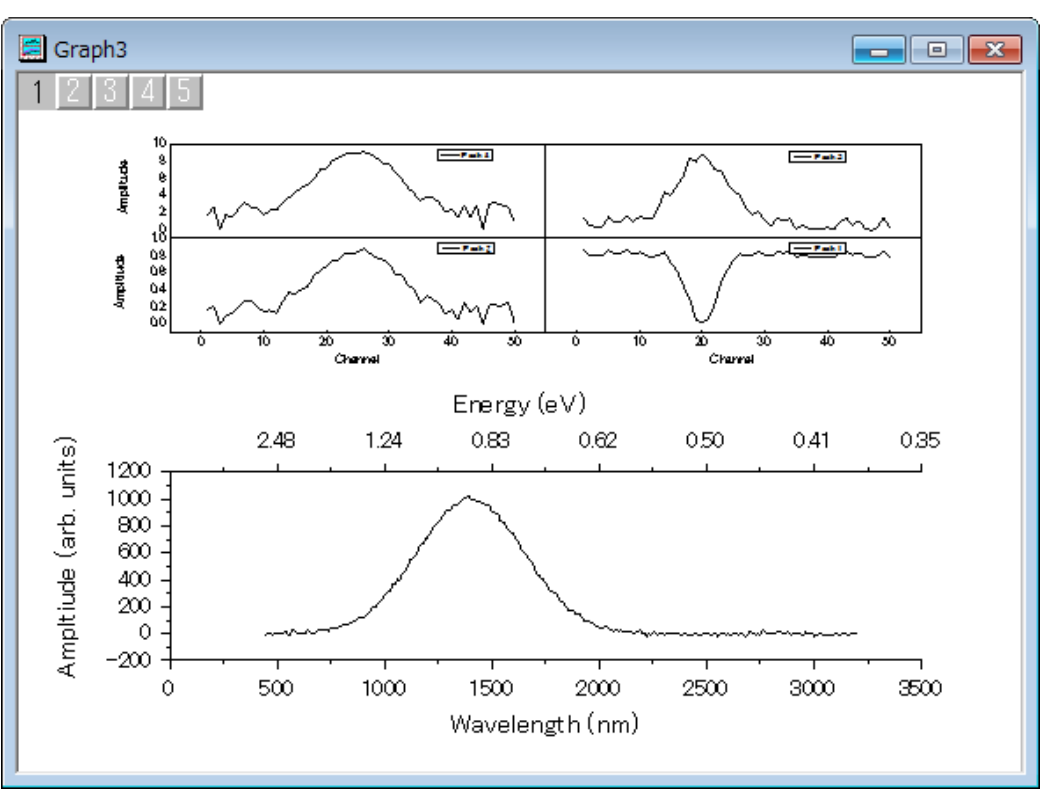

## **6.4.3** リンク軸を持つ複数レイヤ

#### サマリー

このチュートリアルは、4 つのグラフを 1 つのグラフに統合し、各レイヤ間の軸をリンクします。

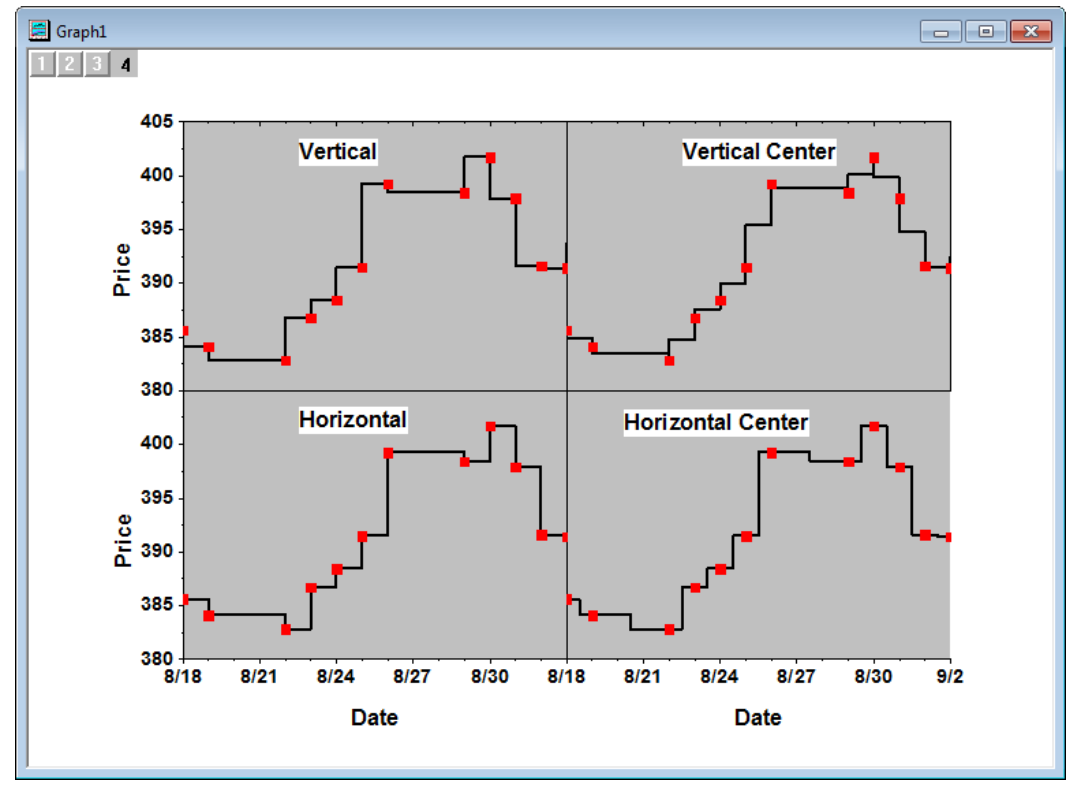

必要な **Origin** のバージョン**: Origin 2015 SR0** 以降

## 学習する項目

- 線+シンボルグラフの作成方法
- グラフを統合する方法
- レイヤの軸をリンクする方法
- 軸を編集する方法

### ステップ

このチュートリアルは、チュートリアルデータプロジェクト*<Origin EXE* フォルダ*>\Samples\TutorialData.opj* と関連しています。

- 1. チュートリアルデータプロジェクトを開き、プロジェクトエクスプローラで、*Multiple Layers with Step Plot* フォルダを開きます。
- 2. ワークブックをアクティブにし、Value1 の列を選択して作図:線+シンボル:線+シンボルと操作します。
- 3. グラフをアクティブにして凡例を右クリックし、ショートカットメニューからオブジェクトの表示属性を選びます。オブジェクトプロパテ ィ ダイアログで、
	- o テキストタブで、テキストフィールドに次を記入し:*\b(Vertical)* 、 サイズ を *36* にします。
	- o 枠ページを開き、以下のように設定します。**OK** ボタンをクリックします。凡例を適当な場所に移動します。

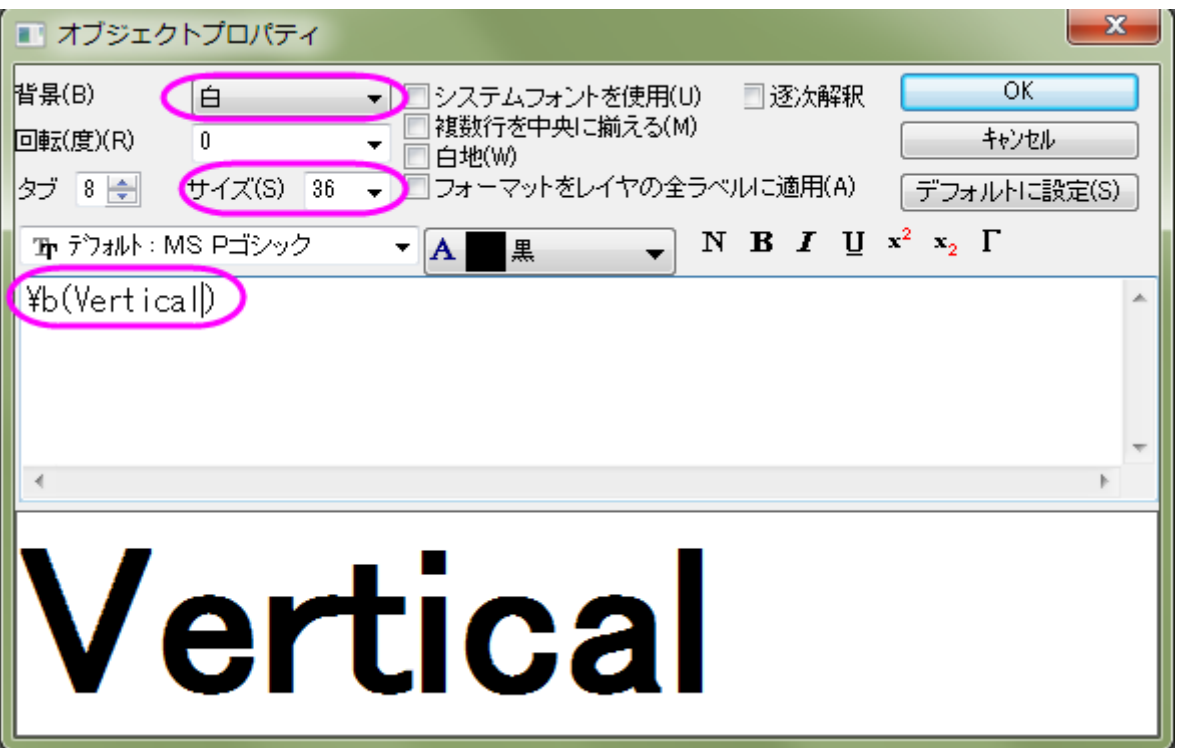

4. グラフのレイヤ内の空白領域をダブルクリックし、作図の詳細ダイアログを開きます。左のパネルで、**Layer 1** を選択します。 右側パネルの背景タブを選択し、色を明るい灰色 にします。左パネルから **Layer1** のプロットを選択し、右パネルのシンボ ルタブでサイズを *15*、シンボルの色を赤にします。グラフの線タブに切り替え、接続線ドロップダウンリストから垂直階段を選 び、太さを *4* にして **OK** をクリックして設定を適用します。

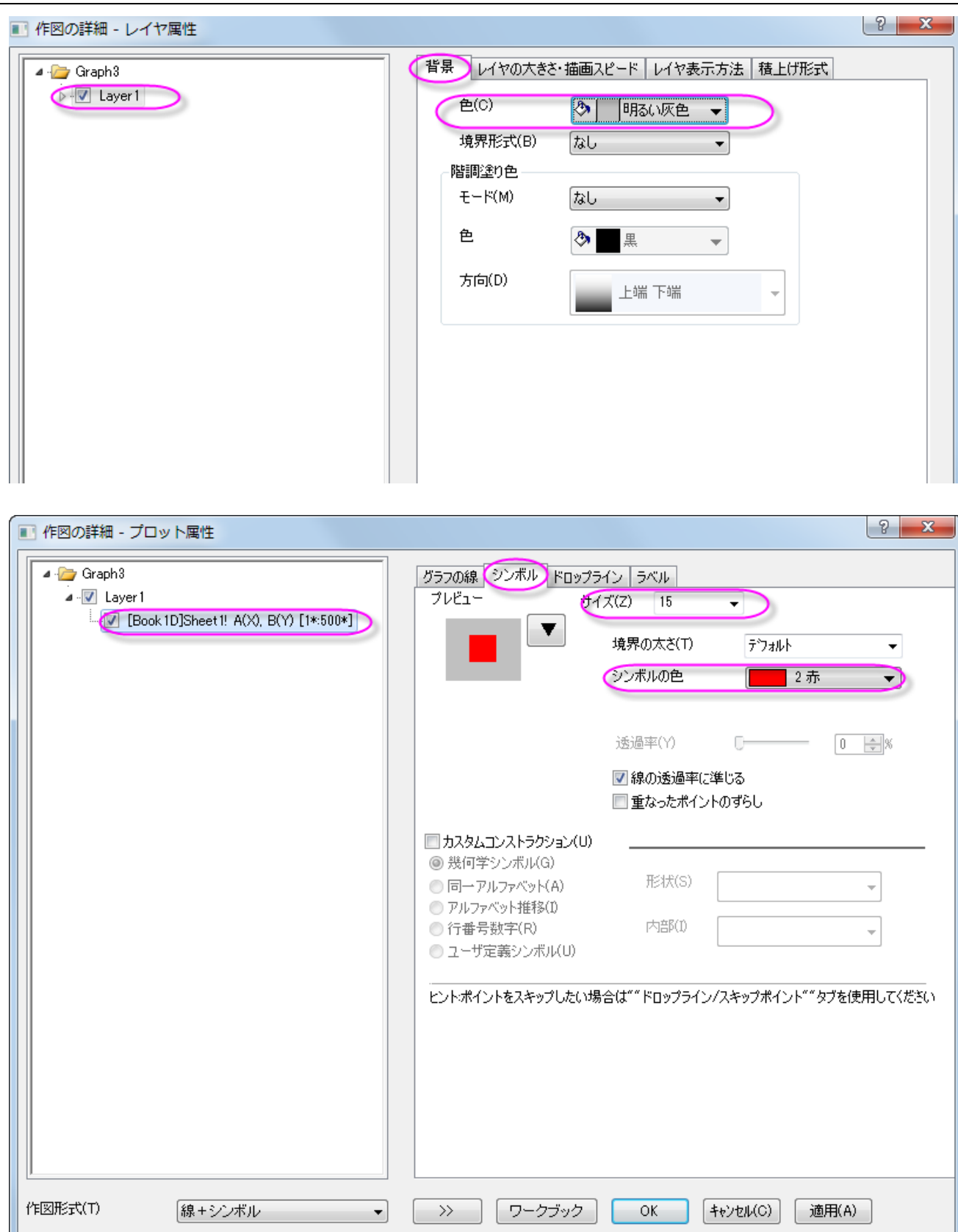

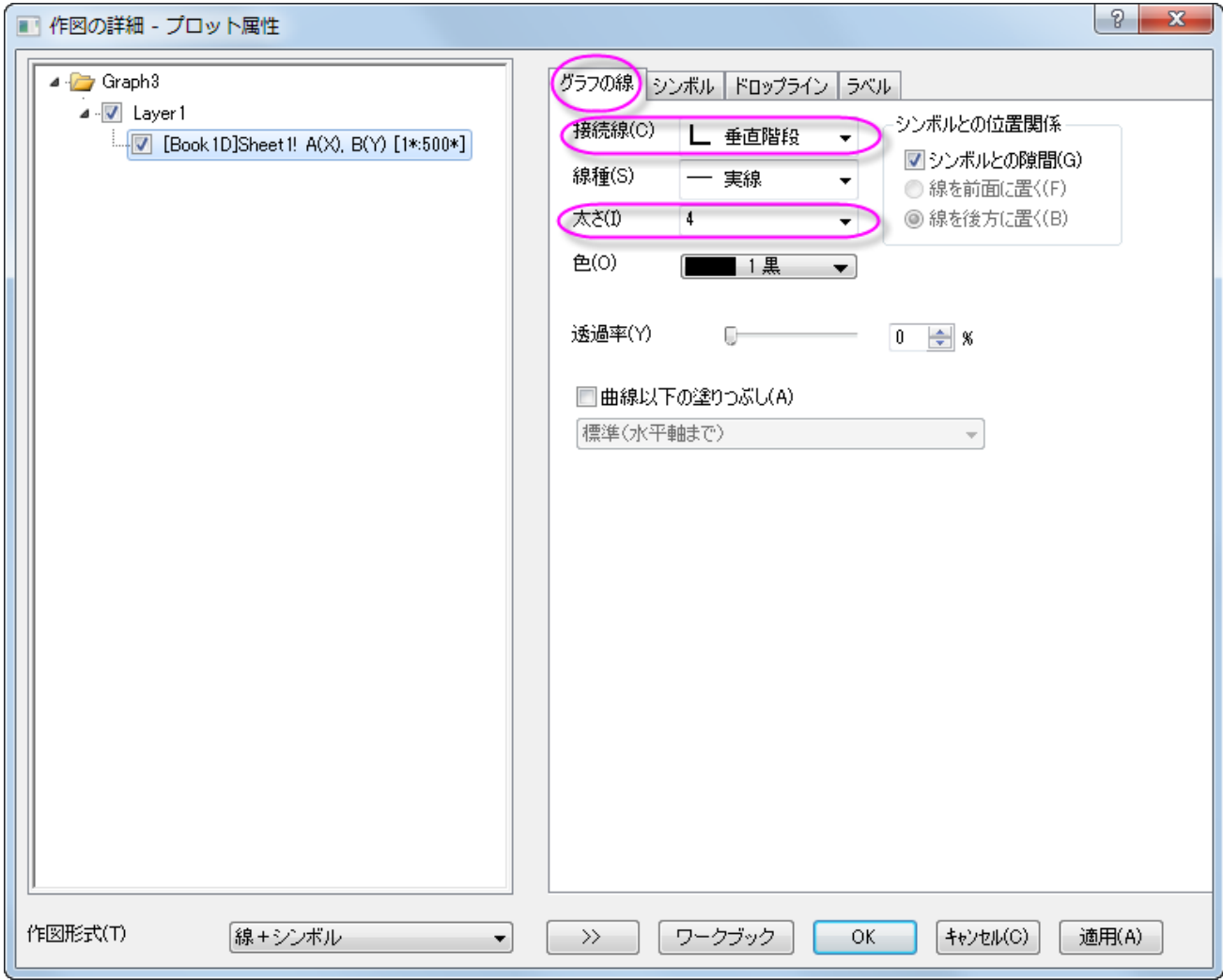

5. それでは、同じようなグラフを他の 3 つの列から複製しましょう。グラフのタイトルバーを右クリックし、コンテキストメニューから 複製**(**バッチ作図**)**:新しい列で複製**...**を選択します。

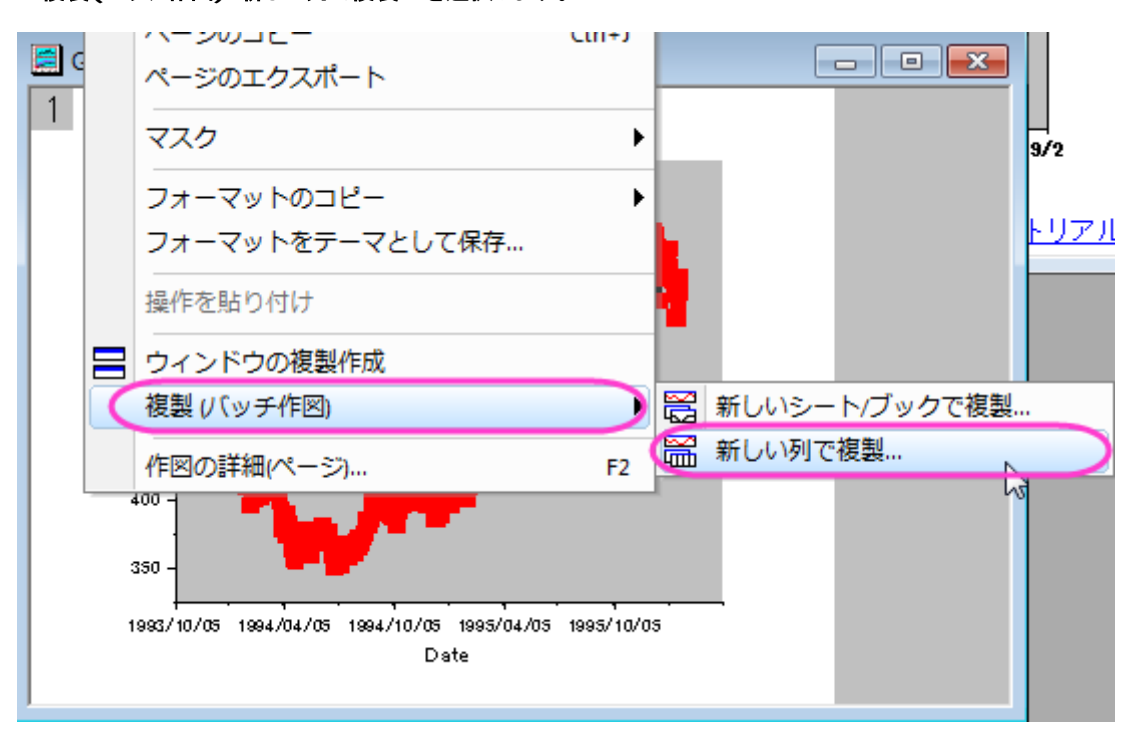

6. 開いた列を選択ダイアログで、**Ctrl** キーを押しながら 3 つの列(C、D、E)を選び、**OK** をクリックします。

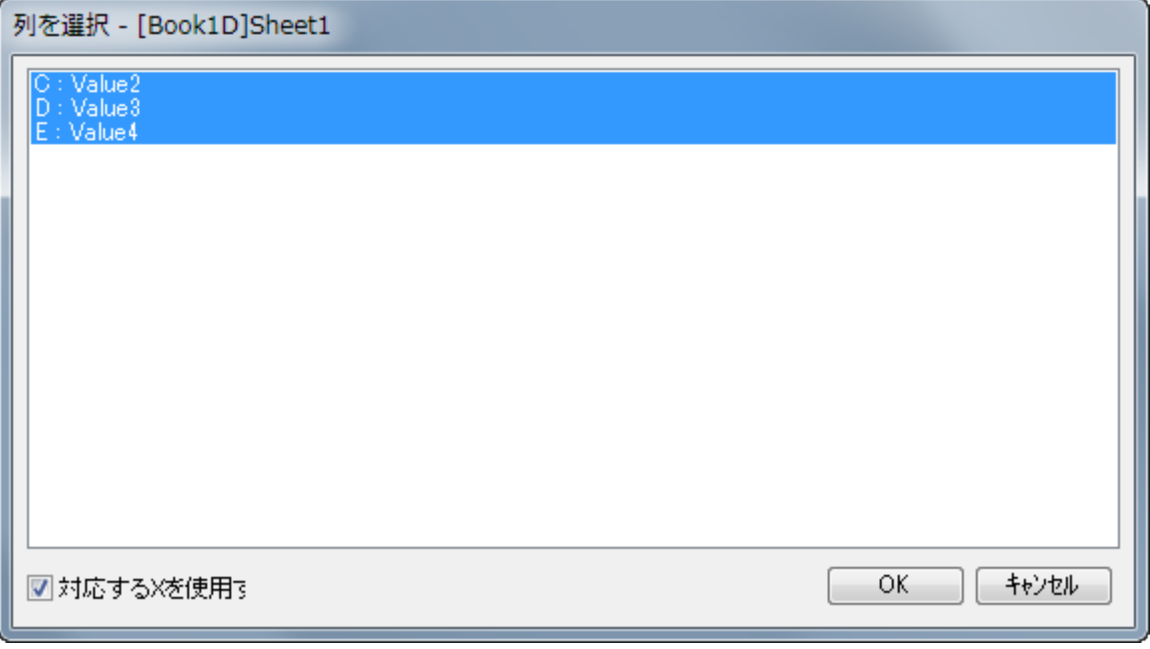

7. 各列から作図したグラフに対して、凡例テキストと接続線ドロップダウンリストは異なるものになります。

列 **Value2** に対して:

凡例のテキスト = \b(Vertical Center)

接続線 = 垂直中央階段

列 **Value3** に対して:

凡例のテキスト = \b(Horizontal)

接続線 = 水平階段

列 **Value4** に対して:

凡例のテキスト= \b(Horizontal Center)

接続線 = 水平中央階段

8. グラフをアクティブにし、Origin メニューからグラフ操作:グラフウィンドウの統合を選択して **merge\_graph** ダイアログを開 きます。次の図のように設定を変更します。そして、**OK** ボタンをクリックし、これらのグラフを統合します。

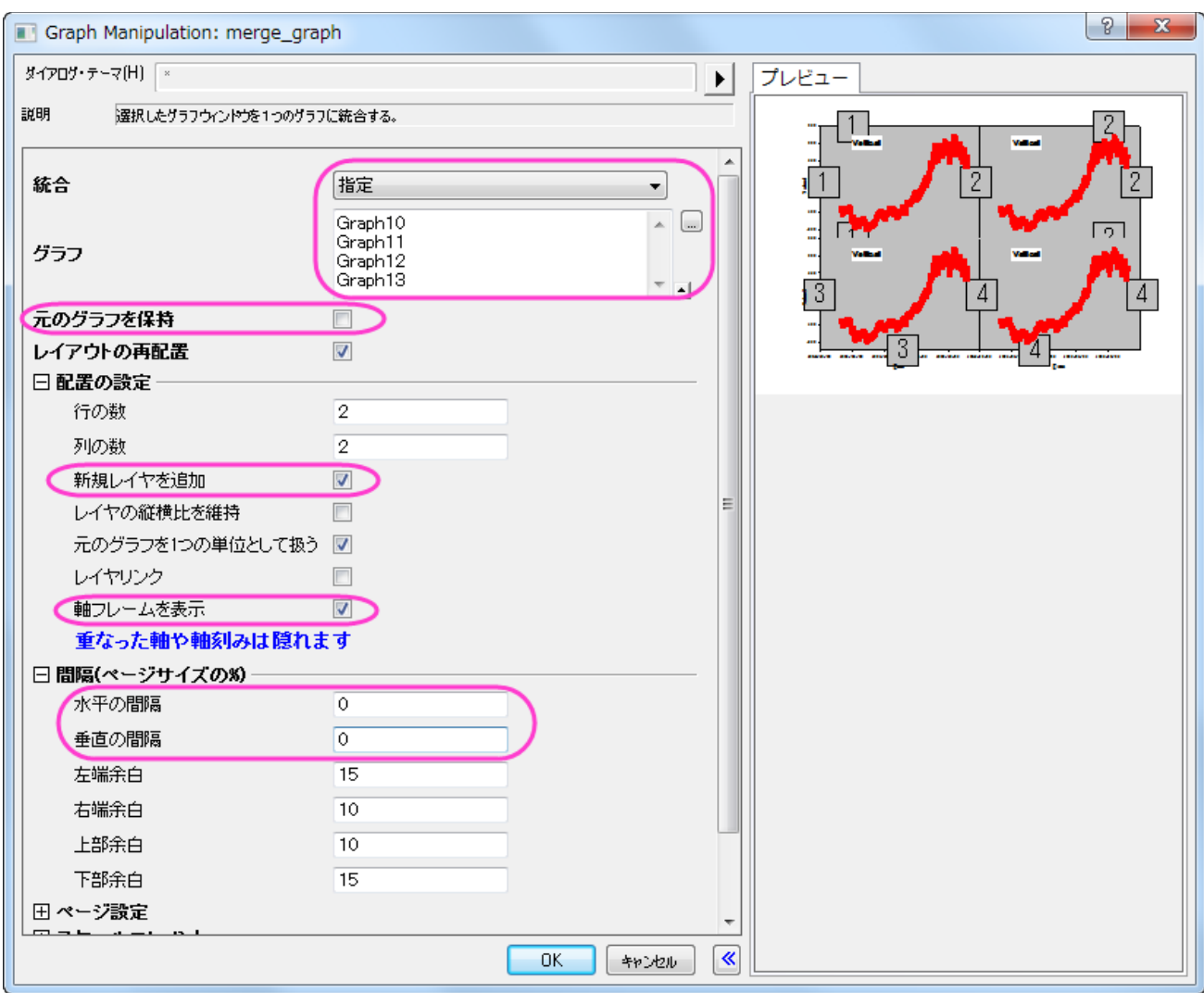

9. 統合したグラフをアクティブにし、Origin のメニューからグラフ操作:レイヤ管理を選択し、レイヤ管理ダイアログを開きます。 レイヤ選択パネルで、名前をダブルクリックして、レイヤの名前を変更し、レイヤインデックスをクリックし、上下にドラッグしてレ イヤを並び替えます。最終的なレイヤの名前と順序が下図のようになっていることを確認します。(プレビューパネルで、レイヤ のインデックスと位置を表示できます。)

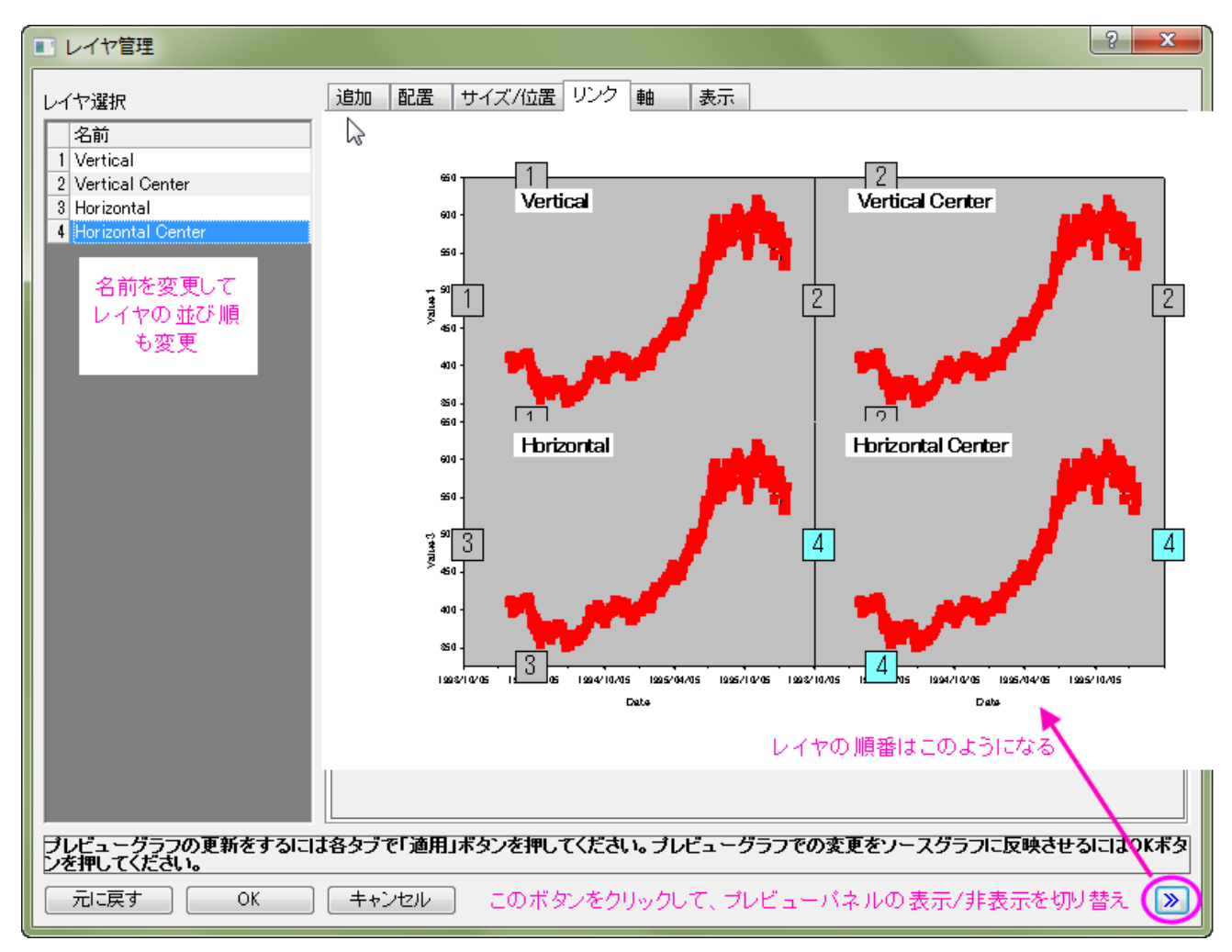

10. レイヤ選択パネルで、キーボードの **Ctrl** キーを押し、レイヤ *Vertical Center*, *Horizontal* , *Horizontal Center* を選択 します。リンクタブに切り替え、リンク先ドロップダウンリストから *1* を選択します。そして、**X** 軸リンク と **Y** 軸リンク は 直接 **(1** 対 **1)**にセットします。そして、適用ボタンをクリックします。

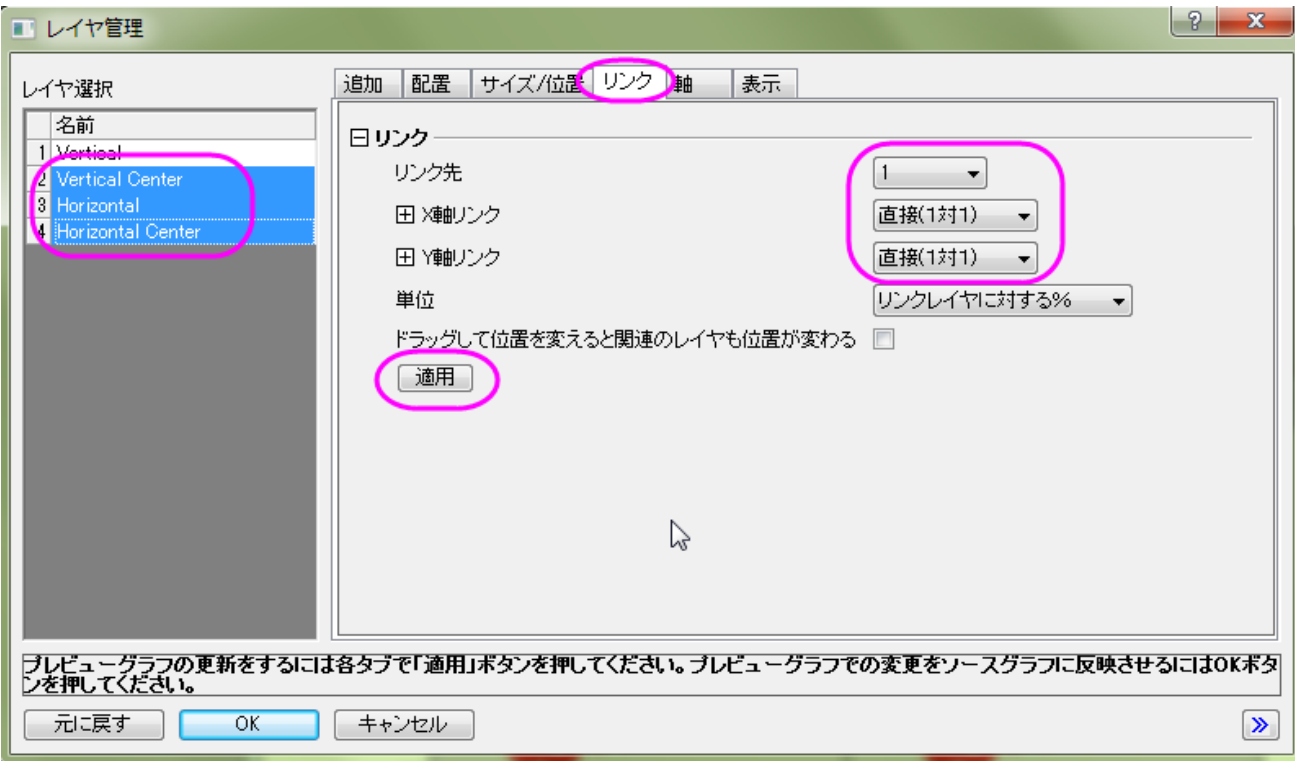

11. 軸タブに行き、左パネルからレイヤ *Vertical* を選び、下ブランチ、左ブランチ、上ブランチ、右ブランチのすべての軸チェック オックスにチェックを付けます。上ブランチの軸刻みは内側を選択します。適用ボタンをクリックします。

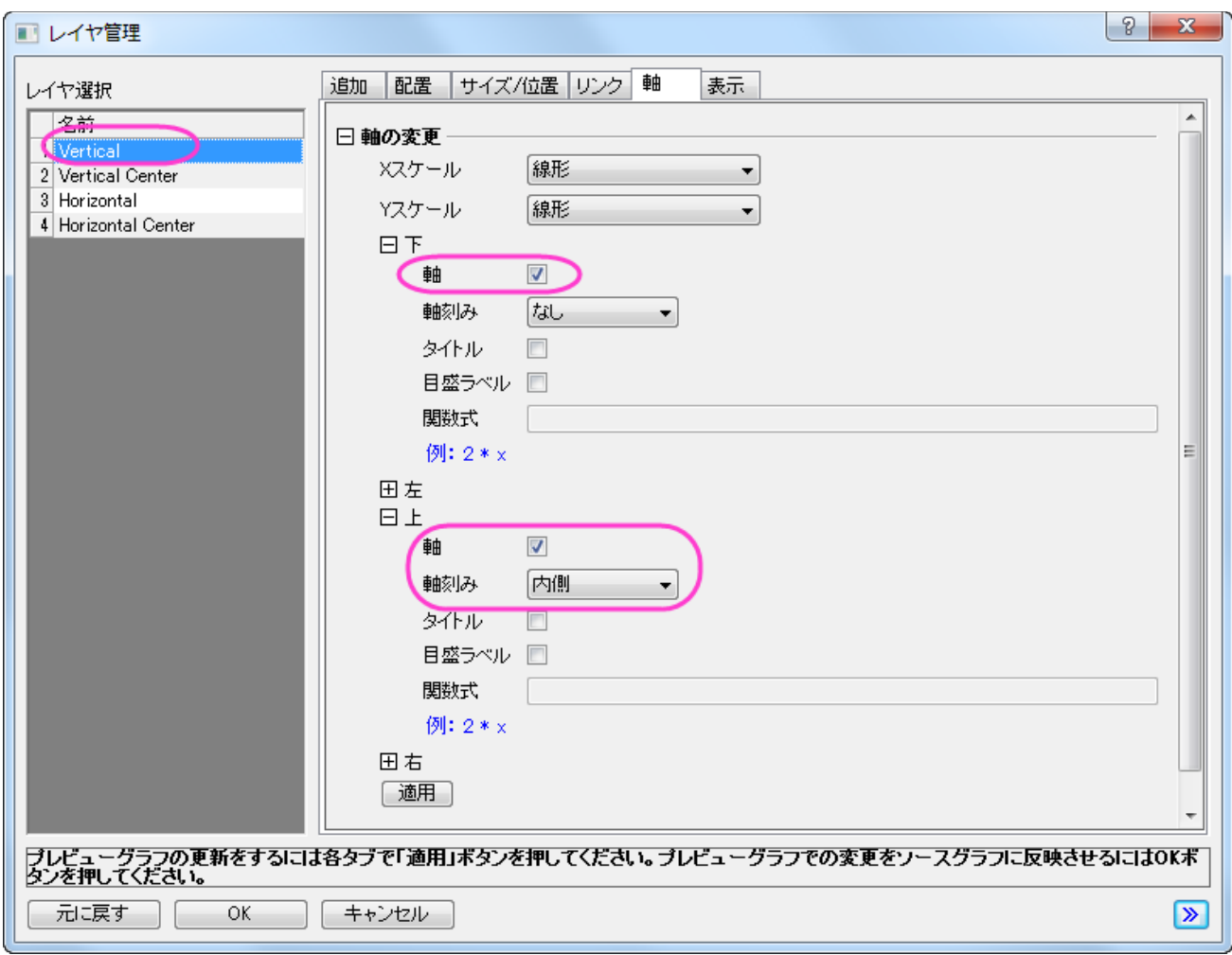

12. レイヤ *Vertical Center* を選択し、軸 タブで、下ブランチ、左ブランチ、右ブランチは同じ設定を共有します。そして、上ブラン チの設定は、下図のようにします。適用ボタンをクリックします。

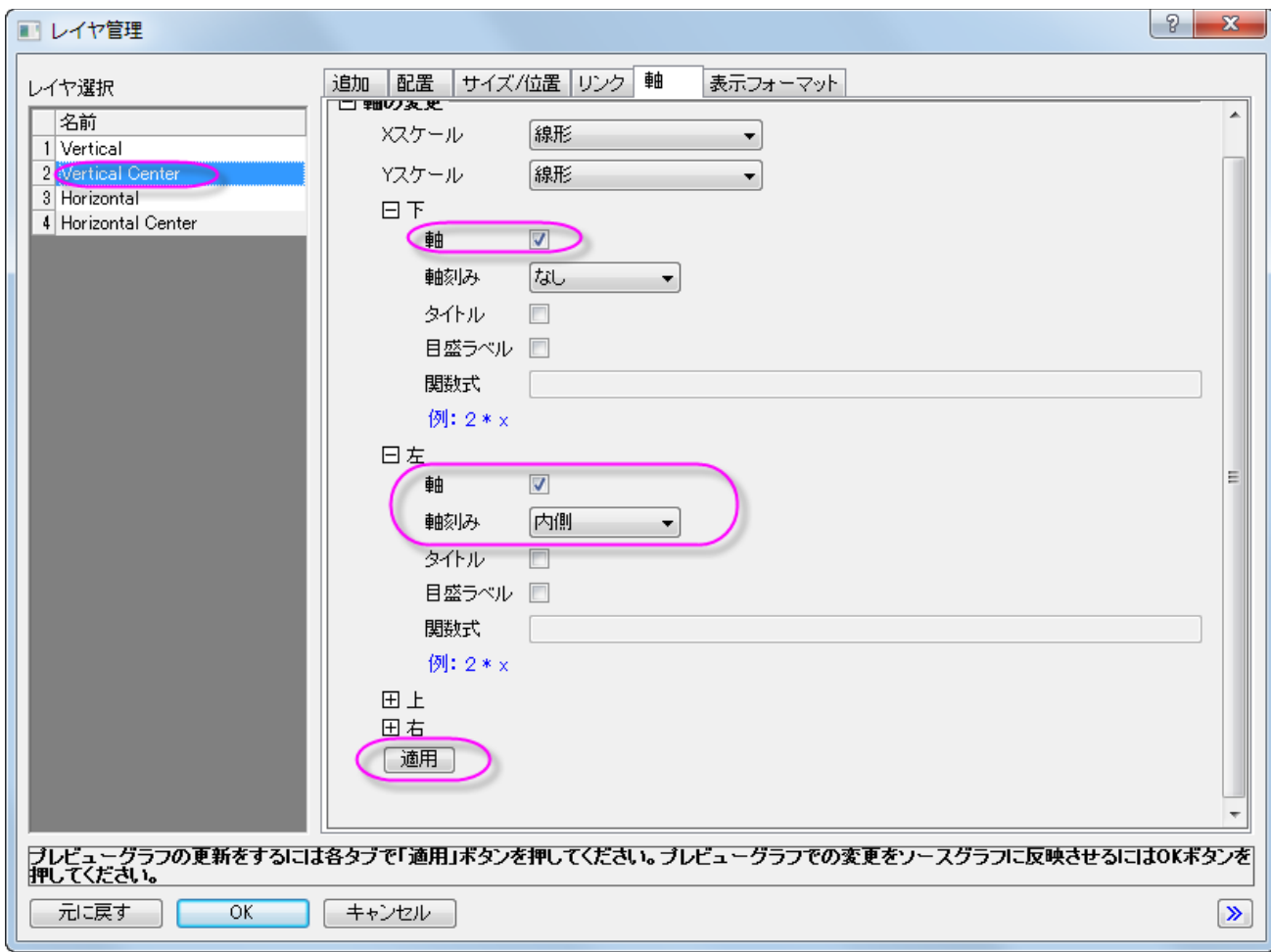

13. レイヤ *Horizontal* を選択し、軸 タブで、上ブランチと右ブランチの軸チェックボックスにチェックを付けます。適用ボタンをクリ

ックします。

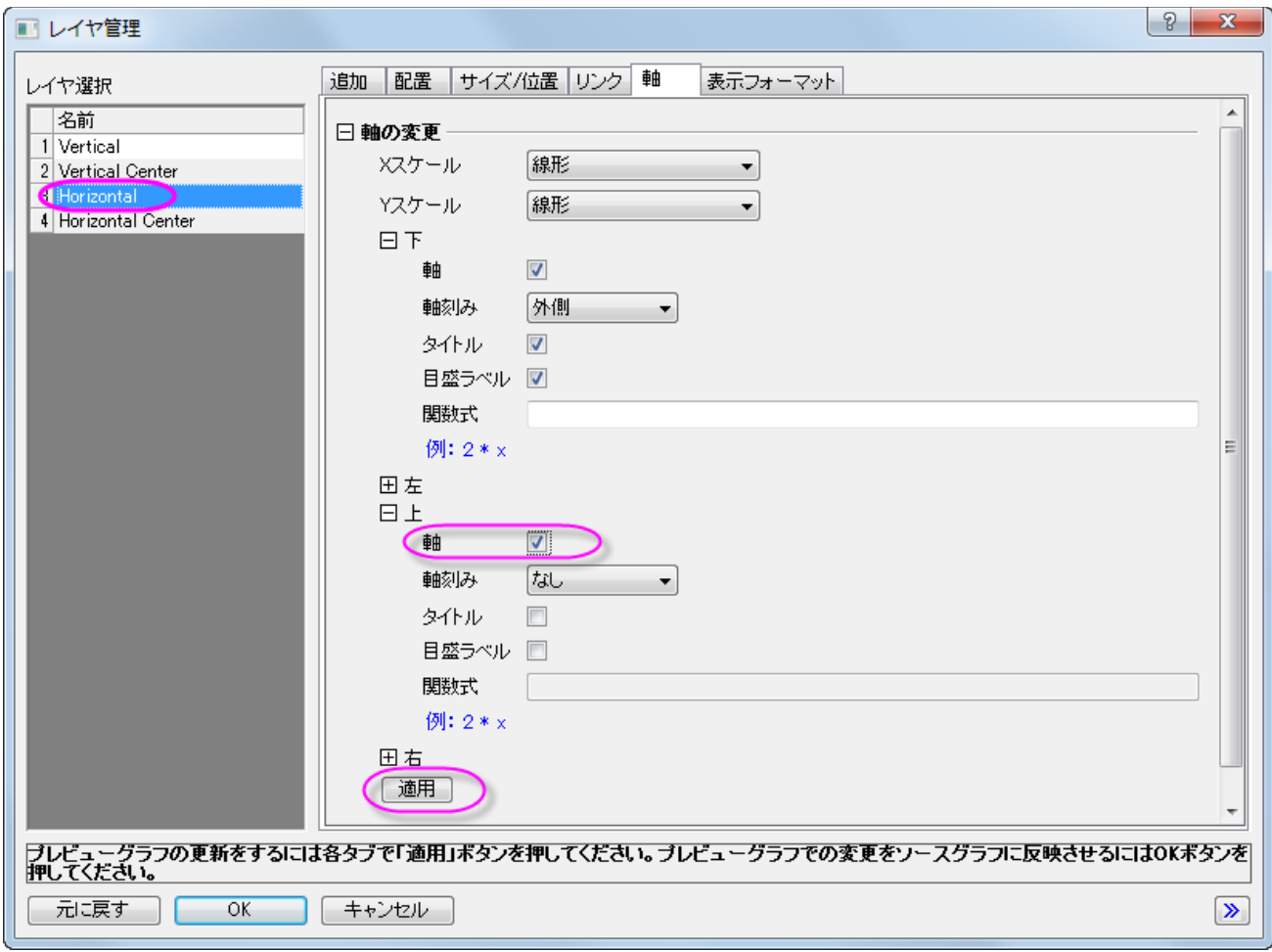

14. レイヤ *Horizontal Center* を選択し、軸 タブで、上ブランチと右ブランチの軸チェックボックスにチェックを付けます。適用ボ

タンをクリックします。

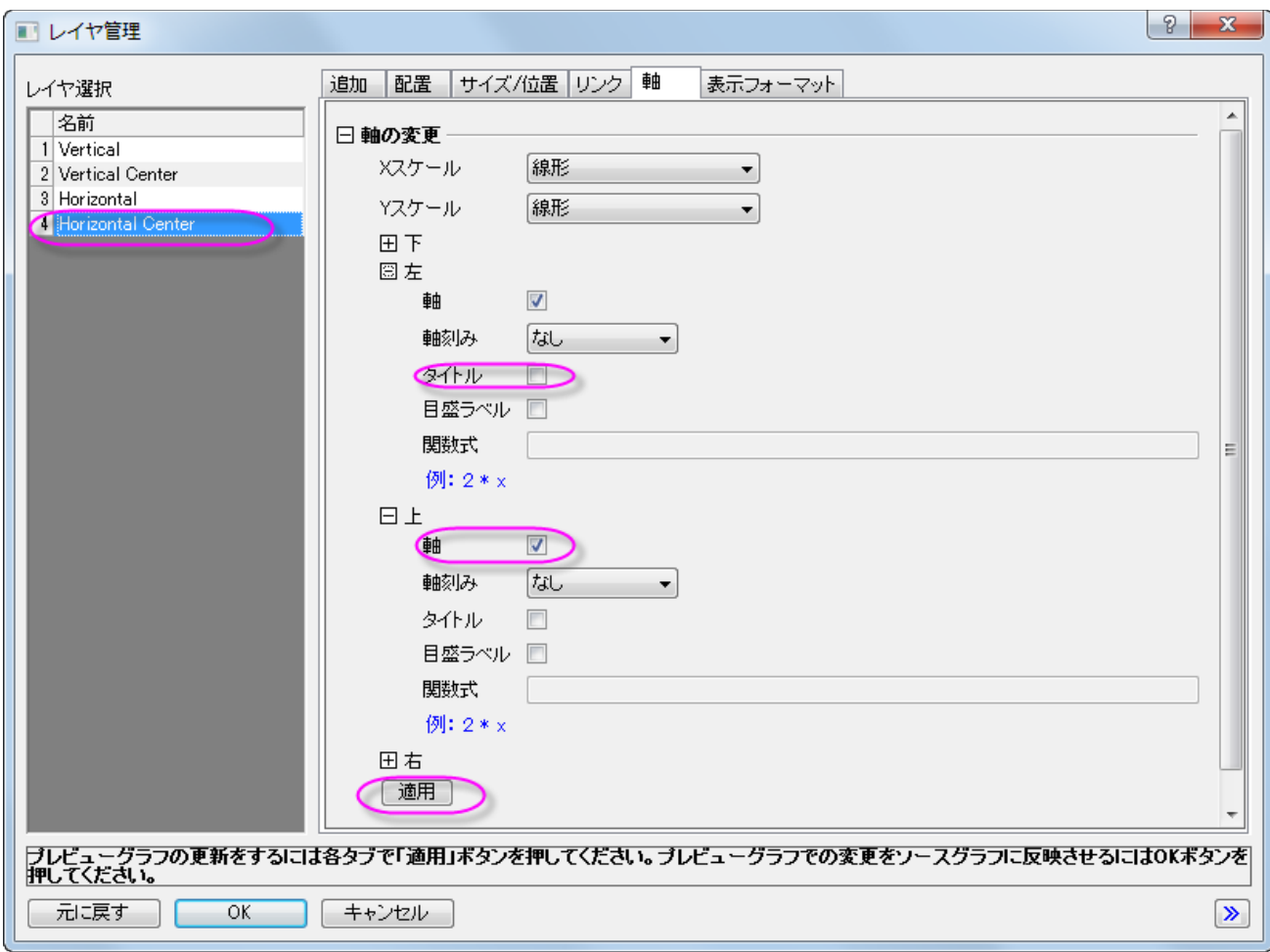

15. **OK** ボタンをクリックして、「レイヤ管理」ダイアログを閉じます。

16. 左下のレイヤの X 軸をダブルクリックして、**X** 軸ダイアログを開きます。スケールタブで、以下のスクリーンショットのように設定し

ます。

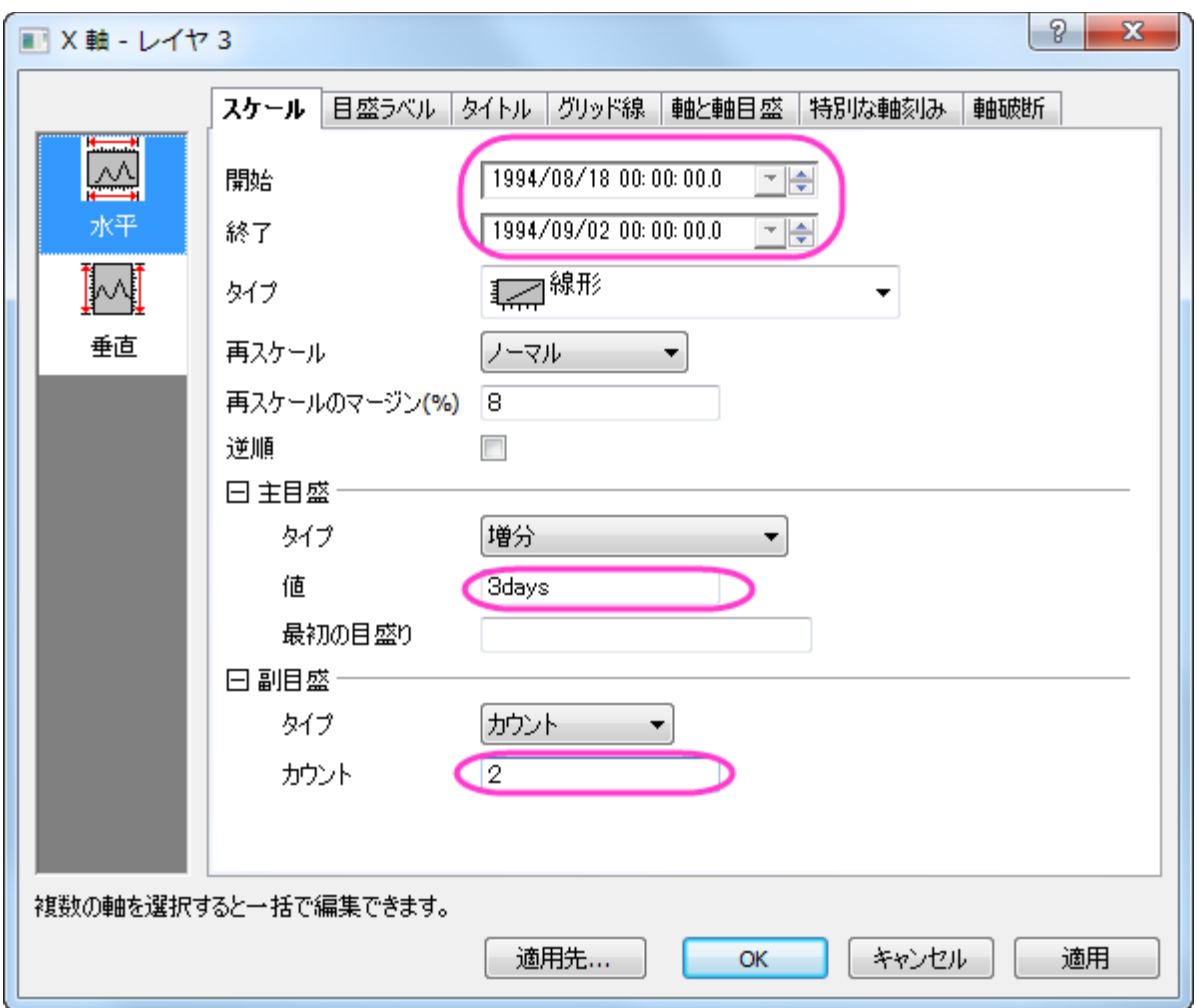

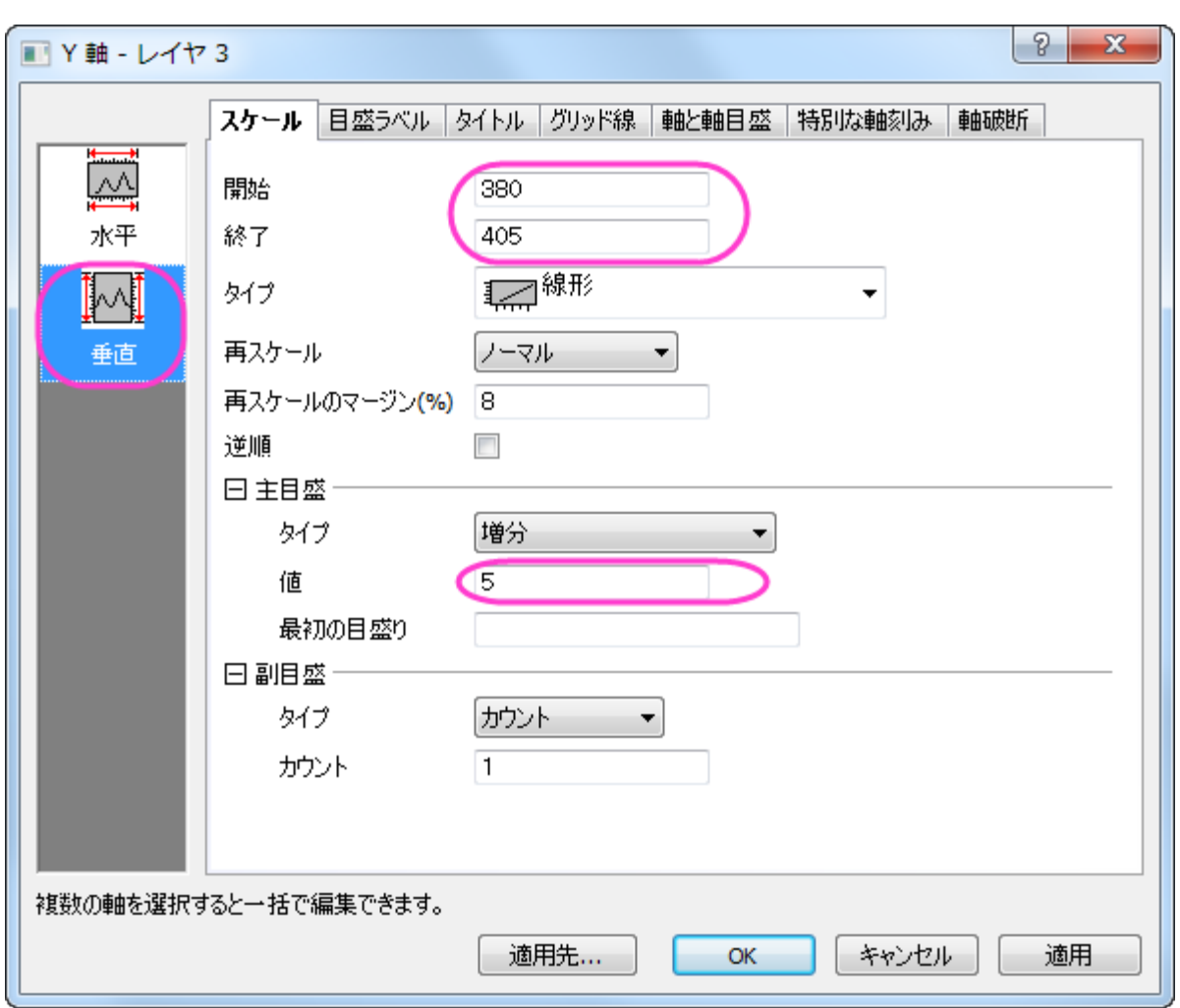

17. スケールタブを開いたまま、垂直アイコンを選択して **Y** 軸に以下のように軸のスケール設定を変更します。

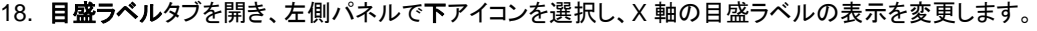

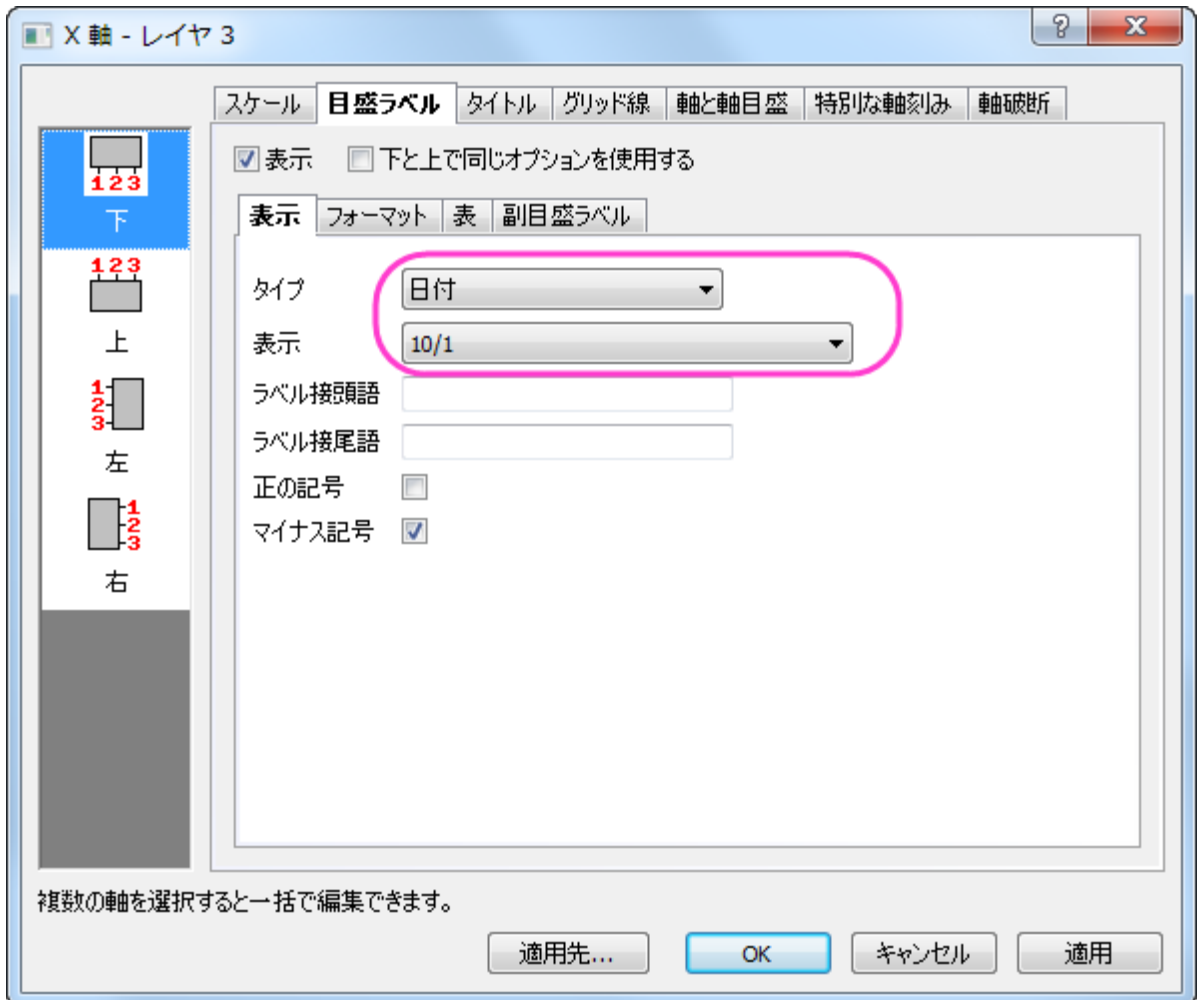

19. 特別な軸刻みタブを開き、軸の終わりの表示でドロップダウンから隠すを選択します。

÷,

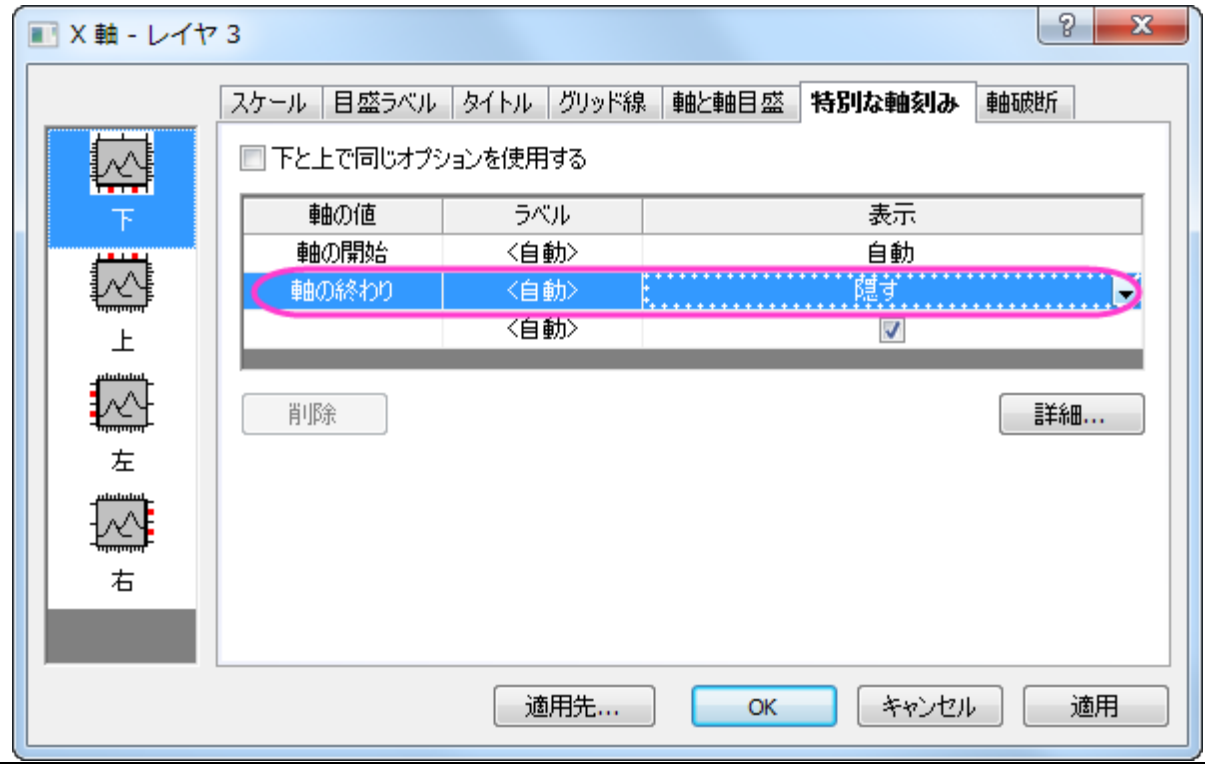

- 20. 左側パネルで左アイコンを選択し、軸の終わりの表示でドロップダウンから隠すを選択します。
- 21. 右下のレイヤの X 軸に対して、ステップ 16 からステップ 18 を繰り返します。
- 22. 右下にある X 軸をダブルクリックします。目盛ラベルタブを開き、フォーマットタブを選択します。フォントのサイズで *30* を選び、 太字を選択します。
- 23. 適用先ボタンをクリックして適用先ダイアログを表示します。
- 24. 目盛ラベルノードのサイズと太字を選択し、その両方にドロップダウンからこのウィンドウを選択して **OK** をクリックし、OK をクリ ックします。これで目盛ラベルの大きさが 30 になりました。

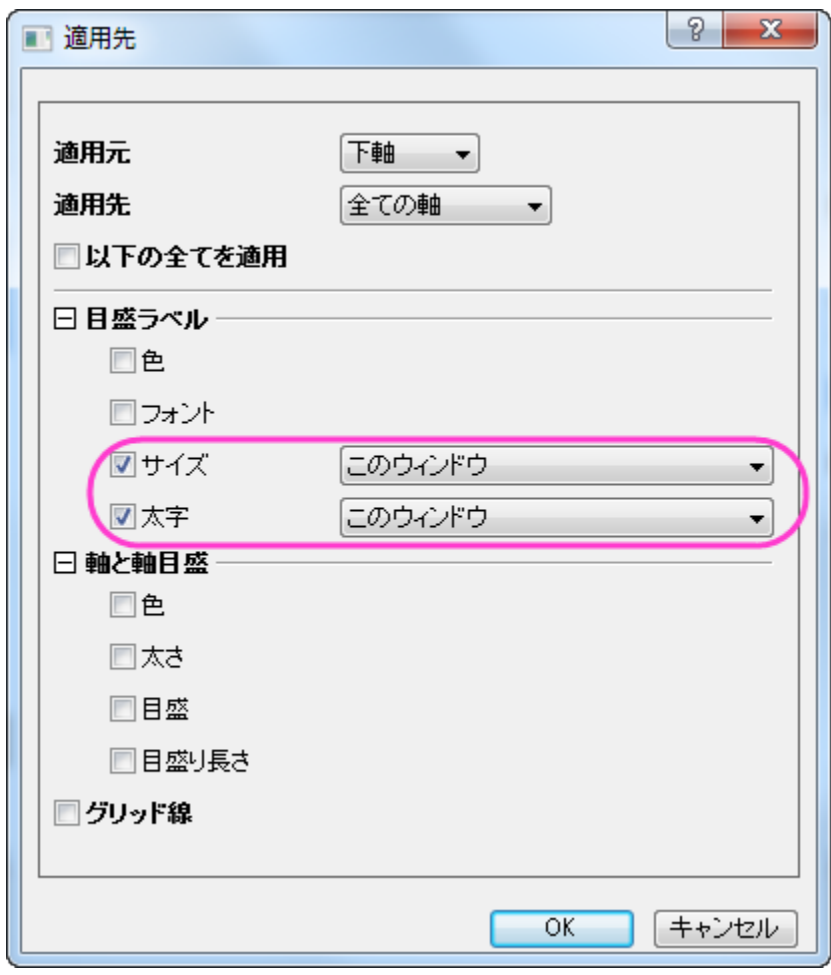

25. Y軸のタイトルを *Price* に設定し、太字にします。

# **6.5** グラフテンプレートとテーマ

## **6.5.1** グラフのフォーマットを別のグラフにコピーする

#### サマリー

あるグラフから別のグラフにフォーマットをコピーすることができるので、シンボルや線の色やサイズのような項目の編集を繰り返し設定 する時間を使う必要はありません。

必要な **Origin** のバージョン**: Origin 8.0 SR6** 以降

### 学習する項目

このチュートリアルでは、以下の項目について解説します。

● グラフのフォーマット(シンボルや折れ線の色、サイズなど)をコピーして、別のグラフに適用する

## ステップ

- 1. 「標準」ツールバーの「新規プロジェクト」ボタンをクリックして、新しいプロジェクトを開いて下さい。
- 2. 「ファイル:インポート:単一 **ASCII** ファイル」を選択し、Origin のプログラムフォルダの **Samples\Curve Fitting** サブフ ォルダにある **exponential decay.dat** ファイルをインポートします。
- 3. 列 B、C、D を選択し、メニューから**作図:線+シンボル図:線+シンボル**と選択し、これらのデータセットをプロットします。
- 4. データプロットをダブルクリックして、「作図の詳細(プロット属性)」ダイアログボックスを開きます。
- 5. ダイアログでグラフグループタブを開き、編集モードで独立を選択します。これで各プロットをカスタマイズしやすくなります。
- 6. 一番上のデータプロット(Time(X) Decay 1(Y))が作図の詳細ダイアログの左側のパネルで選択されていることを確認します。 選択されていなければ、左側のパネルでこのプロットを選択します。
- 7. 「シンボル」タブを選択し、サイズを5に変更します。(シンボル形状や色を変更しても構いません。)
- 8. 「グラフの線」タブを選択し、太さを 0.2 に変更します。(スタイルや色を変更しても構いません。)OK をクリックします。**Decay 1** プロットが編集されたのが分かります。
- 9. **Decay 1** プロットをクリックして選択します。右クリックしてフォーマットのコピー:全てを選択します。Decay 1 のフォーマットが クリップボードにコピーされます。
- 10. グラフで、 **Decay 2** データプロットをクリックして選択し、右クリックして、フォーマットの貼り付け:全てを選択します。Decay 1 のフォーマットが Decay 2 にコピーされます。

Note: 三番目のプロット"Decay 3"の上で右クリックし、フォーマットの貼り付け(詳細)を選択して、フォーマットを適用するダイ アログを開き、さらに詳細に設定を行うことが出来ます。

## **6.6** 線図・シンボル図

## **6.6.1** 複雑な塗りつぶし

#### サマリー

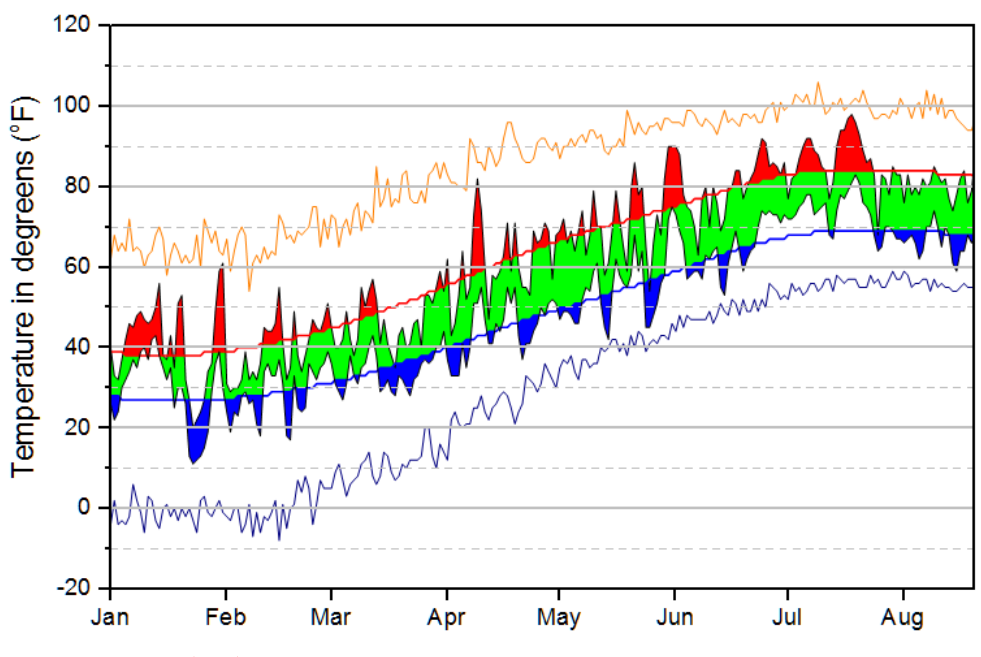

必要な **Origin** のバージョン**: Origin 9.1 SR0** 以降

### 学習する項目

- 2 つの異なる色で曲線間を塗りつぶします。
- 作図の詳細を使用して複雑なグラフを作成します。

## 積み上げ塗りつぶしグラフの作成手順

このチュートリアルは、チュートリアルデータプロジェクト(*<Origin EXE* フォルダ*>\Samples\TutorialData.opj*)と関連しています。

- 1. チュートリアルデータプロジェクトを開き、*Multiple Fill Area* フォルダにブラウズします。
- 2. ワークブック **Book2** の **Sheet1** をアクティブにします。C 列から F 列までを選択して、作図**:** 線図**:** 折れ線をクリックします。 グループ化された折れ線グラフが作成されます。
- 3. グラフの軸タイトルと凡例をクリックして選択し、Delete キーを押して削除します。

4. いずれかの折れ線をダブルクリックして、作図の詳細ダイアログを開きます。グラフの線タブを開き、透過率を 100%にします。

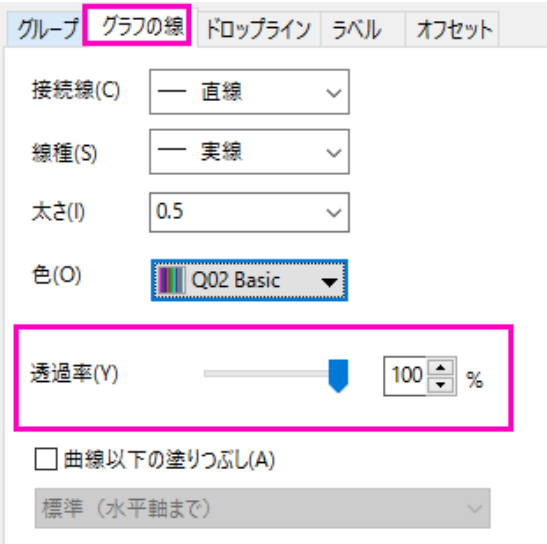

5. グループ化タブを開き、編集モードを独立に変更して、各線ごとに塗りつぶしモードをカスタマイズできるようにします。

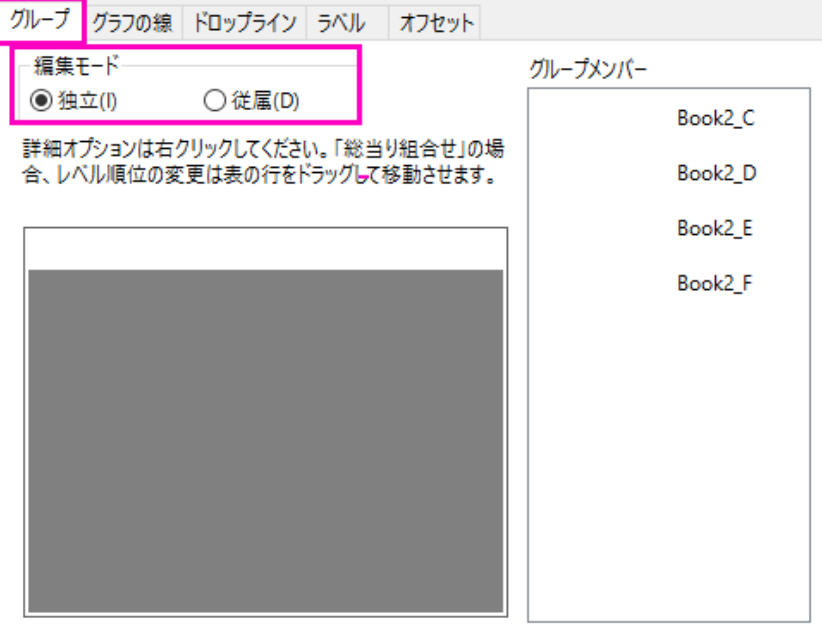

6. グラフの最初のプロットのグラフの線タブを開き曲線以下の塗りつぶしを有効にして次のデータプロットまで塗りつぶす**-**色の上

#### 下を選択します。

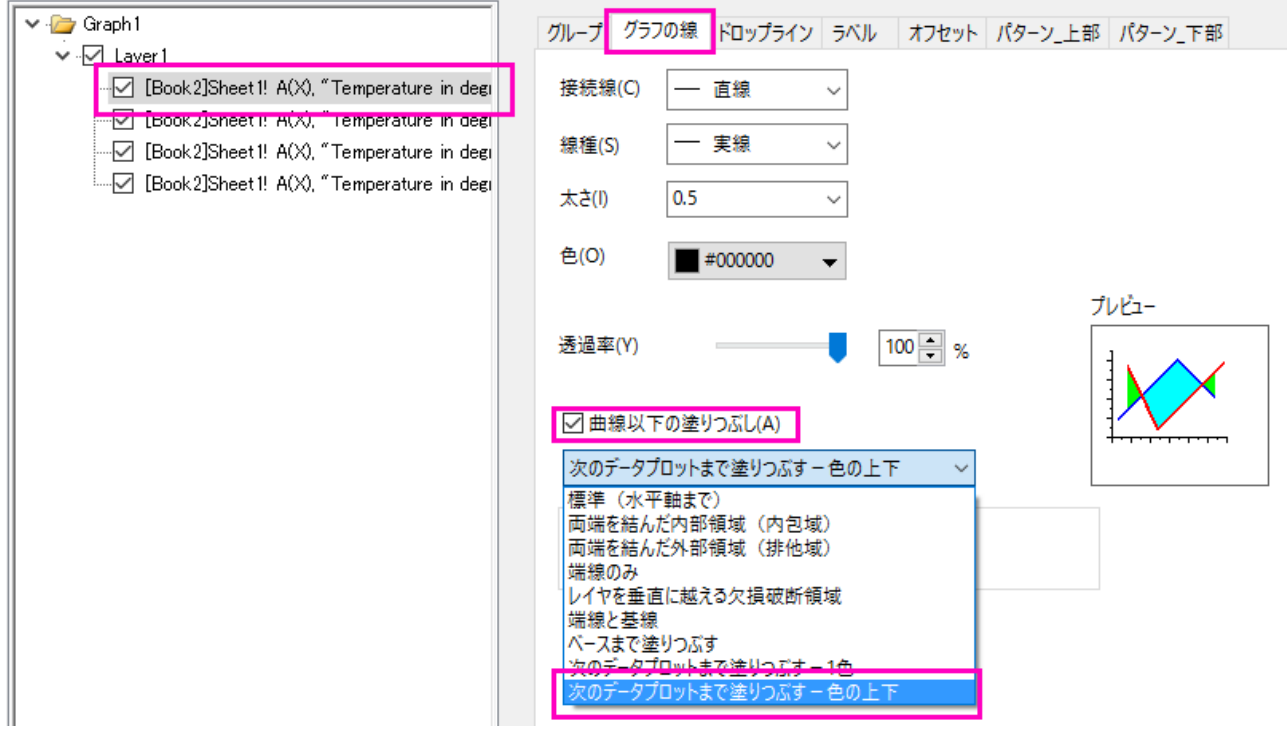

7. パターン**\_**上部タブを開き、次のように設定します。

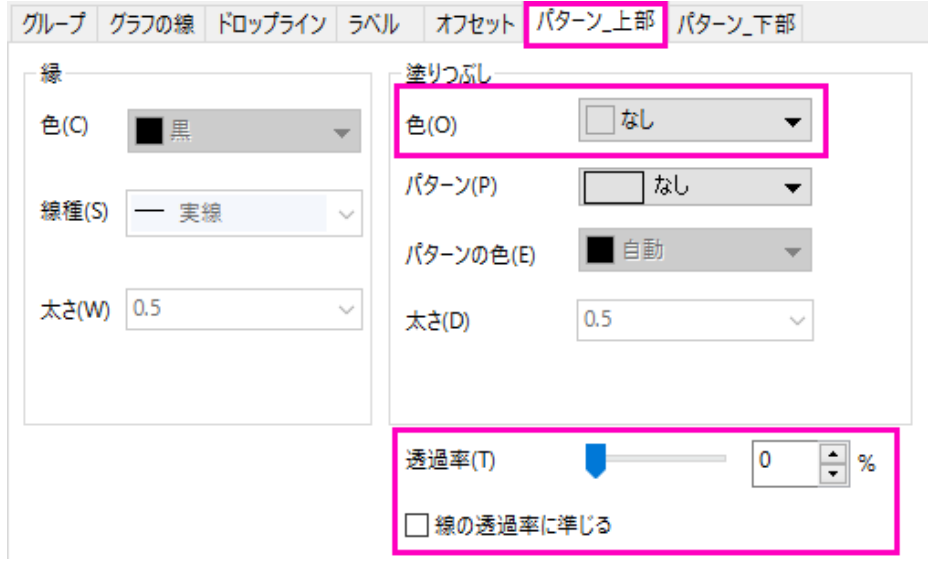

8. パターン**\_**下部タブを開き、塗りつぶしを赤にします。以上がグラフの最初の塗りつぶし部分です。

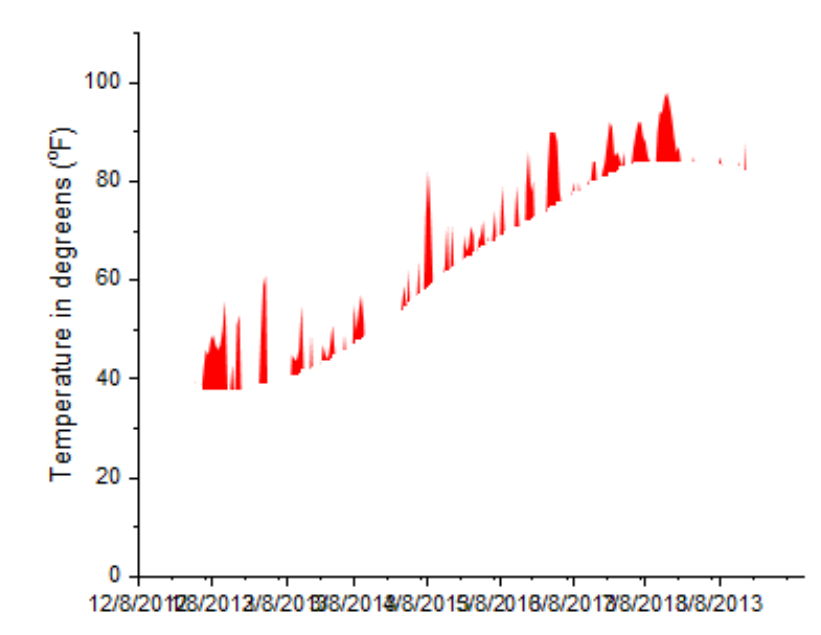

- 9. グラフの 2番目のプロットのグラフの線タブを開き、曲線以下の塗りつぶしを有効にして次のデータプロットまで塗りつぶすー
	- **1** 色を選択します。

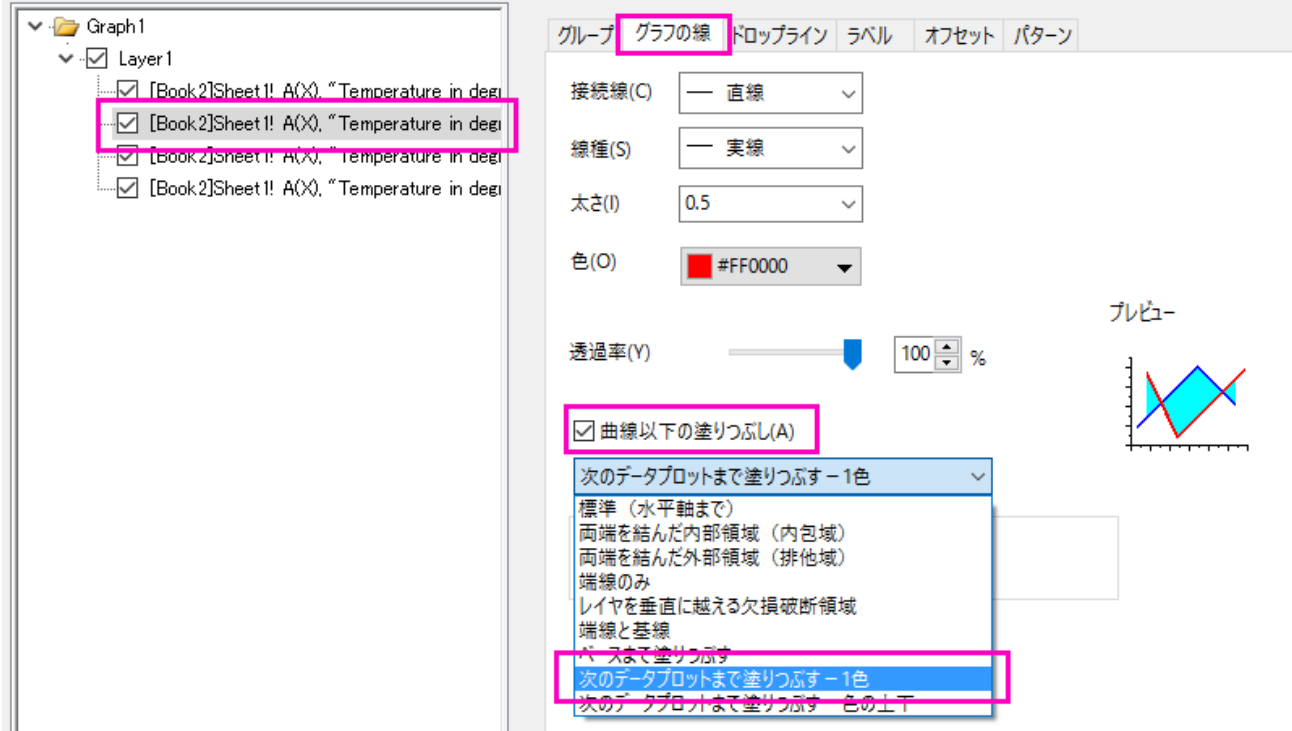

10. パターンタブを開き、次のように設定します。

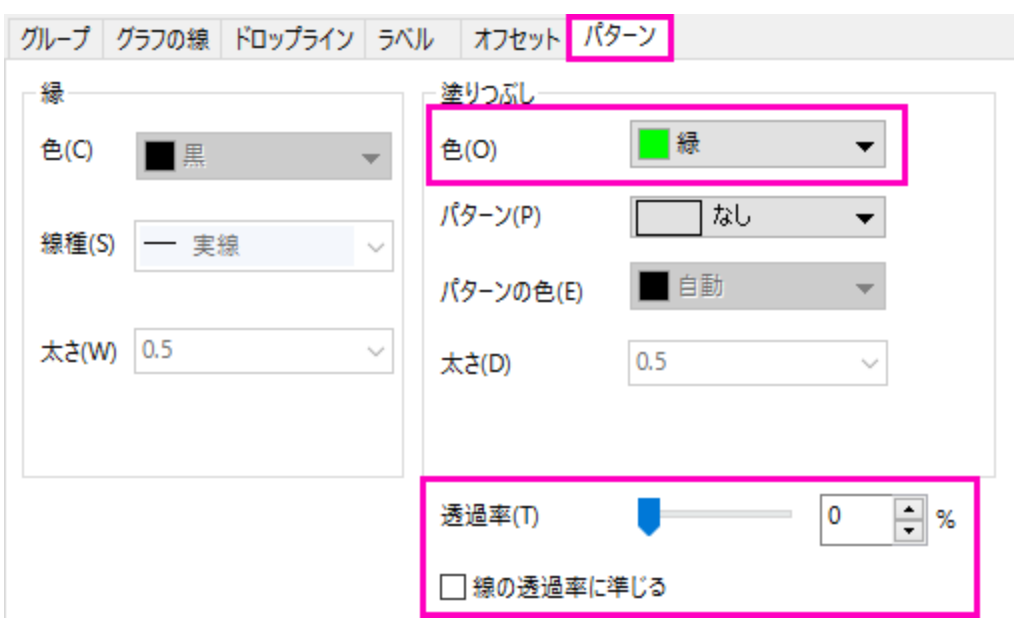

11. ステップ 6~8をグラフの 3番目のプロットで繰り返し、上部の塗りつぶしの色はなし、下部の塗りつぶしの色は青にします。

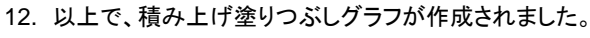

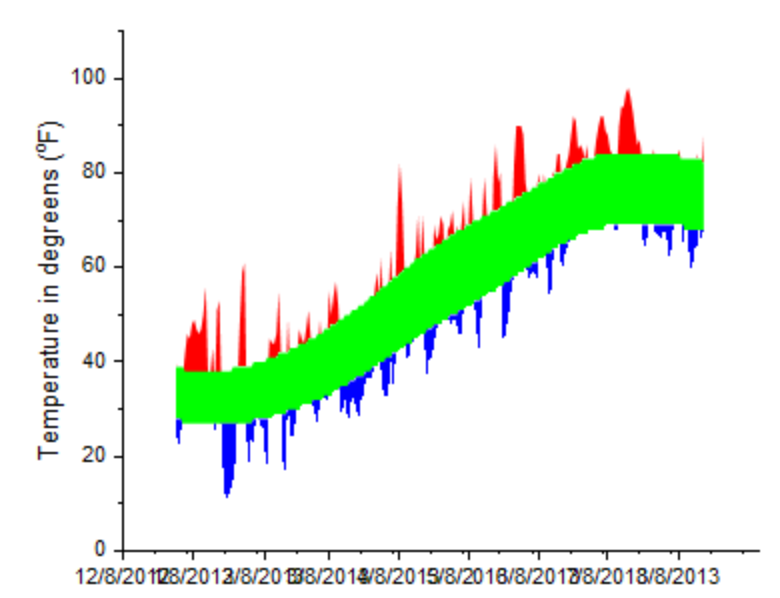

# 余分な塗りつぶしを削除する手順

先ほど作成したグラフには、必要ない余分な塗りつぶし部分がいくつかあります。それらを非表示にするためには、他の白い塗りつぶし を追加してそれらを覆い、隠してしまいます。

1. メニューからグラフ操作**:** レイヤ内容を選択します。列 B と列 C を選択し、ダイアログの中央にある右側矢印ボタンをクリック

してグラフにプロットを追加します。

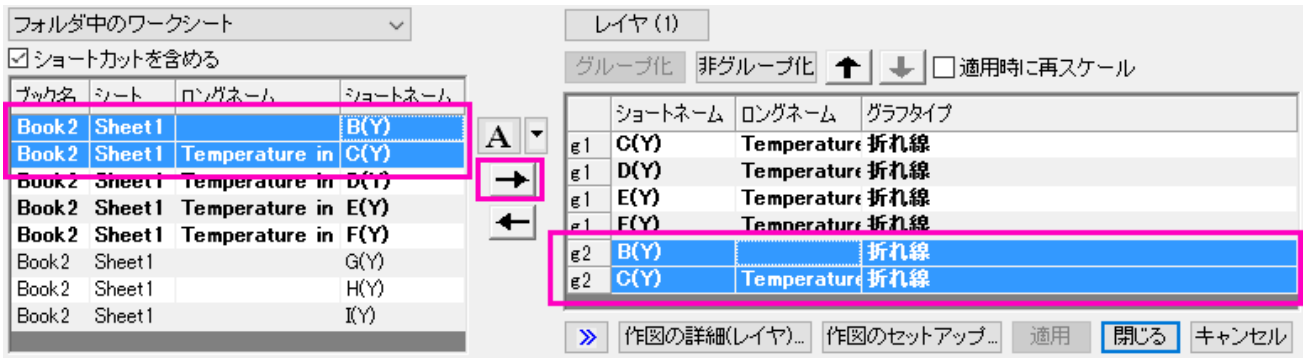

- 2. 作図の詳細ダイアログを再度開き、新しく追加したプロットのグラフの線タブに移動します。上のセクションの手順 9~10 を参考 に、新しい線のグループ間を白で塗りつぶします。
- 3. 列 F と列 G を選択してグラフにプロットを追加します。

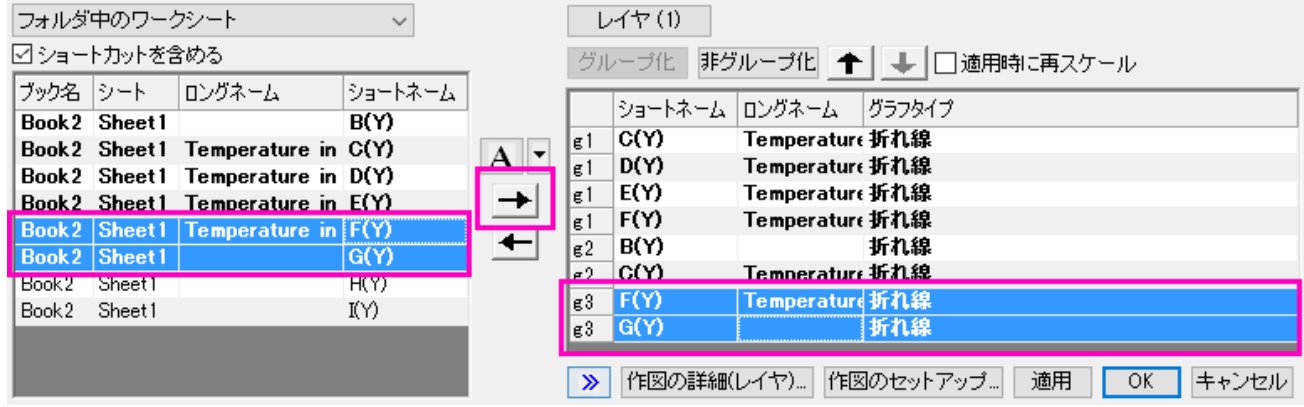

- 4. OK をクリックしてダイアログを閉じます。
- 5. 再び作図の詳細ダイアログを開き、新しい線のグループ間を白で塗りつぶします。上のセクションの手順 9~10 を参考にしてく ださい。

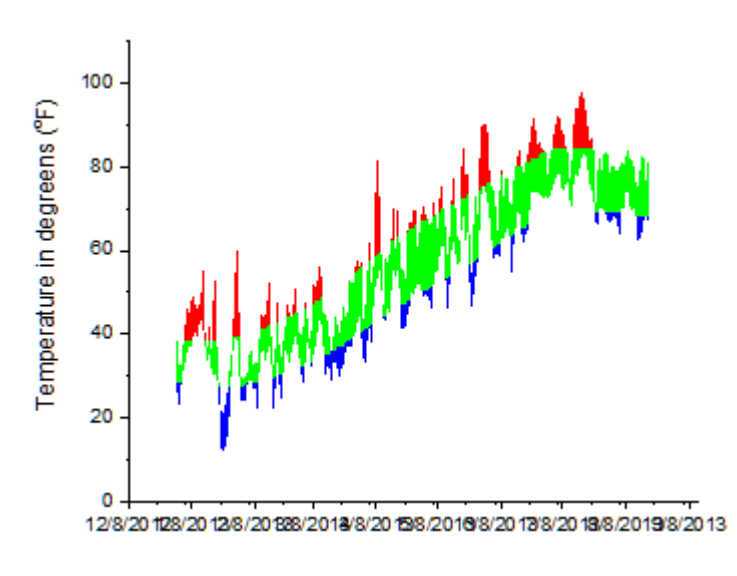

### 詳細な編集

- 1. 再びグラフに列 C、列 D、列 E、列 F、列 H と列 I を追加し、それぞれに適切な色を適用します
- 2. X 軸軸をダブルクリックして軸ダイアログを開きます。
- 3. スケールタブで再スケールのマージン**(%)**を **0** にして、 軸の開始と終了のマージンを無くします。

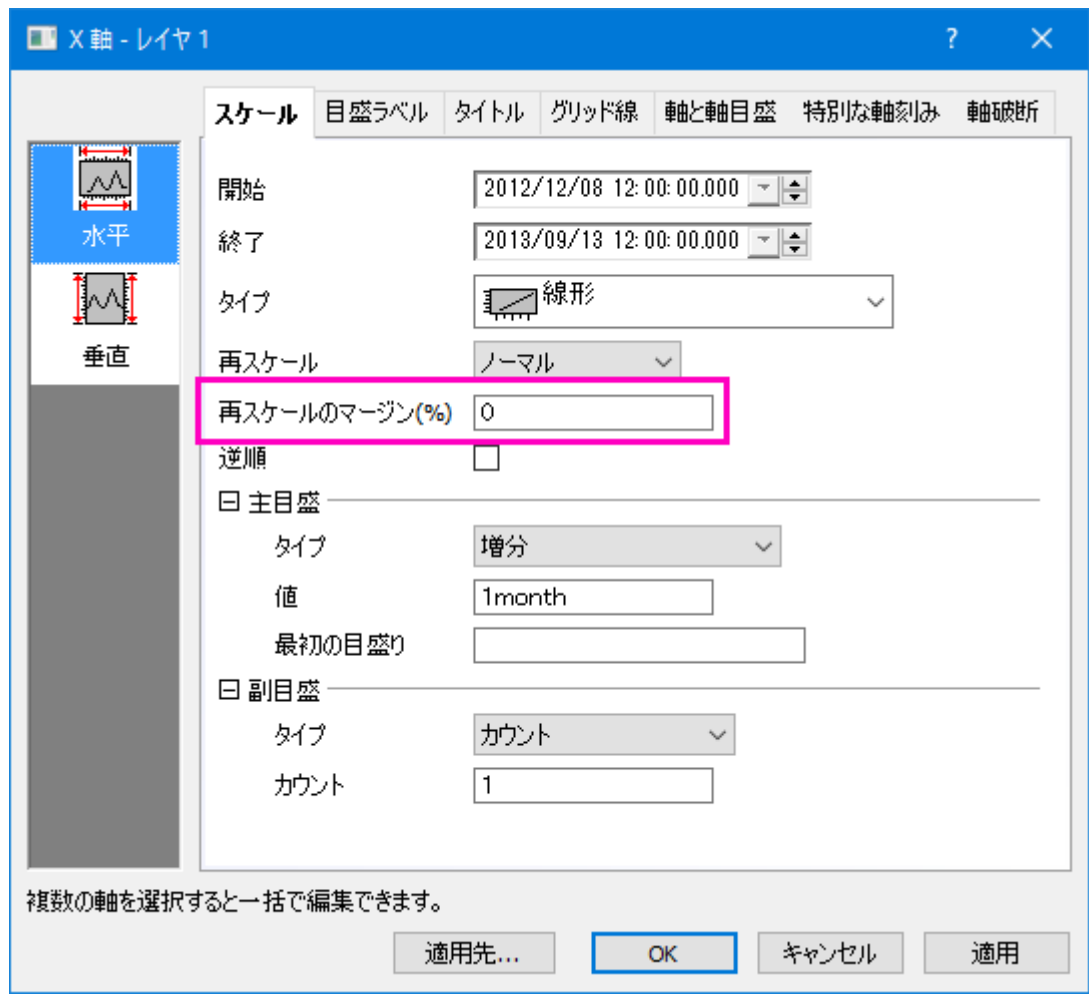

4. メモリラベルタブで、タイプで日付を選択し、表示を **MMM** にします。

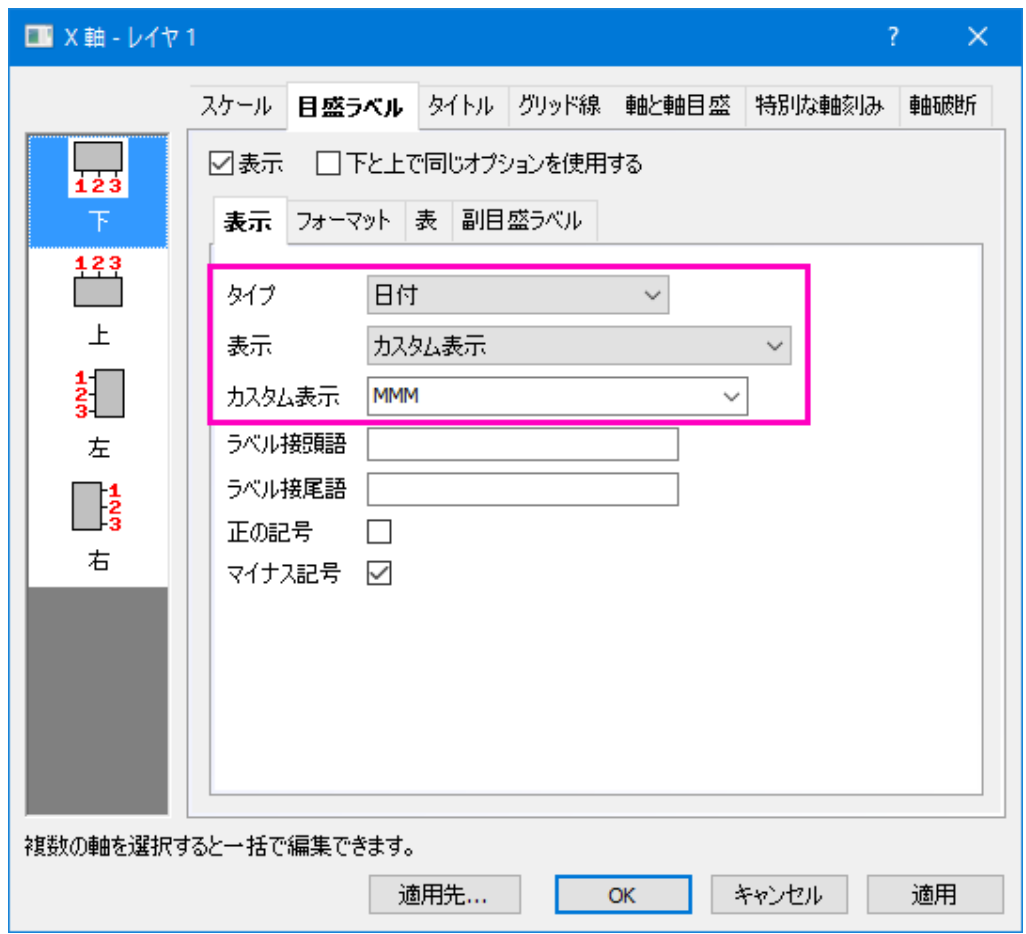

5. グリッド線タブで、水平の主グリッド線と副グリッド線の表示にチェックを入れます。

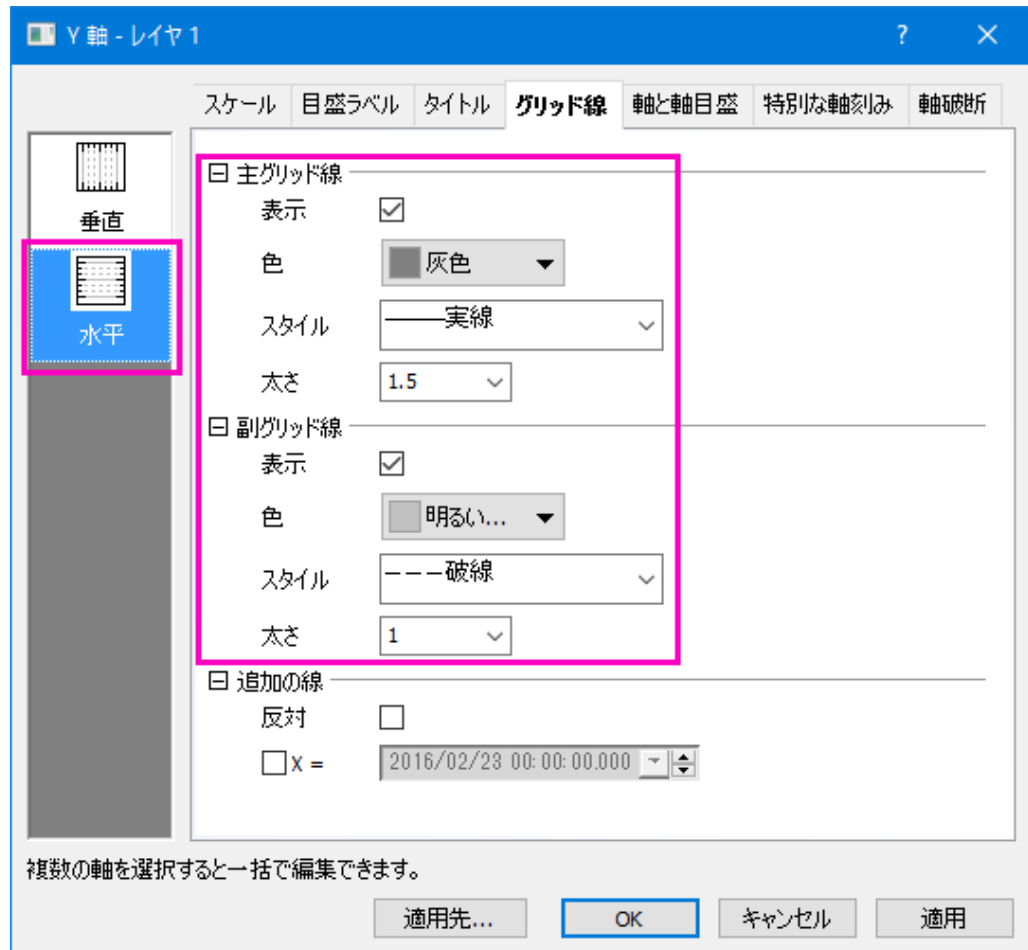

6. **OK** をクリックして設定を適用すると、グラフは以下のようになります。

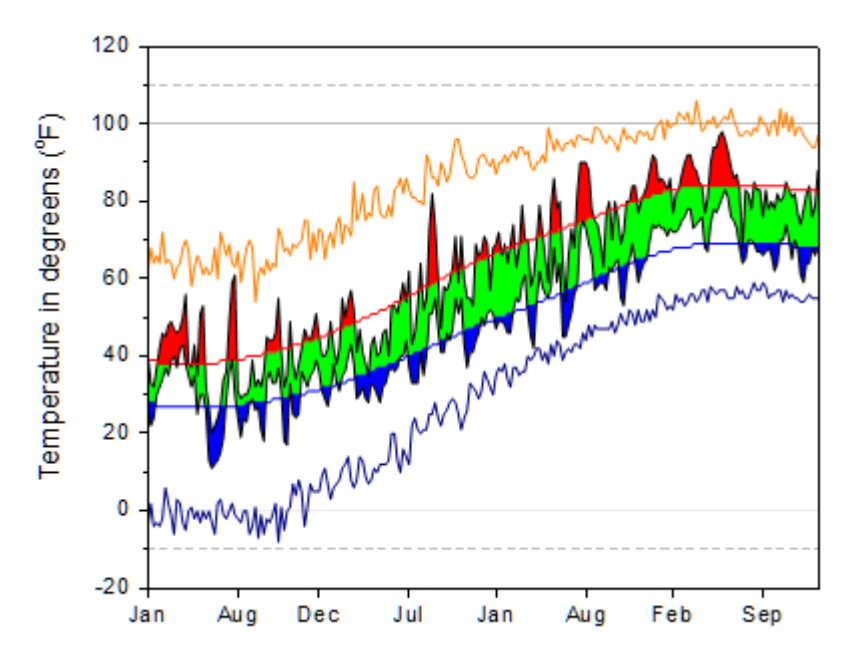

7. いくつかのグリッド線は白の塗りつぶし領域で隠れているため表示されていないことに注意してください。作図の詳細を再度開

いてレイヤレベルに移動し、レイヤ表示方法タブでグリッドをプロットに優先にチェックを入れます。

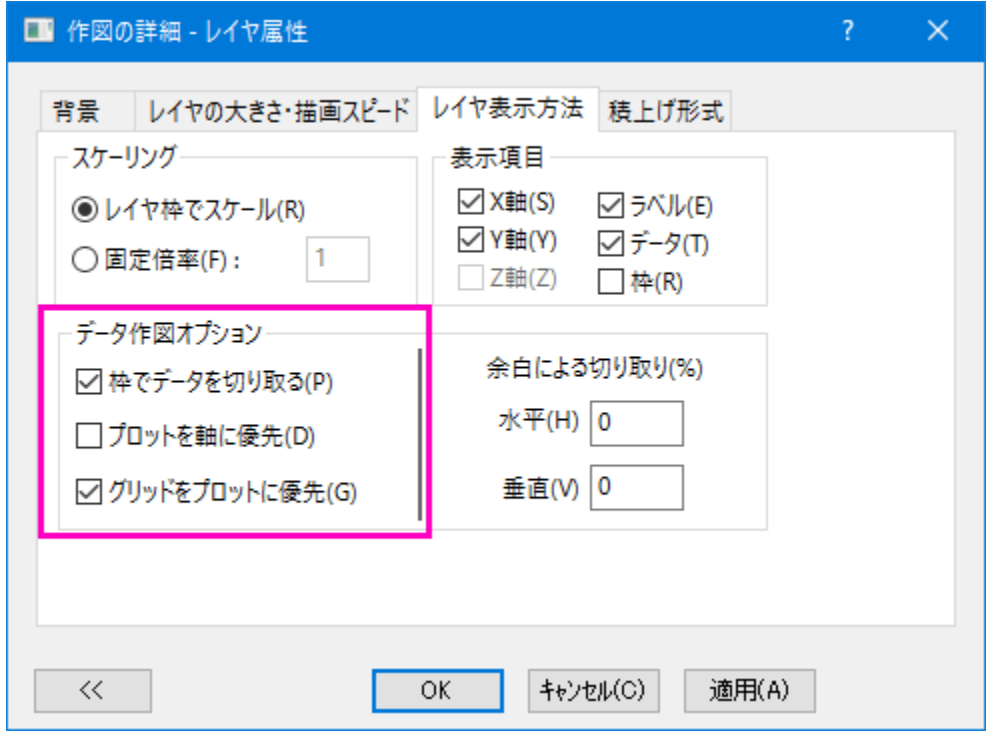

8. レイヤのサイズを調整するとこのページのトップにあるグラフのようになります。

## **6.6.2** 関数曲線間の部分領域を塗りつぶす

#### サマリー

このチュートリアルでは、2 つの関数をプロットし、2 曲線間の部分領域を塗りつぶすための編集方法を示します。

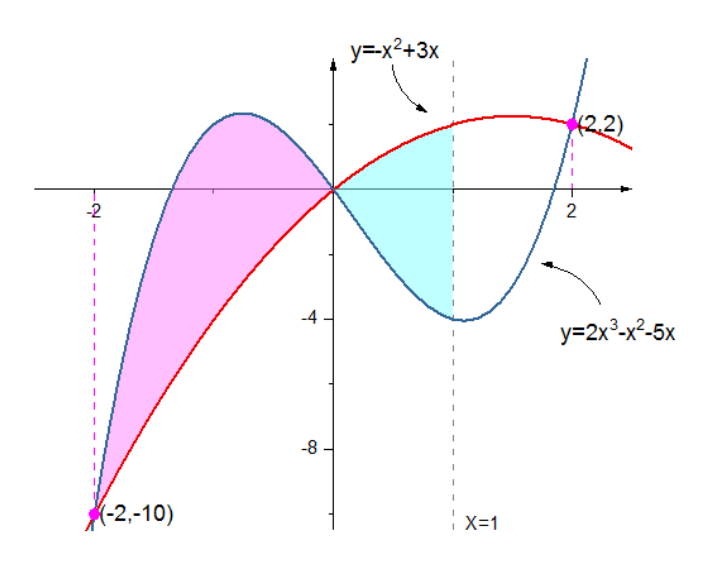

#### 必要な **Origin** のバージョン**: Origin 2017 SR0** 以降

## 学習する項目

- 「値の設定」ツールで関数データを作成
- 2曲線間の領域を異なる色で塗りつぶす
- グラフ内にオブジェクトを追加して編集する

## ステップ

このチュートリアルは、*<Origin EXE Folder>\Samples\Tutorial Data.opj* というプロジェクトの *Fill Partial Area between Function Plots* フォルダーを使います。

Note: **Origin Central** ダイアログのグラフサンプルにある **Function Plot** のサムネイルをダブルクリックしてサンプルグラフを開くこと ができます。 (メニューからヘルプ**:Origin Central** を開くか、**F11** を押すと、Origin Central が開きます。)

#### 2 つの曲線間の一部領域を塗りつぶす

曲線の 2 つ以上の部分を異なる色で塗りつぶすには、曲線を分割してプロットする必要があります。このチュートリアルでは、**X <= 1** で 定義された曲線間の領域を塗りつぶす方法を示します。

- 1. Tutorial Data.opj から *Fill Partial Area between Function Plots* フォルダを開きます。**Book2L** には、2 つの関数曲 線データが入力されています(**Note:** 関数からデータセットを生成する方法は、このチュートリアルの後半で示しています)。
- 2. **Book2L** の **Sheet1** 内の 3 列すべてにおいて、16~51 (-2.5 <= X <= 1) 行目を選択し、作図**>2D:** 折れ線**:** 折れ線 を選択して 2 つの曲線を作成します。2 つのデータセット(折れ線)は自動的にグループ化されます。
- 3. 次に、ワークシートに戻り、Book2L の Sheeet1 の 51~66 (1 <= X <= 2.5)行目の全ての列を選択し、カーソルが

 $\mathbf{k}_{\rm f}$ のように表示されるようにハイライトした領域の端にマウスカーソルを移動します。選択した範囲を、先ほど作成したグラ フにドラッグ&ドロップします。再スケールに関して確認メッセージが表示されたら、はいを選択します。

4. 凡例と軸タイトルを選択して削除します。

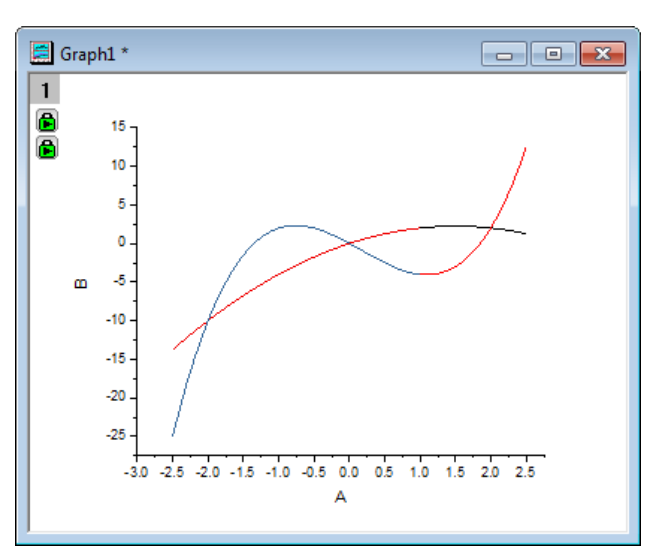

5. 折れ線グラフ上でダブルクリックし、作図の詳細ダイアログボックスを開きます。左パネルで、**Layer1** ノードの下にある最初の プロットを選択します。これは、X<=1 の赤色の範囲に対応しています。

6. グラフの線タブで、曲線以下の塗りつぶしにチェックを付けます。ドロップダウンリストで、次のデータプロットまで塗りつぶすー

色の上下を選択します。この操作により、パターン**-**上部とパターン**-**下部タブが追加されます。

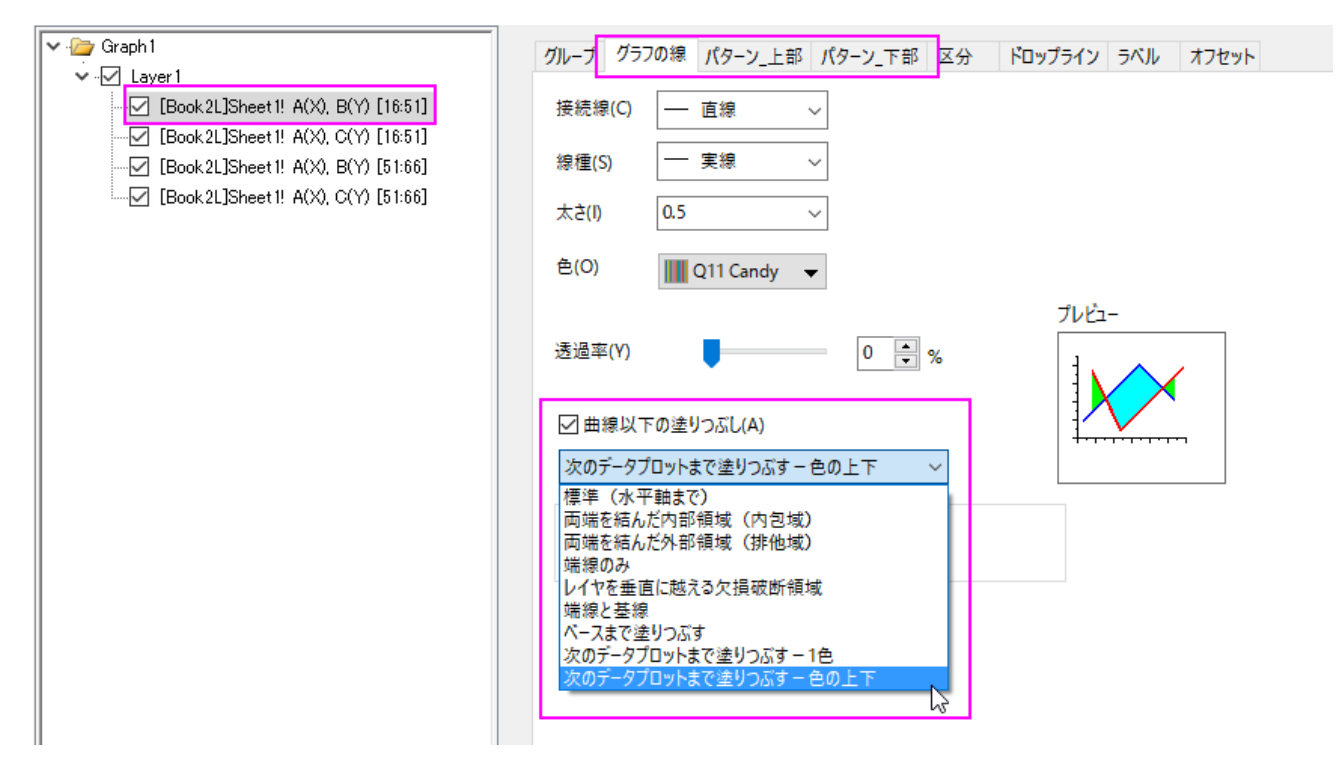

7. パターン**-**上部タブを開き、黒い折れ線の上部領域の塗りつぶし色を薄い深紅色にし、透過率を 50%に設定します。

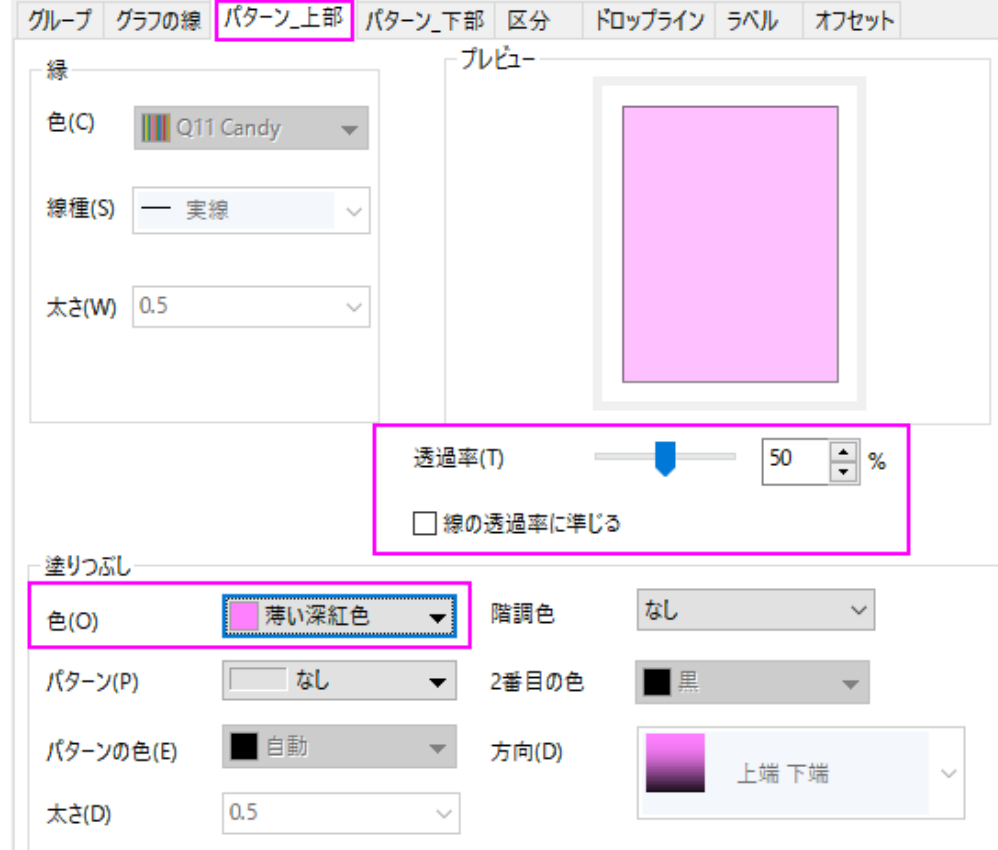

8. パターン**-**下部タブを開き、黒い折れ線の上部領域の塗りつぶし色を薄い空色にします。なお、パターン**-**下部に対する透過の 設定はありまえん(パターン**-**上部と同じように設定されます)。

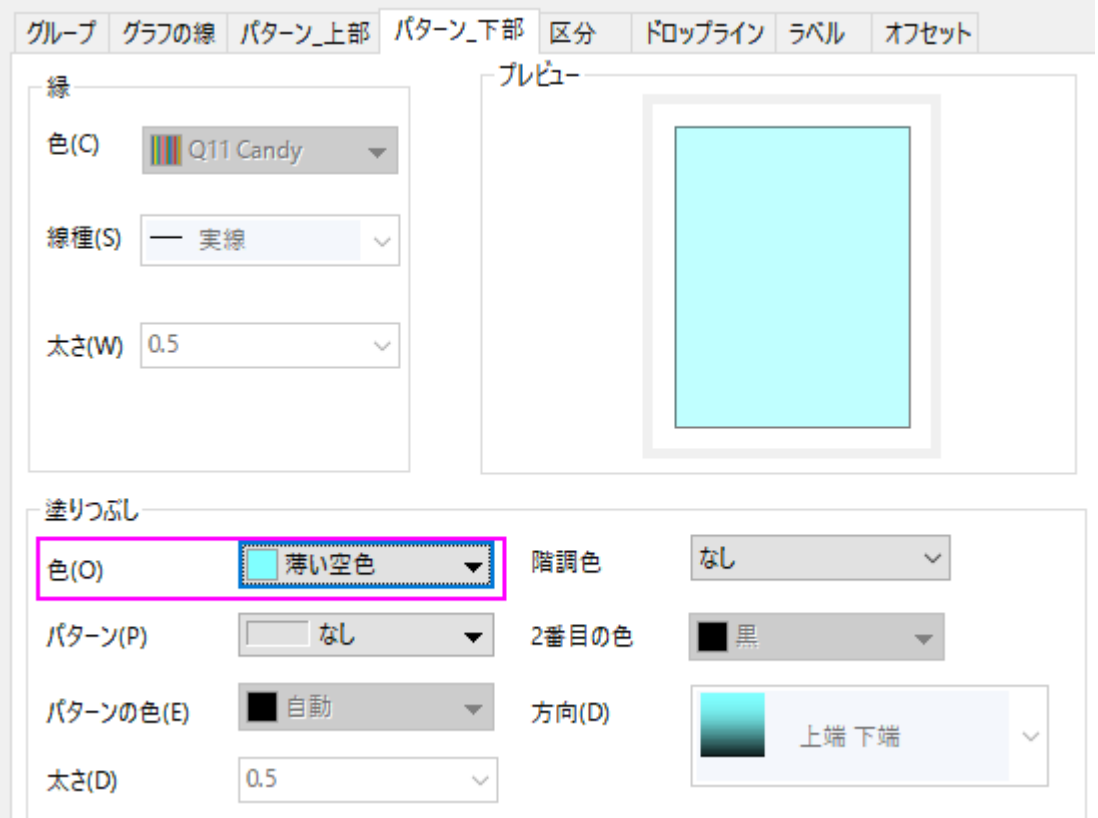

9. 左のパネルで 3 番目のプロットを選択して、グループタブで詳細列の線のカラーリストをクリックして、以下のように、推移リス ト *Q11 Candy* を選択します。

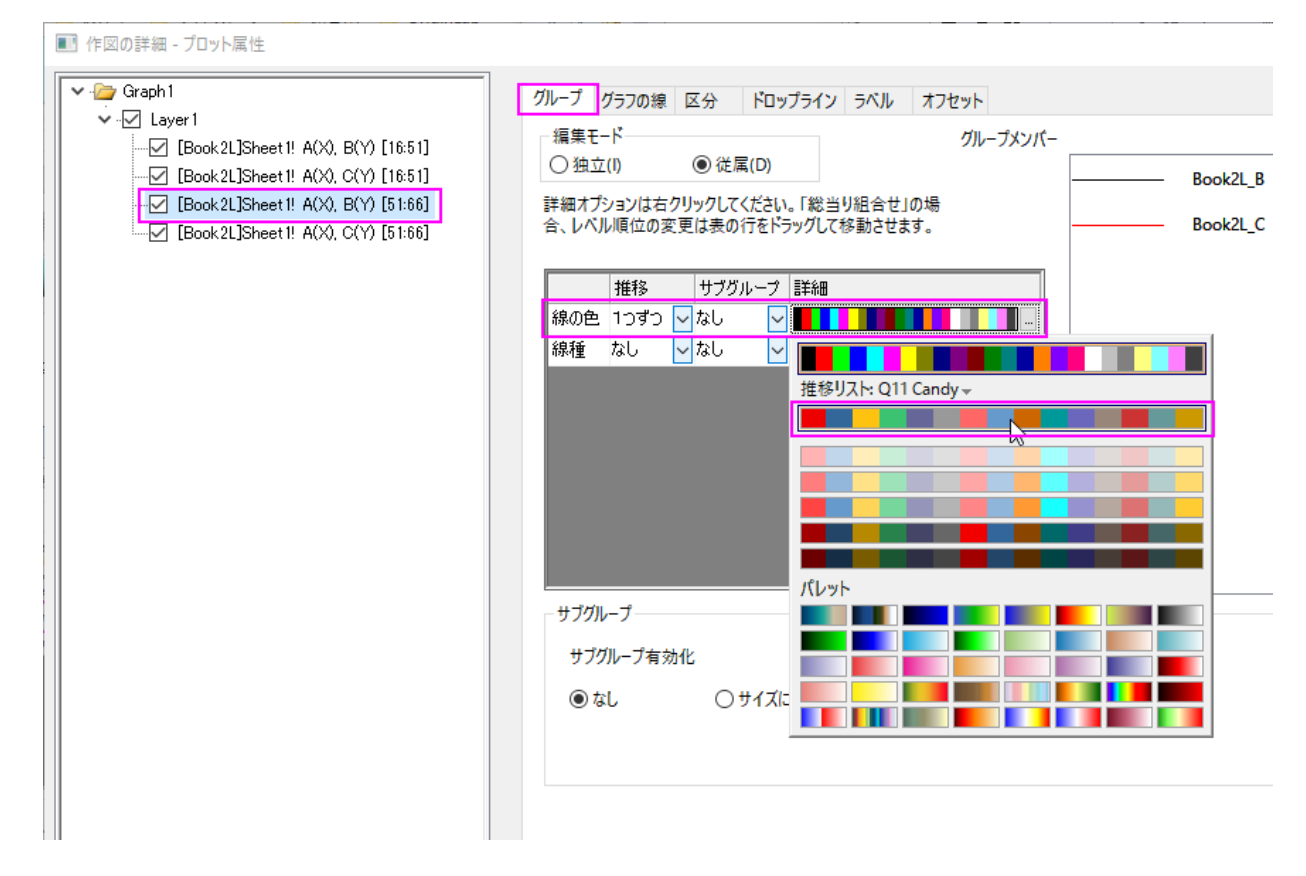

10. **OK** をクリックして、ダイアログを閉じます。X<=1 の範囲で、曲線間の領域が塗りつぶされました。
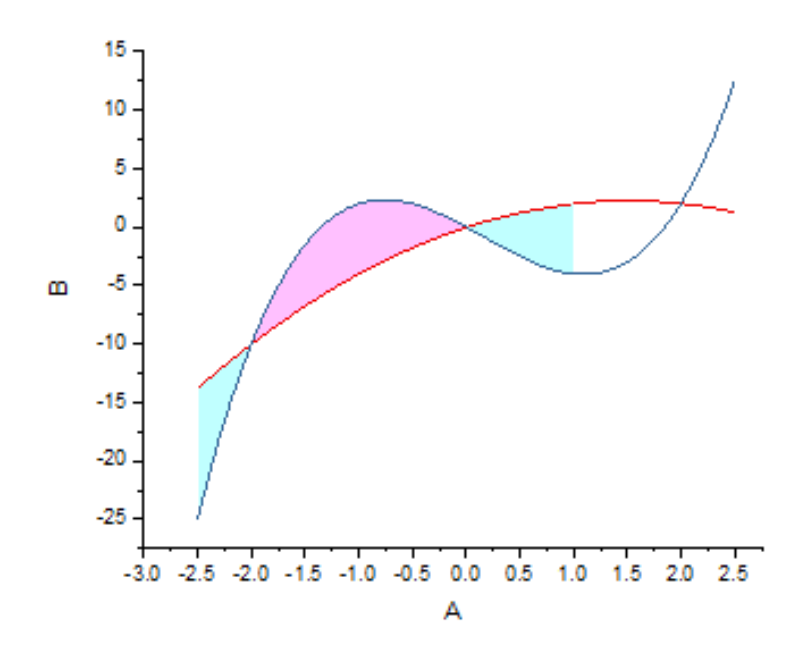

### 軸範囲の変更

1. X 軸の表示範囲を**-2.5** から **2.5**、Y 軸の表示範囲を**-10.5** から **4** に変更します。そのために、X 軸をダブルクリックして、 軸ダイアログボックスを開きます。スケールタブで X 軸(水平アイコン)を選び、以下のように設定します。

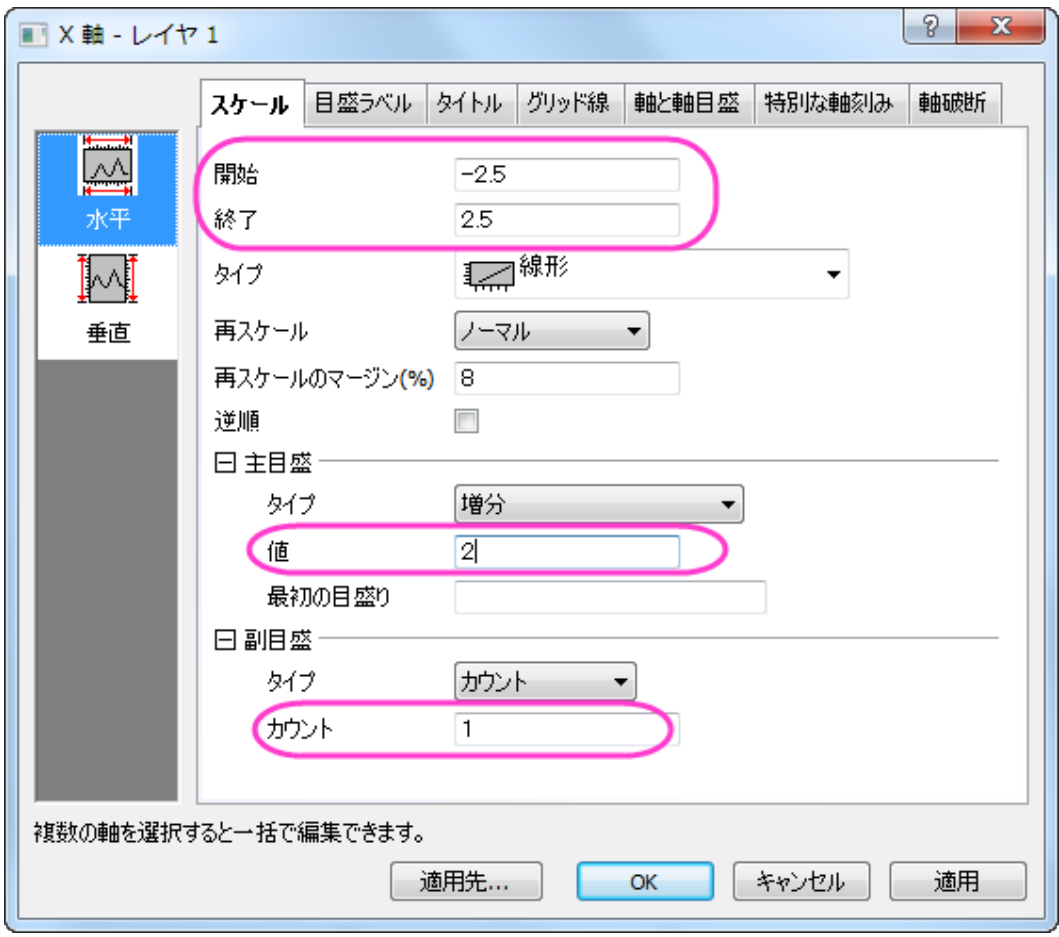

2. スケールタブで垂直アイコンをクリックし、Y 軸のスケールを以下のように設定します。

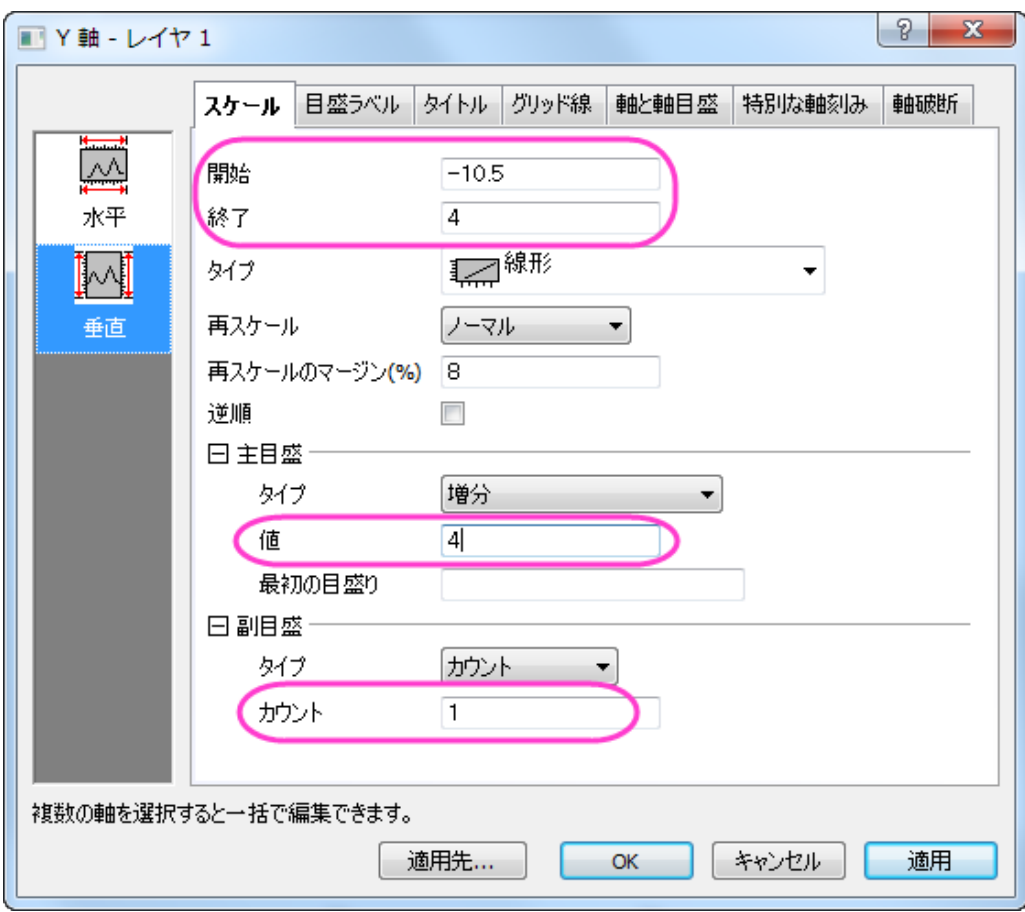

3. 軸と軸目盛のタブを開きます。X、Y 軸が原点(**0, 0**)を通るようにするために、左パネルで下と左のアイコンを両方一度に選 択します。(Ctrl キーを押しながらクリックすると複数選択できます。)軸位置の設定を位置=**0** にします。

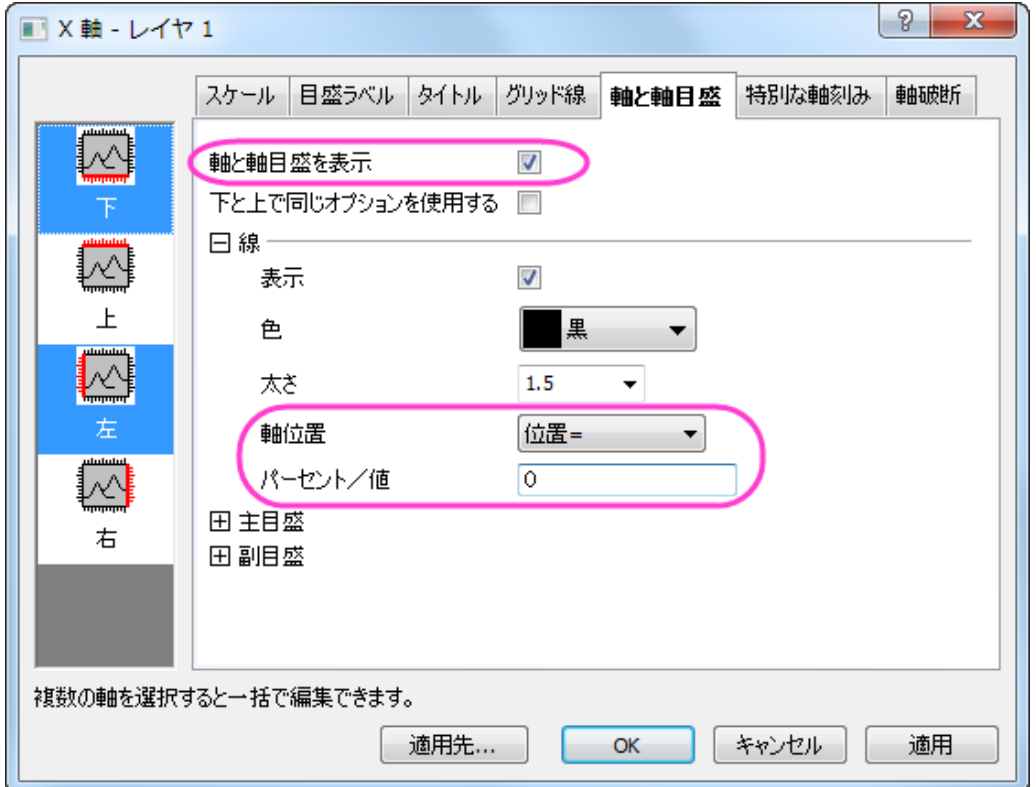

4. **OK** をクリックしてダイアログを閉じます。軸のタイトルを削除して、2 つの線グループをそれぞれ選択して、スタイルツールバ ーを使って幅を **2** に選択します。グラフは、次のようになります。

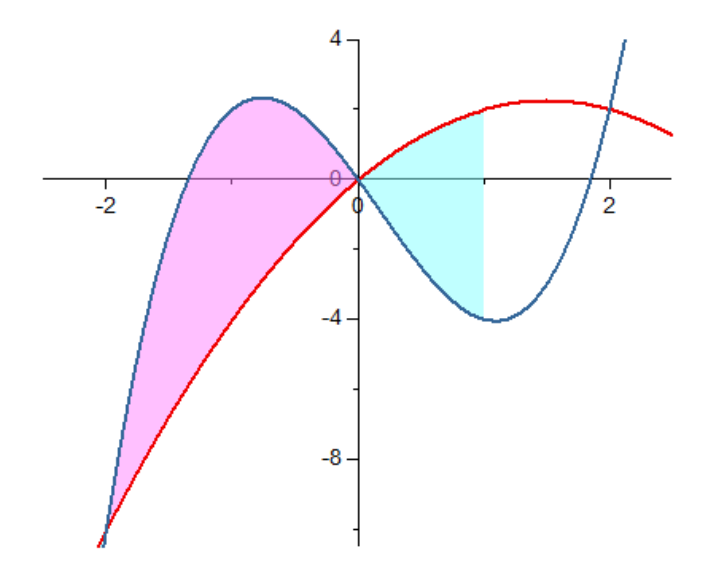

## 特別なポイントを追加して交点に脚注を付ける

上のグラフには、2 つの関数曲線の 3 つの交点があります。そのうち X=-2 と X=2 の 2 点に、それぞれ印を付ける場合には以下のよう に操作します。

1. 青色の線(X<=1)を 2 回クリックして、この曲線のみを選択します。

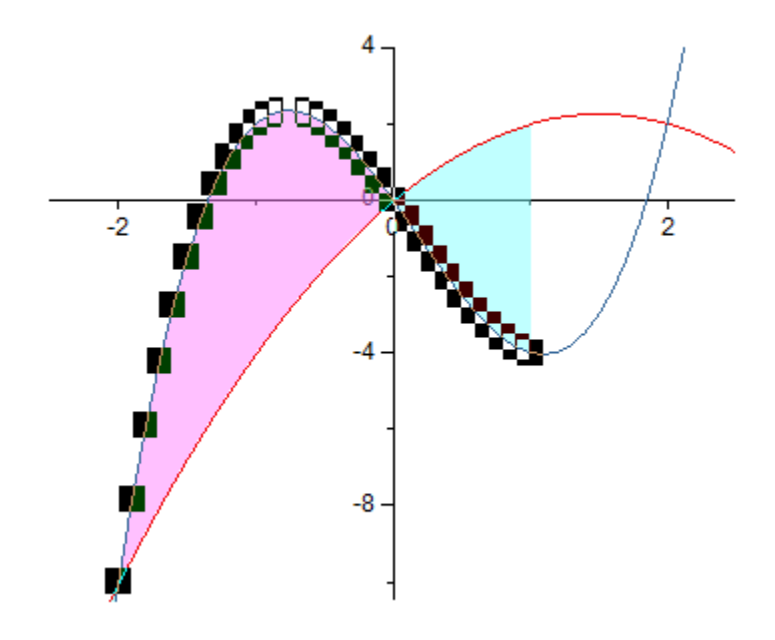

2. 次に、もう一度、X=-2 で交点をクリックしてこの個々のポイントを選択してから、f右クリックで編集ポイントを選択し、作図の詳細 ダイアログを開きます。グラフ上の個々のポイントを表示・編集する方法についての詳細もご参考にしてください。

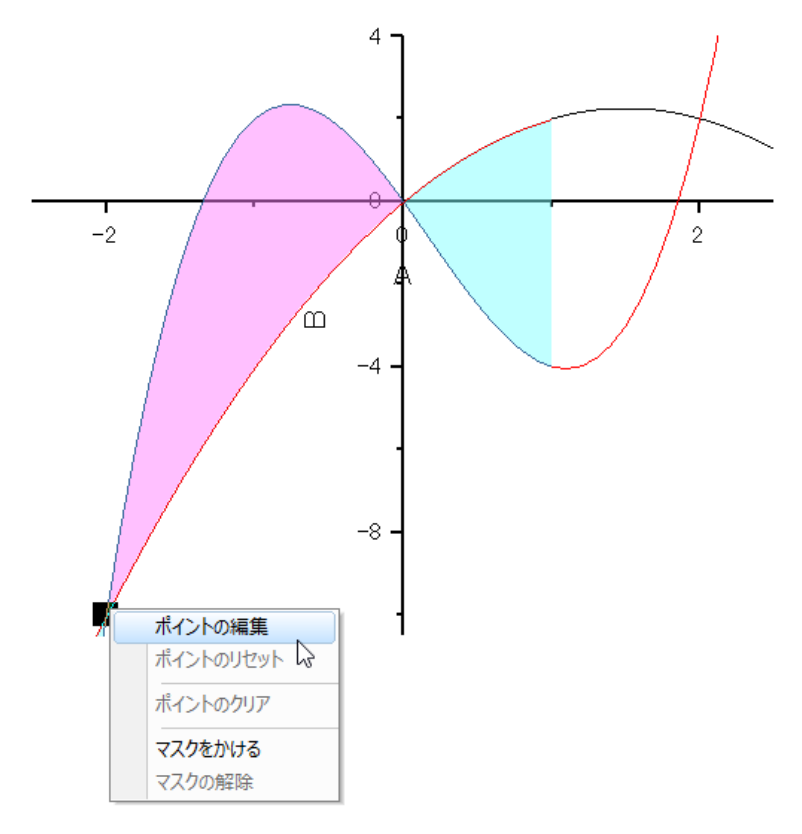

- 3. 開いたダイアログで、行インデックスが表示された特別なポイントが追加されて、2番目のプロットで選択されています。
	- シンボルタブで、以下のようにスタイルをカスタマイズします。

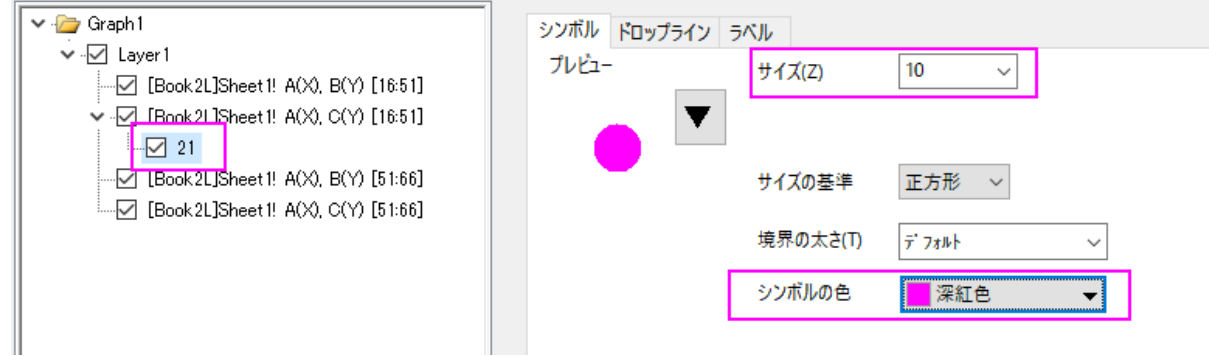

o ドロップラインタブで、垂直ドロップラインを有効にして、 以下のようにスタイルを設定します。

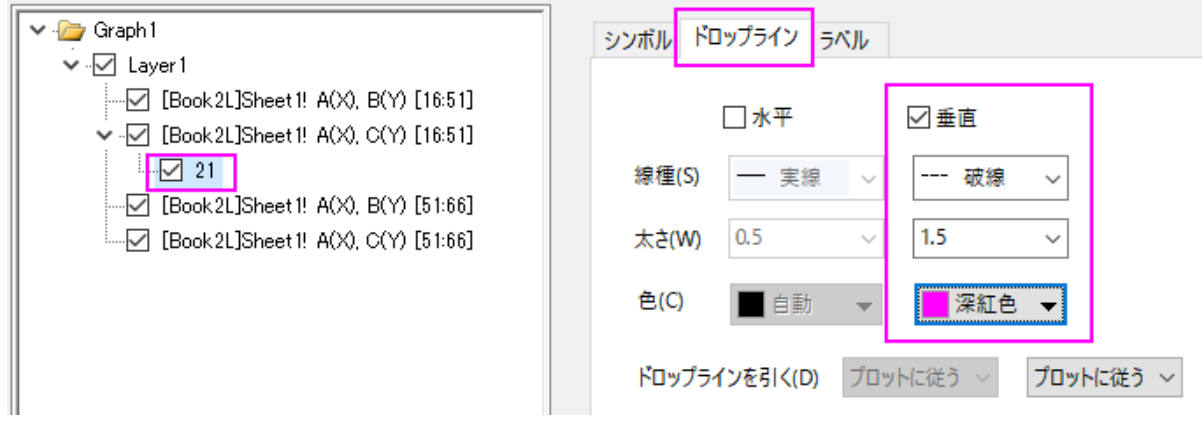

o ラベルタブで、「有効にする」チェックを付けてから、ラベル形式を*(X,Y)*に、フォントサイズを *22* に設定します。

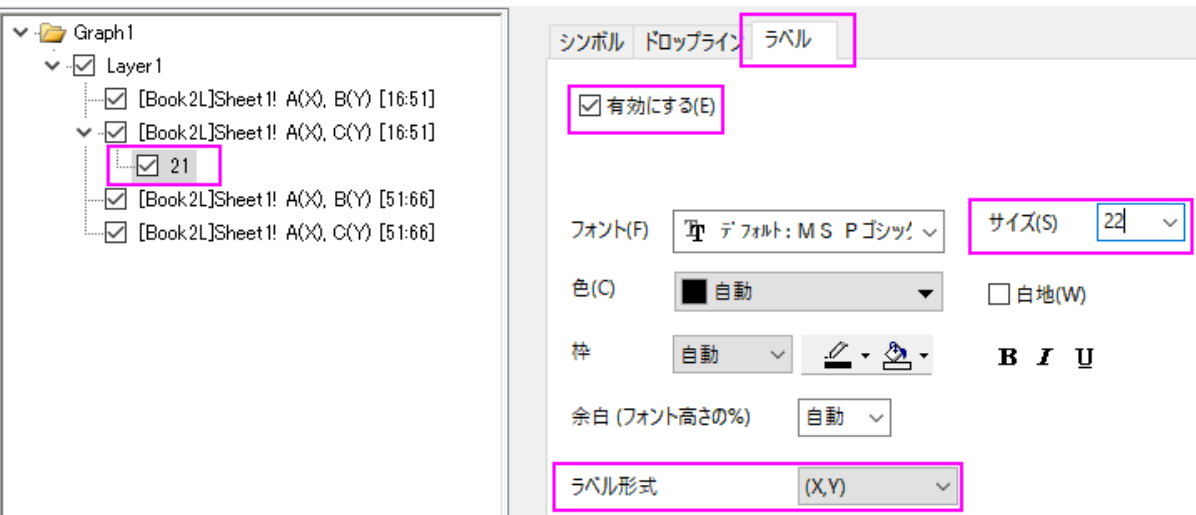

4. OK ボタンをクリックして、ダイアログを閉じます。手順 1~2 と同様にして、X=2(行インデックス=46)で別の交点追加します。

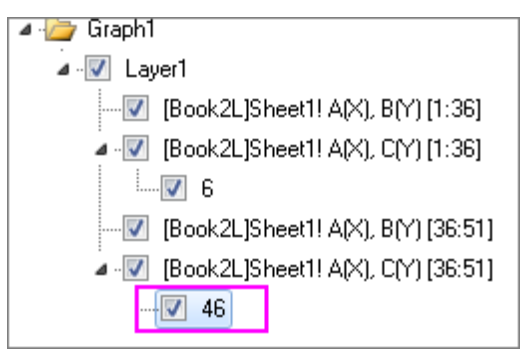

次に、同じスタイルに設定します。以下のようなグラフが作成できます。

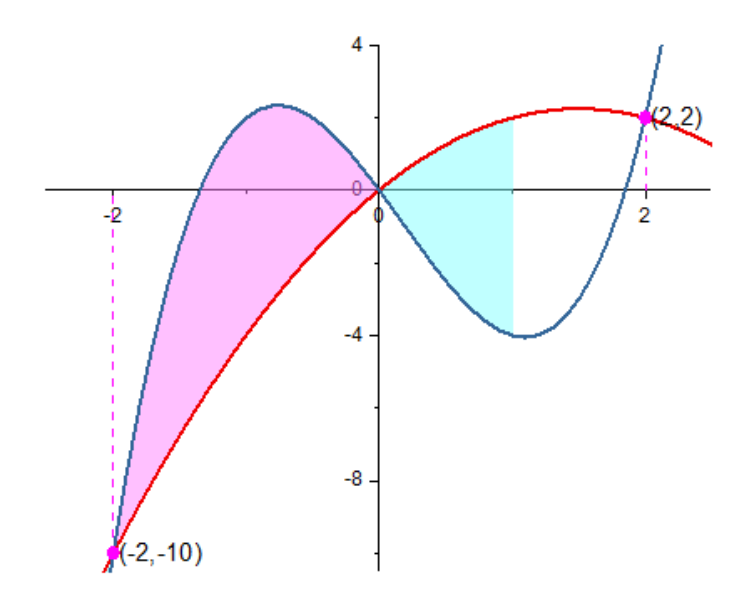

## 関数式と軸を追加

1. (0,0)交点の目盛ラベルを非表示にするには、軸ダイアログを再び開き、特別な軸刻みタブを開きます。左側パネルの下アイコ ンで図のように設定します。同じように左アイコンも選択して設定します。

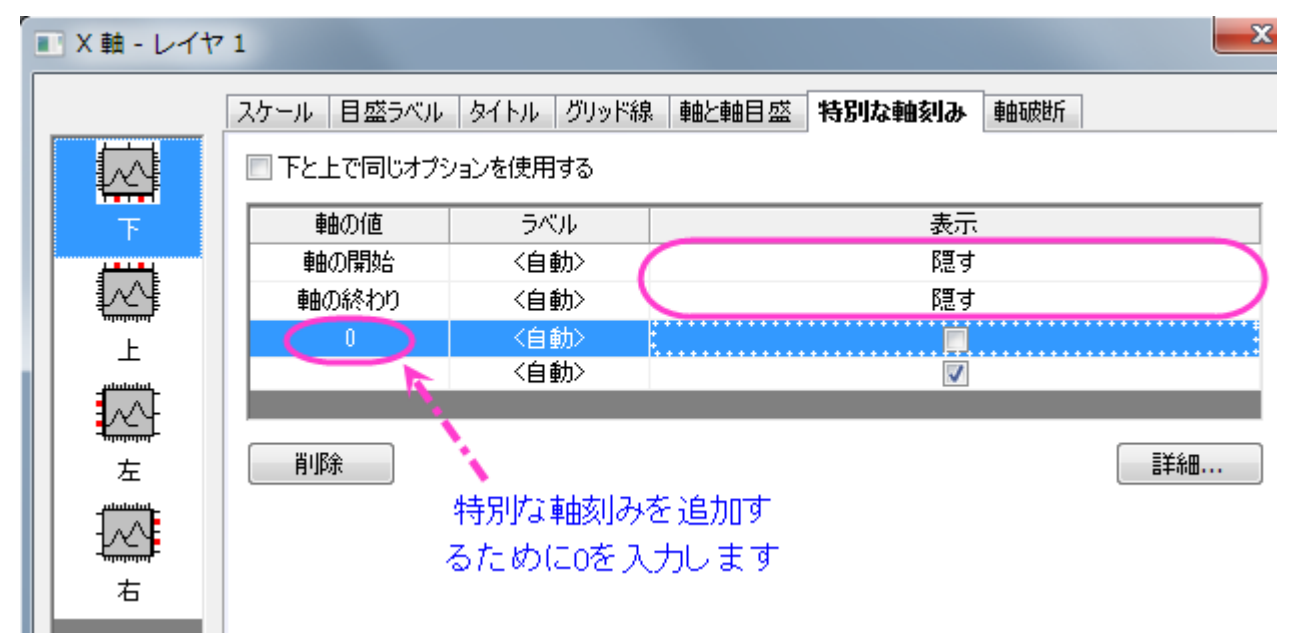

- 2. 軸の終端に矢印を追加します。プロット作成・オブジェクト操作ツールバーの<mark>/</mark> ボタンをクリックし、グラフ上でクリック、ドラッグ して矢印のオブジェクトを作成します。**SHIFT** キーを押しながら矢印を作成すると、水平または垂直な矢印を作成できます。
- 3. 矢印のサイズを変更し、ドラッグして軸上に配置します。または、オブジェクト上で右クリックし、オブジェクトの表示属性を選択し ます。座標タブを開き、以下のように変更します。**OK** をクリックします。

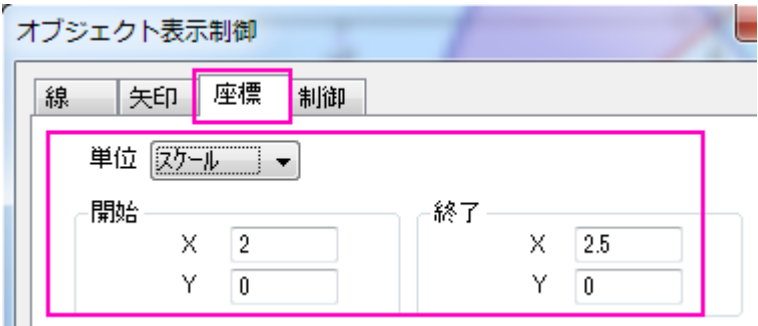

もう 1 つ矢印を作成し、座標を (0,3) から (0,4) に設定します。

4. X 軸をダブルクリックして、軸ダイアログを開きます。参照線タブで、値の参照線のテキストボックスで *1* を入力してから、参照線

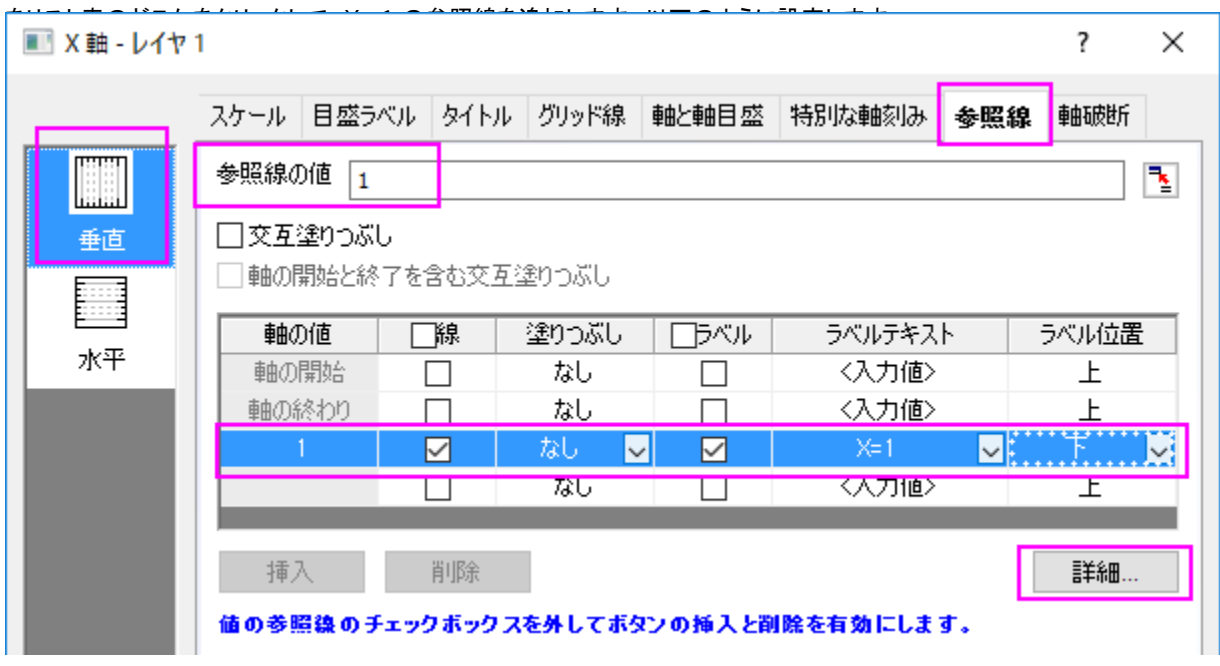

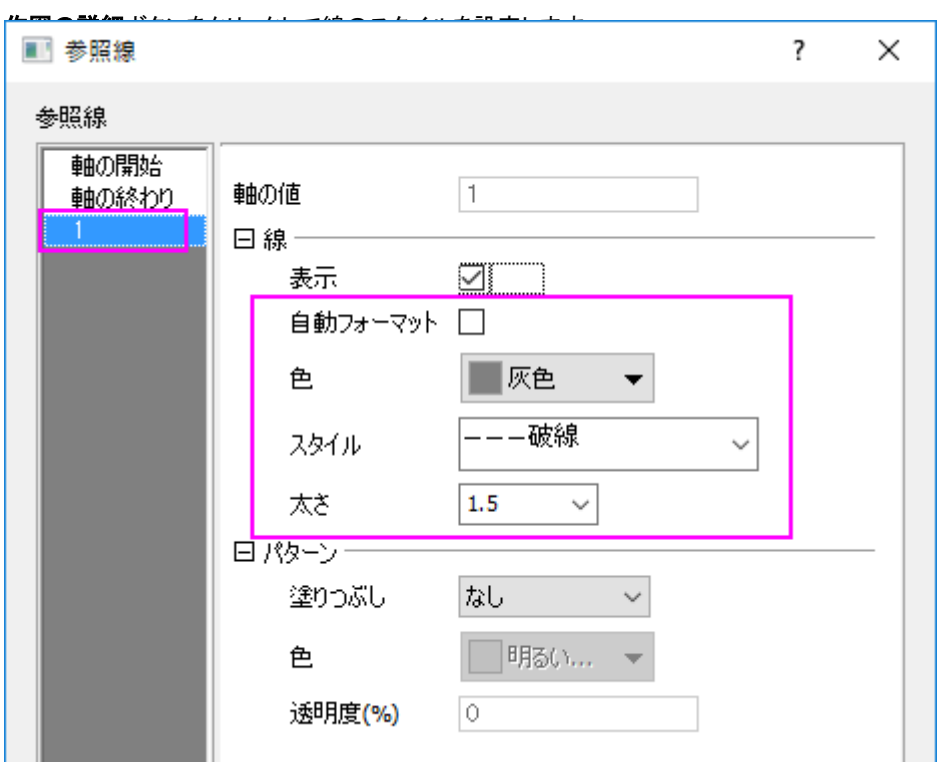

OK をクリックしてこのダイアログを閉じて、OK ボタンをクリックして軸ダイアログも閉じます。

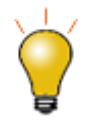

直線を追加ツール(メニューのグラフ操作**:** 直線を追加から開きます。)を使って、**X=1** で垂直線を追 加します。

5. 2 つの曲線の式をグラフに追加するには、グラフ内の余白部分で右クリックして、テキストの追加を選択します。まず、オブジェク トに何か文字を入力して、テキストオブジェクトを作成します。次に、その上で右クリックして開くコンテキストメニューから、オブジ エクトプロパティを選択して、テキストオブジェクトダイアログを開きます。テキストタブで最初の式を入力します。

 $y=-x+(2)+3x$   $y=2x+(3)-x+(2)-5x$ 

- 6. OK ボタンをクリックして、ダイアログを閉じます。テキストオブジェクトをもう一つ追加してテキストプロパティダイアログをもう一度 開いてから、テキストタブで上の二番目の式を入力します。OK ボタンをもう一度クリックして、これらの 3 つの式をグラフウィンド ウにも追加します。必要があれば、位置を変更します。
- 7. 曲線矢印ツールを選択して、式ラベルと折れ線をつなぐ曲線矢印を 2 つ追加します。

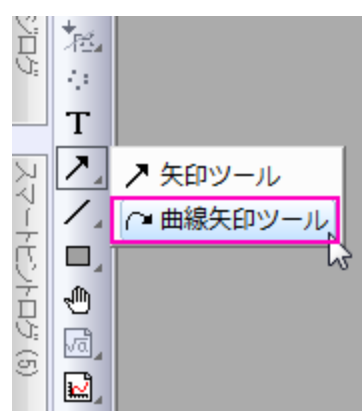

8. 最終的なグラフはこのようになります。

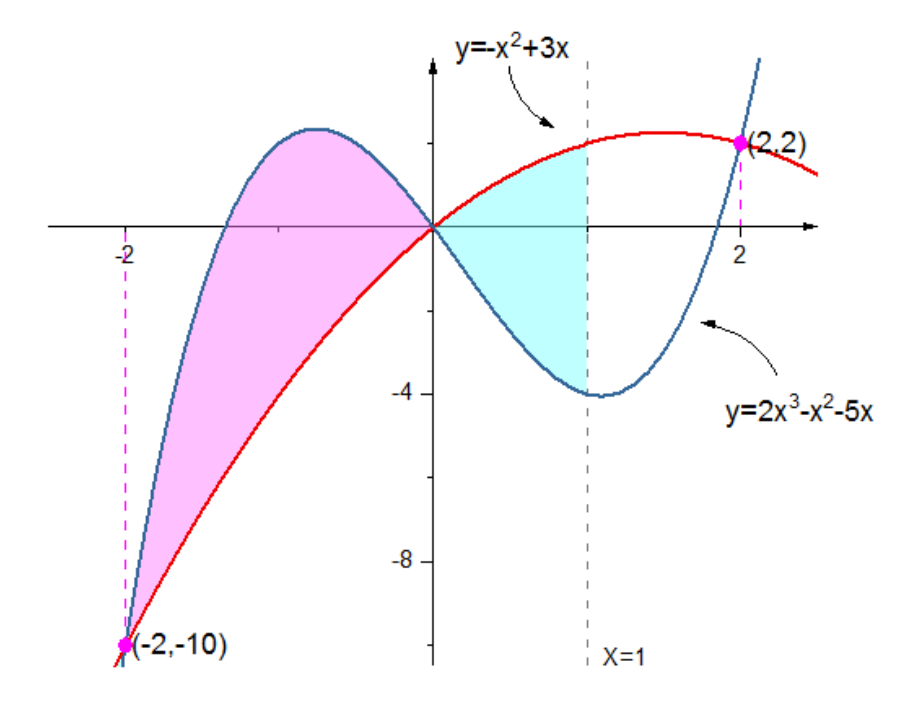

### 「値の設定」ツールで関数データを作成

 $\mathbf{L}$ 

- 1. ワークブックを新しく作成します。列の追加ボタンをクリックして、列を追加し、全部で 3 列にします。
- 2. A 列を右クリックし、列値の一律設定:数字のセットを選択します。
- 3. **patternN** ダイアログで、以下のようにパラメータを設定します。

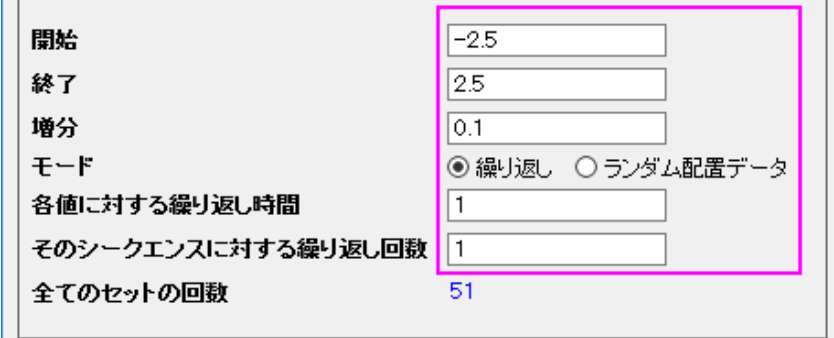

4. Col(B)の **F(x)**ラベル行をダブルクリックして、「直接編集モード」にし、以下のように*-1\*A^2+3\*A* を入力します。

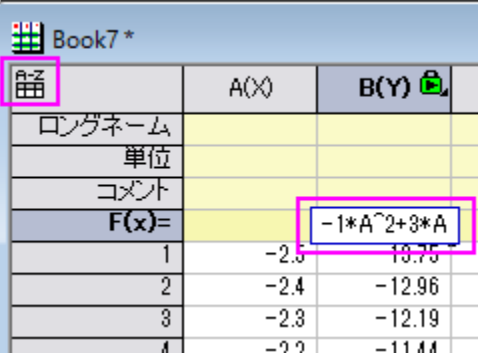

**Note:**Origin 2017 移行のバージョンから、新しいコントロールスプレッドシートセルが追加され、デフォルトで(ワークシ ートの左上にあるアイコン <mark>主</mark>)有効になっています。「col(A)+1」の代わりに、「A+1 」のように列の計算式の表記とし て、ショートネーム列を使います。

以前のバージョンでは、*-1\*col(A)^2+3\*col(A)*というように入力します。

Origin チュートリアルガイド

5. 列 C を選択し、右クリックして開くコンテキストメニューから列値の設定を選択し、値の設定ダイアログを開きます。このダイアロ

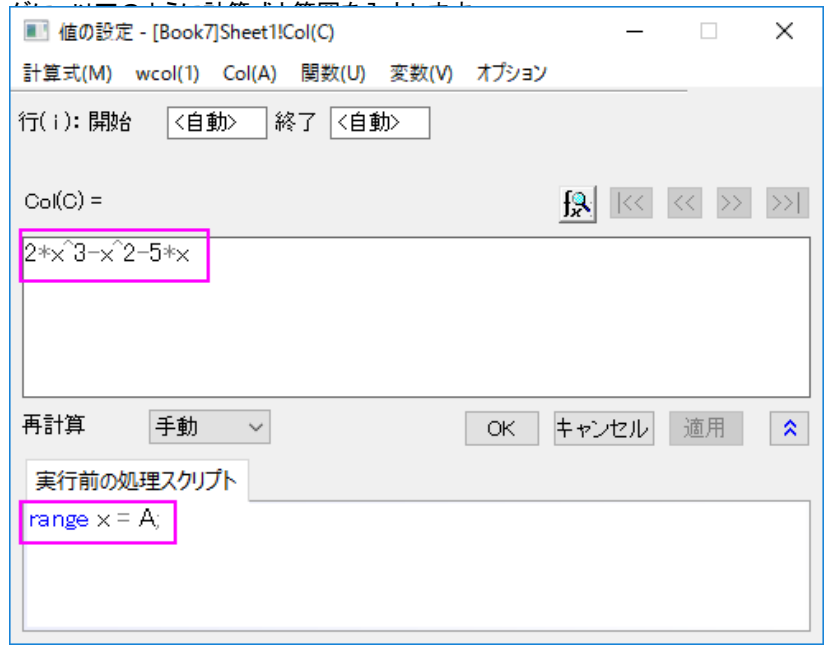

## **6.6.3** リセッションバーを持つ折れ線グラフ

### サマリー

このチュートルアルは、リセッションバー付き極座標図を作成する方法を示します。このようなグラフは、景気後退期(リセッション)を垂直 棒で表すように経済データをプロットするときには一般的です。

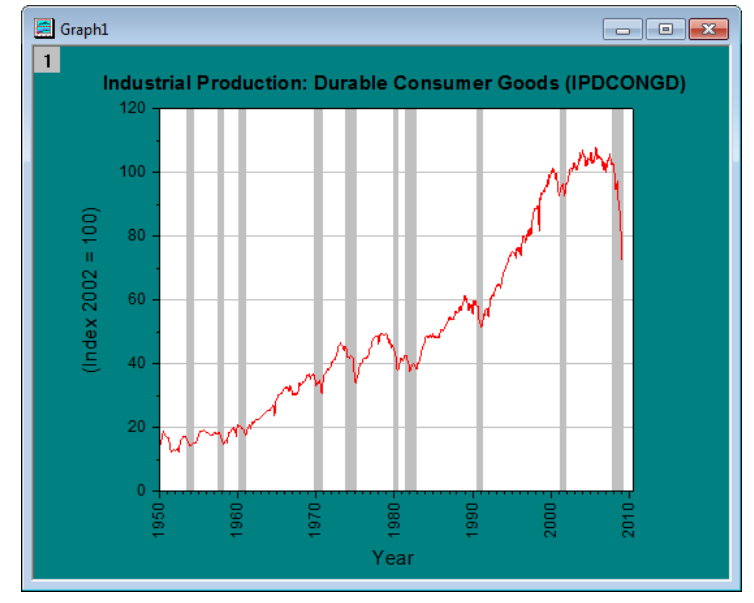

#### 必要な **Origin** のバージョン**:Origin 2017 SR0**

## 学習する項目

- 折れ線グラフをプロットする
- 参照線を追加し、2 本の参照線間を塗りつぶしてリセッションバーを表示します。
- 軸ダイアログの日付表示フォーマットを設定する

## ステップ

このチュートリアルは、チュートリアルデータプロジェクト(*<Origin EXE* フォルダ*>\Samples\TutorialData.opj*)と関連しています。プロジ ェクトエクスプローラで **Recession Bars** フォルダをクリックし、ワークブック *Book1G* をアクティブにします。

## 参照線の追加、および、交互塗りつぶしでリセッションバーを追加

1. ワークシートで列 A と列 B を指定し、作図: 折れ線**:** を選択して、折れ線グラフを作成します。折れ線グラフをクリックして選択し、

スタイルツールバーにある線図/境界色ボタン <del>△</del> ▼<br>スタイルツールバーにある線図/境界色ボタン <del>△</del> ▼ を使って、線の色を*赤*にします。

2. X軸をダブルクリックして、軸ダイアログを開きます。 参<mark>照線</mark>タブで、**値の参照線**テキストボックスの隣にある、間隔ボタン リックして、ワークシートから col(C)を選択します。すべてのリセッション間隔の X 軸は、参照線として表にリスト化されます。

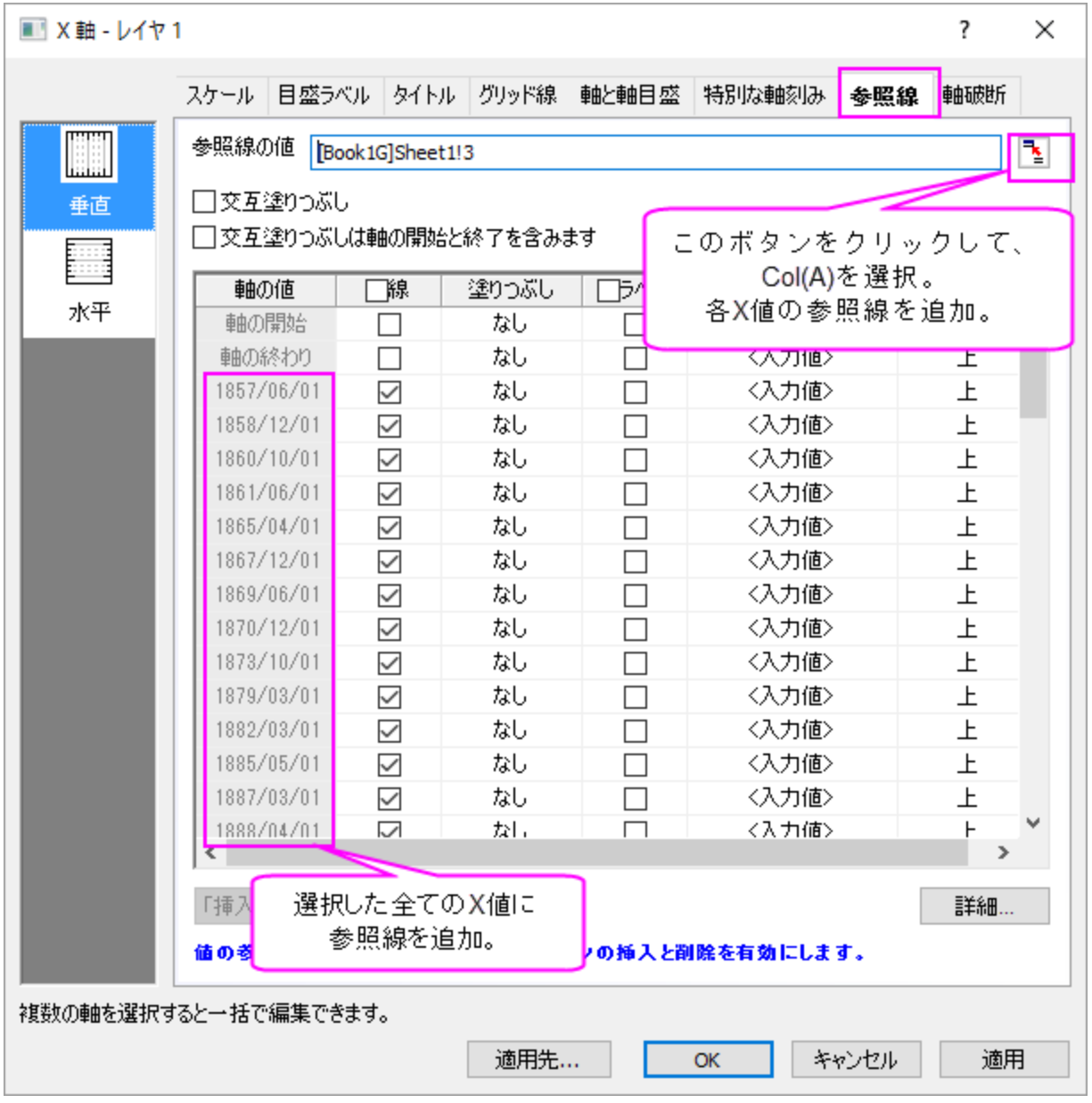

3. 交互塗りつぶしボックスにチェックを入れて、各間隔を塗りつぶします。線のチェックボックスのチェックを外して、すべての参照 線を非表示にします。(列ヘッダにある線のチェックボックスにチェックを入れ、チェックを外すとすべての選択を解除できます。)

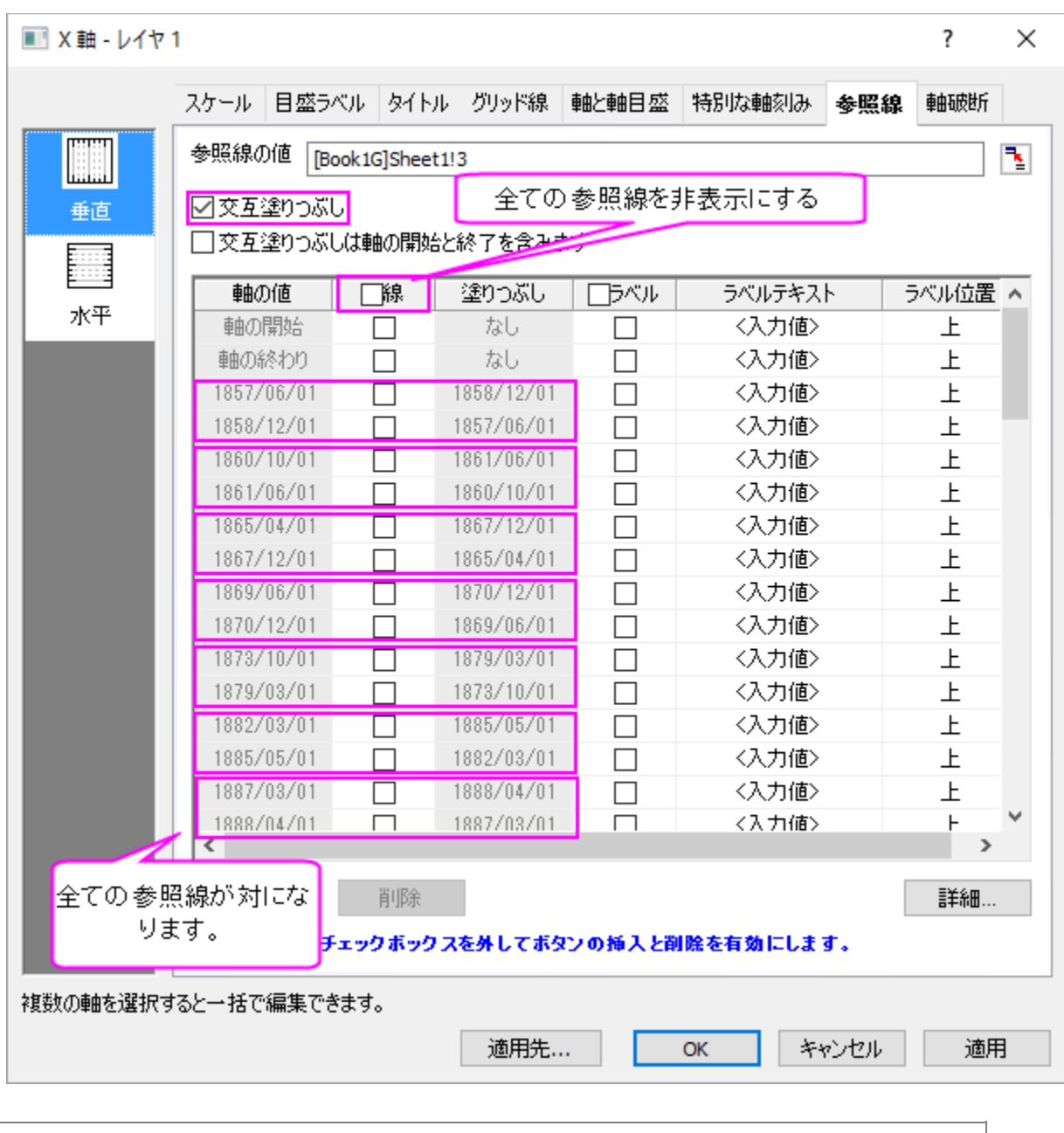

**Note**:リセッションバーを加えるもう一つの方法があります。欠損値をまたぐ垂直棒を追加

## グラフ表示の編集

1. 次に、左側パネルでグラフレベル(Graph1)を開き、表示指定タブ内の色を暗い空色にします。レイヤレベル(Layer1)を開き、 背景タブを開いて色を白にします。また、レイヤ表示方法タブのプロットを軸に優先のチェックを外して、枠にチェックを入れま す。OK ボタンをクリックして、ダイアログボックスを閉じます。

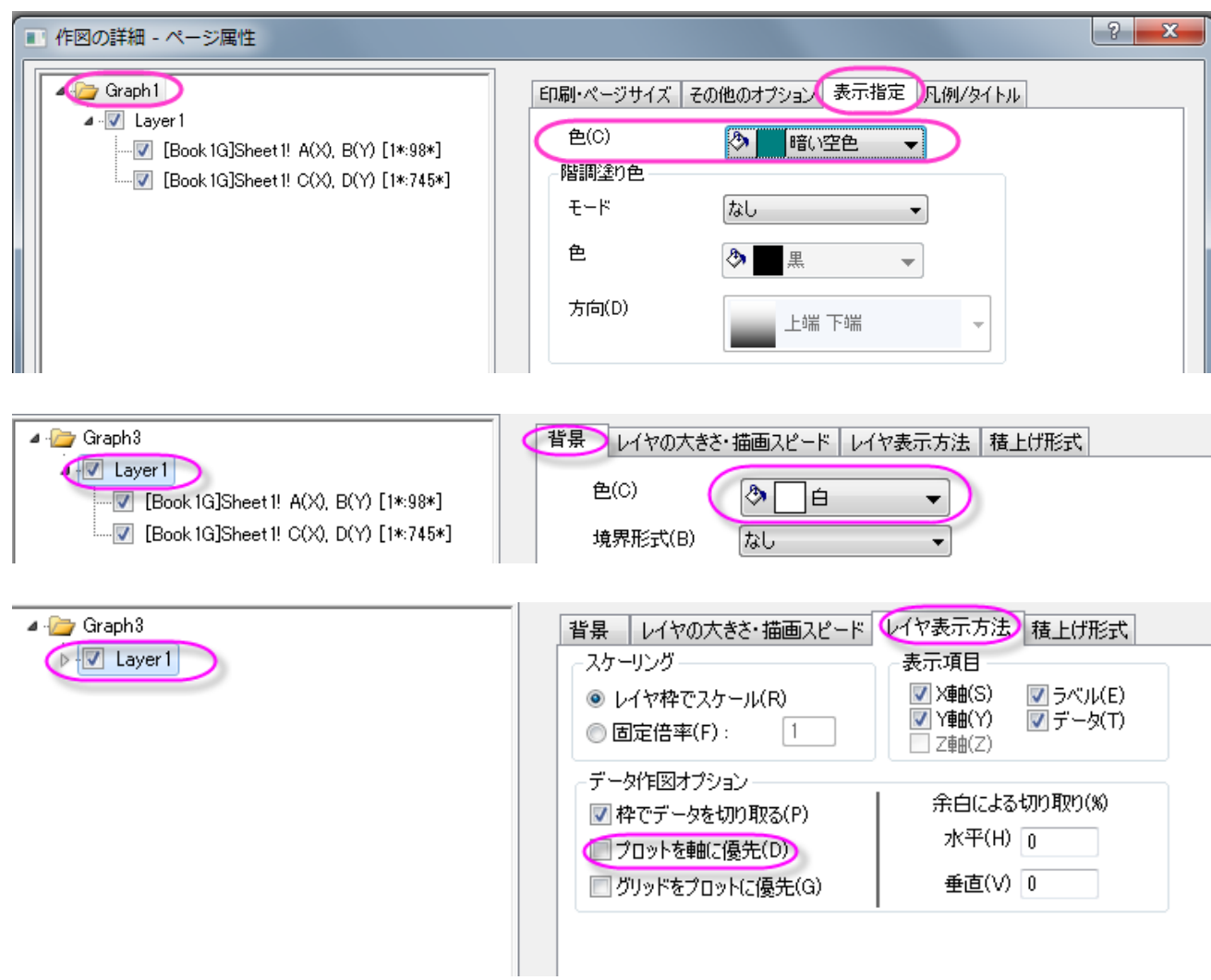

2. X軸をダブルクリックして、軸ダイアログボックスを開きます。目盛ラベルタブを開き、表示タブにある表示ドロップダウンリスト から **2016** を選びます。

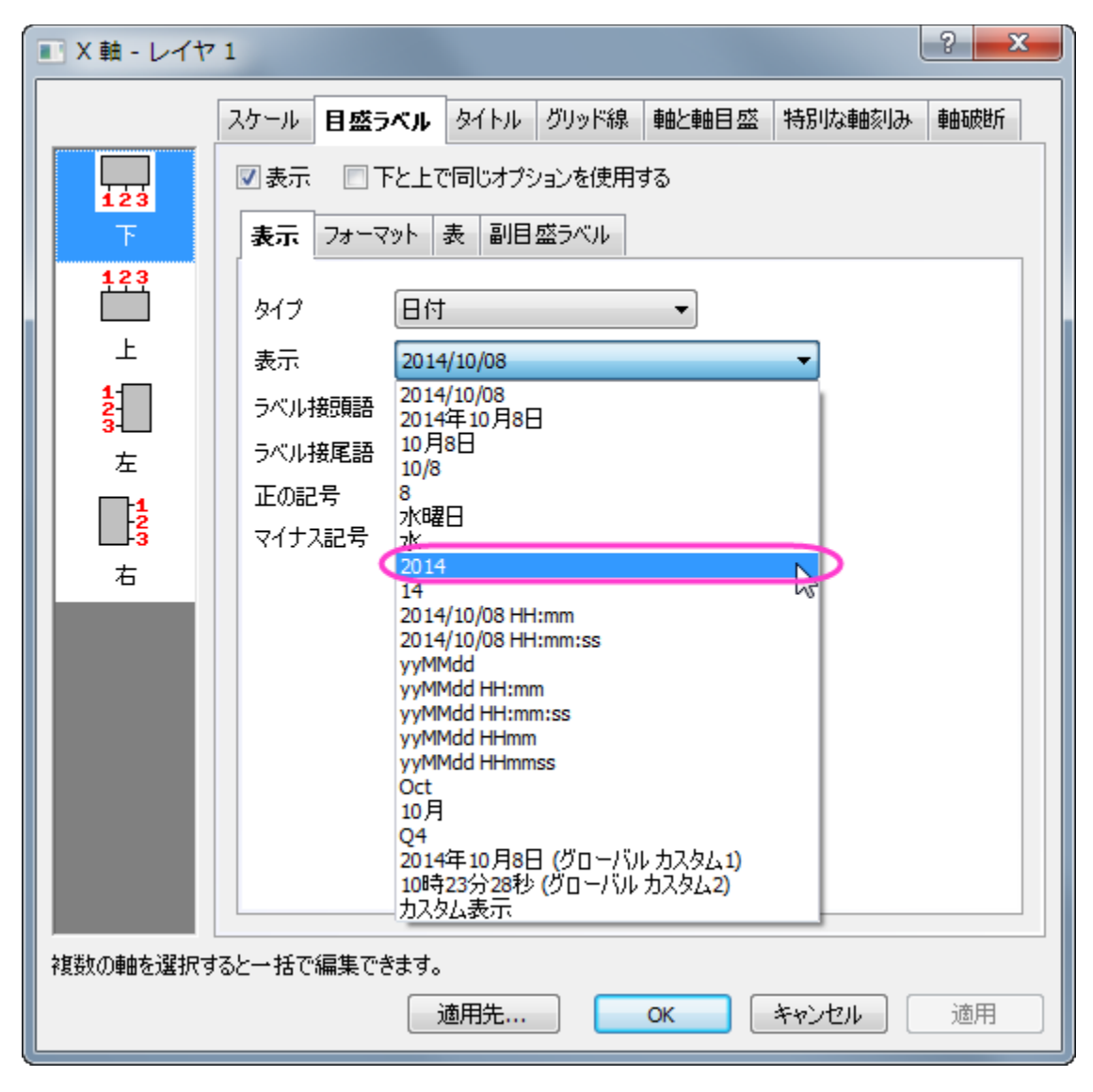

3. フォーマットタブを開き、回転**(**度**)**を **90** に設定します。これで目盛ラベルは全て 90 度回転して表示されます。適用をクリック して、これらの設定を表示します。

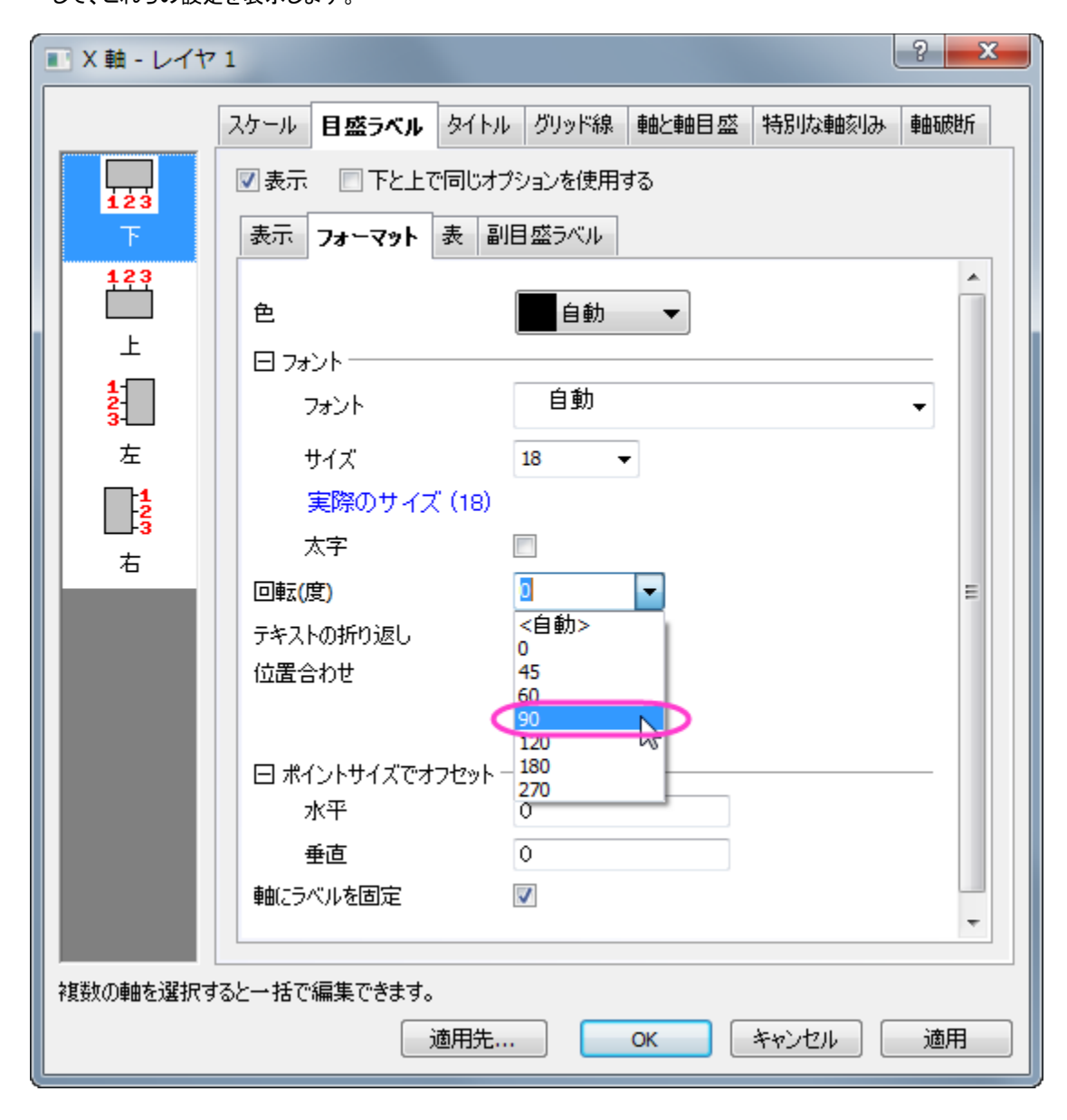

4. スケールタブを開き、以下のように設定します。

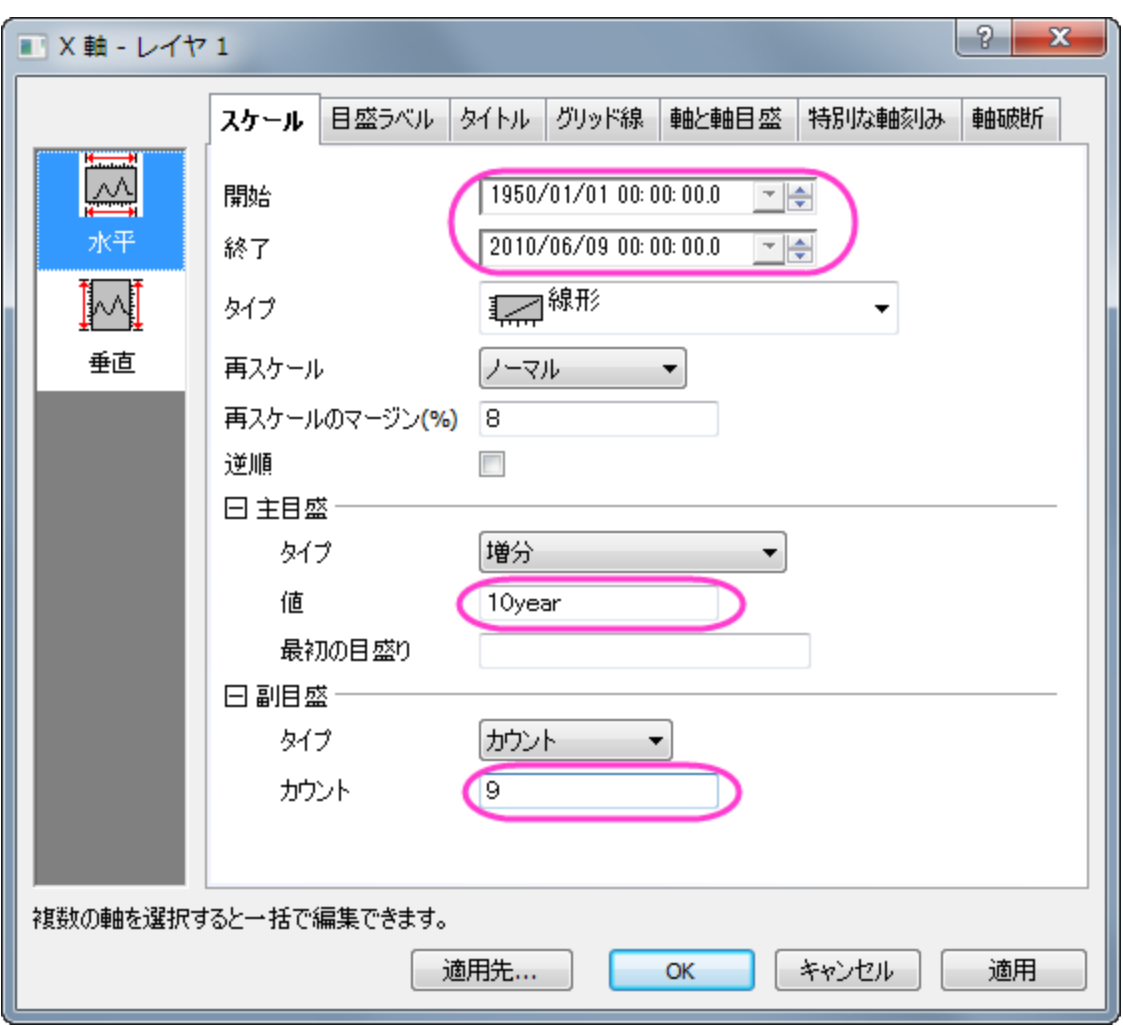

- 5. タイトルタブを開き、テキストを **Year** にして X 軸のタイトルを変更します。
- 6. 左側パネルで左アイコンをクリックし、テキストを**(Index 2002 = 100)** に設定して Y 軸のタイトルも変更します。適用をクリ ックしてグラフに反映させます。
- 7. スケールタブに戻り、垂直アイコンを選択してY軸を編集します。開始の値を0に設定します。適用ボタンをクリックします。

8. グリッド線タブを開き、主グリッド線の表示にチェックをつけるとその下の色を選べるようになるので、ドロップダウンから明るい灰 色を選びます。

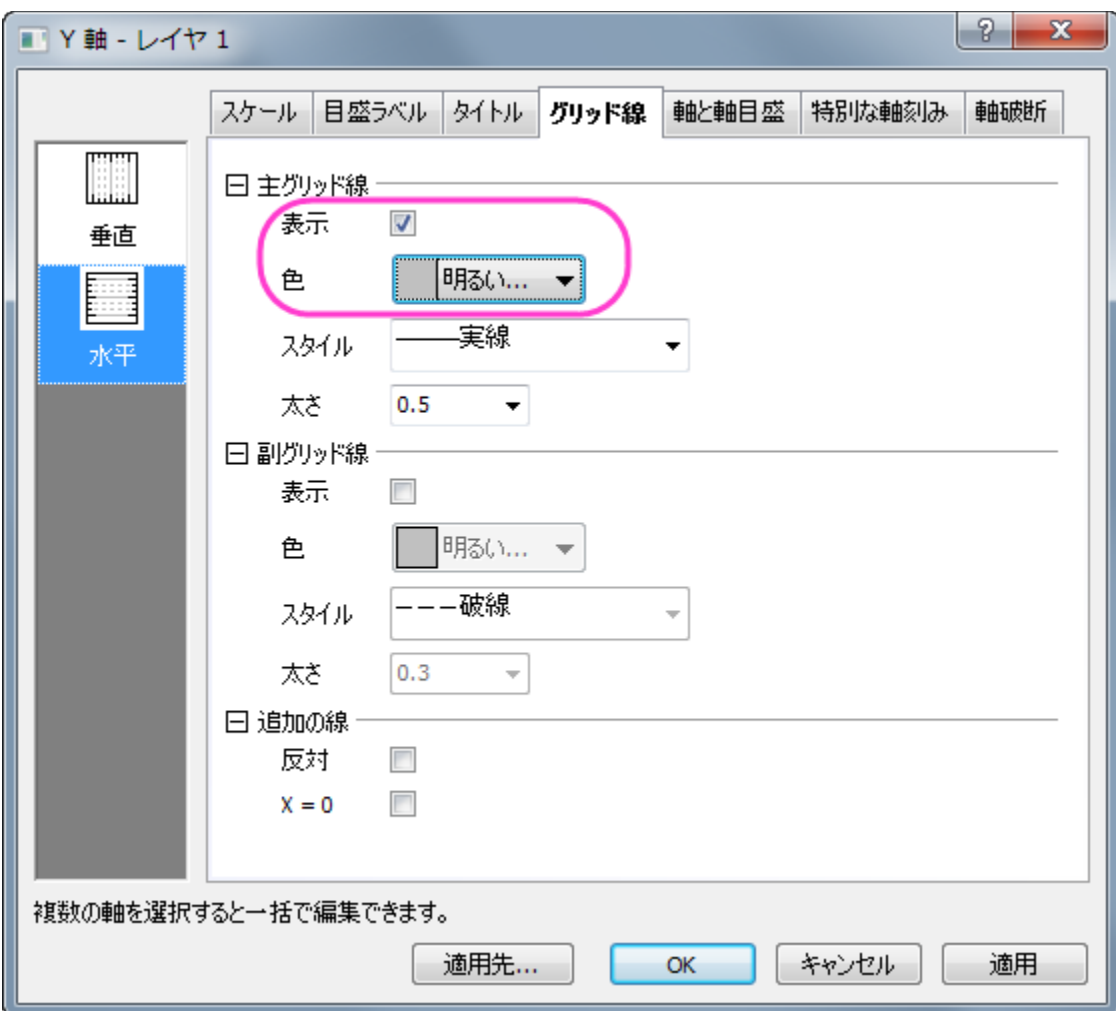

9. **OK** をクリックしてこの設定を適用して、ダイアログを閉じます。

10. グラフ上の凡例は削除します。レイヤを右クリックし、レイヤタイトルを追加**/**変更を選択し、レイヤタイトルを追加します。テキスト ボックスに *Industrial Production: Industrial Production: Durable Consumer Goods (IPDCONGD)* と入力します。  ${\bf B}$ テキストを選択し、書式ツールバーの ボタンをクリックします。テキストのフォントの大きさを設定します。適切な大きさになる 22 よう、書式ツールバーのフォントサイズリスト レーナー に入力又は選択してください。次のようなグラフが出来上がります。

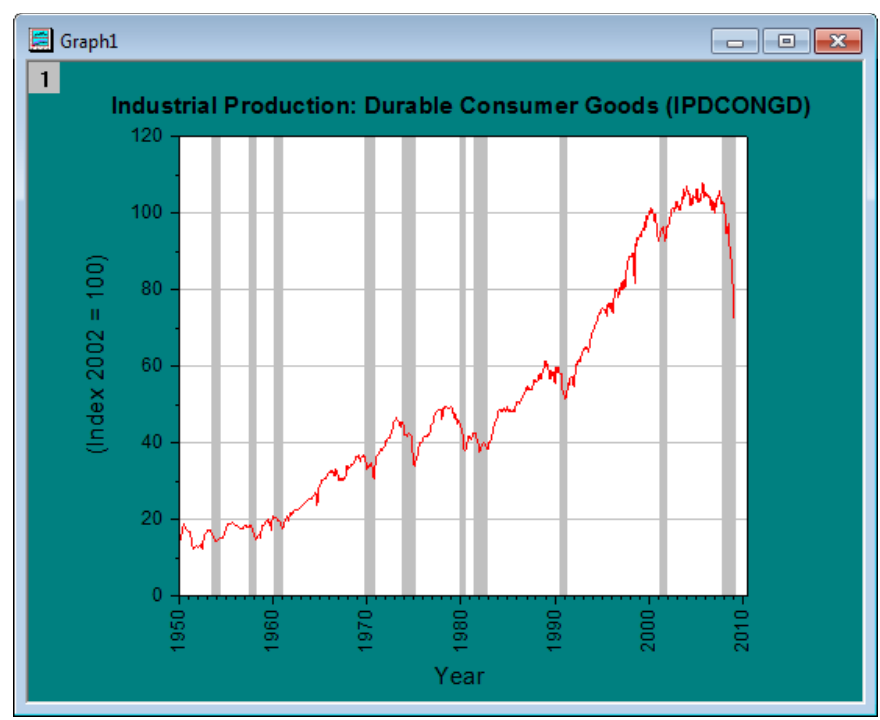

# **6.6.4** 減衰および復調曲線の散布図

### サマリー

以下の散布図は、色素ドープポリマーの可逆性光崩壊の 2 つの光子の蛍光測定を行った 3 つの減衰および復調曲線を表しています。 グラフについての詳細は[、事例を](http://www.originlab.com/index.aspx?s=9&lm=68&pid=1025)ご覧下さい。

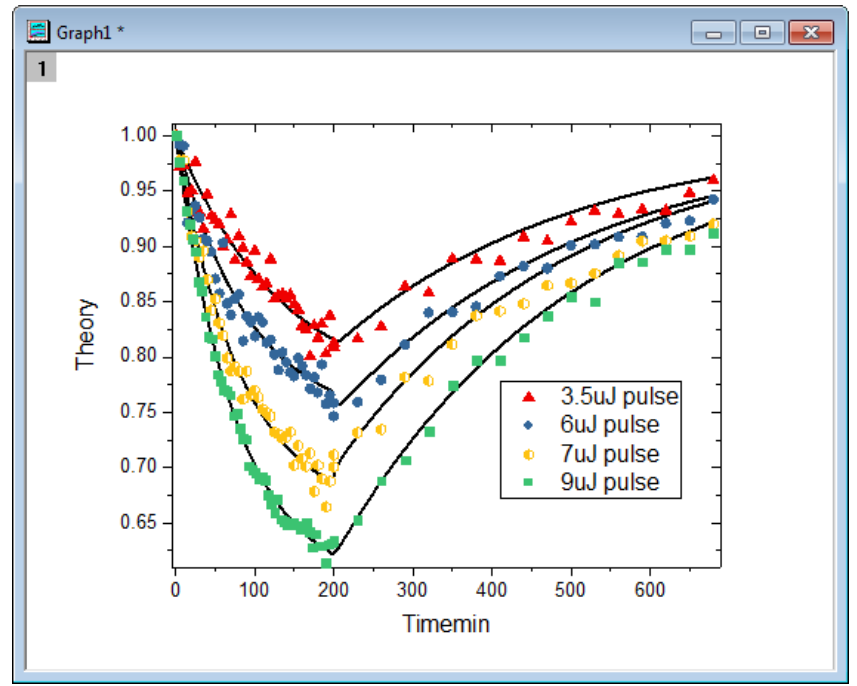

#### 必要な **Origin** のバージョン**: Origin 2016 SR0** 以降

## 学習する項目

- レイヤ内のプロットを再配置する作図のセットアップダイアログを使う方法
- グラフ内でシンボルをカスタマイズする方法

# ステップ

- 1. [ここから](http://www.originlab.com/ftp/graph_gallery/data/decay_and_recovery_curves2.zip) zip ファイルをダウンロードし、テキストファイルを抽出します。
- 2. Origin を開き、標準ツールバーの複数 **ASCII** インポートボタン をクリックし、**ASCII** ダイアログを開き、テキストファイル をインポートします。

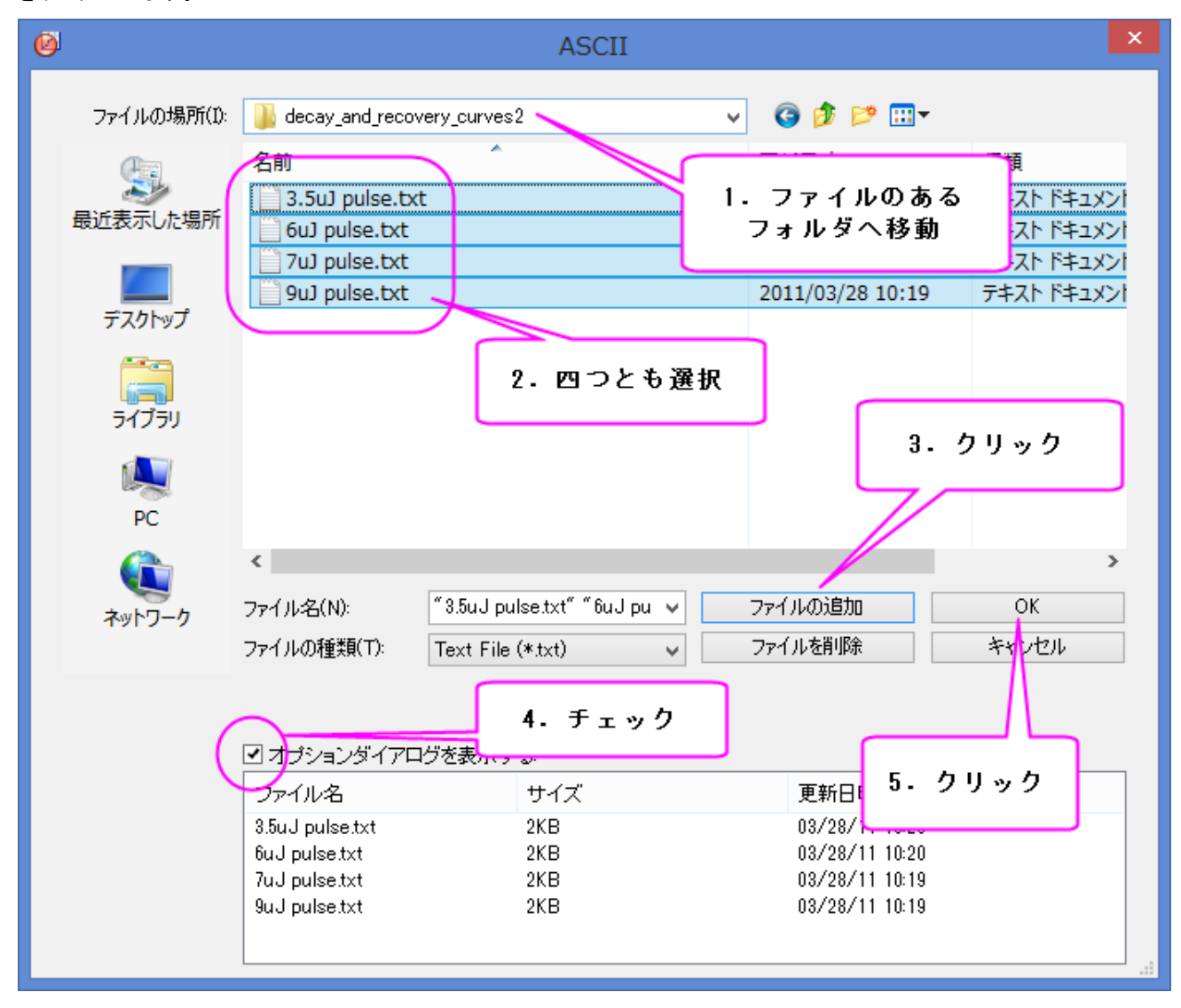

3. **impASC** ダイアログで、インポートモードをシートを新たに作って読み込むに設定します。OK をクリックしてインポートを完了し

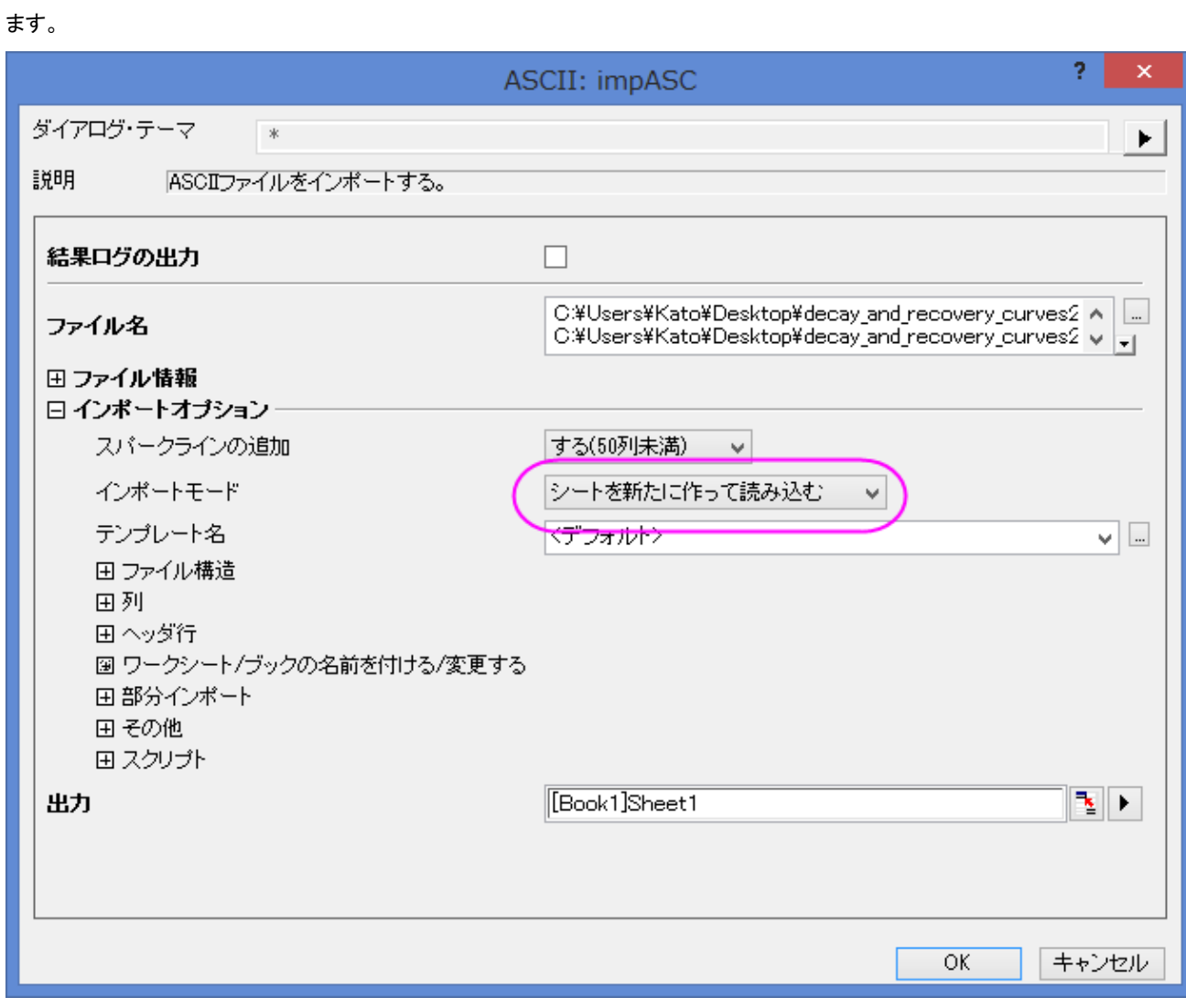

4. 8 個のプロットを組み合わせるのに作図のセットアップダイアログを使います。ワークブックをアクティブにし、データセットが選択 されていないことを確認します。2D **グラフギャラリー**ツールバーの ノン ボタンをクリックし、**作図のセットアップ**ダイアログ を開きます。

すべてのパネルが表示されていない場合、<br> **<br />>**および オタンをクリックして、**作図のセットアップ**ダイアログの3つのパ ネルのすべてを表示します。

作図のセットアップダイアログを使って 4 個の折れ線グラフを一つのグラフにまとめます。上側パネルで全てのデータセットを選 択し、グラフタイプを折れ線に、中央のパネルで列 A の **Timemin** を X、列 C の **Theory** を Y に設定します。そして、それら を下側パネルに追加します。

それから、4つの散布図を同じグラフに追加します。同じように上側パネルで全てのデータセットを選択し、グラフタイプを散布図 に、中央のパネルで列 A の **Timemin** を X、列 C の **NormData** を Y に設定します。そして、それらを下側のパネルに追加 します。そして、それらを下側パネルに追加します。

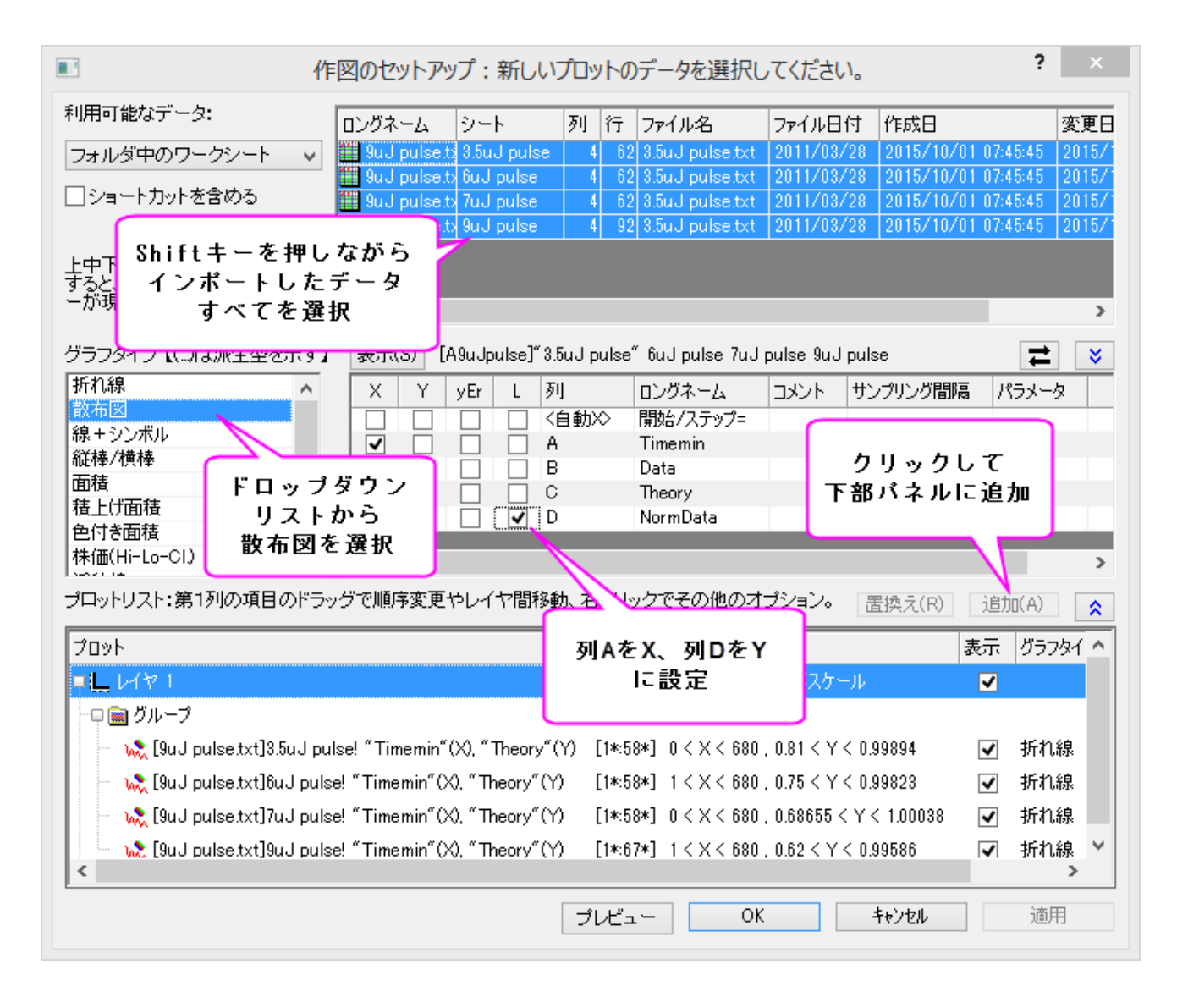

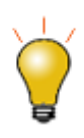

作図のセットアップダイアログで 3 つのパネルを全ての表示するために ボタンをクリックしてグラ フタイプパネルを開き、再度 <mark>^</mark> あクリックして**利用可能なデータ**パネルを開きます。 詳細な情報は作図のセットアップで作図を参照してください。

5. 下側パネルで、レイヤ **1** の下にグループブランチがある場合、それを右クリックして、ショートカットメニューから非グループ化を 選択し、これらのプロットのグループ化を解除します。

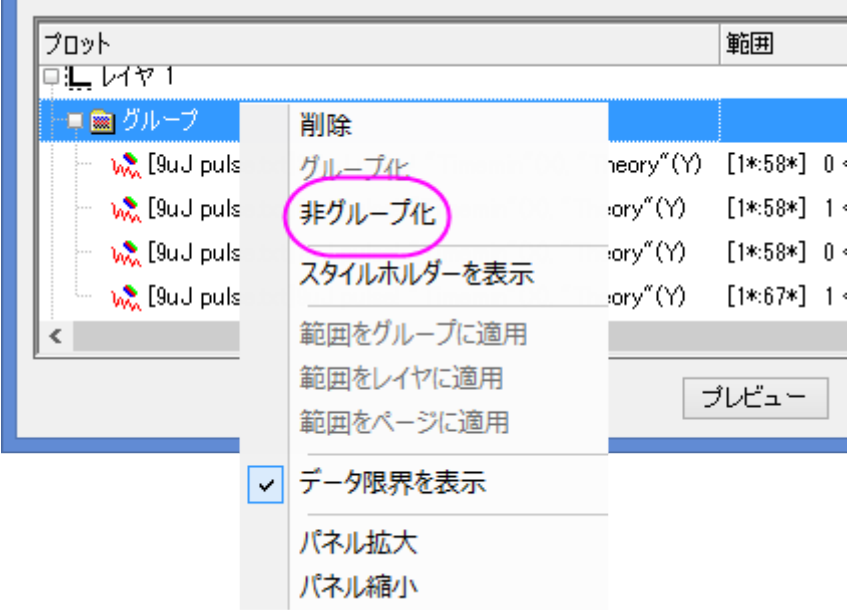

**OK** をクリックして下図のようなグラフを作成します。

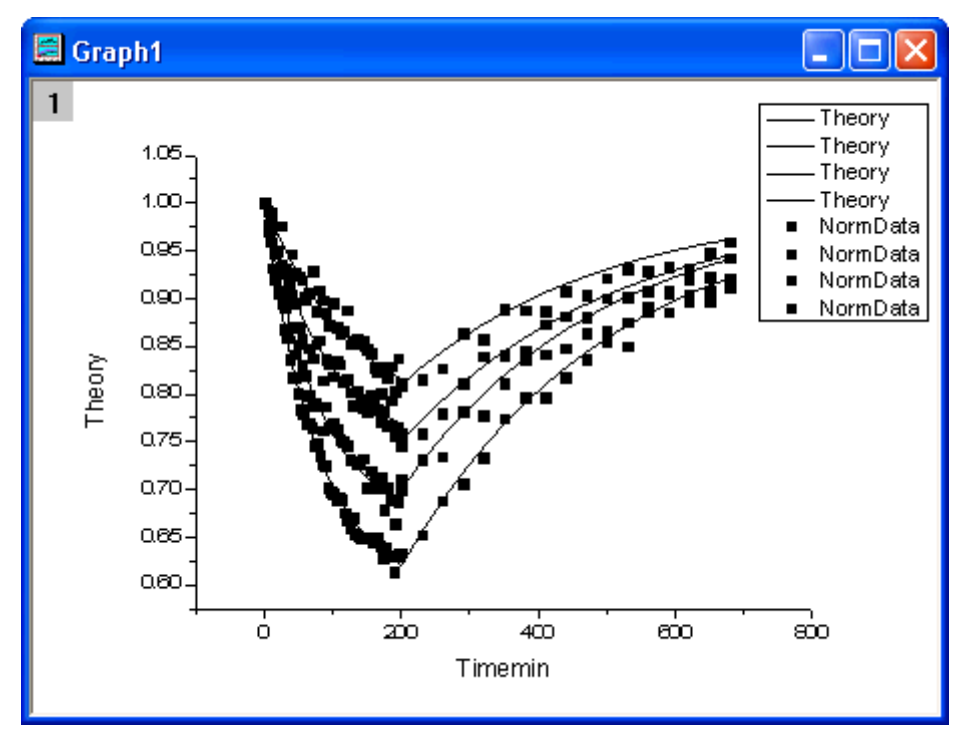

6. グラフウィンドウの左上角にあるレイヤアイコンをダブルクリックして、レイヤ内容ダイアログを開きます。**Theory** グラフと

**NormData** グラフをそれぞれグループ 1 とグループ 2 としてグループ化します。4 つの Theory と NormData をそれぞれ

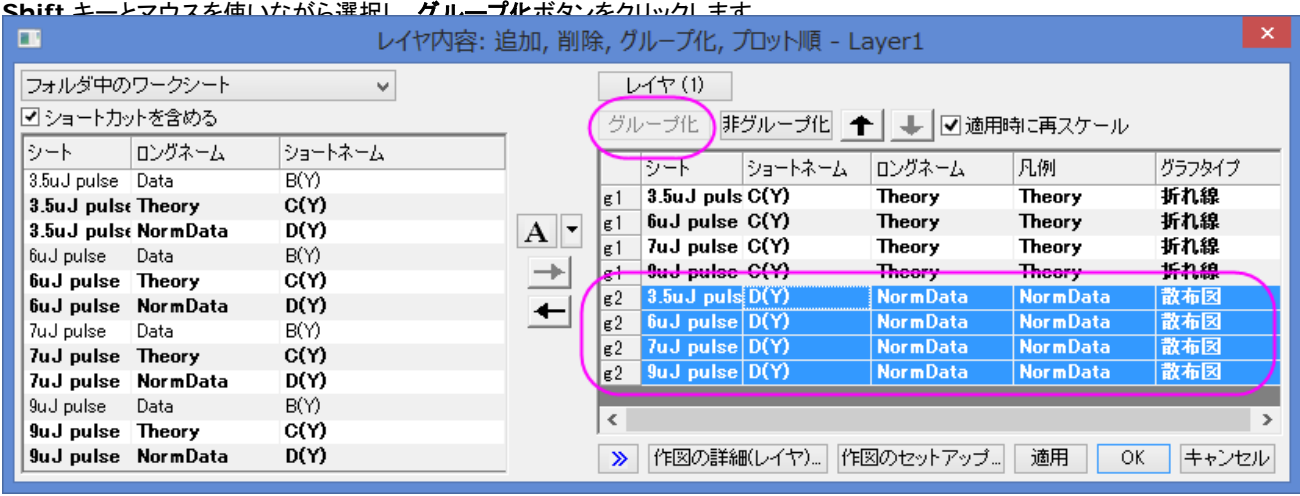

- 7. そして、作図の詳細ダイアログを使って、8 個のグラフを編集します。メニューからフォーマット:作図の詳細**(**プロット属性**)**を選 択し、「作図の詳細」ダイアログを開きます。左側パネルでは、全部で 8 つのプロットがある事が分かります。最初の 4 つは折れ 線グラフ、後の 4 つは散布図です。
- 8. まず、4個の折れ線グラフを編集します。グラフをダブルクリックして作図の詳細ダイアログを開きます。左側パネルで4つの折 れ線グラフは 4 つの散布図よりも上にあります。最初の折れ線グラフを編集するには *Layer 1* のすぐ下にあるプロットを選択し、 グラフの線タブを開きます。接続線のドロップダウンで **B-**スプラインを選択し、太さを **3** にします。適用ボタンをクリックします。 グループタブで、線の色の行にある増分セル「なし」に設定します。OK をクリックして、これらの設定を適用します。

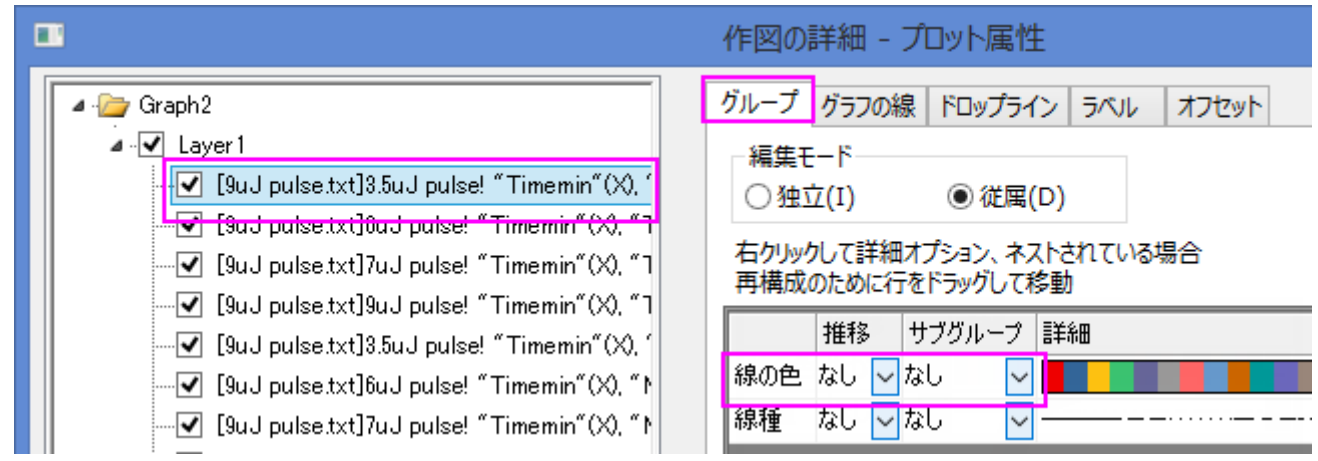

**9.** 次に、4 個の散布図を編集します。作図の詳細ダイアログで左側の 5 番目のプロット、つまり散布図の最初のプロットを選択し ます。シンボルタブを開き、サイズを *8* に、境界の太さを *0* に変更します。

グラフグループタブの中央付近のリストボックスで、シンボルを編集します。シンボルタイプ行の推移フィールドで **1** つずつを選 <mark>択します。参照ボタン $\overline{\textbf{u}\cdot\textbf{v}}$ をクリックし、**推移項目エディタ**ダイアログを開き、そこで最初の 4 行に、**三角形、円、六角形、正方形**</mark> を順に選択します。

シンボルの縁色行の推移フィールドで **1** つずつを選択します。詳細の列で、カラーリストをクリックしてドロップダウンメニューか ら *Q11: Candy* を選択します。

<mark>10. シンボル内部行の推移フィールドで 1 つずつ</mark>を選択します。参照ボタン <mark>…</mark> をクリックし、**推移リストエディタ**ダイアログを開き、 そこで最初の 4 行に、実線、実線、左半分、実線を選択します。OK ボタンをクリックして作図の詳細ダイアログを閉じると、次の

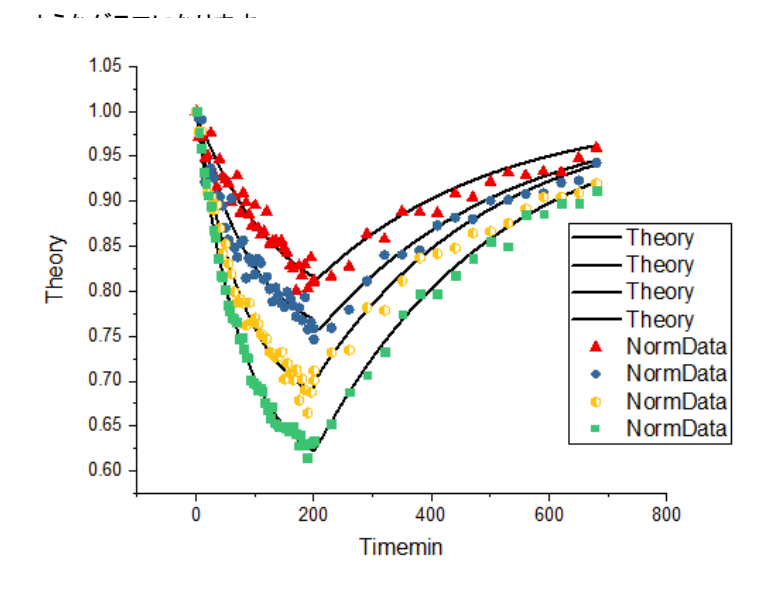

11. 次に、グラフの軸を編集します。X 軸をダブルクリックして、軸ダイアログを開きます。

まず、軸のスケールを編集しましょう。スケールタブの水平アイコンをクリックします。開始を-5、終了を 690 に設定し、主目盛の タイプを増分に設定して値を 100 に設定します。同じように、Y 軸範囲(左パネルの垂直アイコンをクリック)も編集します。開始 は 0.61、終了は 1.01、値は 0.05 に設定します。

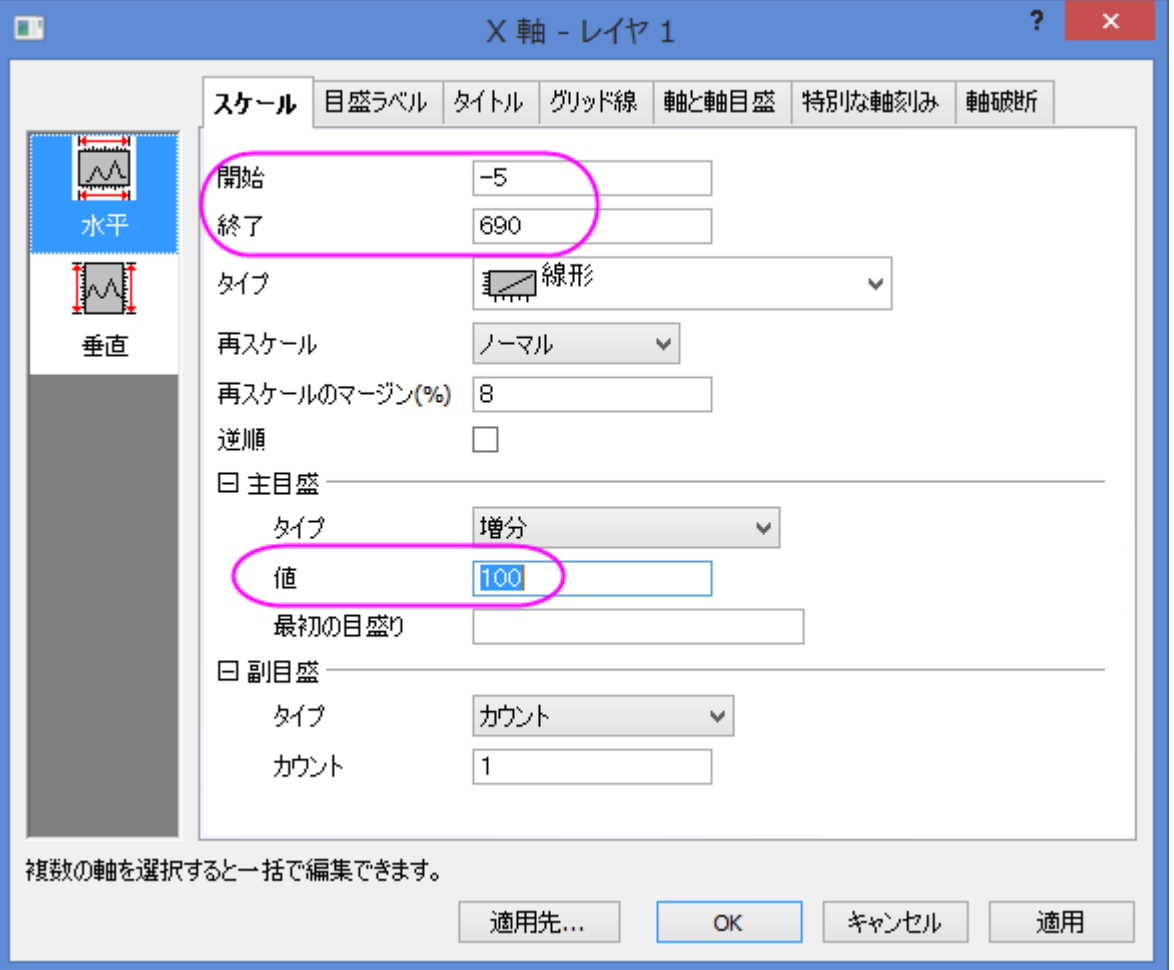

軸目盛を編集するには、軸と軸目盛のタブを開いてから上のアイコンを選択し、表示のチェックボックスにチェックを付けます。そ して軸と軸目盛のタブの上のアイコンを選択して、*主目盛と副目盛*のドロップダウンリストから内側を選択します。右アイコンを選 択して、右軸も同様に設定します。

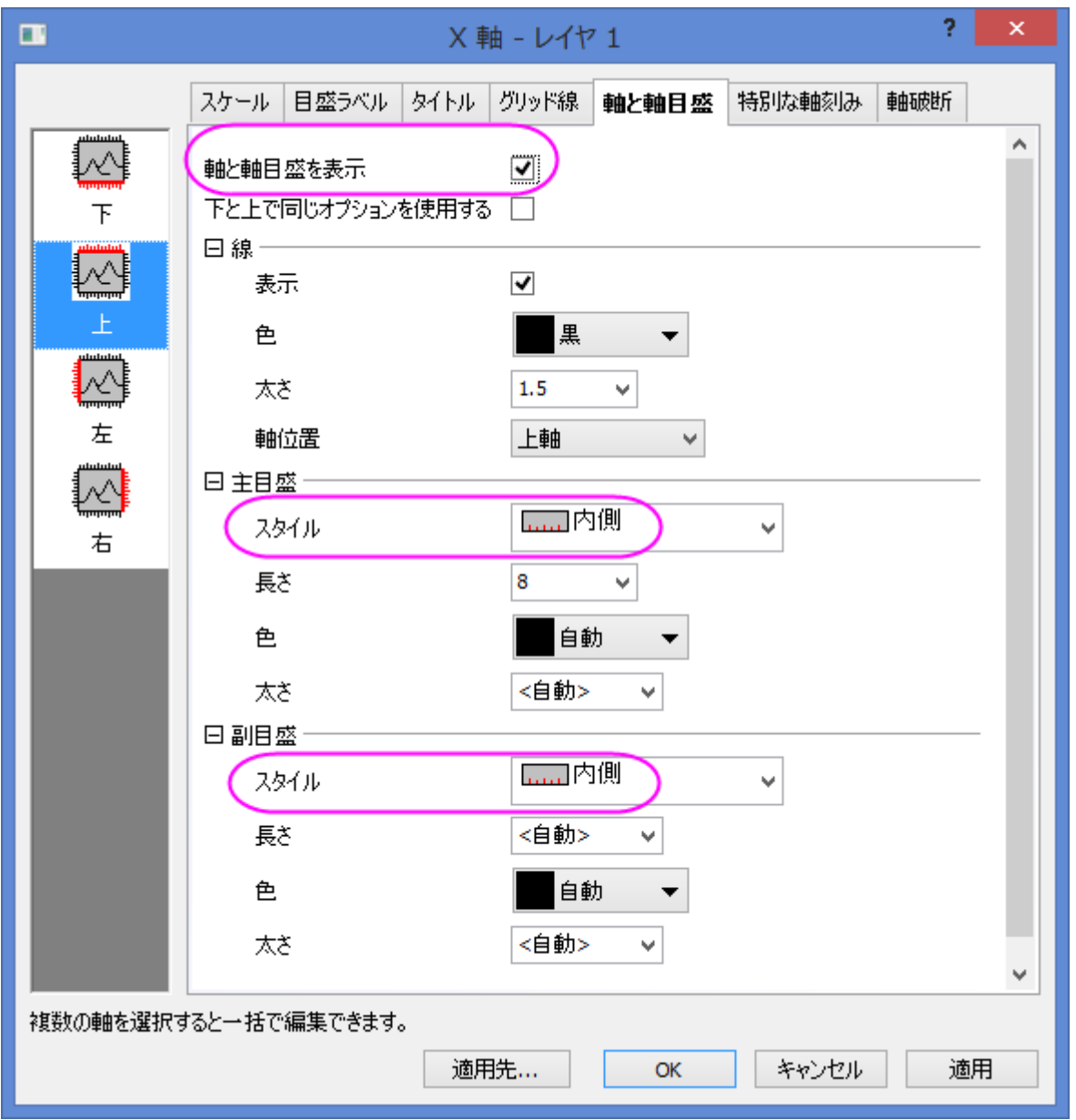

12. タイトルと凡例を編集します。下図のようにタイトルを編集します。凡例上で右クリックして、凡例:凡例を更新と選択して

**legendupdate** ダイアログを開きます。このダイアログで、同様に操作します。

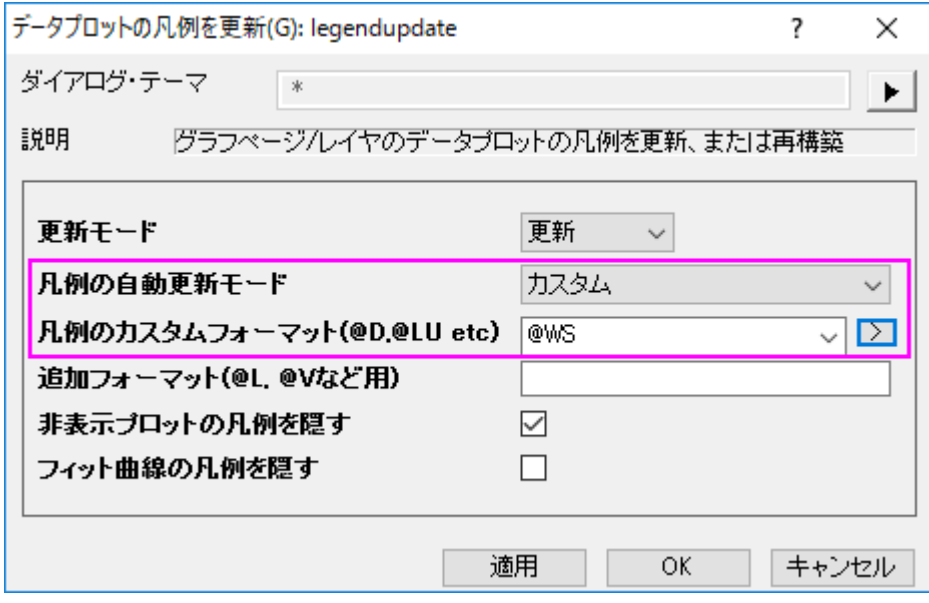

OK をクリックして、このダイアログを閉じると、凡例が更新されます。この上でダブルクリックして直接編集モードに変更し、最初 の 4 行を削除します。

最終的なグラフは次のようになります。

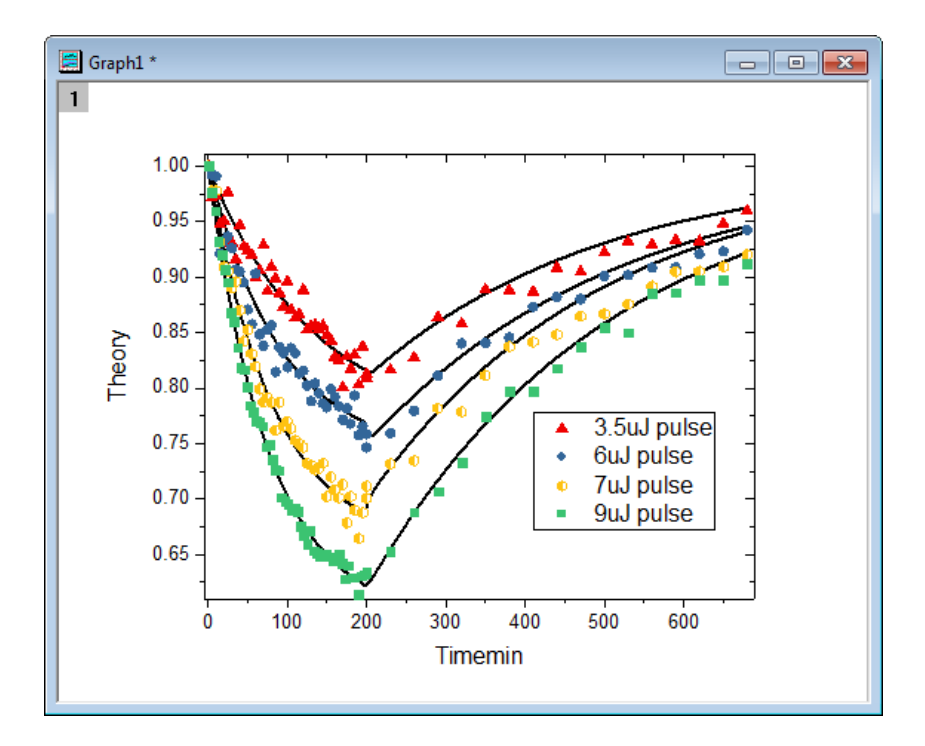

## **6.6.5** 複雑なナノ構造のミネラル系のマイクロラマンスペクトル

### サマリー

このチュートリアルは、複数の折れ線を作成し、編集する方法を説明しています。

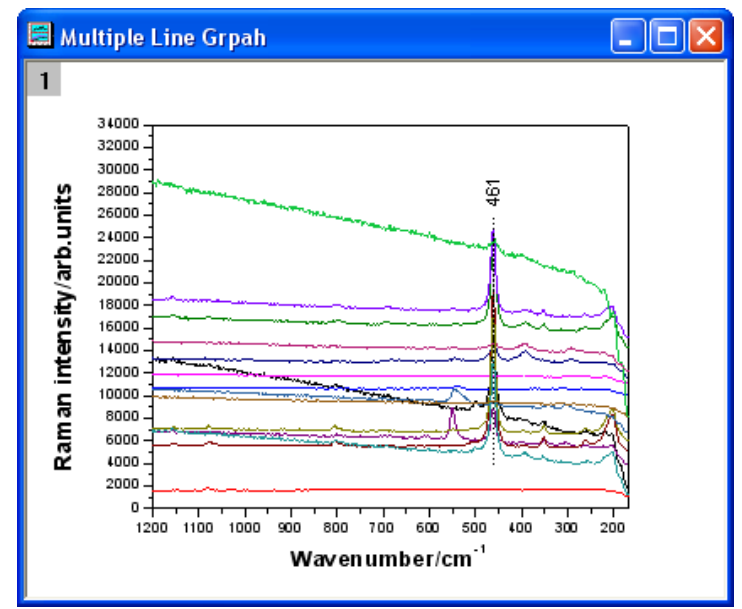

必要な **Origin** のバージョン**: Origin 2015 SR0** 以降

## ステップ

1. 新しいワークシートを作成します。単一 **ASCII** インポートボタン をクリックして、*<Origin EXE* フォルダ *>\Samples\Graphing* 内にある **Micro\_Raman\_Spectroscopy.txt** ファイルをインポートします。

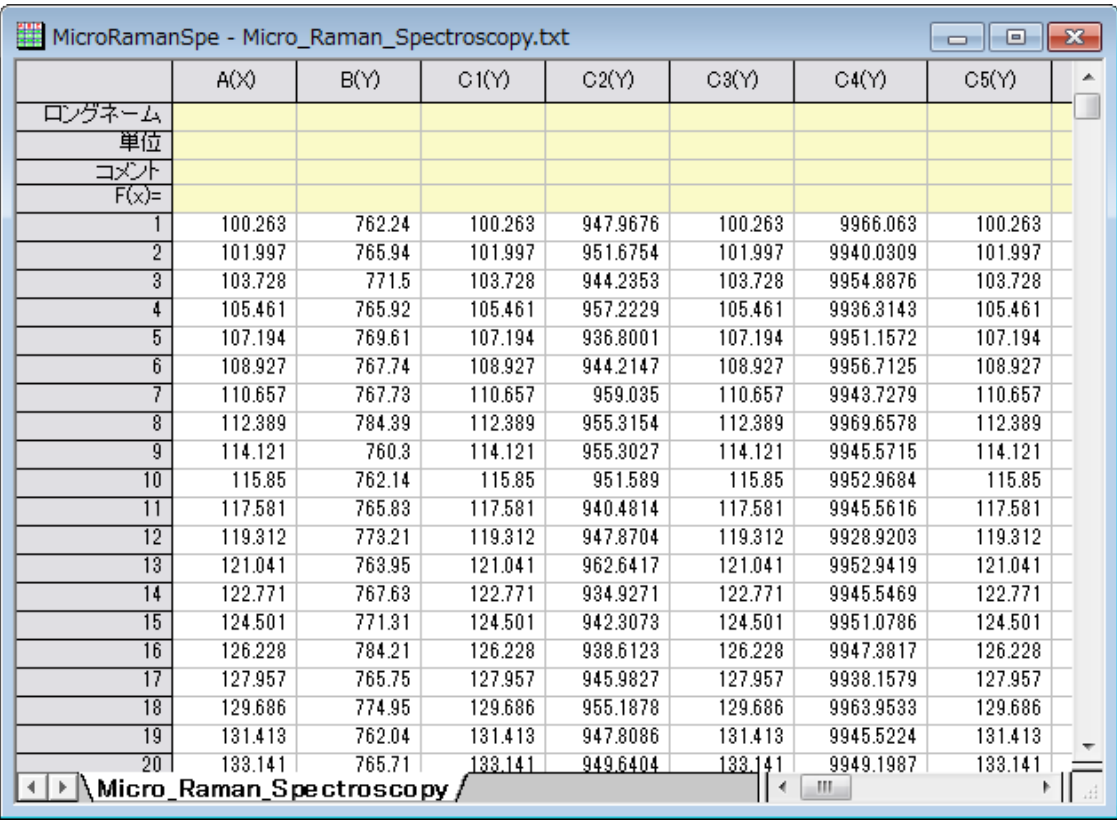

2. ワークシートのすべての列を選択します。右クリックして、ショートカットメニューから列 **XY** 属性の設定:**XY XY** を選びます。

**2D** グラフギャラリーツールバーの折れ線ボタンをクリックします。

| 折れ線      |  |
|----------|--|
| ア 水平階段   |  |
|          |  |
| ♪「 垂直階段  |  |
| いスプライン接続 |  |
|          |  |
| 7. NA    |  |

凡例を削除します。グラフは次のようになります。

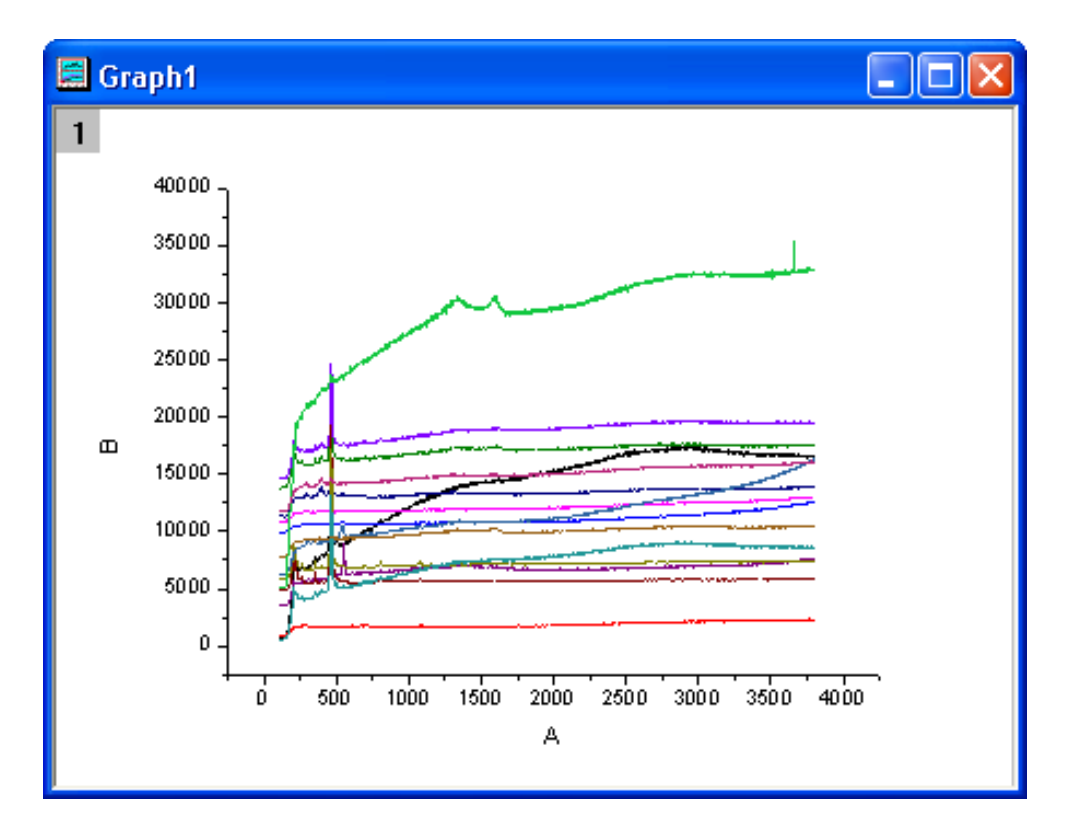

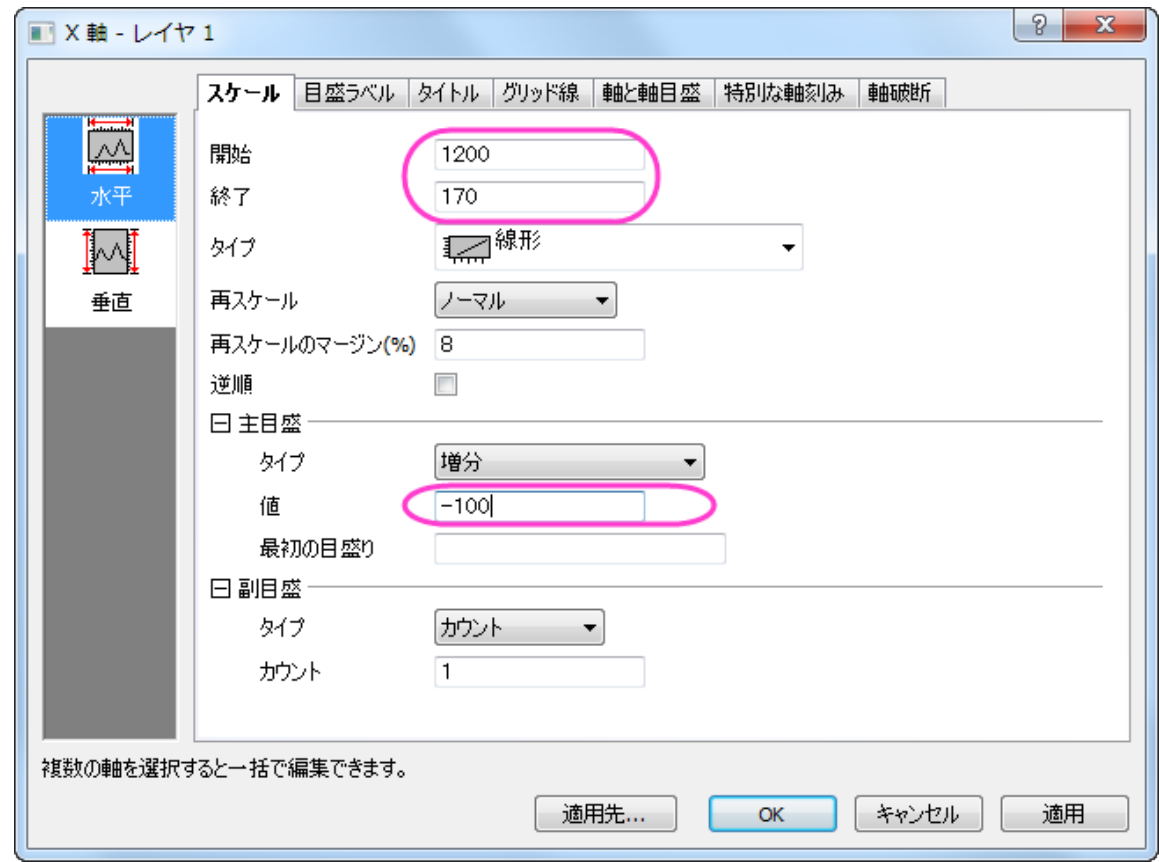

3. **X** 軸をダブルクリックして、軸ダイアログボックスを開きます。スケールタブで、以下のスクリーンショットのように設定します。

4. 左側パネルで垂直アイコンをクリックし、Y 軸のスケールタブを開きます。以下の図のように設定を行い、**OK** をクリックします。

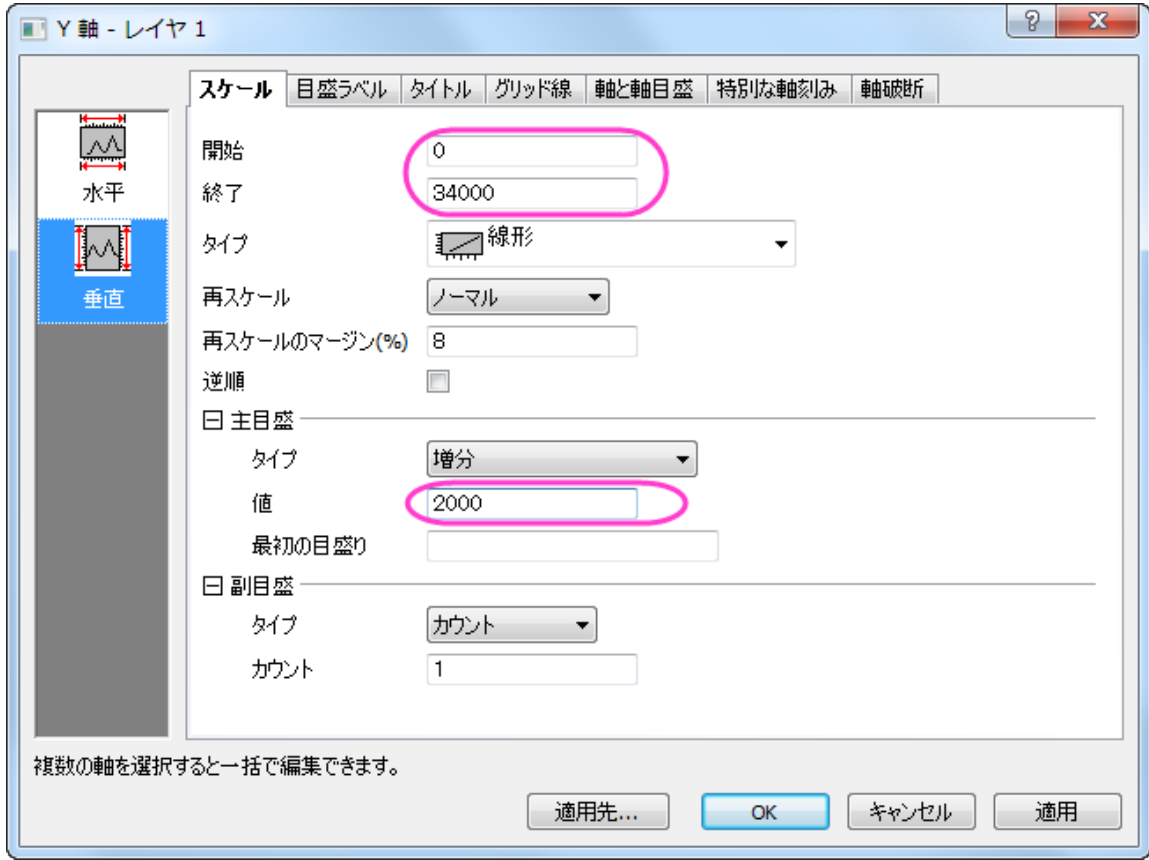

5. では、グラフにテーマを適用して上 **X** 軸と右 **Y** 軸を追加します。ツール:テーマオーガナイザを選択して、テーマオーガナイザ ダイアログを開きます。グラフ タブをアクティブにし、表から **Opposit Lines** を選択します。そして、今すぐ適用ボタンをクリ ックします。閉じるをクリックしてダイアログを閉じます。

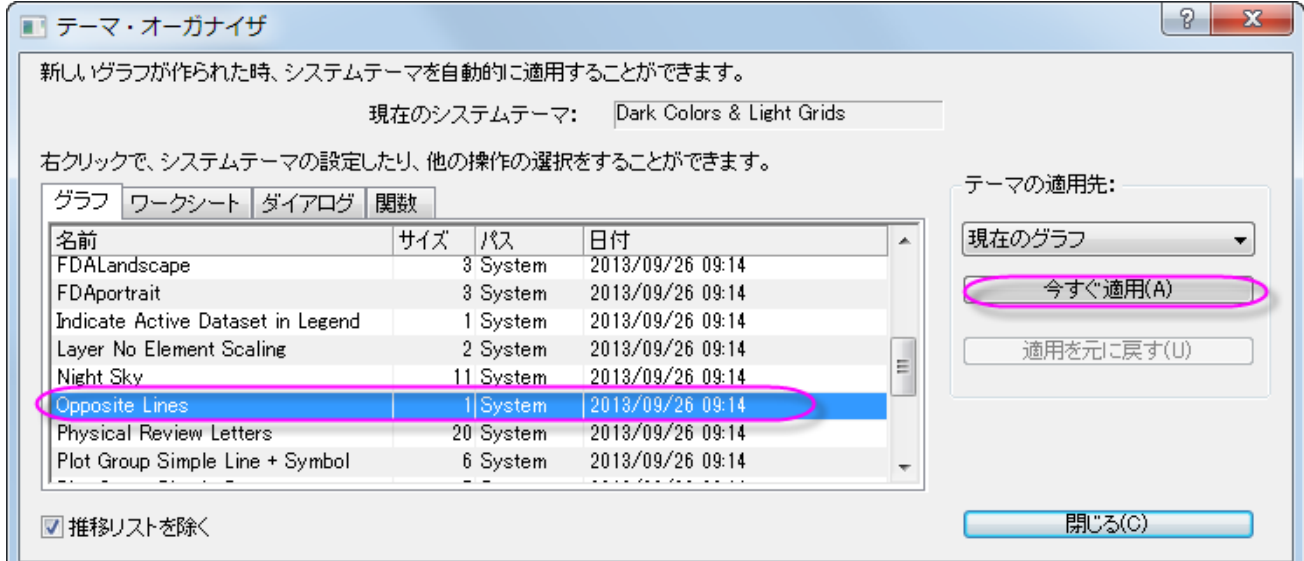

6. プロット操作・オブジェクト作成ツールバーの直線ツールをクリックし、サンプルの図のようにピークの中心をまたぐように線を 引きます。**Shift** キーを押しながら、垂直線になるように線を引きます。線上でダブルクリックします。線タブで、種類から破線 を選びます。**OK** をクリックします。

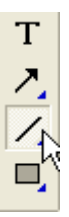

7. プロット操作・オブジェクト作成ツールバーのテキストボタンをクリックします。線オブジェクトの近くにテキストオブジェクトを追 加し、テキストオブジェクトに **461** と入力します。

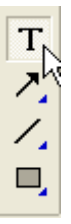

テキストオブジェクトを右クリックして、ショートカットメニューからオブジェクトの表示属性を選択します。ダイアログのテキストで、 以下のスクリーンショットのように設定します。**OK** をクリックします。

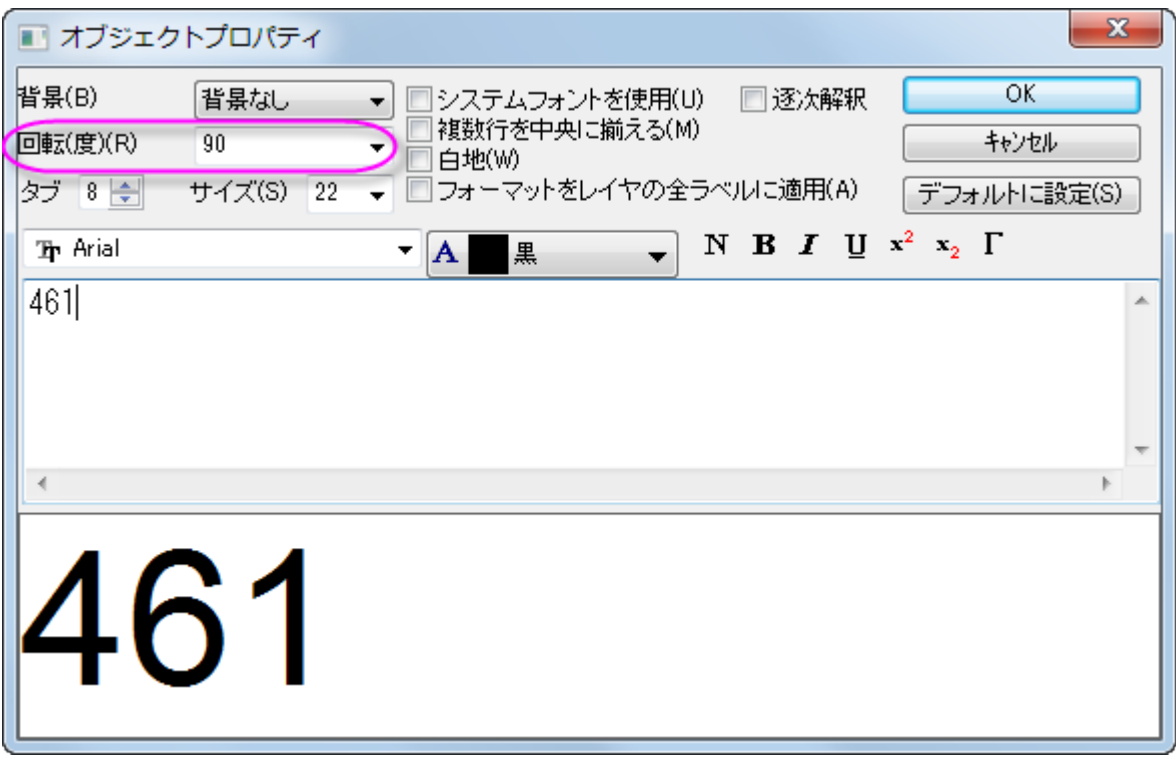

8. Y軸のタイトルを右クリックして、ショートカットメニューからオブジェクトの表示属性を選びます。ダイアログのテキストで、編集 ボックスに *Raman intensity/arb.units* と入力し、それを選択して 太字 ボタンをクリックします。さらにサイズを **28** に 変更します。**OK** をクリックします。

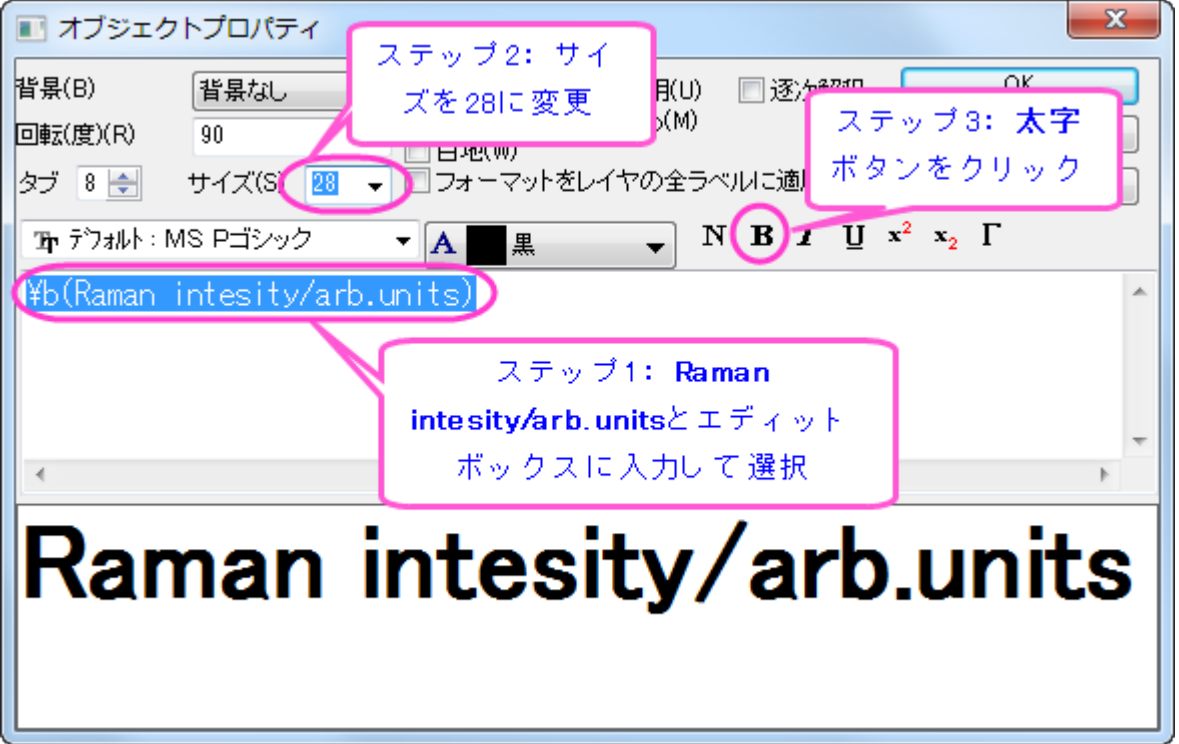

9. X 軸タイトルを右リックして、ショートカットメニューから**オブジェクトの表示属性**を選択します。ダイアログのテキスト で、編集ボ ックスに *Wavenumber/cm-1* と入力し、それを選択して 太字 ボタンをクリックします。さらにサイズを **28** に変更します。 *-1* を選択して、上付き ボタンをクリックします。**OK** をクリックします。

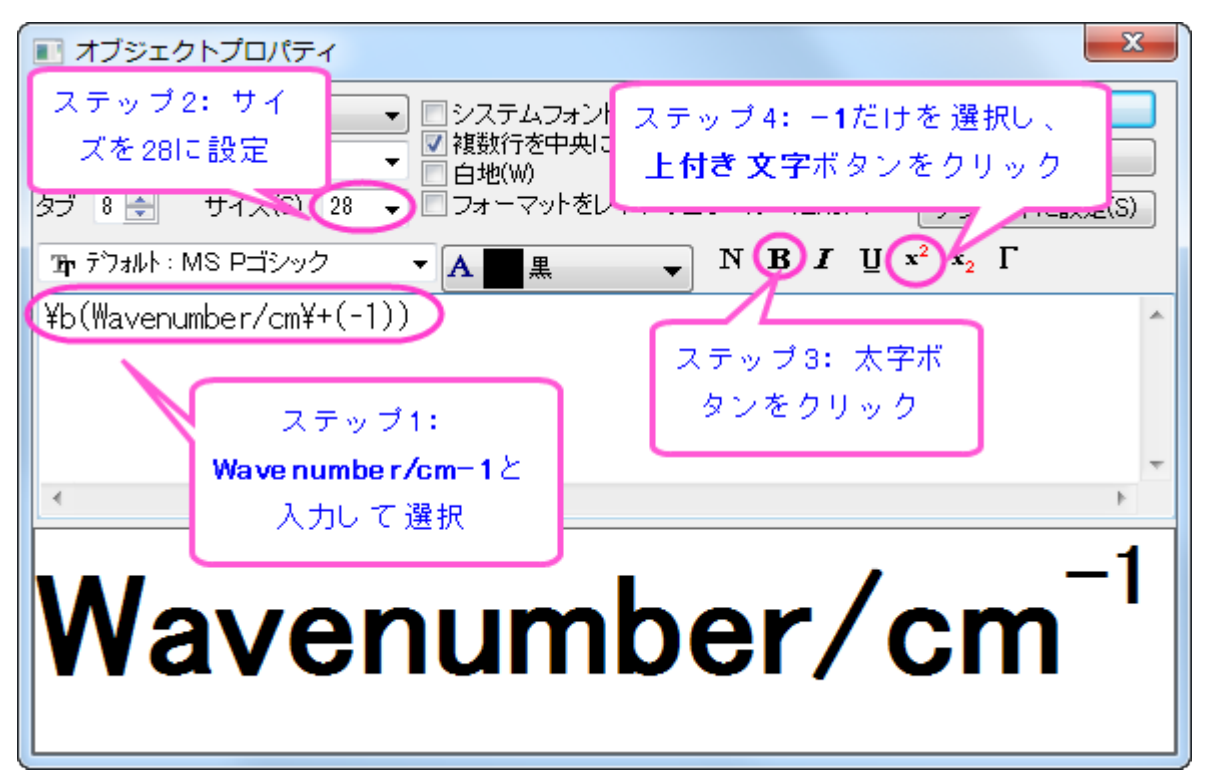

グラフは次のようになります。

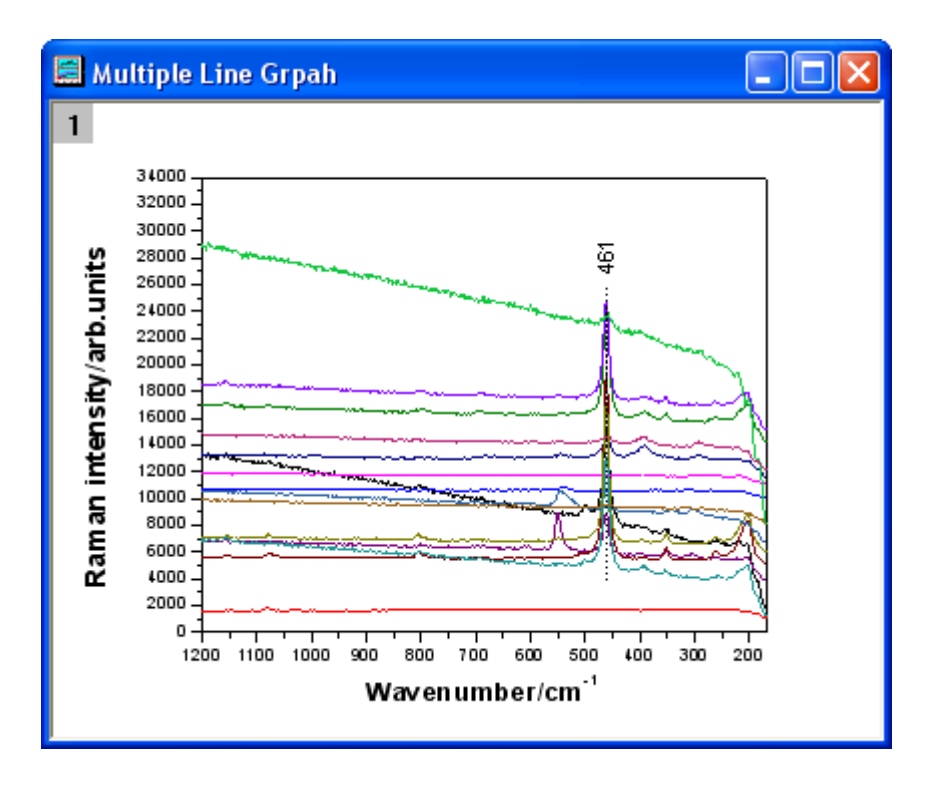

# **6.6.6** 特定位置に注釈の線を付けた複数折れ線グラフ

## サマリー

このチュートルアルは、指定した位置に注釈の線を付けた複数折れ線グラフを作成する方法を示します。

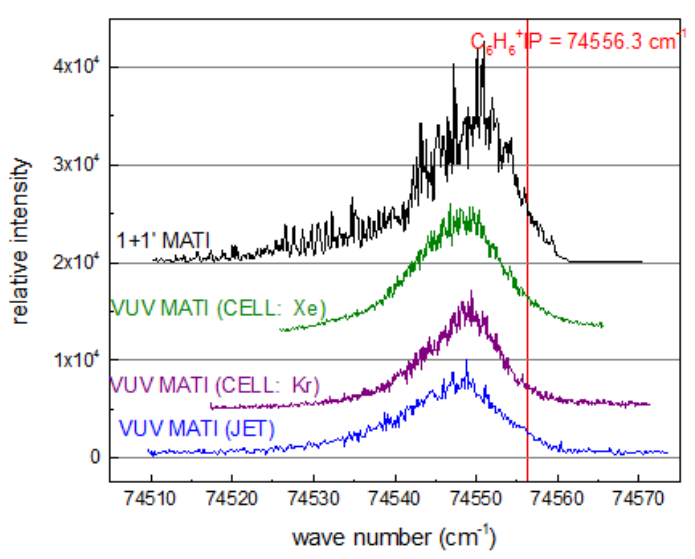

#### 必要な **Origin** のバージョン**:Origin 2015 SR0**

## ステップ

このチュートリアルは、*<Origin EXE Folder>\Samples\* にある、サンプルタプロジェクト **2D and Contour Graphs.opj** と関連していま す。

- 1. **2D and Contour Graphs.opj** を開き、**Line and Symbol:Multi-line-plot with Special Position Annotation Line** フォルダを開きます。**Multi-line-plot with Special Position Annotation Line** ワークブック のワークシートを開きます。
- 2. 複数の折れ線グラフを作図するために、ワークシート内の全ての列を選択し、**2D** グラフギャラリーツールバーの折れ線ボタン

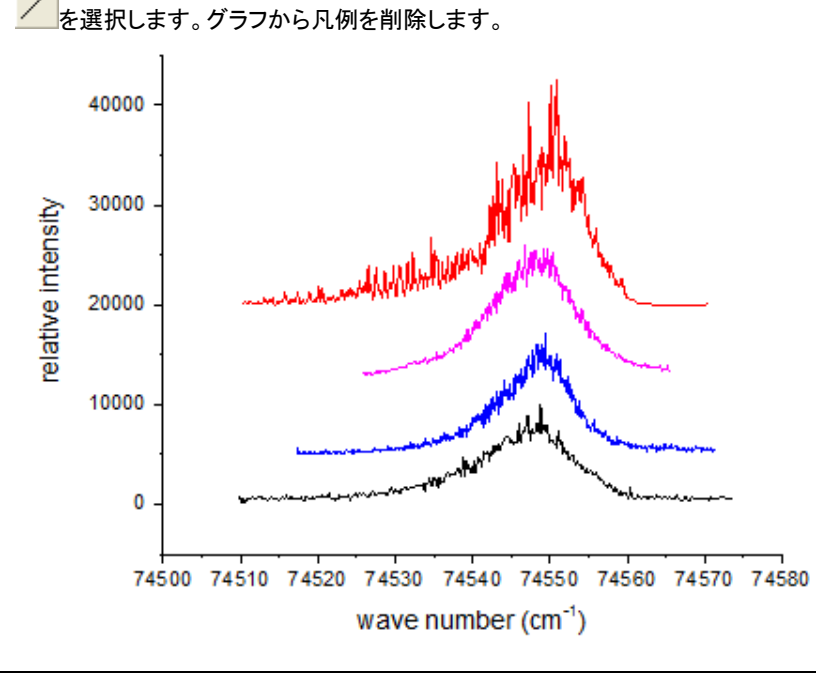

- 3. 軸をダブルクリックして軸ダイアログを開き、スケールと目盛を設定します。
	- o 軸と軸目盛タブを開き、軸目盛を設定します。

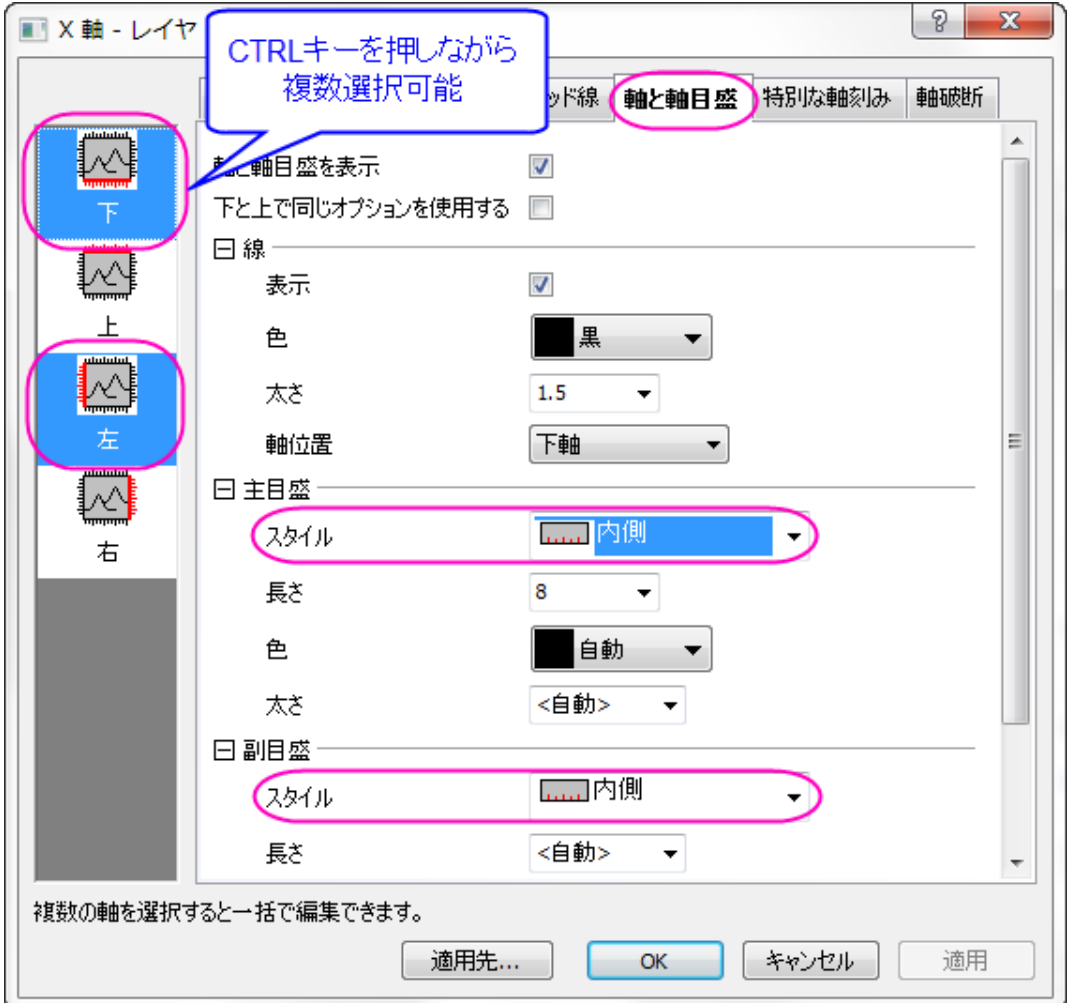

o 同じダイアログのスケールタブを開き、X と Y 軸のスケールを設定します。 X 軸(水平):開始 74505、終了 74575;

Y 軸 (垂直):開始 -2500、終了 45000;

4. 目盛ラベルタブを開き、表示を科学的:**10^3** に設定し、グリッド線タブを開き、水平のアイコンを選択して主グリッド線の表示の チェックを付けます。**OK** をクリックしてダイアログを閉じます。

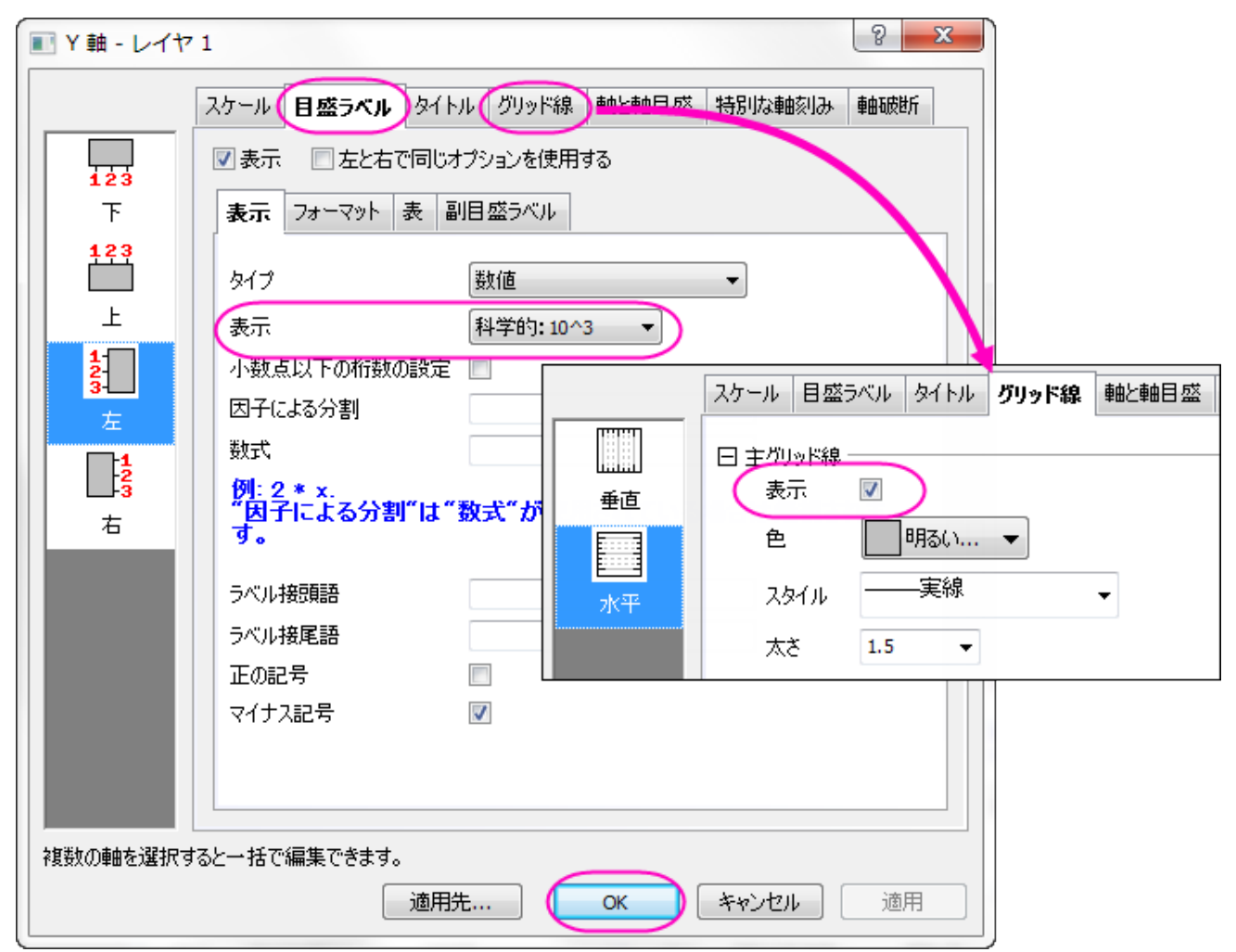

5. メニューから表示:表示様式:レイヤ枠を選択してグラフに枠線を追加します。すると、グラフは下図のようになります。

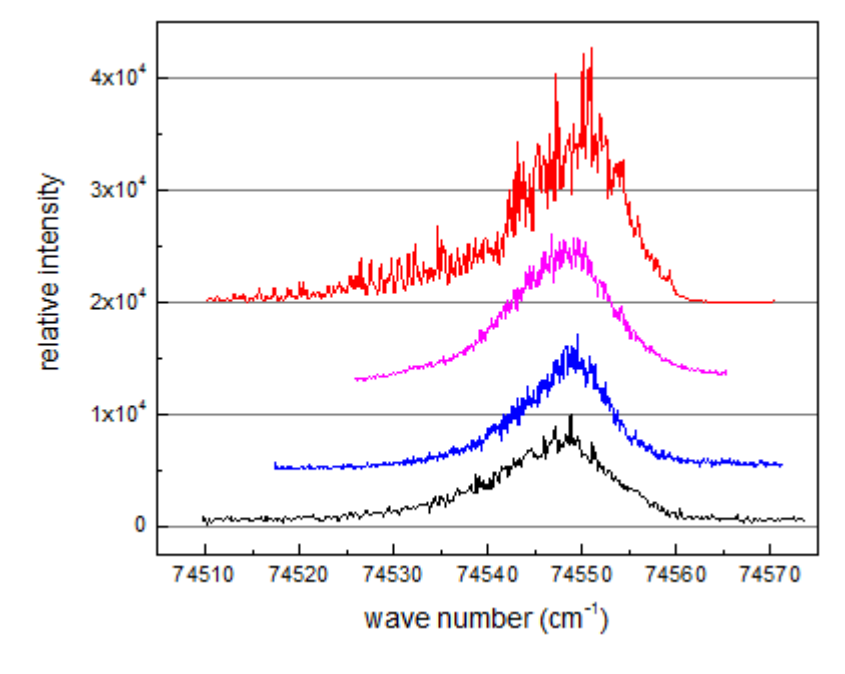

6. 折れ線上でダブルクリックして開く作図の詳細ダイアログで、グラフグループタブを開き、下図のようにして推移リストエディタを開

きます。線の色を設定して **OK** ボタンをクリックします。

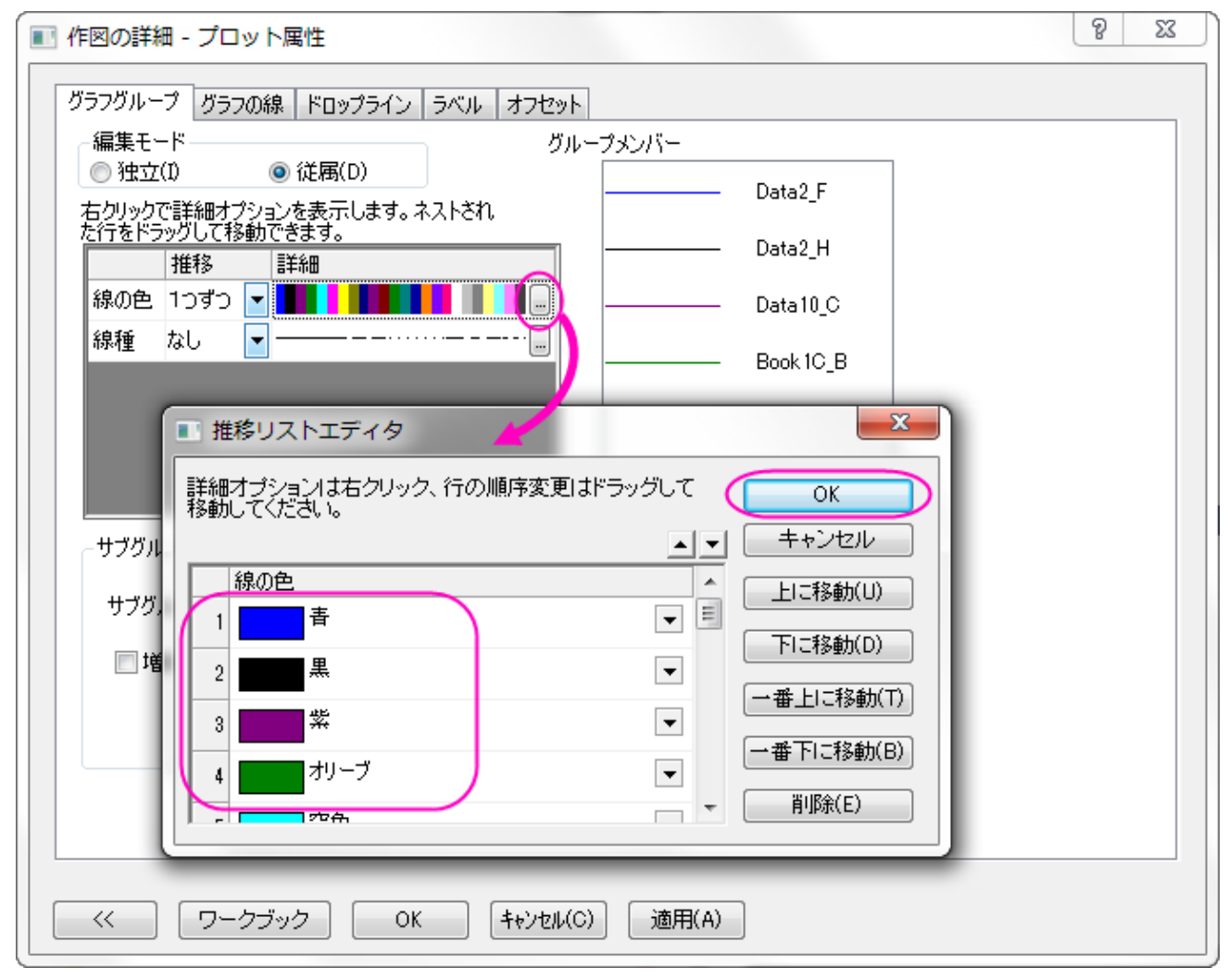
7. グラフに垂直線を追加するために、メインメニューからグラフ操作:直線を追加を選択してダイアログを開き、ダイアログで X 座標 を指定します。カラーを赤にし、**OK** をクリックします。

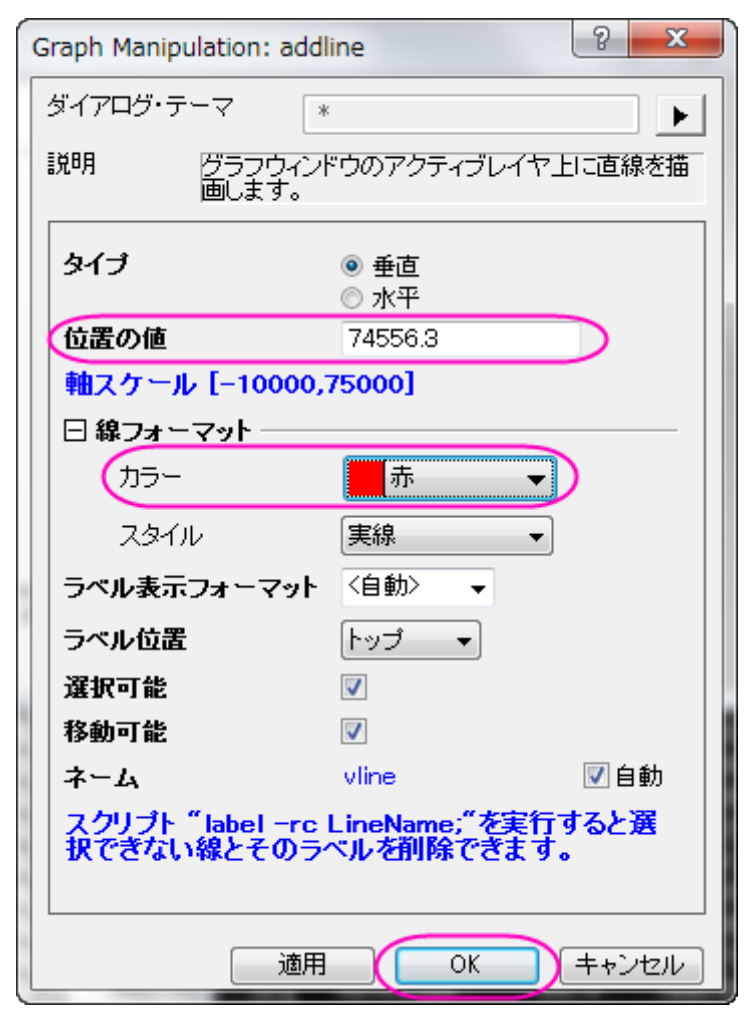

8. テキスト付きの直線が追加されます。線オブジェクトのテキストオブジェクトをダブルクリックし、編集します。書式ツールバーにあ

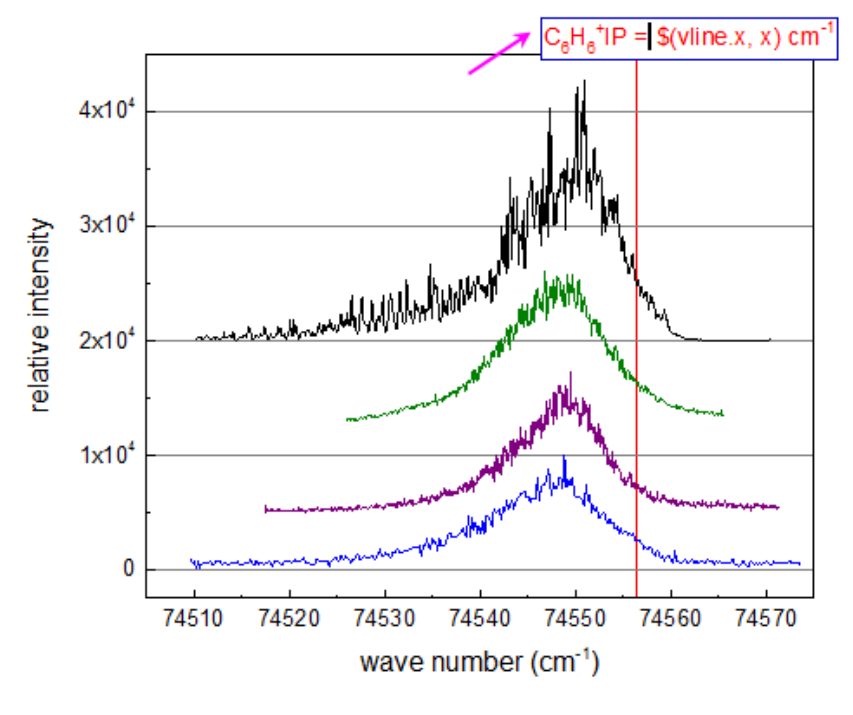

る<mark><sup>x<sup>2</sup>」</sup>と<sup>x</sup>2</mark> ボタンを使用して上付き、下付き文字の編集を行います。次の図のように入力します。

そして、テキストボックス外の領域で一度クリックし、テキスト編集を終了します。テキストをドラッグ&ドロップして位置を適当な位 置に変更します。 テキストオブジェクトは線の座標を取得するので、線オブジェクトを水平方向にドラッグして移動すると、ラベルに表示される値も

更新されます。

9. 折れ線グラフの注釈の文字列と、テキストツールでタイトルを追加します。

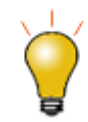

テキストラベルの編集方法には次の 2 通りがあります。

o インプレーステキスト編集:ダブルクリックして WYSIWYG 編集モードにします。スタイル、 書式ツールバーを使用してテキストを簡単に編集できます。特殊な文字の入力には、シン ボルマップを使用します。

シンボルマップは、インプレース編集モードの時にのみ使用できます。インプレース編集モ ードにするには、テキストラベルをダブルクリックします。CTRL+M を押すか、テキストラベ ル内部で右クリックしてシンボルマップを選択してシンボルマップを開けます。

o オブジェクトプロパティダイアログ(以前の Origin のバージョンから):CTRL キーを押しな がらテキストをダブルクリックします。テキストの一部を選択して、ギリシャ文字などのスタイ ルに変更できます。

また、テキストラベルを右クリックしてオブジェクトの表示属性を選択してもこのダイアログを 開けます。

9. 最終的にマリーセクションの画像のようなグラフにします。

## **6.6.7** 軸中央の散布図

### サマリー

軸中央の散布図は、レイヤの中央に XY 軸を持つグラフです。このチュートリアルでは、軸中央の散布図を作成し、シンボルおよび軸を カスタマイズします。

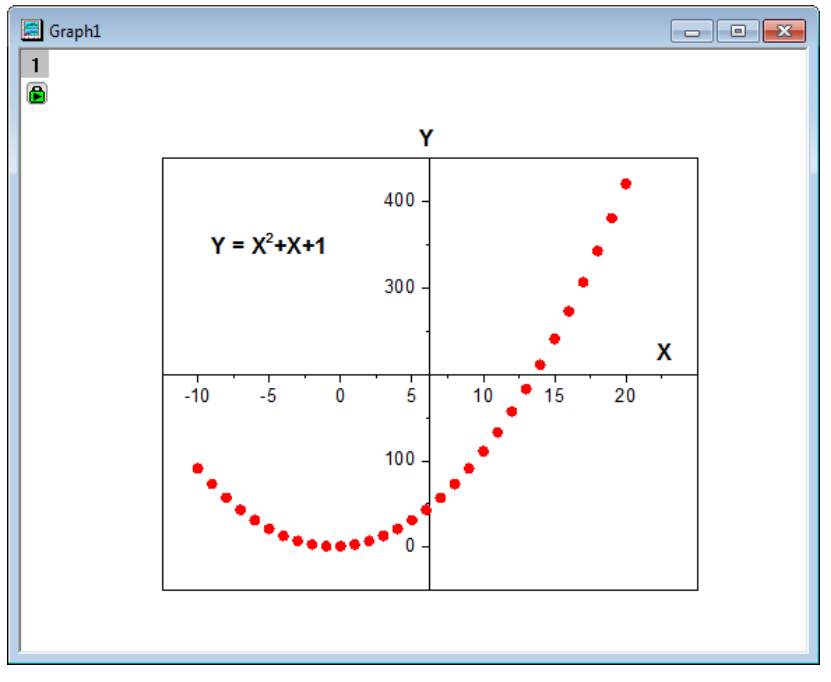

#### 必要な **Origin** のバージョン**:Origin 2015 SR0**

## 学習する項目

- **値の設定**ダイアログを使って、列値をセットする
- 軸中央の散布図を作成する
- シンボルの色と形状を変更する
- 軸目盛ラベルを編集する

## ステップ

1. 2 つの列がある、空のワークシートで操作を開始します。値の設定ダイアログを使用してワークシートに入力する値を設定します。

2. 列 A を選択して右クリックし、ショートカットメニューから列値の一律設定:行番号を選択します。再度、列 A を右クリックして、ショ ートカットメニューから列値の設定を選択し、値の設定ダイアログを開きます。テキストボックスに **Col(a) - 11** と入力し、適用 ボタンをクリックして、列 A の値を設定します。

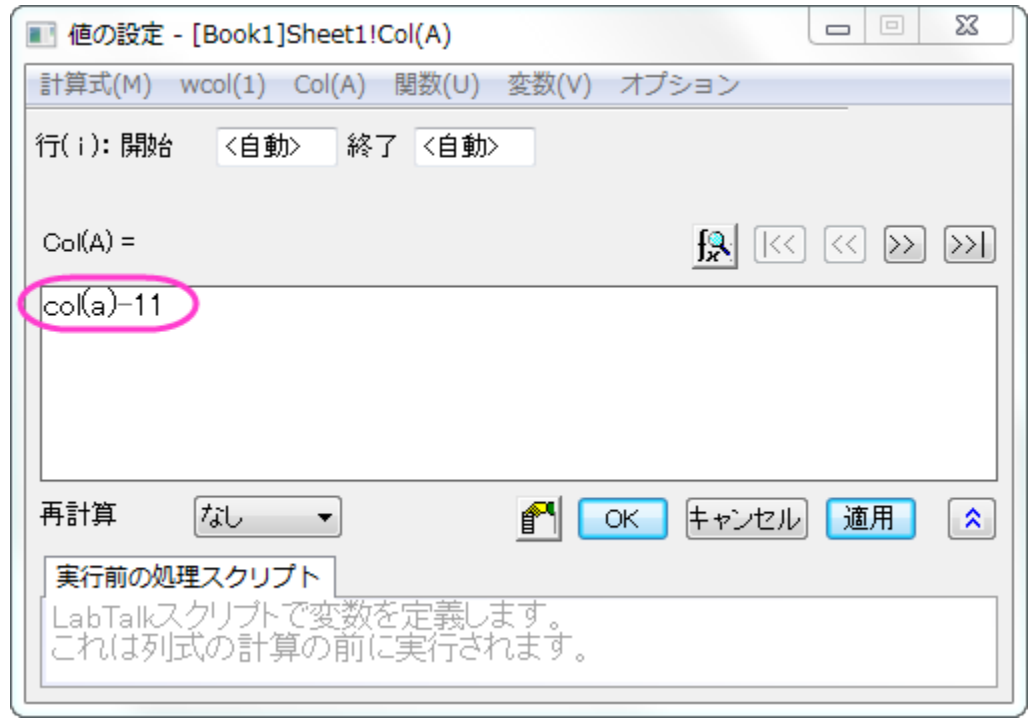

- 3. <mark>>>></mark>ボタンをクリックして、**値の設定**ダイアログ内で B 列を選択します。ここでは、テキストボックスに Col(a) ^2 + Col(a) +
	- **1** と入力します。**OK** をクリックして列 B にも値を設定します。

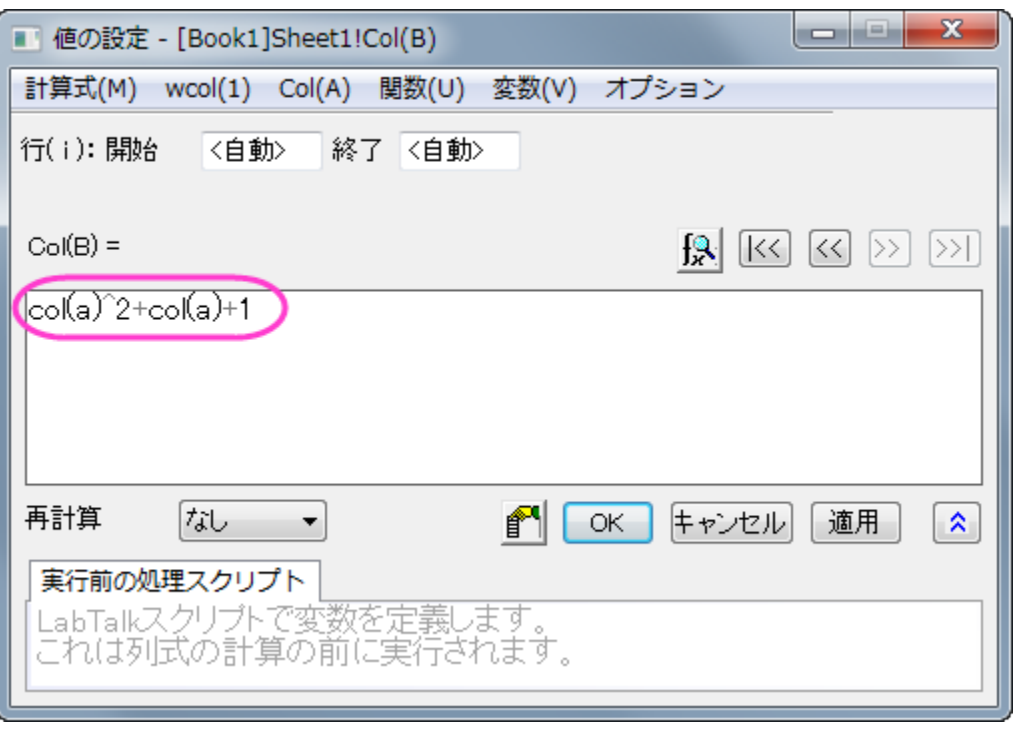

4. 列 B を選択し、メニューから作図: シンボル図:散布図:中心軸 と操作します。軸中央の散布図を作成します。

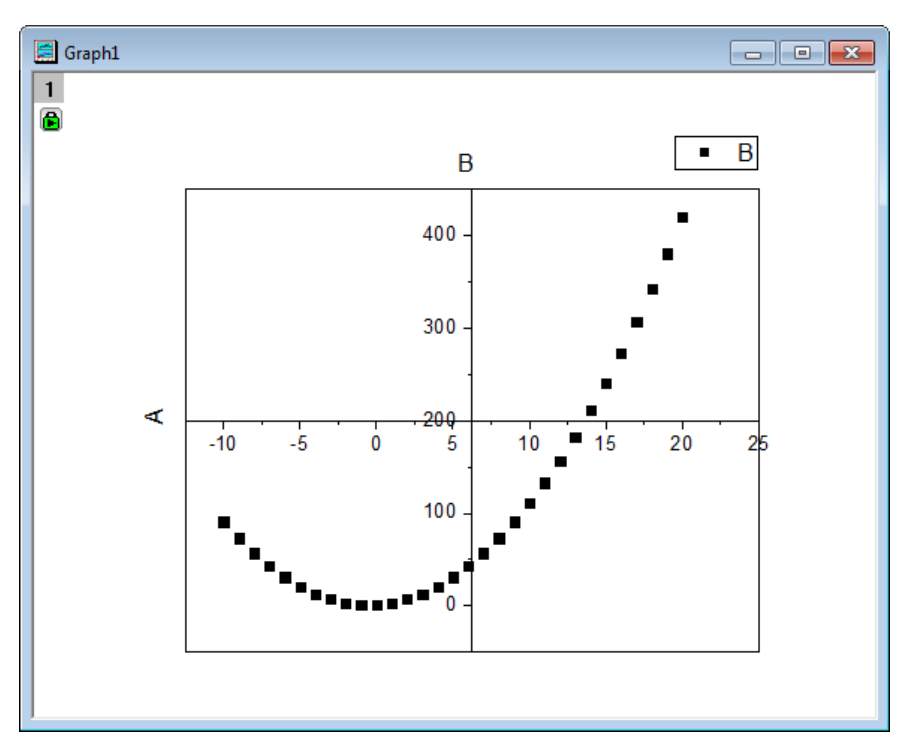

5. では、シンボルの色と形状を変更します。散布図をダブルクリックして作図の詳細ダイアログを開き、左側パネルで **Layer1** の 下にあるプロットを選択します。右側パネルのシンボルタブで、プレビューの近くにある三角形ボタンをクリックし、塗りつぶし円の シンボルを選びます。シンボルの色をクリックして、指定色:赤を選びます。**OK** をクリックして、作図の詳細ダイアログボックスを 閉じます。

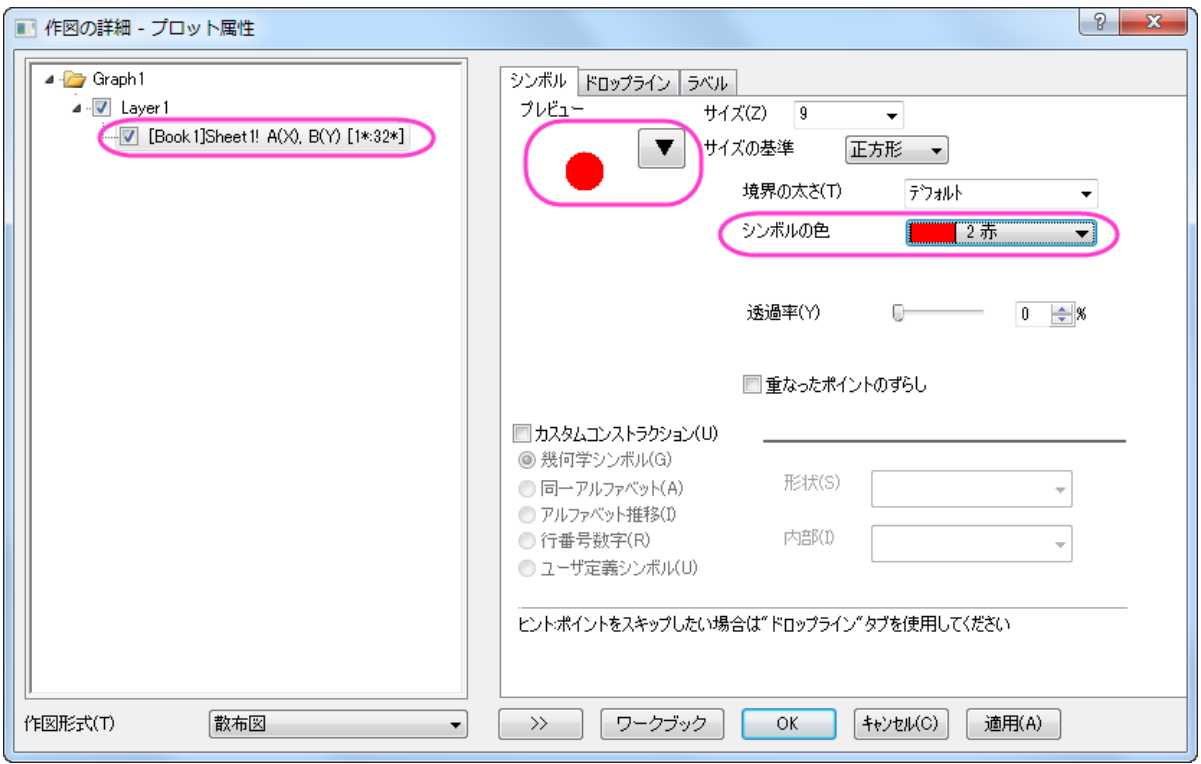

6. ここから軸の編集を行います。Y 軸上でダブルクリックして軸ダイアログを開きます。**Y** 軸(垂直アイコン)のスケールタブ開き、 終了を **450** にします。

### 7. 特別な軸刻みタブを開きます。軸の値列で軸の終わりのすぐ下にあるセルに **200** を入力し、表示列のチェックは外します。以 下の図のように設定されるはずです。

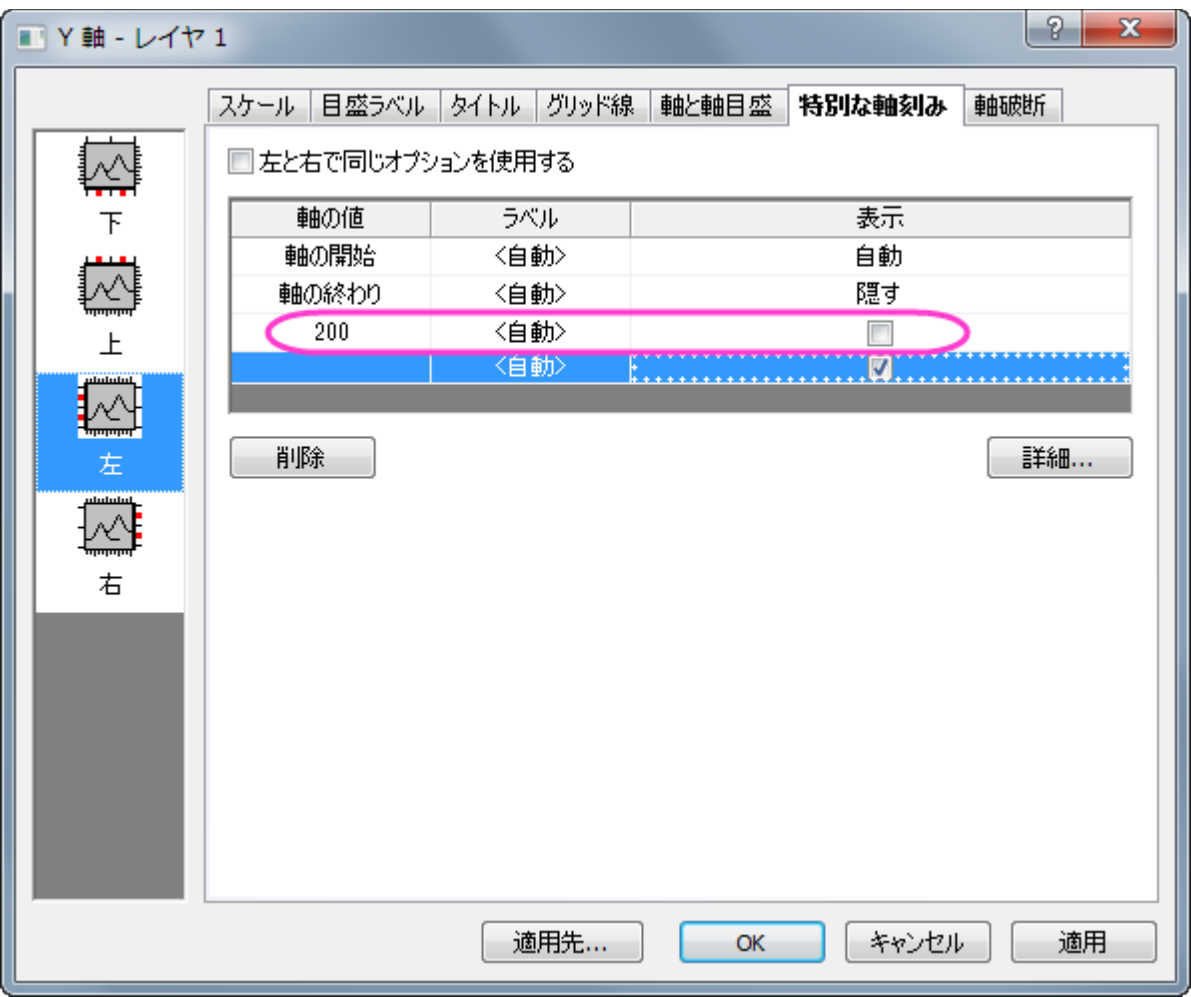

- 8. 左側パネルで下アイコンをクリックし、軸の終わり行をクリックして選択します。表示列で選択できるドロップダウンから隠すを選 択します。
- 9. **OK** をクリックして軸の設定を終了します。軸中央の散布図は下図のようになります。

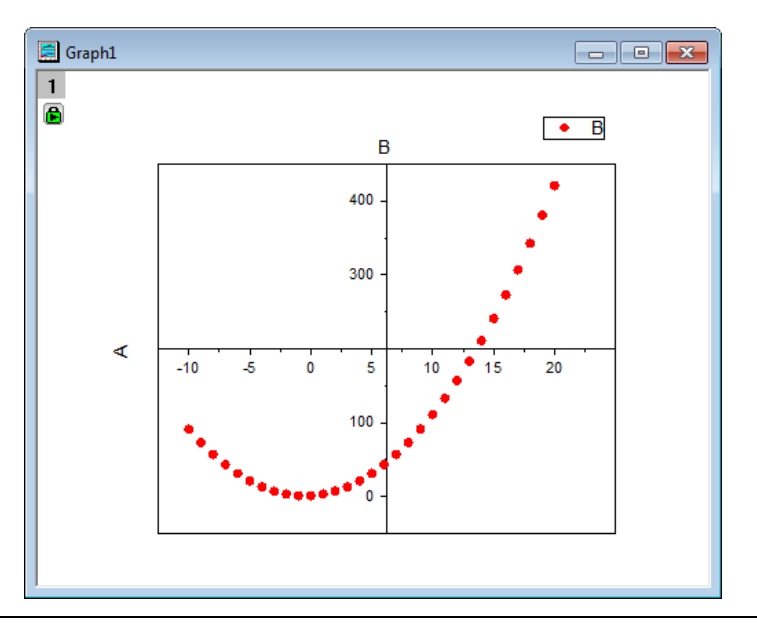

10. 凡例を削除し、軸ラベル **A** を **X** 、**B** を **Y** に変更て太字にします。

11. X 軸の軸ラベル(X に表示を変えたラベル)を右クリックし、オブジェクトの表示属性をショートカットメニューから選択します。回転 **(**度**)**を 0 に設定し、**OK** をクリックします。**X** を X 軸の終端に移動します。テキストオブジェクトを追加し、*Y = X2 + X + 1* と 入力して、以下の画像の手順で編集してください。 $Y = X^2 + X + 1$ 

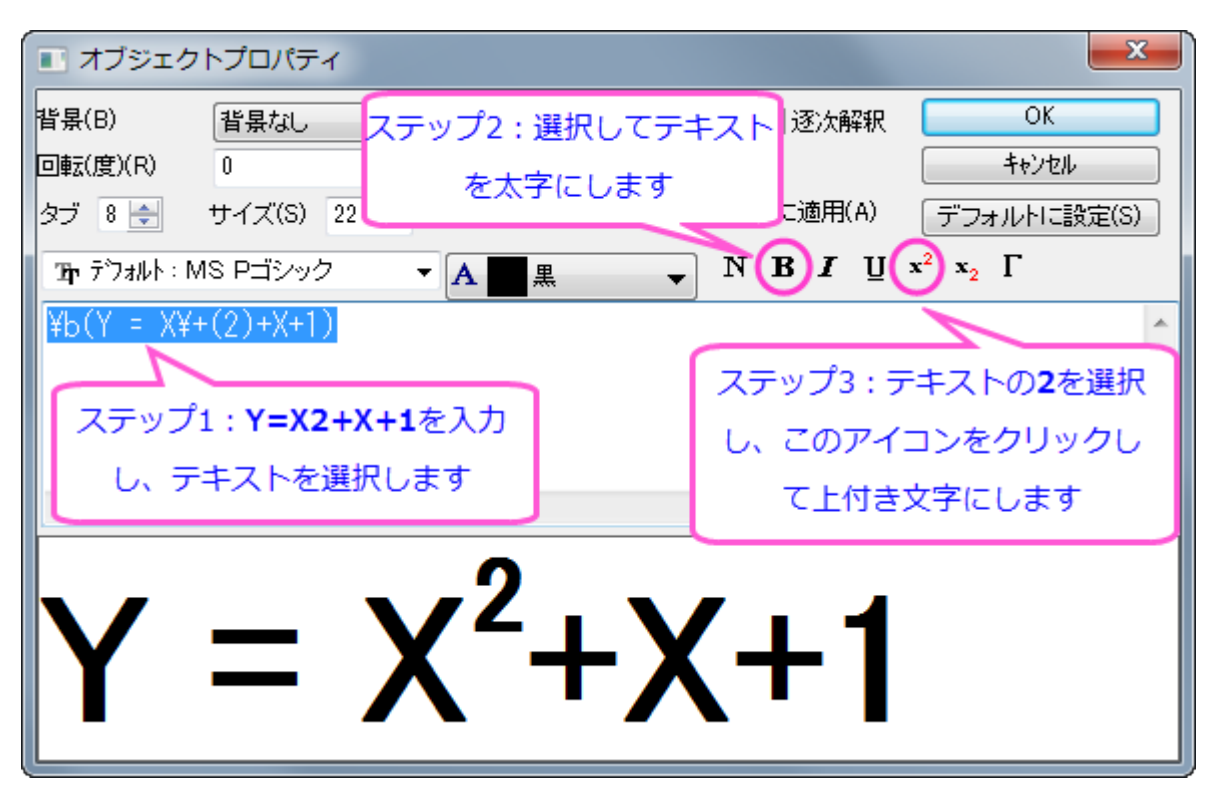

12. 最終的なグラフは次のようになります。

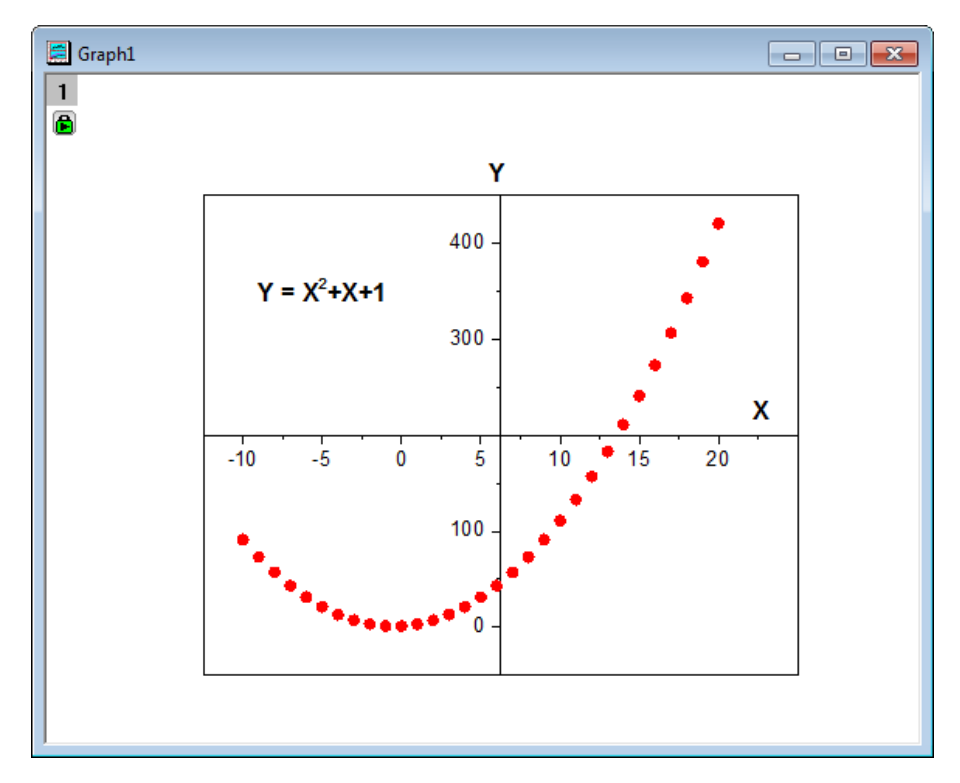

## **6.6.8** マスクデータを持つ折れ線グラフ

### サマリー

グラフのサブ範囲のデータをマスクできます。このチュートリアルでは、折れ線グラフを最初に作成し、マスクツールを使って、グラフの 下側のピークをマスクします。

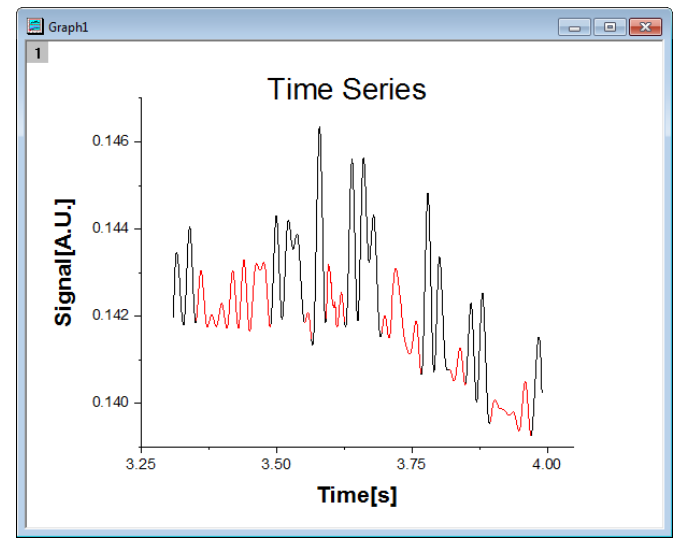

#### 必要な **Origin** のバージョン**:Origin 2015 SR0**

## 学習する項目

- 折れ線グラフをプロットする
- 軸スケールを設定する
- 折れ線グラフのデータをマスクする

## ステップ

- 1. 新しいワークブックを作成し、**単一 ASCII のインポート <del>開き おん</del> ポタンをクリックして**<Origin インストールフォルダ *>\Samples\Graphing\* にある **Line\_Graph\_with\_Masked\_Data.txt** をインポートします。
- 2. ワークシートの両方の列を選択してメニューから作図:線図:折れ線を選択して、グラフを作成します。

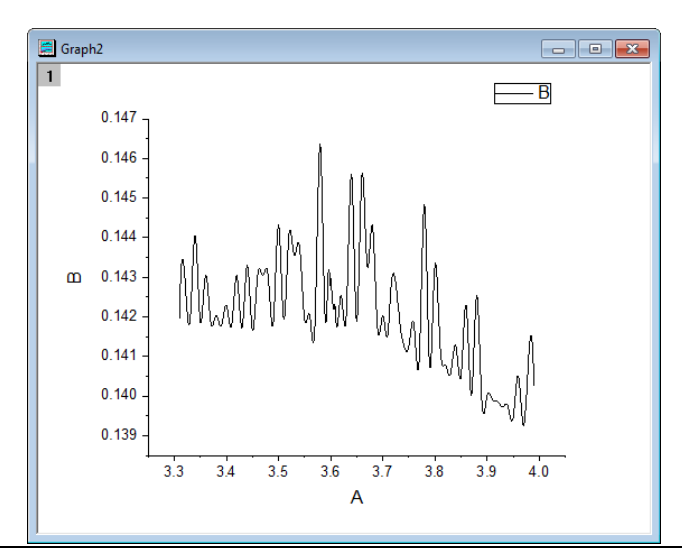

3. X 軸上でダブルクリックして軸ダイアログを開きます。以下の図のように増分値を **0.25** に設定します。

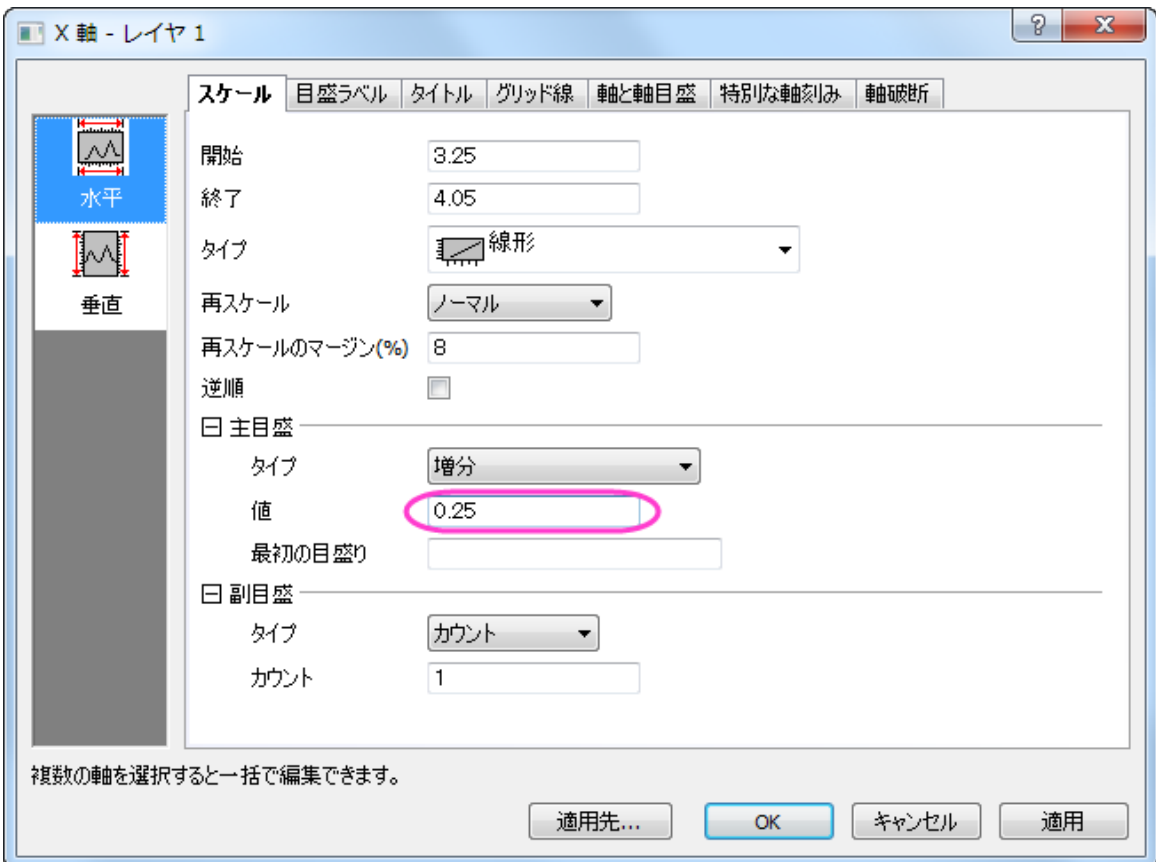

4. 左側パネルにある垂直アイコンをクリックして Y 軸のスケールを以下の図のように設定します。

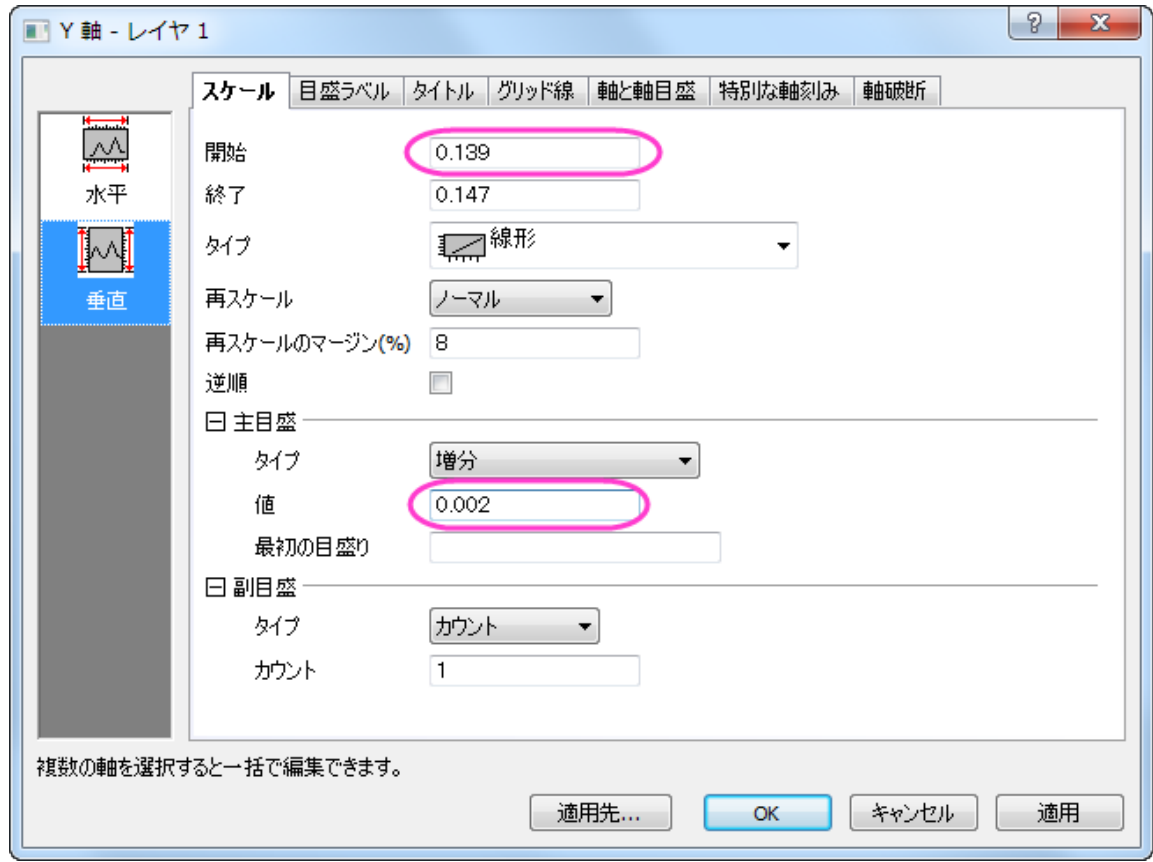

5. **OK** をクリックして軸ダイアログを閉じ、グラフの凡例を削除します。X 軸のラベルを「**Time[s]**」に、Y 軸のラベルを 「**Signal[A.U.]**」に設定し、どちらも書式を太字でフォントサイズ **28** に設定します。テキストオブジェクトで「**Time Series**」 と記述してタイトルにします。タイトルも太字に設定し、サイズは **36** にします。

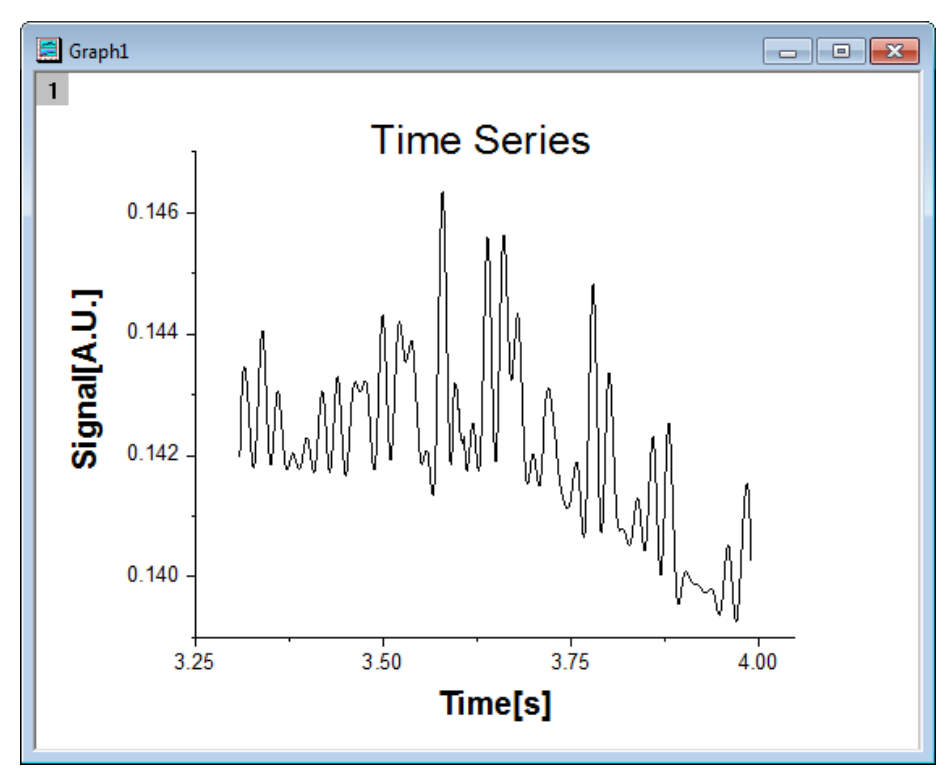

6. このグラフをアクティブにし、プロット操作・オブジェクト作成ツールバーの領域マスクツールを左クリックでおさえて、コンテキス トメニューを表示します。現プロットを対象にマスクを付加するを選択してマスキングモードに入ります。

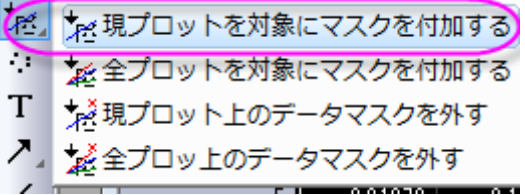

7. グラフ上の適切な位置をクリックし、下側のピークを選択するように矩形の領域をドラッグして、同時にそれらをマスクします。 全ての低いピークがマスクされるまでドラッグでマスクを継続します。そして、プロット操作・オブジェクト作成ツールバーのポイ ンタツールをクリックし、マスクモードを抜けます。

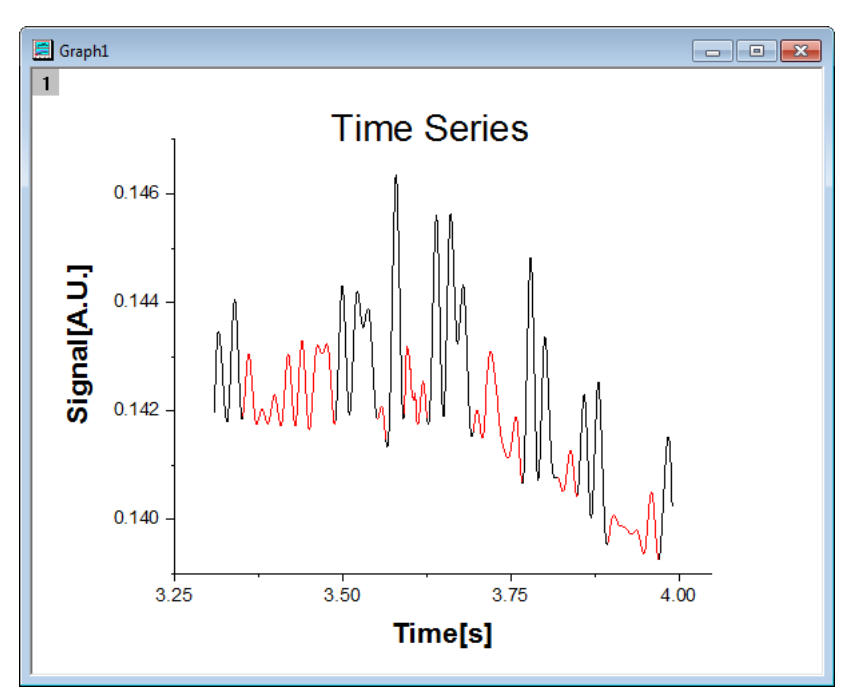

## **6.6.9** 透過率を設定した散布図

### サマリー

このチュートリアルでは、シンボルの色に透過率を設定した散布図の作図方法、カテゴリ凡例とバブルスケールを学習します。このグラ フは XY データから作図され、座標データ以外の2つのデータ列を参照してシンボルサイズとシンボルカラーをマッピングしたものです。 カテゴリ凡例はタイプを色により分かりやすく把握することに使用でき、バブルスケールはシンボルの大きさによりサイズを把握できます。 データポイントの重なり部分を見やすくするために透過率の設定をしています。

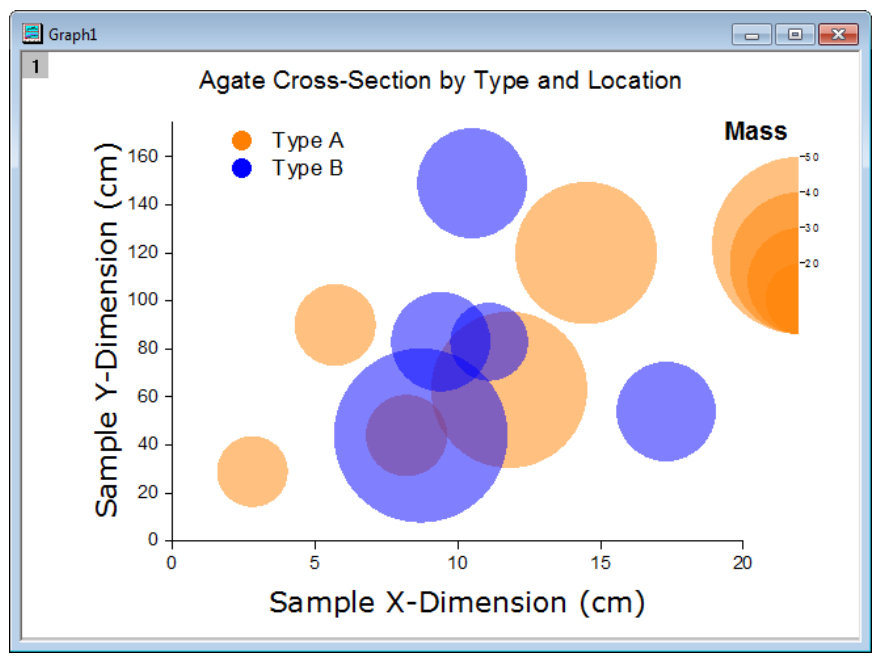

#### 必要な **Origin** のバージョン**:Origin 2015 SR0**

Origin チュートリアルガイド

### 学習する項目

このチュートリアルでは、以下の項目について説明します。

- ワークブック列の値を使用してシンボルのサイズと色をコントロールする
- カテゴリー値から凡例を追加する
- バブルスケールを追加して編集する
- 散布図の透過率を設定する
- グラフに枠を追加する

### ステップ

このチュートリアルは 2D グラフ/等高線図プロジェクト、\Samples\2D and Contour Graphs.opj と対応しています。

- 1. プロジェクトエクスプローラから *2D and Contour Graphs: Line and Symbol: Bubble With Transparency* フォルダを 開きます。
- 2. ワークブック **Book2G** をアクティブにし、ワークシートの A~C 列を選択し、メインメニューの作図:シンボル図:バブルを選択し ます。
- 3. メニューからフォーマット:作図の詳細**(**プロット属性**)**を選択し、作図の詳細ダイアログボックスを開きます。シンボルタブを開き、 以下のように設定します:
	- o 縮尺倍率を *3* に設定
	- o プレビューボックスの右にある矢印ボタンをクリックして塗りつぶしのされた円のシンボルを選択
	- o シンボルの色ドロップダウンリストからインデックス:**Col("Type")**を選択
	- o 透過率を *50%*に設定

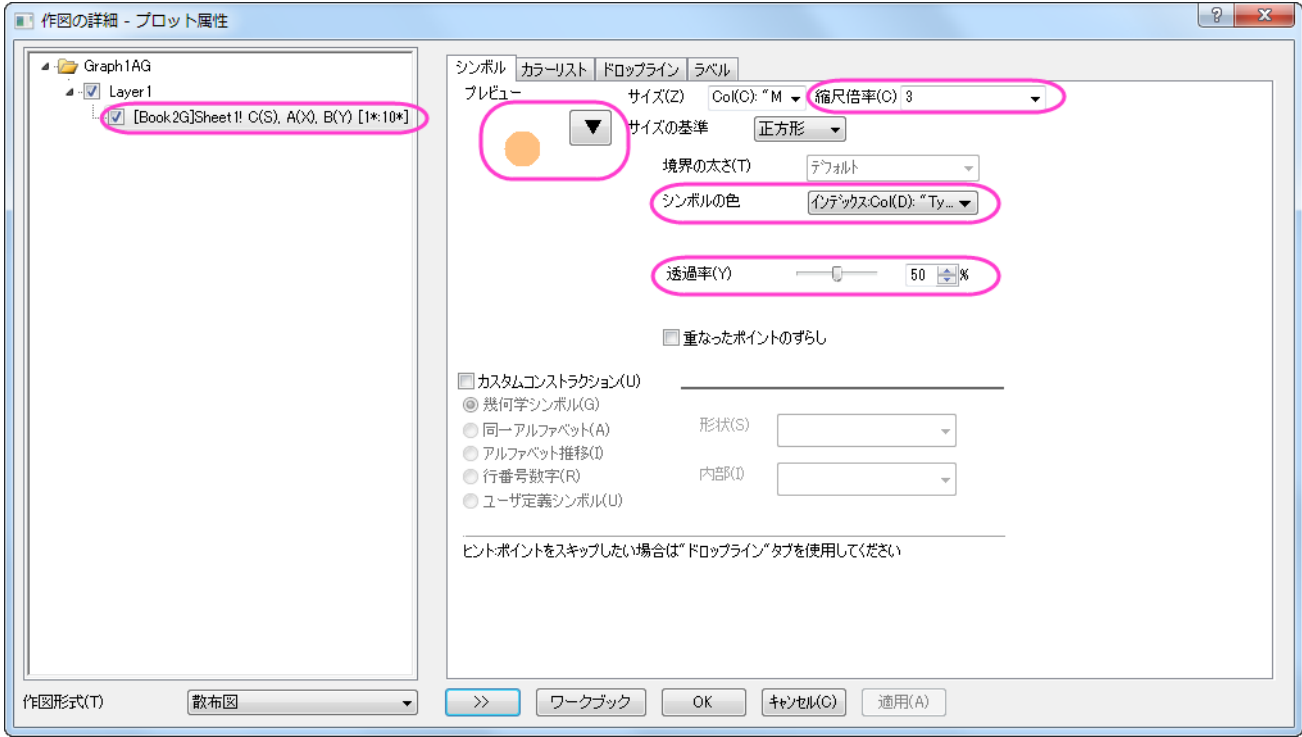

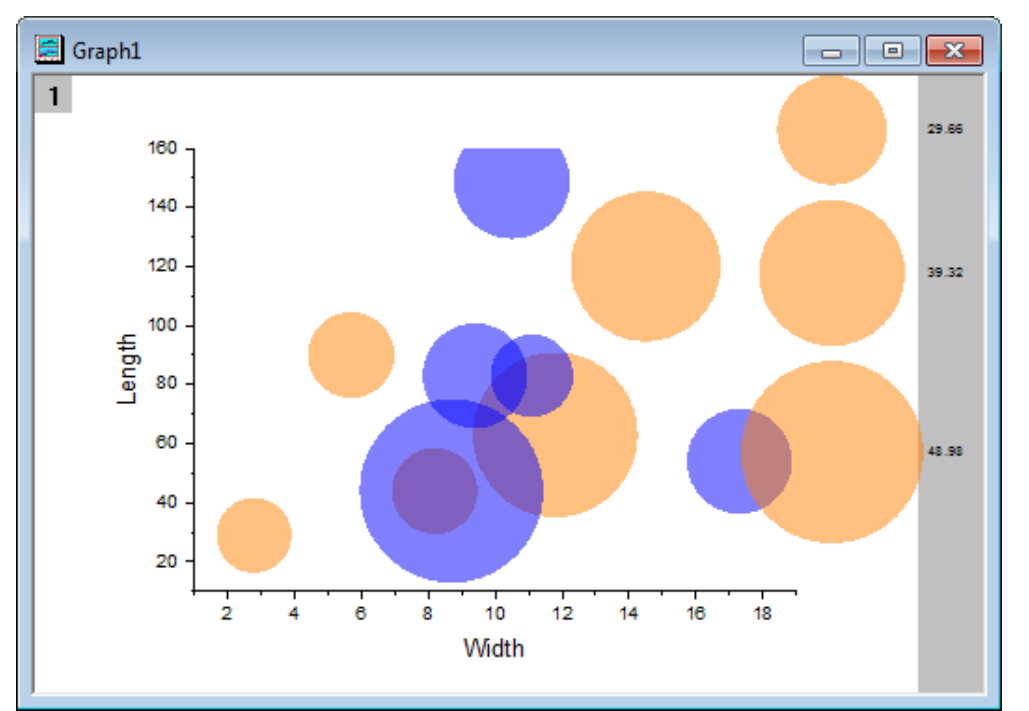

4. **OK** ボタンをクリックして設定を適用し、ダイアログを閉じます。グラフは次のようになります。

- 5. 軸のスケールとタイトルを更新するには、フォーマット:軸スケール:**X** 軸と操作してダイアログを開きます。以下のように設定しま す。
	- o スケールタブで X 軸(水平)が選択されていることを確認し、下図のように設定します。

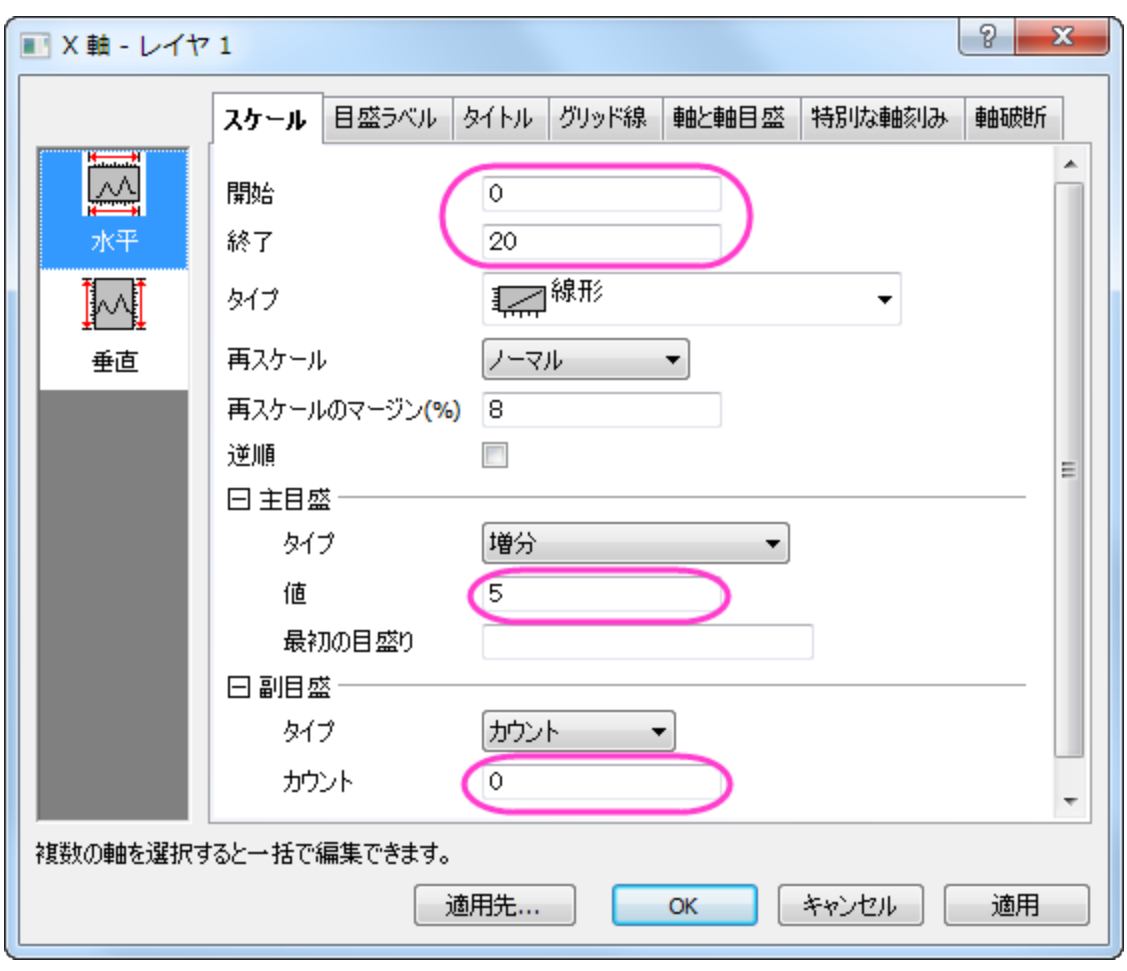

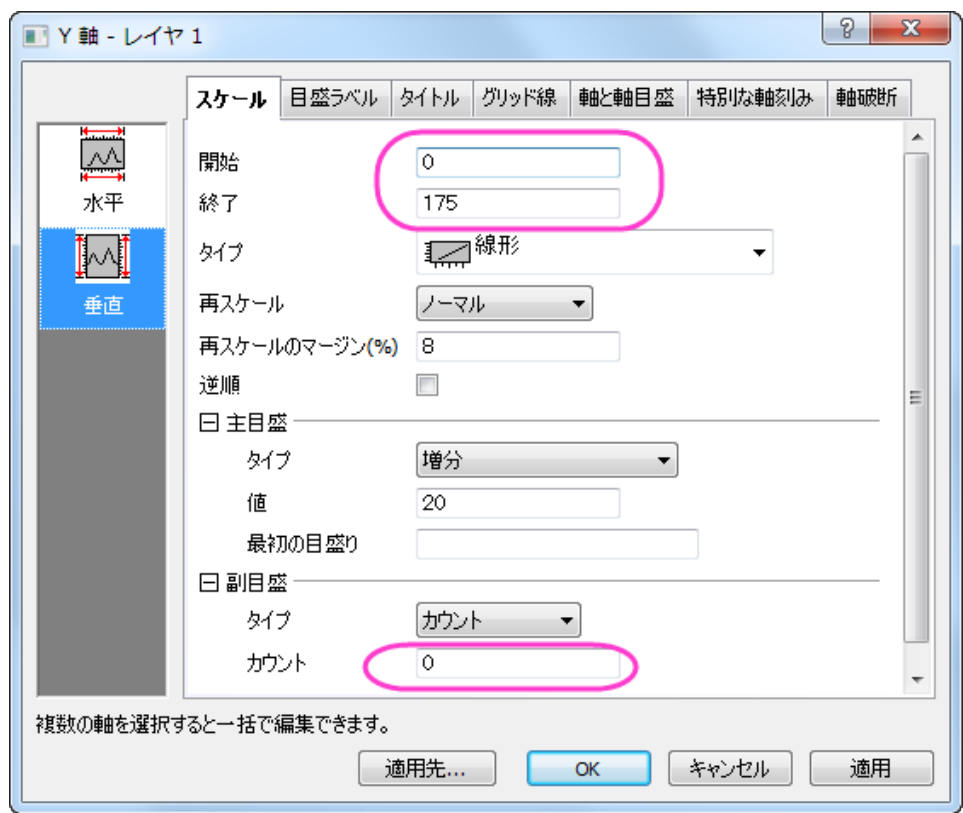

o スケールタブを開いたまま、垂直アイコンを選択して **Y** 軸に以下のように軸のスケールを設定します。

o タイトルタブを開きます。アイコンは左を選択している状態で、テキスト部分に「*Sample Y-Dimension (cm)*」と入力 し、フォントとサイズを以下の図のように設定します。

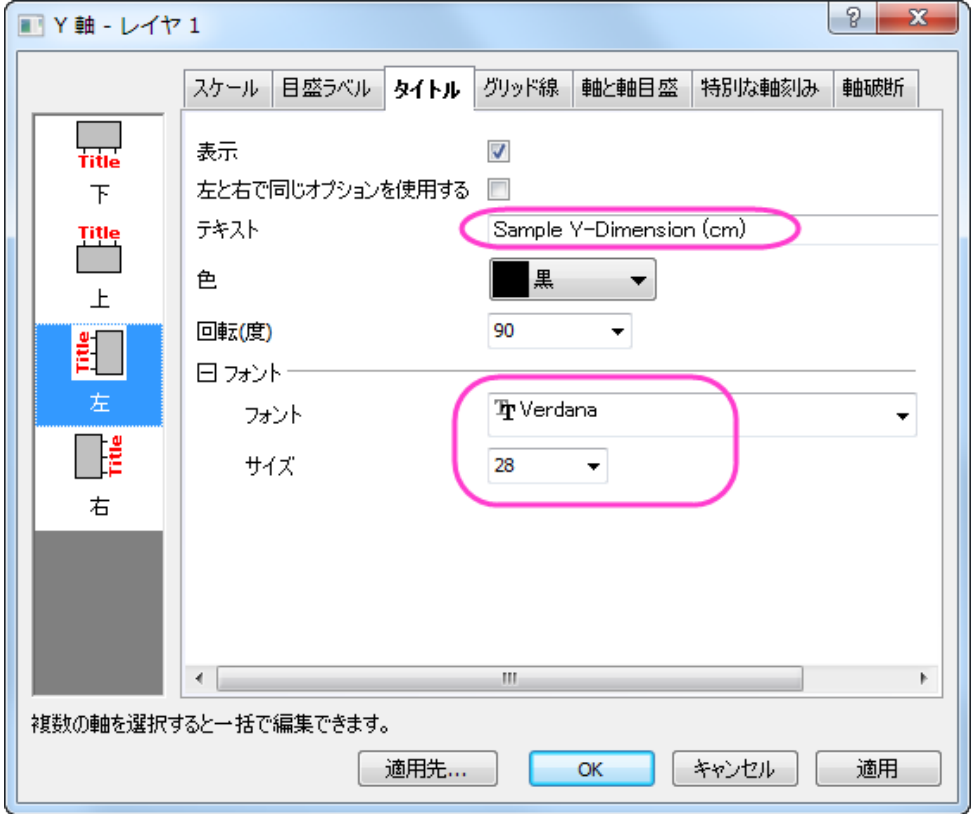

o 左側パネルで下アイコンをクリックし、X 軸のタイトルを「*Sample X-Dimension (cm)* 」に変更してフォントとサイズ を以下のように設定します。

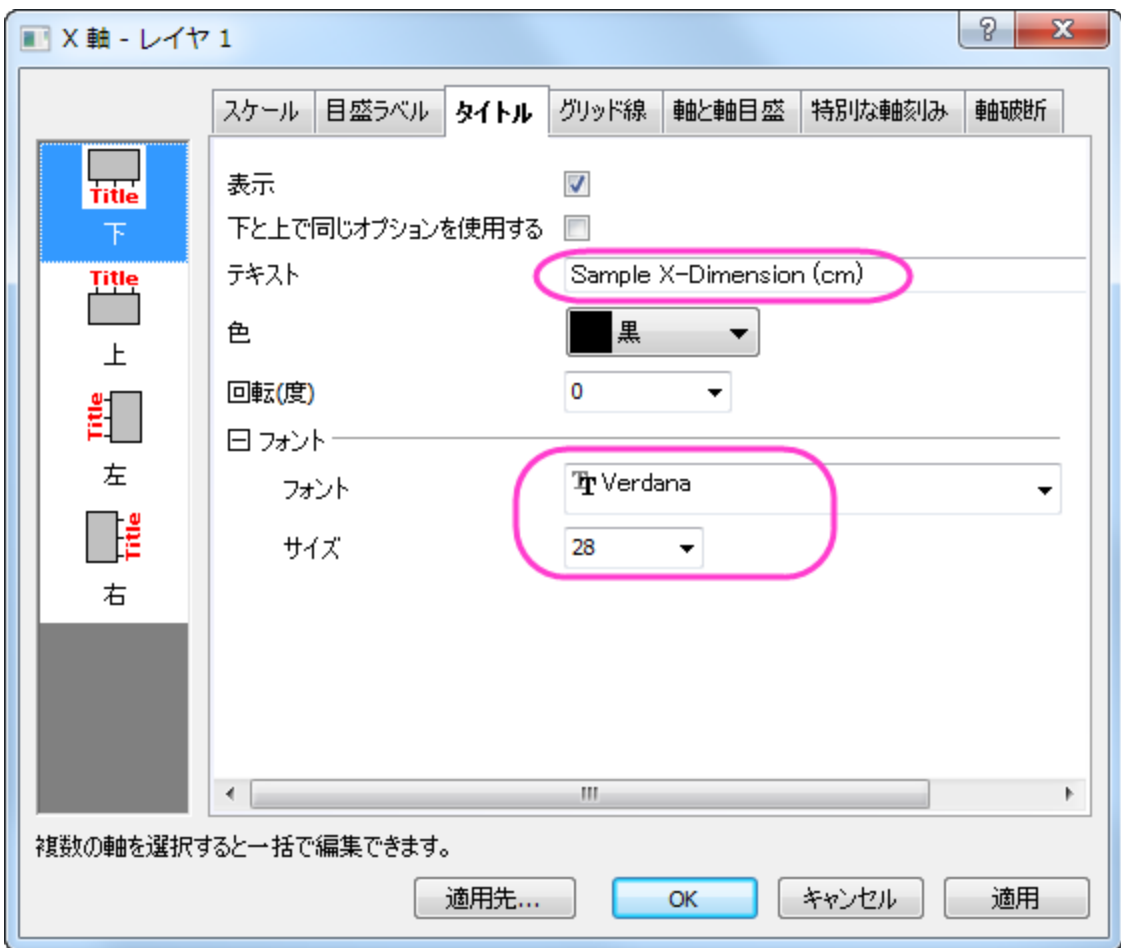

o **OK** をクリックします。

6. バブルスケールをダブルクリックし、バブルスケール制御ダイアログを開きます。レイアウトのドロップダウンから、入れ子を選択 します。半円にチェックをつけ、引出線を表示のチェックボックスを付けて下図のように設定がなっていることを確認して適用しま す。

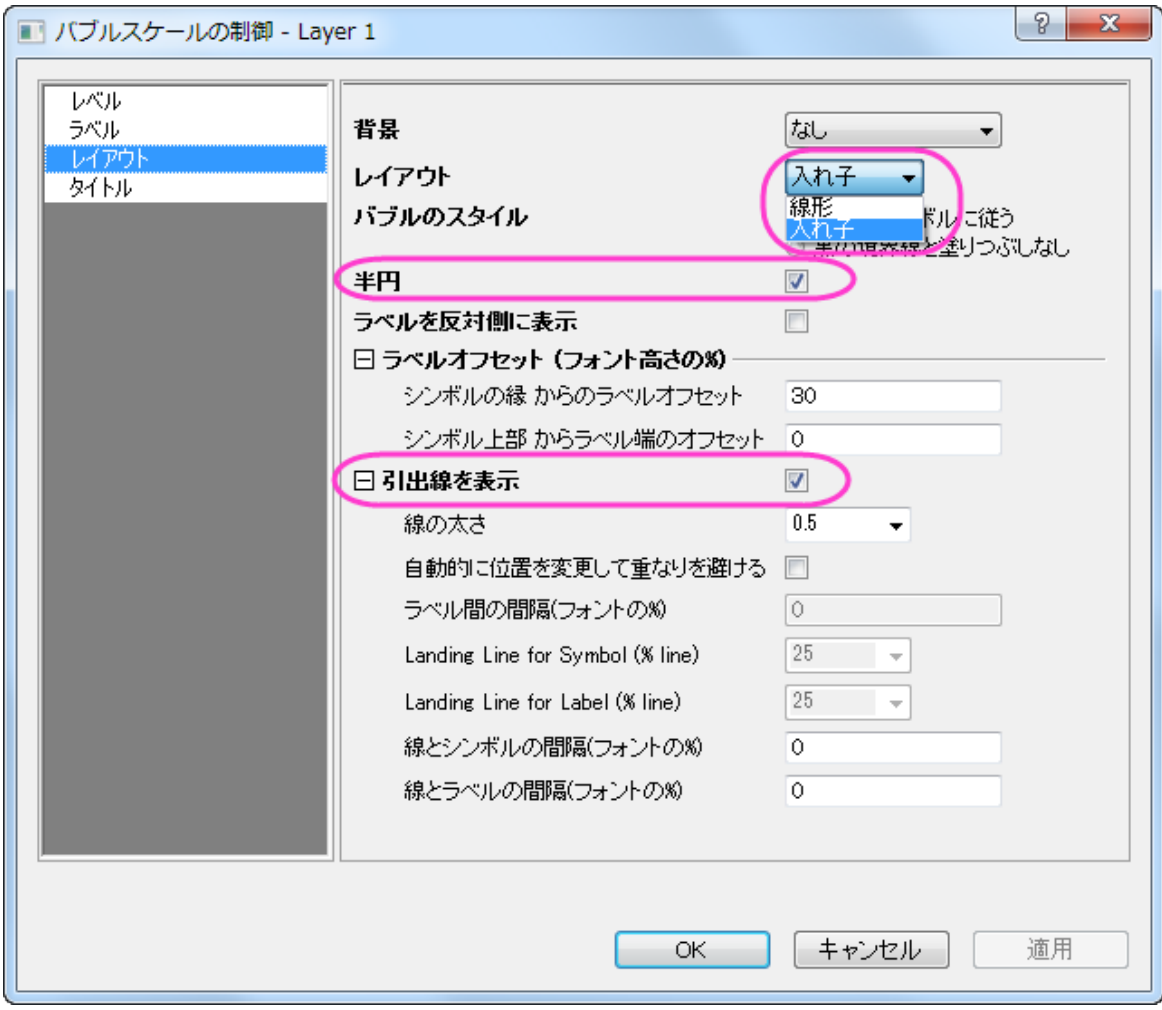

7. レベルページを開きます。開始を **20**、終了を **50** に設定し、増分の値を **10** に設定します。下図のように設定が出来ているは

ずです。

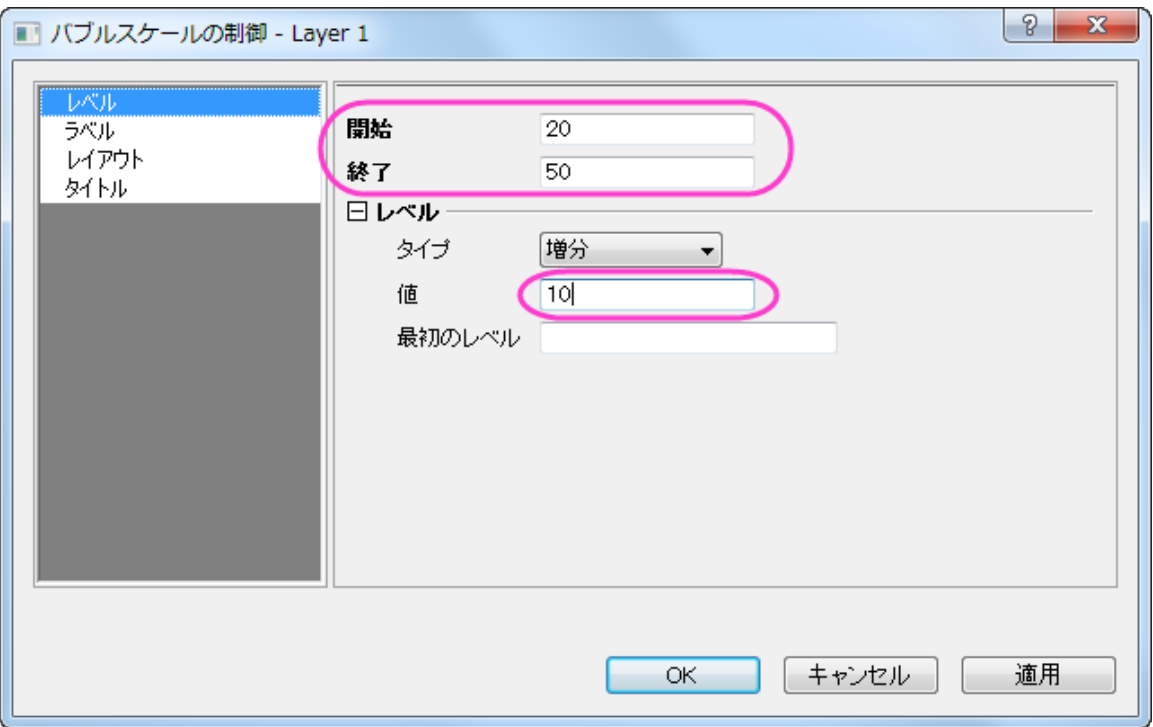

8. タイトルページを開きます。表示にチェックをつけ、タイトルのテキストを「*Mass*」に設定します。フォントのサイズを **28** にして、太 字のチェックを付けます。**OK** をクリックしてダイアログを閉じる前は、以下のようになります。

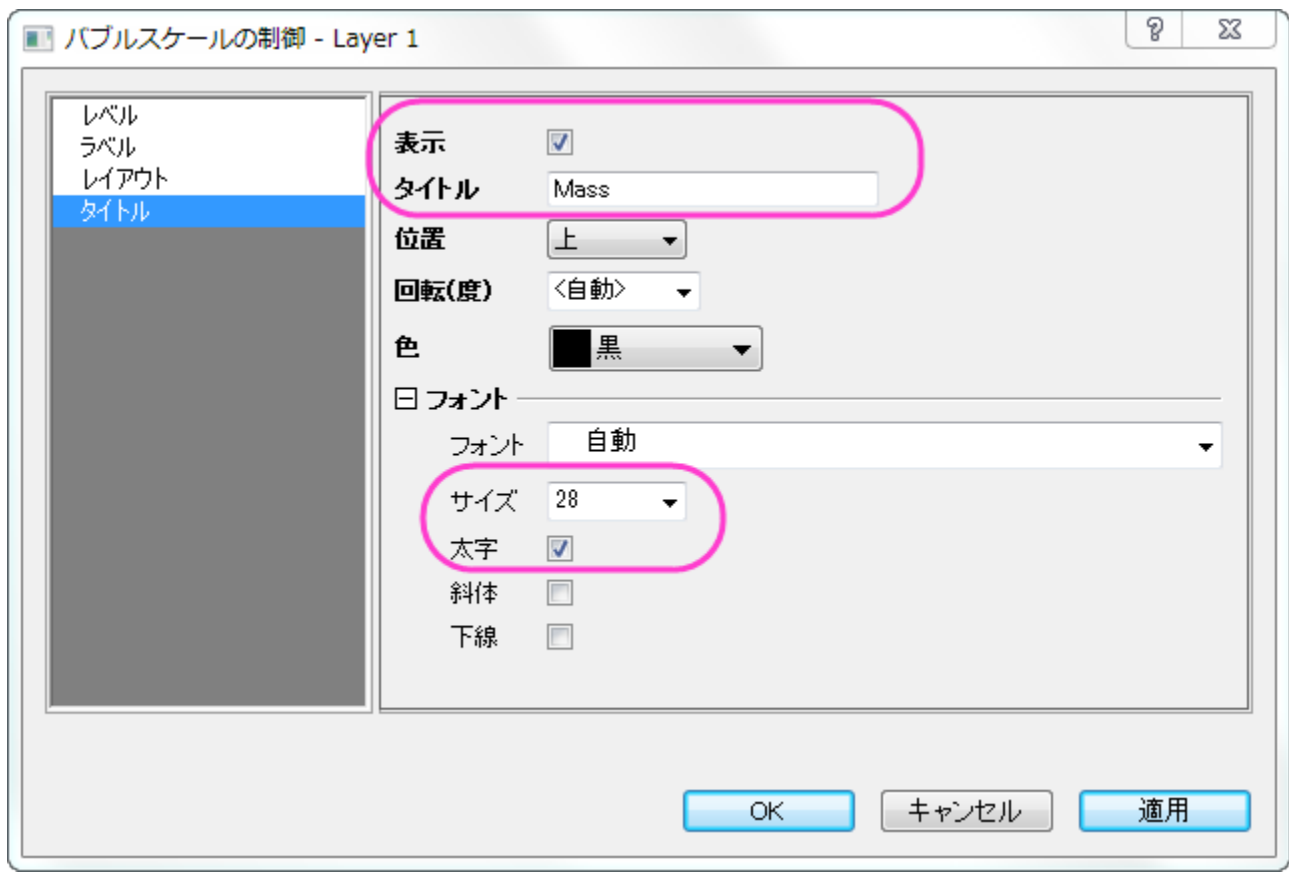

9. グラフは以下のようになります。

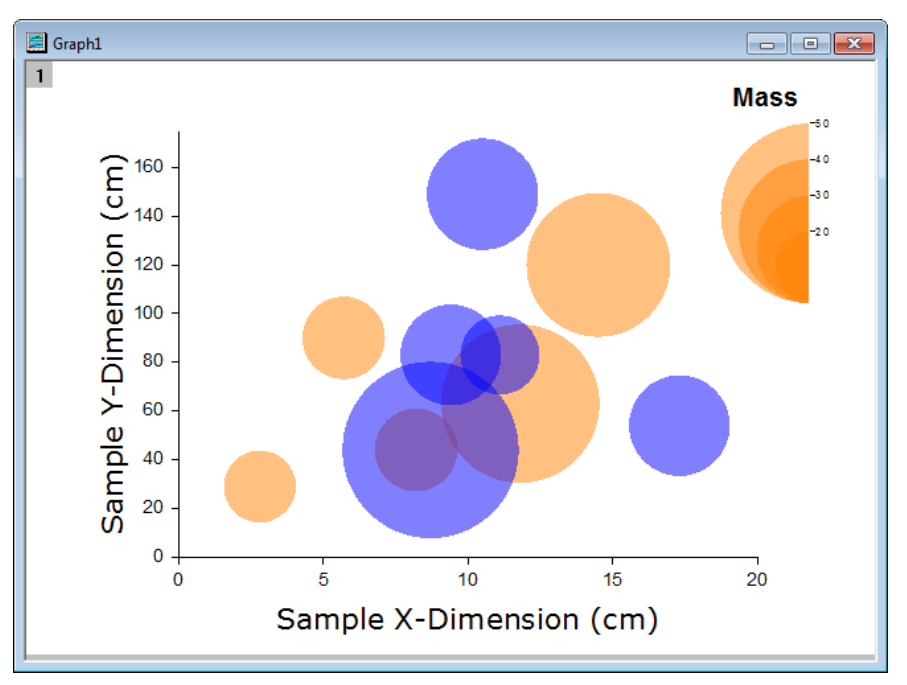

10. メニューからグラフ操作:凡例:カテゴリー値と操作して **Graph Manipulation:legendcat** ダイアログを表示します。サイ ズ以外のチェックボックスにチェックがついていることを確認して **OK** をクリックします。表示された判定をグラフの左上に移動し ましょう。

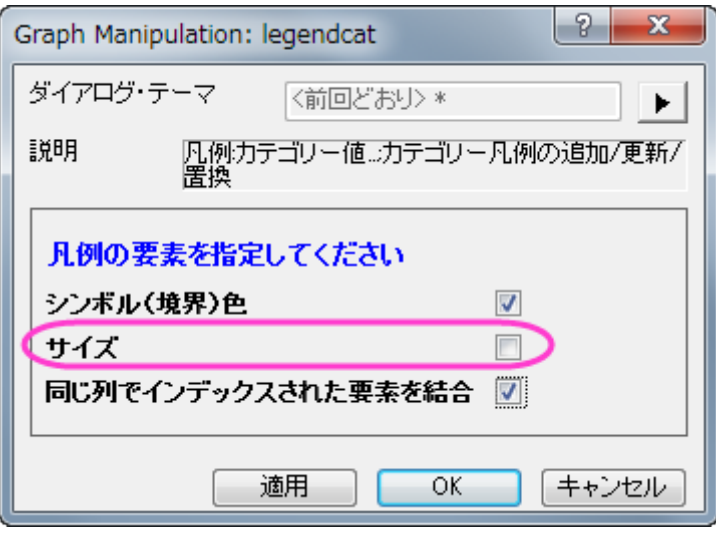

11. 凡例を右クリックし、コンテキストメニューからオブジェクトの表示属性を選択します。凡例の内容を以下の図のように編集しまし

ょう。

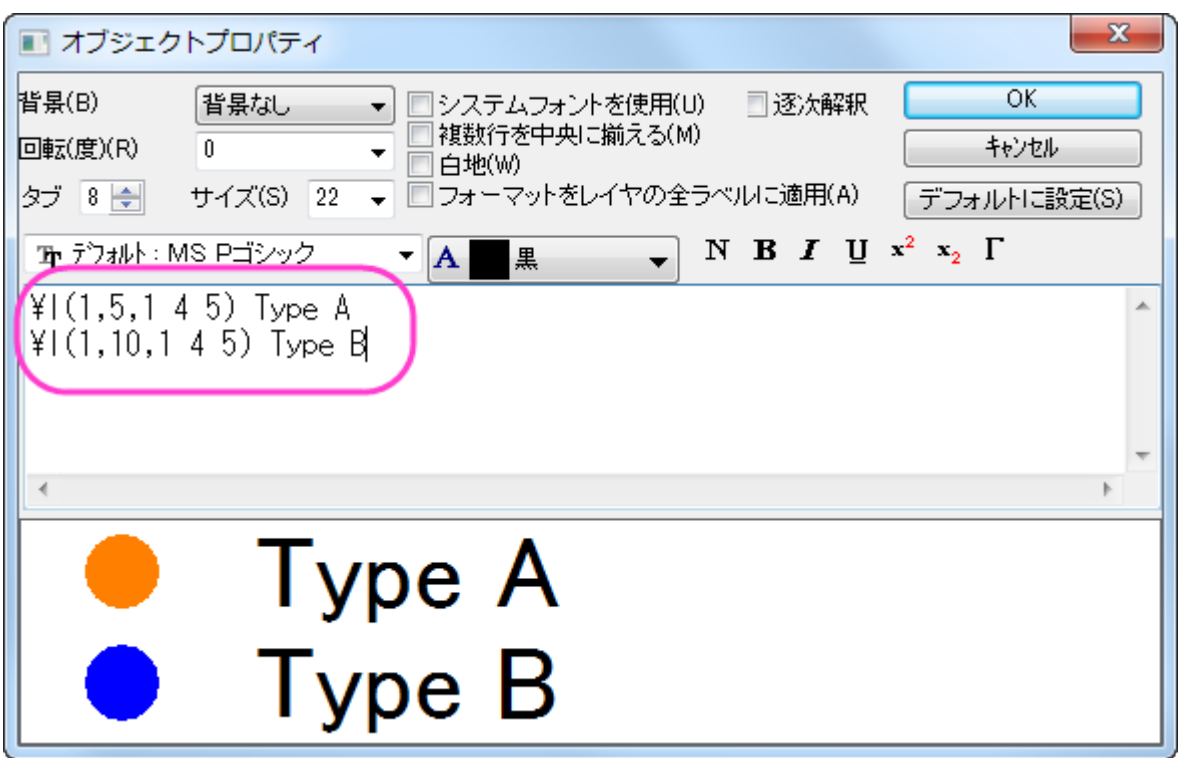

- 12. **OK** をクリックして、ダイアログを閉じます。
- 13. プロット操作・オブジェクト作成ツールバーにある**テキストツール<mark>エ</mark>ボタンをクリックし、グラフ枠の左上でクリックします。タイ**ト ルオブジェクトに次を入力します。*Agate Cross-Section by Type and Location*.フォントを編集します。必要に応じてテキ ストボックスを移動します。

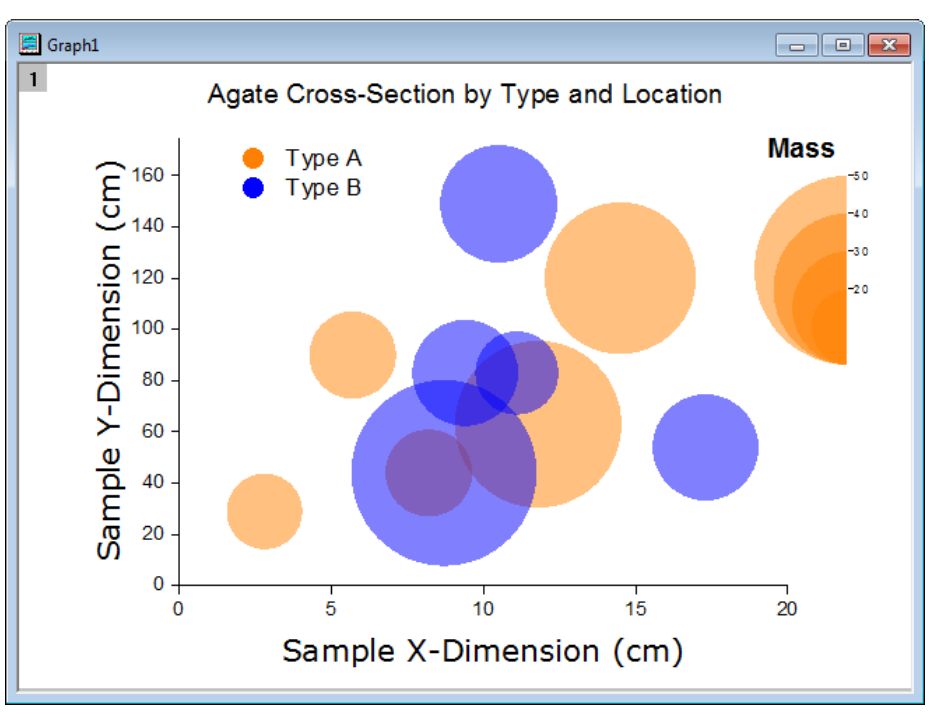

最終的なグラフはこのようになります。

## **6.6.10** 他の列からのカラーマップを使用したサイズ付き散布図

### サマリー

このチュートリアルでは、シンボルに色とサイズをつけるために他の列を利用する散布図の作図方法を学習します。

このグラフは複数の列を基にした散布図に、他のデータ列から生成した色とサイズの違いを表示させます。このグラフには、ユーザ定 義のカラーマップが適用されます。

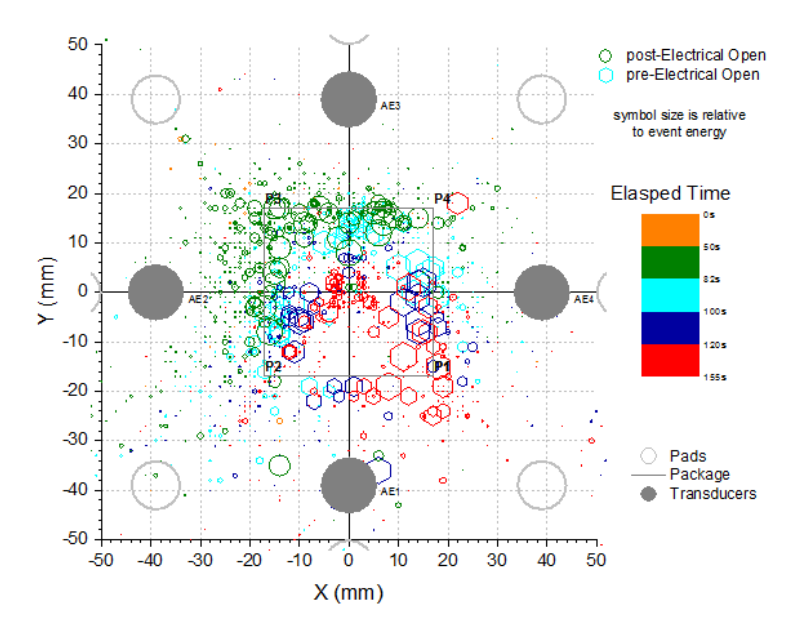

#### 必要な **Origin** のバージョン**:2016SR0**

## 学習する項目

このチュートリアルでは、以下の項目について説明します。

- ワークブック列の値を使用してシンボルのサイズと色をコントロールする
- ユーザ定義のカラーマップを設定する
- 作図のグリッド線を編集する

## 他の列からのカラーマップを使用したサイズ付き散布図を作図する手順

- 1. チュートリアルデータプロジェクトを開き、プロジェクトエクスプローラで *Symbol Plot with Size and Color Mapping* フォル ダを開きます。
- 2. ワークブック内の最初のワークシートにある列 A と列 B を選択し、作図:シンボル図:散布図:下·左軸と選択して散布図を作図 します。

3. グラフがアクティブな状態でグラフ操作:レイヤ内容と選択します。レイヤ内容というダイアログが開きます。左側パネルで **Y**, **Y1**, **Y2** というロングネームの列を全て選択して右側パネルに追加します。非グループ化ボタンをクリックしてグループ化を解き ます。**OK** をクリックして、ダイアログを閉じます。列のロングネームの順番はそのままグラフの凡例に適用されます。グラフ操 作:レイヤ内容ともう一度操作してゴイアログを開き、右側パネル上部の上下矢印で順番を以下の図と同じになるように設定して

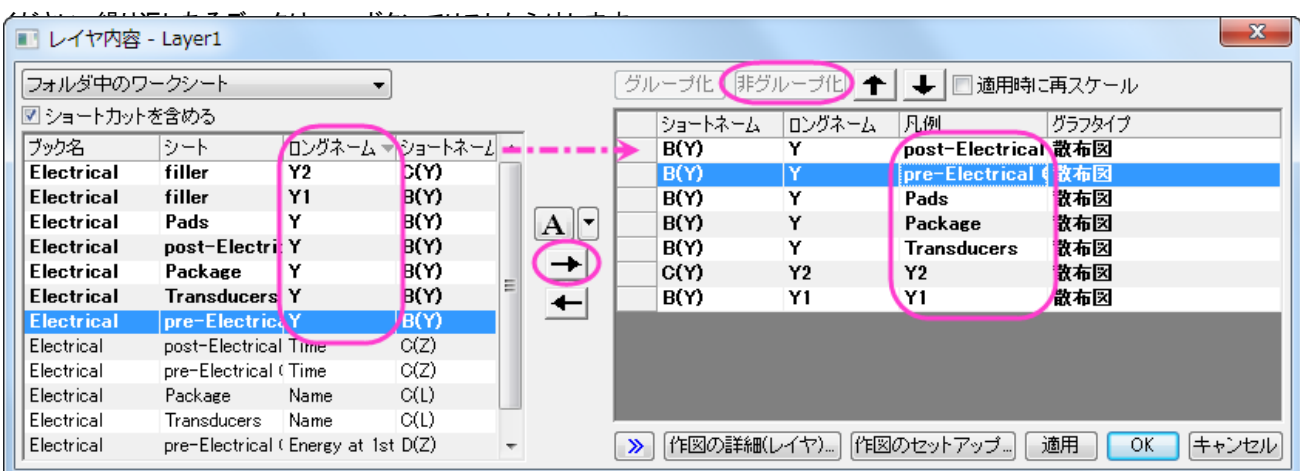

- 4. 散布図をダブルクリックして作図の詳細ダイアログを開きます。シンボルタブを開き、ひとつずつのプロットに対して以下の画像 のように設定を行います。それぞれのプロットの設定が終わる度に適用ボタンを押してください。
- 5. 次の 7 つのステップはそれぞれのデータプロットのシンボル設定を表します。データプロット 1 の設定は以下の通りです。

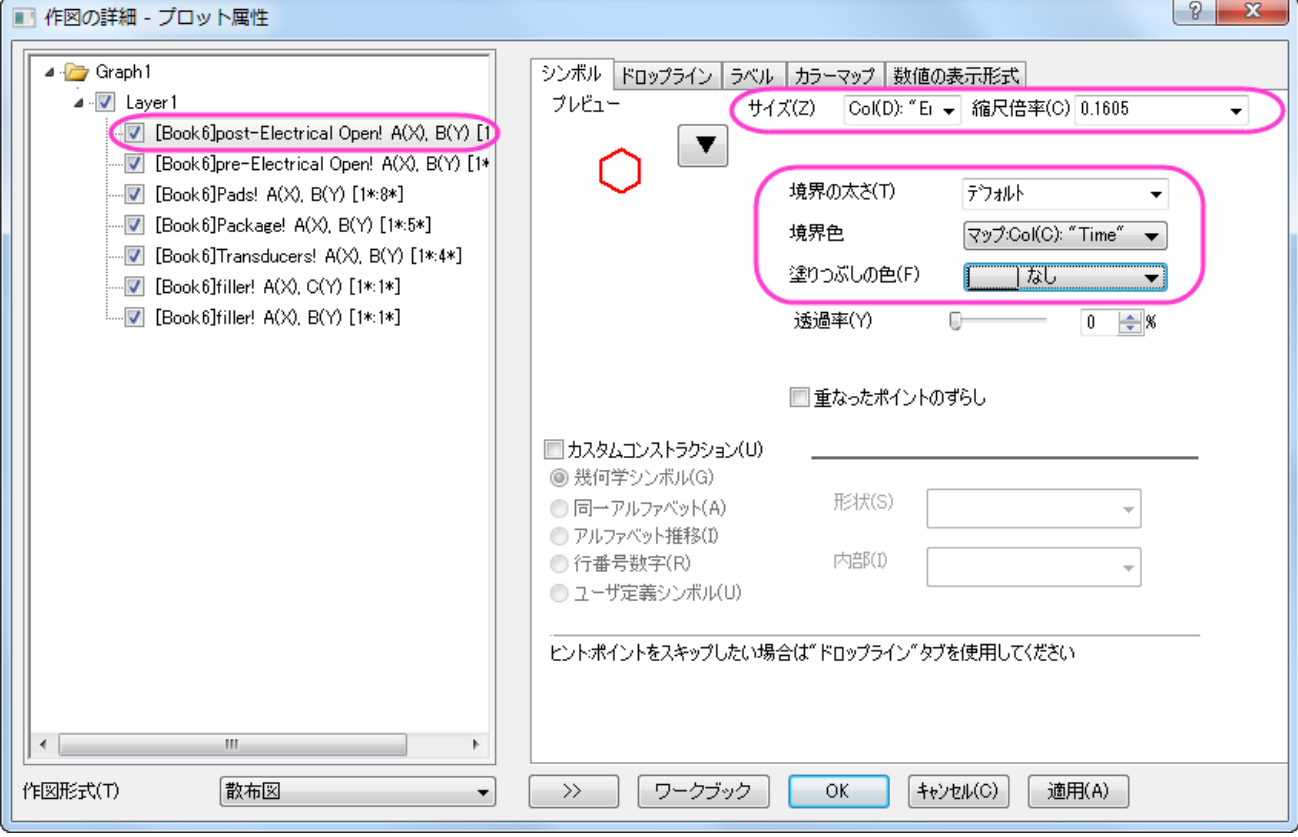

6. データプロット 2 の設定は以下の通りです。

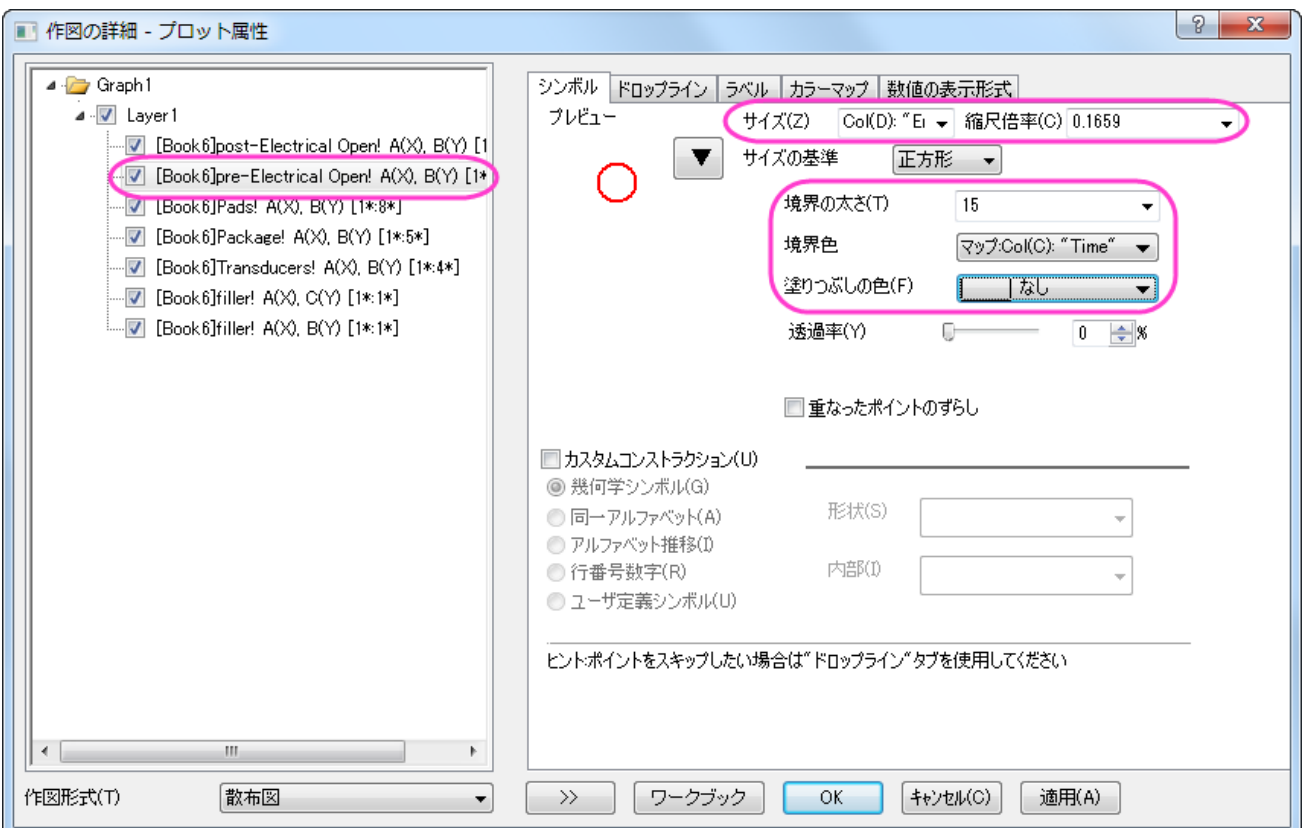

7. データプロット 3 の設定は以下の通りです。

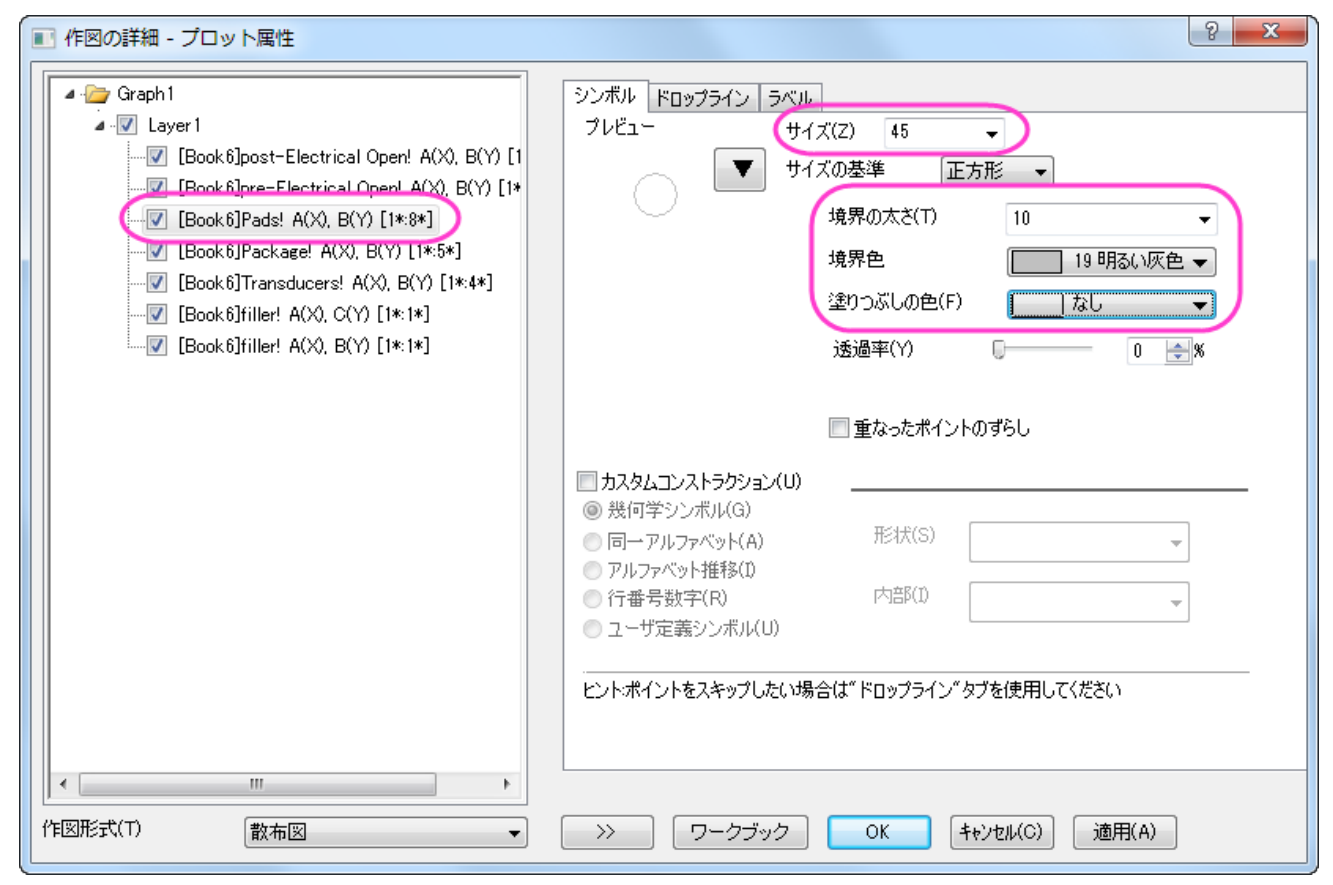

8. データプロット 4 の設定は以下の通りです。

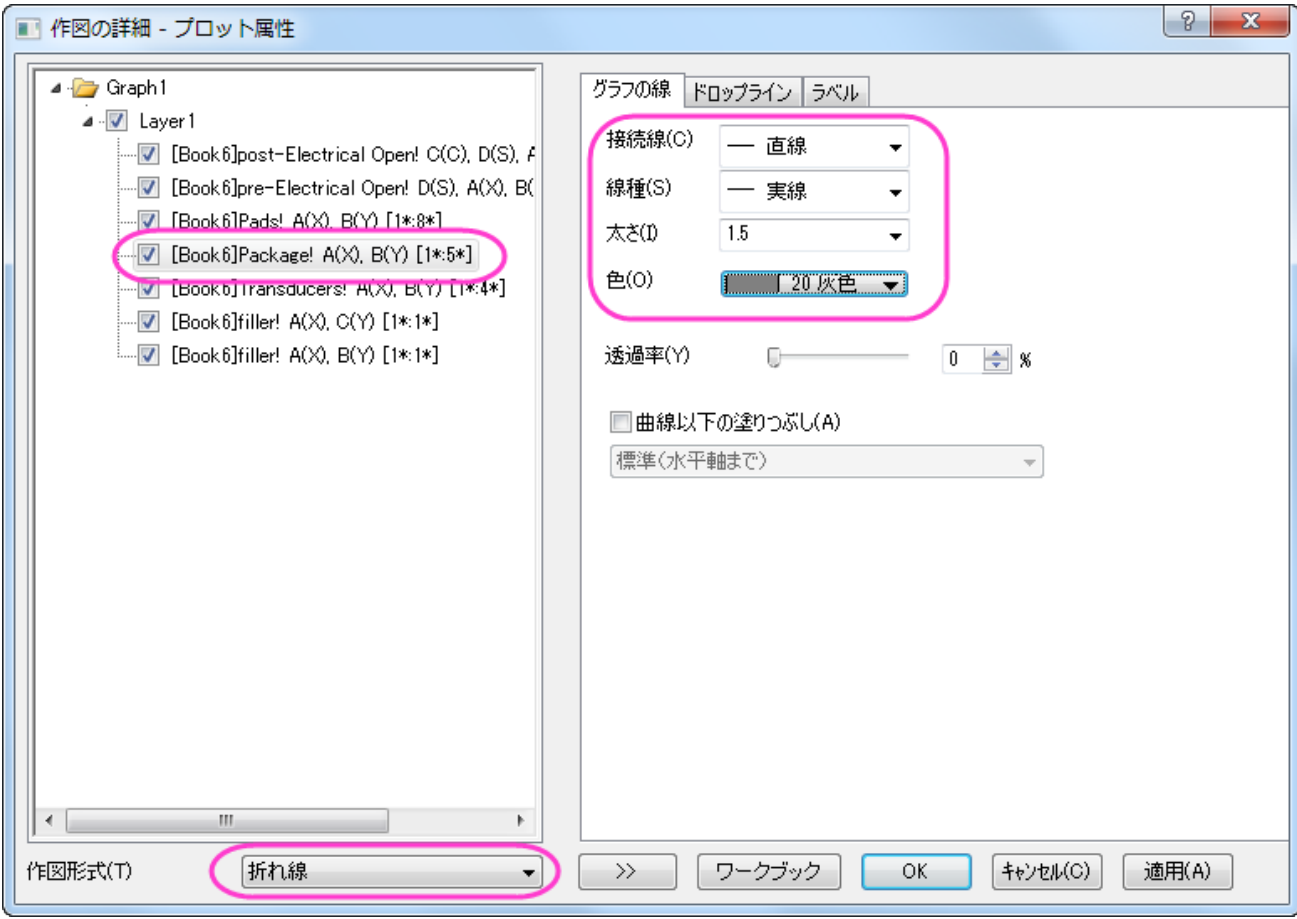

### データプロット 4 にはラベルを追加します。

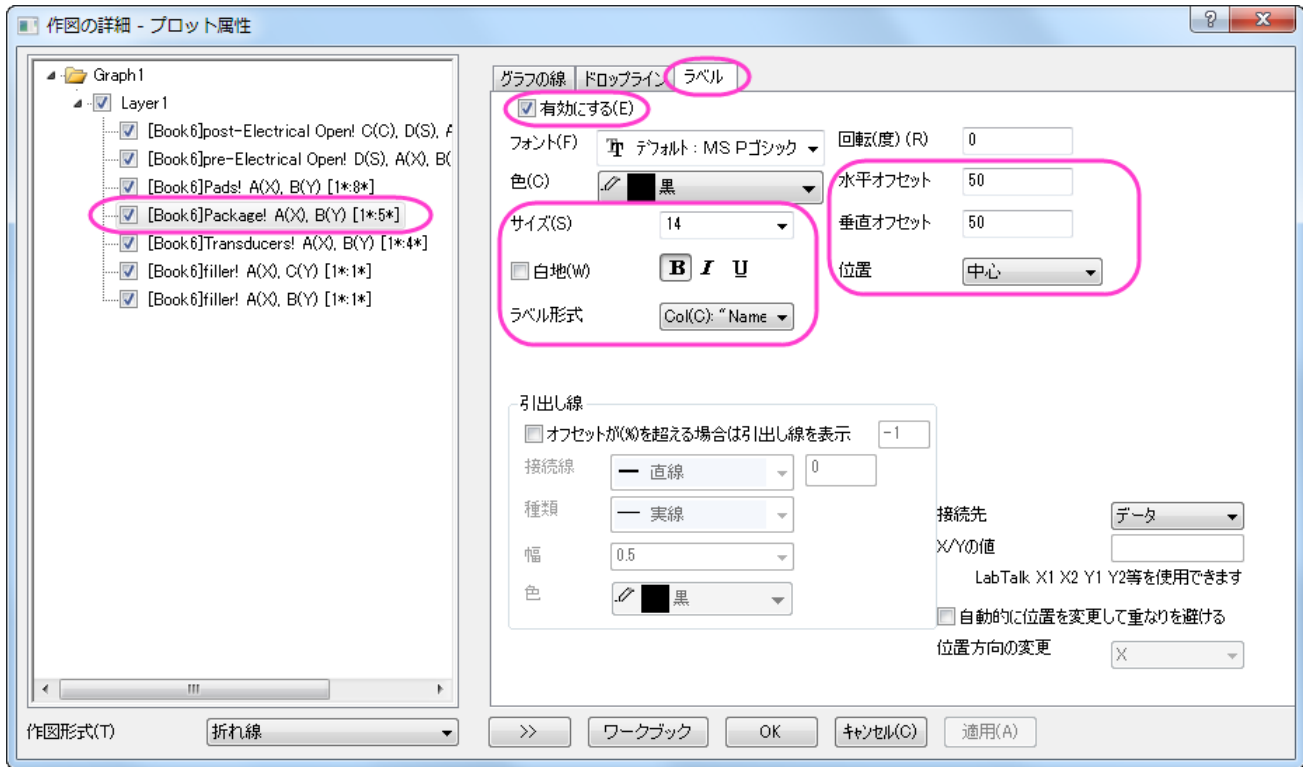

#### 9. データプロット 5 の設定は以下の通りです。

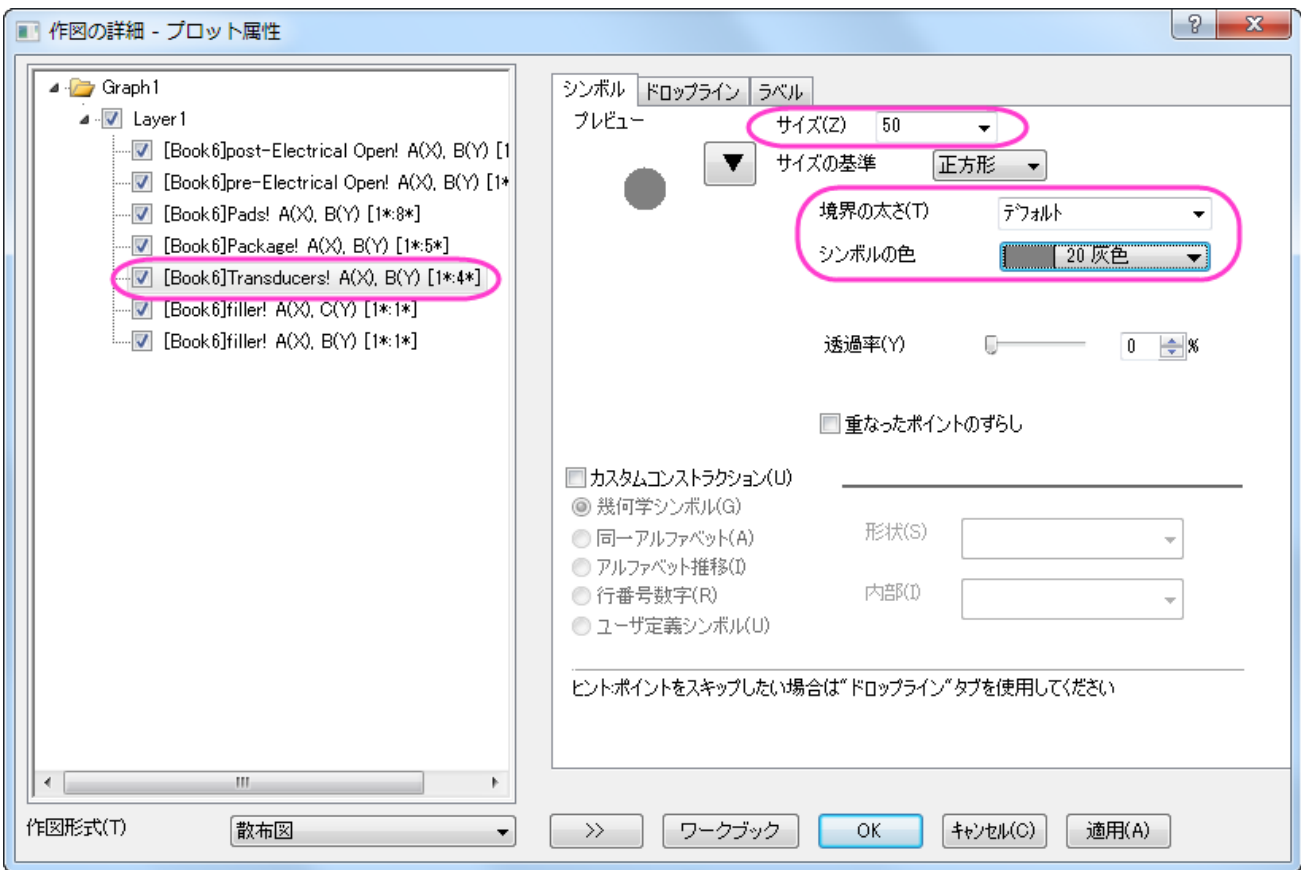

#### データプロット 5 にはラベルを追加します。

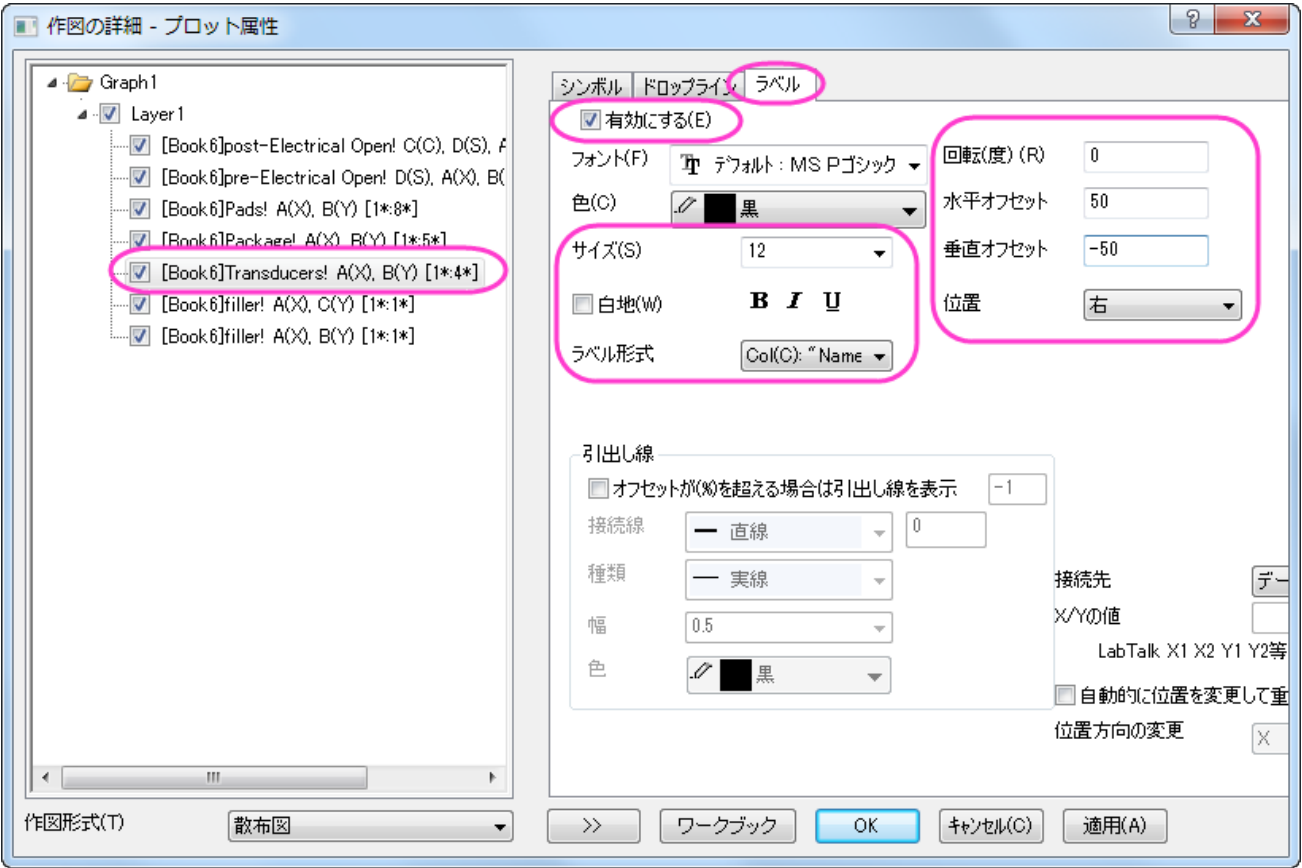

10. データプロット 6 と 7 のシンボル設定は凡例となります。

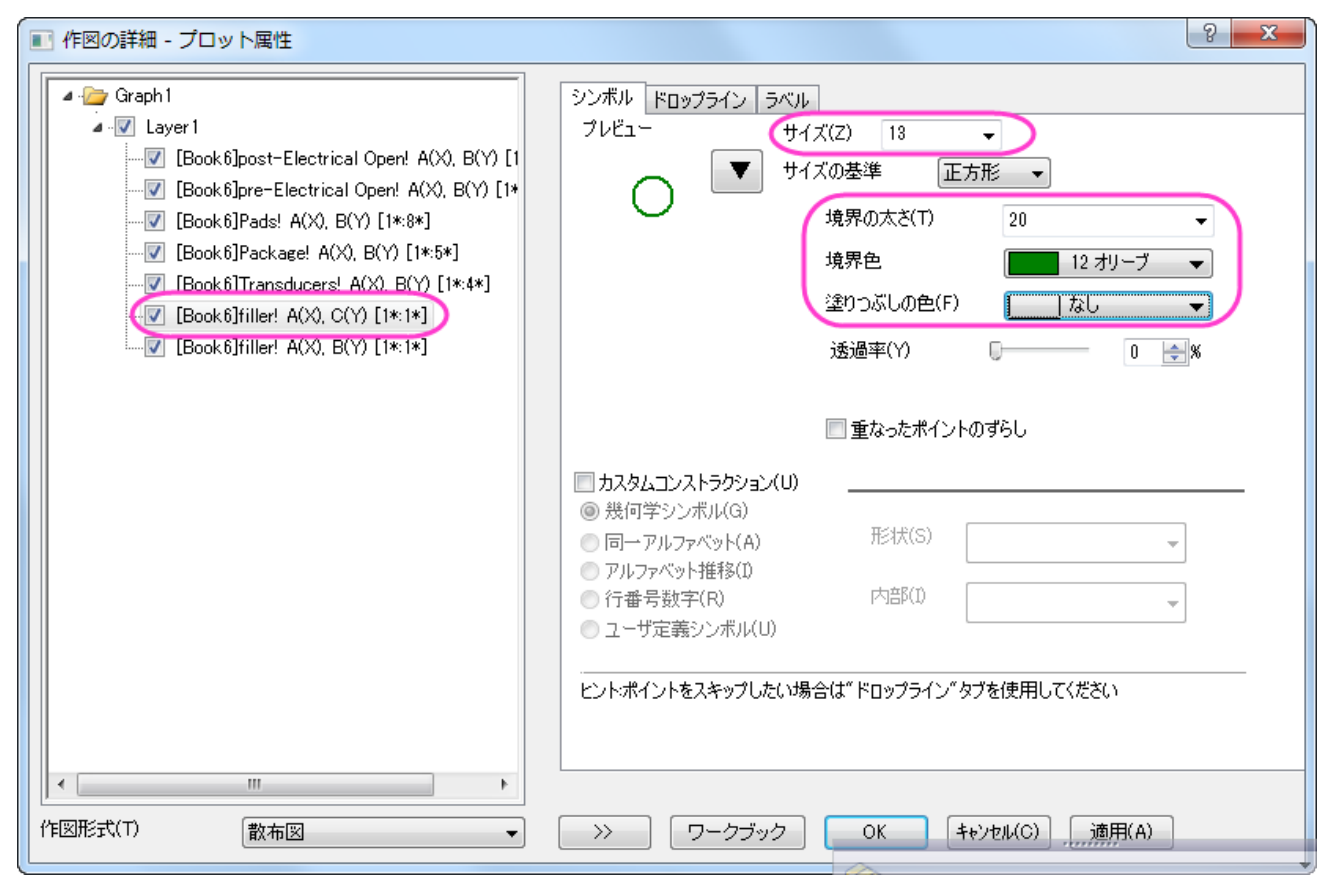

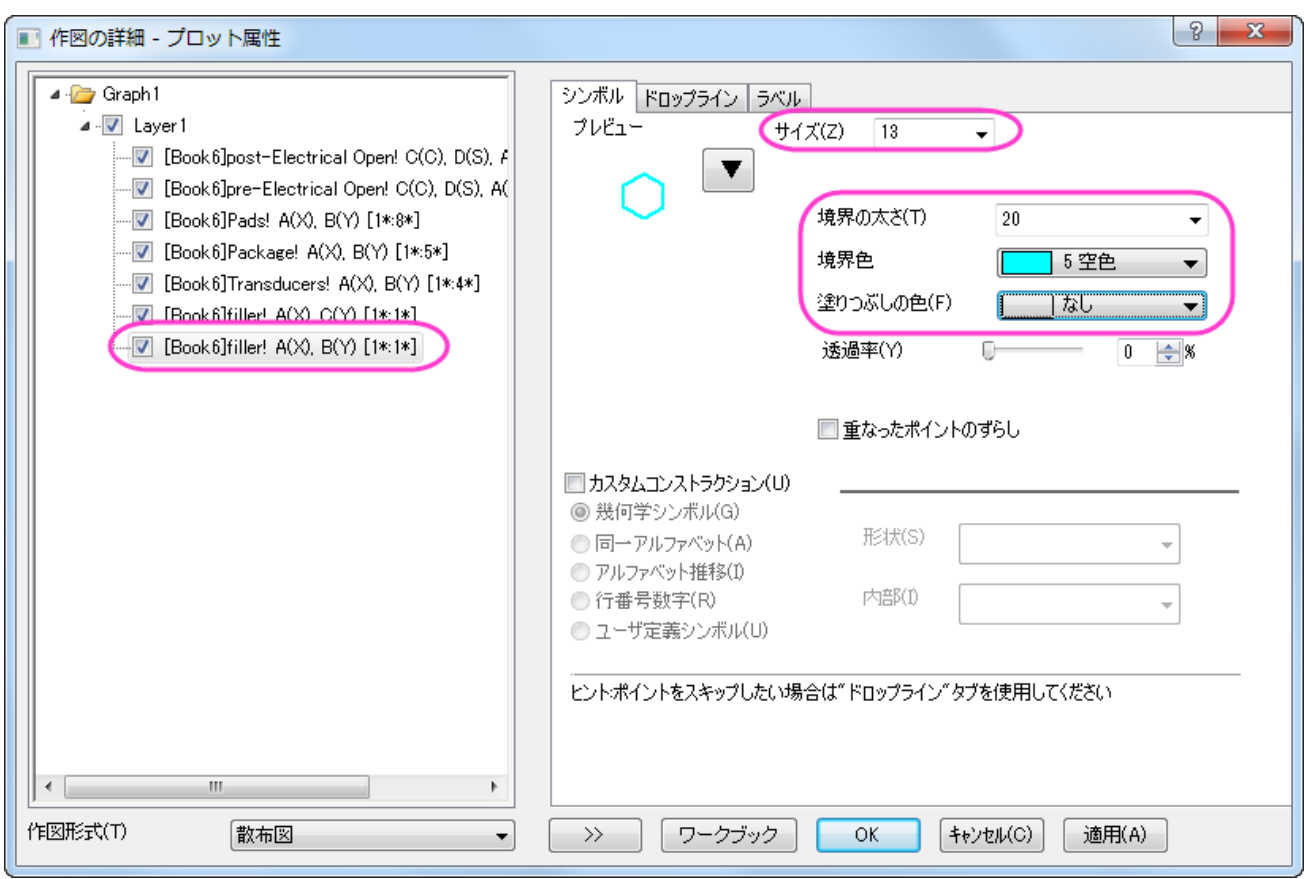

11. そして **OK** ボタンをクリックして、ダイアログを閉じます。X 軸をダブルクリックして軸ダイアログを開きます。水平と垂直の両方 のアイコンで、開始に-50、終了に 50 の値を入力します。主目盛と副目盛の設定もそろえます。

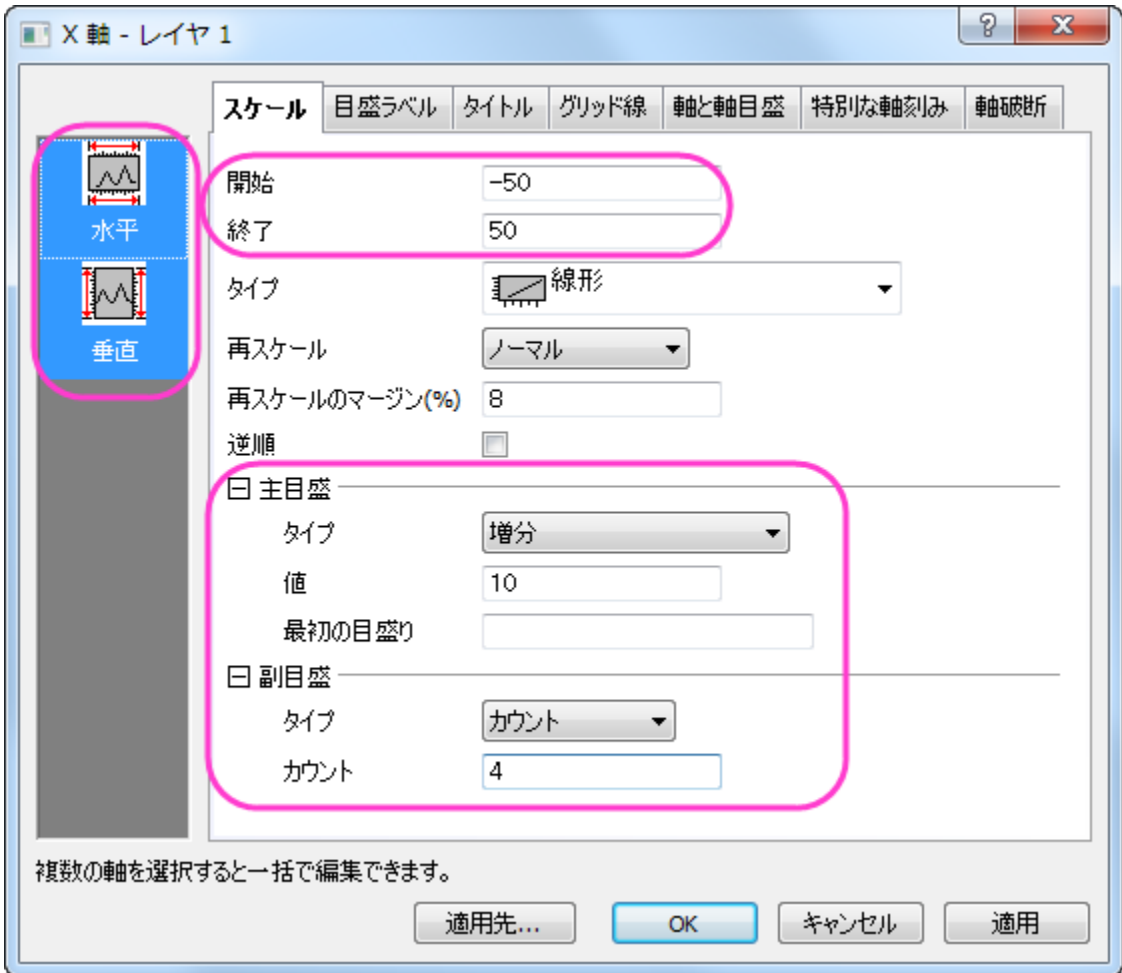

OK をクリックして適用します。このようなグラフになります。

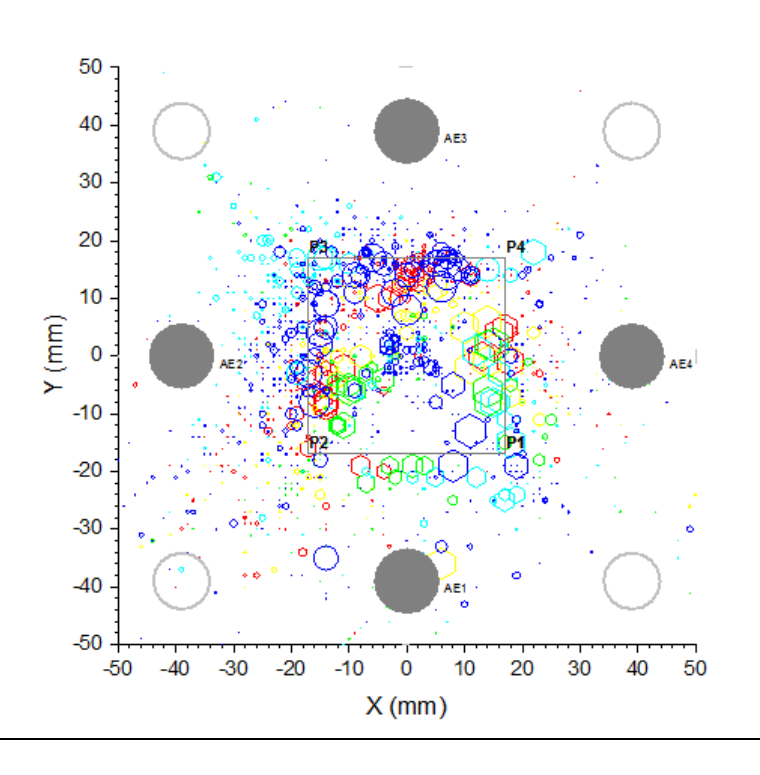

## カラーマップと凡例を設定する手順

1. post-Electrical Open と pre-Electrical Open の境界の色はどちらも Map:Col(C)を使用しました。作図の詳細を開き、ス タイルの設定について、カラーマップタブで詳しく設定します。レベルヘッダをクリックし、レベルの設定ダイアログを開きます、レ ベルの開始を 0、終了を 155 に設定し、主レベルを 5 に設定します。

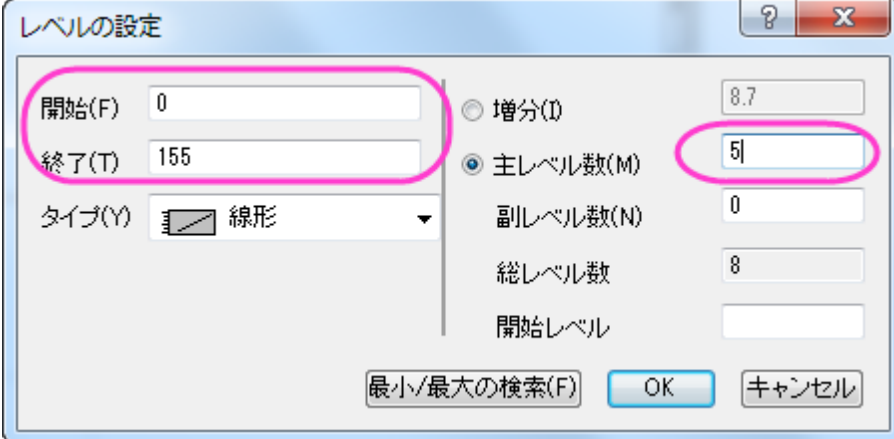

2. それぞれのレベルをダブルクリックして値を編集します。不要なレベルは削除してください。同じように色塗りもひとつずつ編集し

ます。

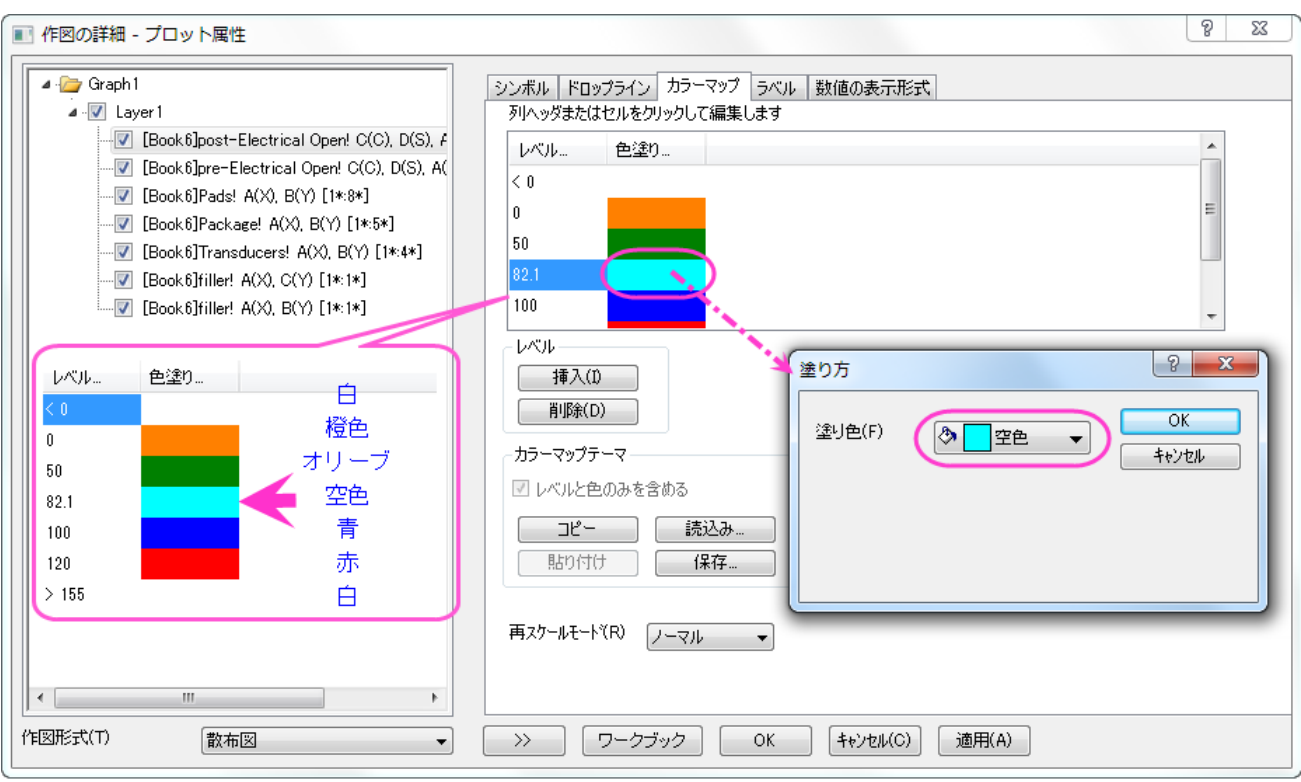

この色の設定を適用をクリックして post-Electrical Open 散布図に適用します。

3. この設定をテーマ、mycolor.oth として保存します。このテーマは次に post-Electrical Open 散布図に適用されます。

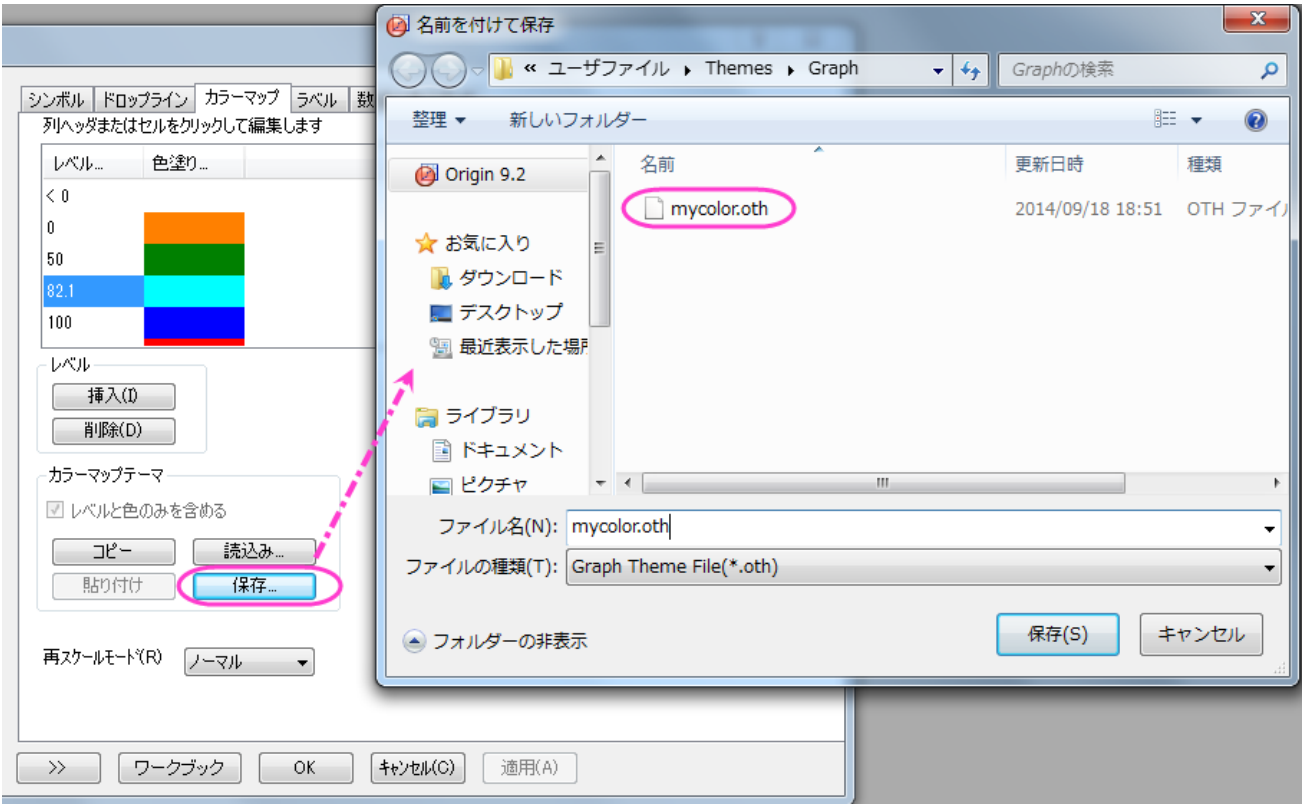

#### テーマを pre-Electrical Open 散布図に適用します。

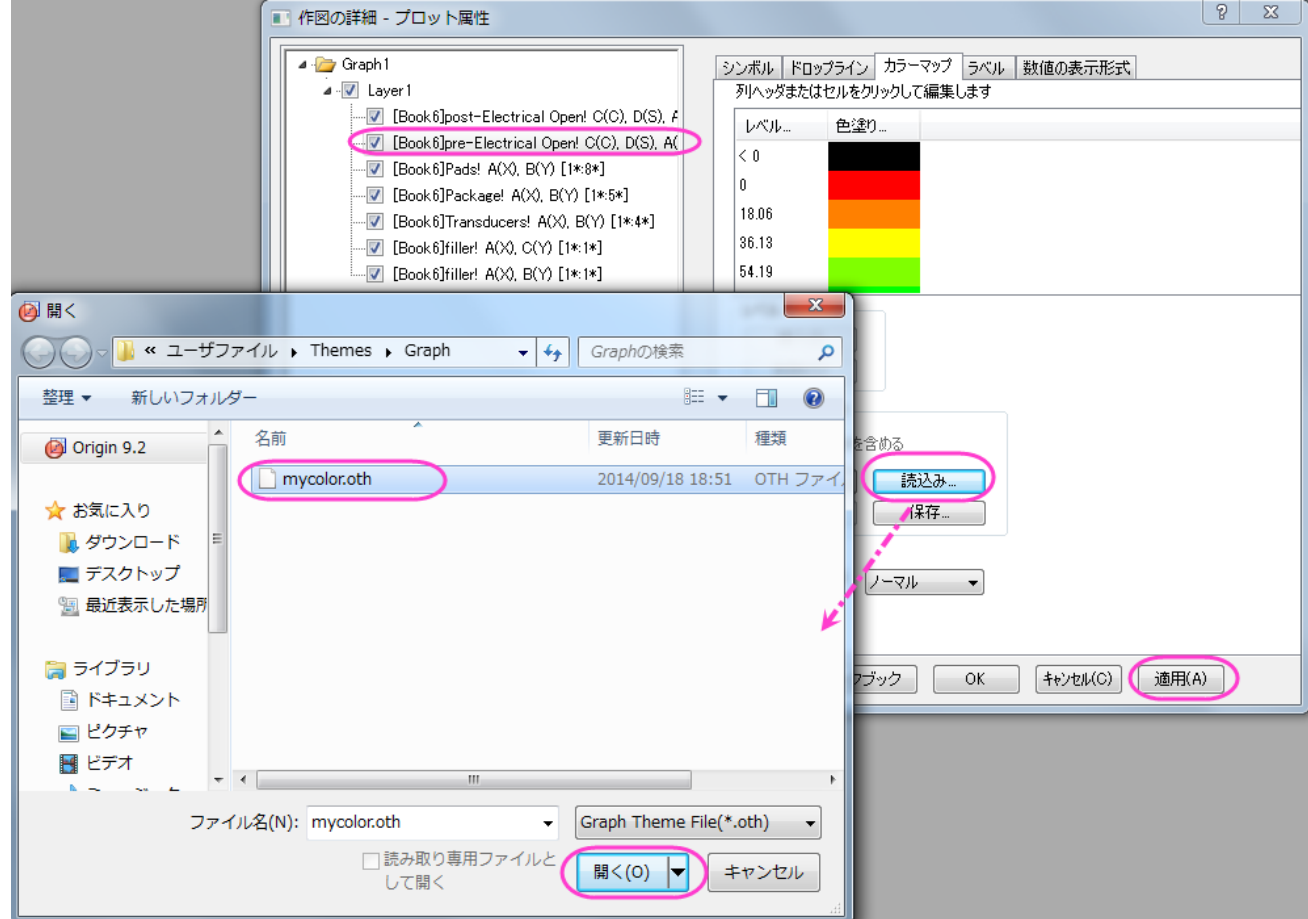

OK をクリックして、ウィンドウを閉じます。

4. メインメニューでグラフ操作:凡例:データプロットと操作して凡例をグラフに表示します。凡例を右クリックしてオブジェクトの表示 属性を選択し、オブジェクトプロパティダイアログの内容を下図のように変更して OK をクリックします。

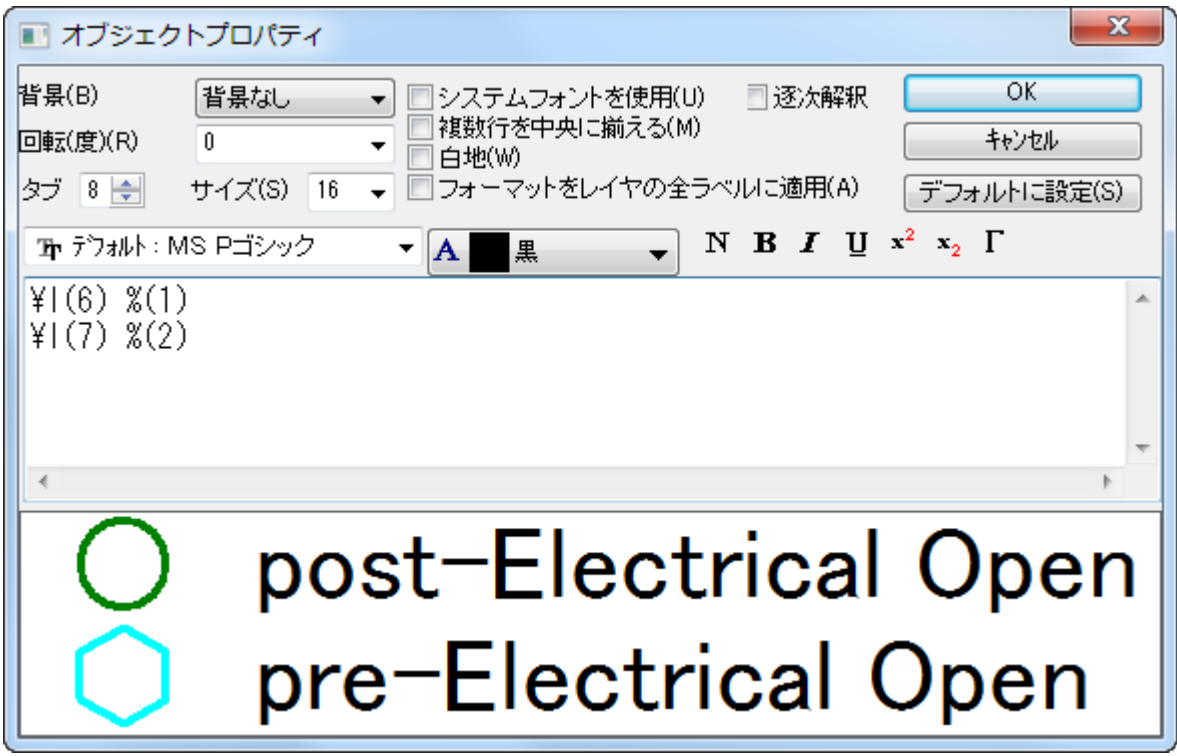

5. メインメニューでグラフ操作:新規の色スケールと操作して色スケールをグラフに表示します。

## グラフの編集

1. メインメニューでフォーマット:作図の詳細(レイヤ属性)と操作して作図の詳細ダイアログを開きます。レイヤの大きさ・描画スピ ードタブを開き、レイヤ領域を次の図のように設定します。

and the

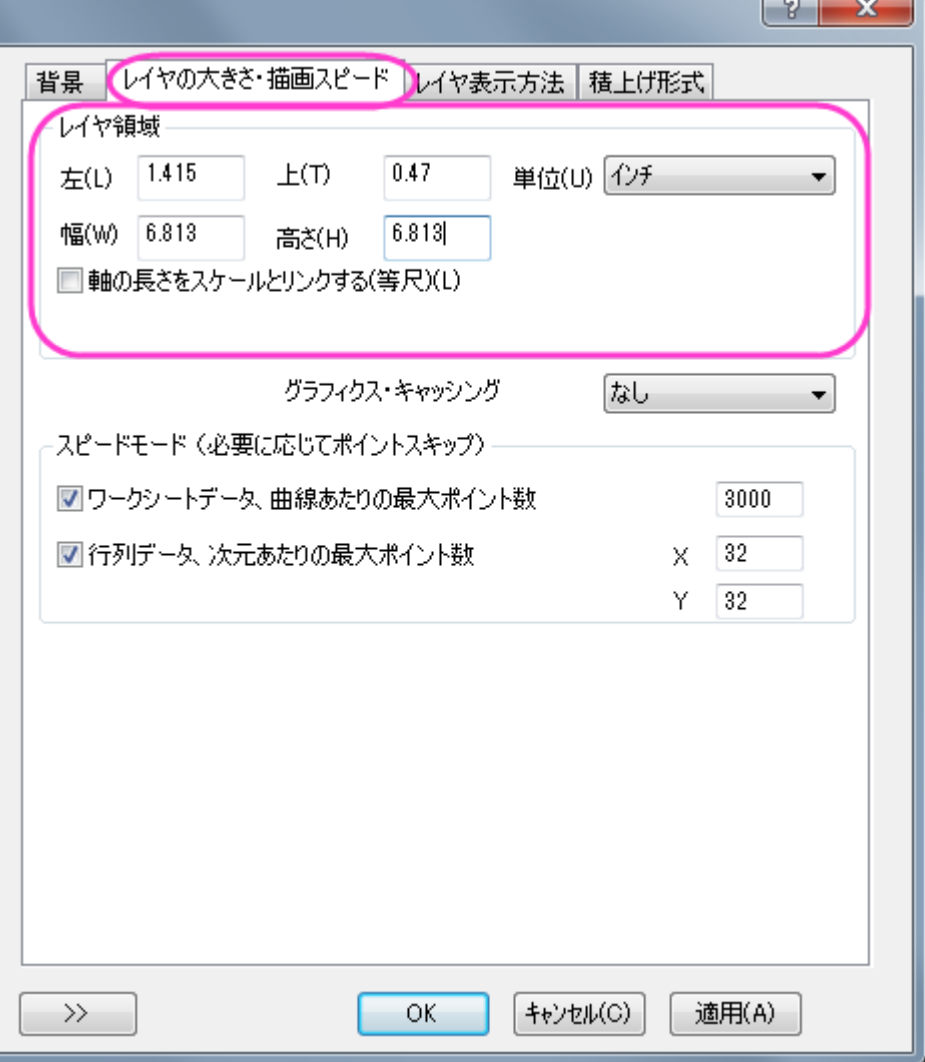

2. 作図の詳細ダイアログでレイヤ表示方法タブを開き、余白による切り取り**(%)**を-2%に設定して OK をクリックし、ダイアログを 閉じます。

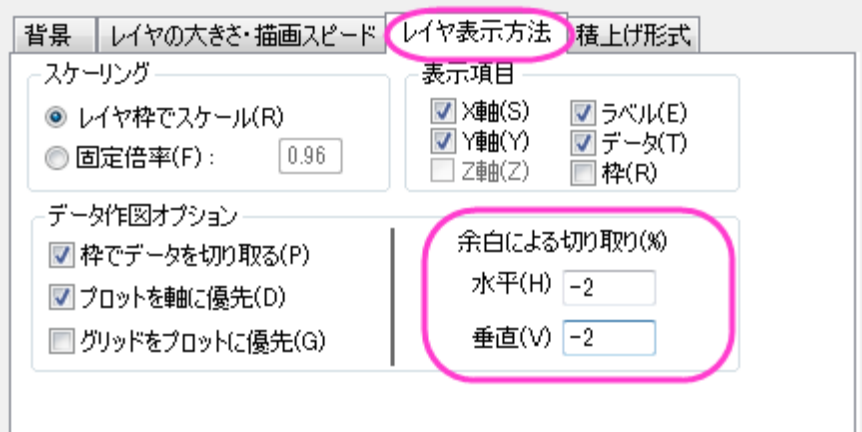

3. 先ほど作成した凡例をコピーし、グラフに貼り付けてもうひとつ凡例を準備します。凡例の内容は以下のようにします。

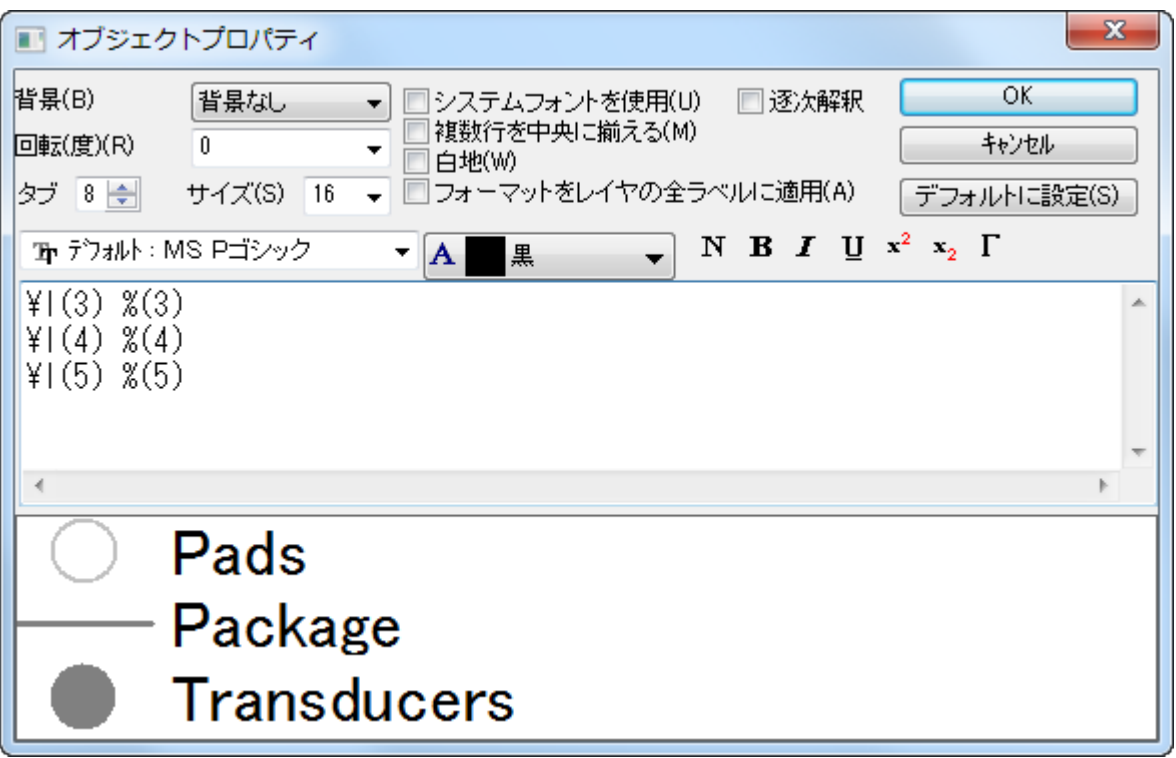

OK をクリックして、ダイアログを閉じます。

4. 色スケールをダブルクリックして色スケール制御ダイアログを開きます。レベルを選択して両端のレベルを非表示にするを選択し ます。次にラベルを選択し、表示ノードを次のように設定します。

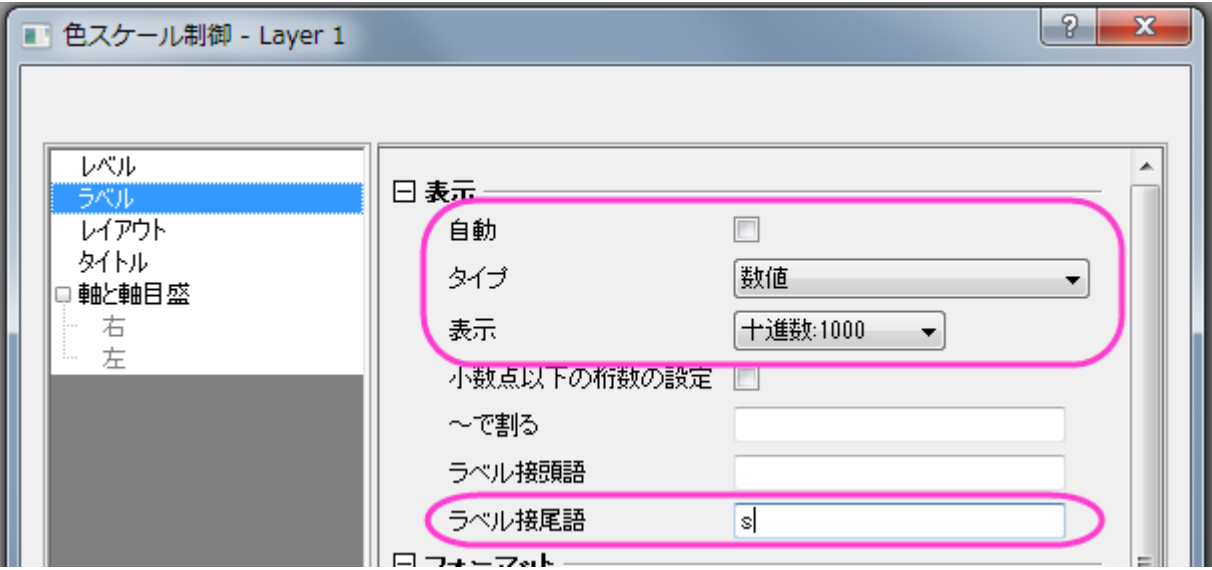

タイトルを開き、表示にチェックを入れてから、タイトルに *Elasped Time* と入力して OK をクリックします。

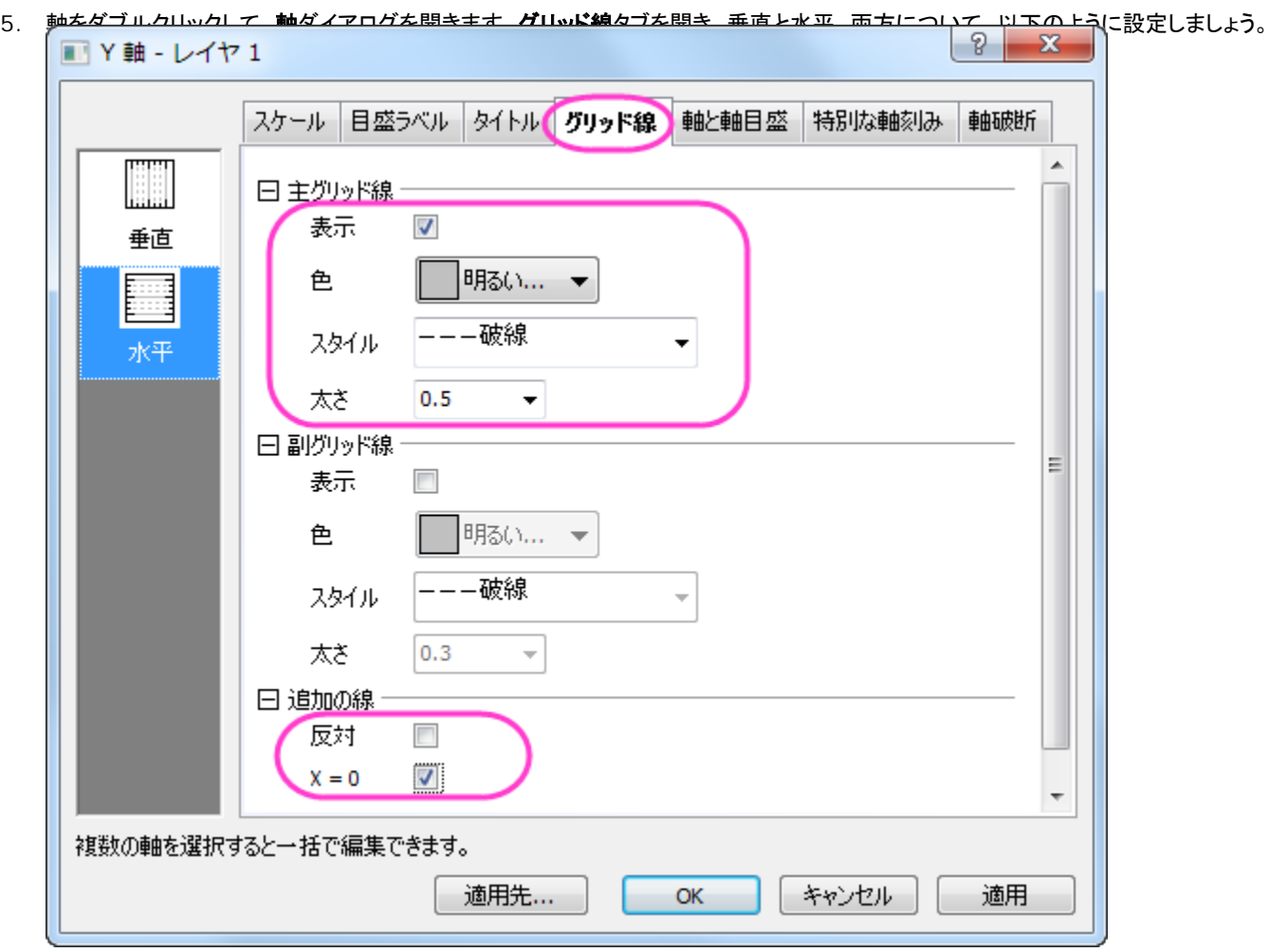

OK をクリックして設定を適用し、ダイアログを閉じます。

6. 最後に、**プロット操作・オブジェクト制御**ツールバーのテキストツール T を使い、「symbol size is relative to event energy」と追加します。

# **6.7** 棒グラフ・円グラフ

# **6.7.1** 人口問題研究の **2D** 円グラフ

### サマリー

このチュートリアルは、**2D** 円グラフを作成したり、カスタマイズする方法を説明します。

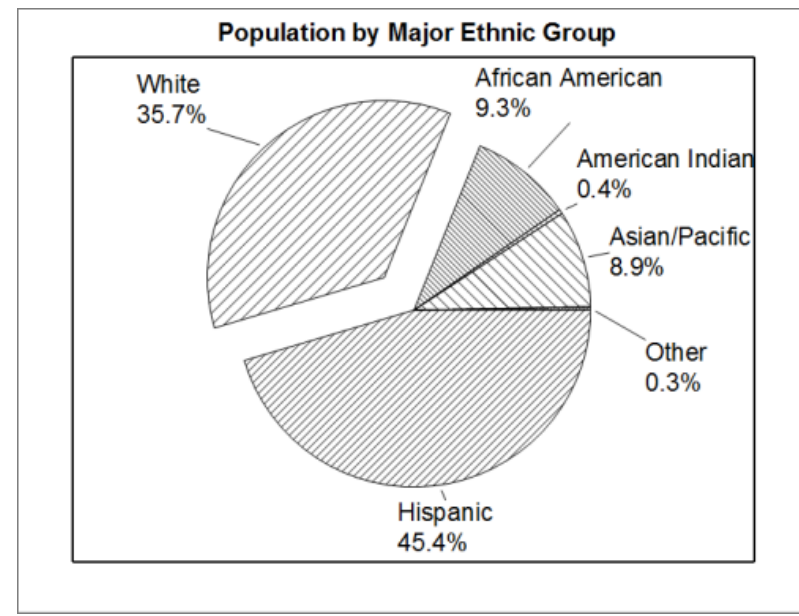

#### 必要な **Origin** のバージョン**:Origin 2018 SR0**

## 学習する項目

このチュートリアルでは、以下の項目について説明します。

- 円グラフを作成する
- 円グラフをカスタマイズする

## ステップ

1. 新しいワークシートを作成し、ここで表示されるサンプルデータを貼り付けます。

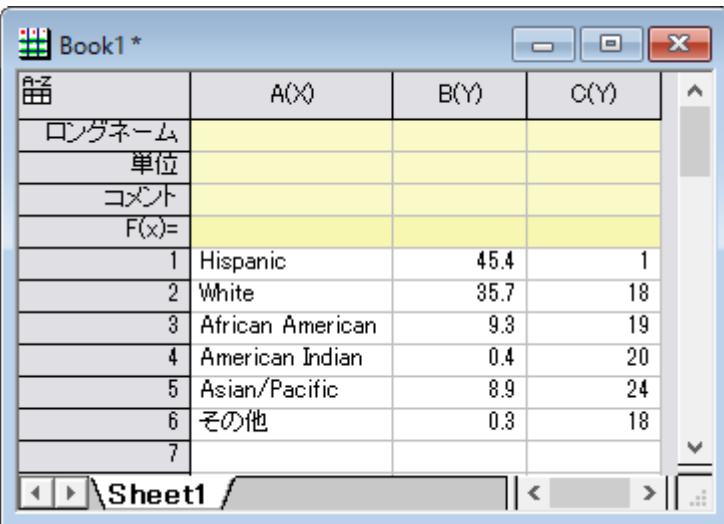

2. 列 **B** を選択し、**2D** グラフギャラリーツールバーの白黒フラットな円グラフボタンをクリックします。

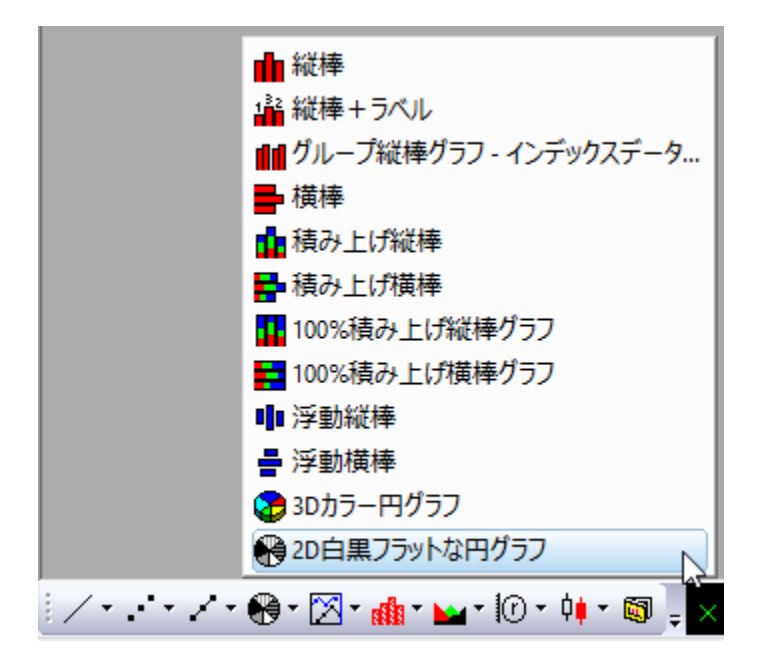

グラフは次のようになります。

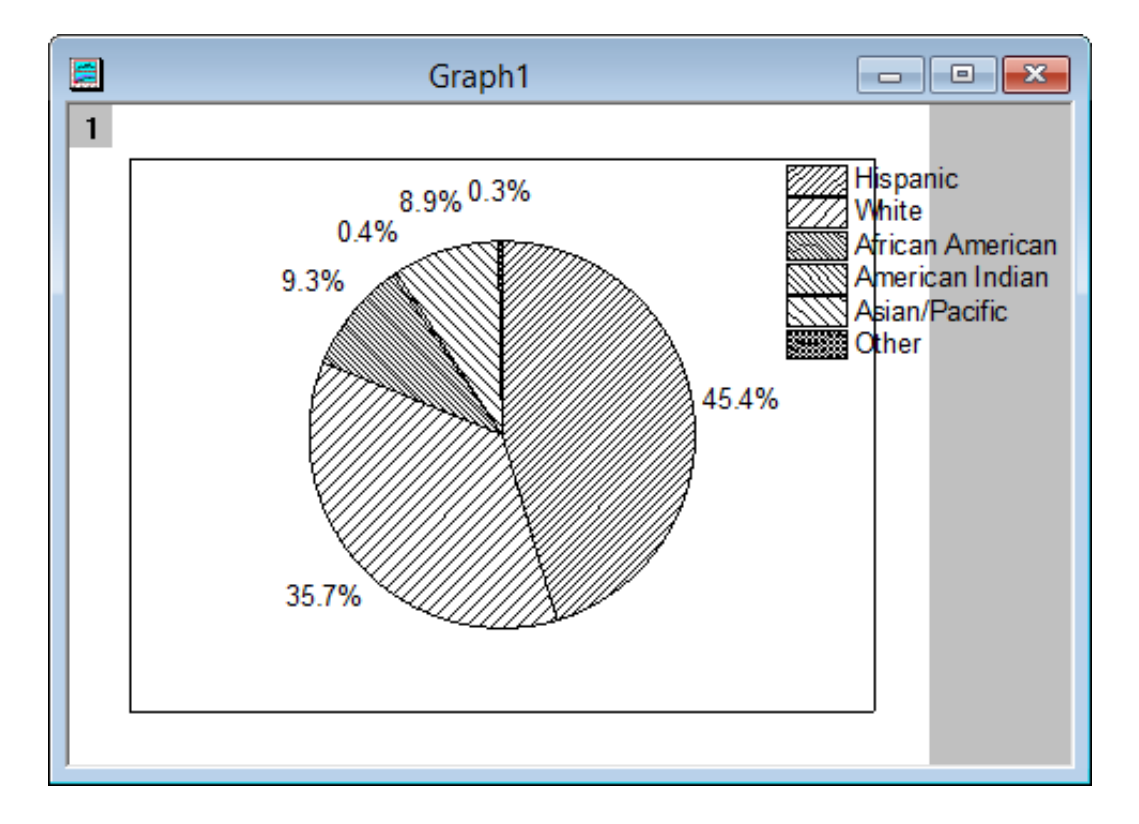

3. 凡例を右クリックして、ショートカットメニューから削除を選びます。

- 4. グラフを右クリックして、ショートカットメニューから作図の詳細を選択し、作図の詳細ダイアログを開きます。円グラフの形状タブ
	- で、下図のようにオプションをセットします。

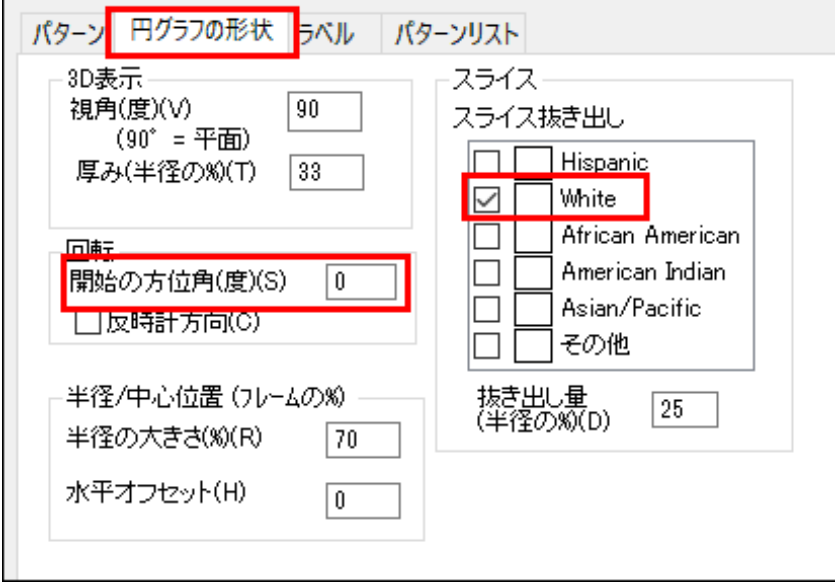

5. ラベルタブで、以下のスクリーンショットのように設定します。

色

▌自動

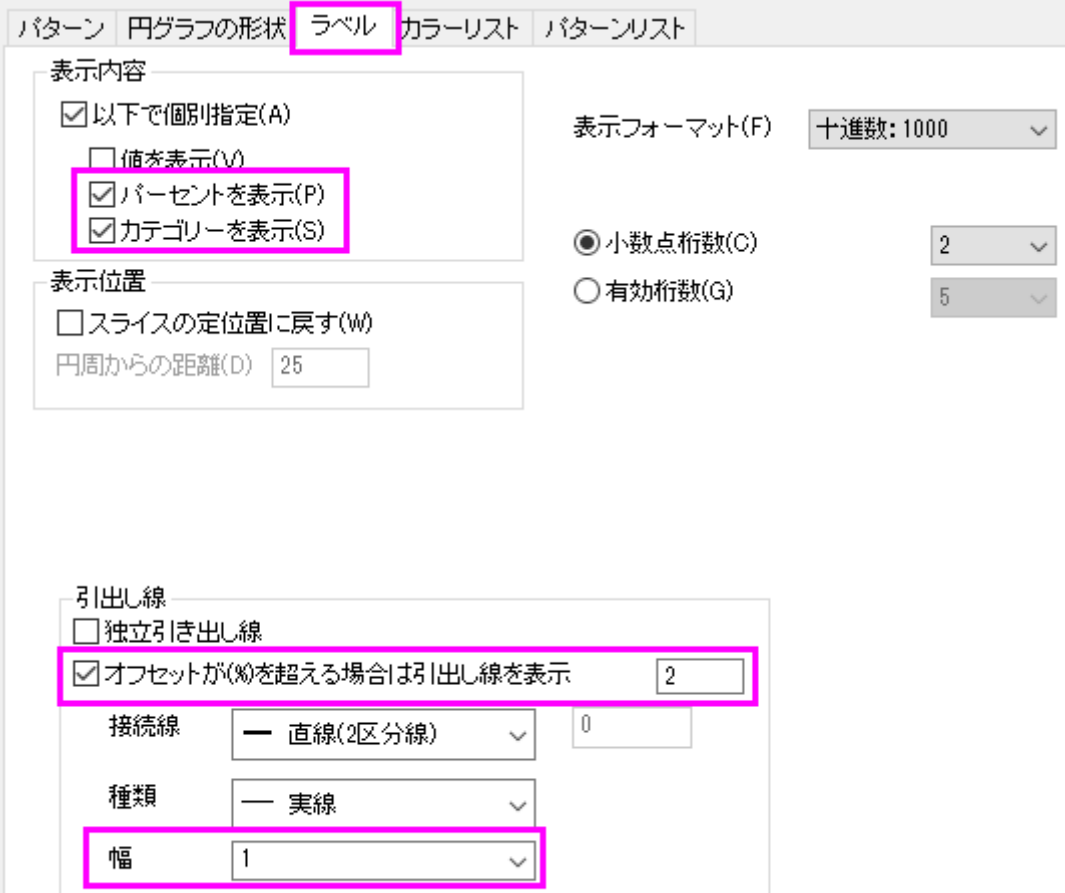

**OK** をクリックして、作図の詳細ダイアログボックスを閉じます。テキストラベルを編集して、適当な間隔をあけます。

 $\overline{\phantom{a}}$ 

6. 「プロット操作・オブジェクト作成」ツールバーのテキストボタンを選択します。そして、レイヤの上部付近をクリックします。 「**Population by Major Ethnic Groups**」と入力し、グラフタイトルを追加します。書式ツールバーを使って、テキストを 編集することができます。最終的なグラフはこのようになります。

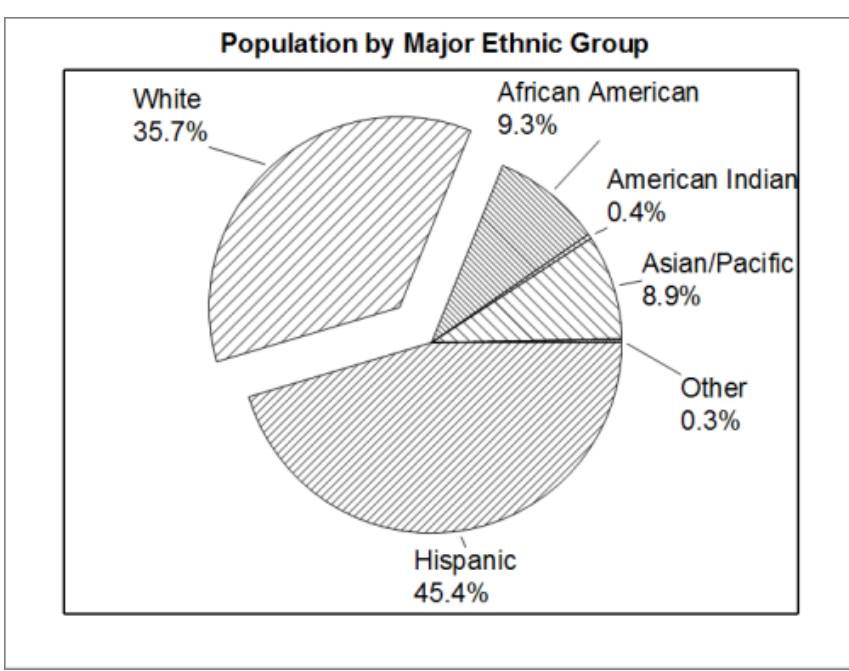

## サンプルデータ

新しいワークシートを開き、このリンク[\(http://www.originlab.com/ftp/graph\\_gallery/data/2D\\_Pie\\_Chart.txt\)](http://www.originlab.com/ftp/graph_gallery/data/2D_Pie_Chart.txt) をクリックしてブラウザの ページからデータをコピーします。あるいは、下表のデータを選択してコピーしてください。

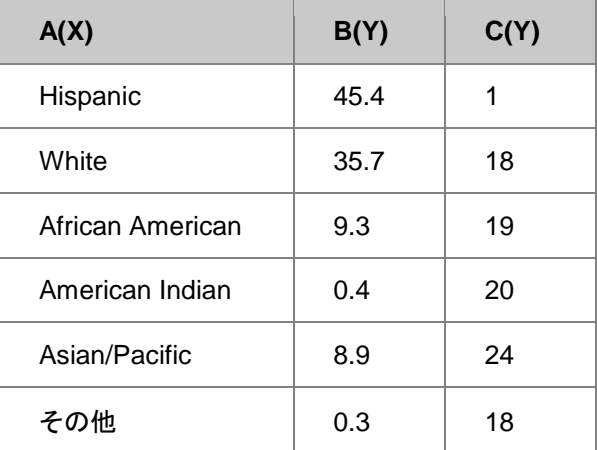

列 A の 1 行目の空データセルをクリックしてから、コピーしたデータを貼り付けます。
# **6.7.2** アフリカの人口の横棒グラフ

### サマリー

このチュートリアルでは、アフリカの 2010 年の人口と 2050 年時の推定人口の分布を対比するグラフを作成します。

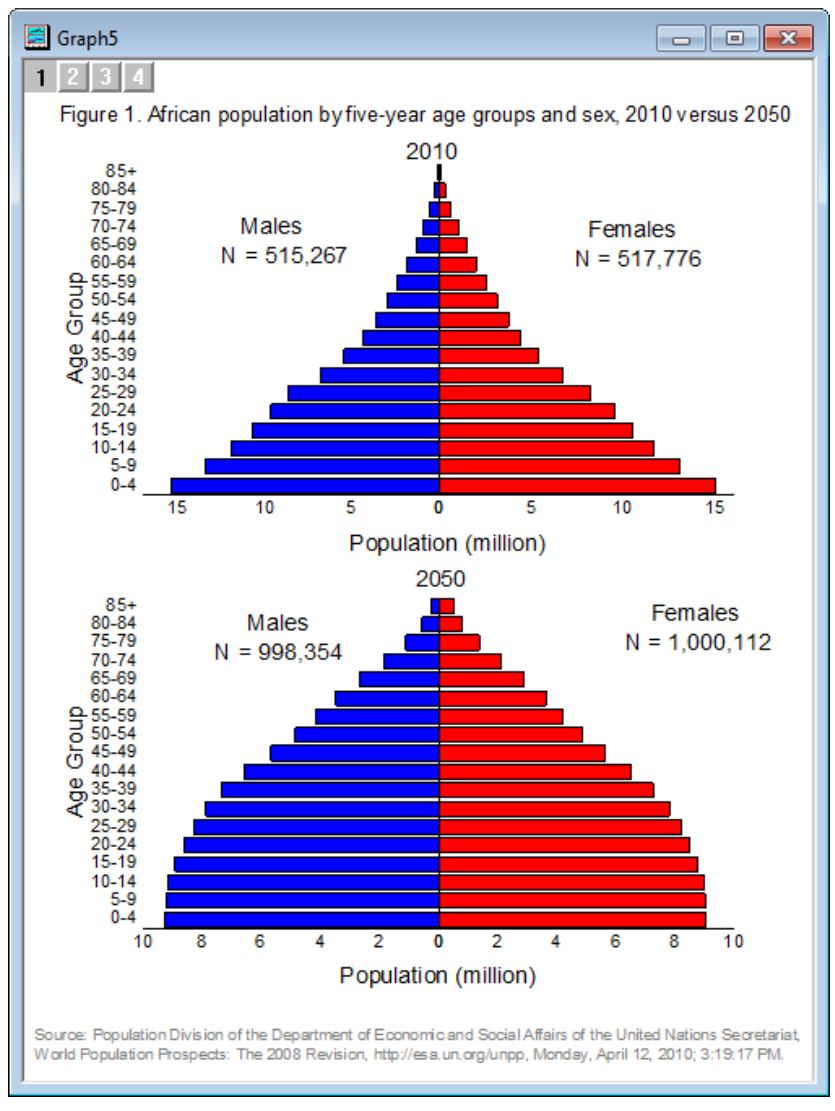

#### 必要な **Origin** のバージョン**:Origin 2015 SR0**

## 学習する項目

このチュートリアルでは、以下の項目について説明します。

- 他の列のデータを使用してグラフを複製する
- 軸スケールを逆横棒チャートに設定する
- グラフを統合する

# ステップ

このグラフを作図するには、4 つの異なる横棒グラフを作図し、それを編集してから統合してひとつのグラフにまとめます。

## 横棒グラフをバッチ作図で作成する

1. Origin のワークブックに何もない状態で操作を始めます。Origin の*<Origin EXE* フォルダ*>\Samples\Graphing* の中 にあるデータファイル **African\_Population.dat** をインポートします。(もし Origin と共にインストールしたサンプルの中 に見つからなかった場合、[ftp](http://www.originlab.com/ftp/graph_gallery/African_population.zip)から ZIP 形式のデータをダウンロードしてください。)

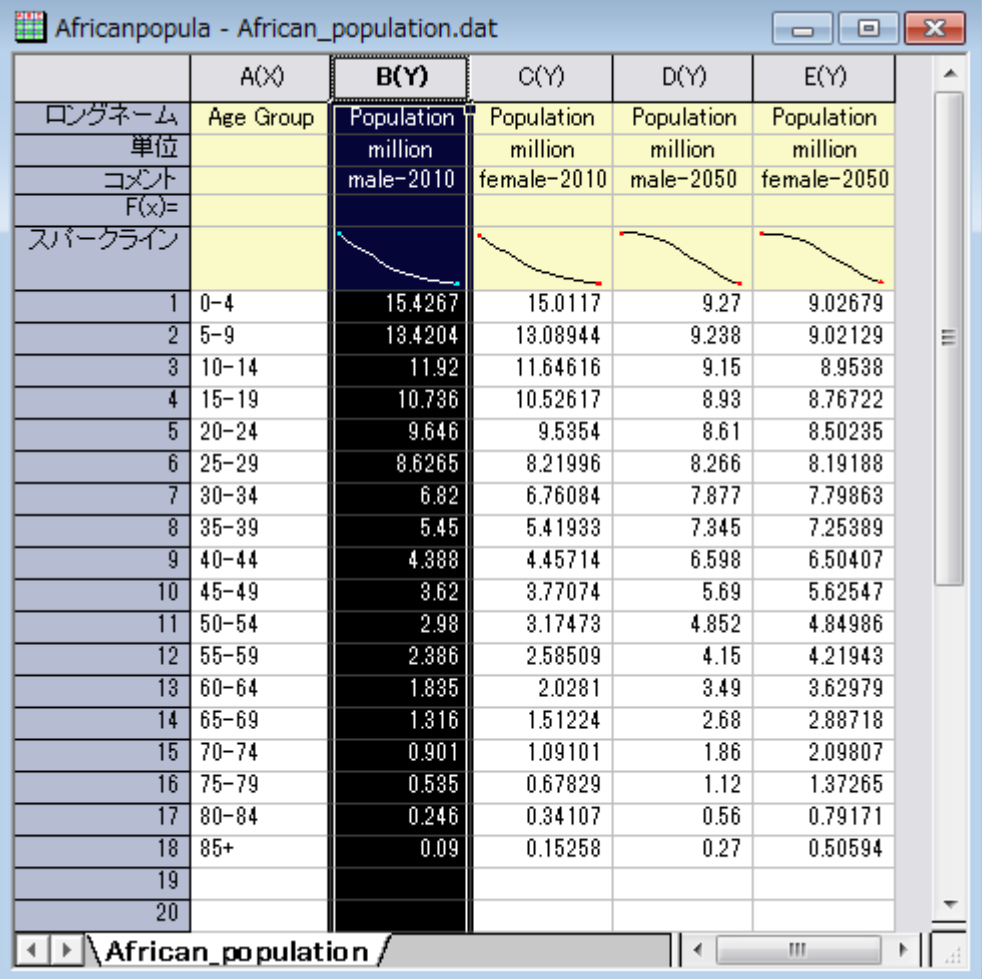

2. 列 B を選択し、作図:棒グラフ**/**円グラフ:横棒グラフと選択して棒グラフを作成します。

3. それでは、同じようなグラフを他の 3 つの列から複製しましょう。グラフのタイトルバーを右クリックし、コンテキストメニューから複 製**(**バッチ作図**)**:新しい列で複製**...**を選択します。

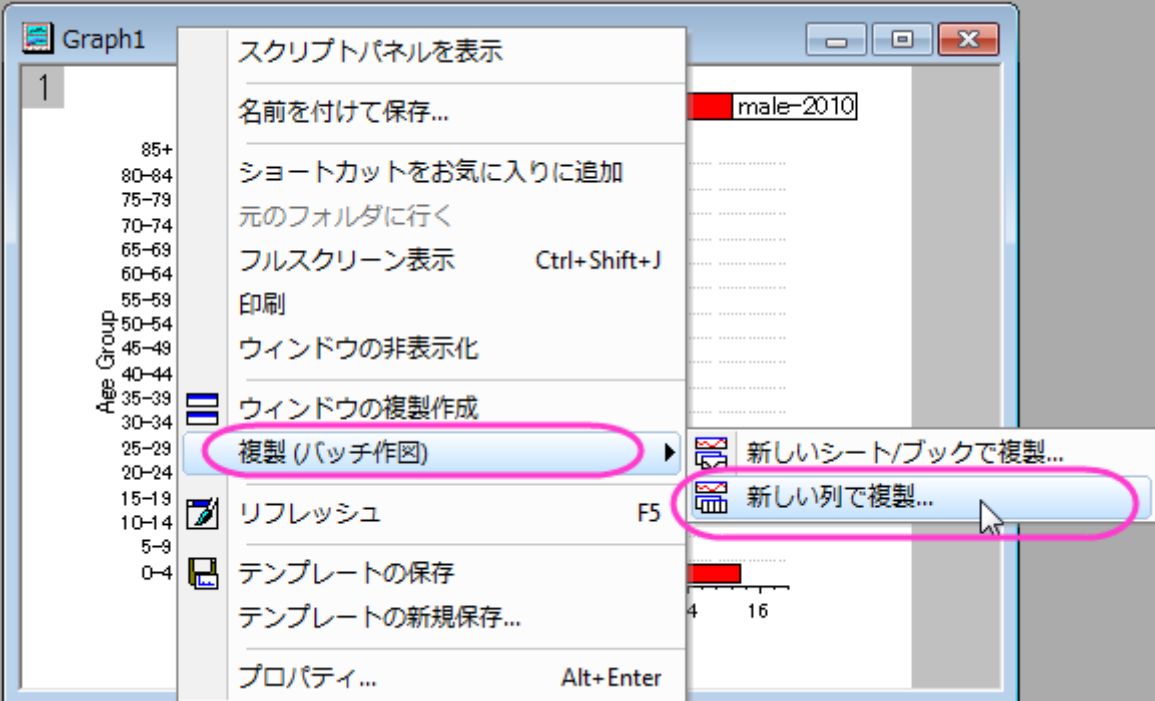

4. 選択すると開く列を選択ダイアログでは **Ctrl** キーを押しながらクリックして全ての列(C、D、E)を選び、**OK** をクリックします。

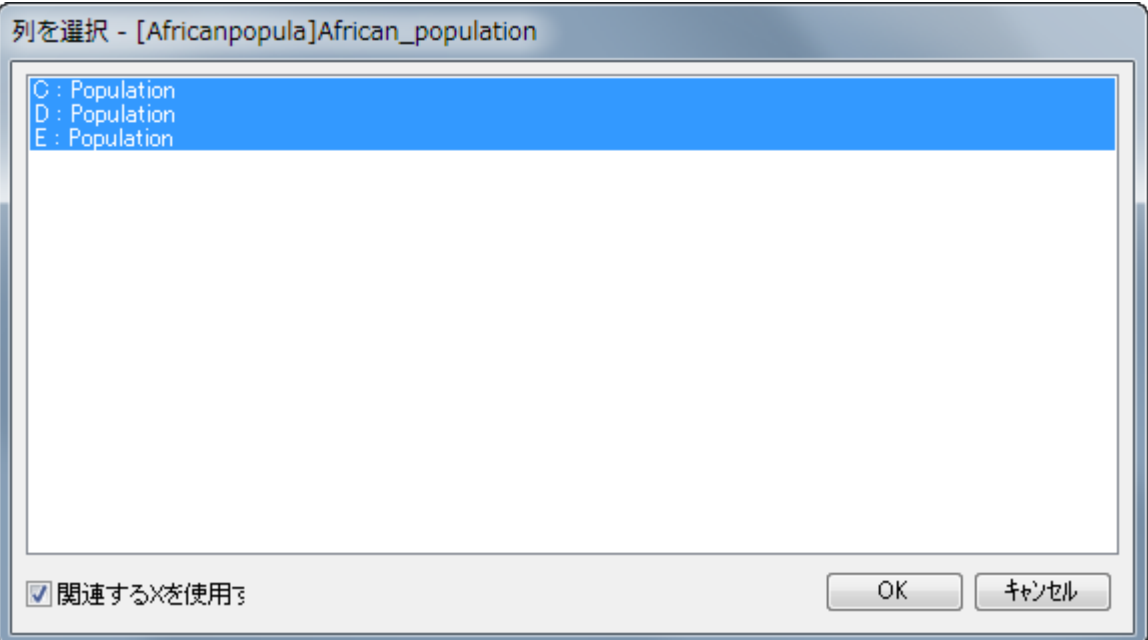

5. 同じようなグラフが 3 つ作成されます(もし、全てのデータを見えるように再スケールしますか?という内容の確認メッセージが表 示されたら、はいを選んで **OK** をクリックします)。

6. これで、4 つのグループに対する 4 つの横棒グラフ、male-2010, female-2010, male-2050, female-2050 ができます。

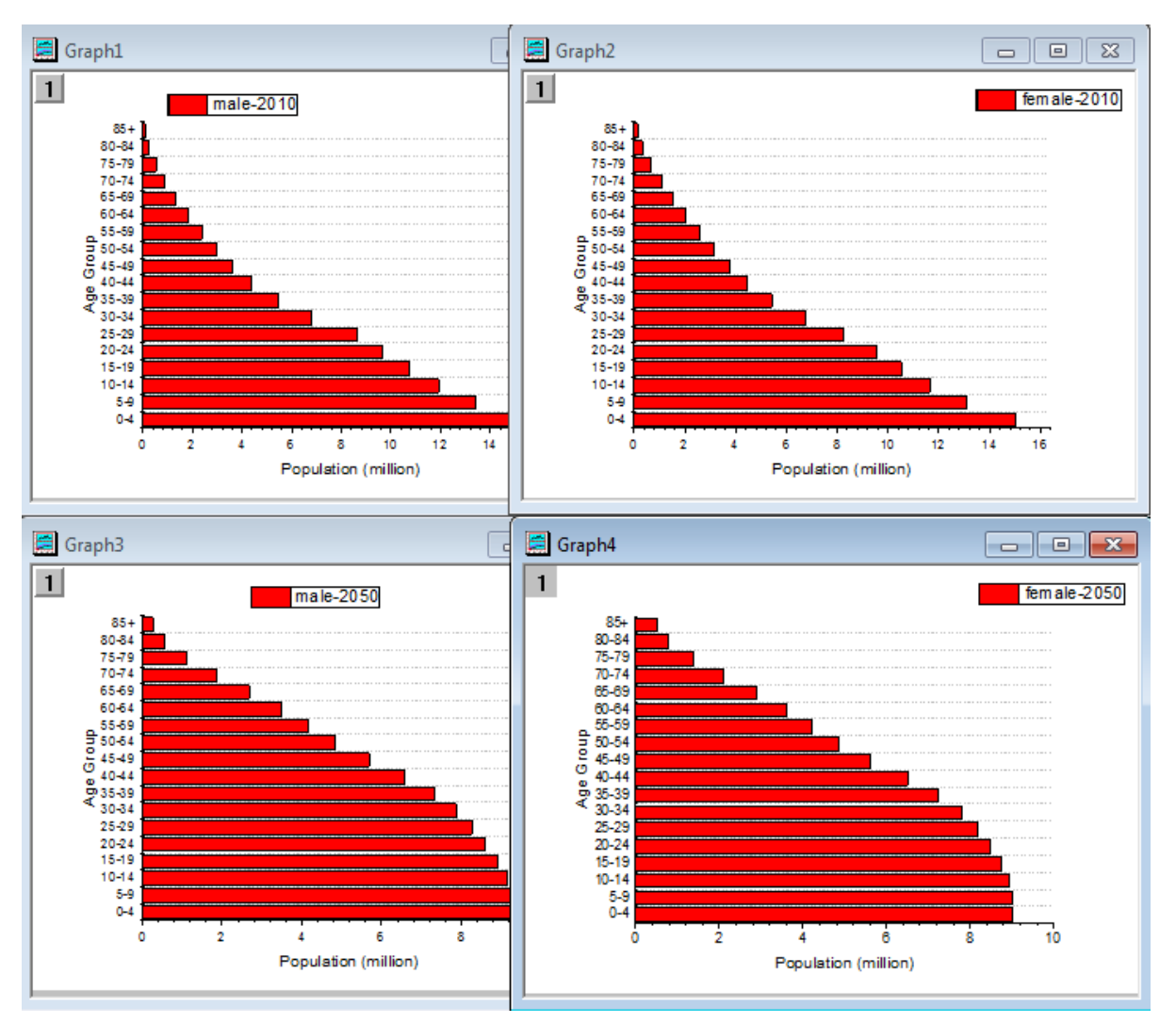

#### 横棒グラフを編集する

4 つの横棒グラフをそれぞれ編集します。

- 1. 最初に **Graph1**(凡例に *male-2010* と記載されているグラフ)を編集します。
- 2. データプロットをダブルクリックして、作図の詳細ダイアログボックスを開きます。左側のパネルにある **Layer1** の三角形を選択 してその中のサブノードを選択し、右側パネルにあるパターンタブの塗りつぶしを青に変えます。**OK** をクリックして塗り色を適用 し、ダイアログを閉じます。

3. Y 軸(横棒グラフの横軸)ダブルクリックして、軸ダイアログボックスを開きます。**Y** 軸のスケールタブで、開始=**17**、終了=**0**、 主目盛の値を=-**5** に設定します。

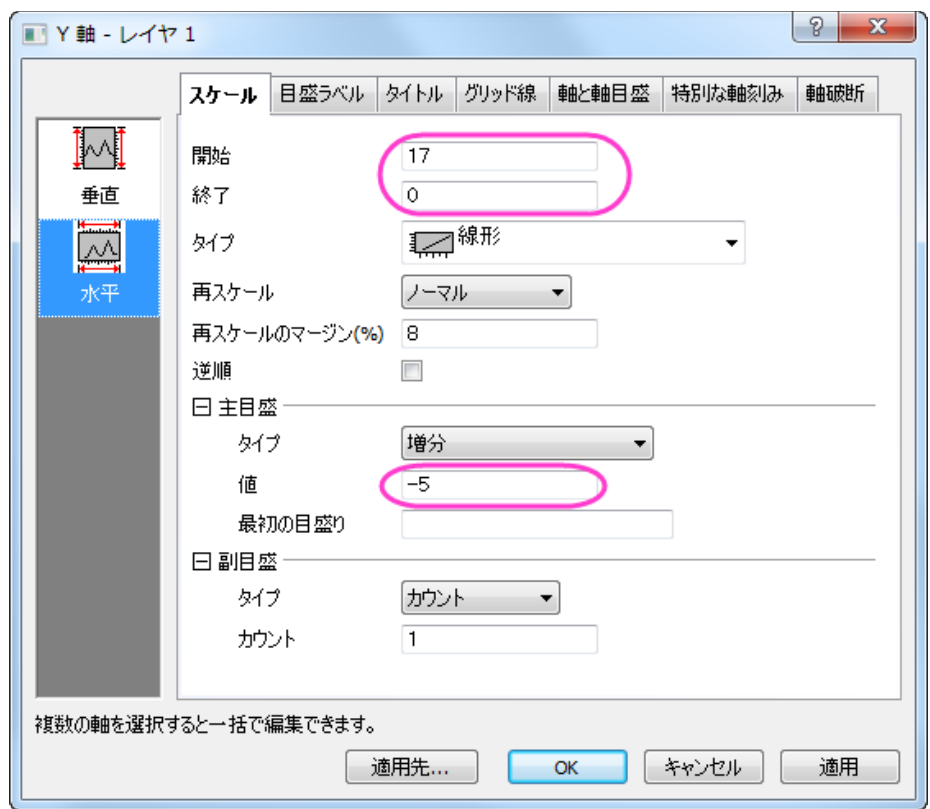

4. 左側パネルの垂直アイコンをクリックし、X 軸のグリッド線タブを開き、副グリッド線ブランチの中にある表示チェックボックスを 外します。「適用」ボタンをクリックします。

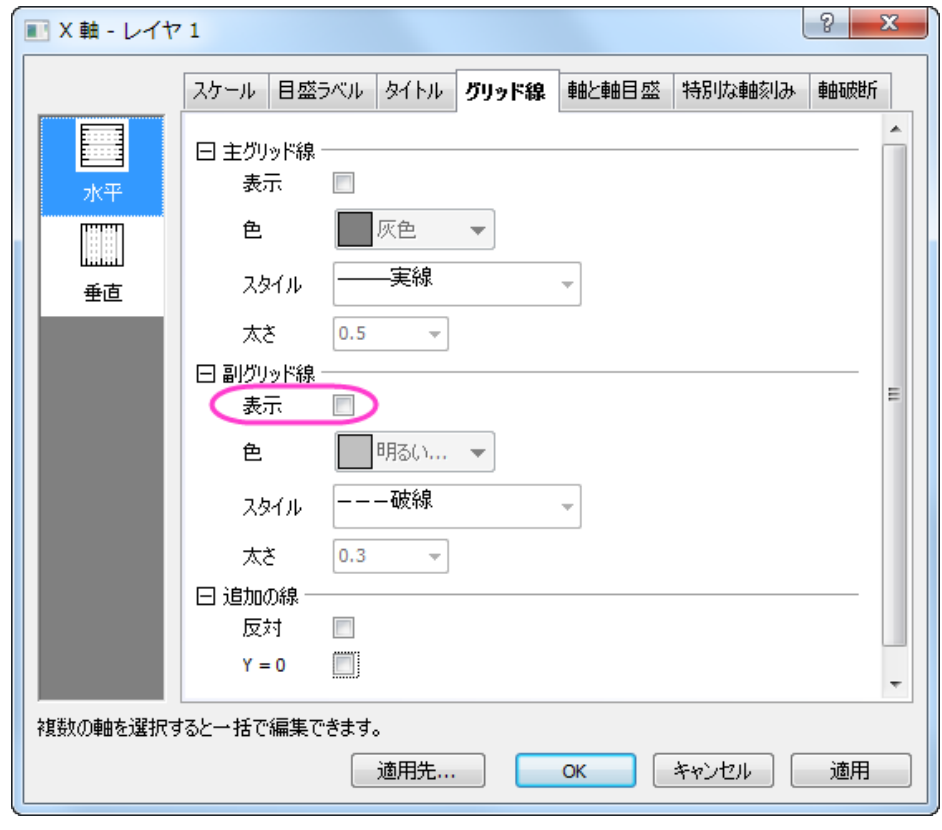

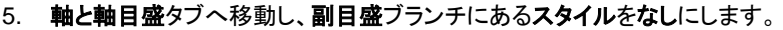

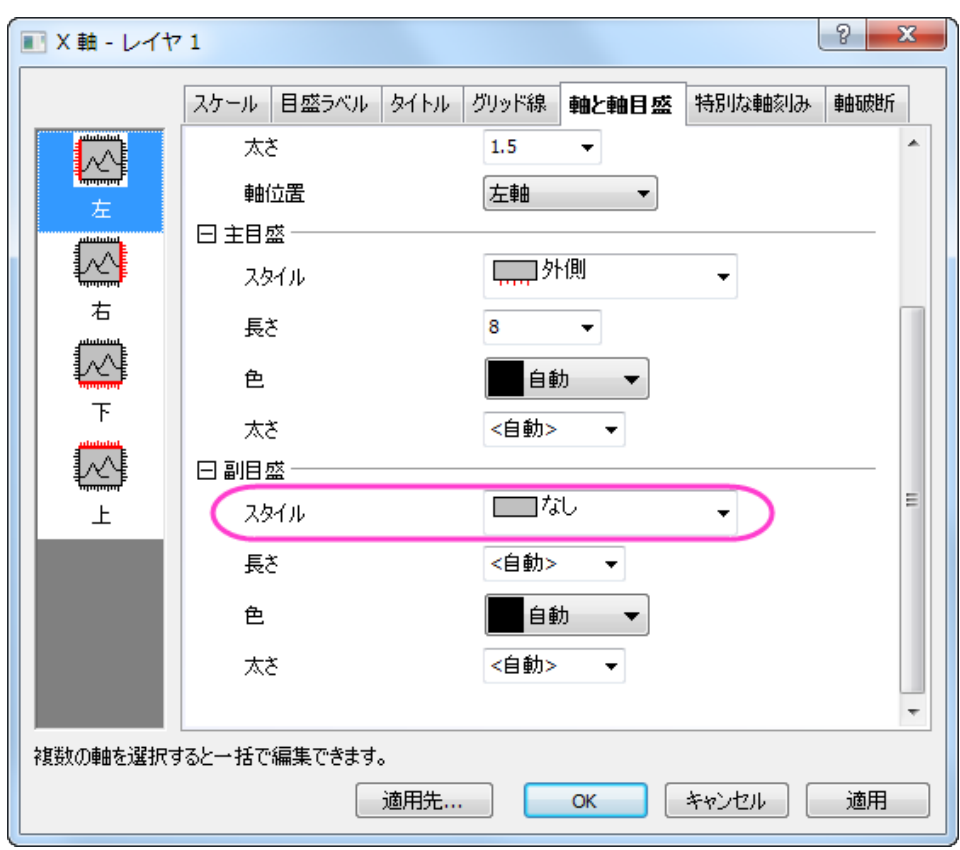

6. それでは、全てのグラフについて副グリッド線と副目盛をなしにします。適用先ボタンをクリックすると適用先ダイアログが表示 されます。そのダイアログで目盛とグリッド線の隣にあるチェックボックスを選択します。どちらのドロップダウンメニューでも、フ ォルダ内の全てのウィンドウを選択して **OK** をクリックします。プロジェクトエクスプローラの同じフォルダ内にある全てのグラ フウィンドウの副グリッド線と軸目盛は非表示になりました。

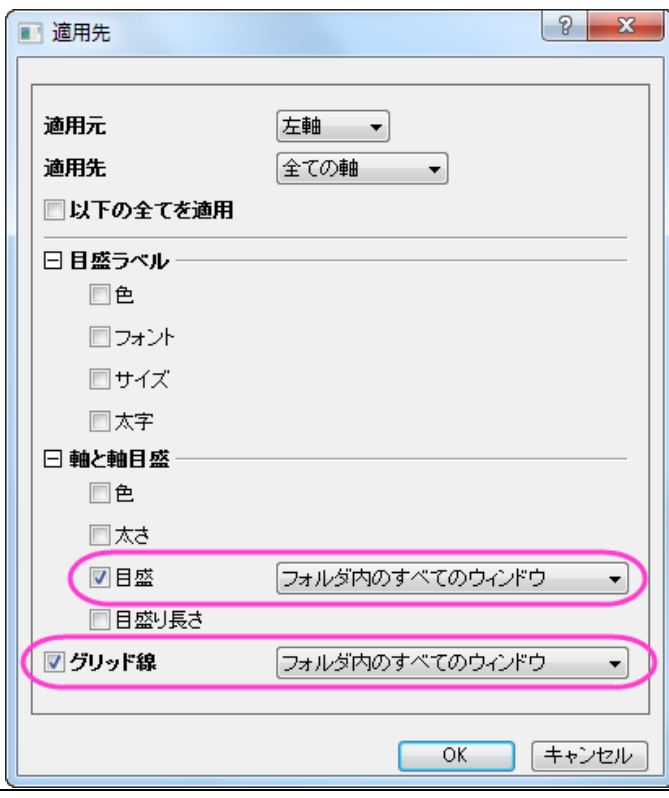

7. 次に、**Graph2**(female-2010)と **Graph3**(male-2050)の Y 軸を編集します。軸ダイアログを開き、それぞれのグラフの 軸スケールを次の画像の通りに設定します。

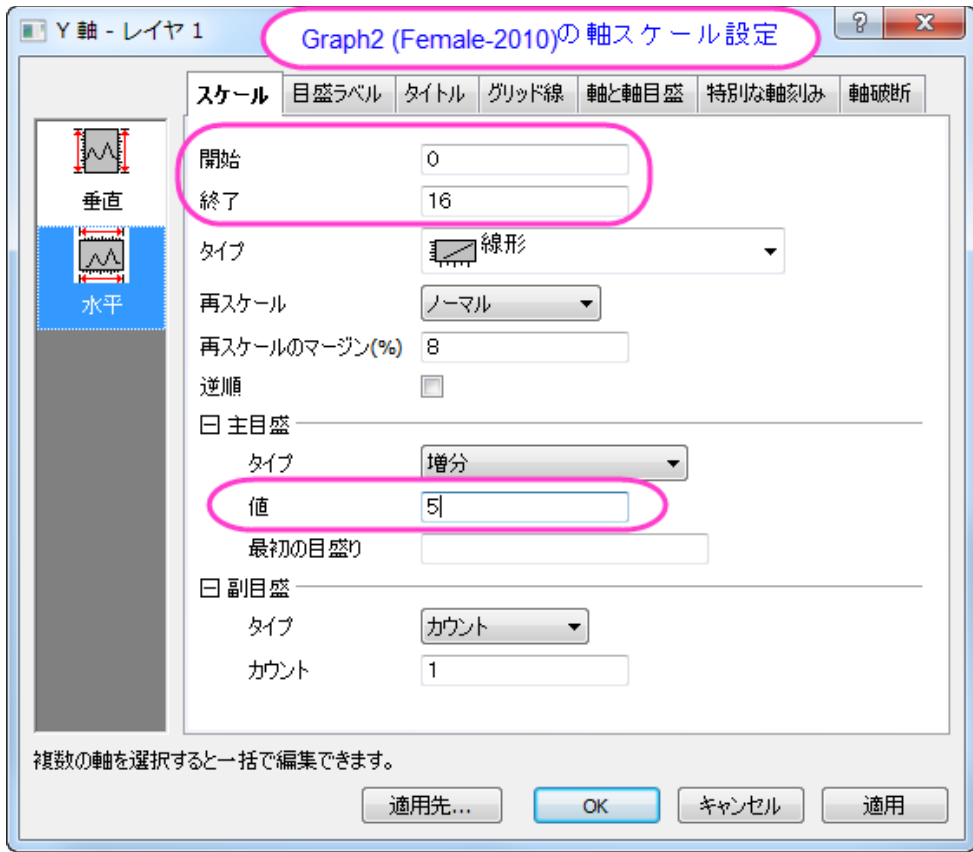

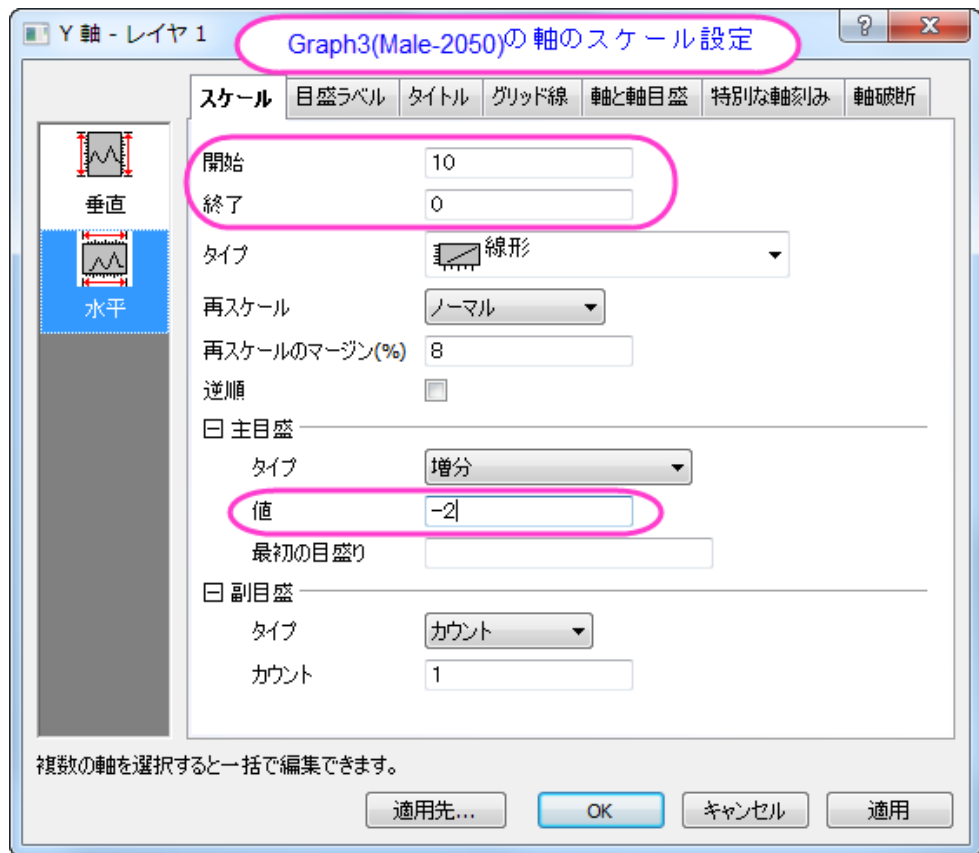

- 8. **Graph4**(Female-2050)も Y 軸のスケールを開始0、終了 10 に設定します。**Graph3**(male-2050) の棒グラフ上でダブ ルクリックし、作図の詳細ダイアログを開きます。**Layer1** の三角形を選択してその中のサブノードを選択し、右側パネルにある パターンタブの塗りつぶしを青に設定します。
- 9. **Graph2**(female-2010) と **Graph4** (female-2050)では、X 軸(垂直軸)の軸ラベルをクリックしてから **Delete** キーを押 してそれらを削除します。同じように、X と Y 軸の両方で軸タイトルも削除します。これで、次の画像のような 4 つのグラフの準備 ができました。

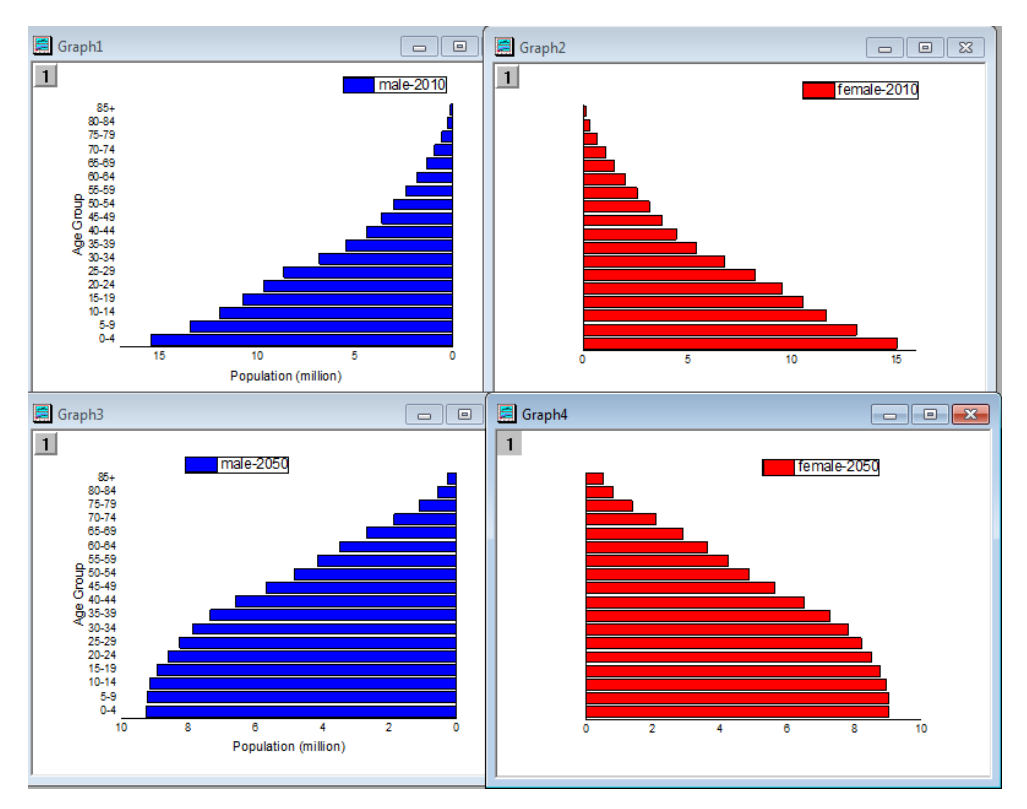

#### 複数グラフを統合する

これで 4 つの異なる横棒グラフを作成できました。これら 4 つのグラフを統合して、最後の編集、例えばテキストでデータラベルを追加し ます。

1. 4 つのグラフのうちの 1 つを選択し、メインメニューでグラフ操作:グラフウィンドウの統合を選択します。これは

「merge\_graph」ダイアログボックスを開きます。下図のように設定を変更し、これら4つの横棒グラフを1つのグラフウィ ンドウに表示します。

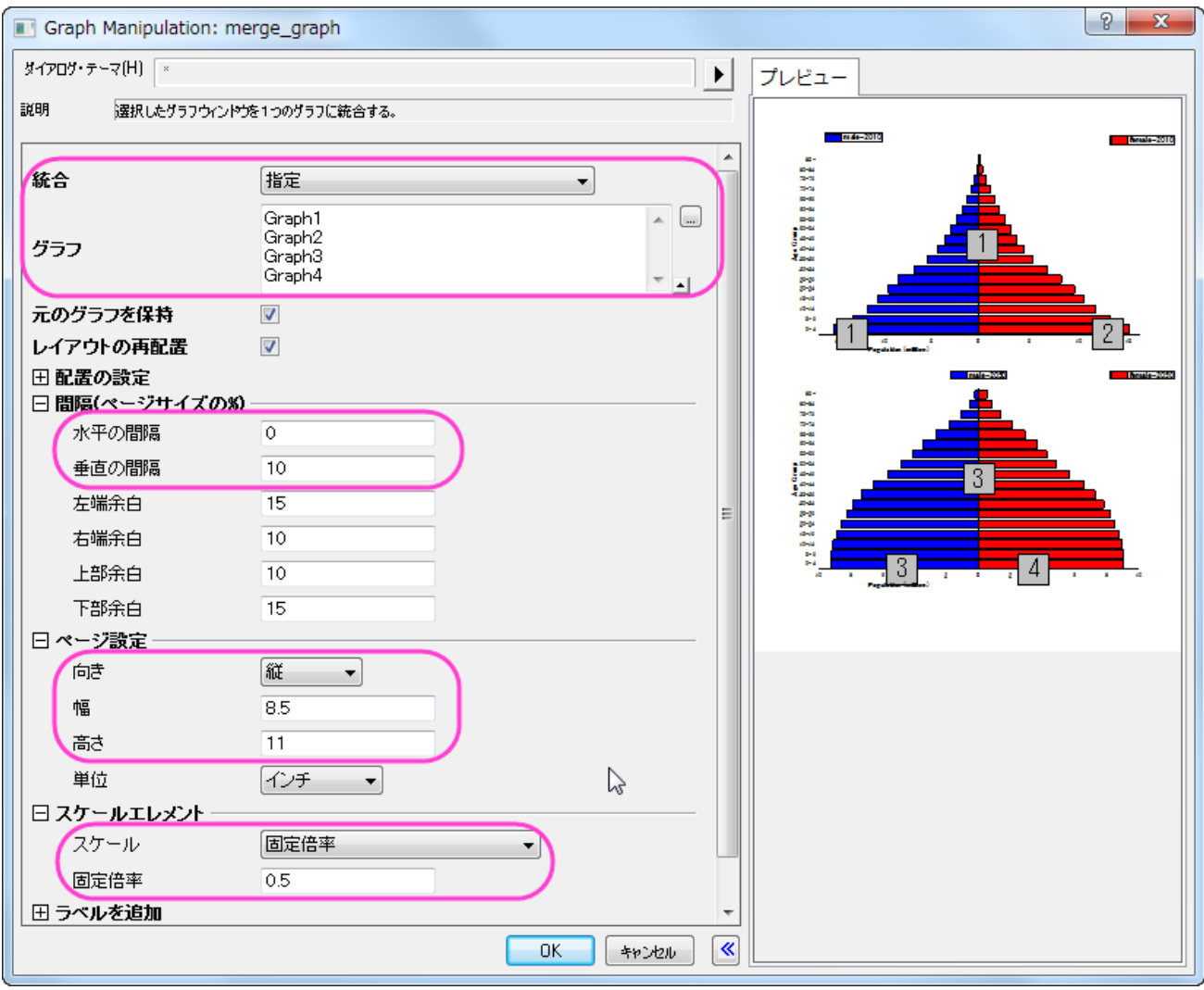

- 2. 統合したグラフで、2 つの Y(水平)軸タイトルである "Population (million)"をドラッグして中央に揃えます。順番にグラフの凡 例を削除します。
- 3. グラフレイヤの空いている場所をクリックして「テキストの追加」を選択します。次の 4 つのテキストラベルを作成します。使用す るテキストラベルは次の通りです。
- *Figure 1.African population by five – year age groups and sex, 2010 versus 2050*
- *2010*
- *Males N=515,267*

801

• *Females*

*N=517,776*

- *2050*
- *Males N=998,354*
- *Females*

*N=1,000,112*

• *Source:Population Division of the Department of Economic and Social Affairs of the United Nations Secretariat,*

*World Population Prospects:The 2008 Revision, http://esa.un.org/unpp, Monday, April 12, 2010; 3:19:17 PM.*

#### さらに、追加したテキストの位置、フォント、サイズ、色、文字揃えを編集しましょう。最終的に次のような画像のグラフが作成されます。

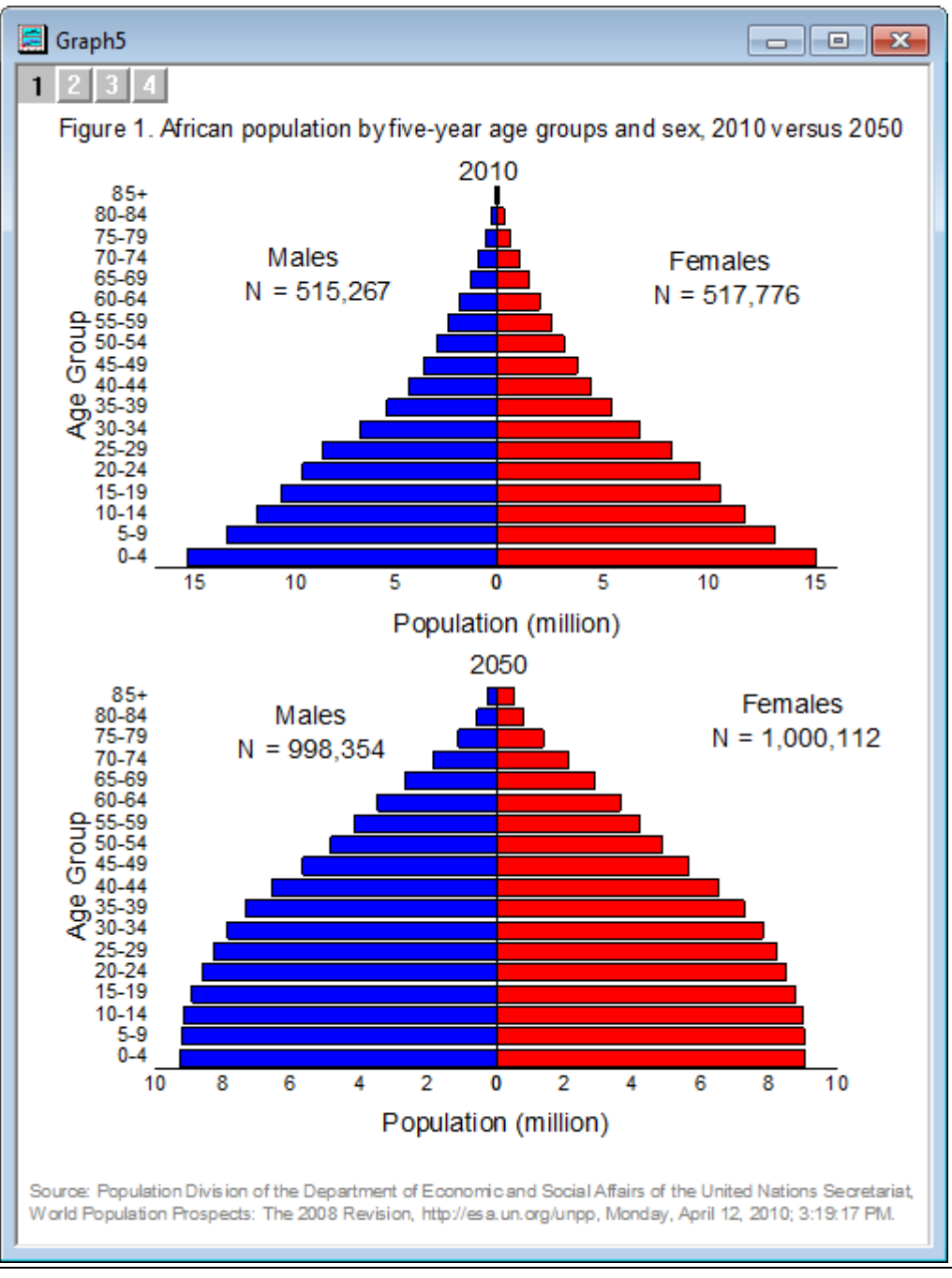

## **6.7.3** エラーバー付きの棒グラフと散布図

#### サマリー

下のグラフは、棒グラフと散布図を組み合わせて作成しています。

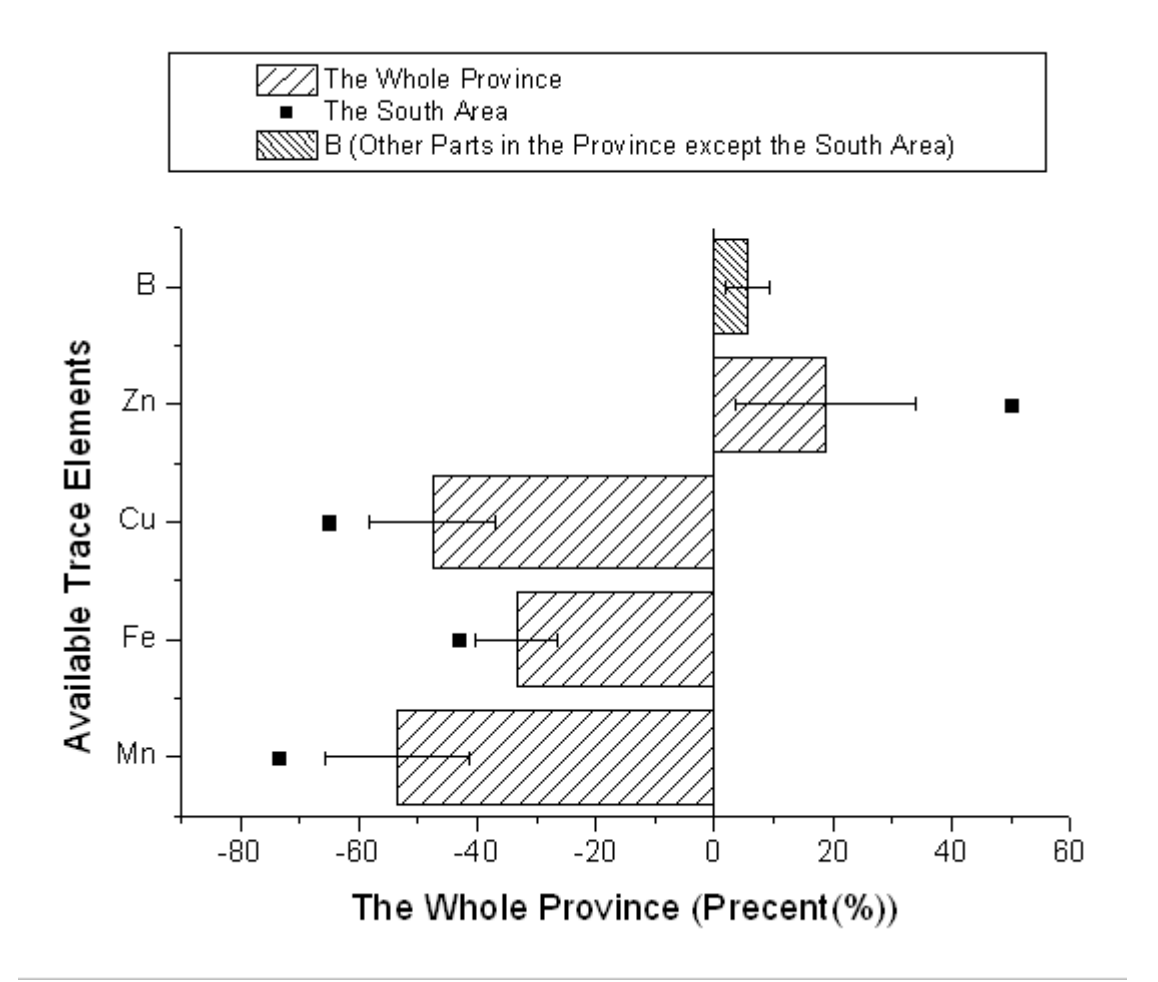

#### 必要な **Origin** のバージョン**:Origin 8.0 SR0**

### 学習する項目

- 棒グラフに散布図を追加する方法
- 正負のエラーバーを設定する方法

### ステップ

このチュートリアルは **2D** グラフ**/**等高線図プロジェクト内の、**2D** グラフ**/**等高線図:**Column, Bar: Bar Plot with Errors** と関連してい ます(\Samples\2D and Contour Graphs.opj)。このファイルを開くにはメインメニューからファイル:サンプルプロジェクトを開く:**2D** グ ラフ**/**等高線図と選択します。

1. ワークブック **Book2N** をアクティブにして列 C で右クリックし、コンテキストメニューから列 **XY** 属性の設定:**Y** エラーバーを選 択します。

2. 列 A、B、C を選択し、メインメニューから作図:棒グラフ**/**円グラフ:縦棒グラフと選択して Y エラーバー付きの棒グラフを作成し ます。

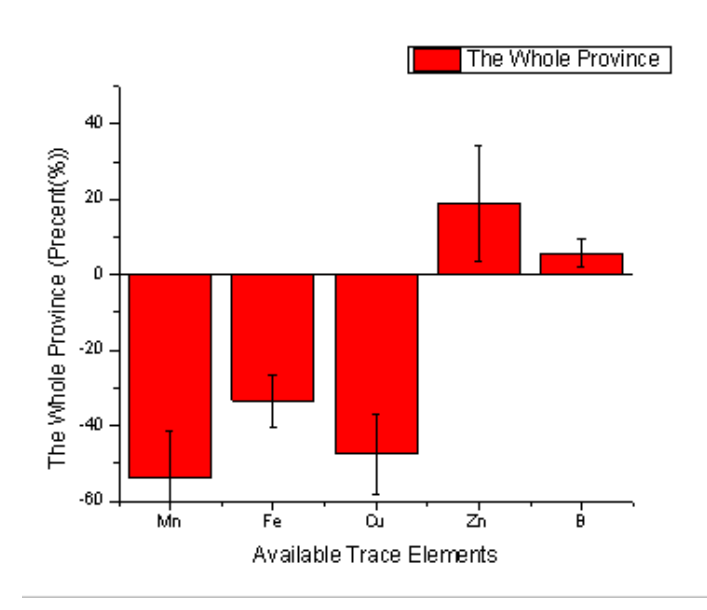

3. グラフウィンドウをアクティブにして、グラフ操作:**X** 軸と **Y** 軸の交換を選択します。

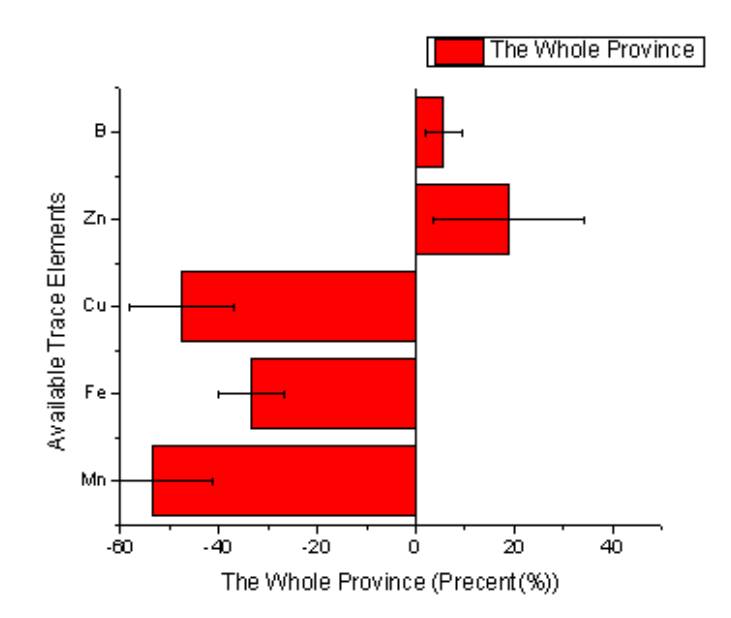

4. 一度ワークシートに戻り、列 D を選択してからグラフウィンドウを最アクティブ化します。メニューから「グラフ操作:プロットをレ イヤに追加:散布図」と操作し、列 D の内容を散布図として棒グラフに追加します。

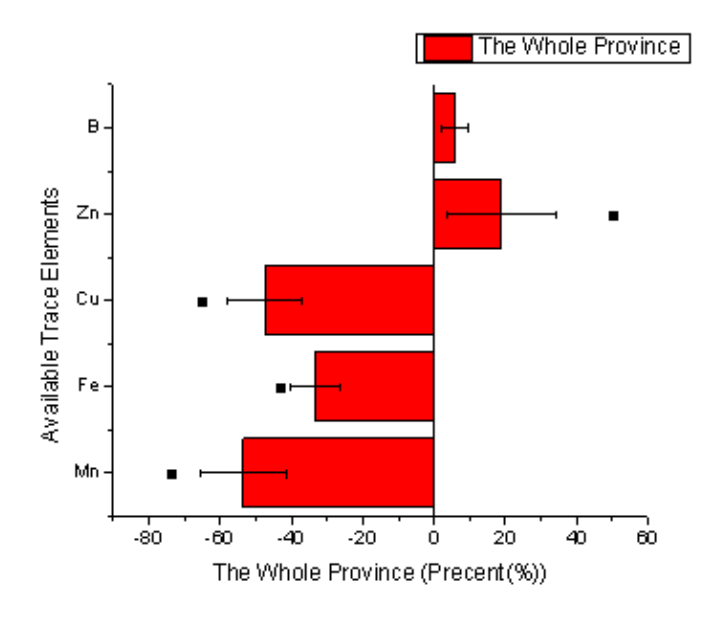

5. 棒グラフをダブルクリックして、「作図の詳細」ダイアログを開きます。パターンタブ内の塗りつぶしグループで色とパターンのオ プションを下図のように設定します。

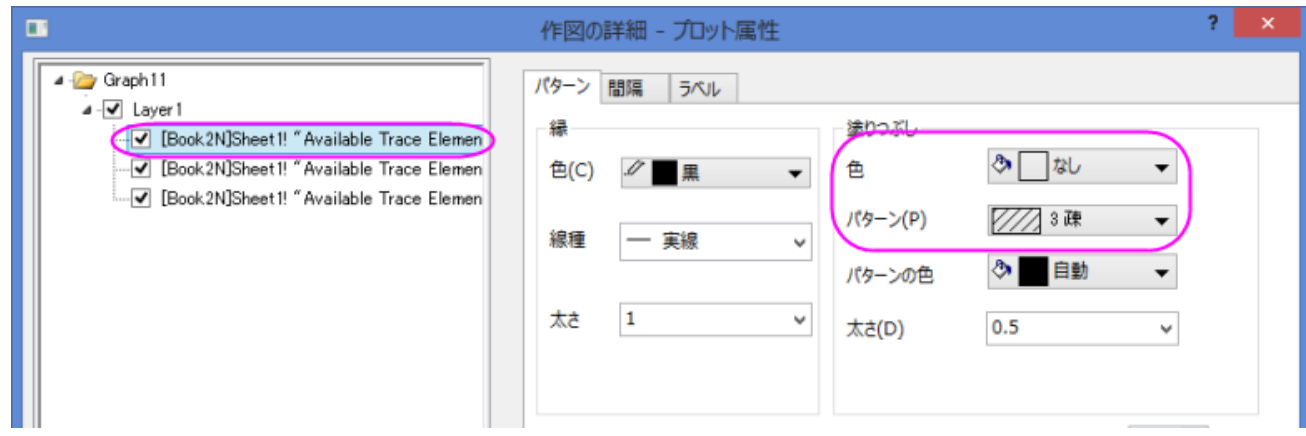

6. 左側パネルで散布図を選択し、下図のようにシンボルを設定します。**OK** ボタンをクリックして、ダイアログを閉じます。

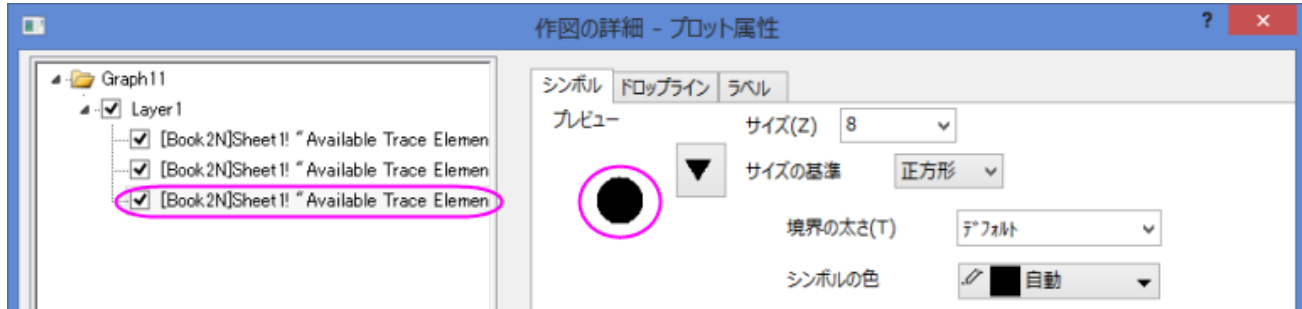

7. グラフウィンドウをアクティブにし、最初の横棒を **Ctrl** キーを押しながらクリックし、スタイルツールバーからパターンとして密 を選びます。

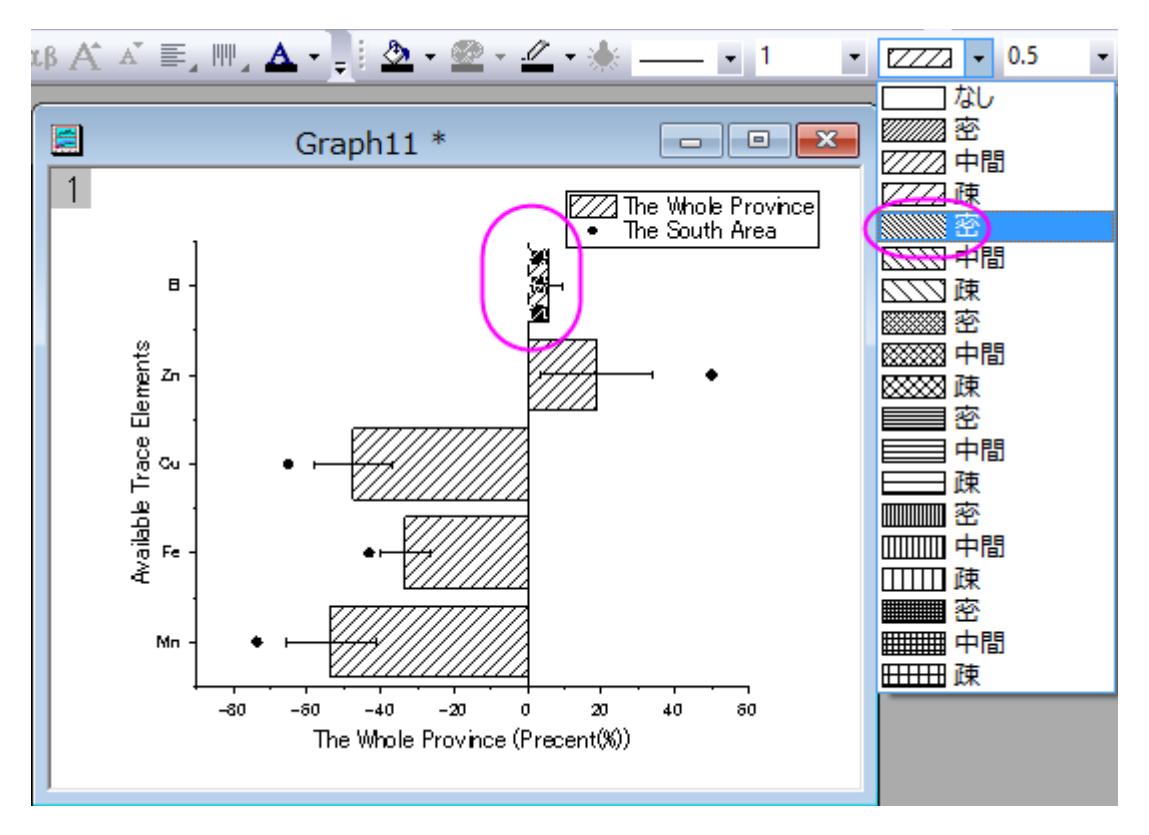

- 8. グラフの凡例を削除し、メインメニューから「グラフ操作:凡例:新規の凡例」と選択して新規凡例を追加します。
- 9. 凡例を右クリックし、コンテキストメニューからオ**ブジェクトの表示属性**ダイアログを開きます。背景を黒線と設定します。そして、 下図のように凡例を編集して移動します。

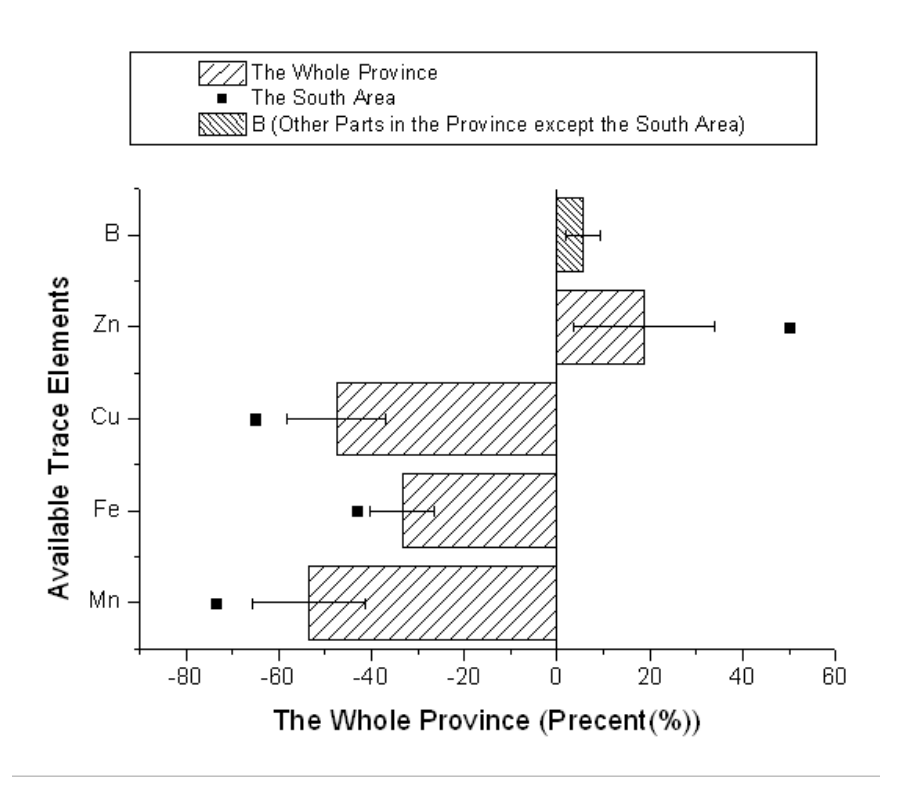

## **6.7.4** エラーバー付きの縦棒グラフ

#### サマリー

このグラフは縦棒グラフにエラーバーを追加する例を示しています。1 つは散布図として、もう 1 つは縦棒グラフとして、同じ Y データを 2 回プロットします。このとき、エラーバーは散布図に関連付いています。エラーバーは、XY 両方向でグラフに追加できます。

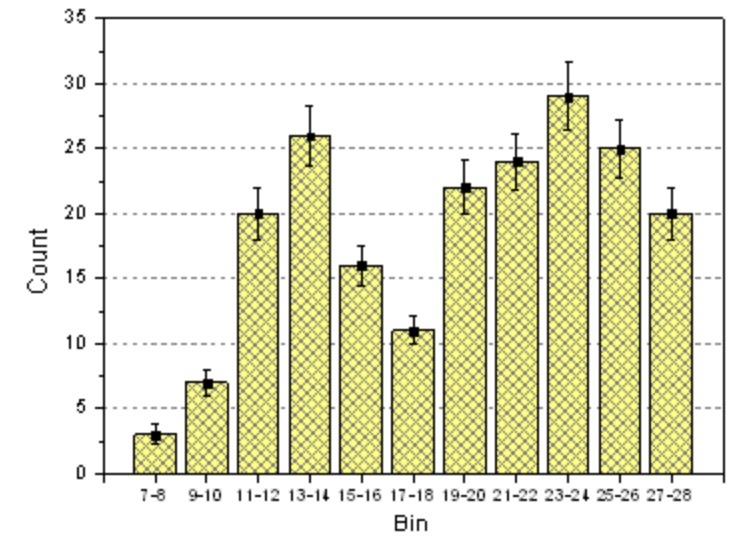

#### 必要な **Origin** のバージョン**:2015SR0**

### 学習する項目

- 縦棒グラフを作成し、編集する
- 作図のセットアップダイアログを使って、グラフに新しいデータプロットを追加する

## ステップ

このチュートリアルはチュートリアルデータプロジェクトと関連しています。*\Samples\Tutorial Data.opj*.(プロジェクトが無い場合、データ ファイル[をここから](http://www.originlab.com/ftp/graph_gallery/data/Column_Graph_with_Error_Bars.txt) ダウンロードしてください)

- 1. メインメニューでファイル:サンプルプロジェクトを開く:チュートリアルデータと操作します。プロジェクトエクスプローラで *Column Graph with Error Bars*.というフォルダを選択します。ワークシートをアクティブにし、列の XY 属性が **X**, **Y**, **Y Error** , **Label** であることを確認します。
- 2. 2 列目を選択し、作図:棒グラフ**/**円グラフ:縦棒グラフを選択して作図します。

3. グラウフィンドウをアクティブにして、グラフ操作:作図のセットアップを選択すると、作図のセットアップダイアログボックスが開き

ます。上向き三角形のアイコンをクリックして上にあるほか 2 つのパネルを開きます。以下のようにそれぞれ散布図とエラーバー

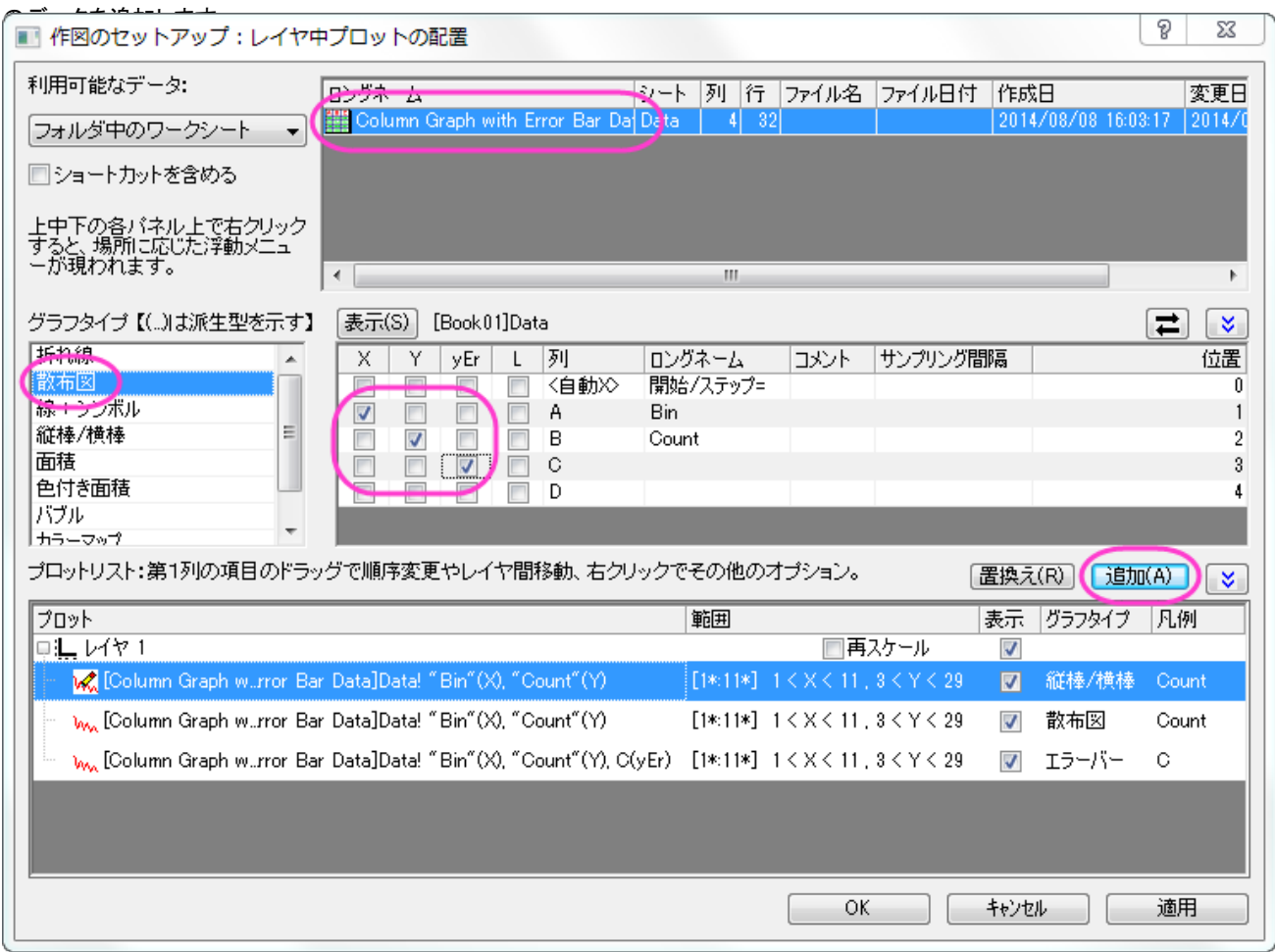

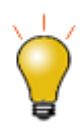

作図のセットアップダイアログで3つのパネルを全ての表示するために<mark>^^</mark>ポタンをクリックしてグラ <mark>フタイプパネル</mark>を開き、再度<mark>へ る</mark>をクリックして**利用可能なデータ**パネルを開きます。 詳細な情報は作図のセットアップで作図を参照してください。

- 4. 追加ボタンをクリックして、縦棒グラフに散布図を追加します。そして、**OK** をクリックして、縦棒グラフウィンドウに戻ります。
- 5. 縦棒グラフをダブルクリックして、「作図の詳細」ダイアログを開きます。プロット属性のパターンタブで塗りつぶしを次のように設 定します。

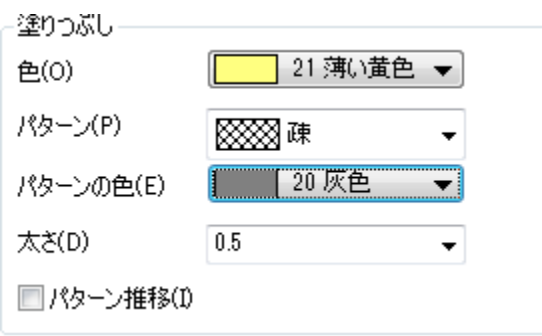

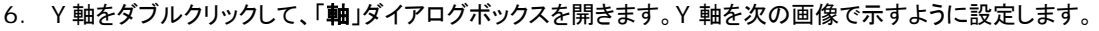

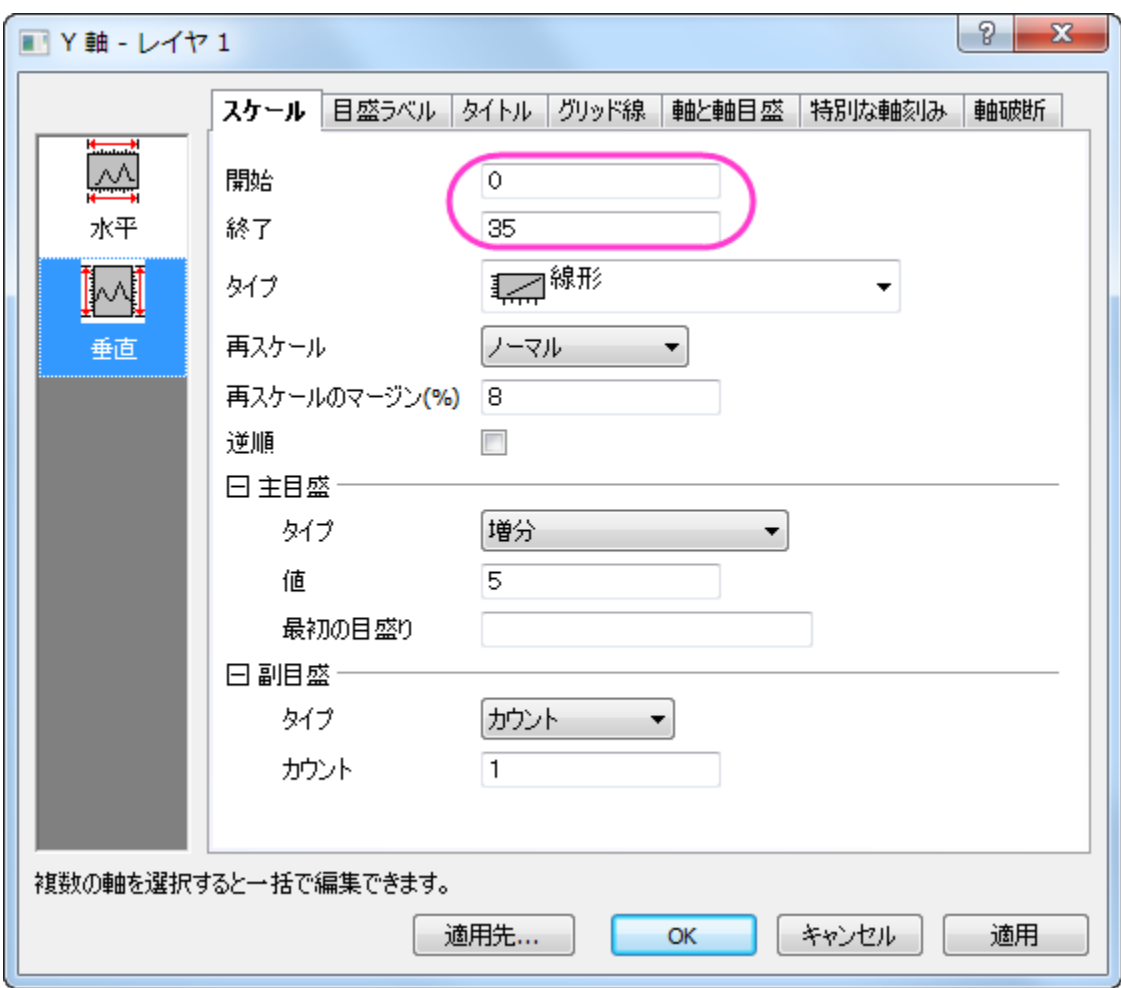

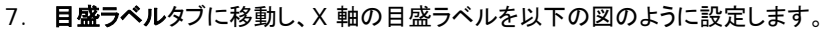

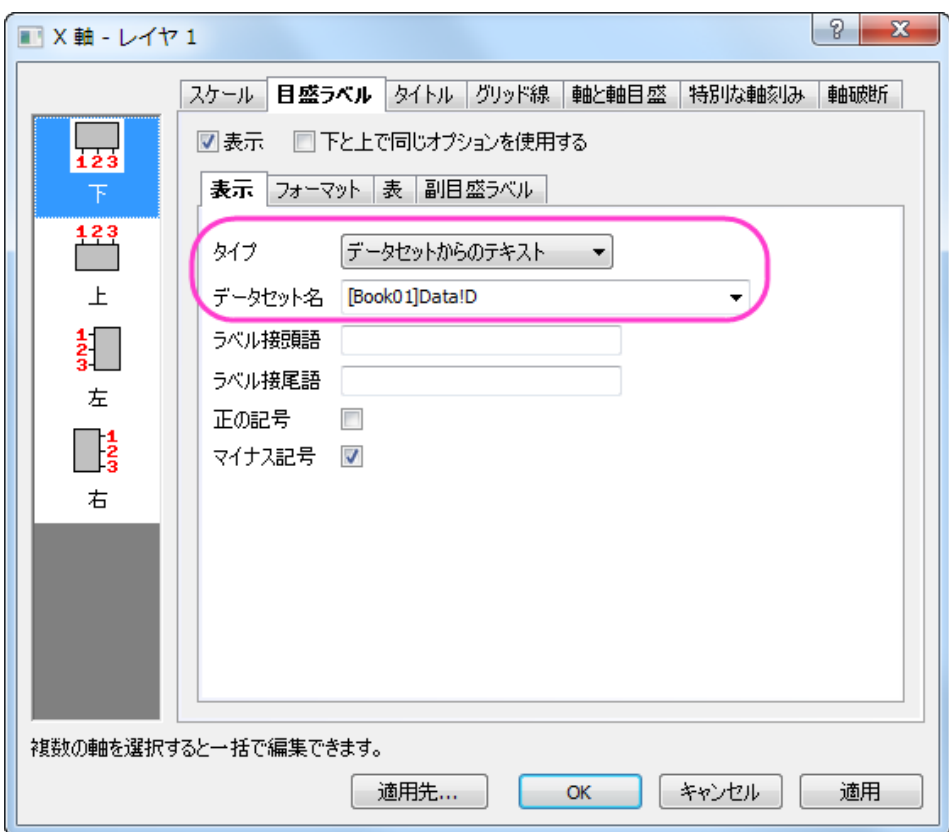

8. グリッド線タブを開き、左側パネルで水平アイコンをクリックします。これで **Y** 軸のグリッド線を編集できます。主グリッド線の設定 を、次の画像のように設定します。

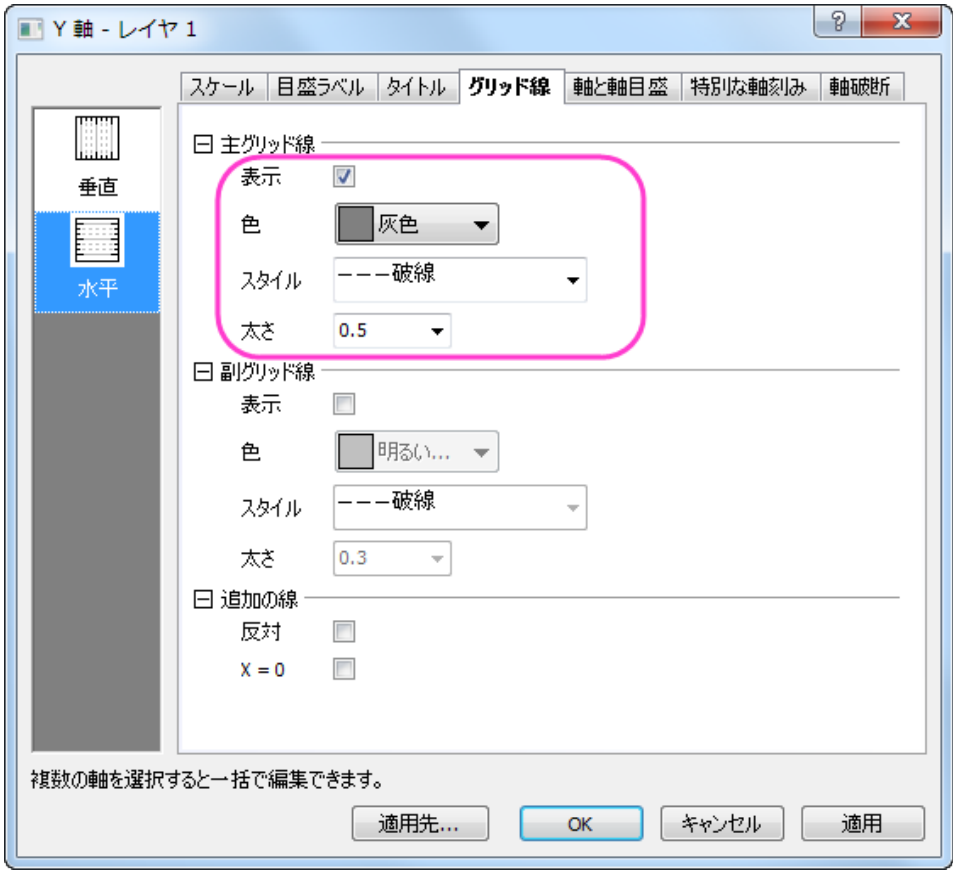

- 9. まず適用をクリックしましょう。次に Ctrl キーを押しながら左側パネルの垂直と水平、両方のアイコンをクリックします。そのまま、 同じグリッド線タブの追加の線グループにある反対にチェックを付けて、反対側の線を X と Y 軸の両方に表示します。
- 10. **OK** をクリックして設定を適用し、軸ダイアログを閉じます。最後に、凡例を削除します。

## **6.7.5** ラベル付き積み上げ縦棒グラフ

### サマリー

このグラフは積み上げ棒グラフを表示します。各列内にあるデータポイントはカスタムフォーマットでラベル付けされています。

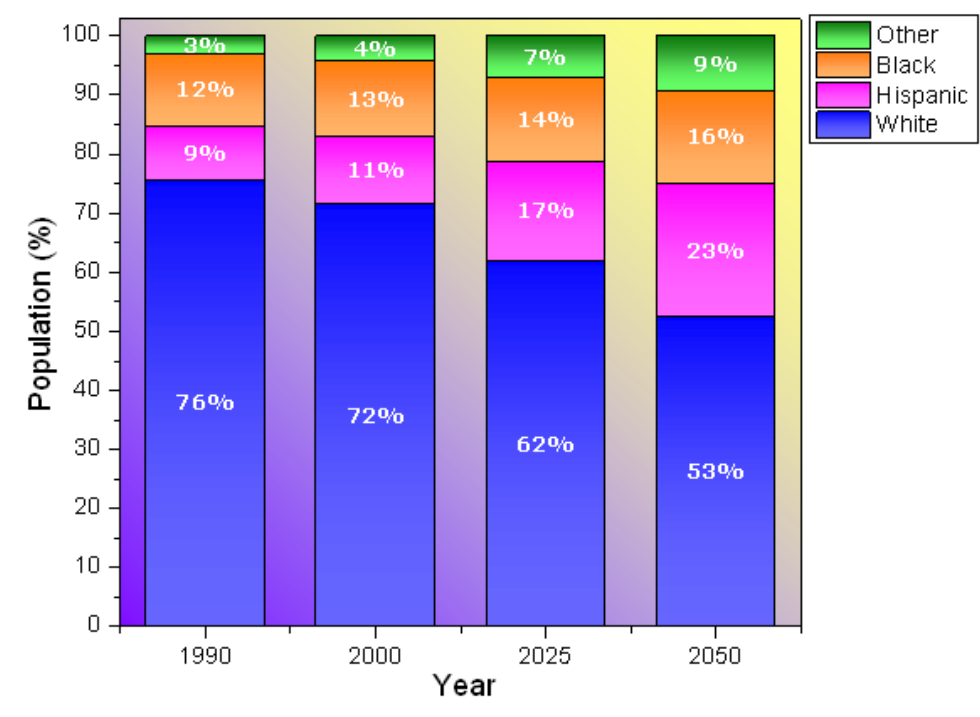

U.S. Population by Race

#### 必要な **Origin** のバージョン**:2015SR0**

## 学習する項目

このチュートリアルでは、以下の項目について説明します。

- 積み上げ縦棒グラフを作成する
- 縦棒グラフにラベルを追加する
- 縦棒グラフをを編集する

# ステップ

このチュートリアルはチュートリアルデータプロジェクト(*\Samples\Tutorial Data.opj*)と関連しています。

1. メインメニューでファイル:サンプルプロジェクトを開く:チュートリアルデータと操作します。プロジェクトエクスプローラで *Stack Column With Labels* というフォルダを選択します。

2. ワークシートをアクティブにし、列 B から列 E を選択します。メインメニューで作図:棒グラフ**/**円グラフ:積み上げ棒グラフと選択 します。あるいは、2D グラフツールバーから「積み上げ縦棒グラフ」のボタンをクリックします。

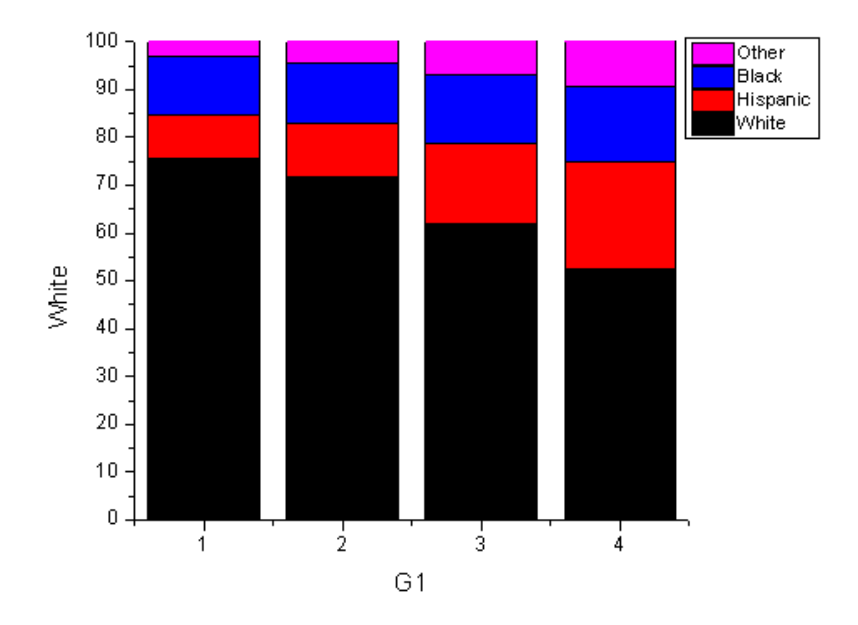

3. 軸目盛ラベルをダブルクリックして、「軸」ダイアログボックスを開きます。目盛ラベルタブに移動し、X軸の目盛ラベルを以下 のように設定します。

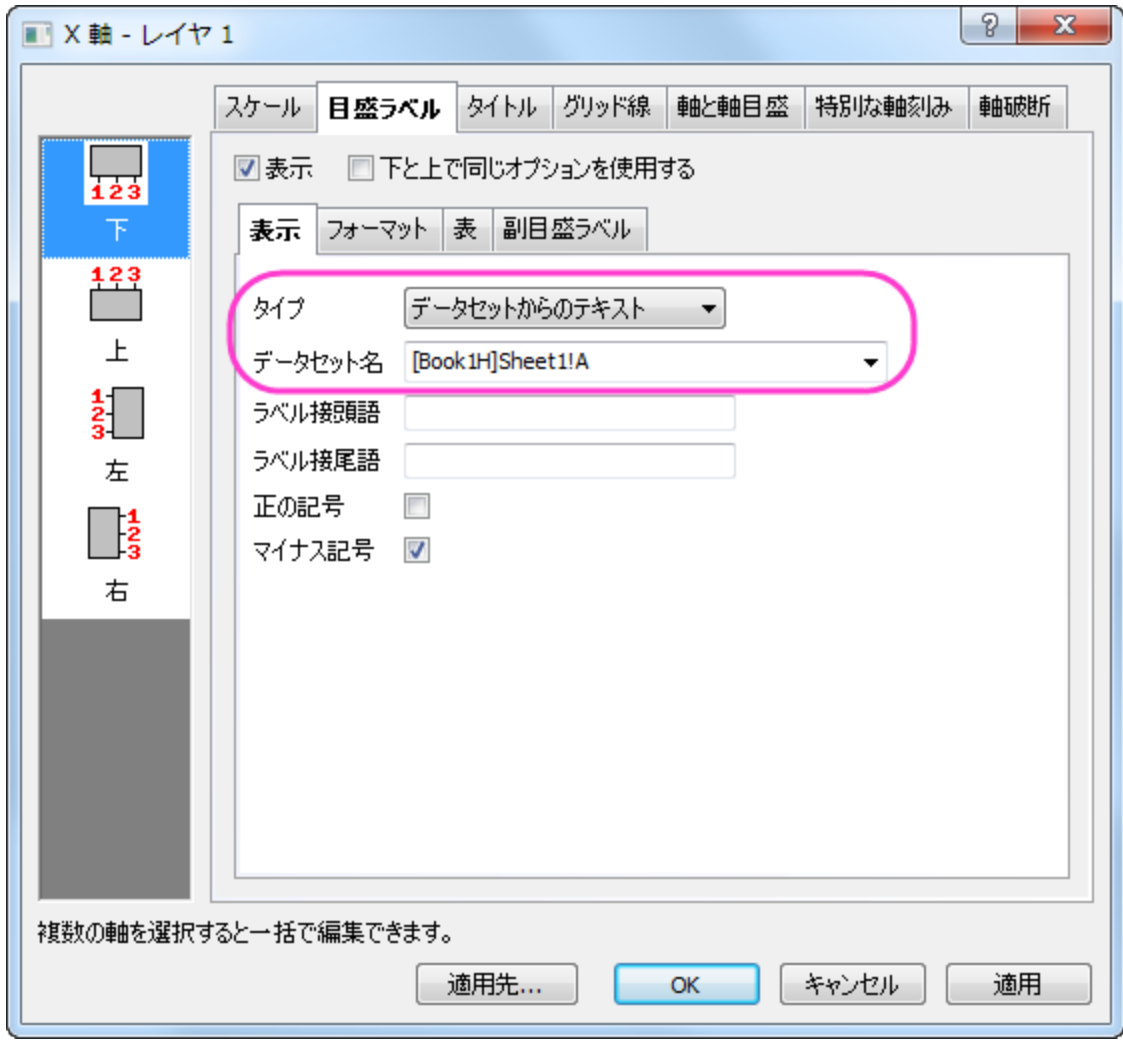

4. グリッド線タブを開きます。Ctrl キーを押しながら水平と垂直、両方のアイコンを選択して X 軸と Y 軸を同時に編集します。追 加の線の反対のチェックを付け、グラフの枠を表示します。

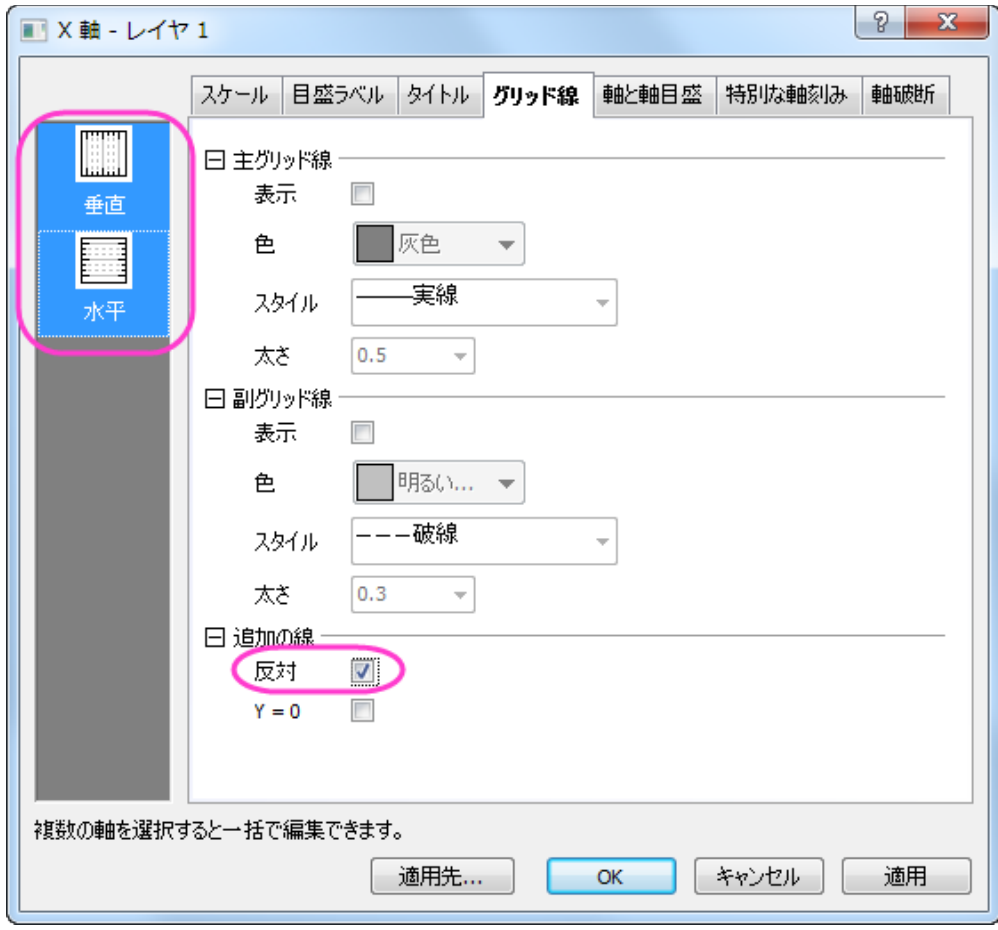

5. スケールタブを開き、左側パネルで垂直アイコンを選択します。Y 軸の終了を **102** に設定し、OK をクリックして軸ダイアログを 閉じます。

6. グラフをダブルクリックして、「作図の詳細」ダイアログを開きます。グラフグループタブを開き、下図のように塗り色を設定します。

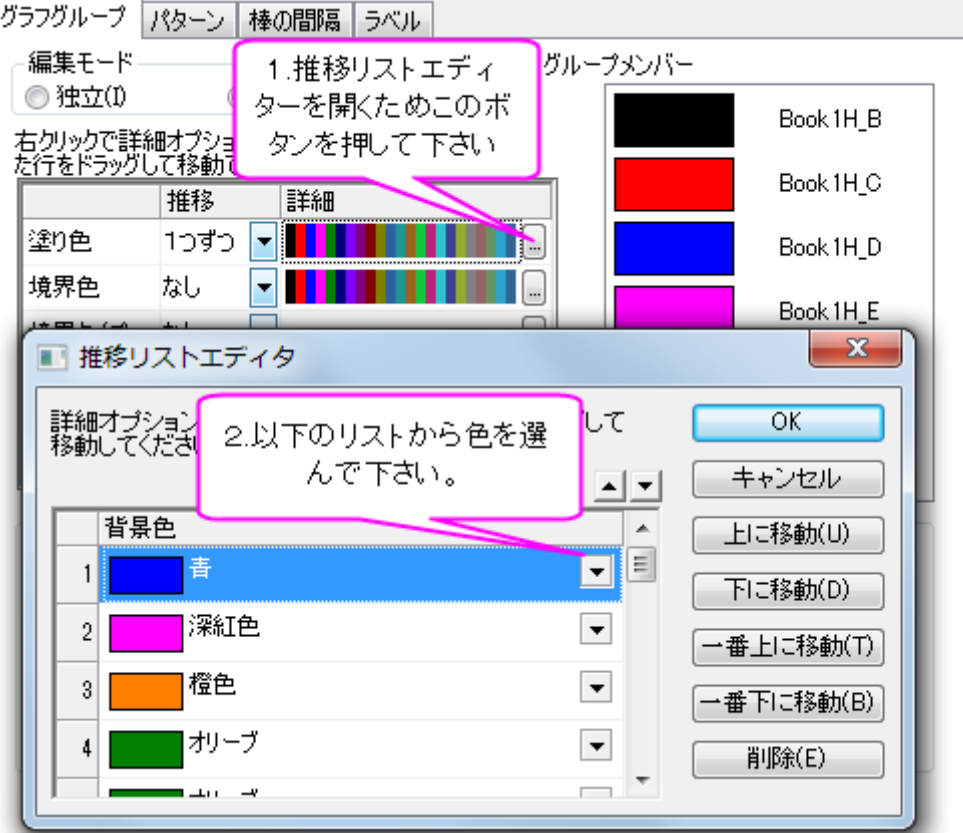

7. ラベルタブでは、有効にするを選択します。フォント、色、サイズをそれぞれ **Verdana**、白、**18** に設定します。ラベル形式を カスタムに設定し、フォーマット指定に「\$((y),.0)%」と入力します。

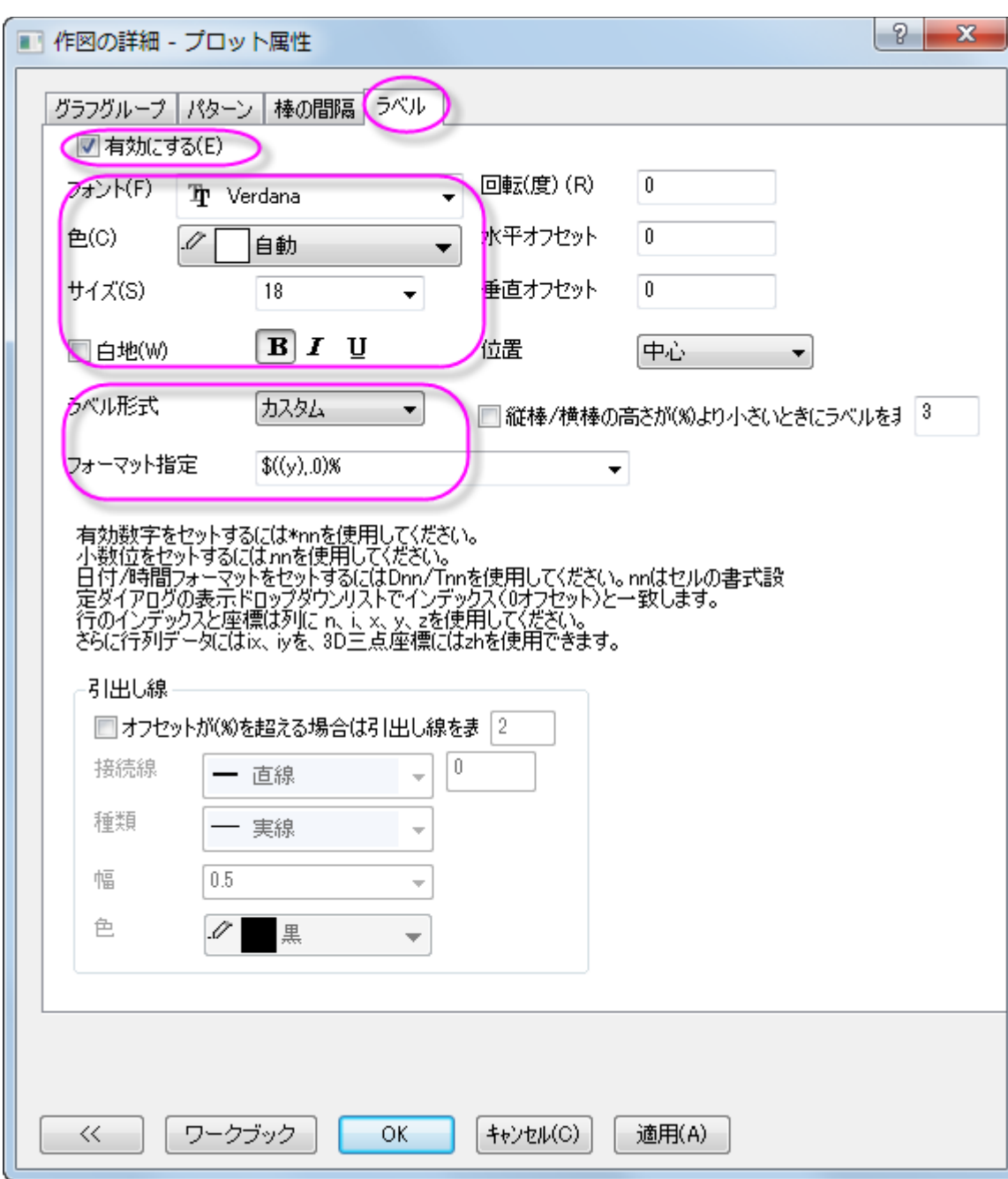

8. 棒の間隔タブをクリックし、棒の間隔**(%)**を 30 にします。

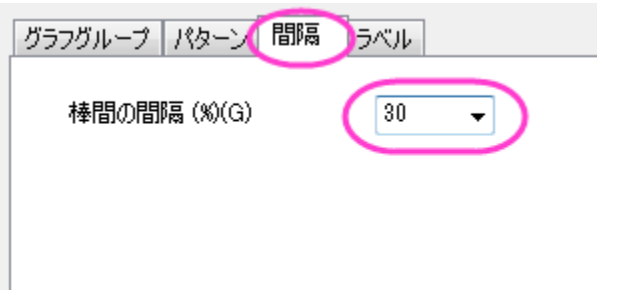

9. パターンタブでは、以下のように階調色を設定します。

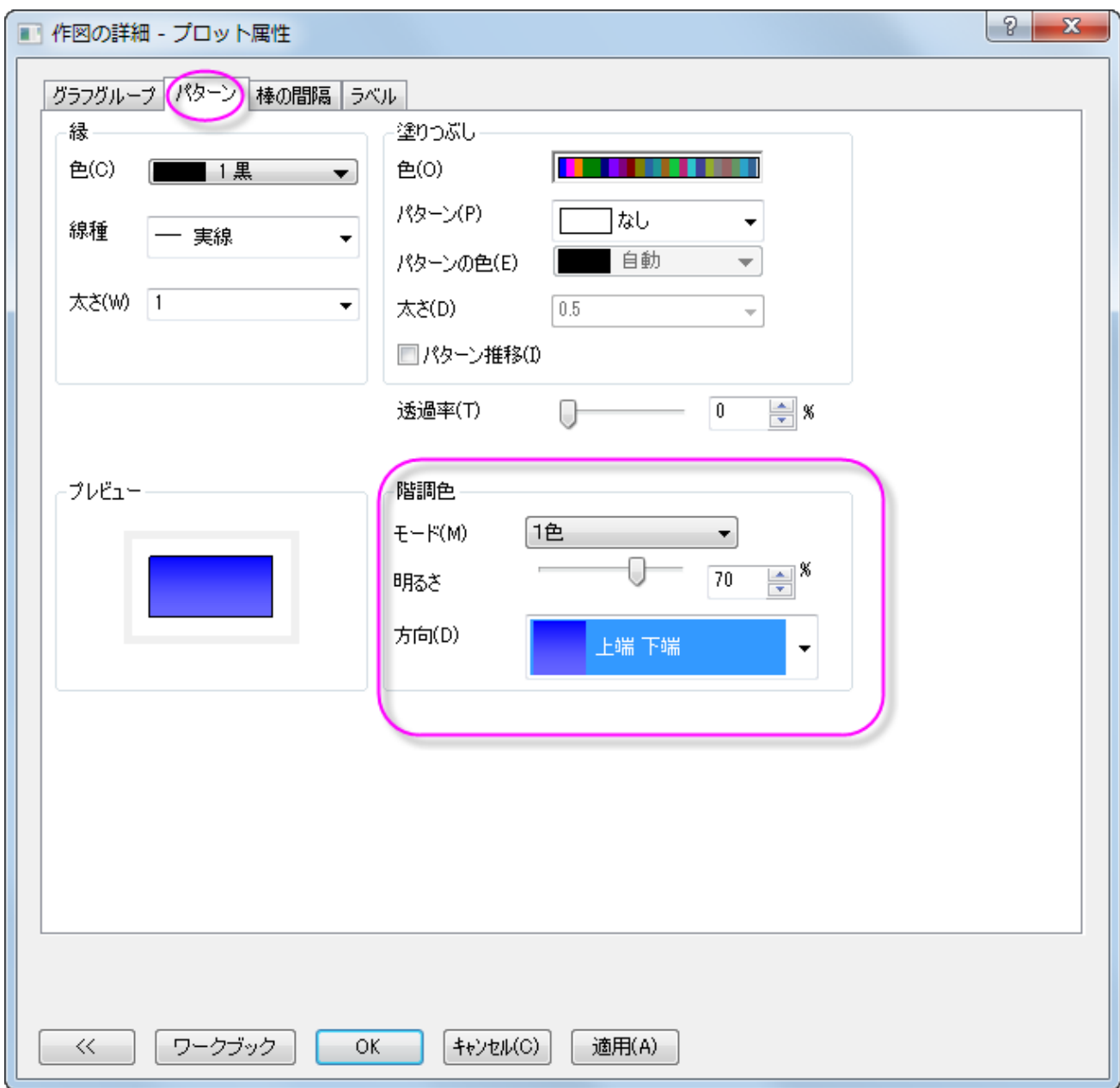

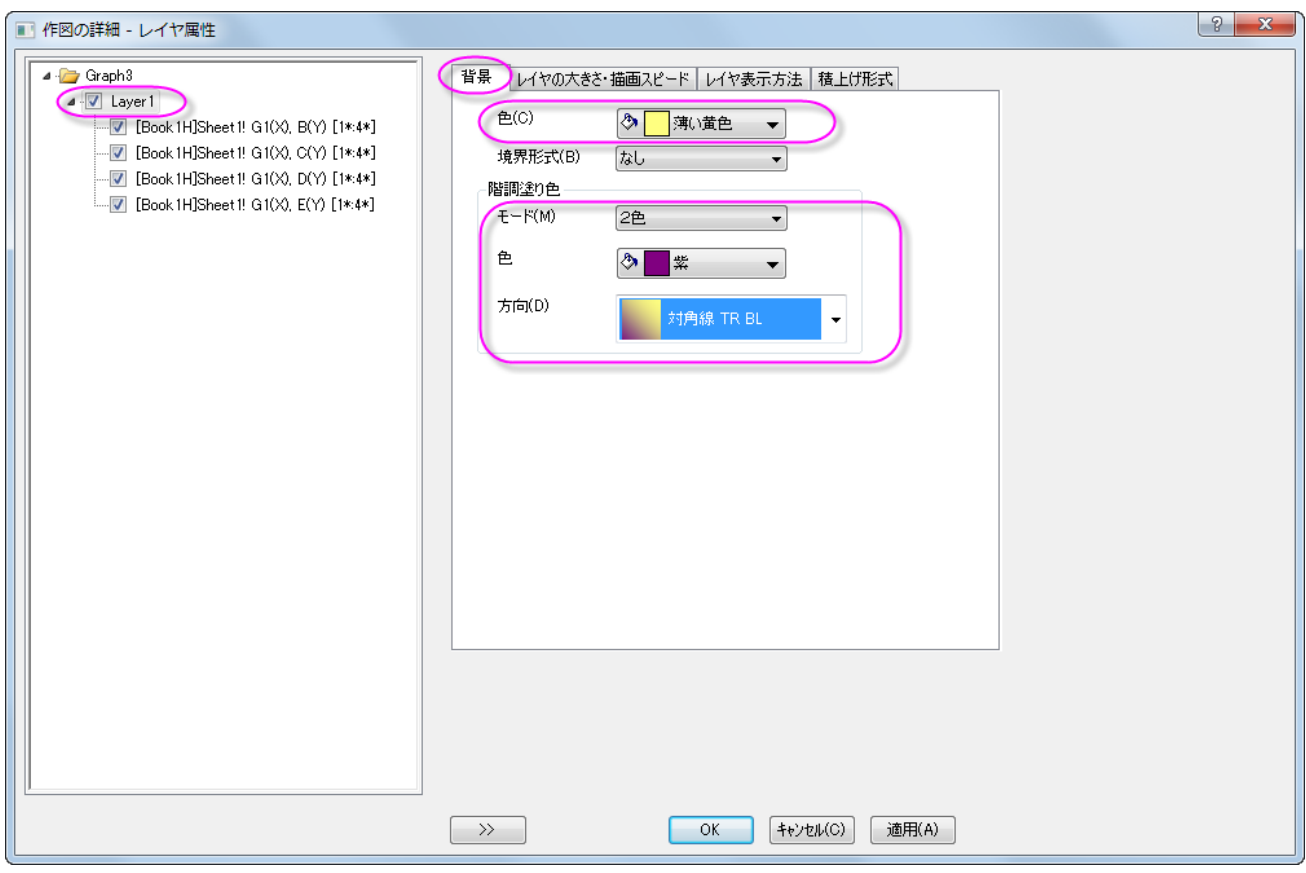

10. 左のパネルで、**Layer 1** を選択します。背景タブでは、色と階調塗り色を次のように設定します。

11. **OK** をクリックして、ダイアログを閉じます。グラフを完成させるには X と Y 軸のラベルを それぞれ、「Year」と「Population(%)」 に設定し、グラフのタイトルとして「US Population by Race」と設定します。

# **6.7.6** クラスター積み上げ棒グラフ

#### サマリー

このチュートルアルは、Origin でクラスター積み上げ棒グラフを作成する方法を示します。このグラフは 2 つのグラフレイヤから構成さ れ、それぞれに積み上げ棒グラフが存在します。

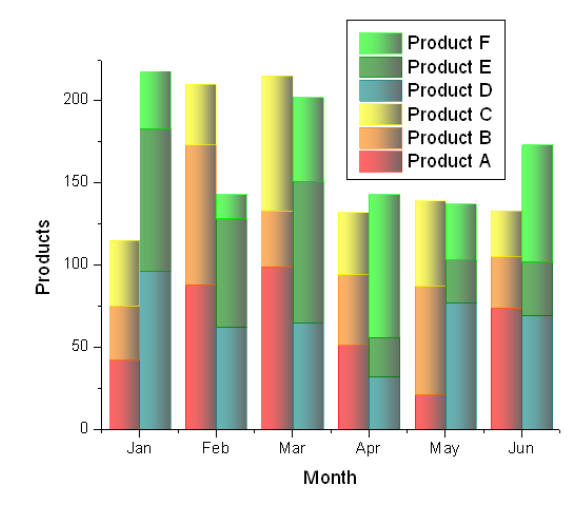

#### 必要な **Origin** のバージョン**:Origin 8.5.1 SR0**

## 学習する項目

このチュートリアルでは、以下の項目について説明します。

- 積み上げ縦棒グラフを作成
- 2つの積み上げ棒グラフを合わせたグラフを作成
- 作成した棒グラフをカスタマイズ

## ステップ

1. 2つのサンプルデータ、[Data 1](#page-824-0)と [Data 2](#page-824-1)を Origin 内の別々のシートにインポートします。最初の行をロングネームとして設 定し、シート名をそれぞれ 2010、2011 とします。

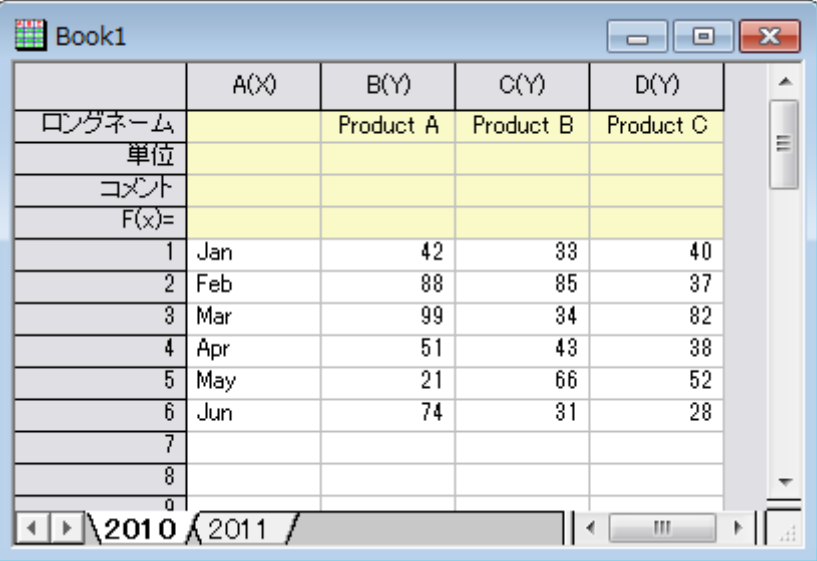

- 2. 新しいグラフレイヤを作成するために、メニューからファイル:新規作成:グラフを選択します。次に、グラフ操作:新規レイヤ **(**軸**)**:軸なし(**XY** スケール・寸法リンク)と操作し、作成したグラフウィンドウにレイヤをもう一つ準備します。
- 3. グラフを右クリックして、コンテキストメニューから作図のセットアップを選択し、作図のセットアップダイアログを開きます。ダイア ログ内で、グラフタイプボックスの中から積み上げ縦棒**/**横棒グラフを選択し、上のパネルで 2010 と 2011 のワークシートを選 択します。そして列 A を **X**、列 B から列 D を **Y** として中央のパネルで割り当てます。追加ボタンをクリックし、この情報をレイヤ 1と **NoAxes** レイヤにそれぞれ追加します。

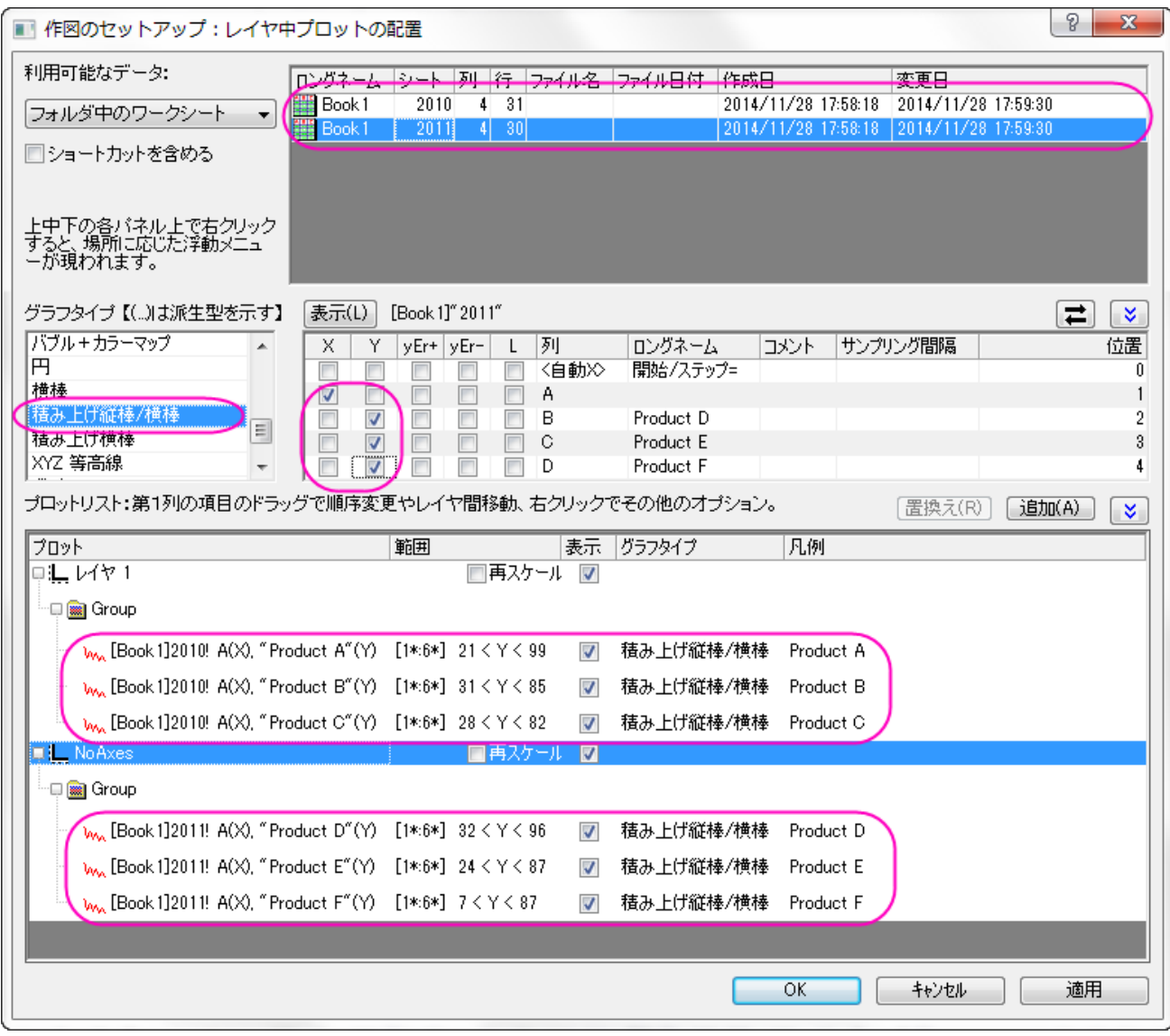

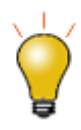

作図のセットアップダイアログで3つのパネルを全ての表示するために <a>  $\frac{\hat{\mathsf{R}}}{\hat{\mathsf{R}}}$ ボタンをクリックしてグラ <mark>フタイプパネル</mark>を開き、再度<sup>2</sup>カリックして**利用可能なデータ**パネルを開きます。 詳細な情報は作図のセットアップで作図を参照してください。

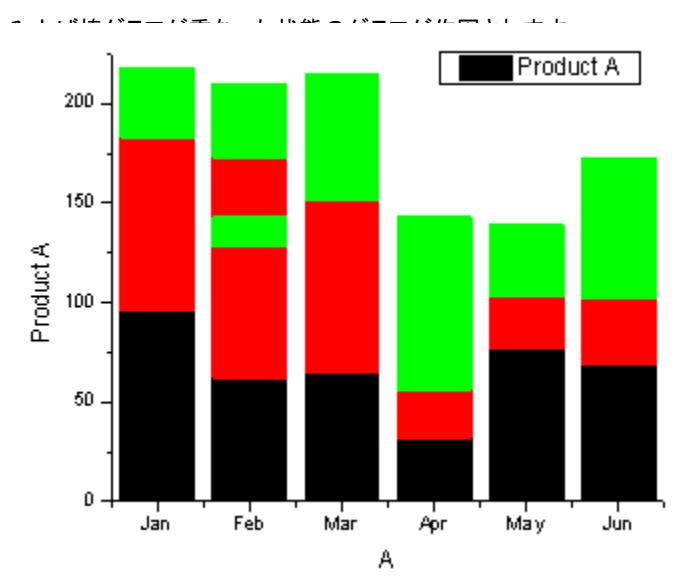

4. **OK** ボタンをクリックして、作図のセットアップダイアログを閉じます。再スケールボタンをクリックすると、下図のように 2 つの積

5. プロットをダブルクリックして、作図の詳細ダイアログを開きます。**Graph**1を左側のパネルから選択し、右側のパネルでその他 のオプションタブを開きます。そして、レイヤを渡る棒グラフのギャップ**/**オフセットにチェックを付けます。

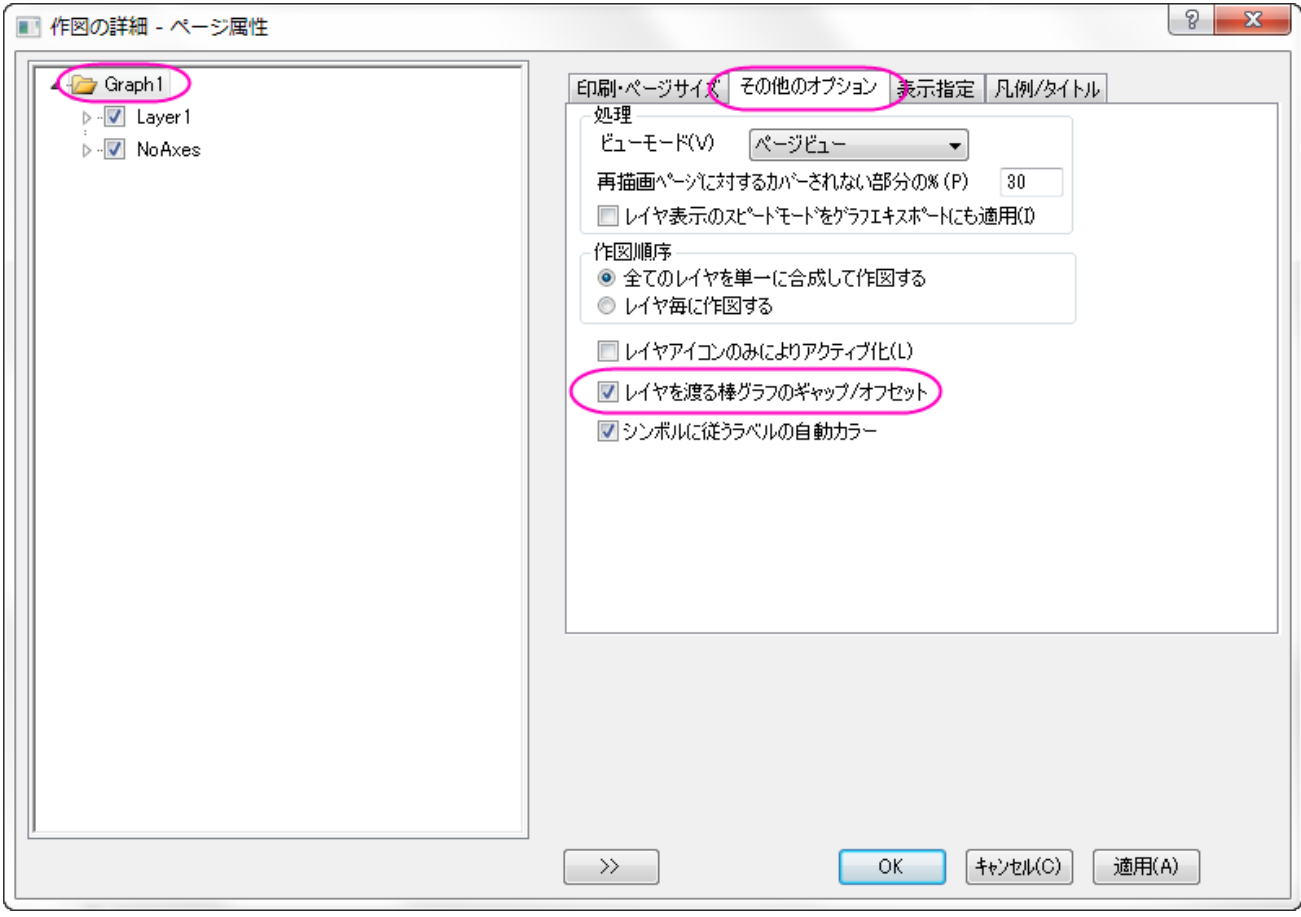

6. **OK** ボタンをクリックすると、2 つの積み上げ棒グラフが隣り合うようになり、それそれの月の間には空間が挿入されます。

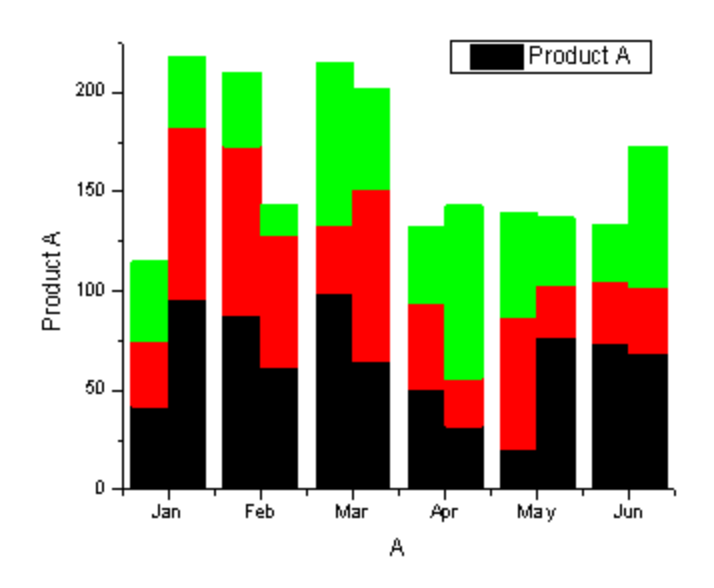

7. プロットをダブルクリックして、作図の詳細ダイアログを再び開きます。境界色と塗り色を次の図のように設定します。

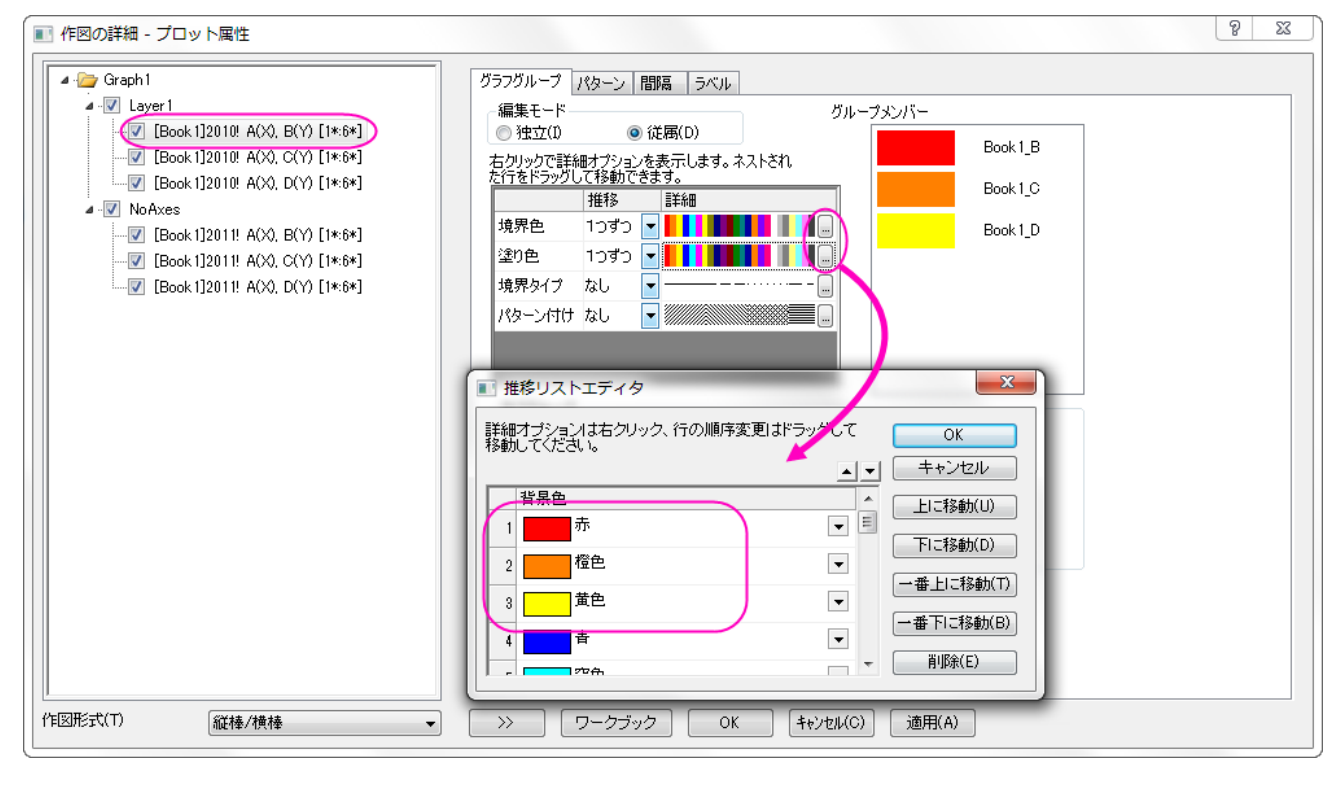

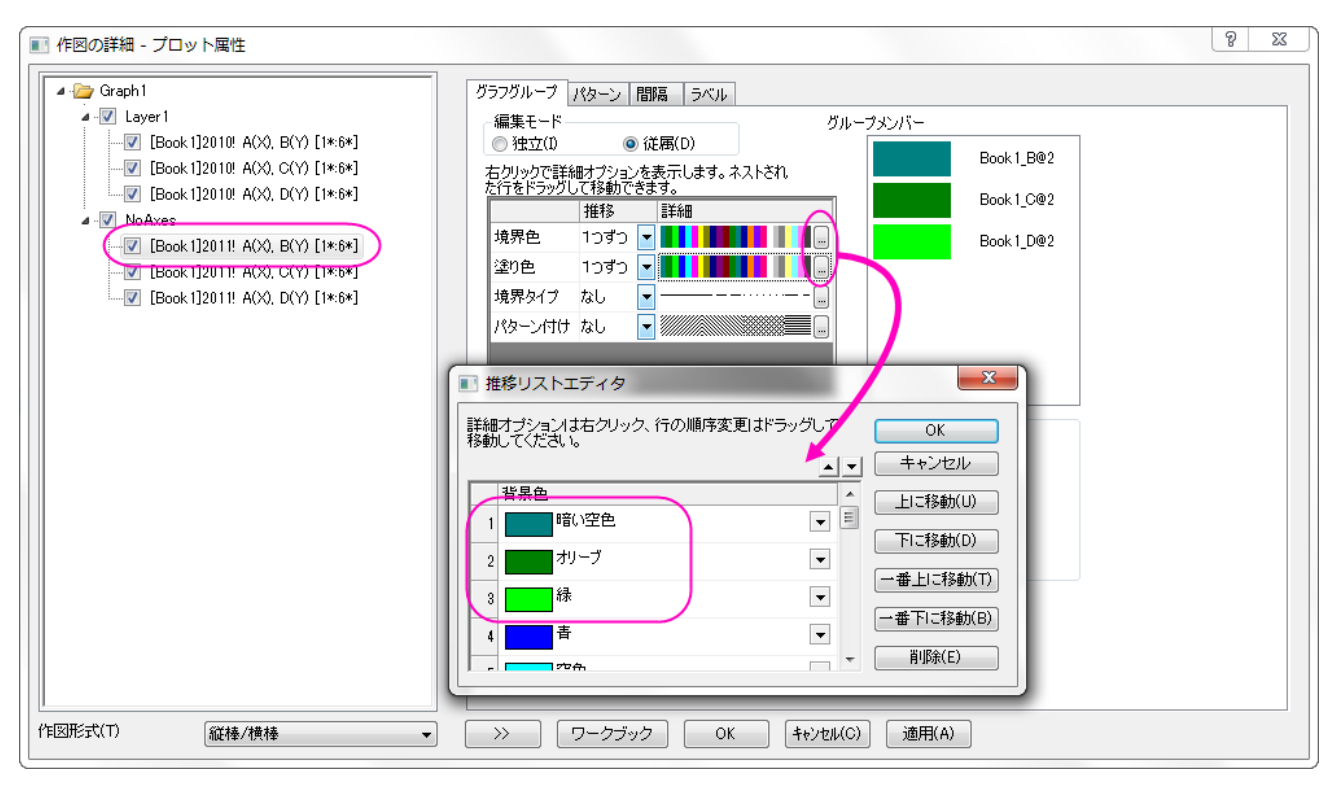

8. パターンタブを開き、透過率を 40、縁の太さを 0.2、階調色を図のように設定します。

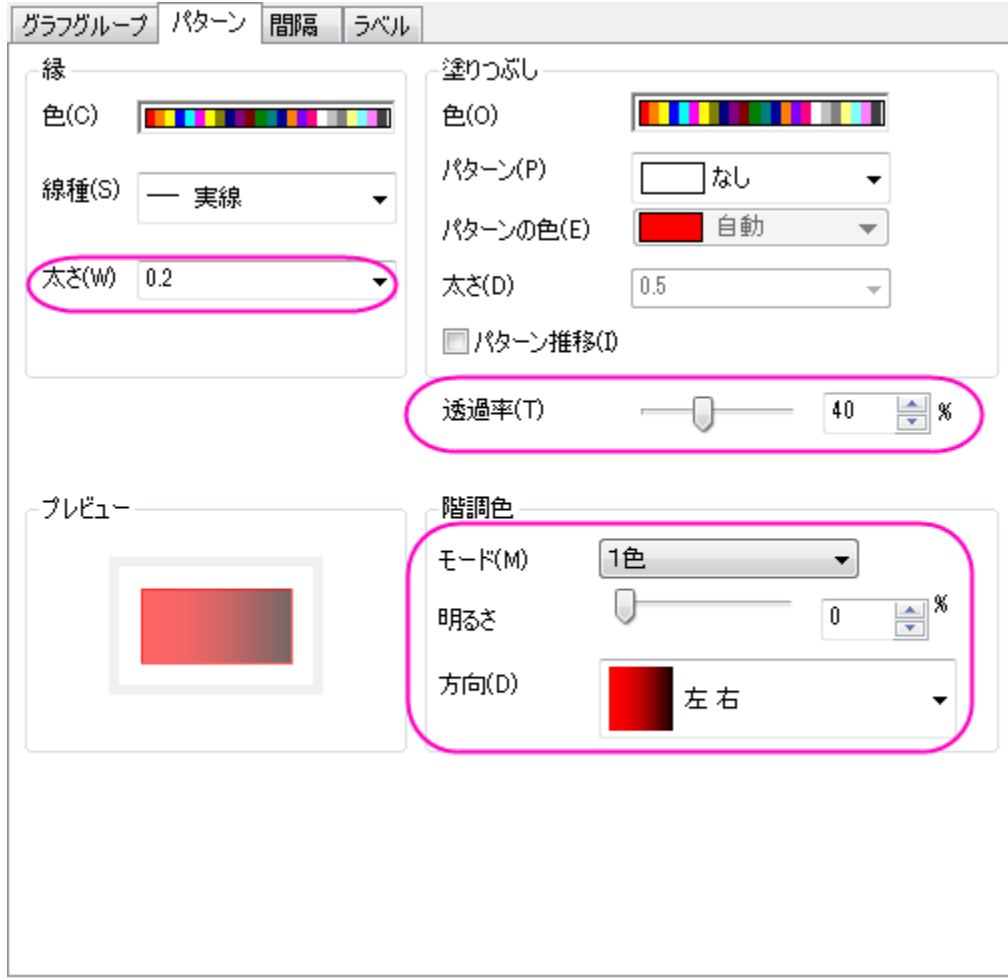

9. **OK** ボタンをクリックして、作図の詳細ダイアログを閉じます。

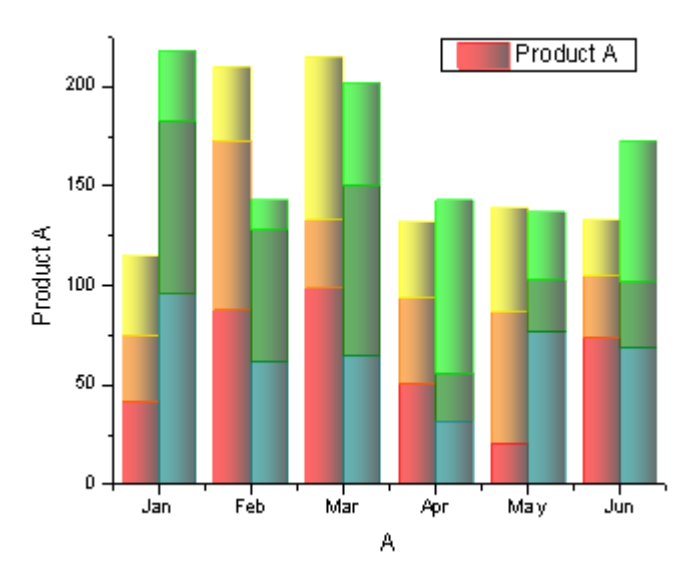

10. 凡例を右クリックし、コンテキストメニューから凡例を更新を選択し、**legendupdate** ダイアログを開きます。更新モードを再構 築、凡例は全てのページ用の **1** つの凡例、レイヤの順序を降順、レイヤ内でのグラフの順序を昇順に設定します。

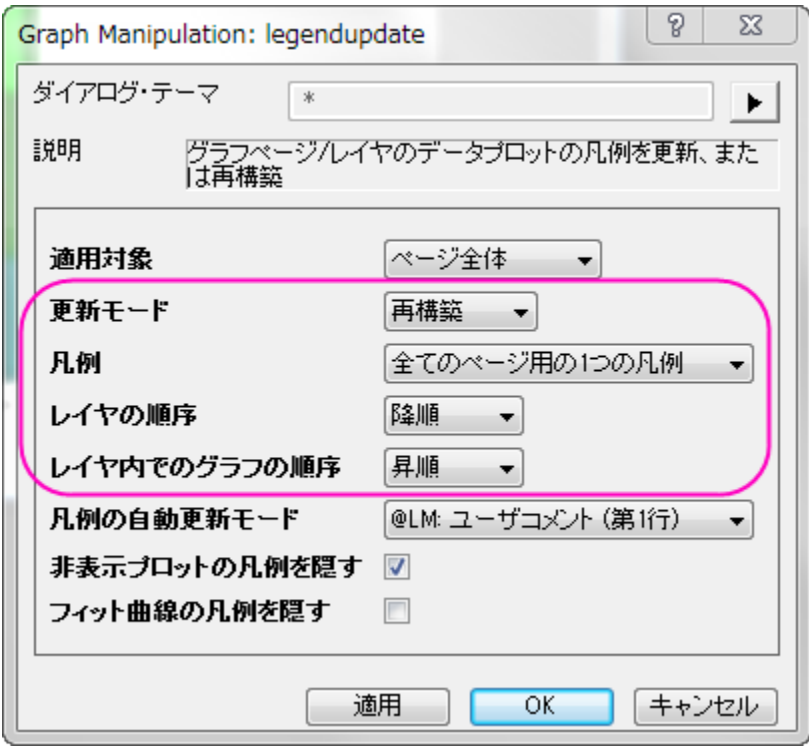

11. **OK** ボタンをクリックしてダイアログを閉じ、軸ラベルの更新を行います。最終的に、次のようなグラフが出来上がります。

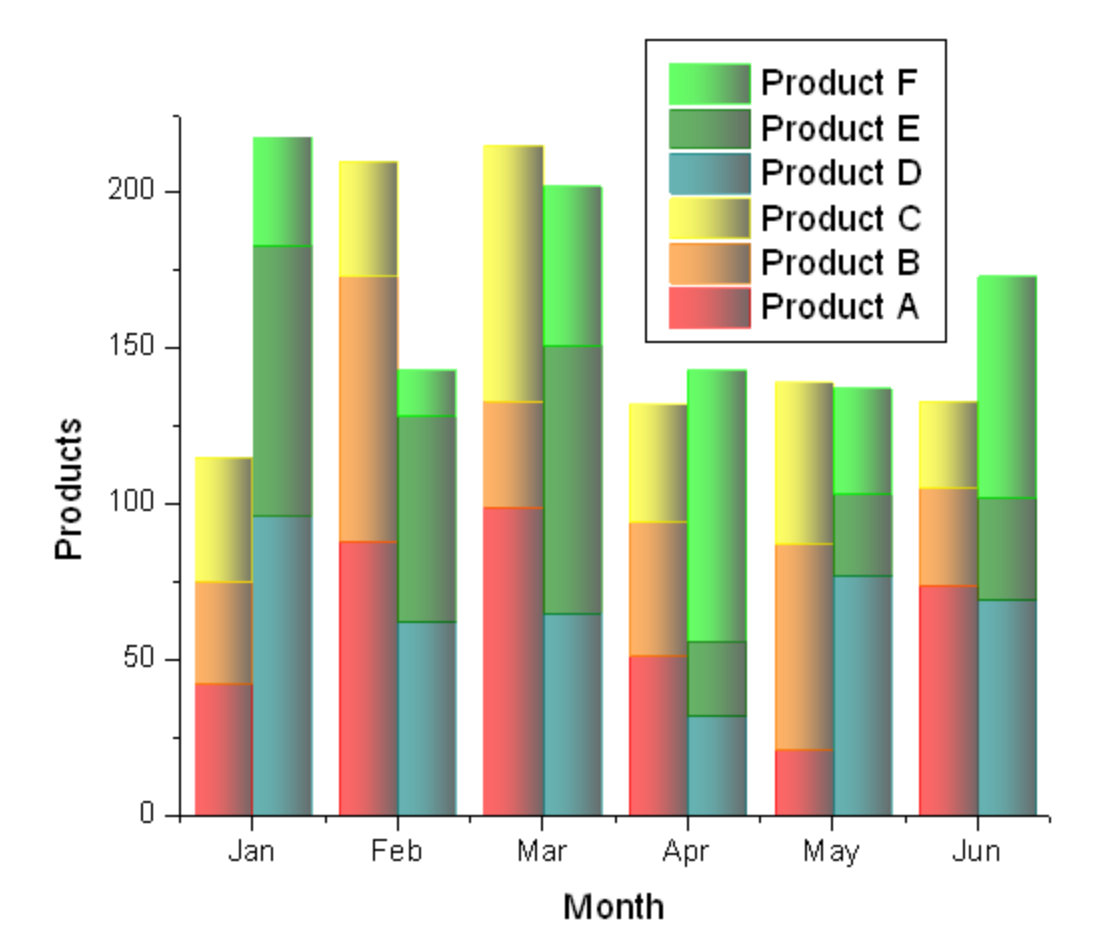

# サンプルデータ

## <span id="page-824-0"></span>Data 1

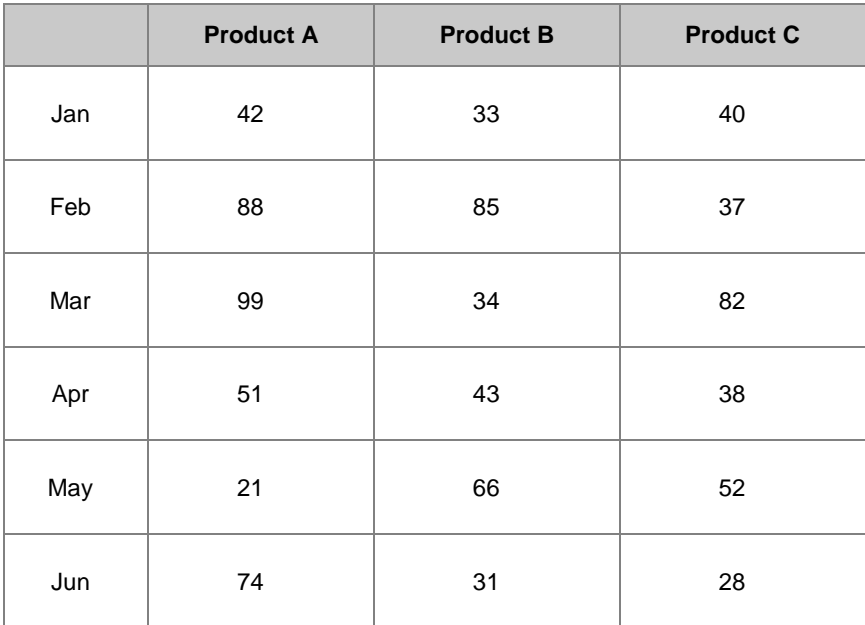

#### <span id="page-824-1"></span>Data 2

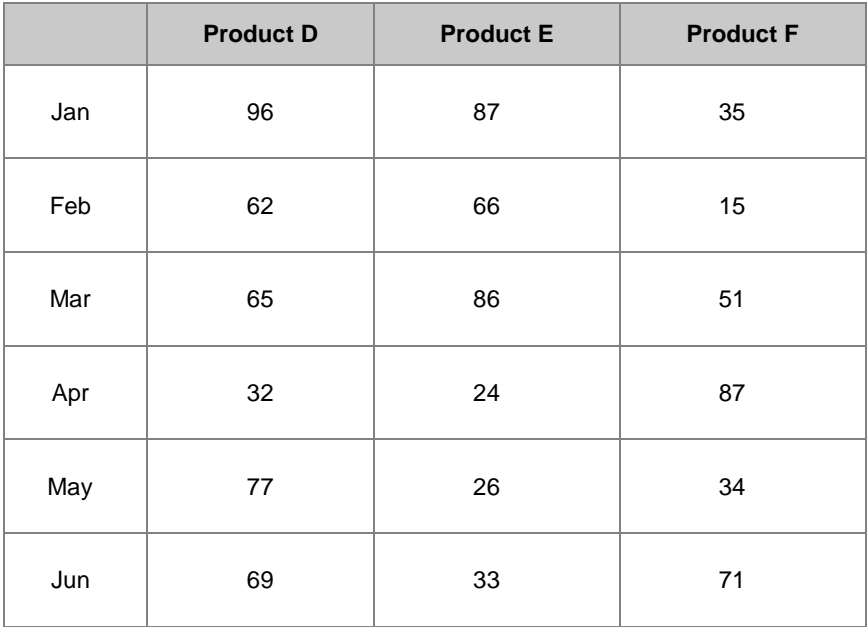

# **6.7.7** エラーバーとデータラベル付きグループ棒グラフ

### サマリー

Origin では、インデックスデータによりグループ化された棒グラフを作成できます。複数のグループレベルを設定できます。グループ化 する情報は目盛ラベルの表や X または Y 軸に表示できます。

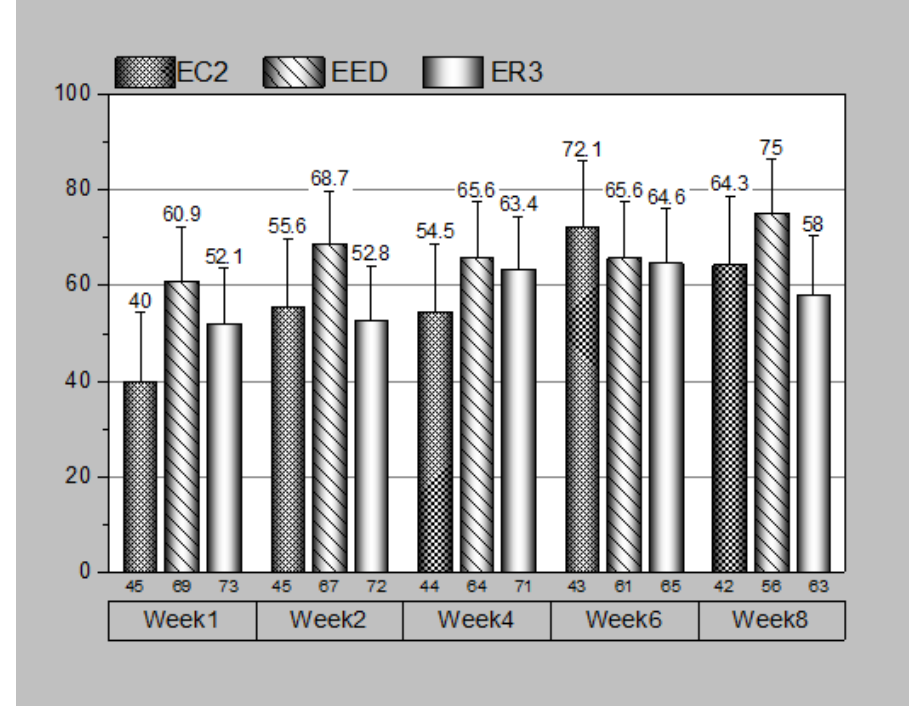

#### 必要な **Origin** のバージョン**: Origin 2015 SR0** 以降

### 学習する項目

このチュートリアルでは、以下の項目について説明します。

- インデックスデータによるエラーバー付きグループ化棒グラフを作図する
- 目盛ラベル、色、間隔、エラーバーやデータラベルを編集する
- グルーピング情報を表示するために凡例を更新する

## ステップ

このチュートリアルは、チュートリアルデータプロジェクト(*<Origin EXE* フォルダ*>\Samples\TutorialData.opj*)と関連しています。 Origin Central にある「このグラフ」を参照してください。(ヘルプ**: Origin Central** メニューを選択、または キーボードの **F11** キーを押し て、グラフサンプルから、グラフサンプル:**3D Function Plots** を選択します)

1. **TutorialData.opj** を開き、プロジェクトエクスプローラ(PE)で **Column with Error Bars and Data Labels** を選択 します。

2. 以下のステップでは元データを変えることなく、グラフに表示されている値の順番を変更します。ワークブックの列 **B** で右クリック して表示されるメニューでカテゴリーとして設定を選択します。列内の「ソートなし」をダブルクリックしてカテゴリーダイアログを開 きます。ソートリストで昇順を選択し、**OK** をクリックしてダイアログを閉じます。

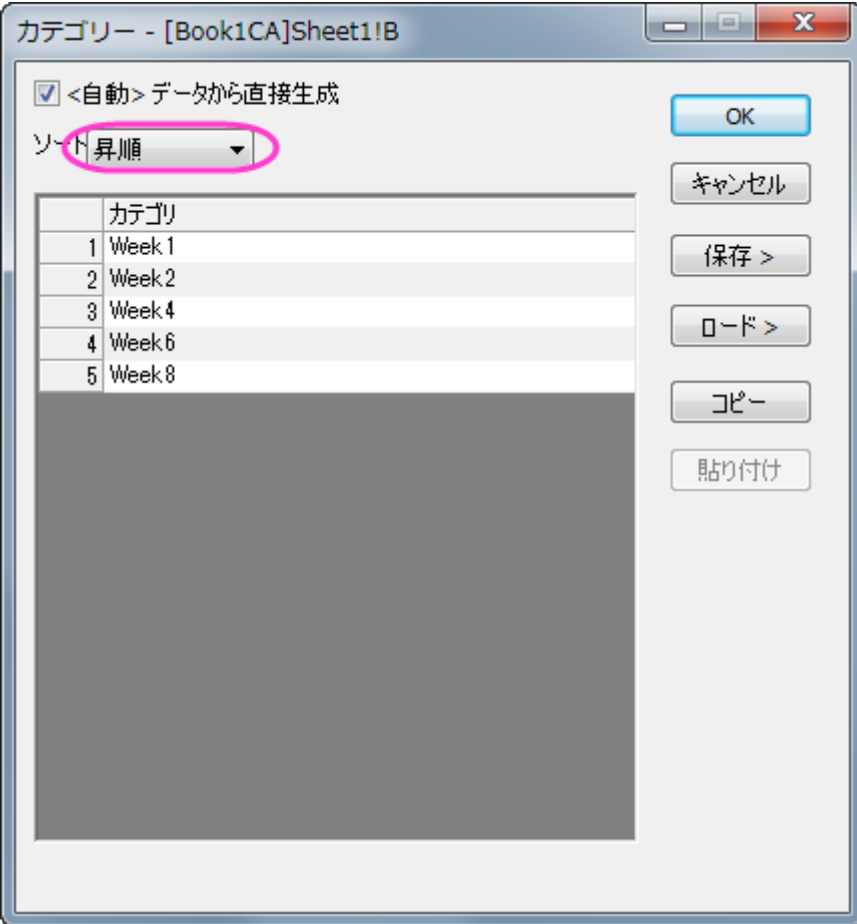

- 3. 列 **C** と列 **F** でも同じ操作をし、列 **C** と列 **F** をカテゴリーとして設定すると共にカテゴリー値のソートを昇順にします。
- 4. それから、ワークシートのデータを元に、グループ化した棒グラフを作成します。列 **D(Y2)**と列 **E(yErr)**を選択して作図**>2D**: グループ化したグラフ:グループ縦棒グラフ **-** インデックスデータを選択します。
- 5. **plot\_gindexed** ダイアログで、グループリストボックスの ■ボタンをクリックして、列 B、列 C、列 F を(このままの順番で) グループリストに追加します。**OK** ボタンをクリックします。

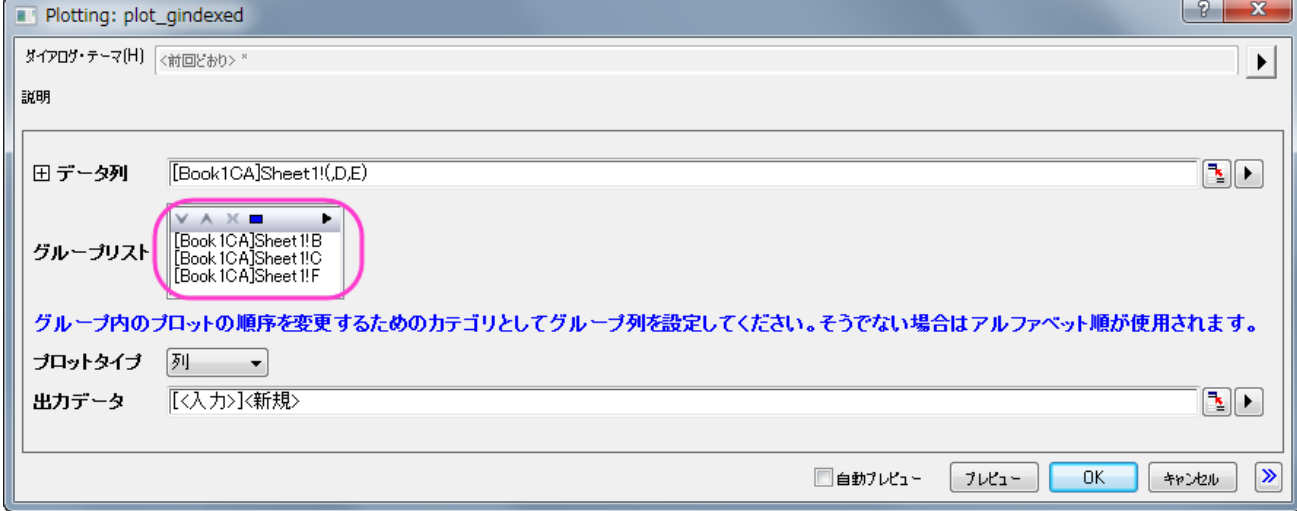

エラーバー付きのグループ化縦棒グラフが作成されます。3 つの行に分かれている目盛ラベルにグルーピングに使用した情報 が組み込まれています。このワークシートは、グラフを作成する際に使用した情報がまとめられています。

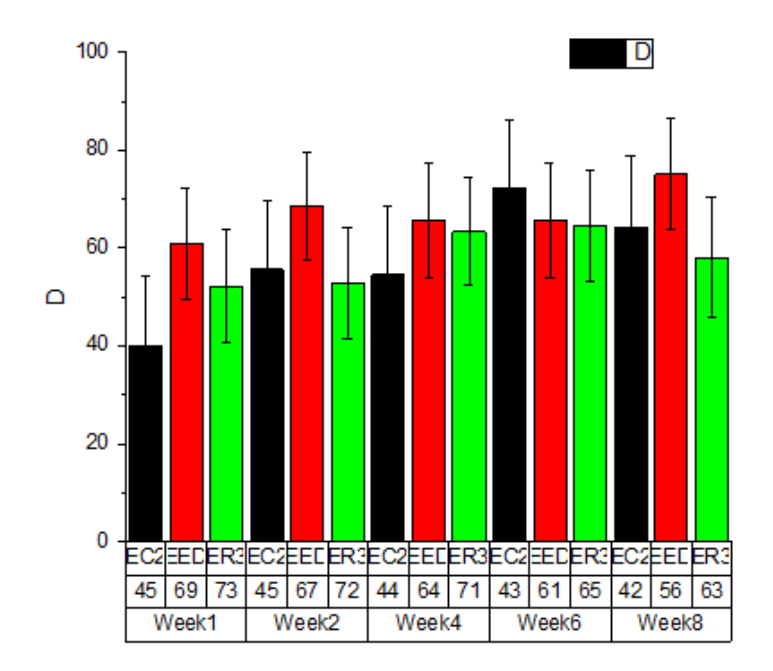

6. 最初の軸ラベル行を非表示にするには、1 行目の軸ラベル(**EC2** など)上でダブルクリックします。軸ダイアログが開くと、左側 パネルで下 **1** アイコンが選択されていますが、下 **3** アイコンを選択します。タブが目盛ラベルとなっていることを確認し、表示の チェックをはずしてから適用をクリックします。

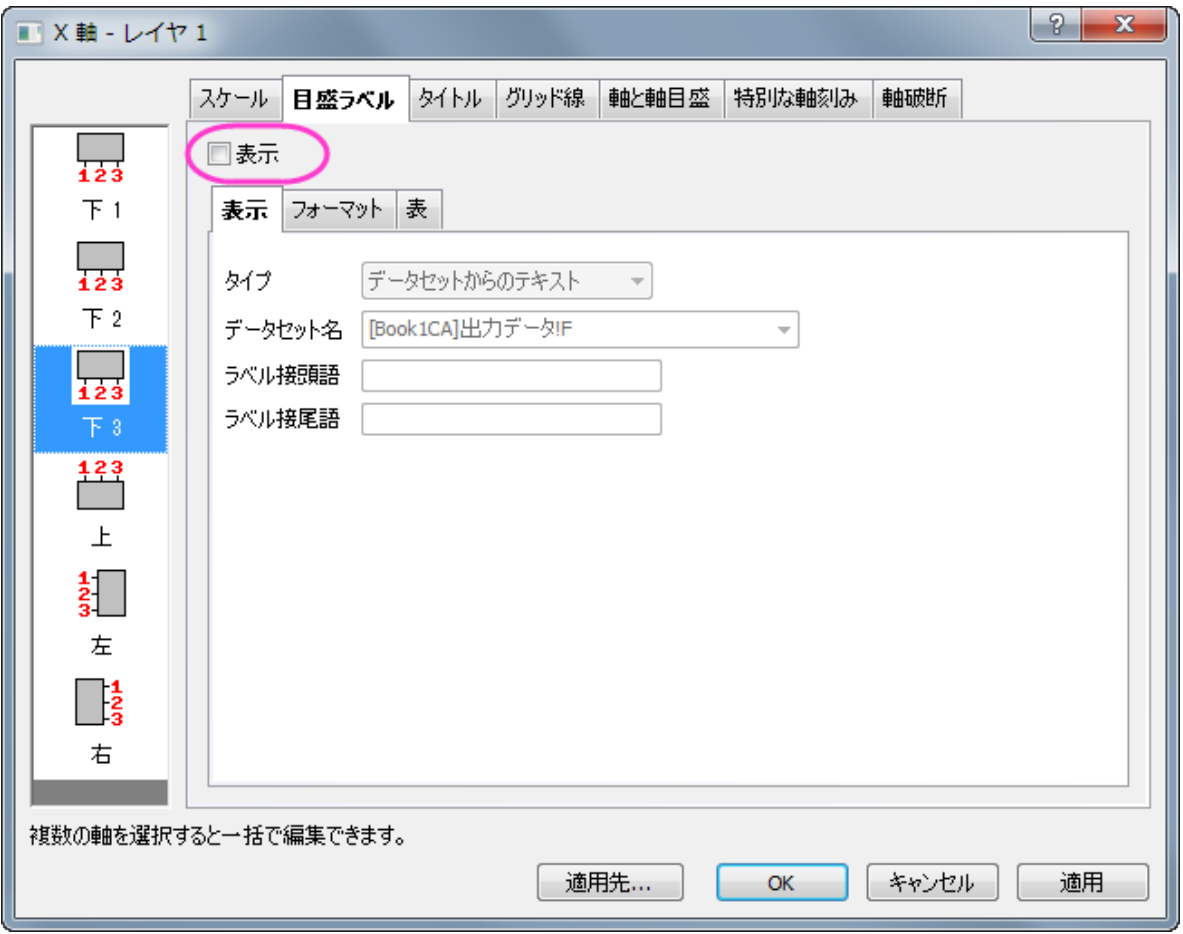
7. 下 **2** の目盛ラベルの表示を編集します。左側パネルで下 **2** アイコンをクリックし、表のタブにある境界の全てのチェックボックス を外し、**OK** ボタンをクリックします。

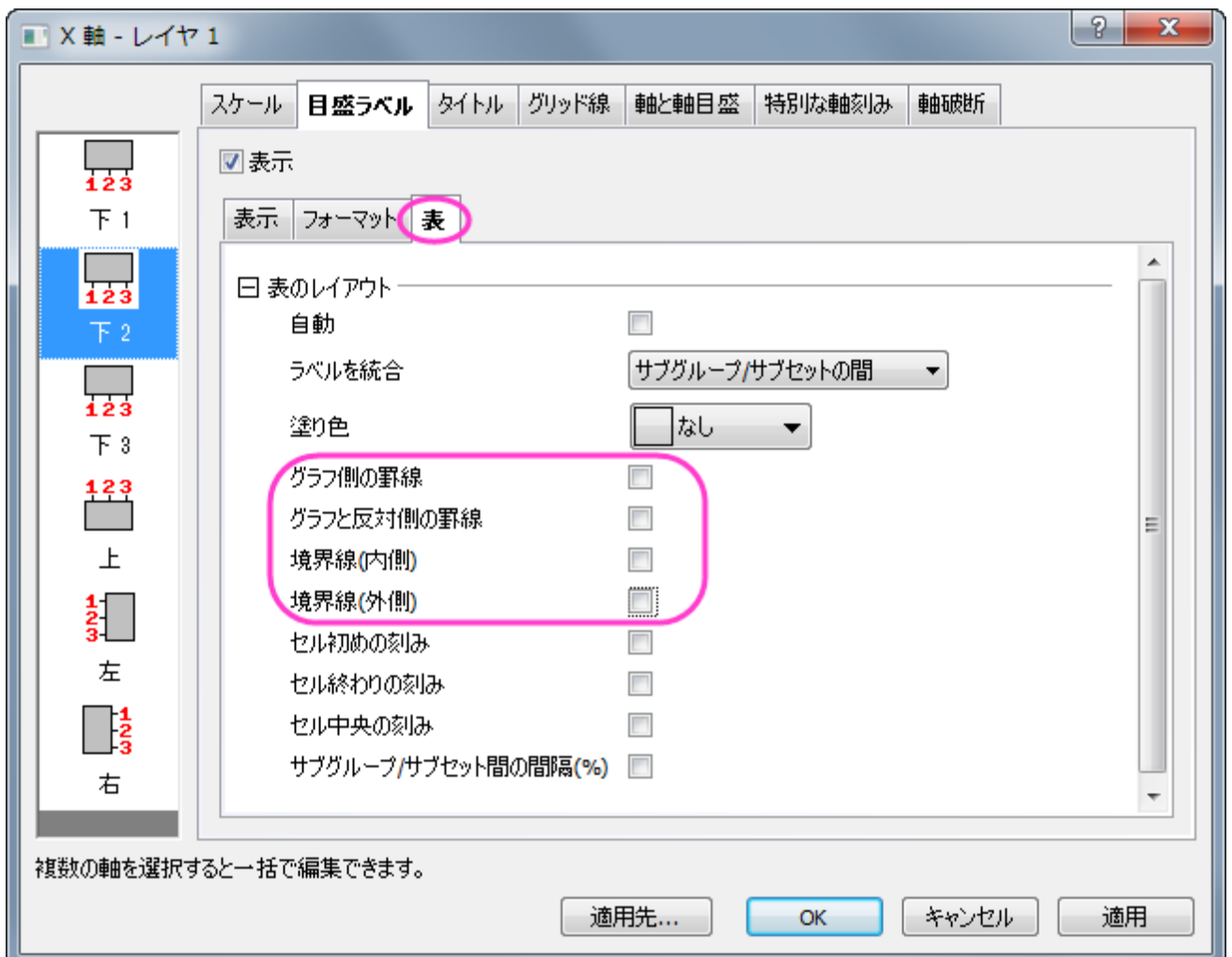

これでレイアウトの異なる 2 つの軸ラベルが表示されます。

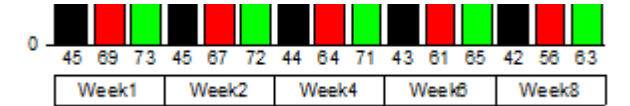

**8.** 凡例内に色の情報を表示するために、凡例上で右クリックし、凡例:カテゴリー値を選択します。表示されるダイアログはそのま ま OK をクリックします。塗り色にチェックを付けます。

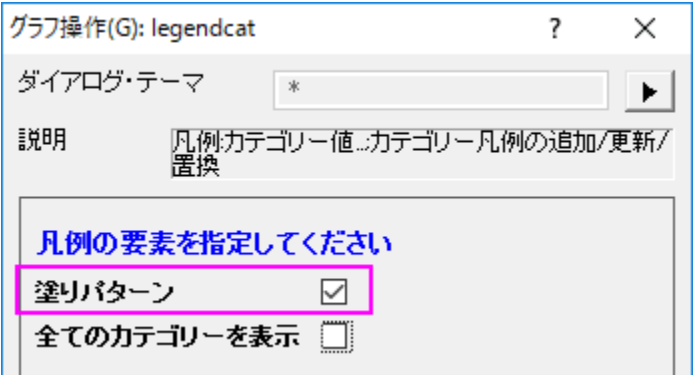

#### 9. **OK** をクリックして設定を適用し、必要のない上 2 つ分の凡例エントリを削除します。

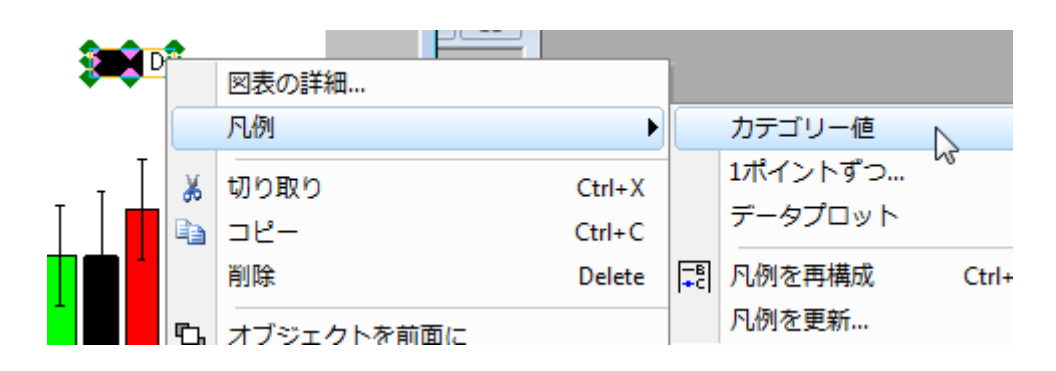

10. グラフは下図のようになります。

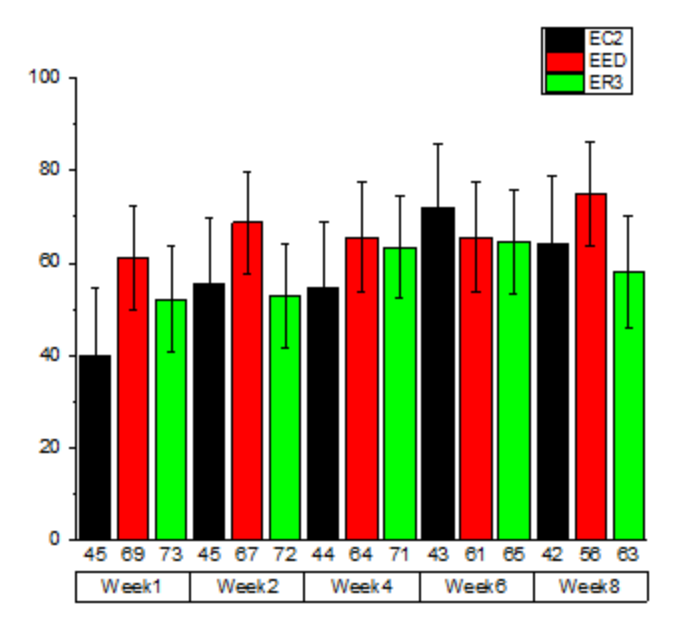

### 詳細な編集

これからの手順で更にグラフを編集し、サマリーセクションで紹介したような表示に変更します。

1. グリッド線を表示するために、軸ダイアログのグリッド線タブを開きます。水平アイコンを選択し、主グリッド線グループの表示に

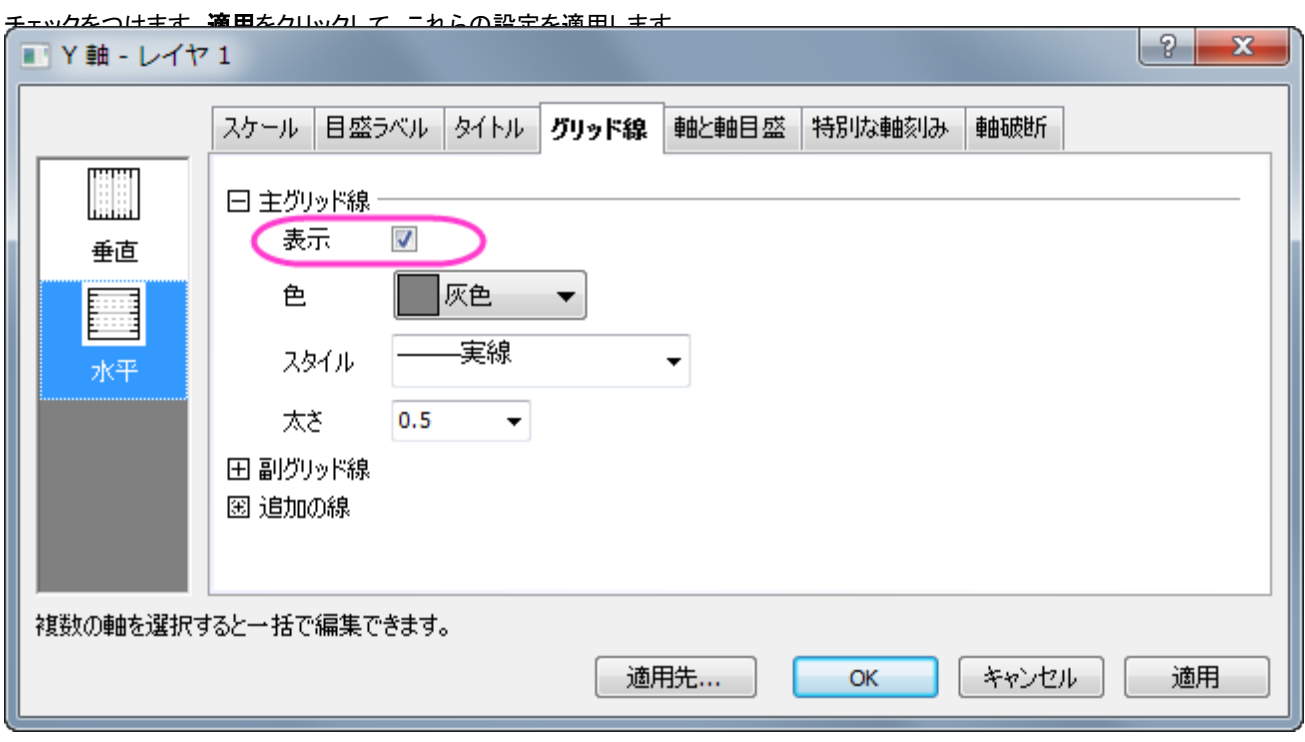

- 2. X軸と Y軸の枠を表示するには、水平と垂直のアイコンを両方選択(Ctrl キーを押しながら選択します)し、追加の線グループ の反対にチェックをつけ、**OK** をクリックして設定を適用します。
- 3. それぞれの縦棒グラフの上にラベルを表示するには、縦棒グラフをダブルクリックして作図の詳細ダイアログを開きます。ラベル タブを開き、有効にするにチェックを付けます。下図のように他の設定を編集します。

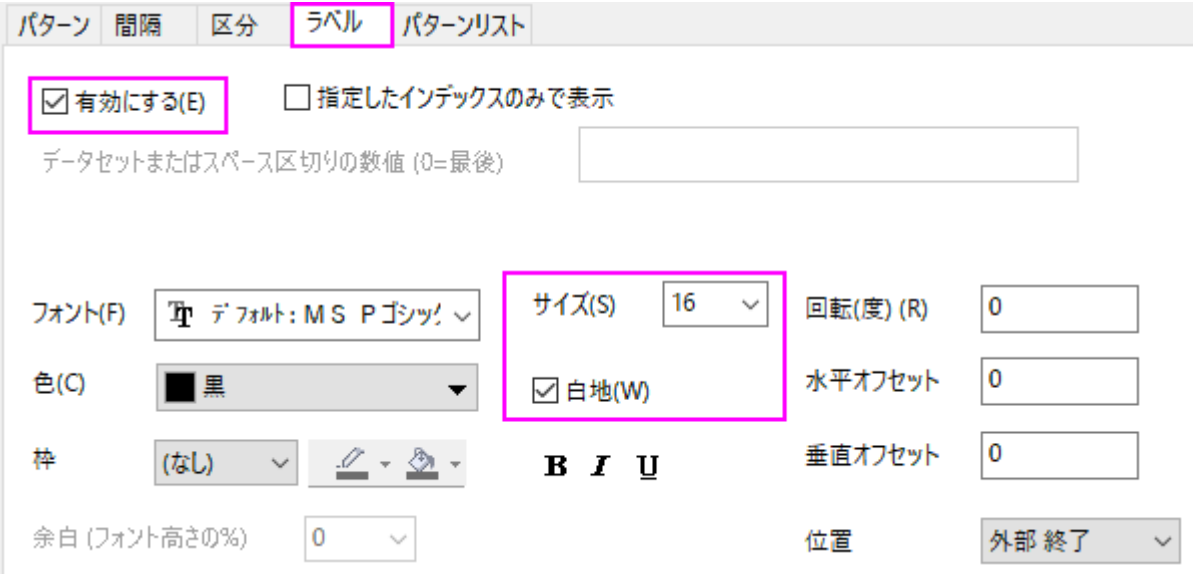

4. 各週の縦棒に間隔をあけるには、間隔タブを開き、サブセット間の間隔**(**%**)**を **15** に設定します。

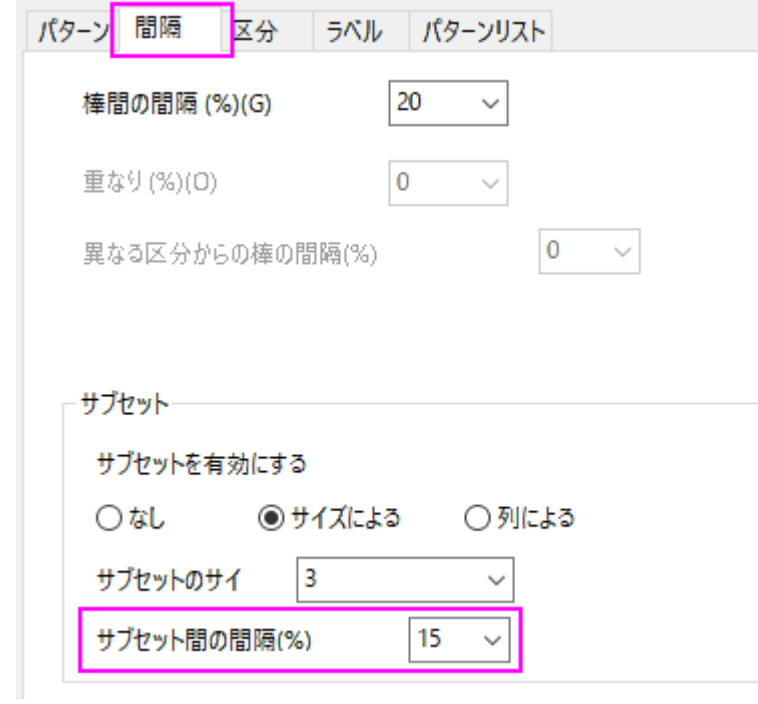

5. 列 F のワークシートデータでパターンをコントロールする場合、作図の詳細ダイアログでパターンタブを開き、次の図のように設 定します。諧調色の方向を水平中心外向きに設定します。

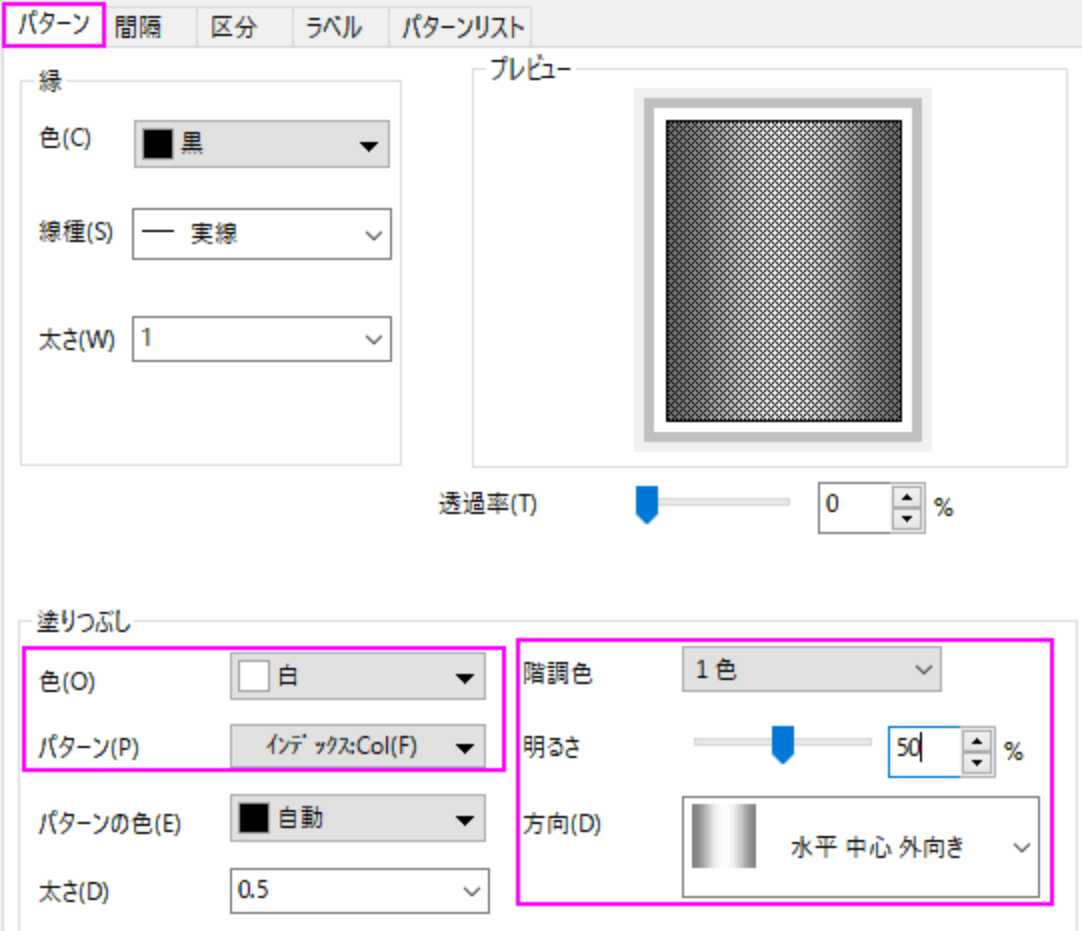

6. パターンリストをカスタマイズするには、作図の詳細ダイアログのパターンリストタブを開きます。カスタム推移リストを使用のチ ェックをつけ、カスタムパターンリストを作成します。3 番目以降のパターンを全て削除する必要はありません。設定された最初 の 3 つまでを使用します。

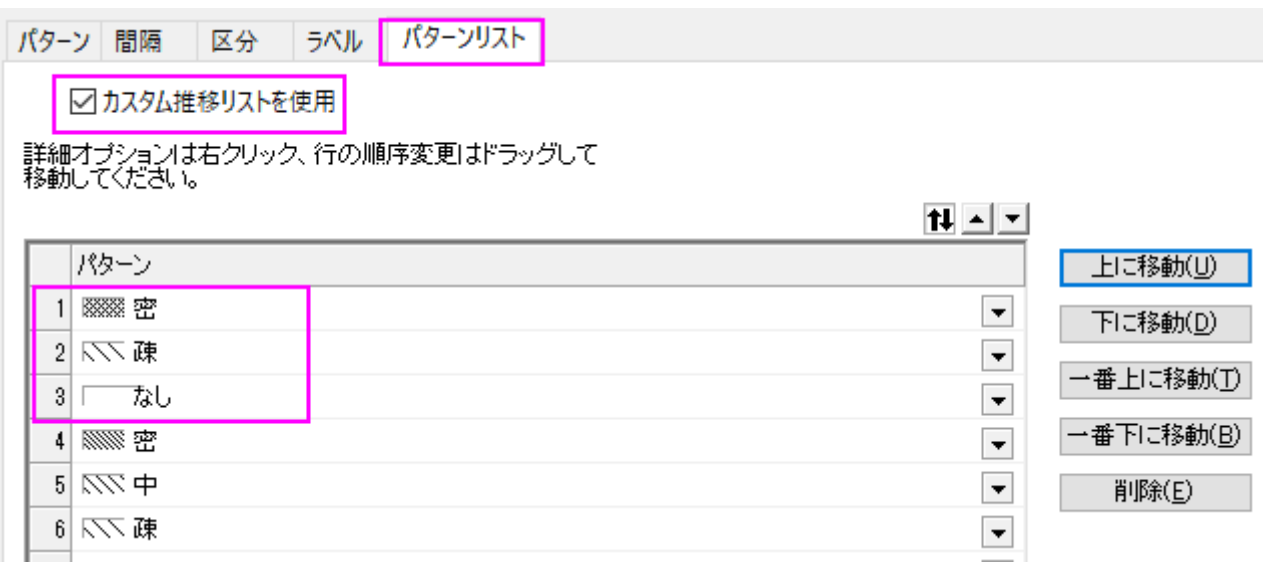

7. マイナスのエラーバーを非表示にします。作図の詳細ダイアログの左側パネルでエラーバープロット(**Layer1** というノードの下 にある 2 番目の項目)を選択します。右のパネルに戻りエラーバータブが開いていることを確認し、負のチェックを外します。

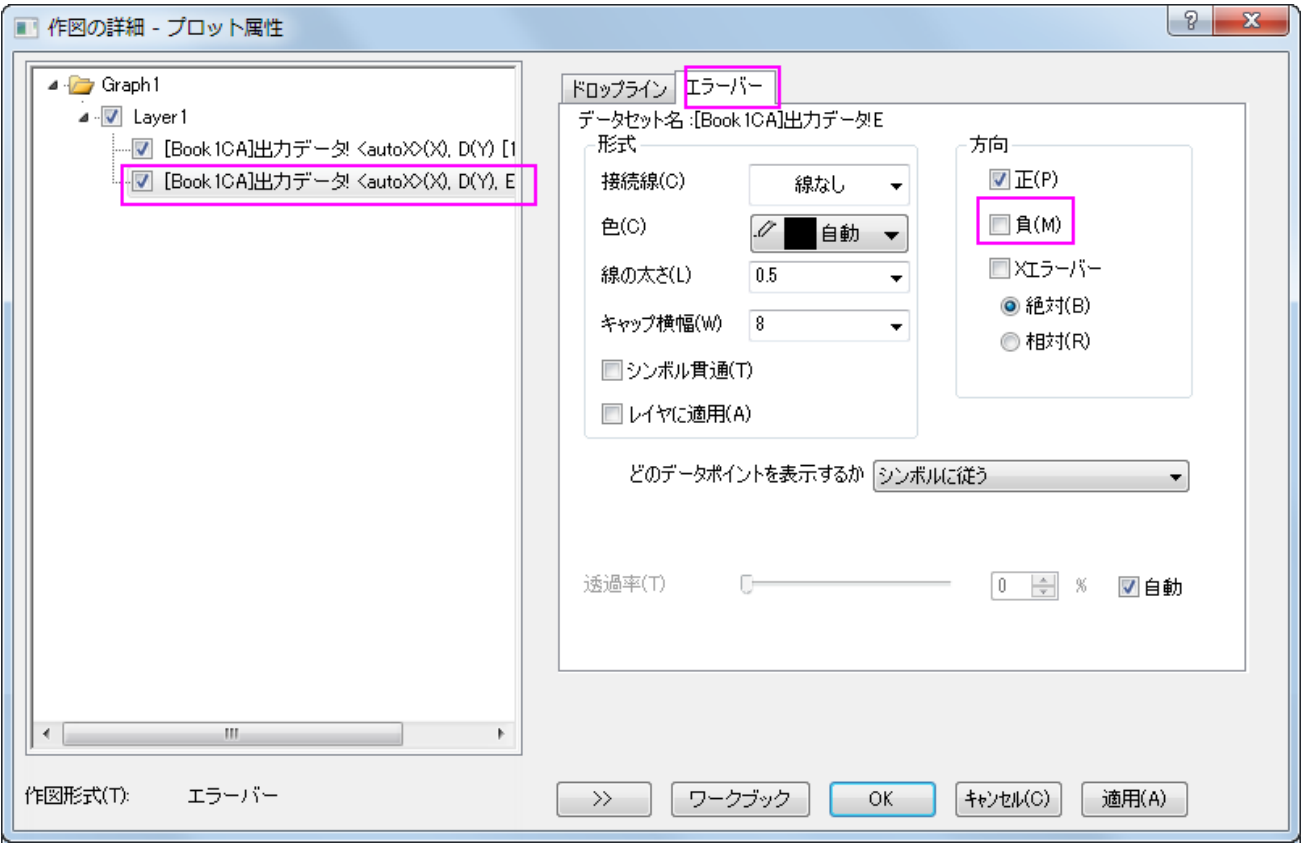

8. グラフの背景色を変更するには、作図の詳細ダイアログの左側パネルで **Graph** アイコンを選択します。表示指定タブの色を明 るい灰色にします。

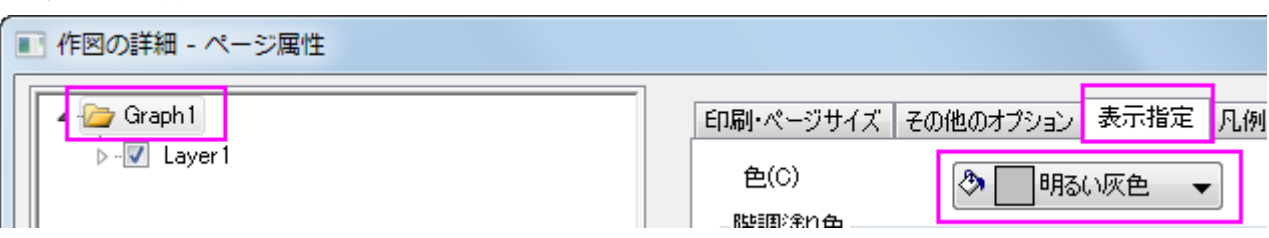

9. レイヤの背景色を白にするには、引き続き作図の詳細ダイアログの左側パネルで **Layer1** を選択します。背景タブを開き、色 を白にします。

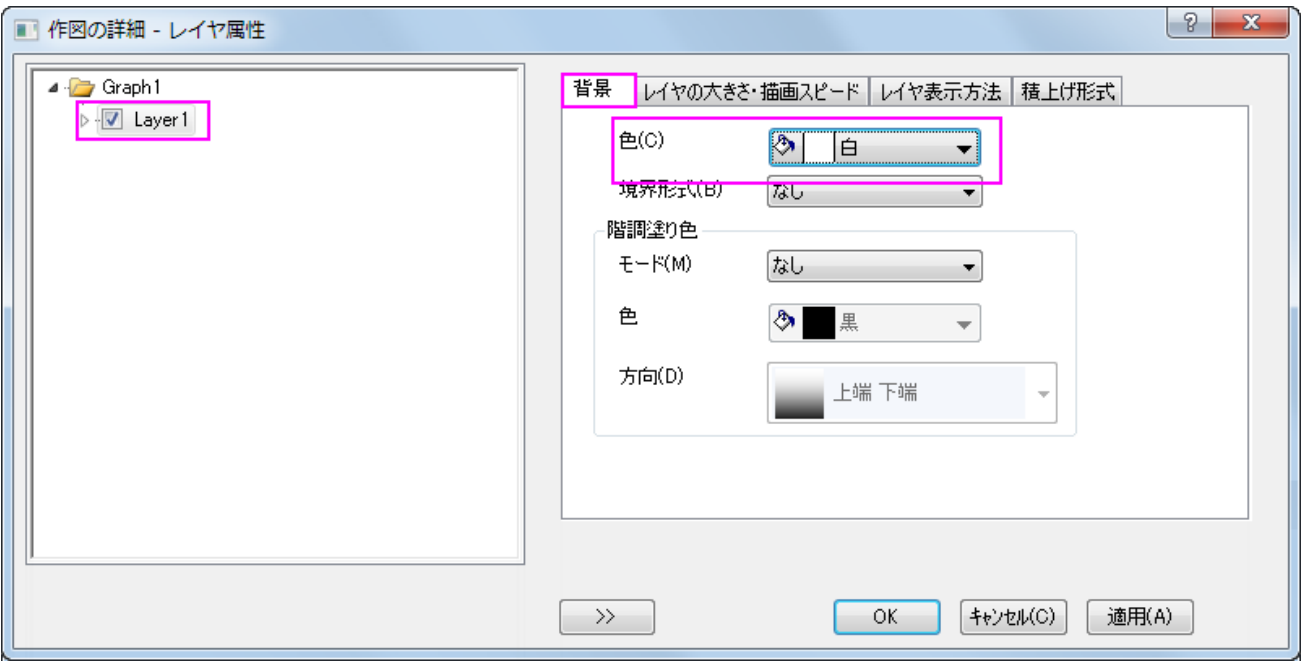

10. 凡例内にパターンの情報を表示するために、凡例上で右クリックし、凡例:カテゴリー値を選択します。表示されるダイアログはそ のまま OK をクリックします。塗りつぶしパターンにチェックを付けます。

11. 凡例を水平方向に表示させるには、凡例オブジェクト上で右クリックしてショートカットからプロパティを選択します。テキストオブ

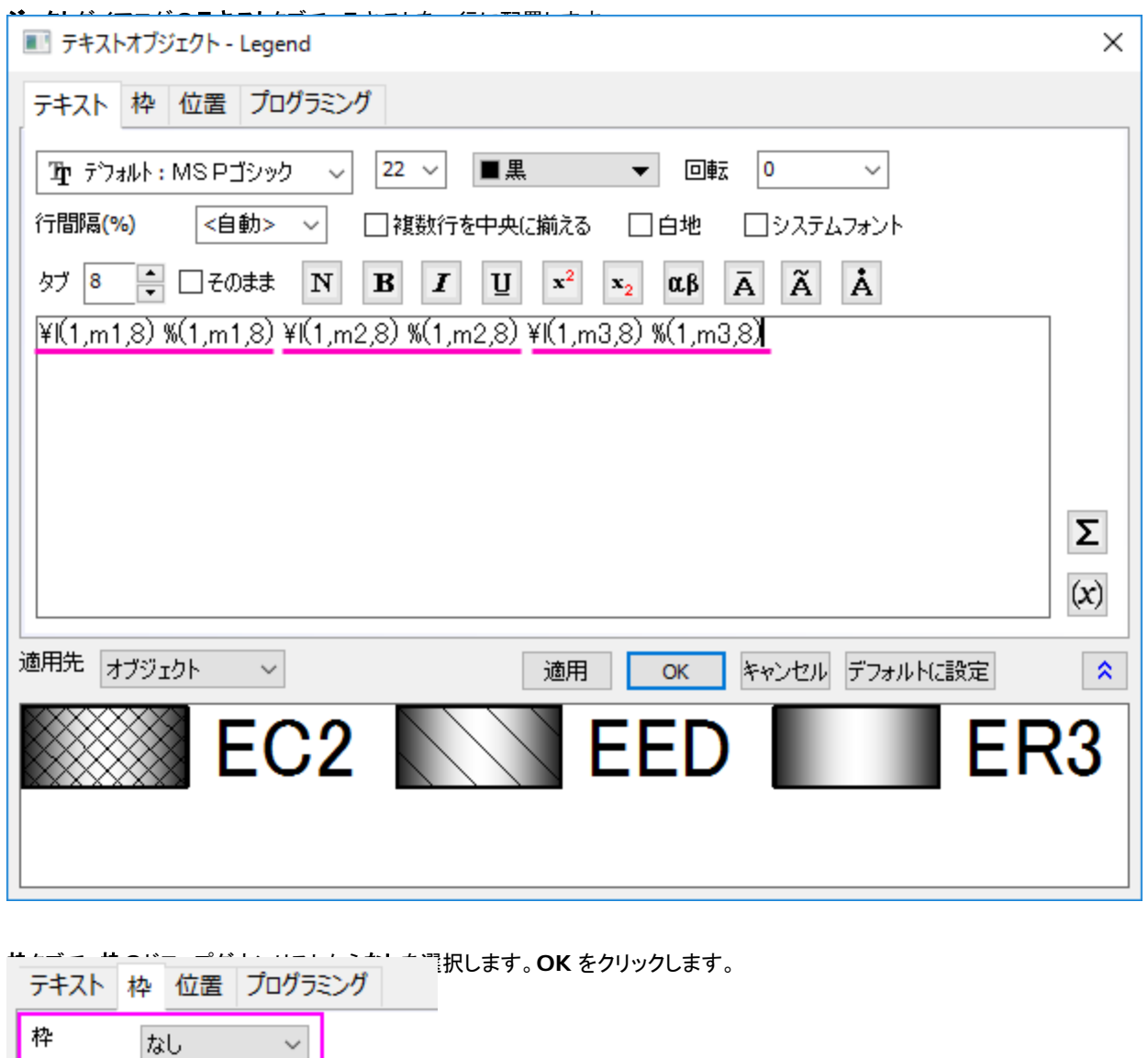

12. 凡例を適当な場所に移動し、Y 軸タイトルを選択して **Delete** キーを押して削除します。

塗りつぶし

口なし

# **6.7.8** グループ化積み上げ棒グラフ

### サマリー

Origin では、複数データセットを積み上げグラフとして作図可能です。通常データセットはデフォルトでグループ化されます。さらに、以 下に示すような 2 つのサブグループを持つ積み上げ棒グラフのためのサブグループが可能になりました。

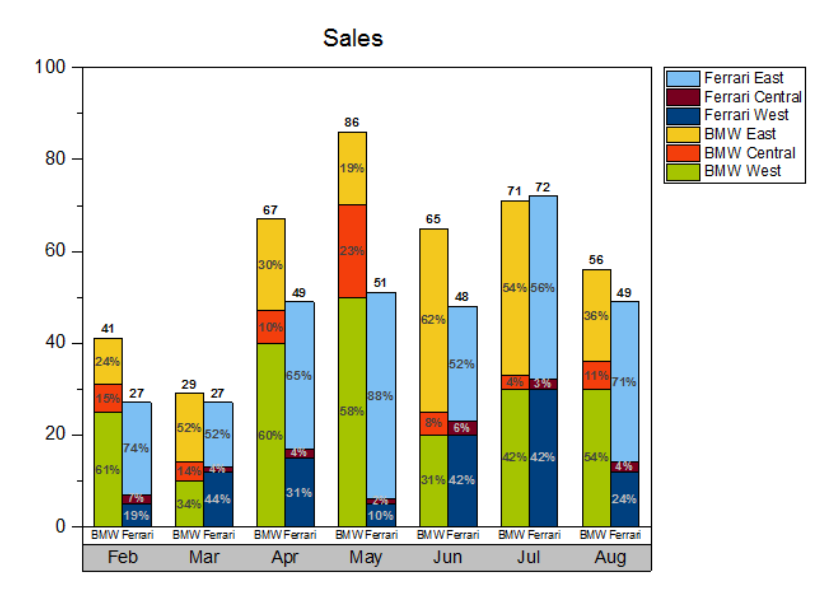

### 必要な **Origin** のバージョン**: Origin 2017 SR0** 以降

## 学習する項目

このチュートリアルでは、以下の項目について説明します。

- 積み上げ棒グラフを作図する
- 積み上げ棒グラフをサブグループ化する
- グラフの X 軸表を表示し編集する

# グループ化積み上げグラフの作成操作

このチュートリアルは、*<Origin EXE Folder>\Samples\Tutorial Data.opj* というプロジェクトの *Grouped Stacked Column* フォルダを 使います。

**Note**: **Origin Central** ダイアログのグラフサンプルにある *Column and Bar* のサムネイルをダブルクリックしてサンプルグラフを開くこ とができます。 (メニューからヘルプ**:Origin Central** を開くか、**F11** を押すと、Origin Central が開きます。)

1. ワークシート **Sheet1** をアクティブにし、B 列から G 列までを選択して、 作図**>2D:** 棒グラフ: 積み上げ縦棒を選択してグ ラフを作図します。

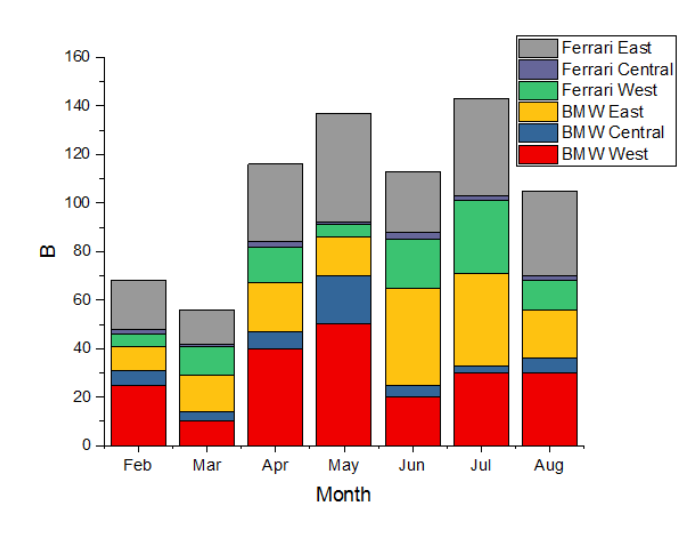

2. 縦棒グラフをダブルクリックして、作図の詳細(プロット属性)ダイアログを開きます。グループタブで、サブグループをサイズに よるに設定し、サブグループのサイズを 3 にします。

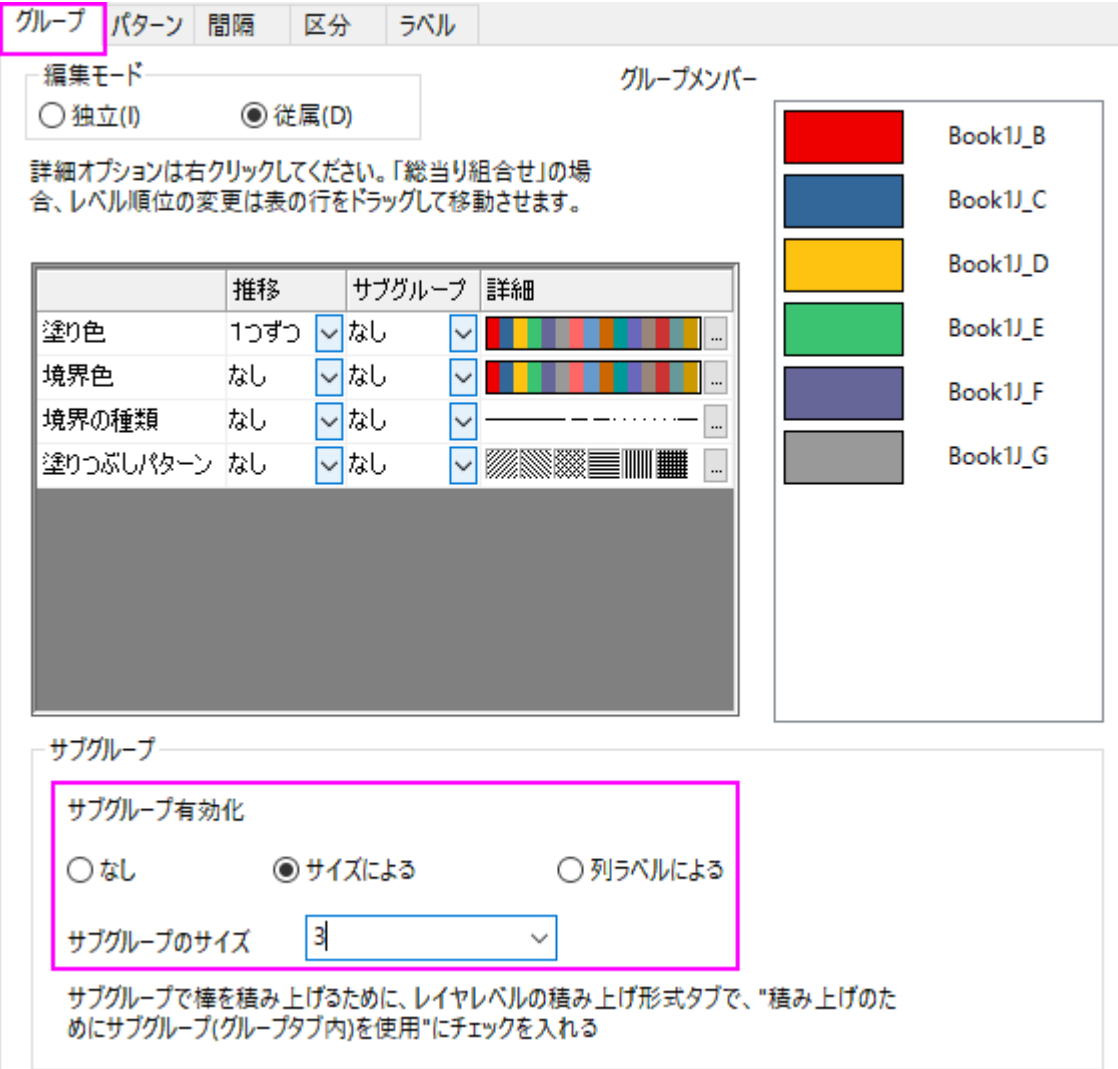

3. ラベルタブでは、有効にするにチェックを付けます。

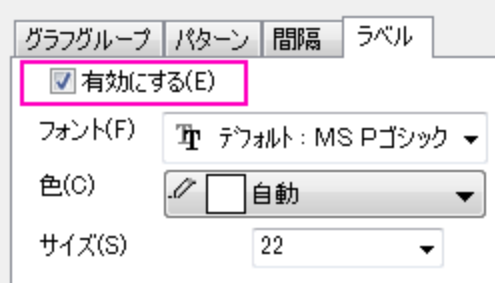

4. 作図の詳細ダイアログの左パネルで、**Layer1** を選択し、積み上げ形式タブを開きます。サブグループによる積み上げを行 う(グラフグループタブ)のチェックを付けます。適用ボタンをクリックします。

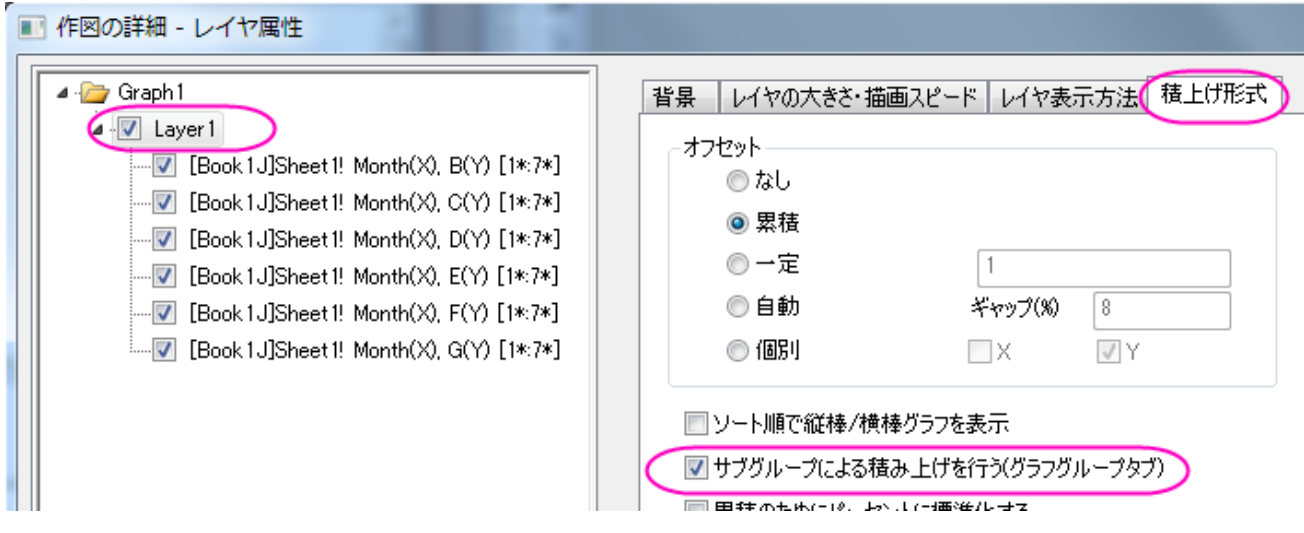

5. **OK** をクリックしてダイアログを閉じます。メニューからグラフ操作:再スケールしてすべてを表示を選択します。

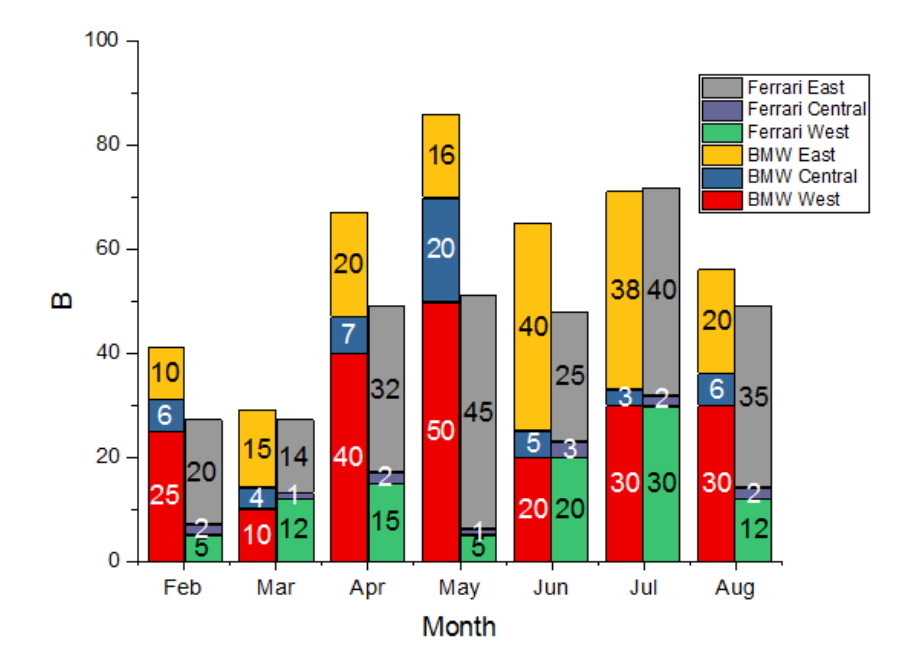

## **X** 軸のラベル表作成操作

- 1. X 軸の目盛ラベルの行を 2 行にするには、X 軸の目盛ラベル上でダブルクリックして、軸ダイアログを開きます。
	- o 目盛ラベルタブを選択してから下軸アイコンを選択します。
	- o その中のフォーマットタブでフォントサイズを **16** に設定します。
	- o 表タブに移動し、一番上にある有効にするチェックをつけてから行数を **2** に変更します。すると、左パネルの下アイコン が下 **1** に変わり、下 **2** が追加されます。
	- o 表のレイアウトは以下のように設定します。

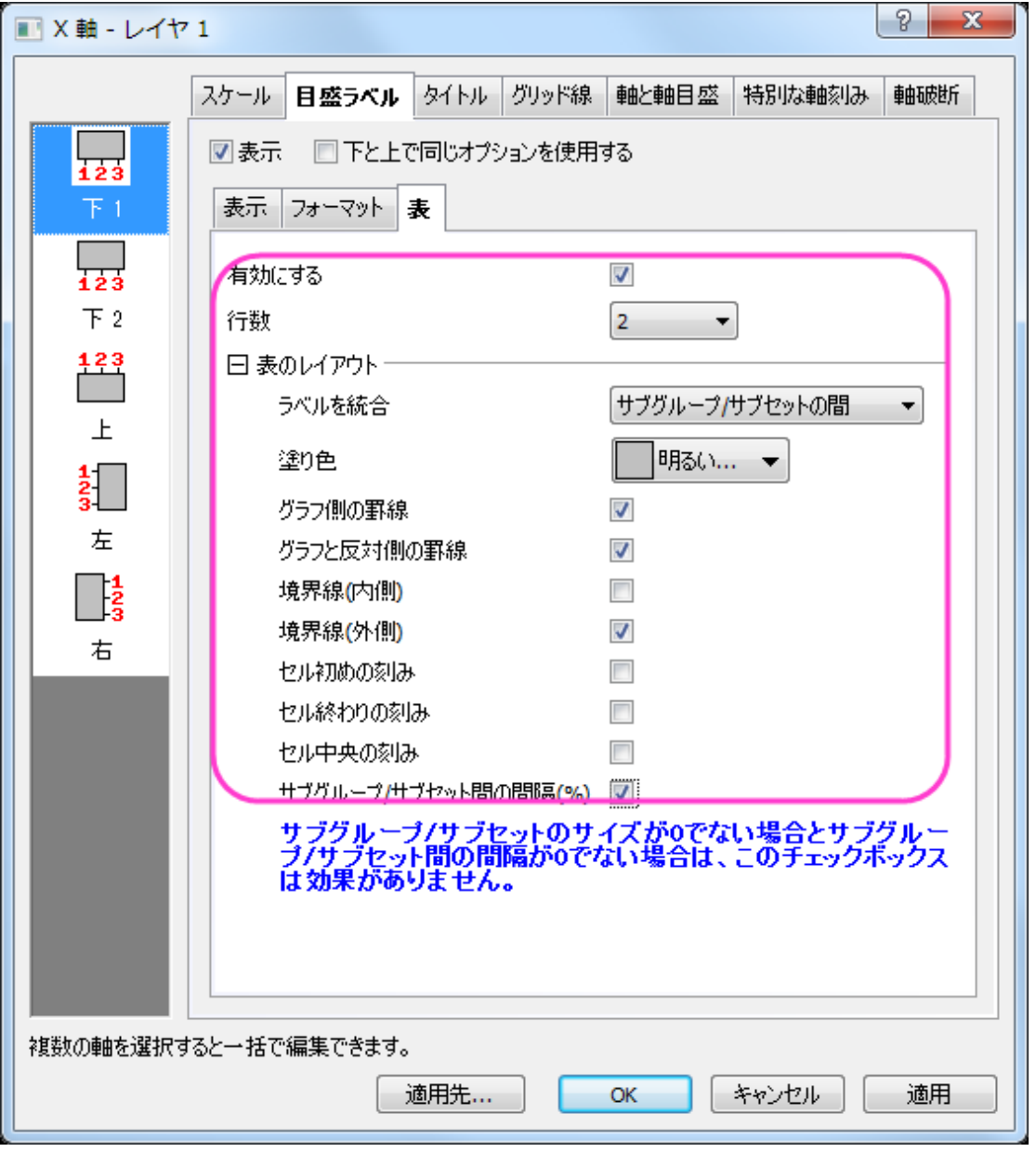

o 下 **2** アイコンを選択し、表示タブのデータセット名を*[Book1J]Sheet1!label* に設定し、フォーマットタブでフォントサ イズを 10 にします。これにより、ワークシートの Label(Y)列を参照した自動車の名称が目盛ラベル行に表示されま す。

o 表のレイアウトは下図のようにします。

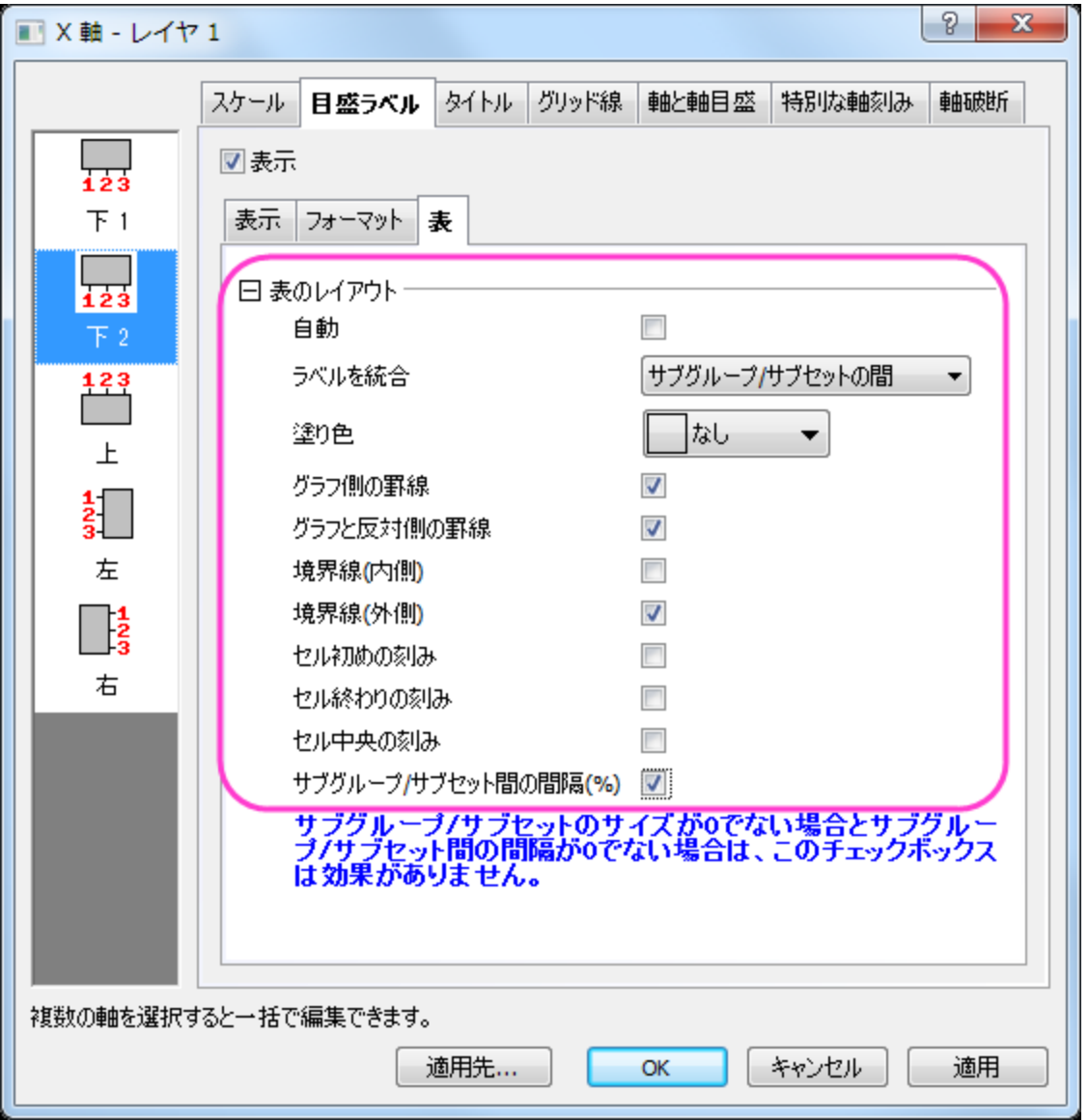

o レイヤの周りに枠を付けるには、グリッド線タブを選択します。追加の線ブランチの下にある反対のチェックを、水平と 垂直の両方で行います。そして、**OK** ボタンをクリックしてください。

### グラフの編集

以下の編集操作により、サマリーで表示されている画像のグラフと同じようにグラフを編集します。

- 1. 縦棒グラフをダブルクリックして、作図の詳細(プロット属性)ダイアログを開きます。グループ タブを開き、塗り色の詳細の中に ある <mark>…</mark> ボタンをクリックします。**推移リストエディタ**を開きます。
- 2. 最初の色の右側にある矢印をクリックします。さらにカスタムの下にある空の色ボックスをクリックします。色ダイアログが開くの で、赤、緑 と 青 の値を **165,196** 、**0** に設定し、**OK**.をクリックします。
- 3. RGB の値で、5 つのカスタムカラーを追加してみます。: (**243, 62, 12**), (**243, 200, 30**), (**0, 64, 127**) (**119, 0, 31**), and (**124, 191, 243**).

4. 推移リストエディタにある、次の 7 番目の色をクリックし、リストの最後までスクロールしたら、キーボードの シフト キーを押しな がら、最後の色でもう一度クリックします。キーボードの **Delete** キーを押すと、選択されていた色が削除され、作成した 6 つの 色のみが残ります。**OK** をクリックして、推移リストエディタを閉じます。

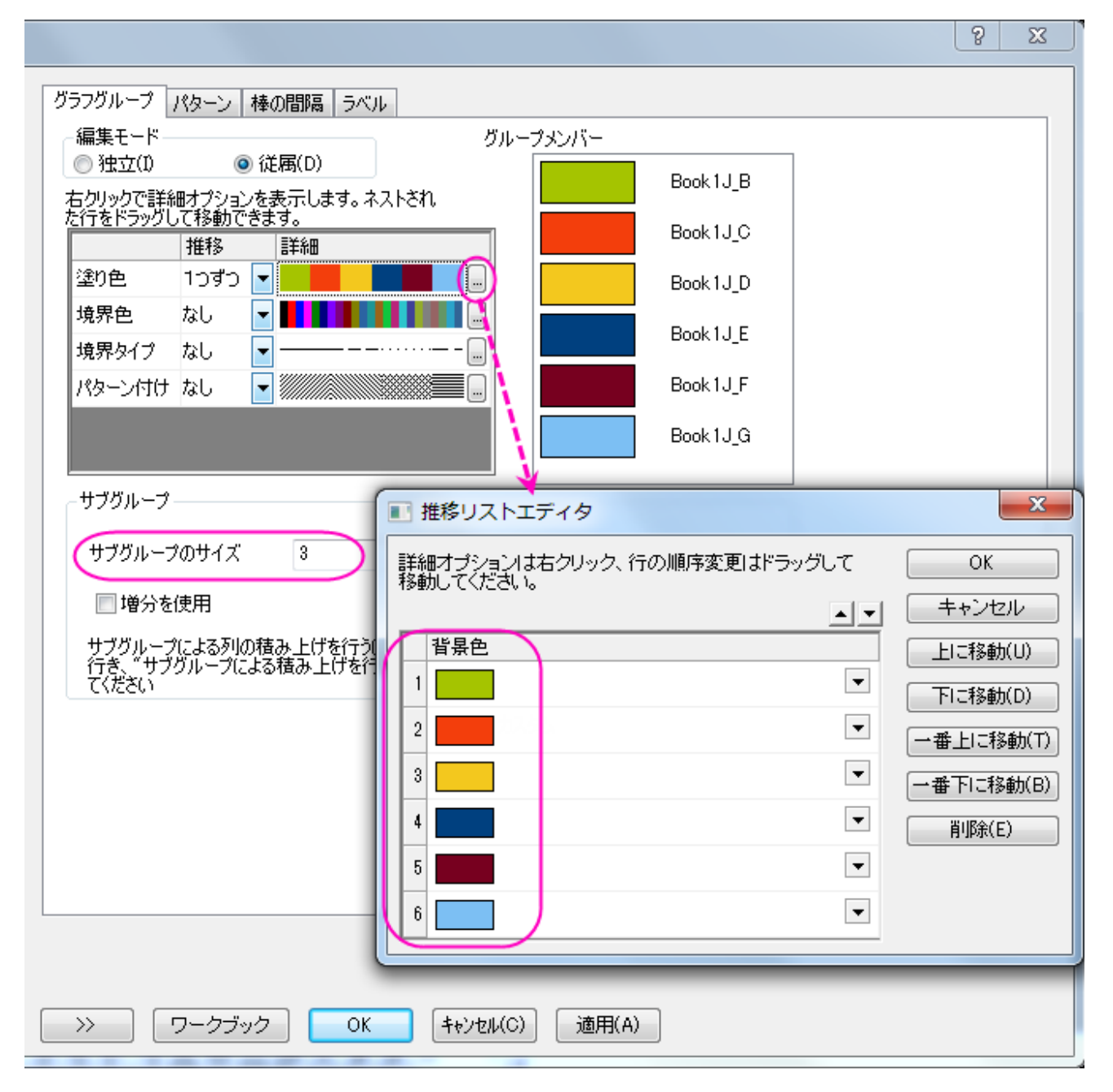

5. ラベルタブで、サイズを **12** に設定し、色を暗い青にし、太字ボタンをクリックします。ラベル形式をカスタムに設定し、フォーマ ット指定の BOX に**\$(p,.0)%** を入力します。これで、棒上のラベルが調整されます。

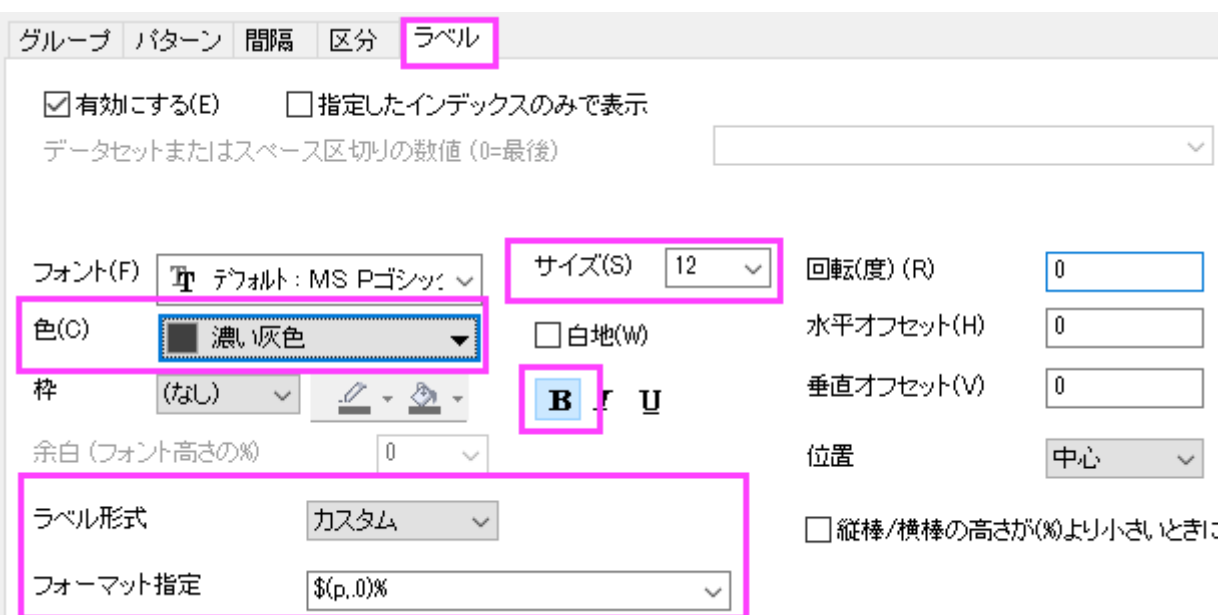

6. 棒の間隔タブをクリックし、棒の間隔**(%)**を **30** にします。

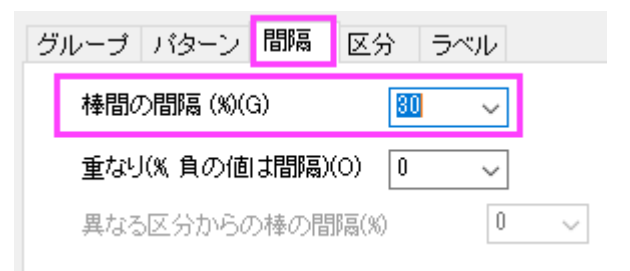

7. 作図の詳細ダイアログの左パネルで、**Layer1** を選択し、積み上げ形式タブを開きます。積み上げ棒グラフで合計ラベルを 表示

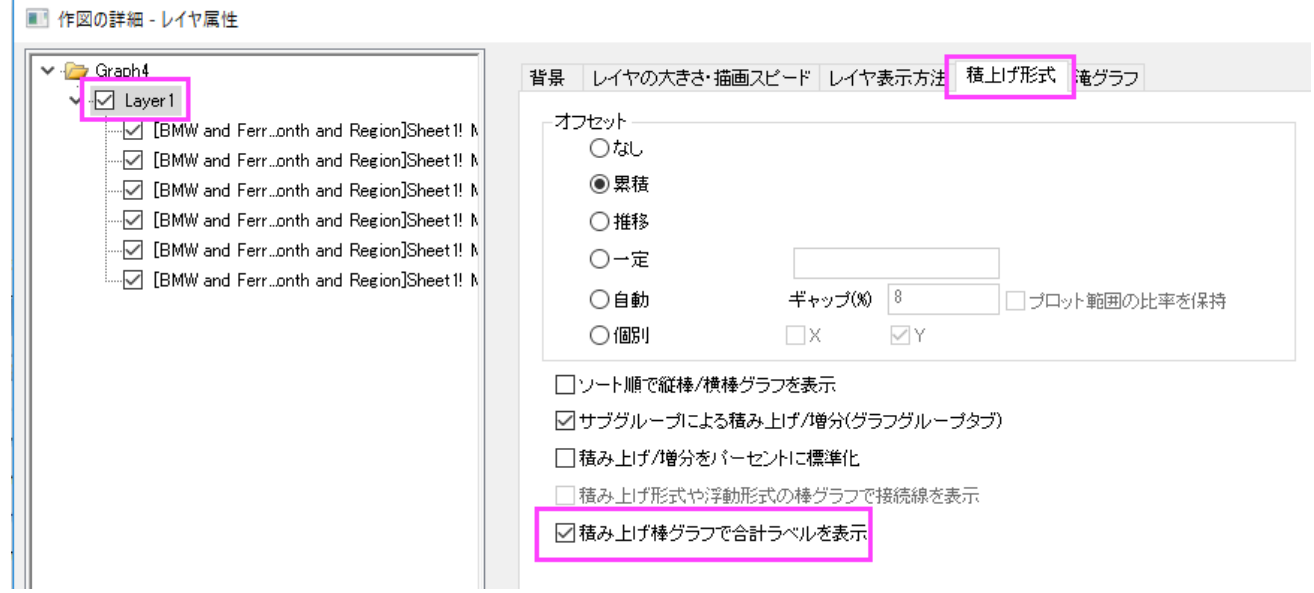

- 8. グラフグループタブで、編集モードを独立にします。
- 9. ここで、左パネルで4番目のデータを選択し、ラベルタブを開きます。色を明るい灰色に設定します。適用ボタンをクリックしま す。
- 10. 左のパネルで 5 番目のプロットを選択し、 ラベル タブにある、色 を 明るい灰色 、 サイズ を **11** に設定します。**OK** をクリック してダイアログを閉じます。
- 11. X、Y の軸タイトルを選択して削除します。
- 12. グラフウィンドウの灰色の背景の部分で右クリックし、開いたメニューから、 レイヤタイトルを追加**/**変更 を選択します。レイヤタ イトルとして、**Sales** と入力します。
- 13. 凡例をドラッグして適当な場所に移動します。サイズの変更が必要な場合は、緑色のレイヤ操作ハンドルを使って変更します。

## **6.7.9** 正負の **Y** スケールの積み上げ棒グラフ

### サマリー

負の棒のための広い Y スケール範囲をもつグラフを作成するために、ギャップのない軸破断を追加する方法を説明します。

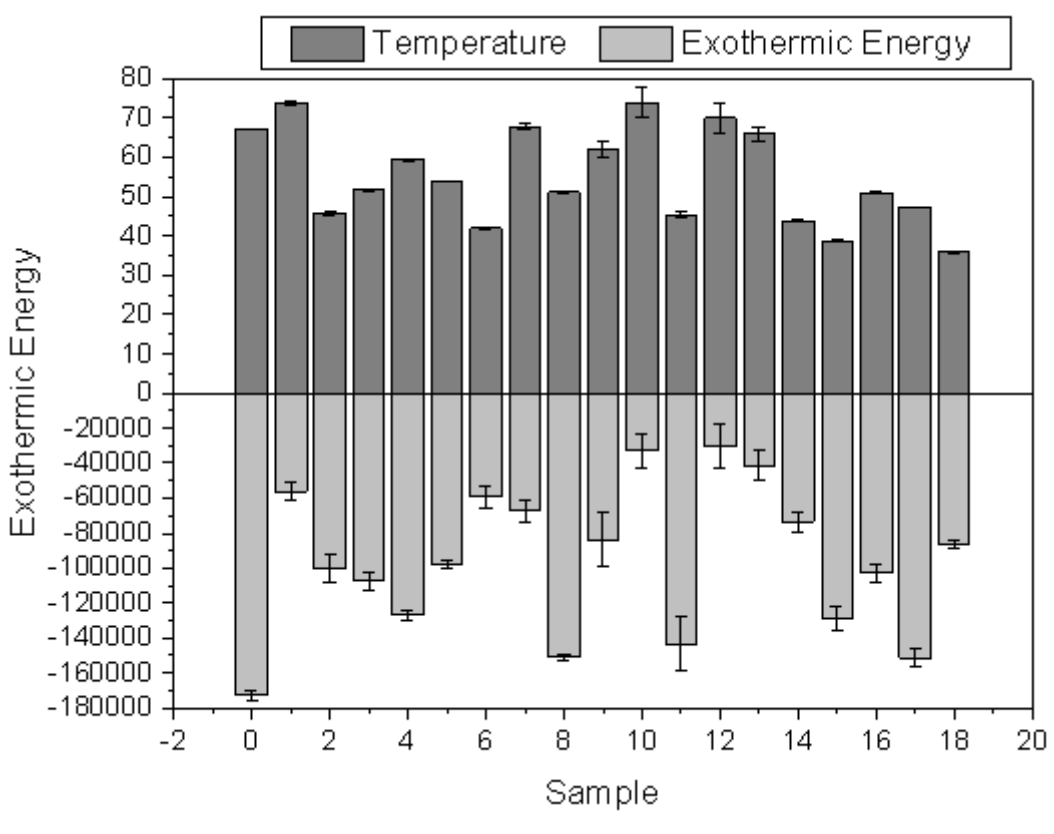

必要な **Origin** のバージョン**:Origin 2015 SR0** 以降

### 学習する項目

このチュートリアルでは、以下の項目について説明します。

- エラーバーとともに積み上げ棒グラフを作成する
- ギャップなしの軸破断を有効にする
- 一つの軸をいくつかのセグメントに分け、それぞれのスケールを設定する

### ギャップなしの軸破断を追加

このチュートリアルは、チュートリアルデータプロジェクト(*<Origin EXE* フォルダ*>\Samples\TutorialData.opj*)と関連しています。

- 1. チュートリアルデータプロジェクトを開き、プロジェクトエクスプローラを使用して *Custom Axis Scale to Show Different Scale* フォルダを開き、**sample** ワークブックをアクティブにします。
- 2. 全ての列を選択して、作図:棒グラフ**/**円グラフ:積み上げ縦棒グラフと選択して、エラーバー付きの縦棒グラフを作図します。

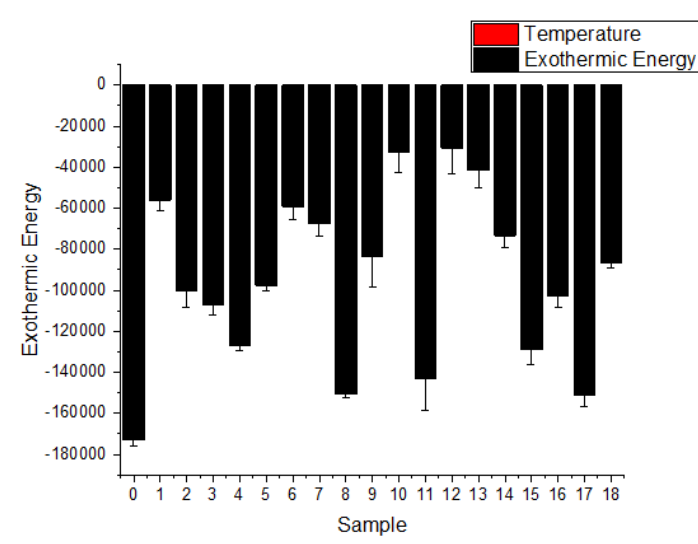

- 3. この負の値と比較して正のデータの絶対値は小さすぎるため、グラフ内には正の値が表示されていません。
- 4. そのため、Y = 0 で軸破断を追加し、それらの 2 つのセグメントに対して異なる軸スケールを使用します。Y 軸をダブルクリック して軸ダイアログを開き Y 軸(垂直アイコン)のスケールの開始を-180000、終了を 80 に設定します。

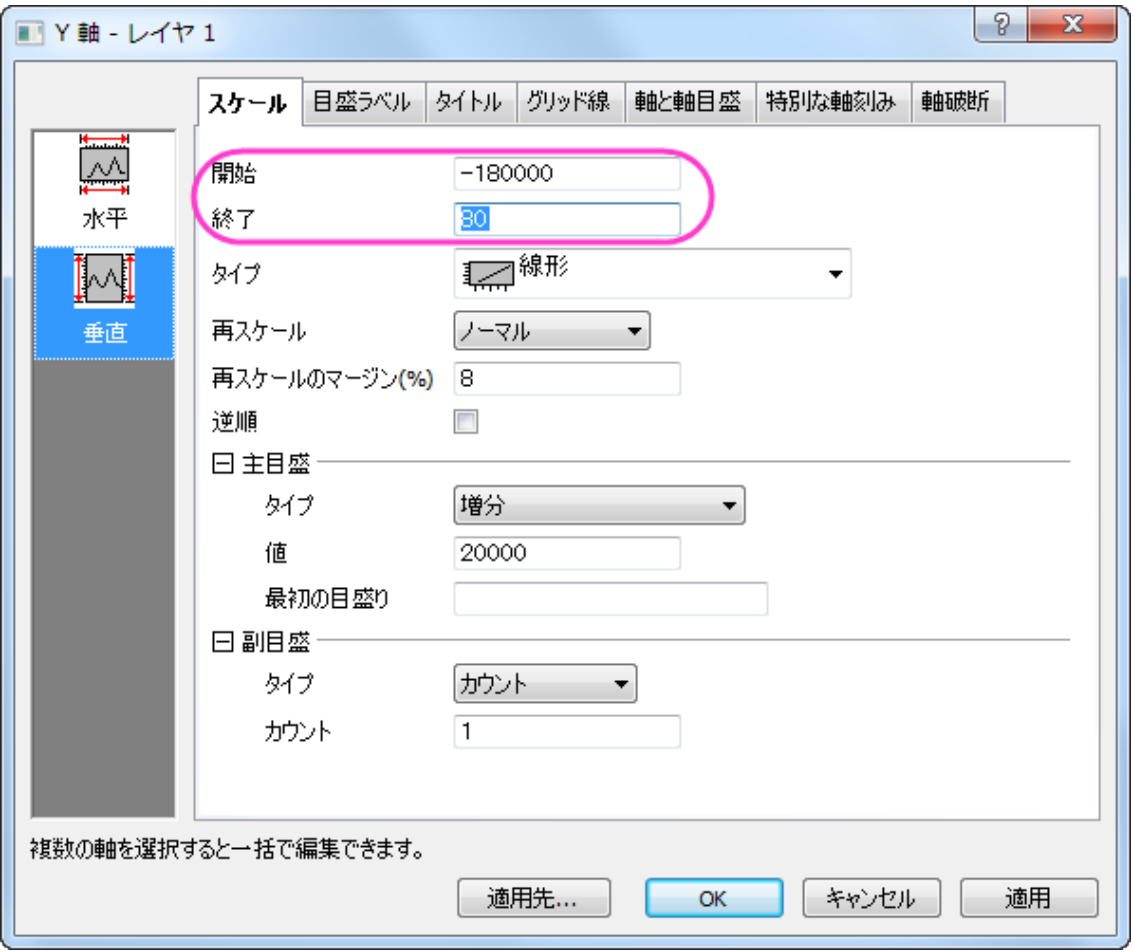

5. 垂直アイコンがアクティブな状態で軸破断ページを開き、1 つの軸破断を追加します。記号が表示されないように、軸破断記号 の長さを 0 に設定します。軸破断開始と軸破断終了を **0** に設定します。これで一度軸が分断しますが隙間は表示されなくなり ます。

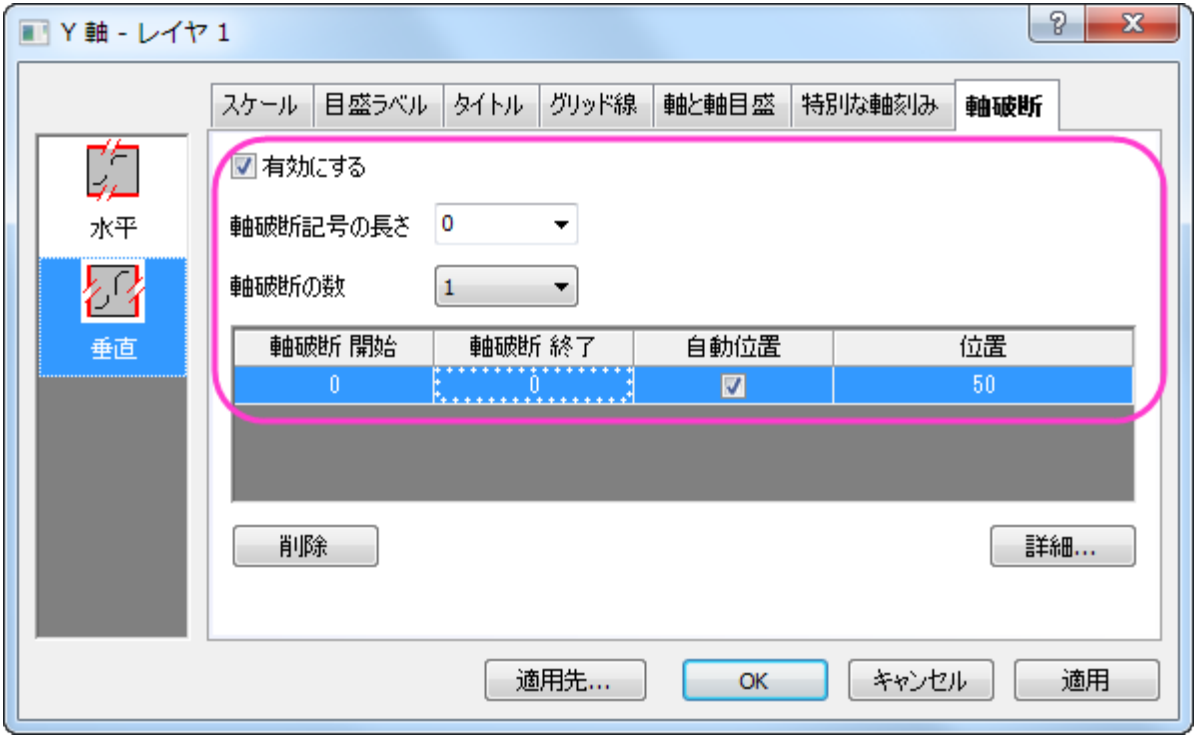

### 6. 詳細ボタンをクリックして軸破断後の範囲のスケールを設定します。

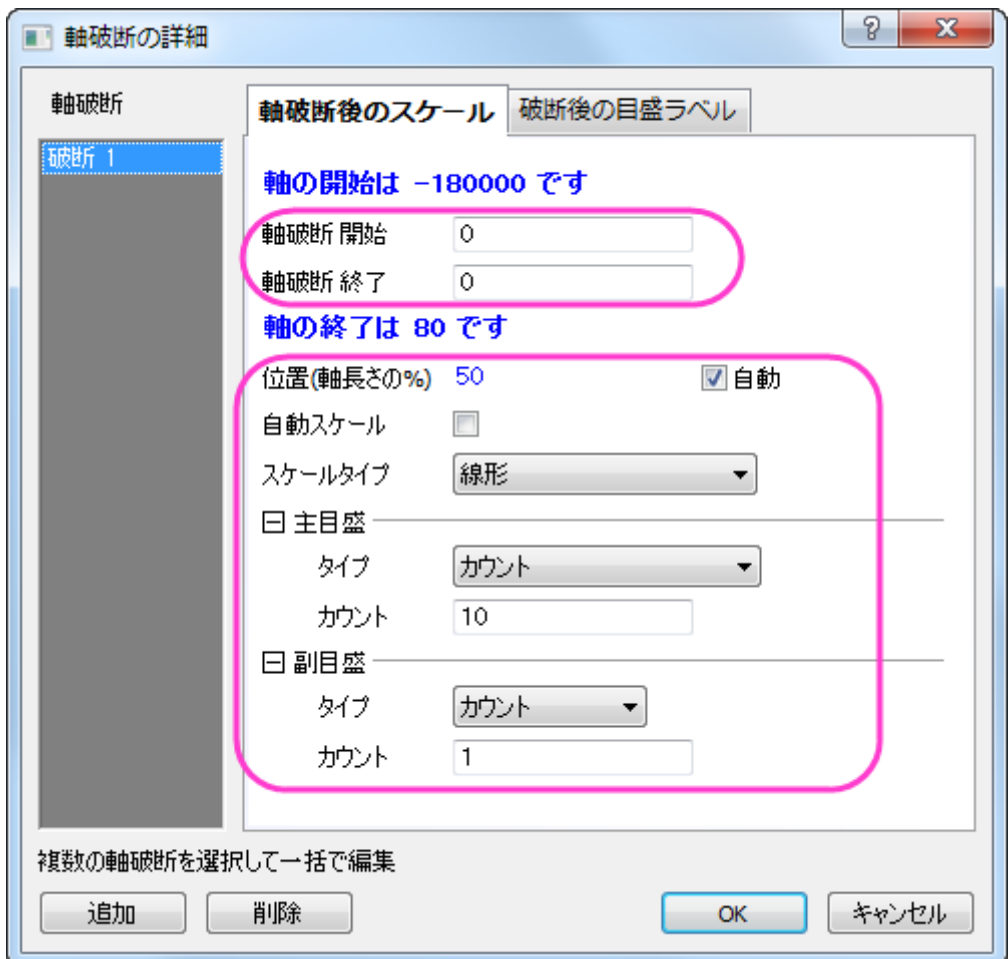

7. 適用をクリックして、更新されたグラフを見ると、Y=0 の上と下の範囲で軸スケールが異なり、正の値のグラフが表示されたこと がわかります。

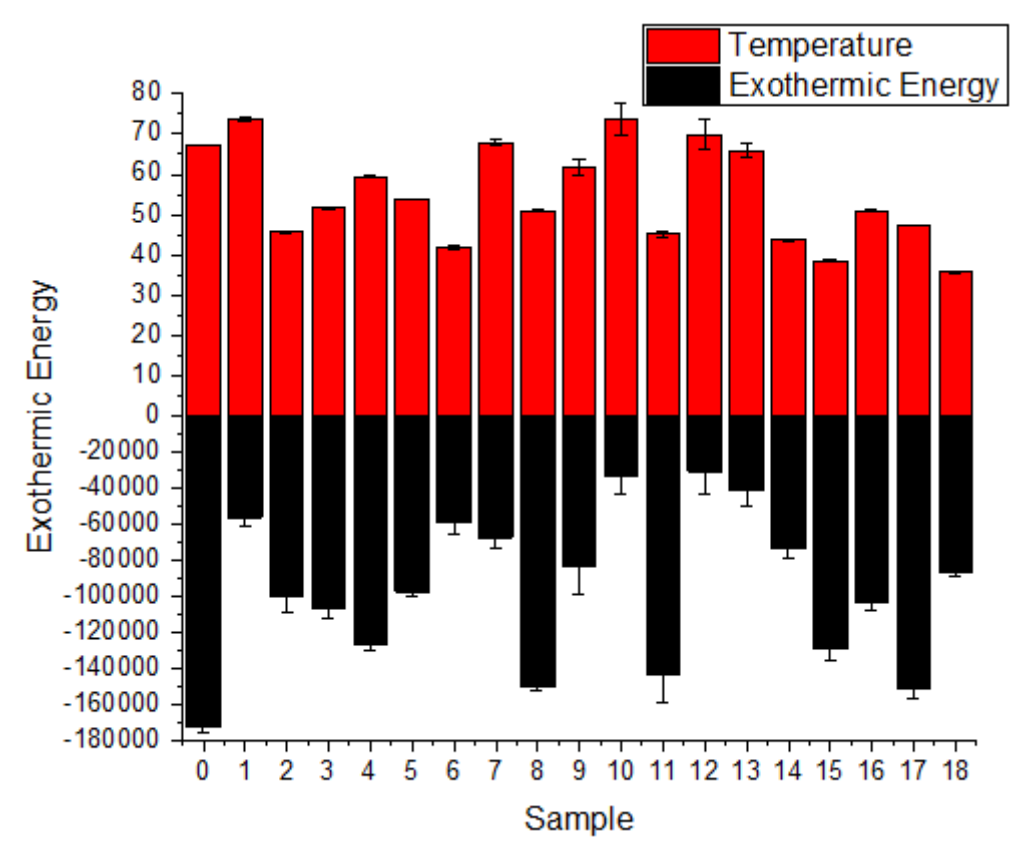

## グラフの編集

以下の編集操作により、サマリーで表示されている画像のグラフと同じようにグラフを編集します。

- 1. X スケールを-2 から 20 に設定し、*主目盛*の増分を 2 に設定します。
- 2. グリッド線タブで垂直アイコンと水平アイコンの両方を選択します(Ctrl キーを押しながらクリックで選択できます)。追加の線グル ープの反対にチェックを入れます。

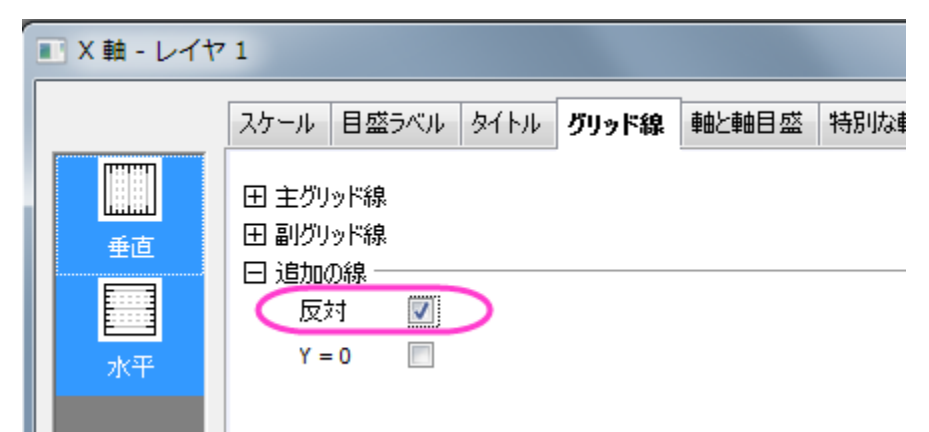

3. **OK** ボタンをクリックしてこのダイアログを閉じます。

4. 棒の色を灰色に変更するために、棒グラフ上でダブルクリックして、作図の詳細ダイアログを開き、以下のように設定します。

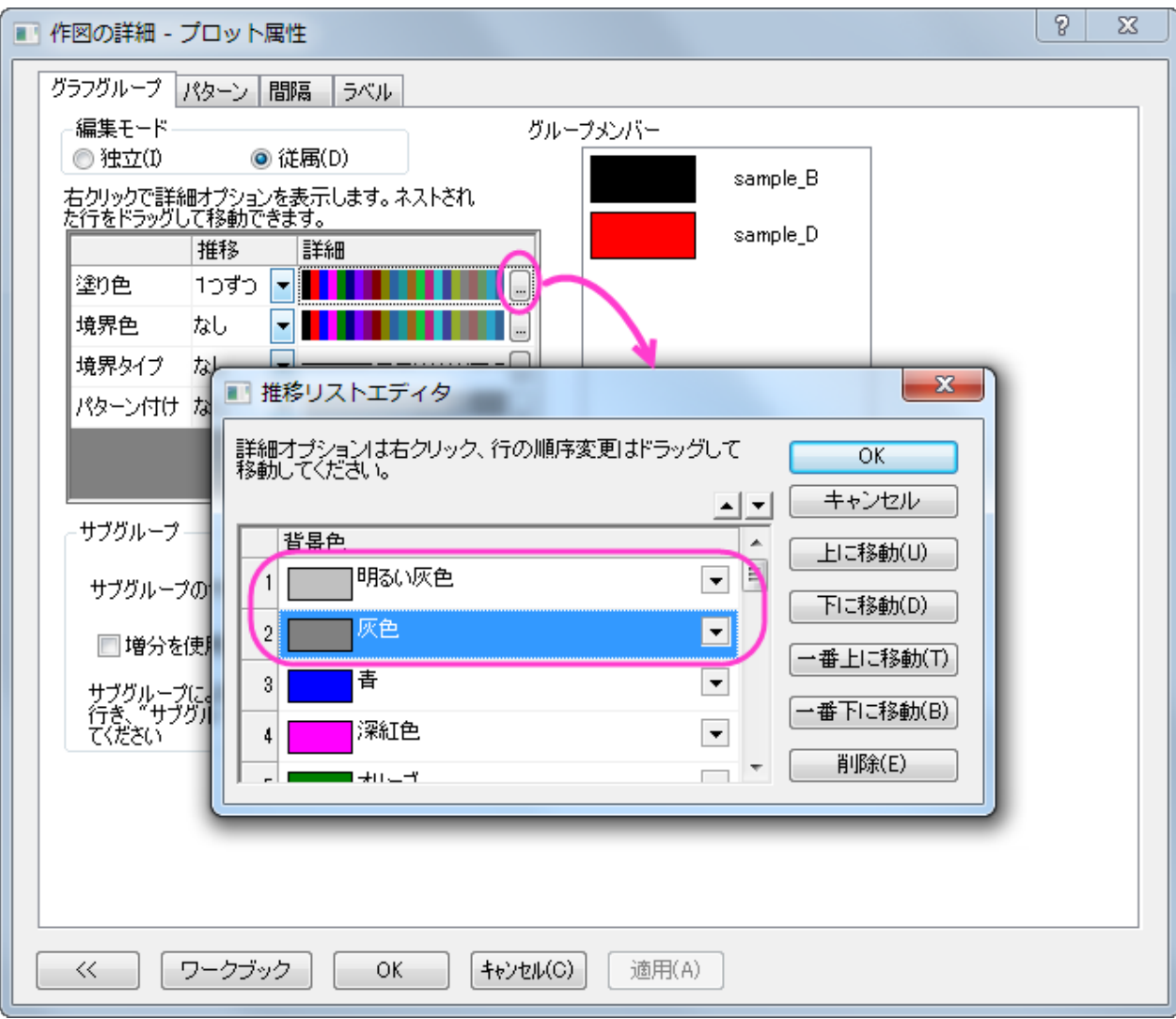

5. 凡例を編集するには、凡例オブジェクト上でダブルクリックして、オブジェクトの表示属性を選択してダイアログを開きます。2つ の凡例項目を同じ行にするため、下図のようにして **OK** をクリックします。

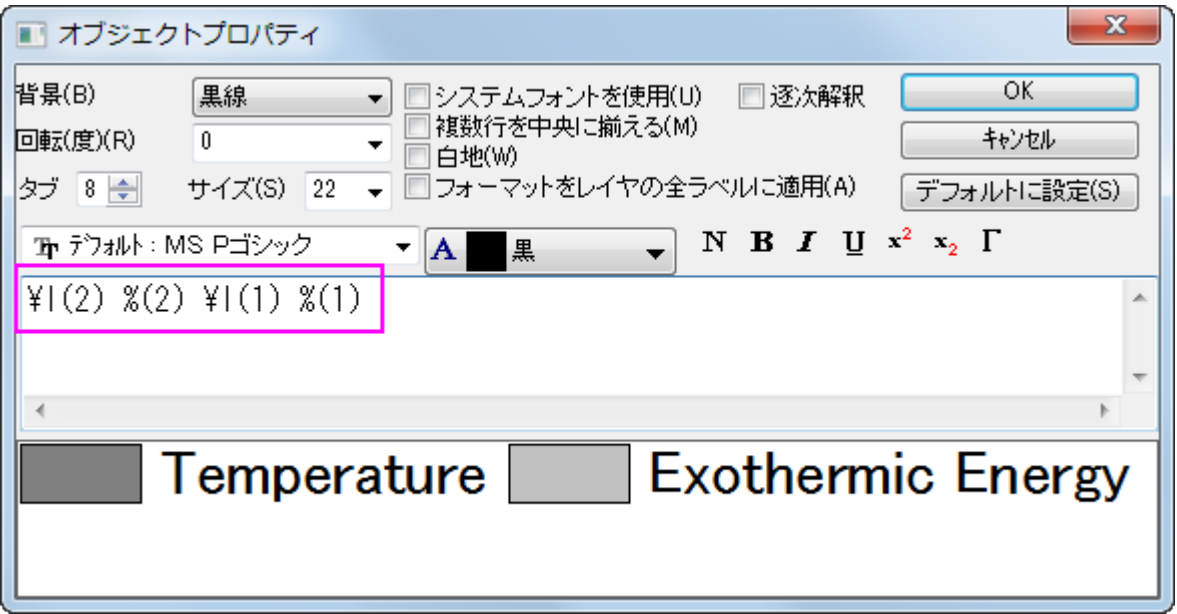

6. 凡例をグラフ上部に移動します。

## **6.7.10** 変数による棒の幅

## サマリー

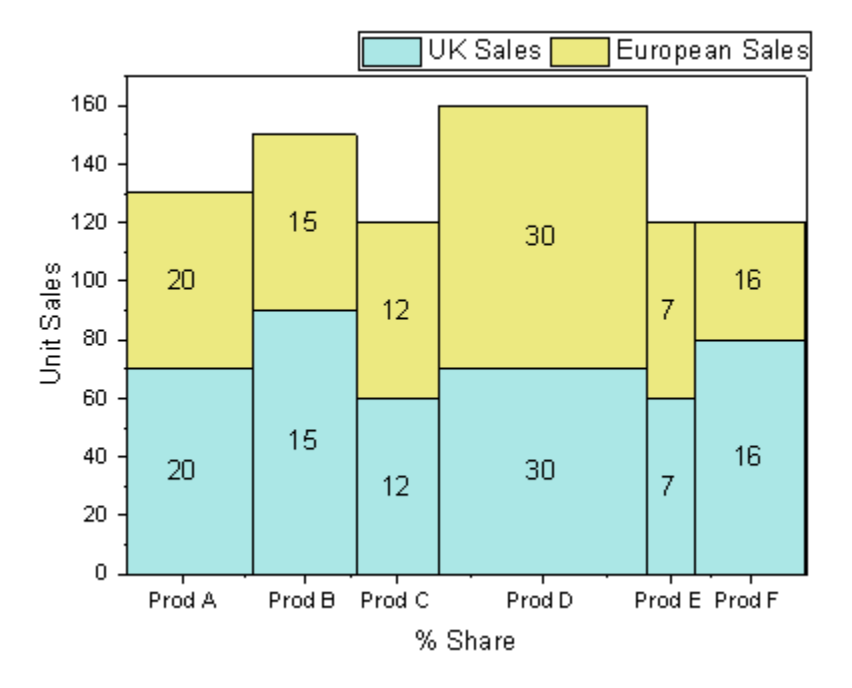

Origin はデータセットにより棒の幅をコントロールすることができます。倍率が 0 の場合、データセットの値が X 軸スケール値を参照し て棒の幅を決定します。

### 必要な **Origin** のバージョン**:Origin 2015 SR0**

### 学習する項目

このチュートリアルでは、以下の項目について説明します。

- 積み上げ棒グラフを作図する
- 変数を使用して棒の幅を設定する
- 軸目盛と目盛ラベルを編集する

## ステップ

このチュートリアルは、チュートリアルデータプロジェクト(<Origin EXE フォルダ>\Samples\TutorialData.opj)と関連しています。

1. チュートリアルデータプロジェクトを開き、プロジェクトエクスプローラで、*Variable Column Width* フォルダを開きます。

2. ワークブック **Book3A** をアクティブにし、F 列、A 列、B 列を選択して、作図:棒グラフ**/**円グラフ:積み上げ縦棒グラフを選択し てグラフを作図します。

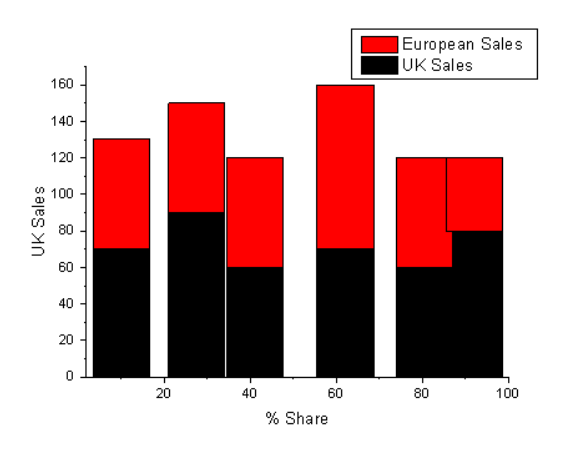

3. グラフをダブルクリックして、**作図の詳細**ダイアログを開きます。**グラフグループ**タブで、 … ボタンをクリックし、**推移リストエデ** ィタダイアログを開きます。2 つのカスタムカラーを塗り色として選択します。

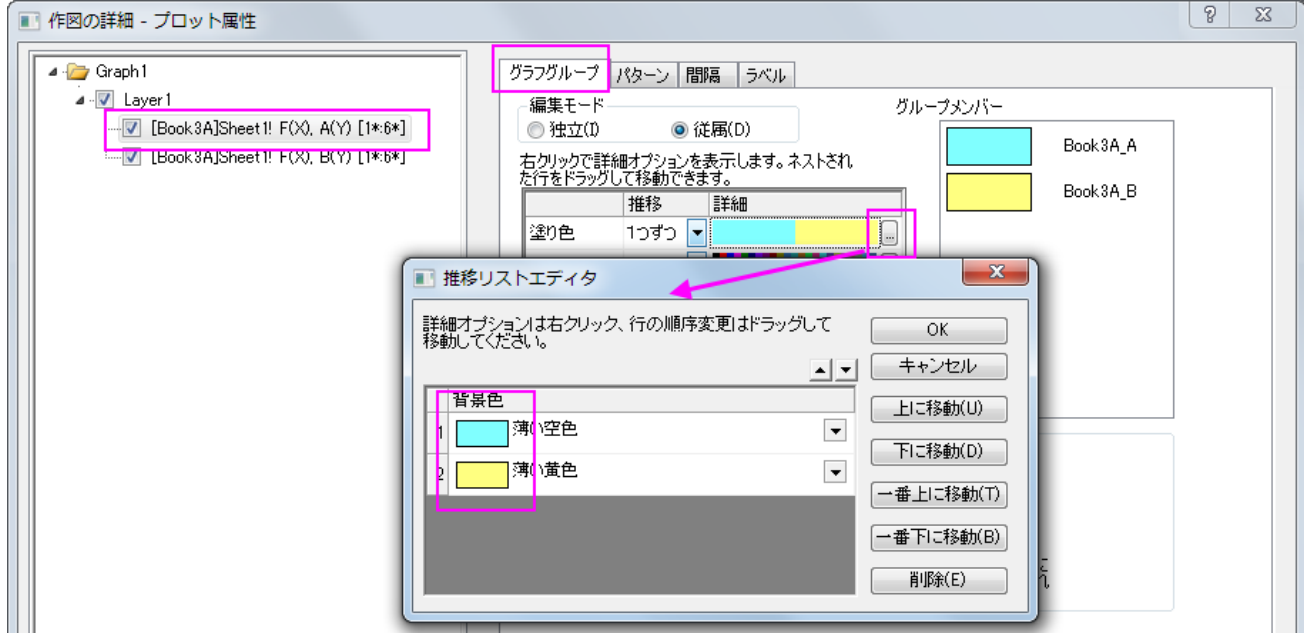

4. 棒の間隔タブを開き、幅(%)を **Col(C): "w"** にし、倍率を<**0**=**X** 単位を使用>に設定します。適用をクリックすると、<0 =X 単位を使用>として表示されます。

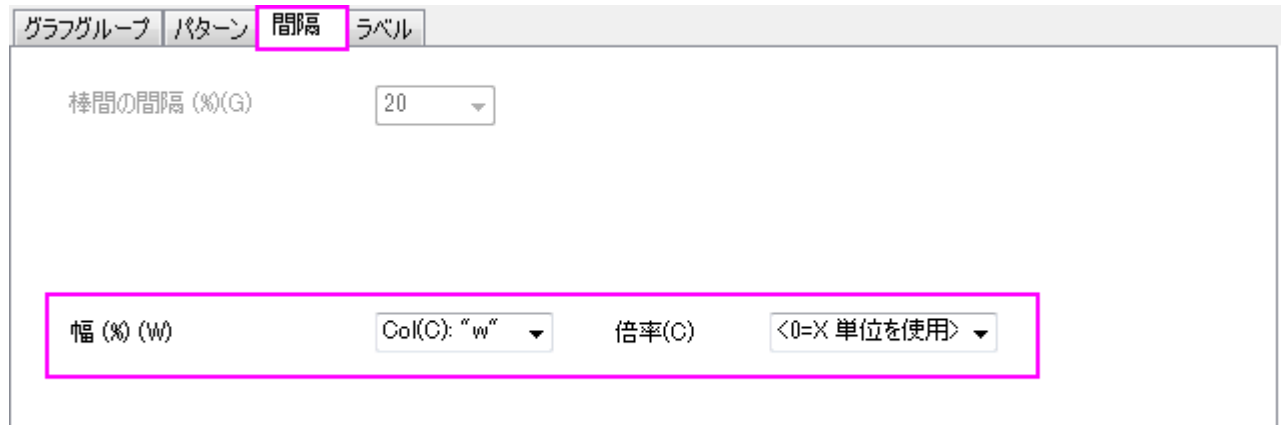

5. ラベルタブを開き、位置を中心にして、ラベル形式ドロップダウンリストから *Col(C): "w* を選択します。

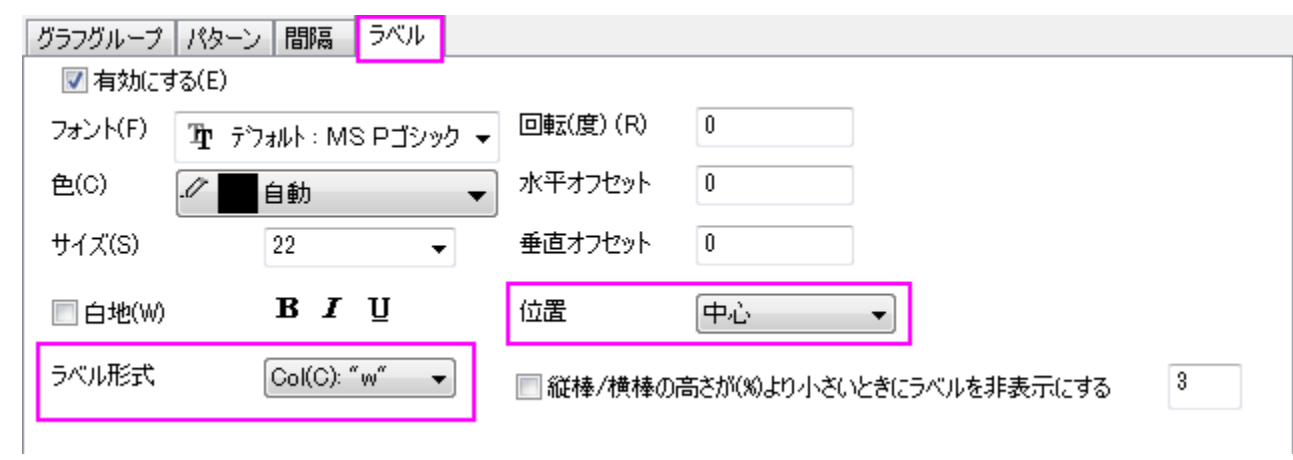

- 6. **OK** をクリックしてダイアログを閉じます。X 軸をダブルクリックして、軸ダイアログボックスを開きます。
	- 左パネルでスケールタブの水平アイコンを選択し、主目盛のタイプをデータセットに変更し、データセットを *[Book3AJ]Sheet1!F"Product Share (%)"* に設定します。

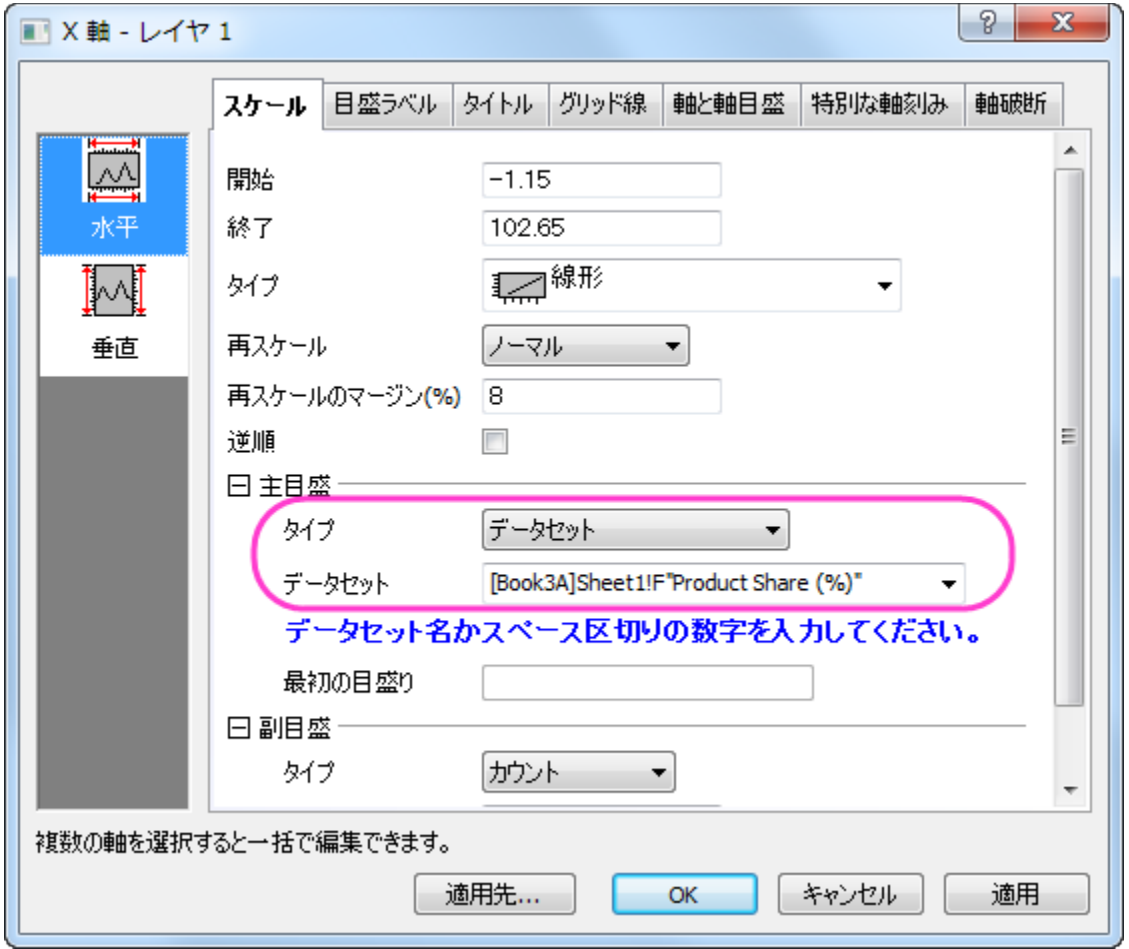

○ 目盛ラベルタブの下ページアイコンをクリックし、表示フォーマットのタイプを主目盛ラベル用データセットにしてデー

タセット名を*[Book3A]Sheet1!D"Item"* に設定します。

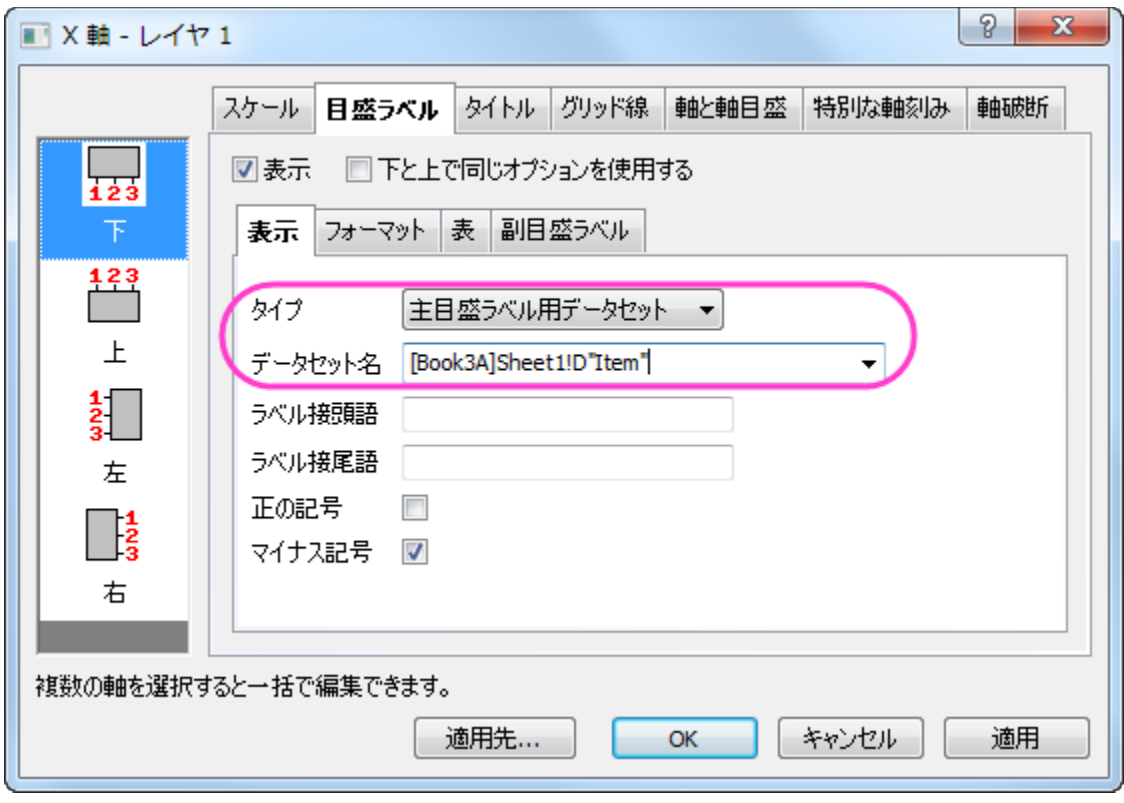

- グリッド線タブを開き、垂直と水平の両方に対して追加の線ノードの反対チェックを付けます。
- o **OK** をクリックしてダイアログを閉じます。
- 7. Y 軸タイトルをダブルクリックして **Unit Sales** に変更します。凡例を右クリックし、ショートカットメニューからオブジェクトの表 示属性を選びます。凡例が一行で表示されるように編集します。グラフは次のようになります。

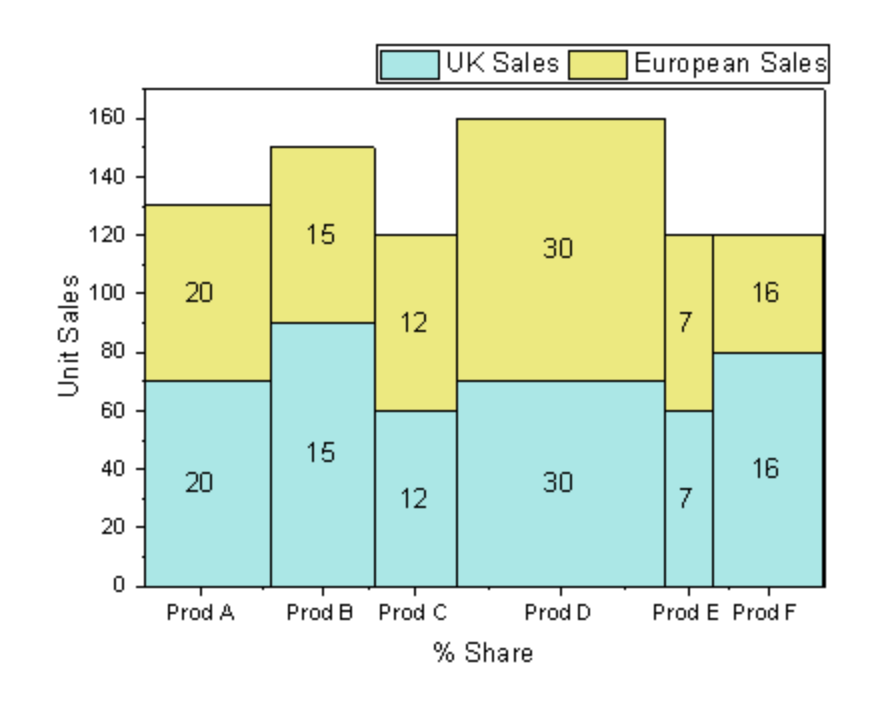

# **6.7.11** 充電式バッテリーの統計量の積上げ棒グラフ

## サマリー

このチュートルアルは、積上げ棒グラフを作成する方法を示します。

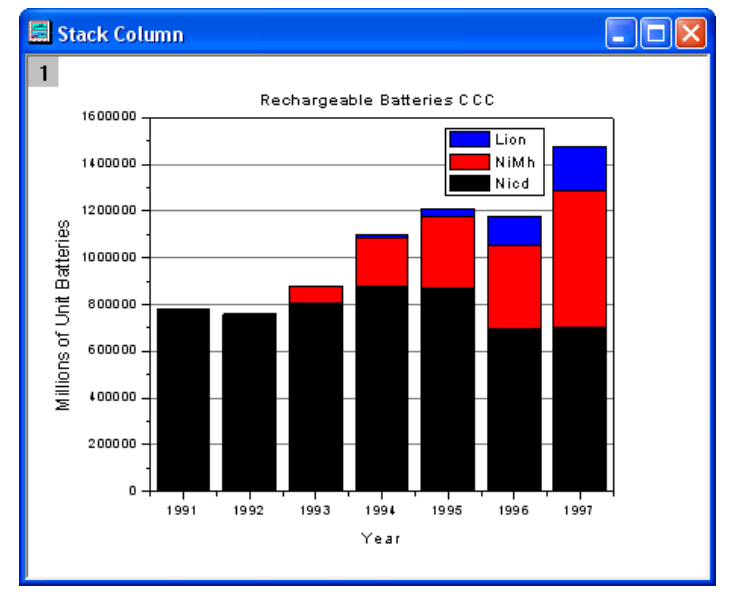

### 必要な **Origin** のバージョン**:8.0 SR6**

# 学習する項目

このチュートリアルでは、以下の項目について説明します。

- 積み上げ棒グラフを作成します。
- グラフを編集する

# ステップ

1. 新しいワークシートを作成します[。サンプルデータを](#page-854-0)インポートします。

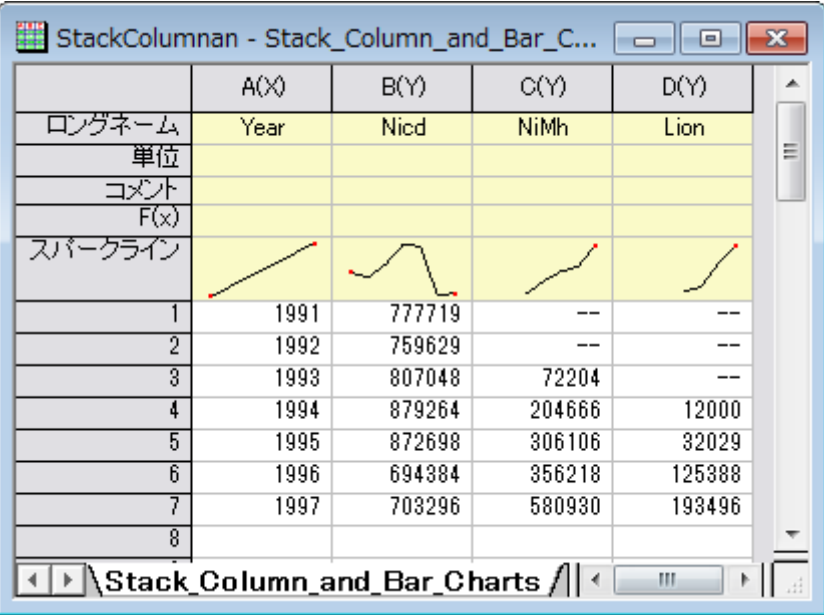

2. すべての列を選択し、**2D** グラフギャラリーツールバーから積上げ縦棒をクリックします。

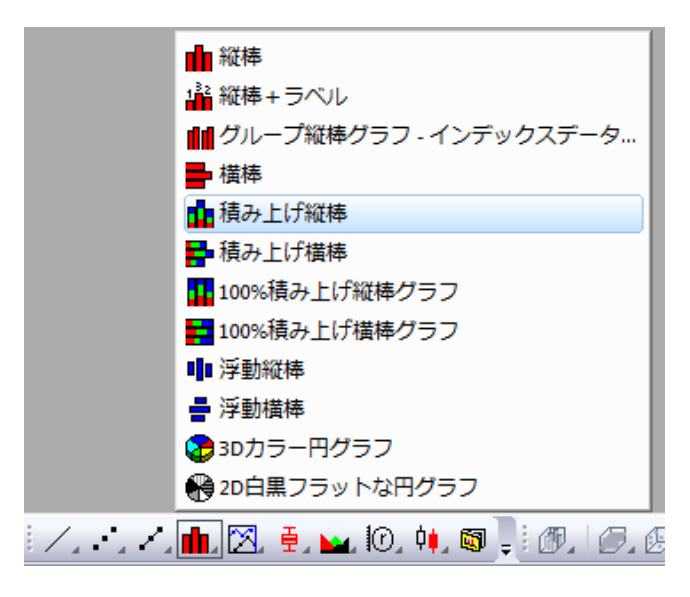

グラフは次のようになります。

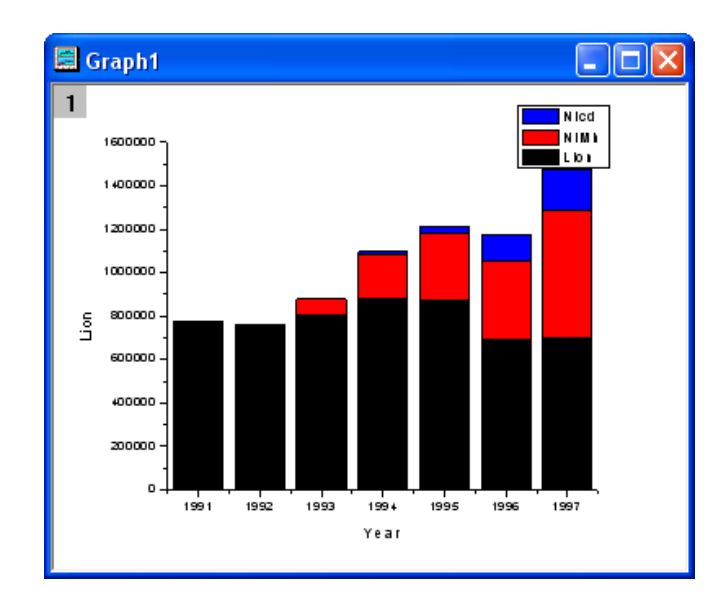

3. そして、グラフにテーマを適用し、上 **X** 軸と右 **Y** 軸を追加します。ツール:テーマオーガナイザを選択して、テーマオーガナイ ザダイアログを開きます。グラフタブを選択し、表から **Opposite Lines** を選択します。そして、「今すぐ適用」ボタンをクリッ クします。閉じるボタンをクリックしてダイアログを閉じます。

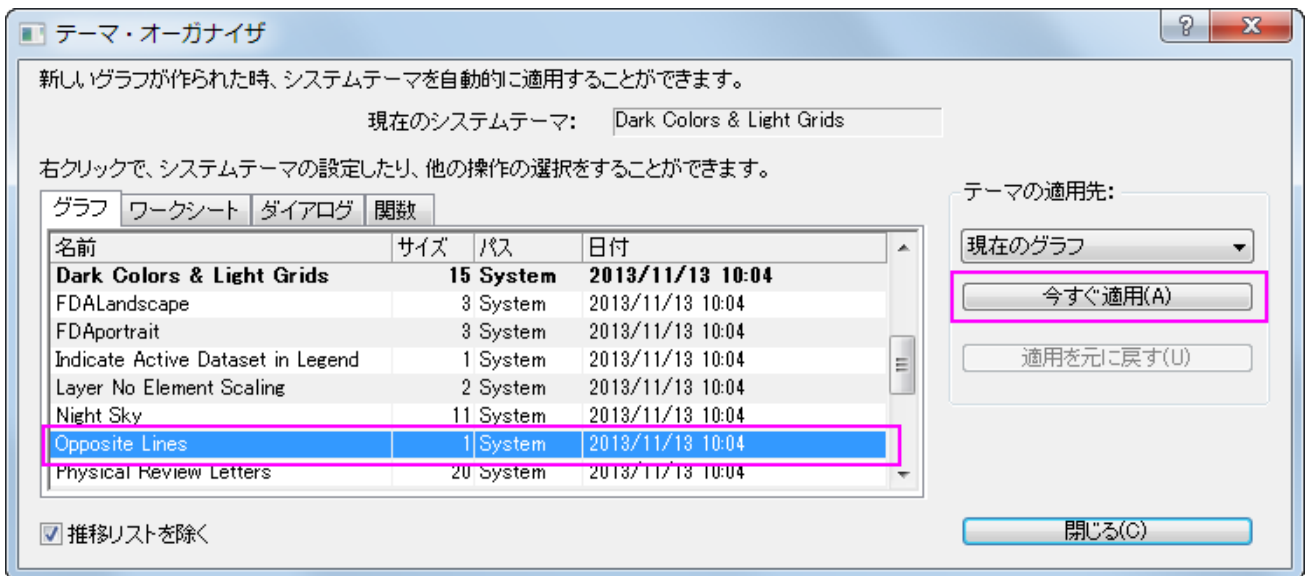

4. **Y** 軸をダブルクリックして、軸ダイアログボックスを開きます。グリッド線タブを開いてから水平アイコンが選択されている事を

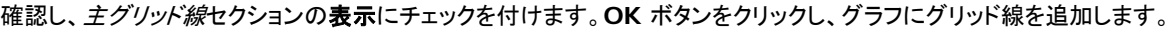

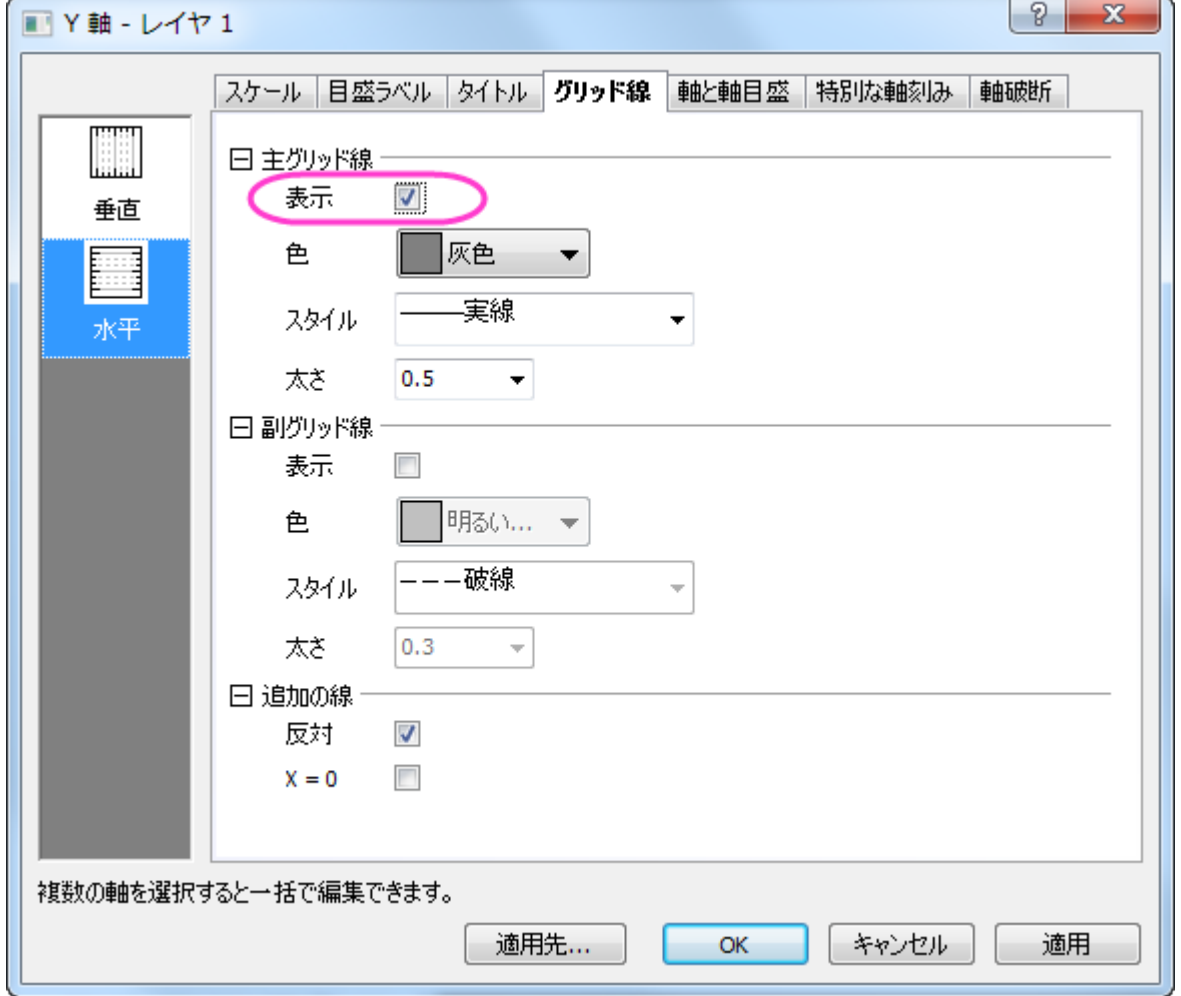

5. Y 軸のタイトルを **Millions of Unit Batteries** に変更し、**Rechargeable Batteries CCC** というグラフタイトルを追 加します。

### グラフは次のようになります。

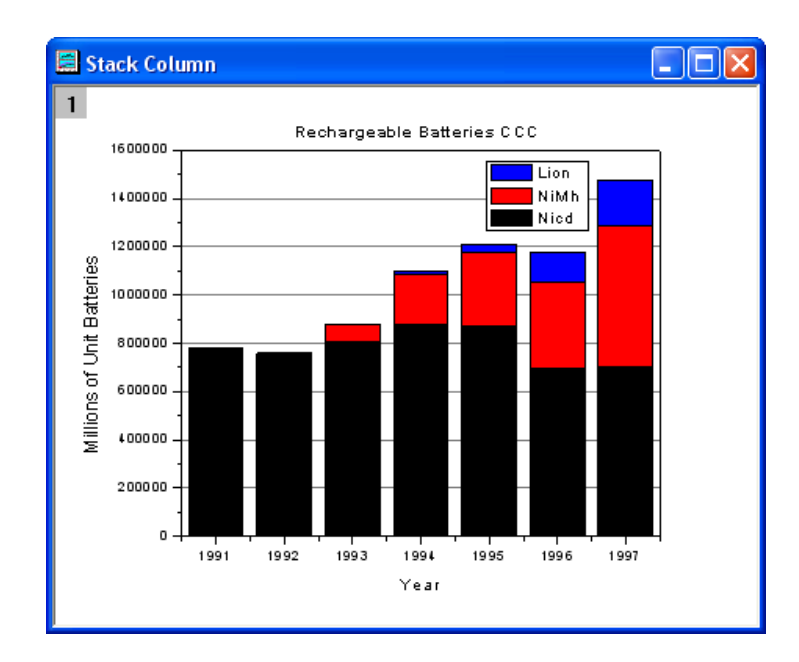

## <span id="page-854-0"></span>サンプルデータ

[http://www.originlab.com/ftp/graph\\_gallery/data/Stack\\_Column\\_and\\_Bar\\_Charts.txt](http://www.originlab.com/ftp/graph_gallery/data/Stack_Column_and_Bar_Charts.txt) から **Stack\_Column\_and\_Bar\_Charts.txt** ファイルをダウンロードします。単一 ASCII インポートボタン をクリックし、ファイルを選択して、Origin にインポートします。以下の 表はサンプルデータの一部です。

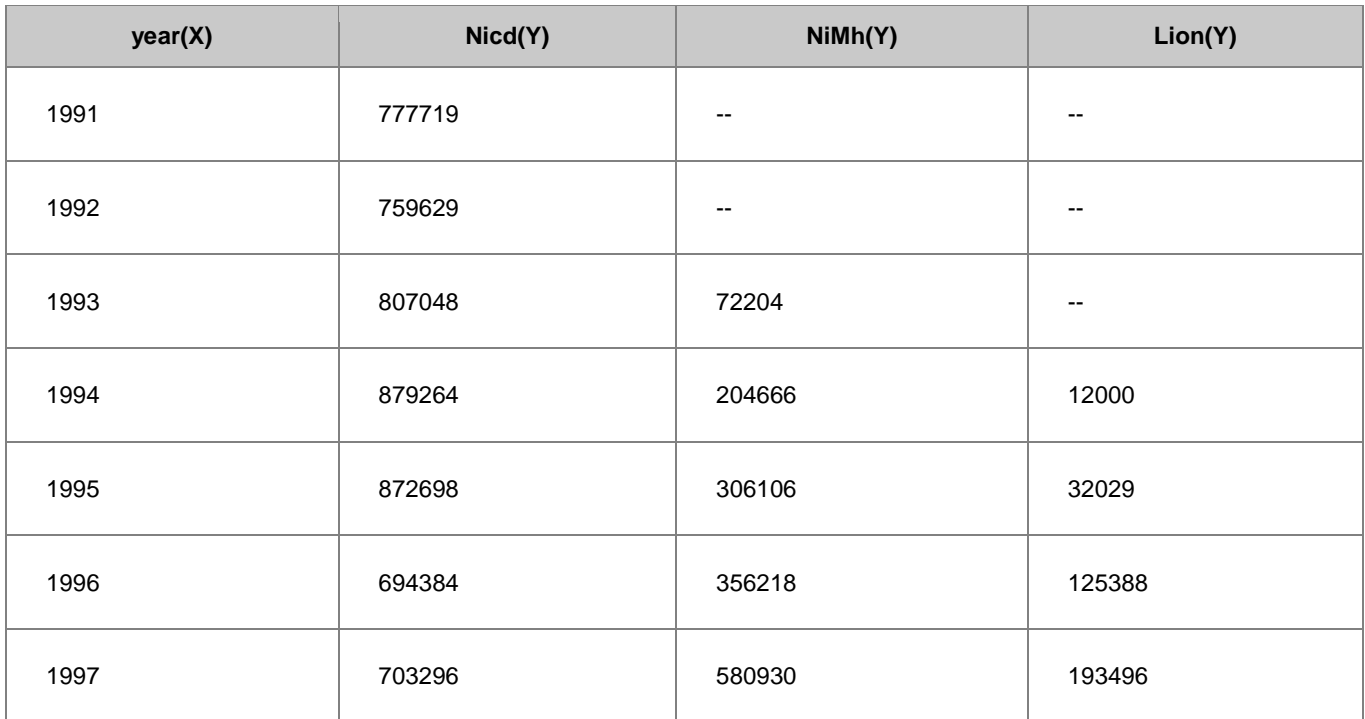

# **6.8** 複数軸・複数区分

## **6.8.1** 二重 **Y** 軸グラフ

### サマリー

このチュートルアルは、2Y 軸を持つグラフを作成する方法を示します。

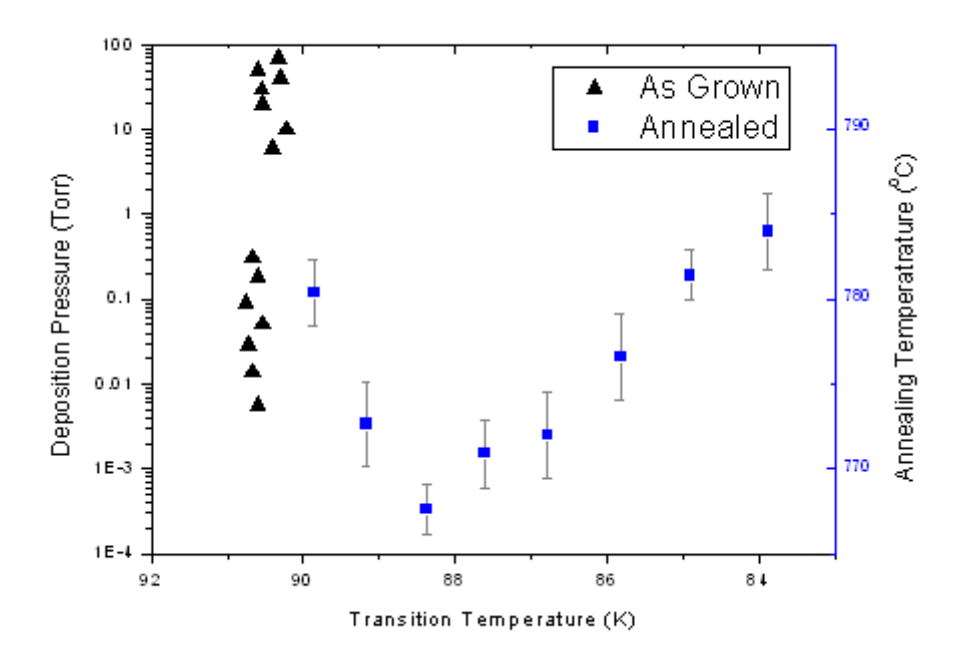

### 必要な **Origin** のバージョン**: Origin 2015 SR0** 以降

### 学習する項目

- 2Y 軸グラフを作成する
- 散布図を編集する
- 軸スケール、タイプ、タイトルなどを変更する
- 凡例を更新する

## ステップ

このチュートリアルは、サンプルプロジェクト、\*Samples*\*Graphing*\*Double Y*.*opj* を使います。

- 1. < Origin インストールディレクトリ>\Samples\Graphing\DoubleY.opj を開き、ワークブックをアクティブにします。
- 2. ワークシートのデータ 4 列を選択し、メニューから作図:複数 **Y** 軸:二重 **Y** 軸と選択して二重 Y 軸のグラフを作図します。
- 3. 散布図を編集する

○ グラフのプロット上でダブルクリックして、作図の詳細(プロット属性)ダイアログを開きます。プロットをダブルクリック して、作図の詳細ダイアログを開きます。左側パネルで、Layer 1 のプロットを選択し、作図形式を**散布図**、シンボ ルを三角形にして、大きさを **10** とします。

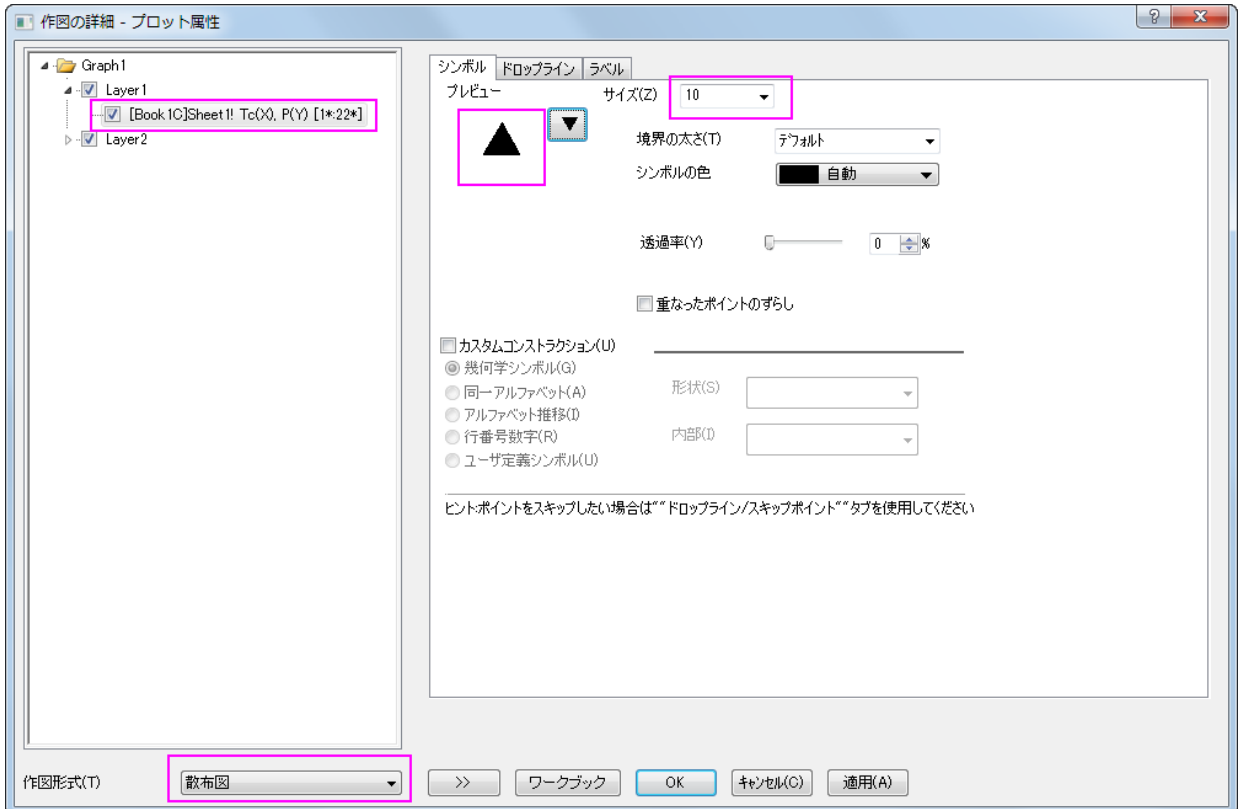

o Layer2 の最初のデータプロットを選び、下図のように作図形式、サイズと色を変更します。

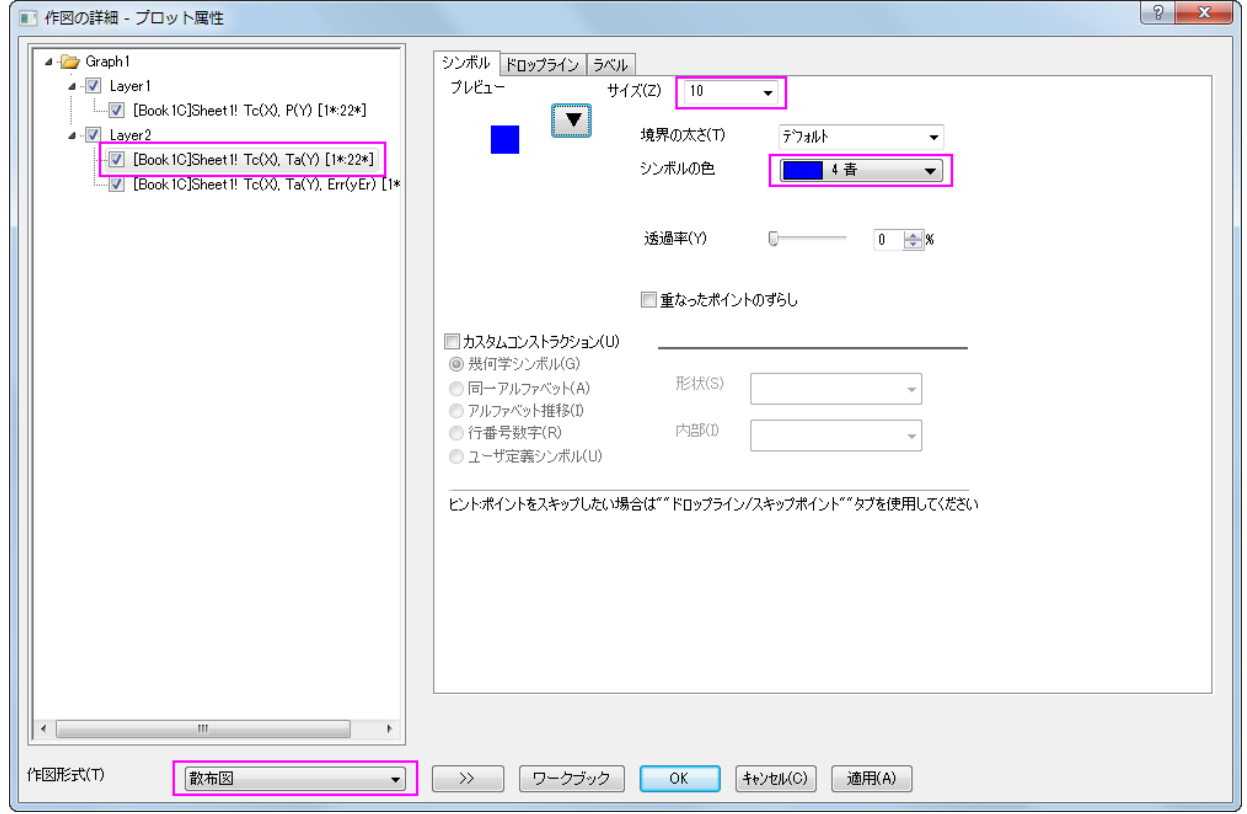

- o Layer2 のエラーバーデータを選択して、エラーバータブで色を灰色に変更します。
- o **OK** をクリックしてこれらの変更を適用し、ダイアログボックスを閉じます。
- 4. X 軸上でダブルクリックして軸ダイアログを開きます。**X** 軸(水平アイコン選択時)のスケールタブで X 軸のスケールを、開始 に 92、終了に 83、増分に-2 を入力します。

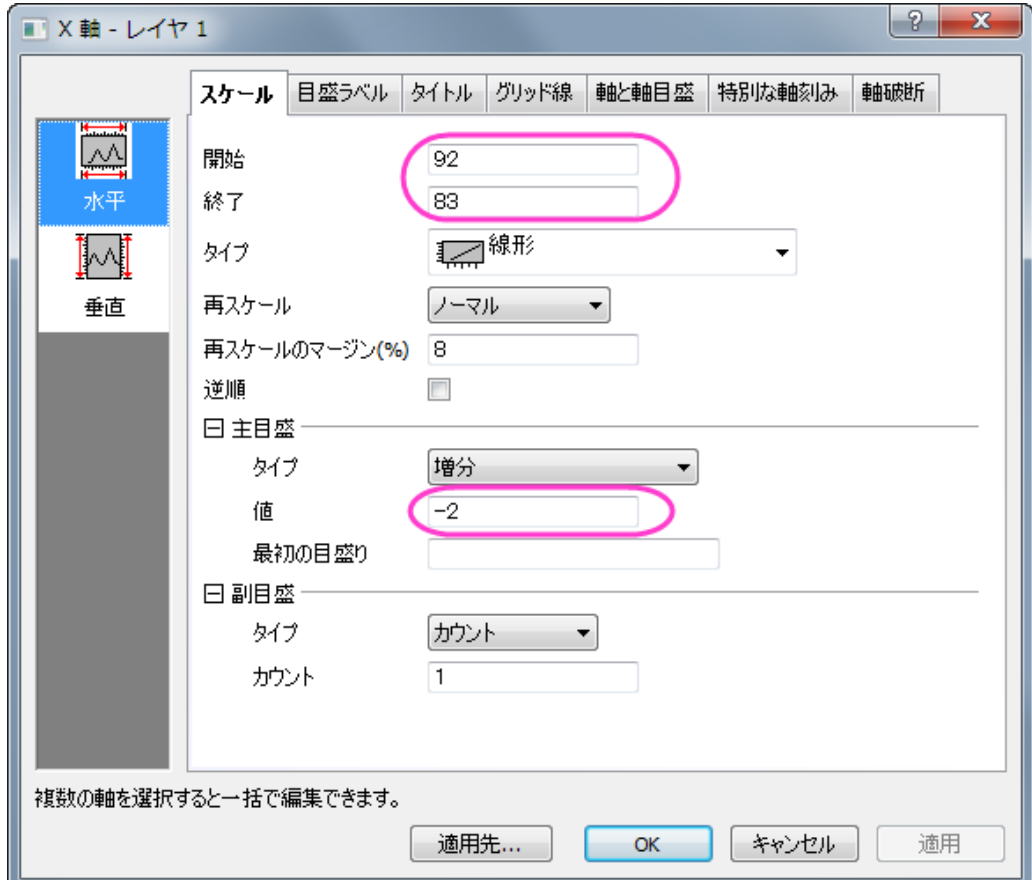

5. スケールタブを開いたまま、垂直アイコンを選択して **Y** 軸に以下のように設定を適用します。

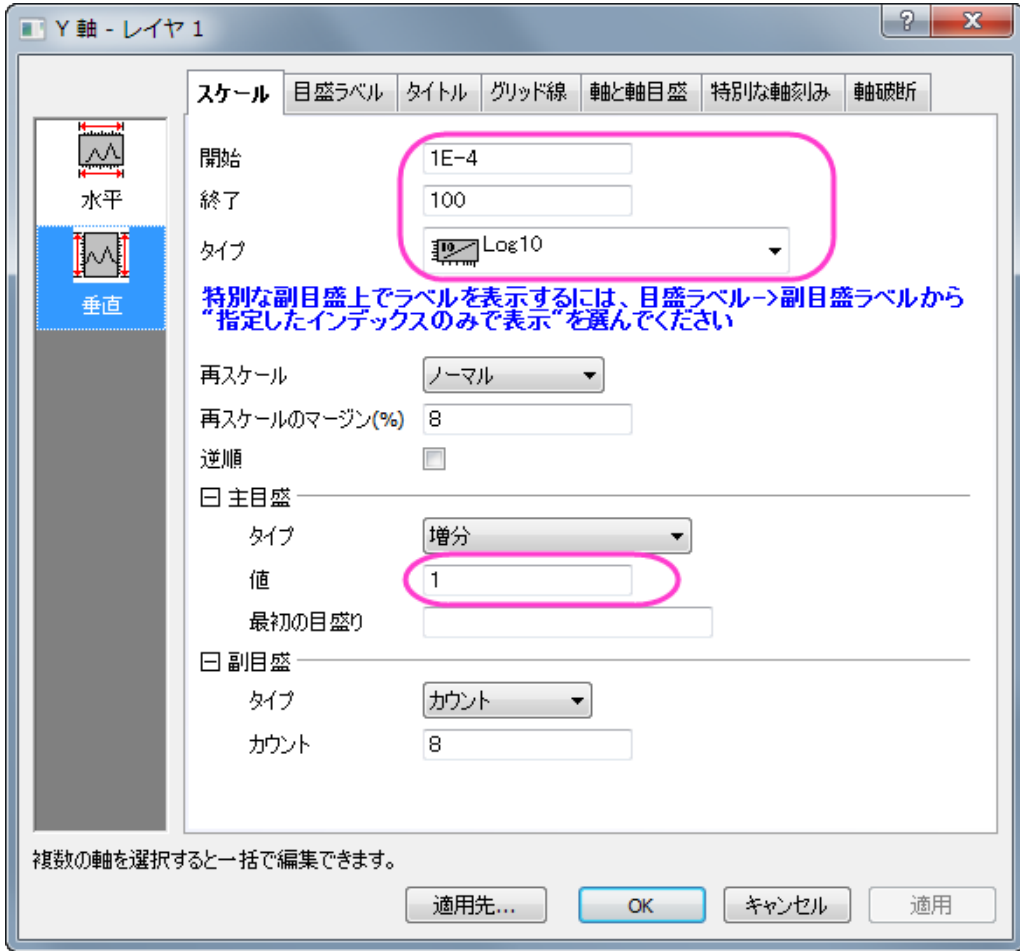

6. 水平アイコンをクリックしてからタイトルタブを開き、X 軸のタイトルを「*Transition Temperature (K)*」に変更します。

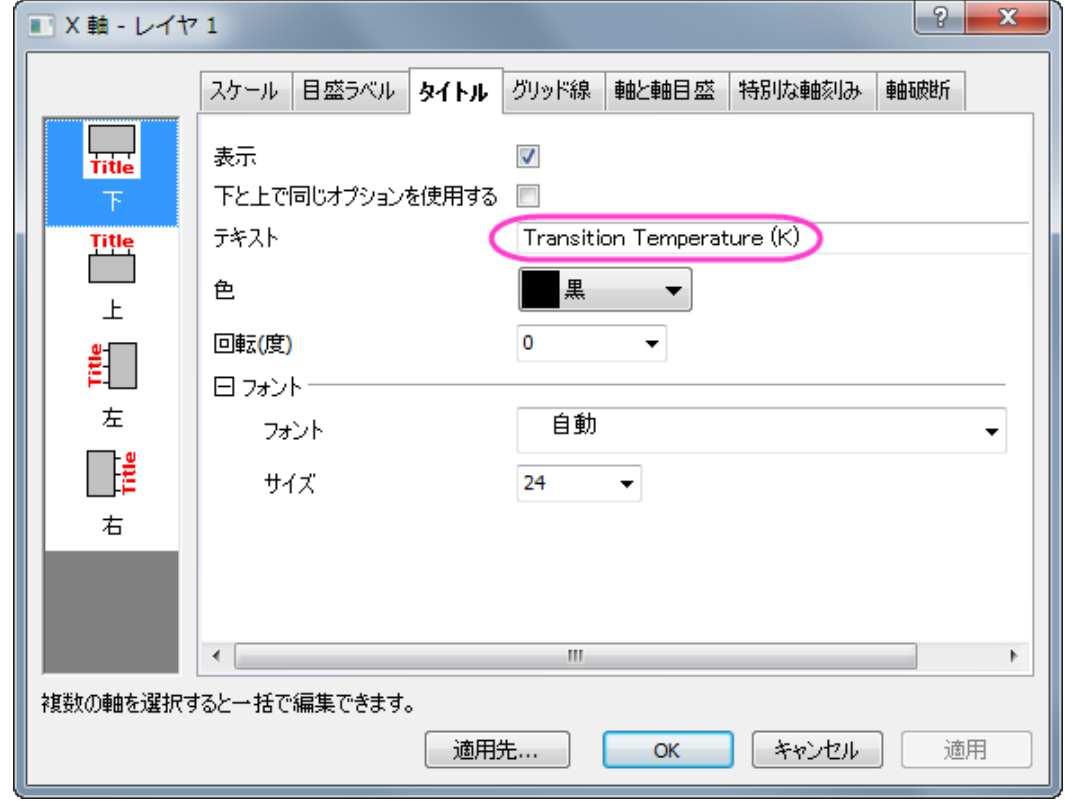

- 7. 左側パネルで左をクリックして Y 軸のタイトルを「*Deposition Pressure (Torr)*」に設定します。**OK** をクリックして変更を適用 し、ダイアログボックスを閉じます。
- 8. 右 Y 軸をダブルクリックして、Layer2 の軸ダイアログボックスを開きます。ステップ 5 から 6 を繰り返しますが、スケールタブで は開始=765、終了=795、タイプ=線形、主目盛の増分の値を 10 に設定します。タイトルタブに移動し、テキストに 「*Annealing Temperature (\+(0)C)*」と入力します。
- 9. 軸と軸目盛タブを開き、主目盛と副目盛のスタイルを内側に設定してから **OK** をクリックします。

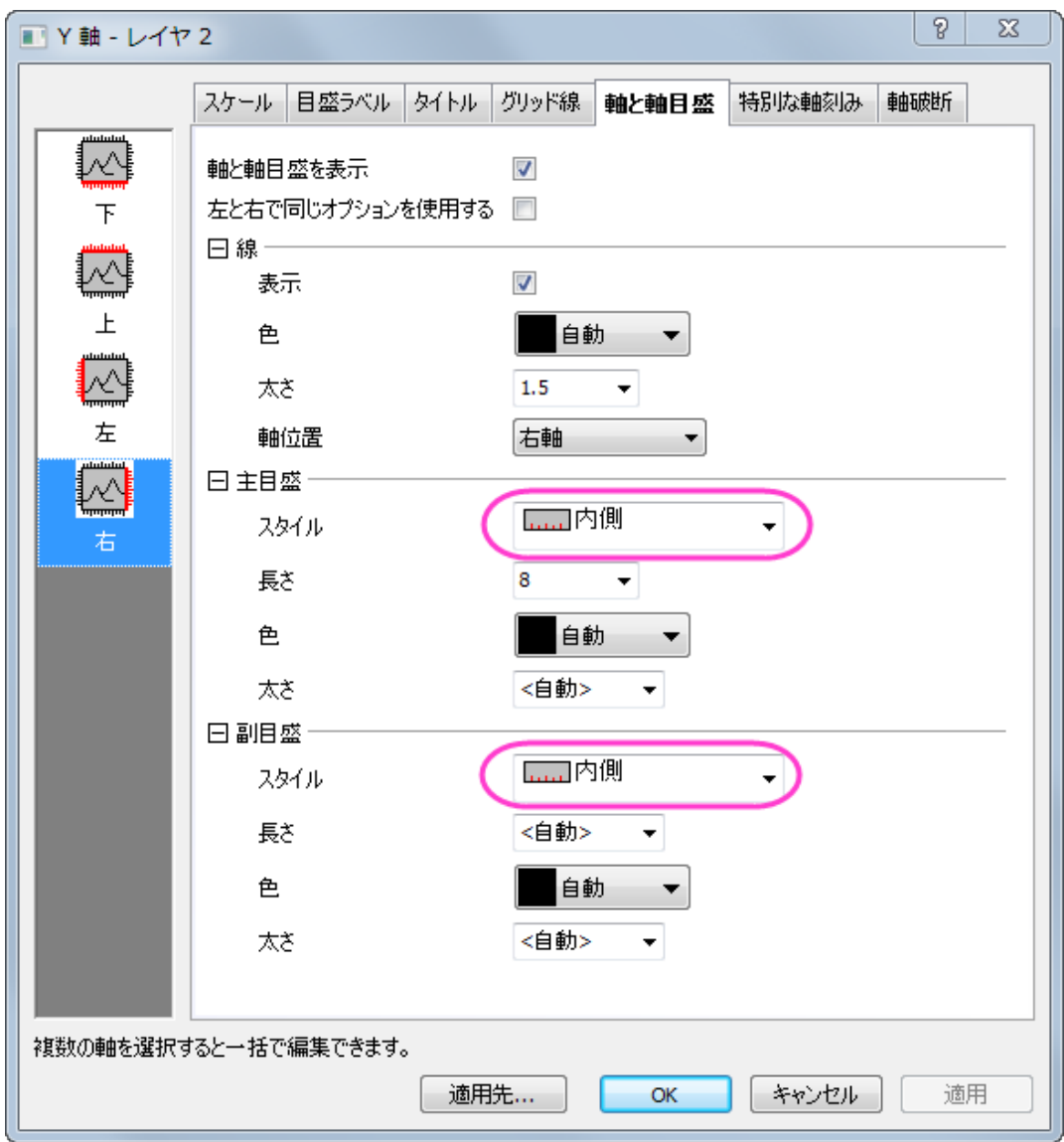

- 10. 凡例をクリックして選択し、右クリックすると表示されるオブジェクトの表示属性を選択します。オブジェクトプロパティダイアログ ボックスを開きます。枠 タブに移動し、枠 を ボックスに変更します。テキストタブには、以下のように設定します。
	- \l(1.1) As Grown
	- \l(2.1) Annealed

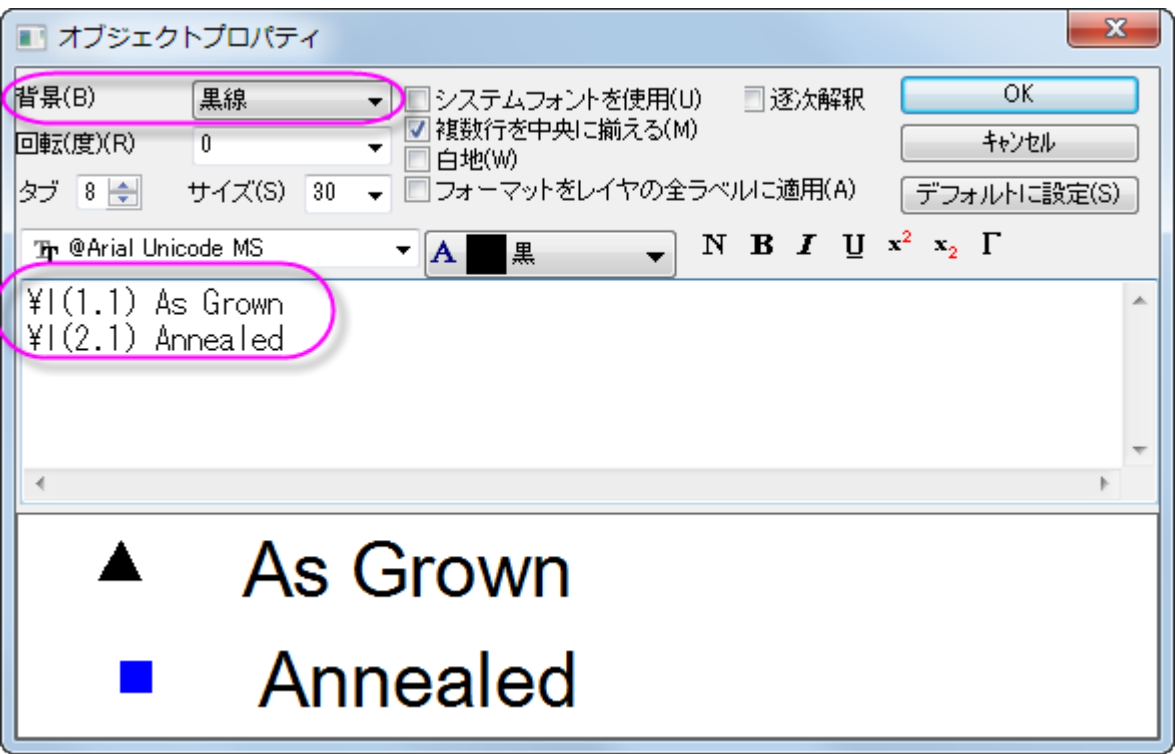

11. **OK** ボタンを押し、オブジェクトプロパティダイアログを閉じます。凡例を適当な場所に移動します。

## **6.8.2** 複数 **Y** 軸グラフ **Y-YY**

### サマリー

このチュートリアルは、3Y 軸を持つグラフ、左 Y 軸 1 つと右 Y 軸 2 つを作成する方法を説明します。

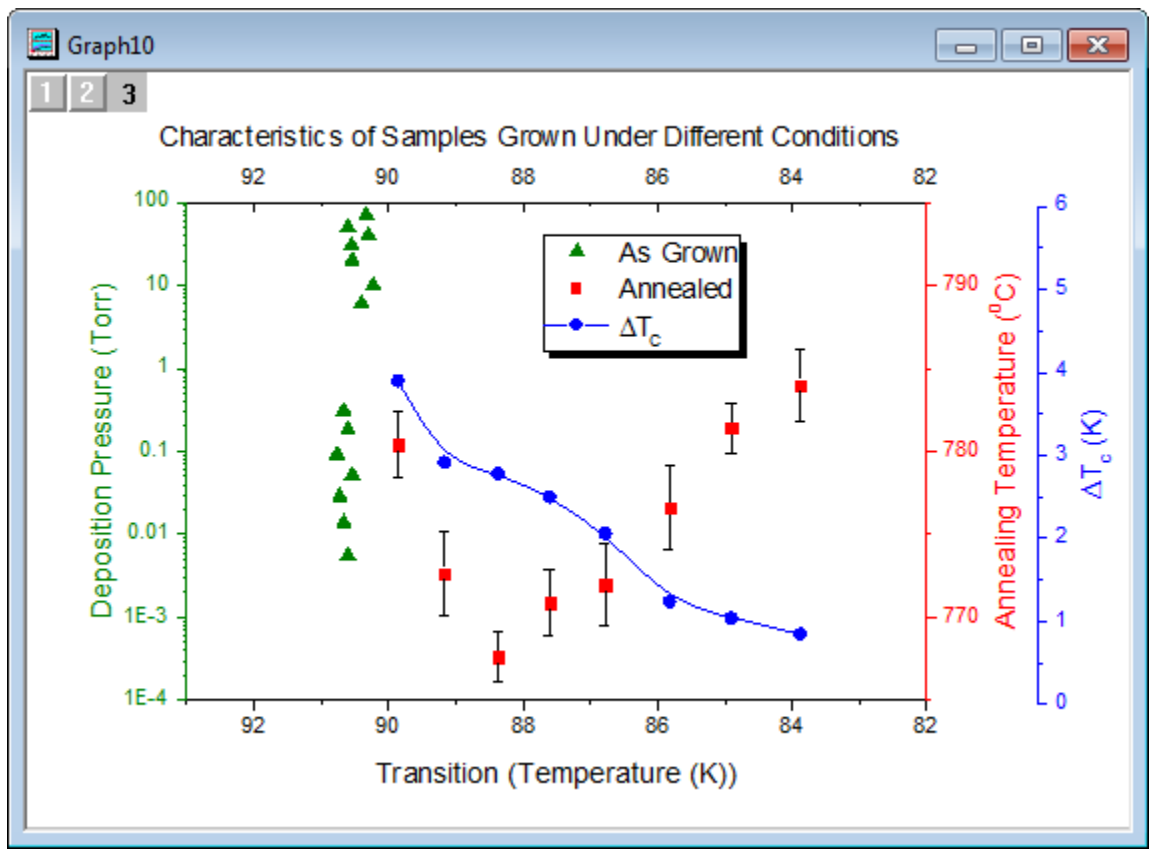

### 必要な **Origin** のバージョン**: Origin 2015 SR0** 以降

### 学習する項目

- 3 つの Y 軸を持つグラフ、左 Y 軸 1 つと右 Y 軸 2 つを作成する
- 散布図を編集する
- 軸スケール、タイプ、タイトルなどを変更する
- 既存のグラフに軸を追加する
- グラフの凡例を更新する

### ステップ

このチュートリアルは、チュートリアルデータプロジェクト(*<Origin EXE* フォルダ*>\Samples\TutorialData.opj*)と関連しています。 Origin Central にある「このグラフ」を参照してください。(ヘルプ**: Origin Central** メニューを選択、または キーボードの **F11** キーを押し て、グラフサンプルから、グラフサンプル:**Multiple Axis** または **Mutiple Panel** を選択します)

- 1. **TutorialData.opj** を開き、プロジェクトエクスプローラで **Multiple Axis Breaks** フォルダを開きます。
- 2. ワークシート内の全てのデータ列を選択し、メニューから作図:複数 **Y** 軸:三重 **Y:Y-YY** を選択して、3 本の Y 軸があるグラフ (左 Y 軸 1 つと右 Y 軸 2 つ)を作図します。
- 3. データプロットを編集します。

o グラフをダブルクリックして、作図の詳細ダイアログを開きます。左側パネルでレイヤ 1 にあるプロットを選択します (チェックは外さないように注意してください)。作図形式を散布図に設定し、シンボルタブを開きます。以下のようにシ ンボルと色をセットします。

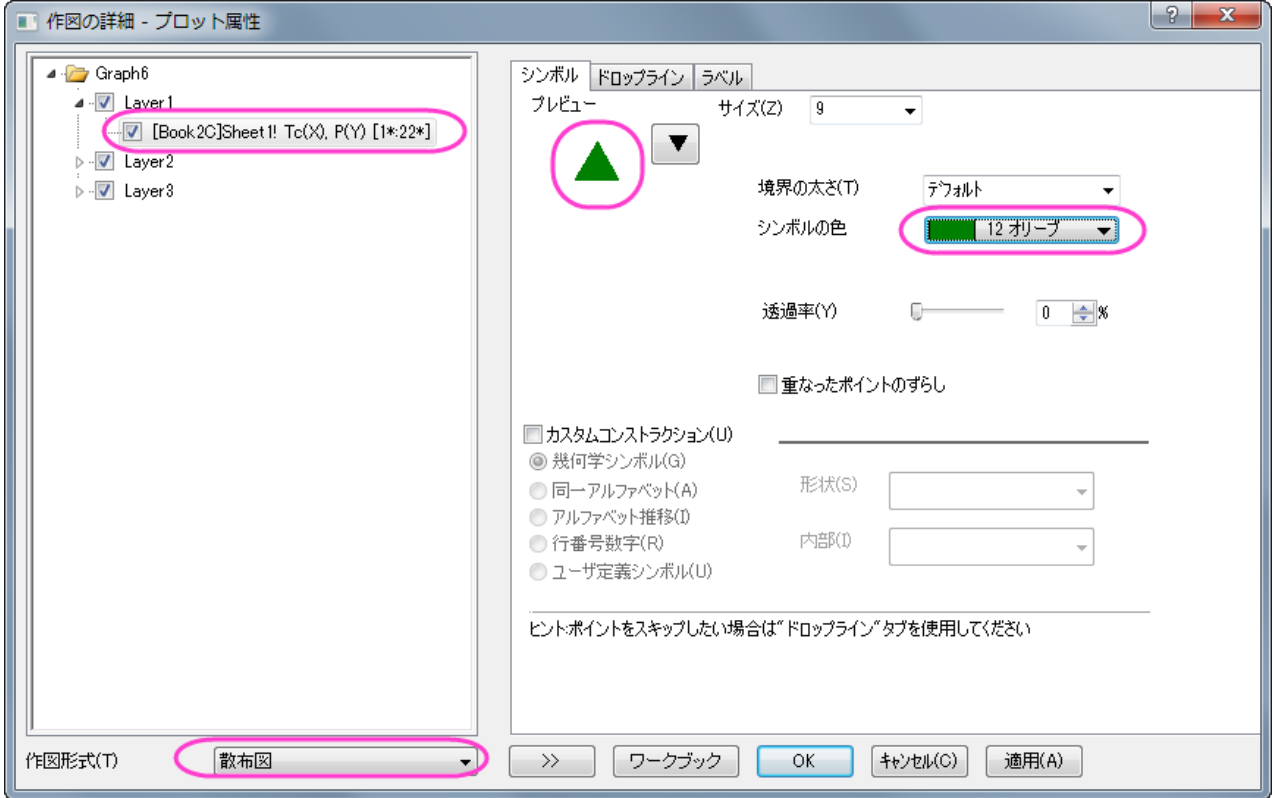

o レイヤ 2 のプロットを選択し、下図のように作図形式とシンボルを変更します。

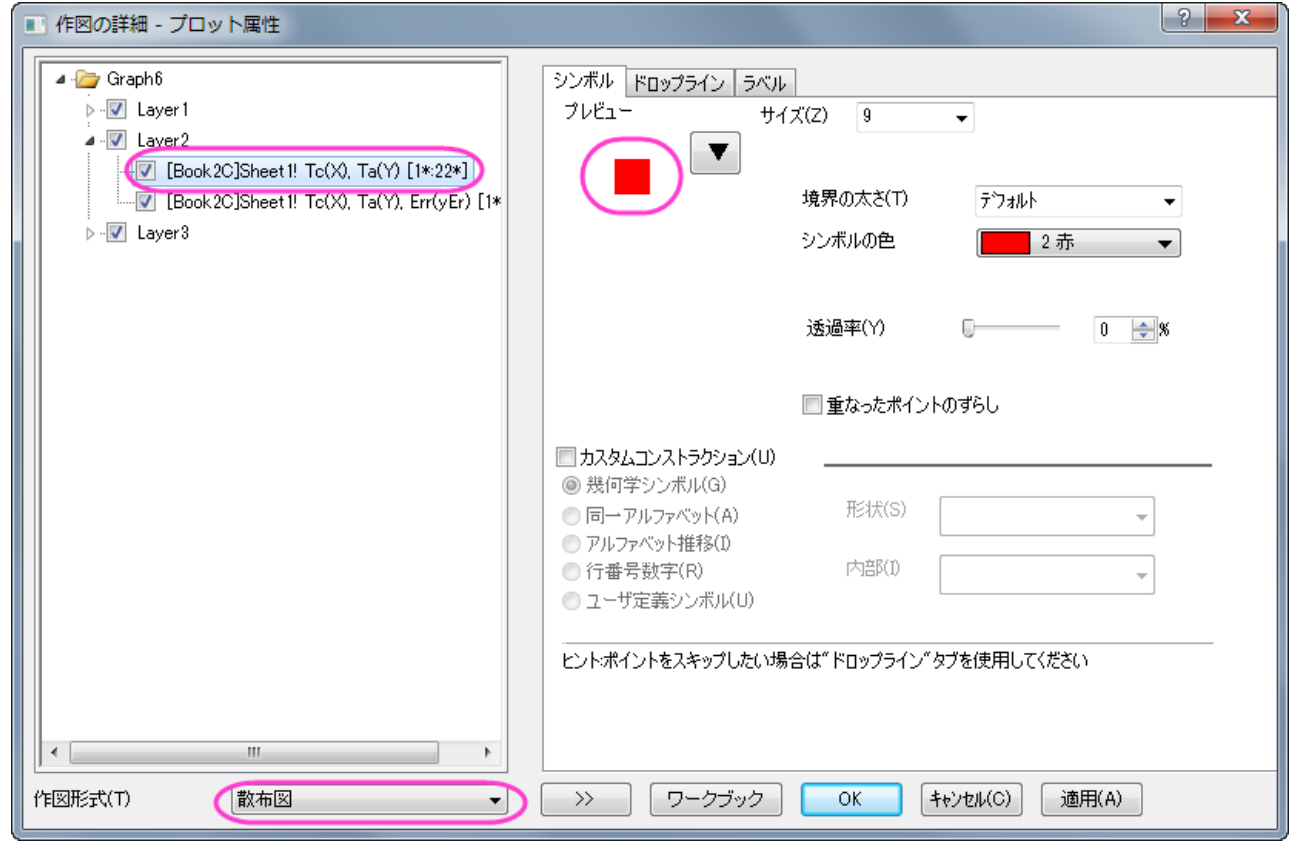

- o レイヤ 2 の Err プロットを選び、色を黒に変更します。
- o レイヤ3のプロットを選択します。作図形式を線**+**シンボルに変更し、右側パネルのシンボルタブで以下のように設定し ます。

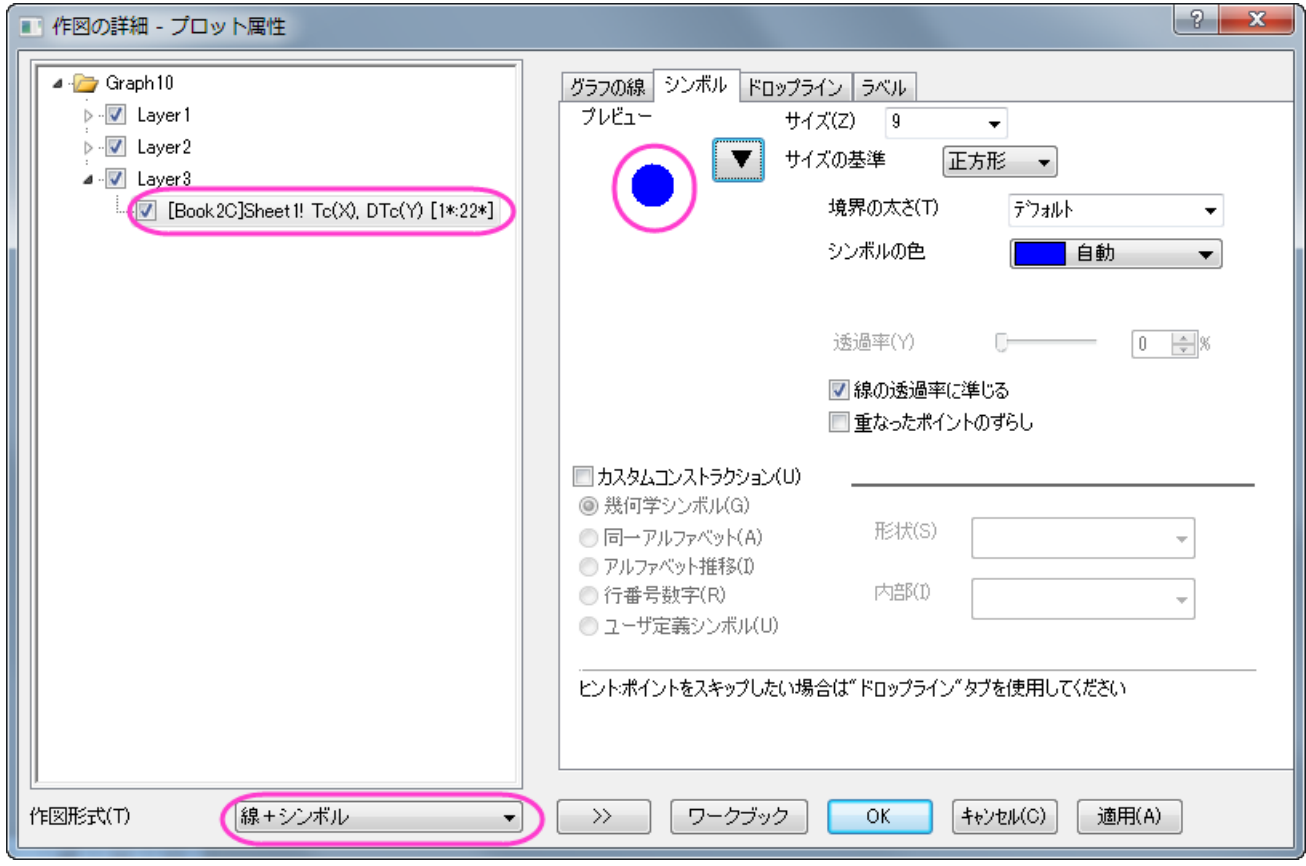

o レイヤ 3 が選択された状態でグラフの線タブを開き、接続線を **B-**スプラインに変更します。**OK** をクリックして、作図 の詳細ダイアログボックスを閉じます。

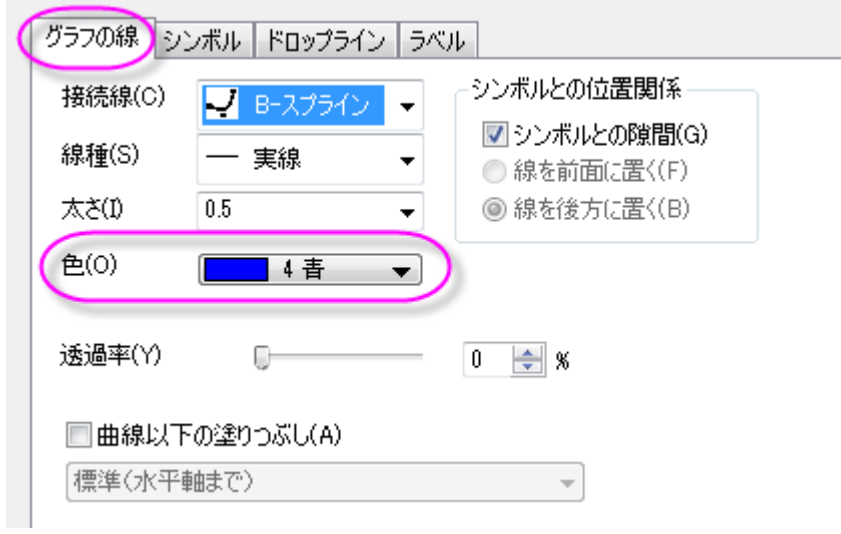
4. X 軸上でダブルクリックして軸ダイアログを開きます。X 軸を次の画像で示すように設定します。

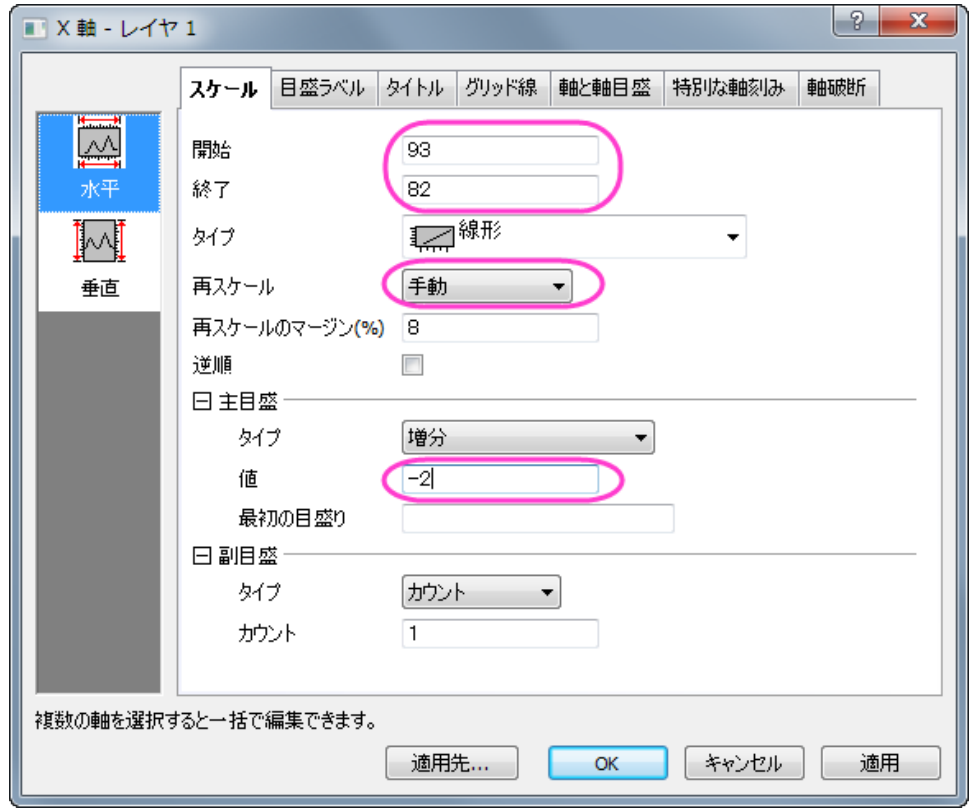

5. 目盛ラベルタブを開き、左側パネルで上アイコンを選択します。表示チェックボックスを選択して上軸の目盛ラベルを表示しま す。

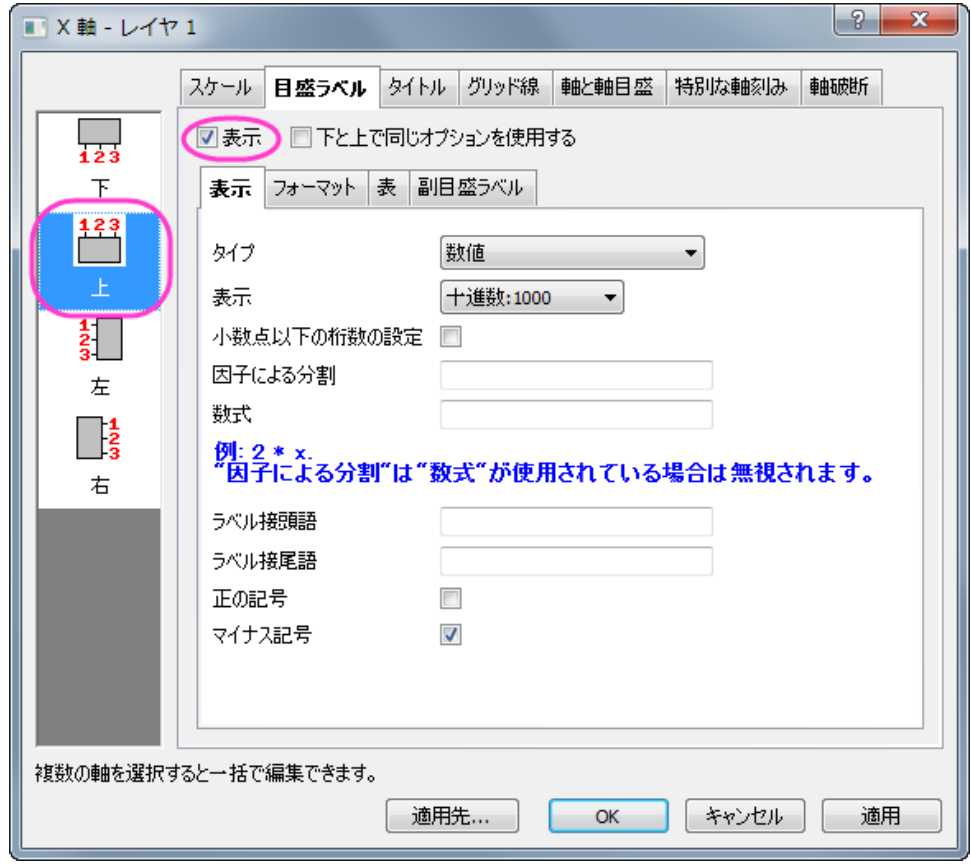

# 6. 軸と軸目盛タブを開き、軸と軸目盛の表示にチェックをつけて上軸に対して軸と軸目盛を表示するように設定してから適用をク

リックします。

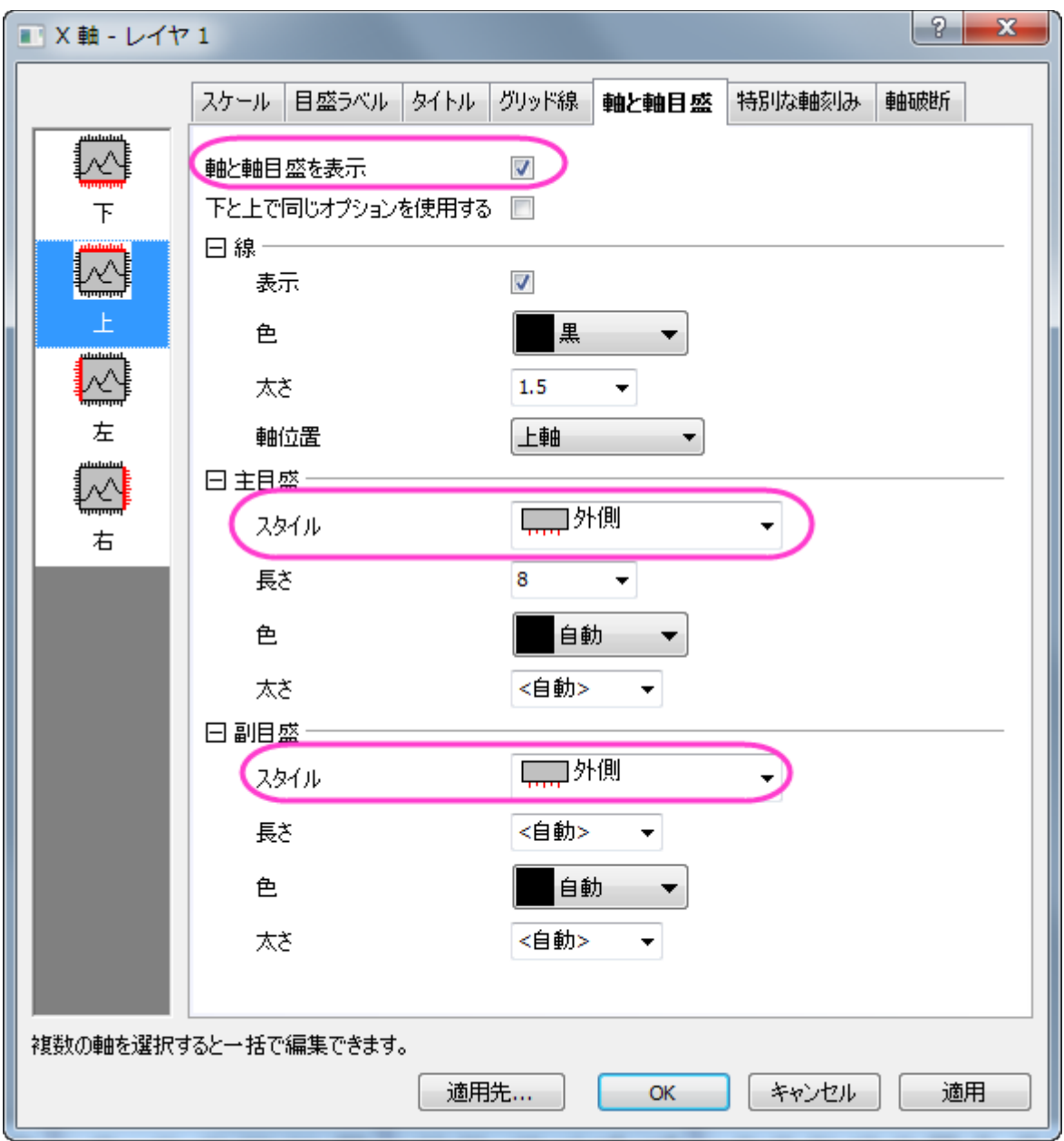

7. スケールタブを開いてから左側パネルで垂直アイコンを開き、以下の画像のように設定します。

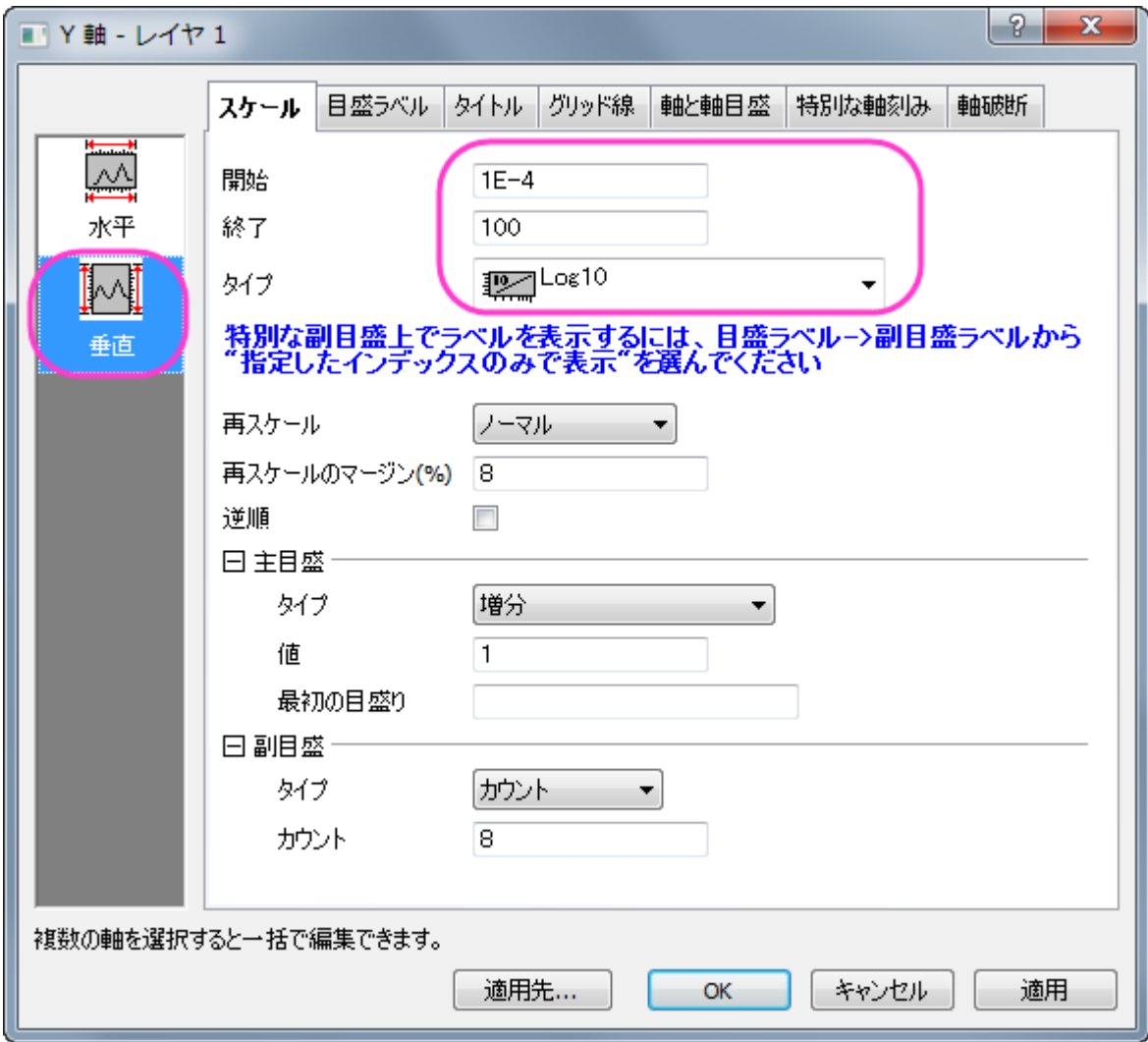

8. タイトルタブを開いてから Y 軸(左)のタイトルを「*Deposition Pressure (Torr)* 」に設定して色のドロップダウンリストから自 動を選択します。

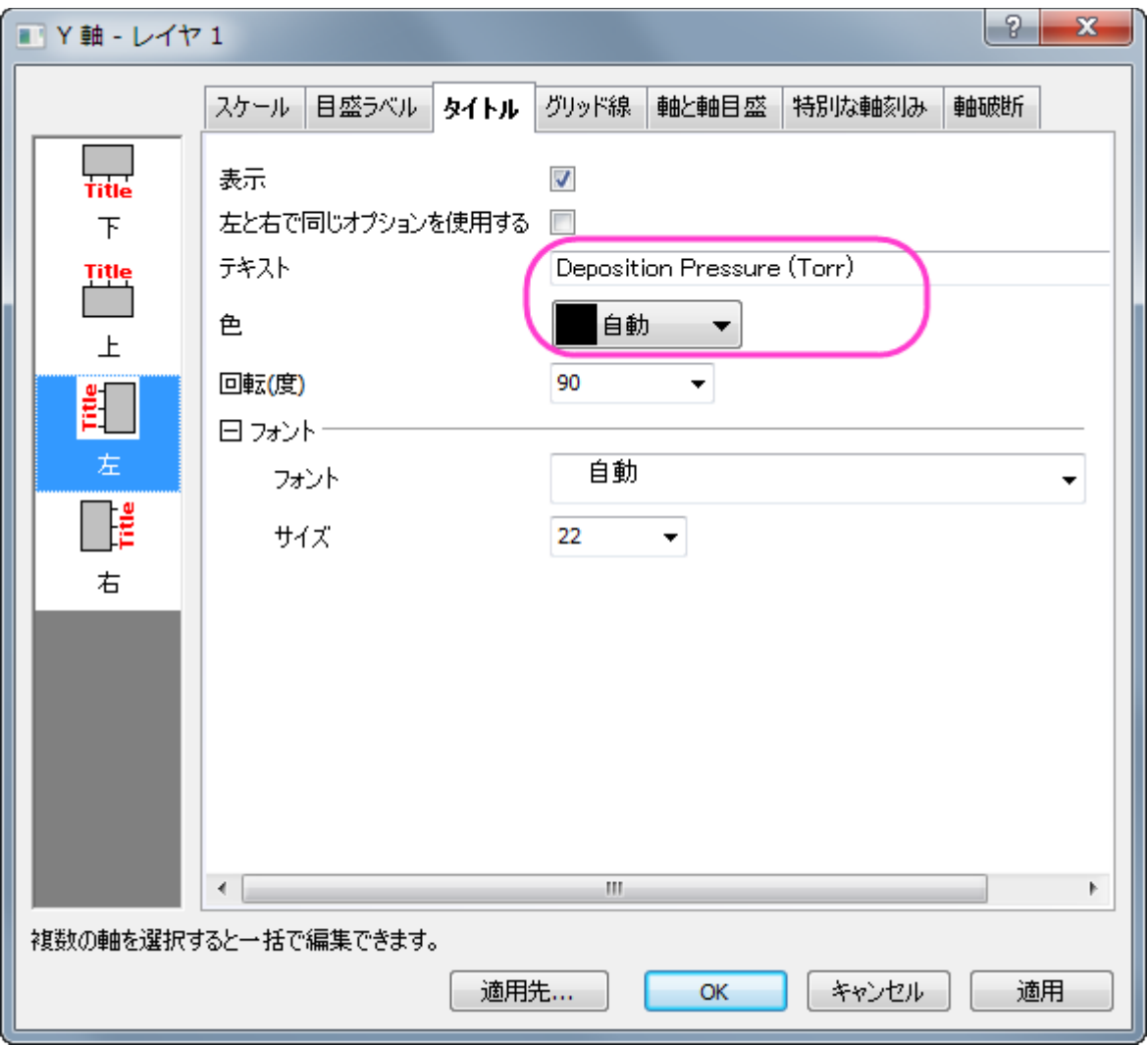

- 9. **OK** ボタンをクリックして軸ダイアログを閉じ、レイヤ 1 に対して設定を適用します。
- 10. 右の赤い Y 軸をダブルクリックします。レイヤ **2** の **Y** 軸ではステップ 4 を、開始を 765、終了を 795、増分を 10 で設定します。 軸のタイトルは「*Annealing Temperature (\+(0)C)* 」に設定して、色のドロップダウンから自動を選択します。**OK** をクリッ クして、ダイアログを閉じます。
- 11. 右の青い Y 軸をダブルクリックします。軸のスケールを、開始を 0、終了を 6、増分を 1 に設定します。 タイトルタブでは、テキス トに「*\g(D)T\-(c) (K)* 」と入力し、色のドロップダウンリストから自動を選択します。
- 12. **OK** をクリックして変更を適用し、ダイアログボックスを閉じます。グラフでは凡例を右クリックし、ショートカットメニューからオブジ エクトの表示属性を選びます。オブジェクトプロパティダイアログボックスを開きます。枠 タブに移動し、枠 を 影に変更します。テ キストタブで以下のように設定し、**OK** ボタンをクリックしてダイアログを閉じます。必要に応じて凡例オブジェクトの位置を変更し ます。
	- \l(1) As Grown
	- \l(2.1) Annealed
	- $\Upsilon(3.1)$  \g(D)T\-(C)

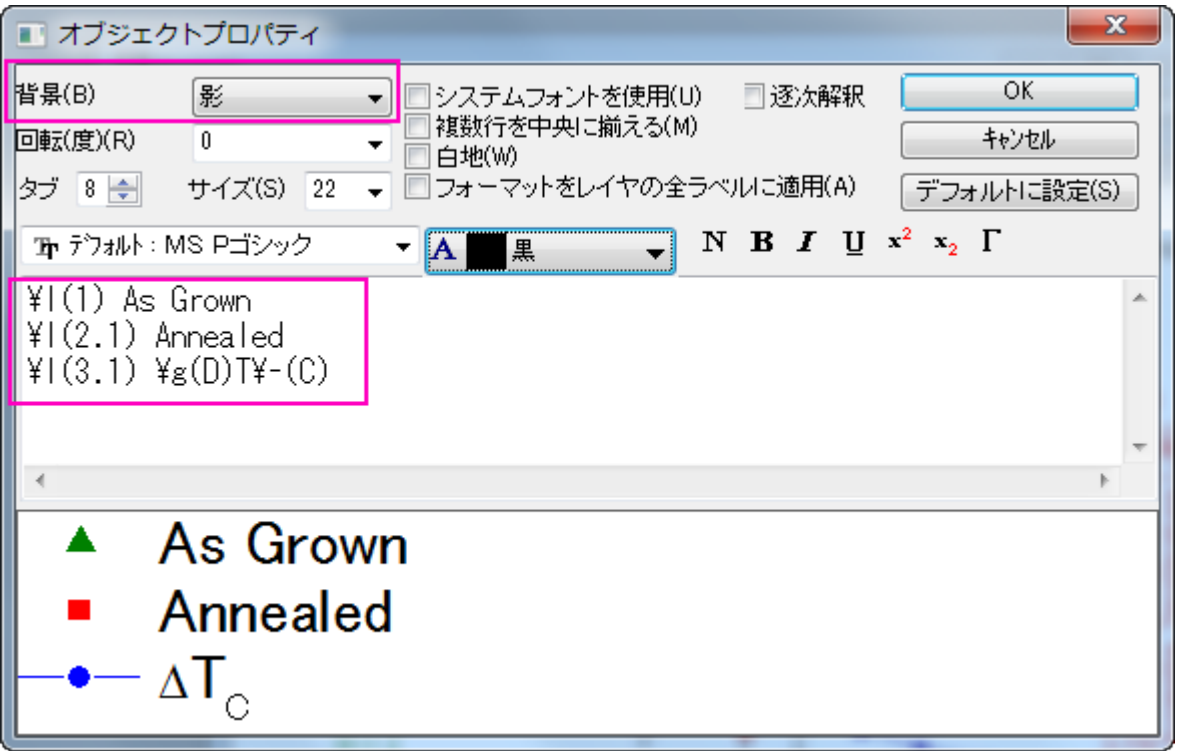

- 13. テキストオブジェクトを追加し、「*Characteristics of Samples Grown Under Different Conditions*」と入力してグラフタイ トルを追加します。必要に応じて位置を変更してください。
- 14. 作図してあるプロットエリア以外で右クリックを行い、ページをレイヤに合わせるを選択します。表示されるダイアログではそのま ま **OK** を選択して自動的に縦横比を合わせるようにします。

15. 青い Y 軸を調整して、以下のようなグラフになるようにします。

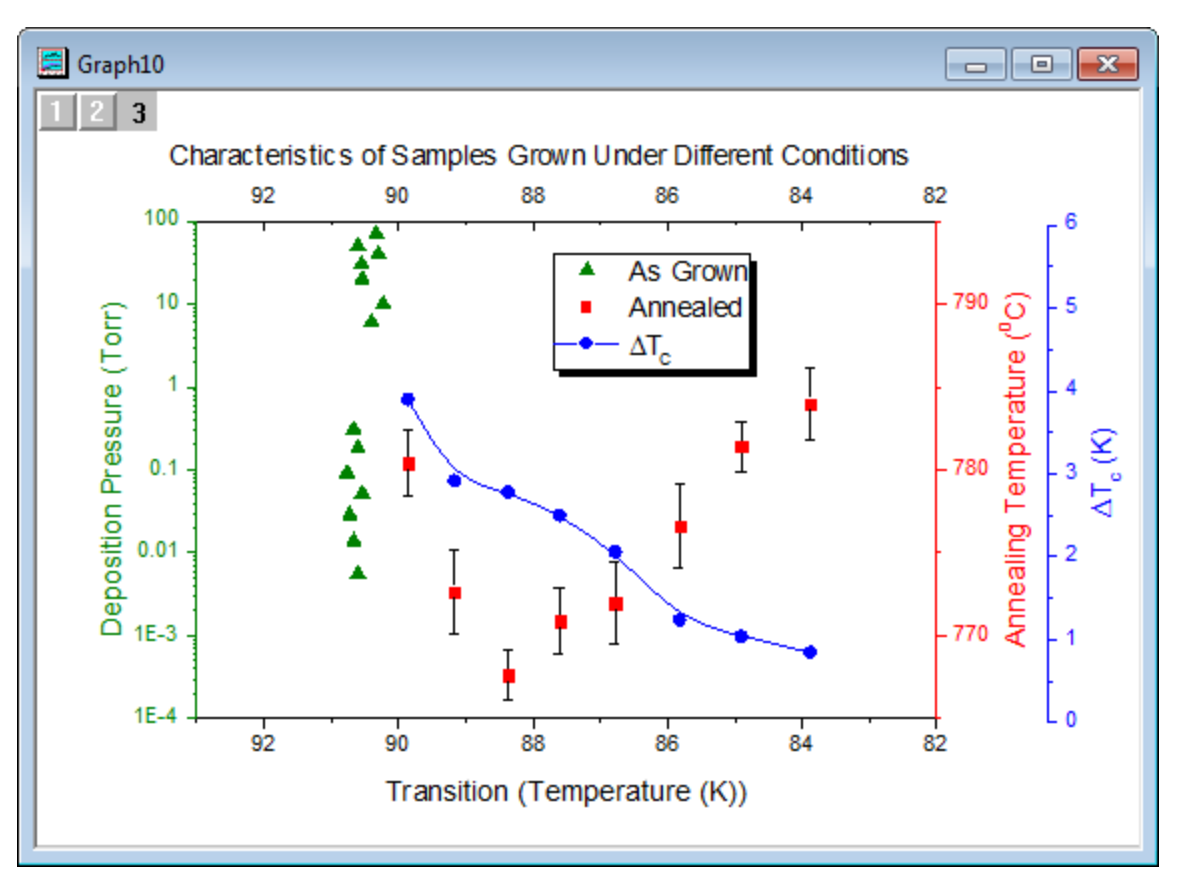

# **6.8.3 Y** オフセット付き積上げ折れ線

### サマリー

このチュートリアルは、Y オフセット付き積上げ折れ線グラフを作成する方法を示します。

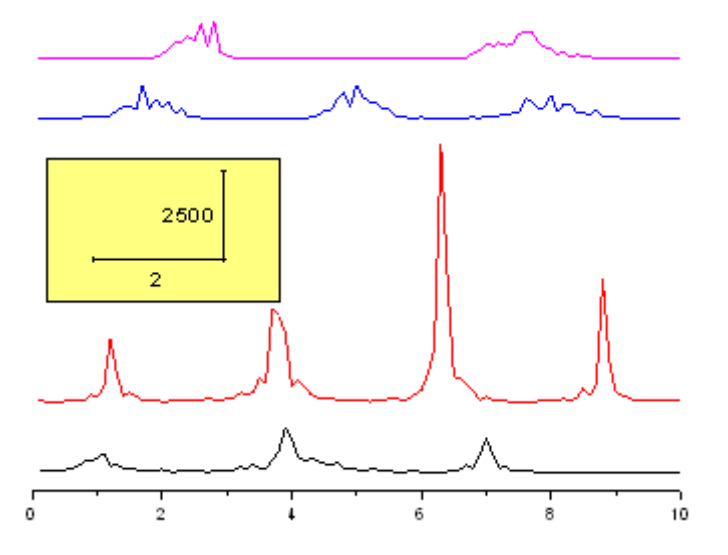

必要な **Origin** のバージョン**:Origin 2015 SR0**

# 学習する項目

- Yオフセット付き積上げ折れ線グラフの作成方法
- 矩形オブジェクトを編集する方法
- 新しい XY スケールを追加する方法

# ステップ

このチュートリアルは 2D グラフ/等高線図プロジェクト、*\Samples\2D and Contour Graphs.opj* と対応しています。

### 積み上げ折れ線グラフを作成する

- 1. まず、*<Origin* インストールディレクトリ*>\Samples\2D and Contour Graphs.opj* を開き、プロジェクトエクスプローラで *Multi Axis and Multi Panel: Stack Lines by Y Offsets* フォルダを開きます。
- 2. ワークシート **Book6A** にある全てのデータ列を選択し、メニューから作図:**Y** オフセット**/**ウォータフォール:**Y** オフセット付き積 上げ折れ線を選択して Y オフセットの設定された折れ線グラフを作図します。

### 積み上げ折れ線グラフを編集する

1. 以下のオブジェクトを選択し、キーボードの Delete キーを押してそれぞれ削除します。

凡例

Y 軸

Y 軸ラベル

Y 軸タイトル

X 軸タイトル

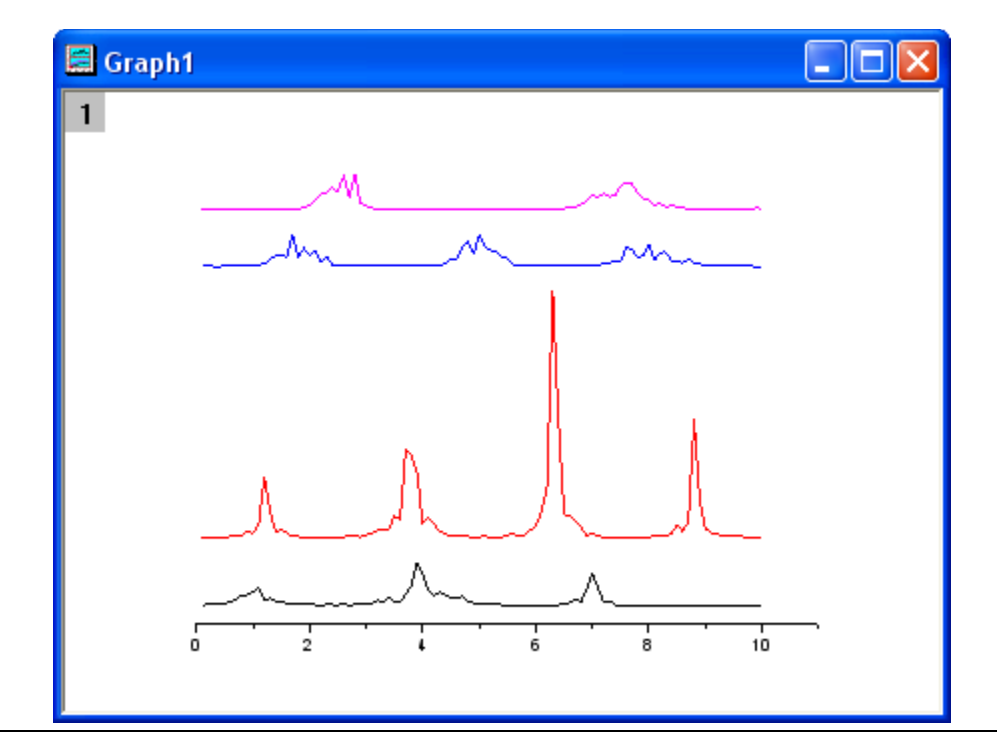

2. X 軸をダブルクリックして、軸ダイアログボックスを開きます。スケールタブで、終了の値を *10* に変更します。**OK** をクリックし てダイアログを閉じます。

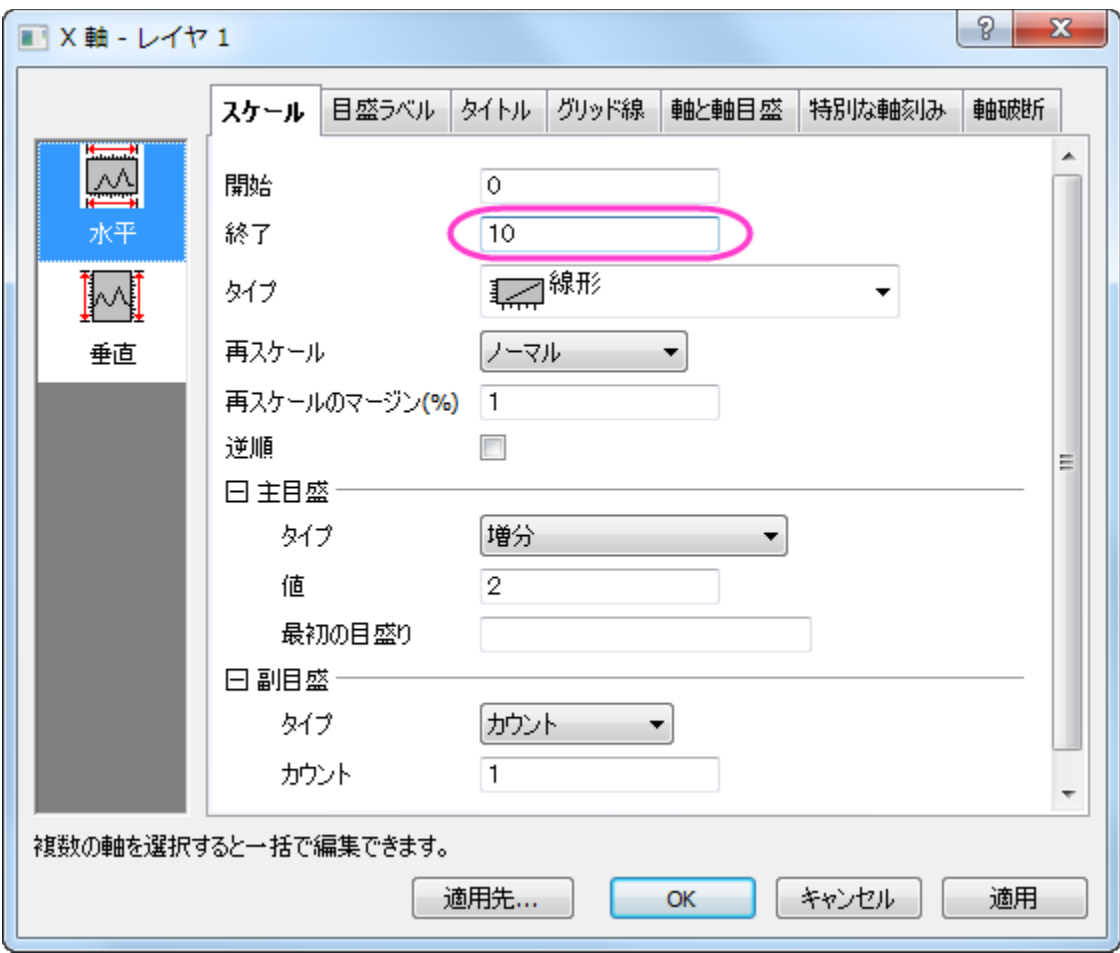

#### XY スケール追加

- 1. プロット操作・オブジェクト作成ツールバーの四角形ボタンをクリックし、グラフ上に矩形を作成します。
- 2. 矩形をダブルクリックして、プロパティダイアログを開きます。次の設定を変更します。

#### 塗りパターン タブ

塗りつぶしの色 = 薄い黄色

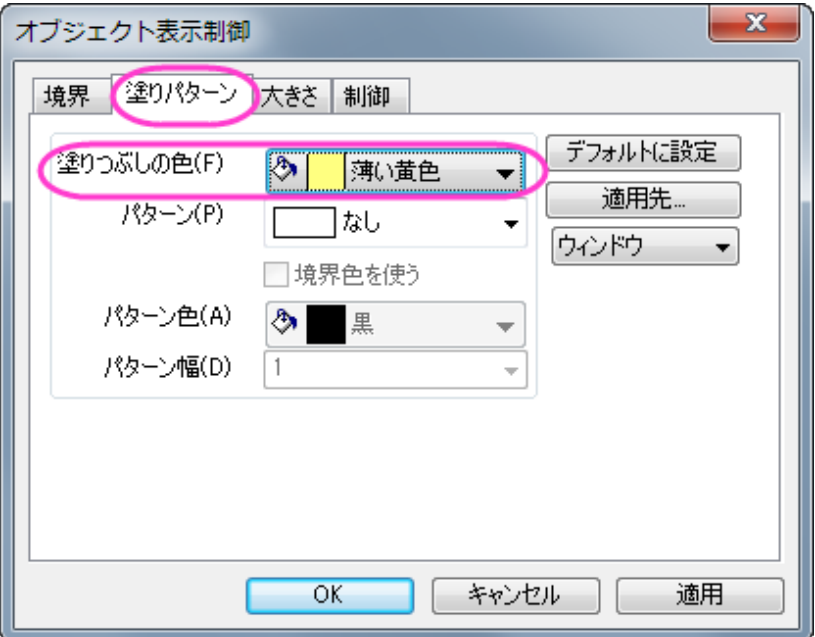

大きさタブ

単位 = スケール

左位置 = 0.25

上位置 = 9000

幅  $= 3.5$ 

高さ = 4000

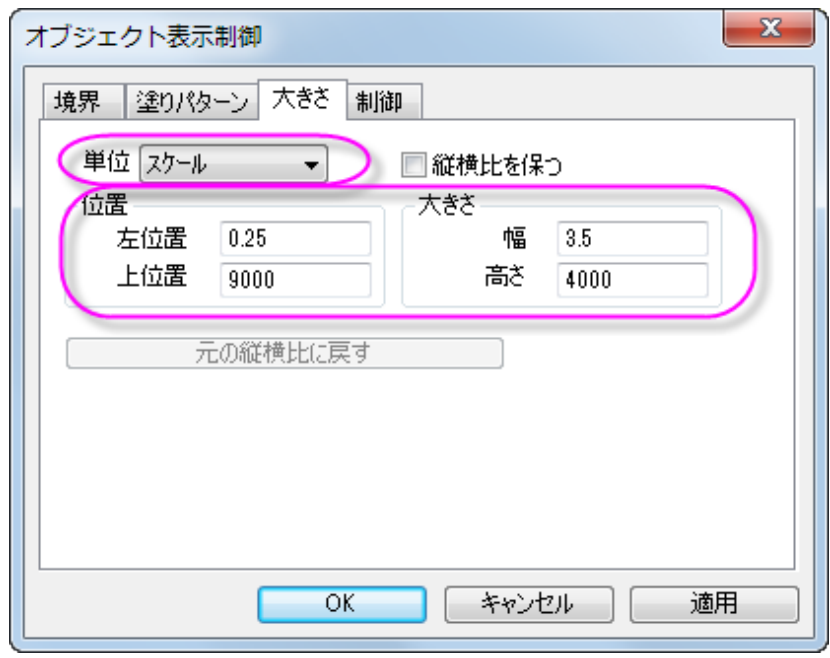

- 3. OK をクリックし、オブジェクト表示制御ダイアログを閉じます。
- 4. グラフ操作:新規の **XY** スケールオブジェクトを選び、新しい XY スケールオブジェクトを作成します。
- 5. スケールオブジェクトをダブルクリックして、スケーラ属性ダイアログを開きます。ダイアログ内の次のプロパティを設定します。

フォント設定 ブランチ

フォントサイズ = 24

**X** ブランチ

長さ**(**スケール**)** = 2

タイトル = 2

**Y** ブランチ

位置 = 右

長さ**(**スケール**)** = 2500

タイトル = 2500

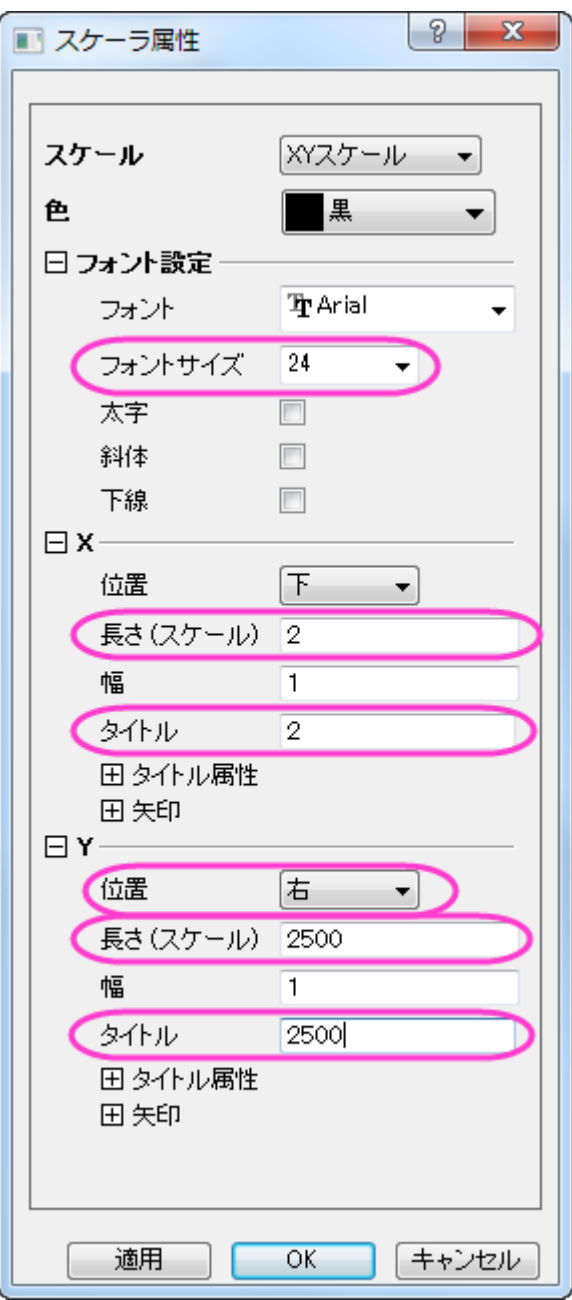

- 6. OK をクリックして、スケーラ属性ダイアログを閉じます。
- 7. 作成した矩形オブジェクトにスケールオブジェクトを移動します。

#### 図のオフセットをドラッグで変更する

1. 一番上のデータプロット(ピンク色の折れ線図)を 2 回クリックして選択します。(1 回クリックするとグループ全てを選択できま す。)

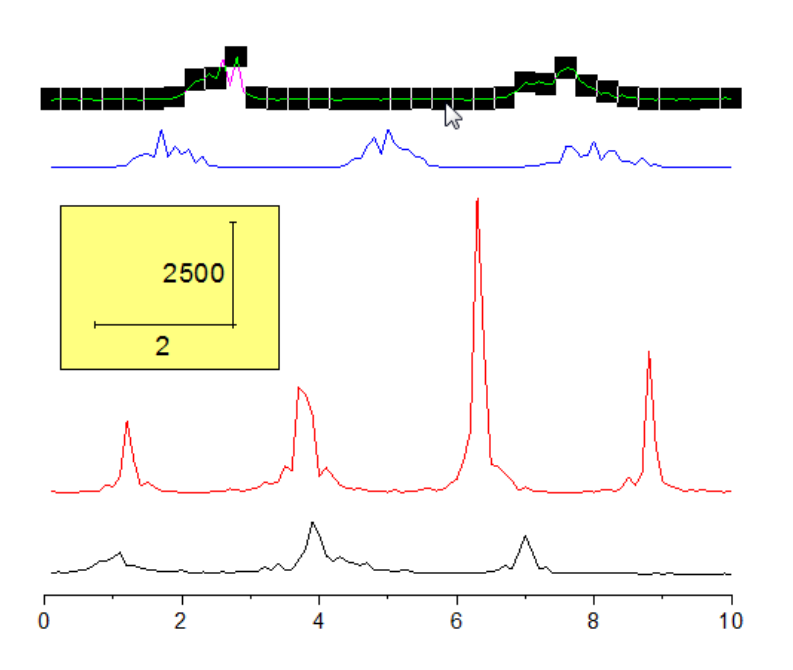

2. マウスのカーソルを合わせ、クリック&ドラッグでそのプロットを移動します。

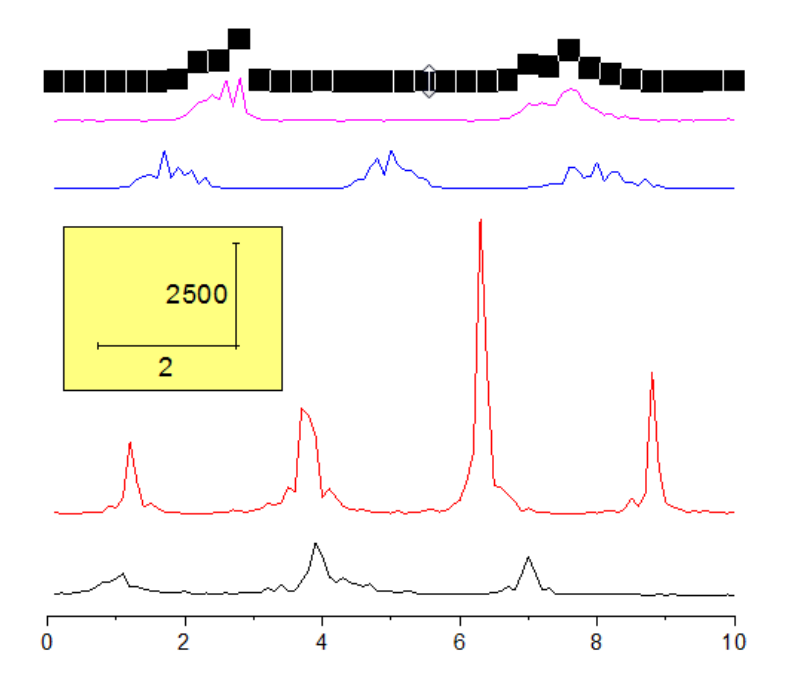

**Note:** あるいは、作図の詳細ダイアログのオフセットタブで Y オフセットを変更することも出来ます。

# **6.8.4** 垂直 **2** 区分折れ線グラフ

#### サマリー

このチュートリアルは 2 つのグラフをカスタム化して統合する方法を紹介します。

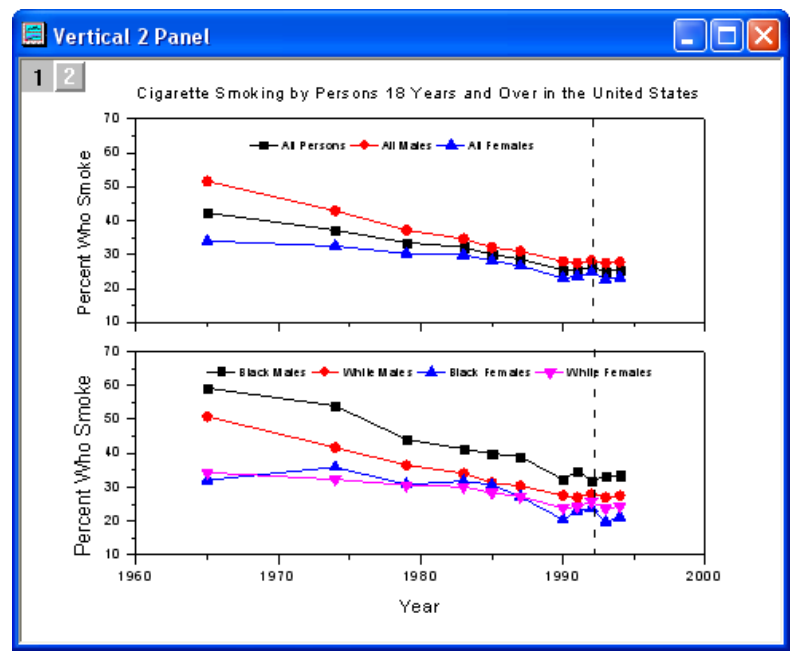

#### 必要な **Origin** のバージョン**:Origin 2015 SR0**

### 学習する項目

このチュートリアルで以下のことを行います:

- グラフウィンドウを統合する
- 統合後のグラフを編集する
- グラフテーマを適用する

# ステップ

1. 新しいワークシートを作成します。単一 **ASCII** インポートボタン をクリックして、*<Origin EXE* フォルダ *>\Samples\Graphing* 内にある **Vertical\_2\_Panel\_Line.txt** ファイルをインポートします。

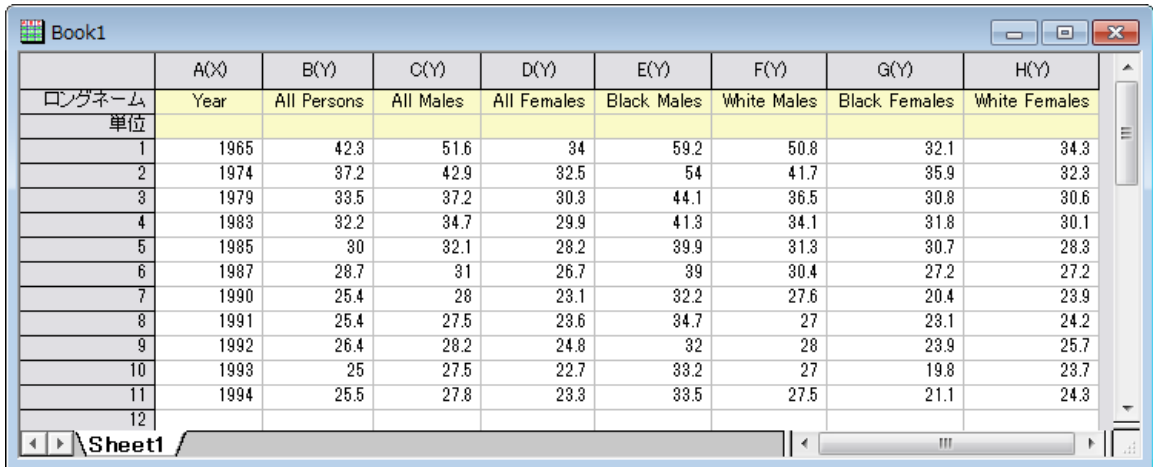

2. 列 **2** から列 **4** を選択し、**2D** グラフギャラリーツールバーの線+シンボルボタン をクリックします。

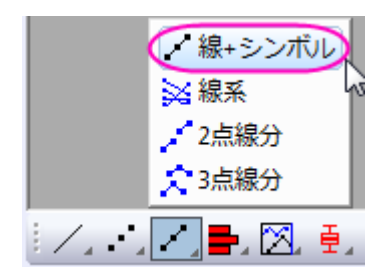

以下のようなグラフが作図されます。

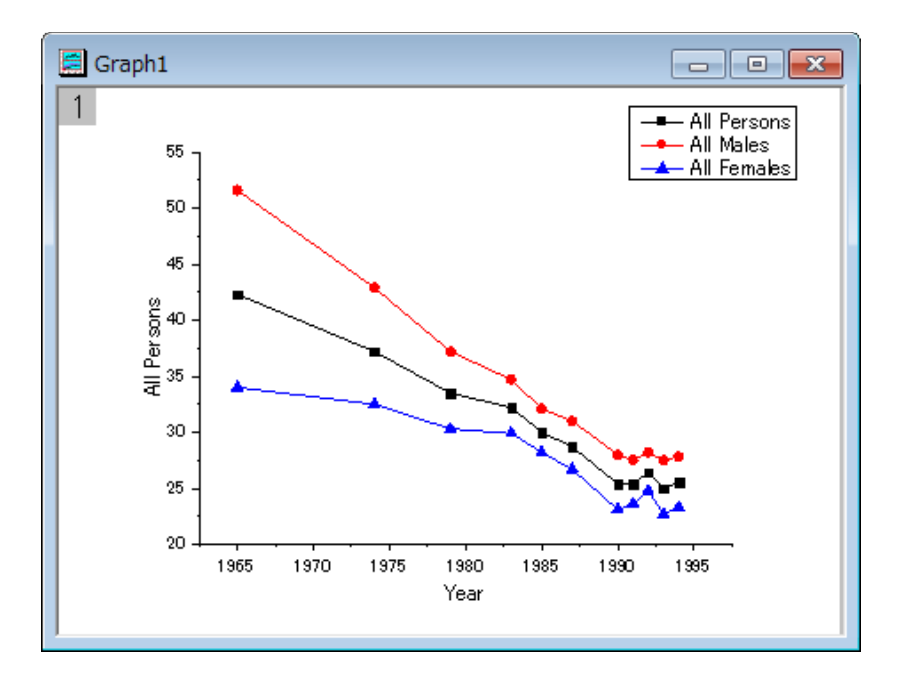

ワークシートに戻ります。列 **5** から列 **8** を選択し、先ほどと同じように **2D** グラフギャラリーツールバーの線+シンボルボタン をクリックして以下のようなグラフを作成します。

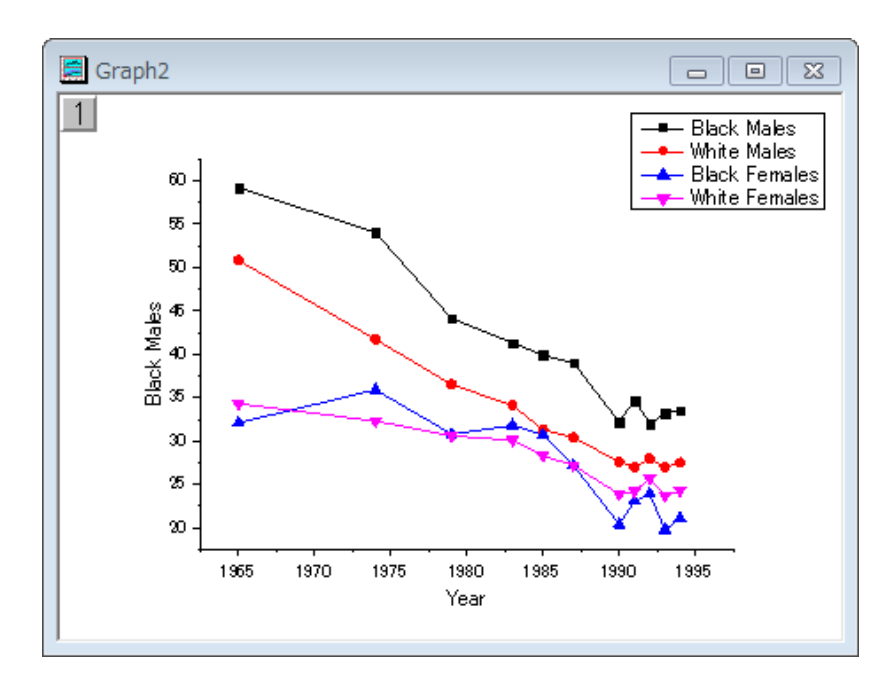

3. 2 つのグラフを統合するには、グラフ操作:グラフウィンドウの統合と操作します。表示されるダイアログはデフォルトのまま、

**OK** をクリックします。2 つのグラフは 1 つのグラフウィンドウ内に統合します。

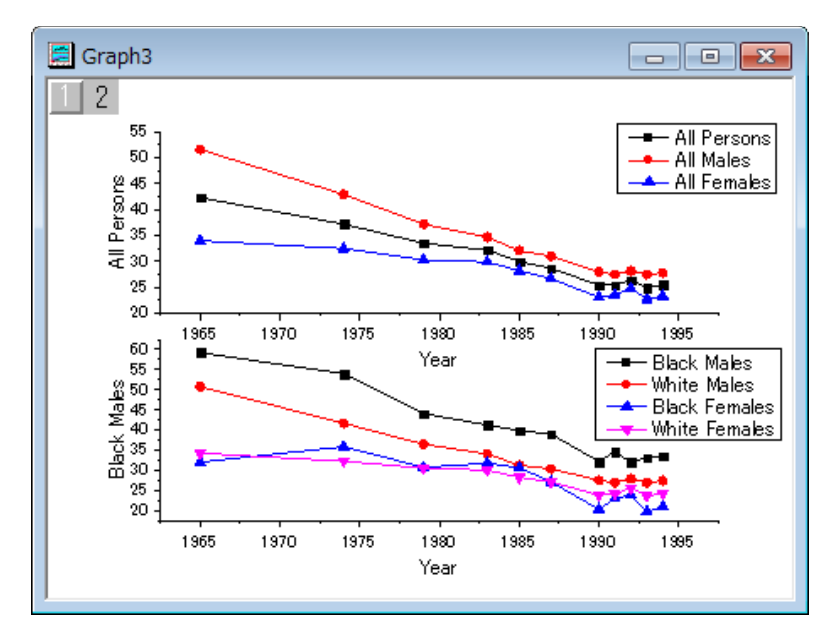

4. グラフウィンドウの左上でレイヤ 1 が選択されていることを確認し、レイヤ 1 の **Y** 軸をダブルクリックして軸ダイアログを開き ます。スケールタブを開き、下図のようにダイアログを設定します。

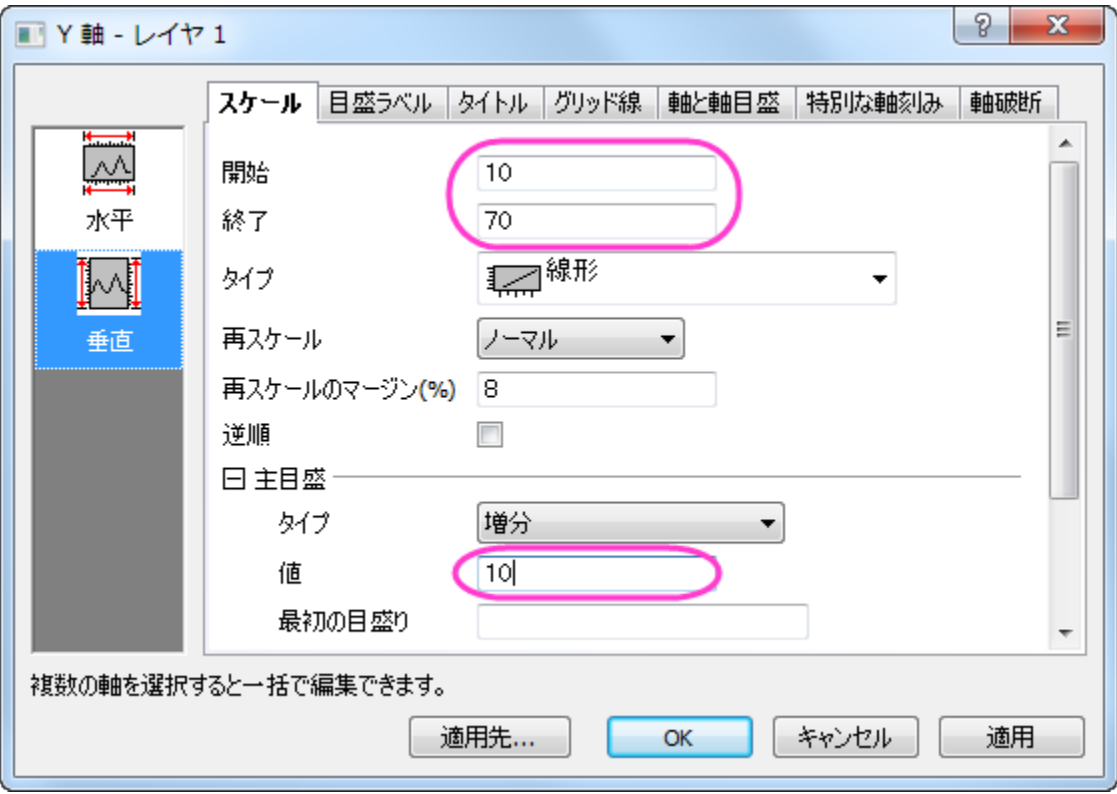

5. 左側パネルで水平アイコンをクリックします。目盛ラベルタブを開き、表示チェックを外してレイヤ1の目盛ラベルを非表示にし て **OK** をクリックして設定を適用します。

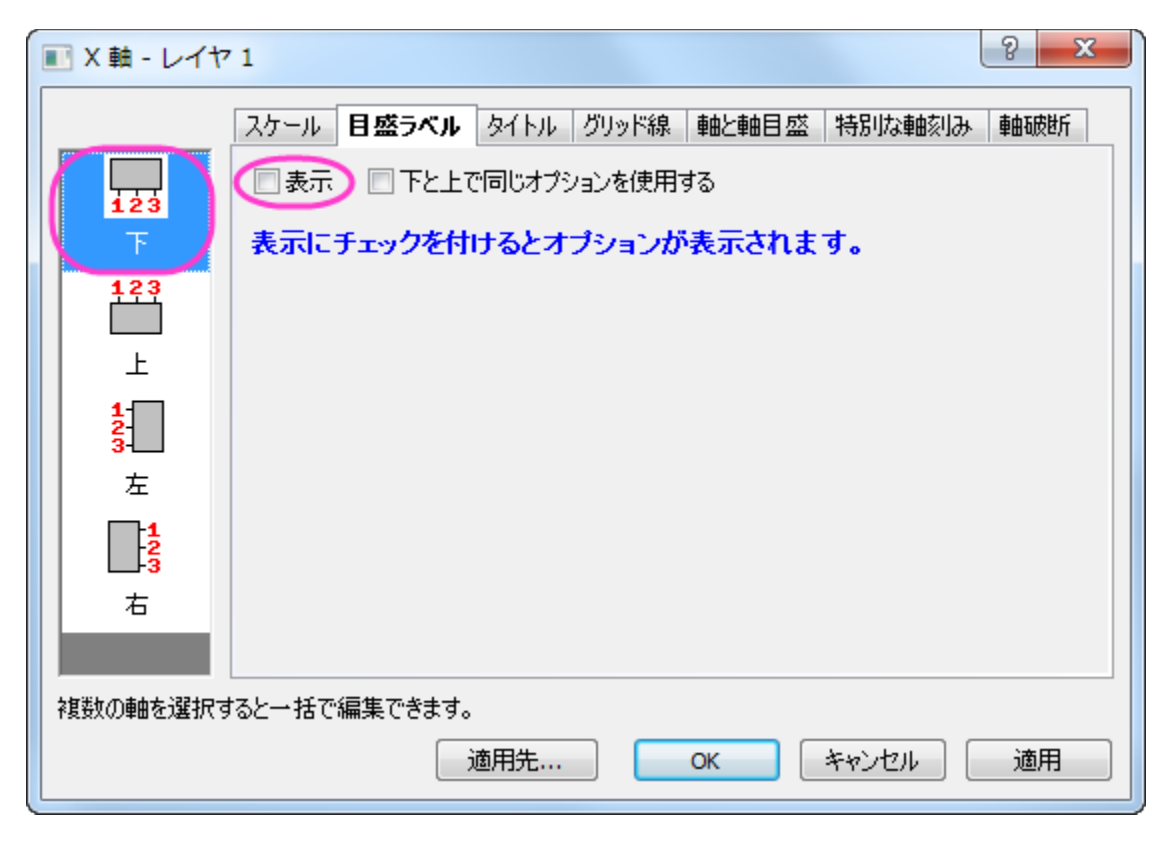

6. Layer1 の X 軸タイトルを削除します。レイヤ 2 の Y 軸に対しても同じスケールをセットします。下図のようなグラフになります。

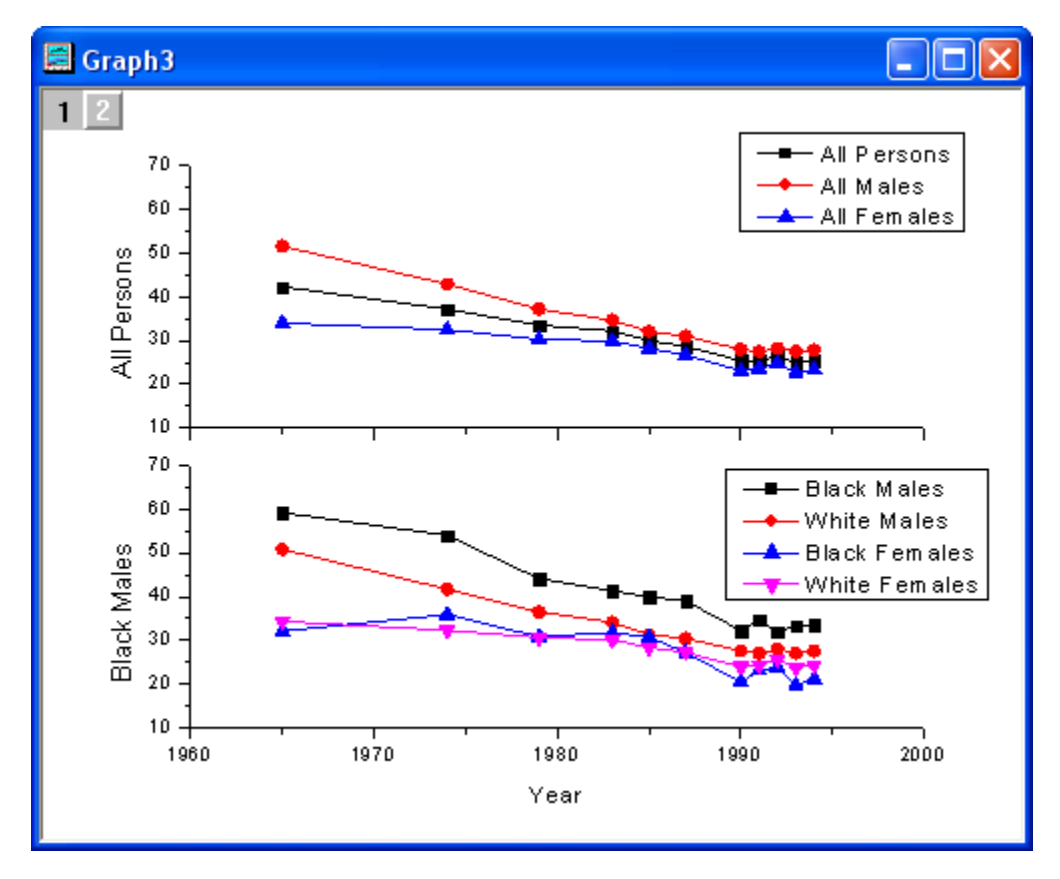

7. グラフにテーマを適用し、上 **X** 軸と右 **Y** 軸を追加します。メニューからツール:テーマオーガナイザを選択し、テーマオーガナ イザダイアログを開きます。グラフタブを選択し、表から **Opposite Lines** を選択します。そして、今すぐ適用ボタンをクリッ クしましょう。閉じるボタンをクリックしてダイアログを閉じます。

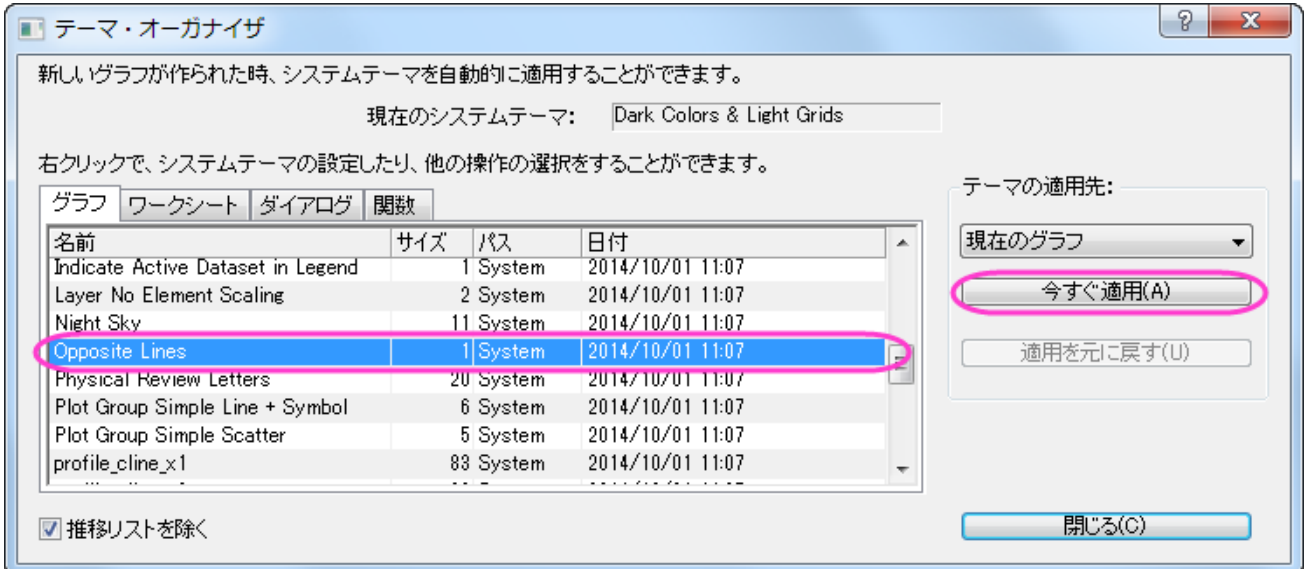

8. レイヤ 1 の凡例を選択し、それを右クリックして、ショートカットメニューからオブジェクトの表示属性を選びます。ダイアログの オプションは以下のように設定します。

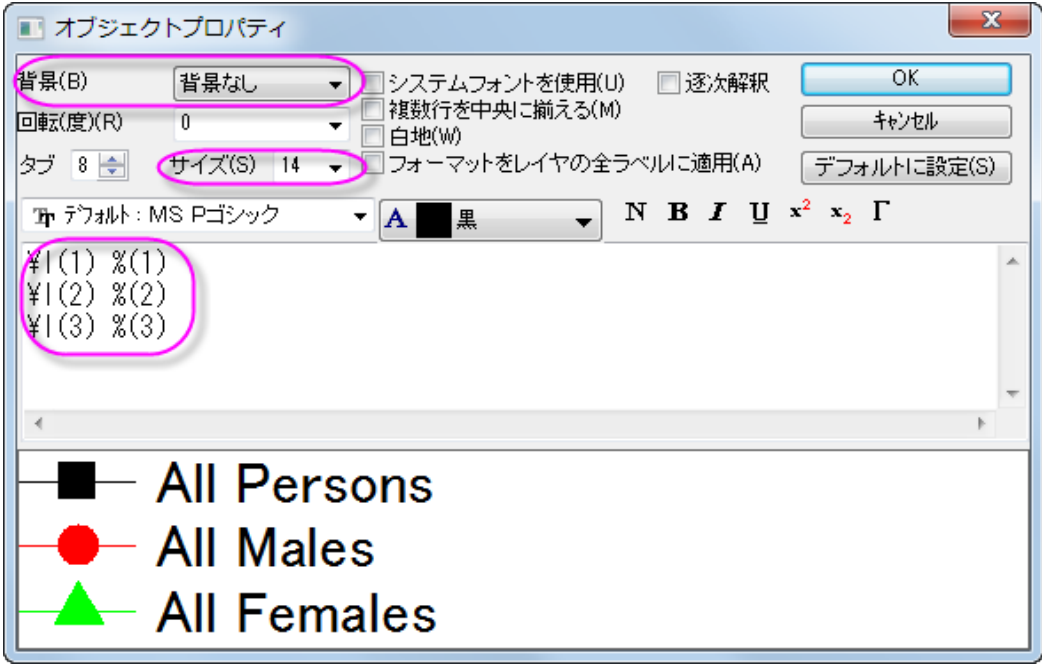

凡例を適切な位置に移動します。

- 9. プロット操作·オブジェクト作成ツールバーの直線ツールをクリックし、以下のサンプルの図のようにレイヤ1に線を引きます。 **SHIFT** キーを押しながら、線が垂直になるように引きます。線をダブルクリックして、線オブジェクトのプロパティダイアログを開 きます。線タブで種類では破線を、幅では **2** を入力して編集します。制御タブをアクティブにします。水平移動と垂直移動の両方 のチェックボックスを選択します。**OK** ボタンをクリックして設定を終了します。
- 10. レイヤ **2** に対して、ステップ **8-9** を繰り返します。

11. プロット操作・オブジェクト作成ツールバーのテキストボタンを選択します。グラフの中央をクリックし、**Cigarette Smoking by Persons 18 Years and Over in the United States** と入力して、グラフのタイトルを追加します。レイヤ 1 お よびレイヤ 2 の **Y** 軸タイトルをダブルクリックして、そこに **Percent Who Smoke** と入力します。

最終的に、下図のようなグラフになります。

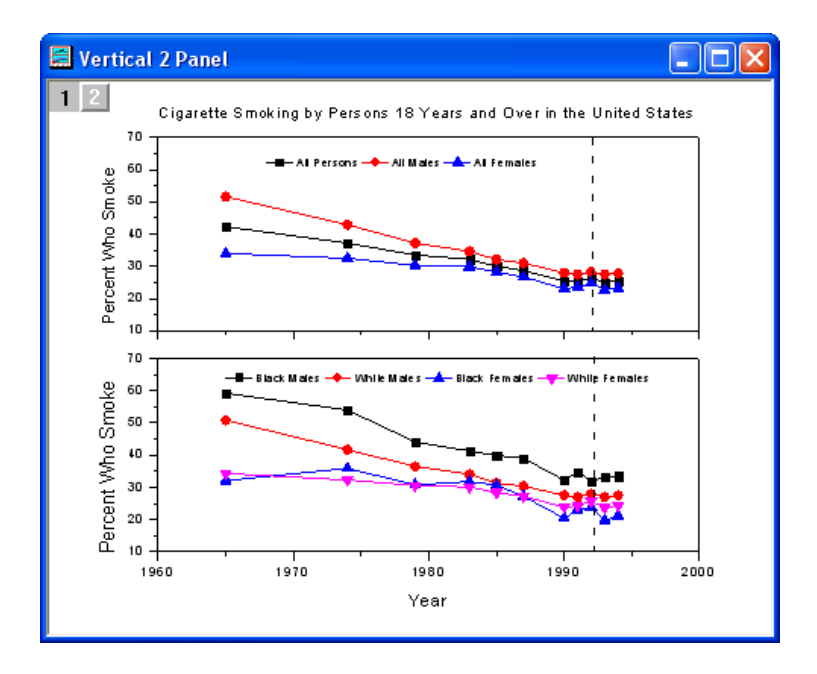

# **6.8.5** 複数軸のプロット

### サマリー

このチュートリアルは、4Y 軸プロットとリセッションバーを作成する方法を説明します。

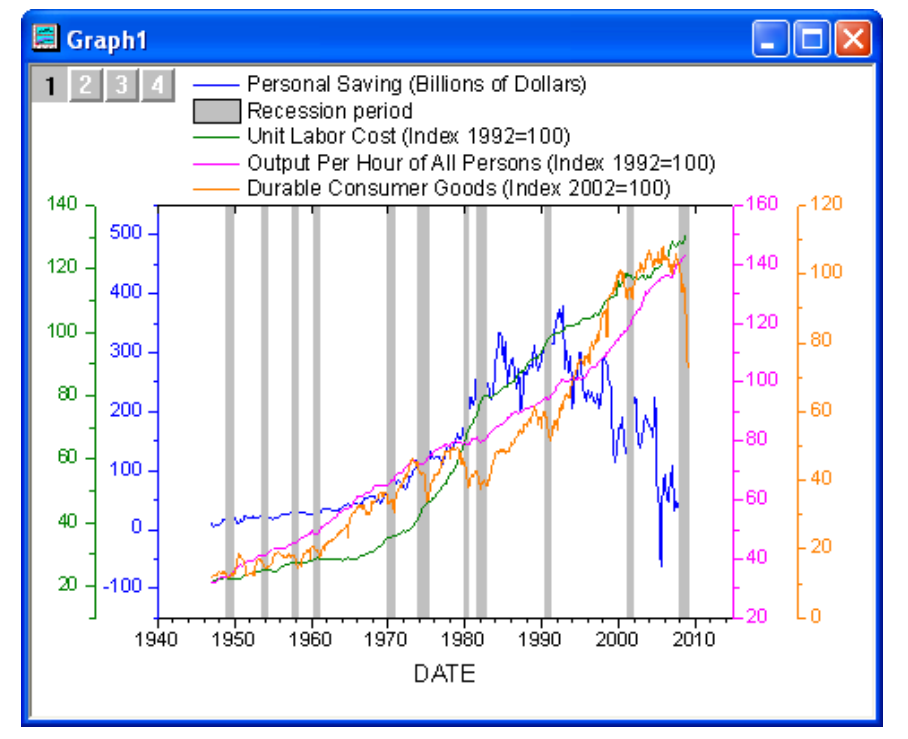

必要な **Origin** のバージョン**:Origin 2015 SR0**

# ステップ

- 1. 新しいワークブックを作成し、単一 **ASCII** のインポートボタン をクリックして*<Origin* インストールフォルダ *>\Samples\Graphing\* にある **multi\_axis\_plot.txt** をインポートします。
- 2. ワークシートの左上角にマウスカーソルを配置します。マウスカーソルが右下向きに変わったら、マウスをクリックしてワークシー ト全体をクリックします。

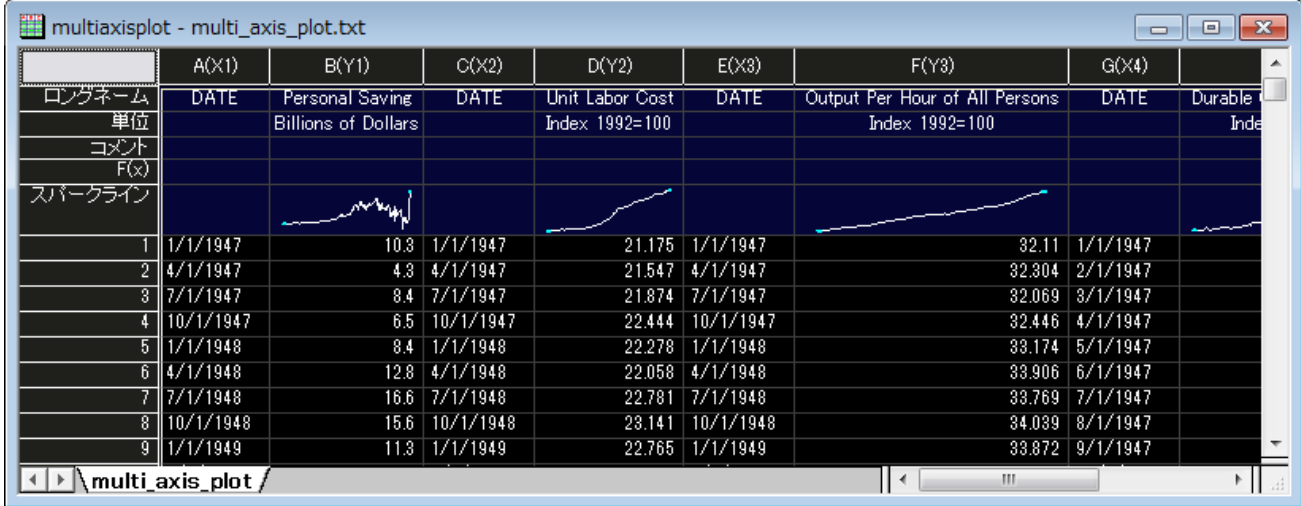

3. 右クリックして、ショートカットメニューから列 **XY** 属性の設定:**XYXY** を選択し、ワークシート列を適切なプロット属性にします。

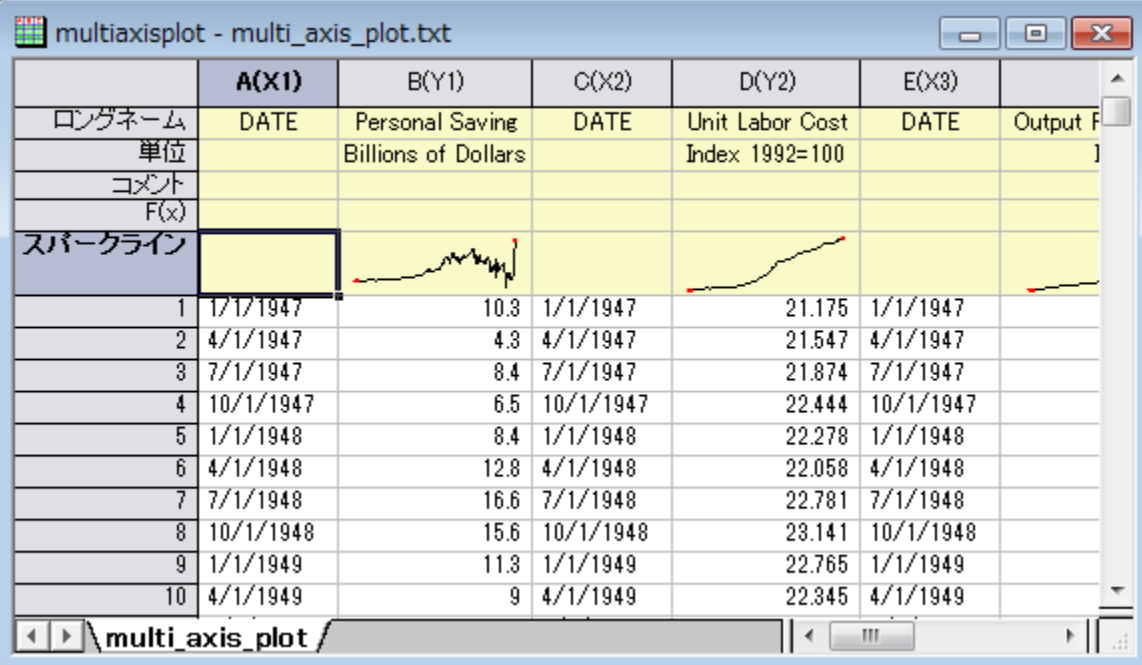

4. X 属性に設定した列をダブルクリックして列プロパティダイアログを開きます。オプションノードでフォーマットを日付、表示をカス タム表示、カスタム表示では「MM'/'dd'/'yyyy」を選択して OK をクリックし、ダイアログを閉じます。この操作を全ての X 属性 列に行ってください。それから、すべての列を選択します。Origin メニューから、作図:複数 **Y** 軸:四重 **Y:YY-YY** と操作して以 下のようなグラフを作成します。

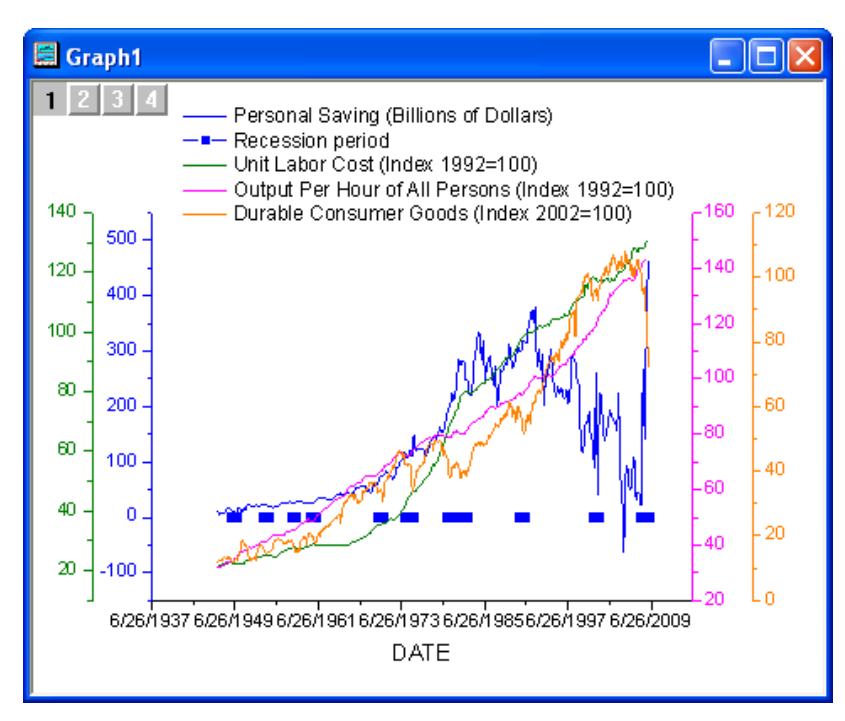

5. プロットをダブルクリックして、以下のような作図の詳細ダイアログを開きます。左側パネルでレイヤ1の2番目のプロットを選択 し、画面の下にある作図形式で折れ線を選びます。右側パネルではグラフの線タブを開き、以下の図のように設定を行い適用を クリックします。

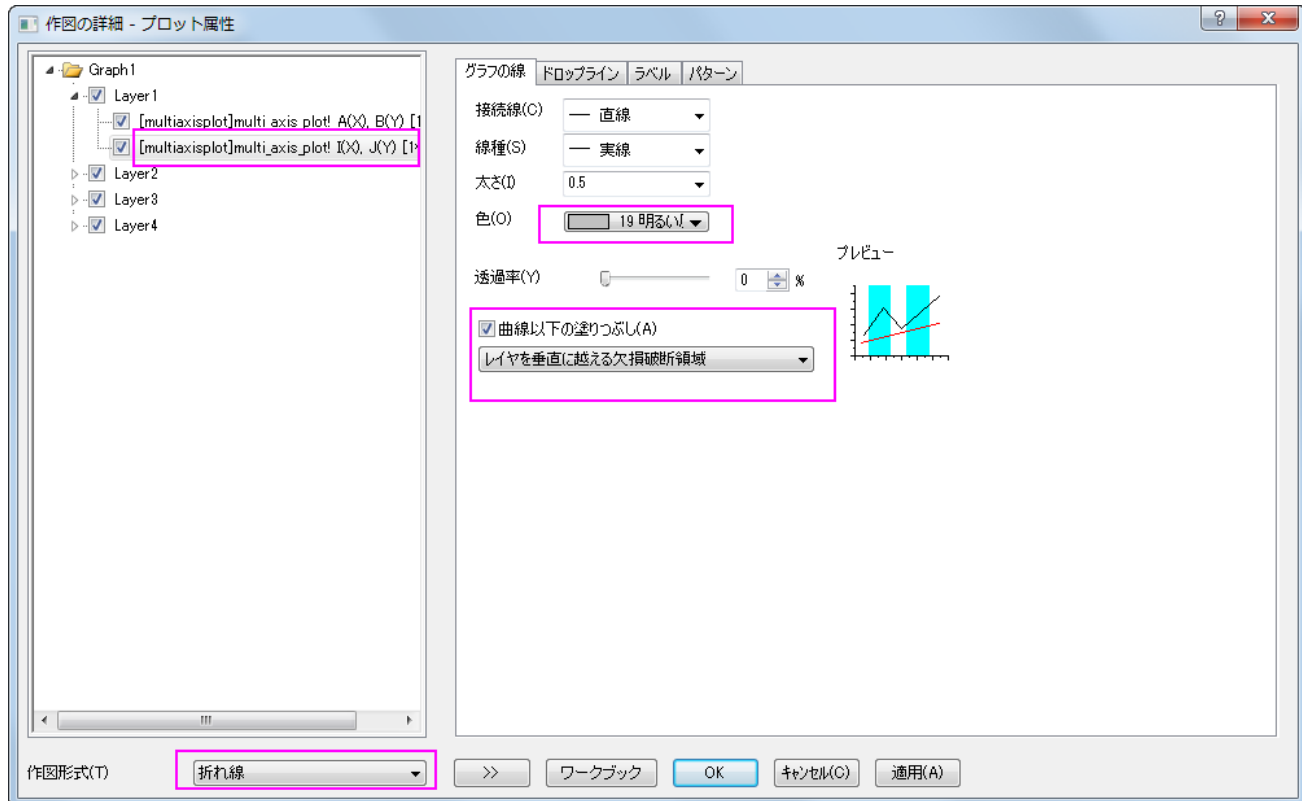

6. パターンタブを開きます。ダイアログオプションを下図のように設定して **OK** をクリックします。

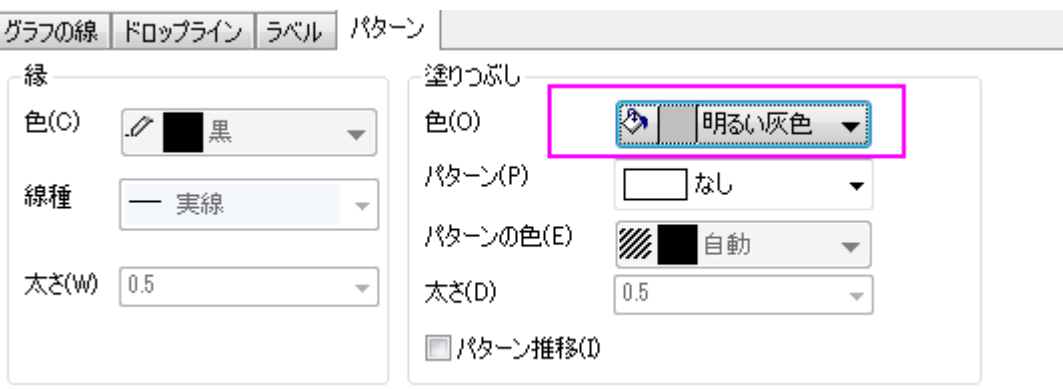

7. グラフの左上でレイヤ1が選択されていることを確認し、下 X 軸をダブルクリックしてレイヤ1の軸ダイアログを開きます。スケー ルタブで、ダイアログを以下のように変更し、適用をクリックします。

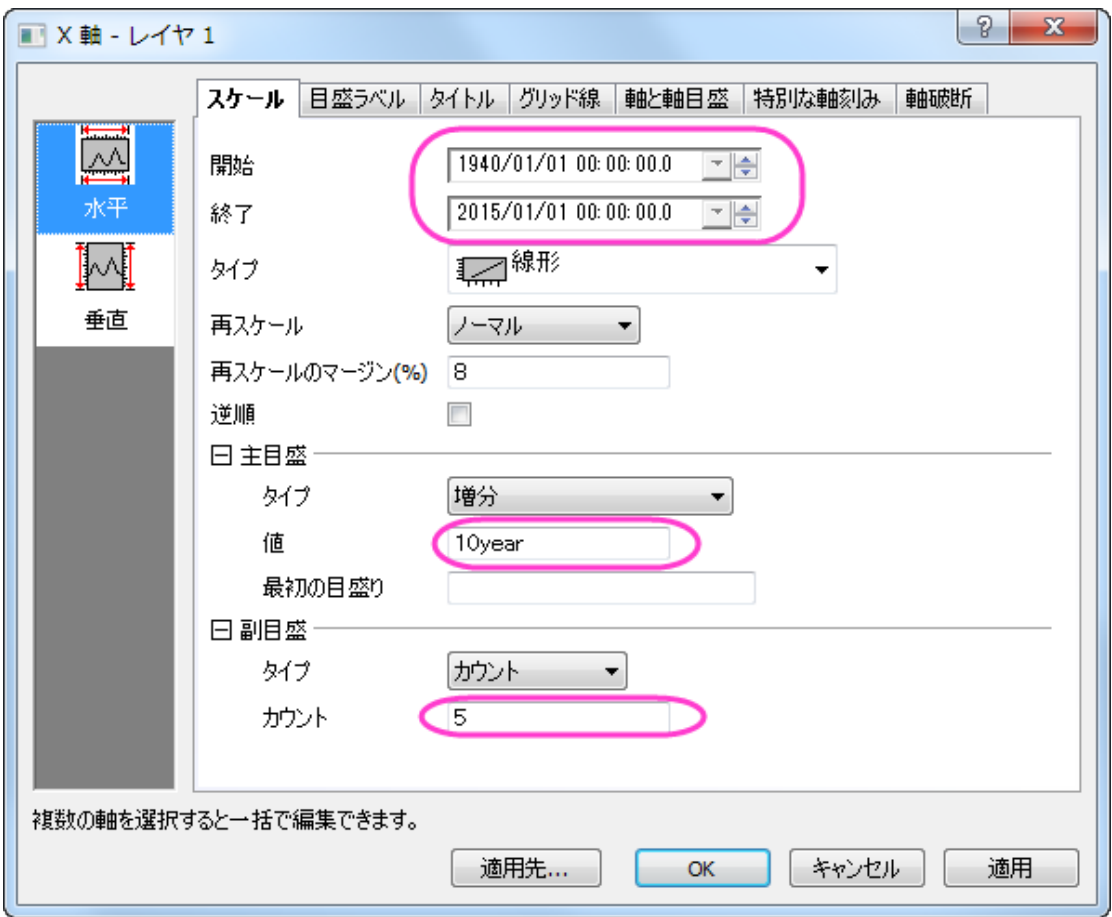

8. 目盛ラベルタブで、ダイアログを以下のように変更し、適用をクリックします。

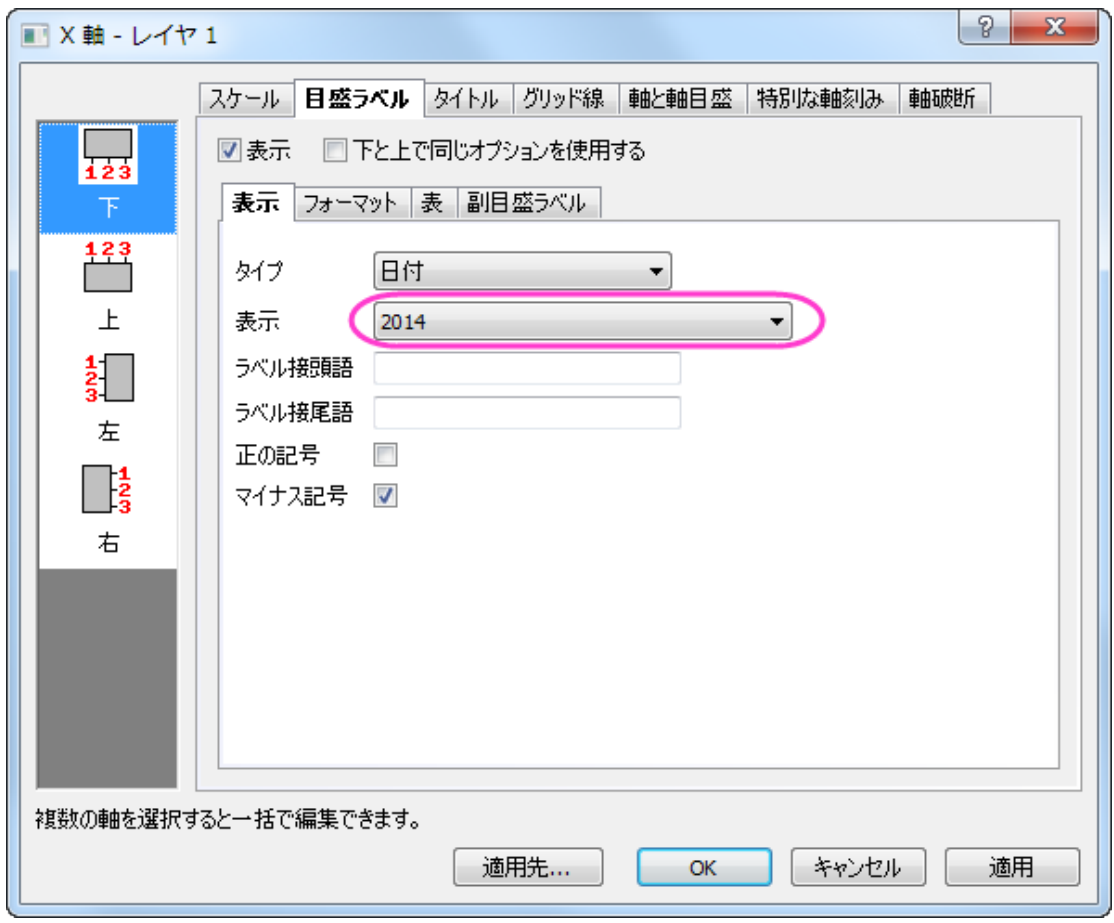

- 9. 軸と軸目盛タブを開き、左側パネルで上を選び、軸と軸目盛の表示にチェックを付けます。主目盛のスタイルには内側を選択
	- し、副目盛のスタイルではなしを選択してから **OK** をクリックして適用します。

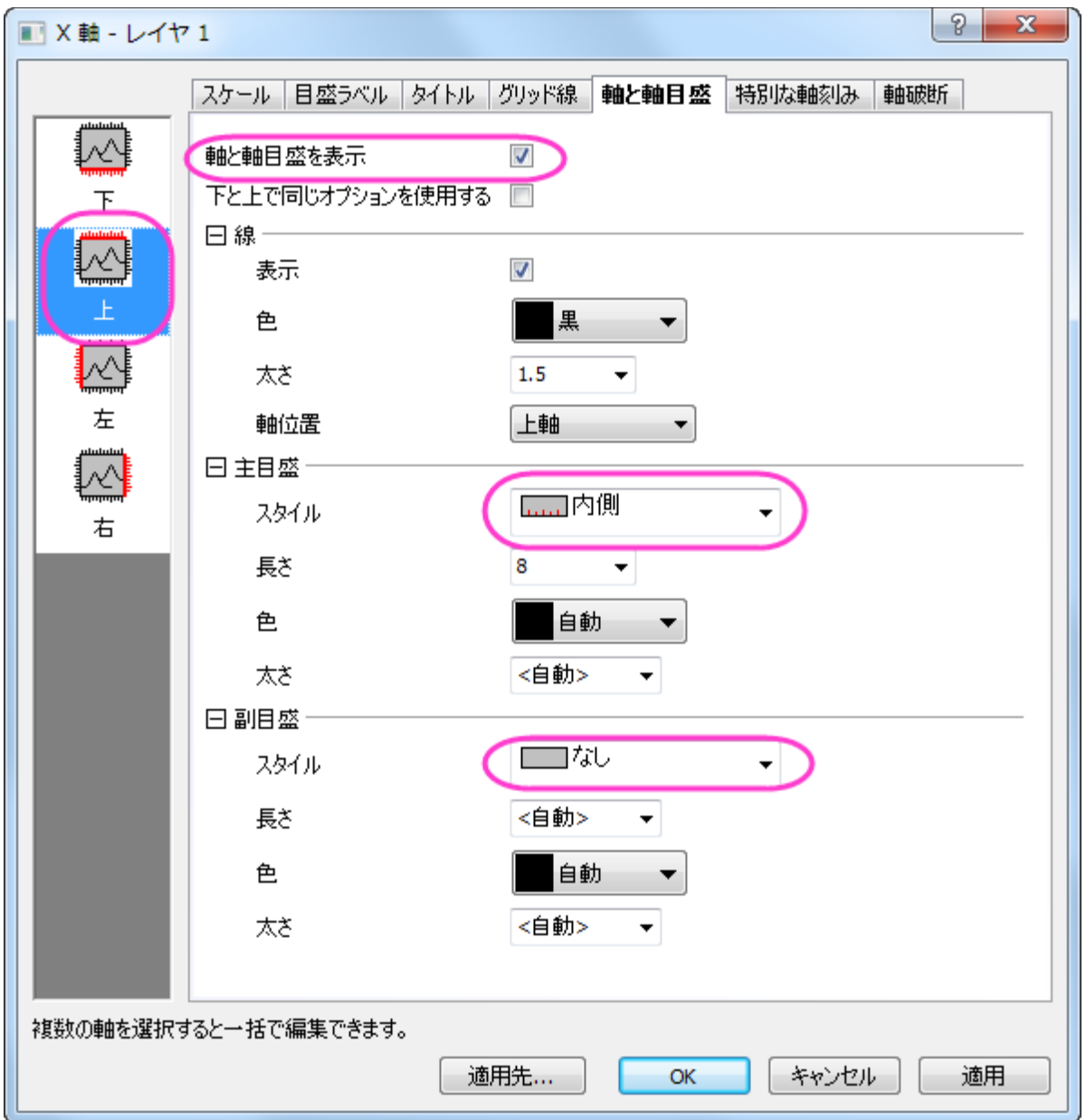

10. 凡例をクリックして選択し、マウスを使って適当な位置にドラッグします。

最終的に、下図のようなグラフになります。

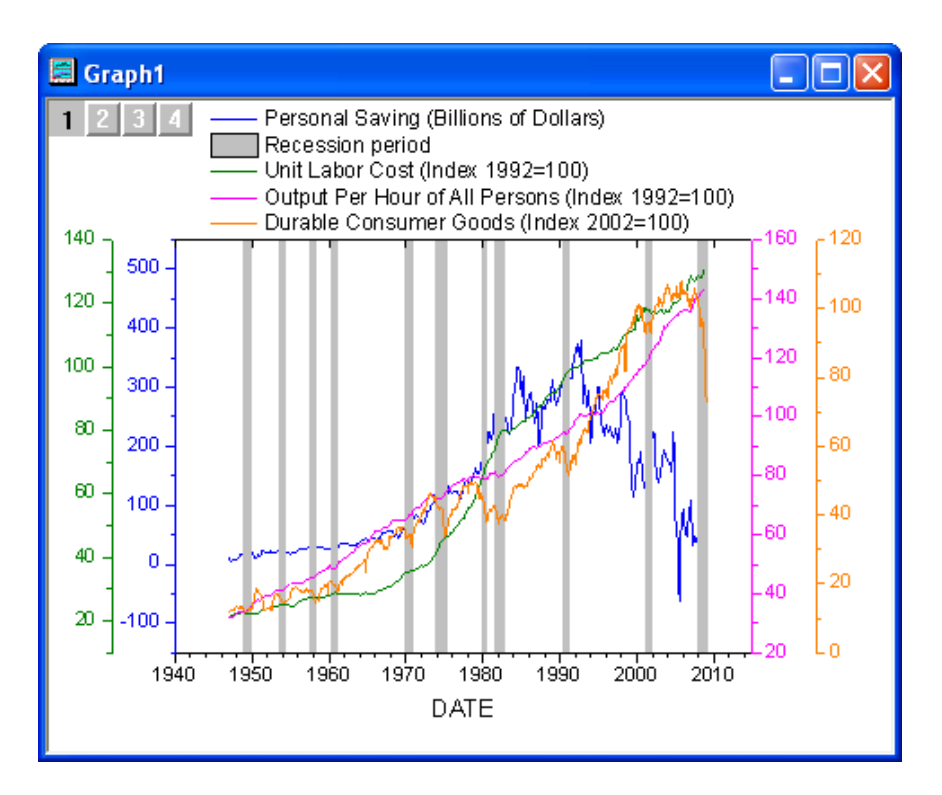

### **6.8.6 YAG** 結晶のクリスタルの **Er3+**イオンのエネルギーレベル構造

### サマリー

このチュートリアルでは、YAG 結晶のクリスタルの Er3+イオンのエネルギーレベル構造を表すグラフを作成します。

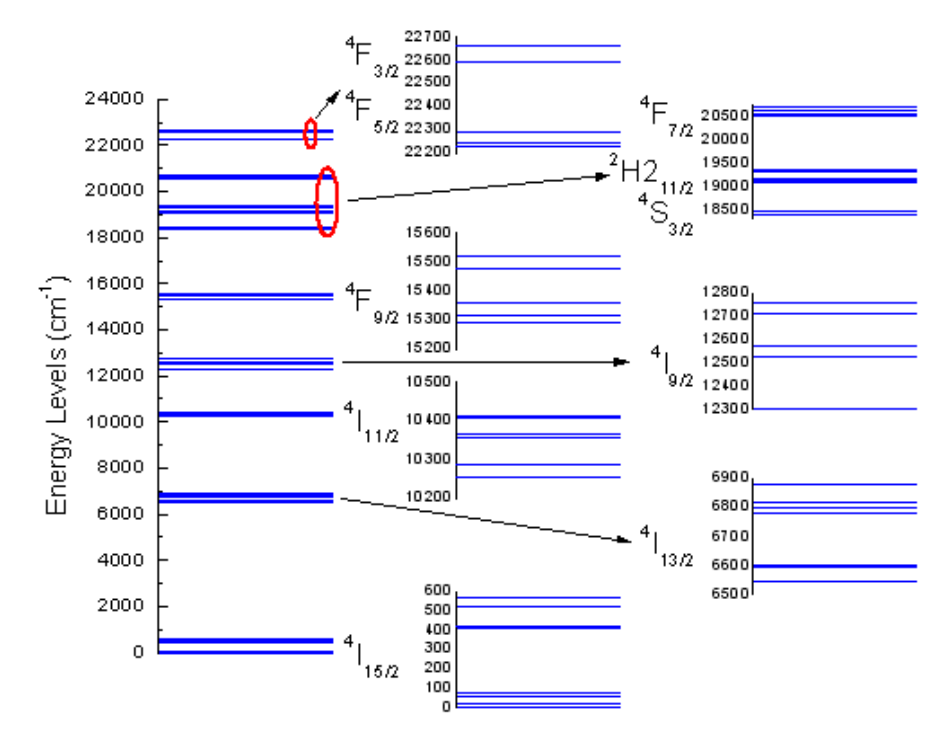

必要な **Origin** のバージョン**: Origin 2015 SR0** 以降

Origin チュートリアルガイド

### 学習する項目

このチュートリアルでは、以下の項目について説明します。

- 列からデータの一部を選択してグラフを作成
- シンボルのプロパティを設定
- グラフを統合
- レイヤのサイズと位置を変更

### ステップ

- 1. ワークシートに何もない状態で、単一 ASCII インポートボタン <mark>曲</mark><br>1. ワークシートに何もない状態で、単一 ASCII インポートボタン <mark>曲</mark> をクリックし、Origin のプログラムフォルダ内にある *\Samples\Graphing* で **Van\_Rudd\_Er\_Energy\_Levels.txt** というファイルをインポートします。
- 2. 列 B を選択し、作図:シンボル図:散布図メニューを選択して、シンボルプロットを作成します。
- 3. 散布図をダブルクリックして、作図の詳細ダイアログを開きます。右側のパネルのシンボルタブで、シンボルを変更し、シンボル の色を下図のようにします。

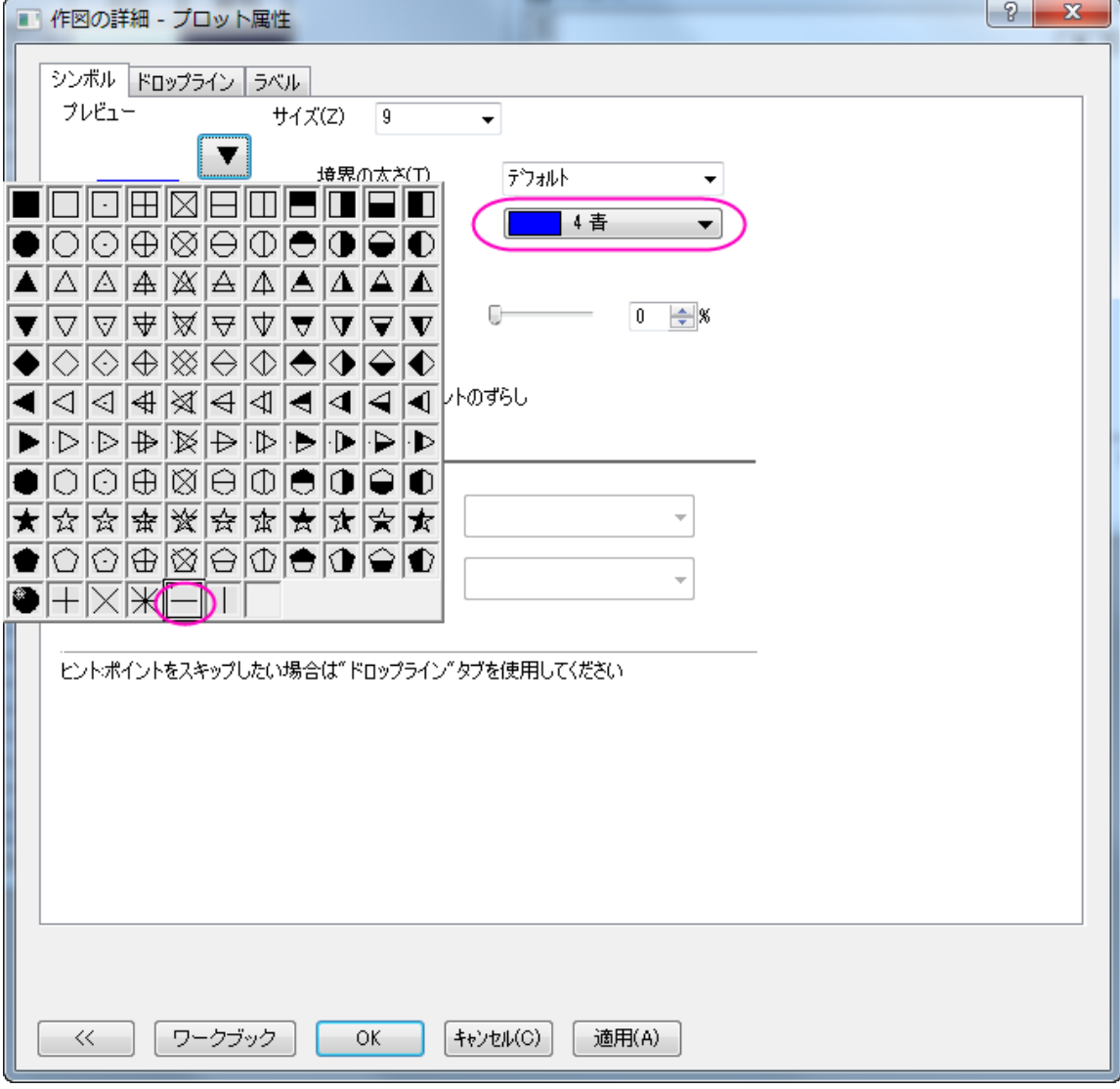

4. ドロップラインタブで、水平にチェックを付け、太さを 1 にセットします。**OK** をクリックして、変更を適用します。

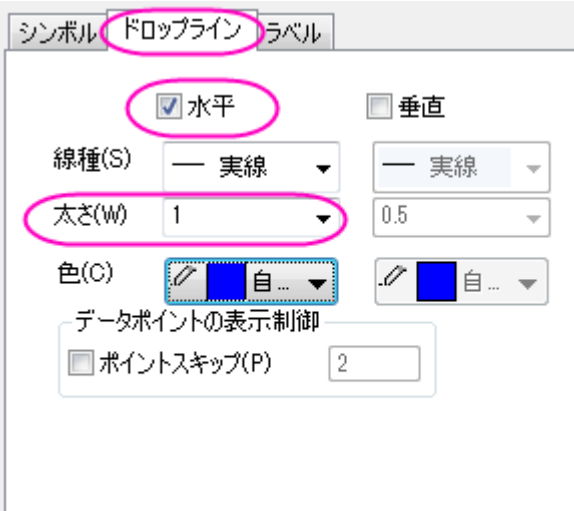

5. X軸をダブルクリックして、軸ダイアログボックスを開きます。スケールタブで水平を選択し、X軸のスケールを開始=0、終了 =1 に設定します。

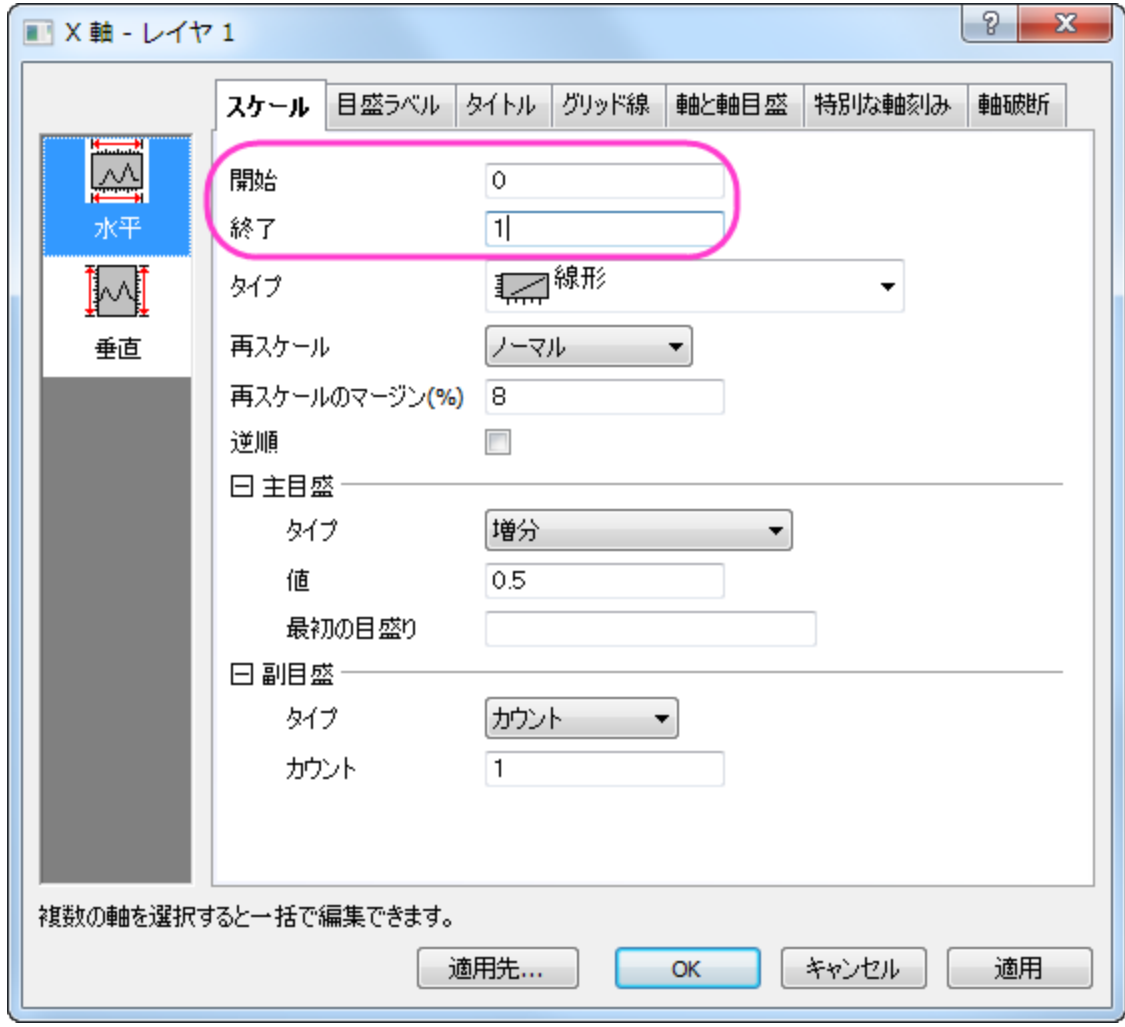

6. 軸と軸目盛タブ、目盛ラベル、タイトルタブを開いてから下アイコンが選択してあること確認して軸と目盛を表示するのチェック を外します。(表示という項目の場合もあります)。

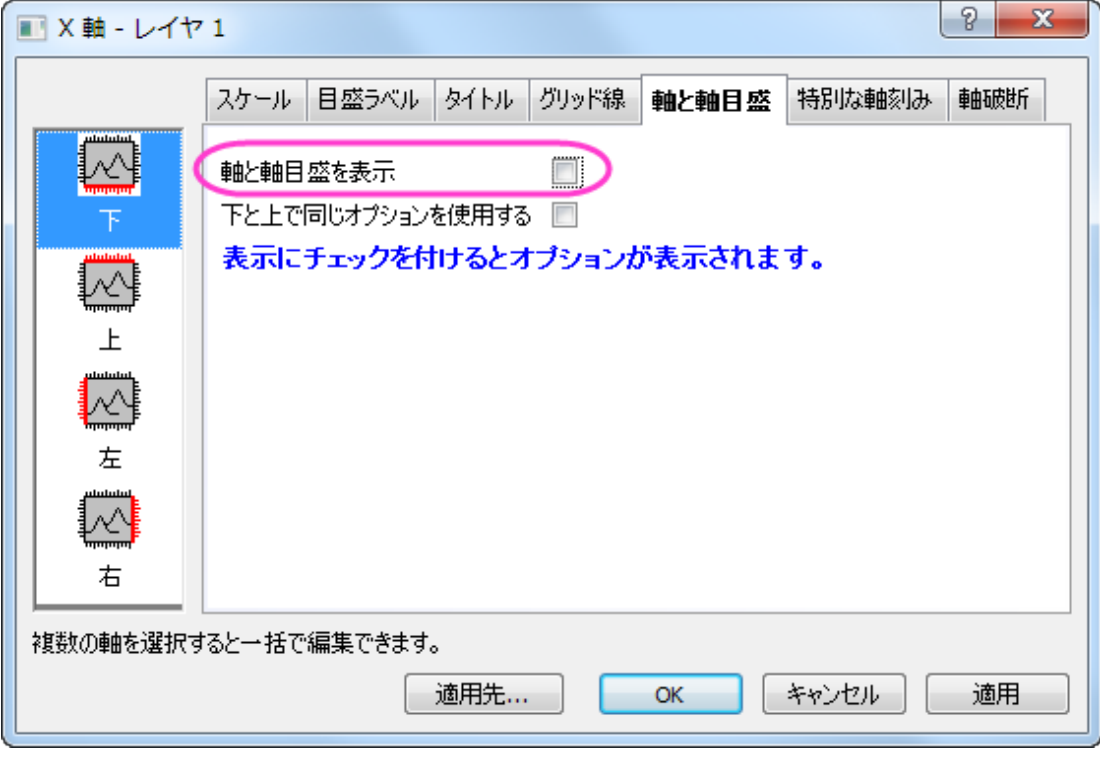

- 7. スケール タブにある垂直 アイコンで、次のように Y 軸のスケールを設定します:開始: 0、終了: 24000、値( 主目盛 グルー プ): 2000
- 8. タイトルタブで左アイコンを開き、Y 軸タイトルのテキストを *Energy Levels (cm\+(-1))* にします。

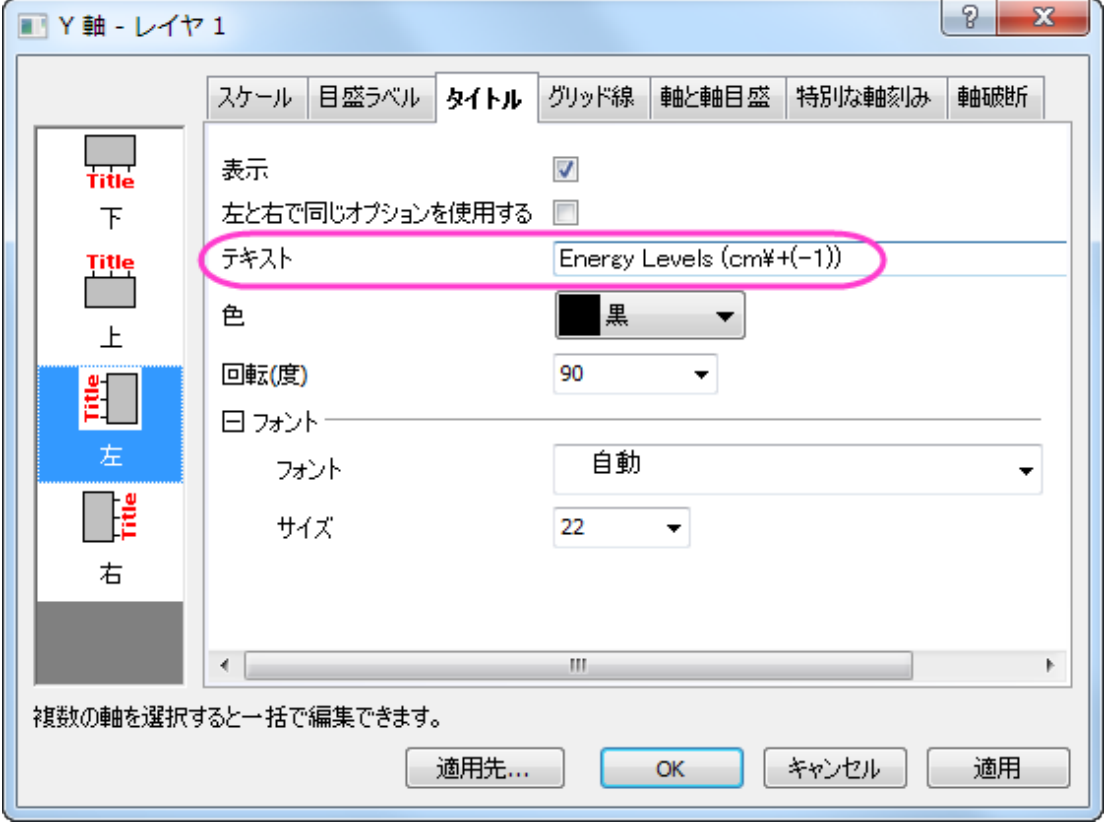

9. 軸と軸目盛タブで左アイコンをクリックし、*主目盛と副目盛*のスタイルを内側に設定します。

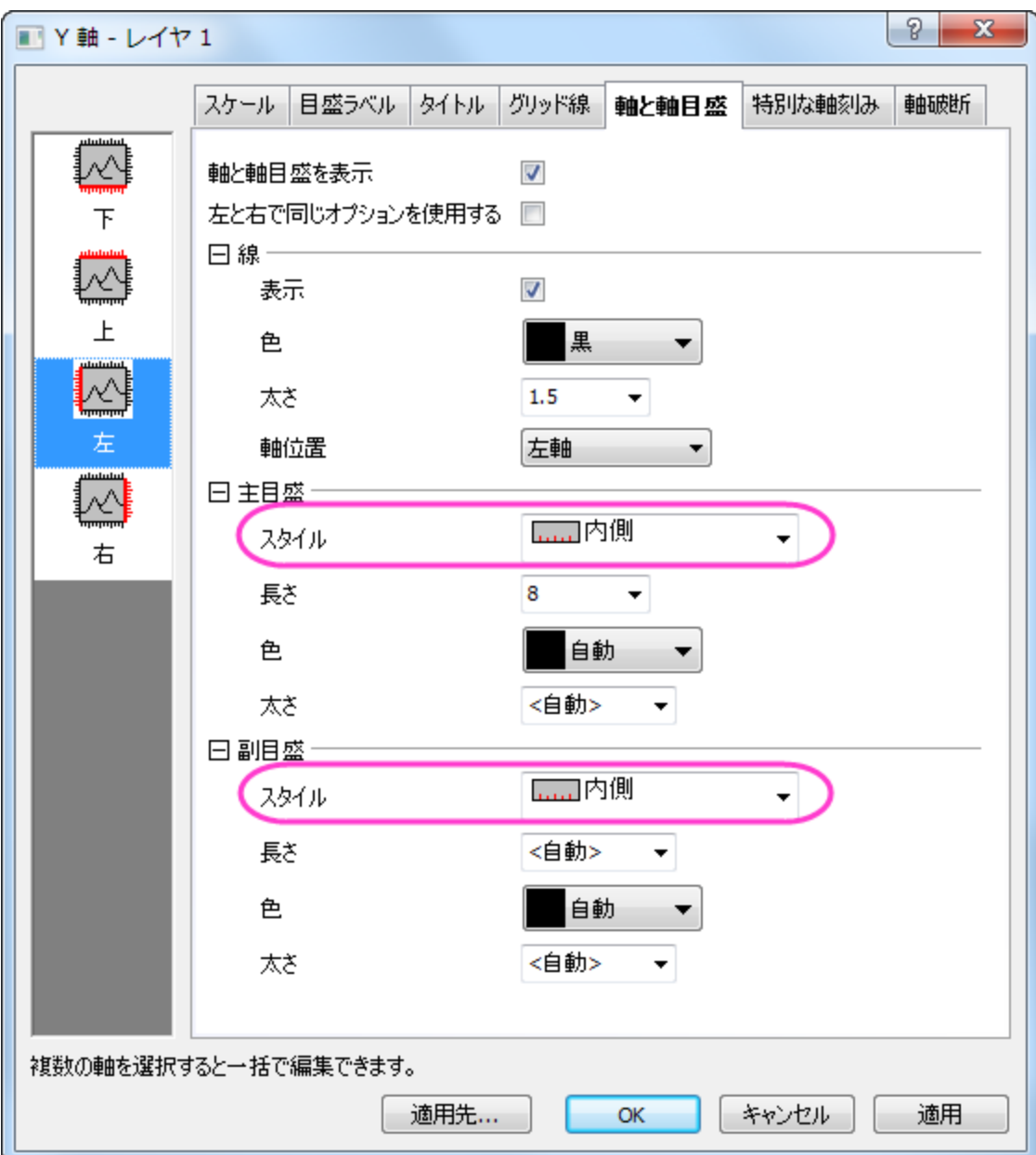

10. **OK** をクリックして軸の設定を保存します。グラフ凡例を選択し、右クリックして開くドロップダウンリストから削除を選択してこれを 削除します。下図のようなグラフになります。

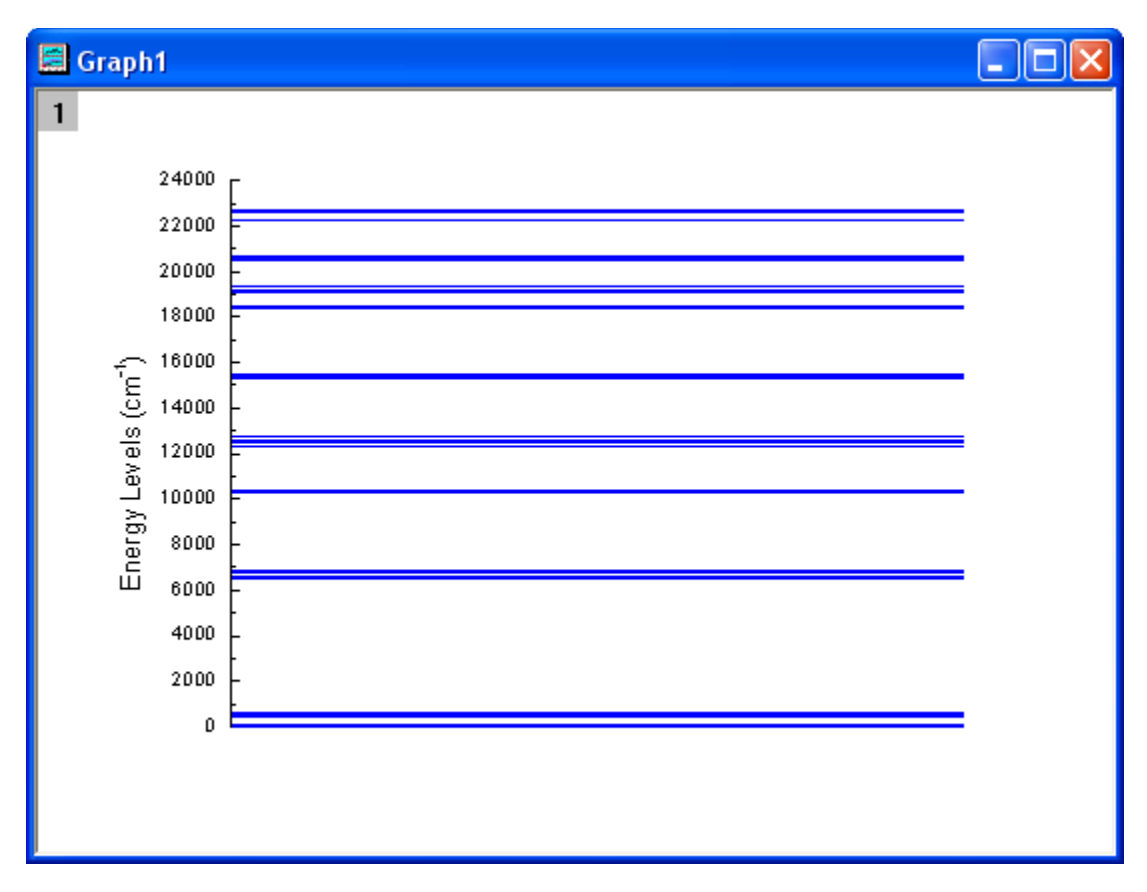

11. 次の表の値でステップ 3 からステップ 11 までを繰り返して 7 つのグラフを新たに作成します。Y 軸の増分(ステップ 8)は、すべ て 100 です。なお、散布図を作図するには作図:シンボル図:散布図と操作します。Y 軸の増分(ステップ 7)は、すべて 100 に セットし、開始 および 終了はそれぞれ 0 から 600、6500 から 6900、10200 から 10500、12300 から 12800、15200 か ら 15600、18300 から 20800、22200 から 22700 にセットします。また、Y 軸のタイトル(ステップ 8)は、それぞれ異なり、 それぞれ *\+(4)I\-(15/2)*, *\+(4)I\-(13/2)*, *\+(4)I\-(11/2)*, *\+(4)I\-(9/2)*, *\+(4)F\-(9/2)*, *\+(4)F\-(7/2) \+(2)H2\-(11/2) \+(4)S\-(3/2)*, *+(4)F\-(3/2) \+(4)F\-(5/2)*のようにします。Y 軸の主目盛と副目盛は、なしにセッ トします。

12. Y軸タイトルの回転角度の変更を行います。Y タイトルを選択し、右クリックメニューからオブジェクトの表示属性を選択し、オブジ ェクトプロパティダイアログで、回転**(**度**)**を 0 にセットします。

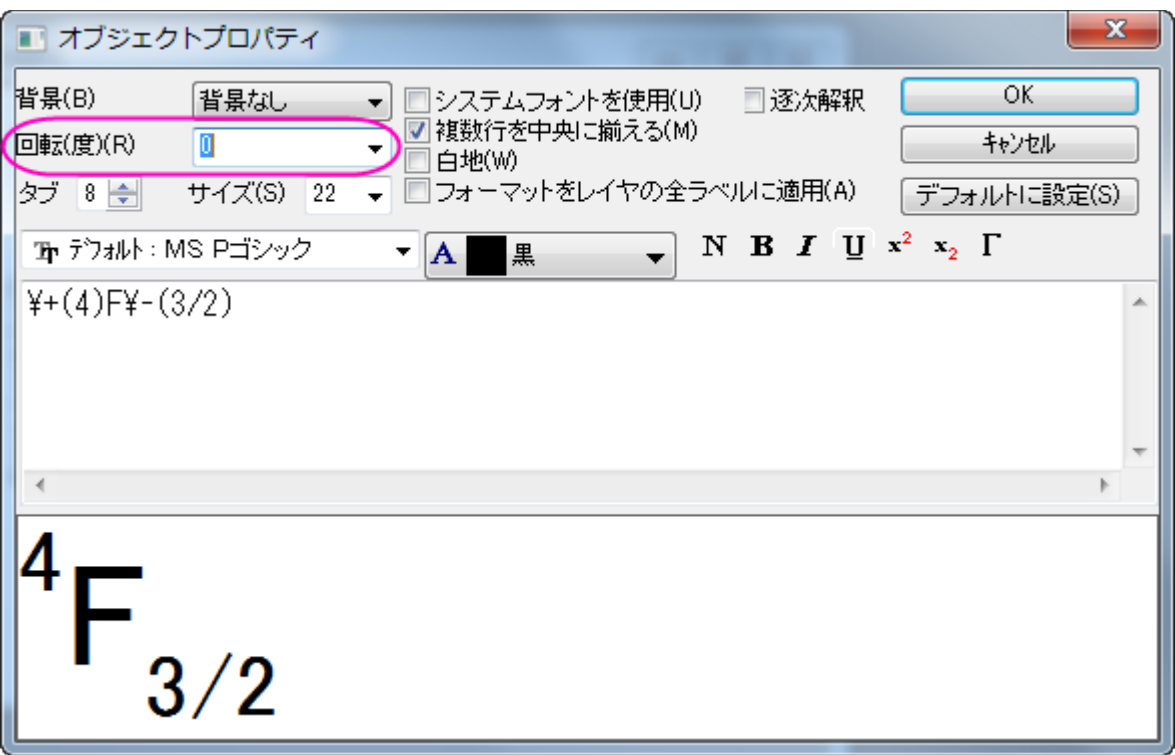

13. グラフの 1 つをアクティブにし、グラフ操作:グラフウィンドウの統合を選択します。設定を以下のように変更し、**OK** ボタンをクリ ックして、作成した 8 個のグラフを統合します。

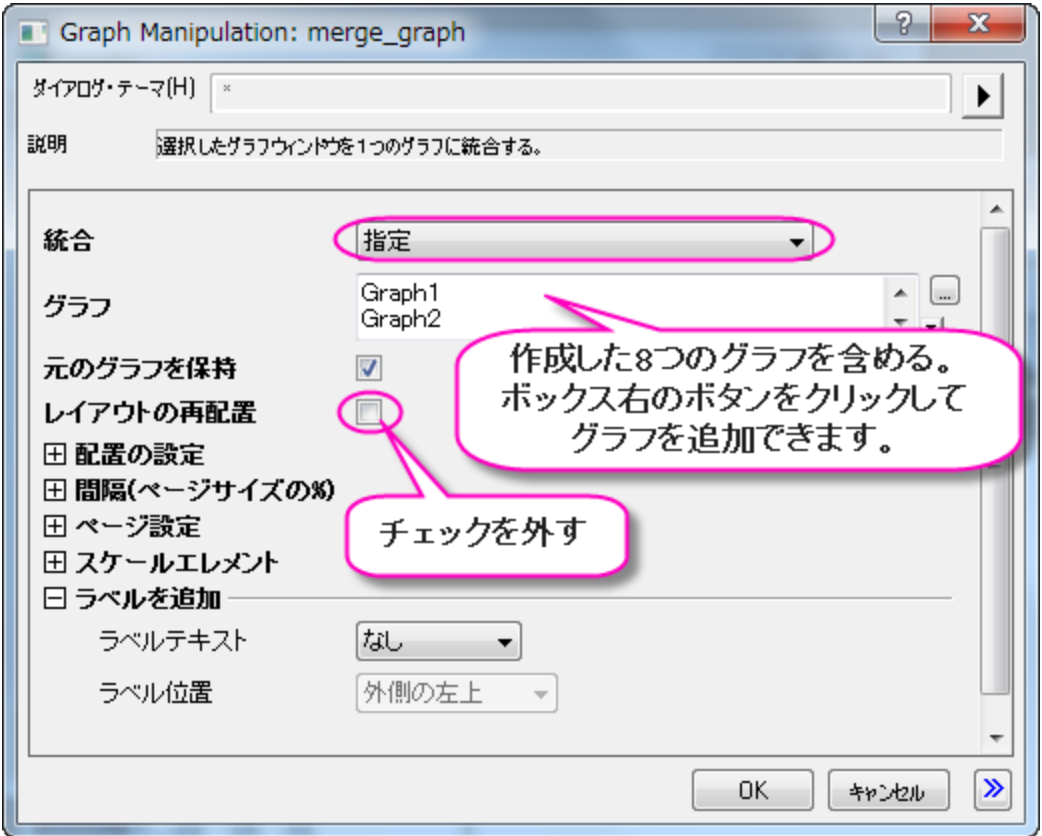

14. 統合したグラフをダブルクリックして、作図の詳細ダイアログを開きます。Layer1 のレイヤの大きさ·描画スピードタブで、レイヤ 領域を以下のように変更します。

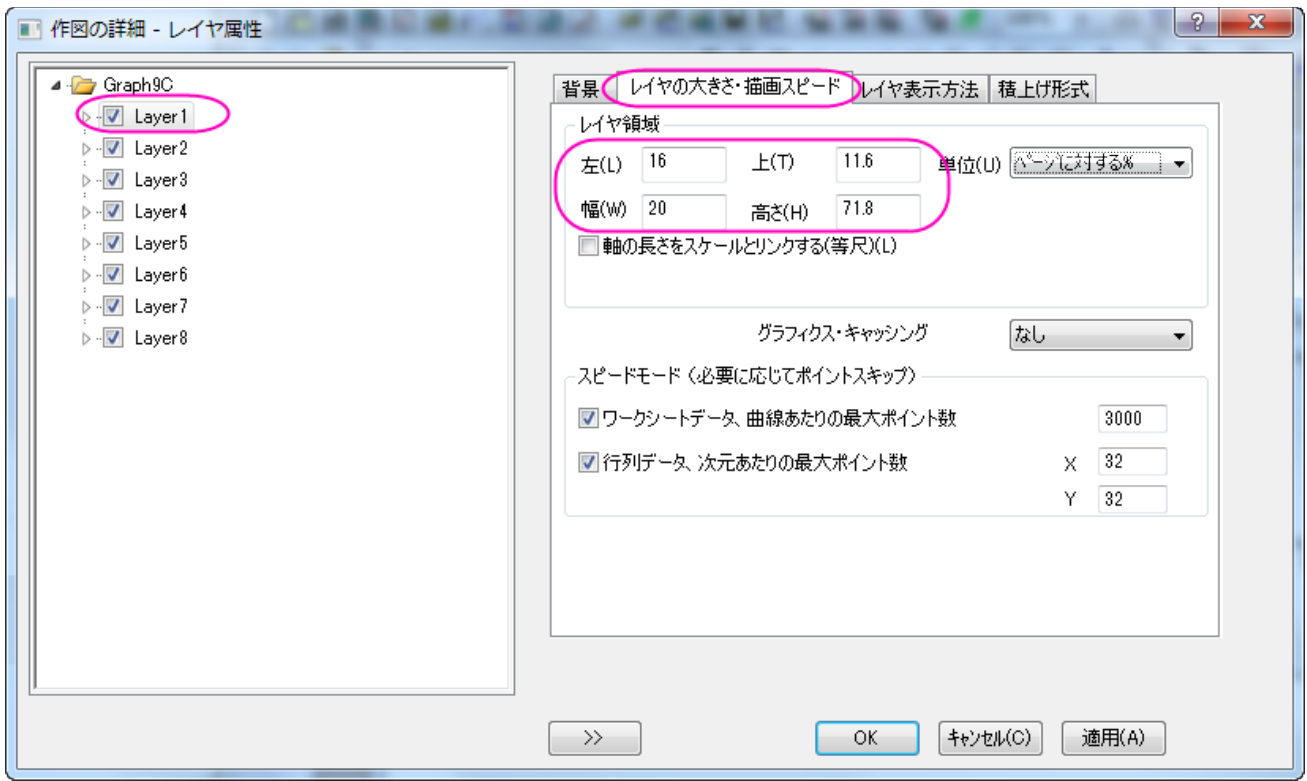

15. レイヤの大きさを 15×15(ステップ 15 での幅と高さ)に変更し、適切な位置に移動します。Y 軸ラベルのサイズを調整して、対 応する矢印と円を追加します。下図のようなグラフになります。

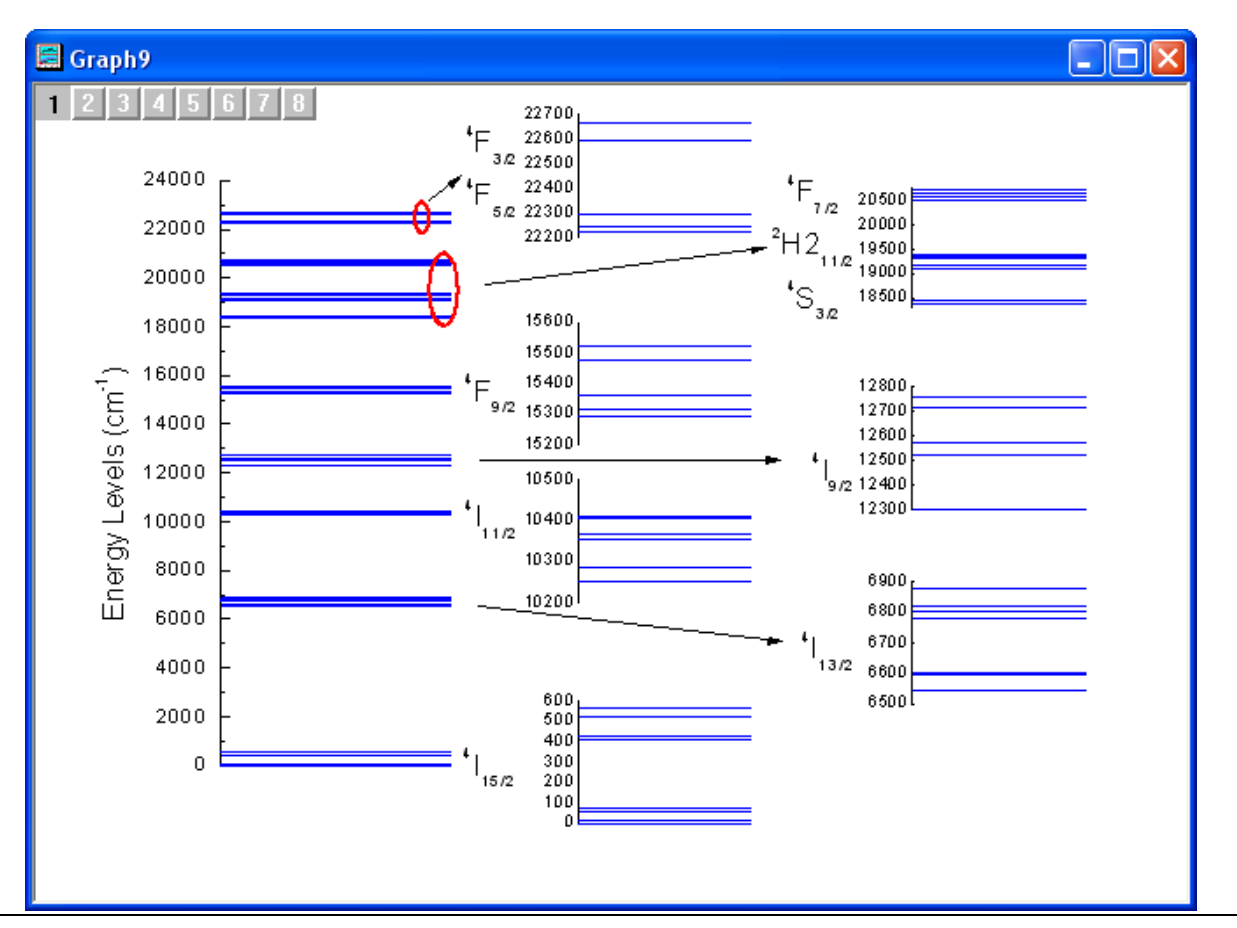

### **6.8.7 8** つのレイヤを持つ複数パネルグラフテンプレートの作成

### サマリー

ノートウィンドウを除く、全ての Origin 子ウィンドウは、テンプレートファイルから作成されます。このテンプレートにはウィンドウの構築方 法が含まれます。グラフウィンドウに対しては、テンプレートファイルは、ページサイズ、レイヤの数、テキストラベル、データプロットのス タイル情報などをはじめとした、すべてのページおよびレイヤの特性を決定します。

#### 必要な **Origin** のバージョン**:2016SR0**

### 学習する項目

このチュートリアルでは、以下の項目について説明します。

- 8 つのレイヤを持つ複数パネルグラフを作成する
- 1 つの軸設定をすべての軸に適用する
- グラフテンプレートを保存する
- 同じようなデータでテンプレートを再利用する

### ステップ

### データソースを選択

- 1. 標準ツールバーの新規プロジェクトボタンをクリックして、新しいプロジェクトを開始します。
- 2. 標準ツールバーのインポートウィザードボタン をクリックして開きます。(これが最初にインポートウィザードを開く場合、Origin は必要なファイルをコンパイルするので少し時間がかかります。)
- 3. 「データタイプ」グループで、**ASCII** ラジオボタンが選択されていることを確認します。
- 4. 『ファイル』テキストボックスの右側にある参照 ボタンをクリックします。Origin フォルダに移動し、Samples フォルダ内にある Curve Fitting フォルダに移動します。ファイルのリストから Step01.dat を選択します。
- 5. ファイルの追加ボタンをクリックしてから **OK** ボタンをクリックします。
- 6. 現在のタイプのインポートフィルタをデータフォルダ:**step** にします。(選択したファイルをインポートするときにこのフィルタ設定 が使用されます)。
- 7. 完了 ボタンをクリックします。データファイルがワークシートにインポートされます。

### データをプロットする

- 1. ワークシートデータすべてを選択します(ワークシートの左上角にある空白の部分をクリックすれば、ワークシート全体を選択する ことができます。矢印のマークに変わったらクリックするとワークシートデータすべてを選択できます)。
- 2. 作図:複数パネル:九区分を選択します。9つのレイヤとグラフを持つ、新しいグラフが作成されます。
- 3. 何も作図がされていないグラフを選択し、左上のレイヤ 9 が選択されていることを確認します。Delete キーを押すとこのグラフ とレイヤは削除され、8 つのレイヤにそれぞれある 8 つのグラフが残されます。
- 4. グラフ操作:レイヤ管理を選択します。選択すると開くレイヤ管理ダイアログで配置タブを開きます。
- 5. 列を2、行を4にします。
- 6. 適用ボタンをクリックすると、ダイアログの右側に表示されるプレビューグラフが 2×4 の配置に変更されます。
- 7. **OK** をクリックして変更を保存します。

### グラフを編集する

新しいグラフタイプである 8 パネルのグラフをテンプレートとして保存し、同様のデータでこのグラフを作図できるようするのが目的です。 テンプレートには、プロットスタイルも保存できますので、グラフを少し編集してみます。

- 1. レイヤ 1 の X 軸をダブルクリックします。軸ダイアログを開きます。
- 2. グリッド線タブを開き、主グリッド線、副グリッド線の表示のチェックボックスにチェックを付け、X 軸軸の主/副グリッド線を表示し ます。
- 3. 主グリッド線、副グリッド線ともに色を明るい灰色に設定します。
- 4. 適用先ボタンをクリックして適用先ダイアログを開きます。適用元では下軸が選択されていることを確認します。
- 5. 以下の全てを適用チェックボックスにチェックを付け、ドロップダウンリストから、このウィンドウを選択します。
- 6. 適用ボタンをクリックすると、同じ軸の設定がページ内のすべての軸に対して適用されます。

#### 新しいグラフテンプレートを保存する

- 1. ファイル:テンプレートの新規保存を選びます。ダイアログが開き、テンプレートを保存するカテゴリーを選択し、テンプレート名を 指定できます。
- 2. テンプレート名を **PAN8** ます。(ダイアログが開いたときに現れるテンプレート名は、グラフを作成した時に使われた元のテンプ レート名です。)
- 3. クローンテンプレートにマークするを選択します。
- 4. OK をクリックします。

#### 新しいテンプレートにプロットする

- 1. 「標準」ツールバーの「新規フォルダ」ボタンをクリックします。
- 2. 「標準」ツールバーの「インポートウィザード」ボタン をクリックします。インポートウィザードが開きます。
- 3. ファイルテキストボックスの右側にある参照ボタン(...)をクリックします。Origin フォルダに移動し、Samples フォルダ内にある Curve Fitting フォルダに移動します。ファイルのリストから Step02.dat を選択します。
- 4. 「ファイルの追加」ボタンをクリックします。
- 5. **OK** をクリックします。
- 6. 「現在のタイプのインポートフィルタ」を「データフォルダ:**step**」のままにします。(選択したファイルをインポートするときにこのフ ィルタ設定が使用されます)。
- 7. 完了 ボタンをクリックします。データファイルがワークシートにインポートされます。
- 8. ワークシート全体を選択します。(ワークシートの左上角にある空白の部分をクリックすれば、ワークシート全体を選択することが できます。矢印のマークに変わったらクリックするとワークシートデータすべてを選択できます)。
- 9. メニューから作図:ユーザーテンプレート:**PAN8** を選択し、作図します。

# **6.8.8** 高分解能電子エネルギー損失スペクトルのインセットグラフとパネルグラフ

### サマリー

**Fitted Measured Wurtzite GaN**  $0.2$  $E_0 = 40$  eV  $(a)$  $FK1 = 704$  cm<sup>2</sup> FK<sub>2</sub>  $0.1$ iin<sub>in</sub> intensity [arb. units]  $0.0$  $500$  $1250$  $250$  $750$  $-250$  $\ddot{\mathbf{0}}$ 1500  $0.2$  $(b)$  $E_0 = 10$  eV **FK2**  $0.1$ lMm  $0.0$ 1250  $500$  $750$  $250$  $.250$  $\dot{\mathbf{0}}$ 1500  $0.2 (c)$  $E_0 = 2.3$  eV FK2  $0.1$  $0.0$ 1250  $\frac{1}{750}$  $250$  $500$  $-250$ 1500 Energy Loss [cm<sup>-1</sup>]

Origin は、以下の画像のようなインセットグラフ付きパネルグラフの作図が可能です。

#### 必要な **Origin** のバージョン**: Origin 2015 SR0** 以降

### 学習する項目

このチュートリアルでは、以下の項目について説明します。

- 核数のワークブックデータから作図のセットアップダイアログを使用してグラフを作成する
- インセットグラフを追加する
- スタイルフォーマットのコピーと貼り付け
- 軸リンクのためにレイヤ管理ダイアログを使用する

# ステップ

### 作図のセットアップダイアログを使用

このチュートリアルは、チュートリアルデータプロジェクト(*<Origin EXE* フォルダ*>\Samples\TutorialData.opj*)と関連しています。

- 1. Tutorial Data.opj を開き、プロジェクトエクスプローラで、*Three Panel Graph with Inset Graphs* フォルダを開きます。
- 2. ワークブック **Measured** と **Original name: BOS"**をアクティブにします。
- 3. ワークブック内のどの列も選択されていないことを確認し、2D グラフギャラリーツールバーの<u>/</u>ボタンをクリックします。

#### 4. 作図のセットアップダイアログボックスが開きます。

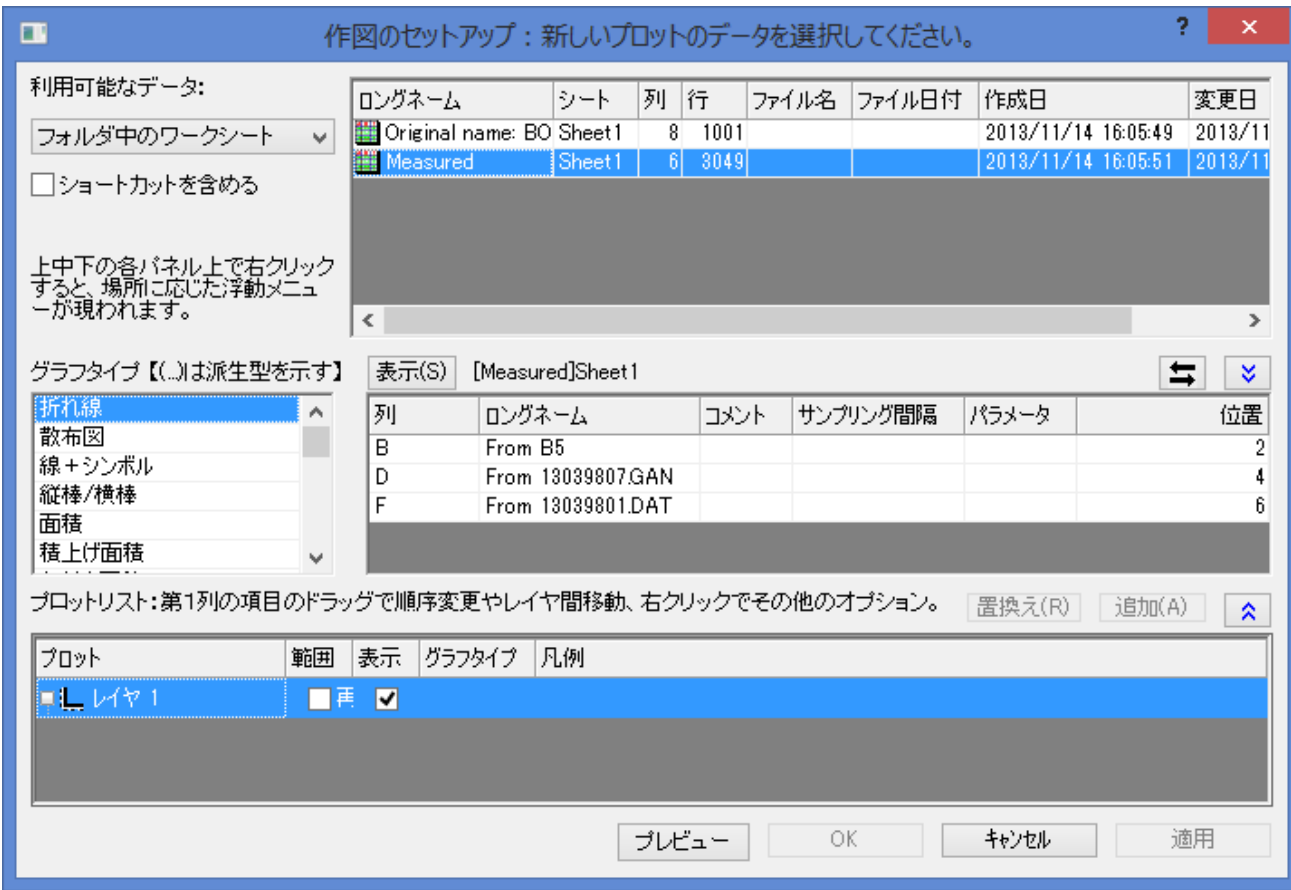

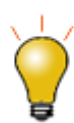

作図のセットアップダイアログで3つのパネルを全ての表示するために <a>
ボタンをクリックしてグラ フタイプパネルを開き、再度<mark>へと</mark>をクリックして利用可能なデータパネルを開きます。 詳細な情報は作図のセットアップで作図を参照してください。

5. 利用可能なデータのドロップダウンリストからフォルダ内のワークシートオプションを選択します。右側のパネルに現在のフォル ダ内のワークブックがリストされていることを確認します。

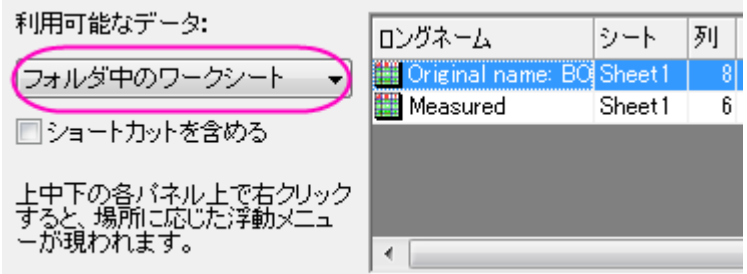

6. ワークシート **Original name: BOS** が選択してあることを確認してください。中央のパネルで、**X** に **A4**、**Y** に **B4** を割り当 てます。

7. これによりワークブックの列 A4 が X データ、B4 が Y データの属性に設定されます。追加を選択して、3 つ目のパネルにある

#### 既存レイヤに新しい曲線を作成します。

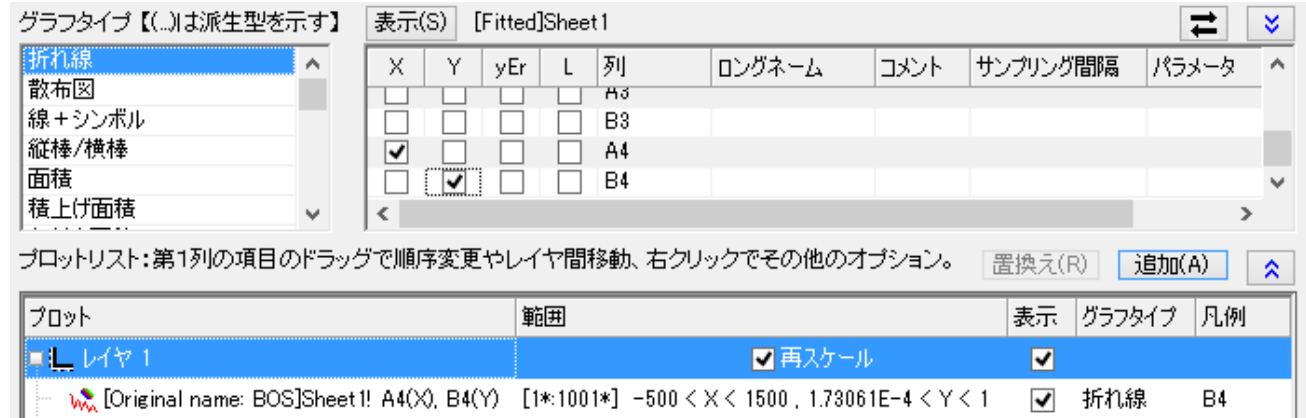

8. 最初のパネルでワークブック **Measured** を選択します。

- 9. 左側でグラフタイプは散布図にします。
- 10. 2 番目のパネルで、下図のようにデータを選択します。

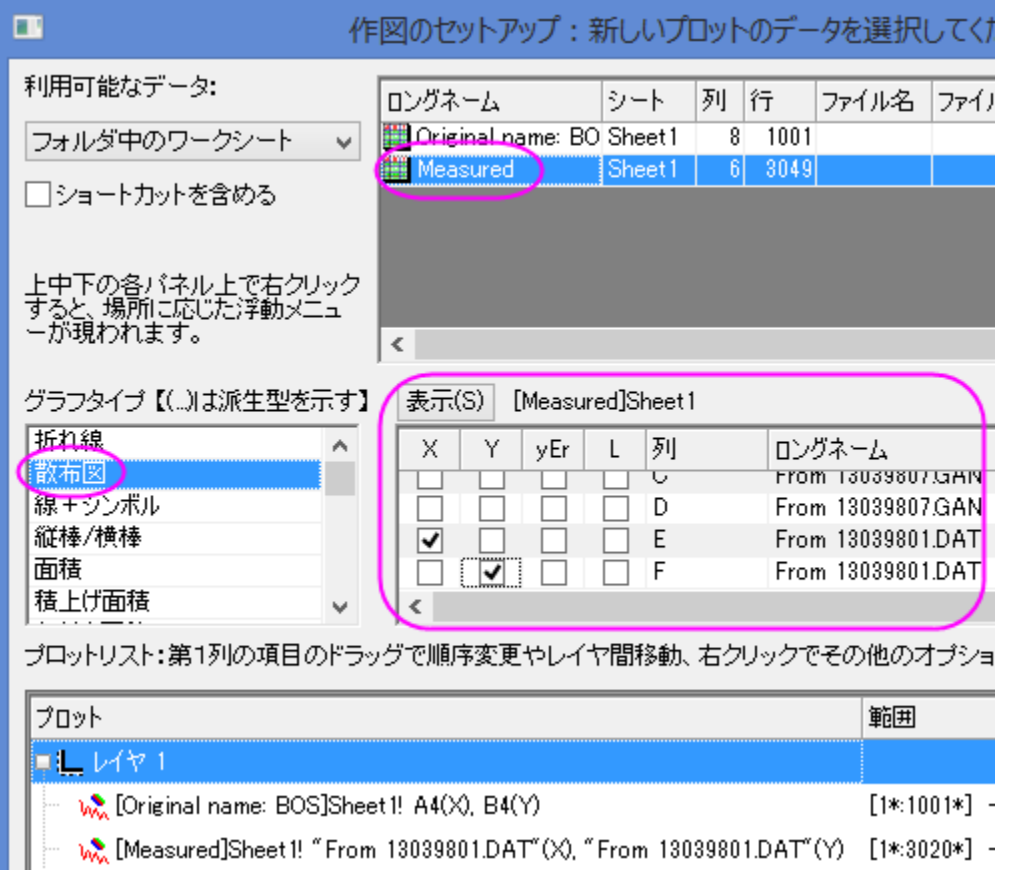

11. 追加ボタンをクリックして 3 番目のパネルのレイヤに追加します。**OK** をクリックしてダイアログボックスを閉じます。グラフは下 図のようになります。

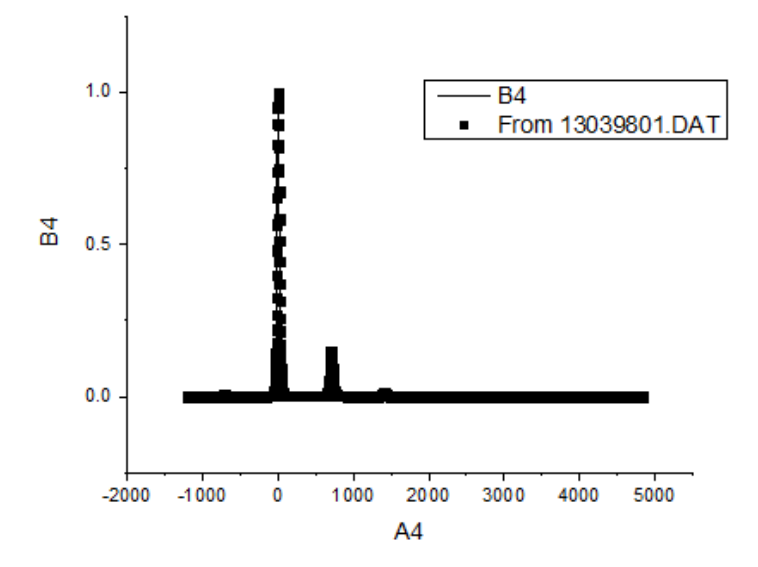

12. ワークブックの一つをアクティブにし、これまでの操作と同じように、作図のセットアップダイアログを使用して以下の表の組み合 わせのグラフを作図します。(*Measured* から取得したデータのプロットタイプを散布図にすることを忘れないようにして下さい)。

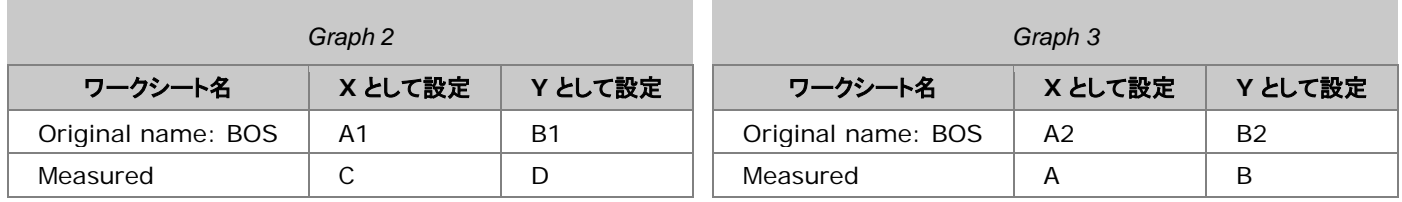

### インセットグラフを追加する

- 1. **グラフ操作**ツールバーの**データ込みのインセットグラフの追加 <u>トック</u><br>1. グラフ操作**ツールバーの**データ込みのインセットグラフの追加** します。各レイヤにインセットグラフが表示されます。これは、編集可能で、ズームしたりパンニングすることができます。
- 2. 選択してドラッグし、各グラフの中央に配置します。

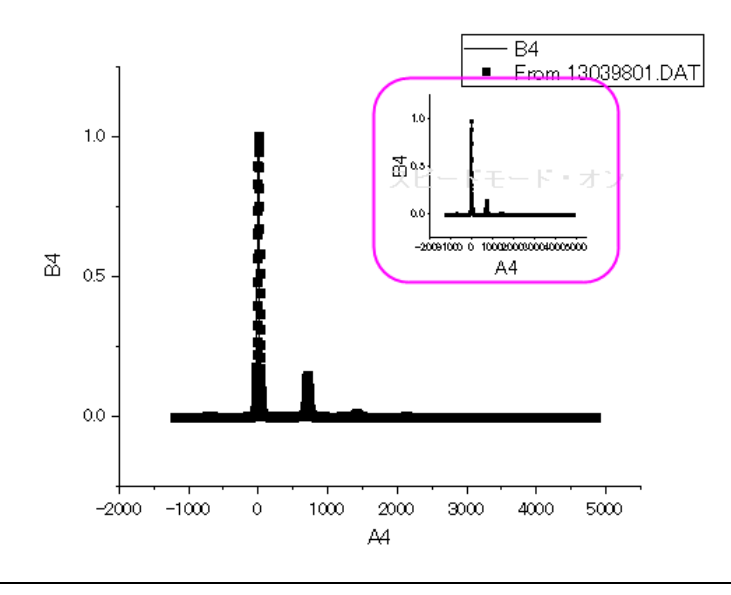
# グラフを統合する

- 1. Orgin メニューから**グラフ操作:グラフウィンドウの統合**と操作します。または、**グラフ操作**ツールバーのボタン ます。
- 2. 開いた **Graph Manipulation: merge\_graph** ダイアログで、配置の設定の項目の下にある行の数を **3** にし、列の数を **1** に設定します。右のパネルでプレビューが表示されます。
- 3. 元のグラフを **1** つの単位として扱うのチェックボックスにチェックを付け、対応するインセットグラフのリンクを保持したまま統合を 行います。
- 4. 軸フレームを表示を有効にしてそれぞれのグラフを囲む枠を追加します。

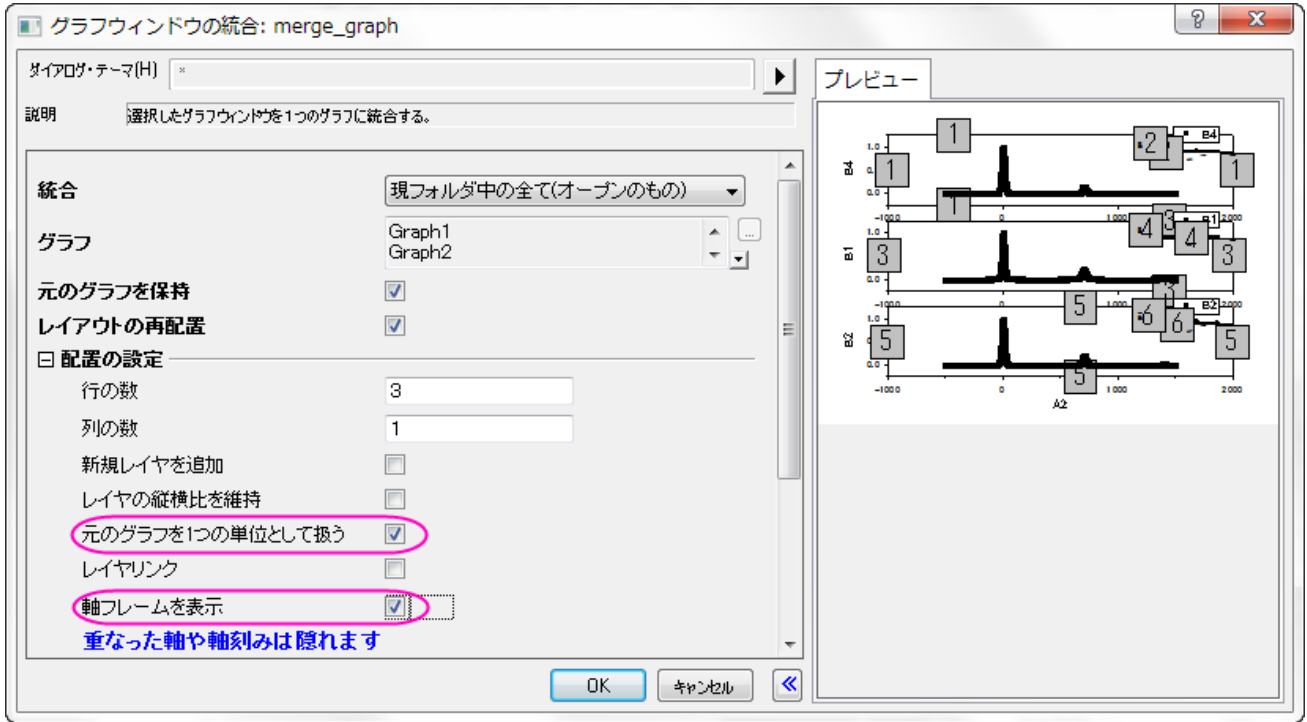

5. **OK** をクリックして、ダイアログを閉じます。

## グラフの編集とフォーマットのコピー機能

- 1. 最初のグラフをダブルクリックして、作図の詳細ダイアログを開きます。
- 2. └<sup>く<</sup>│<br>2. └<sup>く<</sup>│ボタンをクリックし、左側パネルを開きます。**レイヤ 1** アイコンの隣にある矢印をクイックし、ノードを開いてレイヤ 1 の内容 を表示します。

3. *[Measured]Sheet1!E[X]...*を選択し、下図のようにシンボルタブでシンボルの形状は円にし、サイズを **5**、色を赤にセットし

ます。適用ボタンをクリックします。

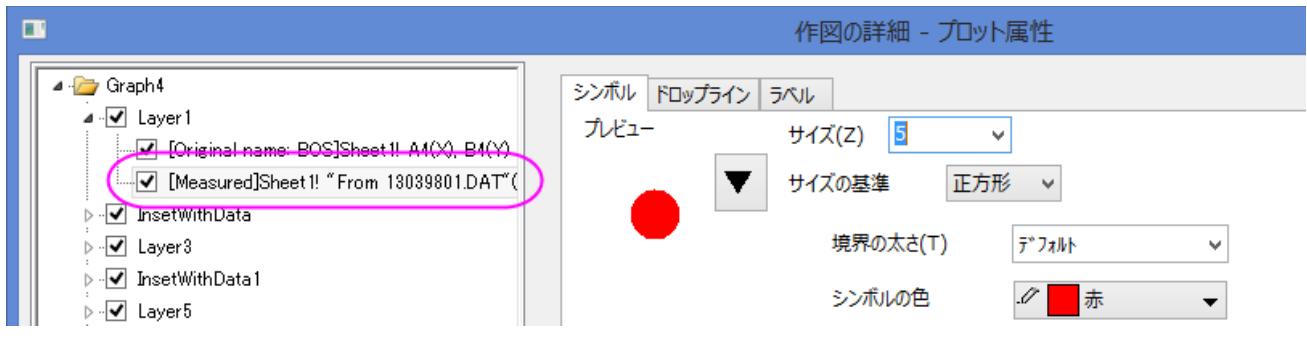

- 4. *[ Fitted ]Sheet1!A4[ X ],B4...*を選択して、グラフの線タブを開き、色を青にします。
- 5. **OK** をクリックしてダイアログボックスを閉じます。
- 6. 次に、この色の設定を全てのグラフとインセットグラフに適用し、手動で全てのグラフの編集をしなくても良いようにします。編集し たグラフをクリックして選択し、右クリックしてコンテキストメニューからフォーマットのコピー:全てのスタイルフォーマットを選択し ます。

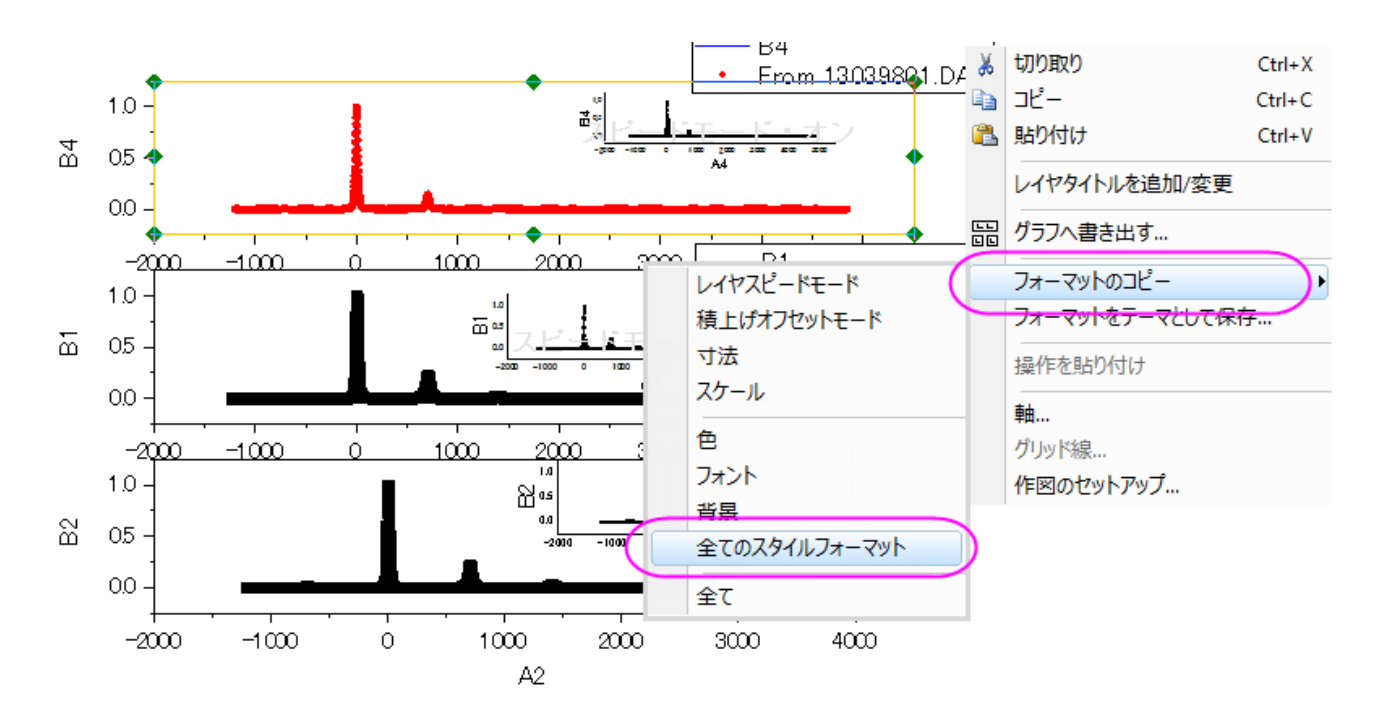

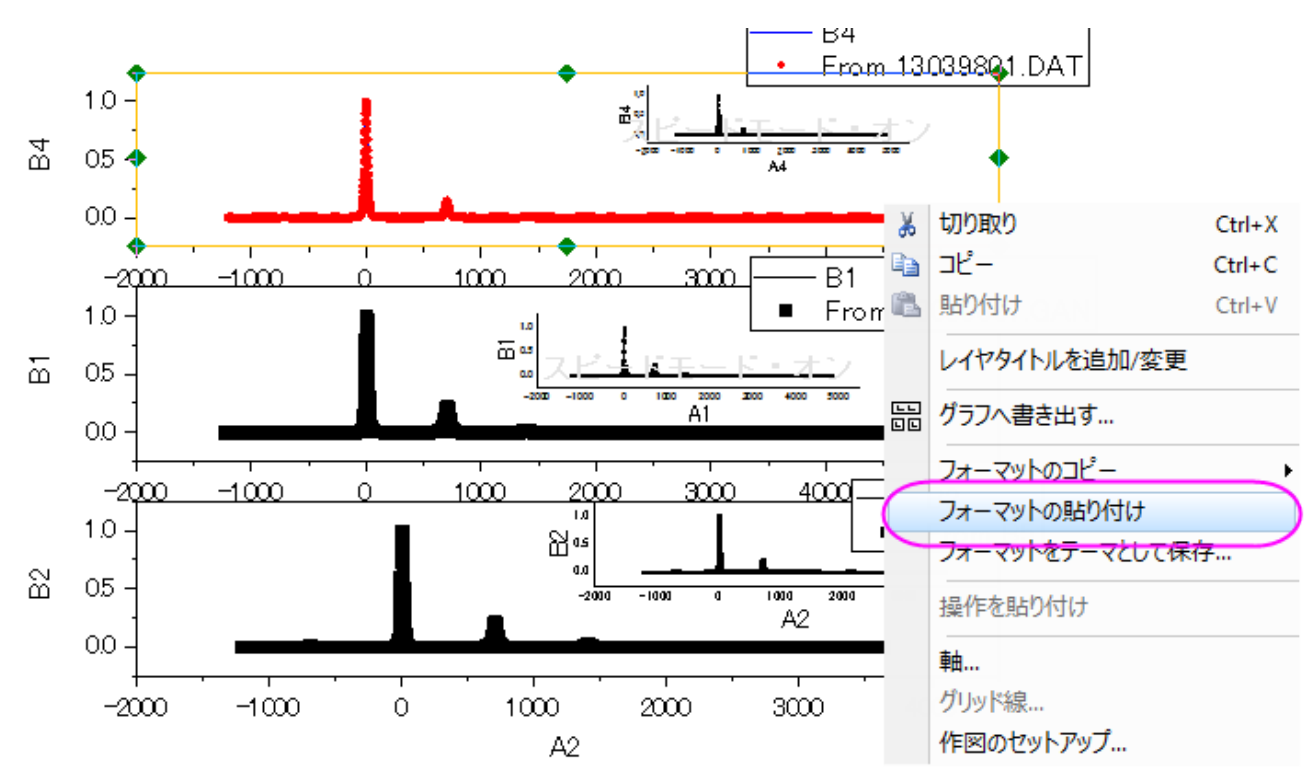

#### 7. 残りのグラフをそれぞれ右クリックし、コンテキストメニューからフォーマットの貼り付けを選びます。

#### レイヤ管理ダイアログを使用した軸のリンクと編集

次のステップでは、軸スケールの設定と、グラフ重要な部分を表示するための軸破断の追加を行います。

- 1. グラフ操作:レイヤ管理を選択します。左側にレイヤ選択というパネルのあるダイアログボックスが開きます。このパネルには、グ ラフ内の全 6 レイヤ(内 3 つはインセットグラフの親グラフ)がリストされます。
- 2. ひとつの親グラフ軸の編集し、その編集を他の 2 つの親グラフのも実施するために、リンクタブで軸をリンクします。最初のレイ ヤはリンク不可なので、これを編集し、他のグラフをこのレイヤにリンクします。**Layer3** を選択し、リンクタブを開いて、下図の ようにリンク先を **1** とし、**X** 軸リンクと **Y** 軸リンクを直接(**1** 対 **1**)にセットします。

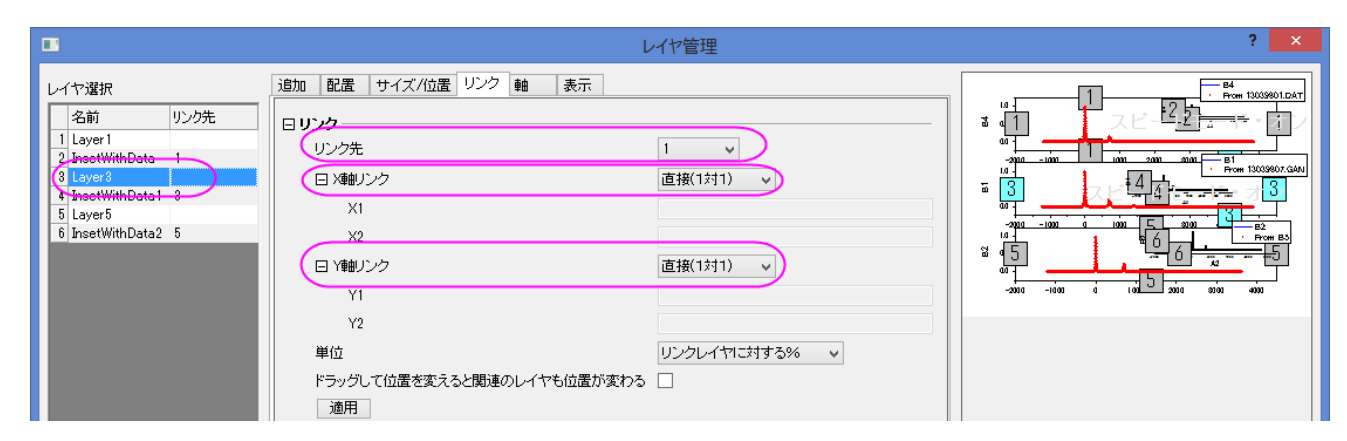

- 3. 適用をクリックします。
- 4. **Layer5** に対しても同じように設定し、適用ボタンをクリックします。
- 5. **OK** をクリックしてダイアログボックスを閉じます。
- 6. 一つ目のグラフの軸をダブルクリックして、軸ダイアログを開きます。

7. スケールタブの水平アイコンを開き、開始と終了を*-250* と *1500* に変更します。主目盛の増分の値を **250** にセットします。

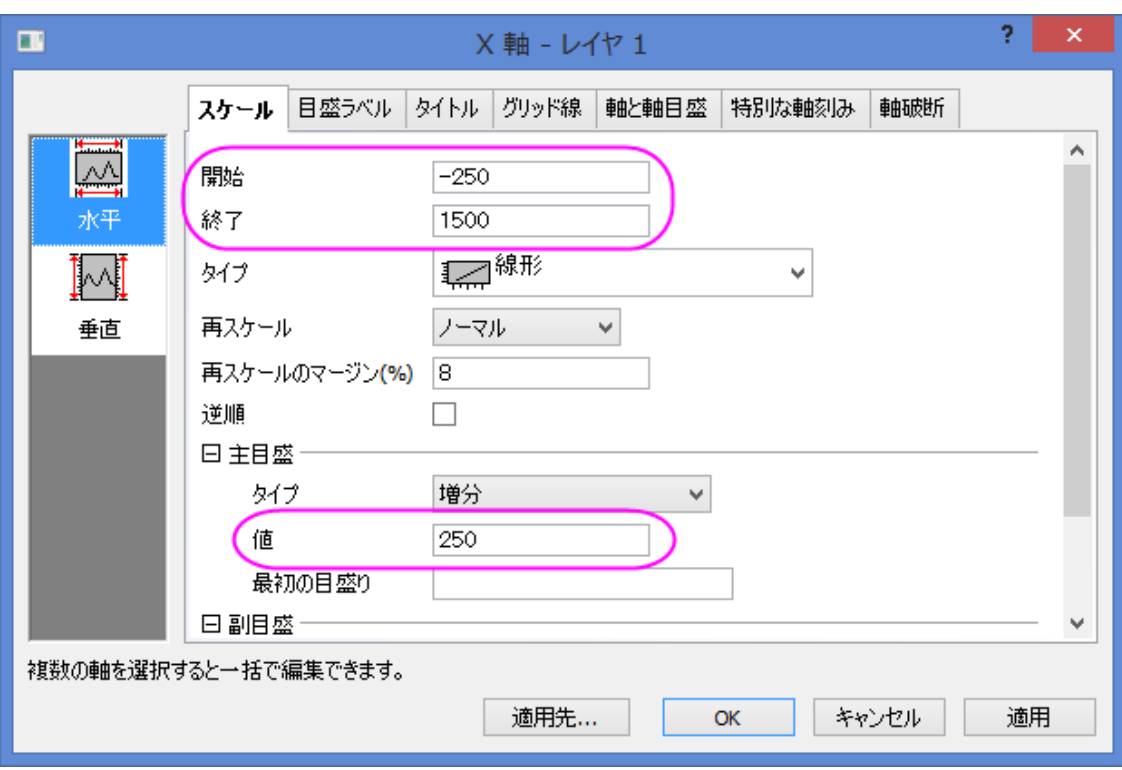

- 8. 軸破断タブで水平アイコンを開き、軸破断の数を **1** にします。
- 9. 軸破断 **1** ページを選択し、軸破断の開始と終了の値を **850** と **1250** にします。
- 10. また、このページで、位置(軸の長さの%)の自動のチェックをはずし、**75** に設定します。

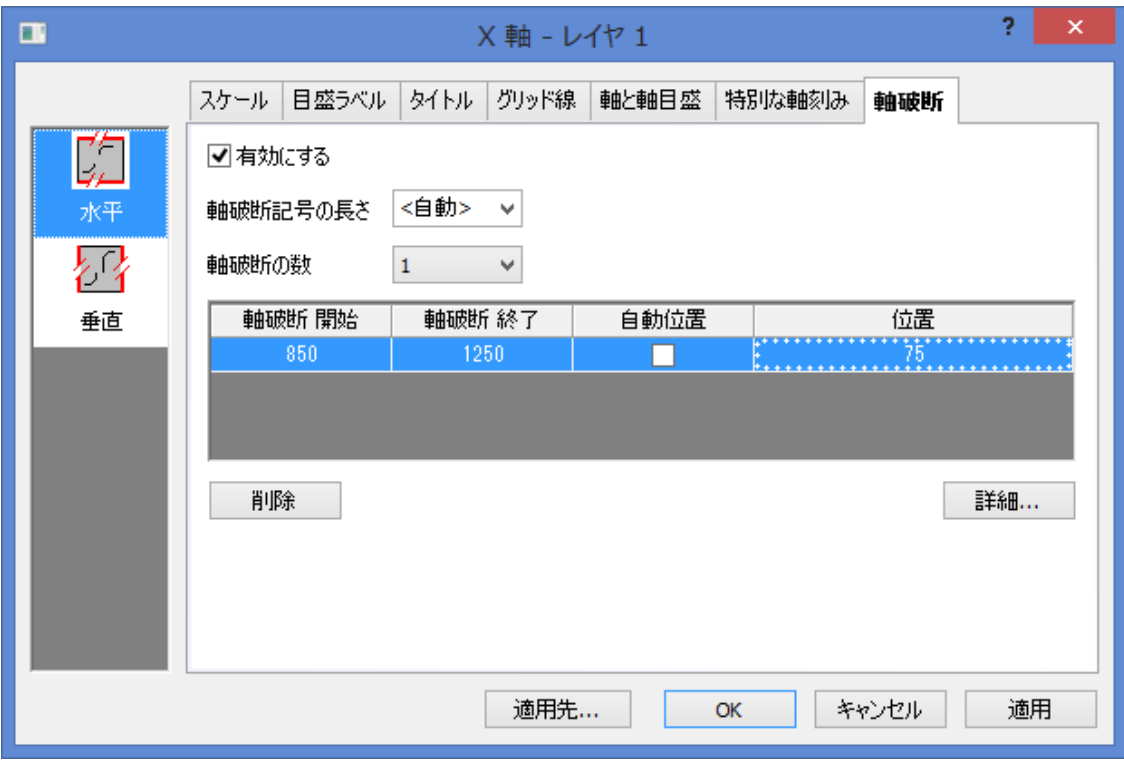

11. スケールタブの垂直アイコンをクリックします。スケールの開始を *0*、終了を *0.22*、増分を *0.1* に設定します。

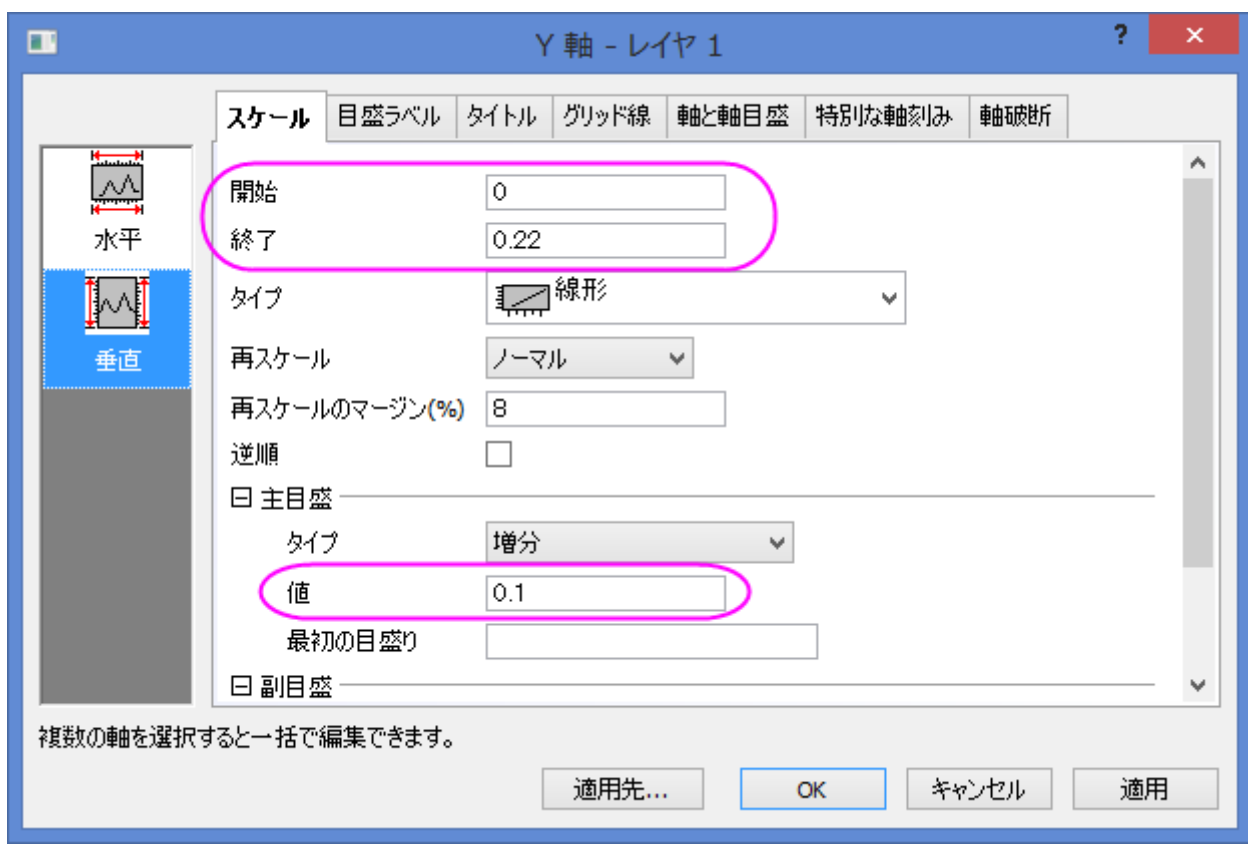

- 12. **OK** をクリックし、変更を反映します。
- 13. インセットグラフを編集するために、**ズームパン**ツール <mark>、 ホ</mark>ダンを使用してズームし、レイヤ 2 を表示します。 マウスのホイール を使用してズームします。

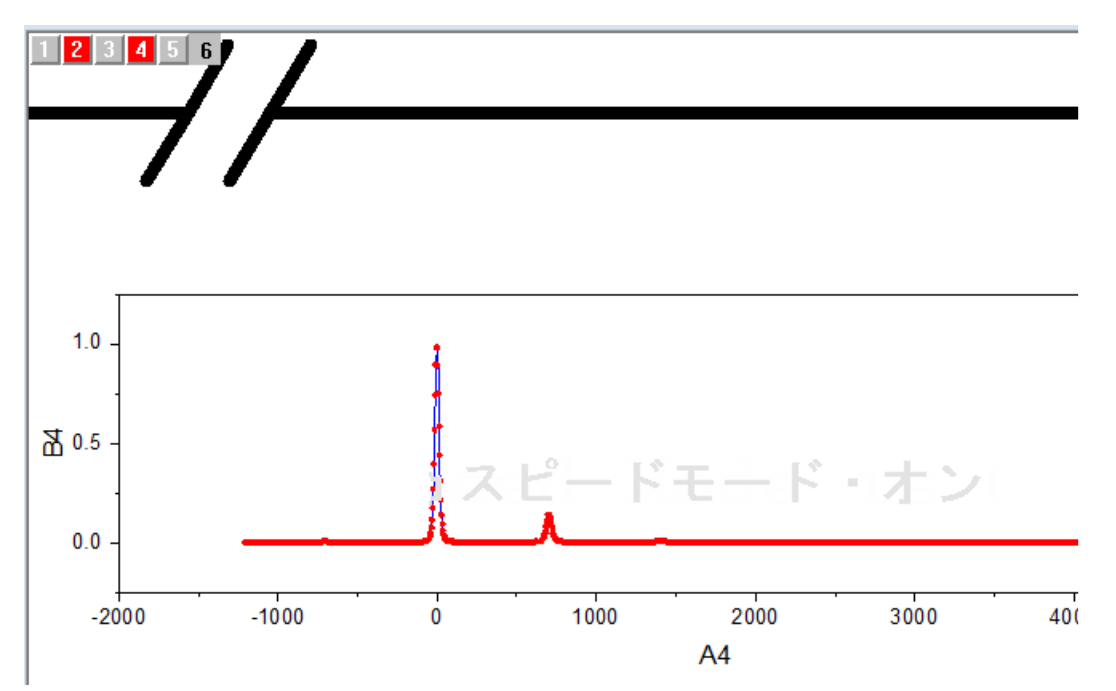

14. ズームしてからプロット操作・オブジェクト作成ツールバーのポインタツール <mark>な</mark>をクリックし、ズームモードから抜けます。インセ ットグラフをダブルクリックして、作図の詳細ダイアログを開きます。*[Measured]Sheet1!E[X]...* を選択し、ドロップラインタブ を開いて、垂直をチェックします。**OK** をクリックします。

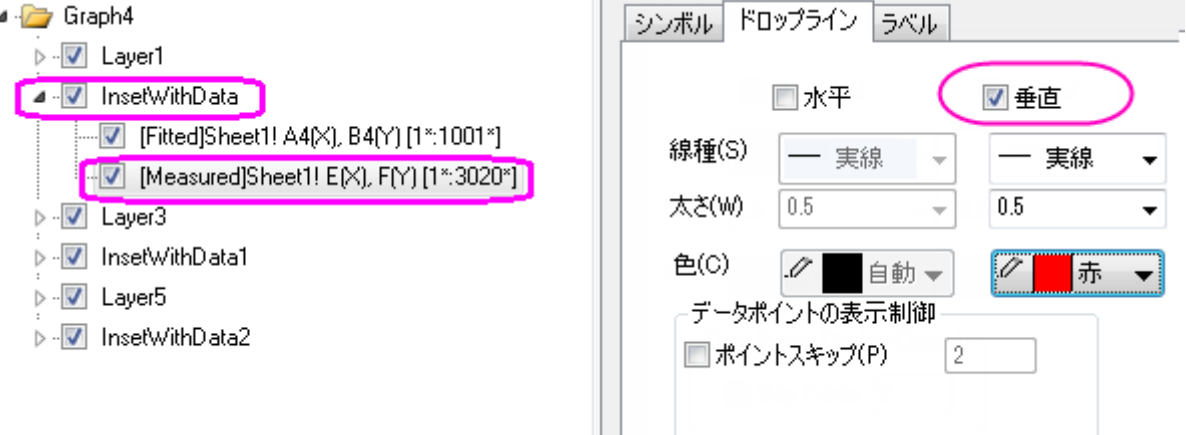

- 15. 軸をダブルクリックします。
- 16. 開いた軸ダイアログの **X** 軸のスケールタブで開始と終了を **1350** と **1450** にし、増分を **50** に設定します。
- 17. スケールタブの垂直アイコンでは、開始と終了を **0** と **0.03** にします。軸と軸目盛タブの左アイコンを選択します。そして、主目 盛と副目盛をなしに設定します。
- 18. **OK** をクリックしてダイアログボックスを閉じます。左軸上の目盛ラベルをクリックして、**Delete** キーを押してこれを削除します。 他の軸ラベルにも同じ設定を行います。
- 19. **Ctrl+W** キーを押して、ズームアウトし、通常のグラフサイズにします。
- 20. 編集したインセットグラフを選択し、右クリックしてフォーマットのコピー:すべてのスタイルフォーマットを選択します。
- 21. 他の 2 つのインセットグラフを選択して、右クリックし、フォーマットの貼り付けを選択してドロップラインの設定を貼り付けます。
- 22. 上の 2 ステップを繰り返します。ここではフォーマットのコピー:スケールを選択して軸の設定を適用します。

#### タイトル、凡例、テキストオブジェクトの追加

1. グラフウィンドウの左上にあるレイヤアイコンの最初のアイコンをクリックして最初のレイヤをアクティブにします。グラフ上で右 クリックし、レイヤタイトルの追加**/**編集を選択します。テキストボックスに **Wurtzite GaN** と入力し、フォントサイズと種類等 を必要に応じて変更しドラッグして位置を変します。

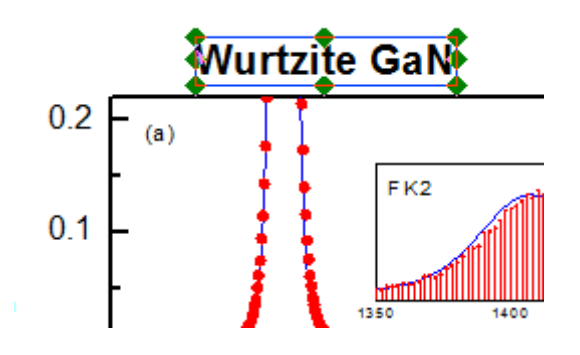

2. 2 つ目と 3 つ目の凡例オブジェクトを選択して、**Delete** キーを押します。

3. 残りの凡例を選択し、右クリックして、オブジェクトの表示属性を選びます。オブジェクトプロパティダイアログのテキストタブ で、**%(1)** の部分を **Fitted** にし、**%(2)** の部分を **Measured** に変更します。両方を同じ行にします。フォントサイズを適宜 に設定します。枠 タブに移動し、枠 を なしに変更します。**OK** をクリックしてから、凡例オブジェクトをラッグして位置を変更しま す。

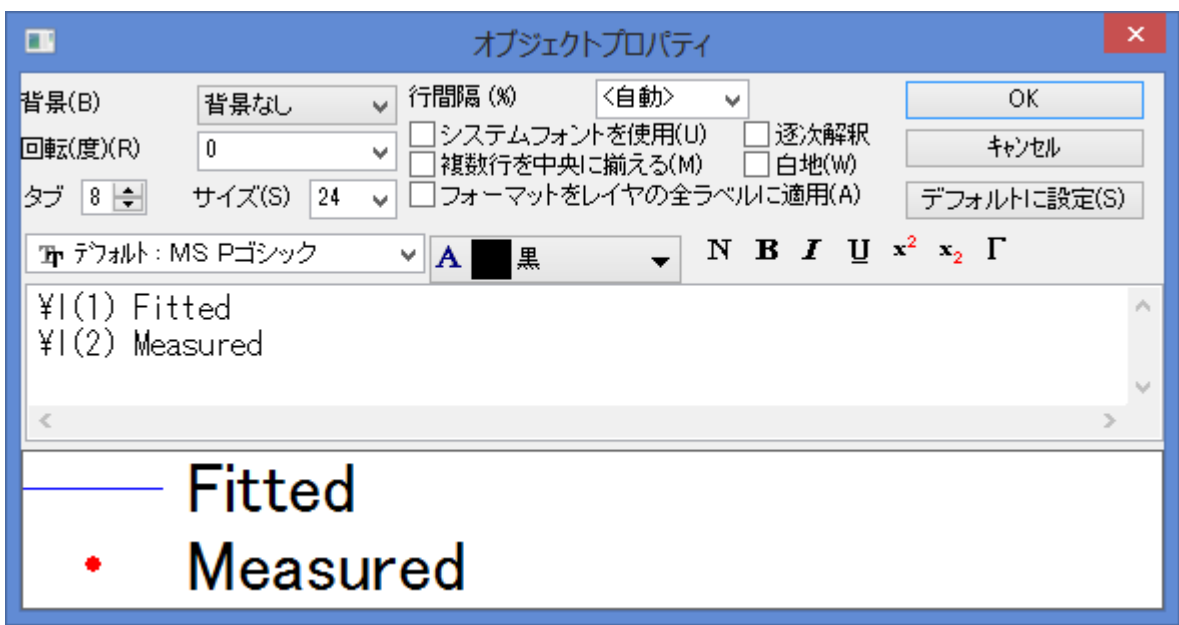

- 4. 最初と 3 つ目の Y 軸を削除します。2 つ目の Y 軸タイトル上でダブルクリックし、**Intensity [arb. units]**と入力します。同 じようにひとつの X 軸タイトルに対して行い、**Energy Loss [cm-1]**というラベルにします。
- 5. グラフ上で右クリックして**テキストの追加**を選択するか、<mark>T </mark>ボタンをクリックします。以下のようにテキストを追加します。<mark>\*2</mark> ボ タンを使用して下付き文字を入力します。

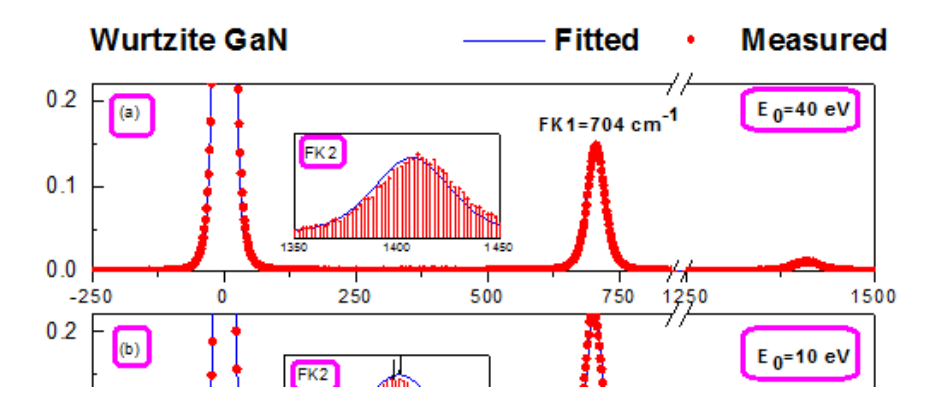

6. それぞれのインセットグラフを選択し、必要に応じてサイズと位置を変更します。<mark>ノ</mark>ボタンを使用して、矢印を作成し、印セッ トグラフ上に配置します。

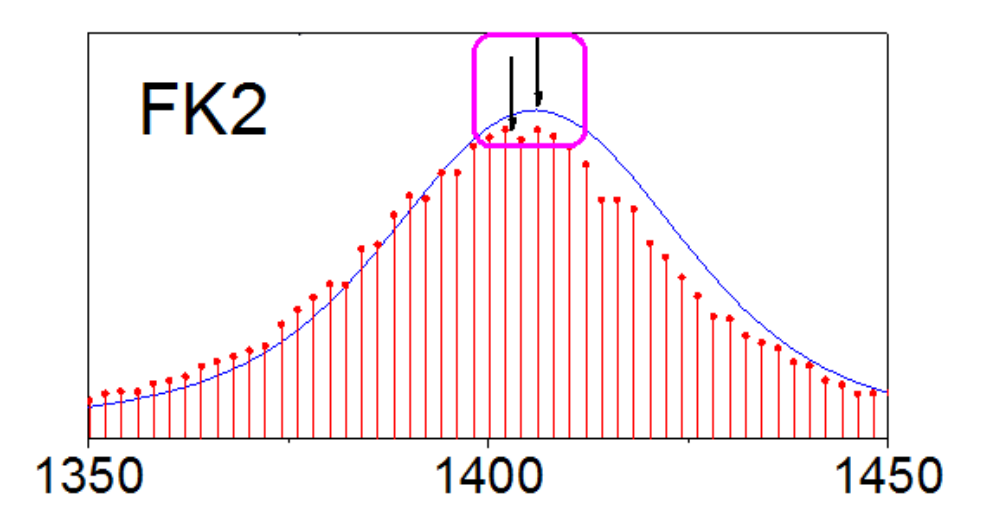

7. 最終的に、下図のようなグラフになります。

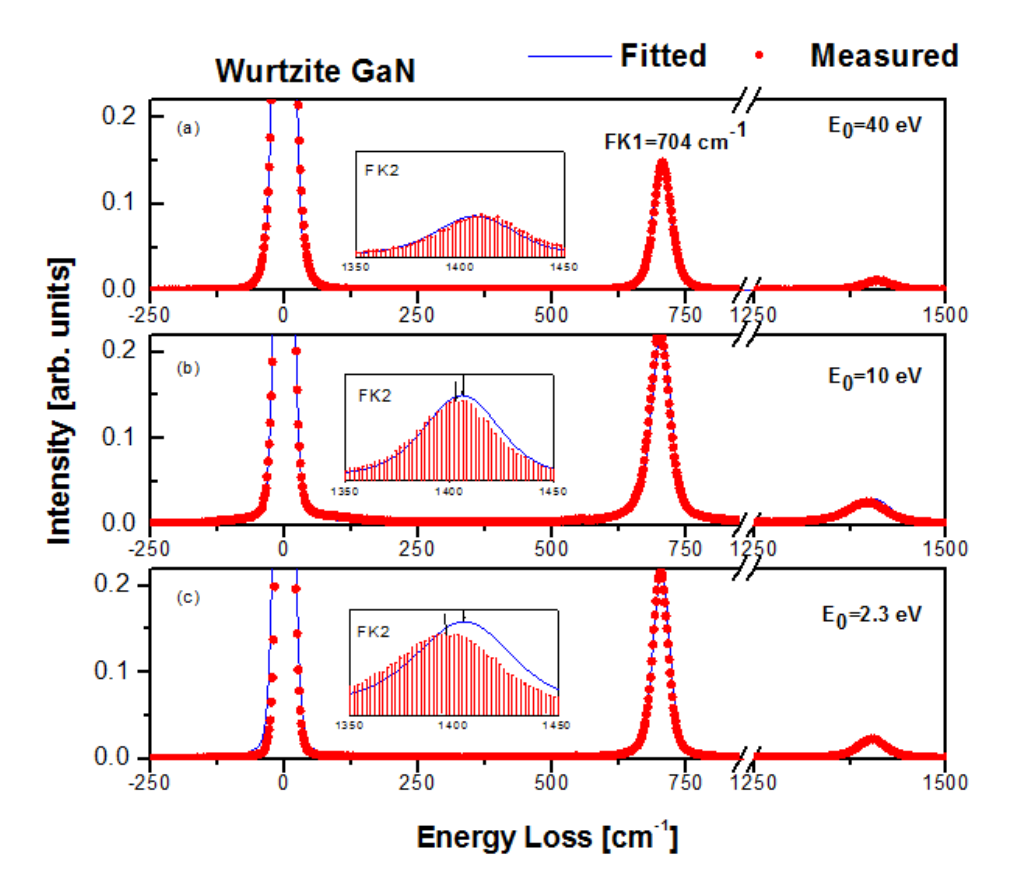

# **6.9** 等高線図

#### **6.9.1 XYZ** 等高線

#### サマリー

このチュートリアルは、XYZ データから等高線図を作成する方法を示しています。

30-Year Mean Temperature for the Month of January

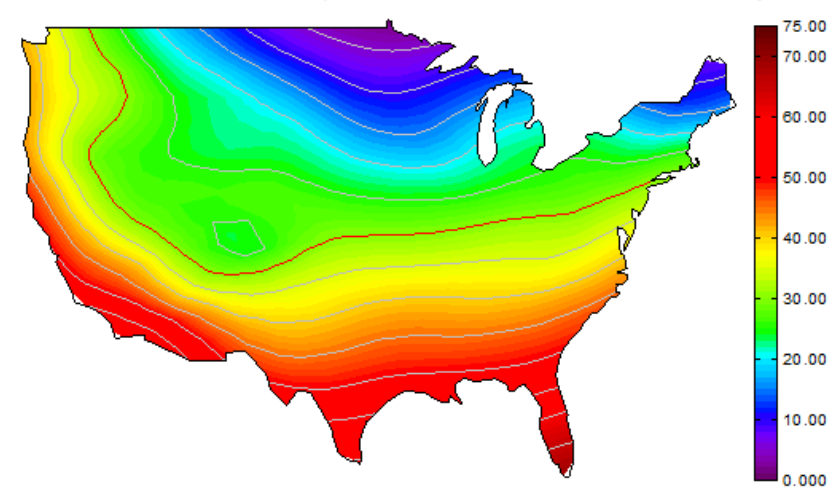

#### 必要な **Origin** のバージョン**:2015SR0**

#### 学習する項目

このチュートリアルでは、以下の項目について説明します。

- XYZ データから等高線図を作成する
- レベル、等高線、カラーマップを編集する
- カスタム境界を使用する
- カラースケールを編集する
- プロットの軸を編集する

## ステップ

このチュートリアルは 2D グラフ/等高線図プロジェクト、*\Samples\2D and Contour Graphs.opj* と対応しています。

1. プロジェクトエクスプローラから *2D and Contour Graphs: Contour: XYZ Contour* フォルダを開きます。**Book1B** を アクティブにし、列 **D** を選択し、**3D** および等高線グラフツールバーのカラーマップ等高線ボタンをクリックします。

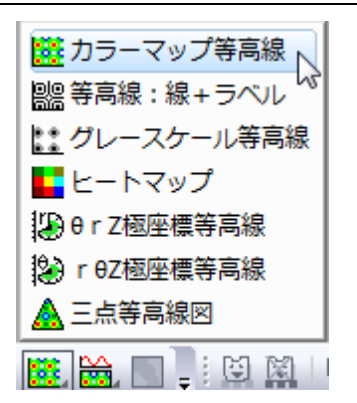

グラフは次のようになります。

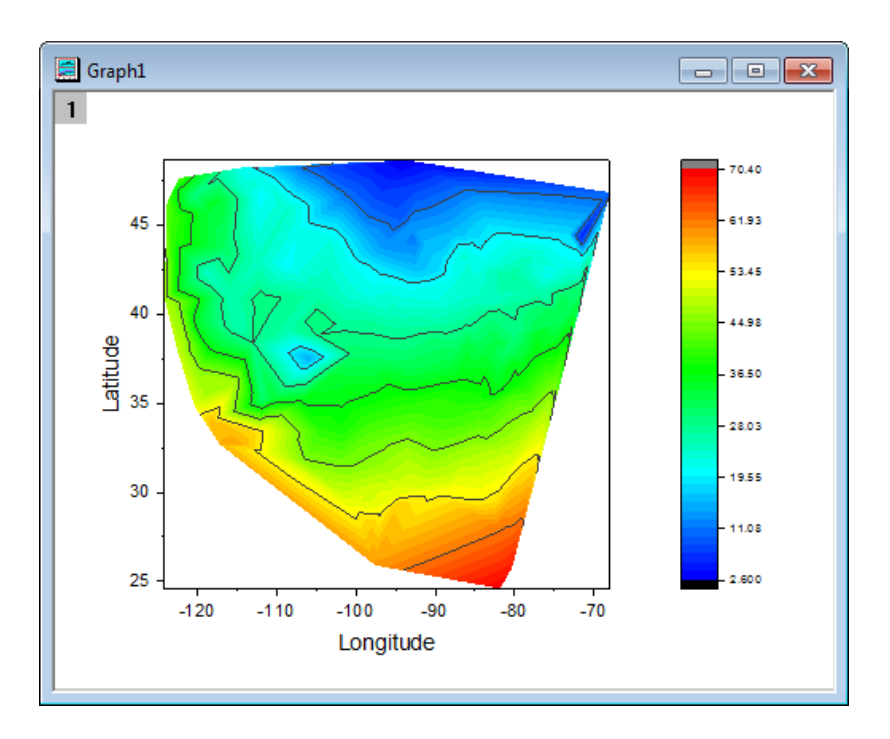

2. 等高線図をダブルクリックして、作図の詳細ダイアログを開きます。等高線設定タブを選択し、下図のようにダイアログのオプ ションを設定します。

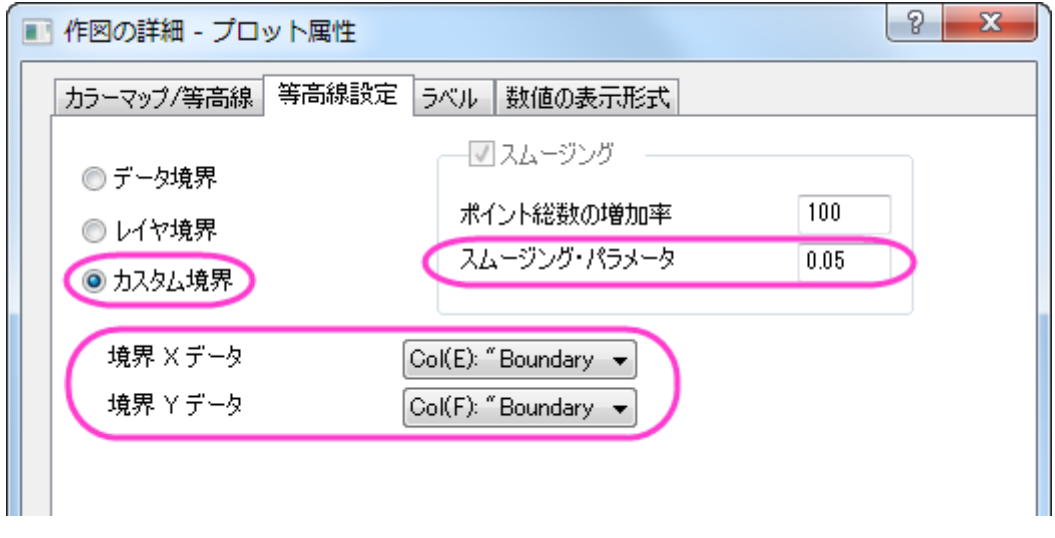

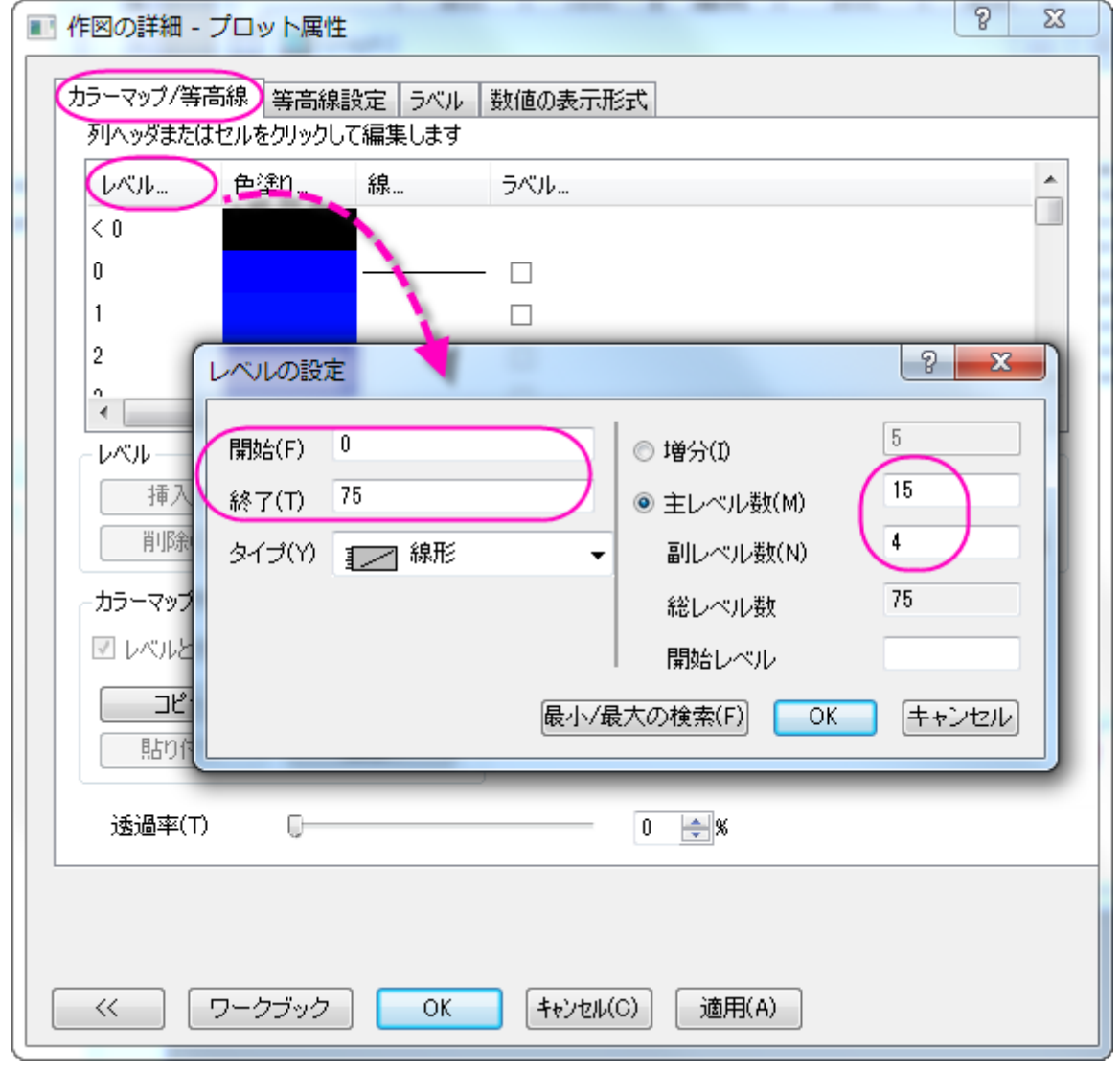

3. カラーマップ**/**等高線タブを選択し、レベルヘッダをクリックし、ダイアログを次の図が示すように設定します。

- o 色塗りヘッダをクリックし、パレットのロードを選択し、パレットリストから **Rainbow** を選択して、**OK** をクリックして塗り 方ダイアログを閉じます。
- o 線ヘッダをクリックし、主レベル上のみ表示が選択してある事を確認します。全てに適用グループの下にある色のチェ ックを付けてドロップダウンの中から明るい灰色を選び、等高線の色に設定します。**OK** をクリックして、ダイアログを閉 じます。
- o レベルが 30 の値のところにある線をクリックし、以下のように個別に設定を行い、**OK** をクリックしてダイアログを閉じ ます。

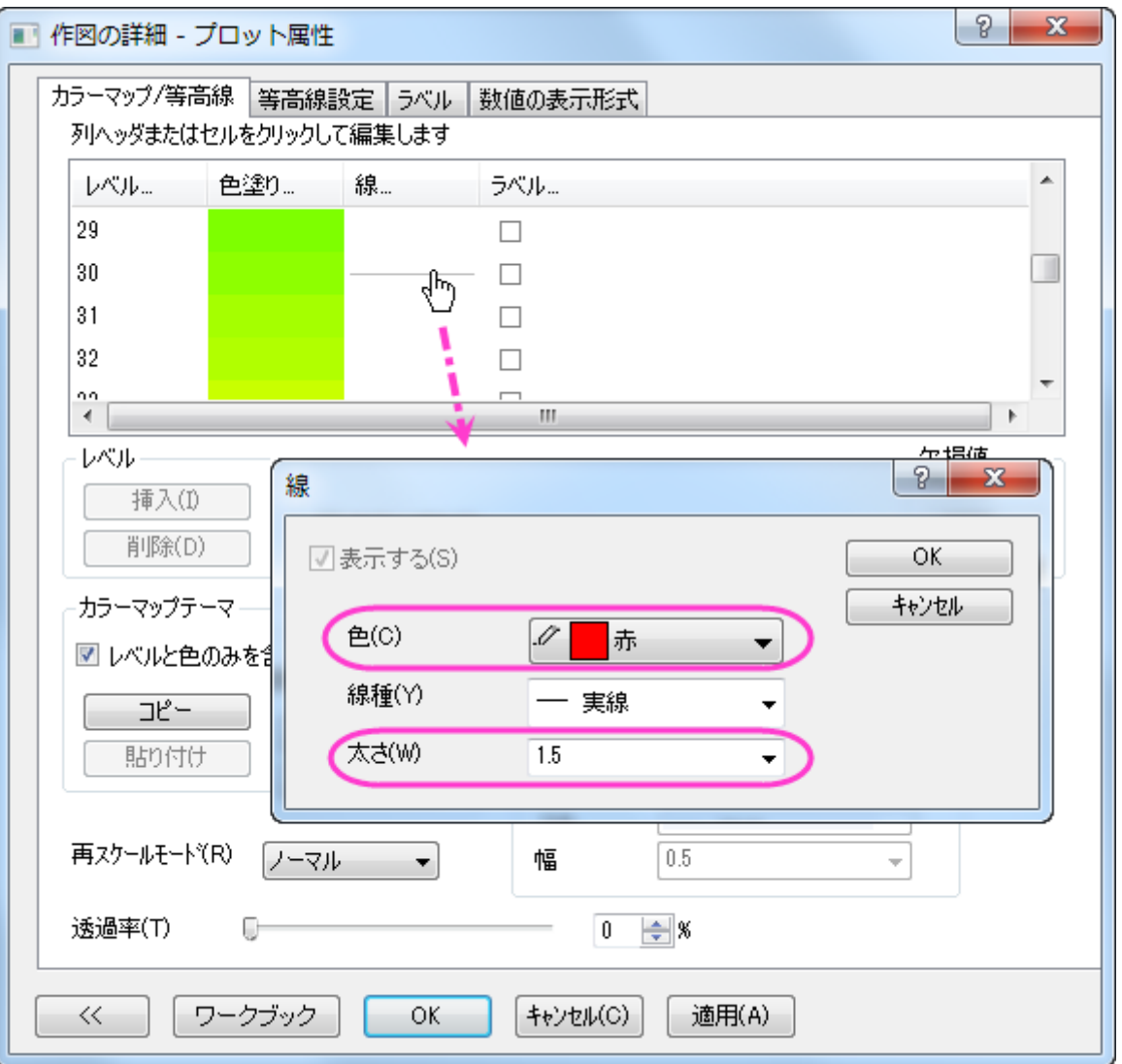

- 4. カラーマップ**/**等高線タブに戻ります。境界のグループにある等高線に従うにチェックがあることを確認します。これにより、境界 線は異なるスタイルを使用できます。
- 5. **OK** をクリックして、作図の詳細ダイアログボックスを閉じます。次に、フォーマット:軸スケール:**X** 軸と操作して軸ダイアログを 開きます。そして、次のように行います。
	- o スケールタブを開き、水平アイコンが選択されていることを確認します。これで X 軸のスケールが行進されます。開始と 終了をそれぞれ**-127** と**-65** に設定します。
	- o 垂直アイコンを選択し、Y 軸のスケールを設定します。こちらでは、開始=**23**、終了=**50** に設定します。
- 6. **OK** ボタンをクリックして軸ダイアログを閉じます。

7. では、レイヤの縦横比を変更し、XY の軸とその枠を非表示にしましょう。グラフウィンドウがアクティブである事を確認してフォー マット:作図の詳細(レイヤ属性)と操作し、作図の詳細ダイアログ**-**レイヤ属性を開きます。レイヤの大きさ・描画スピードタブを 開き、レイヤ領域を以下のように設定します。

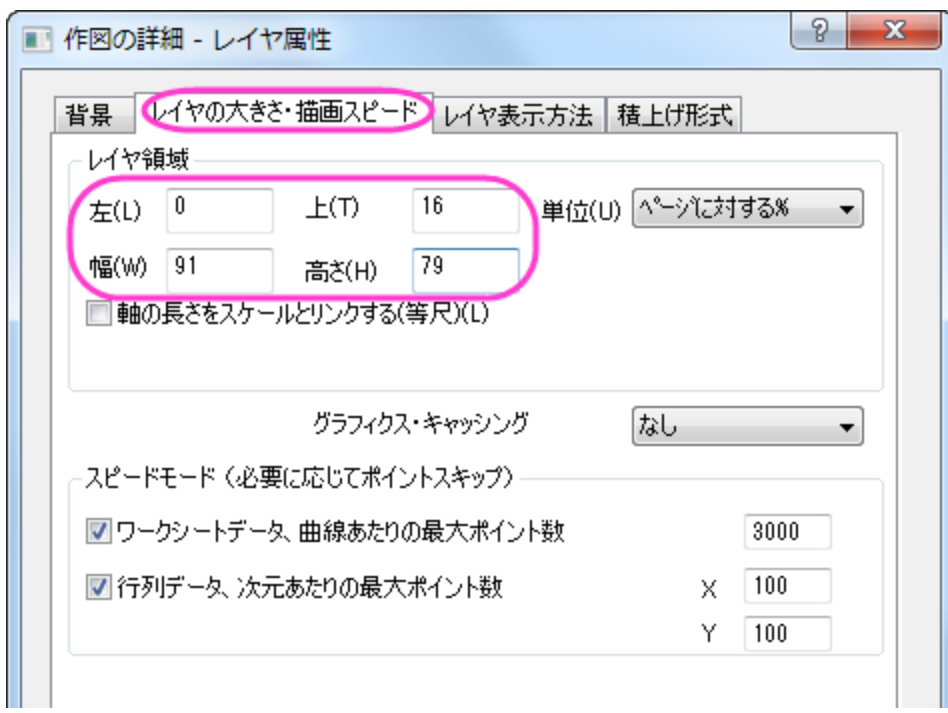

- 8. レイヤ表示方タブを選択し、表示項目グループで **X** 軸と **Y** 軸のチェックボックスのチェックを外します。**OK** をクリックして設定を 適用し、ダイアログを閉じます。
- 9. グラフレイヤの白い箇所を右クリックし、ページをレイヤに合わせる、をクリックします。表示されるダイアログの設定はそのまま で **OK** をクリックし、全ての要素を表示します。
- 10. グラフ内でタイトルである **Latitude** と **Longitude** を選択し、**Delete** キーを押してグラフから削除します。

11. ここから色スケールの編集を行います。色スケールをダブルクリックし、色スケール制御ダイアログを開きます。そして以下の設 定を行ってください。

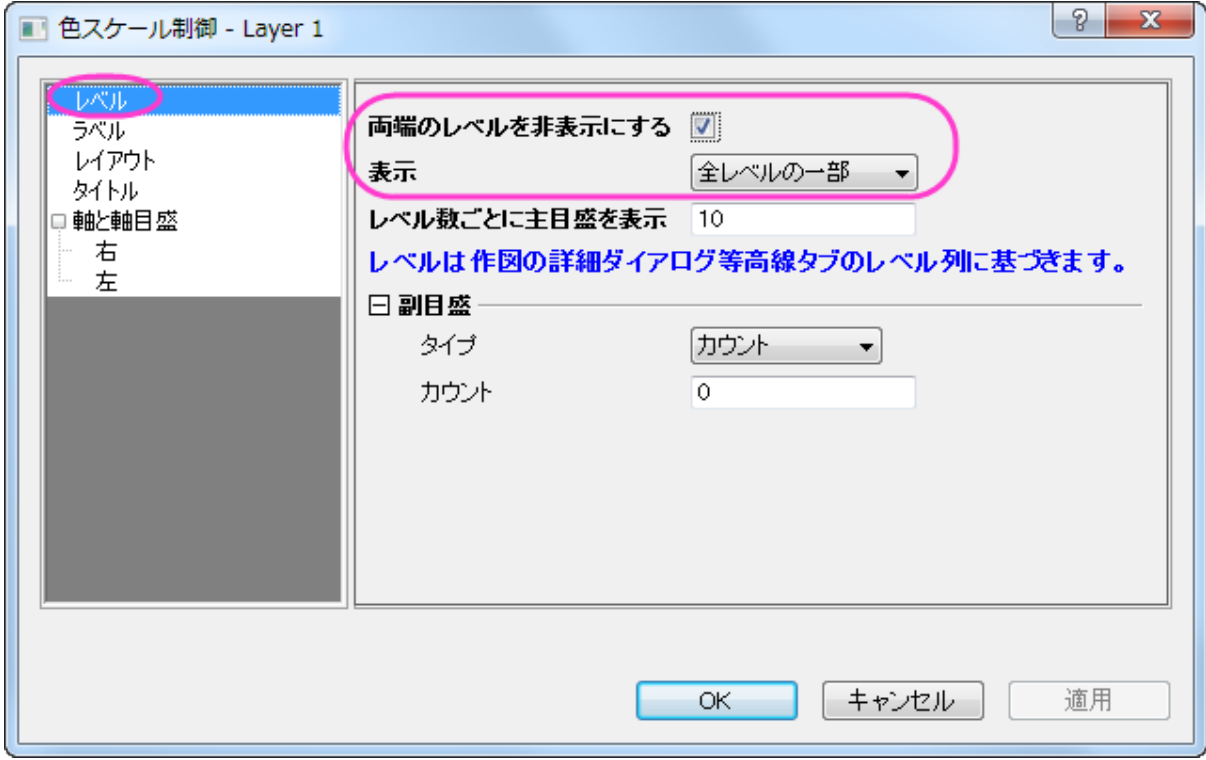

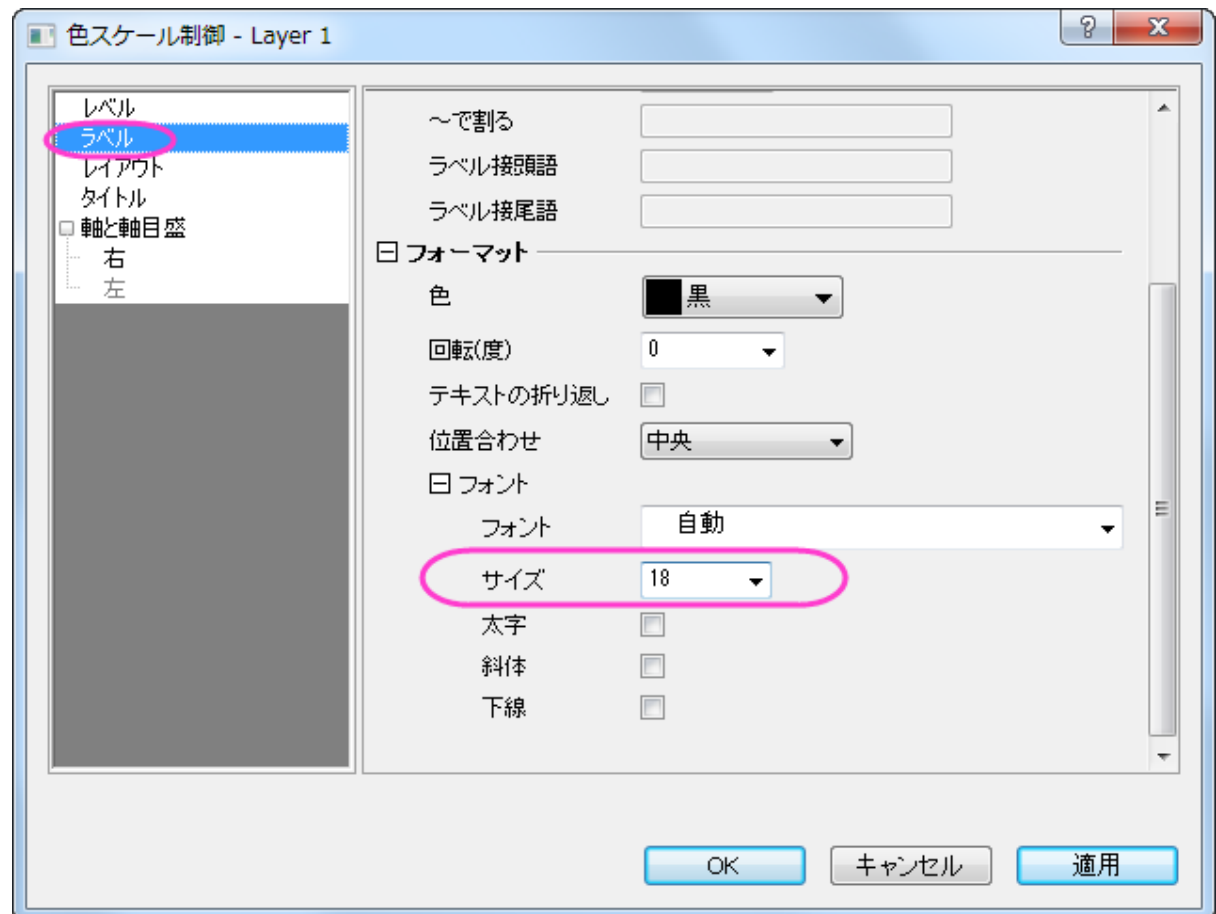

#### グラフ作成

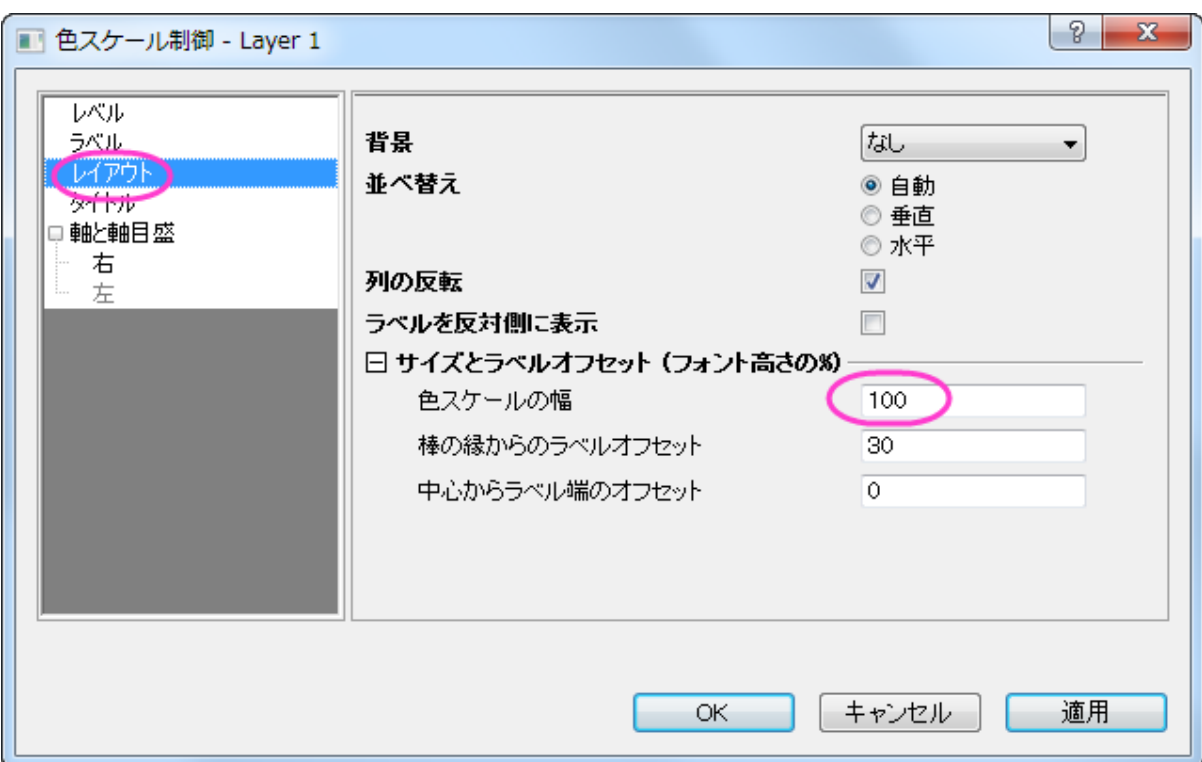

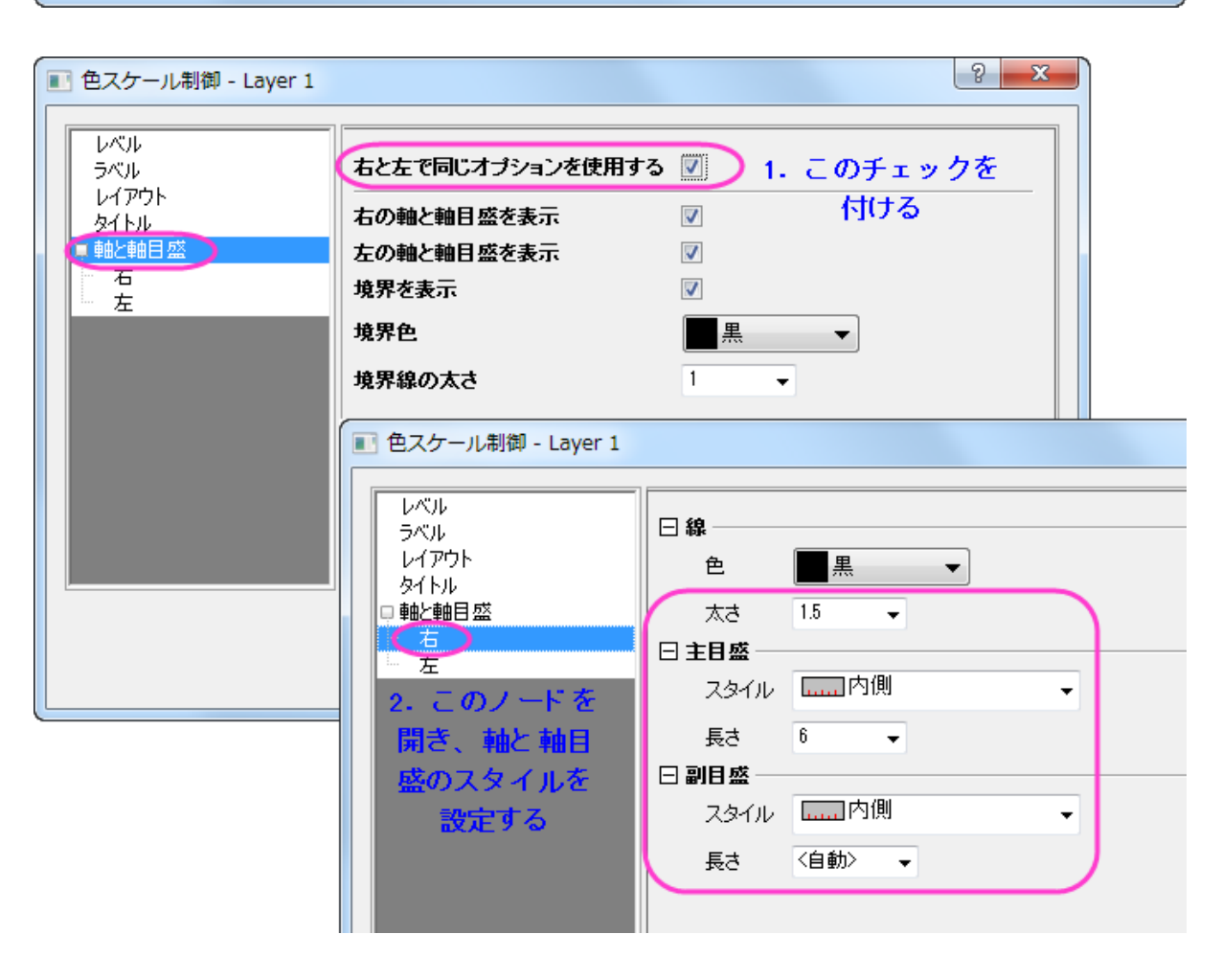

12. **OK** をクリックして設定を適用し、色スケール制御ダイアログを閉じます。

13. 等高線図の上で右クリックし、テキストの追加を選択します。テキストボックスに「*30-Year Mean Temperature for the Month of January*」を追加します。書式ツールバーを使って、テキストラベルをダブルクリックし、フォント、フォントサイズなどを 更新します。グラフは次のようになります。

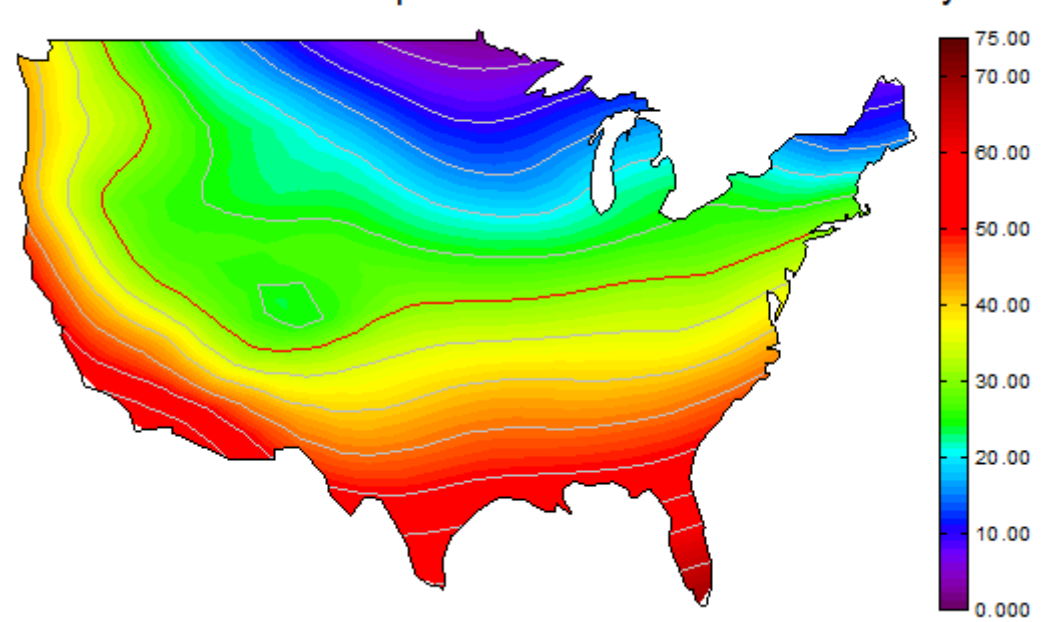

#### 30-Year Mean Temperature for the Month of January

# **6.9.2** 等高線とカラーマップ

#### サマリー

Origin は、四角形、円形(極座標)、三角形(ターナリ)の等高線図をサポートしています。四角形の等高線図では、データを行列形式また は XYZ のワークシート形式にすることができます。極座標等高線図はワークシート内の、R  $\Theta$  Z または  $\Theta$  R Z 形式の 3 列から作図 できます。 三**点等高線図**は X・Y・Z・Z 形式のデータから作図します。この2つ目の Z は 4 つ目のパラメータを含んでおり、このパラメ ータは XYZ 三点図内において高さの値を示しています。

等高線図を編集するため、数多くのオプションが利用できます。例えば、主副等高線レベルの設定、主レベルのみの等高線の設定、カ ラーパレットの適用、ワークシートから直接作成した等高線の場合カスタム境界の制御などがあります。

#### 学習する項目

このチュートリアルでは、以下の項目について説明します。

- 行列に値をセットし、等高線図を作成する
- レベル、等高線、カラーマップを編集する
- 等高線からデータを抽出する
- XYZ データから等高線図を作成する
- カスタム境界を使用する

# 行列から等高線図を作成する

1. 新しい行列ウィンドウを作成するには新しい行列ウィンドウボタン <mark>囲</mark> をクリックします。マウスでカーソルを行列左上角に移動 し、カーソルの形状が下図のようになったら、クリックして行列全体を選択します。

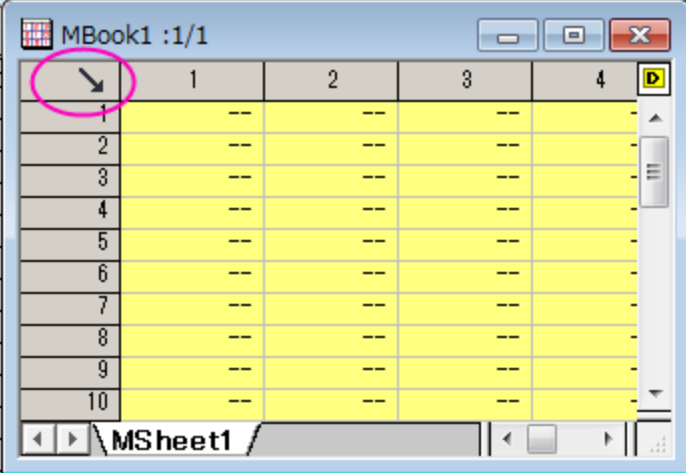

行列の次数をセットするには右クリックして、コンテキストメニューから行列次数**/**ラベルの設定を選択します。XY マッピングタ ブでは、以下の図のように設定を変更します。

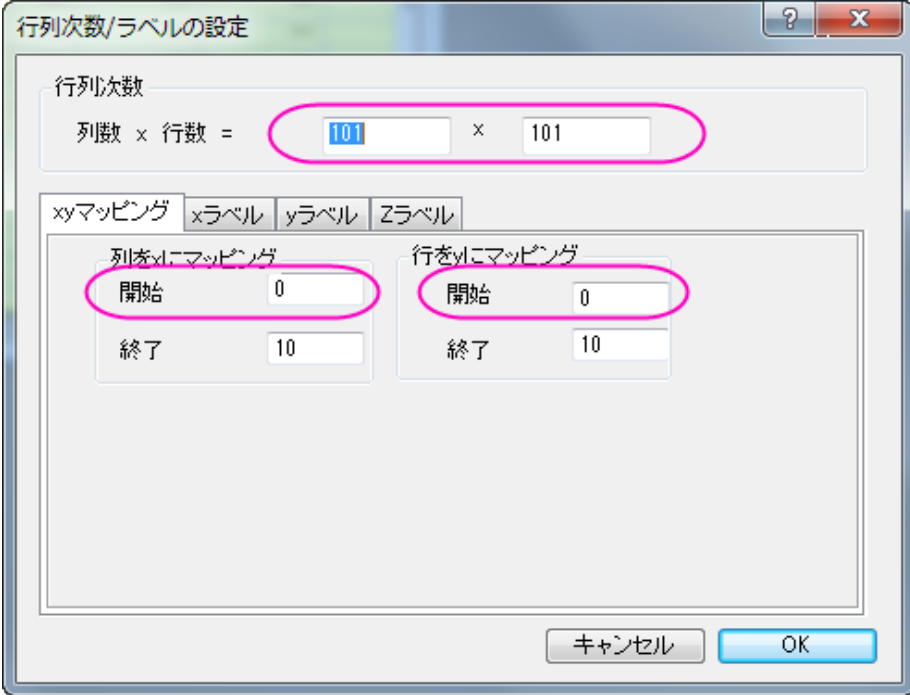

2. データを行列に入力するには、行列ブックを選択後に右クリックします。コンテキストメニューから行列のセル値の設定を選択

し、値の設定ダイアログを開きます。計算式編集ボックスに **i\*sin(x) - j\*cos(y)** と入力し、**OK** ボタンをクリックして、デ ータを生成します。行列は次のようになります。

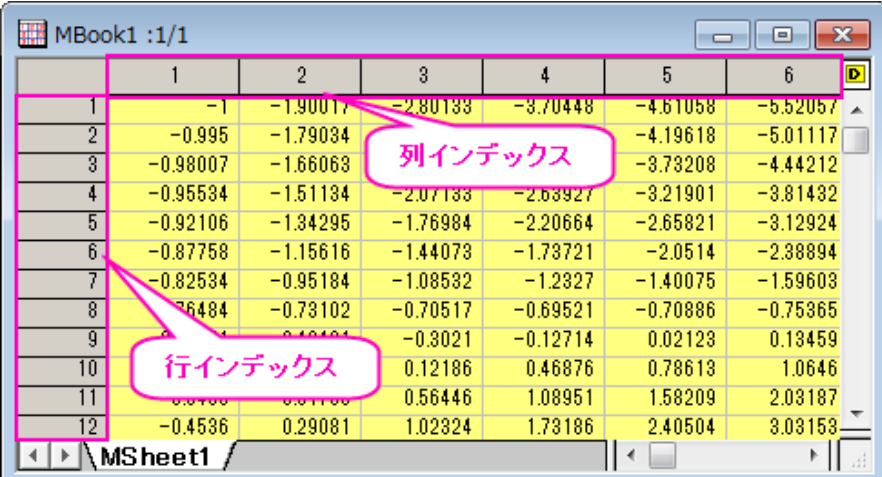

- 
- 3. 行列の各データポイントは 2 種類の異なるインデックスに対応しています。1 つは、行と列のインデックスです。もう 1 つは、X 座標と Y 座標です。メインメニューで表示:**X/Y** を表示と選択すると、X と Y の座標を確認できます。

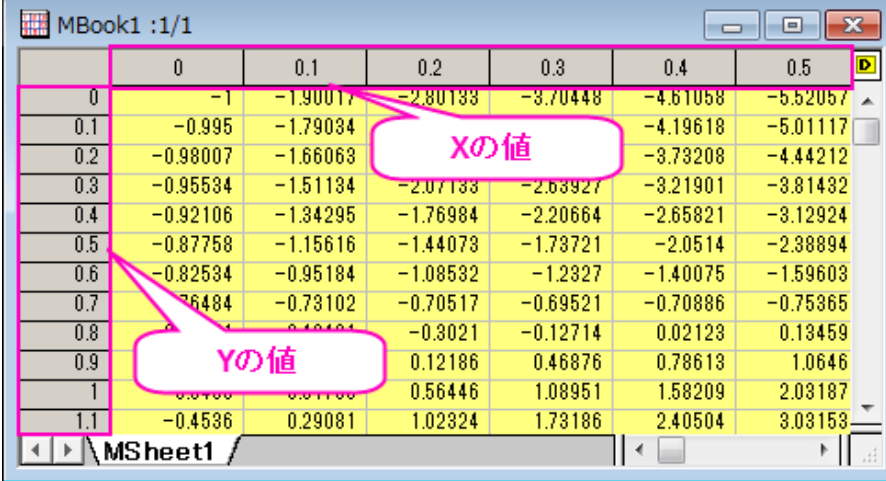

4. また、表示:イメージモードを選択すると、行列のイメージモードが確認できます。

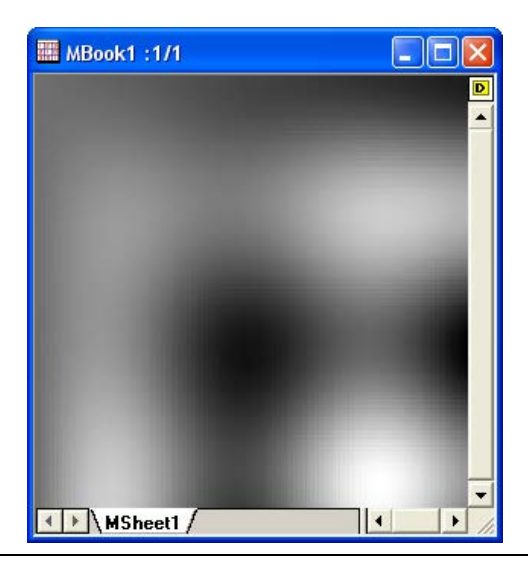

5. イメージモードから切り替えるには表示:データモードと操作します。行列をアクティブにして、メニューから作図:等高線**/**ヒート マップ:色つき等高線と選択して等高線を作図します。下図のようなグラフになります。

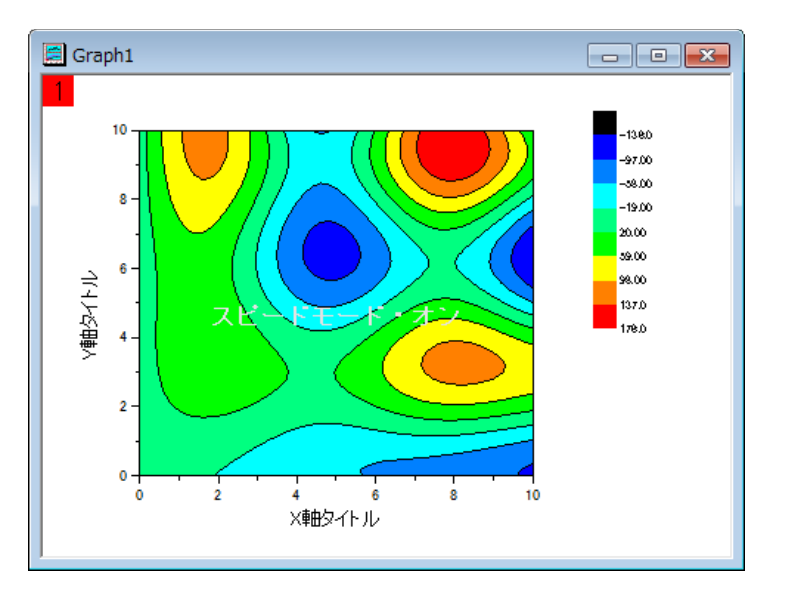

#### レベル、等高線、カラーマップを編集する

カラースケールを変更したり、ラベルを追加するような、等高線のあらゆる要素を Origin では簡単に編集できます。

- 1. 等高線図をダブルクリックして、作図の詳細ダイアログを開きます。左側パネルが開いていない場合、左下の矢印ボタンをクリッ クします。左側パネルの **Layer1** を選択(チェックボックスではなく、文字のほうを選択)して、右側パネルでレイヤの大きさ・描 面スピードタブを開きます。行列データ、次元当りの最大ポイント数のチェックを外し、スピードモードを解除します。
- 2. 左側パネルでレイヤオプションを開き、その下にある**[MBook1]MSheet1!1(Z)(1:10201)**を選択して行列レベルのオプ ションを開きます。右側パネルでカラーマップ**/**等高線タブで、レベルヘッダをクリックして、レベルの設定ダイアログを開きます。 最小**/**最大の検索ボタンをクリックし、主レベル数を **8**、副レベル数を **32** にセットします。**OK** ボタンをクリックします。

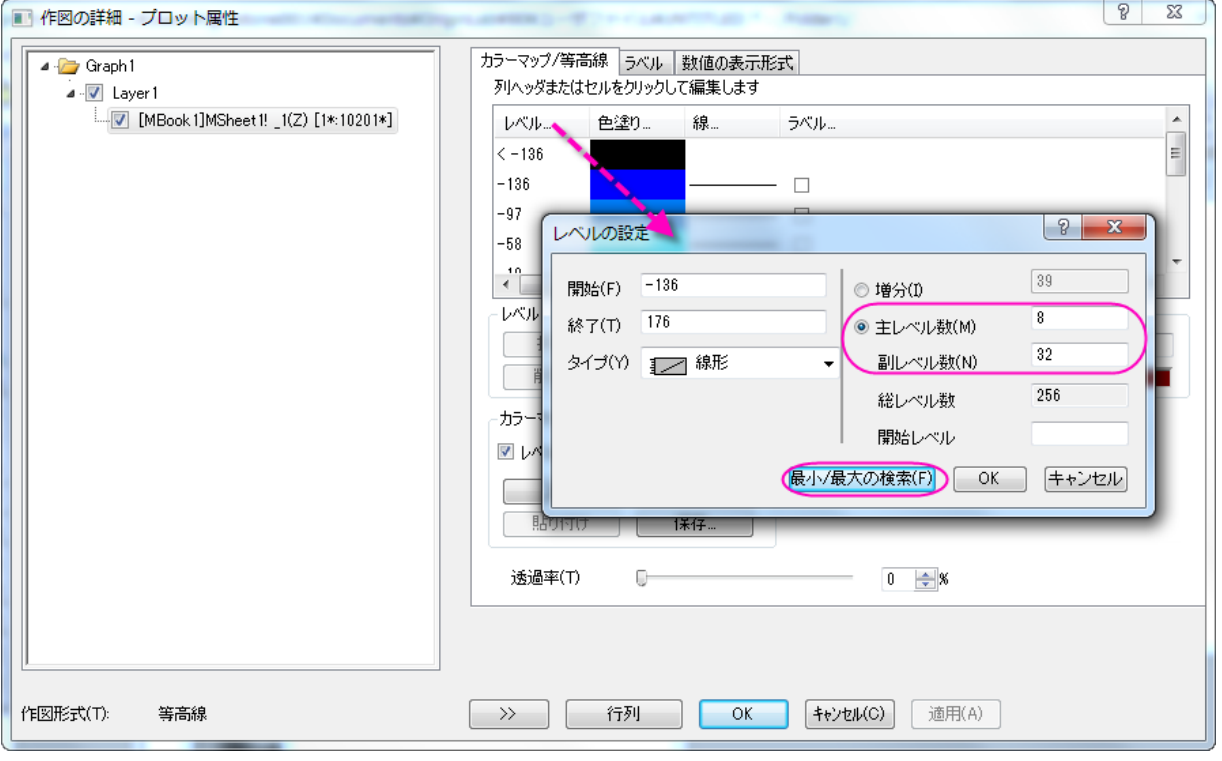

3. 次に、等高線に適用するカラーパレットをロードします。色塗りヘッダをクリックします。開いたダイアログで、パレットをロードラジ オボタンを選択します。パレット選択ボタンをクリックして表示されるリストから **Rainbow** パレットを選択します。**OK** をクリック します。

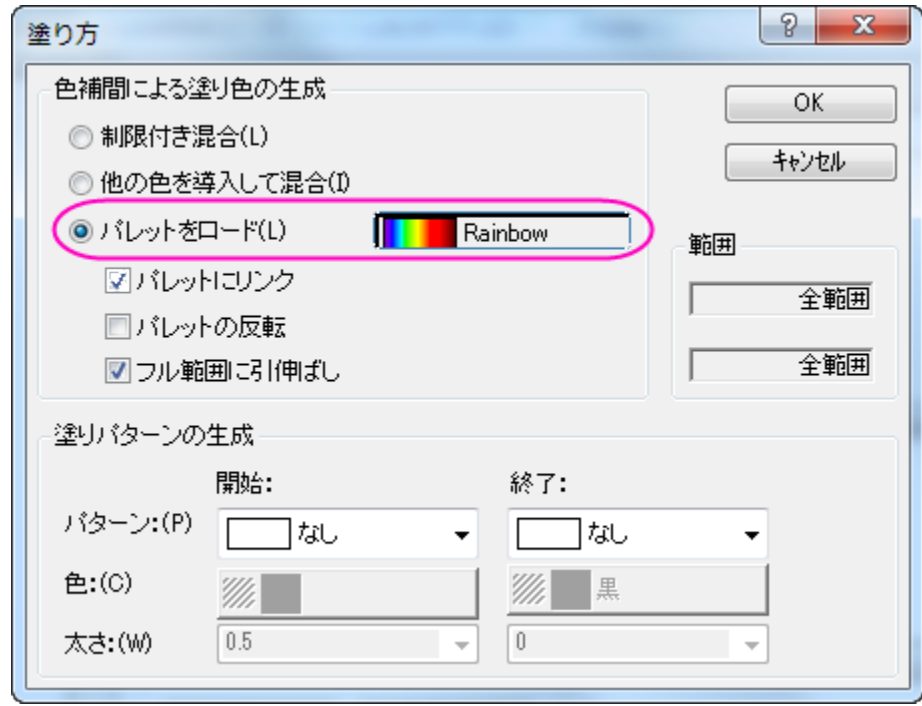

- 4. 線ヘッダをクリックし、等高線ダイアログを開きます。主レベル上のみ表示のチェックをつけて OK をクリックします。**OK** ボタンを クリックして、作図の詳細ダイアログを閉じます。
- 5. 色スケールのプロパティを設定します。色スケールを右クリックして、オブジェクトの表示属性を選択し、色スケール制御ダイアロ グを開きます。左側パネルでレベルを選択し、表示のドロップダウンリストで全ての主レベルを選びます。

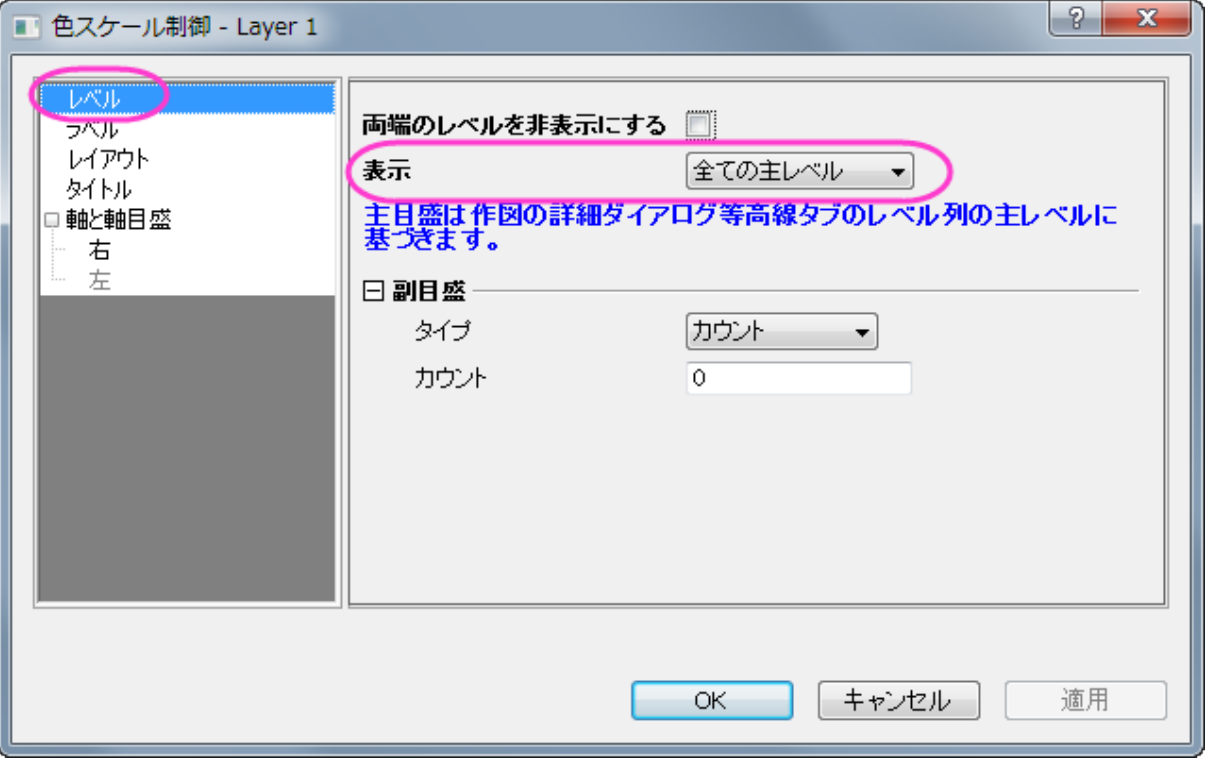

6. **OK** をクリックします。等高線図は下図のようになります。

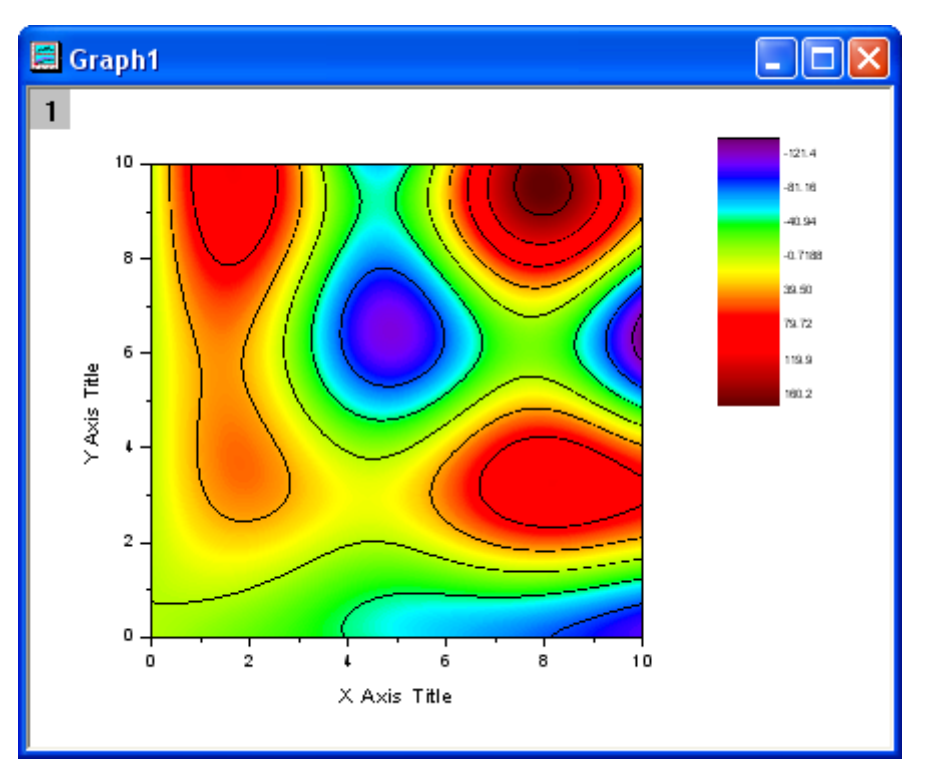

7. 等高線の線の上を 2 回クリック(シングルクリック 2 回)してそのレベルの全ての線を選択します。同じレベルの等高線を選択し

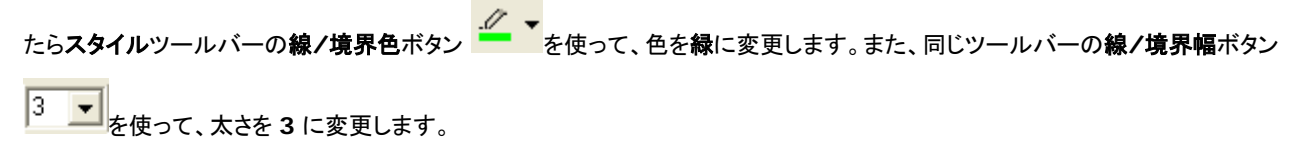

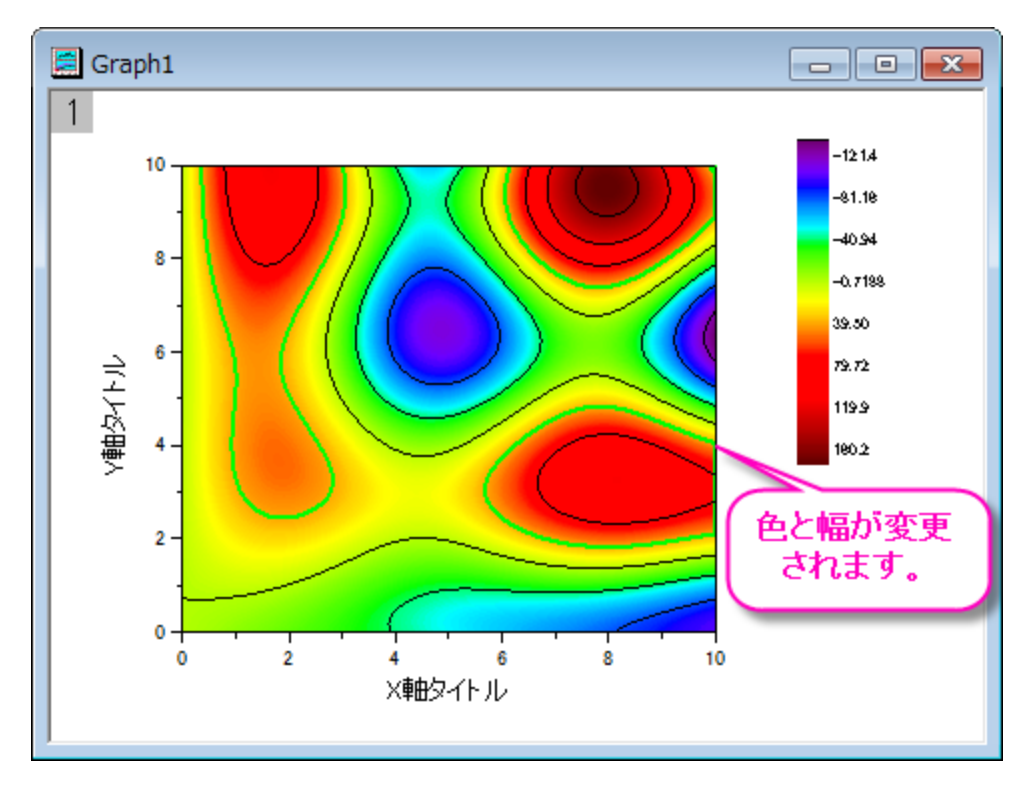

8. 1 つの等高線の線だけが選択されていることを確認して(そのレベルの全ての等高線ではなく)右クリックします。 等高線ラベル の付加を選択してラベルを追加します。

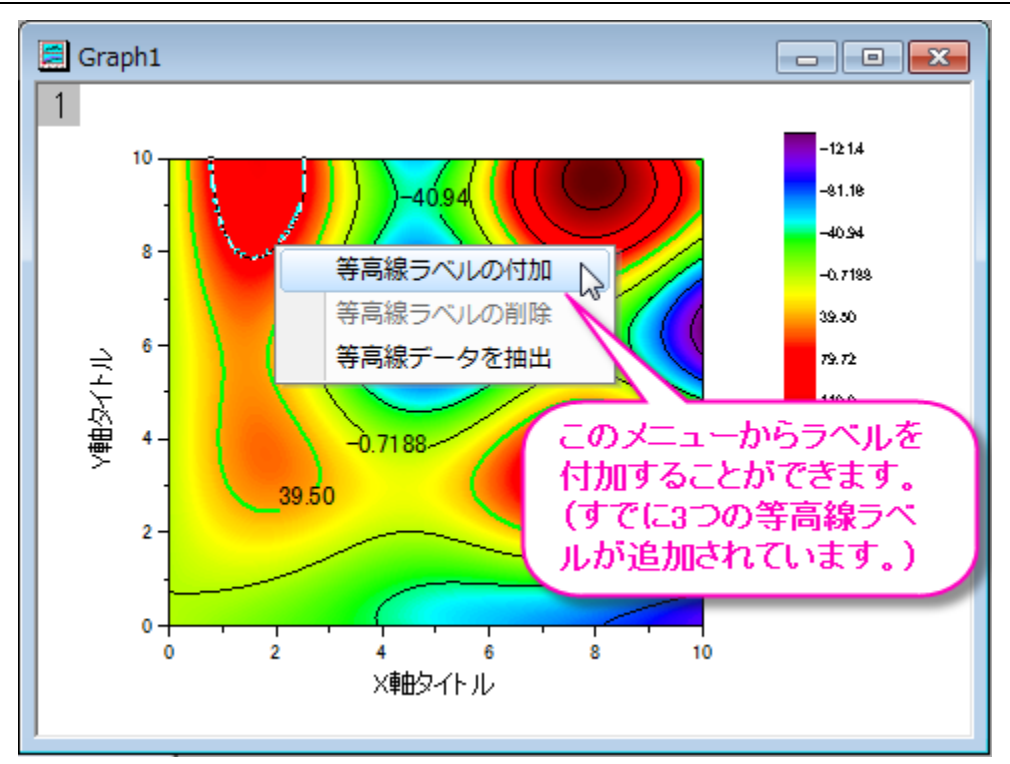

9. 等高線を 2 回クリックして選択し、右クリックして等高線データの抽出を選びます。Origin は、等高線データをワークシートに抽 出します。次の図は、ワークシートのデータの一部です。

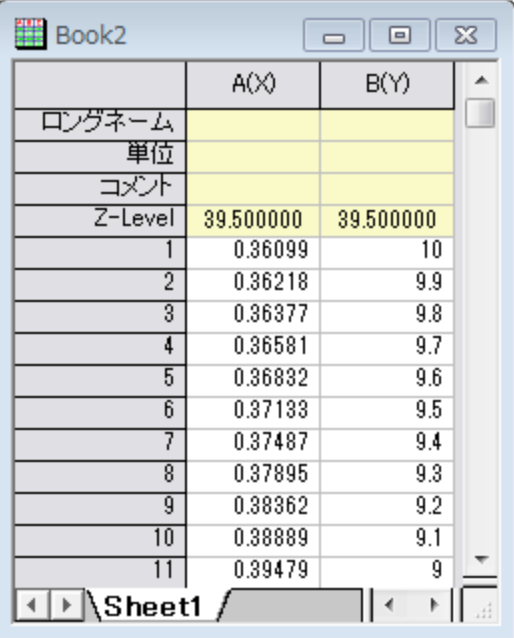

## **XYZ** データから等高線図を作成する

Origin は、中間的な行列を作成することなく、ワークシート内の XYZ データから直接等高線図を作成することができます。等高線の計 算と描画には、ドローネー三角分割法が使われています。

1. 新しいワークシートを作成し、単一 **ASCII** インポートボタン を使って、**\Samples\Matrix Conversion and Gridding** フォルダにある **3D XYZ.dat** ファイルをインポートします。

2. 3列目を選択し、右クリックして列 **XY** 属性の設定: **Z** 列を選びます。そして作図: 等高線**/**ヒートマップ: 色付き等高線を選択 して、次の図のようなグラフを作成します。

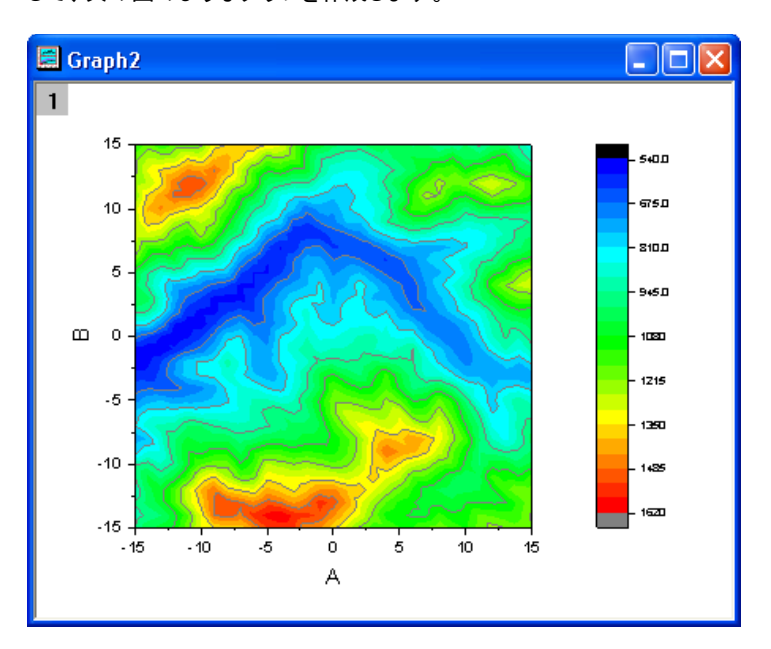

# 三角形分割グリッドを表示する

- 1. データから等高線図を作成するのに使われた三角形分割グリッドを表示します。個々のデータポイントは、グリッドの結節点(交 点)または頂点にあります。新しいワークシートを作成し、単一 **ASCII** インポートボタン を使って、**\Samples\Matrix Conversion and Gridding** フォルダにある **XYZ Random Gaussian.dat** ファイルをインポートします。
- 2. 3列目を選択し、右クリックして列 **XY** 属性の設定: **Z** 列を選びます。そして作図: 等高線**/**ヒートマップ: 色付き等高線を選択 してグラフを作成します。

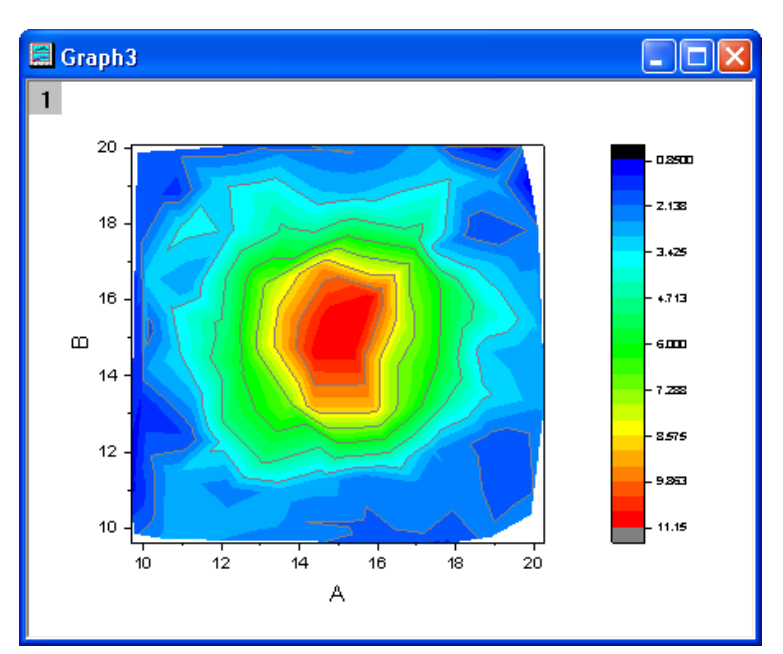

3. 等高線図をダブルクリックして、作図の詳細ダイアログを開きます。カラーマップ**/**等高線タブで、線ヘッダをクリックして、等高線 ダイアログを開きます。主レベル上のみ表示のチェックを外し、全て隠すを選んで、全等高線を非表示にします。**OK** ボタンをク

リックして、ダイアログボックスを閉じます。グリッド表示とデータポイント表示チェックボックスを選択します。**OK** をクリックして、

作図の詳細ダイアログボックスを閉じます。

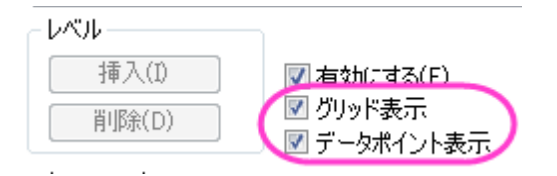

グリッドを重ね合わせた等高線は、下図のようになります。

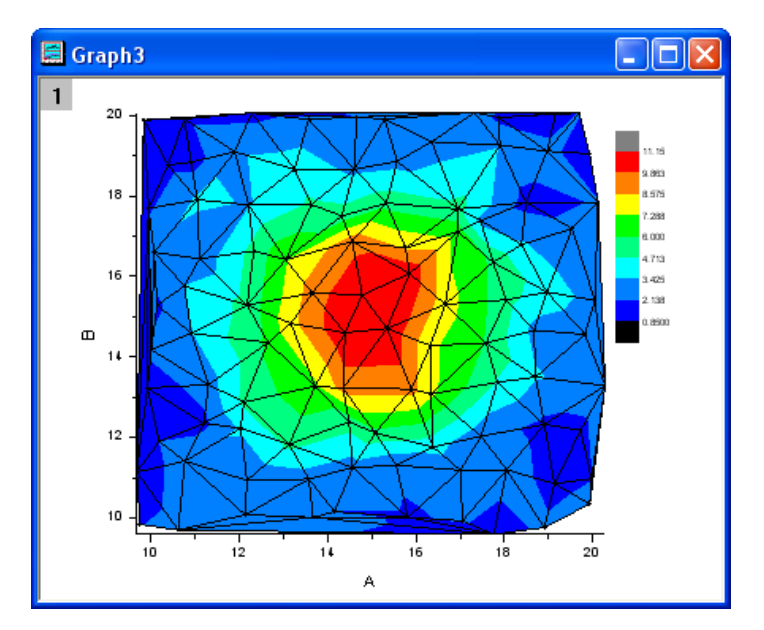

### カスタム境界を適用する

カスタム境界は、XYZ データから直接作成した等高線図に適用することができ、同じワークシートの別の列に境界用のデータセットを用 意します。この機能は、オブジェクトのアウトラインを定義する境界データがある時に役立ちます。例えば、エンジンの輪郭と等高線を使 用してエンジンの温度を表示ようなことができます。

- 1. 前のサンプルでの **XYZ Random Gaussian.dat** ファイルで作成したワークシートと等高線図を続けて使用します。
- 2. **XYZRandomGaus** ワークシートに移動し、列の追加ボタン を 2 回クリックし、列を 2 つ追加します。これら 2 列を選択 し、右クリックします。コンテキストメニューから列 **XY** 属性の設定: **XY XY** を選択して、以下のようなデータを入力します。

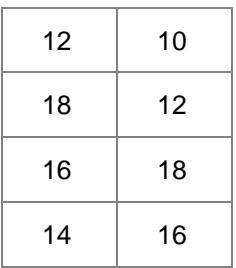

3. 等高線図をダブルクリックして、作図の詳細ダイアログを開きます。右側パネルで、等高線設定タブを選択します。次の図のよう にダイアログを設定し、等高線図の境界を編集します。カラーマップ**/**等高線タブのグリッド表示とデータポイント表示チェックボッ クスのチェックを外してください。**OK** をクリックして、作図の詳細ダイアログボックスを閉じます。

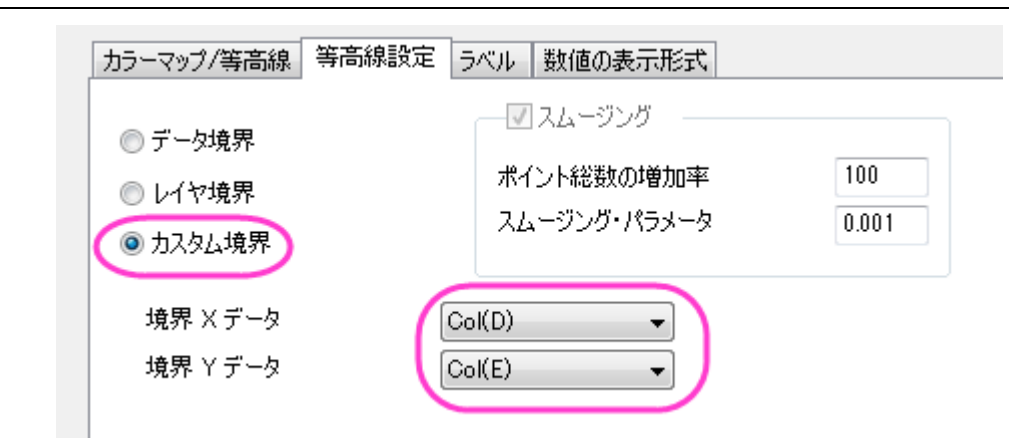

等高線図は次のようになります。

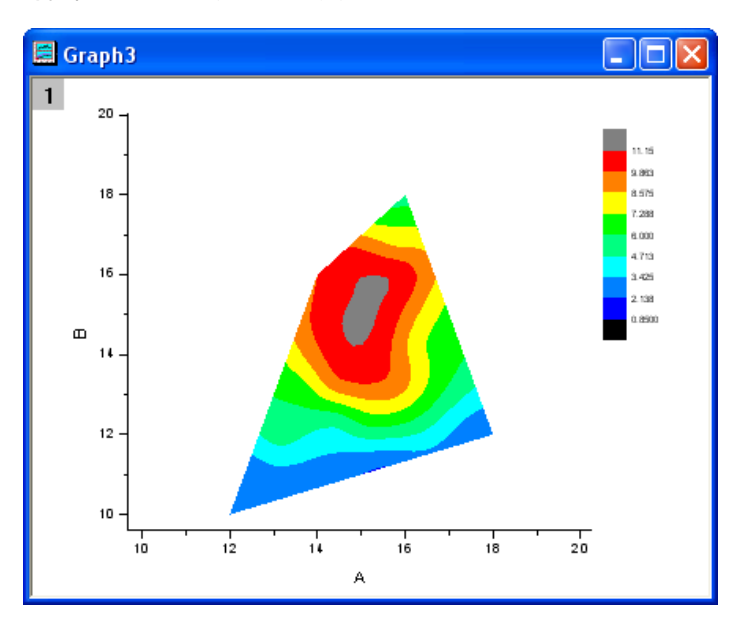

# **6.9.3** 三点**(**ターナリ**)**等高線

#### サマリー

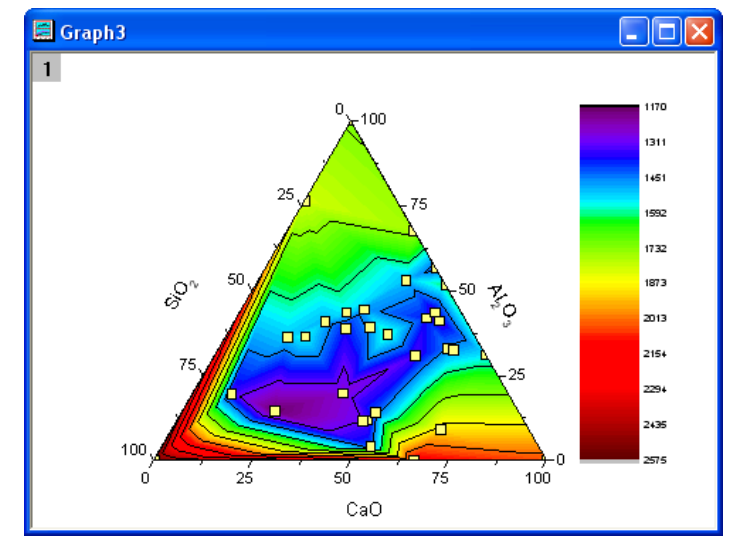

このチュートルアルは、三点(ターナリ)等高線図に散布図を重ねて表示する方法を示します。

# 学習する項目

- 三点(ターナリ)等高線図の作成
- 作図のセットアップダイアログを使って散布図を重ねる
- 作図の詳細ダイアログを使ってグラフを編集する

#### ステップ

このチュートリアルは 2D グラフ/等高線図プロジェクト、*\Samples\2D and Contour Graphs.opj* と対応しています。

1. *2D and Contour Graphs:*等高線:*Ternary Contour* フォルダをプロジェクトエクスプローラを使用して開きます。**Book1** をアクティブにし、ワークシート全体を選択して、作図:等高線:三点等高線を選択して三点等高線グラフを作図します。グラフは 次のようになります。

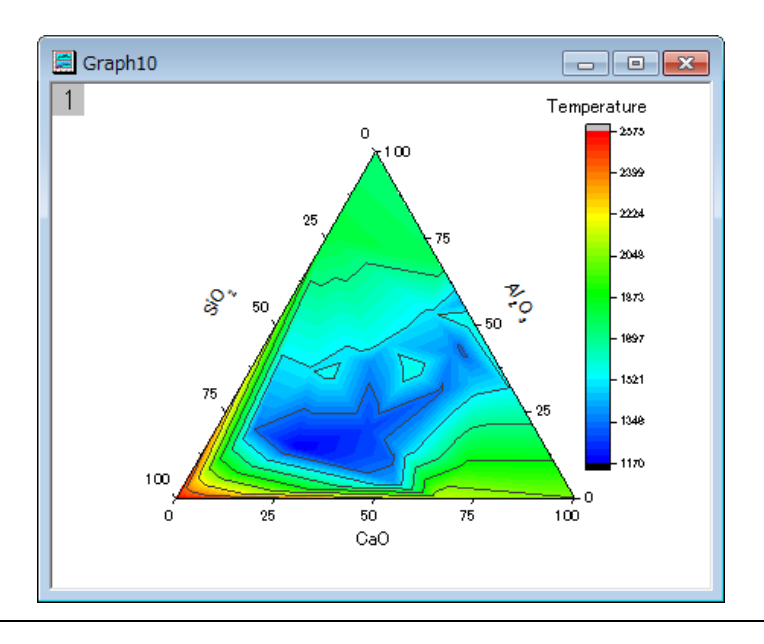

- 2. では、この三点等高線図に散布図を重ねましょう。レイヤアイコンを右クリックし、コンテキストメニューから作図のセットアップを 選びます。作図のセットアップダイアログが開きます。
- 3. ダイアログボックス左上にある利用可能なデータをフォルダ内のワークシートにします。**Book1** を選び、グラフタイプとして散布 図を選択して、列 A、B、C をそれぞれ X、Y、Z として設定します。追加をクリックすると、散布図が作図のセットアップダイアログ の下部のリストに追加されます。設定は次のようになります。

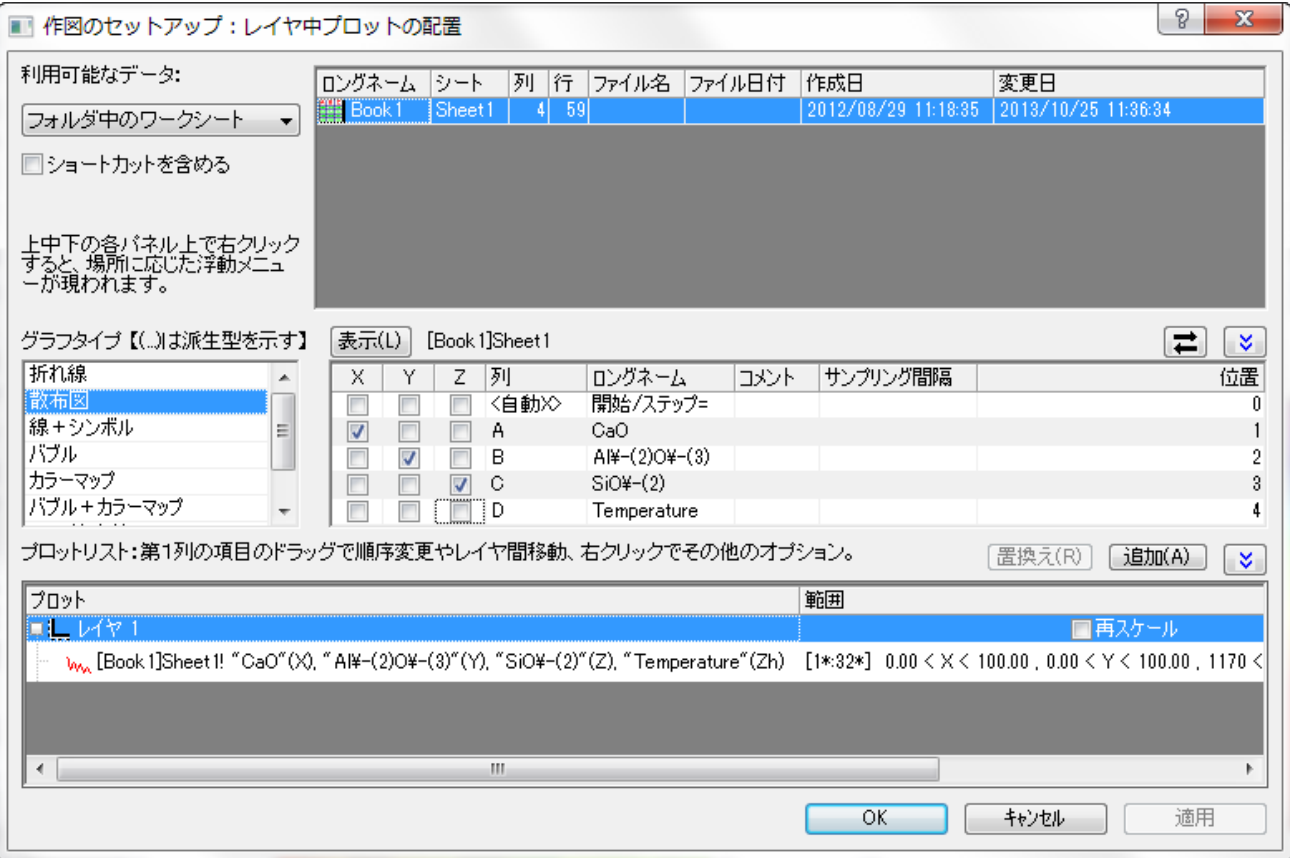

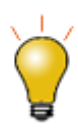

作図のセットアップダイアログで3つのパネルを全ての表示するために <a>  $\frac{\hat{\mathsf{R}}}{\hat{\mathsf{R}}}$ ボタンをクリックしてグラ フタイプパネルを開き、再度 2 eクリックして利用可能なデータパネルを開きます。 詳細な情報は作図のセットアップで作図を参照してください。

4. 次に、等高線図と散布図の編集を行います。等高線図をダブルクリックして、作図の詳細ダイアログを開きます。

5. カラーマップ**/**等高線タブを選択し、レベルヘッダをクリックし、次の図が示すようにダイアログの設定をします。

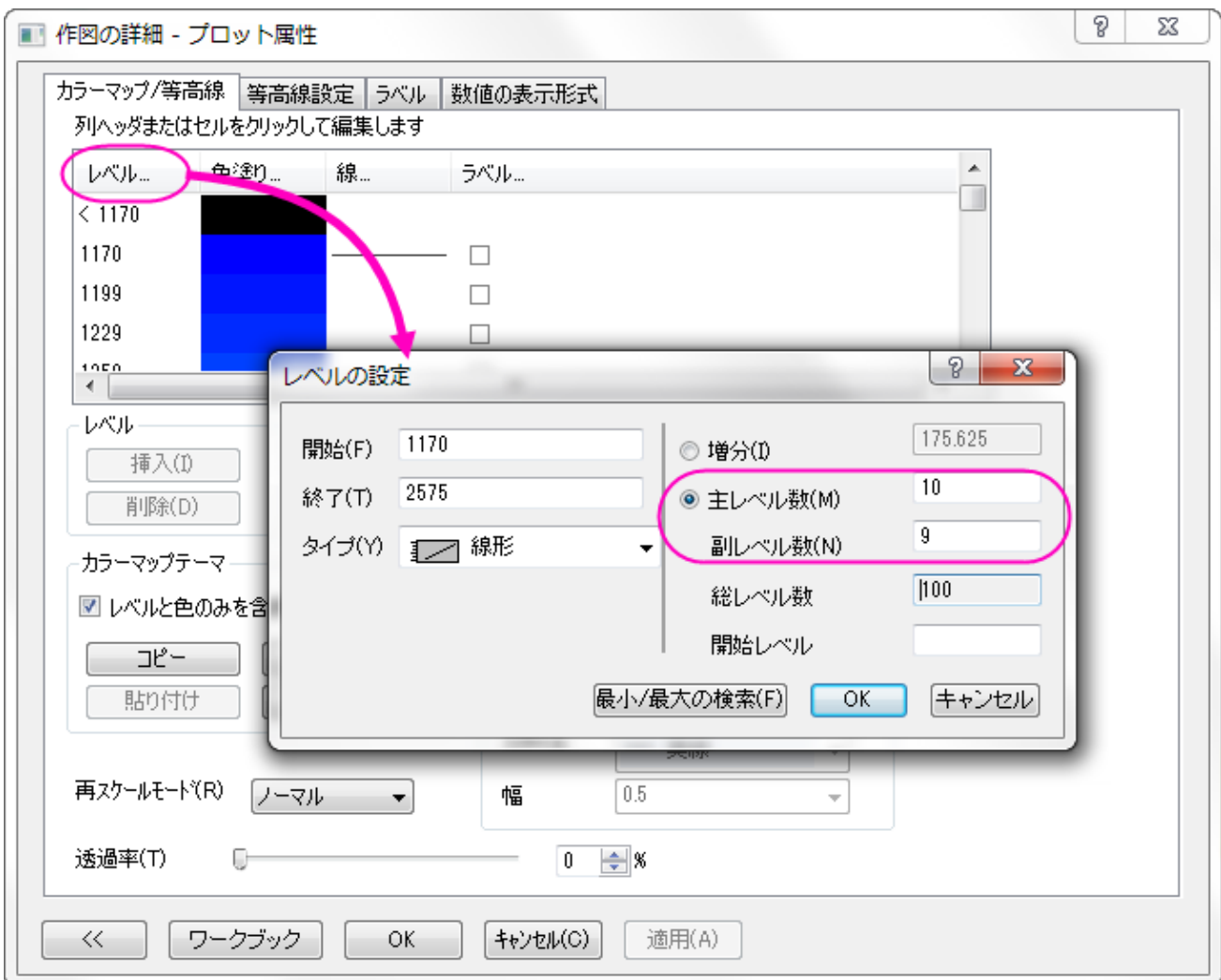

6. **OK** をクリックして、レベルの設定ダイアログボックスを閉じます。色塗りヘッダをクリックして、塗り方ダイアログを開きます。パレ ットのロードを選択します。パレットリストから **Rainbow** を選び、**OK** をクリックします。

7. 作図の詳細ダイアログの左側パネルで散布図を選択して、以下のようにシンボルを編集します。

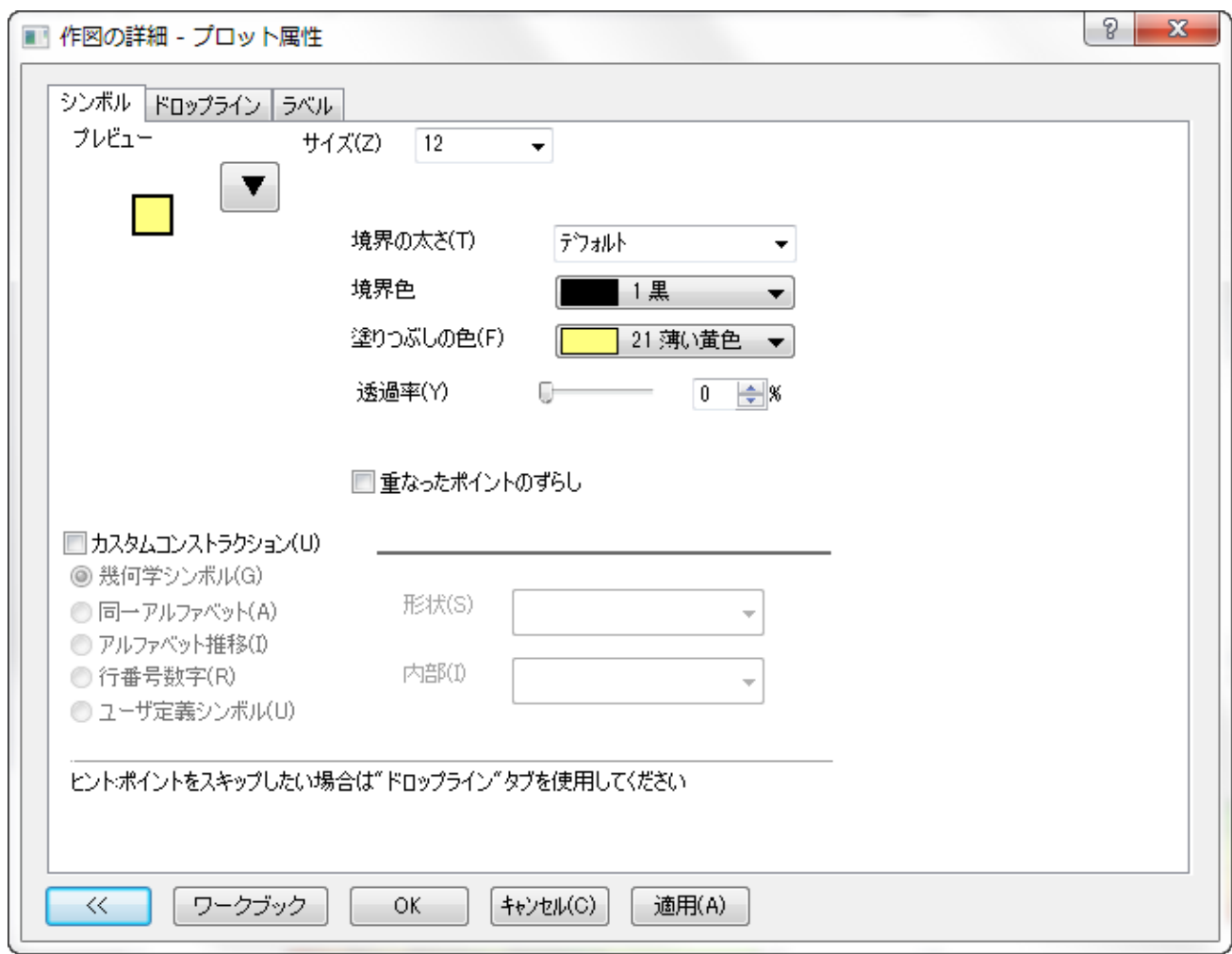

- 8. **OK** をクリックして、作図の詳細ダイアログボックスを閉じます。
- 9. カラースケールをドラッグ&ドロップで変更し、希望する位置へ移動します。グラフは次のようになります。

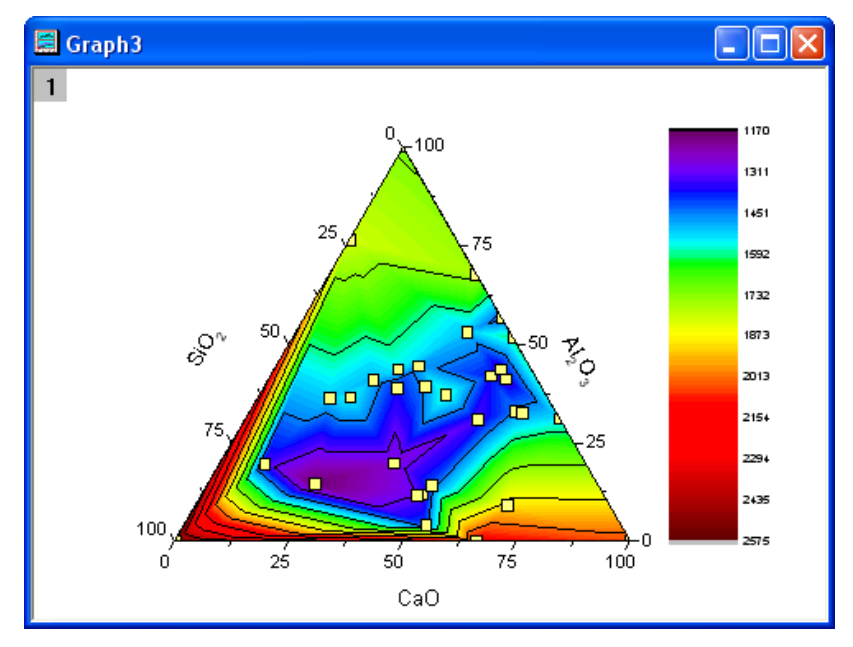

## **6.9.4** 折れ線グラフと等高線図を組み合わせる

#### サマリー

このチュートリアルは、折れ線グラフと等高線図を組み合わせることで、ワールドマップを作成する方法を説明します。

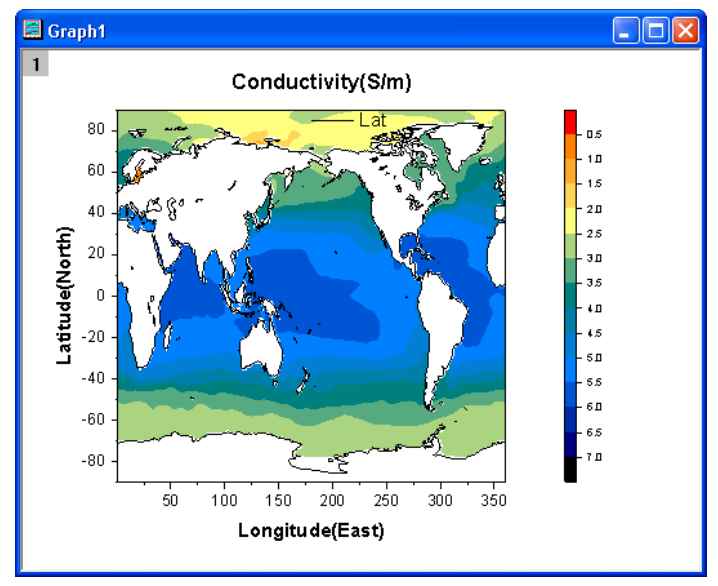

#### 学習する項目

- 等高線図を作成する
- 折れ線グラフと等高線図を組み合わせる
- 等高線図を編集する

## ステップ

1. ファイル:サンプルプロジェクトを開く:チュートリアルデータと選択して Tutorial Data.opj を開きます。プロジェクトエクスプロ ーラで **Tutorial Data: Map by Combining Line and Contour Plots** フォルダを開きます。行列 **MBook1A** をアクティブにし、行列全体を選択します。メニューから作図:等高線図**/**ヒートマップ:カラーマップ等高線」を選び、等高線グ ラフを作成します。

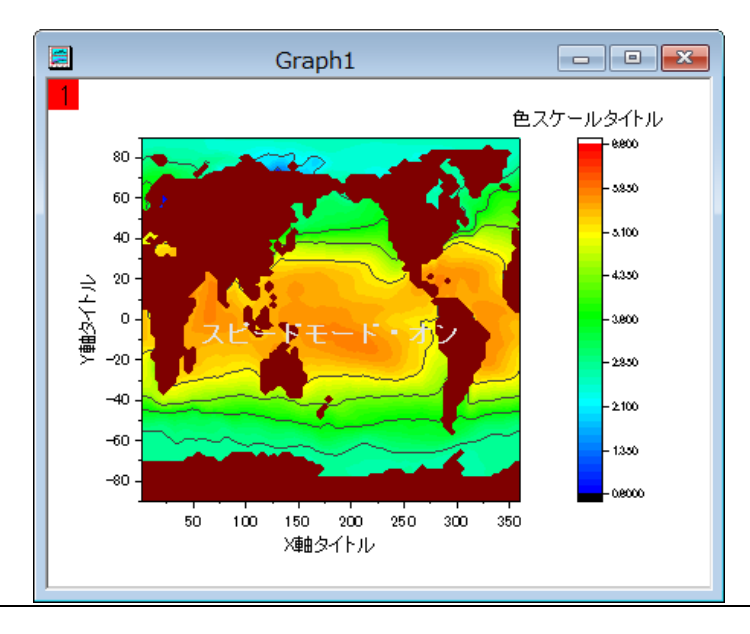

2. このステップで、等高線グラフに折れ線グラフを追加します。グラフ操作:レイヤ内容を選択して、ダイアログを開きます。ダイ アログの右上にある使用可能なデータドロップダウンリストからフォルダ中のワークシートを選択します。Book5A の列 B(Y) を選択し、作図タイプから折れ線を選択して右側パネルに追加します。そして、**OK** ボタンをクリックします。追加されたプロット の凡例を削除します。

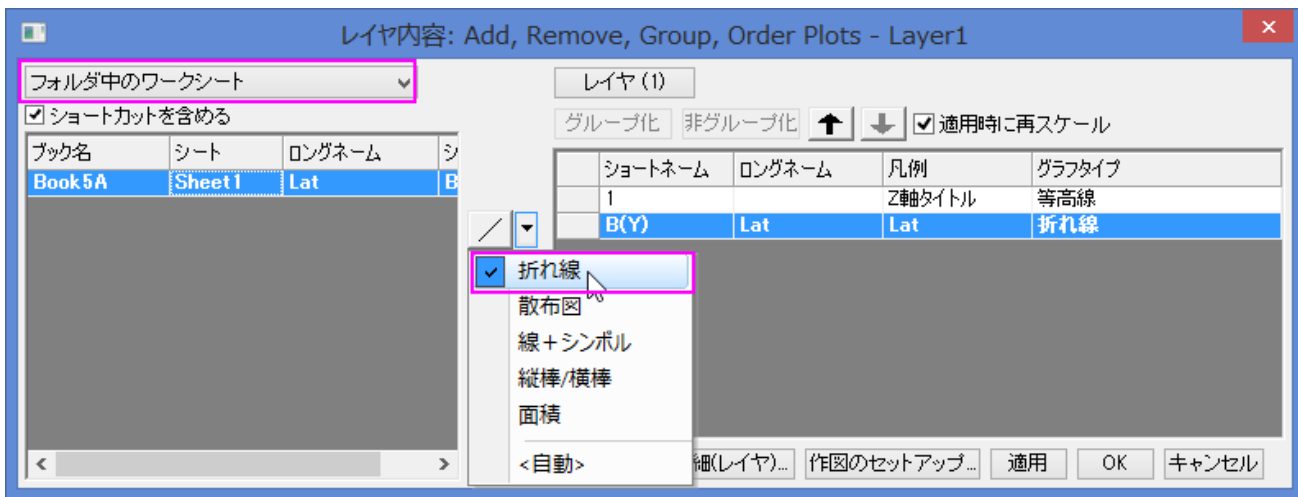

- 3. 次のステップでは、グラフを編集します。メインメニューのフォーマット:作図の詳細**(**レイヤ属性**)**を選択し、作図の詳細ダイアロ グを開きます。レイヤの大きさ・描画スピードタブを選択し、スピードモード**(**必要に応じてポイントスキップ**)**グループにある 2 つ のチェックボックスを外します。
- 4. 作図の詳細ダイアログの左パネルの **Layer1** ブランチを拡張し、等高線図データを選択します。そして、次のように行います。
	- カラーマップタブで、レベルヘッダをクリックして、レベルの設定ダイアログを開きます。下図のようにダイアログを設定し ます。

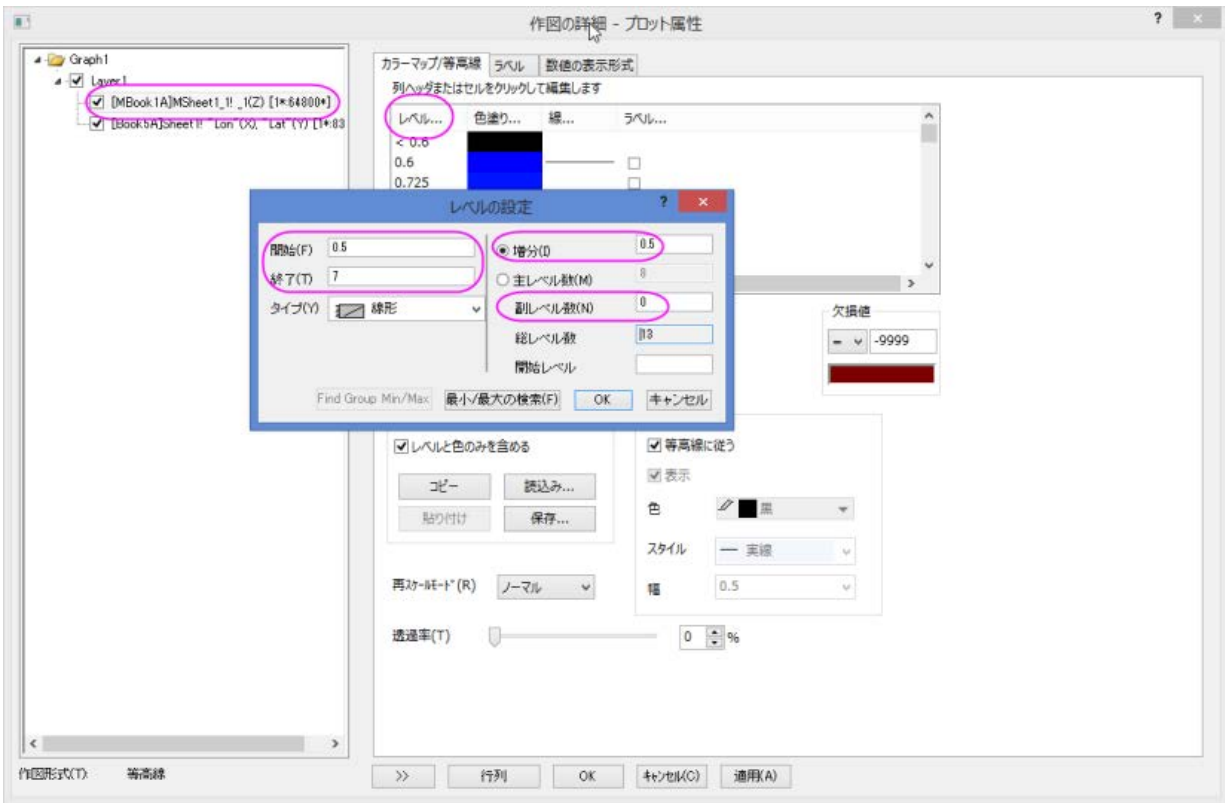

- o OK ボタンをクリックして、ダイアログを閉じます。色塗りヘッダをクリックし、塗り方ダイアログを開き、他の色を導入して 混合ラジオボタンを選択します。そして、最小値 を オレンジ色、最大値を ネイビーにします。
- o OK ボタンをクリックして、ダイアログを閉じます。色塗りフィールドのセルをクリックして、**<0.5** の行の色を赤にします。

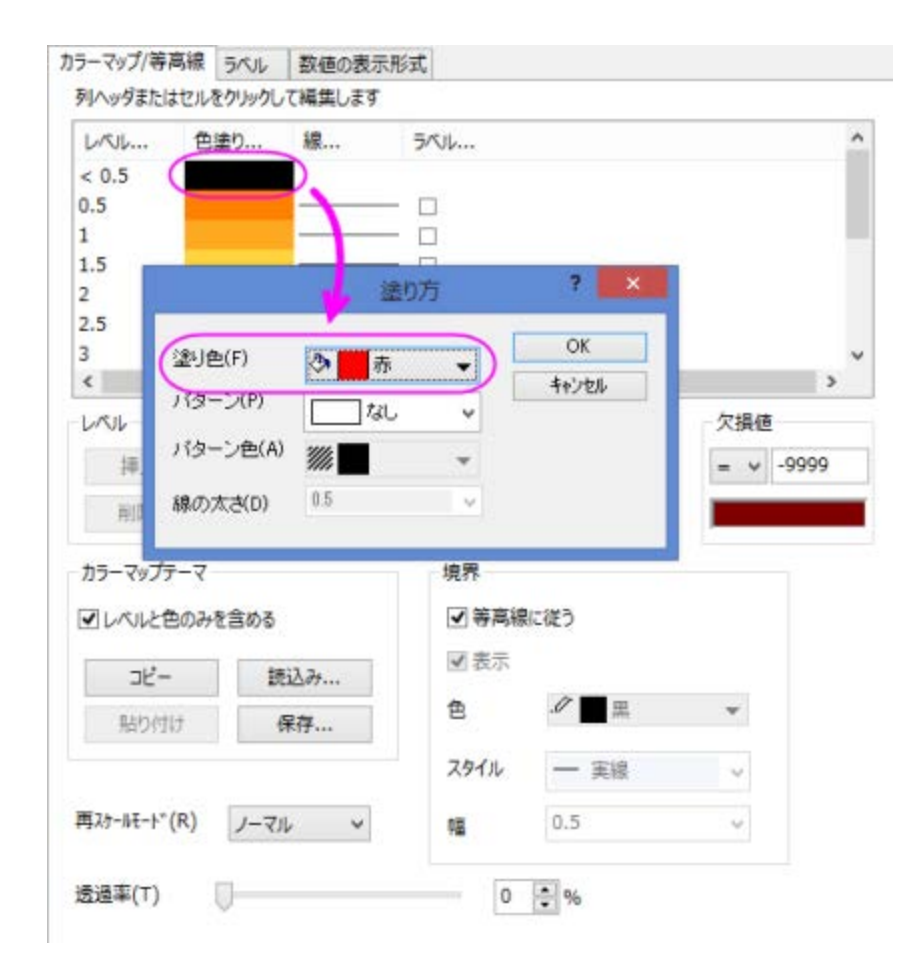

- o OK ボタンをクリックして、ダイアログを閉じます。色塗りフィールドのセルをクリックして、**>7** の行の色を黒にします。
- o OK ボタンをクリックして、ダイアログを閉じます。線ヘッダをクリックして等高線ダイアログを開き、主レベル上のみ表示 のチェックを外します。そして、全て隠すのラジオボタンをクリックします。
- o OK ボタンをクリックして、ダイアログを閉じます。欠損値グループの 色 の枠をクリックし、塗り色を白にします。OK ボ タンをクリックします。

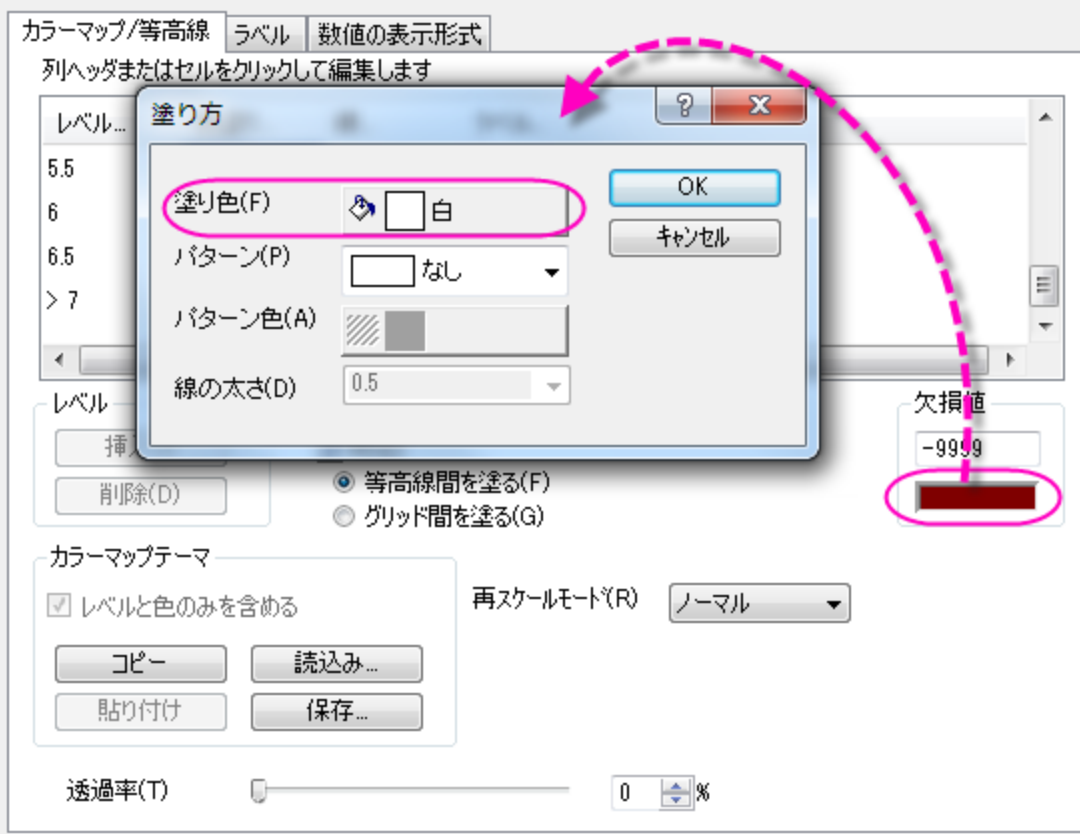

- 5. 作図の詳細ダイアログの数値の表示形式タブを開き、小数点桁数ラジオボタンを選択してデフォルト値である **1** のままにします。
- 6. **OK** ボタンをクリックし、グラフに設定を適用します。グラフは次のようになります。

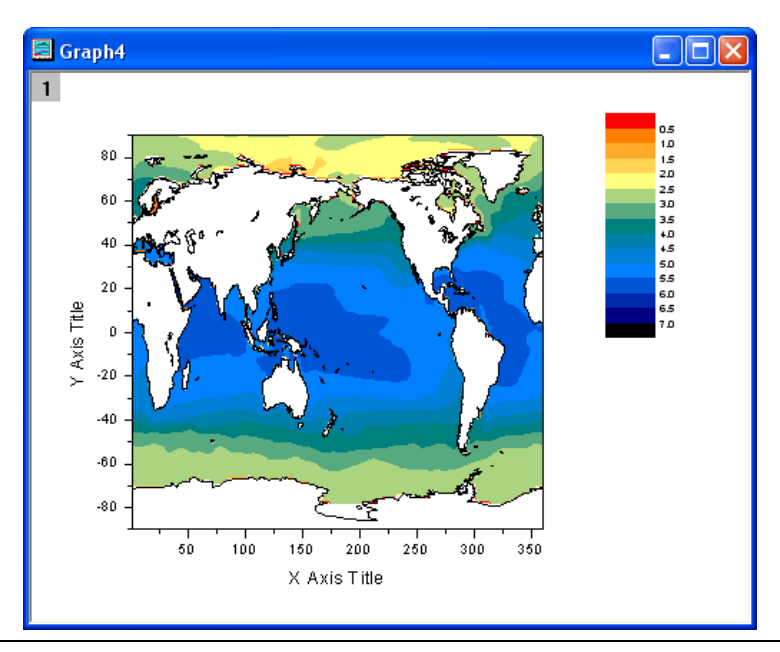

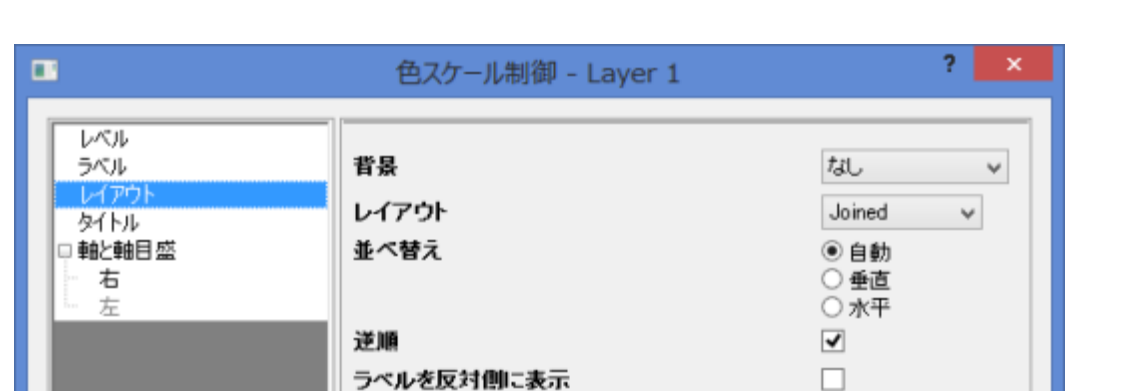

Follow Graph's Standard Font Size Setting √ □ サイズとラベルオフセット (フォント高さの8)-

74

30

 $\overline{0}$ 

キャンセル

 $\,$ 

適用

色スケールの幅

 $\langle$ 

棒の縁からのラベルオフセット

中心からラベル端のオフセット

色スケールをダブルクリックし、色スケール制御ダイアログのレイアウトページで、次の図が示すように設定します。

レベルページをを開き、以下のように設定します。

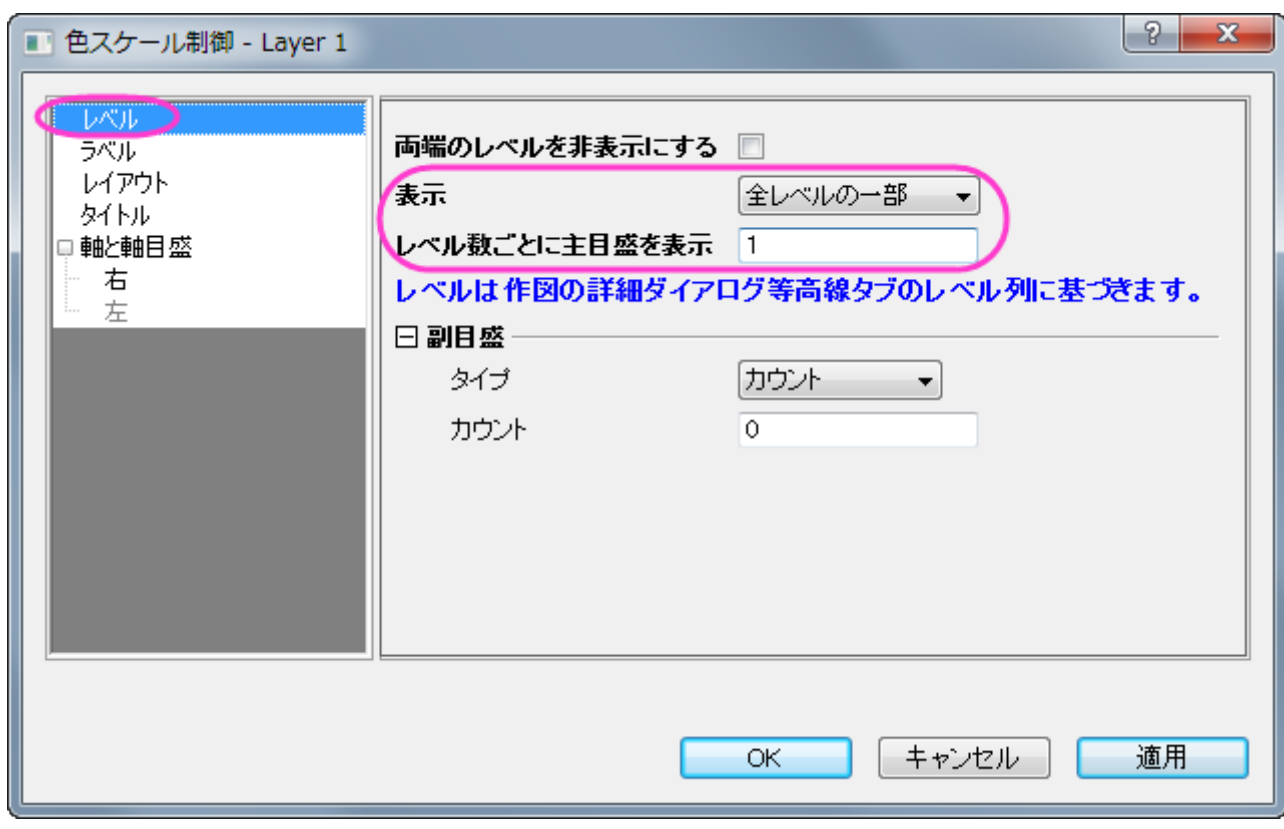

7. カラースケールのサイズ変更と再配置を行います。そして、X と Y 軸の目盛ラベルを修正し、サンプルグラフが示すようにグラ フタイトルを追加します。グラフは次のようになります。

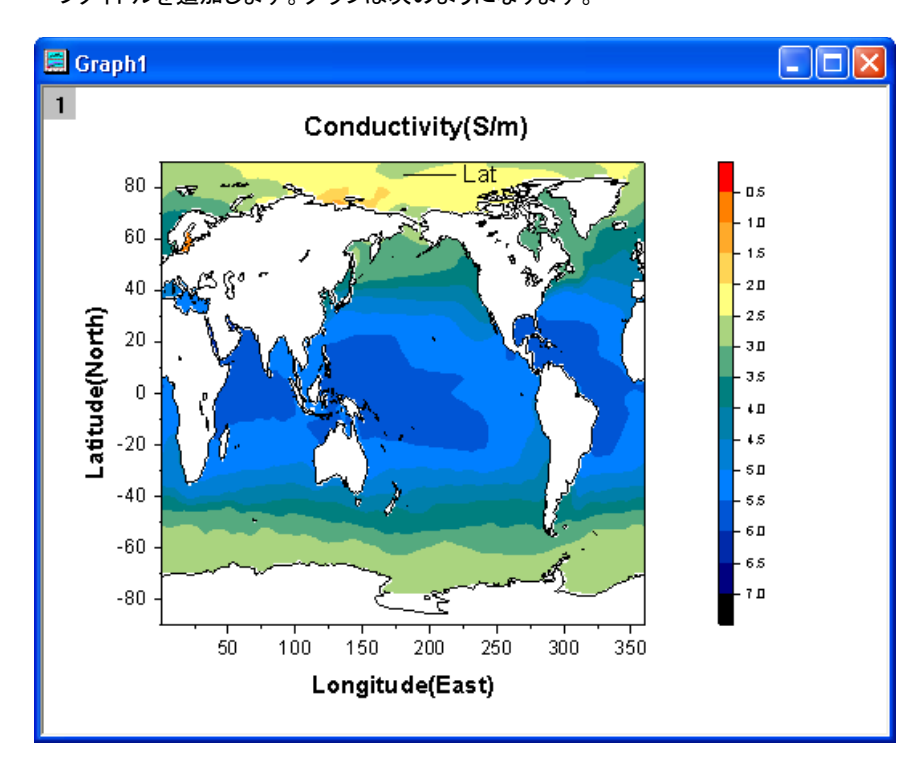

# **6.9.5 XY** データポイントと **Z** ラベルの等高線図

#### サマリー

このチュートリアルは XYZ データから等高線を作成し、Z の値を各 XY データポイントにデータラベルとして貼り付ける方法を示します。

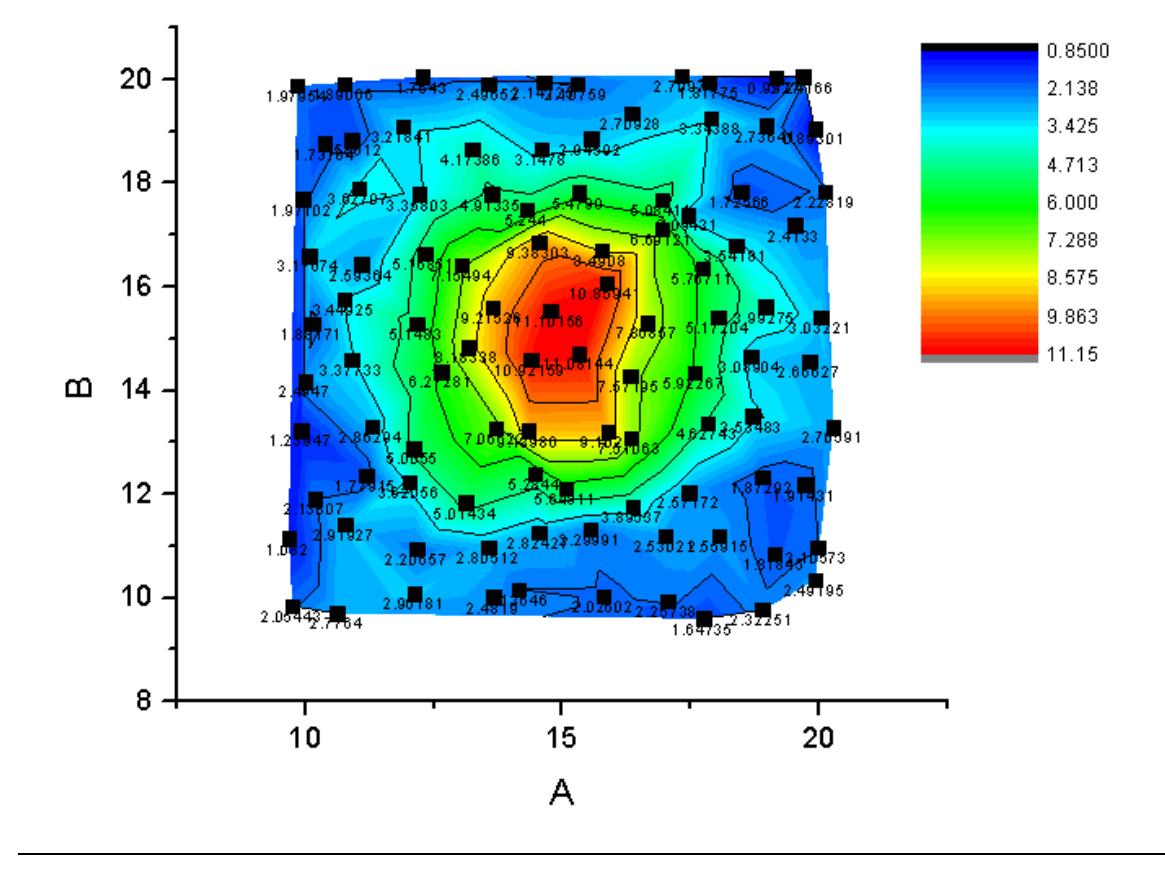

Origin チュートリアルガイド

## 学習する項目

このチュートリアルでは、以下の項目について説明します。

- XYZ データから等高線図を作成する
- レベル、等高線、カラーマップを編集する
- 散布図を等高線図の上に作図する
- 散布点にラベルを付ける

## ステップ

- 1. 新しいワークブックを開き、*Sample/Matrix\_Conversion\_and\_Gridding/XYZ\_Random\_Gaussian.dat*.ファイルをイン ポートします。
- 2. 列 C を選択し、Z 列として設定します。そして全ての列を選択してから、メインメニューで作図:等高線図**/**ヒートマップ:色付き等 高線と操作して等高線図を作図します。

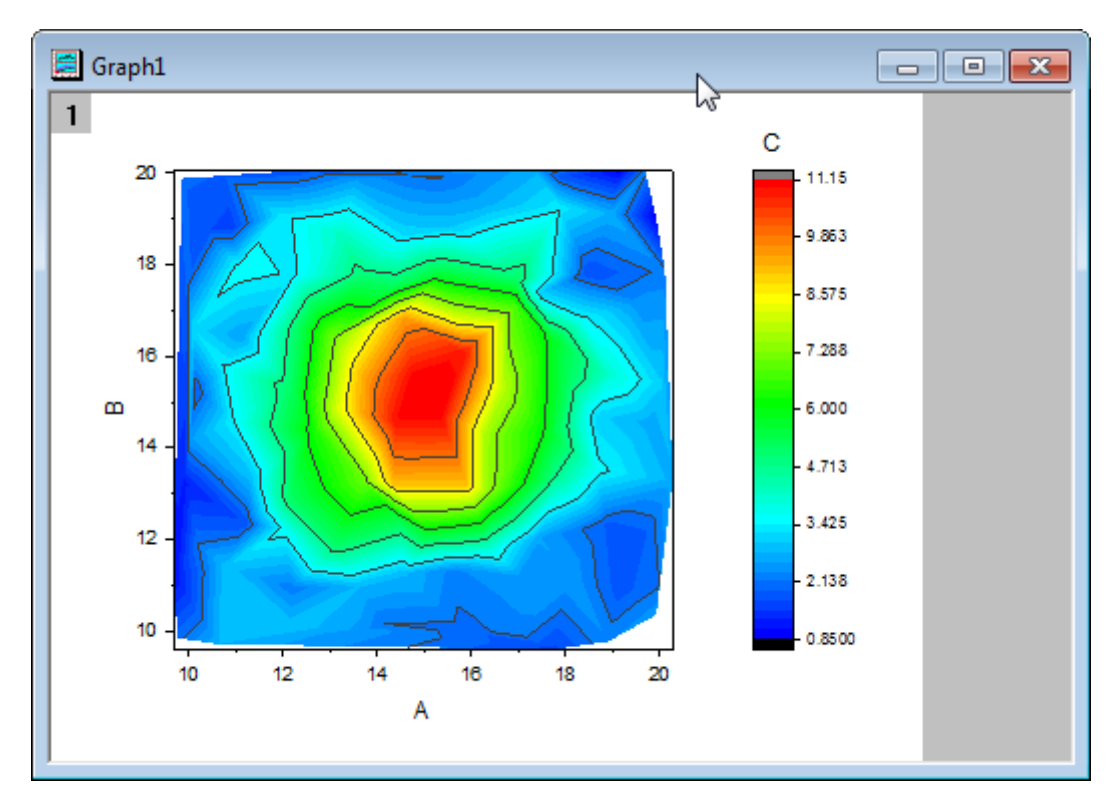
3. レイヤアイコンをダブルクリックしてレイヤ内容ダイアログボックスを開きます。このダイアログの左側のパネルで列 B を選び、グ

ラフタイプを「散布図」にしてから右側のパネルに追加します。

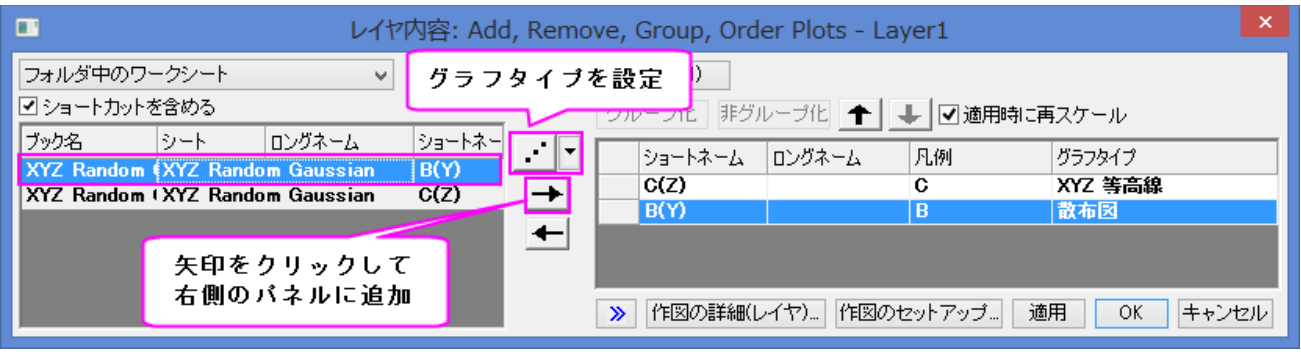

4. **OK** ボタンをクリックして、ダイアログを閉じます。散布図が等高線図に追加されます。

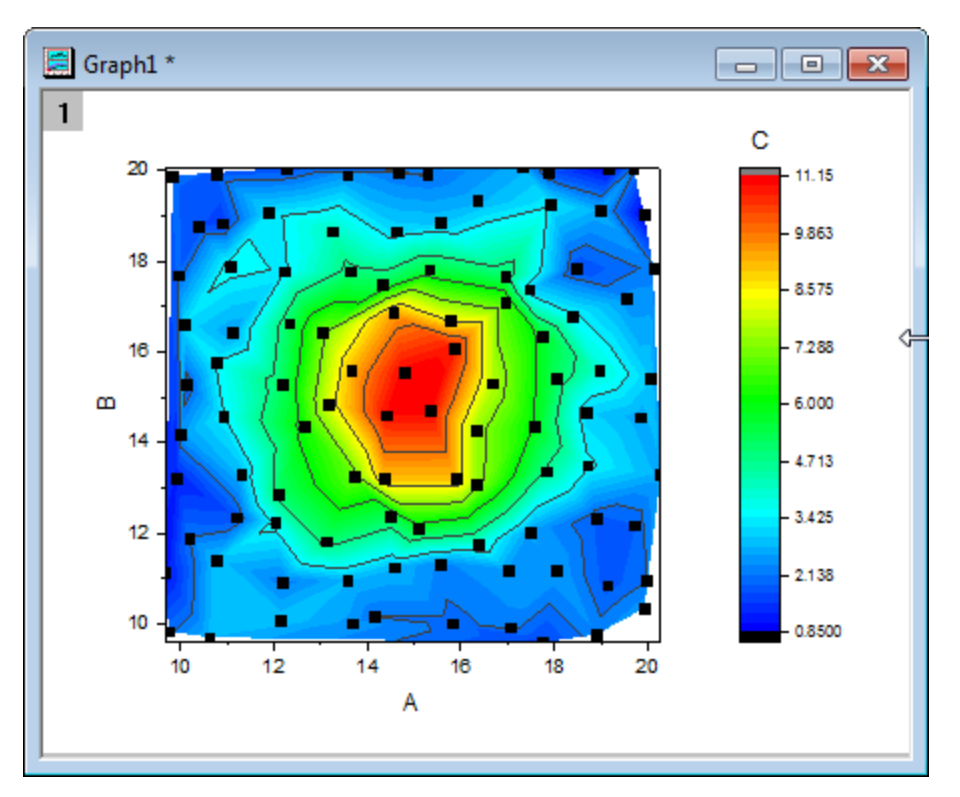

5. グラフをダブルクリックして、作図の詳細ダイアログを開きます。このダイアログでカラーマップ**/**等高線タブを開きます。すると、 左側のパネルにある等高線図が選択されています。レベル…ヘッダをクリックしてレベルの設定ダイアログを開き、副レベル数を 4 とします。

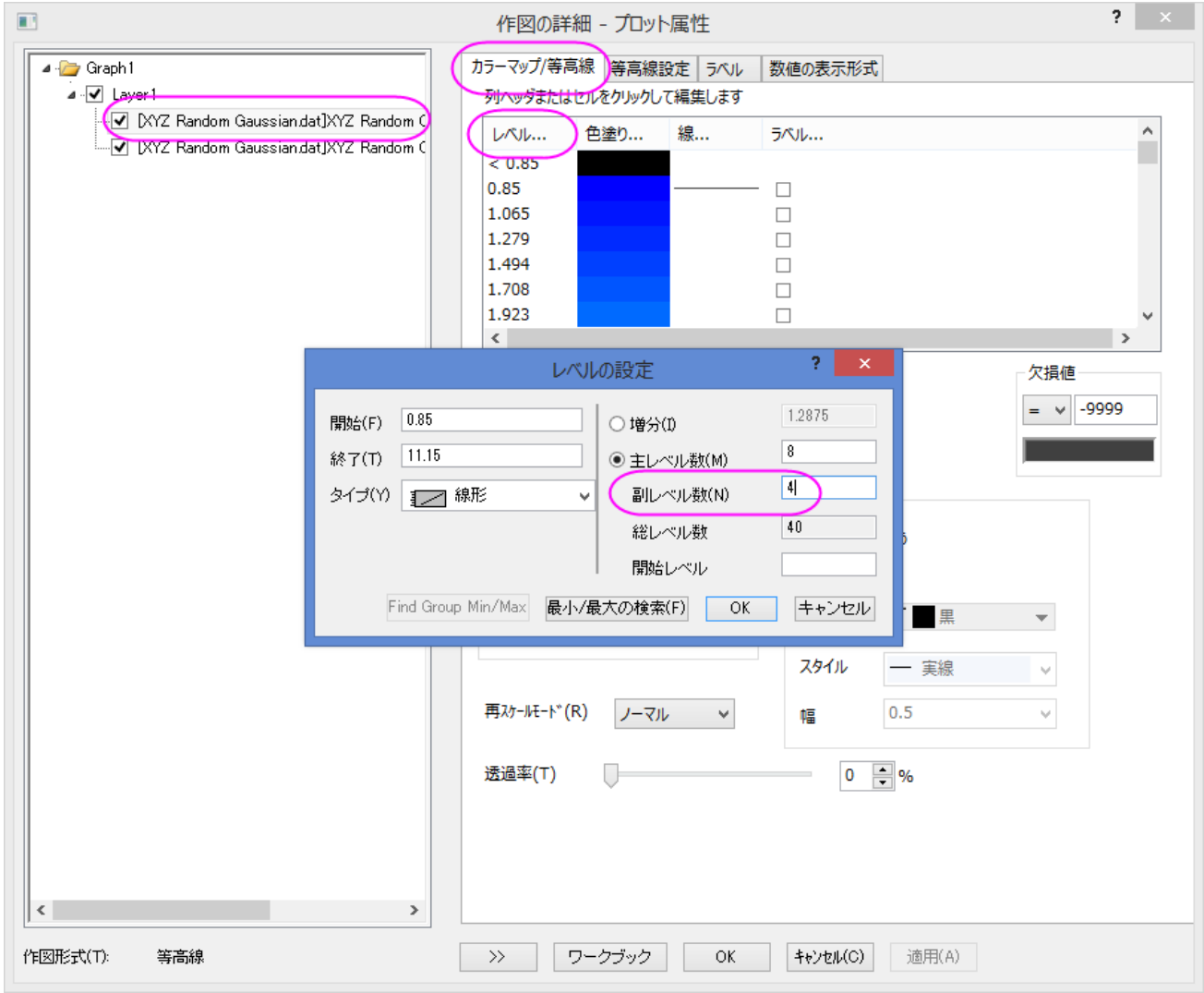

6. **OK** ボタンをクリックして、作図の詳細ダイアログに戻ります。散布図を選択してからラベルタブを開き、有効にするにチェックを

付けてこのタブをアクティブにします。サイズを 12、位置を下、ラベル形式を Col(C)に設定します。

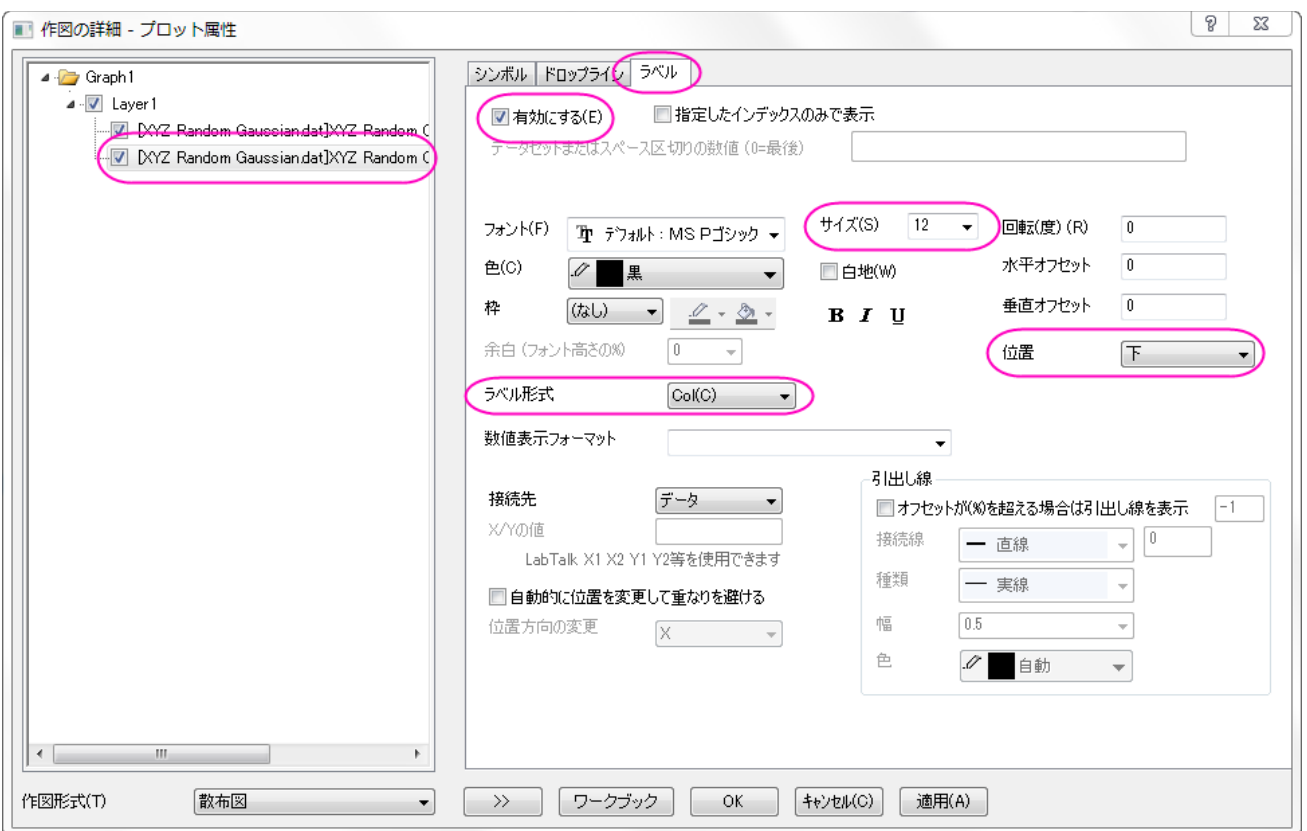

7. **OK** ボタンをクリックして、ダイアログを閉じます。Z の値がラベルとしてグラフに追加されます。**再スケール**ボタン<mark>と、</mark>をクリック して、グラフを再スケールします。

# **6.9.6** 等高線図にベクトルグラフを重ねる

### サマリー

このチュートルアルでは、等高線図にベクトルグラフを重ねる方法を紹介します。

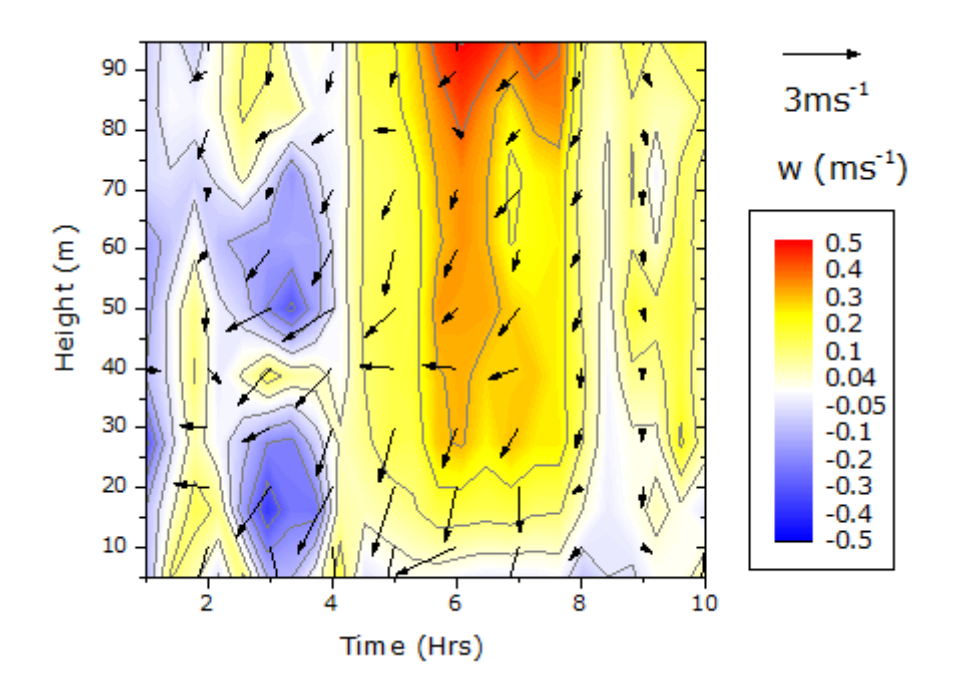

# 学習する項目

このチュートリアルでは、以下の項目について解説します。

- 等高線図を作成し、その色スケールを編集する
- XYAM 型のベクトルグラフを作成する
- 2 つのグラフを統合する

# ステップ

このチュートリアルは、チュートリアルデータプロジェクト(*<Origin EXE* フォルダ*>\Samples\TutorialData.opj*)と関連しています。 Origin Central にある「このグラフ」を参照してください。(ヘルプ**: Origin Central** メニューを選択、または キーボードの **F11** キーを押し て、グラフサンプルから、グラフサンプル:**Contour** を選択します)

### 等高線図の作成

1. **TutorialData.opj** を開き、プロジェクトエクスプローラで **Contour Plot with Vector Overlay** フォルダを開きます。

2. **W147** 行列をアクティブにして、メニューから作図: **2D**:等高線図: カラーマップ等高線を選択して作図します。次のグラフが 作成されます。

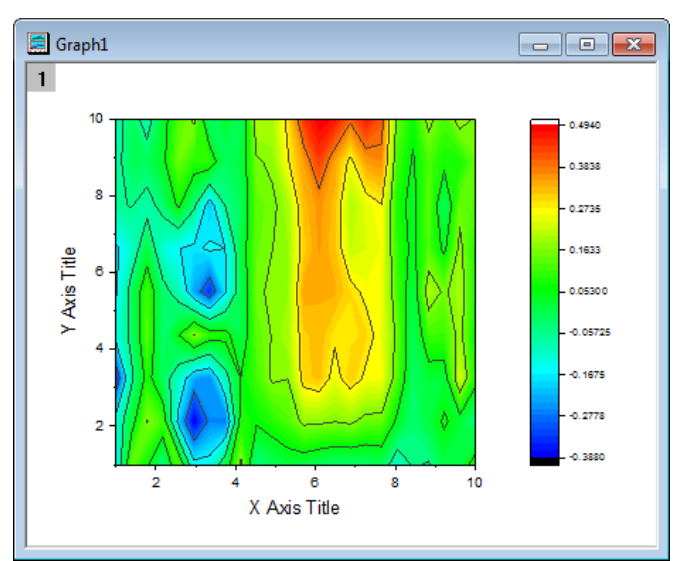

3. メニューからフォーマット:作図の詳細**(**プロット属性**)**を選択し、作図の詳細ダイアログを開きます。カラーマップ**/**等高線タブで、 以下のように等高線の設定を変更します。

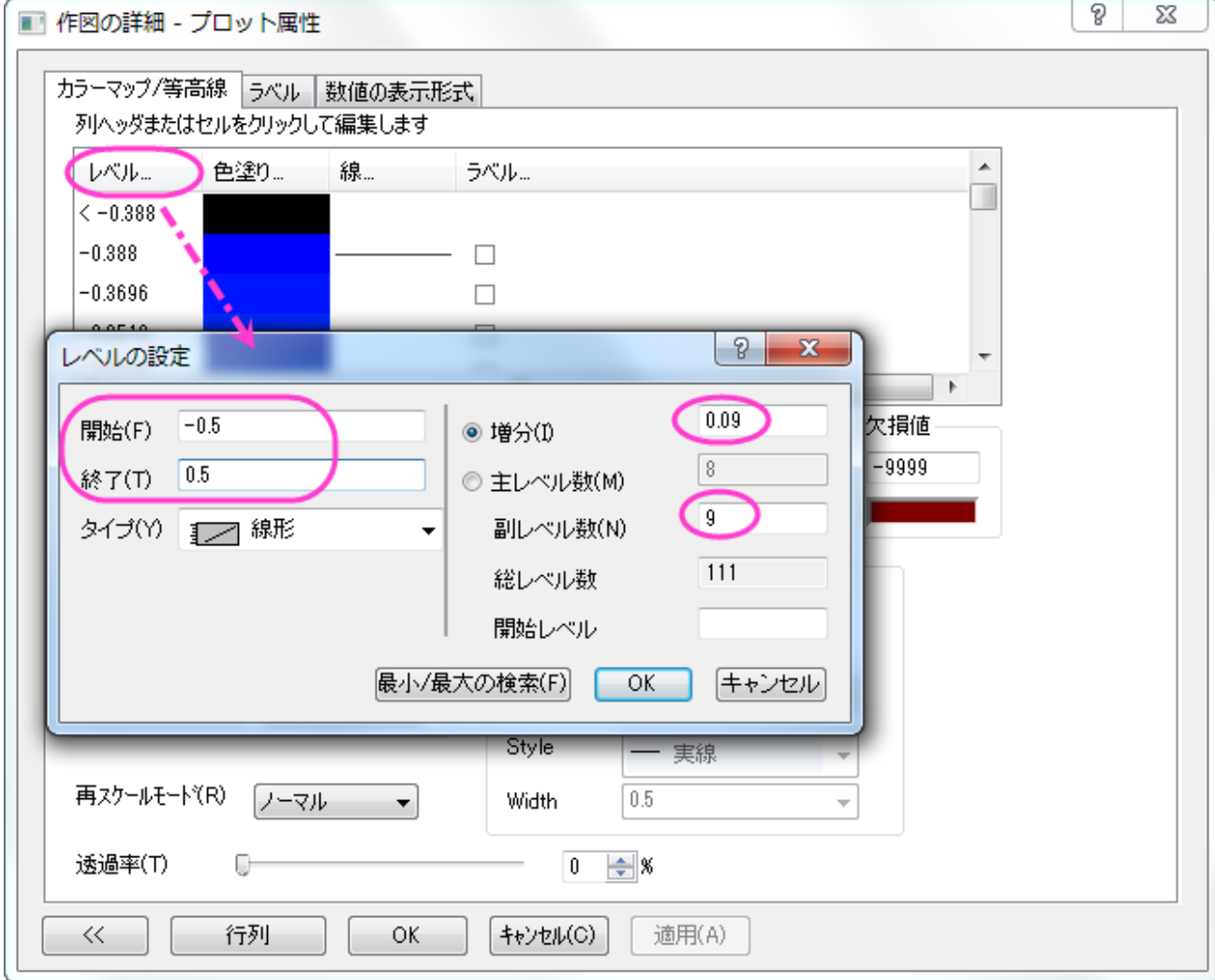

○ そのままレベルヘッダをクリックして、レベルの設定ダイアログを開きます。

- o 色塗りヘッダをクリックし、パレットのロードを選択し、パレットリストから **Temperature** を選択します。**OK** をクリック します。
- o 線ヘッダをクリックして、全てに適用の下にある色にチェックをつけ、ドロップダウンリストから灰色を選択します。**OK** を クリックします。
- 4. ラベル タブで select the 小数点桁数 を選択して、**1** を入力します。**OK** をクリックします。

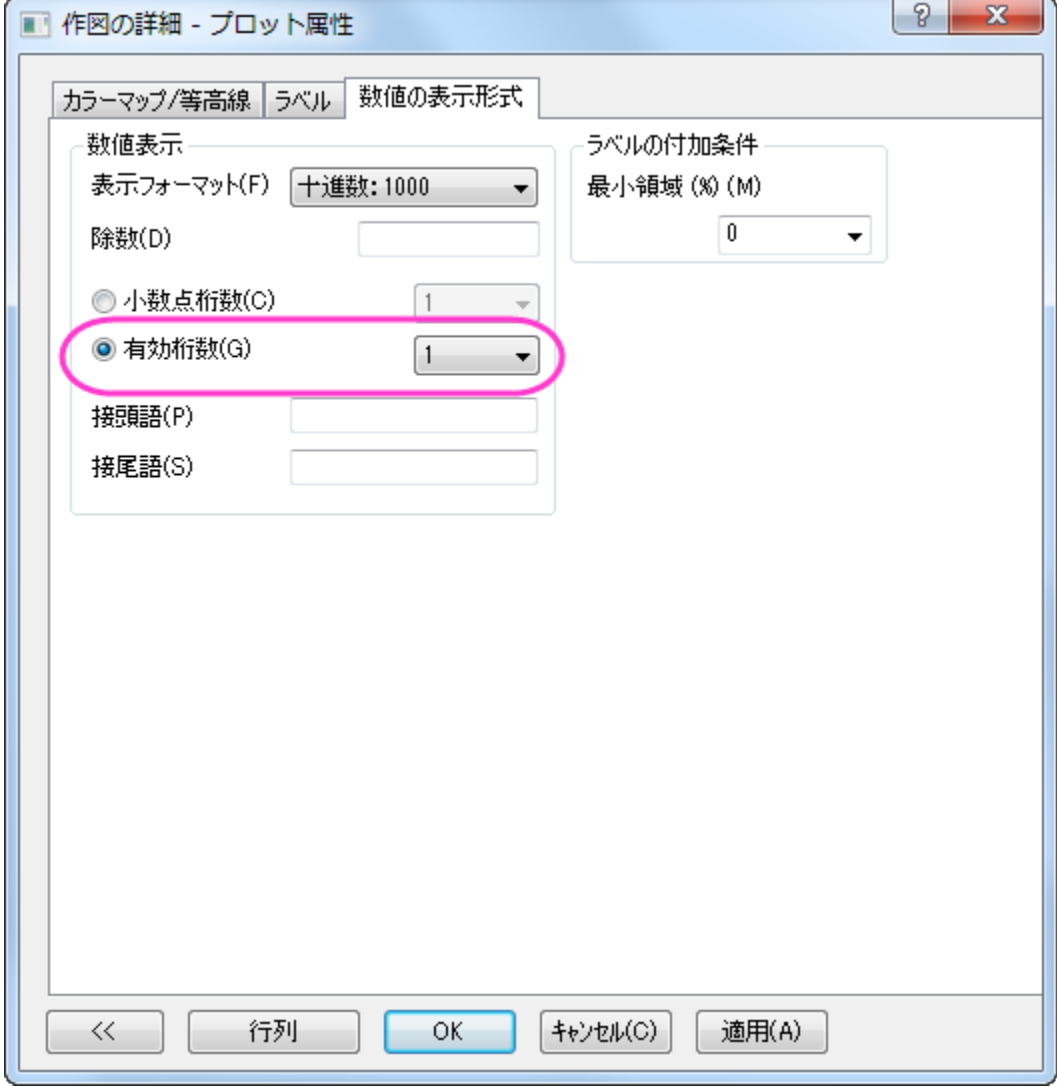

5. 3番目のセクション 2 [つのグラフを統合の](#page-950-0)準備をしましょう。まず、軸を隠します。作図の詳細(レイヤ属性)を選択します。レイヤ

表示方法タブにある表示項目のグループで **X** 軸と **Y** 軸のチェックをはずします。**OK** をクリックします。

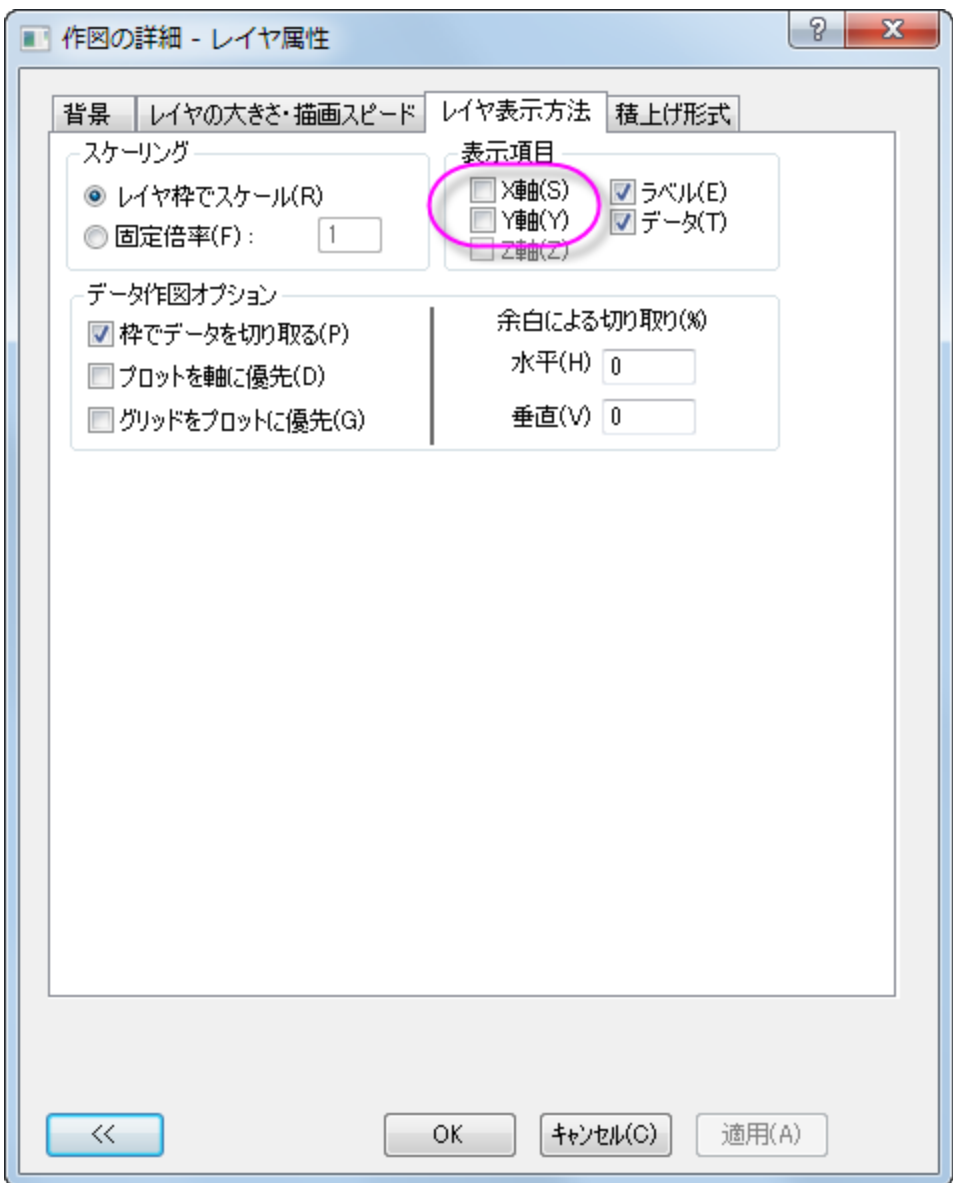

6. X と Y 軸タイトルの削除

- 7. 色スケールを編集するには、色スケールをダブルクリックし、色スケール制御ダイアログを開きます。次の設定を行います。
	- o ラベルノードでは、次の設定を行います。
		- フォントを **Verdana** に設定します。
		- サイズを **22** にします。

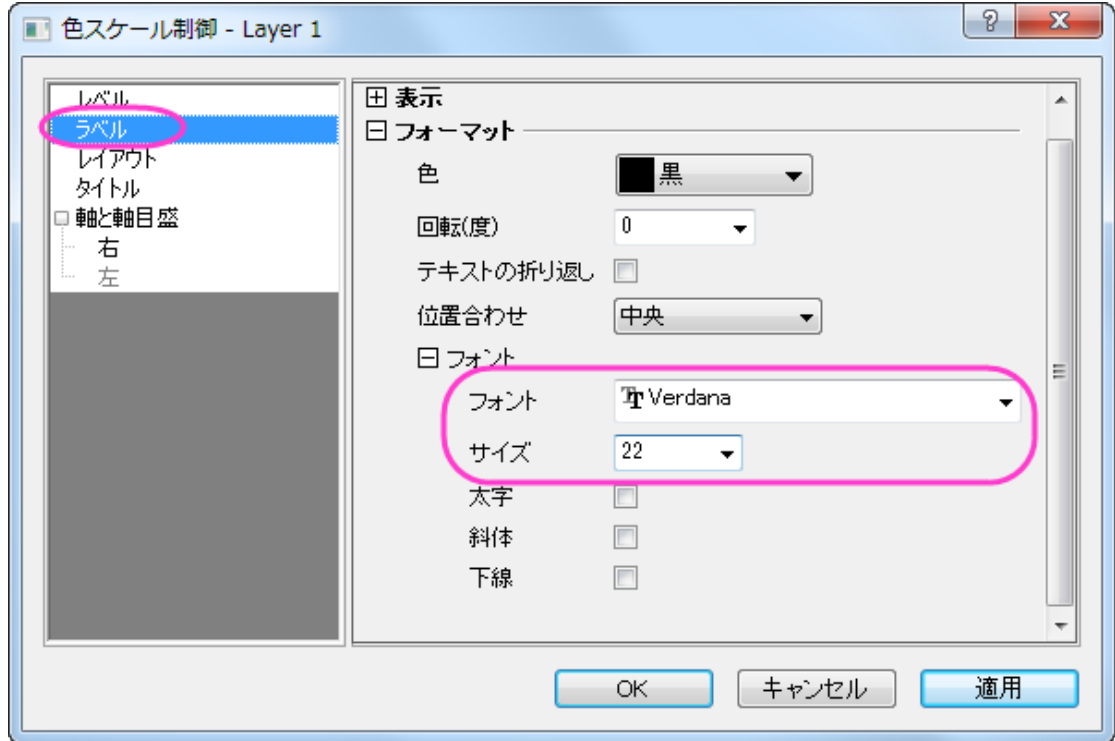

- o レイアウトページでは、次の設定を行います。
	- 背景ドロップダウンリストから枠線を選択します。
	- カラーバーの太さを **100** にします。

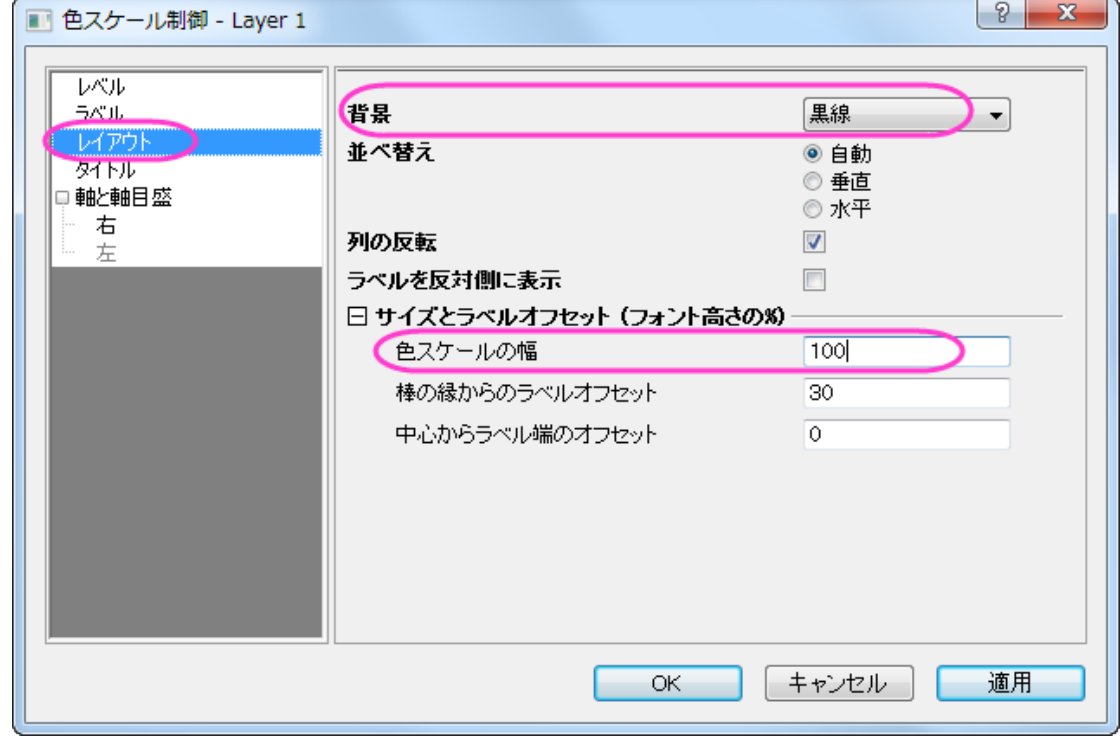

o タイトル ページで、タイトルボックスに *w(ms\+(-1))* を入力して、フォントサイズを 26 にします。

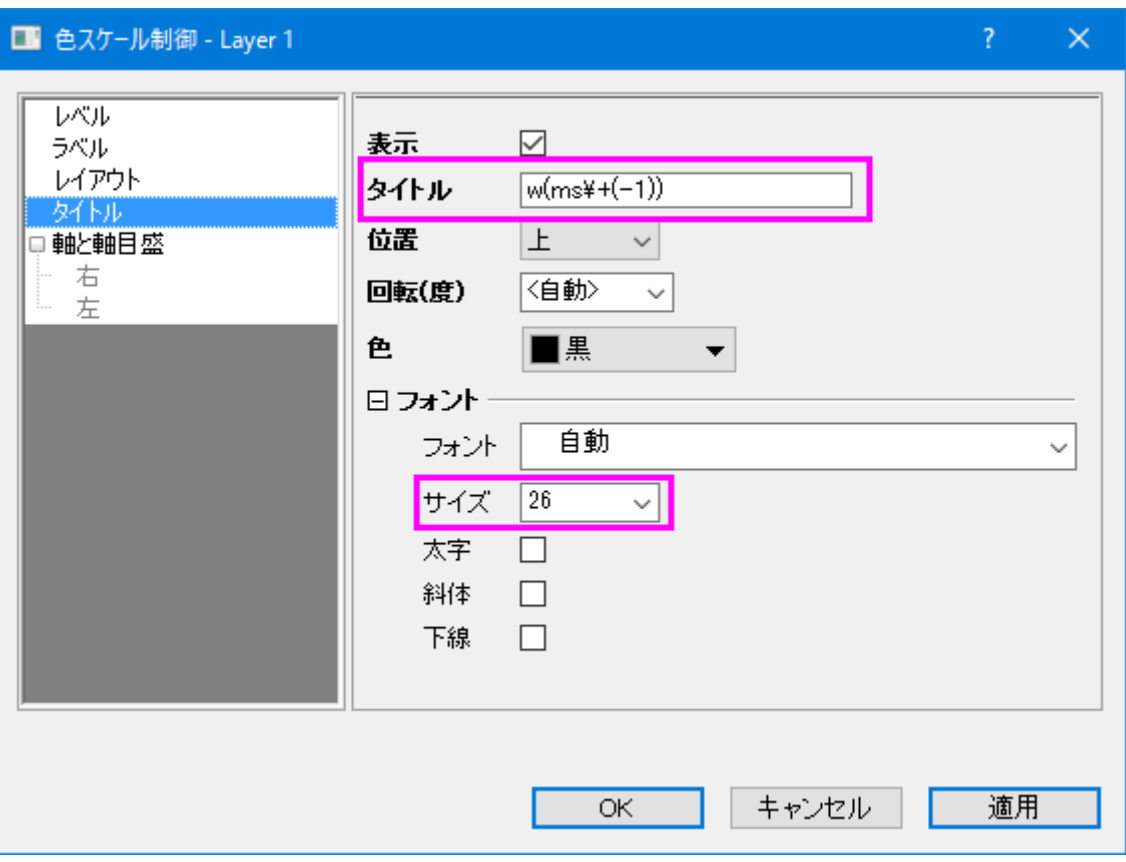

o 軸と軸目盛タブを開き、右の軸と軸目盛を表示のチェックを外して境界を表示チェックを付けます。

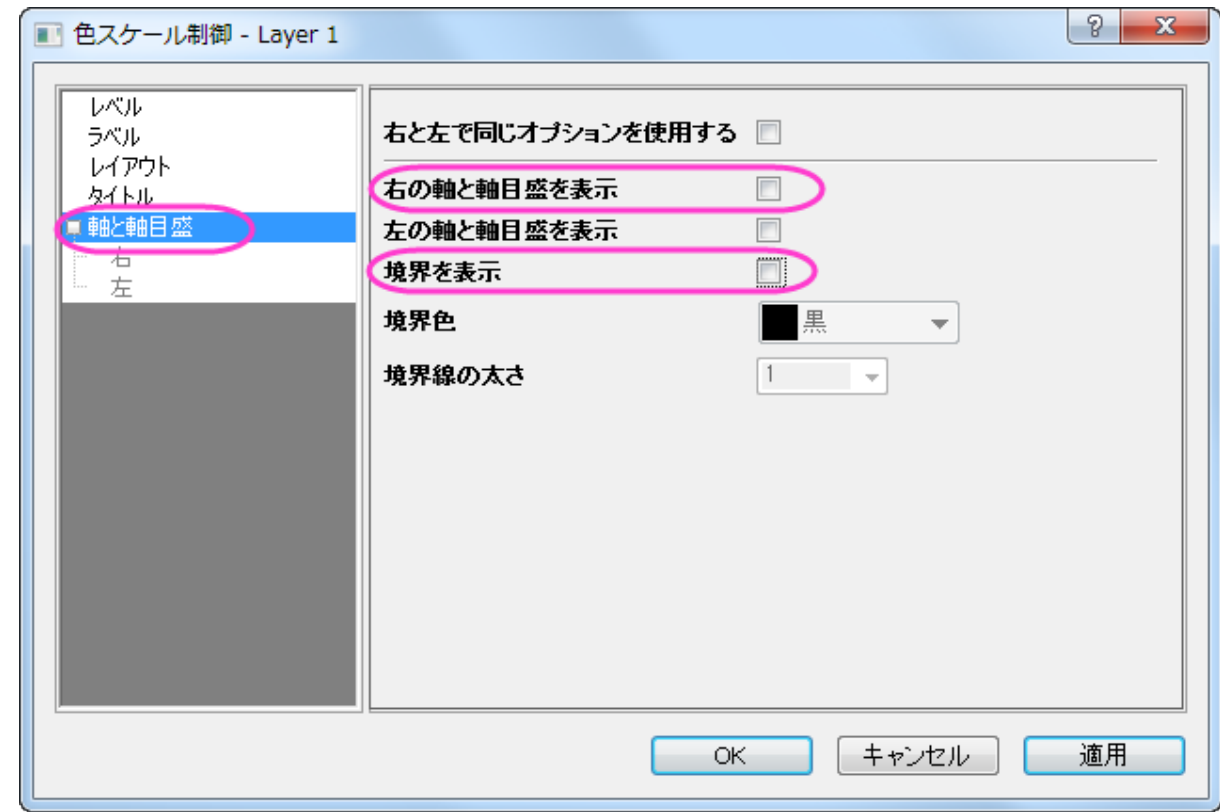

o **OK** をクリックし、色スケールをクリック&ドラッグで希望の位置に移動します(例ではグラフの右側です)。

ここまでの操作で等高線は以下のようになります。

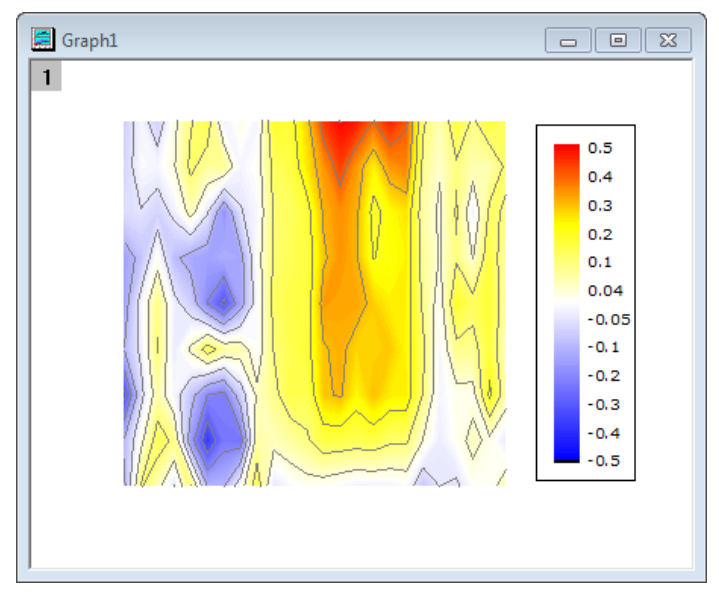

### XYAM 型のベクトルグラフを作成する

- 1. **WOR81147** ワークシートを選択し、最後の 3 列を選択してメニューから作図:2**D**:ベクトル:**XYAM** 型と選びます。
- 2. ベクトルをダブルクリックし、作図の詳細ダイアログのベクトルタブを開きます。次の設定を使います:

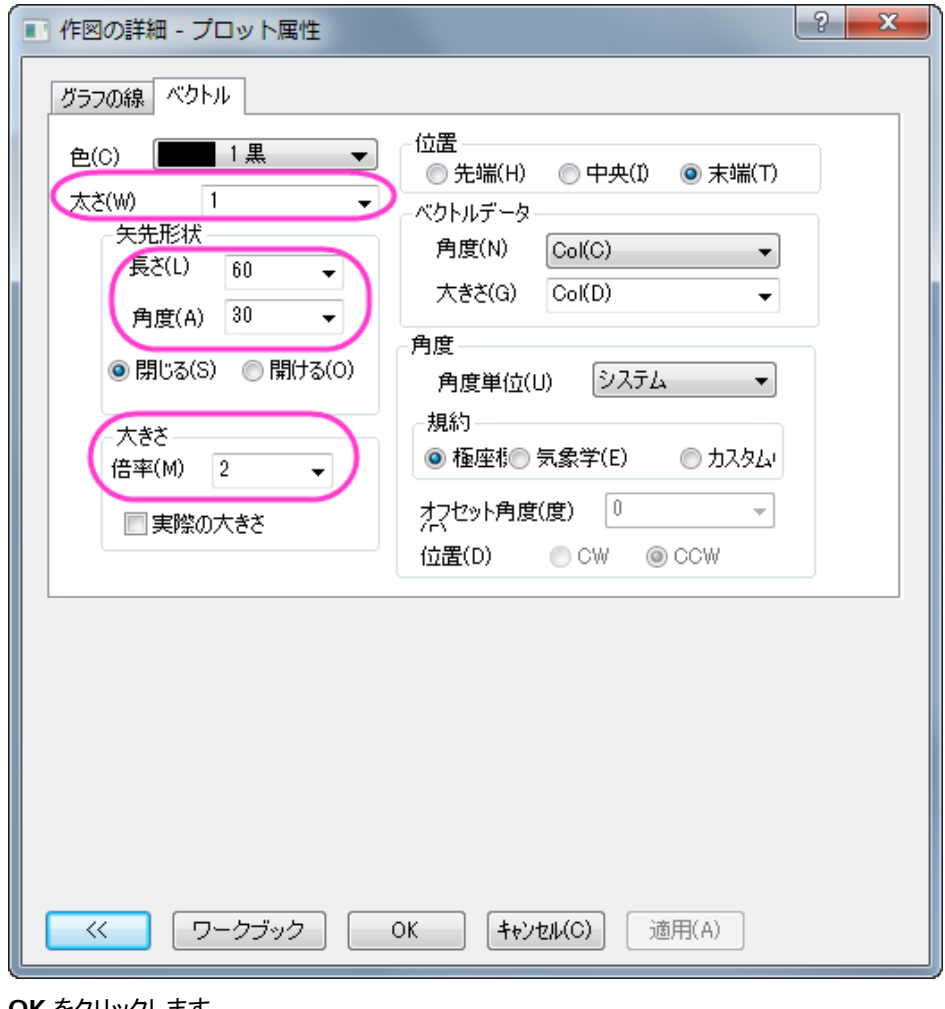

**OK** をクリックします。

- 3. 軸のスケールを更新するには、フォーマット:軸スケール:**X** 軸と操作してダイアログを開き、編集を加えます。
	- o スケールタブで、開始=**1**、終了=**10**、増分の値=**2** にします。

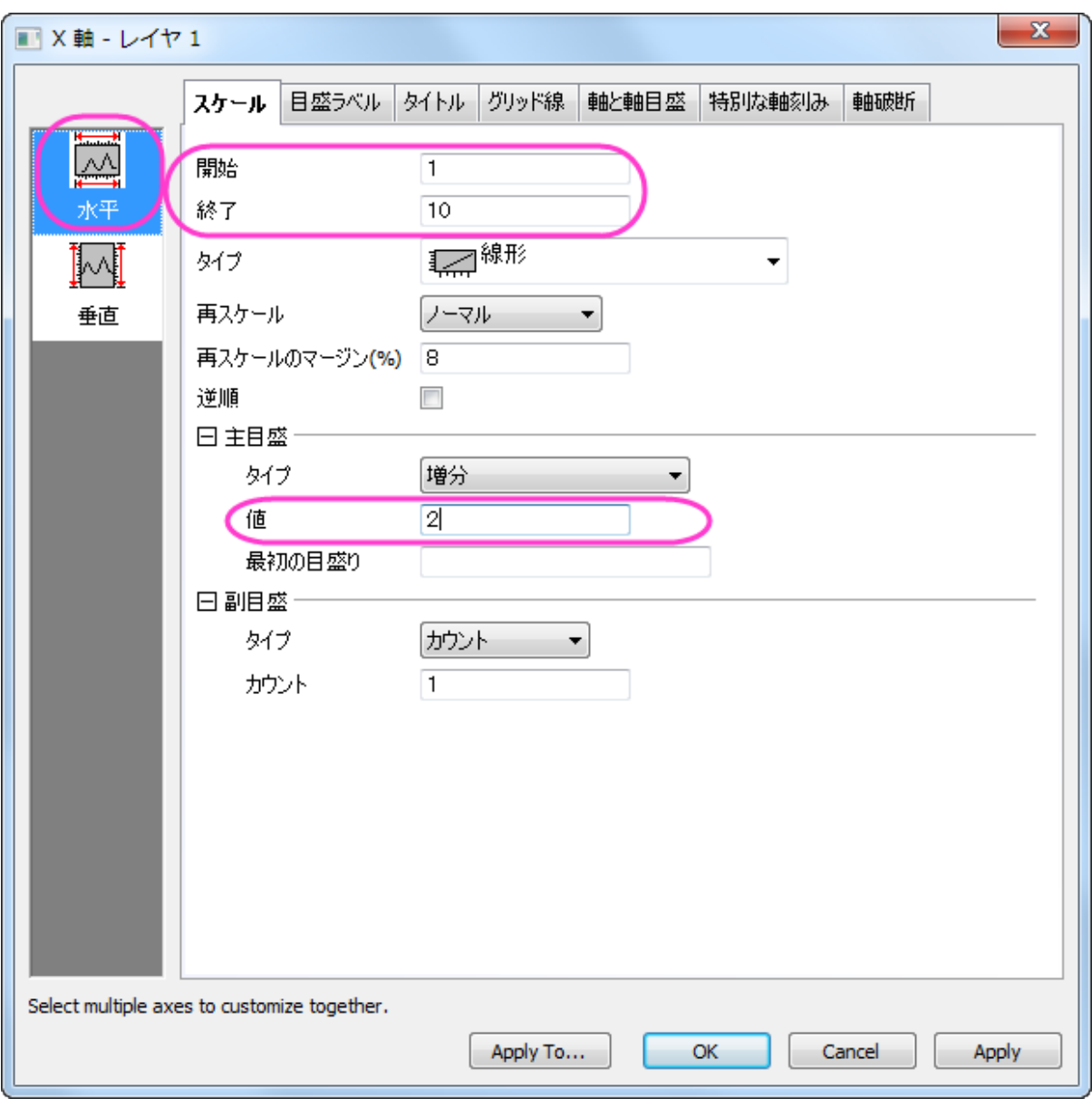

- o 軸ダイアログのスケールタブを開いてから、左側パネルで垂直アイコンをクリックします。Y 軸スケールを開始=**5**、終 了=**95**、増分の値=**10** に設定します。
- o 軸ダイアログで軸と軸目盛タブを開きます。**Ctrl** キーを押しながら左側パネルで上と右を選択します。軸と軸目盛の表 示のチェックをつけて主目盛と副目盛のスタイルを内側にします。これで、上 X 軸と右 Y 軸が表示されます。

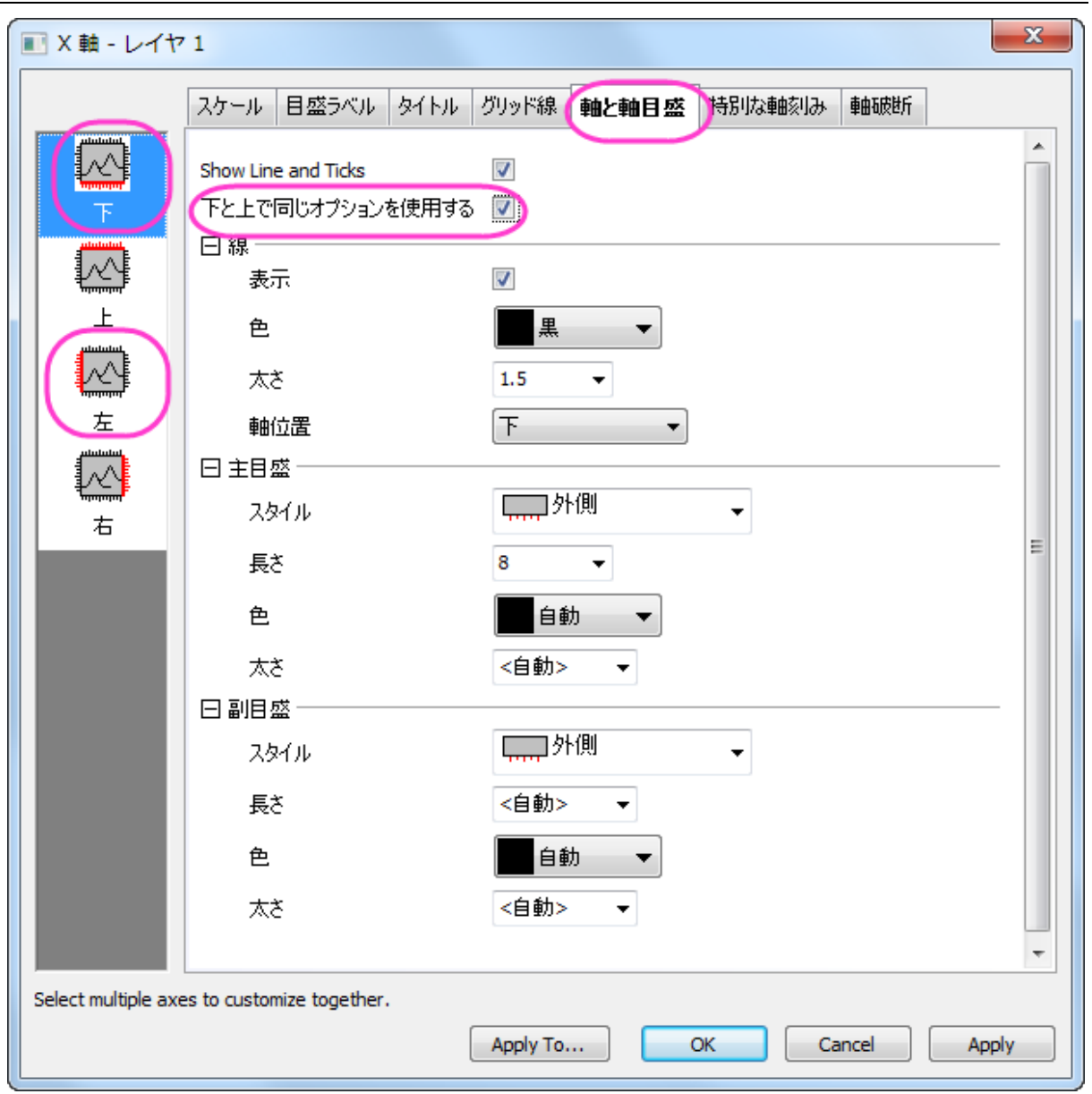

o **OK** をクリックします。

4. この時点でレイヤフレームからベクトルがはみ出している事が分かります。レイヤ枠内に表示されているか確認します。フォーマ ット:作図の詳細(レイヤ属性) を選択し、レイヤ表示方法 タブで枠でデータを切り取る にチェックを入れます。**OK** をクリックし ます。

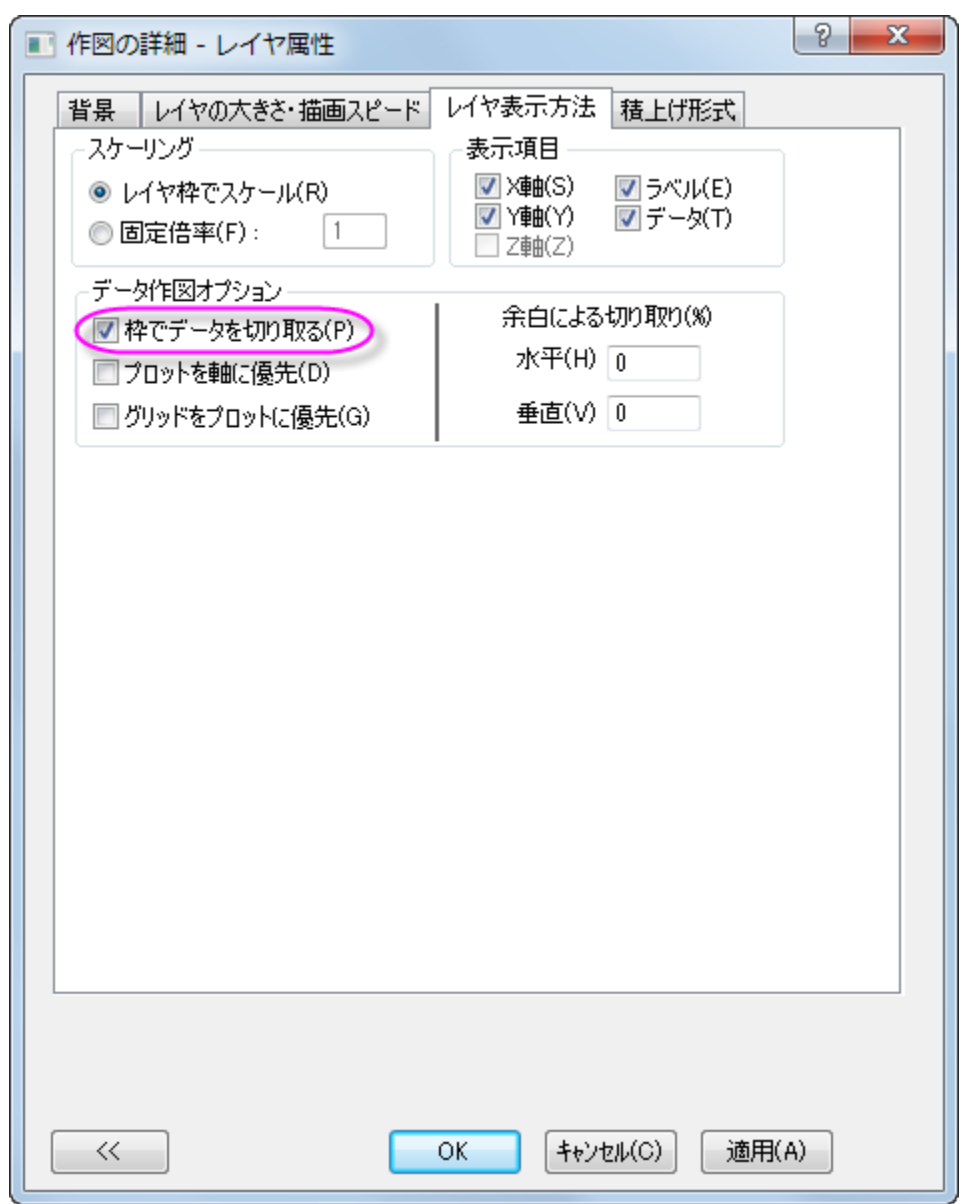

5. ベクトルグラフの凡例で右クリックを行い、コンテキストメニューからオブジェクトの表示属性を選択してオブジェクトプロパティを 開きます。ダイアログを以下のように設定します。

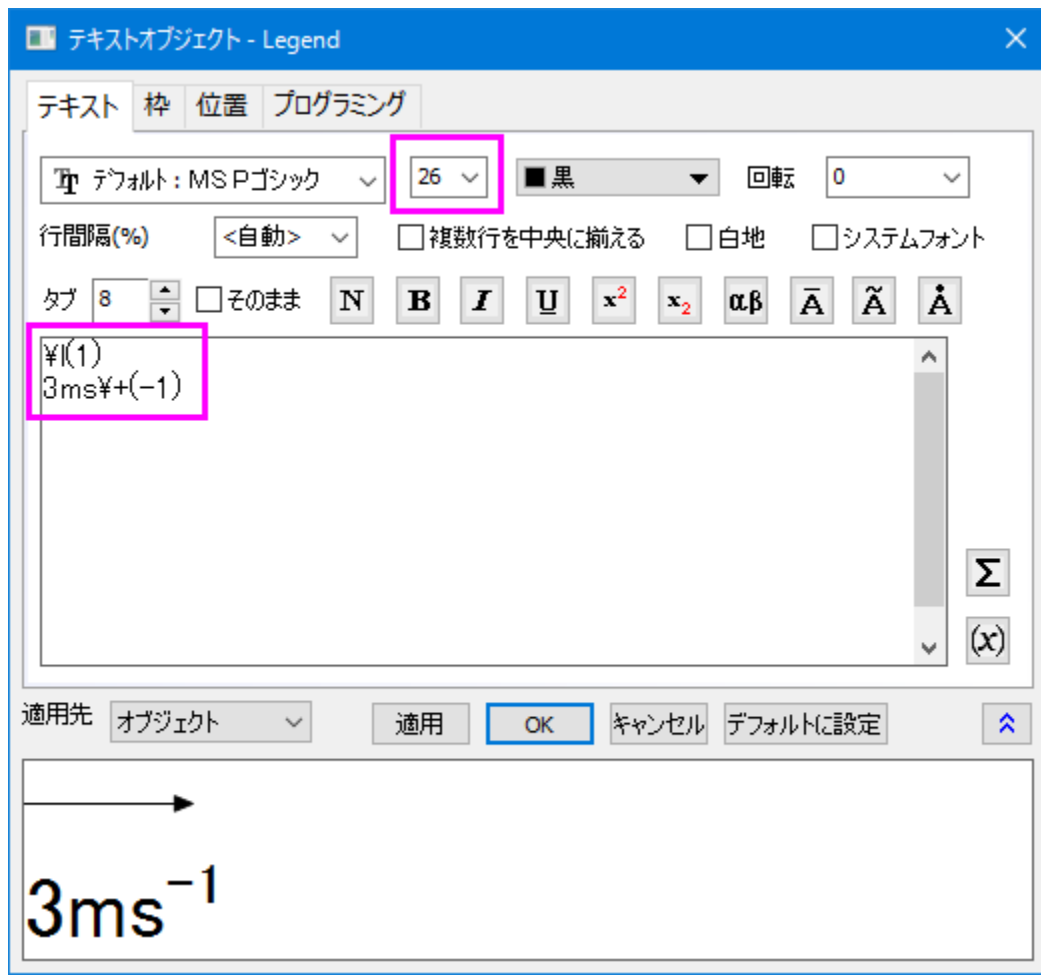

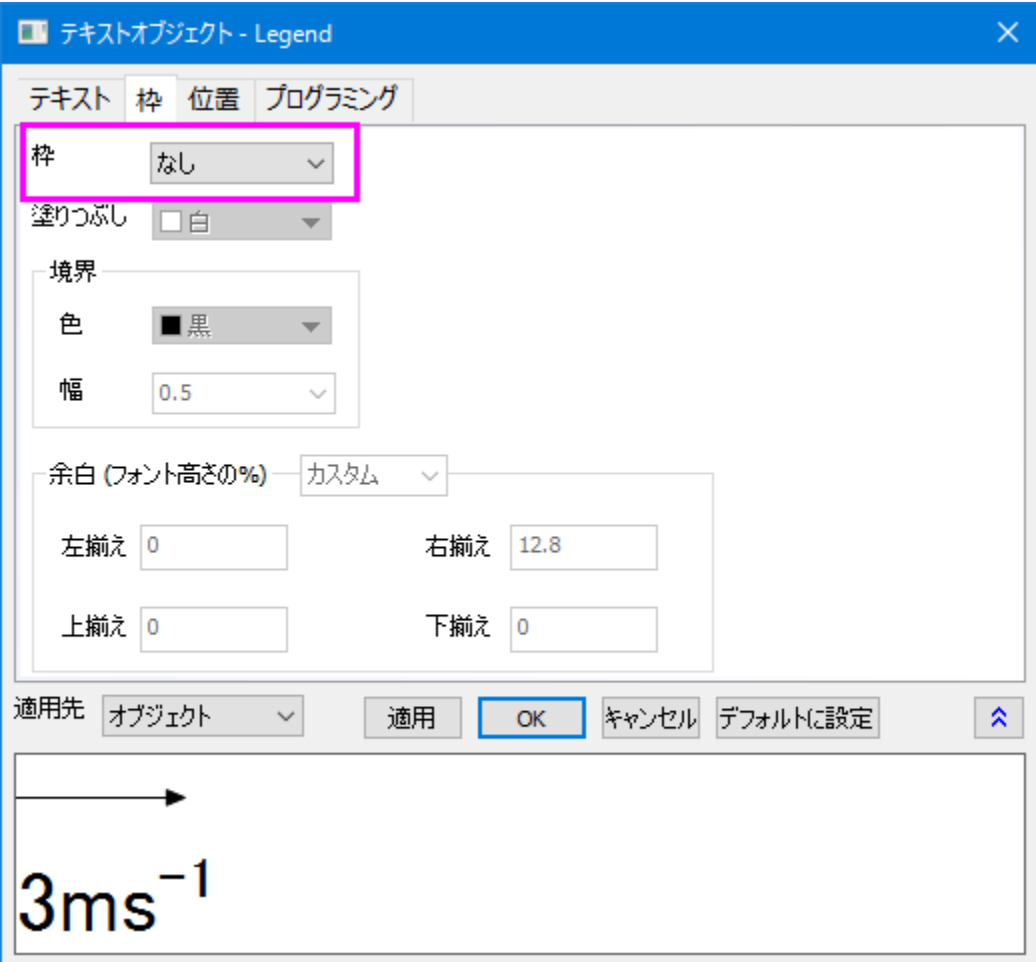

### <span id="page-950-0"></span>2 つのグラフを統合

上述の手順で等高線図とベクトルグラフを作成できました。これら、2 つを統合します。

- 1. 作成した等高線図とベクトルグラフ以外のグラフは最小化または非表示にしてください。この 2 つの内 1 つのグラフがアクティブ な状態で、メインメニューからグラフ操作:グラフウィンドウの統合を選択します。
- 2. **merge\_graph** ダイアログでは次のように詳細を設定します。
	- o 配置の設定ノードを開いて行の数を **1** にします。

o 間隔(ページサイズの%)ノードを展開し、右端余白テキストボックスに「25」を入力して色スケールを等高線の余白に

表示出来るようにします。**OK** をクリックします。

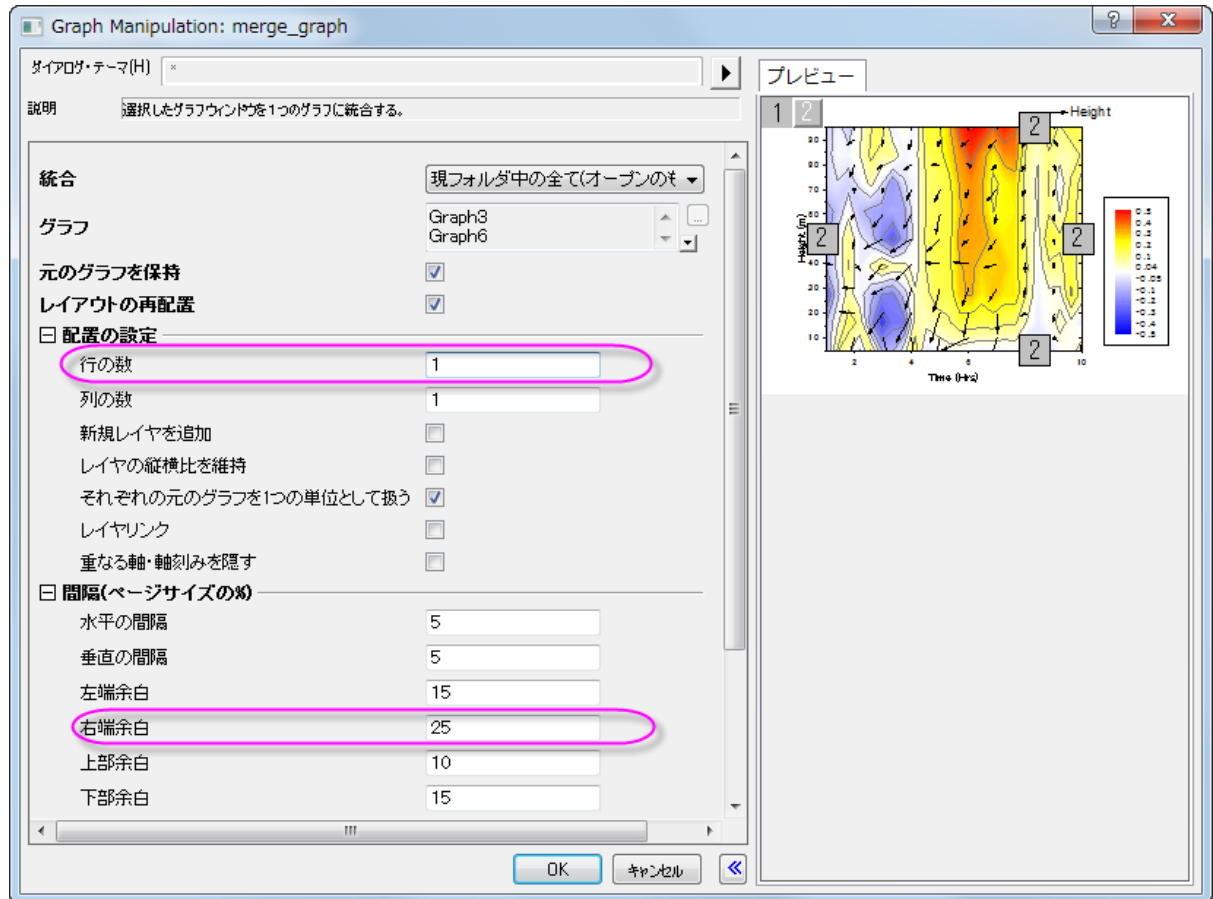

- 3. 全てのオブジェクトでフォントを **Verdana** に設定するには、次のようにします。
	- o 各オブジェクトを1つずつ設定する方法では、オブジェクトを選択して書式ツールバーのフォントボタンで

<mark>▼</mark> で、Verdana を選びます。 [h] Default: Arial

または、

- o テーマオーガナイザを使い、現在のフォントテーマを作成して適用します。
- 4. 最終的なグラフはこのようになります。

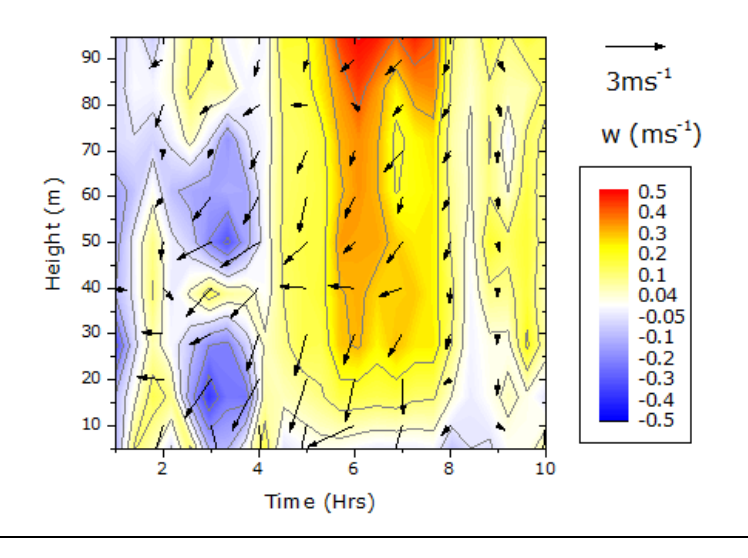

# **6.9.7** 仮想行列を使用してヒートマップとカラーマップ横棒グラフを作成する

# サマリー

このチュートリアルでは、2種類のグラフ、仮想行列を元にしたヒートマップとカラーマップつきの横棒グラフで、これらを統合します。<br>『『<sup>21</sup>

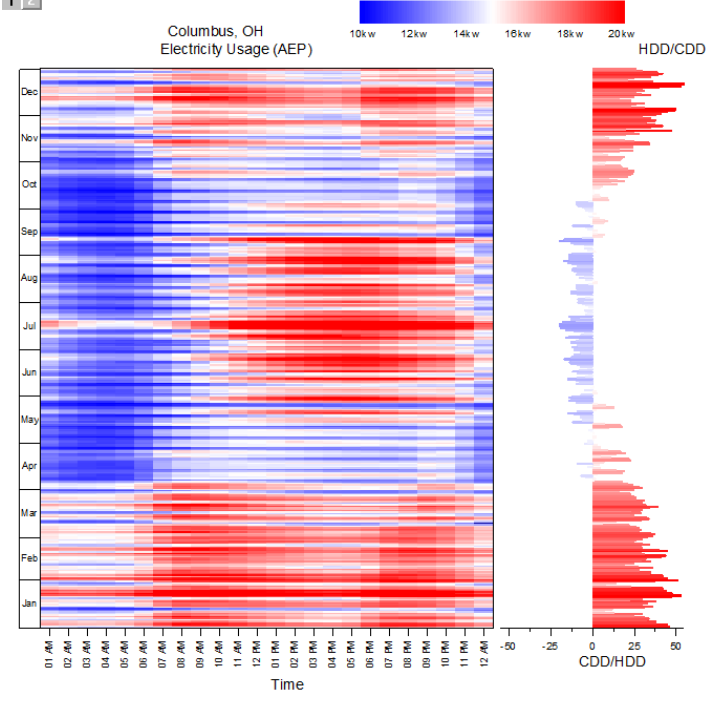

#### 必要な **Origin** のバージョン**:2015SR0**

# 学習する項目

このチュートリアルでは、以下の項目について説明します。

- 仮想行列を元にヒートマップを作成します
- カラーマップ横棒グラフを作成します
- ヒートマップと横棒グラフを統合します

# ステップ

### 仮想行列からヒートマップを作成する

1. ファイル:サンプルプロジェクトを開く:チュートリアルデータと操作して、プロジェクトエクスプローラから *Heat Map and Virtual Matrix Manager* を選択します。1 番目のシートがアクティブな状態でワークブック *Electricity Usage* が開きます。

### 2. ワークシートの XYZ マッピングは以下の図の通りになっています。この図は、ヒートマップ図がどのように作成されちるのか、確

認する際に使用します。

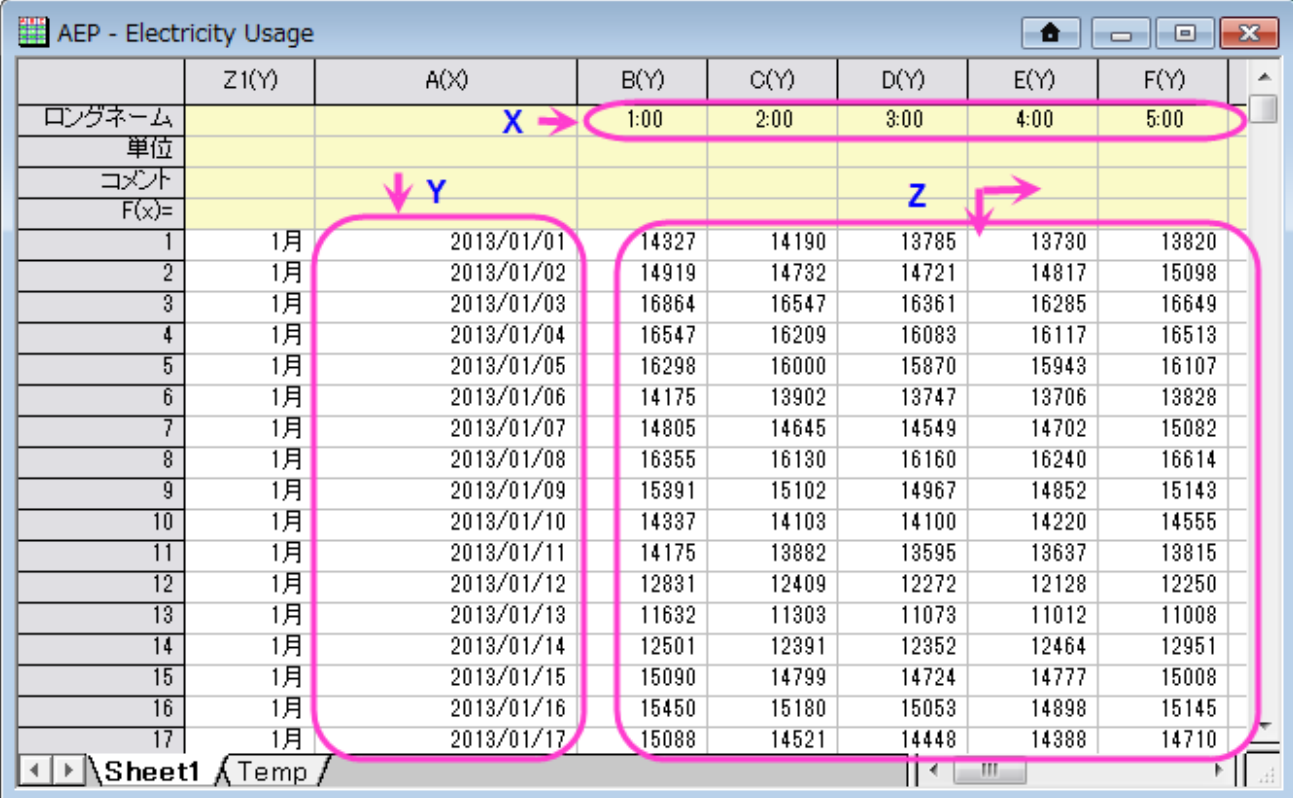

3. Z 範囲にあるセルを全て選択します。簡単に全てを選択するには、1 行 B 列のセルを選択し、ワークシートのスクロールバーを 使用して最後の列の最後の行にあるセルを見つけます。**Shift** キーを押しながらその最後のセルをクリックします。メインメニュ ーで作図:等高線**/**ヒートマップ:ヒートマップと操作してヒートマップを作図するために plotvm ダイアログを開きます。

4. X と Y の範囲を以下の図のように設定します。そして、**OK** をクリックしてヒートマップを作図し、ダイアログを閉じます。

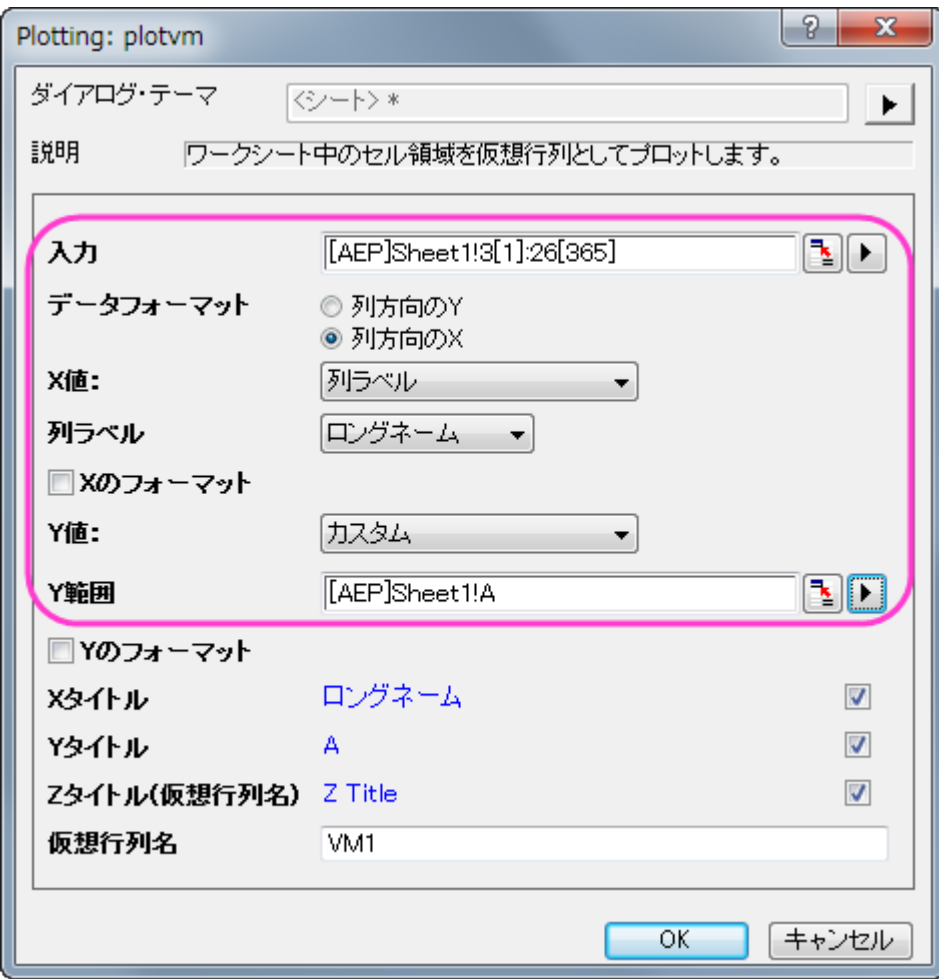

5. メインメニューでツール:仮想行列マネージャを選択し、X データ型と Y データ型の両方を以下の図のように指定し、適用をクリッ クして設定を適用してから **OK** ボタンでダイアログを閉じます。

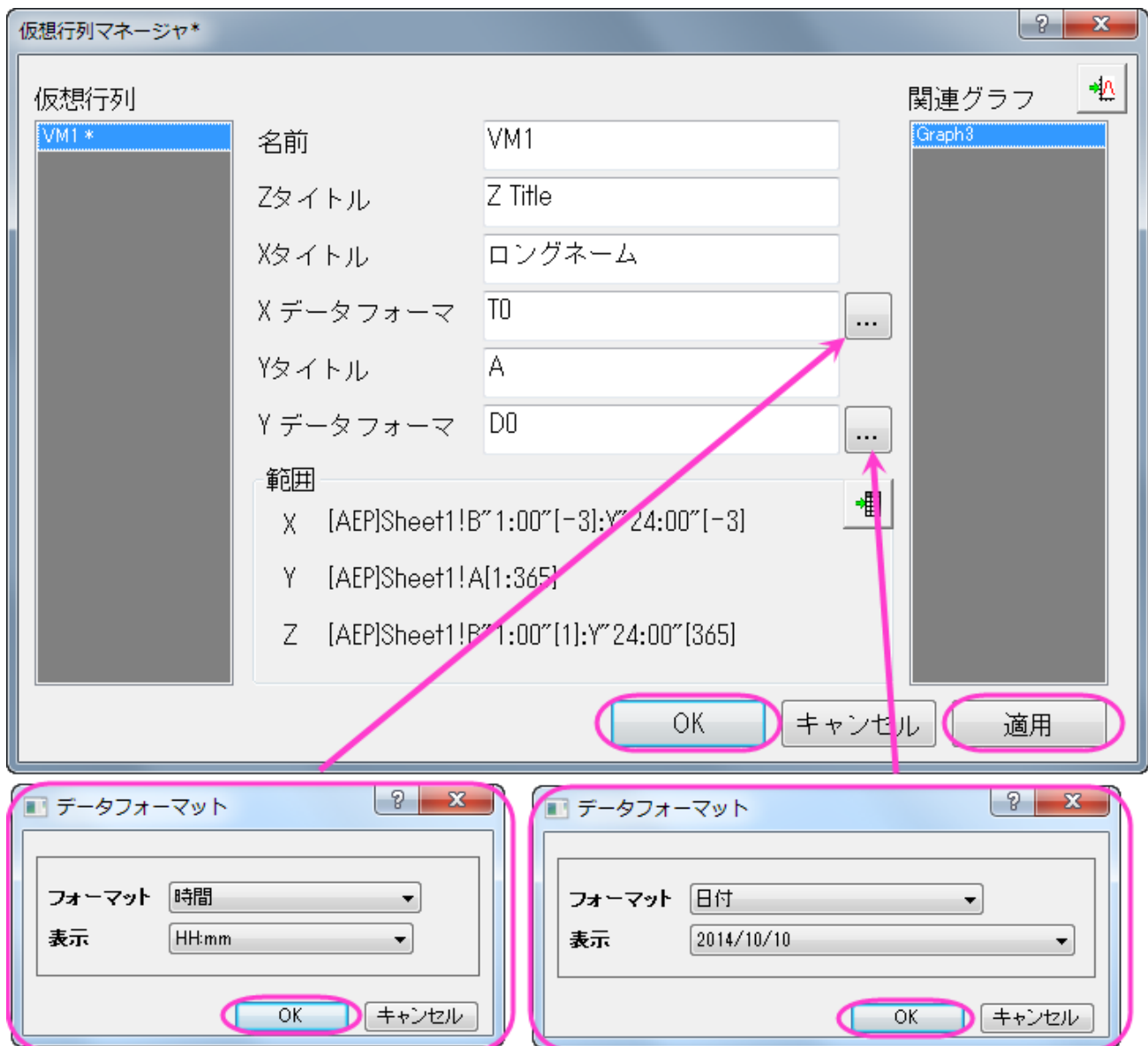

- 6. Y 軸の目盛ラベルは込み入っているため、見ることが出来ません。ですので、以下のように設定を変更します。グラフの軸をダブ ルクリックして、軸ダイアログボックスを開きます。
	- o **目盛ラベル**を開き、左アイコンをクリックします。表示タブ内のタイプでデータセットからのテキストを選択し、対応するデ ータセット名「*[AEP]Sheet1!Z1*」を入力し、適用をクリックして設定を反映します。

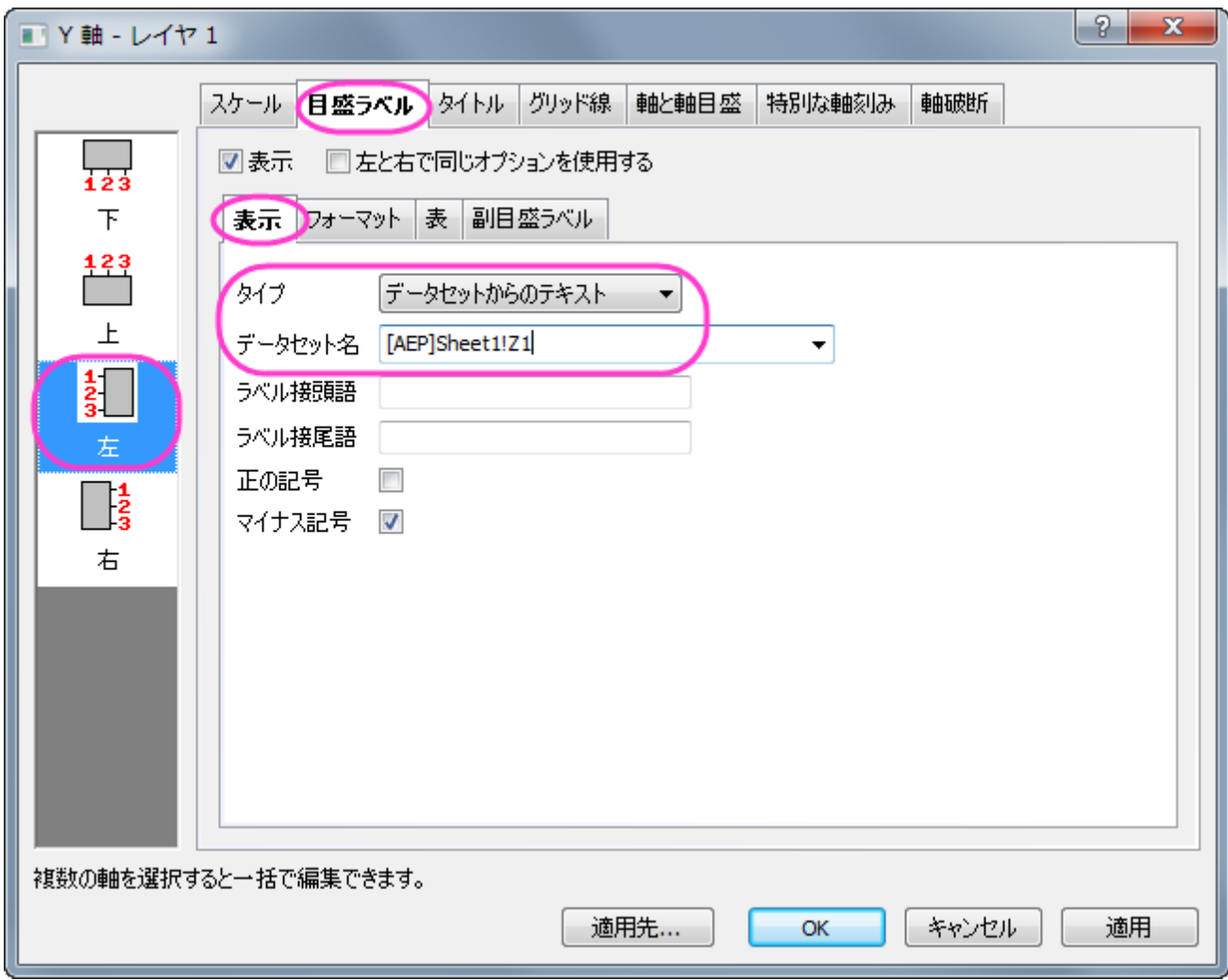

o 表タブを開き、有効にするチェックボックスにチェックをつけ、適用をクリックします。適用すると、月の名前が Y 軸の目 盛ラベルとして表形式で表示されます。

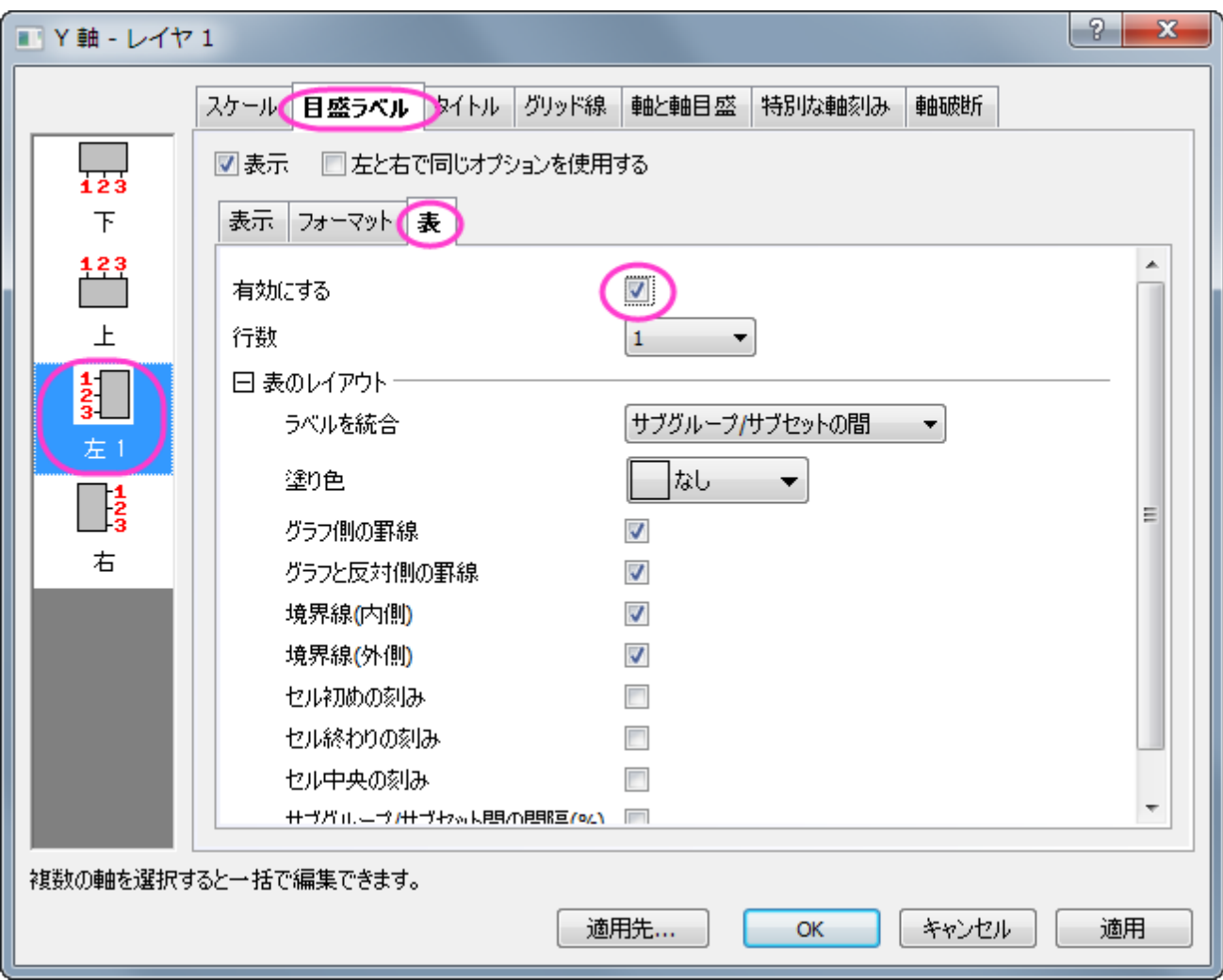

- 7. 次に、X 軸についてのスケールと目盛ラベルを設定します。
	- o 目盛ラベルタブのまま、下アイコンをクリックします。表示タブ内のタイプに時間が設定されていることを確認し、表示で は *hh pm* を選択して適用をクリックします。

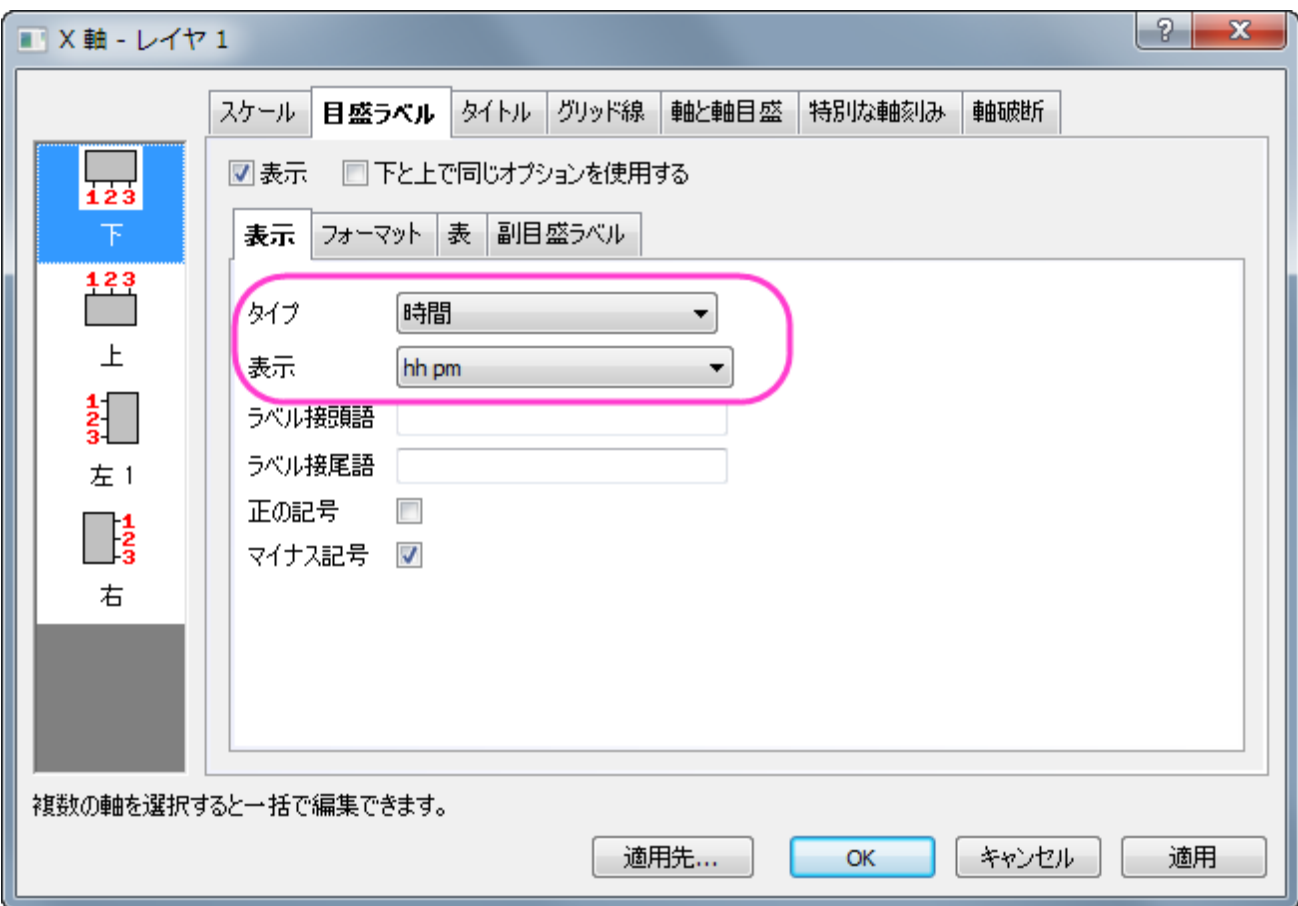

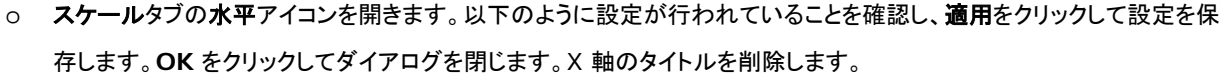

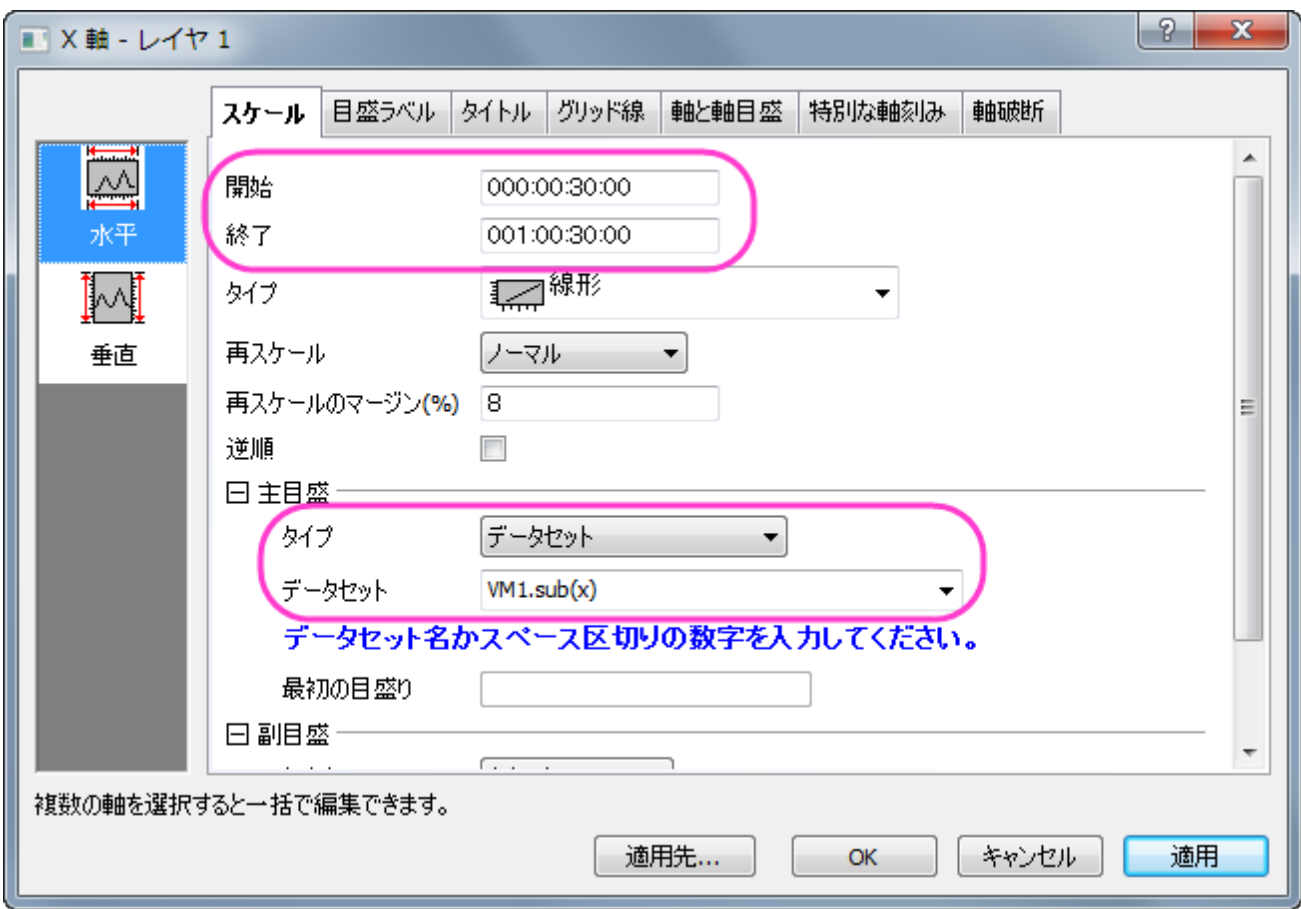

8. 目盛りラベルの X と Y 軸の目盛をそれぞれクリックし、書式ツールバーを利用してフォントサイズを 10 にします。

9. ヒートマップ図がアクティブな状態で、メインメニューのフォーマット:作図の詳細**(**プロット属性**)**を選択します。

o カラーマップのレベルを、以下の図のように設定します。

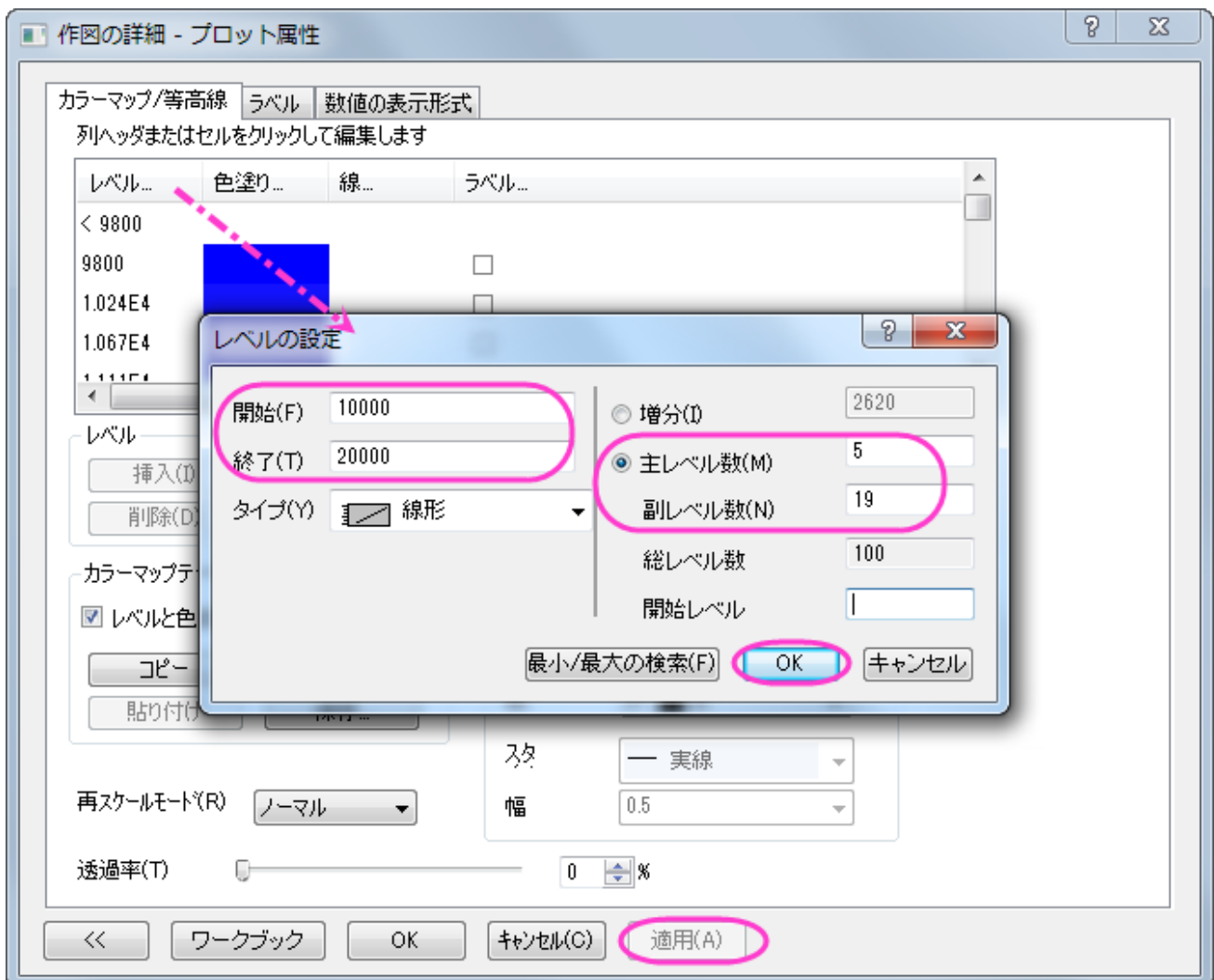

**OK** をクリックして、レベルの設定ダイアログを閉じます。

#### o カラーマップのセル(一番上の白い部分)をクリックして塗り方を次の図のように設定します。

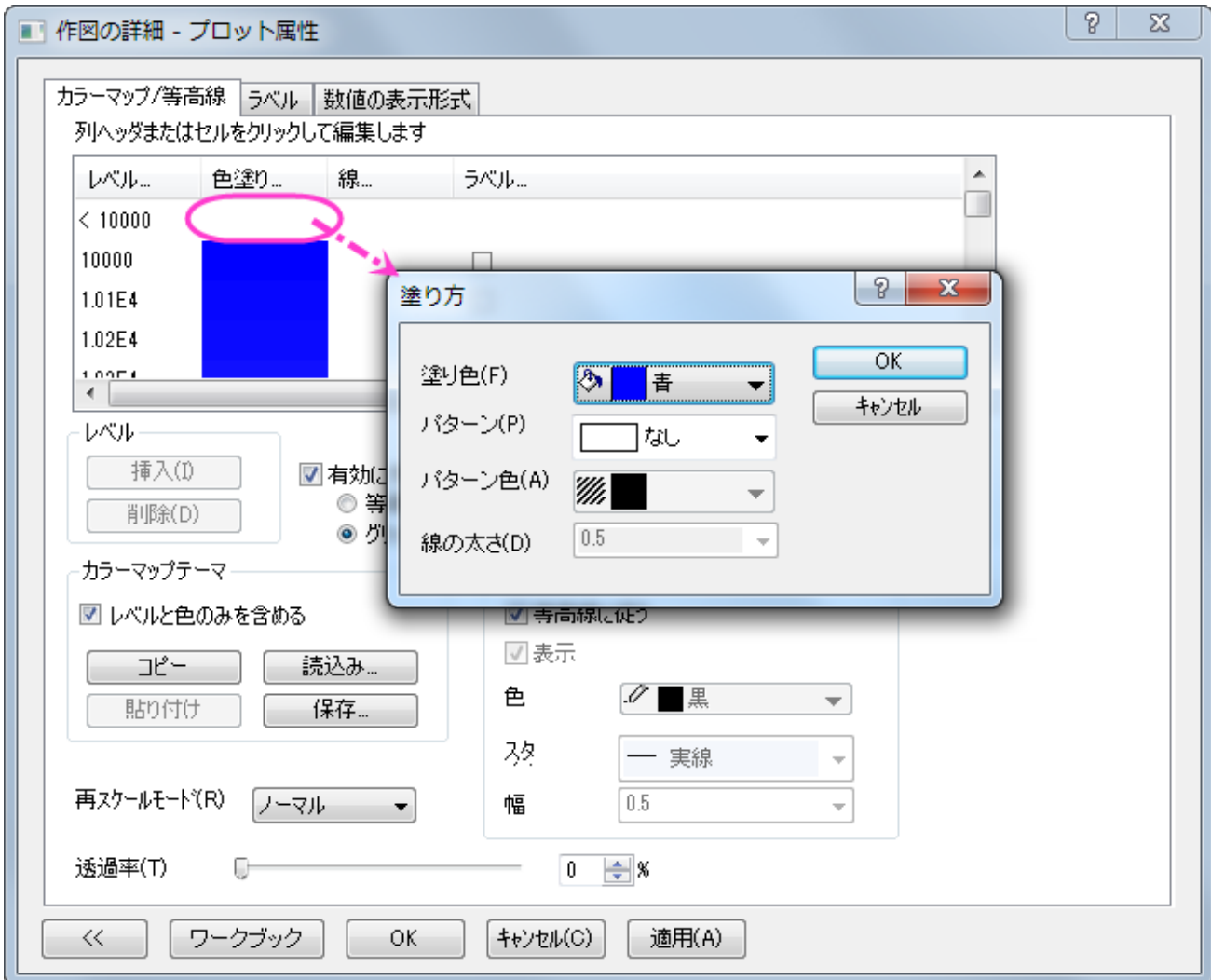

- o このセルを最後までスクロールし、一番最後のセルを同じように赤に設定します。
- o カラーマップ**/**等高線タブのカラーマップテーマで設定した情報を heatmap.oth として保存します。これは、このグラ フの 2 つ目の操作で使用します。

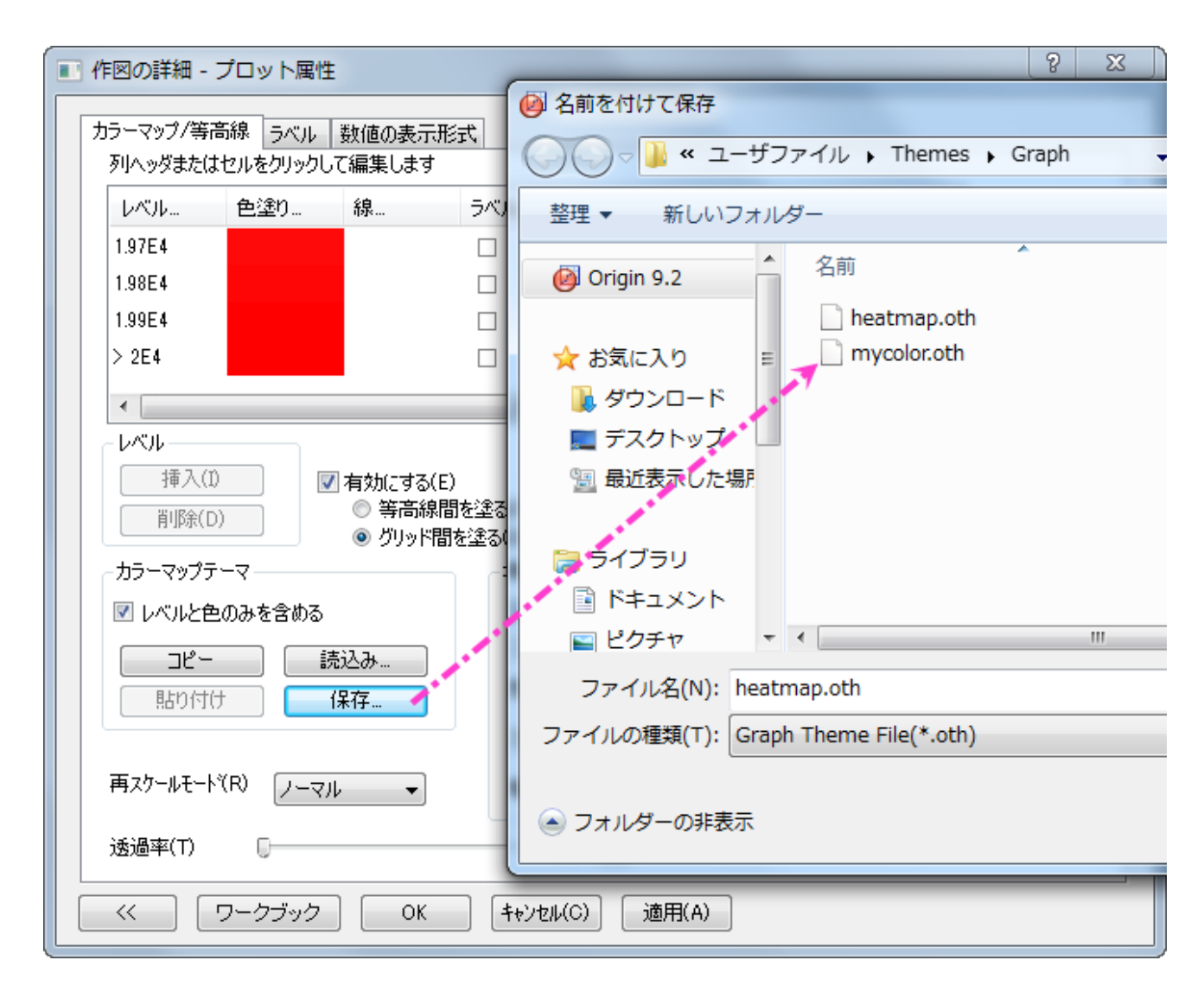

10. 作図の詳細ダイアログで、左側パネルで一番上のノードをクリックします(デフォルトでは **Graph1** となっているはずです)。 印刷・ページサイズタブでサイズを 11×11 インチに設定して適用をクリックします。左側パネルに戻り、**Layer1** のサブツリ ーをクリックしてレイヤの大きさ・描画スピードタブを開きます。設定を以下の図のように編集し、OK をクリックしてダイアログを 閉じます。

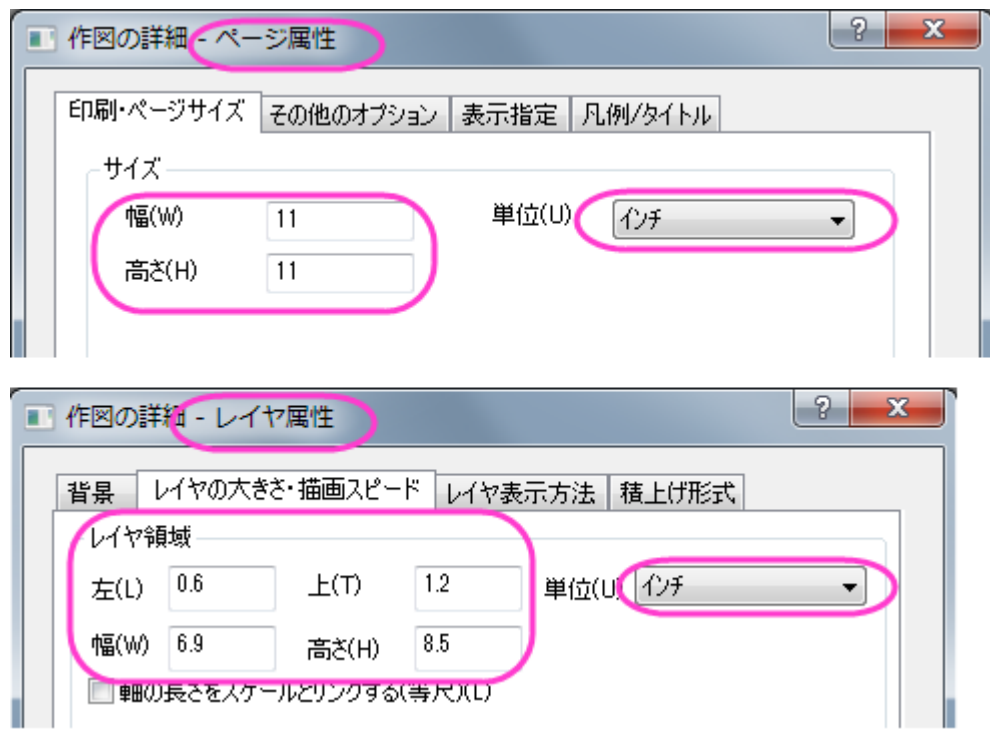

11. グラフの操作ツールバーの ポ<br>11. グラフの操作ツールバーの ポタンをクリックして、すぽイー度モードを解除します。完成したヒートマップは、以下の通りで す。

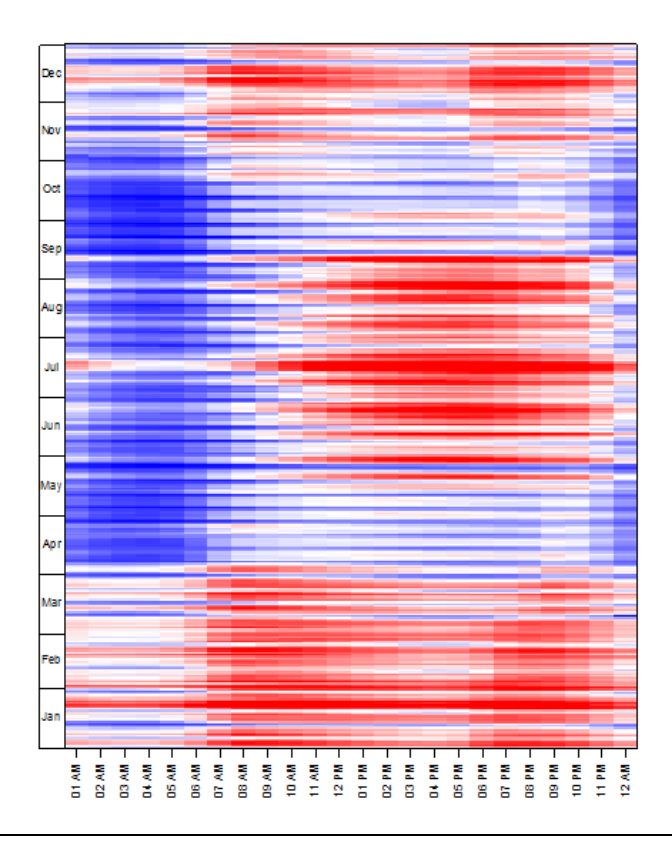

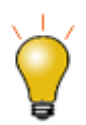

仮想行列が作成されると、その情報は内部に保存します。内容は仮想行列マネージャで確認できます。保存され た仮想行列は等高線/ヒートマップ/3D 曲面図の作図に直接使用することが出来ます。また、以下に示すように、 仮想行列を使用して作図のダイアログで直接読み込むことが出来ます。

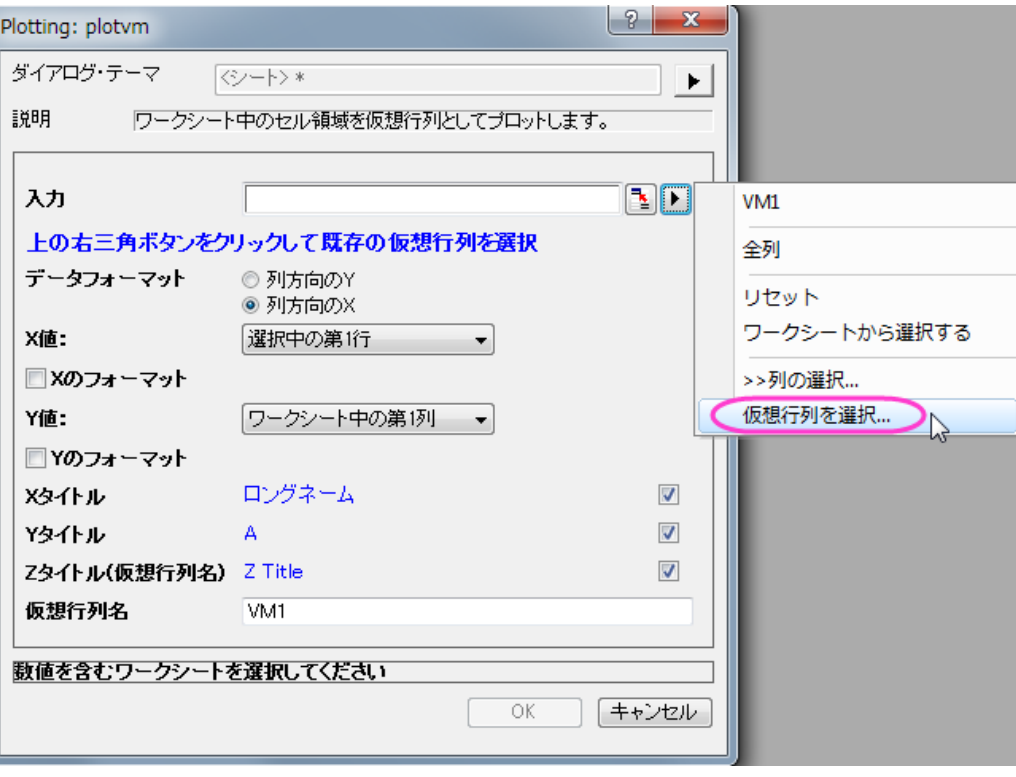

# カラーマップ横棒グラフを作成する

- 1. Electricity Usage ワークブックの Temp シートを開きます。ワークシートを選択し、作図:棒グラフ**/**円グラフ:横棒とメインメニ ューで操作します。
- 2. では、軸のスタイルを設定していきます。
	- o 軸をダブルクリックして軸ダイアログを開きます。スケールタブを開き、X 軸の設定を以下の図のように変更します。

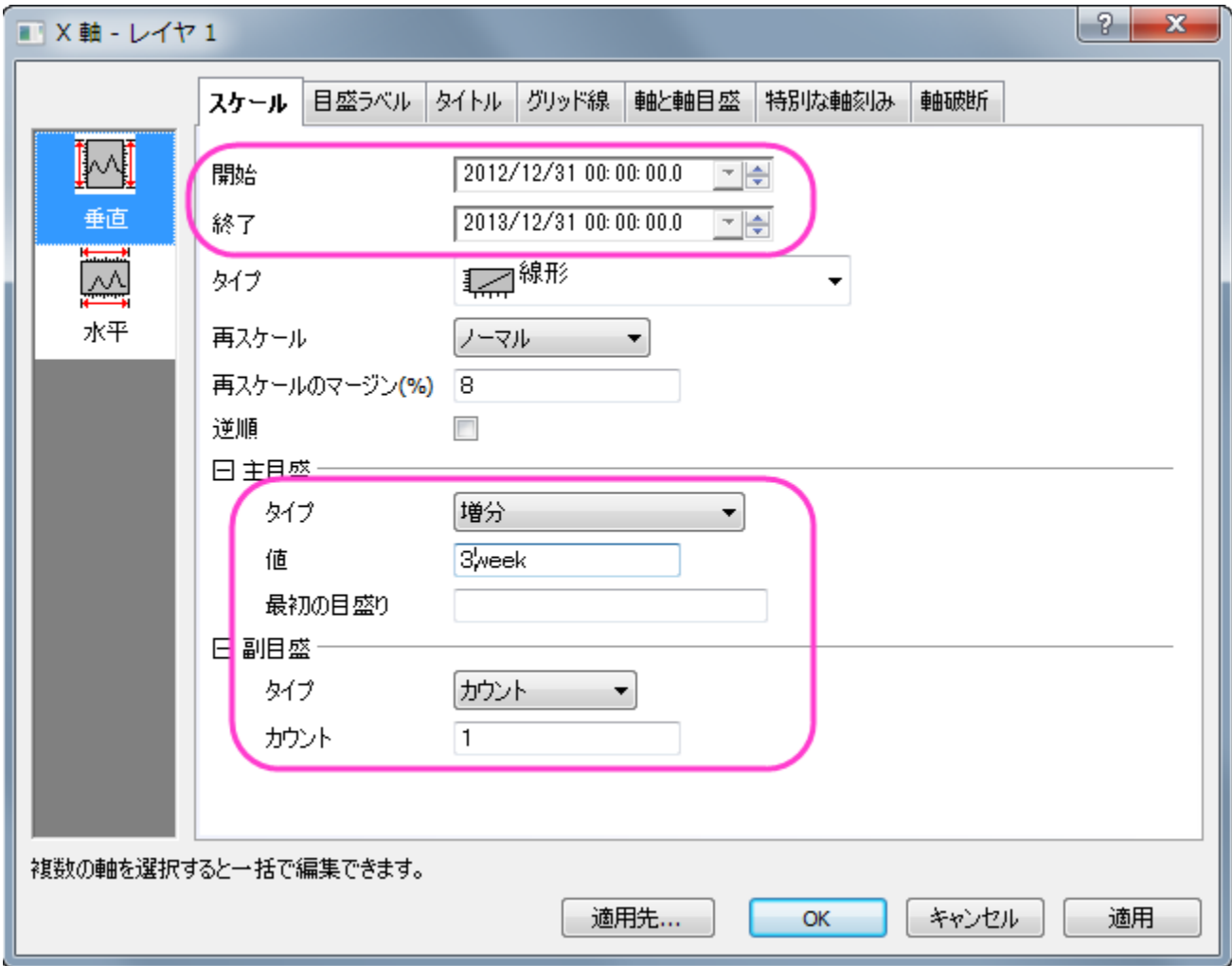

o スケールタブのまま、左側パネルで水平を選択し、開始*-55*、終了 *55*、主目盛りの値は *25*、そして副目盛りには *1* を 設定して適用をクリックします。

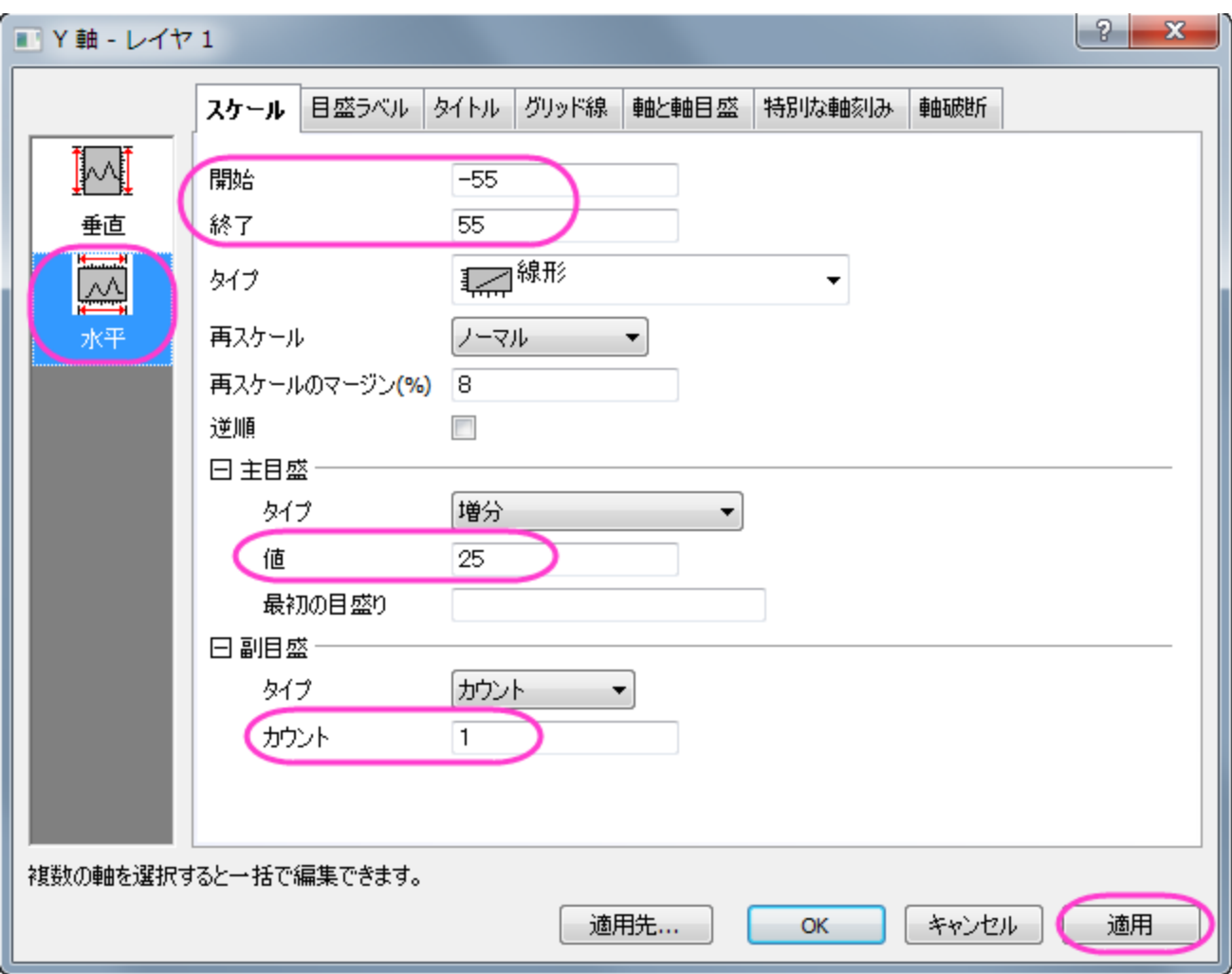

- o 軸と軸目盛タブで X軸(下)の軸と軸目盛りを非表示にするため、軸と軸目盛の表示のチェックを外します。さらに、グ リッド線を非表示にするには、グリッド線で同じように操作してください。
- o **OK** をクリックしてダイアログを閉じます。
- o Y 軸のタイトルオブジェクトをダブルクリックしてインプレース編集モードにして「*CDD/HDD*」と入力してタイトルを編集 します。目盛ラベルと X 軸のタイトルを削除するために、選択して **Delete** キーを押します。
- 3. では、グラフ用のカラーマップを作成します。カラーマップのテーマは先ほど作成したヒートマップと同一になります。メインメニュ
	- ーからフォーマット:作図の詳細**(**プロット属性**)**を選択し、作図の詳細ダイアログボックスを開きます。

o パターンタブの縁と塗りつぶし、どちらでも色を **Map:Col(B)**に設定します。

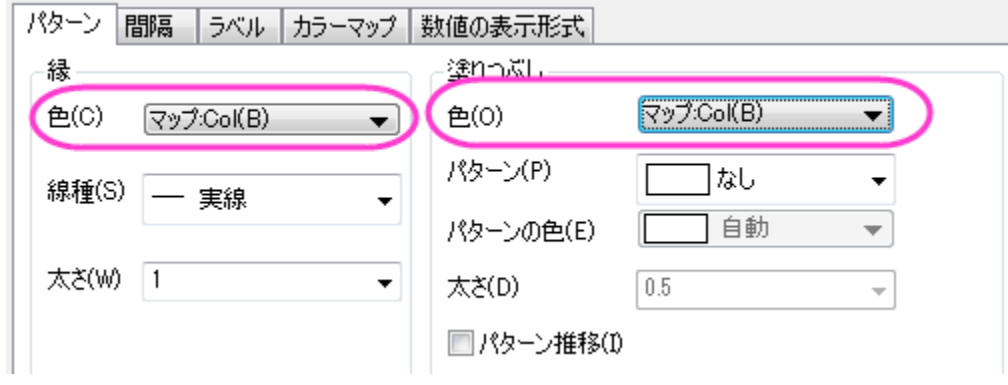

o カラーマップタブを開き、カラーマップのテーマとして heatmap.oth をロードします。

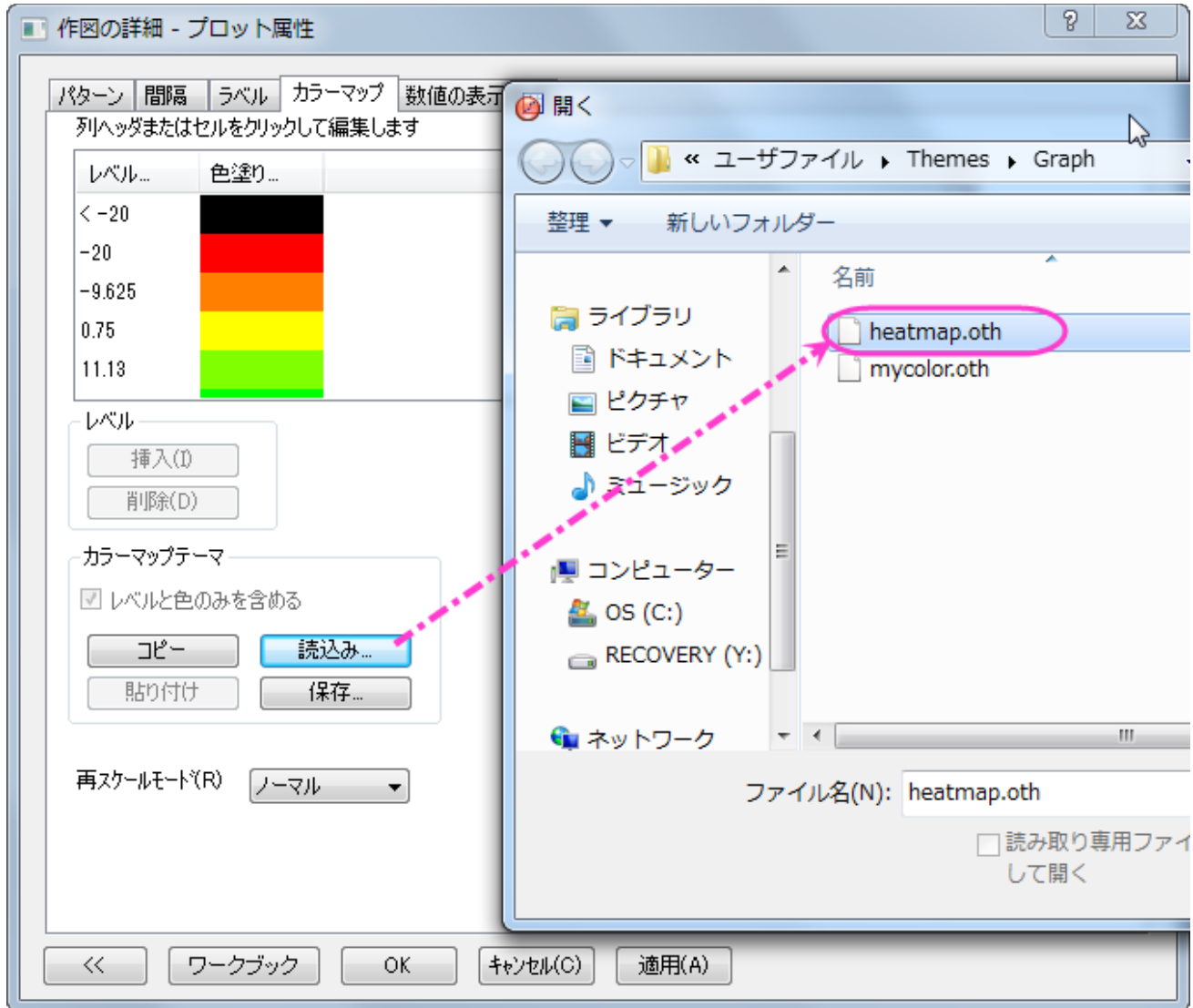

o カラーマップのレベルヘッダをクリックして、レベルを次のように設定します。

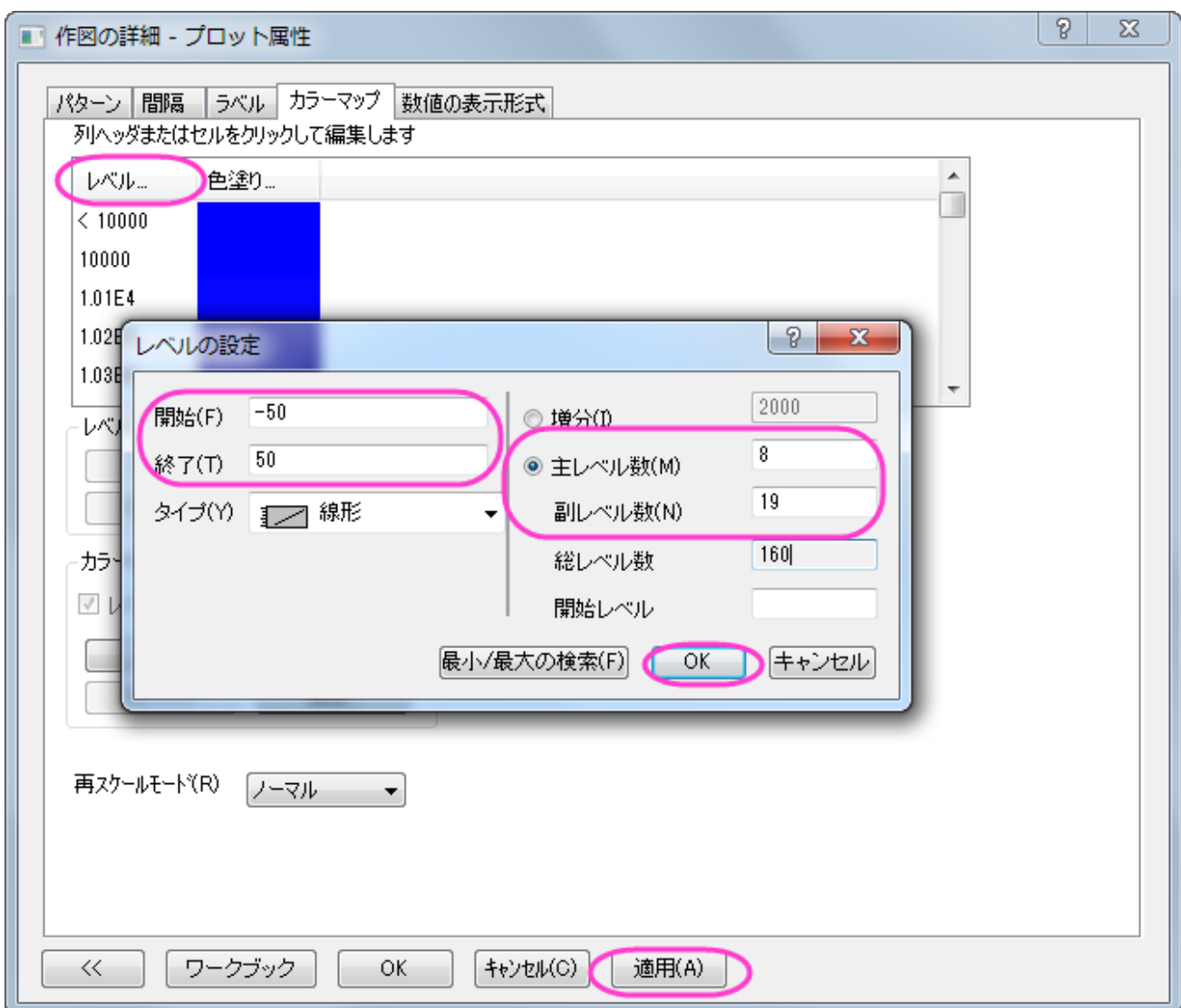

レベルの設定ダイアログは **OK** をクリックして閉じ、作図の詳細ダイアログでは適用をクリックします。

4. 左側パネルで最初のツリーノード(デフォルトでは **Graph2**)で印刷・ページサイズタブを開き、サイズを 11×11 インチに設 定して適用をクリックします。次に **Layer1** のノードを開き、レイヤの大きさ・描画スピードタブを開きレイヤ領域を以下の図の ように設定して OK をクリックし、ダイアログを閉じます。

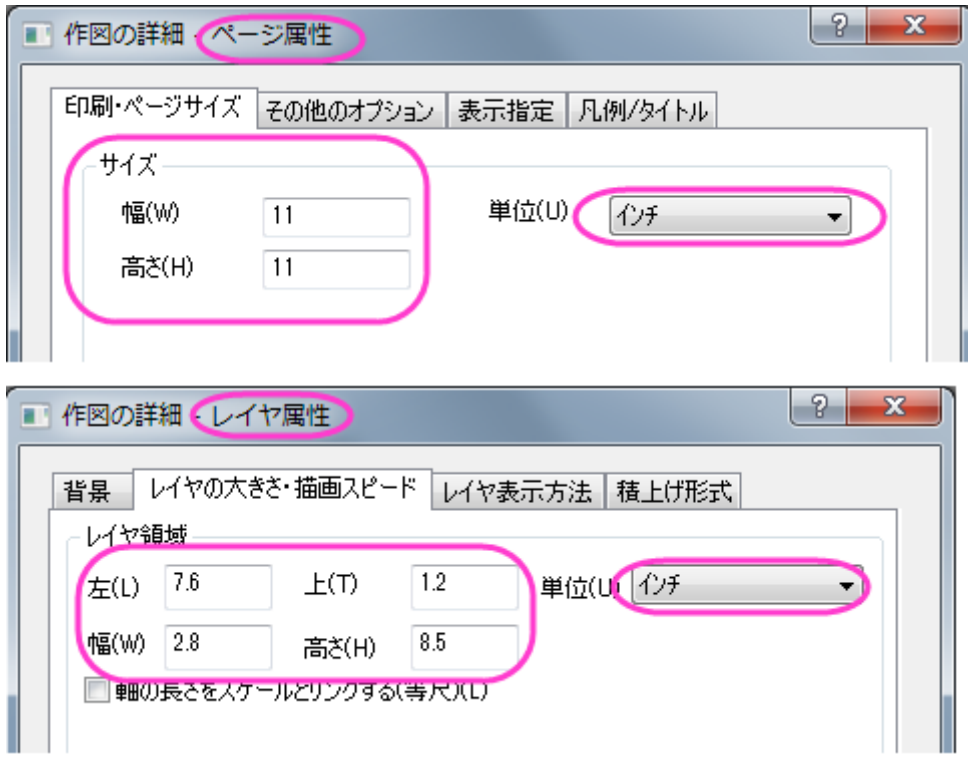

完成した横棒グラフは次の画像のようになります。

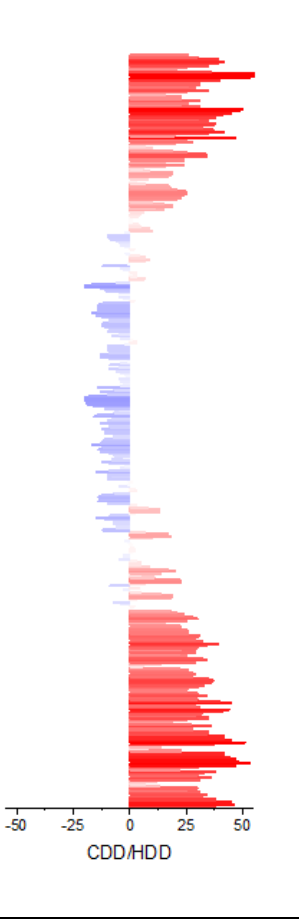

## ヒートマップを横棒グラフと統合し、更に編集を加える

1. ヒートマップのグラフがアクティブな状態でメインメニューでグラフ操作:グラフウィンドウの統合と操作して Graph1 と Graph2 を統合します。レイアウトの再配置のチェックを外し、OK をクリックして設定を適用します。

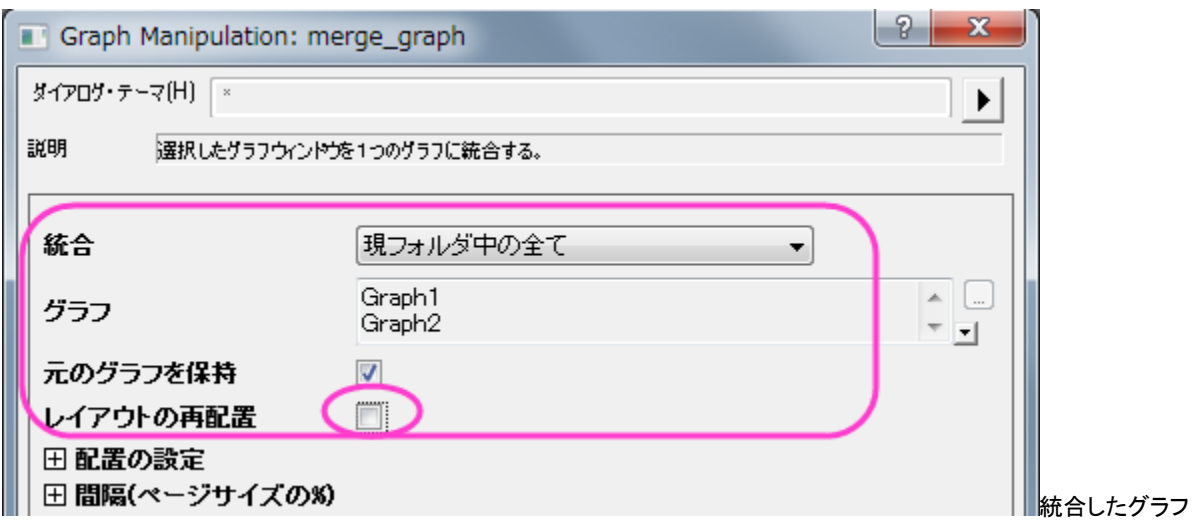

(Graph3)のサイズを変更します。フォーマット:作図の詳細**(**ページ属性**)**を選択して、印刷・ページサイズタブを開きます。サイ ズを 11×11 インチに再び設定し、**OK** をクリックします。**Ctrl+W** をクリックしてグラフの表示を調整します。

- 2. 色スケールオブジェクトのスタイルを指定します。
	- o 色スケールをダブルクリックし、色スケールダイアログを開き、次の図が示すようにレベルページを設定します。

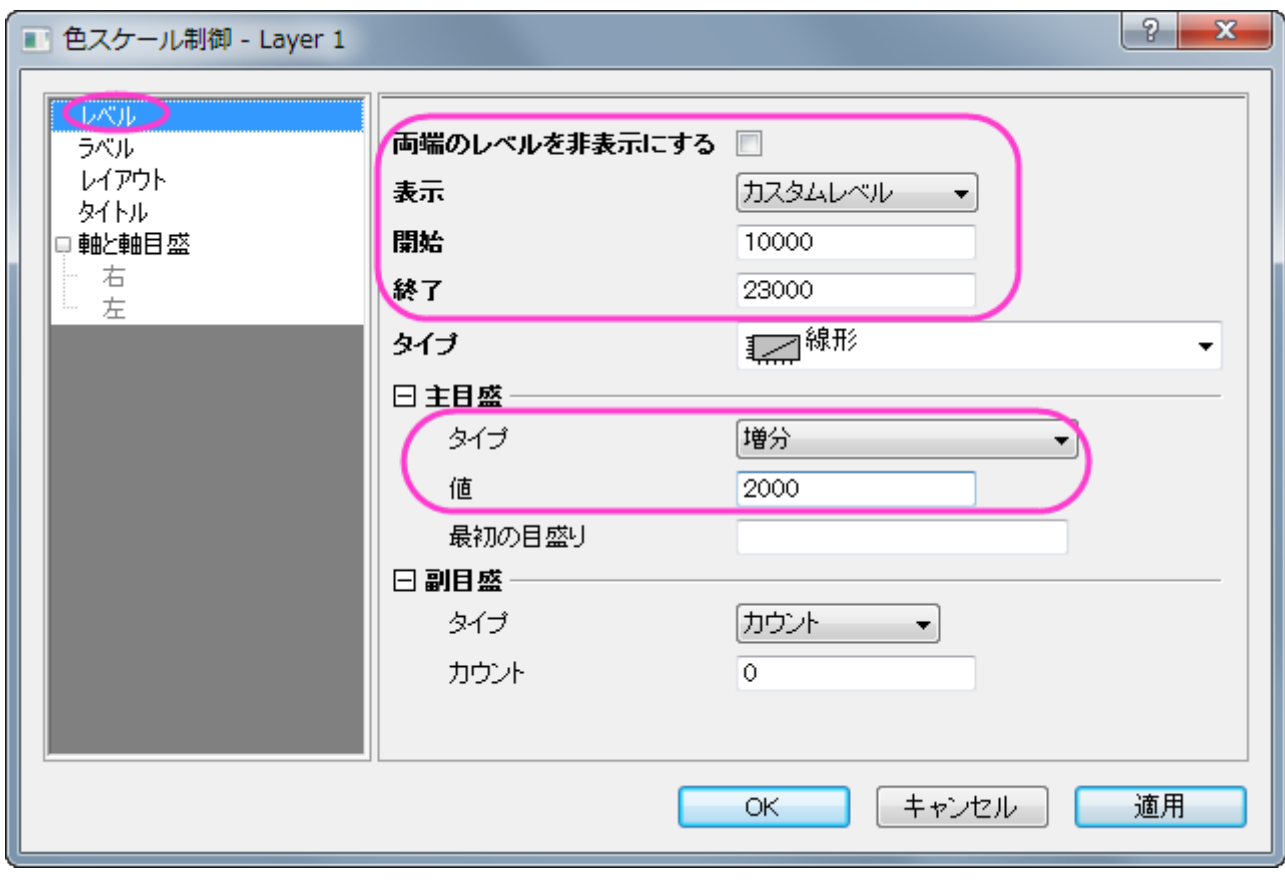

o ラベルページは次の図のように設定します。

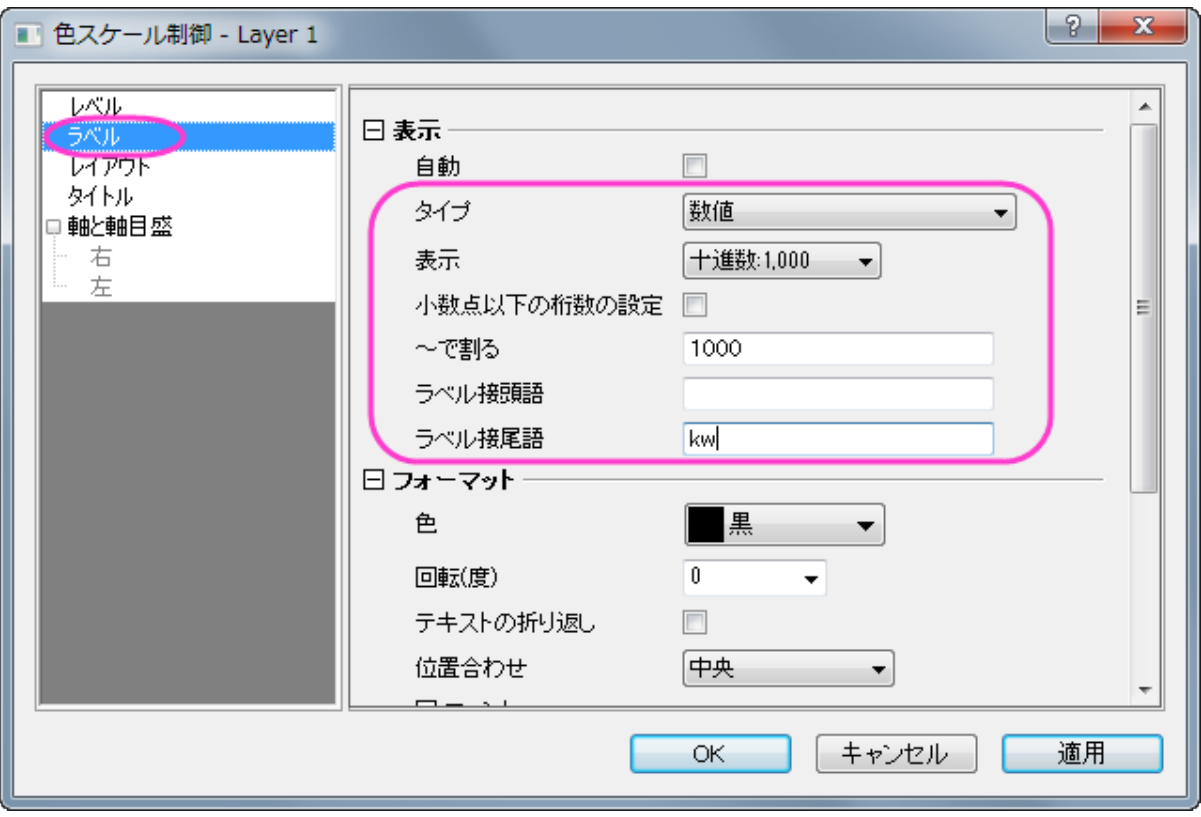

o レイアウトページは次の図のように設定します。

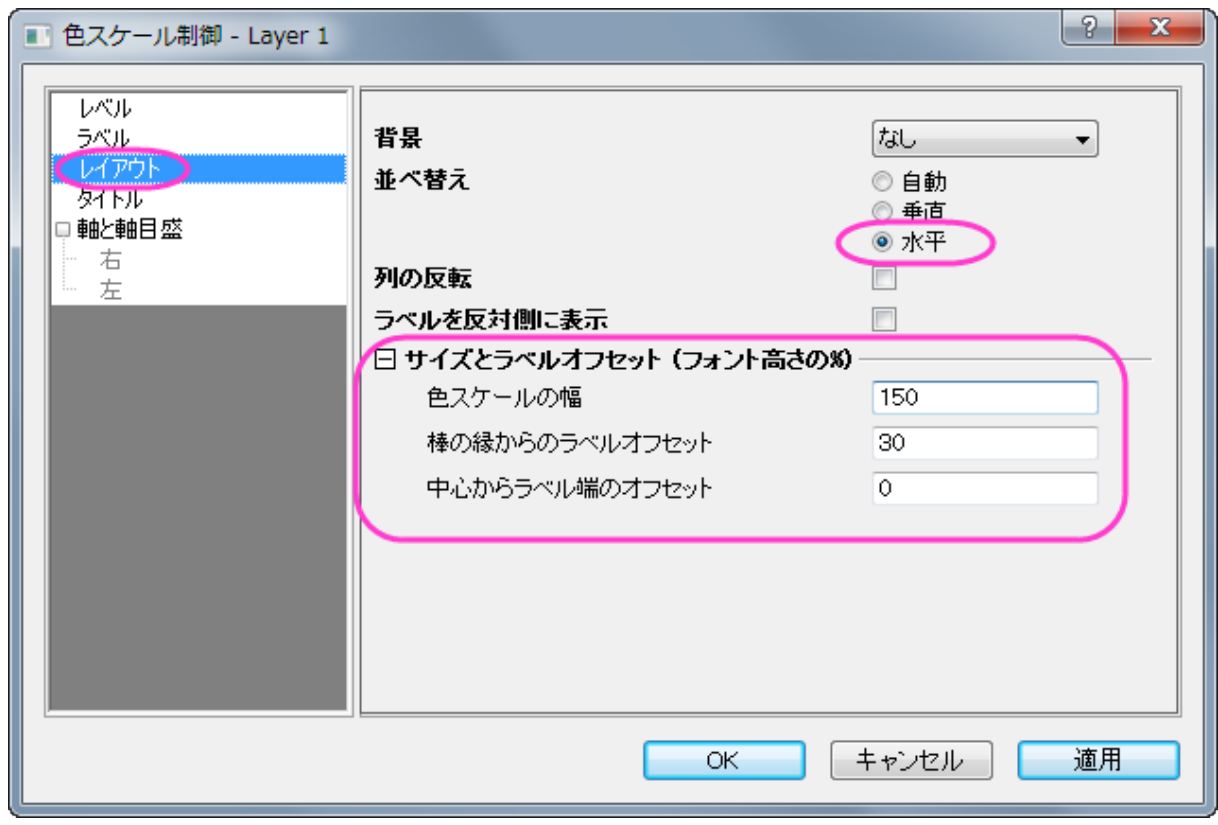

**OK** をクリックして設定を適用し、色スケールの外側の線をドラッグし、見やすい場所と大きさにします。
3. 不必要な軸タイトルや凡例は、選択して削除し、テキストツールを使用してテキストオブジェクトを追加し、グラフの情報を記入し ます。

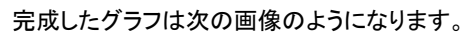

 $1|2|$ 

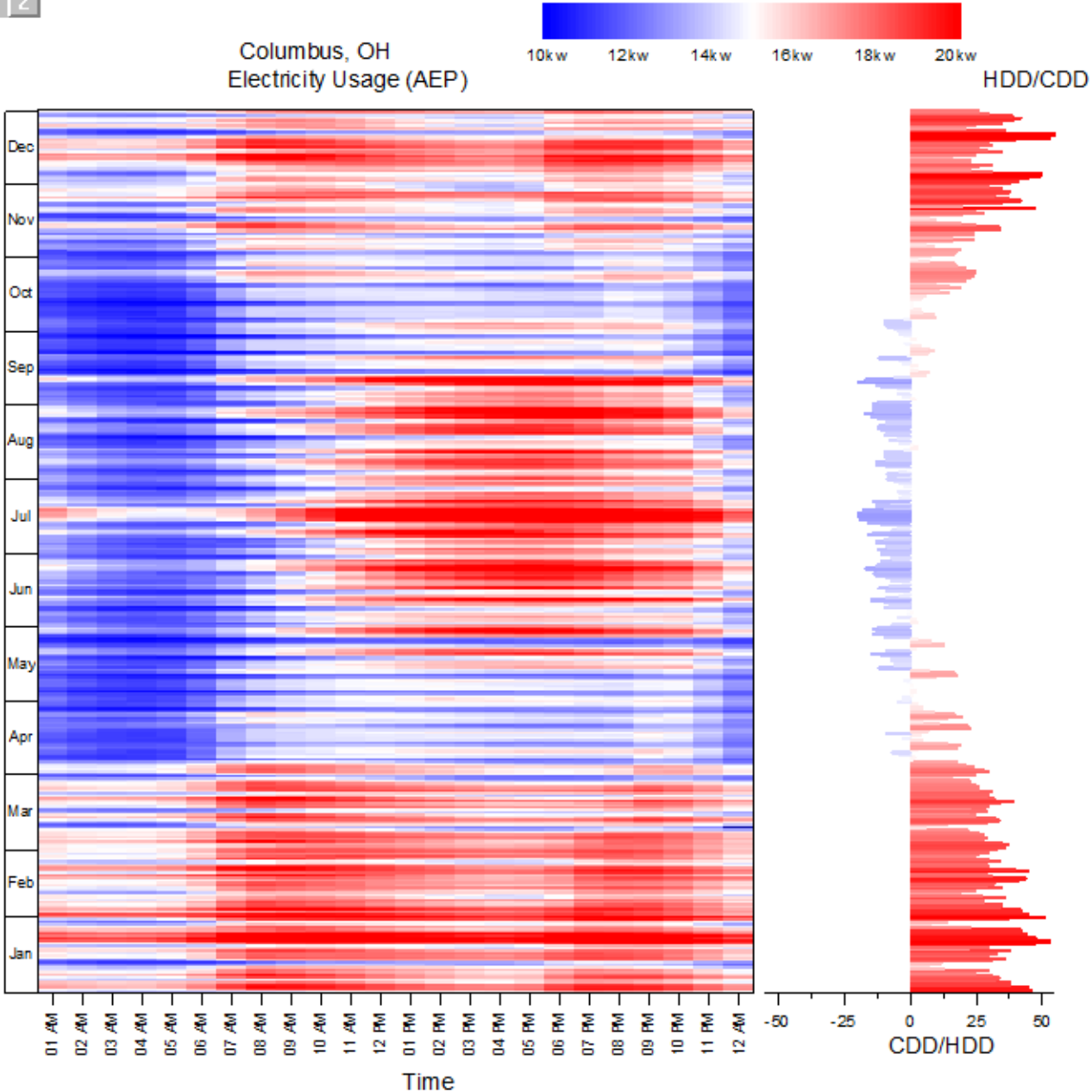

# **6.10** 統計グラフ

# **6.10.1** ボックスチャート

### サマリー

このチュートリアルでは、次のボックス図をデータプロットと分布曲線の両方で作成する方法をご案内します。

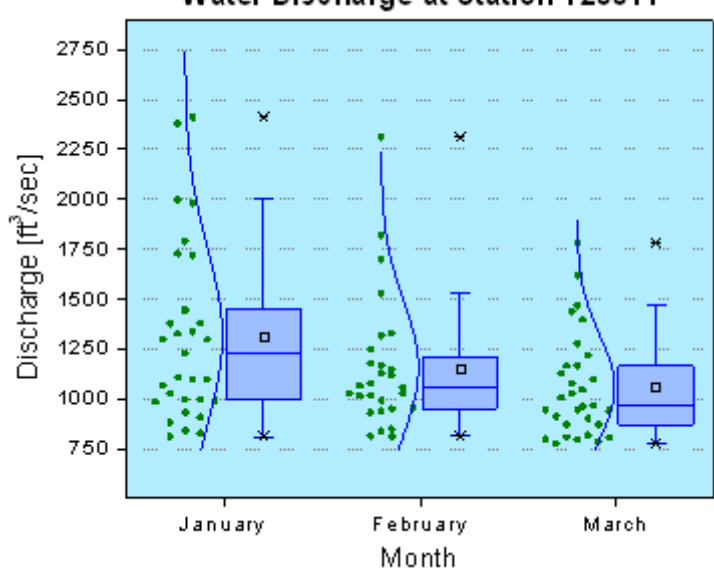

Water Discharge at Station 120011

#### 必要な **Origin** のバージョン**: Origin 2015 SR0** 以降

# 学習する項目

このチュートリアルでは、以下の項目について解説します。

- データを重ね合わせたボックスチャートを作成する
- ボックスチャート設定の編集
- レイヤ背景を変更する

# ステップ

このチュートリアルは、チュートリアルデータプロジェクト(*<Origin EXE* フォルダ*>\Samples\TutorialData.opj*)と関連しています。

- 1. **TutorialData.opj** を開き、プロジェクトエクスプローラで **Box Plot** フォルダを開きます。
- 2. ワークシート **BoxData** をアクティブにし、列 January(Y)、February(Y)、March(Y)を選択します。メニューから作図:**2D**: ボックス:ボックスを選択します。
- 3. ボックスをダブルクリックして、作図の詳細(プロット属性)ダイアログを開きます。グラフグループタブの境界色ドロップダウンリス トからなしを選択し、適用ボタンをクリックすると、自動推移するデータプロットプロパティがなくなります。

4. ポックスチャートタブを開き、ボックスの左にデータプロットが表示されるよう、下図のように設定します。

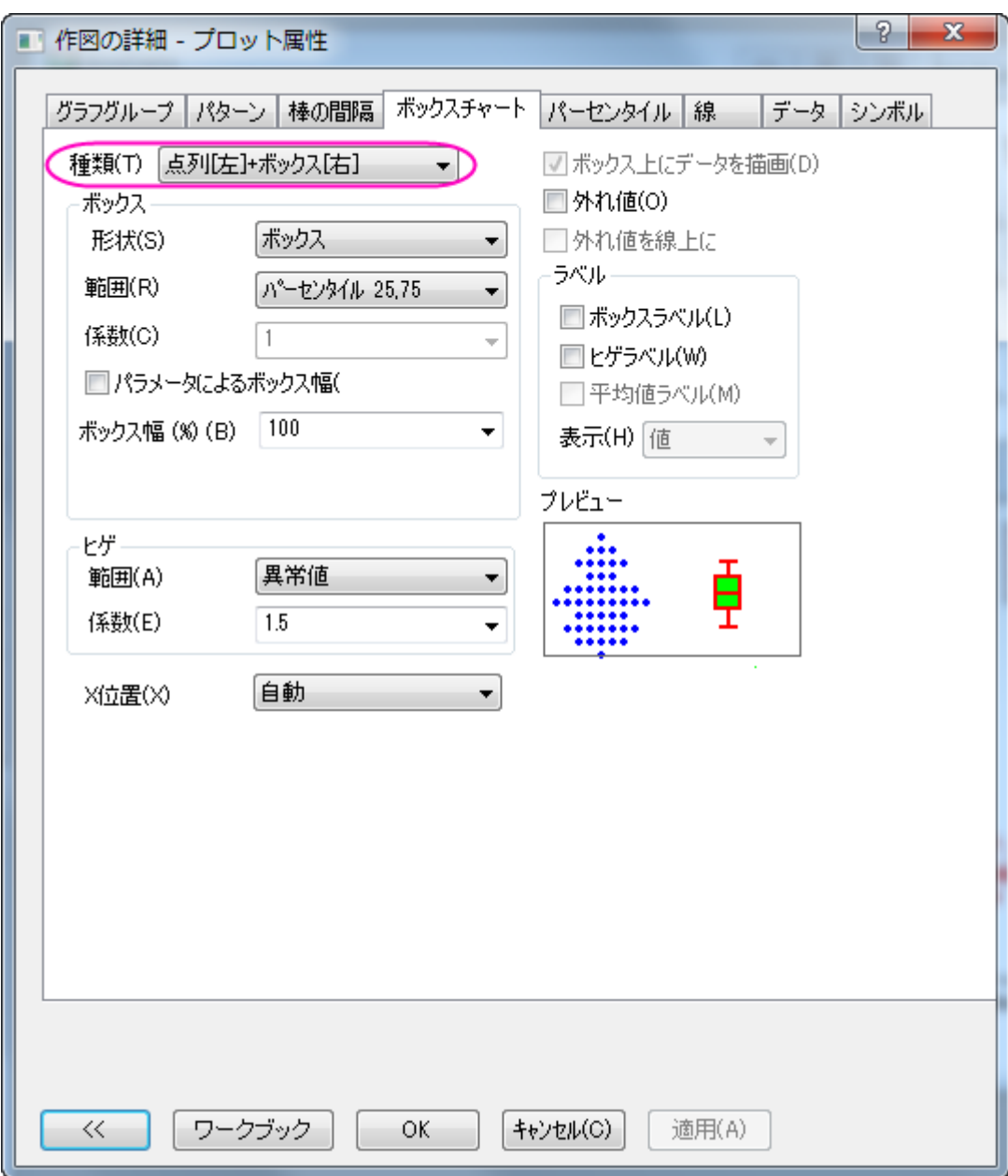

5. データプロットが追加されたので、ダイアログ内にデータタブが追加されます。このタブで、分布曲線を作成し、ビン化オプショ ンを変更するために、下図のように編集します。

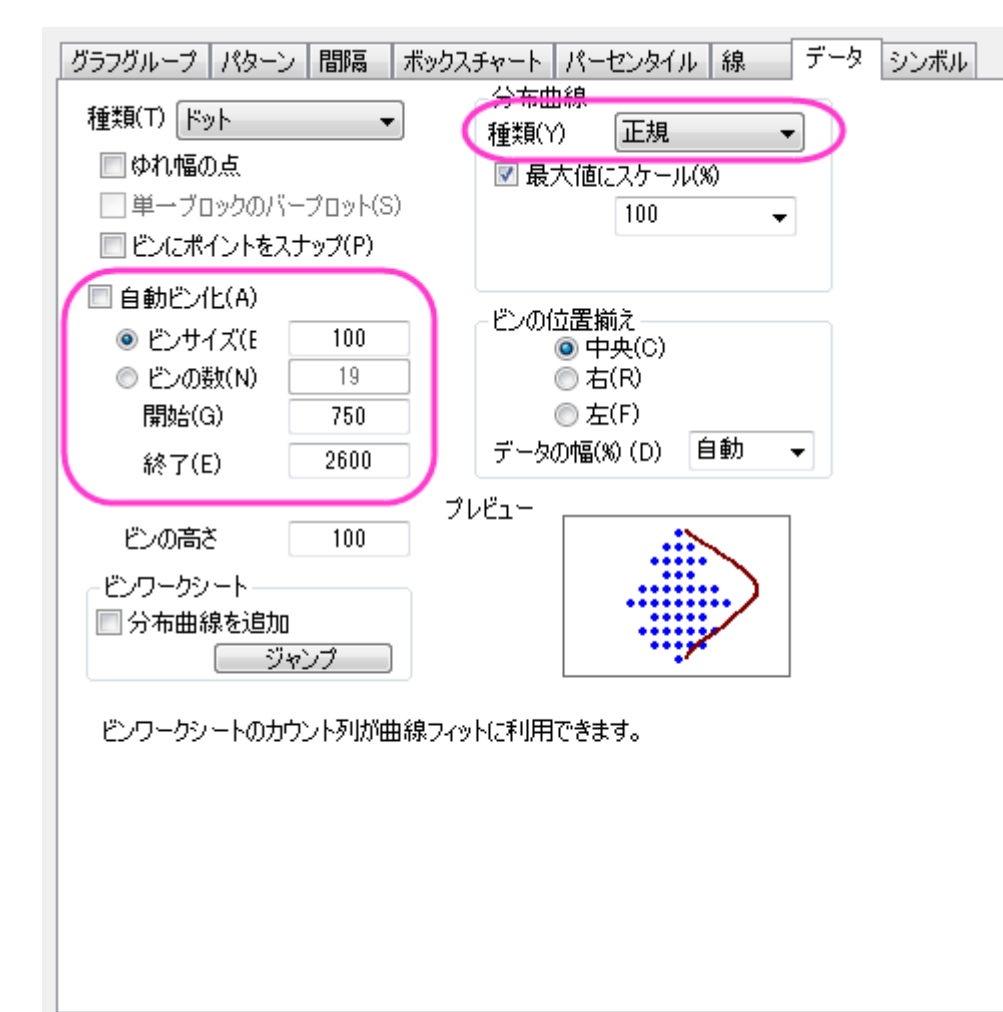

6. パターンタブで、以下のように設定を変更します。カスタム色を作成したい場合は、色 オプションをクリックして、色 ダイアログ のカスタム にある、空の色ボックスをクリックします。カスタム タブのダイアログで、赤、緑 と青 の値を入力して、次のように 好きな色を指定します。

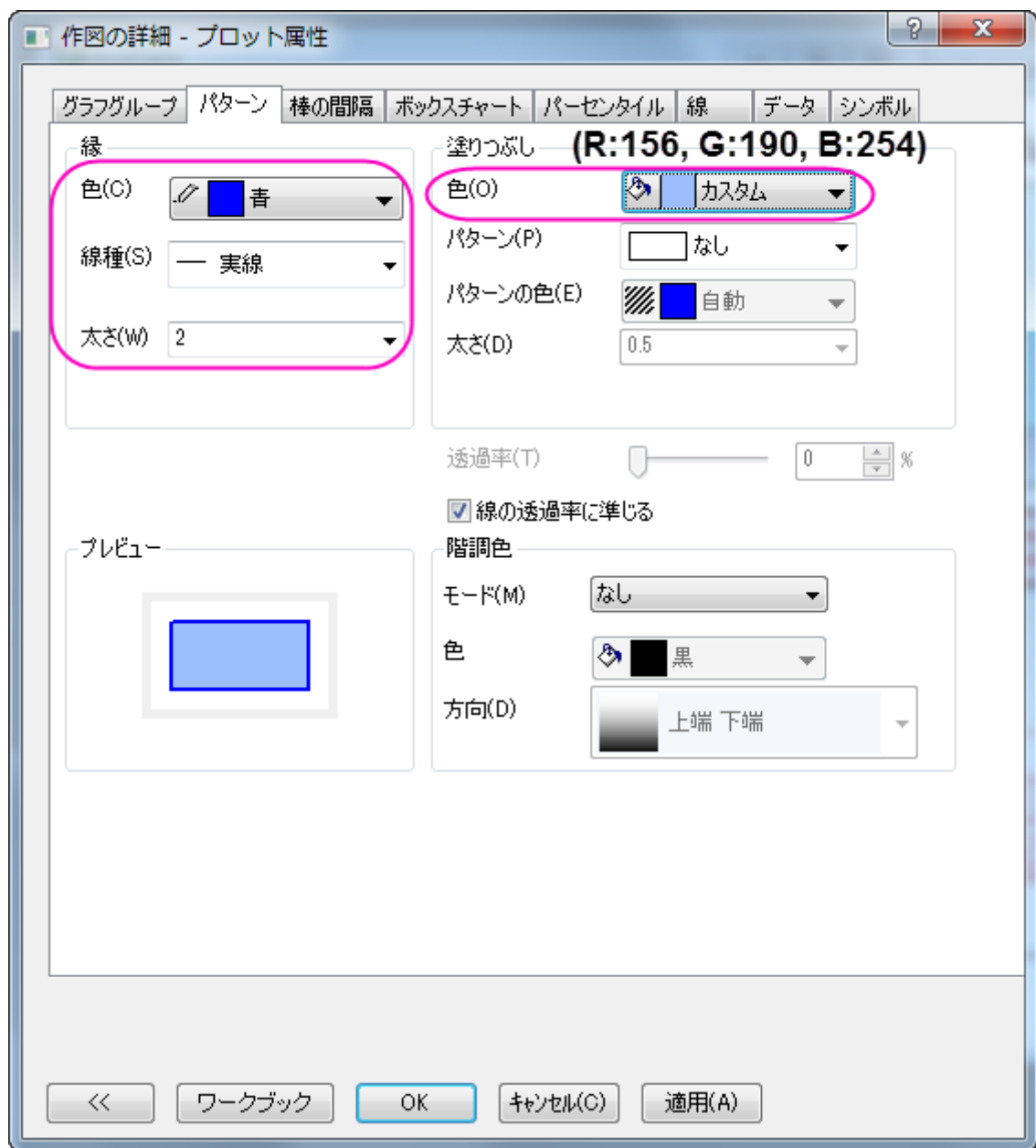

7. 線タブを開き、ヒゲの設定をします。キャップの設定は地蔵に設定し、ヒゲのスタイルに準じるようにします。中央値線と分布曲 線はパターンタブで行ったボックスの種類に準じます。

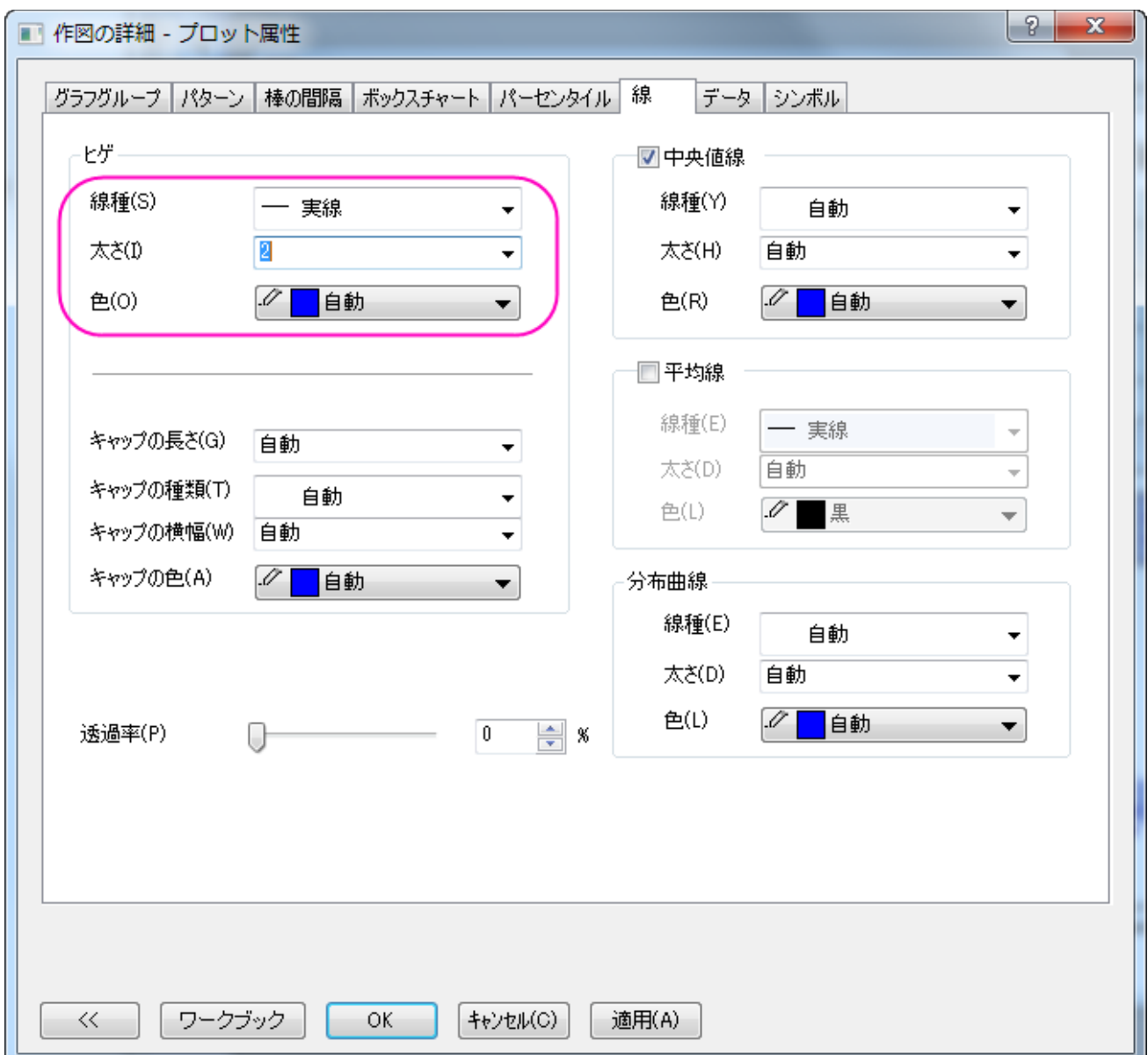

8. 次の操作では、シンボルタブでデータシンボルの編集を行います。

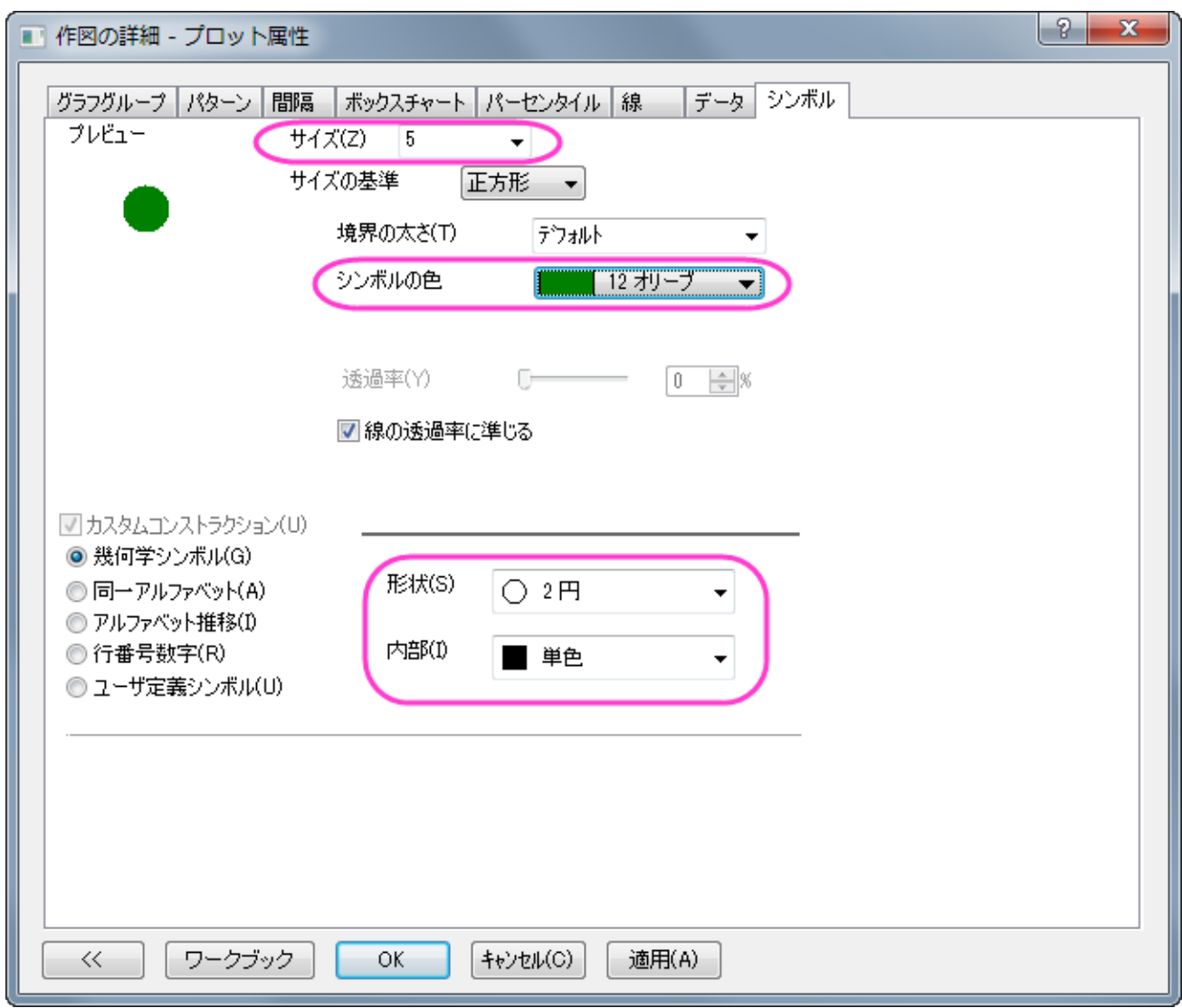

9. パーセンタイルポイントの編集はパーセンタイルタブで行います。

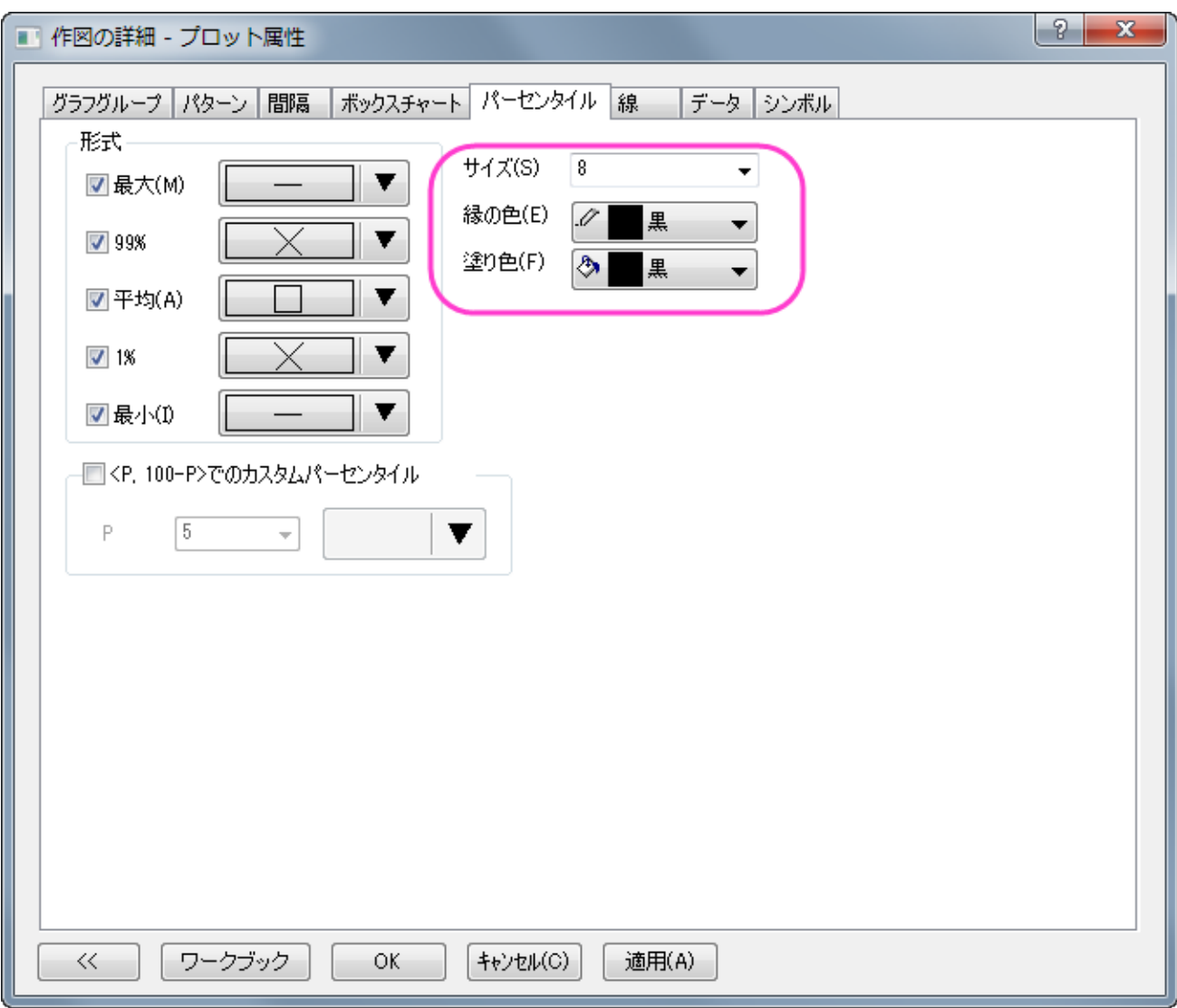

10. 背景色を編集します。作図の詳細ダイアログの左パネルで、**Layer1** を選択してレイヤレベルをアクティブにします。もし、左パ

ネルが表示されていない場合、 <u>(<< )</u> ボタンをクリックしてダイアログを拡張します。背**景** タブで、色 オプションをクリックして、 色 ダイアログのカスタム にある、空の色ボックスをクリックします。カスタム タブのダイアログで、赤、緑 と青 の値を入力して、 次のように好きな色を指定します。ここでは、(R:177, G:237, B:254)の値にて、色を作成しました。**OK** をクリックして設定を 適用し、ダイアログボックスを閉じます。

11. 軸の編集を行うには、Y軸上でダブルクリックして開く軸ダイアログを使用します。スケールタブで以下のように設定します。

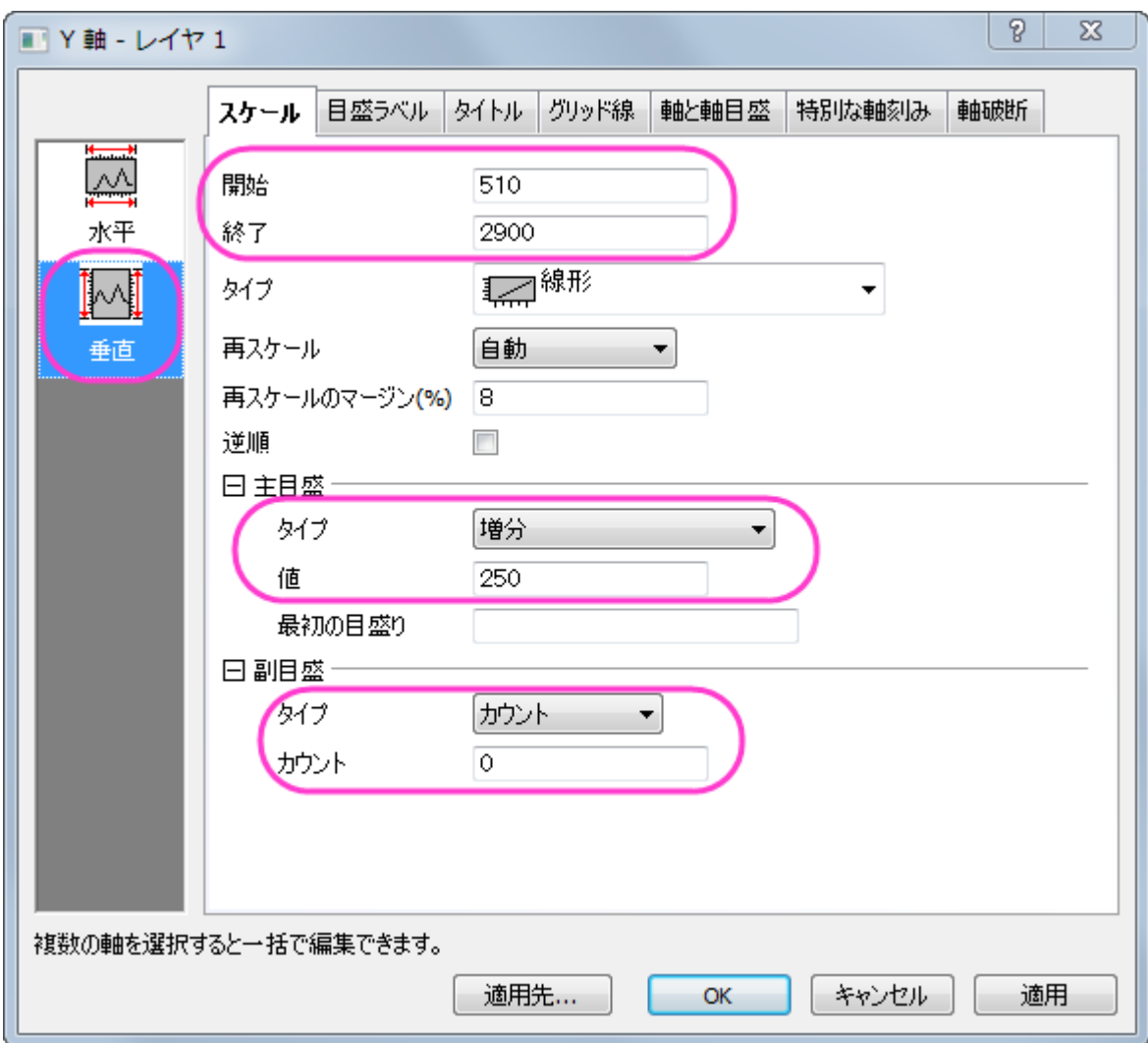

12. タイトルタブに移動し左側のパネルで「左」を選択します。Y 軸のタイトルテキストを *Discharge [ft\+(3)/sec]*に変更します。

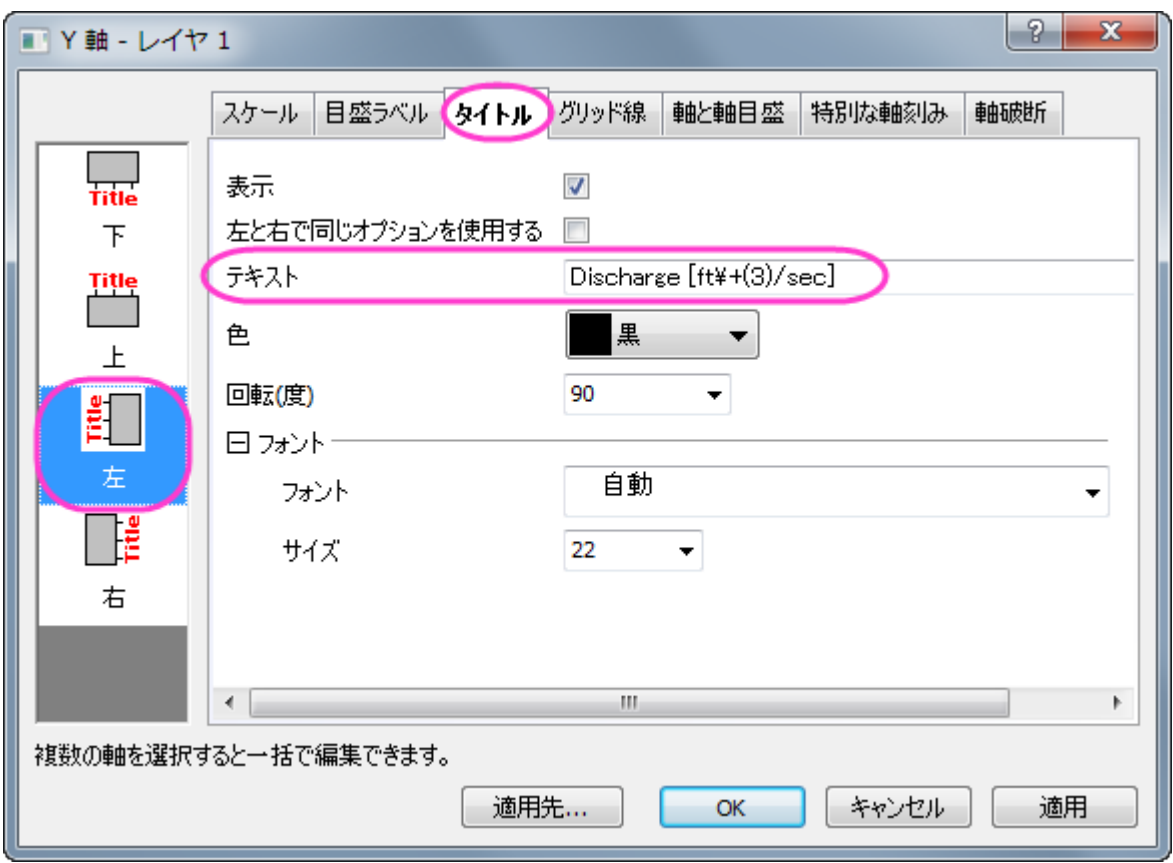

13. タイトルタブを開いてから、左側パネルで下アイコンをクリックします。表示のチェックをつけてから X 軸のタイトルを「*Month*」 に変更します。

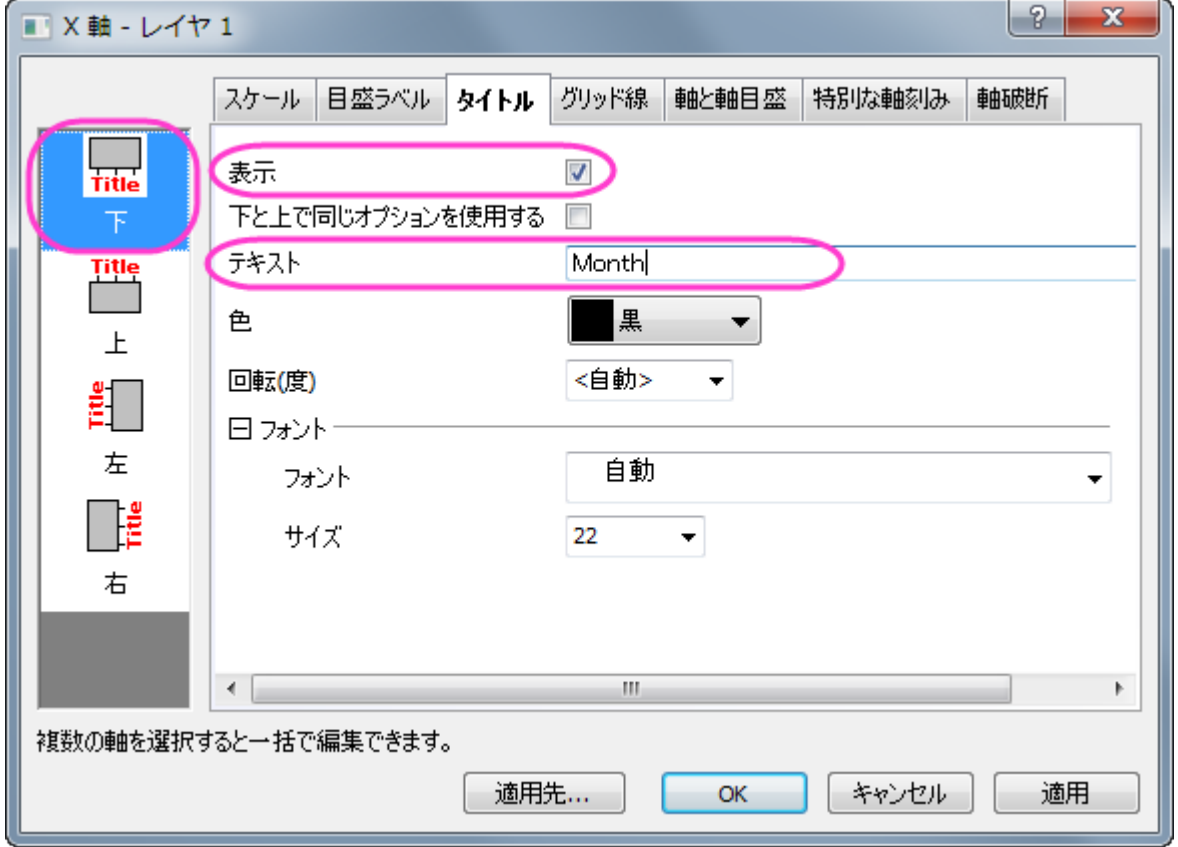

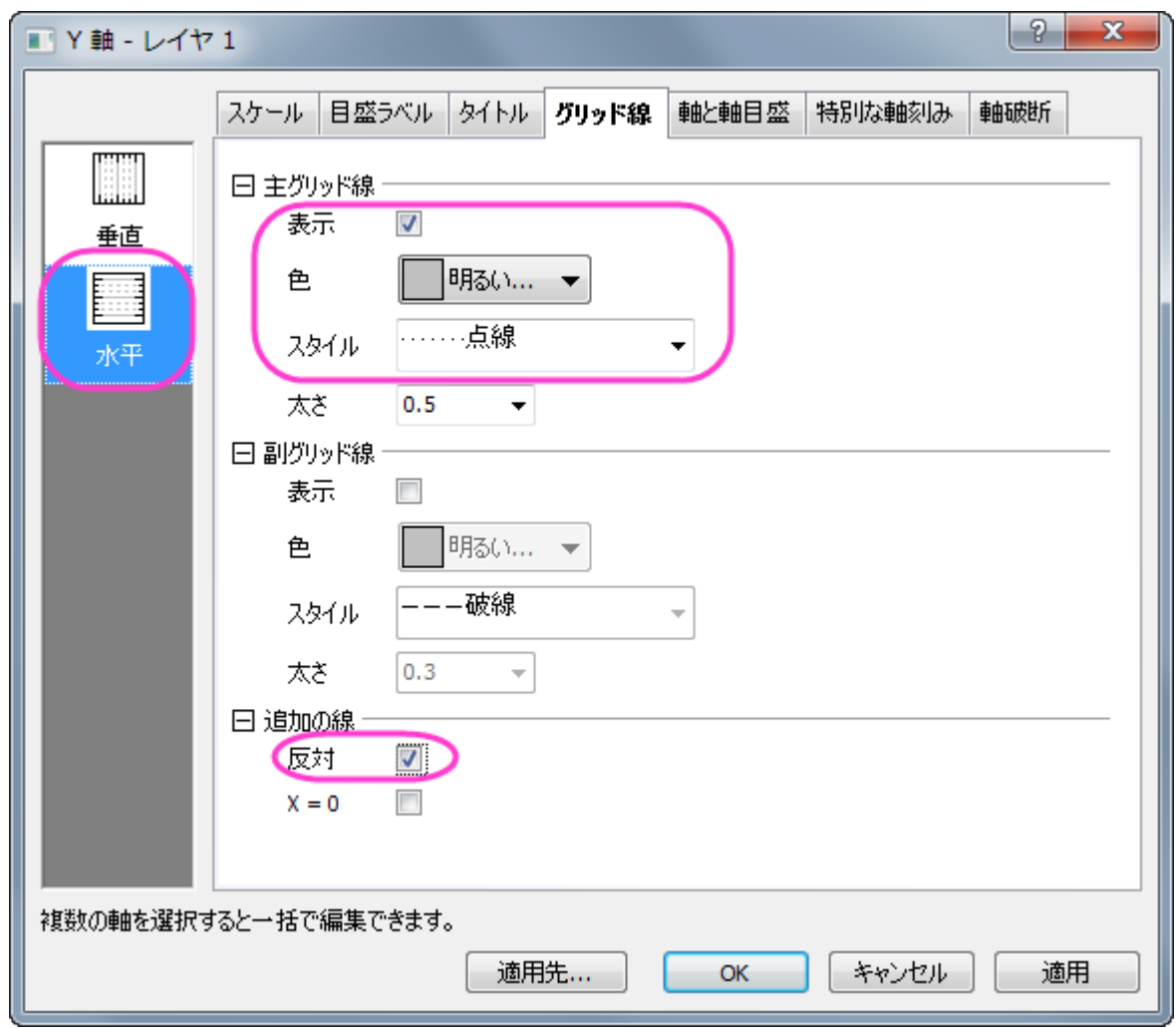

14. グリッド線タブを開き左側パネルで水平アイコンを選択し、主グリッド線を表示して、次のように設定します。

- 15. **OK** をクリックして設定を適用し、ダイアログボックスを閉じます。表示:**View: Show: Frame** menu to add the frame to this graph.
- 16. 凡例をクリックし、Delete キーを押すと削除可能です。
- 17. レイヤを右クリックし、レイヤタイトルを追加**/**変更を選択します。テキストボックスに *Water Discharge at Station 120011* を入力します。レイヤタイトルでダブルクリックすると、軸タイトルの編集が可能です。

# **6.10.2** カラーインデックスデータのグループ化ボックスチャート

### サマリー

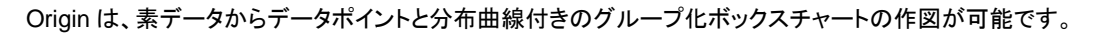

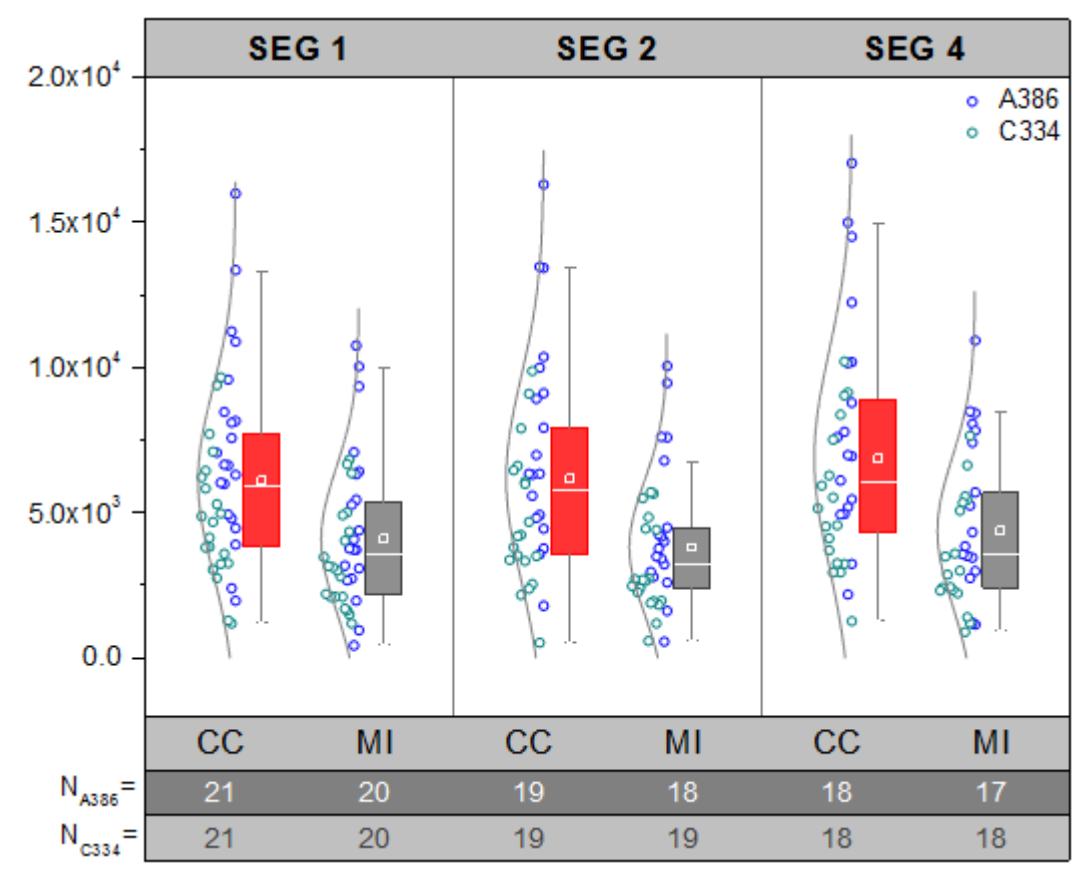

#### 必要な **Origin** のバージョン**: Origin 2015 SR0** 以降

### 学習する項目

このチュートリアルでは、以下の項目について説明します。

- 素データによりグループ化されたボックスチャートを作成
- シンボルカラーをインデックスしたデータプロットを追加
- 分布曲線の追加と編集
- 軸表を編集

### ステップ

# 素データによるボックスチャートの作図

このチュートリアルは、チュートリアルデータプロジェクト(*<Origin EXE* フォルダ*>\Samples\TutorialData.opj*)と関連しています。

- 1. Tutorial Data.opj を開き、*Grouped Box with Index Color DataPoint* を開きます。
- 2. **Book5** ワークブックをアクティブにします。

#### 3. 列 E から列 J を選択します。

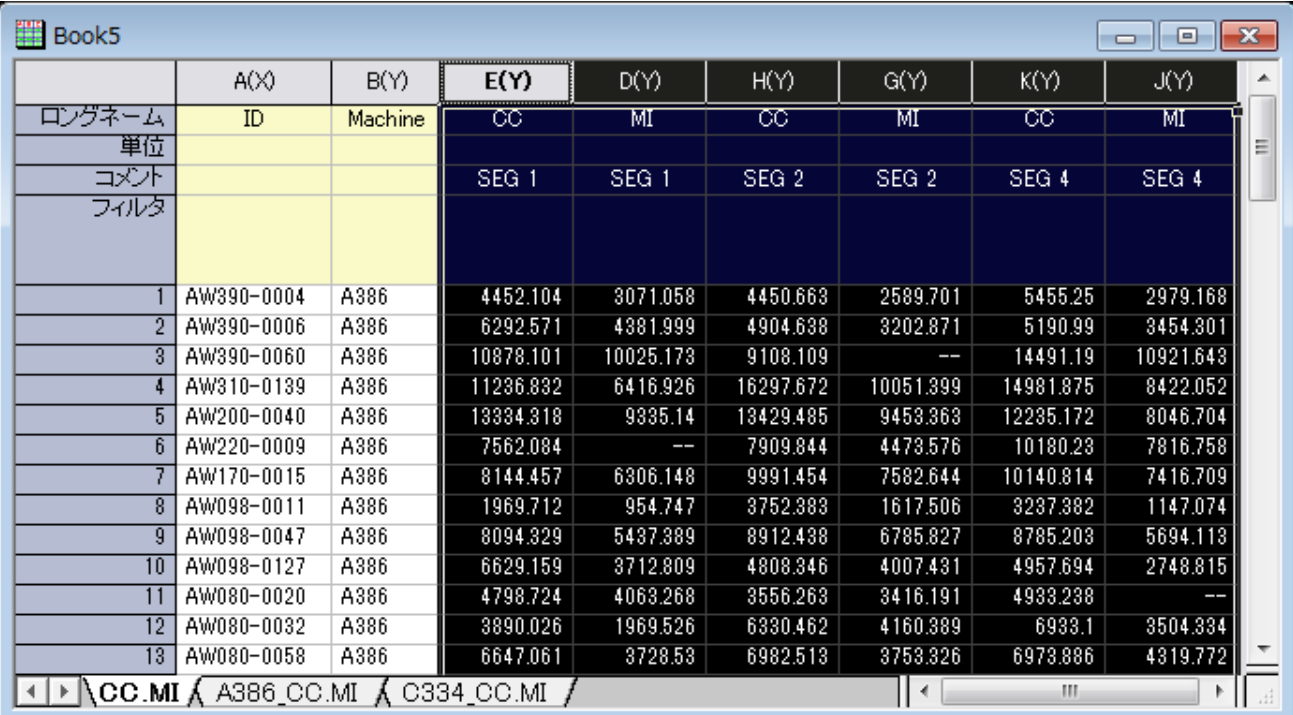

4. **2D** グラフギャラリーツールバーの左から 6 番目のボタンの下にある三角形のボタンをクリックして、フライアウトメニューを表 示します。下図のように、グループ化したボックスチャート **-** 素データを選択します。

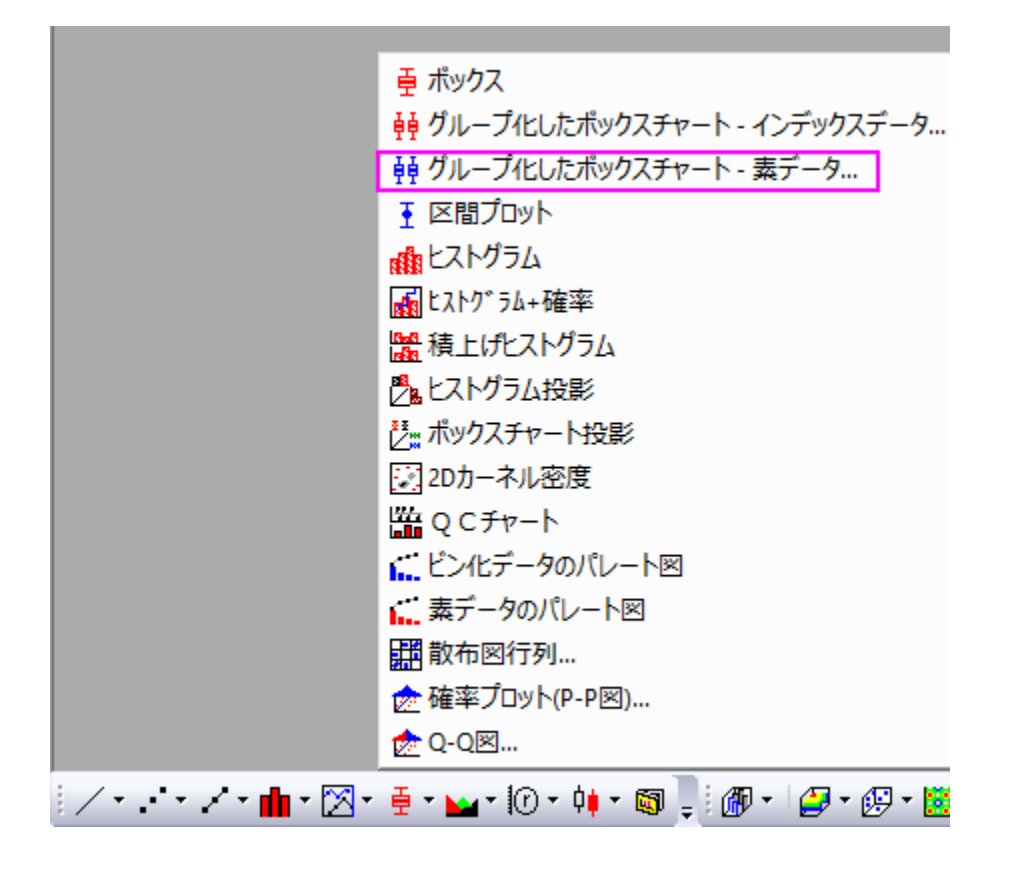

5. **Plotting: plotgboxraw** ダイアログで、グループ番号を **2** にし、第 **1** グループの行をコメントとし、第 **2** グループの行を ロングネームとしてセットします。これにより、ワークシート上のコメントとロングネームにによる X 軸の行名を持つ、2 つのグ ループと 3 つのグループに配置された列データでボックスチャートを作成します。

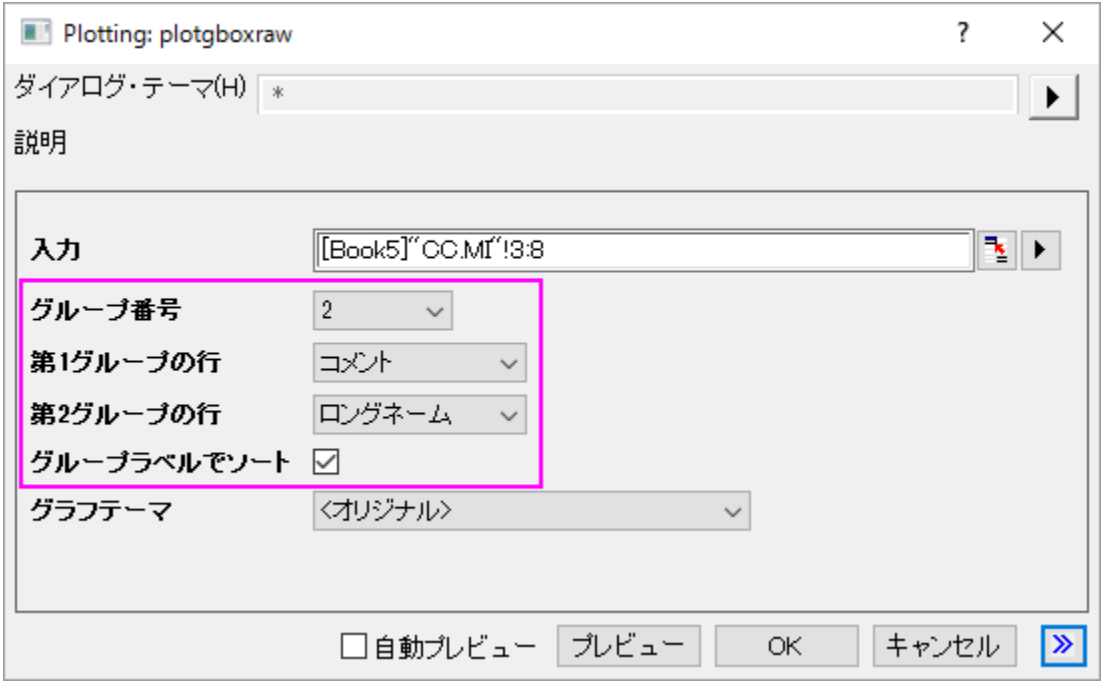

6. **OK** ボタンをクリックします。素データからのグループ化ボックスチャートは、以下のように 2 つのグループレベルで作成されま す。

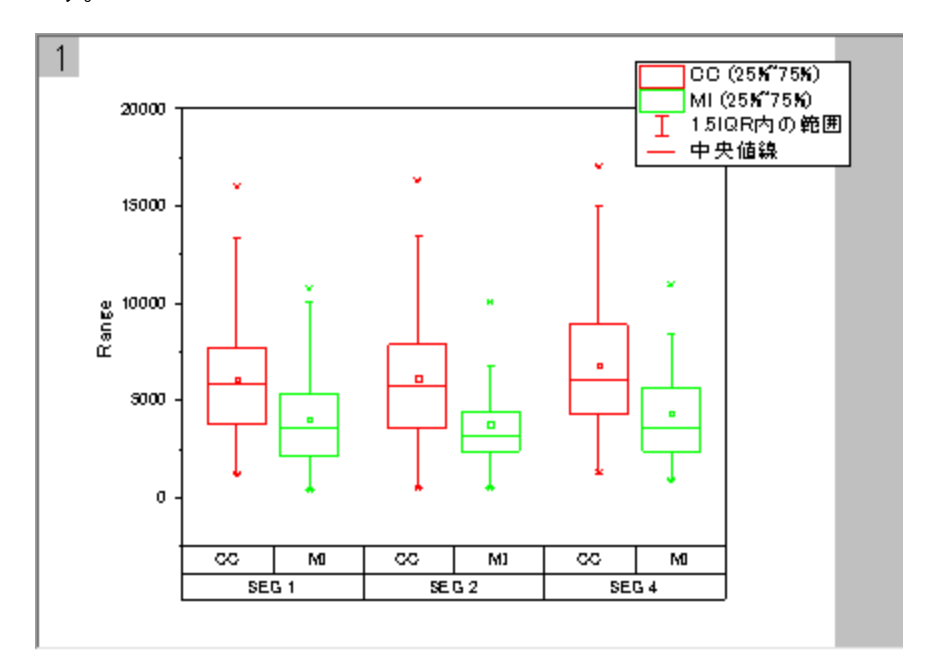

7. グラフ内にデータポイントを追加するために、プロットをダブルクリックし、作図の詳細ダイアログを開きます。左パネルで **Layer1** レベルを拡張し、最初のプロットデータを選択します。

8. ボックスチャートタブを選択し、種類を点列**[**左**]+**ボックス**[**右**]**にします。適用ボタンをクリックします。これにより作図の詳細ダ

イアログに 2 つのタブ、データとシンボルが追加されます。

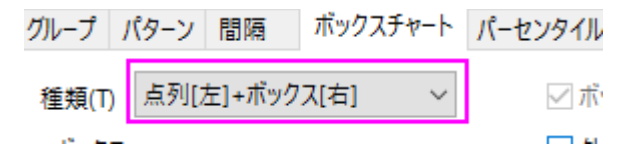

9. 分布曲線を追加するために、データタブを開き、分布曲線の種類を正均分布に設定します。また、ビンの位置揃えを右にし、 曲線の配置を変更します。

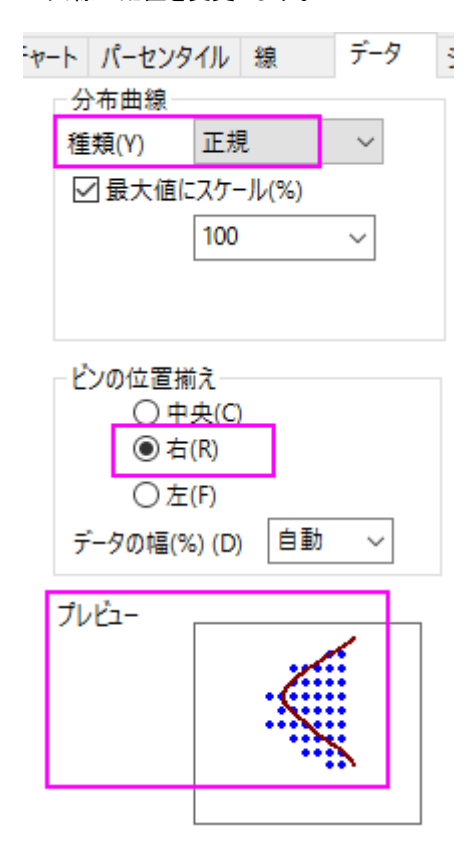

10. **OK** ボタンをクリックします。データポイントと分布曲線が下図のように表示されます。

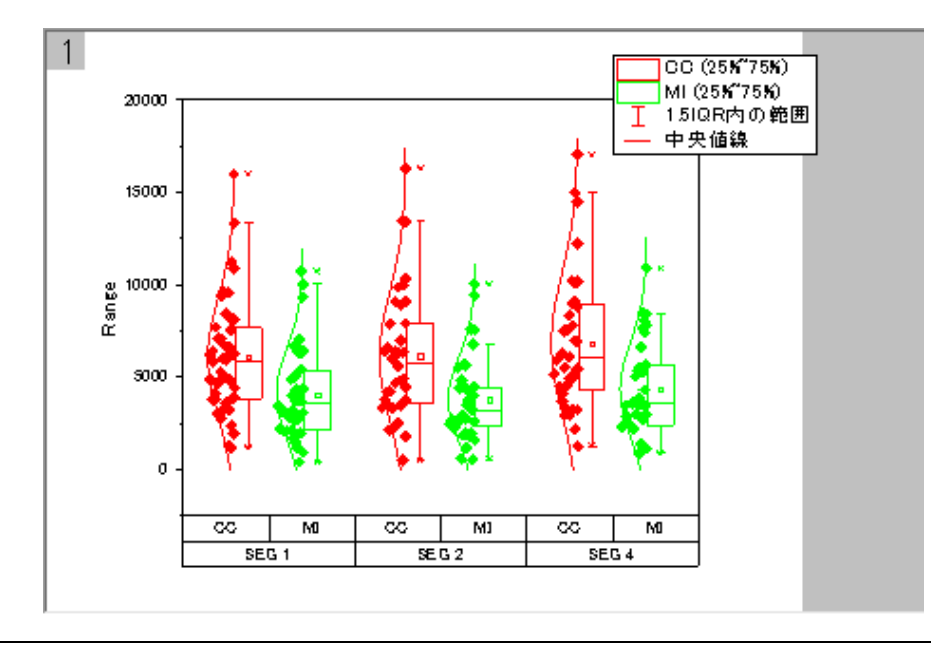

#### ボックスチャートと統計マーカーの編集

- 1. ボックスのどれかをダブルクリックして、作図の詳細ダイアログを開きます。
- 2. グラフグループタブを開き、境界色とボックスの色の推移を **1** つずつにします。
- 3. 境界色の詳細の項目の カボタンをクリックします。推移リストエディタダイアログが開くので、最初の色をクリックし、赤を選択し ます。2番目の色は、灰色に設定します。OK をクリックします。
- 4. ボックスの色の詳細の項目にある カボタンをクリックして、推移リストエディタダイアログを開きます。最初の色をクリックして、カ スタムカラーの定義を選択します。

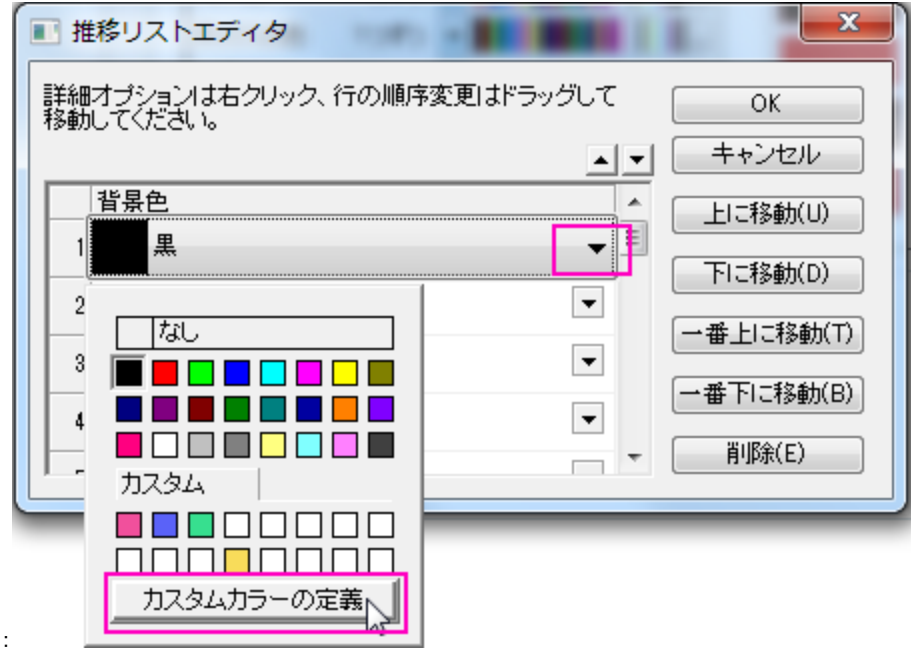

- 5. **RGB** 値を設定します。右下にある赤, 緑, 青 の入力ボックスに **255**, **51**, **51** と入力し、**OK** をクリックしてダイアログを閉じ ます。
- 6. 2 つ目も同様にします。**RGB** の値は順番に **143**, **143**, **143** を入力し、**OK** をクリックしてダイアログを閉じます。**OK** をクリ ックして推移リストエディタを閉じ、設定を適用します。
- 7. 次のステップで **99%**、**1%**、最大、最小の位置で表示されている記述統計マーカーを表示するかどうか設定します。 パーセンタイルタブを開き、縁の色を白にし、適用ボタンをクリックします。グラフの背景も白なので、最大、最小、**99%**、**1%**は 非表示になったように見えます。

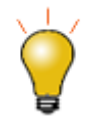

パーセンタイルタブでは、形式のドロップダウンリストの最後の選択項目を選択することでマーカーを 非表示に設定することも可能です。

8. 線タブを開き、ヒゲの色とキャップの色を灰色にし、中央値線を白に設定します。

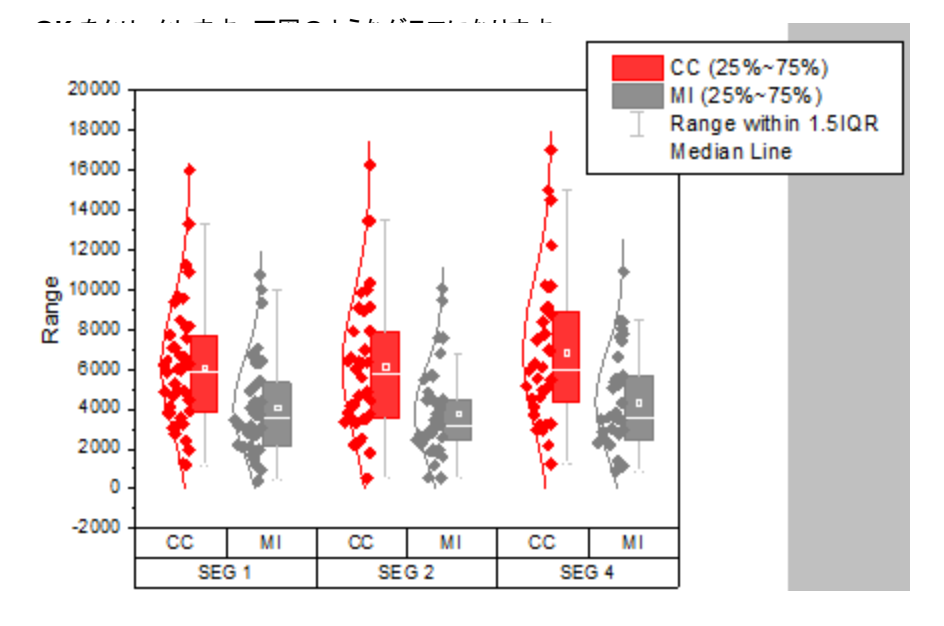

### データシンボルと分布曲線の編集

- 1. グラフをダブルクリックして、作図の詳細ダイアログを開きます。
- 2. シンボルタブを選びます。サイズを **5** にし、形状を **2** 円を選択して内部を空白に設定します。
- 3. 境界色をクリックしてドロップダウンリストから、インデックス**: Col(B):Machines** を選択します。シンボルの境界色は列 B に よりインデックスされます。Machine の値が **A386** と **C334** で異なる色が使用されます。

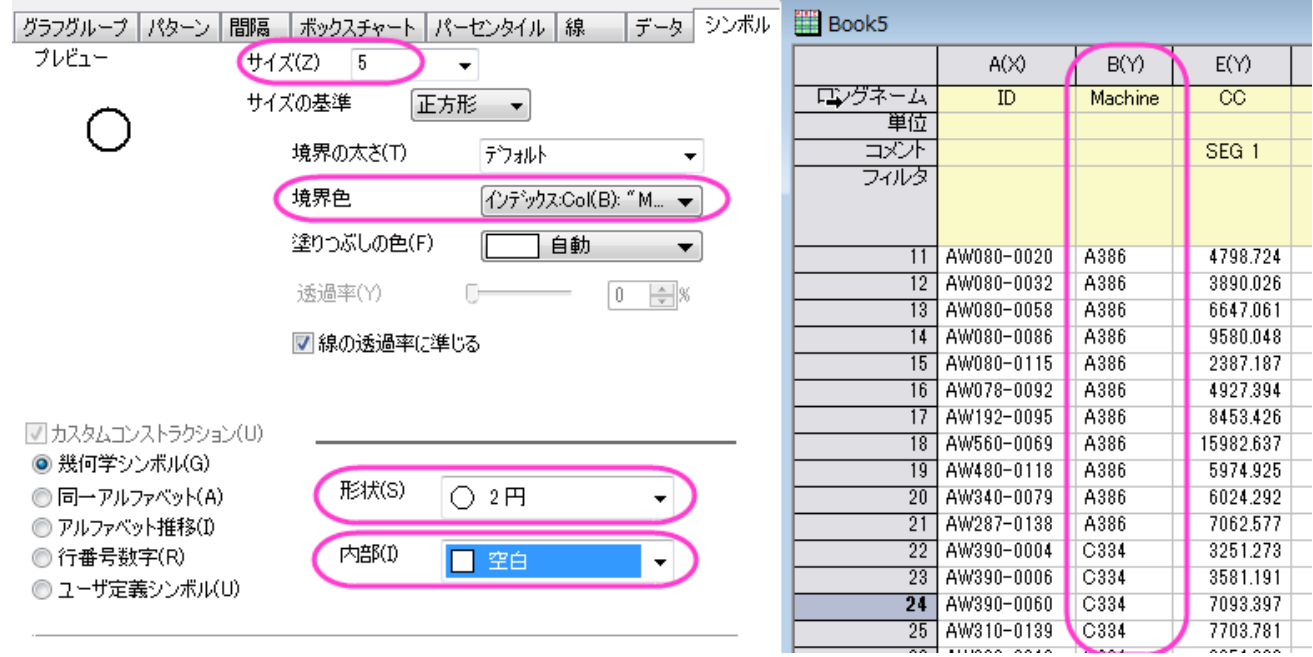

4. シンボルの色がインデックスの場合、ダイアログにカラーリストタブが表示されます。ユーザ定義の推移リストを設定するには、

カラーリストタブを開きます。カスタム推移リストを使用のチェックを付け、はじめのふたつの色を青、暗い空色にセットします。

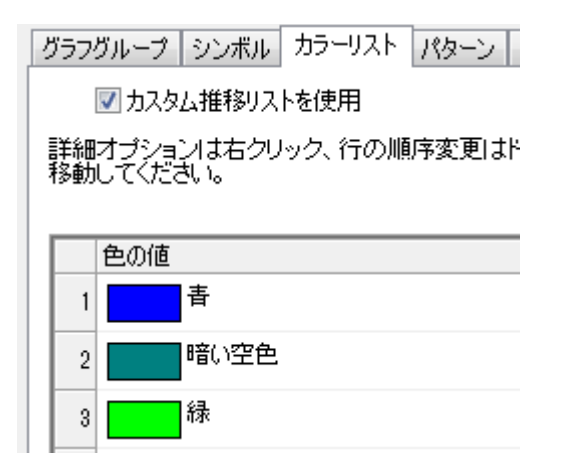

- 5. 分布曲線の色を編集するために、線タブを開き、分布曲線の色を灰色にします。
- 6. **OK** をクリックしてダイアログを閉じます。

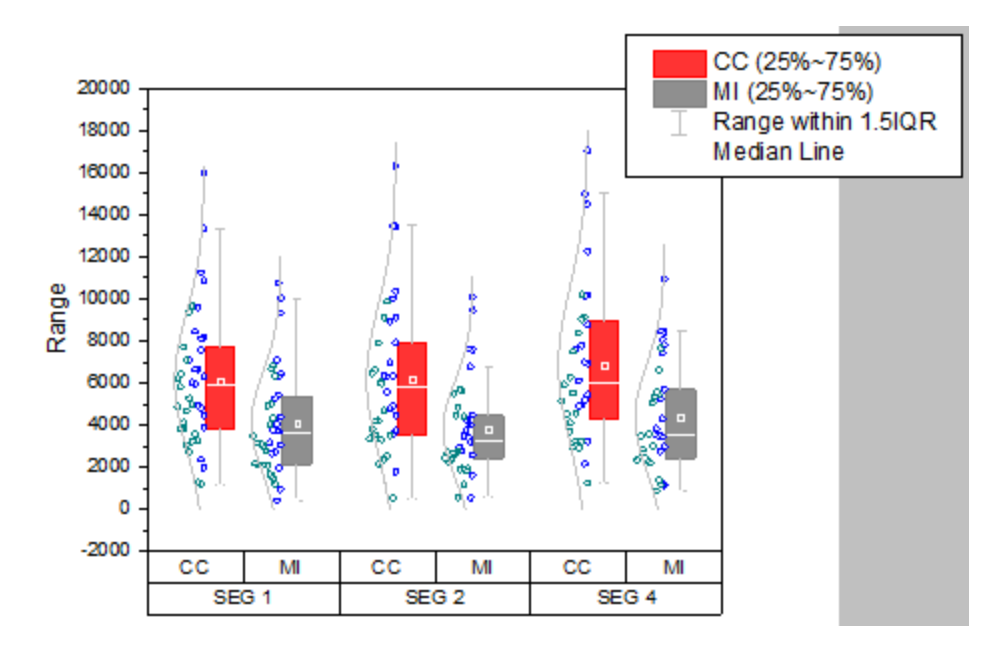

#### 軸の編集

グループ化グラフは、複数行軸ラベル表をサポートしています。軸ダイアログにある軸と軸目盛 タブの対象の軸は、最後の行から始ま ります。例えば、下 **1**、 下 **2**・・・・下 **N** など下から一番目の行は 下 **1** に対応しています。

- 1. **SEG 1**、**SEG 2**、**SEG 3** の軸ラベル行を上 X 軸ラベルに移動するために、このラベル上でダブルクリックします。
- 2. 下 **1** アイコンの軸ダイアログが開きます。下 **1** 上で右クリックし、反対へ移動を選択します。

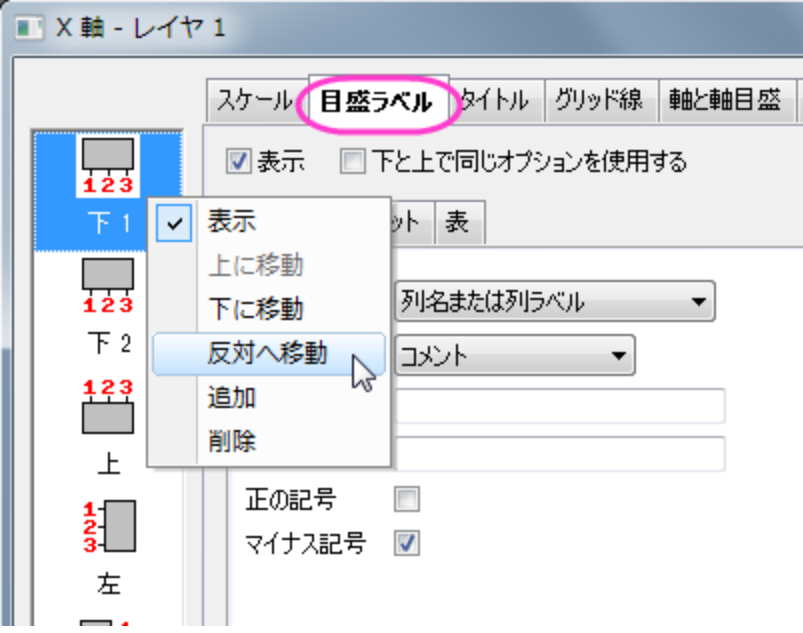

- 3. 適用ボタンをクリックします。SEG 1、SEG 2、SEG 3 の軸ラベルが上 X 軸上に表示されました。また、ダイアログの左パネル には上 **1** アイコンが表示されました。
- 4. 下 **2** は下 **1** に変更されました。下 **1** アイコンを選択します。表タブに行きます。行数を **3** にセットします。適用ボタンをクリックし ます。グラフ上に 3 つの同じような目盛ラベルが表示され、それはら下 **1**, 下 **2**, 下 **3** となります。
- 5. 一番下の目盛ラベル行を明るい灰色で着色するには、左パネルで下 **3** アイコンをクリックし、表タブを開いていることを確認して から自動のチェックを外していましてそれぞれ個別で編集できるようにします。塗り色を明るい灰色に設定し、表 のレイアウトノードの下にある境界線**(**内側**)**のチェックを外します。
- 6. 2 番目の行は、2 つ目のワークシート **A386\_CC.MI** にある列 C のデータを使用してラベル付けします。下 **2** アイコンを選択 して、表示タブを開きます。タイプをデータセットからのテキストに変更し、データセット名のドロップダウンリストから **[Book5]"A386\_CC.MI"!C"N"**を選択します。

7. フォーマットタブを開き、自動チェックを外してから色を白に設定します。表タブを開き、以下のように設定します:

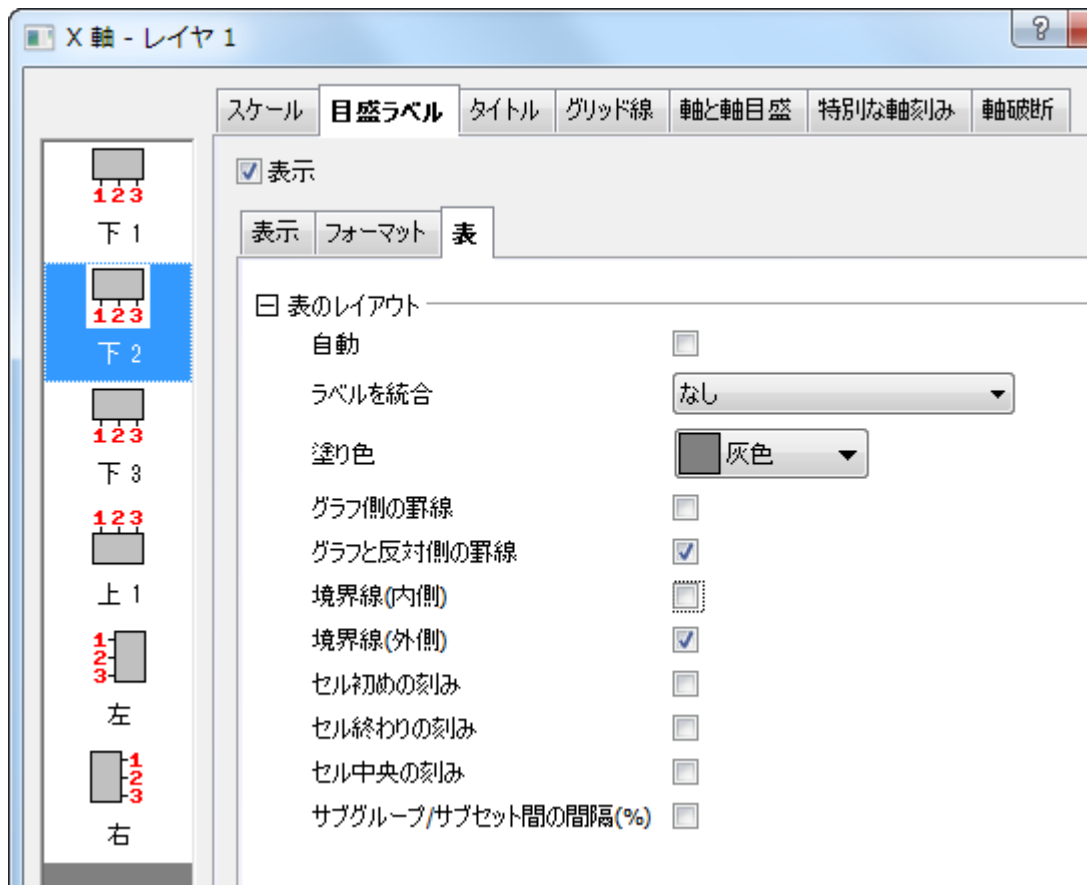

8. 下 **1** アイコンをクリックし、表示タブを開きます。タイプでデータセットからのテキストを選択し、データセット名で **[Book5]"C334\_CC.MI"!C"N"**を設定します。これは **C334\_CC.MI** ワークシートの列 C を使うように伝えます。 9. 表タブを開き、表のレイアウトを以下のように変更します。

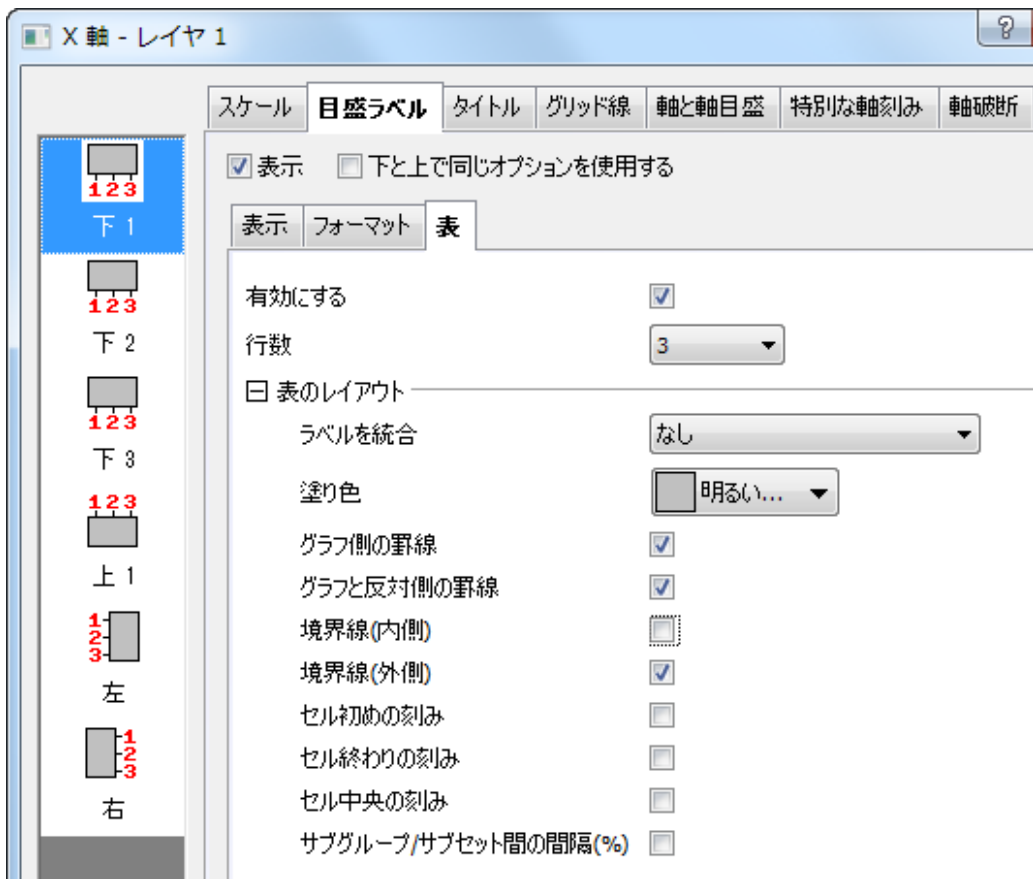

10. 上 **1** をアイコンを選択し、表タブを開いてから上軸の表のレイアウトを以下の図のように設定します。

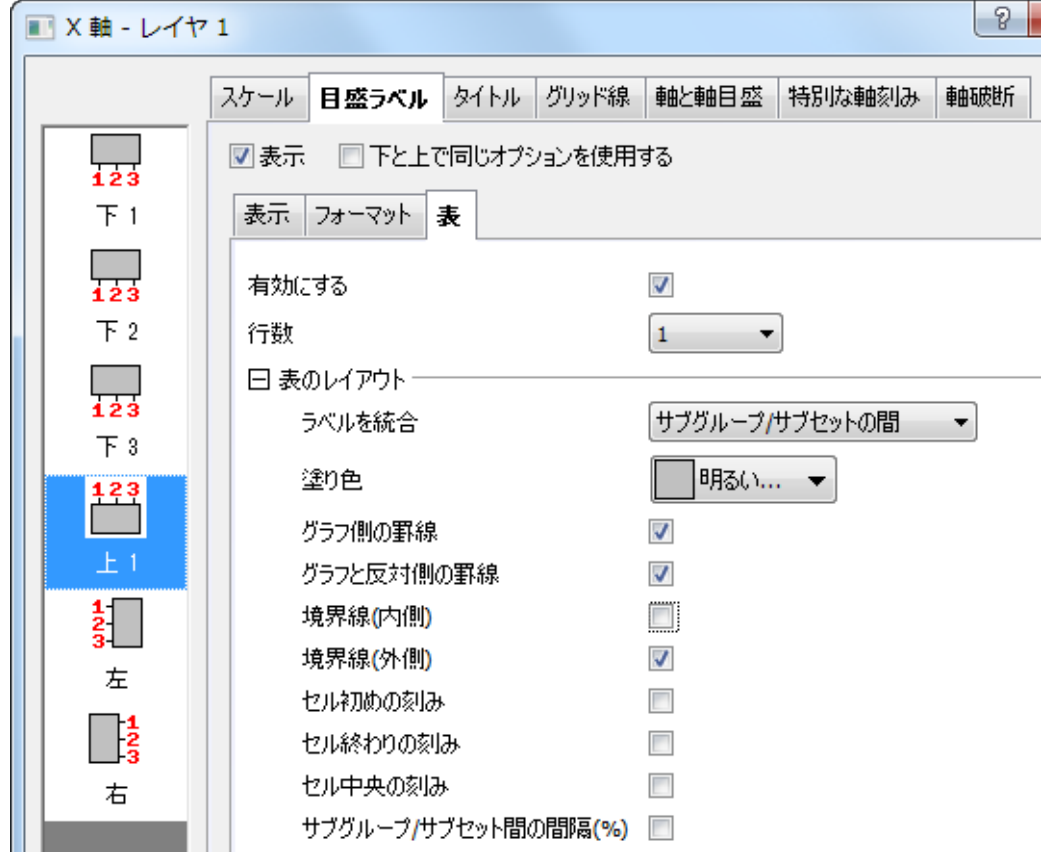

11. フォーマットタブを開き、フォントサイズを *22* に変更して目盛ラベルは太字にします。

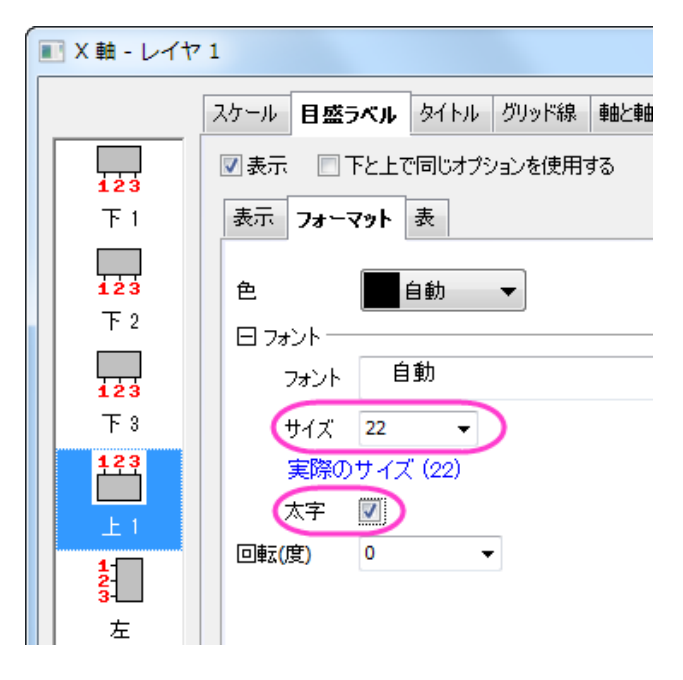

- 12. Y 軸に対して以下のように変更します。
	- o スケールタブ(垂直アイコン):増分を **5000** に設定
	- o 目盛ラベルタブ >> 表示タブ(左アイコン) :表示を科学的 **10^3** に設定
- 13. **OK** をクリックしてダイアログを閉じます。
- 14. Y 軸のタイトル **Range** を選択し、**Delete** キーを押してこれを削除します。

#### 凡例の更新とテキストオブジェクトの追加

1. ボックスチャートの凡例上で右クリックし、凡例:ボックスチャートの要素を選択し、**Enhanced Box Legend: legendbox** ダイアログを開きます。データ以外の全ての要素のチェックボックスのチェックを外します。

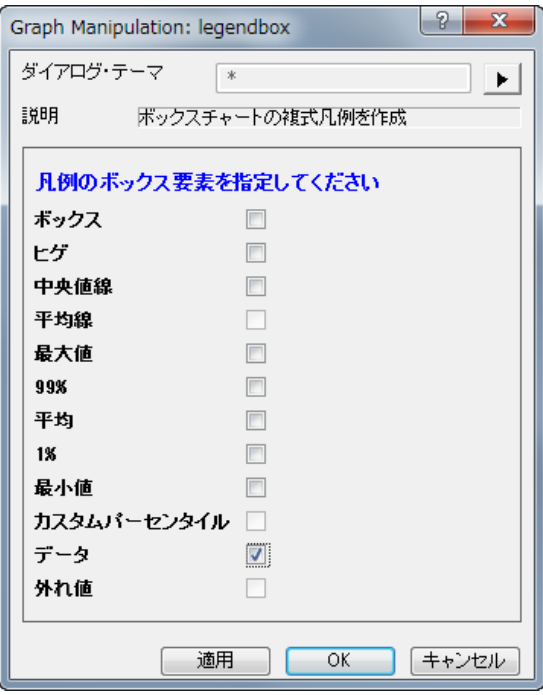

- 2. **OK** ボタンをクリックします。凡例にはデータのシンボルのみ表示されます。凡例テキスト上でダブルクリックして、編集モードに します。凡例の 1 行目を削除します。凡例オブジェクトをドラッグして適当な場所に移動します。
- 3. 凡例を囲う黒線を削除するには、凡例上で右クリックして、オブジェクトの表示属性を選択します。オブジェクトプロパティダイア ログで、枠 タブに移動し、枠 を なしに設定します。
- 4. Origin はまだラベル表のタイトルはサポートしていません。しかし、手動でテキストオブジェクトを追加可能です。2 番目の軸ラ ベル行の左側の空白部分で右クリックし、コンテキストメニューからテキストの追加を選択します。**NA386=** と入力します。そし

て、編集モードの状態のまま、A386 を選択し、書式ツールバーの エィ ボタンをクリックして下付き文字に変更します。選択してド ラッグし、位置を整えます。

5. 3 番目のラベル行には、NC334=というテキストオブジェクトを追加し、C334 を下付き文字に変更します。

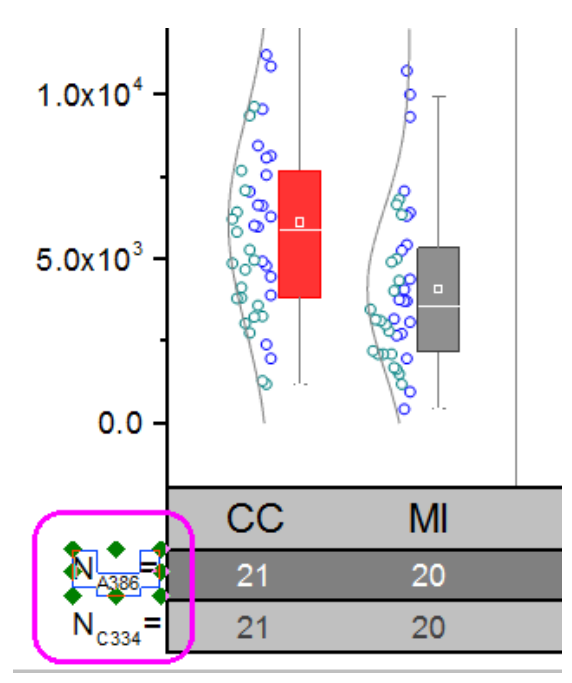

最終的に、下図のようなグラフになります。

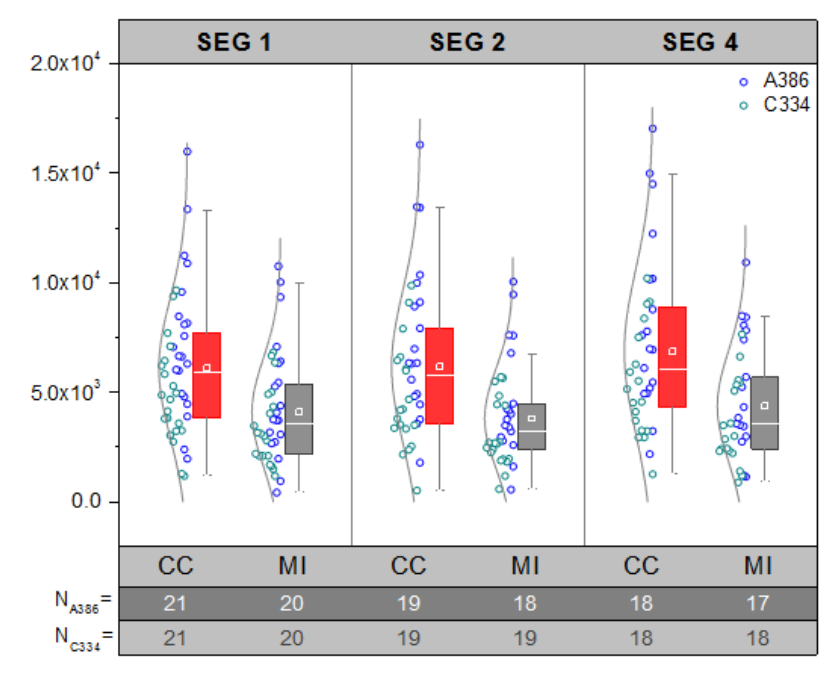

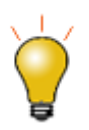

クリックして表ラベルを選択し、キーボードの矢印キーを使用してそれらを微調整することができます。

# **6.10.3 I** 型のボックスチャート

### サマリー

Origin のボックスチャートは高度な編集が可能です。このチュートリアルでは、データポイントの重ねた I 型のボックスチャートとカスタム パーセンタイルの作図方法を示します。

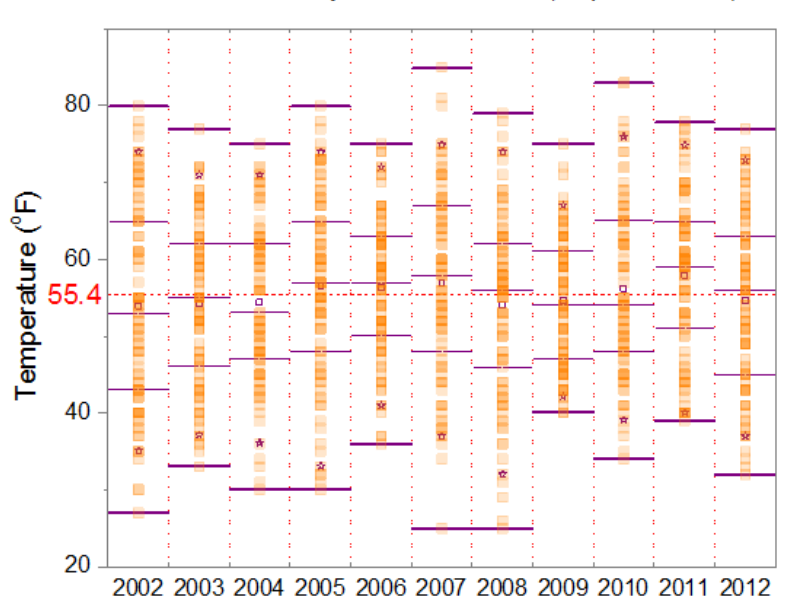

Weather History for Boston, Fall (Sep, Oct, Nov)

#### 必要な **Origin** のバージョン**: Origin 2015 SR0** 以降

# 学習する項目

- ボックスチャートを編集する
- ボックスチャートの軸を編集する
- 線図オブジェクトをボックスチャートに追加

# データポイント付きの **I** 型ボックスチャートの作図方法

このチュートリアルは、チュートリアルデータプロジェクト(*<Origin EXE* フォルダ*>\Samples\TutorialData.opj*)と関連しています。

- 1. チュートリアルデータプロジェクトを開き、*I-Shaped Box* フォルダにブラウズします。
- 2. **Book1** の **Sheet1** をアクティブにします。A 列から K 列を選択して、作図**>2D**:ボックス:ボックスを選択します。次に、凡例 をクリックして選択し、Delete キーを押して削除します。

3. ボックスをダブルクリックして、作図の詳細(プロット属性)ダイアログを開きます。ボックスチャートタブを開き、種類をボックス**+**

点列 重複を選択します。形状を **I** 型にし、ヒゲの範囲を最大**-**最小にセットします。また、外れ値のチェックもつけます。

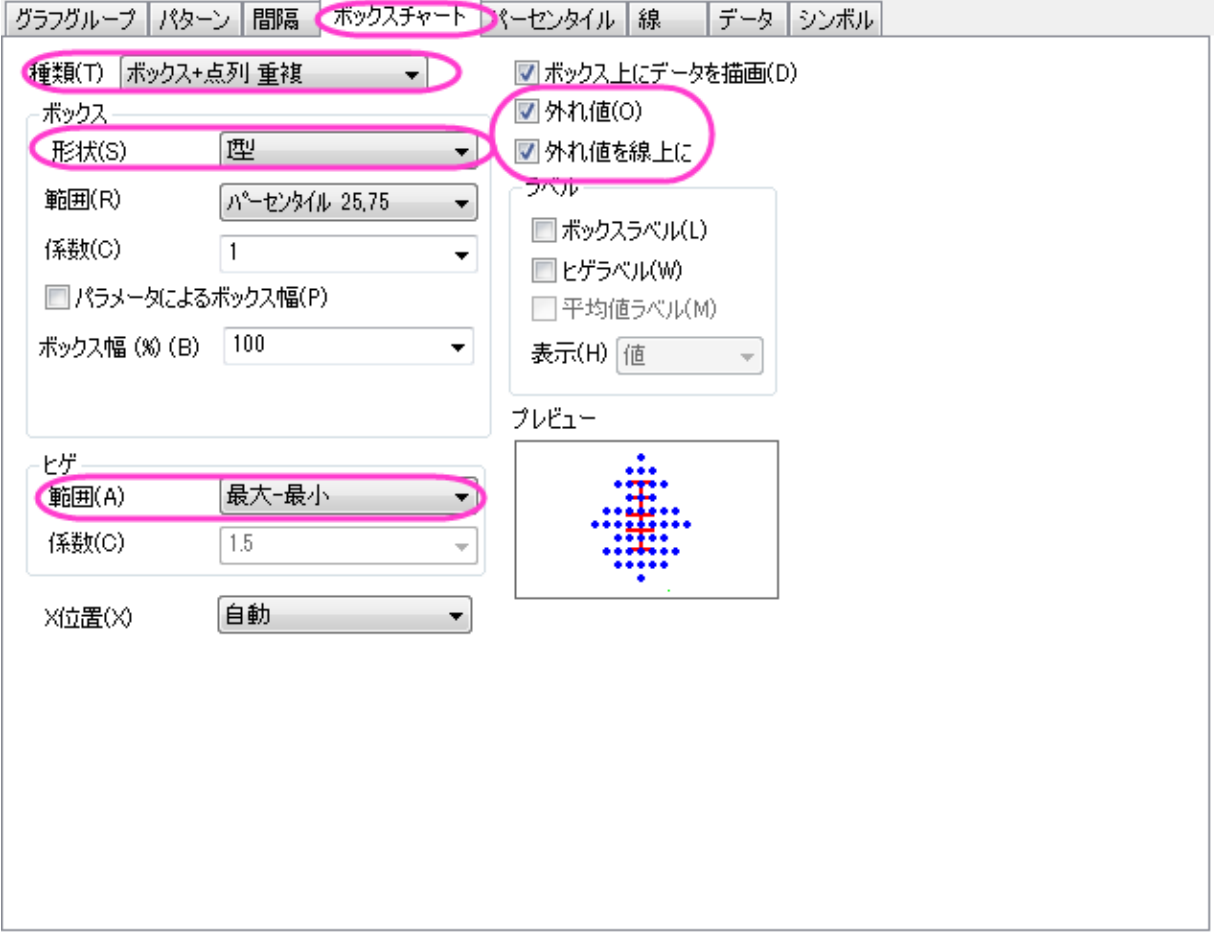

4. データタブをクリックし、データの幅**(%)**を **0** にします。

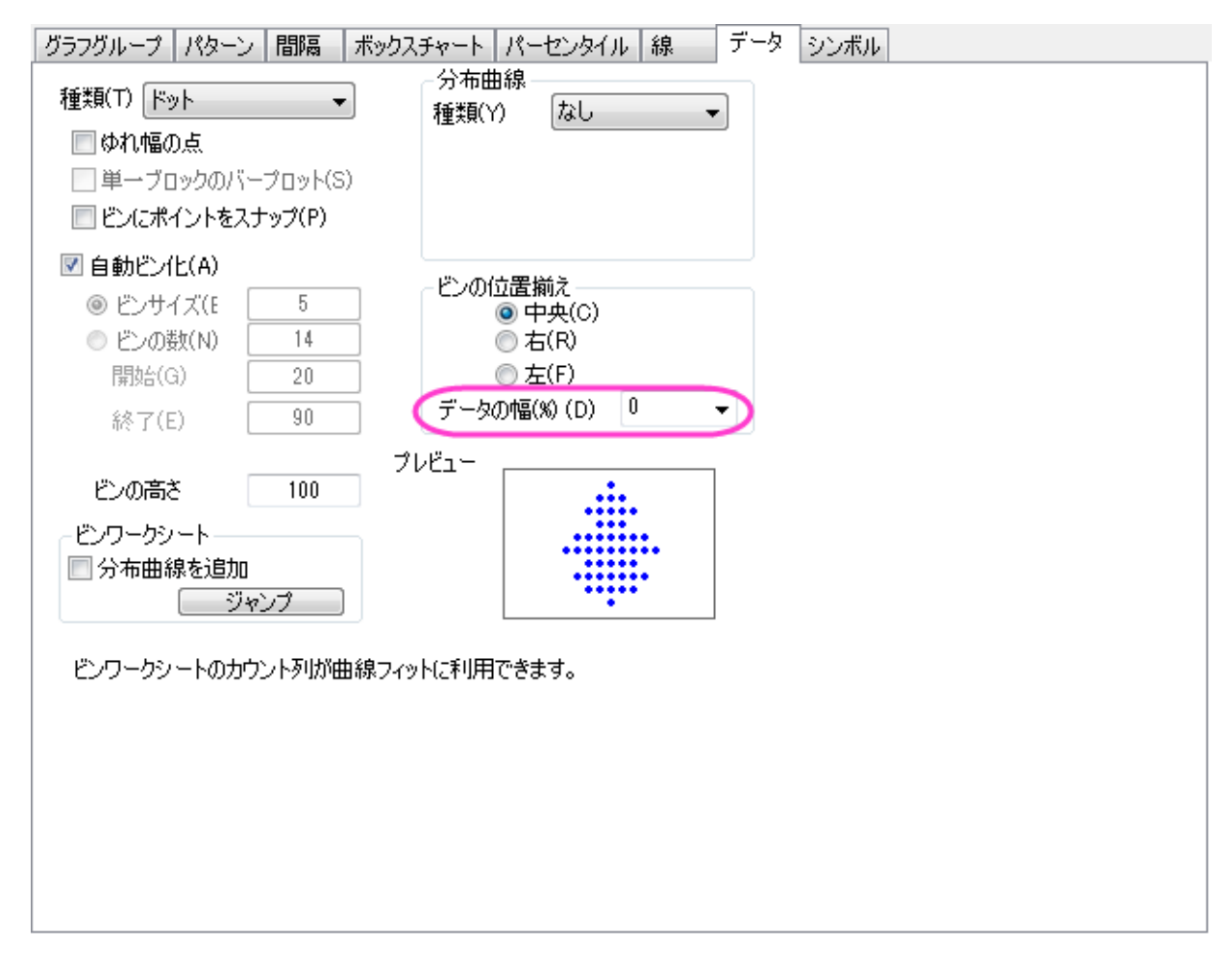

#### 5. **OK** をクリックします。

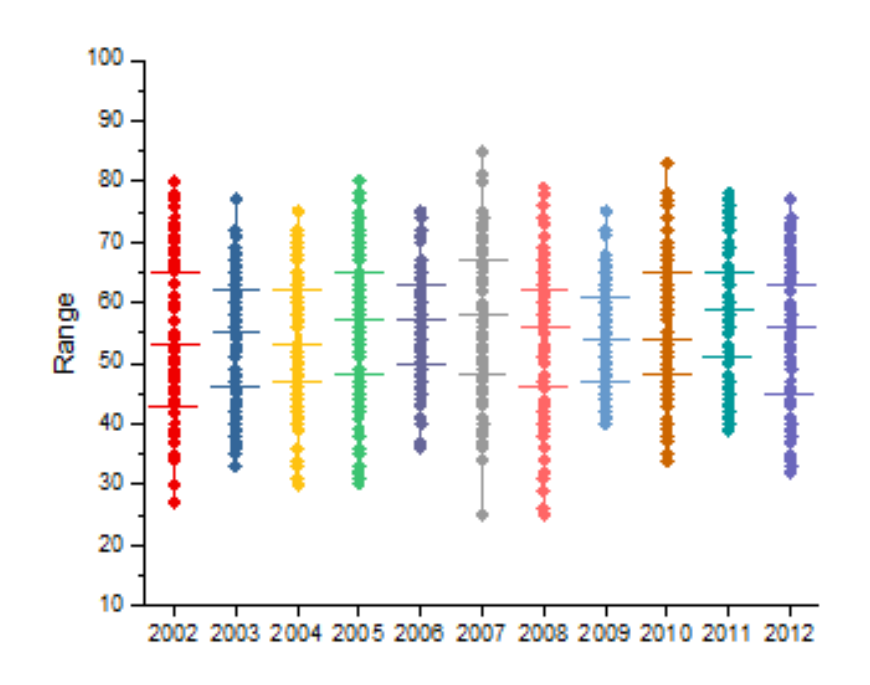

# ボックスのスタイルの詳細編集

1. ボックスをダブルクリックして、作図の詳細(プロット属性)ダイアログを開きます。グラフグループタブを開き、境界色の推移を なしにします。

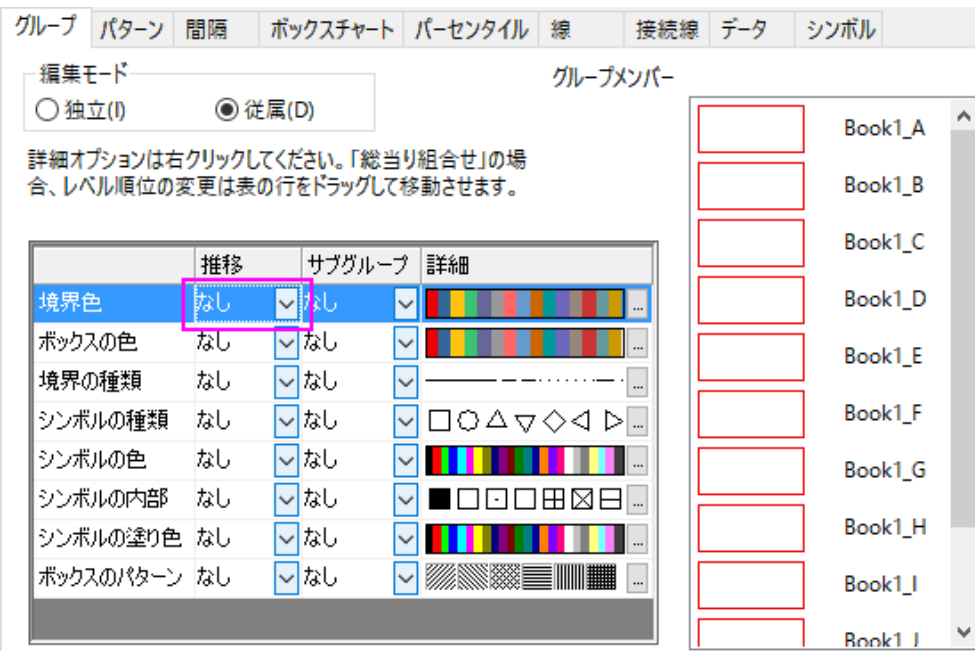

2. シンボルタブを開き、シンボルの形状を正方形で内部を空白にし、境界の色と塗りつぶしの色を **15** 橙色にします。線の透過 率に準じるのチェックを外してから、透過率を 80%に変更します。

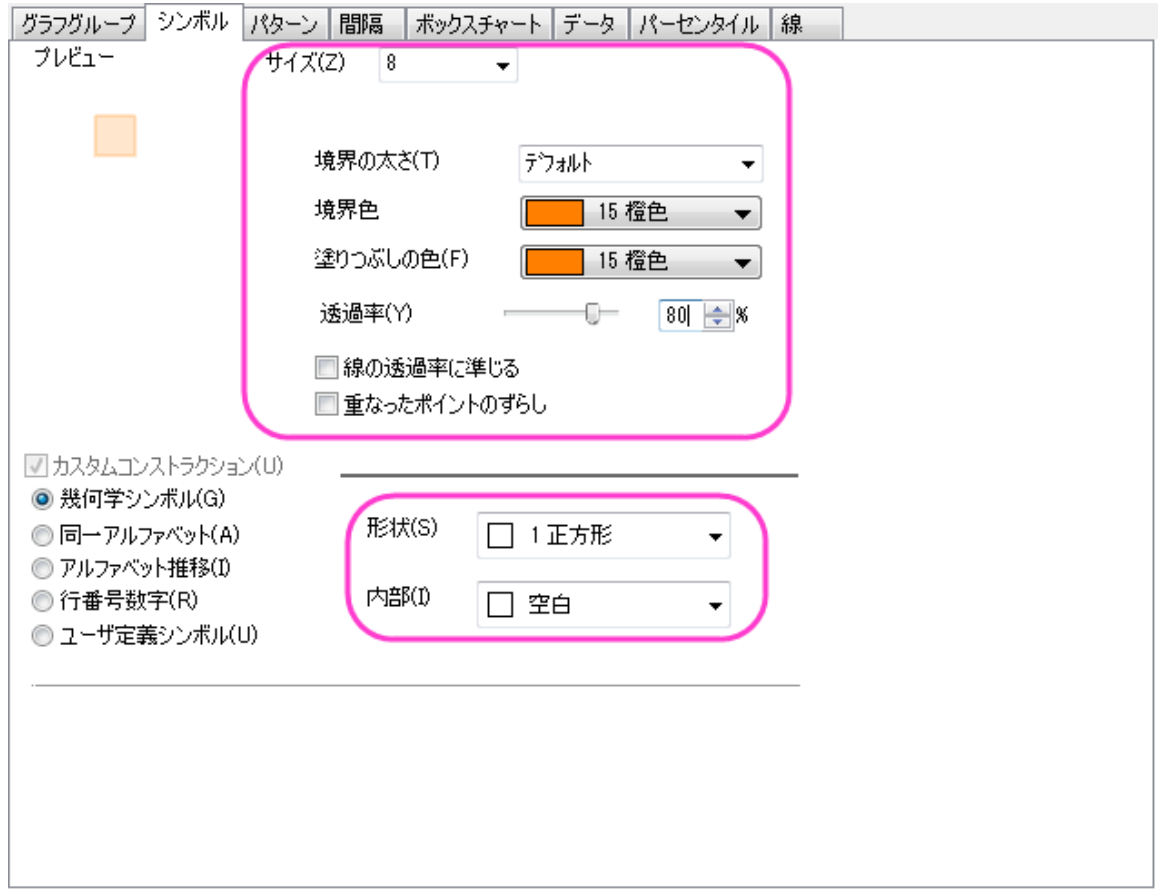

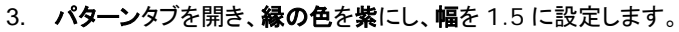

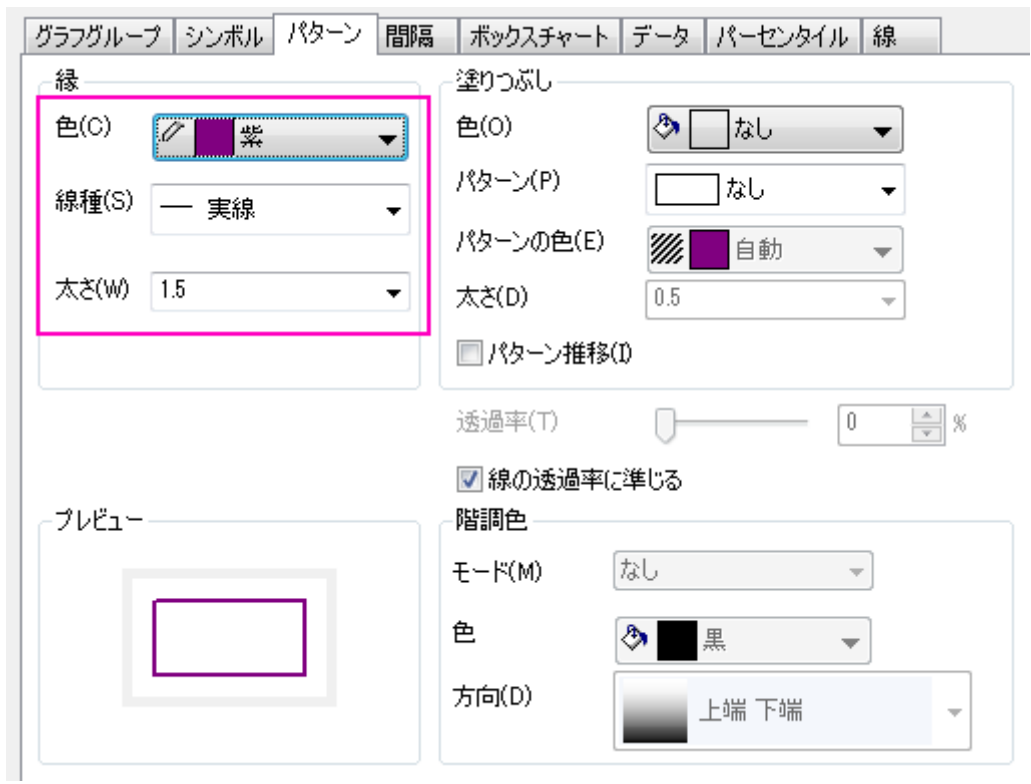

- 4. 間隔タブをクリックし、ボックス間の間隔**(%)**を **0** にします。
- 5. パーセンタイルタブを開き、以下の図のように形式の設定を行い、**<**P, 100-p>でのカスタムパーセンタイルのチェックをつけま す。

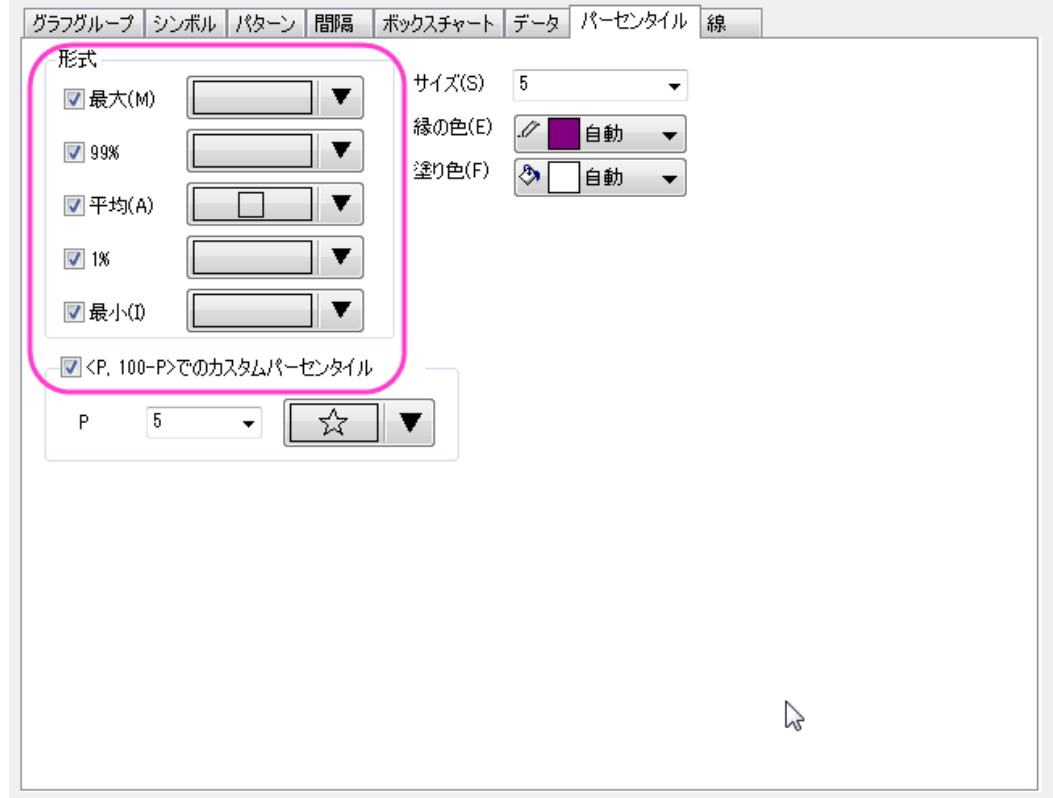

6. 線タブを開き、以下のように変更します。

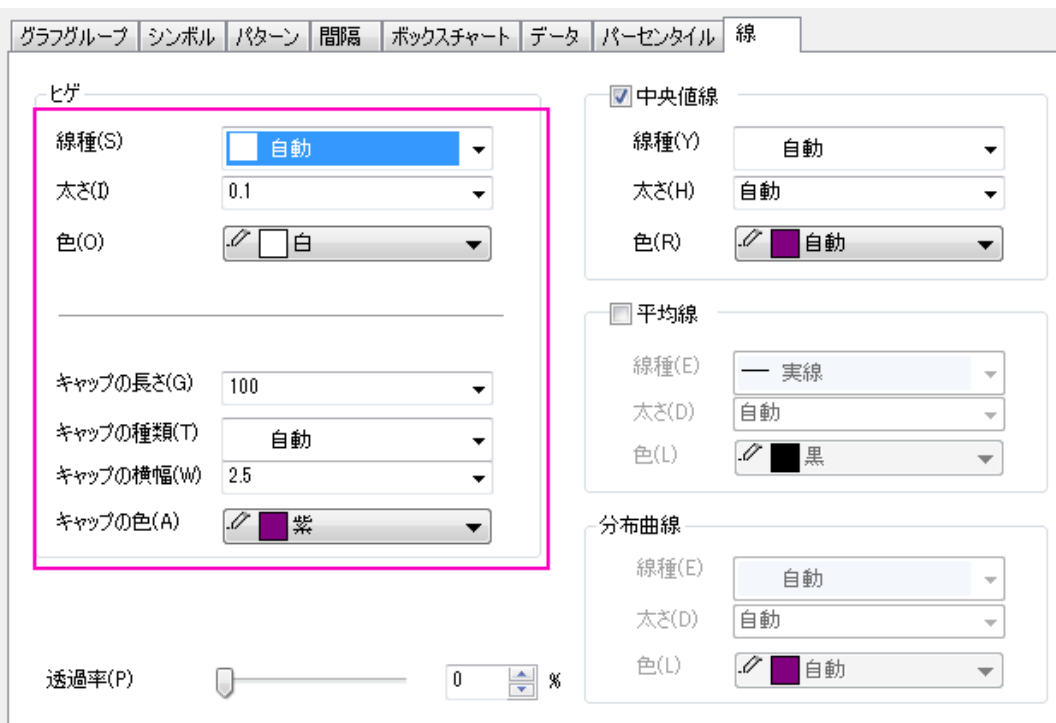

7. **OK** をクリックします。

# 軸の詳細編集

1. X 軸上でダブルクリックして軸ダイアログを開きます。スケールタブを開き、副目盛のカウントを1 にします。

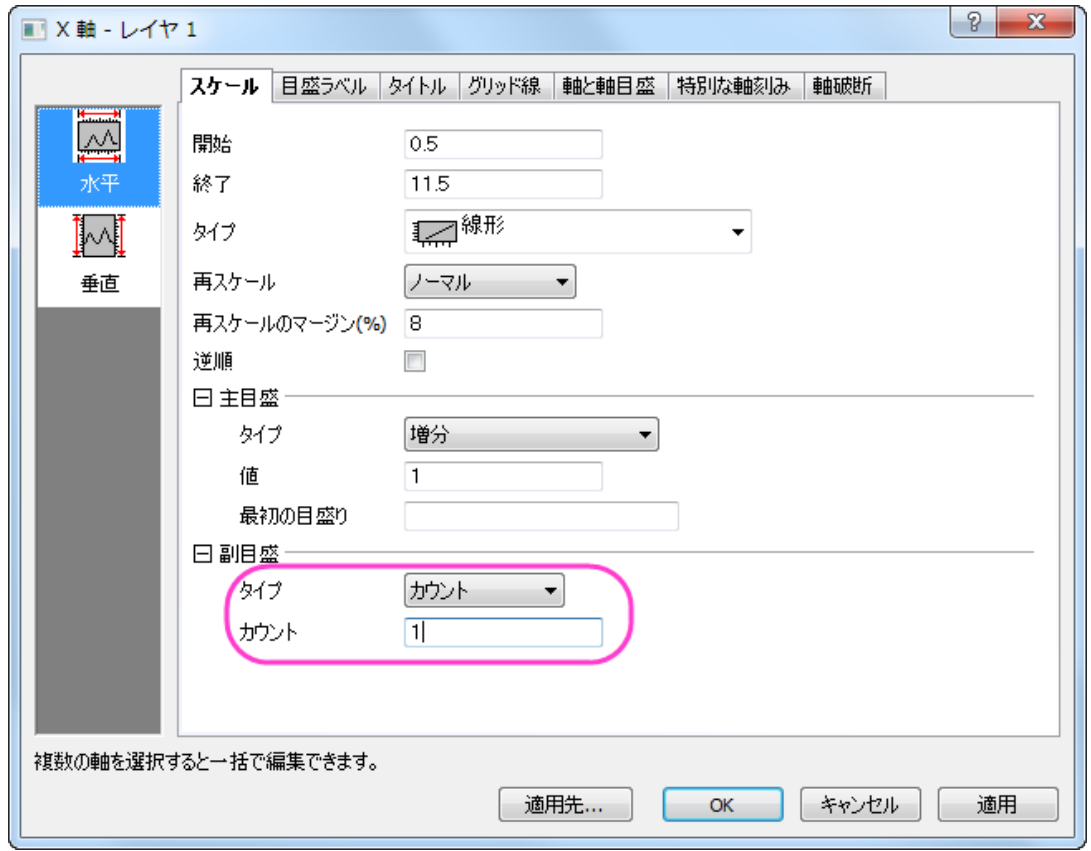

### 2. 目盛ラベルタブを開き、そのページ内のフォーマットタブを開きます。Ctrl キーを押しながら、左側パネルで下と左のアイコンを 選択し、ラベルの色を黒に設定します。

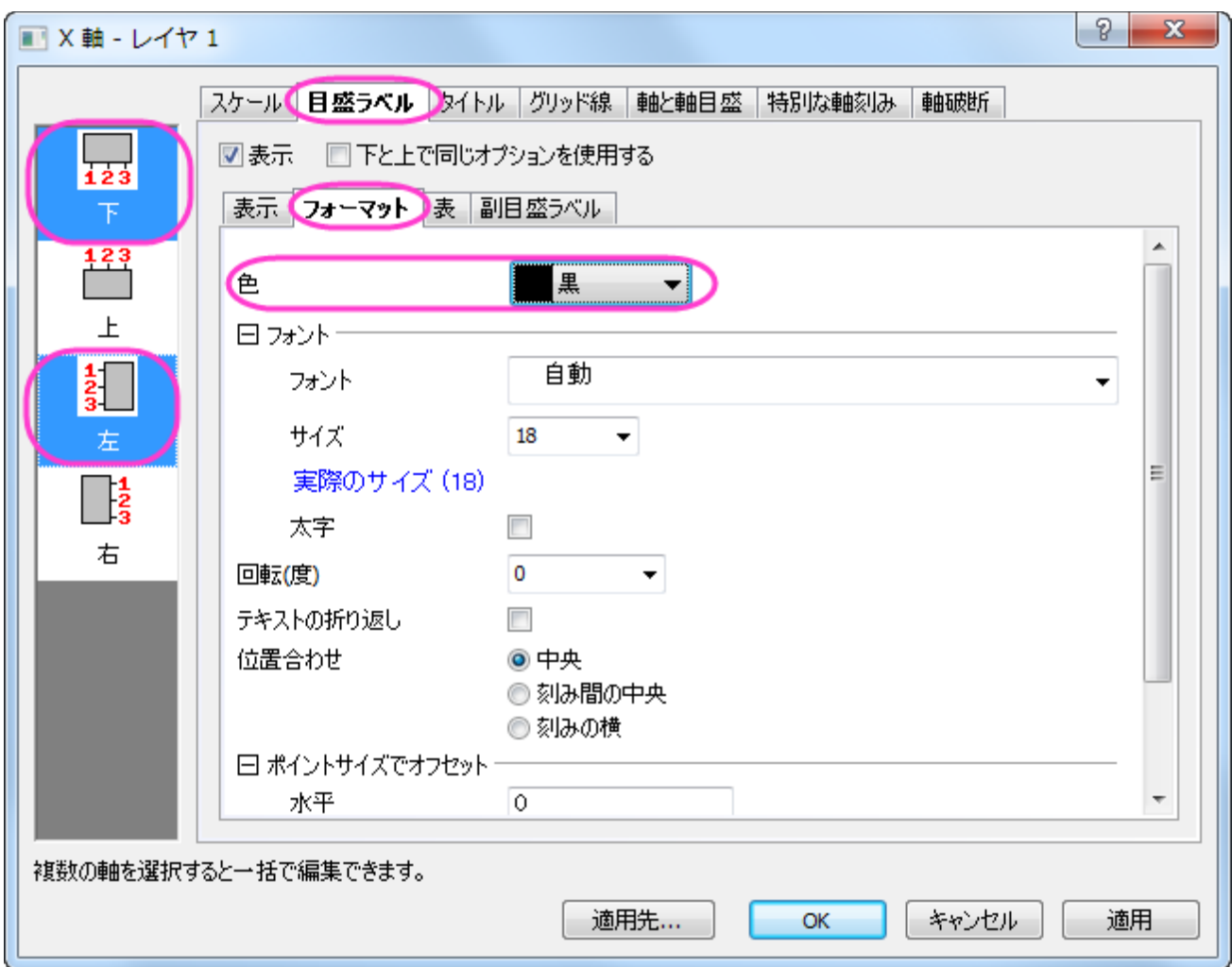

3. グリッド線タブを開き、左側パネルで垂直を選択してから副グリッド線を以下のように設定します。

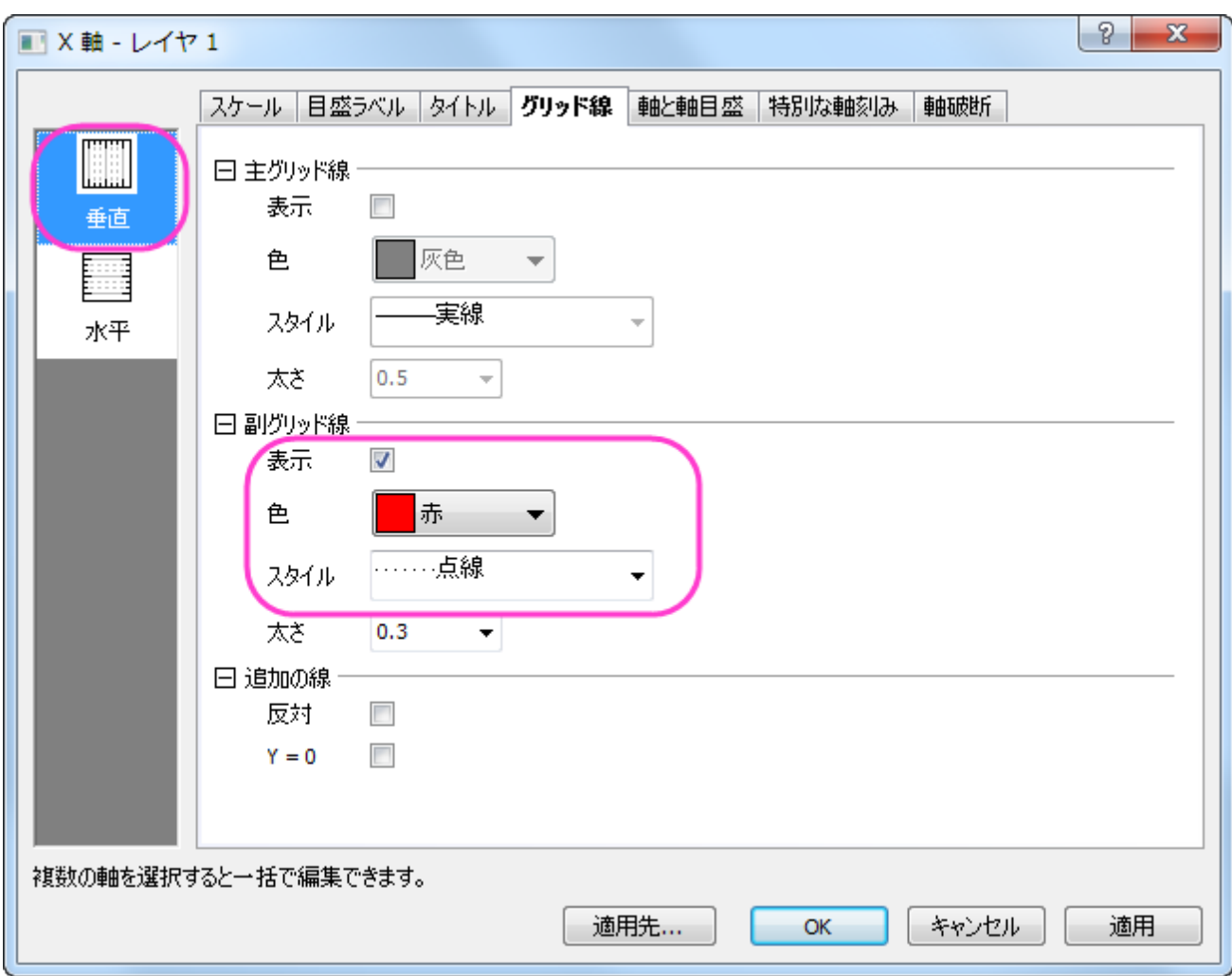

4. 軸と軸目盛タブを開き、左側パネルで上を選び、ページの上部にある軸と軸目盛の表示にチェックを付けます。

5. Ctrl キーを押しながら左側パネルで上と下のアイコンを選択し、以下の図のように設定して適用をクリックします。

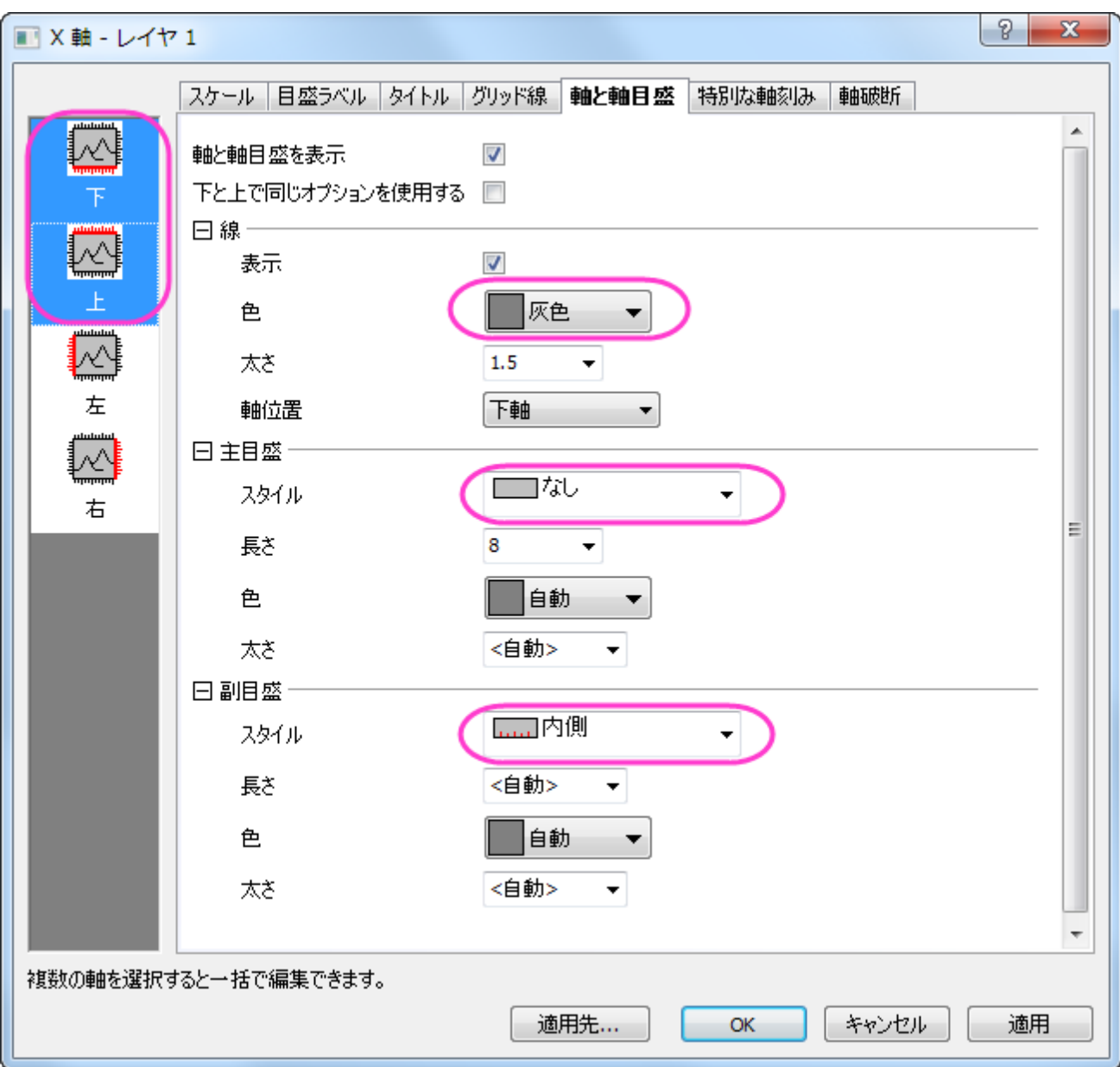

6. Y 軸を編集するには、スケールタブで垂直アイコンを選択し、以下の設定を行います。

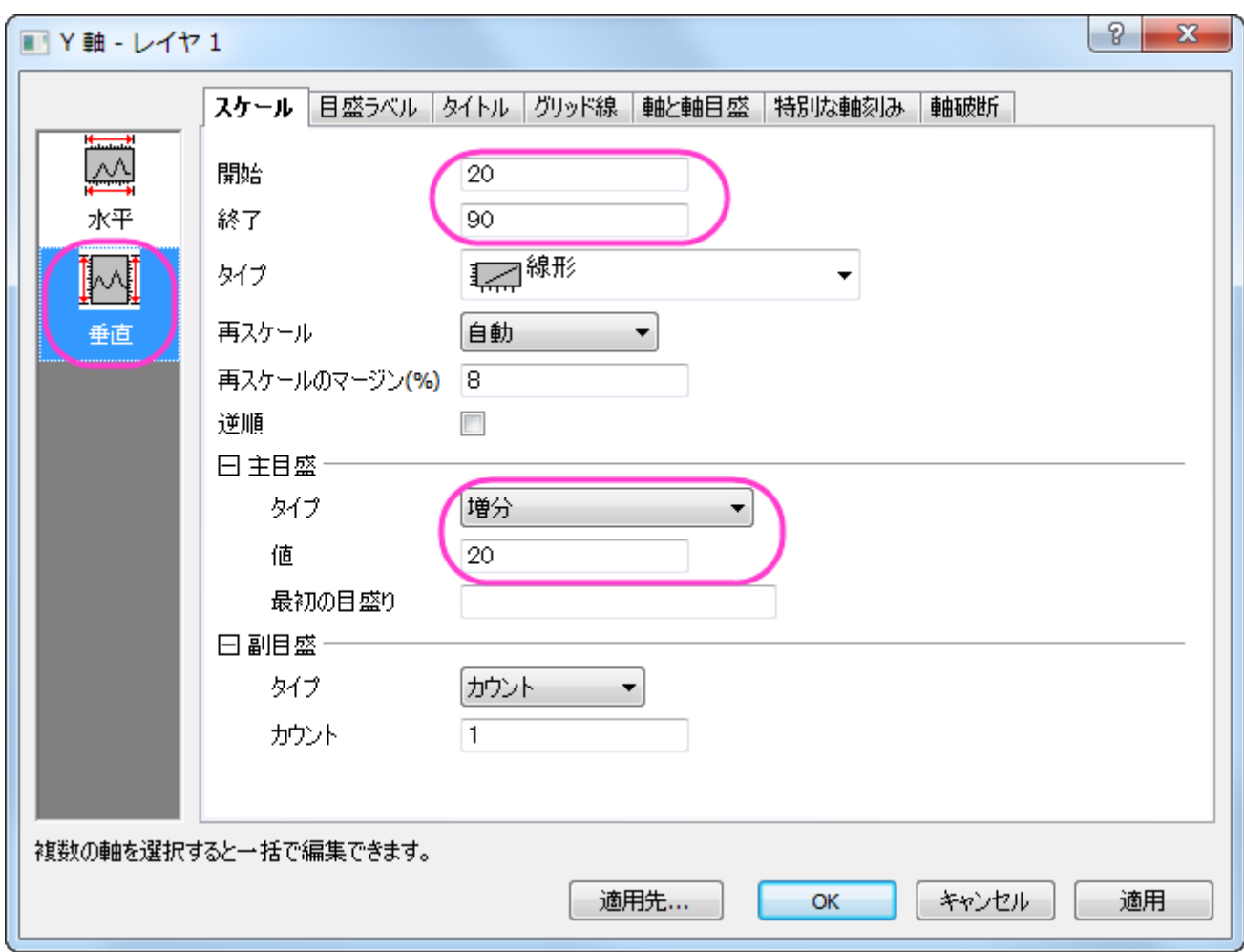

7. タイトルタブを開き、テキストボックスに **Temperature (\+(o)F)** と入力します。

8. グリッド線タブを開き、追加の線の反対にチェックを付けます。

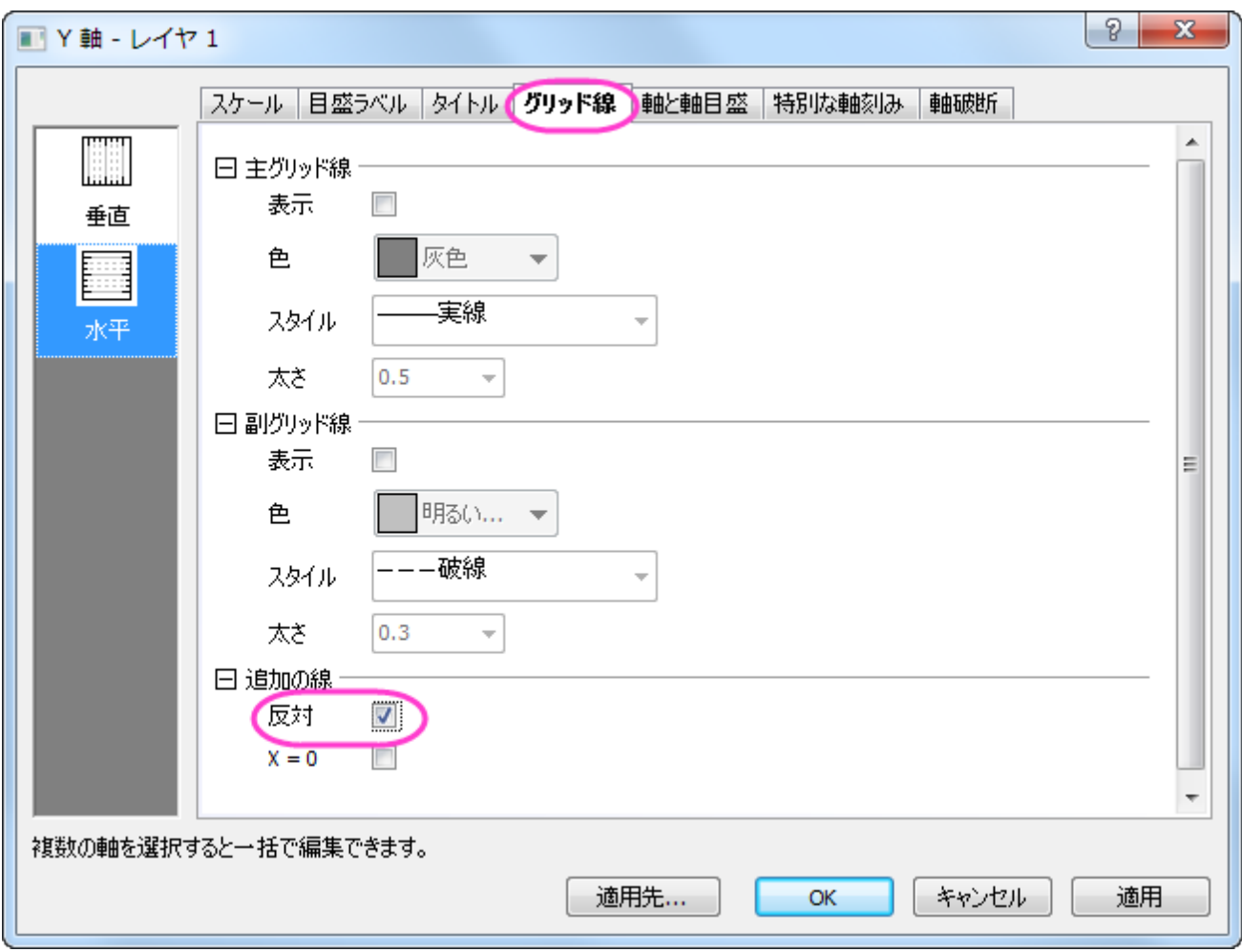

9. 軸と軸目盛タブを開き、線ノードの下にある色を灰色に設定します。

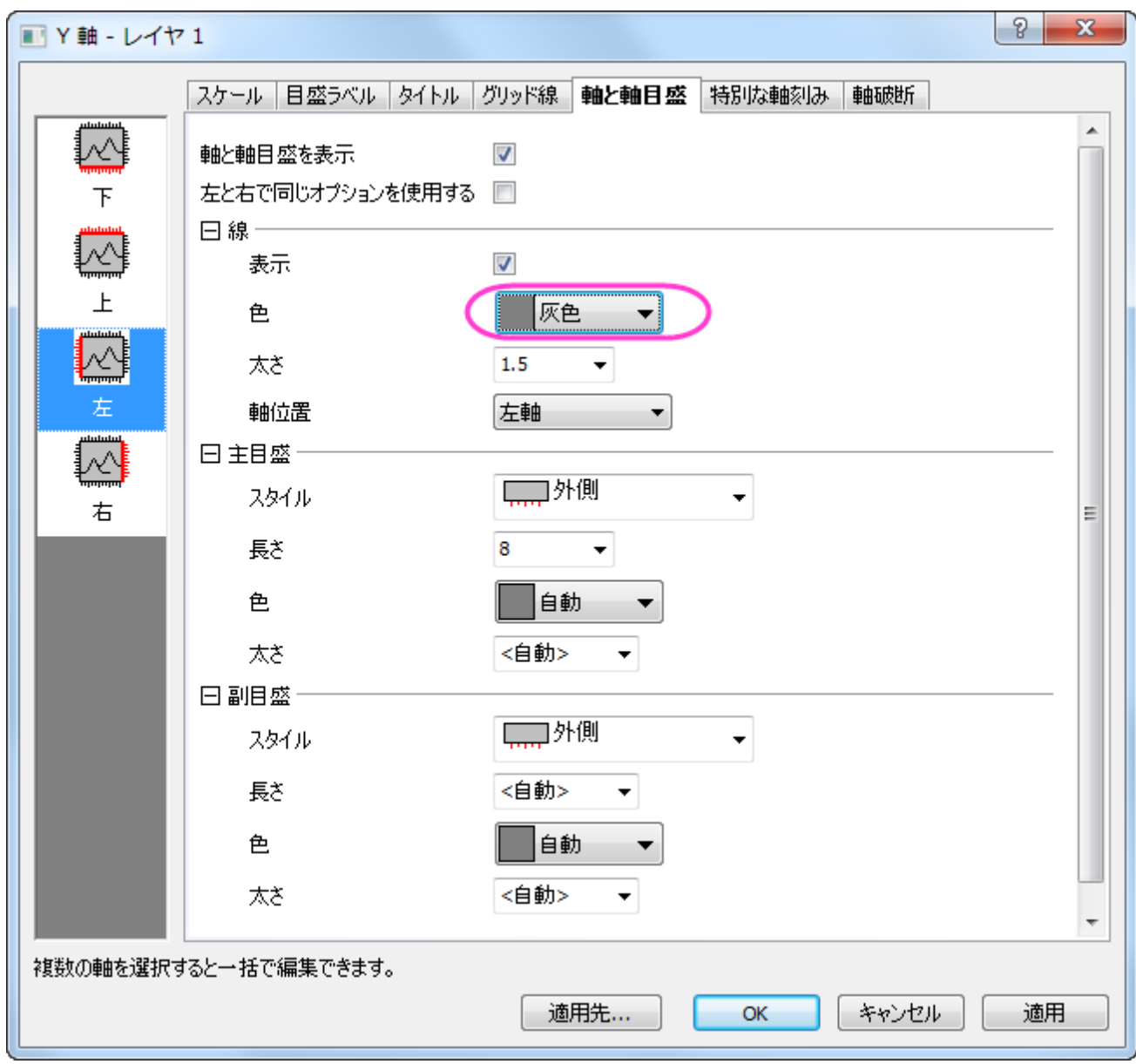

10. **OK** をクリックして、これらの設定を適用します。

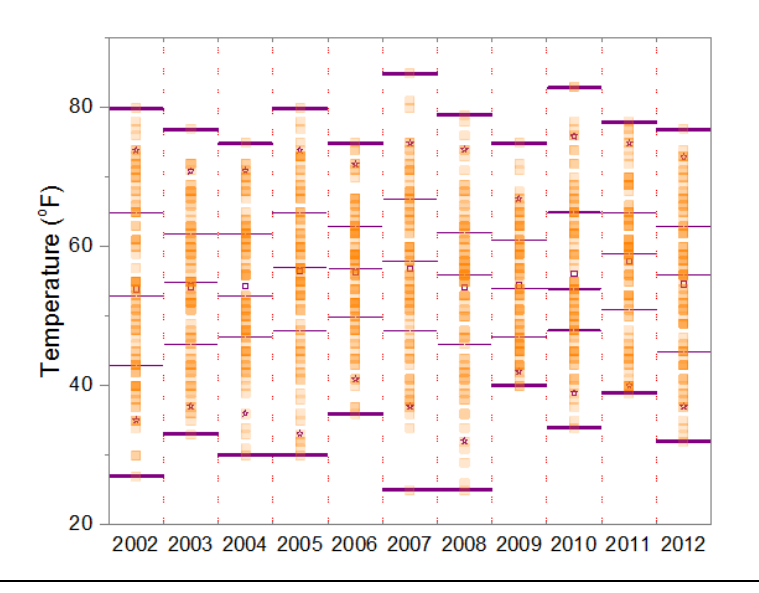

### 平均値をマークする線の追加

1. Book1 のすべての列を選択します。グローバルな平均の値が計算され、ステータスバーに表示されます。

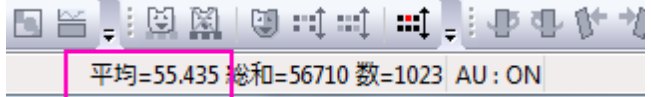

2. グラフウィンドウをアクティブにして、メニューからグラフ操作:直線を追加を選択します。**addline** ダイアログで、下図のよう に設定します。

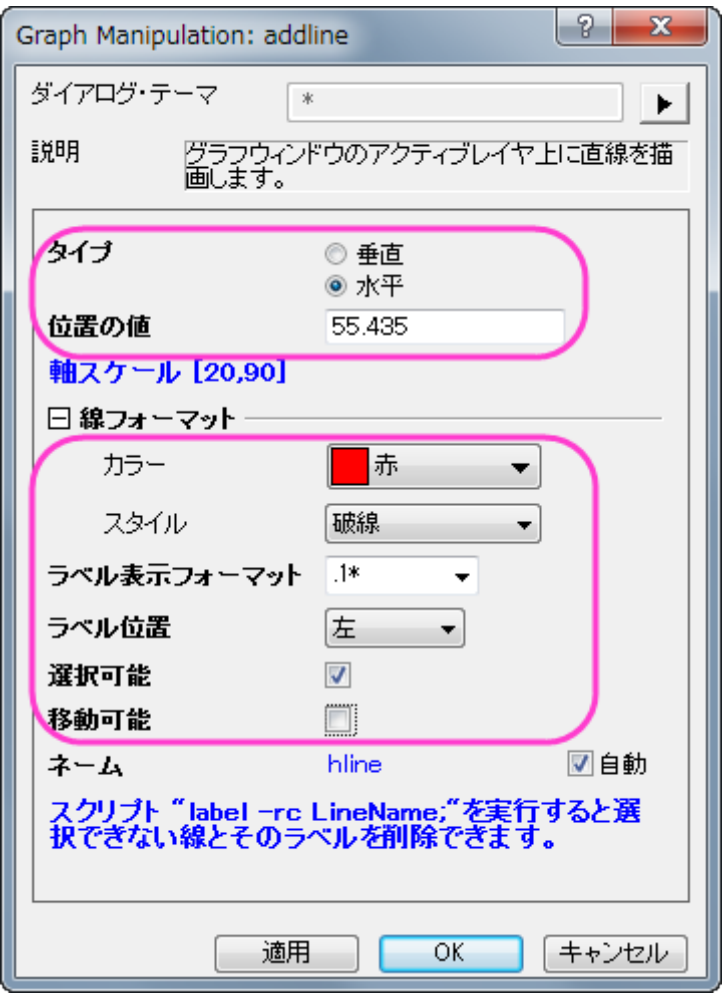

- 3. グラフの空白部分で右クリックしてレイヤタイトルの追加**/**編集を選択します。**Weather History for Boston, Fall (Sep, Oct, Nov)**と入力します。
- 4. 必要に応じて軸とレイヤタイトルを再配置します。
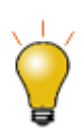

軸ダイアログで指定した Y 値で水平線を引く場合には、2 つの方法があります。

• グリッドタブを開き、左のパネルの垂直を選択して、追加の線の下にある **Y=**のテキストボックスに Y の値を 入力します。ここで、このオプションは線を追加するのみなので、この線にマークを付けるには、特別な目盛 か簡単なテキストオブジェクトを追加する必要があります。

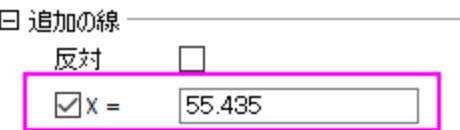

• 参照線のタブを開き、左のパネルの水平アイコンを選択して、 Y=55.435 でラベル付き参照線を追加し、詳 細ボタンをクリックしてこの線のスタイルを設定します。スタイルツールバーを使ってテキストラベルの色を変 更できます。

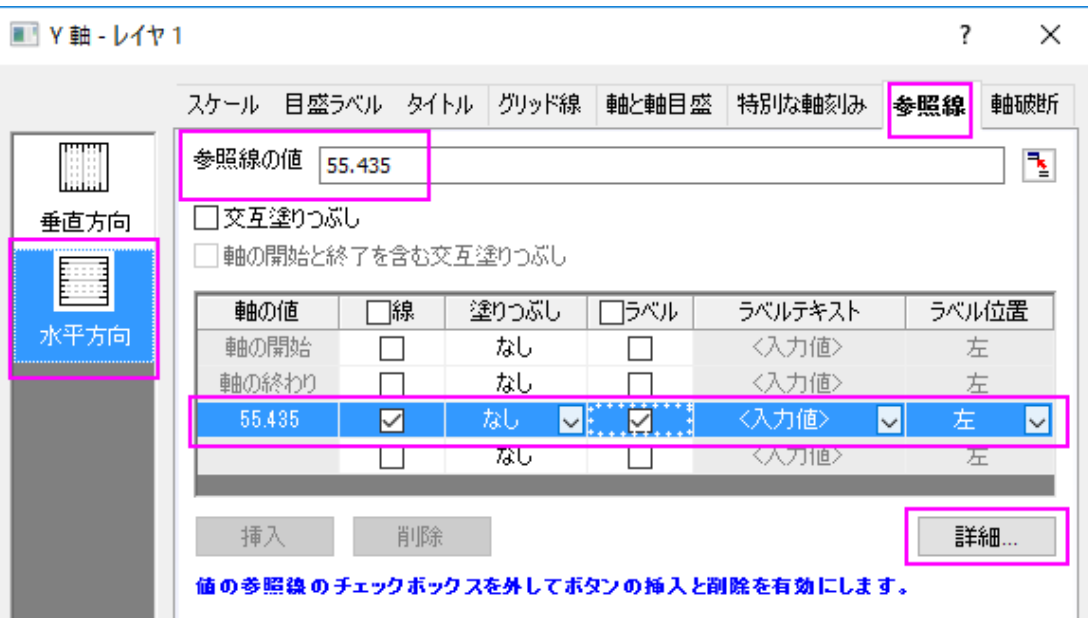

#### **6.10.4** 分布曲線投影

### サマリー

Origin のグラフは高度な編集が可能です。ヒストグラム投影グラフから分布曲線投影グラフを作図する方法を紹介します。

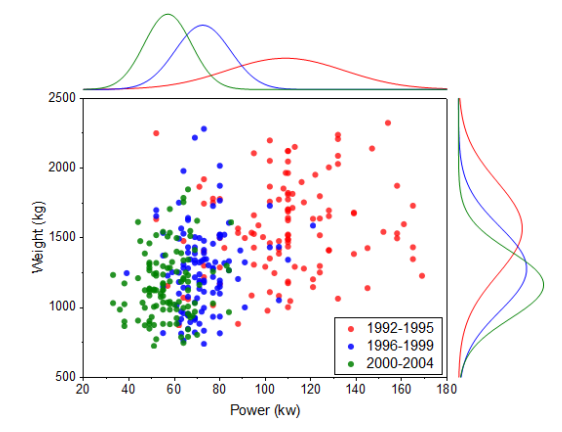

#### 必要な **Origin** のバージョン**:2015SR0**

### 学習する項目

- ヒストグラム投影グラフの作図
- 異なるフィルタ条件のプロットを作図するためにフィルタロックを使用する
- 手動でプロットをグループ化する

# フィルタロックを使用するためのステップ

Origin9.1 では、単一ソースワークシート内の異なるデータフィルタを設定できるため、既存のグラフを失うことなくそれぞれのフィルタ条 件の変更が可能です。これにより、新しいシートにフィルタデータをコピーし、フィルタデータ上に「フィルタロック」を配置可能です。

- 1. <Origin EXE フォルダ>\Samples\Statistics\automobile.dat をインポートします。
- 2. 列 A を選択し、右クリックしてフィルタ:フィルタを追加または削除を選択します。
- 3. 列ヘッダに表示されたフィルタアイコンをクリックし、範囲を選択します。
- 4. 開いたダイアログで、開始と終了を 1992 と 1995 にセットし、**OK** をクリックします。
- 5. Power 列と Weight 列を選択し、右クリックして、列をコピーを選択します。
- 6. **colcopy** ダイアログでコピー先の列を以下のようにし、**OK** ボタンをクリックします。

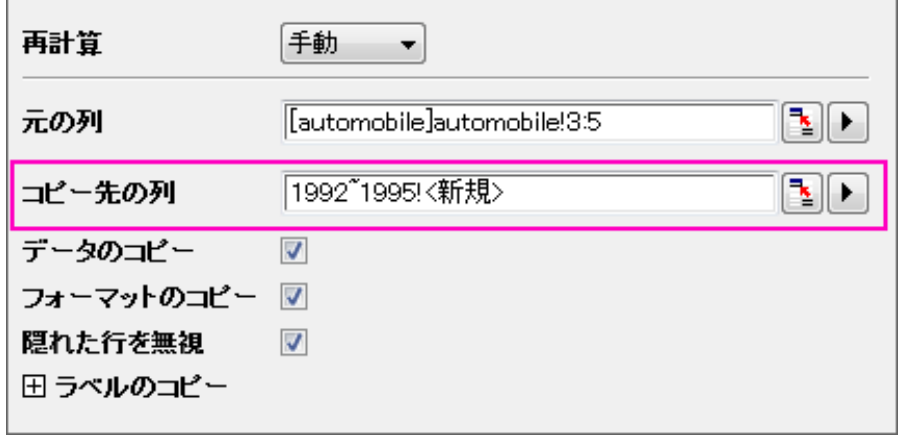

7. 新しく作成されたシートで、列 A のヘッダに表示された緑の鍵のアイコンをクリックし、ワークシートフィルタ:ロックを選択します。

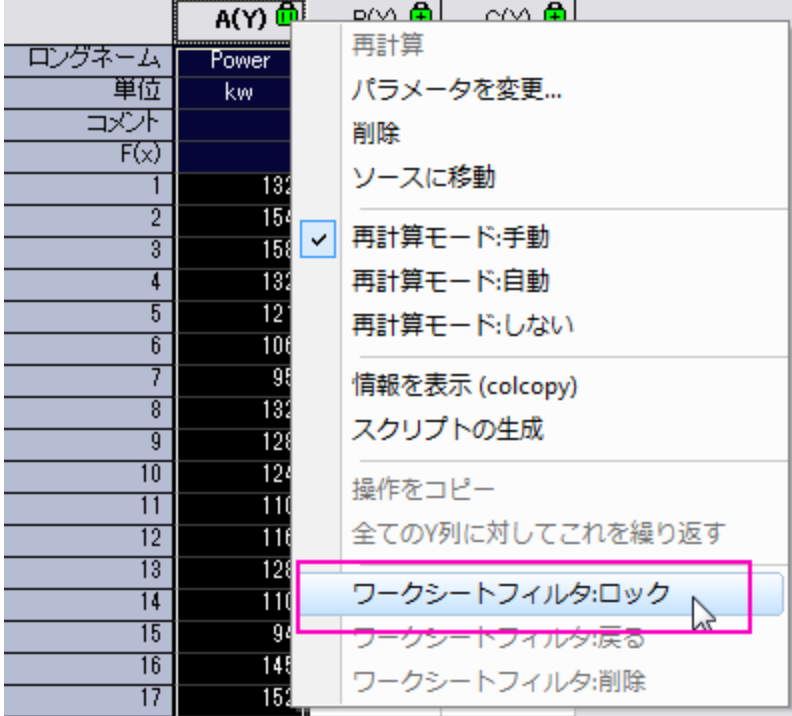

8. automobile シートに戻り、ステップ 4 から 7 を繰り返し、フィルタ条件 1996~1999 と 2000~2004 のシートを作成します。 シートの名前はその都度 **colcopy** ダイアログで設定する必要があります。。それぞれのシートで、フィルタ条件のロックは、ワ ークシートフィルタ:戻るを選択して戻ることができます。

# 分布曲線投影グラフの作成操作

1. "1992~1995"シートを開き、全ての列を選択して次のメニューを選択します。作図:統計グラフ:ヒストグラム投影

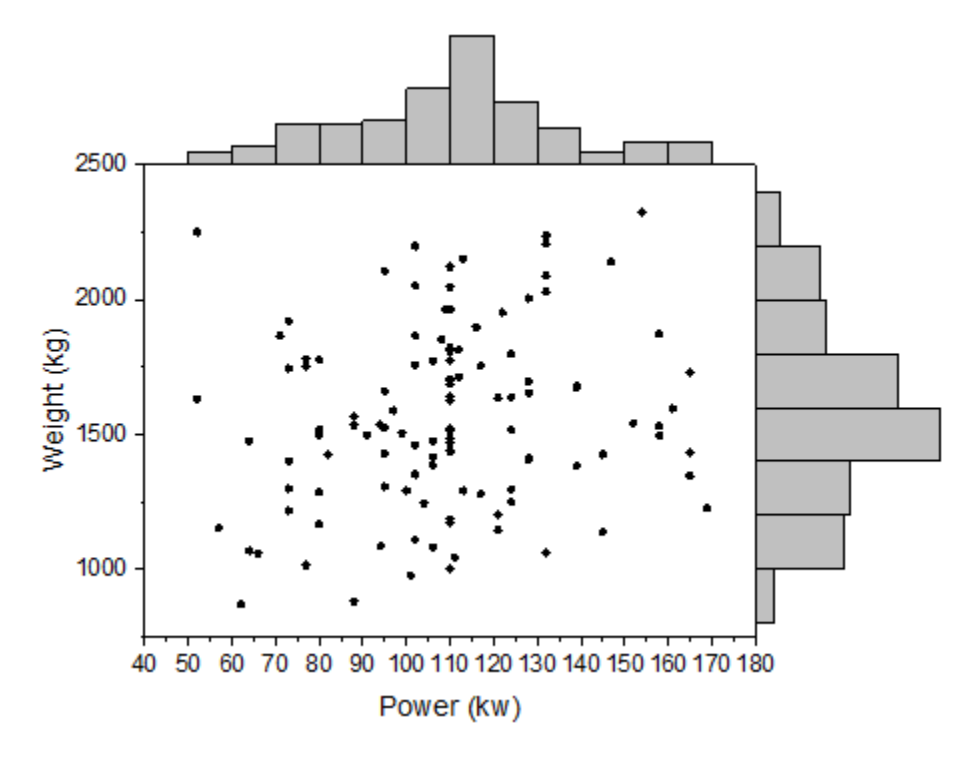

#### 2. ヒストグラムの棒上でダブルクリックして、作図の詳細ダイアログを開きます。データタブを開き、分布曲線:種類を正規分布に

します。この設定は **Layer2** 用です。

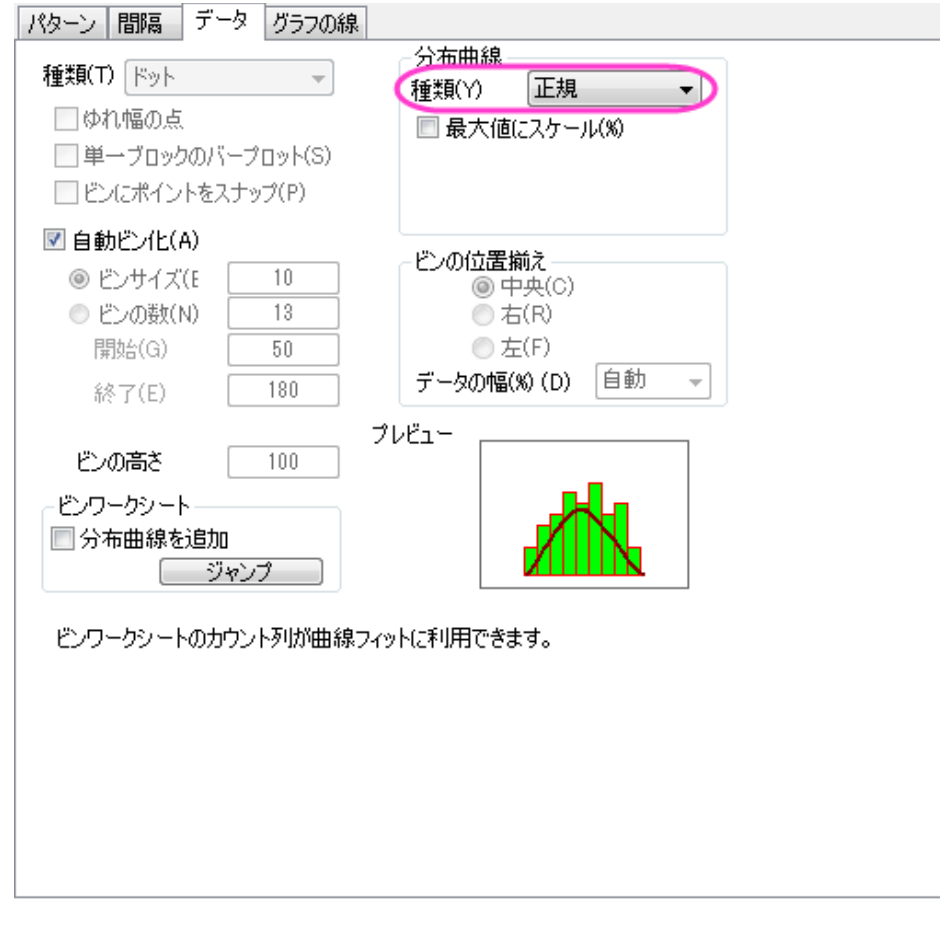

3. パターンタブを開き、下図のようにビンの棒を非表示に設定します。

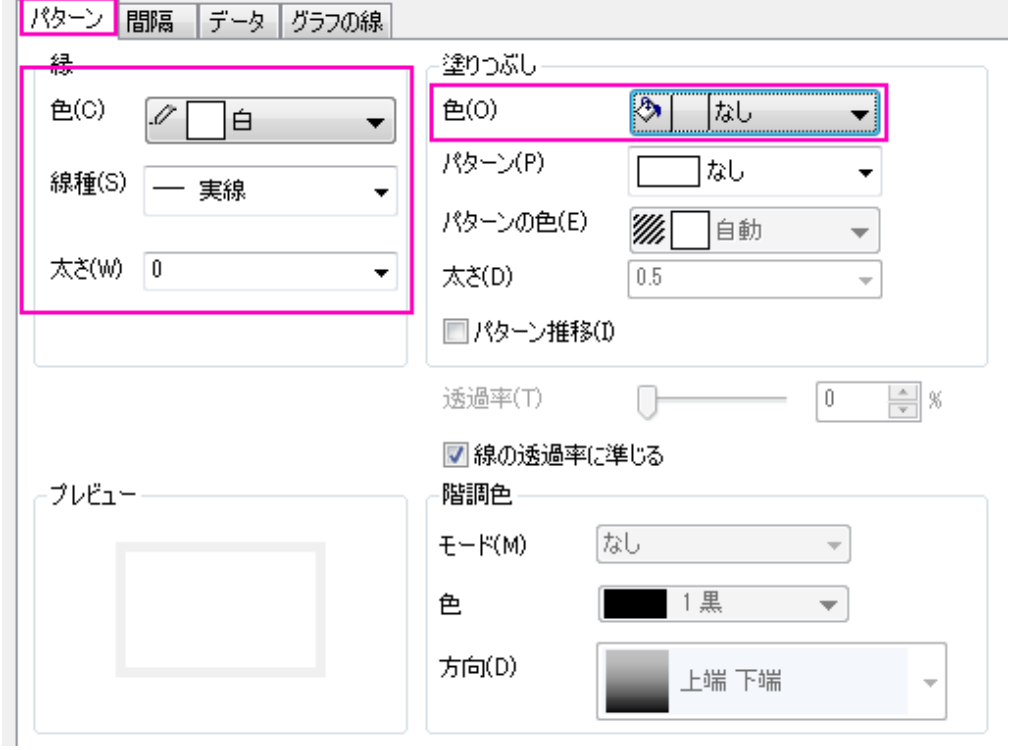

4. グラフの線タブを開き、色を黒にします。適用ボタンをクリックして、グラフを更新します。

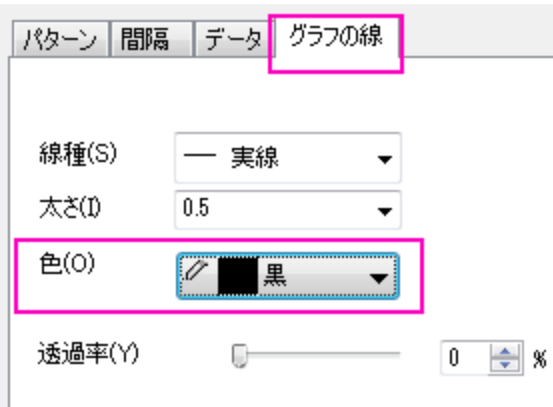

5. 2~4 の操作を Layer3(右のヒストグラム)に対しても行います。

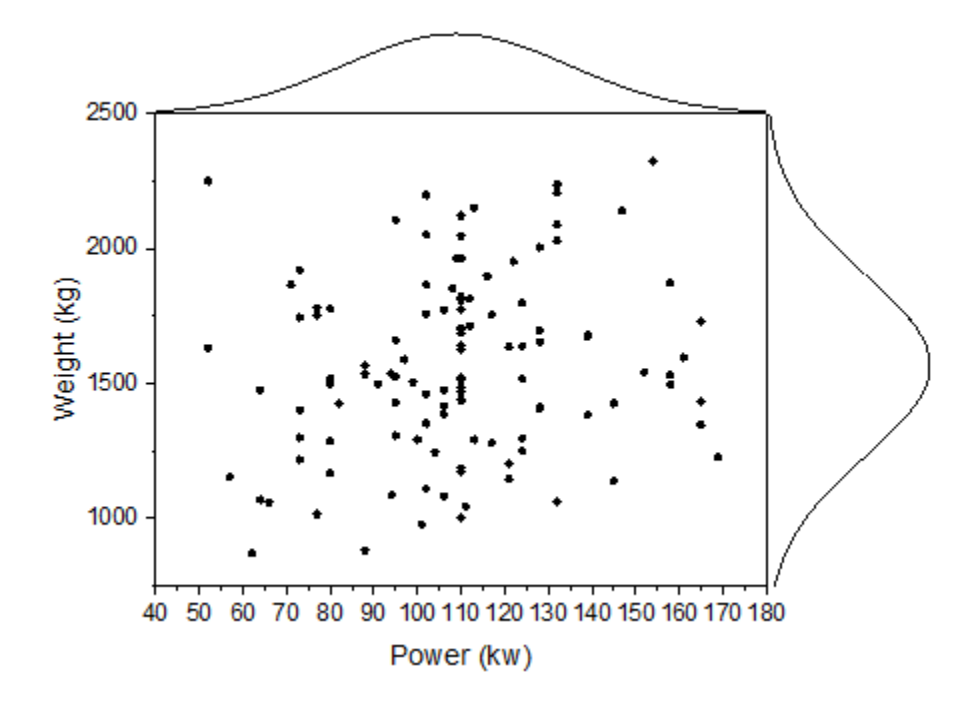

# グループ化分布曲線投影グラフの作成操作

1. メニューからグラフ操作:作図のセットアップと選択します。

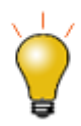

作図のセットアップダイアログで3つのパネルを全ての表示するために <a>  $\frac{\hat{\mathsf{R}}}{\hat{\mathsf{R}}}$ ボタンをクリックしてグラ <mark>フタイプパネル</mark>を開き、再度<sup>2</sup>カリックして**利用可能なデータ**パネルを開きます。 詳細な情報は作図のセットアップで作図を参照してください。

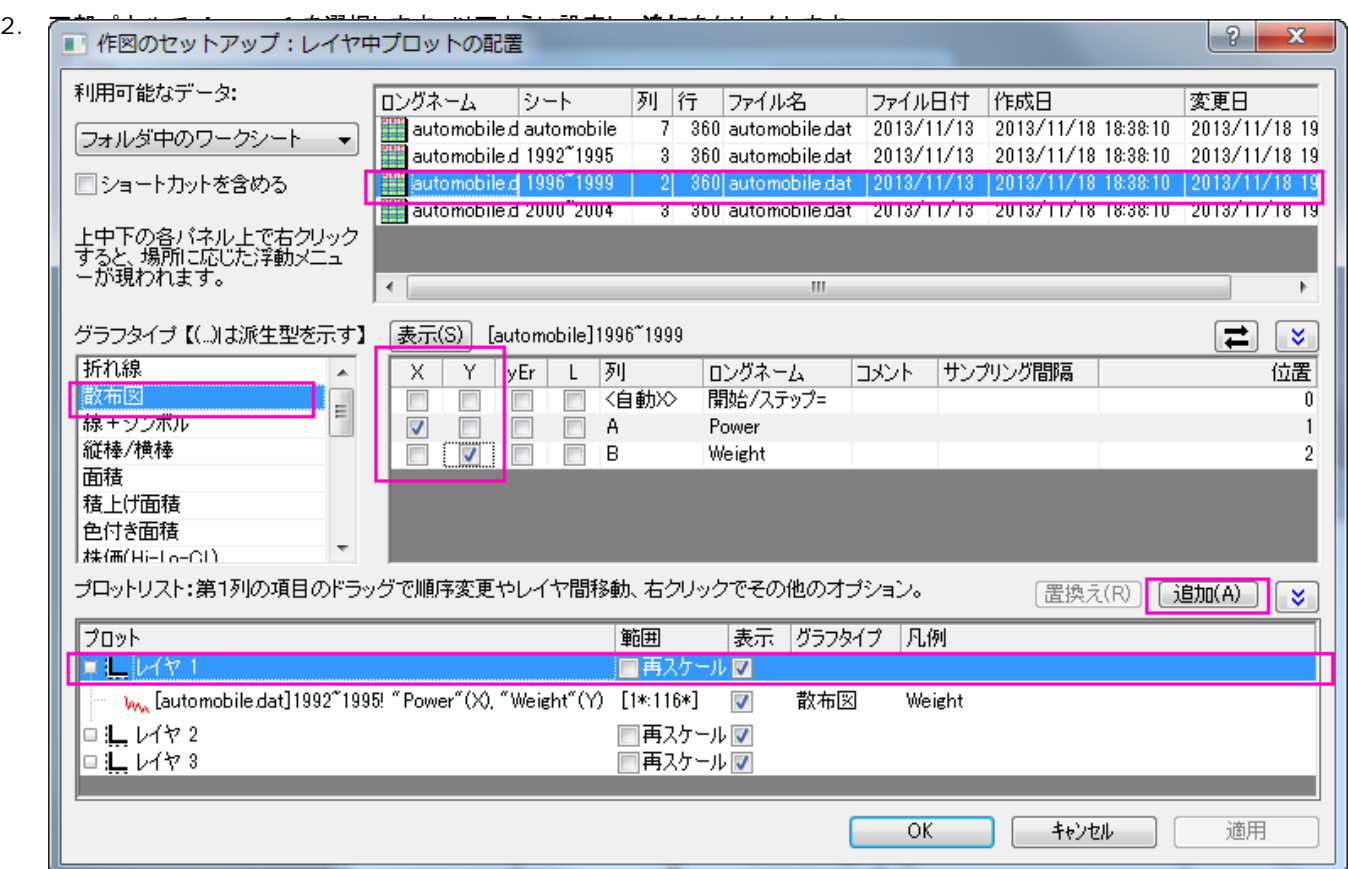

3. Layer2 に"Power"のヒストグラムを追加します。

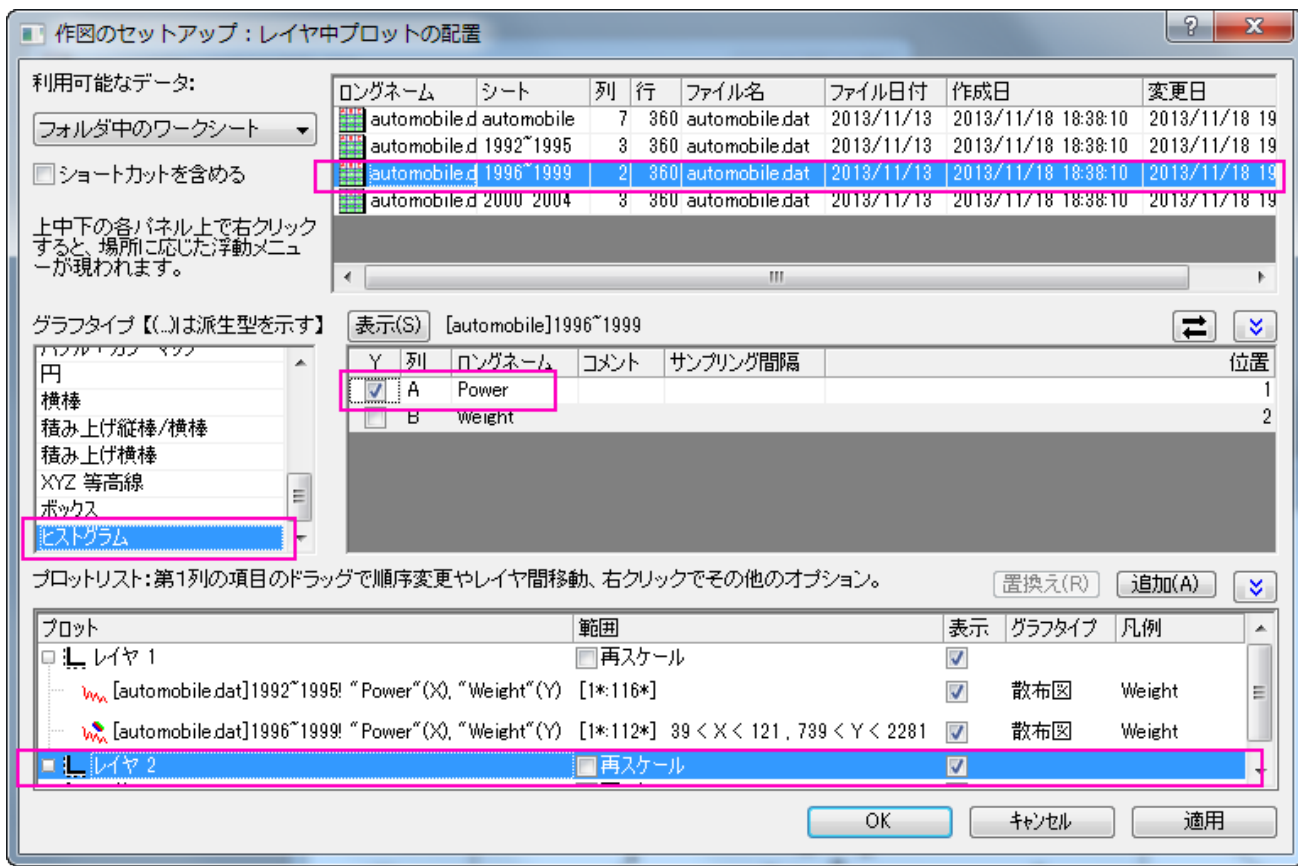

- 4. Layer3 に"Weight"のヒストグラムを追加します。
- 5. 操作 2 から 4 を繰り返し、2000~2004 のデータをそれぞれのレイヤに追加します。プロットリストは次のようになります。

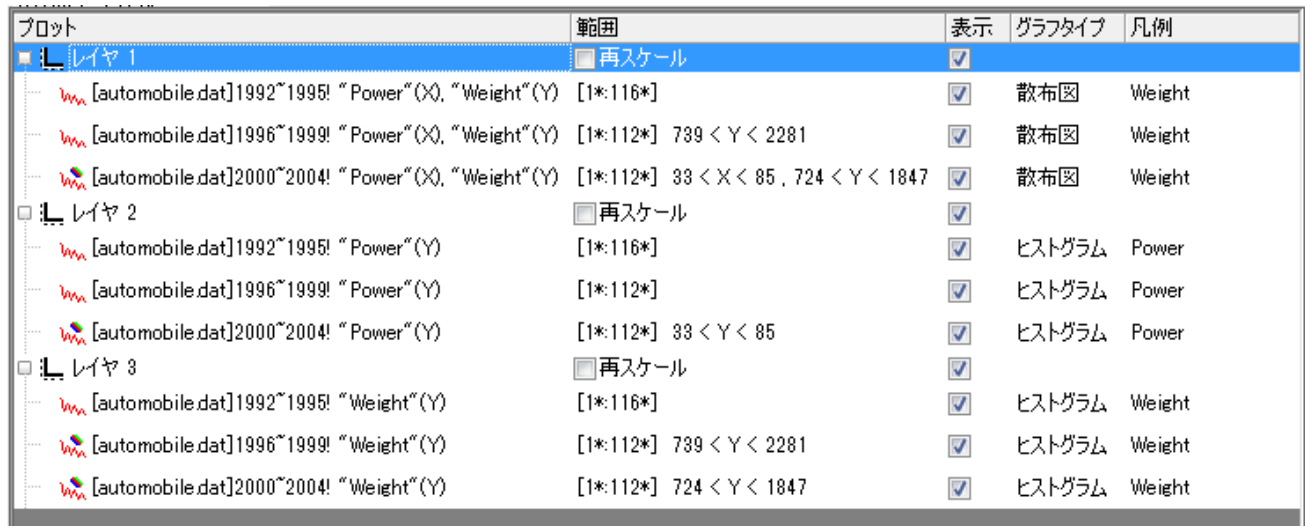

6. **OK** をクリックして作図の詳細ダイアログボックスを閉じて、グラフを再スケールします。

# プロットをグループ化するステップ

- 1. グラフウィンドウ左上のレイヤ 1 アイコン 1 を右クリックし、レイヤの内容を選択します。
- 2. 3 つすべてのプロットを選択し、グループ化ボタンをクリックします。そして **OK** ボタンをクリックします。

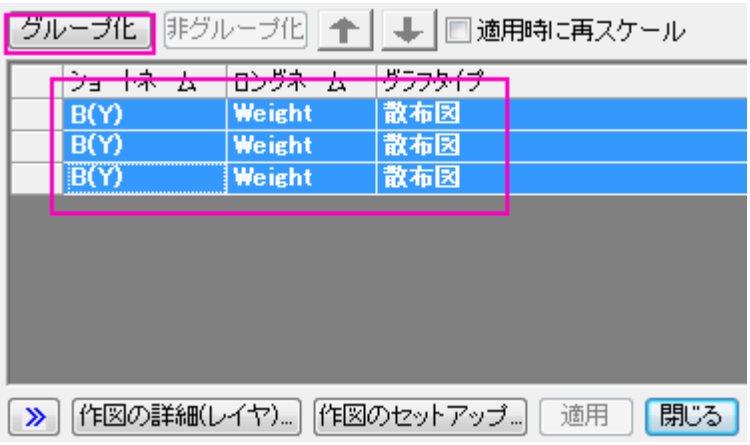

3. ステップ 2 の操作をレイヤ 2 と 3 に対して同様に行います。

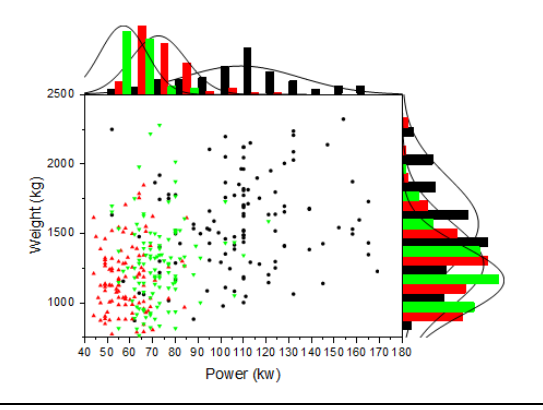

### 詳細編集

1. 下の軸をダブルクリックしてレイヤ 1 の軸ダイアログを開きます。スケールタブを開いて垂直と水平の軸は以下のようにそれ ぞれ設定します。

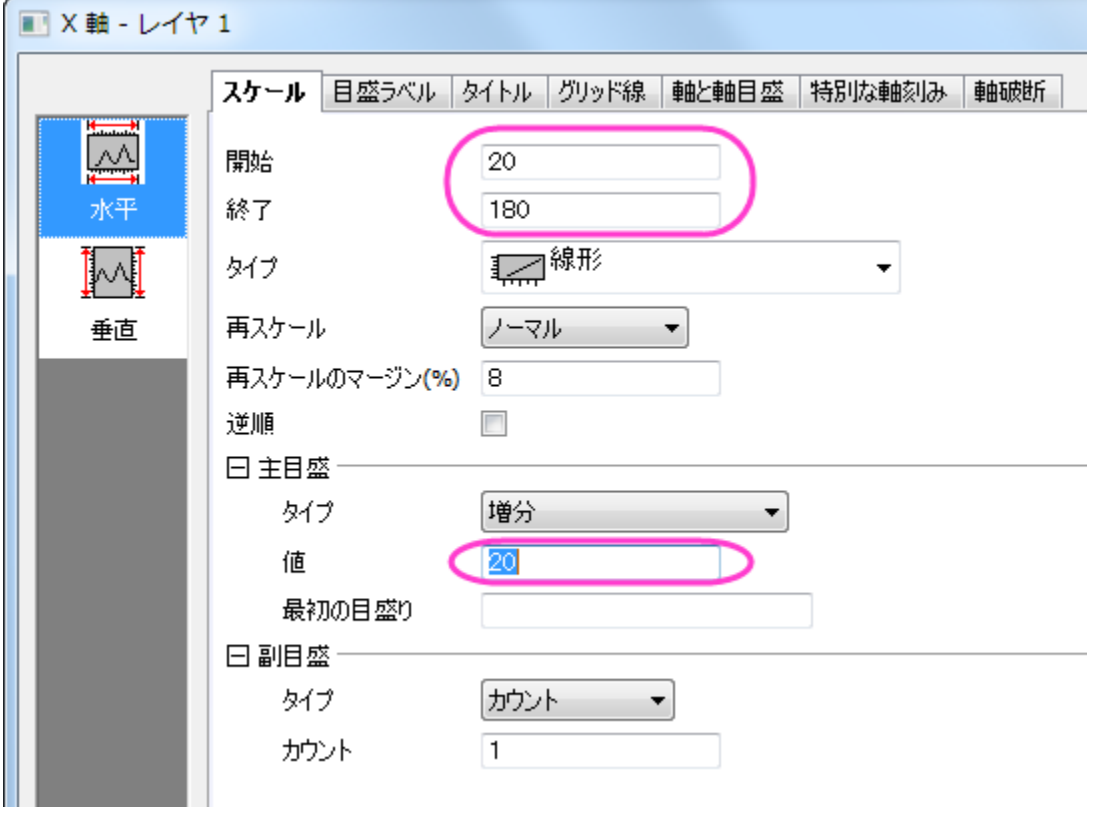

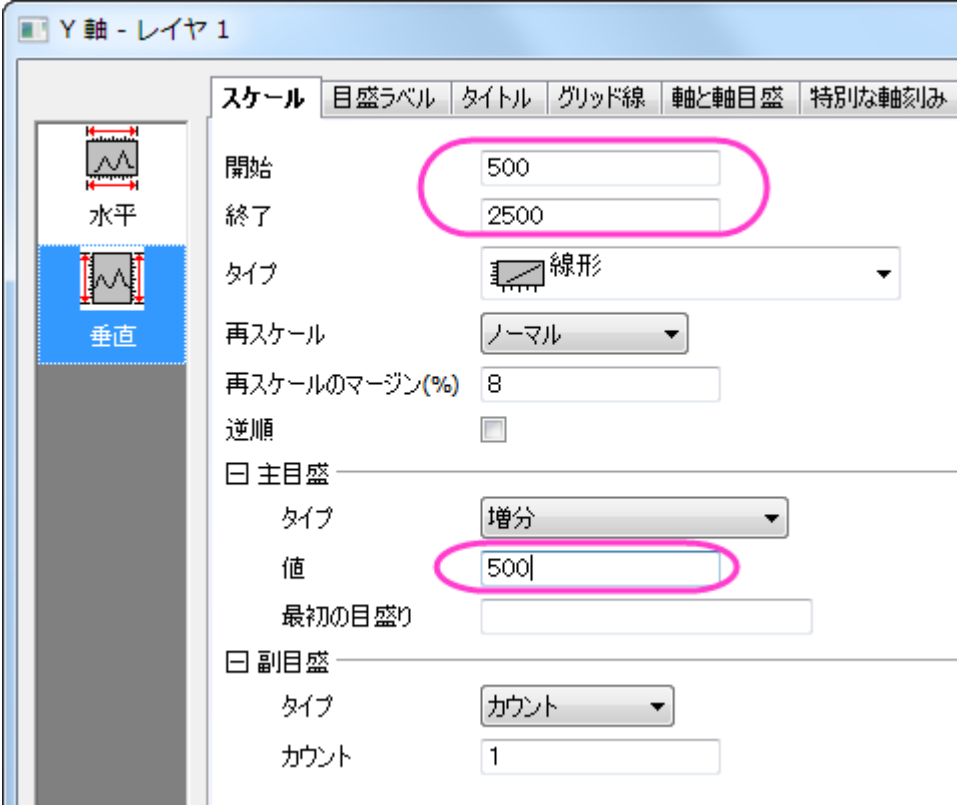

2. **OK** をクリックして、軸ダイアログを閉じます。グラフをダブルクリックして作図の詳細ダイアログを開きます。レイヤ 1 にある最 初のデータプロットの **Layer1** を選択してグラフグループタブを開きます。シンボルタイプはなしを設定し、次のように設定し ます。

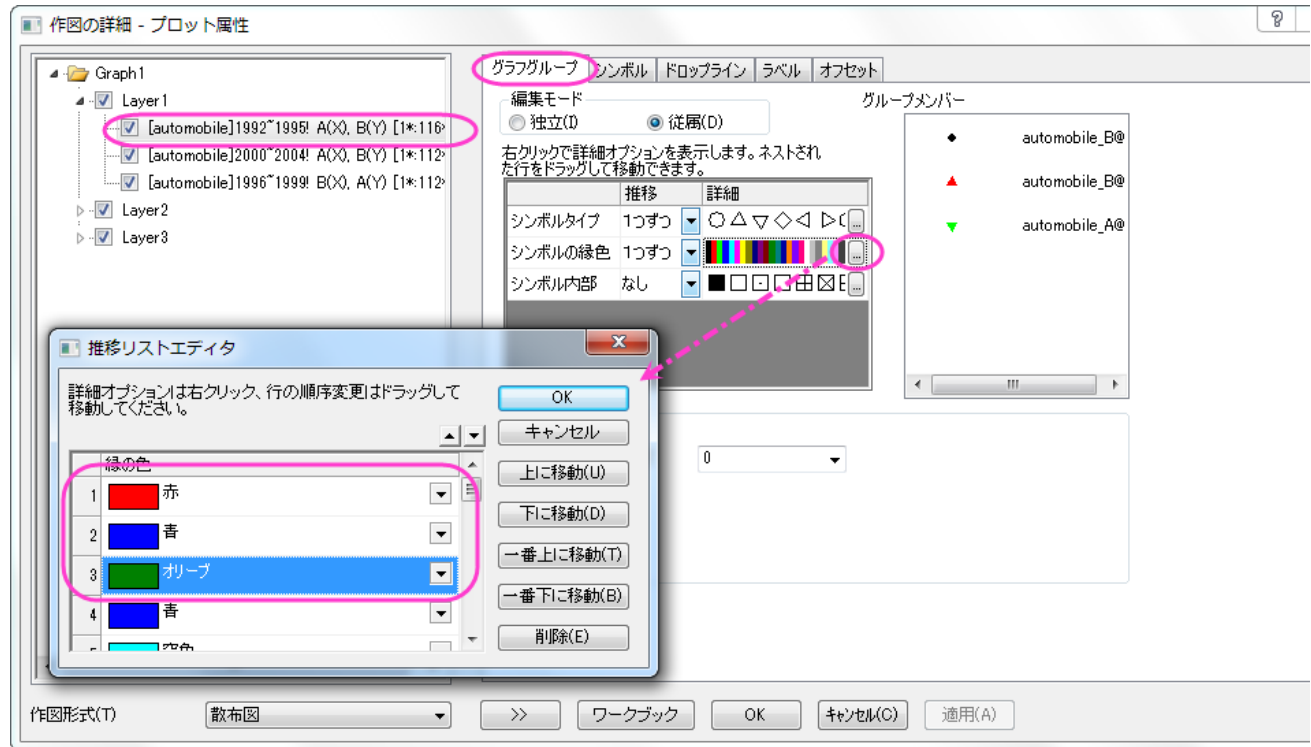

3. **OK** をクリックしてダイアログを閉じます。シンボルタブを開き、以下のように設定します。

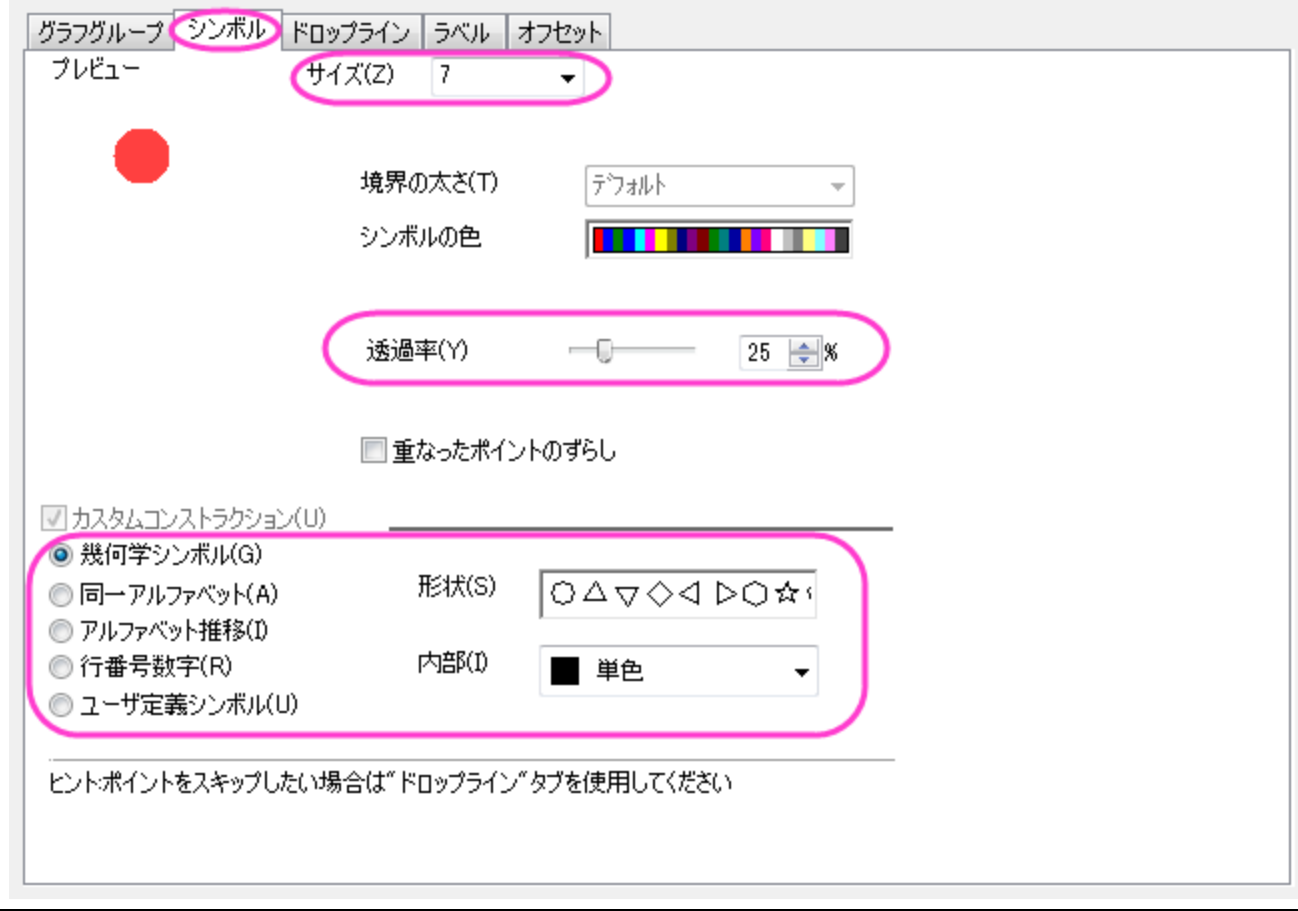

4. **Layer2** のデータタブを開き、ビンの設定を X のスケールと同じにします。そして適用をクリックします。

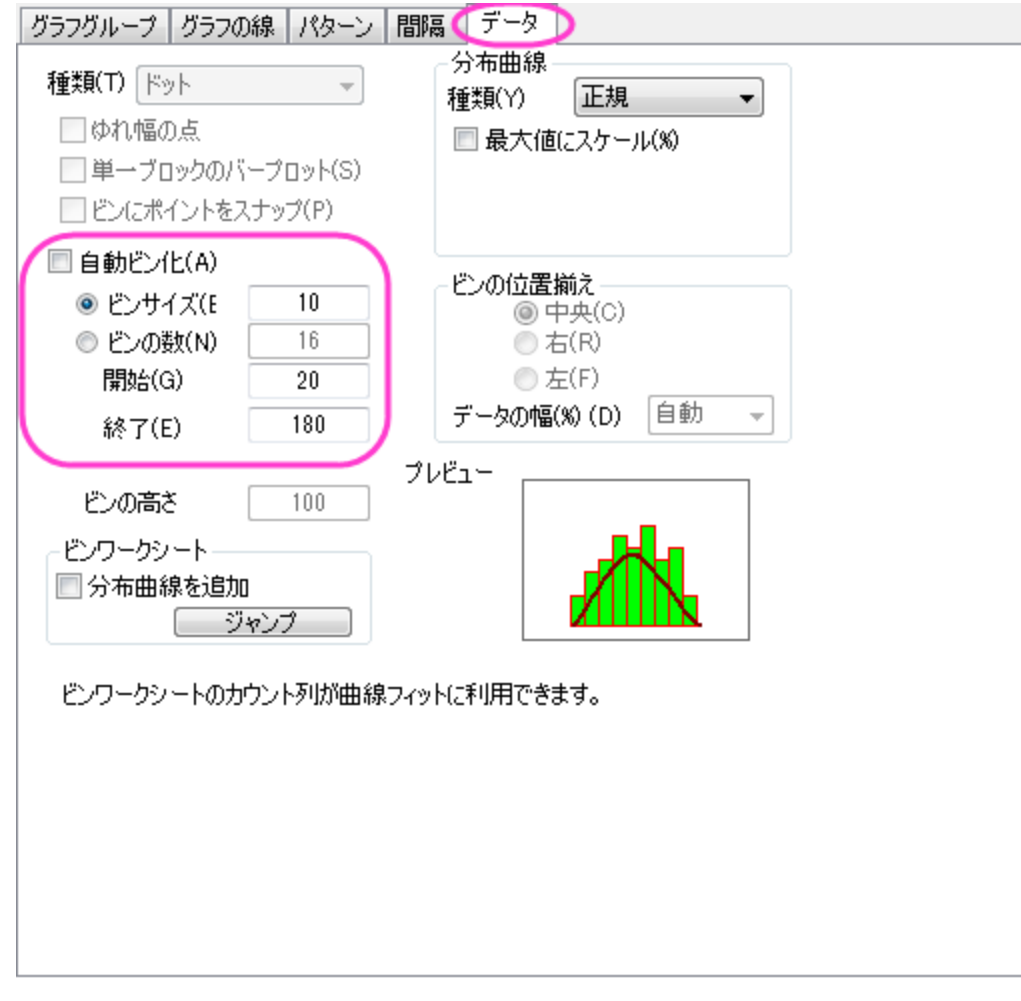

5. Layer2 のグラフグループタブを開きます。編集モードを独立にして、独自にプロットの詳細を決めることが出来るようにして、 適用をクリックします。

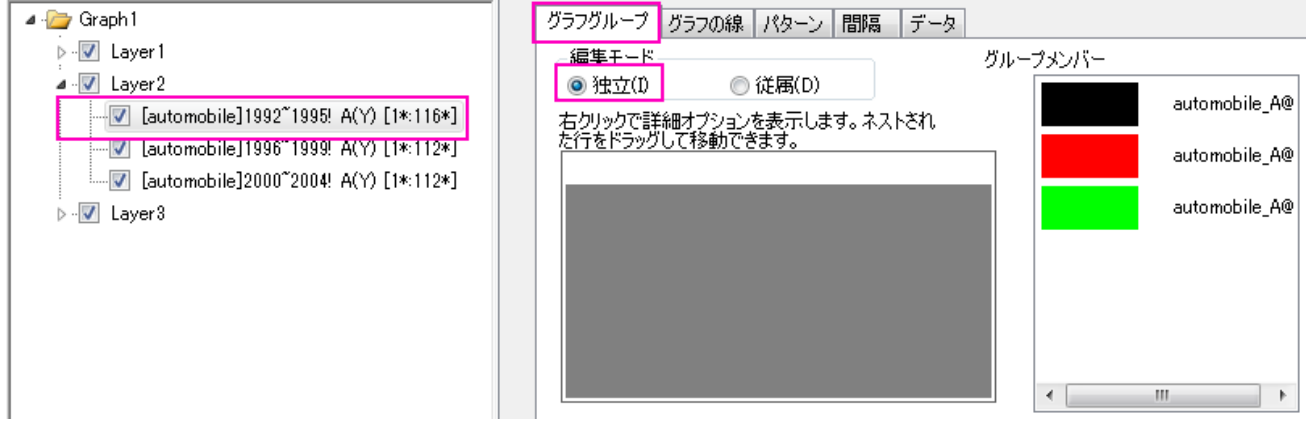

6. パターンタブを開き、Layer2 の 3 つのデータプロットにうちて、先ほどの分布曲線投影グラフの作成操作のステップ 3 で行った 操作により棒を非表示にします。

7. データプロット 1992~1995 のグラフの線タブを開き、以下のように設定します。

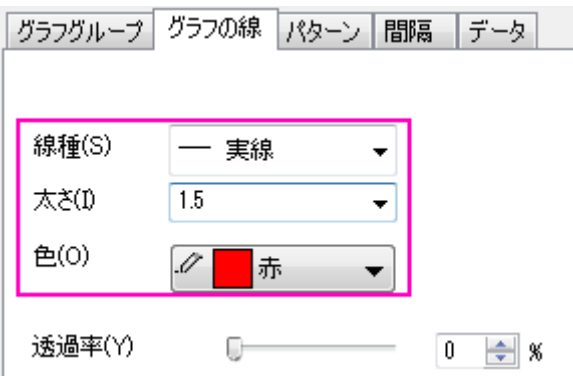

- 8. レイヤ 2 内のほかのデータプロットに対しても操作 7 を繰り返し、レイヤ 1 のシンボルんの色に対応する線の色にします。
- 9. Layer3 にステップ 5 から 8 の手順を繰り返し、**OK** をクリックして作図の詳細を閉じて設定を適用します。
- 10. レイヤ 1 をアクティブにして、グラフ操作:凡例:データプロットを選択します。
- 11. 凡例上で右クリックし、オブジェクトの表示属性を選択し、背景を黒線にし、サイズを **18** に設定します。**OK** をクリックします。
- 12. フォーマット:作図の詳細**(**ページ属性**)**と操作して作図の詳細ダイアログを開きます。凡例**/**タイトルタブを開き、以下のように設 定して凡例のテキストとしてワークシート名を使用するようにします。

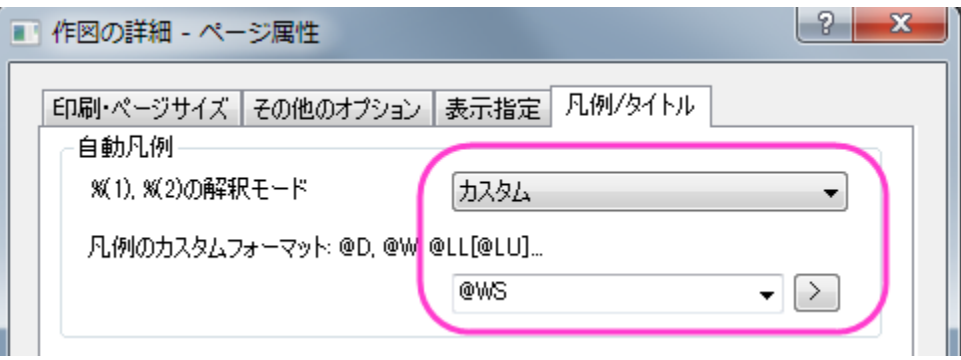

13. 必要に応じて、凡例の位置を調整します。この時点では、グラフは以下のようになります。

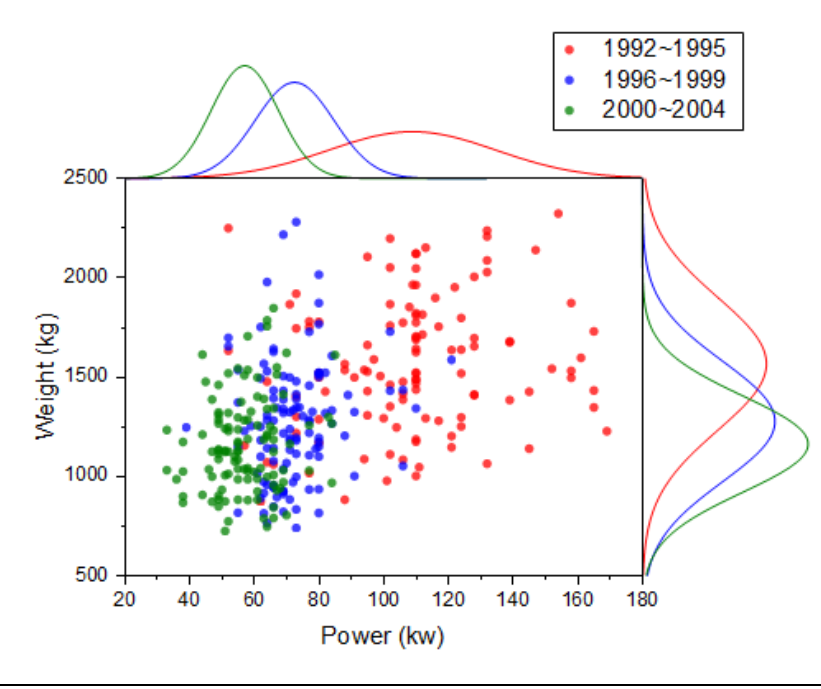

# グラフレイヤの再配置のステップ

1. 下の軸をダブルクリックしてレイヤ 1 の軸ダイアログを開きます。グリッド線タブを開き、Ctrl キーを押しながら垂直と水平アイ コンを選択します。

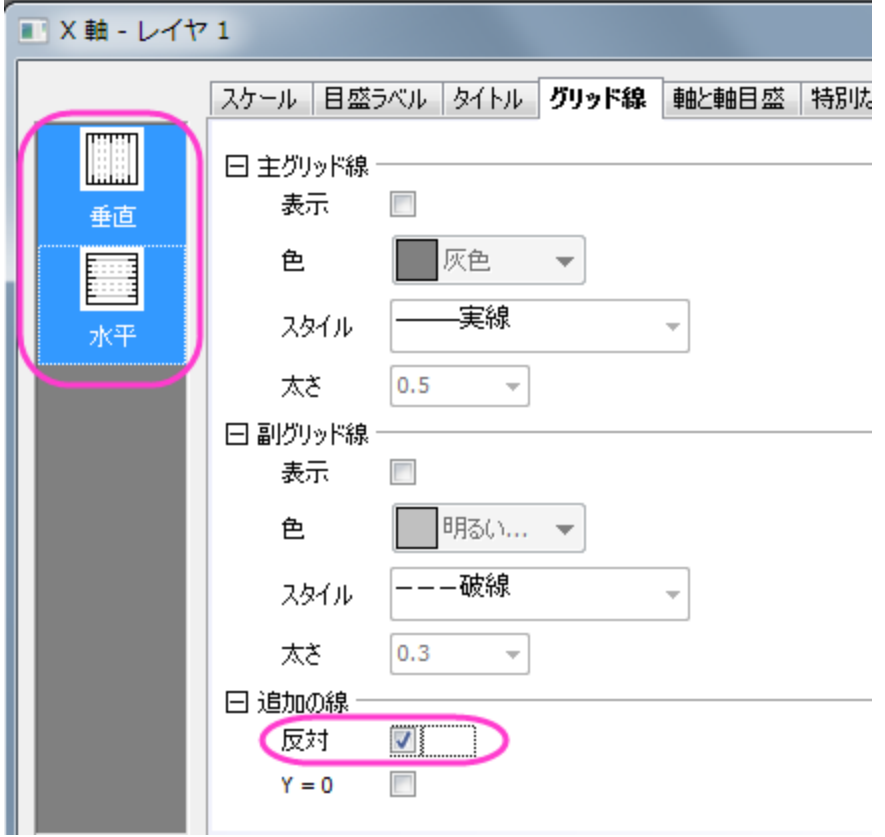

- 2. **OK** をクリックして、ダイアログを閉じます。レイヤ 2 の軸ダイアログを開き、軸と軸目盛タブを開き、左側パネルで下アイコンが 選択されている事を確認した後、軸と軸目盛の表示のチェックを図して下にある軸線を非表示にします。同じ事をレイヤ 3 にあ る左アイコンでも行います。
- 3. レイヤ管理ダイアログを開き、Layer2 を選択してサイズ**/**位置タブで、オプションを移動にし、上を**-35** にします。適用をクリック します。

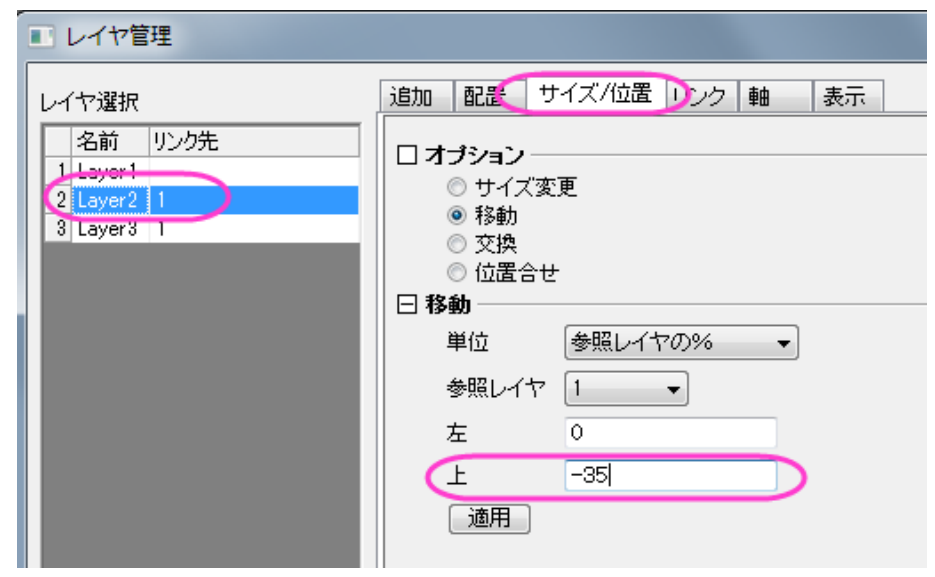

4. Layer3 では、左を 102 にします。適用ボタンをクリックします。**OK** をクリックしてダイアログボックスを閉じます。

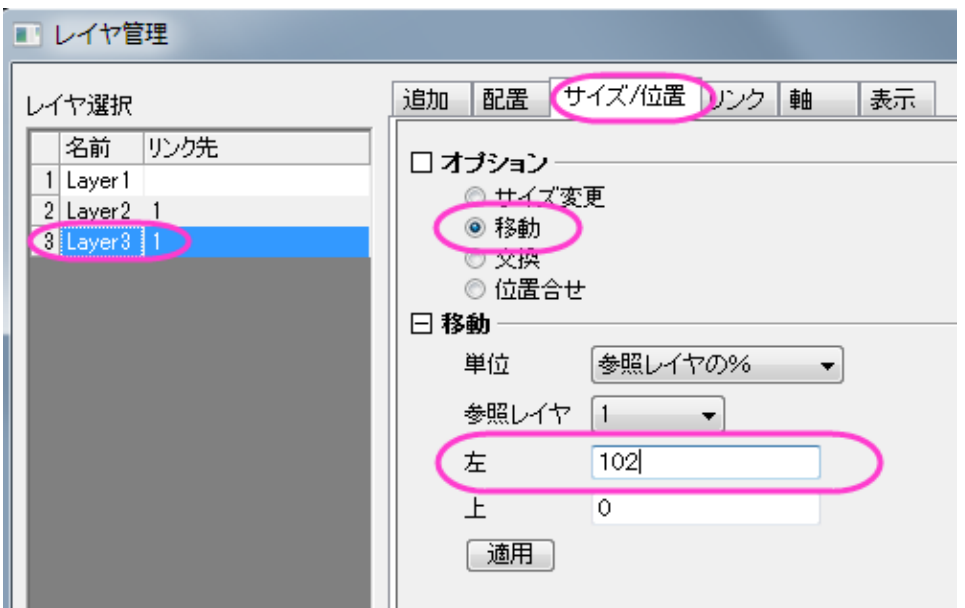

# **6.10.5** ボックスチャートの重ねあわせ

### サマリー

全ての Origin グラフはグラフテンプレートから作図されます。テンプレートは、以前の編集を呼び出しますが、新たな編集の開始点とし ても使用できます。このチュートリアルは、以下のような高度な編集を行ったボックスチャートを作成する方法を示しています。

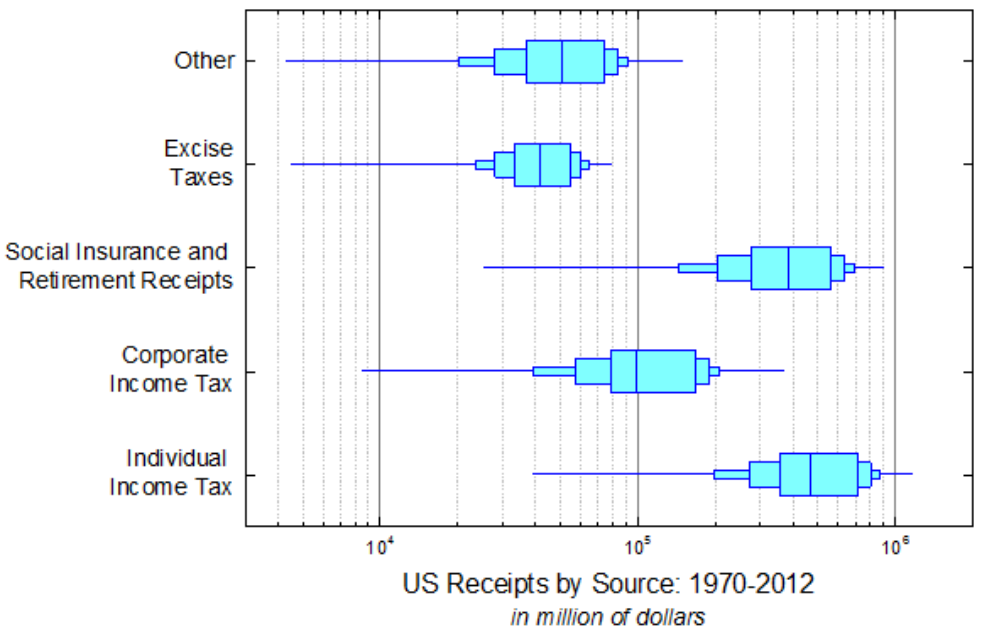

#### 必要な **Origin** のバージョン**: Origin 2016 SR0** 以降

# 学習する項目

- ボックスチャートを編集する
- ボックスチャートの軸を編集する
- グラフの統合とリンク付け
- XとY軸の交換

# ステップ

このチュートリアルは、チュートリアルデータプロジェクト(*<Origin EXE* フォルダ*>\Samples\TutorialData.opj*)と関連しています。

#### 最初のボックスチャートを作図

- 1. チュートリアルデータプロジェクトを開き、*Overlapped Box Chart* フォルダにブラウズします。
- 2. **Book1B** の **Sheet1** をアクティブにします。B 列から F 列を選択して、作図**>2D**:ボックス:ボックスを選択します。ボックスチ ャートが作成されます。
- 3. 凡例はクリックして選択し、Delete キーを押して削除します。
- 4. ボックスをダブルクリックして、作図の詳細ダイアログを開きます。グラフグループタブを開き、境界色の推移をなしにセットします (他の要素は元からなしが設定されているはずです)。

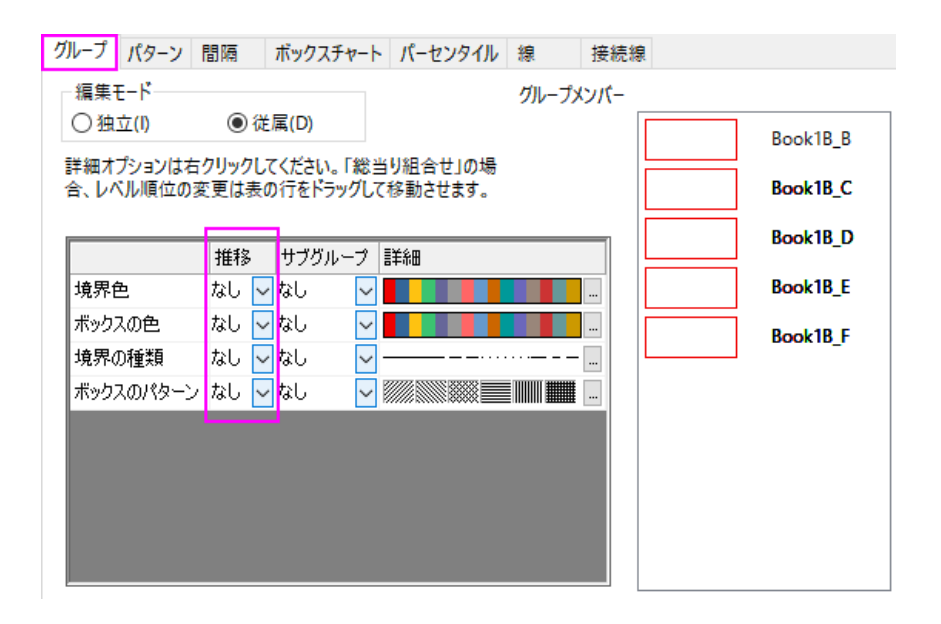

5. パターンタブを開き、下図のように設定します。

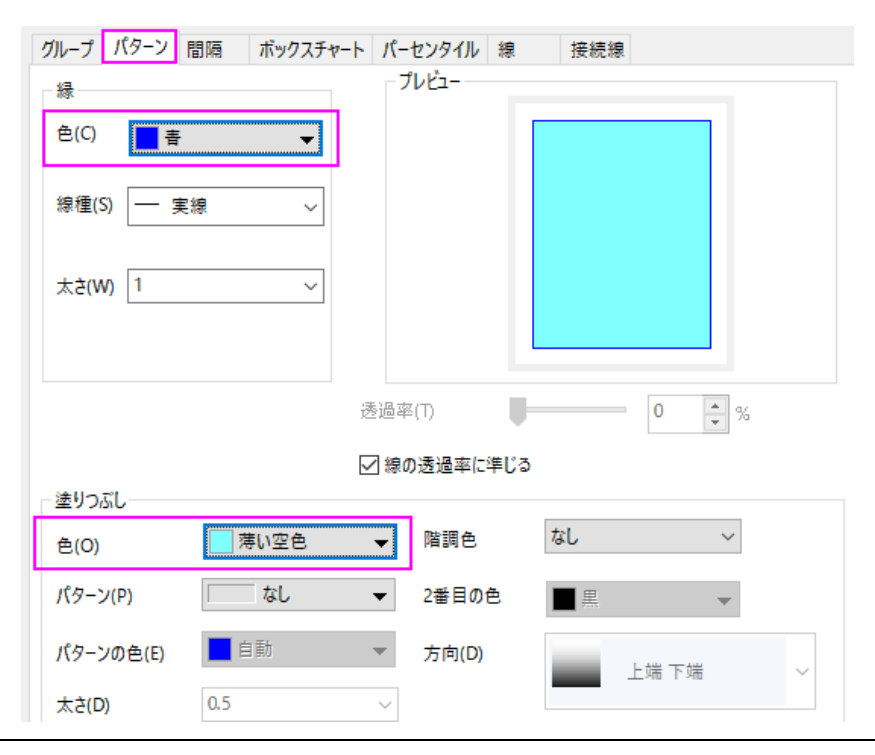

6. 間隔タブをクリックし、ボックス間の間隔**(%)**を **40** にします。

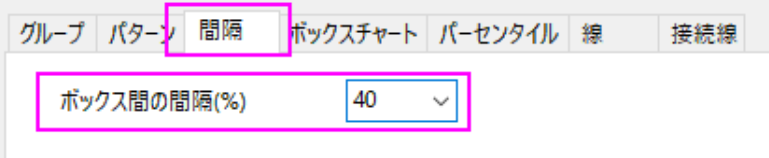

7. ボックスチャートタブを開き、下図のように設定します。

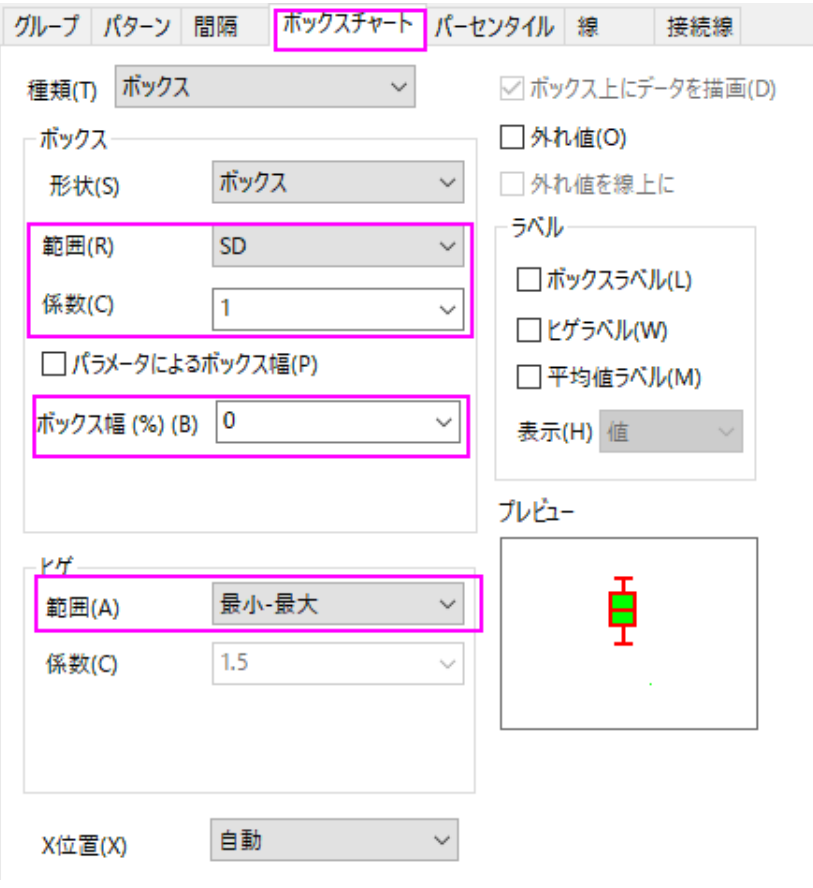

8. パーセンタイルタブを開き、すべてのシンボルを削除します。**OK** をクリックしてダイアログを閉じます。

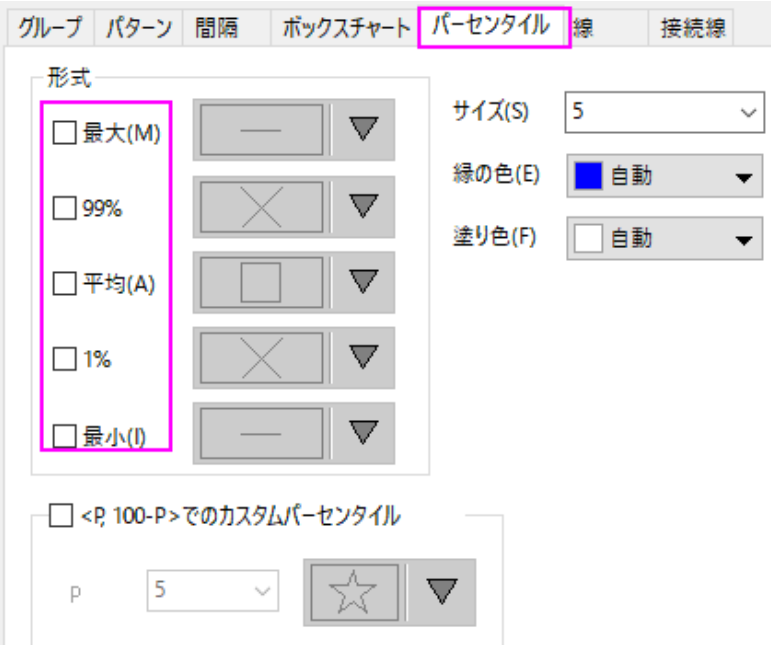

### 重ねるボックスチャートを作図

1. グラフウィンドウのタイトルバーを右クリックし、ウィンドウの複製を選択します。これを2回繰り返します。これで、4つのグラフ ウィンドウができます。

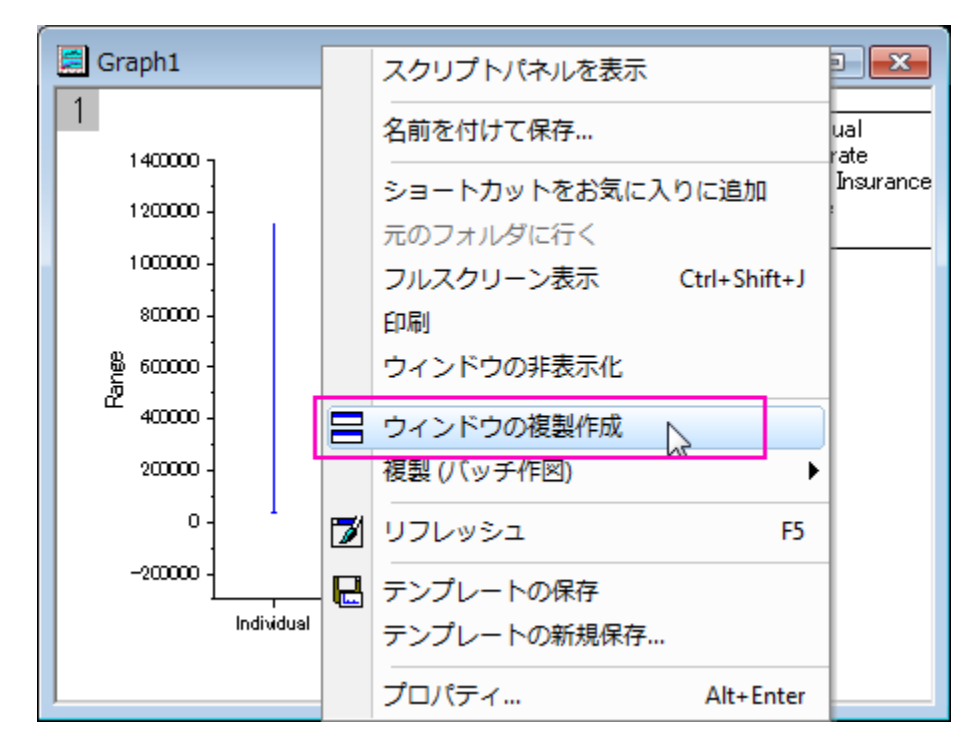

2. Graph2 のボックス上でダブルクリックして作図の詳細ダイアログを開きます。ボックスチャートタブを開き、係数を 0.95、ボッ

クス幅を 15、ヒゲなしに設定します。

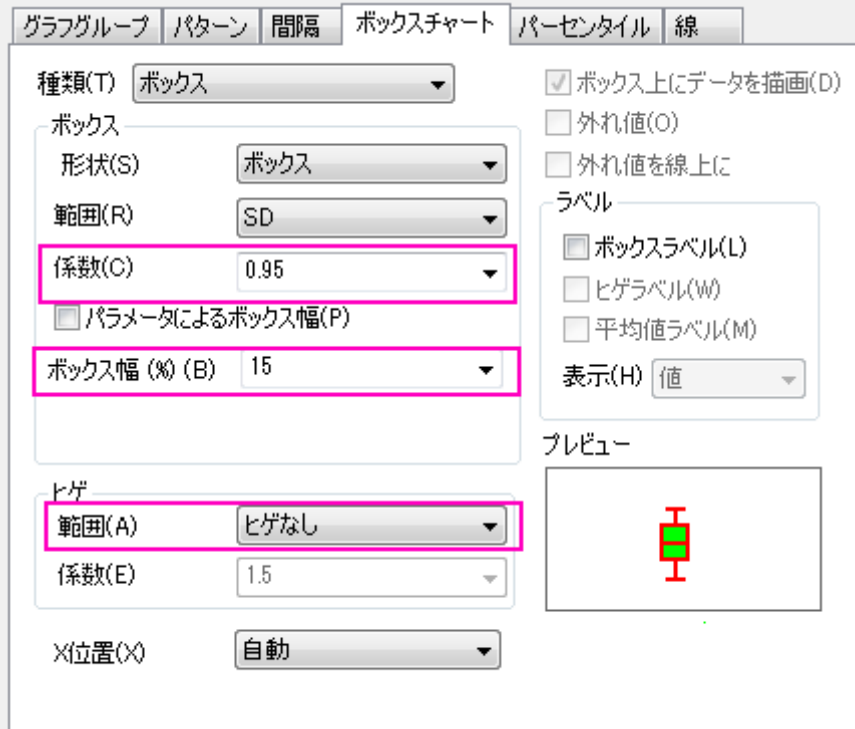

3. Graph3 に対してステップ 2 を繰り返し、係数を 0.75、ボックス幅を 40、ヒゲなしに設定します。

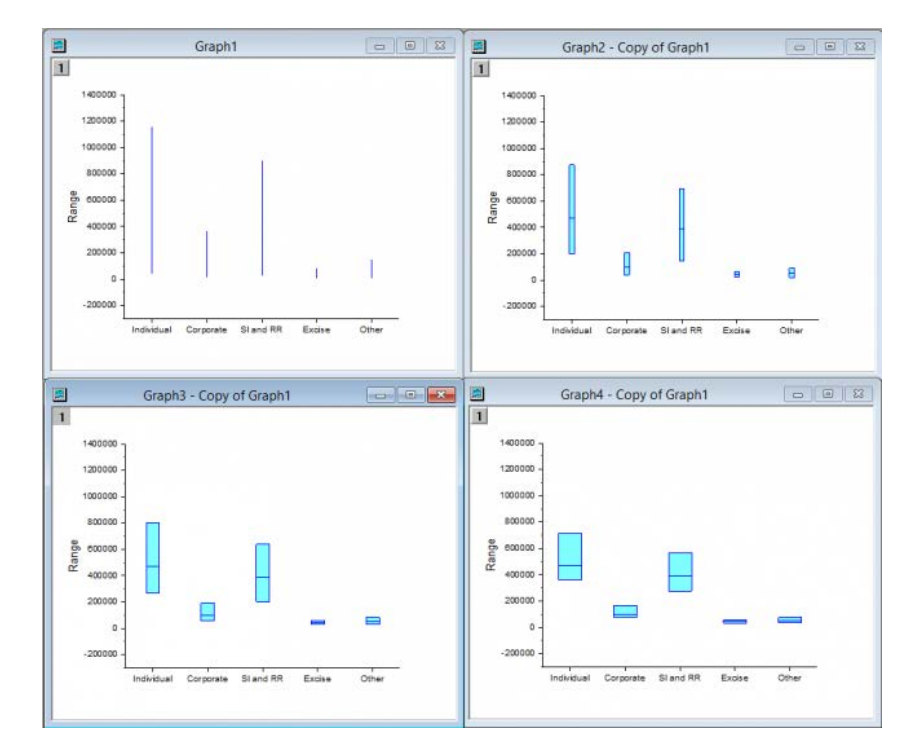

4. Graph4 に対してステップ 2 を繰り返し、係数を 0.5、ボックス幅を 70、ヒゲなしに設定します。

5. メニューのグラフ操作:グラフウィンドウの統合を選択して、**merge\_graph** ダイアログを開きます。以下の設定し、**OK** をク リックします。

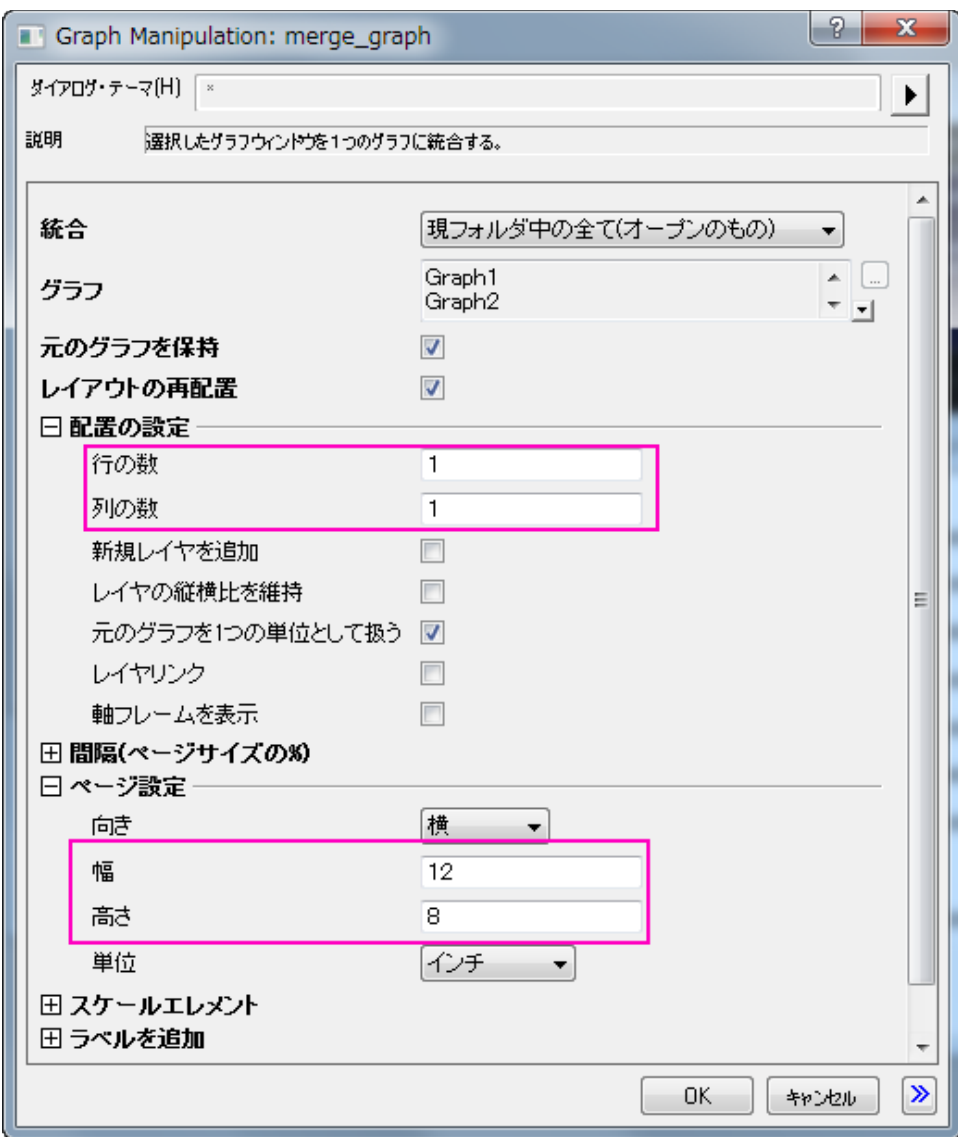

6. メニューからグラフ操作:レイヤ管理を選択し、ダイアログボックスを開きます。

7. **Layer2** を選択し、リンクタブを開きます。以下の設定し、適用をクリックします。

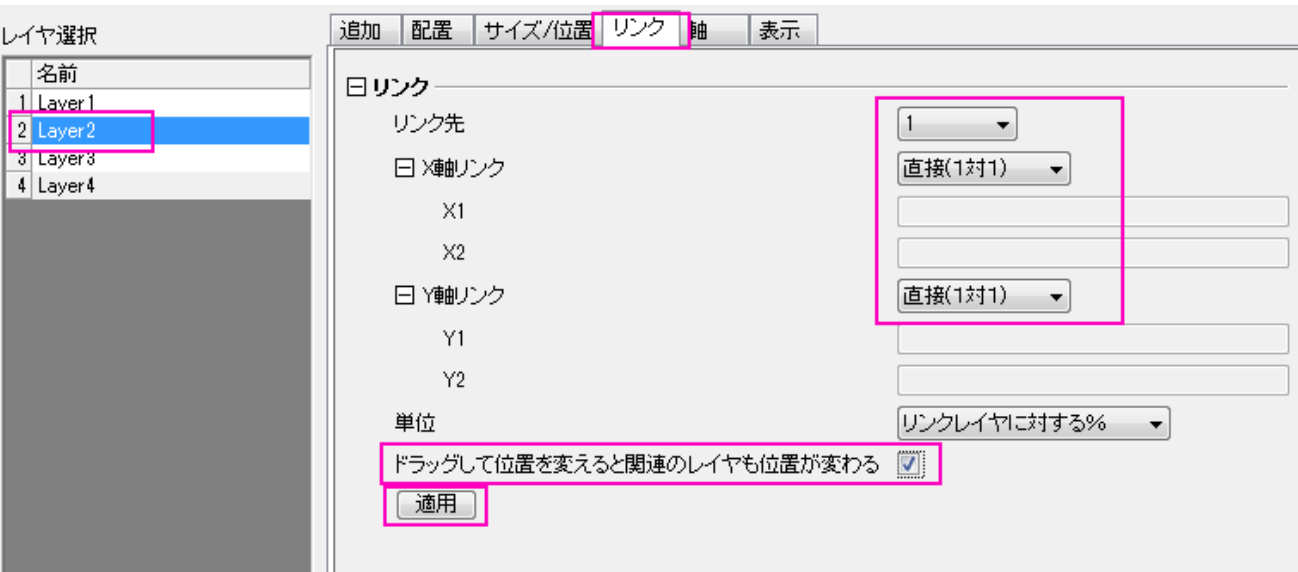

8. 軸タブで全てのチェックを外し、適用をクリックします。

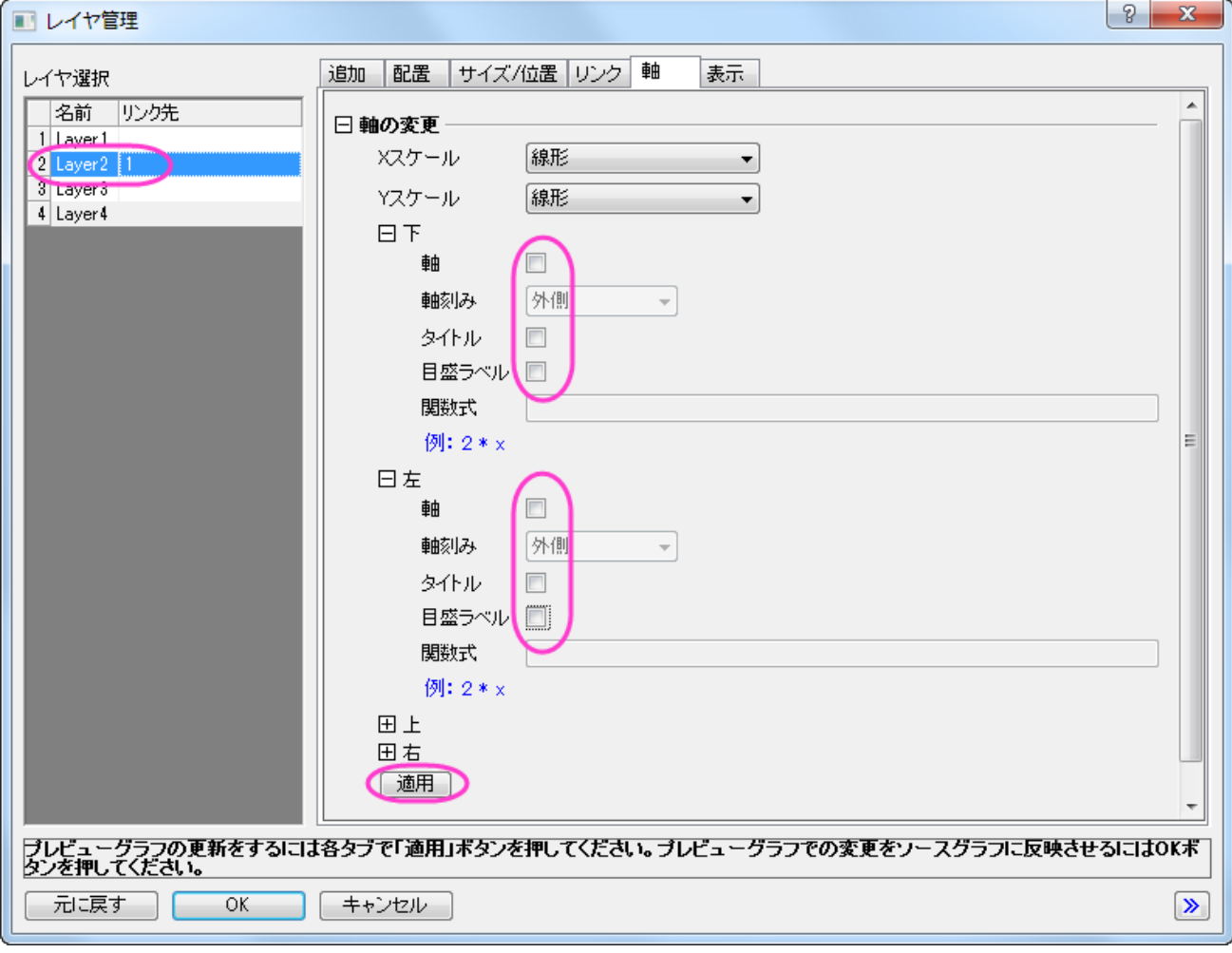

#### 9. **layer3** と **Layer4** に対してステップ 7~8 を繰り返します。**OK** をクリックして、ダイアログを閉じます。

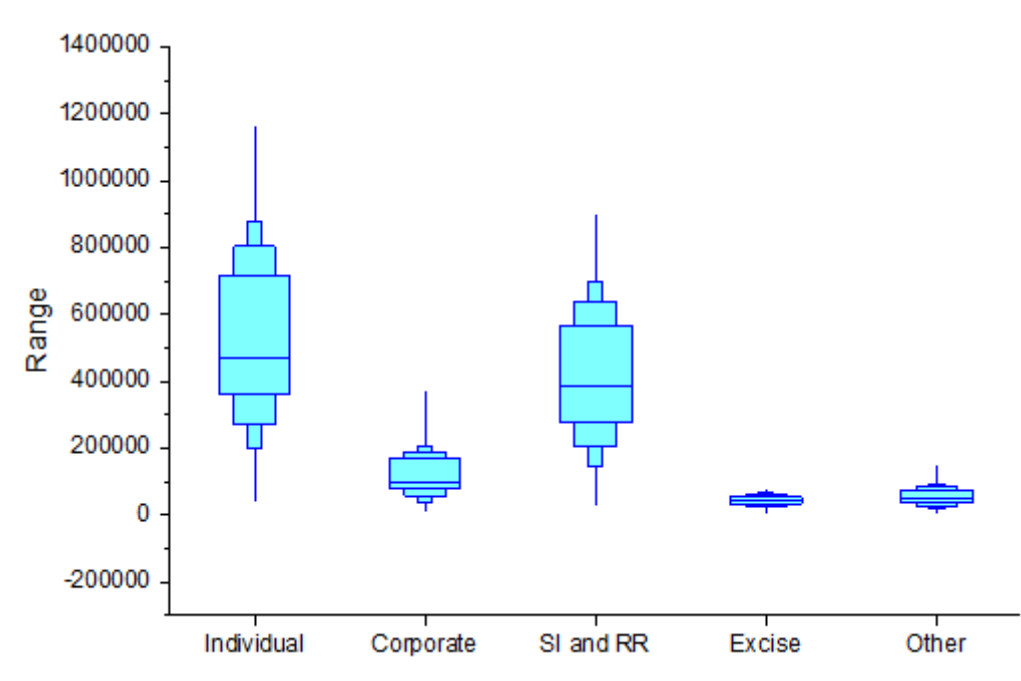

#### 詳細な編集

1. Y軸をダブルクリックして、軸ダイアログボックスを開きます。スケールタブを開き、垂直アイコンが選択されていることを確認し て下図のように設定します。

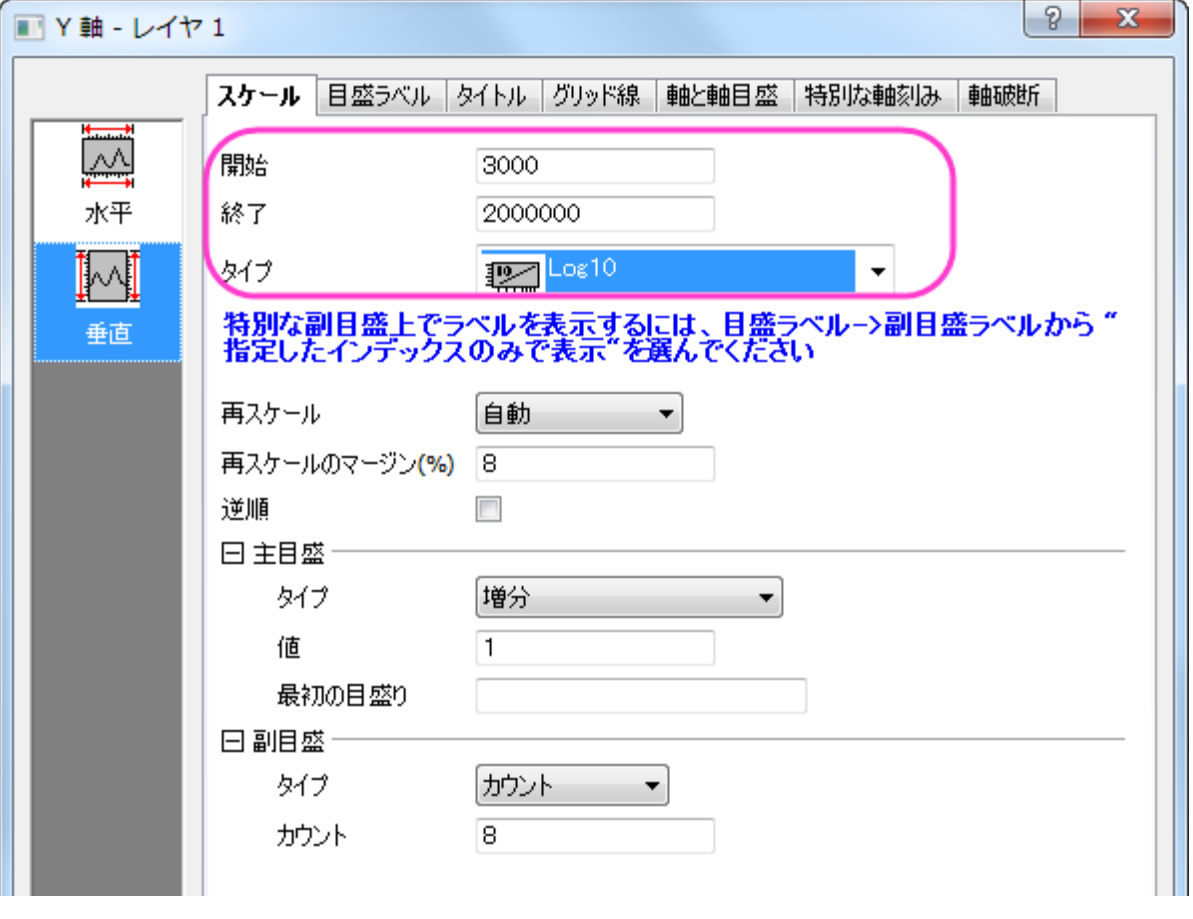

2. 目盛ラベルタブを開き、下図のように設定します。

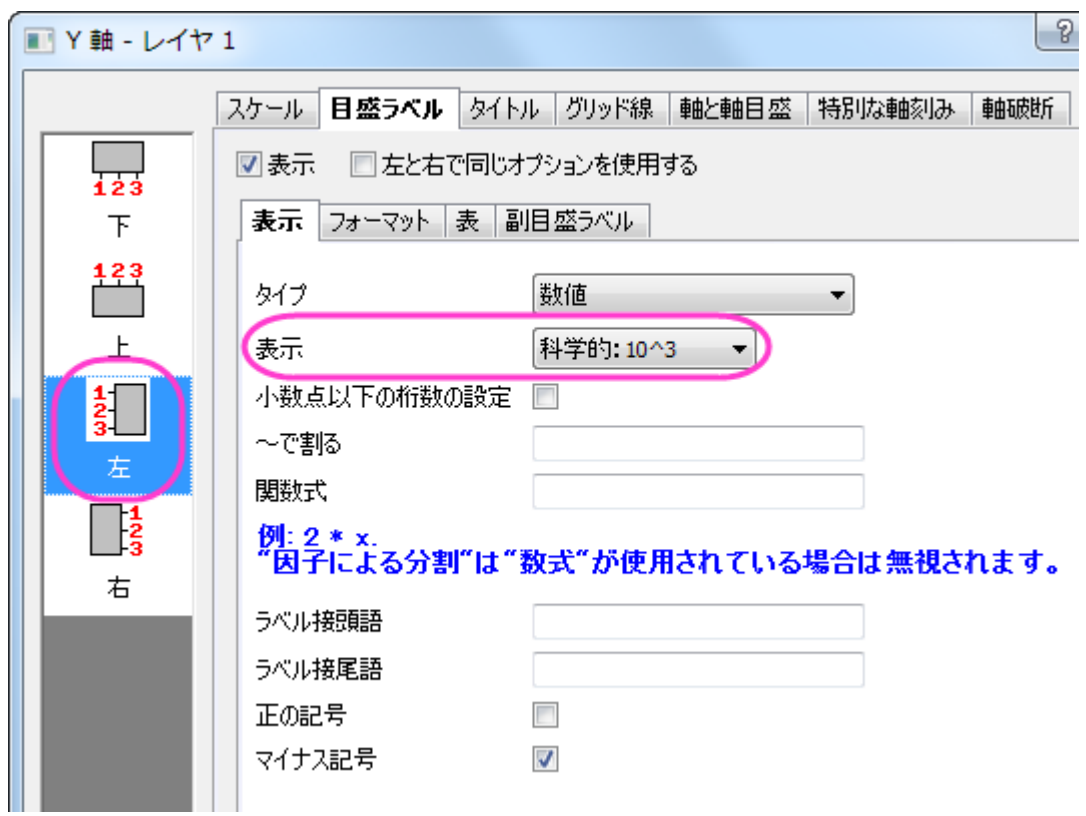

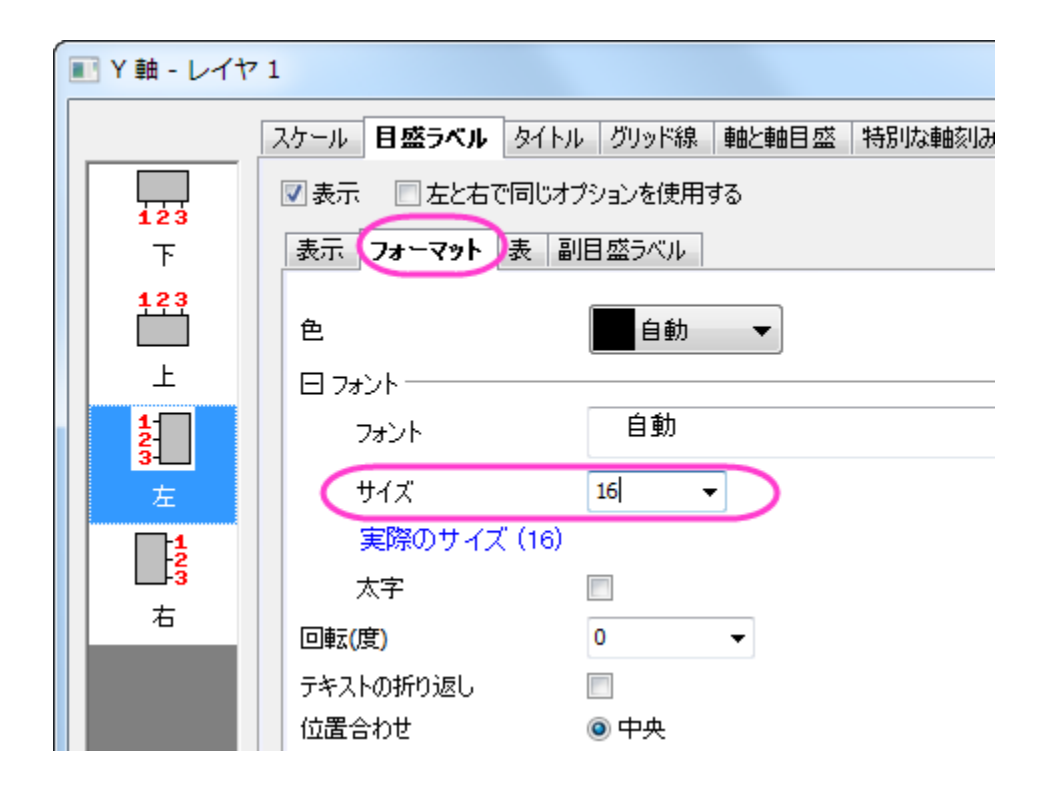

3. グリッド線タブを開き、下図のように設定します。

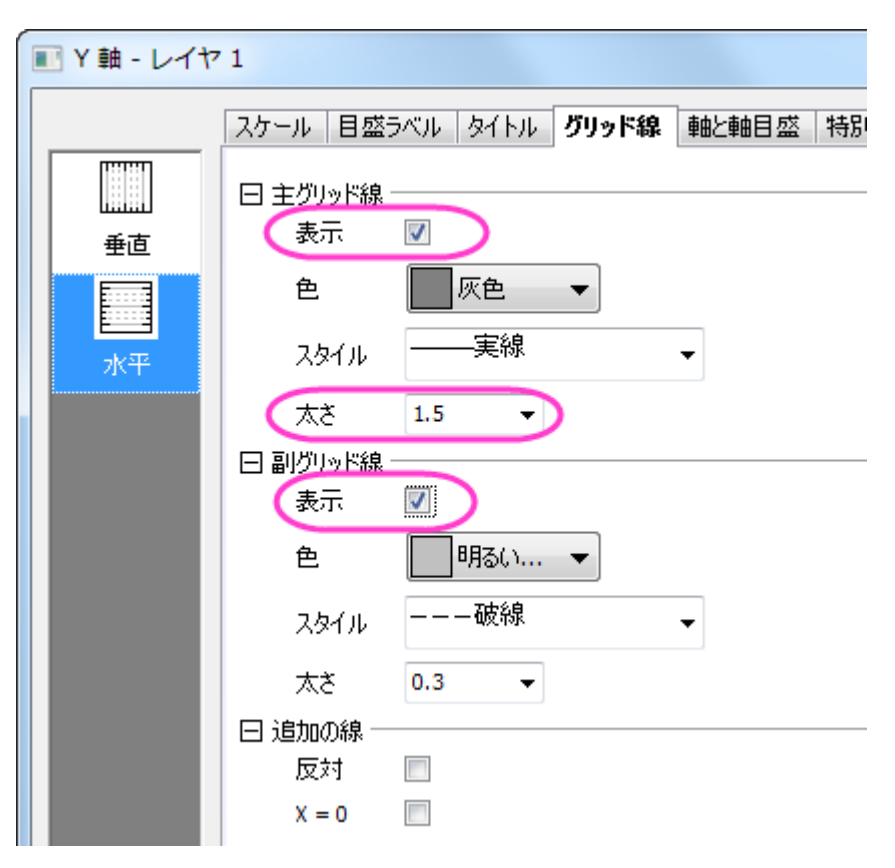

4. 軸と軸目盛タブを開き、**Ctrl** キーを押しながら下と左のアイコンをクリックして選択します。下と上で同じオプションを使用する にチェックを付けてから軸と軸目盛の設定を以下のようにします。

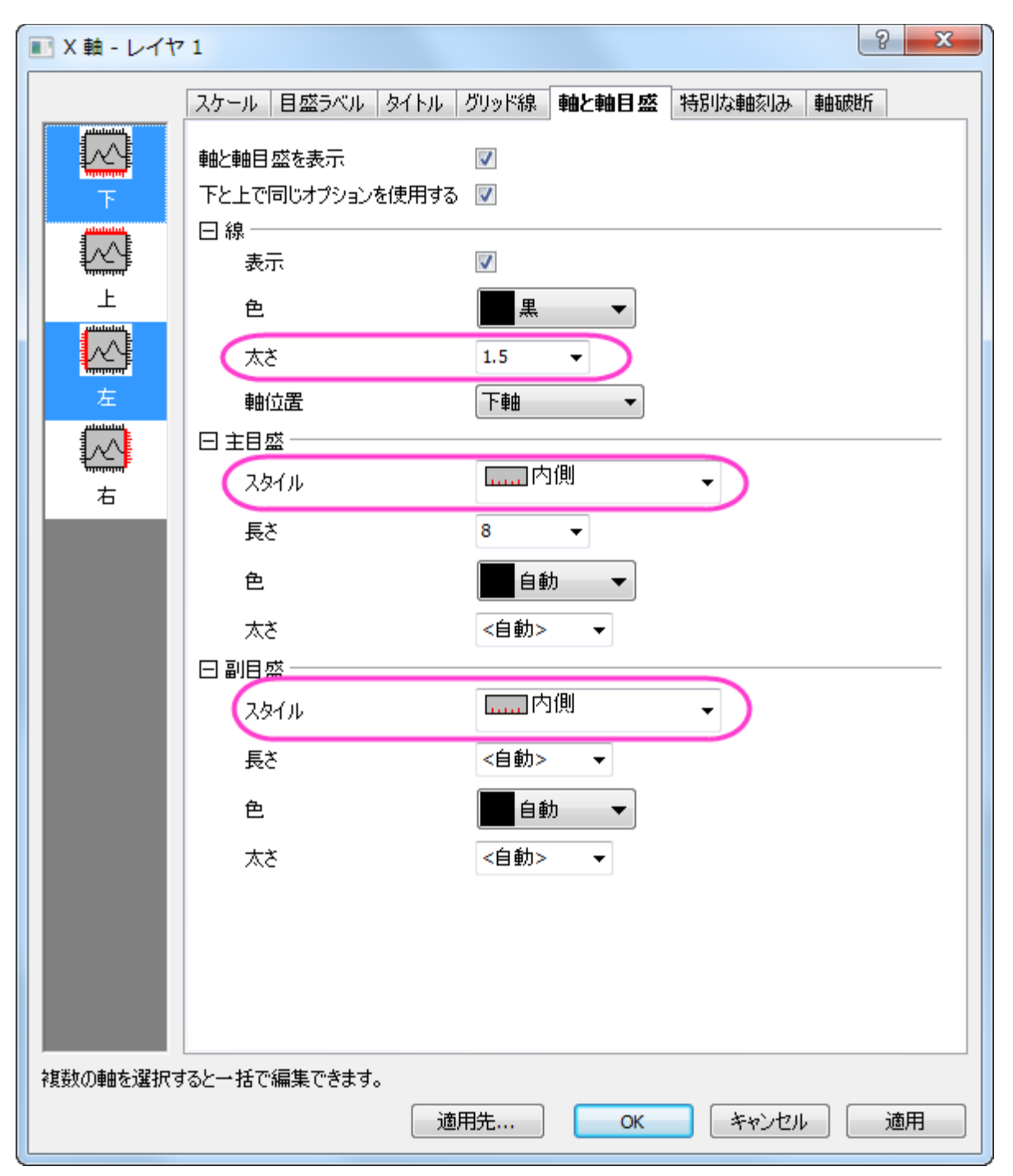

5. 目盛ラベルタブに戻ります。X 軸(下アイコン)に以下のような設定を行い、全て完了したら **OK** をクリックして軸ダイアログを 閉じて設定を適用します。

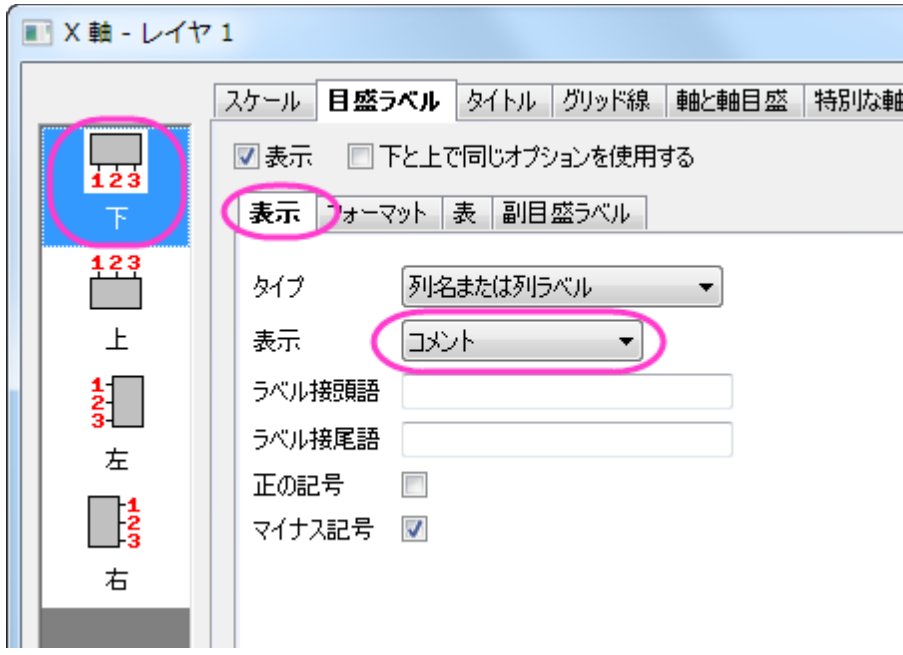

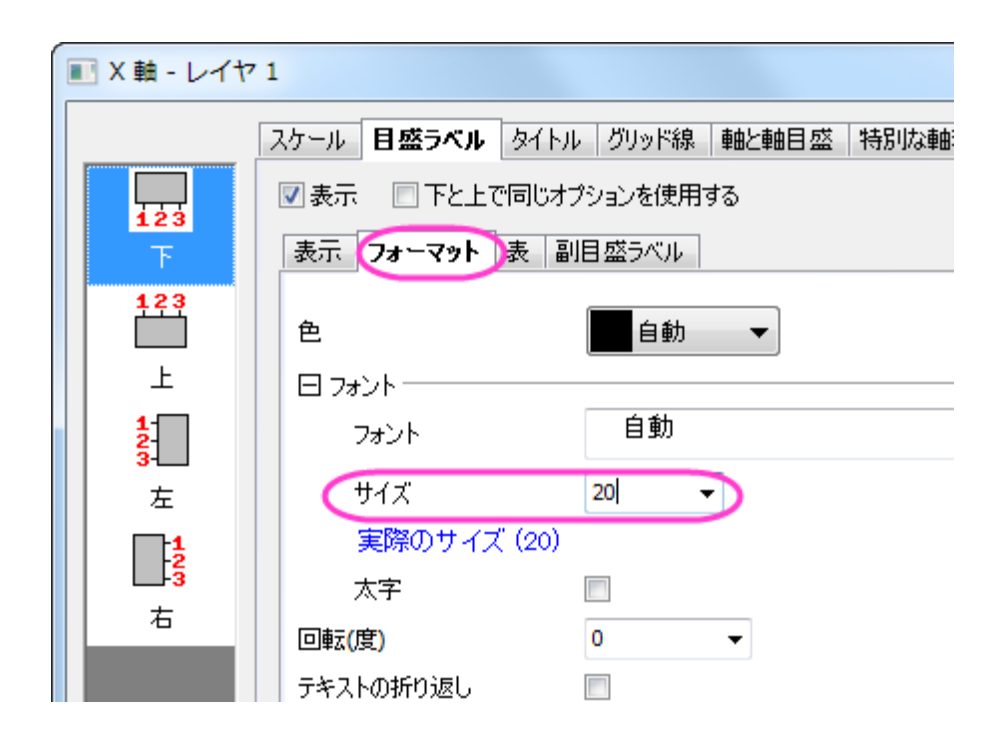

6. Y 軸タイトルで右クリックし、オブジェクト表示属性を選択します。以下の設定し、**OK** をクリックします。

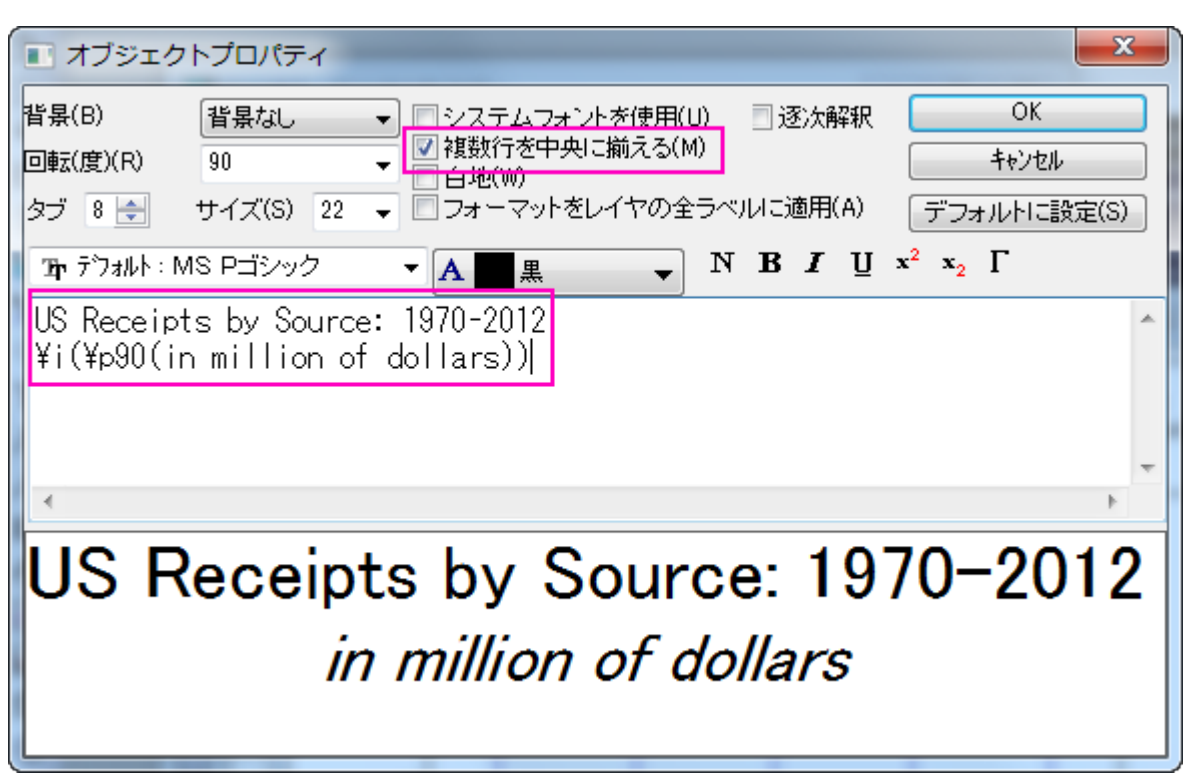

- 7. グラフウィンドウの左上角にある目的のレイヤ 1 アイコンをクリックして、レイヤ 1 をアクティブにします。グラフ操作:**X** 軸と **Y** 軸 の交換を選択します。
- 8. 必要に応じてグラフレイヤのサイズや位置を変更し、グラフウィンドウ内にすべての要素が入るようにします。

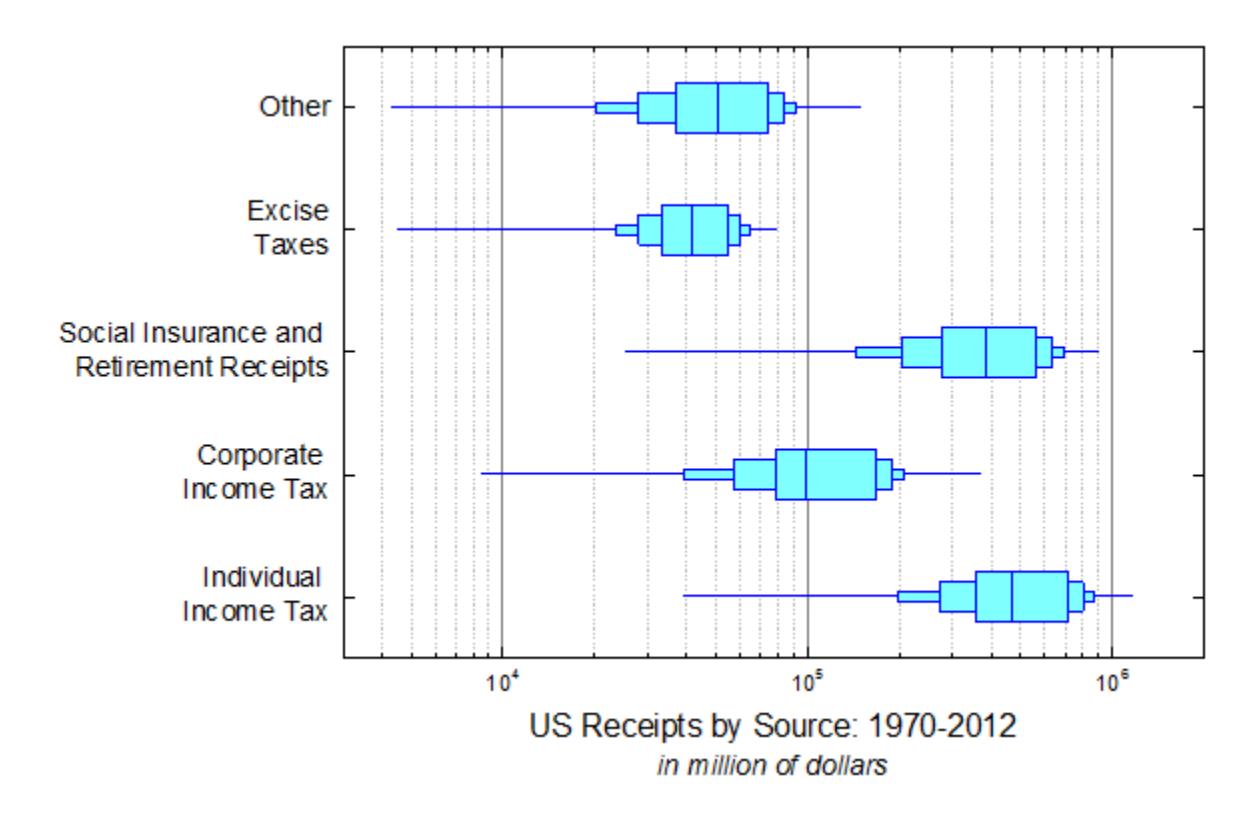

# **6.10.6** 不釣合いなデータのグループ化ボックスチャート

# サマリー

Origin は、素データからカスタム化した表形式の軸付きの不釣合いなグループ化ボックスチャートの作図が可能です。 Female Tertiary education (ISCED 5 and 6) Enrollment

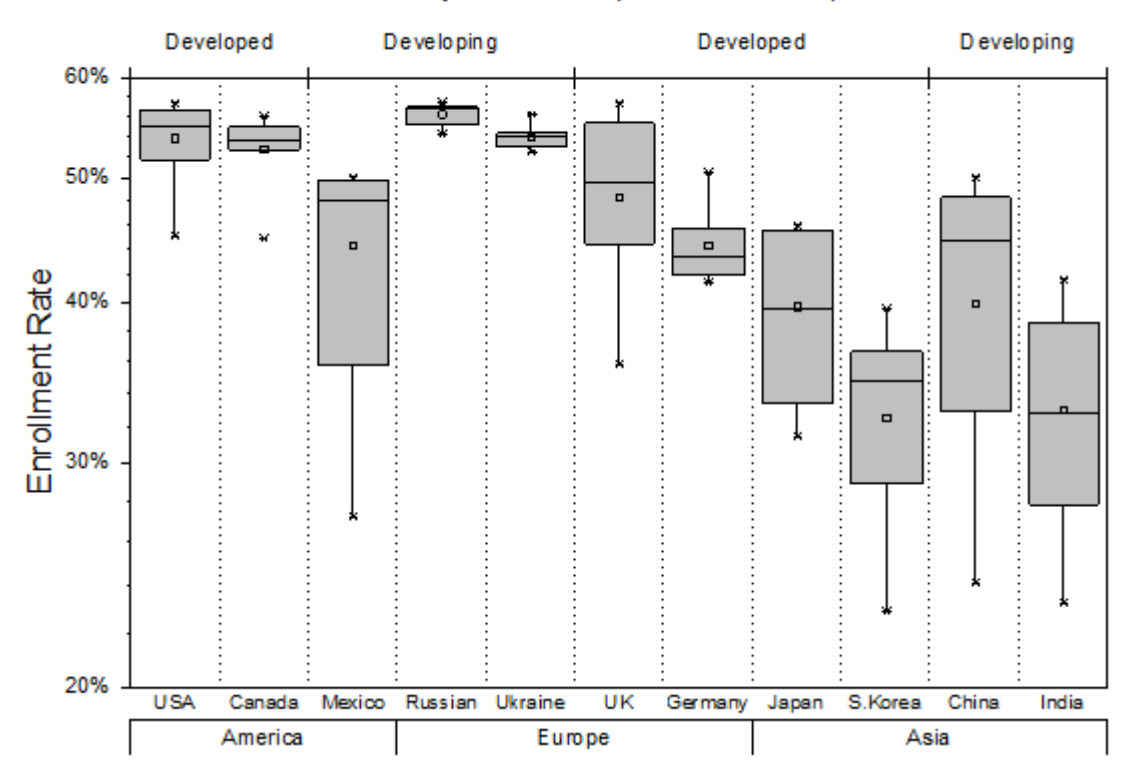

#### 必要な **Origin** のバージョン**: Origin 2015 SR0** 以降

### 学習する項目

このチュートリアルでは、以下の項目について説明します。

- 素データから不釣合いなグループ化ボックスチャートを作成
- グラフの上軸に行を追加し、更なるグループ情報を追加する
- 軸表を編集

# ステップ

### 素データによるボックスチャートの作図

このチュートリアルは、チュートリアルデータプロジェクト(*<Origin EXE* フォルダ*>\Samples\TutorialData.opj*)と関連しています。

- 1. チュートリアルデータプロジェクトを開き、*Unbalanced Grouped Box Chart* フォルダにブラウズします。
- 2. **Book3** ワークブックをアクティブにします。

3. A 列以外の全ての列を選択し、メニューから作図**>2D:**グループ化したグラフ**:** グループ化したボックスチャート **-** 素データを選 択して、**Plotting: plotgboxraw** ダイアログを開きます。ダイアログで、グループ番号を **2** に、第 **1** グループの行を **Continents** に、第 **2** グループの行を **Country** に設定します。これにより、ワークシート上のラベル列であるグループを元 に、2 つ分類項目を持つ 3 つのグループに配置された列データでボックスチャートを作成します。

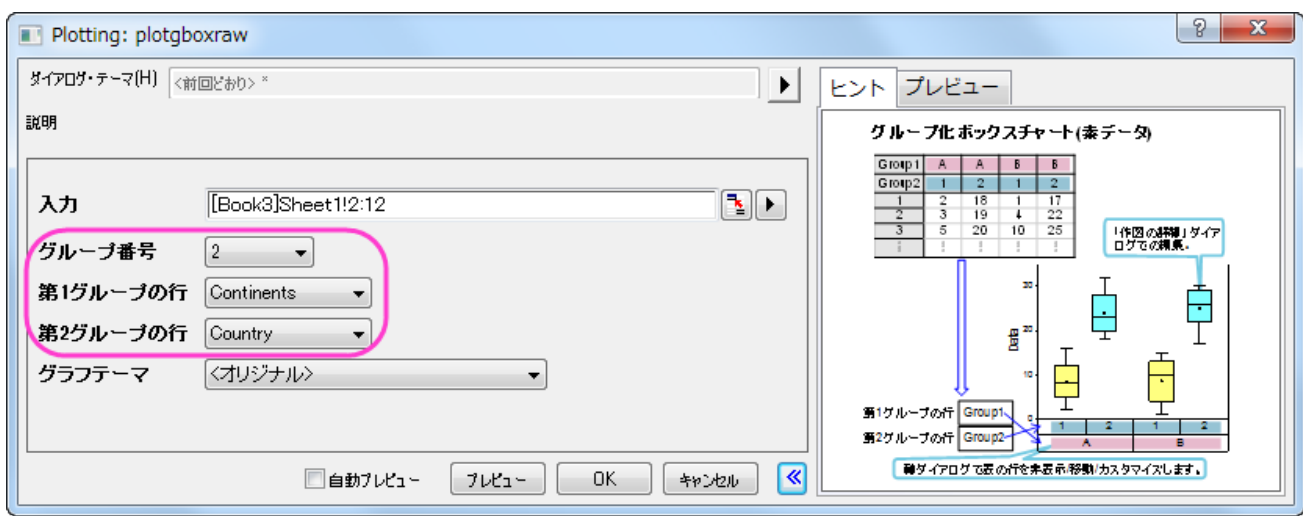

4. **OK** ボタンをクリックします。凡例を選択してから削除します。素データからのグループ化ボックスチャートは、以下のように 2 つのグループレベルで作成されます。

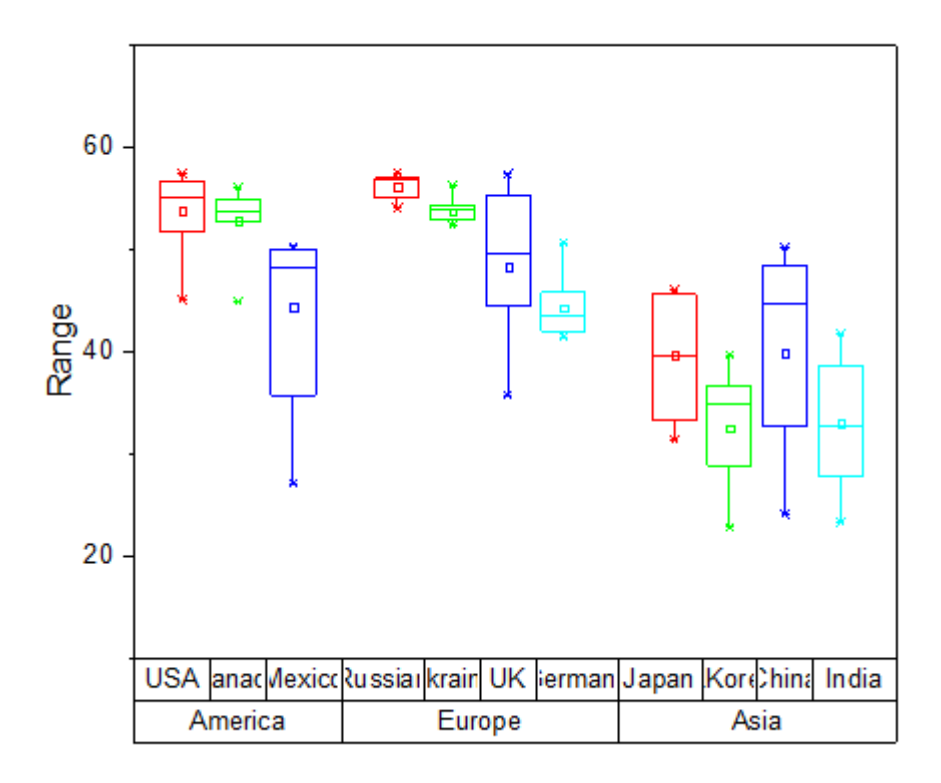

### 軸の表を編集して不釣合いなグループ化グラフを表示する

1. 色とサブグループ間の間隔を調整して見やすくしましょう。まず、全てのボックスを灰色に変更するところから始めます。メイン メニューのフォーマット: 作図の詳細(プロット属性) を選びます。作図の詳細ダイアログで、グラフグループタブを開きます。 境界色の推移をなしに、サブグループもなしに設定します。これで、ボックスの境界線は色推移に従わずに設定できます。

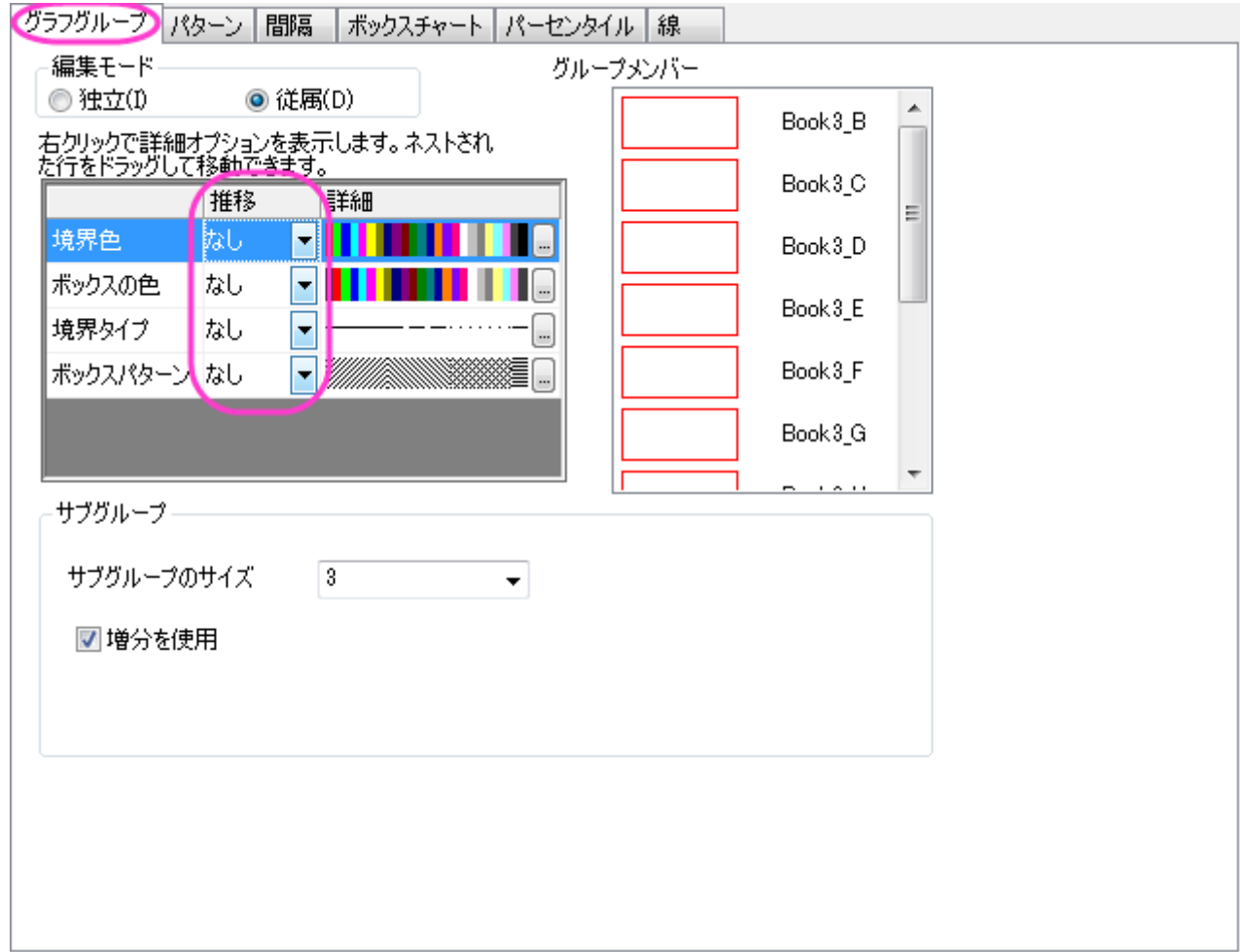

2. パターンタブを開き、下図のように設定します。

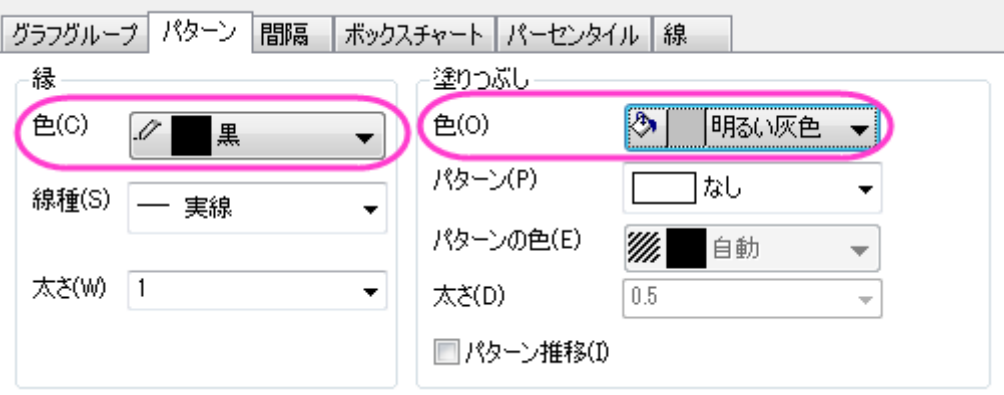

3. 間隔タブを開きます。サブグループ間の間隔**(%)**を **0** にして、サブグループ間の間隔を取り除きます。

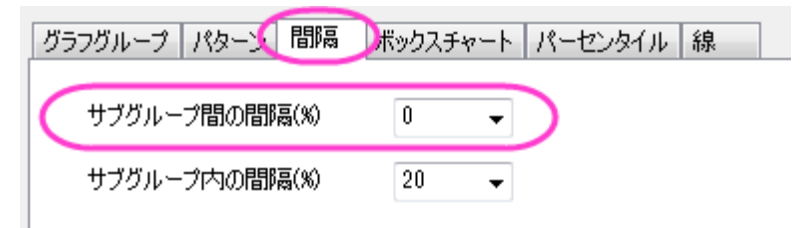

4. **OK** をクリックて、設定を適用します。これで、不釣合いなグループ化ボックスチャートは、最初の画像に近づきました(ラベル は後ほど編集します)。

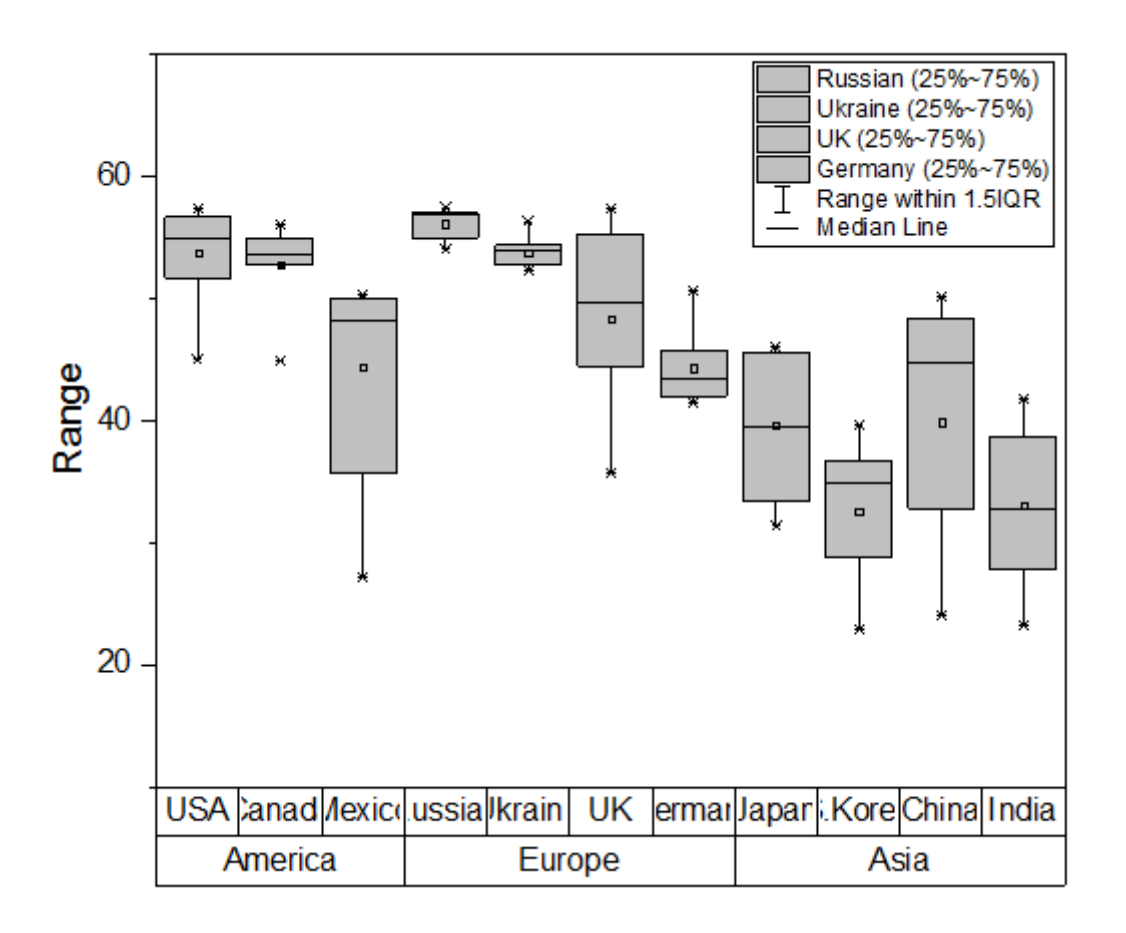

### グラフの上に軸の行を追加する

グラフの上軸に表を 1 行分追加し、追加のグループ化情報を入力します。

1. 軸ダイアログを開きます(フォーマット:軸目盛のラベル:**X** 軸目盛)と操作します。目盛ラベルが開かれていることを確認し、左側 パネルで下 **1** のみを選択します。

2. 目盛ラベルタブの中で表タブを開き、行数を **3** にします。

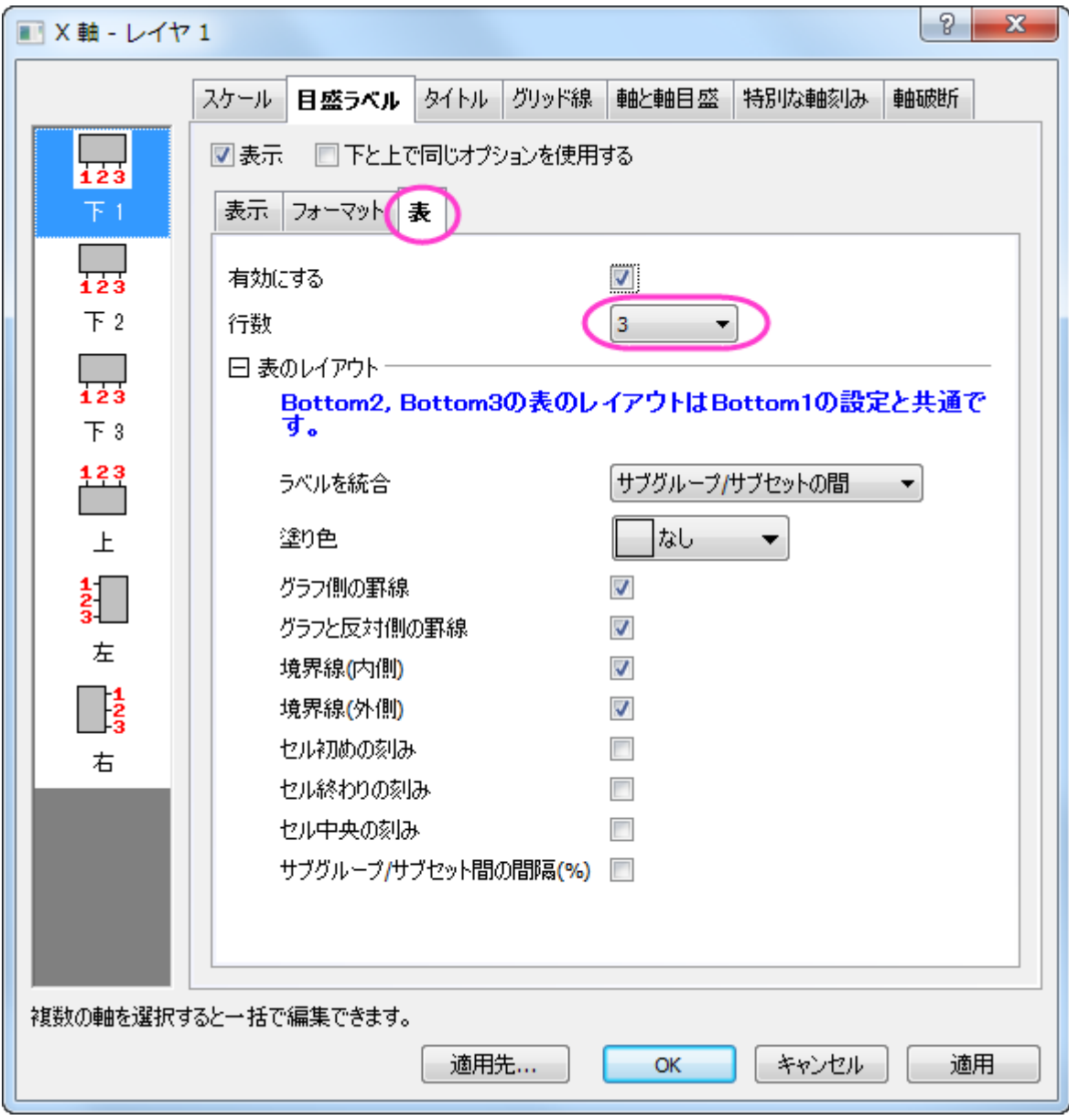

3. 左側パネルで追加された下 **3** アイコンを選択します。表示タブを開き、表示のドロップダウンで **Rank** を選択します(これは、 ワークシートの他の列です)。

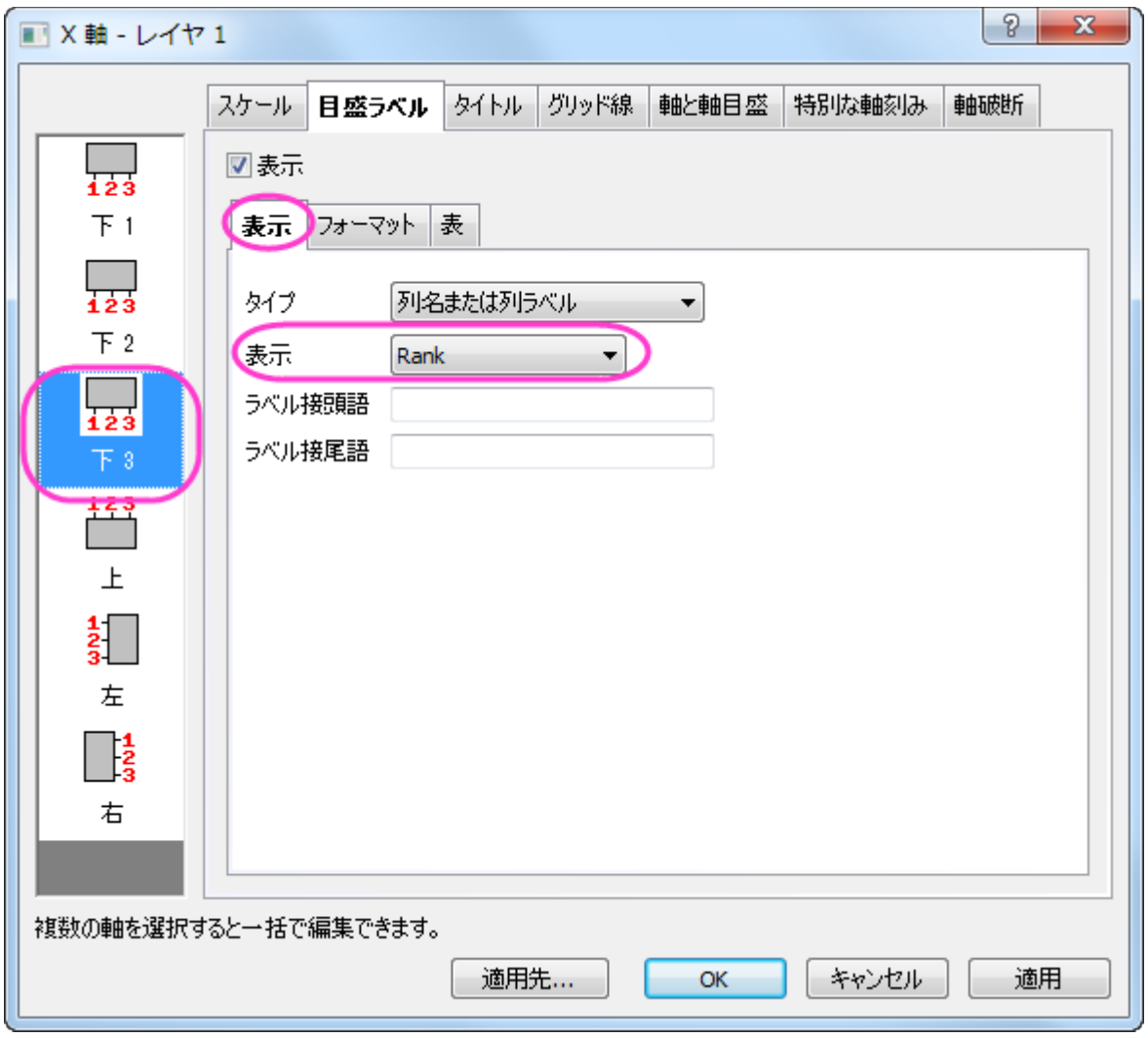

4. 適用ボタンをクリックして、グラフを更新します。新しい表の行が下軸に追加されたことが分かります。では、次に、グラフの上 軸を編集します。

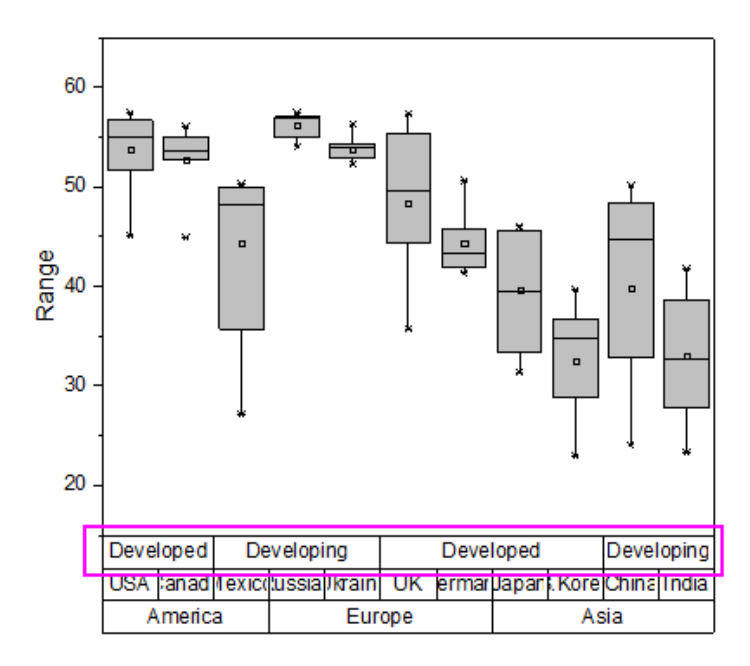

5. 下 **3** 上で右クリックし、反対へ移動を選択します。

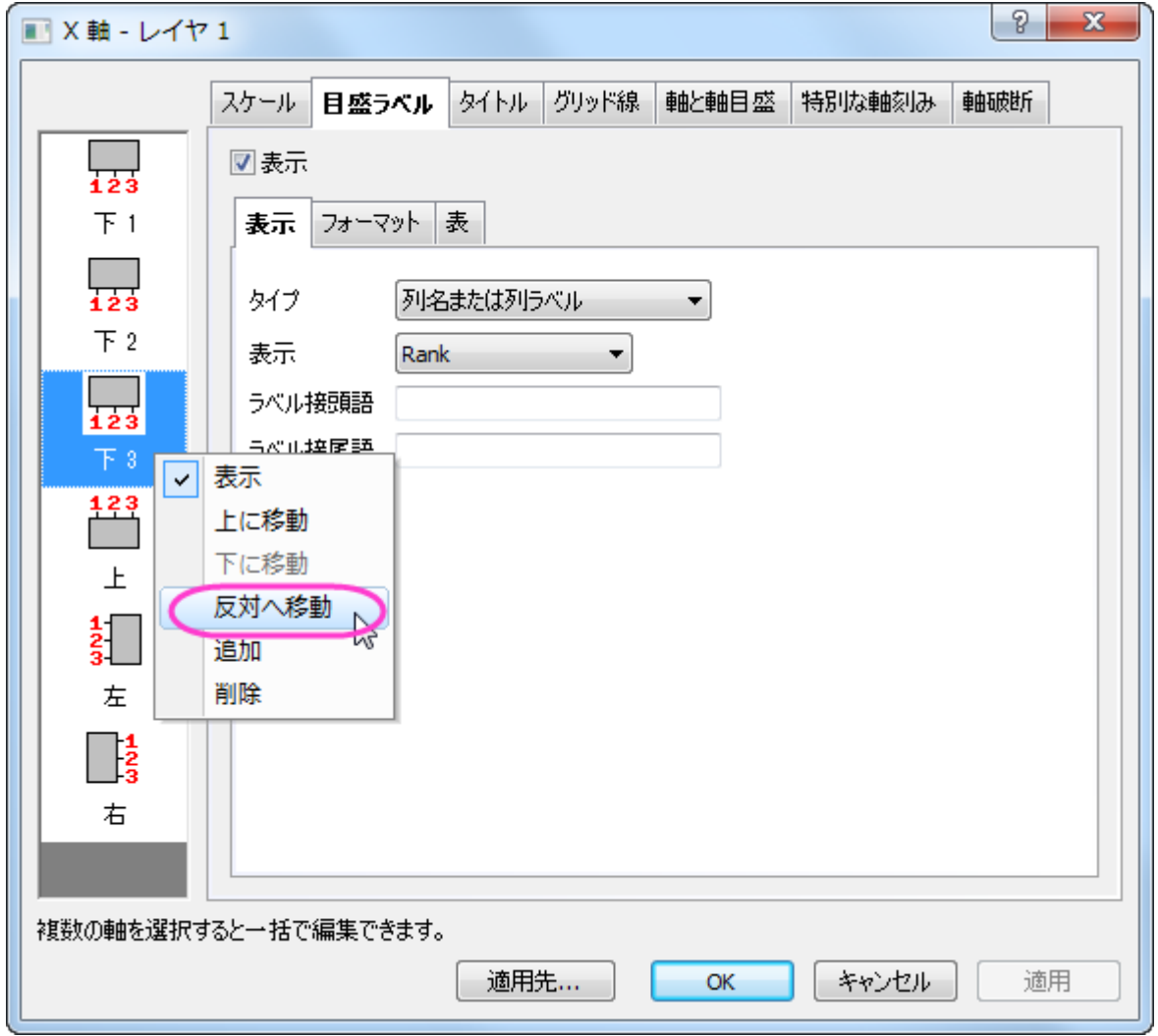

6. **OK** をクリックして、変更を適用します。

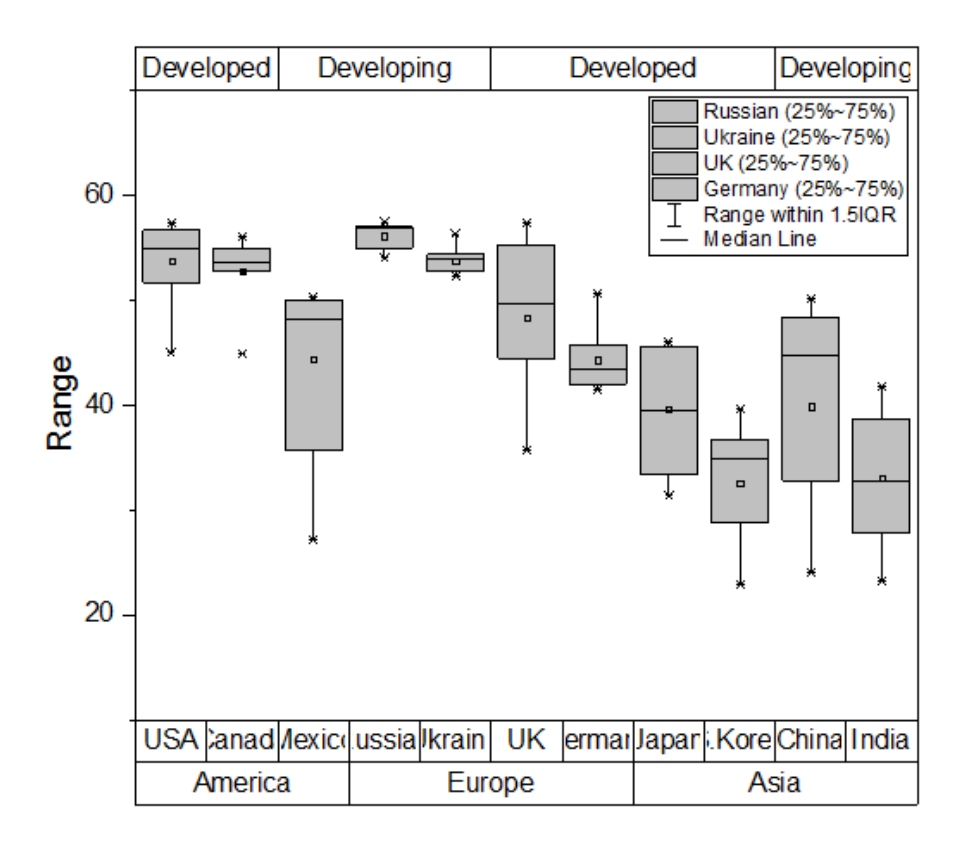

#### 詳細な編集

では、更に編集を重ねて、このチュートリアルの最初に紹介したようなグラフにしましょう。

- 1. グラフの下にある表をダブルクリックして軸ダイアログを開きます。目盛ラベルタブを開き、左側パネルで下 **1** アイコンだけを選 択します。
- 2. 表タブを開き、下 **1** 軸に対してグラフと反対側の罫線のチェックを外します。

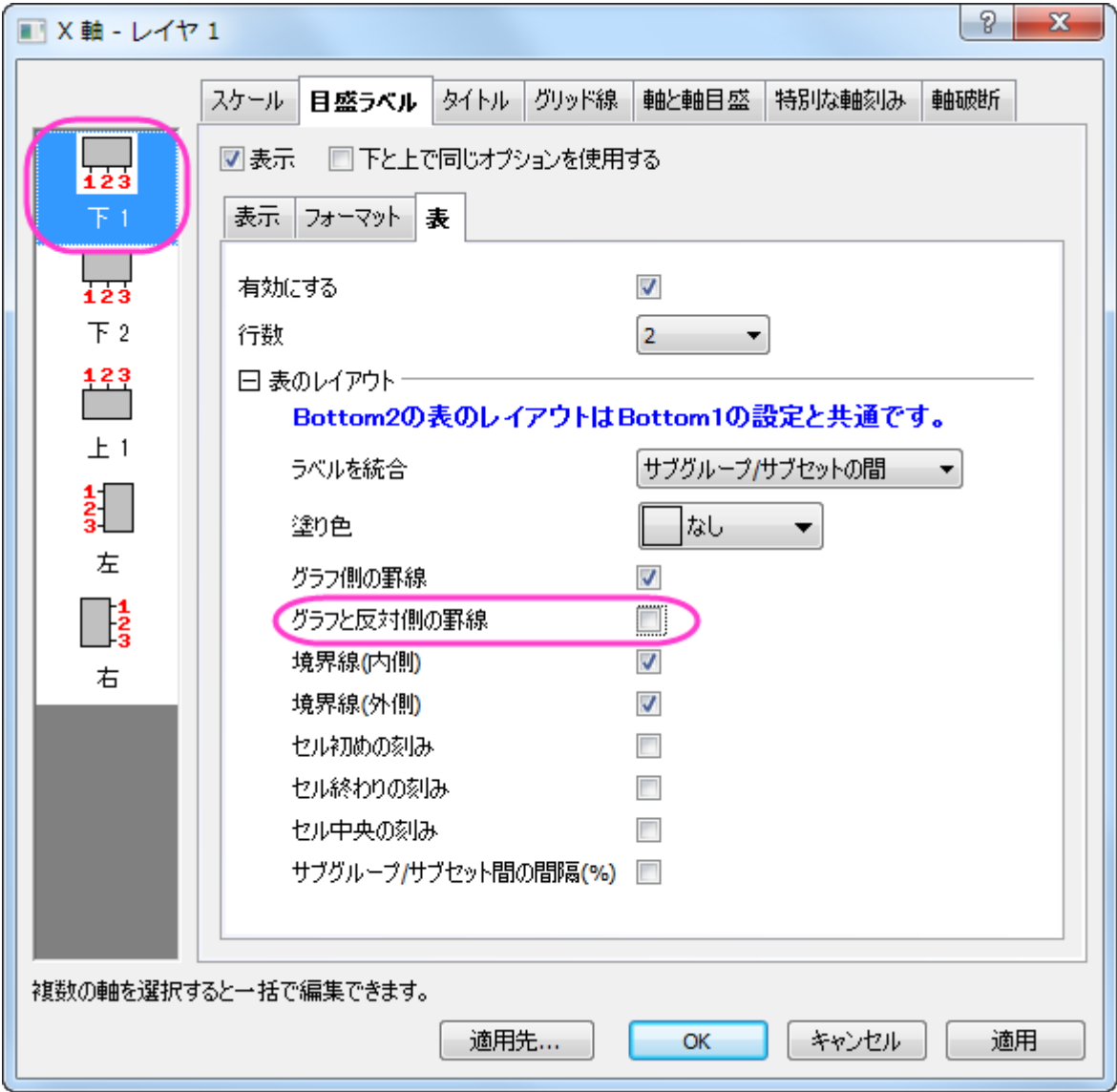

3. 左側パネルで下 **2** アイコンを選択し、そのまま開いている表タブ内の自動チェックを外します。そして、境界線**(**内側**)**と境界線 **(**外側**)**のチェックを外します。

4. 左側パネルで上 **1** アイコンを選択してグラフと反対側の罫線、境界線**(**内側**)**、境界線**(**外側**)**のチェックを外します。セル始めの

刻みとセル終わりの刻みにはチェックを付けましょう。

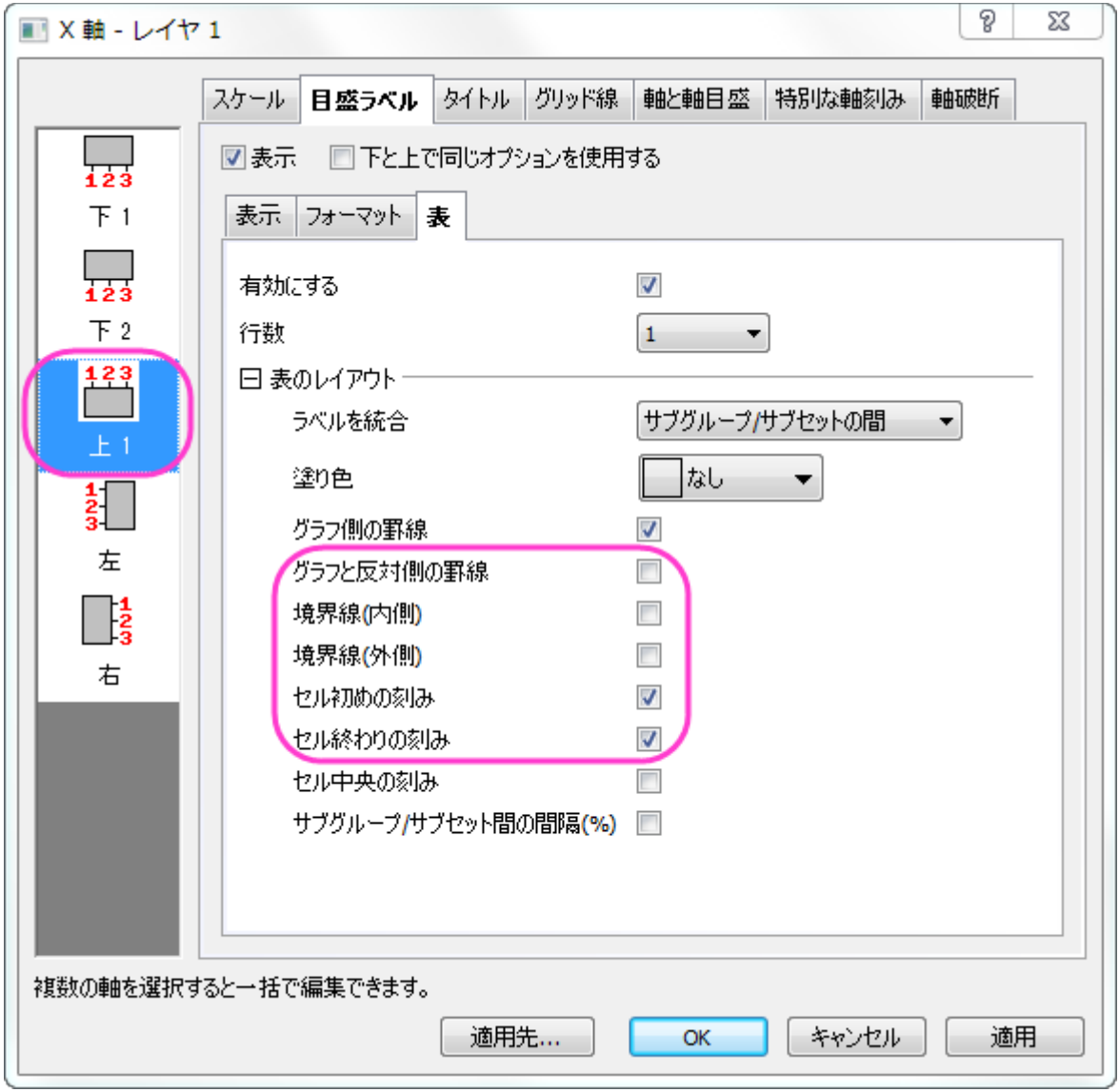

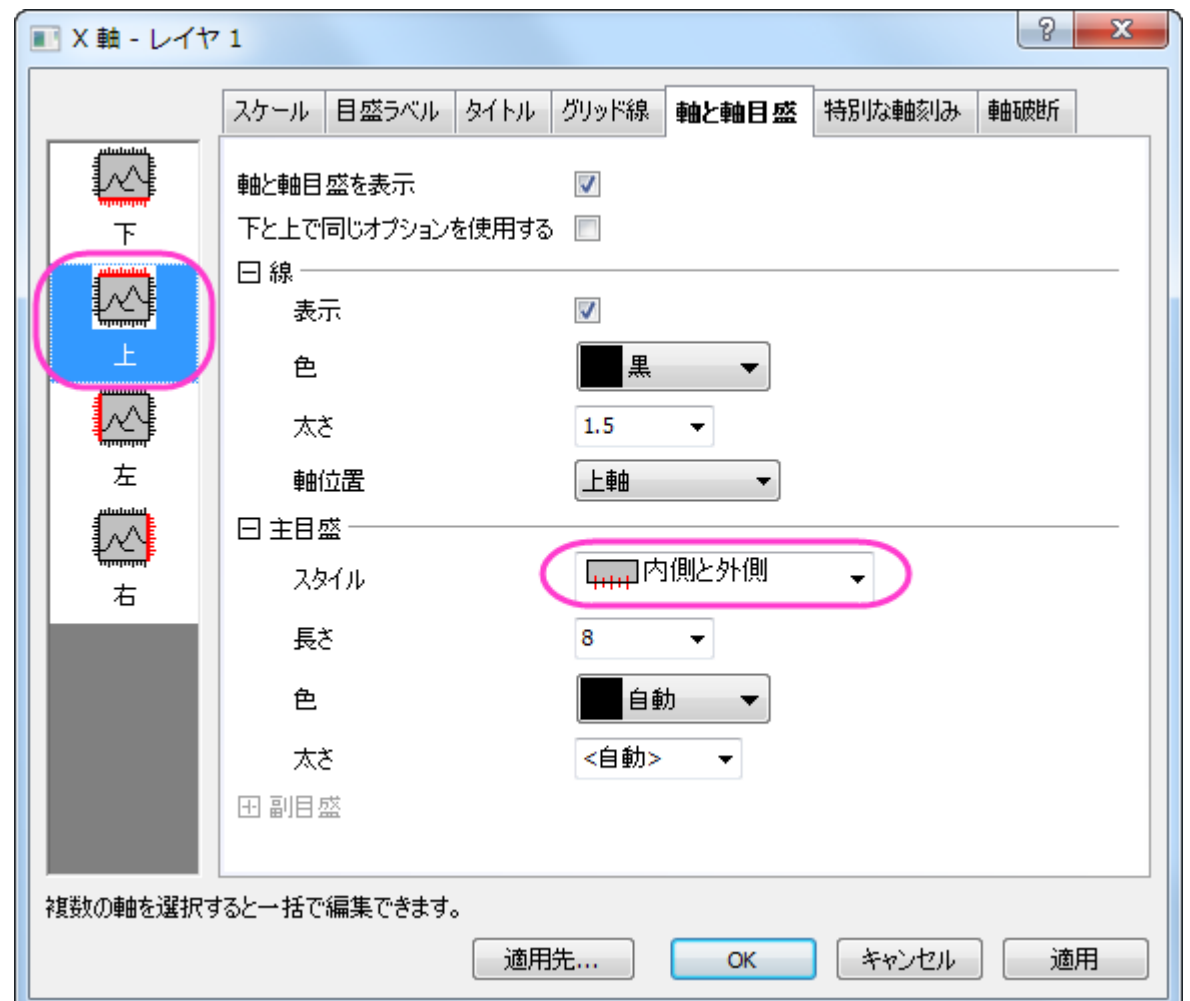

5. 適用ボタンをクリックします。次に軸と軸目盛タブを開きます。主目盛の下にあるスタイルを内側と外側に設定します。
6. グリッド線タブを開きます。左側パネルで垂直が選択されていることを確認して主目盛線と副目盛線の設定を色=黒、スタイ ル=点線、太さ=**0.5** に設定します。

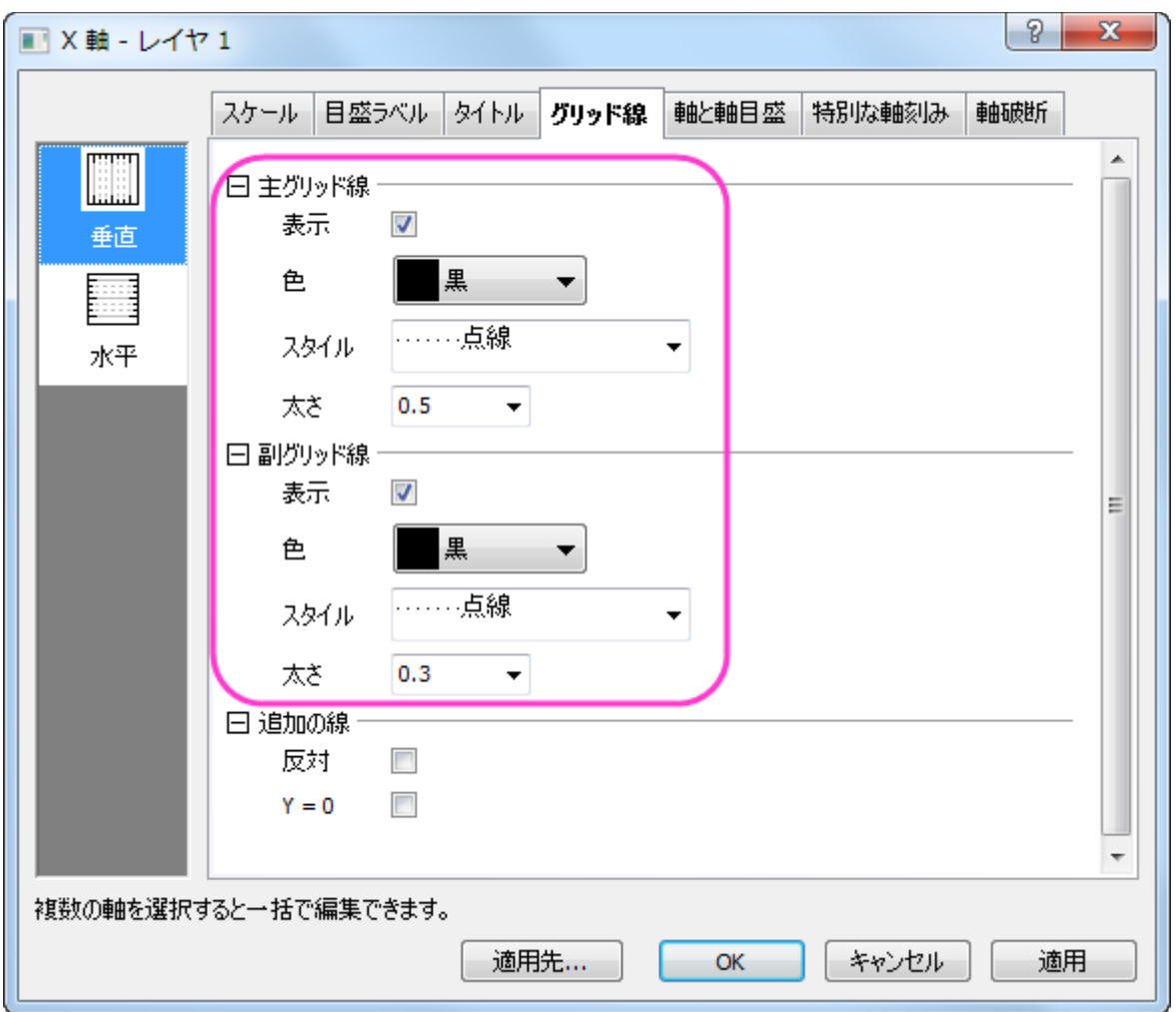

### 7. 適用をクリックしてから、スケールタブを開きます。左側パネルで垂直アイコンをクリックし、タイプを **Log10** に設定します。他 の設定も下図のようにしましょう。

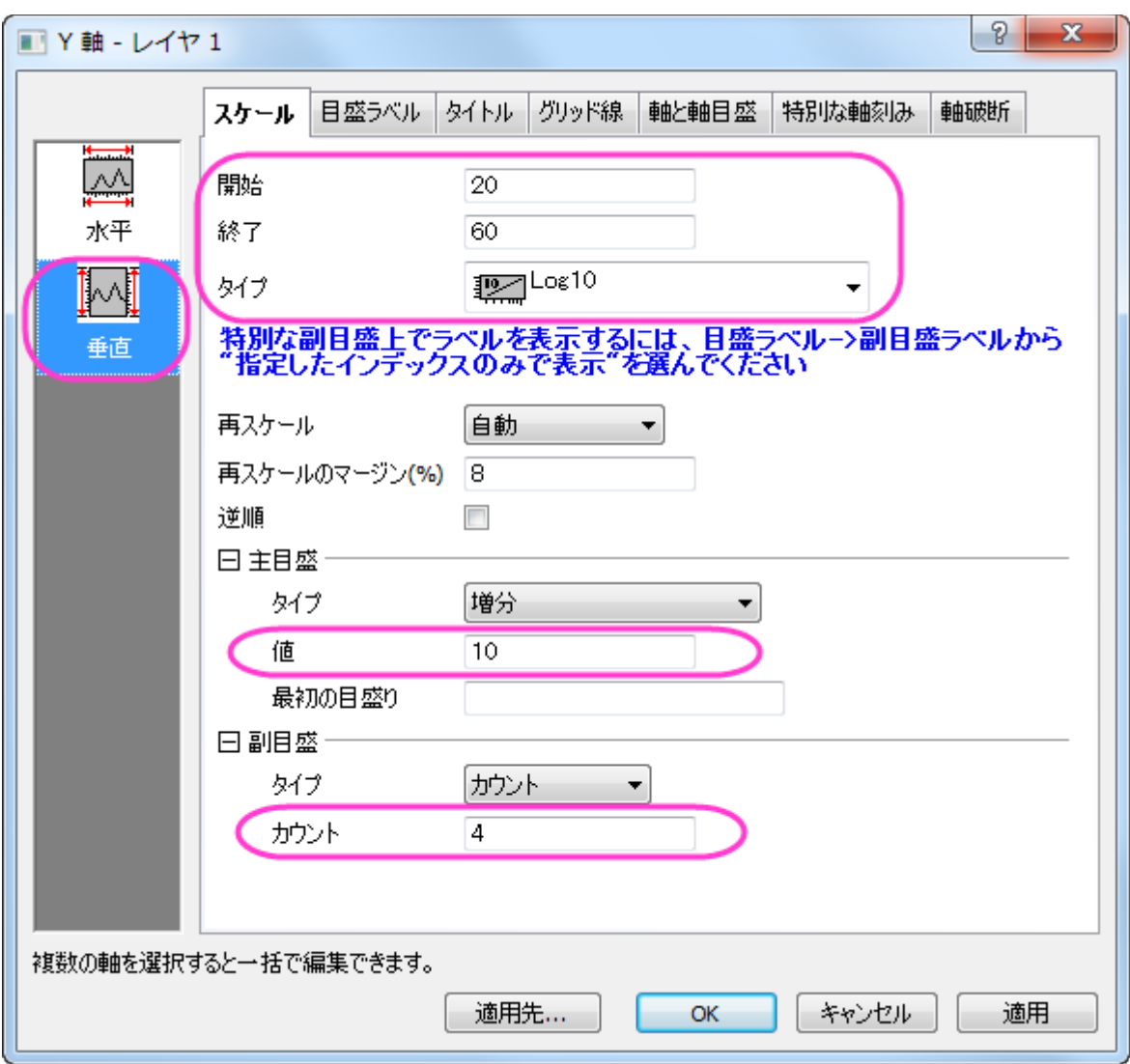

8. 目盛ラベルタブの表示タブを開きます。左側パネルで左が選択されていることを確認し、ラベル接尾語に%を入力して Y 軸の 目盛ラベルに表示します。

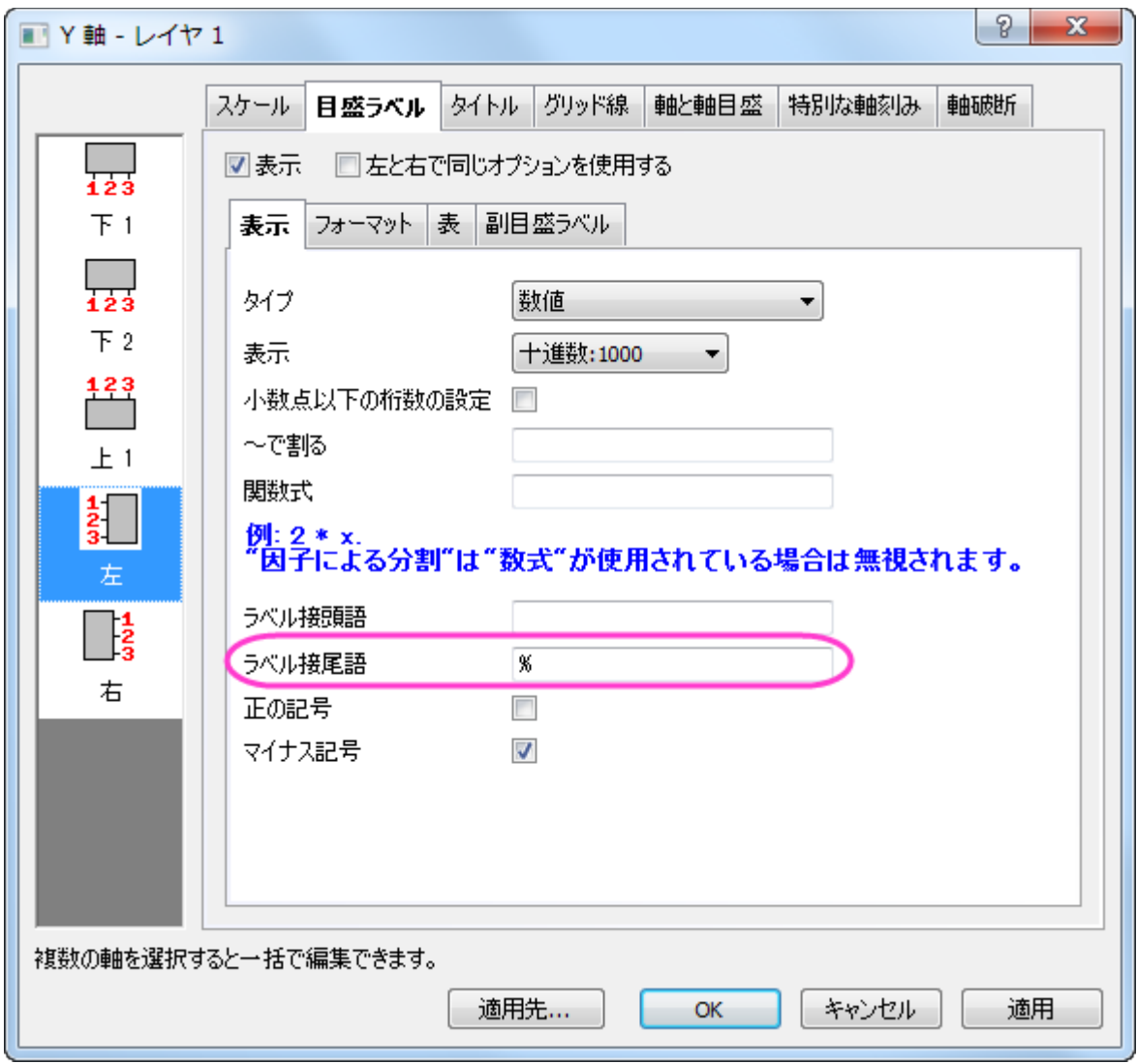

9. **OK** をクリックして、今までの変更を適用します。

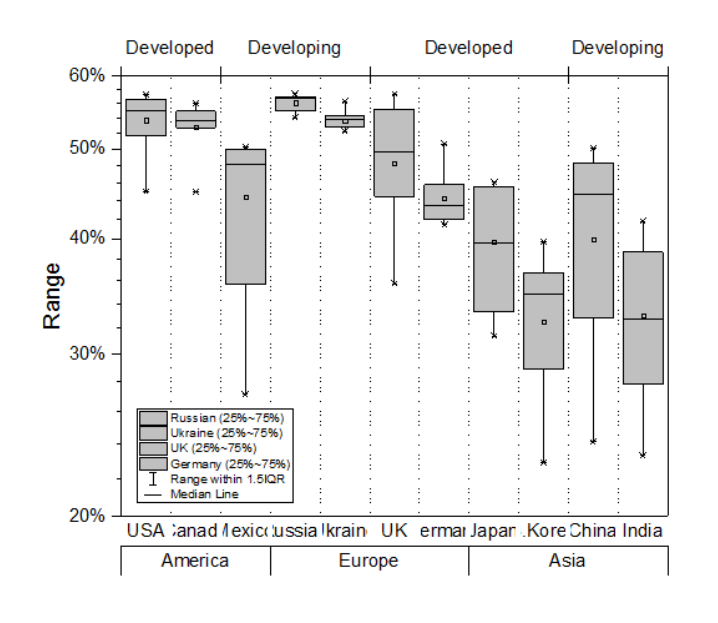

- 10. メニューでフォーマット:作図の詳細**(**ページ属性**)**を選択します。幅=**355.6** に設定します(高さの設定はそのままで問題あり ません。)
- 11. グラフの中の **Country** ラベルをダブルクリックし、目盛ラベルのフォーマットタブでサイズ=**14** に設定します。
- 12. テキストツールを選択してグラフ中のどこかをクリックし、グラフのタイトルとして「*Female Tertiary Education (ISCED 5 and 6) Enrollment*」を入力します。そして Y 軸のタイトルを「*Enrollment Rate*」に設定しましょう。

# **6.10.7** グループ化ボックスチャート

#### サマリー

Origin では、(インデックスデータまたは素データによるグループ化ボックスチャートを作成できます。素データは、複数のデータ列として 配置されており、それらは列ラベル列(複数可)に従ってグループ化され、一方、インデックスデータは 1 つのデータ列と、1 つまたは複 数のグループ列とにより配置されています。

グループボックスチャートが作図されると、ボックスチャートや軸に対して多くの設定オプションが提供されます。素データから作成しても、 インデックスデータから作成してもグループ化ボックスチャートの編集オプションは同じです。

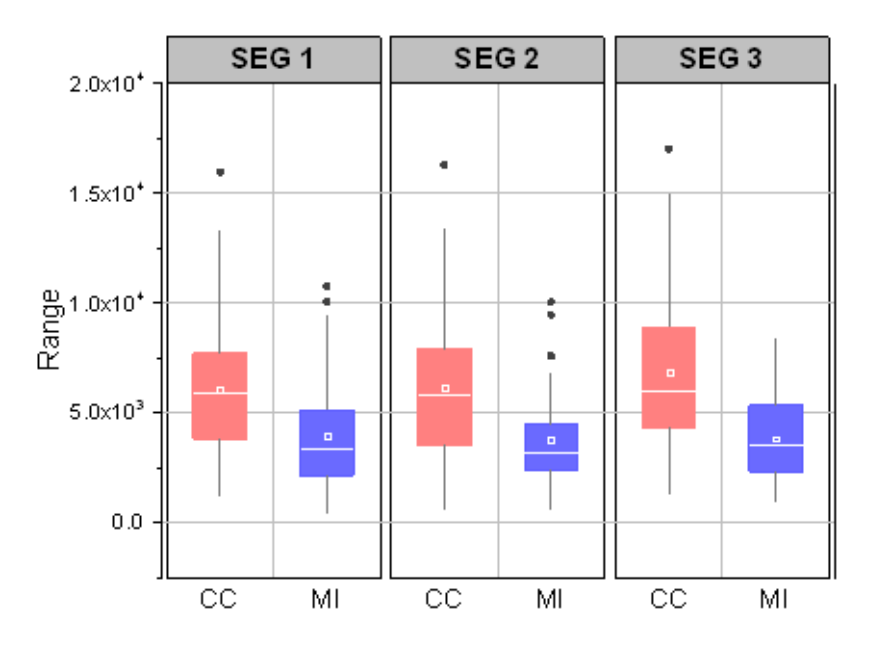

#### 必要な **Origin** のバージョン**: Origin 2015 SR0** 以降

#### 学習する項目

このチュートリアルでは、以下の項目について説明します。

- インデックスデータによりグループ化されたボックスチャートを作成
- 素データによりグループ化されたボックスチャートを作成
- 作図の詳細ダイアログを使ってボックスチャートを編集する
- 表形式の軸刻みラベルをカスタマイズ

### ステップ

このチュートリアルは、*<Origin EXE Folder>\Samples\Tutorial Data.opj* というプロジェクトの *Grouped Box Plot and Axis Tick Table* フォルダーを使います。

Note: **Origin Central** ダイアログのグラフサンプルにある **Box Plots - Grouped** のサムネイルをダブルクリックしてサンプルグラフを 開くことができます。 (メニューからヘルプ**:Origin Central** を開くか、**F11** を押すと Origin Central が開きます。)

インデックスデータによりグループ化されたボックスチャート

- 1. チュートリアルデータプロジェクトを開き、*Grouped Box Plot and Axis Tick Table* フォルダの **Book4G-CC.MI-Index** ワークブックを開きます。
- 2. **CC.MI-Index** ワークシートのデータはインデックスデータで、列 E はデータ列、列 C と D はグループ列として使用します。
- 3. 列 E を選択して、メニューから作図**>2D**:グループ化したグラフ**:** グループボックスチャート‐インデックスデータと操作し、 **plot\_gboxindexed** ダイアログを開きます。
- 4. グループリスト の箇所で、右上にある三角ボタンをクリックします。メニューが開きますので、列の選択 を選びます。これにより、 グループ範囲を選択する列ブラウザが開きます。
- 5. 列ブラウザで、**Ctrl** キーを押しながら C、D 列をクリックして選択し、追加ボタンをクリックして下部パネルに追加します。追加ボ タンをクリックして下部パネルに追加します。**OK** ボタンをクリックしてこのダイアログを閉じます。
- 6. ダイアログの設定は下図のようになります。

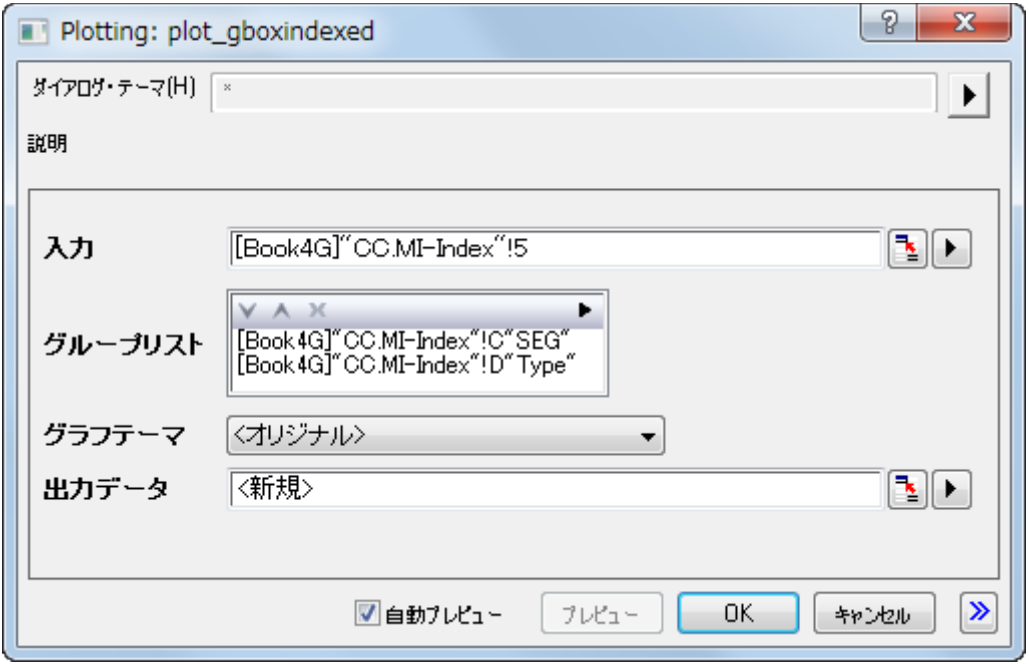

7. **OK** ボタンをクリックして、グループボックスチャートを作図すると下図のようになります。

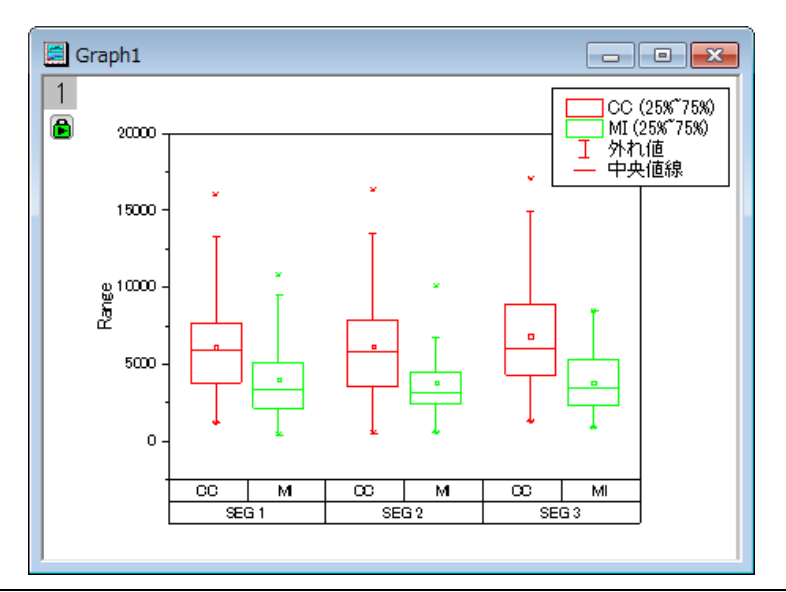

素データによりグループ化されたボックスチャート

前のセクションで、グループボックスチャートを作成すると、出力データワークシートが出力されます。このワークシートデータは、素デー タとして構成されたものです。この素データからグラフを作図します。

- 1. 出力データ ワークシートを開き、全ての列を選択します。メニューから作図**:** 統計グラフ**:** グループボックスチャート‐素データと 操作し、 **plotgboxraw** ダイアログを開きます。
- 2. ヘッダ行の SEG 行と Type ラベルを 2 つのサブグループにデータをグループ分けするのに使用します。: グループ数を **2** 第 **1** グループの行を **SEG**、 第 **1** グループの行を **Type** に設定します。
- 3. グループラベルでソートにチェックを入れて有効にし、グラフテーマはデフォルトのままにしておきます。

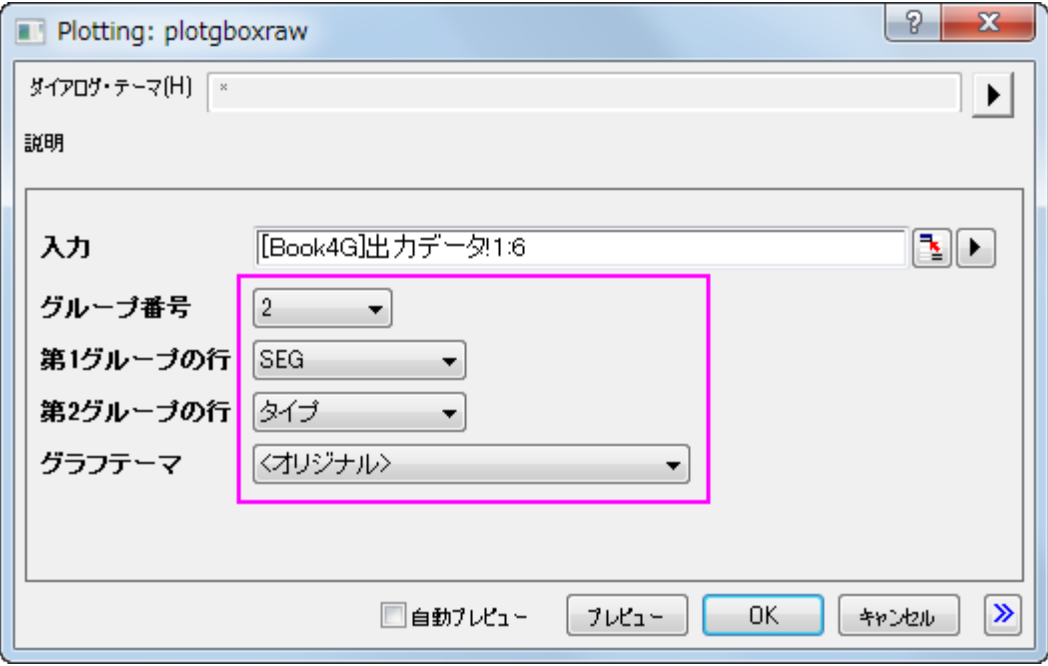

4. **OK** ボタンをクリックして、グループボックスチャートを作図すると下図のようになります。

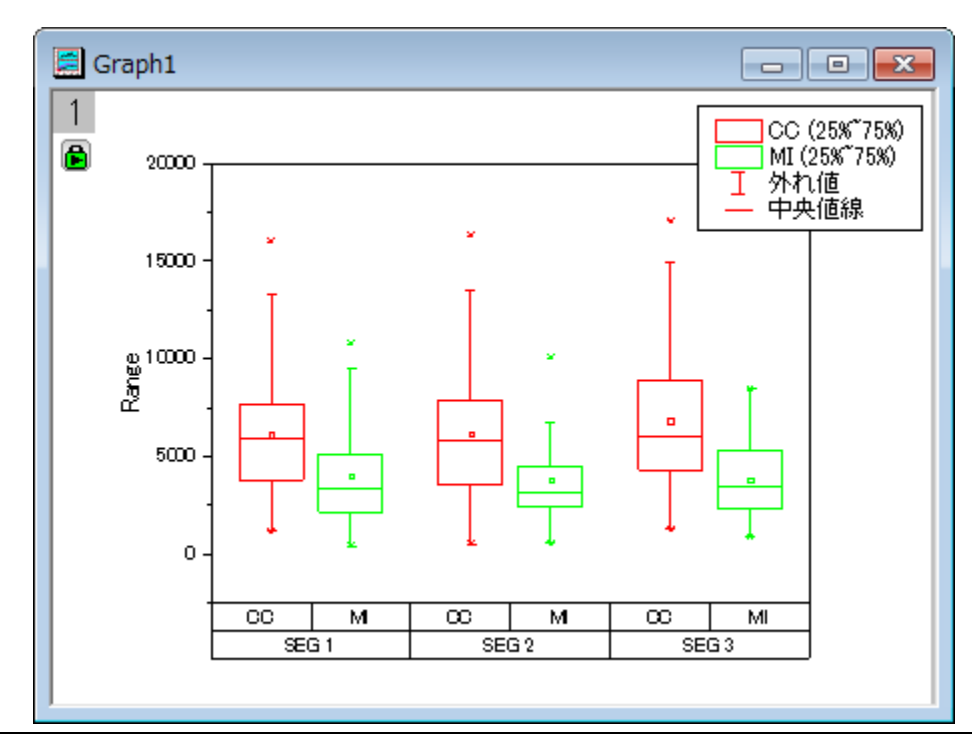

### 作図の詳細ダイアログによる編集

上の 2 セクションで作成したグラフは両方とも同じように編集可能です。以下のセクションでは、編集の例としてインデックスデータから 作図されたグラフを使用します。

- 1. インデックスデータから作図したグラフをアクティブにします。凡例を選択し、削除します。
- 2. メニューから、フォーマット:作図の詳細**(**プロット属性**)**を選択し、作図の詳細ダイアログボックスを開きます。
- 3. ボックスチャートタブを開き、外れ値のチェックを付けます。すると自動的に外れ値を線上ににもチェックが付きます。グラフに外 れ値が表示されます。適用ボタンをクリックして変更した設定を適用すると、シンボルタブが表示されます。
- 4. シンボルタブでスタイルの編集が可能になるので、以下のように設定します。

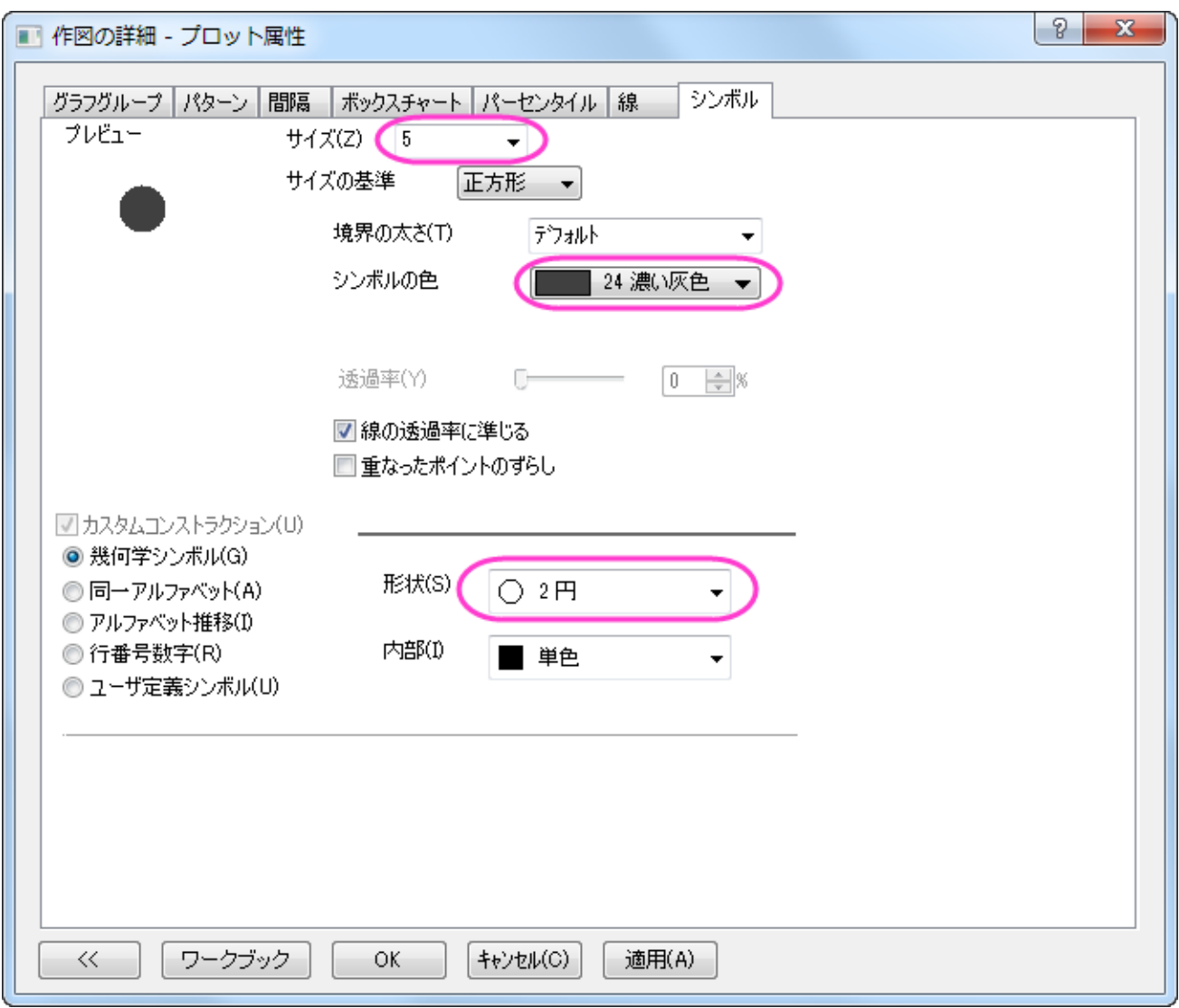

5. 棒の間隔タブをクリックし、サブグループ間の間隔**(%)**を **5** にします。

6. グラフの線タブで色を以下のように変更します。

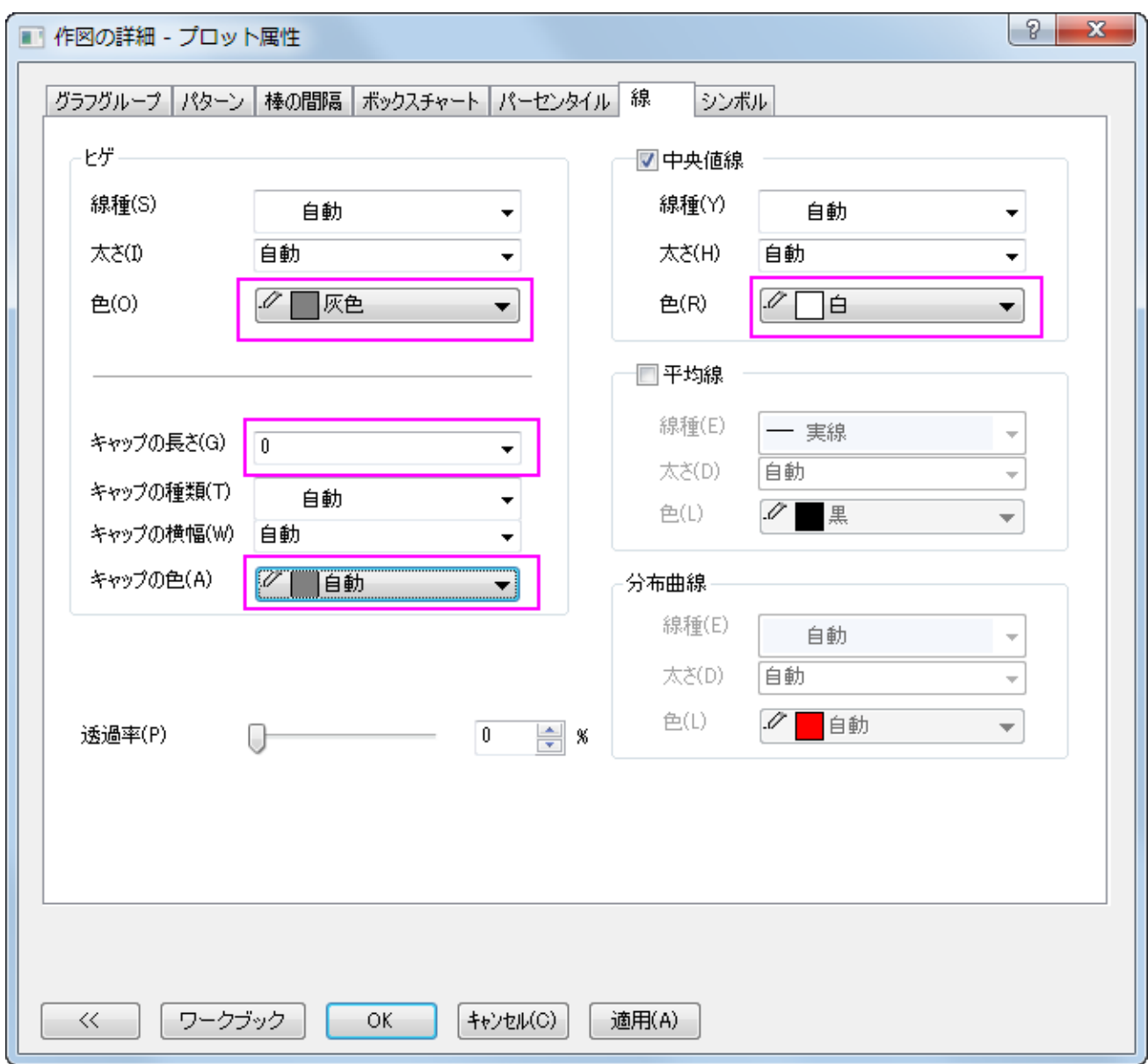

7. パーセンタイルタブで、最大/**99**%/**1**%/最小をなしにするには、クリックして開くシンボルマップの一番最後のオプションを選

択します。以下のように設定します。

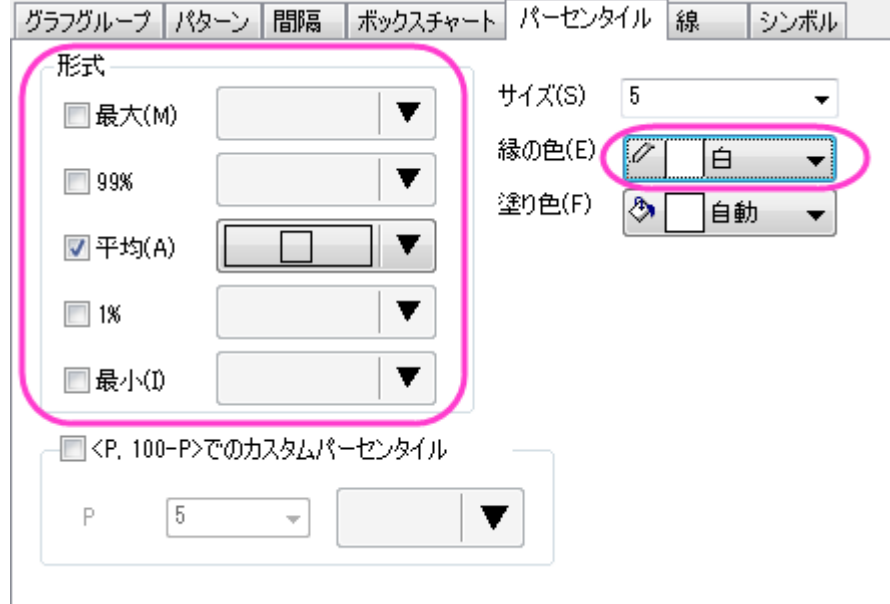

- 8. グループタブの境界の色の行で、推移を **1** つずつ、サブグループをサブグループ内に設定します。
- 9. 詳細の隣にある...ボタンをクリックして推移リストエディタを開き、最初の色をクリックして色の選択を開き、カスタムコントロール の下にある空の色ボックスクリックして、色ダイアログを開きます。開いたダイアログで HSL 値 (色合い=0, 鮮やかさ=240, 明 るさ=180)を入力して[、カスタムカラーの定義で](http://wikis/docwiki/index.php?title=UserGuide/Customizing_Data_Plot_Colors#Defining_a_Custom_Color)きます。**OK** をクリックして、ダイアログを閉じます。2 つ目の色も同様に推移リ ストエディタダイアログで、色合い = 160、鮮やかさ = 240 を入力して設定します。**OK** ボタンをクリックして推移リストエディタ を閉じます。

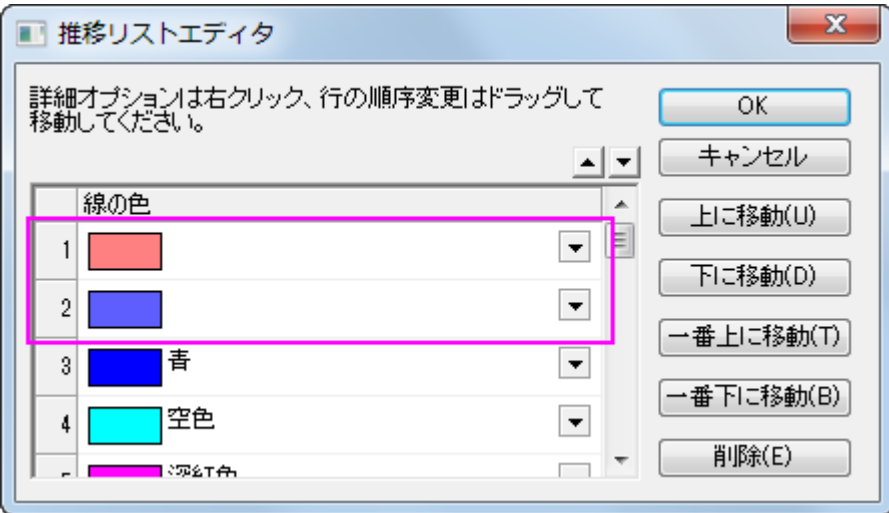

10. ボックスの色には、「詳細」のドロップダウンリストから先ほど定義した最初の色を選択して、推移を **1** つずつ、サブグループを

サブグループ内に設定します。

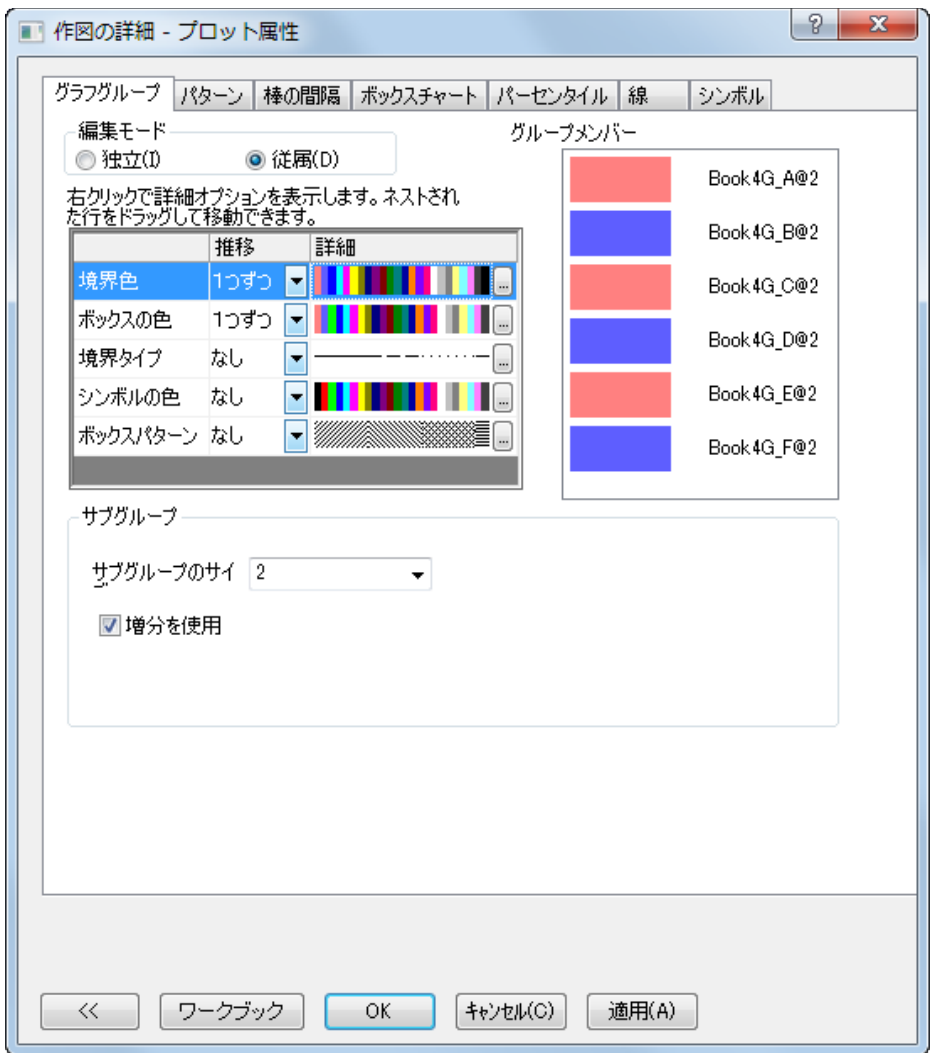

11. **OK** をクリックして設定を適用し、作図の詳細ダイアログを閉じます。グラフは下図のようになります。

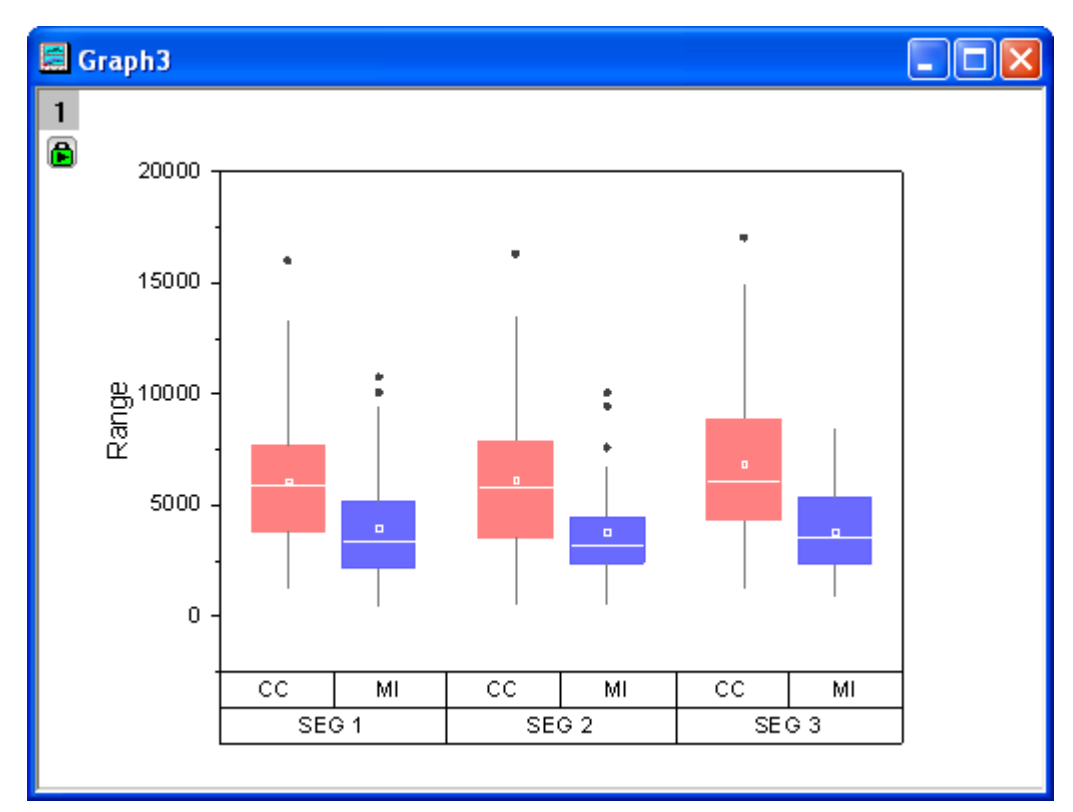

## 軸ダイアログによる編集

- 1. 前のセクションで編集したグラフを使用します。メニューからフォーマット:軸スケール:**X** 軸を選択して軸ダイアログを開きます。
- 2. 目盛ラベルタブを開き、下 **1** アイコン上で右クリックを行い、反対へ移動を選択して上軸に移動します。

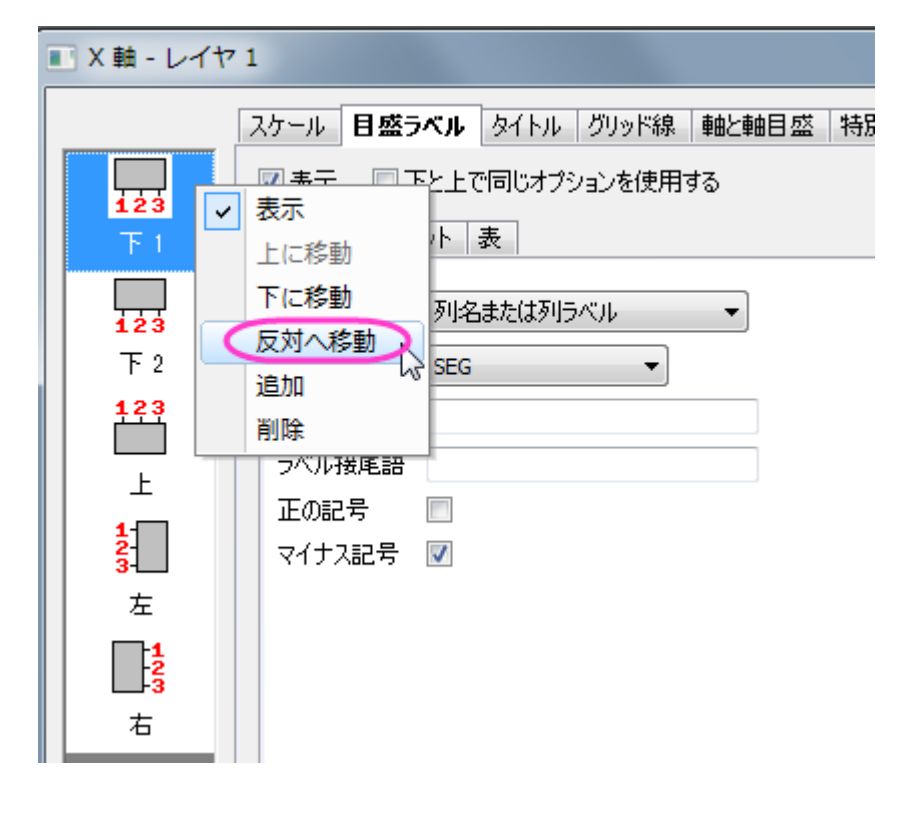

- 3. これで先ほどの下 **1** 軸は上 **1** 軸に、下 **2** 軸は下 **1** 軸になります。
- 4. 新しい下 **1** 軸のアイコンをクリックし、目盛ラベルのフォーマットと表の形式を以下のように設定します。

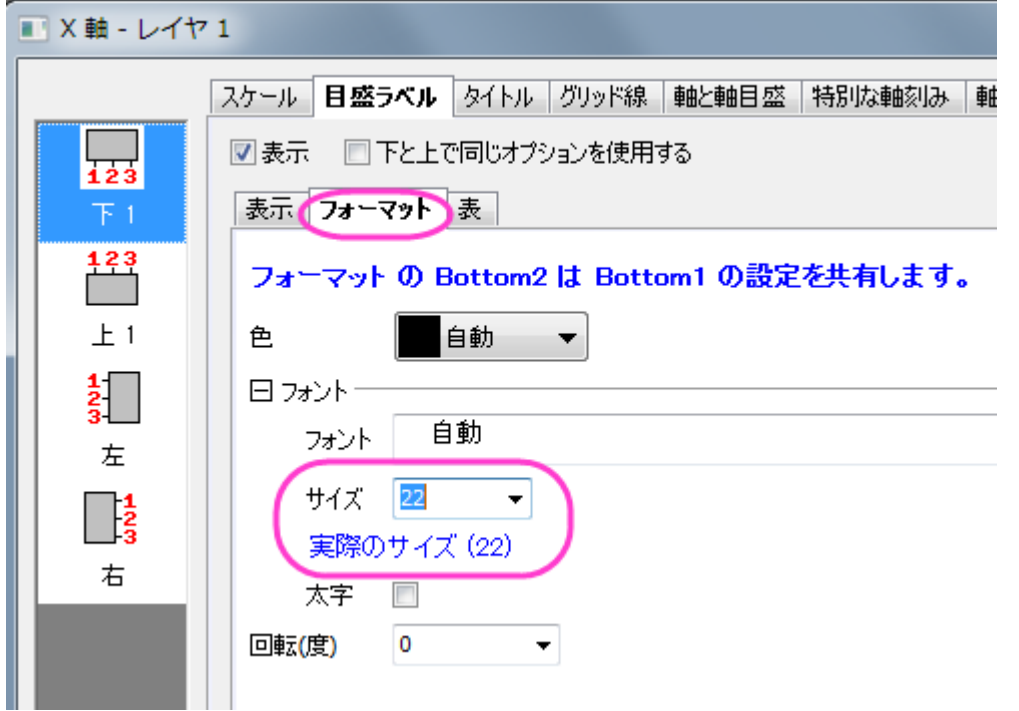

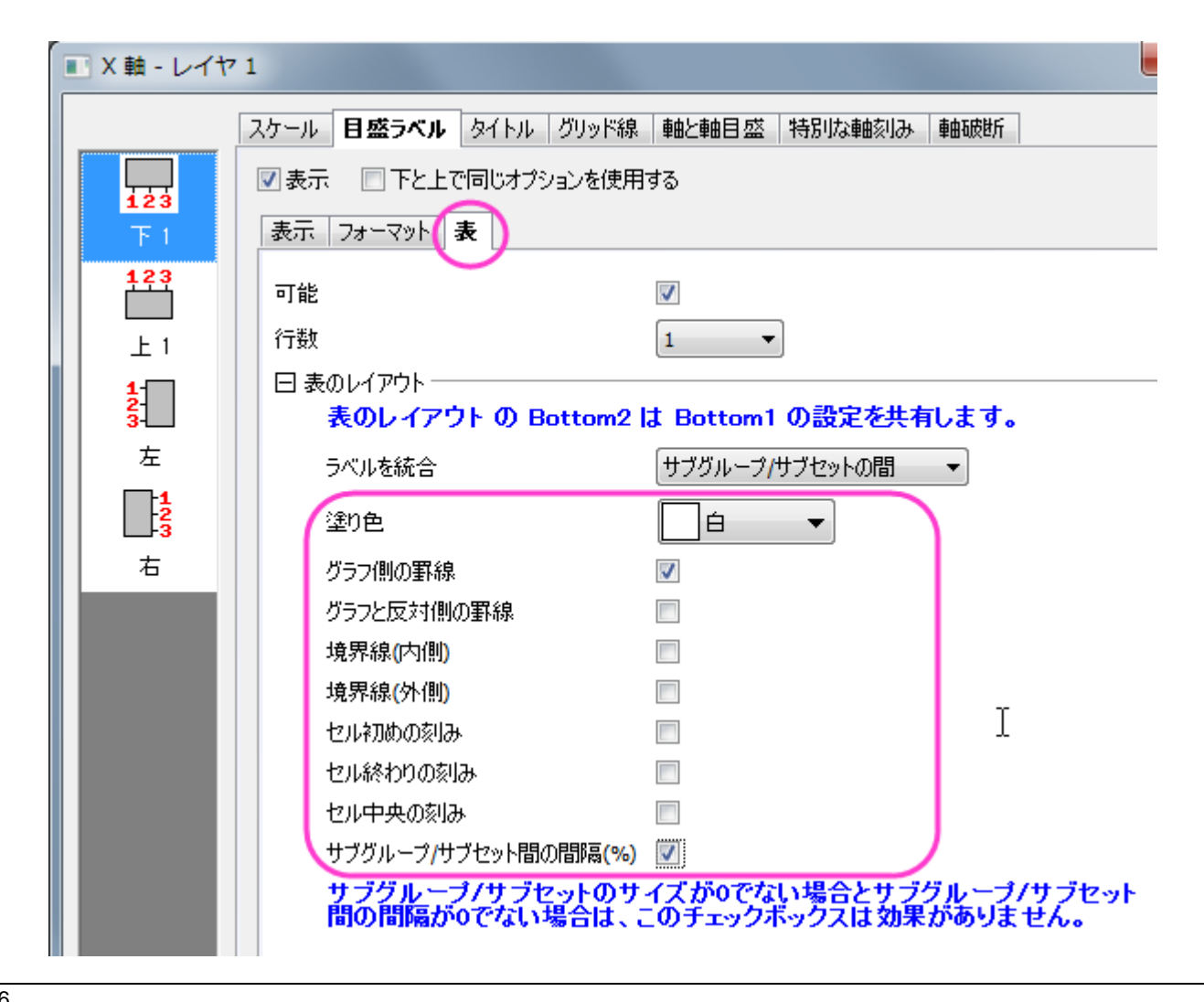

5. 上 **1** アイコンをクリックして、以下のように設定します。

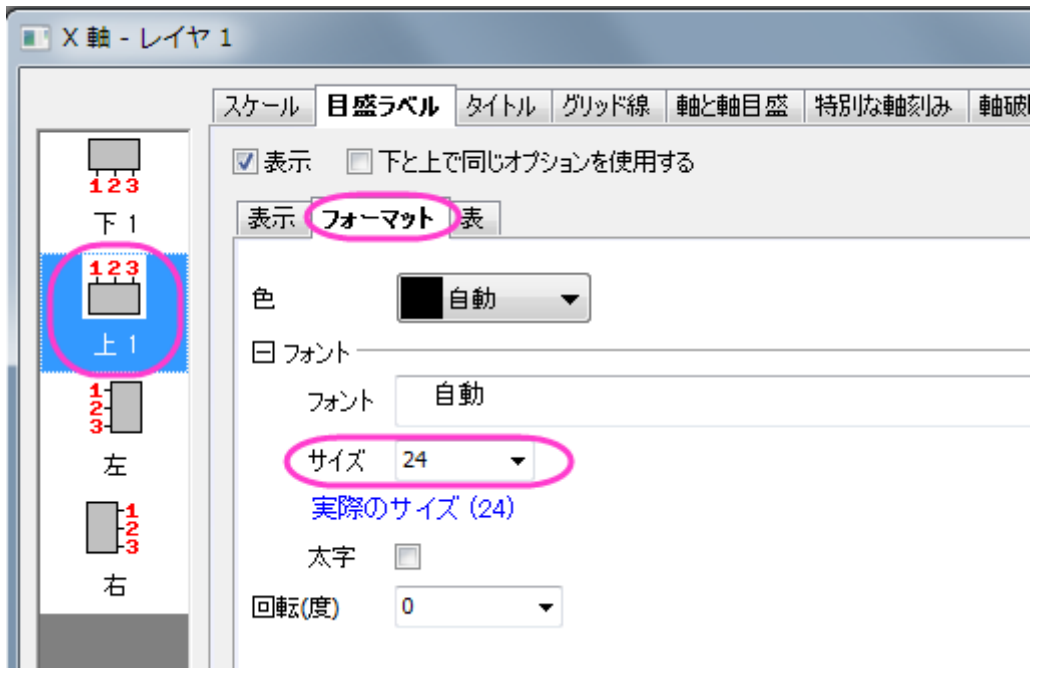

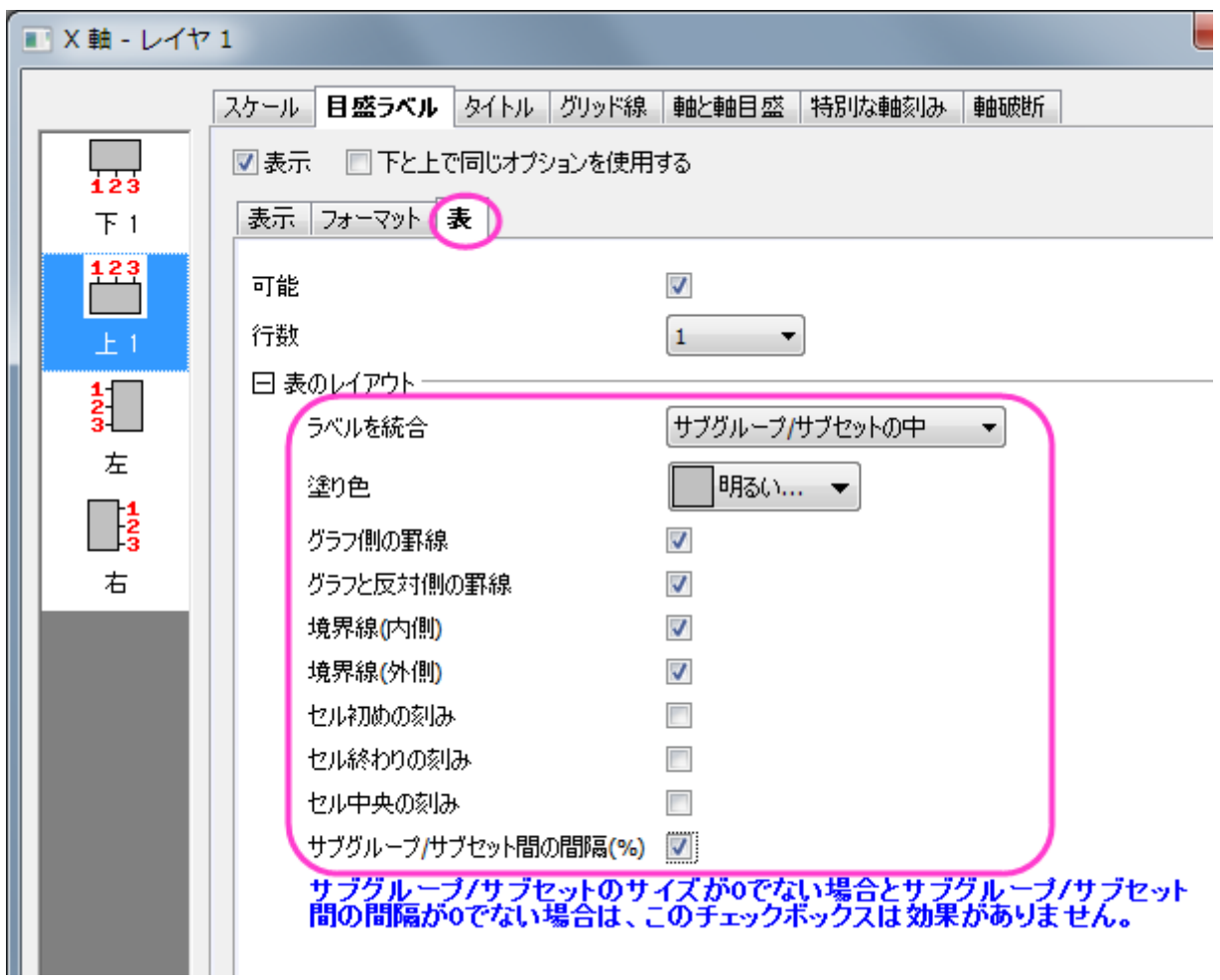

6. 左アイコン(Y 軸用の設定)をクリックして、Y 軸目盛の設定を以下のようにします。

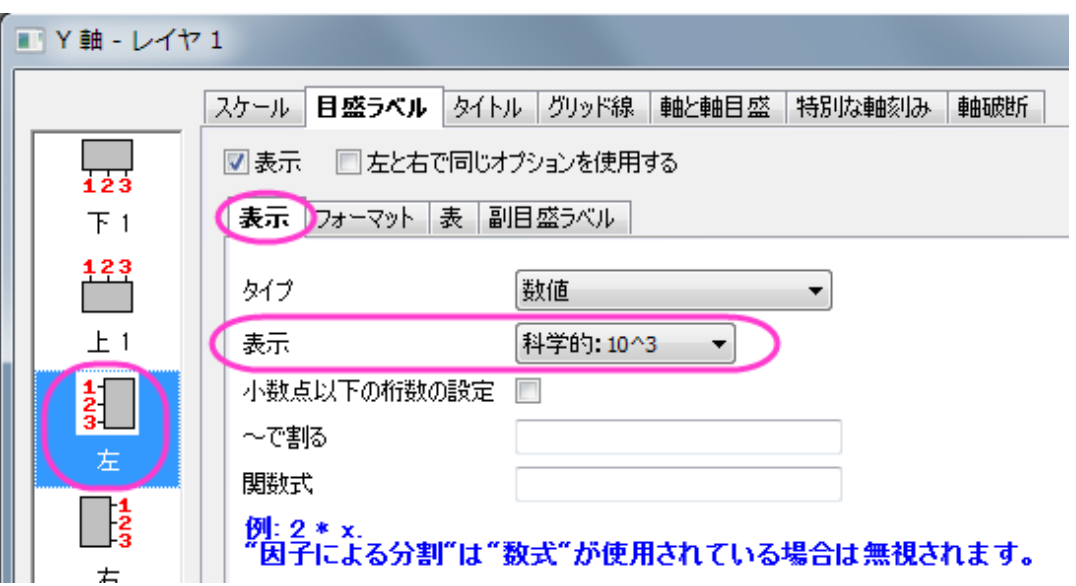

7. 主グリッド線と副グリッド線を使用するには、グリッドタブを開き、X(垂直)と Y(水平)軸を以下の図のように設定します。

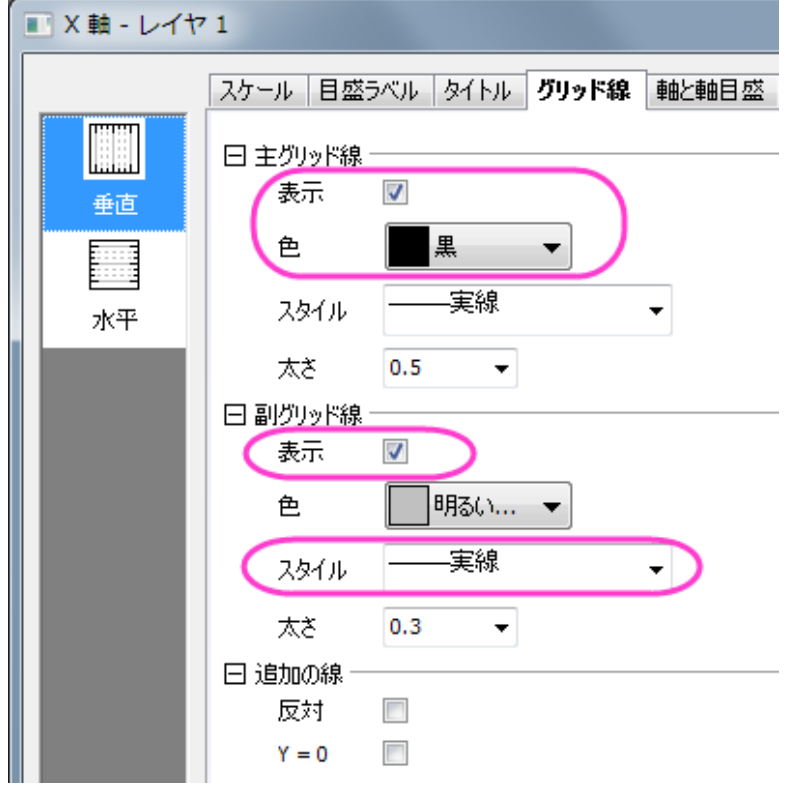

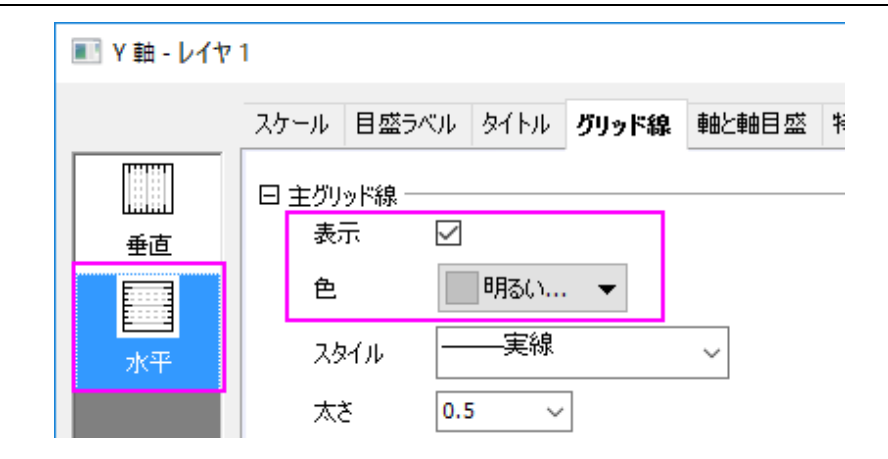

8. **OK** ボタンをクリックしてこの軸ダイアログを閉じます。最終的に、下図のようなグラフになります。

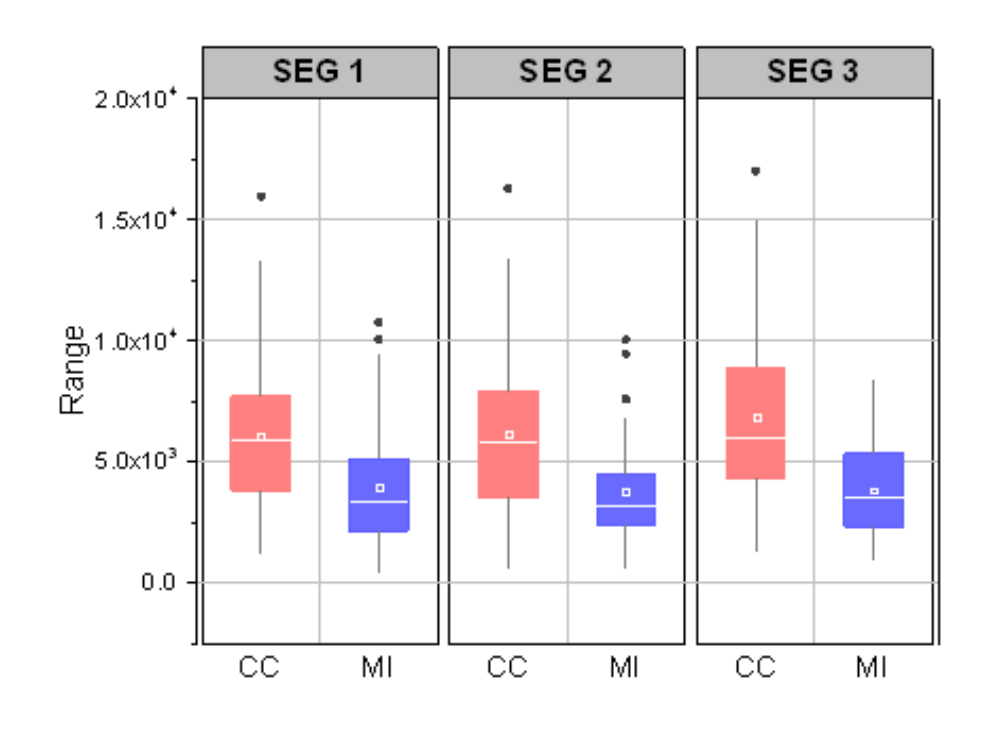

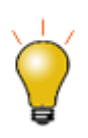

クリックして表ラベルを選択し、キーボードの矢印キーを使用してそれらを微調整することができます。

# **6.10.8** 変数により幅を制御した刻み目付きボックスチャート

## サマリー

Origin のボックスチャートは高度な編集が可能です。このチュートリアルでは、刻み目付きのグループ化ボックスチャートを作成し、他の データセットによりボックス幅を制御する方法を紹介します。

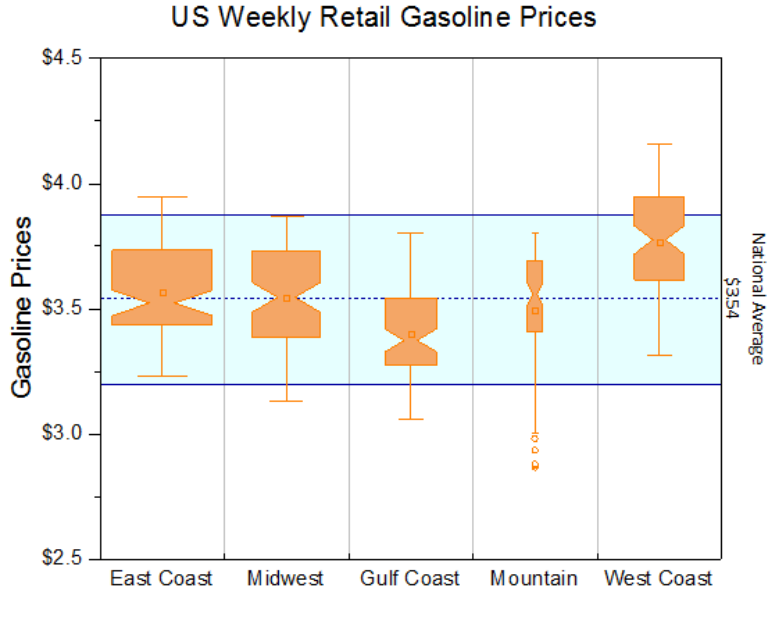

Box Width indicates number of vehicles in each area

#### 必要な **Origin** のバージョン**: Origin 2015 SR0** 以降

## 学習する項目

- ボックスチャートを編集する
- データセットをしようして棒の幅をコントロール
- ボックスチャートの軸を編集する
- 背景としてボックスチャートに塗りつぶし領域を追加する

## 変数によりボックスの幅を制御するステップ

このチュートリアルは、チュートリアルデータプロジェクト(*<Origin EXE* フォルダ*>\Samples\TutorialData.opj*)と関連しています。

**Origin Central** にある「このグラフ」を参照してください。(ヘルプ:**Origin Central** メニューを選択するか、**F11** キーを押してダイアログ を開き、グラフサンプルタブのドロップダウンリストでボックスチャートを選択します。)

- 1. **Tutorial Data.opj** を開き、*Box Variable Width* フォルダへブラウズします。
- 2. ワークブック **Book7** をアクティブにし、 **A~F** 列を選択します。それから 作図:ボックス:ボックスを選択します。次に、凡例をク リックして選択し、Delete キーを押して削除します。

3. ボックス上でダブルクリックして作図の詳細ダイアログを開き、ボックスチャートタブを開きます。形状を刻み目付きにします。パラ メータによるボックス幅にチェックを付け、ボックス幅を単位にして、倍率を *1.2* にします。外れ値のボックスにチェックを付けます。 外れ値を線上にのチェックが自動的に付きます。

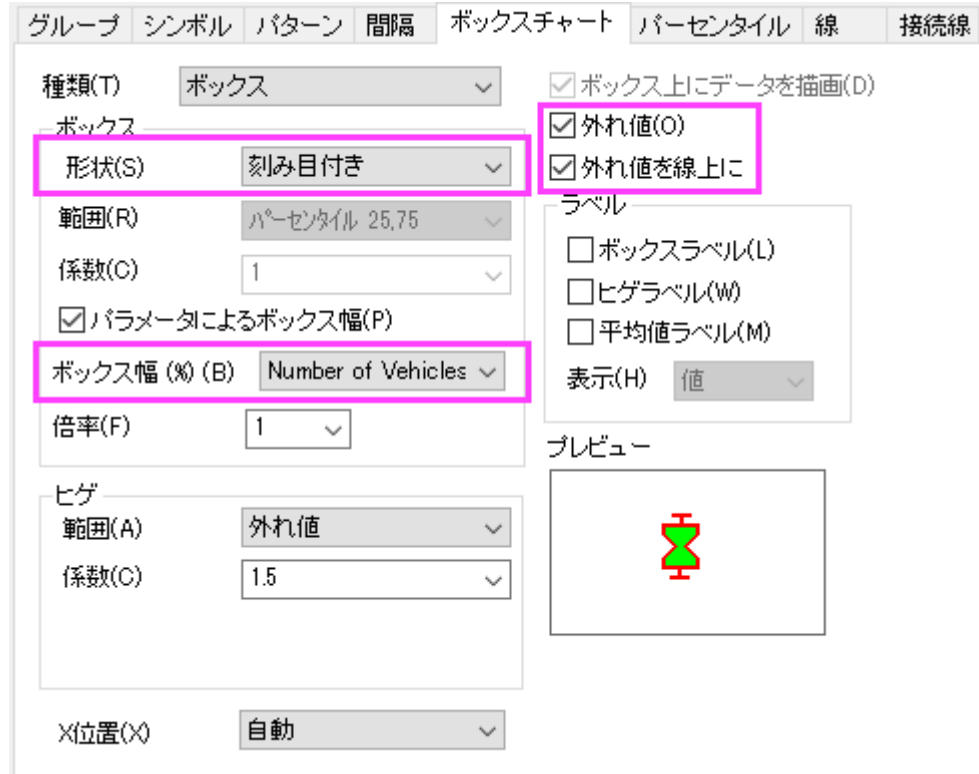

4. OKをクリックしてダイアログを閉じます。Origin 画面の右端にあるオブジェクトマネージャーを開き、最後のプロットのチェック

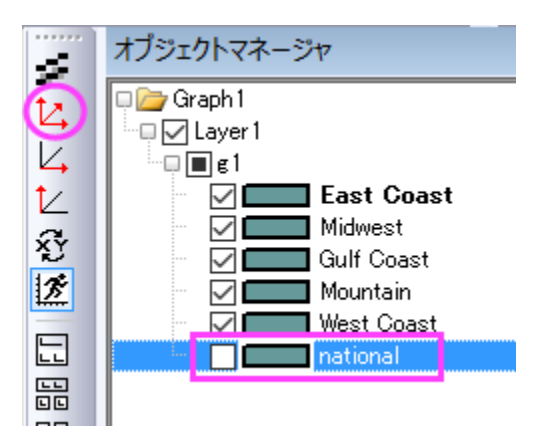

を外します。再スケールボタン<sup>12</sup>

グラフは次のようになります。

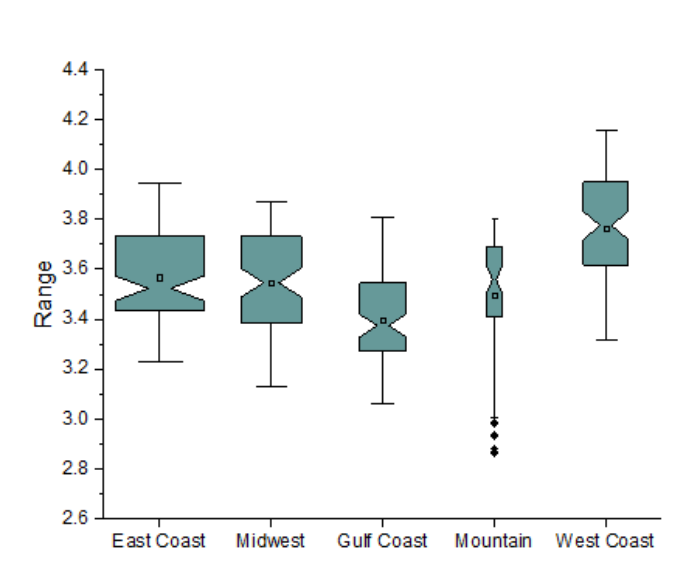

# グラフスタイルの編集

以下のステップでボックスチャートの詳細な編集を行います。

- 1. 各ボックスの色を同じ色にするには、ボックスのどれか 1 つでダブルクリックして、作図の詳細ダイアログを開きます。パターンタ ブに行きます。縁の色を橙色に設定します。太さを **1.5** にセットします。
- 2. ボックスを塗りつぶすために、色の塗りつぶし のドロップダウンリストを開き、単一色にてより明るい橙色を下図の様に選択しま す。

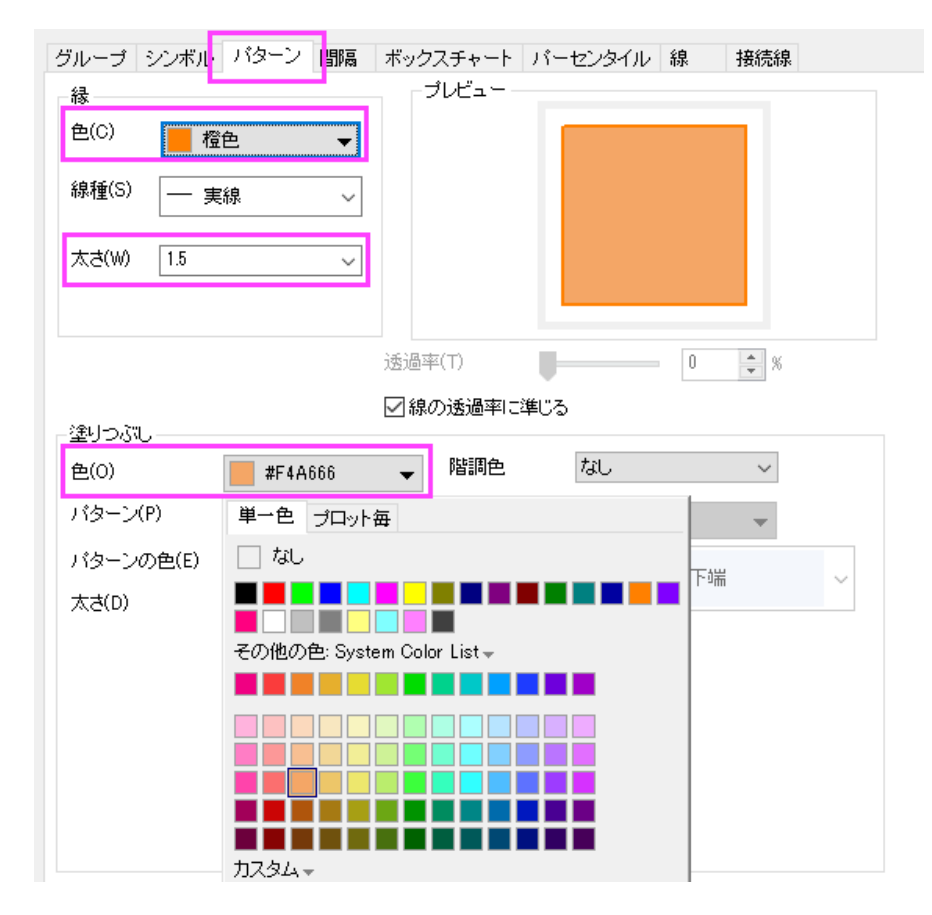

3. ボックスチャートタブの外れ値のチェックをつけているので、シンボルタブが追加されています。このタブの編集オプションを使

ってシンボルの表示を編集します。

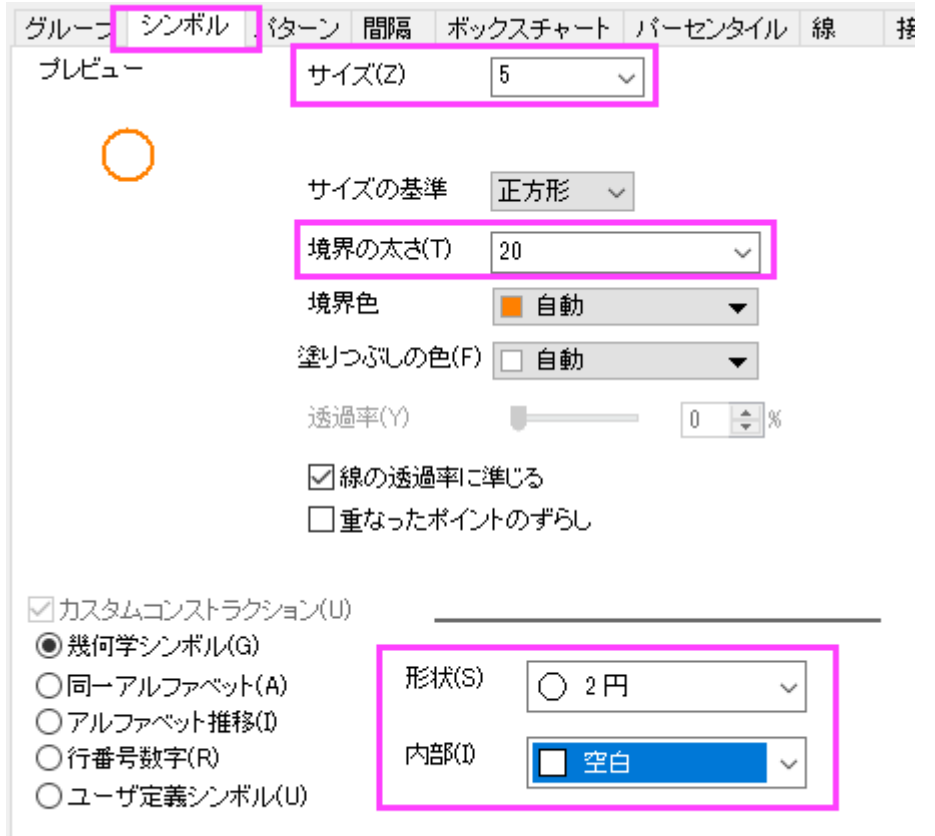

4. 99% と 1%のシンボルを表示しないようにするには、パーセンタイルタブで **99%** と **1%** のチェックを外します。平均のドロ ップダウンを開いて、1 行 2 列目の記号を選択します。

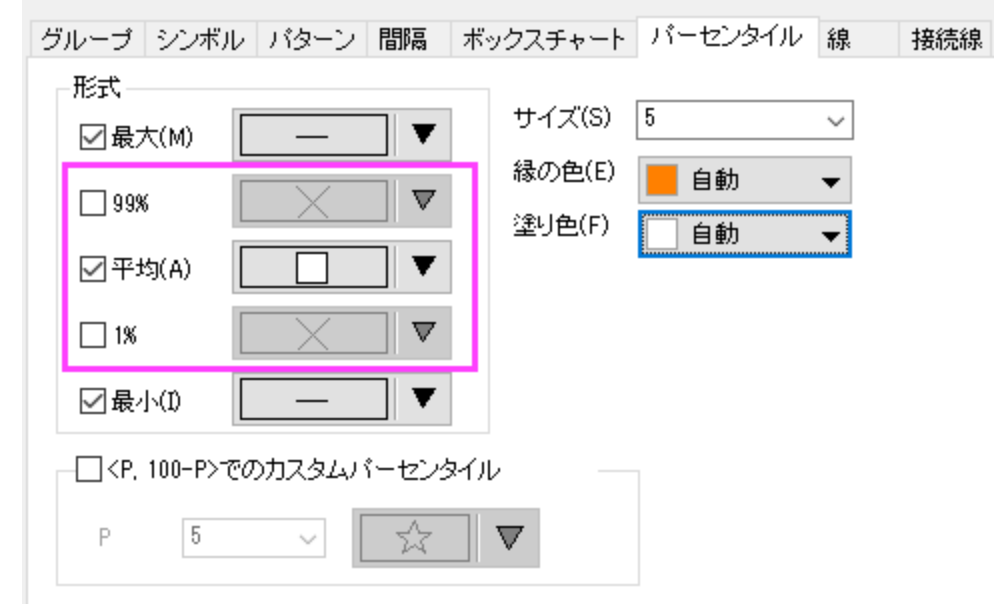

5. **OK** ボタンをクリックして、全ての変更を適用します。

### 軸の編集

1. 各ボックス間に垂直の線を表示するには、X 軸上でダブルクリックし、軸ダイアログを開きます。水平アイコンを選択している 事を確認してスケールタブを開きます。副目盛のカウントを **1** にします。

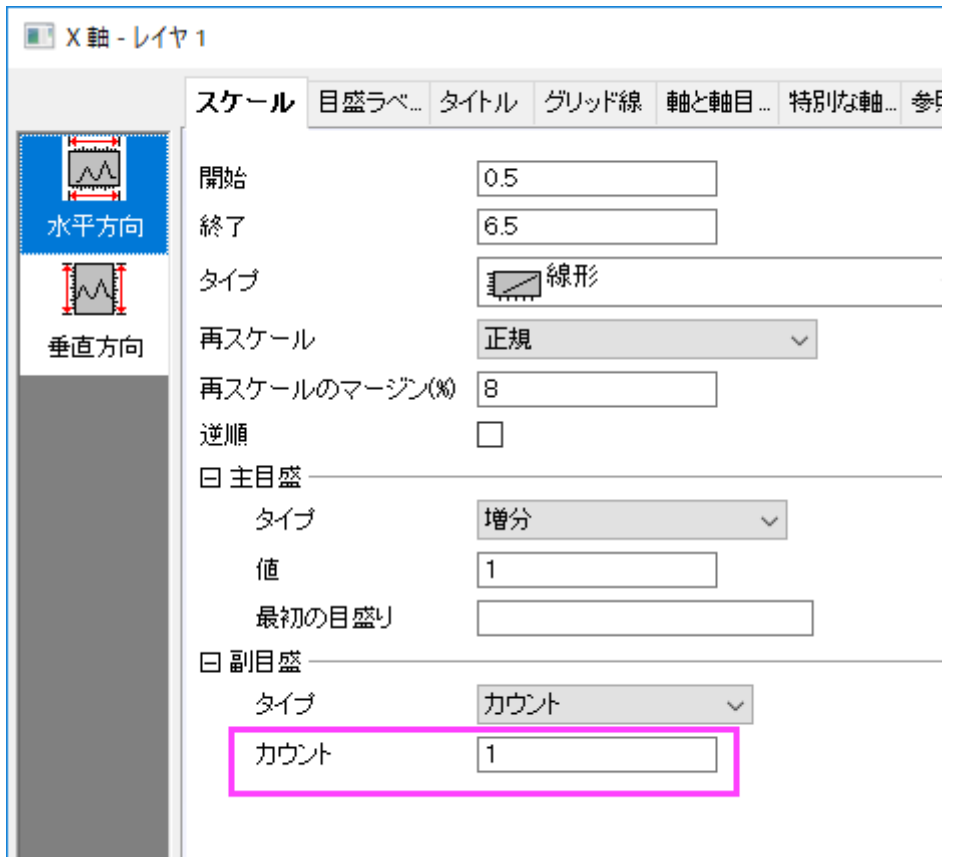

2. グリッド線タブを開いてから垂直アイコンを選択します。副グリッド線の下にある表示にチェックを付けてスタイルを実線に設定

します。

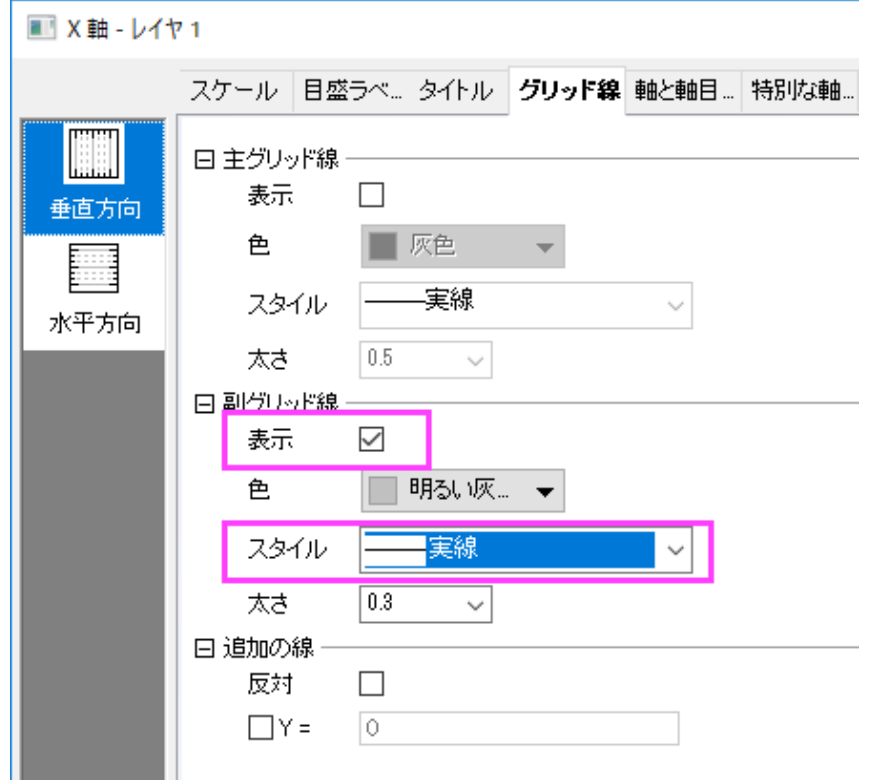

3. 軸と軸目盛タブを開き、下 X 軸の目盛を編集するので、下アイコンが選択されていることを確認して下図のように設定します。

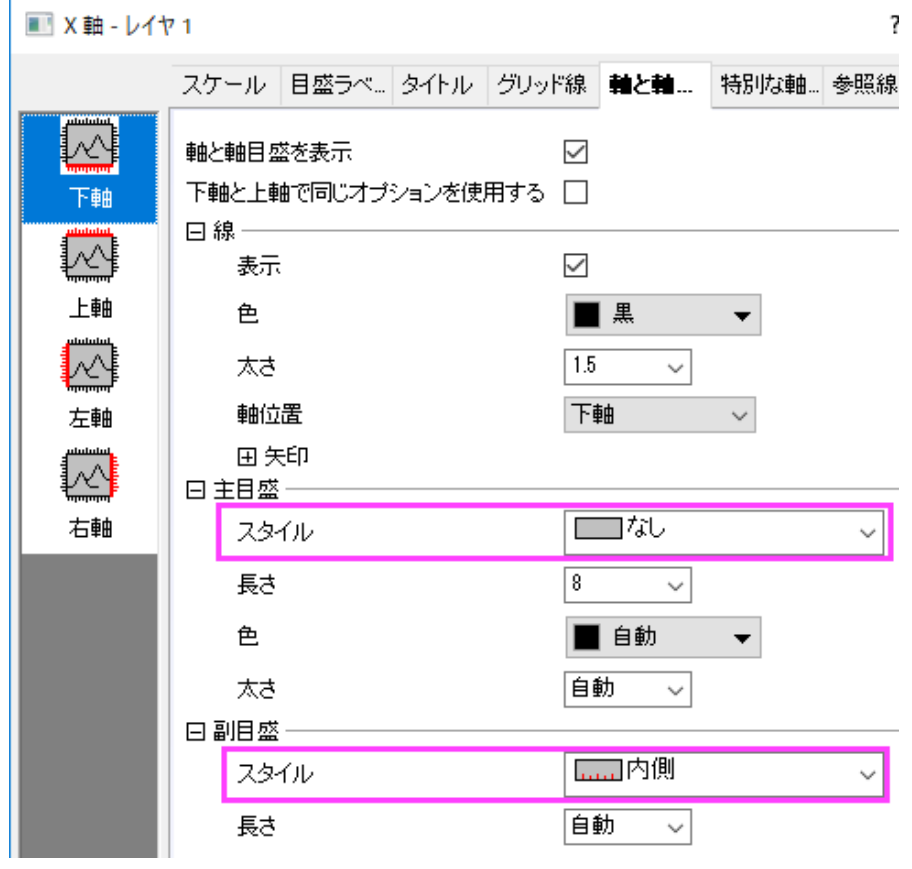

4. **Ctrl** キーを抑えながら上と右アイコンをクリックして選択します。軸と軸目盛の表示にチェックを付け、上 X 軸と右 Y 軸を表示 します。軸目盛はなしに設定します。

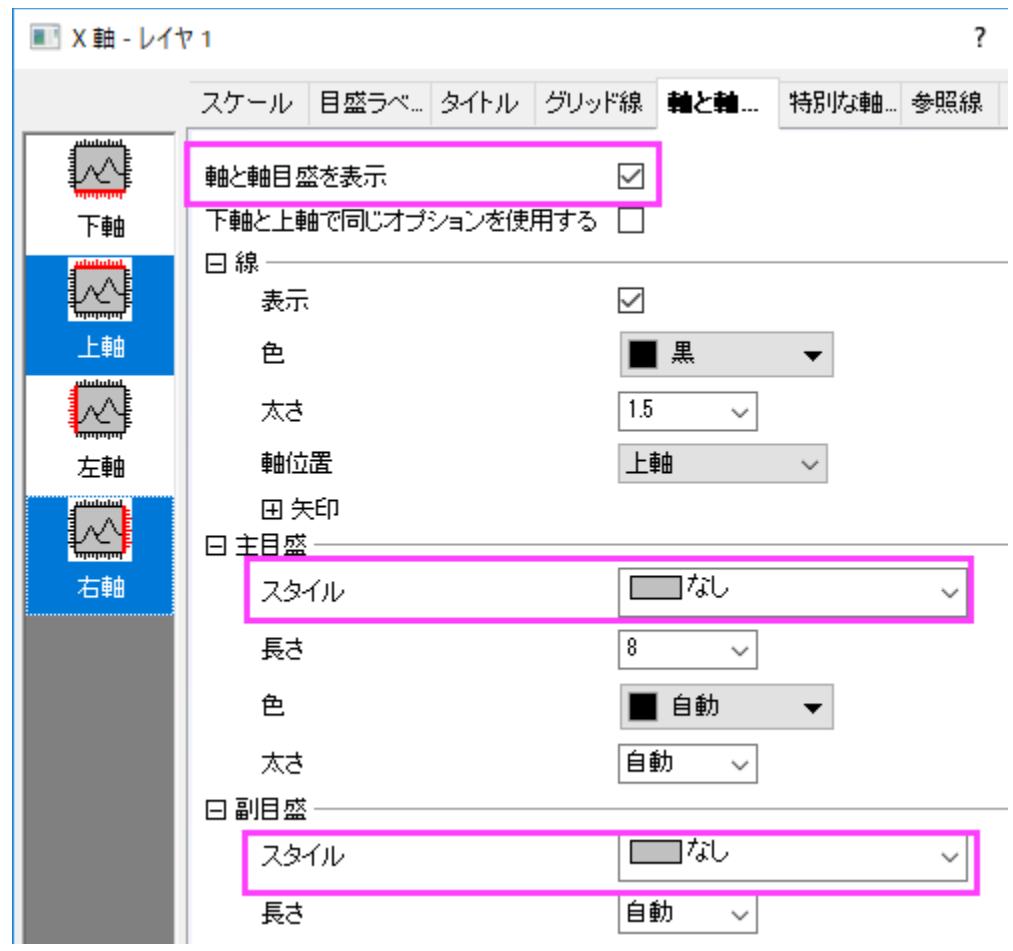

5. スケールタブを開き、垂直アイコンを選択します。次のように設定します。

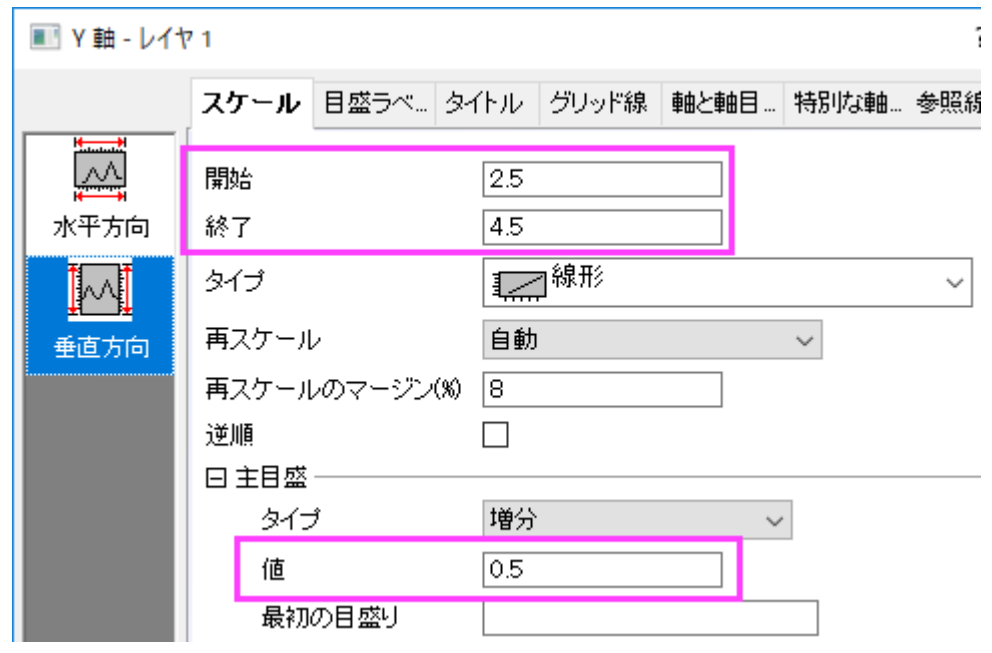

6. 目盛ラベルタブを開き、左アイコンが選択されていることを確認してラベル接頭語に Sを入力します。

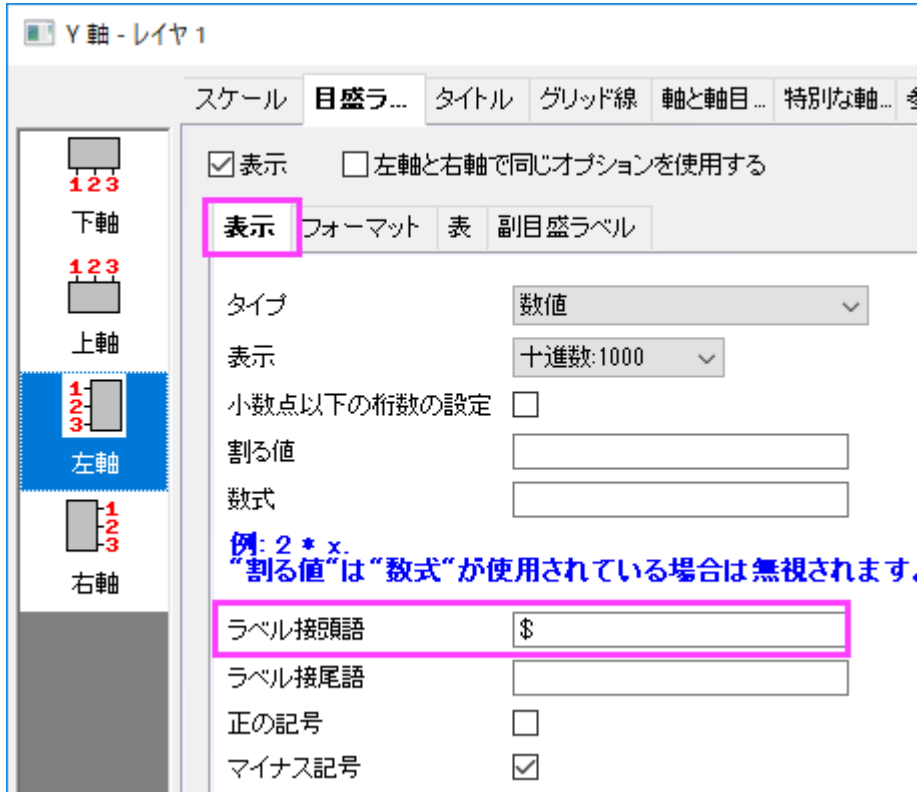

- 7. タイトルタブを開き、左アイコンが選択されていることを確認します。Y 軸のタイトルを「*Gasoline Prices*」に変更します。
- 8. **OK** をクリックして軸ダイアログを閉じます。
- 9. グラフ上にタイトルとフットノートを追加するために、グラフの空白領域上で右クリックして、レイヤタイトルの追加**/**変更をクリック します。*US Weekly Retail Gasoline Prices* と入力します。タイトルを選択し、書式ツールバーを使用してフォントサイズを **26** にします。X 軸の目盛ラベルの下部で右クリックして、テキストの追加を選択します。編集モードにして、書式ツールバーの *I* ボタンをクリックし、フットノートとして *Box width indicates number of vehicles in each area* と入力します。入力した文 字は斜体で表示されます。

### 国の平均線と最大・最小範囲を追加

さらに、Y 軸に 3 つの参照線を追加して、国際的なガソリン価格の最大最小範囲を表示します。

1. Y 軸をダブルクリックして、再度軸ダイアログを開きます。参照線タブに移動し、詳細**...**ボタンをクリックして、参照線ダイアログを 開きます。

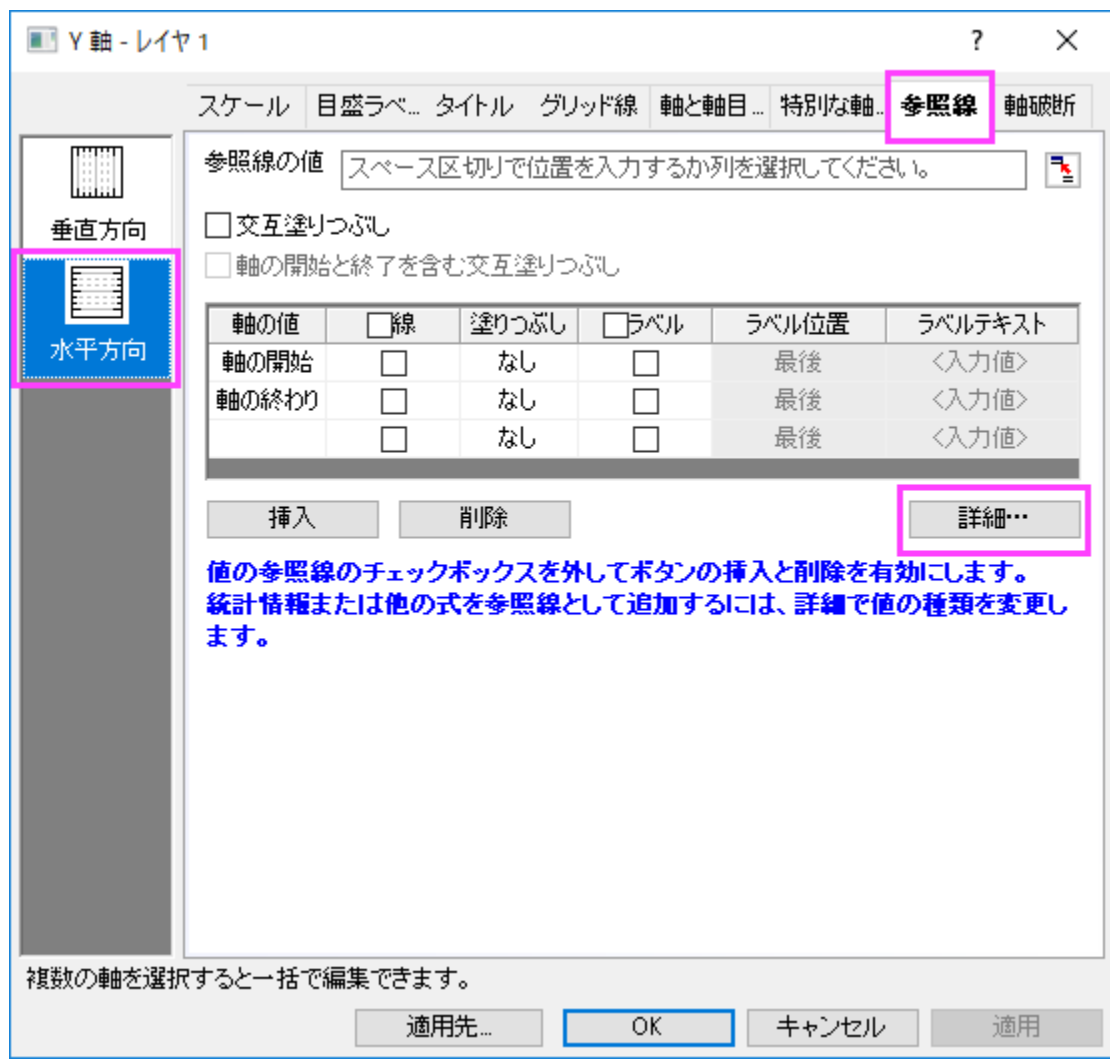

2. 参照線ダイアログの下側にある追加ボタンをクリックして、参照線を追加します。新規の線を選択し、値の種類を統計に設定しま す。軸の値に *Mean(plotdata(6, Y))* を入力します。(このボックスの最後にある矢印をクリックして、埋め込みパターンから選 択することが出来ます。)自動フォーマットのチェックを外し、線の色と種類を暗い青 と 破線に設定します。ラベルノードの下にあ

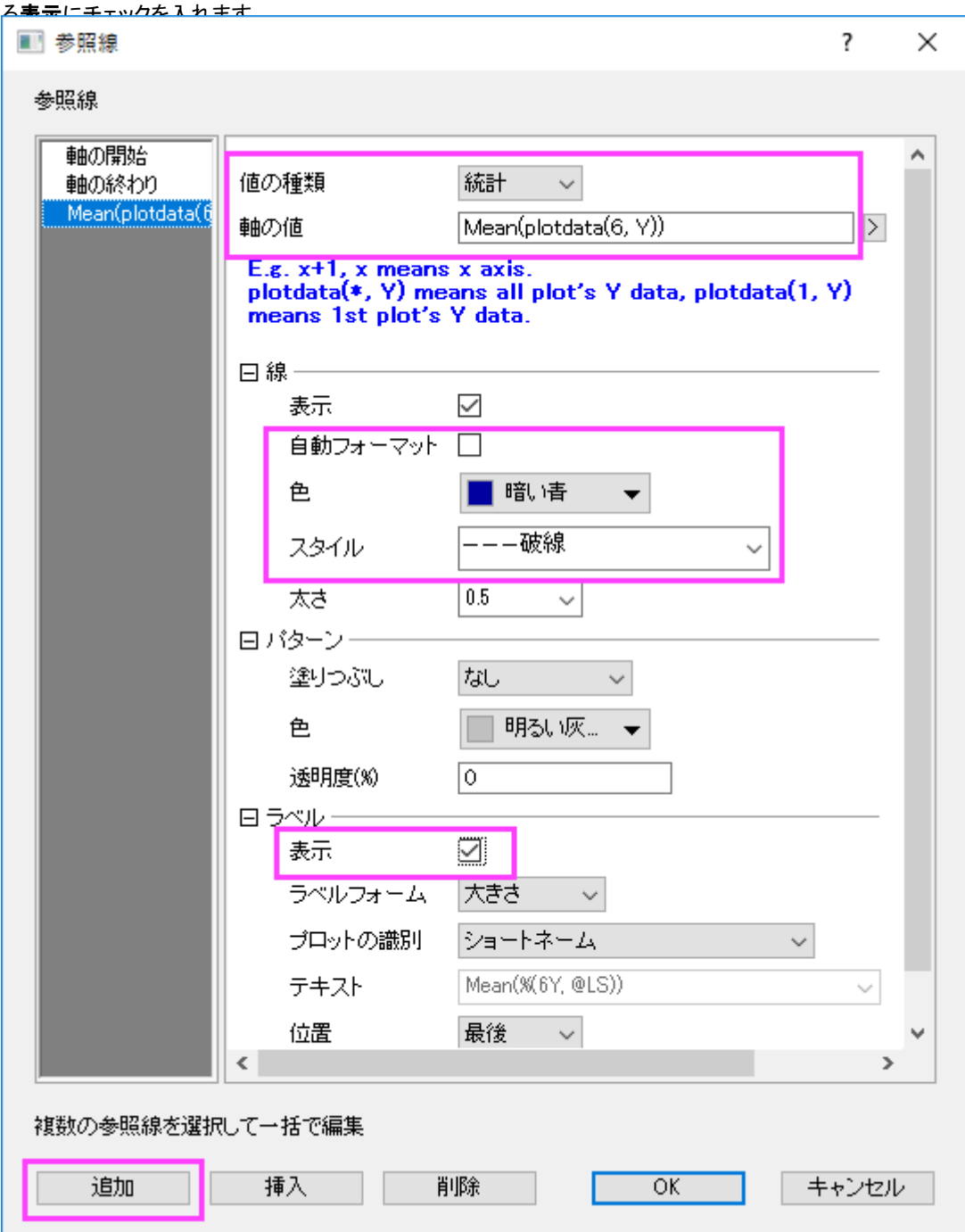

3. 追加ボタンをクリックして、2番目の参照線を追加します。参照線パネルで値の種類を統計に設定し、軸の値のボックスに

*min(plotdata(6, Y))*を入力します。線の色と種類を暗い青と実線に設定します。

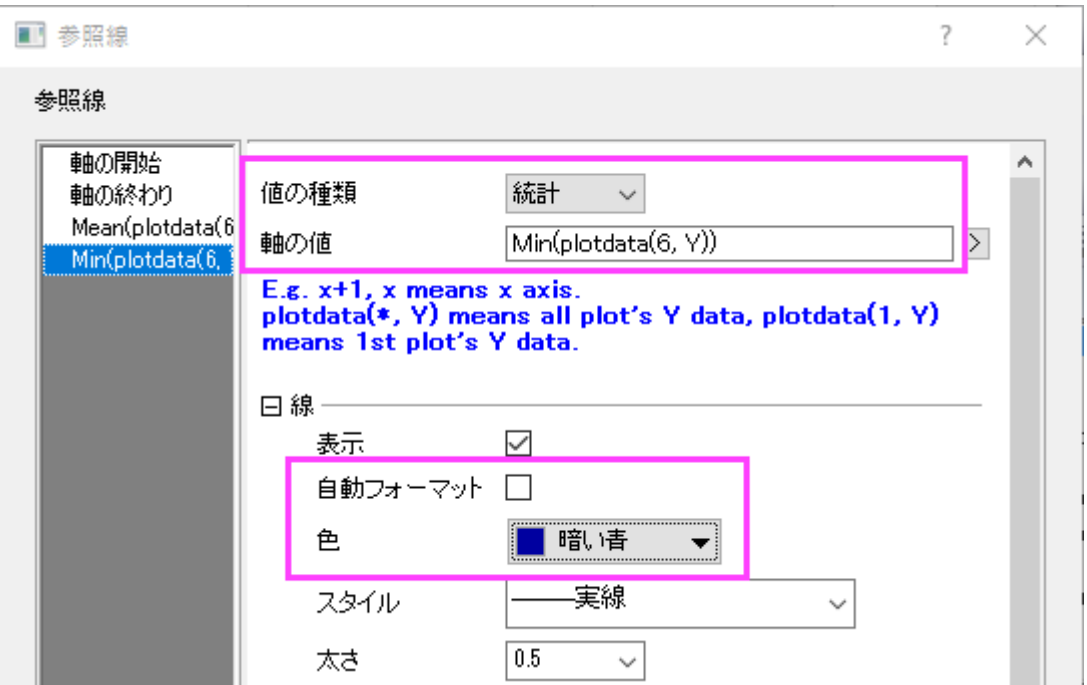

4. 追加ボタンをクリックして、3番目の参照線を追加します。参<mark>照線</mark>パネルで値の種類を統計に設定し、軸の値のボックスに *max(plotdata(6, Y))*を入力します。線の色と種類を暗い青と実線に設定します。

5. Ok ボタンをクリックし、ダイアログを閉じます。表に参照線が追加されています。

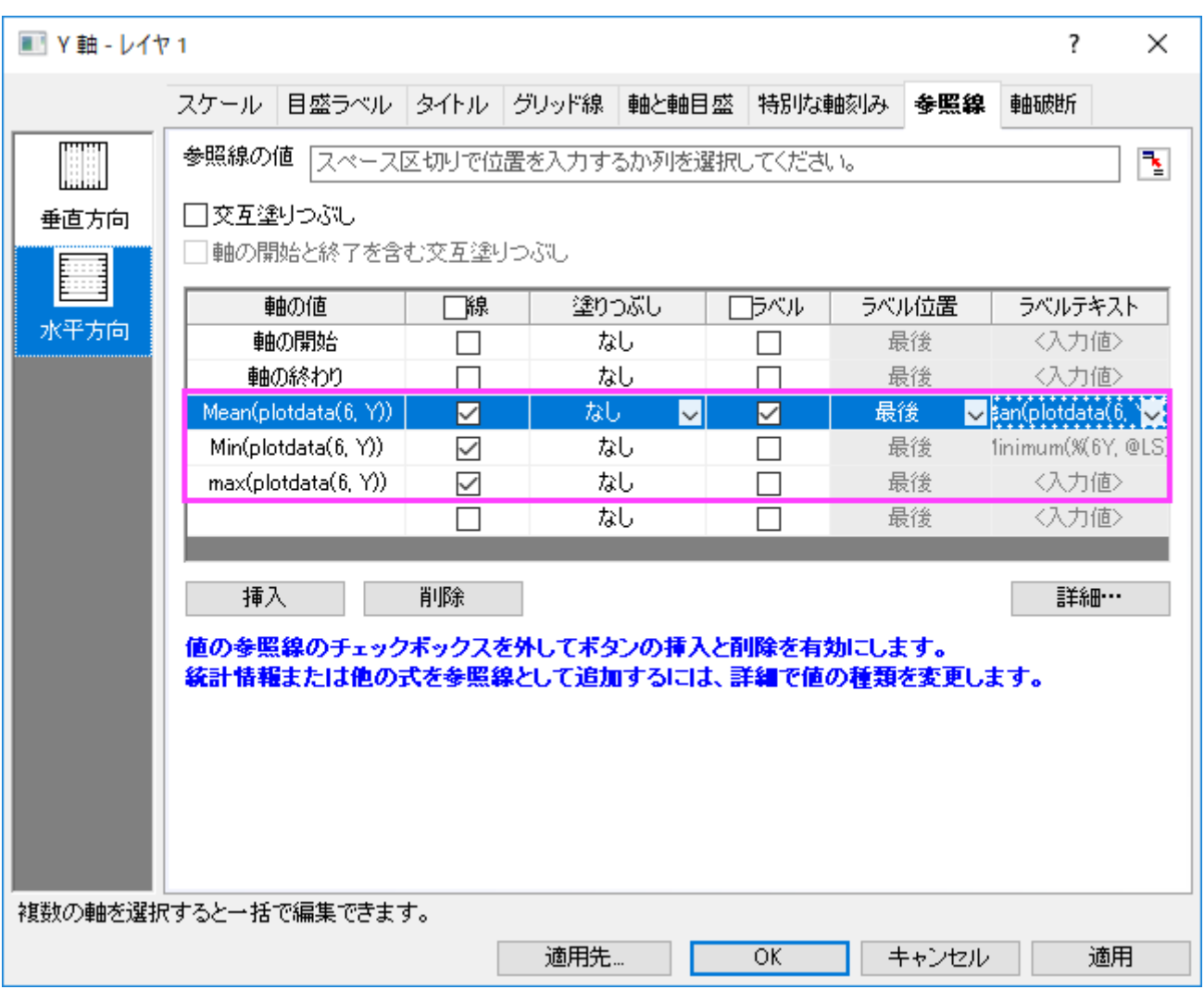

6. 最初に追加された線のラベルセルで **National Average** と入力します。2 番目と 3 番目の参照線で、塗りつぶしを次図のよ うに設定します。

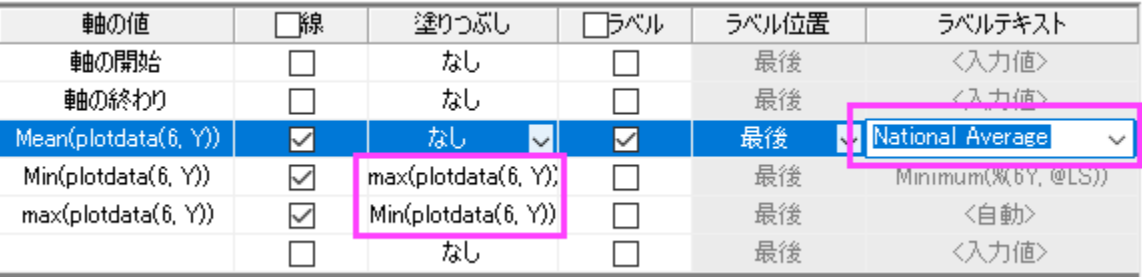

7. 適用ボタンをクリックし、参照線をグラフに追加します。詳細**...**ボタンを再度クリックして参照線ダイアログを開き、左のパネルか

ら 2 番目の線を選択します。パターンノードにある色を空色に設定し、透明度を *90* にします。OK ボタンをクリックします。

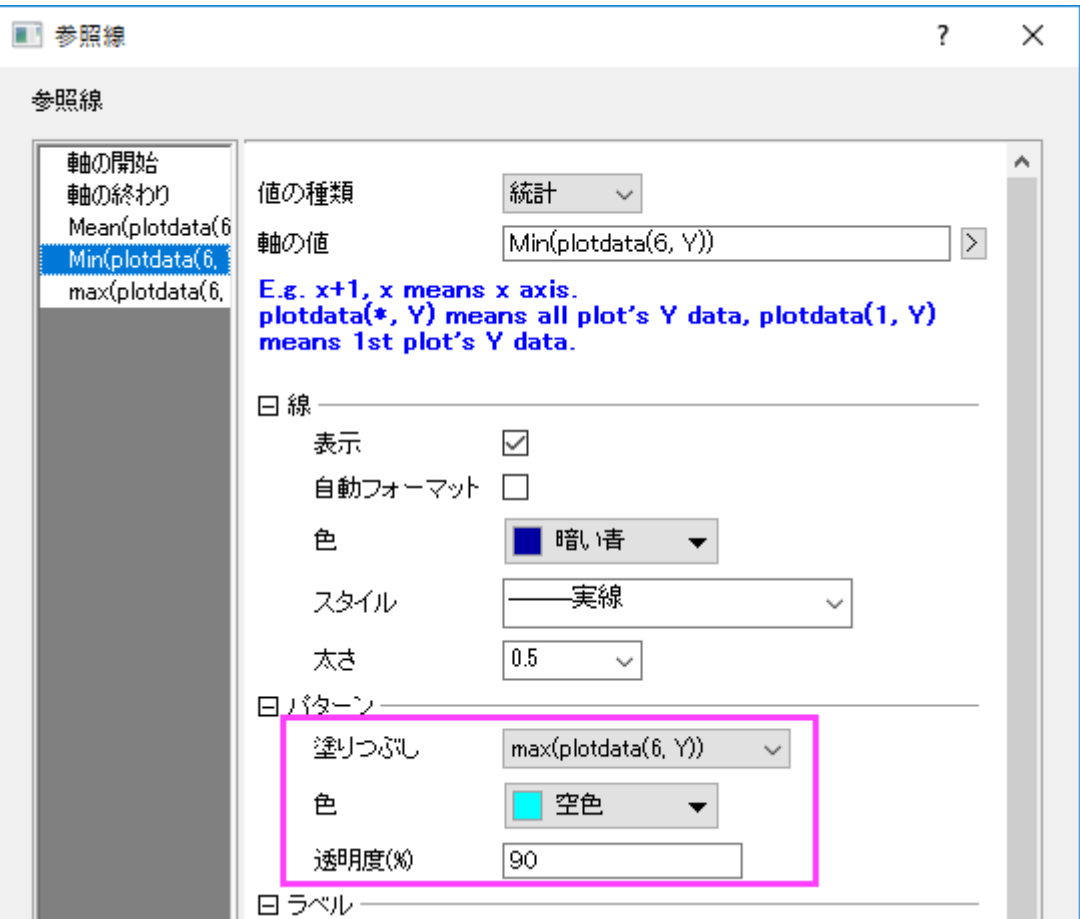

8. OK ボタンをクリックして、ダイアログを閉じます。グラフに戻り、平均のラベルで右クリックして、プロパティ**..**からテキストオブジェ クトダイアログを開きます。次のテキストを入力して、書式を設定します。

National Average \$\$(v, \*3)

#### グラフ作成

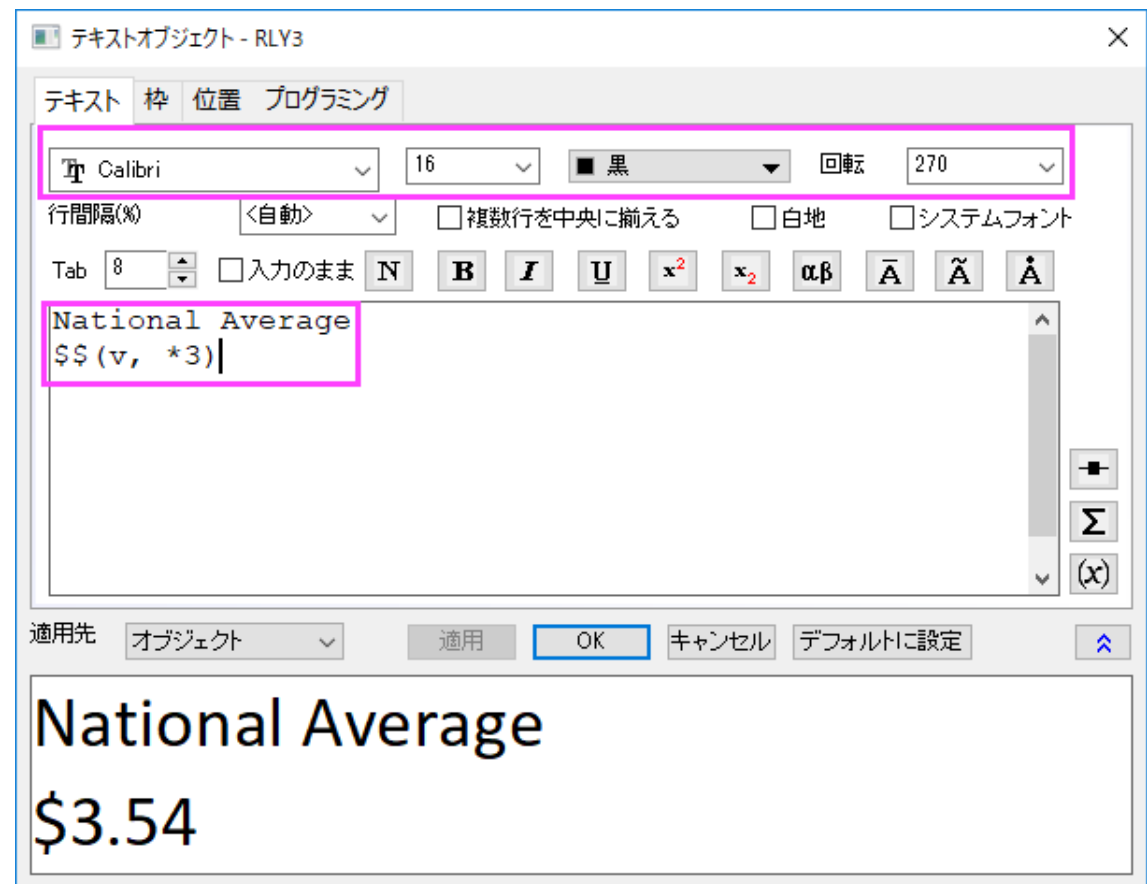

9. OK ボタンをクリックします。最終的なグラフが作成されます。

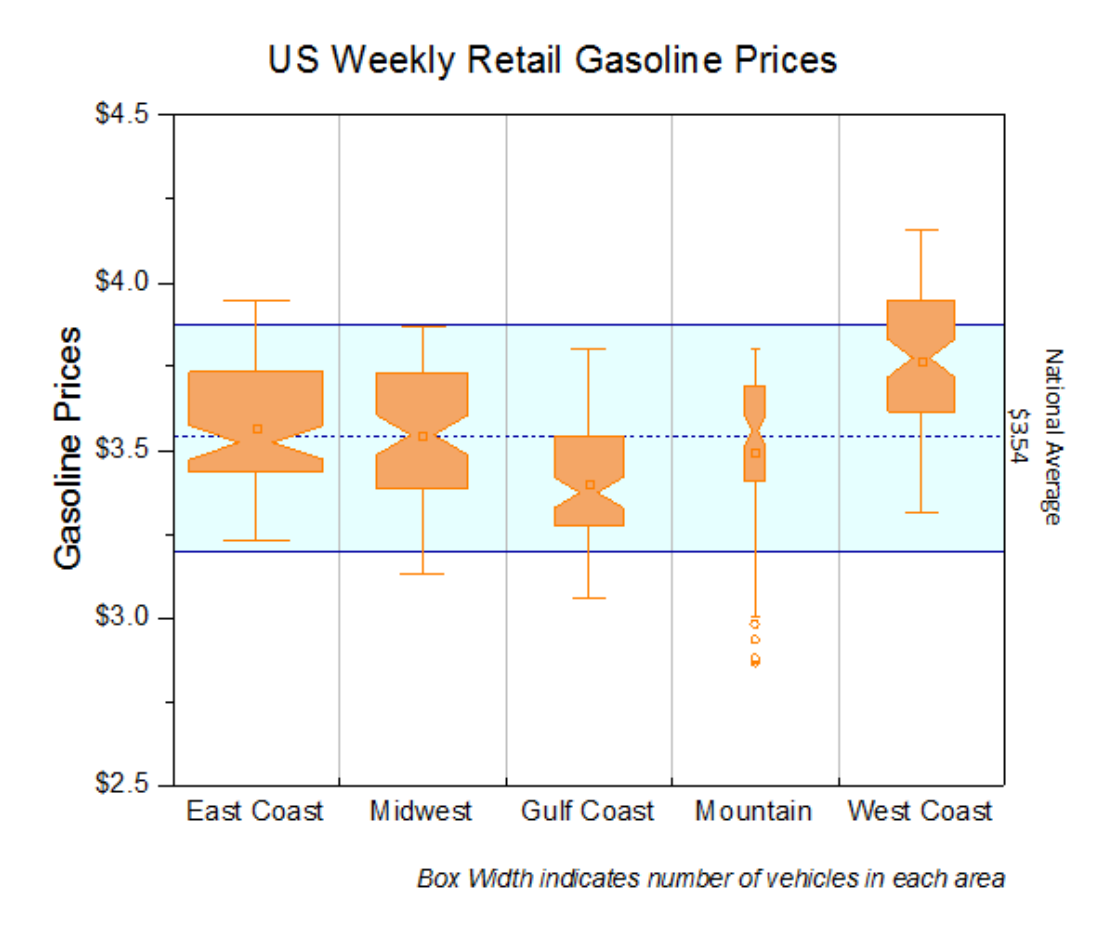

## **6.10.9** 単純なドットチャート

### サマリー

ドットチャートは、単純なスケール上にプロットしたデータポイントで構成される統計グラフです。これは簡単に量を比較できるので、円グ ラフに代わるものとしても使われます。このチュートリアルでは、ドットチャートの作成方法を説明します。

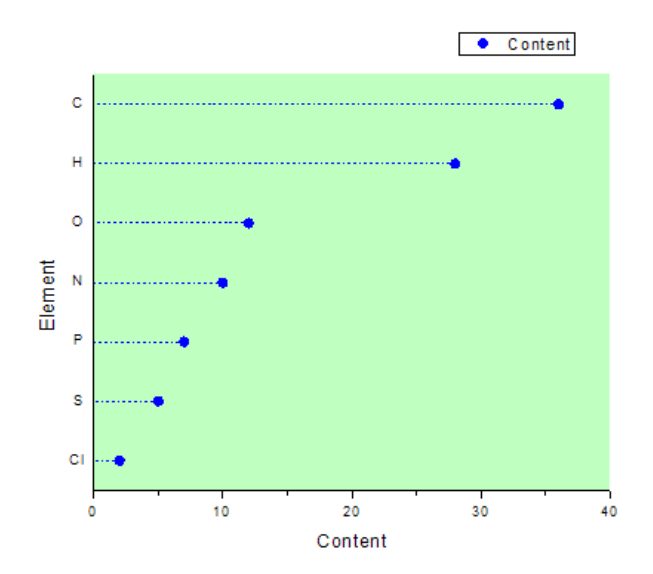

#### 必要な **Origin** のバージョン**:Origin 2015 SR0**

### 学習する項目

このチュートリアルでは、以下の項目について説明します。

- 散布図を作成する
- X-Y 軸を変更する
- 作図の詳細アップダイアログを使ってグラフを編集する

# ステップ

多くの元素を含む化合物があるものとします。次の生データからドットチャートを作成します。

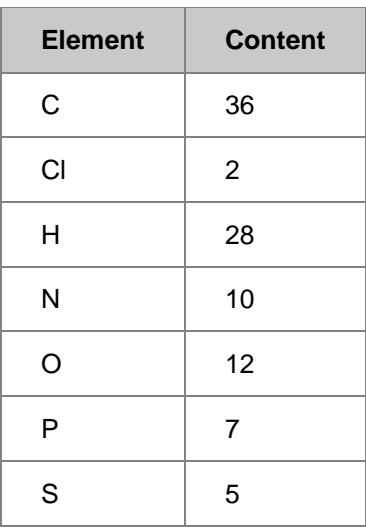

1. 標準ツールバーの新規ワークブックアイコンをクリックし、新規ワークブックを作成してデータを入力します。

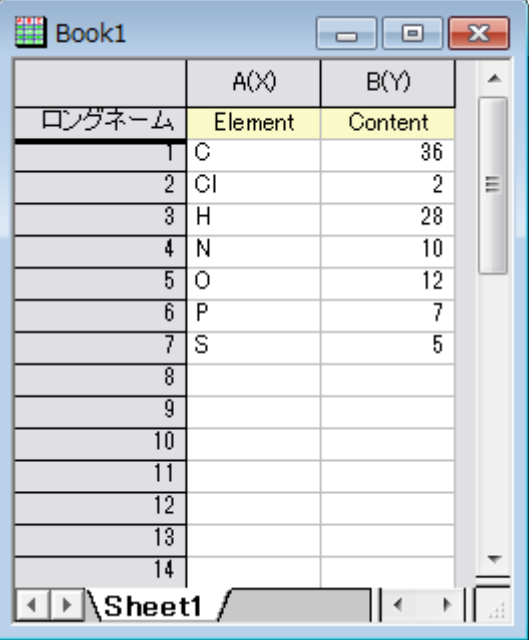

2. 列 A と列 B を選択します。メニューから作図:シンボル図:散布図:下·左軸と選択して以下のような散布図を作図します。

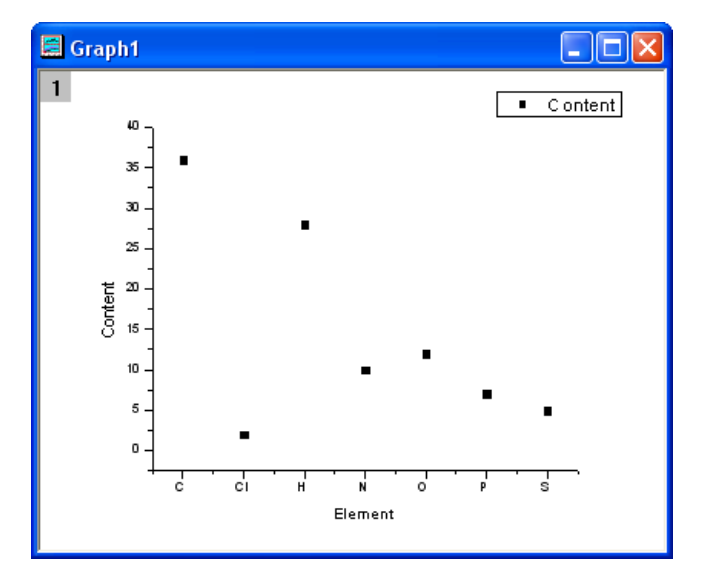

#### 3. グラフ操作:**X** 軸と **Y** 軸の交換を選択します。

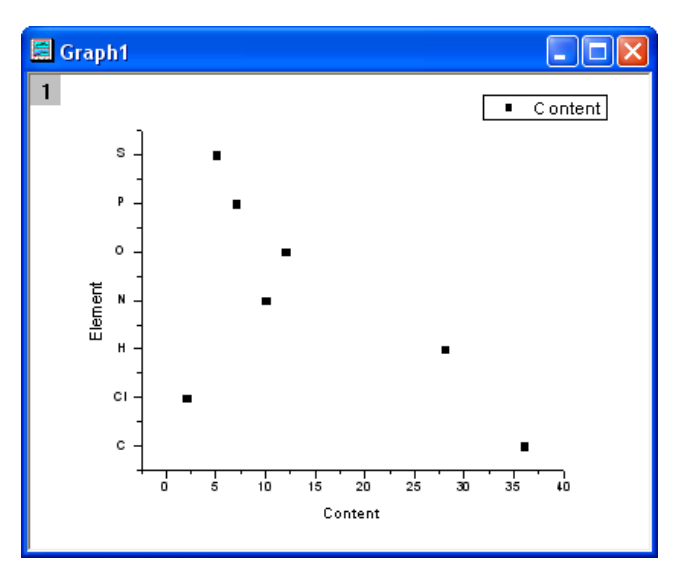

4. グラフをダブルクリックし、作図の詳細ダイアログを開き、次の図のようにそれぞれのタブでシンボルとシンボルの色を変更し ます。

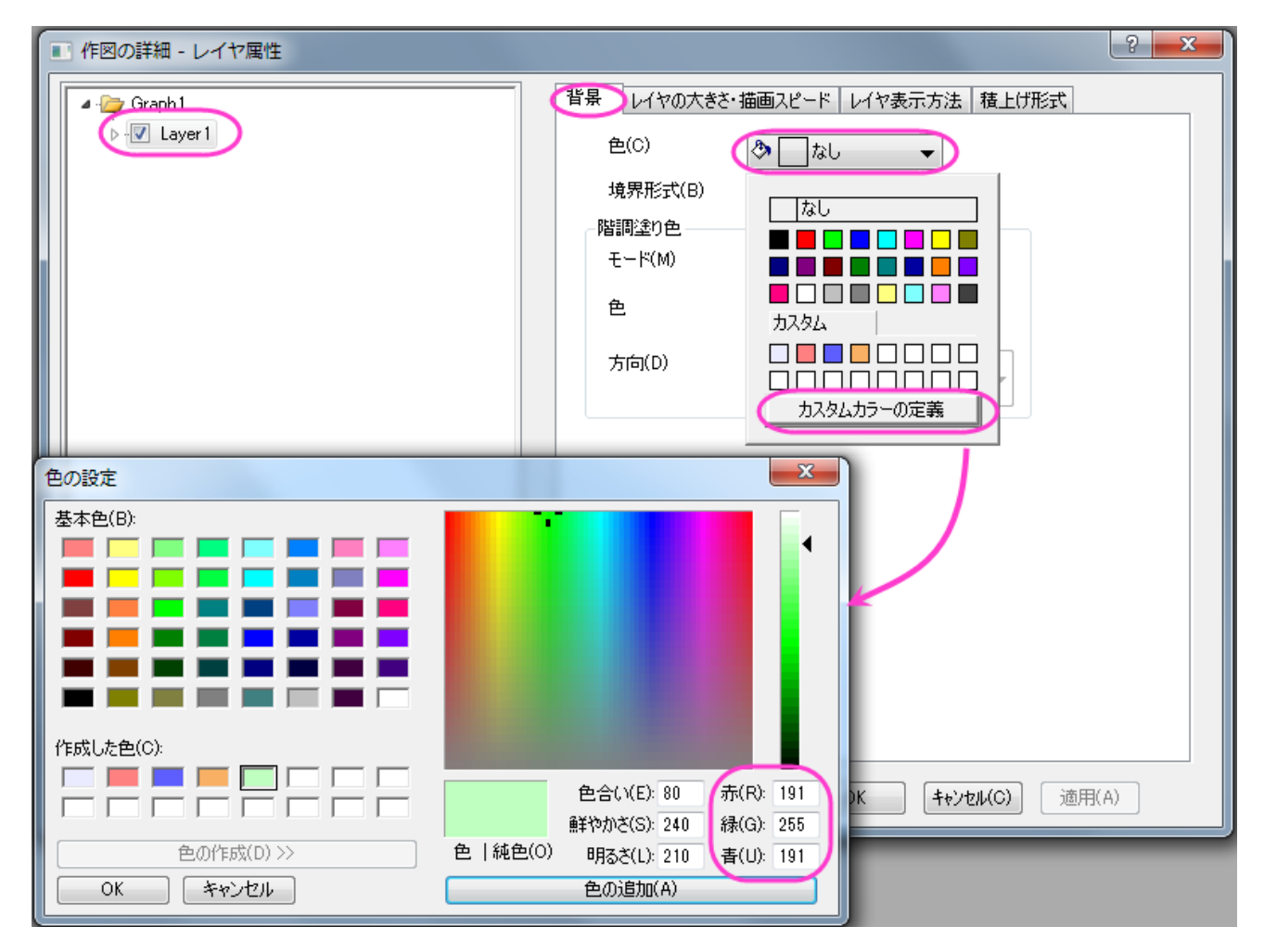

#### グラフ作成

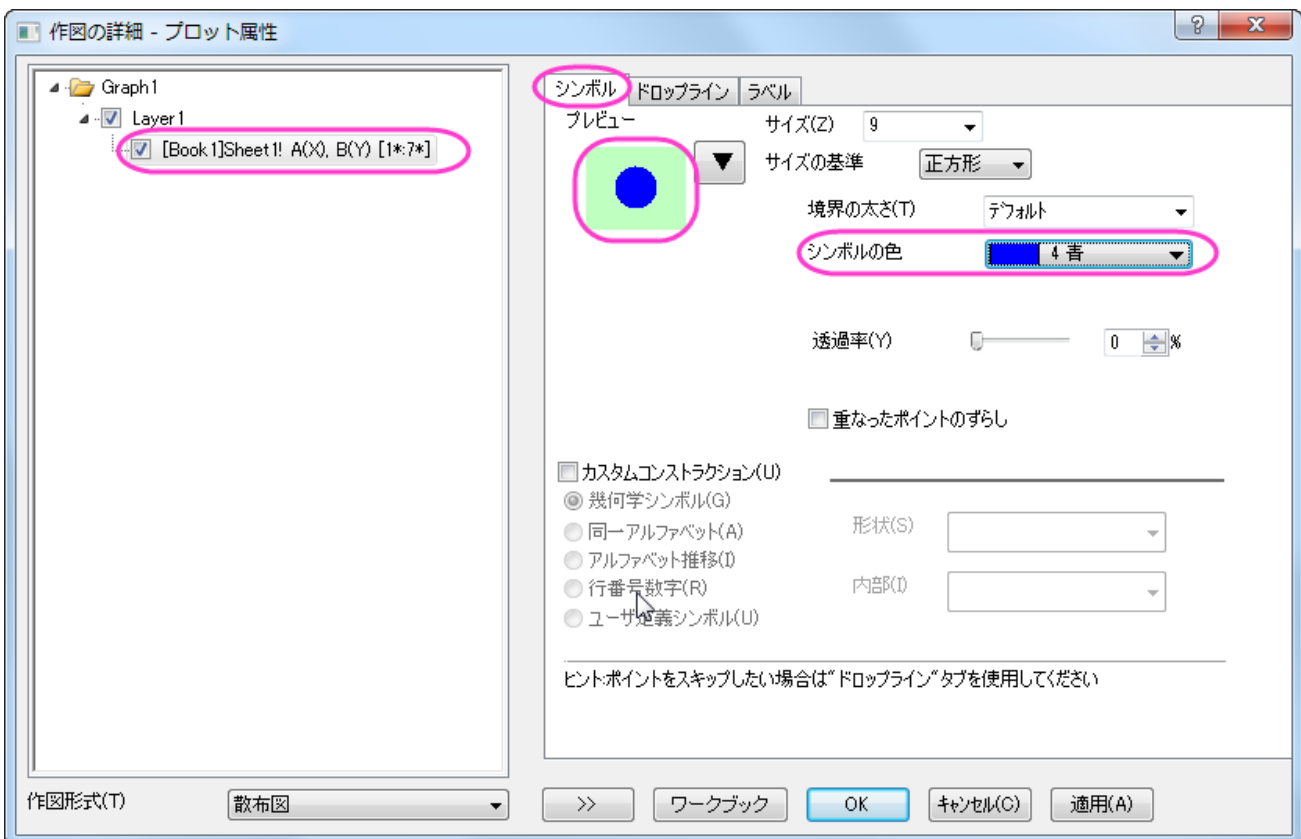

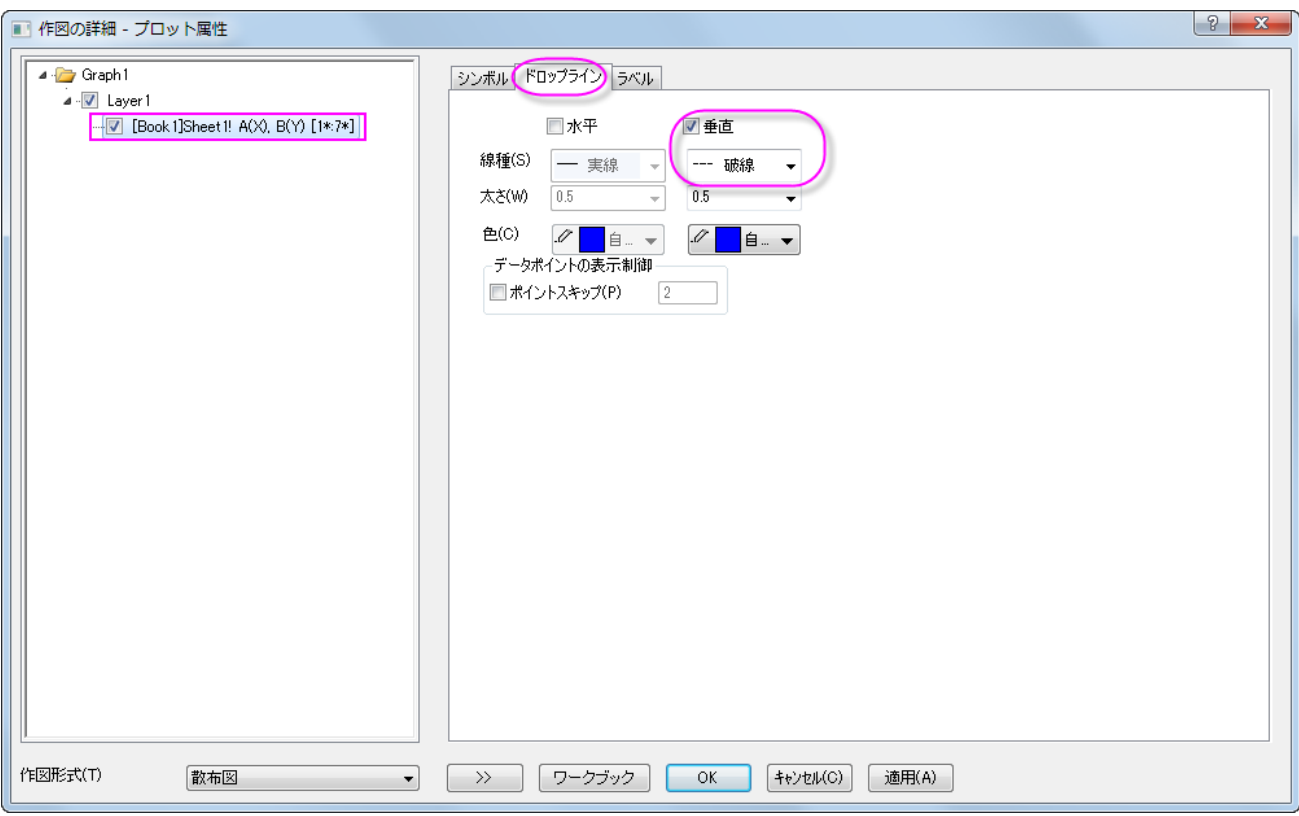

5. **OK** ボタンをクリックして設定を適用し、ダイアログを閉じます。下図のようなグラフになります。

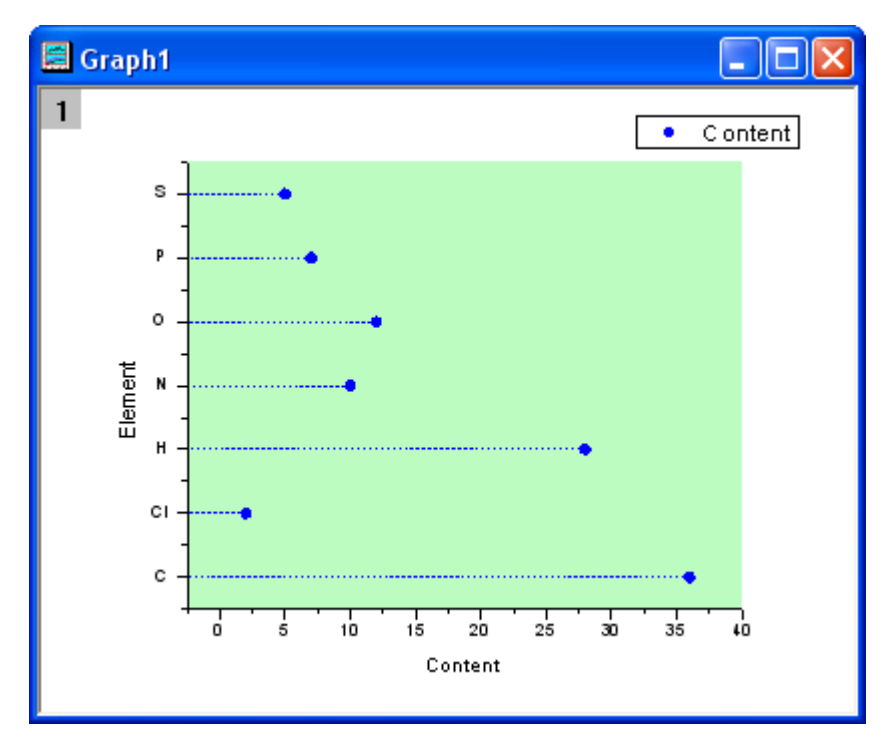

6. では、X と Y 軸を再設定します。水平の軸をダブルクリックして、軸ダイアログボックスを開きます。スケールタブで、開始を **0**、 終了を **40** にセットします。増分を **10** にセットします。

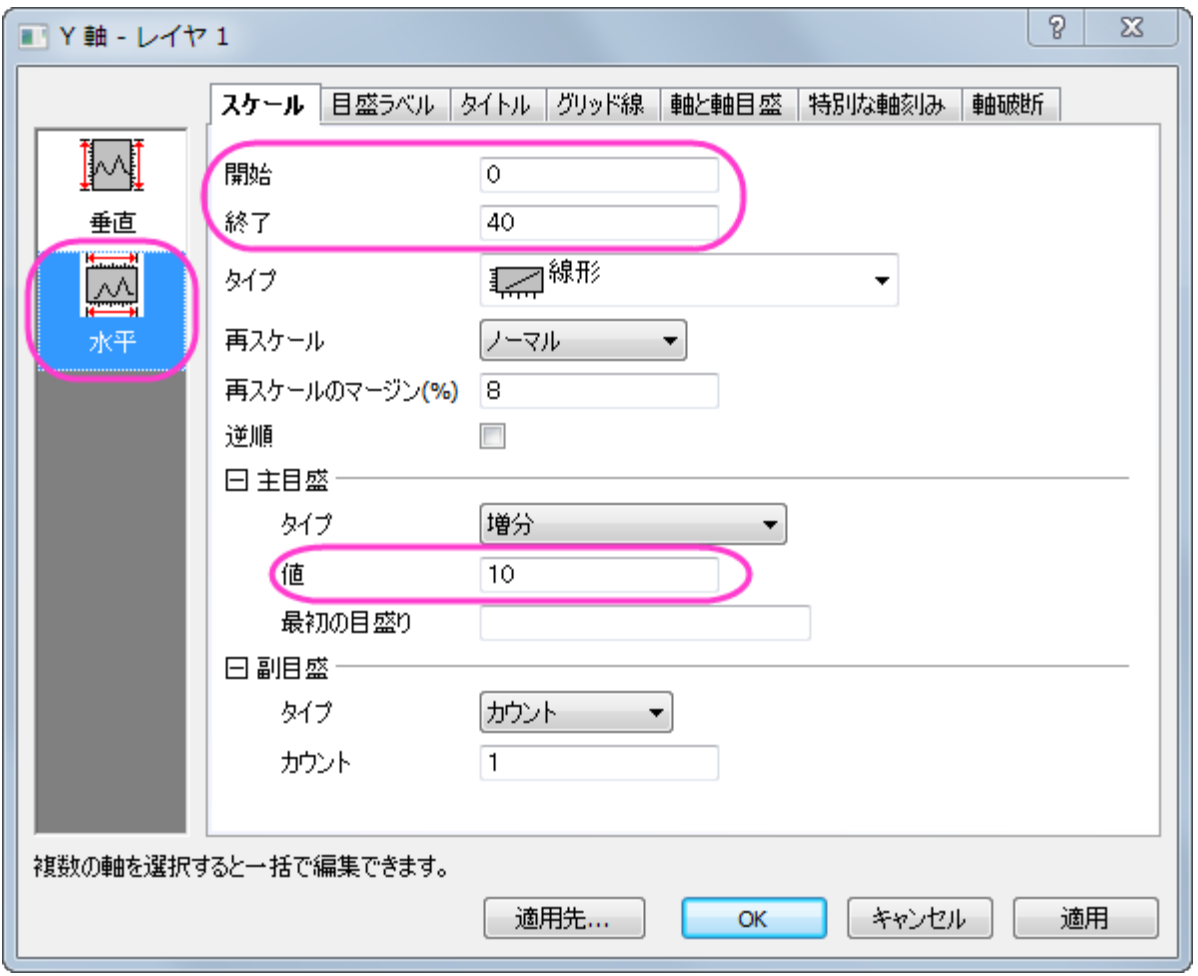

7. 軸と軸目盛タブを開き、左側パネルで左アイコンを選択します。主目盛と副目盛の両方のスタイルをなしに設定します。**OK** を クリックして変更を保存します。

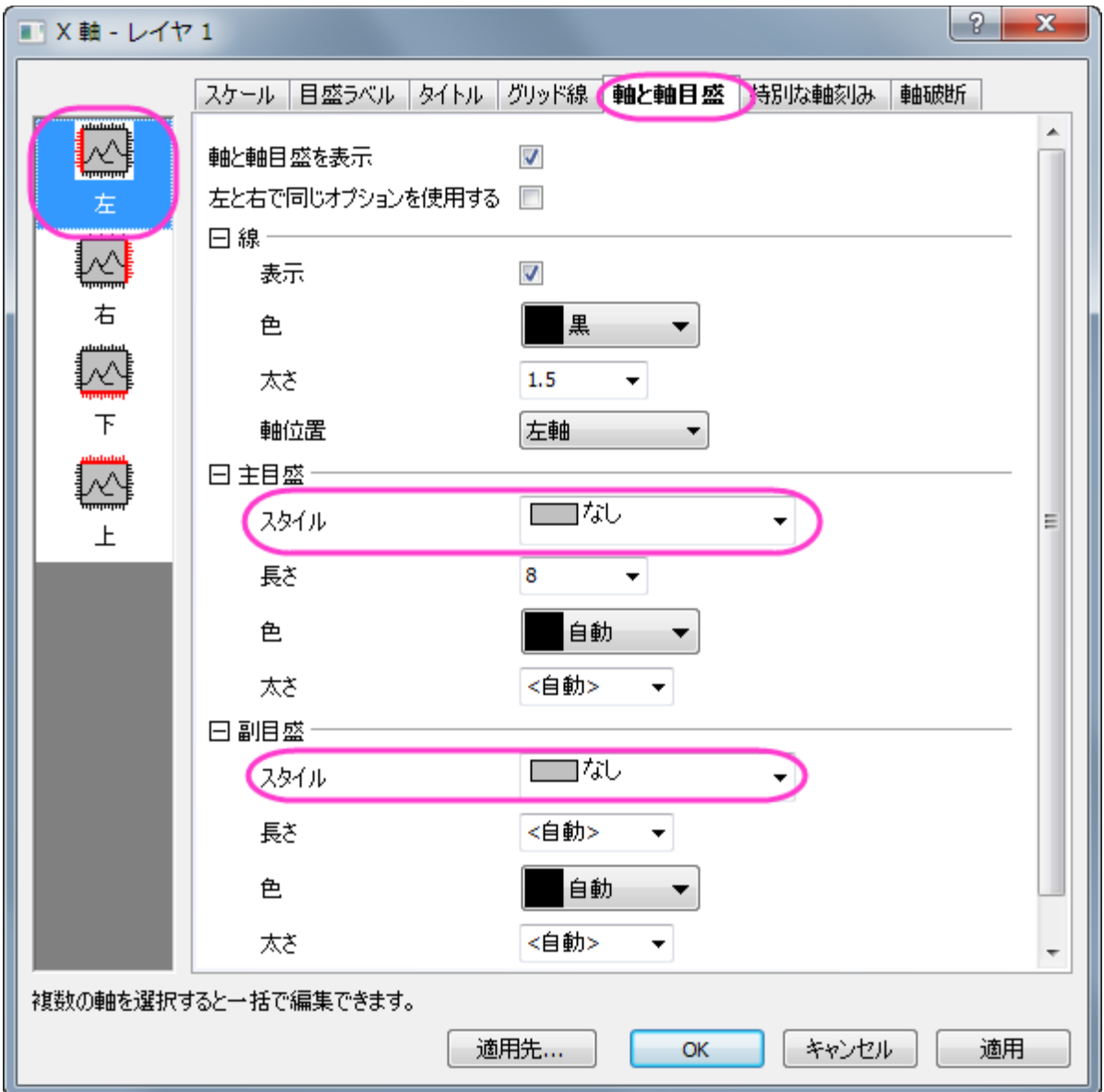

8. 完成したドットチャートは下図のようなグラフになります。

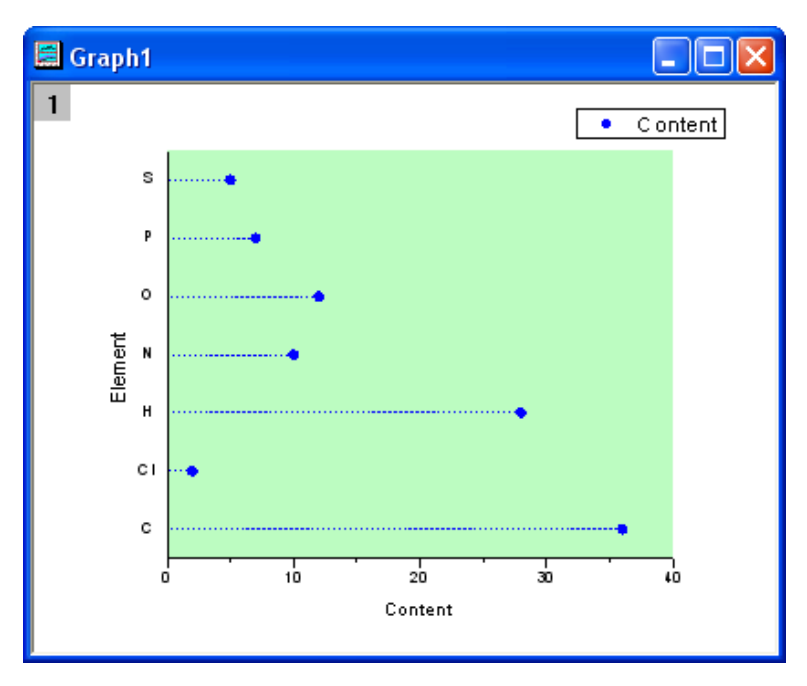

## **6.10.10** 複数データのドットチャート

### サマリー

ドットチャートは、シンプルなスケール上にプロットしたデータポイントで構成される統計グラフです。これは量を簡単に比較できるので、 円グラフに代わるものとしても使われます。このチュートリアルでは、ドットチャートの作成方法を説明します。

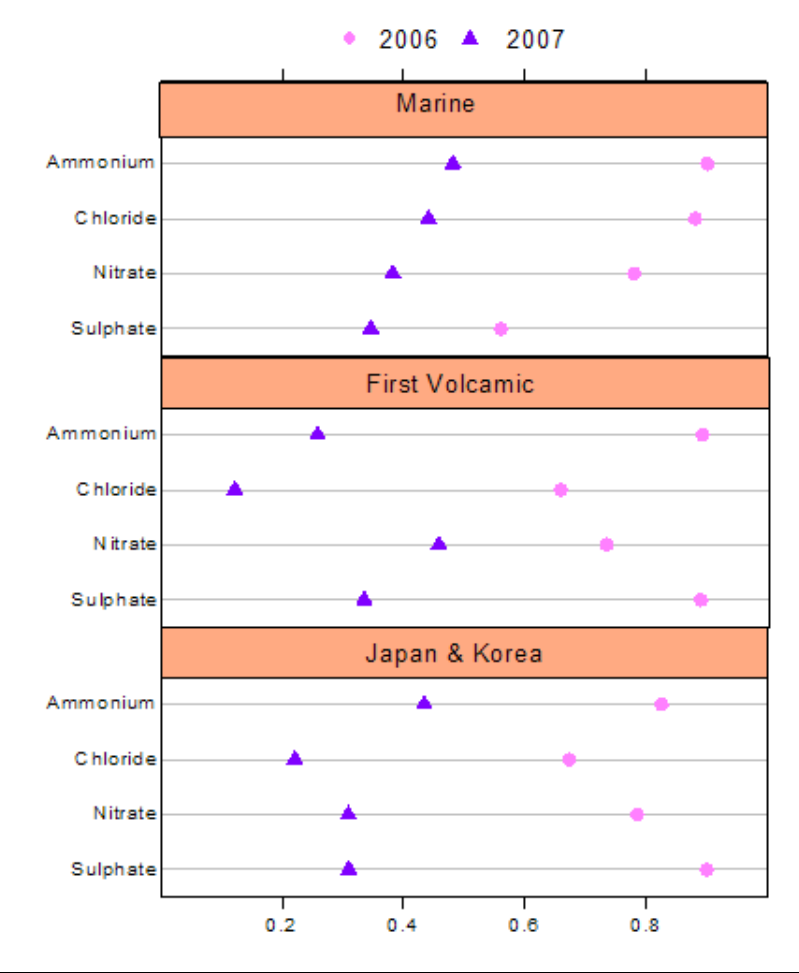
必要な **Origin** のバージョン**: Origin 2015 SR0** 以降

## 学習する項目

This tutorial will show you how to:

- 散布図を作成する
- X-Y 軸を変更する
- レイヤ管理を使う
- 軸を編集する
- グラフにオブジェクトを追加する

# ステップ

以下のデータは複数の場所により異なる元素の含有量を示します。このデータを基に複数データのドットチャートを作図します。

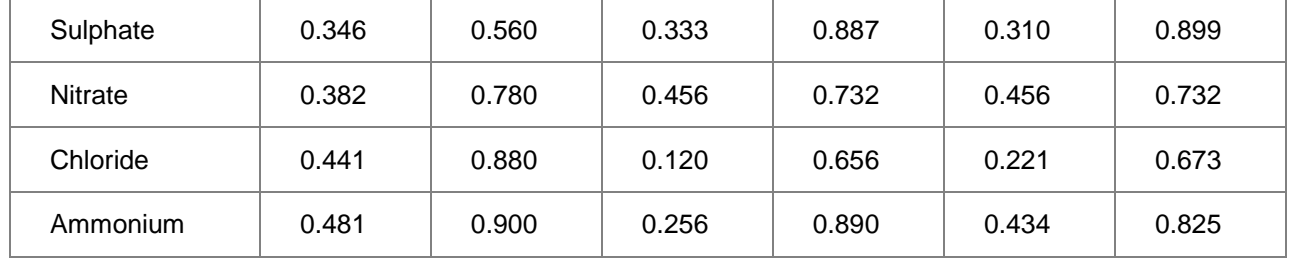

1. 標準ツールバーの新規ワークブックアイコンをクリックし、新規ワークブックを作成してデータを入力します。

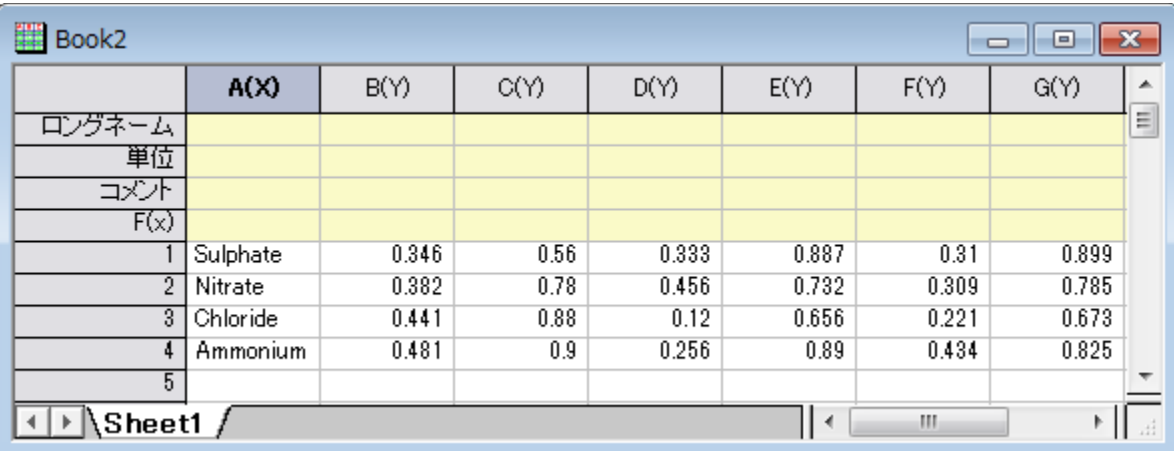

- 2. 列 B の一番最初のセルにカーソルを移動し、カーソルが下向き矢印になる場所を見つけます。クリックして列 B を全て選択し、 ドラッグして列 C も選択します。メニューから作図:シンボル図:散布図**:**下・左軸を選択して、グラフを作成し、グラフ操作:**X** 軸と **Y** 軸の交換を選びます。散布図を作成するもうひとつの方法は、**2D** グラフギャラリーツールバーの散布図アイコンをクリックす る方法です。
- 3. ステップ 2 をそれぞれ列 D と列 E、列 F と列 G に対して繰り返し、合計 3 つのグラフを作成します。

4. 3 つのグラフを統合するには、Orgin メニューからグラフ操作:グラフウィンドウの統合と操作してダイアログを開きます。開いた ダイアログで、配置の設定の項目の下にある行の数を **3** にし、列の数を **1** に設定します。右側にあるプレビューウィンドウで 3 つのグラフがどのように配置されるか、どのレイヤのグラフかが表示されます。**OK** ボタンをクリックして保存します。これで 3 つ の異なるレイヤと別々のグラフを含む新しいグラフが出来ます。

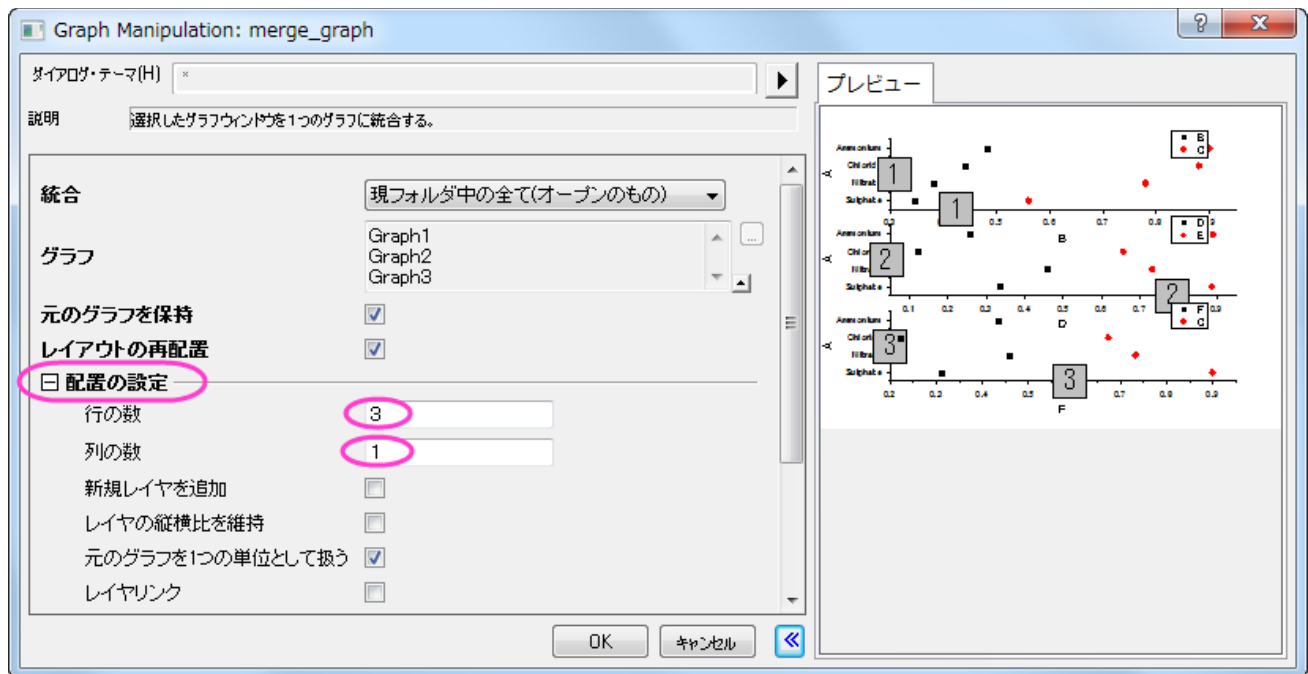

5. グラフを見やすくするために凡例と軸タイトルをクリックで選択してから **Delete** キーを押すことで削除します。

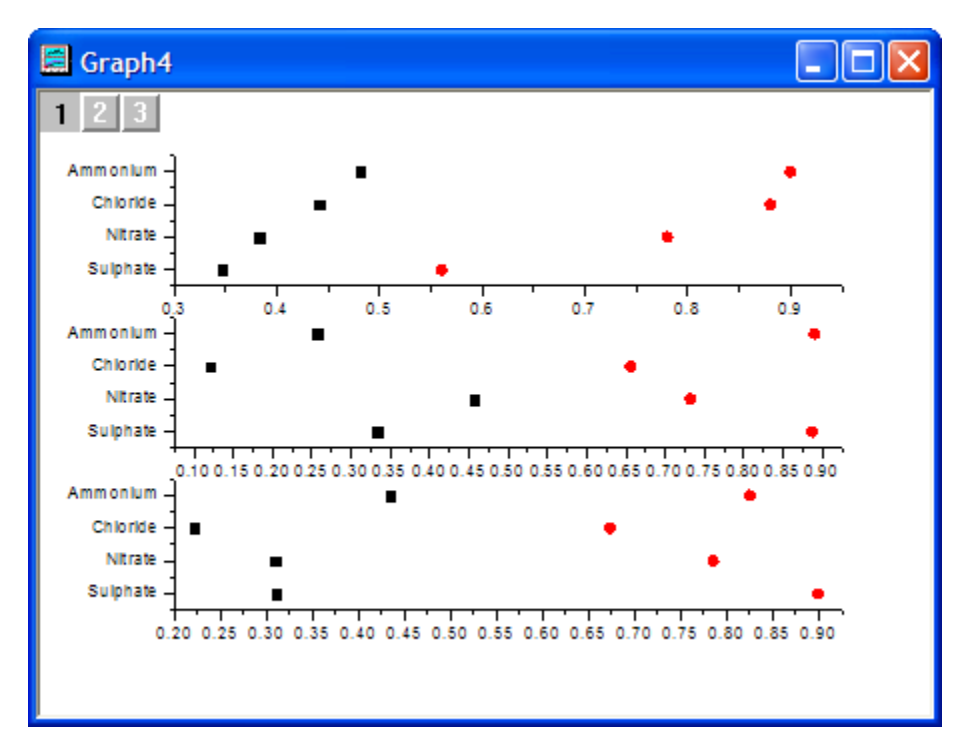

6. グラフ操作:レイヤ管理 をメインメニューから開きます。左側のパネルで、Layer 2 を選びます。右側パネルでリンクタブを開き、 リンク先に **1** を設定します。これは、レイヤ 2(2 番目のグラフ)の Y 軸の内容をレイヤ 1(1 番上のグラフ)にリンクします。**Y** 軸 リンクに直接**(1** 対 **1)**を設定し、2 つのグラフの Y 軸が同じ表示になるようにします。適用ボタンをクリックします。ドラッグして位 置を変えると関連のレイヤも位置が変わる、にチェックを付けますこの設定は、片方の軸が移動した場合、もう1つも同じように 移動するように設定できます。

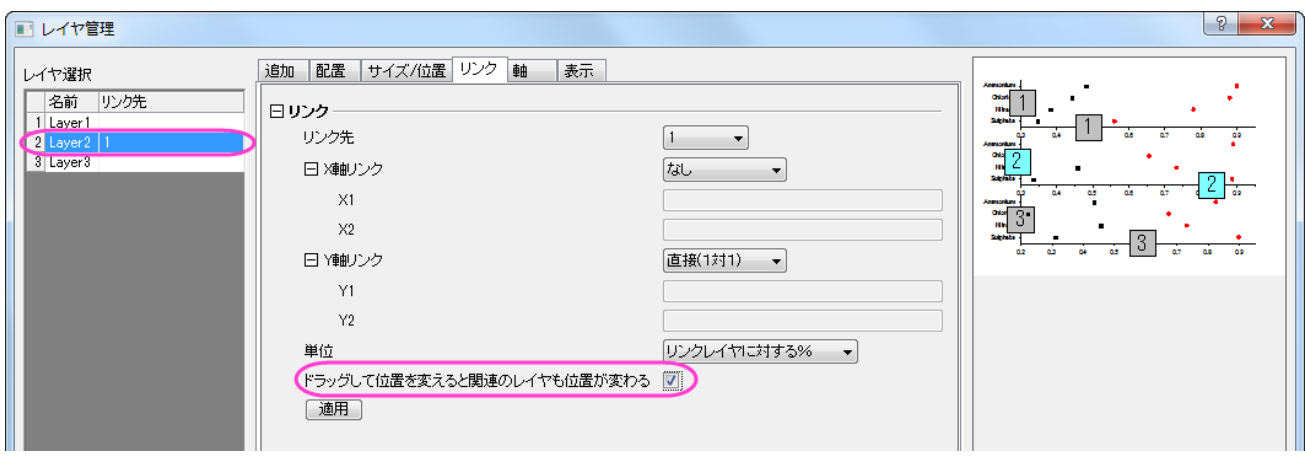

- 7. 左側パネルでレイヤ 3 を選択し、上記のステップを繰り返します。**OK** ボタンをクリックして変更を保存します。
- 8. X 軸と Y 軸を再設定します。まずはレイヤ 1 がアクティブになっていることを確認するため、グラフの左上にある **1** をクリックしま す。グラフレイヤの水平軸をクリックします。スケールタブで水平アイコンが選択されていることを確認してから、以下のように設 定します(レイヤの軸は先ほどの手順でリンクしたため、ここの編集内容は 3 つの軸全てに反映します)。

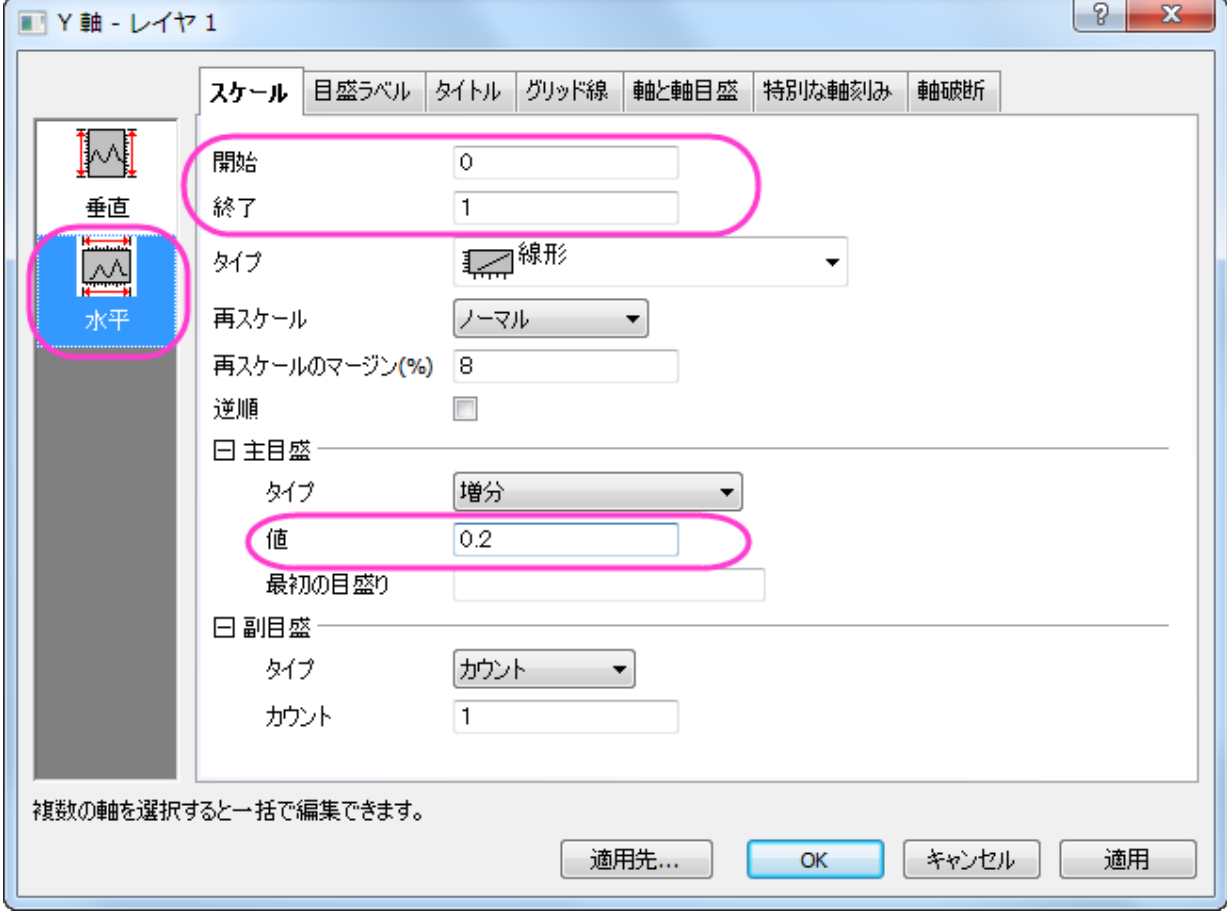

9. 軸と軸目盛タブを開きます。左側パネルで上アイコンを選択し、軸と軸目盛を表示にチェックを付けて上 Y 軸を表示するように

します。それぞれのスタイルを、主目盛は外側、副目盛はなしに設定します。

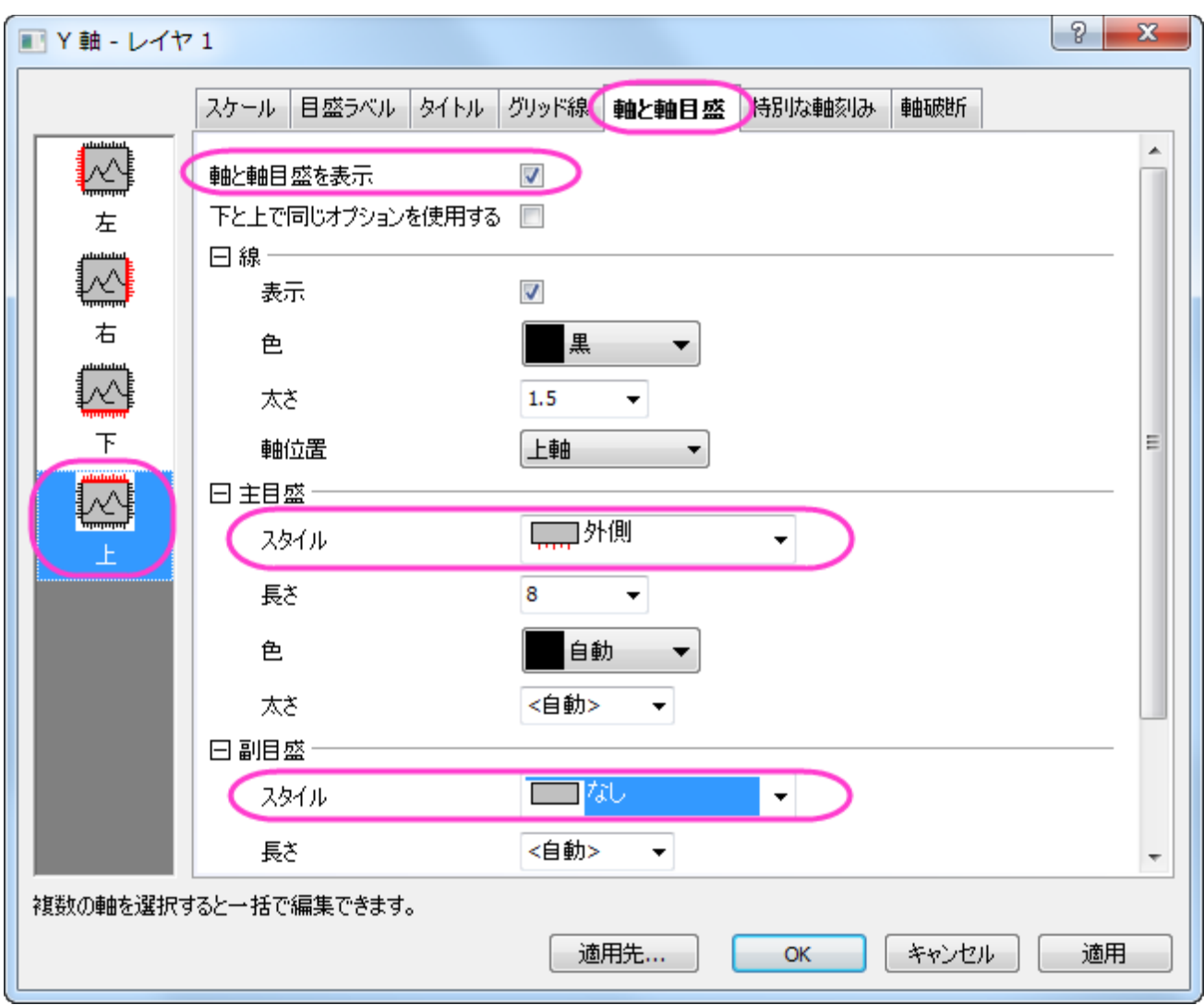

10. 左側パネルで下アイコンを選択し、軸と軸目盛タブで主目盛と副目盛のスタイルをどちらもなしに設定して目盛りを設定させま

せん。

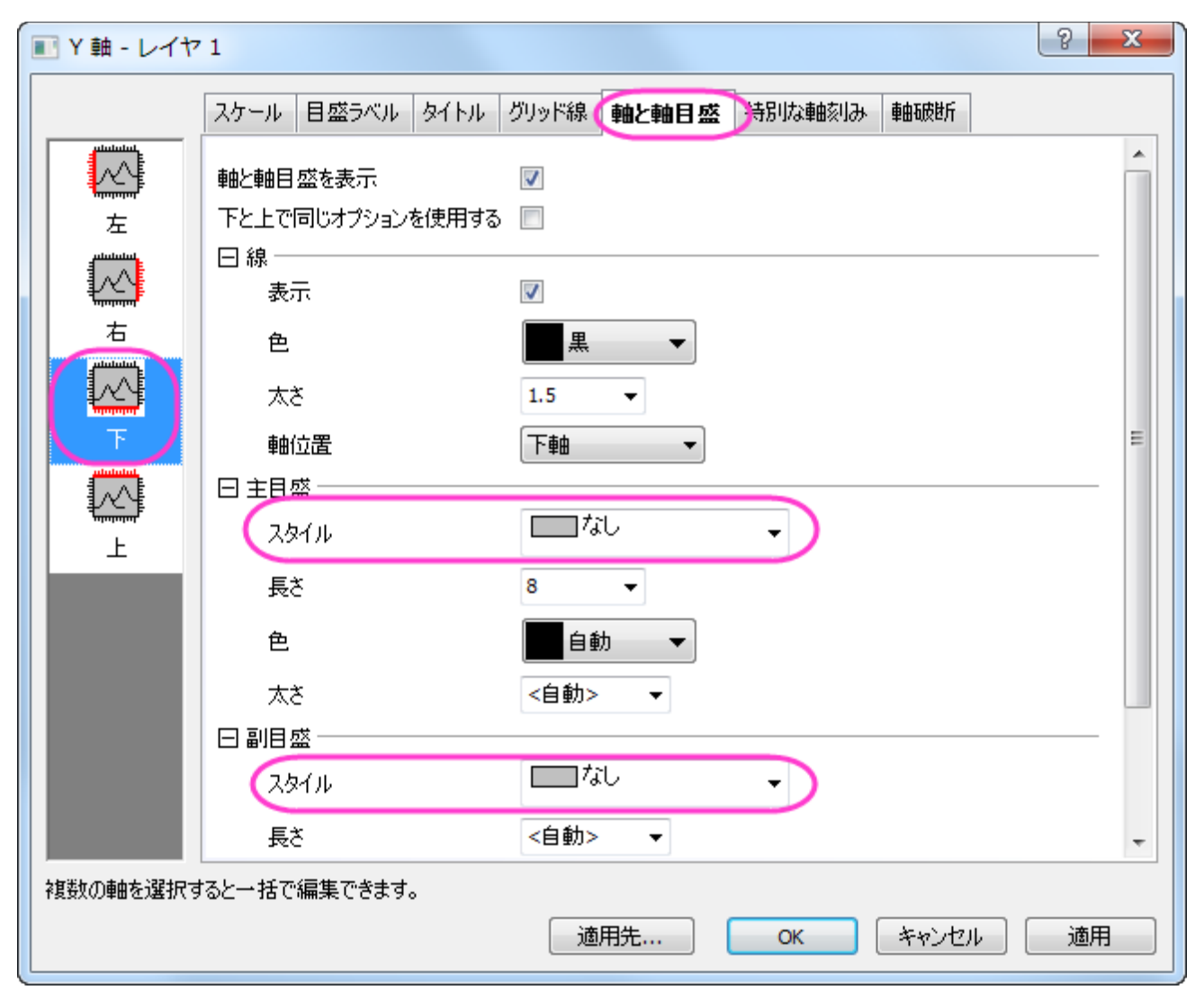

11. 右側パネルで目盛ラベルタブを開きます。左側パネルで上アイコンを選択し、表示チェックを付けます。

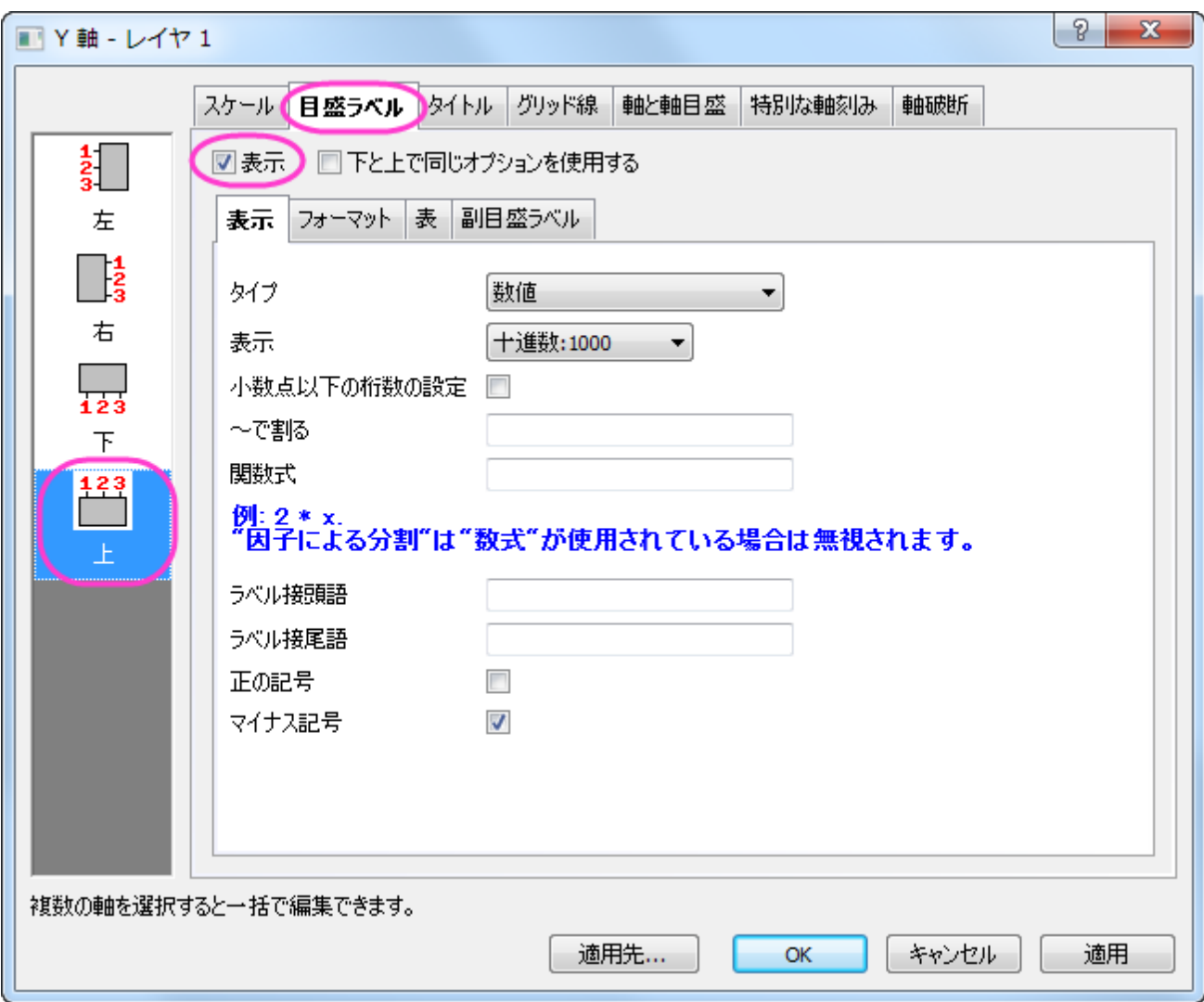

12. 特別な軸刻みタブを開いて左側パネルで上アイコンを選択します。軸の開始と軸の終わり、両方の表示を隠すに設定します。

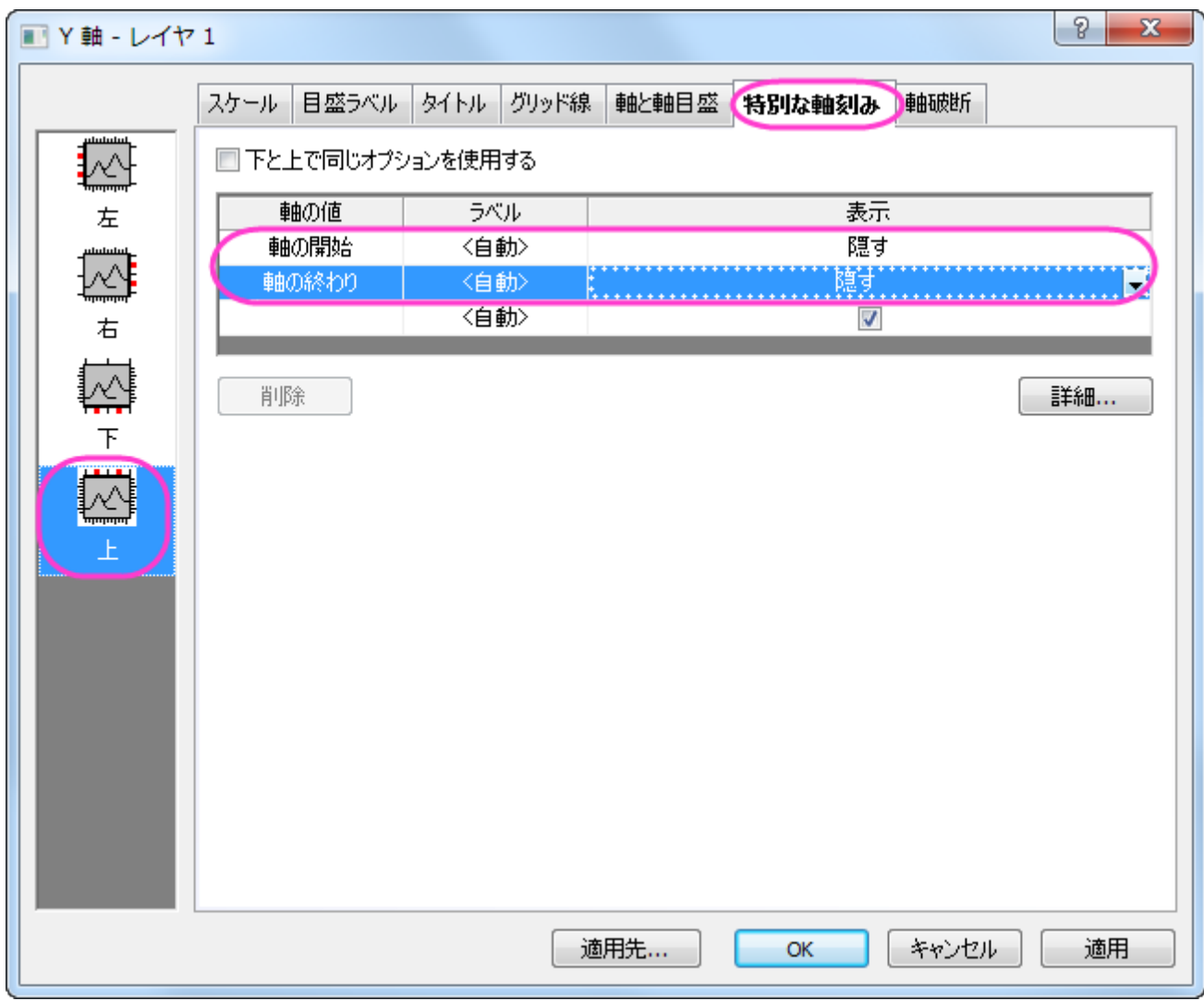

13. 目盛ラベルタブを開きます。左側パネルで上アイコンを選択し、表示のチェックを外します。

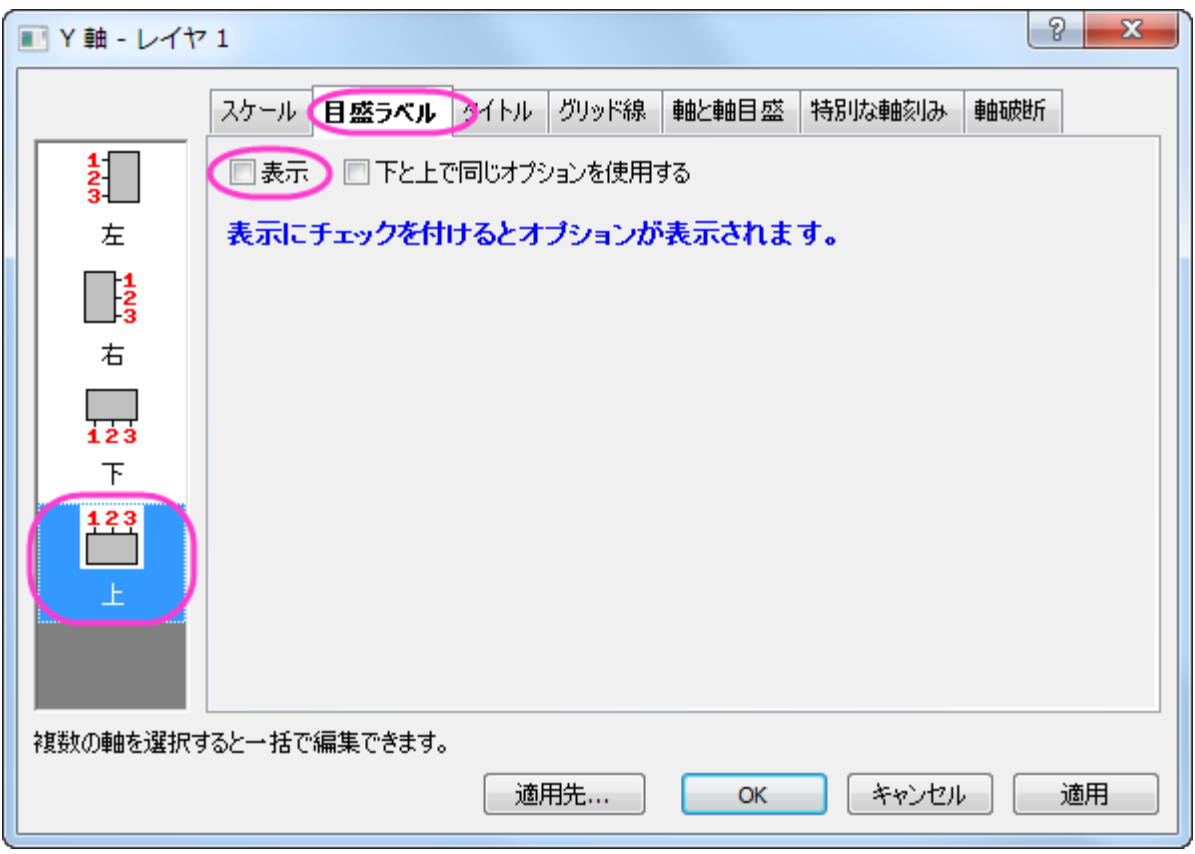

14. 目盛ラベルタブを開きます。左側パネルで下アイコンを選択し、表示のチェックを外します。

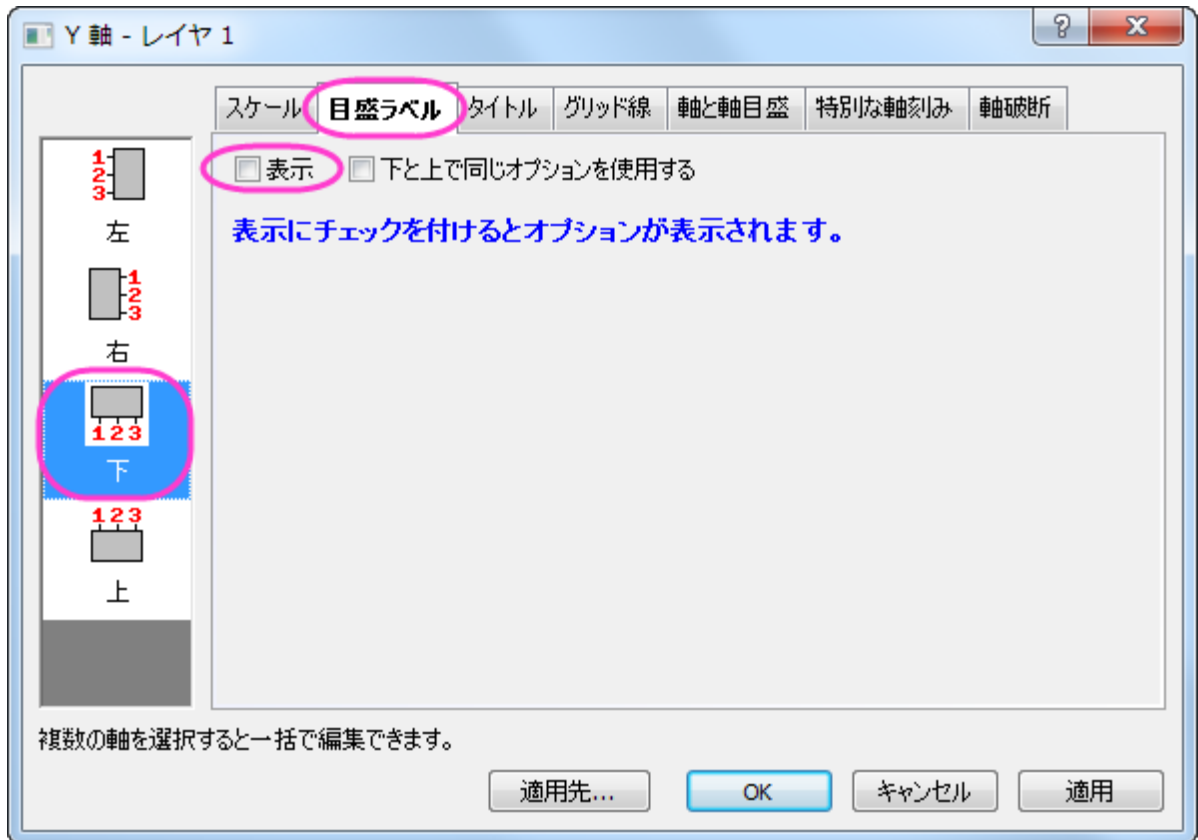

 $-1$ 

15. 軸と軸目盛タブを開きます。左側パネルで左アイコンをクリックし、左と右で同じオプションを使用する、にチェックをつけます。

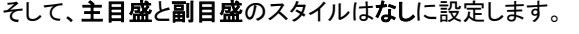

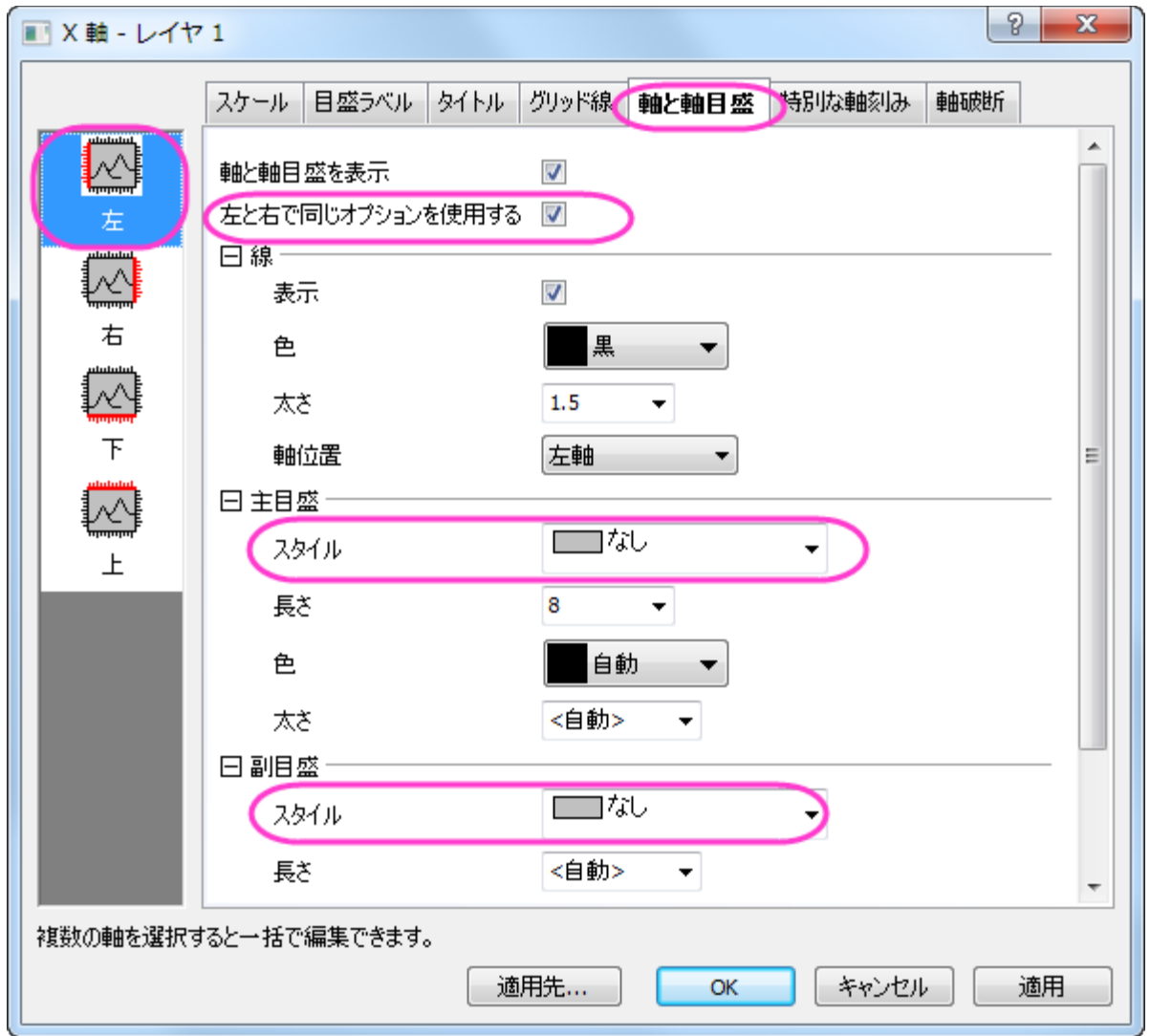

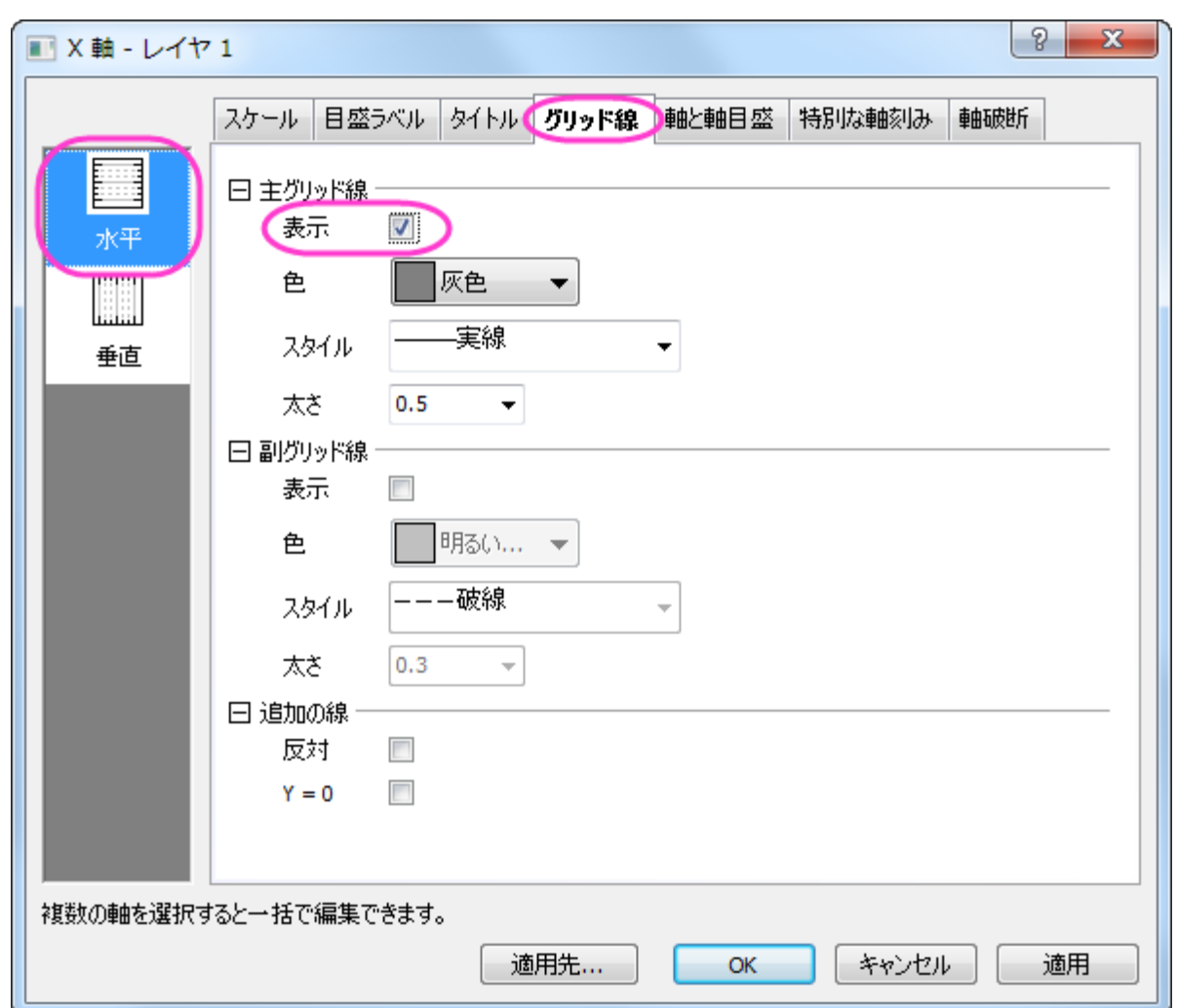

16. グリッド線タブを開きます。左側パネルで水平アイコンを選択し、主グリッド線の下の表示にチェックをつけます。

17. **OK** ボタンをクリックして設定を適用し、ダイアログを閉じます。下図のようなグラフになります。

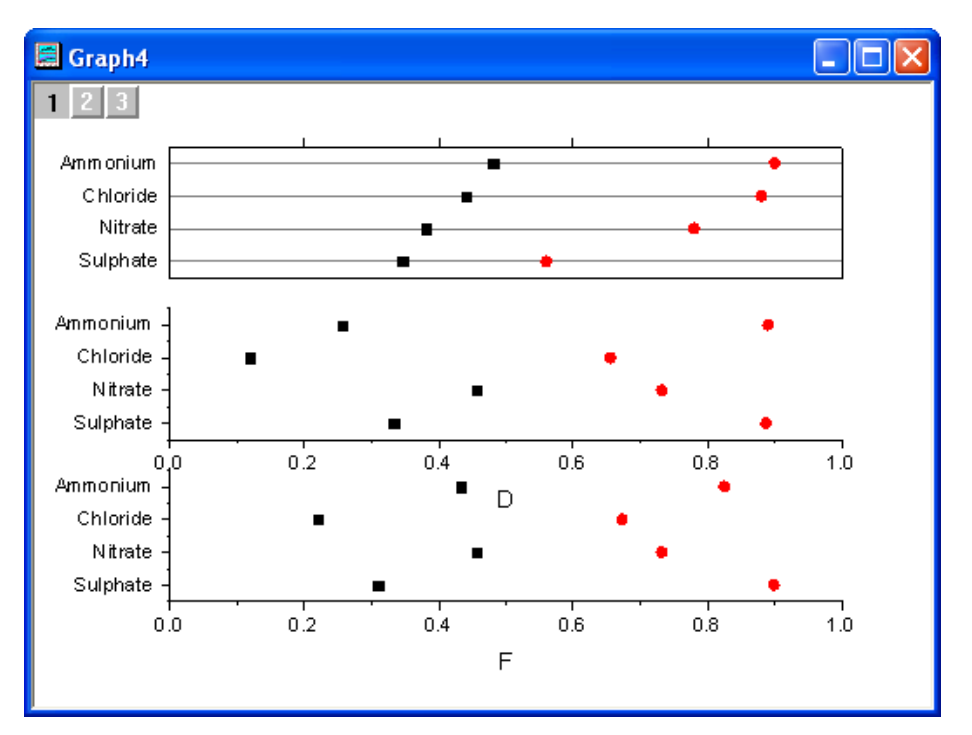

18. レイヤ 1 で右クリックして、フォーマットのコピー:すべてのスタイルフォーマットを選択します。グラフページ内で右クリックし、フ

ォーマットの貼り付けを選択してレイヤ 1 のスタイルをページ全体に反映させます。

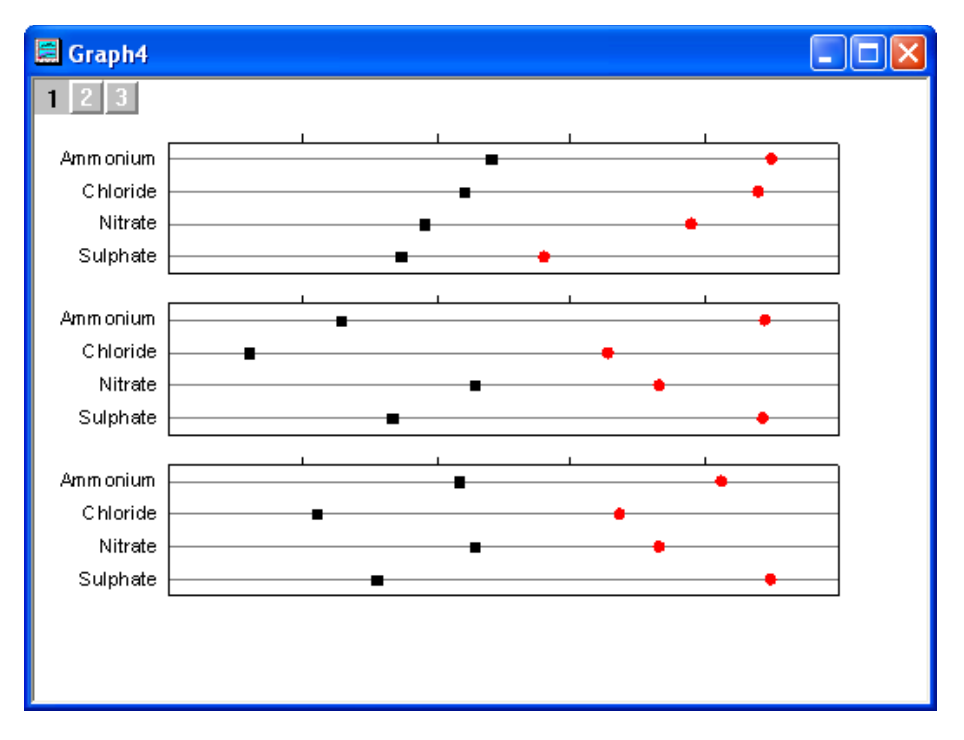

- 19. レイヤ 2 の上軸上でダブルクリックして、軸と軸目盛タブを開きます。左側パネルで上アイコンを選択し、主目盛と副目盛のスタ イルをなし設定します。レイヤ 3 の上軸に対しても同じように設定します。
- 20. レイヤ 3 の軸ダイアログで、軸と軸目盛タブを開きます。左側パネルで下アイコンを選択し、主目盛のスタイルを外側に設定しま す。
- 21. 目盛ラベルタブを開きます。左側パネルで下アイコンを選択し、表示のチェックをつけます。

#### 22. 特別な軸刻みタブを開いて左側パネルで下アイコンを選択します。軸の開始と軸の終わり、両方の表示を隠すに設定します。

**OK** をクリックします。

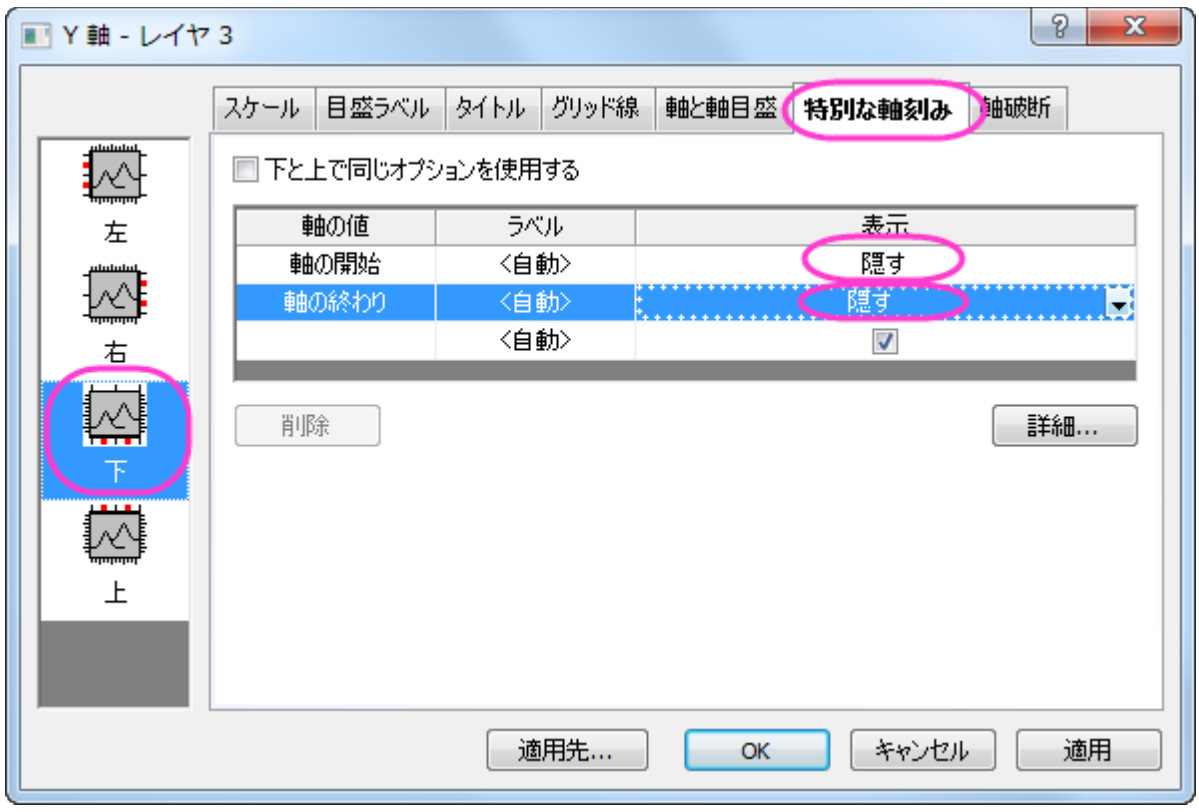

23. 下図のようなグラフになります。

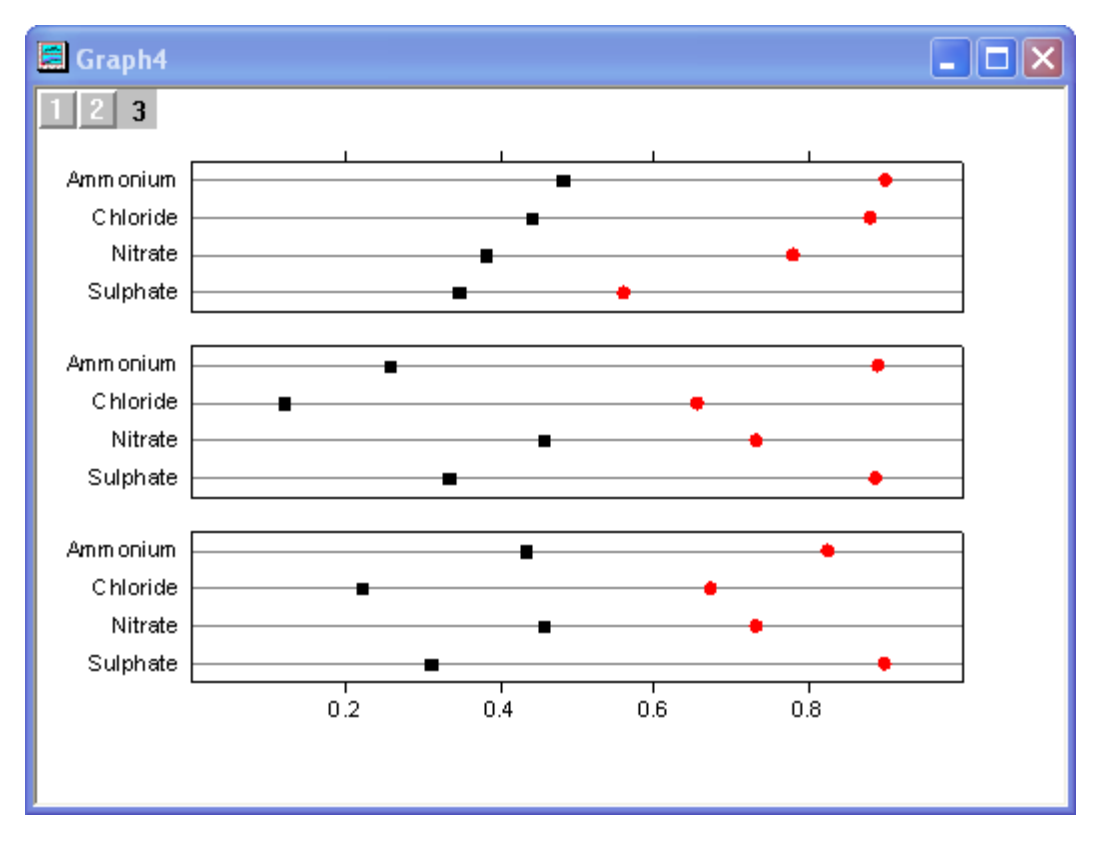

24. グラフをダブルクリックして、作図の詳細ダイアログを開きます。以下のように他の設定を編集します。編集モードを独立にす ると、シンボルをレイヤとデータごとに個別に編集できるようになります。シンボルの形状に関しては、カスタムコンストラクショ ンのチェックを外すとドロップダウンの三角矢印から選択できるようになります。シンボルの色はシンボルタブでシンボルの色 オプションから指定色を選び、更に目的の色を選択します。

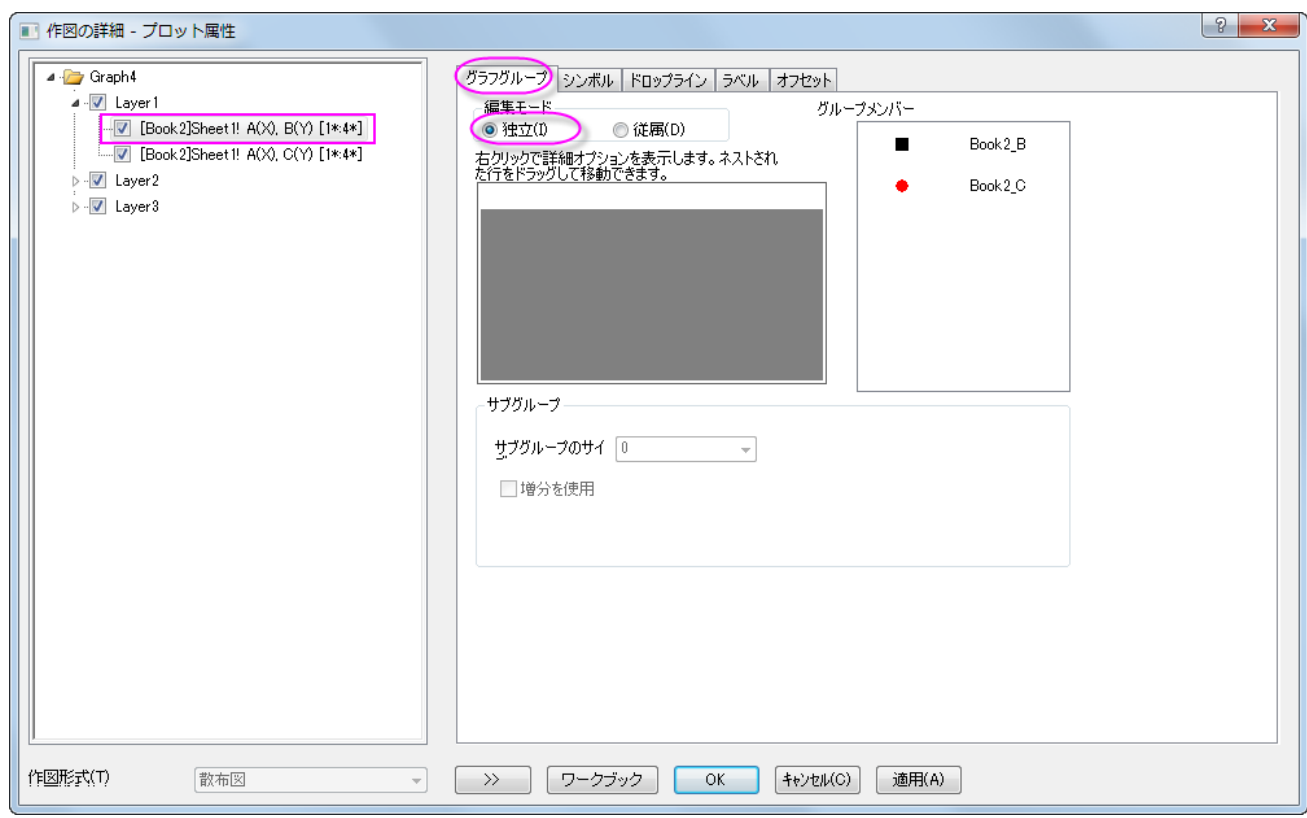

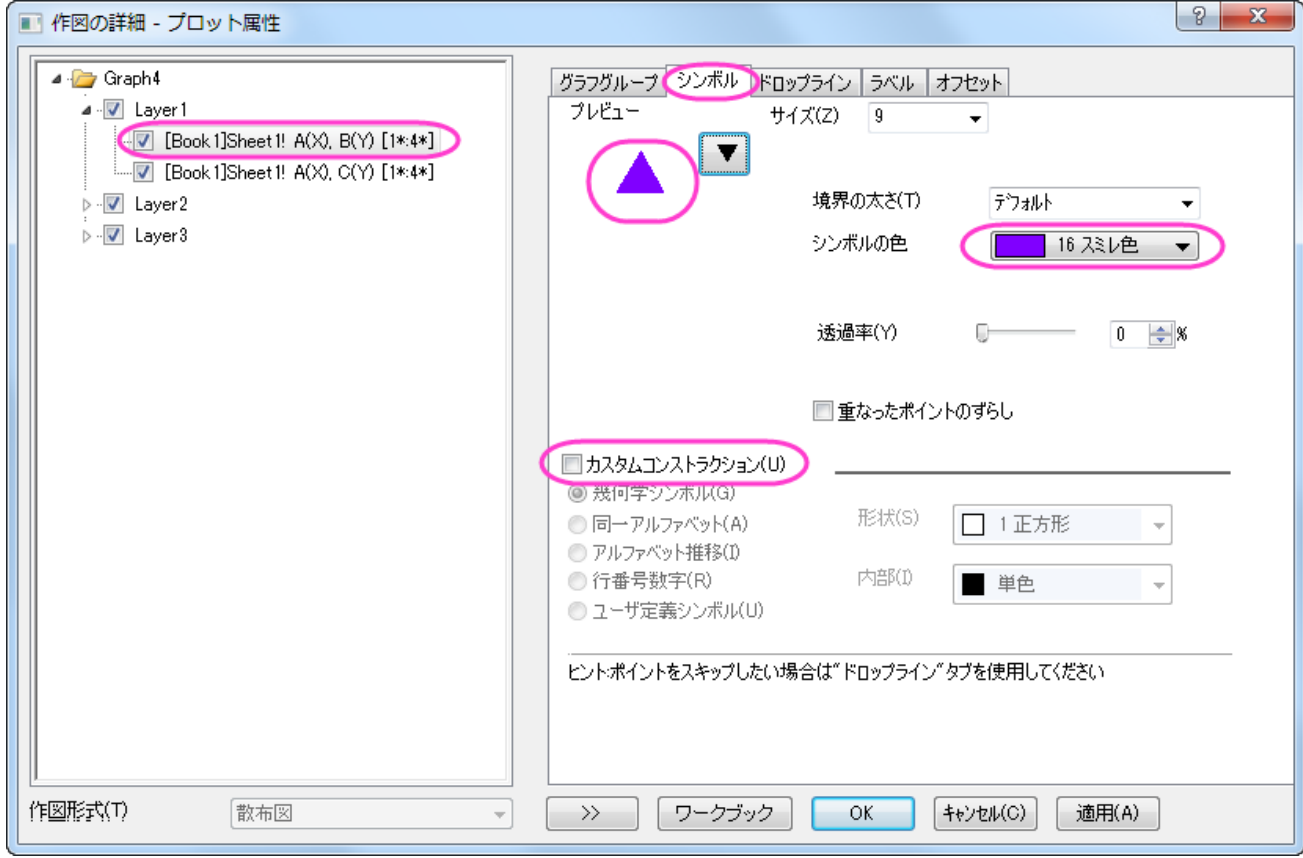

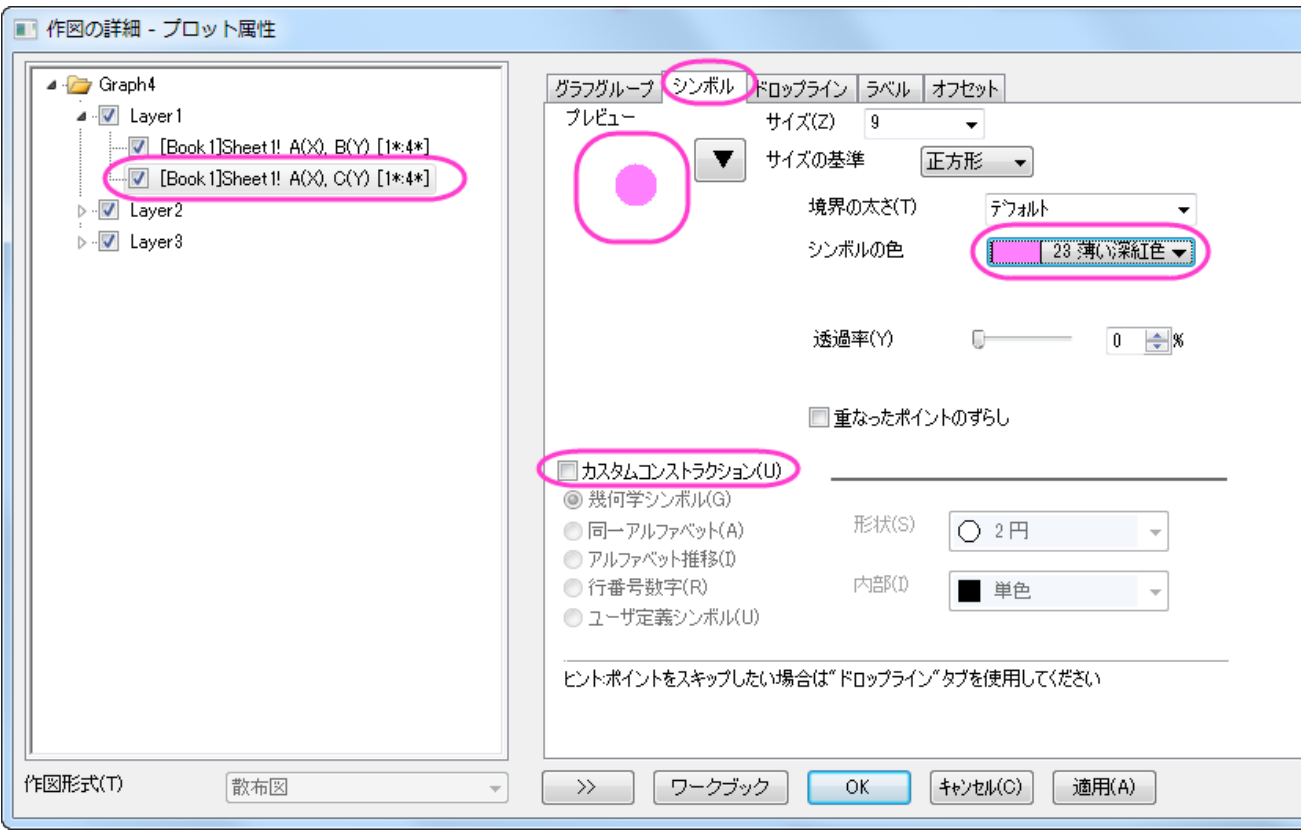

25. レイヤ 2 と 3 について、前の操作(ステップ 24)を繰り返します。**OK** ボタンをクリックすると、グラフは以下のようになります。

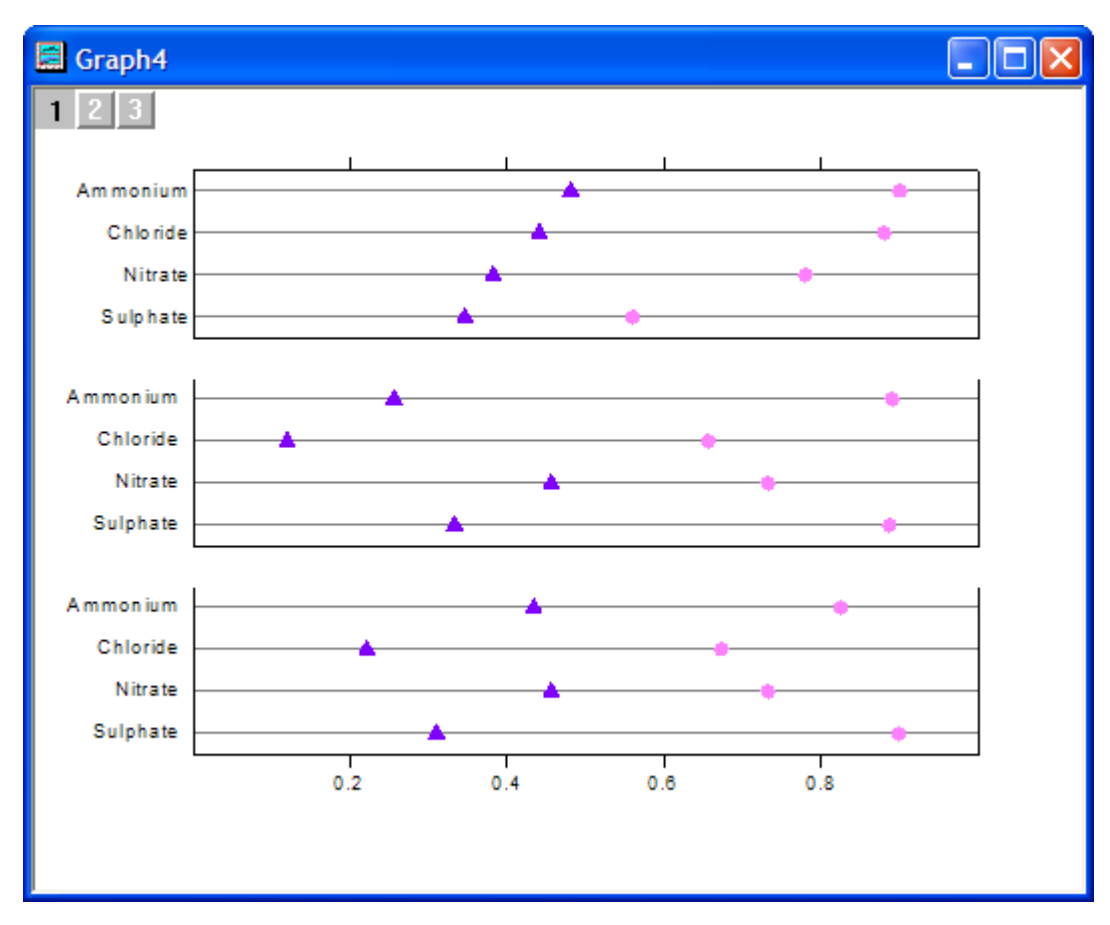

- 26. **プロット操作・オブジェクト作成**ツールバーの<mark>■■</mark> ボタンをクリックし、グラフに 3 つの四角形を描きます。各四角形に対して以下 の操作をします。
	- 1. 四角形をダブルクリックし、オブジェクト表示制御ダイアログを開きます。
	- 2. 塗りパターンタブを開き、塗りつぶしの色を設定します。この色が作成した長方形の色になります。

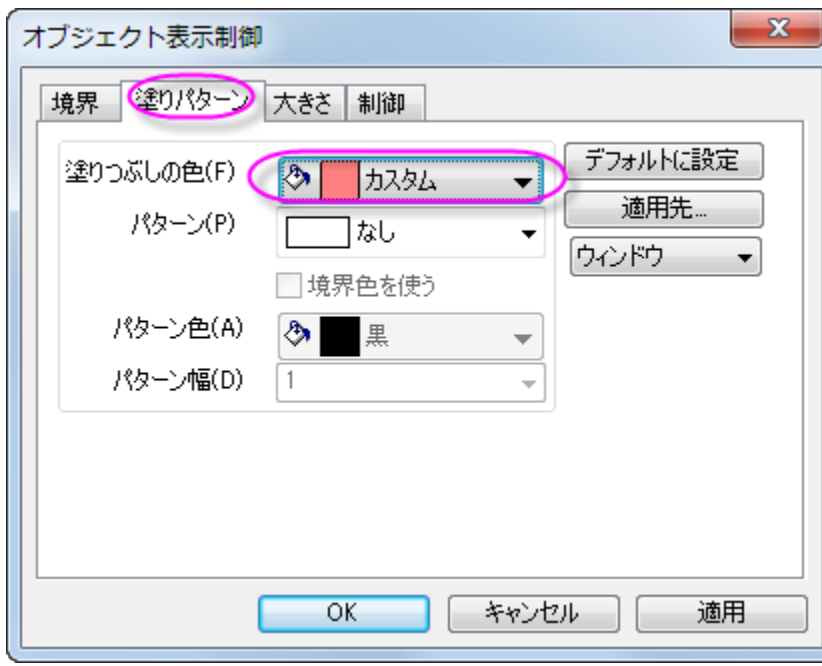

3. 大きさタブで、四角形のサイズと位置を調整します。

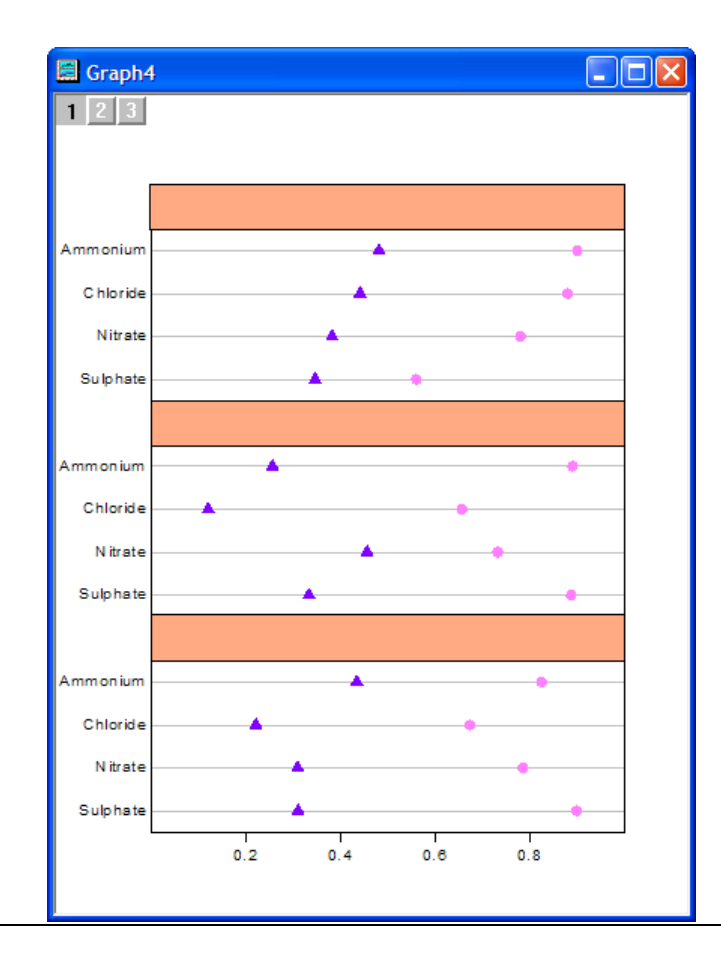

- 27. 「プロット操作オブジェクト作成」ツールバーのテキストツール <mark>エ</mark><br>27. 「プロット操作オブジェクト作成」ツールバーのテキストツール を選び、テキストを入力する四角形の内側をクリックします。
- 28. シンボルに対する凡例を作成するには、メインメニューでグラフ操作:凡例:データプロットと操作します。適切な位置に凡例を移 動し、右クリックをしてオ**ブジェクトの表示制御**を選択します。下図のように設定を変更します。

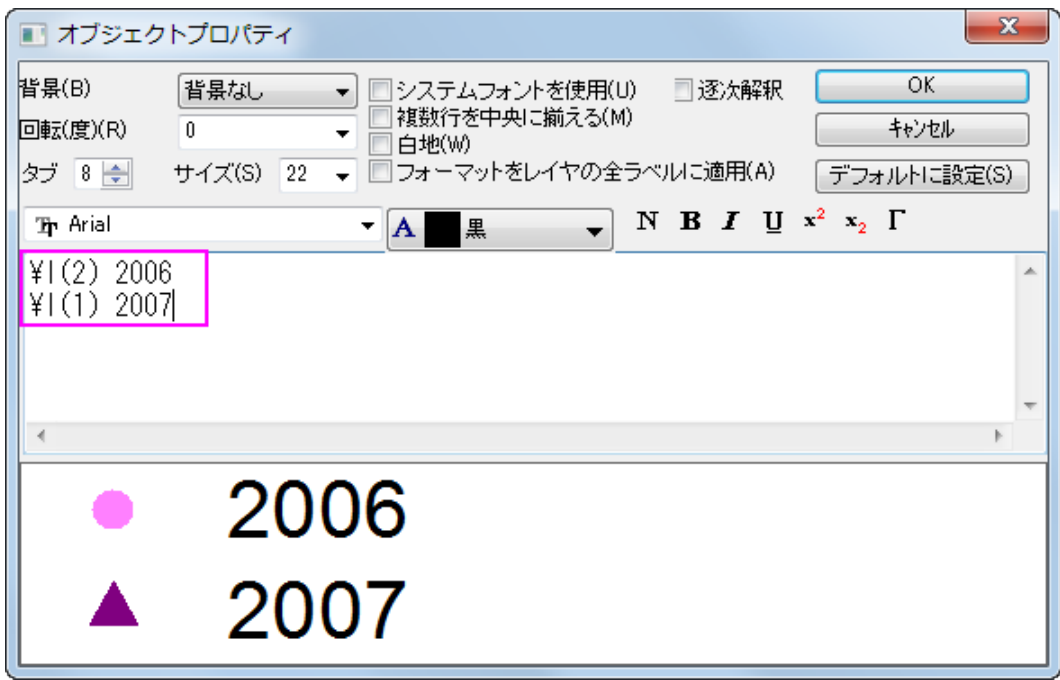

29. レイヤ 1 の上 X 軸をアクティブにし、適切な位置に移動します。

完成した複数データのドットチャートは下図のようになります。

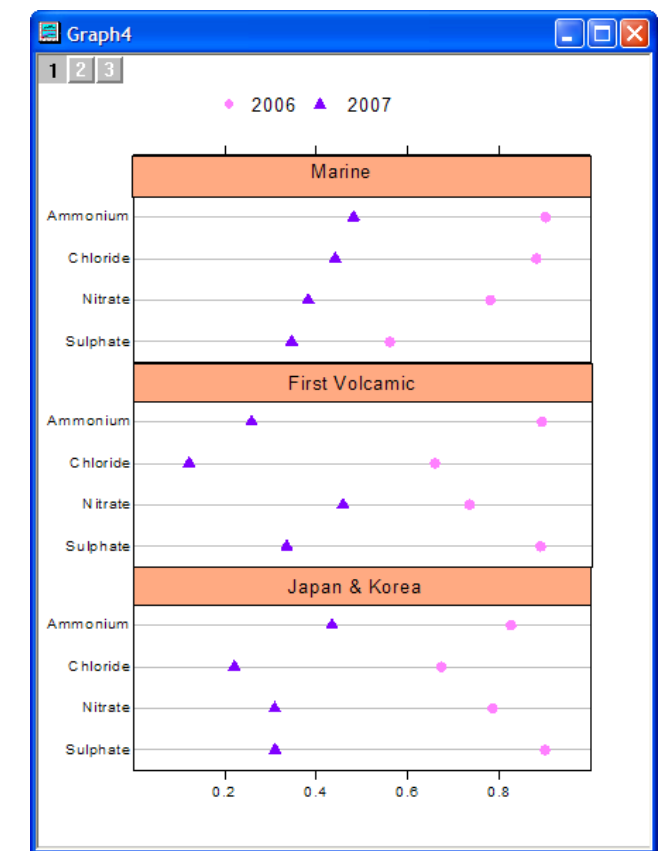

## **6.10.11** ヒストグラムに複数フィット曲線を追加する

### サマリー

Origin では、度数カウントの結果からピークをフィットすることができます。また、フィットした曲線は、ヒストグラムの新しいレイヤに追加 できます。

## 学習する項目

- ヒストグラムを作図する
- 度数カウントを使って統計を実行する
- 複数ピークフィットの機能を使ってピークを検索し、フィットを実行する
- 新しいレイヤを追加する

## ステップ

[サンプルデータを](#page-1098-0)コピーして、Origin に貼り付け、対象の列を Y に設定します(列を選択して Origin のメニューから列:列 **XY** 属性の設 定**:Y** 列として設定を選びます)。メニューから作図:**2D**::ヒストグラム:ヒストグラム」を選び、ヒストグラムを作図します。

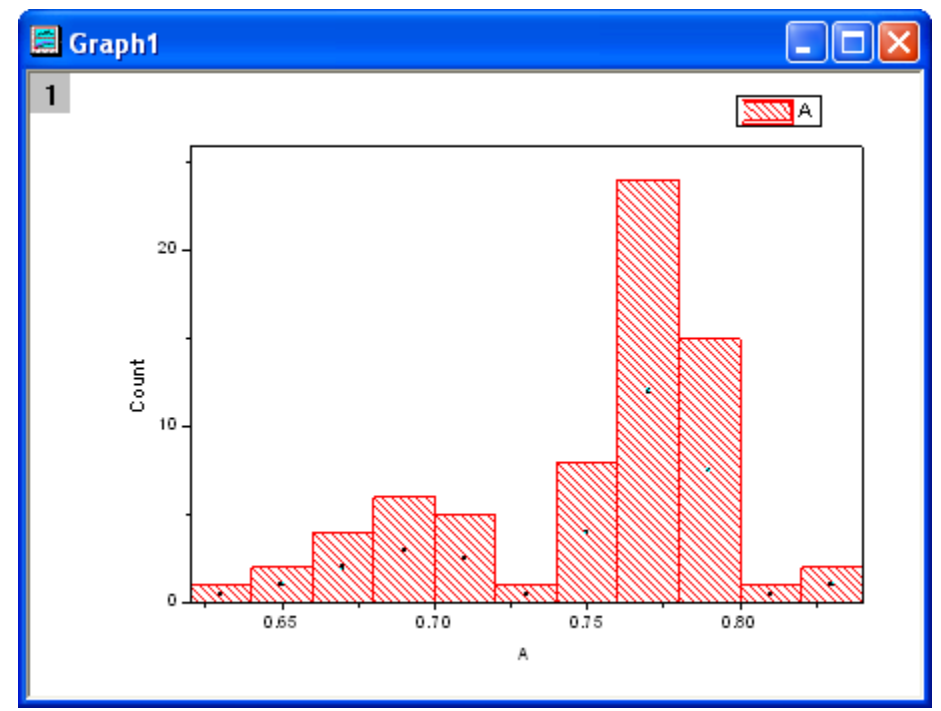

#### 度数カウント

- 1. サンプルデータを選択し、「統計:記述統計:度数表」を選択して、**freqcounts** ダイアログを開きます。
- 2. **OK** ボタンをクリックして終了します。新しい結果シートが生成されます。

# ピークフィット

- 1. **FreqCounts1** の Col(Counts)を選択し、解析:ピークと基線:複数ピークフィットメニューから、複数ピークフィットダイアログ を開きます。
- 2. 開いたダイアログで、ピーク関数として Gaussian を選択して、**OK** ボタンをクリックします。

3. グラフウィンドウが自動作成されるので、グラフ上でピーク位置を指定します。ピーク中心でダブルクリックするとピークを取得で きます。この方法で 2 つのピークを取得します。

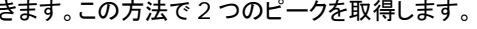

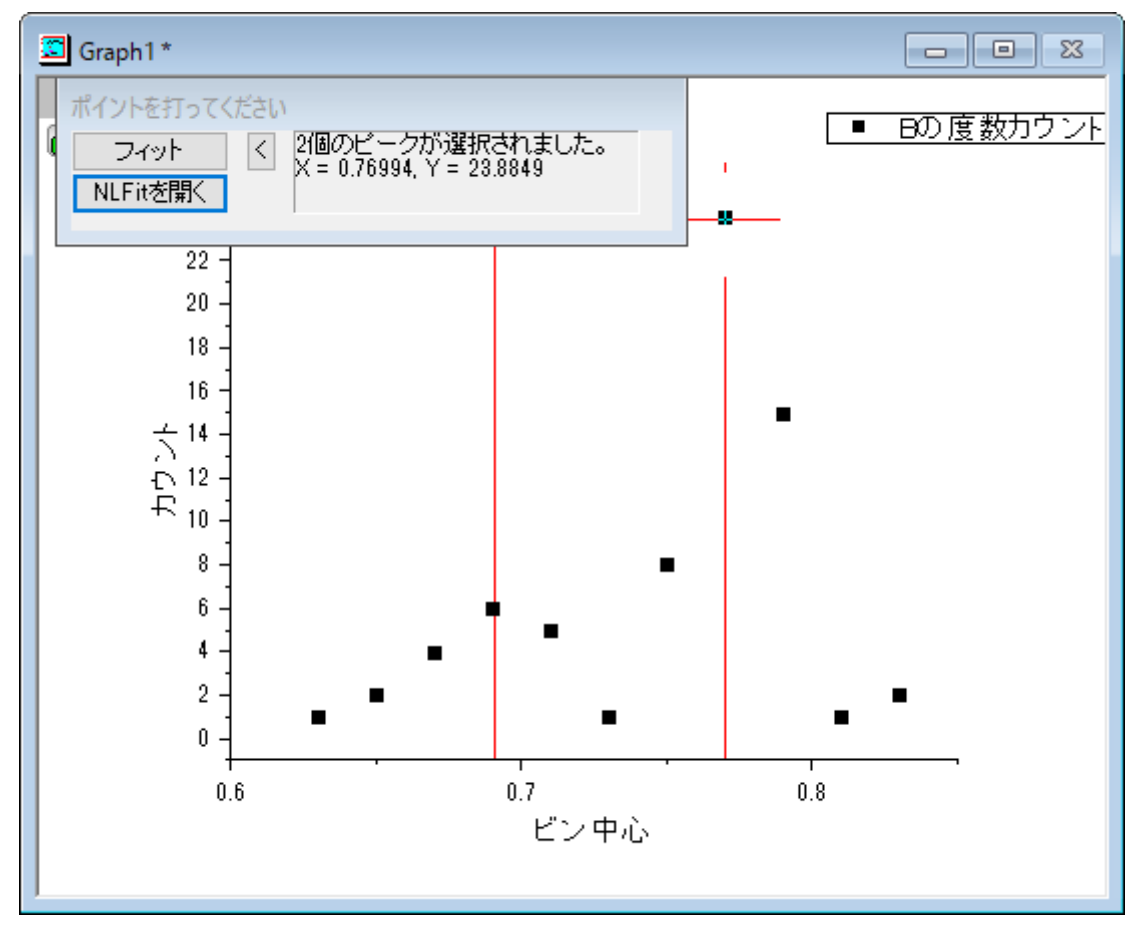

注意**:** ピーク中心を一回クリックしてから、キーボードの右/左矢印キーで移動し、中心を調整することもできます。確定するとき は、Enter キーを押します。

4. ベースラインを Y=0 にします。この設定は、**NLFit** を開くボタンをクリックして開くダイアログで行います。パラメータタブを開き ます。パラメータ *y0* の値を 0 にし、固定チェックボックスにチェックをつけます。「フィット」ボタンをクリックし、フィットを実行します。

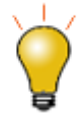

べースラインが複雑な場合や、指定した手法によるピークの自動検索をしたい場合、ピークアナライ ザーを使用してください。ピークアナライザーは、解析:ピークと基線:ピークアナライザーメニューか ら使用できます。ピークアナライザーは、上記の2つの場合だけでなく、より強力なコントロールを提 供しています。

5. 元のワークブックに、フィット結果のレポートとフィット曲線データを含む **nlfitpeaks1** および **nlfitpeaksCurve1** シートが 追加されます。

#### フィット曲線を追加する

- 1. ヒストグラムのグラフをアクティブにして、メニューから「グラフ操作:新規レイヤ**(**軸**)**:右 **Y**(**X** スケール・寸法リンク)」を選択して、 レイヤを追加します。
- 2. レイヤ **2** アイコンをダブルクリックしてレイヤ内容ダイアログボックスを開きます。
- 3. 左パネルで、Ctrl キーを押しながら **nlfitpeaksCurve1** シートの col("Fit Peak 1") と col("Fit Peak 2")を選択し、**A** の 隣の三角形ボタンをクリックしてメニューから折れ線を選択します。次に、**->**ボタンをクリックして右パネルに追加します。
- 4. OK をクリックします。2 つのフィット曲線がヒストグラムに追加されます。
- 5. グラフをダブルクリックして、作図の詳細ダイアログを開きます。左側のパネルから **RightY** を選択し、右側のパネルで「軸スケ ール間のリンク対応」タブを開き、**X** 軸のリンクと **Y** 軸のリンクの両方に対して、直接**(1** 対 **1)**を選択します。OK をクリックして ダイアログを閉じます。
- 6. フィット曲線が右側のスケールでヒストグラムに追加されます。下のグラフは結果のグラフで、右 Y 軸は消去されています。

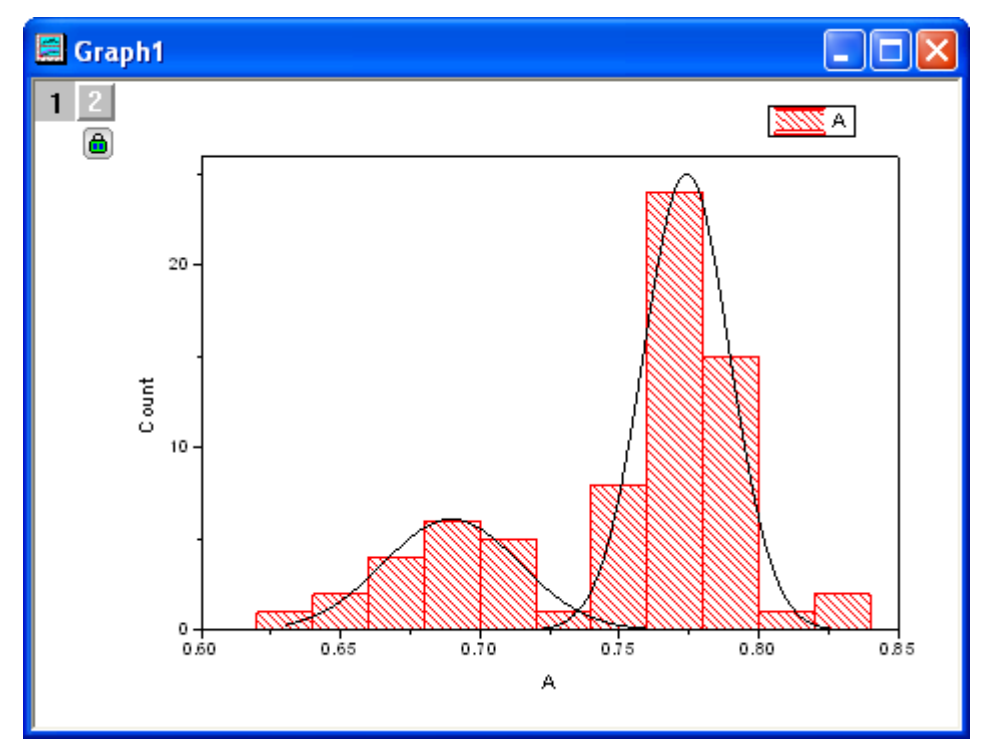

<span id="page-1098-0"></span>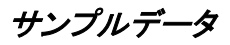

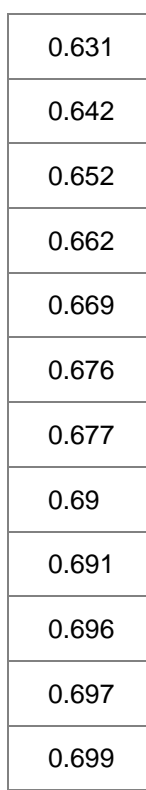

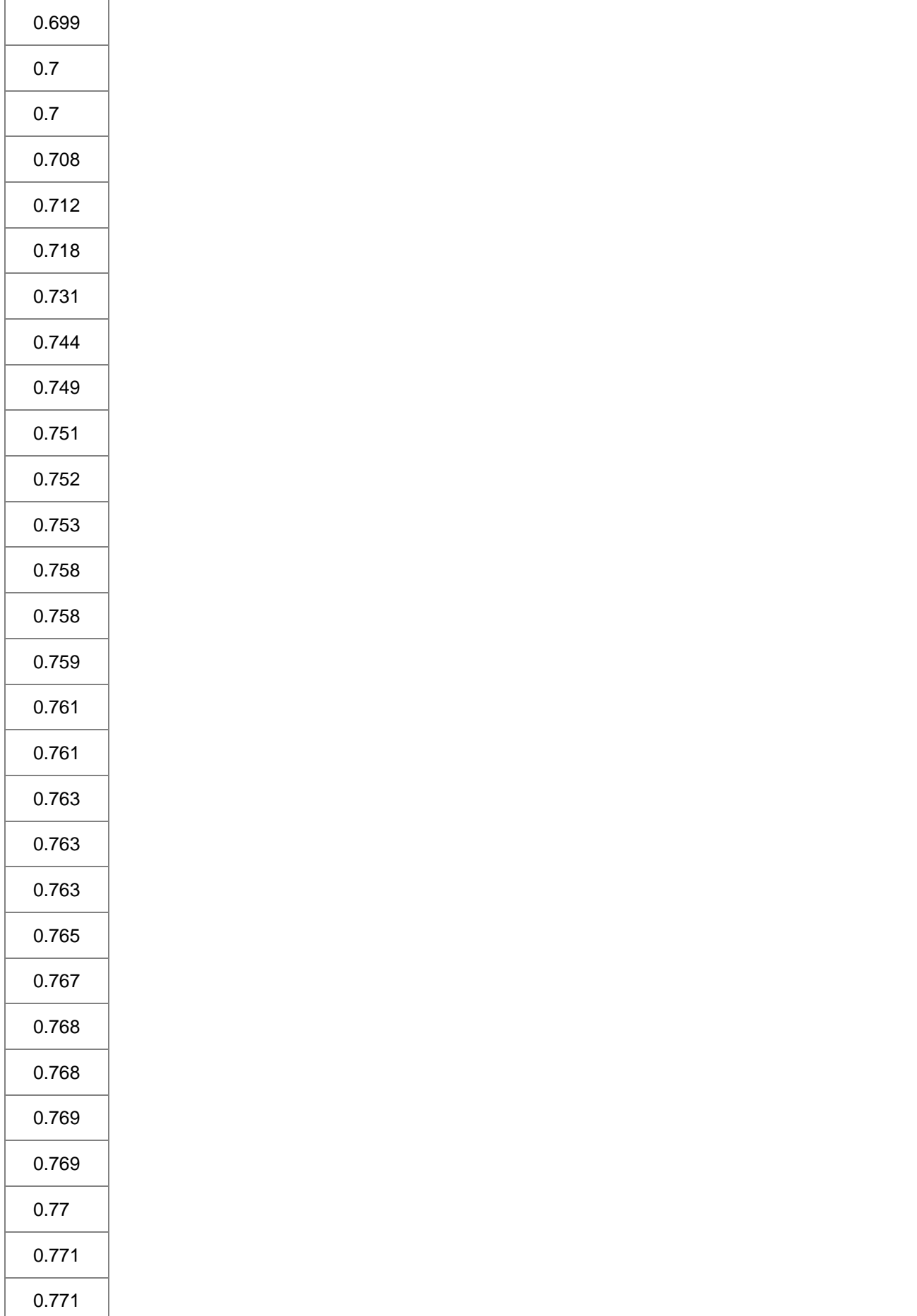

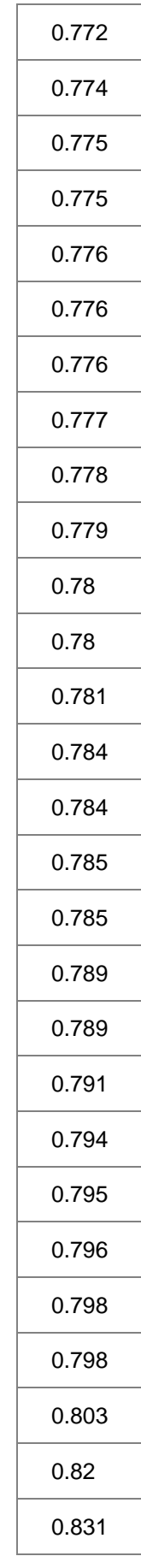

## **6.10.12** ワイブル確率プロット

### サマリー

確率プロットは、X軸上に観測した累積パーセント、Y軸上に期待累積パーセントを持つグラフを表示します。ワイブルプロットは、デー タセットがワイブル分布に従うかどうか検査するのに使用されます。そして、その X スケールと Y スケールは、それぞれ Log10 と 2 重 対数逆数です。すべてのデータポイントが参照線に近い場合、データセットはワイブル分布に従うということができます。

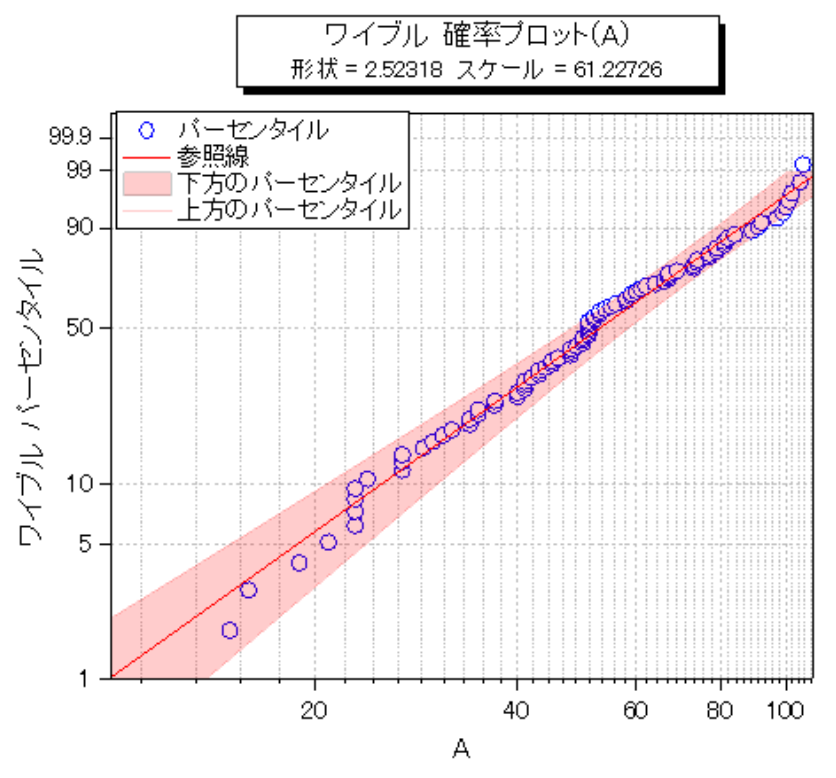

#### 必要な **Origin** のバージョン**: Origin 2016 SR0** 以降

## 学習する項目

- ワイブル確率プロットを作成する方法
- パーセンタイル線の間に色付き面積を追加する方法

# ステップ

Origin Central にある「このグラフ」を参照してください。(ヘルプ**: Origin Central** メニューを選択、または キーボードの **F11** キーを押し て、グラフサンプルから、グラフサンプル:**Statistical Graphs** を選択します)

1. [ここか](http://www.originlab.com/ftp/graph_gallery/data/Weibull_Probability_Plot.txt)らデータをダウンロードしてください。列 A を選択して右クリックを行い、コンテキストメニューから列 **XY** 属性の設定:**Y** 列

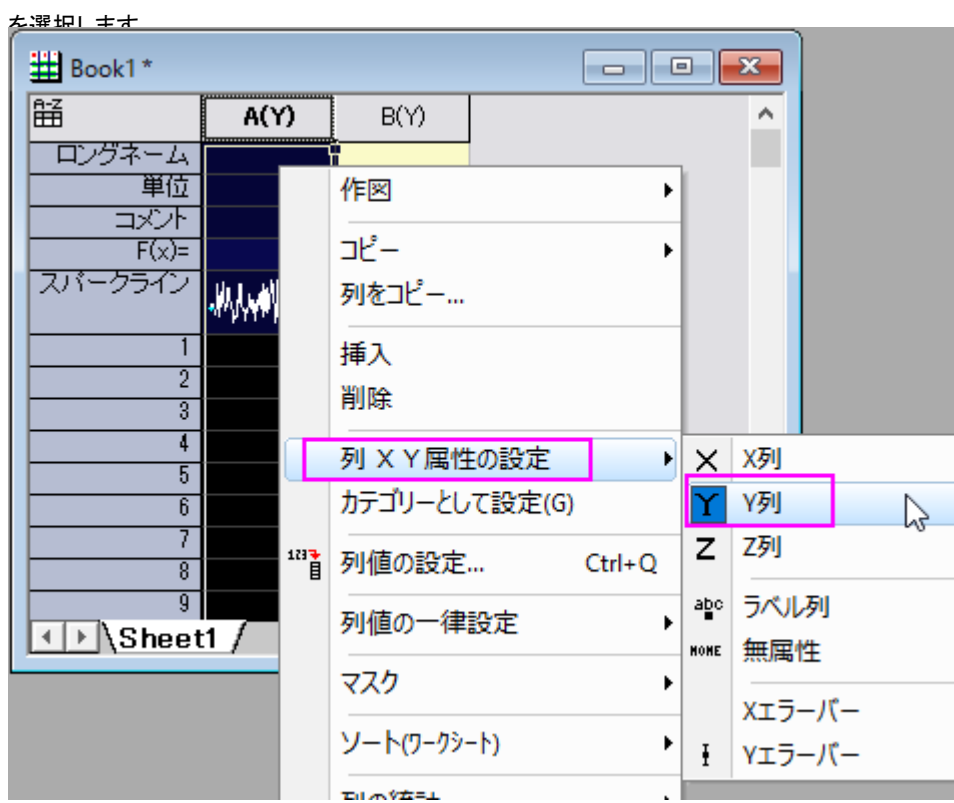

2. この列を選択し、メニューから作図:2D:統計グラフを選択して **plot\_prob** ダイアログを開きます。このダイアログで、分布を **Weibull** にし、**OK** ボタンをクリックして、列 A とともにワイブル確率プロットを作成します。

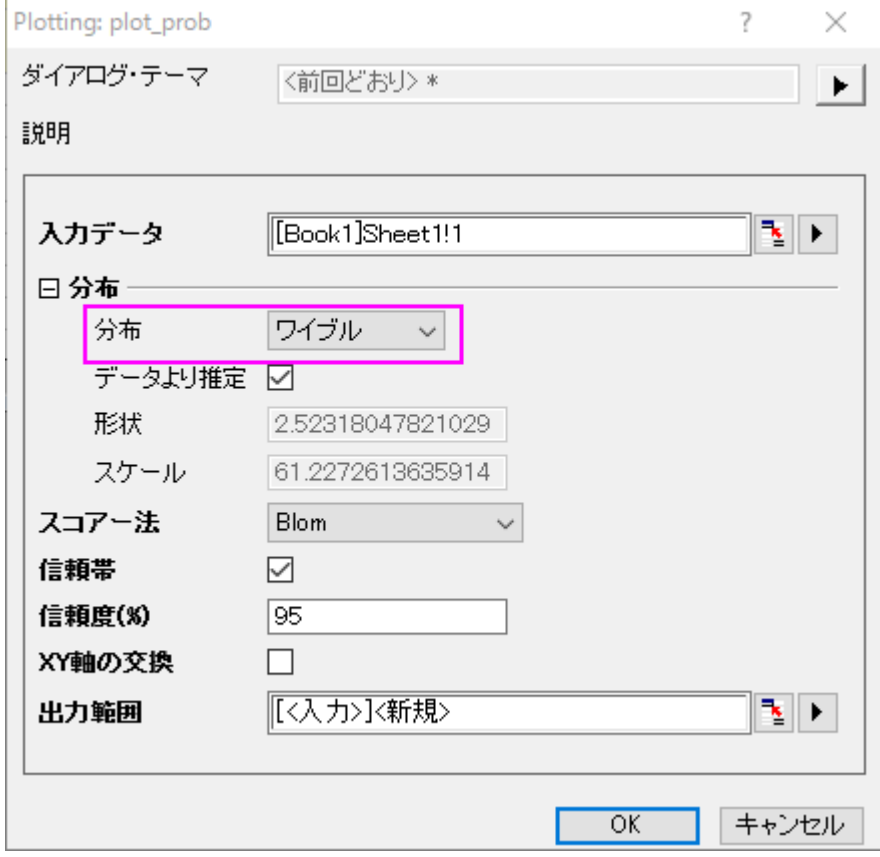

3. 下方のパーセンタイルでダブルクリックして、作図の詳細(プロット属性)ダイアログを開きます。グラフの線のタブで、色を赤に、

透過率を **80%**に設定します。 曲線以下の塗りつぶしのチェックボックスにチェックを入れて、ドロップダウンリストから次のデー

<mark>タプロット主で塗りつ*だ*す <sub>-</sub> 1 色を選択します。<br>┃■ 作図の詳細 - プロット属性</mark>  $\sqrt{2}$  Graph 1 グラフの線 区分 ドロップライン ラベル パターン  $\vee$   $\overline{\cup}$  Layer1 接続線(C) 一 直線  $\checkmark$ — Ø [Book 1]PlotData !! "X"(X), "Y"(Y) [1\*:2\*] 線種(S) — 実線  $\checkmark$ --<mark>▽</mark> [Book 1]PlotData !! "95% 信頼帯"(※), "パー └─<mark>▽ [Book 1]PlotData !! "95% (言頼帯"(※), "パー</mark>  $|1.5$ 太さ(1)  $\checkmark$ 色(O)  $\overline{\phantom{0}}$ ■赤 プレビュー 透過率(Y)  $80 \approx \frac{1}{2}$  % a bar ☑曲線以下の塗りつぶし(A) 次のデータプロットまで塗りつぶす-1色  $\checkmark$ 塗りつぶすー ◉ 共通X面積 ○終点で囲まれた面積

4. パターンタブを開き、塗りつぶしを赤にします。線の透過率に準じるのチェックボックスにチェックが入っていることを確認します。

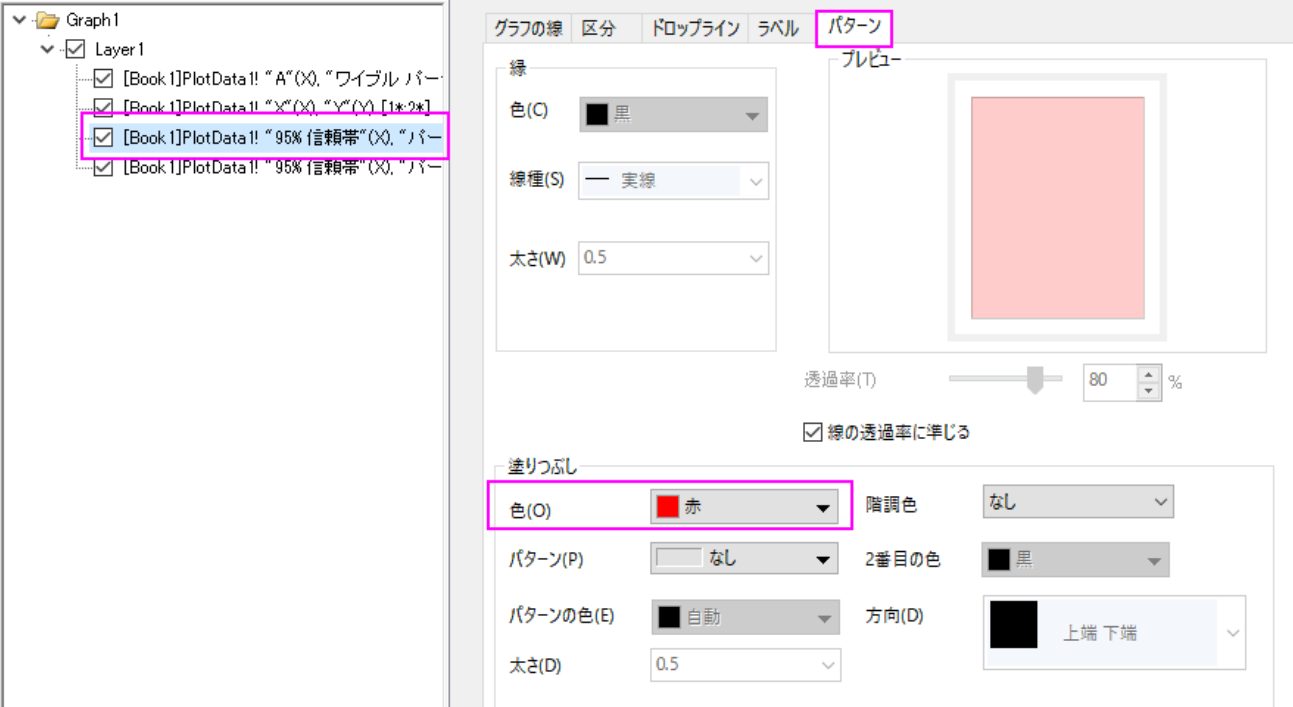

5. 上部のパーセンタイルの線のグラフの線タブを開き、色を赤、透過率を **80%**に設定します。**OK** をクリックして設定を適用し、 ダイアログを閉じます。

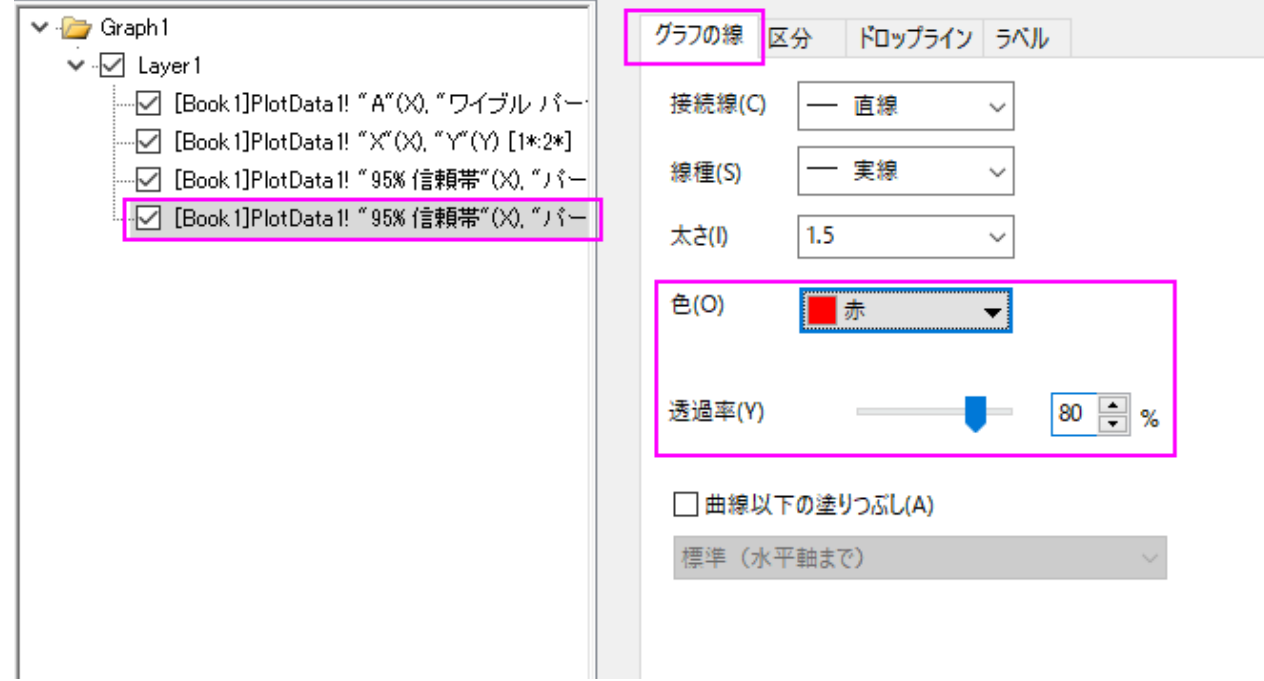

6. X 軸をダブルクリックして、軸ダイアログボックスを開きます。水平軸のスケールタブを開き、スケールを **10** から **100** に変更し、 主目盛の増分を **20** に設定します。

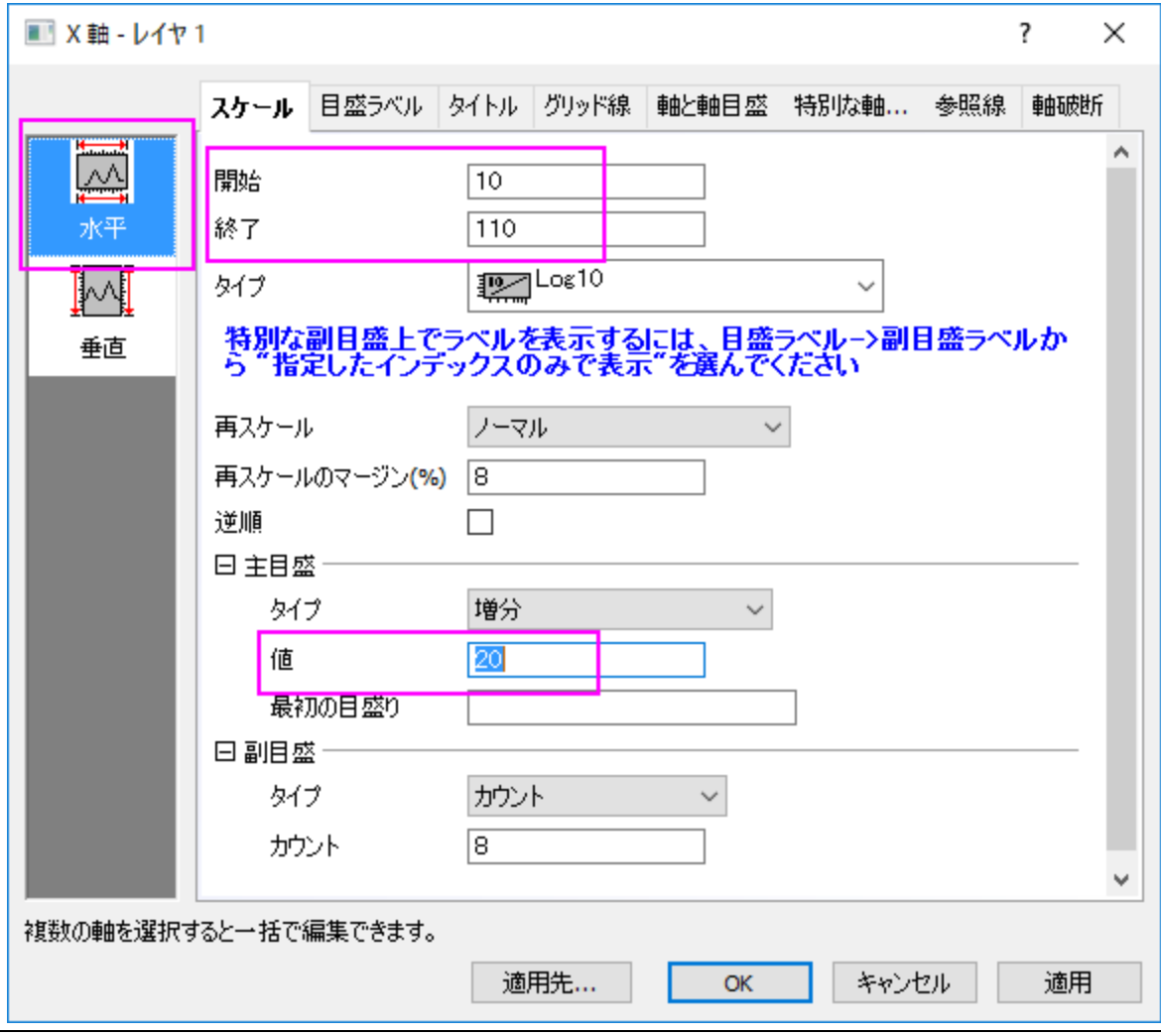

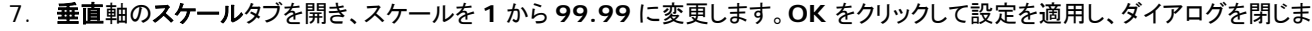

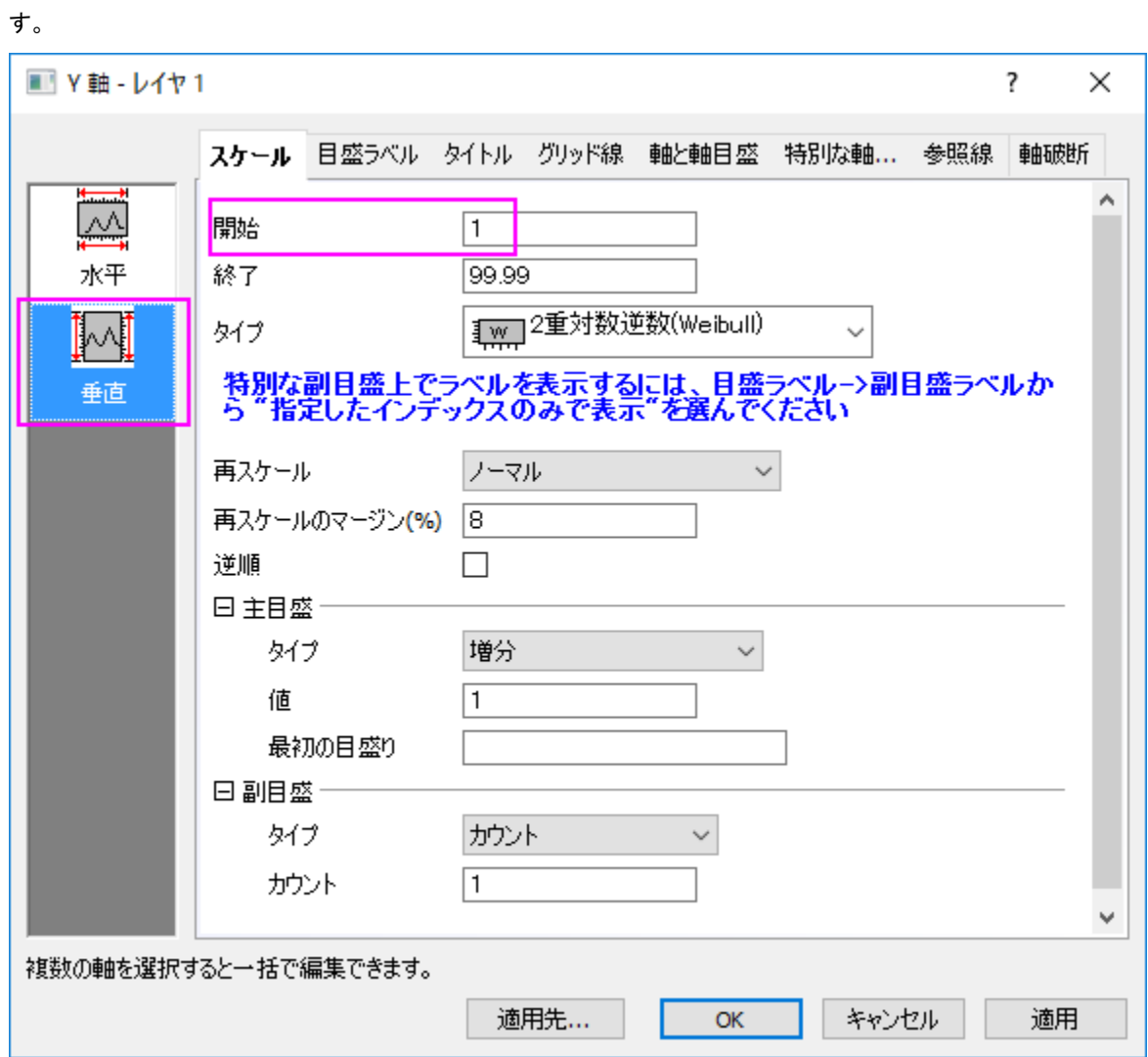

最終的なグラフは次のようになります。

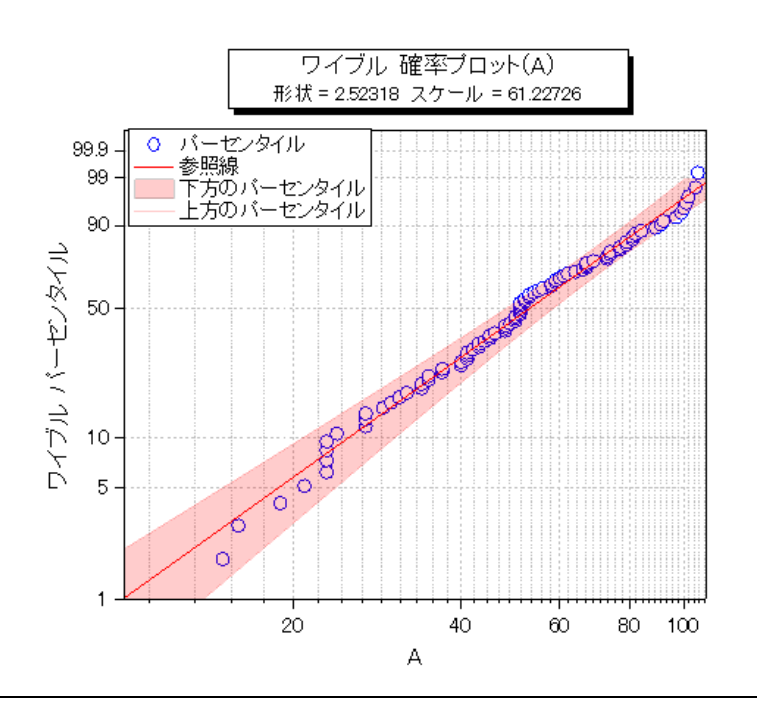

# **6.10.13 Q-Q** プロット

## サマリー

Q-Q プロットは、データセットが与えられた分布に従うかどうかを検定する手法です。Q-Q プロットの X 軸には独立した値が、Y 軸には 従属する値をもちます。すべてのデータポイントが参照線に近い場合、データセットは与えられた分布に従うものと結論付けできます。

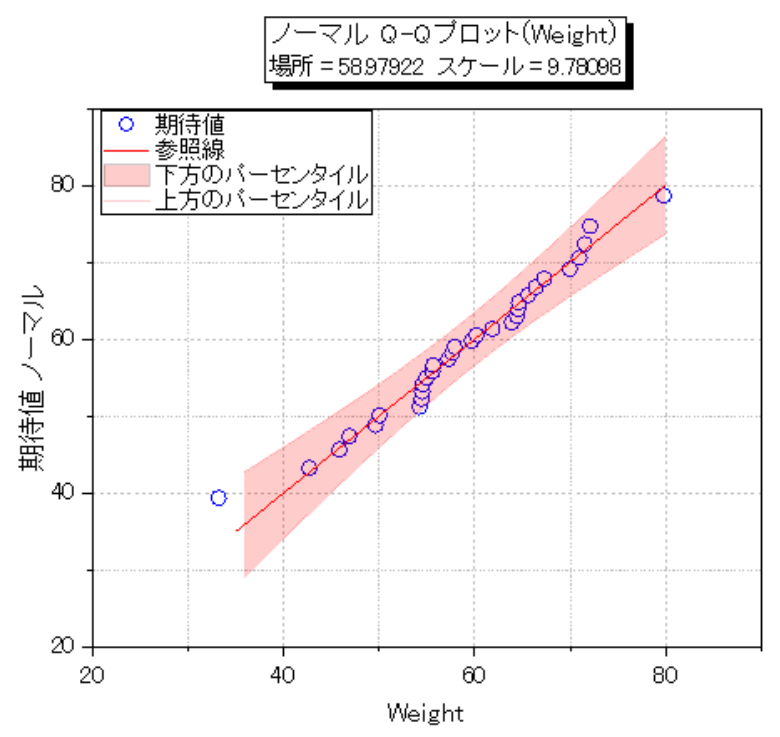

#### 必要な **Origin** のバージョン**: Origin 2016 SR0** 以降

# 学習する項目

- Q-Q プロットを作成する
- 外れ値と疑われる値をマスクし、Q-Q プロットを再度計算する

# **Q-Q** プロットを作成する

Origin Central にある「このグラフ」を参照してください。(ヘルプ**: Origin Central** メニューを選択、または キーボードの **F11** キーを押し て、グラフサンプルから、グラフサンプル:**Statistical Graphs** を選択します)

1. ボタンをクリックして*<Origin EXE folder>\Samples\Graphing\* にある **Q-Q plot.dat** をインポートします。

2. **QQplot** のワークブックで **Q-Q plot** のワークシートをアクティブにします。B 列を選択して右クリックし、作図:統計グラフ:確 率プロット:**Q-Q** 図 を選択します。開いた **Plotting:plot\_prob** ダイアログでスコアー法を **Benard** に設定します。**OK** を クリックします。

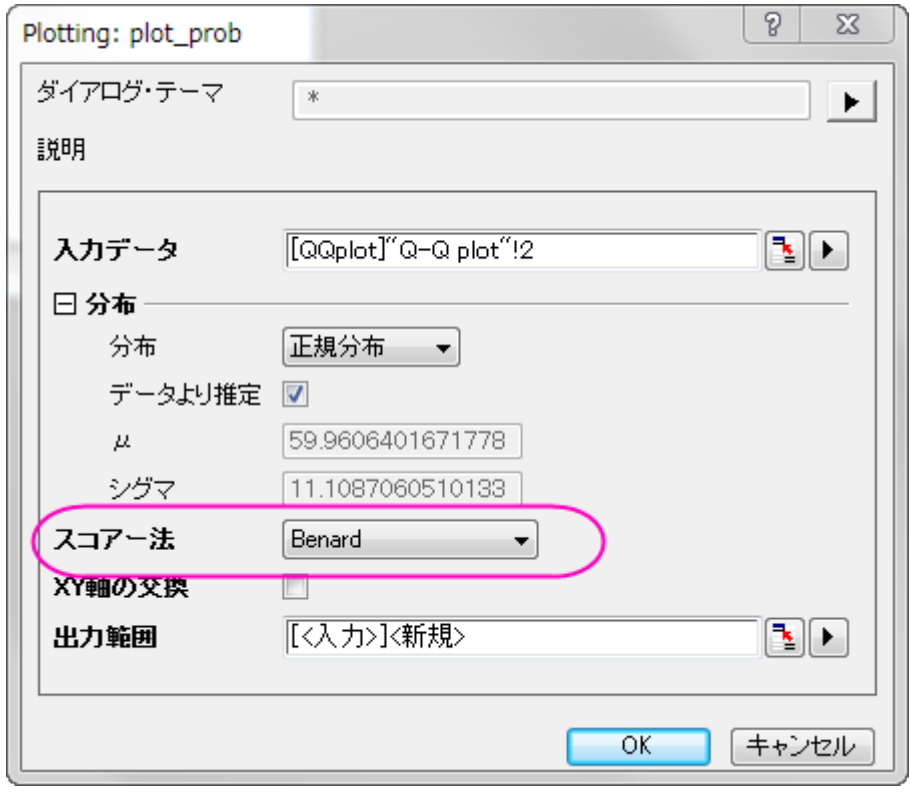

3. 下方のパーセンタイルでダブルクリックして、作図の詳細(プロット属性)ダイアログを開きます。グラフの線のタブで、色を赤に、 透過率を **80%**に設定します。 曲線以下の塗りつぶしのチェックボックスにチェックを入れて、ドロップダウンリストから次のデー タプロットまで塗りつぶす **- 1** 色を選択します。

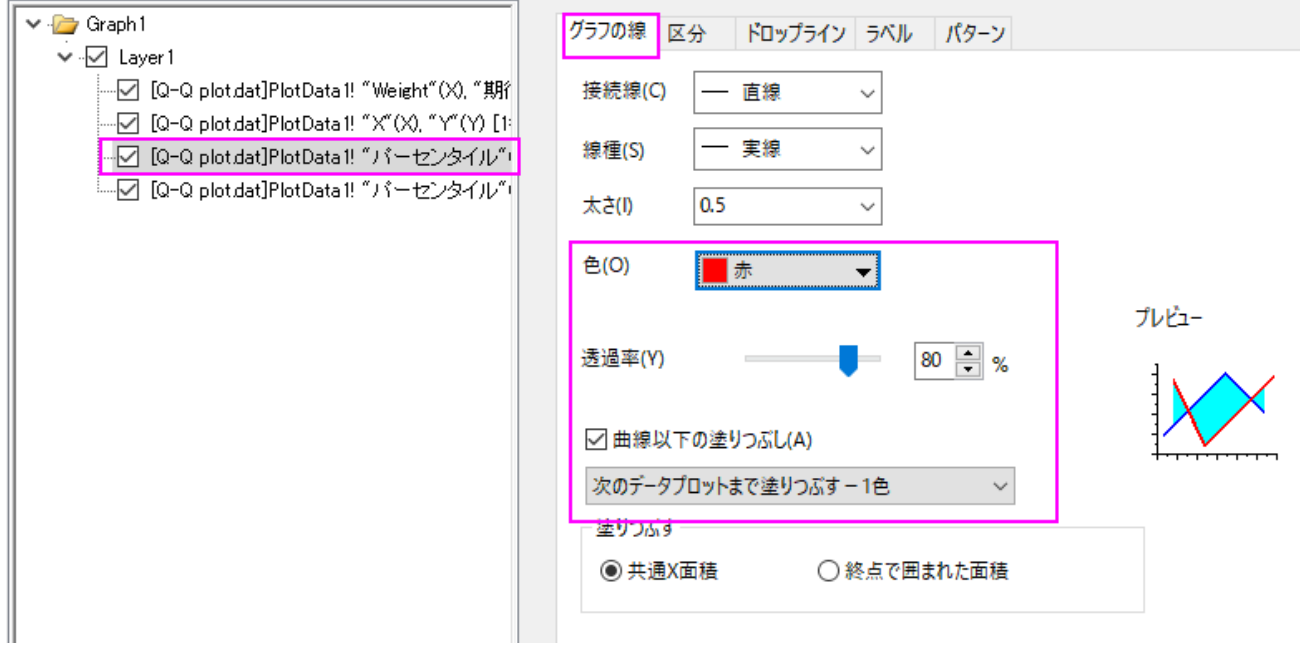

4. パターンタブを開き、塗りつぶしを赤にします。線の透過率に準じるのチェックボックスにチェックが入っていることを確認します。

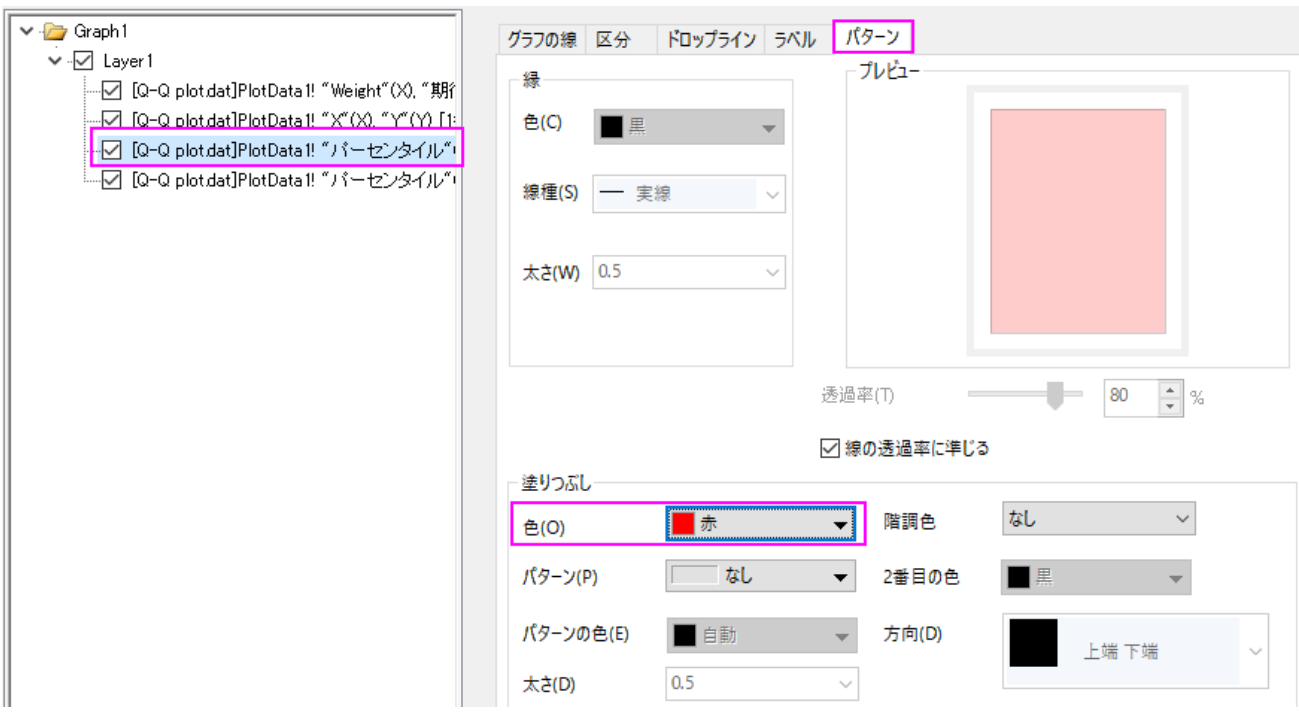

5. 上部のパーセンタイルの線のグラフの線タブを開き、色を赤、透過率を **80%**に設定します。**OK** をクリックして設定を適用し、 ダイアログを閉じます。

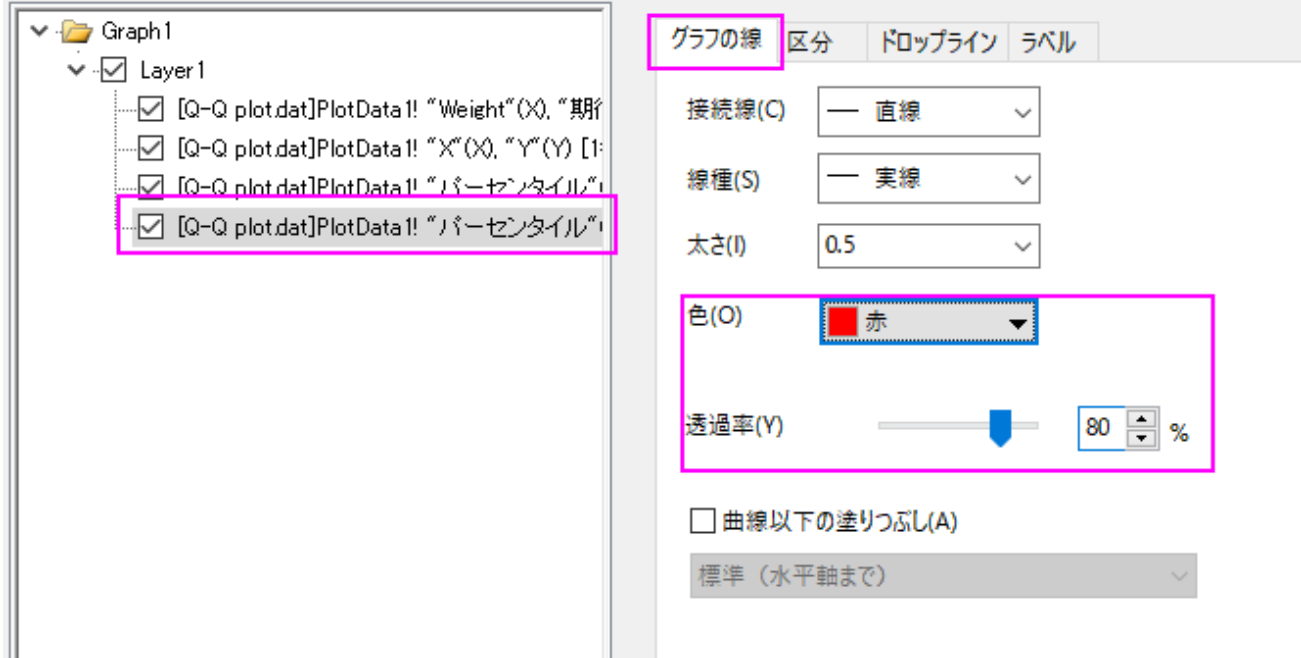

グラフは、下図のようになります。

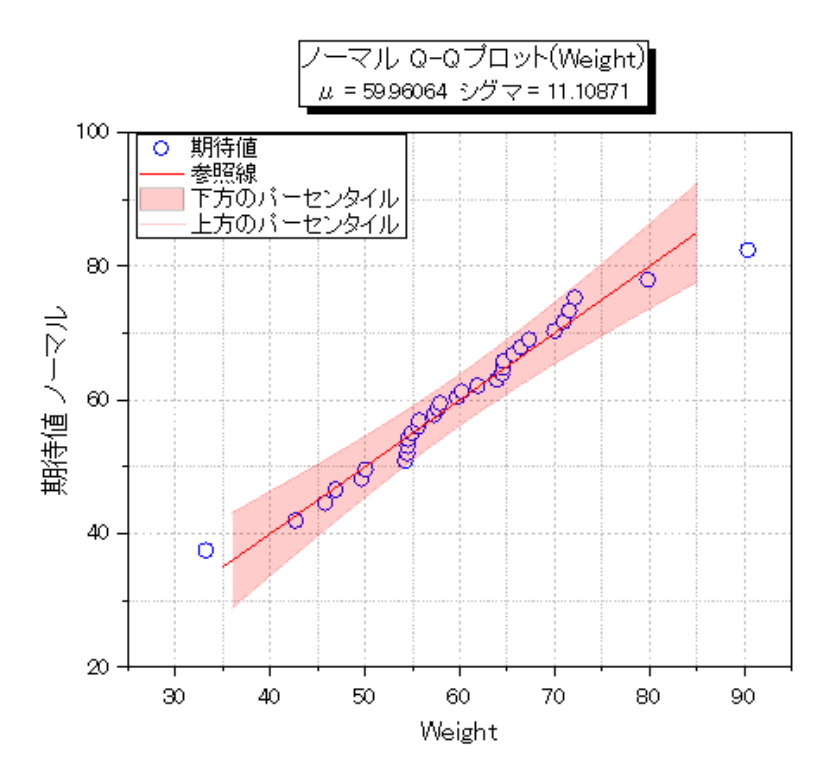

# 外れ値をマスクする

1. 緑色のカギマークをクリックして、再計算モードが自動になっていることを確認します。

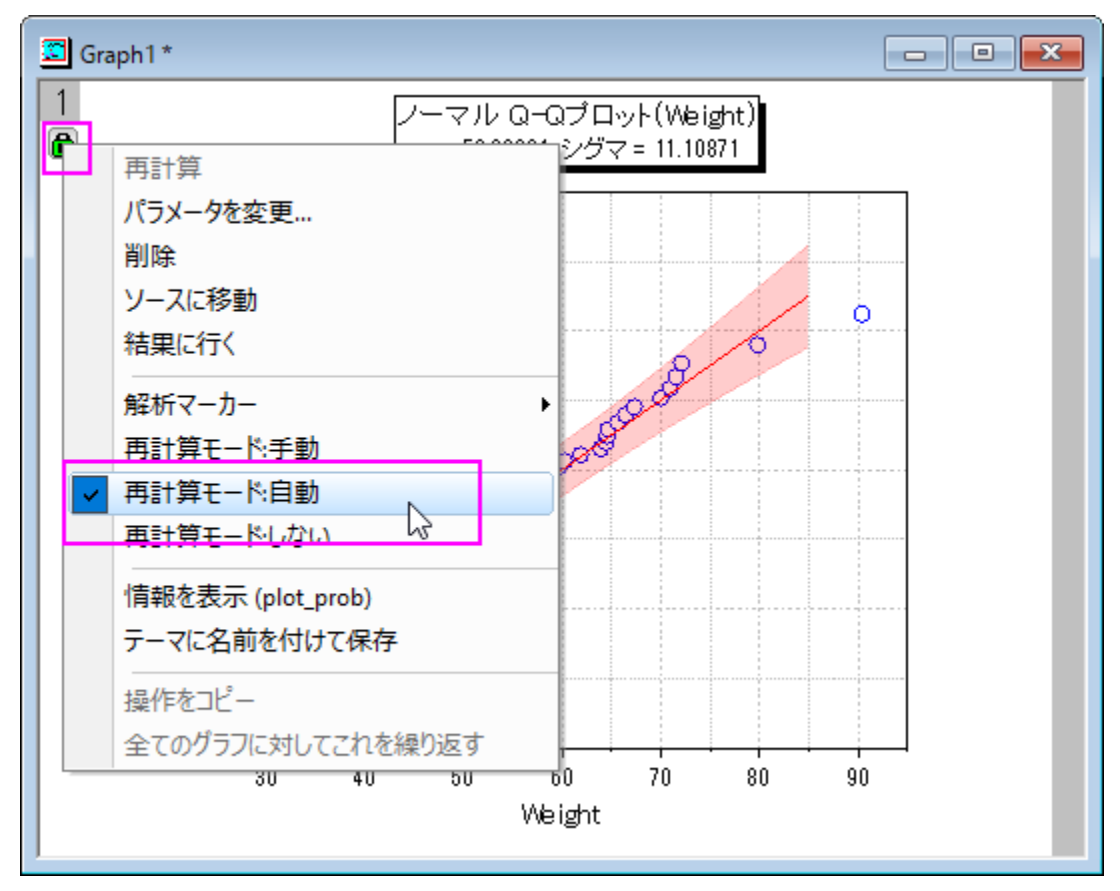

2. データリーダツールをクリックして **Q-Q** プロットの疑わしいプロットをクリックして選択します。

| カーソ<br>– – v | 囧▼ | 囧 データリ |
|--------------|----|--------|
| ۰            |    |        |

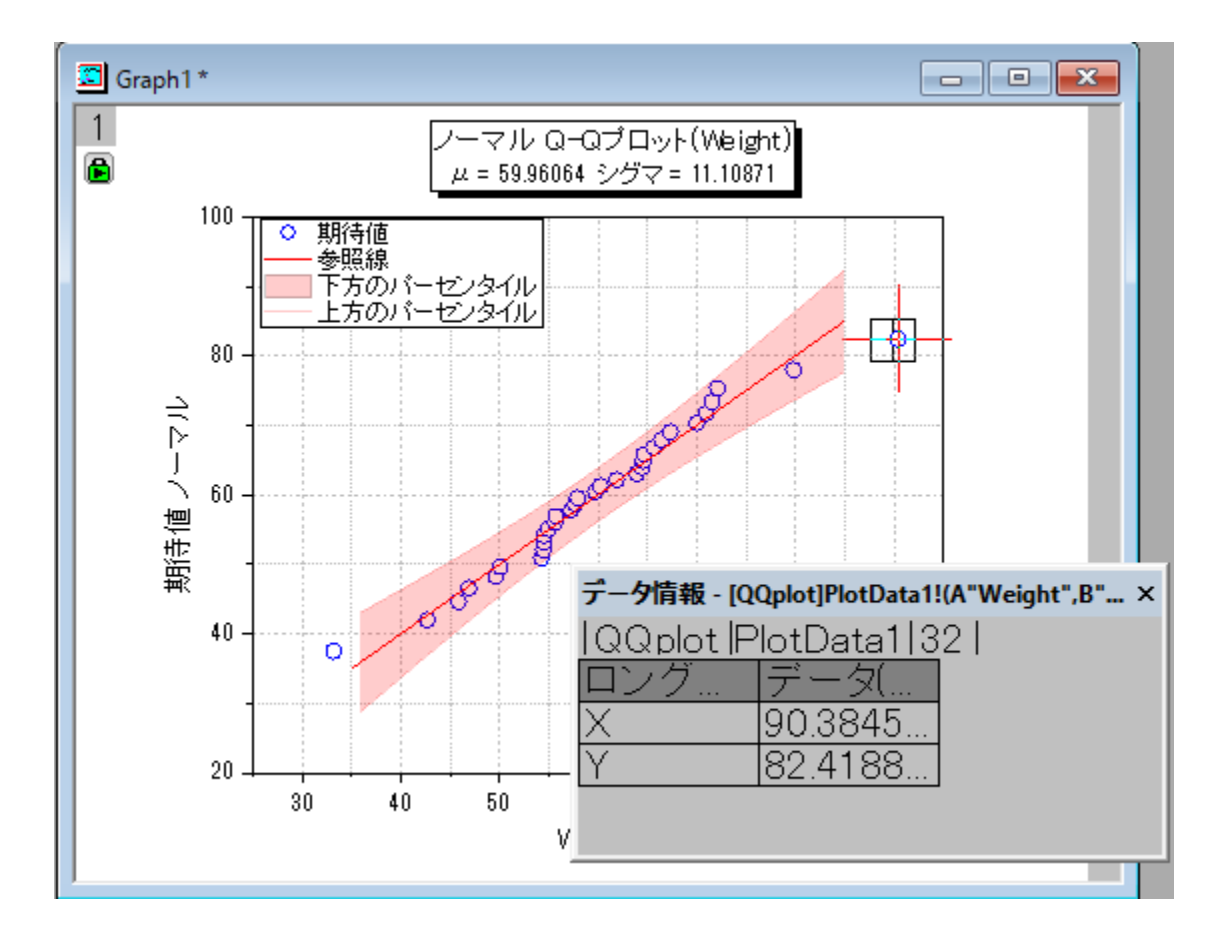

データ情報ウィンドウに外れ値の座標が表示されます。

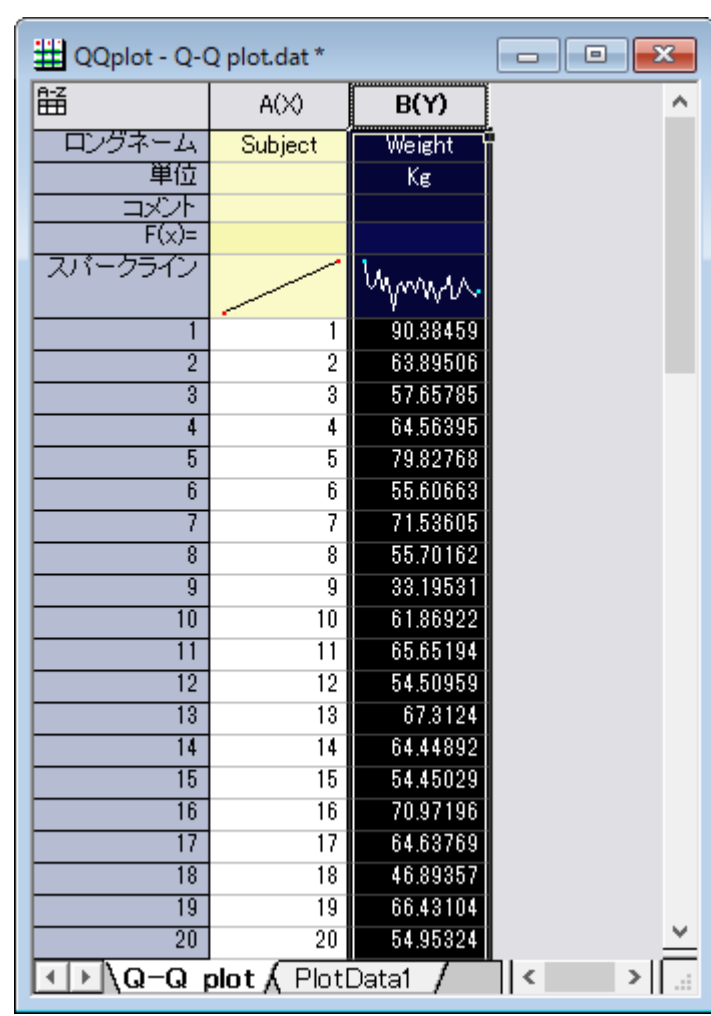

3. **Q-Q plot** シートをアクティブにします。

4. メインメニューのウィンドウ:コマンドウィンドウを選択して下記スクリプトを実行します。

colmask cond:=eq val:=x;

5. **Q-Q plot** シートの外れ値データが赤く表示され、グラフからは非表示になったことがわかります。

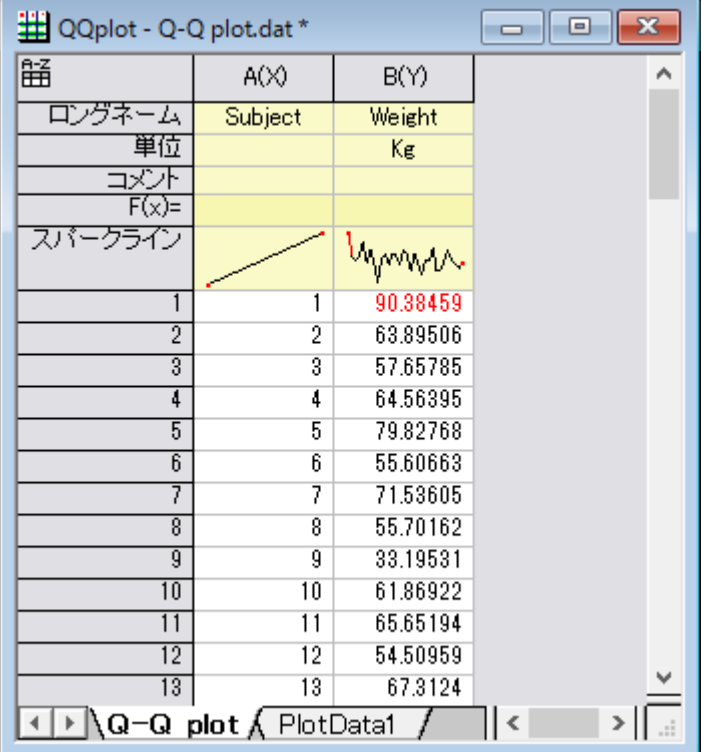

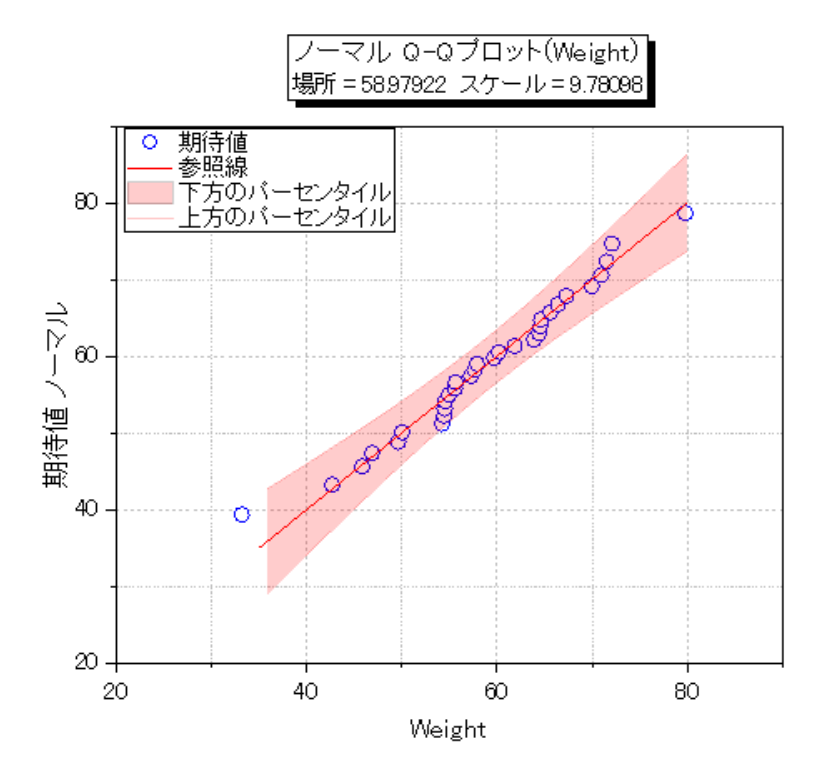

## **6.10.14** 散布図行列

#### サマリー

散布図行列は、行列形式で表した変数の散布図を対としていくつか構成したものです。変数に相関性があるか、相関が正か負かを決 定するのに使用できます。このチュートリアルは、散布図行列を作成する方法を説明します。

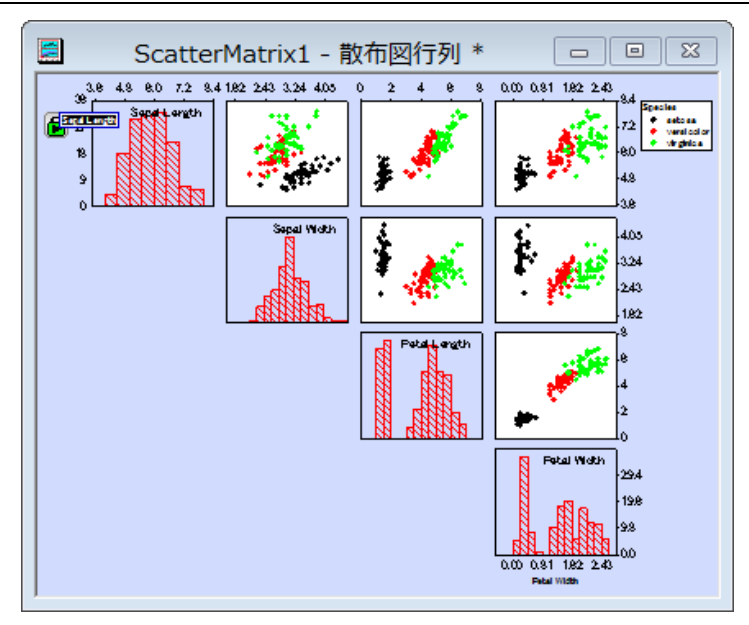

#### 必要な **Origin** のバージョン**:Origin 2016 SR0**

## 学習する項目

- ヒストグラムと共に散布図行列を作図する
- 散布図行列を編集する
- 色インデックスを表示するためにグループ化する範囲を設定する
- 上下の対格にある隠れた散布プロットを特定する

# ステップ

#### 散布図行列を作図する

- 1. 空のワークシートを開き、メニューからファイル:インポート:空のワークシートから始めます。メニューから ファイル:インポート: 単一 **ASCII** ファイル と操作して単一 ASCII ファイルインポートダイアログを開きます。Origin プログラムフォルダの /Sample/Statistics を参照し、*Fisher's Iris Data.dat* ファイルをインポートします。
- 2. 列 A から D までを選択し(列 E は選択しません)、メインメニューから作図:統計グラフ:散布図行列と操作します。

3. ダイアログ内で対角のセルで表示ドロップダウンリストからヒストグラムを選択し、目盛とラベルを表示のドロップダウンリストから、 **Alternate** を選択します。

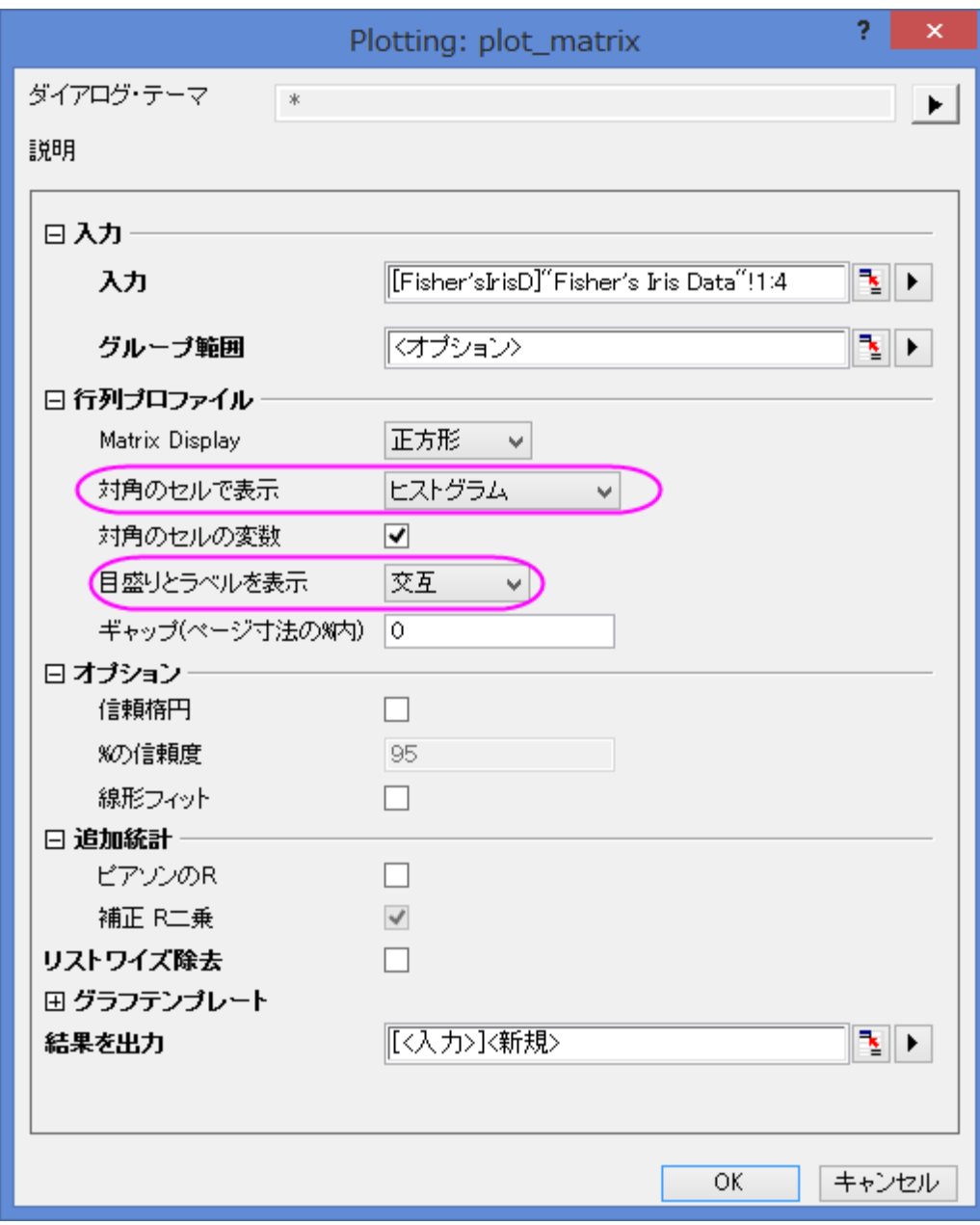

4. **OK** をクリックしてダイアログを閉じます。散布図行列の **PlotData1** シートが作成され、元のデータと同じワークブックに追加 されます。このワークシートには、散布図行列のそれぞれのグラフ用のデータが格納され、ワークブック下部の **PlotData1** タ ブをクリックすることで開いて確認することができます。グラフは次のようになります:

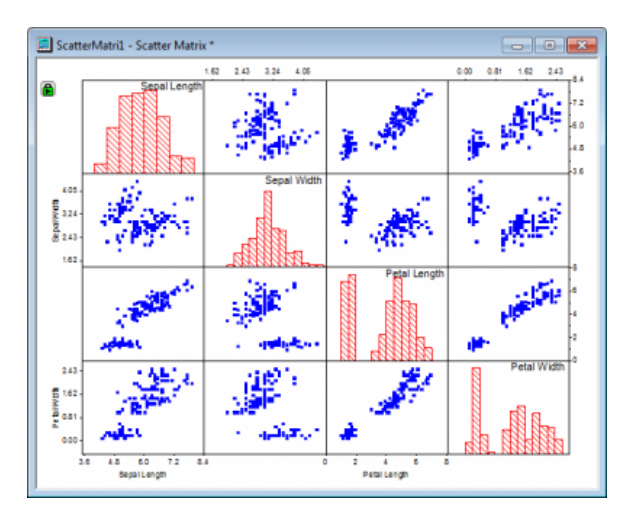

#### 散布図行列を編集する

散布図行列は複数のレイヤに分かれています。このセクションでは、背景色、データプロットの種類と色、散布図行列の目盛ラベルの編 集方法を示します。Origin2106 から、一つのレイヤの作図方式及び軸の設定を変更した場合、他の全てのレイヤも同時に変更される 初期設定になりました。

1. 散布図をダブルクリックして、作図の詳細ダイアログを開きます。シンボルの色を変更するには、シンボルの色ドロップダウンメニ

ューで指定色オプションを選択してから目的の色を選びます。次の図のようにシンボルの種類と色を選択して、**OK** ボタンをクリ ックします。

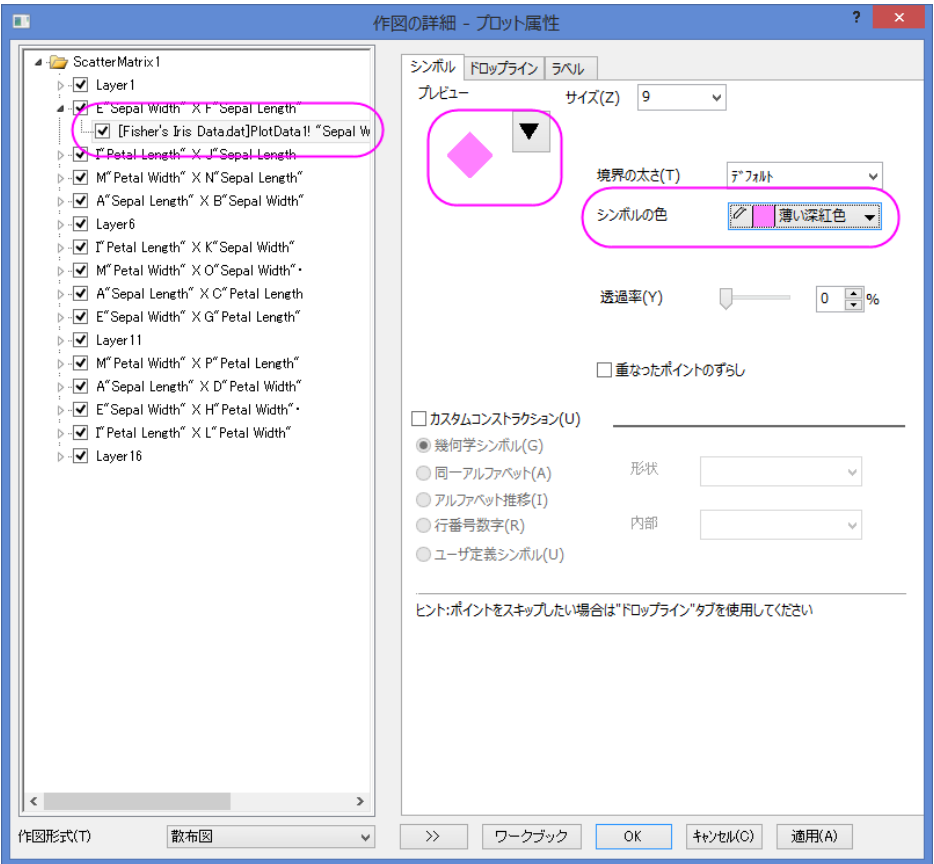
この変更はこのグラフの全ての散布データに適用されます。

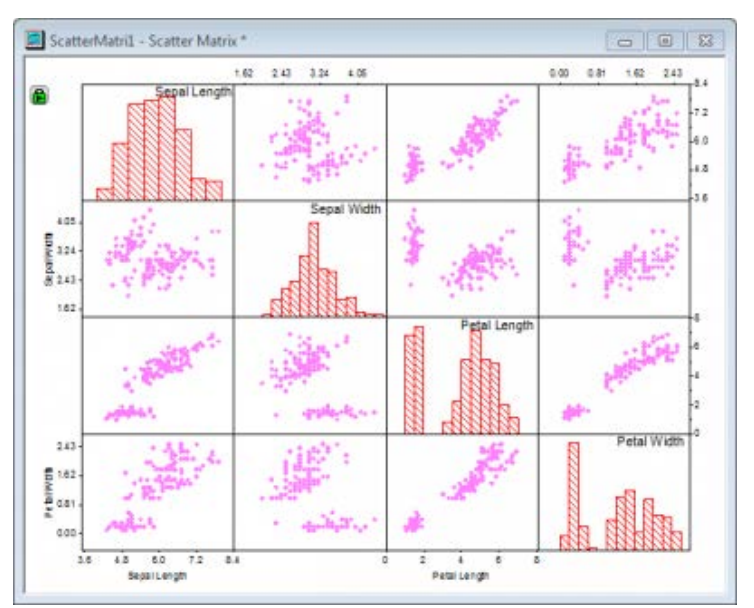

- 2. 全てのウィンドウの背景色を変更するには、メニューのフォーマット:作図の詳細**(**ページ属性**)**を選択し、作図の詳細ダイアログ を開きます。同じダイアログを表示するのに、散布図行列内をダブルクリックしても開くことが出来ます。表示指定タブを開き、色 オプションでカスタムカラーの定義をクリックします。
- 3. 色の設定ダイアログで、右下のボックスに赤=235、緑=235、青=255 を入力します。カスタムカラーとして追加して **OK** をク リックします。

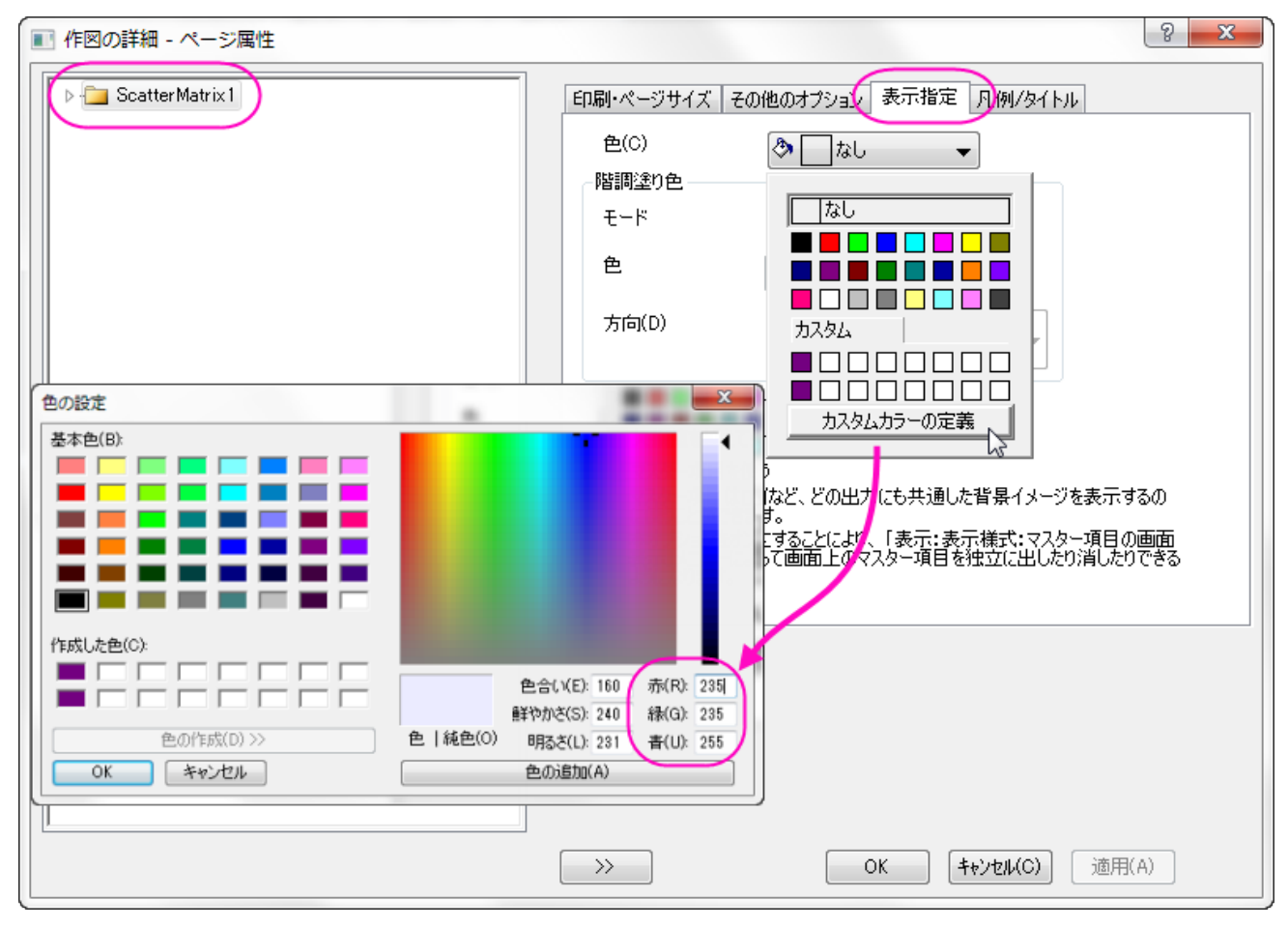

4. ヒストグラムの背景色やグラフのその他の部分の色を変更せずに、散布図があるレイヤの背景色を指定するには、散布図のレ

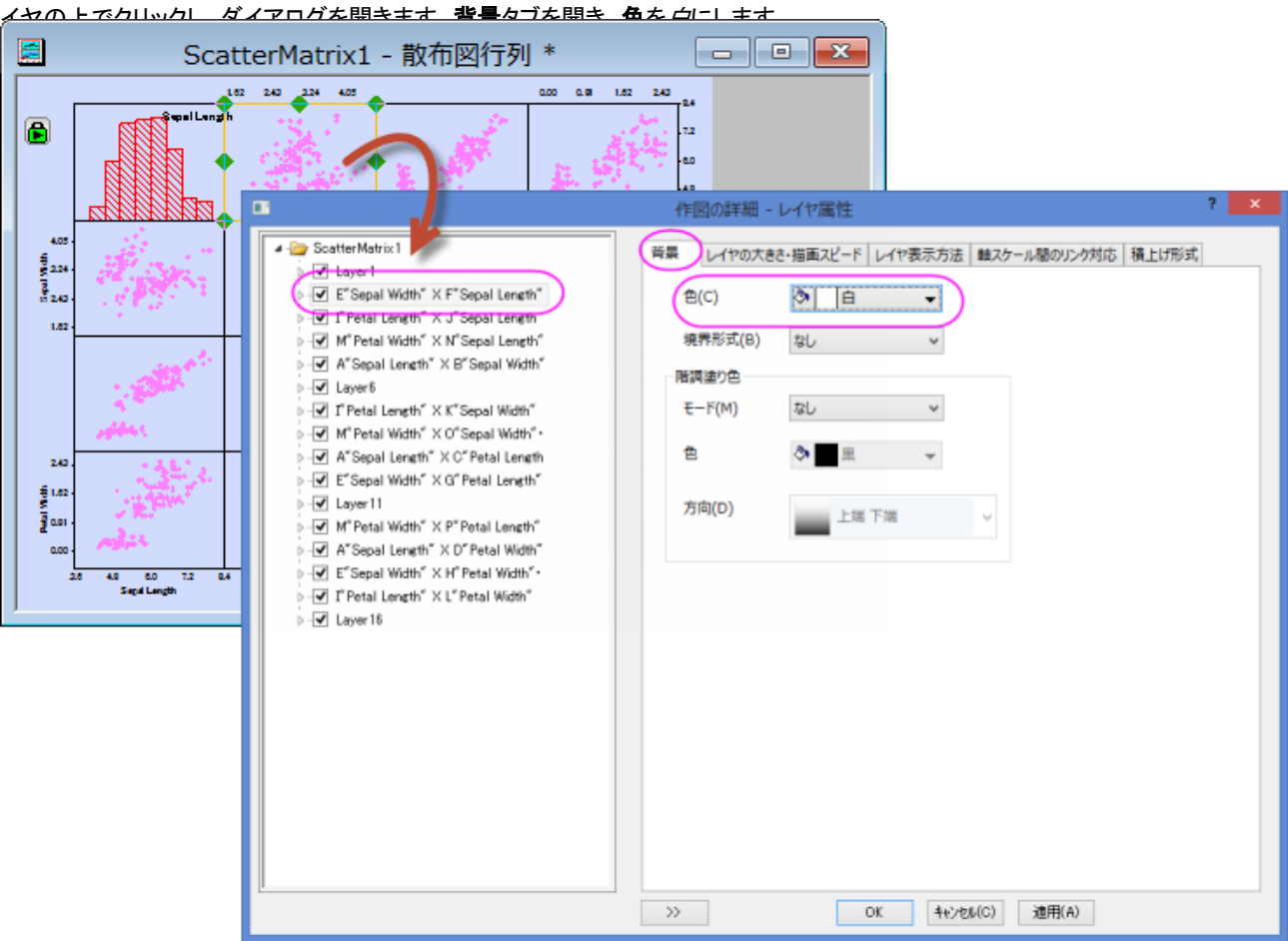

<u>そしてダイアログ内の OK ボタンをクリックします。 散布データプロットがある全てのレイヤに対してこ</u>の変更が反映されます。

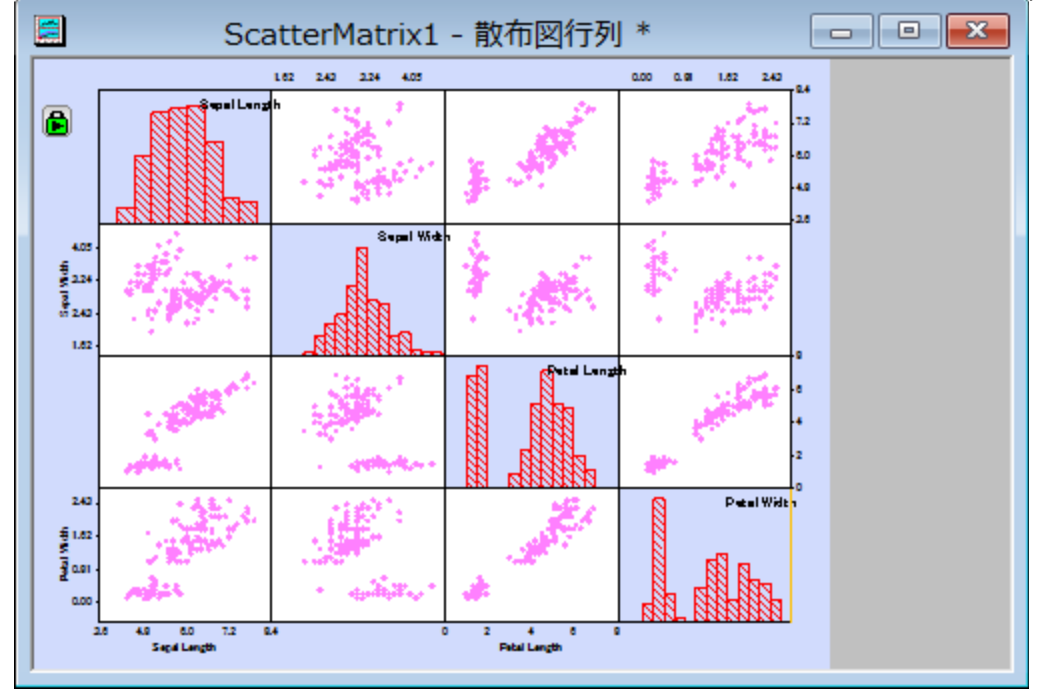

5. 下にある軸の目盛ラベル上でダブルクリックし、軸ダイアログを開きます。目盛ラベルタブを開き、左側パネルで下アイコンが選 択されていることを確認します。フォーマットタブのフォントのサイズを **36** に設定します。適用をクリックします。

6. 左パネルで、適用先ボタンをクリックし、適用先ダイアログを表示します。今行った設定がウィンドウ内の他の軸にも適用されるよ う、以下のように設定します。

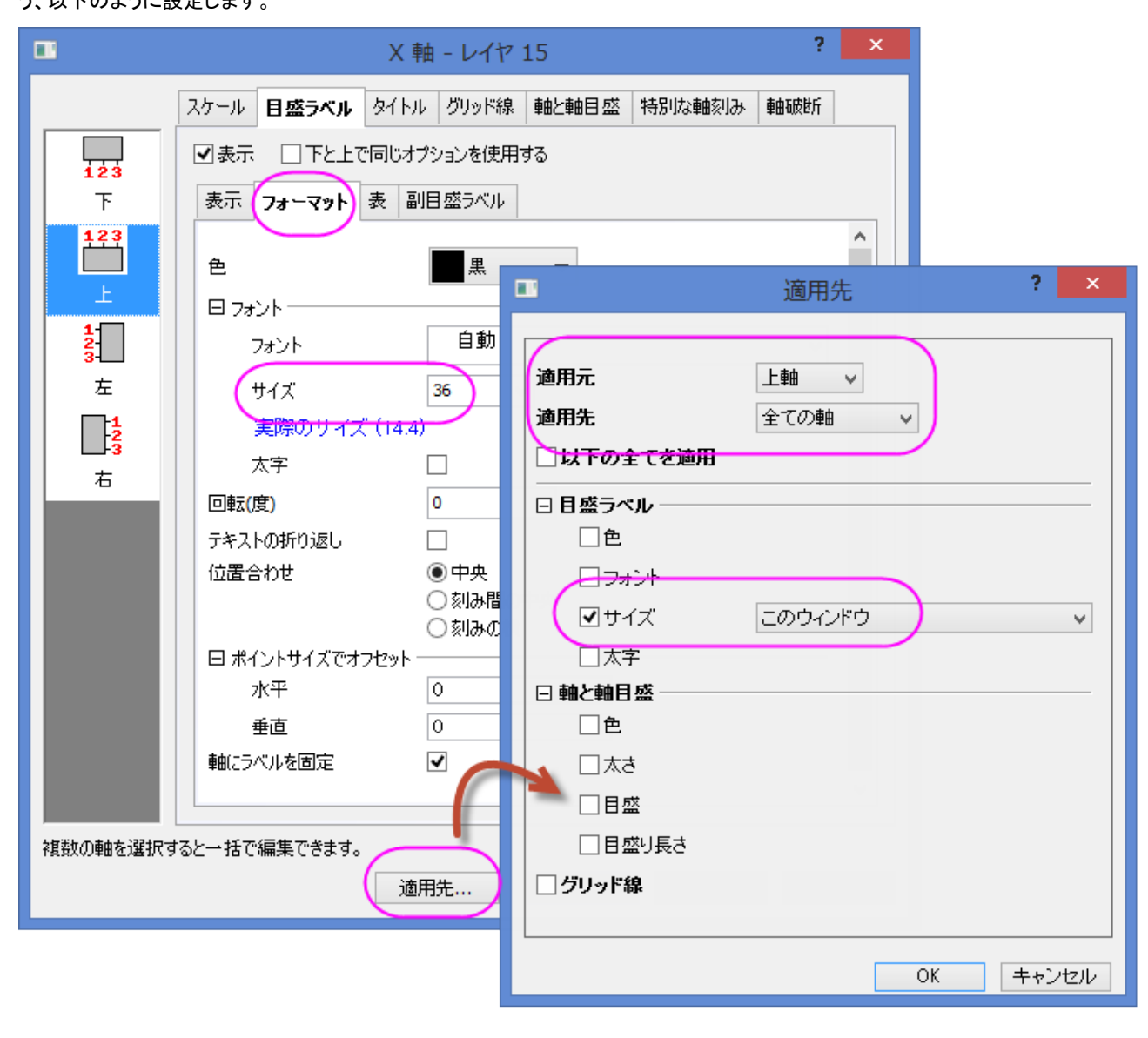

7. 下図のようなグラフになります。

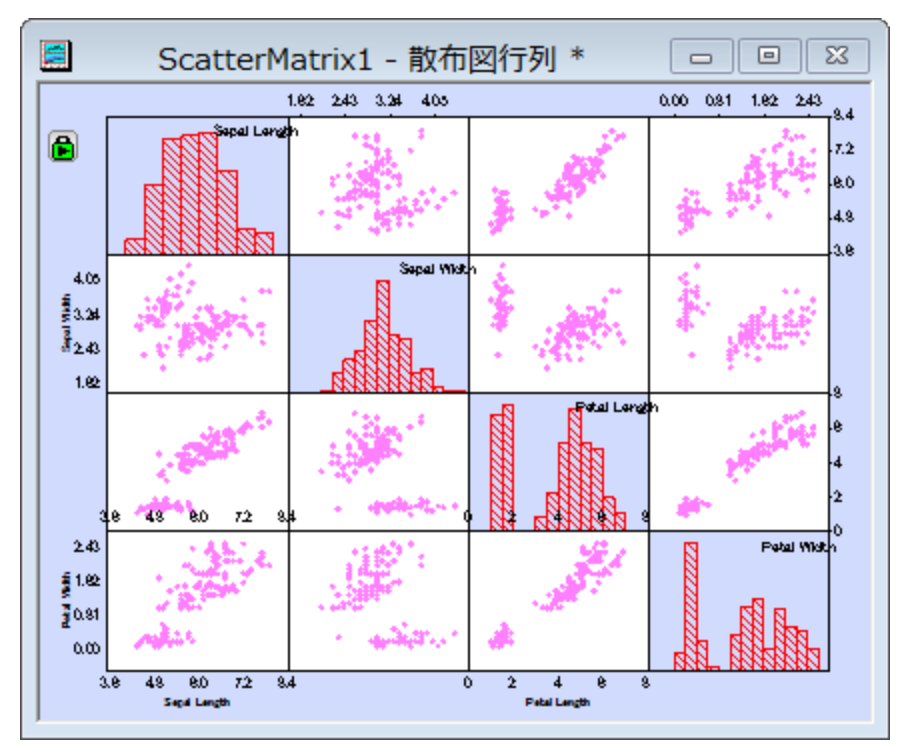

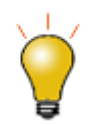

それぞれのレイヤに対して個々に編集を行いたい場合には、作図の詳細(プロット属性)のダイアログにある、 その他タブの独立したレイヤ操作を選択します。

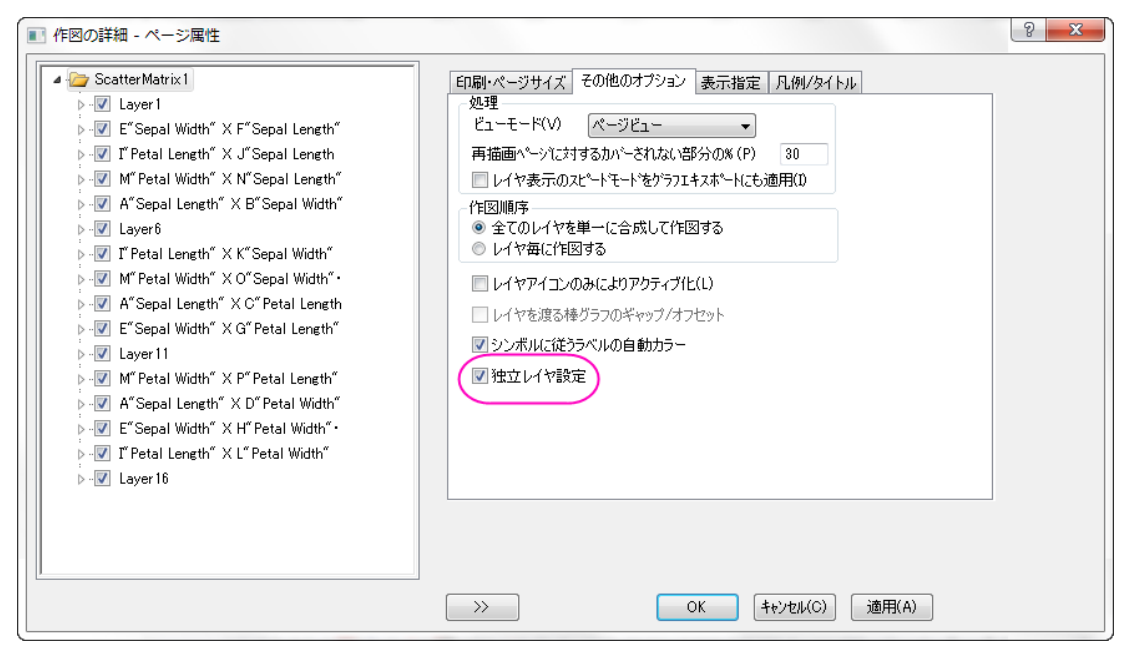

### グループ 範囲の追加

1. グループ範囲を追加するには、グラフの左上角にある、緑色の錠前アイコンをクリックします。パラメータの変更を選択し、 **Plotting: plot\_matrix** ダイアログを再度開きます。

2. グループ範囲オプションの隣にある三角形ボタン ▶ <sub>をクリックします。列の選択をクリックして列ブラウザダイアログを開きます。</sub> そしてグループ範囲として列 E(Species)を選択します。追加ボタンを押して下のパネルに追加してから **OK** をクリックします。

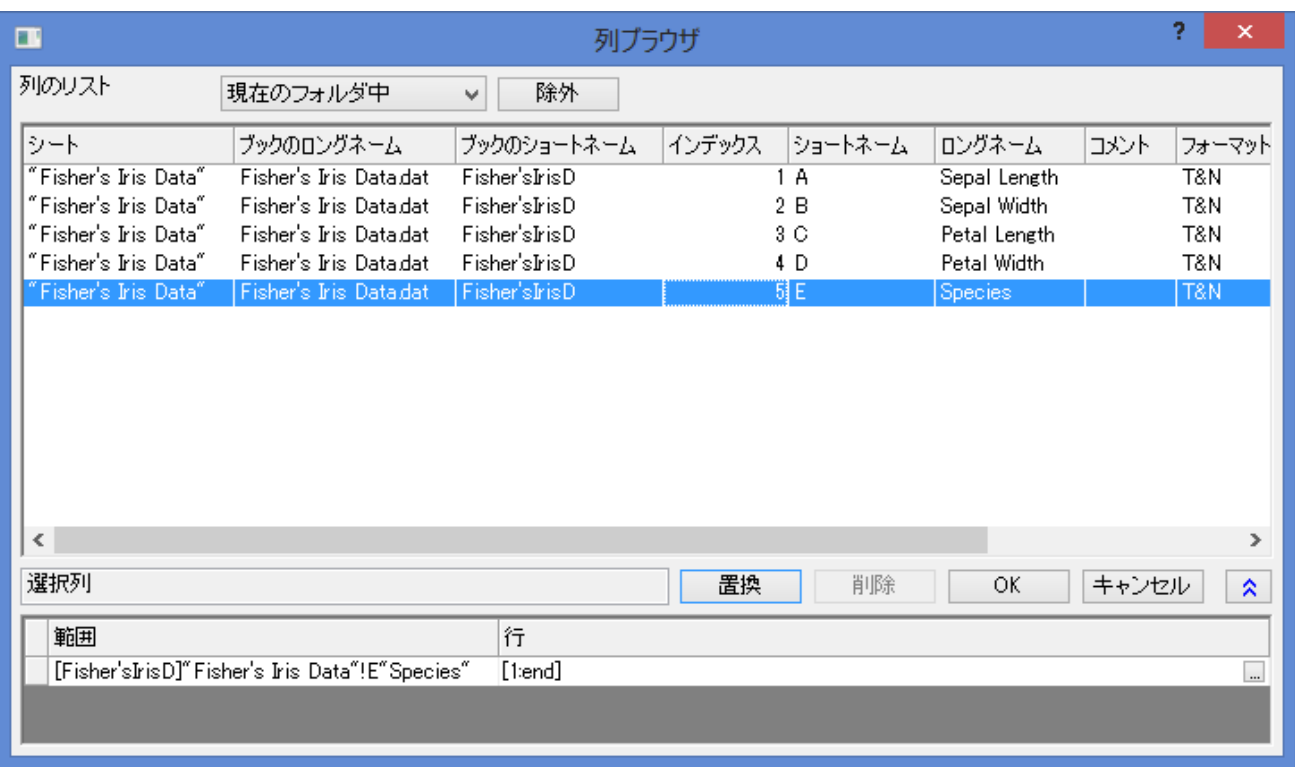

3. **Plotting: plot\_matrix** ダイアログの **OK** ボタンをクリック します。下図のようなグラフになります。

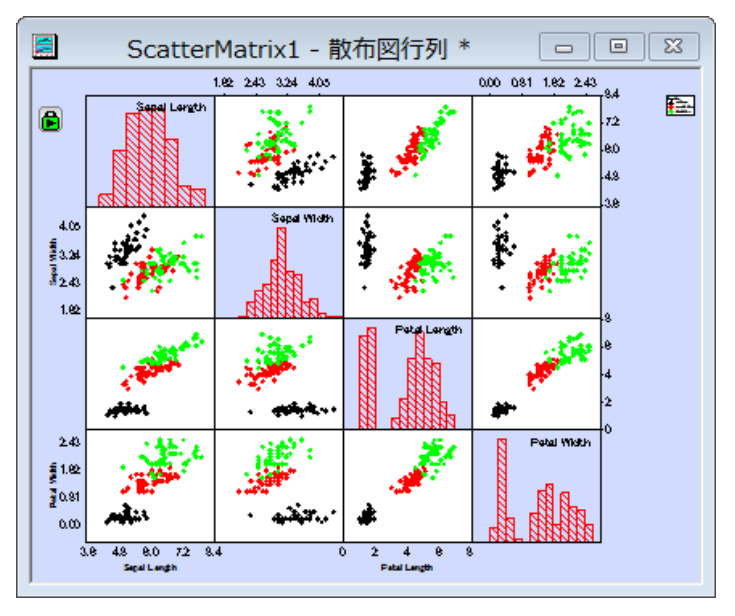

## 行列表示の編集

- 1. 散布図行列グラフの対角線下のレイヤを隠すには、左上の緑色のカギマークをクリックし、パラメータの変更を選択し、 **Plotting: plot\_matrix** ダイアログを再度開きます。
- 2. ダイアログの行列プロファイルのブランチにある、
	- o 行列表示のドロップダウンリストから、逆三角形を選択します。
	- 目盛とラベルの表示のドロップダウンリストから全てを選択します。

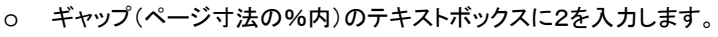

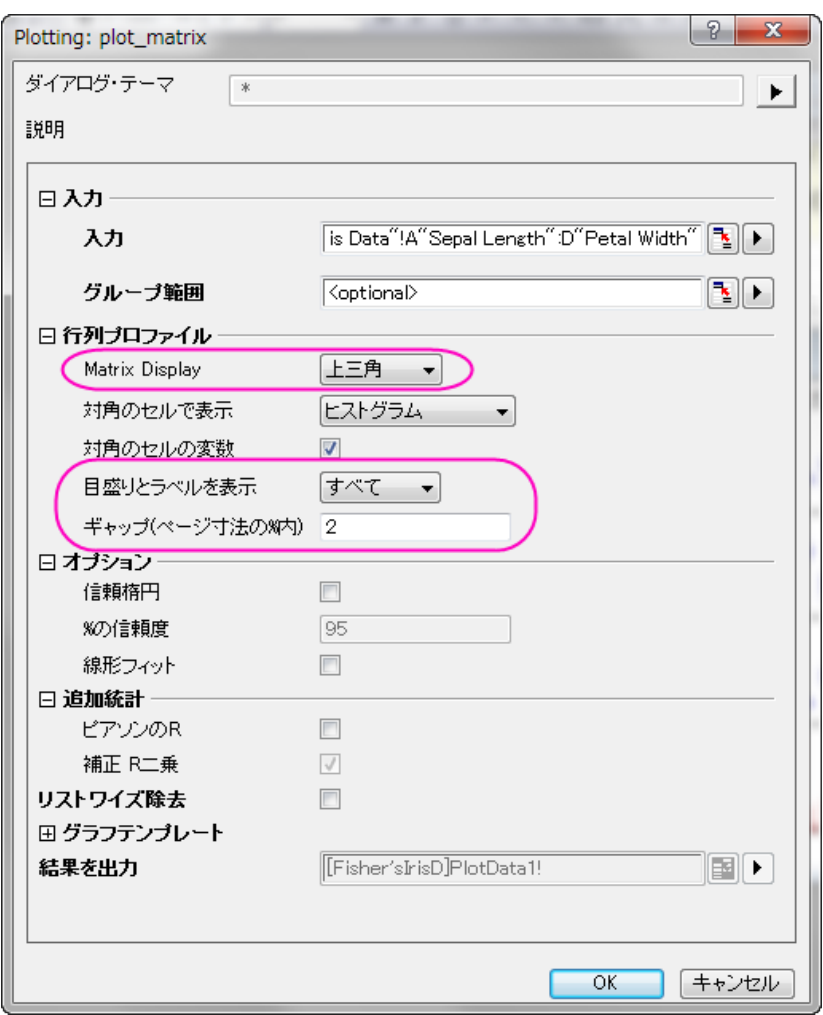

最終的に、下図のようなグラフになります。

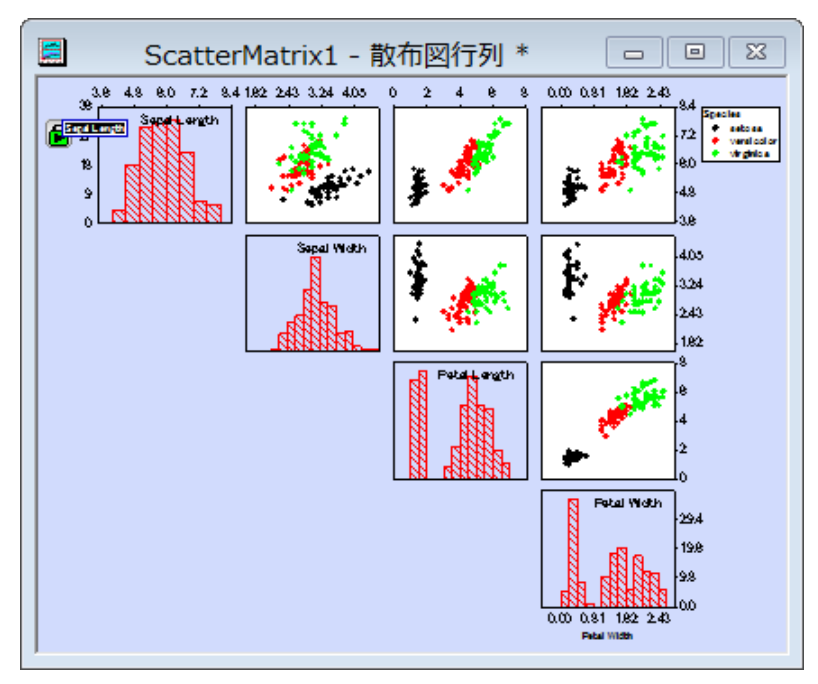

# **6.10.15** 分布曲線付きヒストグラム

#### サマリー

ヒストグラムを作図後、Origind では、作図の詳細ダイアログのデータタブにある、種類ドロップダウンリストから正規分布、対数正規、 ポアソン、指数、ラプラス、ローレンツから選択することにより、ビン化データ上に分布曲線を描くことができます。

## 学習する項目

- ヒストグラムを作成する
- 分布曲線を追加する
- 分布曲線データのビンワークシートを作成する

# ステップ

- 1. メインメニューから、ファイル:インポート:単一 **ASCII** ファイルを選択して、**Sample: Graphing: Histogram2.dat** をイ ンポートします。
- 2. B 列を選択して、メインメニューから作図:統計:ヒストグラムを選択します。

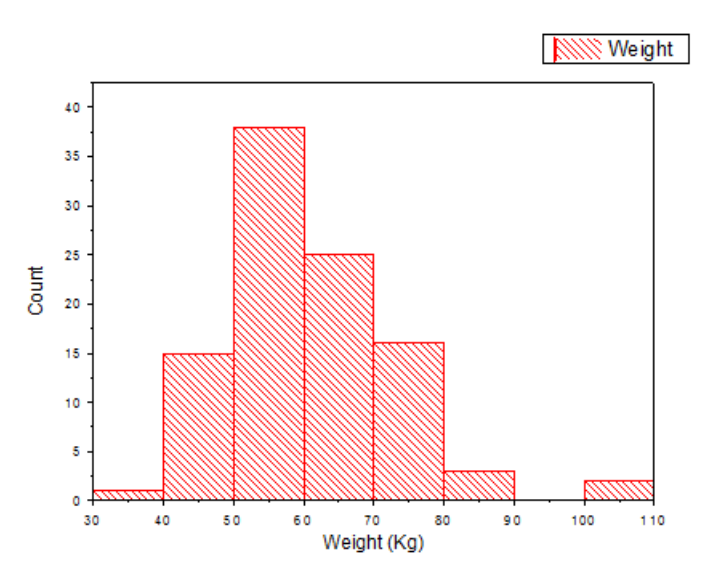

- 3. メインメニューのフォーマット:作図の詳細(プロット属性)を選択します。開いたダイアログで、データタブをクリックして開きます。
- 4. 分布曲線:種類のドロップダウンリストから、正規分布を選択し、適用ボタンをクリックします。分布曲線を追加のチェックボックス にチェックを付け、ジャンプをクリックします。すると、作図の詳細(プロット属性)ダイアログが閉じ、ビンデータのワークシート

(**Histogram2\_B Bins**) がワークブックに追加されます。

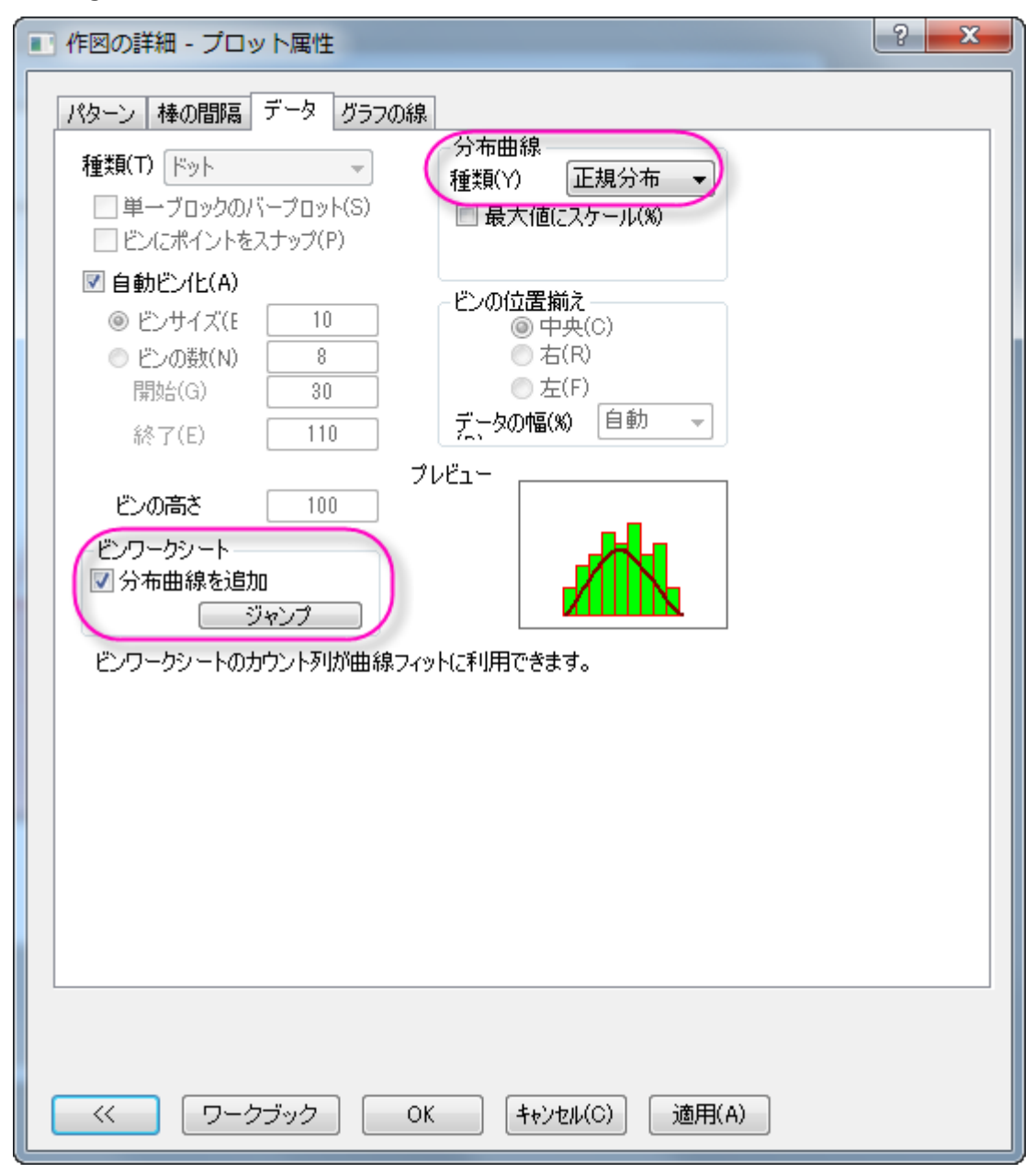

5. **Histogram2\_B Bins** ワークシートで、**B(Y2)**列のコメント行で、このデータの **Mean**(平均)と **SD**(標準偏差)の値が出力 されます。このセルを右クリックして、メニューからコピーを選択します。

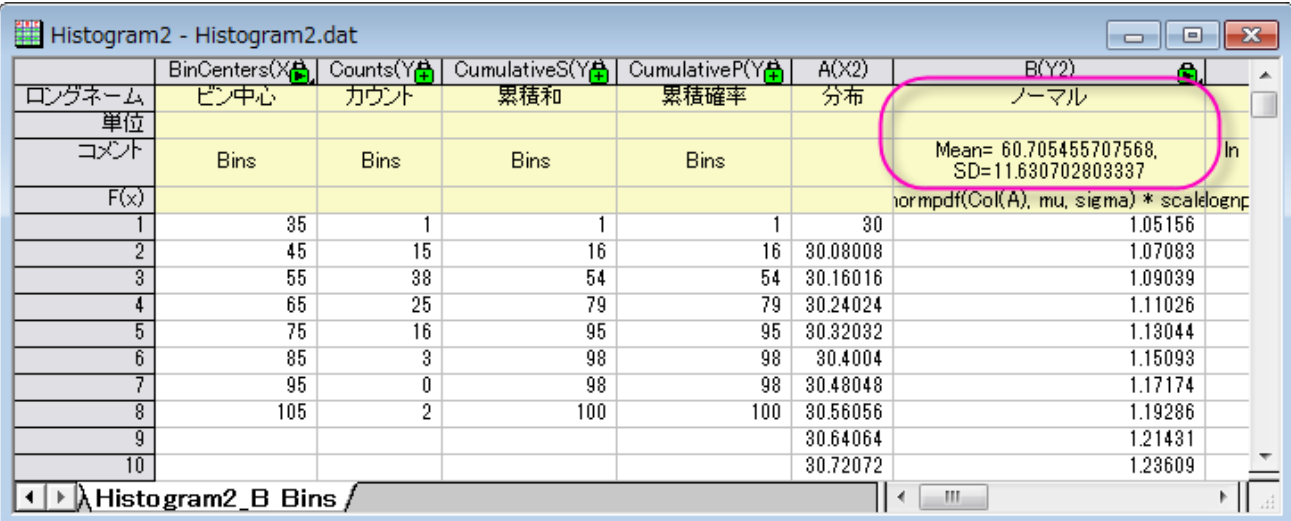

6. ヒストグラムのフレーム内(棒上ではなく)を右クリックして、テキストの追加を選択します。追加されたテキストボックス内で、右ク リックし、貼り付けを選択します。**Mean** と **SD** の小数点以下 1 桁までを残し、それ以外を Delete キーで削除します。 **Mean= 60.7** の後ろにカーソルを配置し、Enter キーをおして、改行します。最終的に、下図のようなグラフになります。

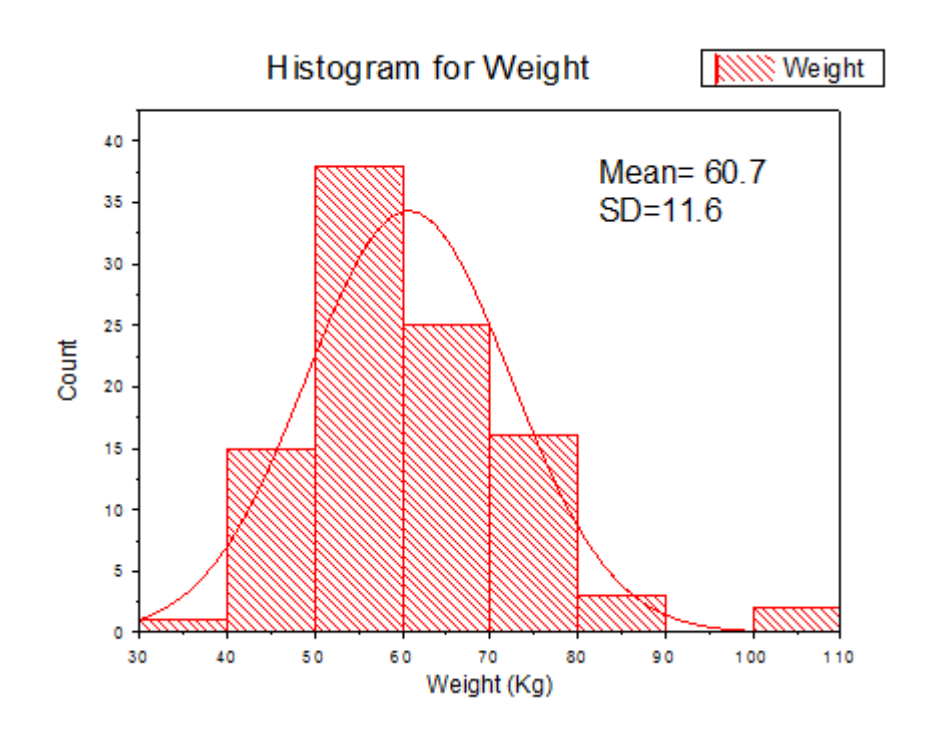

## **6.11** 極座標

#### **6.11.1** 極座標等高線図

サマリー

このチュートリアルは、XYZ データまたは、行列データで極座標等高線図を作成する方法を示します。

必要な **Origin** のバージョン**: Origin 2015 SR0** 以降

## 学習する項目

- XYZ データと行列データで極座標等高線図を作成する
- 作図の詳細ダイアログを使ってグラフを編集する

## ステップ

### XYZ データで極座標等高線図を作成する

このチュートリアルは、チュートリアルデータプロジェクト*<Origin EXE* フォルダ*>\Samples\TutorialData.opj* と関連しています。Origin Central にある「このグラフ」を参照してください。(ヘルプ**: Origin Central** メニューを選択、または キーボードの **F11** キーを押して、グ ラフサンプルから、グラフサンプル:**Contour** を選択します)

- 1. チュートリアルデータプロジェクトを開き、プロジェクトエクスプローラで、*Polar Contour* フォルダを開きます。
- 2. 気温と位置データを含む **Book2BA** をアクティブにして、列 **C** を選択します。メニューから作図**:** 等高線図**/**ヒートマップ:**θrz** 極座標等高線を選択して、極座標等高線図を作成します。グラフは次のようになります。

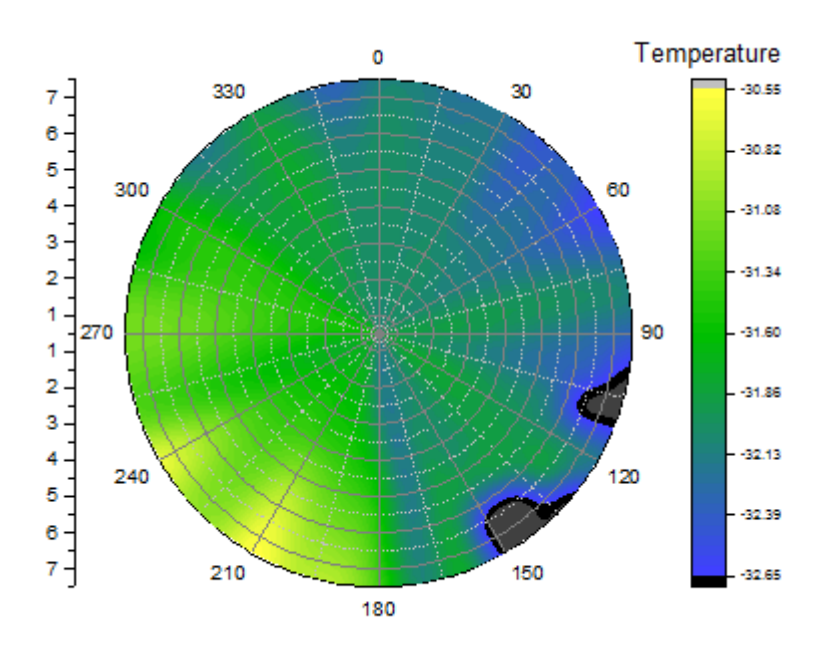

3. 作図の詳細ダイアログを使ってグラフを編集します。等高線図をダブルクリックし、作図の詳細ダイアログを開きます。カラーマッ

プ**/**等高線タブで、色塗りヘッダをクリックし、ダイアログを次の図のように設定します。

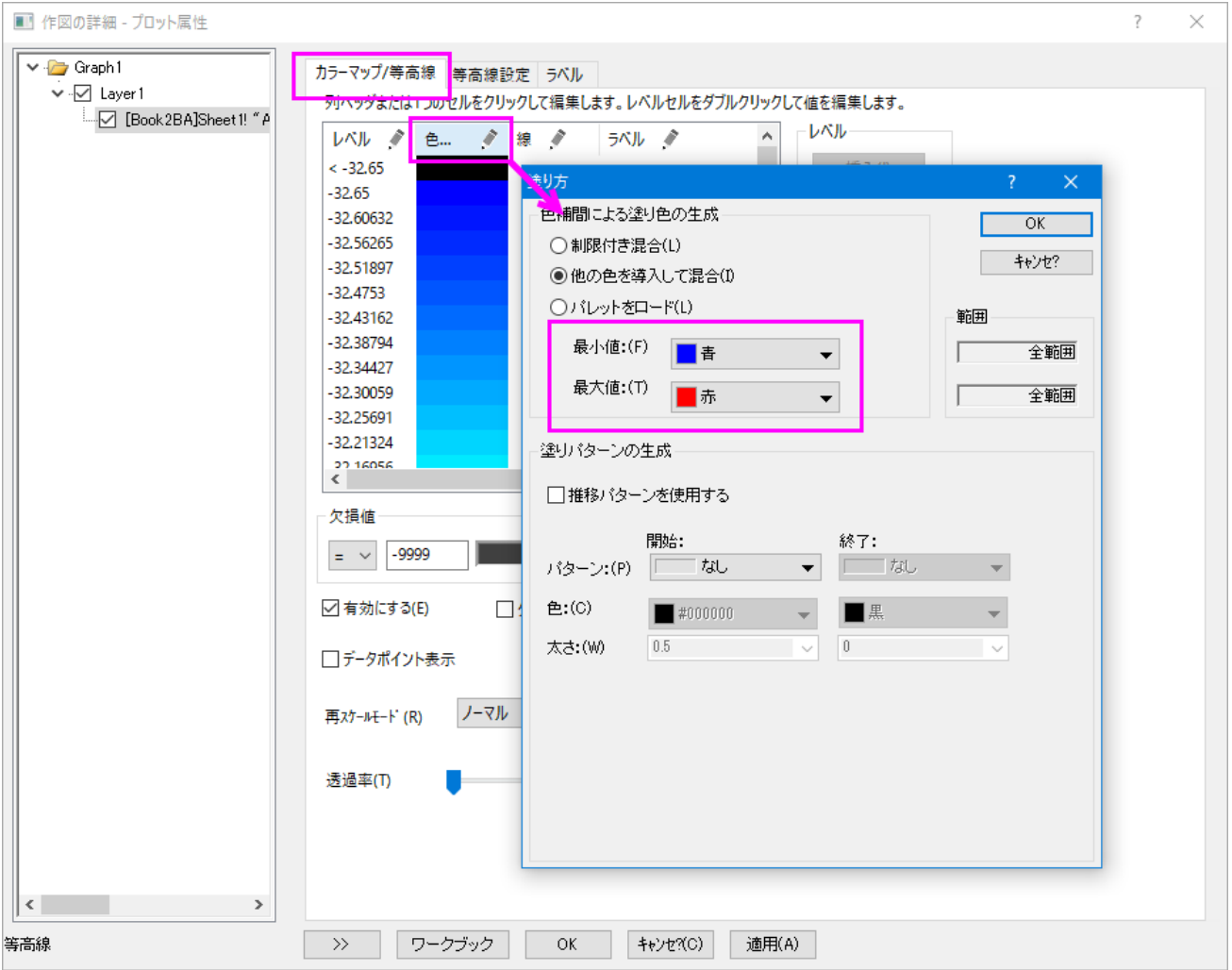

4. 等高線設定タブをクリックし、レイヤ境界ラジオボタンを選択します。

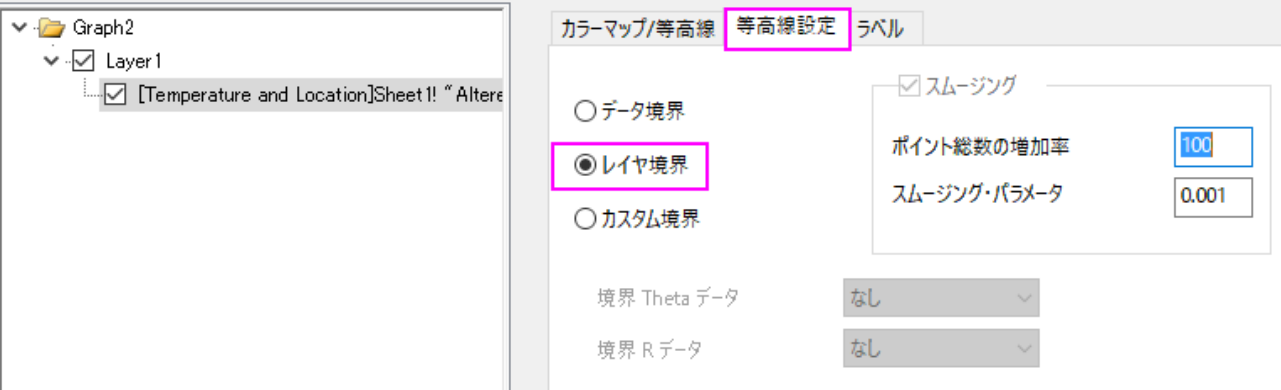

**OK** をクリックして、作図の詳細ダイアログボックスを閉じます。

- 5. ここから軸の編集を行います。軸上でダブルクリックして軸ダイアログを開きます。
	- o スケールタブの左パネルで角度を選択します。主目盛のノードの下にあるタイプで増分を設定し、値に **60** を入力しま す。

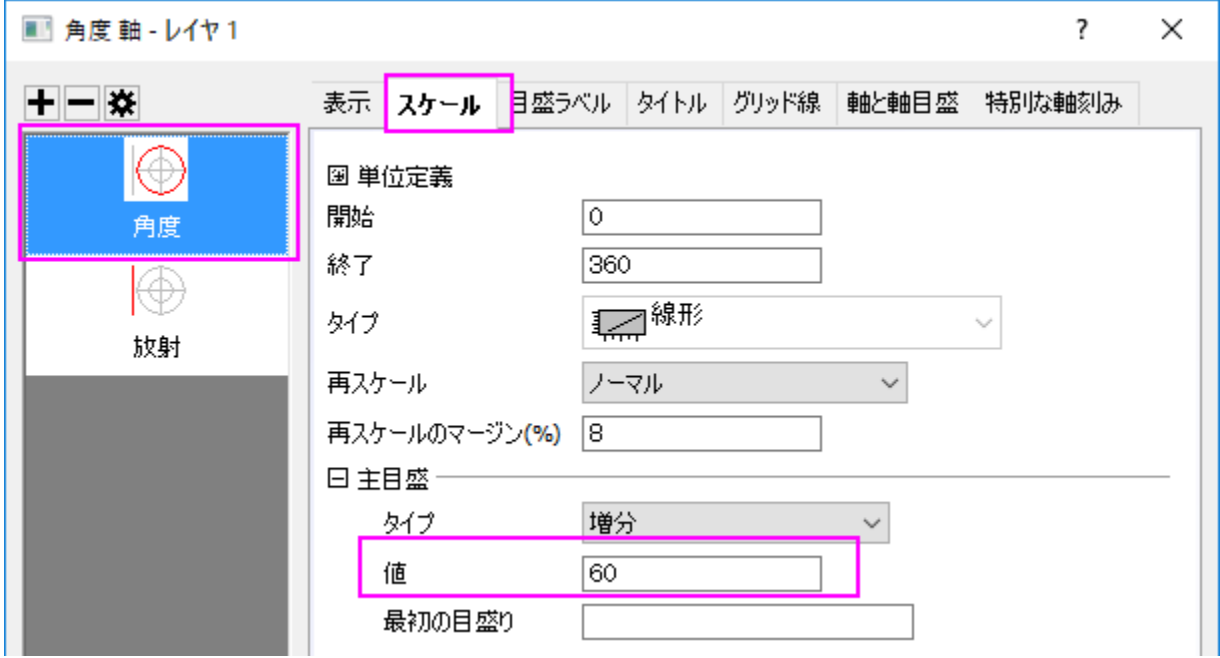

o 目盛りラベルタブに移動し、左パネルで角度 **-** 外部を選択します。右のパネルで表示タブを選んで、タイプのドロップ ダウンリストから主目盛ラベル用データセットを選択し、データセット名のドロップダウンリストから **[Book3B]Sheet1!B"Longitude** を選びます。

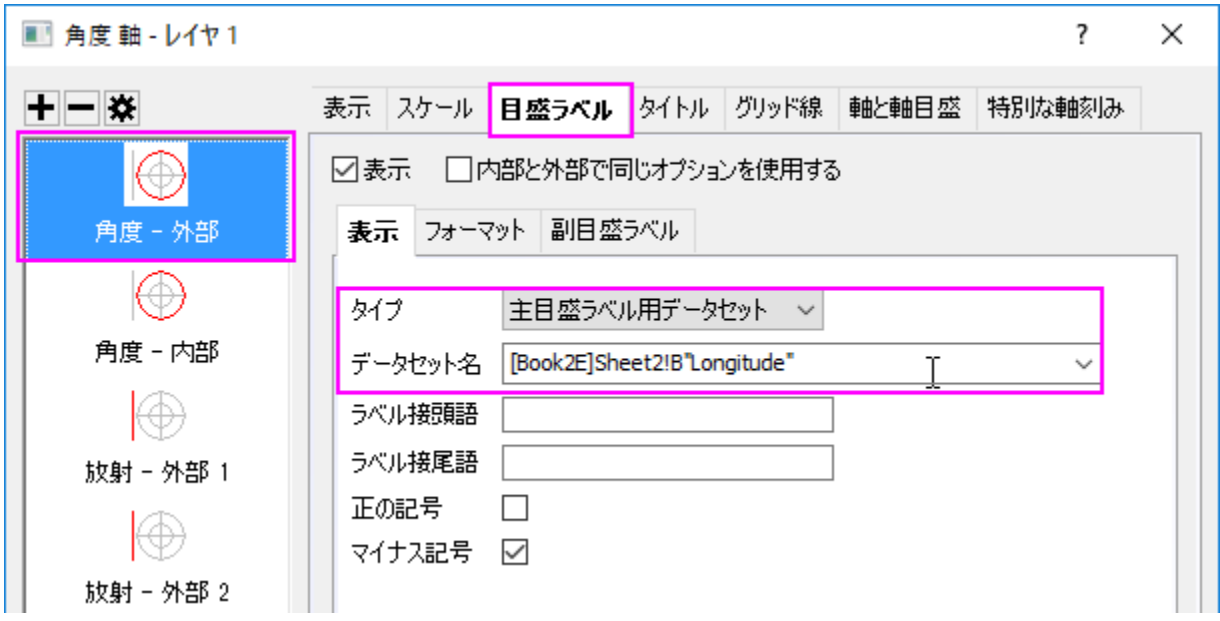

o スケールタブに移動し、左パネルで放射を選択します。右のパネルでスケールを選択し、開始と終了を **0** と **7** に変更 し、あわせて主目盛のノードの下にあるタイプで増分を設定し、値に **2** を入力します。

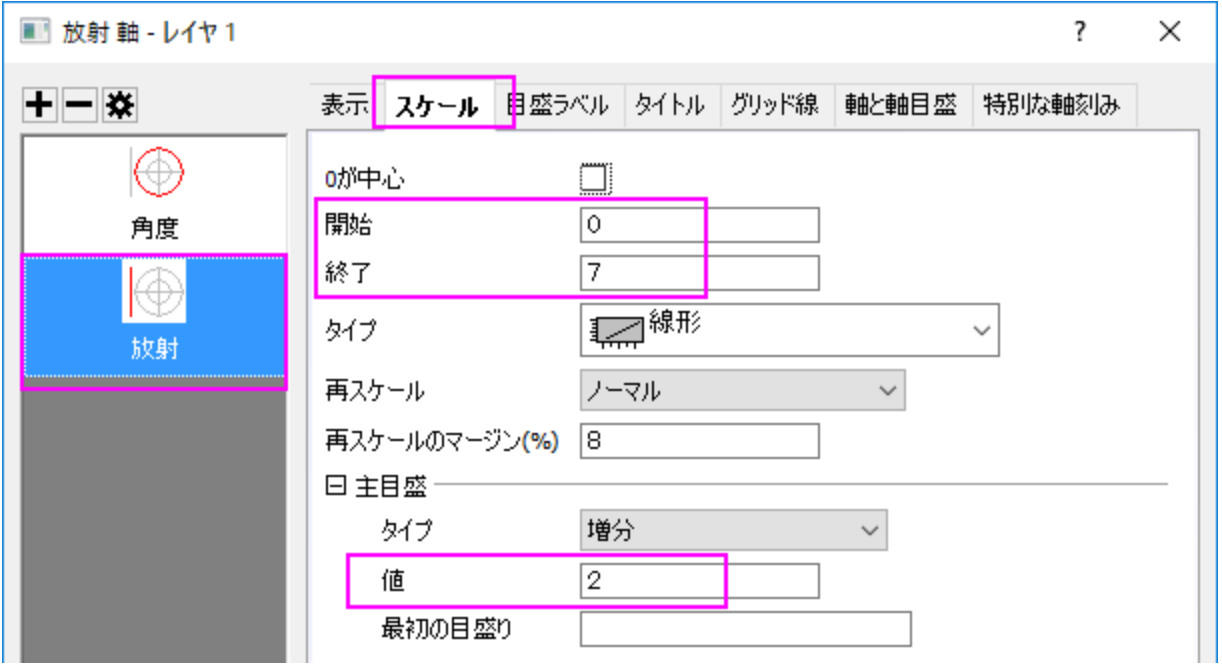

o 目盛ラベルタブに移動します。キーボードで **Ctrl** キーを押しながら、左のパネルにある放射軸 **-** 外部 **1** と放射軸 **-** 外部 **2** の両方を選択します。右のパネルで表示タブを選んで、タイプのドロップダウンリストから主目盛ラベル用デー タセットを選択し、データセット名のドロップダウンリストから**[Book3B]Sheet1!A"Latitude** を選びます。

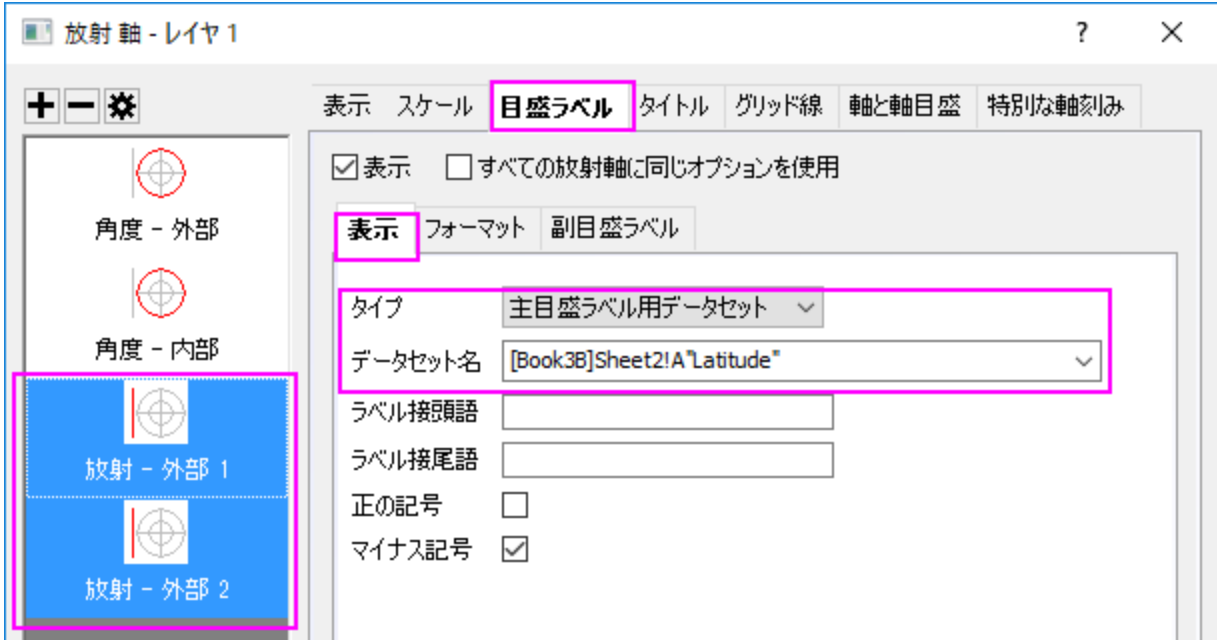

#### ○ グリッドタブの左パネルで放射が選択されていることを確認してください。以下の画像のようにダイアログボックスの設 定を変更してください。**OK** をクリックして軸ダイアログを閉じます。

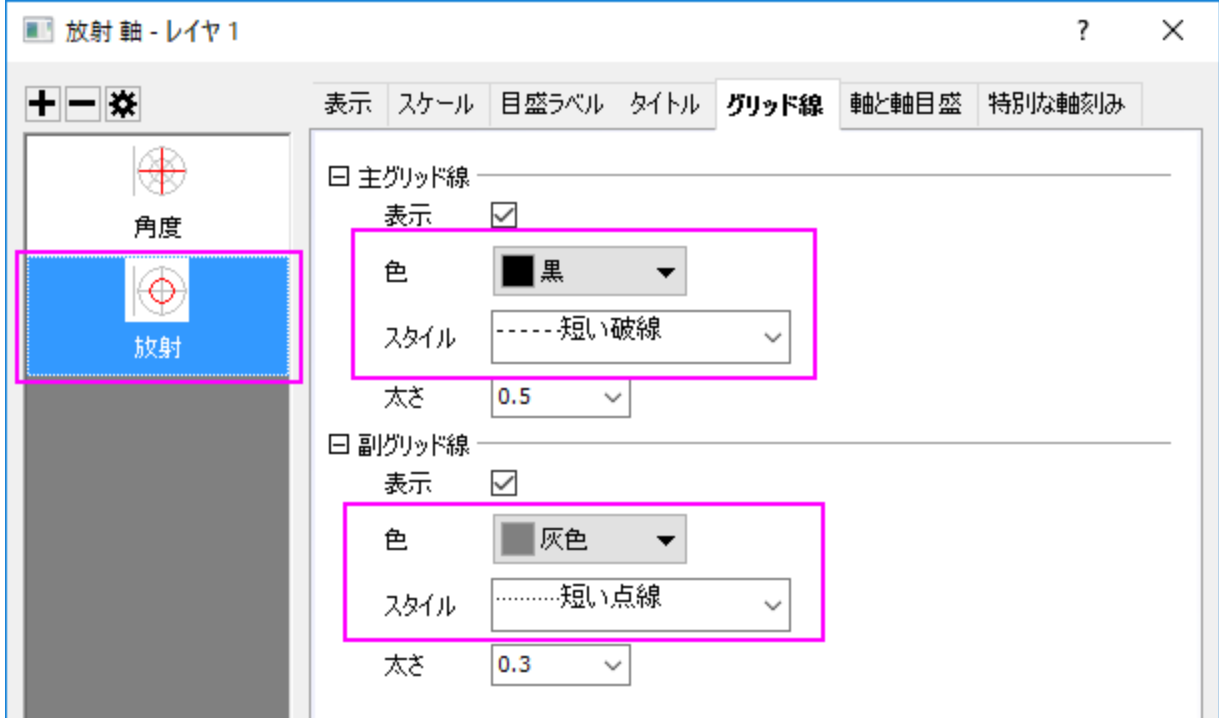

- 6. 色スケール上でダブルクリックして色階調制御ダイアログを開き、次のようにダイアログを設定します。
	- o ラベルページで、フォントサイズを **20** にします。

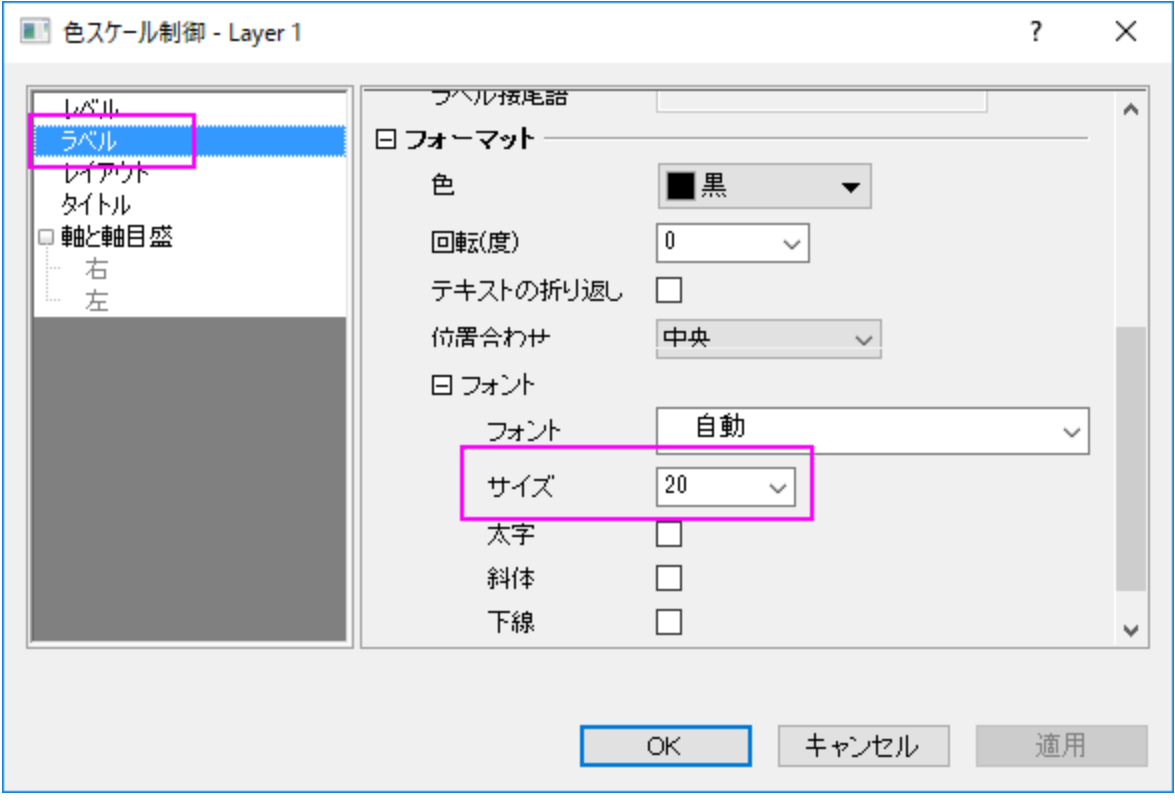

o レイアウトページで、逆順チェックボックスのチェックを外して、色スケールの幅を **100** に設定します。

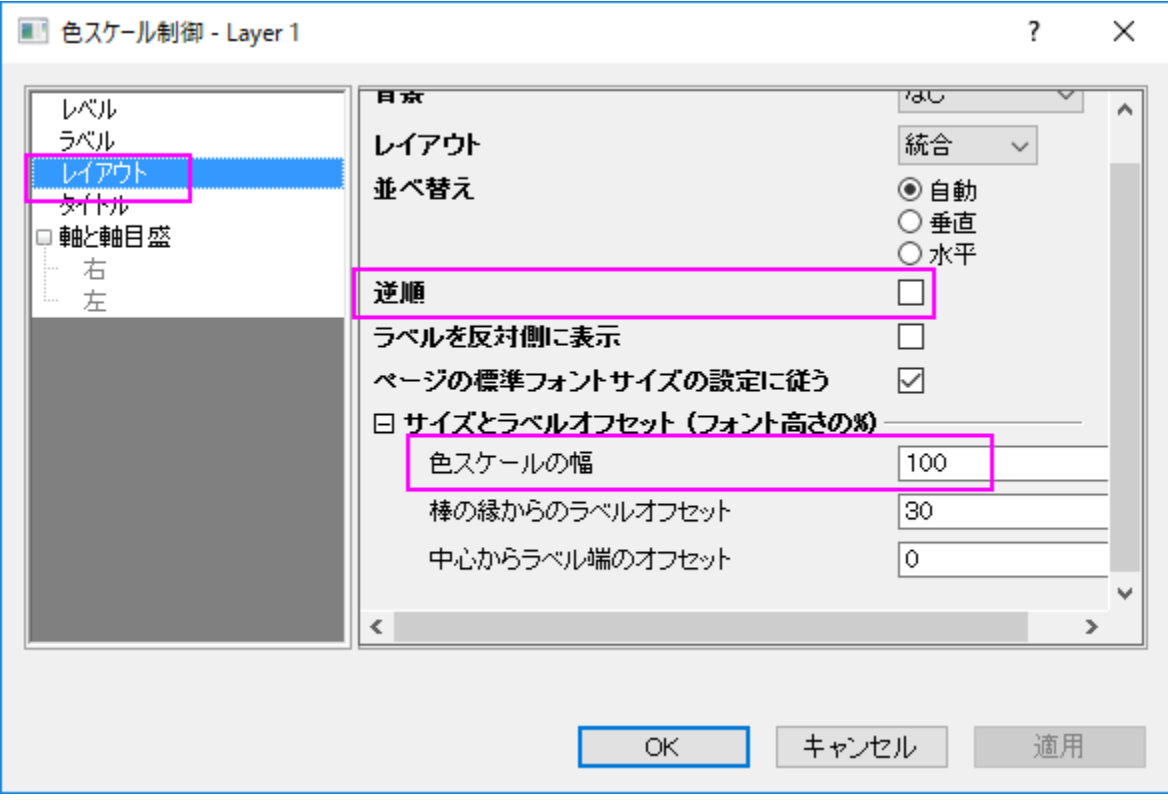

o タイトルページで、タイトルに*(\+(o)F)*を入力します。*(o F)* のように表示され、温度を表す単位(華氏)を示します。位 置を下に設定します。

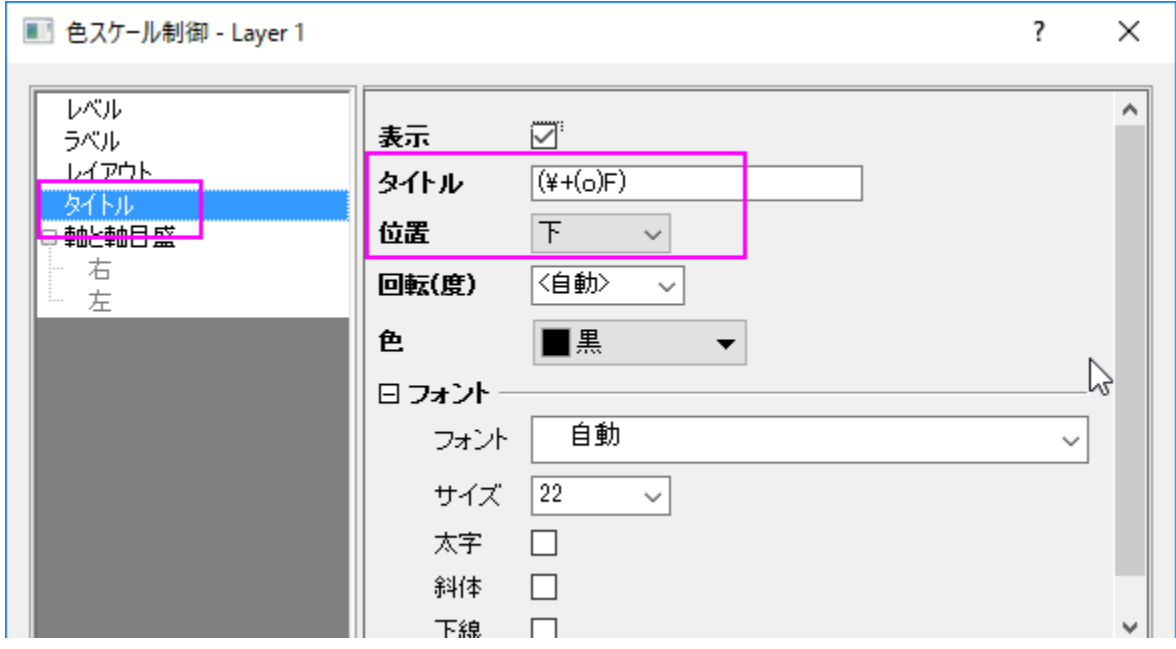

o 軸と軸目盛タブを開き、右の軸と軸目盛を表示のチェックを外して境界を表示チェックを付けます。**OK** をクリックして 設定を適用し、ダイアログを閉じます。

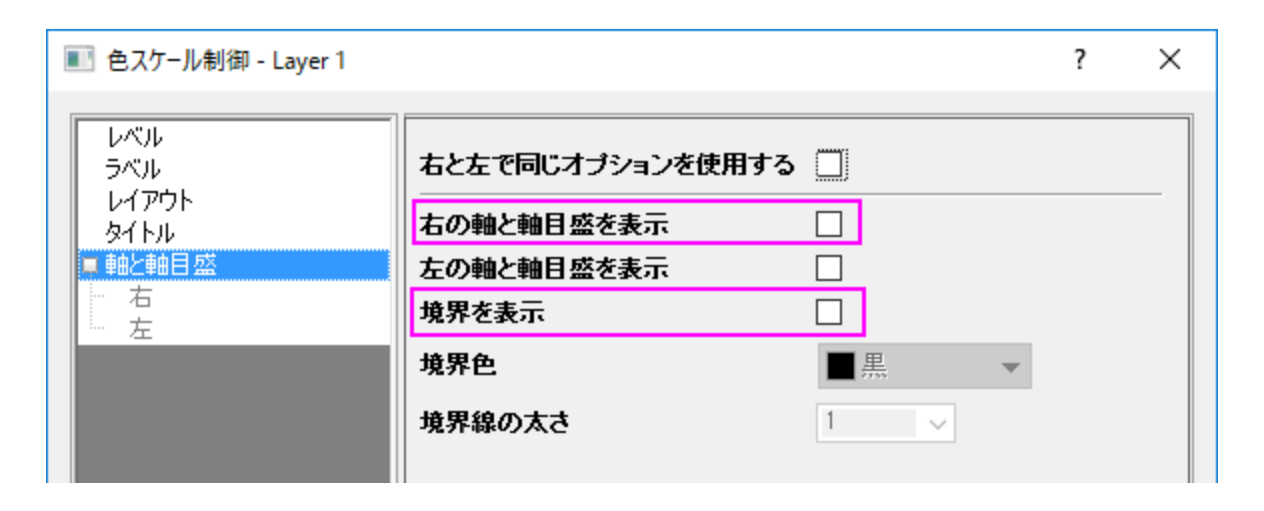

**Note:**タイトルで入力している文字は*(\+(o)F)*です。これは*(<sup>o</sup> F)* のように表示され、温度を表す単位(華氏)を示します。

7. グラフタイトルとして、**Temperature Contour Map** と、軸タイトル **Latitude** をグラフに追加します。グラフは次のように なります。

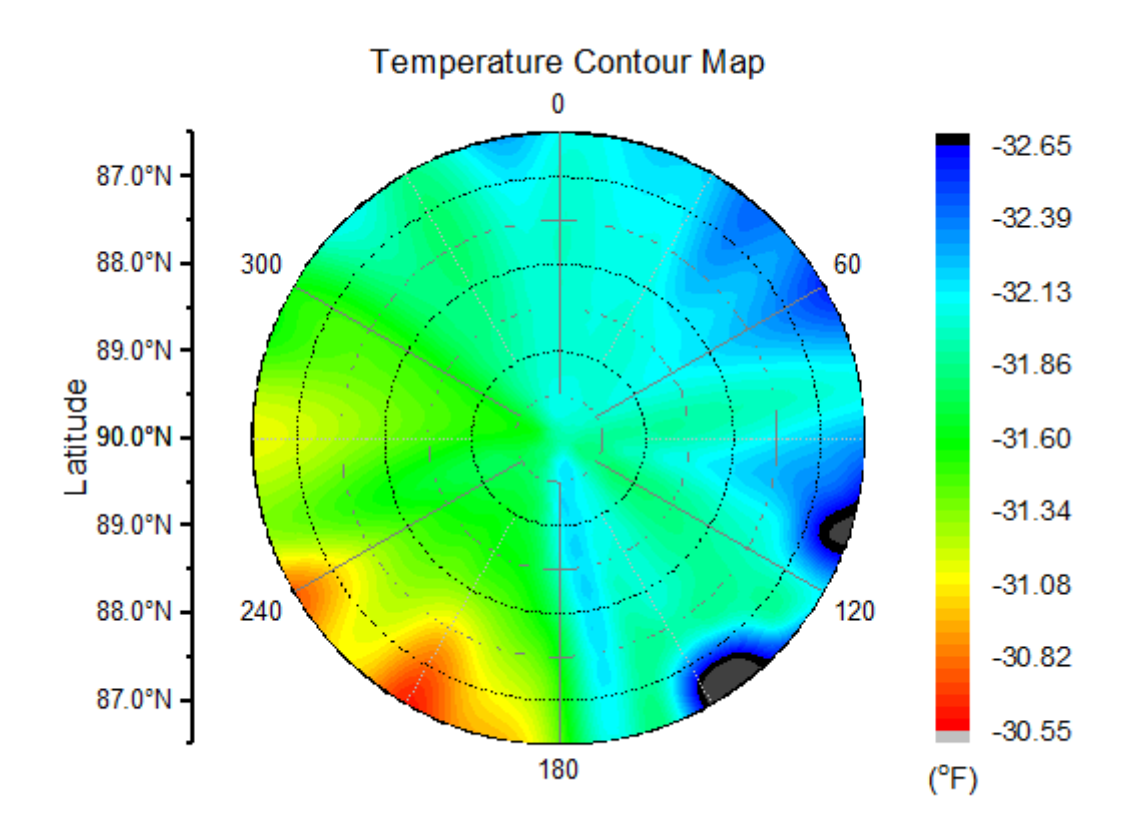

#### 行列データで極座標等高線図を作成する

このチュートリアルは、チュートリアルデータプロジェクト*<Origin EXE* フォルダ*>\Samples\TutorialData.opj* と関連しています。 Origin Central にある「このグラフ」を参照してください。(ヘルプ**: Origin Central** メニューを選択、または キーボードの **F11** キーを押し て、グラフサンプルから、グラフサンプル:**Contour** を選択します)

- 1. チュートリアルデータプロジェクトを開き、プロジェクトエクスプローラで、*Contour from Matrix* フォルダを開きます。
- 2. *MBook1* をアクティブにします。作図:等高線図**/**ヒートマップ:**θrz** 極座標等高線と選択するか、**3D** および等高線ツールバー の **θrz** 極座標等高線ボタンをクリックしてグラフを作成します。

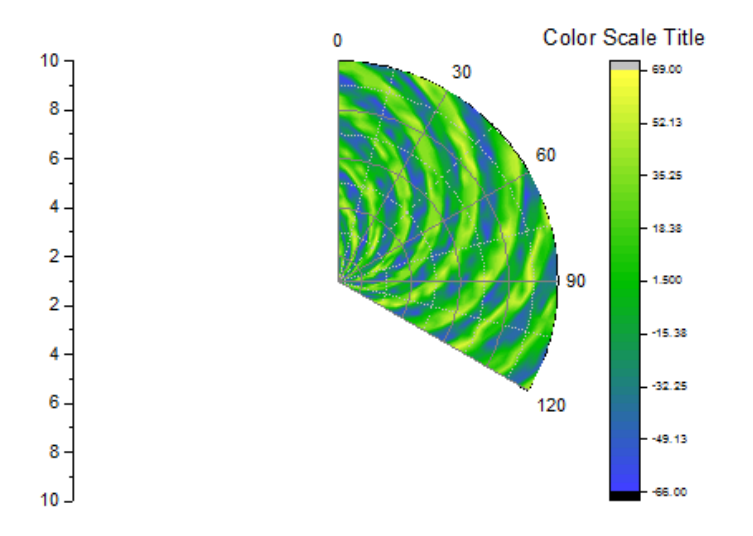

- 3. 軸上でダブルクリックして、軸ダイアログを開き、このグラフの放射軸を変更することができます。
	- ダイアログ右上の放射軸設定ボタン をクリックして、ダイアログをひらきます 。このダイアログで、ドロップダウンリ ストの角度リストから **0** を選択します。

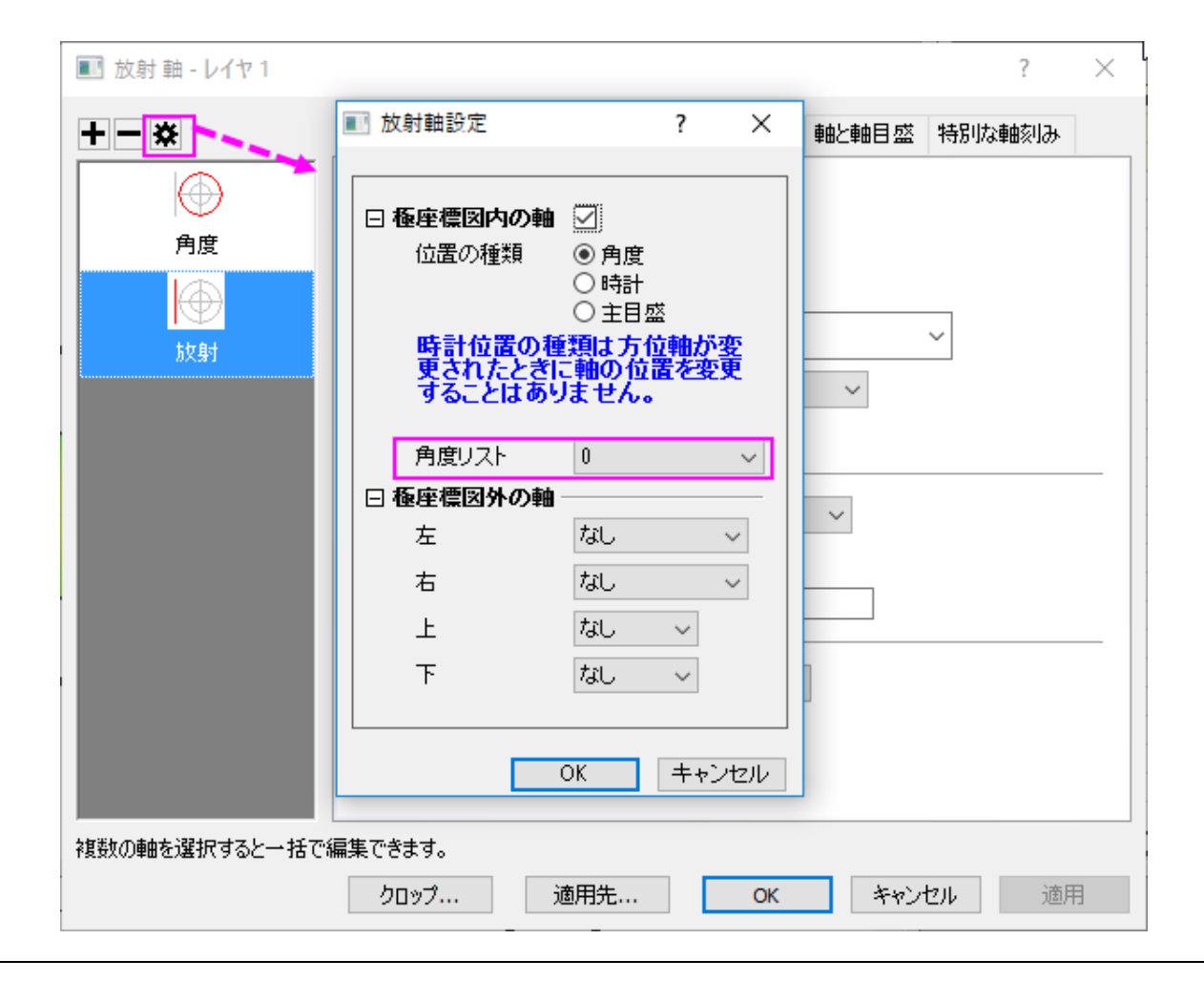

o 表示タブの左パネルで放射**-**内部が選択されていることを確認してください。角度のドロップダウンリストから終了角度 を選択し、流れの方向に負を選びます。

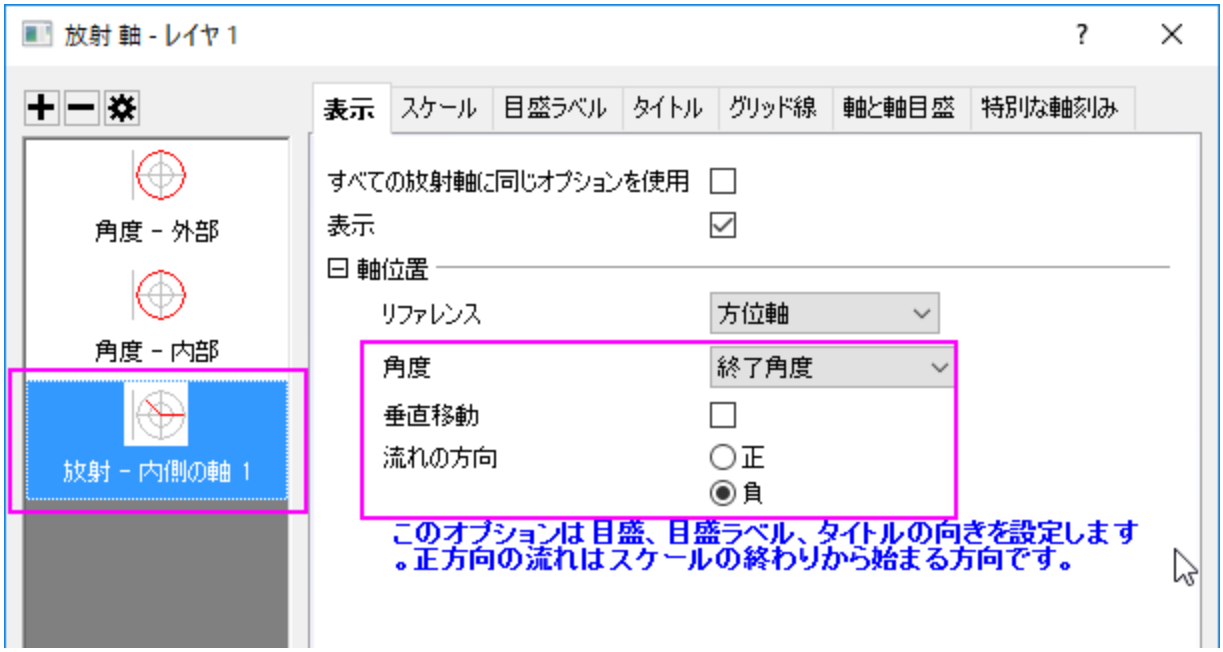

o 左パネルから角度-外部を選択します。表示タブを開き、回転(度)を**-30** に設定します。**OK** をクリックして設定を適 用し、ダイアログボックスを閉じます。

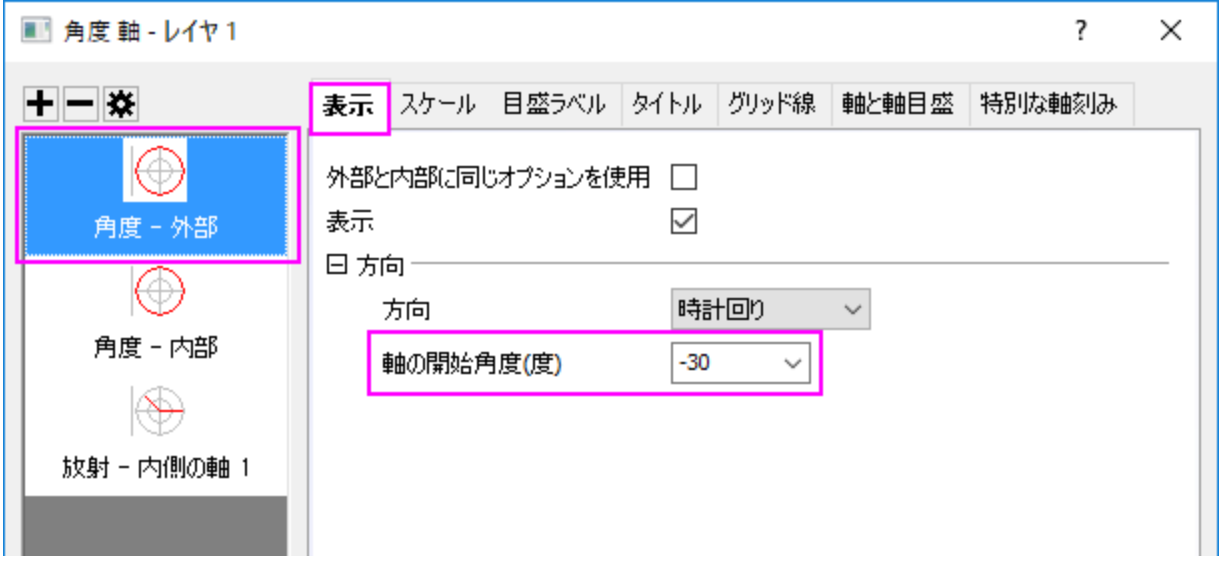

#### 4. グラフ上でダブルクリックして作図の詳細ダイアログを開きます。カラーマップ**/**等高線タブで、レベルヘッダをクリックして、レベ

ル<mark>の設定ダイアログを開きます。次に、以下の画像のようにしベルを設定します。</mark><br>| ■ 作図の詳細 - プロット属性

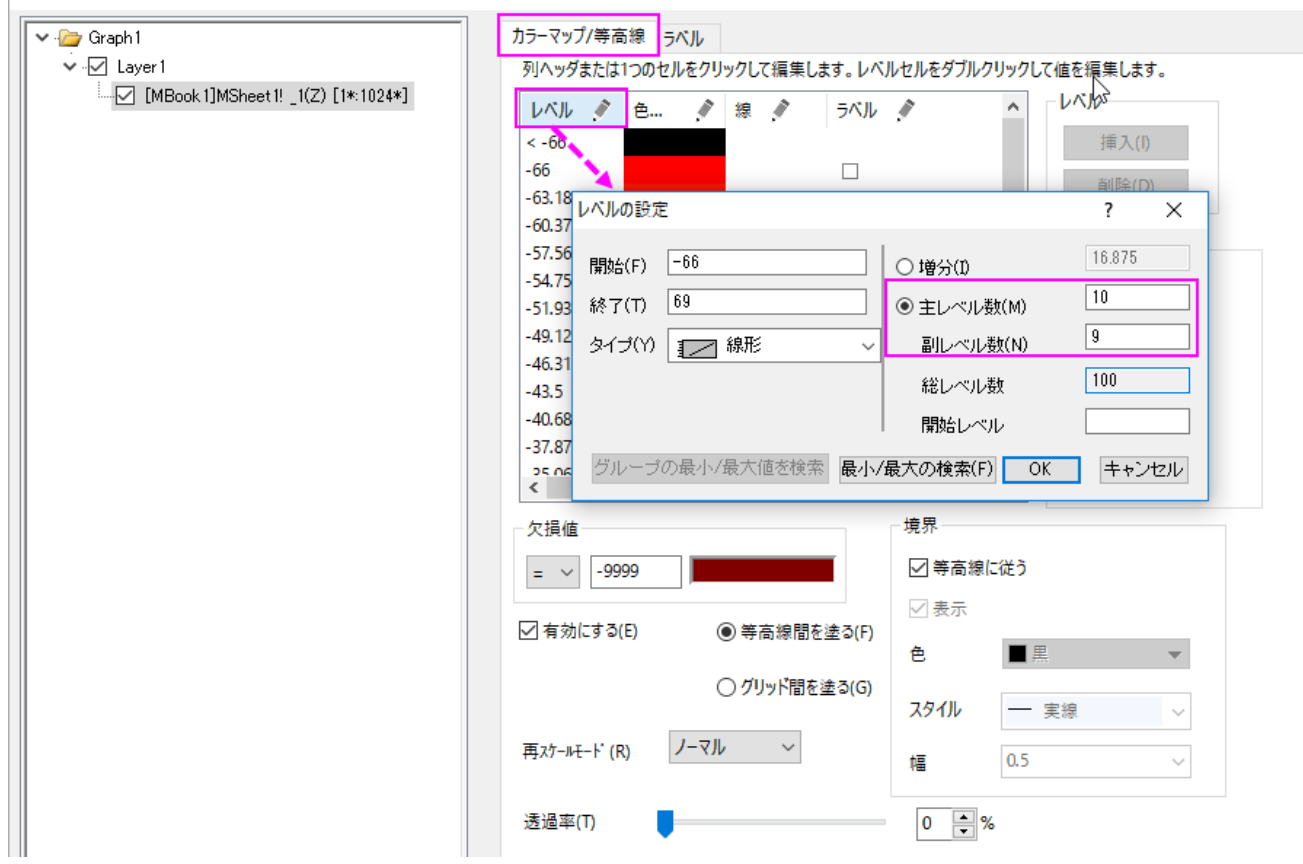

色ヘッダたクリックレイ 塗り古ダイアログを開きます。色を表から書に設定します。

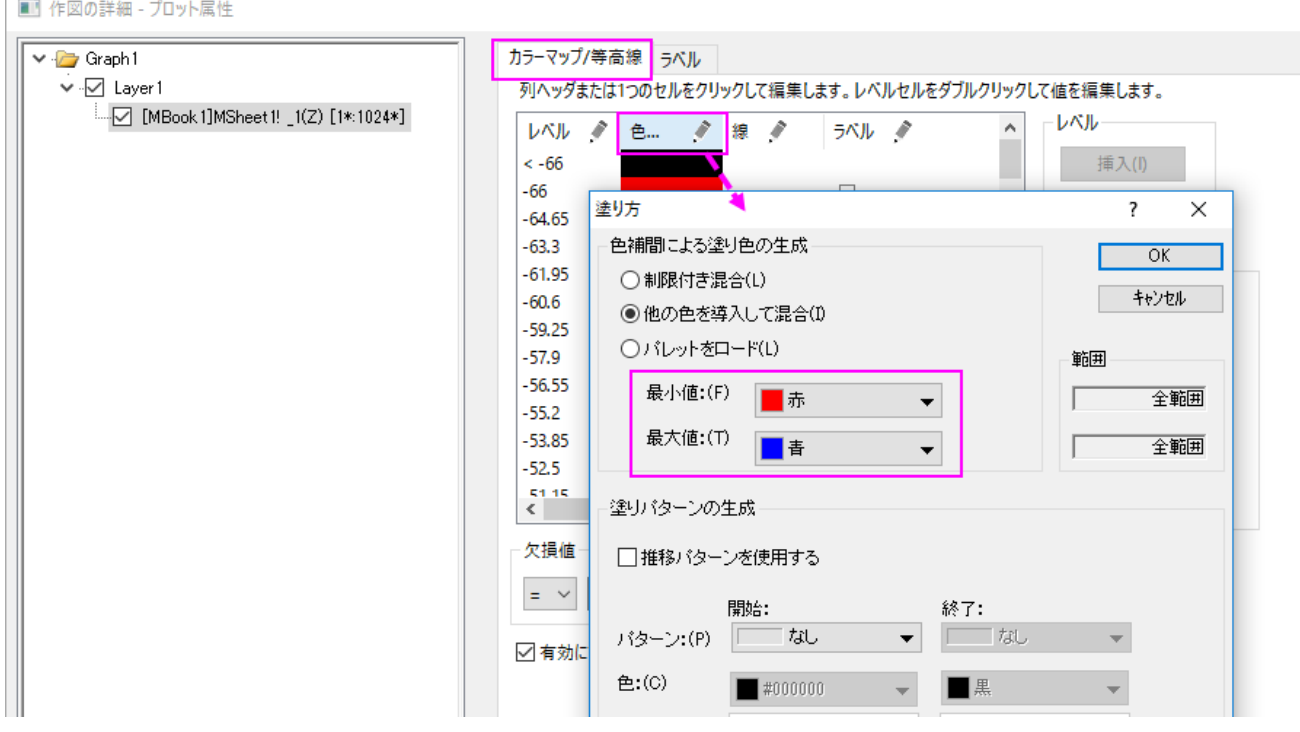

5. 左パネルでレイヤレベルを選択してサイズ**/**スピードタブを開きます。以下の画像のようにレイヤ領域を変更します。

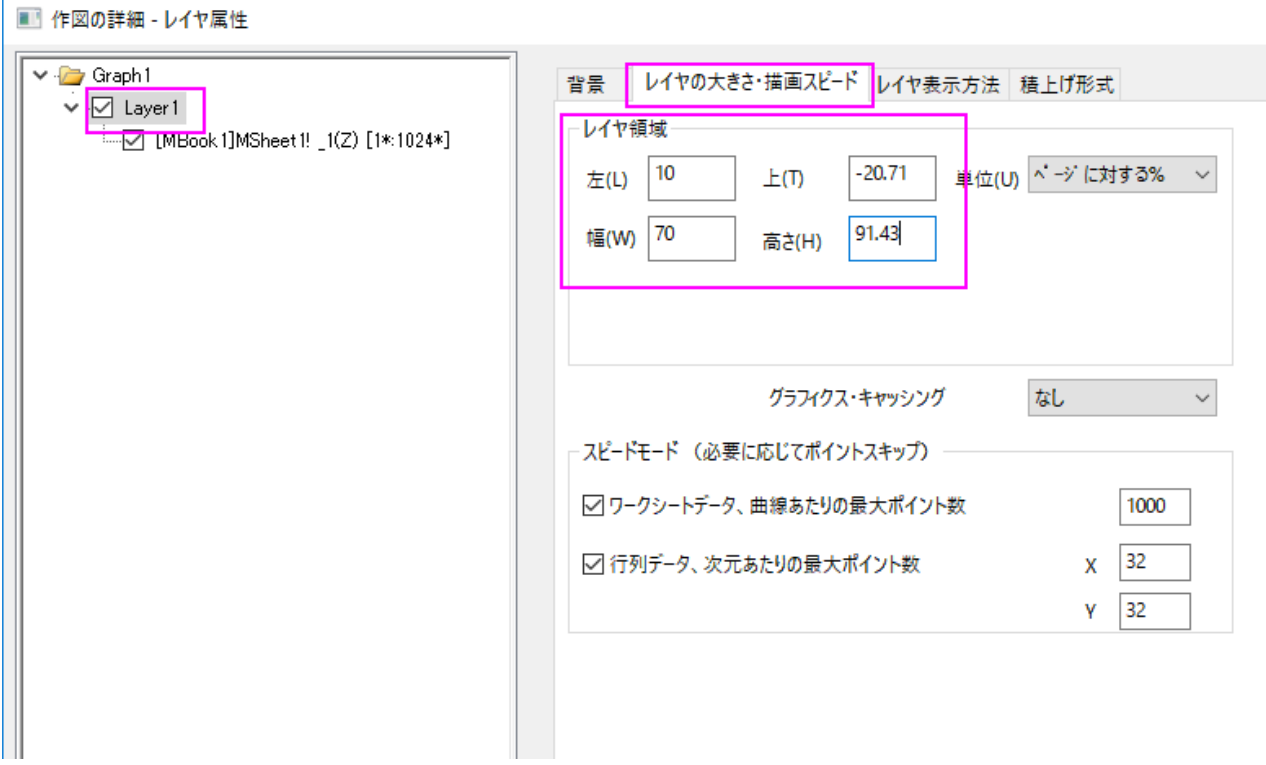

**OK** をクリックして設定を保存し、ダイアログを閉じます。

- 6. 色スケールをダブルクリックし、色階調制御ダイアログを開きます。
	- o **Level** ページで 両端のレベルを非表示にするのチェックボックスにチェックを入れます。

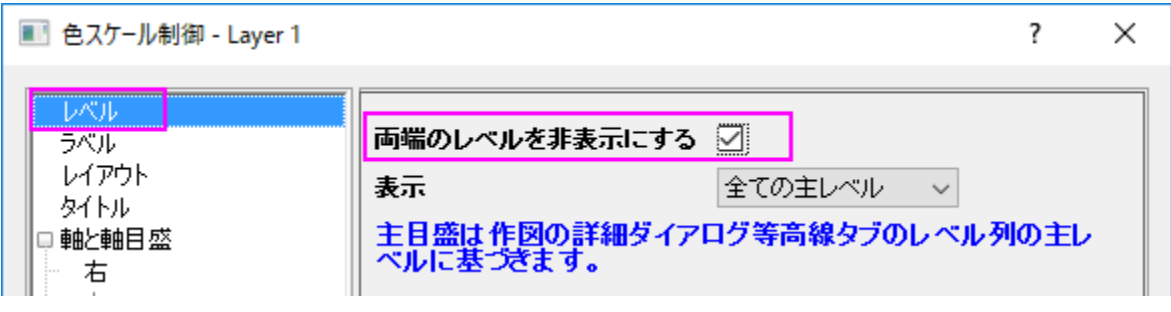

o レイアウトページで、逆順チェックボックスのチェックを外して、色スケールの幅を **400** に設定します。

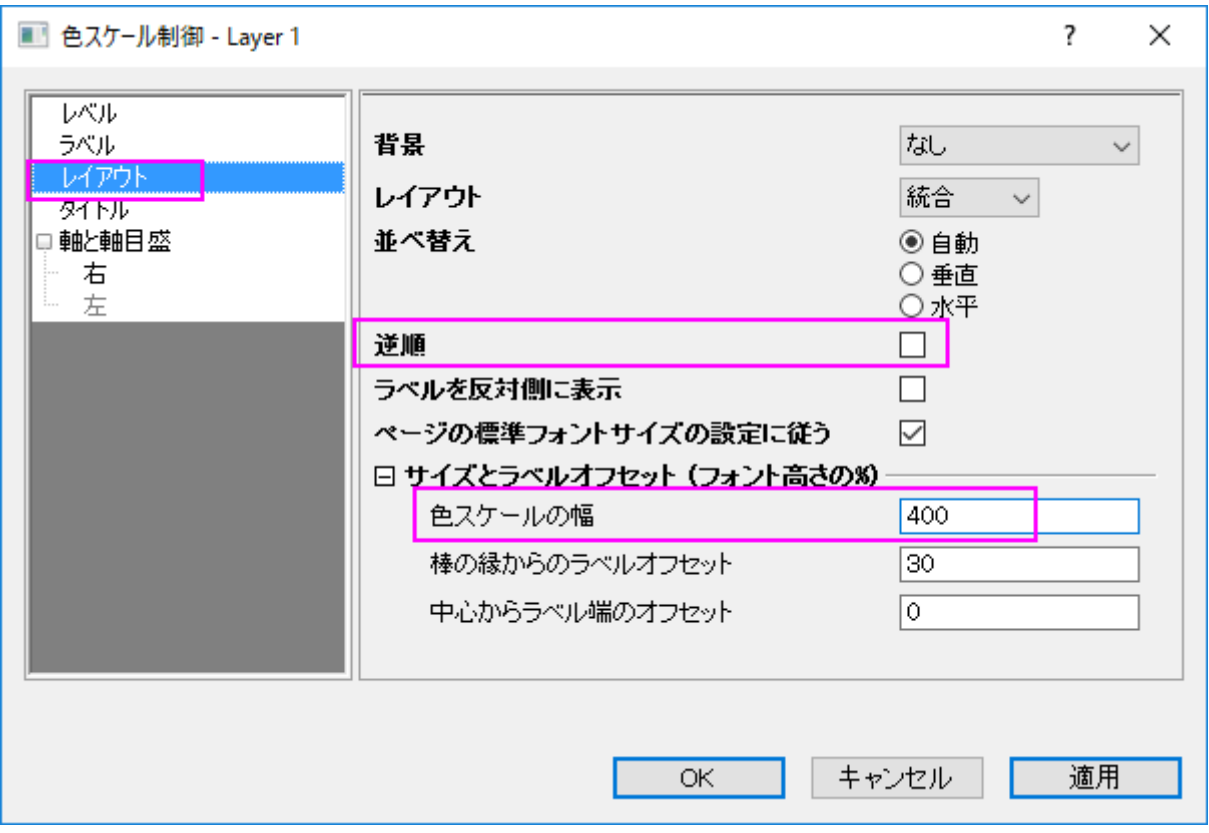

#### o タイトルページで表示チェックボックスのチェックを外します。

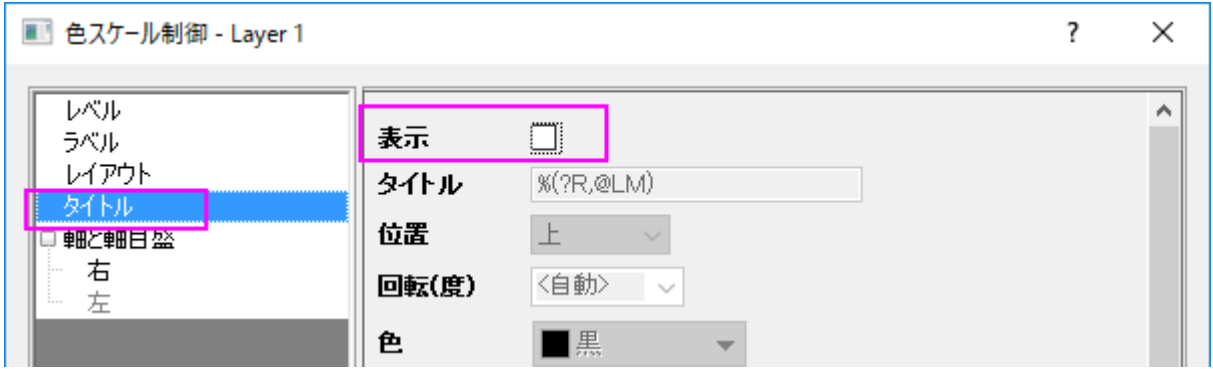

o 軸と軸目盛タブを開き、右の軸と軸目盛を表示のチェックを外して境界を表示チェックを付けます。**OK** をクリックして 設定を適用し、ダイアログを閉じます。

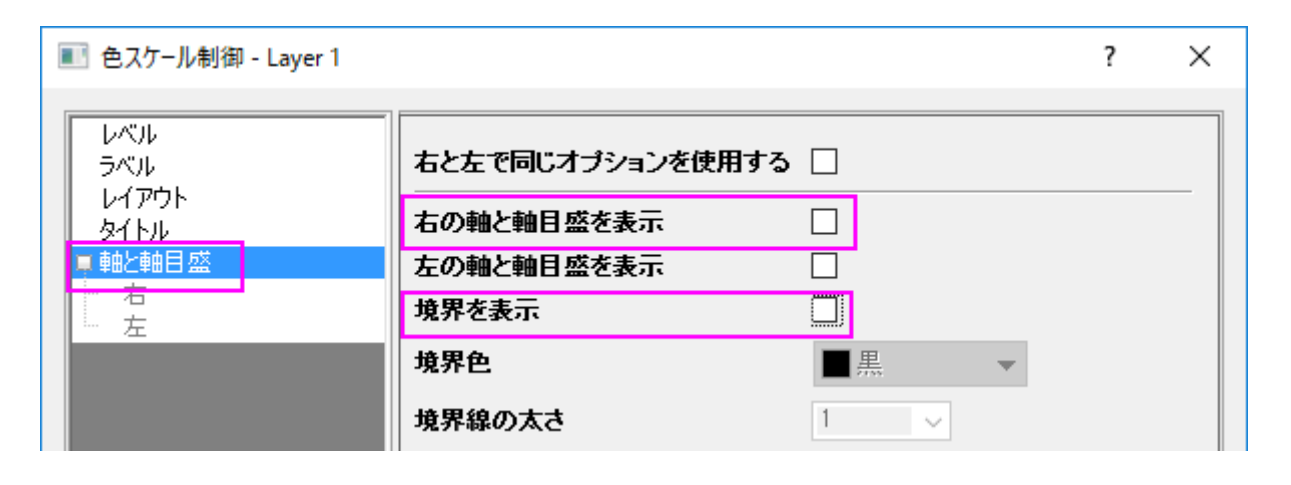

7. カラースケールオブジェクトを選択し、アンカーポイントを使用することで垂直方向の大きさを調整します。最終的なグラフは下図 のようになります。

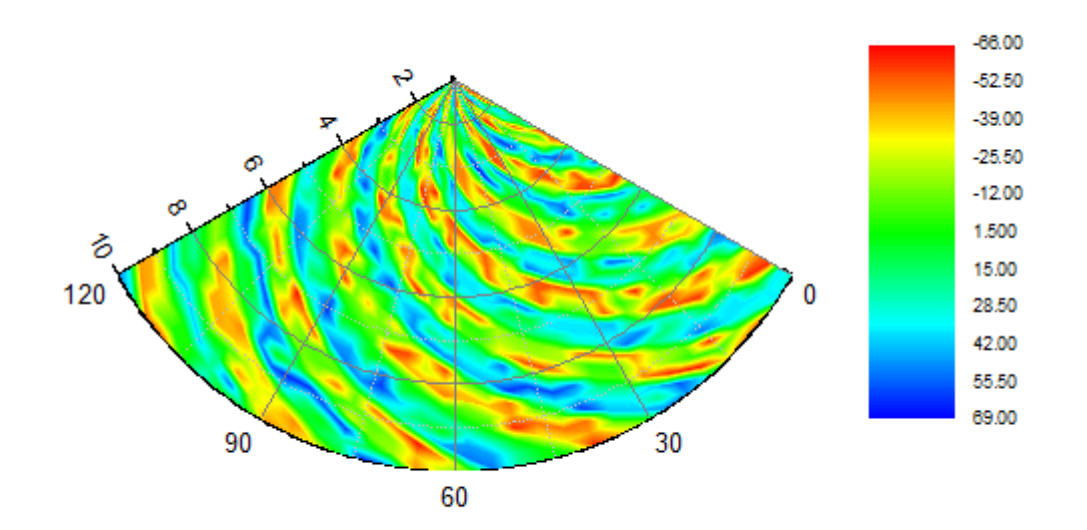

# **6.11.2** エラーバー付き極座標グラフ

#### サマリー

このチュートルアルは、エラーバー付き極座標グラフを作成する方法を紹介します。

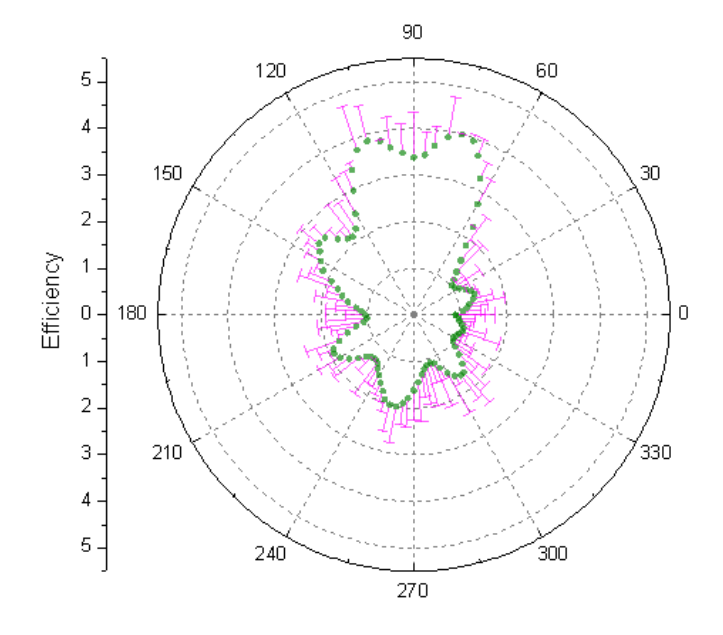

## 学習する項目

このチュートリアルでは、以下の項目について説明します。

- エラーバー付き極座標グラフを作成する
- 作図の詳細ダイアロダイアログを使ってグラフを編集する

# ステップ

- 1. *<Origin EXE* フォルダ*>\Samples\Graphing\* にある **PolarPlotwithErrorBar.dat** フォルダをインポートします(必要 な Origin のバージョン: 2015 SR0)。あるいは[、このデータファイルを](http://www.originlab.com/ftp/graph_gallery/data/Polar_Plot_with_Error_Bar.txt)ダウンロードして直接 Origin にインストールしてくださ い。
- 2. カーソルを列 C の上に移動し、カーソルの形が黒い下向き矢印になる場所(列の上部)でクリックして列を選択します。右クリック し、列 XY 属性の設定で **Y** エラーバーを選択し、列の属性を変更します。
- 3. エラーバー付き極座標グラフを作図するには、全ての列を選択します。メインメニューから作図:極座標:**θr** 極座標線グラフを選 択します。あるいは **2D** グラフツールバーから「**θr** 極座標線プロット」のボタンをクリックします。

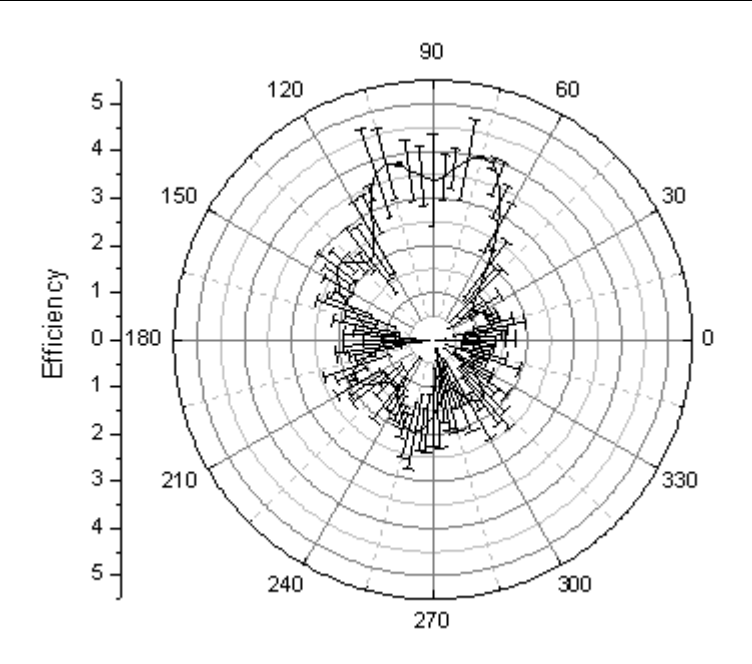

4. グラフをダブルクリックして、作図の詳細ダイアログを開きます。エラーバープロットを左側パネルで選択し、エラーバータブで 色を深紅色に設定し、方向グループの負のチェックを外します。

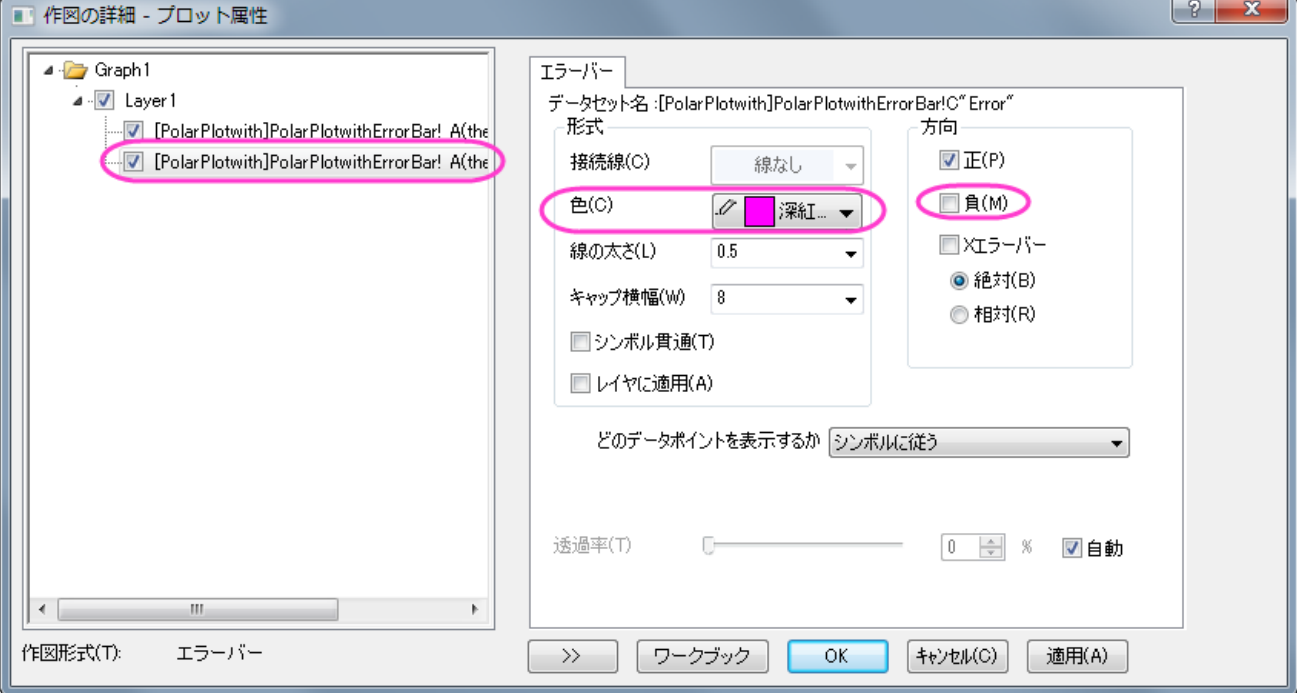

5. 作図の詳細ダイアログで左側パネルが見えていない場合、左下にある左向きの二重矢印をクリックすると表示されます。左側 パネルではユーザが編集しているグラフのレイヤやデータの階層的な情報がまとめられています。また、ダイアログの下部に は作図形式も表示します。上のプロットを選択し、この作図形式を折れ線から散布図に変更します。この操作で、右側パネル にシンボルタブが追加されます。シンボルタブを開き、シンボルのスタイル、色、透過率を下図のように設定します。シンボル の色を設定する際には、ドロップダウンの中の指定色オプションから目的の色を選択します。**OK** をクリックしてダイアログを 閉じます。

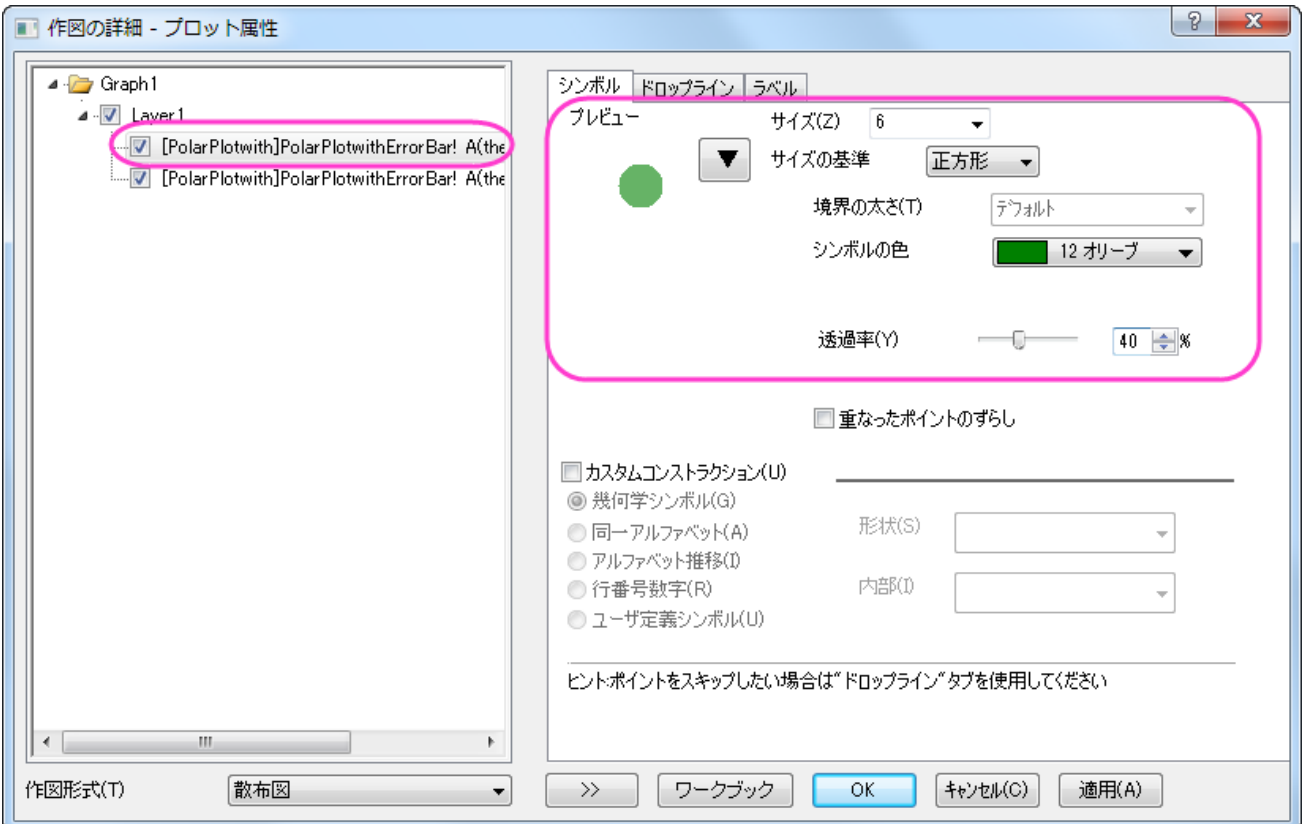

6. つぎに、放射軸を編集します。放射軸は方位軸(縦や横の軸)の間にある円形に広がるグリッド線を説明する軸です。グラフの 左側にある垂直軸(放射軸)をダブルクリックして軸ダイアログを開きます。グリッド線 ページの左側のパネルで放射 を選びま す。主グリッド線のスタイル を破線にし、副グリッド線の表示のチェックを外します。

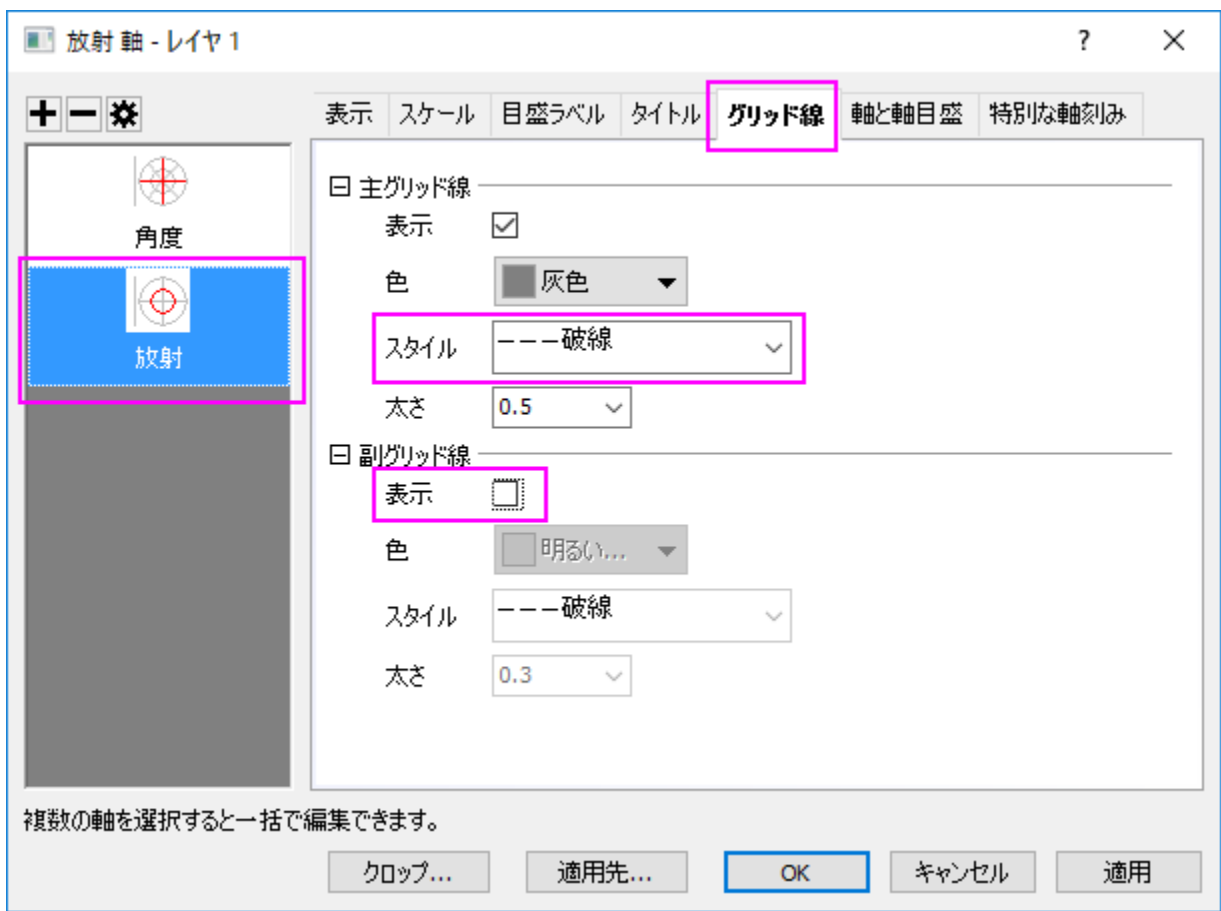

7. 同じ手順で角度軸のグリッド線を編集します。角度軸は円の中心から直線でグラフの端まで伸びている軸です。グリッド線 ペ ージの左側のパネルで角度 を選びます。主グリッド線のスタイル を 破線にし、開始 を to 放射の開始にして、副グリッド線 の表示のチェックを外します。**OK** をクリックして変更を保存します。

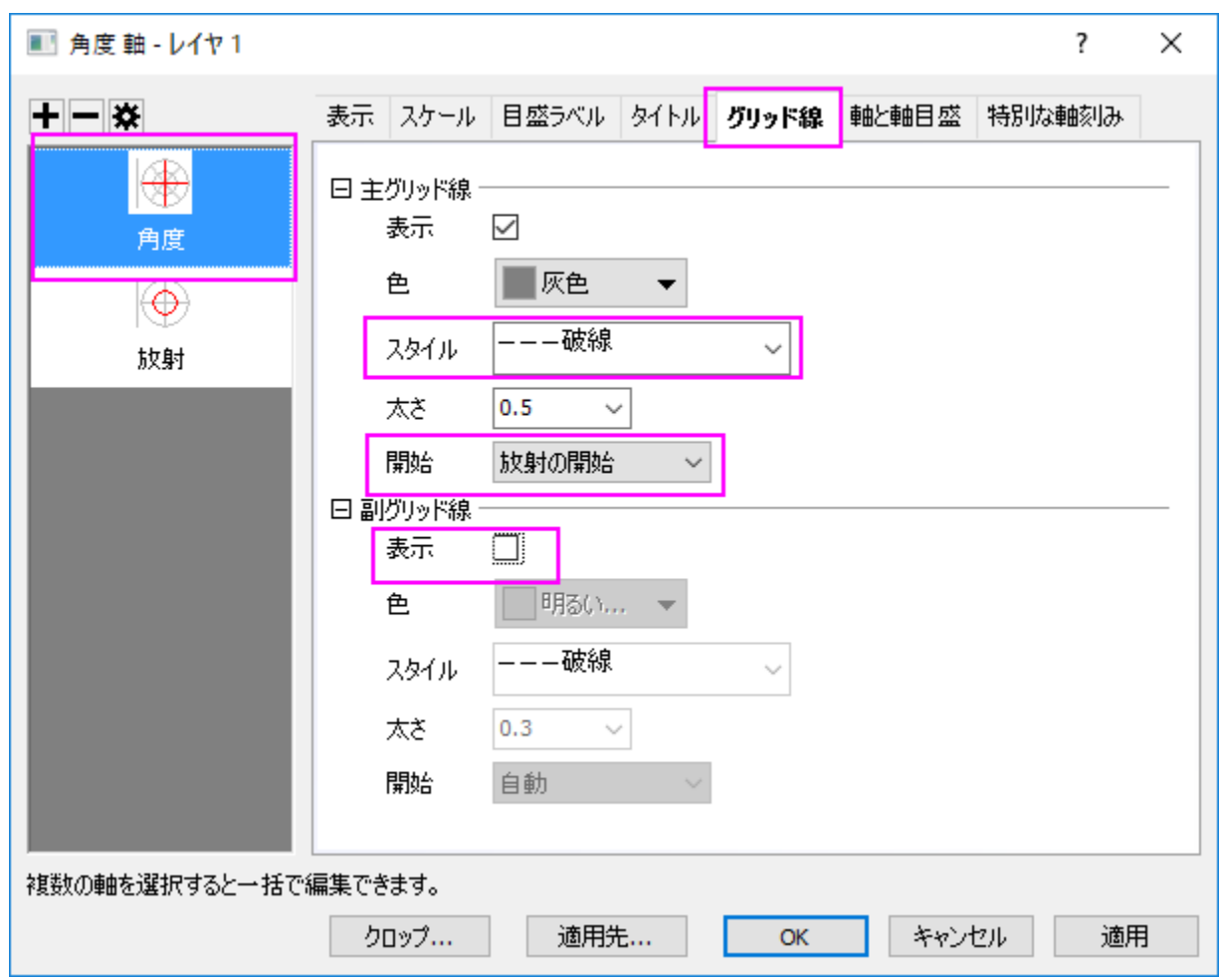

8. 完成したグラフは下図のようなグラフになります。

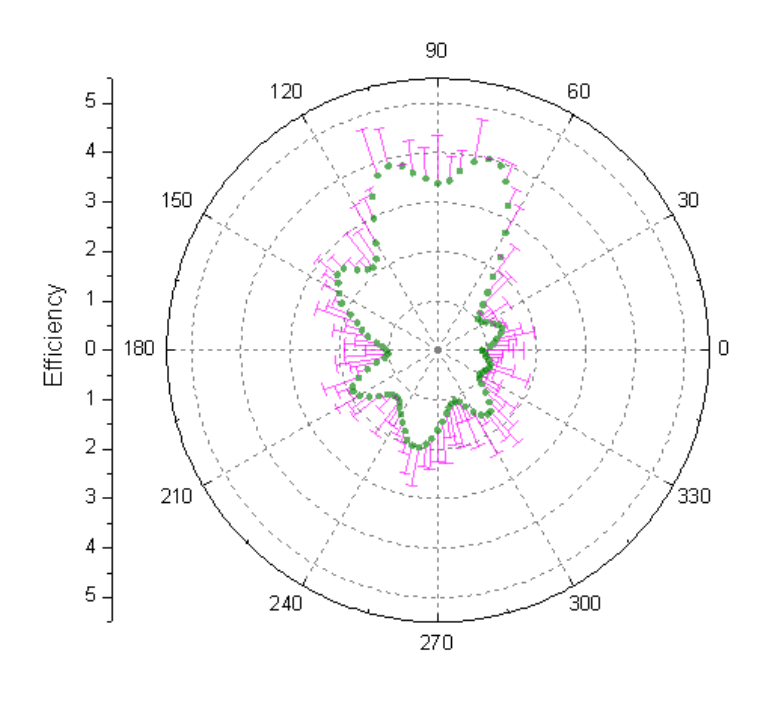

# **6.11.3** 極座標グラフのトリミング

#### サマリー

このチュートリアルでは、切り取られた極座標グラフの作成方法を説明します。

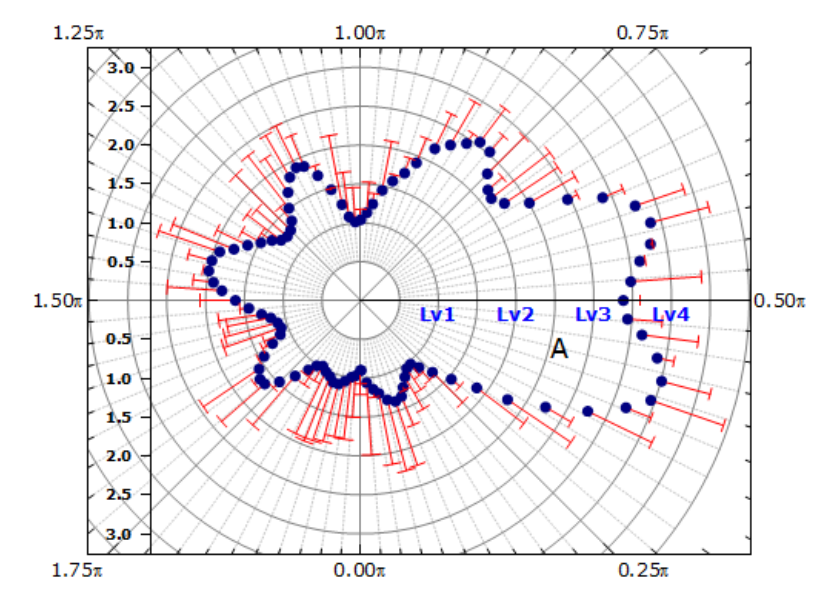

#### 必要な **Origin** のバージョン**:2015SR0**

### 学習する項目

このチュートリアルでは、以下の項目について説明します。

- 極座標グラフの軸設定を編集する
- グラフをトリミングしてデータの位置だけを表示する

#### 極座標グラフの作成と軸編集の操作

このチュートリアルは、チュートリアルデータプロジェクト(<Origin EXE フォルダ>\Samples\TutorialData.opj)と関連しています。

- 1. チュートリアルデータプロジェクトを開き、プロジェクトエクスプローラで、*Polar Crop* フォルダを開きます。ワークブック **Book1AK** を開きます。
- 2. 列を全て選択して、作図:特殊:極座標線プロット:**θ(X) r(Y)**を選択し、グラフを作図します。

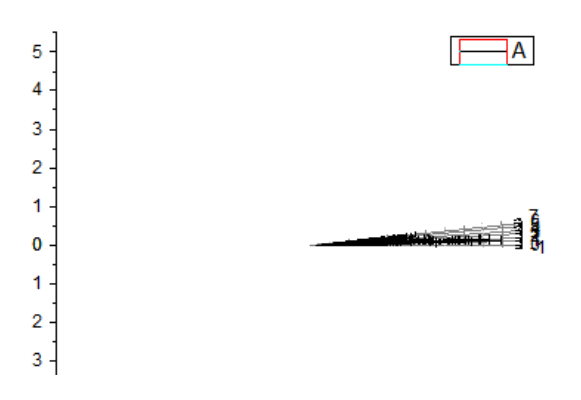

3. 360 度のグラフで表現するには範囲がとても狭いため、グラフの解読は難しいです(Origin は、デフォルトで単位として度を 使用します)。軸をダブルクリックして、軸ダイアログボックスを開きます。方位軸のスケールノードを開き、単位をラジアンに変 更します。主目盛の下にある値に **0.25** を入力、副目盛の下にあるカウントを **9** にします。

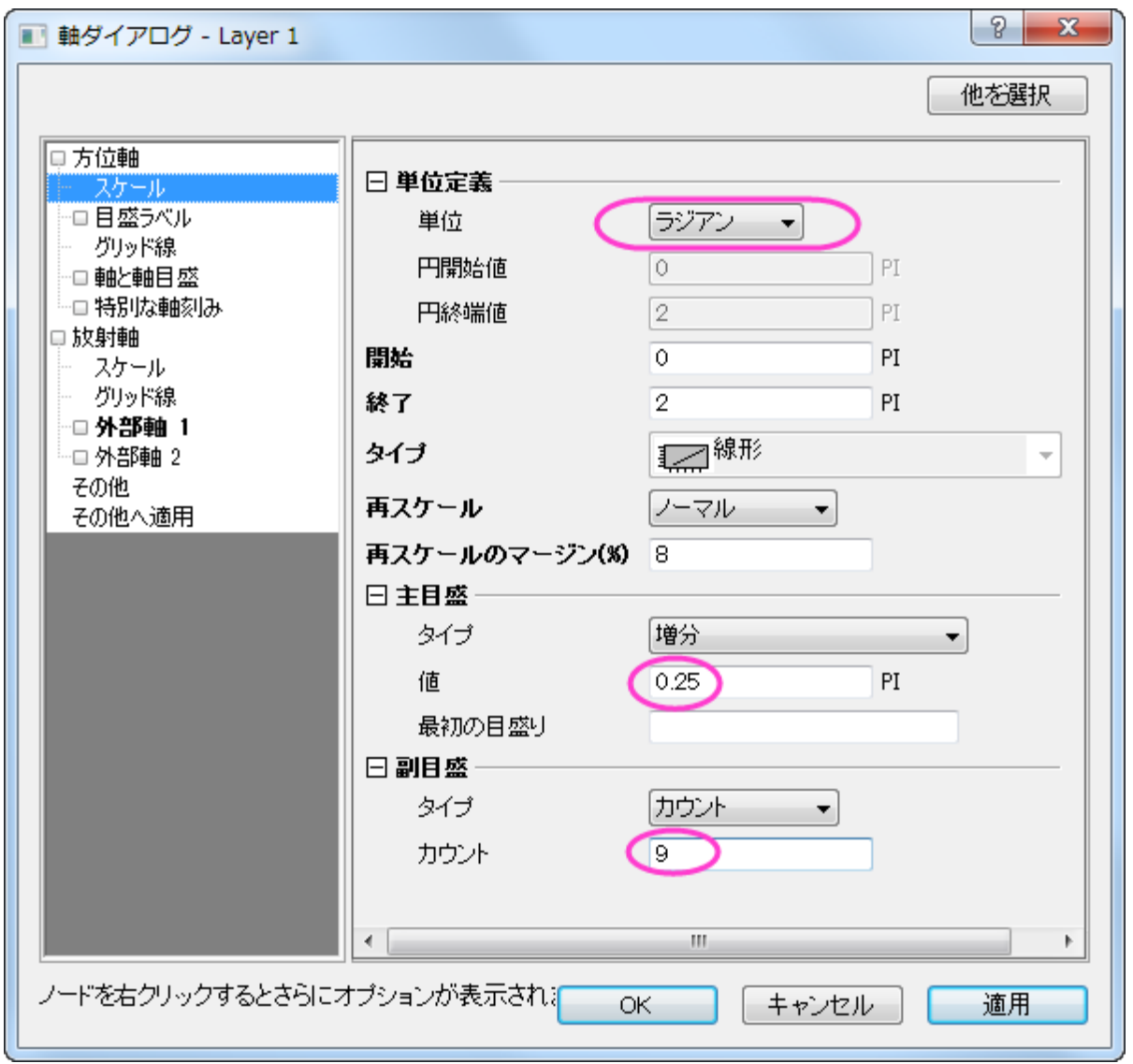

4. プロットの向きを変更するには、方位軸ノードを選択し、方向を反時計回りにし、軸の開始角度(度)を 270 に設定します。

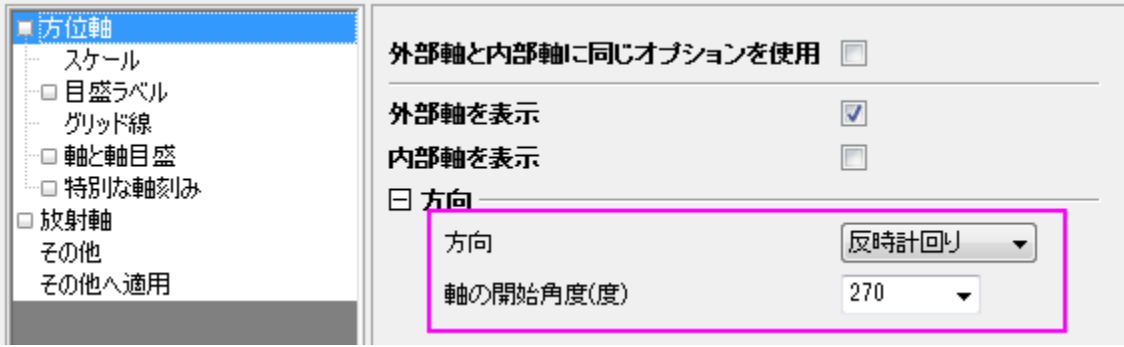

5. 放射軸の設定項目を開いてスケールノードを選択し、終了の値を 5.01(0.01 追加することで最後の軸を表示します)にし、 主目盛、副目盛の値をそれぞれ 0.5 と 0 に設定します。方位軸ページを選択して、軸の数を 3 に変更します。新しい軸内側 の軸 **1** が作成されます。

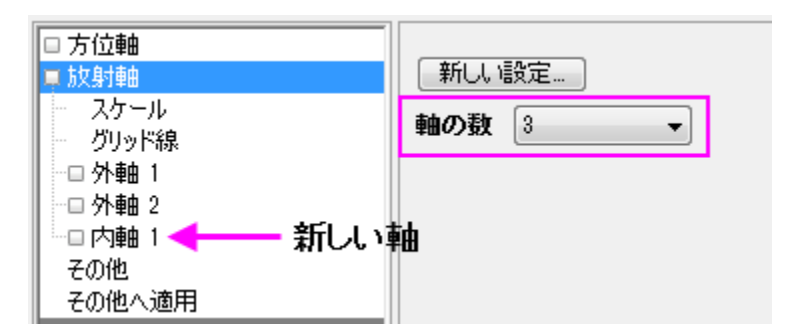

6. 新しい軸を垂直から水平に変更するには、内側の軸 **1** ページの軸位置セクションでリファレンスを時計目盛板にして、時計を **3** 時に設定します。流れの方向を負にしてラベルを負の方向に付けます。

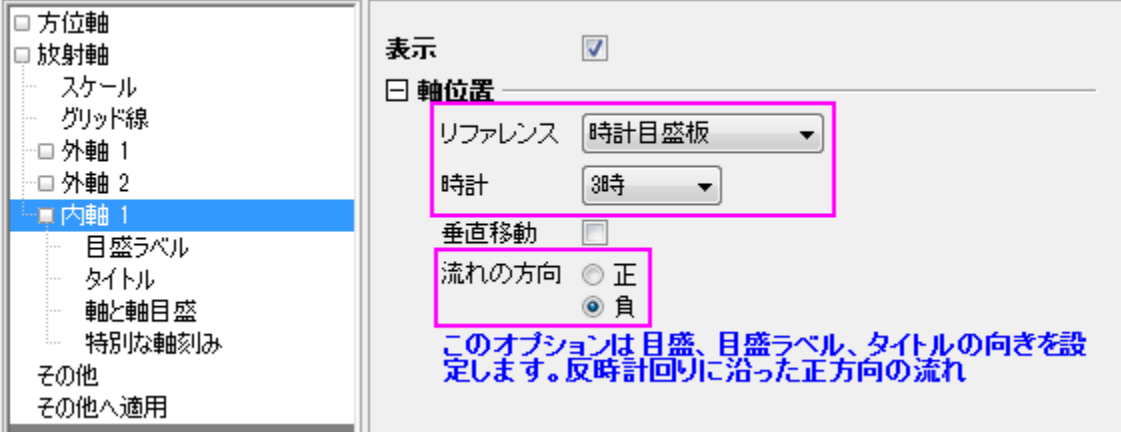

7. 内側の軸 **1** の目盛ラベルを開きます。表示タブでタイプのドロップダウンリストから刻みインデックスの文字列を選択します。 表示の編集ボックスに「*0A " " Lv1 " " Lv2 " " Lv3 " " Lv4*」と入力します(空白をダブルクオテーションで囲んでいるのは、 この軸には表示しないという意味なので、この軸には 1 つおきにラベルがある事になります)。フォーマットのオプションは以下 のように設定します。

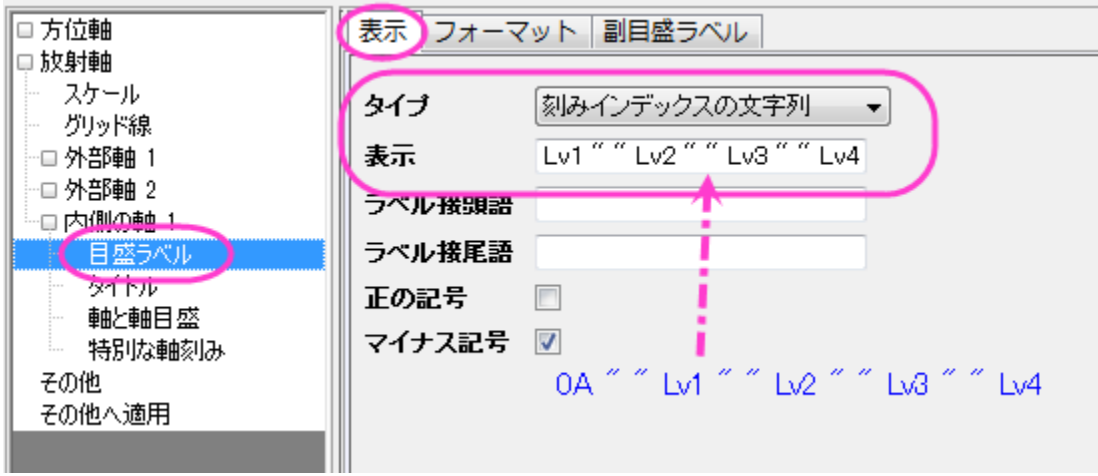

8. フォーマットタブを開き、目盛ラベルのフォーマットを以下のように変更します。

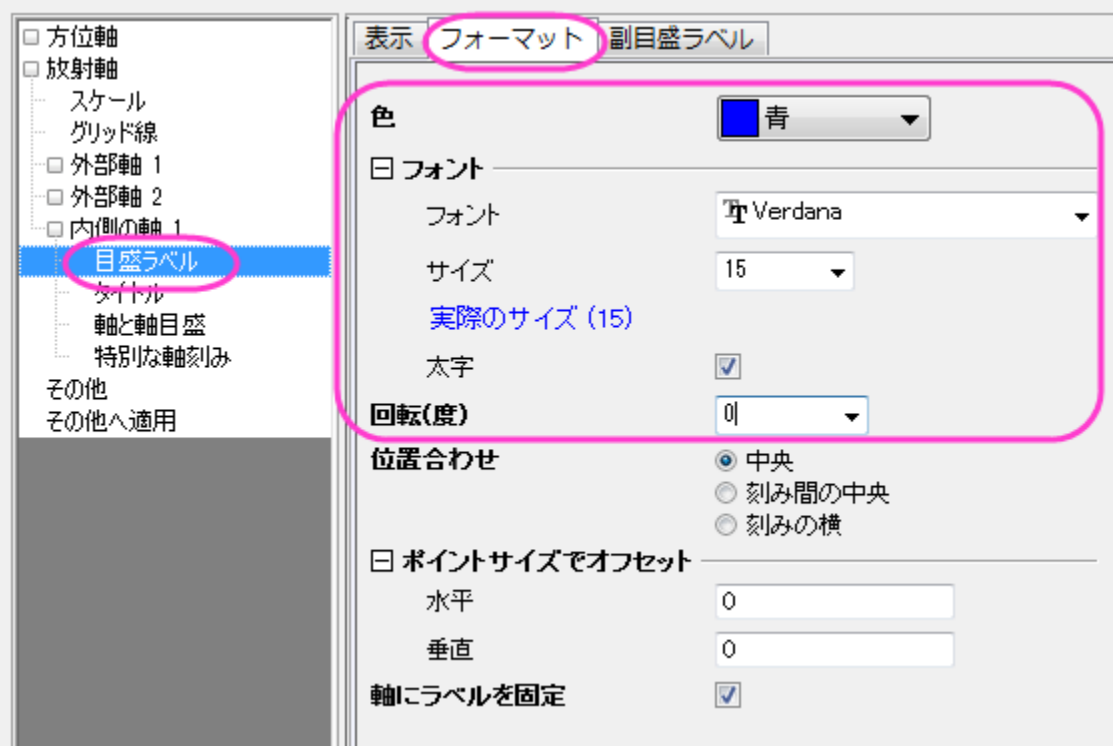

9. 内側の軸 **1** の目盛と目盛ラベルを引き続き編集します。特別な軸刻みの、軸の開始と軸の終わりを隠すにします。**OK** をクリ ックしてダイアログを閉じます。これで以下のような軸を持つグラフが作図されます。

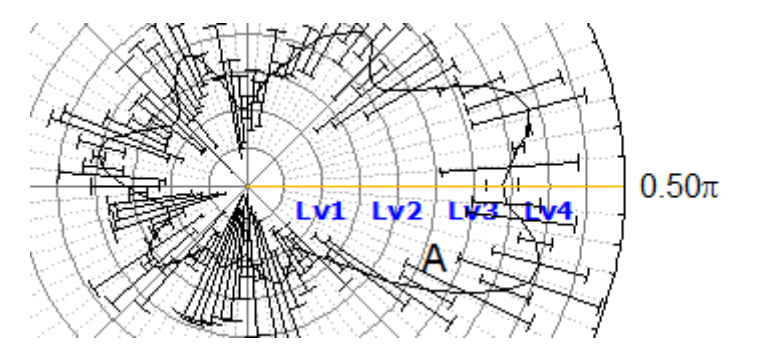

10. もう一度軸をダブルクリックして軸ダイアログを開きます。外部軸 **1** を開き、垂直放射軸の設定を行います。外部軸 **1** ノードで は、**%**の半径を-46 に設定します。これにより、上の軸が右に移動します。ノードを開き、サブノードである特別な軸刻みを選 択します。軸の開始オプションを隠すに設定します。

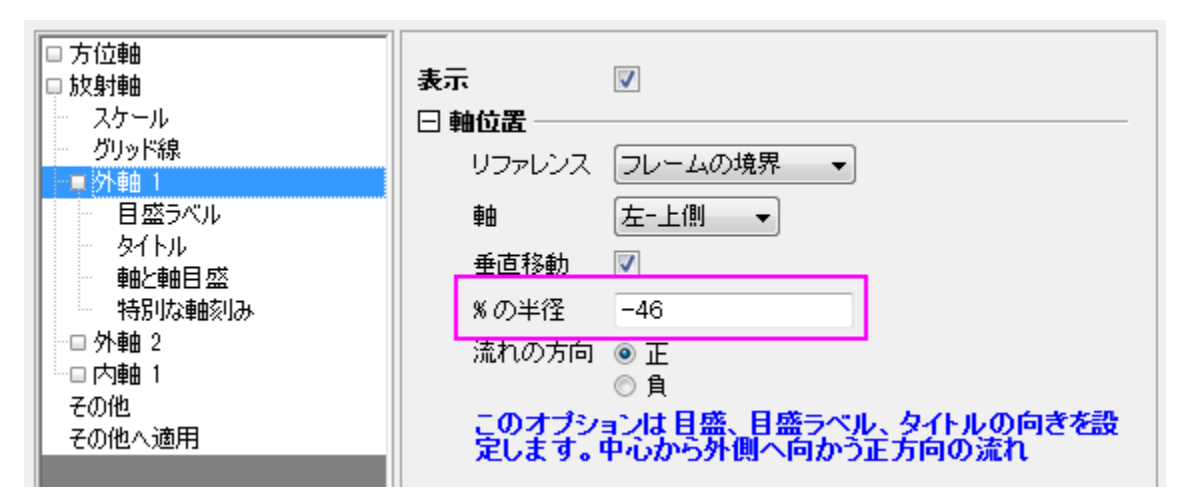

11. 最後のステップを外部軸 **2** でも行い、**OK** をクリックしてダイアログを閉じます。

### 極座標グラフをトリミング

クロップツールを使用すると、極座標プロットの任意の特定のセクションを拡大して強調することができます。

1. 軸をダブルクリックして、再度軸ダイアログを開きます。左パネルで、その他オプションを選択します。可能にチェックを付け、下 図のように値を設定します。**OK** をクリックしてダイアログボックスを閉じます。

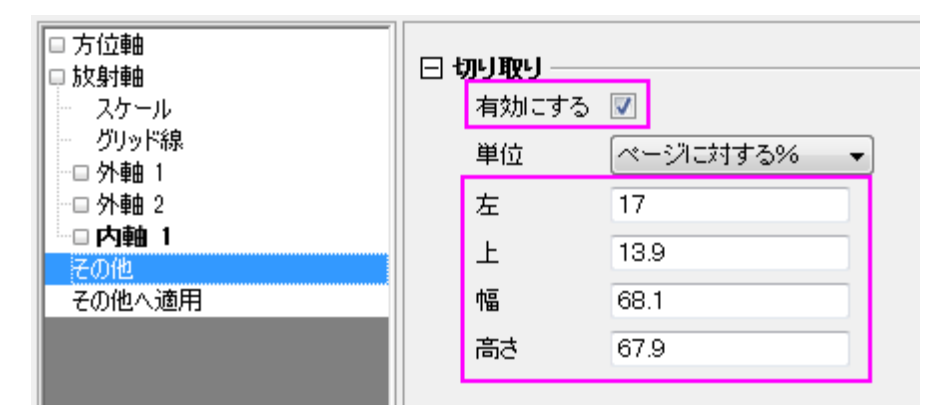

2. 下図のようなグラフになります。

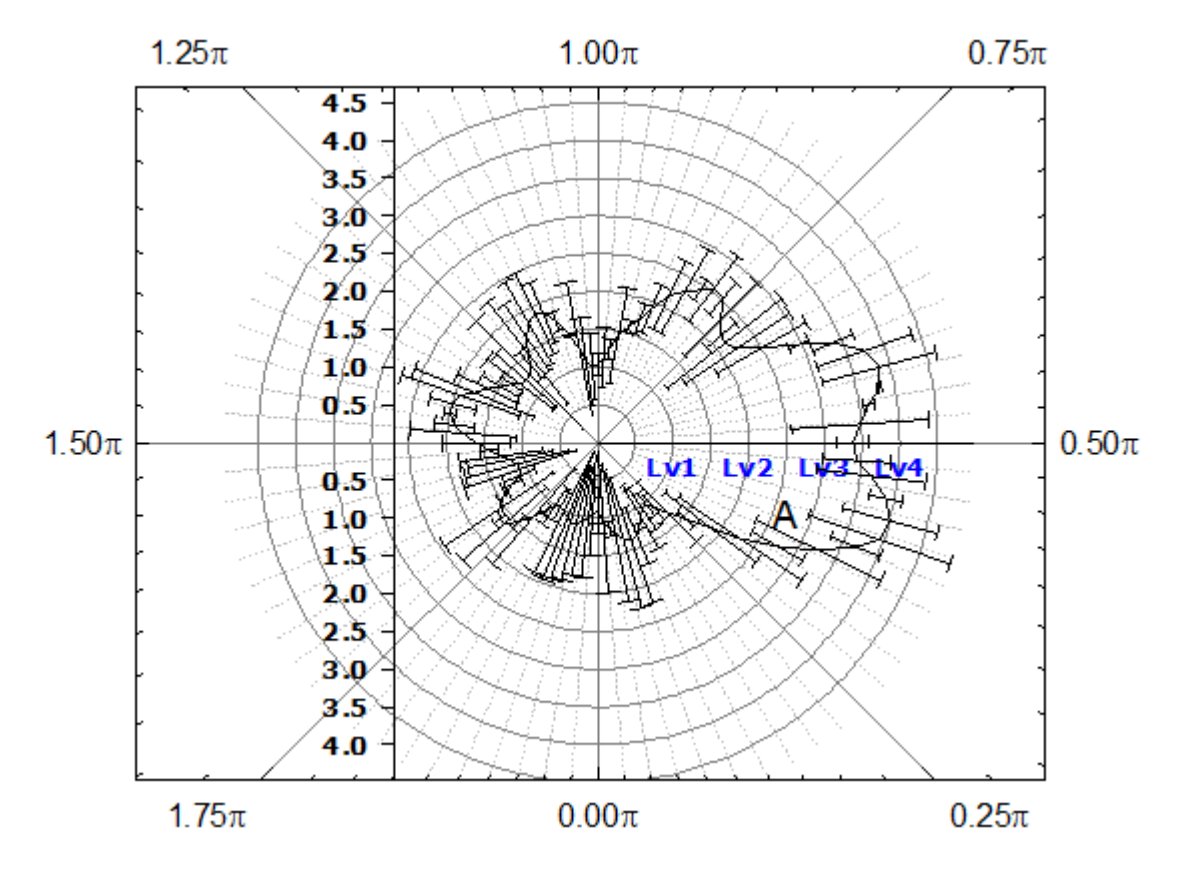

3. サンプルプロジェクトと同じようにレイヤサイズを変更するには、フォーマット:作図の詳細(レイヤ属性)を選択して作図の詳細 ダイアログを開きます。レイヤの大きさ**/**描画スピードタブを開き、以下のように設定します。

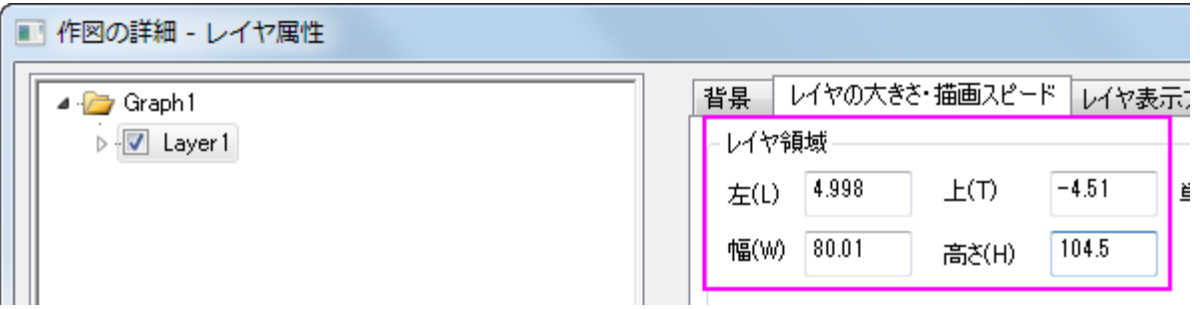

4. **Layer1** の項目を開き、最初のデータを選択します。ダイアログの左下にある、作図形式のドロップダウンから散布図を選択し ます。シンボルの形と色を最終的なグラフと同じになるように設定します(シンボルの色=暗い青、シンボルの形=塗りつぶした 円、エラーバーの色=赤)。

5. サンプルのように負の方向のエラーバーを取り除くには、**Layer1** の下の 2 番目のデータを選択します。エラーバータブの方向 セクションで負のチェックを外し、以下のようにします。エラーバーの色や太さはここで調節可能です。**OK** をクリックしてダイアロ グ閉じます。

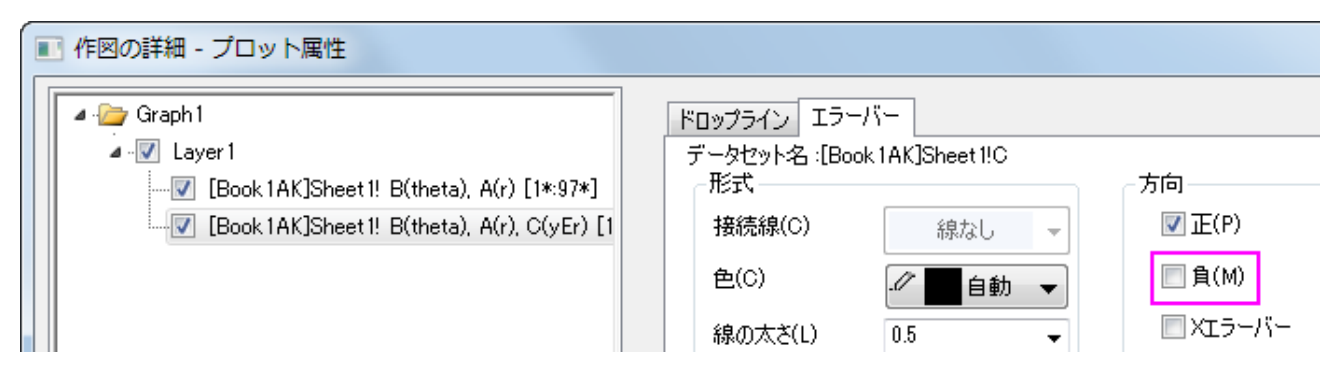

6. 最終的に、下図のようなグラフになります。不要な凡例や軸タイトルなどはクリックして選択し、**Delete** キーを押して削除します。

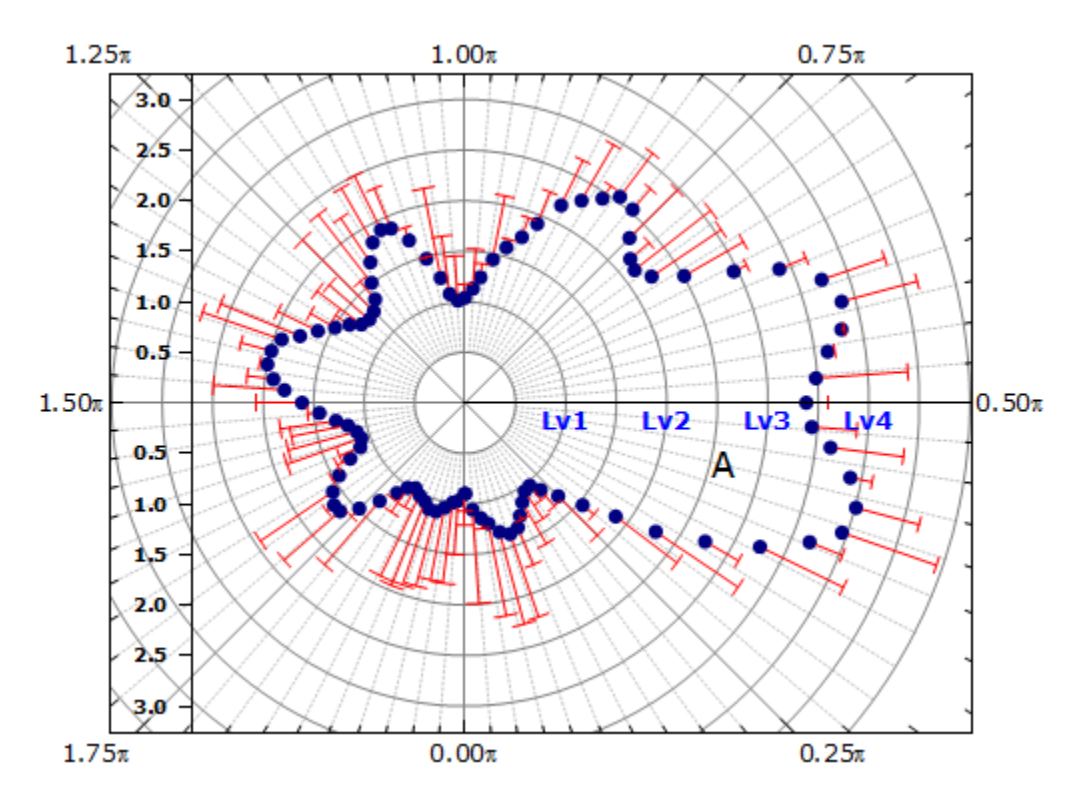

# **6.11.4** 極座標グラフの放射軸編集

## サマリー

Origin の極座標グラフの軸ダイアログでは、方位軸と放射軸を柔軟に編集することができます。

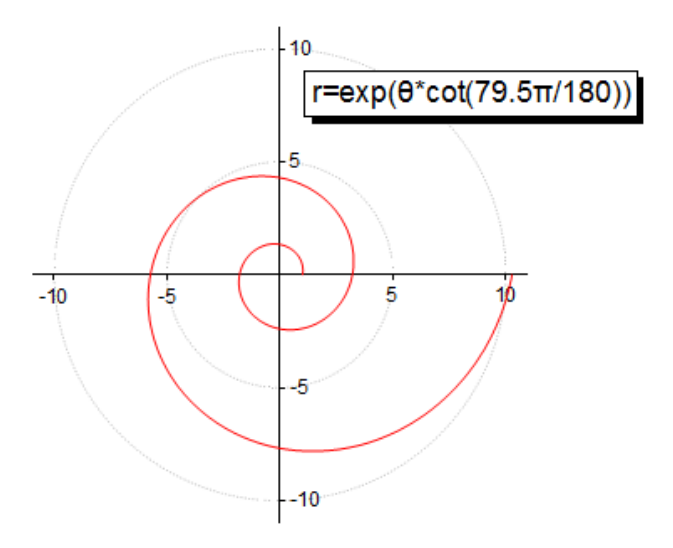

#### 必要な **Origin** のバージョン**:2015SR0**

### 学習する項目

このチュートリアルでは、以下の項目について説明します。

- 極座標グラフを作成する
- 方位軸を非表示にする
- 放射軸を編集する

# ステップ

このチュートリアルは、チュートリアルデータプロジェクト(*<Origin EXE* フォルダ*>\Samples\TutorialData.opj*)と関連しています。

## 方位軸なしの極座標グラフを作図する

- 1. TutorialData.opj を開き、プロジェクトエクスプローラで *Custom Radial Axis* folder フォルダを開き、**Book**1**E** を開きます。
- 2. 列 B を選択して、作図:特殊:極座標プロット:**θ**(**X**)**r**(**Y**)を選択して極座標グラフを作成します。
- 3. 凡例を選択して削除します。

 $\sim$ 

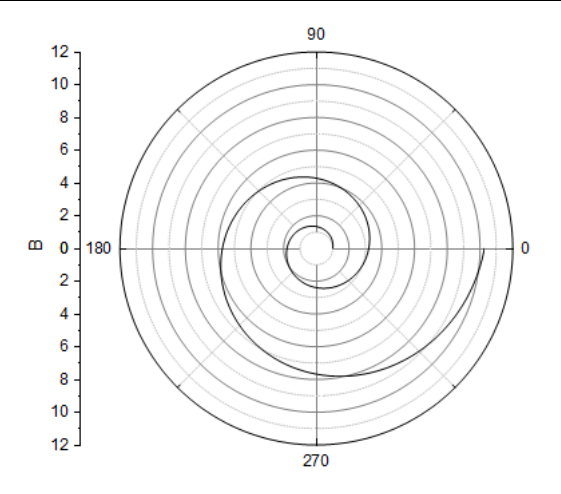

the control of the control of the

4. 外軸(グラフ外側の円形の軸)を非表示にするには、軸上でダブルクリックして、軸ダイアログを開きます。左パネルで方位軸 を選択して外部軸を表示のチェックを外します。

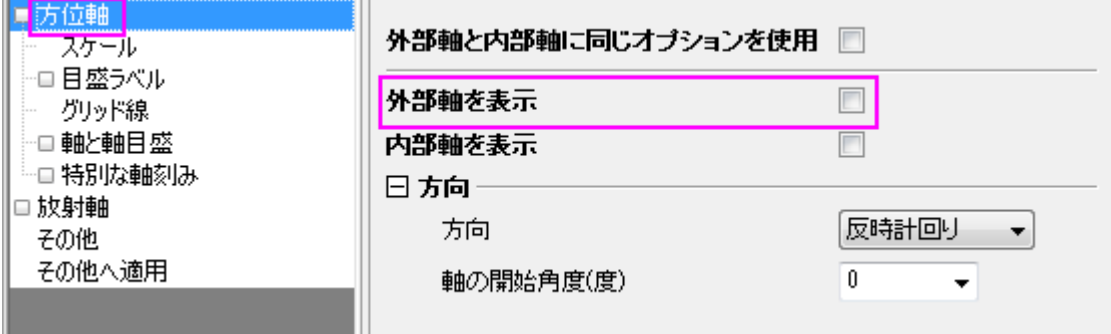

5. 方位軸のグリッド線を非表示にするために、方位軸のグリッド線ページを開きます。主グリッド線と副グリッド線の表示のチェッ クをはずします。

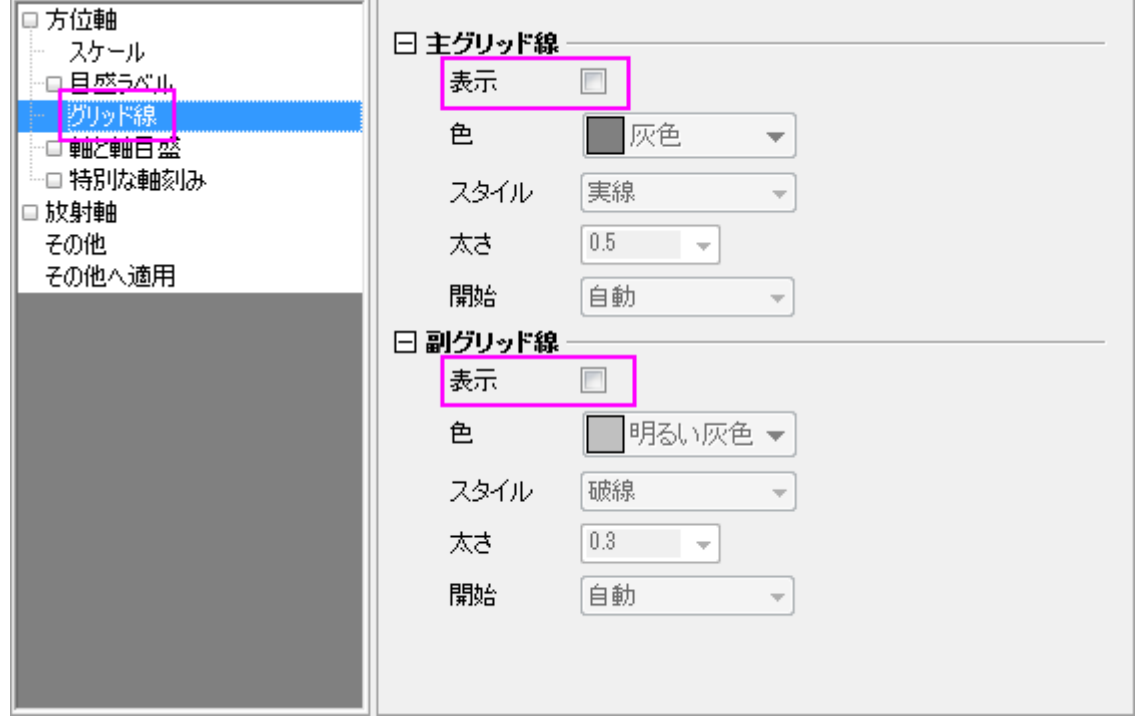
6. 放射軸ノードを拡張し、スケールページを選択します。軸スケールを以下のように設定します。

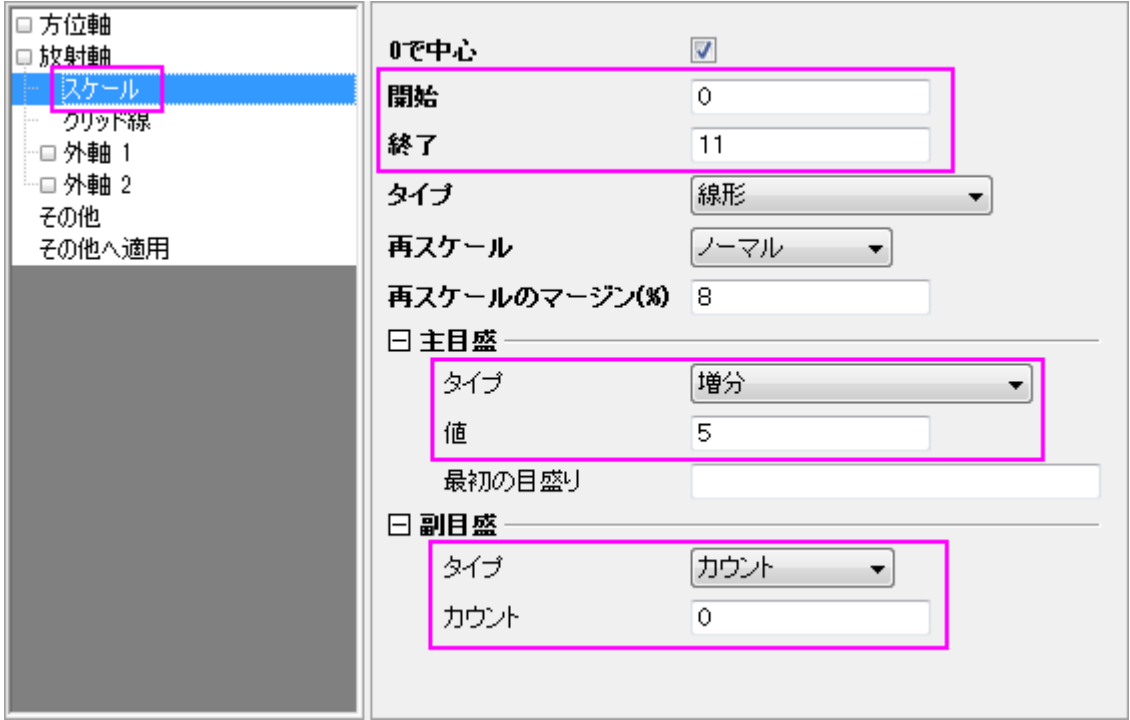

7. グリッド線ページを開き、以下のように設定します。

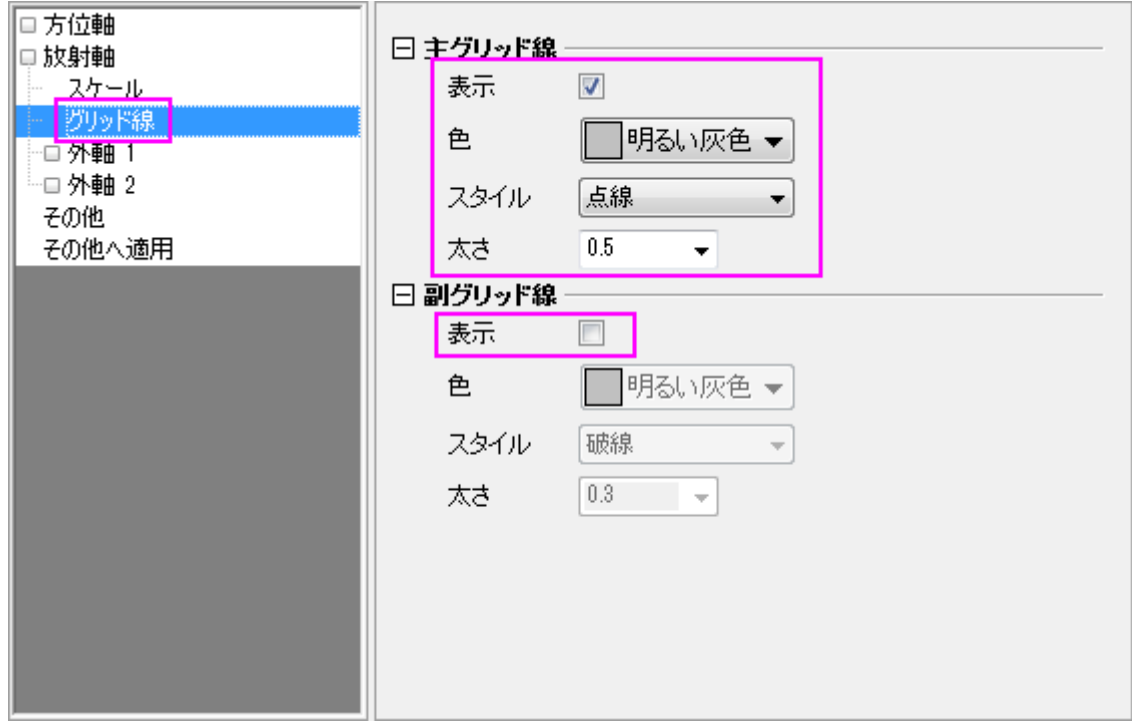

### 各主目盛上に放射軸を追加する

1. 方位軸の主目盛位置に放射軸を表示するために、放射軸ノードを開きます。軸の数ドロップダウンリストからく主目盛>を選 択します。

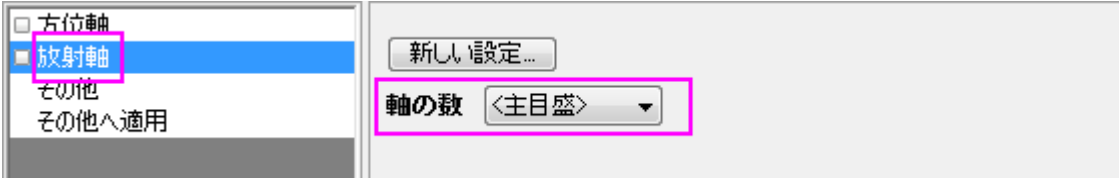

- 2. 全ての軸タイトルを非表示にするために、主軸ノードを開きます。タイトルノードを開き、表示のチェックボックスのチェックを外し ます。**OK** ボタンをクリックします。
- 3. グラフ中央に 4 つの 0 が表示されています。これを非表示にするために、特別な軸刻みノードを開きます。軸の開始ドロップダ ウンで隠すを選択し、**OK** をクリックしてダイアログを閉じます。

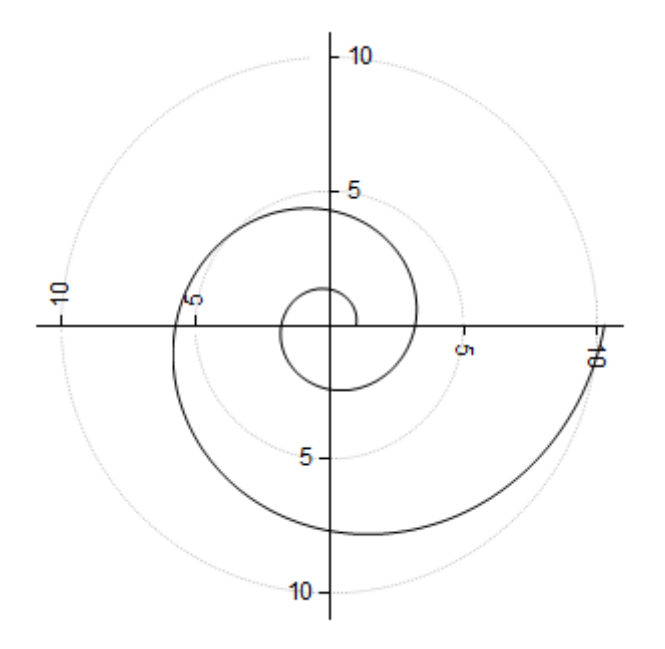

各主目盛で放射軸が表示されるように設定されている場合、方位軸:スケールノードを開き、主目盛を変更すると、放射軸は新たな刻 みに対応した位置に配置されます。

## 新しい軸設定ダイアログで放射軸を編集

Origin は 2 種類の放射軸をサポートしています。ひとつは、極座標グラフを囲むようなフレーム型で、もうひとつは、極座標グラフの中 心から外側に向かって伸びる内部の軸です。

1. 前のセクションから作図しているグラフを続けて編集します。軸ダイアログを開き、放射軸を選んで新しい設定をクリックします。

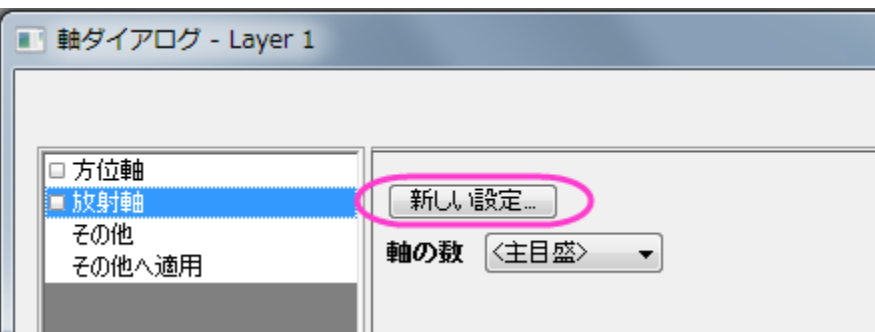

2. 放射軸設定のダイアログで、色座標図内の軸ブランチの下の角度リストを下図のように設定し、OK をクリックしてダイアログ を閉じます。

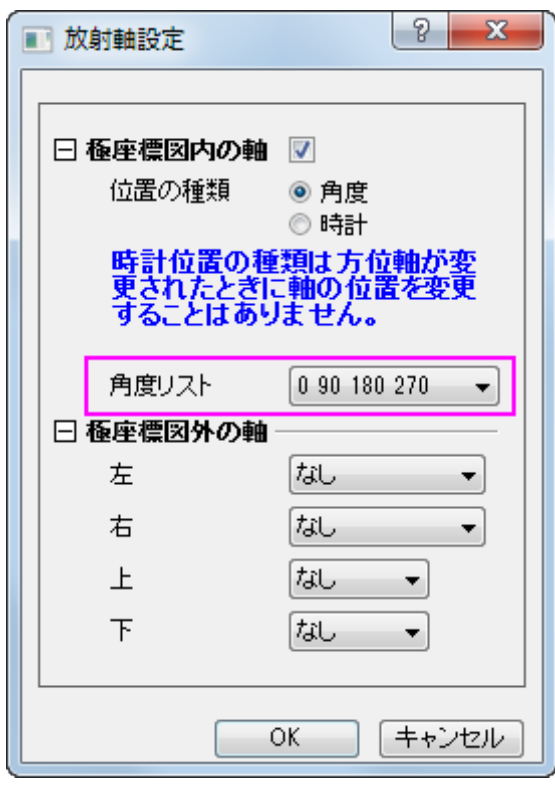

3. 適用ボタンをクリックします。内側の軸 **1**、内側の軸 **2** などと左側パネルに表示されます。

4. 内側の軸 **1** ノードを拡張し、タイトルページを開きます。左上の他を選択:同じ軸内で全てを選択と操作し、4 つの軸を全て選択

します。表示のチェックボックスのチェックをはずして、すべてのタイトルを隠します。

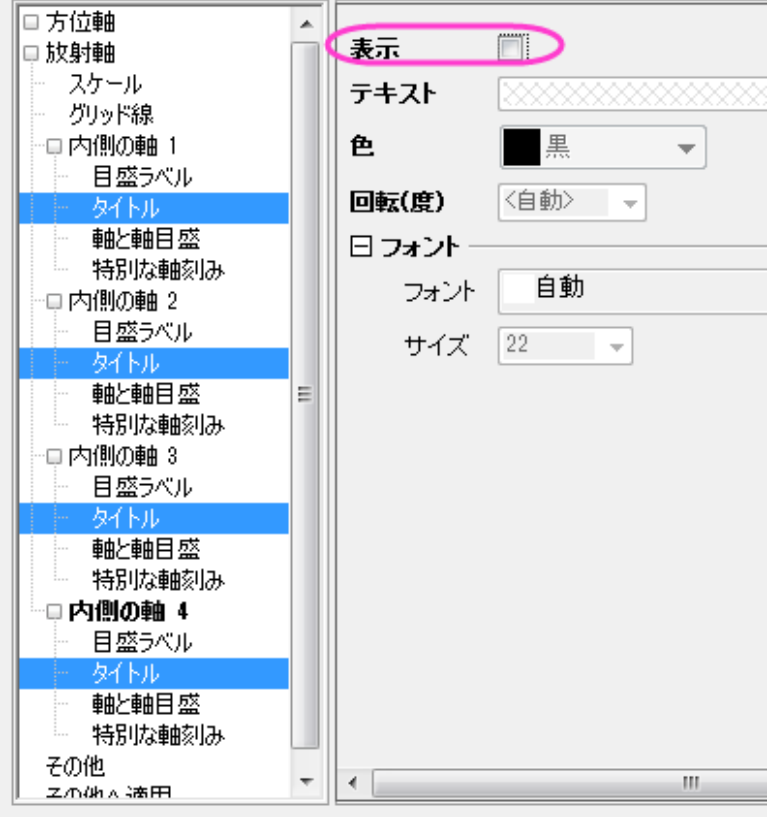

5. 目盛ラベルノードをクリックして、他を選択:同じ軸内で全てを選択と操作し、4つの軸を全て選択します。回転(度)を0にセッ トします。

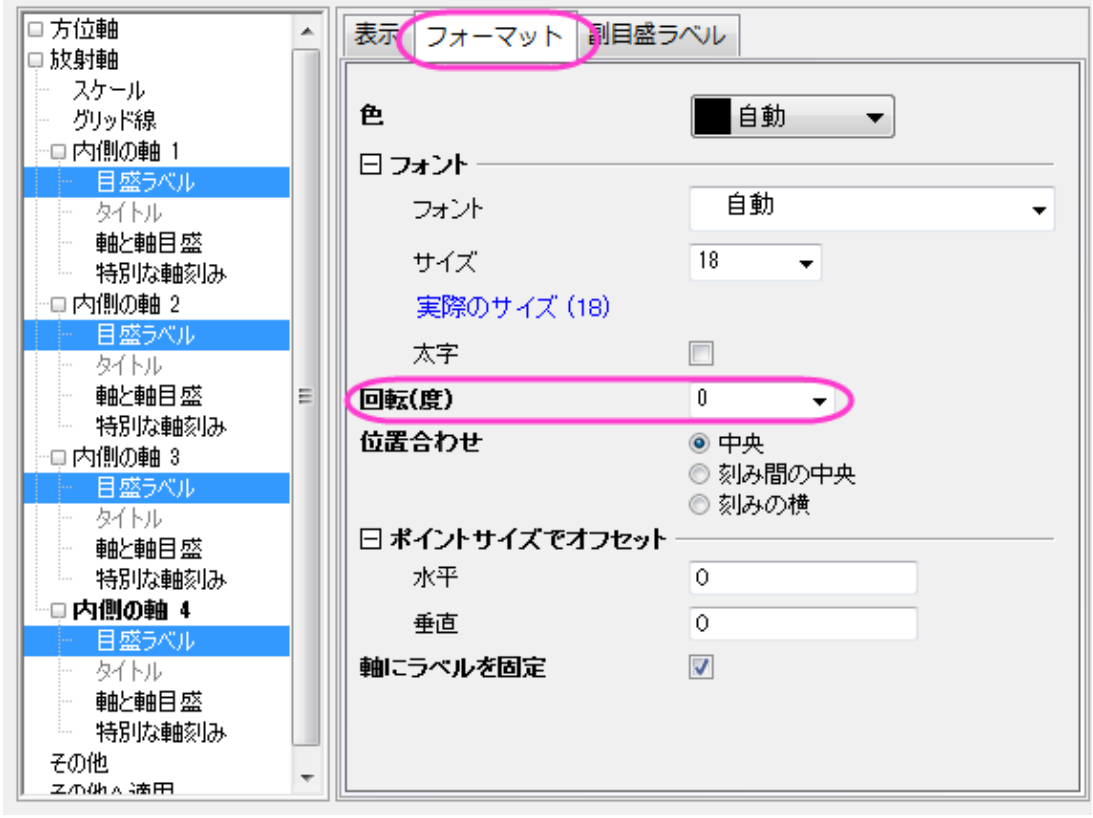

- 6. 特別な軸刻みノードをクリックして、他を選択:同じ軸内で全てを選択と操作し、4つの軸を全て選択します。軸の開始を隠すにし ます。
- 7. 内側の軸 **3** を選択し、流れの方向を負にし、軸ラベルが負の方向(軸の下)に表示されるようにします。

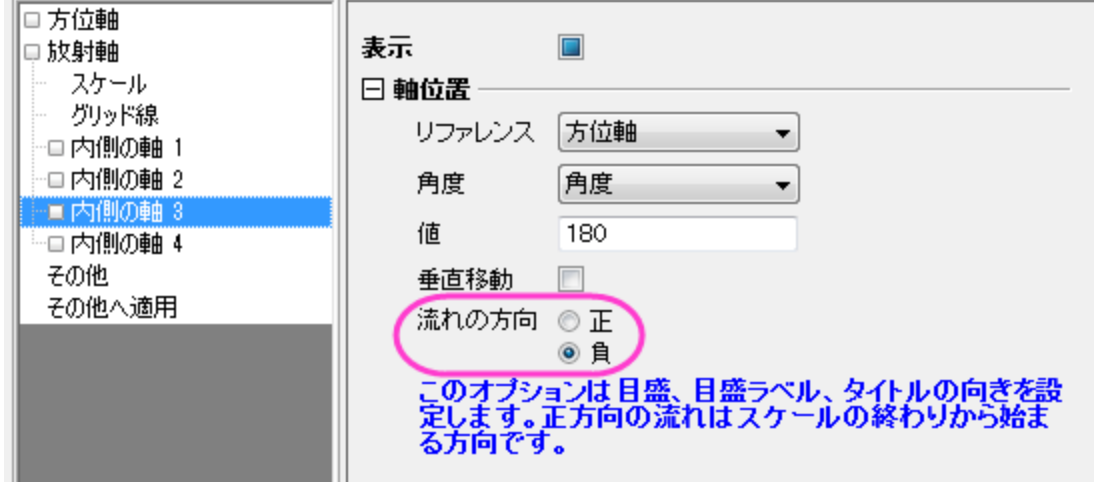

8. 目盛ラベルノードを開き、ラベル接頭語として、マイナス(-)記号を入力します。

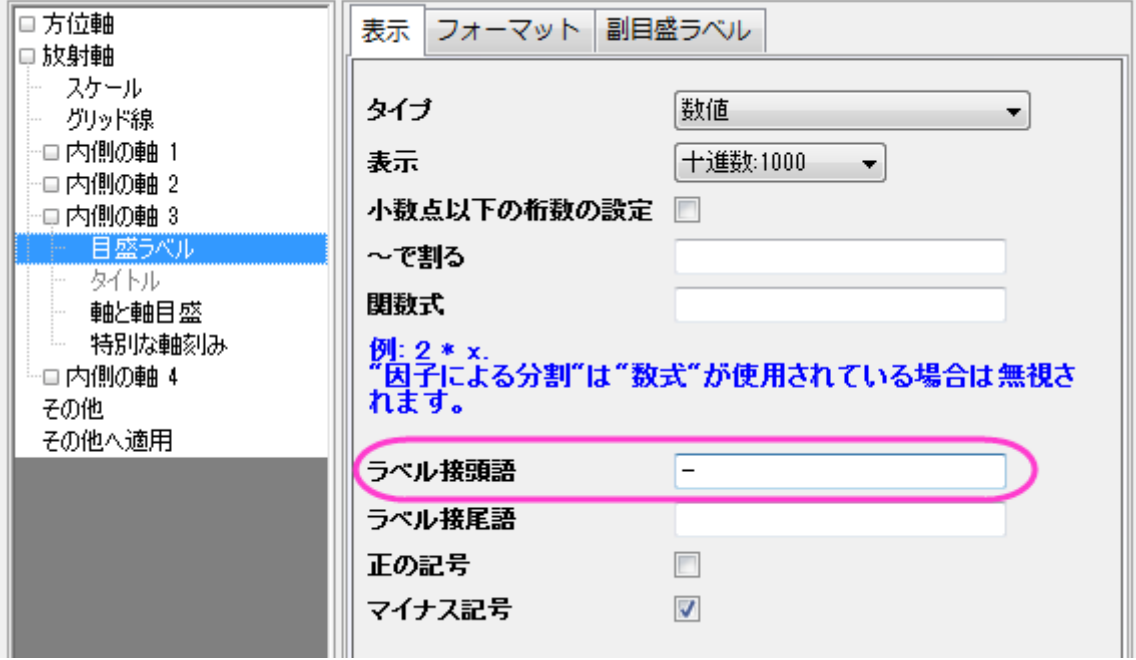

9. 内側の軸 **4** についてもステップ 7 と 8 を行います。

#### 10. **OK** ボタンをクリックします。

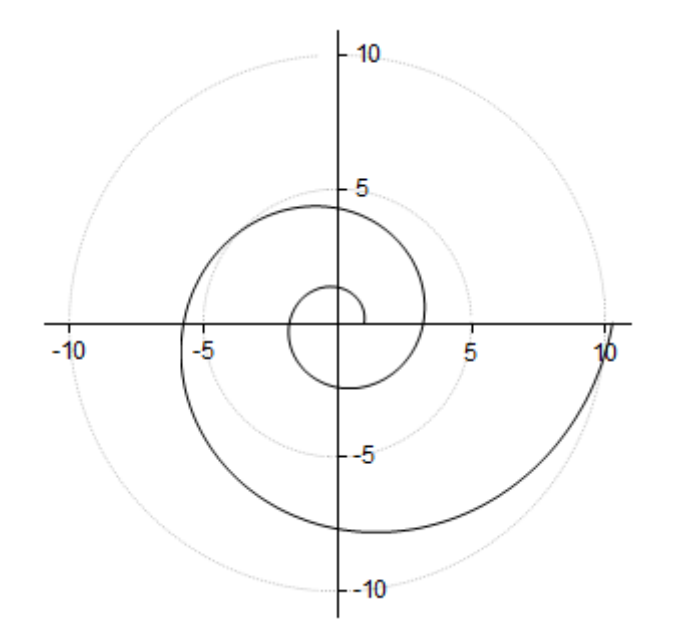

#### 詳細な編集

1. グラフの線の色を赤にし、太さを変更するために、線を選択し、スタイルツールバーを使用して、線**/**境界色を赤にし、線**/**境界の 太さを **1.5** に設定します。

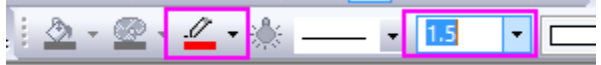

- 2. グラフ上にタイトルとしてこのグラフの式を追加します。グラフ上で右クリックして、レイヤタイトルの追加/編集を選択します。そし て、数式 **r=exp(q\*cot(79.5p/180))** をコピーしてタイトルとします。
- 3. Origin はリッチテキストをサポートしているので、テキスト内の **q** をハイライトし、スタイルツールバーの ボタンをクリックし て $\theta$ にします。同様に p も $\pi$ に変更します。テキストは次のようになります。

r=exp(θ\*cot(79.5π/180))

- 4. タイトルオブジェクト上で右クリックし、オブジェクトの表示属性を選択して、オブジェクトプロパティダイアログを開きます。背景を 影にし、サイズを **26** に設定して **OK** ボタンをクリックします。
- 5. 式をドラッグして適当な場所に移動します。グラフはサマリーにある画像のようになります。

# **6.11.5** 複数レイヤの極座標グラフ

# サマリー

複数レイヤグラフにより、1 つのグラフページに異なる範囲を持ついくつかの極座標グラフの配置が可能です。このグラフは、3 つの独 立した極座標グラフから作成され、グラフ統合の機能によりこれらを組み合わせ、3 つのレイヤをもつグラフとして作成されました。

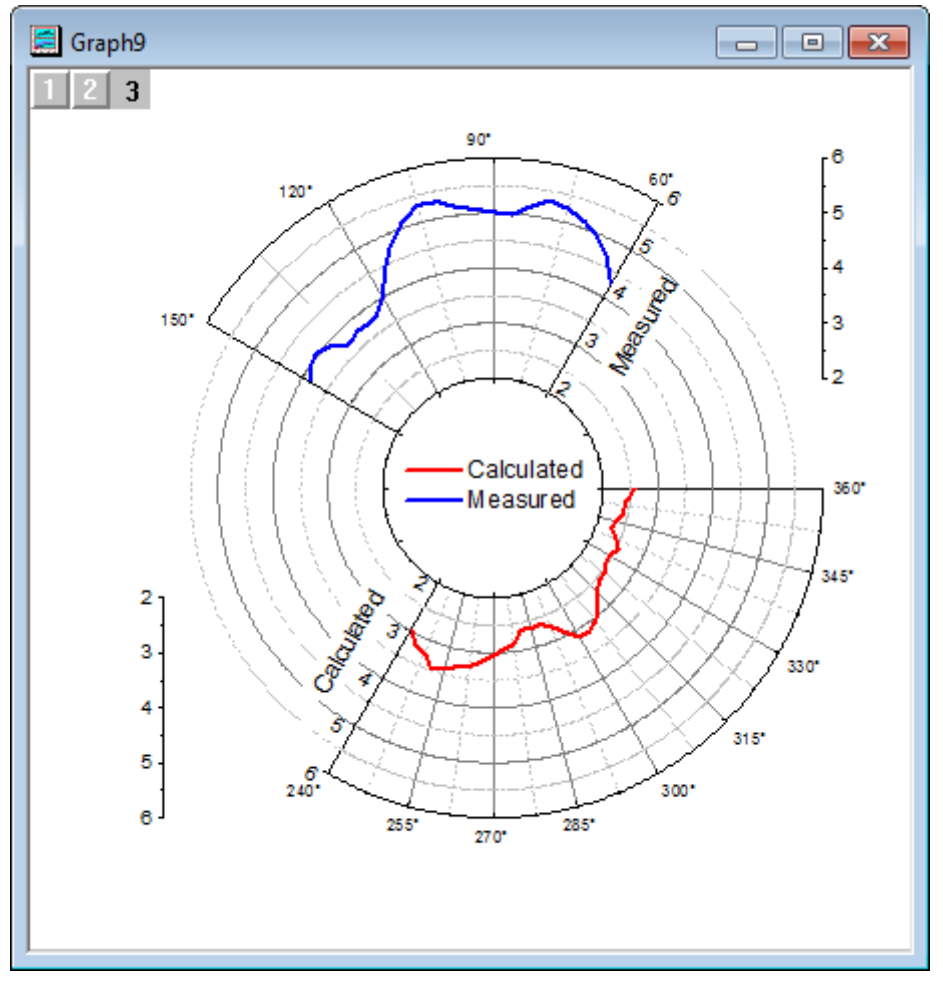

#### 必要な **Origin** のバージョン**:2015SR0**

# 学習する項目

このチュートリアルでは、以下の項目について説明します。

- 方位軸と放射軸を編集する
- 新しいデータを用いてグラフを複製する
- 複数レイヤ極座標グラフを作成する
- すべてのページで 1 つの凡例を作成する

# ステップ

このチュートリアルは、チュートリアルデータプロジェクト(*<Origin EXE* フォルダ*>\Samples\TutorialData.opj*)と関連しています。

# 測定データで極座標グラフを作成する

1. チュートリアルデータを開き、*Polar Graph with Multiple Layers* フォルダを開きます。

- 2. **Book26** をダブルクリックして、ワークブックウィンドウを開きます。
- 3. 列 A と B を選択して、作図:特殊:極座標線プロット:**θ(X) r(Y)**を選択し、グラフを作図します。

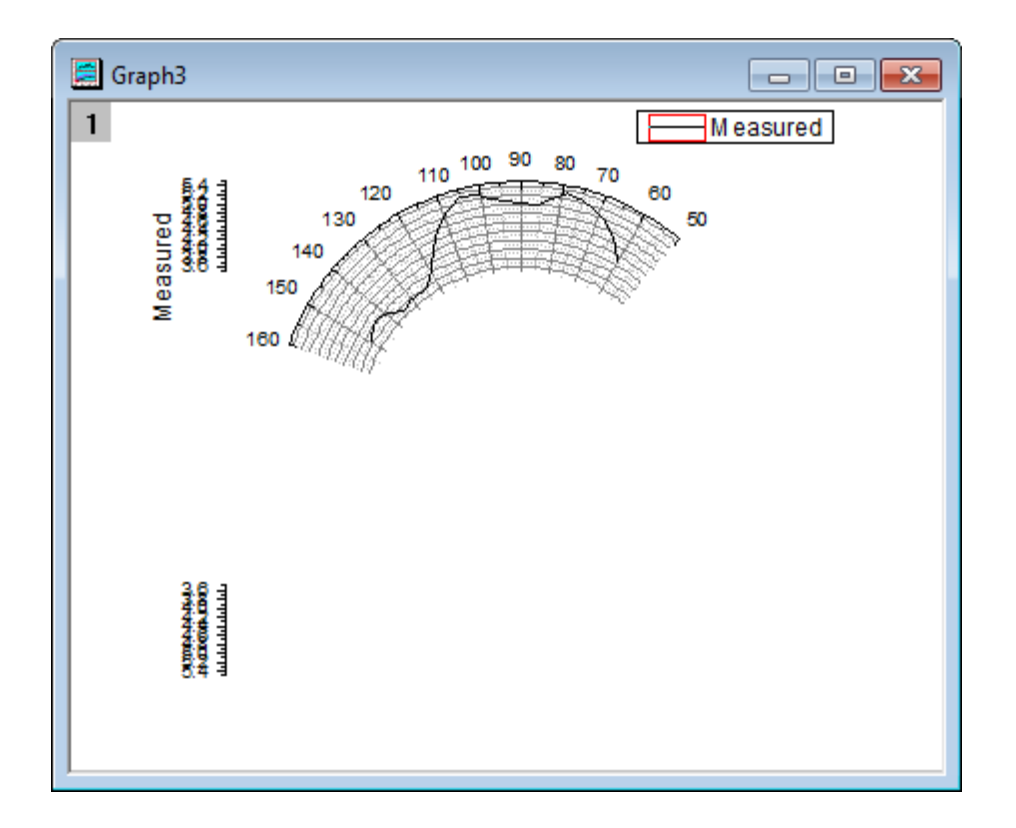

4. 方位軸の軸ラベル上で右クリックしてコンテキストメニューを開き、スケールを選択します。方位軸のスケールページが開いた状 態で軸ダイアログが表示されます。

5. 方位軸のスケールを開始 **60**、終了 **150** に変更します。主目盛の増分の値を 30 にセットします。適用ボタンをクリックしてグラ

#### フを更新します。

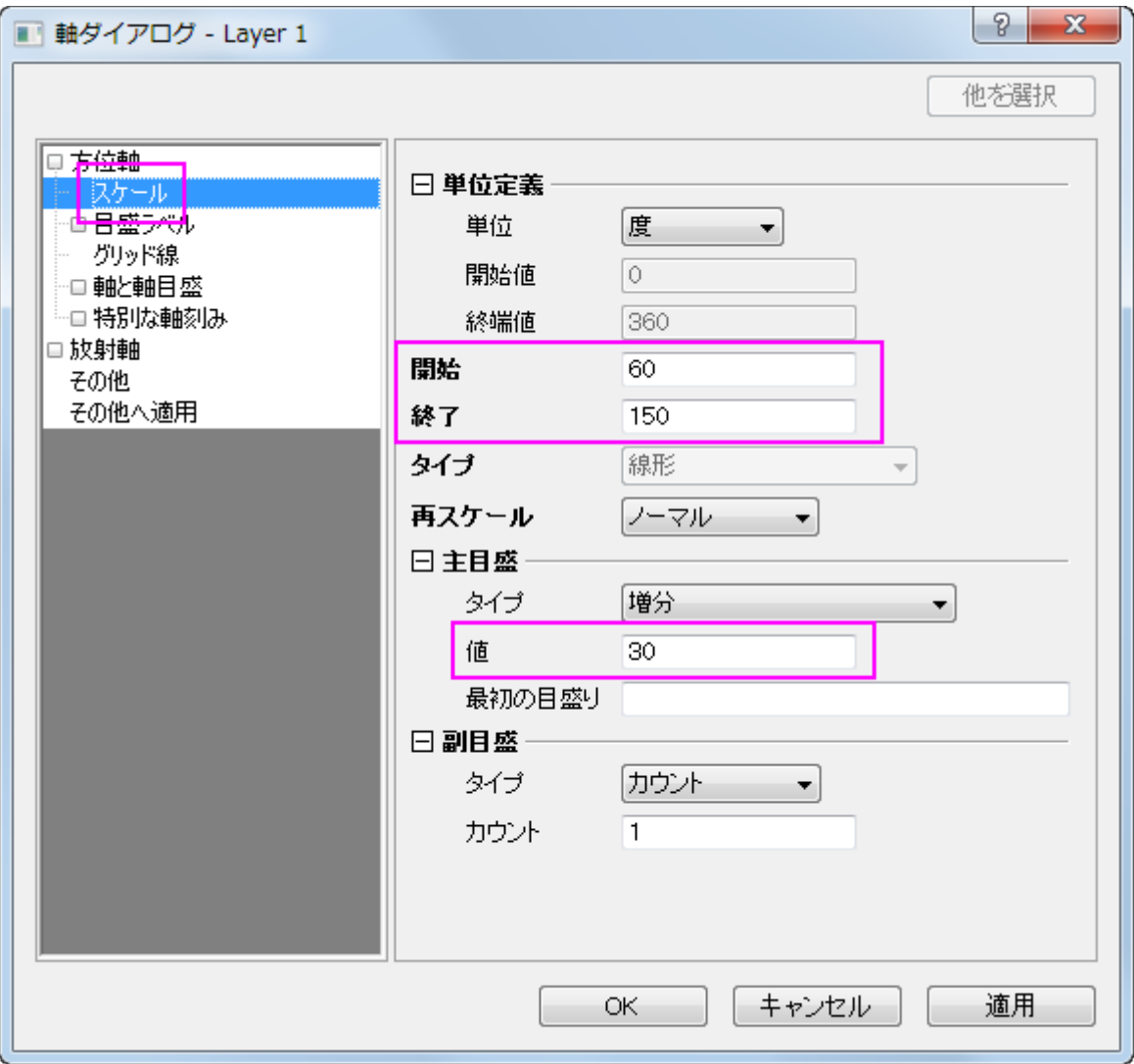

- 6. 方位軸の目盛ラベルの項目を開き、外部軸ページを開きます。
- 7. 表示タブが選択されていることを確認し、ラベル接尾語に **\(176)**と入力して、方位軸ラベルに度のシンボルを付けます。サポ ートされているテキストフォーマットコマンドの詳細は、エスケープシーケンスのページを参照してください。
- 8. 放射軸のページの上にある新しい設定ボタンをクリックして、放射軸設定のダイアログを開きます。
	- o 極座標図内の軸にチェックを付け、以下のように設定します。
		- 1. 角度リストをカスタムにします。
		- 2. 60 と 150 度の場所に軸を配置するために、値に **60 150** と入力します。
	- o 極座標図外の軸のオプションは以下のように設定します。
		- 1. 右のオプションを上部にして、レイヤ枠の右上に軸を配置します。
		- 2. 半径の%を **0** にします。

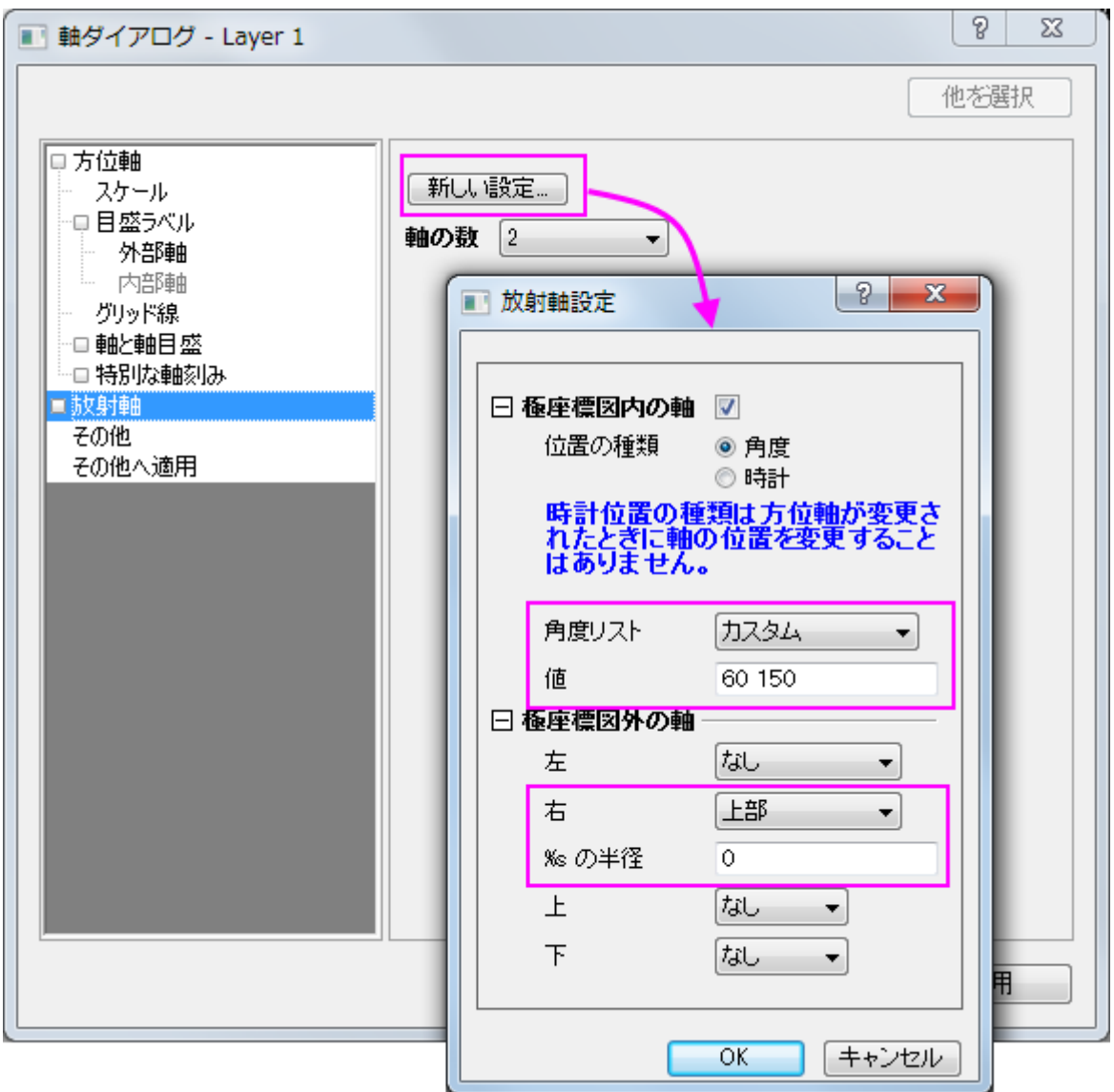

- 9. **OK** をクリックします。
- 10. 放射軸のスケールページを開き、開始と終了を **2** と **6** に変更します。主目盛の増分の値を 1 にセットします。
- 11. 内側の軸 **2** のノードを開きます。目盛ラベルの上で右クリックし、その軸の目盛ラベルを全て非表示にするために表示のチェッ クを外します。
- 12. 外部軸 **1** を開き、タイトルページで表示のチェックを外して外部軸のタイトルを非表示にします。**OK** ボタンをクリックします。
- 13. グラフをダブルクリックして、作図の詳細ダイアログを開きます。
- 14. 作図の詳細ダイアログの左側パネルで、**Graph***n* をクリックし、ダイアログのページ属性に移動します。凡例**/**タイトルタブでア クティブデータセットの標識チェックを外します。これで凡例シンボルの周囲にある赤い矩形表示はなくなります。
- 15. 左パネルで **Layer** レベルを拡張し、プロットデータを選択します。グラフの線タブを開き、太さを **4** に設定して、色を青に変更し ます。

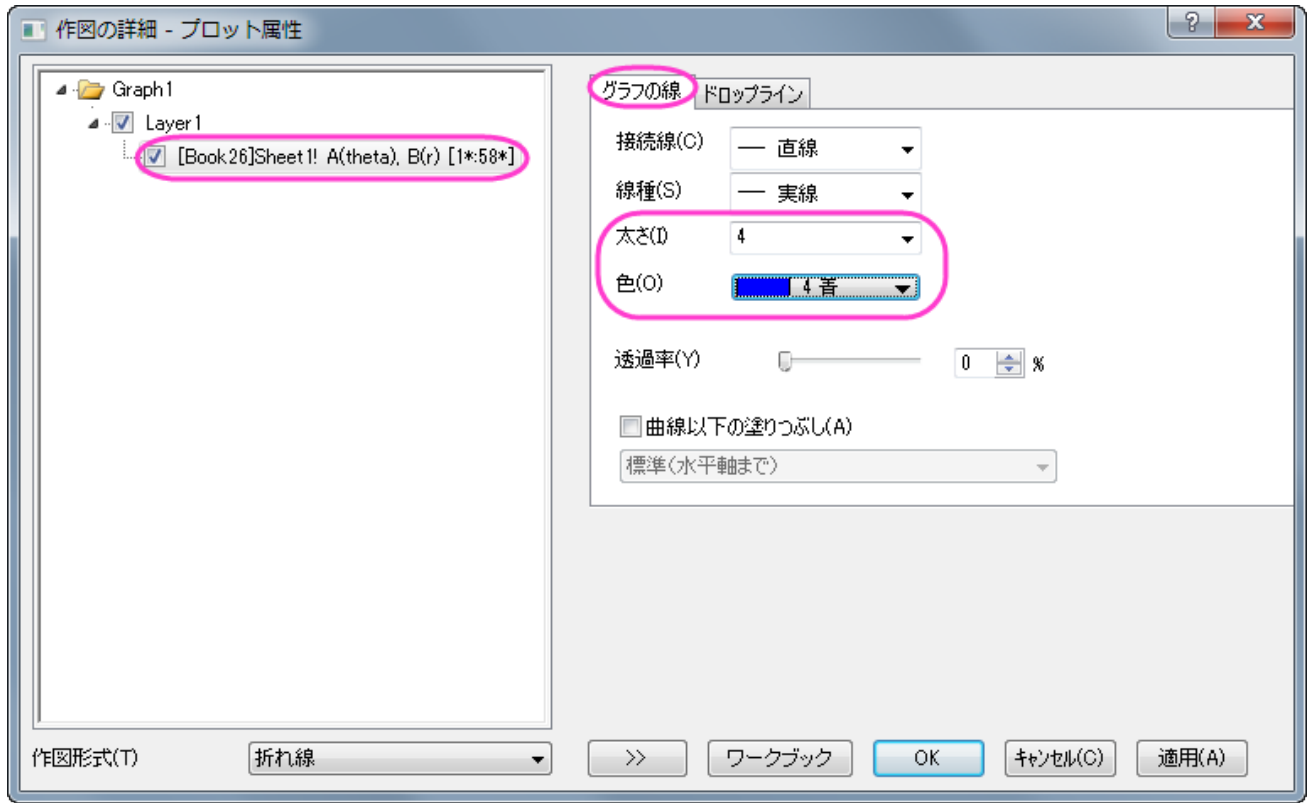

16. **OK** ボタンをクリックして、編集内容を最初の極座標グラフに適用します。

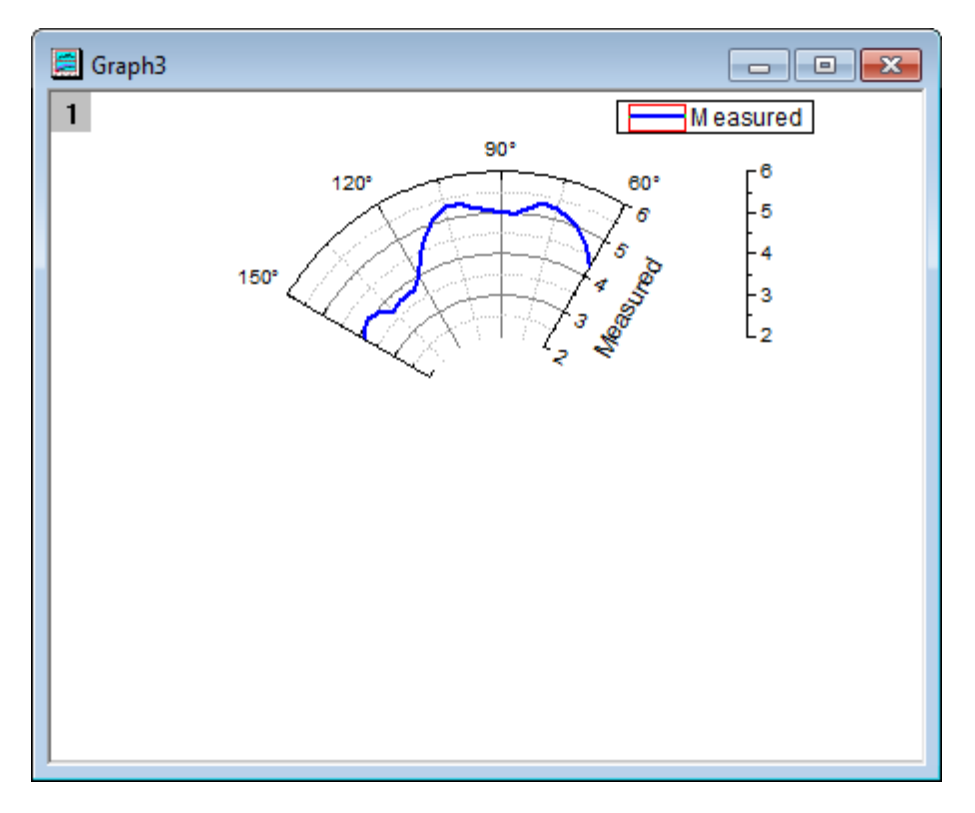

計算データで極座標グラフを複製する

- 1. 極座標グラフのタイトルバー上で右クリックし、コンテキストメニューを開きます。
- 2. 複製(バッチ作図):新しい列で複製を選択して列を選択ダイアログを開きます。

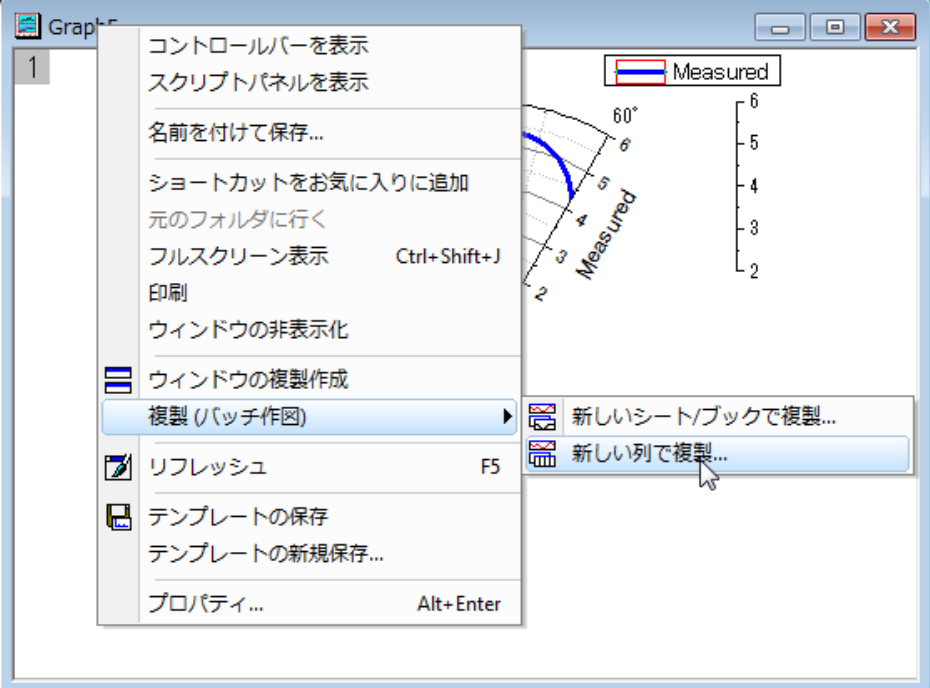

- 3. **C:Calculated** を選択して **OK** ボタンをクリックし、列 C のデータを使用した極座標グラフを作図します。
- 4. 列 B と列 C のデータを大きく異なるので、確認メッセージが表示され、全てのデータが表示されるように軸を再スケールするか 聞かれます。はいのラジオボタンが選択された状態のまま、**OK** をクリックします。
- 5. 前のセクションの 5~6 の操作と同様にして、方位軸のスケールを **240** から **360** に設定し、主目盛の増分の値を 15 に変更 します。
- 6. 軸ダイアログで、放射軸の設定項目を開きます。スケールページを開き、開始を **2**、終了を **6** にして主目盛の増分の値を **1** に します。
- 7. 放射軸の内側の軸 **1** を開きます。値を **240** にして最初の内軸を 240 度に移動します。

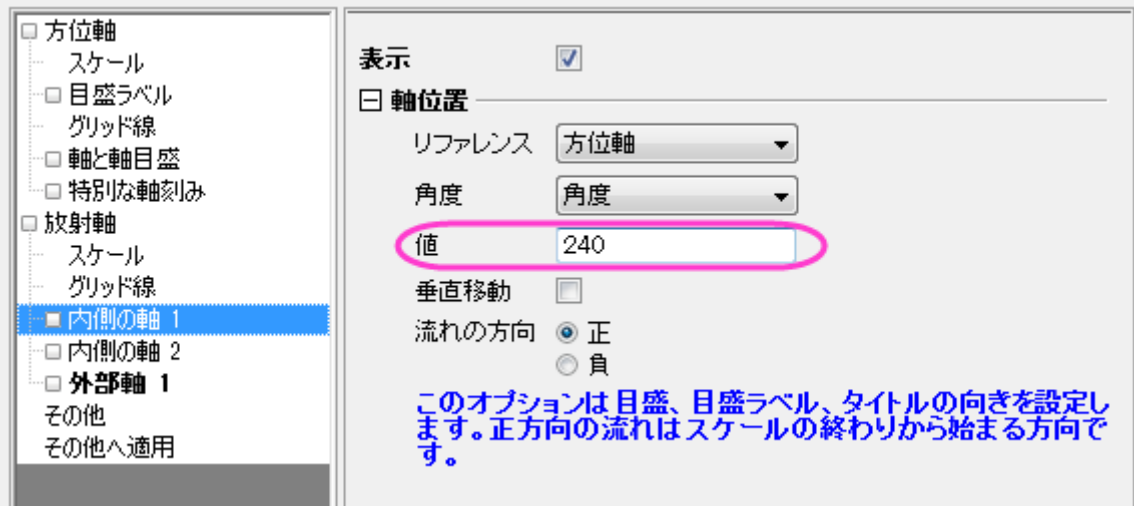

- 8. 内側の軸 **2** の項目を選択して、値を **360** にします。
- 9. 外部軸 **1** をクリックして、軸を左**-**下側に変更して、レイヤ枠左下に外部の軸を移動します。
- 10. **OK** ボタンをクリックして軸の編集を終了します。
- 11. プロット上でダブルクリックして、作図の詳細ダイアログを開きます。
- 12. グラフの線タブで、色を赤に変更します。**OK** をクリックします。

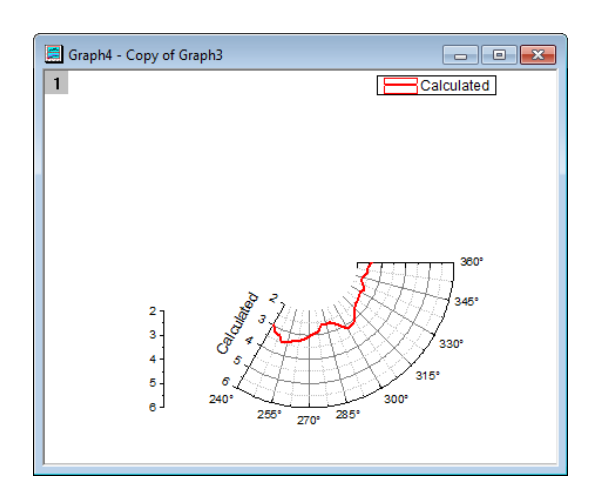

### 全範囲グリッドを表示するために極座標グラフを作成

- 1. ワークブック **Book26** を開きます。
- 2. 列 D を選択して、2**D グラフギャラリーツールバー**にある、0r 極座標グラフボタン<mark>1①</mark> をクリックして空のグラフを作成します。
- 3. 測定データで極座標グラフを作成するセクションで行った 5~6 のステップと同様に、方位軸のスケールを開始:**0**、終了:**360** にし、主目盛の増分の値を **30** にします。
- 4. 方位軸ページで、外部軸を表示のチェックをはずし、内部軸を表示のボックスにチェックを付けます。
- 5. 方位軸の目盛ラベルを選択して、内部軸の目盛ラベルを表示のチェックを外し、主目盛ラベルを非表示にします。
- 6. 方位軸のグリッド線ページを開き、主グリッド線、副グリッド線ともに表示のチェックを外します。
- 7. 放射軸のスケールページで、開始を **2**、終了を **6** に設定し、主目盛の増分の値を **1** に設定します。
- 8. 外部軸 **1** を選択して、ダイアログ右上の他を選択:同じ軸内で全てを選択と操作します。これにより、外部軸 **2** に対しても同じ 設定を適用できます。
- 9. 表示オプションのチェックをはずします。

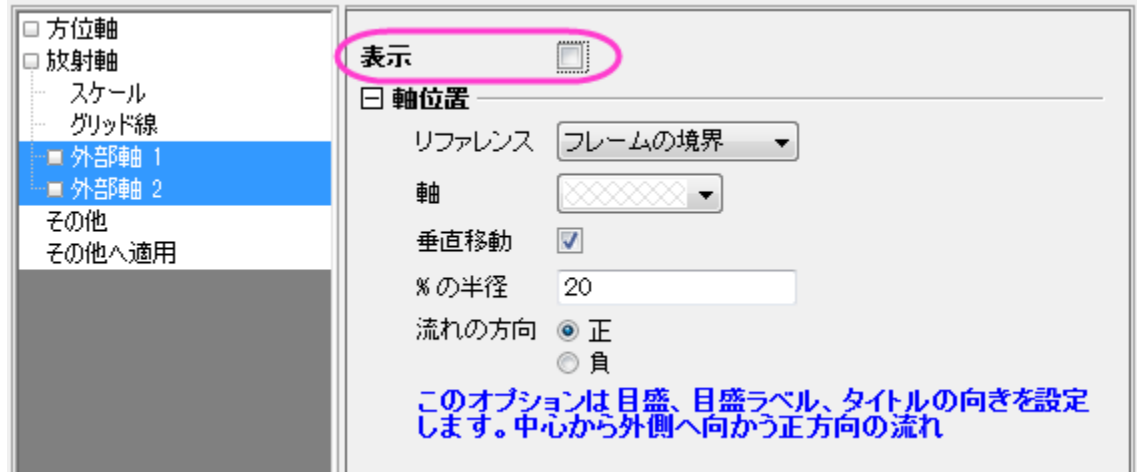

10. **OK** ボタンをクリックします。

#### 1 つの凡例付きの複数レイヤグラフを作成する

- 1. グラフウィンドウをアクティブにして、メニューから、グラフ操作:グラフウィンドウの統合を選択します。
- 2. 統合オプションを指定にし、テキストボックスの中を、作成した 3 つのグラフ(**Graph1**、**Graph2**、**Graph3**)だけにします。
- 3. 配置の設定セクションの行の数、列の数をともに **1** に設定し、全てのグラフを重ねます。
- 4. レイヤリンクにチェックを付けます。
- 5. ページ設定セクションでは、幅と高さを **15** に設定します。

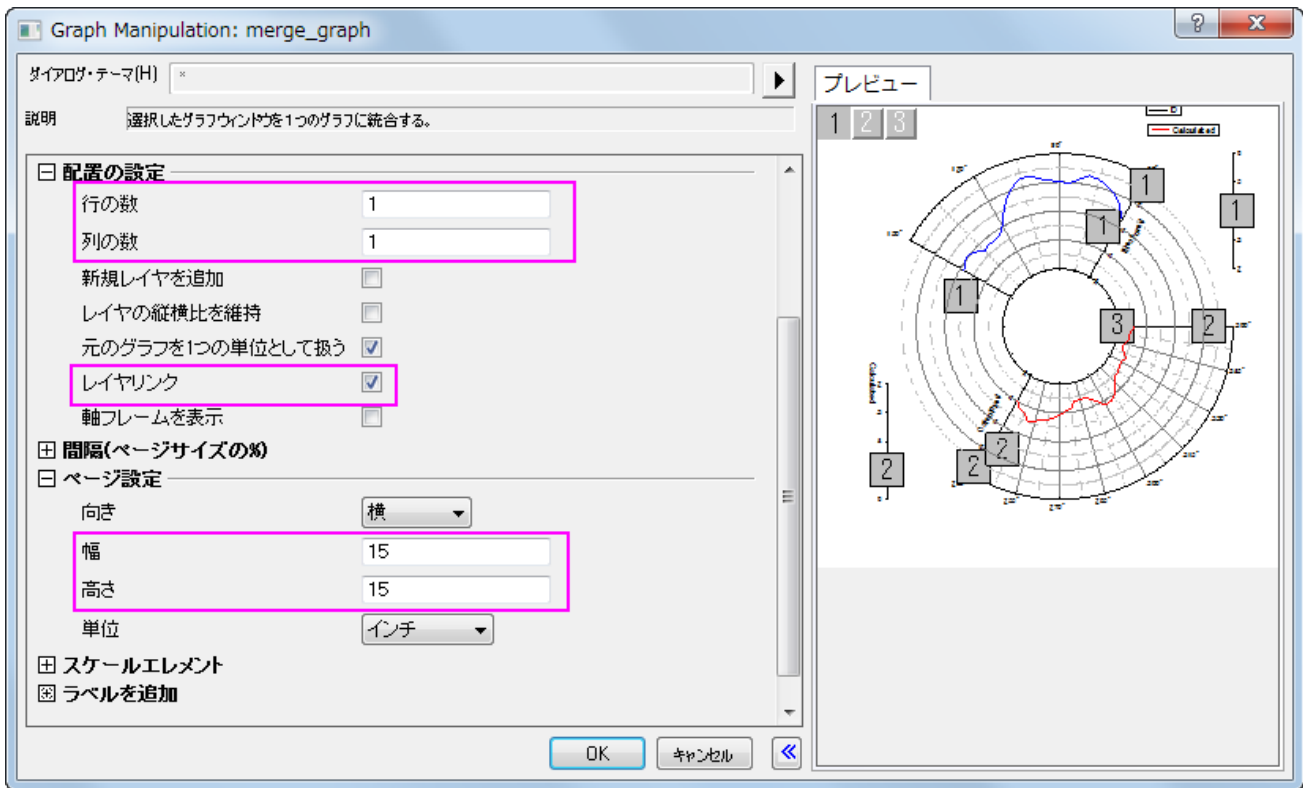

- 6. 右パネルに、グラフのプレビューが表示されます。
- 7. 他の設定はデフォルトのまま、**OK** をクリックします。
- 8. 凡例上で右クリックして、ショートカットメニューから凡例:凡例を更新と選択してダイアログを開きます。
- 9. 更新モードを再構築にし、新しい凡例を作成します。
- 10. 凡例の全てのページ用の **1** つの凡例を選択して、複数レイヤグラフに対する 1 つの凡例を作成します。
- 11. レイヤ順序を降順に変更します。

12. 凡例の起動更新モードを**@LA:**ロングネーム にして、凡例にロングネームを表示します。**OK** をクリックします。

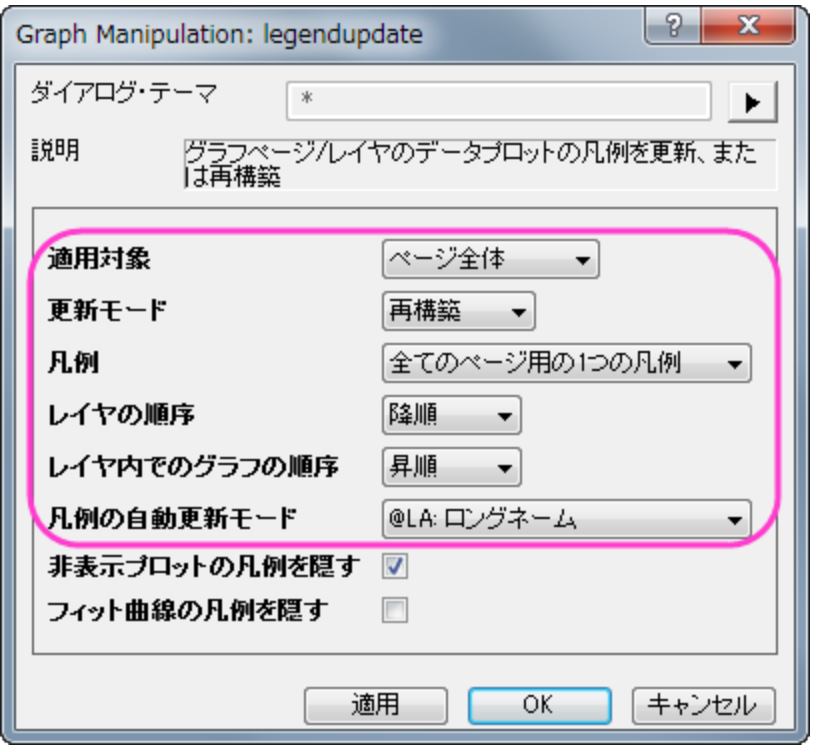

- 13. 作成された凡例上で右クリックし、オブジェクトの表示属性を選択してダイアログを開きます。
- 14. 背景を背景なしにして、テキストボックスの一行目を削除します。**OK** をクリックします。
- 15. 凡例をドラッグして、方位軸の内部に移動します。
- 16. このグラフのフォントサイズを変更するために、**フォントサイズテキストボックス** 22 アを使用します。目盛ラベルをドラッグし て、適当な場所に移動します。
- 17. 内部の放射軸タイトル(**Calculated** または **Measured**) を右クリックして、コンテキストメニューからオブジェクトの表示属性 を選択します。
- 18. 白地のチェックを付け、タイトルの背景部分を白地にします。**OK** をクリックします。
- 19. 同じ操作で、もう一方のタイトルの背景も白地にします。
- 20. 最終的に、下図のようなグラフになります。

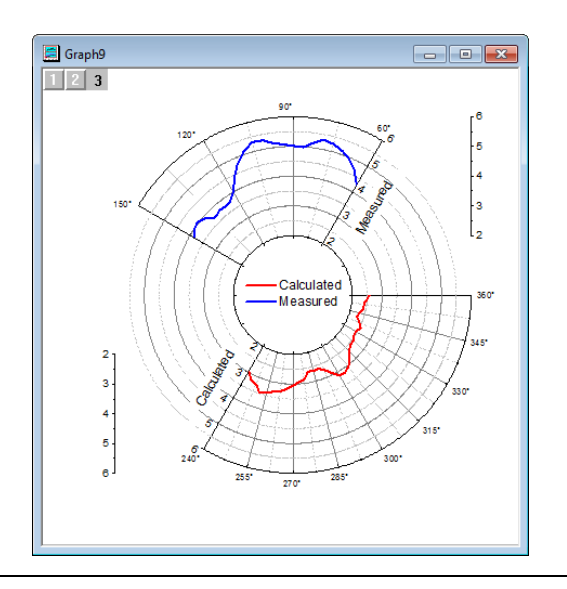

# **6.11.6** 縦棒および積み上げ棒の極座標グラフ

### サマリー

極座標グラフを作図すると、Origin のデフォルトでは折れ線グラフを作図します。しかし、この作図形式は縦棒/横棒に変更することがで きるので、縦棒の極座標グラフとして作図することができます。さらに、極座標におけるグループ棒グラフの場合、それらを積み上げるこ ともできます。

必要な **Origin** のバージョン**: Origin 2015 SR0** 以降

# 学習する項目

このチュートリアルでは、以下の項目について説明します。

- 縦棒の極座標グラフの作図する
- データセットを使用して棒の幅を制御する
- 極座標に積み上げグラフを作図する
- 軸を編集する

ステップ

## 縦棒の極座標グラフ

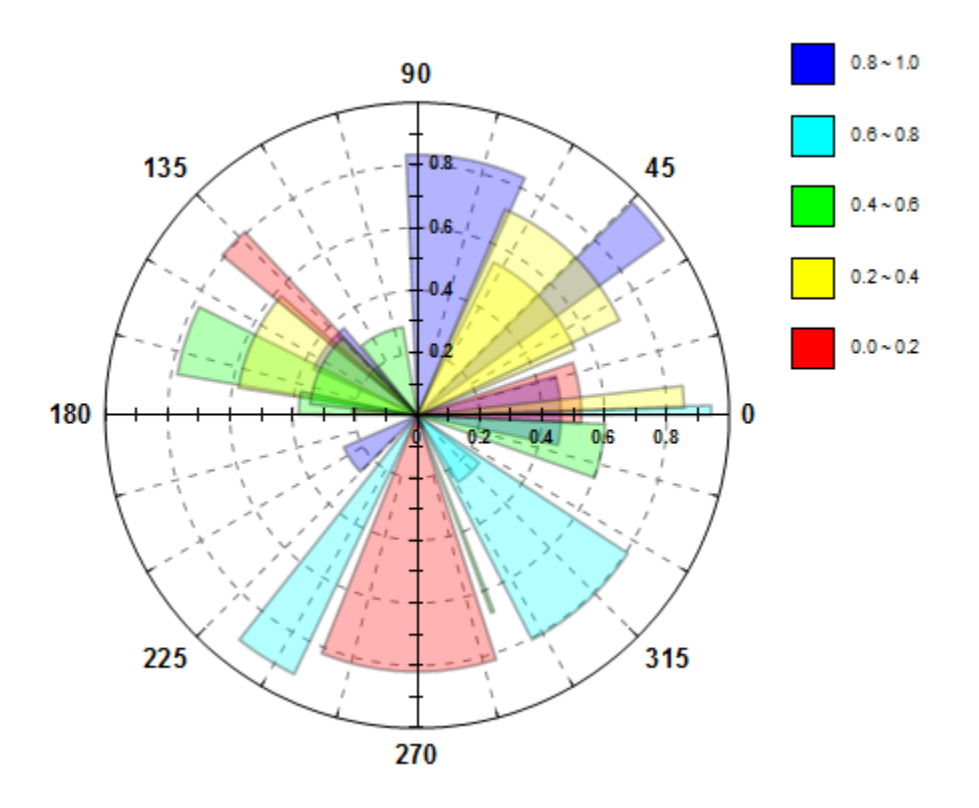

このチュートリアルは、チュートリアルデータプロジェクト*<Origin EXE* フォルダ*>\Samples\TutorialData.opj* と関連しています。 Origin Central にある「このグラフ」を参照してください。(ヘルプ**: Origin Central** メニューを選択、または キーボードの **F11** キーを押し て、グラフサンプルから、グラフサンプル:**Specialized Graph** を選択します)

- 1. チュートリアルデータプロジェクトの *Column and Stack Column* フォルダを開き、**Book18** をアクティブにします。
- 2. 列 B を選択して、作図:特殊:極座標プロット:**θ**(**X**)**r**(**Y**)を選択して極座標グラフを作成します。凡例オブジェクトをクリックし、こ れを削除します。
- 3. 折れ線グラフをダブルクリックして、作図の詳細ダイアログボックスを開きます。左パネル下部にある作図形式ドロップダウンリス トで、縦棒**/**横棒を選択します。これで折れ線から棒グラフに変更されます。
- 4. パターンタブの塗りつぶしセクションで、色をカラーマップ:**Col(D)**に変更します。これにより、データシートの D 列の値を参照し たカラーマップにより、棒の色が設定されます(この操作によし、カラーマップタブが追加されます。このタブをクリックすると、どの ように塗りつぶしされるか確認できます)。
- 5. 透過率を **70**%、境界の幅を **2** に設定します。

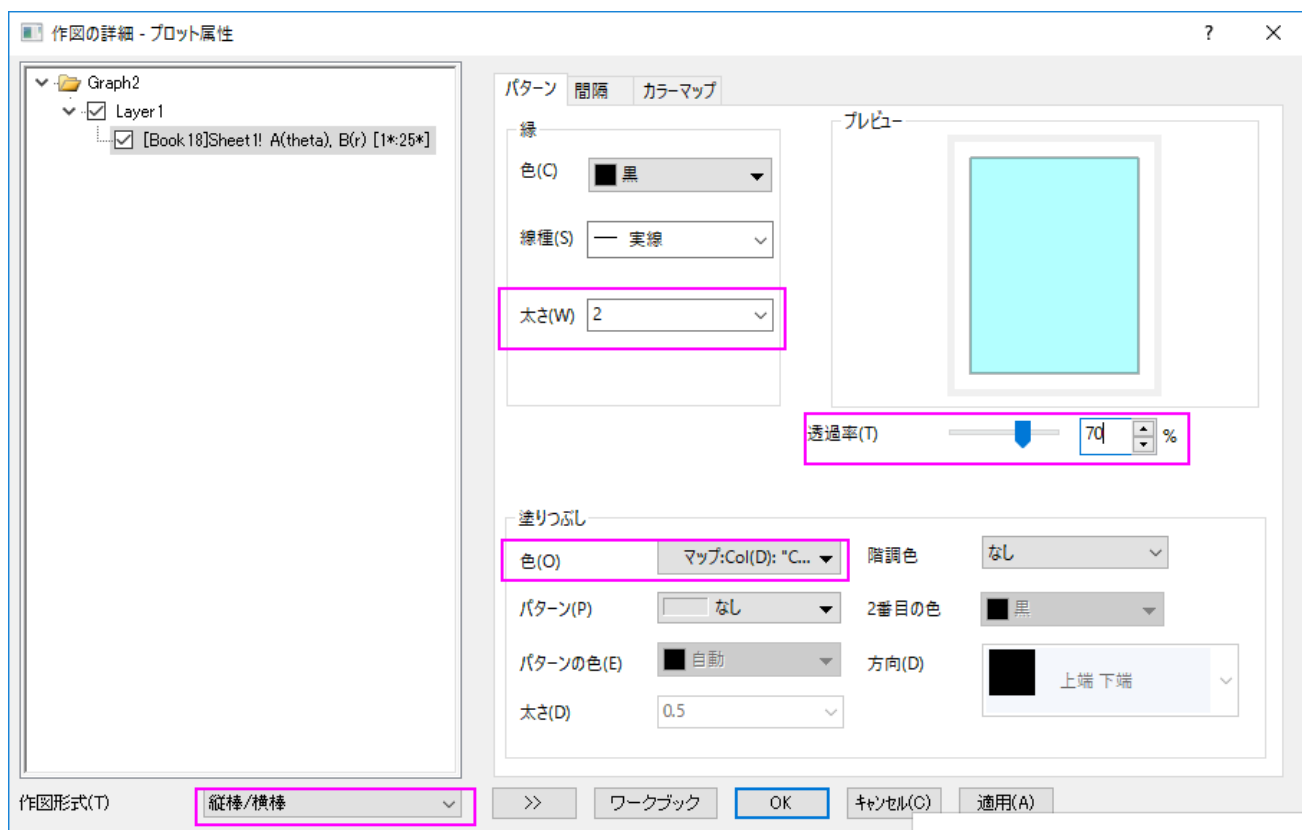

6. 棒の間隔タブで、幅(%)のドロップダウンメニューから **Col(C): "Size"**を選択し、倍率では **8** を入力します。すると、列 C の値を参照してそれぞれの棒の幅が制御されます。

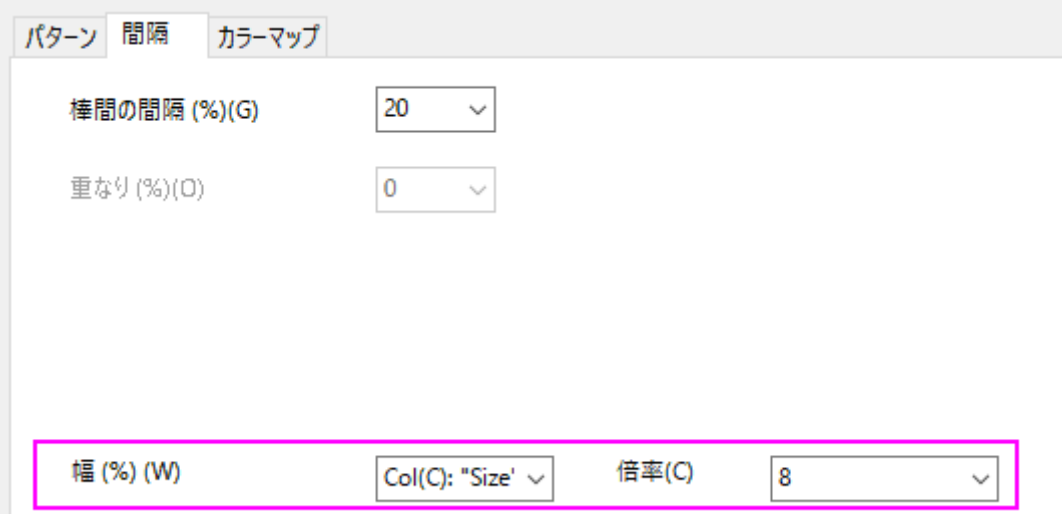

7. カラーマップタブで、レベルヘッダをクリックします。レベルの設定ダイアログで、レベルを **0** から **1** に、増分を **0.2** に設定し

ます。

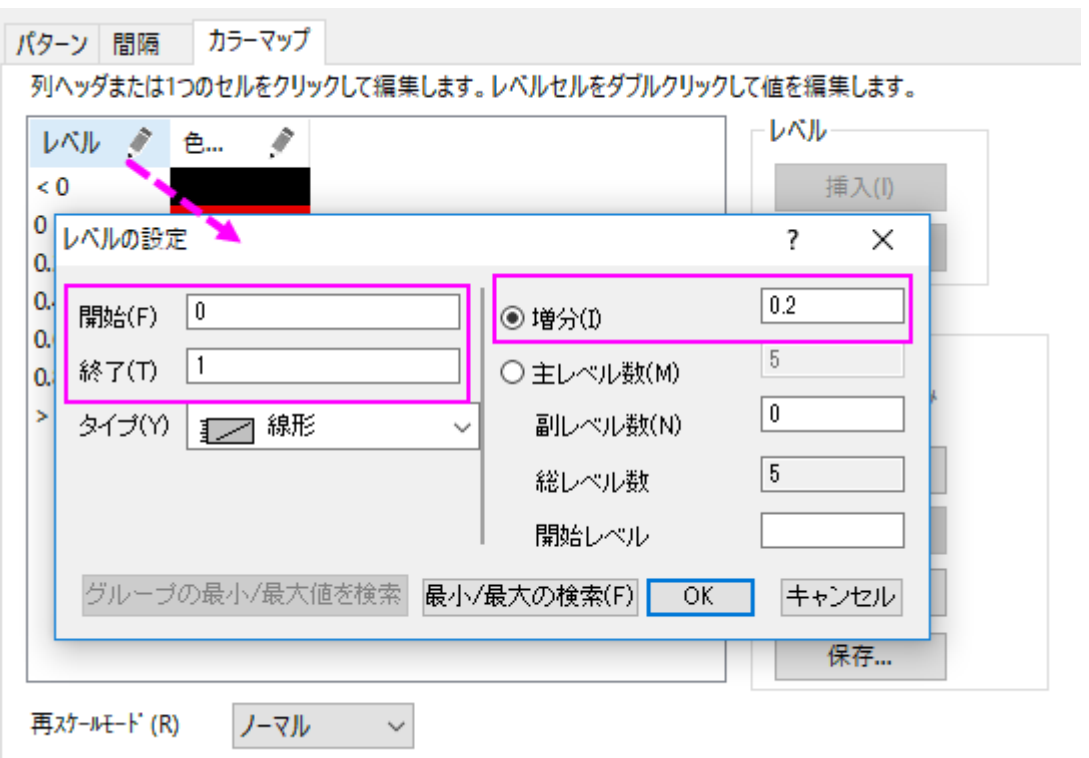

8. **Layer1** レベルのサイズ**/** スピードタブでレイヤ領域を次のように設定します。

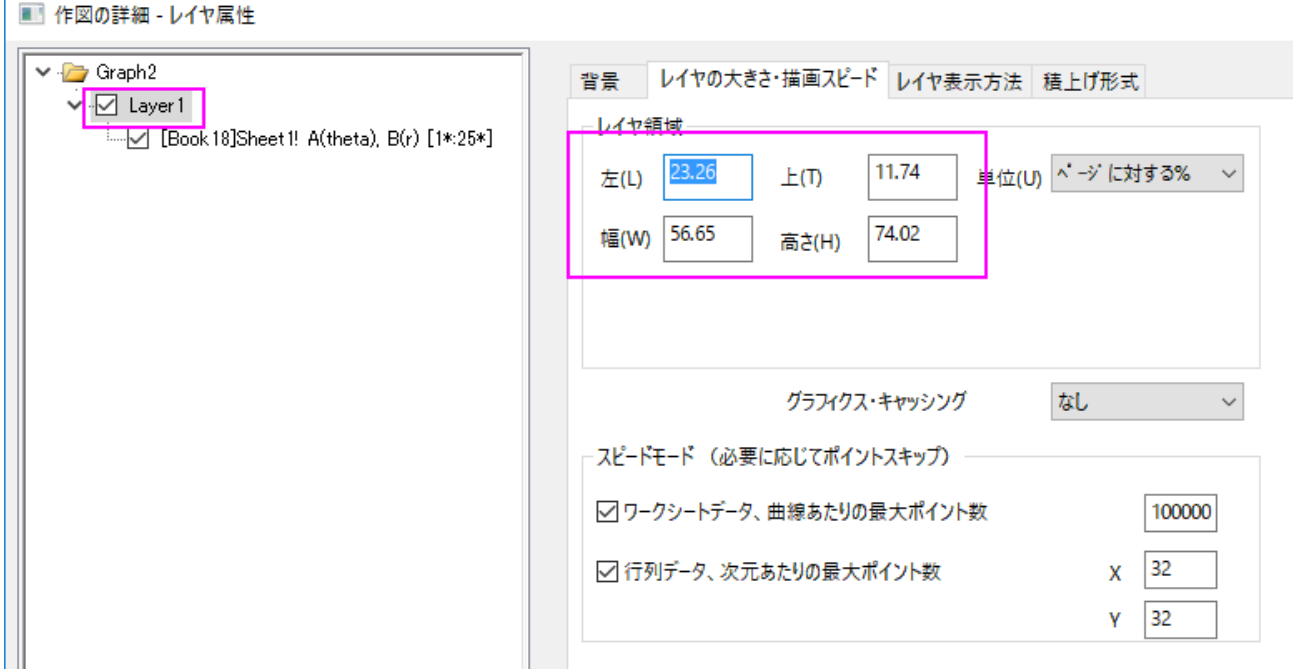

**OK** をクリックして、作図の詳細ダイアログボックスを閉じます。

- 9. ここから角度軸の編集を行います。
	- 軸(角度または放射)をダブルクリックして、軸ダイアログボックスを開きます。角度のノードにあるスケールタブを開き、 主目盛の値を **45** に、含目盛の数を **2** に設定します。
	- o 角度**-**外部ノードにある目盛ラベルのフォーマットタブを開きます。太字のチェックボックスにチェックを入れます。
	- o 角度のノードにあるグリッドタブを開き、主グリッド線のスタイルを破線に変更します。
	- o 角度**-**外部のノードにある軸と軸目盛タブを開きます。線の太さを **1.5** に変更します。
- 10. 軸ダイアログで、このグラフの放射軸を変更することができます。
	- o ダイアログ右上の放射軸設定ボタン をクリックして、ダイアログをひらきます 。このダイアログで、ドロップダウンリ ストの角度リストから **0 90 180 270** を選択します。

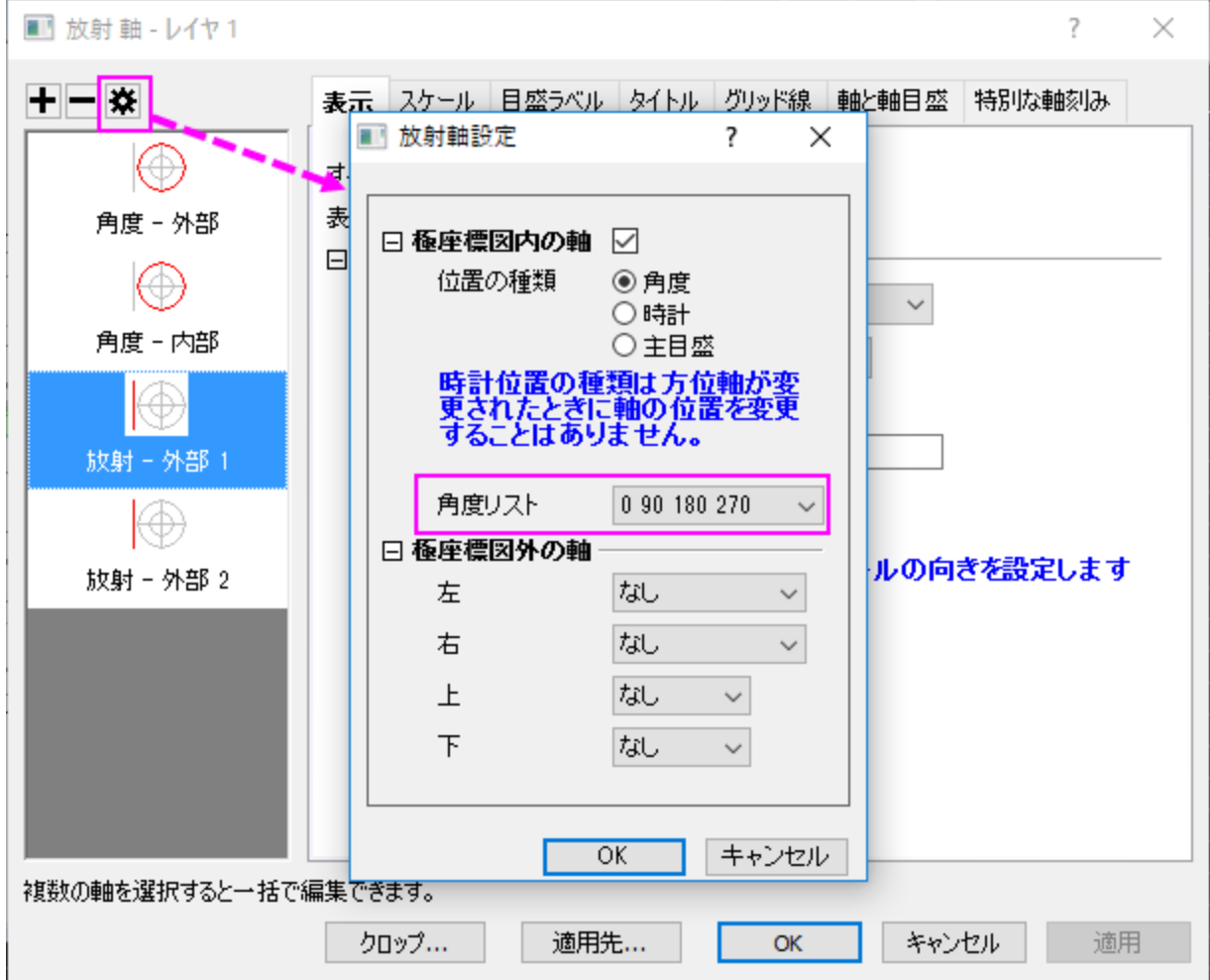

- o 放射ノードにあるスケールタブを開きます。スケールを **0** から **1** に変更します。
- o 目盛ラベルタブのフォーマットタブを開きます。
	- 放射 **-** 内部 **1** を選択して、サイズを **12** 変更し、太字ボックスにチェックを入れ、回転 **(**度**)**を **0** に設定しま す。
	- 放射 **-** 内部 **2** を選択して、サイズを **12** に変更し、太字ボックスにチェックを入れます。
	- 放射 **-** 内部 **3** と放射 **-** 内部 **4** の両方を選択し、表示のチェックを外します。
- o 放射 **-** 内部 **1** ノードの目盛ラベルにある表示タブを開きます。表示ドロップダウンリストにあるカスタムを選択して、カ スタムフォーマットのテキストボックスに**.2\***を入力します。
- タイトルタブを開き、放射軸ノードの全てを選択します。表示チェックボックスのチェックを外します。
- o 放射ノードにあるグリッドタブを開きます。副目盛にある表示のチェックボックスをのチェックを外します。**OK** をクリック して設定を適用し、ダイアログボックスを閉じます。
- o 軸と軸目盛のタブを開き、全ての放射軸を選択します。線の太さを **1.5** に変更します。スタイルを内側と外側に、主目 盛と副目盛の両方の長さを **5** に設定します。

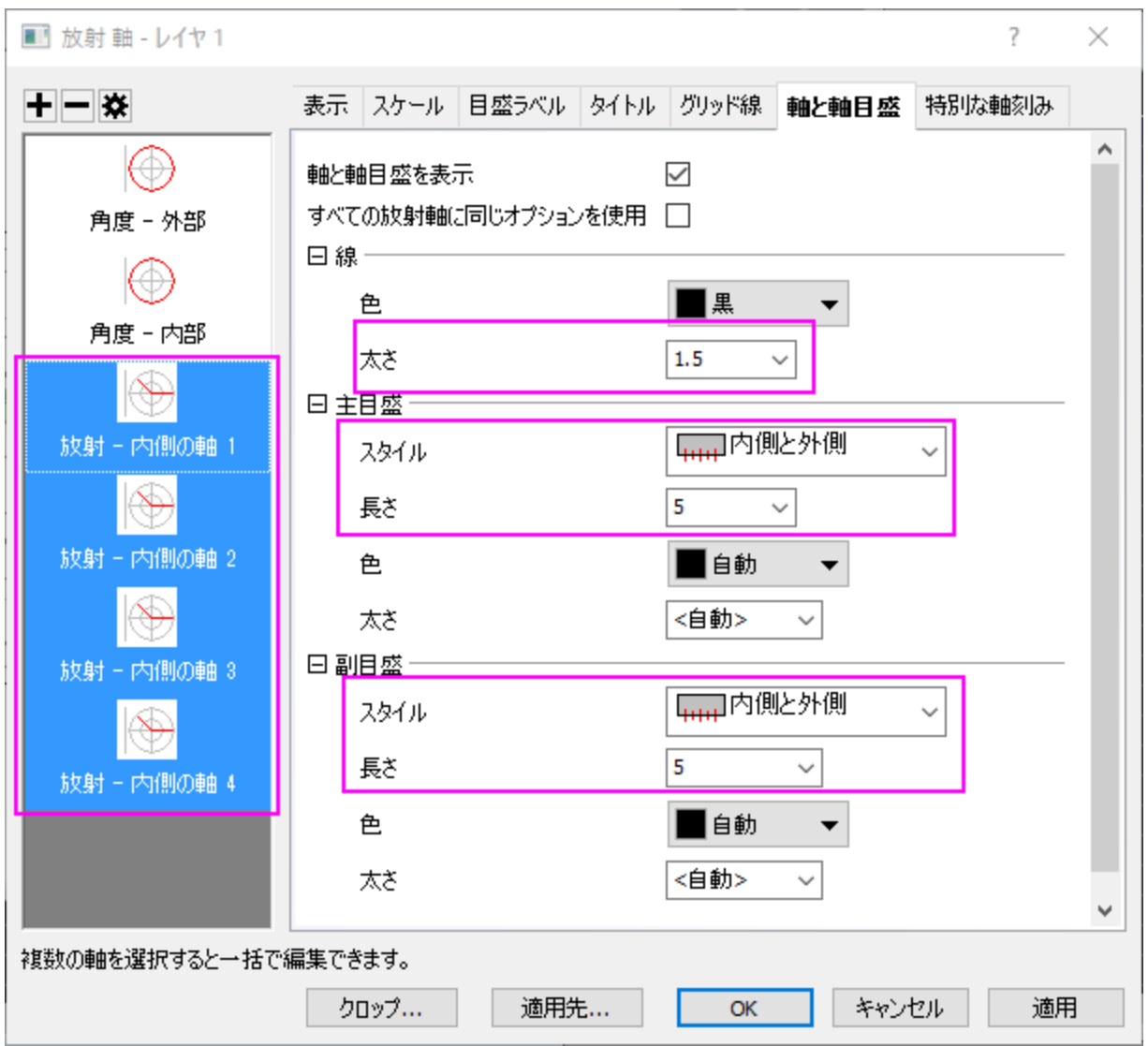

- o 放射 **-** 内側 **1** にある特別な軸刻みのタブを開き、軸の開始の値を表示に、軸の終わりの値を非標示に設定します。 放射**-**内部 **2** を選択して、軸の開始と軸の終わりの両方の値を非標示に設定します。**OK** をクリックして設定を適用し、 ダイアログを閉じます。
- 11. グラフ操作**:** 新規の色スケールを選択して、色スケールの凡例を追加します。色スケールの凡例を編集するには、色スケールを ダブルクリックし、ダイアログを開きます。
	- 色スケール制御ダイアログのレベルのページで、両端のレベルを非表示にするにチェックを入れます。
	- ラベルページで、小数点以下の桁数の設定のチェックボックスにチェックを入れてから、小数点の位置のテキストボック スに **1** を入力します。
	- o レイアウトページで、レイアウトのドロップダウンリストから区切りを選択します。**OK** をクリックして設定を適用し、ダイ アログを閉じます。

12. アンチエイリアシングボタン <mark>- カ</mark>の有効化/無効化極座標グラフは以下のように編集されました。

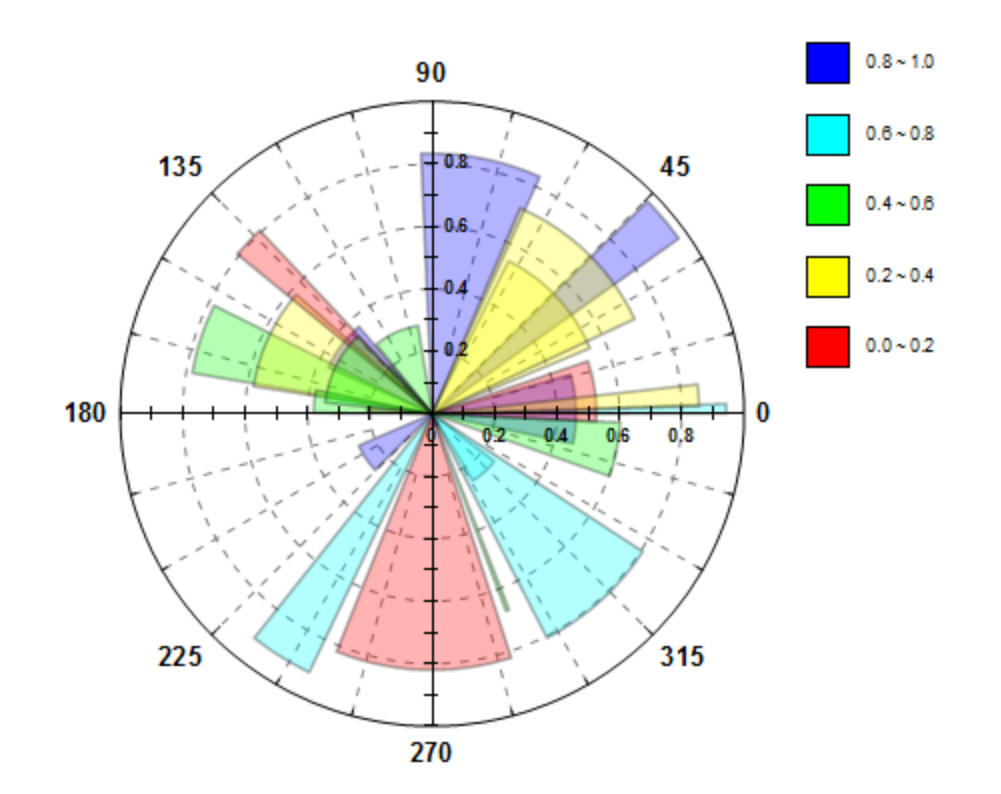

## 積み上げ棒の極座標グラフ

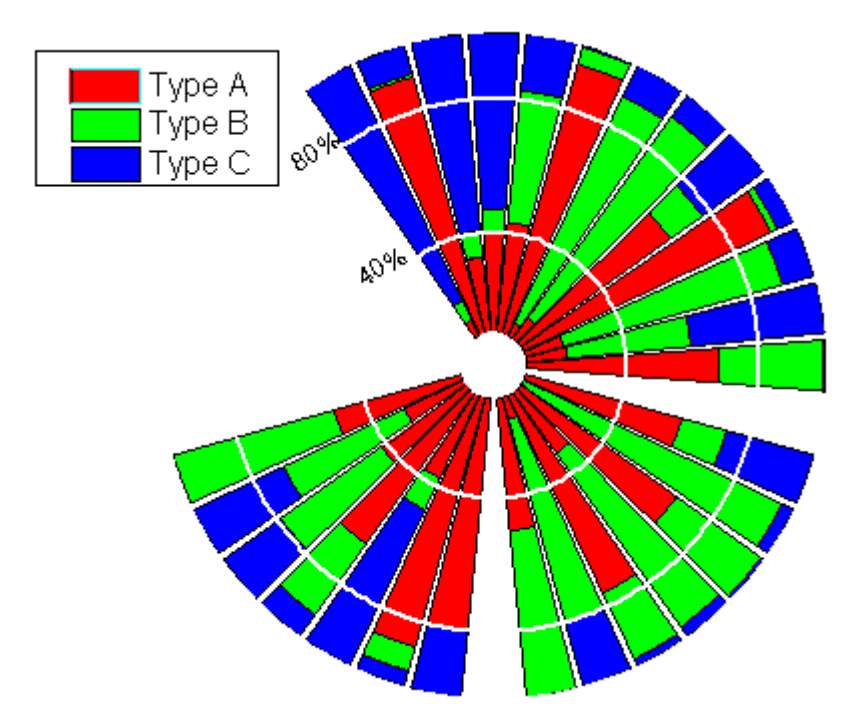

このチュートリアルは、チュートリアルデータプロジェクト*<Origin EXE* フォルダ*>\Samples\TutorialData.opj* と関連しています。

1. チュートリアルデータプロジェクトの *Column and Stack Column* フォルダを開き、**Book3F** をアクティブにします。

2. 列 B から D を選択して、作図:特殊:極座標プロット:**θ**(**X**)**r**(**Y**)を選択して極座標グラフを作成します。

- 3. 折れ線グラフをダブルクリックして、作図の詳細ダイアログボックスを開きます。左パネル下部にある作図形式ドロップダウンリス トで、縦棒**/**横棒を選択し、適用ボタンをクリックすると棒グラフになります。
- 4. グラフグループタブを開き、塗り色の右にある...のボタンをクリックします。推移リストエディタが開きます。一番上の色(黒)上で 右クリックし、推移リストから削除します。

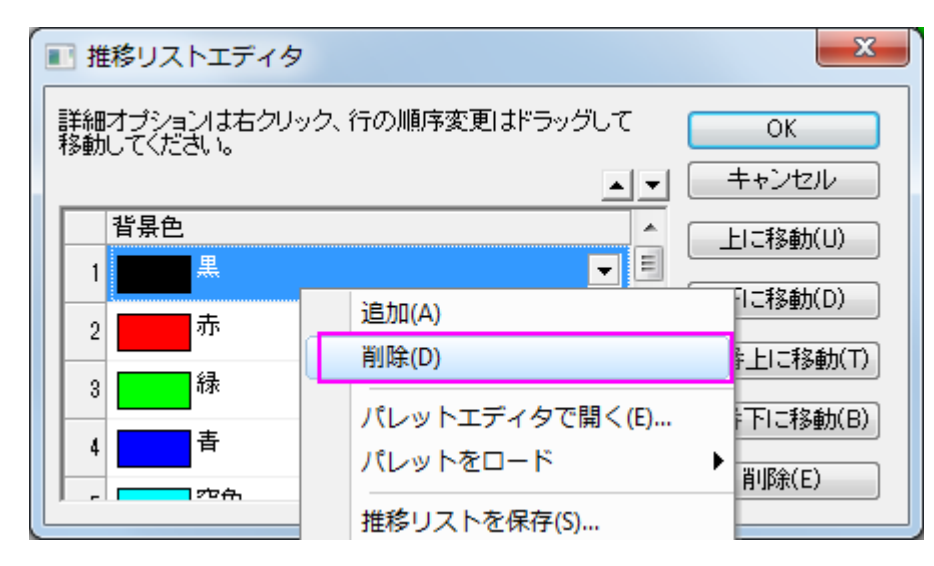

- 5. **OK** ボタンをクリックしてこのダイアログを閉じます。
- 6. 棒の間隔タブをクリックし、棒の間隔**(%)**を **30** にします。
- 7. 作図の詳細ダイアログの左パネルで、**Layer 1** をクリックしてレイヤ属性のページを開きます。積み上げ形式タブを開き、下図 のように設定し、100%に正規化された積み上げ棒グラフにします。

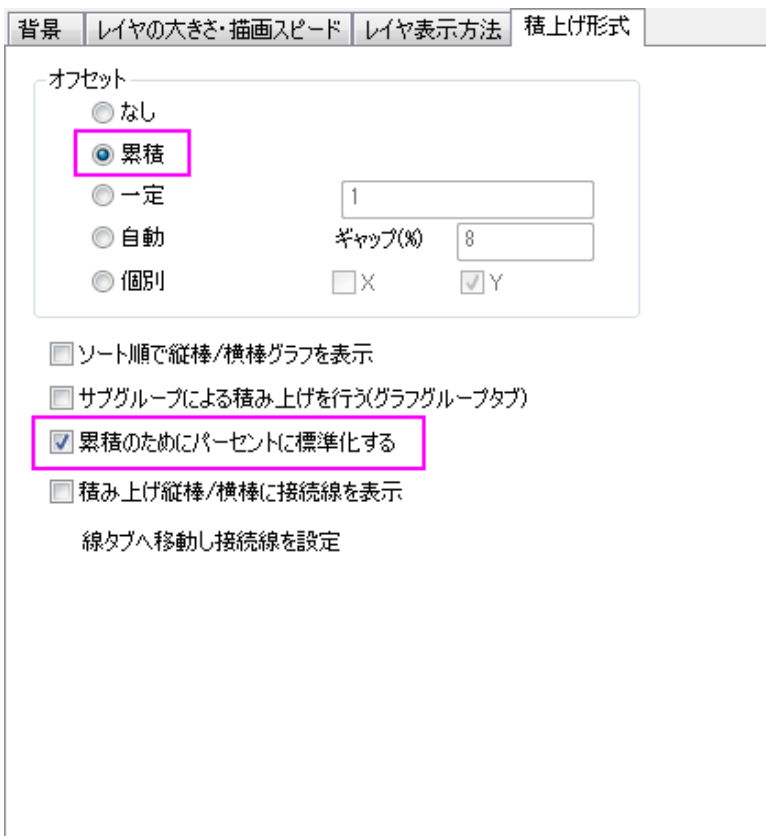

8. レイヤ表示方法タブのグリッドをプロットに優先を選択してデータ状にグリッド線が表示されるようにします。さらに、**X** 軸のチェ

ックボックスのチェックを外し、放射軸を非表示にします。

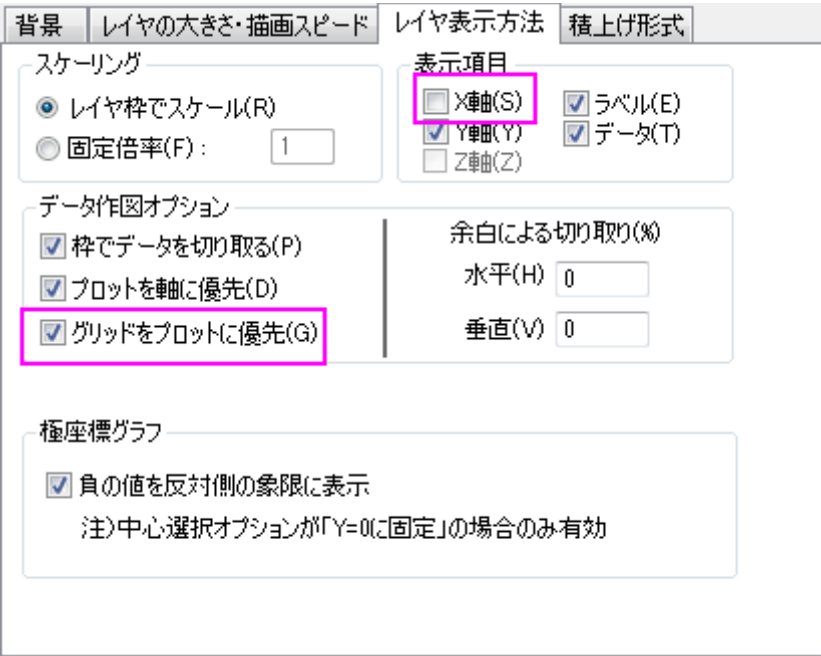

9. **OK** をクリックして設定を適用し、作図の詳細ダイアログを閉じます。

10. グラフ操作ツールバー内の<sup>12.</sup> ボタン(または、ホットキーCtrl+R を使用)をクリックして再スケールします。

11. これで極座標に 100%の積み上棒グラフを作図できました。ここから軸の編集を行います。軸をダブルクリックして、軸ダイアロ グを開きます。放射軸設定ボタンをクリックして、ダイアログボックスを開きます。下図のように再設定し、極座標グラフの 120 度 の位置にのみ放射軸を表示するようにします。**OK** をクリックします。

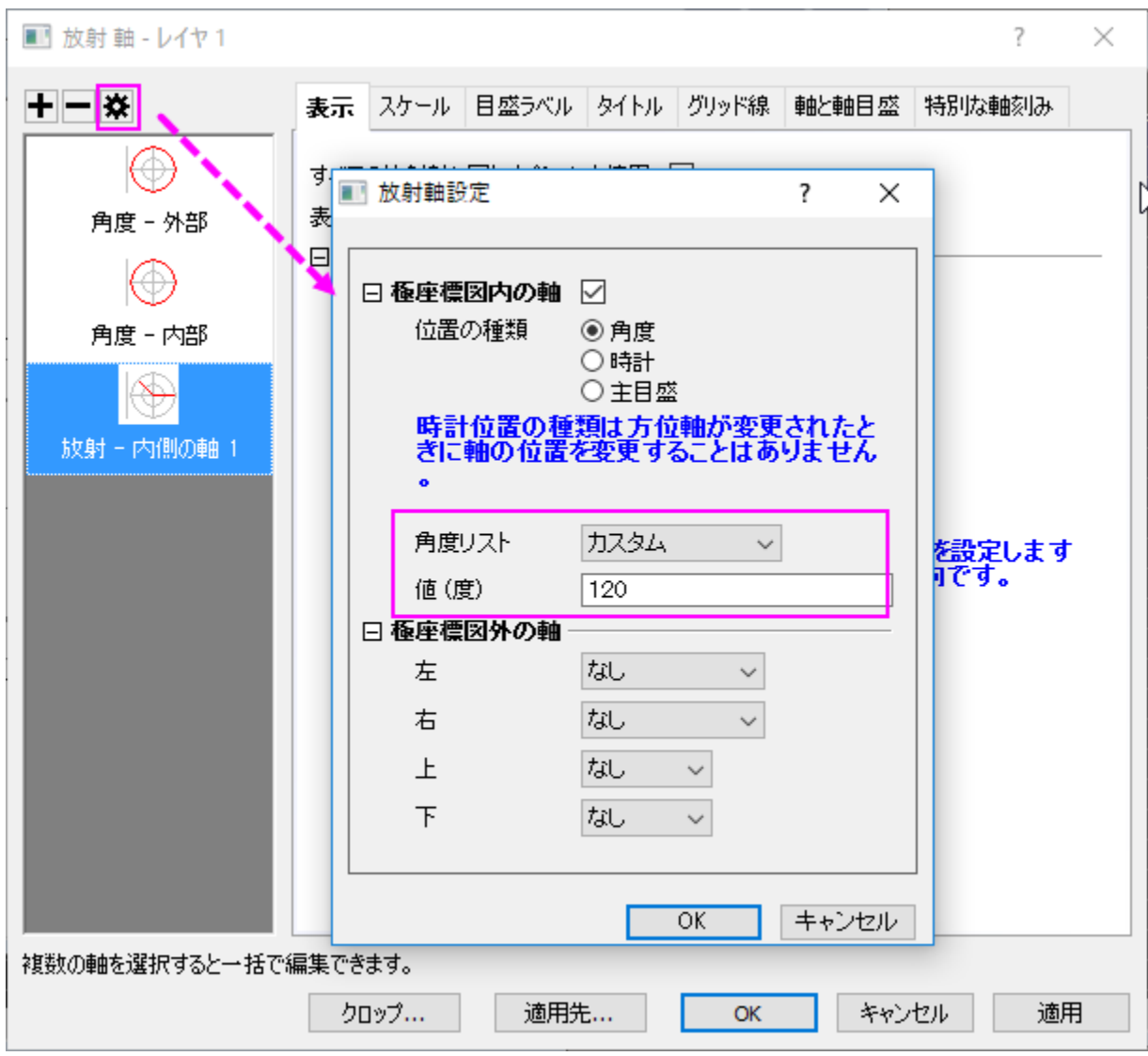

12. 表示タブを開き、左パネルで放射**-**内部が選択します。流れの方向を負に設定して目盛ラベルが外側に表示されるようにしま

す。

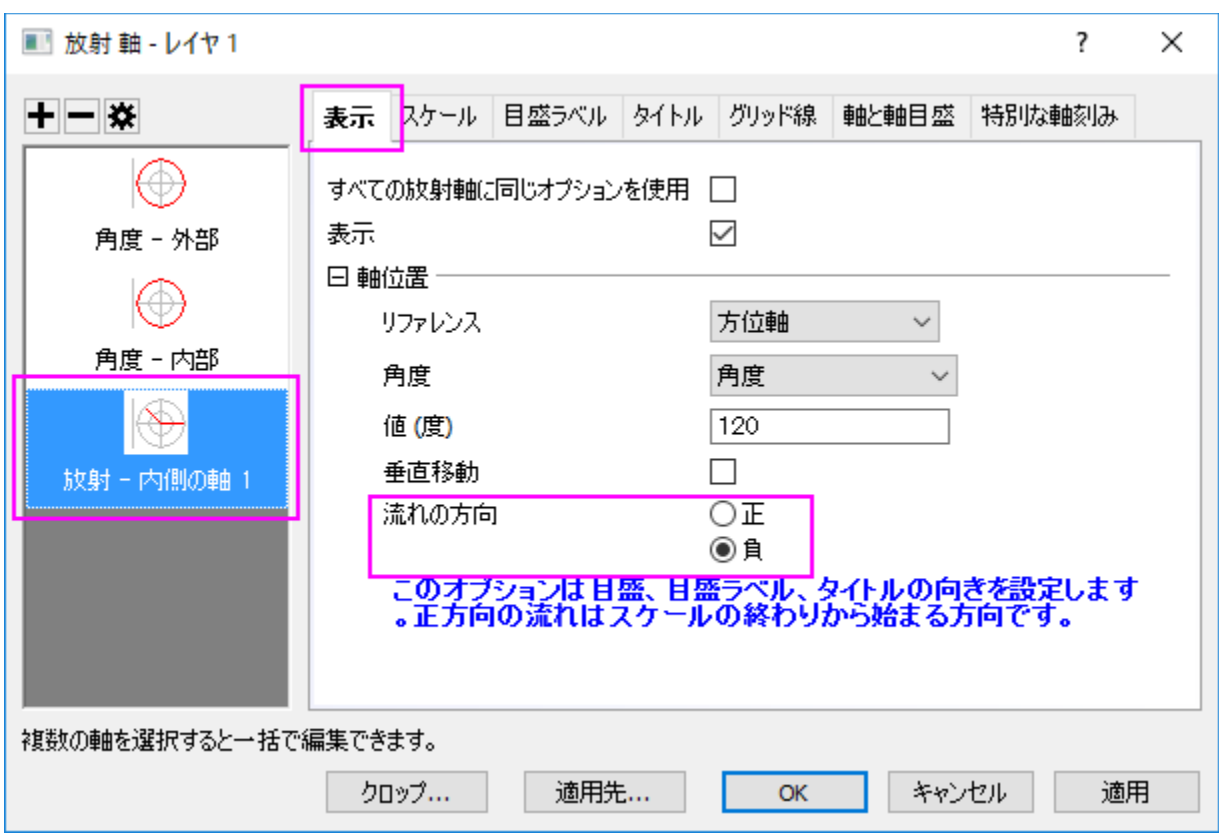

13. スケールタブを開き、左パネルで放射が選択されていることを確認してください。開始を **10** に、終了を **100** に設定します。 主目盛のセクションで、 タイプのドロップダウンリストからカスタム位置を選択し、位置のテキストボックスに **40 80** を入力し ます。副目盛の数を **0** に設定します。

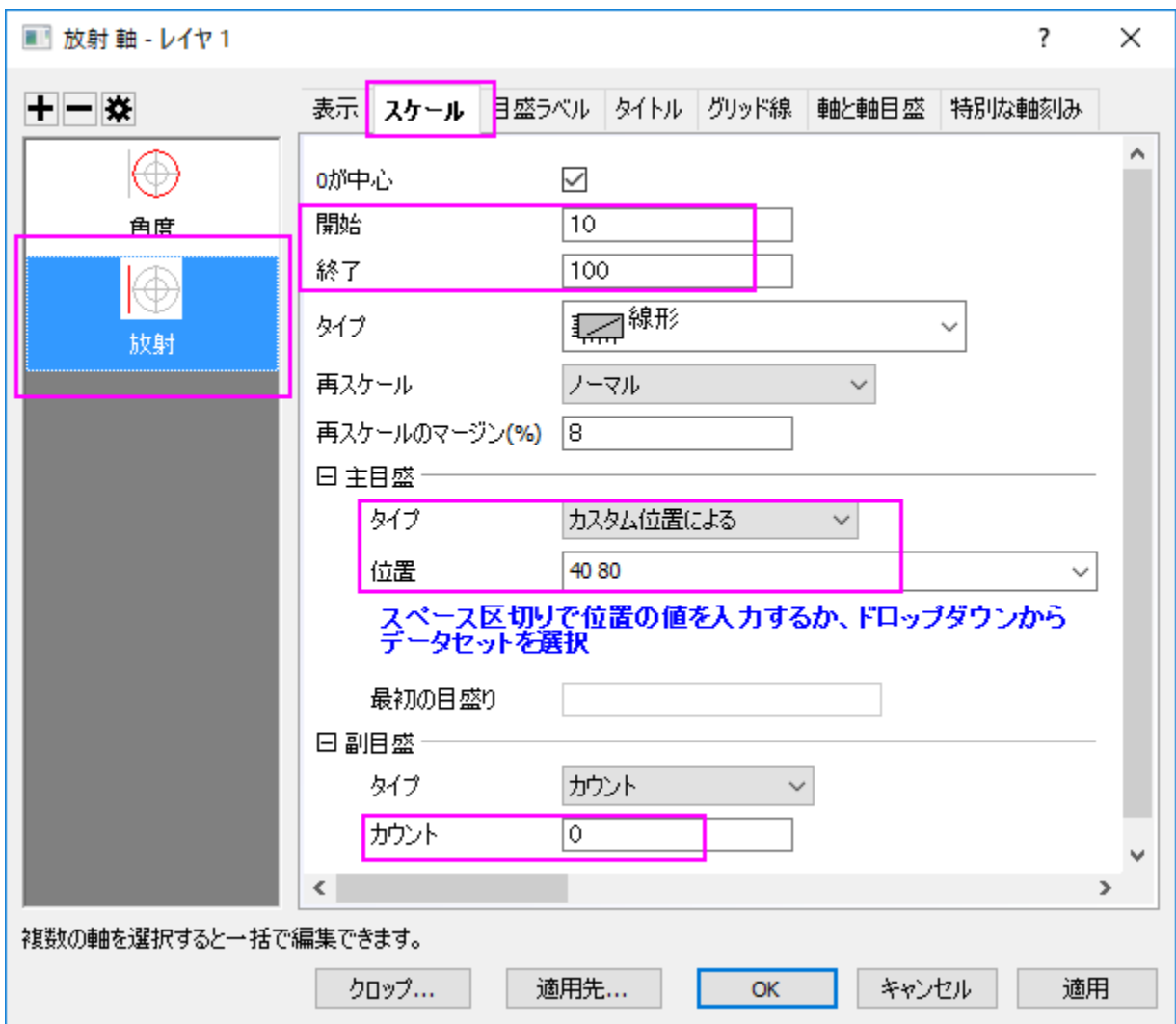

14. グリッド線タブに移動し、以下の画像のように、放射軸について主グリッド線を設定します。

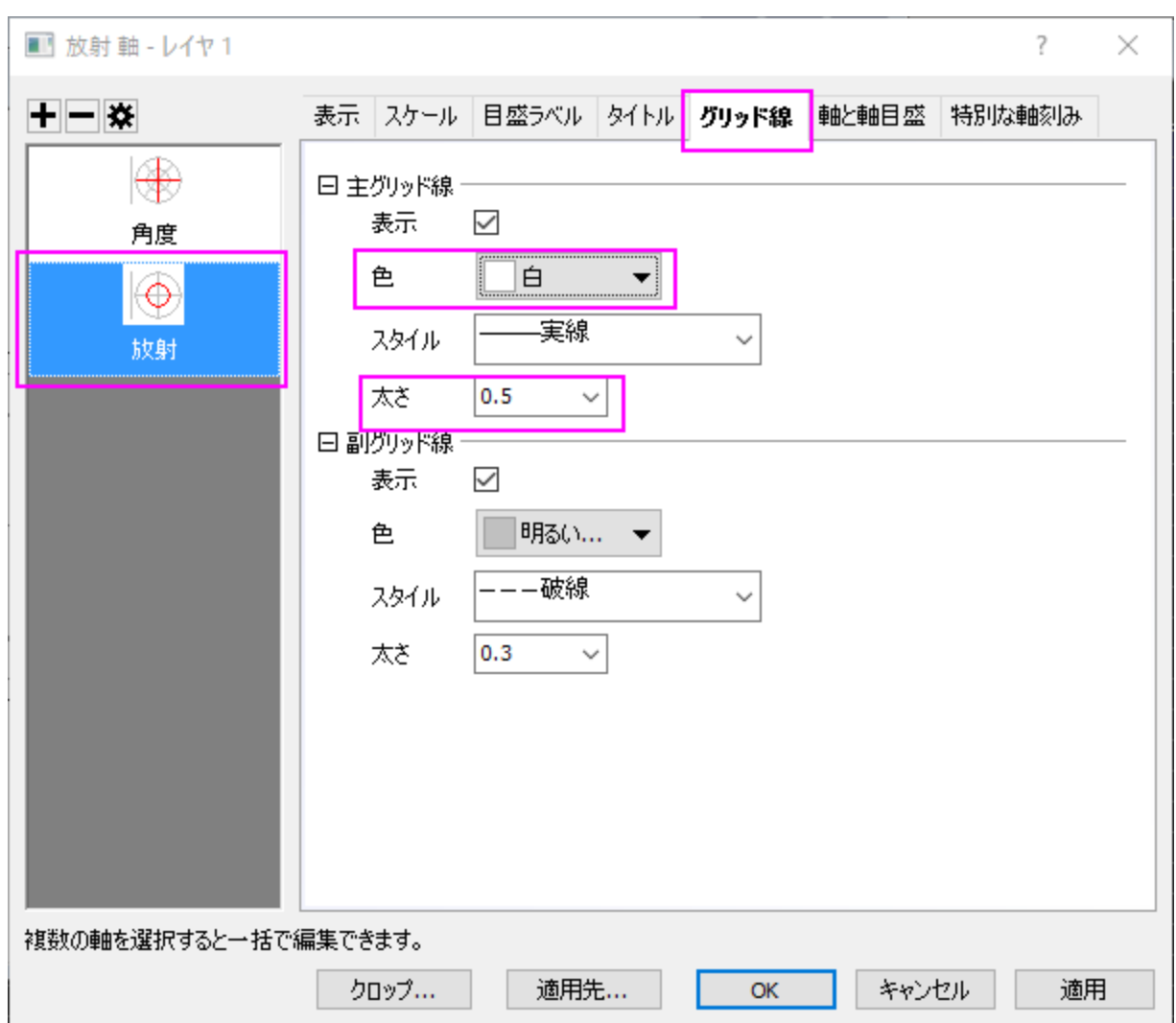

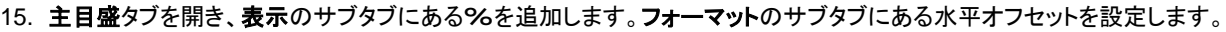

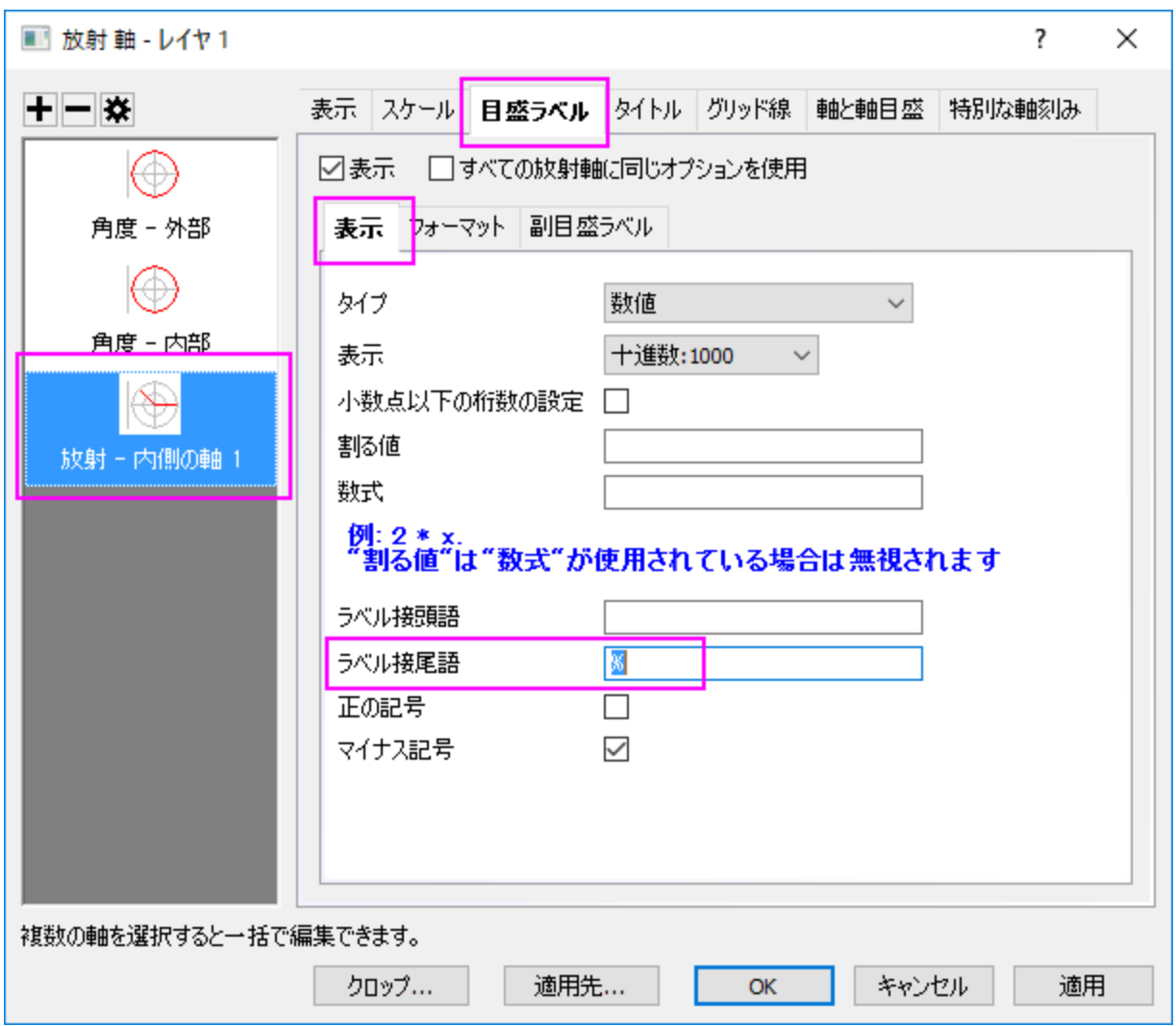

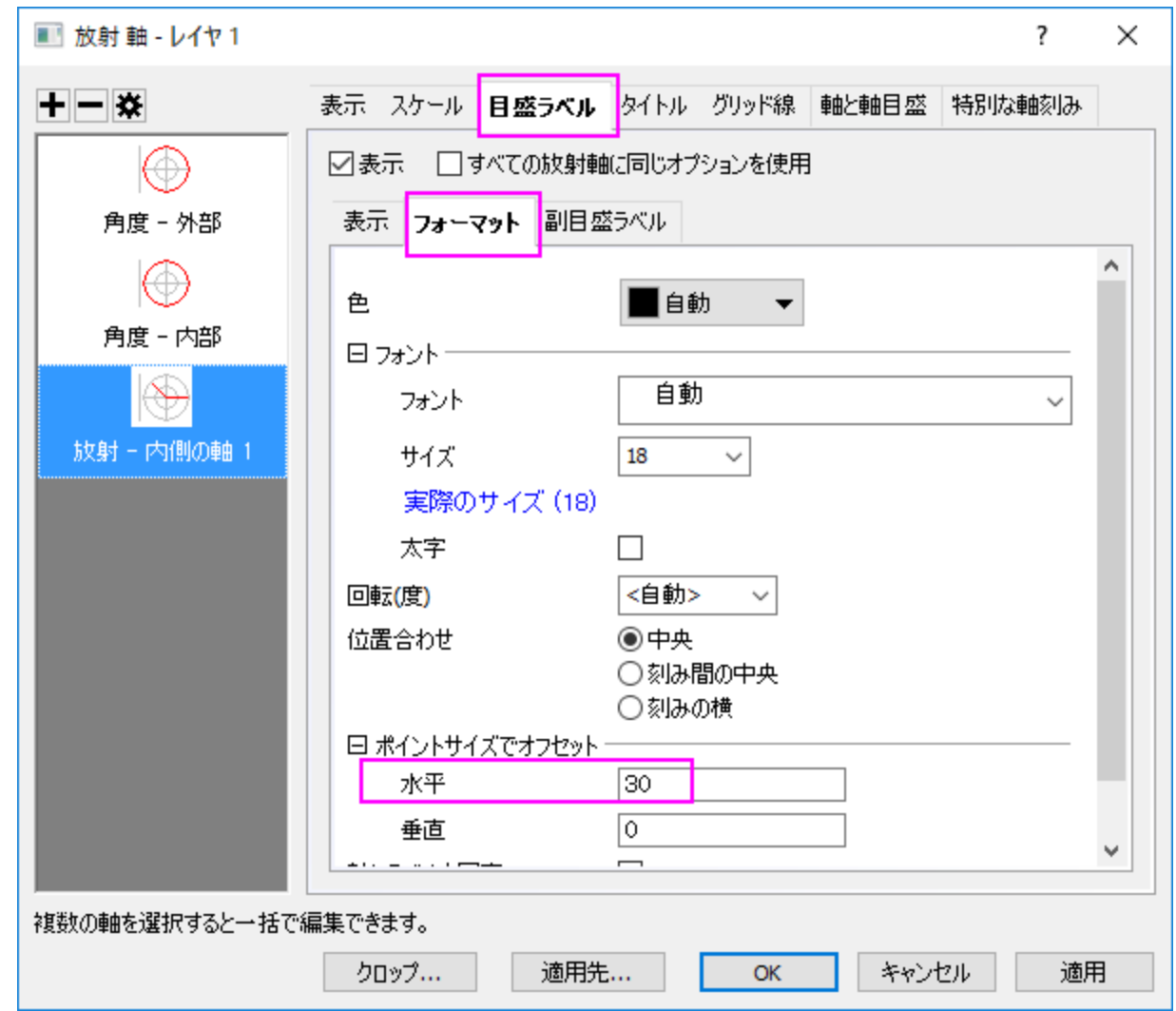

- 16. タイトルページを開き、表示のチェックを外します。
- 17. **OK** をクリックして軸ダイアログを閉じます。最終的なグラフはこのようになります。

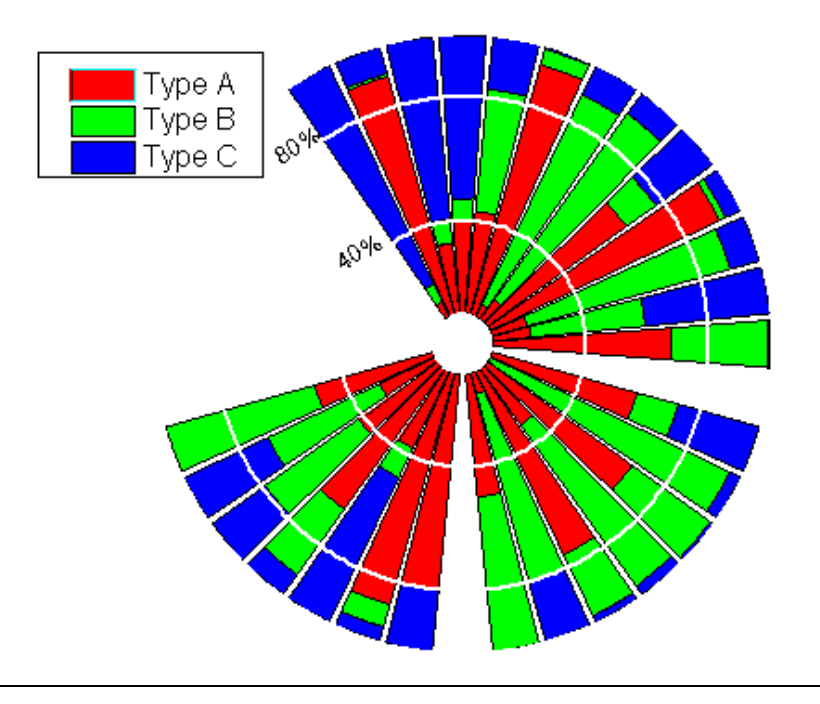

# **6.11.7** 極座標グラフの方位軸編集

#### サマリー

通常、極座標グラフの方位軸単位は、度、ラジアン、グラジアンを使用します。しかし、Origin の極座標グラフはカスタム単位の使用を サポートしています。

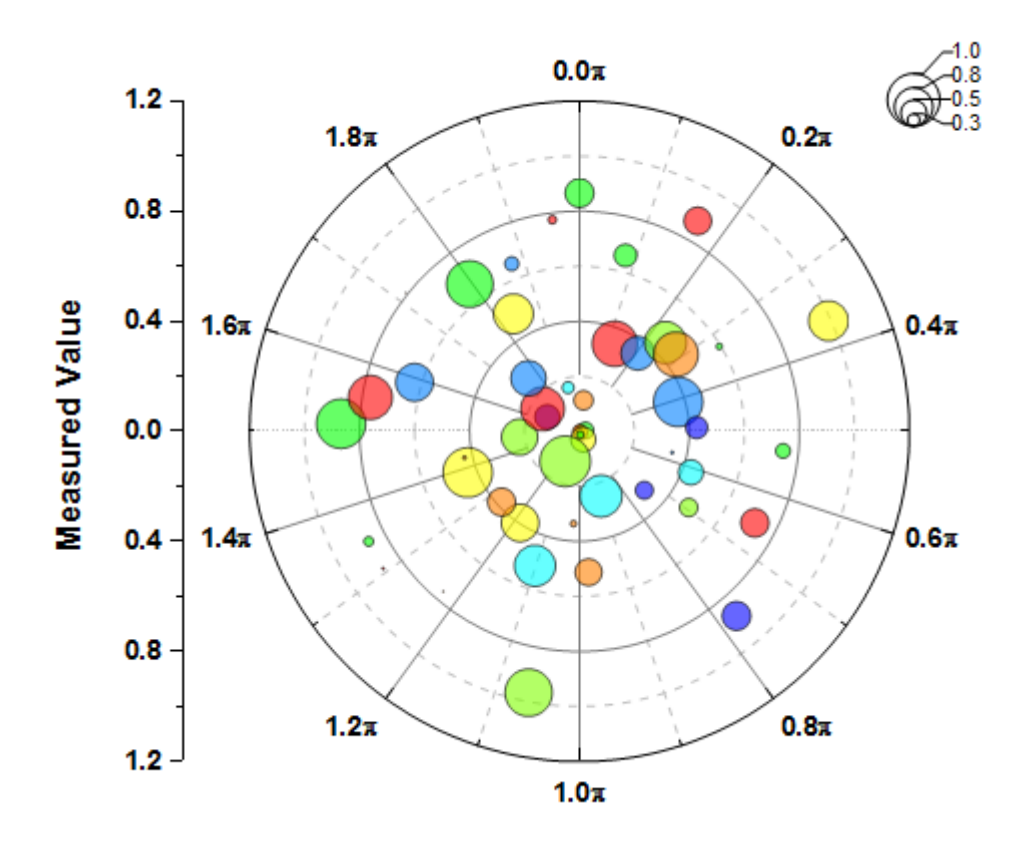

#### 必要な **Origin** のバージョン**: Origin 2017 SR0** 以降

### 学習する項目

このチュートリアルでは、以下の項目について説明します。

- データセットを使用して極座標グラフのシンボルと色を制御する
- 方位軸にカスタム単位を使用する
- バブルスケールの追加とカスタマイズ

# ステップ

このチュートリアルは、チュートリアルデータプロジェクト*<Origin EXE* フォルダ*>\Samples\TutorialData.opj* と関連しています。Origin Central にある「このグラフ」を参照してください。(ヘルプ**: Origin Central** メニューを選択、または キーボードの **F11** キーを押して、グ ラフサンプルから、グラフサンプル:**Polar Graphs** を選択します)

- 1. チュートリアルデータプロジェクトの *Scale Unit Control* フォルダを開き、**Book2F** をアクティブにします。
- 2. 列 B を選択して、作図:特殊:極座標プロット:**θ**(**X**)**r**(**Y**)を選択して極座標グラフを作成します。

3. 軸をダブルクリックして、軸ダイアログを開きます。スケールタブに移動し、左パネルで角度を選択します。右のパネルで単位定 義のノードを開き、単位にラジアンを選択します。スケールが **0** から **2**Pi になっていることを確認します。増分の値を **0.2** に変 更します。

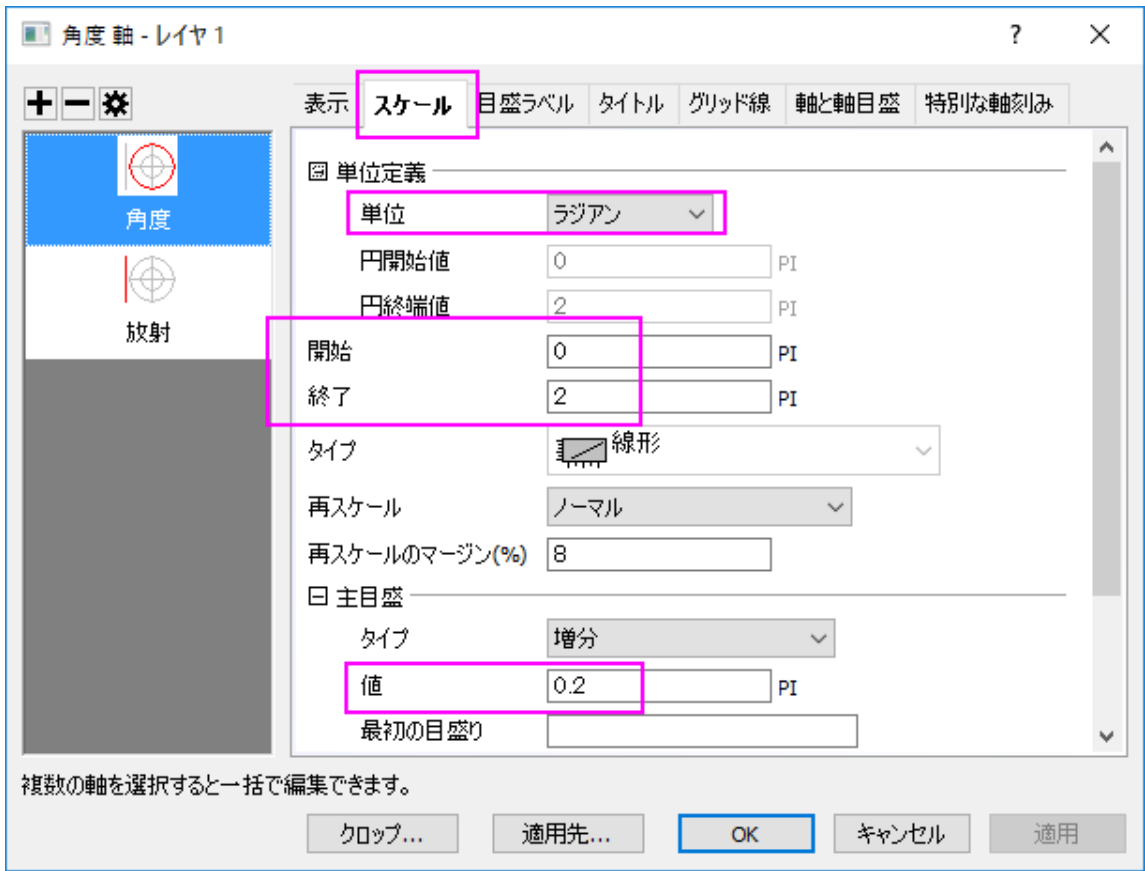

4. 角度**-**外部軸の表示のタブを開き、方向を時計回りに変更して回転 **(deg.)**を **90** に設定します。

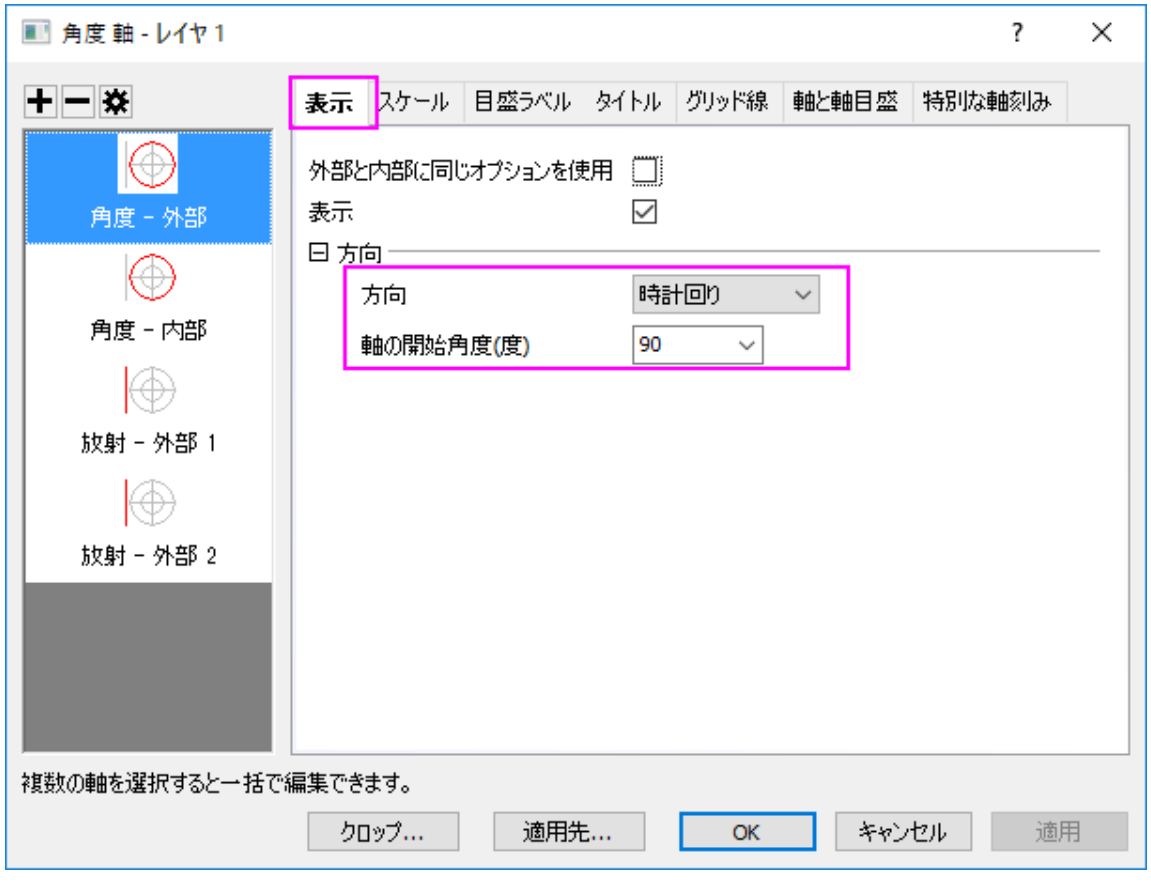

5. スケールタブに移動し、左パネルで角度を選択します。スケールを **0** から **1.2** に設定し、増分の値を **0.4** に変更します。

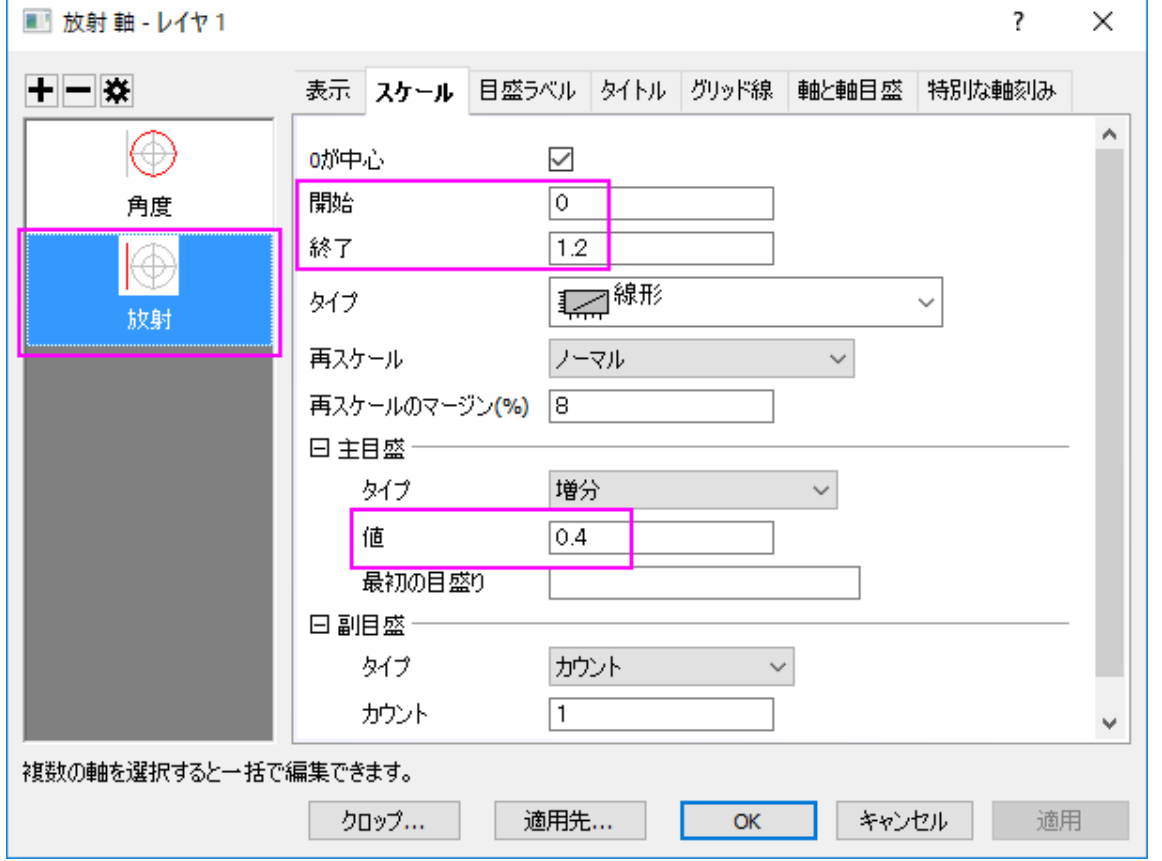

6. 角度**-** 外部 **1** 軸の目盛ラベルタブを開きます。フォーマットサブページを選択して、太字のチェックボックスにチェックを入れます。 そして、適用先**...**ボタンをクリックします。ポップアップダイアログ で、適用元が外部 **1** に、 適用先が全ての軸となっていること を確認してから、目盛ラベルの下にある太字のチェックボックスにチェックを入れます。**OK** をクリックします。

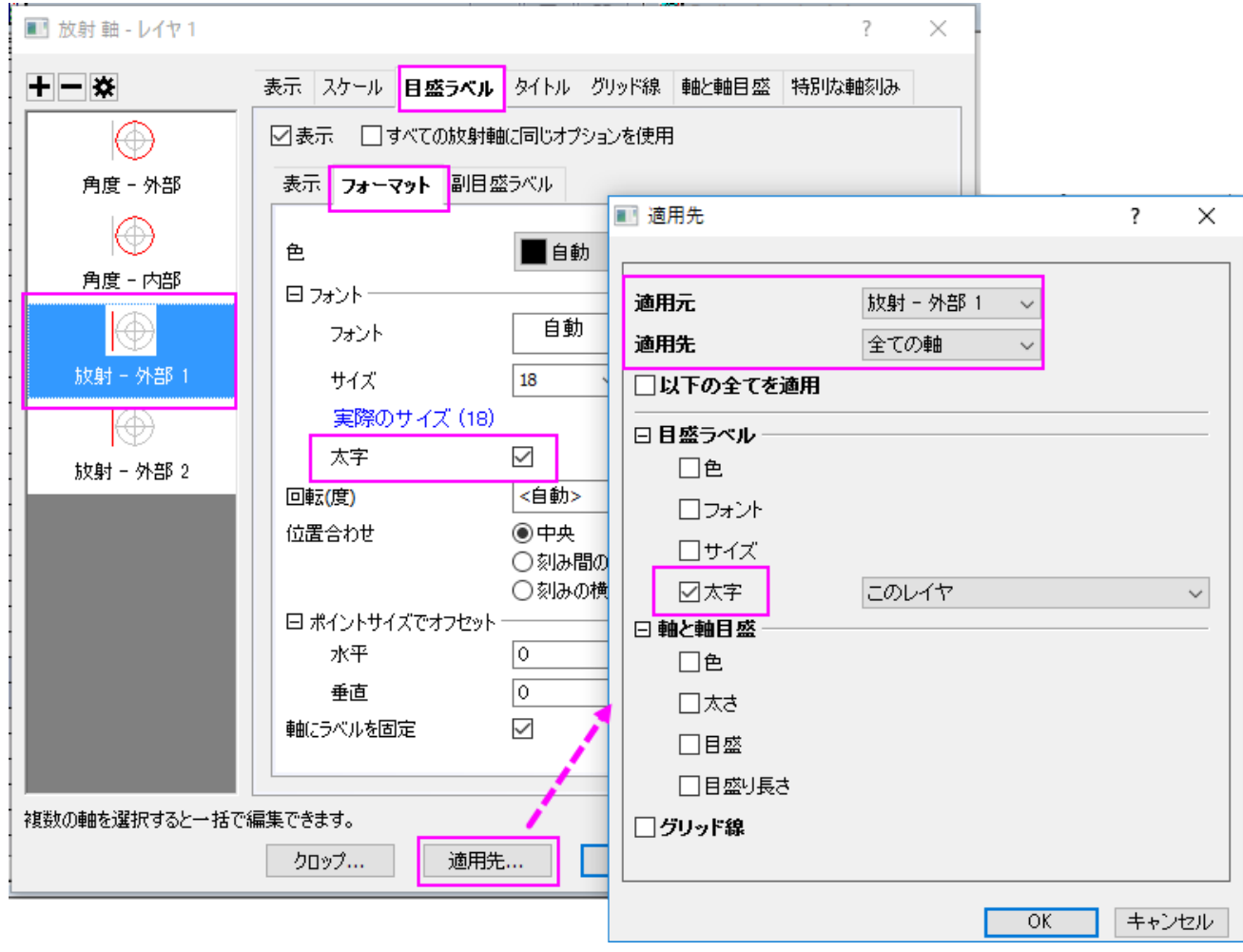

軸ダイアログで、**OK** をクリックしてこの設定を適用して、軸ダイアログを閉じます。

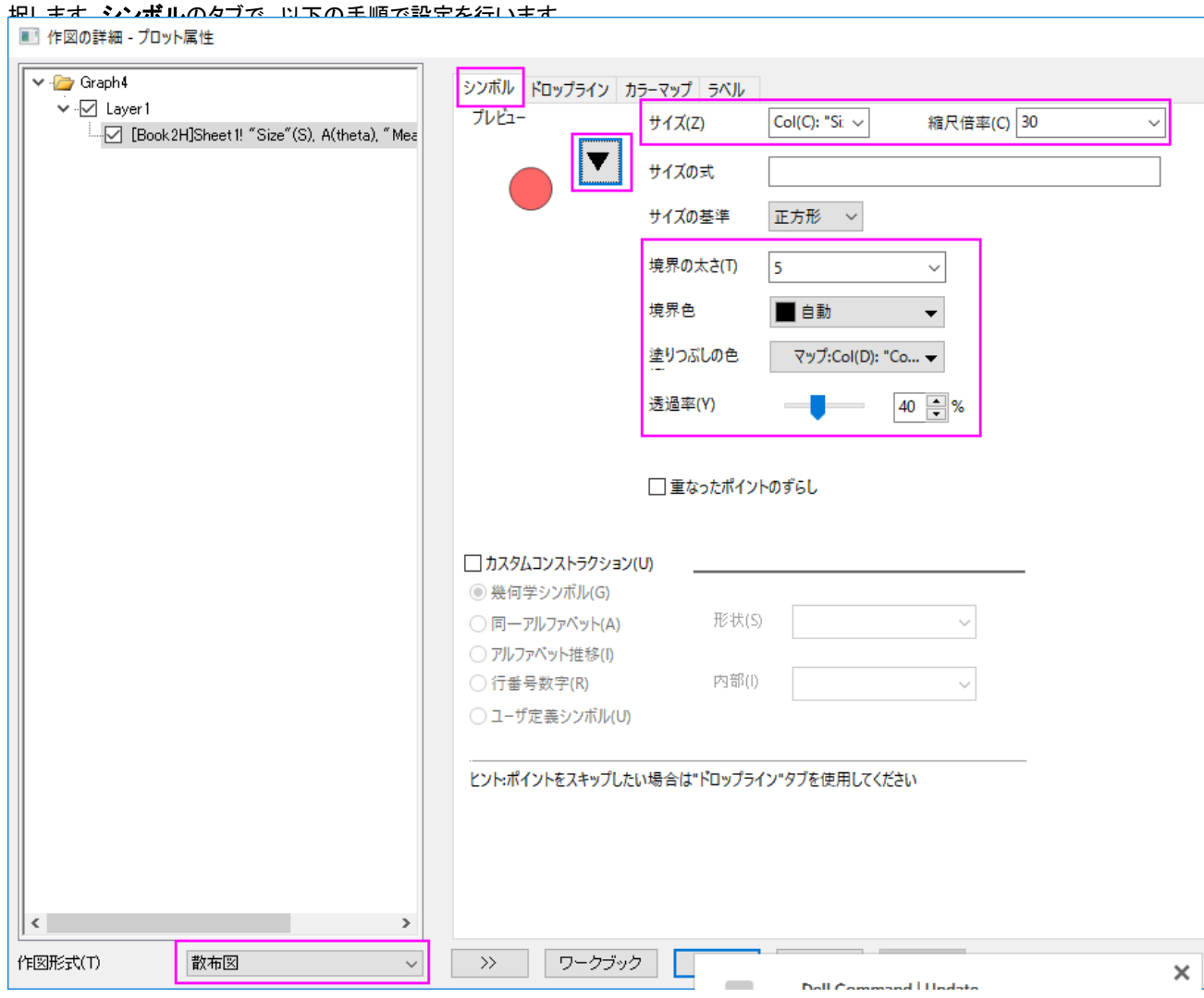

7. 折れ線上でダブルクリックして作図の詳細ダイアログを開き、左パネル下部にある作図形式ドロップダウンリストで、散布図を選

**OK** をクリックして設定を適用して、作図の詳細ダイアログを閉じます。

8. メインメニューのグラフ操作から新規バブルスケールを選択して、このグラフにバブルスケールを追加します。

9. バブルスケールを右クリックして、作図の詳細(ページ)を選択し、ダイアログを開きます。ラベルページで、ラベルを **0** から **1** に

#### 設定して、増分の値を **0.25** に変更します。

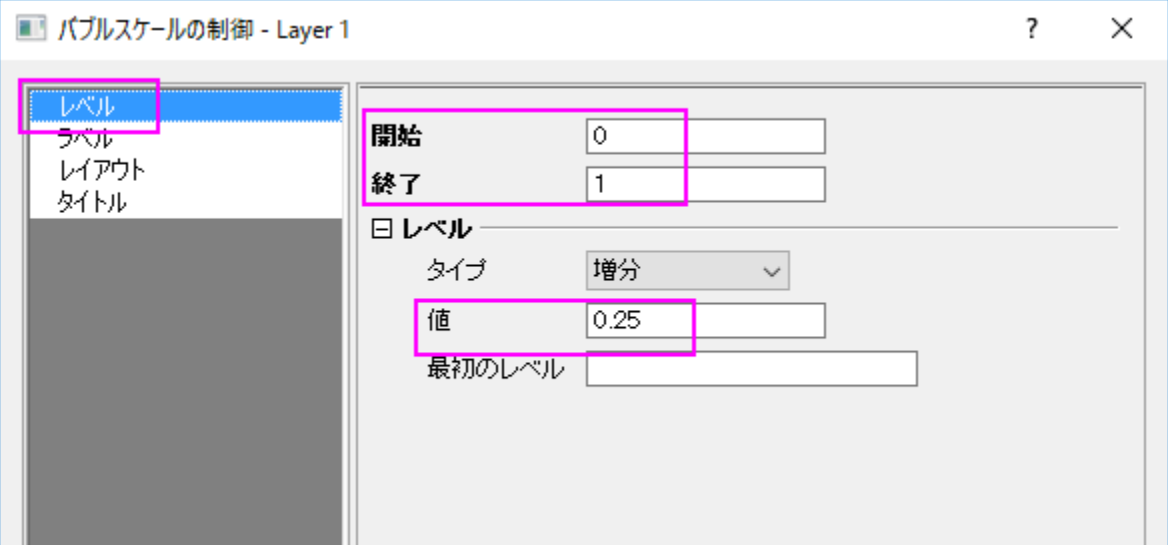

10. ラベルページで、小数点以下の桁数の設定のチェックボックスにチェックを入れてから、小数点の位置のテキストボックスに **1** を

入力します。

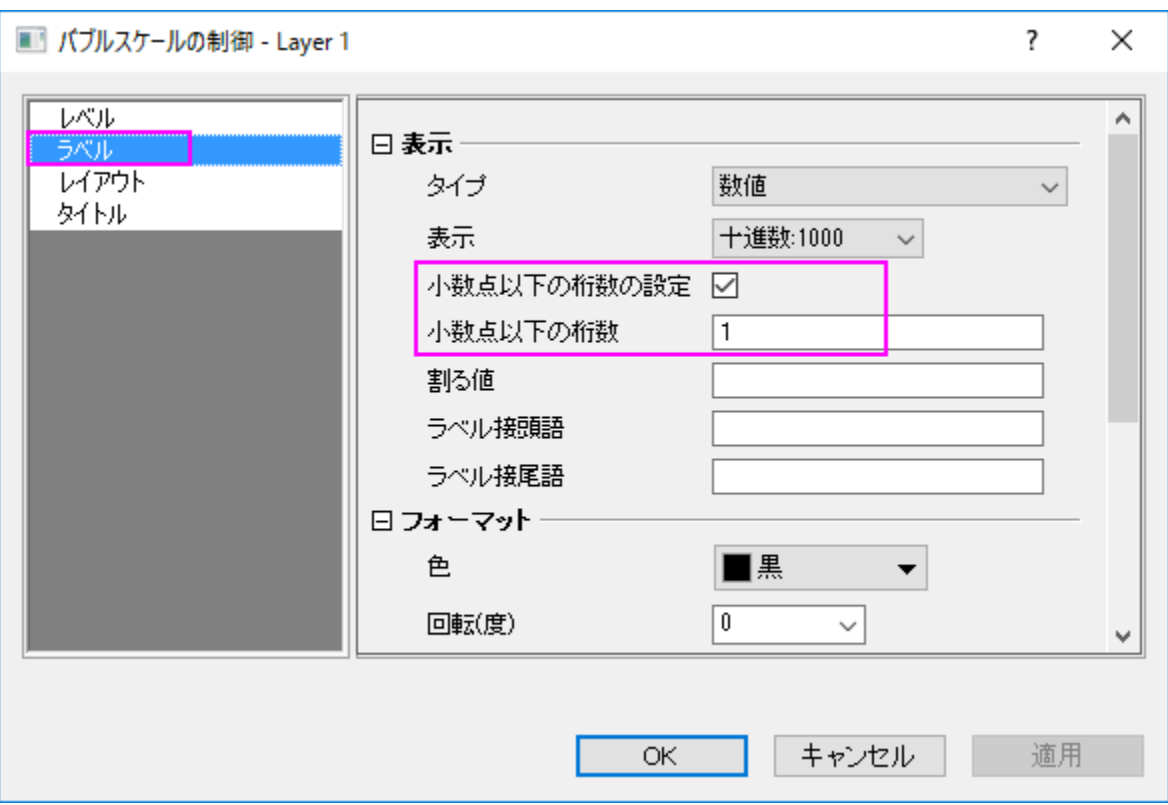

11. レイアウトページで、レイアウトのドロップダウンリストから入れ子を選択します。バブルのスタイルを塗りなしの黒縁に設定して、 ラベルとシンボル中心の間隔を **150** にします。引出線を表示のチェックボックスにチェックを入れてメニューを開き、自動的に位 置を変更して重なりを避けるチェックボックスにチェックを入れます。**OK** をクリックして設定を適用し、ダイアログを閉じます。

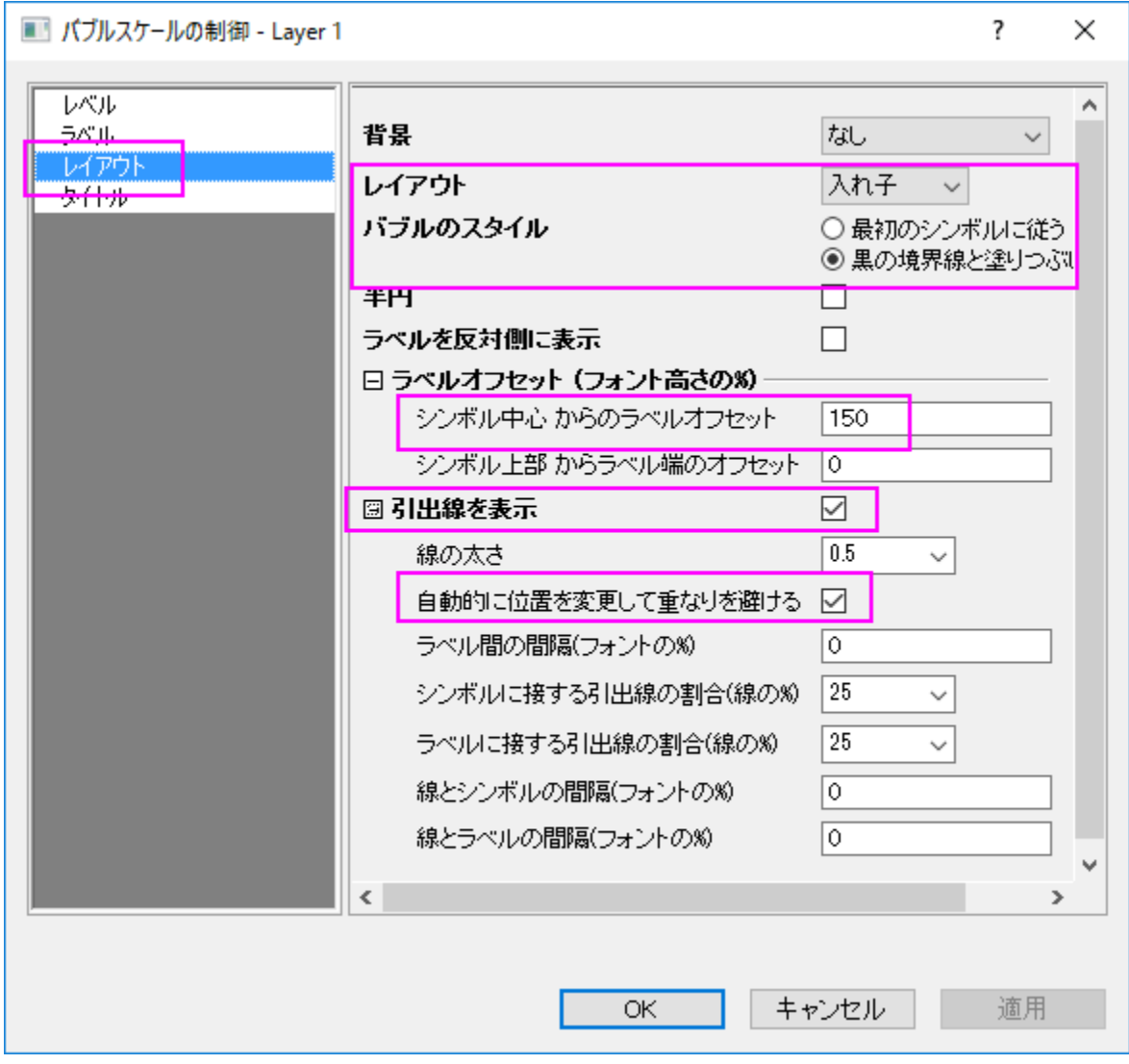

最後に、凡例を手動で移動します。最終的なグラフは次のようになります。

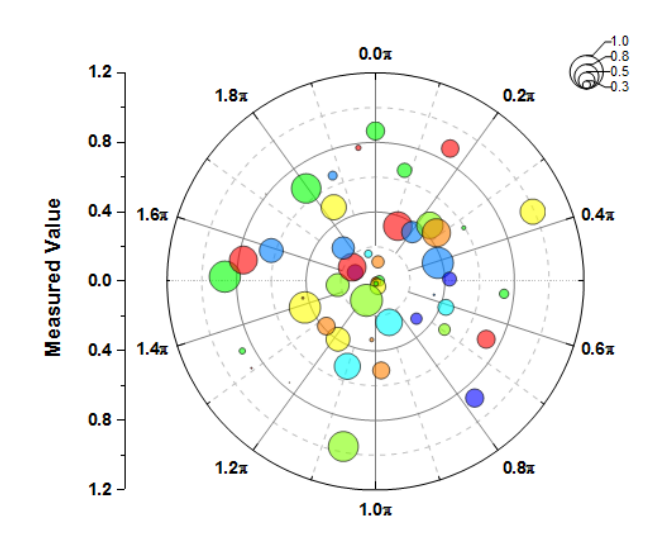
# **6.12 3D** グラフ

## **6.12.1 3D** 円グラフ

### サマリー

Origin の 3D 円グラフは、その表示の仕方を詳細に設定することができます。スライスの厚さ、切り離し、表示角度、サイズ、グラフの回 転をセットすることができます。複数のスライスをすべて切り離して表示することもできます。

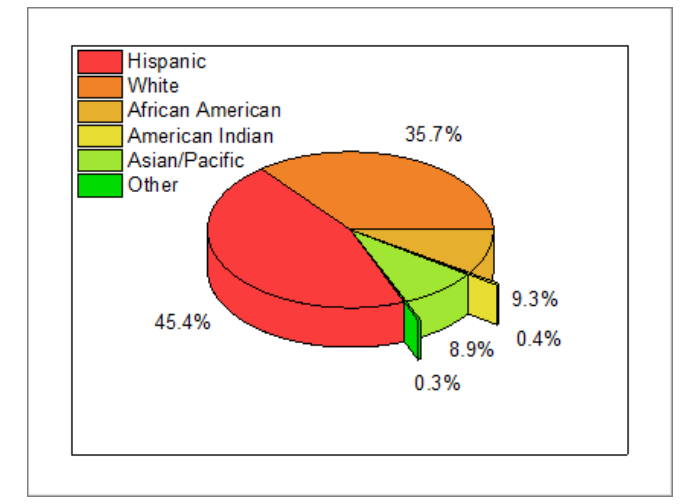

## 学習する項目

- 3D 円グラフを作成し、プロット色を変更する
- 円グラフの表示角度を編集する
- スライスをすべて切り離して表示する
- スライスにラベルを付けて、引出し線を追加し、ラベルの位置を再調整する。

# ステップ

Origin Central にある「このグラフ」を参照してください。(ヘルプ**: Origin Central** メニューを選択、または キーボードの **F11** キーを押し て、グラフサンプルから、グラフサンプル:**Statistical Graphs** を選択します)

- 1. データ \*Samples*\*Graphing*\*3D Pie Chart*.*dat* をワークシートにインポートし、列のロングネームを *Demographic* および *Percent* に変更します。
- 2. 2 列目を選択し、メニューから作図:**2D**:円グラフ:3**D** カラー円グラフと操作して3D 円グラフを作成します。

3. 円グラフをダブルクリックして、「作図の詳細」ダイアログを開きます。パターンタブの塗りつぶしグループで、色ドロップダウンをク リックします。ポイント毎タブのカラーリストをクリックしてドロップダウンを開きます。

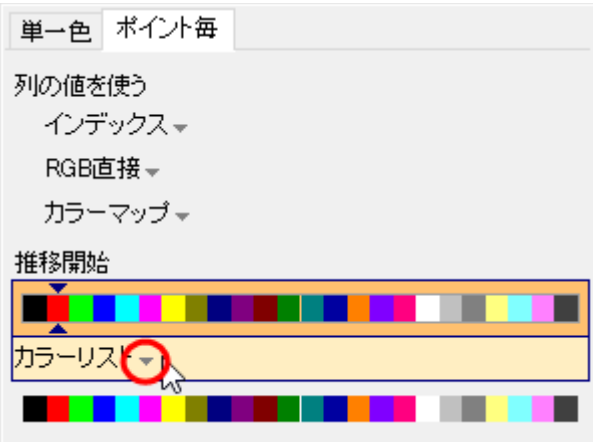

4. **System Color List** を選択し、推移開始で 2 番目の色を選択して適用をクリックします。

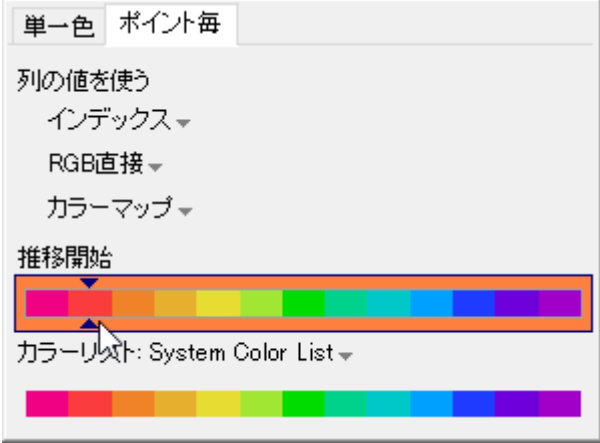

5. 円グラフの形状タブを開き、以下のように設定します。

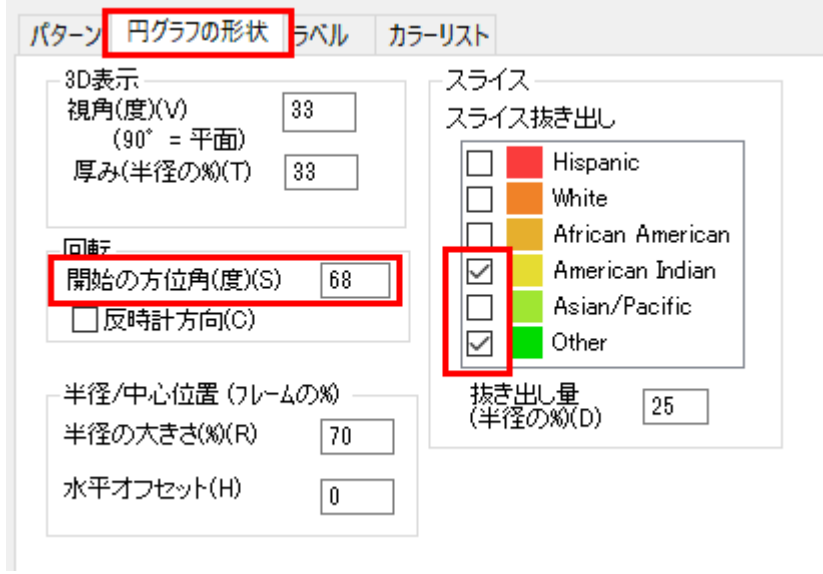

6. ラベルタブを開き、表示位置グループのスライスの定位置に戻すのチェックを外します。オフセットが(%)を超える場合は引出

し線を表示にチェックを入れて、値を *2* に設定します。

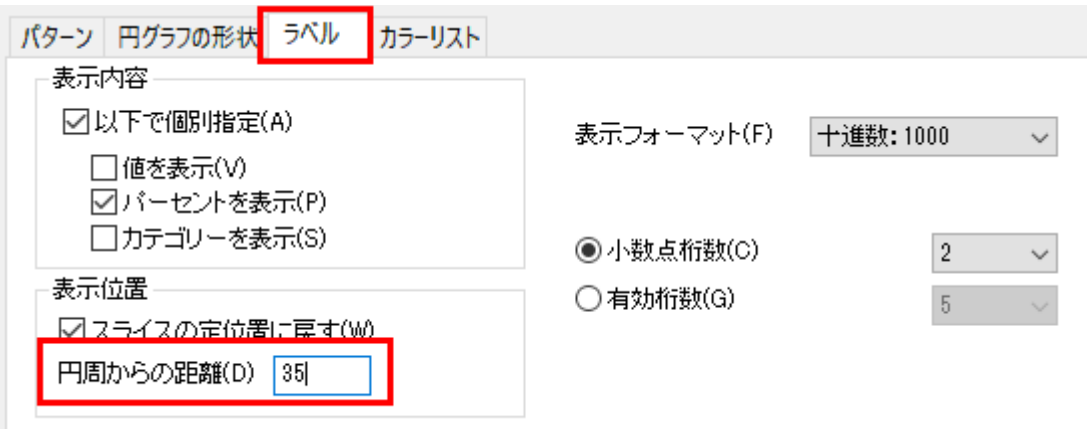

7. **OK** をクリックして、作図の詳細ダイアログボックスを閉じます。凡例をドラッグして円グラフの左側に配置します。引き出し線がラ ベルの後ろにあることに注意して、ラベルをドラッグして再配置します。グラフは次のようになります。

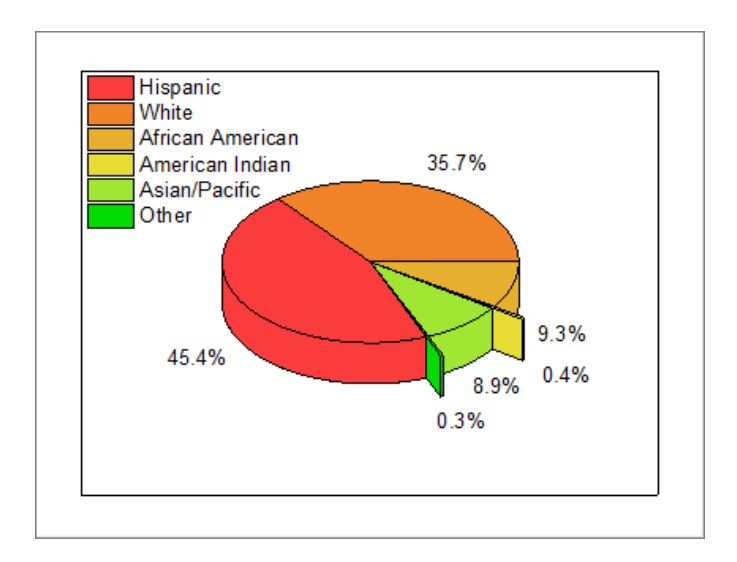

## **6.12.2 3D** ベクトルグラフ

#### サマリー

Origin は **XYZ XYZ** および **XYZ dXdYdZ** の 2 種類のデータ構成から 3D ベクトル図を作図できます。

XYZ XYZ はベクトルの始点と終点を定義します。XYZ dXdYdZ はベクトルの始点データと始点と終点の XYZ 平面上への射影の長さ です。

### 学習する項目

- XYZ dXdYdZ ワークシートデータから 3D ベクトル図を作成する
- 3D ベクトルグラフを編集する

## ステップ

このチュートリアルは 3D グラフ(OpenGL)(\Samples\3D Open GL Graphs.opj)内にある、**3D Vector** フォルダと関連しています。

- 1. プロジェクトエクスプローラ(通常、画面の左側に位置しています)から、*\3D Symbol, Bar, Wall\3D Vector* を開きます。ワ ークブック **Book2** を開きます。
- 2. ワークシートの左上角をクリックしてワークシート全体を選択します。
- 3. メインメニューで作図:**3D** シンボル**/**棒**/**ベクトル グラフと選択してから、**3D** ベクトル:**XYZ dXdYdZ** 型を選択します。これで、 組み込みテンプレートを使って 3D ベクトルグラフを作成します。

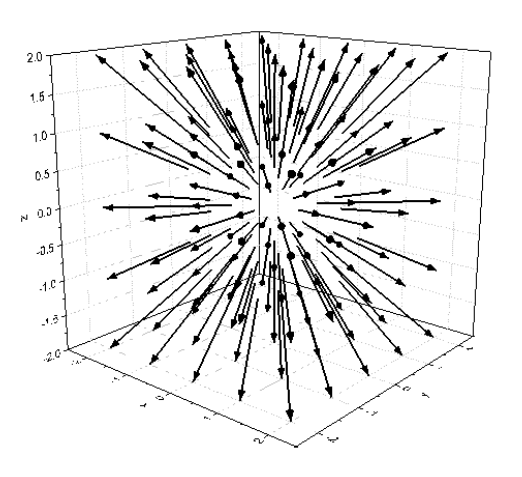

- 4. ベクトル図をダブルクリックして、作図の詳細ダイアログを開きます。ダイアログの左側パネルでオリジナルのベクトル図が選択 されている事を確認します。**3D** ベクトルタブを選択します。
	- o 作図の詳細ダイアログの **3D** ベクトルタブで、次の図のようにパラメータを設定します。色ボタンをクリックし、メニュー 内から暗い空色を選択します。

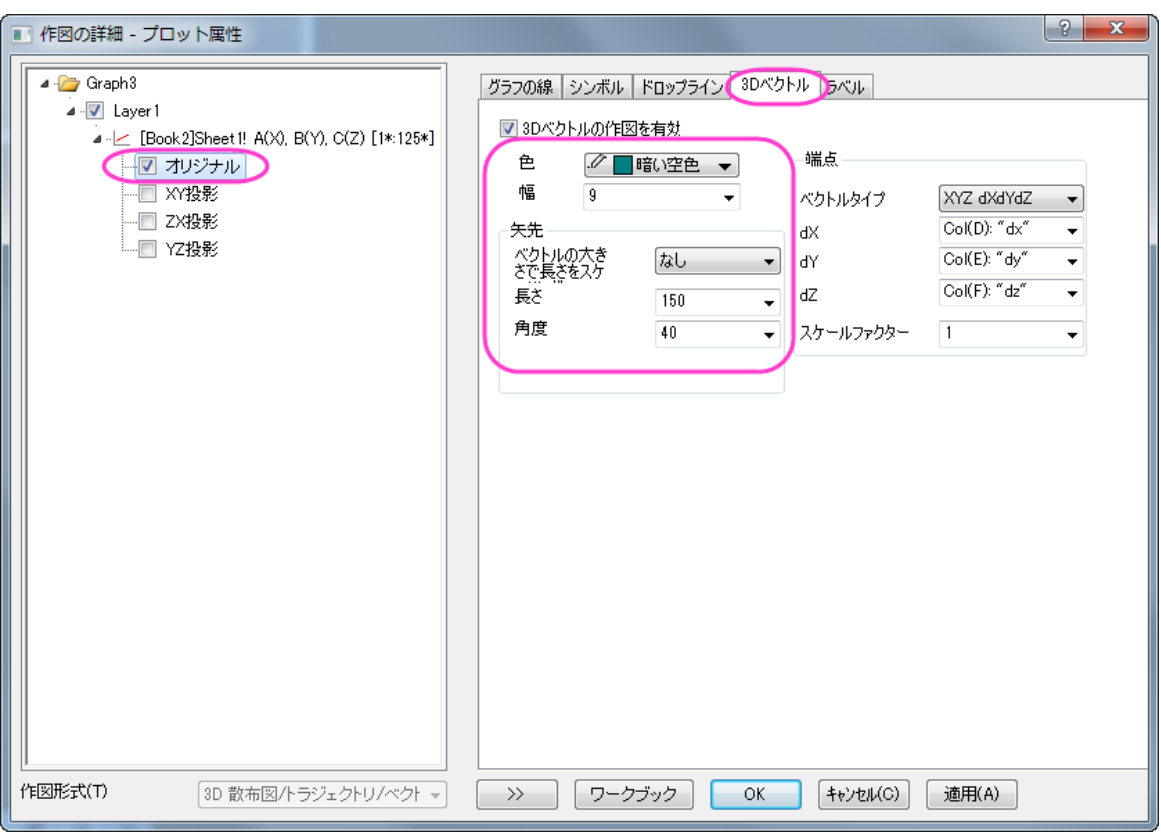

**OK** をクリックして変更を適用し、ダイアログボックスを閉じます。

5. メインメニューでフォーマット:作図の詳細(レイヤ属性)と操作して作図の詳細ダイアログを開き、ライティングタブで下図のよ うに設定します。

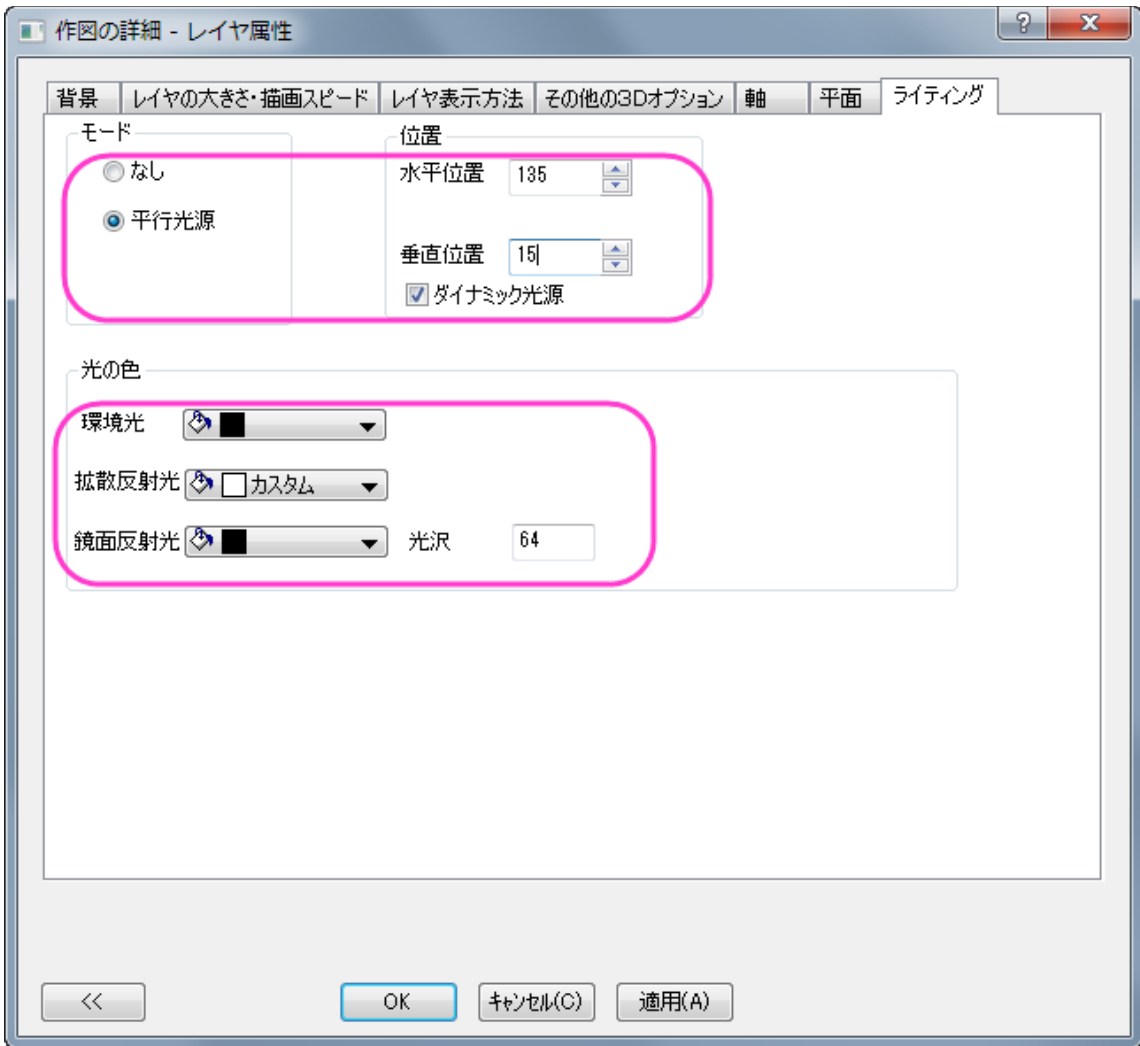

6. グラフを回転させて、見やすくなる角度に変更します。最終的なグラフはこのようになります。

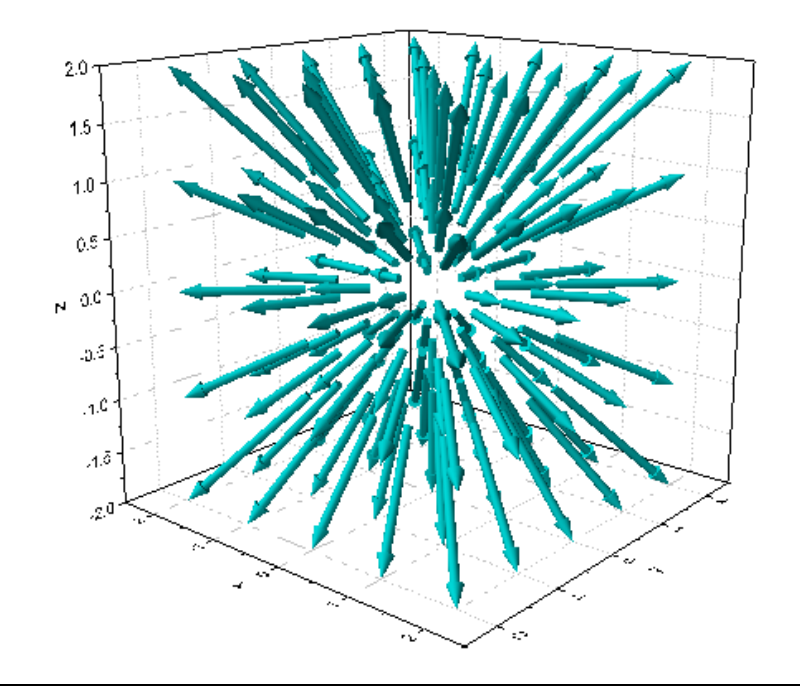

## **6.12.3** 掘削ドリル位置の **3D** 散布図と線の投影

#### サマリー

このチュートリアルは、3D 散布図の作成方法とそのプロットの射影の表示方法を紹介します。

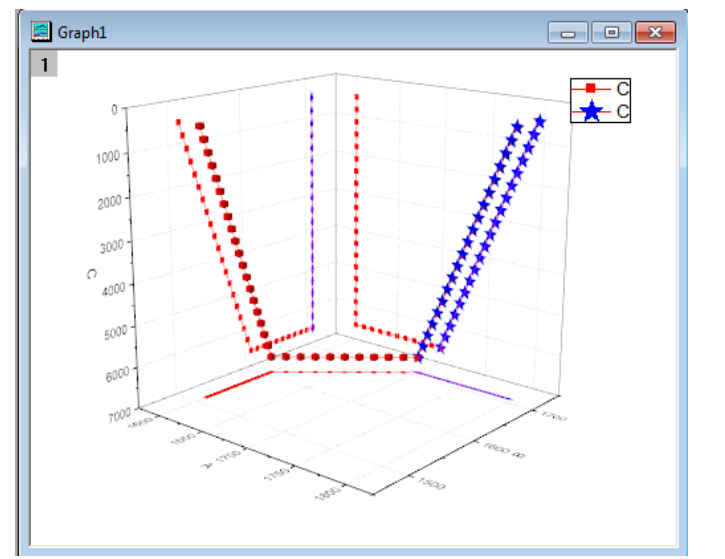

#### 必要な **Origin** のバージョン**:Origin 2015 SR0**

#### ステップ

このチュートリアルは、チュートリアルデータプロジェクト(*<Origin EXE* フォルダ*>\Samples\TutorialData.opj*)と関連しています。

- 1. チュートリアルデータを開き、プロジェクトエクスプローラで **3D Scatter with Line Projections** のフォルダを開いて、ワ ークブック **3DScatterPlot** をアクティブにします。
- 2. ワークシート **The\_First\_Curve\_of\_3D\_Scatter** をアクティブにします。列のXY属性は、予め XYZ に設定されているた め、そのまま 3D散布図を作図できます。列Cを選択し、メニューから作図**:3D** シンボル**/**棒**/**ベクトル**:3D** 散布図と操作してグ ラフを作図します。
- 3. **The Second Curve of 3D Scatter** というワークシートをアクティブにします。列Cを選択し、マウスを選択した列の右端

に移動すると、マウスカーソルが のような形になります。マウスボタンを押したまま、選択されたデータを新しく作成したグ ラフウィンドウまでドラッグします。操作の後、下図のようなグラフになります。

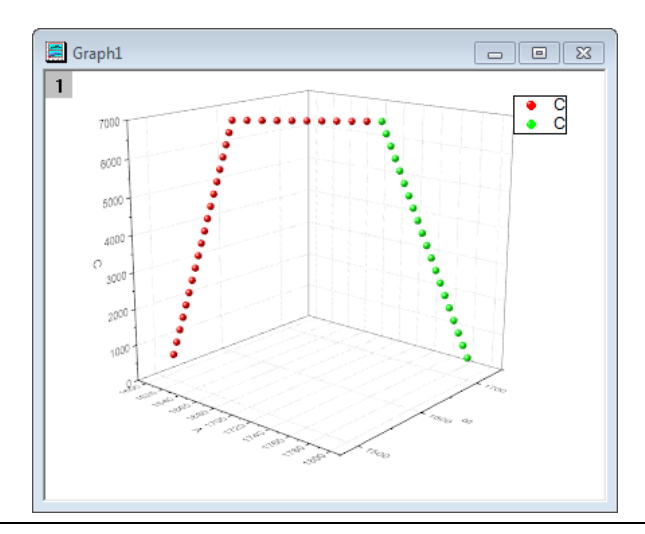

4. Z軸をダブルクリックして軸ダイアログを開きます。スケールタブでZアイコンが選択されているのを確認してから、開始と終了 の値を交換することでZ軸を反転させます。

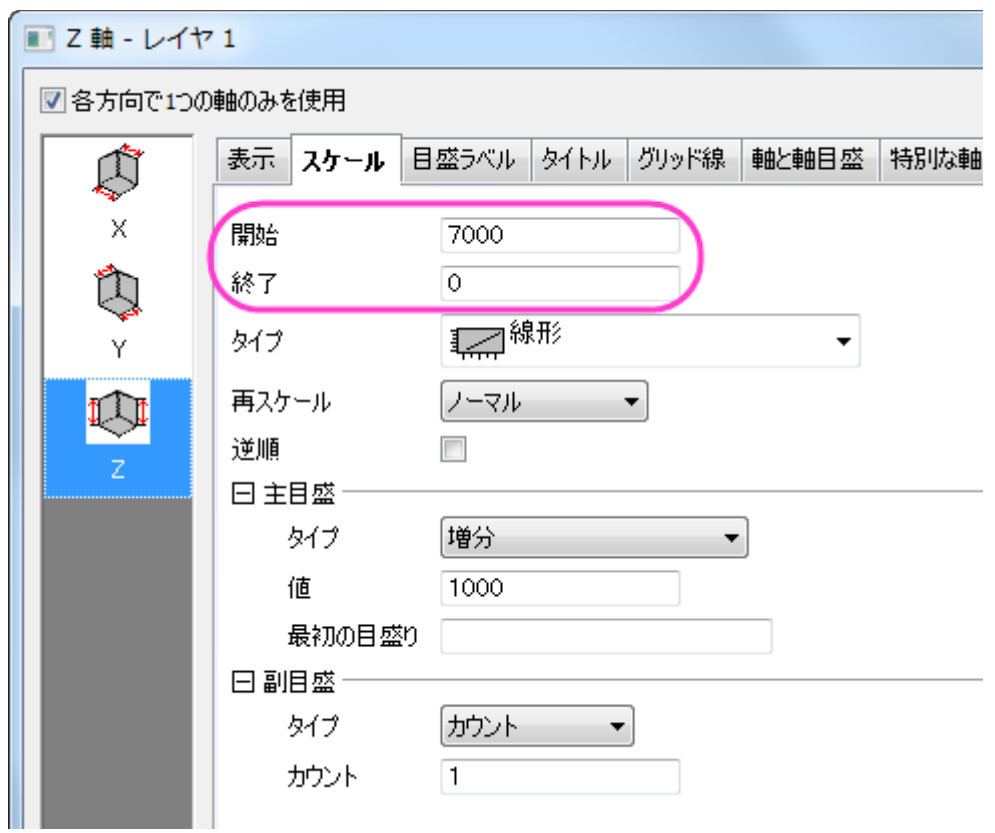

5. **OK** をクリックして、ダイアログを閉じます。メニューからフォーマット:作図の詳細**(**レイヤ属性**)**を選択し、作図の詳細ダイアロ グボックスを開きます。あるいは、プロットをダブルクリックしてもダイアログを開くことができます。もし、左パネルが開いていな

 $\ll$ い場合、 ボタンをクリックしてダイアログを拡張します。**Layer1** ノードを広げます。最初のプロットを選択し、依存性を 編集の項目で全てまとめてのオプションを選びます。この操作で、元のデータと他の投影、全てに同じ設定を適用します。

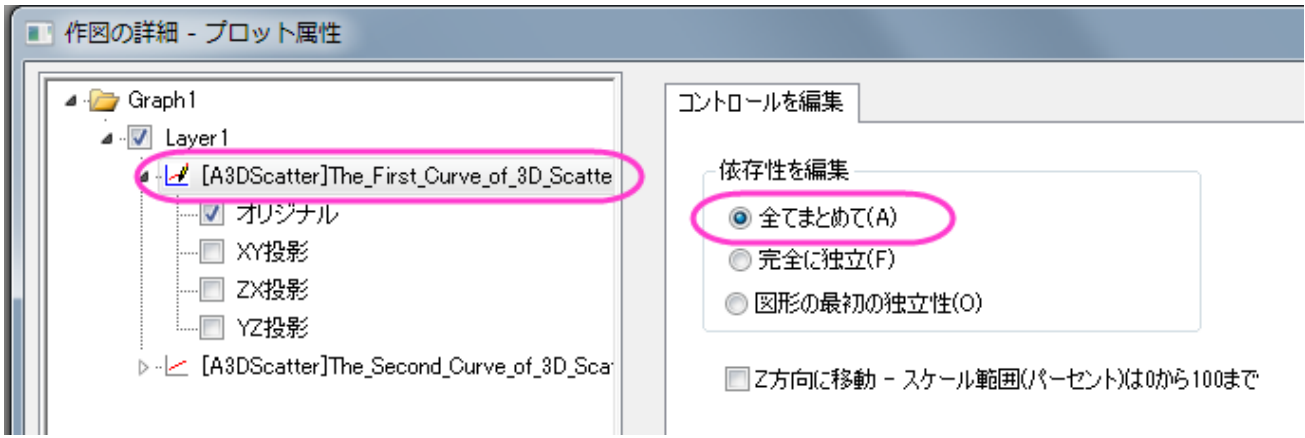

6. 最初のプロットのノードを選択して開き、オリジナルと **XY/ZX/YZ** 投影の全てを選択します。

7. 下図のようにオプションをセットします。色を設定するには、色のドロップダウンリストの指定色から目的の色を選択します。前の

手順で全てまとめてが選択されているため、ここの設定は投影図にも反映されます。

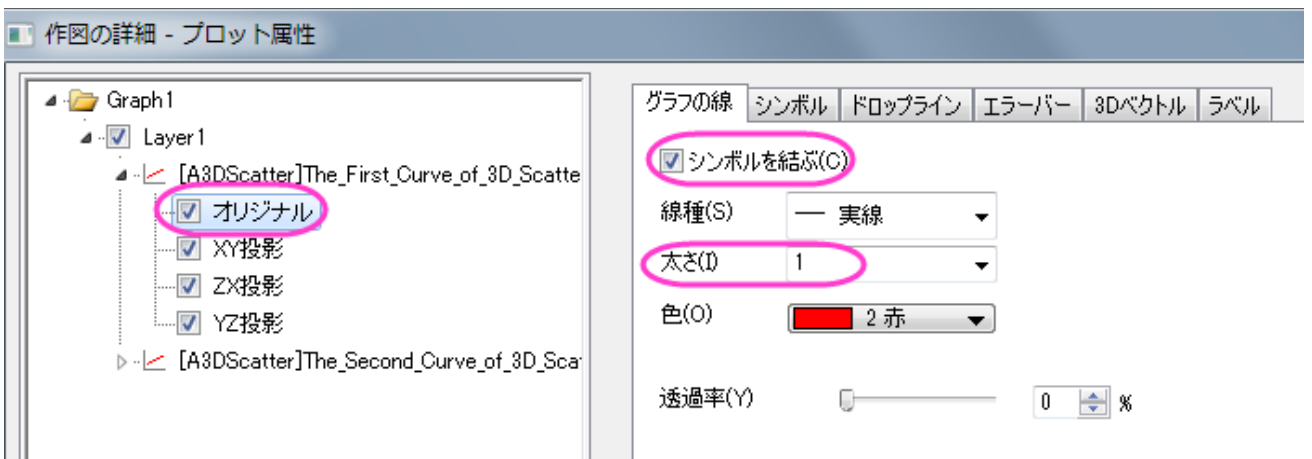

8. シンボルタブで、形状を立方体に変更します。

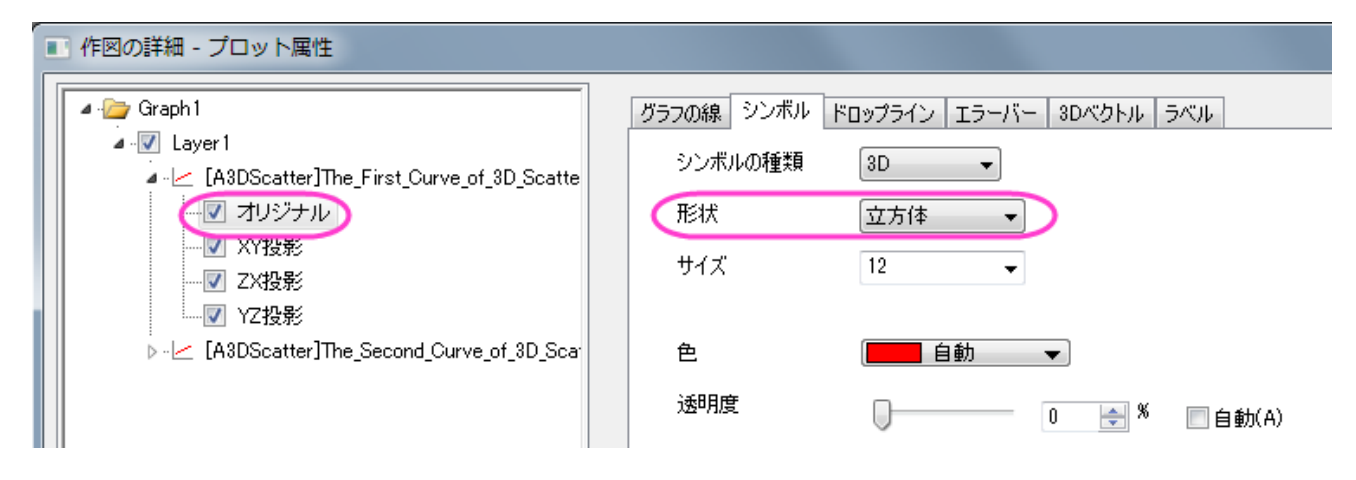

9. 同様に、2 番目のプロットを選択し、下図のようにオプションをセットします。

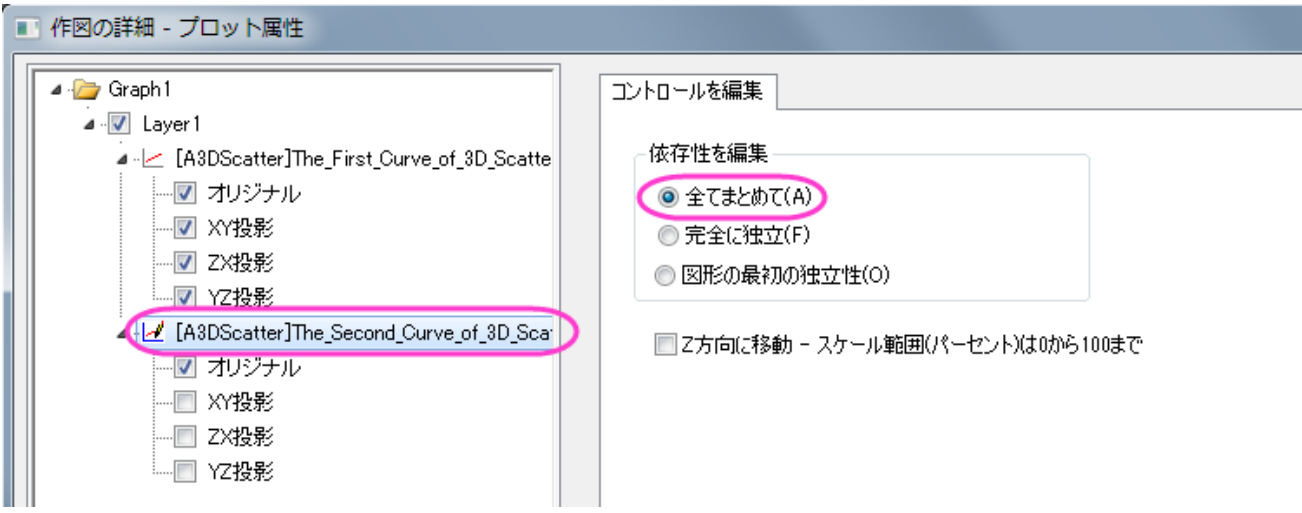

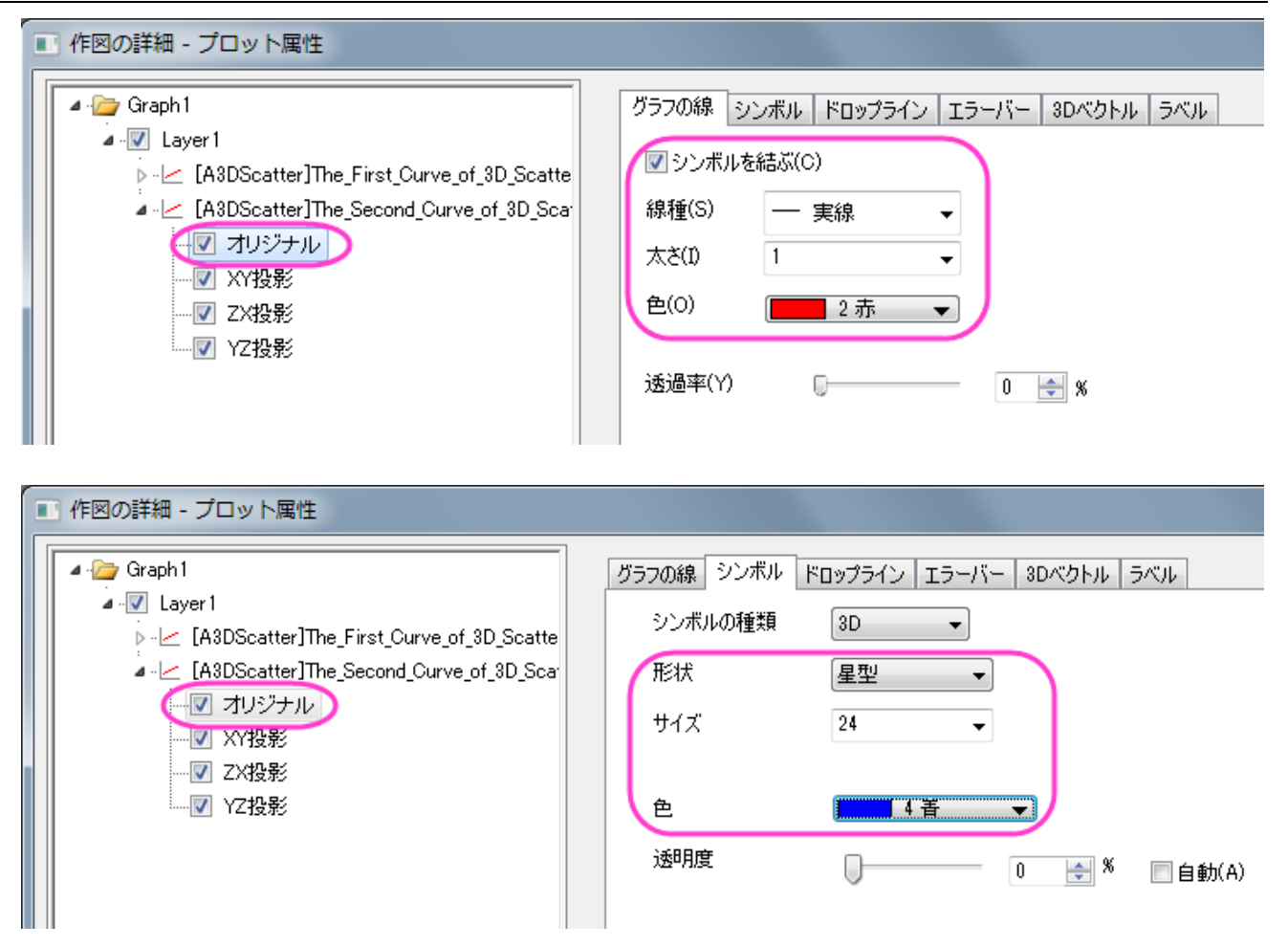

10. 最終的に、下図のようなグラフになります。

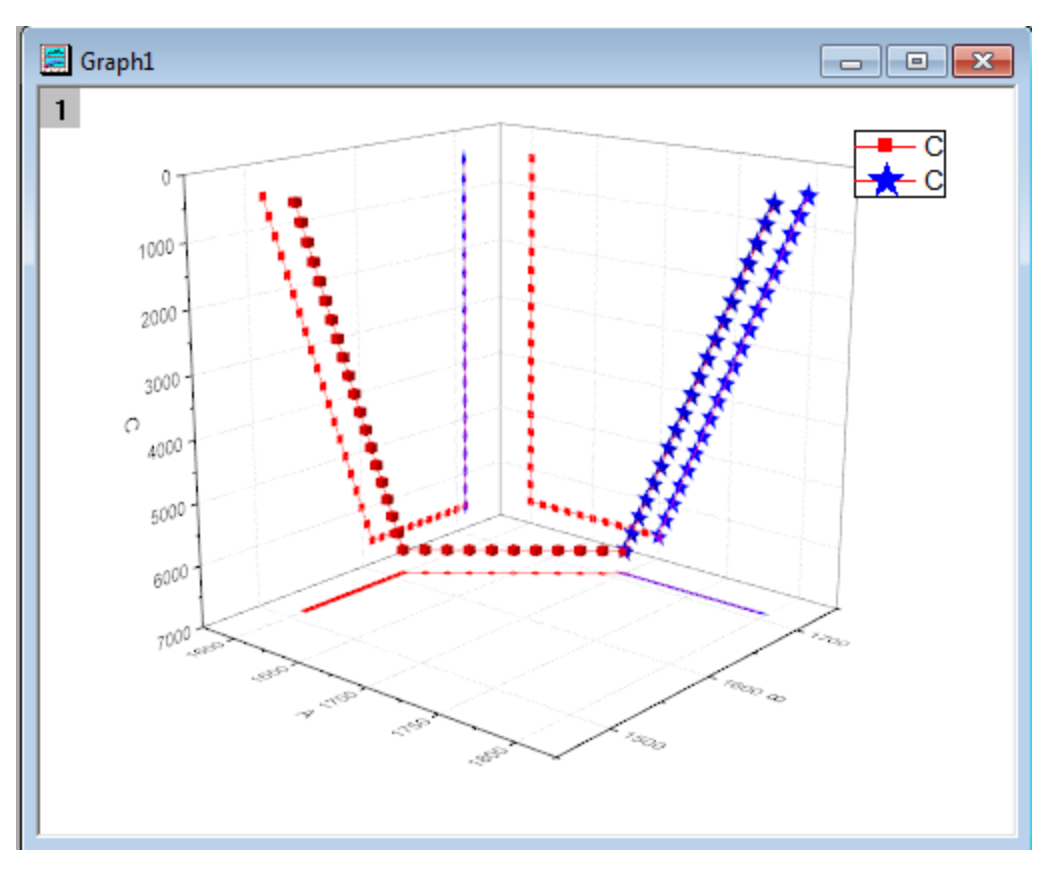

## **6.12.4** 散布図データを持つ **3D** 棒グラフ

### サマリー

このグラフは HPI(住宅物価指数、Home Price Index)の変化を示す 3D 棒グラフと失業率を示す 3D 散布図を組み合わせたものです。 いくつかの異なる年のセンサスディビジョン(アメリカの国勢調査の際の区分け)のデータになります。どちらのプロットも Z 値を使用した カラーマッピングが適用されています。

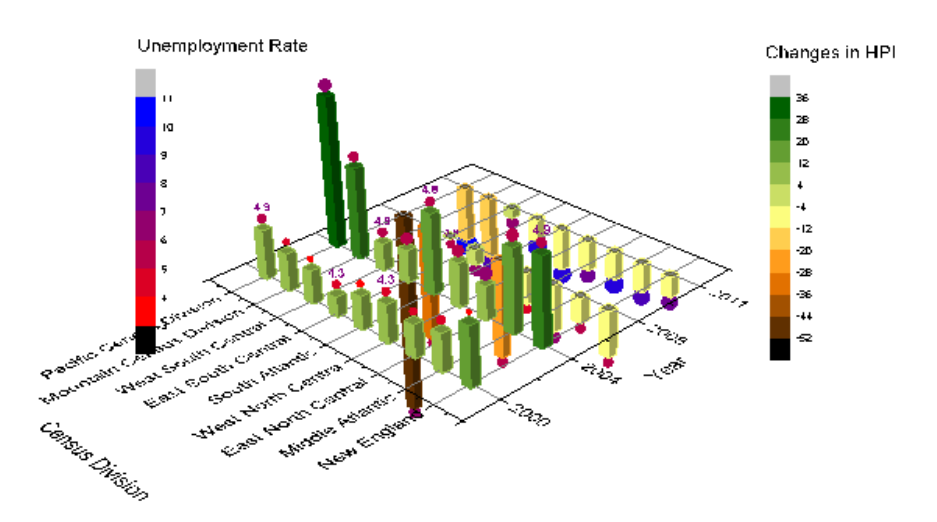

#### 必要な **Origin** のバージョン**:Origin 2015 SR0**

### 学習する項目

このチュートリアルでは、以下の項目について説明します。

- 3D 棒グラフを作成する
- 3D 棒グラフに散布図を追加する

## ステップ

- 1. メインメニューからファイル:開くを選択して*<origin exe folder>* \Samples\Graphing の **Home Price Index Changes & Unemployment Rate.opj** を開きます。
- 2. **Home Price Index Changes & Unemployment Rate** ブックをアクティブにし、列 A、列 B、列 C を選択してから作 図:**3D** シンボル**/**棒**/**ベクトル**:3D** 棒グラフと選択して 3D 棒グラフを作図します。

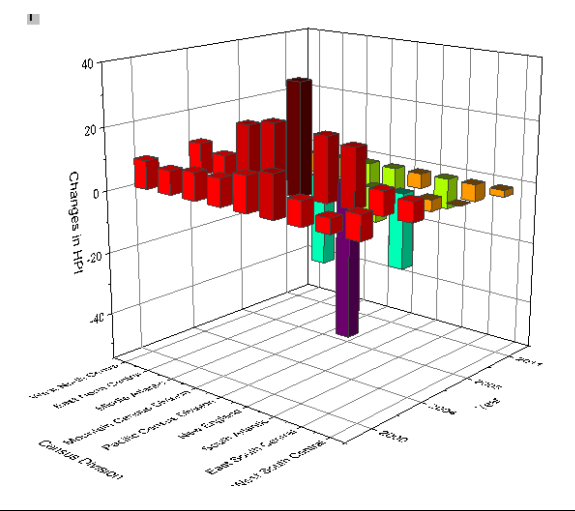

3. レイヤアイコンを右クリックし、コンテキストメニューから作図のセットアップを選びます。作図のセットアップダイアログで列 A、B、 G1 をそれぞれ X、Y、Z に設定します。追加ボタンをクリックしてこのプロットを現在のレイヤに追加します。それから **OK** ボタン をクリックして、作図のセットアップダイアログを閉じます。

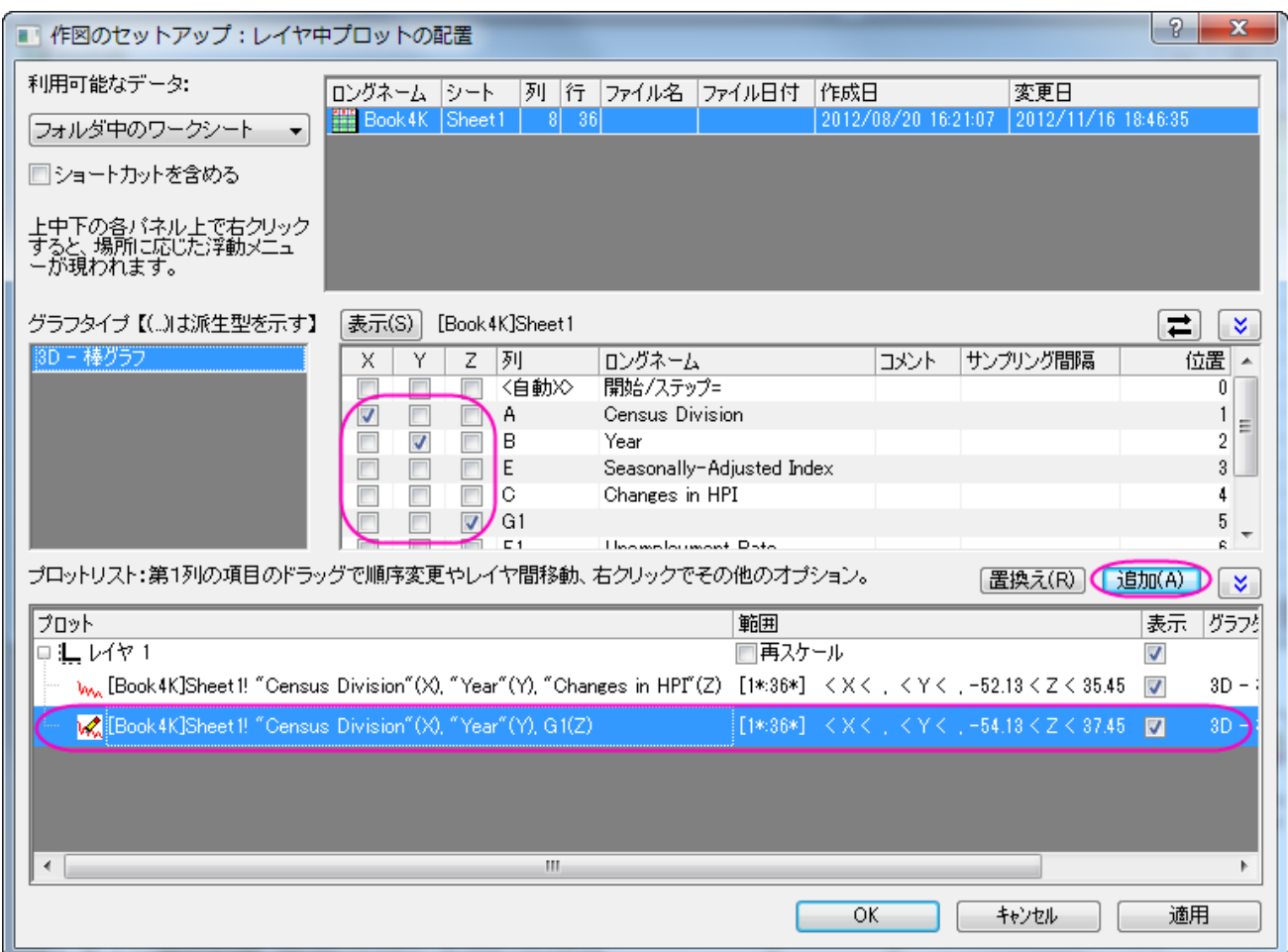

4. グラフをダブルクリックして、作図の詳細ダイアログを開きます。このダイアログで左側パネルの2番目のプロットを選択し、作図 形式を **3D** 散布図**/**トラジェクトリ**/**ベクトルに設定します。

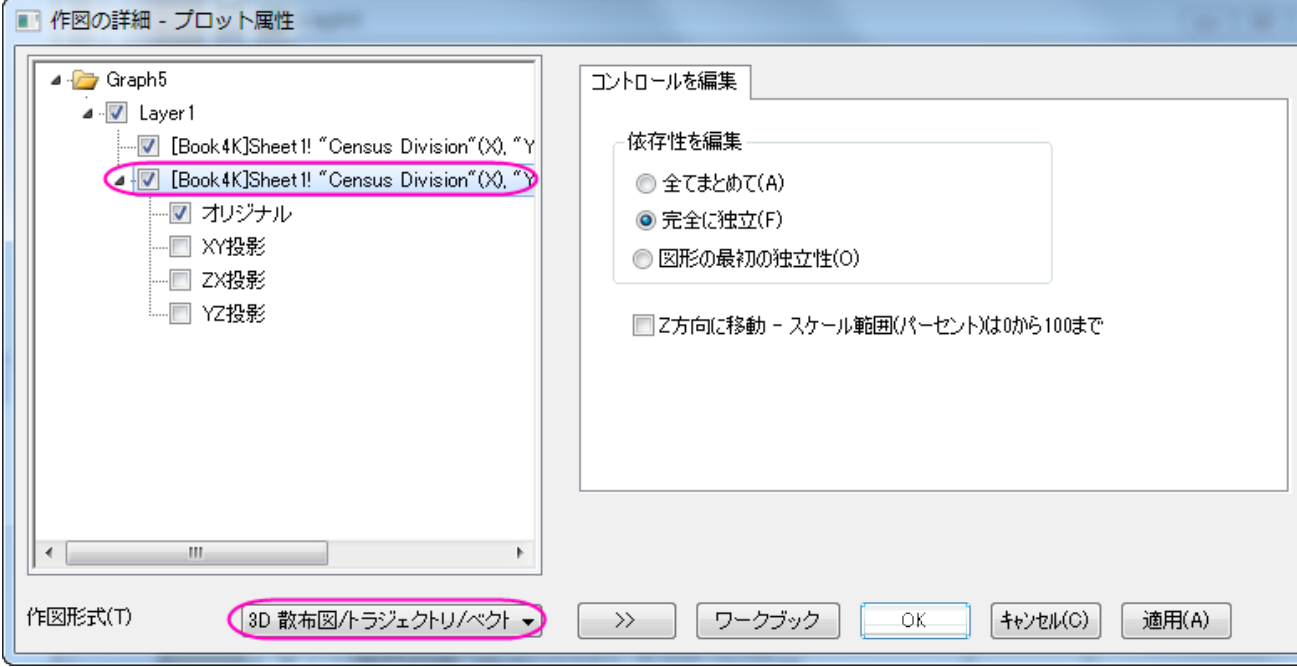

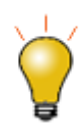

作図のセットアップダイアログで3つのパネルを全ての表示するために <a>
ポタンをクリックしてグラ フタイプパネルを開き、再度<sup>2</sup> 詳細な情報は作図のセットアップで作図を参照してください。

5. 左側パネルでオリジナルを選択してから右側パネルでシンボルタブを開きます。そして、サイズと色に Col("Unemployment rate")を選択し、縮尺倍率の大きさを **2** にします。

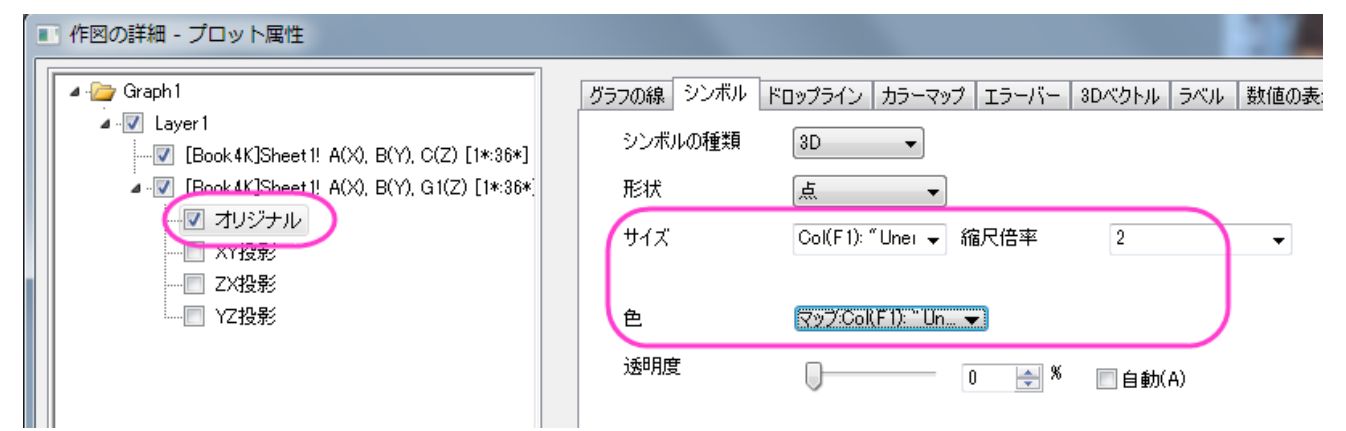

6. カラーマップタブに切り替え、レベルと色塗りを下図のように設定します。

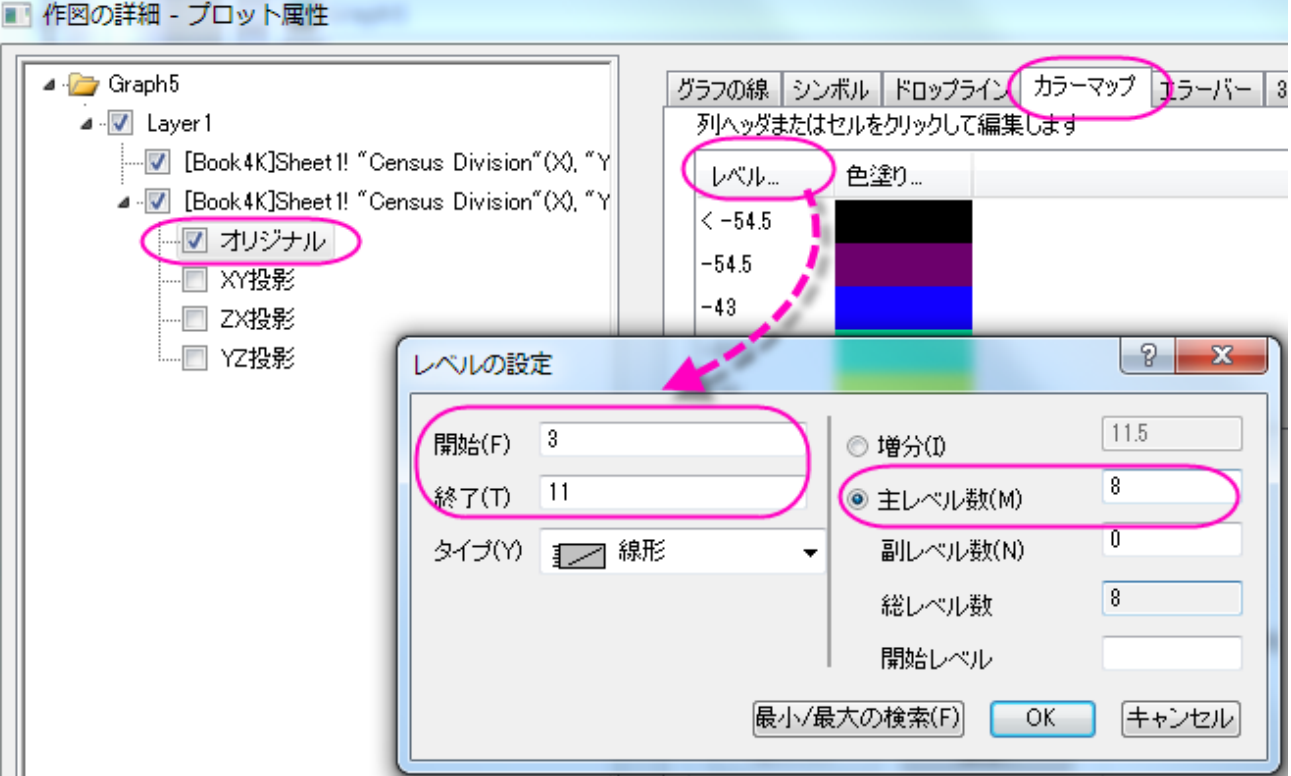

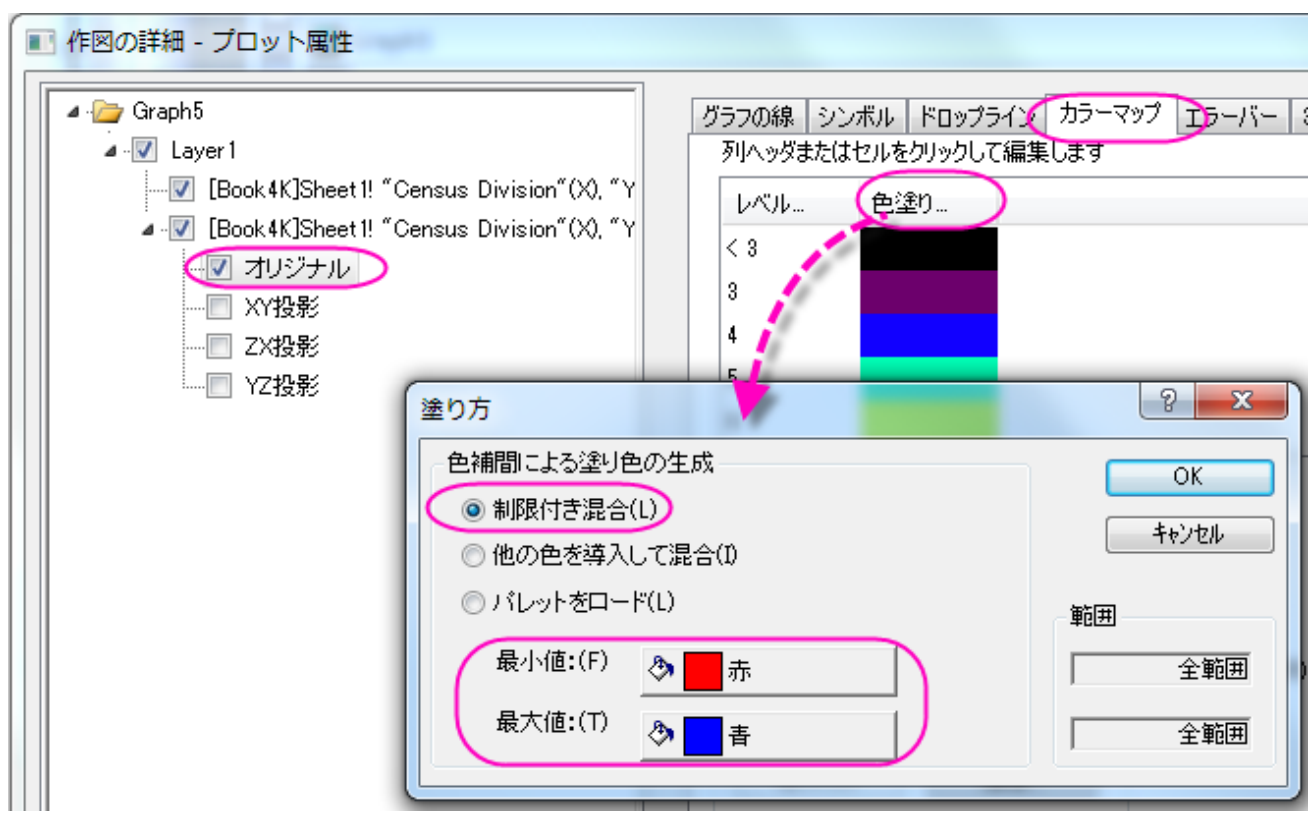

7. ラベルタブを開き、有効にするチェックを付けます。色やサイズを図のように設定し、ラベル形式には「*Col(F)* 」、位置には「上」 を設定します。

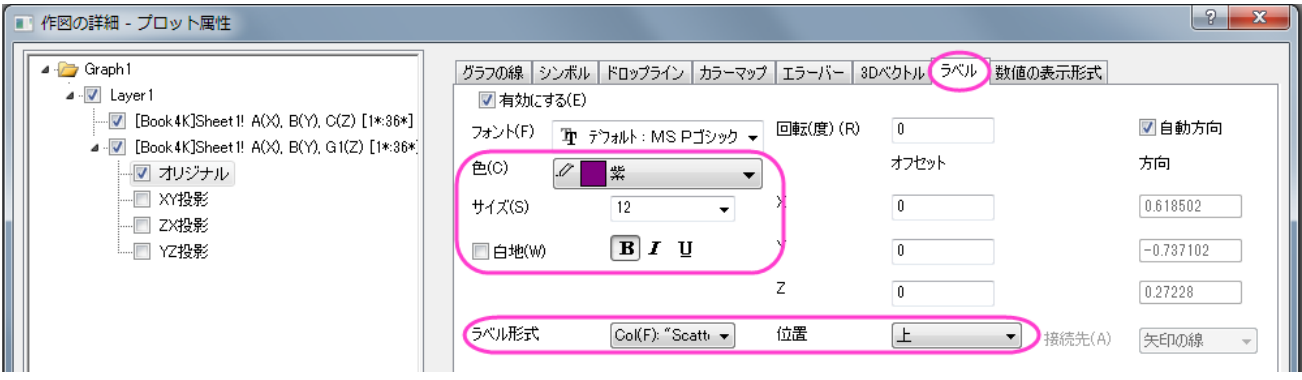

8. 数値の表示形式タブを開き、小数点桁数を 0 にします。

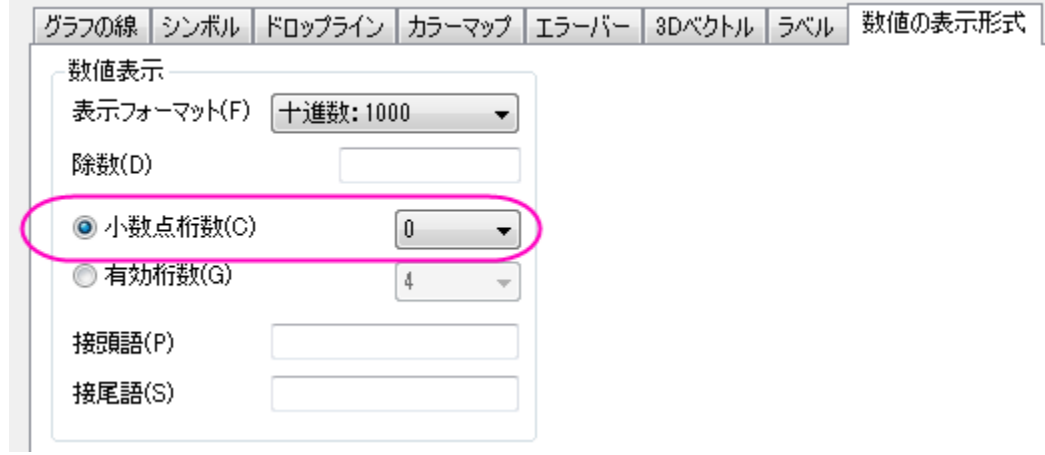

9. 左側パネルで **Layer1** を選択します。右側パネルで平面タブを開き、**YZ** と **ZX** のチェックを外します。XY では位置ドロップダ

ウンから位置=を選択し、パーセント**/**値ボックスに *0* を入力します。

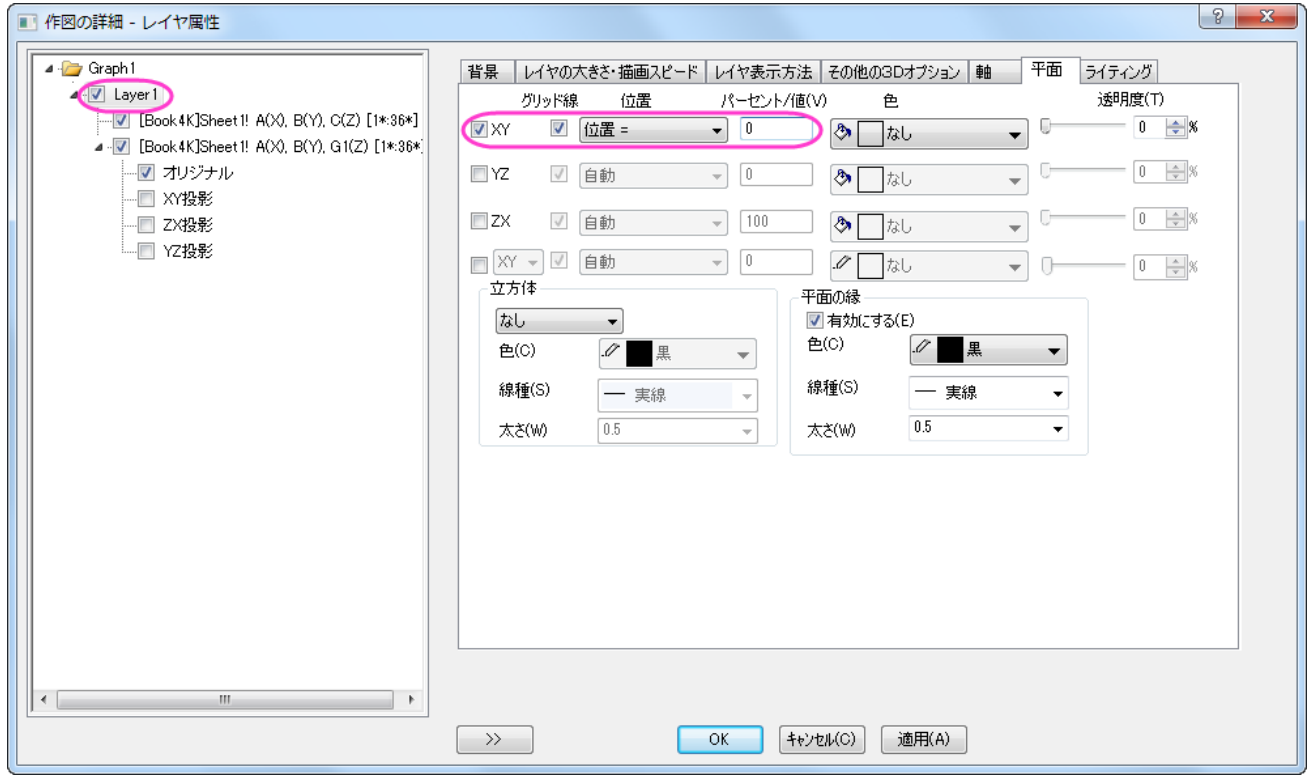

10. 軸タブを開き、以下の図のように設定します。

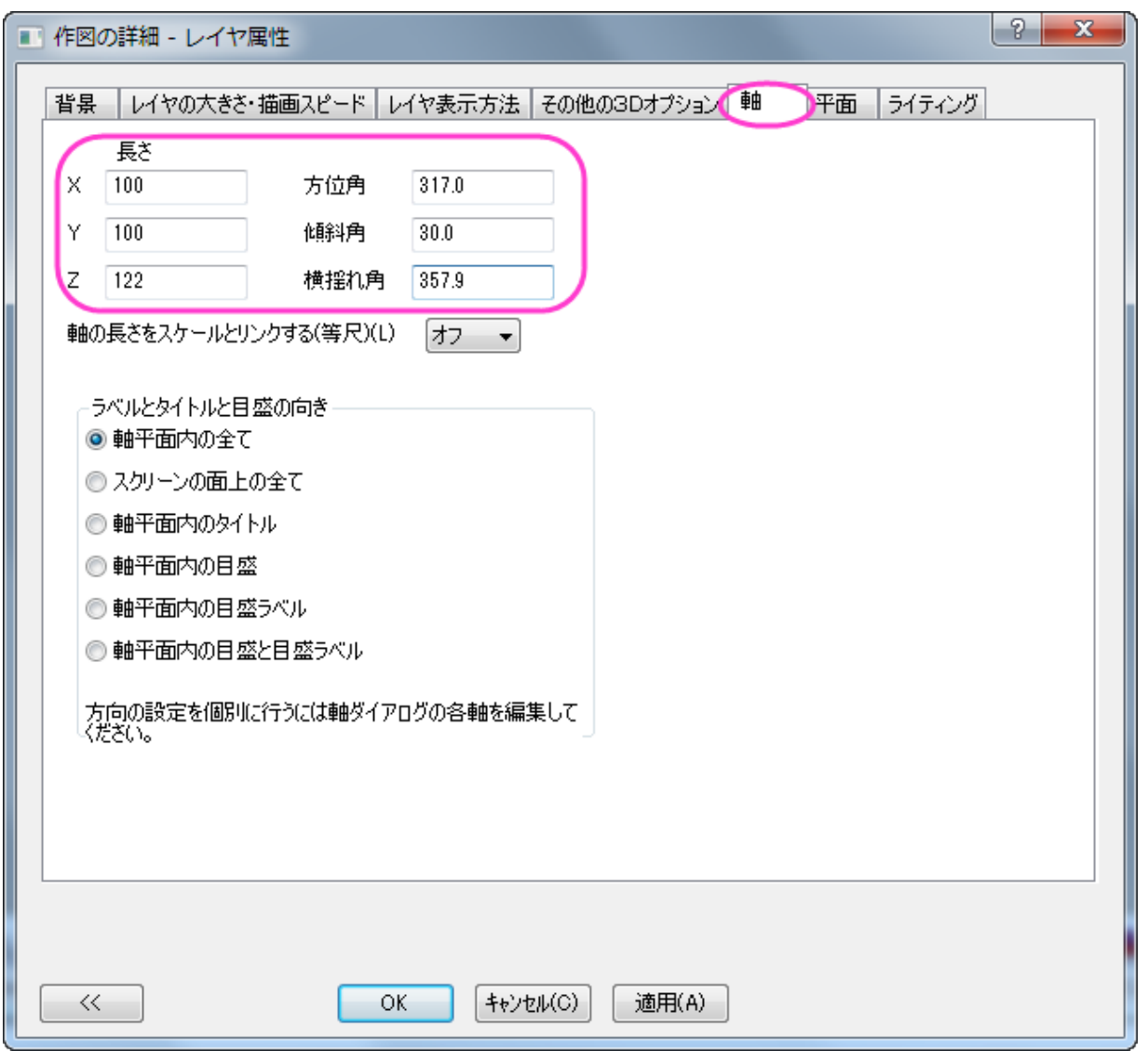

11. 左側パネルで Layer1 の下にある 1 番目のプロットを選択し、パターンタブを開きます。そこで、棒の縁と塗りつぶしの両方のカ

ラーマッピングとして Col("Changes in HPI")を使用します。

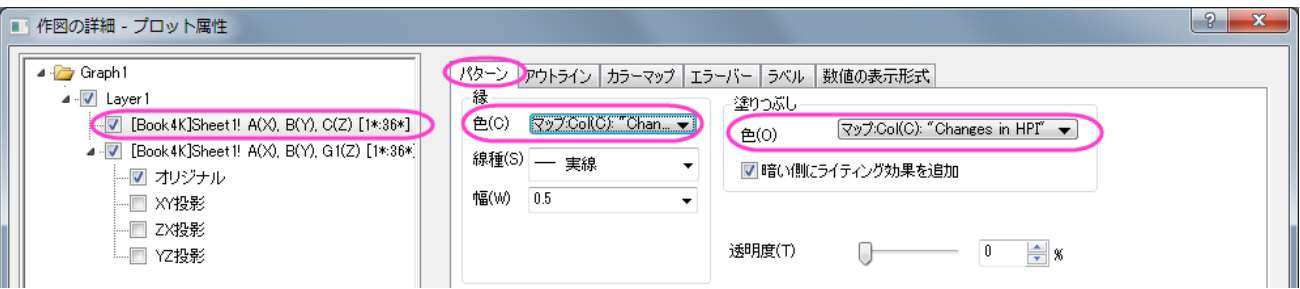

12. アウトラインタブを開き、幅**(%**内**)**を下図のように 30 に設定します。

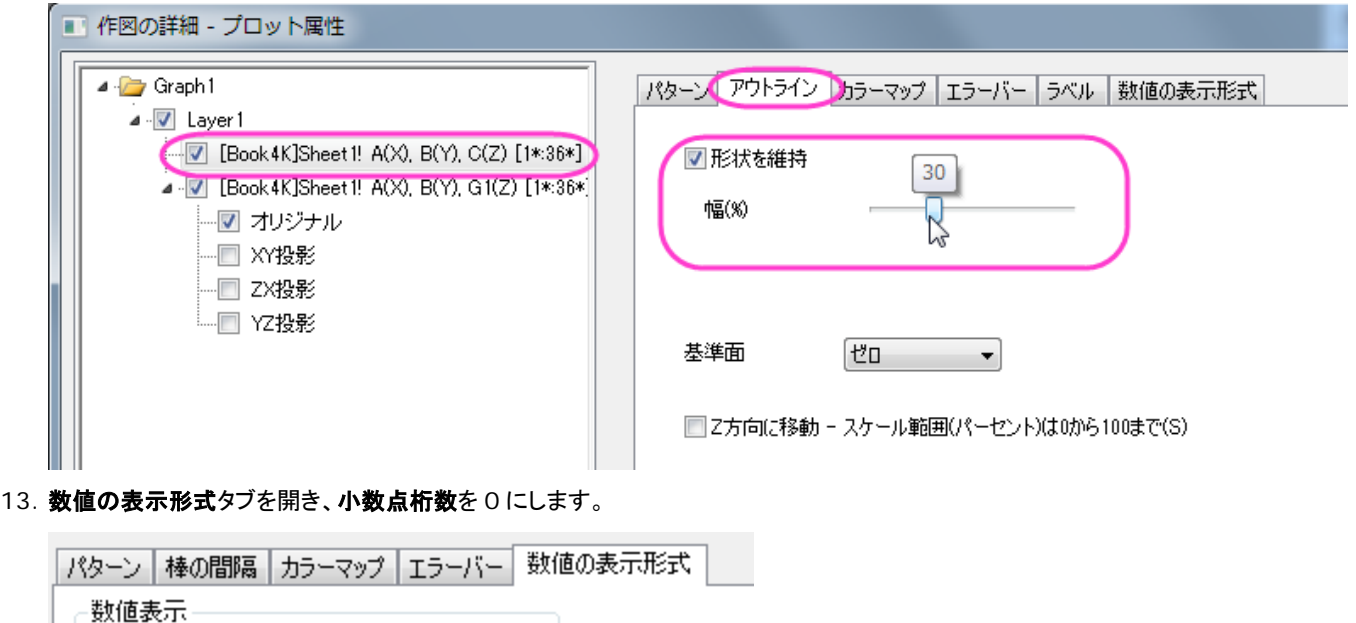

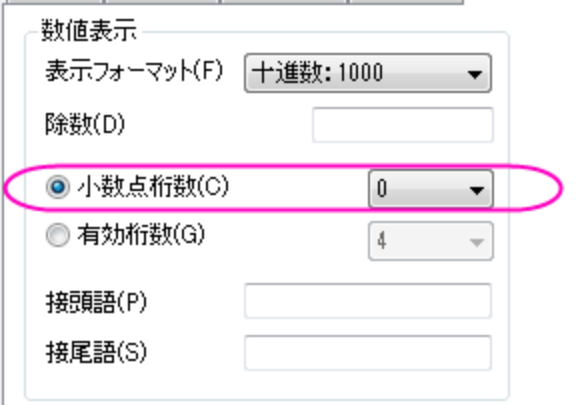

14. カラーマップタブで、レベルヘッダをクリックして、レベルの設定ダイアログを開きます。以下の図のように設定します。

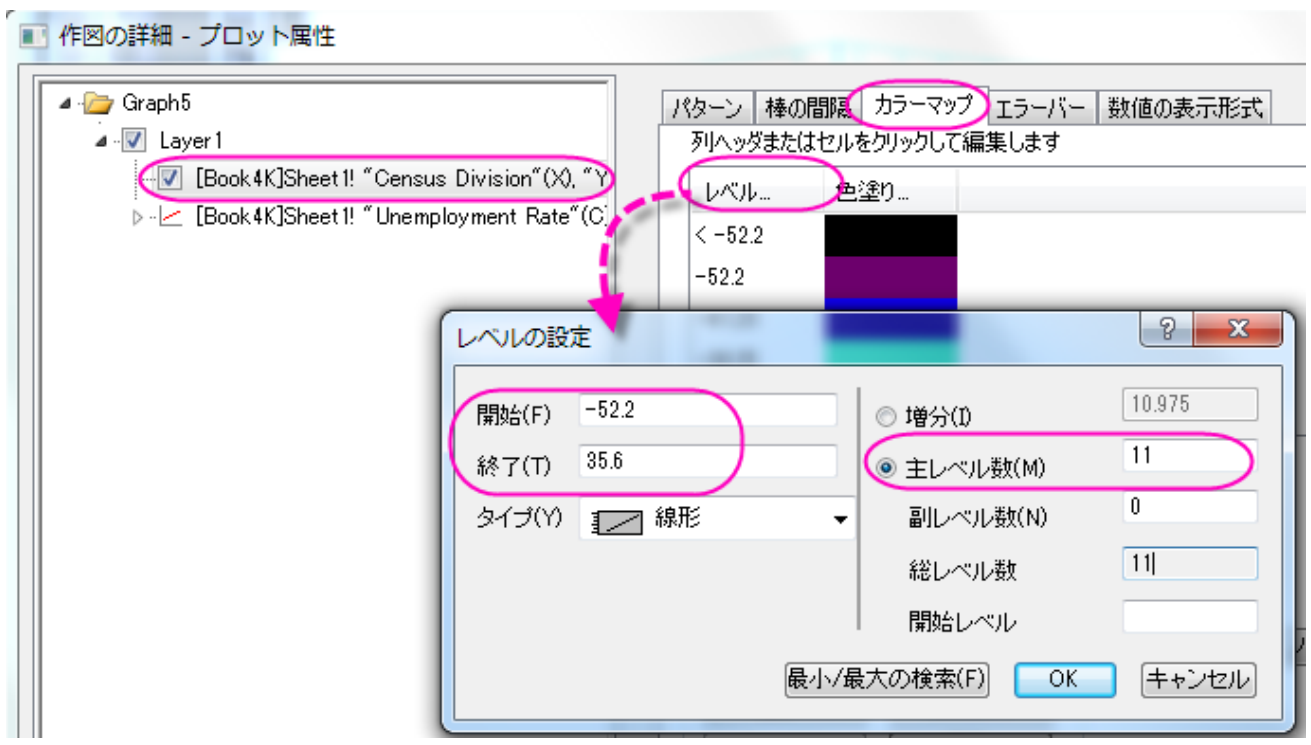

15. **OK** ボタンをクリックして、レベルの設定ダイアログを閉じます。色塗りヘッダをクリックし、**Pumpkin Patch** のパレットを設定

します。OK をクリックし、塗り方ダイアログを閉じます。

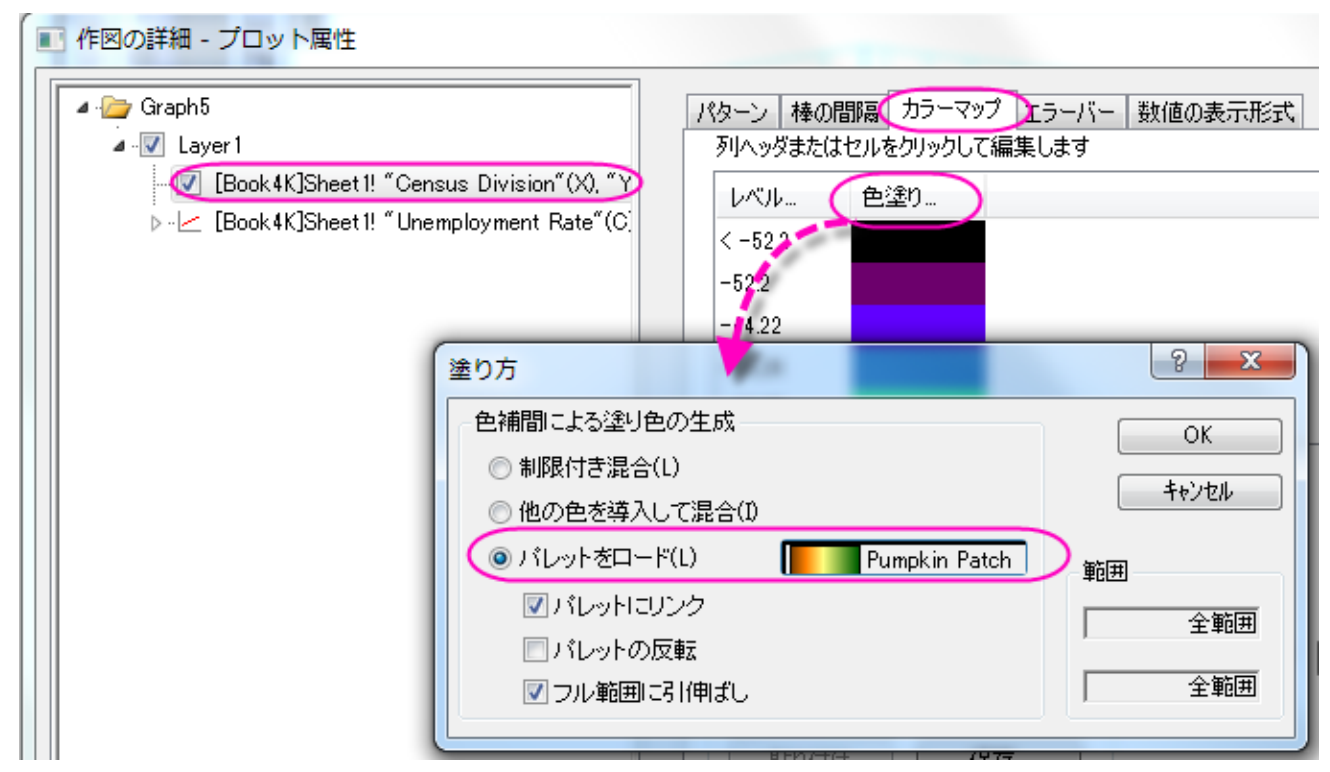

16. **OK** ボタンをクリックして、作図の詳細ダイアログを閉じます。

17. グラウフィンドウをアクティブにして、グラフ操作:新規の色スケールを選択してこ 3D 棒グラフに色スケールを追加します。色ス

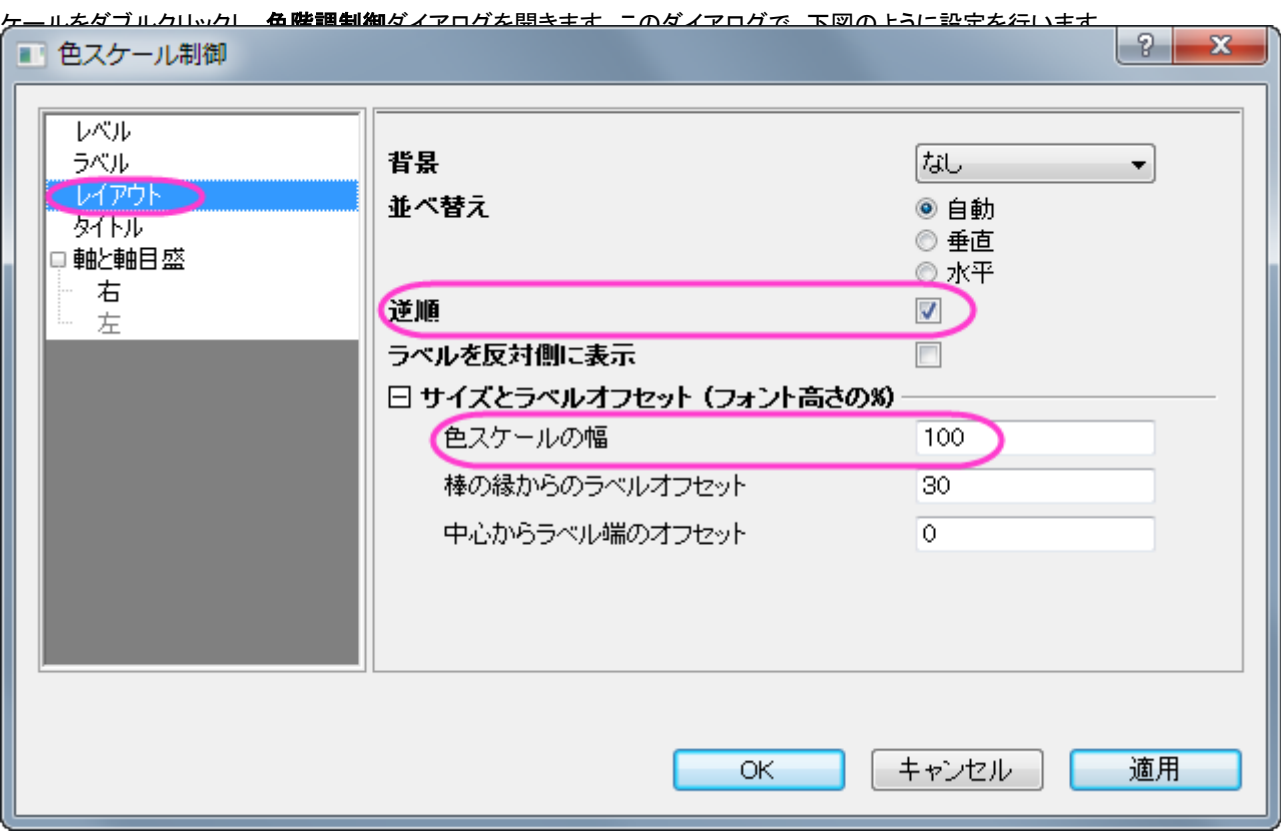

- 18. OK ボタンをクリックして、色階調制御ダイアログボックスを閉じます。レイヤアイコンを右クリックして、メニューから他のプロットを アクティブにし、グラフ操作:新規の色スケールを選択して、もう一つの色スケールを追加します。この色スケールをダブルクリッ クし、色階調制御ダイアログを開きます。このダイアログで、前のステップと同じように設定を編集します。
- 19. タイトル、**Changes in HPI** と **Unemployment Rate** を 2 つのカラースケールに追加します。最終的に、次のようなグラ フが完成します。

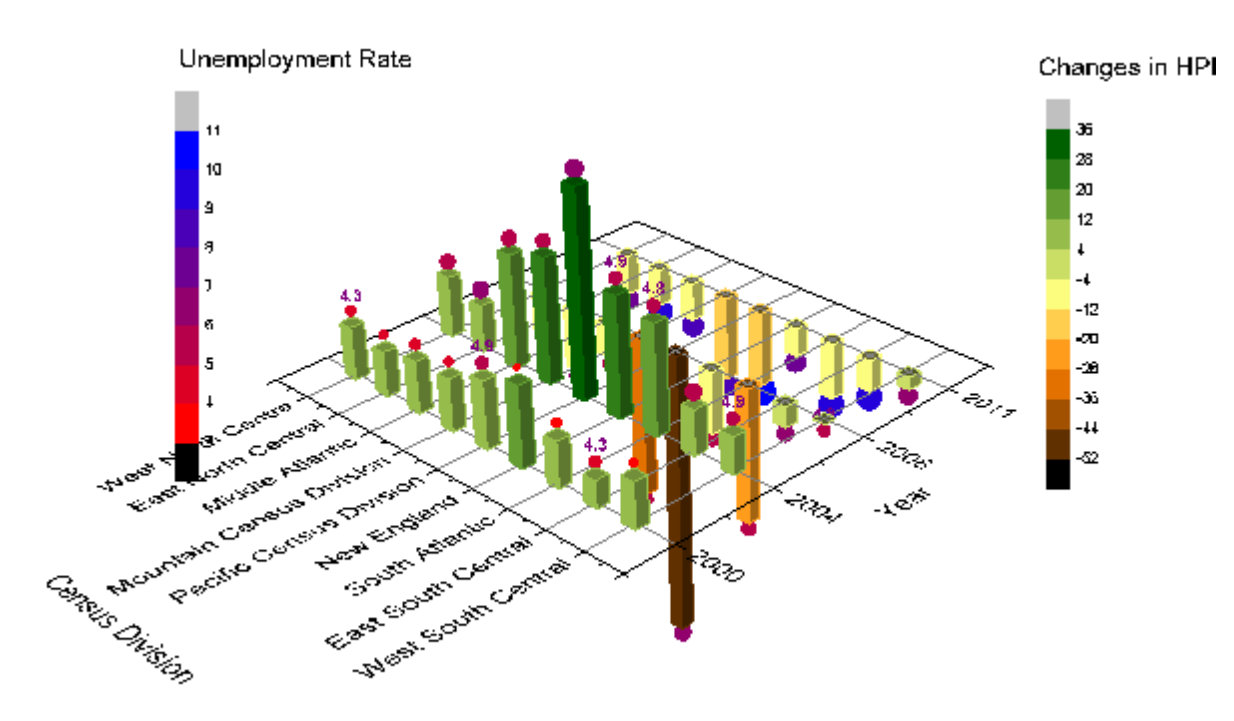

## カテゴリー値をコントロールする

1. 以下のステップでは元データを変えることなく、グラフに表示されている値の順番を変更します。元データブックのウィンドウタ イトルを右クリックして、表示:カテゴリーを選択して新しい列ラベル行カテゴリーをワークシートに追加します。「ソートなし」セ ルをダブルクリックして、カテゴリーダイアログを開きます。

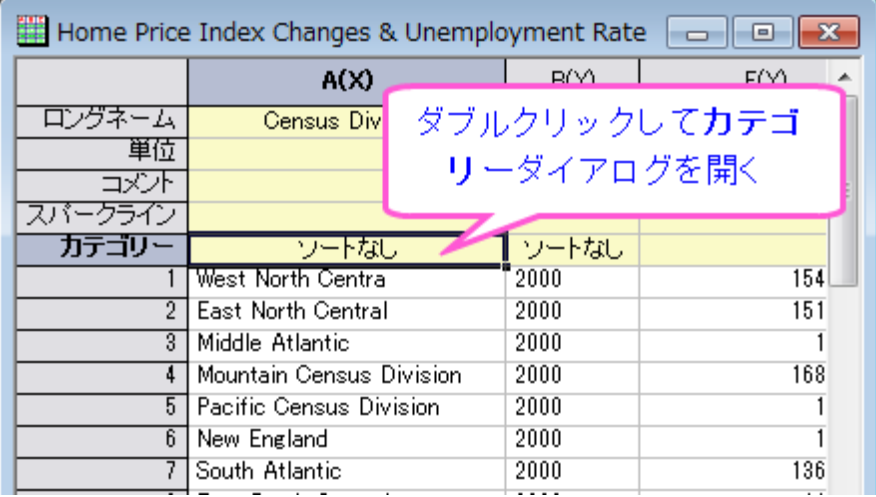

2. <自動> チェックを外すと <u>▲ ▲ ■ ■ ■ ボタンを使用して順番を入れ替えることが出来ます。項目の順番ごとに並べ</u>

替えると、下記のようになります。

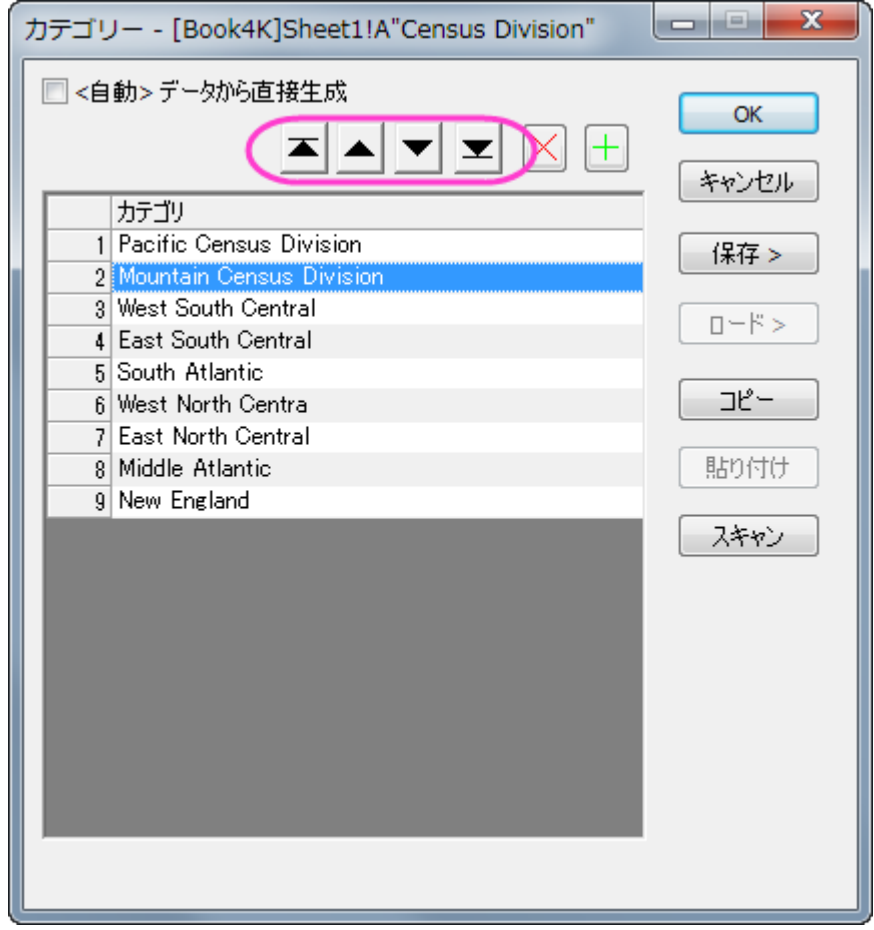

3. 列 **B** のカテゴリーセルの「ソートなし」をダブルクリックし、カテゴリーダイアログを開きます。ソートリストで昇順を選択し、**OK** をクリックしてダイアログを閉じます。

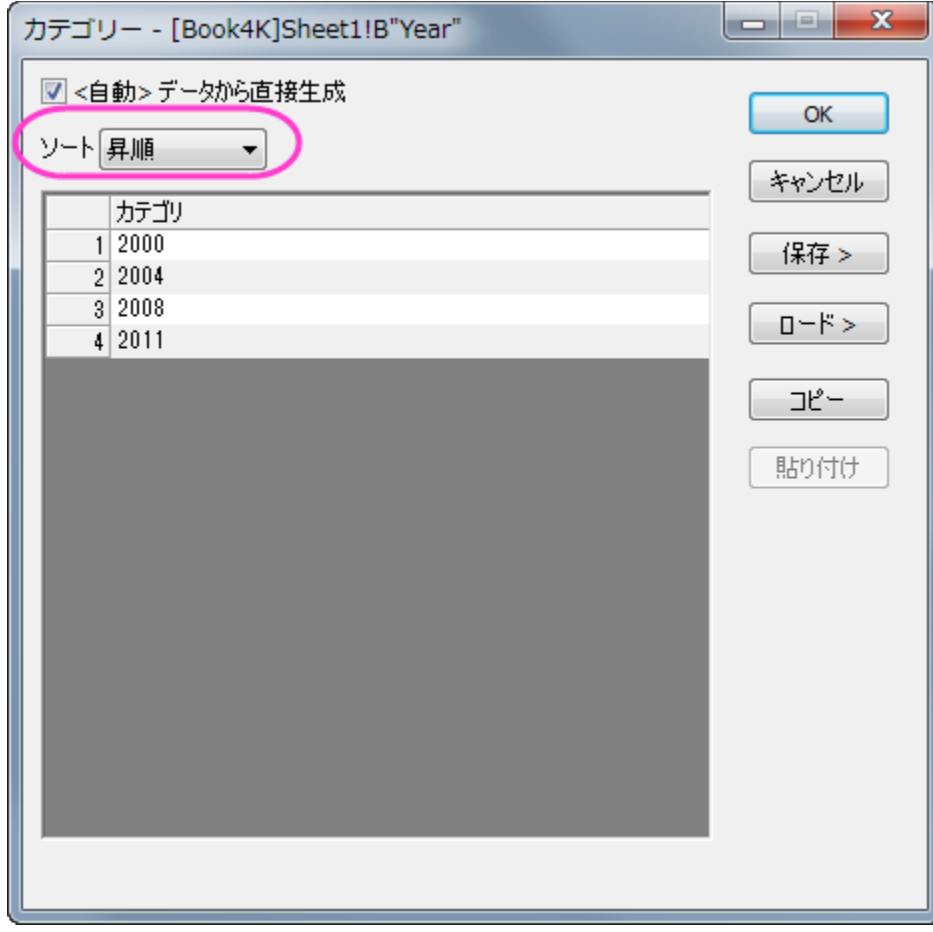

4. 3D 棒グラフは自動的に更新され、新しいカテゴリーの順番で表示されます。

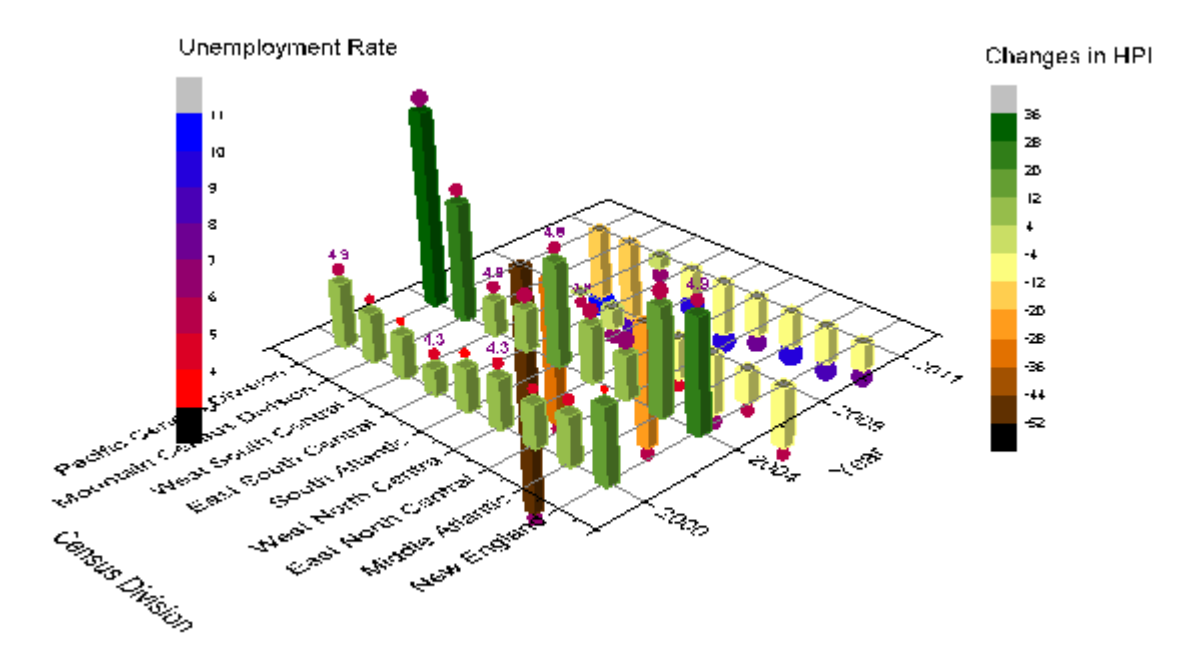

## **6.12.5** 欠損値を含む曲面図

### サマリー

このチュートリアルでは、以下のように欠損値を持つ行列から 3D カラーマップ曲面図を作成します。また、編集により、グリッド線を削 除する方法も示します。

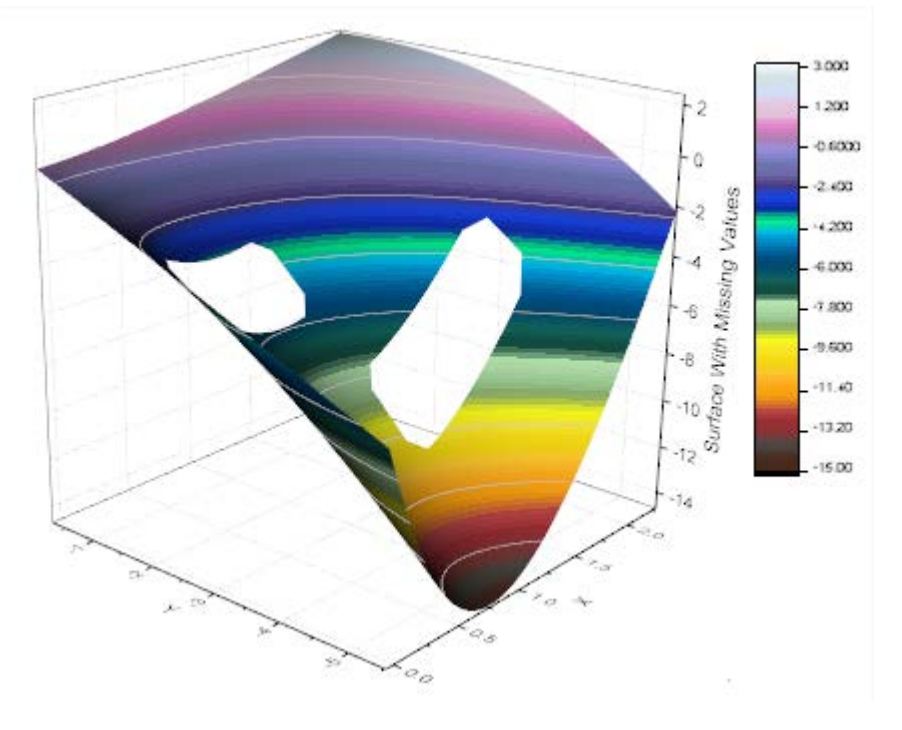

#### 必要な **Origin** のバージョン**:Origin 2015 SR0**

## 学習する項目

このチュートリアルでは、以下の項目について説明します。

- 欠損値を無視して行列から 3D 曲面図を作成する
- 3D 曲面図のグリッド線をスキップする
- 等高線を設定する
- 等高線ラベルと塗りつぶしの色をセットする

# ステップ

1. 新しいワークシートを開き、/*Samples\Graphing\Surface With Missing Values.dat* ファイルをインポートします。ワー クシートの左上角にカーソルを移動し、斜めを向いた黒い矢印を表示させます。クリックしてワークシート全体を選択します。メ インメニューから作図:**3D** 曲面:カラーマップ曲面を選択し、グラフを作成します。このグラフには仮想行列を使用するため、 **plotvm** (plot virtual matrix)ダイアログが表示されます。以下の通り、デフォルトの設定のまま OK をクリックします。

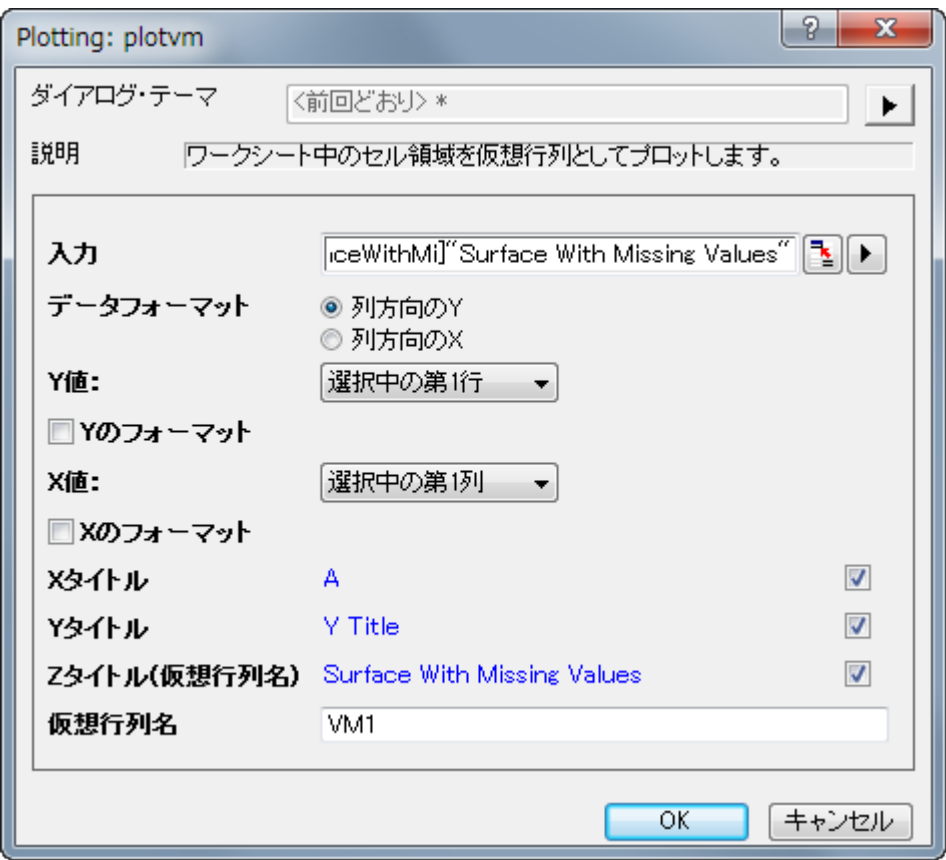

2. 下図のようなグラフになります。

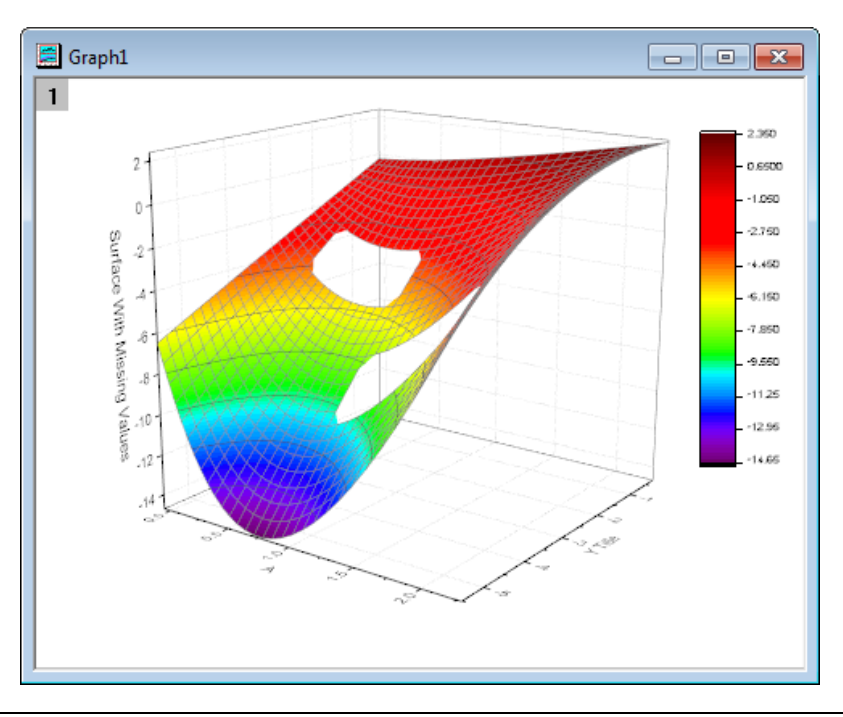

3. グラフのプロット上でダブルクリックして、作図の詳細(プロット属性)ダイアログを開きます。もし、左パネルが表示されていな

い場合、 ボタンをクリックしてダイアログを開きます。左側パネルのノードを開き、**Layer1** の下にあるボックスがチェッ クされていることを確認します。これから、作図の詳細ダイアログの設定を使用してグラフを作図します。右側パネルで、カラー マップ**/**等高線タブをアクティブにします。レベルヘッダをクリックし、レベルの設定ダイアログを開き、次の画像のようにダイア ログを設定します。

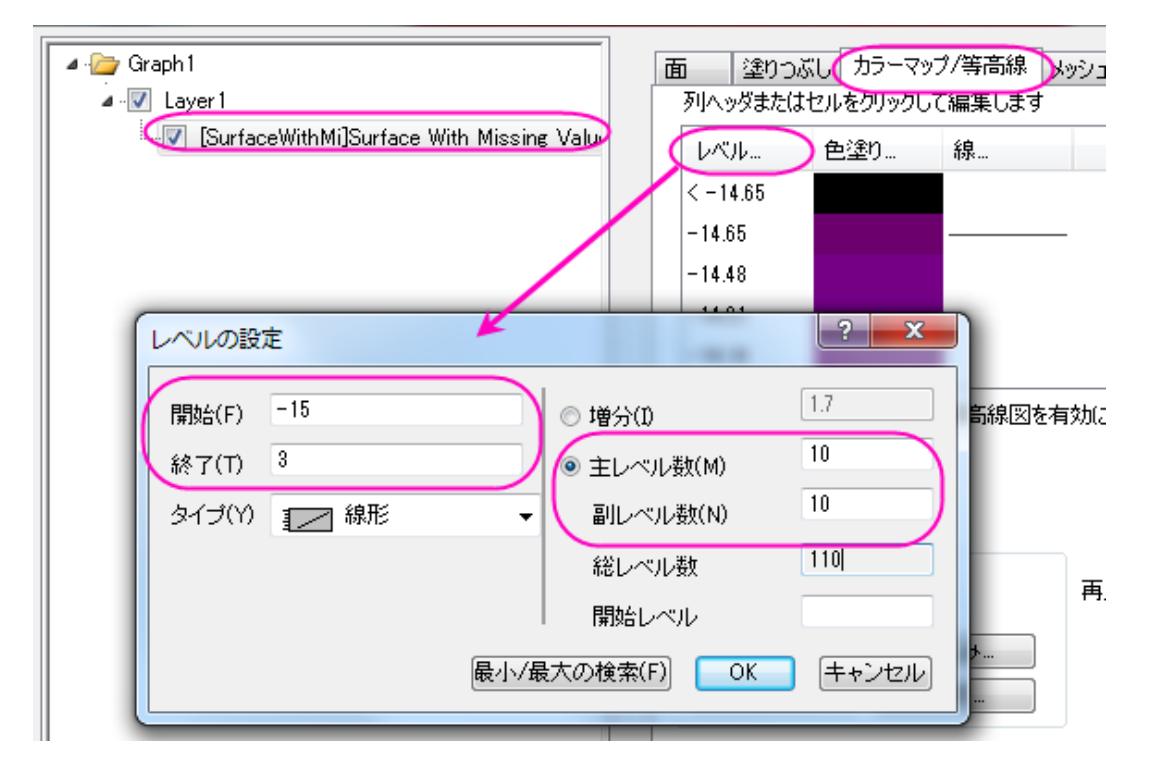

4. 色塗りヘッダをクリックして、塗り方ダイアログを開きます。このダイアログで、パレットをロードラジオボタンを選択し、パレット 選択ボタンをクリックして、**Reef** を選びます。パレットにリンクのチェックがついていることを確認します。**OK** ボタンをクリック して、作図の詳細ダイアログに戻ります。

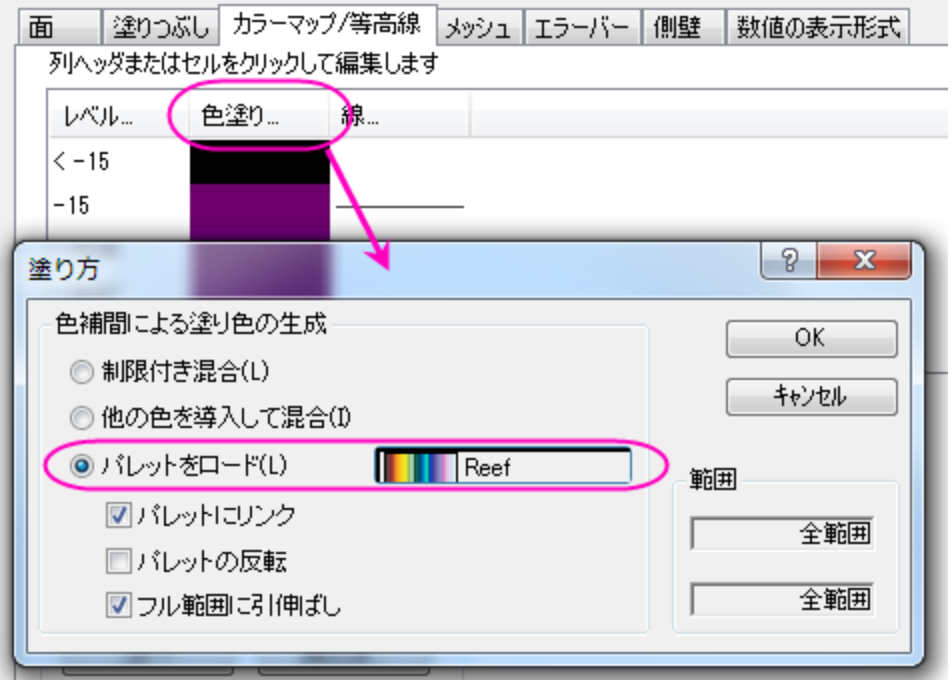

5. 線ヘッダをクリックし、等高線ダイアログを開きます。全てに適用項目の下にある色にチェックをつけ、色を明るい灰色に設定

します。**OK** ボタンをクリックして、作図の詳細ダイアログに戻ります。

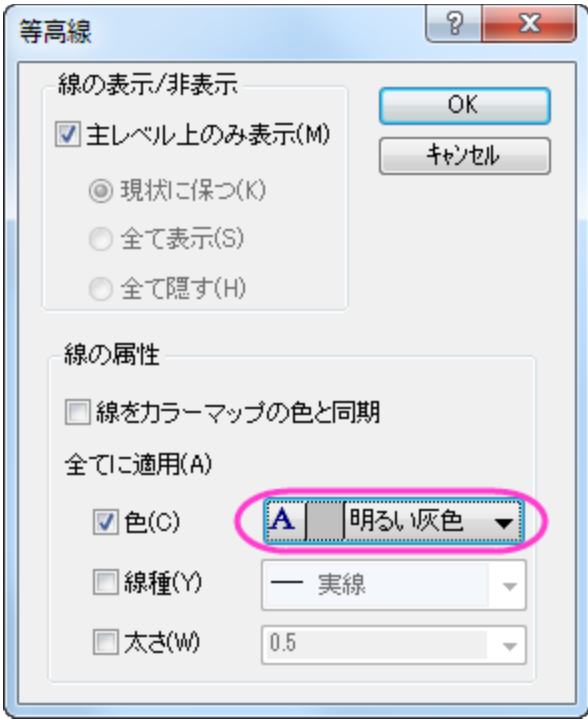

6. 右側パネルのメッシュタブをアクティブにします。次の画像のように、有効にするチェックを外します。適用をクリックします。こ れで、グラフ上のメッシュ線を取り除きます。

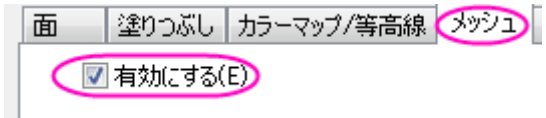

7. 左側パネルで **Layer1** をクリックし、右側パネルでライティングタブを開きます。モードの下にある平行光源を選択します。 **OK** をクリックして設定を適用し、ダイアログボックスを閉じます。

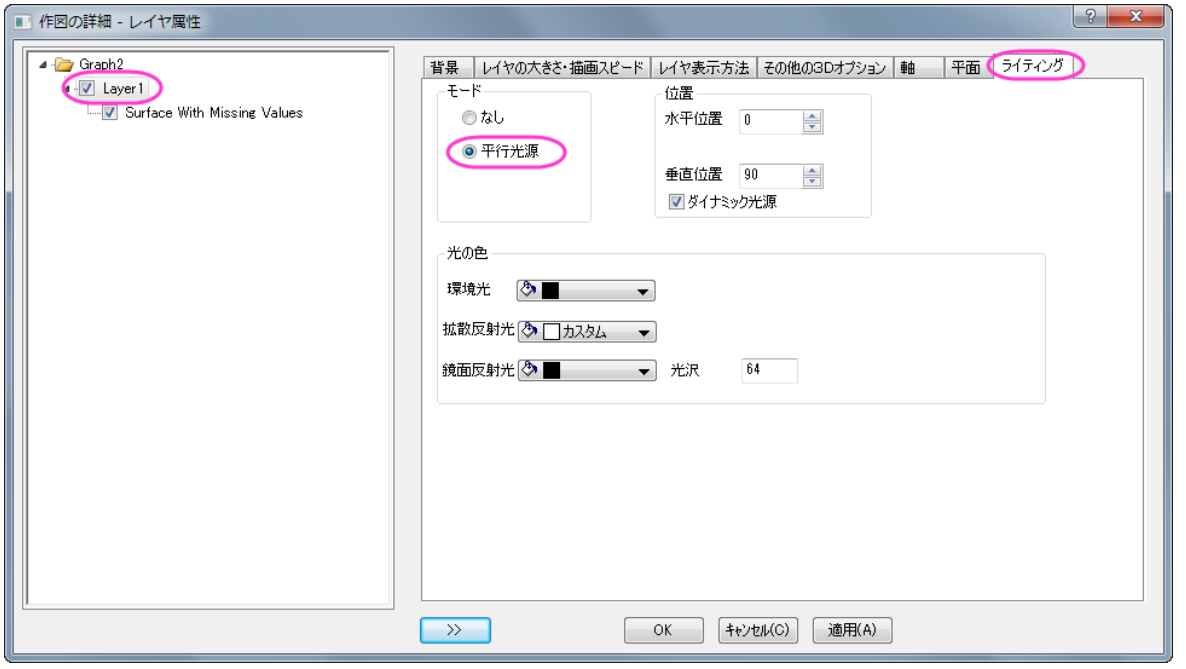

- 8. 軸タイトルオブジェクトをダブルクリックし、*A* と *Y Title* をそれぞれ「X」と「Y」に変更します。
- 9. レイヤの空間をクリックし、3D 変換コントロールツールを表示し、回転ボタンを選択して3D グラフを目的の方向を向くように回 転します。

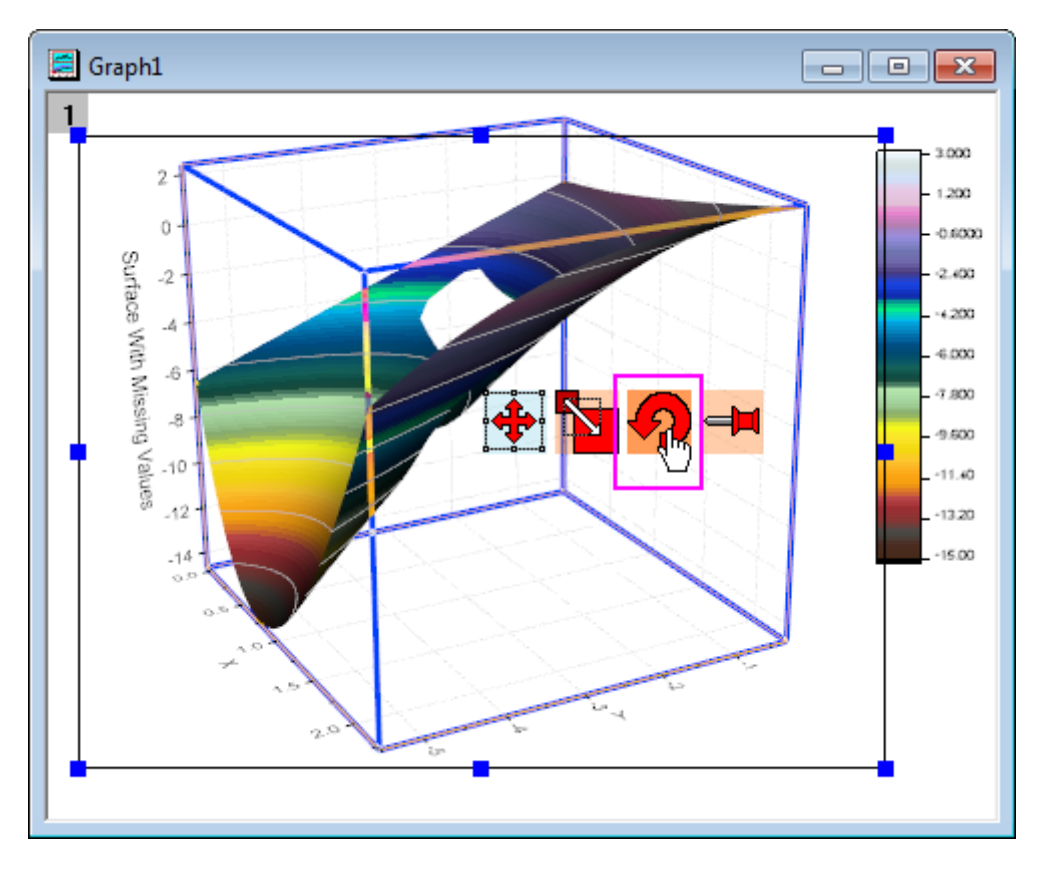

10. 最終的に、下図のようなグラフになります。

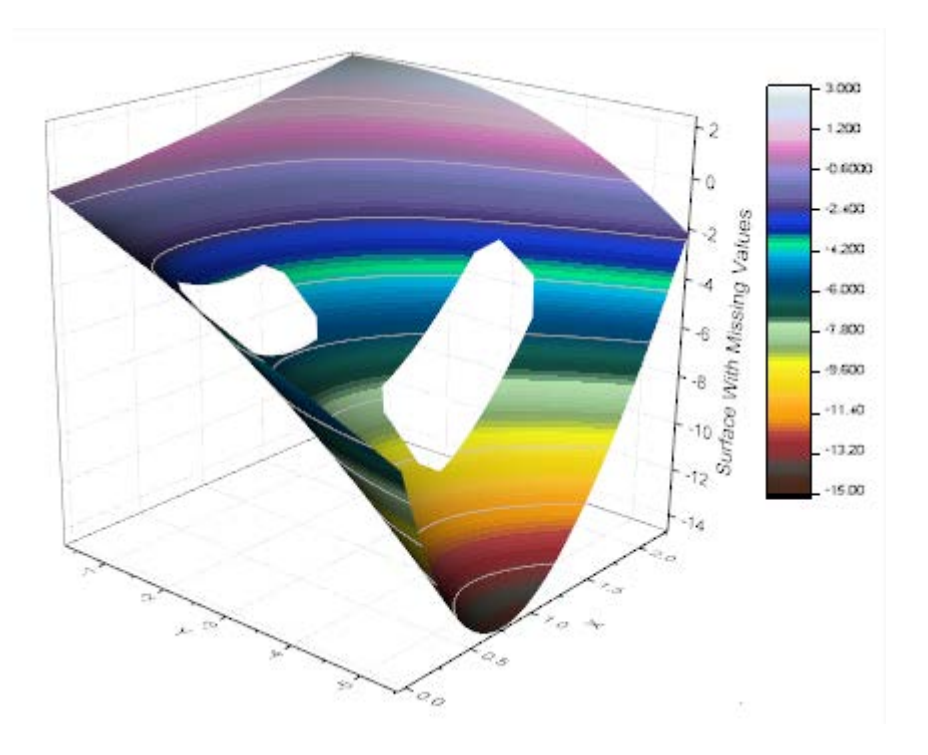

### **6.12.6** 交差した曲面図の作成

#### サマリー

3D 曲面図、3D 棒グラフ、等高線図などの多くのグラフは、行列オブジェクトに含まれるデータまたはワークシートのセルブロックに配置 されたデータから作成することができます。ワークシートに配置されたデータは、仮想行列として参照されます。標準的な行列オブジェク トは、線形にマッピングされた XY 座標のみをサポートしていますが、仮想行列は非線形のマッピングもサポートしています。このチュー トリアルでは、仮想行列のデータから交差したカラーマップ曲面図を作成する方法を示します。

必要な **Origin** のバージョン**:Origin 2015 SR0**

## 学習する項目

このチュートリアルでは、以下の項目について説明します。

- 仮想行列データを使ってカラーマップ曲面図を作成する
- グラフにもう一つの曲面図を追加し、交差した曲面図を作成する
- 透過率を設定する

## ステップ

#### 仮想行列から曲面図を作成する

このセクションでは、ワークシート上のデータから曲面図を作成する方法を紹介します。

- 1. 新しいプロジェクトを開始します。
- 2. 標準ツールバーの**複数 ASCII のインポート**ボタン
- 3. ボタンをクリックすると開くダイアログで、*\Samples\Graphing* フォルダを開き、Ctrl キーを押しながら *VSurface 1.dat* と *VSurface 2.dat* を選択し、ファイルの追加ボタンをクリックします。

 $121 -$ 

4. オプションダイアログを表示するチェックボックスにチェックを付けます。

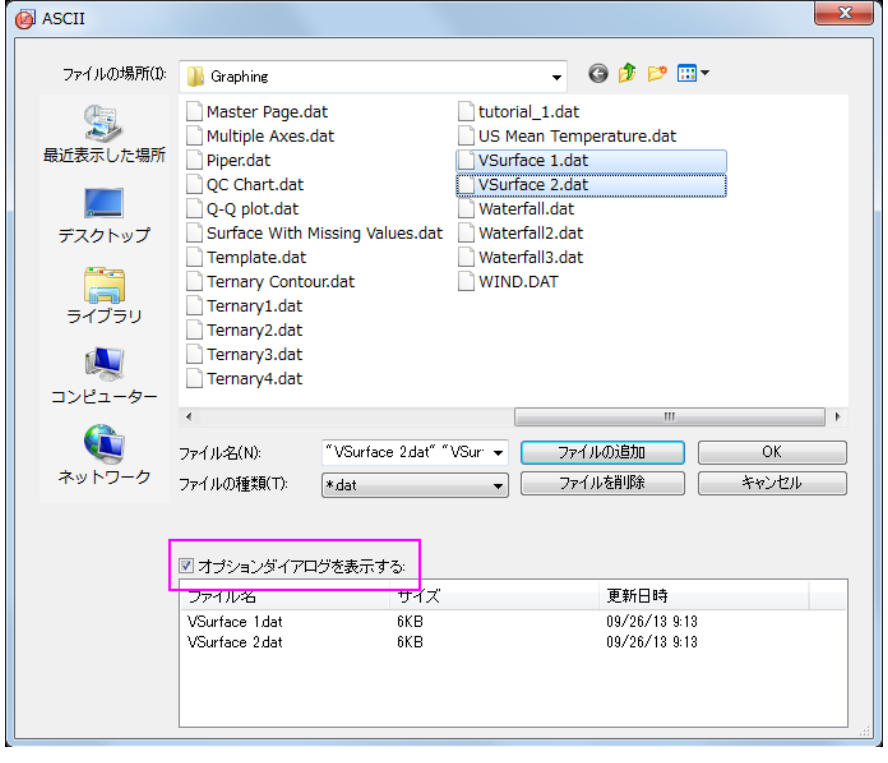

- 5. **OK** ボタンをクリックします。
- 6. **impASC** ダイアログで、下図のように設定し、1 つのワークブックに、2 つのデータ **VSurface1** と **VSurface2** がそれぞ れ別のシートとしてインポートされます。

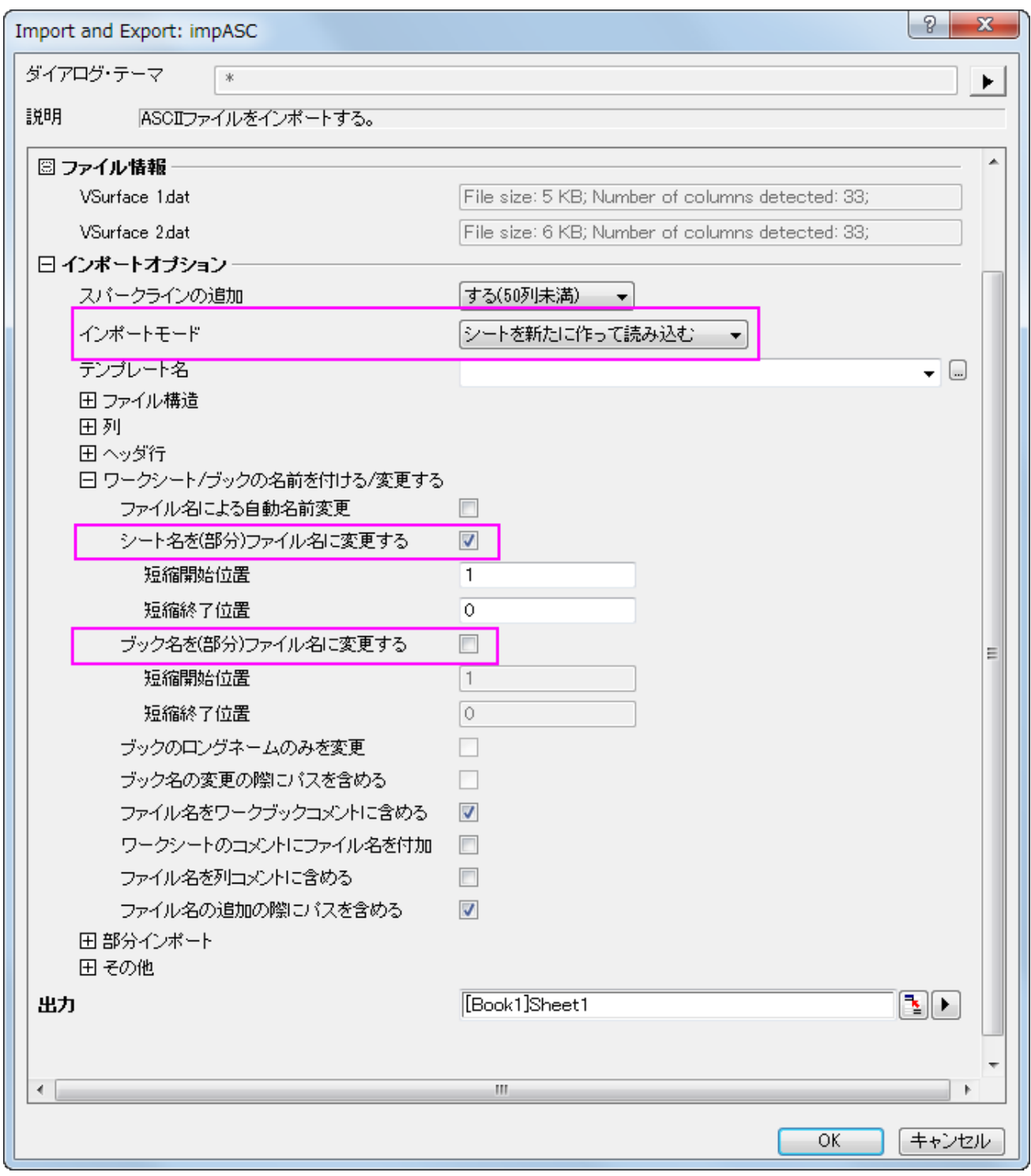

7. **OK** をクリックして 2 つのデータファイルをインポートします。

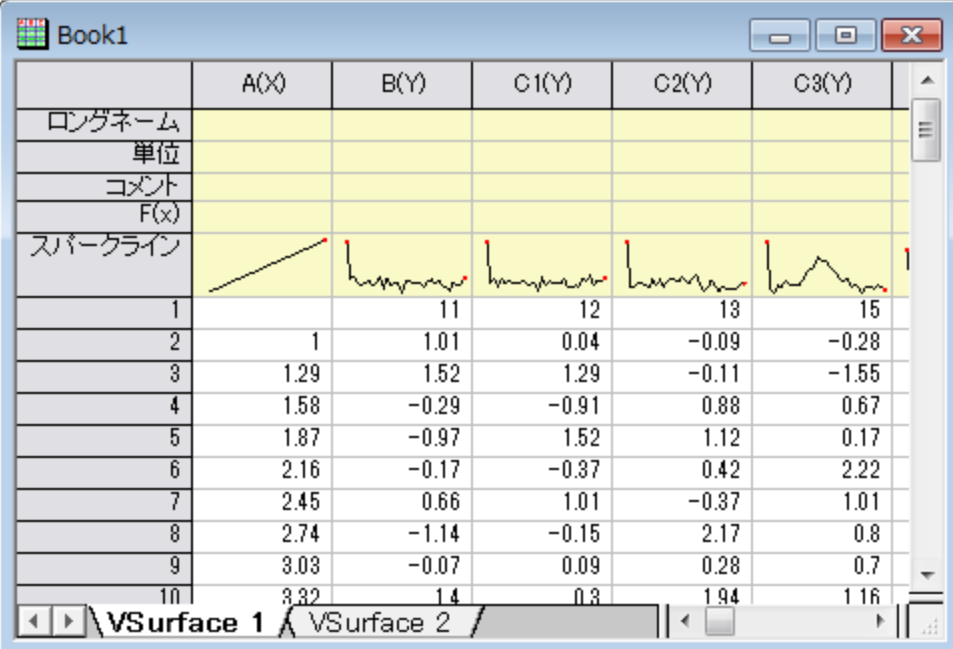

データは、一番上の行に X 座標値、一番左にある列に Y 座標値が入っています。X 座標は非線形の間隔になっていることに注 意してください。

- 8. "VSurface 1" シートをアクティブにしてワークシートの左上角にカーソルを移動し、斜めを向いた黒い矢印を表示させます。ク リックしてワークシート全体を選択します。.
- 9. 作図:**3D** 曲面:カラーマップ曲面と選択して、**plotvm** ダイアログを開きます。

**Note**:このダイアログは、仮想行列を選択して、3D または等高線の作図メニューを選ぶと開きます。このダイアログで X や Y デ ータがワークシートのどの部分に入力されているかを定義します。

10. このダイアログで、次の図のように設定を編集してください。

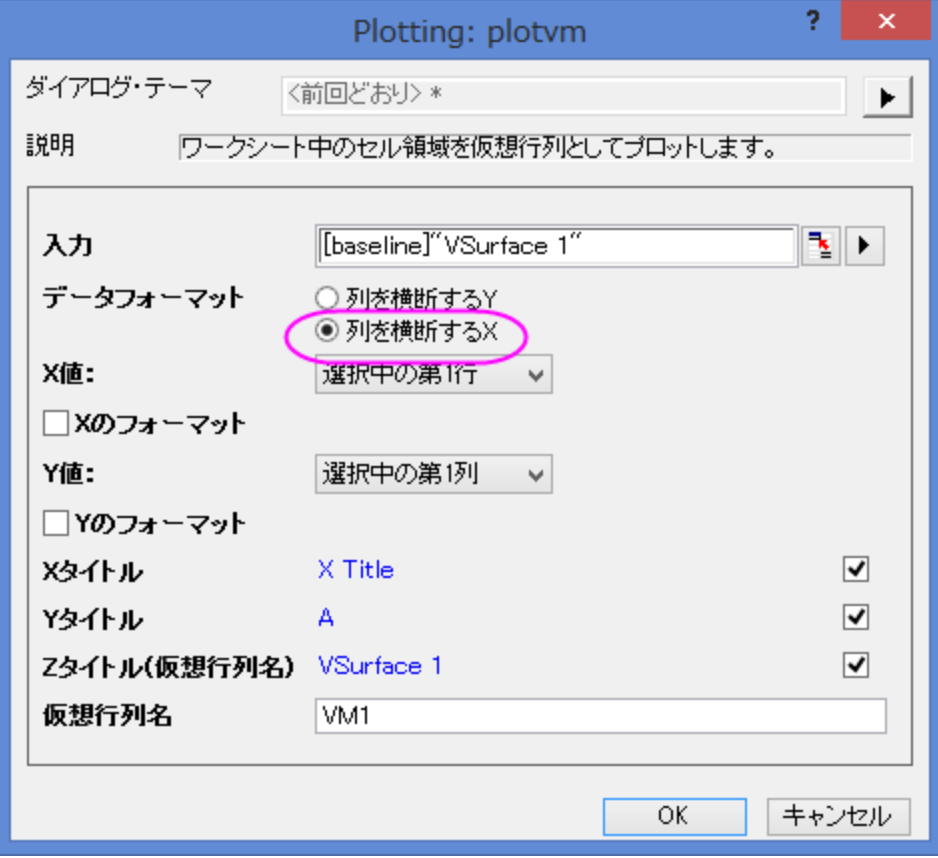

11. **OK** ボタンをクリックして仮想行列を使用してカラーマップ曲面図を作図します。

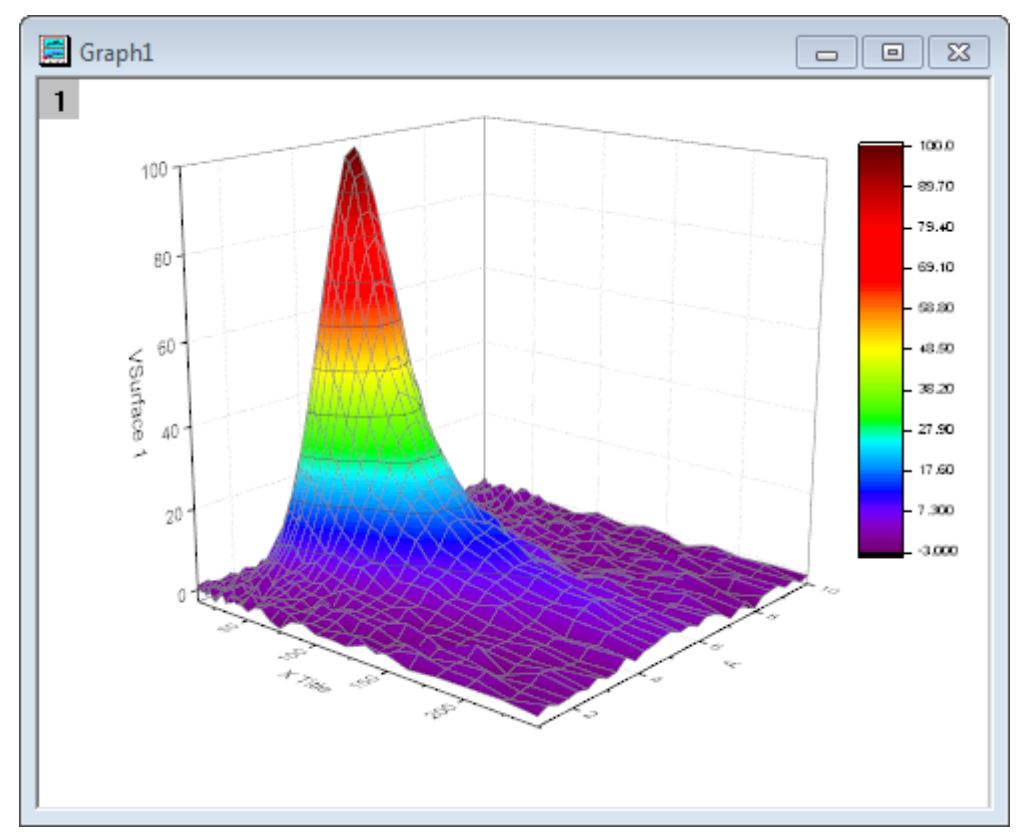

12. ワークシート VSurface 2 に対しても同様に最後のステップを実行して、別のカラーマップ曲面図を作成します。今回は

**plotvm** ダイアログに、Z タイトルとして **VSurface 2** と入力します。

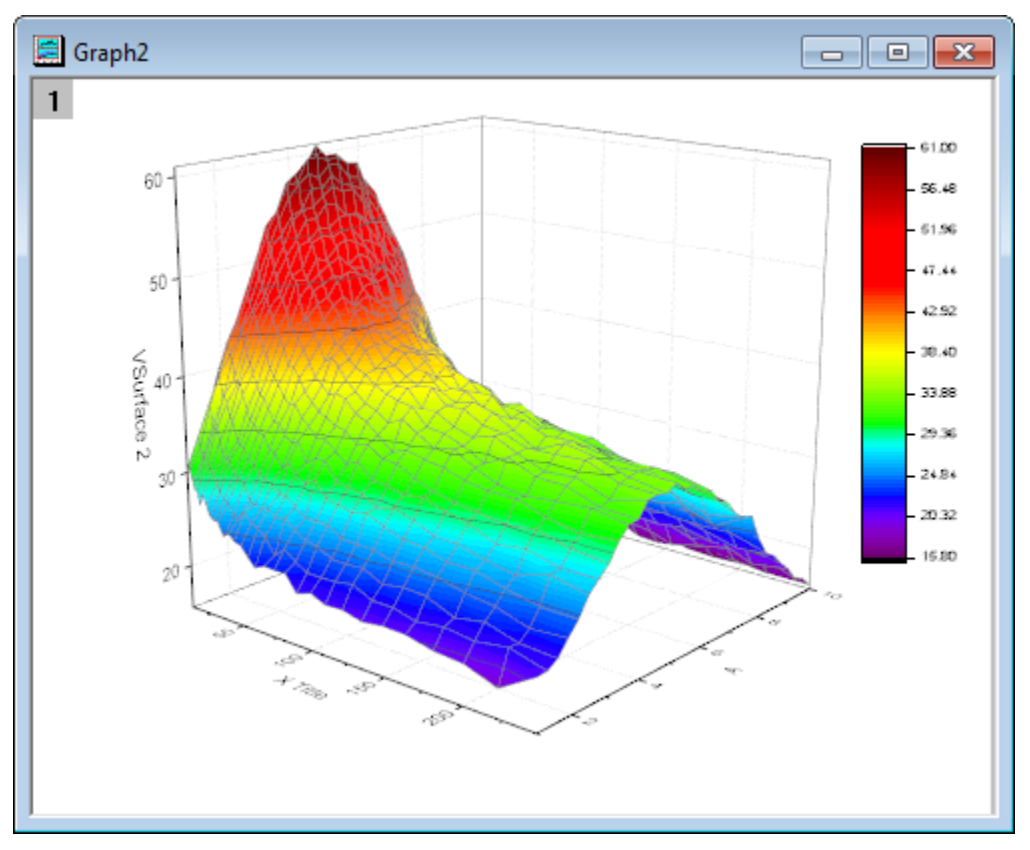

#### レイヤ内の他の曲面図を追加する

このセクションでは、曲面図が既に含まれているグラフレイヤに別の曲面図を追加する方法を示します。

- 1. グラフ 1 をアクティブにし、グラフの左上の角にあるレイヤ 1 アイコン 1 を右クリックして、コンテキストメニューから**レイヤの内** 容を選択します。
- 2. レイヤ内容ダイアログが開きます。選択可能なデータリストパネル(左側パネル)で **VSurface2** を選択し、レイヤ内容のボック ス(右側パネル)に中央部分の右向き矢印を使用して追加します(その下の左向き矢印はレイヤから選択したデータを取り除くの に使用します)。

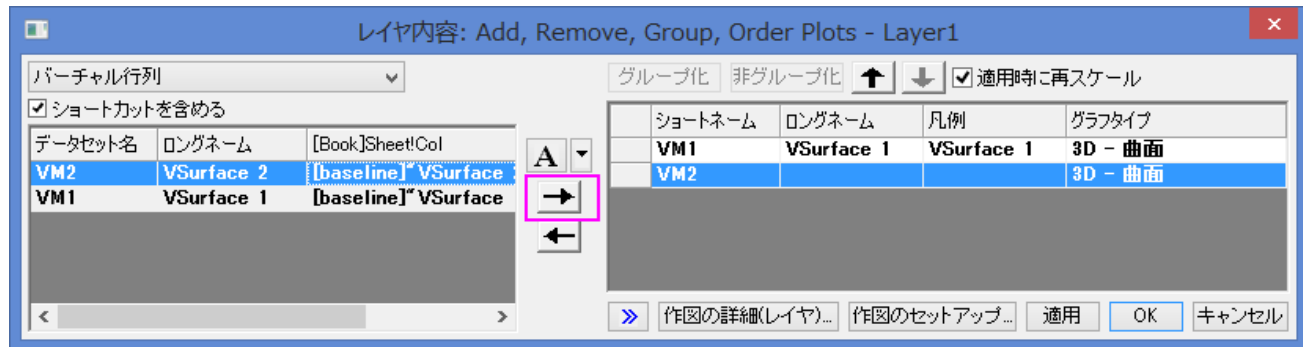

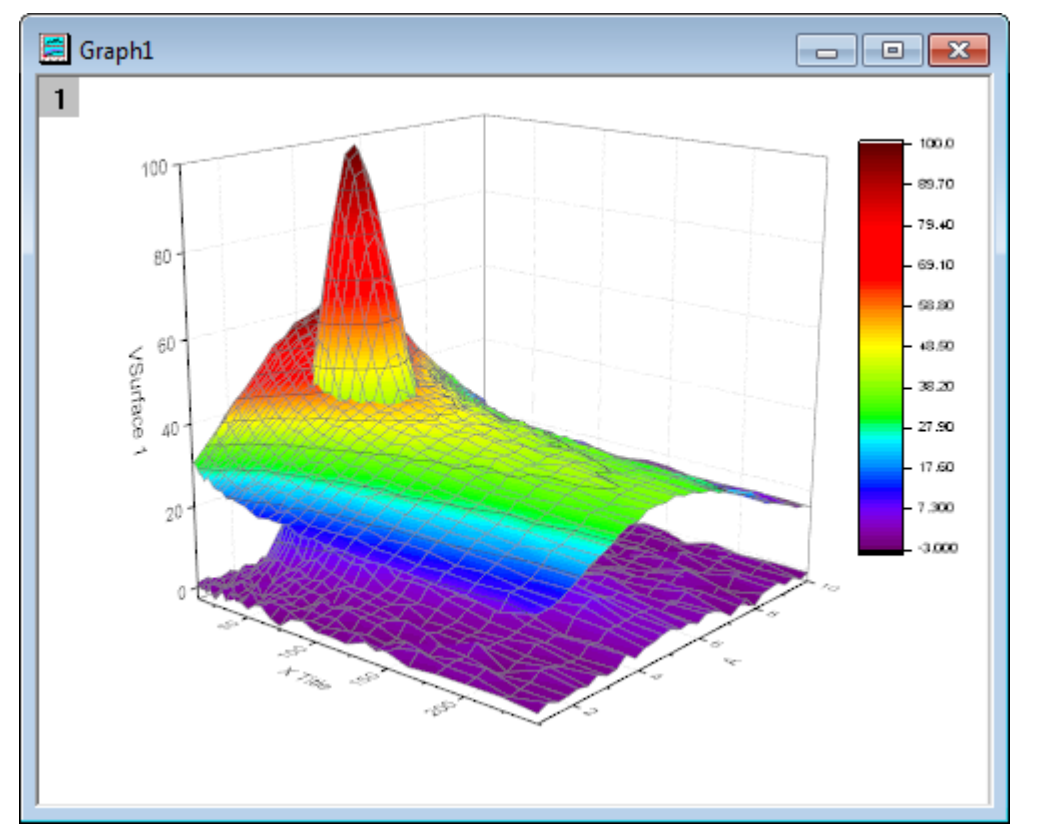

3. OK をクリックして 2 つ目の曲面を 1 つ目に追加します。グラフは次のようになります。

Origin は、適切な位置で交差する曲面図を表示します。

## 透過率を設定する

最後に、2 番目の曲面図の透過率を設定し、最初のプロットの重なった部分が見えるようにします。

1. 2つ目の曲面上でダブルクリックして、作図の詳細(プロット属性)ダイアログを開きます。

2. 面タブで透明度のスライドを 40%まで移動し、適用をクリックしてから **OK** をクリックします。

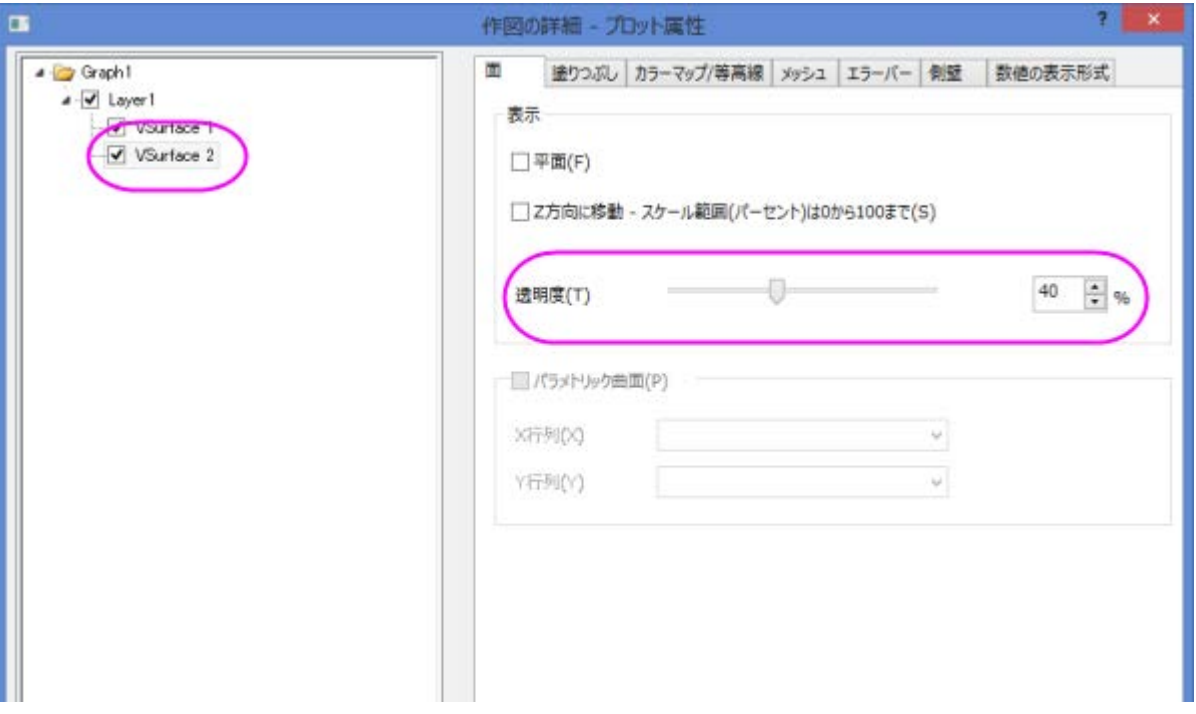

#### 完成したグラフは下図のようになります。

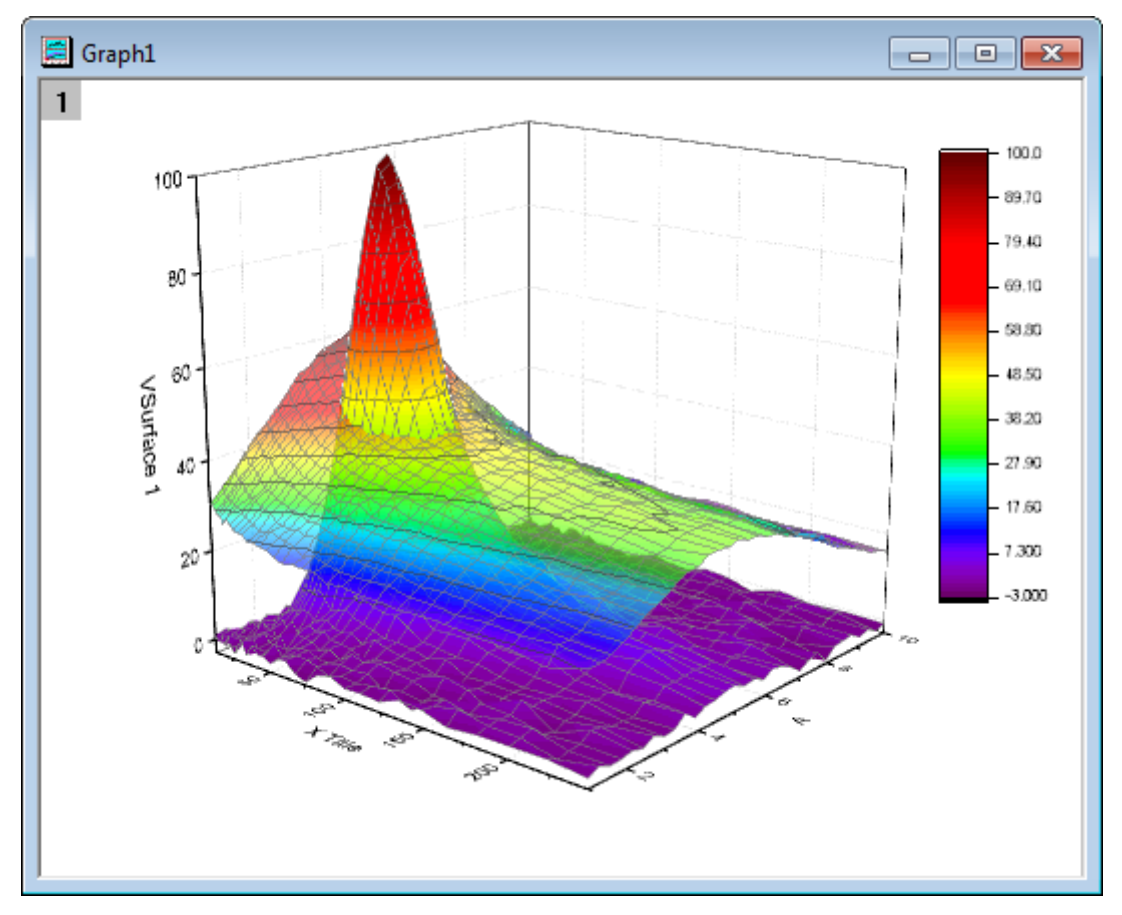

## **6.12.7** 色付き曲面図の交差

## サマリー

Origin は複数の交差した色付き曲面図をサポートしています。

必要な **Origin** のバージョン**:Origin 9.0 SR0**

# 学習する項目

このチュートリアルでは、以下の項目について説明します。

- 異なる行列オブジェクトから交差する色つき曲面図を作図する
- カラーマップ曲面図の編集する
- 複合カラーマップ曲面に対して、追加の色スケールを作成する

# ステップ

1. メインメニューからファイル:サンプルプロジェクトを開く:**3D** グラフ**(OpenGL)**と選択してサンプルプロジェクトを開きます。この フォルダ内で、**3D OpenGL Graphs:3D Surfice**:**Intersecting Surfaces** フォルダの **MBook36** を開きます。行 列データの上にイメージサムネールが 2 つあり、それぞれの行列オブジェクトを表示しています。

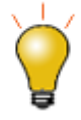

交差する曲面図を作成する場合、各行列オブジェクトは同じサイズで同じ XY マッピングである必要 があります。この条件は 2 つの行列オブジェクトが同じ行列ブック内に組み込まれている時点で自動 的に満たされています。

2. どちらかのサムネール画像を選択します。メインメニューで作図:**3D** 曲面と選択してから、複合カラーマップ曲面を選択します。 これは行列シート内にある全ての行列オブジェクトを使用して、交差する曲面図を作成します。

3. グラフをダブルクリックして作図の詳細を開くか、メインメニューからフォーマット:作図の詳細**(**レイヤ属性**)**と選択します。ライトタ

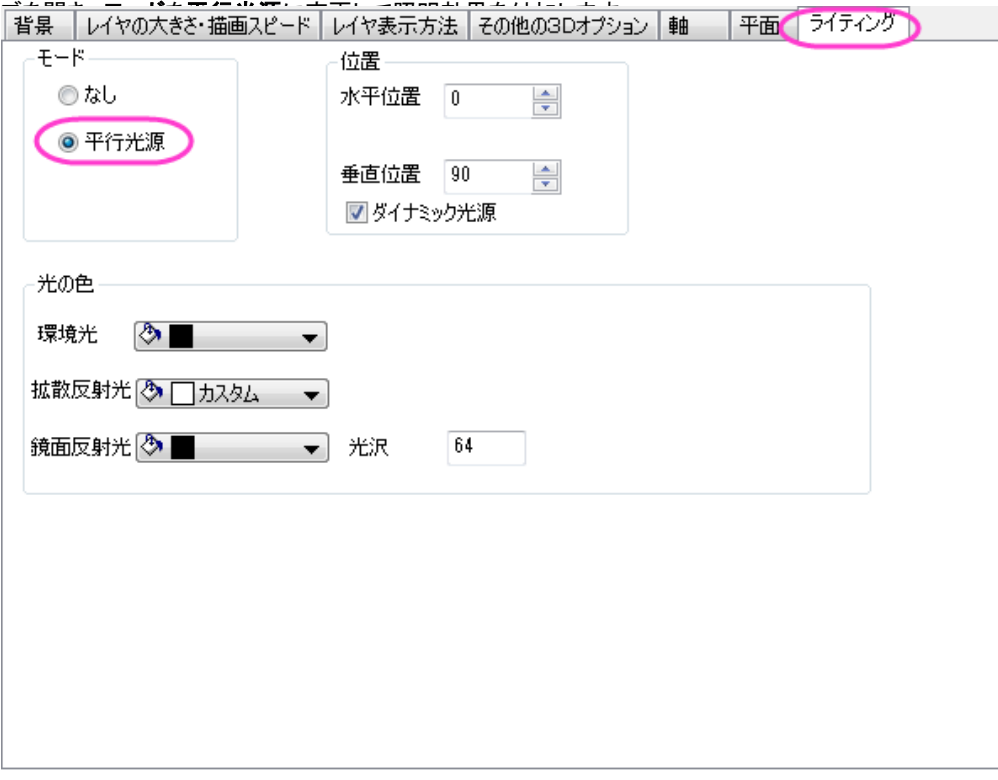

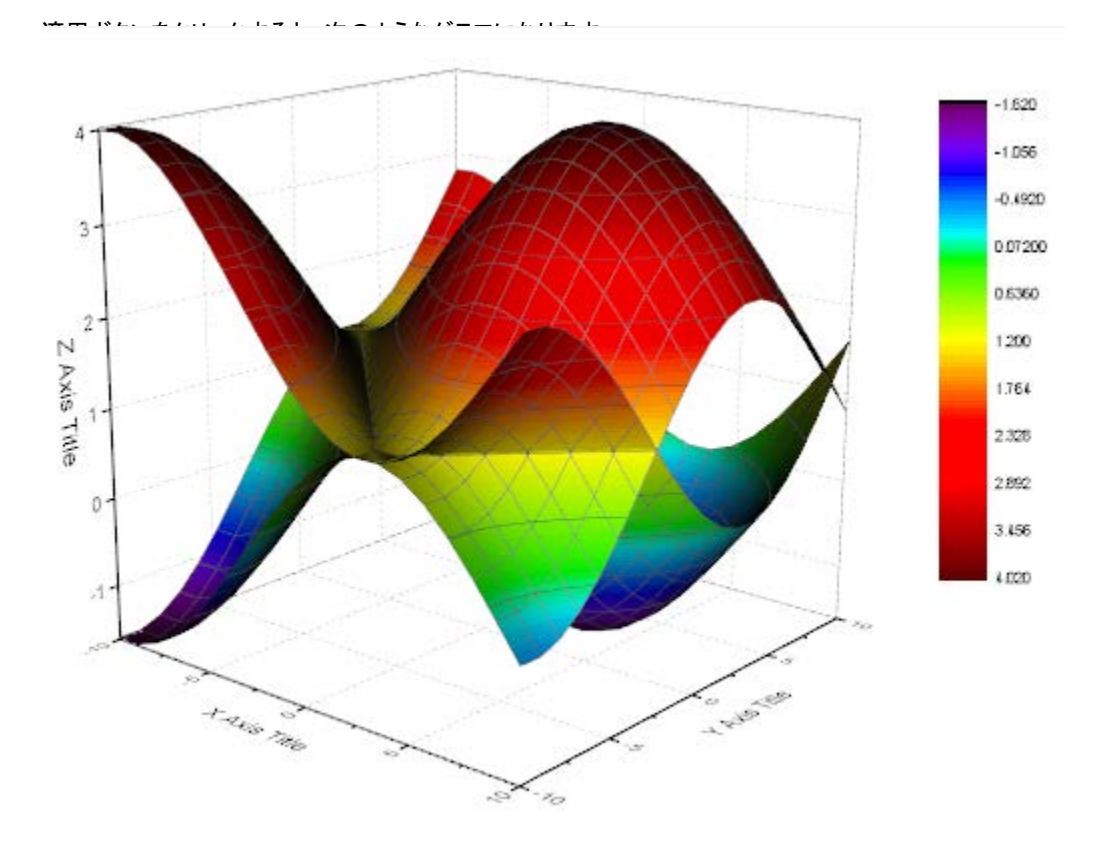

4. 左側パネルで **Layer1** のブランチを開き、**[MBook36]MSheet1!\_1(Z)[1\*:400\*]**を選択して作図の詳細(プロット属 性)を選択します。右側パネルのカラーマップ**/**等高線タブで等高線図を有効にするのチェックを外し、等高線の表示をオフにし ます。

5. 色塗りヘッダをクリックして、塗り方ダイアログボックスを開きます。デフォルトの **Rainbow** パレットをクリックして、パレットメニ

ューを開きます。パレットメニューで **Pastel** を選択します。**OK** ボタンを押し、塗り方ダイアログボックスを閉じます。

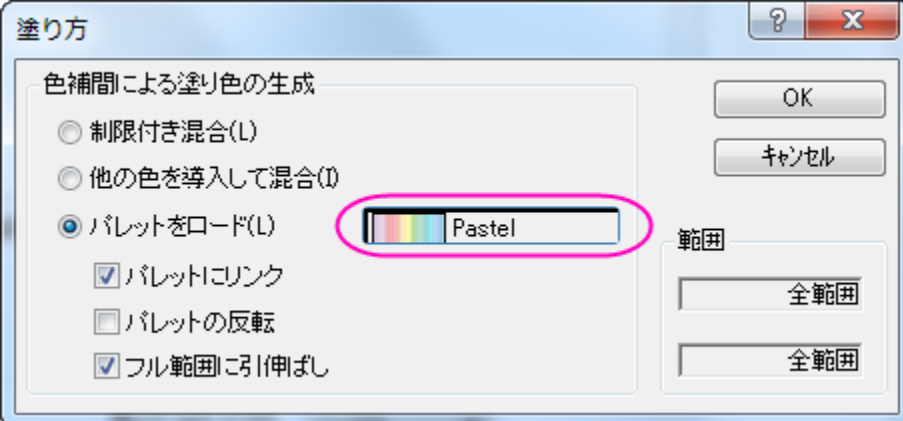

- 6. 左側のパネルで、**[MBook36]MSheet1!\_2(Z)[1\*:400\*]** を選択します。等高線図を有効にするのチェックを外します。 これまでの変更を確認するために、適用をクリックしましょう。同じ操作を**[MBook36]MSheet1!\_1(Z)[1\*:400\*]**のプロ ットでも行います。
- 7. **[MBook36]MSheet1!\_2(Z)[1\*:400\*]**を選択したまま、メッシュタブを開きます。有効にするのチェックボックスを外し て、メッシュ線を非表示にします。同じ操作を**[MBook36]MSheet1!\_1(Z)[1\*:400\*]**のプロットでも行います。 **OK** をクリックして作図の詳細ダイアログボックスを閉じて、グラフを更新します。
- 8. 2 つ目の曲線のための追加の色スケールを作成します。アクティブにするために、データ:**2 [MBook36]MSheet1!\_2(Z)[1\*:400\*]**をメニューから選択し、グラフ操作:新規の色スケールと操作します。
- 9. 追加したばかりの色スケールをダブルクリックして色スケール制御ダイアログを開きます。以下の画像のように設定を変更し、ド ラッグでレイヤ内の希望の位置に配置します。

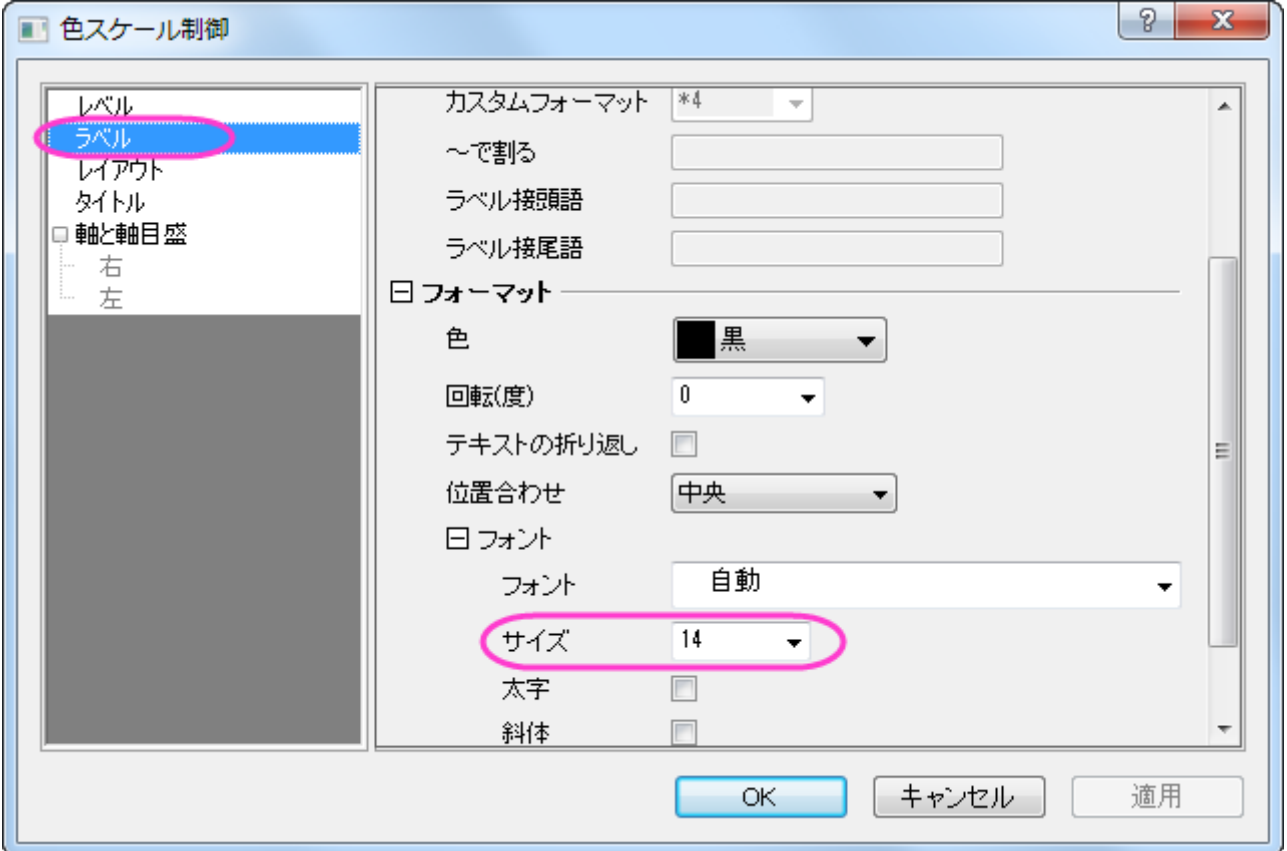

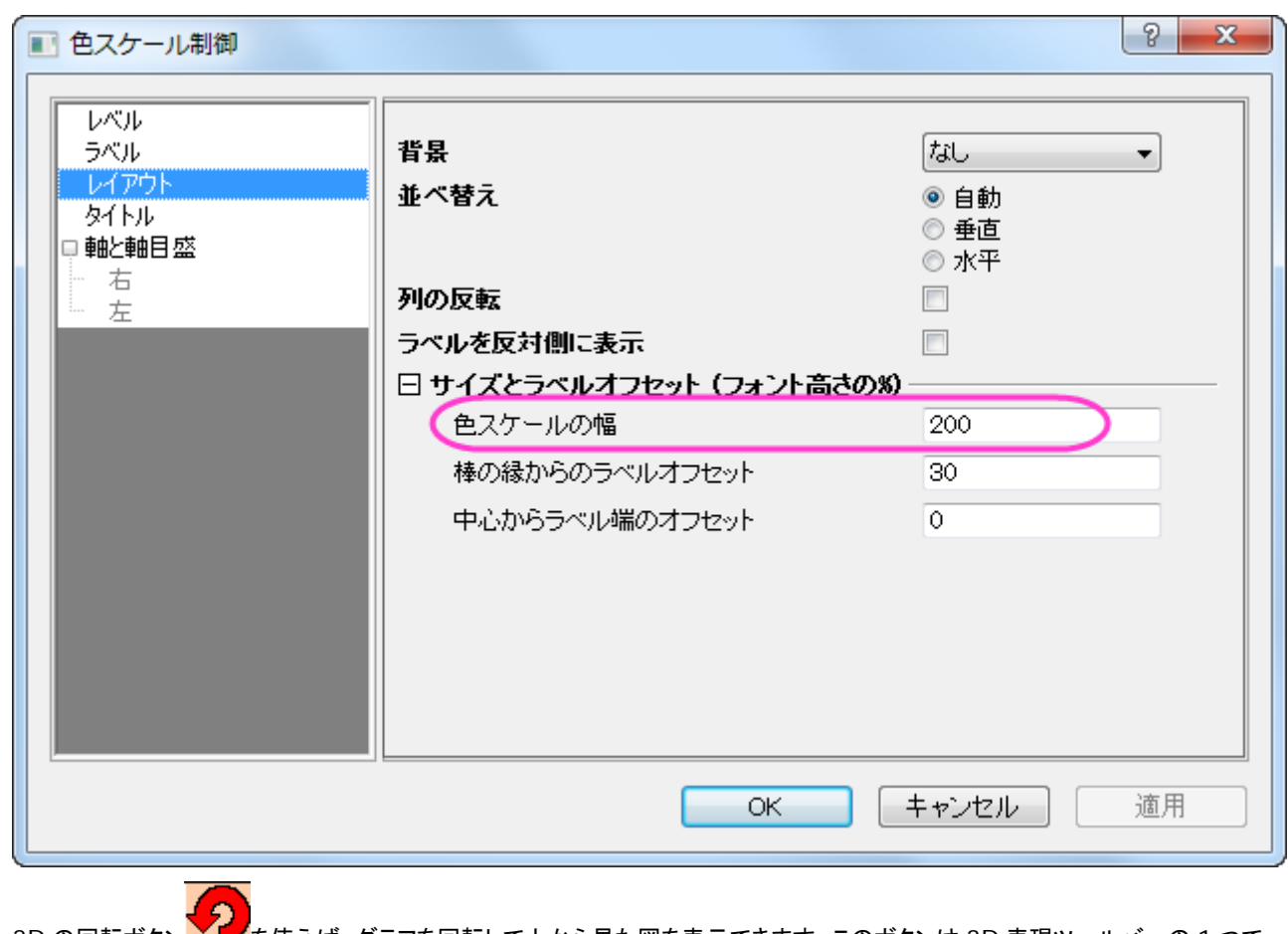

10. 3D の回転ボタン ▼■ を使えば、グラフを回転して上から見た図を表示できます。このボタンは 3D 表現ツールバーの 1 つで、

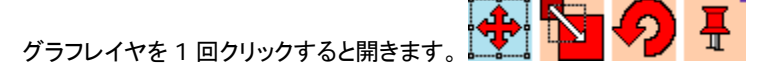

最終的なグラフはこのようになります。

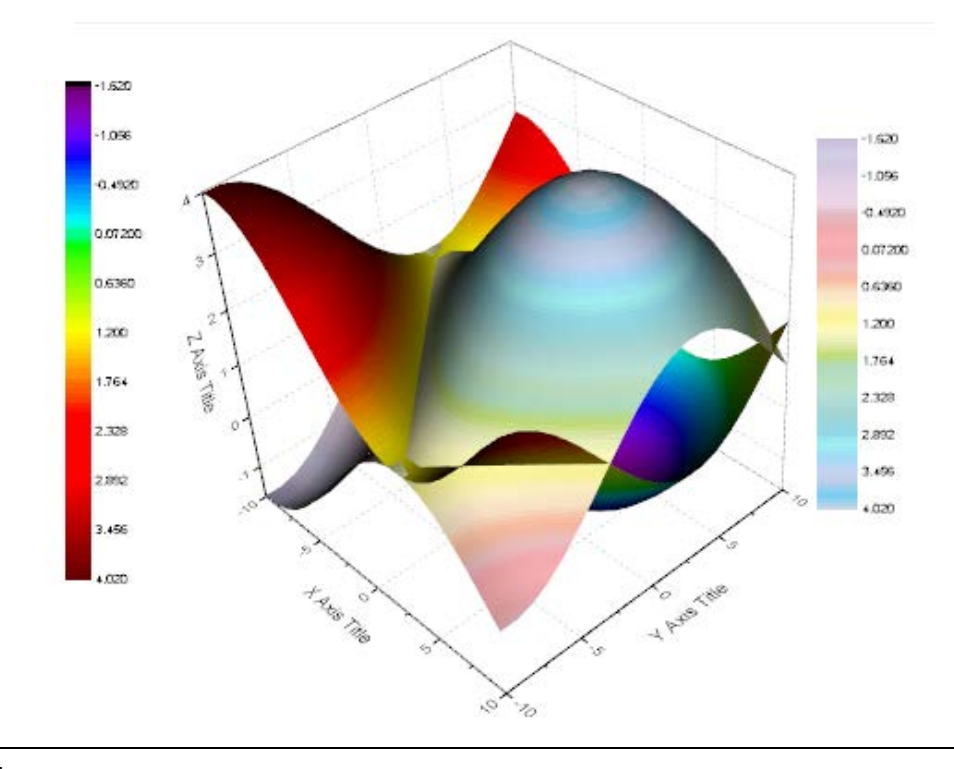
# **6.12.8** シンボルと垂直線を持つ曲面図

## サマリー

Origin はほとんどのグラフで透過機能をサポートしています。この機能はプロットが重なったところでも、背後のプロットを見えるようにし ます。このチュートリアルでは散布図に曲面フィットを追加し、透過率を設定して曲面の背後にあるデータポイントを可視化し、データポ イントに垂直線とエラーバーを追加します。

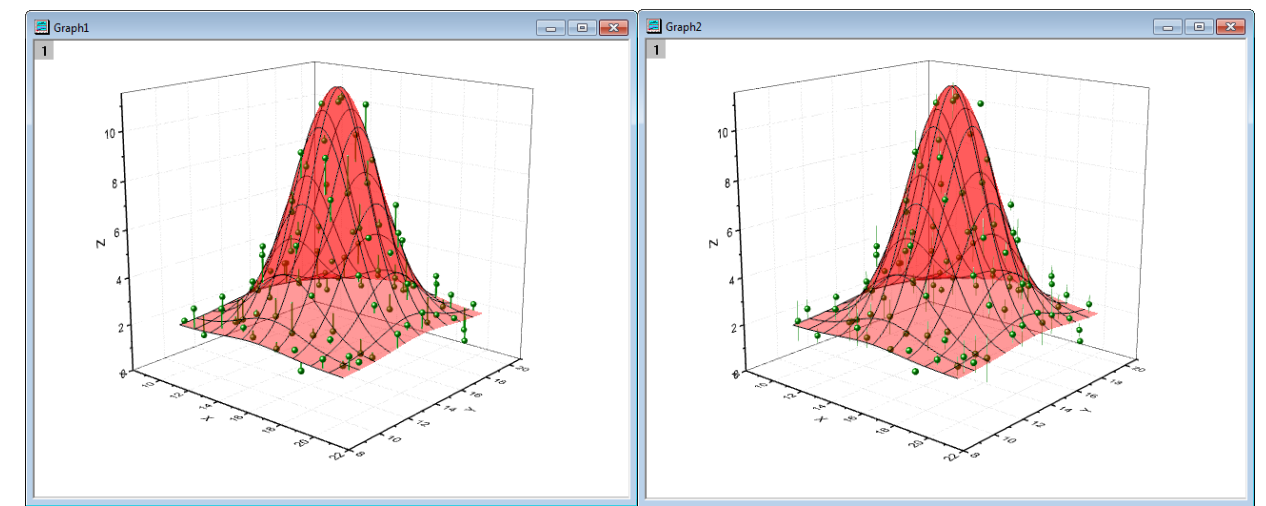

### 必要な **Origin** のバージョン**:8.5SR0**

# 学習する項目

- ワークシートのデータから 3D 散布図を作成し、色塗り曲面図を追加する
- データポイントに垂直線やエラーバーを表示する
- 曲面の透過率を設定する

# ステップ

## シンボルや垂直線を含んだ曲面図を作成する

- 1. メインメニューからファイル: サンプルプロジェクトを開く: チュートリアルデータと操作して、チュートリアルデータフォルダを開き ます。
- 2. このフォルダの中の **Surface with symbols and droplines** フォルダを開きます。
- 3. *XYZRandomGauA* のワークシートを選択して、アクティブにします。XYZ を選択し、メニューから作図: **3D**:線**+**シンボル: **3D** 散布図を選択します。

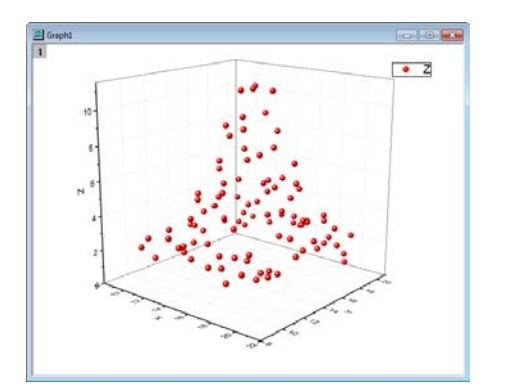

- 4. この 3D 散布図に 3D 色塗り曲面図を追加します。グラフウィンドウの左上にあるレイヤ **1** アイコンをダブルクリックし、レイヤ内 容ダイアログを開きます。
- 5. レイヤ内容ダイアログボックスで左上のドロップダウンメニューからフォルダ中の行列を選択します。左側パネルで、**MBook3** を選択し、**A** の隣にある三角形ボタンをクリックして **3D-**曲面を選択します。

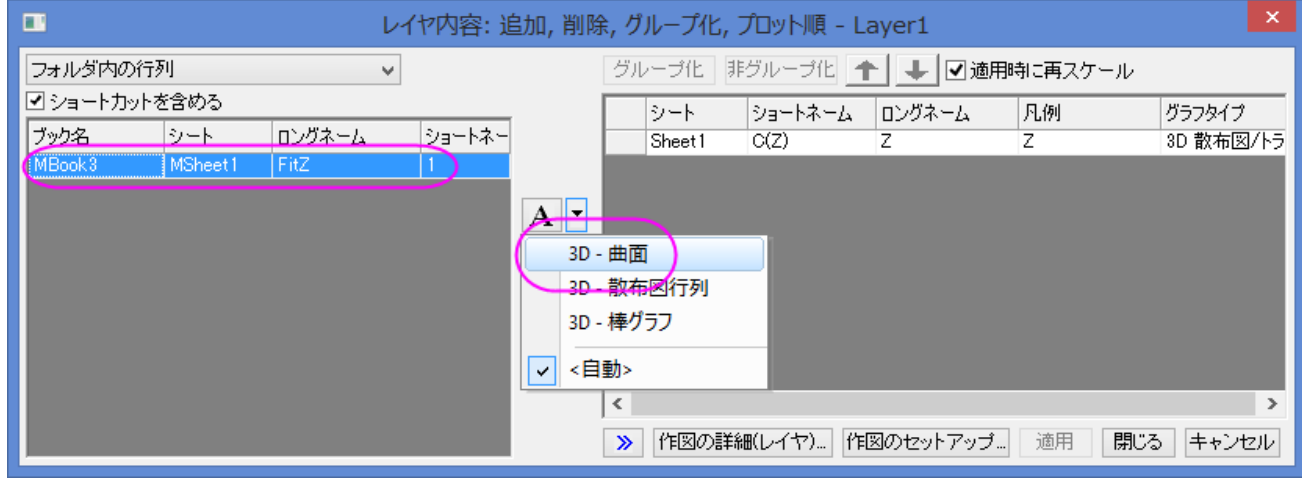

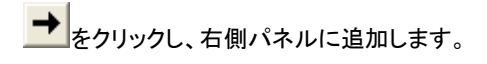

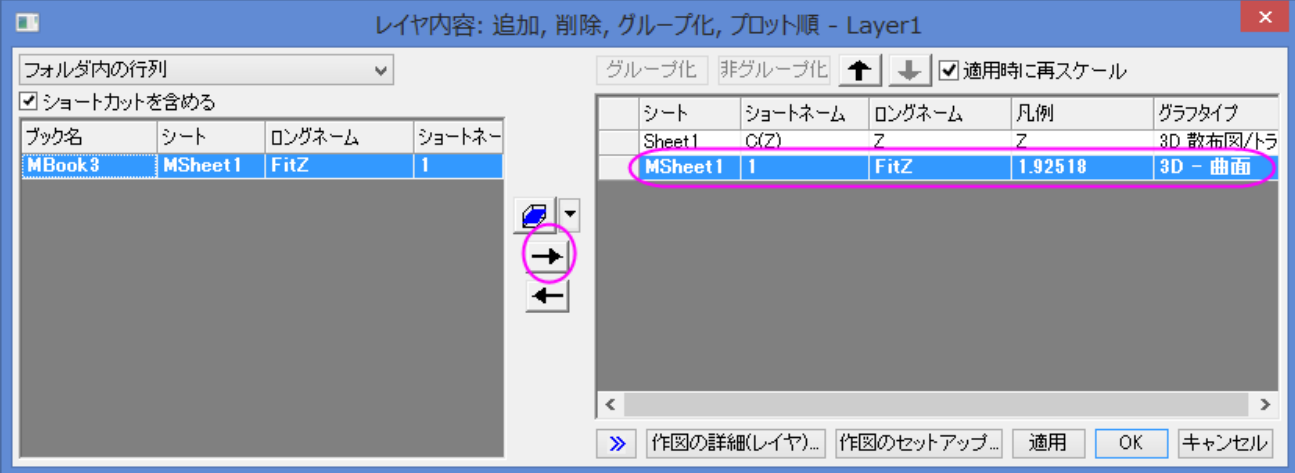

6. **OK** をクリックして設定を適用し、レイヤ内容ダイアログを閉じます。グラフをダブルクリックして、作図の詳細ダイアログを開き ます。このダイアログの左側パネルで、全ての内容を開き、オリジナルを選択します(または、フォーマットメニューから作図の 詳細と操作します)。右側パネルのシンボルタブで、サイズを *9*、色には指定色からオリーブを選択して適用をクリックします。

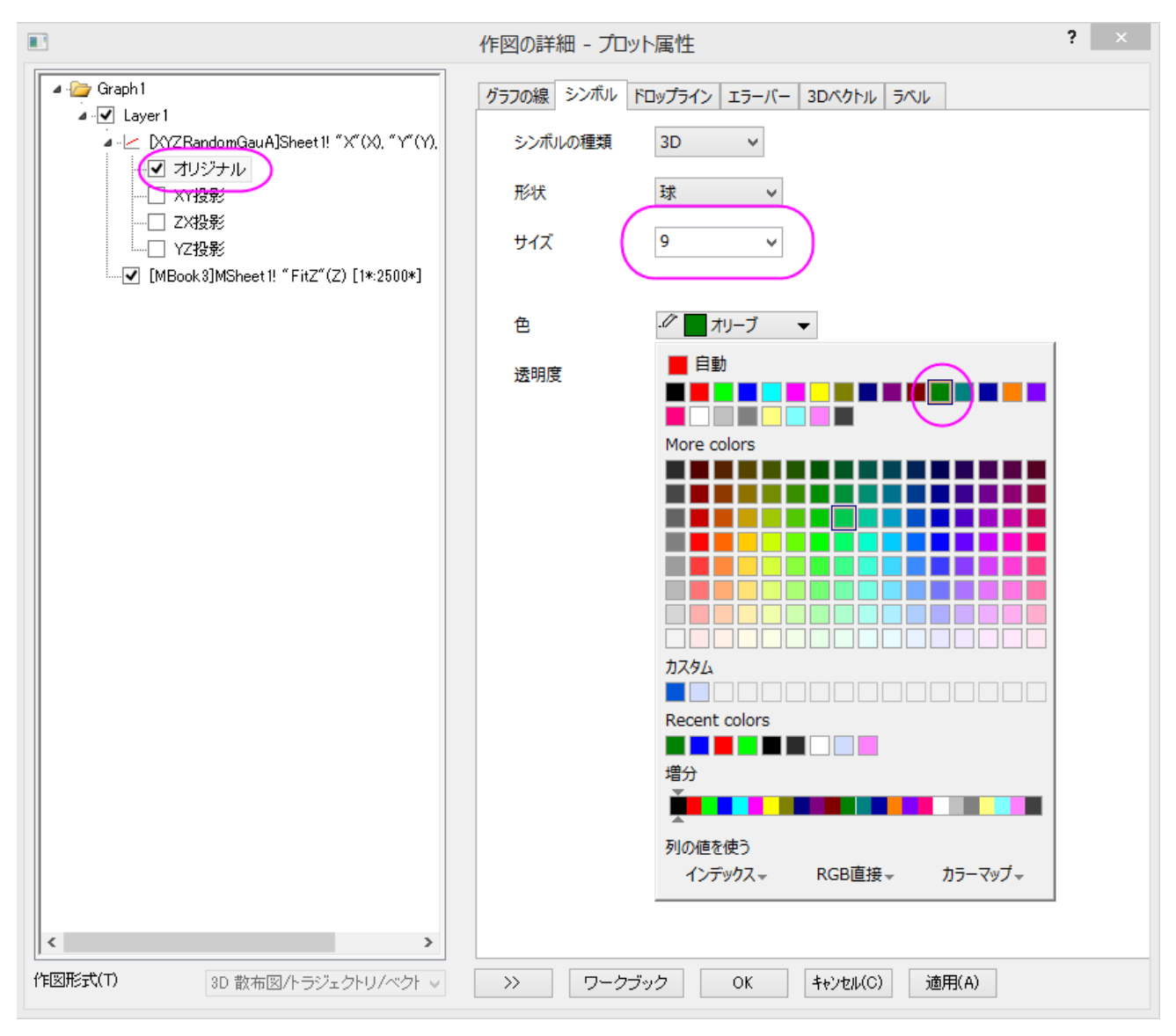

7. 左側パネルで曲面図を選択し、右側パネルで塗りつぶしタブを開きます。ひとつずつ塗りつぶすを赤に設定します。透明度を

**60** に設定し、適用をクリックします。

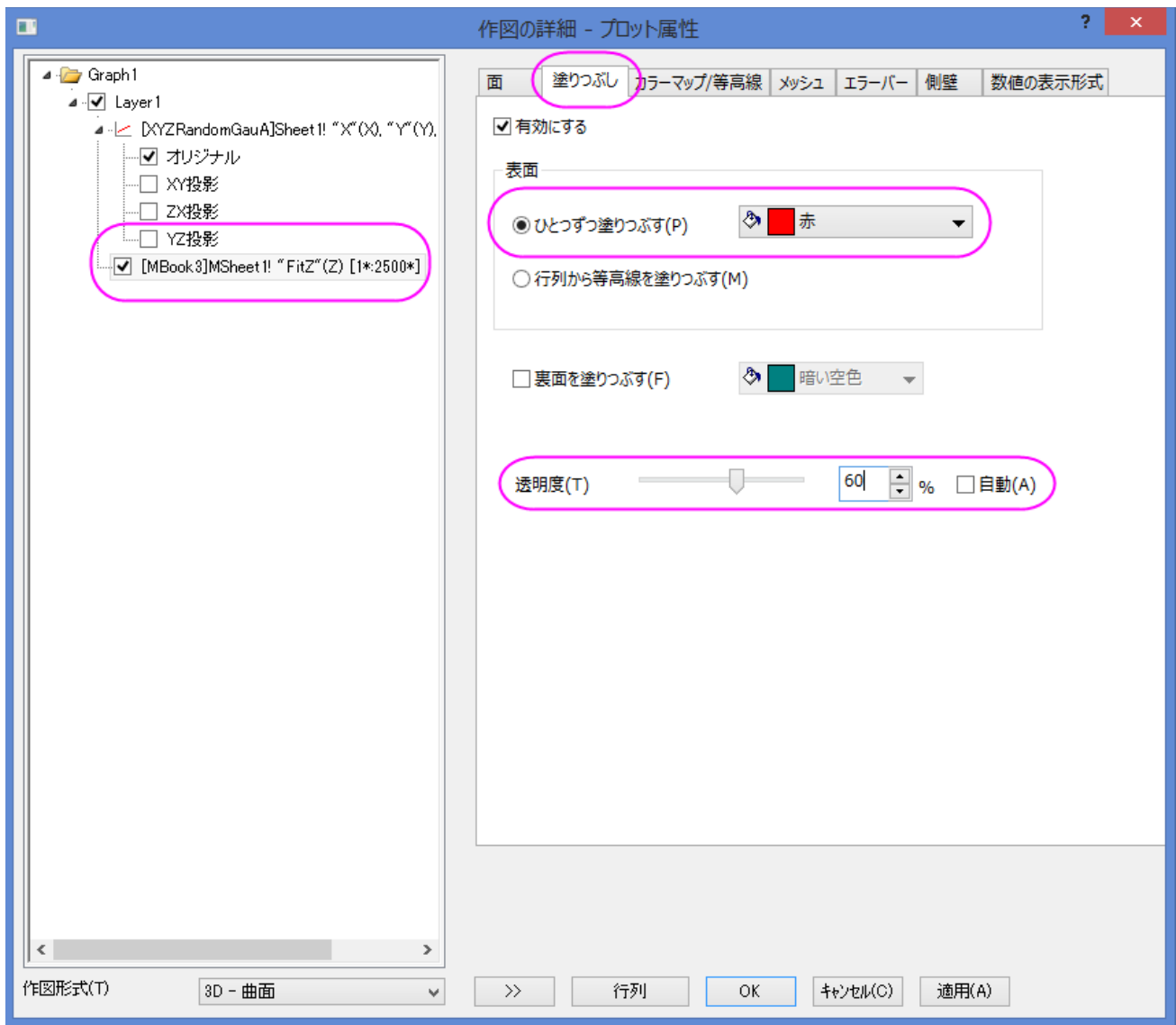

8. メッシュタブを開き、線の太さを **1** にし、主線の数の設定を *X=9* と *Y=9* に設定します。また、主線の色を黒に設定し、適用を

クリックします。

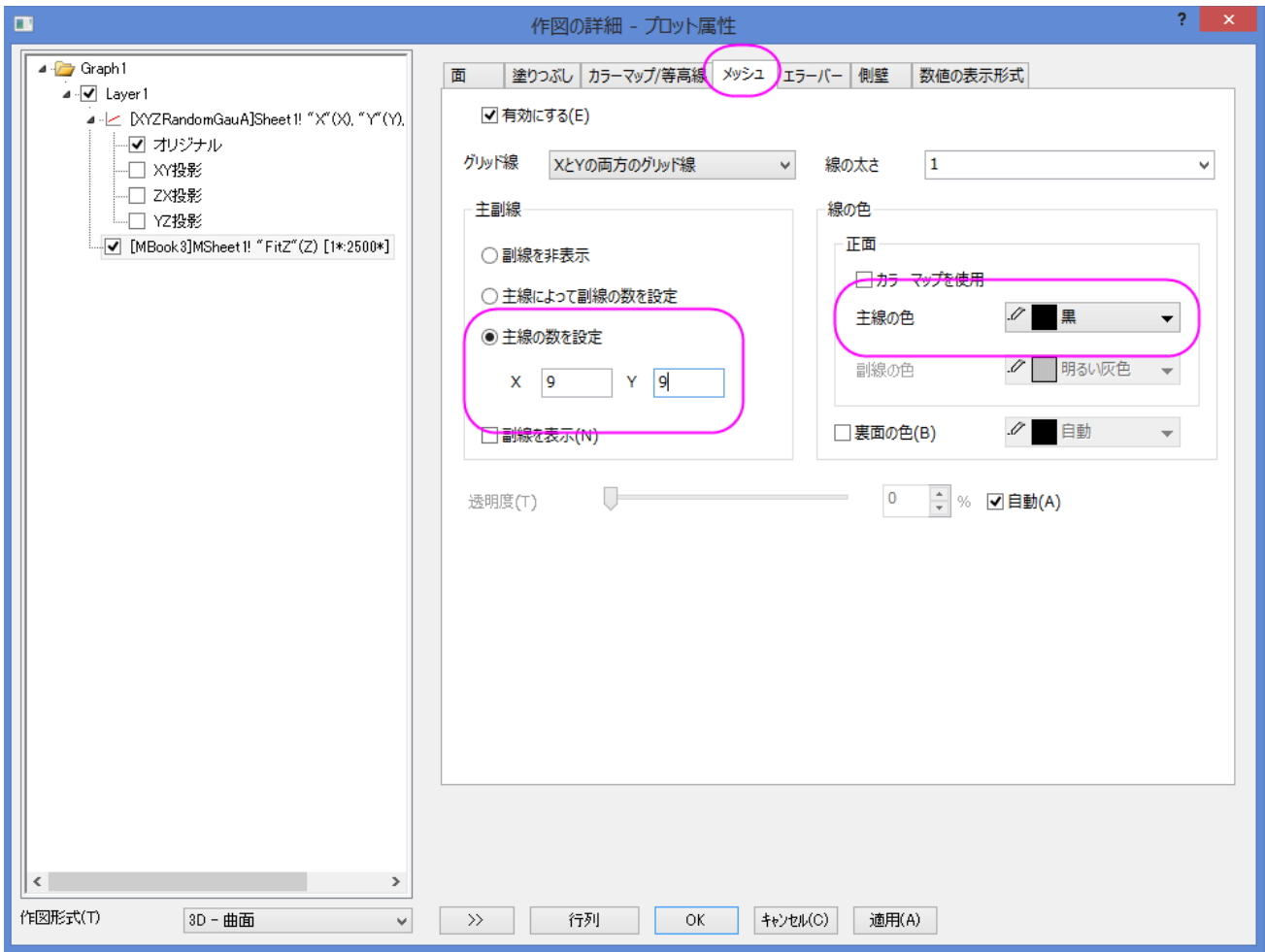

- 9. では、垂直線を作図しましょう。左側パネルで、散布図(オリジナル)を再び選択します。右側のパネルで、垂線 タブを選びま
	- す。**Z** 軸に平行というチェックボックスを選択して、ドロップラインの太さを **2** に、**Drop to** を **Surface** に設定します。

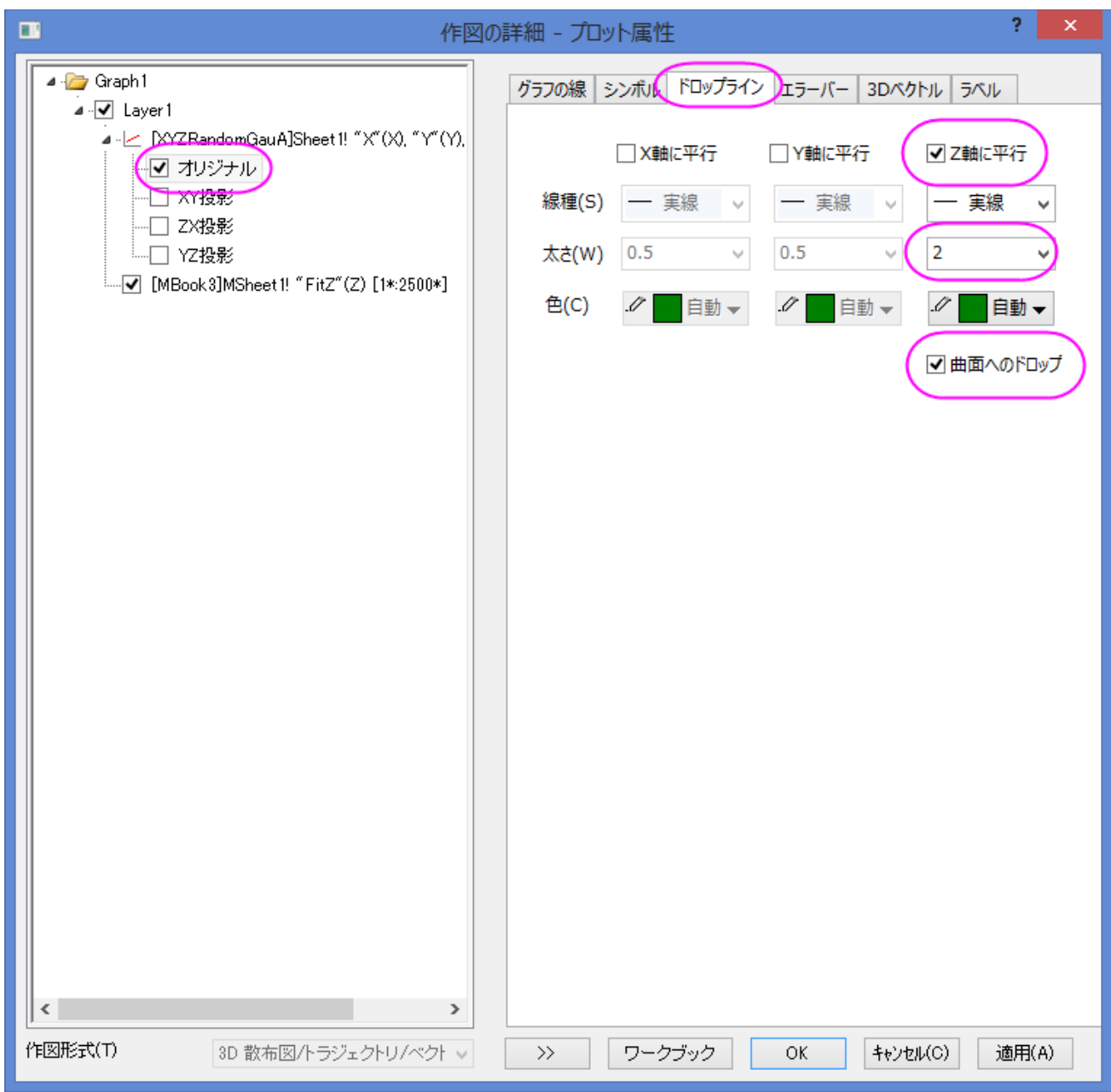

10. **OK** をクリックしてダイアログボックスを閉じ、凡例を削除します。最終的なグラフは次のようになります。

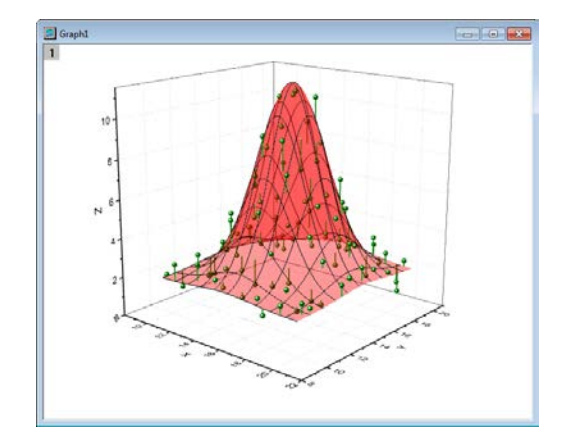

### シンボルとエラーバーのついた曲面図を作成する

- 1. 上記のステップ 1 から 8 をもう一度行い、**OK** を押して散布図付きの 3D 曲面グラフを作成します。
- 2. ワークシート"XYZRandomGauA"に新しい列を追加します。列を選択して右クリックを行います。コンテキストメニューの列値の 一律設定から一様乱数をクリックします。
- 3. 新しく作成したグラフをダブルクリックして、作図の詳細ダイアログを開きます。左側パネルのノードを開いて、データプロット(オリ ジナル)を選択します。エラーバータブを開き、有効にするチェックボックスをクリックします。そして、エラーデータドロップダウンメ ニューから **Col(D)**を選択します。

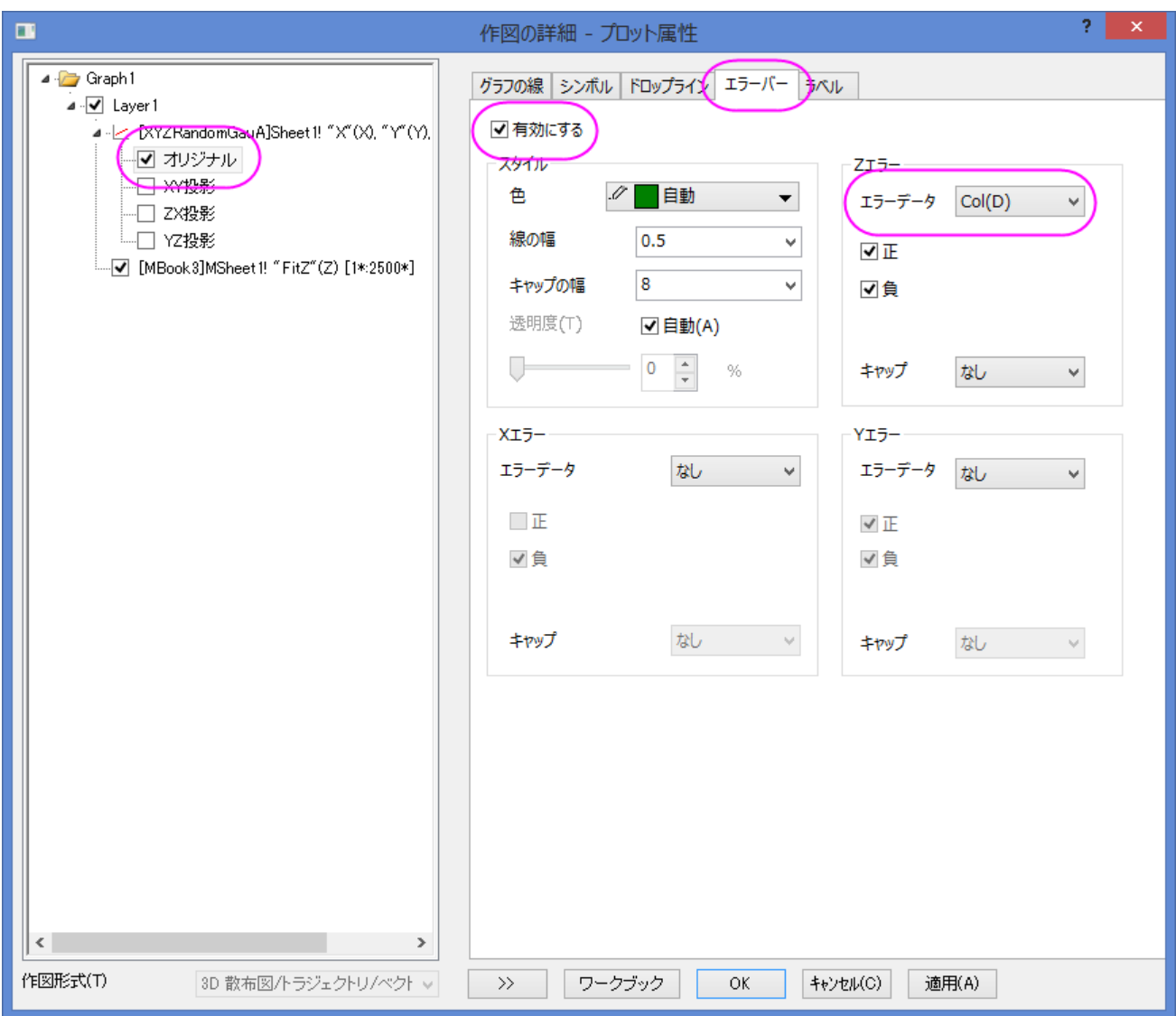

4. **OK** をクリックしてダイアログボックスを閉じ、凡例を削除します。最終的なグラフは次のようになります。

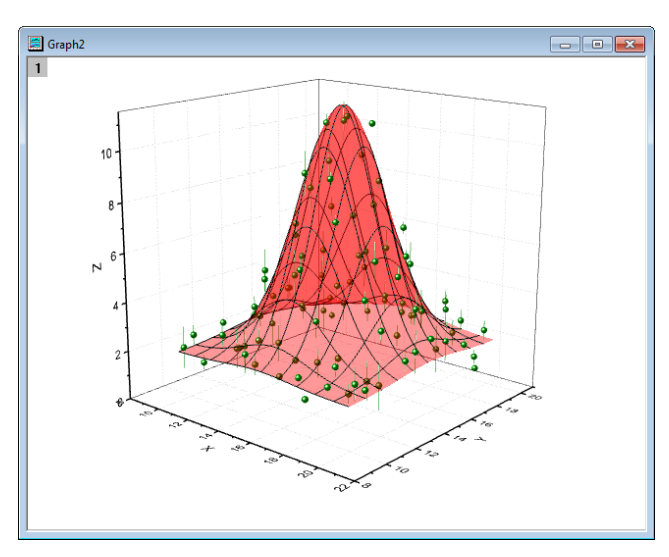

# **6.12.9 2** つ目の行列からのカラーマップ

### サマリー

Origin は 2 つ目の行列を使い、曲面図をカラーマッピングして 4 次のデータを表すことができます。

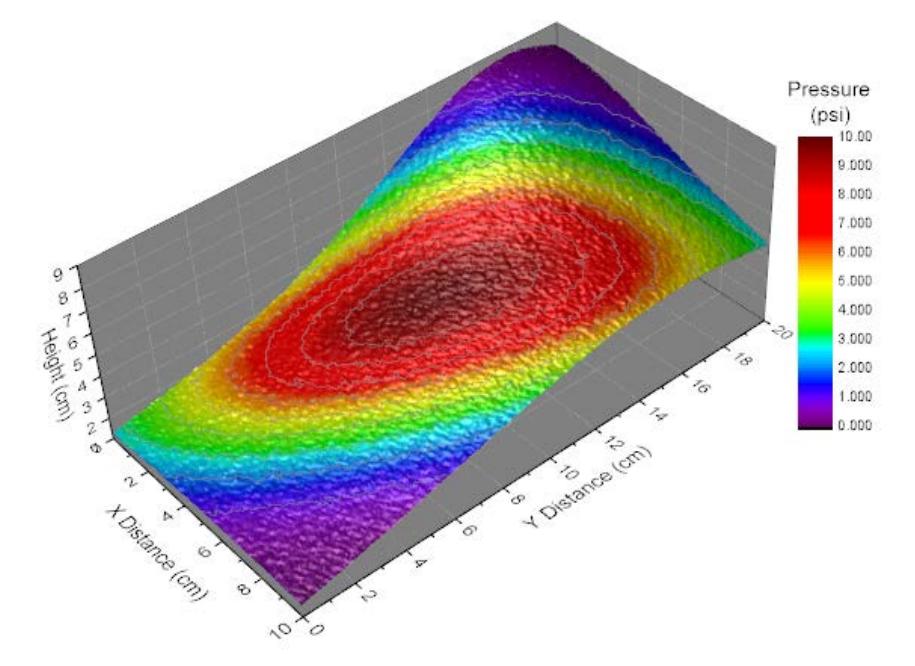

#### 必要な **Origin** のバージョン**:Origin 9.0 SR0**

# 学習する項目

- 行列から色付き曲面図を作成する
- 2 つ目の行列を使って曲面図をカラーマップする
- カラーマップのレベルとパレットを編集する
- グラフのライティングをコントロールする (Origin 9 SR0 より)

# ステップ

1. メインメニューからファイル:サンプルプロジェクトを開く:**3D** グラフ**(OpenGL)**と操作して、**3D** グラフ**(OpenGL)**フォルダを 開きます。このフォルダ内で、**3D OpenGL Graphs: 3D Surface: Surface with Colormap from Another Matrix** フォルダを開きます。行列 **MBook1D** をアクティブにして、タイトルバーの間に 2 つのイメージサムネールが表示され ます。(イメージサムネールが表示されない場合、行列ブックのタイトルバーを右クリックしてコンテキストメニューからイメージサ ムネールの表示を選びます。)イメージサムネール Hight を選択します。

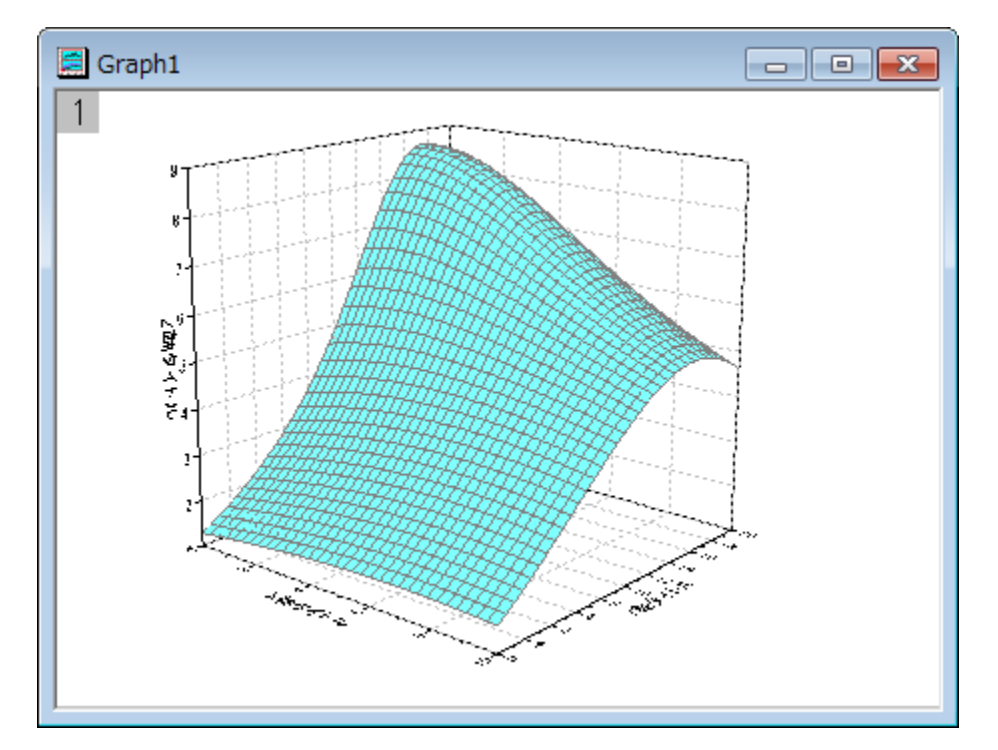

2. メインメニューで作図:**3D** 曲面:色付き曲面と選択して曲面図を作成します。

3. プロットをダブルクリックして、作図の詳細ダイアログを開きます。曲面図上でダブルクリックし、「作図の詳細」ダイアログを開きま す。左側パネルで、**(MBook1D)MSheet1** を選択します。右側パネルで、塗りつぶしタブを選択します。行列から等高線を 塗りつぶすを選択し、ドロップダウンリストから **Mat(2)**選びます。

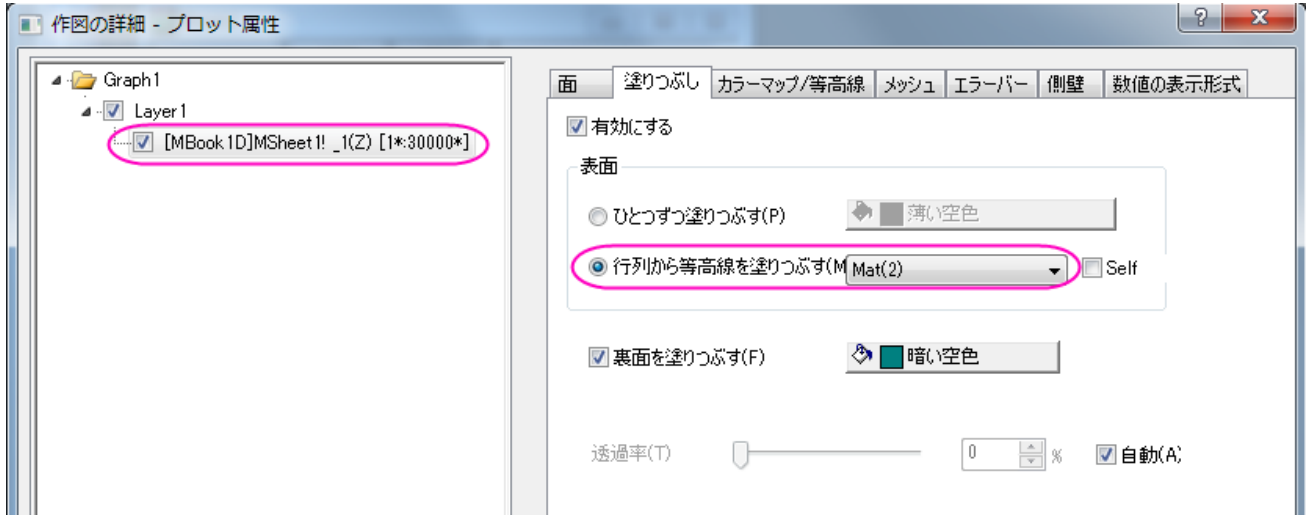

4. カラーマップ**/**等高線タブで、レベルヘッダをクリックして、レベルの設定ダイアログを開きます。ダイアログ内で最小**/**最大の 検索をクリックして、主レベル数と副レベル数をそれぞれ 10 と 9 に設定します。OK ボタンをクリックしてダイアログを閉じま す。

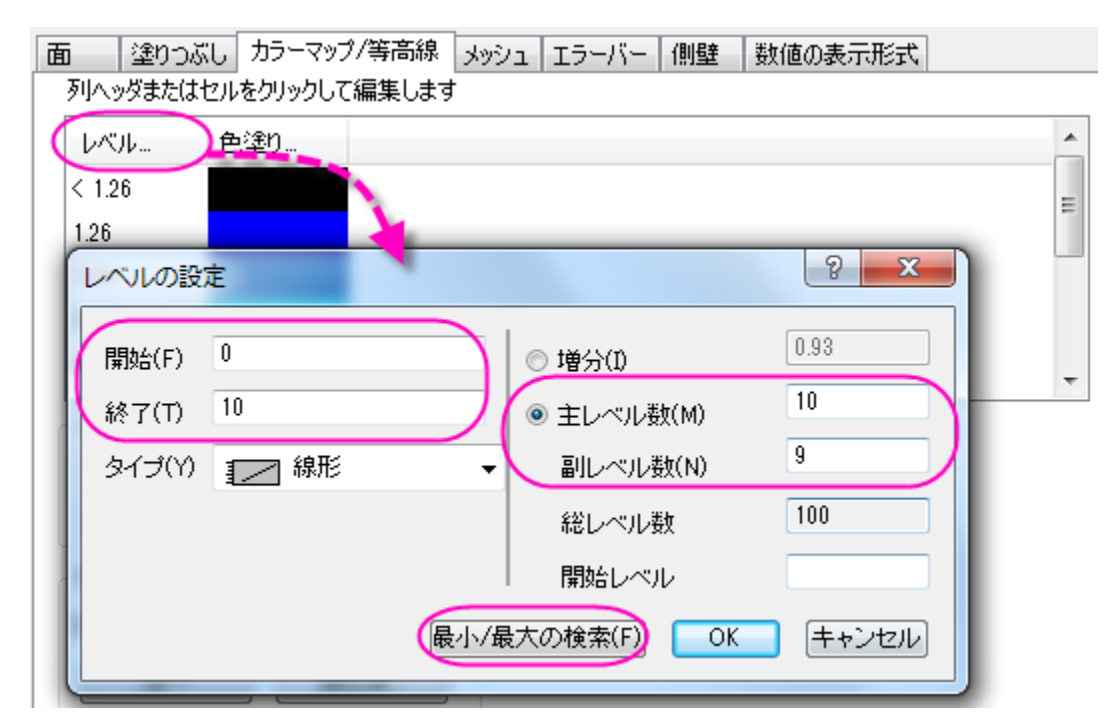

5. 色塗りヘッダをクリックして塗り方ダイアログを開きます。パレットをロードを選択し、パレット選択をクリックして **Rainbow** パ レットを選びます。OK ボタンをクリックしてダイアログをとじます。

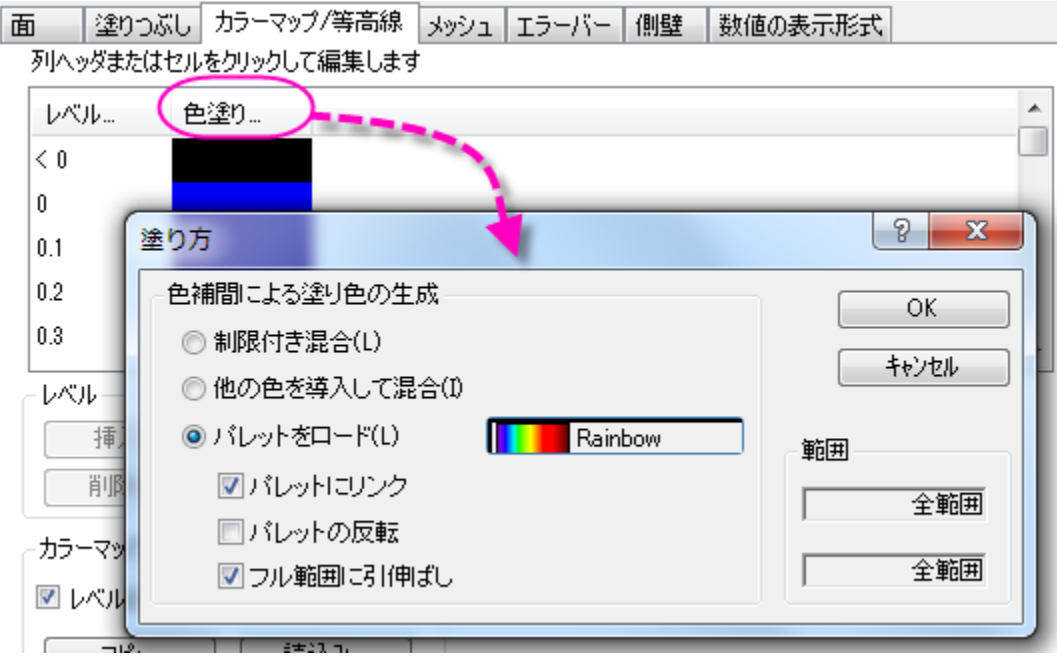

6. 輪郭を有効にするにチェックを付けます。それから、線ヘッダをクリックし、等高線ダイアログを開きます。このダイアログでは、 主レベル上のみ表示にチェックを付け、次の図のように線を設定します。OK ボタンをクリックして、ダイアログを閉じます。

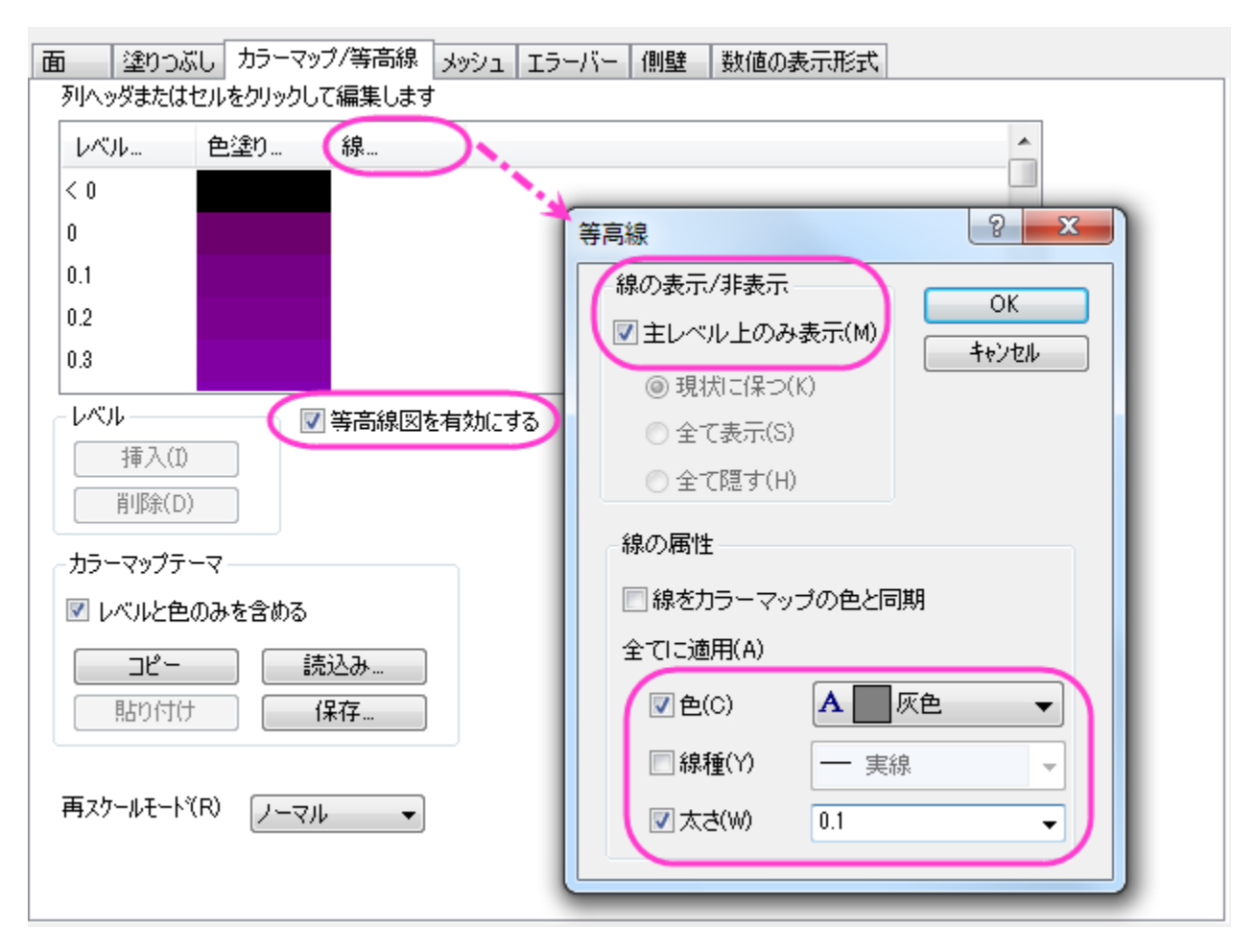

- 7. メッシュタブを開き、有効にするチェックを外してメッシュ線を無効にします。
- 8. 左側パネルで **Layer1** を選択して、右側パネルでライトタブを開きます。モードの下にある方向性(directional)を選択します。 水平と垂直をそれぞれ 124 と 40 に設定し、光の色グループ内の拡散(diffuse)で「明るい灰色」を、鏡面(specular)では灰 色を選びます。輝き(shininess)を *37* にセットします。

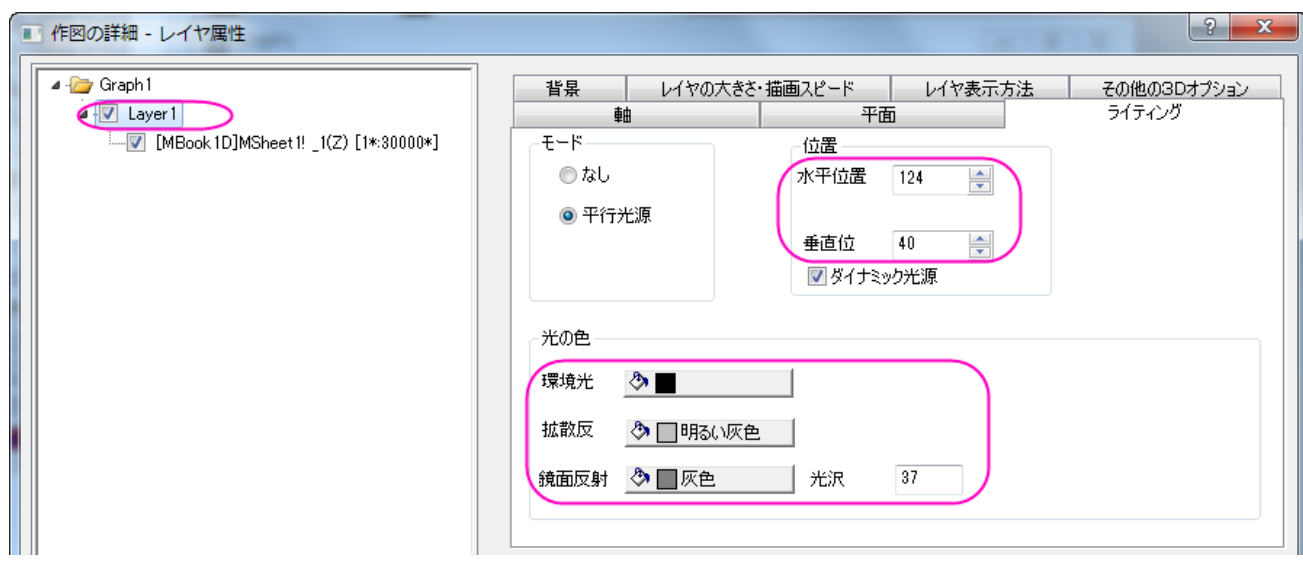

9. 平面タブを開き、色を灰色に設定します。そして、立方体のドロップダウンメニューから正面角(front corner)を選びます。

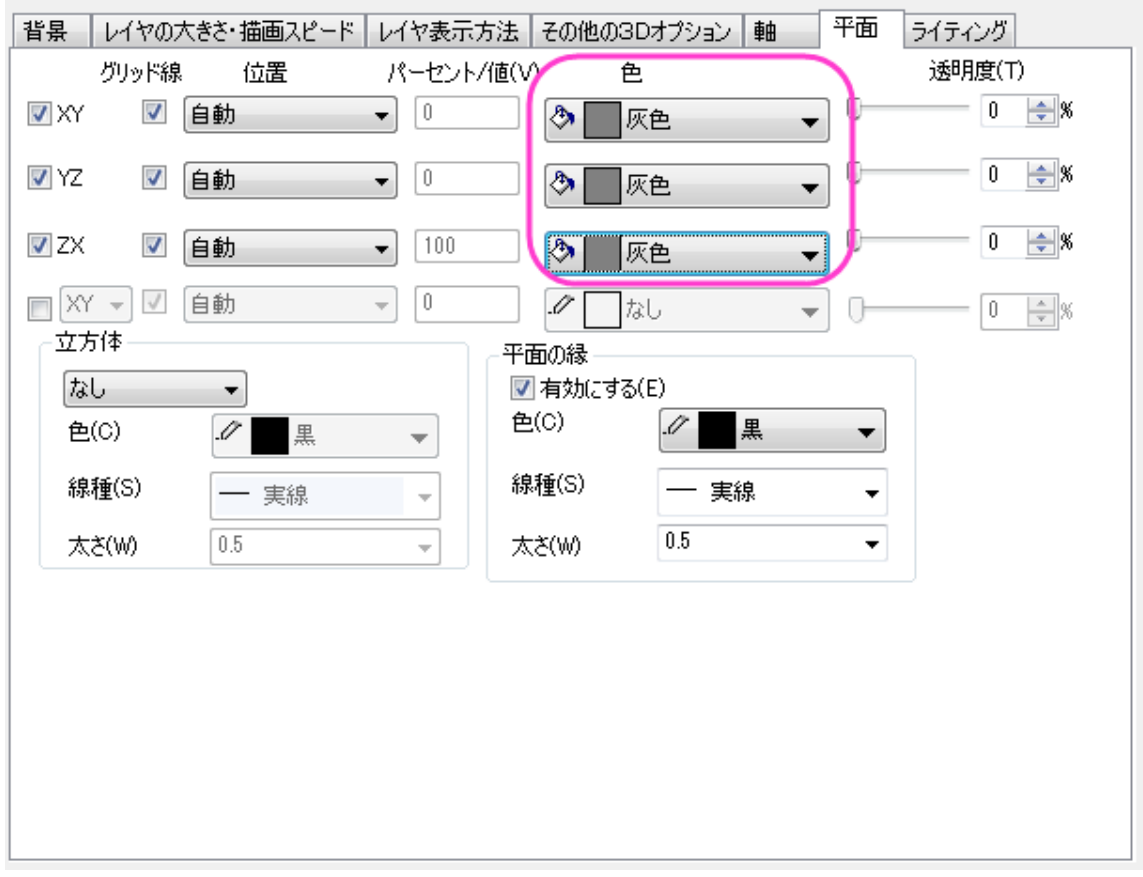

10. 軸タブに行き、以下のように設定します。**OK** ボタンをクリックして、ダイアログを閉じます。

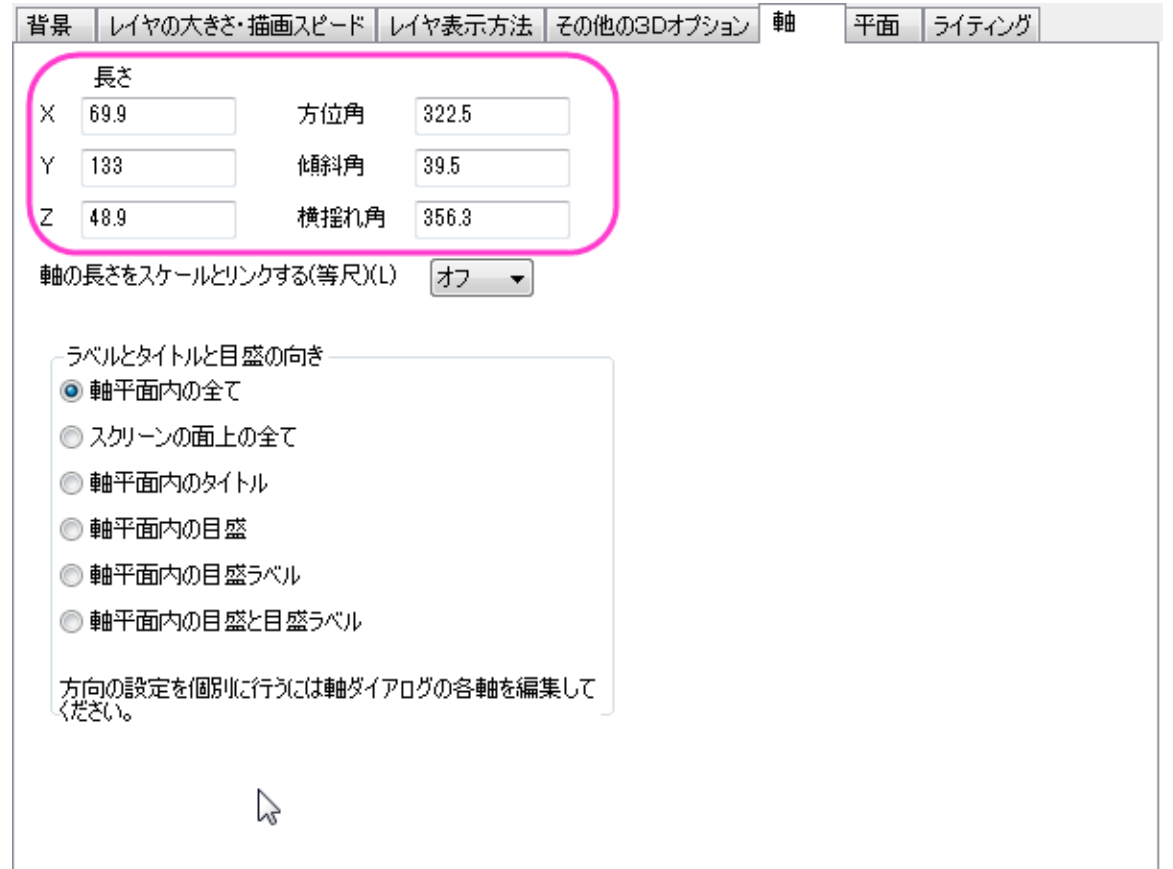

- 11. グラフウィンドウをアクティブのまま、次の操作を行います。メニューからグラフ操作:新規の色スケールと選択して色スケールを 追加します。
- 12. 色スケールをダブルクリックし、色スケール制御ダイアログを開きます。左側パネルでレイアウトを選択し、色スケールの幅を **150** に設定して逆順にチェックを付けます。

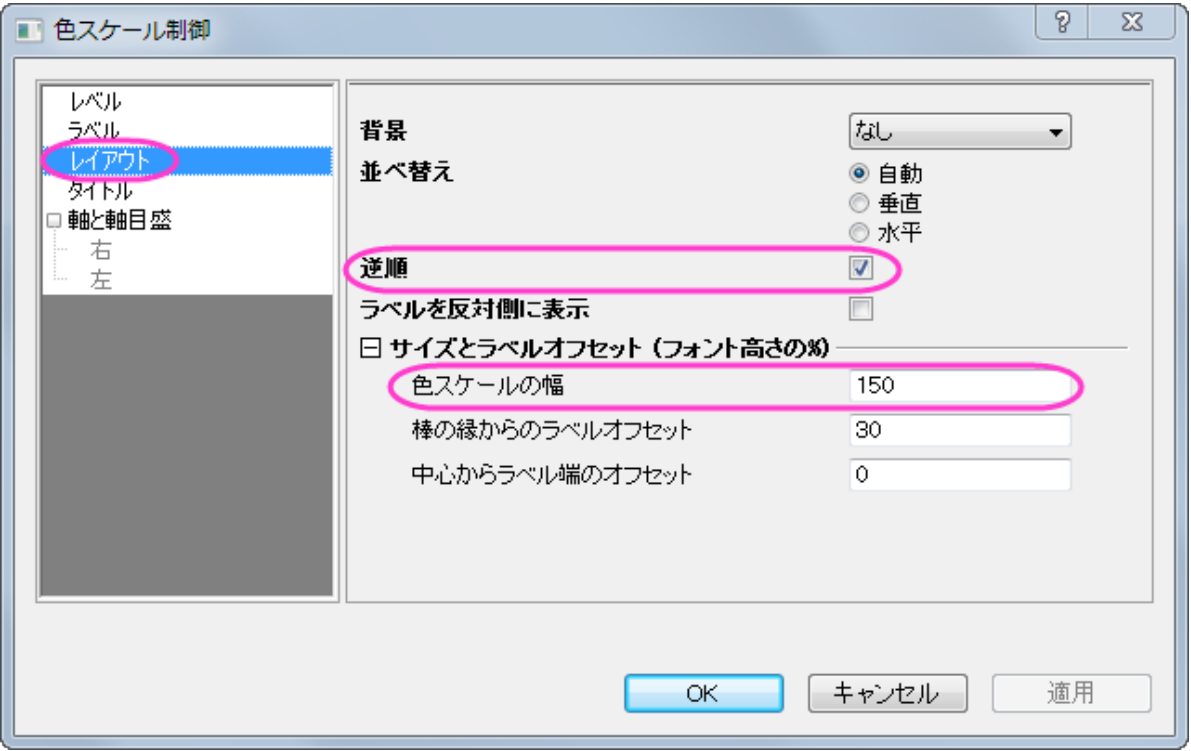

13. 左側パネルでラベルを選択し、フォントサイズを以下のように 14 に設定します。

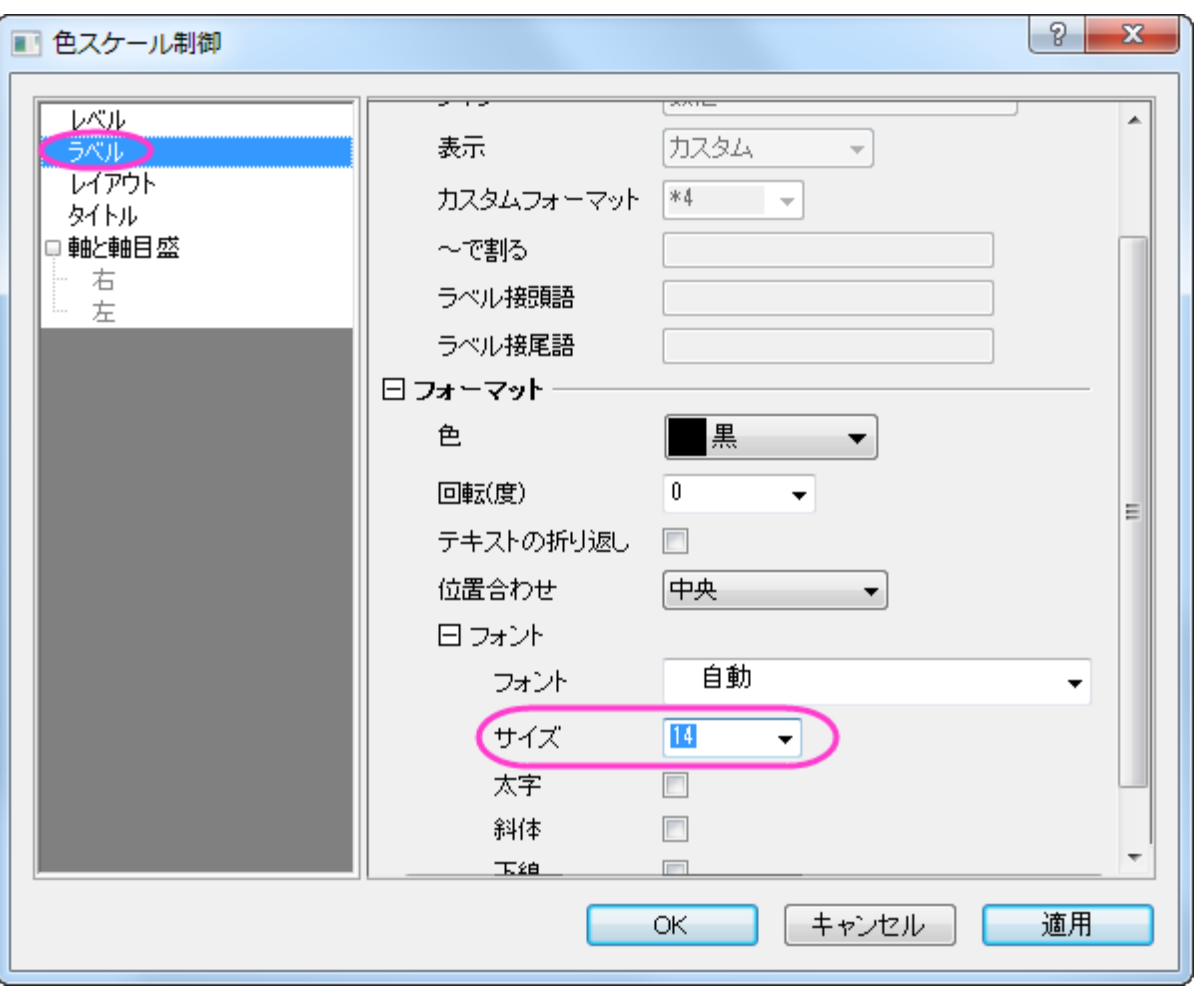

**OK** をクリックして、色スケール制御ダイアログボックスを閉じます。

- 14. X、Y、Z の軸をダブルクリックしてタイトルにぞれぞれ「X distance」、「Y distance」、「Height」を入力します。テキストオブジェ クトで「Pressure(psi)」をカラースケールの上にいれます。
- 15. 最終的なグラフは次のようになります。

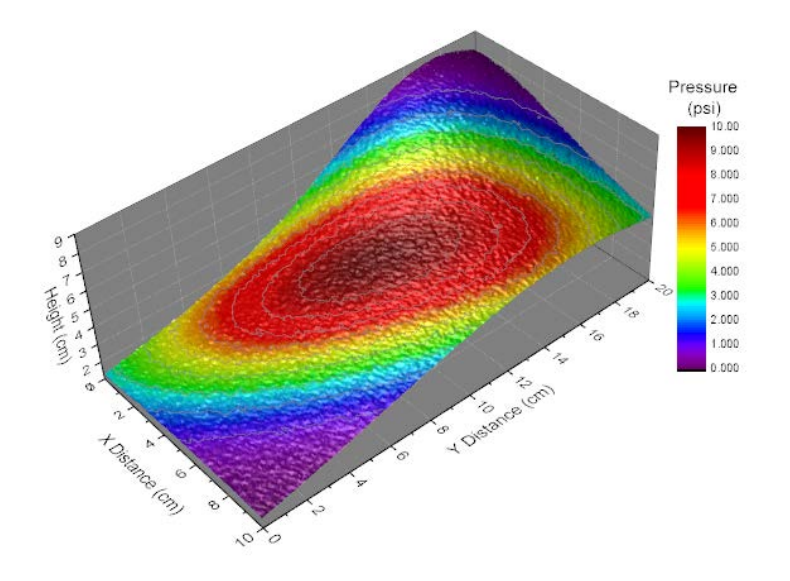

# **6.12.10** カラーマップ曲面図

## サマリー

このチュートリアルは、3D カラーマップ曲面を作成する方法を示しています。

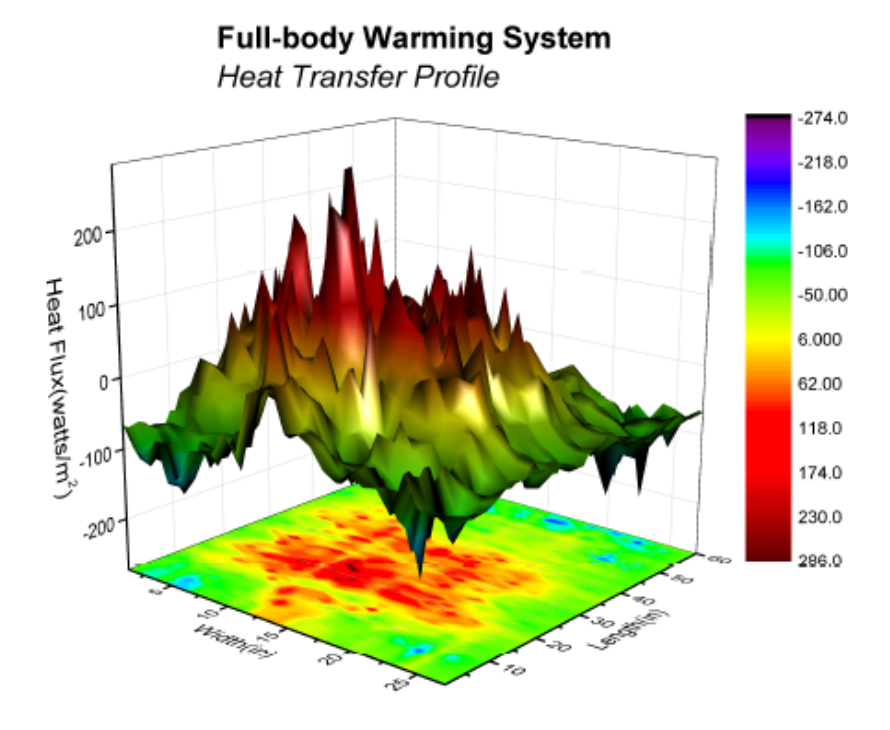

# 学習する項目

このチュートリアルでは、以下の項目について説明します。

- 3D カラーマップ曲面図を作成する
- 3D 曲面図を編集する

# ステップ

このチュートリアルは、[グラフギャラリーのこのページ](http://www.originlab.com/www/products/GraphGallery.aspx?GID=74&s=8&lm=215)と関連しています。

- 1. ページの上にある、「Download this project...」リンクをクリックしてプロジェクトをダウンロードします。
- 2. ZIP ファイルにあるプロジェクトを開きます。**HFT data** 行列を選択し、作図: **3D** 曲面: 投影付きカラーマップ曲面と操作して 3D グラフを作成します。

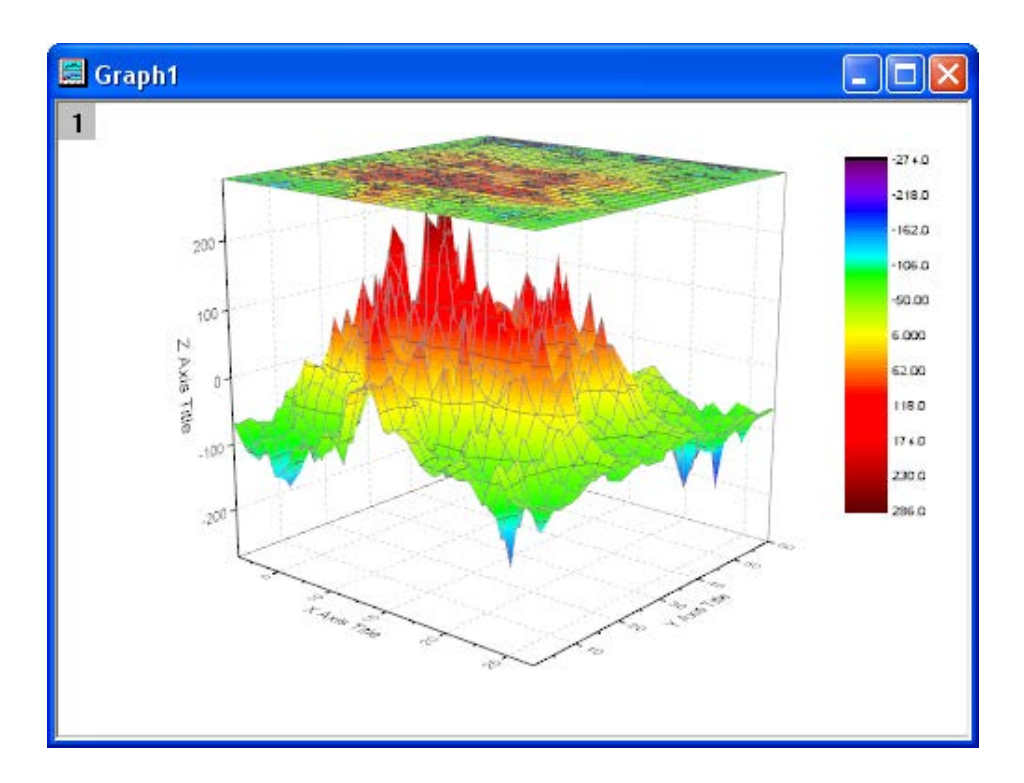

- 3. フォーマット:作図の詳細(プロット)を選択し、作図の詳細ダイアログのプロットレベルに行きます。
- 4. 曲面図を選択してメッシュタブを開き、有効にするチェックを外すしてメッシュを消します。カラーマップ**/**等高線タブを開き、「線」 へッダタイトルをクリックして等高線ダイアログを開きます。このダイアログでは、主レベル上のみ表示のチェックを外し、全て隠す を選んで、全等高線を隠します。

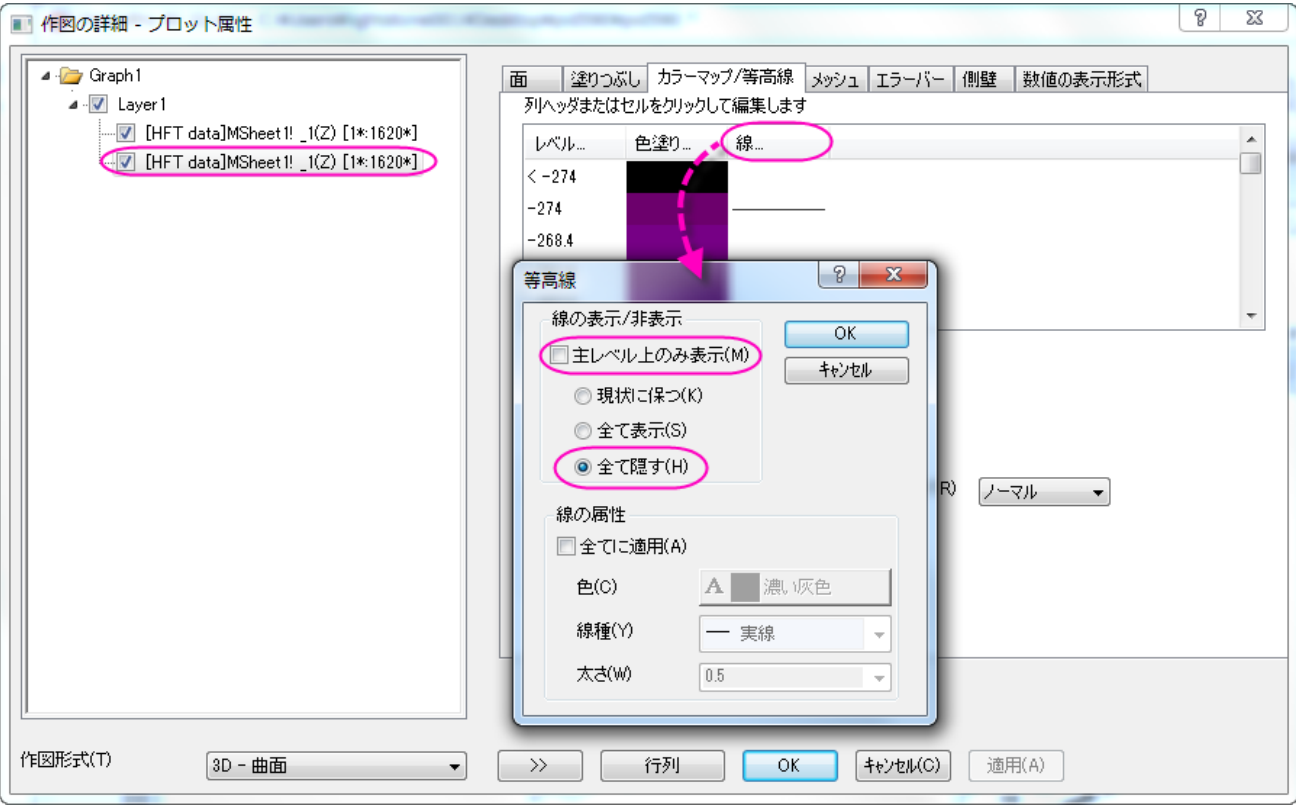

5. 左側パネルで投影図を選択し、面タブを開きます。次の図が示すように 0 を入力し、投影図をグラフの下に表示します。

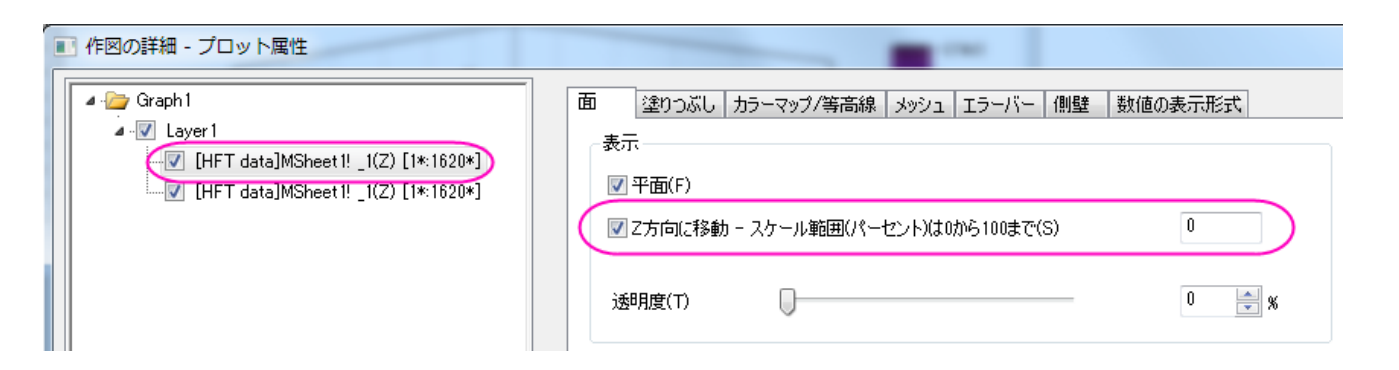

- 6. メッシュタブを開き、有効にするチェックを外してメッシュ線を消します。カラーマップ**/**等高線タブを開き、ステップ 4 と同じように 等高線を消します。
- 7. 左側パネルの Layer1 をクリックしてから、右側パネルでライトタブを開きます。次の画像のように設定を変更してライト効果を有 効にします。

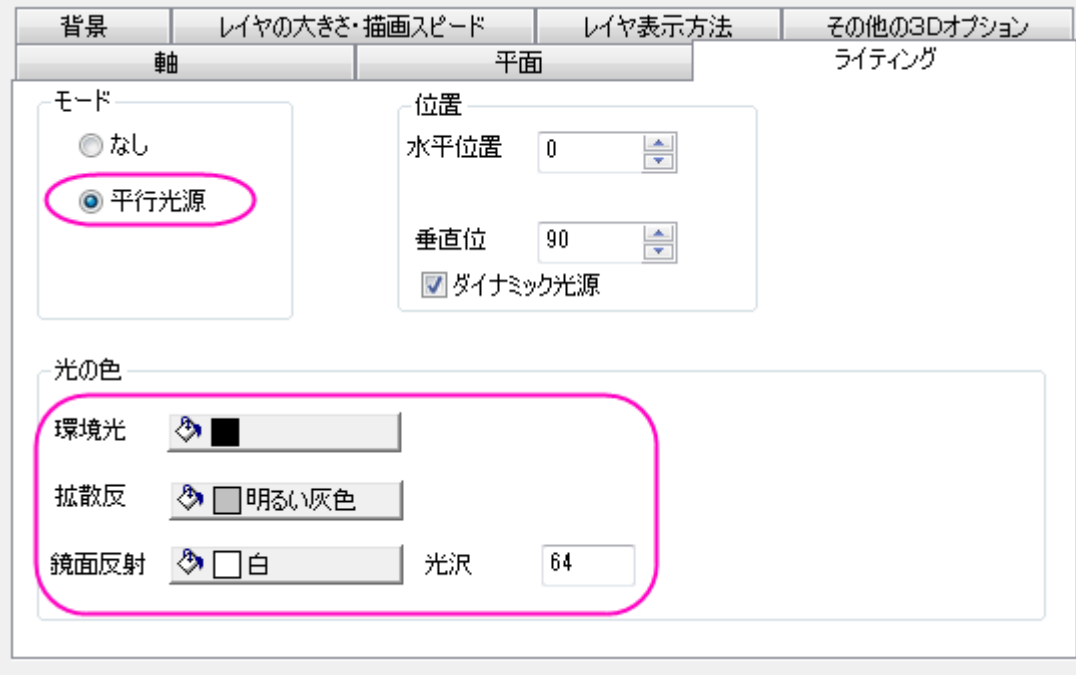

そして **OK** ボタンをクリックして、ダイアログを閉じます。

### 8. 最後に、軸タイトルを変更し、グラフタイトルを次のように追加します。

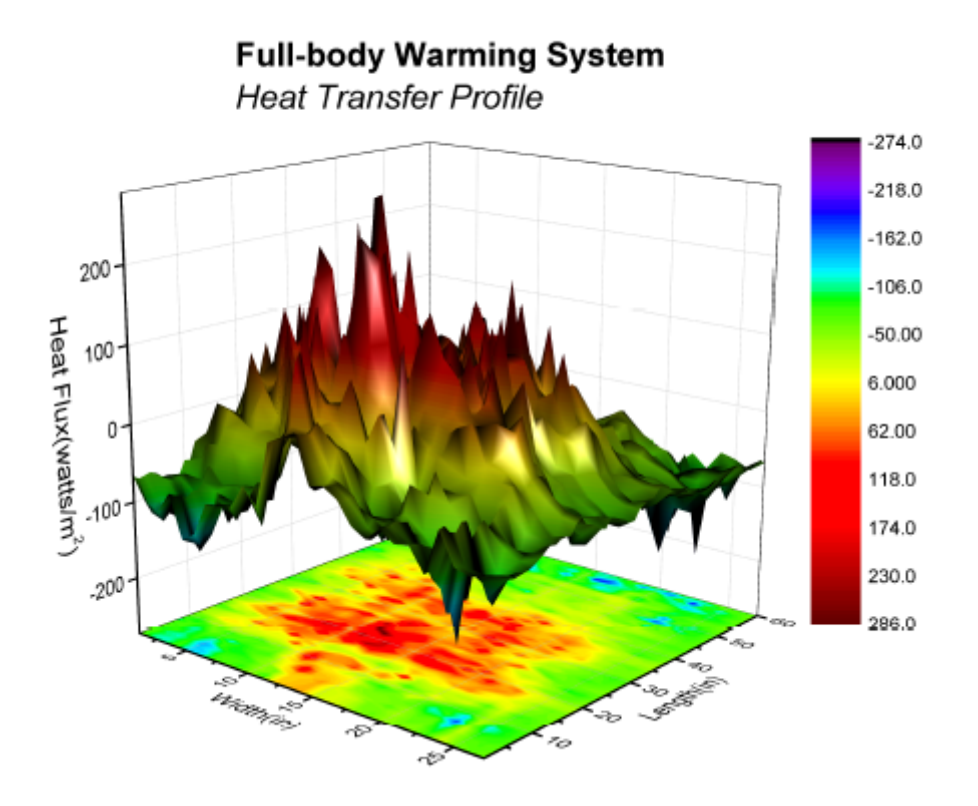

# **6.12.11** データをカラーマップしたパラメトリック曲面図

## サマリー

このチュートリアルでは 3 つの行列の情報から 3D 球を作成する方法を紹介します。さらに、表面には他の等高線を元にした表面温度 を表すカラーマップ等高線により色を付けます。

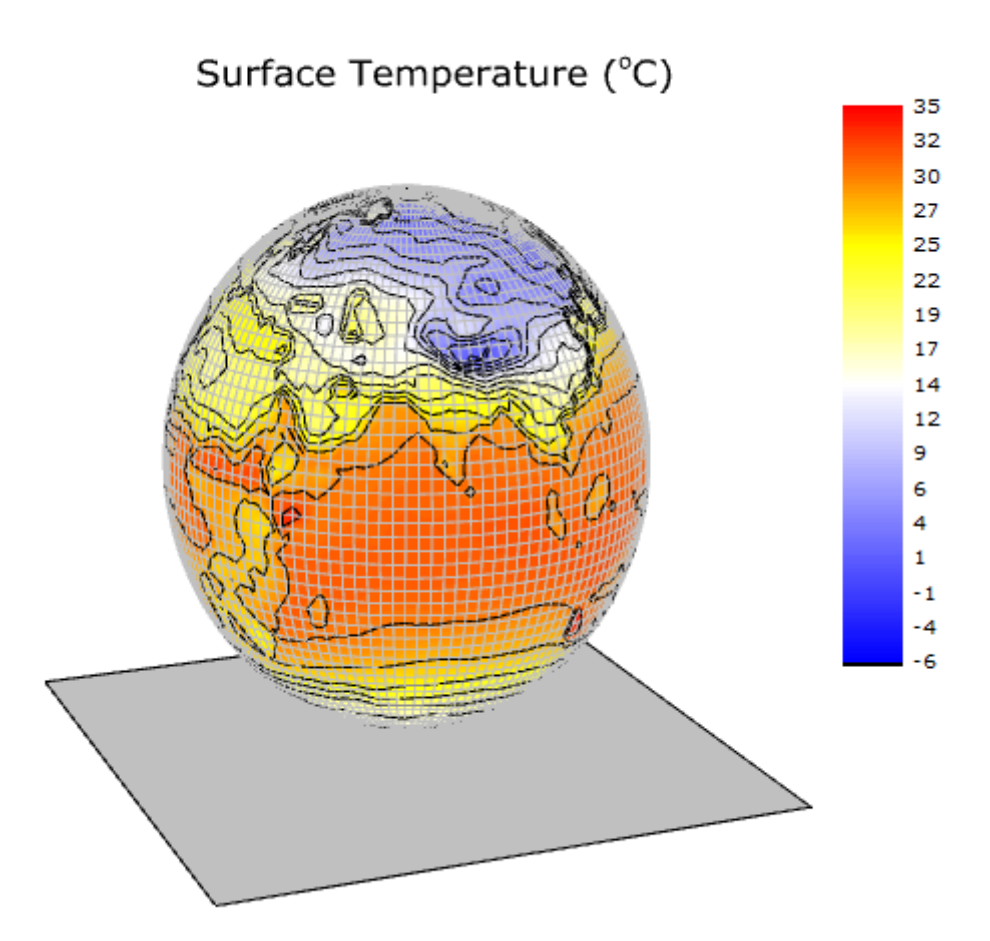

### 必要な **Origin** のバージョン**: Origin 2015 SR0** 以降

## 学習する項目

このチュートリアルでは、以下の項目について解説します。

- 行列データからパラメトリック曲面を作成する
- 等高線の塗りつぶしを他の行列から行う
- 3D パラメトリック曲面図を編集する

# ステップ

このチュートリアルは、チュートリアルデータプロジェクト(*<Origin EXE* フォルダ*>\Samples\TutorialData.opj*)と関連しています。 Origin Central にある「このグラフ」を参照してください。(ヘルプ**: Origin Central** メニューを選択、または キーボードの **F11** キーを押し て、グラフサンプルから、グラフサンプル:**3D Function Plots** を選択します)

1. **TutorialData.opj** を開き、プロジェクトエクスプローラ(PE)で **Parametric Surface with Colormap from Data** を選択します。

2. 行列 *FUNCA: 1/4* をアクティブにし、データを選択します。3**D および等高線グラフ**ツールバーの<mark>●</mark> ボタンをクリックし以下 のようなカラーマップ曲面を作図します。このカラーマップ曲面は、メニューから作図:**3D** 曲面:カラーマップ曲面と操作しても 作成できます。

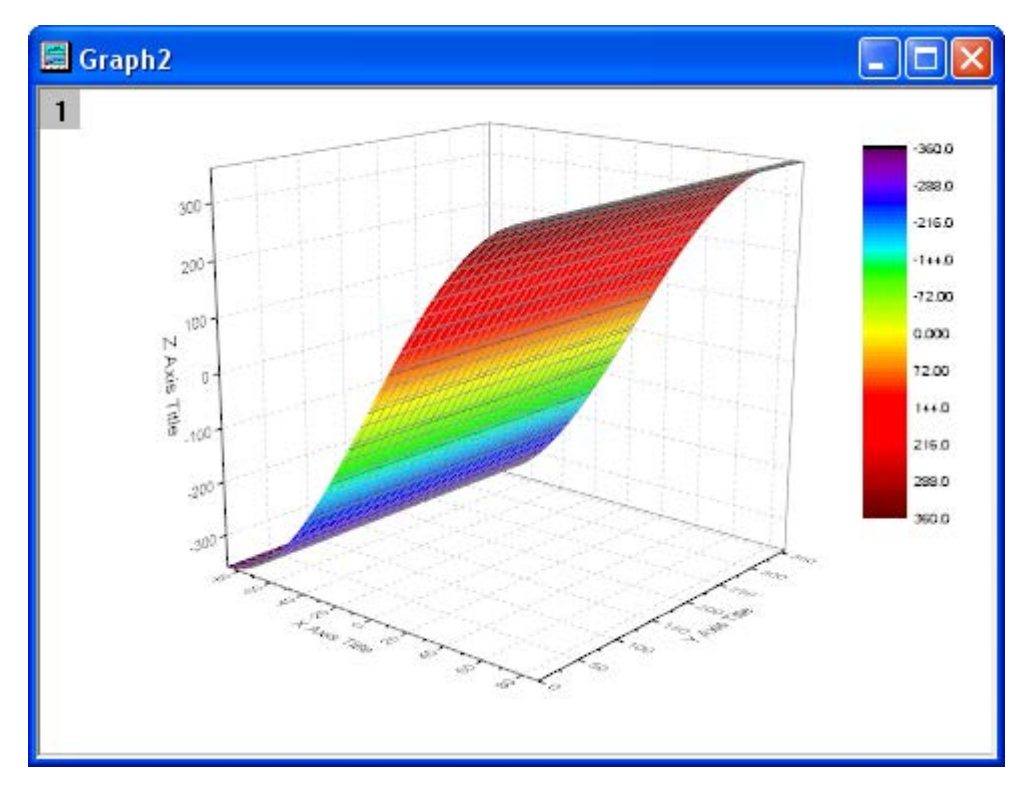

3. グラフのプロット上でダブルクリックして、作図の詳細(プロット属性)ダイアログを開きます。面タブを開き、パラメトリック曲面に チェックを付け、X 行列、Y 行列をそれぞれに **Mat(2)**と **Mat(3)** を設定します。

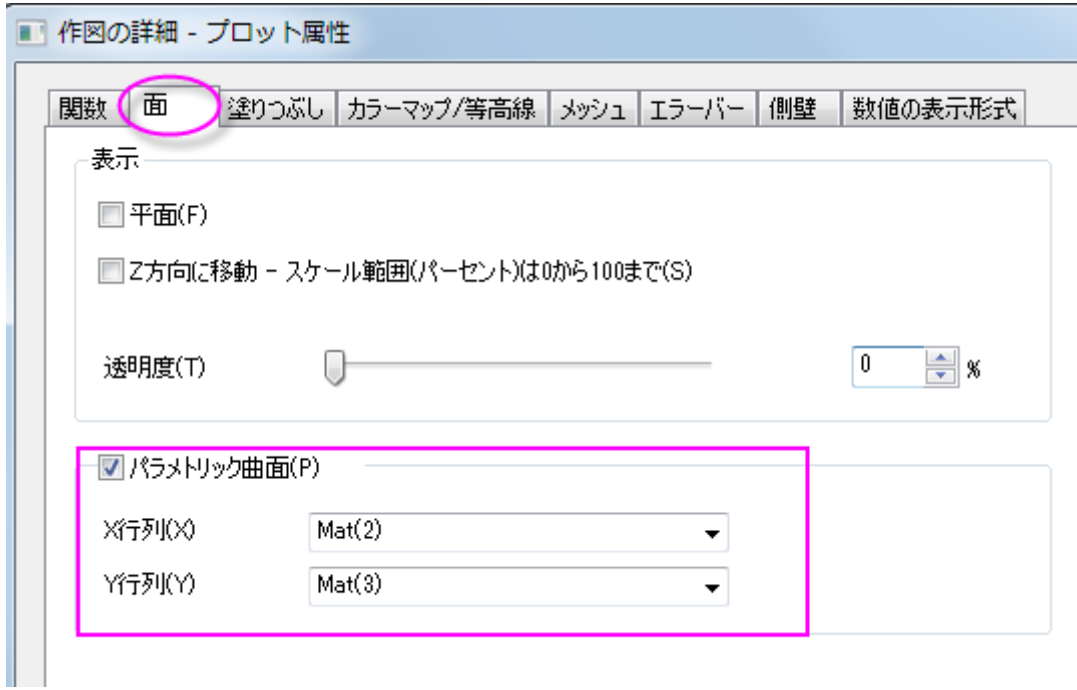

**OK** をクリックして、ダイアログを閉じます。

4. 軸の範囲内に全てのカラーマップ曲面を表示するには、グラフ操作ツールバーの再スケールボタン<mark>や、</mark>をクリックします。下図 のようなカラーマップ曲面になります。

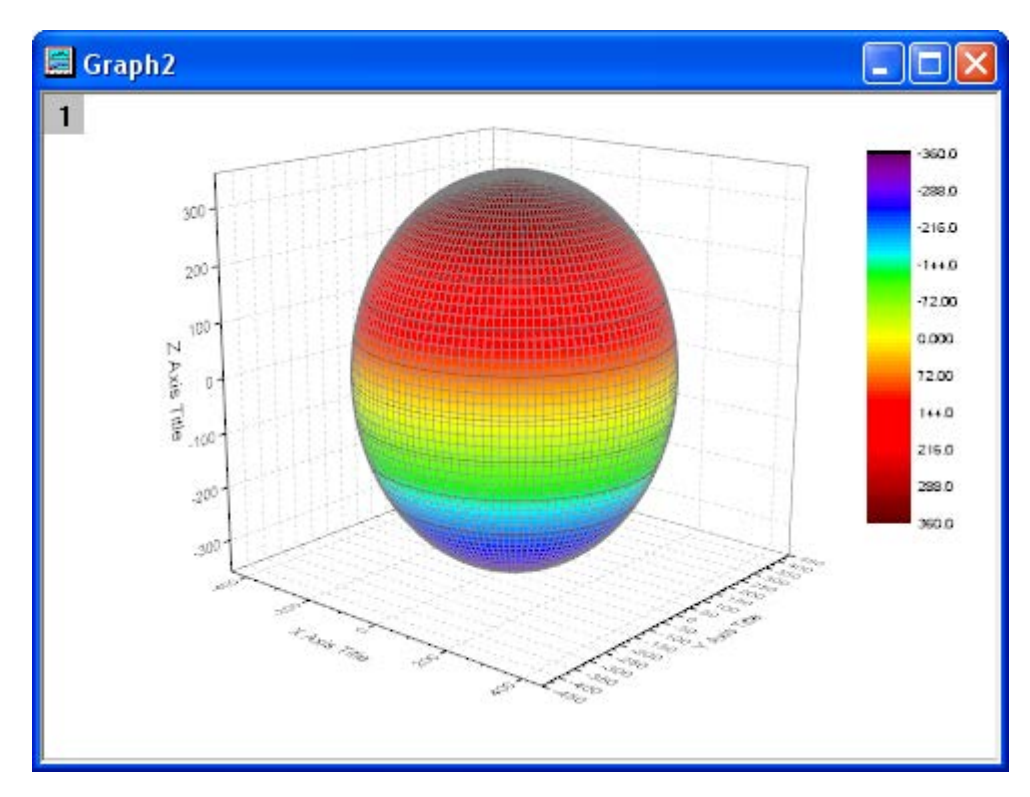

5. プロットをダブルクリックして、作図の詳細ダイアログを開きます。このダイアログボックスを使用して曲面を編集します。表面 のセクションの塗りつぶしタブでは、自身のチェックを外し、行列から等高線を塗りつぶすで **Mat(4)**を選択します。適用をク リックします。

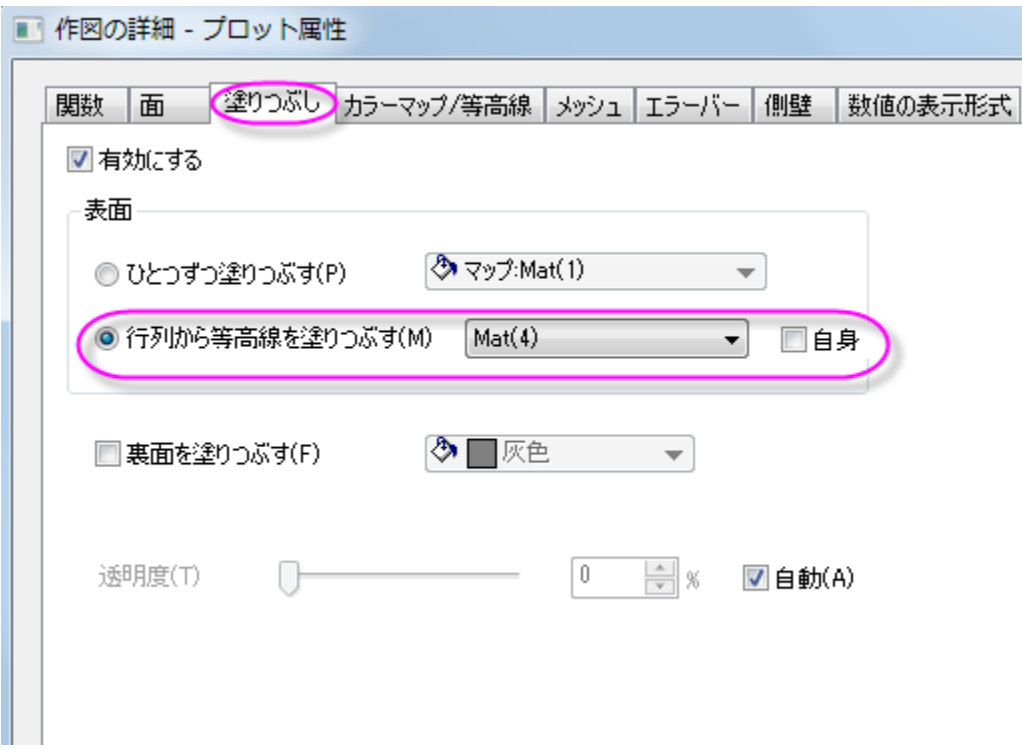

6. カラーマップ**/**等高線タブをアクティブにします。レベルヘッダをクリックして、レベルの設定ダイアログを開きます。最小**/**最大 の検索をクリックし、主レベル数と副レベル数をそれぞれ **16** と **8** にします。**OK** をクリックします。

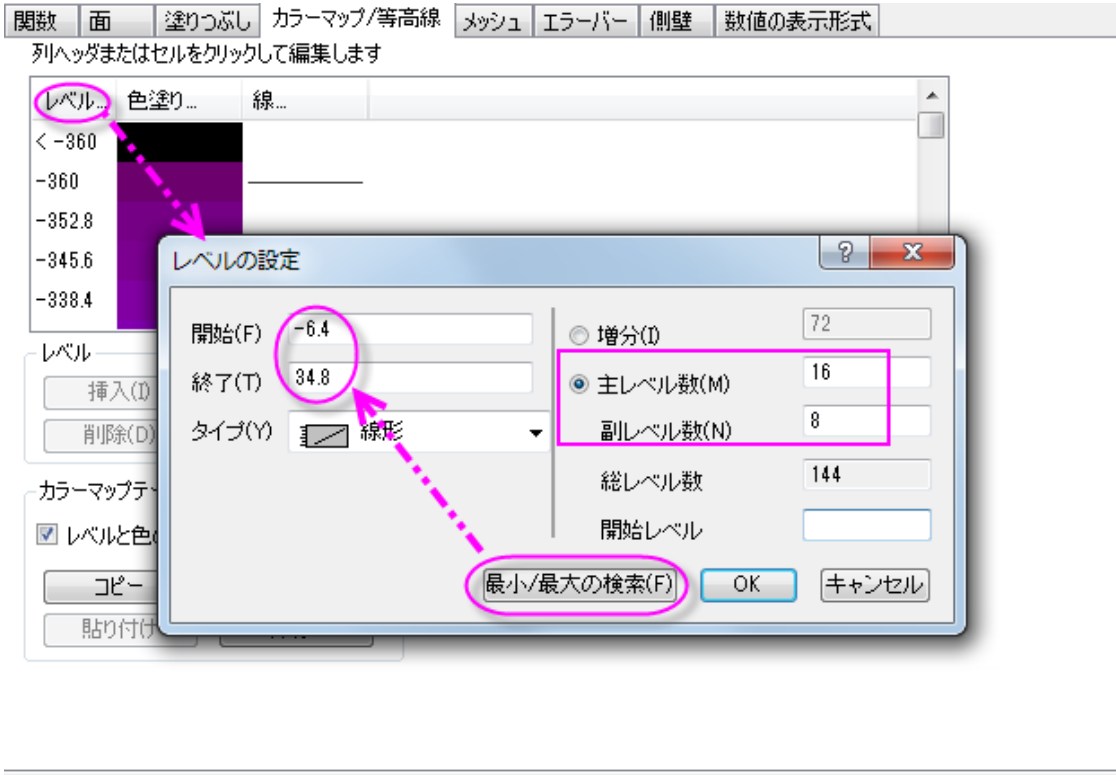

7. 色塗りヘッダをクリックして、塗り方ダイアログを開きます。このダイアログは色スケールの編集をする為に使用します。パレッ トをロードオプションは使用可能なパレットのリスト内からパレットを選択できるようにします。パレットをロードから **Temperature** を選択します。**OK** をクリックします。

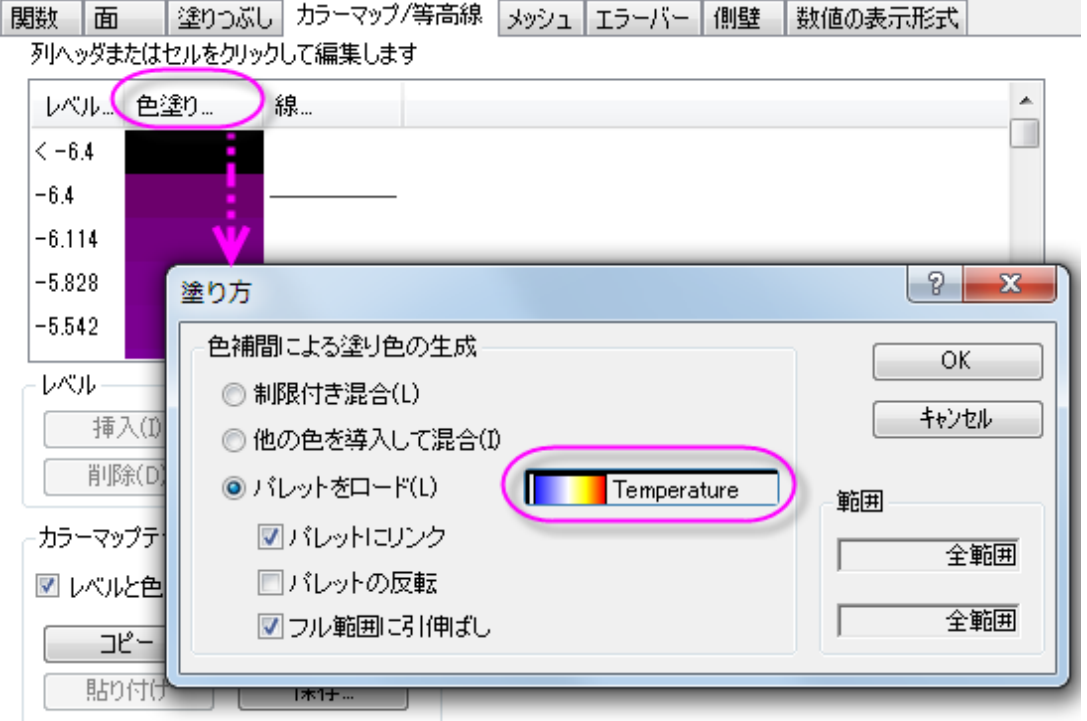

8. メッシュタブをクリックします。線の太さを **0.05** に設定します。ドロップダウンメニューから選択すると値が無いので、入力ボッ クスをクリックして入力します。線の色を明るい灰色に設定します。適用をクリックします。

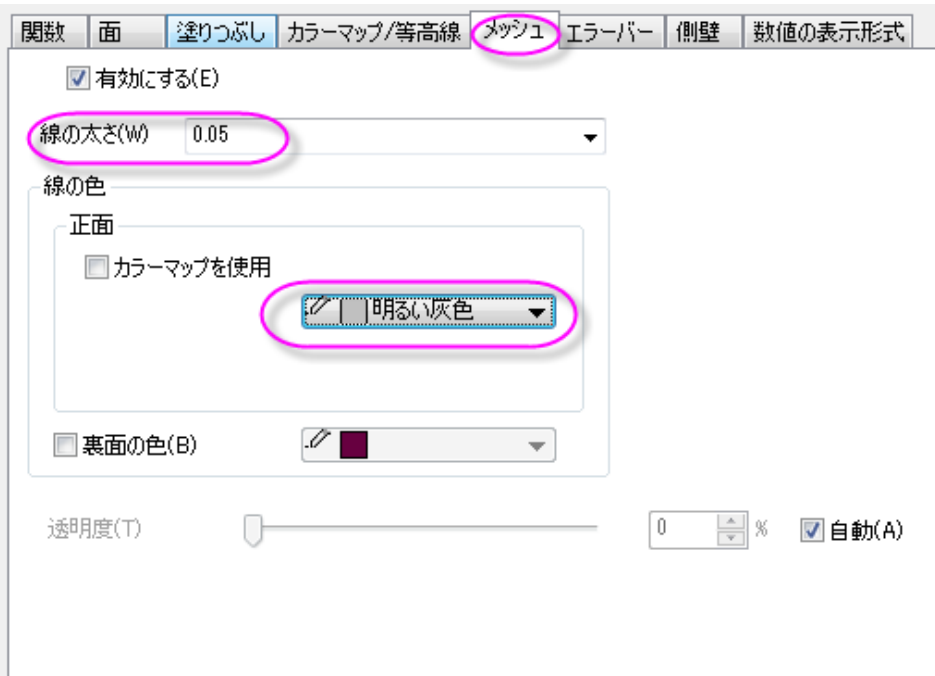

9. 数値の表示形式タブでは小数点桁数のラジオボタンを選択し、値を **0** にします。

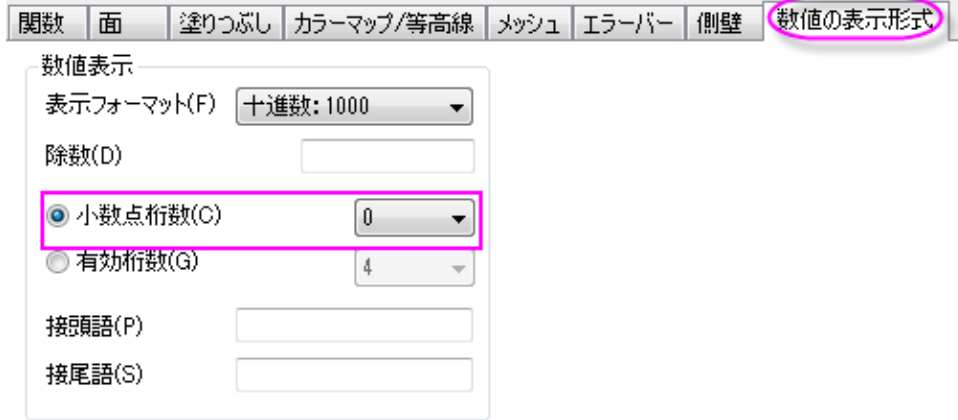

**OK** をクリックして設定を適用し、作図の詳細ダイアログを閉じます。下図のようなグラフになります。

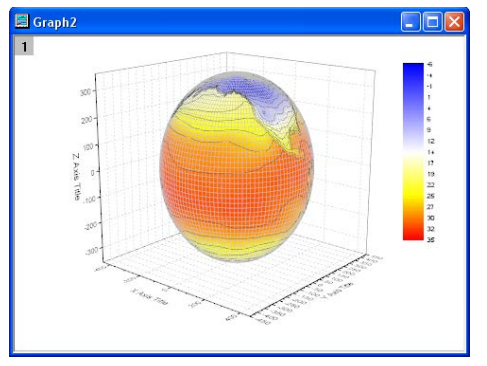

10. 軸を編集します。Z 軸をダブルクリックして、軸ダイアログボックスを開きます。スケールタブを開き、**Z** アイコンを選択します。

開始と終了を、**-400** と **400** に設定します。

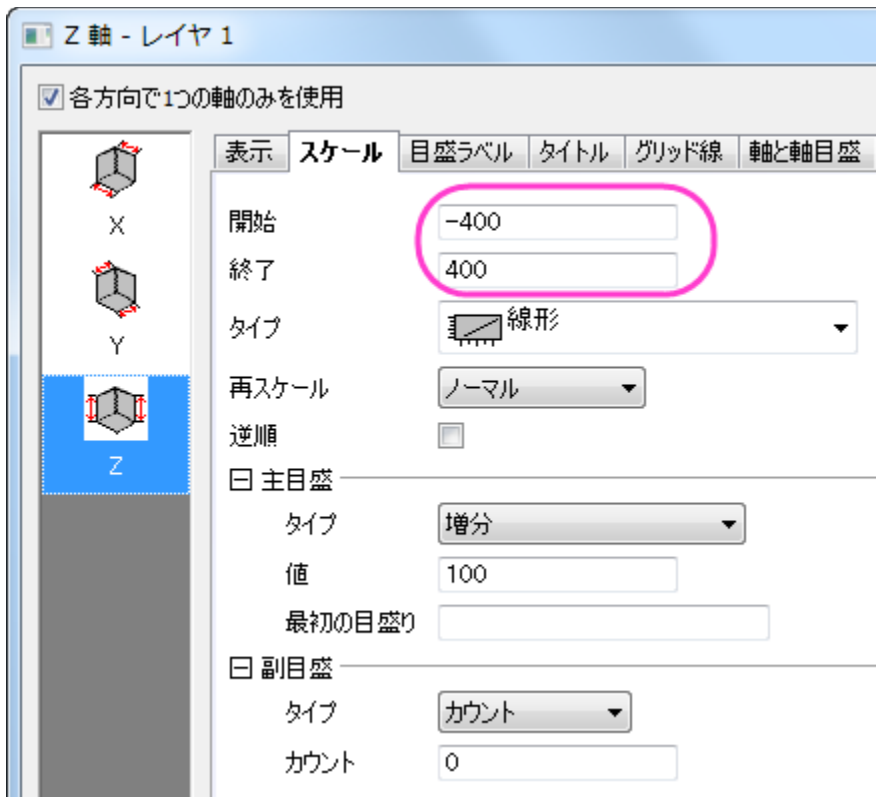

11. タイトルタブを開きます。**Ctrl** キーを押しながら **X**、**Y**、**Z** のアイコンをクリックします。表示チェックを外して全ての軸のタイト ルを非表示にし、**OK** をクリックしてダイアログを閉じます。

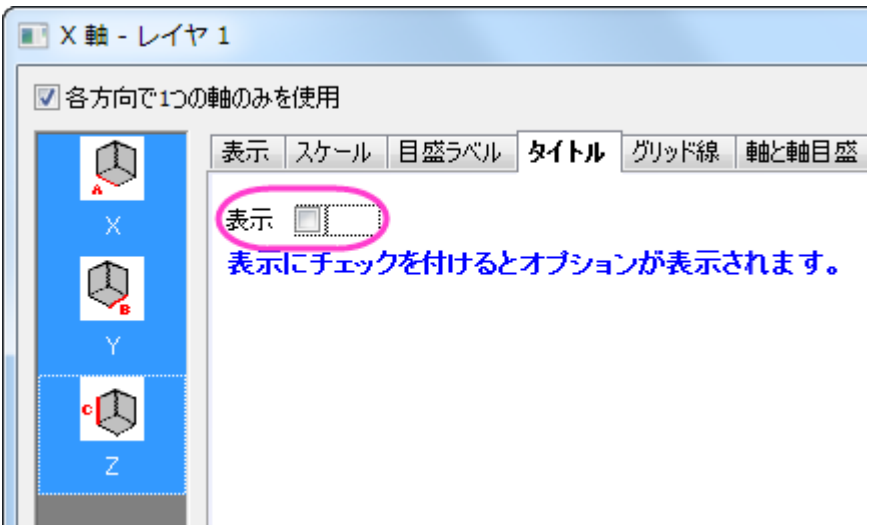

- 12. XY 面をダブルクリックし、作図の詳細(レイヤ属性)を開きます。軸を非表示にするため、表示項目セクションにある **X** 軸、**Y**
	- 軸、**Z** 軸のチェックを外します。

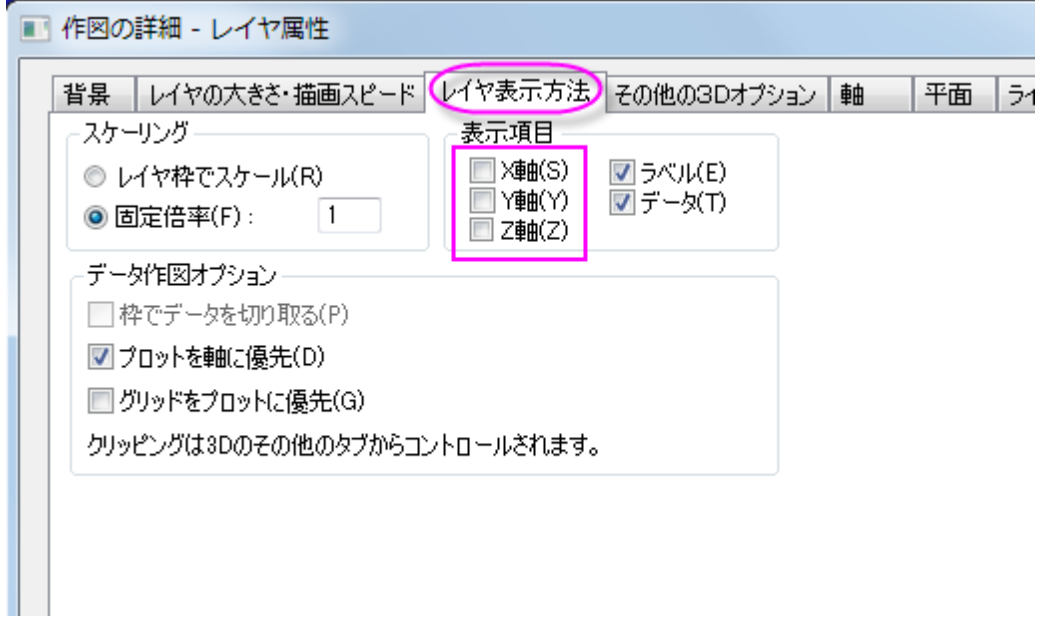

13. YZ と ZX の面を非表示にするため、平面タブを開いて **YZ** と **ZX** のチェックを外します。残っている **XY** の軸では色を明る い灰色に設定します。**OK** をクリックして、ダイアログを閉じます。

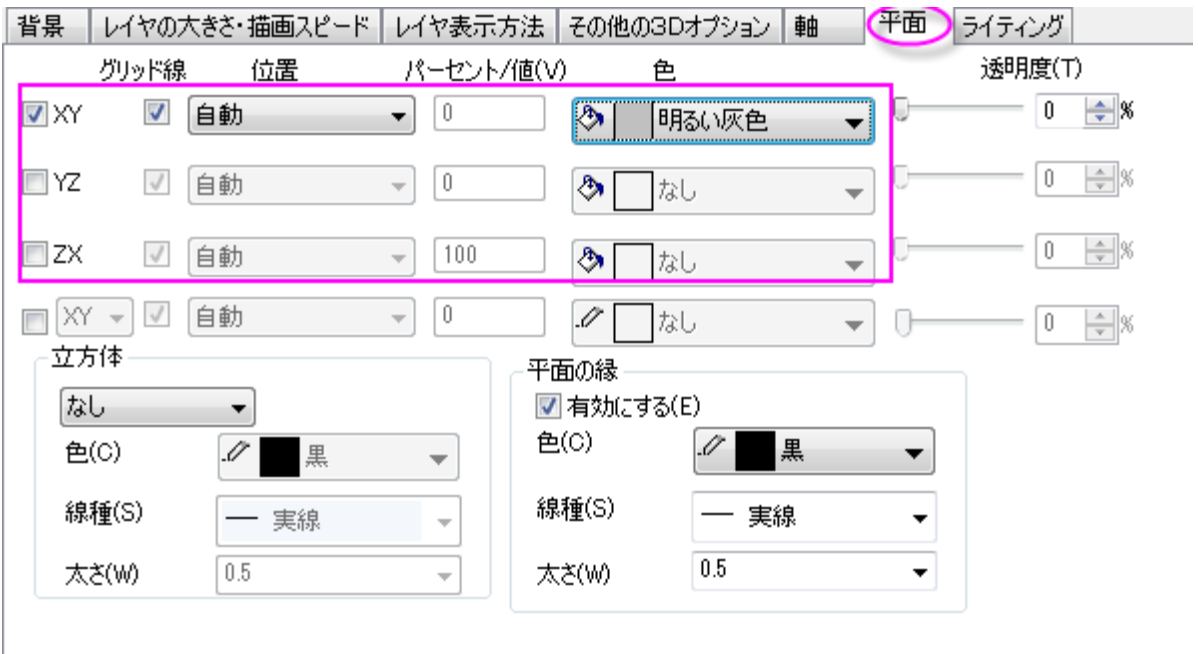

14. 次に、色スケールを編集します。色スケールをダブルクリックして色スケール制御ダイアログを開きます。ラベルノードを開いて フォントを **Verdana** に設定します。

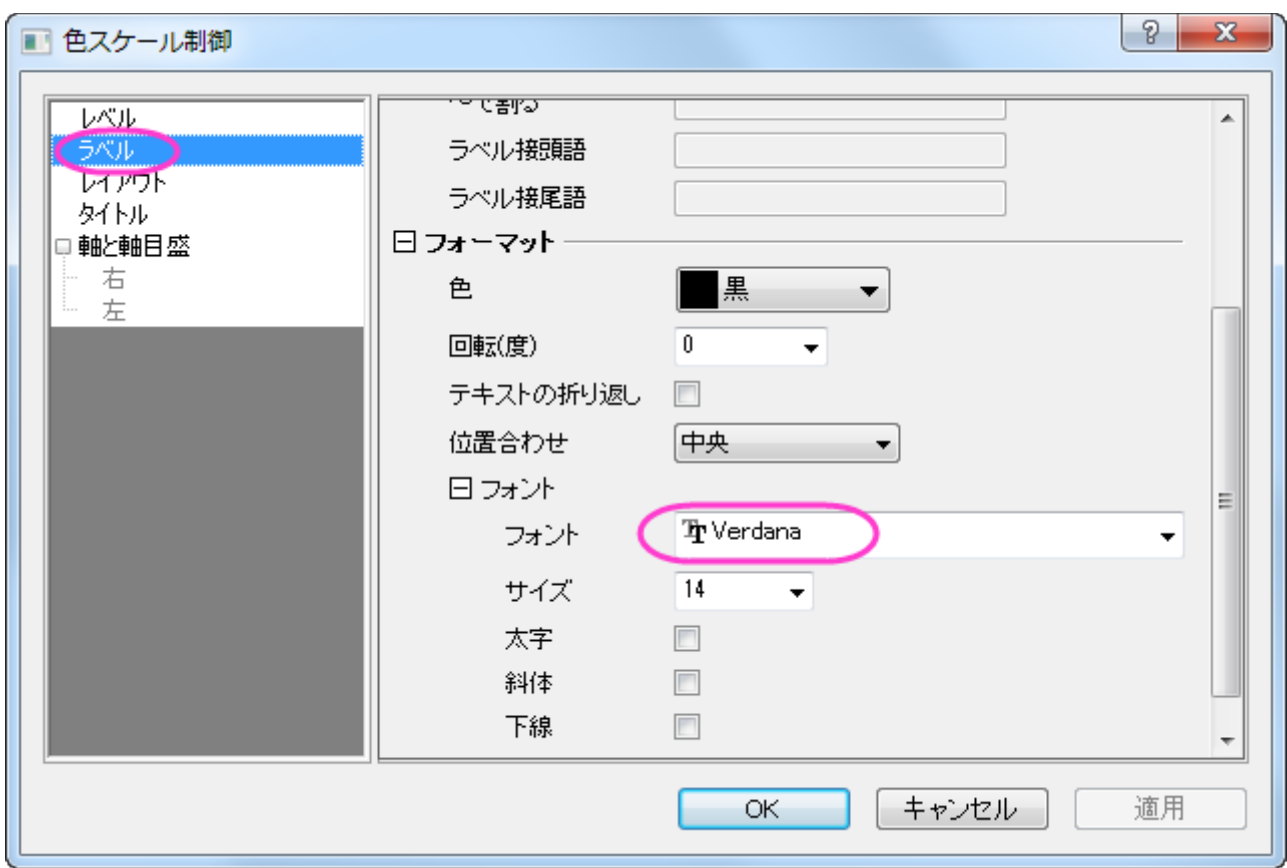

15. 軸と軸目盛ノードを開き、境界と軸目盛を非表示に設定します。

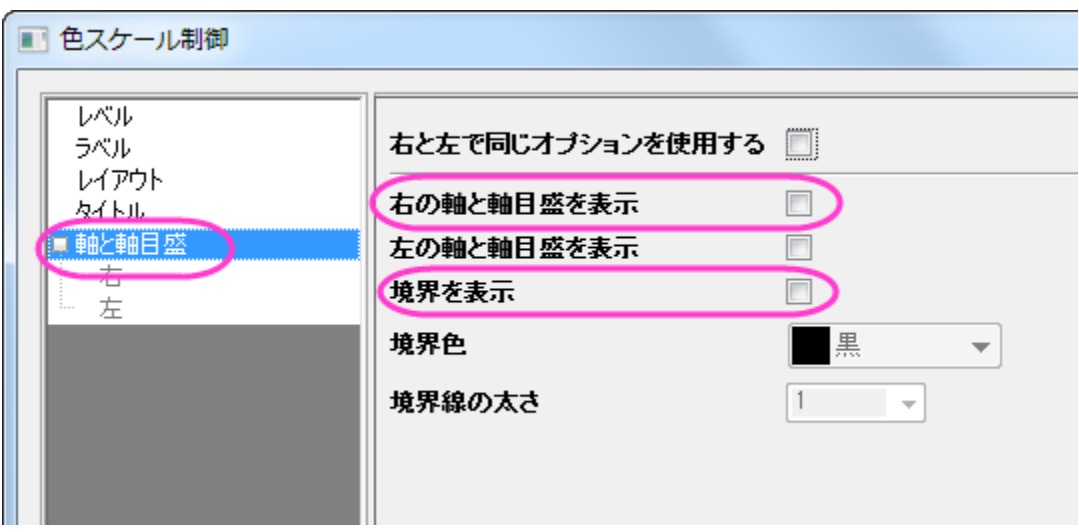

16. **OK** をクリックして設定を適用し、ダイアログを閉じます。色スケールオブジェクトをドラッグして適当な場所に移動します。

17. グラフの白い部分を右クリックし、コンテキストメニューを開いてレイヤタイトルを追加**/**変更を選択します。別の場所を一度クリッ クして選択を解除してからその上で右クリックを行います。ショートカットメニューからオブジェクトの表示属性を選択してオブジェ クトプロパティダイアログを開きます。テキストのフォントを **Verdana** に設定し、テキストボックスに **Surface Temperature (\+(o)C)**と入力します。**OK** をクリックします。

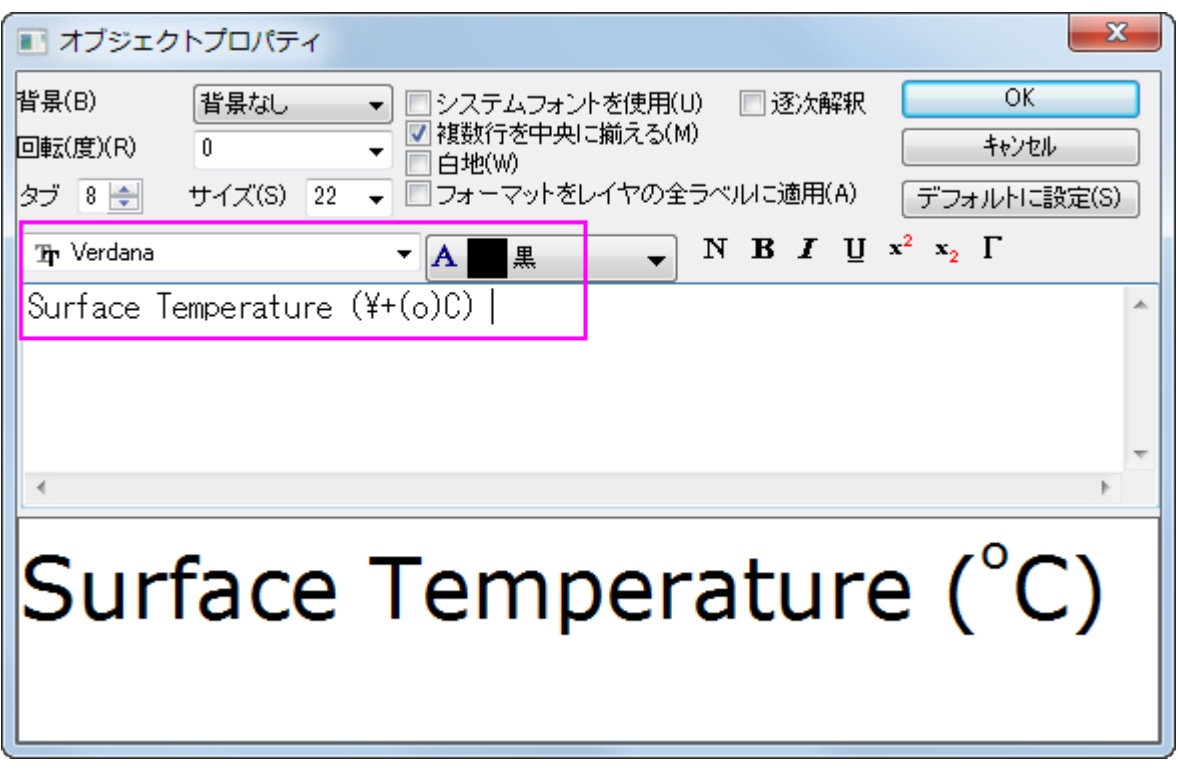

18. 3D フレーム内でグラフレイヤをクリックし(データプロットではありません)、以下のように表示される回転ボタンをクリックしてアク ティブ回転モードにします。3D グラフを回転させる際に使用できる他のツールとして、プロット操作・オブジェクト作成ツールバー の赤い回転ボタン、**3D** 回転操作ツールバーの各種ボタン、プロットを選択して **R** キーを押しながらマウスで移動するという方法 もあります。

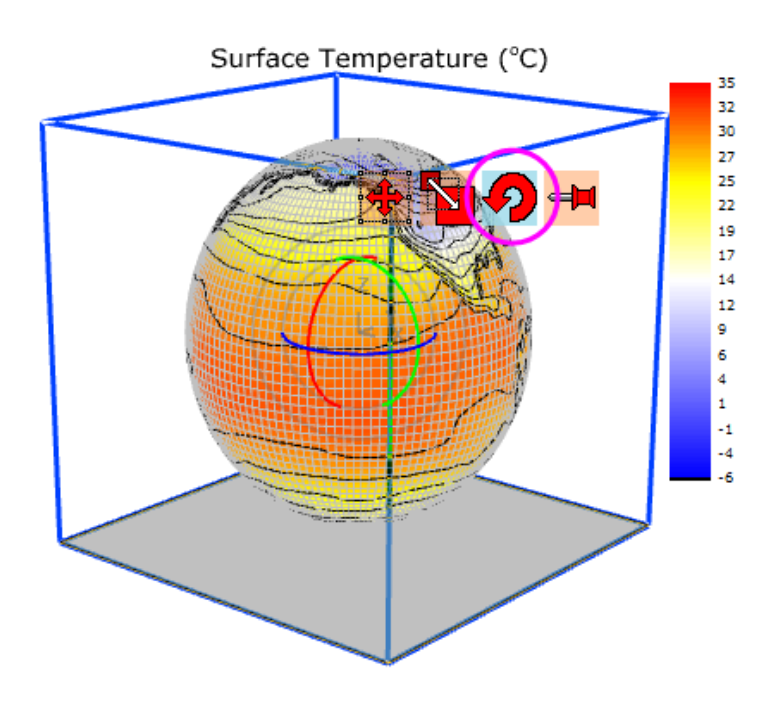

グラフを回転させましょう。グラフは下図のようになります。

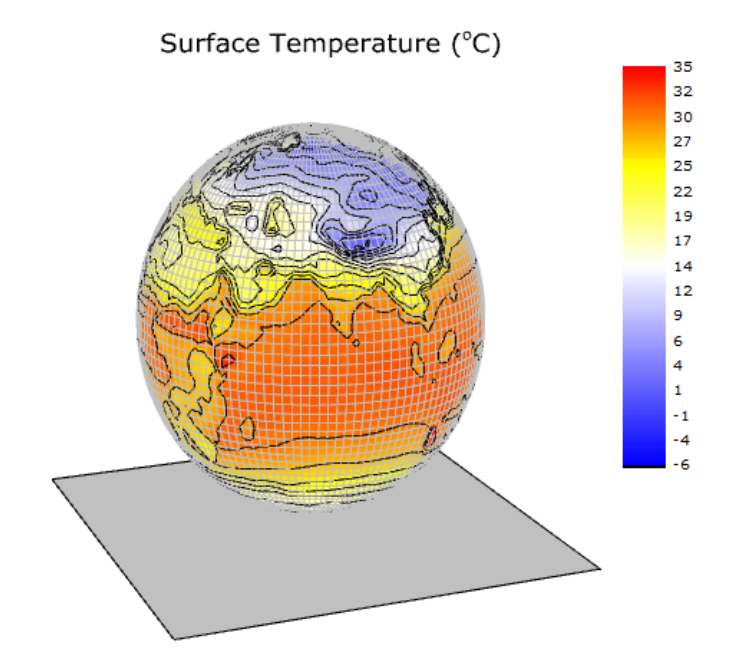

# **6.12.12** 積み上げ **3D** 曲面図

### サマリー

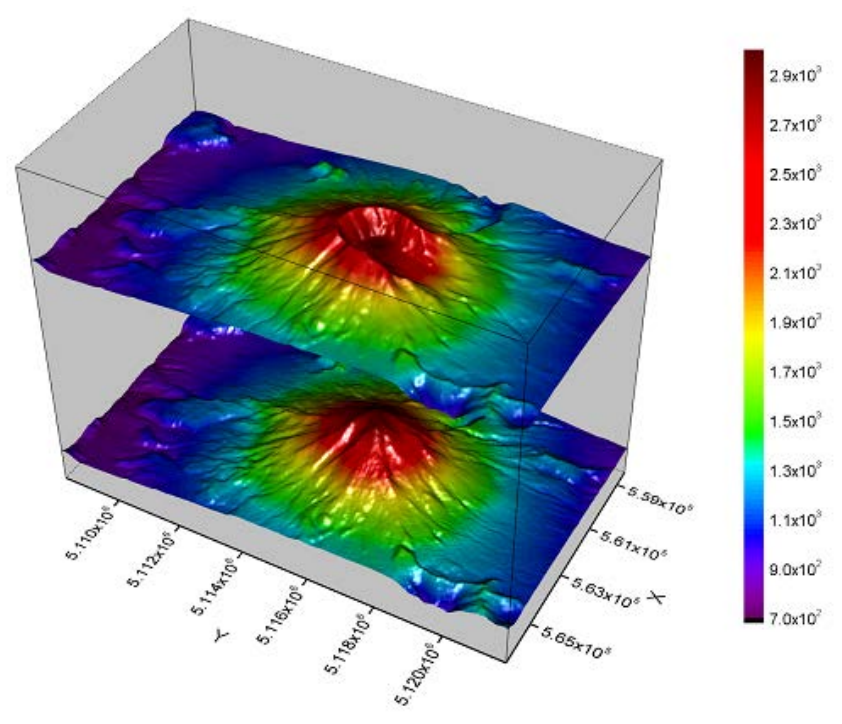

このチュートリアルは異なる行列オブジェクトから積み上げ 3D カラーマップ曲面を作成する方法を示します。表面は火山が噴火する前 と後のトポロジーの変化を示しています。

必要な **Origin** のバージョン**:Origin 2015 SR0**

# 学習する項目

このチュートリアルでは、以下の項目について説明します。

- 積み上げ 3D カラーマップ曲面を作成する
- 軸表示とレイヤプロパティを編集する
- 3D プロットをサイズ変更して回転する

# ステップ

## 複数のカラーマップ曲面を作図する

- 1. メニューバーから、ファイル:サンプルプロジェクトを開く:**3D** グラフ**(OpenGL)**と選択して、3D グラフ(OpenGL)プロジェクトを 開きます。プロジェクトエクスプローラで、3D OpenGL Graphs: 3D Surface: Stacked 3D Surface Plots フォルダを選択 します。
- 2. 2 つの行列オブジェクトがある **Mbook1** 行列ブックをアクティブにし、作図:**3D** 曲面:複合カラーマップ曲面と操作して、3D 曲 面図を作成します。以下のような図になります。

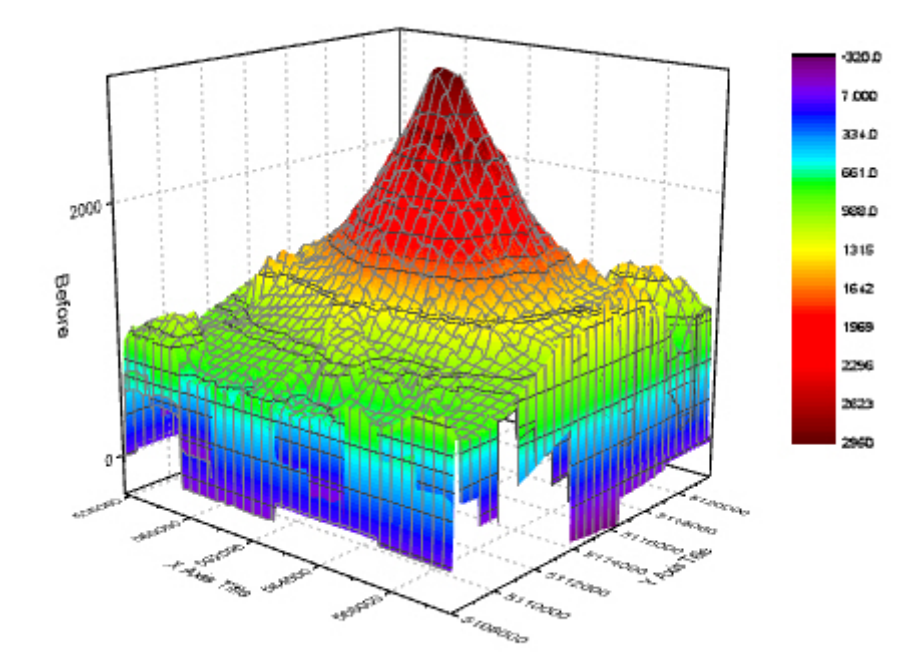

3. プロットをダブルクリックして、作図の詳細ダイアログを開きます。左側パネルが開いていない場合、左下の矢印ボタンをクリッ クして開きます。左パネルで、**Layer1** ノードの下に 2 つの曲面プロットを確認できます。噴火後("After" eruption)曲面を Z 軸でシフトするには、左側パネルで **Layer1** の下にある 2 つ目のプロットを選択し、面タブを開きます。**Z** 方向に移動**-**ス ケール範囲**(**パーセント**)**は **0** から **100** までにチェックをつけ、テキストボックスに **70** を入力します。

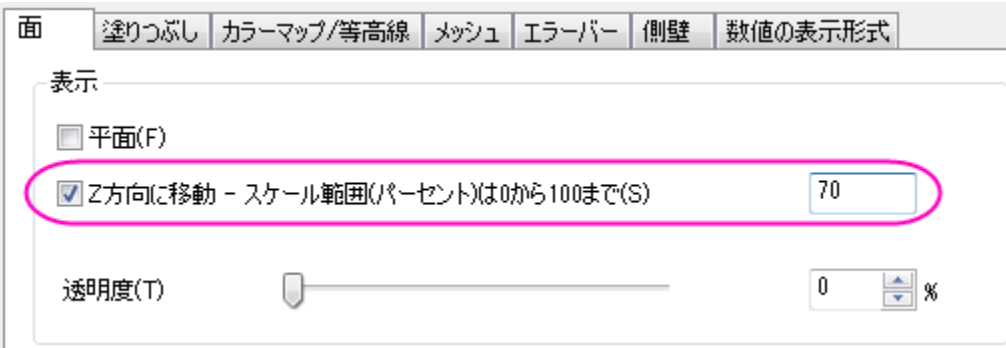

4. 塗りつぶしタブを開き、表面セクションでは、自身のチェックを外して、他の曲面の等高線と同じ行列オブジェクト(Mat(1): "Before")で塗りつぶします。

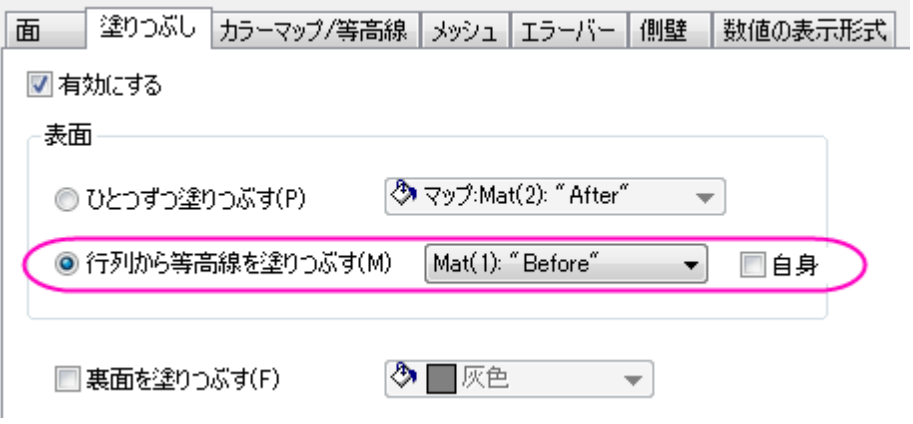

5. カラーマップ**/**等高線タブを選択します。レベルヘッダをクリックして、レベルの設定ダイアログを開きます。次の図のようにパラ

メータを設定し、**OK** をクリックします。

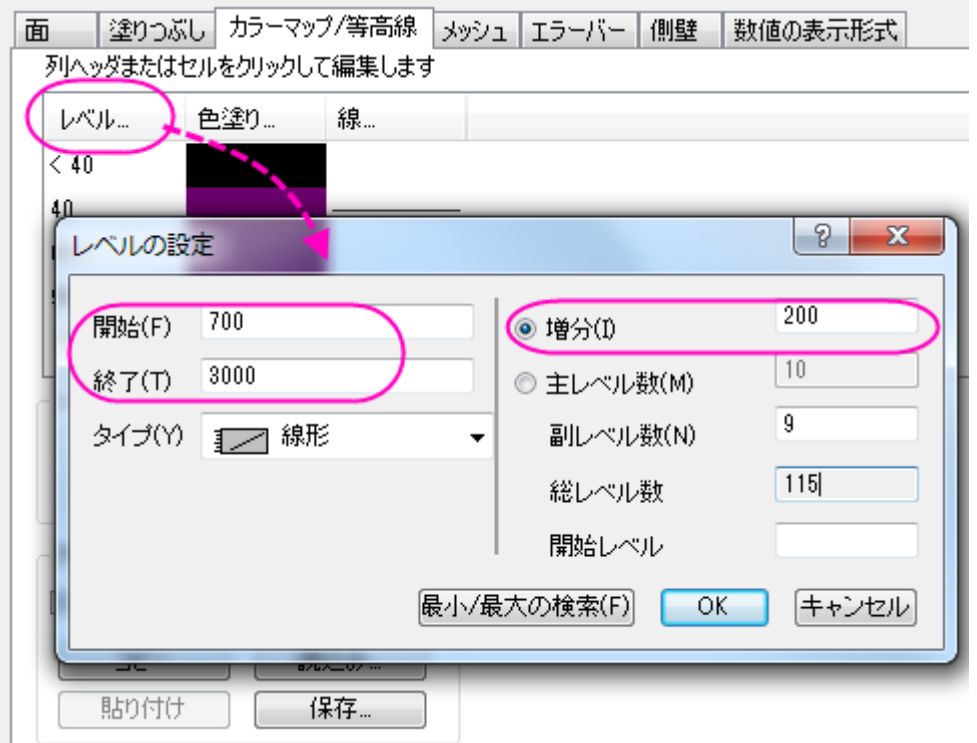

#### 等高線図を有効にするのチェックを外して、等高線を非表示にします。適用をクリックします。

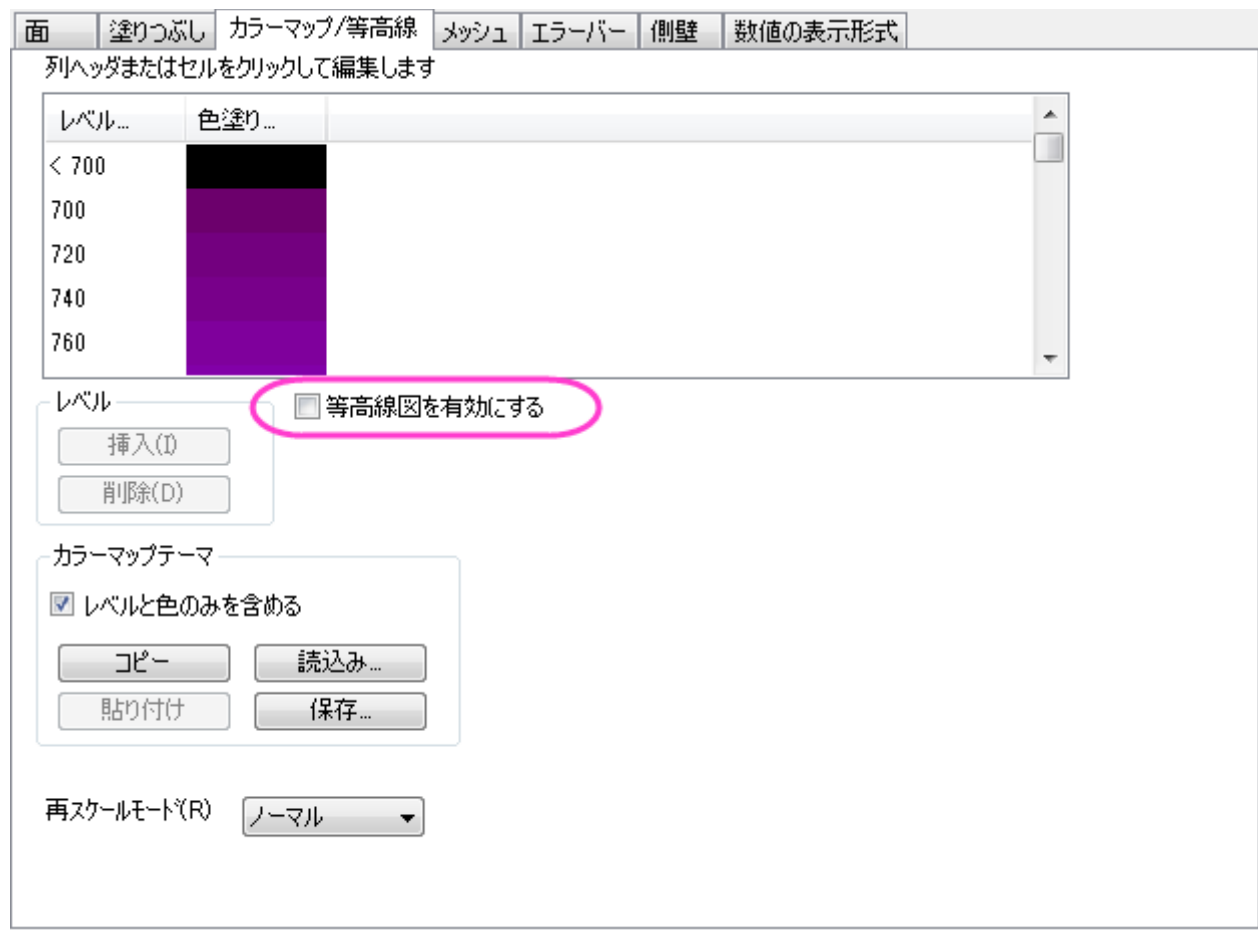

- 6. メッシュタブを開き、有効にするチェックを外し、メッシュ線を消します。
- 7. **Layer1** ノードの下にある 1 番目のプロットでもステップ 5 と 6 を繰り返します。
- 8. このプロジェクトでは 2 つの曲面は同じ行列で塗りつぶしを行っているので、同じ色スケールを共有できます。

色スケールの数値形式を設定するには、1 番目のプロットを左側パネルで選択し、作図の詳細(プロット属性)を開きます。 右側パネルで、数値の表示形式タブを開きます。表示フォーマットの隣にあるドロップダウンリストから科学:**10**^**3** を選択 し、有効桁数を **2** にします。**OK** をクリックします。

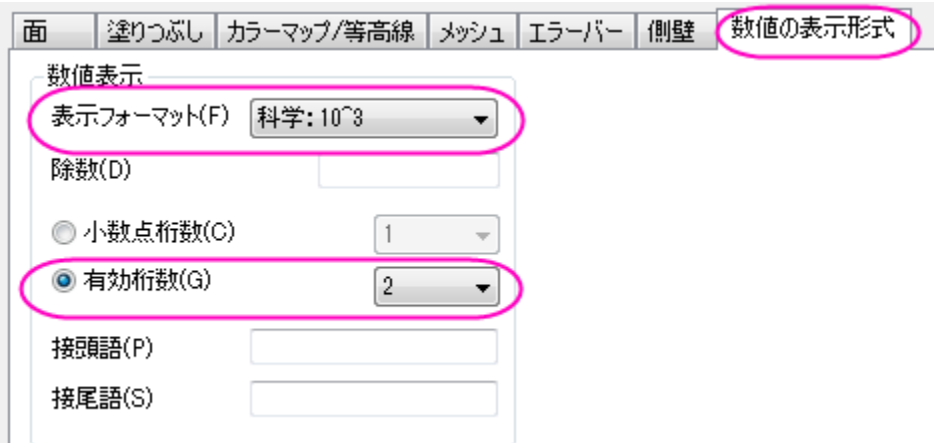

色スケールを編集するには、色スケールをダブルクリックし、色スケール制御ダイアログを開きます。レイアウトグループ で列の反転のチェックをし、色スケールの幅を **100** にします。**OK** をクリックします。

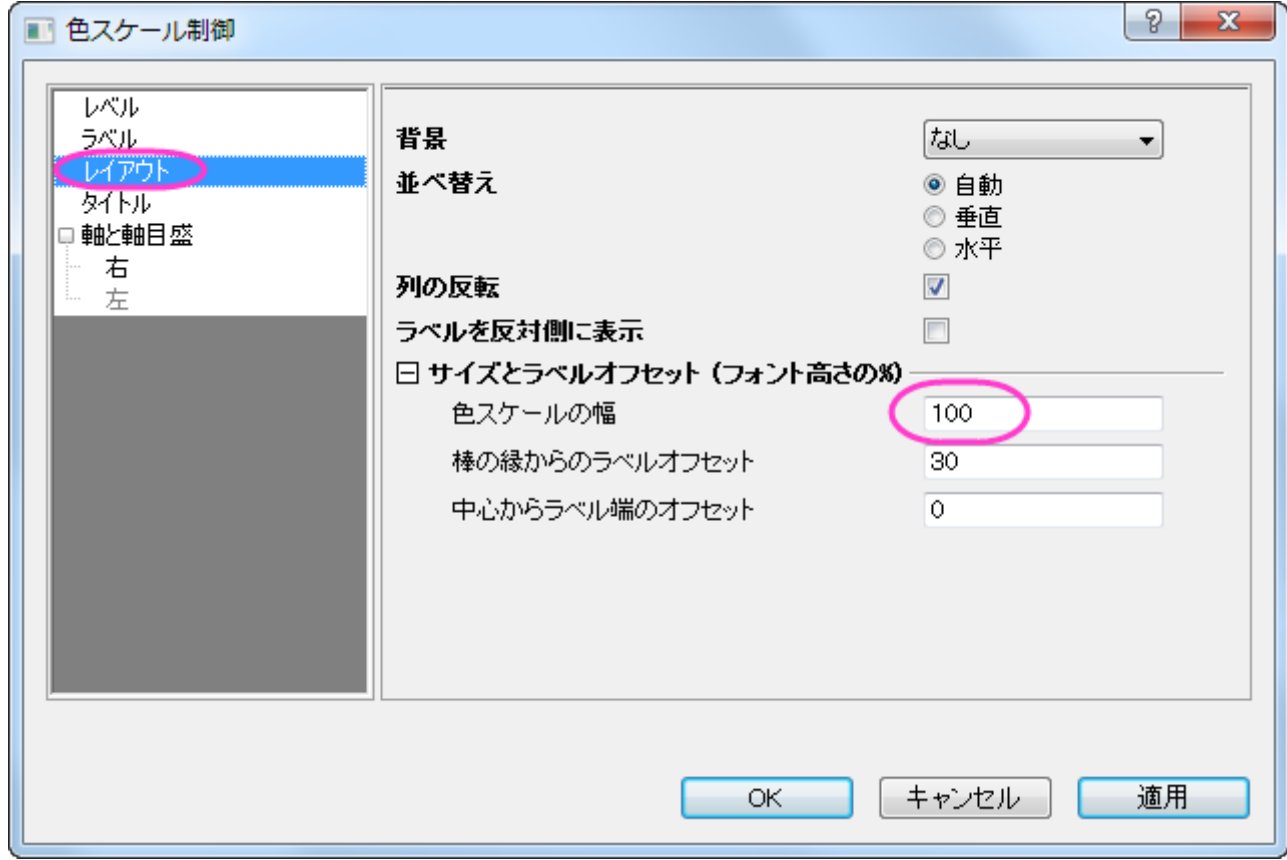

### 軸表示の編集

次の操作は軸のスケールと目盛ラベル形式を軸ダイアログで設定します。このダイアログを開くには フォーマット:軸スケール:**X** 軸と選 択します。

- 1. スケールタブで設定を編集します。
	- o X 軸(**X** アイコン)で、開始と終了をそれぞれ **558000** と **566500** に設定します。Y 軸(**Y** アイコンをクリック)では 開始を **5108200**、終了を **5121800** に、Z 軸(**Z** アイコンをクリック)では開始に **0**、終了に **10000** を入力します。
	- o X 軸(**X** アイコンをクリック)では主目盛のタイプをカウントにし、カウントを **5** にします。Y 軸と Z 軸では主目盛のタイプ を増分にし、値を **2000** にします。全ての副目盛を非表示にするには、全ての軸で副目盛のカウントを **0** にします。
- 2. 軸目盛ラベルを編集します。
	- o まず、軸ダイアログの上にある、各方向で **1** つの軸のみを使用にチェックが付いている事を確認してください。
	- o 目盛ラベルタブで **Ctrl** キーを押しながら **X**、**Y**、**Z** のアイコンをクリックし、一度に編集します。表示グループでカスタ ムを選択し、カスタムフォーマットでは **P\*3** をドロップダウンリストから選択します。これは、軸ラベルが 10 のべき乗で 表示され、有効桁数は 3 桁まで表示する事を示します。**OK** をクリックします。このドロップダウンリストのオプションに 関してはカスタム表示型式を参照してください。

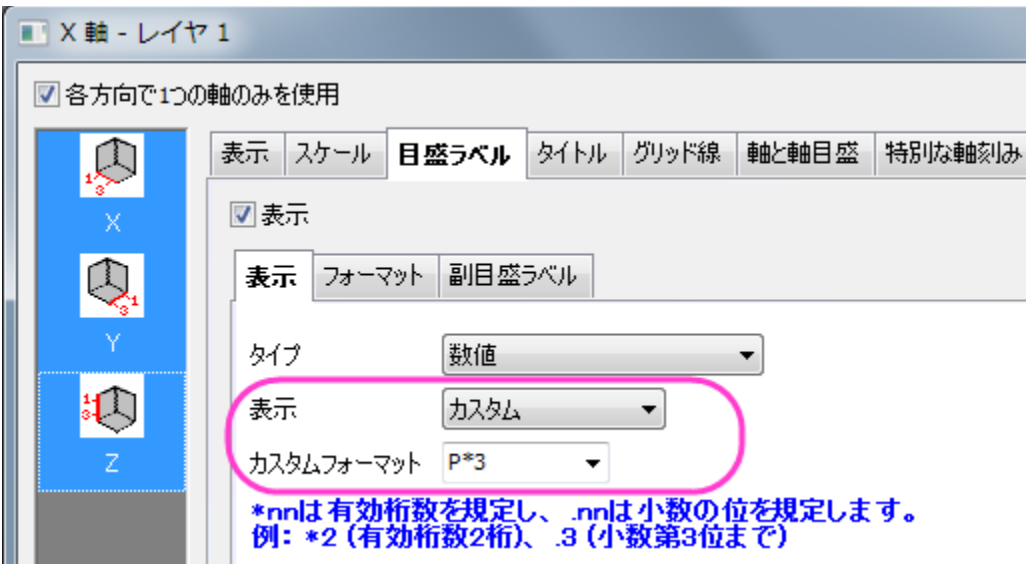

### レイヤのプロパティの編集

- 1. プロットの外側である白い部分をダブルクリックするか、メニューからフォーマット:作図の詳細(レイヤ属性)を選択して作図の詳 細(レイヤ属性)ダイアログを開きます。
- 2. 右側パネルにある、その他の **3D** オプションタブをアクティブにします。クリッピングセクションの設定の通りに画像を軸外に付け たいので、クリッピングセクションにある有効にするにチェックをつけます。

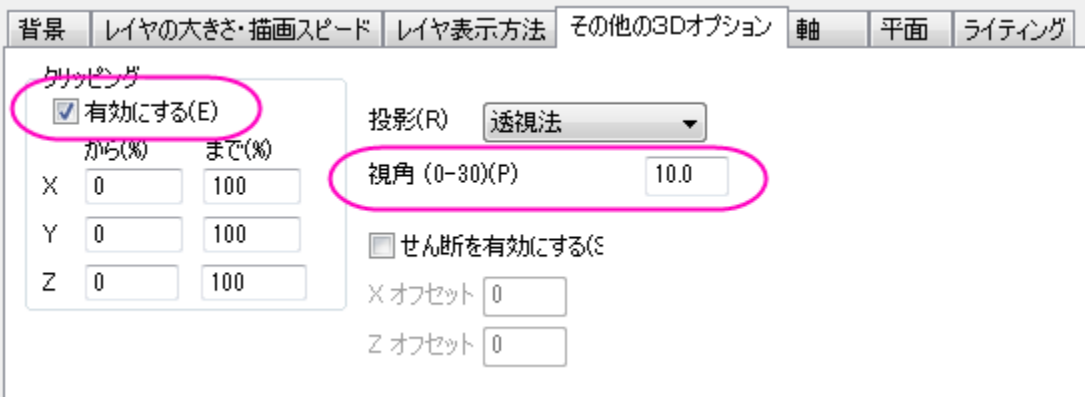

3. 平面タブではすべての面の色を明るい灰色に設定します。立方体セクションでは立方体の境界を表示するために、ドロップダウ ンリストから正面角を選択します。

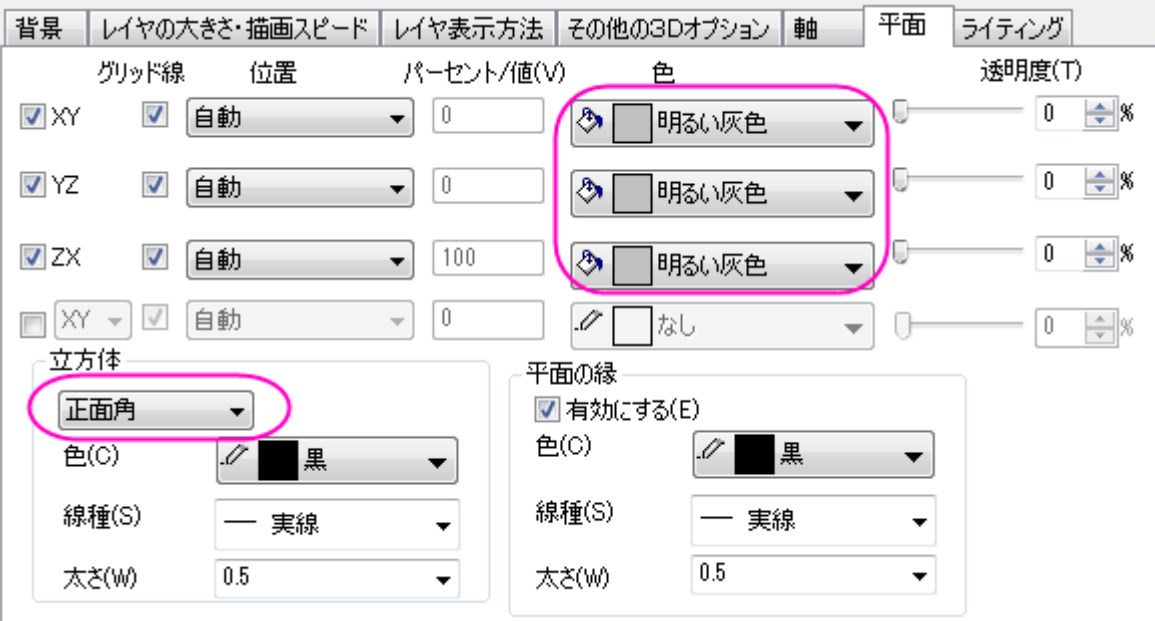

4. ライティングタブを開きます。モードセクションでは、平行光源を選択してライティングモードを有効にします。光の色を次の画像の ように設定します。**OK** をクリックします。

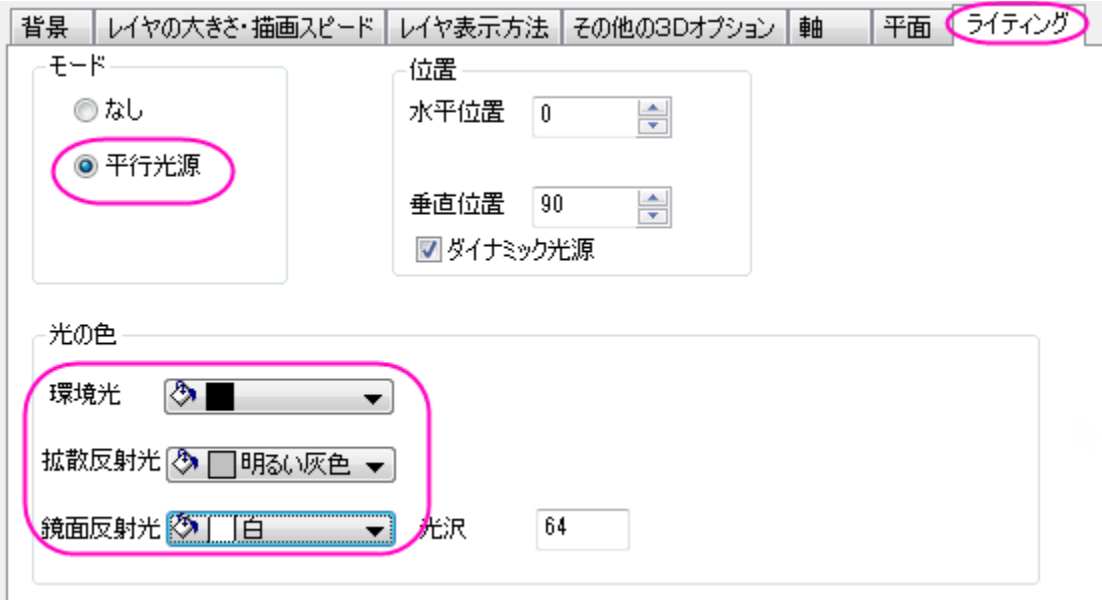

## プロットのサイズ変更と回転

- 1. 3D ツールバーをアクティブにするため、立方体をクリックします(プロットではありません)。リサイズボタン <mark>をつリックすると</mark>、 3D デカルト座標が表示されます。カーソルを Y 軸に乗せると選択されるので、それをドラッグ&ドロップで Y 軸の方向に引き延 ばしたり縮めたりできます。同じように X 方向と Z 方向も操作します。
- 2. 回転ボタン マン <mark>そン</mark> う。

3D ツールバーは自由にプロットのサイズを変更したり、回転させることができます。しかし、Graph1 と同じ表示にするに

は、レイヤプロパティで軸を次の図のように設定すると行えます。

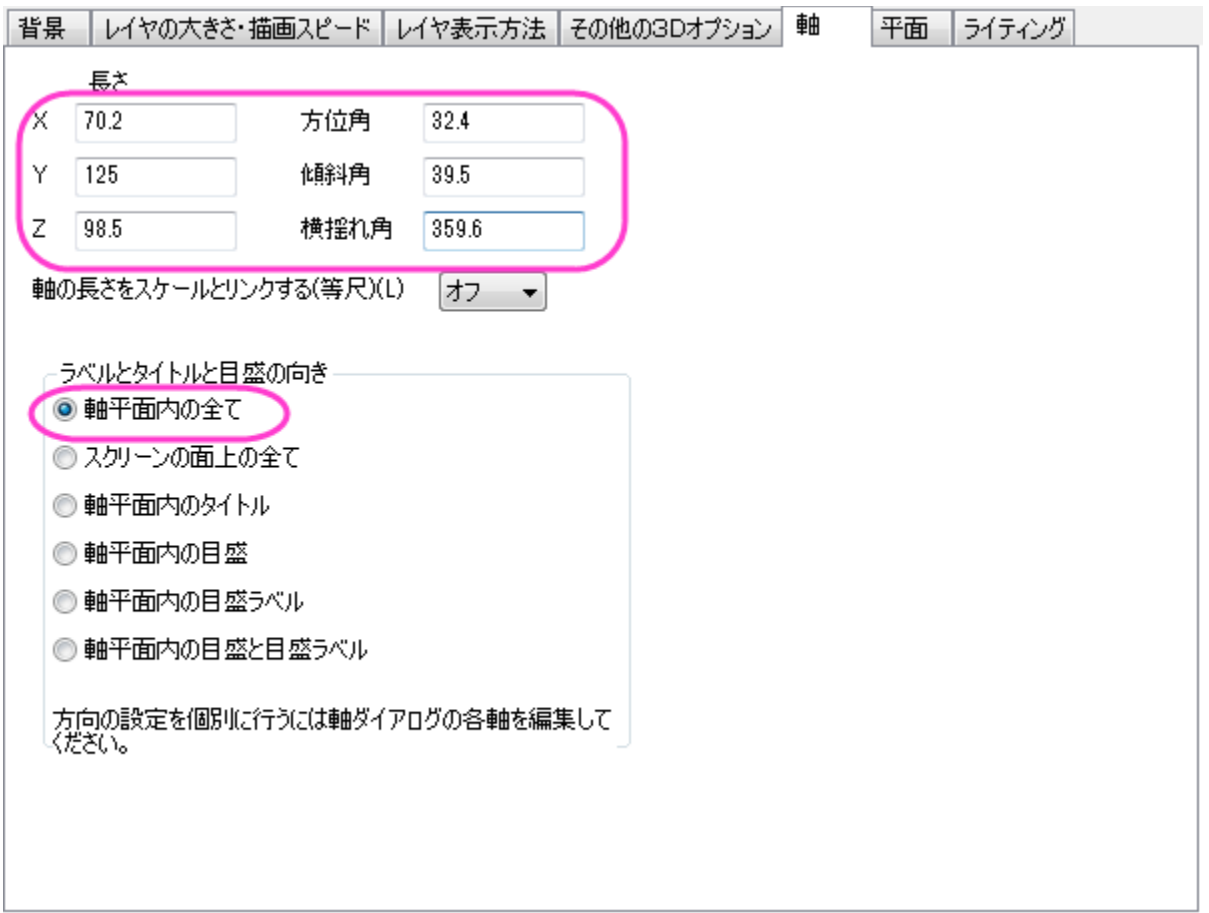
# **6.12.13** 同一レイヤ内に複数曲面を追加

## サマリー

下図の 4 つの積み上げ曲面は同じ行列データから作成されています。これらのレイヤは上からワイヤーフレーム、平面化された等高線 図、ライティング効果付きの色付き曲面図、平面化された色付き等高線図として作図されています。

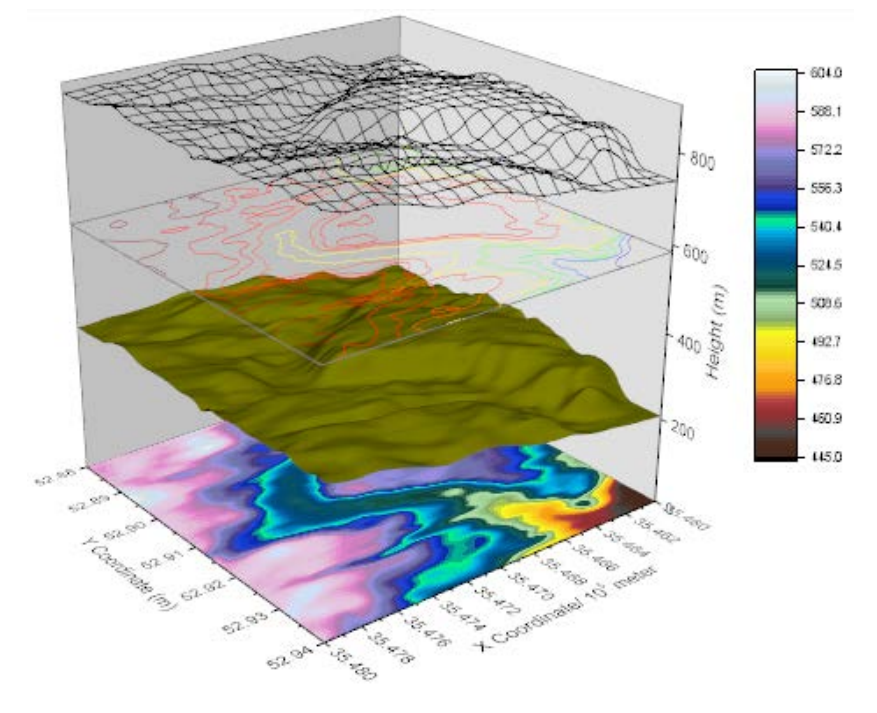

#### 必要な **Origin** のバージョン**:Origin 2015 SR0**

## 学習する項目

このチュートリアルでは、以下の項目について説明します。

- 同一レイヤ内に複数曲面を追加する
- 曲面と等高線図を編集する

#### ステップ

#### 複数曲面のグラフを作図する

- 1. メインメニューからファイル:サンプルプロジェクトを開く:**3D** グラフ**(OpenGL)**と操作して、**3D OpenGL Graphs.opj** を開 きます。
- 2. プロジェクトエクスプローラで **3D OpenGL Graphs\3D Surface\Multiple Surfaces in Same Layer** フォルダを 開きます。
- 3. **MSheet1** をアクティブにし、全てのデータを選択します。メインメニューから作図:**3D** 曲面:3**D** カラーマップ曲面を選択します。 グラフウィンドウには以下のようなグラフが表示されます。

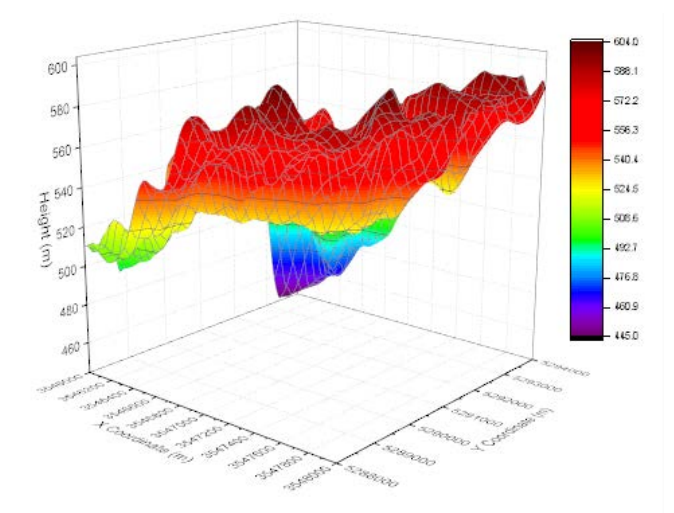

4. グラフウィンドウをアクティブにし、メニューからグラフ操作:レイヤ内容を選択します。開いたダイアログボックスで、**MBook8** を 3D 曲面として 3 回レイヤに追加(ダイアログの中央にある右向き矢印ボタンをクリック)して **OK** をクリックします。 MBook8 データの曲面図を 4 つグラフレイヤに追加しました。ここでは、単一曲面しか見えませんが、これからの手順で編集 していきます。

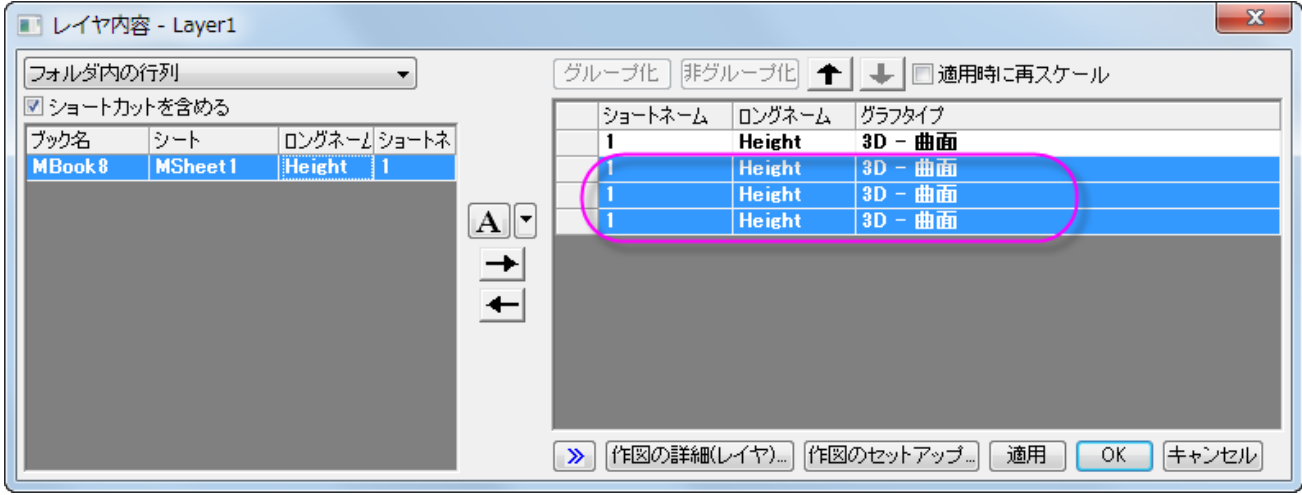

5. プロットをダブルクリックして、作図の詳細ダイアログボックスを開きます。左パネルの最初のデータを選択し、面タブの表示グ ループにある平面の、**Z** 方向に移動チェックボックスにチェックを付け、テキストボックスに **0** を入力します。2 番目のプロット では、平面のチェックは付けず、**Z** 方向に移動チェックボックスにはチェックを付け、テキストボックスに **23** を入力します。3 番目のプロットでは、平面のチェックと **Z** 方向に移動チェックボックスにチェックを付け、テキストボックスに **65** を入力します。 4 番目のプロットでは、平面のチェックは付けず、**Z** 方向に移動チェックボックスにはチェックを付け、テキストボックスに **82** を 入力します。**OK** をクリックします。

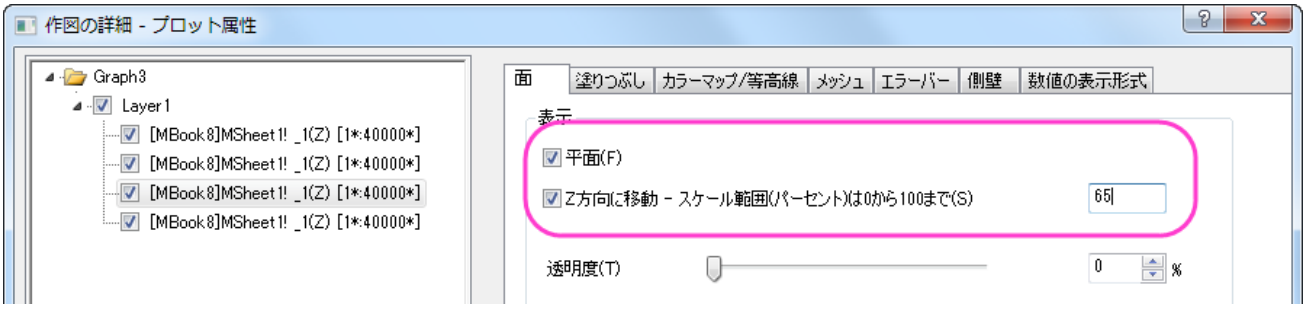

6. Z 軸をダブルクリックして軸ダイアログを開きます。スケールタブを開き、左側パネルで **Z** 軸が選択されていることを確認して から開始を **0**、終了を **900** に設定します。

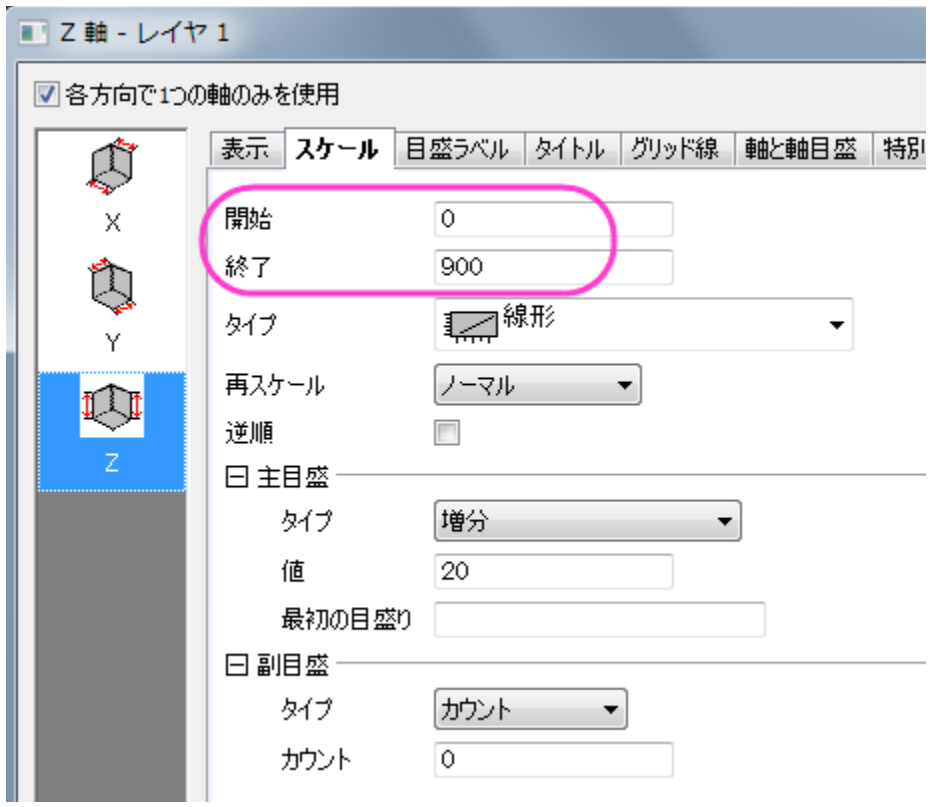

7. 目盛ラベルタブを開きます。**Ctrl** キーを押しながら **X** と **Y** のアイコンをクリックします。目盛ラベル内の表示タブで、~で割る に **100000** を入力します。

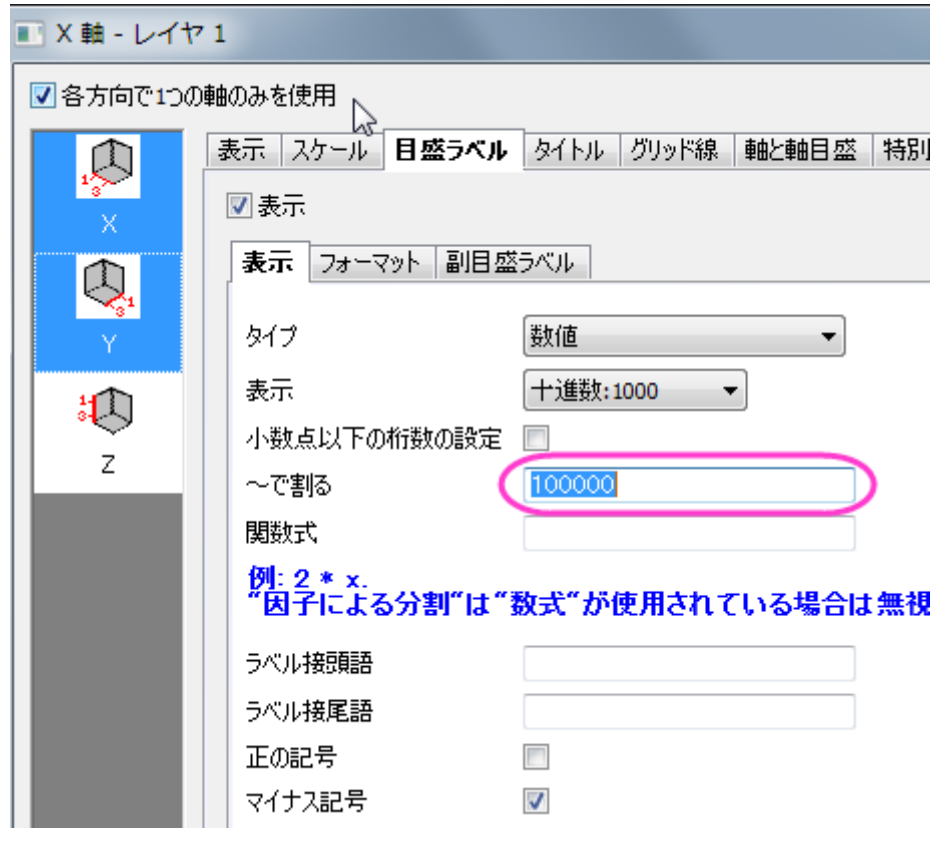

8. タイトルタブを開き、左側パネルでは X アイコンをクリックします。タイトルとして **X Coordinate/ 10\+(5) meter** を入 力します。Y アイコンを選択し、同じタイトルタブのテキスト部分に **Y Coordinate/ 10\+(5) meter** と入力します。

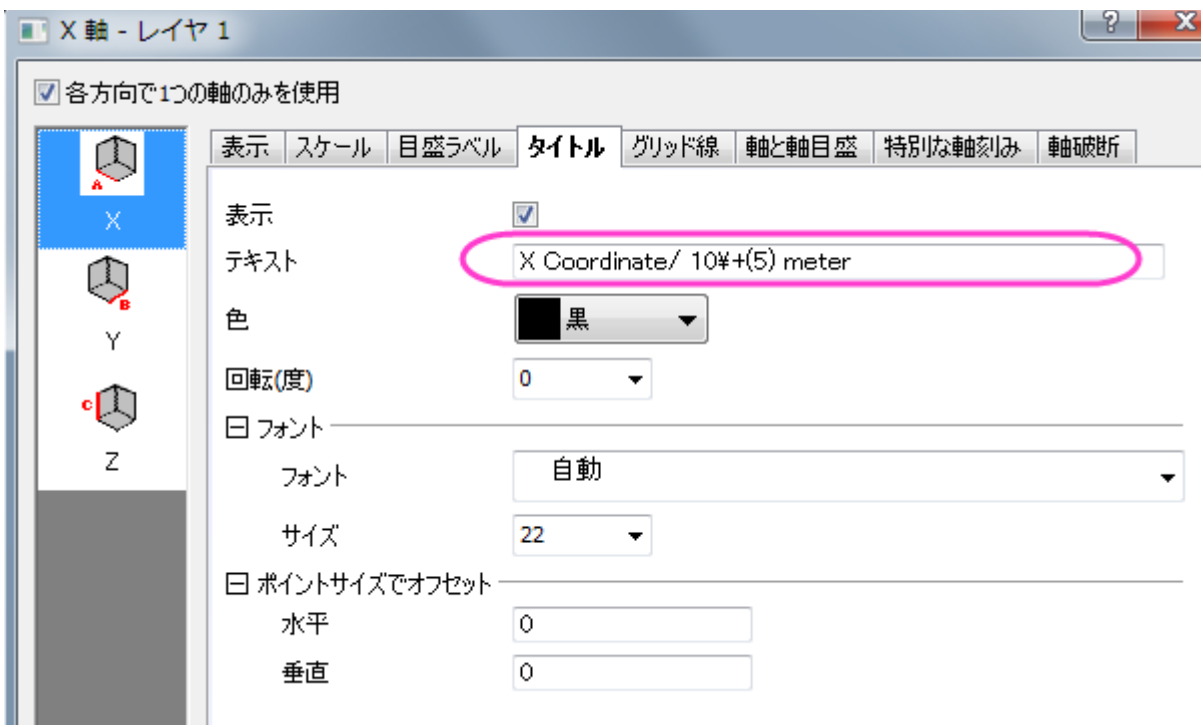

9. グリッド線タブを開きます。**Ctrl** キーを押しながら **X**、**Y**、**Z** のアイコンをクリックします。主グリッド線の表示のチェックをはず し、すべての軸でグリッド線を非表示にします。

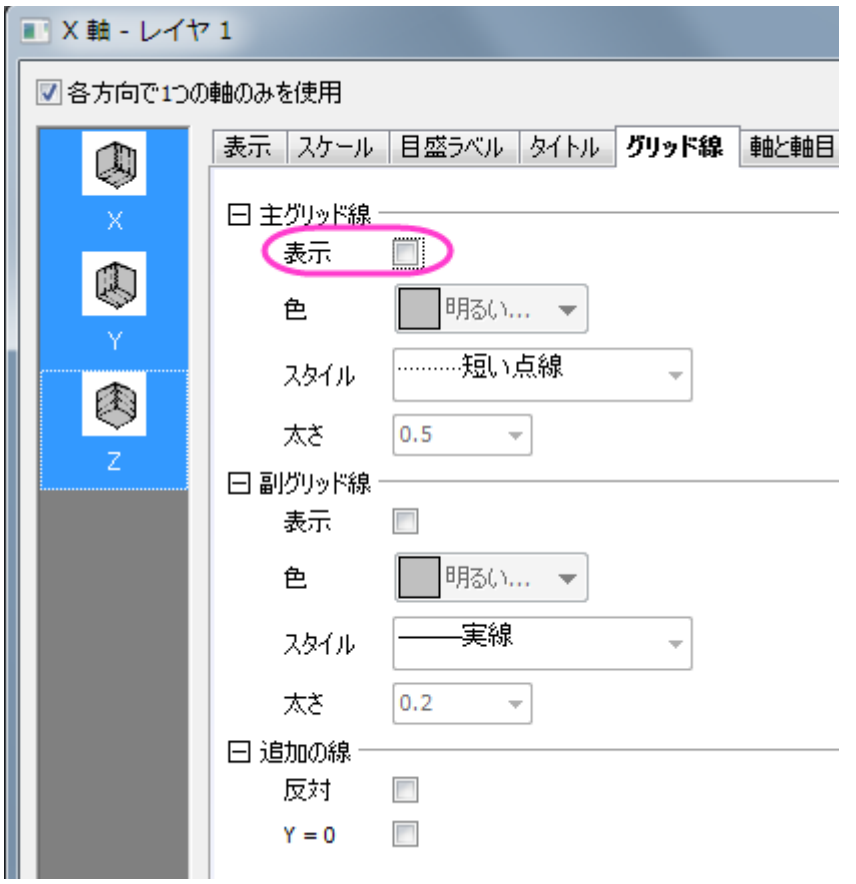

10. **OK** ボタンをクリックします。これで、グラフは以下のように4つの異なる曲面を表示するようになります。

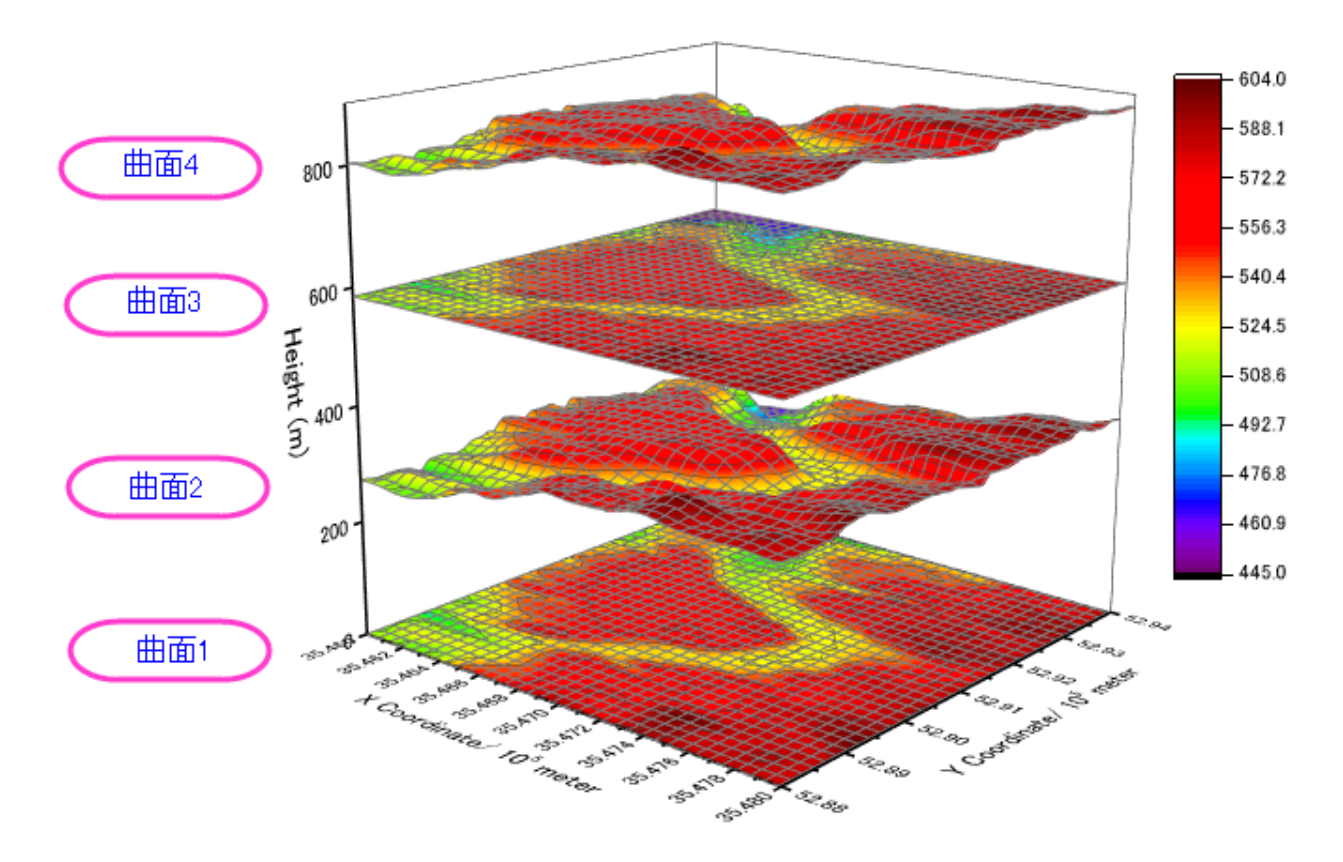

#### 平面化した塗りつぶし等高線図の編集

1. 「曲面 1」をダブルクリックして、作図の詳細ダイアログを開きます。カラーマップ**/**等高線タブで、色塗りヘッダをクリックして、 塗り方ダイアログを開きます。塗り方ダイアログで、パレットをロードを選択し、パレット選択ボタンをクリックしてリストから **Reef** を選択し、**OK** ボタンをクリックします。

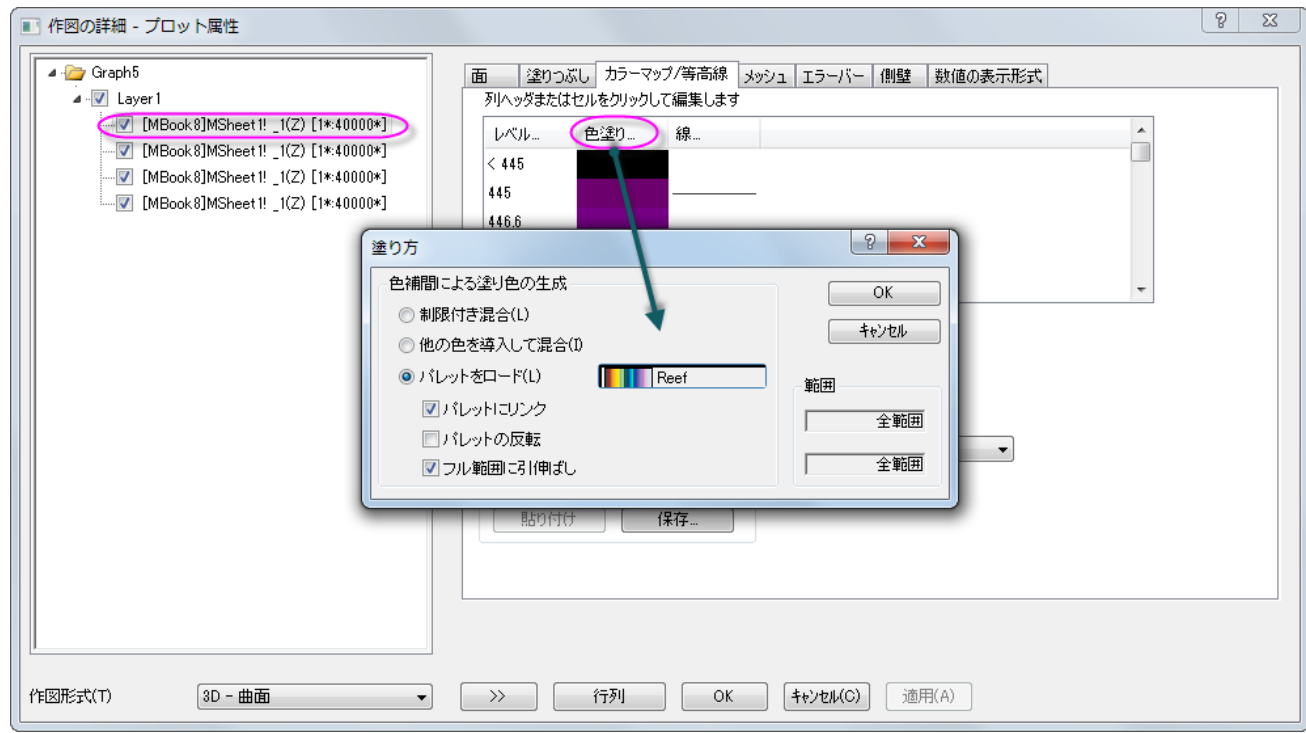

2. 引き続きカラーマップ**/**等高線タブで、等高線図を有効にするのチェックを外します。

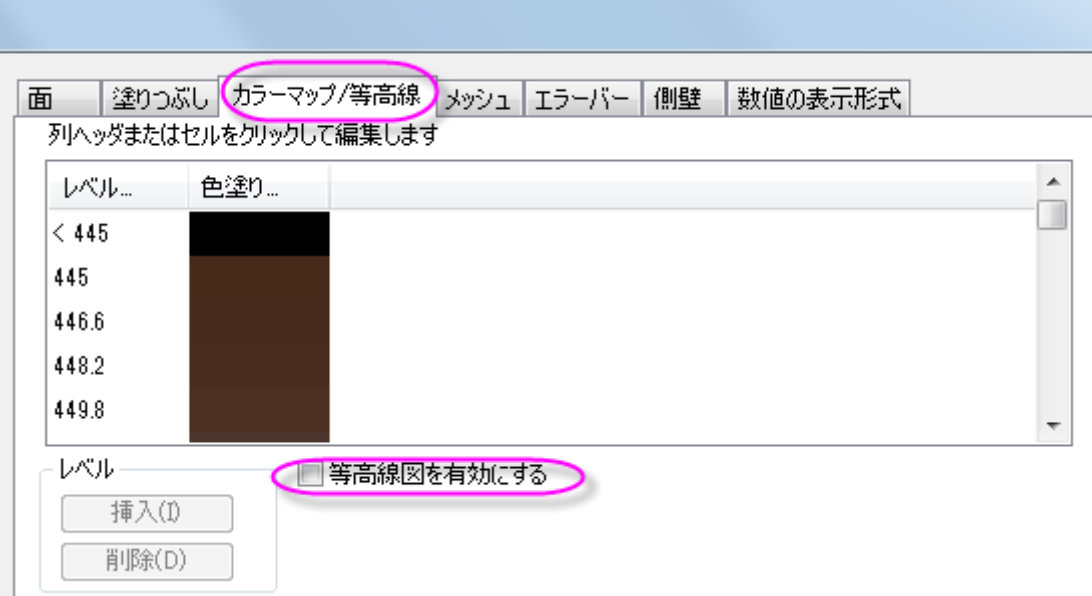

3. メッシュタブを開き、有効にするのチェックを外します。

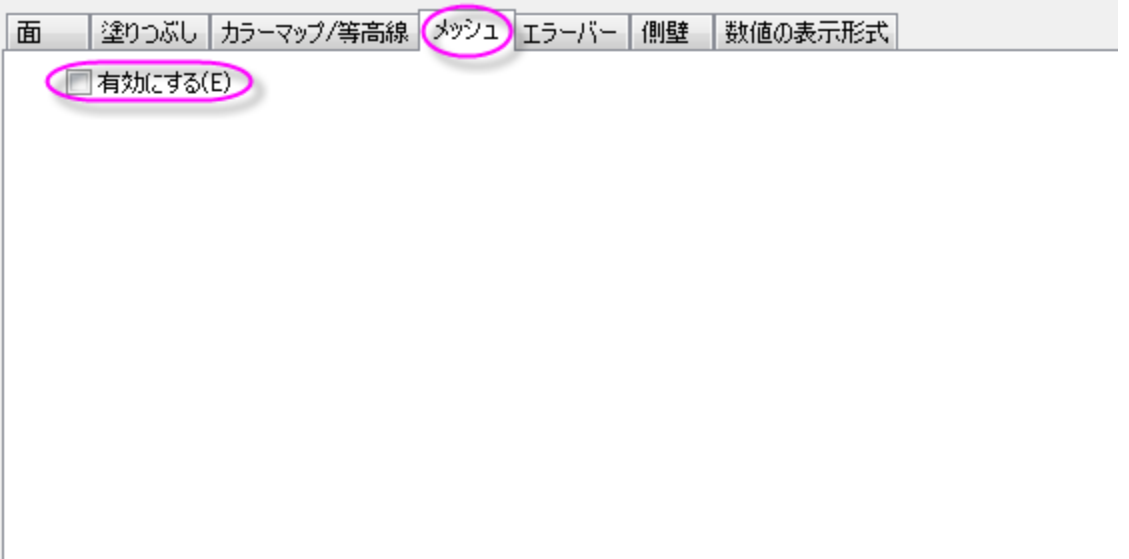

4. 適用ボタンをクリックして、グラフを更新します。

#### 塗りつぶし曲面図の編集

1. 左パネルの 2 番目のデータセットを選択(対応したチェックボックスのチェックは外しません)し、塗りつぶしタブを開きます。ひ とつずつ塗りつぶすにチェックを付け、色を暗い黄色にします。

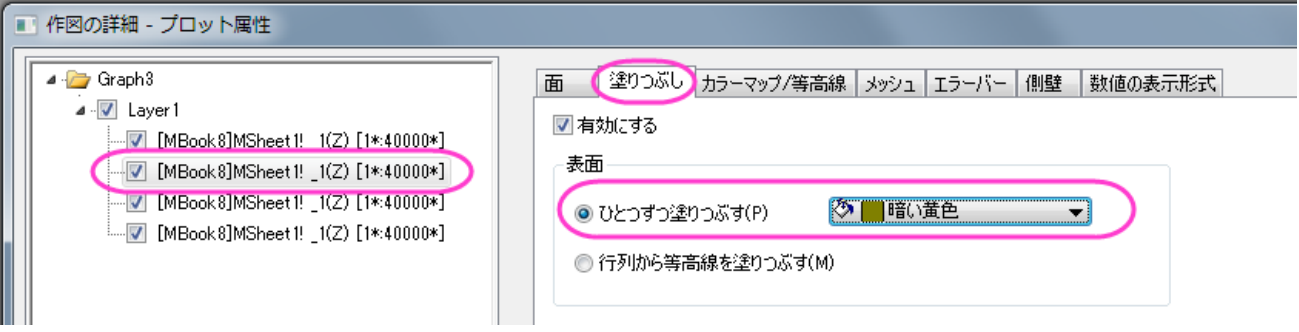

2. カラーマップ**/**等高線タブの、等高線を有効にするのチェックを外します。

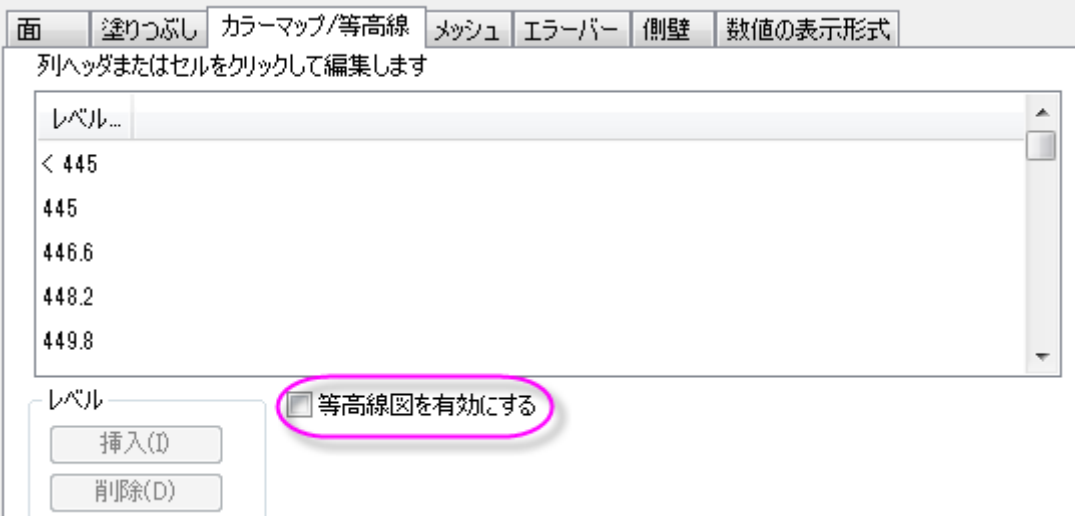

3. メッシュタブを開き、有効にするのチェックを外します。

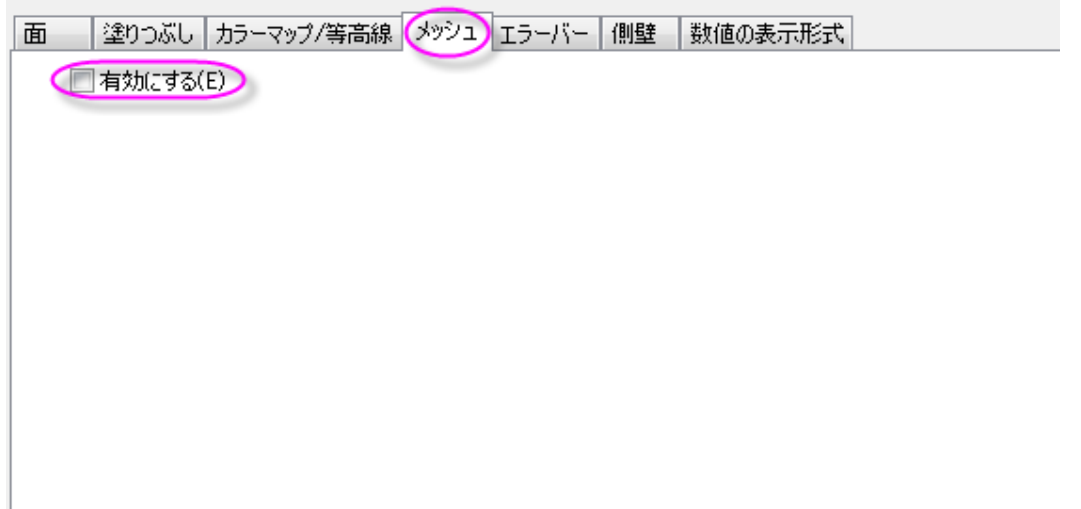

4. 適用ボタンをクリックして、グラフを更新します。

ı

#### 平面化した等高線図の編集

1. 左パネルで3つ目のデータセットを選択し、塗りつぶしタブを開き、有効にするのチェックをはずします。

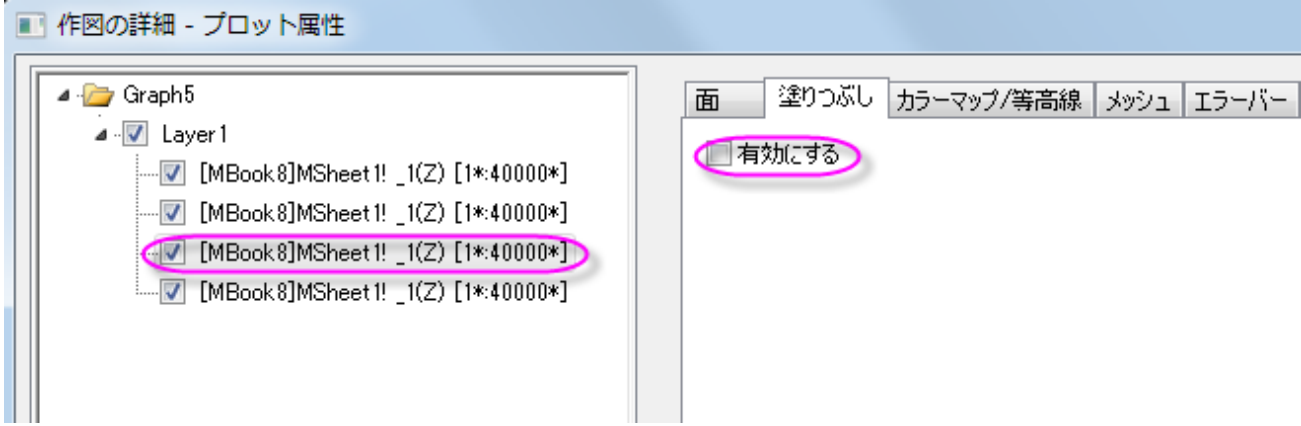

2. カラーマップ**/**等高線タブで、線ヘッダをクリックして、等高線ダイアログを開きます。このダイアログで、線をカラーマップの色 と同期のチェックを付けます。**OK** ボタンをクリックして等高線ダイアログを閉じます。

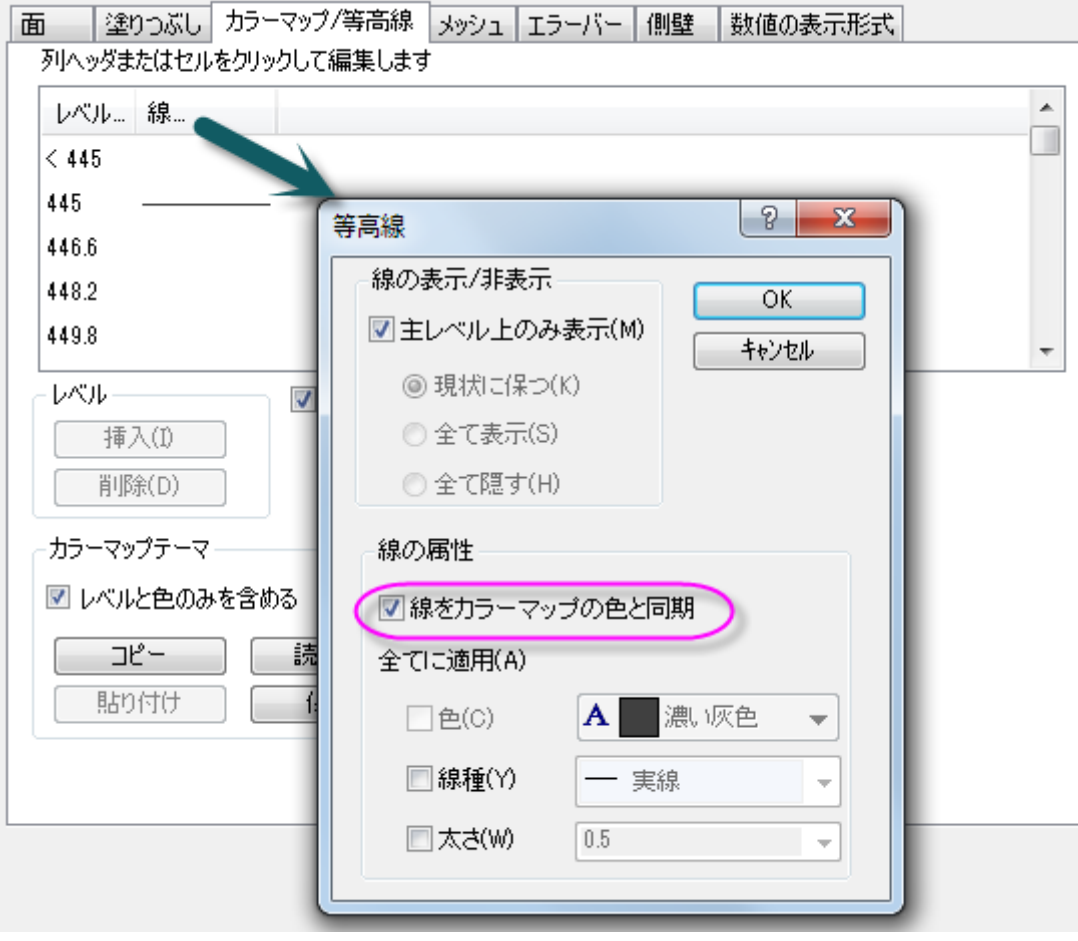

3. メッシュタブで、線の太さを **1** にセットします。主副線セクションでは以下の図のように設定し、線の色セクションではカラーマッ プを使用を選択します。

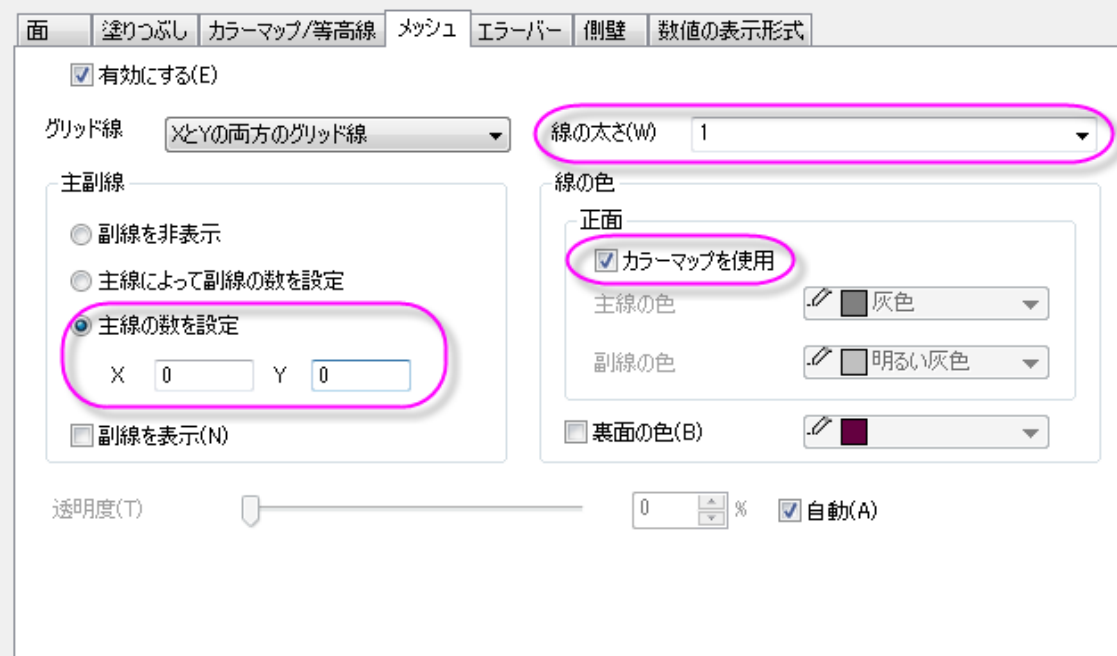

4. 適用ボタンをクリックして、グラフを更新します。

#### ワイヤーフレーム曲面図の編集

1. 左パネルで4つ目のデータセットを選択し、塗りつぶしタブを開き、有効にするのチェックをはずします。

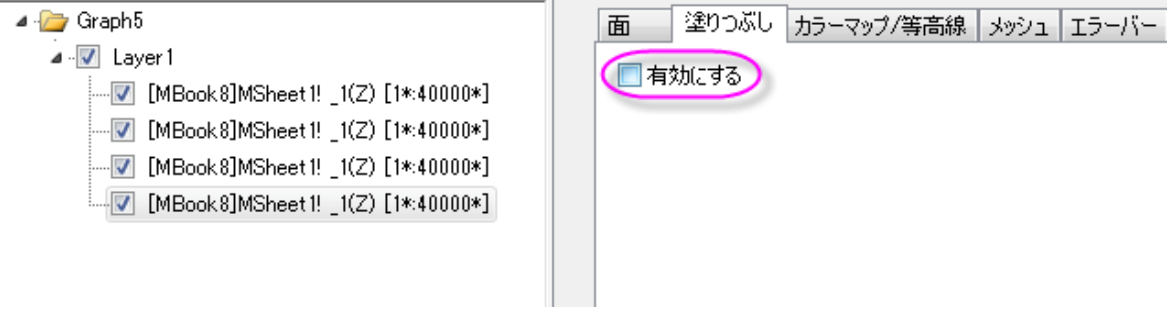

2. カラーマップ**/**等高線タブの、等高線を有効にするのチェックを外します。

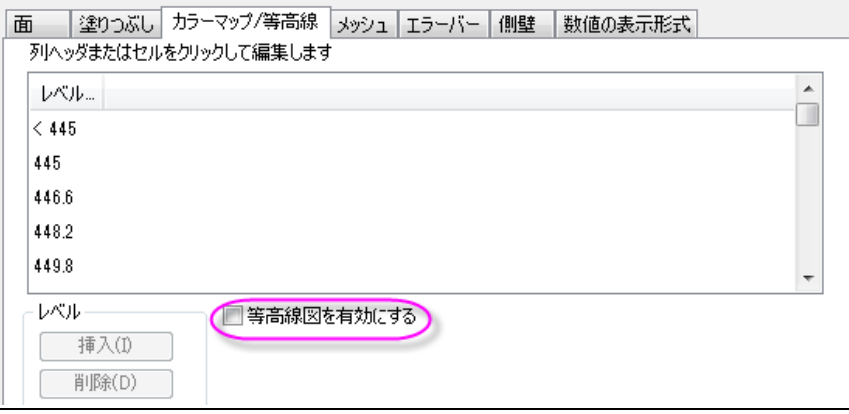

3. メッシュタブで、線の太さを **1** にセットします。主副線セクションでは以下の図のように設定し、線の色セクションでは主線の色 を黒に設定します。

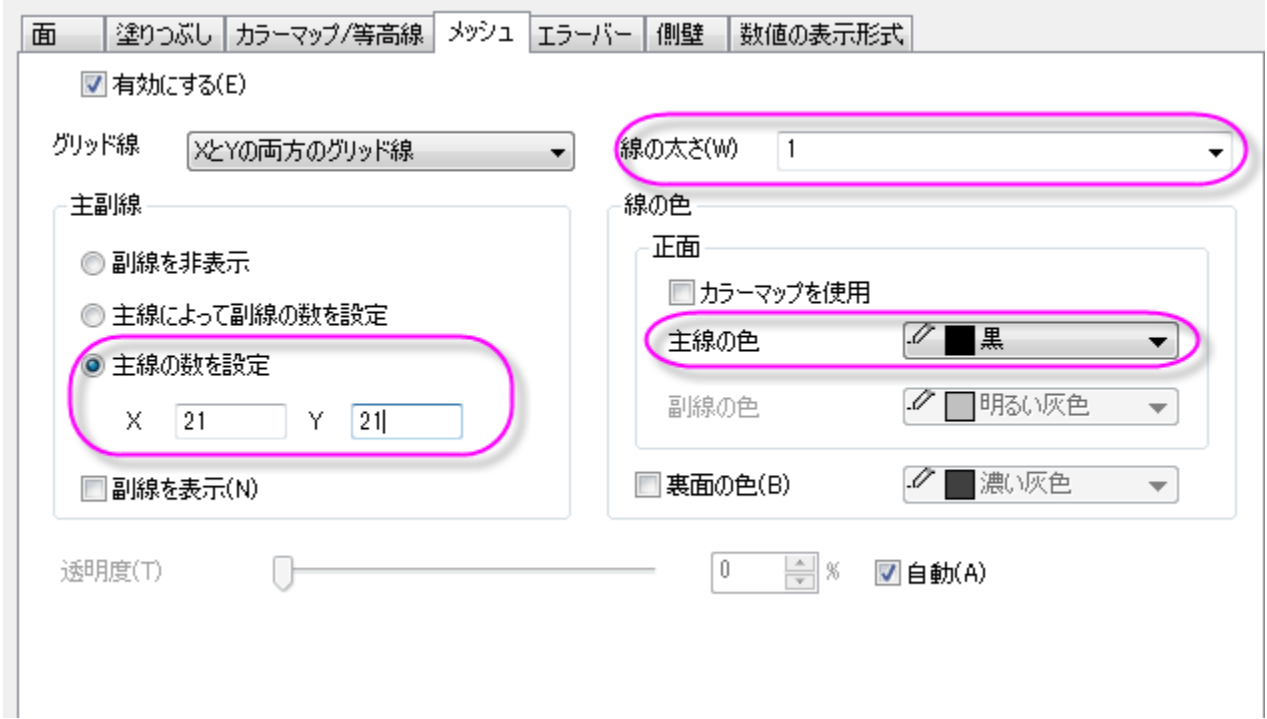

4. 左側パネルで **Layer1** を選択します。ライティングタブを開き、モードを平行光源にし、位置を下図のように設定します。

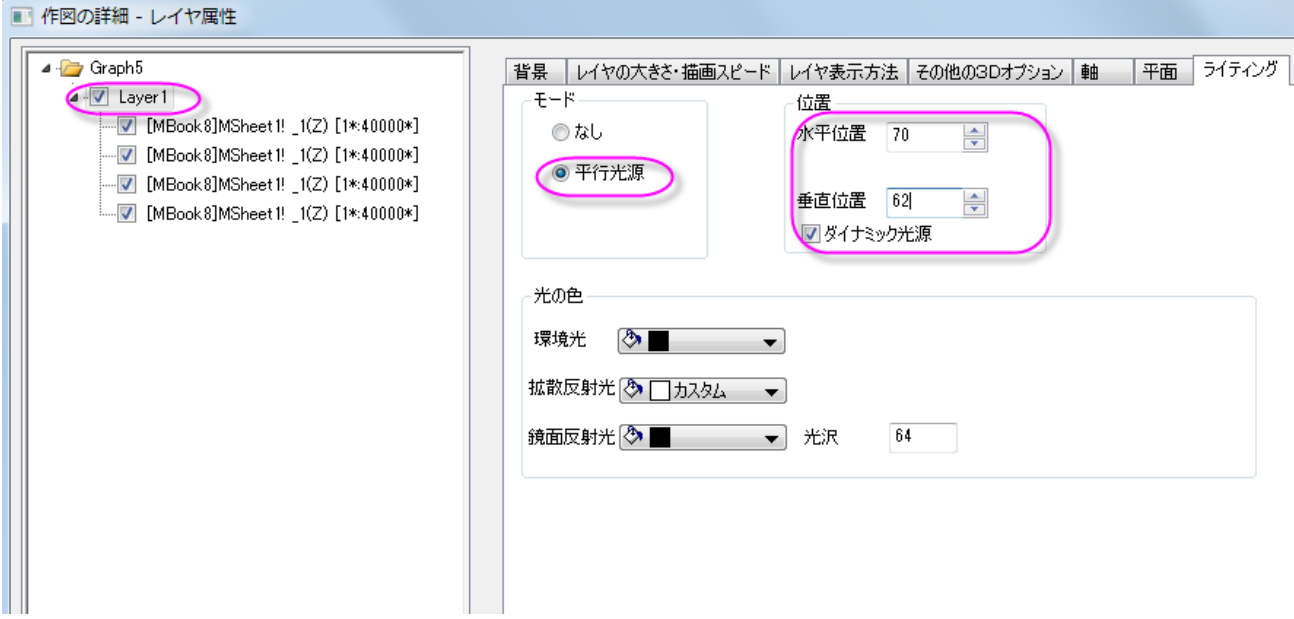

5. 平面タブを開きます。**YZ** と **ZX** 平面を下図のように設定します(**YZ** はカスタムカラー、**ZX** は明るい灰色にしています)。

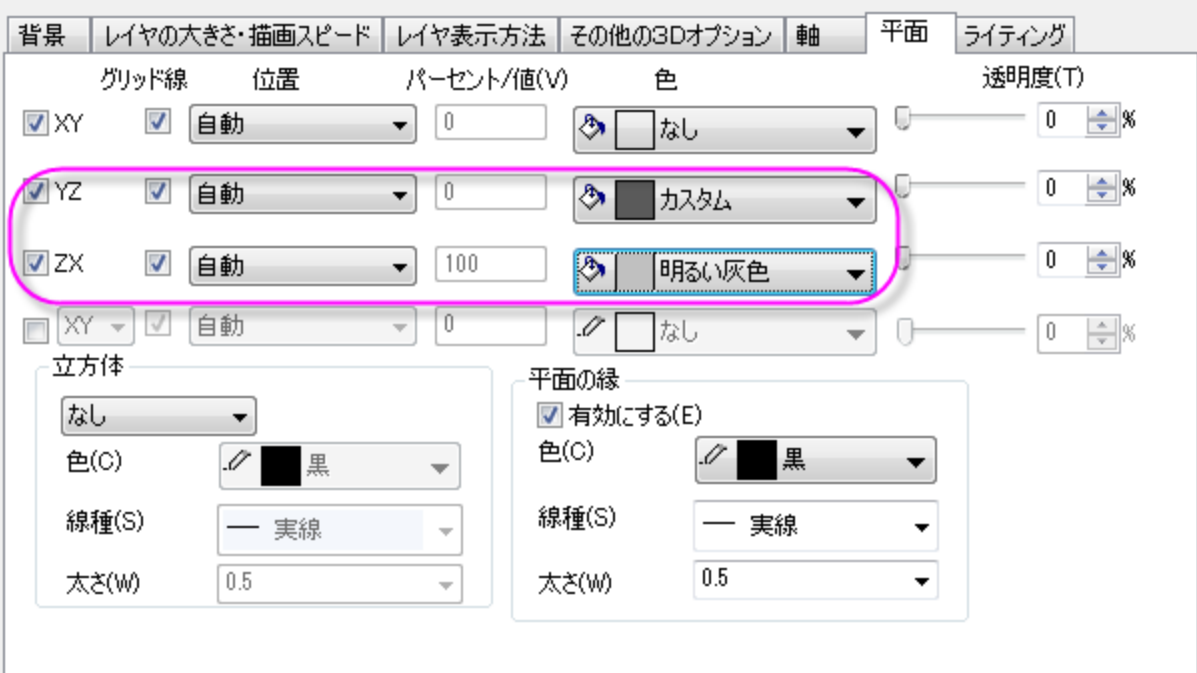

- 6. **OK** ボタンをクリックして、グラフを更新します。
- 7. 必要に応じて 3D グラフを回転させます。グラフは下図のようになります。

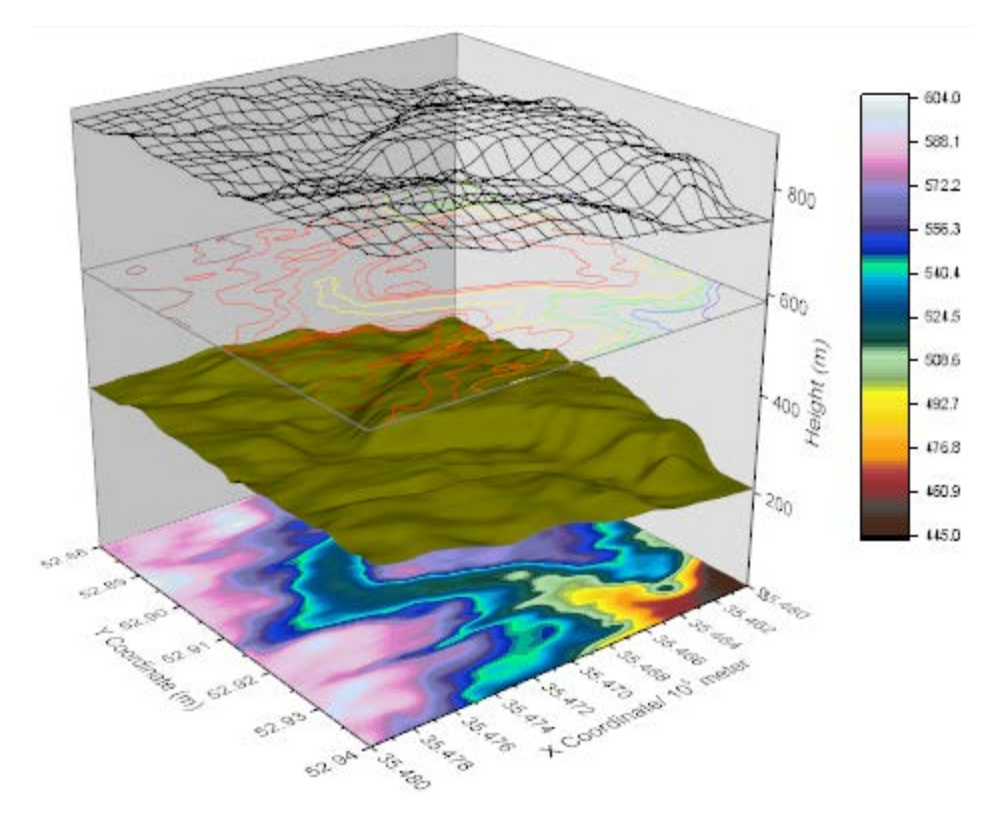

# **6.12.14** サイズと色をマッピングした **3D** 散布図

#### サマリー

このチュートリアルでは、Zカラーマップ付き 3D散布図をワークシートの XYZ データから作成し、散布図の各シンボルサイズを指定した 列の大きさと同じ比率になるようにし、3 つの面全てに投影図を表示する方法を紹介します。

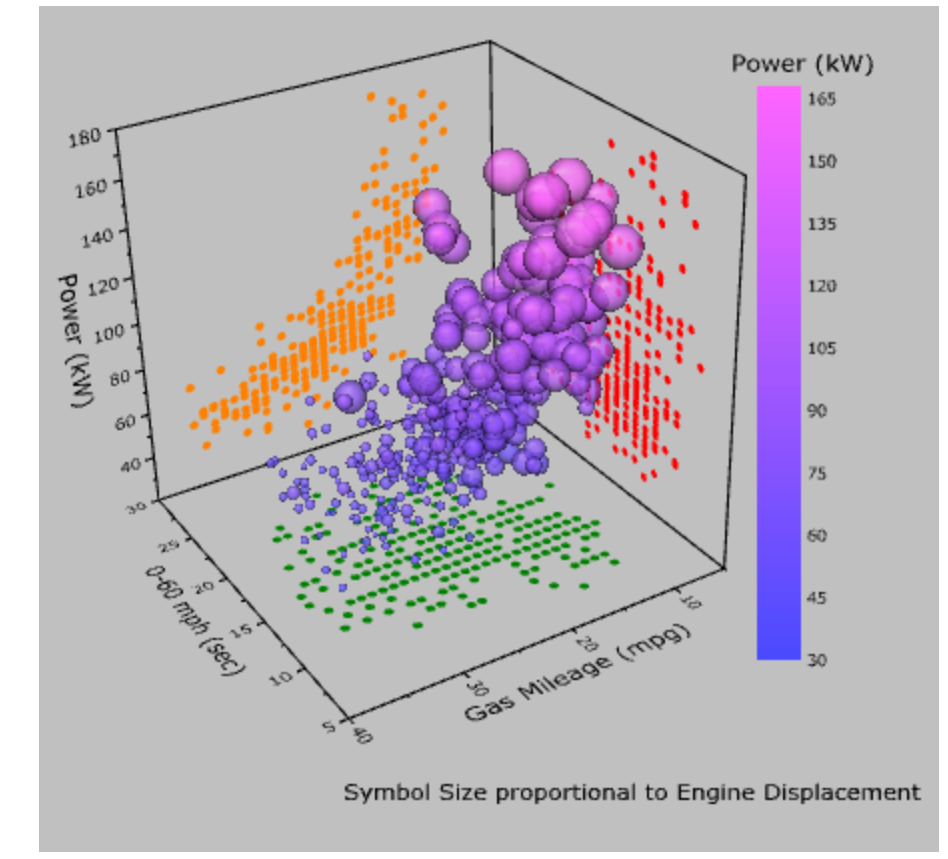

#### 必要な **Origin** のバージョン**:2015SR0**

## 学習する項目

このチュートリアルでは、以下の項目について説明します。

- Z カラーマップ付き 3D 散布図を作成する
- 指定した列に対応するようにシンボルサイズを設定する
- 散布図を軸平面に投影する

## ステップ

- 1. ファイル **:** サンプルプロジェクトを開く **: 3D** グラフ(**OpenGL**)と操作し、サンプルプロジェクトを開きます。プロジェクトエクスプ ローラで 3D Scatter with Colormap フォルダ (*3D OpenGL Graphs\Graphs with Transparency\3D Scatter with Colormap*)を開きます。
- 2. **Book1** をアクティブにして列 C を選択します。作図:**3D** シンボル**/**棒**/**ベクトルグラフ:**3D** 散布図とメニューから操作して 3D 散布図を作成します。

3. OpenGL のバージョンが 2.1 より低い場合、グラフが正しく表示されない可能性があるという内容の以下のような確認メッセー ジがポップアップします。コンピュータで使用しているビデオカードの OpenGL のバージョンは確認メッセージに表示されます。 **OK** をクリックして、ウィンドウを閉じます。

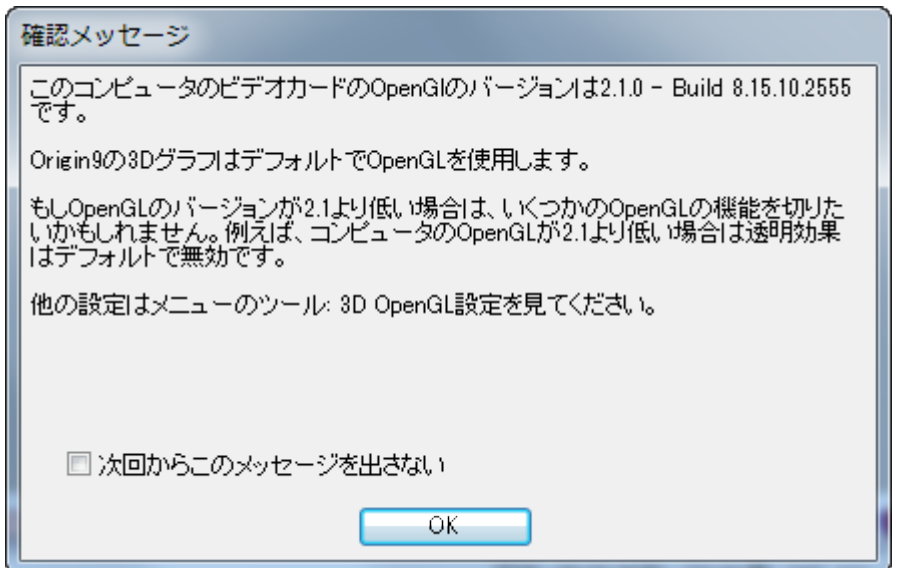

**Note:**OpenGL のバージョンが低すぎるとスピードモードが適用されている可能性があります。

- $<<$ 4. 曲面上でダブルクリックして、作図の詳細(プロット属性)ダイアログを開きます。もし、左パネルが表示されていない場合、 ボタンをクリックしてダイアログを拡張します。左パネルでレイヤ **1** のノードを開き、その下にあるオリジナルレベルを選択します。 このプロットは下データを有しています。このダイアログで 3D散布図を編集します。
- 5. 右側パネルでシンボルタブを開き、形状を球にします。エンジン排気量をシンボルの大きさで表わすには、サイズのドロップダウ ンで **Col("Engine Displacement")**を選択し、縮尺倍率を **0.005** にします。ドロップダウンを使用せずに、直接、手で入 力してください。色は、ドロップダウンリストでカラーマップ**:Col("Power")** と選んでワークシートの Z カラーマップを設定しま す。透明度は **25%**にします。

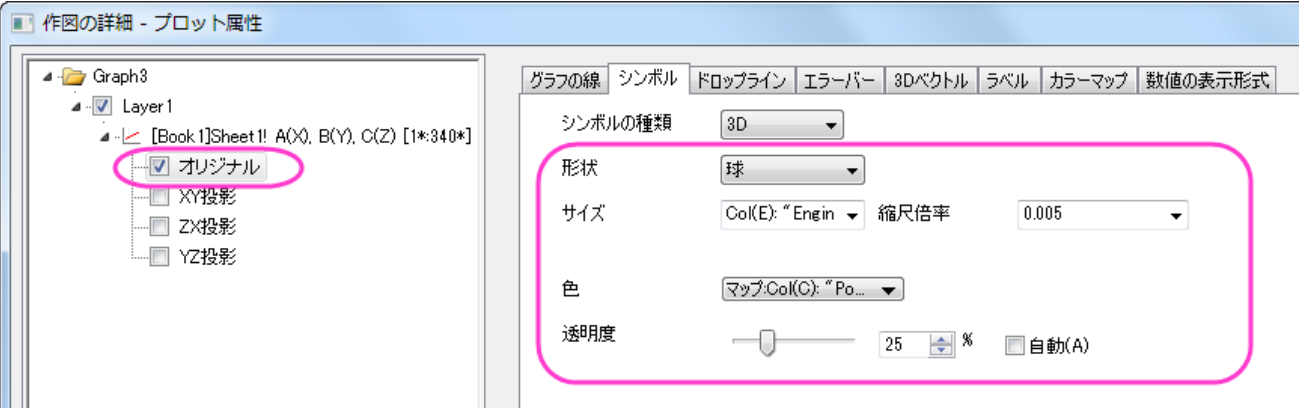

6. カラーマップタブを選択します。レベルヘッダをクリックして、レベルの設定ダイアログを開きます。開始を **30** にセットします。

増分のラジオボタンを選択して値を **15** にします。副レベル数を **9** にセットします。**OK** をクリックします。

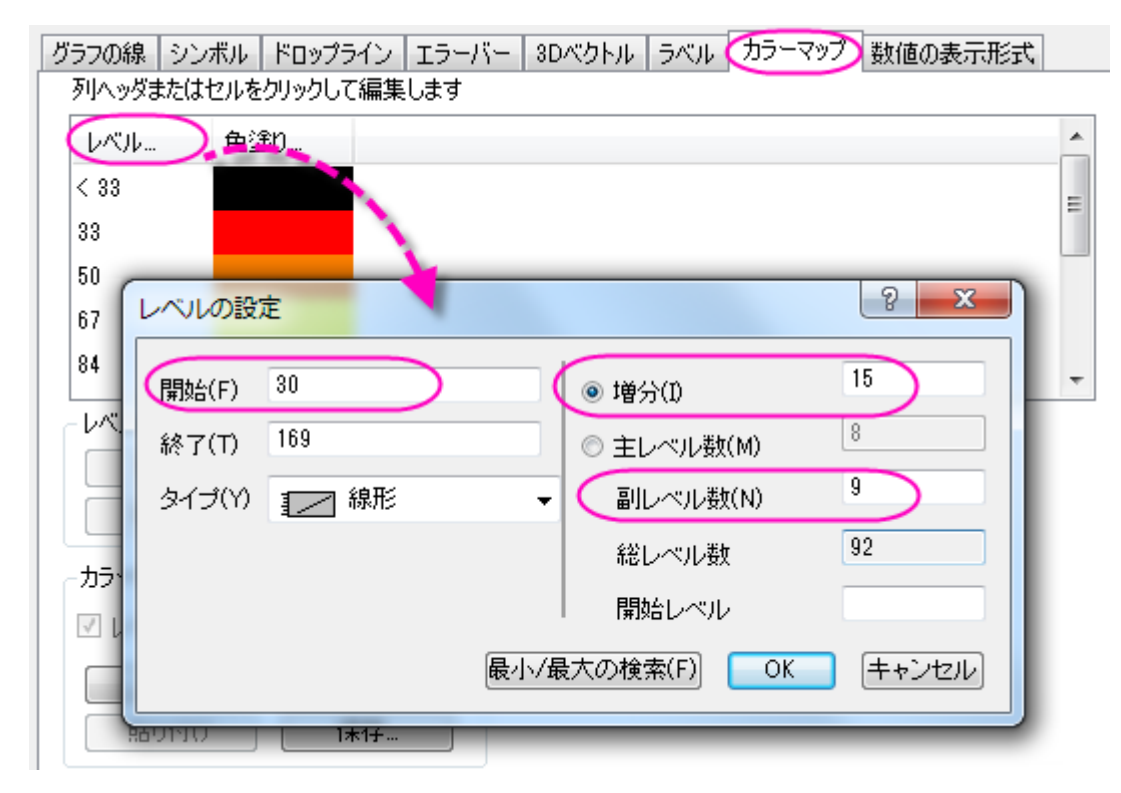

7. 色塗りヘッダをクリックして、塗り方ダイアログを開きます。制限つき混合を選択します。最小値と最大値にカスタム設定を使用 します。リストをクリックし、カスタムカラーの定義を選択して色の設定ダイアログを開きます。右下の赤、緑、青に最小値は 74, 74, 255 を、最大値は 255, 100, 255 を入力します。**OK** をクリックします。

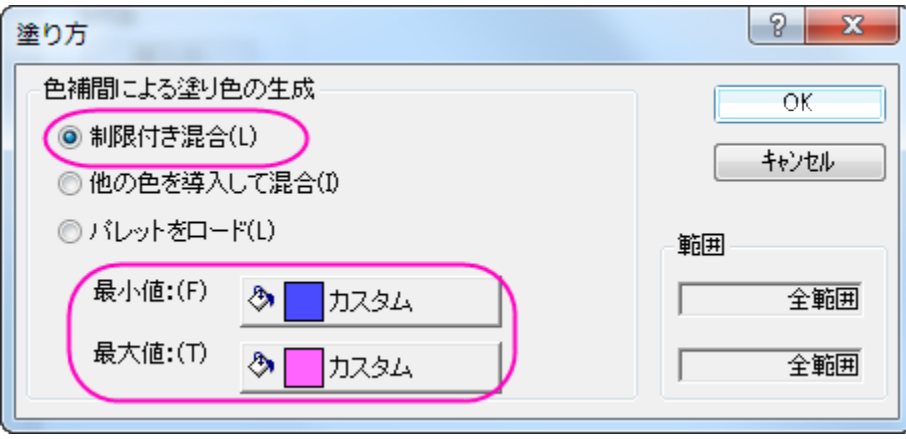

8. レベル列が**<30** の色塗り列をクリックして、塗り方ダイアログを開きます。塗り色をなしに設定します。**OK** をクリックします。同

じように、レベル列が**>168** の色塗りをなしにします。これで、指定した範囲外の場合は何も色がつかないようになります。

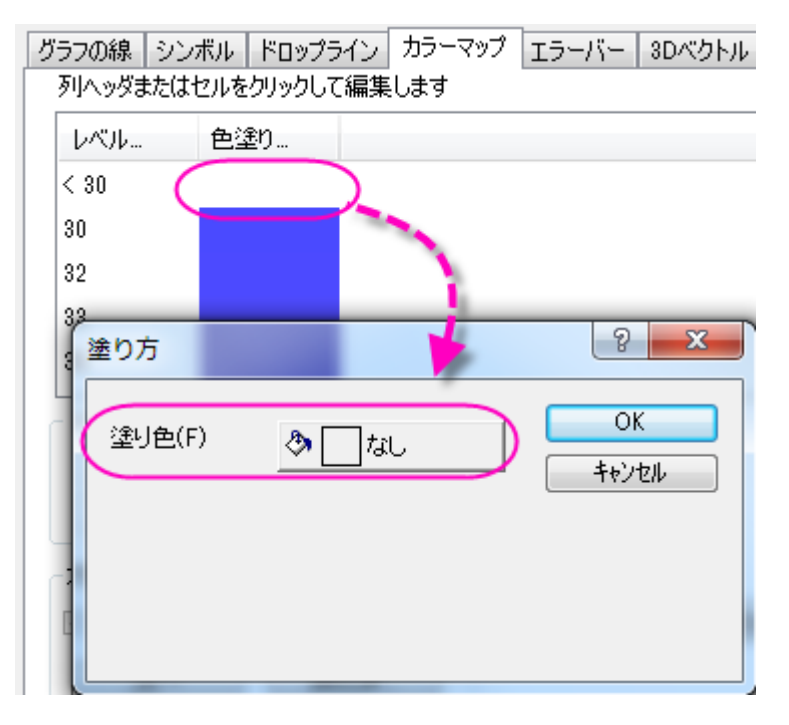

- 9. 数値の表現形式タブを開きます。小数点桁数のラジオボタンを選択して値を **0** にします。
- 10. 次に、データの投影図を追加します。作図の詳細ダイアログの左側パネルでオリジナルの上の項目を選択し、完全に独立のラ ジオボタンを選択します。これにより、投影が有効になったときに、それぞれを独立して編集できるようになります。左側パネルで、 **XY** 投影、**ZX** 投影、**YZ** 投影のチェックを全て付け、3 つ全ての面で投影図を表示するようにします。
- 11. 投影図の色を編集するには、**XY** 投影を選択してからシンボルタブを開き、色のドロップダウンで指定色を選択してから **12** オリ ーブに設定します。同じように、**ZX** 投影と **YZ** 投影では、ぞれぞれ色を **2** 赤と **15** 橙色に設定します。**OK** をクリックします。

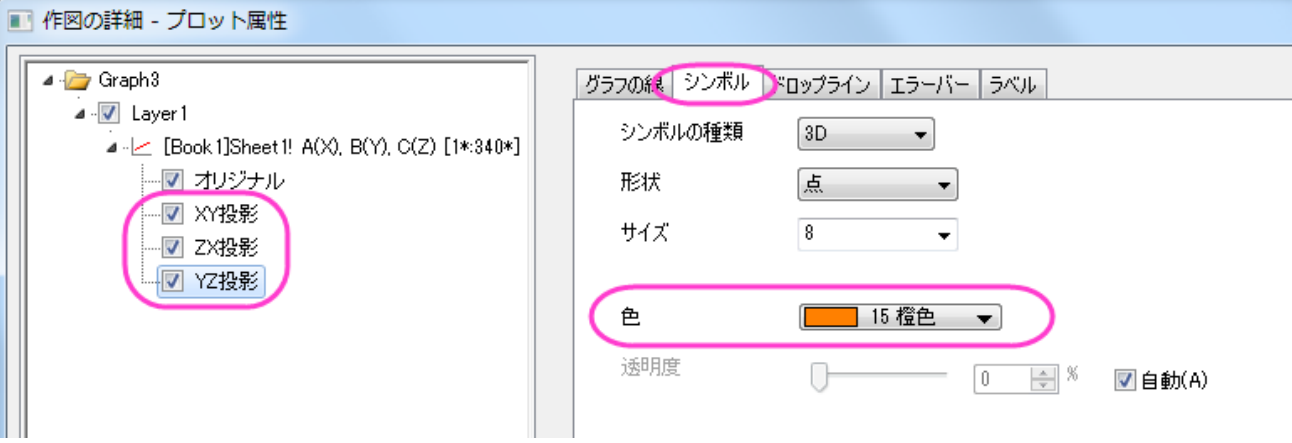

12. グリッド線を取り除くには、X軸をダブルクリックして軸ダイアログを開きます。右側パネルでグリッド線タブを開いてから、Ctrl キ 一を押しながら X、Y、Z のアイコンを全てクリックして選択します。これで、3 つの軸全てを同時に編集できます。主グリッド線の 下にある表示のチェックを外し、全ての軸の主グリッド線を非表示にします。

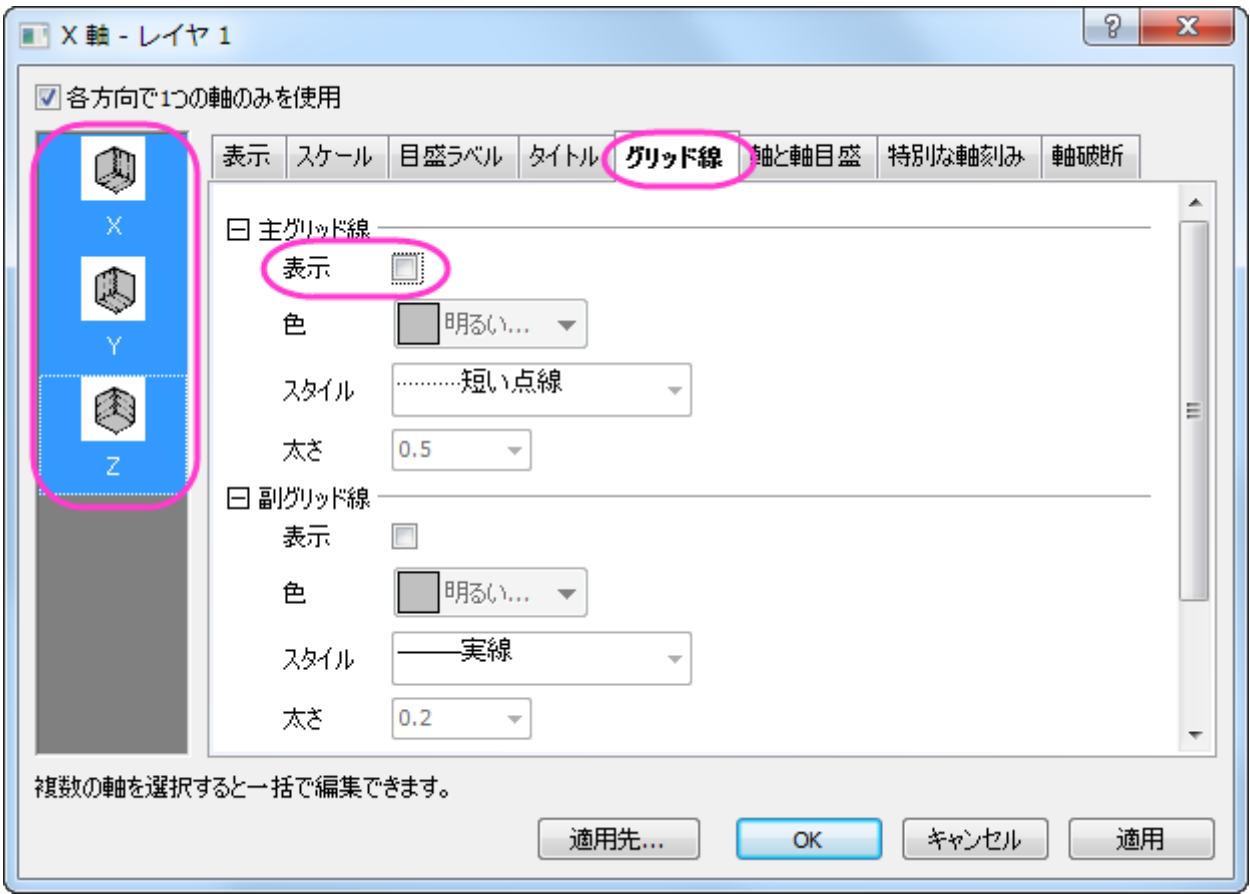

- 13. では、軸のスケールを変更します。それぞれの軸のスケールタブで、次のように設定してください。X 軸の場合、**開始、終了**、主 目盛の増分値をそれぞれ、**5**, **30**, **5** に変更し、逆順のチェックをつけます。Y 軸でも同様に開始、終了、主目盛の増分値を、**5**, **40**,**10** に変更して逆順のチェックをつけ、Z 軸では開始、終了、主目盛の増分値を、**20**, **180**, **20** に変更します。**OK** をクリ ックします。
- 14. ウィンドウ全ての背景色を設定するには、作図の詳細ダイアログを再び開きます。左側パネルで **Layer1** の上にある **Graph** を選択しま。表示指定タブを選択します。色を明るい灰色に設定します。**OK** をクリックします。

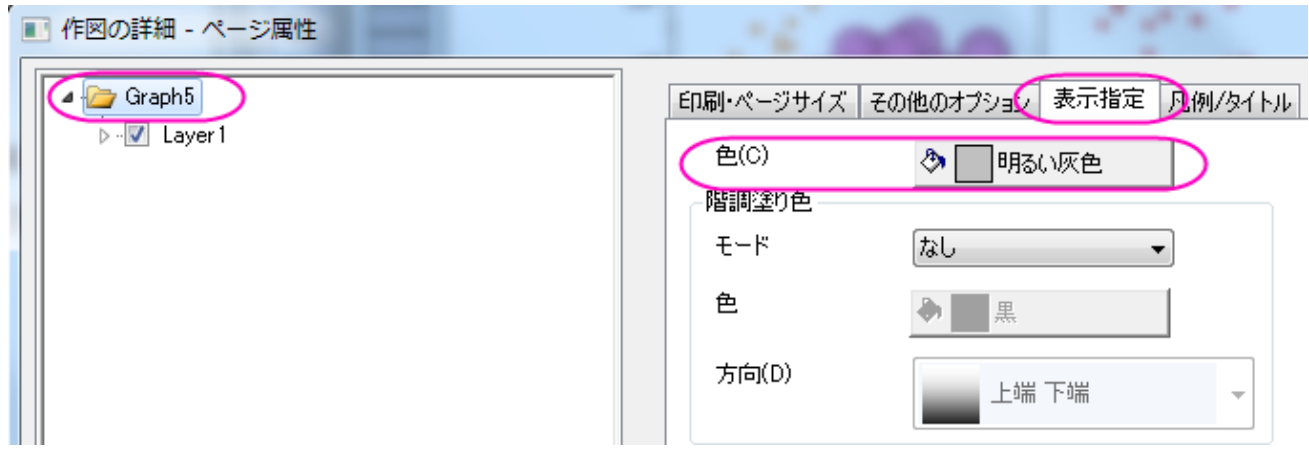

15. デフォルトで作成された凡例オブジェクトを削除し、色スケールを変わりに作成します。

16. 色スケール凡例を追加するには**グラフにオブジェクトを追加**ツールバーにある**色スケールの追加 --** ボタンをクリックします。 色スケールをダブルクリックし、色階調制御ダイアログを開きます。色スケールのフォーマットを、以下の図のように設定します。

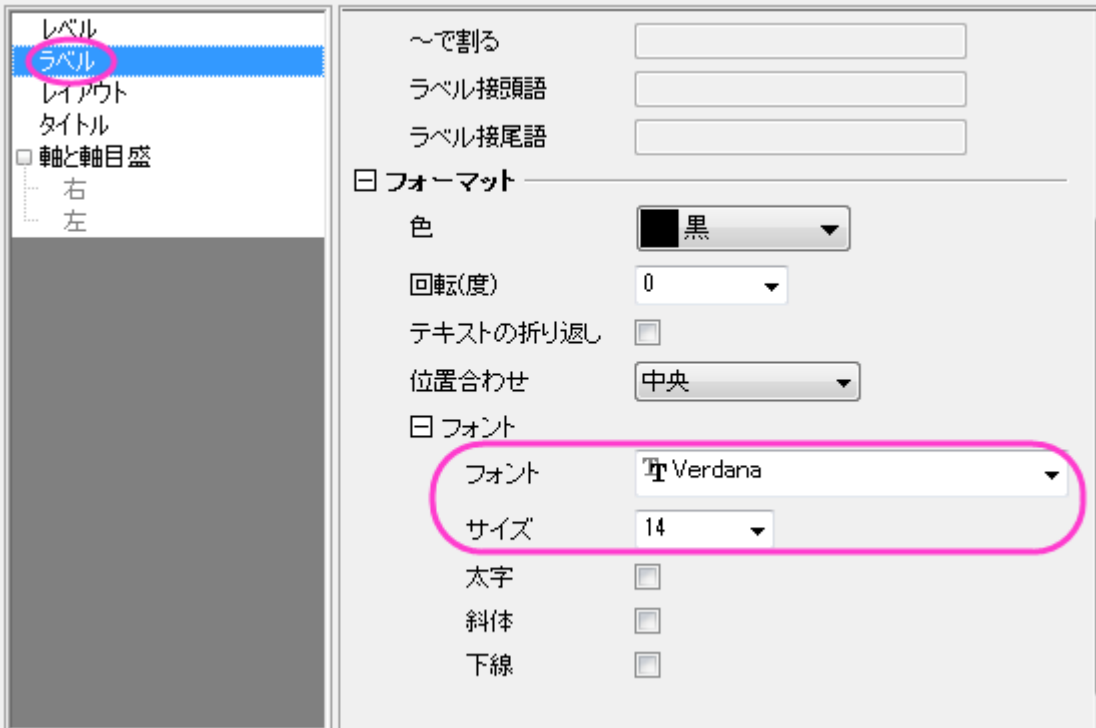

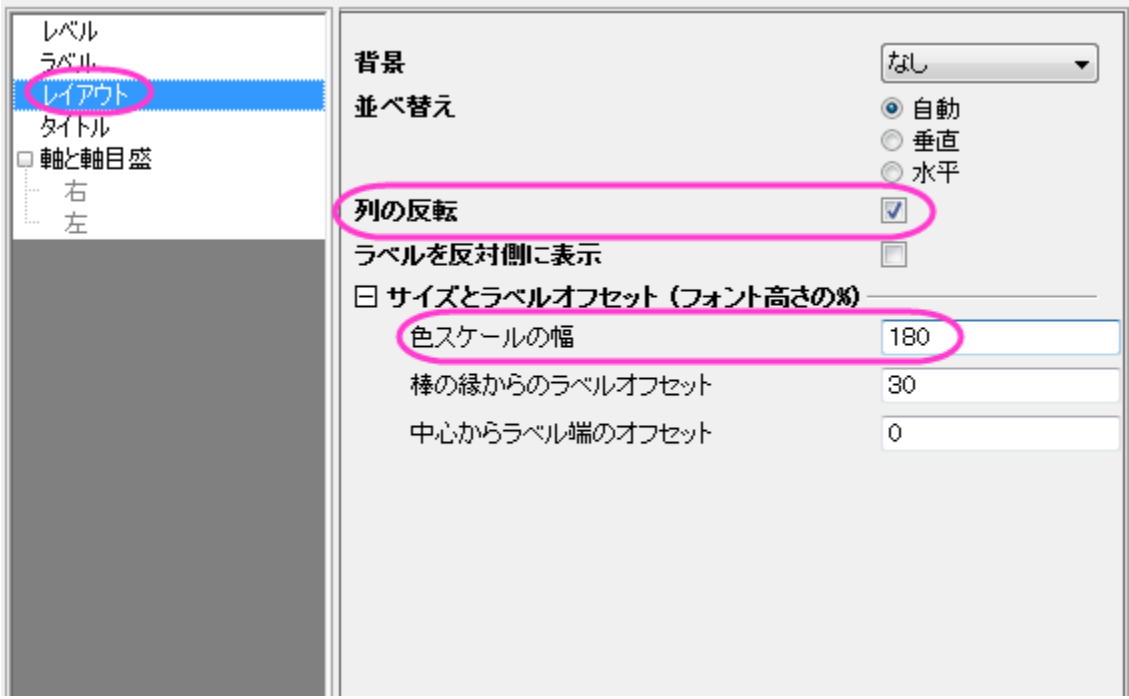

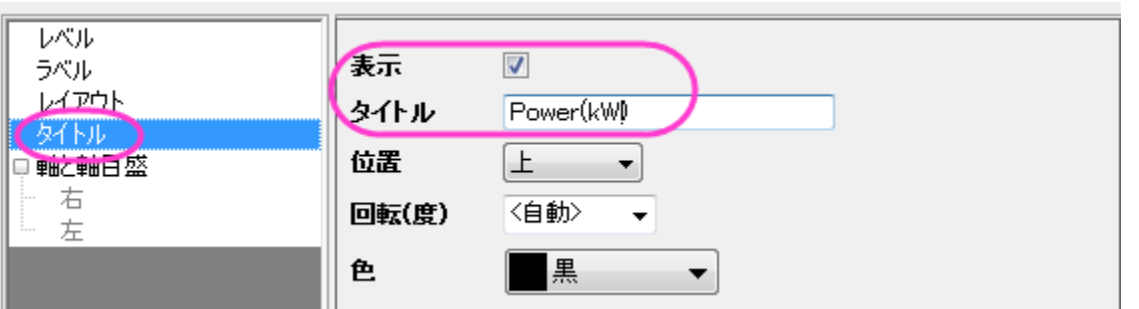

17. ページレイヤを右クリックし、コンテキストメニューを開きます。レイヤタイトルの追加**/**変更を選択して、レイヤタイトルにとして表 示されるテキストボックスに「*Symbol Size proportional to Engine Displacement*」と入力します。

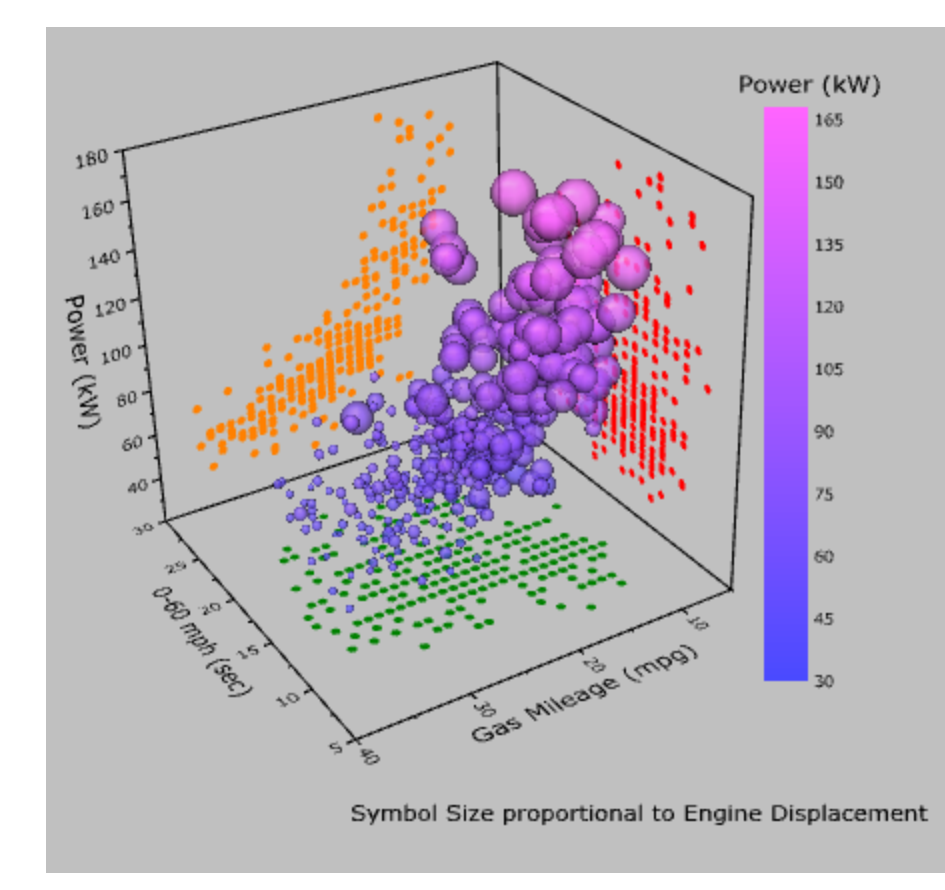

18. 下図のようなグラフになります。回転して他の角度も確認してください。

# **6.12.15** ドロップライン付き **3D** 散布図

このグラフは平面とラベル付き XYZ 散布図を組み合わせたものです。1 と 0 の組み合わせで作成された行列で、アメリカの地図を平面 表現しています。人口の情報はドロップライン付きの XYZ 散布図として表示されます。

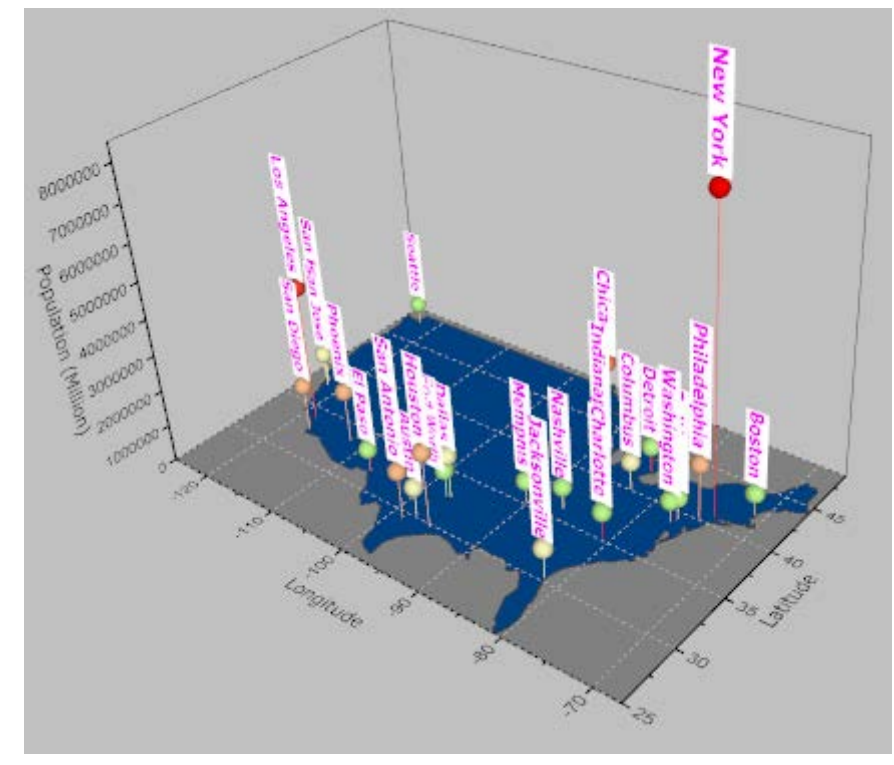

必要な **Origin** のバージョン**:Origin 9.0 SR0**

## 学習する項目

このチュートリアルでは、以下の項目について説明します。

- 平面図を作図する
- 既存のグラフウィンドウに 3D 散布図を追加する
- ラベルを追加し、編集する

## ステップ

- 1. メインメニューからファイル:サンプルプロジェクトを開く:**3D** グラフ**(OpenGL)**と選択してサンプルプロジェクトを開きます。
- 2. プロジェクトエクスプローラで **3D OpenGL Graphs\3D Symbol, Bar, Wall\3D Scatter with Droplines** フォ ルダを開きます。
- 3. **Mbook1B** をアクティブにし、メインメニューから作図:**3D** 曲面:カラーマップ曲面を選択します。グラフウィンドウが作成されま す。

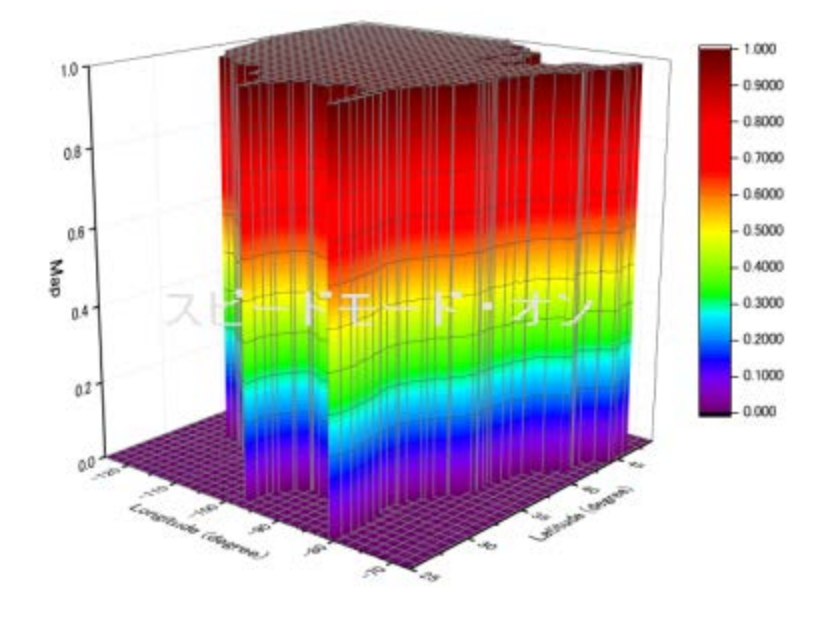

4. グラフをダブルクリックして、作図の詳細ダイアログを開きます。面タブを開いて表示グループの平面にチェックをします。

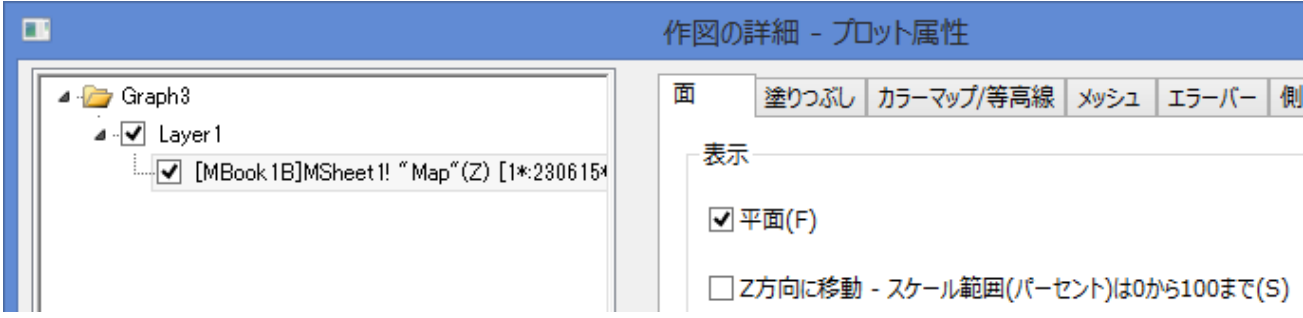

5. カラーマップ**/**等高線タブで、色塗りヘッダをクリックして、塗り方ダイアログを開きます。このダイアログで制限つき混合を選択し、 最小値と最大値を下図のように設定します。

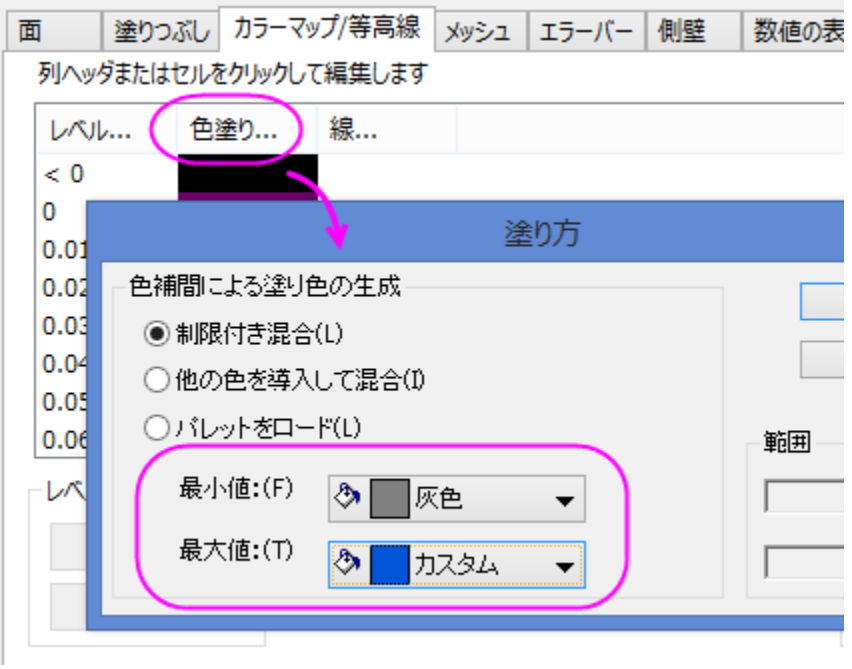

6. **OK** ボタンを押し、塗り方ダイアログを閉じます。

7. そのままレベルヘッダをクリックして、レベルの設定ダイアログを開きます。下図のようにレベルを設定します。

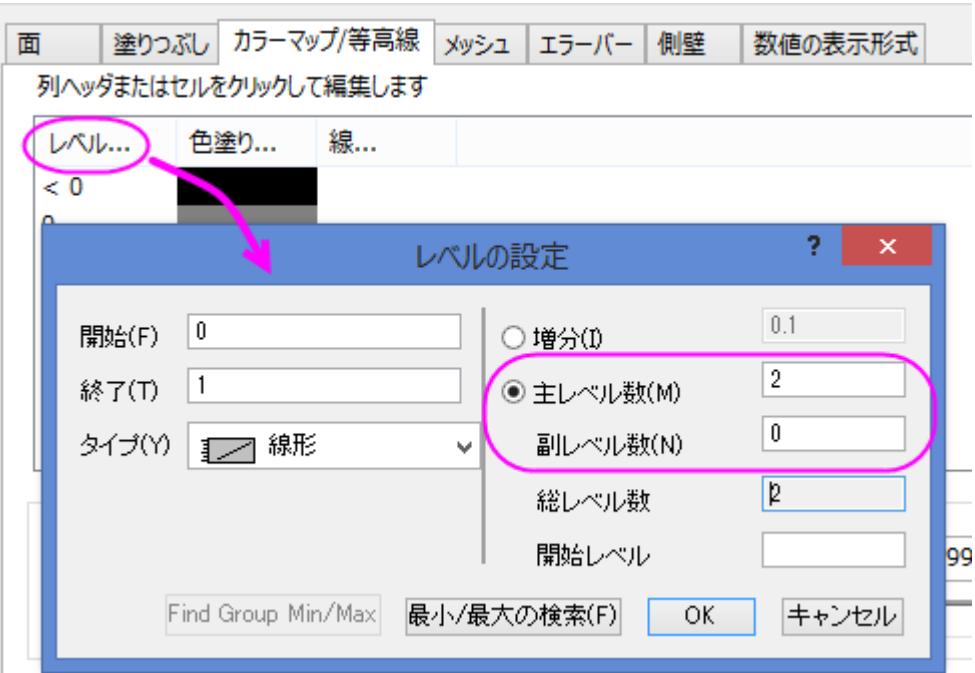

- 8. **OK** ボタンをクリックして、レベルの設定ダイアログを閉じます。
- 9. メッシュタブに行き、有効にするのチェックを外します。

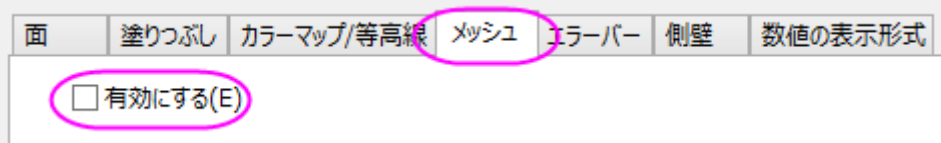

10. OK ボタンをクリックして、ダイアログを閉じます。グラフウィンドウ左上のレイヤアイコンで右クリックし、コンテキストメニューか らレイヤの内容を選択してレイヤ内容ダイアログを開きます。このダイアログでは左上のドロップダウンリストでフォルダ中のワ ークシートを選択し、左側パネルで列 D を選びます。そしてグラフタイプを **3D** 散布図**/**トラジェクトリ**/**ベクトルにしてから矢印 ボタンをクリックして列 D を右側パネルに散布図として選択します。

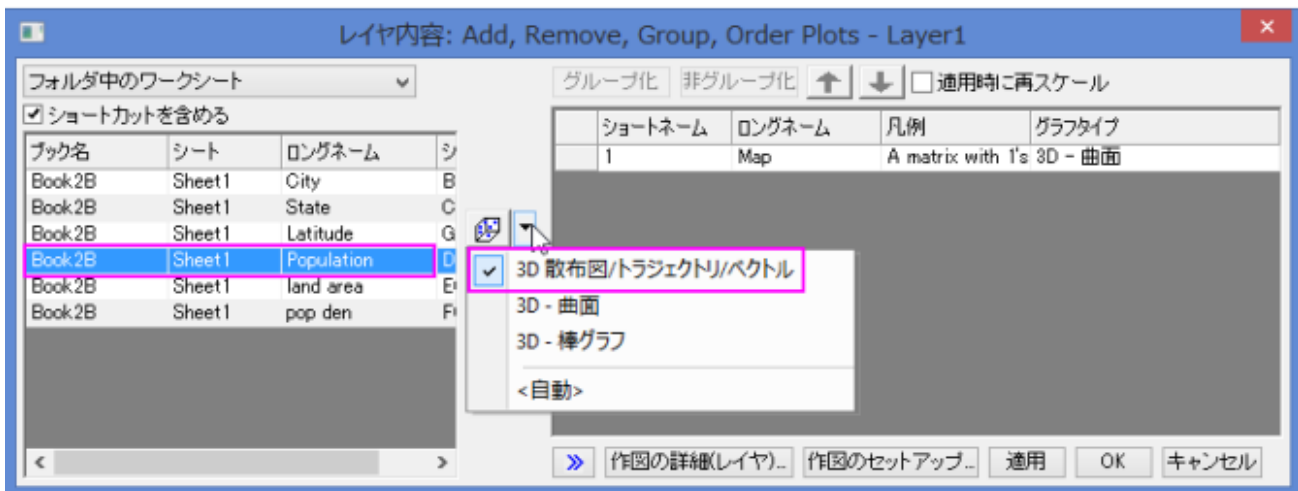

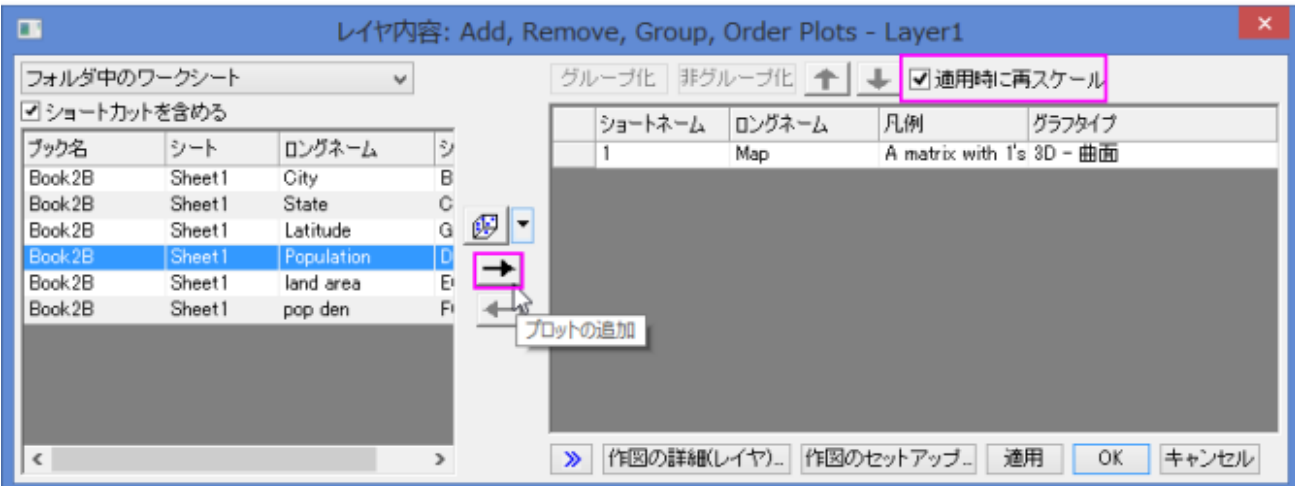

11. **OK** ボタンをクリックして、レイヤ内容ダイアログを閉じます。下図のグラフのように人口のデータが追加されます。

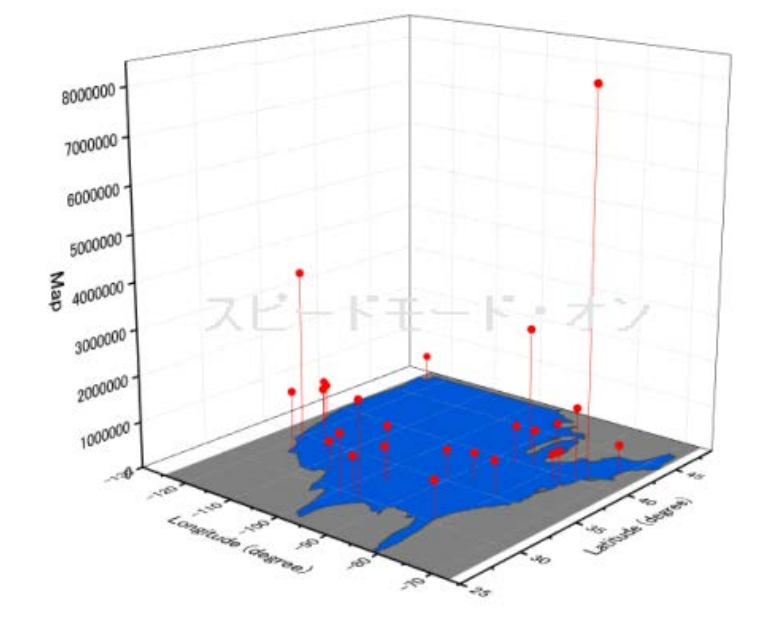

12. 3D 散布図をダブルクリックして、作図の詳細ダイアログを開きます。シンボルタブを開き、サイズを 18 にします。そして、色で カラーマップの col(Population)をセットします。

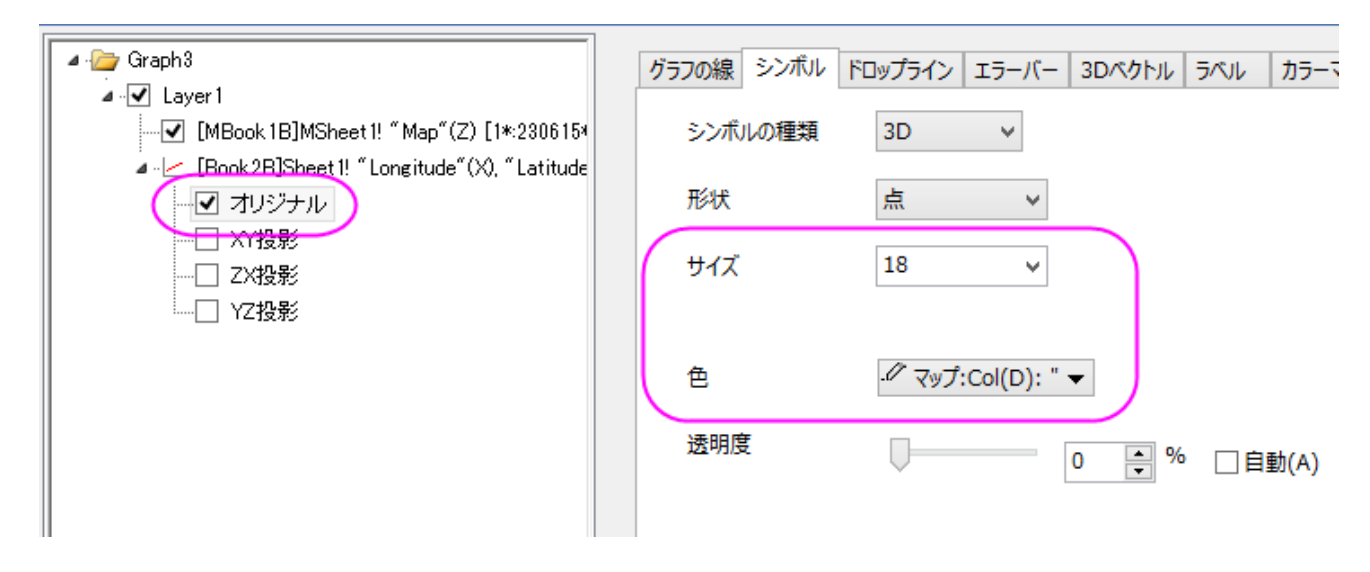

13. カラーマップタブで、レベルヘッダをクリックして、「レベルの設定」ダイアログを開きます。下図のようにレベルを設定します。

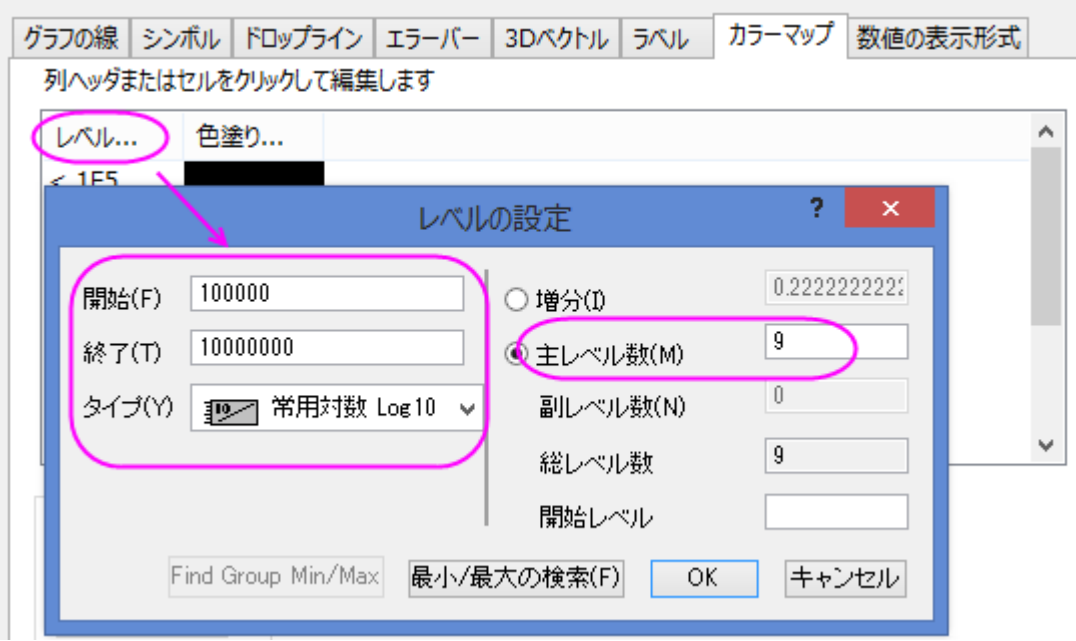

14. **OK** をクリックして、レベルの設定ダイアログを閉じます。色塗りヘッダをクリックして、塗り方ダイアログを開きます。塗り方ダ イアログで、パレットをロードラジオボタンを選択し、パレット選択ボタンをクリックして、**Watermelon** パレットを選びます。 **OK** をクリックし、塗り方ダイアログを閉じます。

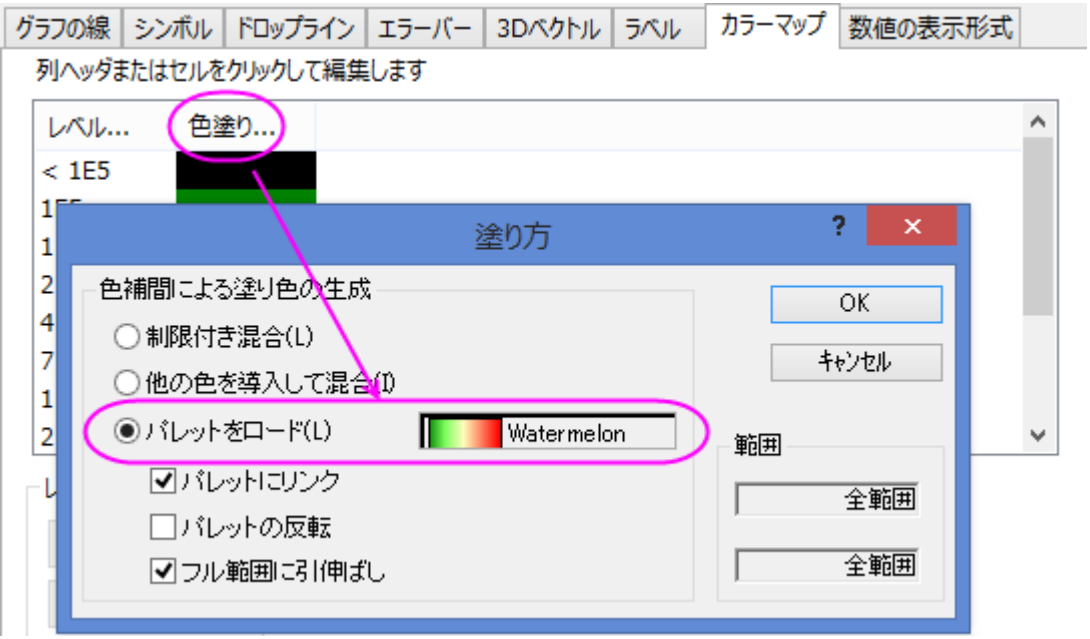

15. ラベルタブを開き、以下の設定を適用します。

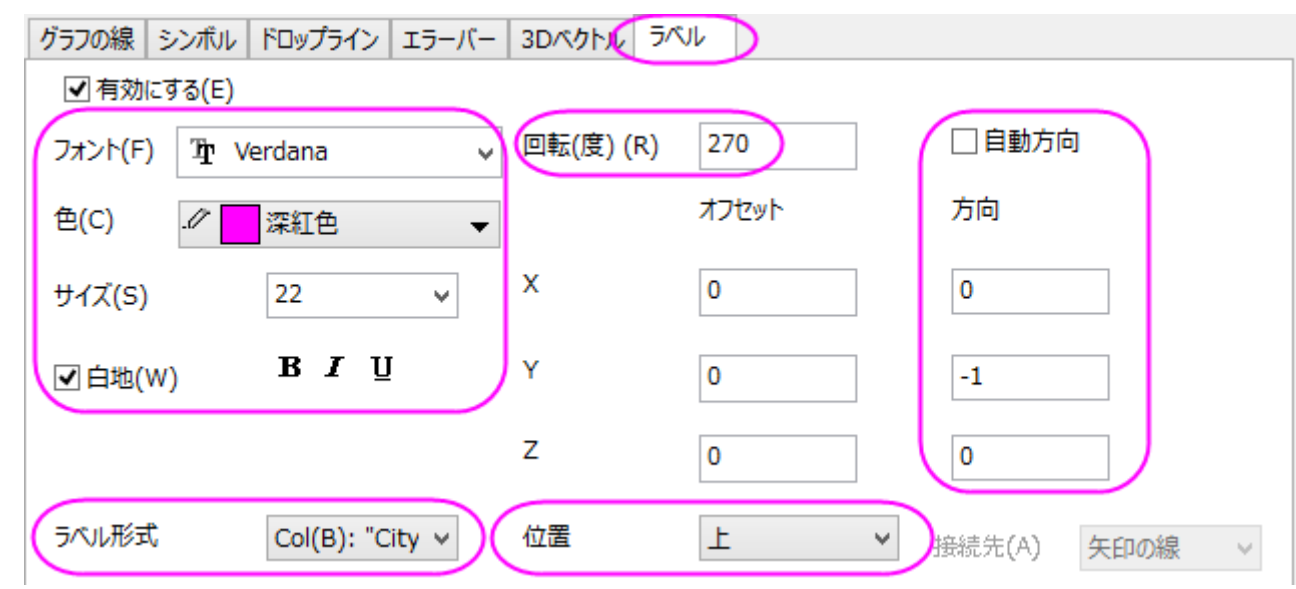

16. 左側パネルで **Layer1** を選択し、右側パネルで、レイヤの大きさ・描画スピードタブを選びます。スピードモード**(**必要に応じ てポイントスキップ**)**のグループ内にあるチェックをどちらも外します。

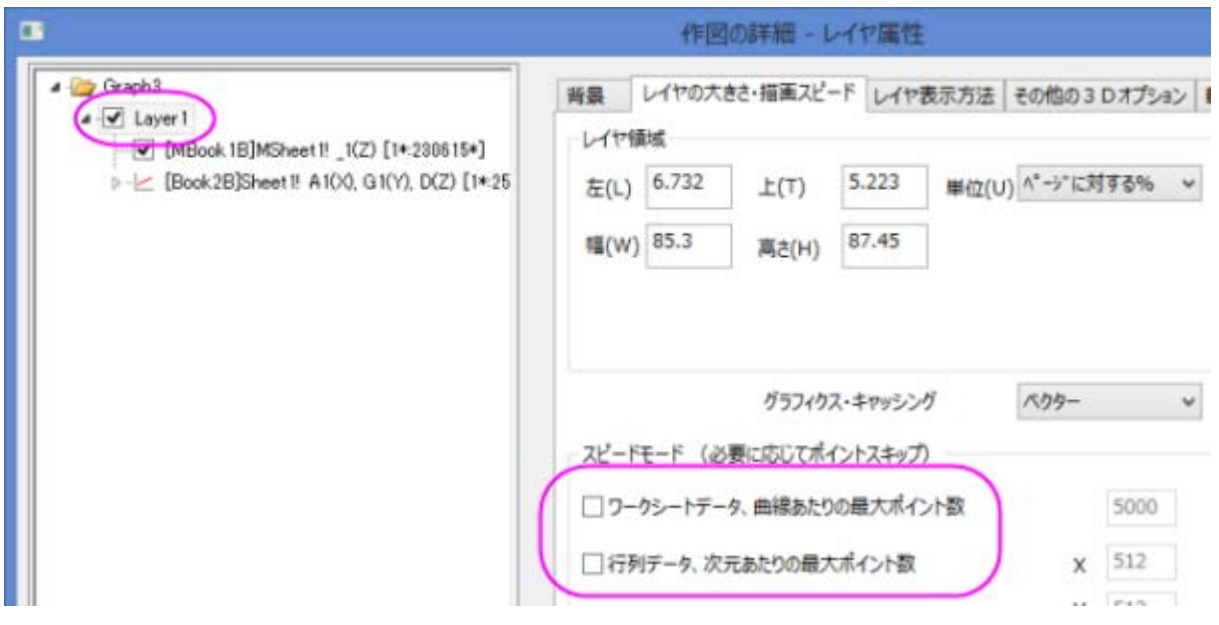

17. 左側パネルで Graph レベルを選択してから右側で表示指定タブを開きます。色を明るい灰色にセットします。

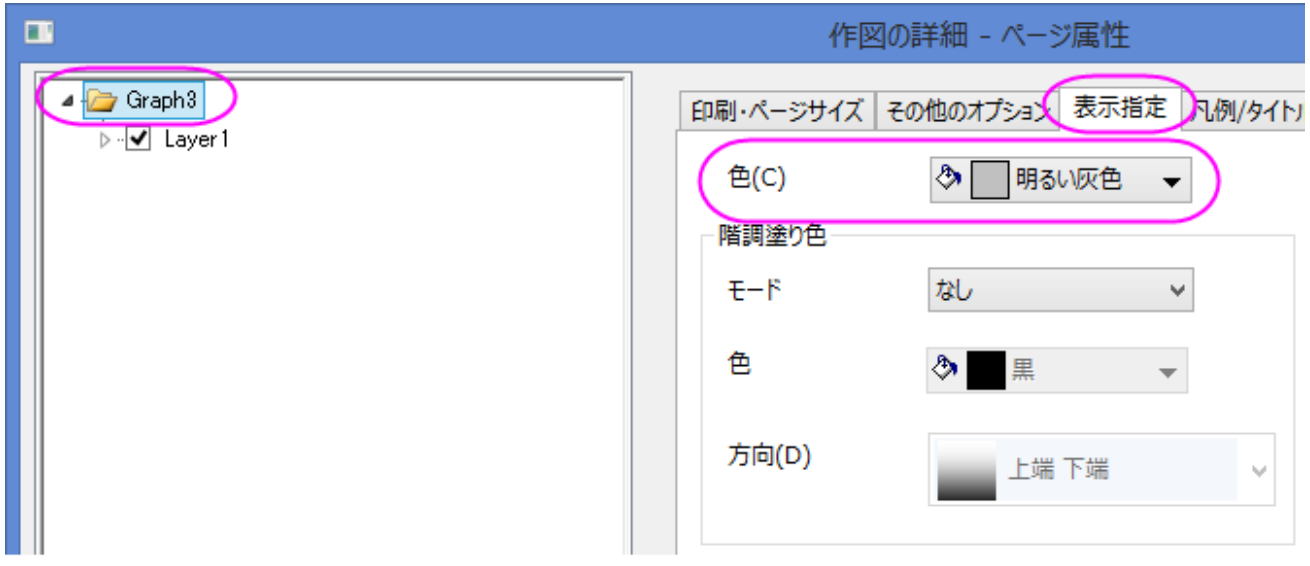

18. **OK** をクリックして、作図の詳細ダイアログを閉じます。最終的に、次のようなグラフが完成します。

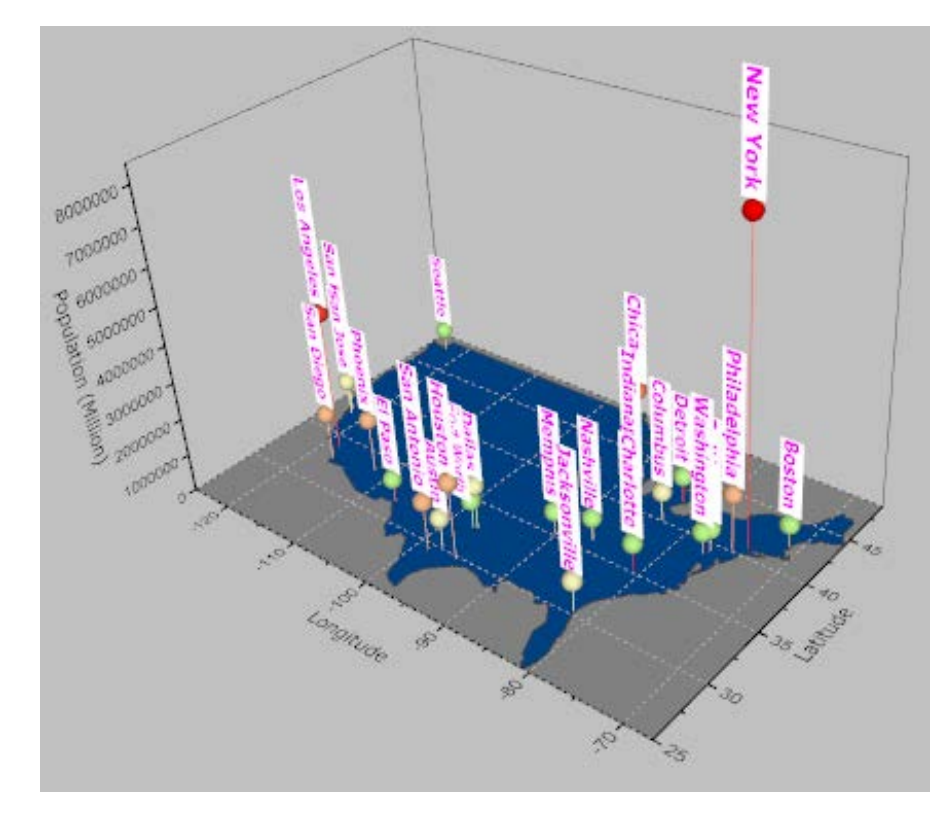

## **6.12.16** 透過面付き曲面

このグラフは Ontario 湖のトポロジーを示しています。これは 3D 曲面と透過させた平面を組み合わせて作成されています

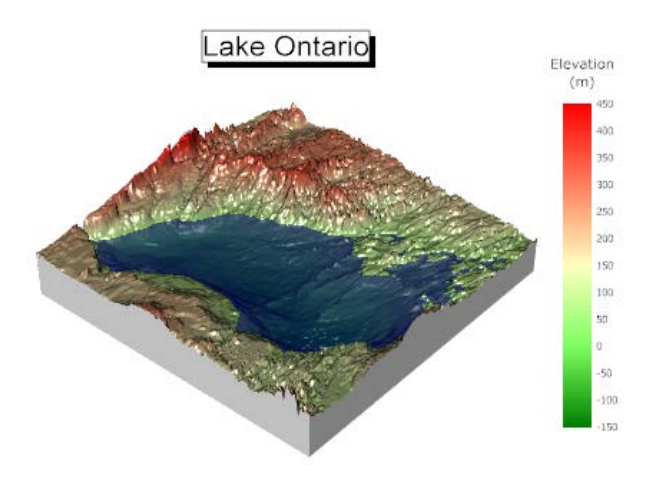

#### 必要な **Origin** のバージョン**: Origin 2015 SR0** 以降

#### 学習する項目

このチュートリアルでは、以下の項目について解説します。

- 3D カラーマップ曲面図を作図する
- 既存の 3D 曲面図に透過した平面を追加する
- 3D 曲面図にライティング設定を行う

## ステップ

このチュートリアルは、チュートリアルデータプロジェクト*<Origin EXE* フォルダ*>\Samples\TutorialData.opj* と関連しています。

- 1. チュートリアルデータプロジェクトを開き、プロジェクトエクスプローラで、*Surface With Transparent Plane* フォルダを開きま す。
- 2. **MBook3L** をアクティブにし、すべての列を選択します。メインメニューから作図:**3D** 曲面:**3D** カラーマップ曲面を選択します。 グラフウィンドウが表示され、以下のように 3D カラーマップ曲面図が作成されます。

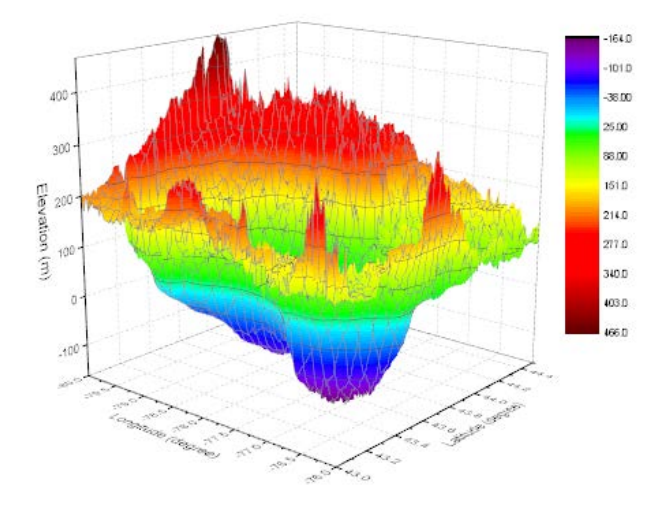

3. グラフウィンドウ左上のレイヤアイコン1を右クリックし、レイヤの内容を選択してダイアログを開きます。**MBook2** を3D 曲面 としてこのグラフに追加します。それには、以下に示すように左側パネルから右側パネルに中央の矢印を使用することで行い ます。その後 **OK** ボタンをクリックして、ダイアログを閉じます。

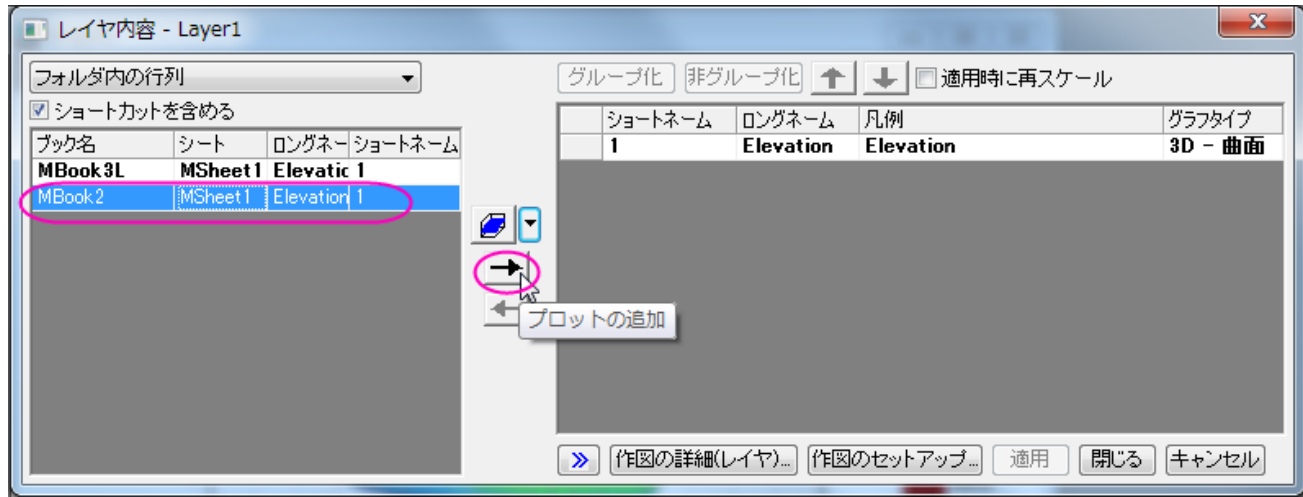

4. グラフをダブルクリックして作図の詳細ダイアログを開きます。左側パネルが表示されていない場合は、 くく ポタンを使用し て開きます。このダイアログで 3Dプロットを編集します。左側パネルで **Layer1** を選択して、右側パネルで軸タブを開き、下 図のように設定します。

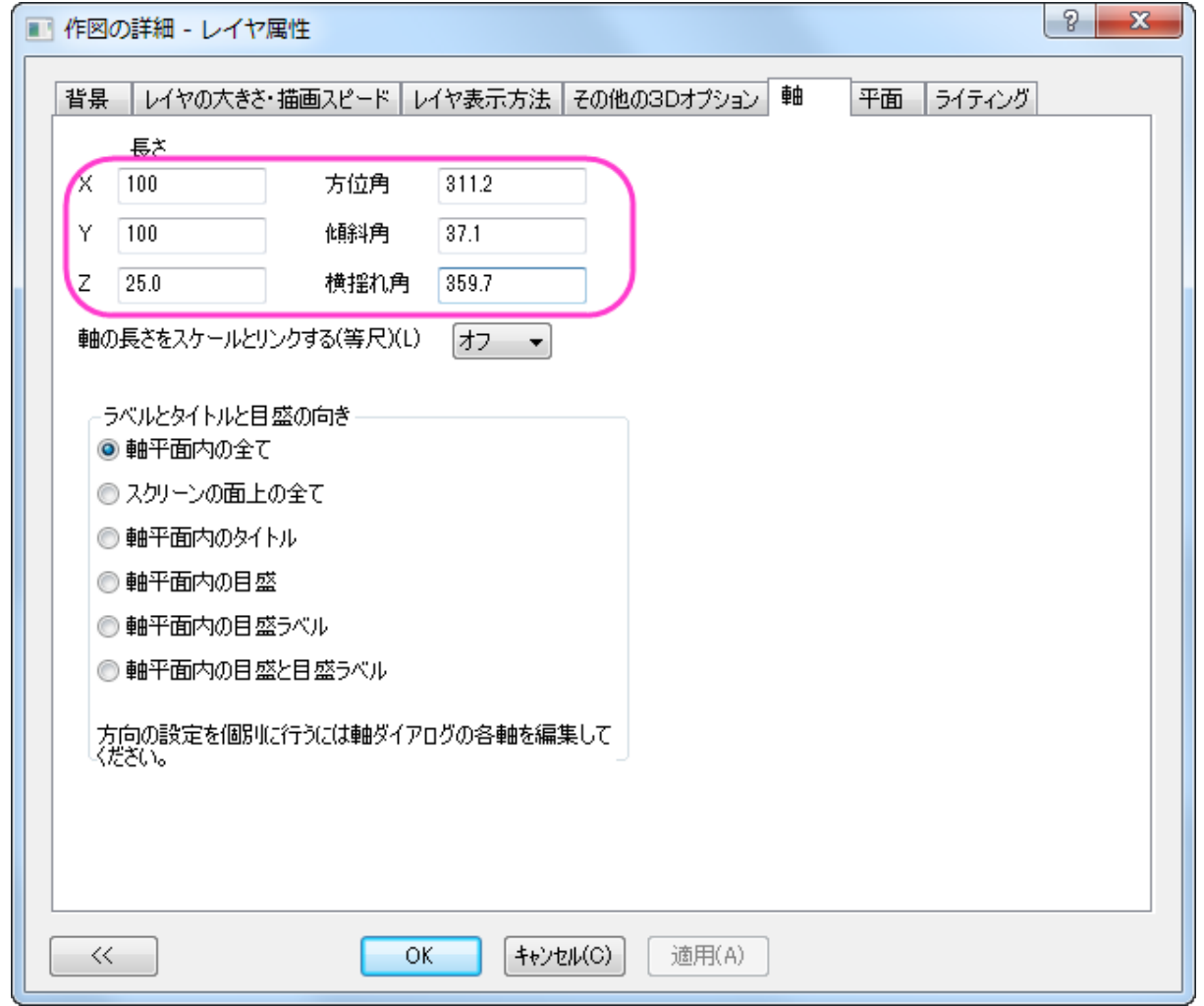

5. 左側パネルで **Layer1** のすぐ下にあるプロットを選択し、カラーマップ**/**等高線タブを開きます。レベルヘッダをクリックしてレ ベルの設定ダイアログを開きます。このダイアログで、下図のように設定を行います。

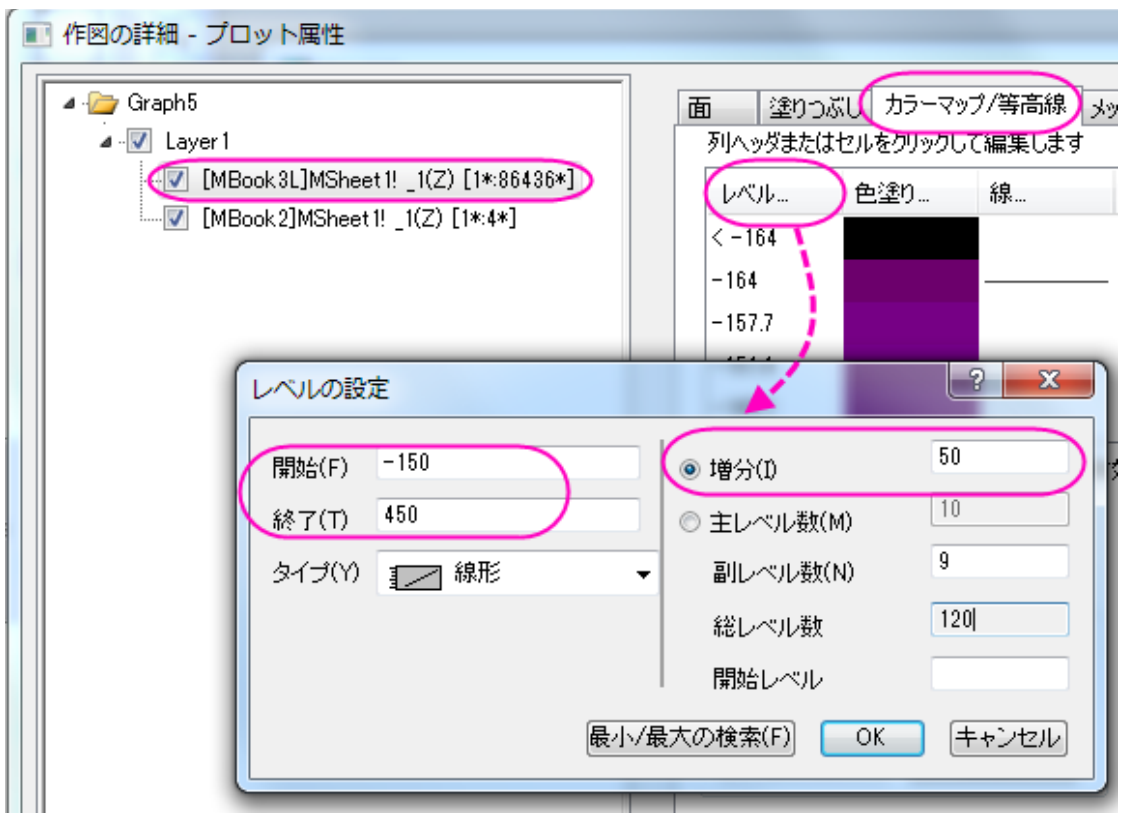

6. **OK** ボタンをクリックして、レベルの設定ダイアログを閉じます。色塗りヘッダをクリックして、塗り方ダイアログを開きます。塗り 方ダイアログで、パレットをロードラジオボタンを選択し、パレット選択ボタンをクリックして、**Watermelon** パレットを選びま す。**OK** をクリックし、塗り方ダイアログを閉じます。

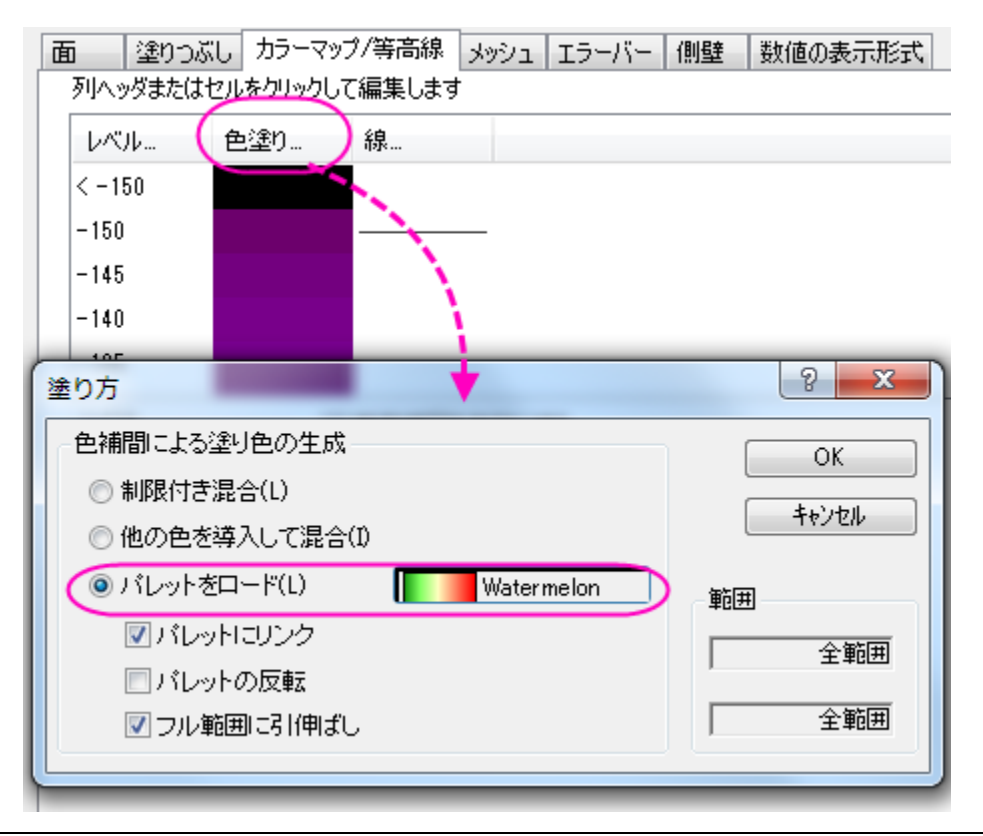

7. 等高線を非表示にするため、カラーマップ**/**等高線タブで等高線図を有効にするのチェックを外します。

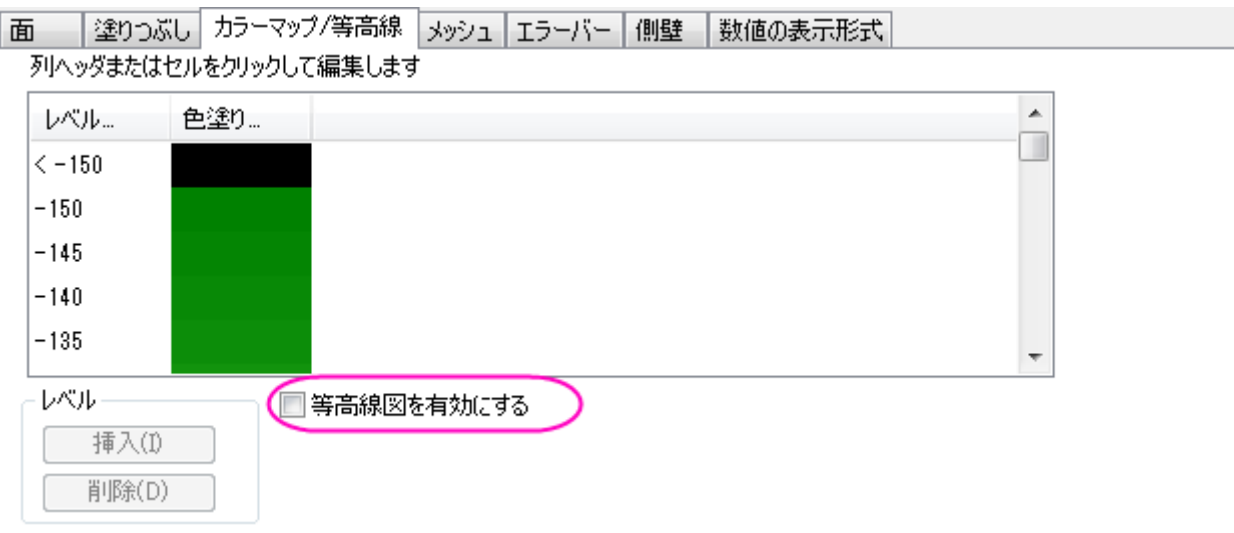

8. メッシュを非表示にするため、メッシュタブで有効にするのチェックを外します。

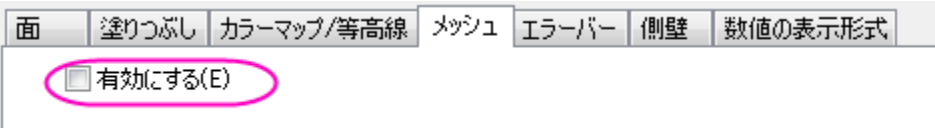

9. 側壁タブを開き、有効にするチェックを付けて X と Y の側壁を下図のように設定します。

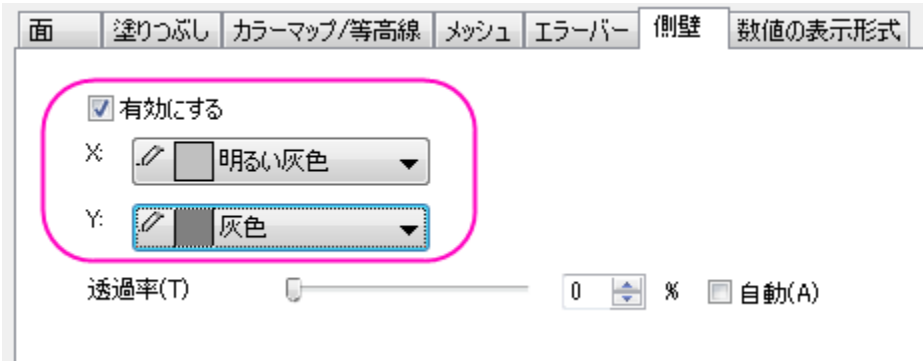

- 10. 数値の表現形式タブに切り替え、小数点桁数を **0** にします。
- 11. 左側パネルの 2 番目のプロットを選択し、面タブを開いて透明度を **48** に設定します。

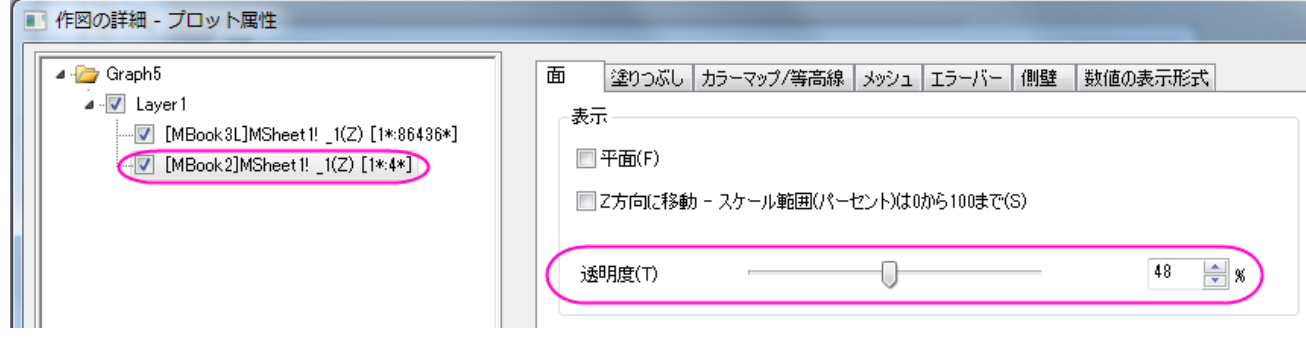

12. 作図の詳細ダイアログで塗りつぶしタブを開き、ひとつずつ塗りつぶすを選択し、色を青にします。適用ボタンをクリックして、

グラフを確認します。。

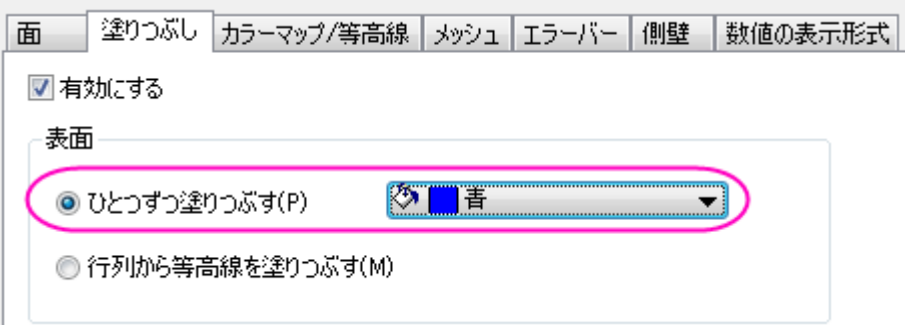

13. 次に、ライティング効果を設定します。左側パネルで **Layer1** を選択して、右側パネルでライティングタブを開き、下図のよう に設定します。

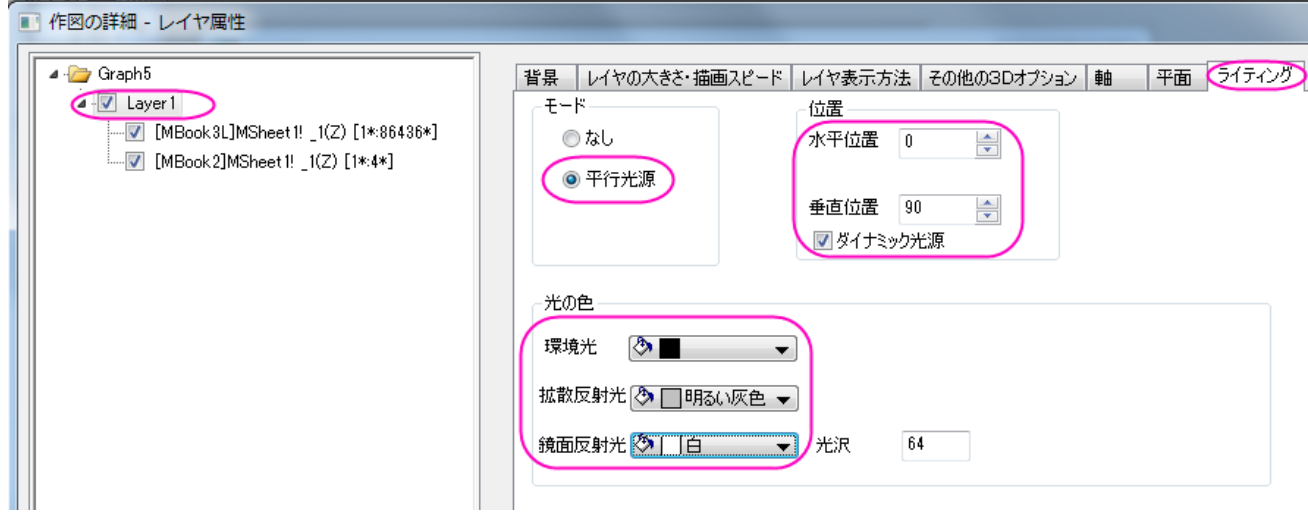

14. 平面タブに移動し、**XY**, **YZ**, **ZX** 平面のチェックボックスのチェックを外します。**OK** ボタンをクリックして、作図の詳細ダイア ログを閉じます。

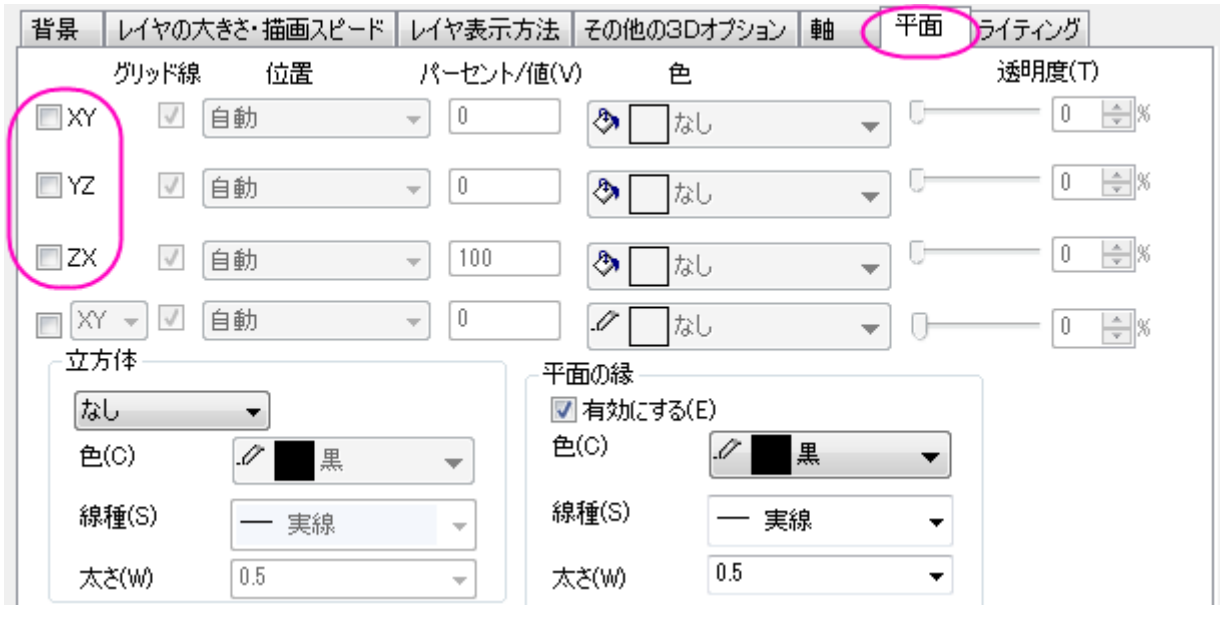

15. 次に、タイトルを追加します。グラフウィンドウの空白エリアを右クリックし、レイヤタイトルを追加**/**変更をメニューから選択して、 テキストボックスに *Lake Ontario* と入力します。タイトルを右クリックしてオブジェクトの表示属性を選択してオブジェクトプロ パティダイアログを開きます。テキストタブで、フォントのサイズを *31* にし、枠タブの枠 を 影に設定します。

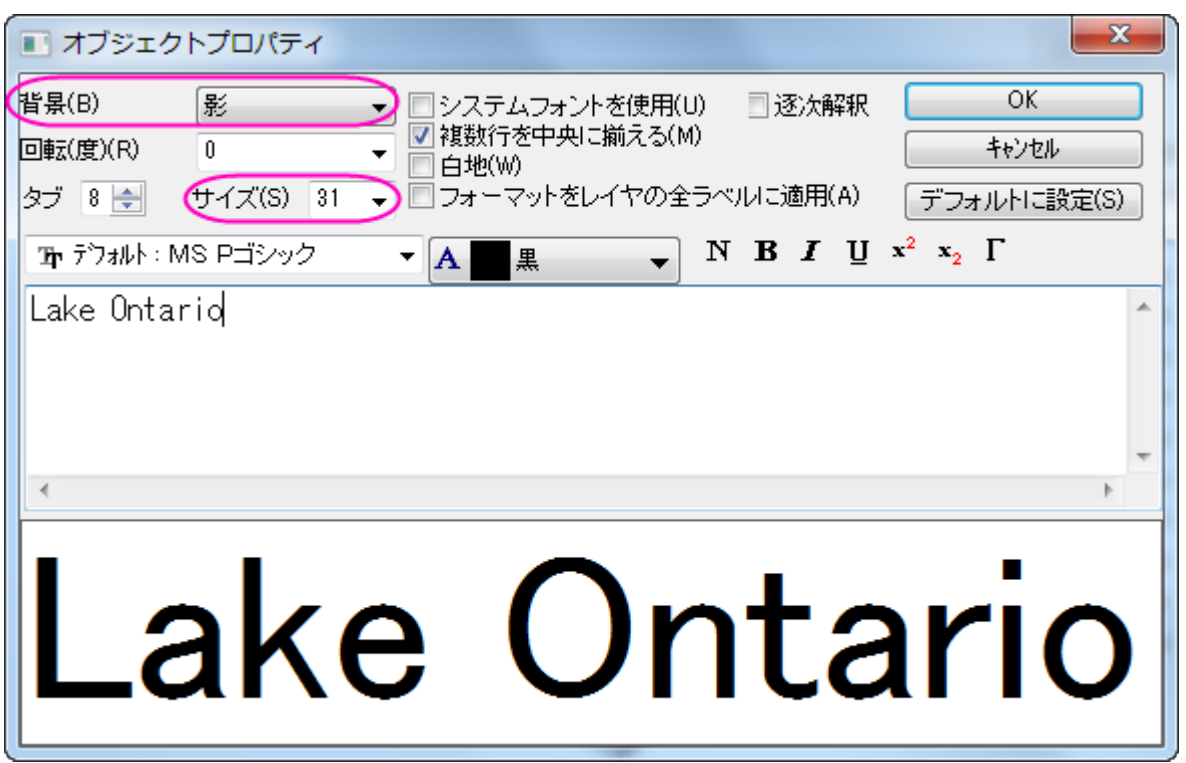

16. 色スケールを編集するには、色スケールをダブルクリックし、色スケール制御ダイアログを開きます。軸と軸目盛を左側パネル で選択し、右側パネルの表示内で右の軸と軸目盛を表示と境界を表示のチェックを外し、線、目盛、境界を非表示にします。

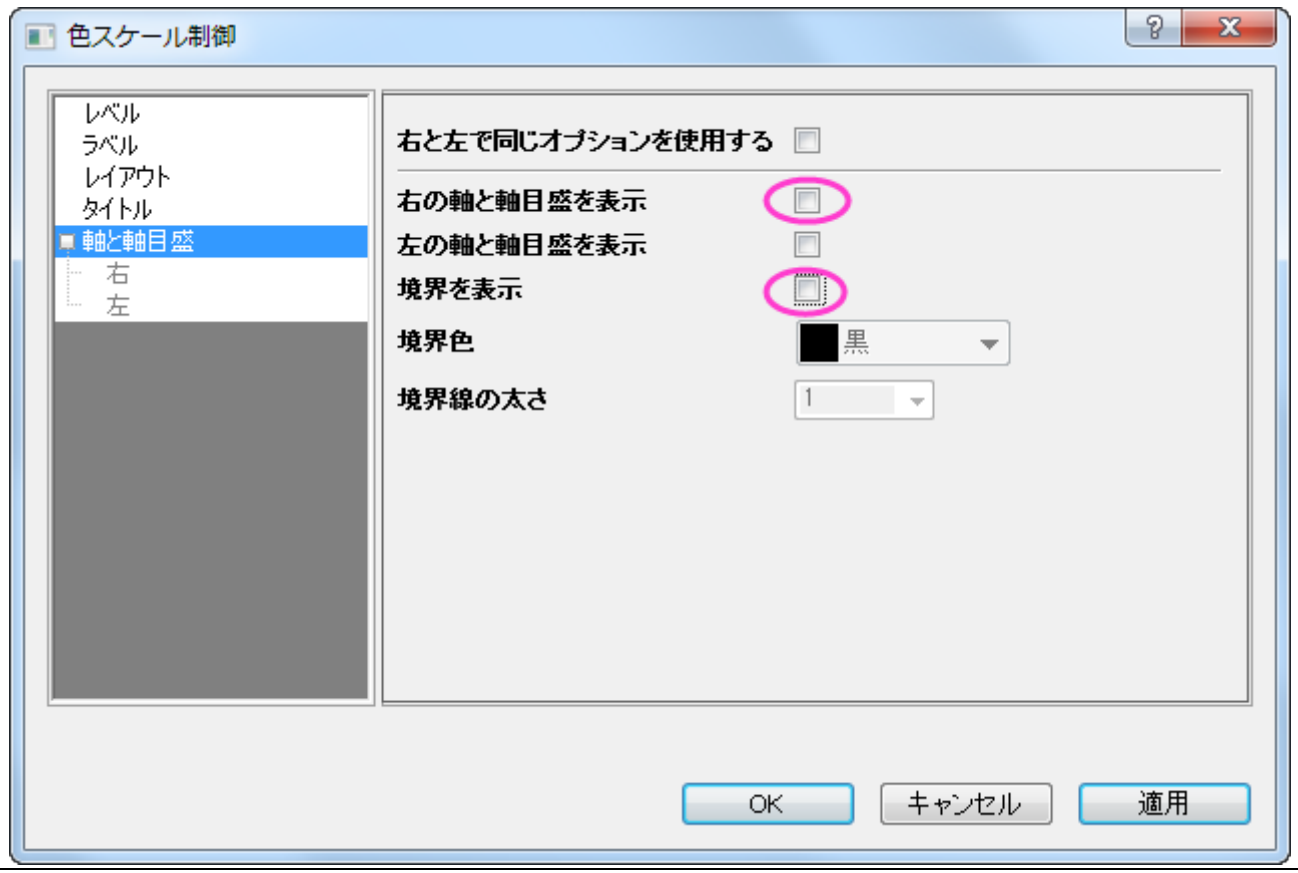

17. 左側パネルでレイアウトを選択します。色スケールの幅を 150 に設定して色スケールの幅を変更します。棒の縁からのラベ

ルオフセットを 0 にして、ラベルを色スケールに近づけます。

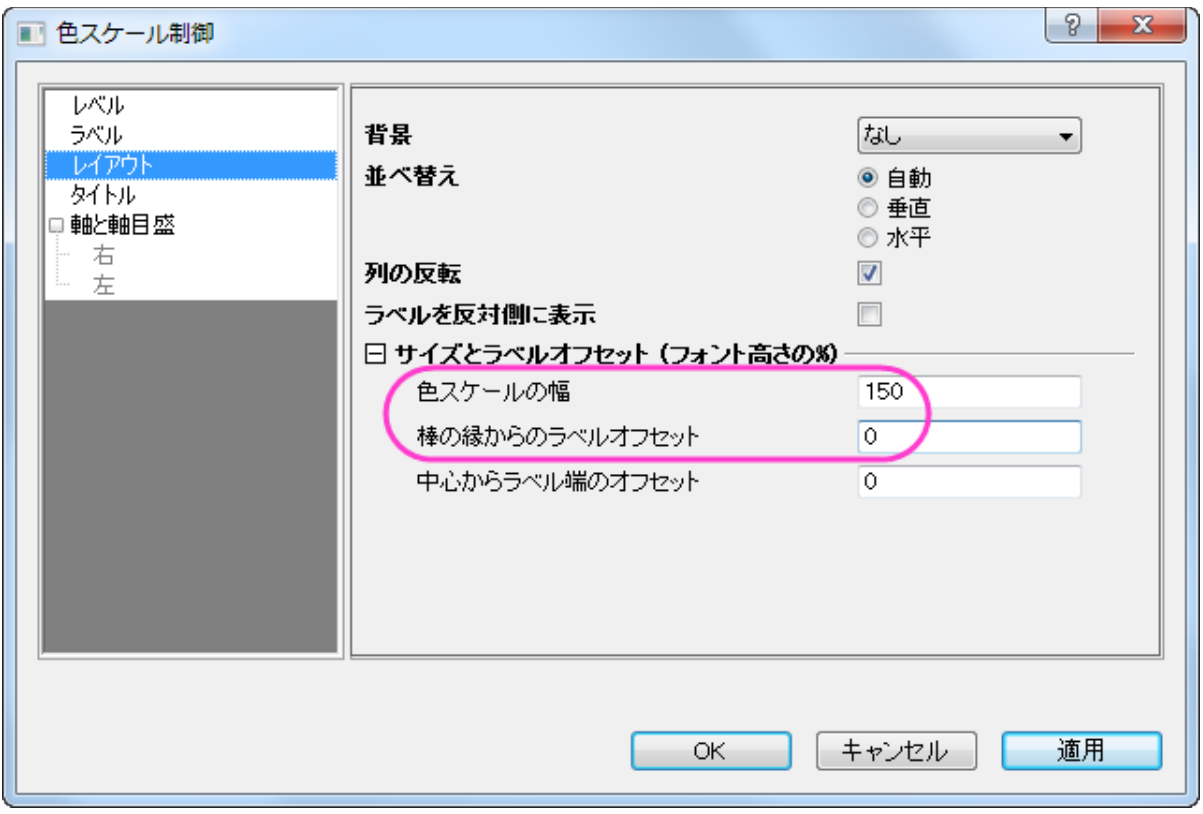

18. 左側パネルでタイトルを選択します。右側で表示が選択されていることを確認し、タイトルのテキストボックスの最後に*(m)*を 追加します。これで色スケールのタイトルは *Elevation(m)*になります。フォントの下のサイズを 18 に変更します。**OK** をクリ ックしてこの設定を適用して、ダイアログを閉じます。

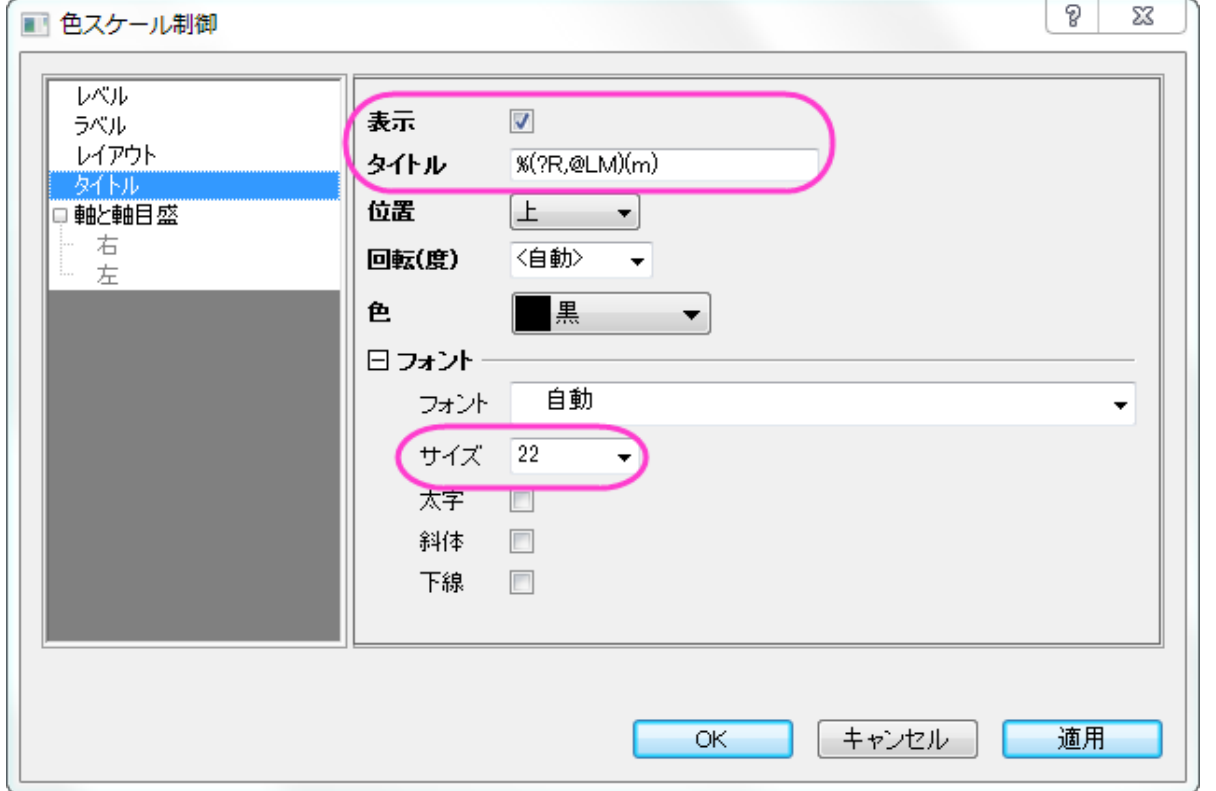

19. 見栄えをよくするため、色スケールのタイトルをダブルクリックしてインプレース編集モードにし、カーソルを(m)表示の前にお いて Enter キーを押して(m)を改行します。最終的に、下図のようなグラフになります。

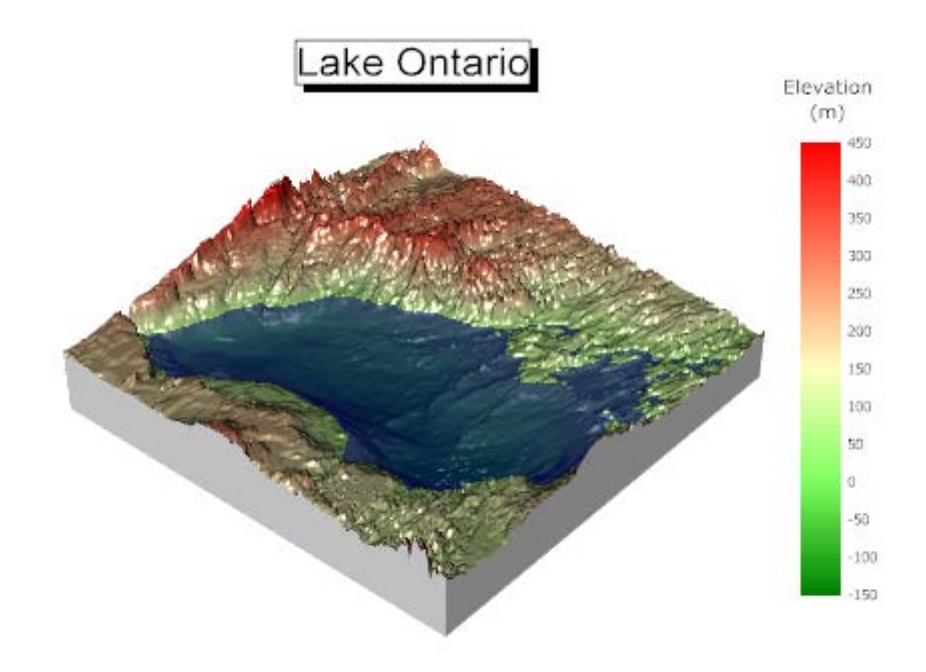

# **6.12.17** 曲面図を平面化し、**3D** 棒グラフを重ねる

このグラフは州ごとに区分したアメリカ合衆国の 3D 曲面を平面化し、緯度と経度の位置で都市の人口を表す 3D 棒グラフを重ねます。

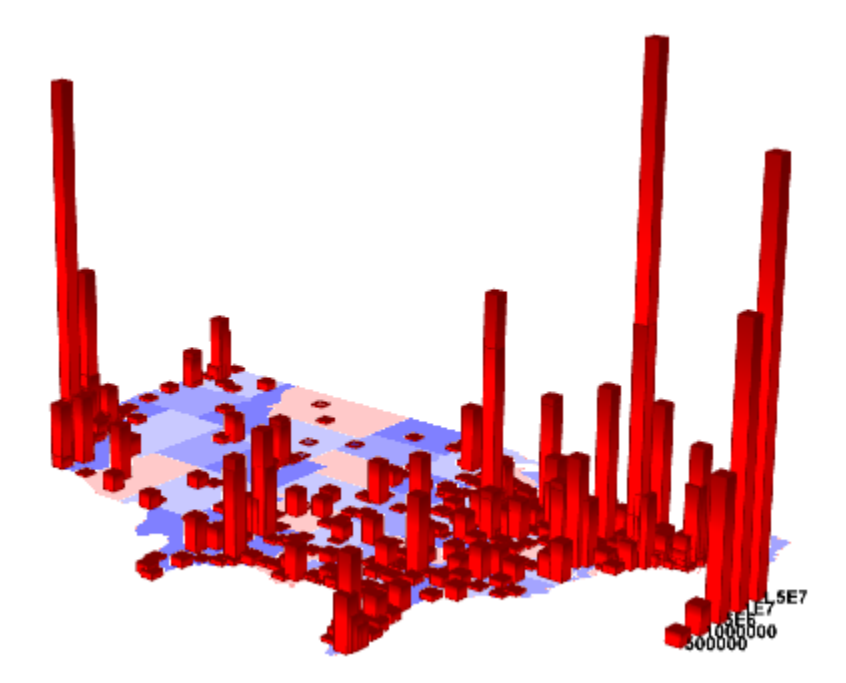

必要な **Origin** のバージョン**:Origin 9.0 SR0**

## 学習する項目

このチュートリアルでは、以下の項目について解説します。

- 3D 曲面図を作図し、平面化する
- 既存の 3D 曲面図に 3D グラフを追加する

## ステップ

このチュートリアルは、チュートリアルデータプロジェクト*<Origin EXE* フォルダ*>\Samples\TutorialData.opj* と関連しています。

- 1. チュートリアルデータプロジェクトを開き、プロジェクトエクスプローラで、3D Bar on Flat Surface フォルダを開きます。
- 2. **Mbook1E** をアクティブにし、メインメニューから作図:**3D** 曲面:カラーマップ曲面を選択します。グラフウィンドウが作成されま す。

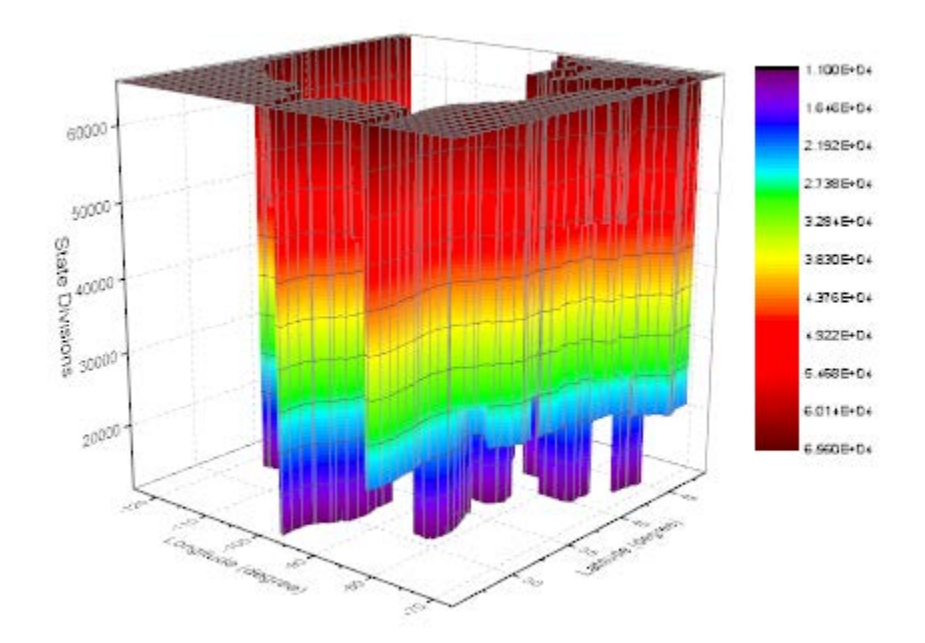

3. グラフをダブルクリックして、作図の詳細ダイアログを開きます。面タブで、表示グループの平面と **Z** 方向に移動をチェックし、**Z** オフセットを 0 に、透明度を 50 にします。

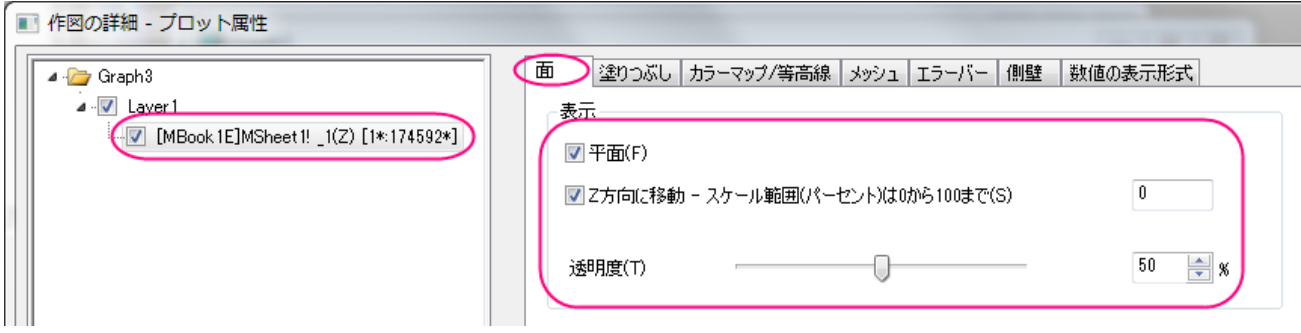

4. カラーマップ**/**等高線タブで、レベルヘッダをクリックして、レベルの設定ダイアログを開きます。ダイアログ内で主レベル数を 8、

副レベル数を 0 にします。

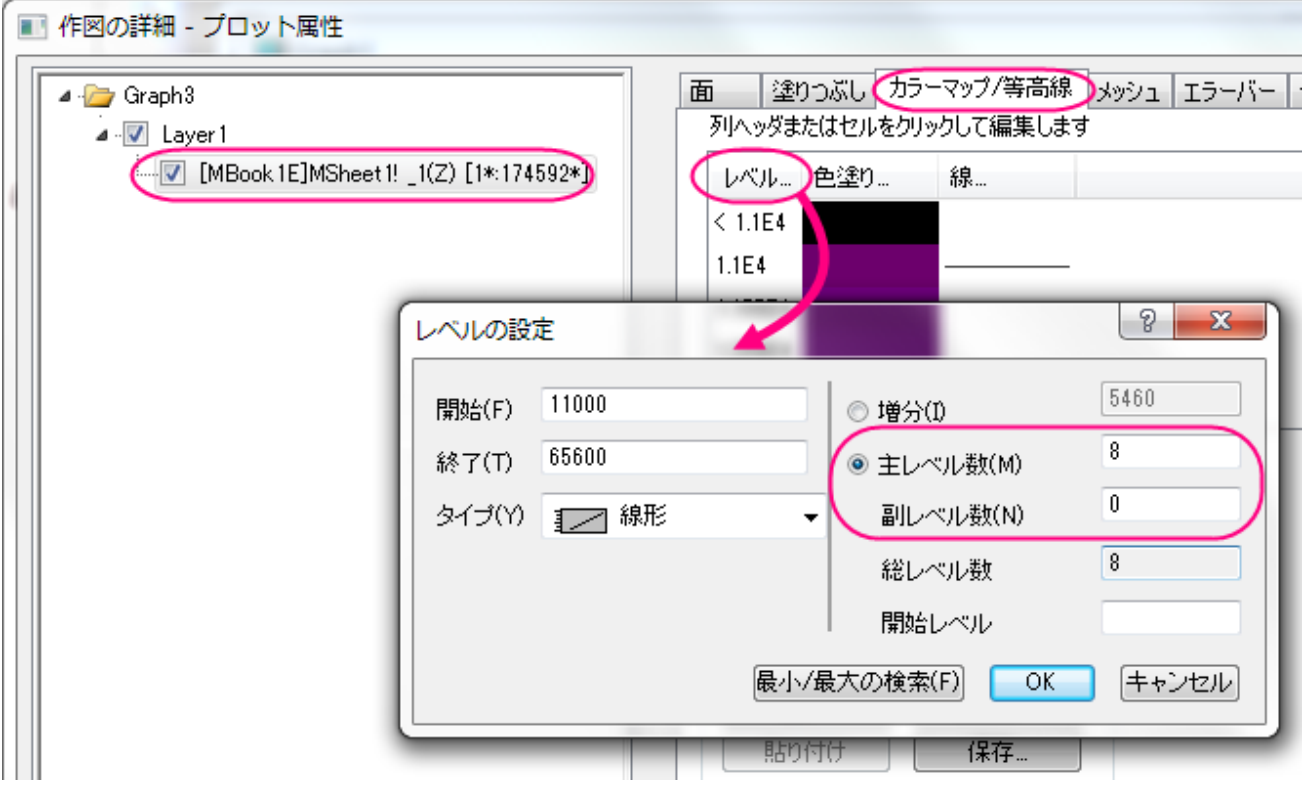

5. **OK** ボタンをクリックしてダイアログを閉じます。色塗りヘッダをクリックして、塗り方ダイアログを開きます。塗り方ダイアログでは パレットをロードを選択し、パレットを選択ボタンを押して *Thermometer* パレットを選び、パレットにリンクのチェックを外します。

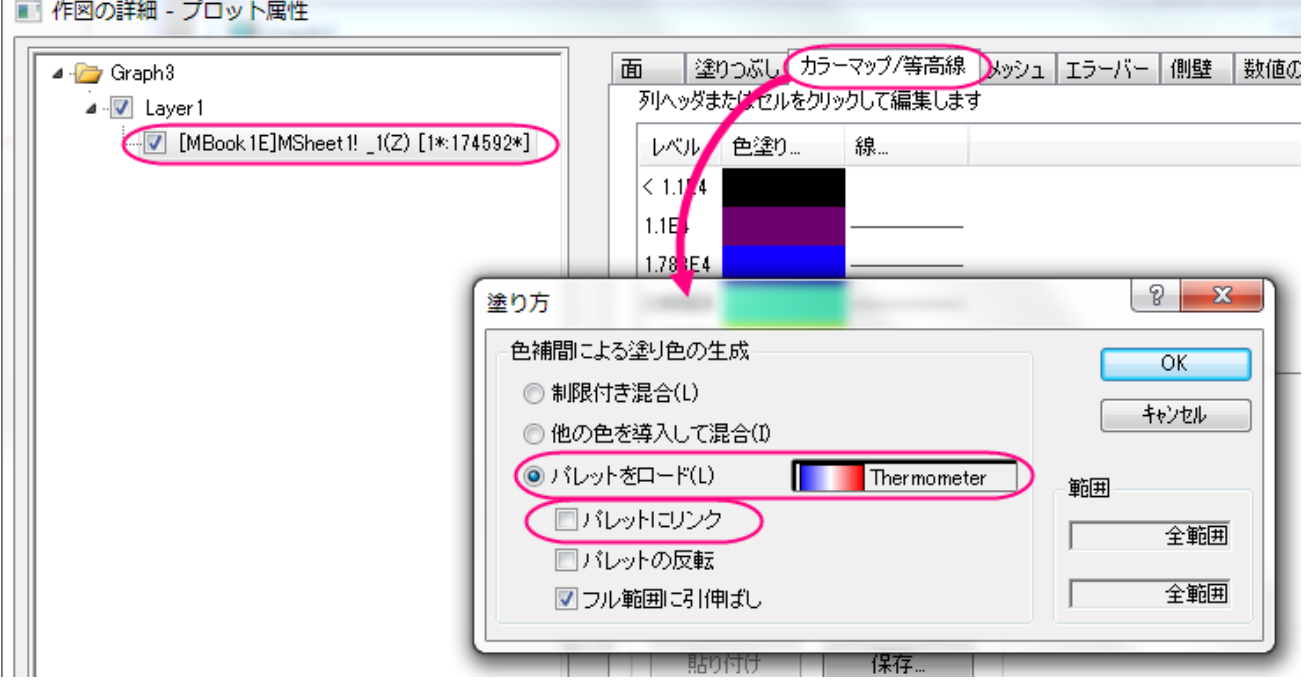

6. **OK** ボタンを押し、塗り方ダイアログを閉じます。塗り色セルの最後のレベルのものを選択して、色を白に設定します。

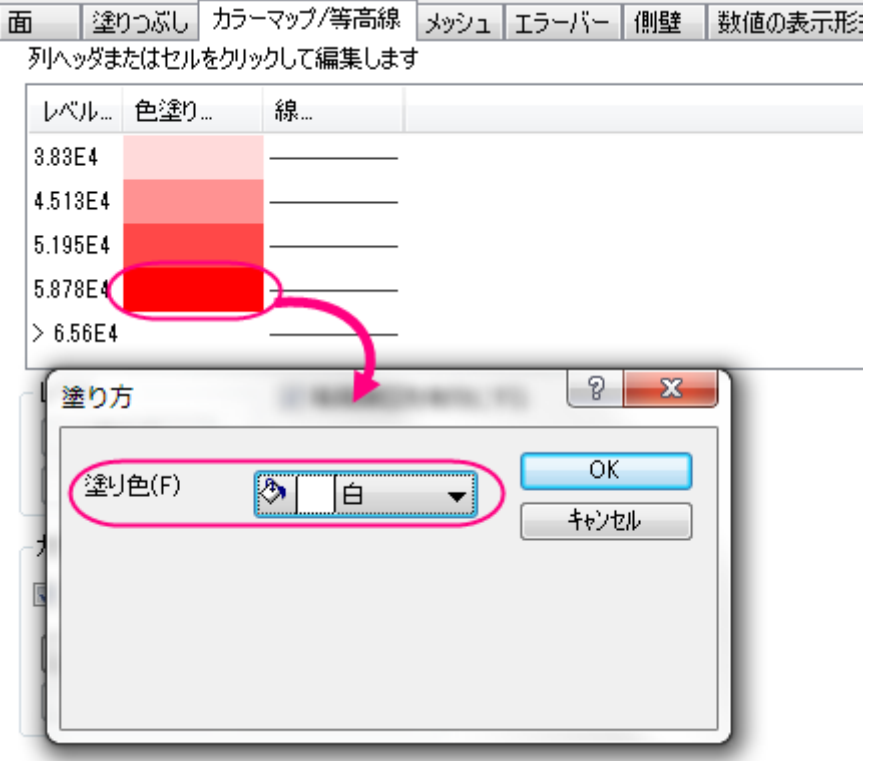

7. カラーマップ**/**等高線タブにある等高線図を有効にするチェックを外します。

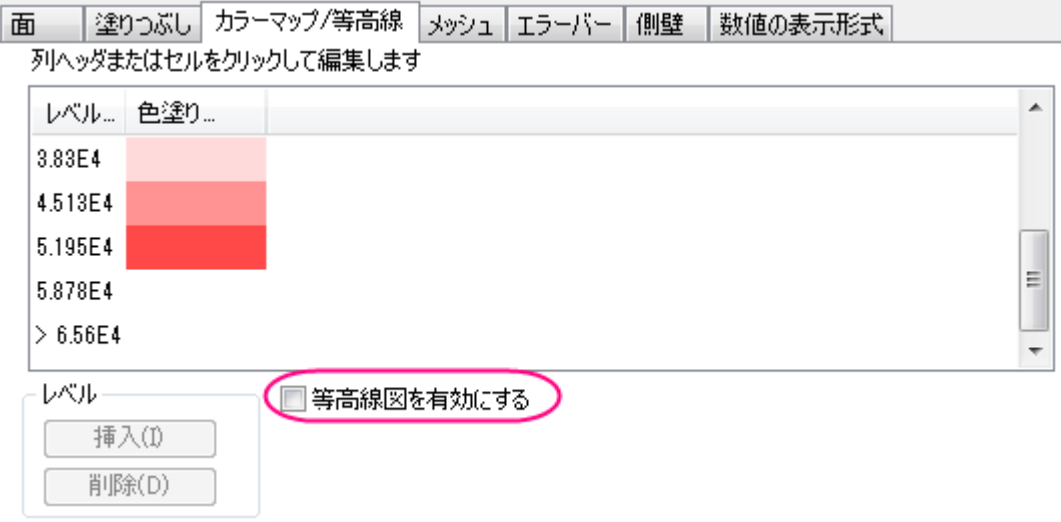

8. メッシュタブに行き、有効にするのチェックを外します。

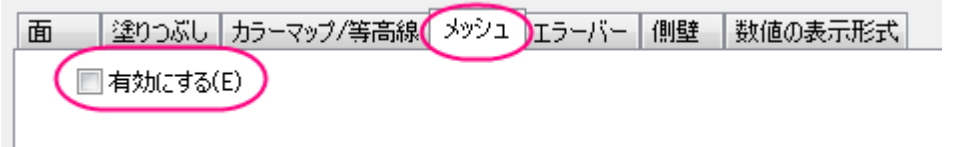
9. 左側パネルで **Layer1** を選択して、右側パネルで平面タブを開きます。**XY**, **YZ**, **ZX** のチェックを外します。

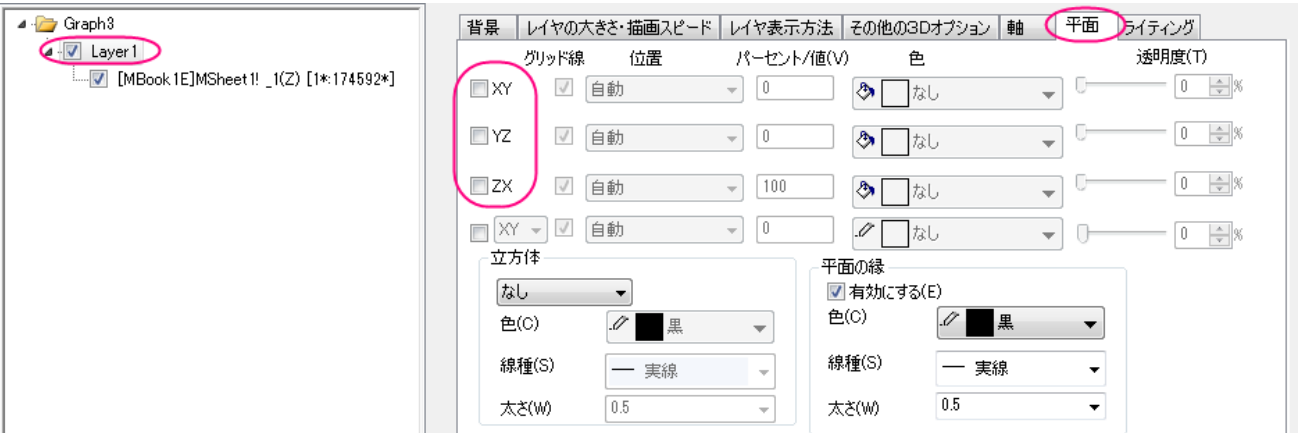

10. **OK** をクリックして、作図の詳細ダイアログボックスを閉じます。レイヤアイコンを右クリックし、ショートカットメニューから作図のセ ットアップを選びます。作図のセットアップダイアログで利用可能なデータドロップダウンからフォルダ中のワークシートを選択し、 作図形式を **3D-**棒グラフにします。Longitude(経度)、Latitude(緯度)、Population(人口)を X,Y,Z に割り当てます。追加 ボタンをクリックして 3D 棒グラフを現在のレイヤに追加します。

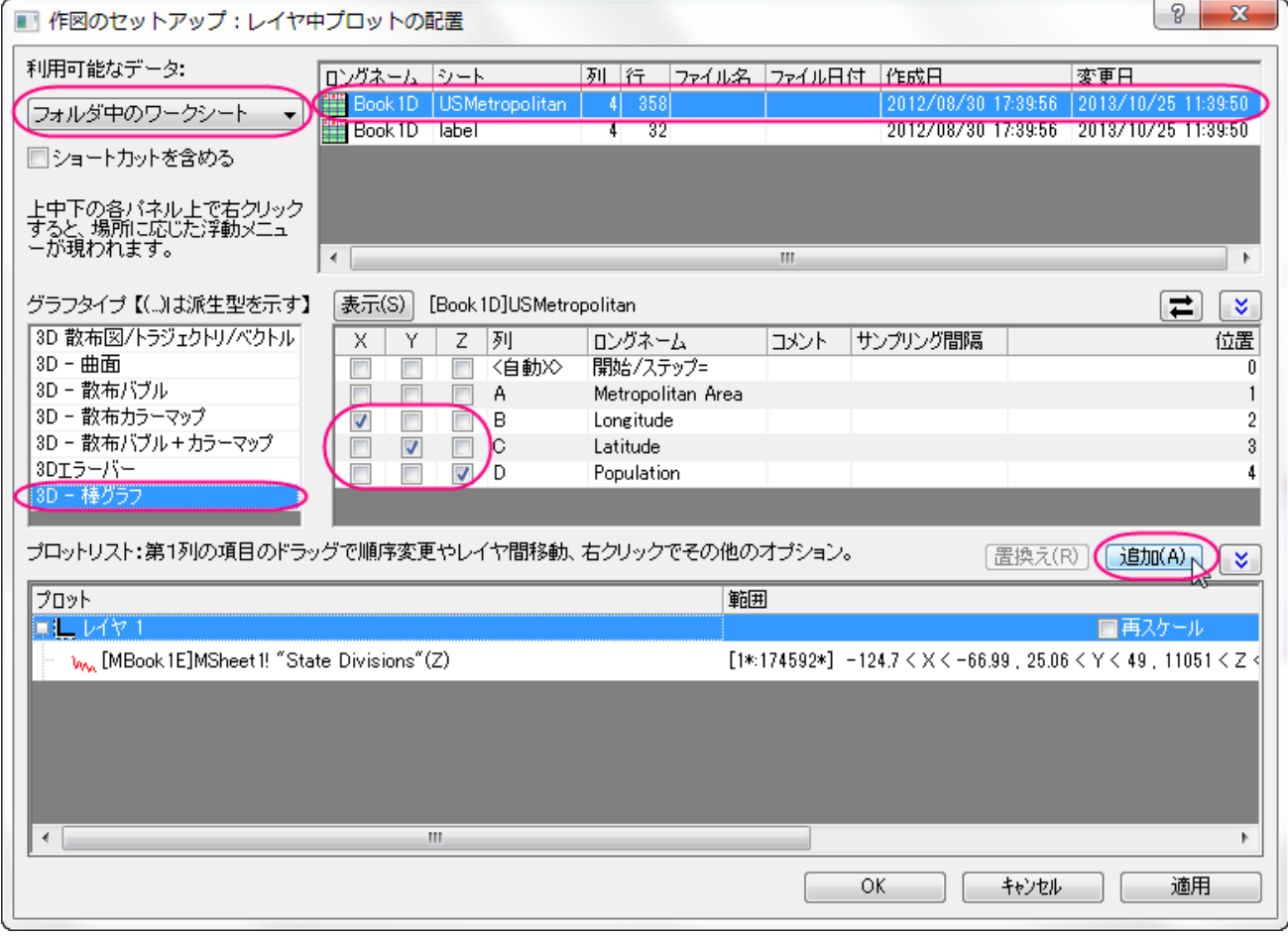

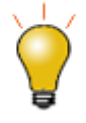

作図のセットアップダイアログで3つのパネルを全ての表示するために <a>  $\frac{\hat{\mathsf{R}}}{\hat{\mathsf{R}}}$ ボタンをクリックしてグラ フタイプパネルを開き、再度<mark>へ え</mark>をクリックして**利用可能なデータ**パネルを開きます。 詳細な情報は作図のセットアップで作図を参照してください。

- 11. **OK** をクリックして、作図のセットアップダイアログを閉じます。メインメニューからグラフ操作: 再スケールして全てを表示を選択 し、グラフを再スケールします。
- 12. 3D 棒グラフをダブルクリックして、作図の詳細ダイアログを開きます。パターンタブを選択し、縁と塗りつぶしを赤にします。そし て下図のように階調色を設定します。

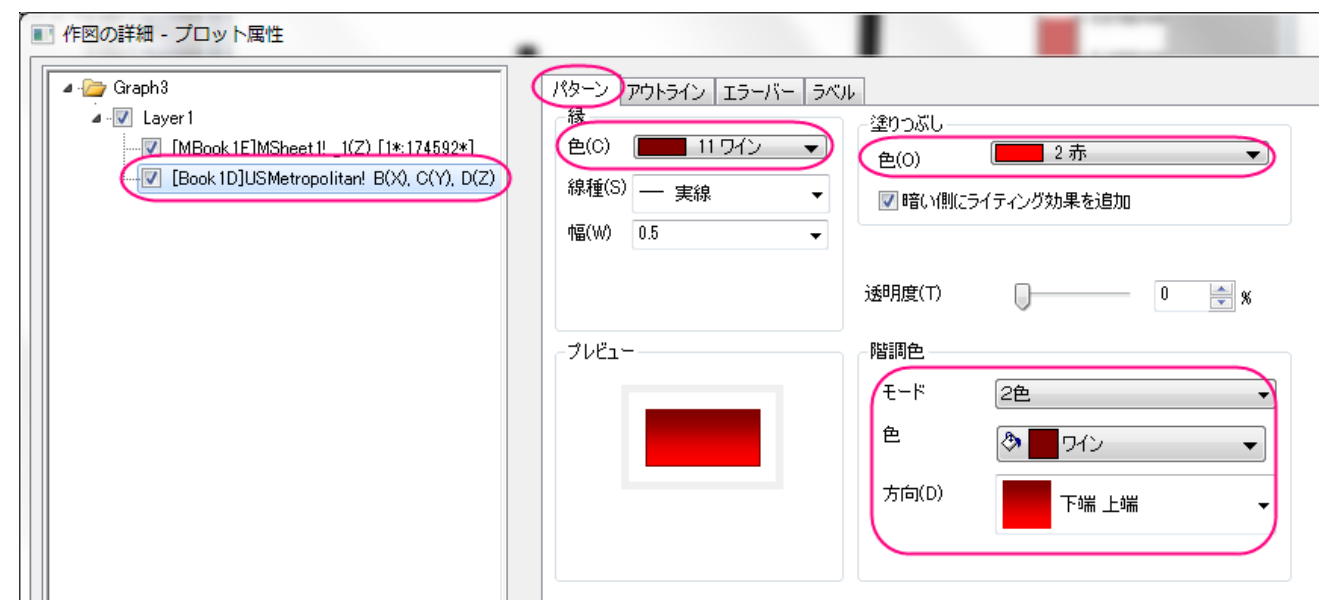

13. **OK** をクリックして、作図の詳細ダイアログボックスを閉じます。グラフウィンドウのレイヤアイコンで右クリックを行い、コンテキス トメニューからレイヤの容を選択してレイヤ内容ダイアログを開きます。このダイアログの左上にあるドロップダウンリストから フォルダ中のワークシートを選択し、**Label** シートにある列 C と列 D をぞれぞれ 3D 棒グラフと 3D 散布図として現在のレイヤ に追加します。

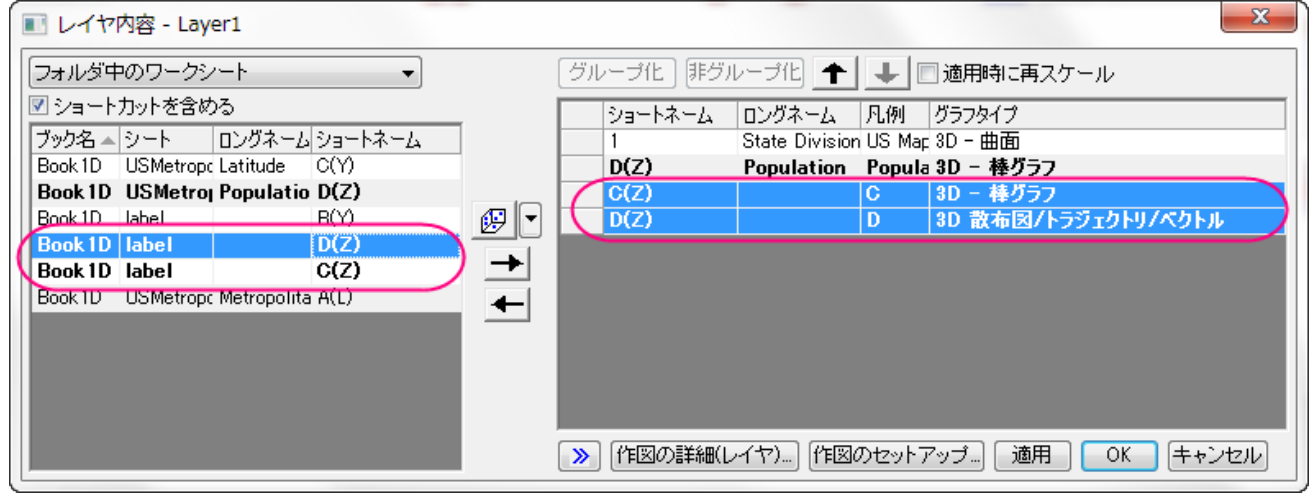

14. **OK** をクリックして、レイヤ内容ダイアログを閉じます。3D 棒グラフをダブルクリックして、作図の詳細ダイアログを開きます。左

側パネルの 3 番目のプロットを選択し、パターンタブを開いて以下のように設定します。

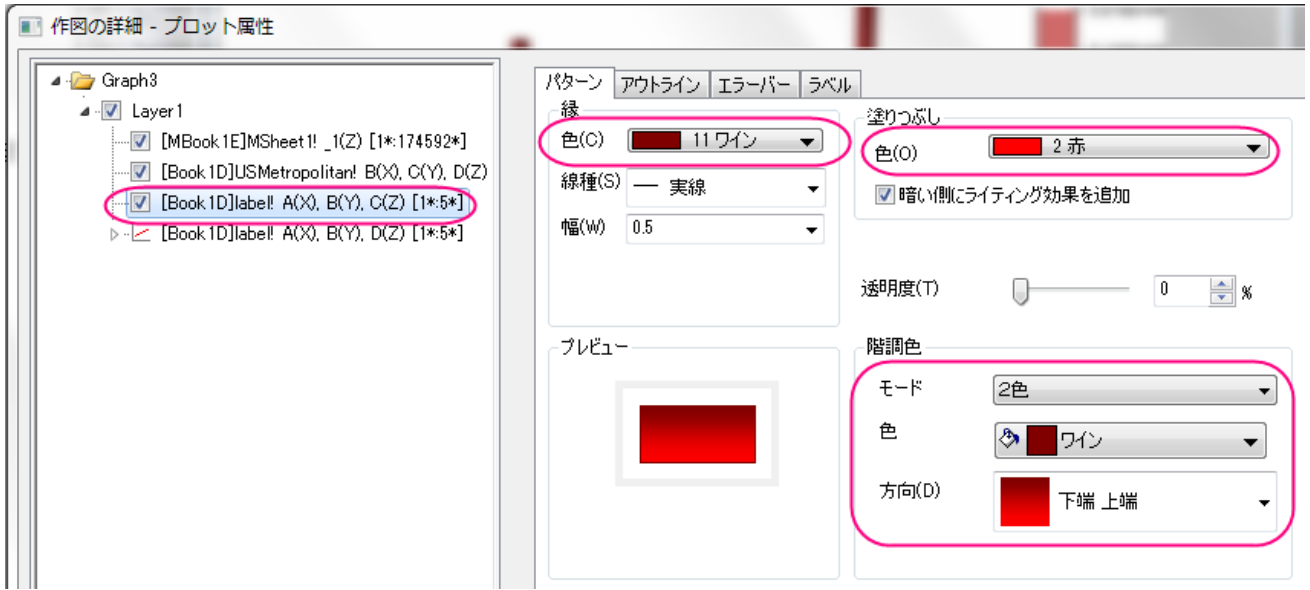

15. アウトラインタブを開き、幅**(%)**を下図のように *15* に設定します。

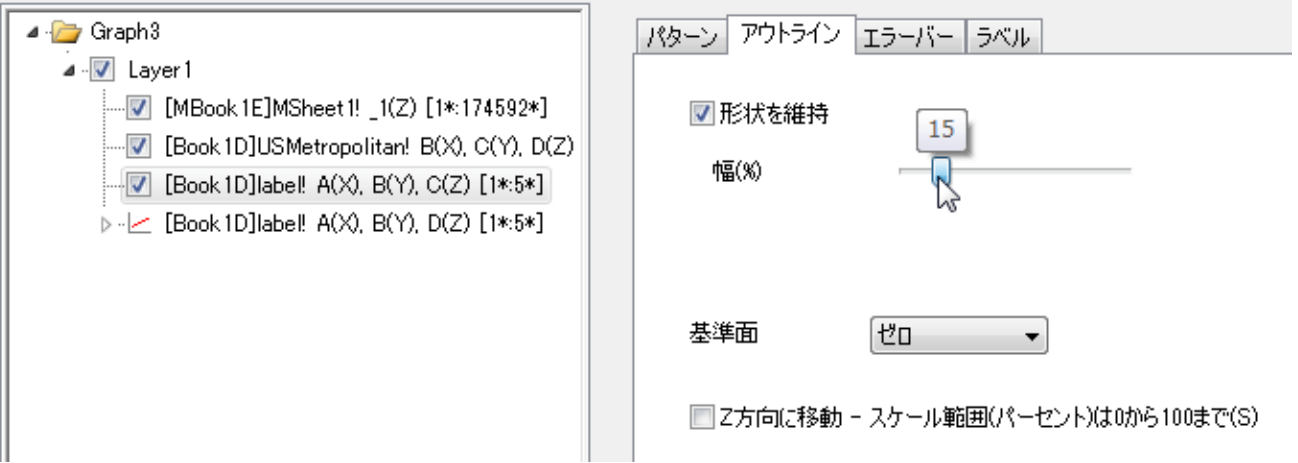

16. 左側パネルの 4 番目のプロットを選択し、ラベルタブを開いて以下のように設定します。

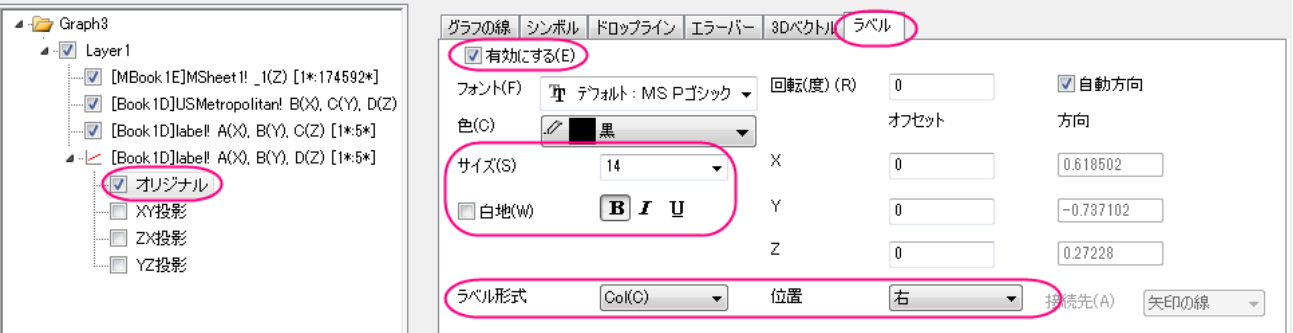

17. 最終的に、次のグラフのようになります。

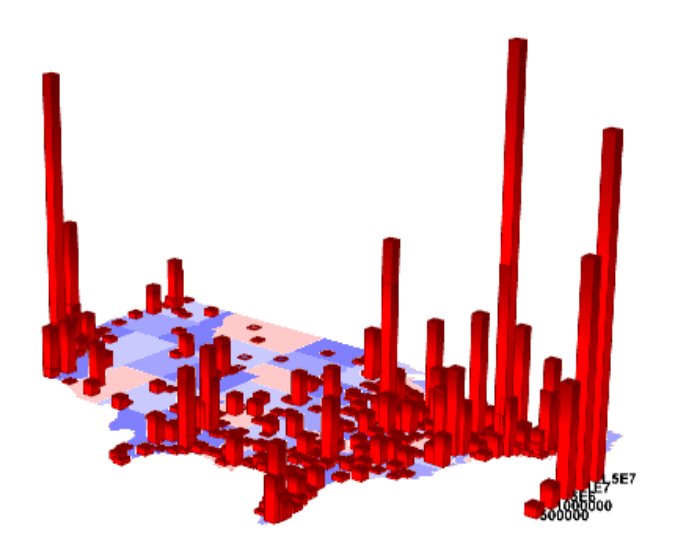

# **6.12.18** ポイントラベルを追加した **3D** 曲面図

## サマリー

このチュートリアルでは 3D 散布図を曲面図に追加し、以下のようなラベルを表示する方法を紹介します。

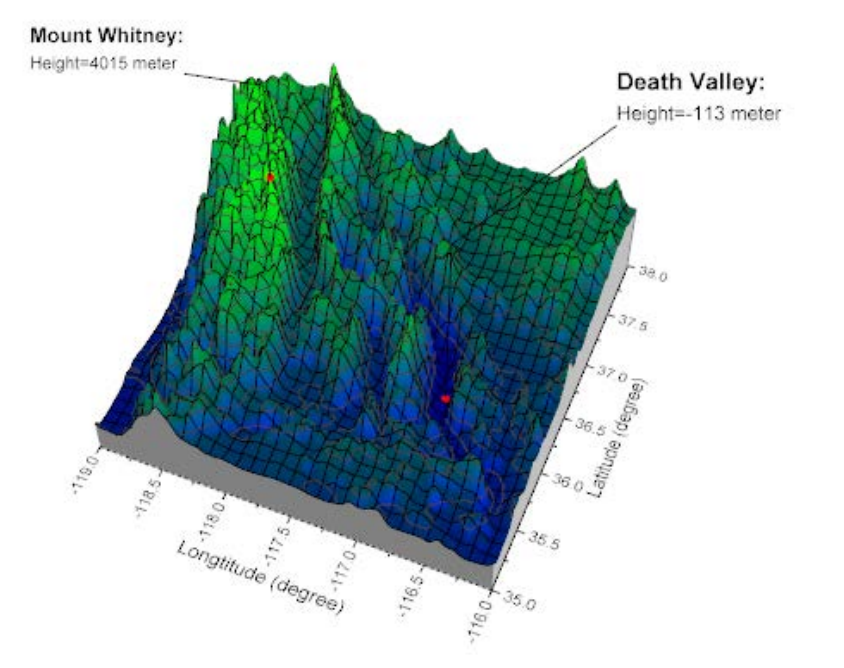

#### 必要な **Origin** のバージョン**:Origin 2015 SR0**

## 学習する項目

このチュートリアルでは、以下の項目について説明します。

- 3D 曲面を側壁付きで作成する
- 3D 散布図を曲面図に追加し、ラベルを表示する
- ラベルの位置を変更する
- シンボルとラベルをつなぐ線を追加する

# ステップ

### 3D 曲面を側壁付きで作成する

- 1. メインメニューからファイル:サンプルプロジェクトを開く:**3D** グラフ**(OpenGL)**と操作して、**3D OpenGL Graphs.opj** を開 きます。
- 2. プロジェクトエクスプローラで **3D OpenGL Graphs\3D Surface\3D surface with point label** フォルダを開きま す。
- 3. **MBook4** をアクティブにし、全て選択します。メインメニューから作図:**3D** 曲面:カラーマップ曲面を選択します。以下のように、 3D カラーマップ曲面図が作成されます。

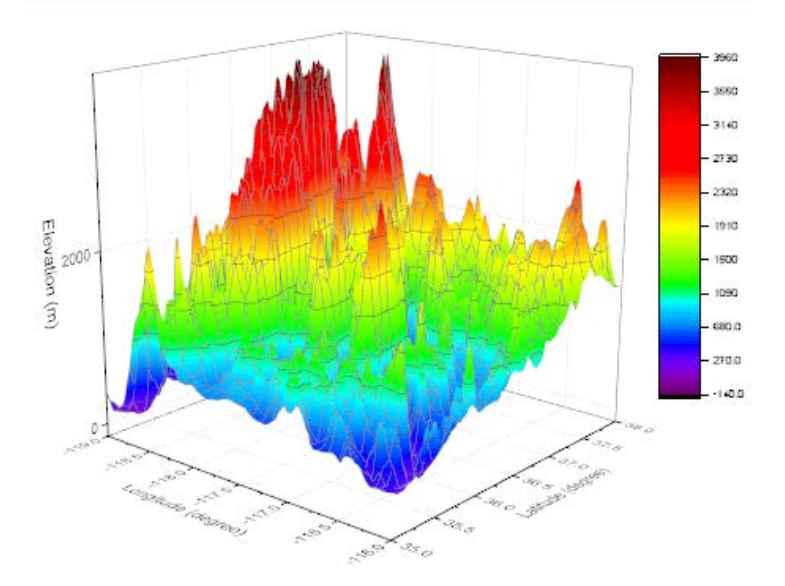

4. メニューからフォーマット:軸スケール:**Z** 軸を選び、軸ダイアログを開きます。(または、グラフ上の軸をダブルクリックして開きま す。)Z 軸のスケールの値を開始:**―500**、終了:**8000** とします。**OK** をクリックします。

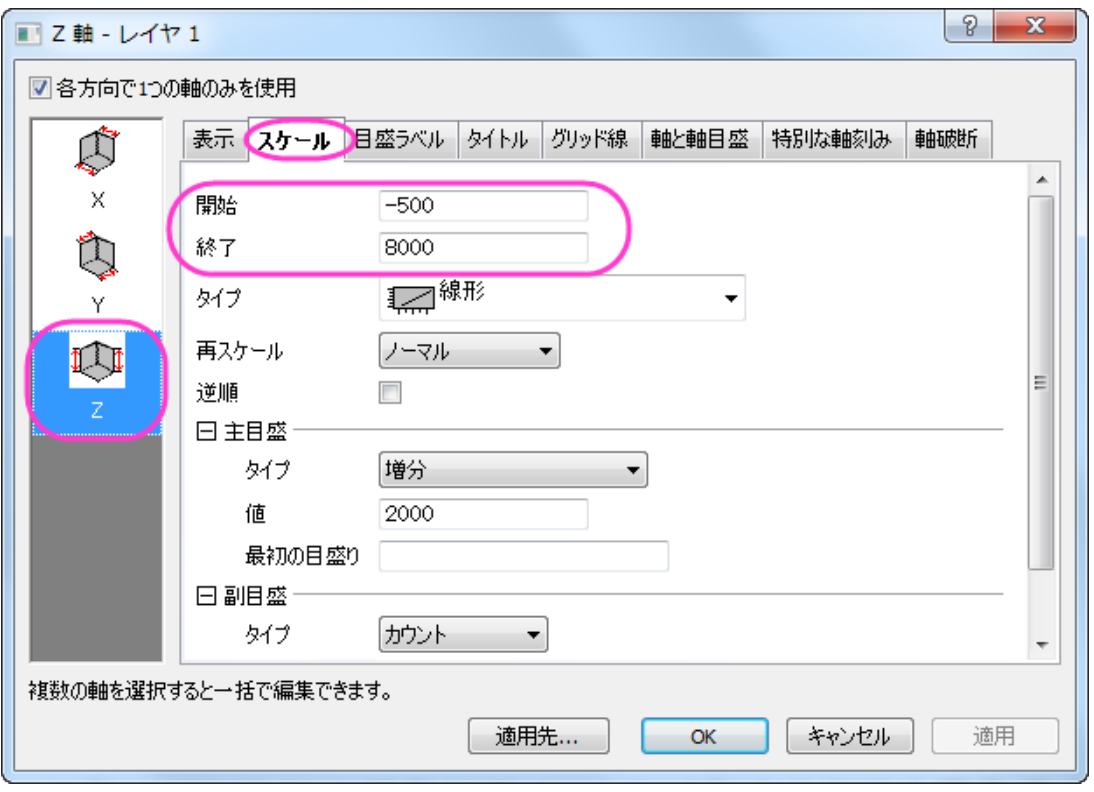

5. メニューからフォーマット:作図の詳細**(**プロット属性**)**を選択し、作図の詳細ダイアログボックスを開きます。(あるいは、グラフを どこでもいいのでダブルクリックします。)もし、左パネルが表示されていない場合、  $\boxed{<<)}$  ボタンをクリックしてダイアログを拡張 し、**Layer1** のすぐ下の項目を選択します。側壁を作成して編集するには、側壁タブを開いて有効にするのチェックを付けます。 **X** と **Y** の側壁の色を、それぞれ灰色と明るい灰色に変更します。

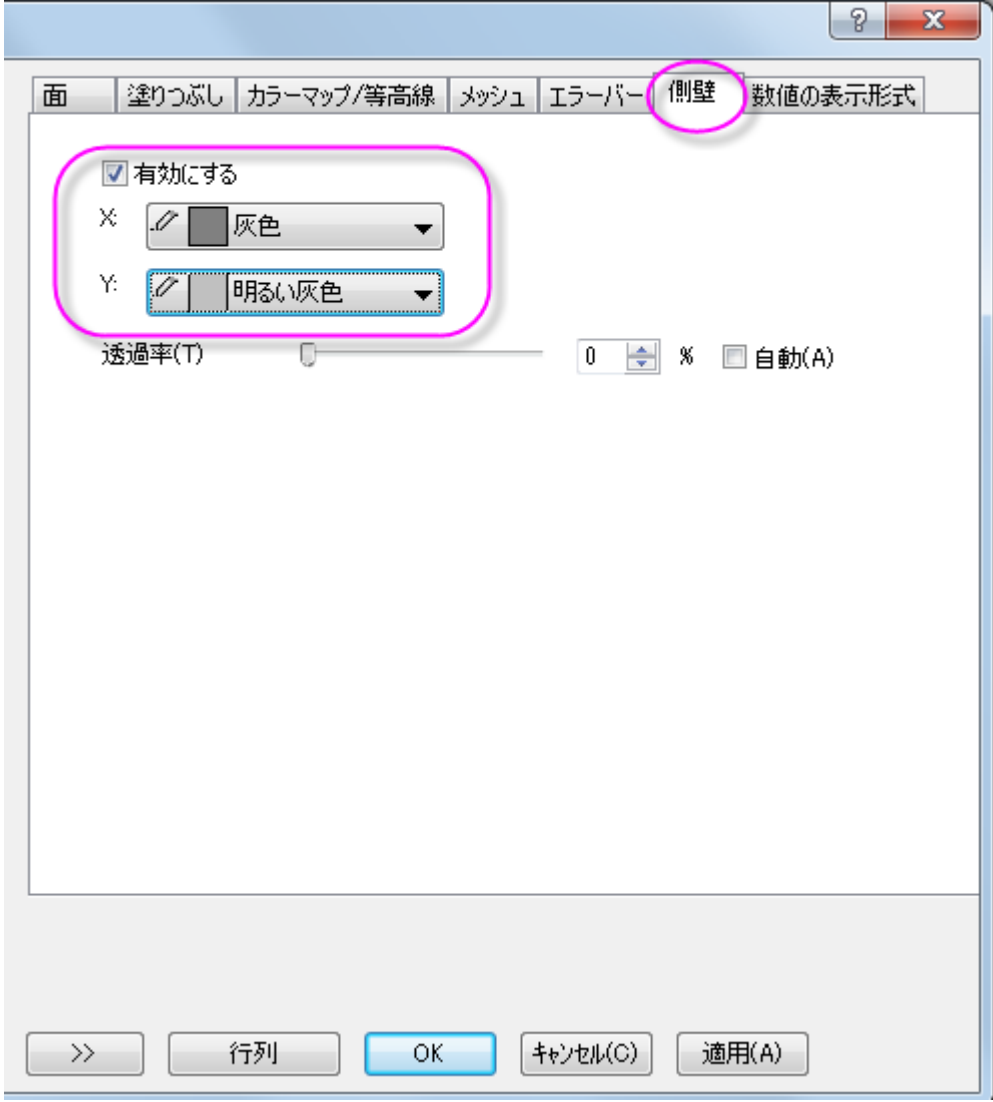

6. 色スケールを調整するには、カラーマップ**/**等高線タブで、色塗りヘッダをクリックして、ダイアログを開きます。以下のように制限 付き混合を選択し、最小値:青、最大値:緑とセットします。**OK** ボタンを押し、塗り方ダイアログを閉じます。

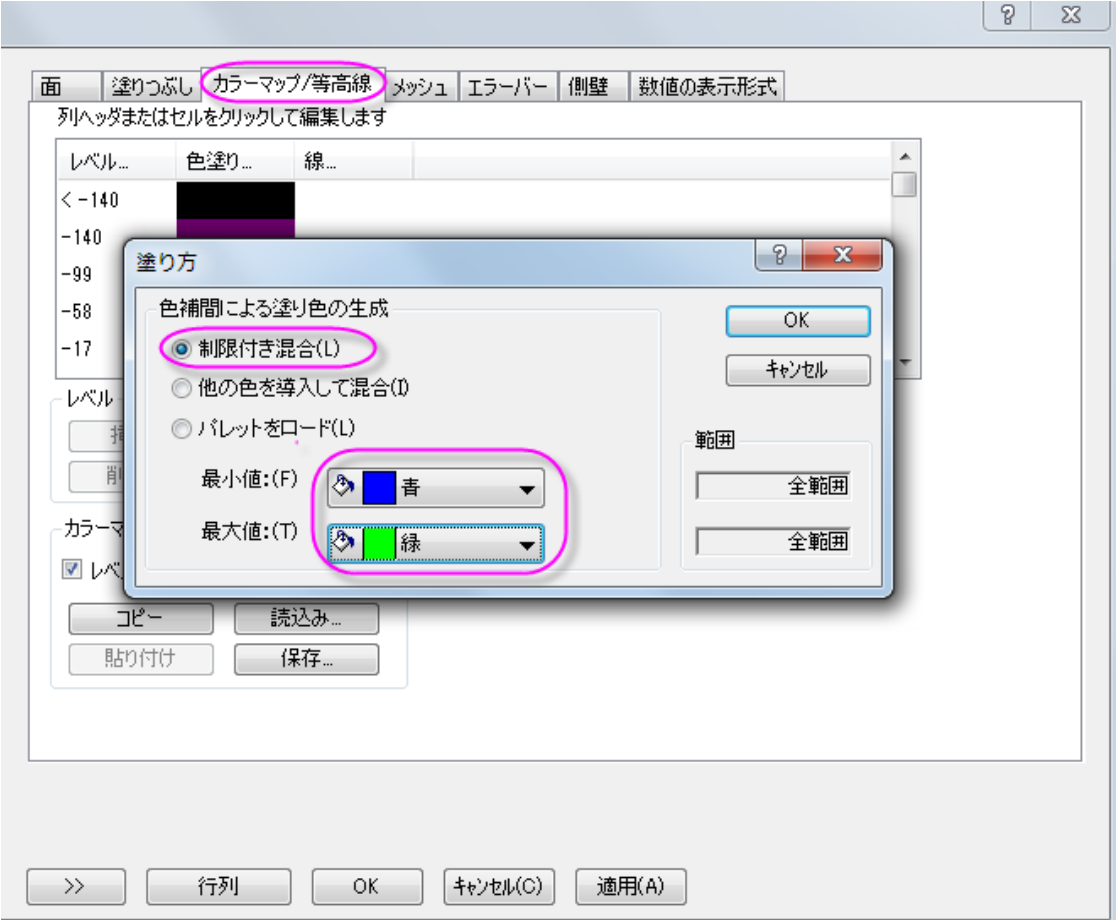

7. メッシュタブを開き、主線の色を黒に設定し、適用をクリックします。

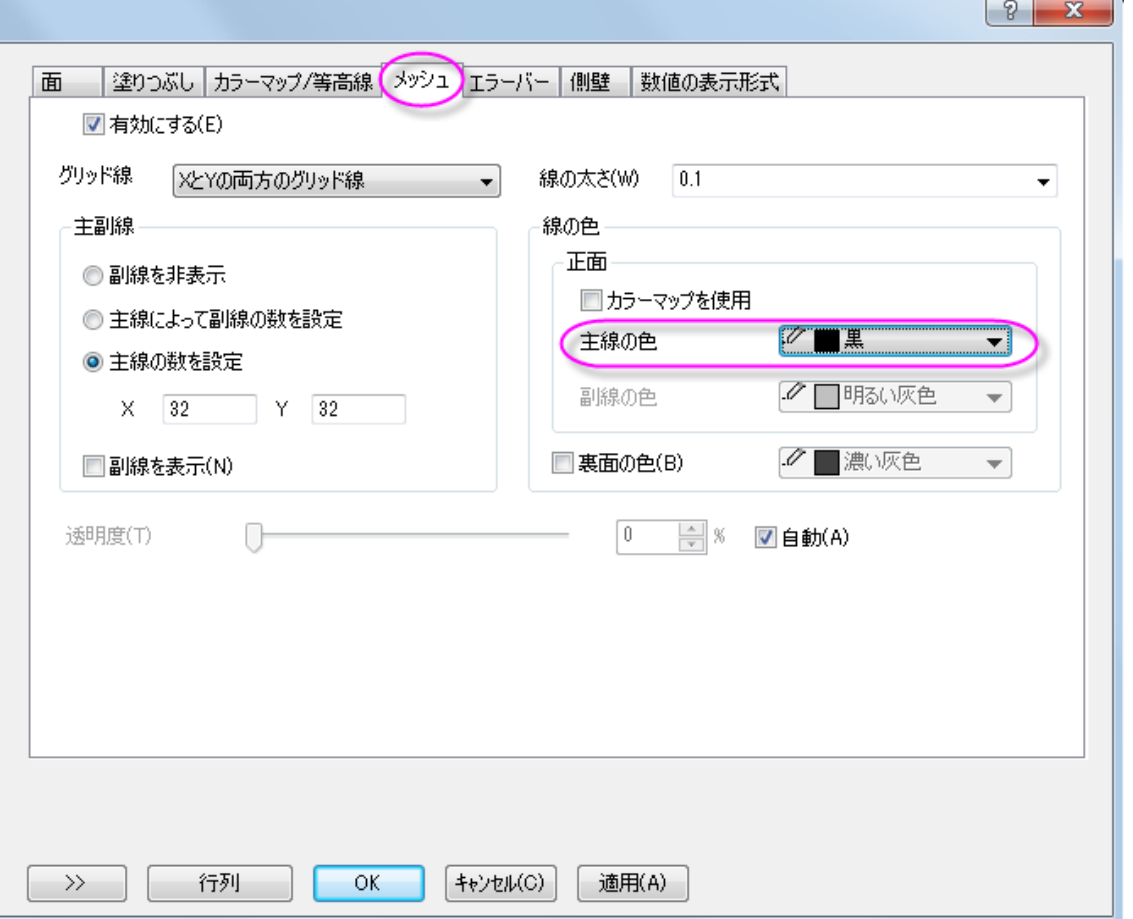

8. 次に、ライティング効果を追加して編集します。同じ作図の詳細ダイアログで、左側パネルを開いて、**Layer 1** を選択します。ラ イティングタブを開いてからモードで平行光源を選択します。位置グループの水平位置には **279**、垂直位置には**-3** を入力しま す。環境光を薄い黄色に設定します。

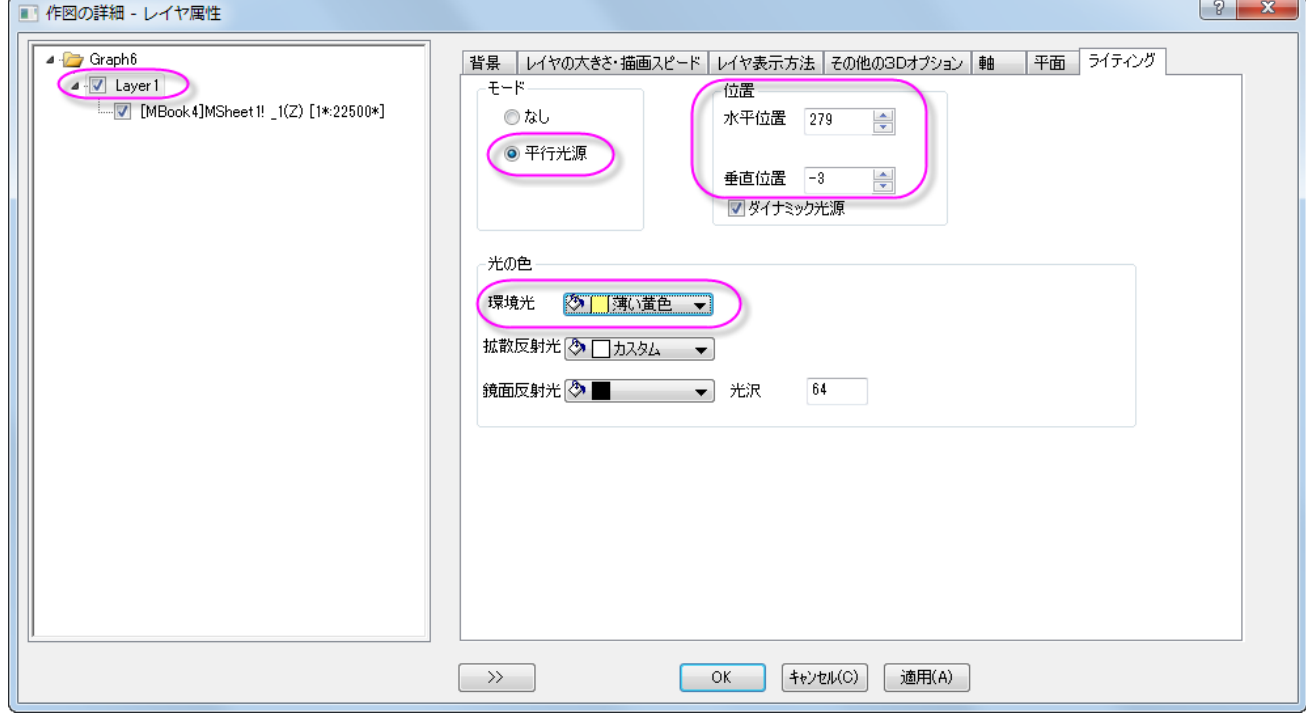

9. 平面を編集するには平面タブを開き、**YZ** と **ZX** ボックスのチェックを外してこれら 2 つの面が表示されないようにします。**OK** ボタンをクリックします。

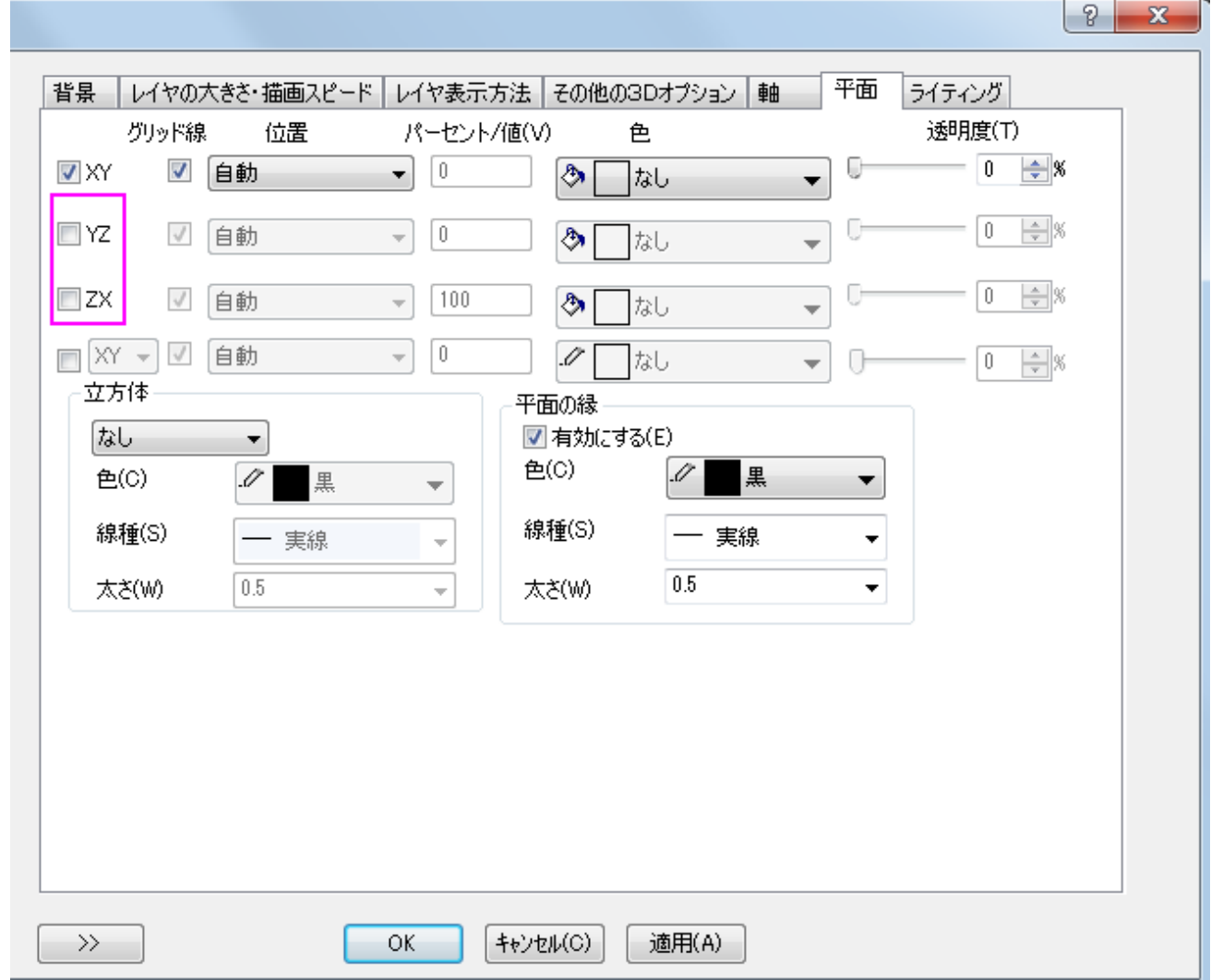

### 3D 曲面にラベル付き 3D 散布図を追加する

1. 3D グラフの目的の場所にシンボルを追加するには、メインメニューでグラフ操作:レイヤ内容と操作し、レイヤ内容ダイアログを 開きます(あるいは、レイヤの左上にある **1** アイコンをダブルクリックします)。表示されるダイアログの左上にあるドロップダウン リストからフォルダ中のワークシートを選択します。

#### 2. 以下にあるグラフタイプのボタンをクリックし、3**D** 散布図**/**ターナリ**/**ベクトルをグラフタイプとして指定します。

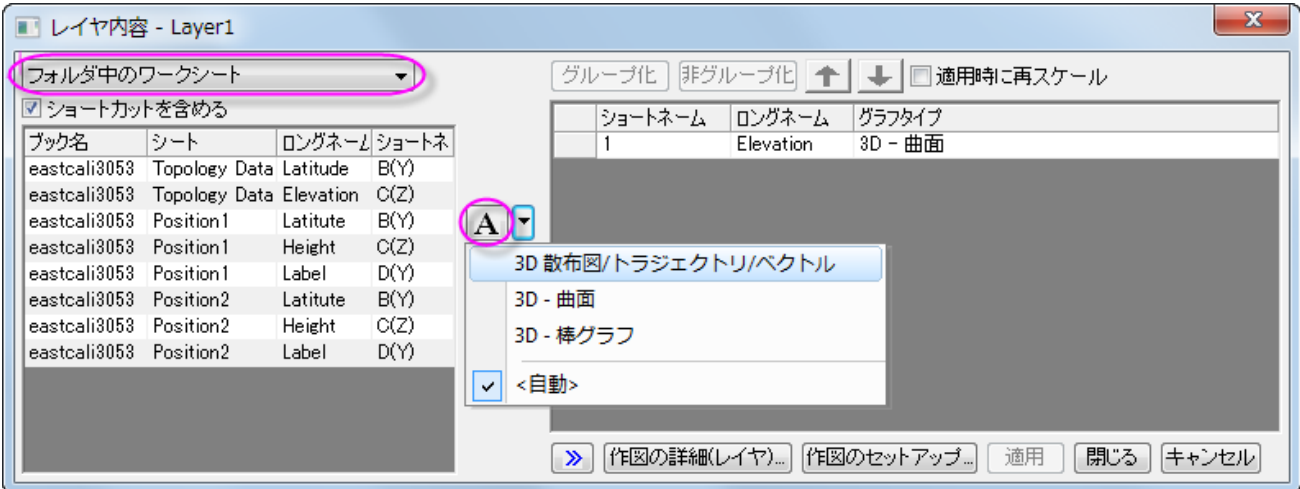

3. 左側パネルから右側パネルに内容を移動するには、Ctrl キーを押しながらロングネームに **Height** とある行を選択してプロッ

トの追加 ボタンをクリックします。この操作でレイヤ1に2つの行を追加します。**OK** ボタンをクリックします。

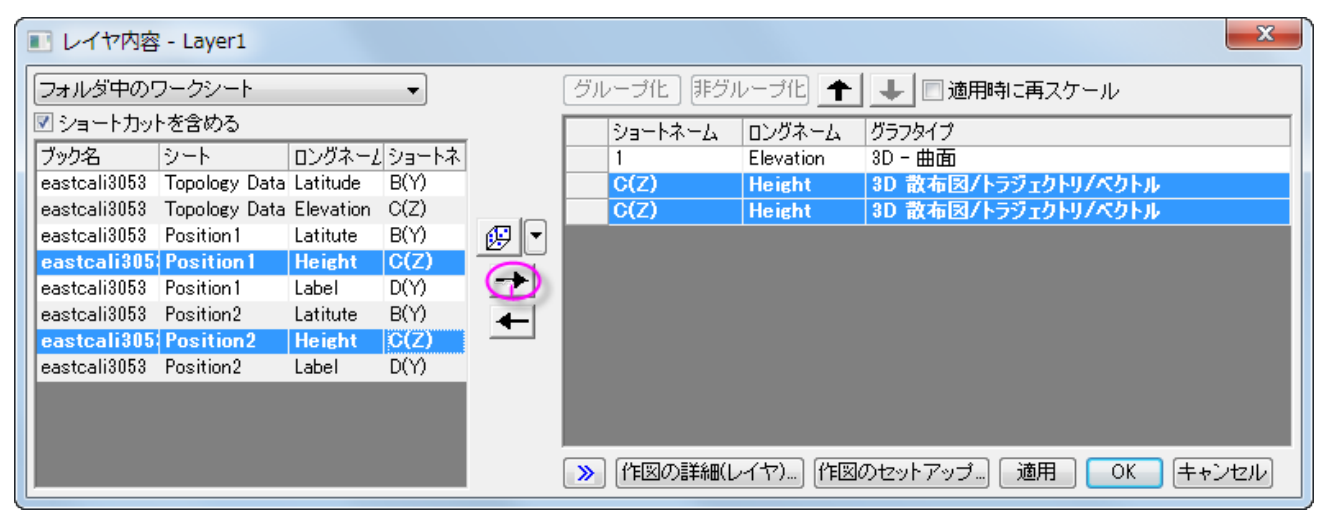

3D 曲面に 2 つの赤いシンボルが追加されて、グラフは下図のようになります。

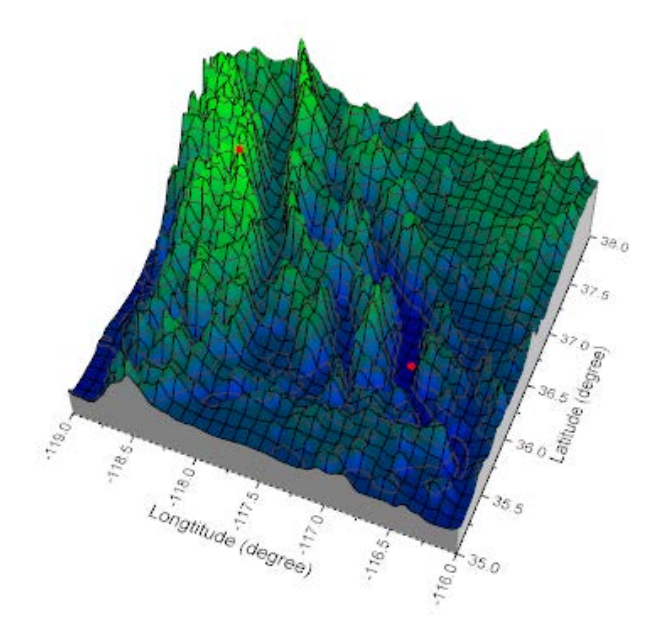

4. 2つのシンボルにラベルを追加するには、どちらかをダブルクリックして作図の詳細ダイアログを開きます。作図の詳細ダイアロ グの左側パネルで、*Position1* プロットレベルの下にあるオリジナルレベルが選択されていることを確認します。ラベルタブで有 効にするにチェックを付けます。ラベル形式のドロップダウンリストで **col("Label")**をラベルのソースとして選択します。下図 のようにラベルのオフセットを設定します。

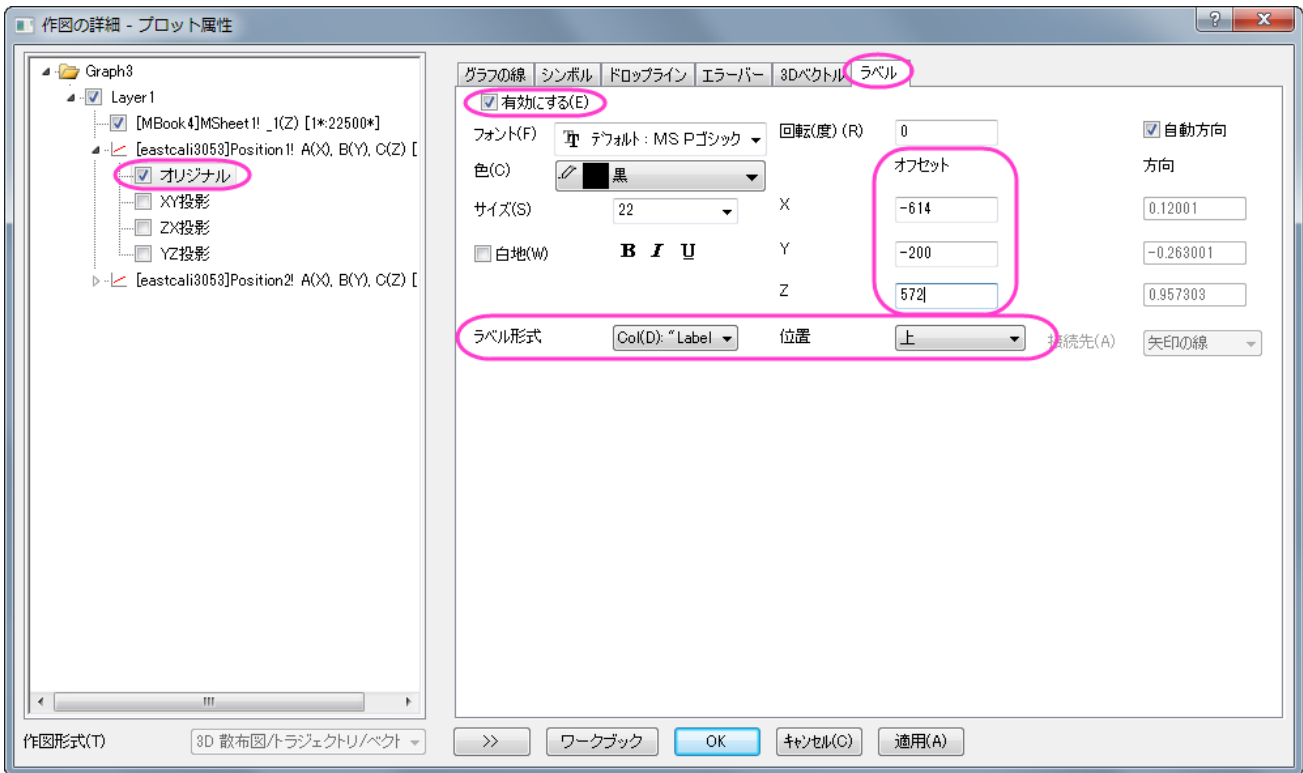

5. 左側パネルで *Position2* プロットレベルの下にあるオリジナルをクリックします。ラベルタブを開き、上記ステップを繰り返して下

図のような設定にします。**OK** ボタンをクリックします。ラベルがグラフ上に表示されます。

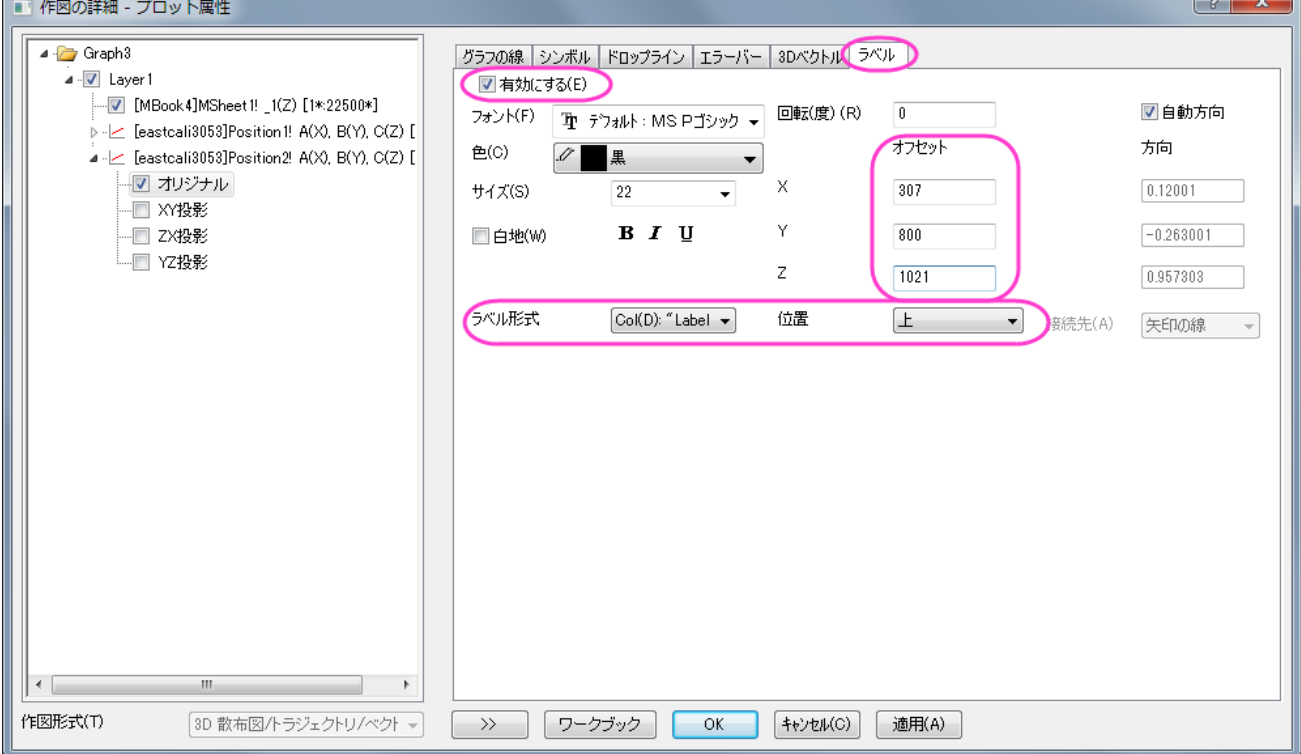

6. 引出し線でシンボルとラベルを接続するには、グラフウィンドウがアクティブな状態で、メインメニューからウィンドウ:スクリプトウ ィンドウと操作して以下のスクリプトを実行します。

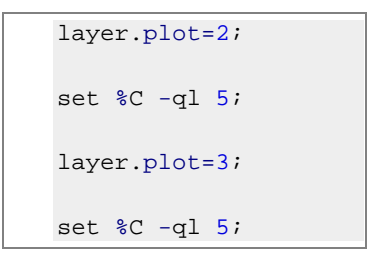

7. 以下のスクリプトを選択して、Enter キーを押します。ラベルとシンボルを接続する引出し線が表示され、グラフは以下の図のよう になります。

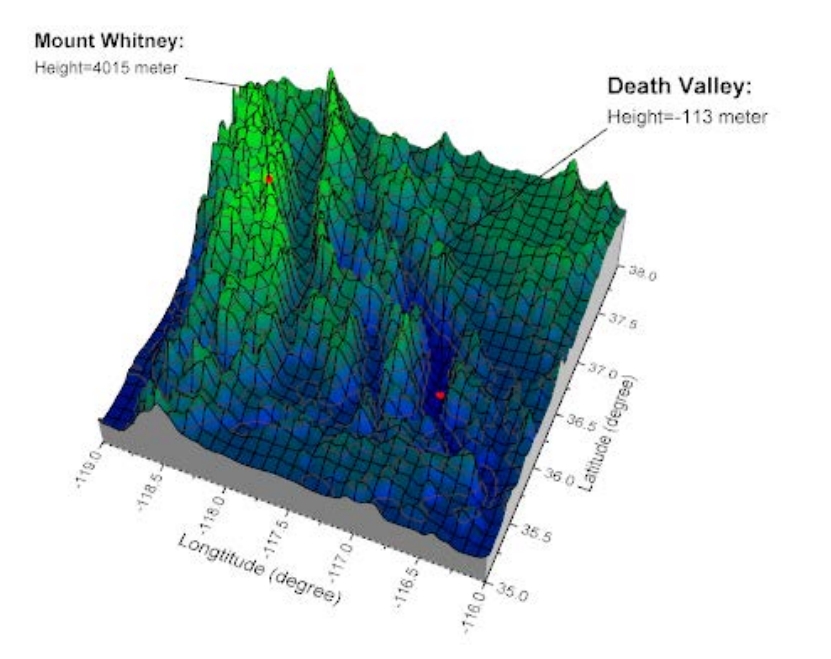

# **6.12.19** 散布図データと透過したパラメトリック曲面グラフ

### サマリー

このチュートリアルは、3D 散布図と 3D パラメトリック曲面を組み合わせる方法を紹介します。

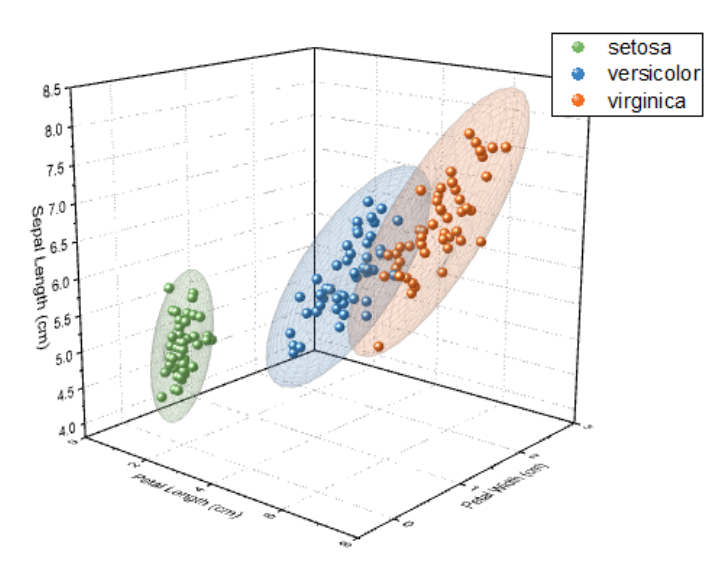

#### 必要な **Origin** のバージョン**: Origin 2016 SR0** 以降

## 学習する項目

- カラーインデックス付き 3D 散布図を作成する方法
- アプリを使って 3Dconfidence ellipsoid を作成する方法

# ステップ

### カラーインデックス付きで 3D 散布図を作図する

Origin Central にある「このグラフ」を参照してください。(ヘルプ**: Origin Central** メニューを選択、または キーボードの **F11** キーを押し て、グラフサンプルから、グラフサンプル:**3D Symbol Bar and Wall** を選択します)

- 1. *<Origin EXE Path>\Statistics\Fisher&apos;s Iris Data.dat* ファイルをワークブックにインポートします。
- 2. メインメニューから作図**:** テンプレート:システムテンプレートライブラリを選択します。システムテンプレートダイアログで、 **Graph Template** -> **3D Symbols & Bars & Vectors** ノードを開き、**gl3d** を選択します。ダイアログの左下にある 作図のセットアップ**...**ボタンをクリックします。
- 3. 作図のセットアップダイアログで、列 C、D、A をそれぞれ X、Y、Z としてセットします。プロットリストを表示ボタン(ダイアログの 右下にある下向き矢印)をクリックして、下部パネルを開き、追加ボタンをクリックして、**OK** ボタンをクリックします。

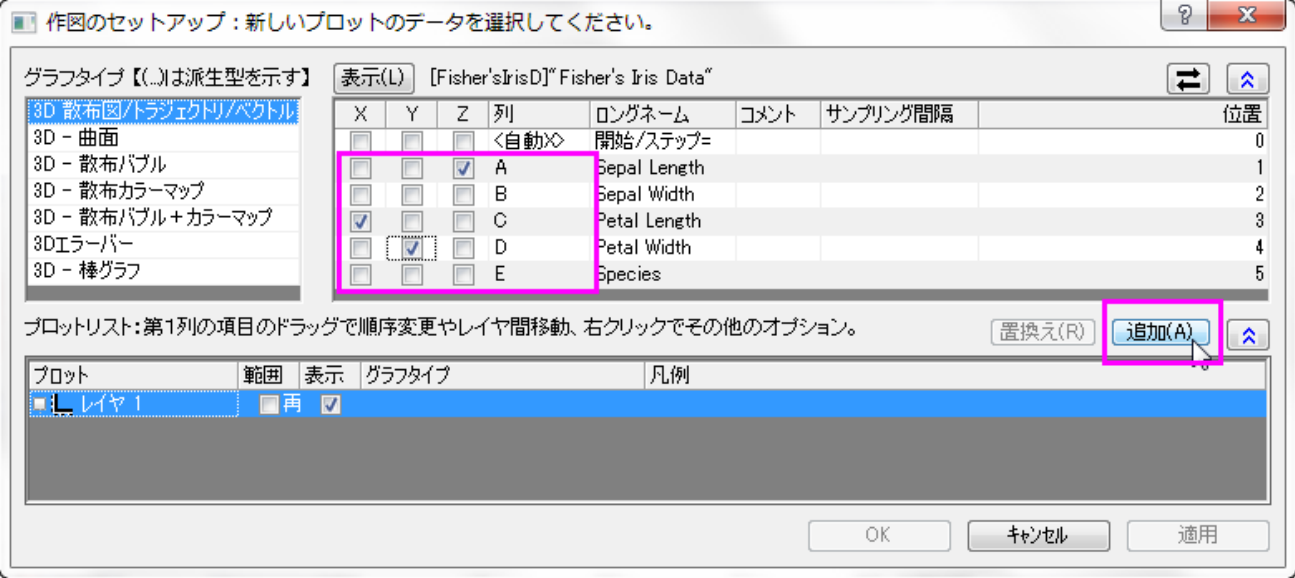

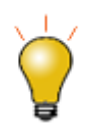

作図のセットアップダイアログで3つのパネルを全ての表示するために<mark>^^</mark>ポタンをクリックしてグラ <mark>フタイプ</mark>パネルを開き、再度<mark>へな</mark>をクリックして**利用可能なデータ**パネルを開きます。

詳細な情報は作図のセットアップで作図を参照してください。

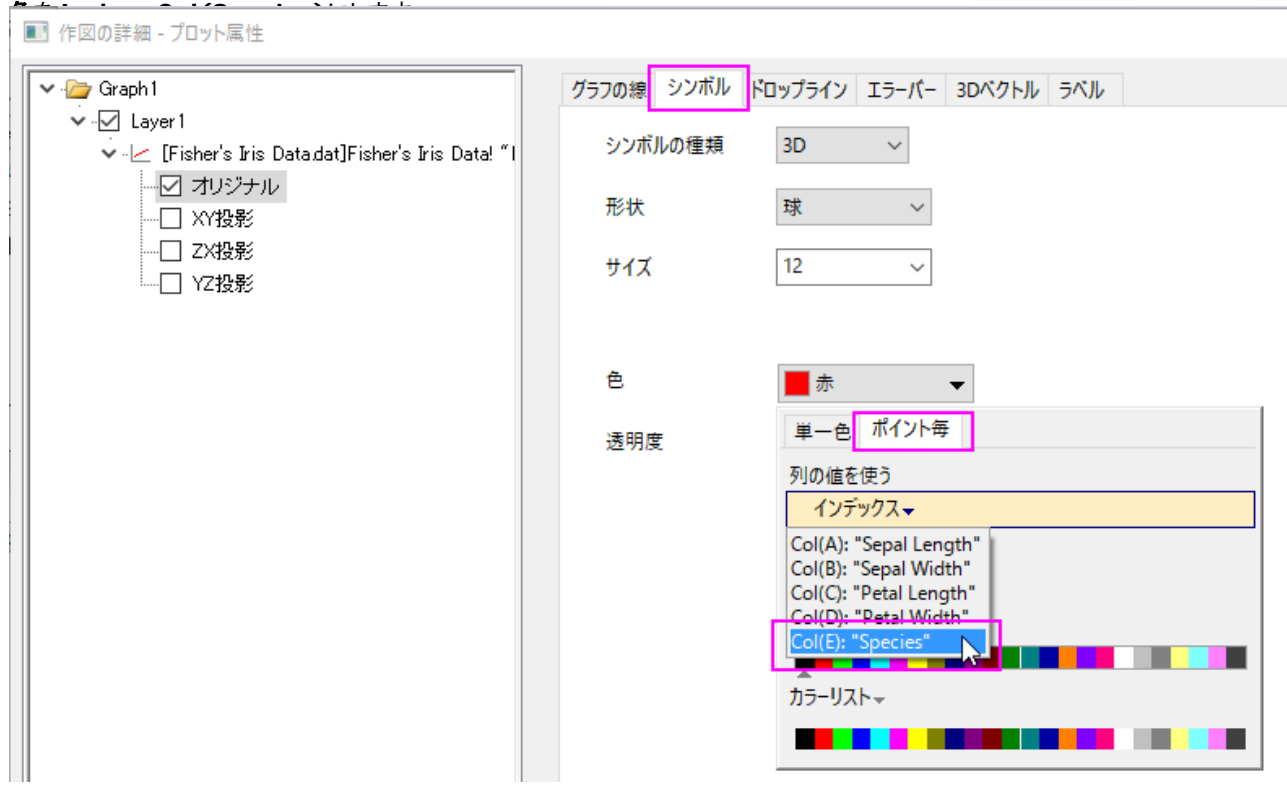

4. メニューからフォーマット:作図の詳細**(**プロット属性**)**を選択し、作図の詳細ダイアログボックスを開きます。シンボルタブを開き、

5. カラーリストタブを開き、カスタム推移リストのチェックボックスにチェックを入れて、以下のように色をカスタマイズします。**OK** を クリックします。

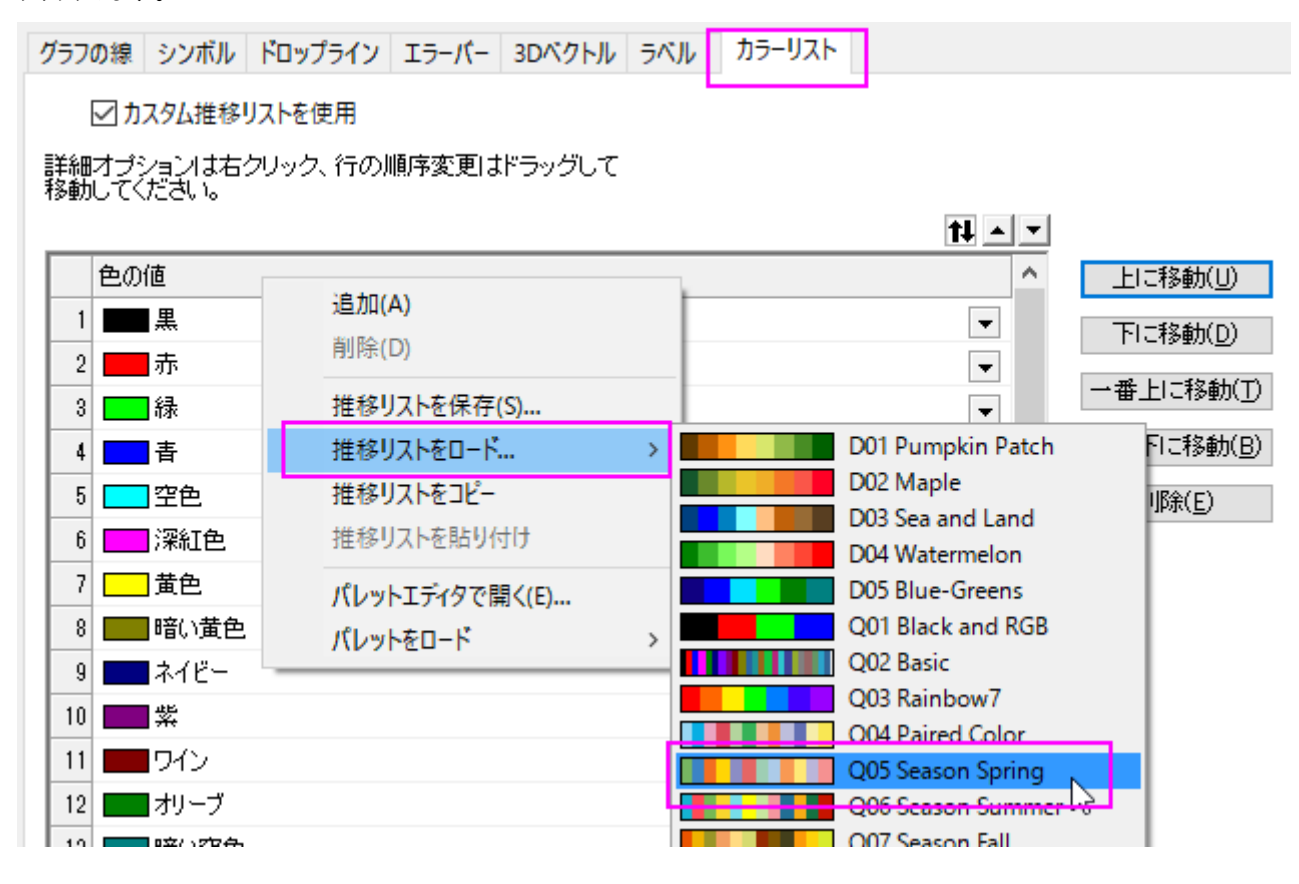

6. グラフ凡例を右クリックして、コンテキストメニューから凡例:凡例の再構成を選択します。

7. 作成された凡例上で右クリックし、プロパティ**...**を選択してダイアログを開きます。フォントサイズを **22** に設定して、以下のよう にテキストをカスタマイズします。

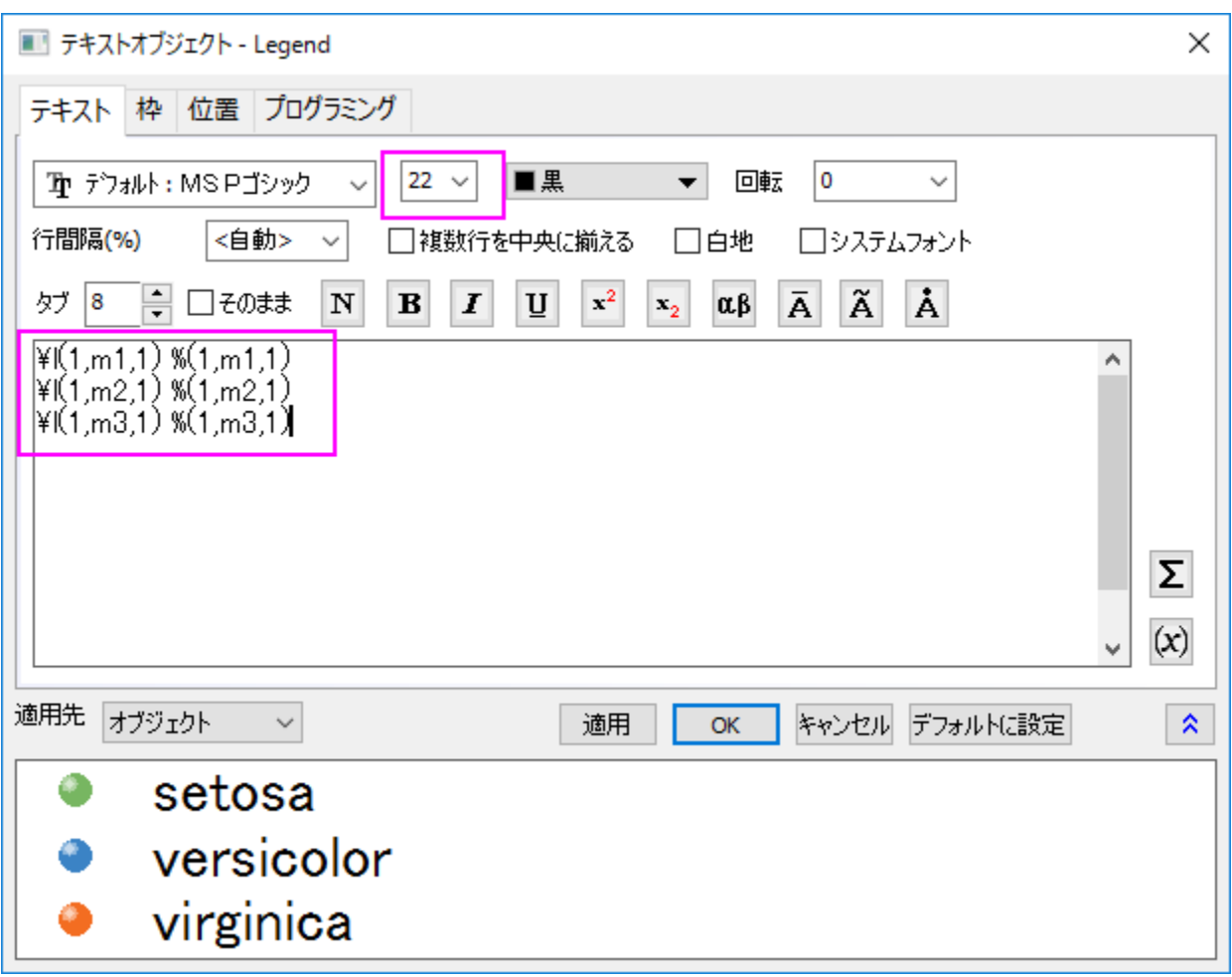

3D 散布図が次のように作成されます。

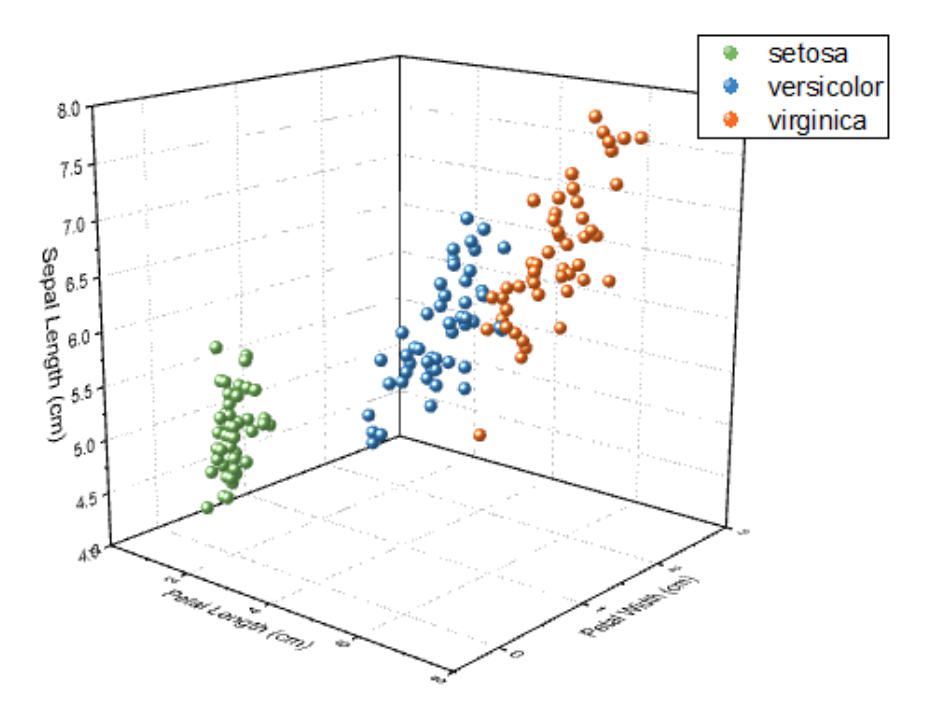

8. 以降の操作で凡例が更新されないようにするには、メニューからフォーマット:作図の詳細(ページ属性)を選択して作図の詳細

ダイアログを開きます。凡例更新モード**/**タイトルタブで、凡例更新モードをなしにします。

■ 作図の詳細 - ページ属性

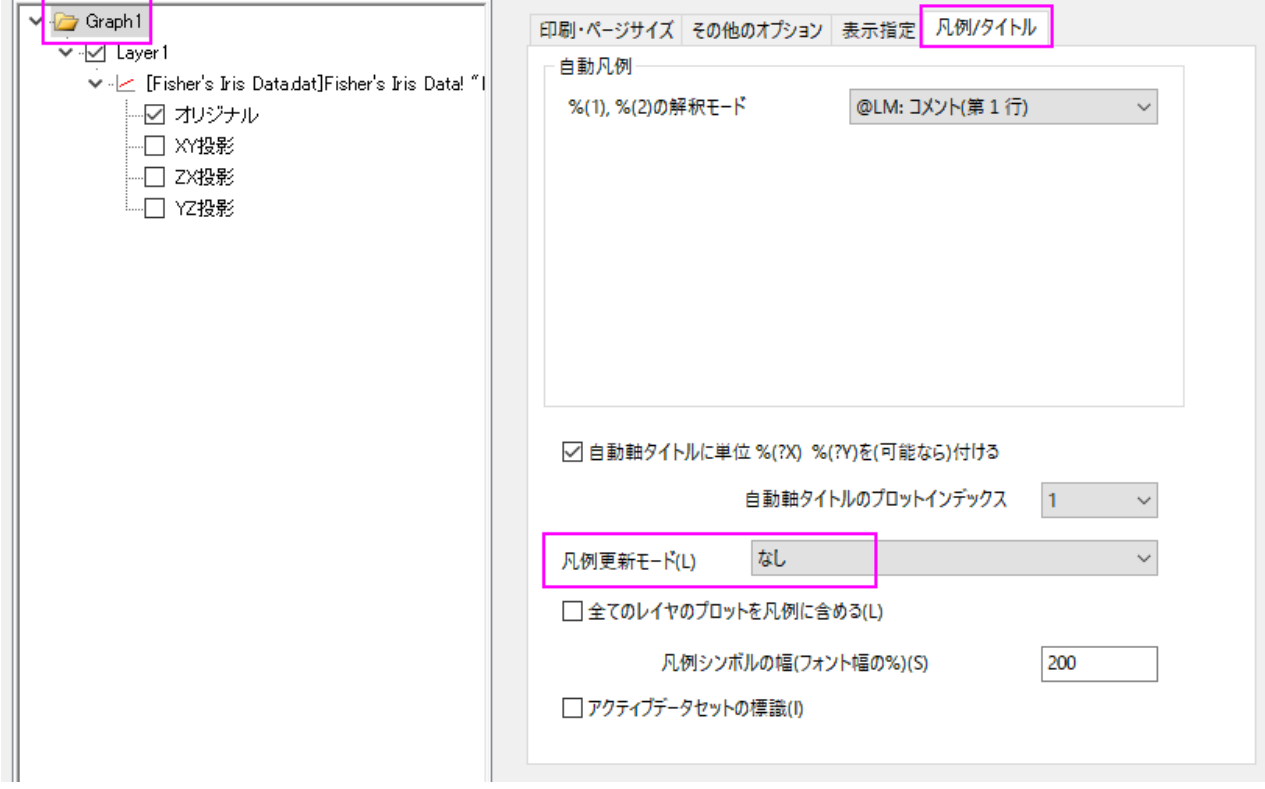

### 透過性を設定したパラメトリック曲面をアクティブグラフに追加する

- 1. 次のページから、**3D Confidence Ellipsoid** アプリをダウンロードします。 [3D Confidence Ellipsoid](http://www.originlab.com/fileExchange/details.aspx?fid=280)
- 2. Origin のプログラムにアプリをドロップ&ドラッグしてインストールし、アプリギャラリーに **3D Confidential Ellipsoid** のア イコンが表示されます。

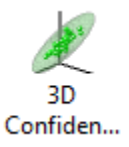

3. グラフをアクティブにして、アプリギャラリーにあるこの **3D Confidential Ellipsoid** ボタンをクリックします。**Plot 3D Confidence Ellipsoid** ダイアログが開きます。初期設定のまま、**OK** ボタンをクリックし、3 つの楕円体がグラフに追加され、 それぞれ同じ色でデータのグループを覆っています。

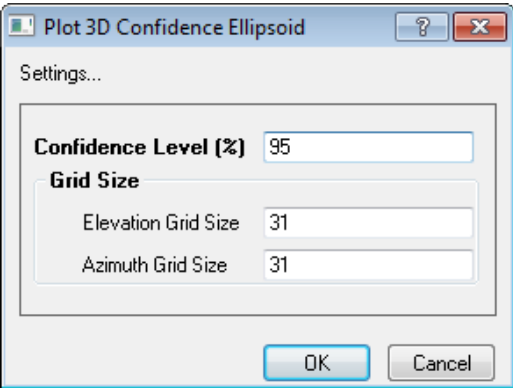

最終的に、下図のようなグラフになります。

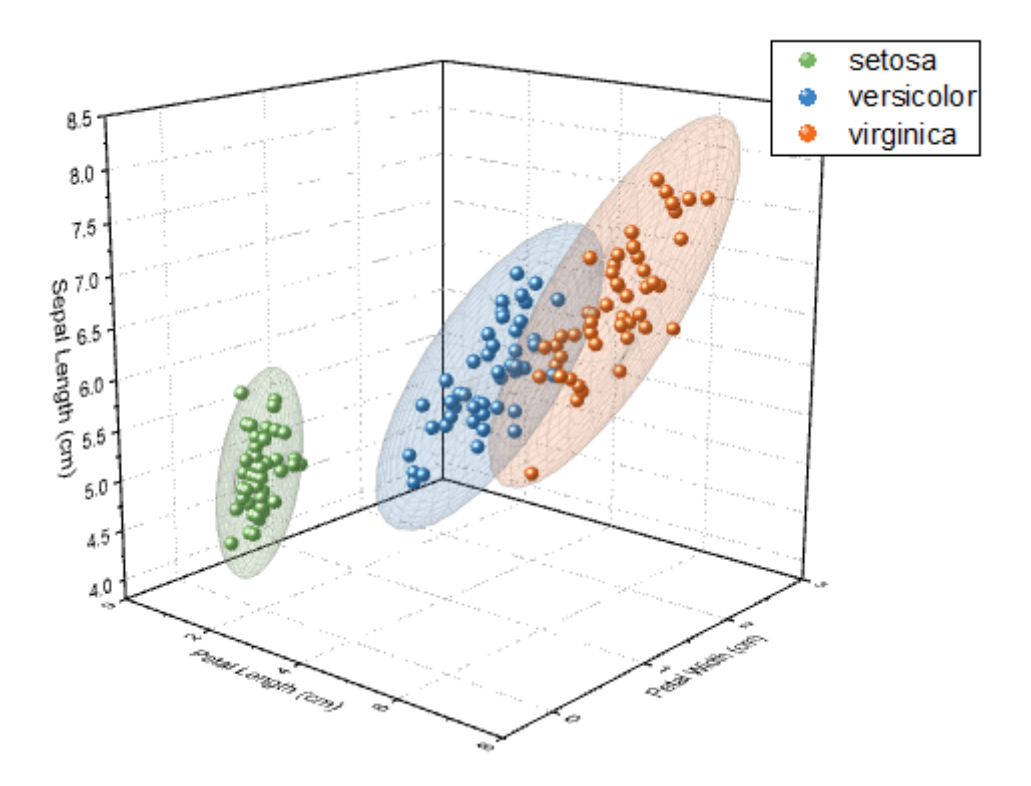

## **6.12.20** 球面座標データを **XYZ** に変換し **3D** グラフを作成

### サマリー

このチュートリアルでは、球面座標データの 3D グラフの作成に関わる操作と、X ファンクション *sph2cart* を使用して球面座標から直交 座標のワークブックや行列に変換する方法を紹介します。

sph2cart の変換アルゴリズムを確認すると、Origin は変換式の中で、仰角として $\phi$ を使用し、方位角として $\theta$ を使用することがわかりま す。

 $x = r * cos(\phi) * cos(\theta);$  $y = r * cos(\phi) * sin(\theta);$  $z = r * sin(\phi)$ ;

## 学習する項目

- 球面座標のワークシート(仮想行列)データを直交座標に変換して 3D 曲面図を作成
- 球面座標の行列オブジェクトを直交座標に変換して 3D 曲面図を作成
- 球面座標の 3 つの行列オブジェクトを直交座標に変換して個別の 3D 曲面図を作成
- 球面座標のワークシート(XYZ)データを直交座標(XYZ)に変換して 3D 空間に曲線を作成

### ステップ

### 仮想行列のデータで 3D カラーマップ曲面図を作図

Origin は、仮想行列(特別な座標形式)内のデータで曲面グラフを作図でき、カラーマップを追加できます。以下の操作で、カラーマップ 曲面の楕円体を作図します。

### 1. メニューからファイル:サンプルプロジェクトを開く:チュートリアルデータを選択し、フォルダ *Spherical Coordinates* を開きま す。

2. チュートリアルデータ内の仮想行列データ *spheriPlot* を開くと、下図のような構造になっていることが確認できます。

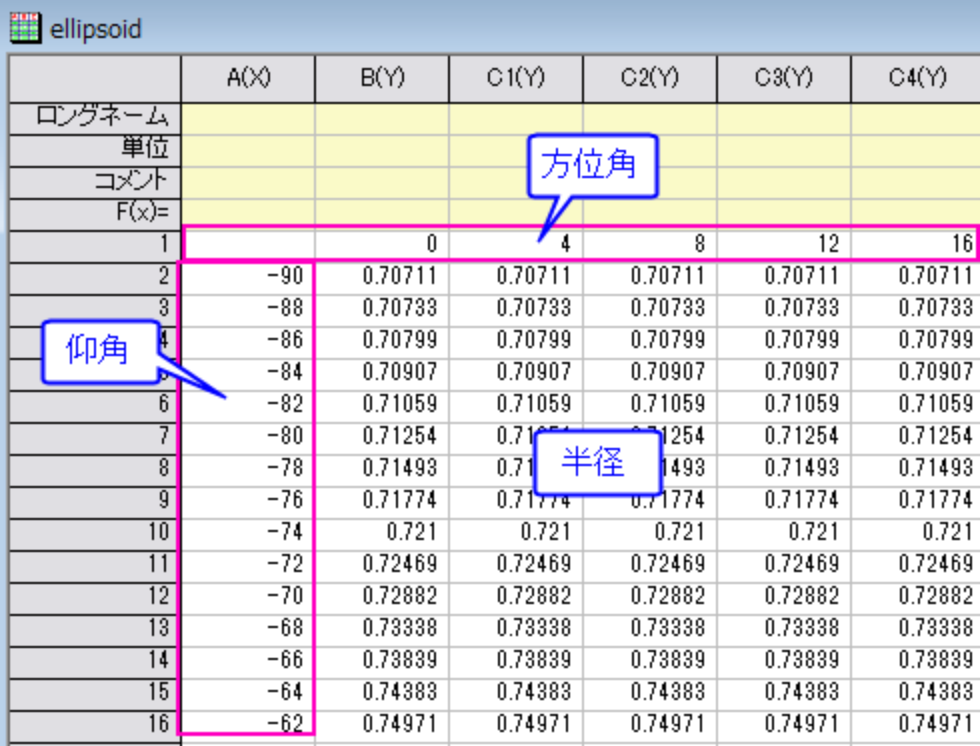

このサンプルでは、方位角 $\theta$ の範囲は 0 から 360 で仰角 $\phi$ の範囲は-90 から 90 です。角度の単位には度を使用します。

3. スクリプトウィンドウを開き、以下のコードを入力して実行します。

sph2cart -d;

sph2cart ダイアログで下図のように設定して、**OK** をクリックします。XYZ に対応する、3 つの新しい行列オブジェクトが作成さ れます。

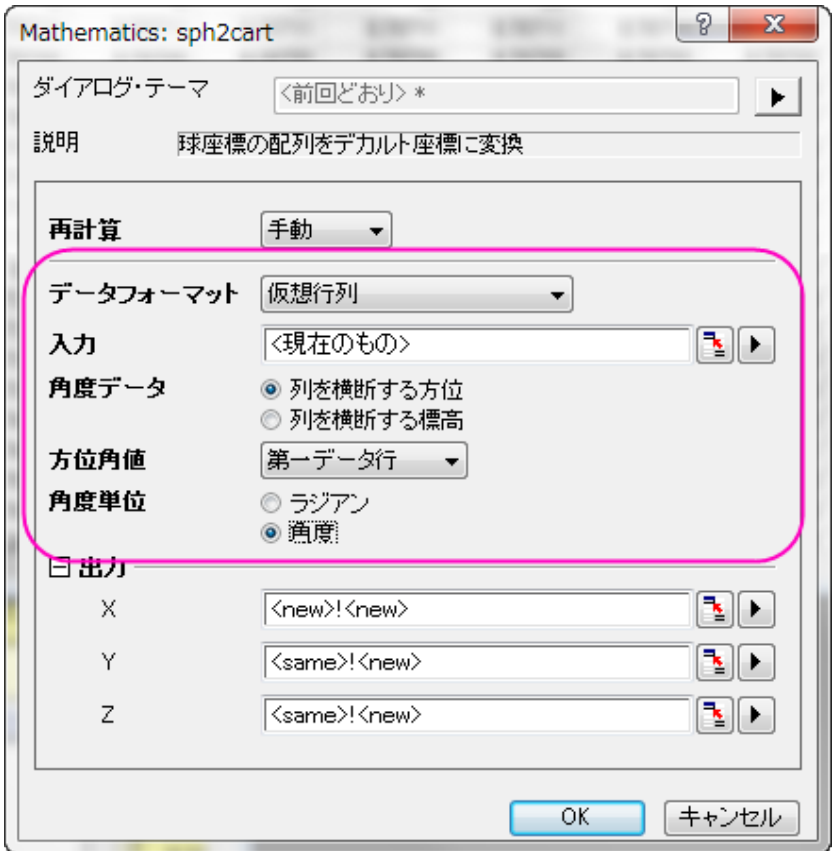

4. 行列レイヤ内の行列 Z の後に、カラーマップデータ用の行列オブジェクトを追加します。

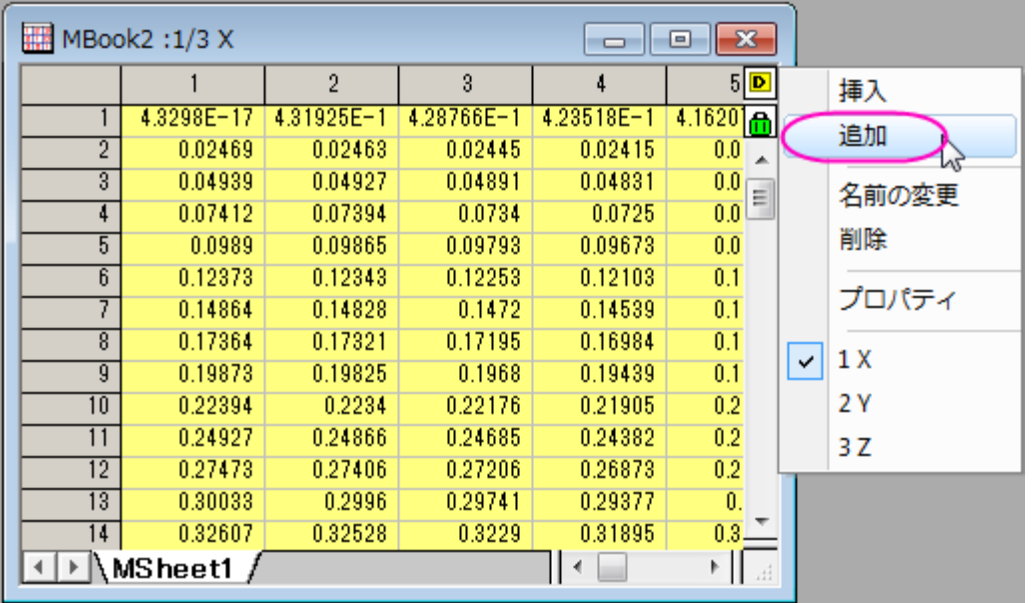

5. Spherical Coordinates フォルダの *colormap* 行列のデータをコピーし、新しく追加した行列オブジェクトに貼り付けます。

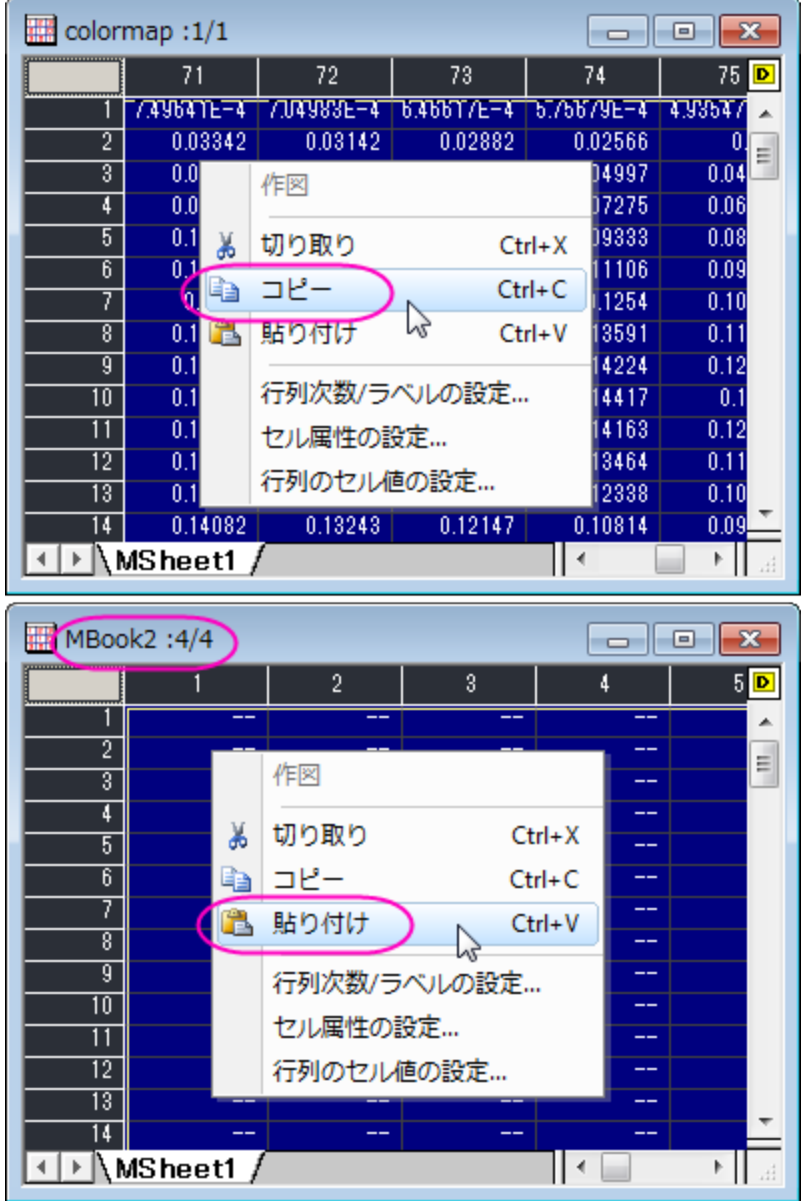

6. 行列データから 3D 曲面図を作成します。行列オブジェクト Z をアクティブにして、次のようにメニューを選択します。作図:**3D**

#### 曲面:カラーマップ曲面

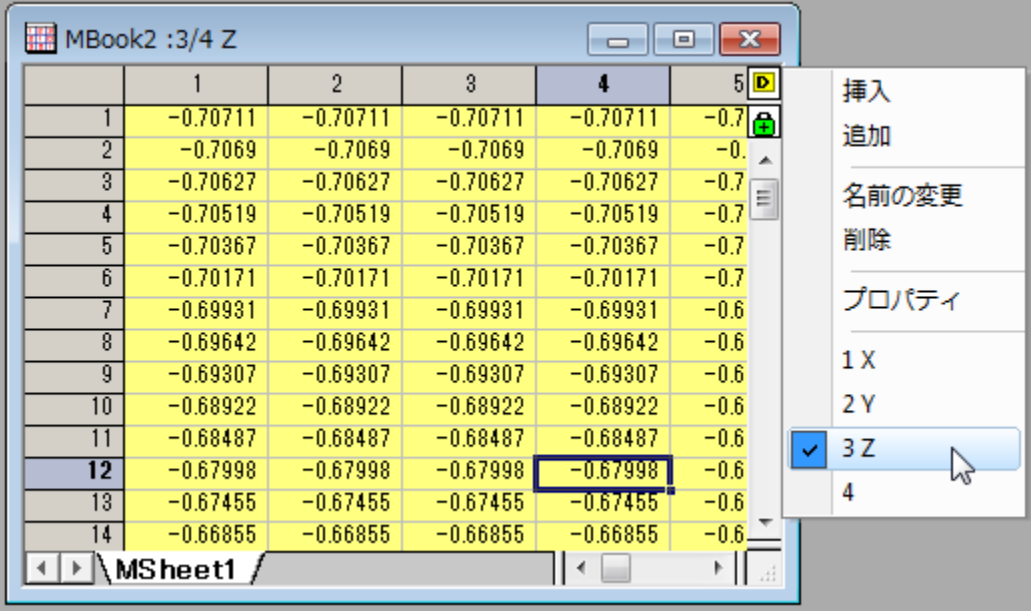

曲面図をダブルクリックして、作図の詳細ダイアログを開きます。面タブのパラメトリック曲面を下図のように設定して、**OK** ボタ ンをクリックします。

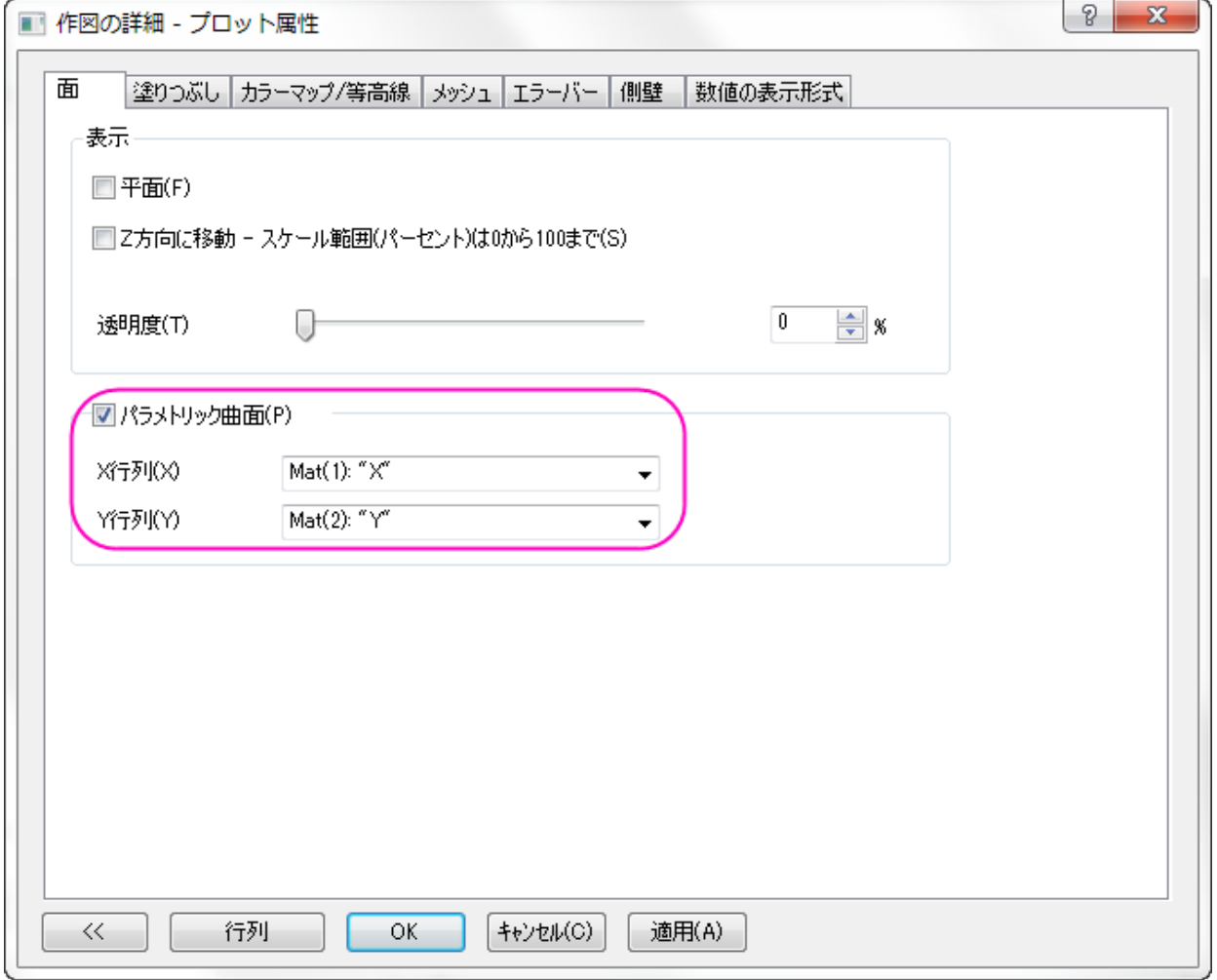

7. CTRL+R を押して軸を再スケールし、軸上でダブルクリックしてダイアログを開きます。XYZ 軸のスケールをすべて*-1.2* か ら *1.2* に設定して **OK** ボタンをクリックします。

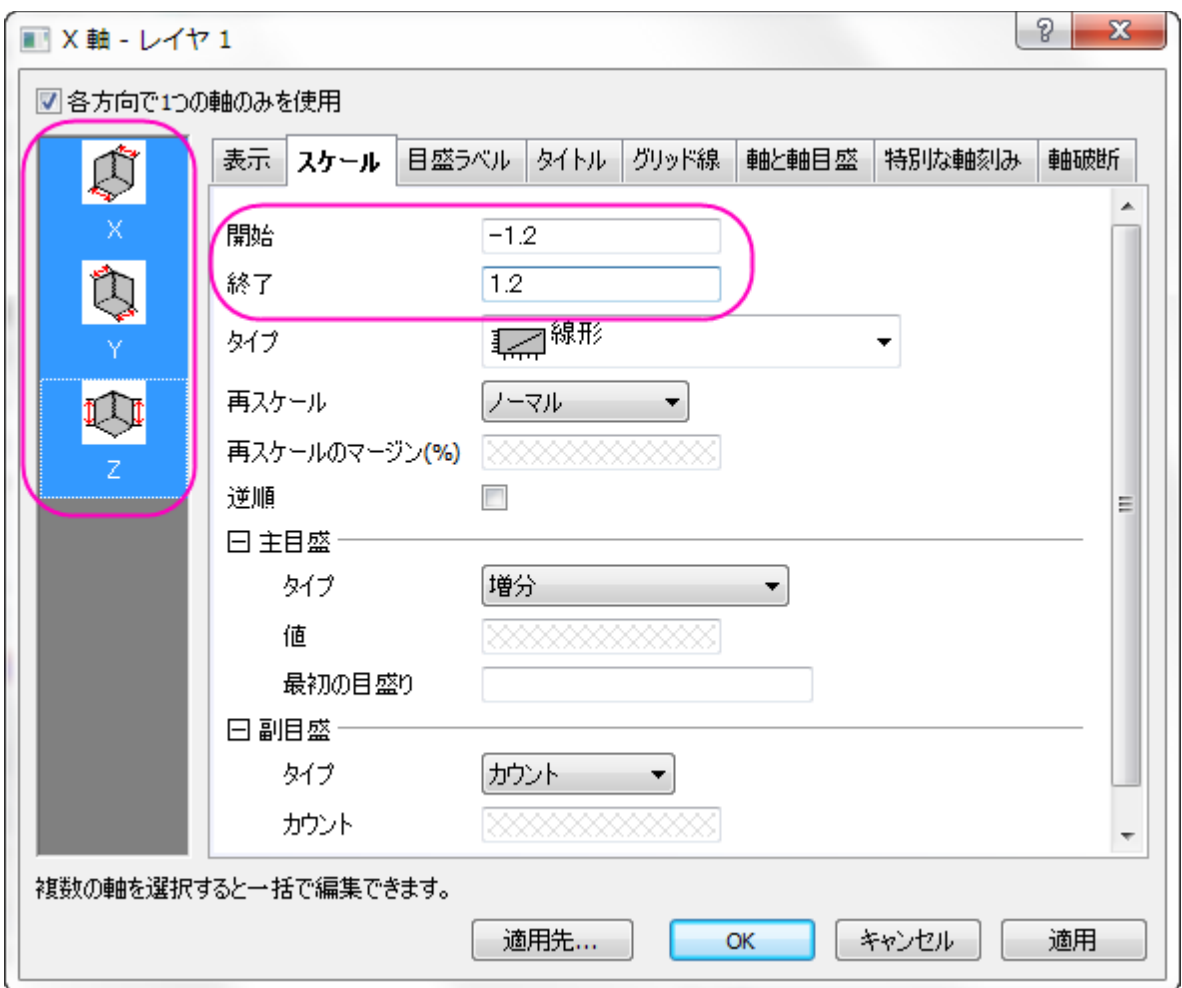

グラフは下図のようになります。

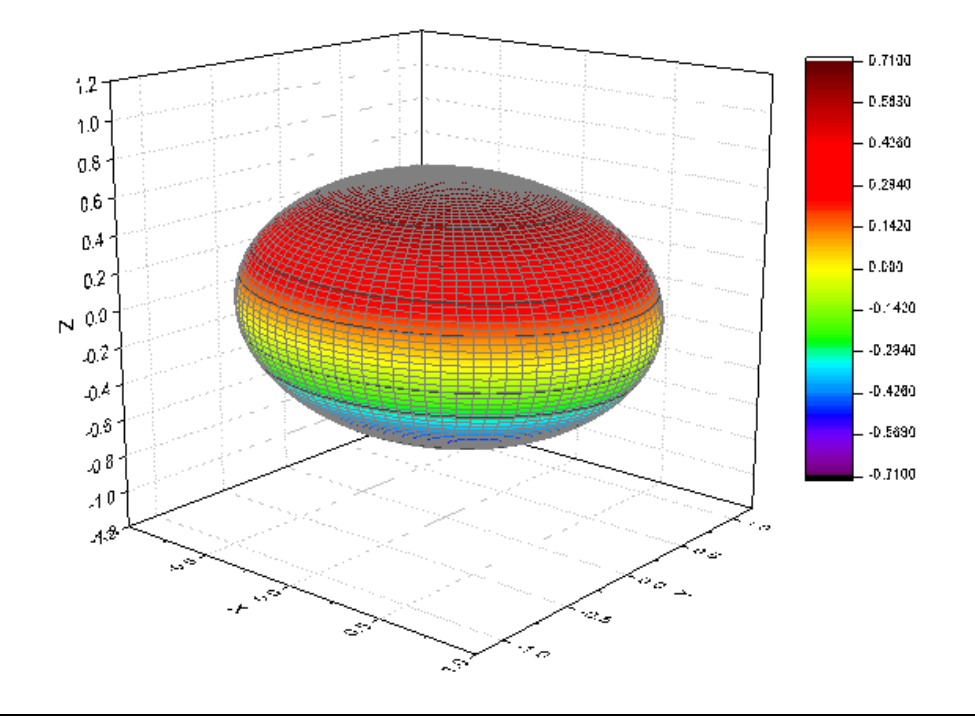

8. 楕円体にカラーマップを適用します。曲面上でダブルクリックして作図の詳細ダイアログを開き、塗りつぶしタブを開いて行列 から等高線を塗りつぶすを Mat(4)に変更します。

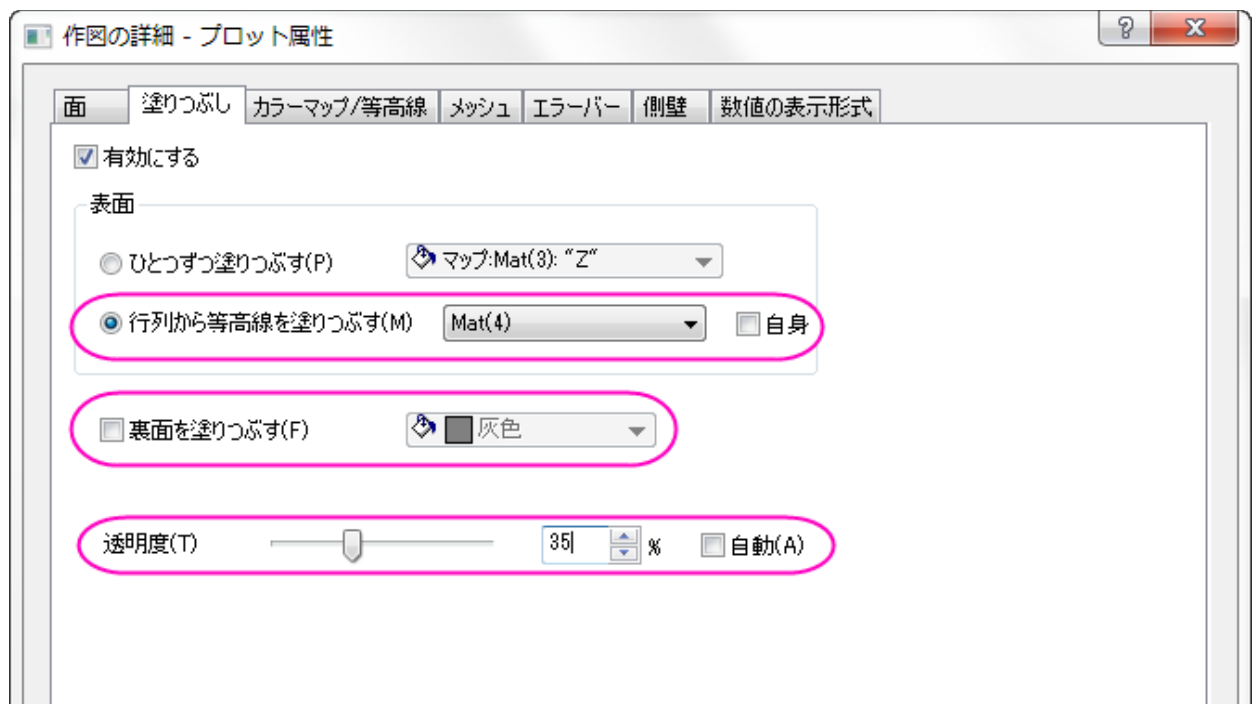

9. カラーマップ/等高線タブでは、ヘッダをクリックして、レベルの設定、塗り方、等高線ダイアログを開くことができます。最大**/**最 小の検索ボタンをクリックしてレベルを設定し、**OK** ボタンをクリックして適用します。等高線ダイアログでは「全て隠す」を選択 して **OK** をクリックし、適用をクリックして設定を適用します。

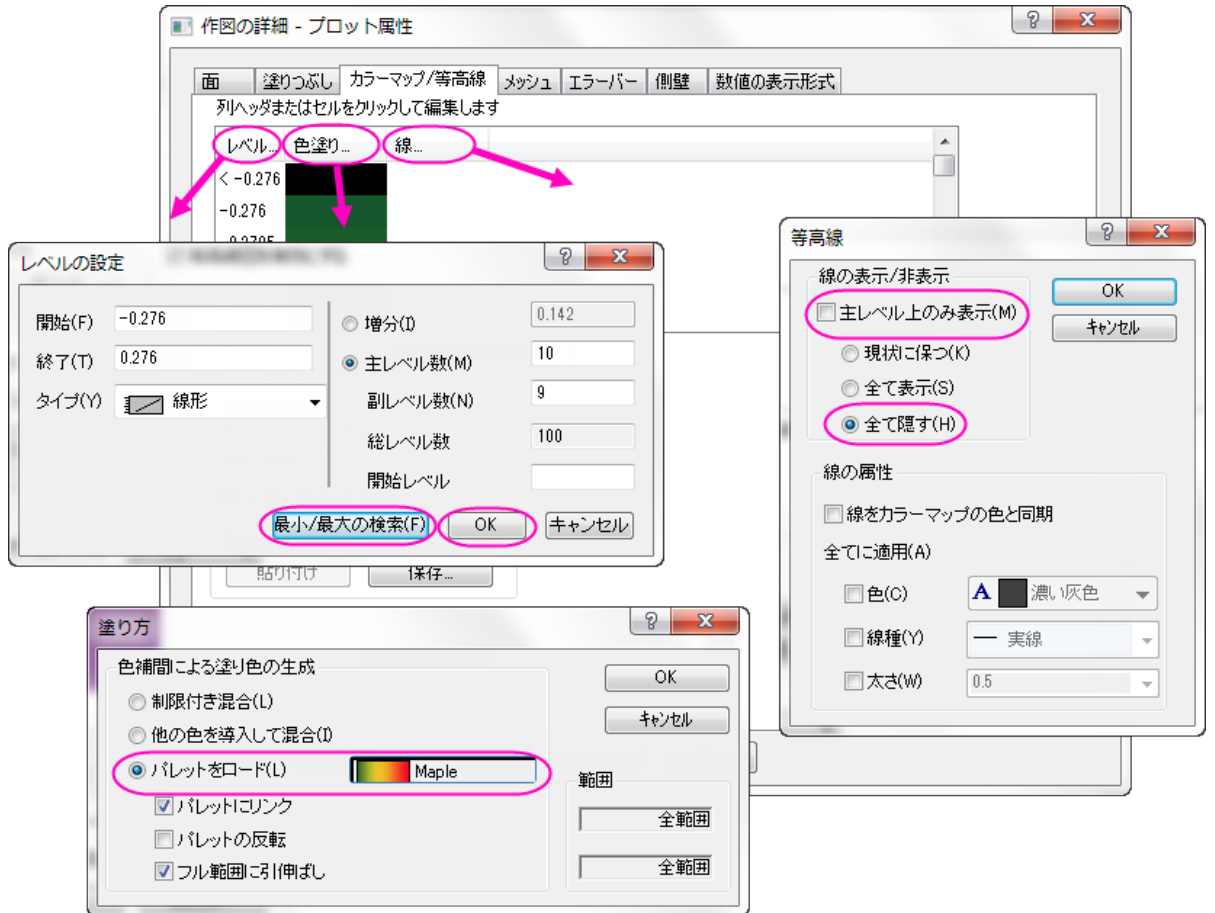

メッシュタブを開き、有効にするのチェックを外してメッシュ線を無効にし、**OK** をクリックしてダイアログを閉じます。

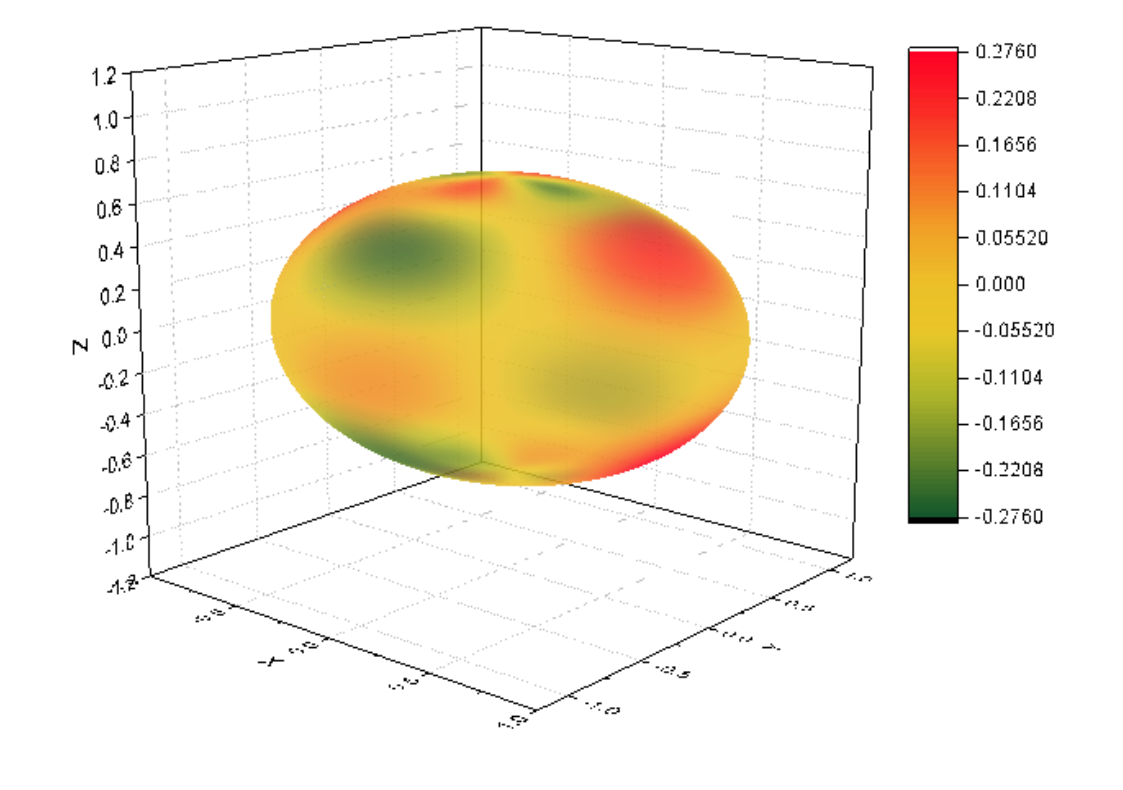

10. 最終的なグラフは下図のようになります。

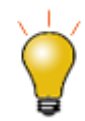

方位角と仰角は、 $(r, \theta, \varphi)$ 空間に偏在できます。

### 行列オブジェクトのデータを変換して 3D 曲面図を作図

- 1. Origin は球面座標の $R(\theta,\varphi)$ 曲面関数を構成することができます。方位角、仰角、半径は同じ行列に配置されます。球面座 標の方程式から行列値を設定する前に、sph2cart で変換関係とシステム内での方位角、仰角の定義を確認できます。
- 2. 新しい行列ウィンドウを作成し、メインメニューから**行列:次数/ラベルの設定**を選択します。次数を $100\times100$ にし、X のマッ ピングを $(0, 2\pi)$ 、Y のマッピングを $(-\frac{\pi}{2}, \frac{\pi}{2})$ に設定します。X と Y は角度データで、X は列を横断する方位角、Y は仰角で す。

このサンプルでは、方位角 $\theta$ の範囲は 0 から $2\pi$ で、仰角 $\phi$ の範囲は $\overline{\phantom{a}}$ 2 から $\overline{\phantom{a}}$ です。角度の単位にはラジアンを使用します。

 $\pi$ 

 $\pi$ 

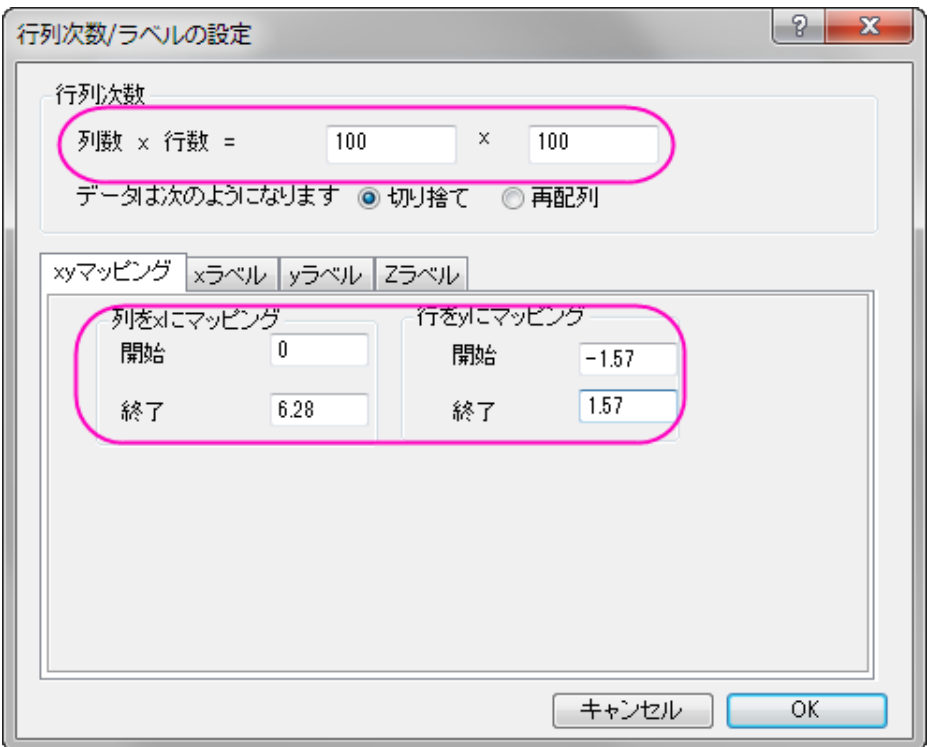

3. メインメニューから行列:セル値の設定を選択します。値の設定ダイアログに以下の式を入力します。

abs(sqrt(0.5)\*0.25\*(15/pi)^0.5\*sin(pi/2-y)\*sin(pi/2-y)\*(sin(2\*x)-cos(2\*x)))

球面調和関数を使用して行列値を設定し $\bar{Y}^m_l$ は、球面調和関数の特定のセット)、 $\bar{Y}^m_l$ の線形結合は、水素原子の d 軌道 (例 $\frac{d_{xy}}{dx}$ )に相当します。

$$
|d_{xy}| = \left| \sqrt{1/2} (Y_2^{-2} - Y_2^2) \right| \quad (1)
$$
  

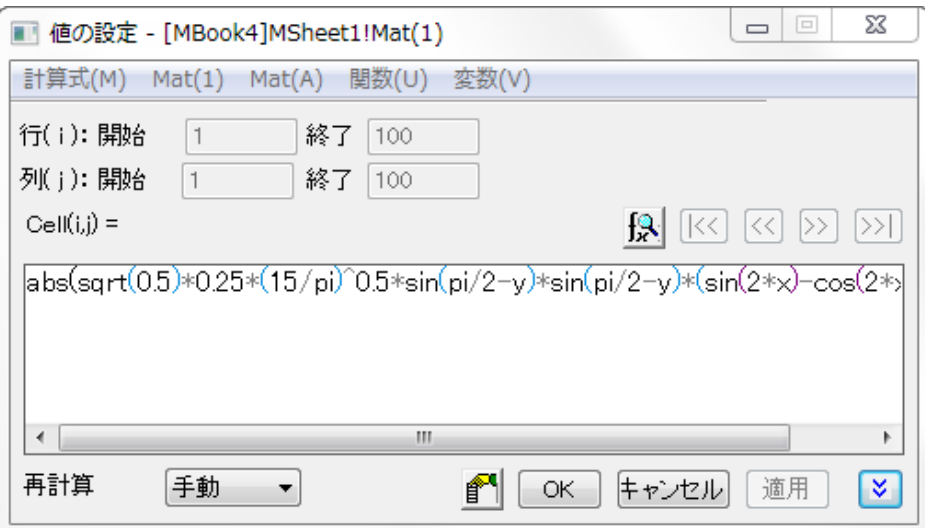

4. 球面座標の行列は、X ファンクション *sph2cart* を使用して直交座標に変換できます。メニューからウィンドウ:スクリプトウィン ドウを選択して以下のスクリプトを入力し、**Enter** キーを押して実行します。

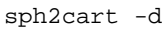

sp2cart ダイアログで下図のように設定し、単一行列オブジェクトを入力データとします。

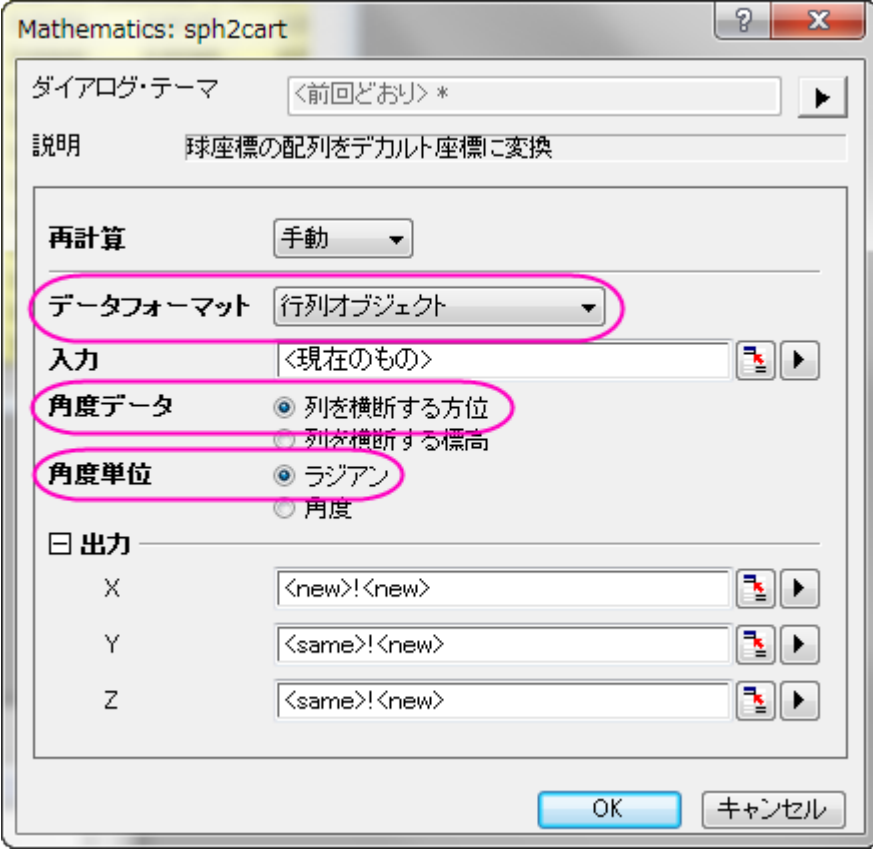

**OK** をクリックすると、新しい行列シート(MSheet2)に結果が出力します。

5. 行列データから 3D 曲面図を作図します。**MSheet2** の行列オブジェクト **Z** をアクティブにします。

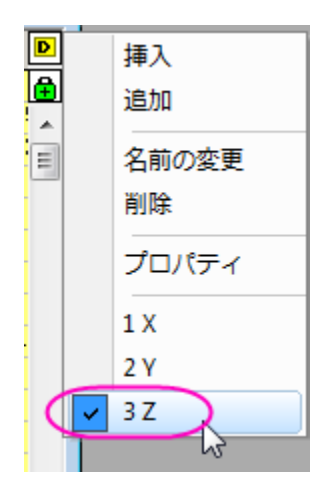

メニューから作図:**3D** 曲面:カラーマップ曲面を選択します。

6. 曲面上でダブルクリックして、作図の詳細ダイアログを開き、下図のようにパラメトリック曲面を設定し、OK ボタンをクリックし ます。

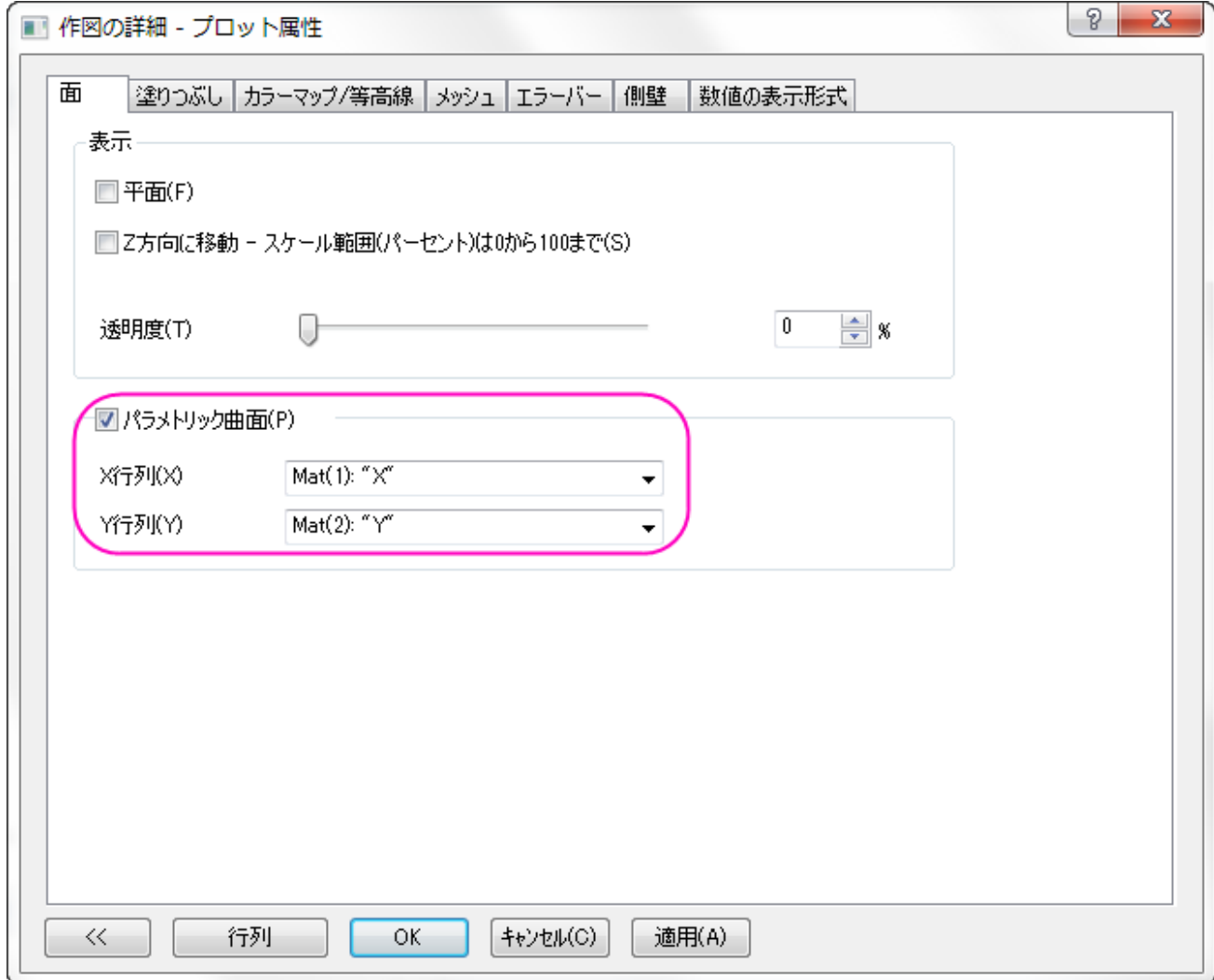

7. CTRL+R を押して軸を再スケールし、軸上でダブルクリックしてダイアログを開きます。XYZ 軸のスケールをすべて-0.5 から 0.5 に設定し、主目盛を 0.2 にして **OK** ボタンをクリックします。

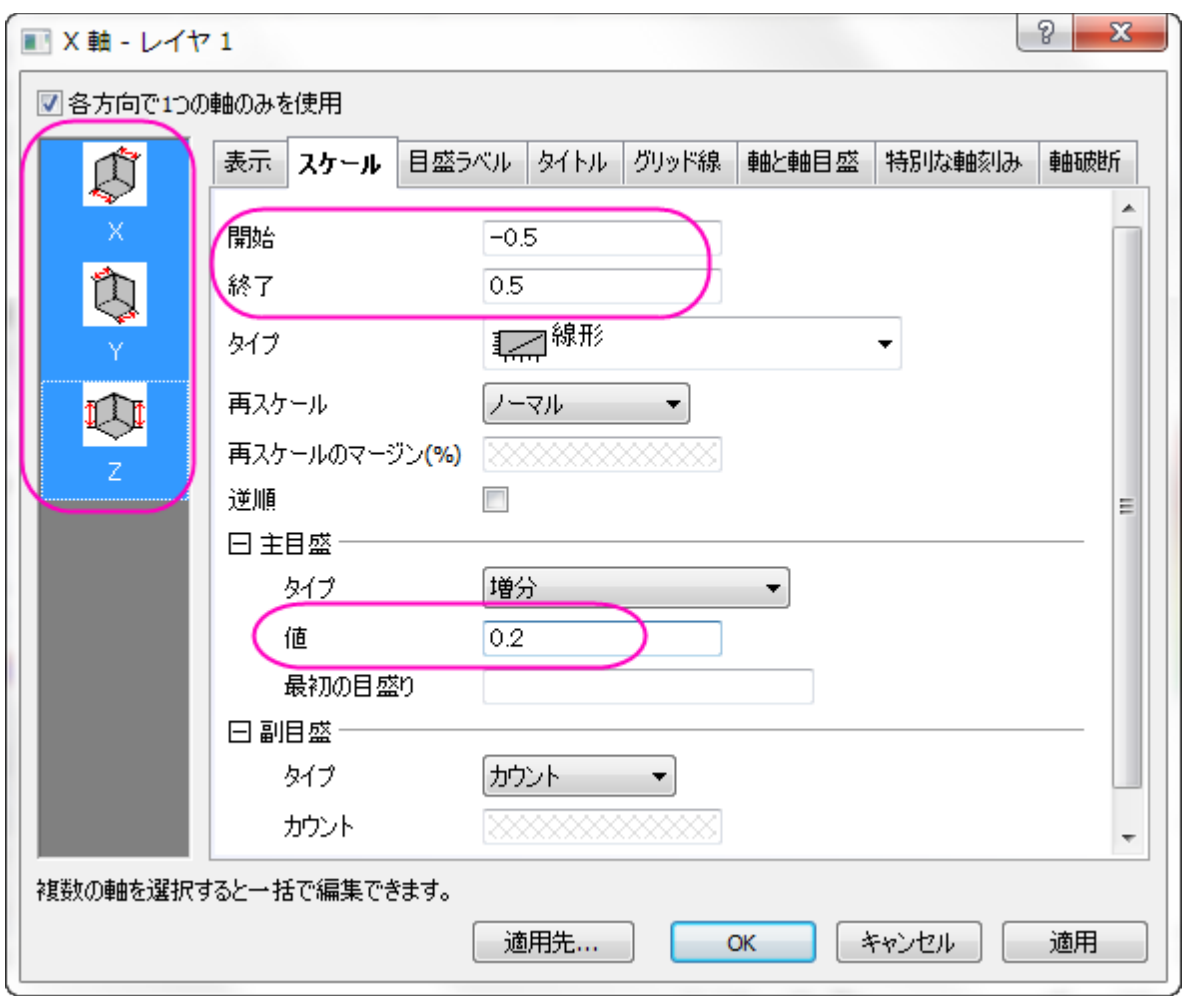

8. グラフは下図のようになります。

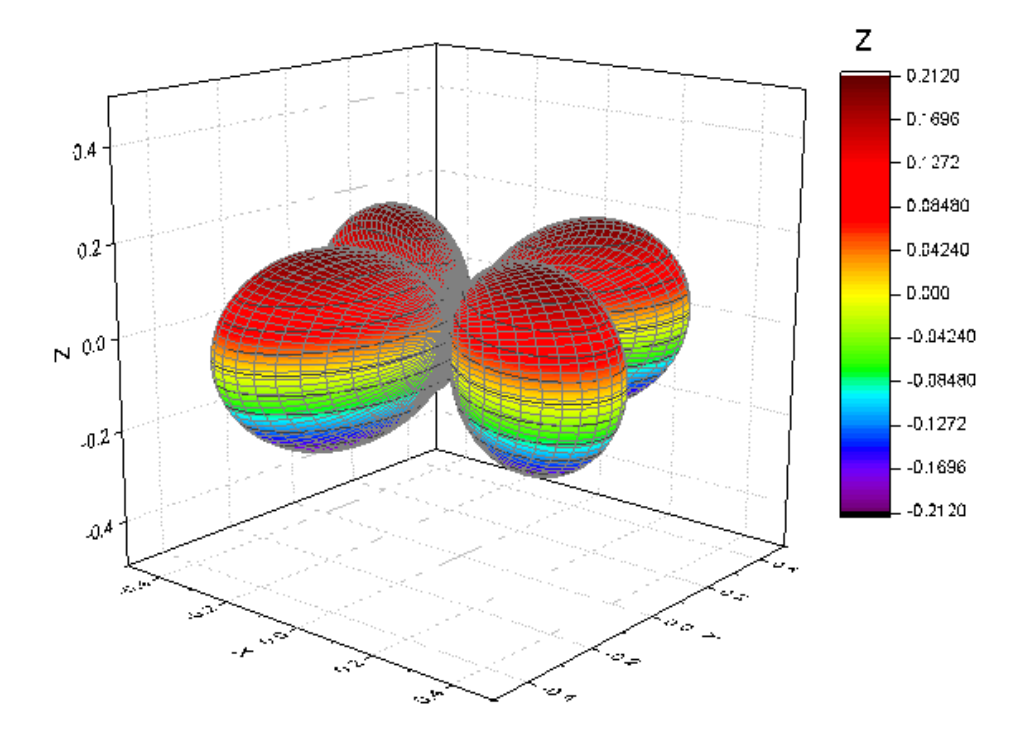

9. 曲面図をダブルクリックして、作図の詳細ダイアログを開きます。カラーマップ/等高線タブを開き、レベル/色塗り/線のヘッダ をクリックして、それぞれのダイアログで下図のように設定を行います。

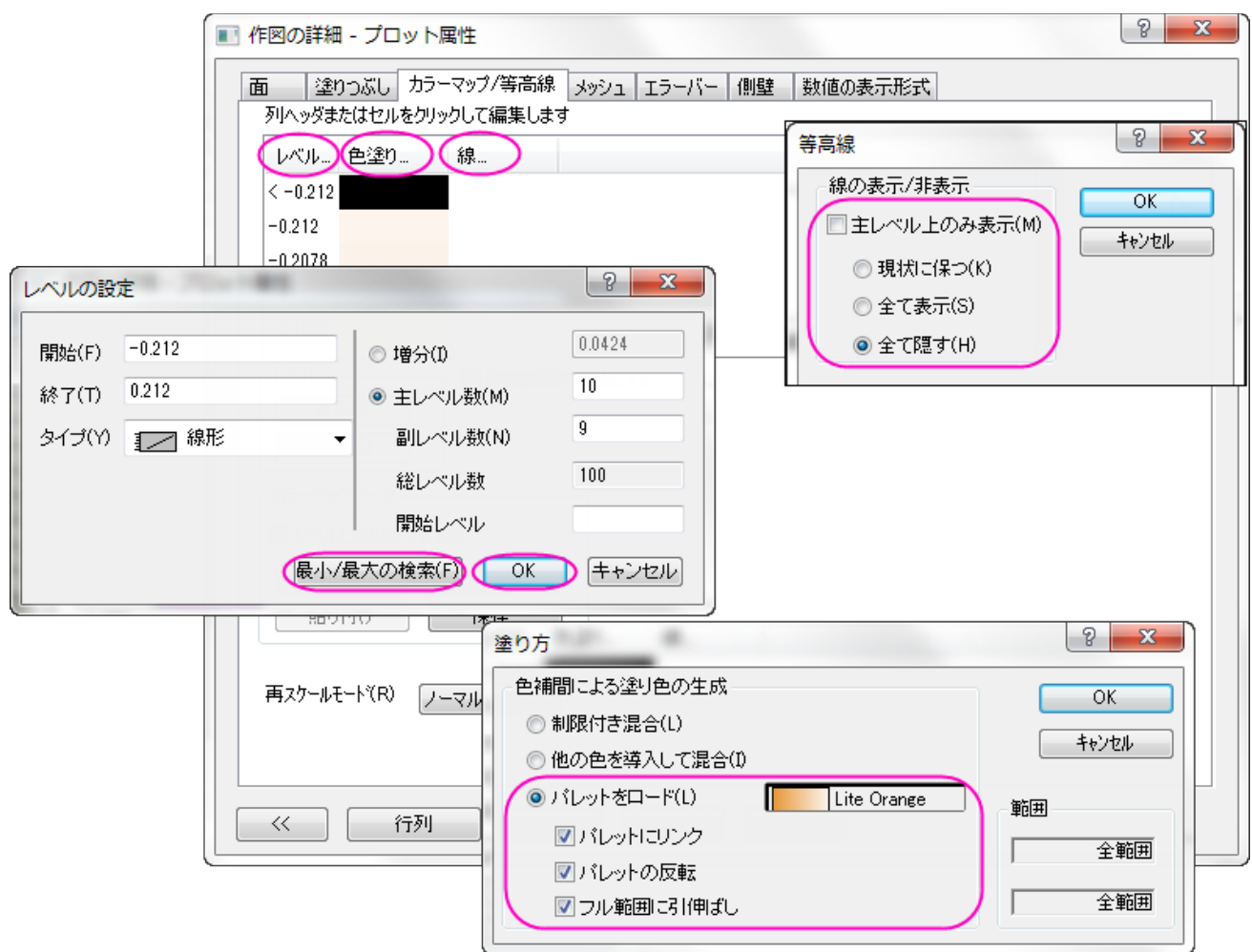

メッシュタブを開き、透明度の自動のチェックを外して値を 70%に変更します。

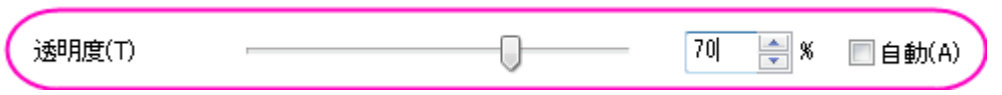

カラーマップの設定については、パラメトリック曲面のチュートリアルを確認してください。下図が最終的なグラフです。

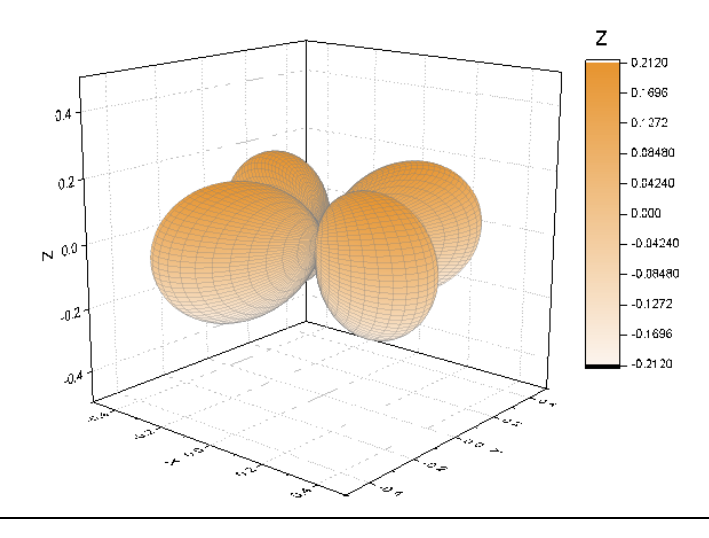

#### 3 つの行列オブジェクトのデータを変換して 3D 曲面図を作図

Origin は球面座標の $R(\theta,\varphi)$ 曲面関数を構成することができます。方位角、仰角、半径は異なる行列に配置されます。以下のステッ プでは、3 つの行列を使用して複数曲面図を作成する方法と、**sph2cart** を使用して XYZ に変換する方法を紹介します。

- 1. 新しい行列を作成します。行列次数/ラベルの設定ダイアログで、行列の次数を98 × 33に設定し、OK をクリックします。
- 2. 行列ウィンドウの右上にある D ボタンをクリックし、メニューから追加を選択して行列ブックに 2 つのオブジェクトを追加します。

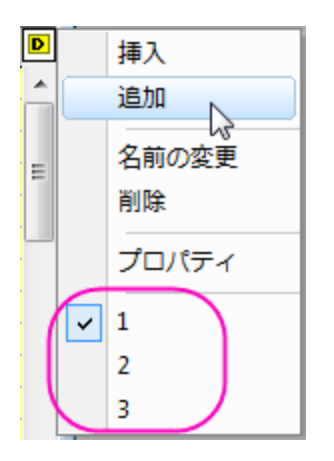

3. 最初の行列オブジェクトに方位角を入力します。1 番目の行列オブジェクトをアクティブにし(D ボタンをクリックして 1/2/3 を選 択し切り替え)、メニューから行列:セル値の設定を選択します。方位角の行列値は以下のように設定します。

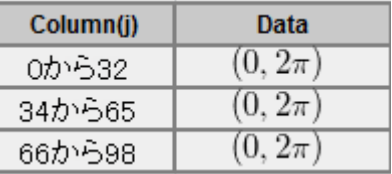

4. 値の設定ダイアログで、下の式を入力します。

```
(j==33||j==66)?1/0:(pi/32+j*(j<33)+pi/32*((j-33)*(j>33&k(j<66)+pi/32*((j-66)*(j>66))
```
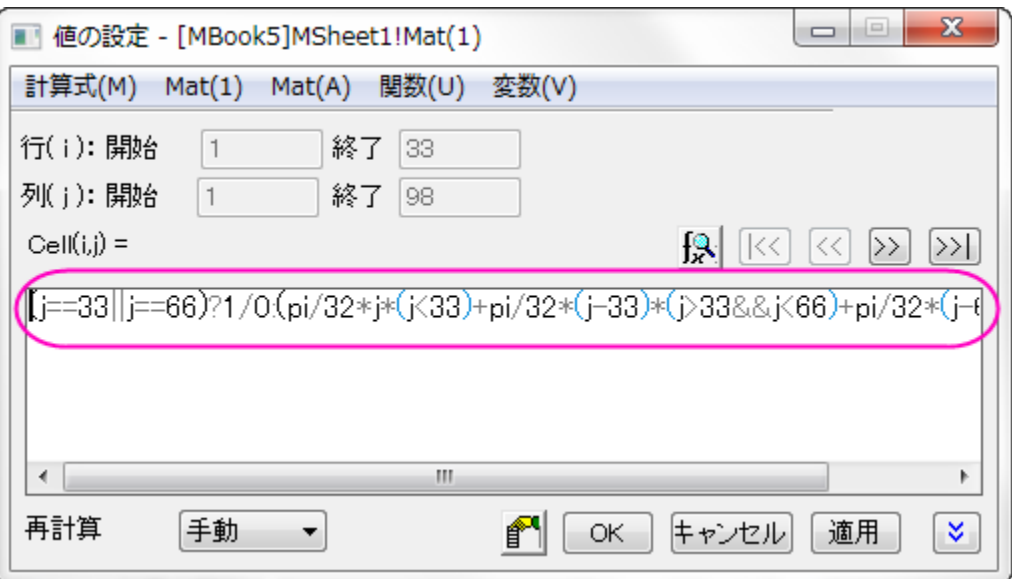

0から $2\pi$ まで3回ループし、Column (33)と Column (66)は欠損値になります。

5. 仰角は 2 番目の行列オブジェクトにに入力します(操作 2 の方法で行列オブジェクト 2 を選択します)。次の式を使用して仰角 の値を設定します。

pi/32\*(i-17)

6. 3 番目の行列オブジェクトに、次式により半径を入力します。

 $Col(i,j) = \begin{cases} 1 & \text{if } i \in [1,32] \\ 0.7 & \text{if } i \in [33,65] \\ 0.3 & \text{if } i \in [66,98] \end{cases}$ 

半径値の設定は区分的なので、操作 3、4、5 を参照し、次のコードを使用します。

```
1*(j<33)+0.7*(j>33&&j<66)+0.4*(j>66)
```
7. 3 つの行列で値を設定後、**sph2cart** を使用してデータを XYZ に変換できます。スクリプトウィンドウを開き、以下のコードを入 力して実行します。

sph2cart -d;

sph2cart ダイアログで下図のように設定して、**OK** をクリックします。3 つの行列に対する XYZ データが出力されます。

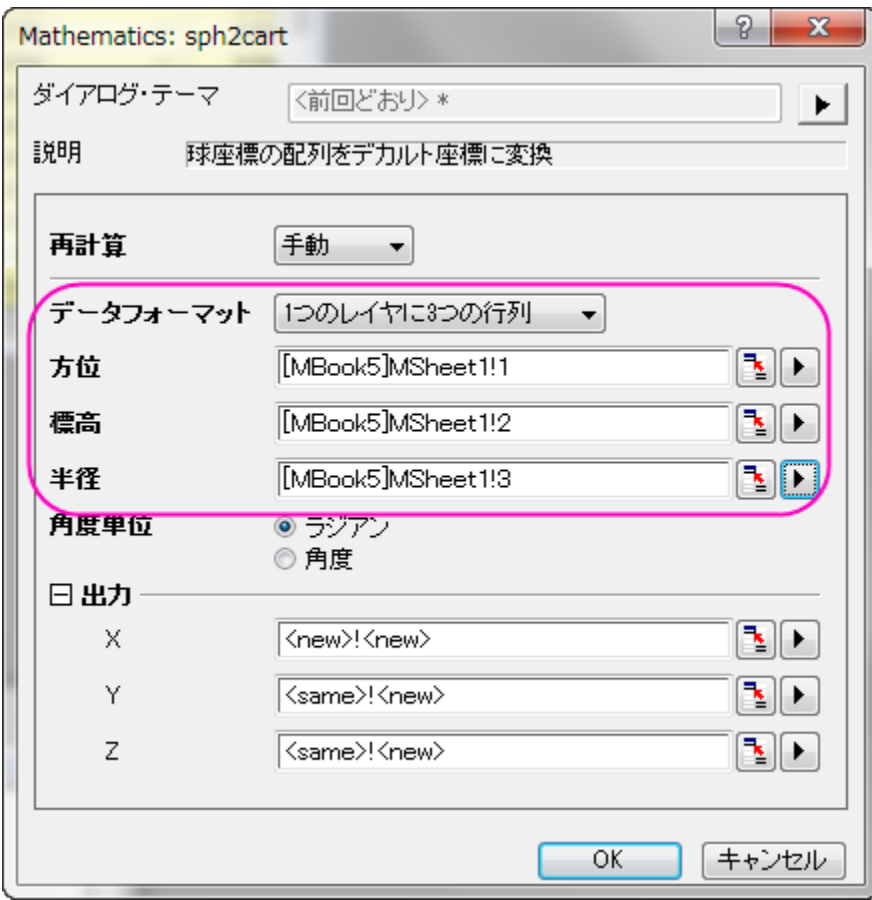

8. 新しい行列レイヤに作成された XYZ 行列オブジェクトを使用して 3D 曲面図を作成します。その際の操作は、上述のセクショ

ン行列オブジェクトのデータを変換して **3D** 曲面図を作図と同様です。

最終的なグラフは下図のようになります。

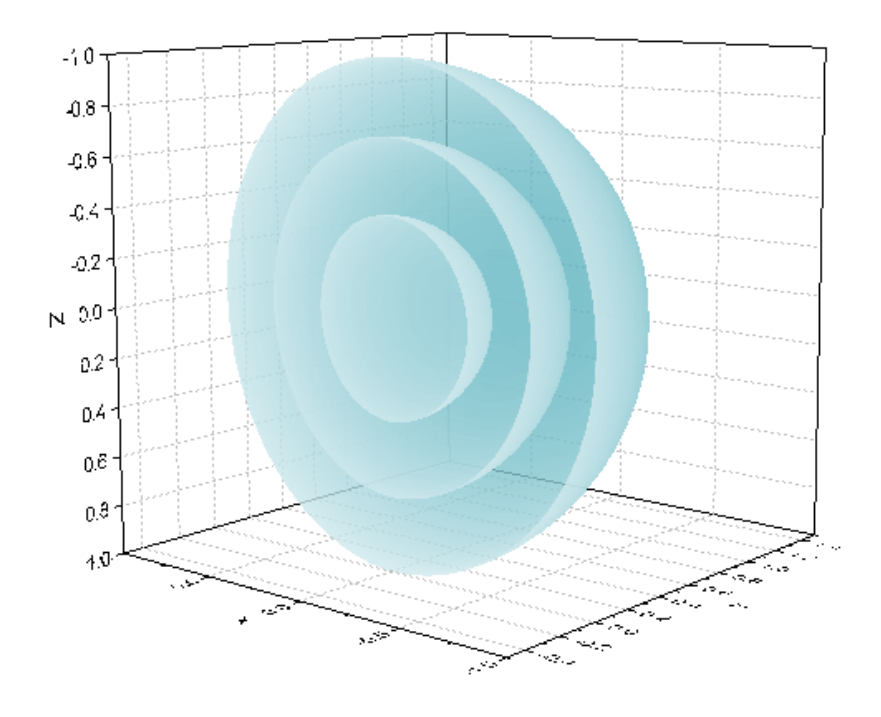

#### 3 列のデータを変換して 3D 空間に曲線を作図

Origin では、不等間隔な XYZ 列データ(球面座標)で 3D の曲線を作成できます。以下の操作で、球の形状のらせんを作図します。

1. 3つの列 X、Y、Z を持つ新しいワークブックを作成します。X の値として $100$ から $20\pi$ までの値をセットするために、列を右ク リックして、メニューから列値の一律設定:数字のセットを選択します。

 $\pi$ 

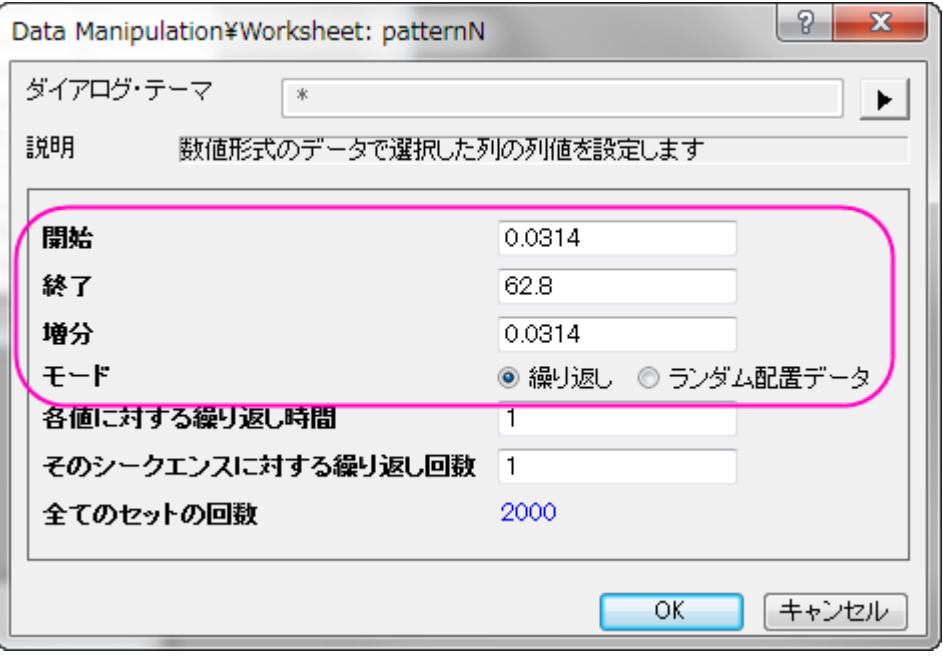

列値の設定で Y 列の値を以下のように設定します。

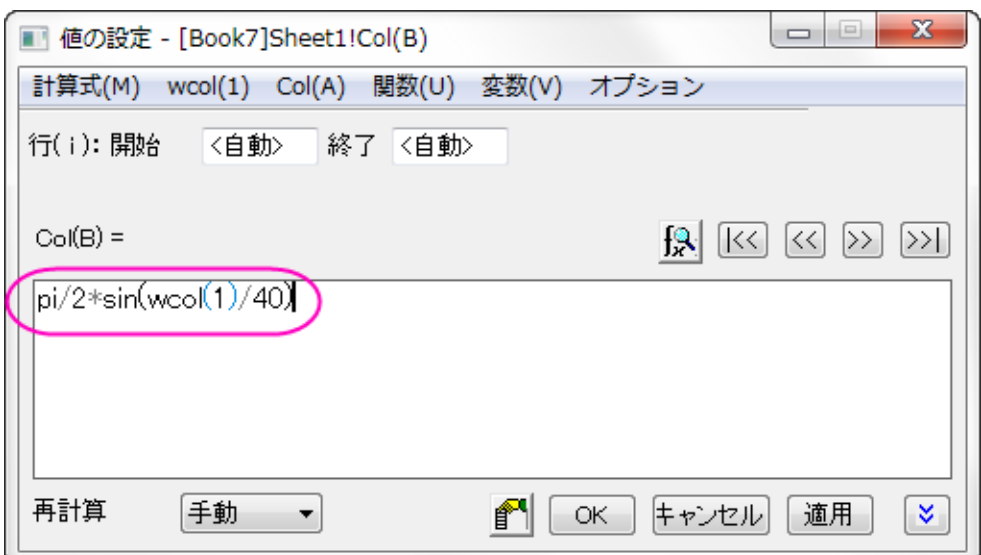

#### 列値の設定で Z 列の値を定数 4 に設定します。

このサンプルでは、X が方位角、Y が仰角、Z が半径に相当します。

2. スクリプトウィンドウを開き、以下のコードを入力して実行します。

sph2cart ダイアログで下図のように設定して、**OK** をクリックします。XYZ に対し新しい 3 列のデータが出力されます。

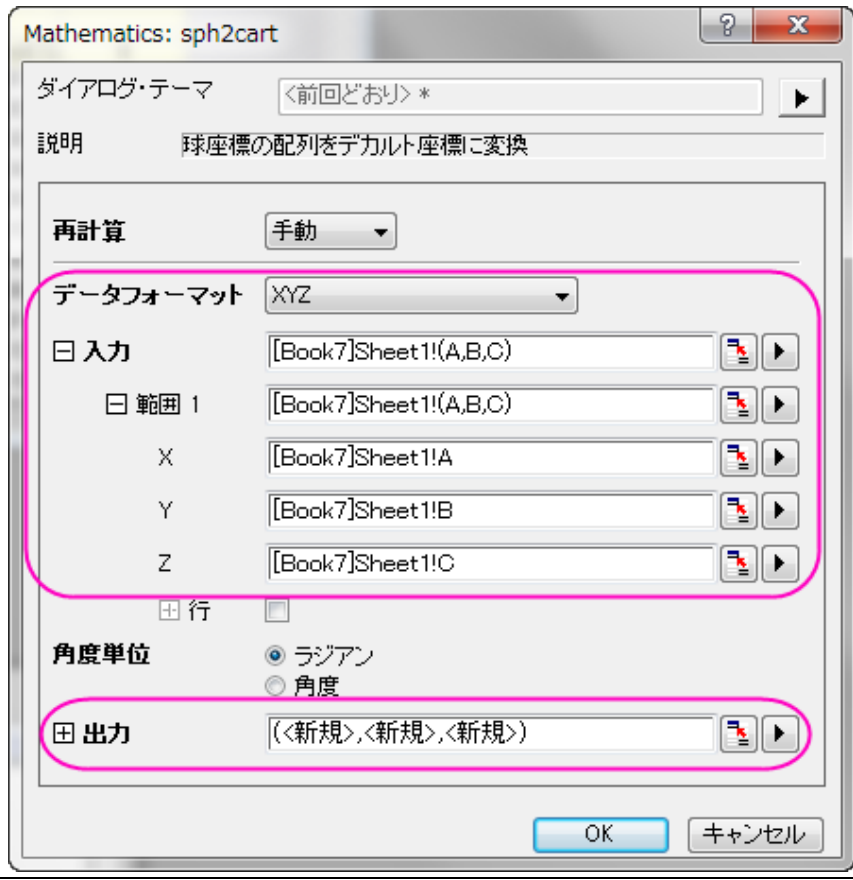

sph2cart -d;

3. 出力された XYZ データを選択して、メニューから作図:**3D** シンボル**/**棒**/**ベクトル:**3D** 散布図を選択します。シンボルサイ ズを 0 に設定し、シンボルを線で接続し、**OK** をクリックします。

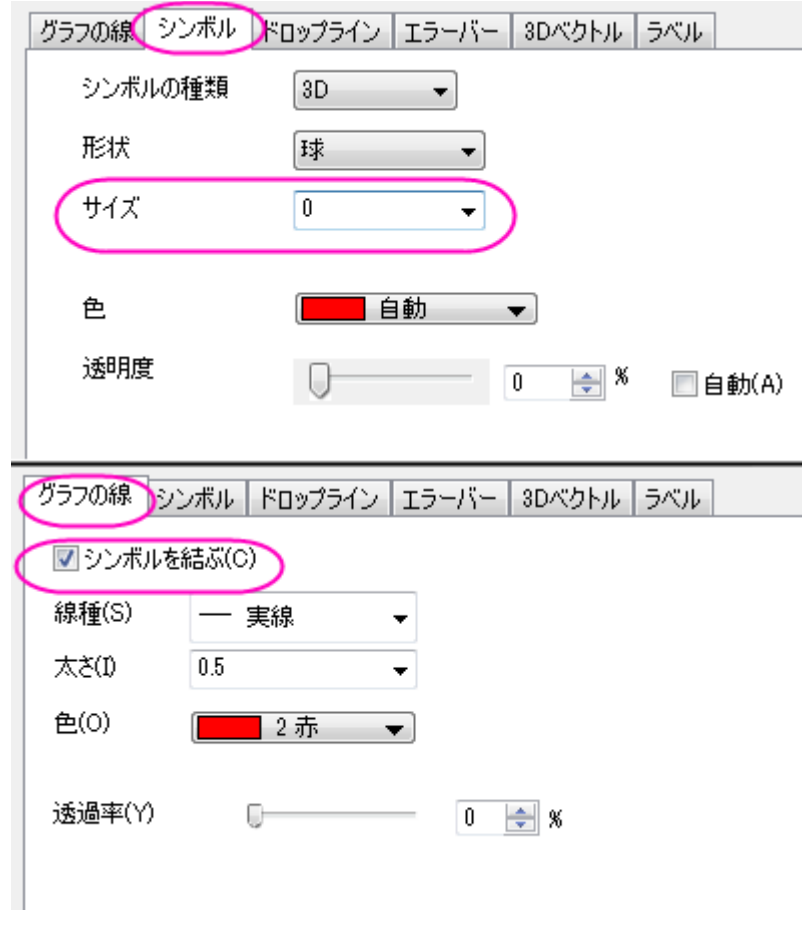

4. スケールや遠近法等を調節すると、最終的なグラフは以下のようになります。

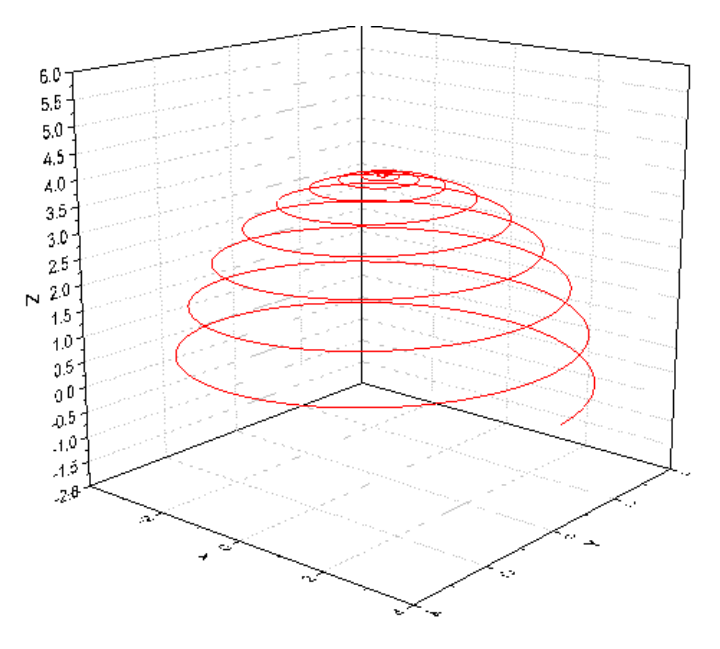

5. 新しく作成された XYZ データから、3D 曲面図を作図する場合は、作図:**3D** 曲面:カラーマップ曲面を選択します。

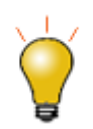

 $X$ と Y の方位角、仰角は、 $\left(r,\theta,\varphi\right)$ 空間に等間隔あるいは不等間隔に存在できます。

# **6.12.21** カラーマップ曲面を平面化して、**Z** オフセット表示

## サマリー

このチュートリアルは平面化して積み上げたカラーマップ曲面図を Z オフセットと共に作図する方法を示します。

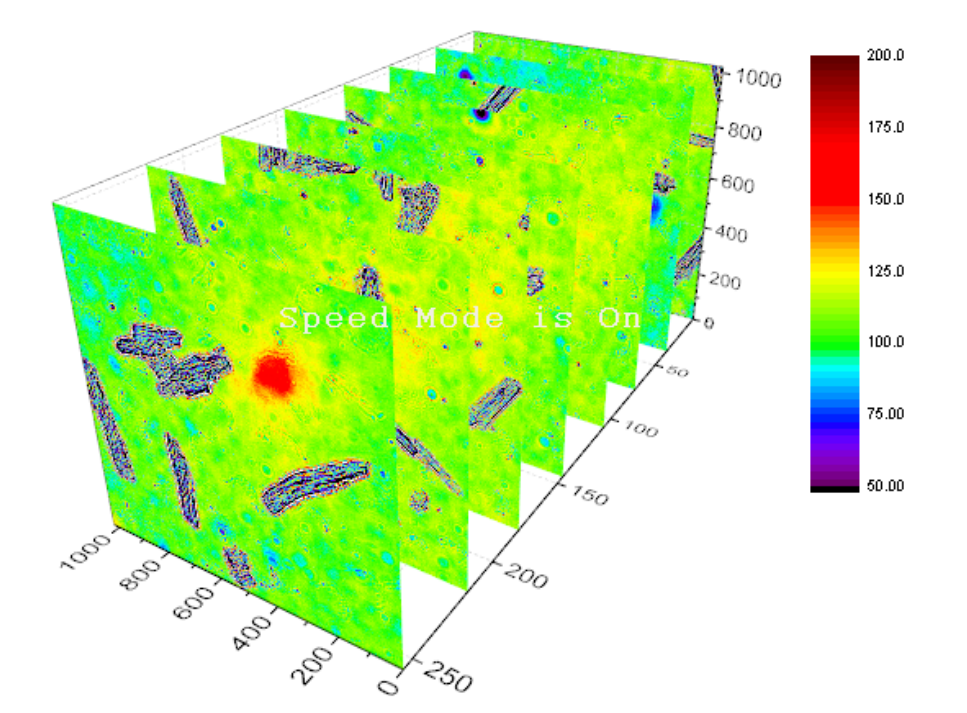

# 学習する項目

- 複数の行列を行列オブジェクトとして Origin 内にインポートする
- 複数のカラーマップ曲面図を 1 つのグラフレイヤに作図する

# ステップ

1. 新しい行列ウィンドウを開いて、メニューからファイル:インポート:イメージと操作して Sample\Image Processing and Analysis フォルダ内の **myocyte1** から **myocyte8** をインポートします。**impImage** ダイアログでは、複数ファイル(第 一以外)のインポートモードでは、新しいオブジェクトの開始を選択したままにします。

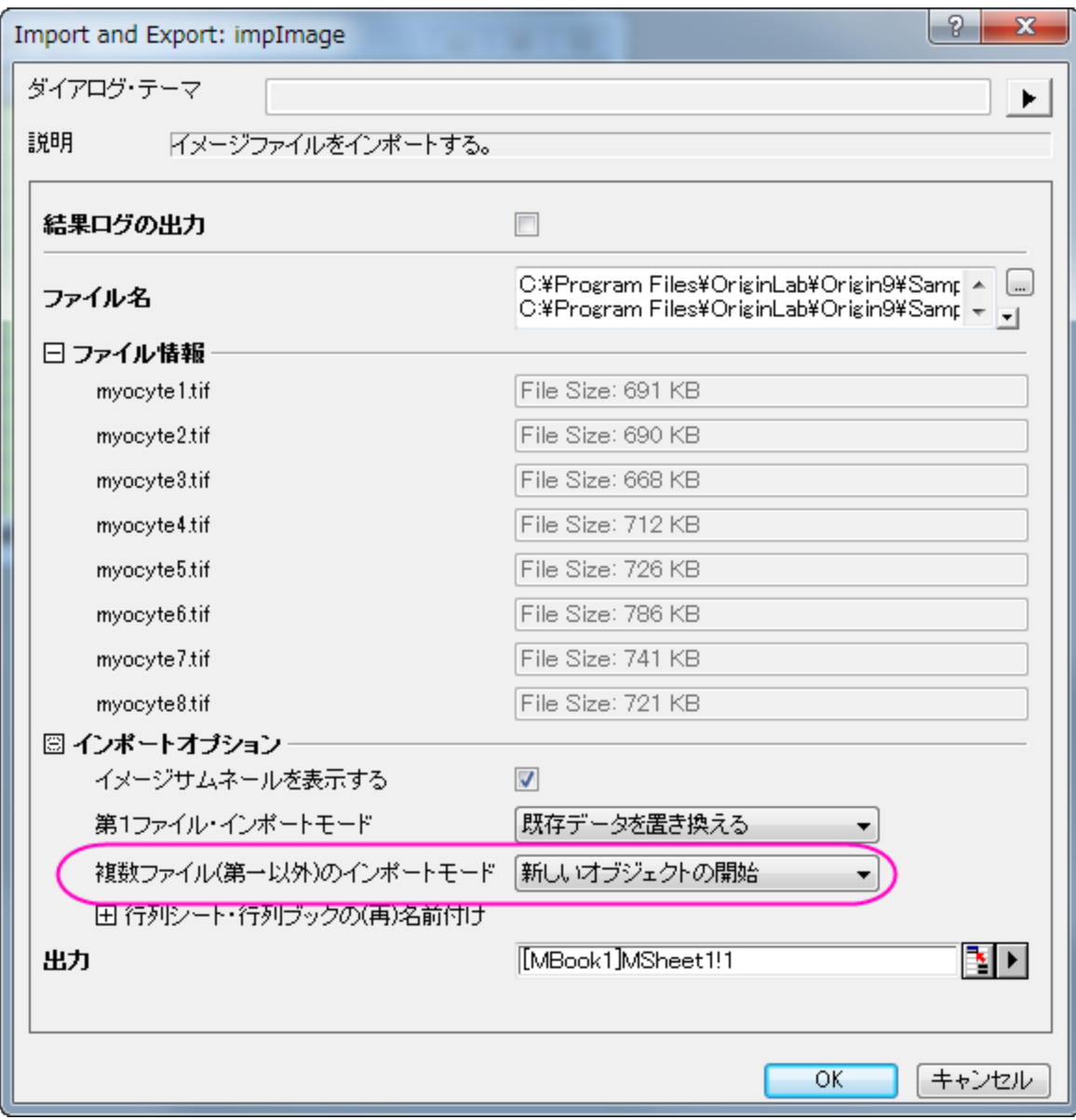
2. OK ボタンを押し、ファイルを行列オブジェクトとしてインポートします。

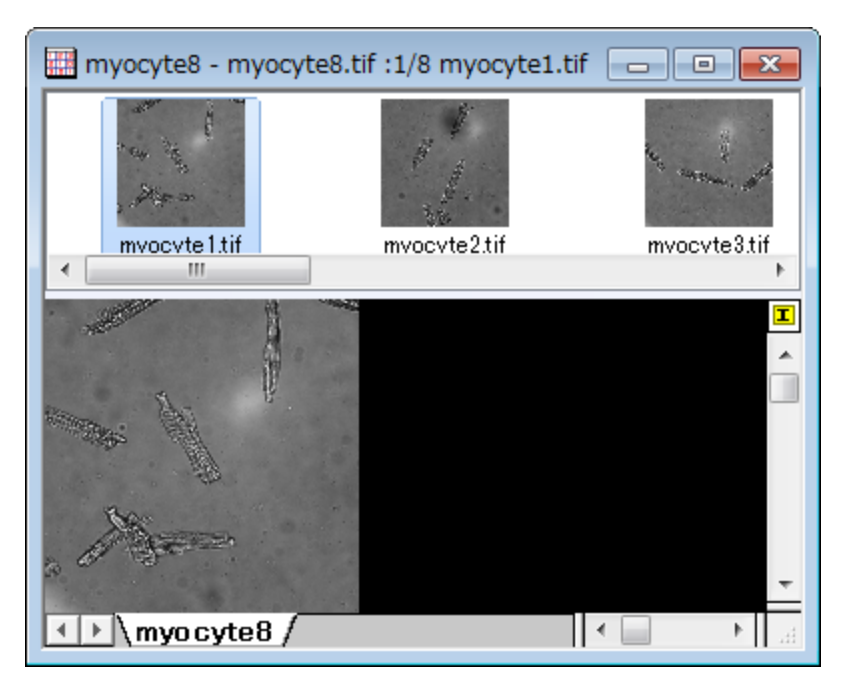

3. メニューから作図:3**D** 曲面:複合カラーマップ曲面を選択して、曲面グラフを作成します。

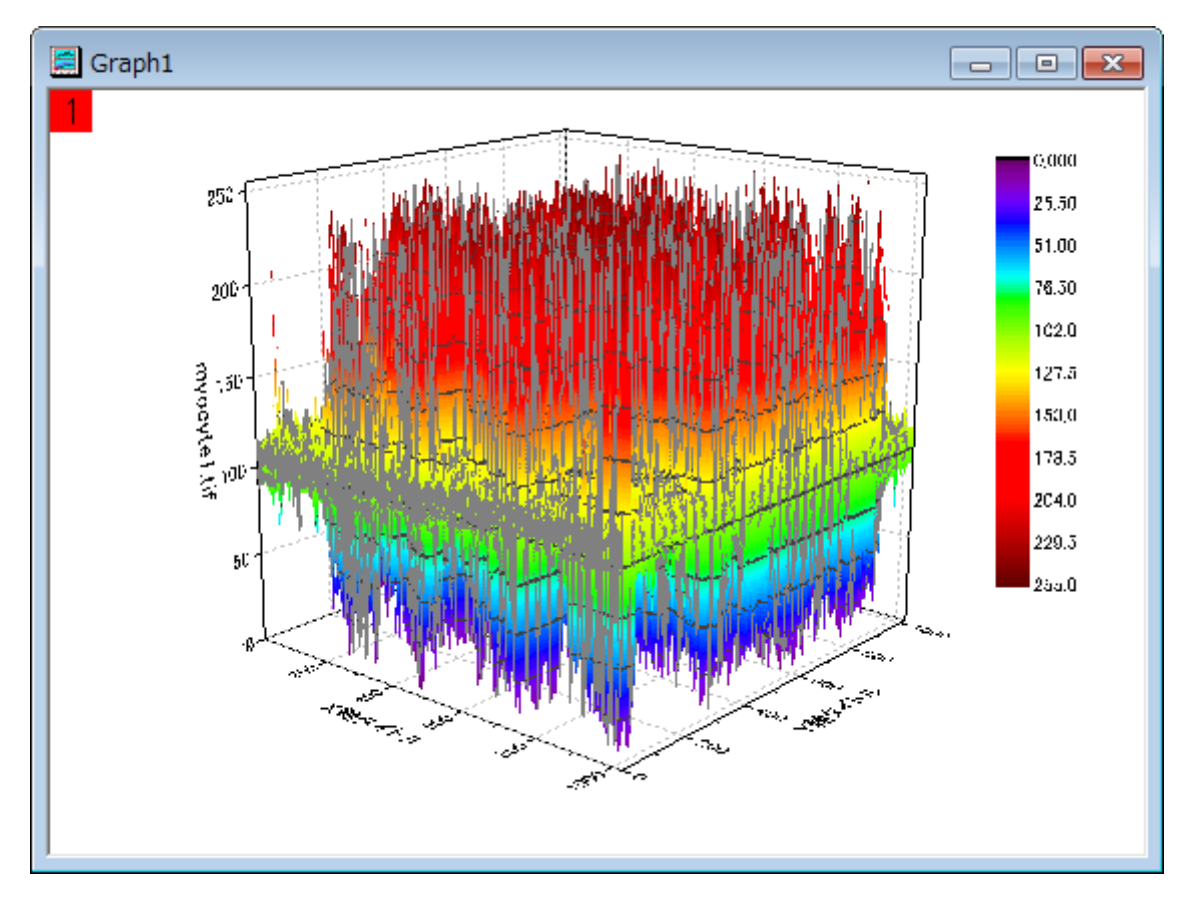

4. メインメニューからフォーマット:作図の詳細**(**レイヤ**)**を選択し、「作図の詳細」ダイアログボックスを開きます。

5. 初めのプロットを選択し、面タブ内で、平面とスケール範囲(**0=**下端、**100=**上端)のパーセントによって **Z** で移動をチェックし

て、値を 0 にします。メッシュタブを開き、有効にするチェックを外してグリッド線を非表示にします。

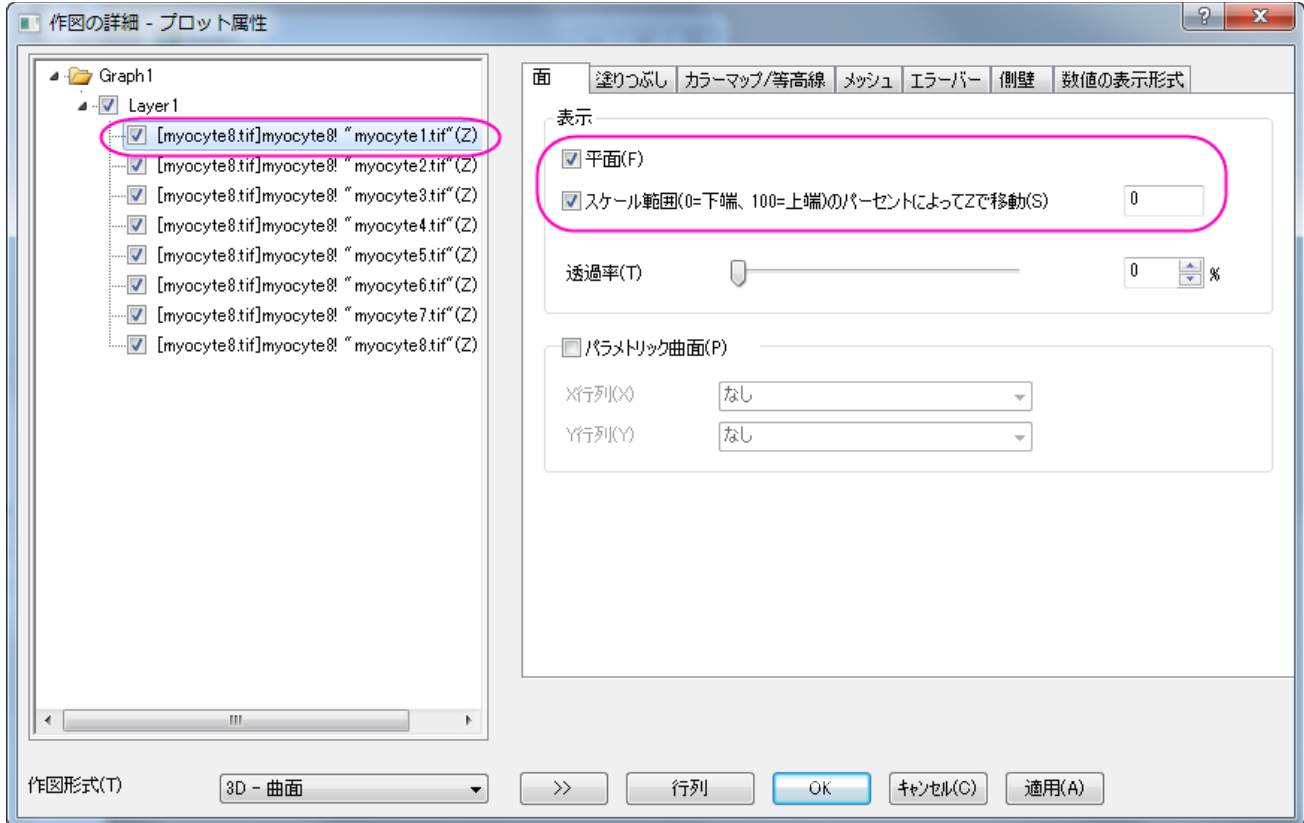

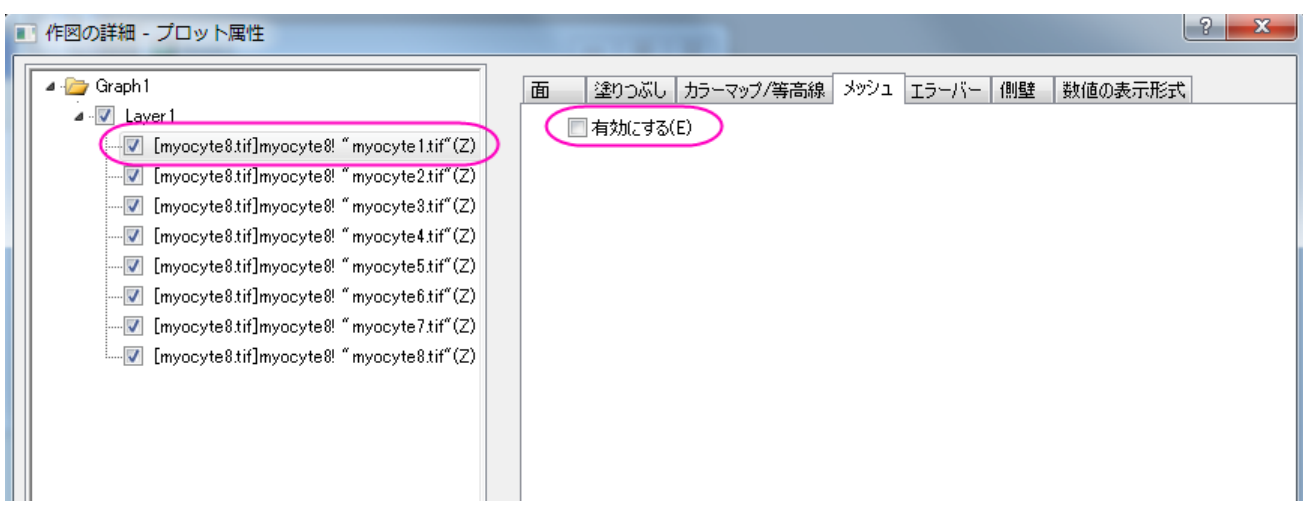

6. 同様に、2 番目から 8 番目までのプロットを順番に選択し、平面とスケール範囲(**0=**下端、**100=**上端)のパーセントによって **Z** で移動をチェックして、値をそれぞれ 14, 29, 42, 57, 71, 85, 100 に設定します。メッシュタブを開き、有効にするチェック を外してグリッド線を非表示にしてから、OK ボタンをクリックしてダイアログを閉じます。

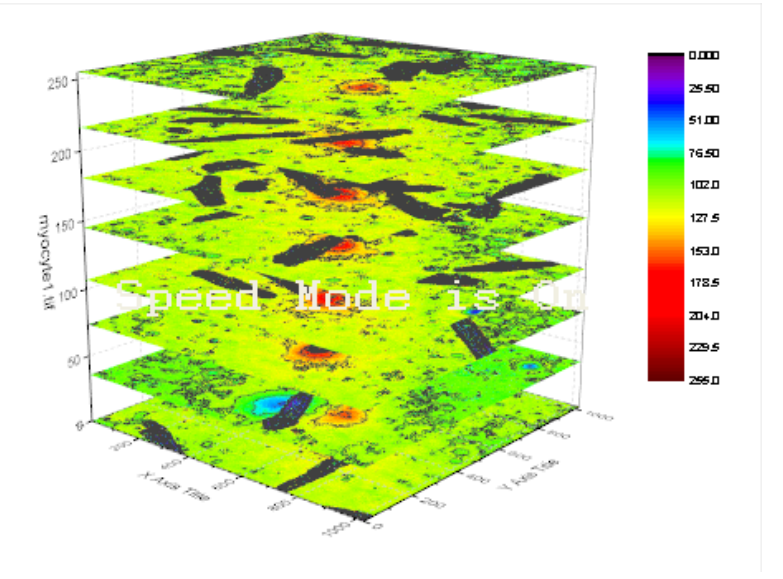

7. グラフを回転させて、下図のようなグラフを表示します。

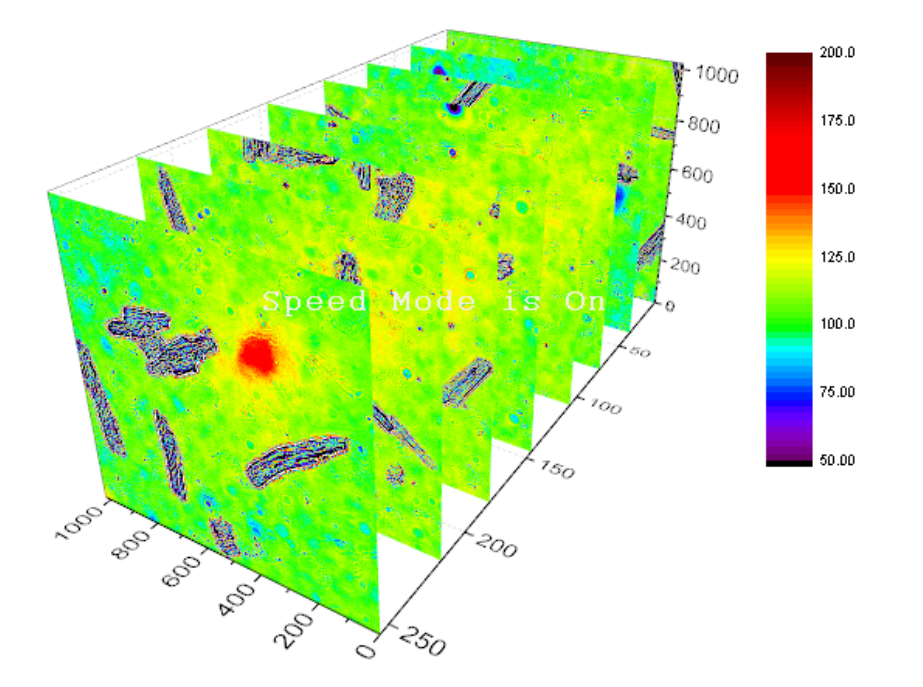

#### **6.12.22** 等高線投影付きの **3D** カラーマップ三点曲面図

#### サマリー

このチュートリアルでは、XYZZ データから Z カラーマップ付きの 3D 三点曲面図を作成し、その等高線を投影させる方法を学習します。

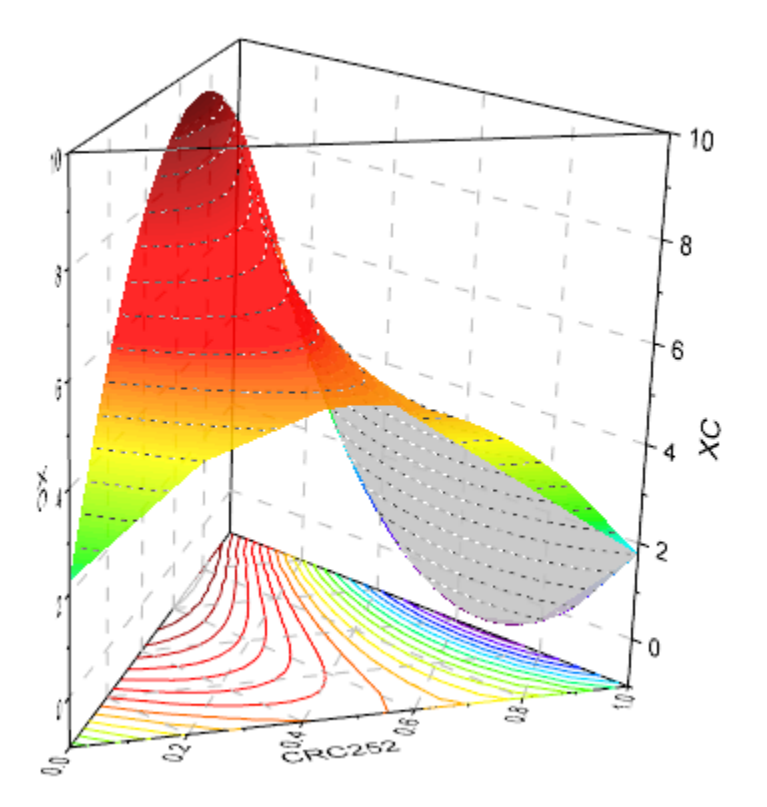

#### 必要な **Origin** のバージョン**:Origin 2015 SR0**

#### 学習する項目

このチュートリアルでは、以下の項目について説明します。

- 3D カラーマップ三点(ターナリ)グラフを作成する
- XYZ 軸平面上にカラーマップ等高線を投影する

### ステップ

#### 3D 三点曲面図を作成する

このチュートリアルは、チュートリアルデータプロジェクト(*<Origin EXE* フォルダ*>\Samples\TutorialData.opj*)と関連しています。

- 1. チュートリアルデータプロジェクトを開き、*3D Ternary Surface* フォルダをブラウズします。
- 2. **Ternary Surface** ワークシートの **Book1F** をアクティブにし、C 列と D 列を選択します。作図メニューの **3D** 曲面:**3D** カラ ーマップ三点曲面を選択し、作図します。

3. 高さ方向の軸と軸平面を表示するために、グラフをダブルクリックして、作図の詳細ダイアログを開きます。左パネルで **Layer1** を選択します(このとき Layer1 の左側にあるチェックを外さないように注意してください)。平面タブを開き、角柱を角柱全体に設 定し、平面の縁を有効にします。

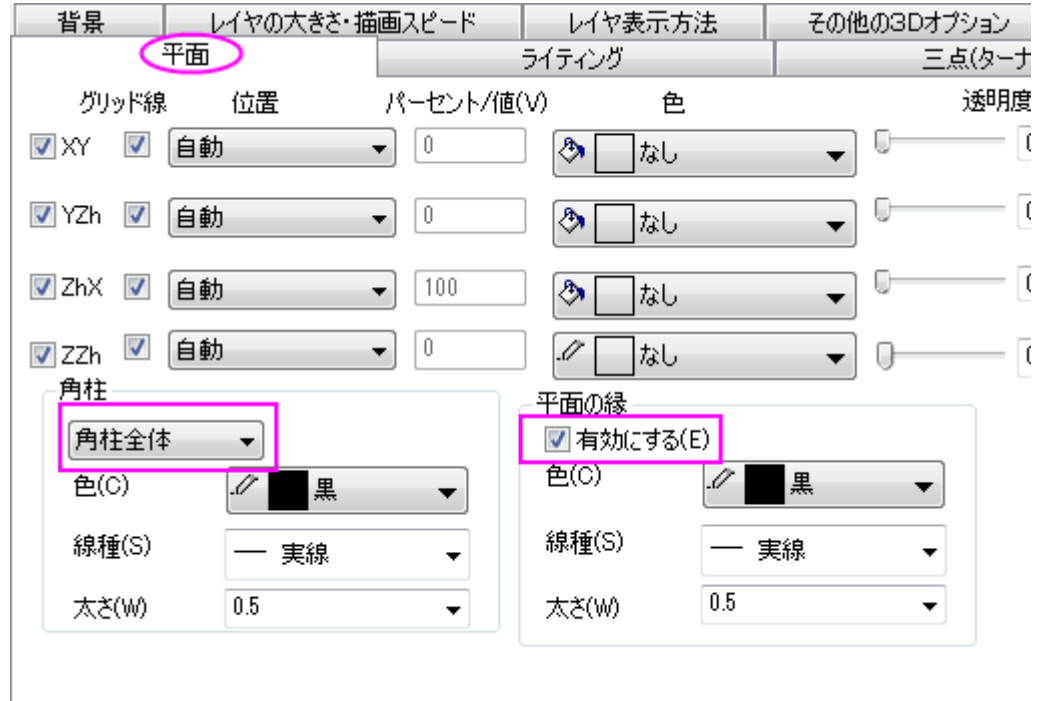

4. **Layer1** を開き、データプロットを選択して塗りつぶしタブを開きます。有効にするにチェックを付け、カラーマップを選択しま す。裏面を塗りつぶすにチェックを付け、色を明るい灰色にします。

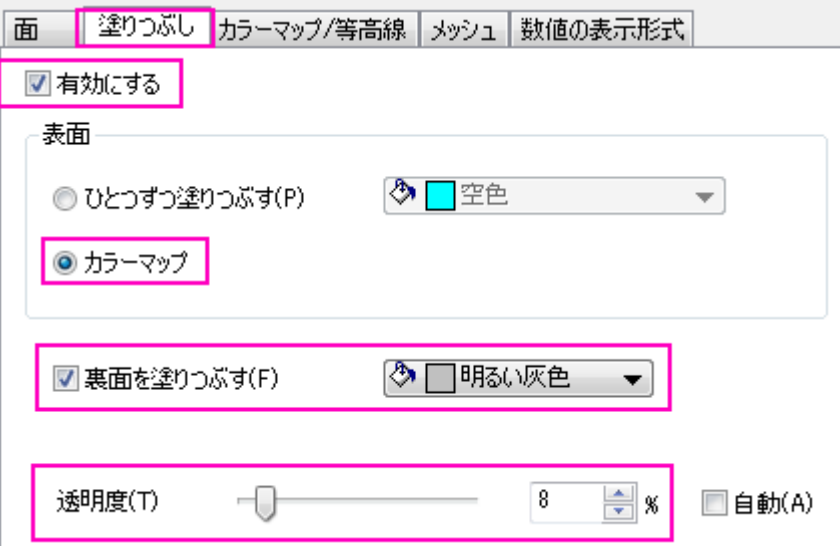

5. カラーマップ**/**等高線タブをクリックします。レベルヘッダをクリックしてレベルの設定ダイアログを開き、以下のように設定し、

**OK** をクリックします。

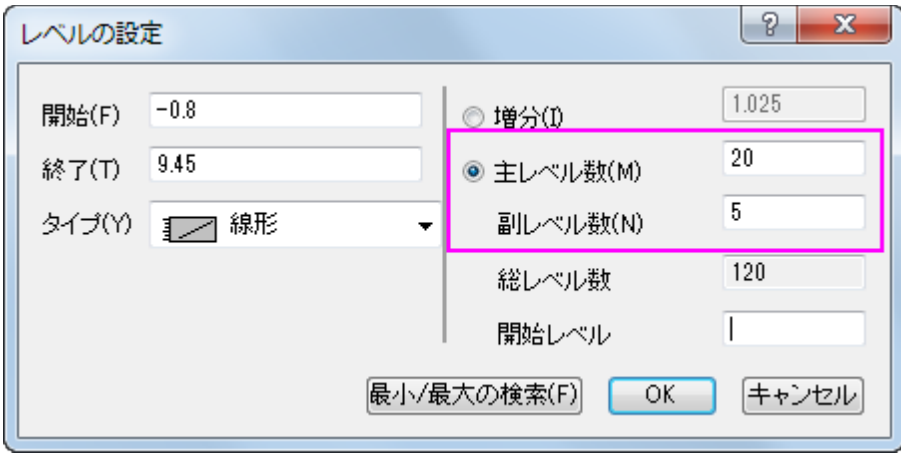

6. 曲面上に等高線を追加するには、等高線図を有効にするにチェックを付けます。

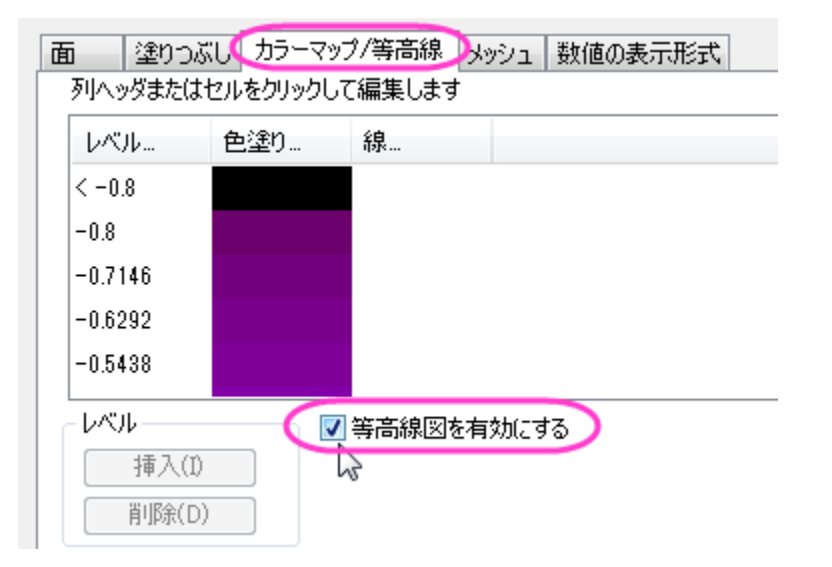

7. 表示した等高線を編集するには、表の線ヘッダをクリックして等高線ダイアログを開きます。 *線の属性* の項目の、色と線種に チェックを付け、色は濃い灰色にし、線種は短い破線に変更し、**OK** ボタンをクリックします。

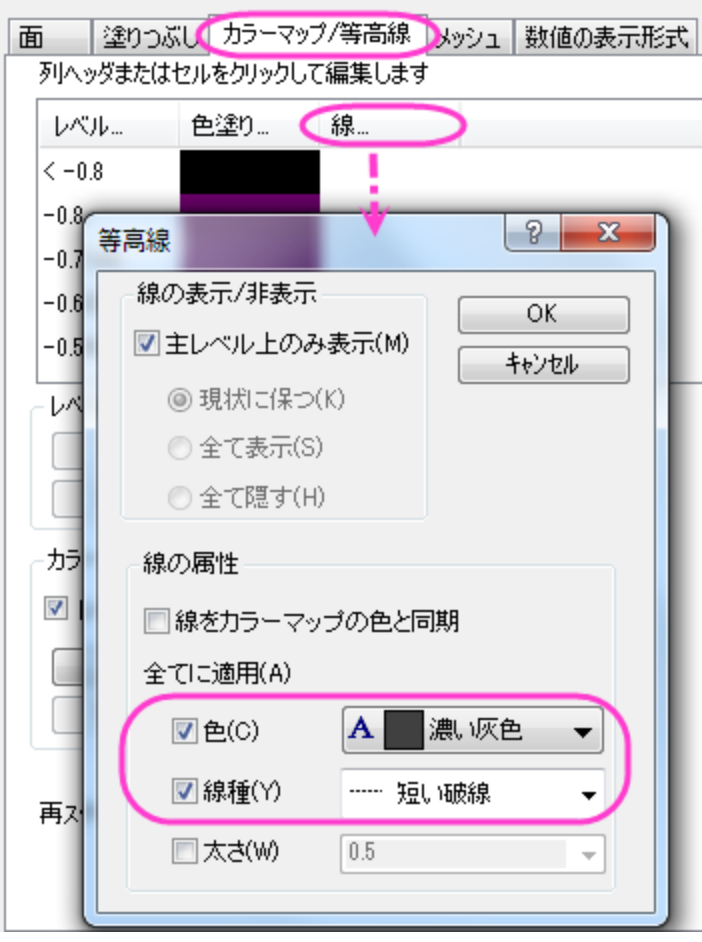

8. メッシュタブを開き、有効にするチェックを外して **OK** ボタンをクリックします。

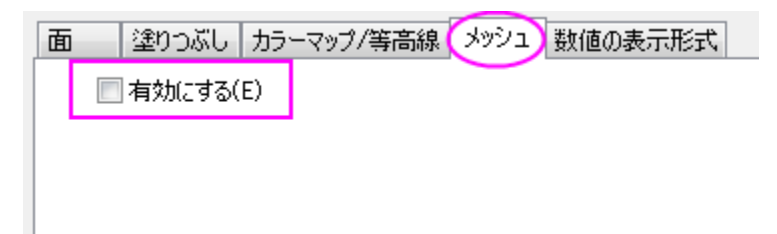

9. X/Y/Z 軸のスケールや主目盛を編集するには、軸の内のどれかをダブルクリックして軸ダイアログを開きます。**X**、**Y**、**Z** 軸の それぞれのスケールページを Ctrl キーを押しながら選択します。主目盛>値を **0.2** に設定します。

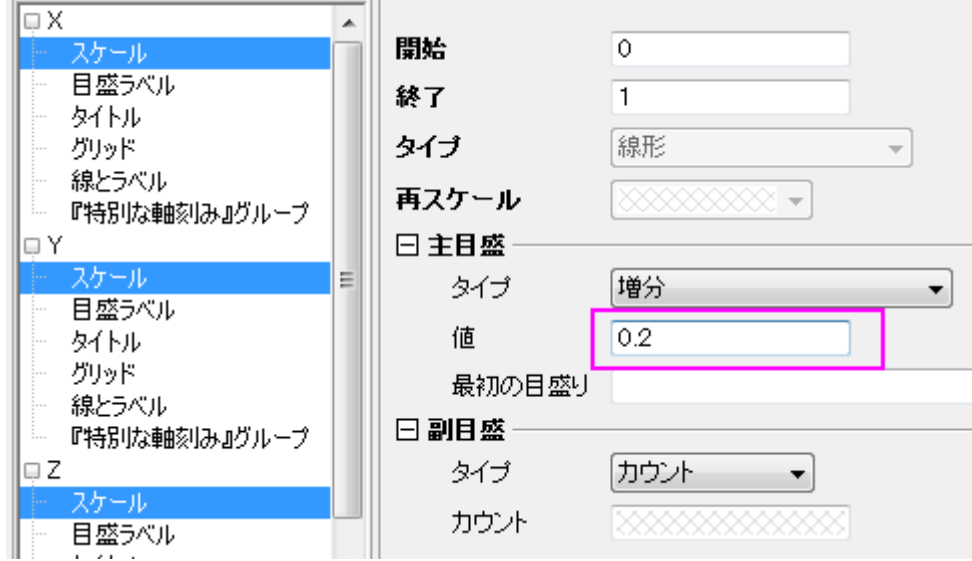

10. Zh 軸ノードを開き、スケールを選択します。スケール範囲と主目盛>値び設定を下図のようにします。

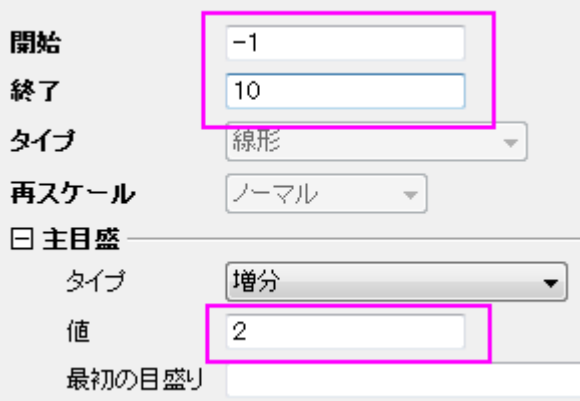

11. **OK** をクリックして、軸ダイアログボックスを閉じます。

#### 等高線を投影する

1. グラフをアクティブにして、メニューからグラフ操作:レイヤ内容を選び、レイヤ内容ダイアログを開きます。ドロップダウンリストか らフォルダ中のワークシートを選択します。

2. グラフ内に他の三点曲面図を追加するために、Ternary Surface シートの **XC** と **CRC299** を選択してプロットの追加ボタン  $\rightarrow$ 

をクリックします。**OK** をクリックします。

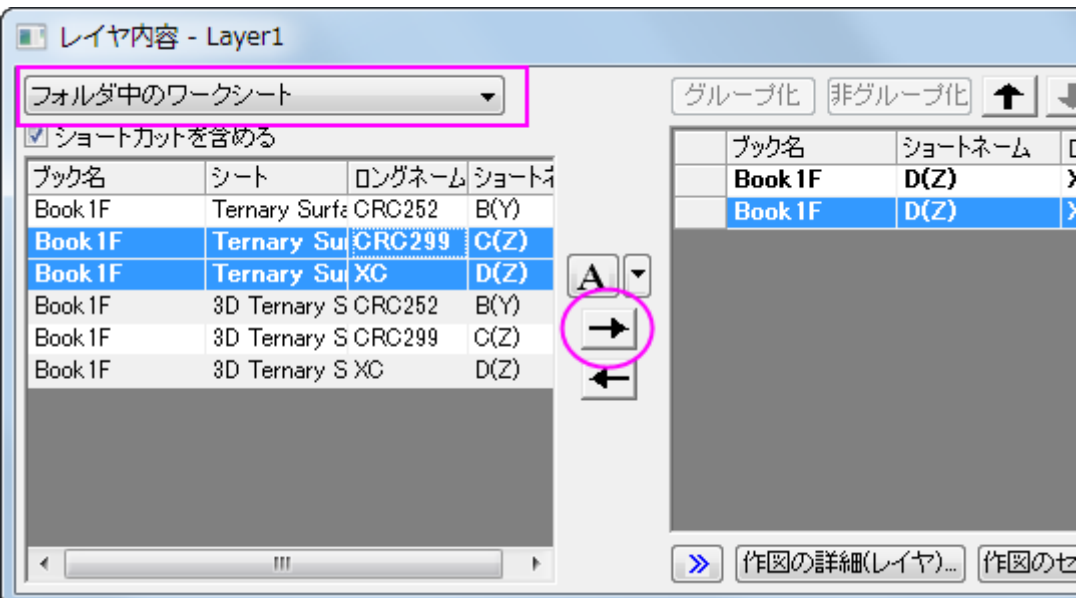

3. プロットをダブルクリックして、「作図の詳細」ダイアログを開きます。Layer1 の下にあるリストから、2 つ目のデータプロットを 選択し、面タブを開きます。平面と **Z** 方向に移動のチェックボックスにチェックを付けます。

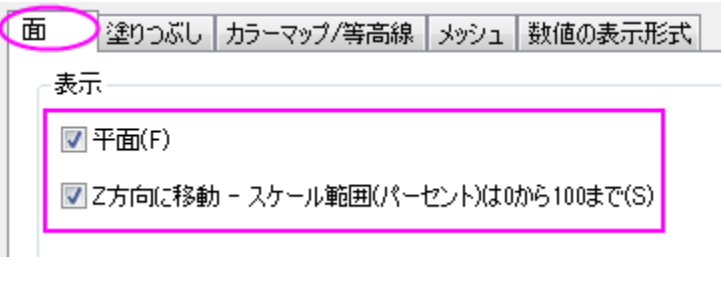

#### 4. カラーマップ**/**等高線タブを開き、等高線図を有効にするにチェックを付けます。線ヘッダをクリックして等高線ダイアログを開

き、下図のように設定して **OK** ボタンをクリックします。

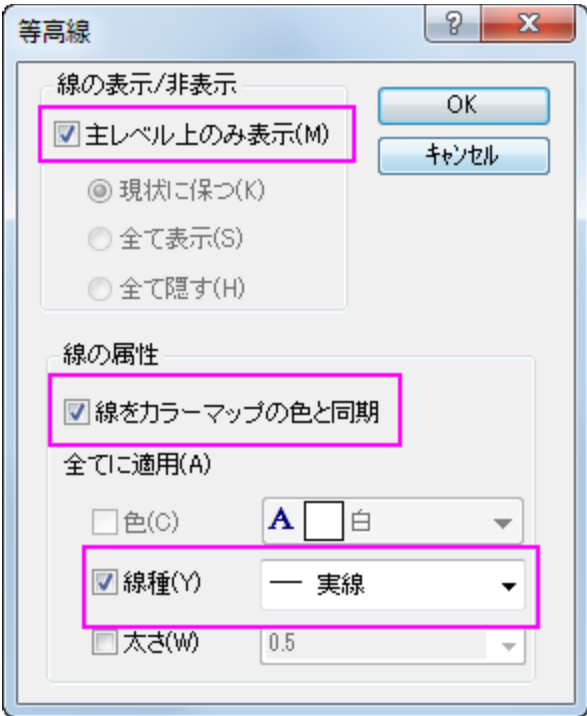

- 5. カラーマップ/等高線タブを開き、レベルヘッダをクリックしてレベルの設定ダイアログで、主レベル数を **20** にし、副レベル数を **5** に設定します。**OK** をクリックして、ダイアログを閉じます。
- 6. 塗りつぶしタブを開き、有効にするにチェックを付けます。

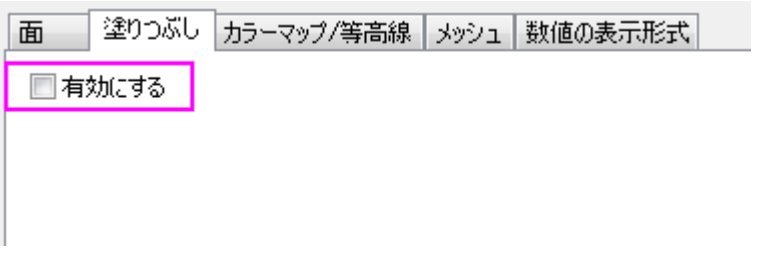

- 7. メッシュタブを開き、有効にするのチェックをはずします。**OK** をクリックして、ダイアログを閉じます。
- 8. 軸平面のグリッド線を点線に変更するために、軸上でダブルクリックして軸ダイアログを開きます。左パネルで、**X** の下のグリッド 線を選択します。他を選択ボタンをクリックして、全ての軸のグリッド線を選択します。*主グリッド線*の設定は以下のように行いま す。

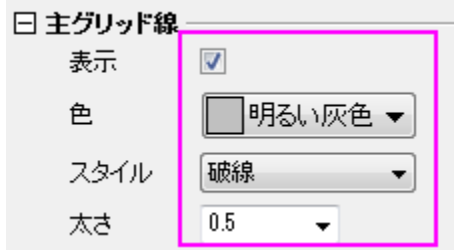

- 9. **X**、**Y**、**Z** 軸のそれぞれのスケールページを Ctrl キーを押しながら選択します。スケール>主目盛>値を **0.2** に設定します。 **OK** をクリックして、軸ダイアログボックスを閉じます。
- 10. ホットスポットをドラッグしてプロットを回転します(ヒント:グラフフレーム内部で一度クリックし、移動/サイズ変更/回転の関数を アクティブにします)。または、3D 回転ツールバーを使用します。

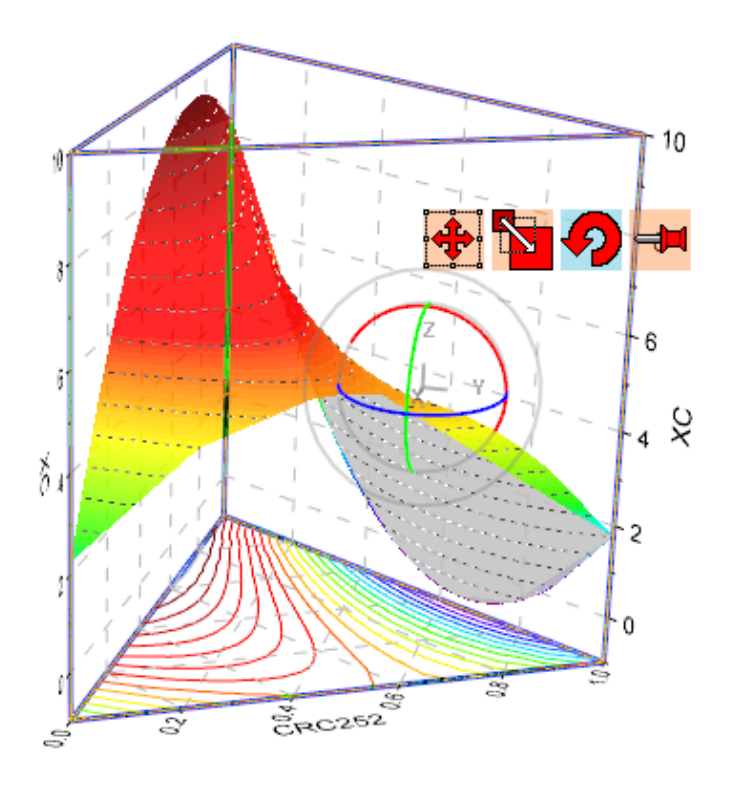

# **6.13** ワークシートで定義したパラメータで関数をプロットする

## サマリー

Origin は関数をプロットできます。また、ワークシートで定義したパラメータで関数をプロットすることもできます。ワークシートにあるパラ メータの変更に伴って、関数グラフを自動的に更新できます。

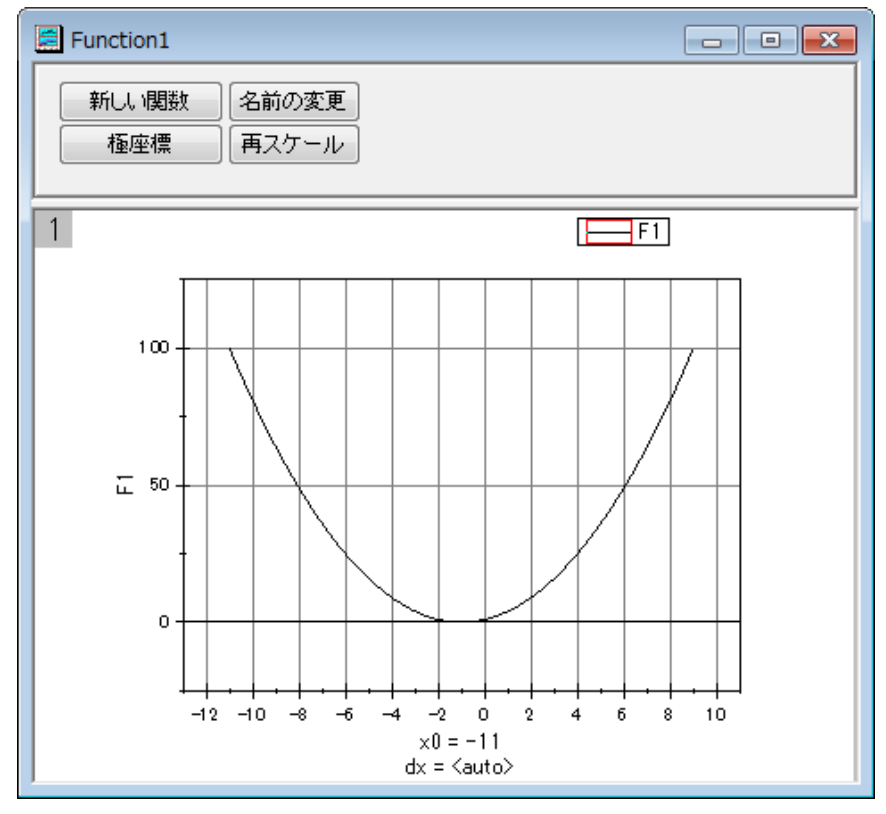

#### 必要な **Origin** のバージョン**: Origin 8.0 SR6** 以降

### 学習する項目

このチュートリアルでは、以下の項目について説明します。

- 値の設定ダイアログでワークシートから変数を定義する
- パラメータと一緒に関数をプロットする
- パラメータの変更時に自動的にグラフを更新する

# ステップ

サンプルとしてこの関数を使用します: y=p0+p1\*x+p2\*x^2

1. 3 つのパラメータ p0, p1, p2 が次の図のように、それぞれ列 A、列 B、列 C に保存されているものとします。

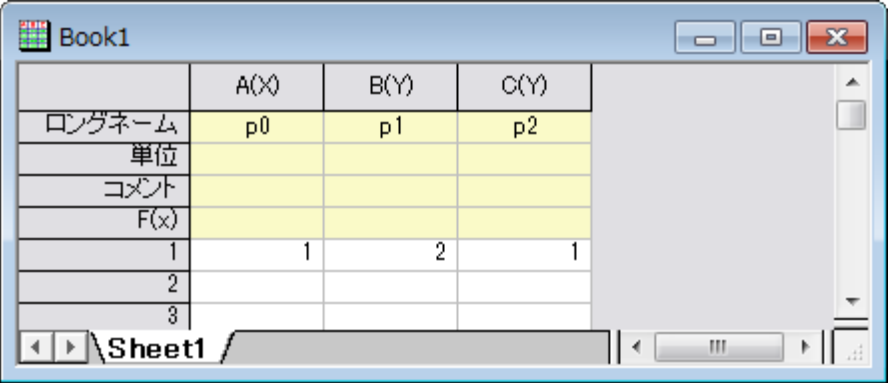

2. 標準ツールバーの列の追加ボタン<mark><sup>+冒</sup>をクリックして、ワークシートに新しい列を追加します。</mark>

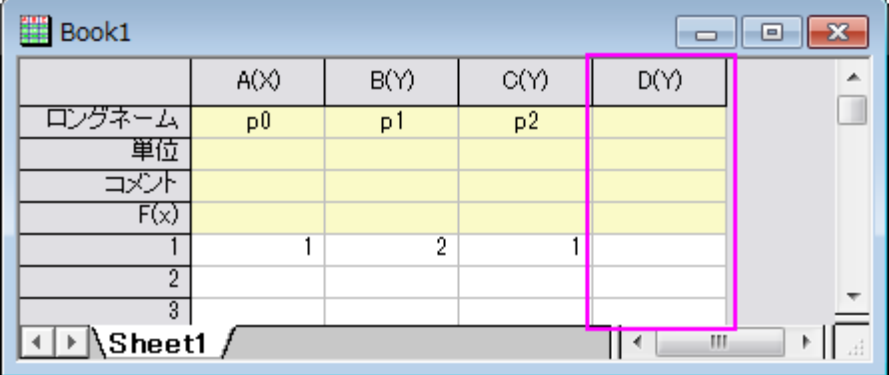

3. 列 D を選択しメニューから列: 列値の設定と操作します。再計算ドロップダウンから自動を選択します。以下の [スクリプトを](#page-1347-0)実 行前の処理スクリプト編集ボックスに入力します。**OK** ボタンをクリックして、ダイアログを閉じます。

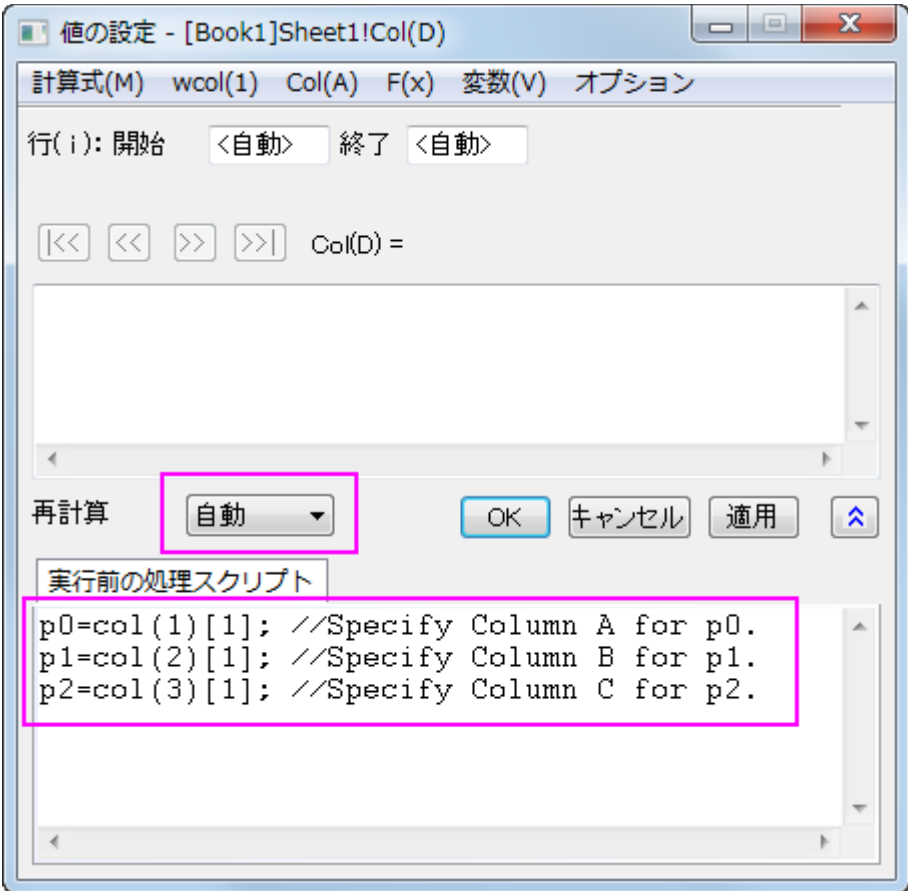

列 D の右上角に、再計算モードが自動であることを示す緑色の錠前アイコン いが表示されます。

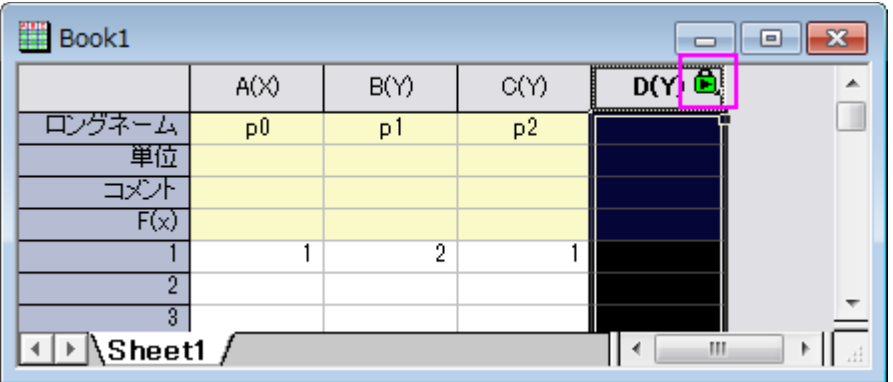

4. 標準ツールバーの新しい関数ウィンドウボタン トーマクリックします。すると、作図の詳細ダイアログが開きます。

5. 作図の詳細ダイアログで以下のようにオプションを設定し、**OK** ボタンをクリックしてダイアログを閉じます。

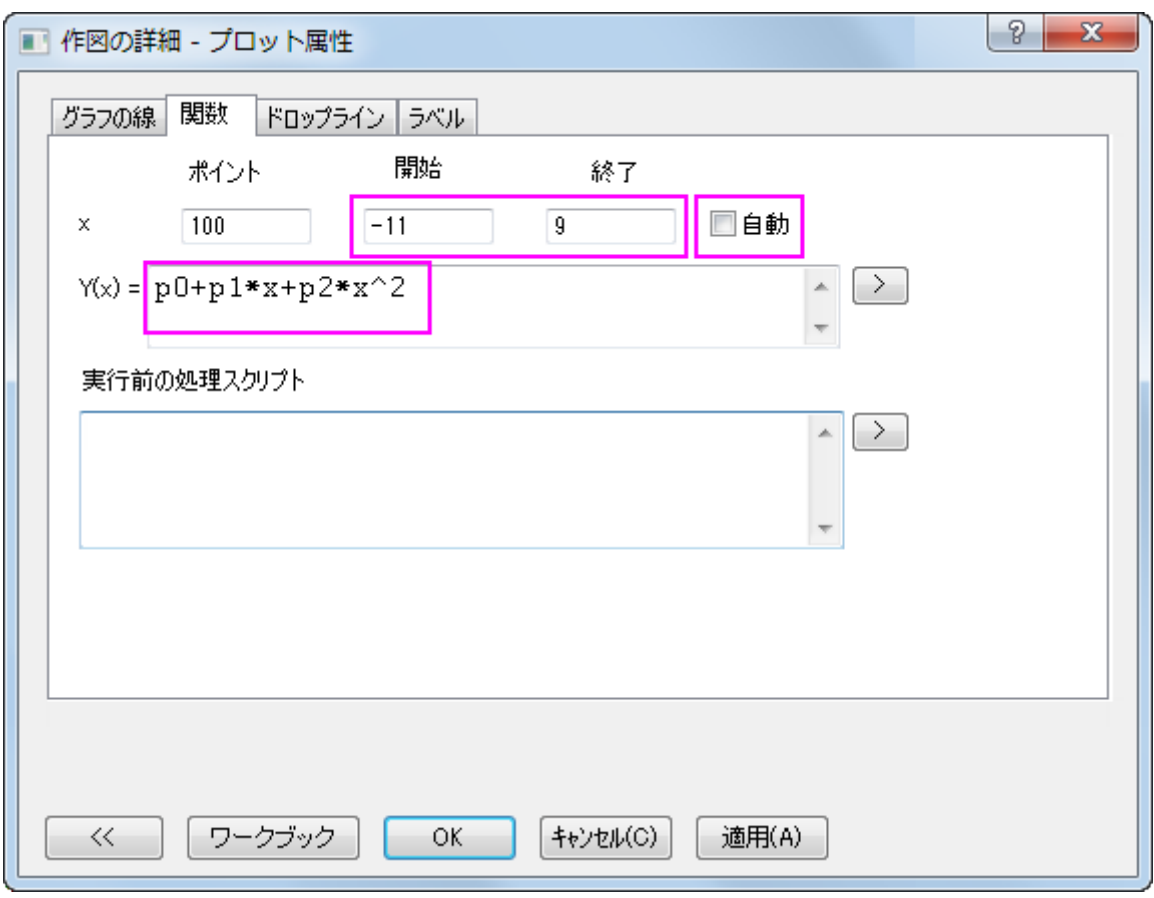

ツールバーの**グラフ操作**から再スケールして全てを表示ボタン<mark>キキングの</mark>をクリックして、グラフのスケールを調整します。

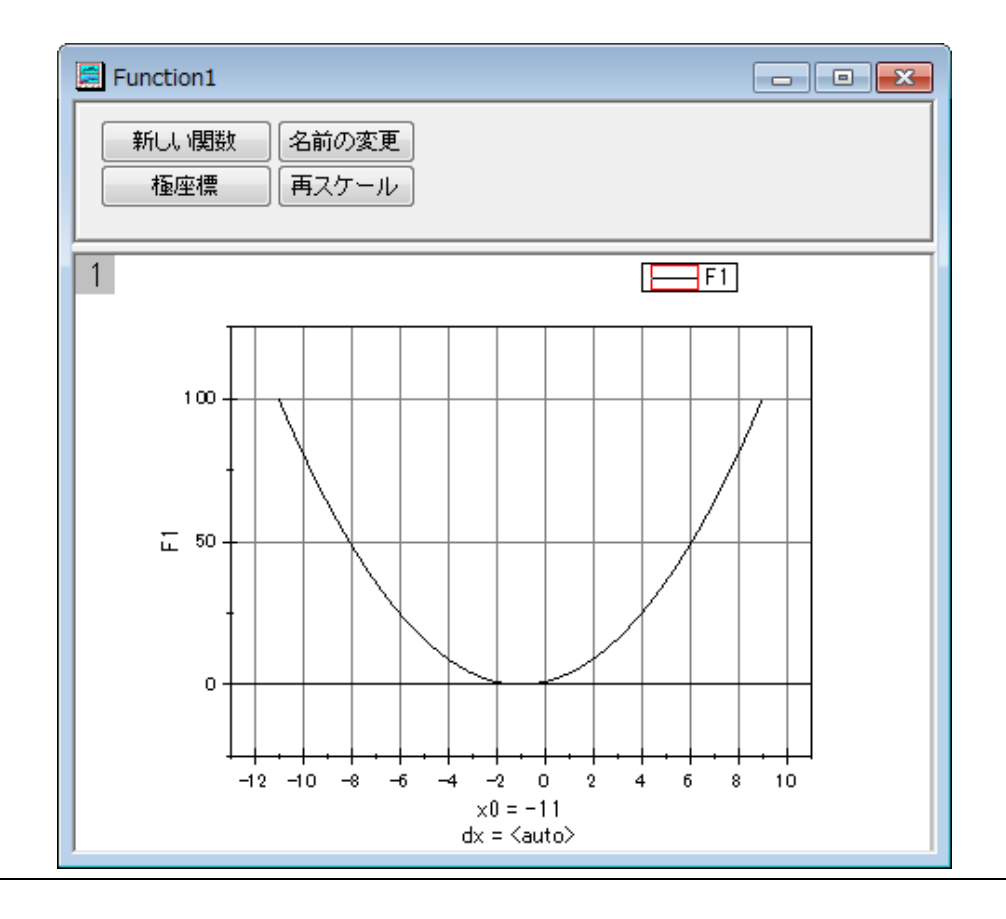

6. 関数グラフはワークシートの最初の行を変更すると、自動的に更新されます。列 2 の最初の行の値を **2** から **3** へ変更します。 このセルの外をクリックして編集を終了します。

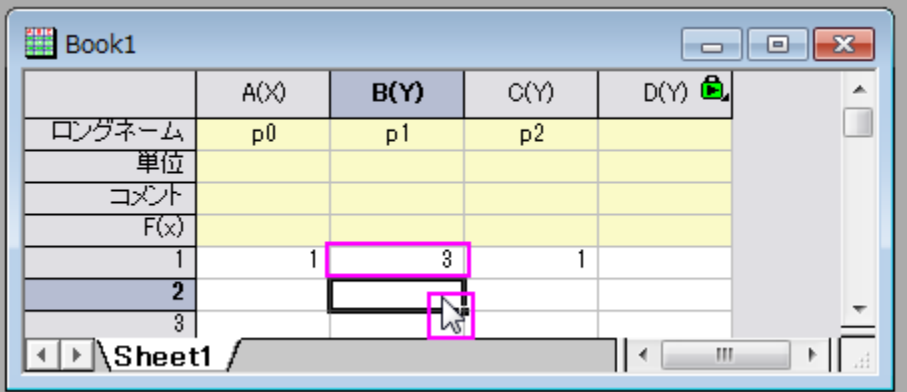

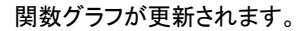

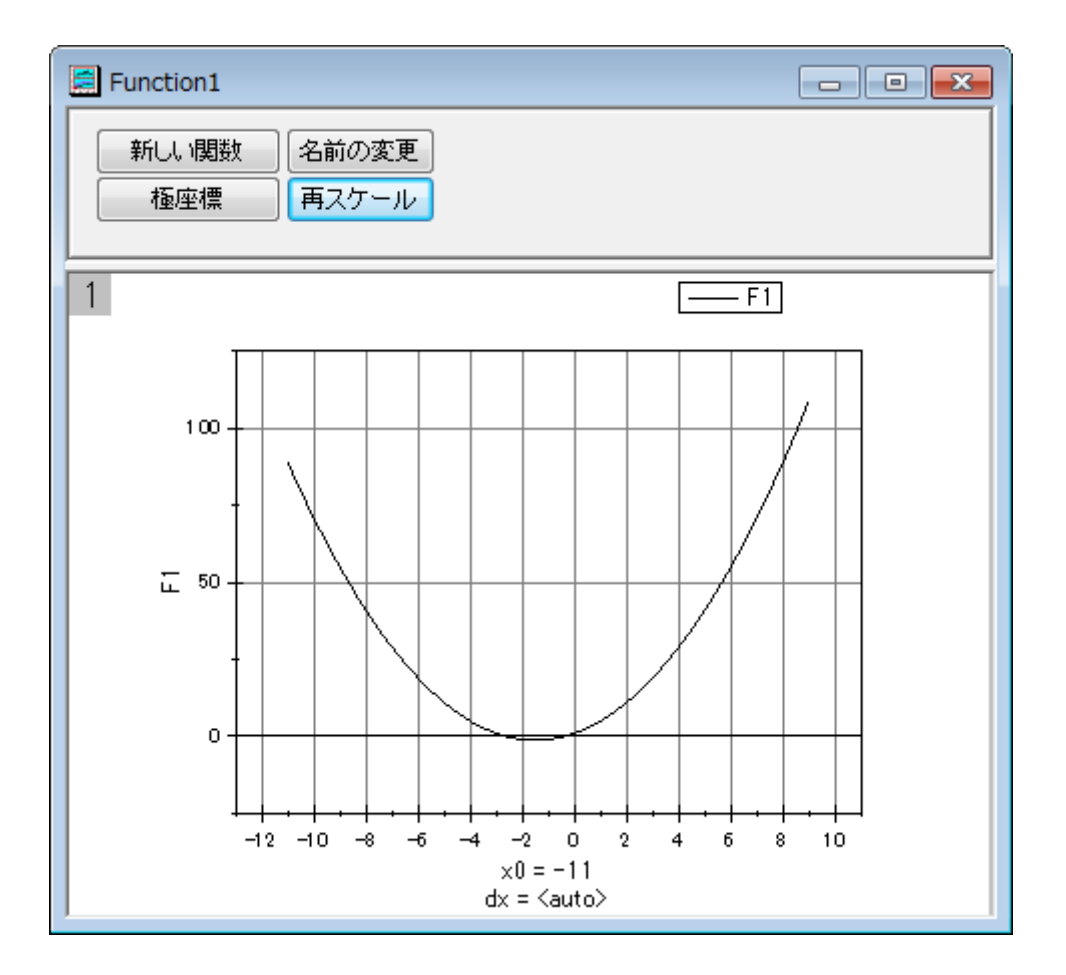

### <span id="page-1347-0"></span>スクリプト

こちらは、値の設定ダイアログの実行前の処理スクリプトに入力するスクリプトです。

```
p0=col(1)[1]; //p0 に対する列 A
p1=col(2)[1]; //p1 に対する列 B
p2=col(3)[1]; //p2 に対する列 C
```
作図の詳細ダイアログボックスの **F1(x)**編集ボックスの関数は次のように定義されます。

p0+p1\*x+p2\*x^2

# **6.14** ウィンドローズグラフ

## サマリー

ウィンドローズグラフは、ある場所で一定時間計測した風速および風向データを表すのに使用します。このチュートリアルでは、Origin9 でウィンドローズグラフを作成する方法を示します。

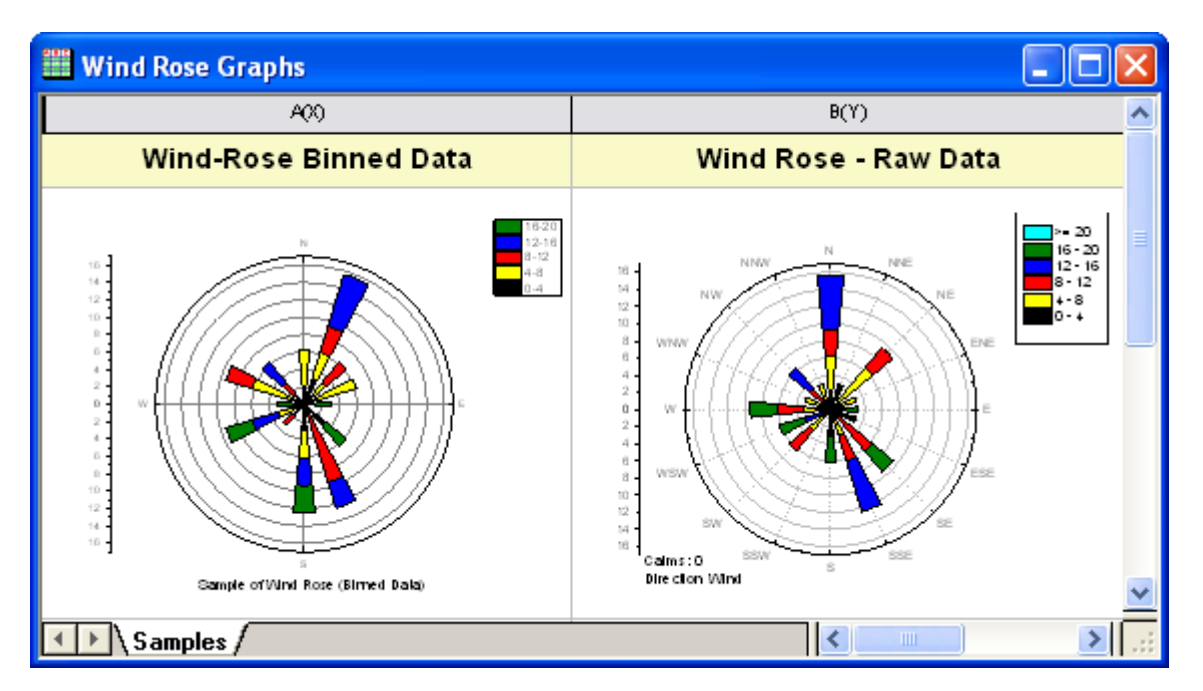

#### 必要な **Origin** のバージョン**: Origin 9.1 SR0** 以降

### 学習する項目

このチュートリアルでは、以下の項目について解説します。

- ビン化したデータからウィンドローズグラフを作成する
- ウィンドローズグラフの方向軸ラベルを編集する
- 素データからウィンドローズグラフを作成する

# ステップ

このチュートリアルは、チュートリアルデータプロジェクト(*<Origin EXE* フォルダ*>\Samples\TutorialData.opj*)と関連しています。 Origin Central にある「このグラフ」を参照してください。(ヘルプ**: Origin Central** メニューを選択、または キーボードの **F11** キーを押し て、グラフサンプルから、グラフサンプル:**Specialized Graph** を選択します)

### **Part 1:** ビン化したデータからウィンドローズグラフを作成する

- 1. **TutorialData.opj** を開き、プロジェクトエクスプローラで **Wind Rose** フォルダを開きます。 (プロジェクトファイルがなければ、 ここからデータをダウンロードできます。)
- 2. **Book**6**E** ワークブックアクティブにします。すべての列を選択し、**2D** グラフギャラリーツールバーからウィンドローズ-ビン化デ ータボタンをクリックするか、メインメニューの作図:特殊:ウィンドローズービン化データと選択します。

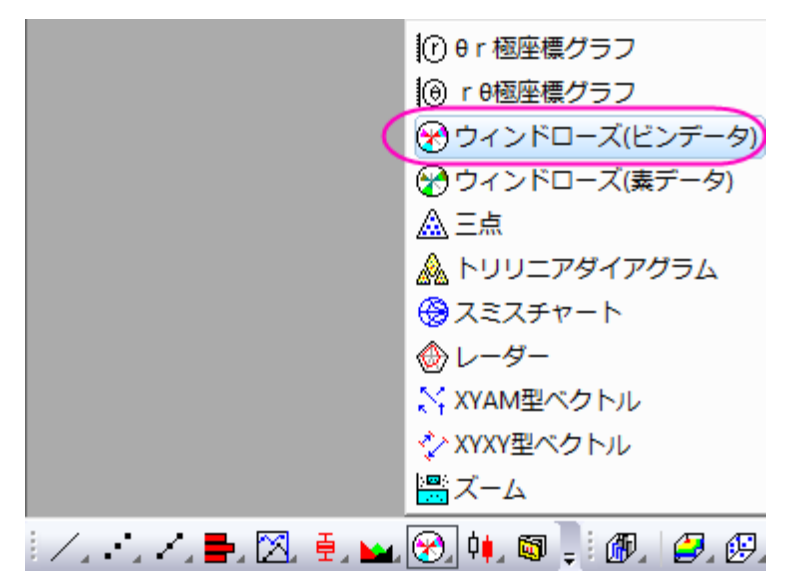

グラフは次のようになります。

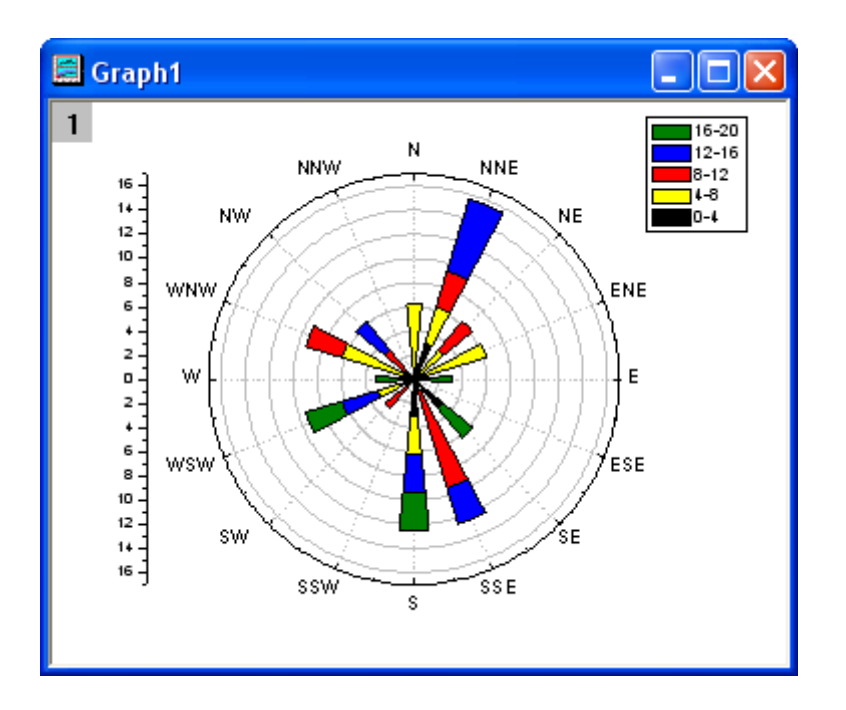

3. そして、風向を N,E,S,W のみ表示するように変更します。角度軸をダブルクリックして軸ダイアログを開きます。スケールタブに 移動し、左パネルで「角度」を選択します。主目盛のオプションでは、タイプを増分にして、値に **90** を入力します。

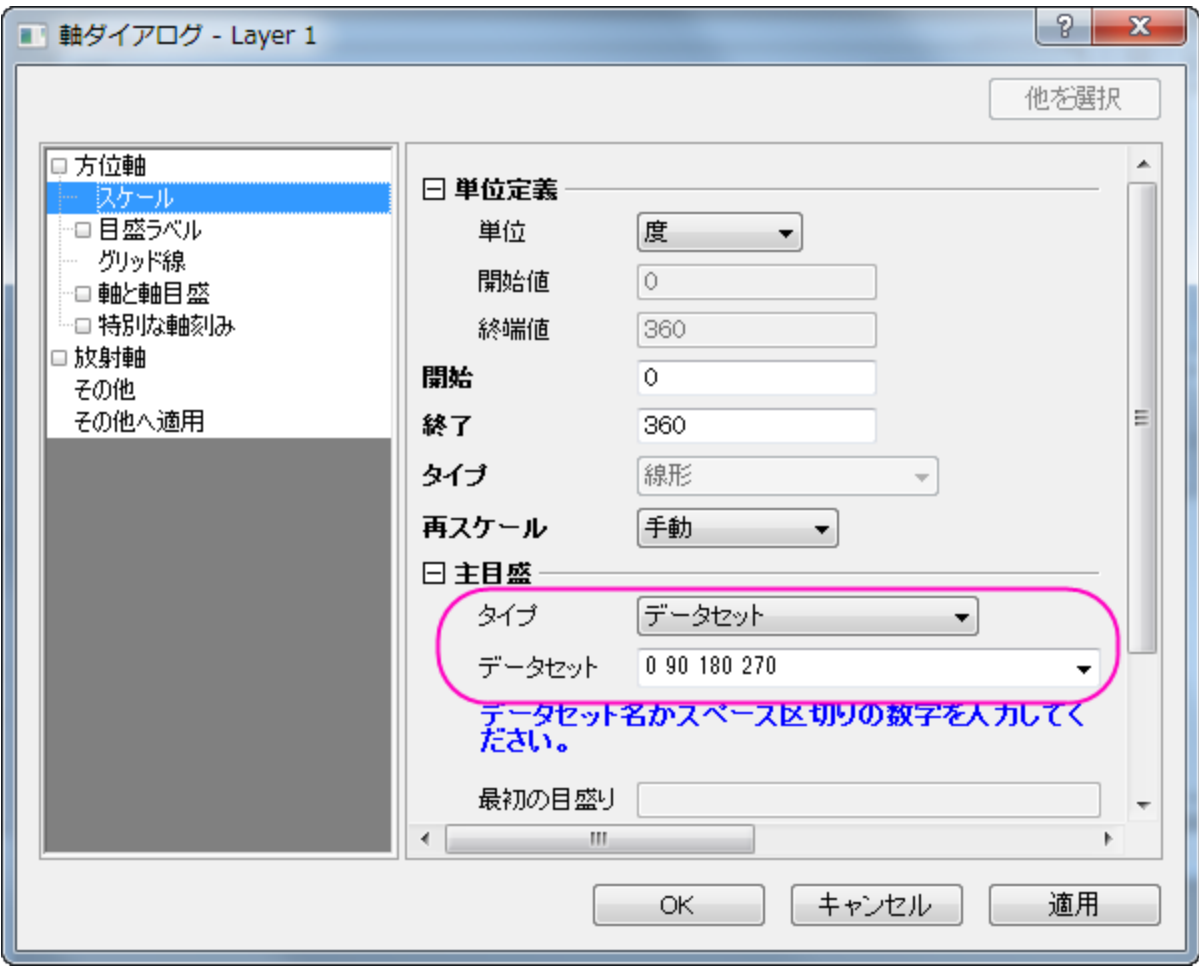

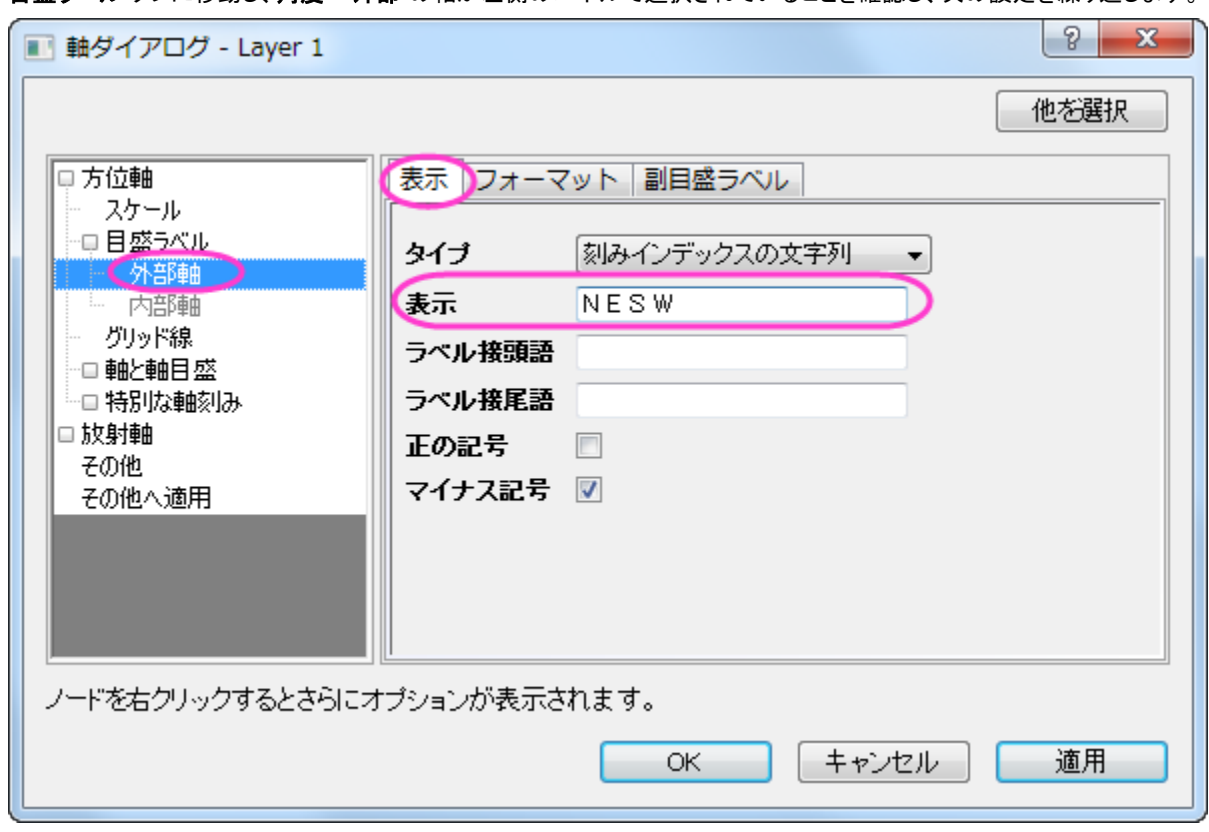

4. 目盛ラベル タブに移動し、角度 **-** 外部 の軸が左側のパネルで選択されていることを確認し、次の設定を繰り返します。

5. **OK** をクリックします。グラフは次のようになります。

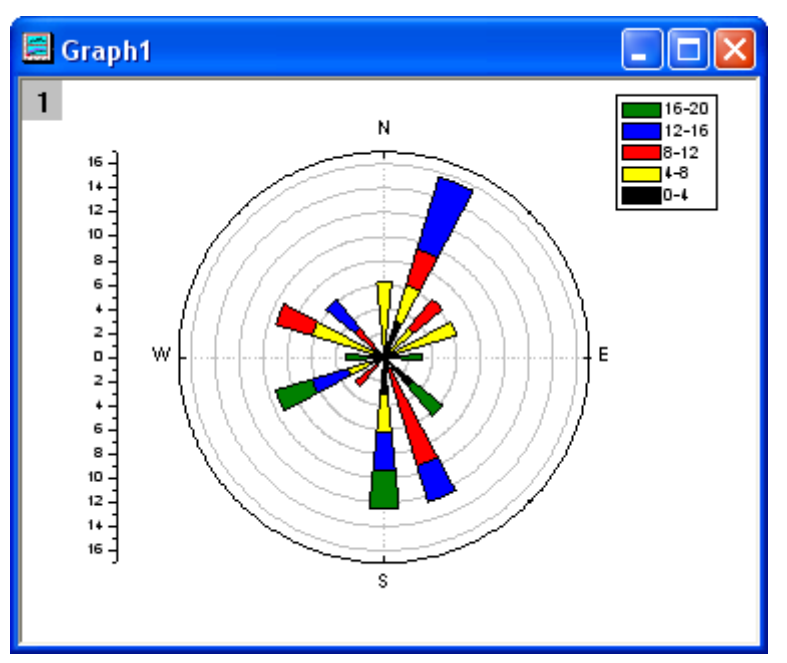

6. テキストツールボタン<mark>T をクリックして、グラフにタイトルとしてテキストオブジェクトを追加します。追加したテキストオブジェクト</mark> には「*Wind Rose (Binned Data)*」と入力します。

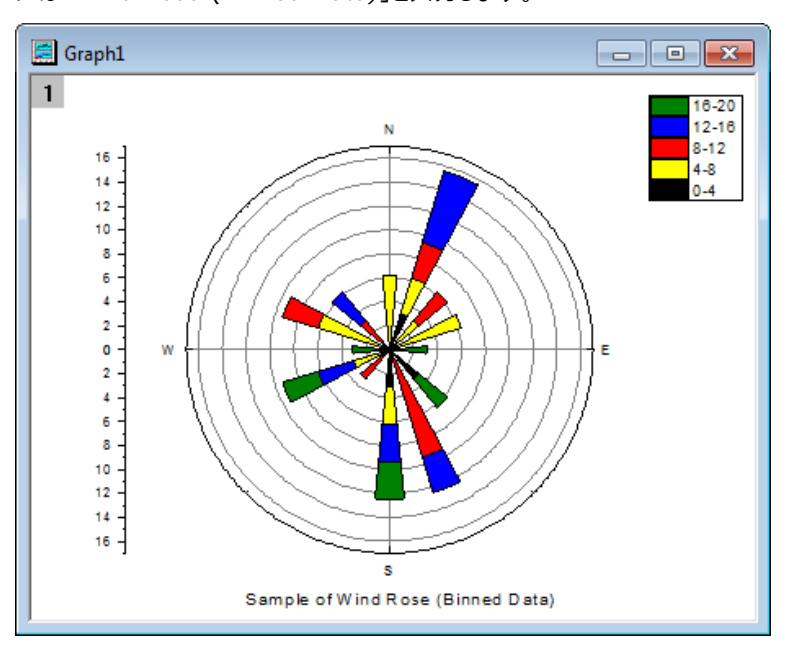

## **Part 2:** 素データからウィンドローズグラフを作成する

- 1. プロジェクトエクスプローラで Statistical and Specialized Graphs : Specialized:Wind Rose と選択し、**Book7E** の、 **Raw Data** ワークシートをアクティブにします。(プロジェクトファイルがなければ、 ここからデータをインポートしてください。)
- 2. 列 A と列 B を選択し、2D グラフギャラリーツールバーからウィンドローズ-素データボタンをクリックするか、メインメニューの 作図:特殊:ウィンドローズー素データと選択します。

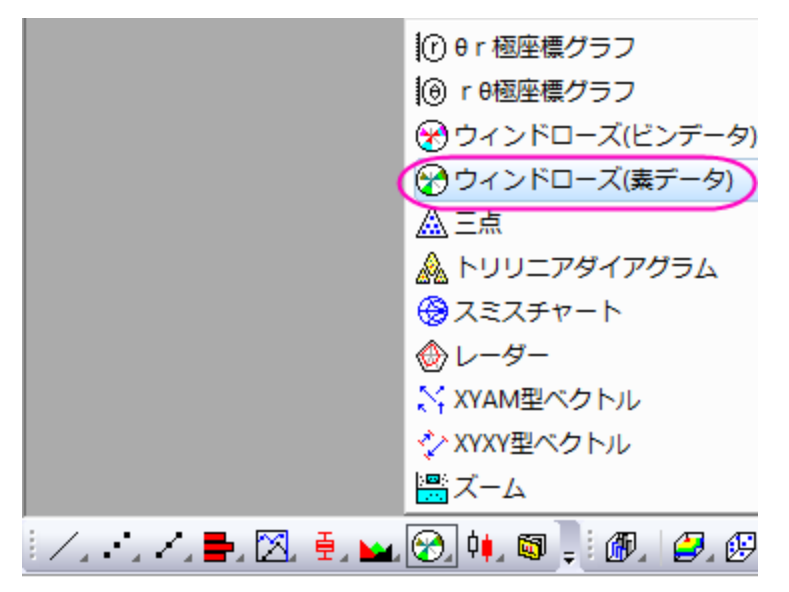

3. 以下の設定を使って、ウィンドローズグラフを作成します。

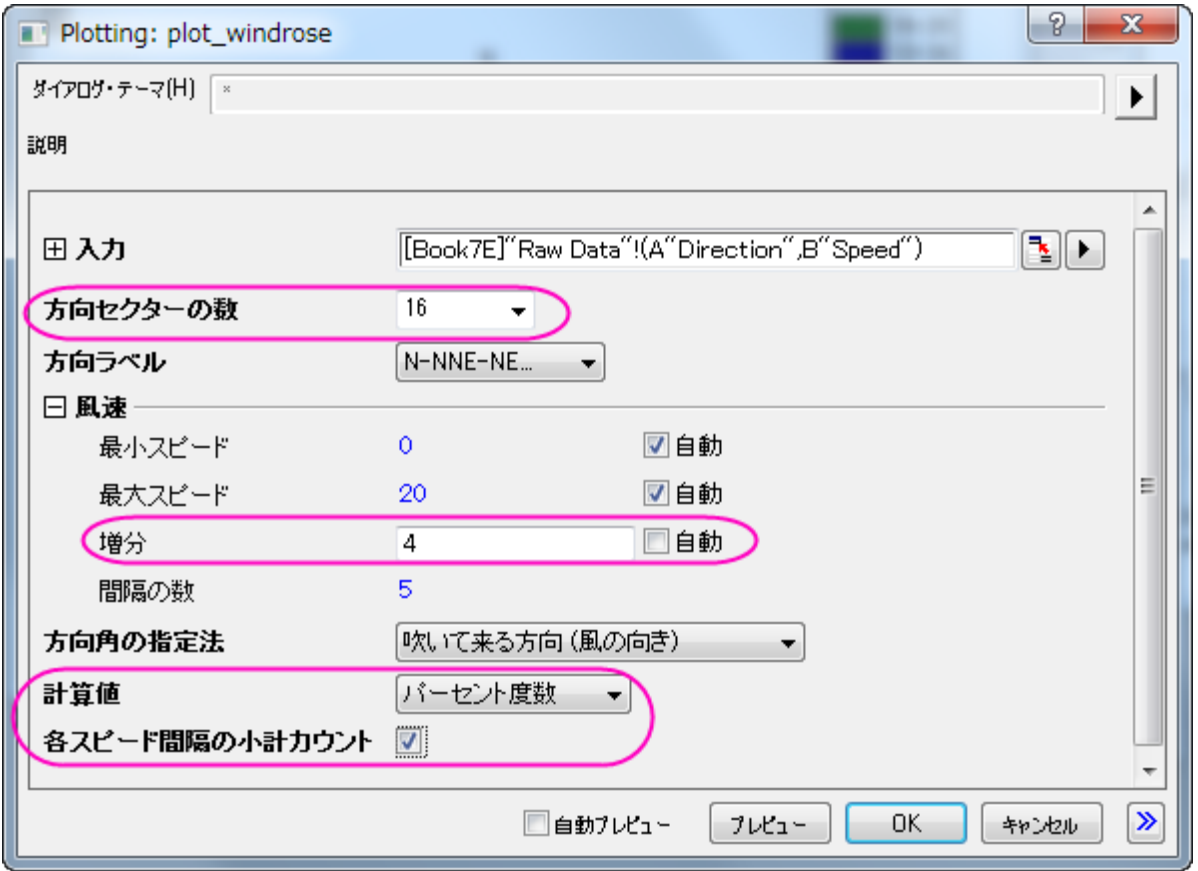

最終的に、次のようなグラフになります。

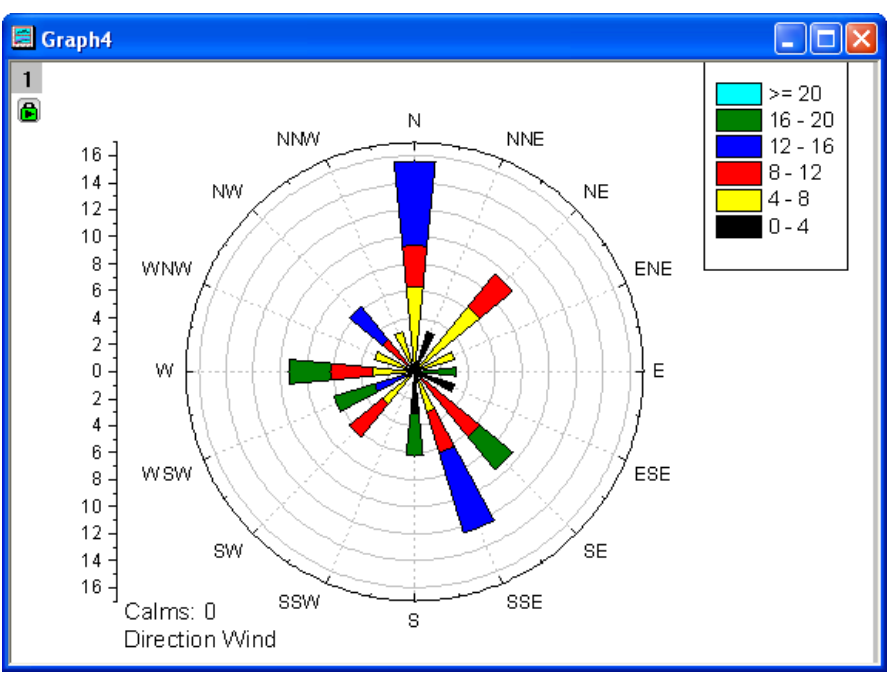

# サンプルデータ

#### ビン化データ

To import **Binned Data** to a worksheet, copy the **Binned Data 1** (including the heading) and select **File: Import Wizard**.データ ソースグループで、クリップボードチェックボックスを選択し、完了ボタンをクリックして Origin にデータをインポートします。

```
インポート・ウィザード - データソースとターゲット
   データタイプ
   \odot ASCII
            ◎ バイナリ
                       ◎ ユーザ定義
   データソース
   ◎ファイル
   ◎ クリップボード
```
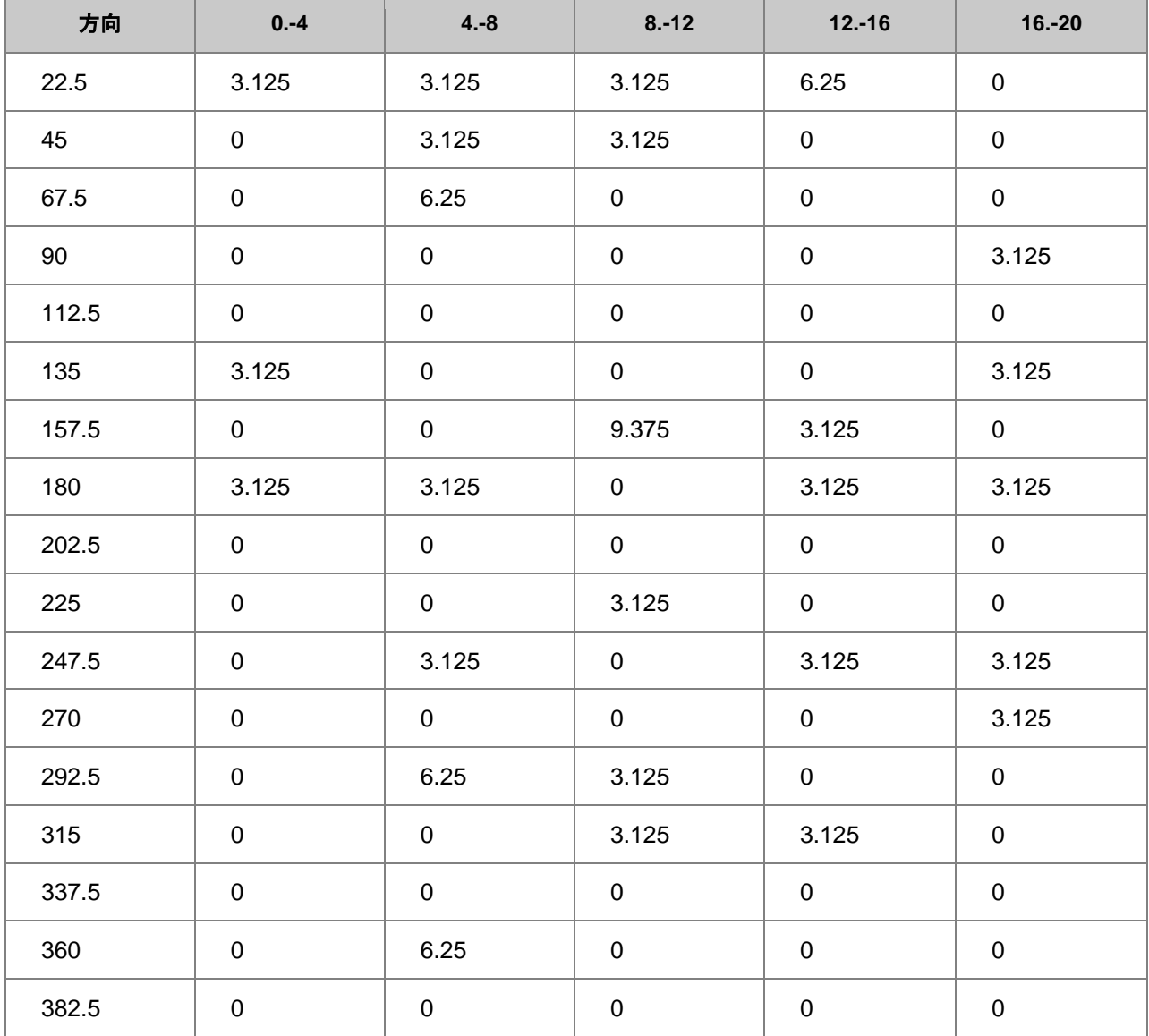

# 素データ

素データをワークシートにインポートするには、**Raw Data** (ヘッダを含む)をコピーして、ファイル:インポートウィザードを選択します。デ ータソースグループで、クリップボードチェックボックスを選択し、完了ボタンをクリックして Origin にデータをインポートします。

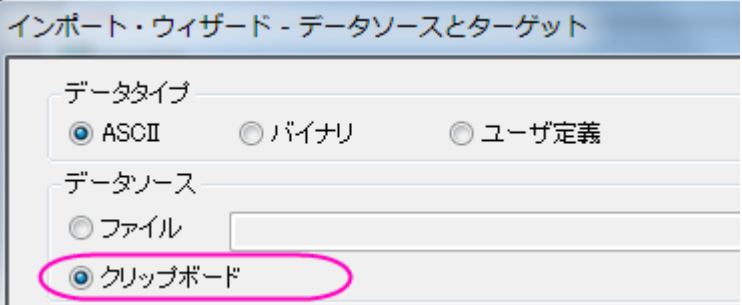

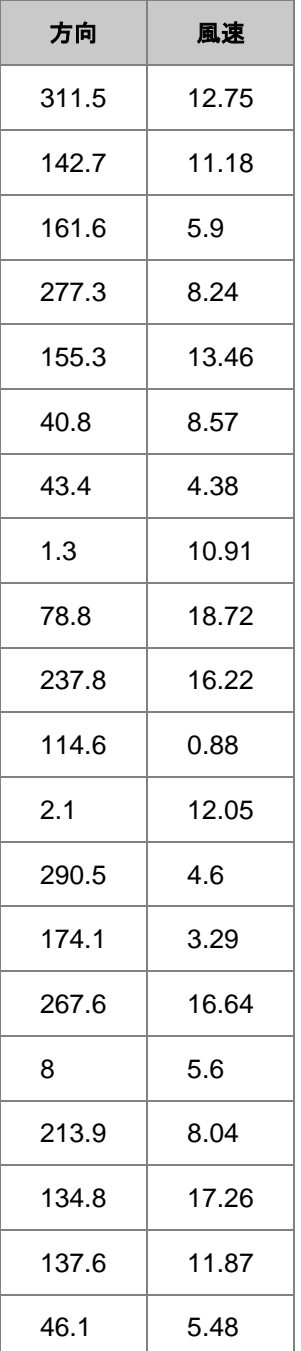

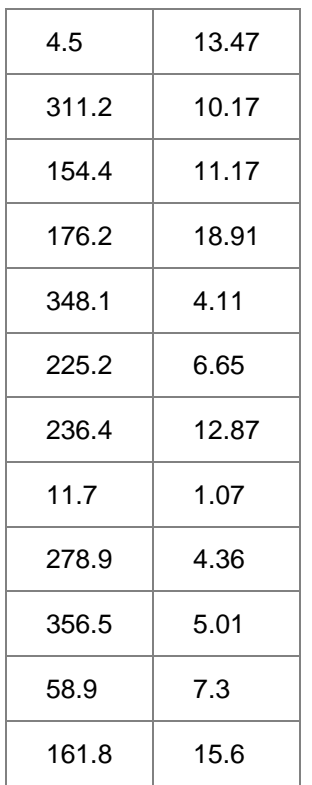

# **6.15 2D** ベクトルグラフ

#### サマリー

ベクトルプロットは、気象学、航空学、研究、建築のような産業分野で、流れのパターン(例:風、水、磁界など)を示すのに使われていま す。方向と大きさの両方がベクトルグラフで表すことができます。Origin には、次の 2 種類のベクトルグラフがあります。

- 1. **XYAM** ベクトル ベクトルの開始点(デフォルト)となる XY 位置、角度、大きさ
- 2. **XYXY** ベクトル 2 点の XY 位置をベクトルで結ぶ

| <b>Wector Graphs</b><br>This folder contains 2 folders. Double-click on a graph to be taken to the appropriate fol A |                                             |
|----------------------------------------------------------------------------------------------------|---------------------------------------------|
| <b>Vector XYAM</b>                                                                                                   | Vector XYXY                                 |
| ۰<br>2.<br>o.<br>-2<br>- 4<br>-6<br>-2<br>٥<br>2                                                                     | 8<br>6<br>2<br>0.<br>$-2$<br>$-2$<br>8<br>0 |
| TIII<br><b>Samples</b>                                                                                               |                                             |

必要な **Origin** のバージョン**:Origin 2015 SR0**

#### 学習する項目

このチュートリアルでは、以下の項目について説明します。

- ベクトルグラフをプロットする 2 つのデータ統合モード
- プロットデータを割り当てるプロットセットアップを使う

#### ステップ

このチュートリアルは統計/特殊グラフ(*\Samples\Statistical and Specialized Graphs.opj*)と対応しています。 ベクトルプロットを作成するには、4 つのデータ列が必要で、データを 2 つのモードで統合します。

#### XYAM 型ベクトル

XYAM は、X, Y, 角度、大きさを表します。ベクトルは、開始点 (X, Y)と指定した角度を回転します。次のサンプルは、XYAM データモー ドを使用し、ベクトルグラフを作成します。

1. サンプルプロジェクトを開く:統計**/**特殊グラフ を開いた後、プロジェクトエクスプローラで、*Specialized:2D Vector* を選択しま

す。ワークシート **Book8E** を開きます。列を選択せずに、メインメニューから作図:特殊:**2D** ベクトル:**XYAM** 型を選び、作図 のセットアップダイアログボックスを開きます。下図のように、現在のワークブックを選択後、列 A, B, D, C をそれぞれ X, Y, A, M を割り当て、**OK** をクリックしてグラフを作成します。

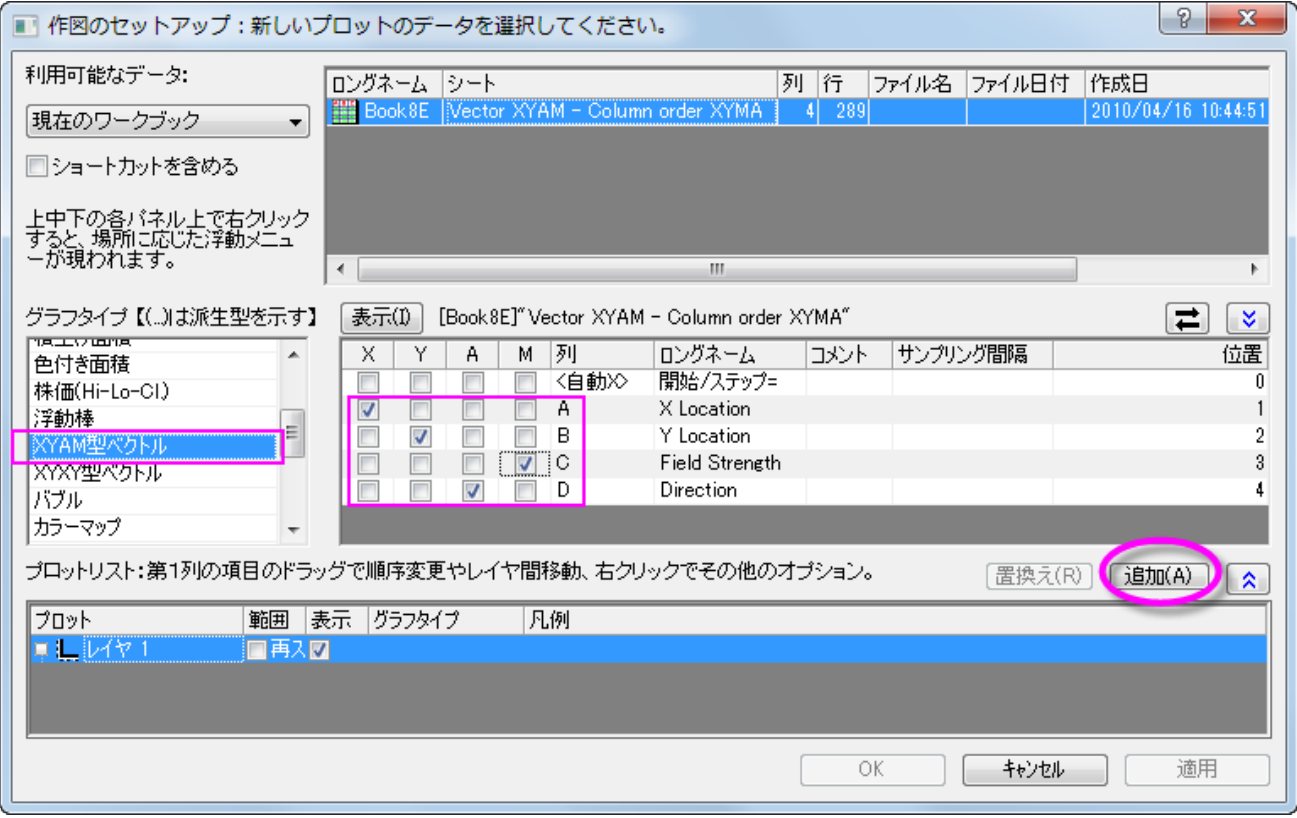

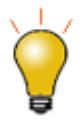

<mark>作図のセットアップ</mark>ダイアログで3つのパネルを全ての表示するために 2 ポタンをクリックして**グラ** <mark>フタイプパネル</mark>を開き、再度<sup>2</sup>カリックして**利用可能なデータ**パネルを開きます。 詳細な情報は作図のセットアップで作図を参照してください。

- 2. フォーマット:作図の詳細(プロット)を選択し、作図の詳細ダイアログのプロット属性に行きます。ベクトルタブを開き、ベクトルデ ータグループの倍率を *75* に変更します。**OK** をクリックして、作図の詳細ダイアログボックスを閉じます。
- 3. X または Y 軸をダブルクリックして、軸ダイアログボックスを開きます。軸と軸目盛タブを開きます。左側パネルでは **Ctrl** キーを 押しながら下と左を選択し、下と上で同じオプションを使用するのチェックを付けます。これで下 X 軸と上 X 軸、左 Y 軸と右 Y 軸 で同じ設定が適用されます。
- 4. 目盛ラベルタブを開きます。**Ctrl** キーを押しながら上と右のアイコンを選択し、表示のチェックをつけます。**OK** ボタンをクリック して軸ダイアログを閉じます。
- 5. 凡例を右クリックし、コンテキストメニューを開きます。オブジェクトの表示属性を選択し、オブジェクト・プロパティダイアログを開 きます。テキストボックスに **\l(1) Field Strength** と入力し、**OK** ボタンをクリックします。
- 6. レイヤタイトル **Spot Write Effectiveness** を追加します。

#### XYXY 型ベクトル

もう 1 つのデータ統合モードは、XYXY で、これは最初の XY が開始点、後の XY が終了点です。

このようなベクトルグラフを作成するには、サンプル OPJ の中にある、*Statistical and Specialized Graphs:Specialized: 2D Vector* を アクティブにし、**Book9E** にある列を全て選択して作図:特殊:**2D** ベクトル**:XYXY** 型と操作します。必要に応じて軸タイトルを削除しま す。

# **6.16** トリリニアダイアグラム

#### サマリー

トリリニアダイアグラム(パイパーダイアグラム)は、水文地質学の研究において、水試料中の化学物質の効果的なグラフィカル表現とし て使用されます。6 つのイオングループ、Ca、Mg、Na+K カチオン、硫酸塩、塩素及び炭酸水素アニオンのパーセンテージ値をプロット する際に用いられます。

カチオンとアニオンは 2 つの 3 点グラフにプロットされ、ひし形のグラフに投影されます。Origin では、3 つのプロットがそれぞれのグラ フレイヤとしてプロットされます。

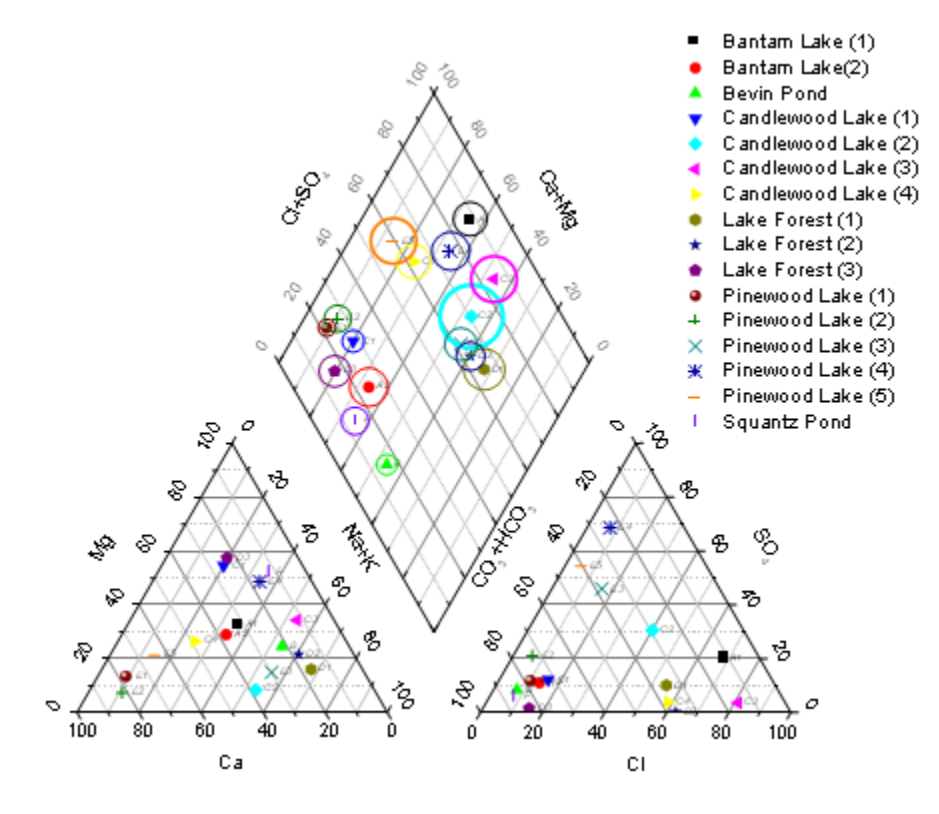

Origin チュートリアルガイド

必要な **Origin** のバージョン**: Origin 9.1 SR0** 以降

#### 学習する項目

このチュートリアルでは、以下の項目について説明します。

- パーセンテージデータからトリリニアダイアグラムを作図する
- 3 点グラフとひし形グラフの間隔を編集する
- トリリニアダイアグラム内にラベルを追加する

ステップ

- 1. 新しいワークブックを作成し、 ボタンをクリックして*<Origin* インストールフォルダ*>\Samples\Graphing\* にある **Piper.dat** をインポートします。
- 2. インポートしたワークシートの **A** 列はそれぞれのサンプルに対する ID を示します。B 列から G 列は 6 つのイオングループ(**Ca, Mg, Na+K, Cl, SO4, CO3+HCO3**)のパーセンテージの値が、H 列は水中の総溶解固形分の量が入力されています。カ チオンのパーセントは、カチオンの総量に比例し、アニオンについても同様に算出されます。 Note:組み込みワークブックテンプレートを使用して異なる単位(MEq/mgL/PPM)からパーセントに変換可能です(ファイル:新 規作成:テンプレートからで開くことができます)。詳細については、このヘルプファイルを参照してください。
- 3. B 列から G 列を選択して作図:特殊:トリリニアダイアグラムと選択して **plotpiper** ダイアログを開きます
- 4. サンプル **ID** として列 **A** を選択し、総溶解固形分**(TDS)**には、列 **H** を選択します。

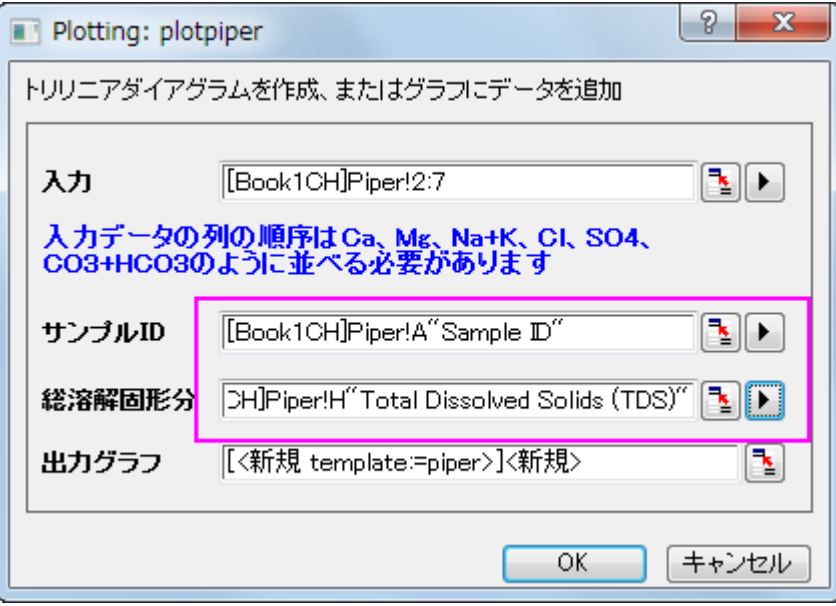

**Note**:出力グラフとして既に作図しているトリリニアダイアグラムを選択すれば、選択された新しいデータを既存グラフに追加 することができます。

5. **OK** をクリックして、トリリニアダイアグラムを作図します。

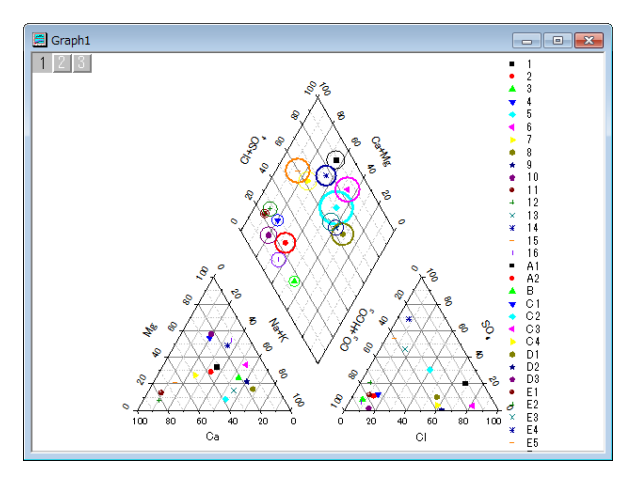

トリリニアダイアグラム作図の際、サンプル ID と TDS はオプションです。サンプル ID が指定されていると、シンボルの色の形 状の制御に使用されます。TDS が指定されていると、ひし形のレイヤ(1)内に円が表示され、大きさの制御に使用されます。 また、トリリニアダイアグラムの凡例には、各サンプルが表示されます。

# グラフの編集

以下の編集操作により、サマリーで表示されている画像のグラフと同じようにグラフを編集します。

1. 3 点グラフとひし形のグラフの間隔を変更するには、グラフレイヤ上でダブルクリックして作図の詳細ダイアログを開きます。左側 のパネルで、**Layer 2** を選択します。レイヤの大きさ**/**描画スピードタブを開き、左を **130** にし、菱形の上部頂点とレイヤ 2 の 最頂点間の距離が菱形の辺の長さの 130%になるようにします。**OK** ボタンをクリックします。

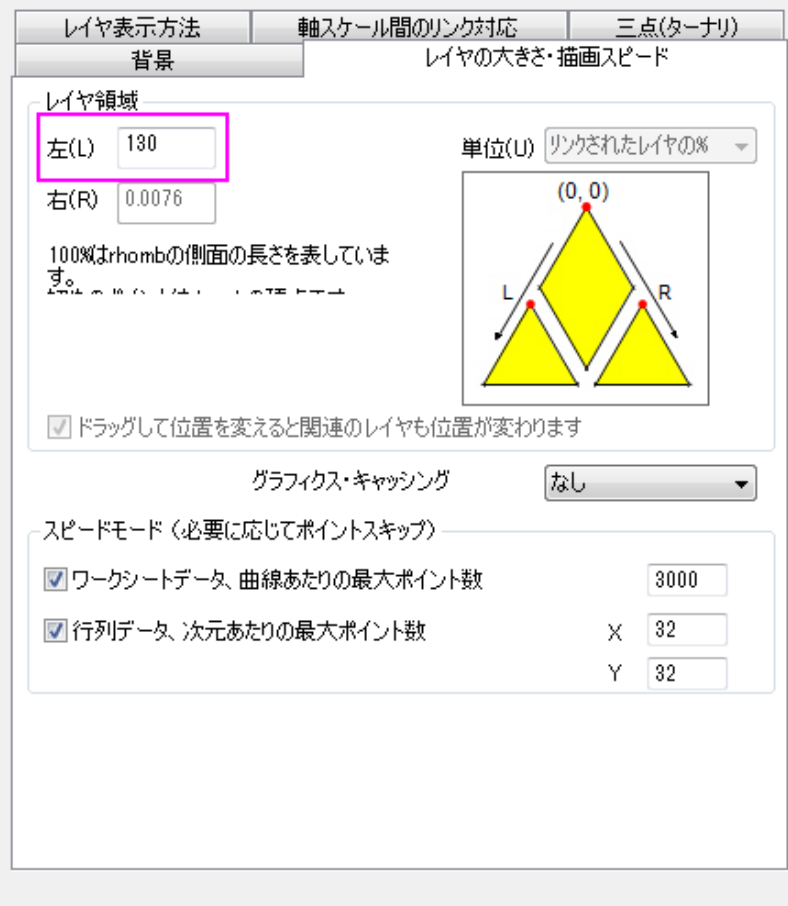

2. シンボルの色または形状の推移リストを変更するには、左パネルで Layer1 ノードの下のデータプロットを選択します。カラーリ ストタブまたは、図形リストタブを開き、これらを編集します。

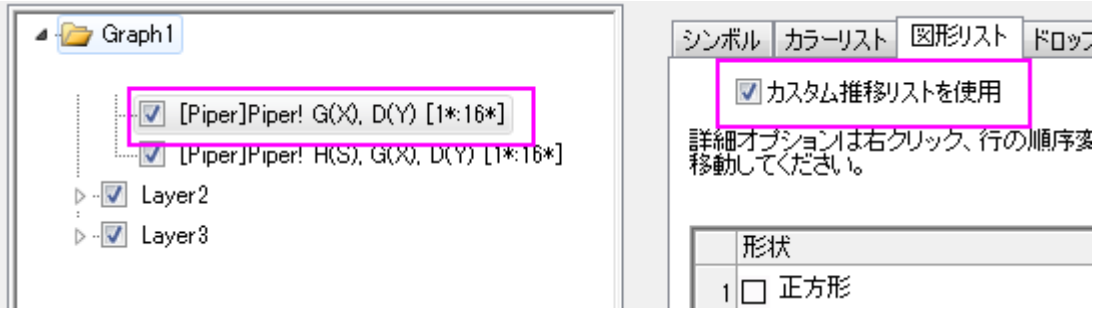

3. ひし形のレイヤ内にデータラベルとしてサンプル **ID** を追加するには、左パネルで **Layer1** ノードの 1 番目のデータを選択しま す。ラベルタブで以下のようにします。

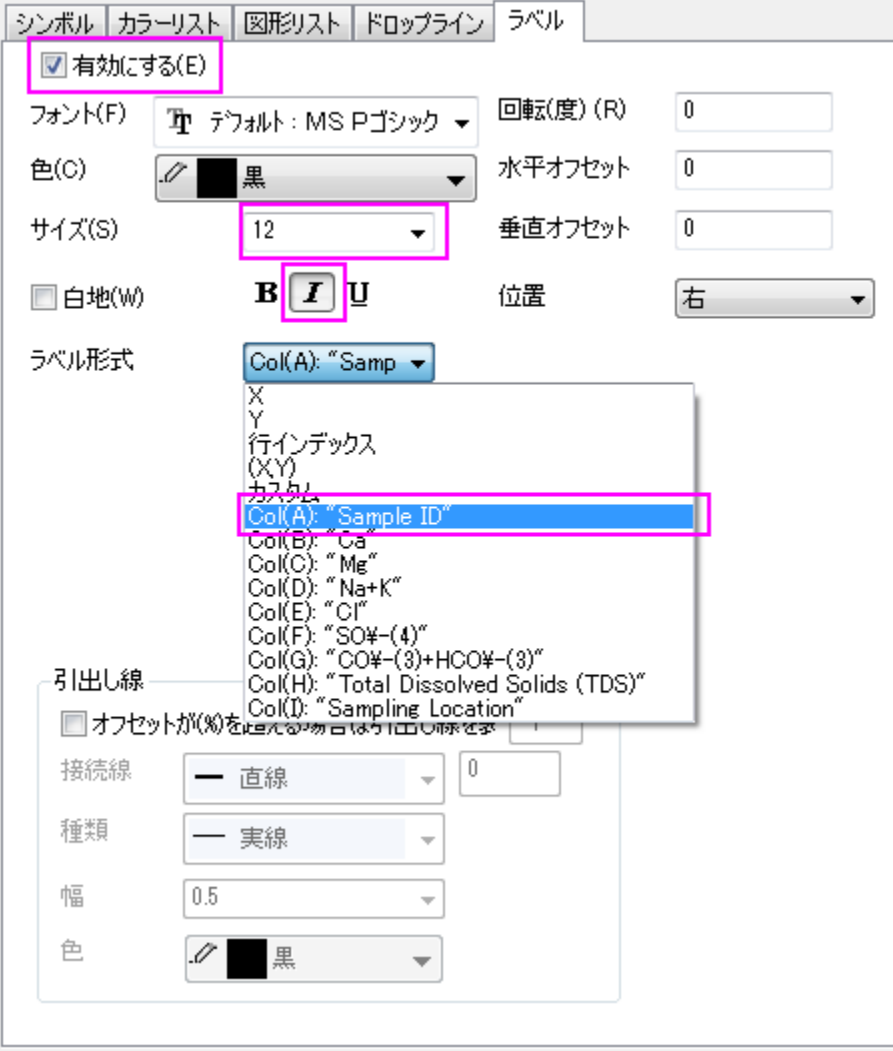

2 つの三点グラフでデータラベルを追加するには、作図の詳細ダイアログの左パネルで **Layer2** と **Layer3** ノードのデータプ ロットを選択し、**Layer1** と同じように設定します。

- 4. 作図の詳細ダイアログの **Layer1** の 2 番目のデータは、TDS を表す円のための設定ページです。左パネルのデータプロット を選択し、**シンボル**タブを開きます。円のサイズが TDS で制御されていることが確認できます。縮尺倍率が適切な表示のため に自動的に定義されます。縮尺倍率を **0.03** に変更します。
- 5. デフォルトでは、凡例内にはサンプル ID が表示されています。凡例内にサンプリング場所を表示するには、凡例上で右クリック し、凡例:ポイントごとを選択してダイアログを開きます。ラベル形式ドロップダウンリストからカスタムを選択して、**wcol(1)**メニ ューから 9 番目のデータ列(サンプリング場所が入力された列)を選択します。

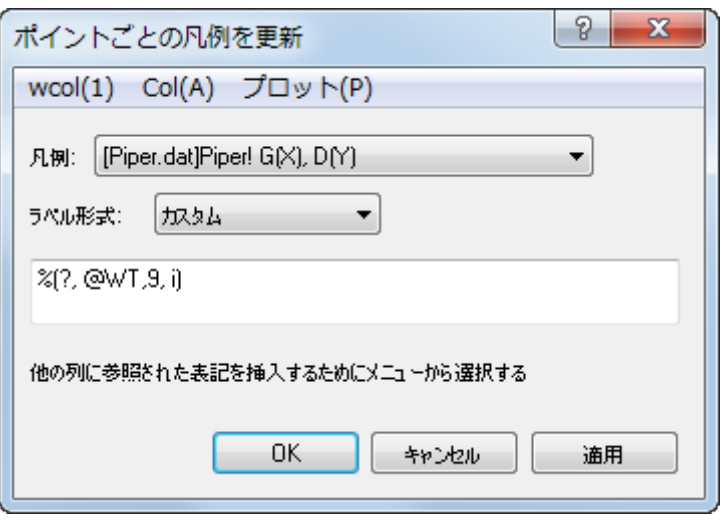

# **6.17** ウォータフォール

### **6.17.1 2D** ウォータフォール

#### サマリー

Origin のウォータフォールは、Z オフセットと Y または Z 値を持つカラーマップをセットしているパラメータ行に保存されているデータセッ トを使うことができます。

#### 学習する項目

このチュートリアルでは、以下の項目について説明します。

- Y または Z 値でカラーマップした 2D ウォータフォールを作成する
- カラーマップのレベルとパレットを編集する

## ステップ

このチュートリアルは、チュートリアルデータプロジェクト*<Origin EXE* フォルダ*>\Samples\TutorialData.opj* と関連しています。

#### Y カラーマップを持つウォータフォールを作成する

1. チュートリアルデータプロジェクトを開き、プロジェクトエクスプローラで、*Waterfall* フォルダを開きます。ウィンドウ **Book4G** を アクティブにします。ワークシートの左上角をクリックしてワークシート全体を選択します。

2. メニューから作図:**Y** オフセット**/**ウォータフォールを選択して、ウォータフォール:**Y** カラーマップを選び、Y カラーマップが付いた ウォータフォールを作図します。(または 2D グラフのツールバーからウォータフォール:**Y** カラーマップのボタンをクリックします。) 以下のようなグラフが作成されます。

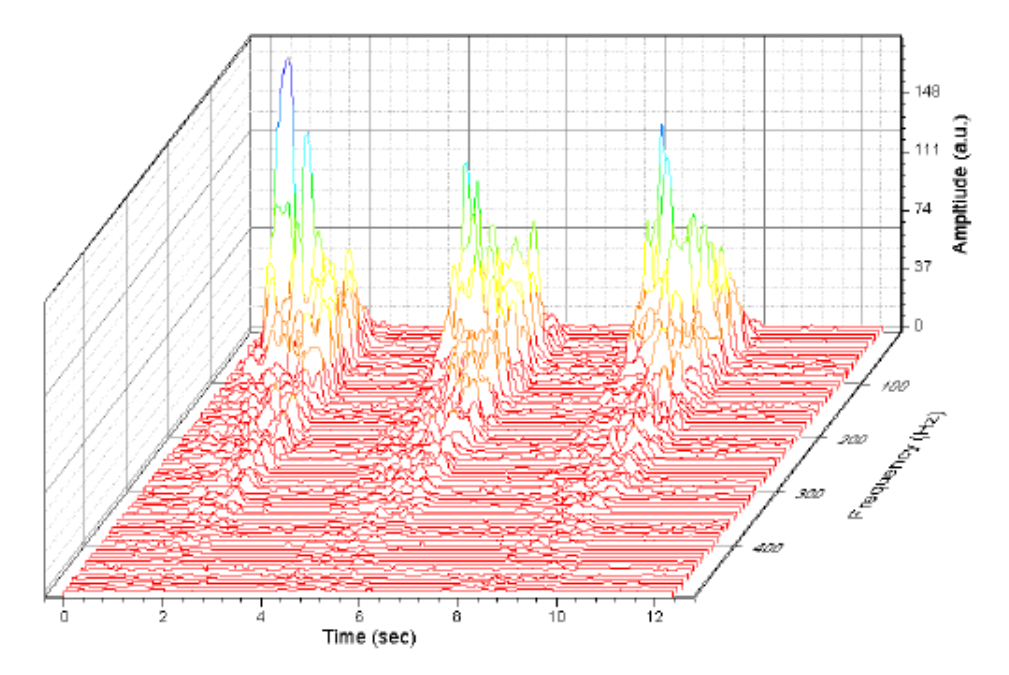

ユーザ定義パラメータ行 **Frequency (Hz)**にある値が、自動的に Z 値として使用されます。プロットをダブルクリックして作図 の詳細を開いてから左側パネルで **Layer1** を確認しましょう。ウォータフォールタブを開くと、**Z** 値ソースが Frequency (Hz)に なっています。

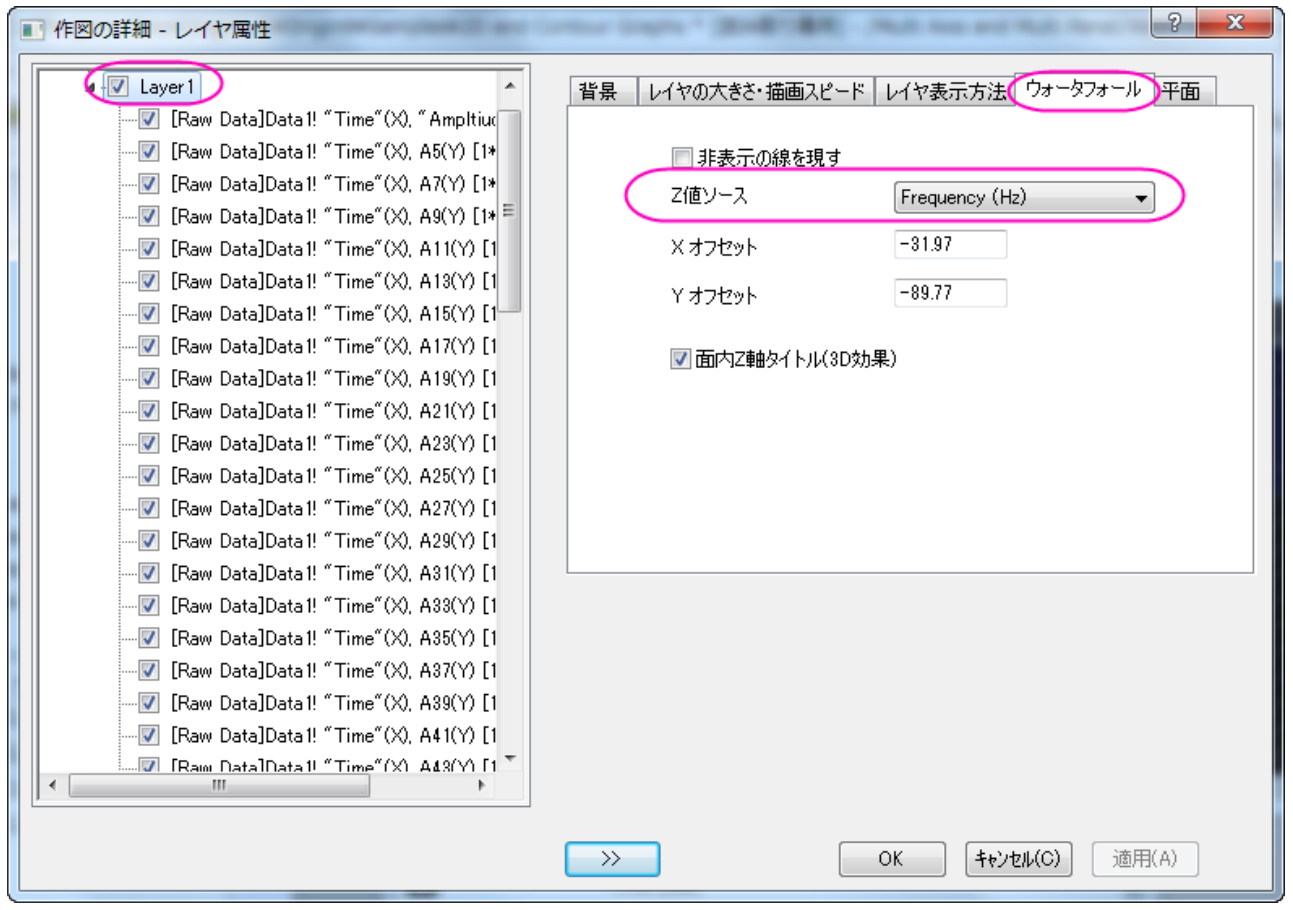

3. 作図の詳細ダイアログが開いている状態で、左側パネルで Layer1 の下にある初めの折れ線グラフを選択します。右側パネ ルで、カラーマップタブを選択します。レベルヘッダをクリックして、レベルの設定ダイアログボックスを開きます。以下の図のよ うにレベルを設定します。

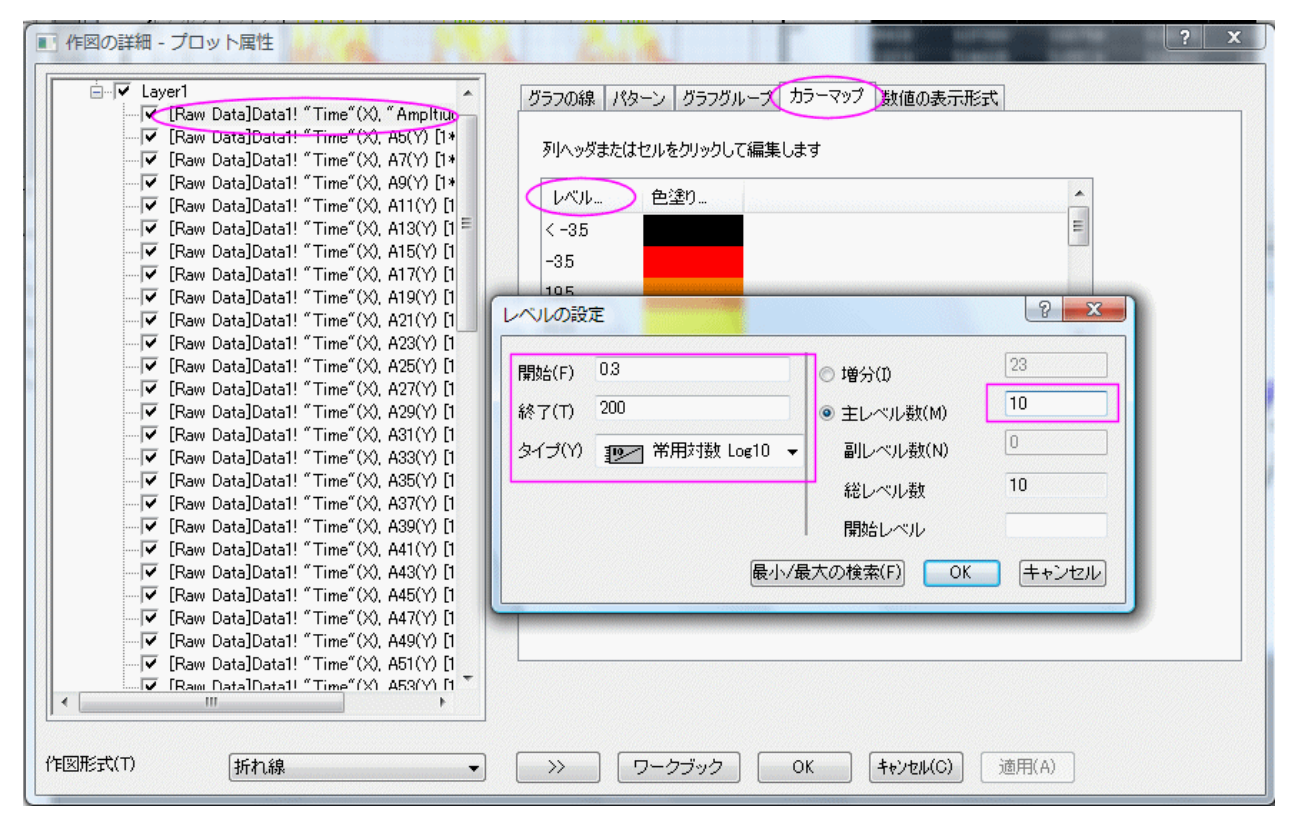

**OK** をクリックして、レベルの設定ダイアログボックスを閉じます。

4. 色塗りヘッダをクリックして、塗り方ダイアログボックスを開きます。パレットをロードを選択してパレット選択をクリックしてから **Rainbow** パレットを選択します。**OK** ボタンを押し、塗り方ダイアログボックスを閉じます。

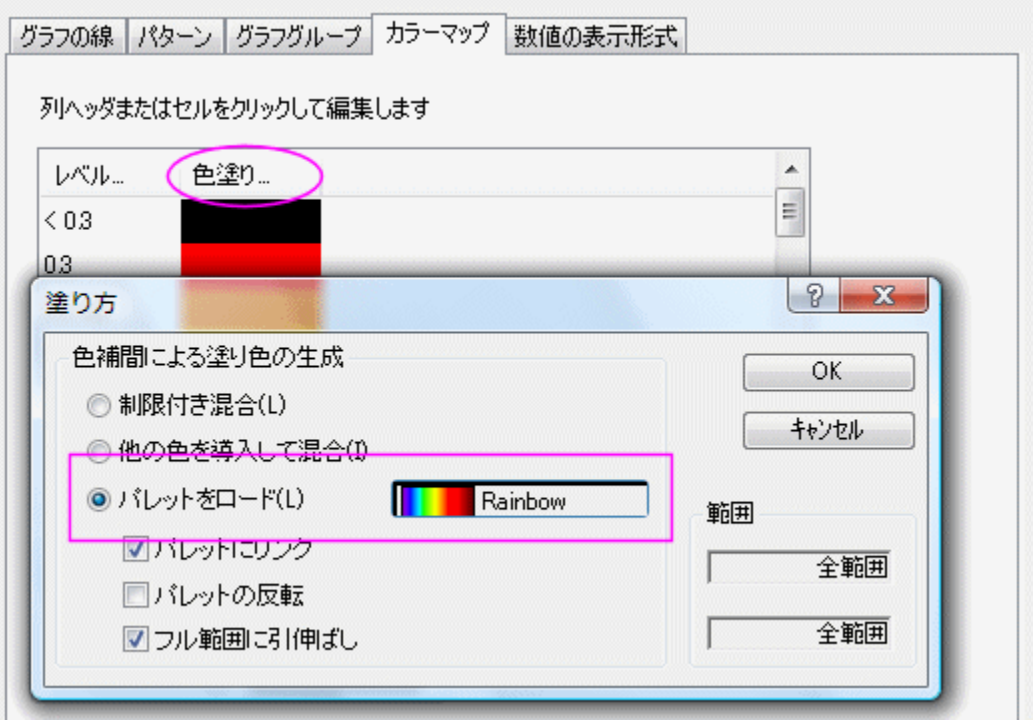

**OK** をクリックして設定を適用し、作図の詳細ダイアログを閉じます。

5. Z 軸をダブルクリックして、「軸」ダイアログボックスを開きます。スケールタブを開き、副目盛のカウントを **50** にします。

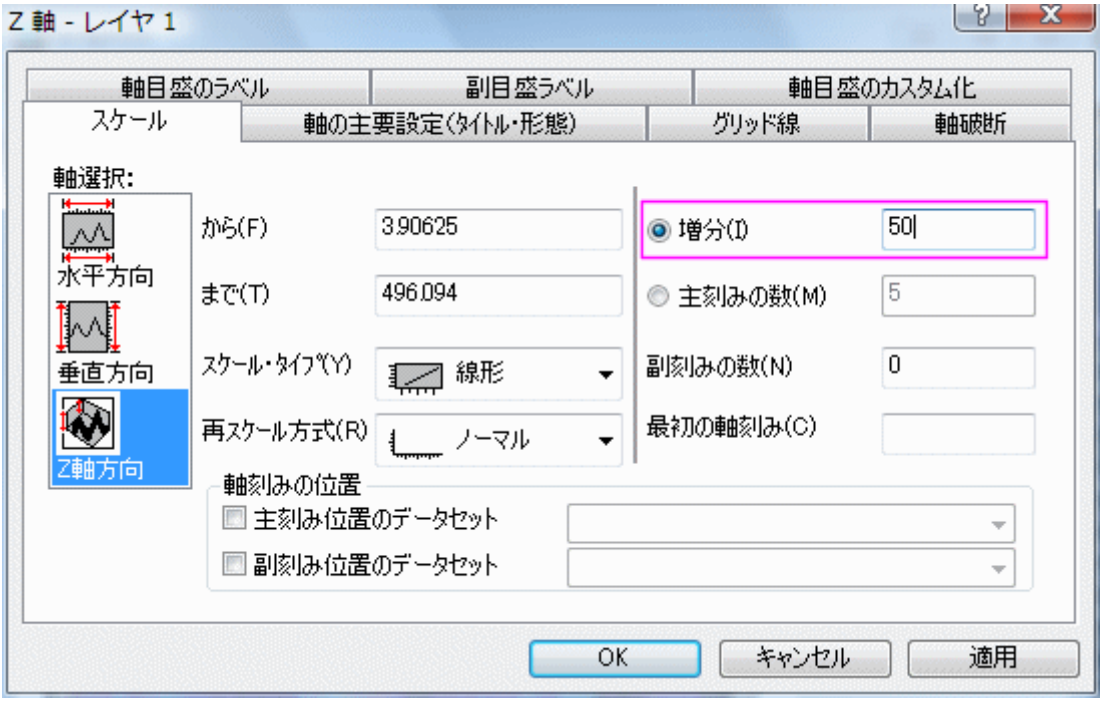

6. グリッド線タブに移動し、**Ctrl** キーを押しながら、左側のパネルで **X** 軸と **Y** 軸の両方を選択し、副グリッド線 のチェックを外 します。

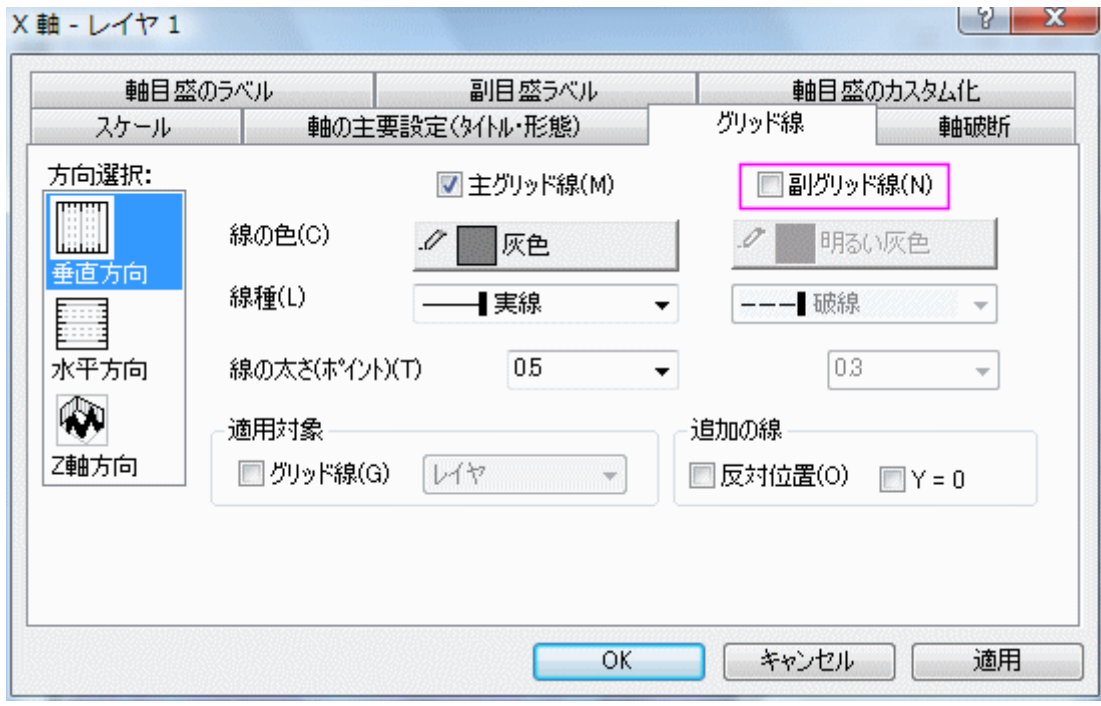

**OK** をクリックして変更を適用し、ダイアログボックスを閉じます。最終的なグラフは次のようになります。

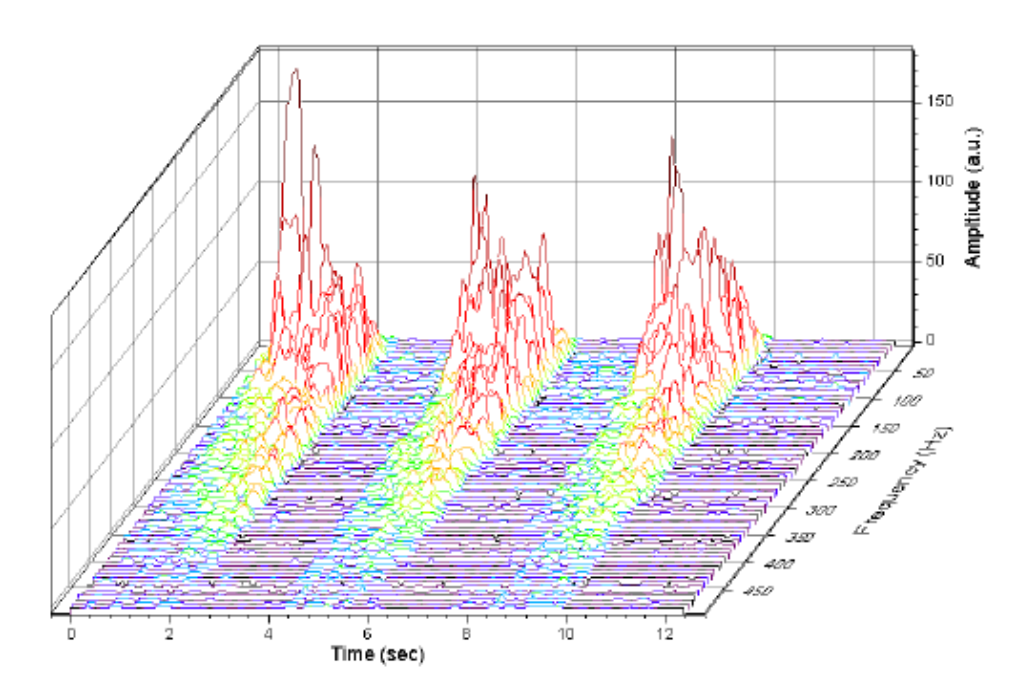

#### Z カラーマップ付きのウォータフォールを作成する

- 1. サンプルプロジェクトを開く:2D グラフ/等高線図とメニューから操作し、プロジェクトエクスプローラ(通常、画面の左側に位置し ています)から、**\Multi Axis and Multi Panel\Waterfall** を開きます。ウィンドウ **Book4G** をアクティブにします。ワ ークシートの左上角をクリックしてワークシート全体を選択します。
- 2. メインメニューで、作図:**Y** オフセット**/**ウォータフォールと選択してウォータフォール**:Z** カラーマップを選択して Z カラーマップ付 きのウォータフォールを作図します。(あるいは、2D グラフツールバーのウォータフォール**:Z** カラーマップボタンをクリックしま す。)

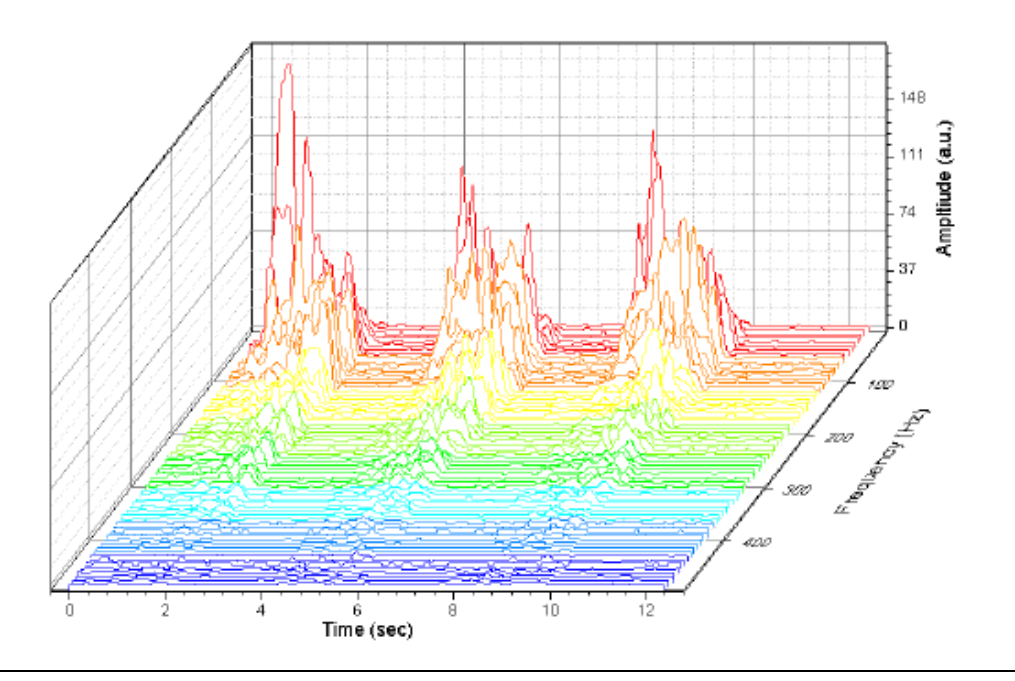

3. グラフをダブルクリックして、「作図の詳細」ダイアログを開きます。左側パネルで、Layer1 の下にある、最初のプロットを選択 します。右側パネルで、カラーマップタブを選択します。レベルヘッダをクリックして、レベルの設定ダイアログボックスを開きま す。主レベル数を **10** にセットします。

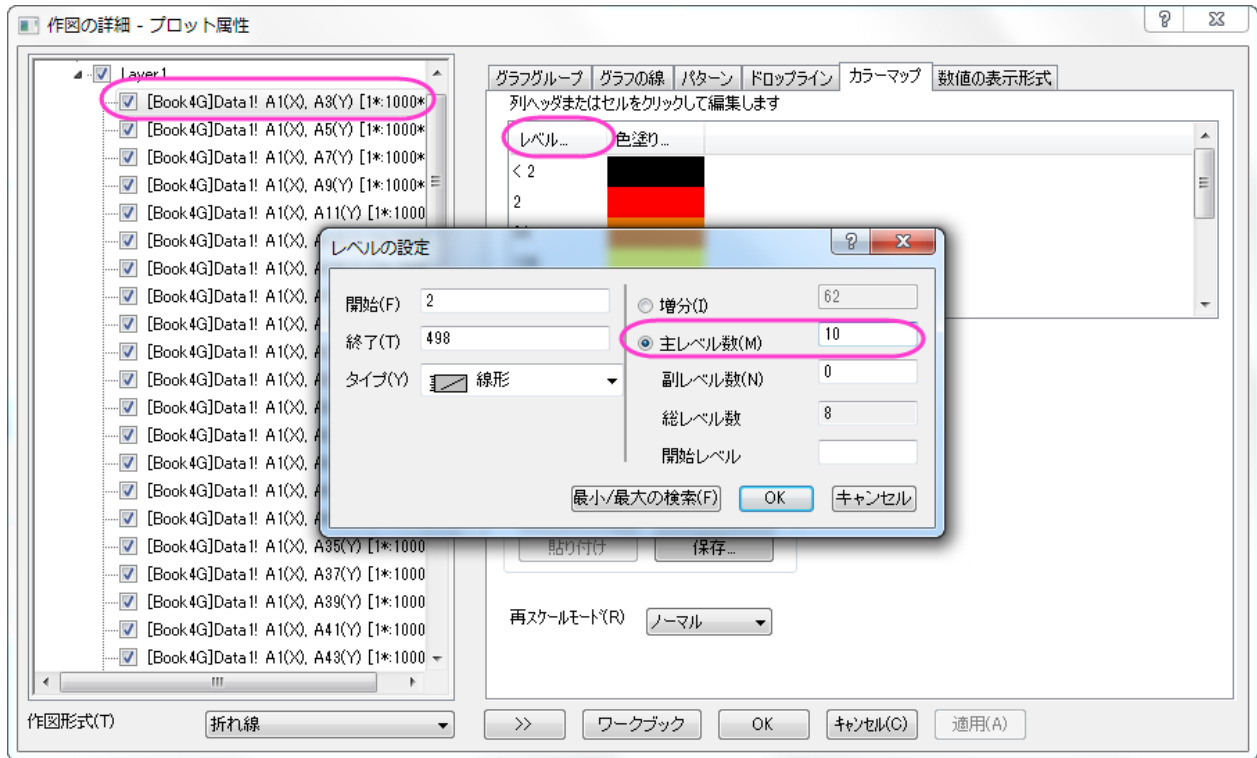

**OK** をクリックして、レベルの設定ダイアログボックスを閉じます。

4. 色塗りヘッダをクリックして、塗り方ダイアログボックスを開きます。制限付き混合を選び、最小値を赤、最大値を青にします。 **OK** をクリックして変更を適用し、ダイアログボックスを閉じます。**OK** をクリックして、「作図の詳細」ダイアログボックスを閉じ ます。

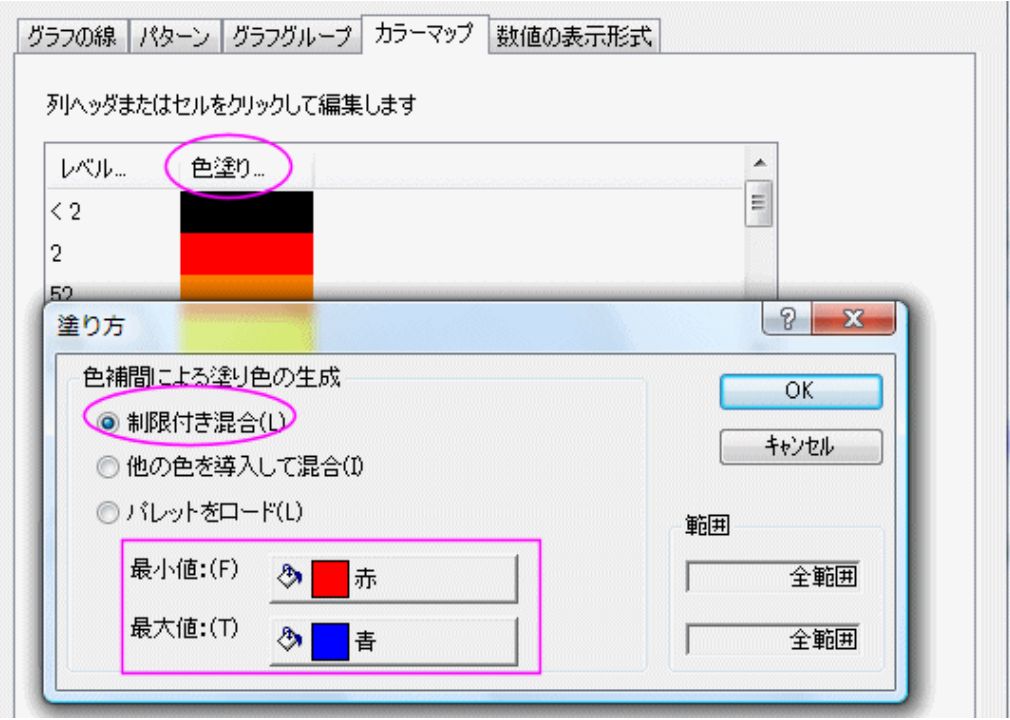
5. Y 軸をダブルクリックして、「軸」ダイアログボックスを開きます。垂直の増分を **50** にセットします。グリッド線タブを選択します。 方向選択ボックスで水平を選択し、副グリッド線のチェックを外します。方向選択ボックスから垂直を選択し、同じく副グリッド線 のチェックを外します。**OK** をクリックして、ダイアログを閉じます。

最終的なグラフは次のようになります。

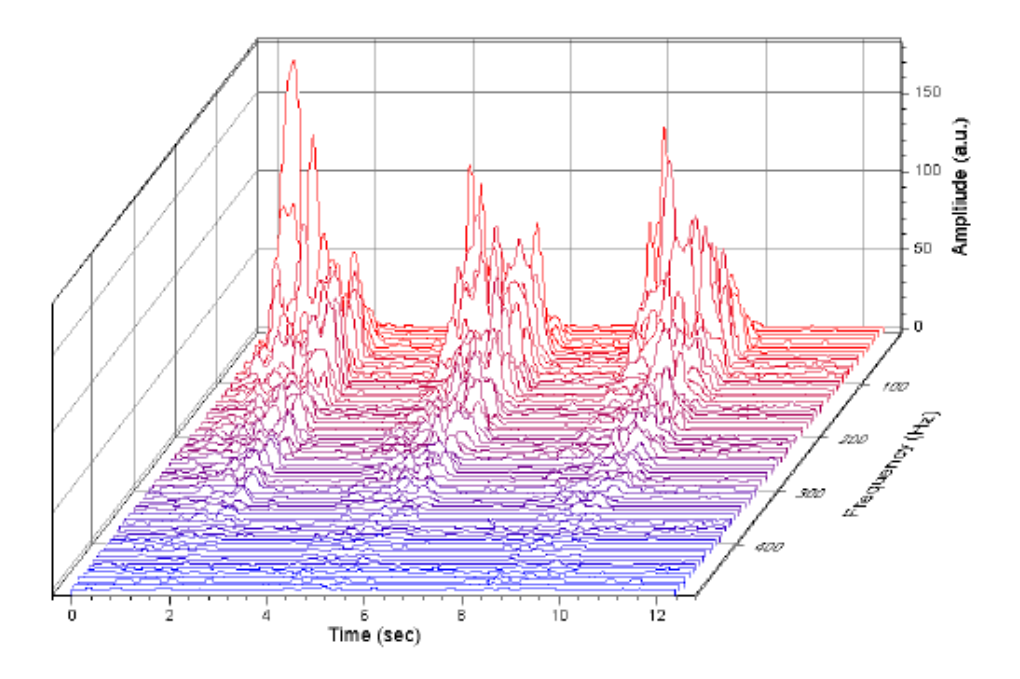

## **6.17.2 3D** ウォータフォール

#### サマリー

Origin は、OpenGL ベースの 3D ウォーターフォールグラフをサポートしています。3D ウォータフォールは、壁の幅が 0 の特殊なタイプ の 3D ウォールグラフです。ほかの 3D グラフと同様、回転やリサイズ、伸縮、傾斜といった操作が可能です。

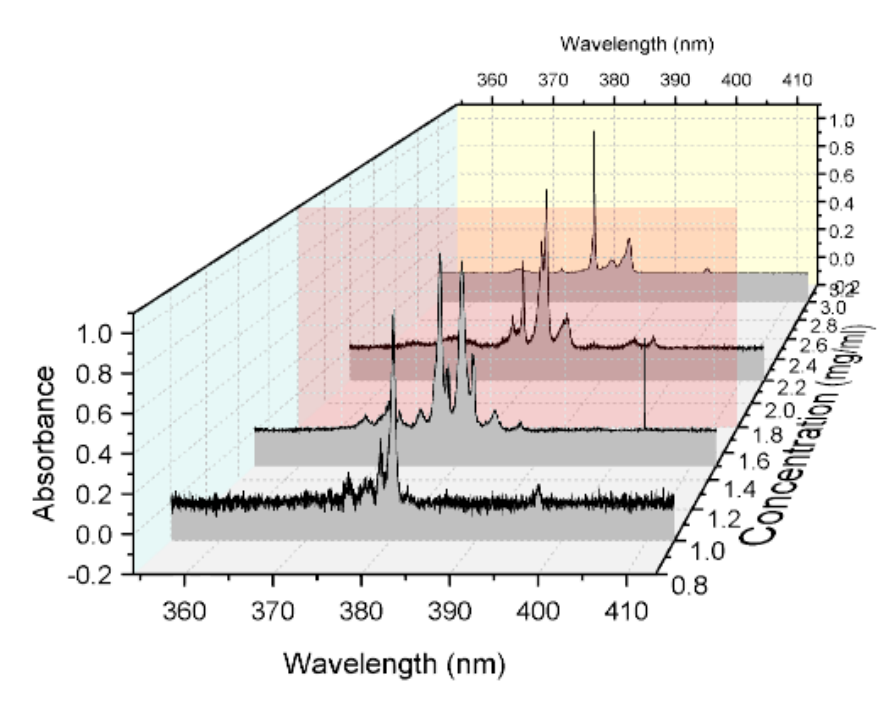

必要な **Origin** のバージョン**:2015SR0**

#### 学習する項目

このチュートリアルでは、以下の項目について説明します。

- 3D ウォーターフォールグラフを作成する
- グラフ内の特定の場所に面を追加する
- **3D ウォーターフォールグラフを傾ける**

#### ステップ

このチュートリアルは、チュートリアルデータプロジェクト(*<Origin EXE* フォルダ*>\Samples\TutorialData.opj*)と関連しています。

- 1. チュートリアルデータプロジェクトを開き、*3D Waterfall* フォルダをブラウズします。
- 2. プロジェクトエクスプローラで **Book4I** をダブルクリックして表示し、アクティブにします。すべての列を選択します。メニューから 作図:**XYY** 型 **3D** グラフ:**3D** ウォーターフォール:**Y** カラーマッピングを選択して、曲面グラフを作成します。

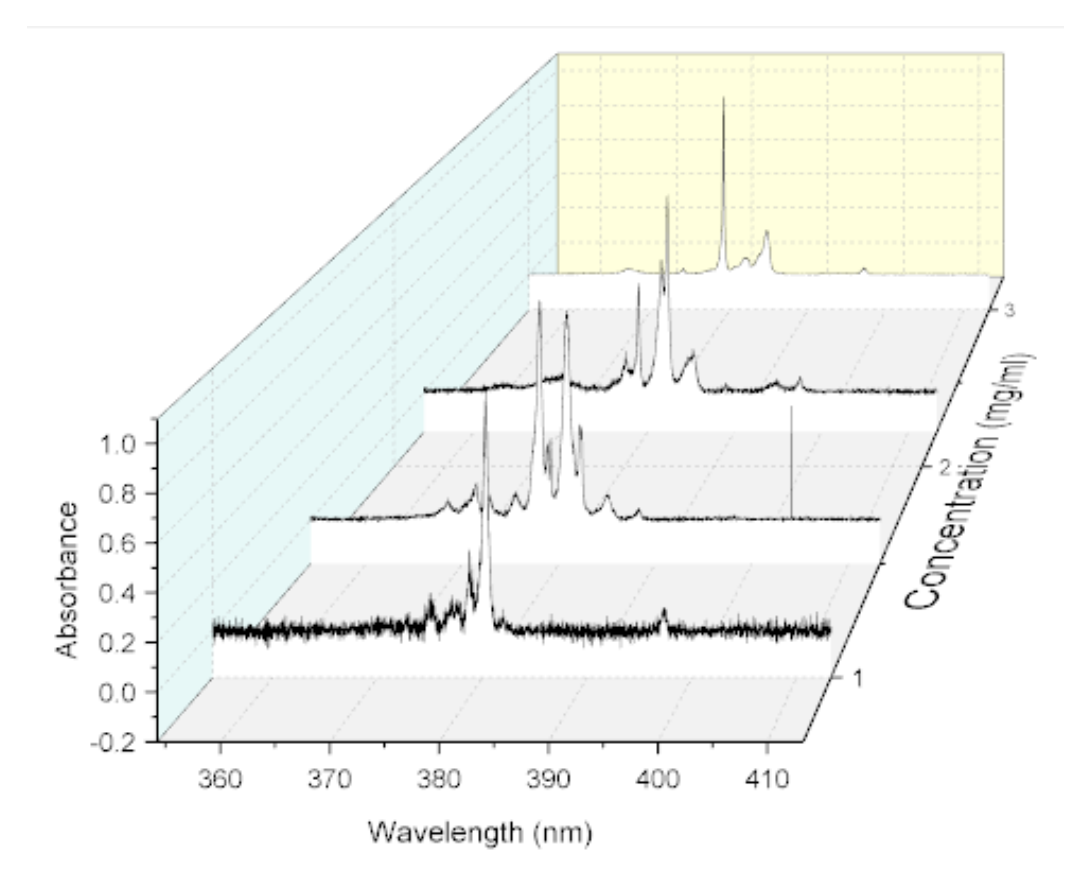

3. メニューからフォーマット:作図の詳細**(**レイヤ属性**)**を選択し、作図の詳細ダイアログボックスを開きます。平面タブを開き、4 番めのチェックボックス(XY)にチェックを付け、平面の縁の項目にある、有効にするのチェックボックスをオフにして、以下の図 のように設定を行います。

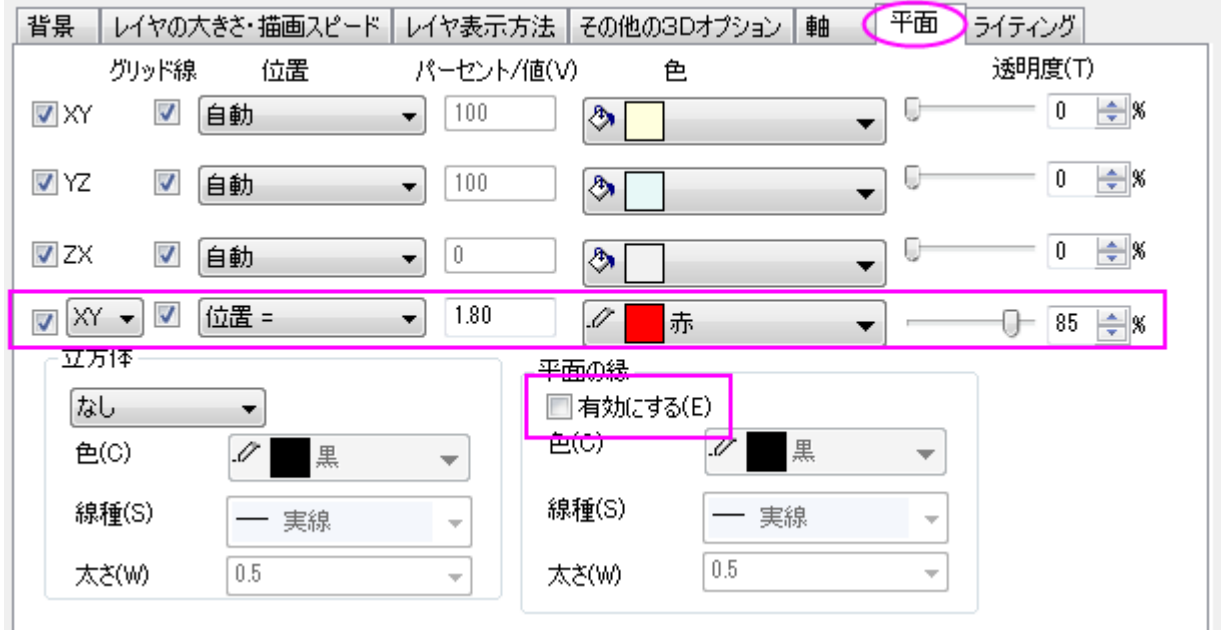

4. 左パネルの **Layer1** アイコンの左にある矢印をクリックして、レイヤ内の全てのプロットを表示します。最初のプロットリストを 選択して、右パネルではパターンタブを開きます。塗りつぶしの色を*明るい灰色*に設定します。

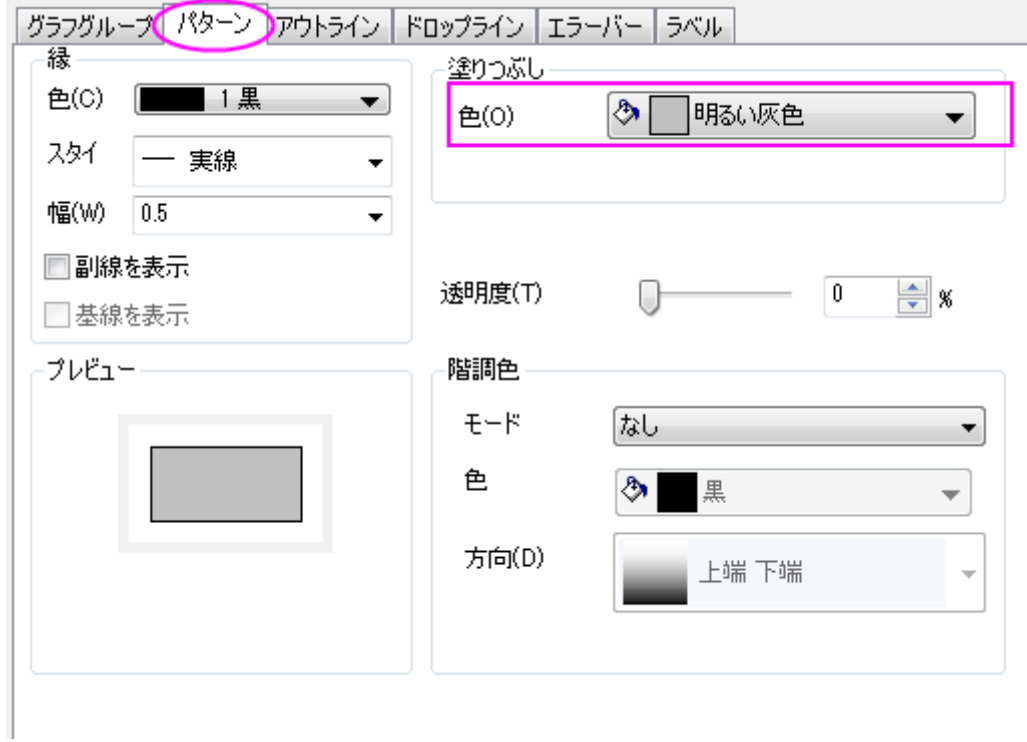

5. **OK** をクリックして、ダイアログを閉じます。軸をダブルクリックして、軸ダイアログボックスを開きます。各方向で **1** つの軸のみ を使用のチェックを外します。スケールタブを開いてから左側パネルで **Z** 軸アイコンを選択します。開始の値を *0.8*、終了の 値を *3.2* に設定し、主目盛の増分の値を *0.2* に設定します。

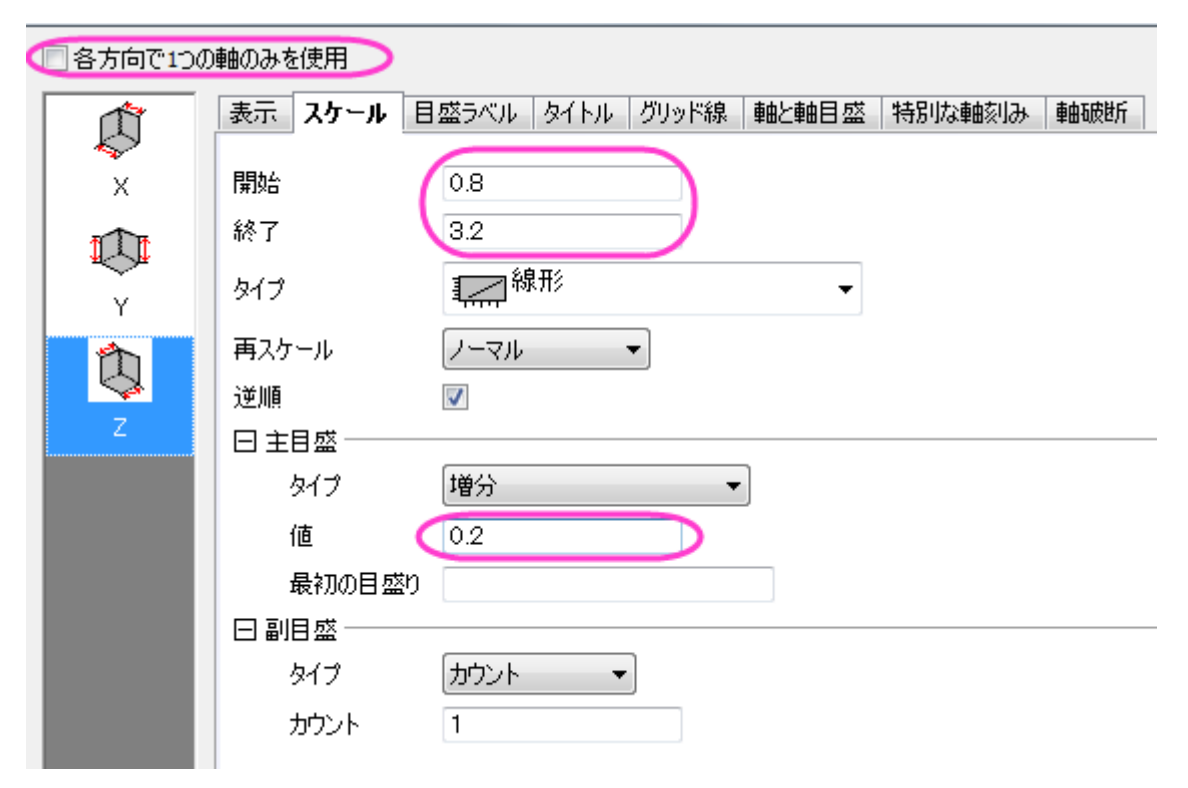

o 目盛ラベルタブを開きます。左側で上**-Z** が選択されていることを確認してから表示のチェックを外して上にある Z 軸の 目盛ラベルを非表示にします。

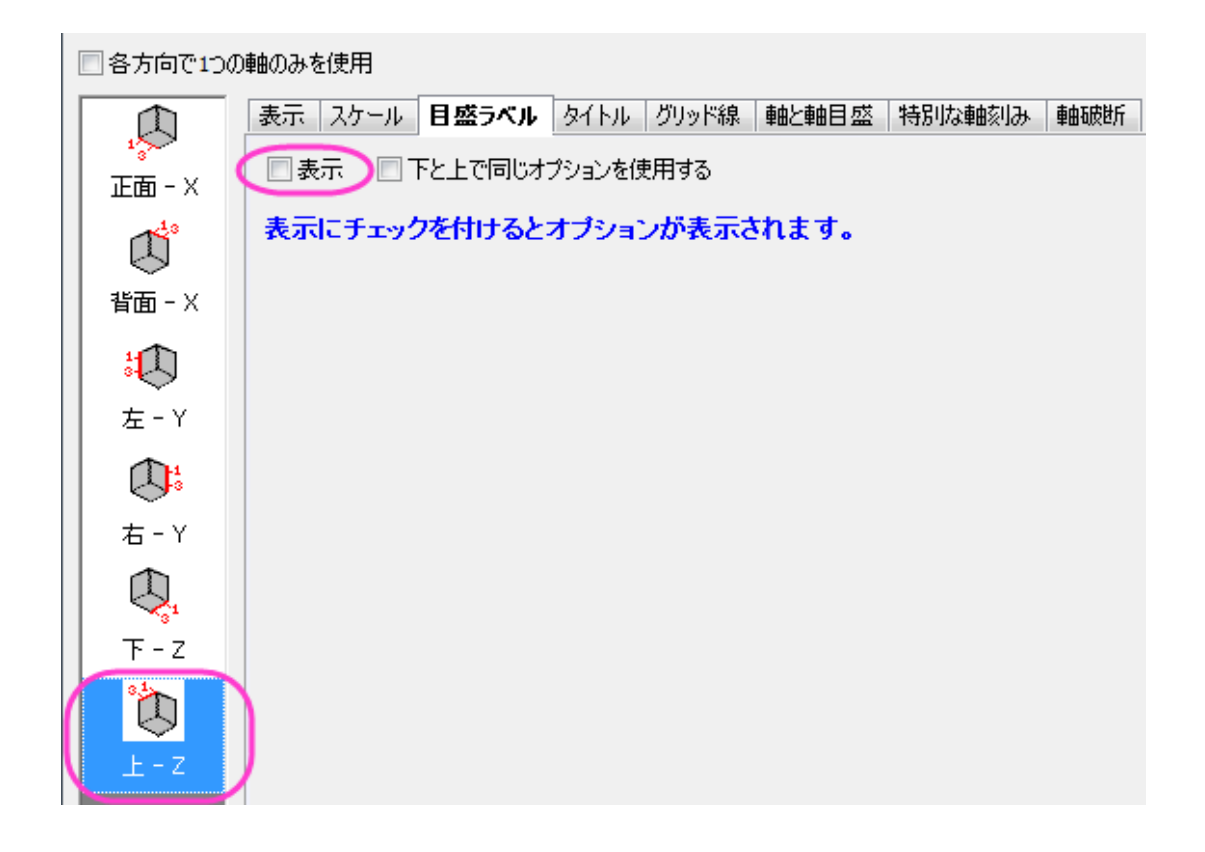

6. 軸と軸目盛タブを開き、上**-Z** が選択されていることを確認します。そして、主目盛と副目盛をなしに設定します。

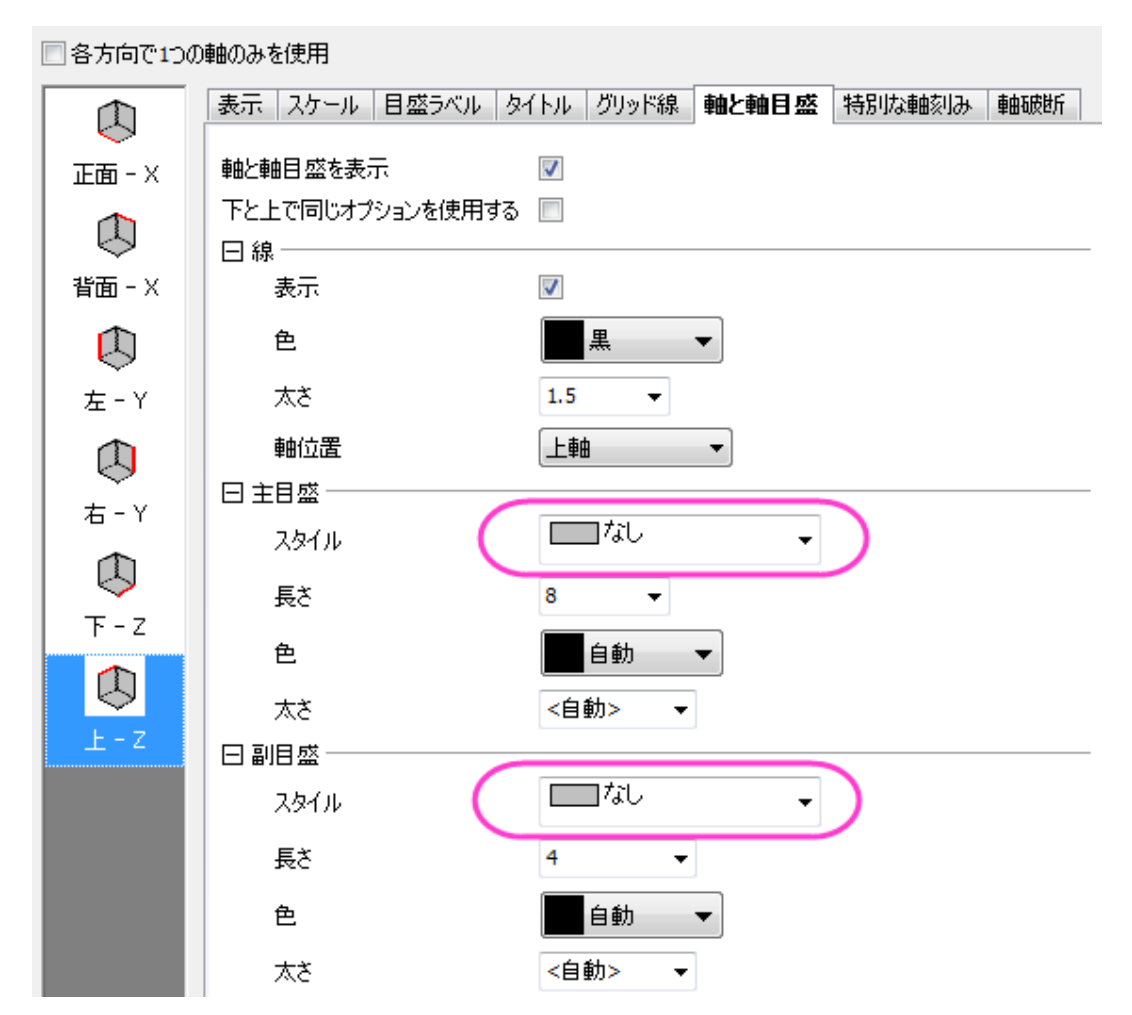

7. **OK** をクリックしてダイアログを閉じます。グラフをクリックして 5 つの赤いボタンをアクティブにします。左から 4 番目の傾斜ボ タンをクリックし、X/Y ホットスポットを使用してグラフを傾けます。グラフは以下のようになります。

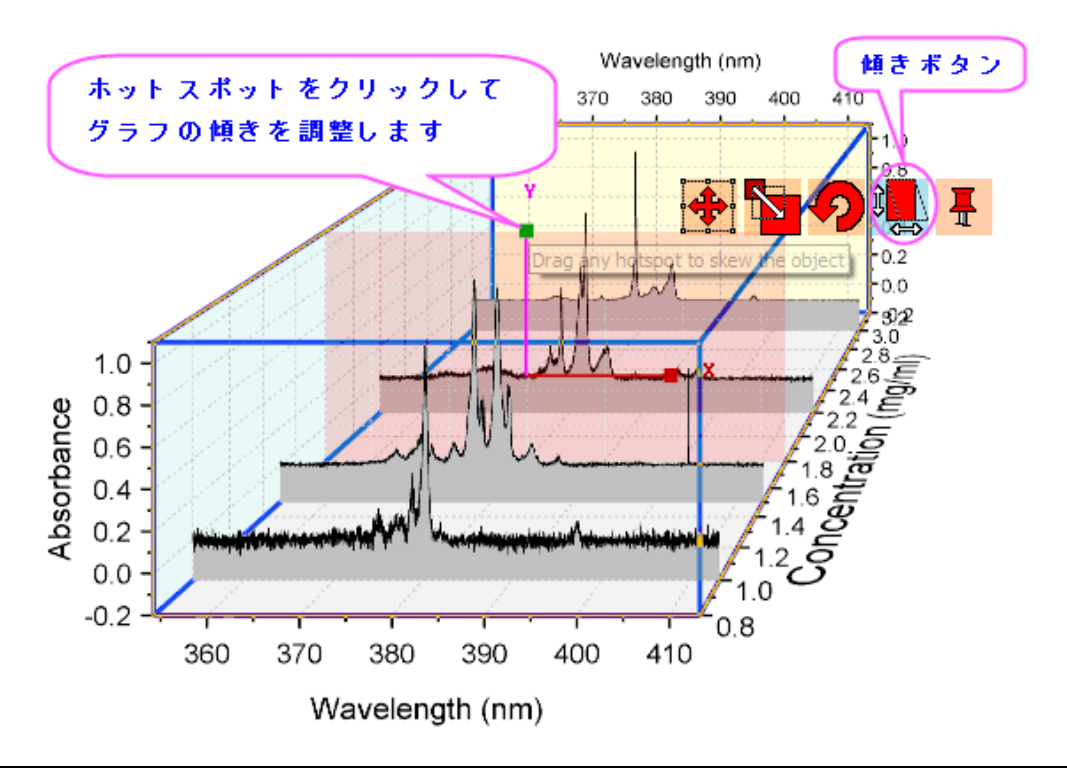

# **6.18 OHLC -** 出来高株価チャート

### サマリー

このチュートリアルは始値、高値、安値、終値と共にその時の出来高を表す株価チャートの作成方法を示します。

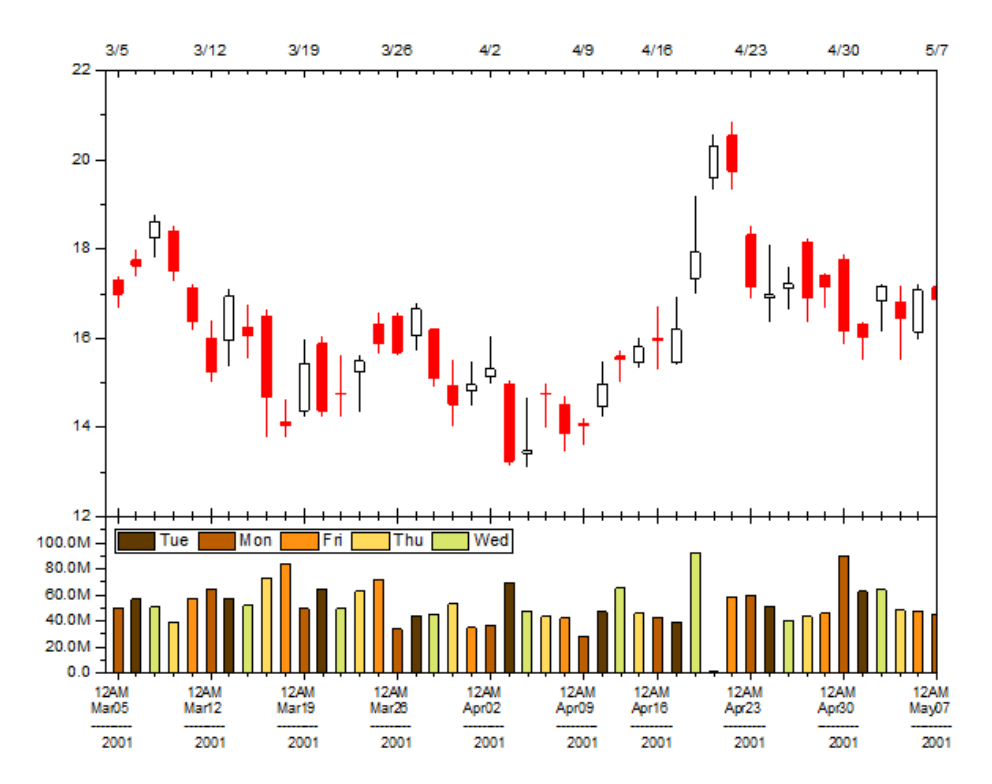

必要な **Origin** のバージョン**:Origin 2016 SR0**

## 学習する項目

- OHLC-出来高を表す株価チャートを作成する
- 軸のスケールタイプを株式市場の休日に設定する
- 目盛ラベル(複数行のラベル)の書式を設定する
- 曜日ごとに異なる色で塗りつぶして棒を分類する
- 色で分類された棒の凡例を作成する

## ステップ

このチュートリアルは、チュートリアルデータプロジェクト(*<Origin EXE* フォルダ*>\Samples\TutorialData.opj*)と関連しています。

- 1. **Tutorial Data.opj** ファイルを開き、**Open-High-Low-Close-Volume Stock Chart** のワークブック **OHLC-Volume\_Stock** をアクティブにします。
- 2. ワークシートの列 C~G を選択して、作図:株式:株価チャート:**OHLC-**出来高を選択してグラフを作図します。
- 3. 左下のレイヤの X 軸をダブルクリックして、**X** 軸ダイアログを開きます。スケールタブに行きます。タイプは初期設定が離散にな っています。これは、X 軸が週末や休日を自動的にスキップしているからです。

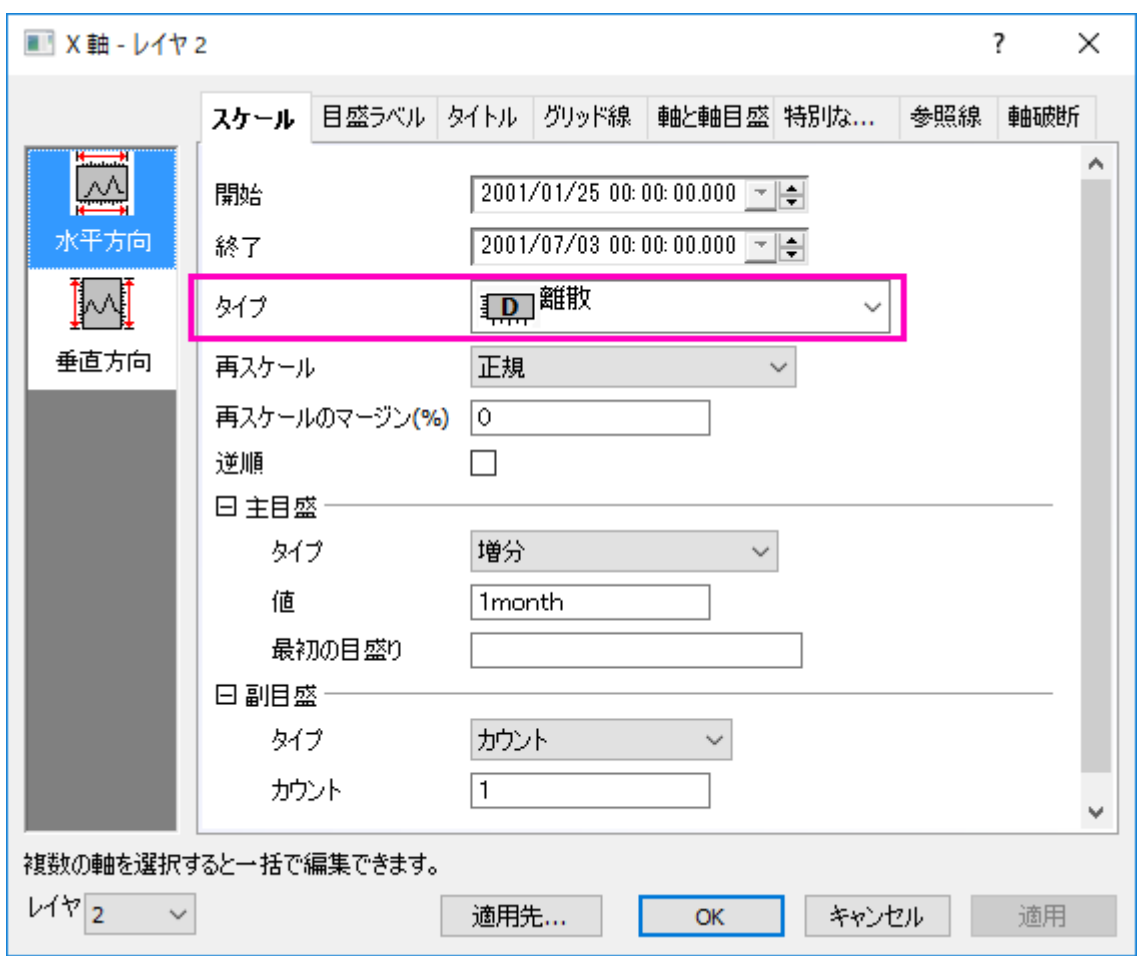

4. 軸範囲を 2001/3/3 から 2001/5/7 に変更します。主目盛の項目で、タイプが増分になっていることを確認します。値に 1week を入力します。副目盛の項目で、タイプがカウントになっていることを確認します。カウントに 5 を入力します。適用ボタン をクリックします。週末や休日がきれいにスキップされています。

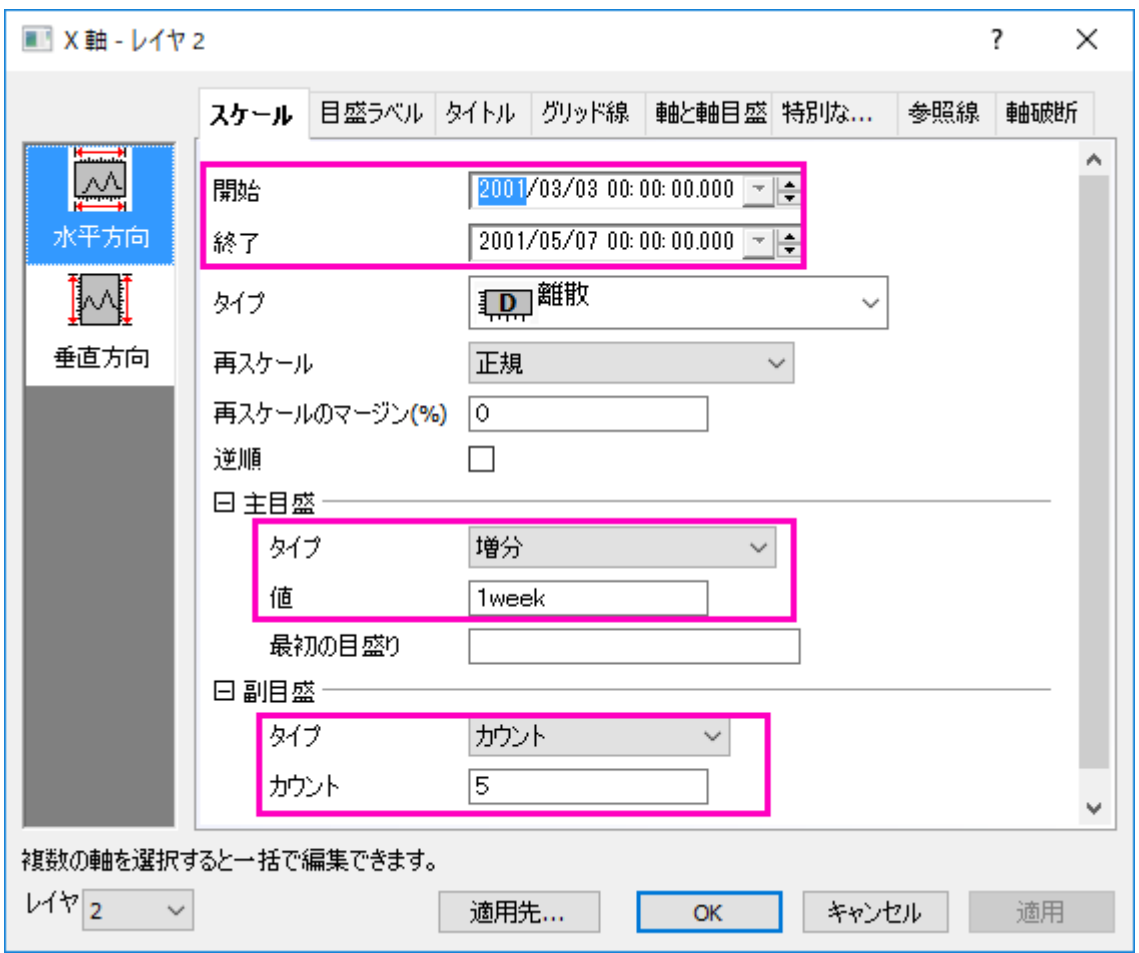

5. 下軸のラベルを複数行で表示するには、目盛ラベルタブを開きます。表示タブを開きます。表示ドロップダウンリストからカスタム 表示を選択します。カスタム表示テキストボックスに以下のテキストを入力します。

hhtt MMMdd --------- yyyy

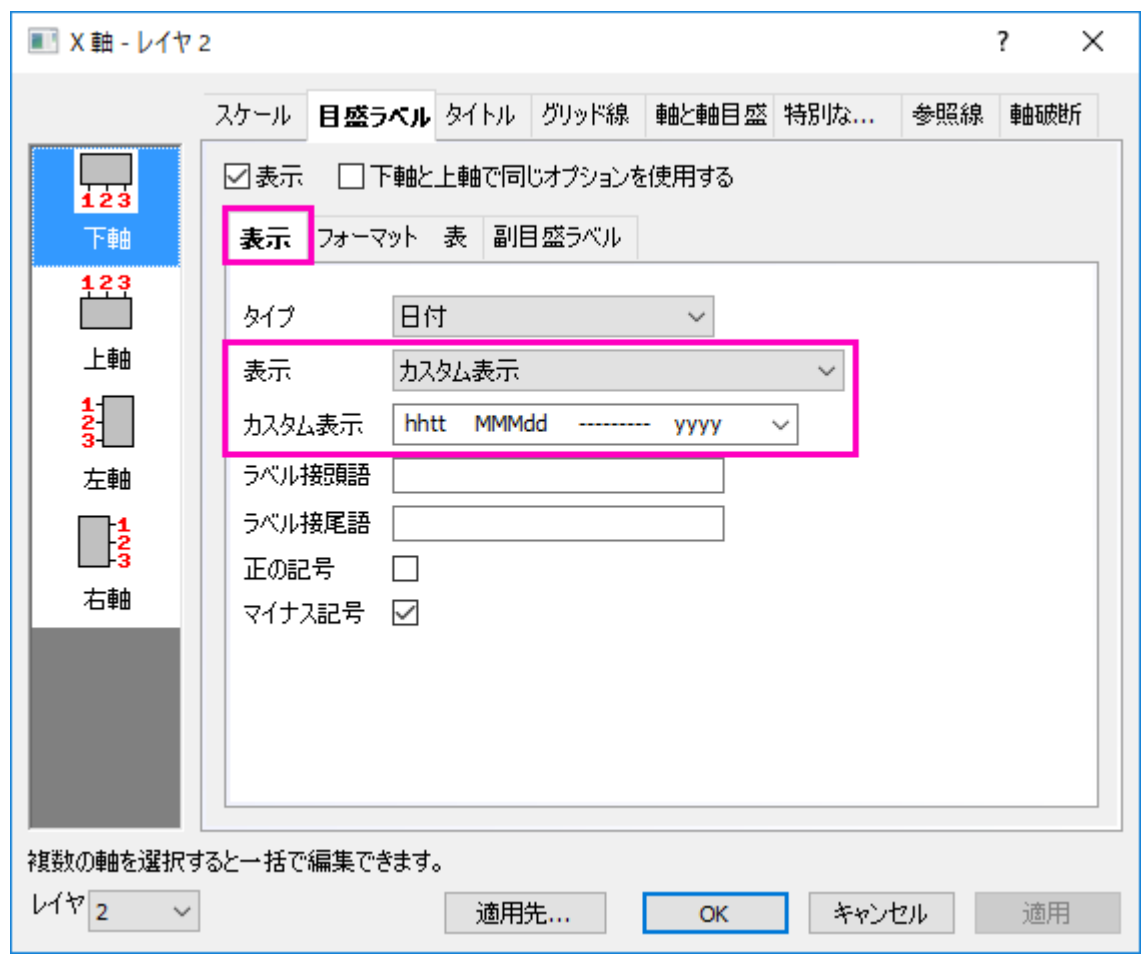

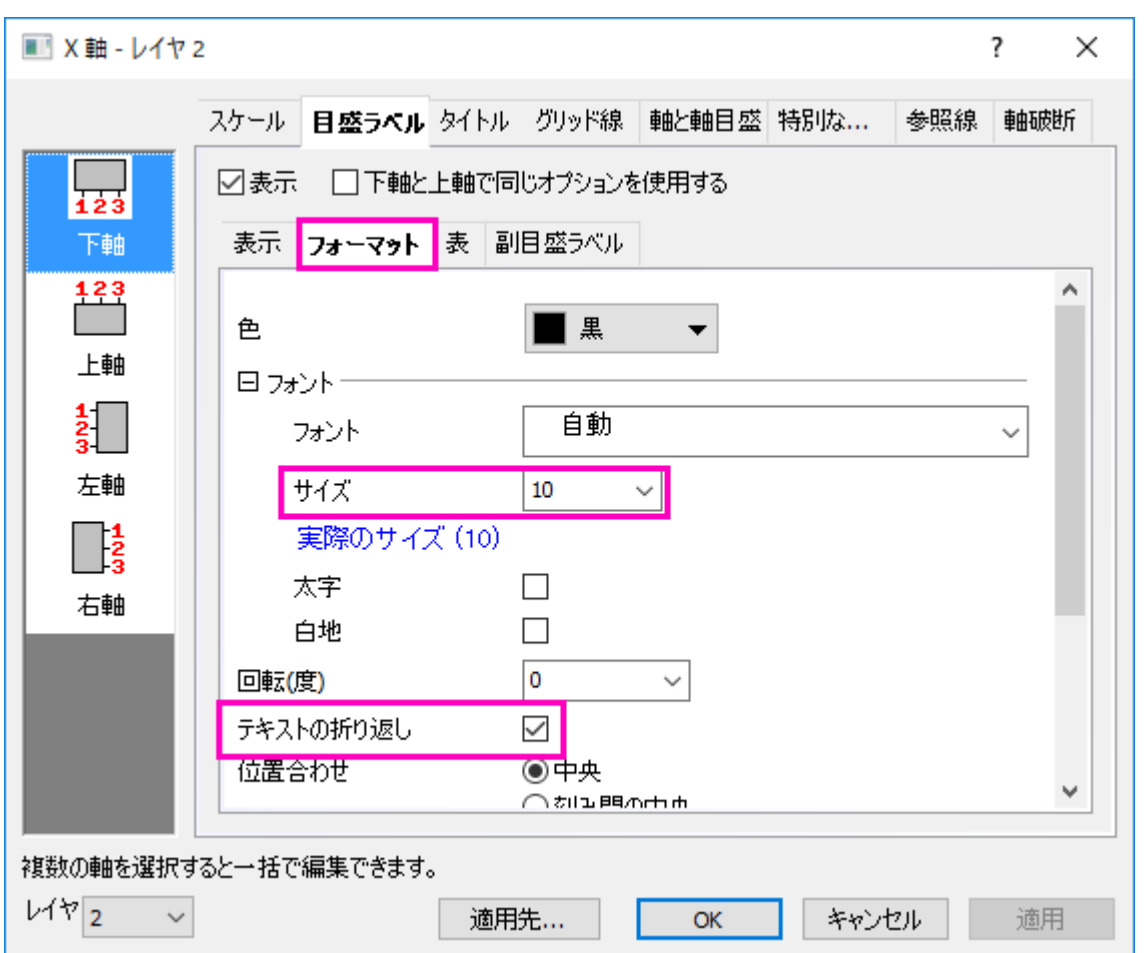

フォーマットタブを開き、フォントサイズを 10 にしてテキストの折り返しチェックボックスにチェックをつけます。

- 6. 適用ボタンをクリックします。
- 7. スケールタブを開き、左パネルで垂直方向を選択して、開始と終了を *0*、*120M* に設定します。適用ボタンをクリックします。

8. ダイアログ左下にあるレイヤドロップダウンで、*1* を選択してレイヤ **1** の軸ダイアログに切り替えます。垂直方向が選択された状 態のまま、開始と終了を *12* と *22* にします。OK ボタンをクリックして、ダイアログを閉じます。

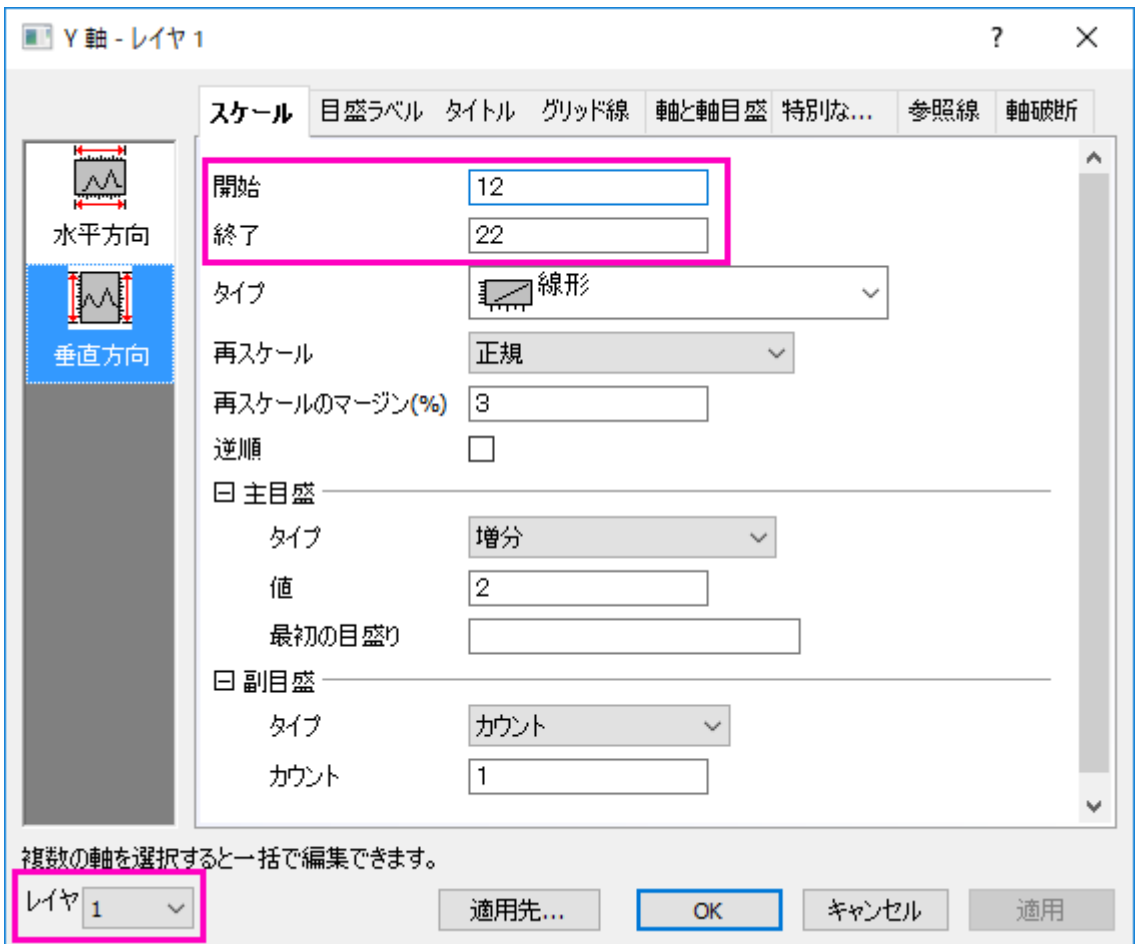

9. レイヤ2の縦棒グラフをダブルクリックして、作図の詳細(プロット属性)ダイアログを開きます。パターンタブで、塗りつぶし色ド

ロップダウンリストを開き、ポイント毎:インデックス:**Col(B)**:**"Week Day"**を選択します。また、カラーリストとして **D01** 

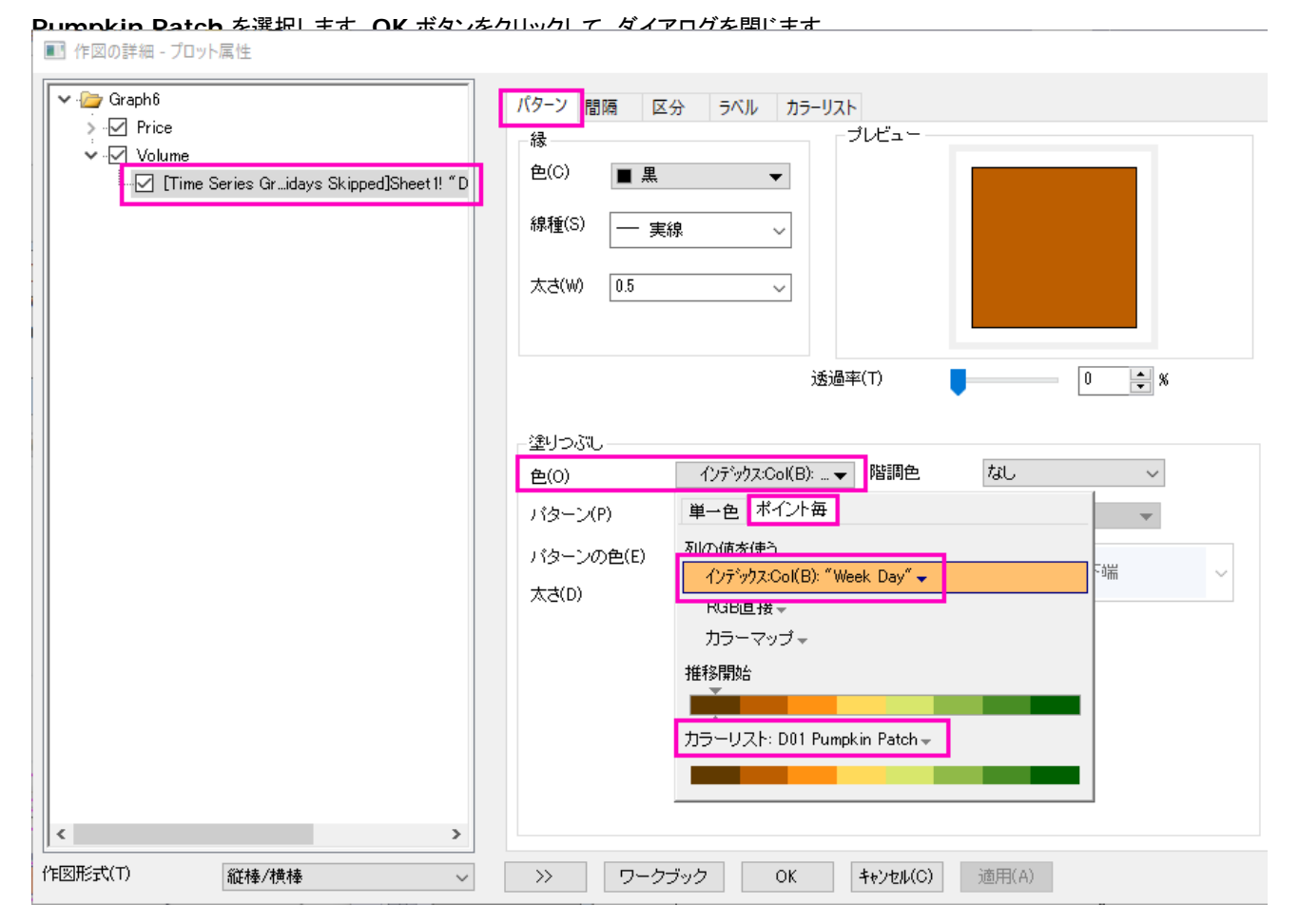

- 10. レイヤ 2 をアクティブにして、メニューからグラフ操作:凡例:カテゴリー値を選択します。開いたダイアログで、デフォルトの設定 のまま **OK** をクリックします。グラフに凡例が追加されます。凡例の境界を表示するためにクリックし、Ctrl キーを押しながら境 界をドラッグして凡例の内容を 1 行表示にします。
- 11. サイズと位置を適宜変更します。最終的に、下図のようなグラフになります。

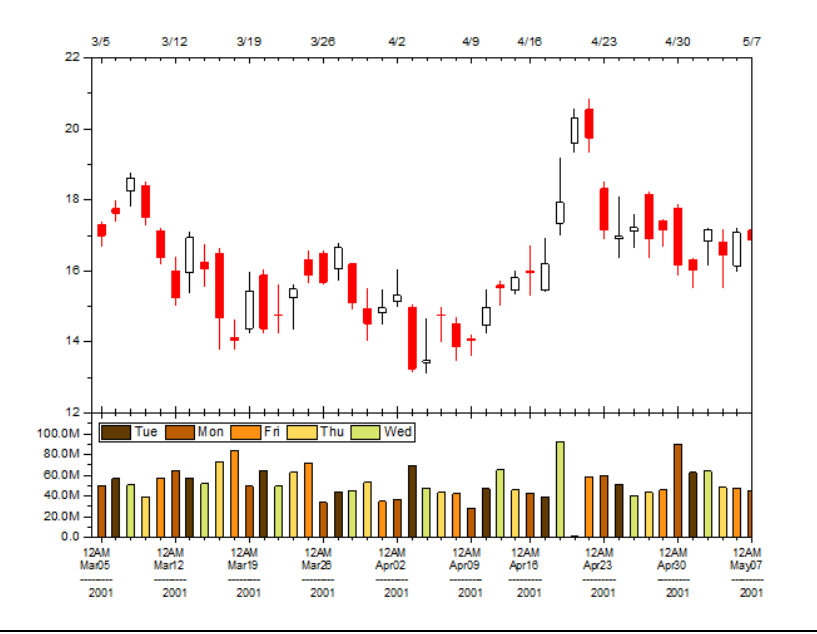

# **7** データ管理

## **7.1** 複数シートのワークブックを操作する

#### サマリー

Origin のワークブックはスプレッドシートに似通っていて、複数ワークシートを持つことができます。複数ワークブックを使用すれば、プロ ジェクトを組織しやすくし、情報密度を高くすることが可能です。

#### 学習する項目

このチュートリアルでは、以下の項目について説明します。

- ワークシートの追加と整列
- メタデータの取り扱い
- ディバイダを使用したワークシートの区分方法

#### ステップ

#### ワークシートを追加と整理

- 1. 標準ツールバーの新しいプロジェクトボタン コクテクリックします。
- 2. **Sheet1** タブで右クリックして、名前の変更を選びます。名前として **Subjects** を入力します。
- 3. 名前を変更したシートのタブ上で右クリックし、追加を選択します。**Sheet1** という 2 番目のシートがブックに追加されます。
- 4. 新しい **Sheet1** タブをダブルクリックして、表示されるテキストボックスに **2nd Test** と入力して名称を変更します。(右クリック して名前の変更を選択しても可能です)
- 5. **2nd Test** の名前を右クリックして、挿入を選択します。新しいシート **Sheet1** が、**Subjects** と **2nd Test** の間に追加され ます。追加されたシートを **1st Test** という名前にします。
- 6. **1st Test** シートを左クリックしながらマウスを Origin のワークスペースにドラッグし、離しますこれで、**1st Test** シートは固 有のブック内に格納されます。

7. ウィンドウ:左右に並べるを選択して、ワークブックを並べます。

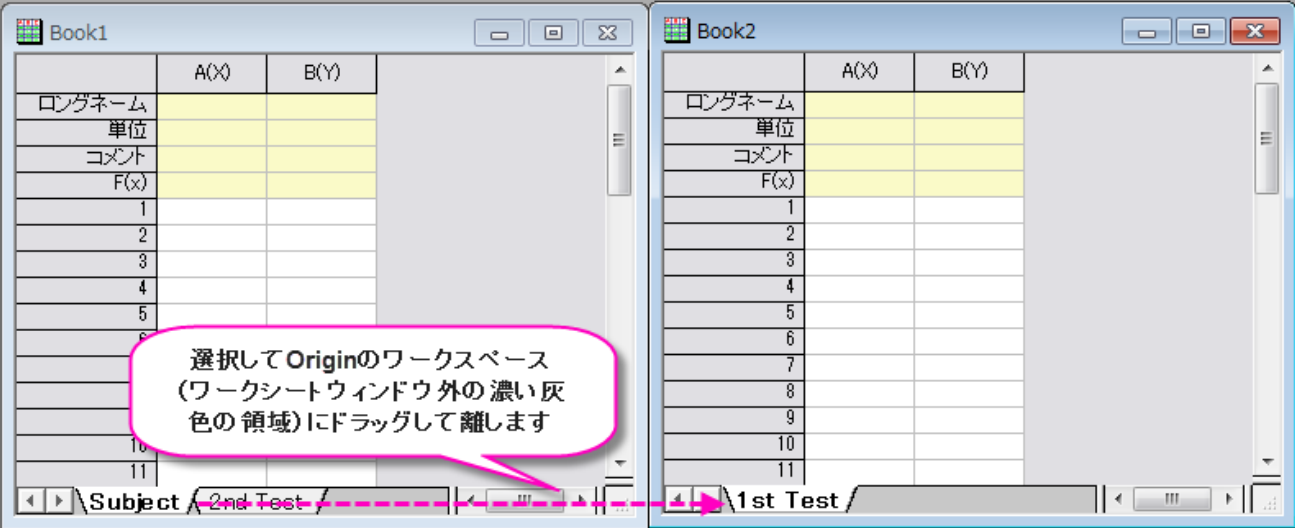

8. **2st Test** シートを 2 つ目のシートにドラッグアンドドロップします。これにより、**2st Test** が元のワークブックから新しいワーク ブックに移動します。

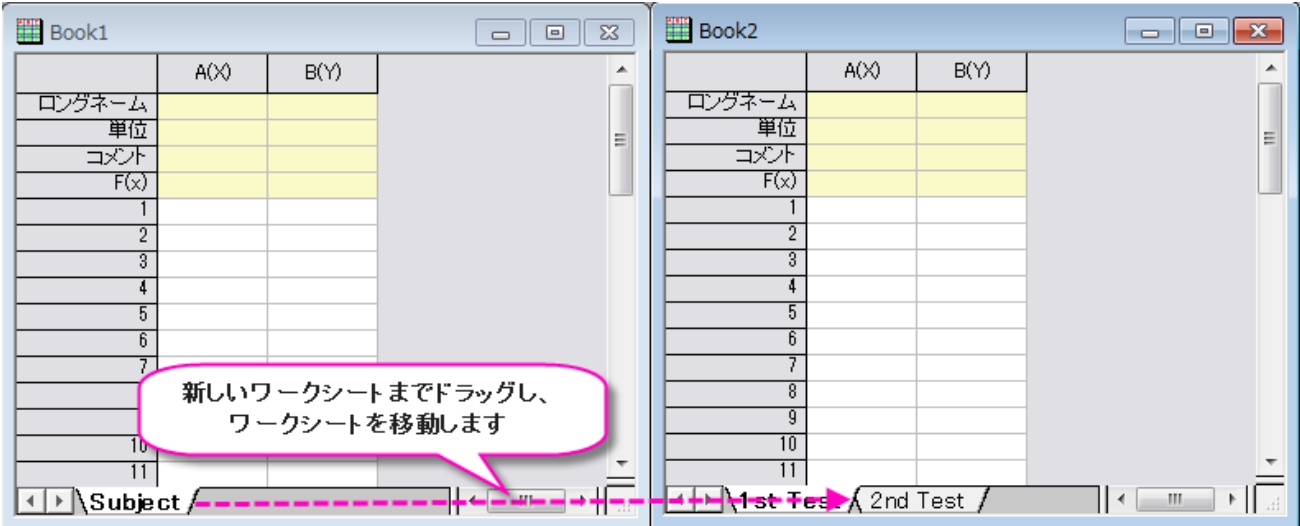

9. 保存ボタン<mark>■</mark> るクリックします。これまでに保存していないプロジェクトなので、**名前を付けて保存**ダイアログが開きます。 **Multi-Sheet Workbooks.opj** という名称でユーザファイルフォルダに保存します。

**Note**:ワークブック内でシートをドラッグすれば、順番を変更できます。シート名を右クリックすると、他のオプションを利用可能です: データなしに複製、複製、削除、移動

#### メタデータの取り扱い

ワークシートにメタデータを追加する

- 1. 標準ツールバーの新しいプロジェクトボタン コクテクリックします。
- 2. Origin メニューから、フォーマット:ワークシートの表示属性と選択(または、**F4** キーを使用するか、ワークシート内右側の灰色 の領域をダブルクリック)します。ワークシートプロパティダイアログが開きます。

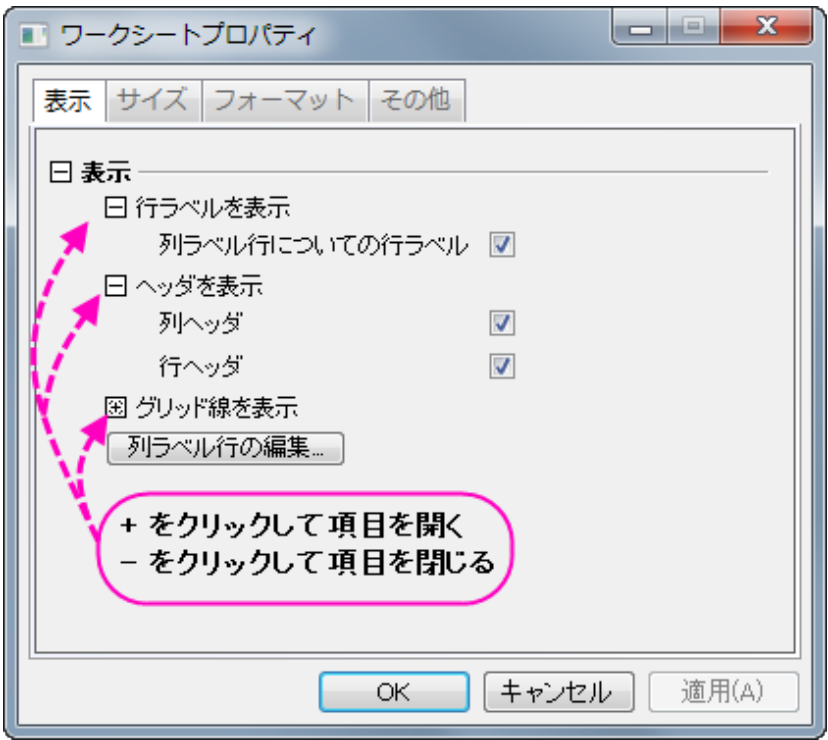

- 3. 表示タブで、列ラベル行の編集ボタンをクリックします。列ラベルの行ダイアログが開きます。
- 4. 表の中の任意の場所で右クリックしてユーザ定義パラメータの追加を選択します。リストをスクロールすると、**UserDefined** ラ ベルがあります。表示のチェックが自動的に付いています。

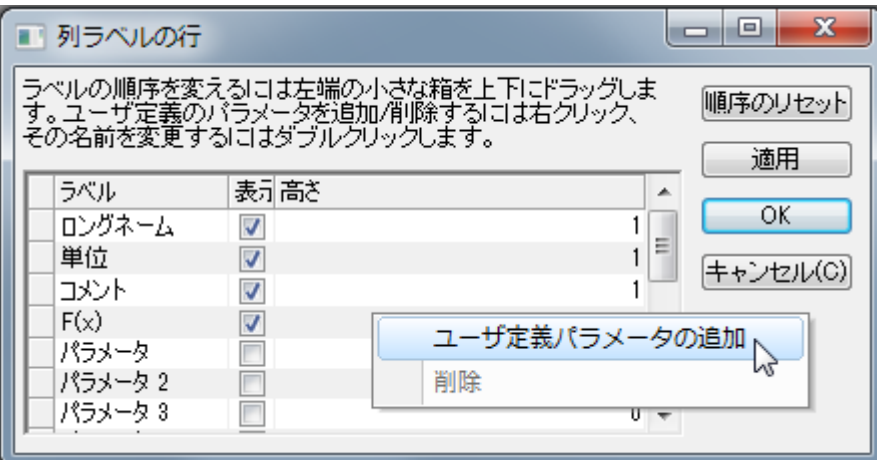

5. **UserDefined** テキスト上でダブルクリック(または、一度クリックして F2 キーを押す)して、テキストを **Wavelength (nm)** に変更します。

6. **Wavelength (nm)**の左隣りにあるボックスをクリックしてドラッグし、リストの上部、ロングネームの上にドロップします。これ

により行の順番が下図のように変更されます。

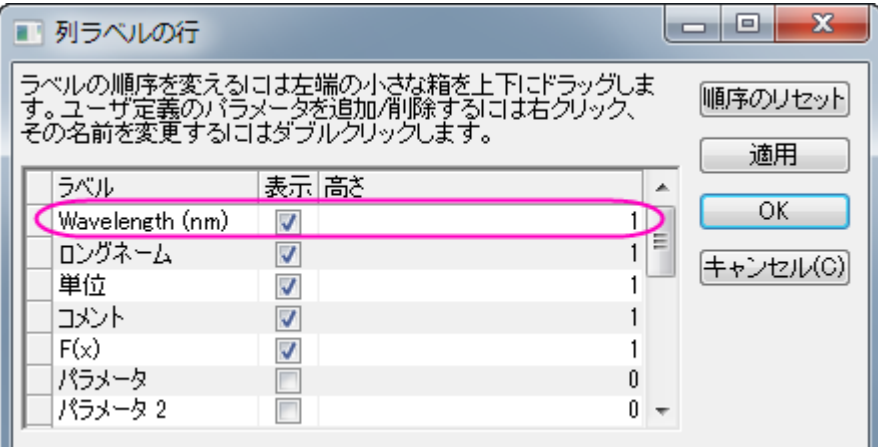

- 7. **OK** をクリックして列ラベルの行ダイアログを閉じます。
- 8. ワークシートプロパティダイアログで、フォーマットタブを開き、適用先でロングネームを選択します。リッチテキストのチェックボッ クスにチェックを付けます。

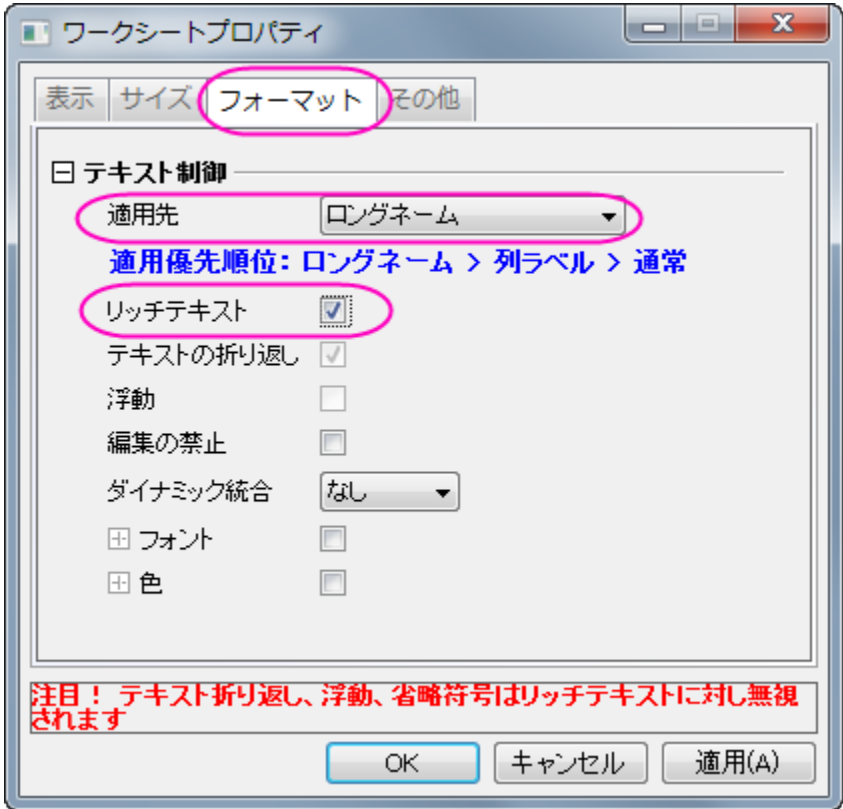

- 9. **OK** をクリックして、ワークシートプロパティダイアログを閉じます。
- 10. コメント行を選択して、スタイルツールバーのセルの統合ボタン トンクリックします。

11. A、B 列のヘッダ行(**Wavelength** からコメント行)に以下のように値を入力します。 リッチテキストチェックボックスにチェックをつければ、ダブルクリックして編集モードにすると  $x^2$   $x_2$   $x_1^2$   $\alpha\beta$   $A^2$   $A^2$ フォーマットボタンがアクティブになって使用できます。これらを使用してリッチテキストフォーマットを適用します。)

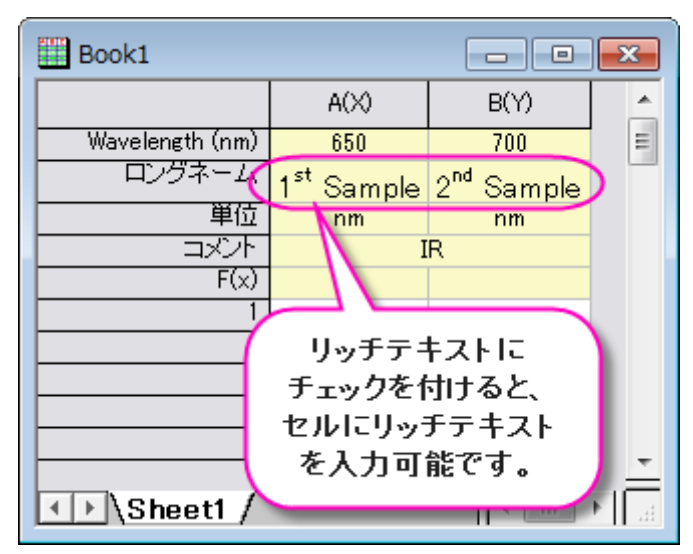

## ワークブックオーガナイザでメタデータを表示

- 1. 新規フォルダボタン dml をクリックします。
- 2. **単一 ASCII インポート**ボタン **曲** <sub>をクリックします。</sub>
- 3. Origin の *Sample\Import and Export* フォルダにある、ファイル **S15-125-03.dat** を選択します。オプションダイアログ を表示するのチェックが外れていることを確認し、**OK** ボタンをクリックして Origin にデータをインポートします。
- 4. ワークブックウィンドウのタイトルバーで右クリックして、オーガナイザを表示を選択します。ワークシートオーガナイザが、ワーク シートの下部に表示されます。

5. インポートされたファイルを開くと、格納されたメタデータが表示されます。

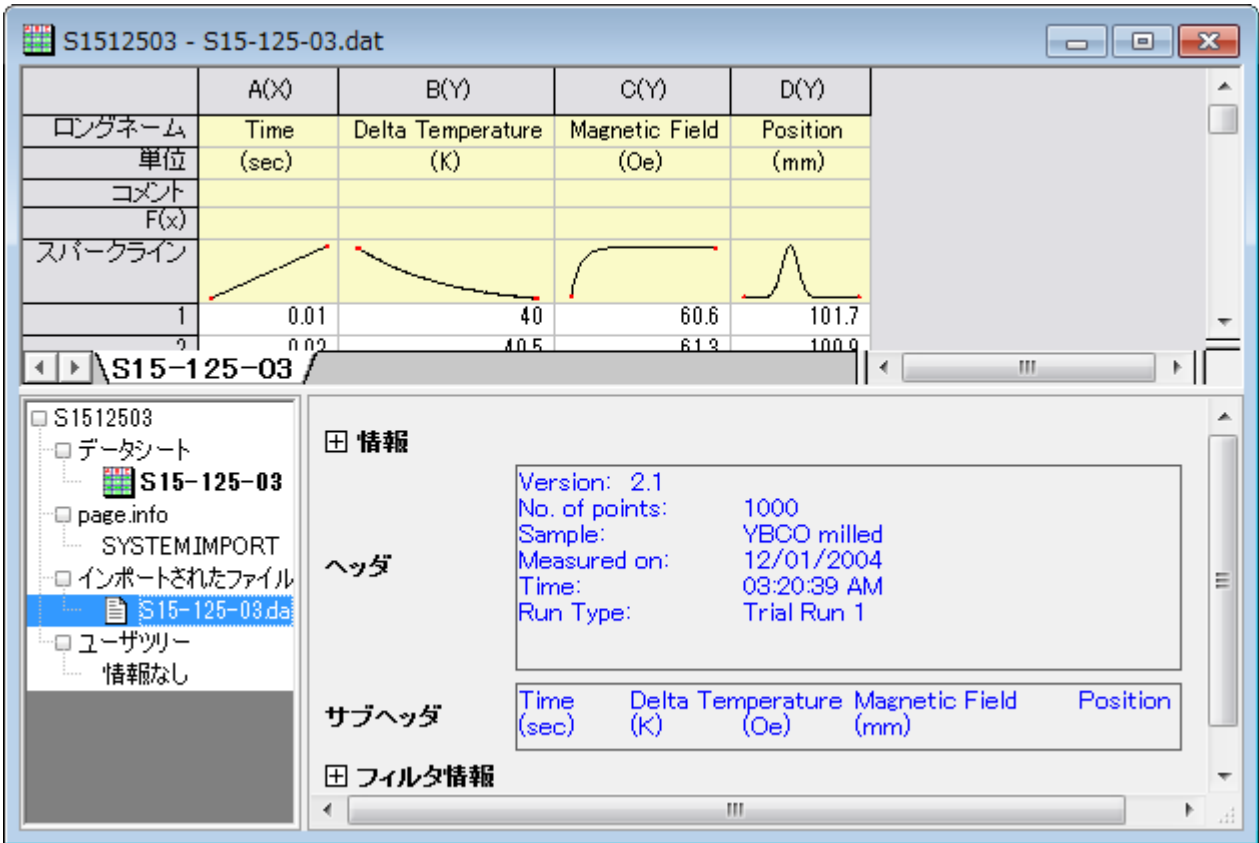

#### ディバイダを使用してワークシートを複数のパネルに分割

#### メニューから分割

- 1. ワークシートをアクティブにし、セルを選択します。
- 2. Origin メニューからウィンドウ:ウィンドウ分割を選択します。
- 3. ワークシートや行列が 4 つのパネルに分割され、垂直ディバイダと水平ディバイダが選択したセルに配置されます。マウスでつ かんでドラッグすれば、ディバイダを移動できます。
- 4. ウィンドウ:分割を削除を選択すれば、非表示にできます。 (Note:この操作はワークシートと行列双方で利用可能です。)

## ディバイダのドラッグによる分割

1. シートの右下にある、垂直スクロールバーの終了点の横にカーソルをあわせる(水平ディバイダ)、または、水平スクロールバー の終了点の横にカーソルをあわせます(垂直ディバイダ)。

2. マウスのポインタが変化したら、ドラッグして移動します。すると、水平/垂直ディバイダが作成されます。

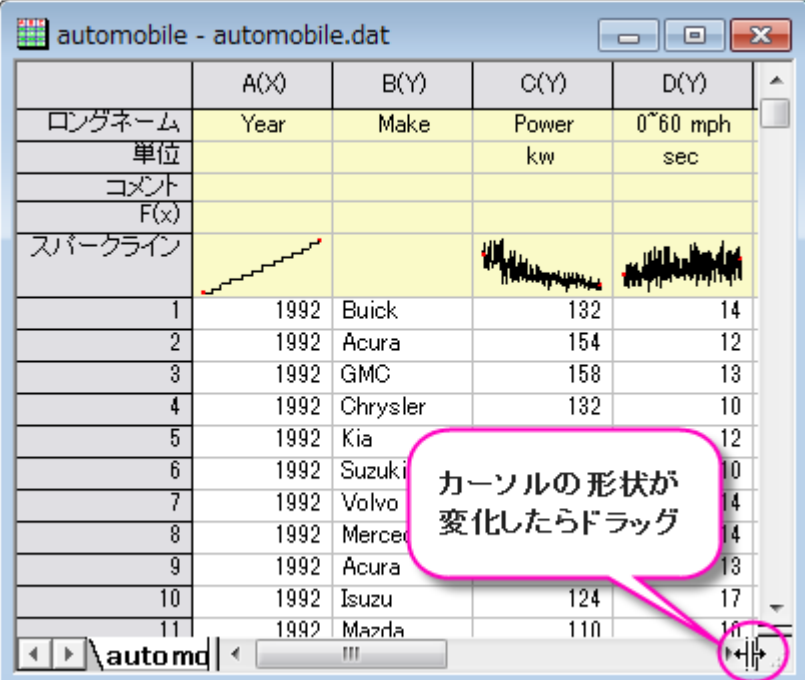

下図のように水平/垂直ディバイダが表示されます。

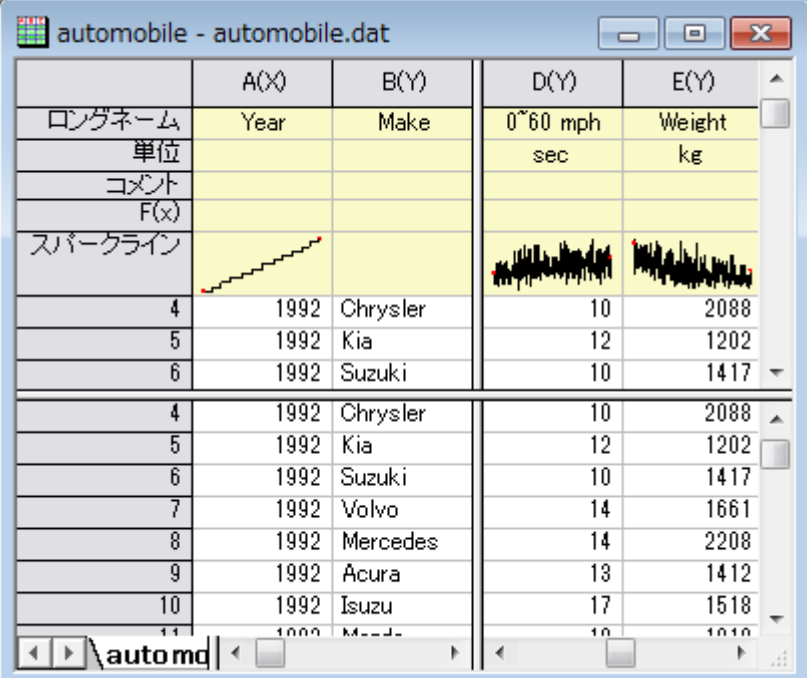

# **7.2** ワークシートにオブジェクトを追加する

#### サマリー

ワークシートのヘッダ行とデータセルには、埋め込みオブジェクトや、リンクオブジェクト、フォーマットされたテキストを持つことができま す。また、Excel のようにワークシート上にフローティンググラフを追加することもできます。

**†**Note: Origin 2018 より、編集可能グラフ、リンク付き**/**なしのグラフ画像、ファイルからの画像、スパークラインを含むワークシートセル の上にマウスカーソルを移動すると、プレビューが表示されます。

#### 学習する項目

- ワークシートセルに様々なオブジェクトを挿入する方法
- ワークシートにフローティンググラフを追加する方法

### ステップ

#### セルにオブジェクトを挿入する

- 1. 新規プロジェクトボタン カン さクリックして、新しいプロジェクトを開始します。
- 2. インポートウィザードボタンをクリックします。インポートウィザード **-** データソースとターゲットのページで、Origin サンプルフォ ルダ *Sample\Import and Export* にある、*S15-125-03.dat* ファイルを選択します。完了ボタンをクリックして、ダイアログ を閉じます。
- 3. **A(X)**、**B(Y)**列を選択して、メニューから作図:シンボル図:散布図を選択するか、散布図ボタン をクリックしてグラフを作 成します。

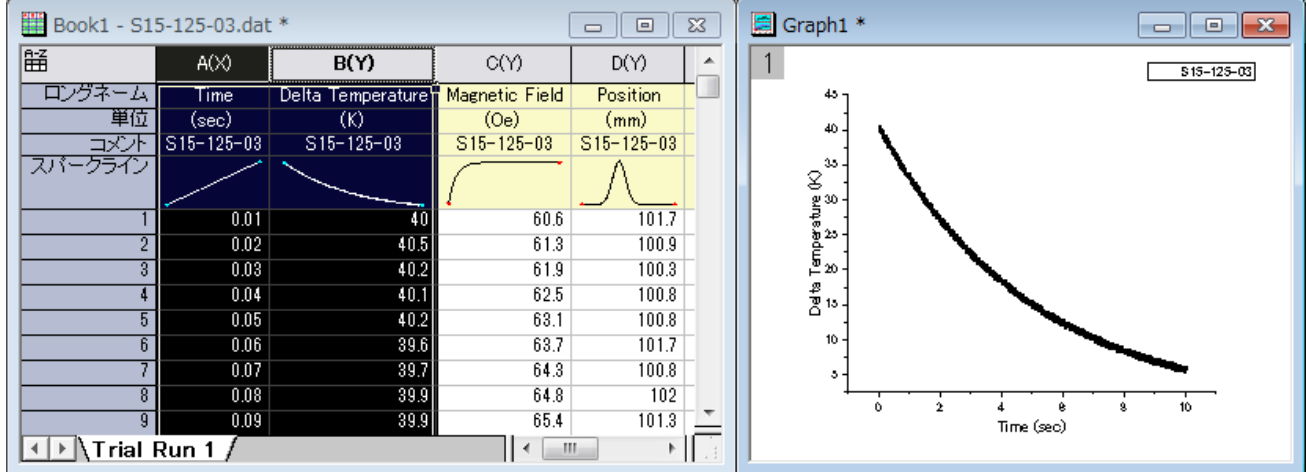

- 4. ワークブックに戻り、メニューから**列:新規列の追加**を選択するか、**列の追加**ボタン <sup>十目</sup> を使用して 3 列追加します。
- 5. これにより、このワークブックは全部で 7 列になります。
- 6. **E(Y)**列の 1 行目に **New Features** と入力し、Enter キーを押します。
- 7. この列(E1)を選択して、**書式**ツールバーの太字ボタン<mark>B </mark> をクリックします。
- 8. 書式ツールバーの、**フォントの色**ボタン <mark>△</mark> | をクリックして、色を**黄色**に設定します。
- 9. スタイルツールバーの、オブジェクトの塗り色ボタン<sup>の</sup> をクリックして、色を青に設定します。
- 10. **E1 と F1** を選択して、**セルの統合**ボタン マンクリックします。
- 11. セル **G1** で右クリックし、矢印の挿入:左を選択してこのセルに矢印を挿入します。
- 12. **E2** から G12 の範囲を選択して、セルの統合ボタン <mark>車</mark> をクリックします。
- 13. このセルを右クリックして、グラフを挿入を選択します。

14. **InsertGraph** ダイアログで、グラフボックスに Graph1 と入力するか、参照ボタン こ をクリックして Graph1 を選択します。

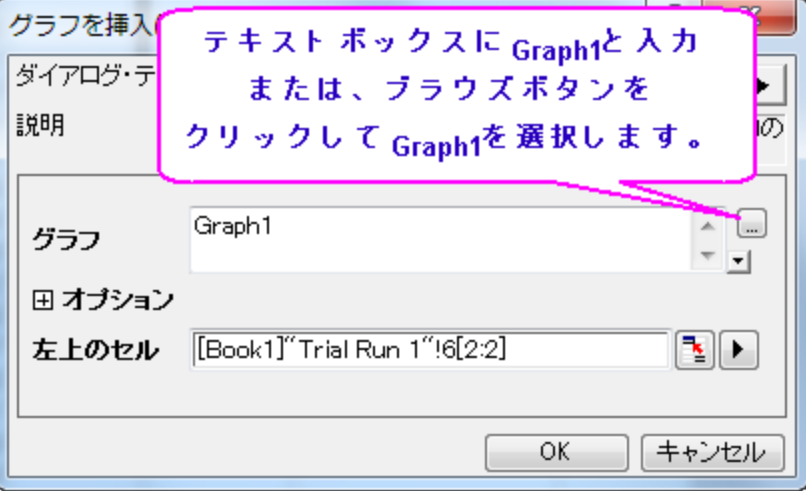

- 15. **OK** をクリックしてダイアログを閉じます
- 16. **E13** 上で右クリックし、ファイルからイメージを挿入を選択します。
- 17. 参照ボタン … をクリックして、ファイルの種類を Bitmap (\*.bmp)に変更します。
- 18. Origin のユーザファイルフォルダにある **Userdef.BMP** を選択し、ファイルの追加ボタンをクリックしてから **OK** ボタンをクリッ クします。
- 19. **OK** をクリックして **InserImg** ダイアログを閉じます。
- 20. **F13** で右クリックして、ノートを挿入を選択します。
- 21. セル **F13** 上でダブルクリックします。テキストを変更してから **Notes** ウィンドウを閉じます。このセルにノートが保存されます。
- 22. **E14** で右クリックし、スパークラインの挿入を選択し、**InsertSparklines** ダイアログを開きます。

23. ダイアログで、データ列のフライアウトボタンをクリックして、**C(Y)**列を選択します。最初の列のロングネームのチェックを外しま

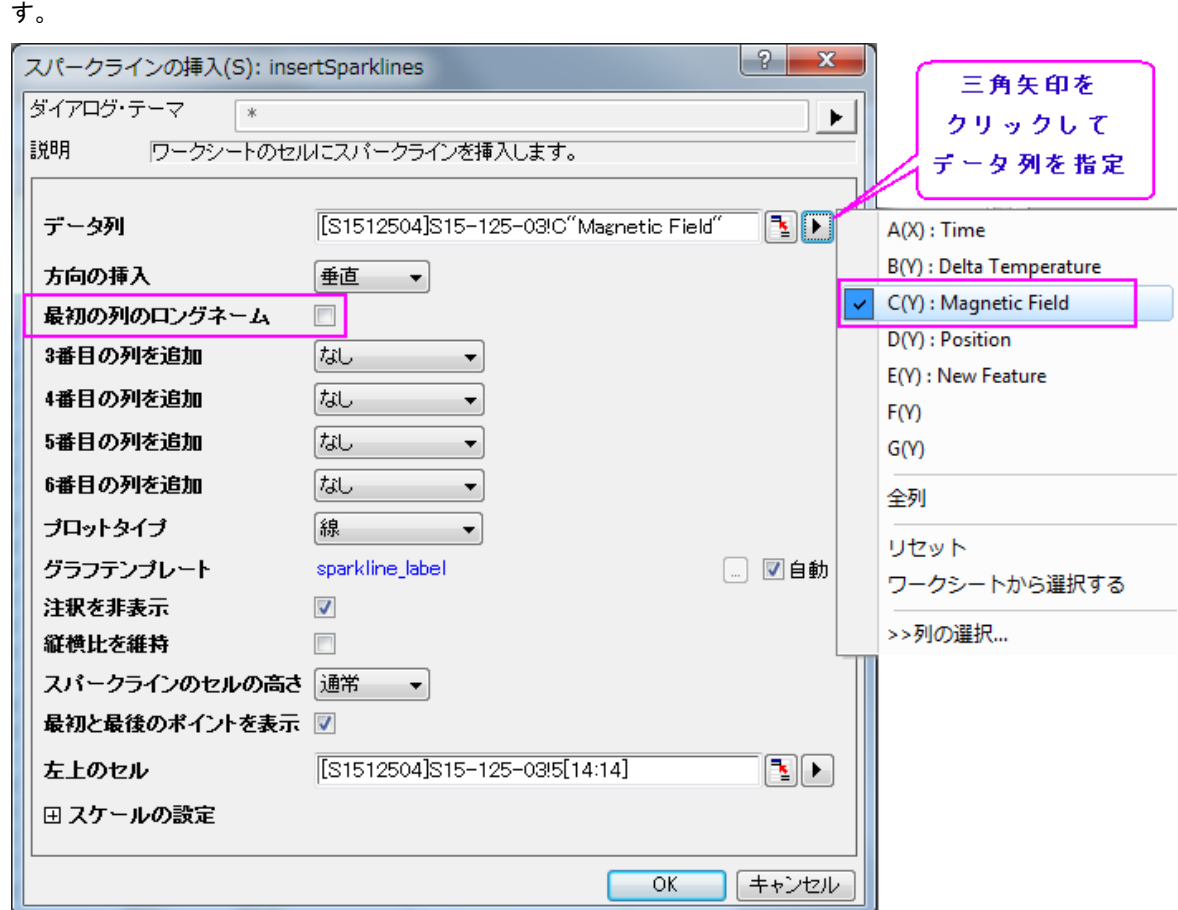

24. **OK** をクリックしてダイアログを閉じます。このセルにスパークラインが表示されます。

25. セル **E15** をクリックし、[http://www.originlab.com](http://www.originlab.com/) と入力して Enter キーを押します。

26. **E15** のテキストをクリックすると、ウェブブラウザが開き、OriginLab のページが表示されます。

27. セル **E16** を選択して、コンテキストメニューから、変数の挿入を選択します。変数の挿入ダイアログボックスが開きます。

28. 右のパネルで **Book1** を選択して、情報タブを開きます。**USER.VARIABLES** の項目を開き、**SAMPLE** を選択して挿入ボ

タンをクリックします。このセルに変数が挿入されます。

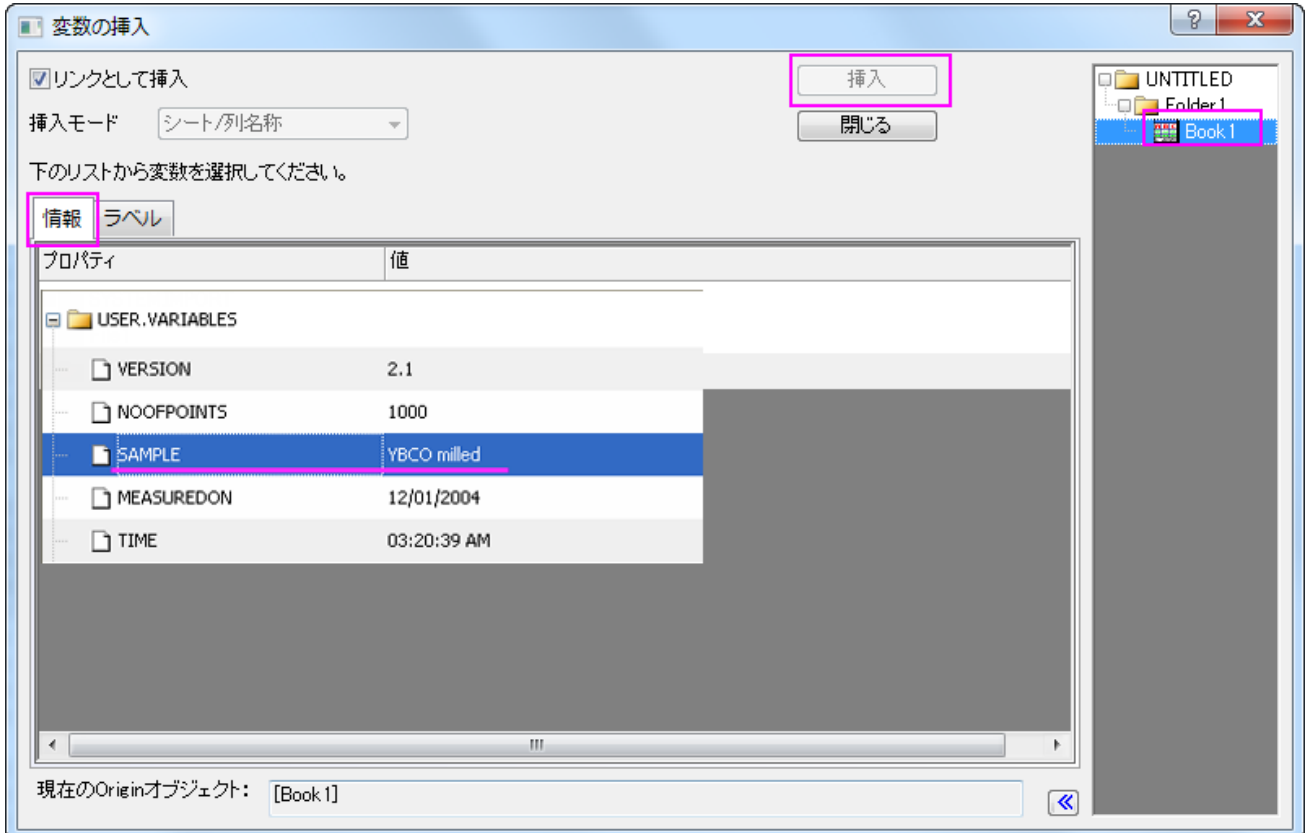

29. セル **E16** でダブルクリックすると、テキストが変数文字列に変更されます。

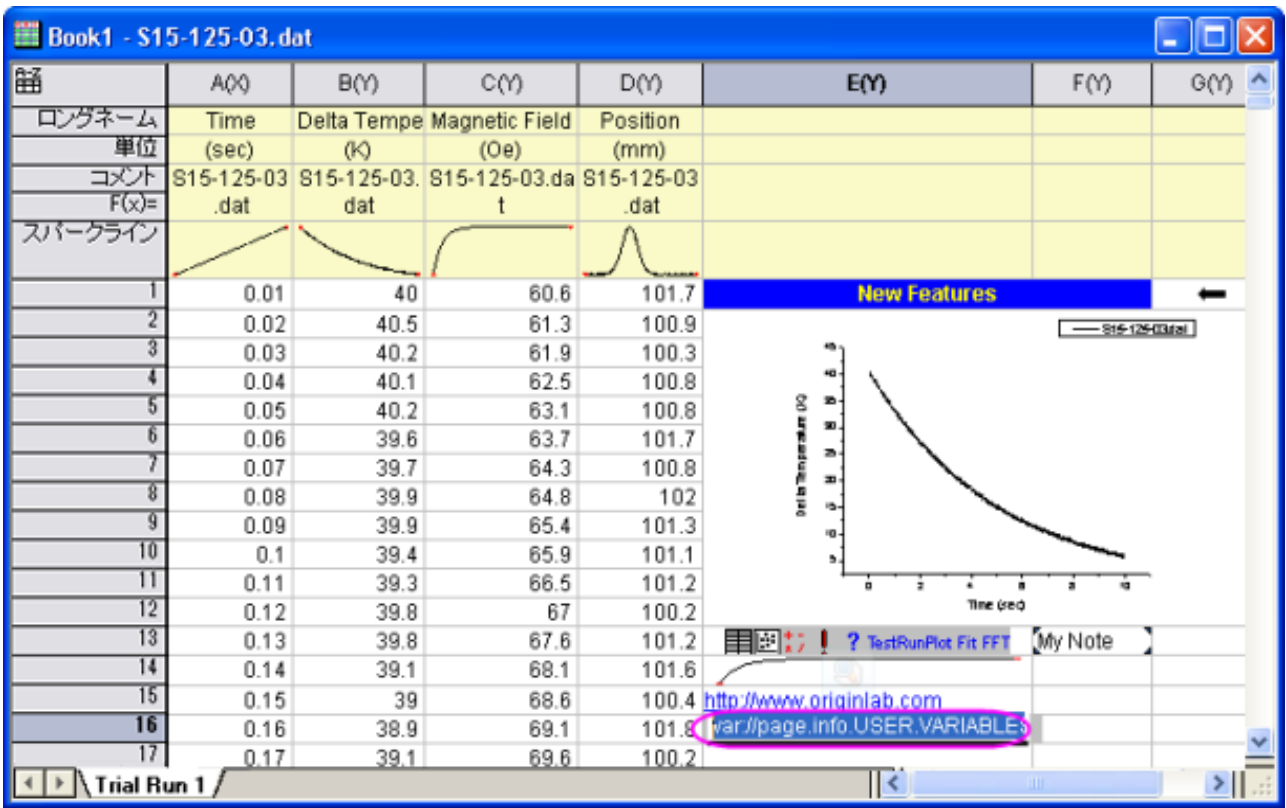

上の操作でのグラフ、ノート、スパークラインは埋め込みオブジェクトのサンプルです(グラフの挿入は、埋め込みまたはリンクが可能)。 埋め込みオブジェクトは、ダブルクリックして開き、そのオブジェクトを表示することができます。開いたウィンドウで編集を加えることもで き、閉じると埋め込まれたオブジェクトも更新されます。

#### ワークシートにフローティンググラフを追加する

1. 上のプロジェクトで操作を続けます。Book1 の列 D を選択し、折れ線グラフを作図します。

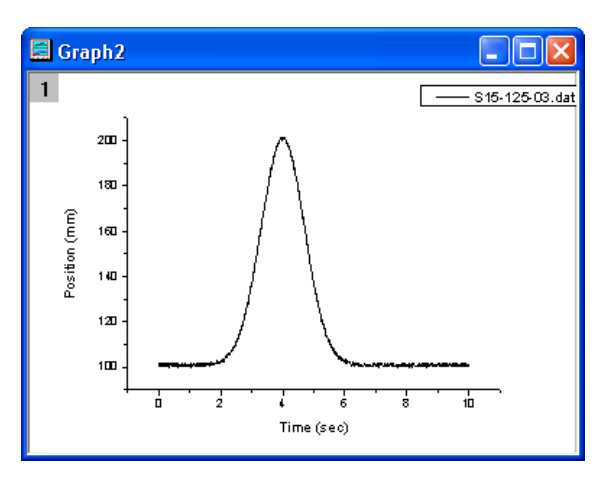

- 2. Book1 で、空の領域で右クリックしするか、ブックのタイトルバーで右クリックしてグラフの追加を選択します。グラフブラウザダ イアログが開きます。
- 3. このダイアログで、Graph1 を選択し、OK ボタンをクリックしてワークシートに戻ります。
- 4. これで、ワークシートにグラフが追加されます。マウスで右クリックしてつかみ、ドラッグして移動することができます。

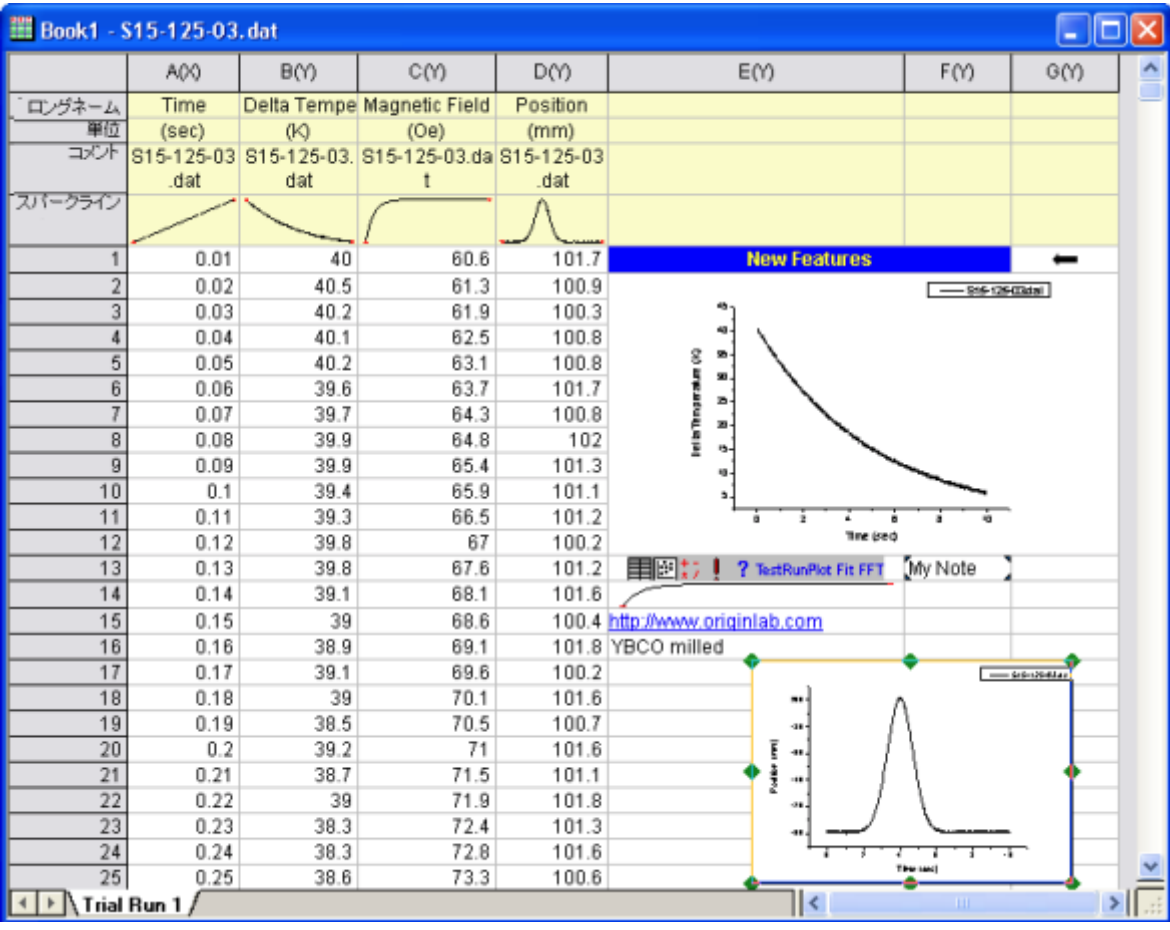

# **8** データ探索

## **8.1** データリーダツール

#### サマリー

データ情報ウィンドウは、グラフ内の選択したデータポイントの情報を表示するのに使用します。このウィンドウに表示することができる 内容は、データ値、列ヘッダ、ワークシート内のイメージです。

必要な **Origin** のバージョン**: Origin 8.5 SR1** 以降

#### 学習する項目

- データ情報ウィンドウを使用してグラフのデータポイントを読み取る
- データ情報ウィンドウに表示する項目をカスタマイズする

#### ステップ

- 1. メインメニューのファイル:開くと選択して*<Origin Folder>\Samples\Data Exploration* にある *Alkanes.opj* を開きます。
- 2. Book1 の Sheet1 にある D 列を選択し、メインメニューの作図:シンボル図:散布図**:**下・左軸を選択し、グラフを作図します。
- 3. **データリーダボタン<mark>BI をクリックし、作図したグラフ内のデータポイントをクリックします</mark>。**

データ情報ウィンドウが開き、選択したデータポイントの X、Y 座標が表示されます。

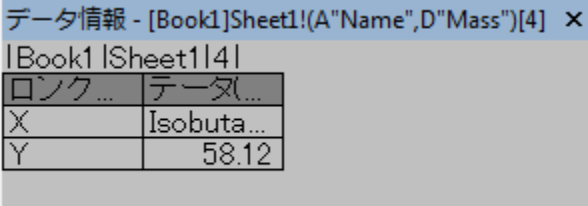

4. データ情報ウィンドウ内で右クリックし、メニューからユーザ設定を選択すると、データ情報レポート設定ダイアログが開きます。

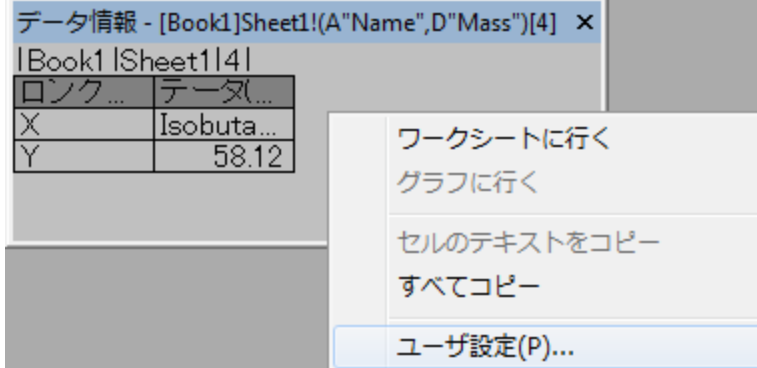

5. ダイアログテーマの右にある三角形のボタンをクリックして表示されるメニューから保存先**<Graph>**を選択します。これでダイ

アログテーマがグラフウィンドウに保存され、このグラフに対し、カスタムした項目が常に表示されるようになりました。

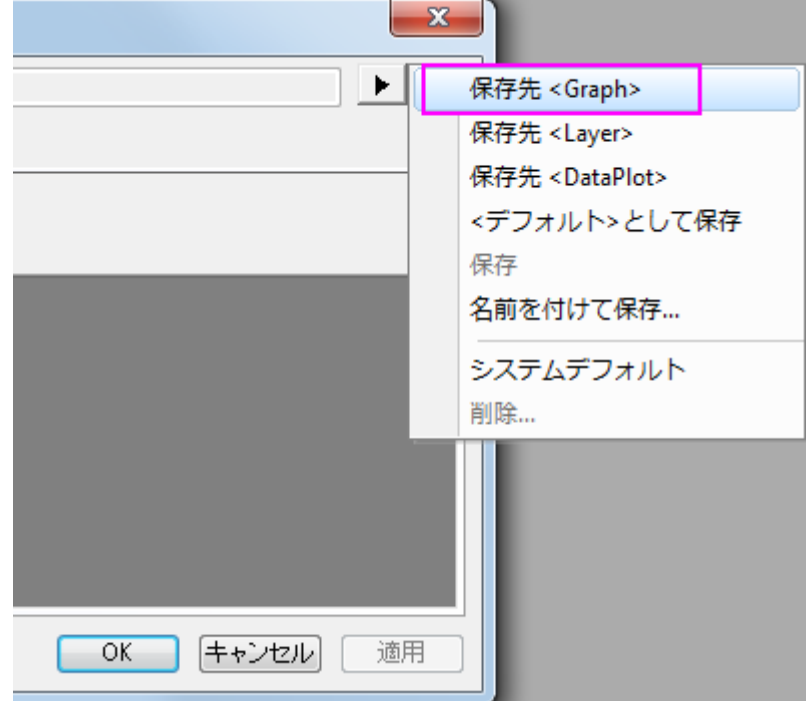

6. タイトルタブで、レポートタイトルドロップダウンリストからなしを選択します。

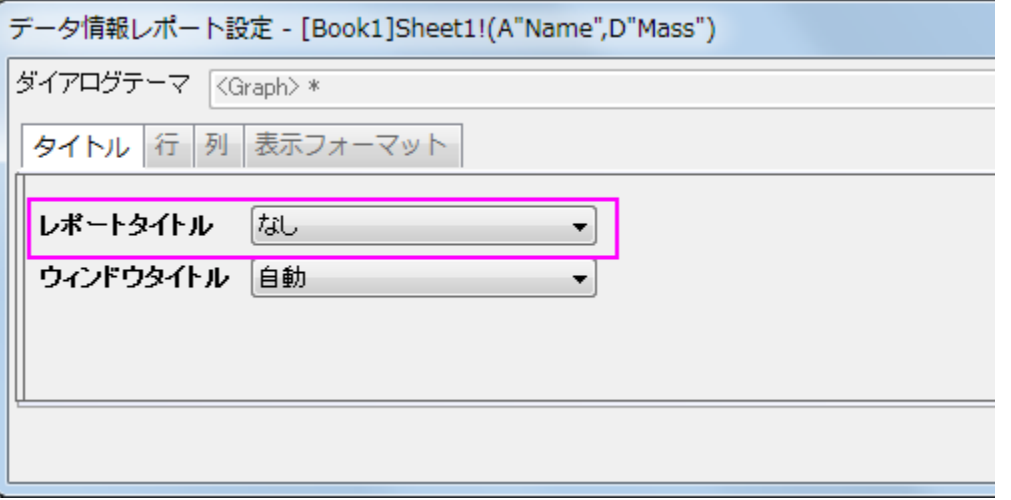

7. 行タブを開きます。右パネルから X、Y 座標を削除します。*<x>*と*<y>*を選択して右クリックし、コンテキストメニューから削除を 選択します。

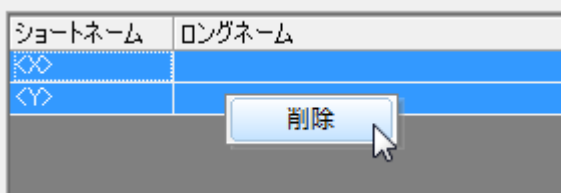

- 8. *X データ<sup>Xデータ</sup>、Y データ<sup>Yデータ</sup>ボタンをクリックして X と Y の元データを追加します。*
- 9. 左側のパネルにすべての利用可能な列が表示されています。*B, C, E, G, H* 列を選択して右パネルに追加します。

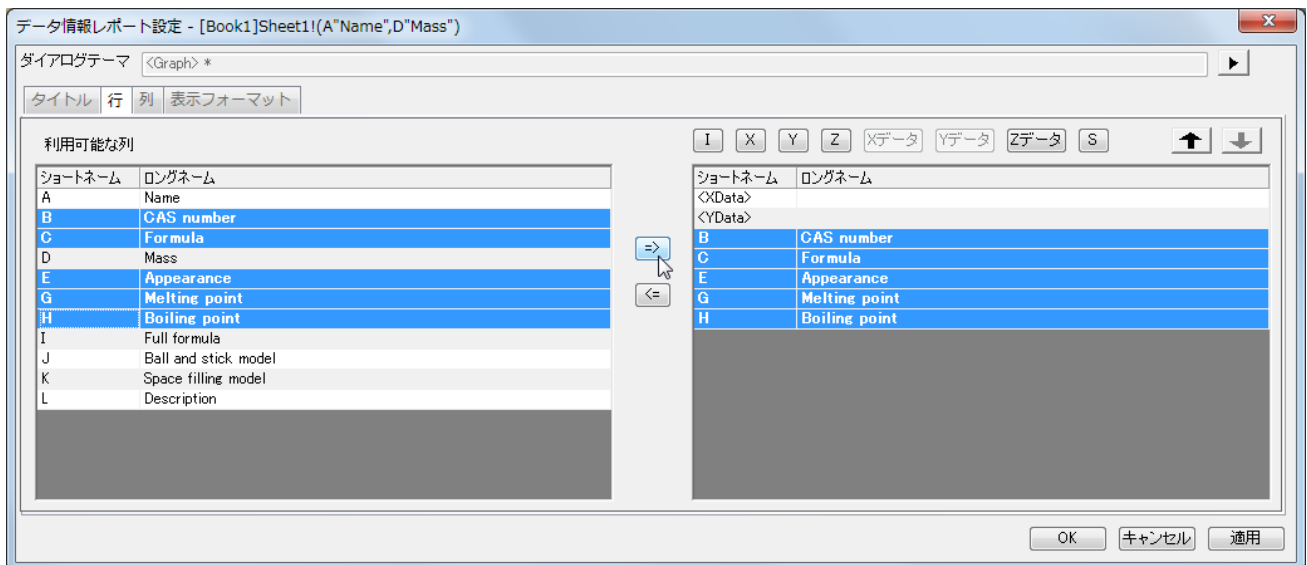

10. 列タブを開き、灰色の領域内で右クリックし、列の追加を選択します。追加された列のタイプをシングルセルとし、ソースドロップ

ダウンリストから *J "Ball and stick model"*を選択します。列幅をそれぞれ *15*、*20*、*20* と設定します。

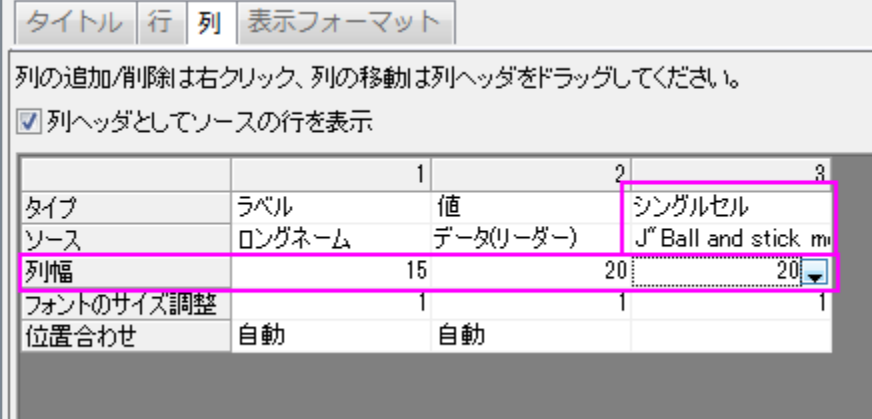

11. 表示フォーマットタブを開き、最小フォントサイズと最大フォントサイズをそれぞれ *10*、*16* に設定します。この設定により、データ 情報ウィンドウのサイズが変更された時のフォントサイズを制御します。

12. フォントの色を暗い青にし、背景色を白に設定します。

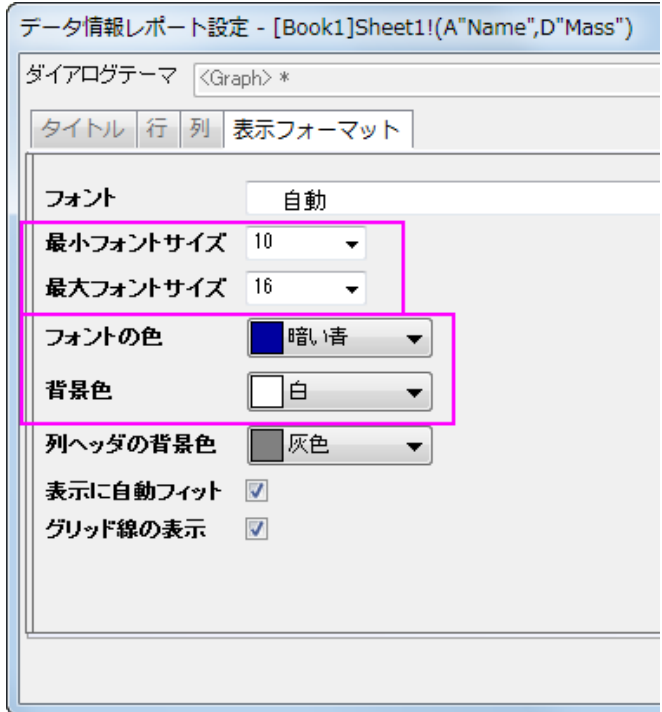

13. *OK* ボタンをクリックして、ダイアログを閉じます。データ情報ウィンドウは下図のように表示されます。

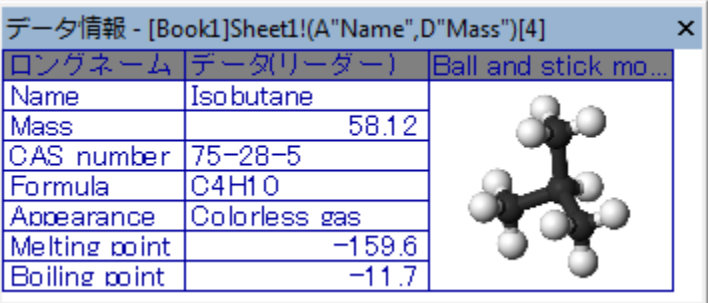

14. データ情報ウィンドウのサイズを変更してみましょう。フォントサイズが *10* から *16* の間で制御されているのがわかります。

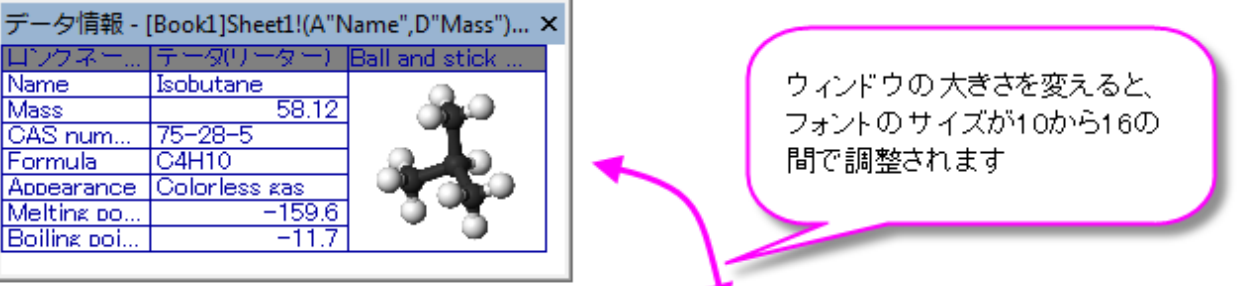

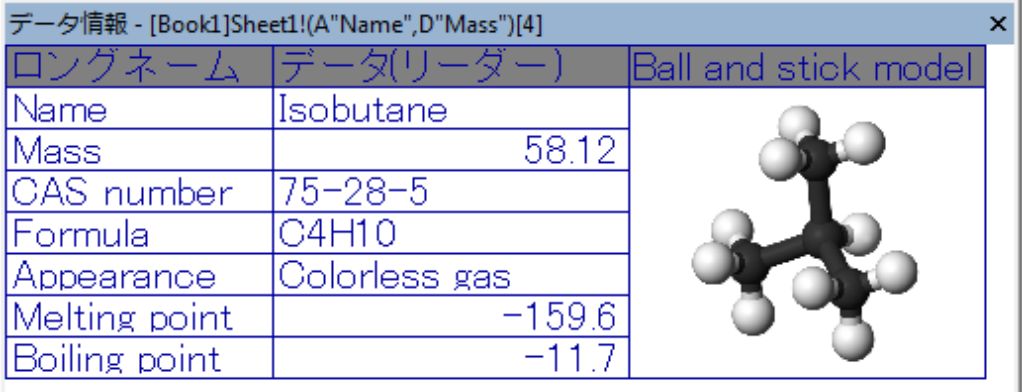

## **8.2** データカーソルを使用してデータ間の違いを表示

#### サマリー

Origin では、カーソルツールを使用して、1 つ以上のデータポイントにカーソルを配置することができます。同じ曲線や異なる曲線にカー ソルを配置し、データ情報ディスプレイを使用してカーソル間の相対位置を表示することができます。

必要な **Origin** のバージョン**: Origin 8.5 SR1** 以降

#### 学習する項目

このチュートリアルでは、以下の項目について説明します。

- データ情報ウィンドウをカスタムする
- 2 つのデータポイントの相対情報を読み取る

## ステップ

- 1. 新しいワークシートを用意します。
- 2. メニューからファイル:インポート:複数 **ASCII** を選びます。ダイアログで、\*Samples*\*Spectroscopy*\*Chromatography* フ ォルダを開き、*GPC Single Channel Chromatogram 1.dat* 、*GPC Single Channel Chromatogram 3.dat* を選択し、 オプションダイアログを表示するのチェックボックスにチェックが入っていることを確認して OK をクリックします。インポートモード は列を追加して読み込むにします。ワークシート**/**ブックの名前を付ける**/**変更するの項目のファイル名を列コメントに含めるに チェックをつけて、ファイル名の追加の際にパスを含めるのチェックを外します。OK をクリックして 2 つのファイルをインポートし ます。

Origin チュートリアルガイド

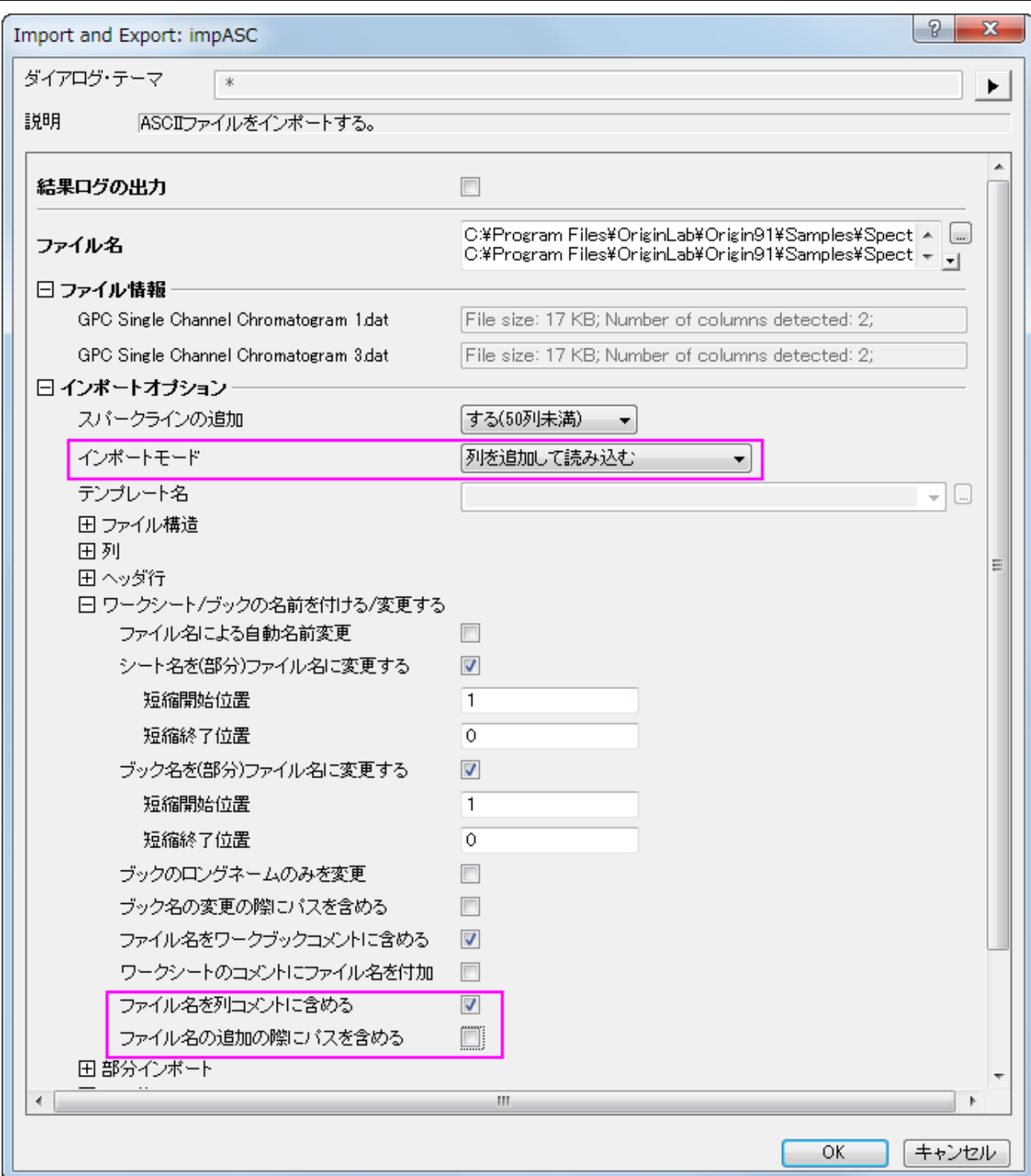

3. 全ての列を選択し、右クリックして、ショートカットメニューから列 **XY** 属性の設定:**XY XY** を選びます。そして、全ての列が選択 された状態で、折れ線グラフを作図します。

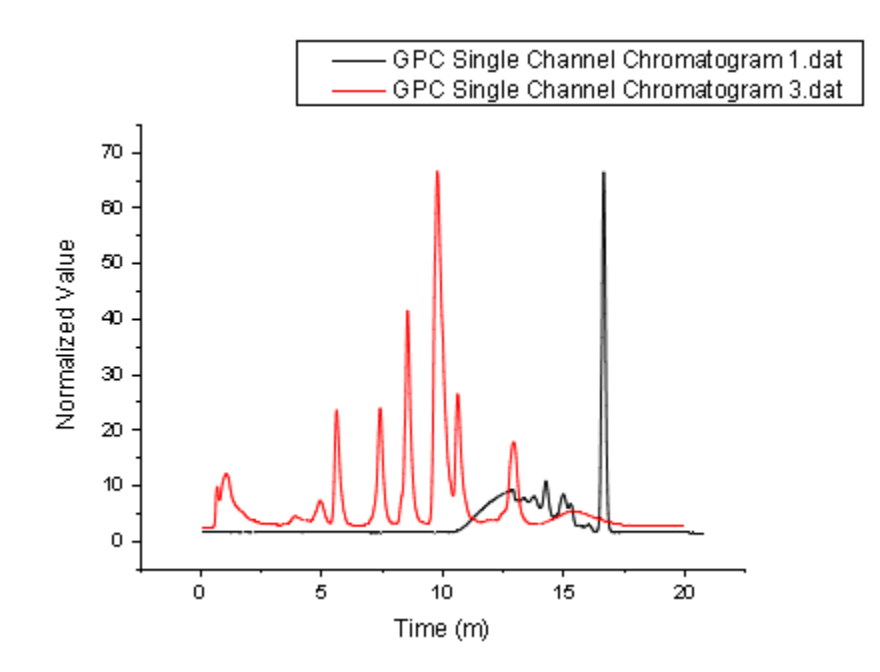

4. データリーダボタンを長くクリックし、表示されたリストからデータカーソルを選択します。

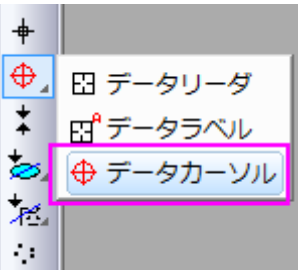

5. データ情報ディスプレイが開き、X、Y 座標が表示されます。

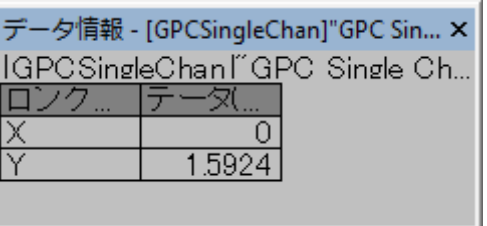

- 6. データ情報ウィンドウ内で右クリックし、メニューからユーザ設定を選択すると、データ情報レポート設定ダイアログが開きます。
- 7. 列タブの内部で右クリックして列の追加を選択し、3つの列を追加します。

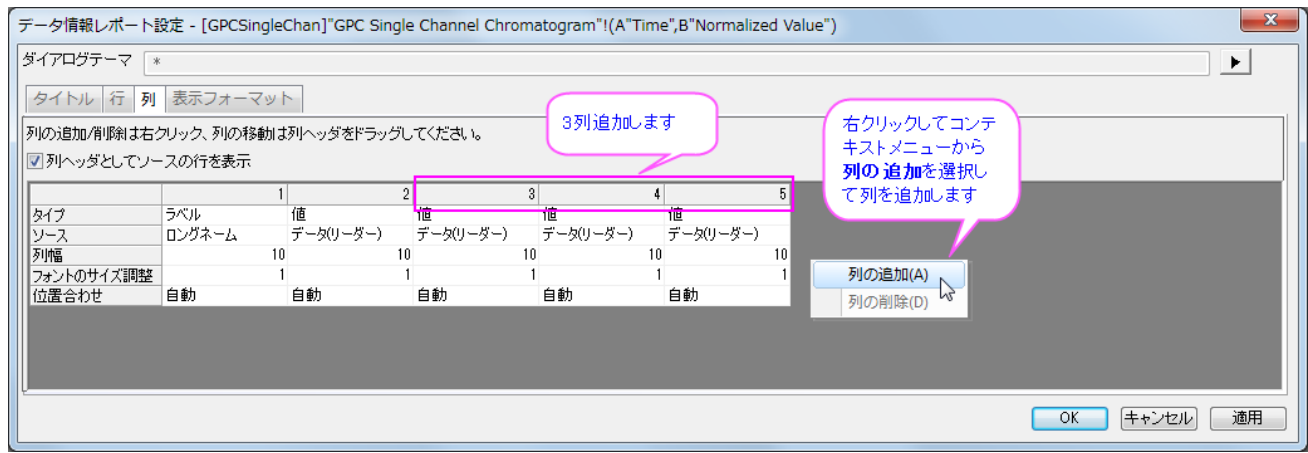

#### 8. 追加した列のソースの項目を下図のように指定します。

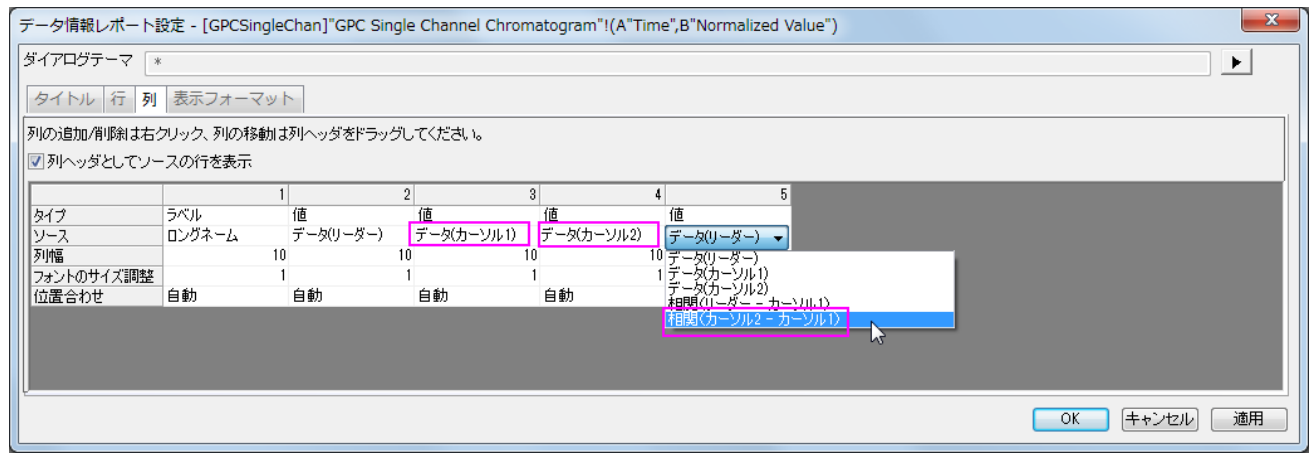

#### 9. また、この 3 列について、列幅を 30、30、40 と設定します。

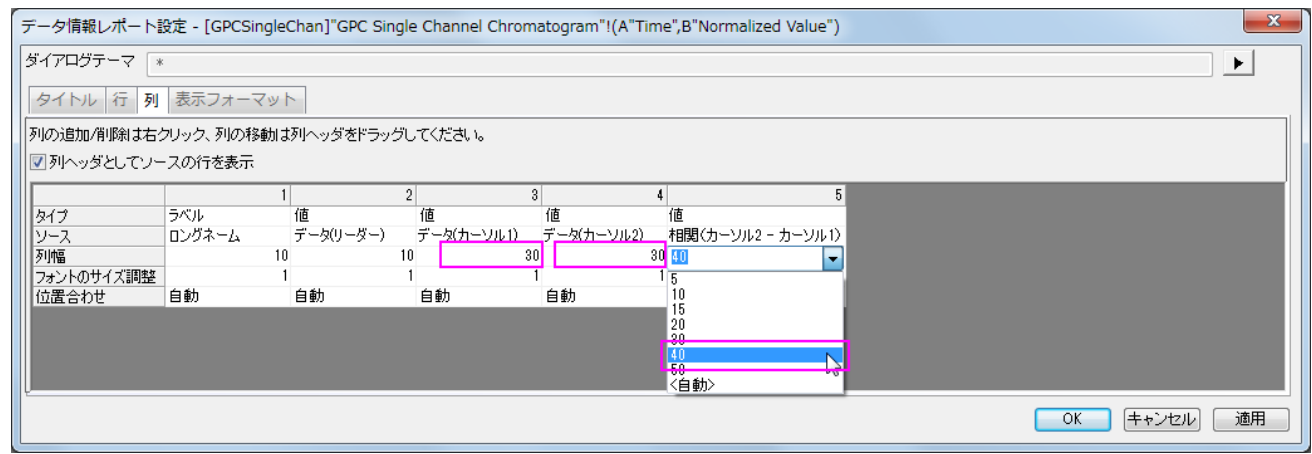

#### 10. **OK** ボタンをクリックしてダイアログを閉じます。データ情報ディスプレイが更新され、新しい列が追加されます。

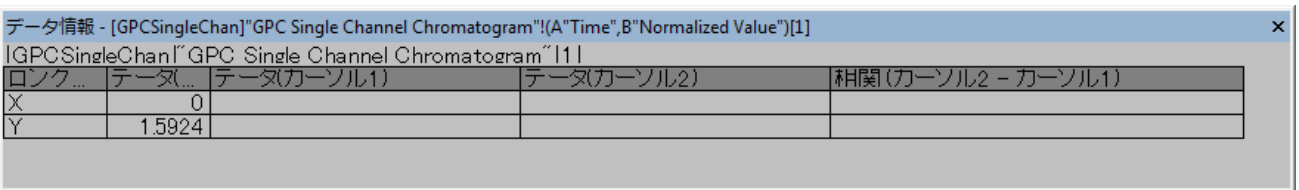

11. グラフのデータポイント上でダブルクリックし、1つ目のカーソルを配置します。次に、再度データカーソルボタンをクリックし、グ

ラフ内でダブルクリックしてもう一つのカーソルを配置します。

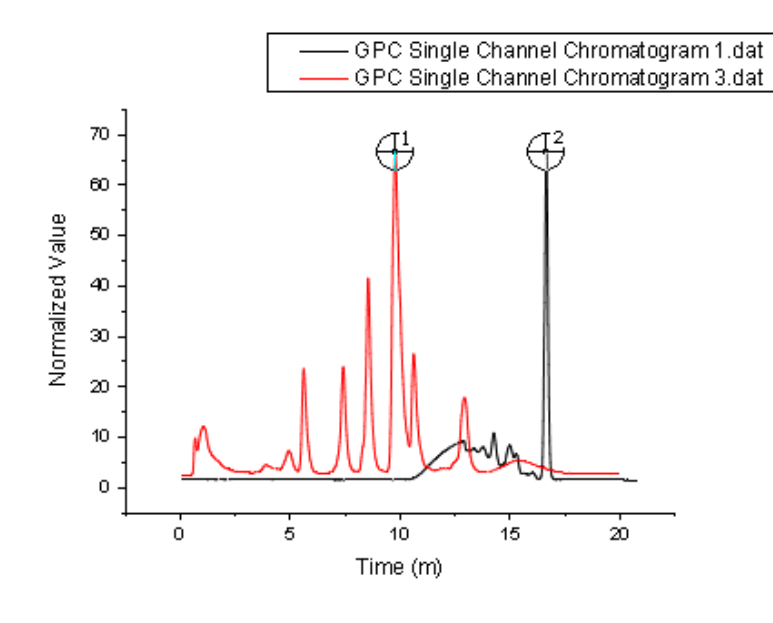

Note:データ情報レポート設定で追加した列の設定は、ダイアログ左上にある▶ ボタンをクリックして開くコンテキストメニ ューから名前を付けて保存を選択すると、テーマとして保存可能です。これを利用すれば、毎回カーソル 1、カーソル 2 等 の表示設定を行う必要がありません。

#### 12. 2 つのデータポイントの値と相対値がデータ情報ディスプレイに表示されます。

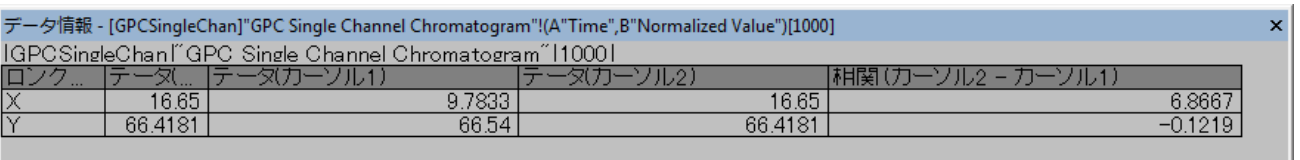

#### 13. データ情報ディスプレイで右クリックして、すべてコピーを選択すると、表の情報をワークシートに貼り付けることができます。

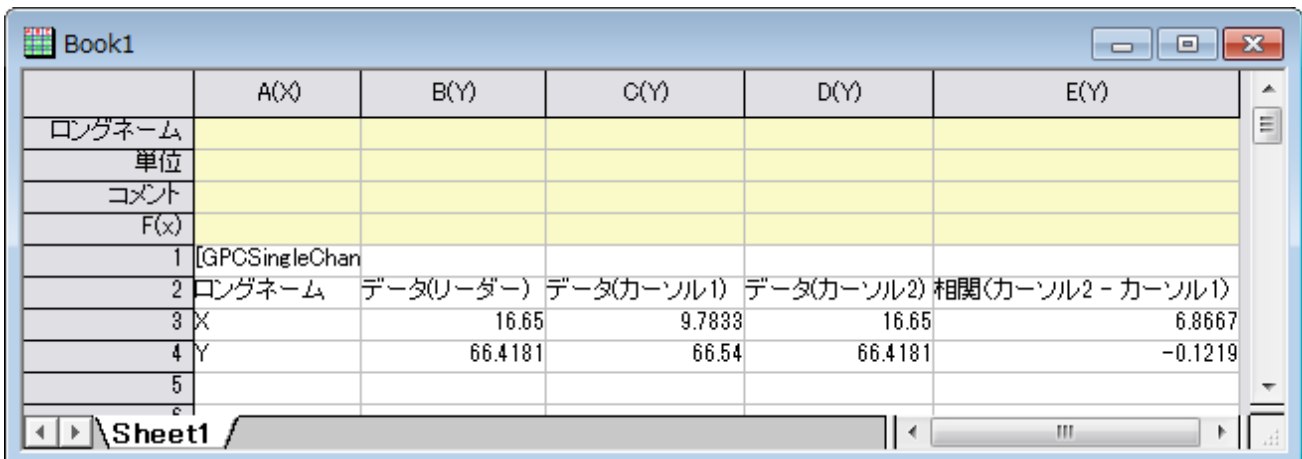

# **9** データのインポート

## **9.1 ASCII**

## **9.1.1** データのインポート

#### サマリー

Origin は、データファイルを単にドラッグ&ドロップしたり、ASCII インポートダイアログを使って設定を編集したり、インポートウィザードで 詳細な設定やヘッダ行を抽出するなど、さまざまなデータインポートの方法を提供しています。多くのサードパーティ製のファイルをイン ポートするためのファイルフォーマットも用意しています。このチュートリアルでは、これらの機能の代表的なものを説明します。

**Note:**このチュートリアルでは、データファイルを Origin にドラッグ&ドロップします。Origin を管理者として実行していないこと を確認して下さい

#### 学習する項目

このチュートリアルでは、以下の項目について解説します。

- ドラッグ&ドロップでファイルをインポートする
- 設定を編集して複数 ASCII ファイルをインポートする
- 今後の利用のために設定を保存する
- インポートウィザードとインポートフィルタ

## **ASCII** ファイルのドラッグ**&**ドロップによるインポート

1. 空のワークシートから始めます。Windows エクスプローラを開き、Origin のシステムフォルダの**\***Samples***\***Curve Fitting* に移動します。Windows エクスプローラから **sensor01.dat** ファイルを空の Origin ワークシートにドラッグ&ド ロップします。

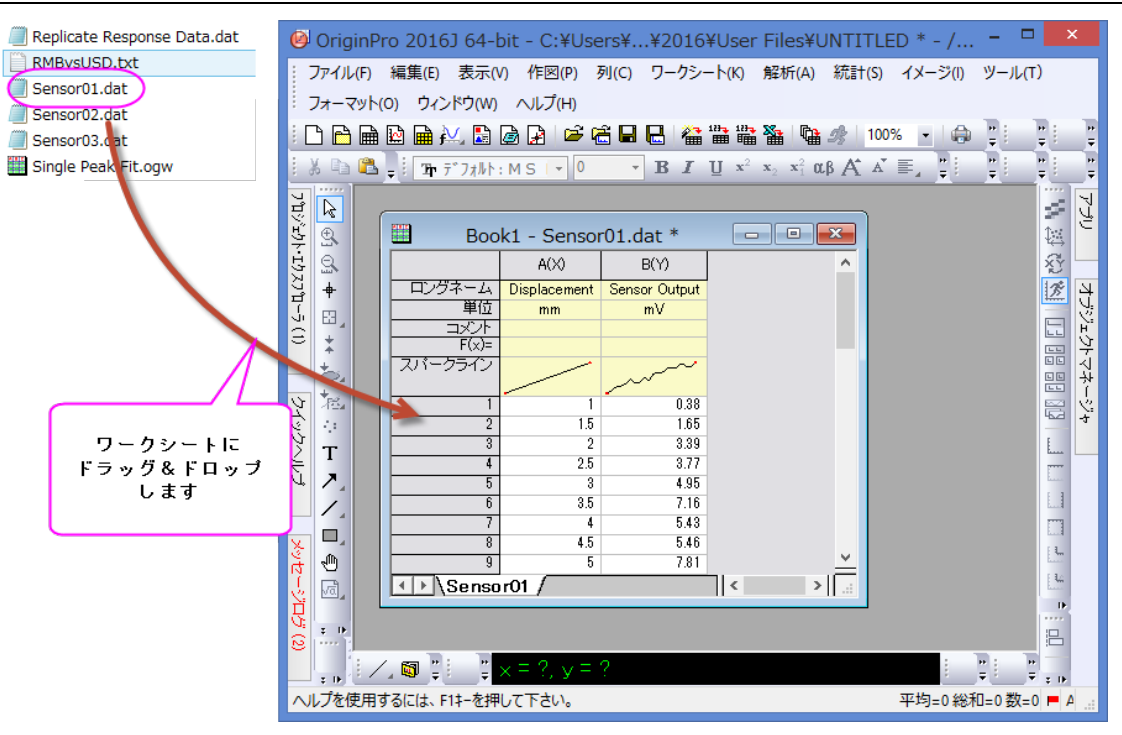

2. データがシートに表示されます。**sensor02.dat** と **sensor03.dat** を選択してドラッグ&ドロップで同じワークシート内に入 力します。ワークシートに既に存在しているデータが最初のファイルと置き換わり、2 番目のファイルに対してはデフォルトの設定 が新しいブックを作成することになっているので、もう 1 つのファイルに対しては新しいワークブックが作成されます。

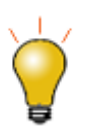

ドラッグ&ドロップした時のデフォルトの設定は、既存データの置き換えです。既にワークシートにデータが存在 している場合、ファイルをウィンドウの外側の灰色の領域またはグラフウィンドウの内側にドロップすることで、 Origin は新しいブックを作成し、データをインポートします。
## **ASCII** インポートダイアログ設定を編集して、テーマを保存する

カスタムファイルフォーマットのインポートだけでなく、ASCII インポートでも、ユーザがインポート設定を編集できるオプションダイアログ があり、似たようなファイルを後で使用するために設定を保存します。

- 1. 新しいプロジェクトを開き、標準ツールバーの**複数 ASCII のインポート**ボタン <mark>「睡」</mark>をクリックします。
- 2. **\***Samples***\***Curve Fitting* にあるファイル **sensor01.dat** と **sensor02.dat** を選択し、ファイルダイアログの下側パネ ルに追加します。下側パネルの名前列ヘッダをクリックすると名前をキーにしてファイルをソートします。オプションダイアログを表 示するチェックボックスにチェックを付けたまま、**OK** をクリックします。インポート設定を行うダイアログを開きます。

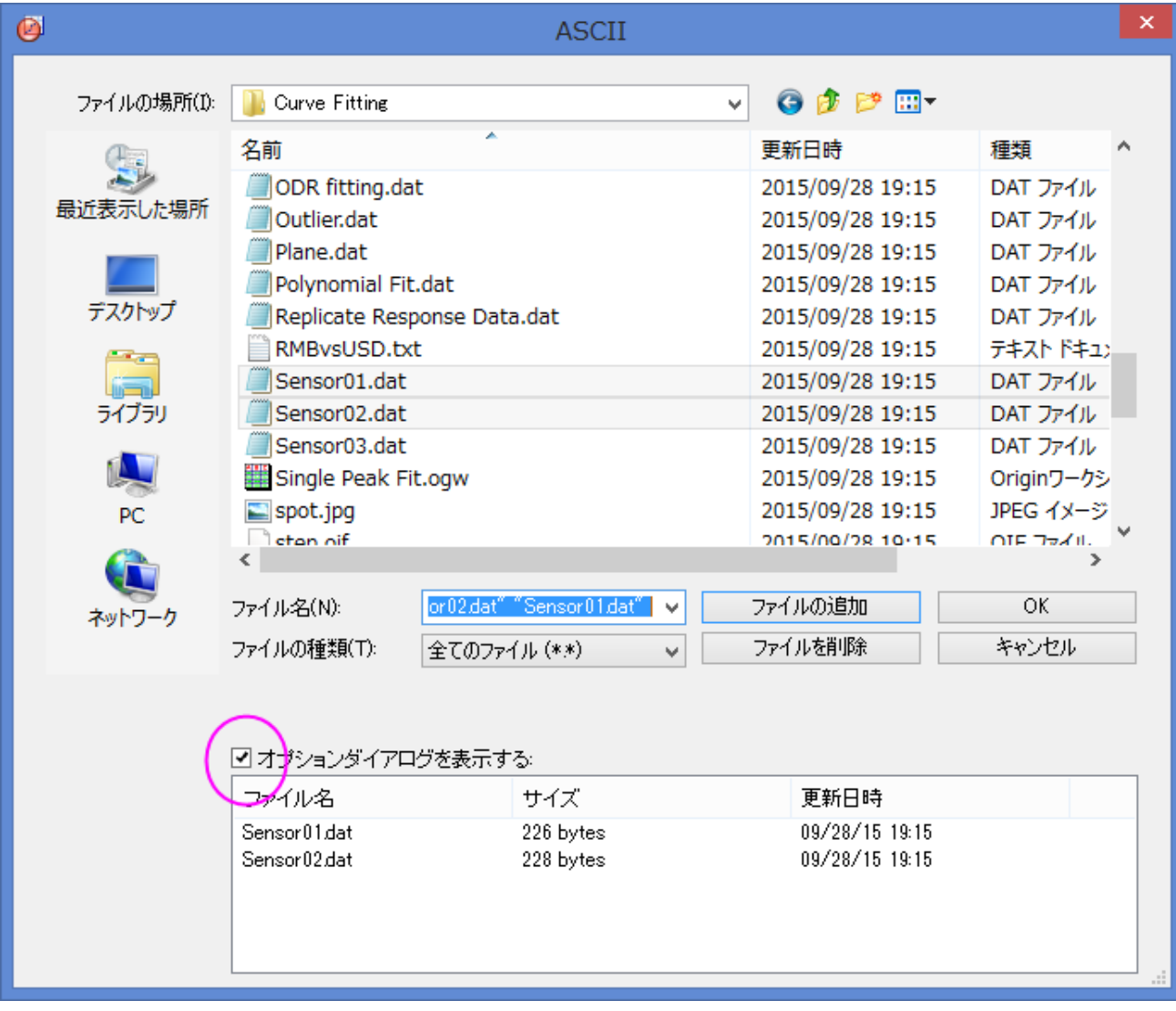

3. インポートモードをシートを新たに作って読み込むに変更します。ワークシート**/**ブックの名前を付ける**/**変更するノードを開き、

シート名のみが変更するように設定を変更します。

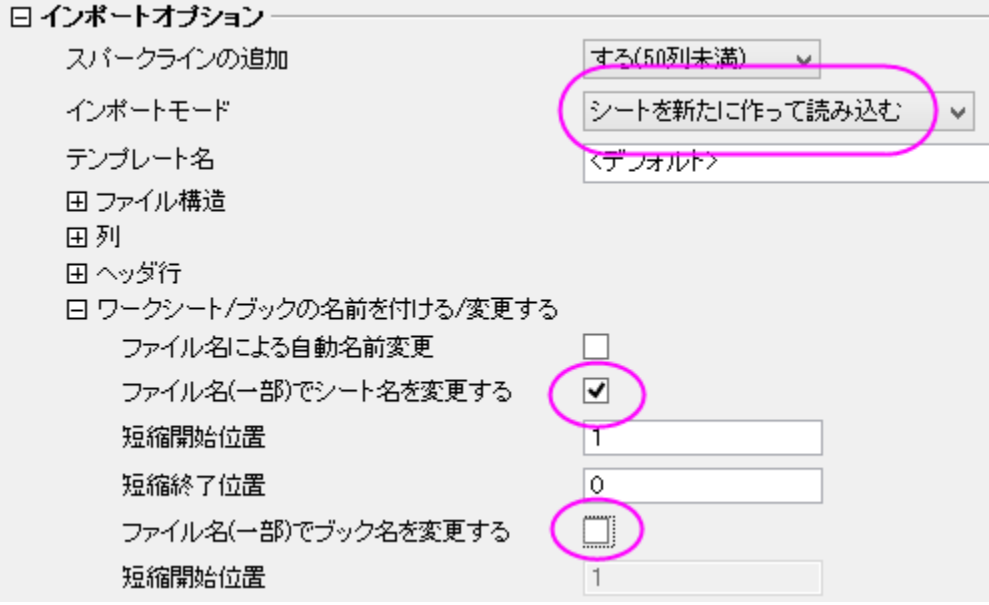

4. ダイアログの上部にある右向き三角ボタンをクリックし、名前を付けて保存を選び、**My Multifile Import** という名前を付 け、**OK** をクリックします。これは、設定をテーマファイルとして保存します。(このテーマは別のチュートリアルでも使います。)

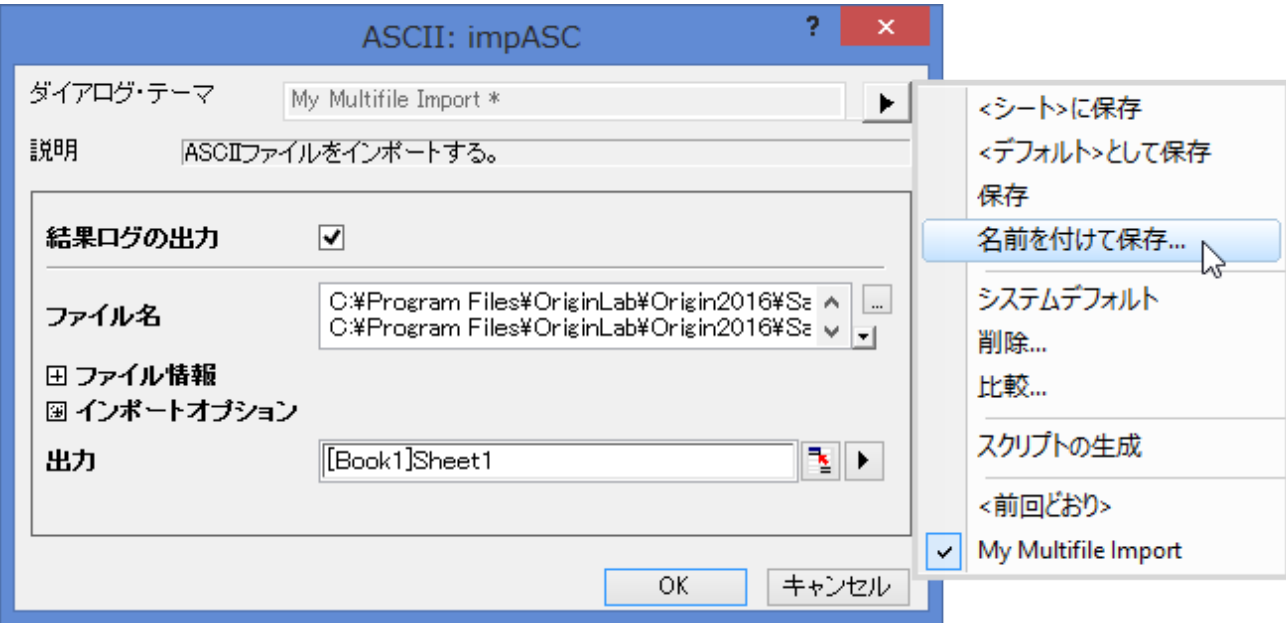

5. **OK** をクリックし、最初のファイルが現在のシートにインポートされ、2 番目のファイルに対しては、新しいシートが作成されま

す。ファイル名がシート名として使用されます。

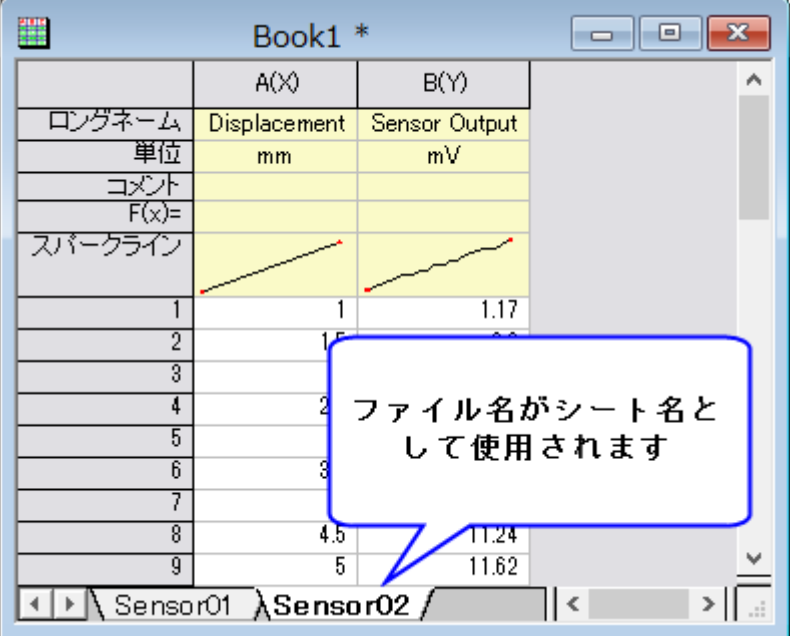

6. 次に、新しいブックを開き、メニューからファイル:最近使ったインポート:**impASC**:**My Multifile Import** を選択します。 **\***Samples***\***Curve Fitting* のファイルダイアログでは、**step01.dat**, **step02.dat**, **step03.dat** の 3 つのファイル を選択します。下側パネルの名前列ヘッダをクリックすると名前をキーにしてファイルをソートします。**OK** をクリックします。ここ で保存したテーマからの設定がインポート時に使われます。

## **ASCII** インポート設定をワークシートに保存する

カスタム ASCII インポート設定は、テーマファイルまたはワークシート自体に保存することができます。

- 1. 新規のワークブックを開始して、ファイル:インポート:単一 **ASCII** のインポートを選びます。**\***Samples***\Curve Fitting** の サブフォルダから **sensor01.dat** を選択し、オプションダイアログを表示 にチェックを入れて、**OK** をクリックします。
- 2. **ImpASC** ダイアログで、スパークラインの追加ドロップダウンリストから「しない」を選択します。ワークシート**/**ブックの名前を付 ける**/**変更するノードを開き、ブックではなく、シート名のみを変更するように設定を変更します。
- 3. ダイアログの上部にある右向き三角ボタンをクリックし、「**<**シート**>**に保存」を選択し、**OK** をクリックします。すると、カスタム設 定がシートに保存され、データがインポートされます。
- 4. メニューから「ファイル:テンプレートの新規保存」を選びます。名前として **Subjects** を入力します。**OK** をクリックしてテンプレ ートを保存します。このテンプレートには、インポート設定とワークシートプロパティ設定の両方が含まれています。
- 5. 次にこのテンプレートから新しいワークブックを作成します。「標準」ツールバーの「テンプレートを開く」ボタンをクリックします。ユ ーザファイルフォルダにある SensorImport.otw を選択し、開くボタンをクリックします。テンプレートからワークブックが作成さ れます。
- 6. このブックをアクティブにして、ファイル **sensor02.dat** をドラッグ&ドロップします。データがインポートされ、シート名のみが新 しいファイル名に変更されます。スパークラインは表示されません。

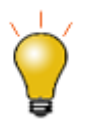

カスタム設定をワークシートに保存するときに、ある目的の分析操作を行うシートを分析テンプレートとして保 存すると、複数のファイルからの同様のデータを繰り返し分析する際に役に立ちます。詳細は、バッチ処理の チュートリアルをご覧下さい。

## インポートウィザードとインポートフィルタ

インポートウィザードは、データファイルに対して、ヘッダ行を解析して変数に格納するといったインポート時の設定を順に行い、今後の 利用のために、すべての設定をインポートフィルタ(.OIF)ファイルに保存することができます。フィルタファイルは、通常はユーザファイル フォルダの**\***Filters* サブフォルダにありますが、データファイルと一緒におくことができ、また分析テンプレートと一緒に使用するためワ ークシート自体に保存することもできます。ウィザードは、ファイルに解析する必要があるヘッダ行があったり、ファイル内のデータが固 定幅であるようなカスタム設定が必要であったり、インポート処理の最後に LabTalk スクリプトを実行するような場合に役立ちます。

- 1. 新規ワークブックを開きます。「標準」ツールバーの「インポートウィザード」ボタン<sup>『</sup>無』をクリックし、ウィザードを開きます。
- 2. **\***samples***\***import and export***\***S15-125-03.dat* ファイルを選択します。
- 3. Note:現在のデータタイプのインポートフィルタの ドロップダウンで、データフォルダ*: VarsFromFileNameAndHeader* を

表示します。。これは Origin に既に組み込まれているフィルタで、選択したデータファイルと同じフォルダから自動的にピックアッ プされます。次に「インポートモード」ドロップダウンで「既存データを置き換える」に変更します。

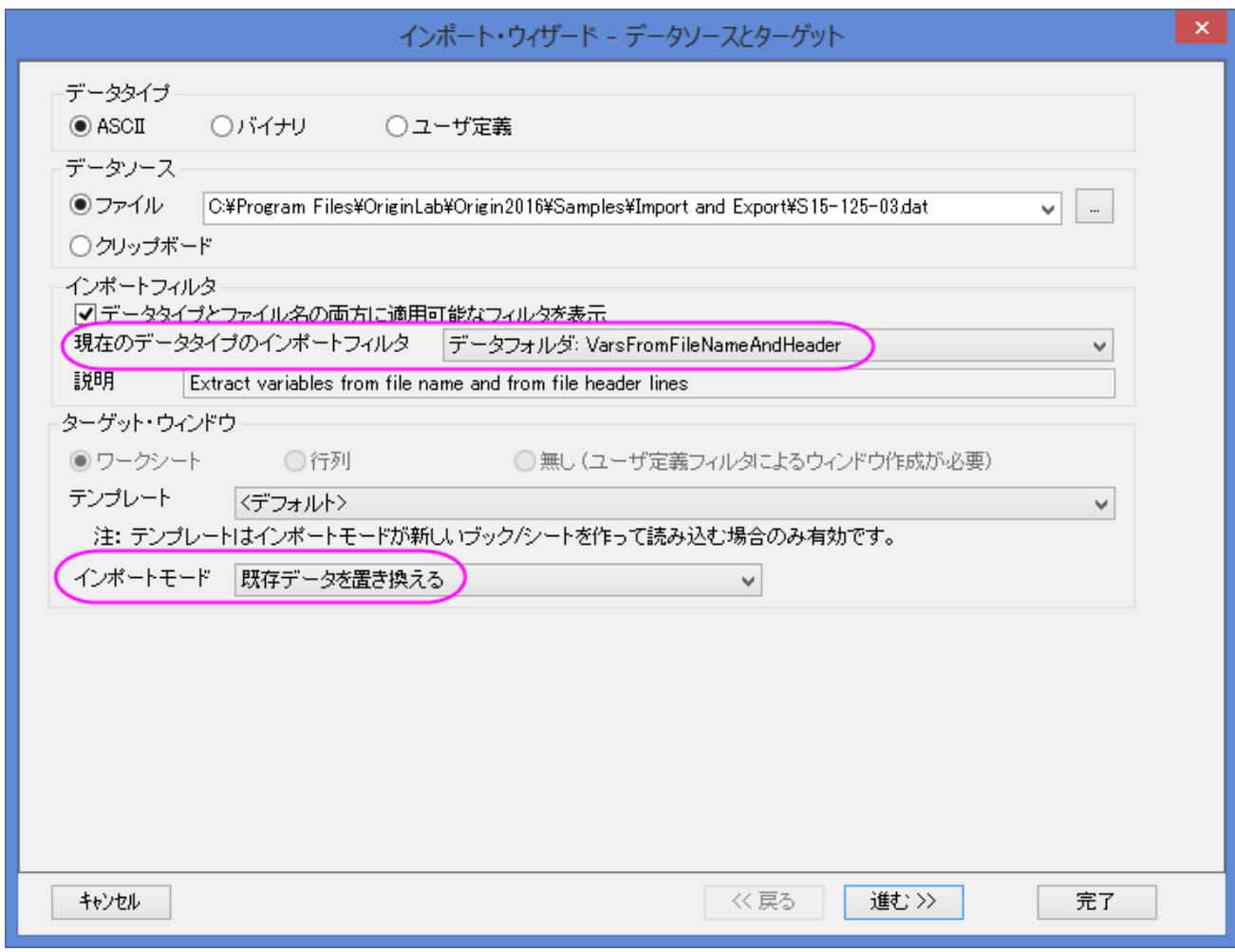

4. 進むを 2回クリックして、ページを進めます。メインヘッダ行の終了位置、サブヘッダ行の終了位置、ロングネームや単位などに 割り当てる項目などを定義するヘッダ行ページのオプションがあります。

- 5. さらに「進む」をクリックします。このファイルに対しては、変数抽出ページと区切り記号による変数抽出ページで、値を抽出する ために、ヘッダ行をどのように解析するかを定義します。
- 6. 「進む」を何回かクリックして、フィルタの保存ページに行きます。フィルタを保存するにチェックを付け、ウィンドウ内に保存ラジオ ボタンに変更します。これはアクティブワークシートにフィルタを保存します。

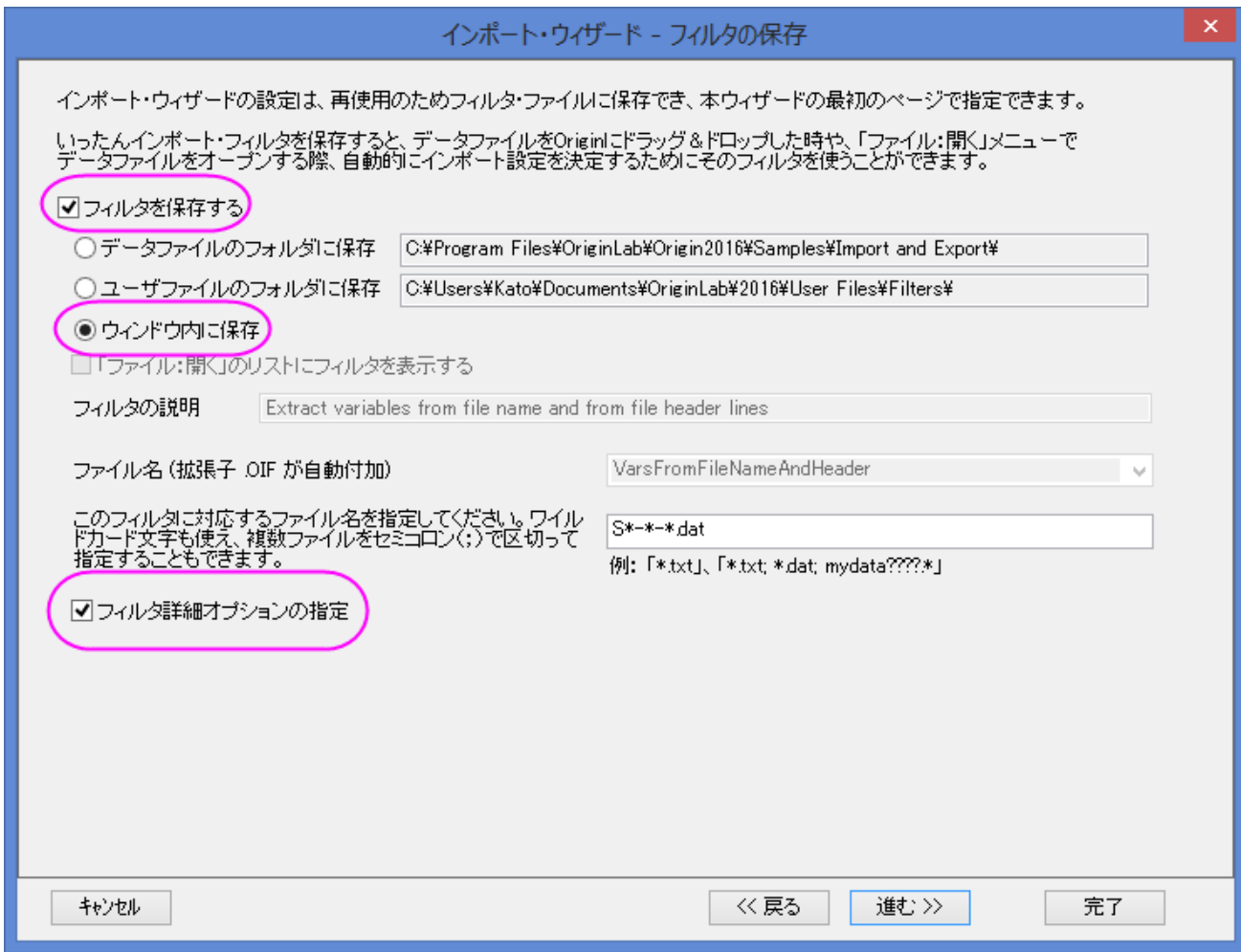

7. そして、フィルタ詳細オプションの指定にチェックを付けます。これにチェックを付けると、「進む」をクリックして最後のページを開 き、ここでインポート処理の最後に実行するスクリプトを記述します。編集ボックスに次のように入力します。

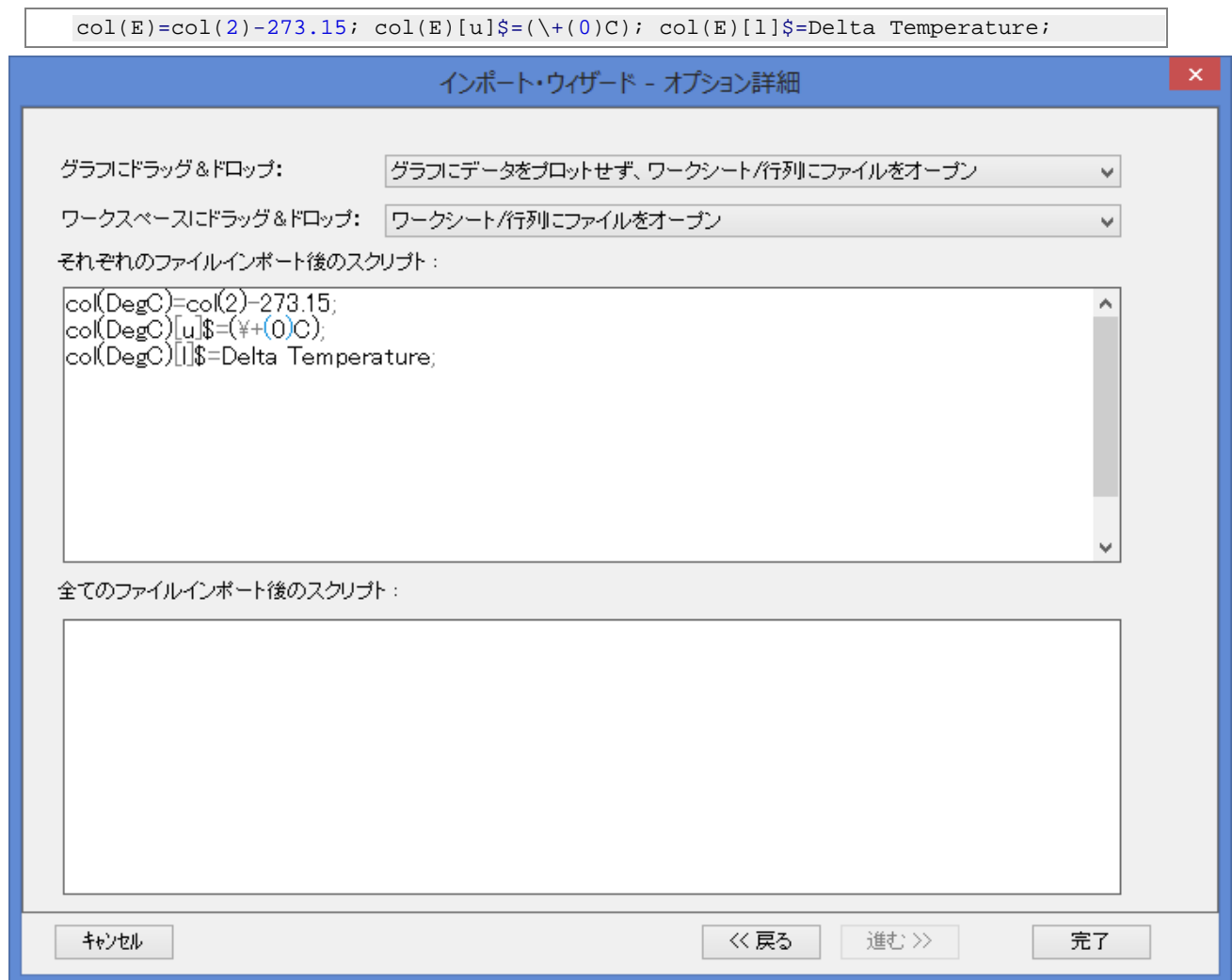

8. ファイルがインポートされ、インポートフィルタがワークシートに保存されます。5 番目の列はスクリプトで追加された列です。これ は Degree Celsius にある Delta Temperature データです。

9. ワークシートをアクティブにして、インポートウィザードボタンをクリックし、ファイル **\***S21-235-07.dat* を選びます。現在のデ ータタイプのインポートフィルタドロップダウンリストには、**<**アクティブウィンドウ内のフィルタを使用**>**が表示され、Origin はワー クシートに保存しているフィルタ設定を表示します。

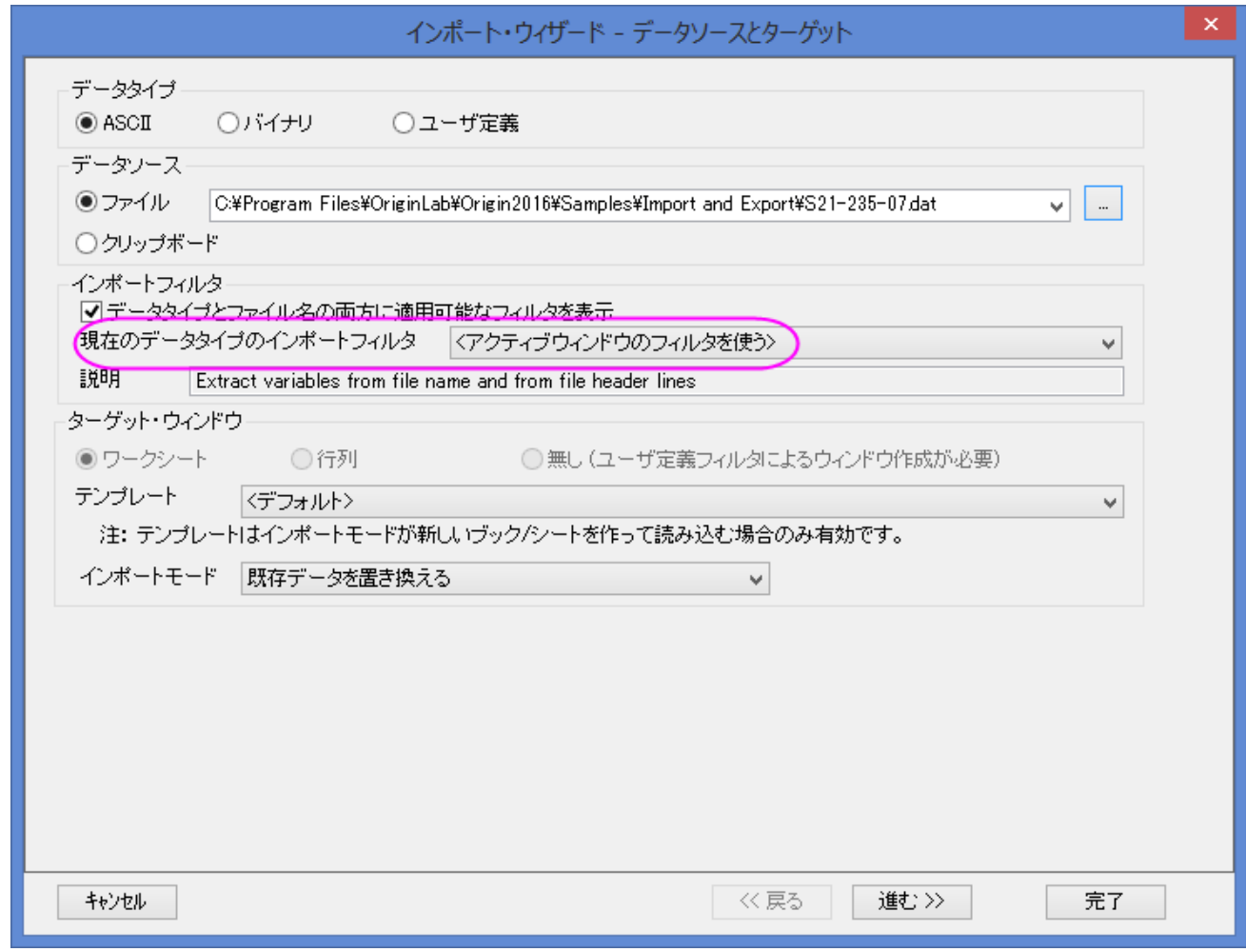

10. 完了ボタンをクリックすると、ファイルがインポートされ、スクリプトが実行されます(5 列目の値が更新されます)。

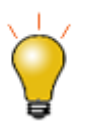

インポート設定をワークシートに保存することができ、インポートしたデータに分析実行します。ワークブックを 分析テンプレートとして保存し、同様のデータファイルの処理を繰り返します。詳細については、バッチ処理の チュートリアルをご覧下さい。

## **9.1.2** 単一 **ASCII**

### サマリー

「ファイル:インポート:単一 **ASCII** ファイル」を選べば、データ列が順序正しく区切られていて、ヘッダ行が少ない(ファイルに対する短い 説明と各列に対する名前や単位程度)ASCII ファイルをインポートすることができます。

必要な **Origin** のバージョン**:8.0 SR6**

# 学習する項目

このチュートリアルでは、ASCII ファイルのインポートについて説明します。

# ステップ

Windows エクスプローラを使って、 Origin プログラムフォルダにある *Samples*\*Import and Export* サブフォルダに移動します。(Origin プログラムフォルダは、デフォルトで Program Files フォルダにインストールされます。)Windows のメモ帳を使って、*S15-125-03.dat* フ ァイルを開きます。このファイルにヘッダ行とデータ行があることが分かります。単一 ASCII ファイルでは、Origin は、ヘッダ/サブヘッダ を自動検出し、この情報を*ロングネームや単位*などのワークシート列ヘッダに抽出することができます。

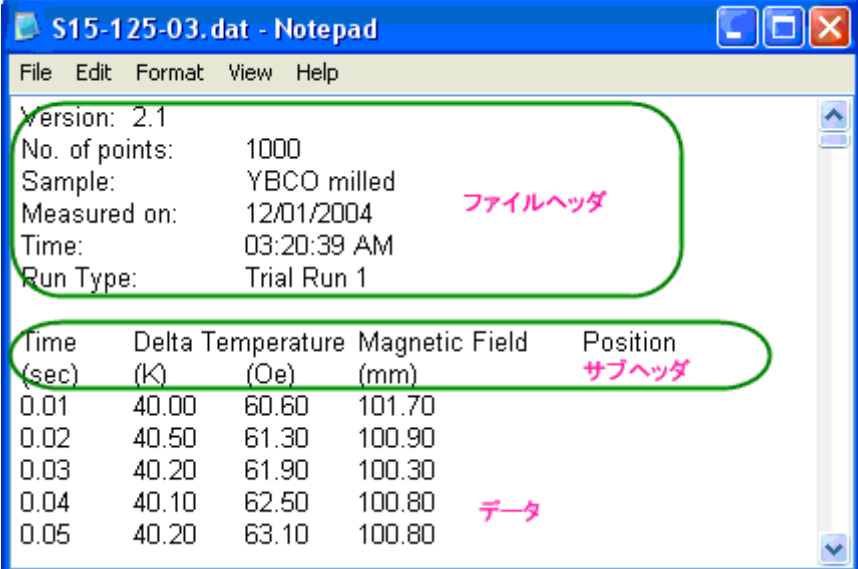

**Note:**ヘッダ行は、データの一部ではなく、データとは異なる区切り文字を使用しているテキスト行です。サブヘッダ行もデータの一部で はありませんが、データと同じ区切り文字を使用しており、データ列に対応しています。

このファイルをインポートするには

- 1. メニューから「ファイル:インポート:単一 **ASCII** ファイル」を選び、ファイルインポートダイアログを開きます。Origin プログラム フォルダにある *Samples*\*Import and Export* サブフォルダに移動します。 *S15-125-03.dat* ファイルを選択します。
- 2. このファイルをダブルクリックするか、「開く」ボタンをクリックすると、Origin は自動的にファイルをインポートします。Origin がど のようにファイルをインポートするかの設定を行うには、ダイアログボックスの一番下にあるオプションダイアログを表示するのチ ェックボックスにチェックを付けてから、「開く」ボタンをクリックします。すると、「*impASC*」X ファンクションダイアログが開きます。

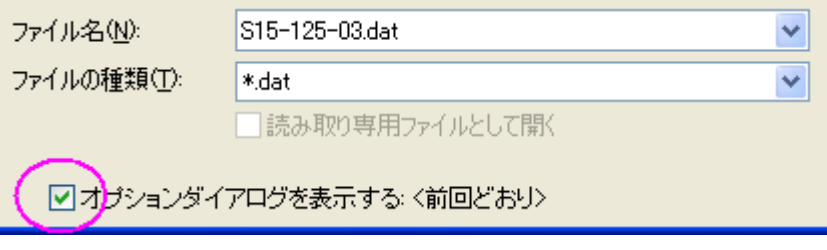

3. インポートオプション:ヘッダ行ノードを開きます。

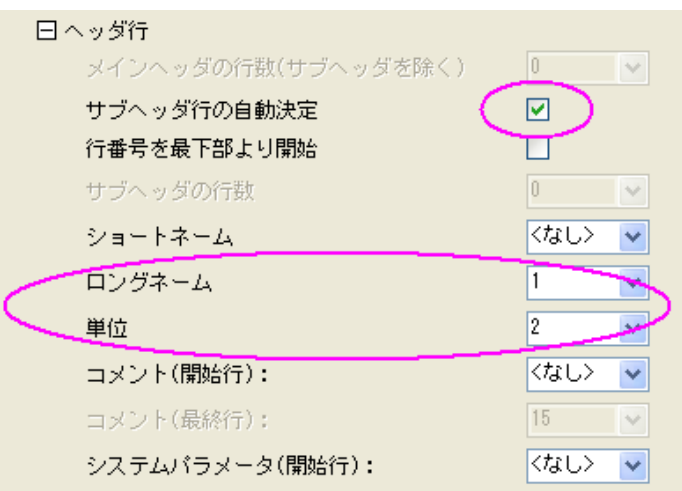

デフォルトで、Origin はサブヘッダ行を自動検出し、データはサブヘッダからインポートされます。この例では、Origin は自動的 に最初の行をワークシートのロングネームとして Time Delta Temperature Magnetic Field Position 、2 番目の行を単位として (sec) (K) (Oe) (mm)

のように設定します。

4. **OK** ボタンをクリックすると、これらの設定を使って、ワークシートにデータをインポートします。

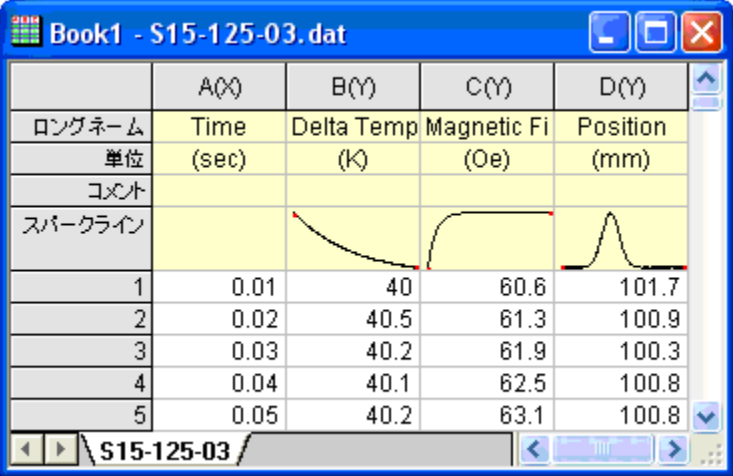

# **9.1.3** インポートウィザード

## サマリー

インポートウィザード では、ASCII ファイルのインポート時のプレビューが確認出来ます。この機能はヘッダ行のたくさんあるデータをイ ンポートするときや、グラフの注釈に使うためにあらかじめ変数をファイル名とファイルのヘッダから抽出したい時などに役立ちます。

必要な **Origin** のバージョン**: Origin 8.0 SR6** 以降

# 学習する項目

the contract of the contract of the

このチュートリアルでは、インポートウィザードの使用方法を説明しています。

# ステップ

インポートウィザードを使うと、複雑な ASCII ファイルをインポートでき、インポートするファイル名とヘッダから変数に抽出し(Origin で利 用するため)、ユーザ指定の区切り文字や日時フォーマットを指定したり、LabTalk スクリプトを使ってデータをインポートした後にデータ 処理を行うことができます。データファイルをインポートするのにウィザードを使用する別の大きなメリットとしては、ウィザードで行った設 定をフィルタファイルとして保存して、同じ構造のファイルを繰り返しインポートするのに使用することができます。

1. 新規ワークブックを作成します。ファイルからインポートをクリックし、インポートウィザードを選択してインポートウィザードダイア

ログを開きます。**ファイル**ボックスの右側にある参照 ボタン <mark>…</mark>をクリックします。\Samples\Import and Export までブラウ ズし、*F1.dat* フォルダを開きます。「進む」をクリックし、ヘッダ行ページに移動します。

2. このページでは、ワークシートヘッダを簡単にカスタマイズすることができます。例) ワークシートのロングネームを指定するに

は、ヘッダ行の自動決定 のチェックボックスを外し、下のパネルで関係する行にカーソルを置き、ロングネームの隣にある

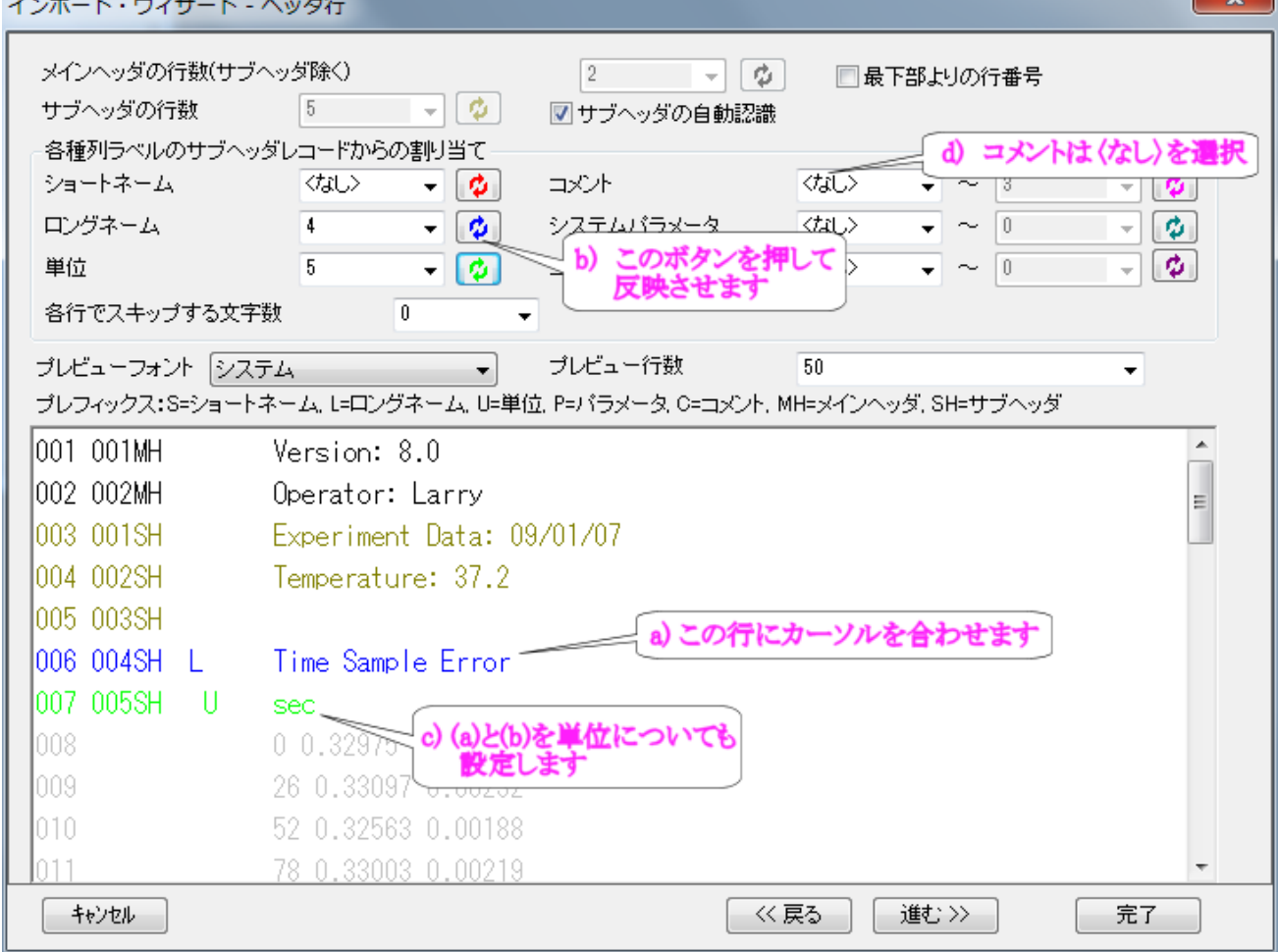

ボタンを押します。 単位 行も同様に指定し、コメント には くなし > を選択します。

- 3. そして、進むボタンをクリックして、ファイル名のオプションページに移動します。インポートするファイル名をワークシート名にする ため、『ファイル名をワークシート名にする』チェックボックスにチェックが付いていることを確認します。
- 4. 「進む」をクリックし、「データ列」ページに移動します。『*XY* 属性の割り当て』ドロップダウンメニューから「**(XYE)**」を選び、「適用」 ボタンをクリックします。

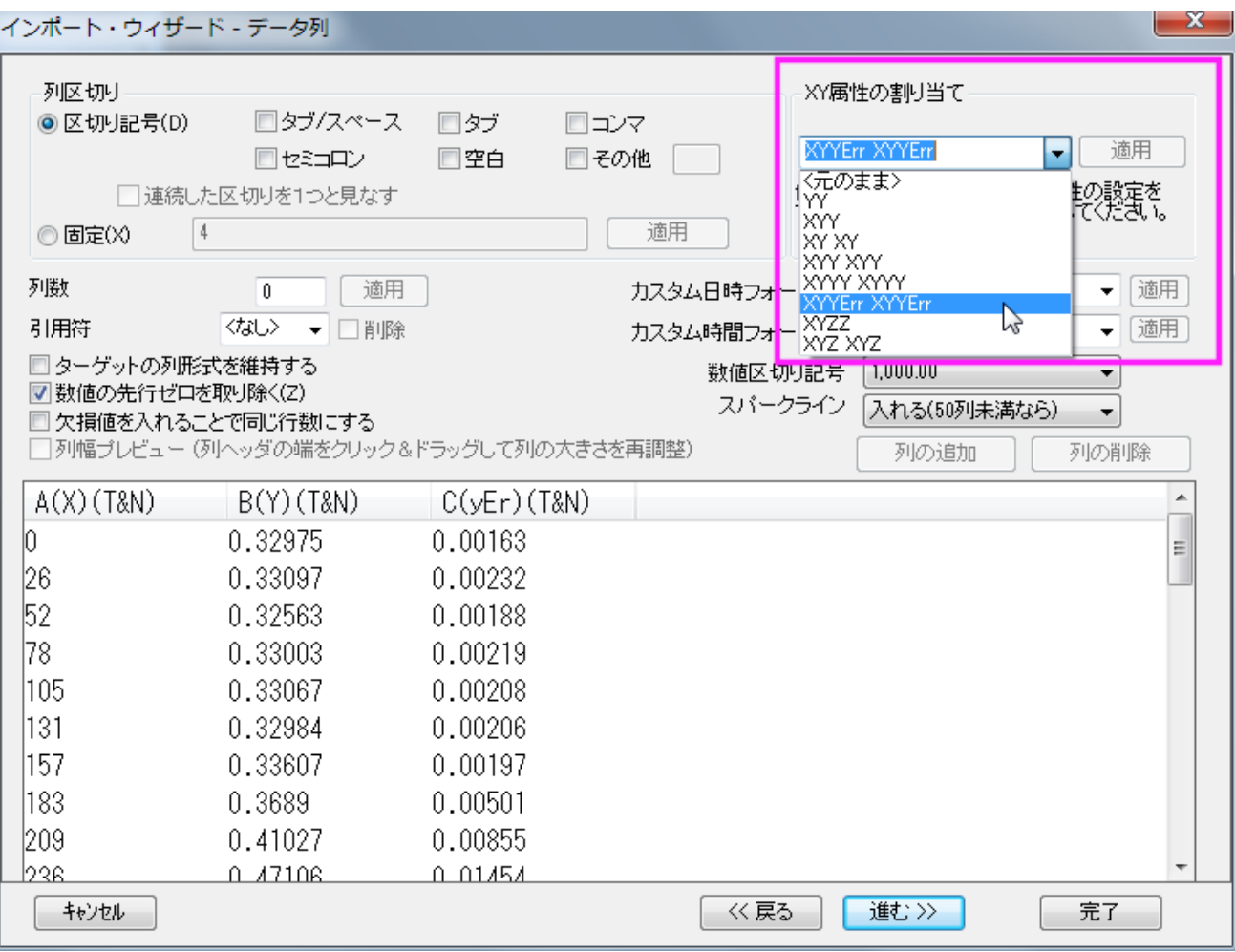

5. 「進む」を 2 回クリックし、「フィルタの保存」ページに移動します。ここで行った設定を再度使用するため、フィルタとしてこのイン ポート手順を保存することができます。フィルタを保存するチェックボックスにチェックを付け、ファイル名に適切なフィルタ名を入

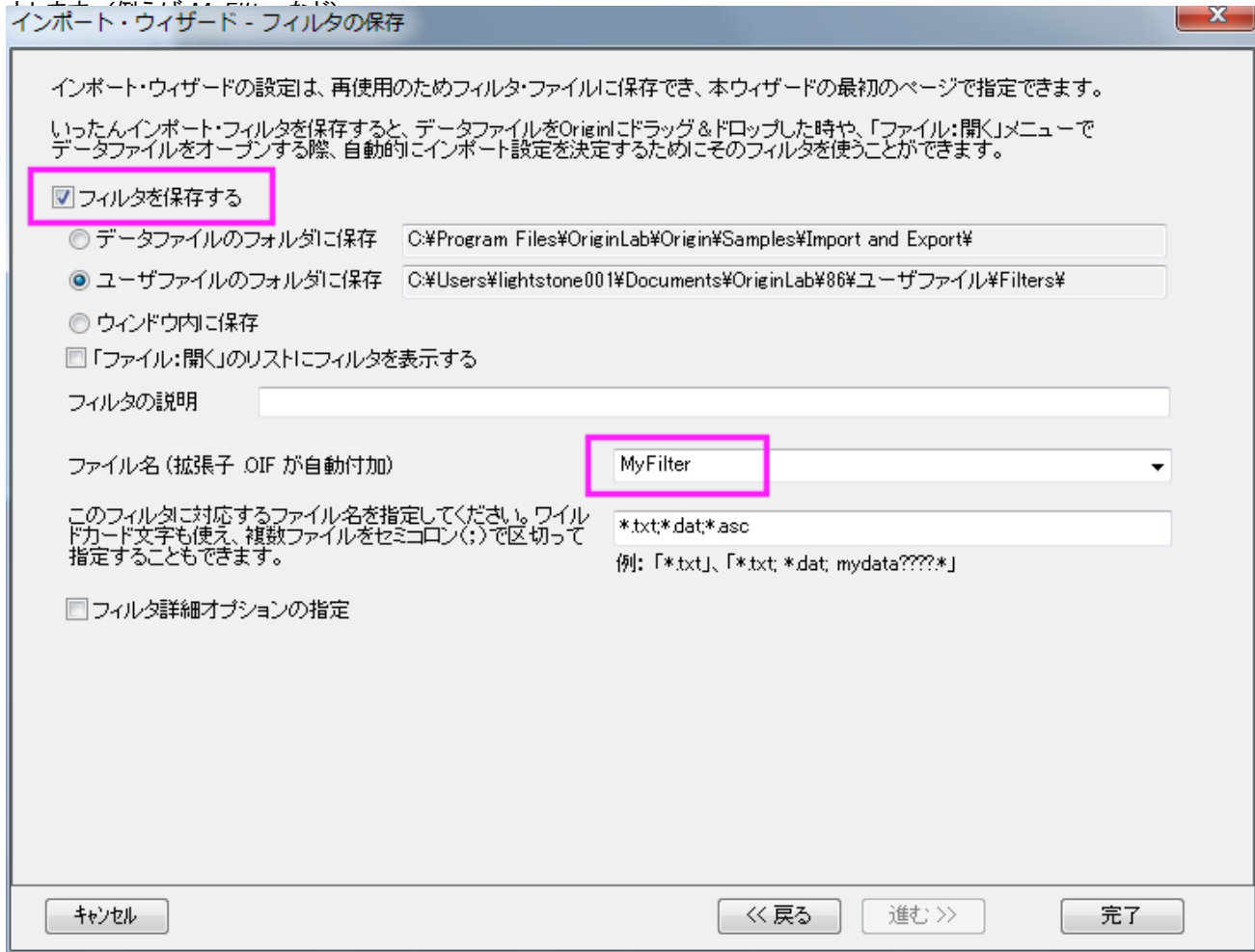

完了ボタンをクリックして、データをインポートします。

# **9.1.4** 時間データのインポート

### サマリー

Origin は、グレゴリオ暦に基づく日付を解釈し、時刻は、時間*.*分*.*秒で解釈されます。日付と時間データ を操作する場合、Origin は、こ れらのデータを異なるフォーマットで表示しますが、内部的には、計算やプロット操作を行うために数値データを使用しています。このチ ュートリアルでは、カスタム日時フォーマットのデータをインポートする方法を示しています。

必要な **Origin** のバージョン**:8.0 SR3**

## 学習する項目

このチュートリアルでは、次のことを行います。

- 複数デリミタを使ってデータをインポートする方法
- カスタム日時フォーマットを定義する方法
- カスタム日時フォーマットの表示設定を変更する方法

## ステップ

1. このチュートリアルでは、*Samples\Import and Export\Custom Date and Time.dat* ファイルをインポートします。ファ イルをインポートする前に、データの構造を見ておきましょう。

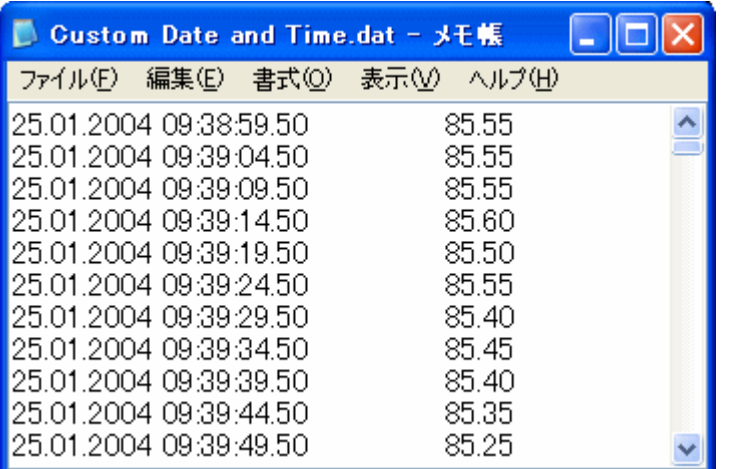

日付と時間のデータの値には、スペースがあります。そして、残りの部分はタブで*時間*データと分けられています。ですから、こ のデータファイルをインポートするには、複数のデリミタを使う必要があります。

2. インポートウィザードでファイルを開きます。デフォルトのままの設定を選択して、データ列ページまで移動します。デフォルトで、 Origin はタブを区切り文字として、データを 2 列に分けます。*日付*と*時間*のデータを分けるには、列区切りグループのタブと 空白の両方にチェックを付けます。

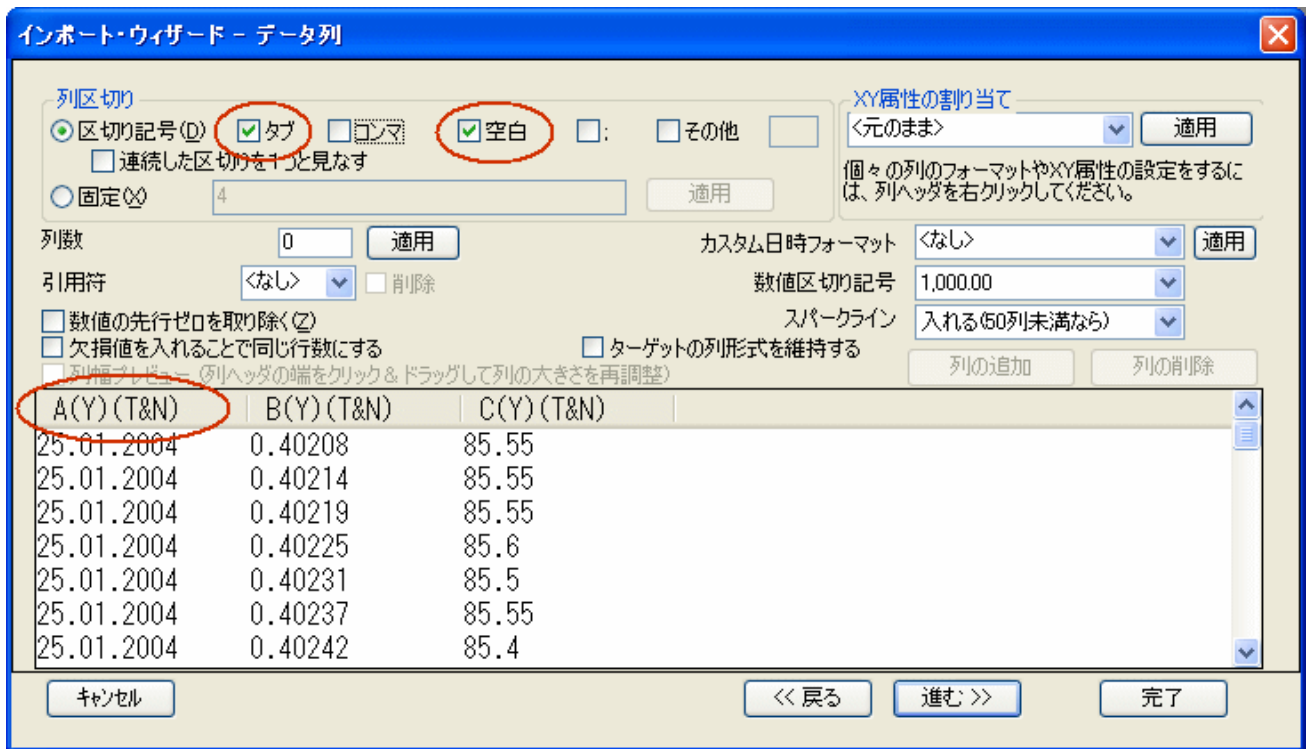

プレビューボックスでは、列タイトルが **A(Y)(T&N)** になっています。ここで **(T&N)** は日付フォーマットが「文字と数値」にな っていることを示しています。日付データは「.」を使って年月日を分けているので、Origin はデフォルトで、最初の列を「文字」と して扱います。2番目の*時間*の列では、Origin は数値として扱います。データを正しくインポートするために、列のプロパティを 変更します。

3. 「カスタム日時フォーマット」フィールドで、次のように入力します。

dd'.'MM'.'yyyy

*dd*, *MM* , *yyyy* は、それぞれ、日、月、年を表します。「.」が区切りとして使われているので、フォーマットを指定するために、 シングルクォーテーションが必要です。カスタムフォーマットを入力したら、このフィールドの隣にある適用ボタンをクリックしま す。そして、プレビューの最初の列のヘッダを右クリックして、コンテキストメニューから「日付」を選びます。

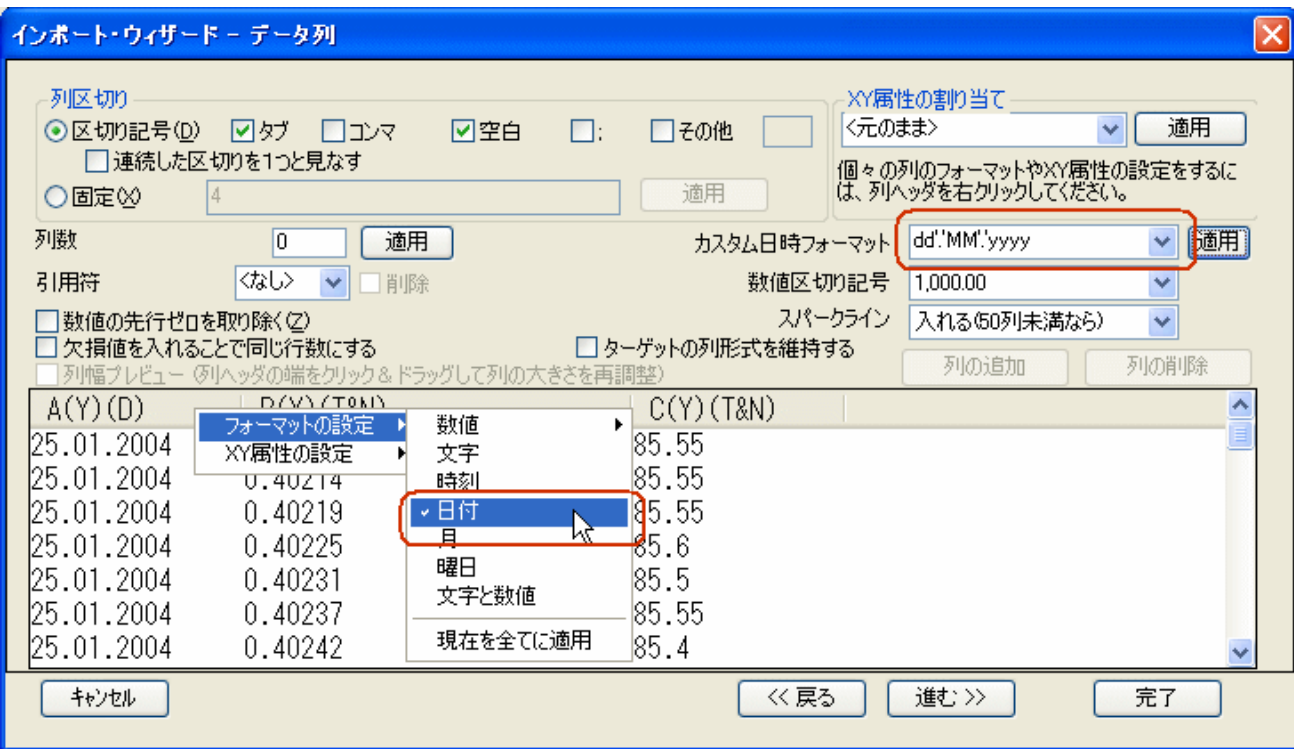

そして、列タイトルが **A(Y)(D)** に変わり、これは日付データ列になったことを示しています。

4. 同様に、2番目の列のヘッダを右クリックし、「時刻」を選択して、この列を*時刻*データ列にします。

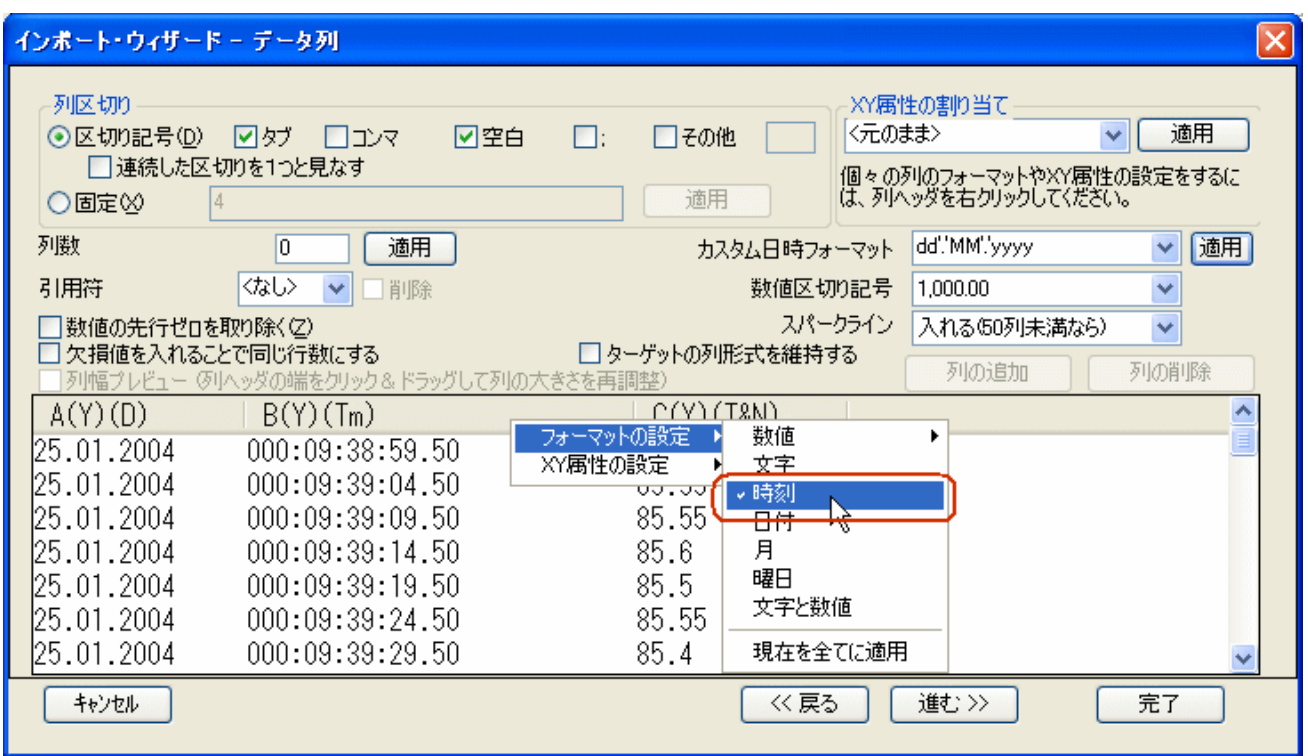

時刻データを長い形式で見ることができます。インポート後に表示設定を変更することもできます。

5. 「完了」ボタンをクリックして、データをインポートします。そして、2列目の列ヘッダをダブルクリックし、「列のプロパティ」ダイア ログを開き、時刻の表示を次のように設定します。

HH:mm:ss.##

インポート後の最終的なワークシートは次のようになります。

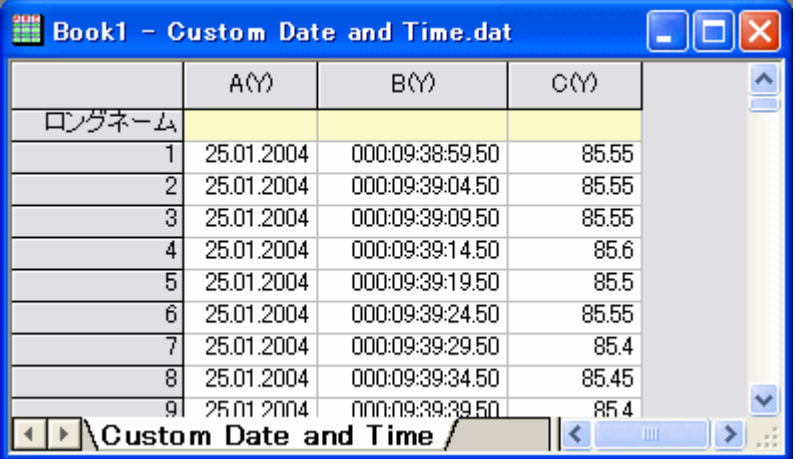

**Note:**このデータファイルの場合、最初の列は、すべて同じデータになっています。ですので、この時点で、この列の列ヘッダを右クリッ クして、コンテキストメニューから無属性を選択して、無属性にすることもできます。そして、2 番目の列を X 列にして、この時間データ列 に対して 3 番目の列をプロットします。

## **9.1.5** インポートフィルタを使った後処理

### サマリー

インポートウィザードを使って、ASCII ファイルやバイナリファイルをインポートするカスタムフィルタを定義することができます。そして、フ ィルタを 1 度作成したら、フィルタを再利用して、似たようなデータファイルをインポートすることができます。フィルタには、インポート終 了時に実行する LabTalk スクリプトを含めることができます。この機能により、フィルタに後処理用のスクリプトを追加することが出来ま す。

#### 必要な **Origin** のバージョン**:8.0 SR6**

## 学習する項目

既存のインポートフィルタに後処理用のスクリプトを追加する方法

## ステップ

- 1. 標準ツールバーの**新規ワークブック**ボタン <sup>田園</sup> をクリックして、新しいワークブックを開きます。
- 2. 標準ツールバーにある**インポートウィザード**ボタン <del>全国</del> をクリックしてウィザードを開きます。
- 3. データソースグループでファイルの右にある ボタンをクリックして **Samples\Import and Export\S15-125- 03.dat** ファイルを追加しましす。
- 4. このファイルを適切にインポートするためのフィルタが既にデータフォルダに存在しています。ウィザードの「進む」ボタンをクリッ クし、「フィルタの保存」ページまで移動します。
- 5. このページでフィルタを保存するにチェックをつけ、ユーザファイルのフォルダに保存を選択します。ファイル名**(**拡張子**.OIF** が 自動付加**)**の項目に **fil\_01** に設定します。
- 6. フィルタ詳細オプションの指定にチェックをつけてから進むをクリックします。これにより「オプション詳細」ページが開きます。
- 7. このページで、以下の行をコピーしてファイルインポート後に実行するスクリプト入力ボックスに貼り付けます:

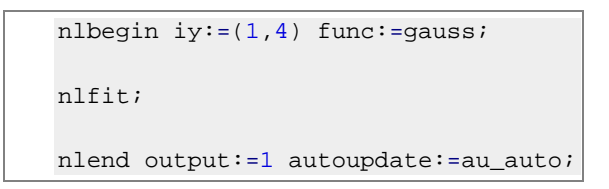

- 8. 完了をクリックします。これにより、追加したスクリプト行と共にフィルタを保存し、ファイルをインポートして、スクリプトを実行しま す。ワークブックには 3 つのシートが作成され、インポートしたデータの 4 列目を Gauss 関数でフィットした結果のカスタムレポ ートシートおよびフィット曲線シートが含まれます。
- 9. 新しいプロジェクトを開き、再度インポートウィザードを開き、3 つのファイル **S15\_125\_03.dat, S21-235-07, S32- 014-04** を選択します。
- 10. インポートフィルタグループでデータタイプとファイル名の両方に適用可能なフィルタを表示にチェックをつけてから、現在のデー タタイプのインポートフィルタのドロップダウンリストでユーザファイルフォルダ:**fil\_01** を選びます。
- 11. ターゲットウィンドウグループではインポートモードのドロップダウンでブックを新たに作って読み込むを選択して完了をクリックし ます。修正したフィルタが使われ、各ファイルをインポートした後、4 番目の列が Gauss 関数でフィットされます。

# **9.1.6** アクティブなワークブックからクローン複製されたワークブックに複数のファイル をインポート

### サマリー

Origin は、データをインポートする時に、現在のワークブック/ワークシートをクローン複製する、迅速でパワフルな方法を提供します。こ の機能は、Origin がサポートしている多くのインポートだファイル形式、例)ASCII、CSV、Excel 等、に実行することが出来ます。

## 学習する項目

このチュートリアルでは、以下の項目について説明します。

- プロトタイプワークブックを作成する
- クローン複製されたワークブックに、複数の ASCII ファイルをインポート

#### クローン複製されたワークブックに複数の **ASCII** ファイルをインポート

#### 原型となるワークブックを作成する

この例では、ファイルをインポートして、線形フィッティングを行います。

- -<br>1. 新しいプロジェクトを開始します。標準ツールバーにある、**単一 ASCII のインポート**ボタン <mark>車車</mark>をクリックします。
- 2. *Origin* がインストールされているパス*\Samples\Curve Fitting\* フォルダを検索し、*Sensor01.dat* を選択します。
- 3. オプションダイアログを表示のチェックボックスにチェックを入れて、開くボタンをクリックします。
- 4. インポートオプションの欄にある、ワークシート**/**ブックの名前を付ける**/**変更するの項目で、 ファイル名(一部)でシート名を変更 するのチェックを外します。
- 5. **OK** をクリックして、インポートを完了します。インポートした後は、シート名は Sheet1 になります。
- 6. B 列(*Sensor Output*) を選択して、作図:シンボル図:散布図と操作を行い、散布図を作成します。
- 7. X軸をダブルクリックして、軸ダイアログを開きます。スケールタブを開きます。左パネルで水平と垂直を選択して、再スケールを 自動に設定します。OK をクリックします。
- 8. メニューから解析:フィット:線形フィットと選び、線形フィットダイアログを開きます。再計算モードを自動に設定し、**OK** ボタンをク リックしてフィットを実行します。開いた確認メッセージでいいえを選択し、**OK** ボタンをクリックします。

9. **Sheet1** のワークシートの灰色の部分で右クリックし、コンテキストメニューからグラフを追加を選択します。**Graph1** を選択し て、**OK** ボタンをクリックします。線形フィットライン付の散布図が **Sheet1** 上に追加されます。

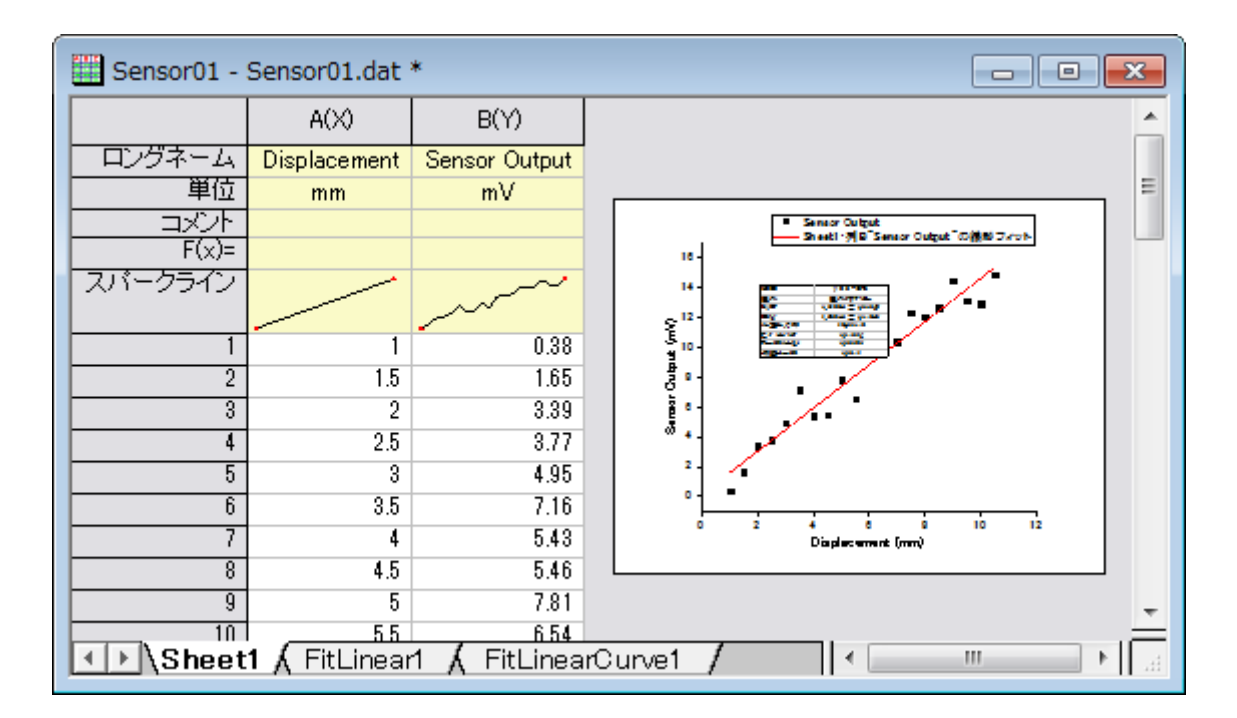

#### クローン複製されたワークブックに、複数の **ASCII** ファイルをインポート

さらに、センサデータをインポートして、同様の線形フィットを行います。

- 1. **Sheet1** シートがアクティブになっていることを確認し、標準ツールバーの**複数 ASCII のインポート**ボタン <mark>暗</mark> をクリックしま す。
- 2. **\***Samples***\***Curve Fitting* にあるファイル *sensor02.dat*. と sensor03.dat を選択し、ファイルダイアログの下側パネ ルに追加します。オプションダイアログを表示するチェックボックスにチェックを付けたまま、**OK** をクリックします。インポート設定 を行うダイアログを開きます。
- 3. インポートオプションの下のインポートモードでブックを新たに作って読み込むを選択します。現在のワークブックをクローン複製 するには、テンプレート名のドロップダウンリストから<クローン>を選択します。

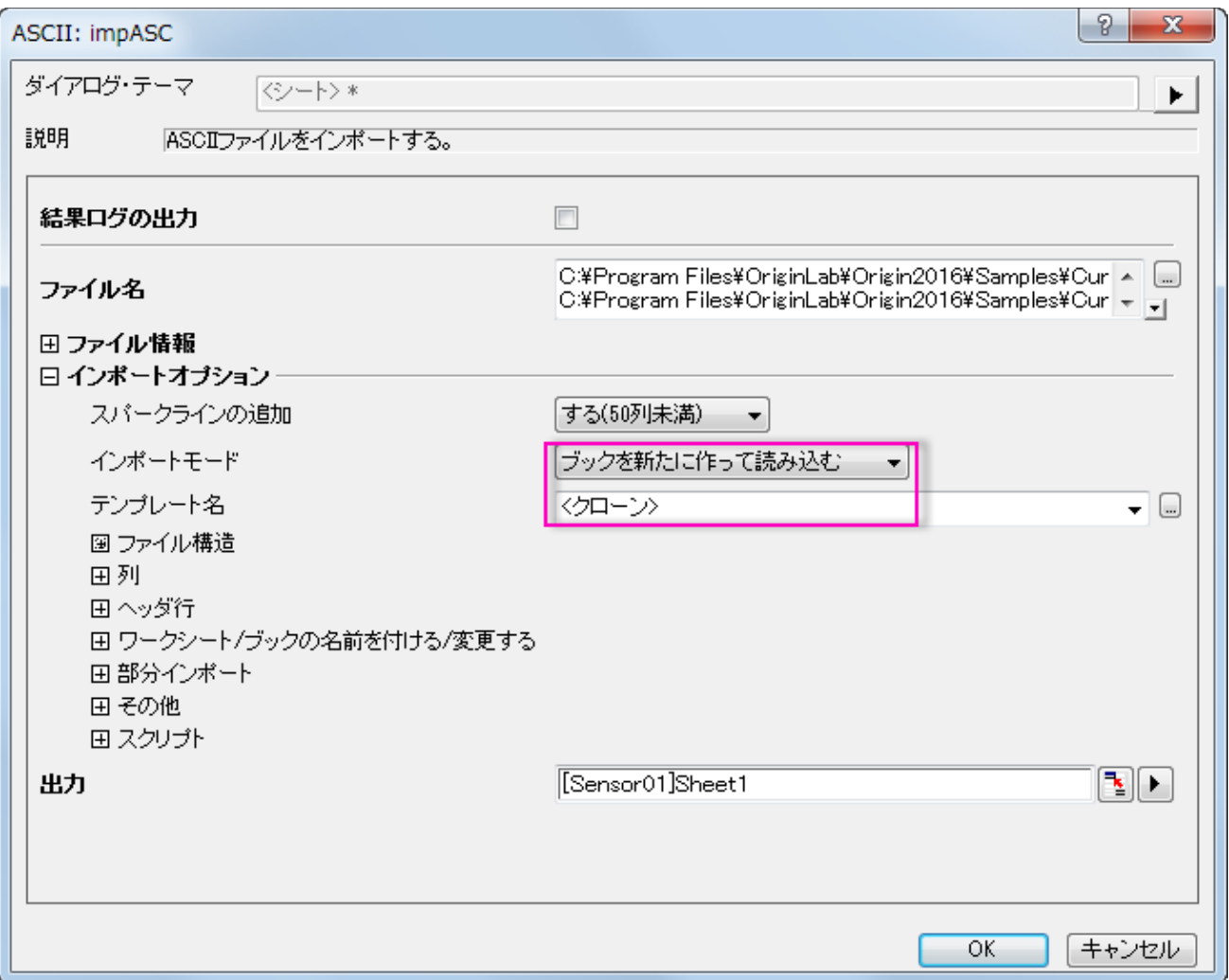

4. **OK** をクリックして、複数のファイルをインポートします。それぞれのデータファイルが原型のワークブックと同様の分析が行われて、 新しい新規ワークブックに保存されます。

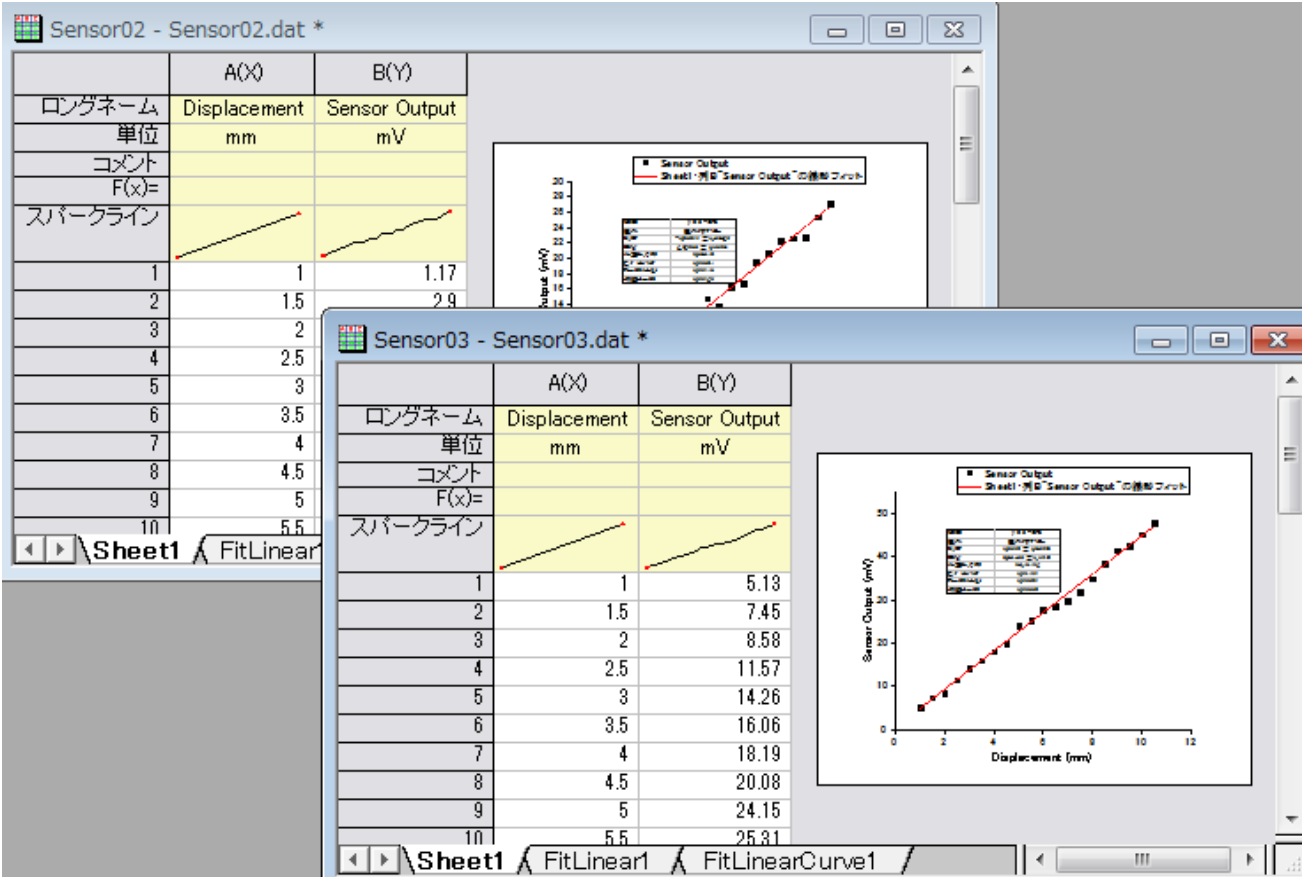

# **9.2** データベース

# **9.2.1** データベースからデータをインポートする

### サマリー

データベースから Origin にデータをインポートする機能は 2 つあります。

- **クエリービルダ**(32bit 版 Origin のみ)-- SQL クエリーを構築するグラフィックなダイアログ
- **SQL** エディタ(32bit および 64bit 版 Origin)-- SQL クエリーの直接書き込みと編集のエディタ。スキルのあるデータベース ユーザに便利です。SQL スクリプトで LabTalk 変数を定義することもできます。

どちらの機能でも、繰り返し使用のためにデータベース接続は **ODS** ファイルに保存でき、データベース接続とクエリは **ODQ** ファイルに 保存できます。64bit 版 Origin でのデータベースからのインポートの方が早いので、SQL 言語に不慣れな場合はクエリービルダで ODS および ODQ ファイルを作成したのちに 64bit 版 Origin の **SQL** エディタで ODQ をロードし、実際にインポートすることをお勧めし ます。

このチュートリアルでは、**SQL** エディタとクエリービルダを使用して SQL サーバへの接続を構築する方法と、特定の表から希望のデー タを抽出する方法を示します。ここで使用する SQL データベースは [AdventureWorks](http://msftdbprodsamples.codeplex.com/releases/view/93587) データベースです。AdventureWorks データベー スの取り付け方法についての詳細情報は、[CodePlex](http://msftdbprodsamples.codeplex.com/releases/view/93587) の Web サイトを参照してください。

#### 必要な **Origin** のバージョン**: Origin 8.5.1 SR0** 以降

## 学習する項目

このチュートリアルでは、以下の項目について解説します。

- SQL エディタを使ってデータベースからデータをインポートする
- クエリービルダを使ってデータベースからデータをインポートする
- データを再インポートする
- SQL エディタ内での LabTalk サポート

## ステップ

サーバマシン *noho* 上に SQL サーバ *AdventureWorks2008* を予めセットアップ済であることを想定しています。

## SQL エディタを使ってデータをインポートする

1. 新しいプロジェクトを開始します。データベースアクセスツールバーの **SQL** エディタを開くボタンをクリックして SQL エディタを 起動します。

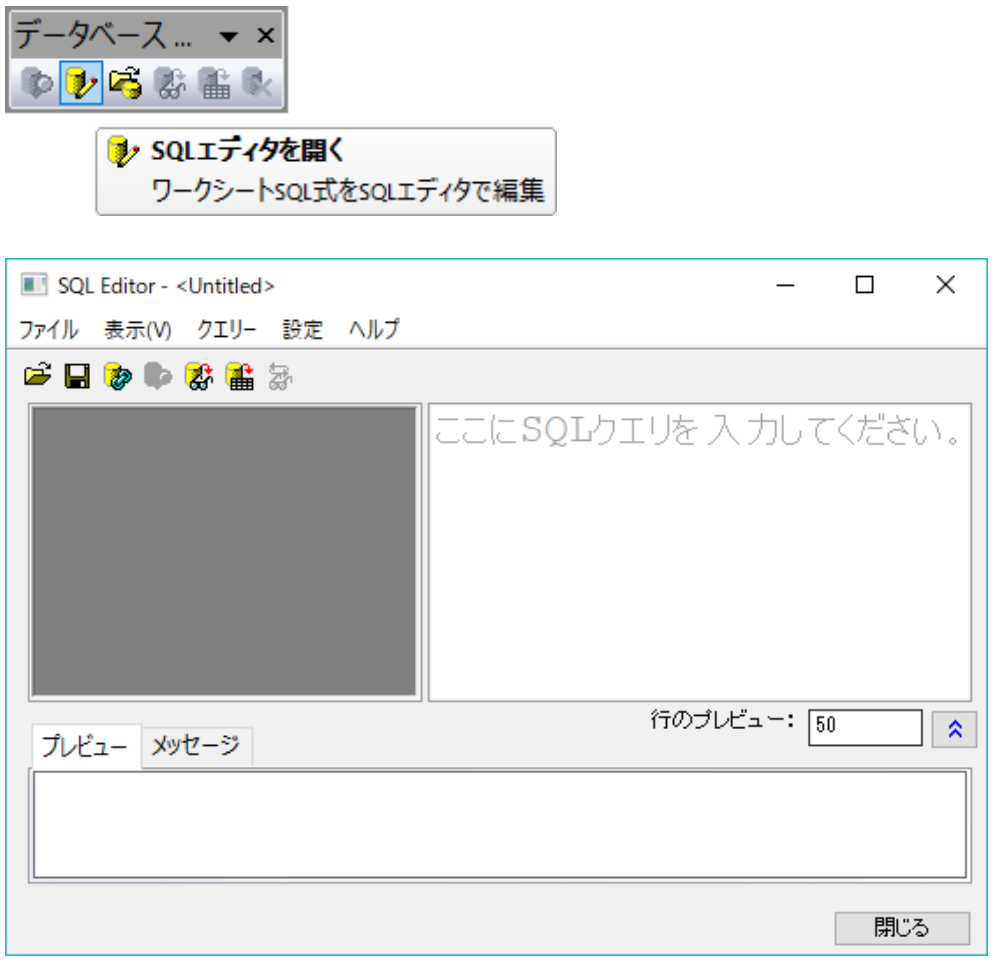

2. *AdventureWorks2008R2* データベースへの接続を作成します。 ボタンをクリックするかファイル**:** 新規**...**メニューを選択 してデータリンクプロパティダイアログを開きます。

3. プロバイダータブで Microsoft OLE DB Provider for SQL Server を選択します。次へボタンをクリックします。

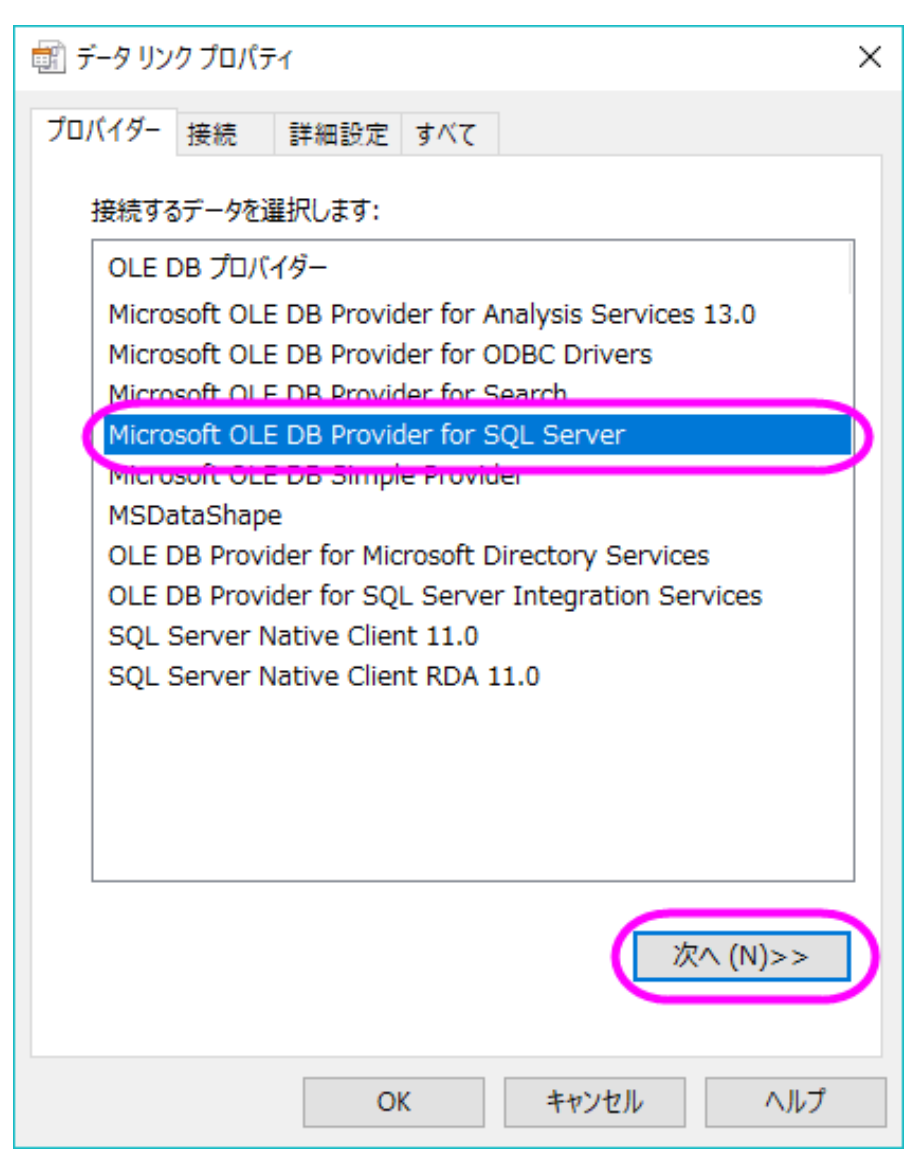

4. 接続タブで、サーバ名、ログインユーザ名、パスワード(必要な場合。このサンプルでは labtalk2015)、データベース名を含

むサーバの情報を指定します。接続のテストをクリックして、接続可能かを確認します。

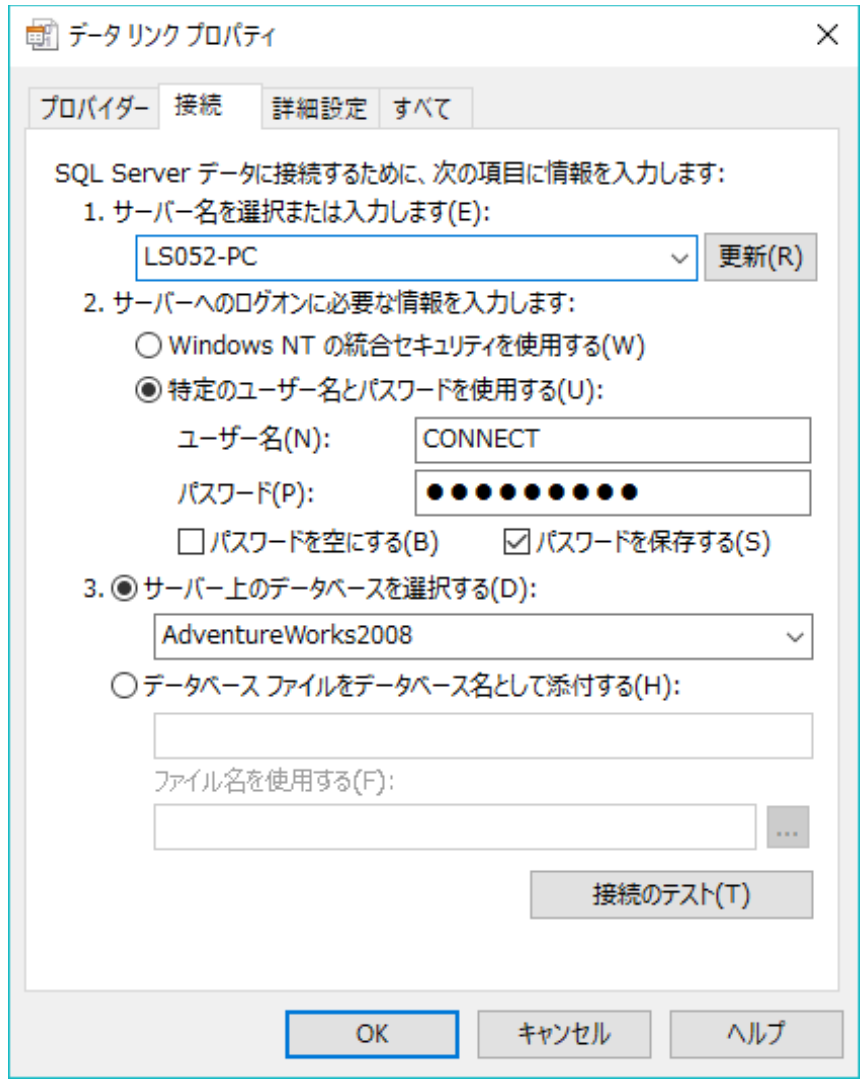

5. **OK** ボタンをクリックします。データベース AdventureWorks2008 内にある表が右側パネルにリストされます。Connection string がメッセージタブにあります。

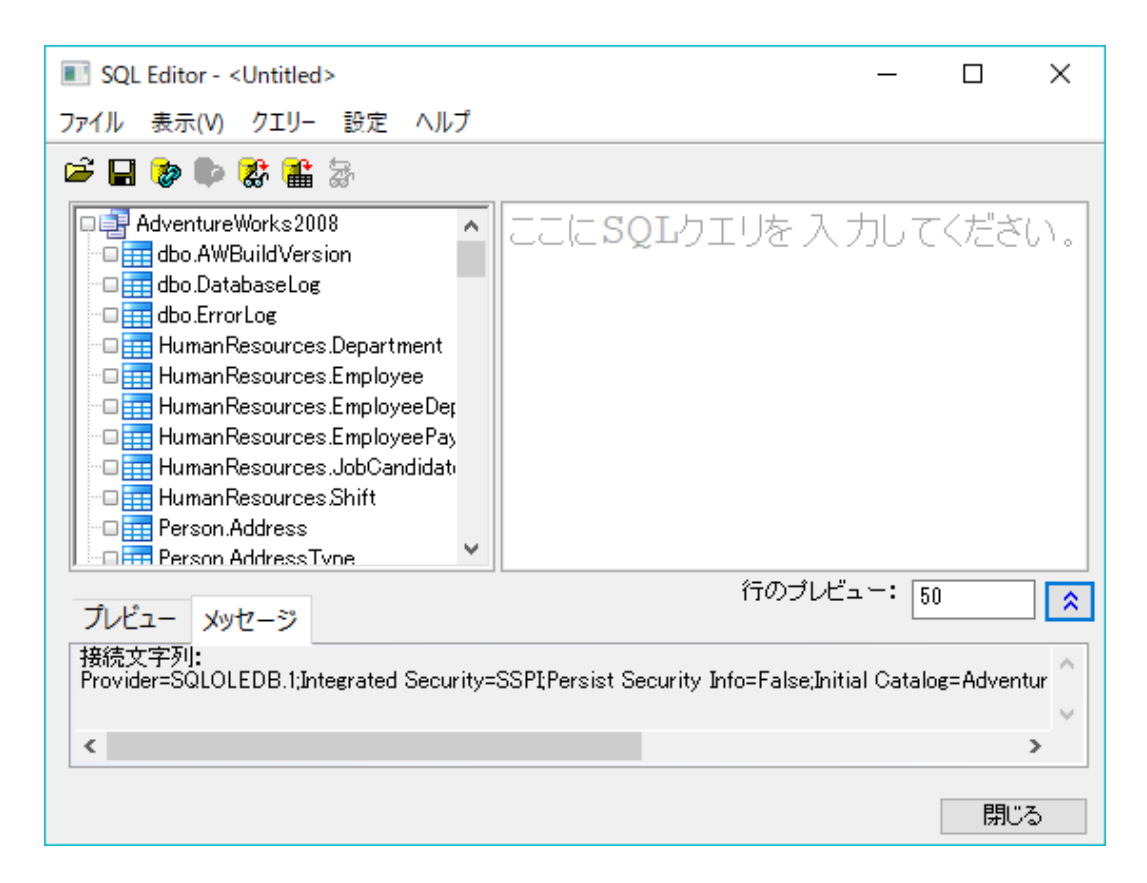

あるいは、すでに接続文字列がある場合、ファイル:接続文字列を編集*...* メニューを選択して、接続文字列エディタダイアログを 開きます。次の *SQL* 文字列を入力し、*OK* をクリックして接続を作成します。

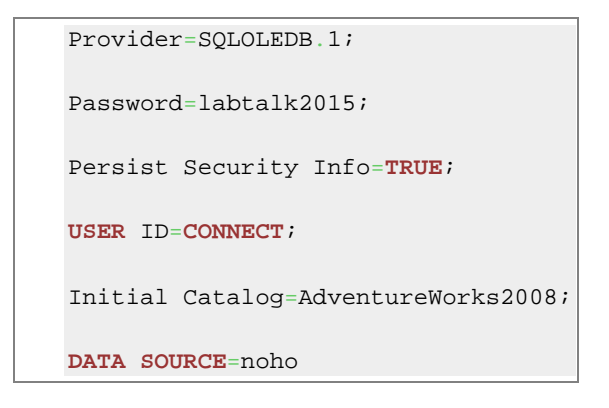

- 6. ファイル:接続を保存を選択して、 *MyDataSource.ods* としてデータソースを保存します。
- 7. ここで、9 つの表からデータを抽出し、employee 表を構成します。ゼロから SQL スクリプトを書くことができます。左パネルのノ ードをダブルクリックすると、テーブルとフィールド名をエディタに追加できます。ここでは、以下の SQL 文を右パネルにコピーし ます。

```
SELECT
   e.BusinessEntityID, p.Title, p.FirstName, p.MiddleName, p.LastName,
  p.Suffix, e.JobTitle, pp.PhoneNumber, pnt.Name AS PhoneNumberType,
```

```
Origin チュートリアルガイド
```

```
ea.EmailAddress,
  p.EmailPromotion, a.AddressLine1, a.AddressLine2, a.City, sp.Name AS
StateProvinceName,
  a.PostalCode, cr.Name AS CountryRegionName,
  p.AdditionalContactInfo
FROM
  HumanResources.Employee AS e INNER JOIN
  Person.Person AS p ON p.BusinessEntityID = e.BusinessEntityID INNER JOIN
  Person.BusinessEntityAddress AS bea ON bea.BusinessEntityID = e.BusinessEntityID 
INNER JOIN
  Person.Address AS a ON a.AddressID = bea.AddressID INNER JOIN
  Person.StateProvince AS sp ON sp.StateProvinceID = a.StateProvinceID INNER JOIN
  Person.CountryRegion AS cr ON cr.CountryRegionCode = sp.CountryRegionCode LEFT
OUTER JOIN
  Person.PersonPhone AS pp ON pp.BusinessEntityID = p.BusinessEntityID LEFT OUTER
JOIN
  Person.PhoneNumberType AS pnt ON pp.PhoneNumberTypeID = pnt.PhoneNumberTypeID
LEFT OUTER JOIN
  Person.EmailAddress AS ea ON p.BusinessEntityID = ea.BusinessEntityID
WHERE sp.Name='Washington'
ORDER BY e.BusinessEntityID
```
**8.**

9. **結果のプレビュー**ボタン る をクリックしてデータをプレビューします。プレビューが良ければ、**ワークシートにデータをインポ** 麕

ートボタン をクリックし、データをインポートします。インポートされると、ワークシートはデータベースと接続され、ワークシ ートの左上角に黄色いアイコンが表示されます。

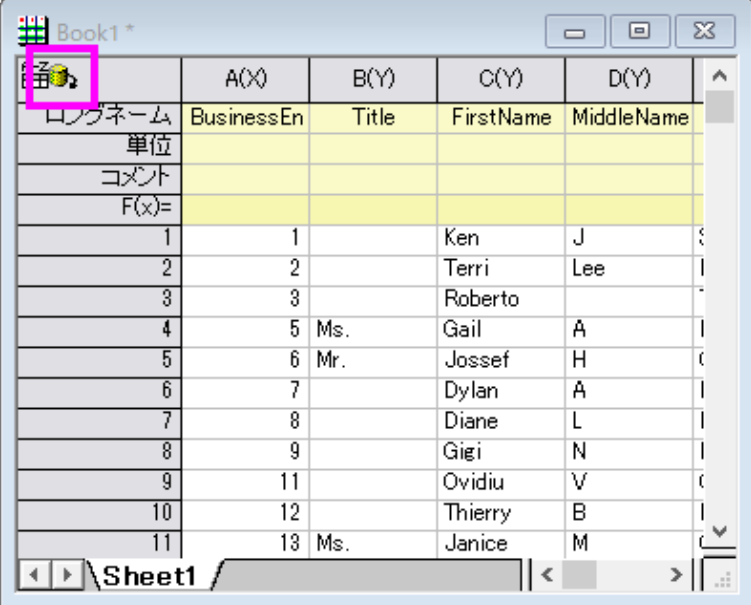

10. メニューからファイル:接続とクエリーを新規に保存を選択して、この接続とクエリーを *MyQuery.odq* として保存します。**SQL** エディタと閉じます。

## 32bit 版 Origin でクエリービルダを使ってデータをインポートする

*32bit* 版の *Origin* を使用している場合、*SQL* 文を視覚的に構築できるクエリービルダを使用できます。

- 1. 新しいプロジェクトを開始します。**データベースアクセス**ツールバーのクエリービルダボタン<sup>5</sup>ン <sub>を</sub>クリックします。
- 2. クエリー:データソース:開くを選択して *MyDataSource.ODS* をロードします。右パネルに、データベース

*AdventureWorks2008* の全てのテーブルが表示されます。

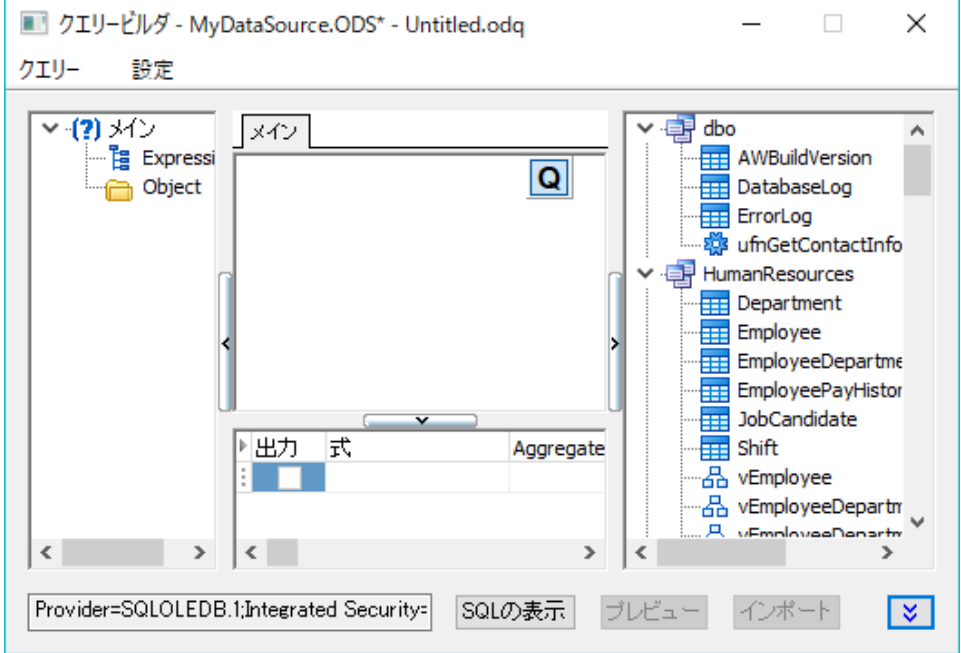

3. 次の 9 つのテーブルを右パネルから中央にあるメインパネルにドラッグアンドドロップします。

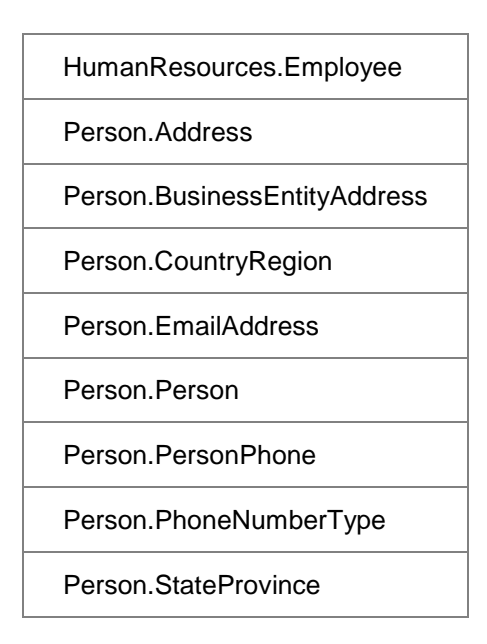

*4.*

5. *HumanResources.Employee* からメインキー**BusinessEntityID** をドラッグし、*Person.BusinessEntityAddress* にあるキーにドロップし、結合します。すると結合線によりこれらが結ばれます。

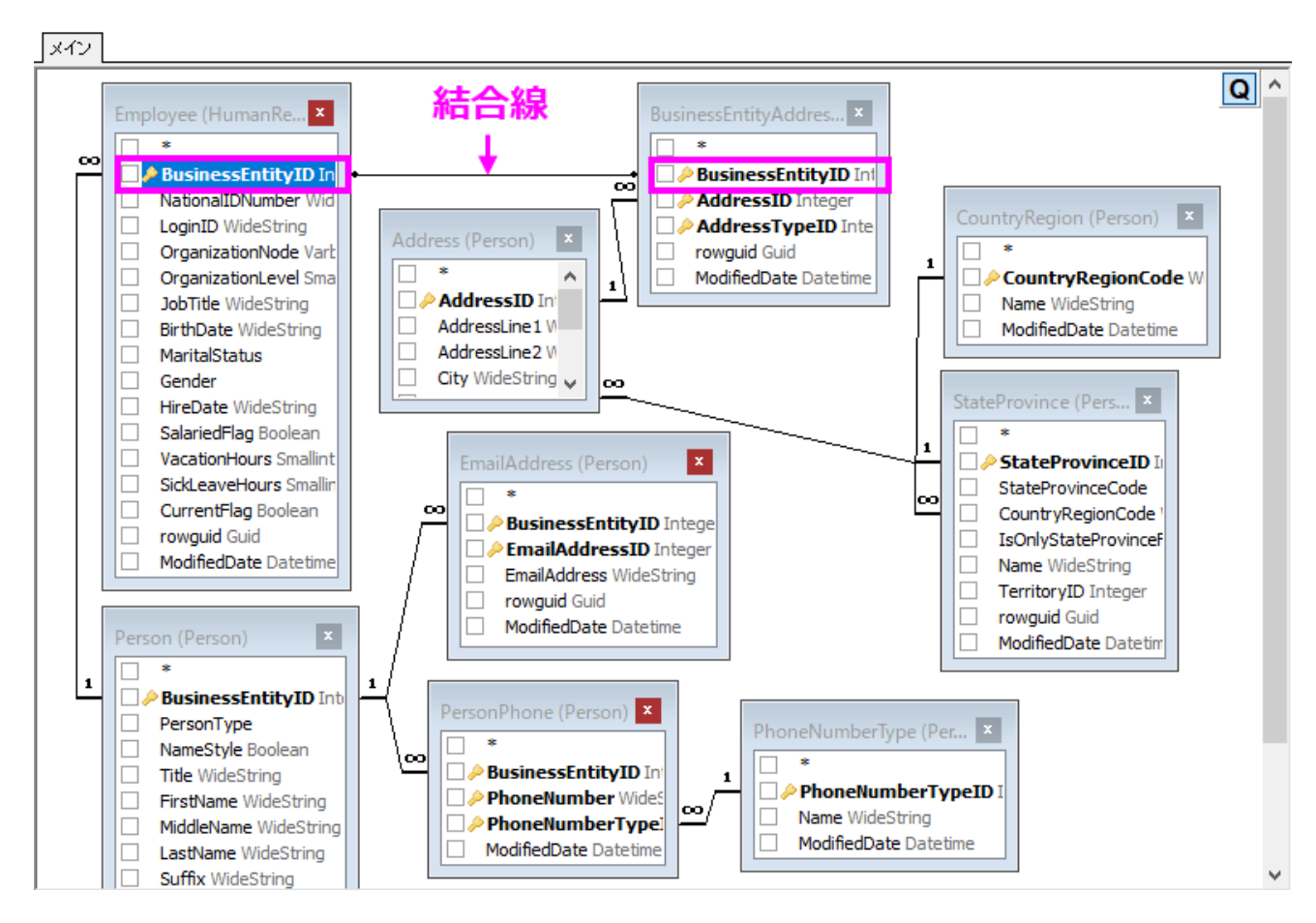

#### 6. 対応する表から以下の列のチェックボックスを選択し、下部パネルに追加します。

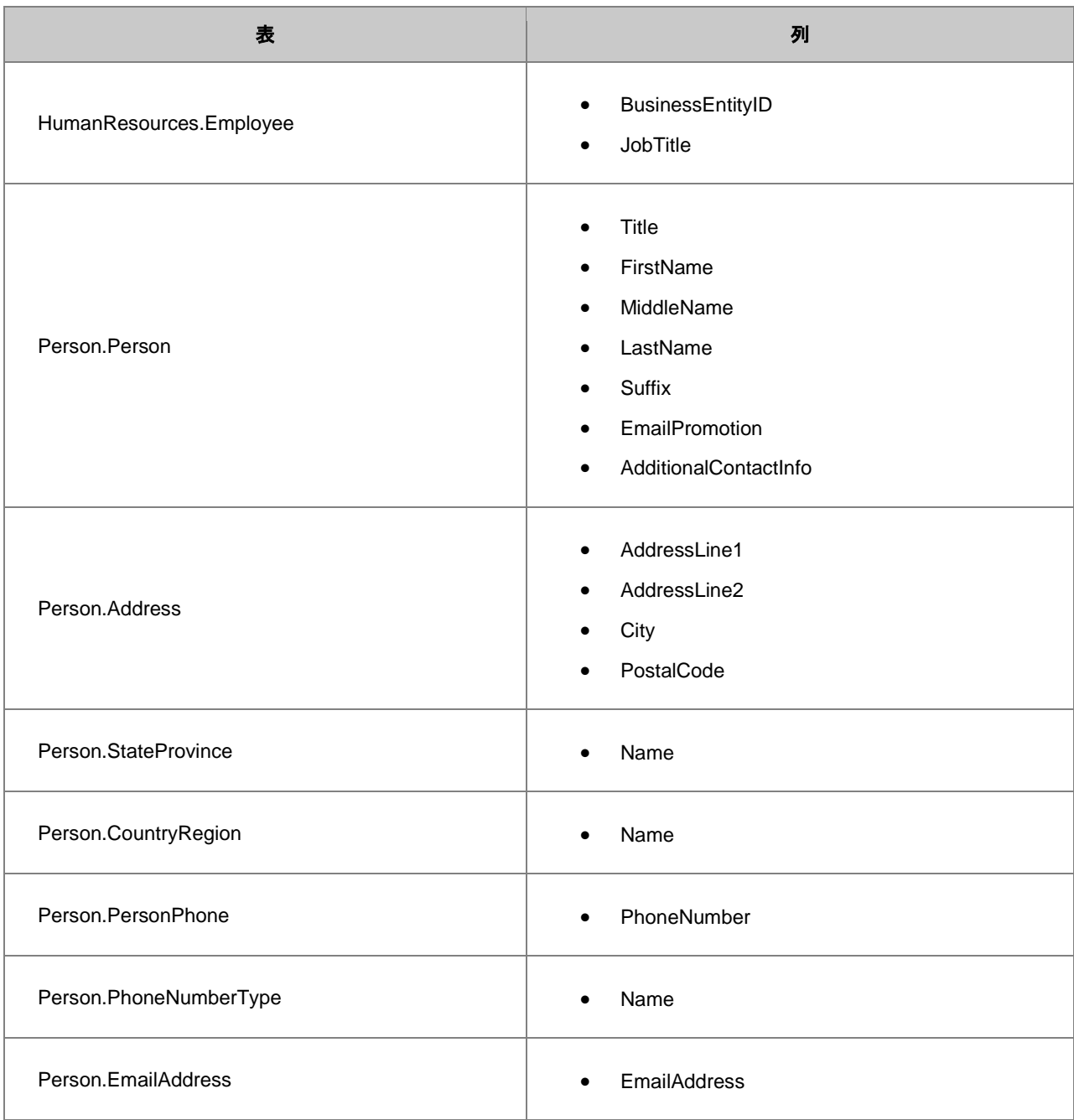

5. 下部パネルで、行の最初のセルをドラッグアンドドロップし、必要に応じて列の順番を変更します。例えば、JobTitle は Suffix の後に移動します。

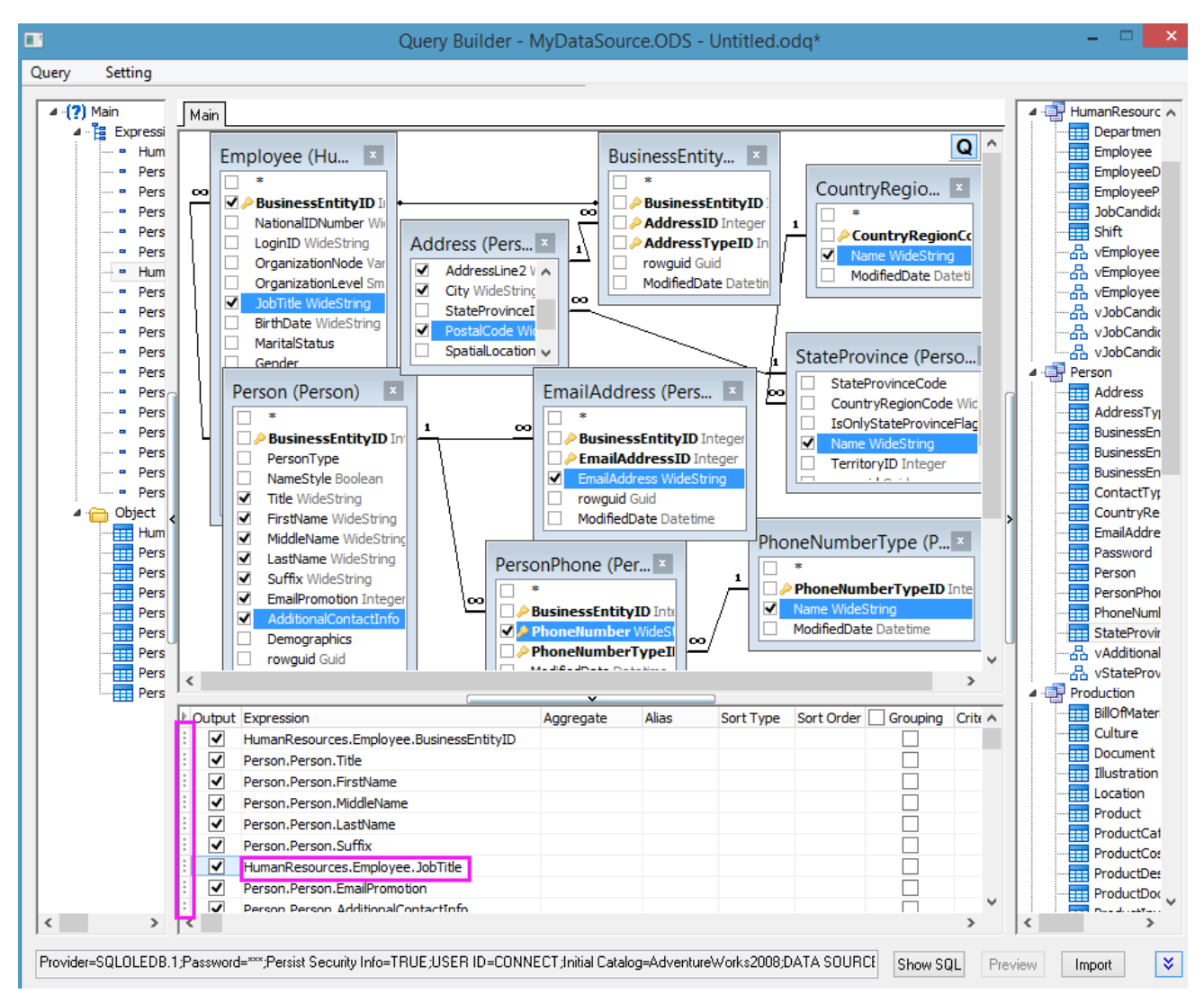

6. 最初の行 *HumanResources.Employee.BusinessEntityID* の Sort Type ドロップダウンリストから Ascending を選択 し、全てのワークシートをこの列の昇順にソートします。

7. Person. StateProvince. Name 行で基準を = ' Washington' とします。

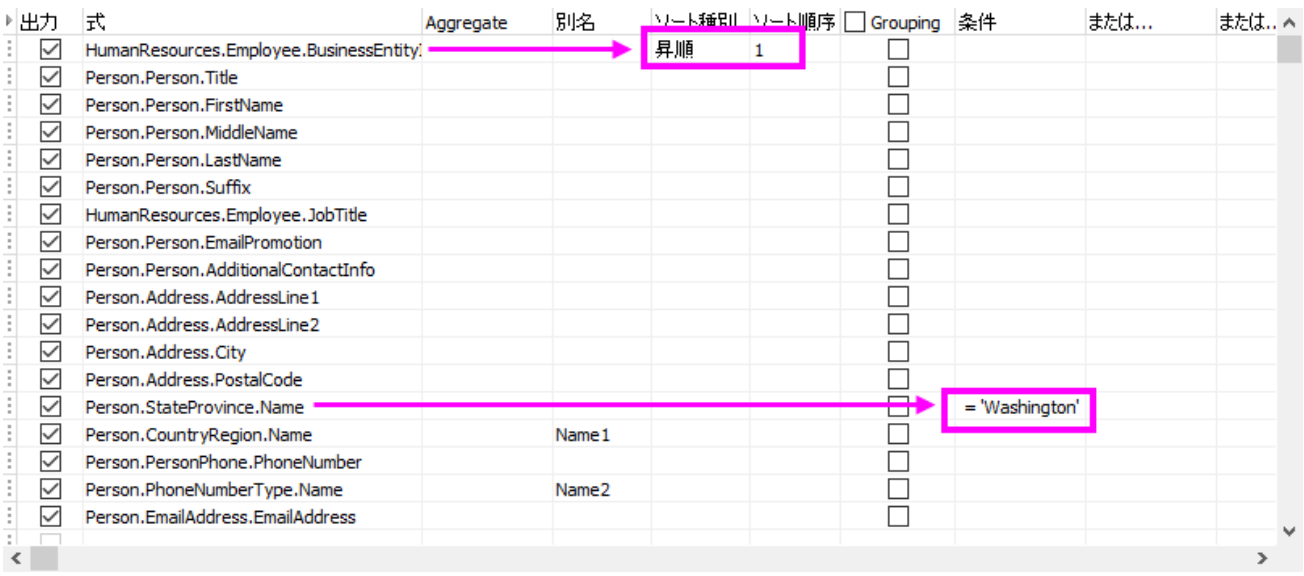

8. 結果のプレビューボタンをクリックしてデータをプレビューします。プレビューが良ければ、ワークシートにデータをインポートボ タンをクリックし、データをインポートします。インポートされると、ワークシートはデータベースと接続され、ワークシートの左上 角に黄色いアイコンが表示されます。

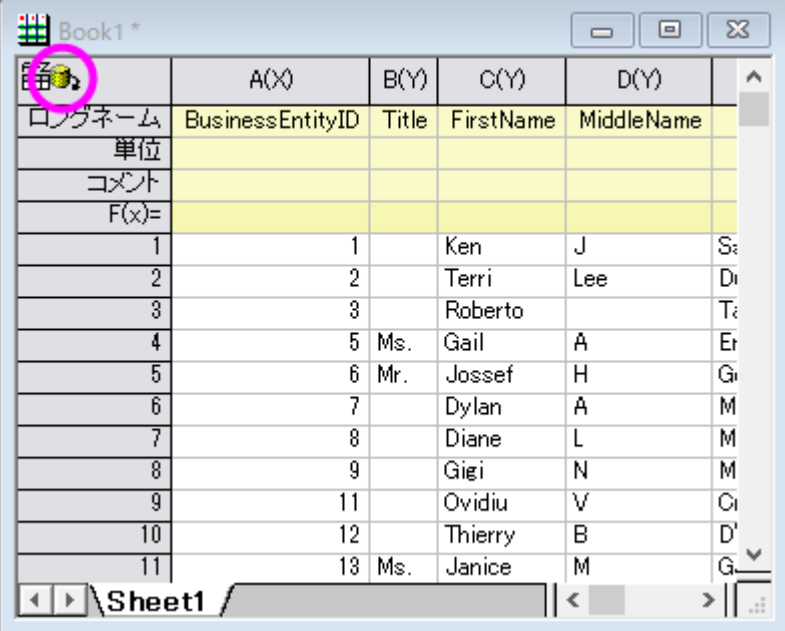

9. メニューからファイル:接続とクエリーの保存を選択し、ODQ ファイル MyQuery2.odq として接続とクエリを保存します。クエリ ービルダを閉じます。

## データベースに再インポートする

データをデータベースからインポートするのに **SQL** エディタ、クエリービルダどちらを使用しても接続とクエリーは自動でワークシートに 保存されます。**データベースアクセス**ツールバーの、**データのインポート**ボタン <mark>曲</mark> <sub>を</sub>クリックすれば、データベースからデータをいつで

も再インポートできます。次のように操作してみましょう。

- 1. データベース接続のワークシートでいくつかのデータを削除します。
- 2. **データのインポート**ボタン <sup>曲</sup> <sub>をクリックします。データが元に戻るはずです。</sub>
- 3. データベースを新しいワークブックにインポートするには、メニューからファイル:データベースインポートを選択します。保存され た ODQ ファイルのリストが表示されます。
- 4. MyQuery.ODQ を選択します。データベースからのデータが入力された、新しいワークブックが作成されます。

1. 大規模なデータベースの場合、保存されたワークブックファイルも大規模なものになります。メニュー からワークシート:ワークシートをクリアを選択して、データをクリアし、ワークブックを保存できます。 後にそのワークブックをロードして、**プレビューインポート<sup>85</sup> を**クリックしてデータの 50 行をプレビ ューでき、また、**データのインポート**ボタン <sup>「曲」</sup>でデータベースからインポートすることもできます。 2. クエリーを修正したい場合、ワークシートをアクティブにした状態で SQL エディタ<sup>フ</sup>または、クエリ **ビルダ ま**クリックします。

#### SQL エディタ内での LabTalk サポート

上のサンプルでは、ワシントン州のデータのみインポートしました。しかし、それはコード化されていないので、別の州をクエリーしたい場 合、クエリーを変更する必要があります。このセクションでは、州名の LabTalk 文字列変数を定義してクエリーを簡単に変更できるよう にする方法を示します。

- 1. 新規プロジェクトを開始します。メニューからファイル:データベースインポート:**MyQuery.ODQ** を選択して、ワークシートに直 接データをインポートします。
- 2. **SQL エディタを開く<sup>す</sup>をクリックして SQL エディタを開きます。**
- 3. LabTalk 文字列変数を追加するために、クエリー**:LabTalk** と選択して **LabTalk** サポート設定ダイアログを開きます。

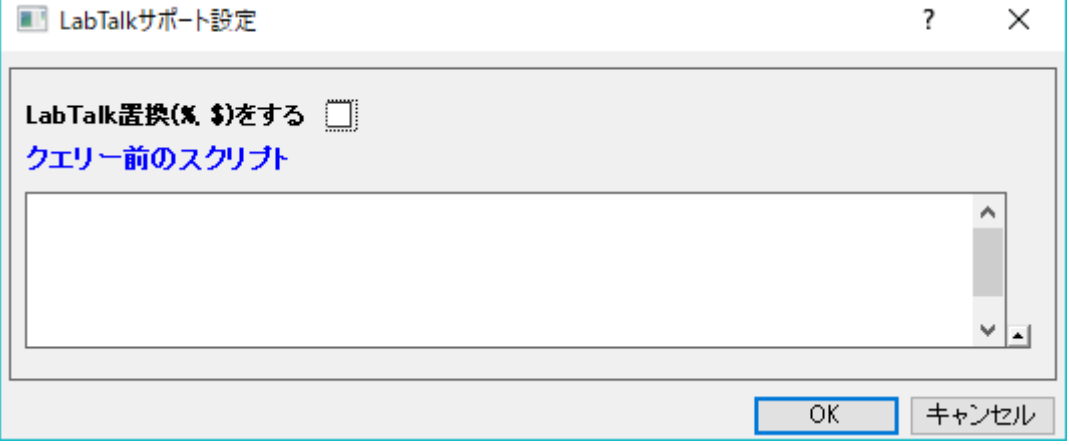

- 4. **LabTalk (%,\$)** 置換をする にチェックをつけます。
- 5. ワシントン州を表す LabTalk 文字列変数 **strCond** を定義するために、以下のスクリプトを入力します。

string strCond\$ = "Washington";

7. これをクエリー前のスクリプト に入力します。**OK** をクリックします。

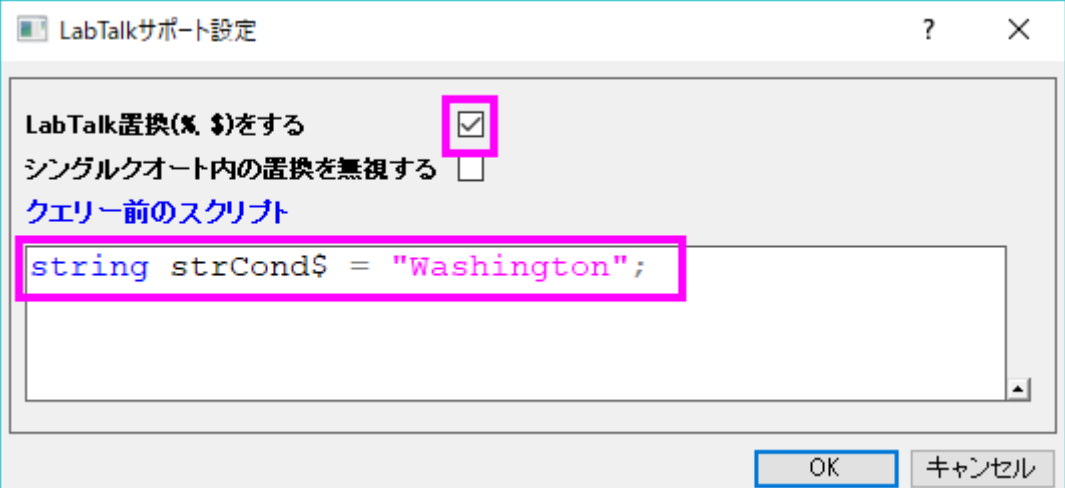

8. 右パネルの SQL 文の最後で、**WHERE** 文を次のように変更します。

WHERE sp.name =  $\'\,i\,(strCond\,)\'\,i$ 

9. あ ボタンをクリックして SQL 編集ボックス内の SQL クエリー文字列をプレビューします。

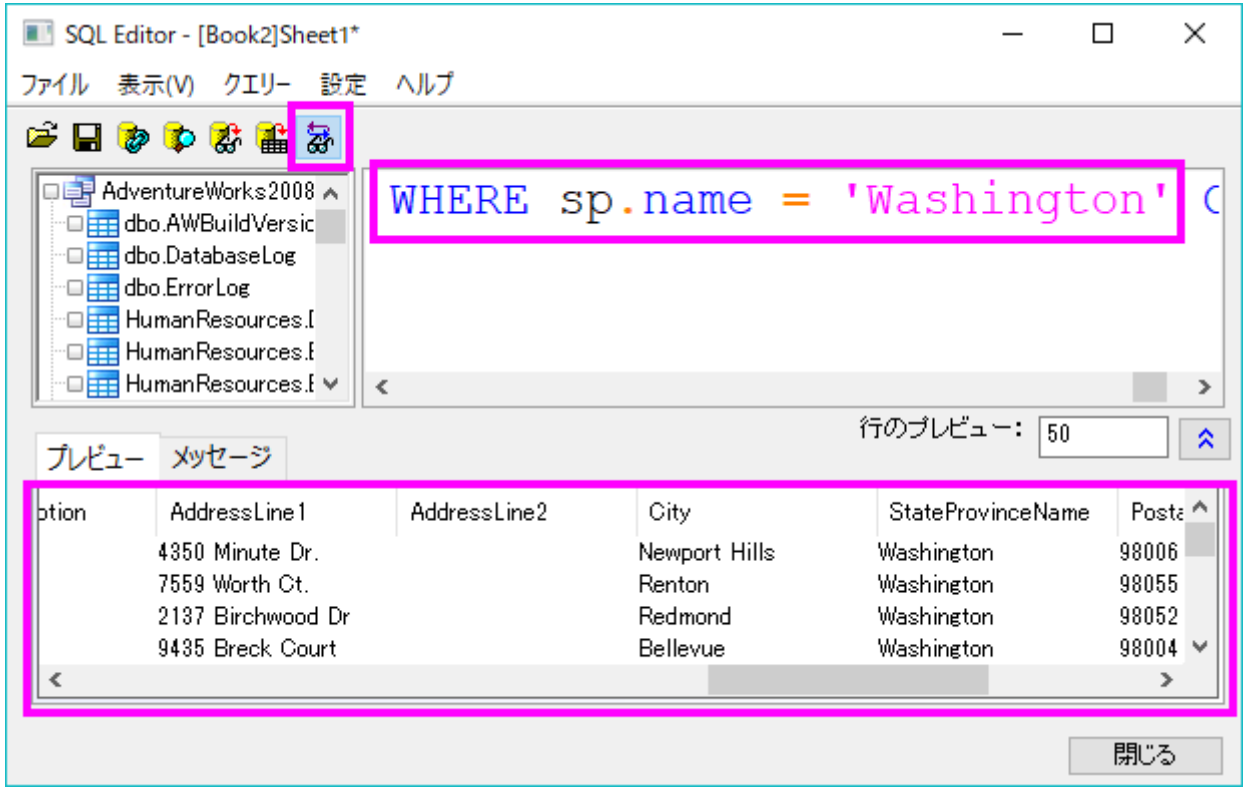

10. **データのインポート**ボタン <mark>曲</mark> <sub>を</sub>クリックし、データをインポートします。ダイアログを閉じ、ワークシートに SQL クエリーを再保存 するために、はいを選択します。

11. これで、**LabTalk** サポート設定ダイアログの strCond\$を変更するだけで州名を変更できるようになり、SQL クエリーを変更す る必要はありません。

# **9.2.2** 分析のためにデータベースからデータをインポートする

#### サマリー

このチュートリアルはデータベースからのデータを SQL エディタを使用して Origin にインポートする方法を紹介します。それから、ダウ ンロードしたデータにフィルタ、統計などを実施してグラフ作成にとって必要な結果にまとめます。

ここで使用する SQL データベースは [AdventureWorks](http://msftdbprodsamples.codeplex.com/releases/view/93587) データベースです。AdventureWorks データベースの取り付け方法についての 詳細情報は、[CodePlex](http://msftdbprodsamples.codeplex.com/releases/view/93587) の Web サイトを参照してください。

必要な **Origin** のバージョン**:Origin 9.0 SR0**

### 学習する項目

このチュートリアルでは、以下の項目について解説します。

- 同じデータベースの 2 つの SQL クエリを、SQL エディタを使用して 2 つのブックデータにインポートする
- ワークシートのデータにデータフィルタを適用する
- 列の記述統計を実行する
- 例えば棒グラフなどのグラフを作図する

## ステップ

サーバマシン noho 上に SQL サーバ AdventureWorks2008 を予めセットアップ済であることを想定しています。

## データベースからデータをインポートする

1. 新しいプロジェクトを開始します。データベースアクセスツールバーの **SQL** エディタを開くボタンをクリックして SQL エディタを 起動します。

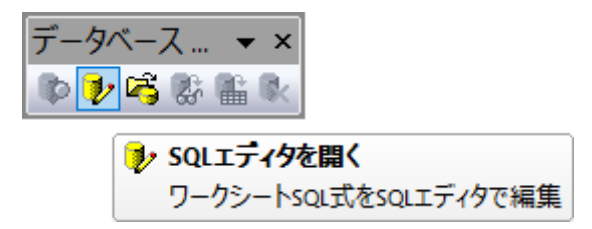

2. メニューからファイル:接続文字列の編集を選択してテキストボックスに以下の接続文字列を入力します。

```
Provider=SQLOLEDB.1;
Password=labtalk2015;
Persist Security Info=TRUE;
USER ID=CONNECT;
Initial Catalog=AdventureWorks2008;
DATA SOURCE=noho
```
- 3. テストボタンをクリックして接続を確認します。問題なければ、**OK** をクリックしてデータベースにアクセスします。
- 4. 左上のパネルで *Production.Product* 表をダブルクリックして右パネルに追加します。
- 5. **結果データをプレビュー**ボタン るけをクリックして下のパネルでデータを参照します。

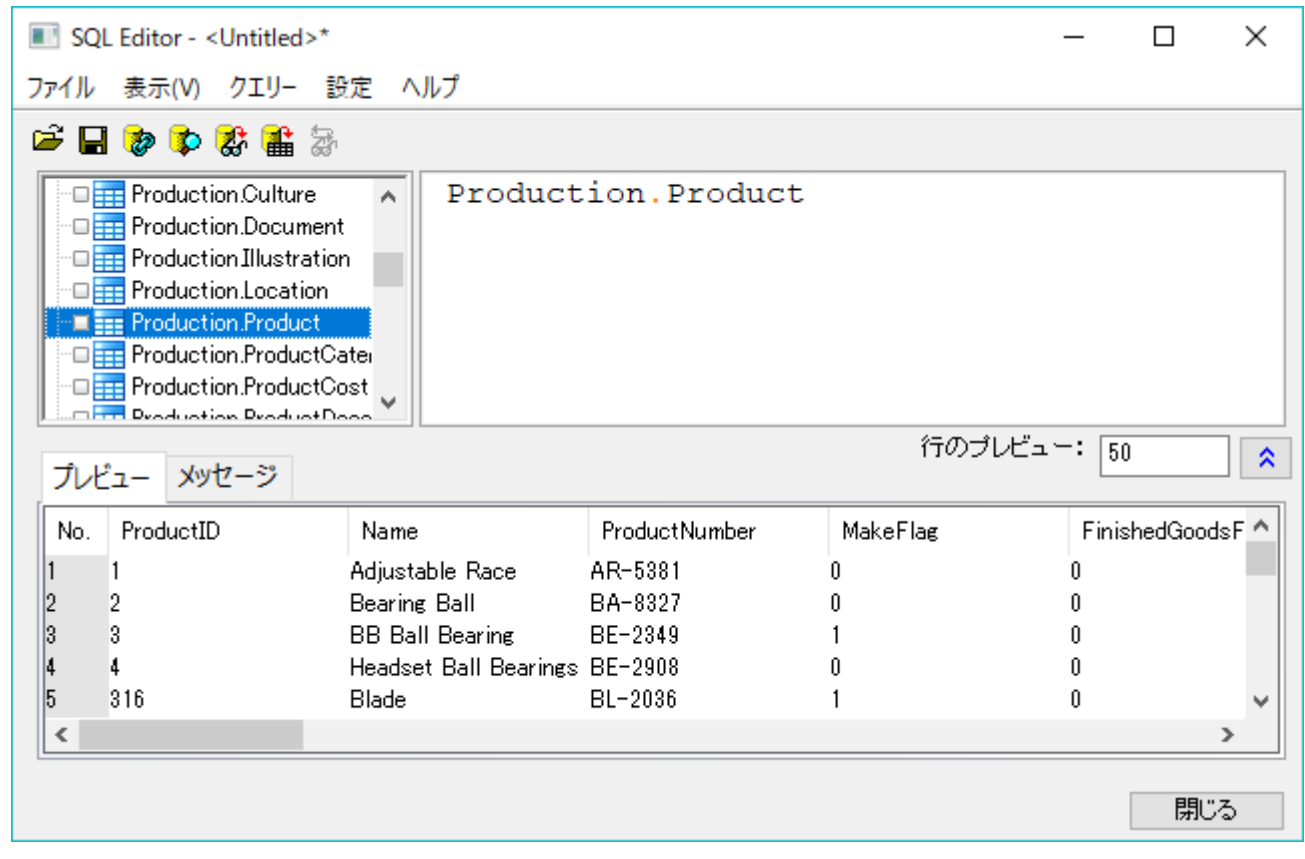

6. **データをワークシートにインポート**ボタン <mark>曲</mark> <sub>を</sub>クリックしてアクティブなワークシートにデータをインポートします。

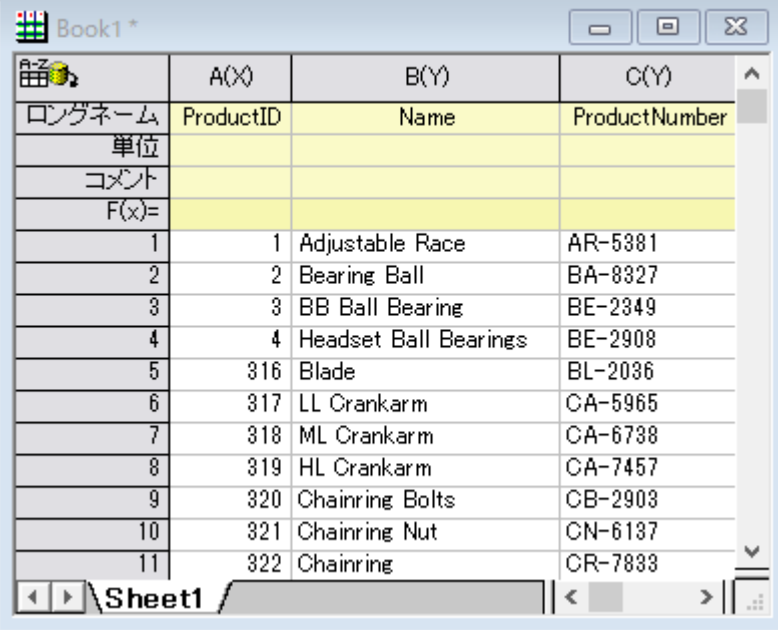
- 7. 新しいシートに、同じデータベースから他の SQL クエリーをベースにしたデータをインポートするには、SQL エディタダイアログ のタイトルバーにある最初化ボタンをクリックして最小化します。
- 8. Sheet1 タブを右クリックして追加を選択し、新しいシートを追加します。

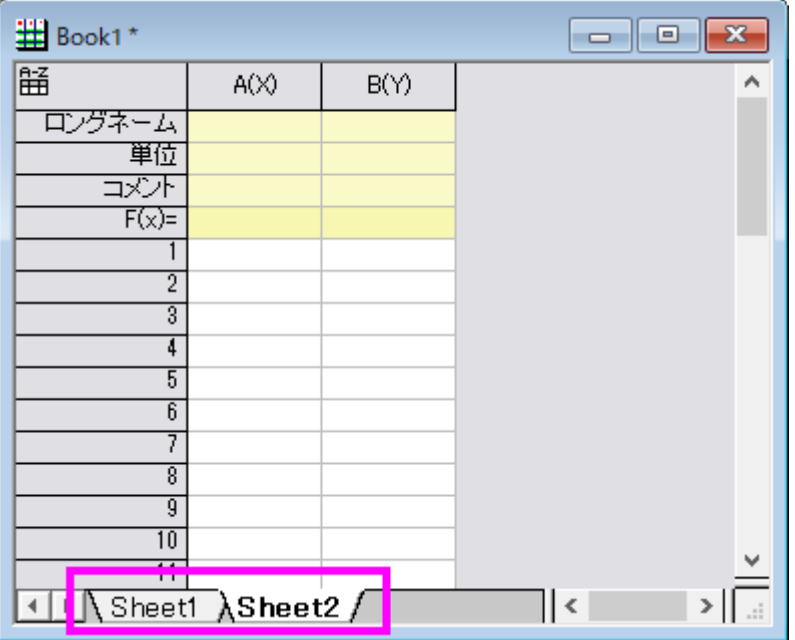

- 9. **SQL** エディタの最小化ボタンをクリックしてダイアログを再び大きくします。右パネルに、まだ *Production: Product* がある状 態です。ここでは、これを無視して進めます。
- 10. クエリー**:LabTalk** と選択して **LabTalk** サポート設定ダイアログを開きます。**LabTalk** 置換**(%,\$)**をするのチェックボック スを付けて、以下のスクリプトをテキストボックスに入力します。

```
string strDateBegin1$ = "1/1/2003";
string strDateEnd1$ = "12/31/2003";
string strDateBegin2$ = "1/1/2004";
string strDateEnd2\frac{1}{5} = "12/31/2004";
```
11. ダイアログは次のようになります。

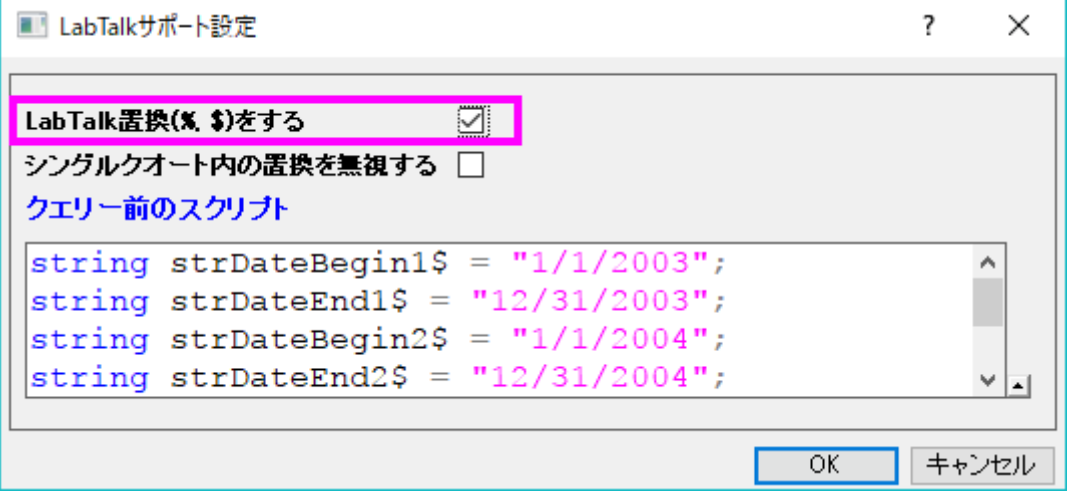

12. **OK** をクリックして SQL エディタに戻ります。以下の SQL スクリプトを *Production.Product* を置き換えるように右上パネルに 入力します。このスクリプトはデータベースから 3 つの列を抽出します。ひとつはカテゴリ名で他の 2 つは 2003 と 2004 のそ れぞれのカテゴリーごとの合計です。

**SELECT** TABLE2003.Name, TABLE2003.LineTotalFor2003, TABLE2004.LineTotalFor2004 **FROM** (**SELECT** Production.ProductCategory.Name, LINETOALANDNAME2003.LineTotalFor2003 **FROM** (**SELECT SUM**(SALEANDPRODUCT2003.LineTotal) **AS** LineTotalFor2003, Production.ProductSubcategory.ProductCategoryID **FROM** (**SELECT** SALEINFO2003.LineTotal, PRODUCTINFO2003.ProductSubcategoryID **FROM** (**SELECT** Sales.SalesOrderHeader.OrderDate, Sales.SalesOrderDetail.LineTotal, Sales.SalesOrderDetail.ProductID **FROM** Sales.SalesOrderHeader **INNER JOIN** Sales.SalesOrderDetail **ON** Sales.SalesOrderHeader.SalesOrderID=Sales.SalesOrderDetail.SalesOrderID **WHERE** Sales.SalesOrderHeader.OrderDate **BETWEEN** '%(strDateBegin1\$)' **AND** '%(strDateEnd1\$)') **AS** SALEINFO2003 **INNER JOIN** (**SELECT** Production.Product.ProductID, Production.Product.ProductSubcategoryID **FROM** Production.Product) **AS** PRODUCTINFO2003 **ON** SALEINFO2003.ProductID=PRODUCTINFO2003.ProductID) **AS** SALEANDPRODUCT2003 **INNER JOIN** Production.ProductSubcategory **ON** SALEANDPRODUCT2003.ProductSubcategoryID=Production.ProductSubcategory.ProductSubcategoryID **GROUP BY** Production.ProductSubcategory.ProductCategoryID) **AS** LINETOALANDNAME2003 **INNER JOIN** Production.ProductCategory **ON** LINETOALANDNAME2003.ProductCategoryID=Production.ProductCategory.ProductCategoryID) **AS** TABLE2003

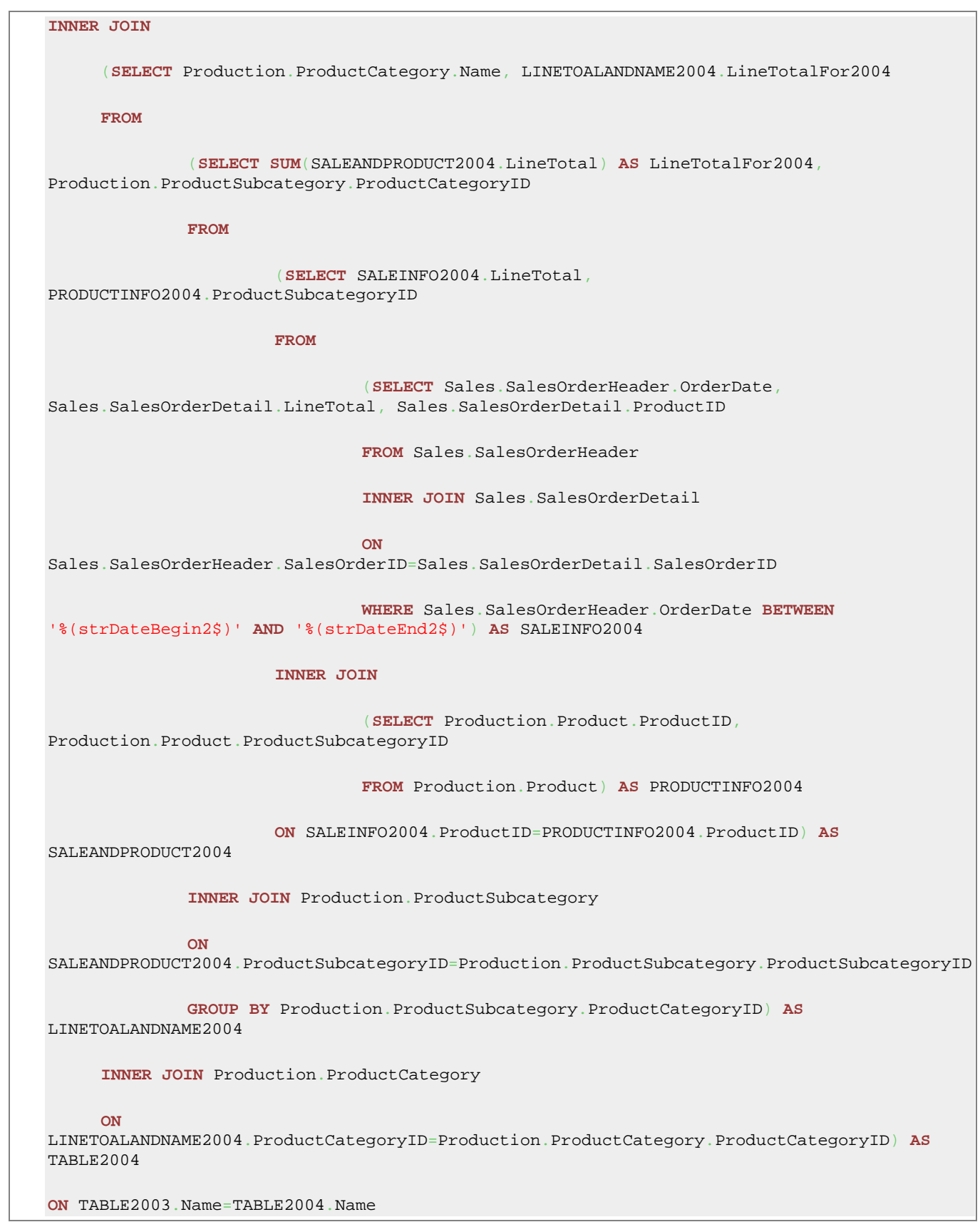

13.

14. 最後のボタン る<mark>か</mark><br>2019年のエントンのサービスのSQL クエリー文を表示します。**結果データをプレビュー**ボタン して下のパネルでデータを参照します。

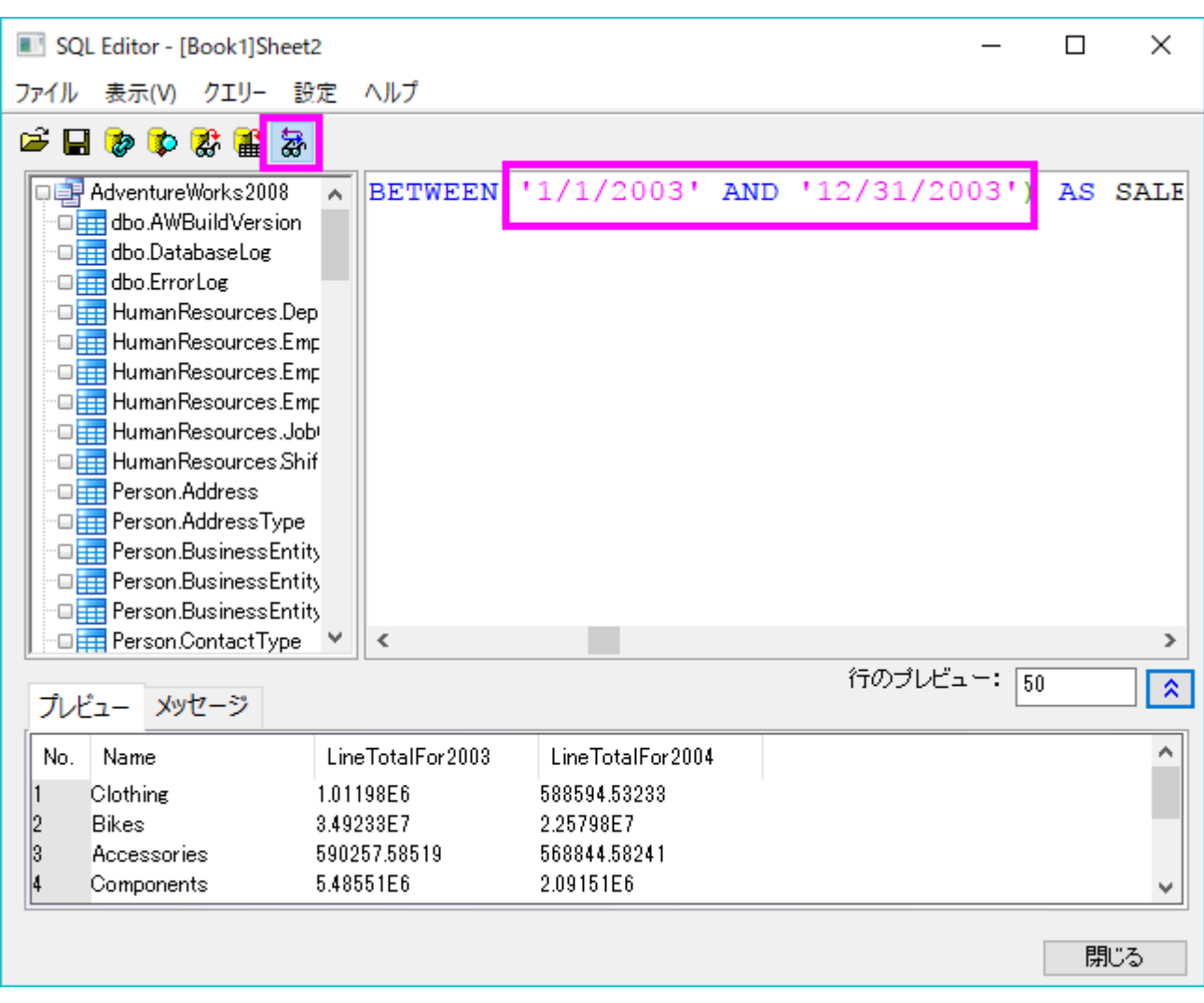

15. **ワークシートにデータをインポート**ボタン <mark>曲</mark> <sub>を</sub>クリックしてアクティブな Sheet2 にクエリーをインポートします。

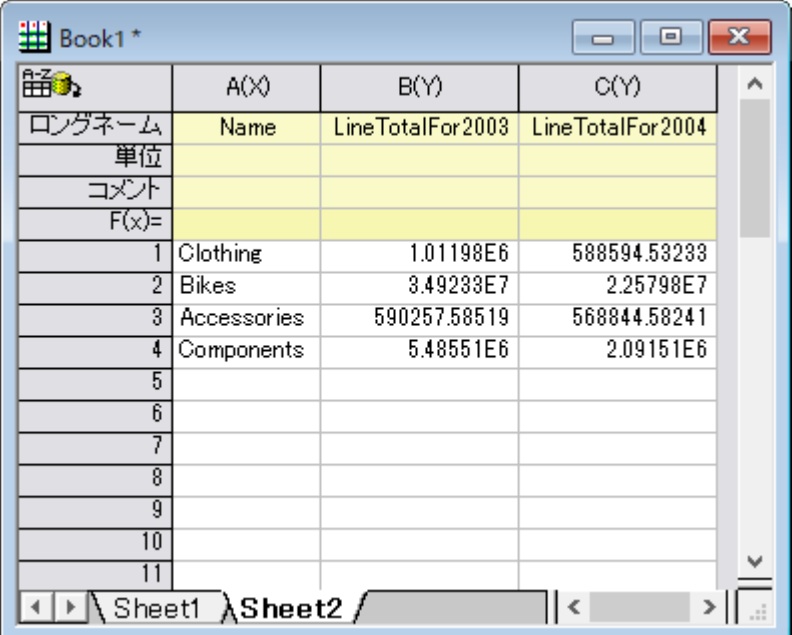

16. SQL エディタを閉じます。変更を保存するか尋ねられます。インポートボタンをクリックすると、クエリーの設定が自動でシートに 保存されるので、いいえを選択することもできます。また、はいを選択して、今後の利用のためにアクティブシートのクエリーを ODQ ファイルとして保存することもできます。

### データフィルタと統計

- 1. 上のセクションでインポートした *Production.Product* のデータシート(最初のデータ)をアクティブにします。
- 2. 列 **I**(ロングネームは StandardCost)を選択し、データフィルタを追加します。ワークシートデータ操作ツールバーでデータフィル タの追加**/**削除ボタンをクリックします。

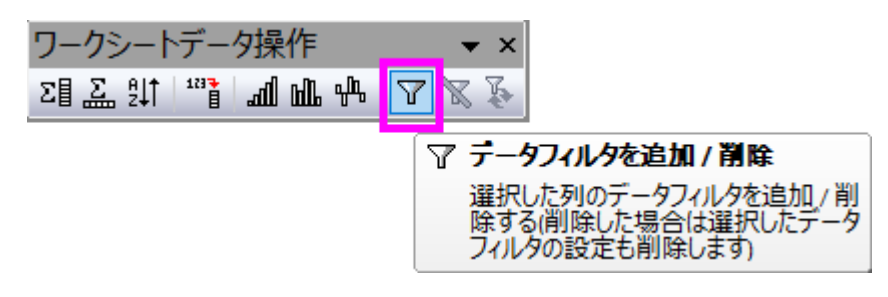

3. 列ヘッダの左上ににフィルタアイコンが追加されます。クリックしてより大きいをコンテキストメニューから選択します。

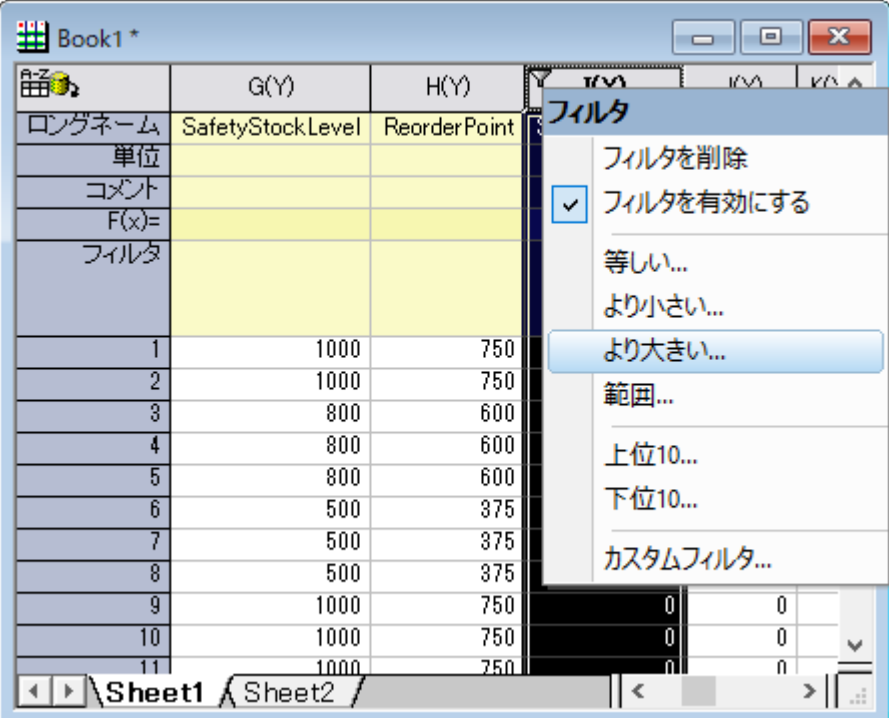

4. ダイアログが開くので、デフォルトの値の 0 のまま **OK** ボタンをクリックします。

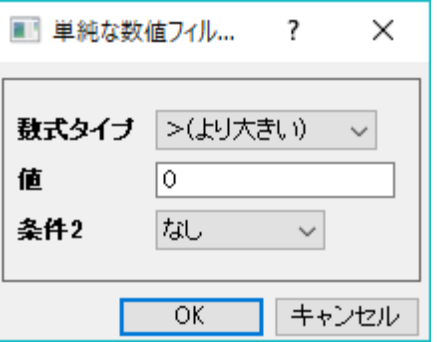

5. 同様に列 P(ロングネームは ProductLine)にフィルタを追加して、以下のような条件を設定します。

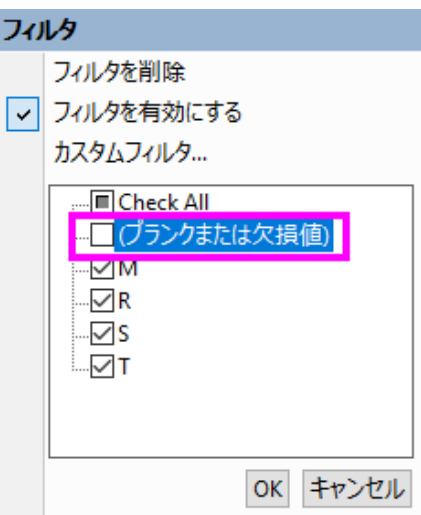

- 6. 列IとJ(StandardCost および ListPrice)を選択し、メニューから統計:記述統計:列の統計を選択して列の統計ダイアログを 開きます。
- 7. ダイアログで、グループを列 P に設定します。三角形のボタンをクリックして、右側のリストから P 列を選択します。プロットタブの ノードを開いて、チェックボックスのボックスチャートにチェックを入れます。

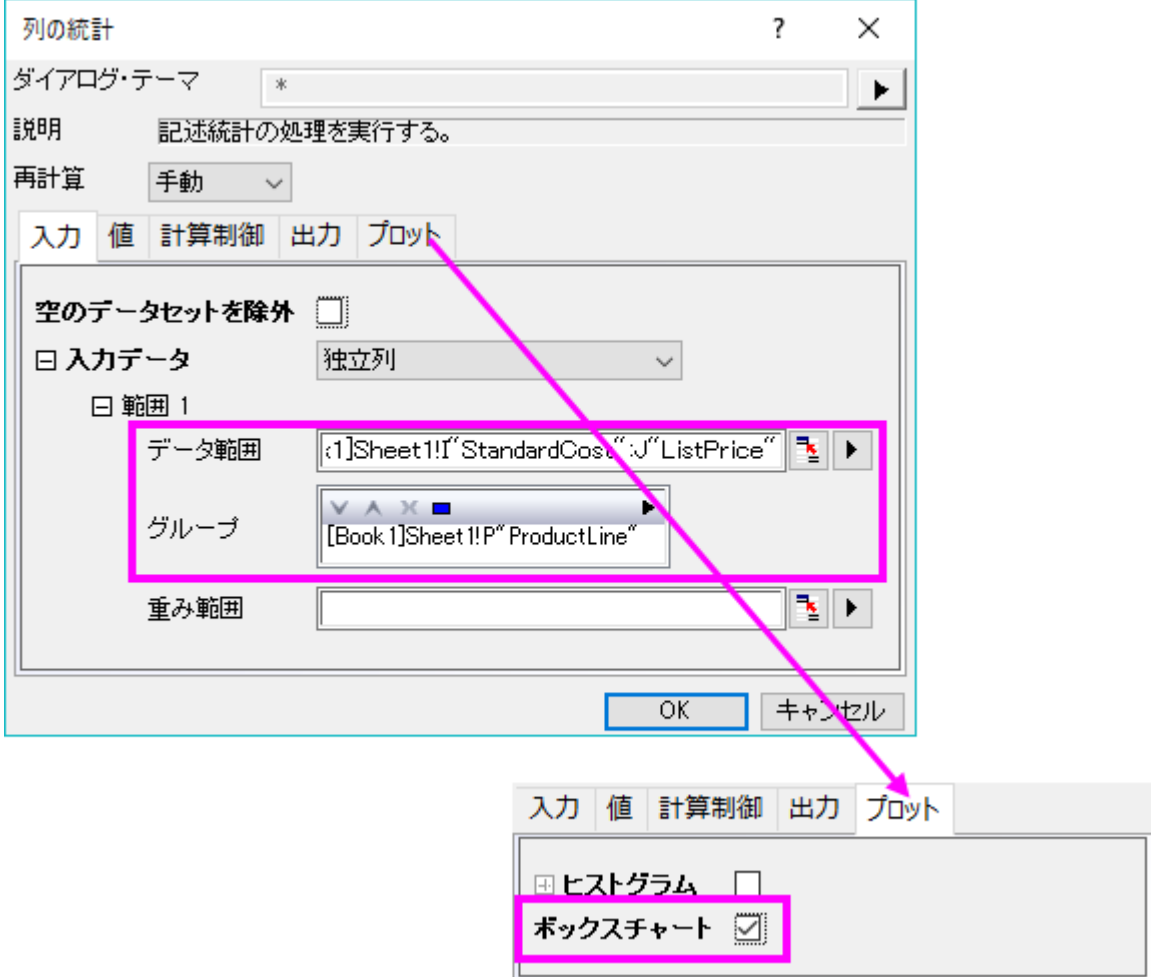

8. **OK** をクリックして実行します。

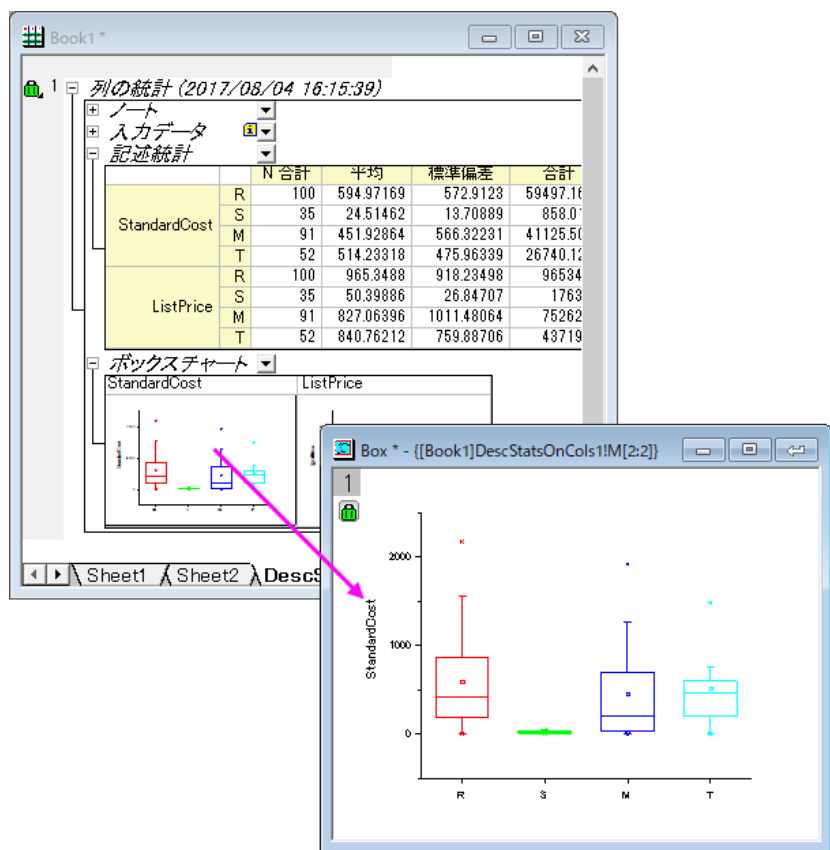

レーダーチャート

- 1. **Sheet2** を開きます。
- 2. 3 列すべてを選択して、作図:レーダー:レーダーを選択してレーダーチャートを作図します。

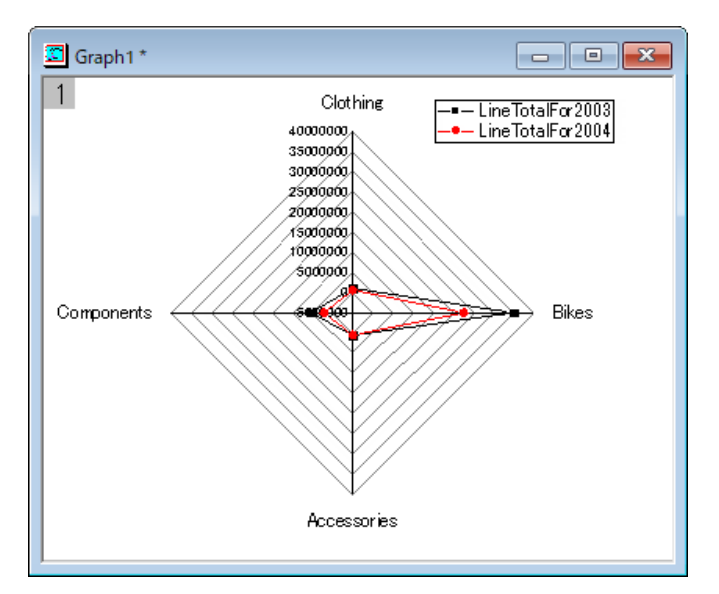

3. *Clothing* 軸をダブルクリックして軸ダイアログを開きます。次の操作は Origin 2017 をベースにしていますので、注意してくだ さい。

4. スケールタブを選択します。全ての軸に同じオプションを使用のチェックを外します。左パネルで、Axis1 から Axis4 を選択しま す。開始を 0 に設定し主目盛を主目盛りの数にして値を 6 に設定します。適用ボタンをクリックします。

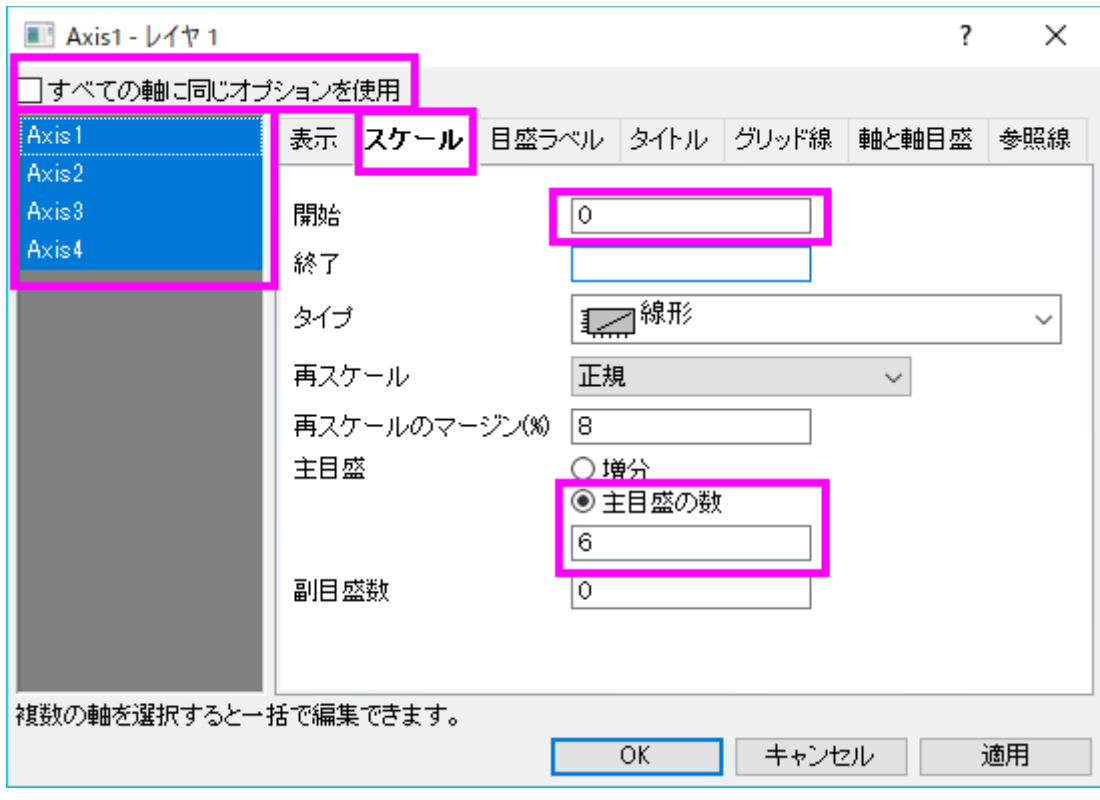

- 5. 左パネルで、Axis1 から Axis4 を選択したまま、目盛ラベルタブを開きます。目盛ラベルを表示で軸の前が選択されています。 このドロップダウンリストを開き、再度*軸の前を*選択して、すべての軸に対してこれを適用します。
- 6. 表示を、十進数**: 1000** とし、割る値を 1000000 に設定します。適用ボタンをクリックします。

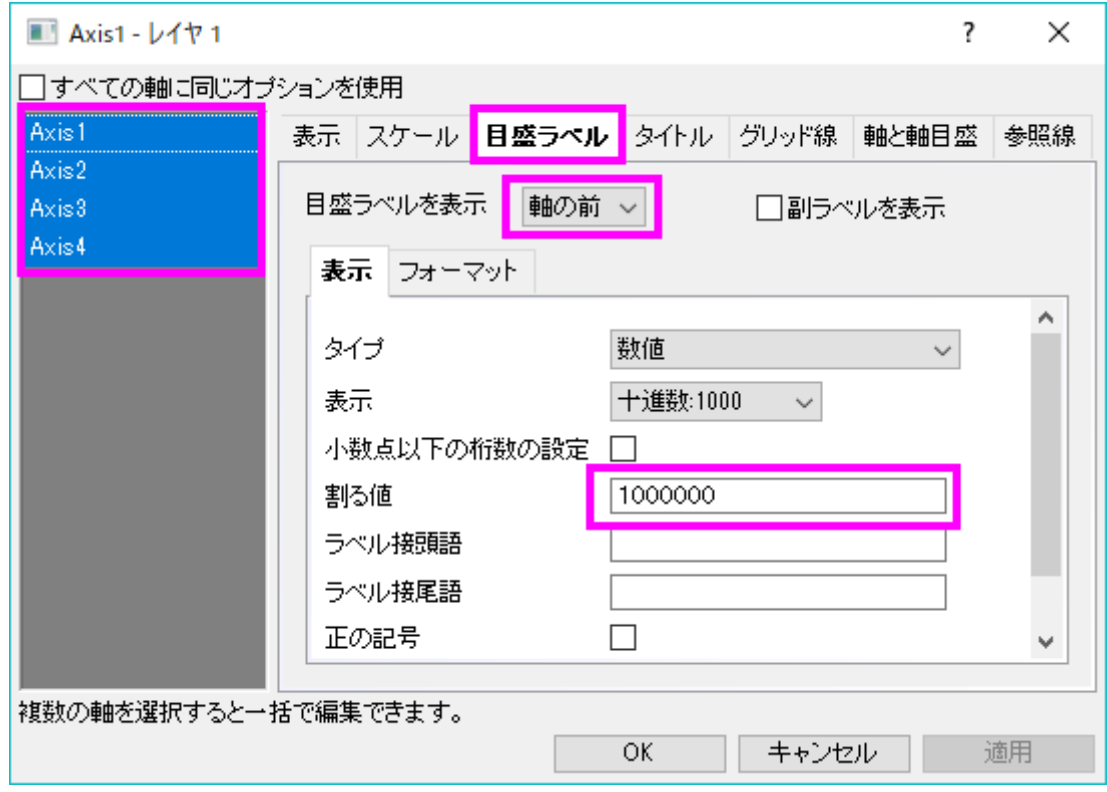

- 7. スケールタブに戻ります。左パネルで **Axis1 - Clothing** のみを選択し、終了の値を *1.5* にします。同様にして **Axis3 - Accessories** および **Axis4 - Components** の終了の値をそれぞれ *0.7*、*6* に設定します。前の操作で割る値を 1000000 にしたので、終了の値を簡単に入力できます。
- 8. **OK** ボタンをクリックします。

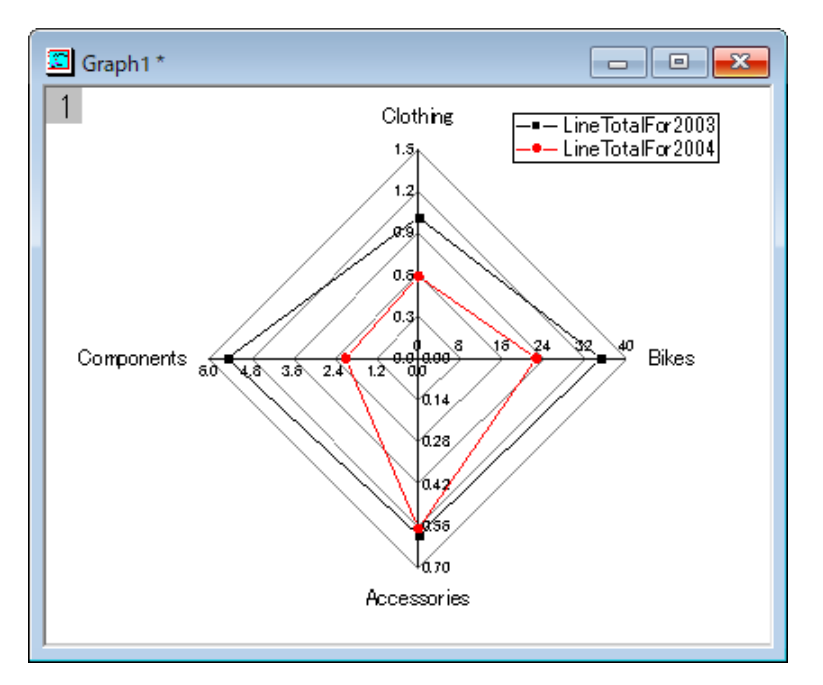

この結果から、2 つのカテゴリ全てにおいて、2003 年よりも 2004 年の合計の方が大きくなっています。そして、Bikes が一番 大きくなっています。

# **9.2.3 SQL** エディタでのデータベース分析

#### サマリー

Origin は、ADO または ODBC を使って、沢山のポピュラーなデータベースからデータをインポートすることが出来ます。データが入力 されたら、Origin のデータフィルタと分析機能により分析テンプレートを用意します。このチュートリアルでは、このような分析テンプレー トの作成方法と、保存した分析テンプレートをデータベースからインポートしたデータに適用して、分析結果を更新する方法を説明します。

ここで使用する SQL データベースは [AdventureWorks](http://msftdbprodsamples.codeplex.com/releases/view/93587) データベースです。AdventureWorks データベースの取り付け方法についての 詳細情報は、[CodePlex](http://msftdbprodsamples.codeplex.com/releases/view/93587) の Web サイトを参照してください。

必要な **Origin** のバージョン**:Origin 9.0 SR0**

### 学習する項目

このチュートリアルでは、以下の項目について解説します。

- SQL エディタを使ってデータベースから特定年のデータをインポートする
- 表示したい製品をしぼるために列フィルタを追加する
- 異なる国の異なる製品の合計コストのピボットテーブルを作成する
- 結果を確認するために棒グラフを作成する
- ワークシートにフローティンググラフを挿入して分析テンプレートとして保存する
- 保存した分析テンプレートをロードし、SQL クエリを変更してデータベースを再インポートし、他の年の分析を実行する

# ステップ

サーバマシン *noho* 上に SQL サーバ *AdventureWorks2008* を予めセットアップ済であることを想定しています。

## データベースからデータをインポートする

1. 新しいプロジェクトを開始します。データベースアクセスツールバーの **SQL** エディタを開くボタンをクリックして SQL エディタを起 動します。

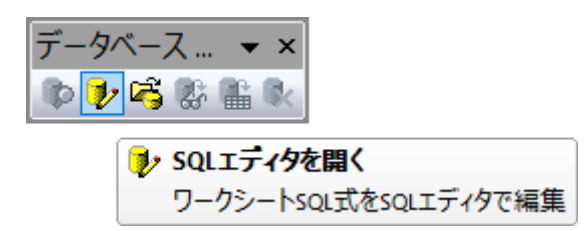

2. メニューからファイル:接続文字列の編集を選択してテキストボックスに以下の接続文字列を入力します。

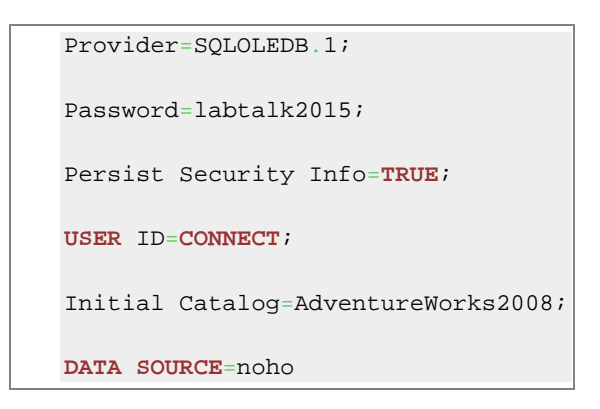

- 3. テストボタンをクリックして接続を確認します。大丈夫なら **OK** をクリックしてデータベースにアクセスします。
- 4. 次に次のクエリを SQL エディタのテキストボックスにコピーして貼り付けます。次のクエリで 2003 年のデータを表示します。

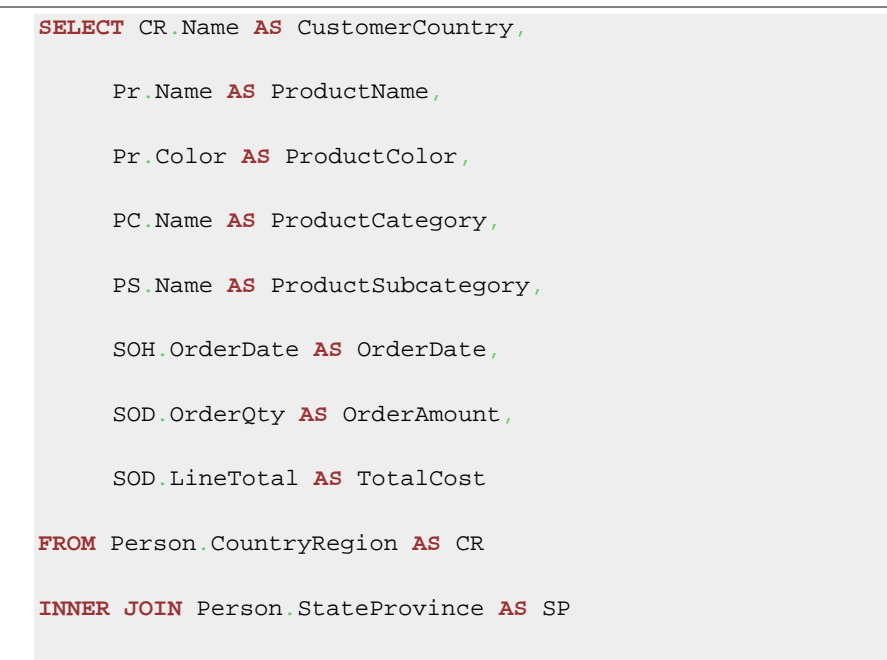

```
ON SP.CountryRegionCode = CR.CountryRegionCode
INNER JOIN Person.Address AS A
ON A.StateProvinceID = SP.StateProvinceID
INNER JOIN Person.BusinessEntityAddress AS BEA
ON BEA.AddressID = A.AddressID
INNER JOIN Person.Person AS P
ON P.BusinessEntityID = BEA.BusinessEntityID
INNER JOIN Sales.PersonCreditCard AS PCC
ON PCC.BusinessEntityID = P.BusinessEntityID
INNER JOIN Sales.SalesOrderHeader AS SOH
ON SOH.CreditCardID = PCC.CreditCardID
INNER JOIN Sales.SalesOrderDetail AS SOD
ON SOD.SalesOrderID = SOH.SalesOrderID
INNER JOIN Production.Product AS Pr
ON Pr.ProductID = SOD.ProductID
INNER JOIN Production.ProductSubcategory AS PS
ON PS.ProductSubcategoryID = Pr.ProductSubcategoryID
INNER JOIN Production.ProductCategory AS PC
ON PC.ProductCategoryID = PS.ProductCategoryID
WHERE SOH.OrderDate BETWEEN '1/1/2003' AND '12/31/2003'
```
5.

6. プレビューボタンをクリックして、下側のパネルでクエリが表示するデータを確認します。

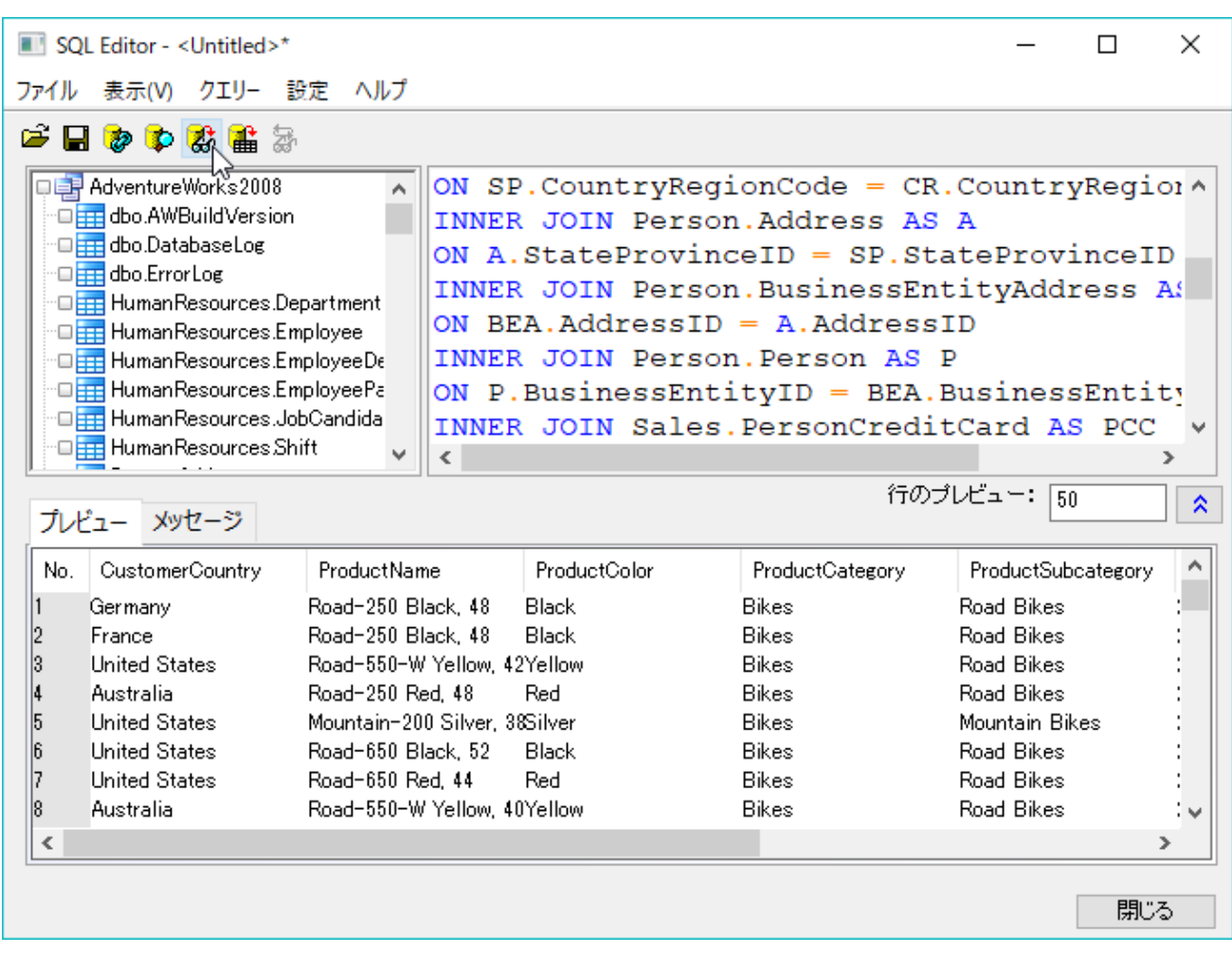

7. SQL エディタダイアログで、メニューからファイル:アクティブワークシートに保存を選択して、データベース接続とクエリーをアク ティブワークシートに保存します。SQL エディタを閉じます。

8. データインポートボタンをクリックし、データをワークシートにインポートします。ワークブックの左上のアイコンは、そのシートに

SQL クエリーが含まれることを示しています。

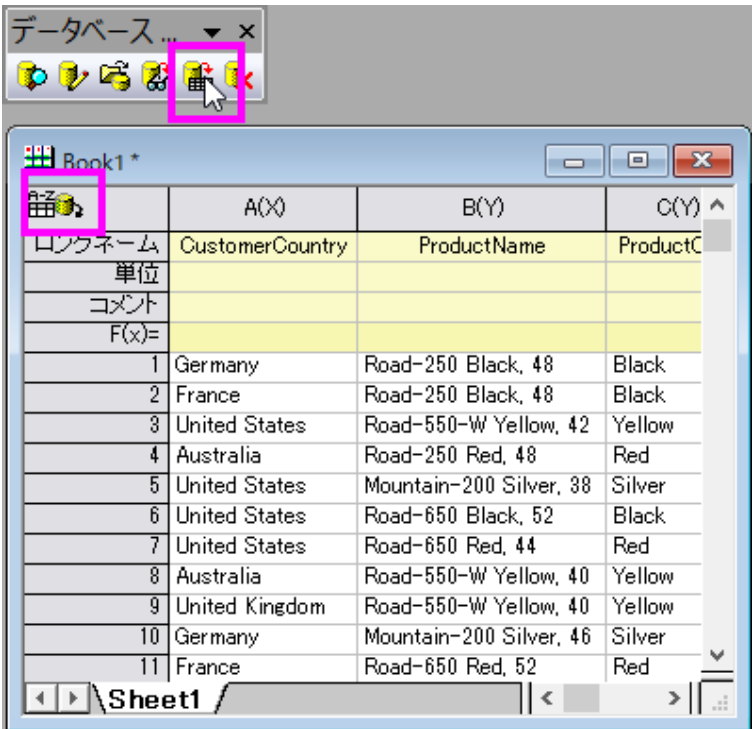

# データフィルタ

- 1. Origin には Excel と同じようなデータフィルタ機能があります。この機能により、必要としないデータを削除することなく、データ を抽出して、グラフ作成や分析を行うことが出来ます。
- 2. E列を選択します。(ロングネーム:Product Subcategory)bike データのみを分析のために選択するには、ワークシートデータ 操作ツールバーでデータフィルタの追加**/**削除ボタンをクリックして、この列にデータフィルタを追加します。

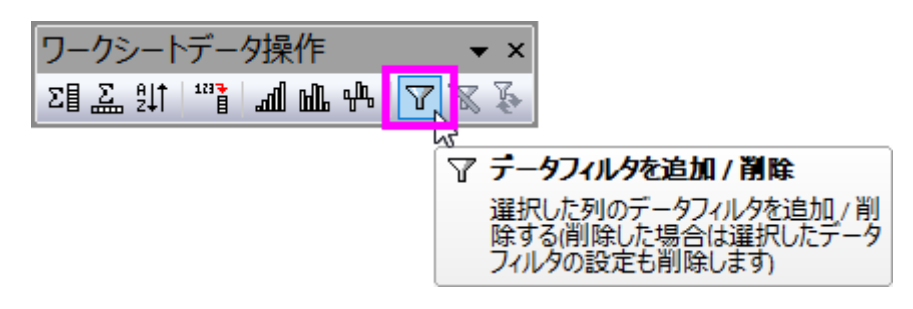

3. 列ヘッダの左上にフィルタアイコンが表示されます。この上でクリックすると表示されるリストで、*全て選択*のチェックを外し、

*Mountain Bikes*、*Road Bikes*、*Touring Bikes* を選択します。

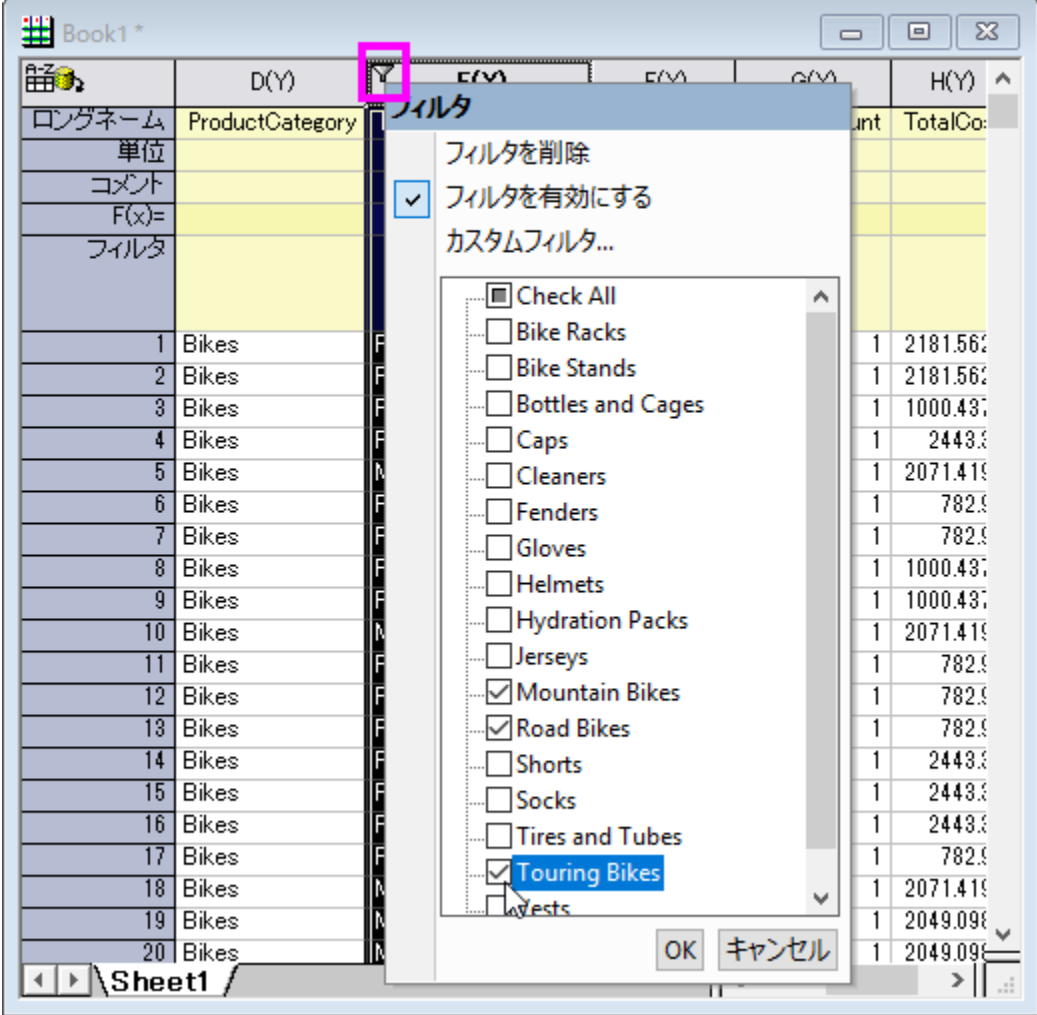

- 4. 隠れたデータに関するメッセージが現れた場合には、はいを選択して、OK をクリックします。
- 5. 3 種類の自転車データだけワークシートに表示されます。

# ピボットテーブルと棒グラフを作成

- 1. ピボットテーブルを作成して、異なる国の自転車の種類についてそれぞれの合計コストを確認できます。
- 2. ワークシートで何も選択せずに、メニューからワークシート:ピボットテーブル:ダイアログを開くと選択します。
- 3. 開いたダイアログで、行ソースとして、*CustomerCountry* を選択します。
- 4. 列ソースとして、*ProductSubcategory*(フィルタ付きの列)を設定します。
- 5. 毎年の合計コストを確認するために、サマリー出力タイプを合計にして、ピボットテーブルのデータソースを *Total Cost* に設定 します。

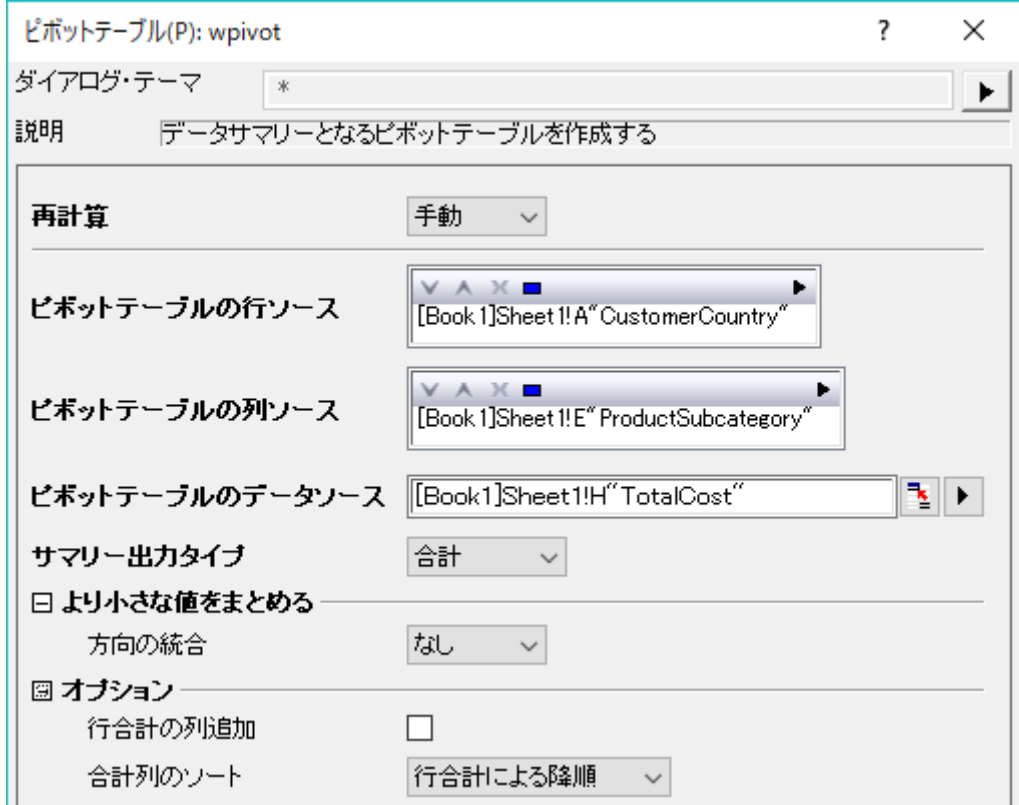

6. **OK** をクリックします。*Pivot1* という新しいワークシートが作成されます。

7. 最初の列の右上にある緑色のカギマークをクリックし、コンテキストメニューの再計算モード:自動を設定します。これにより、もし データが再度 SQL クエリからインポートされた場合でも、ピボットテーブルの操作が更新されます。

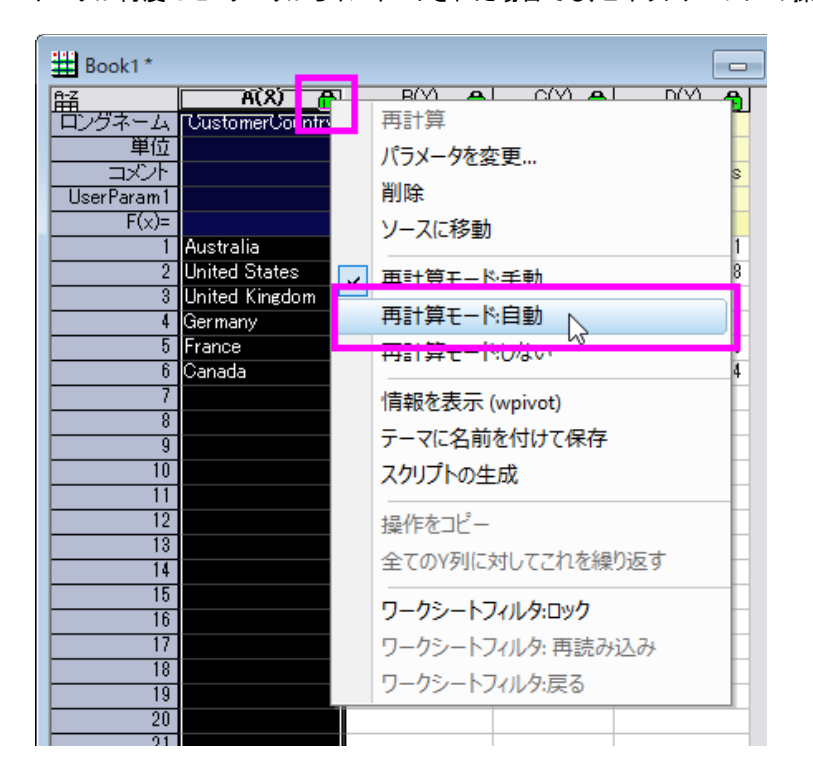

8. 処理されたデータを選択して、縦棒ボタンをクリックして縦棒グラフを作成します。

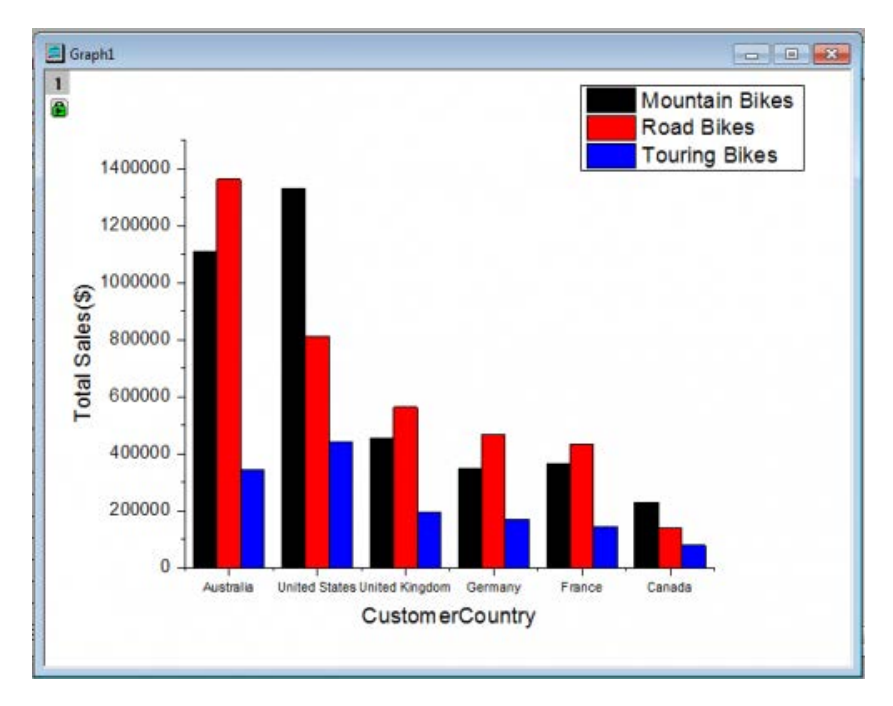

#### グラフを編集して分析テンプレートを作成

- 1. Y 軸のタイトルをダブルクリックし、総売り上げ(\$)と入力します。
- 2. Y 軸をダブルクリックして、軸ダイアログボックスを開きます。
- 3. Y軸の設定ページで、再計算のドロップダウンリストから自動を選択します。OK をクリックします。

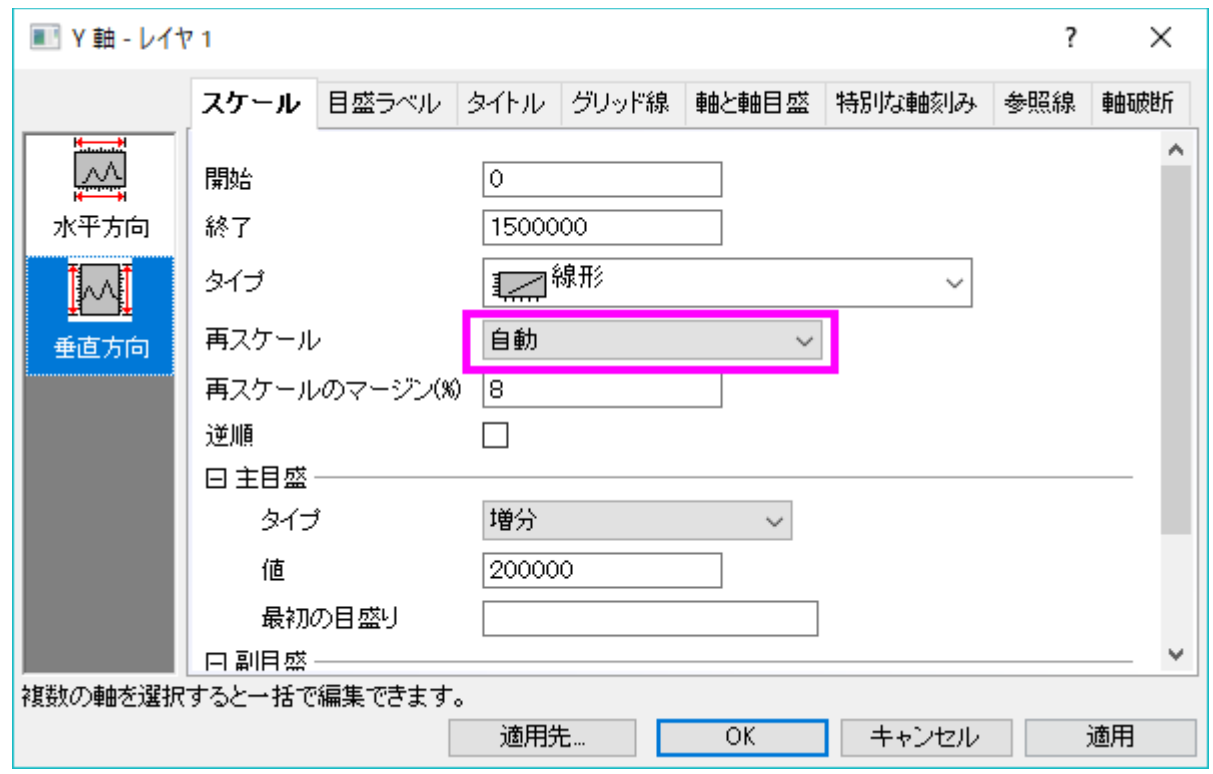

4. グラフウィンドウで右クリックし、コンテキストメニューからレイヤタイトルを追加**/**変更を選択します。タイトルを **Bike Sales by Year** に設定します。必要あれば、年のタイトルもこのように追加します。

#### ワークシートにフローティンググラフを追加して分析テンプレートとして保存

- 1. ワークシートの灰色の部分を右クリックして、グラフを追加を選択し、元データのワークシートにグラフを追加します。
- 2. グラフブラウザのダイアログでグラフを選択して OK をクリックします。必要に応じて大きさや位置を変更してください。グラフに編 集を加えたい場合は、ダブルクリックしてグラフウィンドウで開き、編集します。編集後は、グラフウィンドウのタイトルバーにある、 戻るボタンをクリックしてワークシートに戻ります。
- 3. 1 つのワークブックに、データベース接続、データフィルタ、分析(ピボットテーブル)、グラフのすべての要素を含めました。
- 4. メニューから、ワークシート:ワークシートをクリアを選択し、ワークブックからデータをクリアするか尋ねられたら、はいを選択しま す。Note: 通常、分析テンプレートを保存するとデータが自動でクリアされますが、データベース接続の場合自動では行われま せん。そのため、ここではこの操作が必要です。

5. メニューからファイル:ワークブックを分析テンプレートとして保存を選択するか、ワークブックタイトルバーを右クリックして分析テ ンプレートとして保存を選択し、テンプレートを保存します。

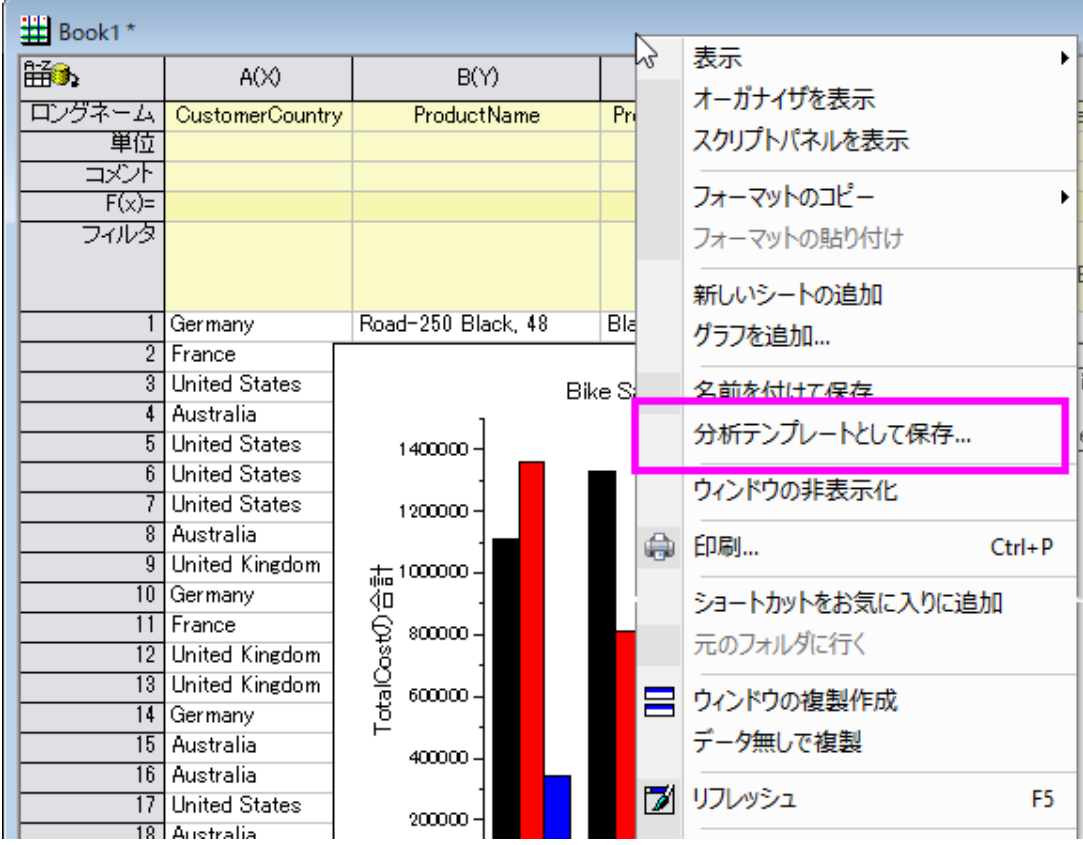

# クエリを変更してデータを再インポートし、分析を自動的に更新

1. メニューからファイル:最近使ったブックを選択して、先ほど保存した分析テンプレートをロードします。数値の入っていない、空の テンプレートワークブックが開きます。

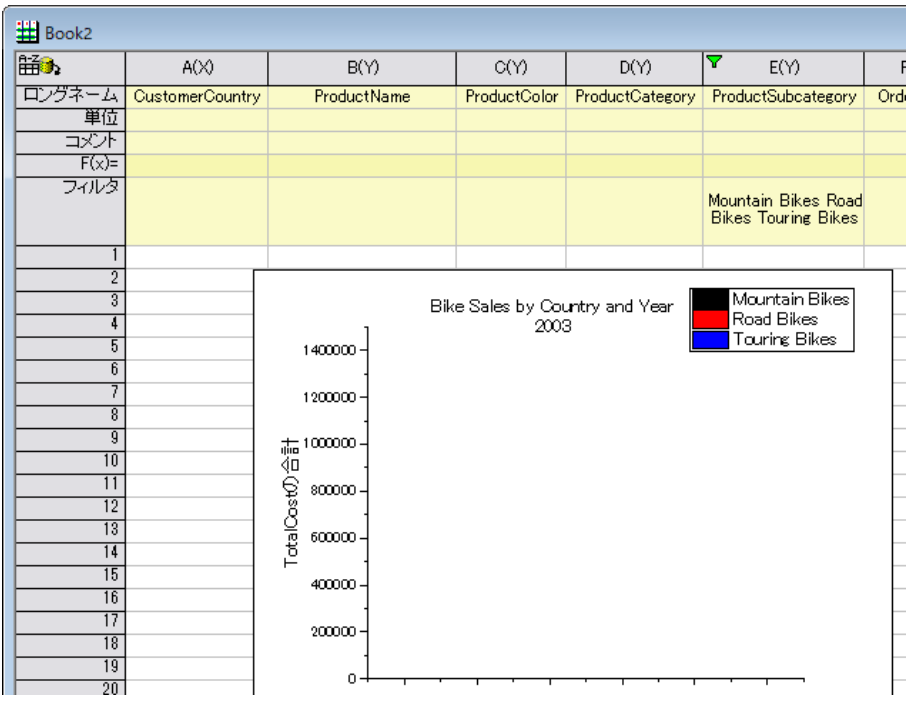

2. **SQL** エディタを開くをクリックして、SQL クエリーがロードされた **SQL** エディタを開きます。2004 年のデータを表示するように 変更して、エディタを終了します。はいを選択して、ワークシートに変更を保存します。

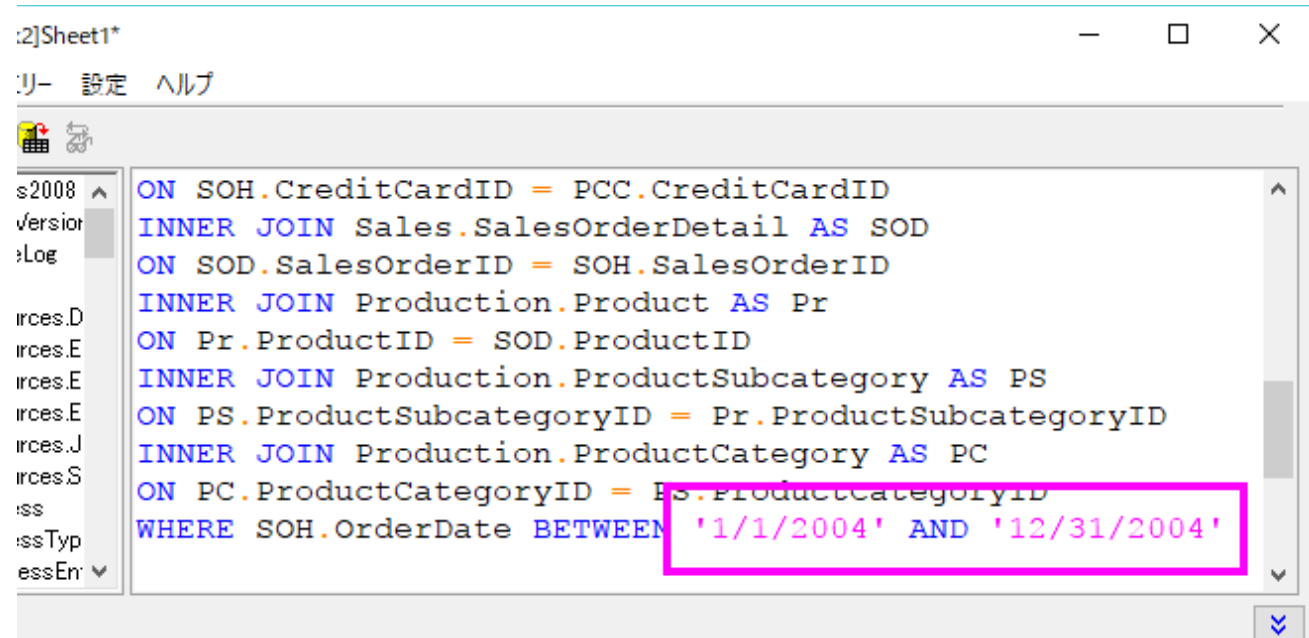

- 3. **データベースアクセス**ツールバーの**データのインポート**ボタン <mark>曲</mark> <sub>を</sub>クリックしてデータを再インポートします。
- 4. フィルタの再適用ボタン メンマンイルタを再適用します。
- 5. 全てのデータが更新されます。グラフは 2004 年の Bike Sales を表示し、年のタイトルもグラフに反映されます。
- 6. 作成したプロジェクトには、次の 2 つのワークブックがあります。*2003* 年のデータがある *Book1* と、2004 年のデータがある *Book2* 。

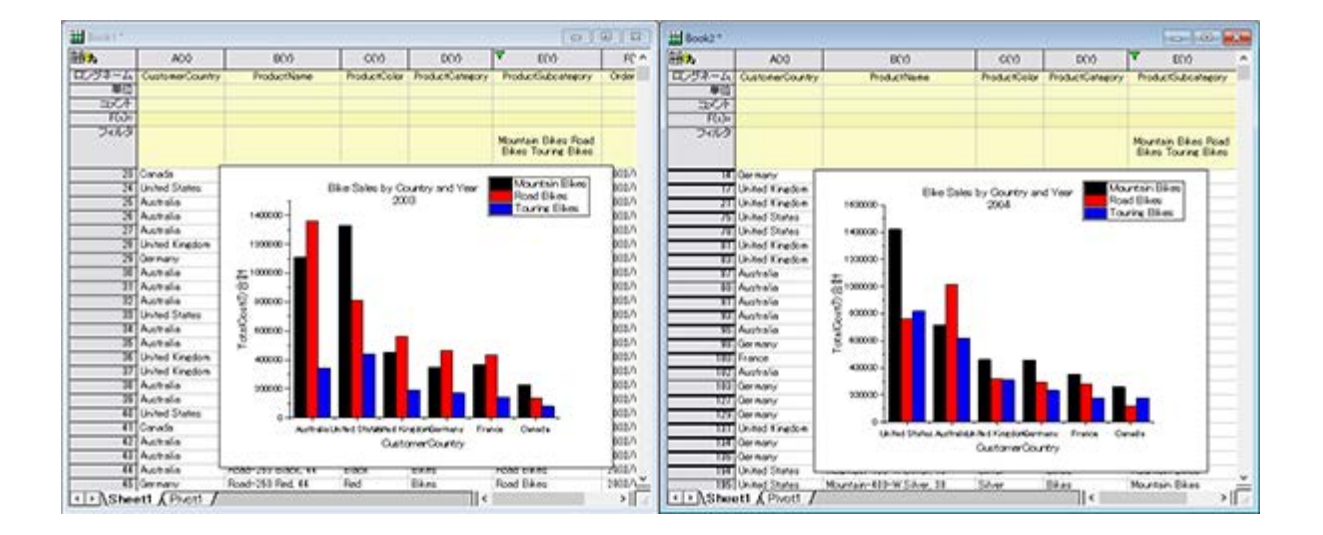

7. このテンプレートと SQL 再インポート機能により、SQL エディタで範囲を調整して再インポートするだけで、必要な年の Bike の 売り上げを確認できます。

# **9.2.4** データベースからのインポートを **LabTalk** 置換で更新する

#### サマリー

このチュートリアルはデータベースからのデータを SQL エディタと LabTalk 置換を使用して Origin のワークシートにインポートする方法 を紹介します。そして、インポートしたデータで棒グラフを作図します。その後、ワークシートデータを更新し、定義した LabTalk の変数を 変更して作図します。

ここで使用する SQL データベースは [AdventureWorks](http://msftdbprodsamples.codeplex.com/releases/view/93587) データベースです。AdventureWorks データベースの取り付け方法についての 詳細情報は、[CodePlex](http://msftdbprodsamples.codeplex.com/releases/view/93587) の Web サイトを参照してください。

必要な **Origin** のバージョン**: Origin 8.5.1 SR0** 以降

## 学習する項目

このチュートリアルでは、以下の項目について解説します。

- SQL エディタを使ってデータをインポートする
- SQL ステートメント内で LabTalk 変換を使う
- 棒グラフを作図する
- データベースからのインポートを LabTalk 置換で更新する

# ステップ

サーバマシン *noho* 上に SQL サーバ *AdventureWorks2008* を予めセットアップ済であることを想定しています。

# データをデータベースからインポートし、棒グラフを作成する

1. 新しいプロジェクトを開始します。データベースアクセスツールバーの **SQL** エディタを開くボタンをクリックして SQL エディタを起 動します。

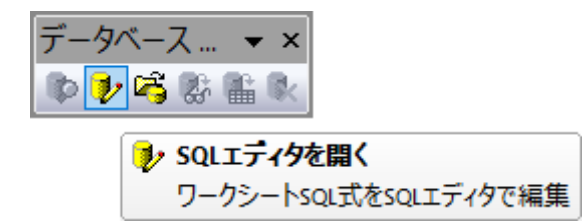

2. メニューからファイル:接続文字列の編集を選択してテキストボックスに以下の接続文字列を入力します。

Provider=SQLOLEDB.1; Password=labtalk2015; Persist Security Info=TRUE; USER ID=CONNECT; Initial Catalog=AdventureWorks2008; DATA SOURCE=noho

3. テストボタンをクリックして接続を確認します。大丈夫なら **OK** をクリックしてデータベースにアクセスします。

4. SQL エディタでクエリー:**LabTalk...**と操作し、**LabTalk** サポート設定ダイアログを開きます。このダイアログでは **LabTalk** 置換**(%,\$)**をするのチェックにチェックをつけ、以下の LabTalk スクリプトをクエリー前のスクリプトテキストボックスに貼り付け ます。

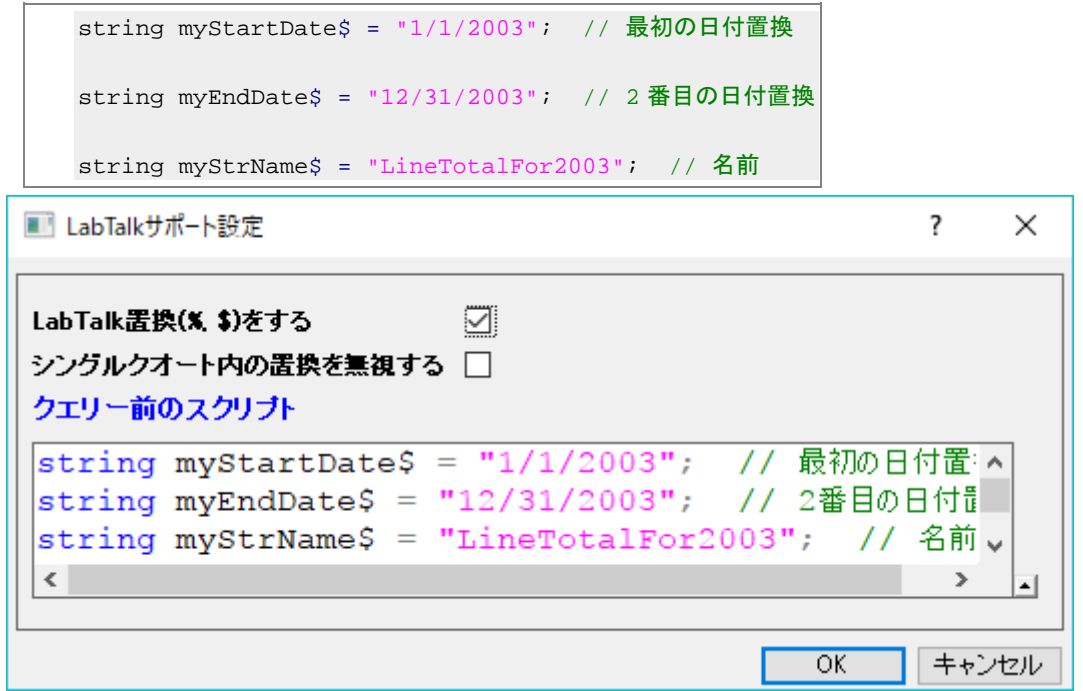

5. **OK** をクリックして SQL エディタに戻ります。右側のテキストボックスに、以下の SQL ステートメントを入力します。

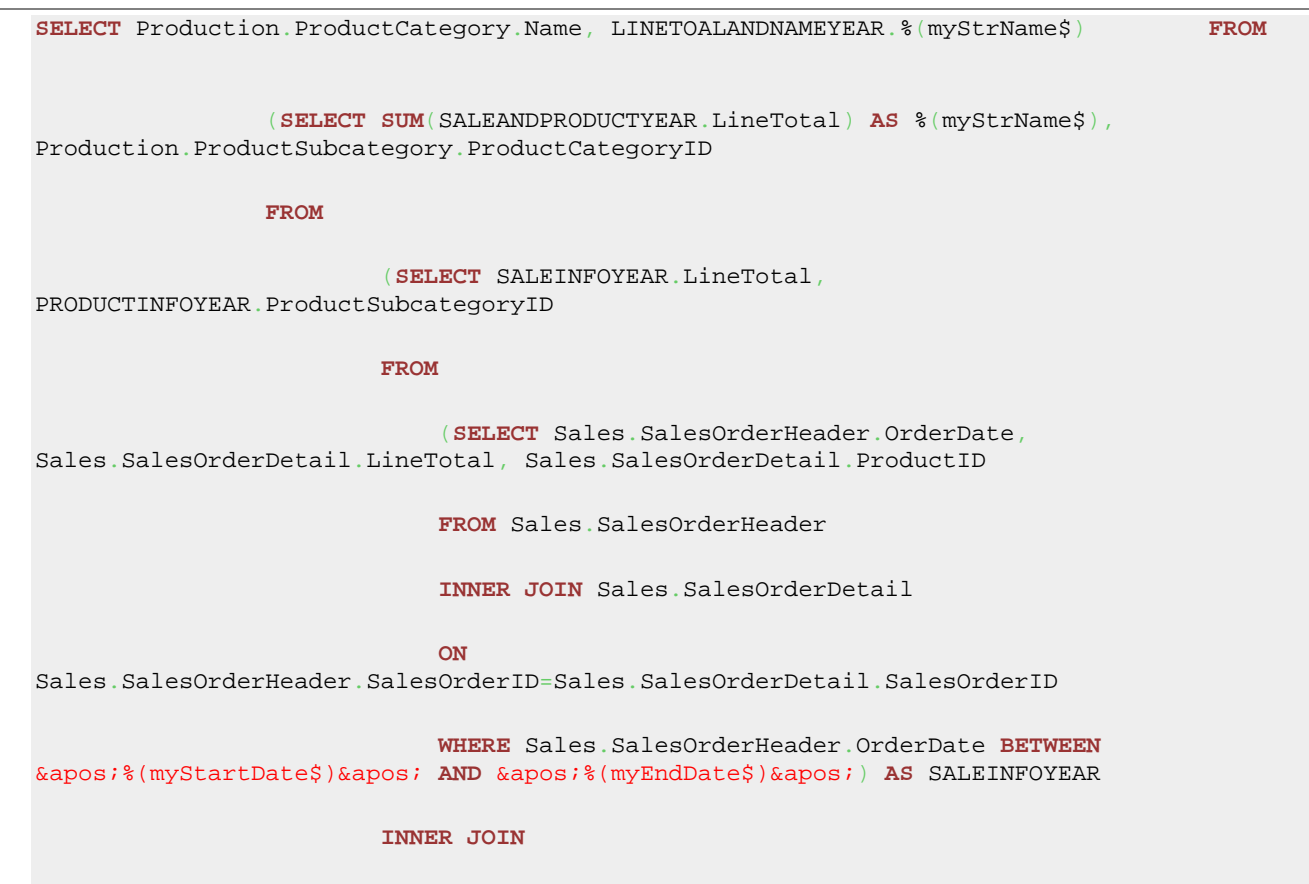

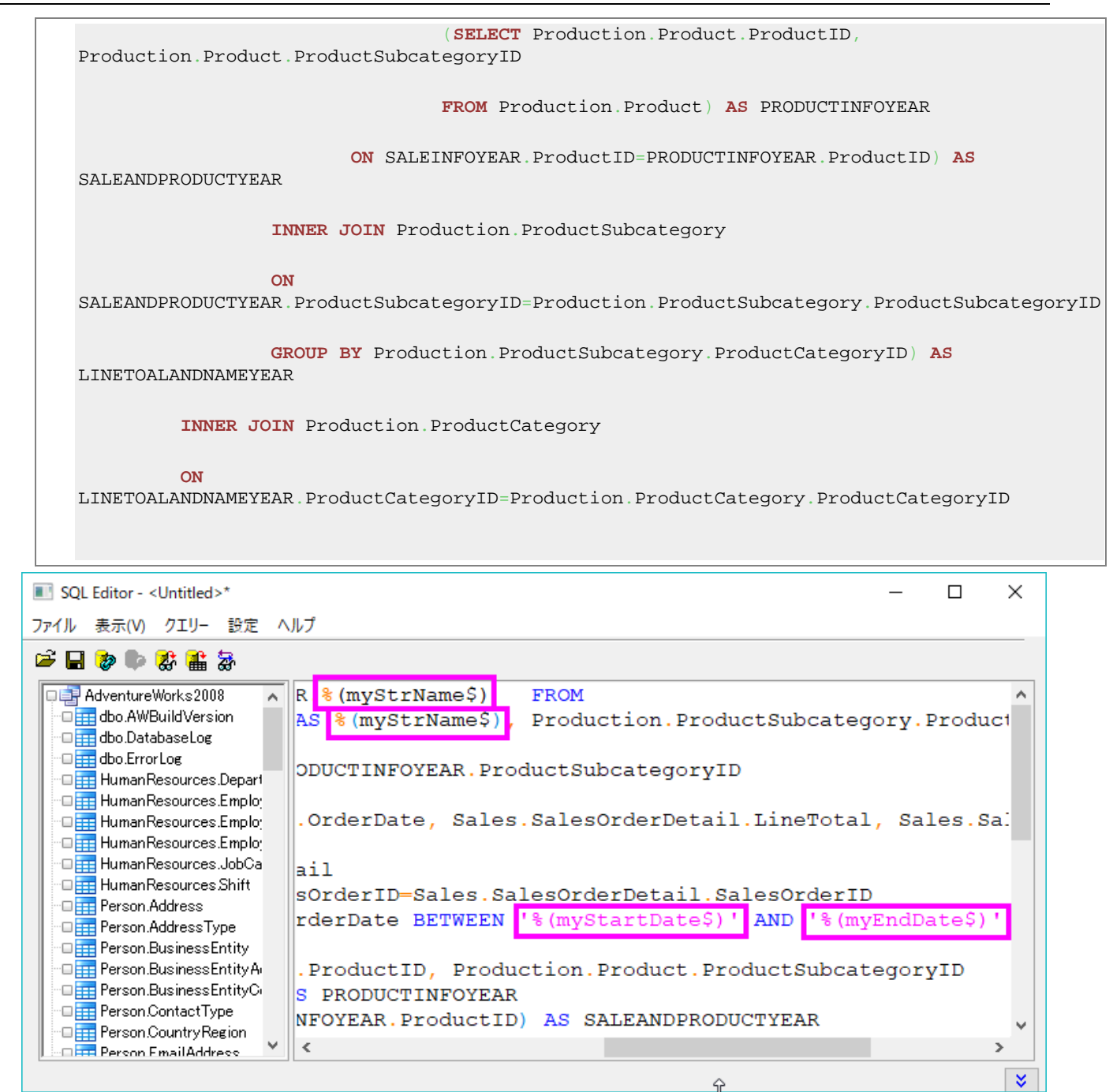

6. 上の図で確認できるように、合計で 3 つの LabTalk 変数がステートメントの中で使用されています。

7. ツールバーの最後のボタン る<mark>な</mark><br>7. ツールバーの最後のボタン dotable をクリックすると、置換結果を見ることが出来ます。

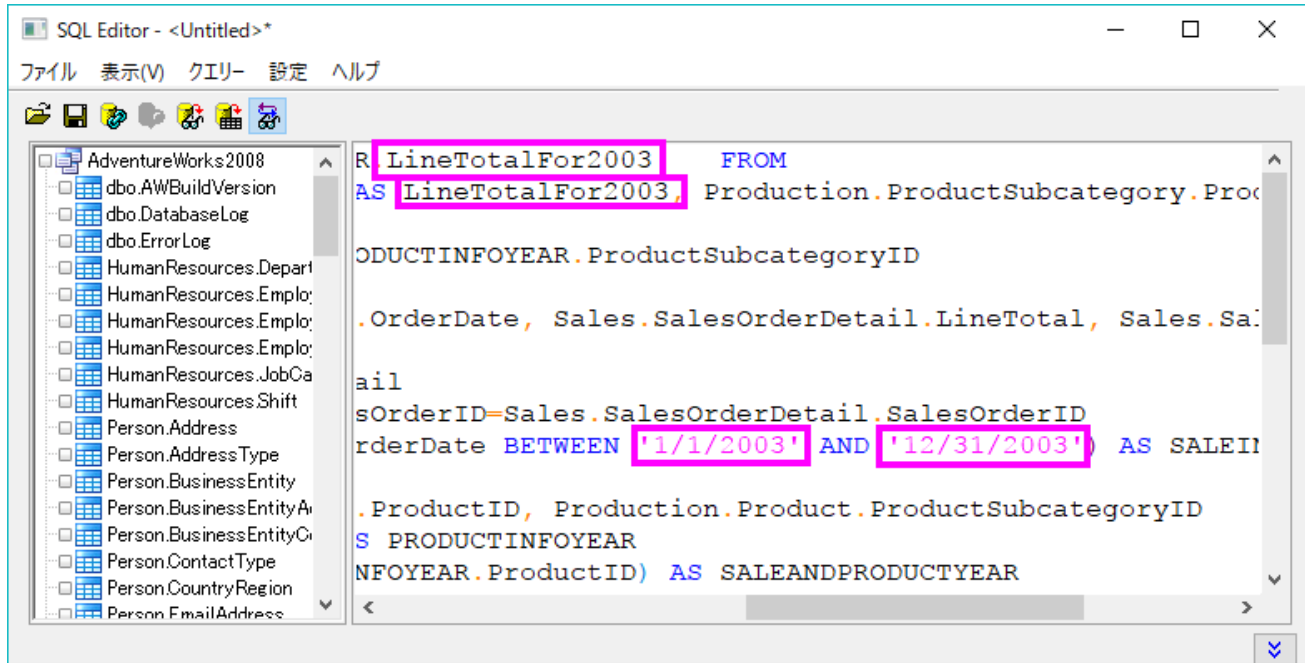

- 8. メニューから、ファイル:アクティブワークシートに保存を選択し、この設定をワークシートに保存します。そして、ワークシートにデ ータをインポートボタン <mark>編</mark>
- 9. SQL エディタを閉じます。次の画像で、インポートされたデータを確認出来ます。列 B のロングネームは"LineTotalFor2003" で、LabTalk 変数で設定されたものです。

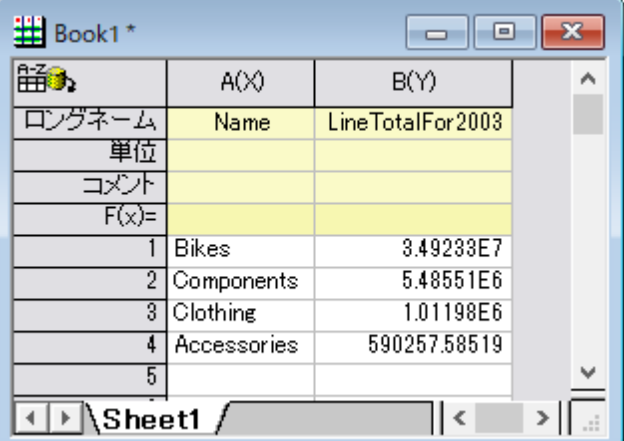

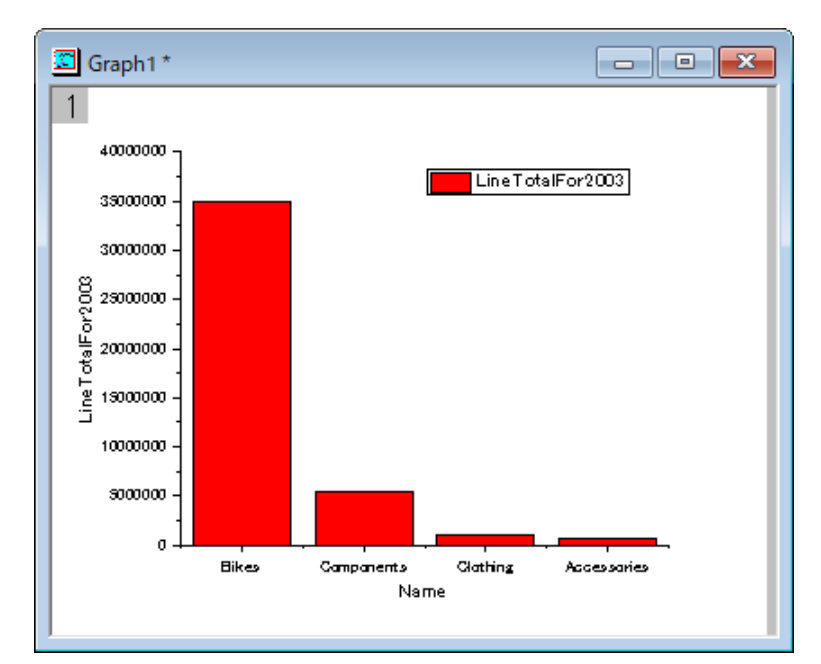

10. ワークシート内の列 B を選択し、作図:棒グラフ**/**円グラフ:縦棒グラフと操作して縦棒グラフを作図します。

#### データベースからのインポートを LabTalk 置換で更新する

LabTalk 変数 *myStartDate\$*、*myEndDate\$*、*myStrName\$* は、どの年のデータをデータベースからインポートするかをコントロールす るために使用されます。他の年のデータをインポートする一つの方法として、この変数値を LabTalk サポート設定ダイアログで編集する 方法があります。

- 1. 上記でインポートしたデータが入力されているワークシートをアクティブにします。**SQL** エディタを開くボタン をクリックすると、 SQL エディタが保存した設定と共に開きます。
- 2. クエリー:**LabTalk...**と操作し、**LabTalk** サポート設定ダイアログを開きます。*myStartDate\$, myEndDate\$*, *myStrName\$* の 3 つの変数の値を変更します。

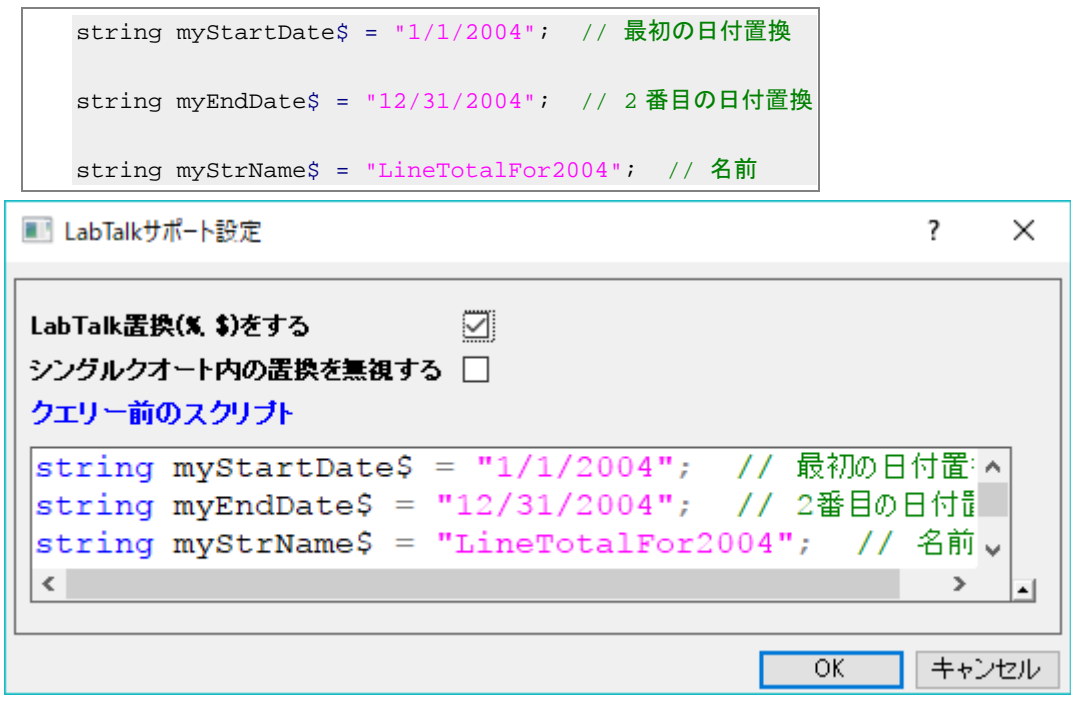

3. **OK** をクリックして SQL エディタに戻ります。クエリー設定を保存ボタンをクリックし、ワークシートにデータをインポートボタン 麕

をクリックします。SQL エディタを閉じます。

4. ワークシートのデータとグラフが更新されたことがわかります。

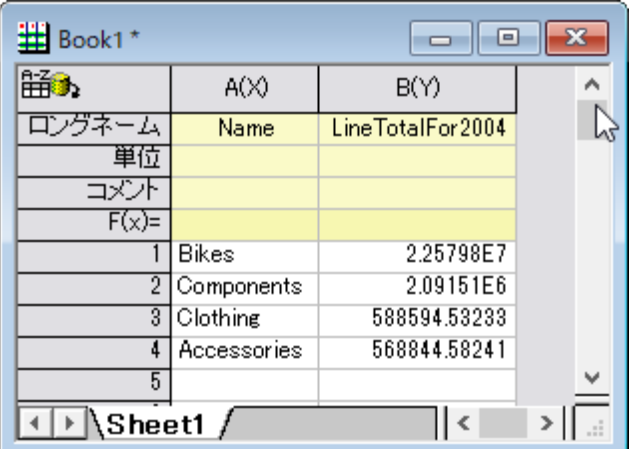

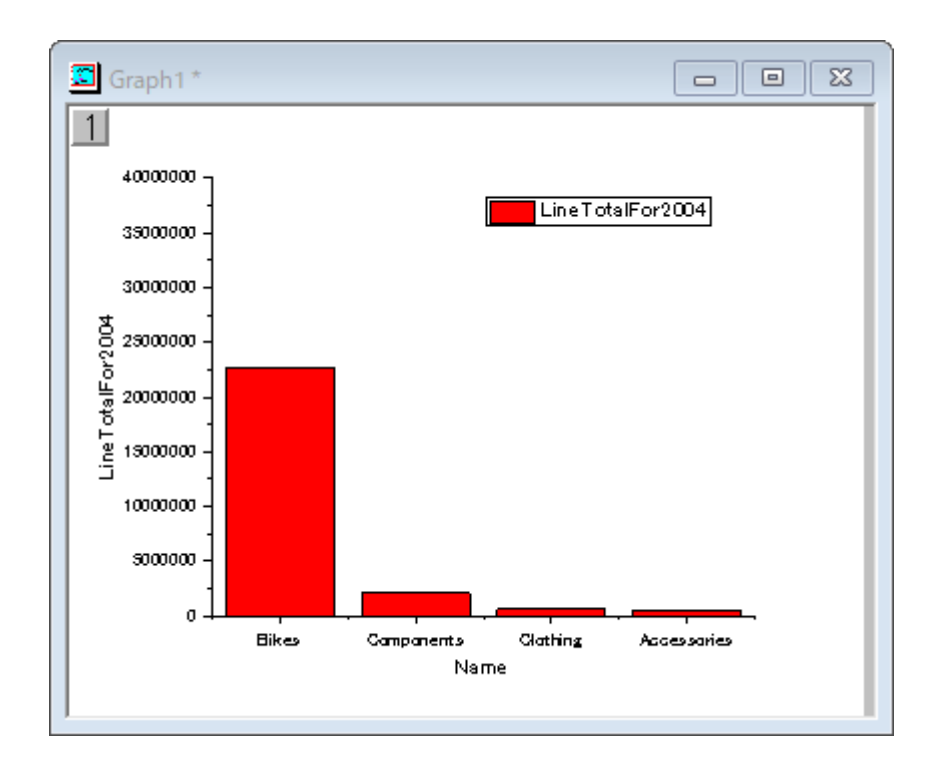

しかし、変数値を編集するために SQL エディタを開く必要があるので、この方法はあまり便利ではありません。LabTalk サポート設定の 修正のより良い方法は、グローバル変数を使用することです。そして、グローバル変数を編集すれば、**SQL** エディタを使用せずに再イ ンポートできます。

1. 再度ワークシートをアクティブにして、 をクリックして **SQL** エディタを開きます。

2. メニューのクエリー:**LabTalk** を選択して、LabTalk サポート設定を以下のように編集します。

```
string myStartDate$ = ""; // 最初の日付置換
string myEndDate$ = ""; // 2 番目の日付置換
string myStrName$ = ""; // 名前
if(exist(startDate$, 18) == 18) // startDate$があるかどうか
{
      myStartDate$ = startDate$; // あれば、それを myStartDate$として使う
}
else
{
       myStartDate$ = "1/1/2003"; // なければ、1/1/2003 を myStartDate$とする
}
if(exist(endDate$, 18) == 18) // endDate$があるかどうか
{
       myEndDate$ = endDate$; // あれば、それを myEndDate$として使う
}
else
{
       myEndDate$ = "12/31/2003"; // なければ 12/31/2003 を使う
}
if(exist(strName$, 18) == 18) // strName$があるか
{
       myStrName$ = strName$; // あれば、それを strName$として使う
}
else
{
       myStrName$ = "LineTotalFor2003"; // なければ LineTotalFor2003 を strName$とする
}
```
Origin チュートリアルガイド

```
■ LabTalkサポート設定
                                                  \overline{\phantom{a}}\timesLabTalk置換(% $)をする
                        ☑
シングルクオート内の置換を無視する □
クェリー前のスクリプト
string myStartDate$ = ""; // 最初の日付置換
string myEndDate$ = ""; // 2番目の日付置換
string myStrName$ = ""; // 名前
if (exist (startDateS, 18) == 18) // startDateS#
    myStartDate$ = startDate$; // あれば、それをmySt
else
    myStartDate$ = "1/1/2003"; // なければ、1/1/20
if(exist(endDate$, 18) == 18) // endDate$\frac{1}{2}myEndDate$ = endDate$; // あれば、それをmyEndDat
 \langle\rightarrow\overline{OK}キャンセル
```
**SQL** エディタのクエリー設定を保存ボタンをクリックして、閉じます。

- 3. メインメニューのウィンドウ:スクリプトウィンドウを選択して、スクリプトウィンドウを開きます。
- 4. スクリプトウィンドウに以下のスクリプトを貼り付け、すべて選択してからキーボードの Enter キーを押して実行します。

```
string startDate$ = "1/1/2003"; // startDate$文字列変数を定義
string endDate$ = "12/31/2004"; //endDate$文字列変数を定義
string strName$ = "LineTotalFor2003and2004"; // strName 文字列変数を定義
dbimport; // データベースからデータをインポート
```
5. ワークシートのデータとグラフが更新されます。

Note:

- 1. ここでは、3 つの「グローバル」LabTalk 変数を定義しました。この「グローバル」は、LabTalk 変数を「見える」ようにし、SQL エ ディタの置換で使用できるようにすること意味します。
- 2. 最後の *dbimport* LabTalk コマンドは、**データアクセス**ツールバーの**データのインポート<sup>は由さ</sup>を**クリックするのと同じです。

# **9.2.5** データベースからデータを再インポートしてグラフを更新する

#### サマリー

このチュートリアルでは、データベースからのデータインポートおよび分析とグラフ作成を行います。その後、Origin の LabTalk スクリプ トを使用したデータベースクエリーの更新とデータ再インポートを行うボタンをグラフに追加します。

ここで使用する SQL データベースは [AdventureWorks](http://msftdbprodsamples.codeplex.com/releases/view/93587) データベースです。AdventureWorks データベースの取り付け方法についての 詳細情報は、[CodePlex](http://msftdbprodsamples.codeplex.com/releases/view/93587) の Web サイトを参照してください。

必要な **Origin** のバージョン**:Origin 9.1 SR0**

### 学習する項目

このチュートリアルでは、以下の項目について解説します。

- クエリーのデータ範囲を定義するために SQL クエリーの LabTalk 変数を使用して、データベースからデータをインポートする
- ピボットテーブルとグラフを作成し、データを分析する
- クエリーのデータ範囲を編集するボタンをグラフに追加して、データベースからの再インポートを行う

## ステップ

サーバマシン *noho* 上に SQL サーバ *AdventureWorks2008* を予めセットアップ済であることを想定しています。

# データベースからデータをインポートする

1. 新しいプロジェクトを開始します。データベースアクセスツールバーの **SQL** エディタを開くボタンをクリックして SQL エディタを起 動します。

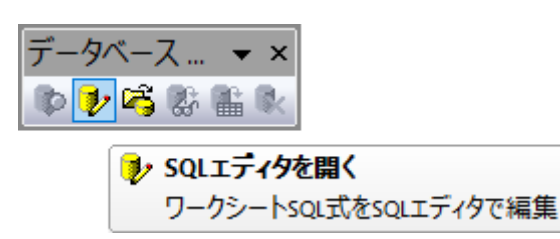

2. メニューからファイル:接続文字列の編集を選択してテキストボックスに以下の接続文字列を入力します。

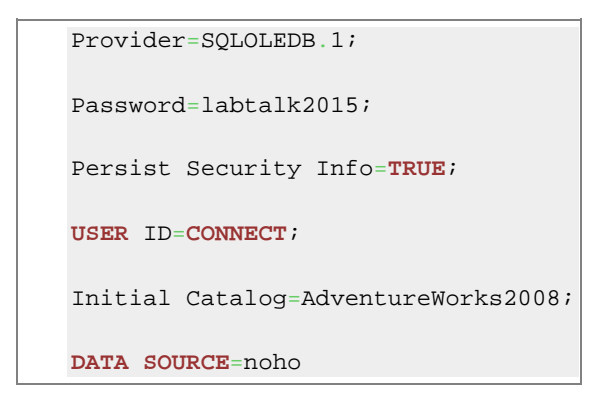

- 3. テストボタンをクリックして接続を確認します。大丈夫なら **OK** をクリックしてデータベースにアクセスします。
- 4. SQL エディタでクエリー:**LabTalk...**と操作し、**LabTalk** サポート設定ダイアログを開きます。ダイアログで、**LabTalk** 置換 **(%,\$)**をするのチェックボックスを付けて、以下のスクリプトをテキストボックスに入力します。

```
string pastFrom$ = "";
string pastTo$ = "";
string curFrom$ = "";
string currTo$ = " " ;if(exist(strPast1$, 18) == 18) // strPast1$に値があるか確認
{
    // strPast1$に値がある場合
    pastFrom$ = strPast1$; // strPast1 $を pastFrom$に割り当てる
}
else // strPast1$が定義されていない場合
{
    pastFrom$ = "1/1/2003"; // 定数文字列を pastFrom$に割り当てる
}
if(exist(strPast2\zeta, 18) == 18)
{
    pastTo$ = strPast2$;
}
else
{
    pastTo$ = "3/31/2003";
}
if(exist(strCurrent1$, 18) == 18)
{
    curFrom$ = strCurrent1$;
}
else
{
    curFrom \ = "4/1/2003";
}
```

```
if(exist(strCurrent2$, 18) == 18)
   {
      curTo$ = strCurrent2$;
   }
   else
   {
      curTo\ = \degree 6/30/2003\degree;
   }
■ LabTalkサポート設定
                                                    \overline{?}\timesLabTalk置換(% $)をする
                         ☑
シングルクオート内の置換を無視する
クェリー前のスクリプト
string pastFrom$ = "string pastTo$ = ";
string curFrom$ = ";
string curTo$ = ";
if(exist(strFast1\xi, 18) == 18) // strPast1\xi(値)
     // strPast1$に値がある場合
     pastFrom$ = strPast1$; // strPast1 $@pastF
else // strPast1$が定義されていない場合
     pastFrom$ = "1/1/2003"; // 定数文字列をpastFro
if(exist(strFast2\, 18) == 18)
 \mathfrak{f}2m \times 2+ + - - - - - -\langle\rightarrowᅿ
                                              OKキャンセル
```
5. **OK** をクリックして SQL エディタに戻ります。右側のテキストボックスに、以下の SQL ステートメントを入力します。

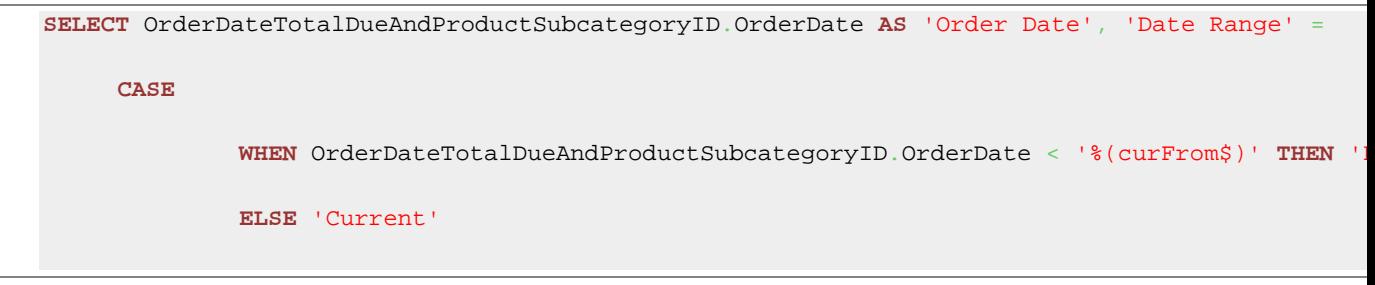

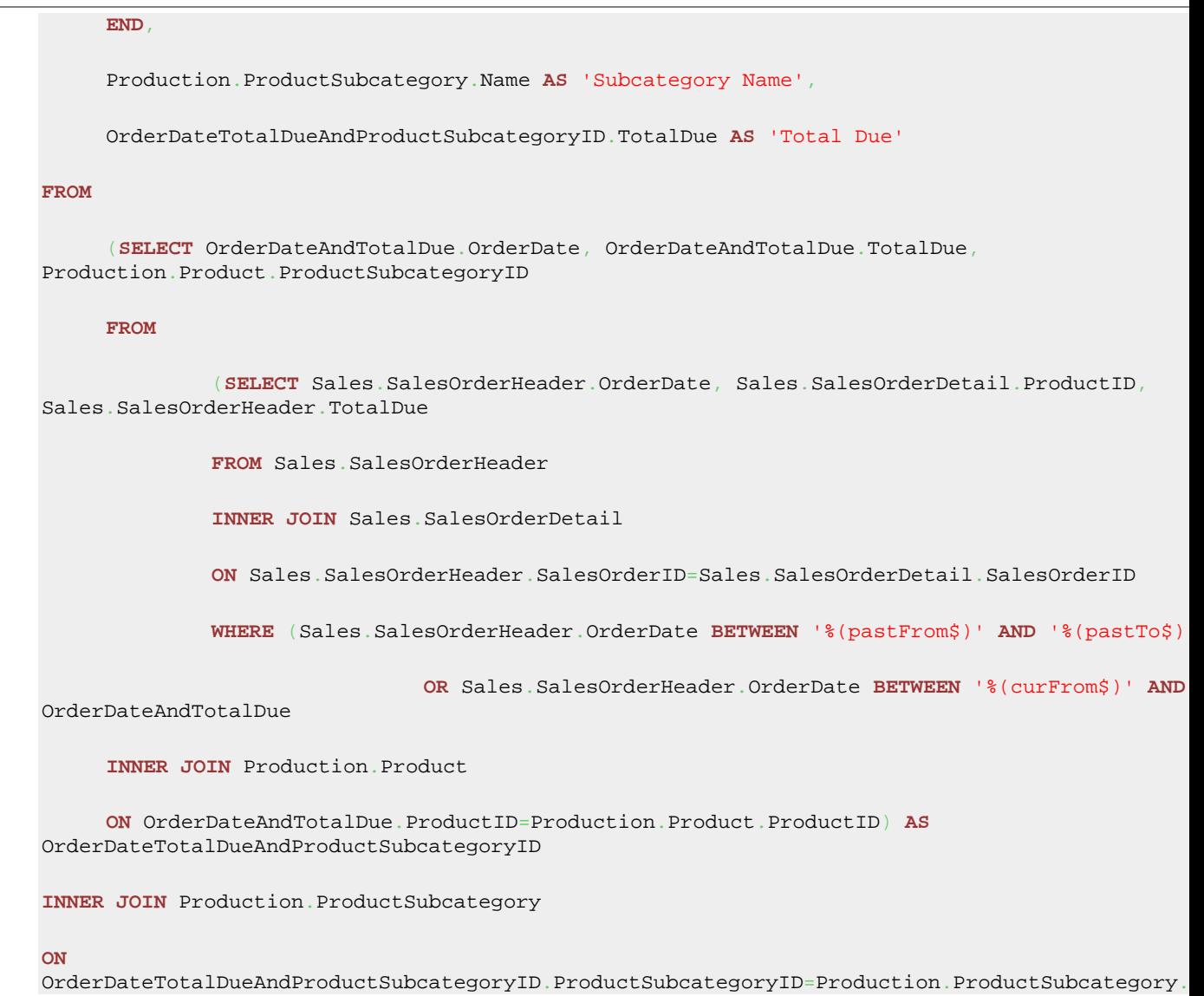

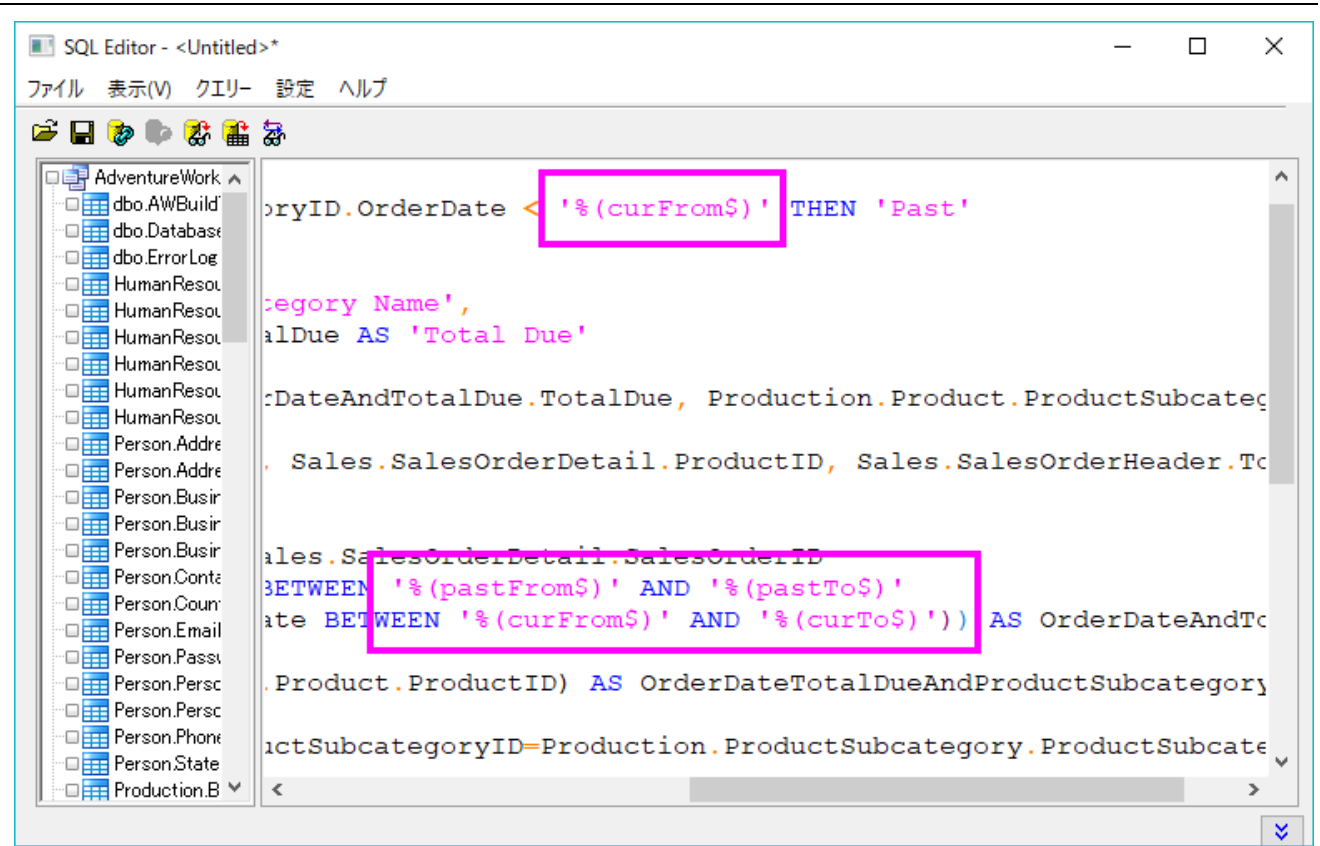

6. 上の図で確認できるように、合計で 3 つの LabTalk 変数がステートメントの中で使用されています。

7. ツールバーの最後のボタンをクリックすると、置換結果を確認出来ます。

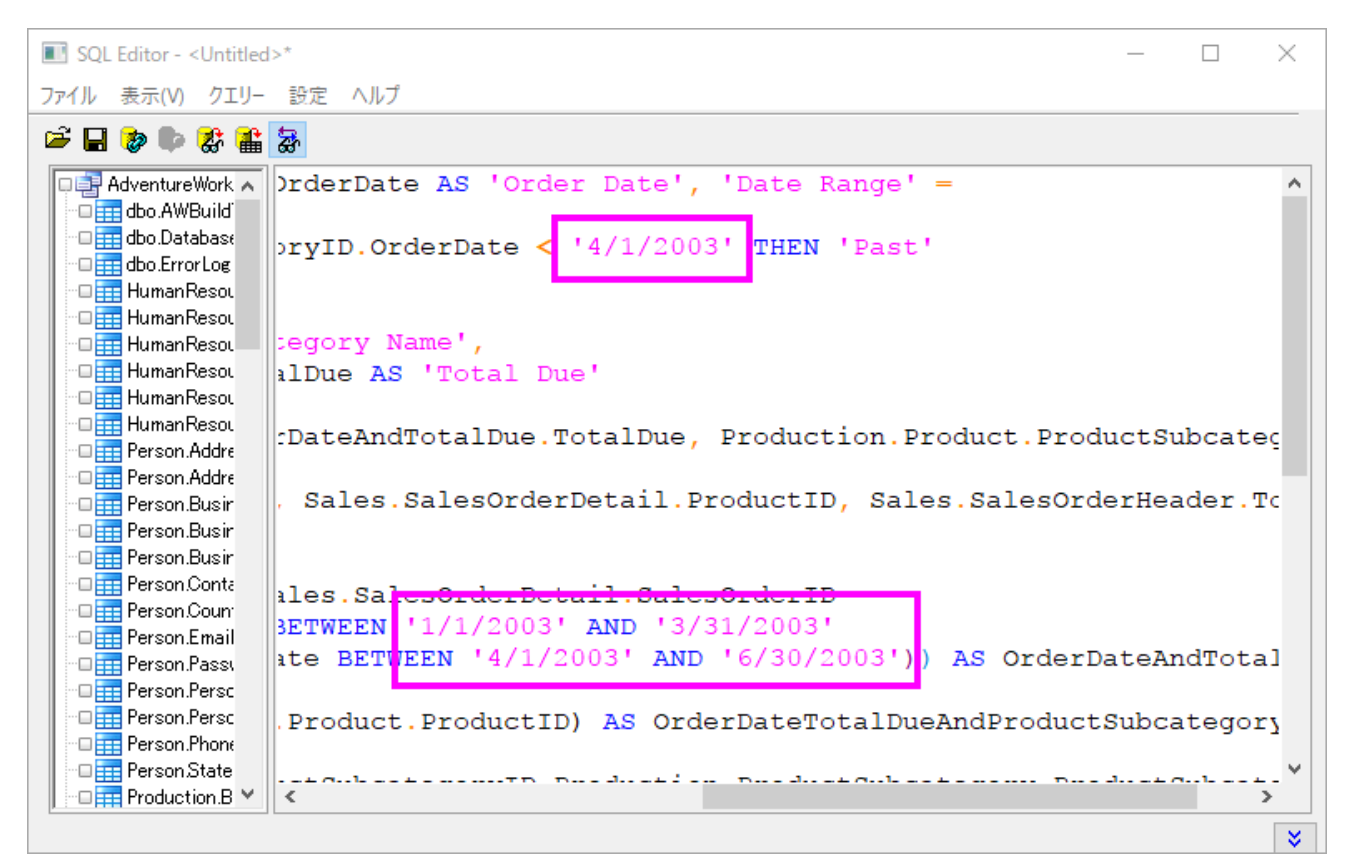

8. メニューから、ファイル:アクティブワークシートに保存を選択し、この設定をワークシートに保存します。そして、ワークシートにデ

<mark>ータをインポートボタン<sup>「446</sup>」</mark>をクリックしてインポートを行い、SQL エディタ閉じます。インポートデータを確認でき、以下のような 画像が表示されます。ワークシートの右上に表示される黄色いアイコンは、ワークシートにデータベース接続が含まれていること を示します。

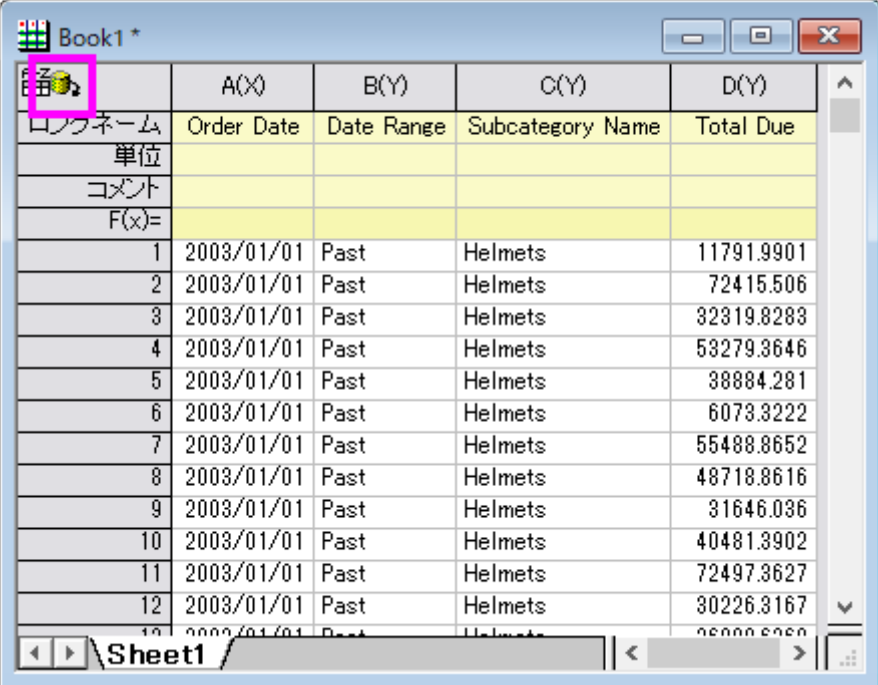

## ピボットテーブルの作成と列演算の実行

- 1. インポートしたデータで操作を開始します。列 C を選択し、ワークシート:ピボットテーブルと操作して **Data Manipulation\Worksheet: wpivot** ダイアログを開きます。
- 2. 再計算を自動に設定します。
- 3. ピボットテーブルの列ソースで右向きの三角形をクリックし、列 B を設定します。
- 4. **サマリー出力タイプ**に*合計*を設定します。すると、ピボットテーブルのデータソースが追加されます。列 D を右向きの三角形をク リックして選択します。
- 5. オプションノードを開き、出力列のソートをなしに設定します。

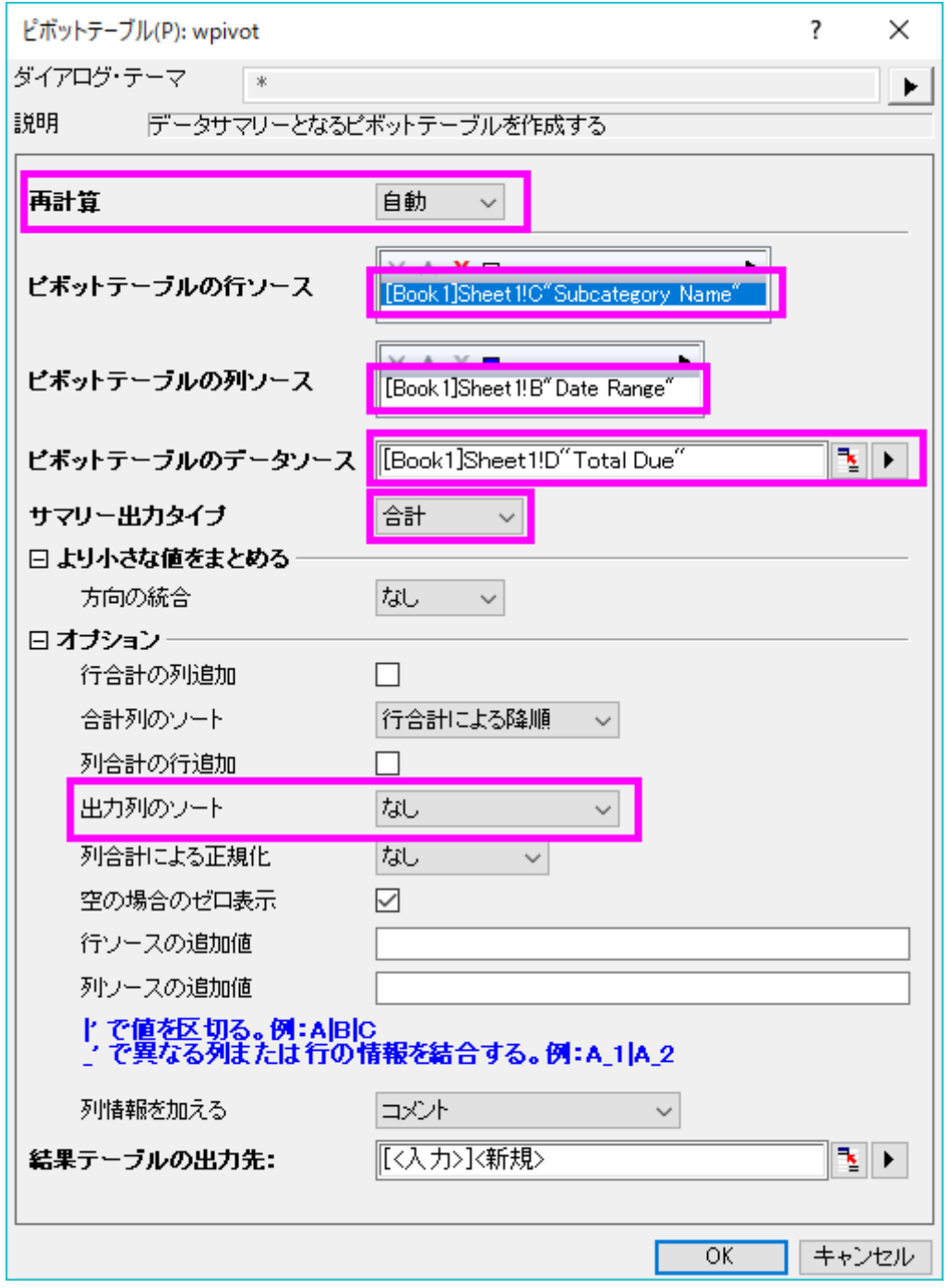

6. **OK** ボタンをクリックして、設定した方法でピボットテーブルを作図します。

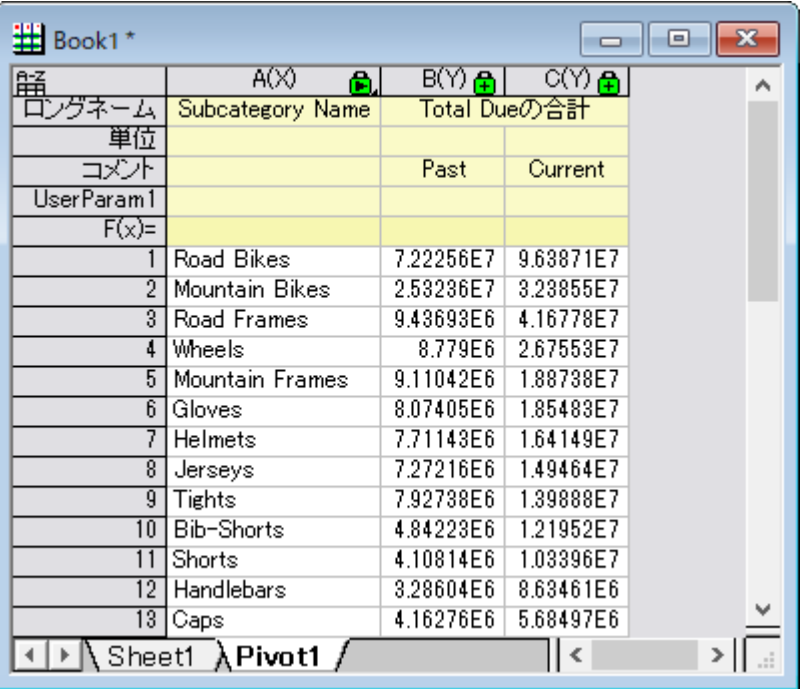

7. **列の追加**ボタン <sup>+1</sup>目を 2 回クリックして、新しい列を 2 列追加します。

- 8. それぞれのロングネームを *Percent Change* と *Gain/Loss* にします。
- 9. 列 D の F(x)=セルにおいて、

Origin 2017 を使用している場合、以下を入力します。

 $B==0$  ? 100 : 100\*(C-B)/B

Origin 2017 より前のバージョンを使用している場合、以下を入力します。

col(B)==0 ? 100 :  $100*(col(C)-col(B))/col(B)$ 

10. 列 E の F(x)=セルにおいて、

Origin 2017 を使用している場合、以下を入力します。

 $D > 0$  ? 12 : 2

Origin 2017 より前のバージョンを使用している場合、以下を入力します。

 $col(D) > 0$  ? 12 : 2
#### 結果は次のようになります。

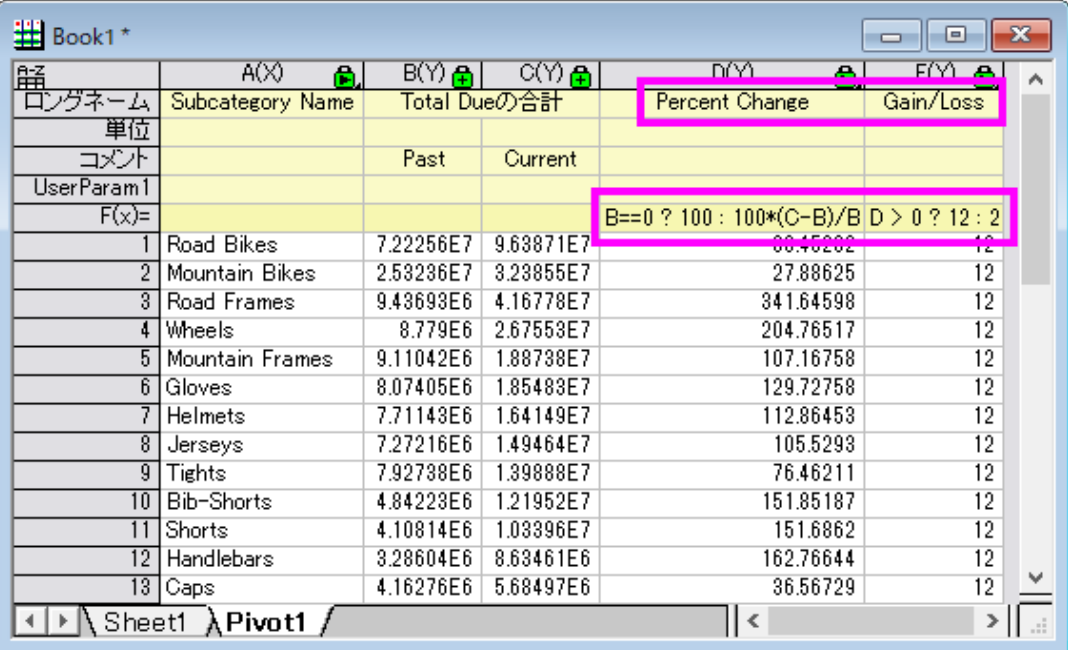

## グラフの作成とグラフの編集

- 1. **Pivot1** ワークシートで、列 C と D を選択して、メニューから作図**:** 複数区分**:** 積み上げ**...** を選択します。
- 2. ダイアログで、以下のように設定します。

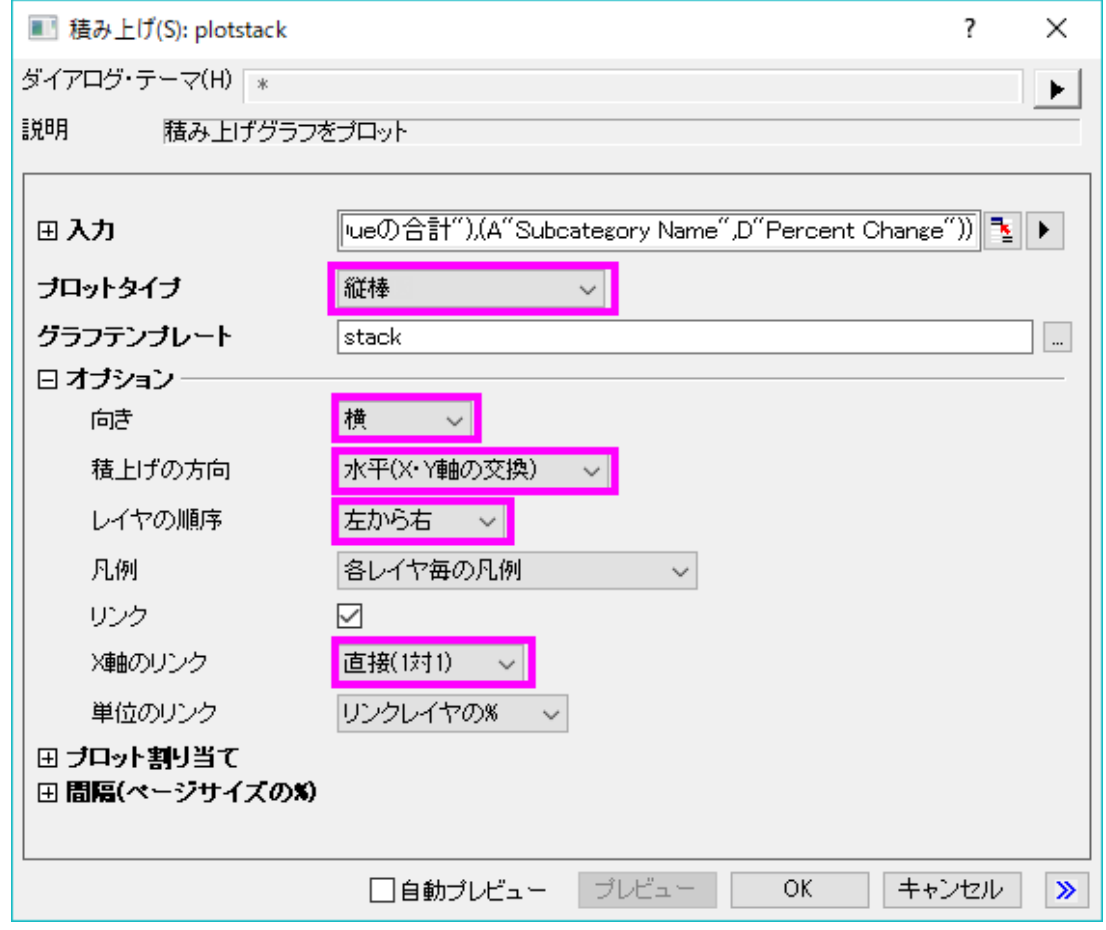

3. OK をクリックします。2 区分のグラフが作成されます。

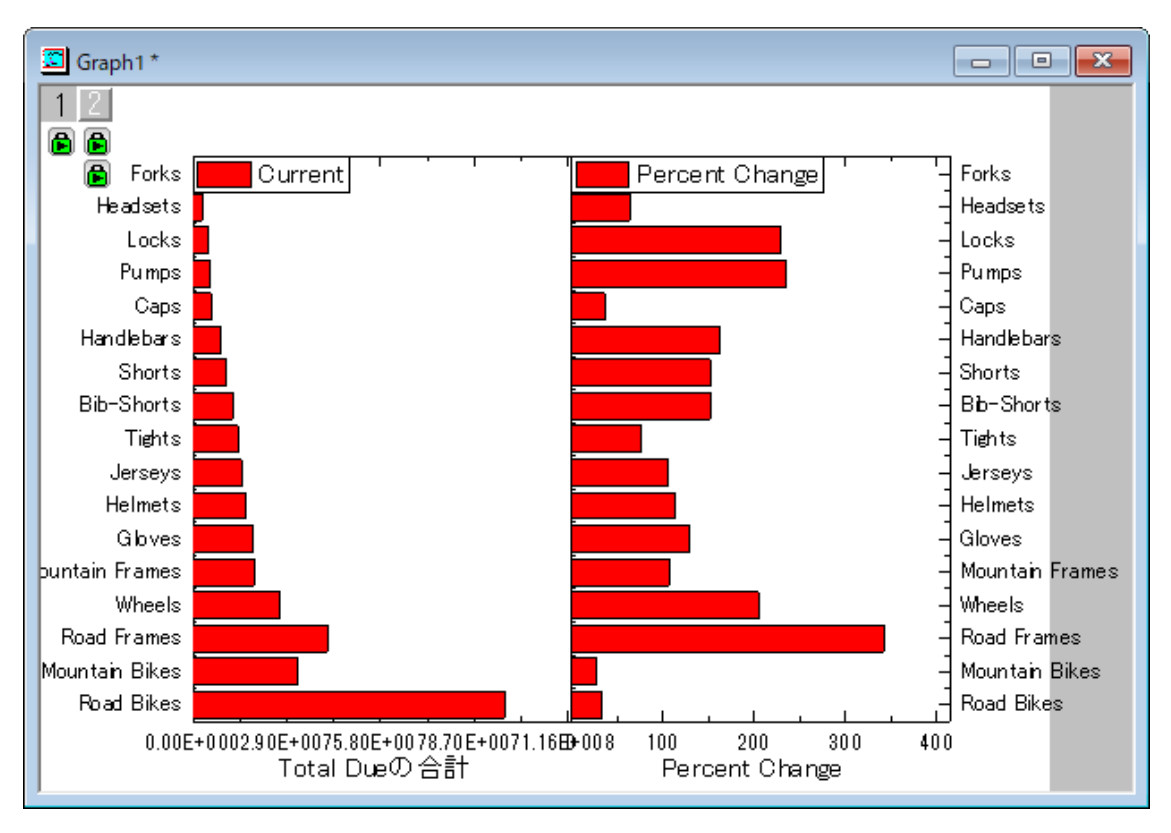

- 4. 左パネルの下軸をダブルクリックします。目盛ラベルタブで、割る値を *1000000* にし、ラベル接尾語で *M* を入力します。スケー ルタブで、開始と終了を *0* と *120* に設定します。主目盛のタイプは増分とし、値は 20 にします。軸ダイアログの左パネルで垂 直方向を選択します。再スケール方法を自動にします。OK をクリックします。
- 5. 右パネルの下軸をダブルクリックします。スケールタブで、開始と終了を*-100* と *400* に設定します。主目盛のタイプは増分とし、 値は 100 にします。軸ダイアログの左パネルで垂直方向を選択します。再スケール方法を自動にします。グリッド線タブを開き、 左パネルで垂直方向が選択されています。下の方にある Y=0 にチェックをつけます。 特別な軸刻みタブを開き、左パネルで下 軸を選択します。軸の開始行の表示を*隠す*に設定します。これをしないと、左プロットの最後の目盛ラベルが、右プロットの最初 の目盛ラベルと重なります。OK をクリックします。
- 6. 右パネルの下軸をダブルクリックします。スケールタブで、開始と終了を*-100* と *400* に設定します。主目盛のタイプは増分とし、 値は 100 にします。軸ダイアログの左パネルで垂直方向を選択します。再スケール方法を自動にします。グリッド線タブを開き、 左パネルで垂直方向が選択されています。下の方にある Y=0 にチェックをつけます。特別な軸刻みタブを開き、左パネルで下 軸を選択します。**軸の開始**行の**表示**を*隠す*に設定します。これをしないと、左プロットの最後の目盛ラベルが、右プロットの最初 の目盛ラベルと重なります。OK をクリックします。

7. 凡例、右軸の目盛ラベルなどを削除すると、下図のようになります。

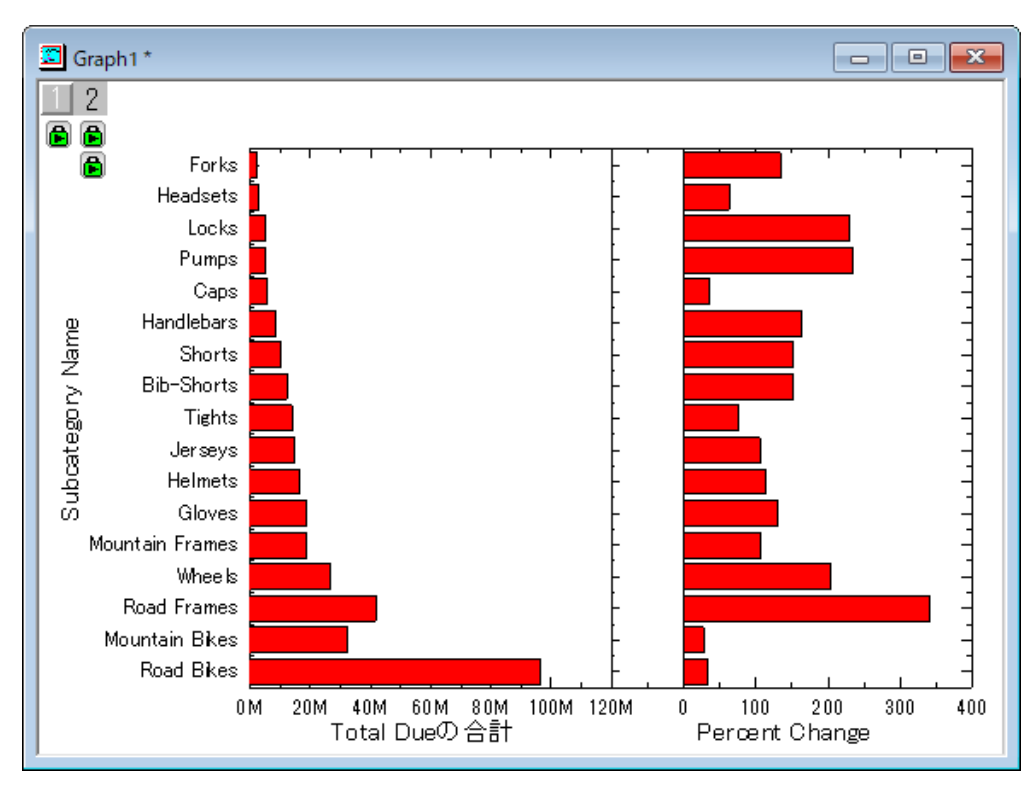

- 8. 左の横棒グラフの塗り色を薄い空色にします。
- 9. 右の横棒グラフの塗り色を列 E(Gain/Loss)のインデックスにします。ラベルを有効にし、ラベル形式をカスタム、フォーマット指 定に*\$(Y, .1)%*を入力して、接尾語%付きの小数点以下 1 桁の Y 値を表示します。
- 10. 必要に応じて上、右、下の軸を削除するなどの軸編集を行います。グリッド線を表示します。左軸の主目盛、副目盛などを非表 示にすると、グラフは下図のようになります。

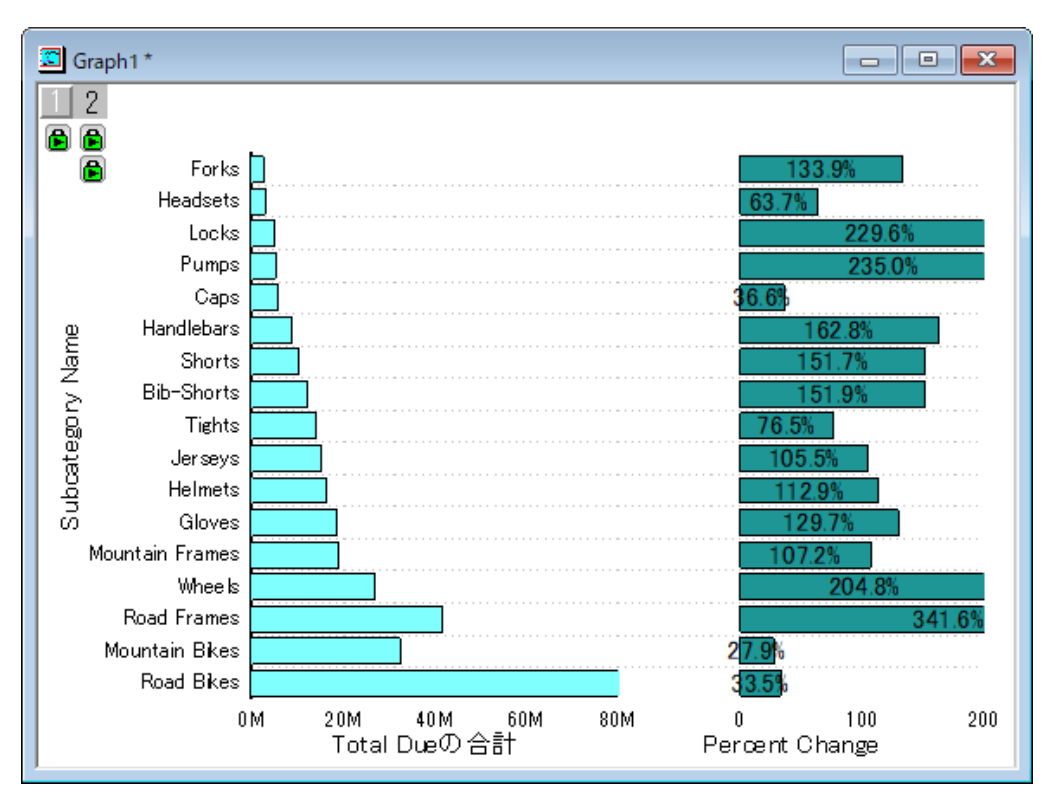

#### ボタンを追加して LabTalk スクリプトを実行する

- 1. グラフの右下で右クリックして、テキストの追加を選択します。テキストボックスに **Update** と入力します。
- 2. このテキスト **Update** を右クリックして、プロパティを選択し、テキストオブジェクトダイアログを開きます。プログラミングタブを開 きます。Note: Origin 2017 より前のバージョンでは、メニューからオブジェクトのプログラミング制御を選択して開くダイアログ を使用します。
- 3. 「のあとでスクリプトを実行」の前にあるドロップダウンでボタンアップを選択し、下にあるテキストボックスに次のスクリプトを入力 します。**OK** をクリックします。

```
double pastDate1 = date(1/1/2003);
double pastDate2 = date(3/31/2003);
double currentDate1 = date(4/1/2003);
double currentDate2 = date(6/30/2003);
// strPast1$, strPast2$, strCurrent1$, strCurrent2$が同時に存在するか確認
if((exist(strPast1$, 18) == 18) && (exist(strPast2$, 18) == 18) &&&&&&&&\n(exist(strCentral$, 18) == 18) & & (exist(strCentral$, 18) == 18)\{// ある場合、ダイアログに表示するように double 値に設定します
    pastDate1 = date(strPast1$);
    pastDate2 = date(strPast2$);
    currentDate1 = date(strCurrent1$);
    currentDate2 = date(strCurrent2$);
}
// 日付設定のダイアログ
GetN (Last Seaon) :@G
    (From) pastDate1:@FD0
    (To) pastDate2:@FD0 (-) :@G
    (Current Seaon) :@G
     (From) currentDate1:@FD0
     (To) currentDate2:@FD0 (-) :@G
(Set Date);
// 設定された日付を取得し文字列に変換
```
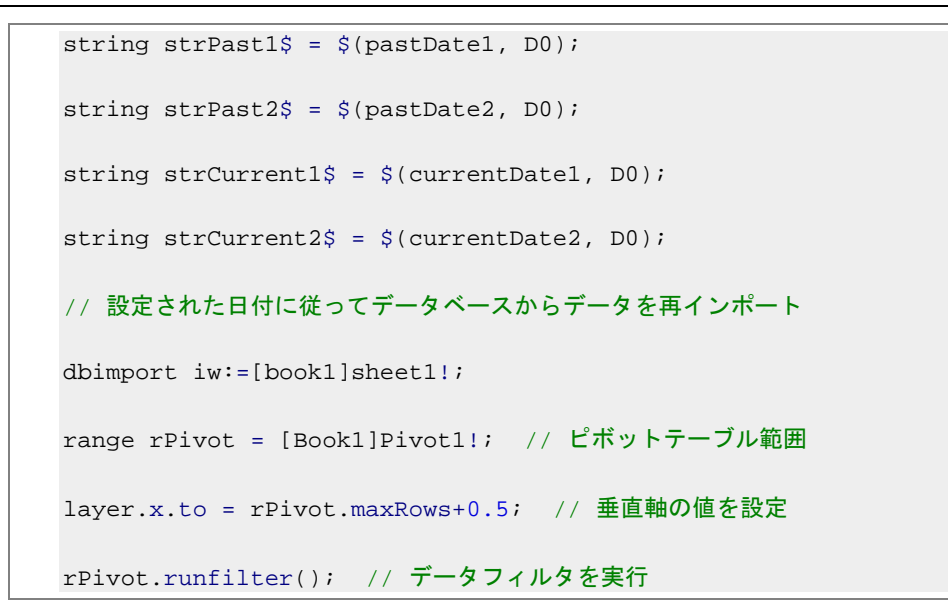

4. テキストオブジェクトがボタンになり、これをクリックすると、入力されたスクリプトが実行されます。

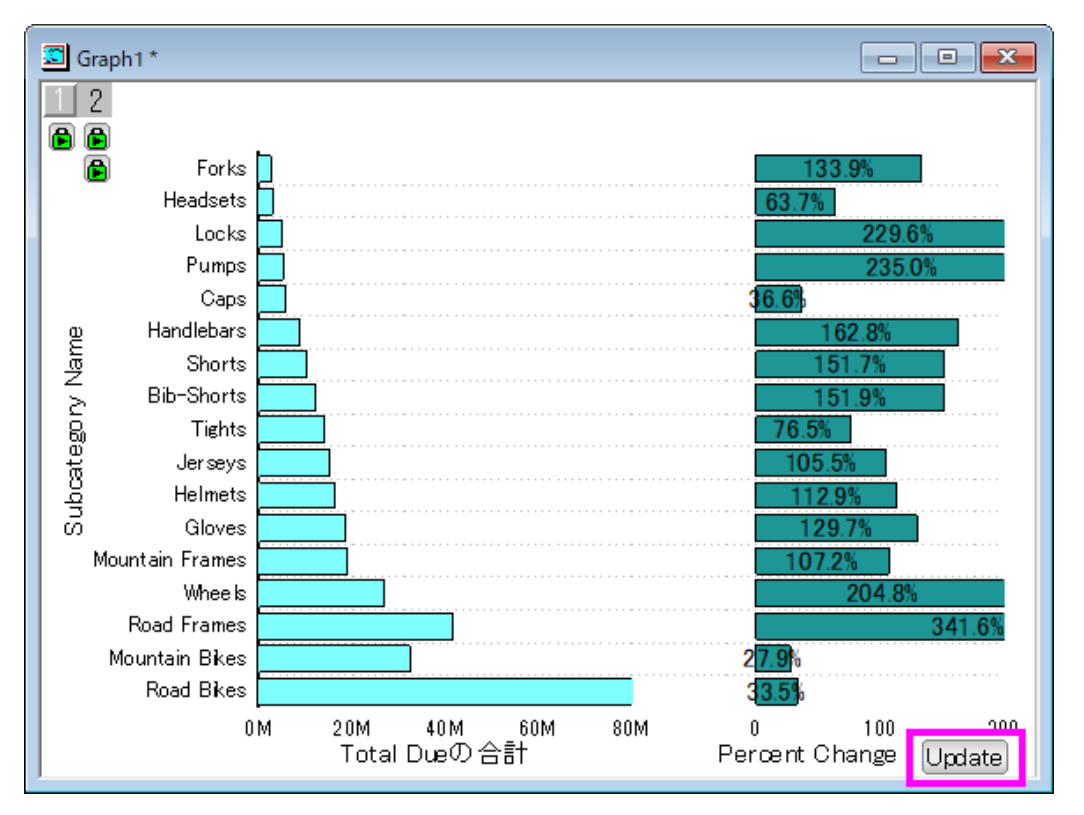

- 5. このボタンをクリックすると、デフォルトの日付が入力された状態でダイアログが開きます。(初回起動時のみ。初回起動ではない 場合は、最後に使用したときの値。)
- 6. では期間を変更してみます。「Last Season」を 2004/01/01 から 2004/03/31 まで、「Current Season」を 2004/04/01 から 2004/06/30 までに設定します。

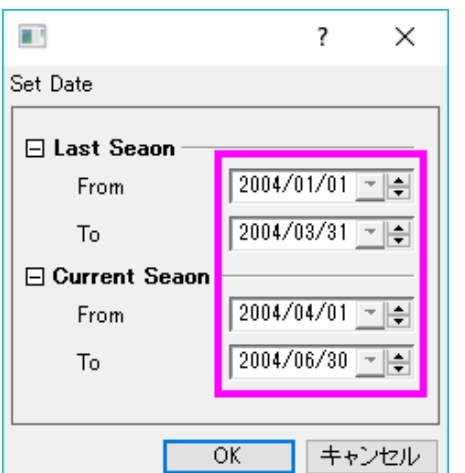

7. **OK** をクリックすると、指定した日付範囲のデータがワークシートに再インポートされ、Pivot1 ワークシートが更新されます。グ ラフも同様に更新されます。Pivot1 シートの Gain/Loss 列の値により、横棒の色が塗り分けられます。1 つの製品にロスが あるということが簡単に伝えられます。

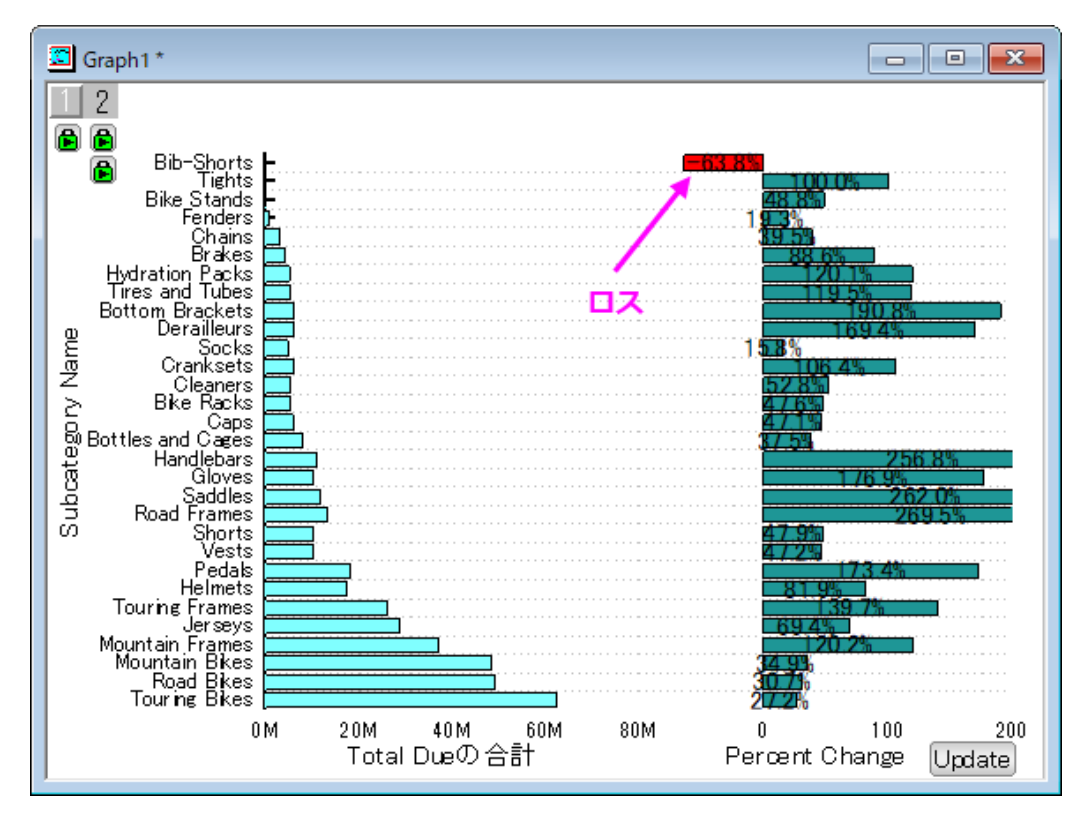

# **9.3** デジタイザ

# **9.3.1** デジタイザの使い方

サマリー

デジタイザは、グラフのイメージからデータを取得するツールです。Origin にグラフの画像ファイルをインポートし、データポイントを 1 つ ずつデジタイズします。

必要な **Origin** のバージョン**: Origin 8.5.1** 以降

### 学習する項目

- デジタイザを使用してグラフの画像からデータをキャプチャする
- 取得したポイントの位置を修正する
- ポイントを削除する

## ステップ

## データポイントのキャプチャ

- 1. メインメニューからツール:デジタイザを選択し、デジタイザダイアログを開きます。
- 2. ダイアログボックスのツールバーにあるインポートボタン <mark>コ</mark>をクリックして<Origin インストールフォルダ >\Samples\Import and Export\にある *Digitizer\_image.png* を選択します。画像がインポートされます。画像内に X、Y

軸(赤と青)が配置されます。

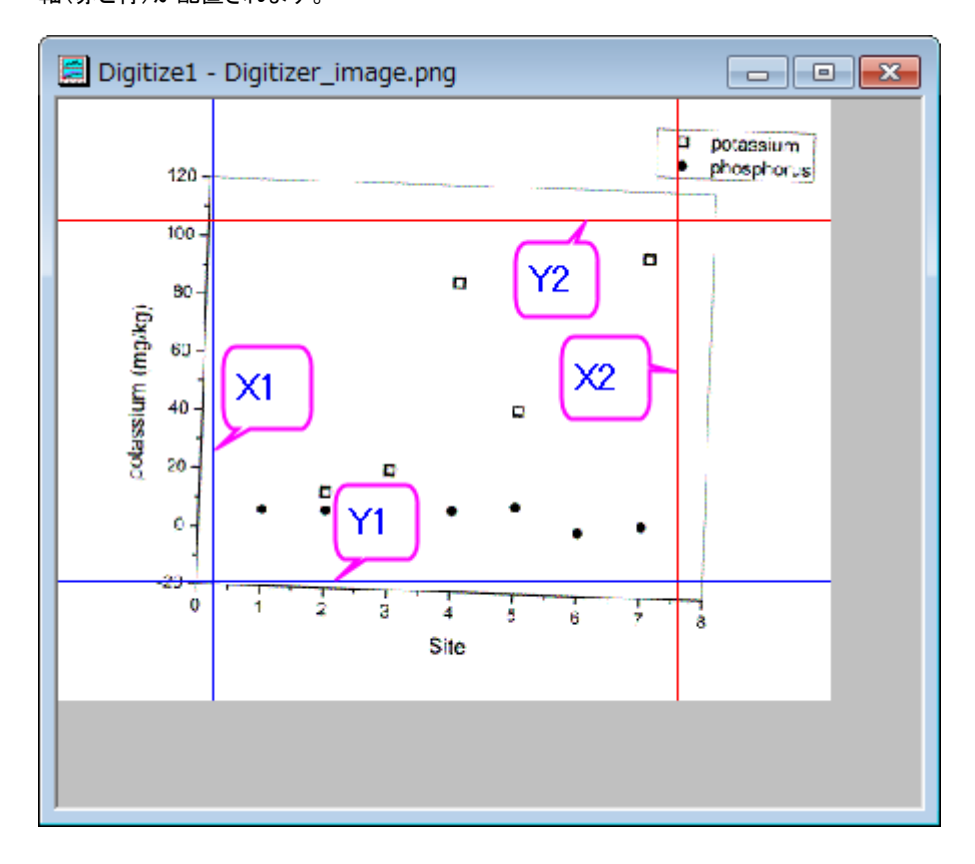

3. イメージの回転ボタン マン マンクリックし、さらに イメージタンをクリックして反時計回りに少し回転します。回転増分は、左右回転

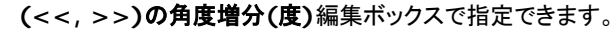

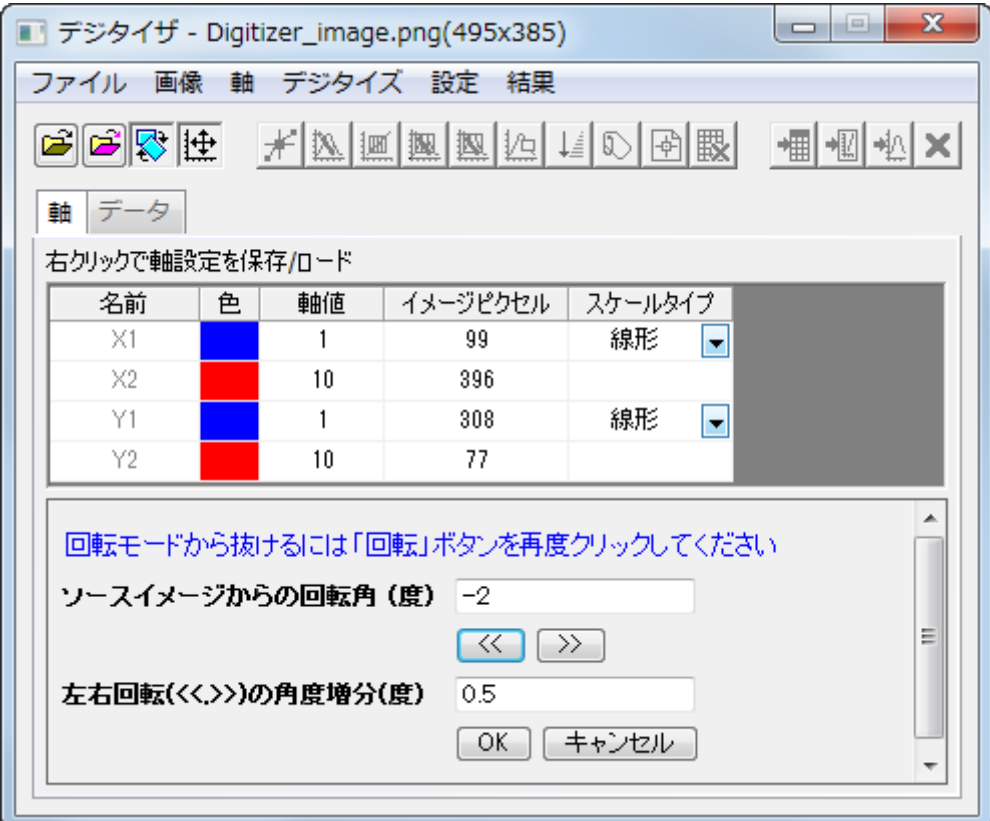

グラフイメージの傾きがなくなり、軸ラインと平行になったら、もう一度イメージの回転ボタン をクリックすると、回転モードが 終了します。

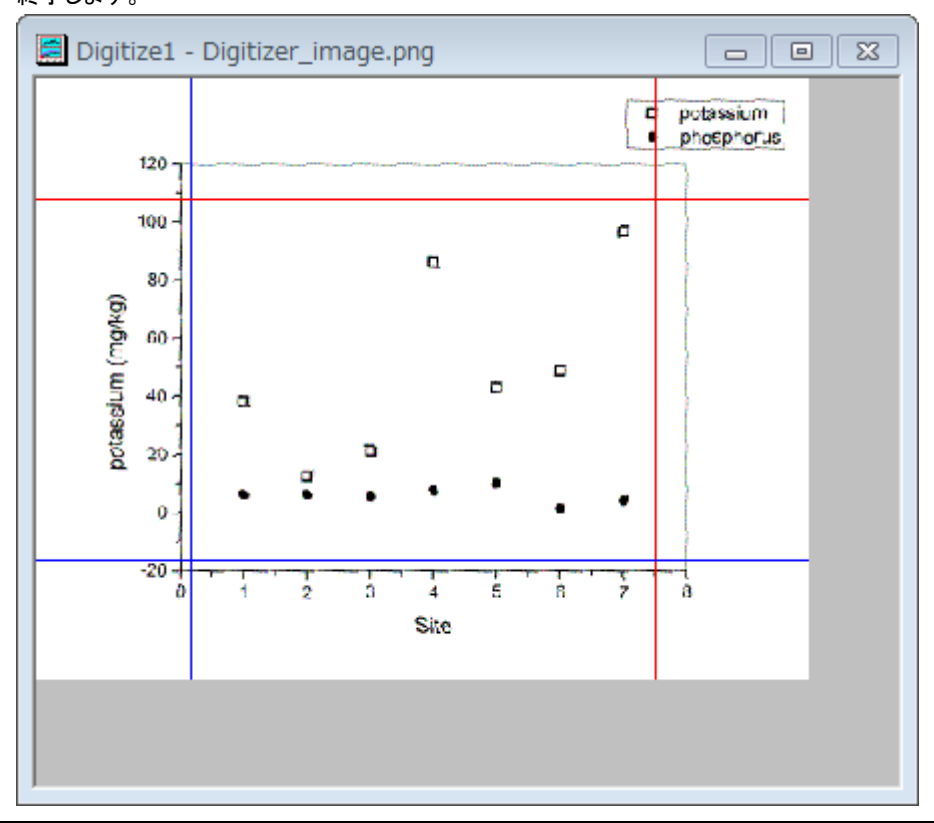

4. 軸の編集ボタン <mark>| サ</mark><br>4. 軸の編集ボタン <mark>| サ</mark>をクリックします。 マウスを使用し、各軸の開始と終了の値を読み取れるように、2 対の軸ラインをドラッグし て移動します。1つのラインが選択されるとき、ダイアログの対応する行も選択されます。軸値の列にそれぞれの座標値 (0, 8, -20, 120) を入力します。

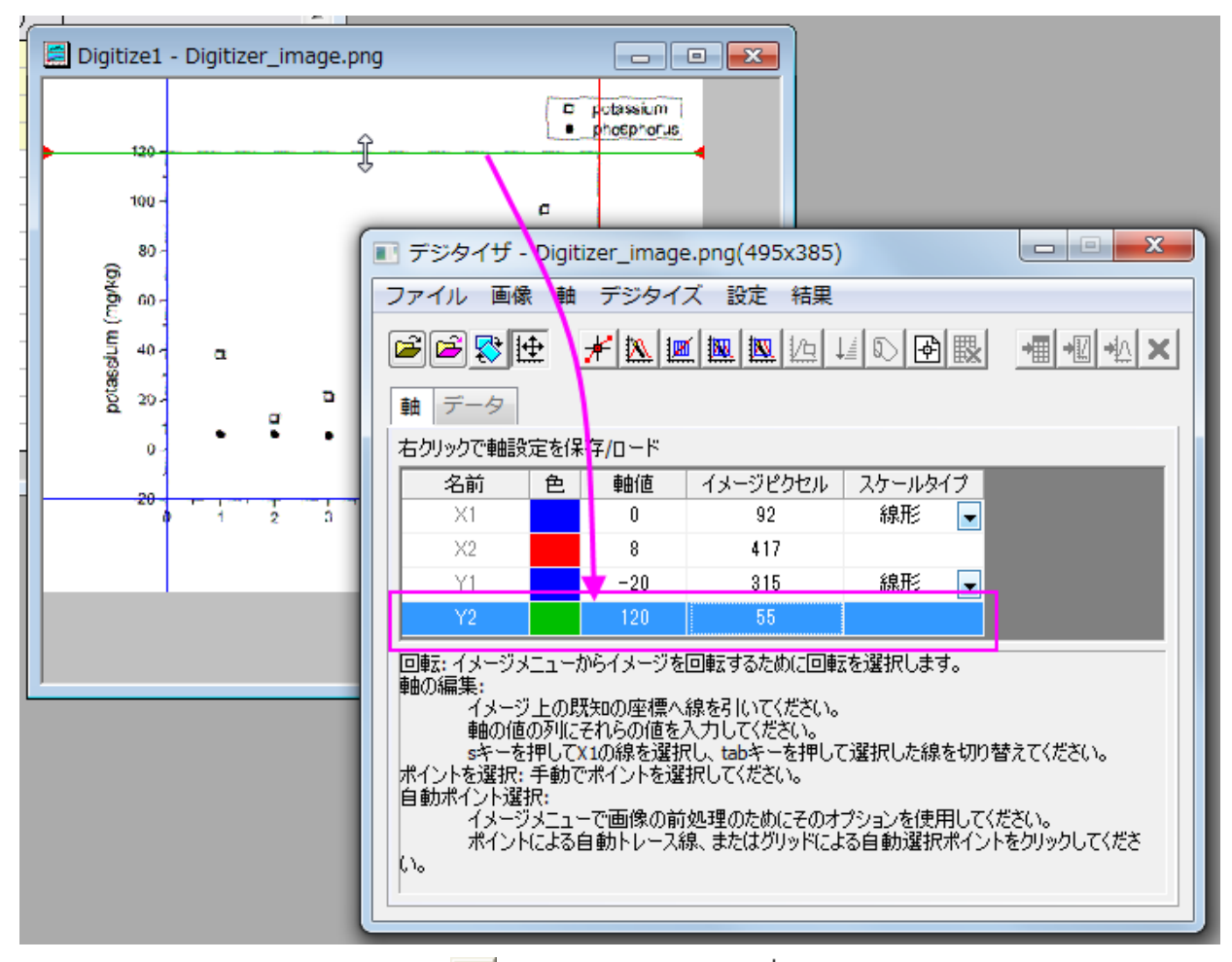

5. 軸を設定したら、**新しいポイントを選択**ボタン <mark>ギ</mark> をクリックします。カーソル T を移動してイメージ上のデータプロット phosphorus(塗りつぶされたシンボル)をダブルクリック(またはシングルクリックと Enter キー)で順司確定していきます。

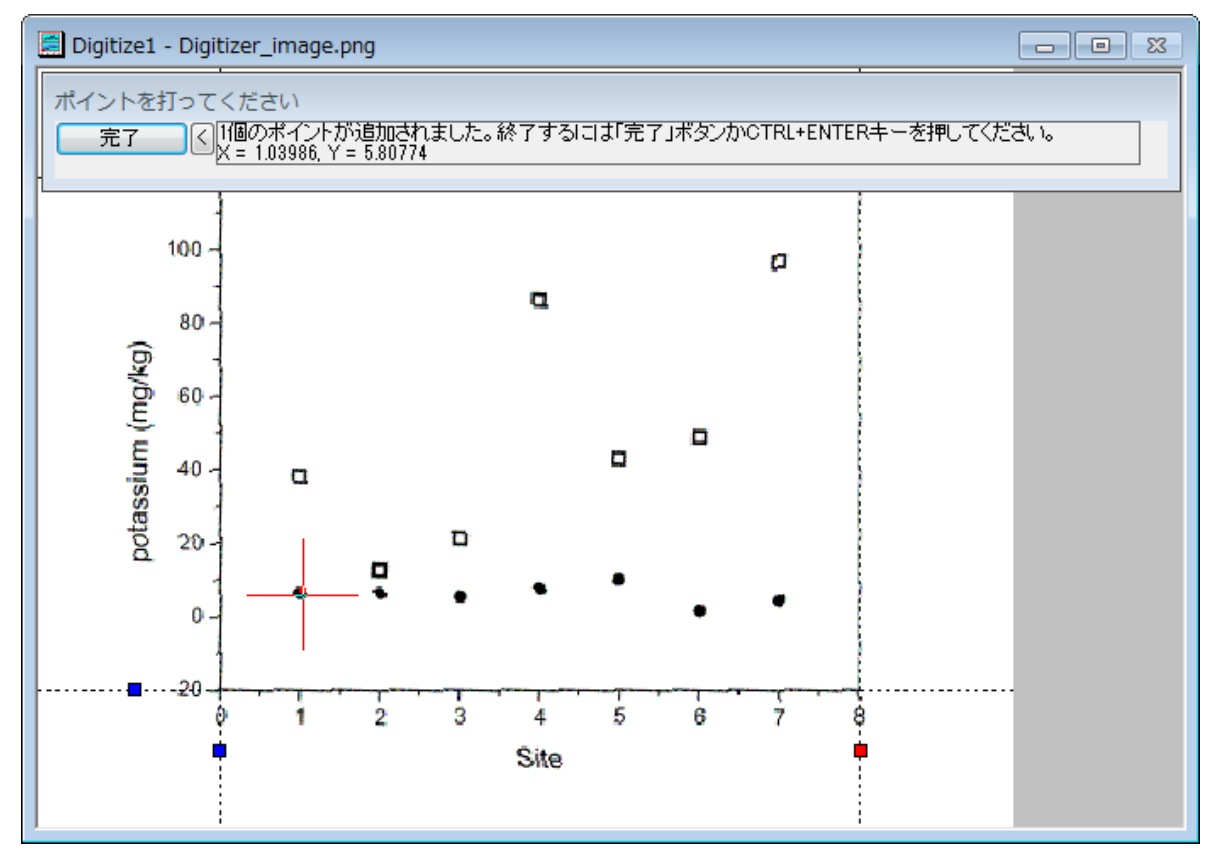

#### **GetPoints** ダイアログは座標値を表示し、データ表示ウィンドウは画像のピクセルを表示します。

6. すべてのポイントを追加したら、完了ボタンをクリックします。

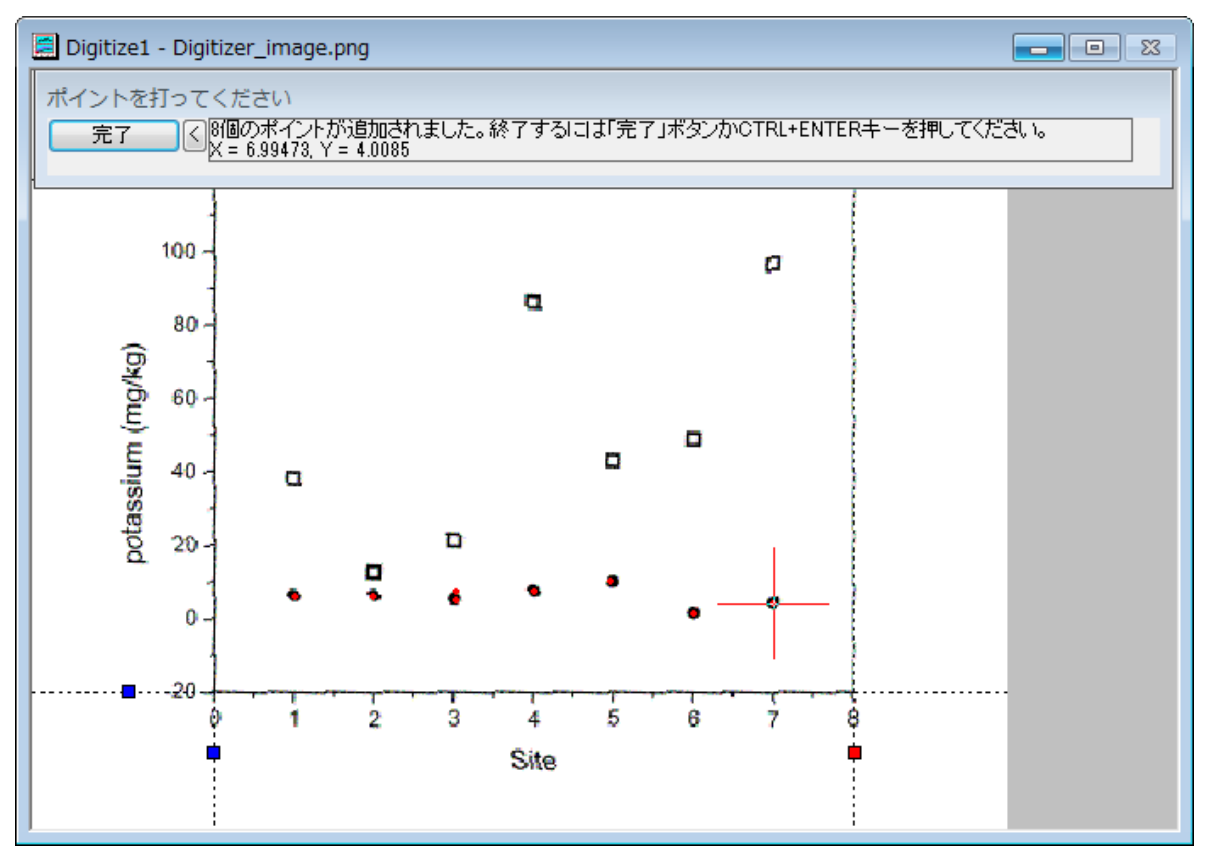

7. データに行くボタン をクリックすると取得したデータ座標が入力されたワークシートが開きます。

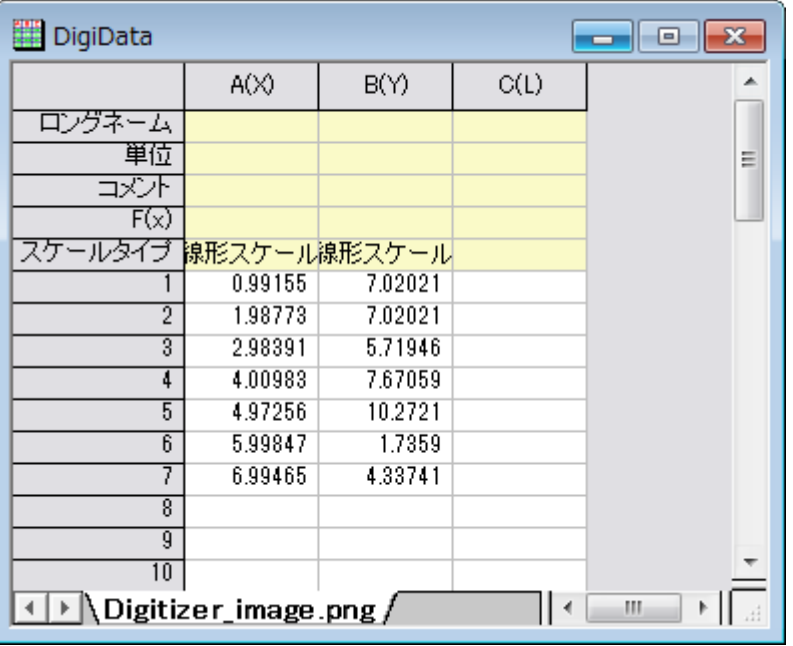

- 8. イメージに行く インポタンをクリックすると元の画像に戻ります。次のデータ potassium(塗りつぶしなしのプロット)を取得する ために、**新しいデータの開始**ボタン<mark>「少」</mark>をクリックしましょう。この操作により、結果シートに次のデータ用に新たな列が作成され ます。
- 9. 操作 5、6 と同様に、**新しいポイントを選択**ボタン <mark>ポー</mark><br>9. 操作 5、6 と同様に、**新しいポイントを選択**ボタン オータンリックして、2 番目のプロットデータを取得します。
- 10. **データに行く <mark>\*囲</mark>をクリックすると 2 つのデータセットがワークシートに表示されているのがわかります**。

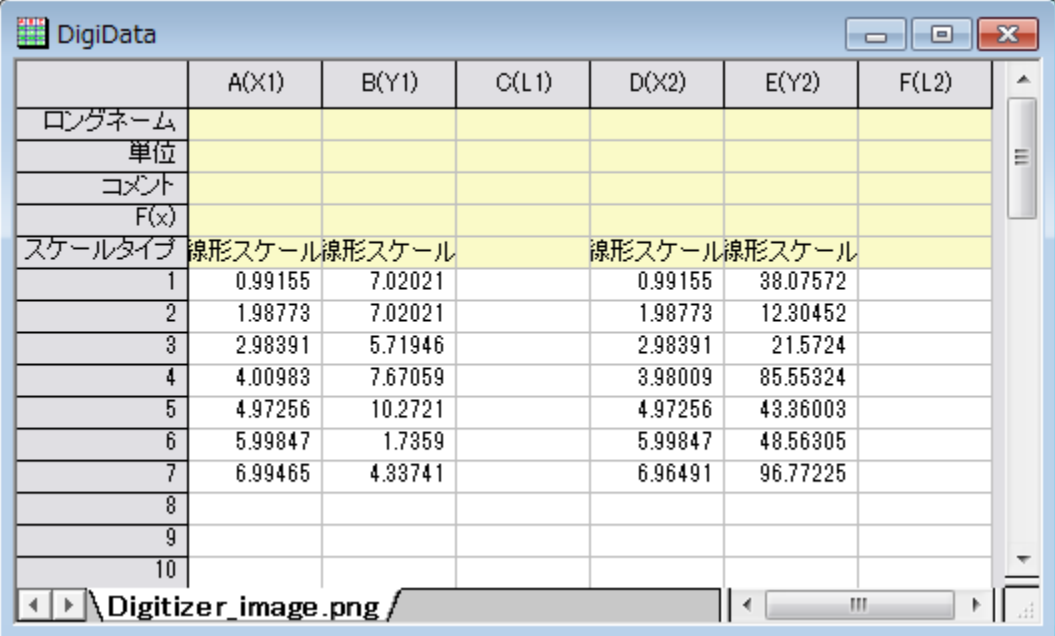

11. **イメージに行く ボック**ボタンをクリックします。すると、インポートしたイメージファイルに移動します。**グラフに行く ボ**ハボタンをクリッ クすると、デジタイズしたポイントの座標値を元にしたグラフが開きます。

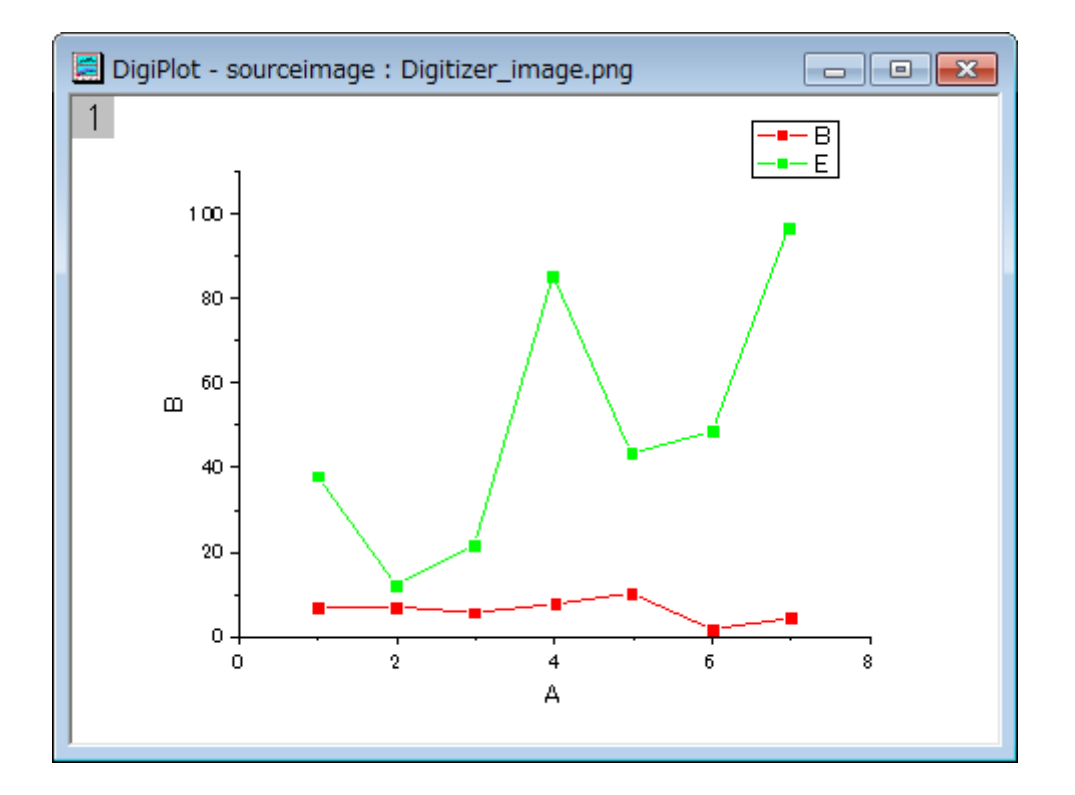

12. デジタイザダイアログを閉じると、デジタイザ... <mark>Digitizer...</mark>ポタンがイメージ内に表示されます。このボタンをクリックすると、**デジ** タイザのダイアログを開くことができます。

### 追加したポイントの移動と削除

1. 前のセクションで、画像でデータからのデータポイントの取得を簡単に行いました。しかし、下図の A、B のように、誤った場所に ポイントを追加してしまったり、余計なポイントを取得してしまった場合、これらを修正したり削除する必要があります。

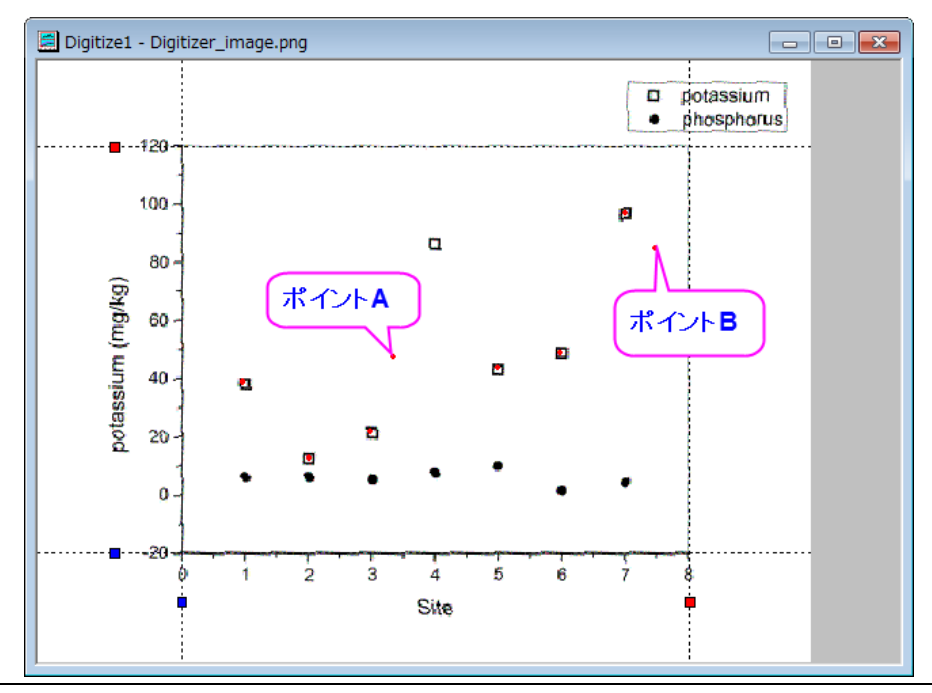

2. ポイント **A** を修正するには、ポイント上でクリックしてドラッグし、正しい位置に変更します。または、ポイントを選択して矢印キー を使用して移動します。

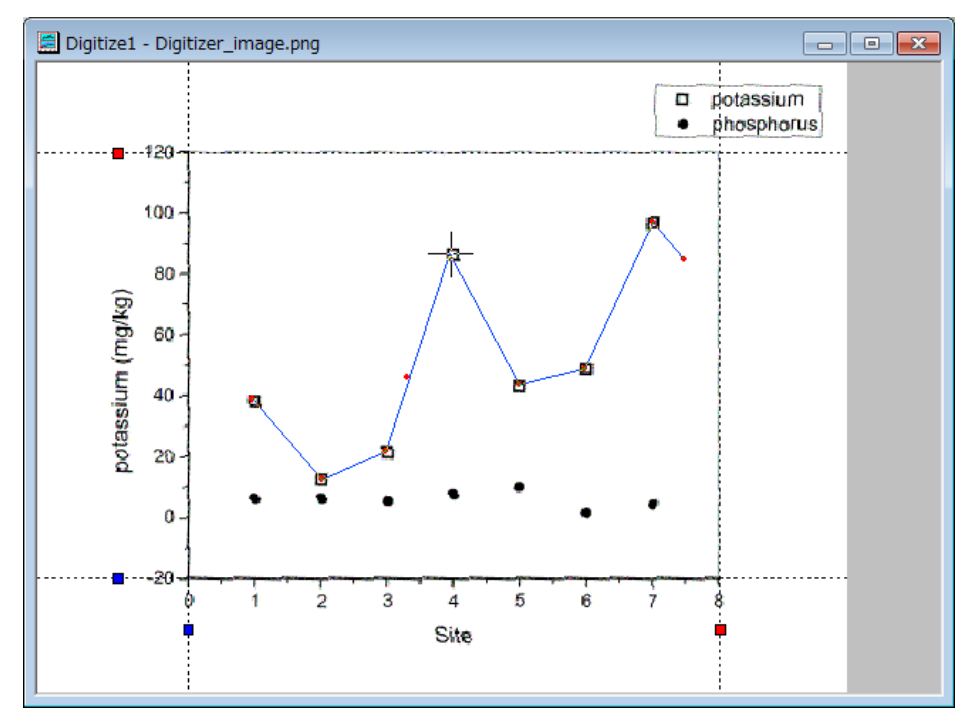

3. ポイント **B** を削除する場合、ポイントをクリックして選択し、右クリックしてコンテキストメニューから削除を選択します。または、ポ イントを選択して **Delete** キーを使用して削除します。

# **9.3.2** 高度なデジタイザ

#### サマリー

高度なデジタイザでは、自動トレース機能と極座標・三角座標系でのデジタイズ機能がサポートされます。

#### 必要な **Origin** のバージョン**:Origin 2015 SR0**

### 学習する項目

このチュートリアルでは、以下の項目について説明します。

- 画像内の軸をセットする
- 手動または自動でデータポイントをキャプチャする
- 極座標や三角座標のための軸設定

# ステップ

### 画像のインポートとグリッド線のクリア

1. 標準ツールバーのイメージのデジタイズボタン トラックリックします。

2. *<Origin EXE* フォルダ*>\Samples\Import and Export* にブラウズし、**TwoPeaks.bmp** を開きます。この画像には、3 つの折れ線グラフを含み、黒線はベースライン、赤と青の線はスペクトルデータです。

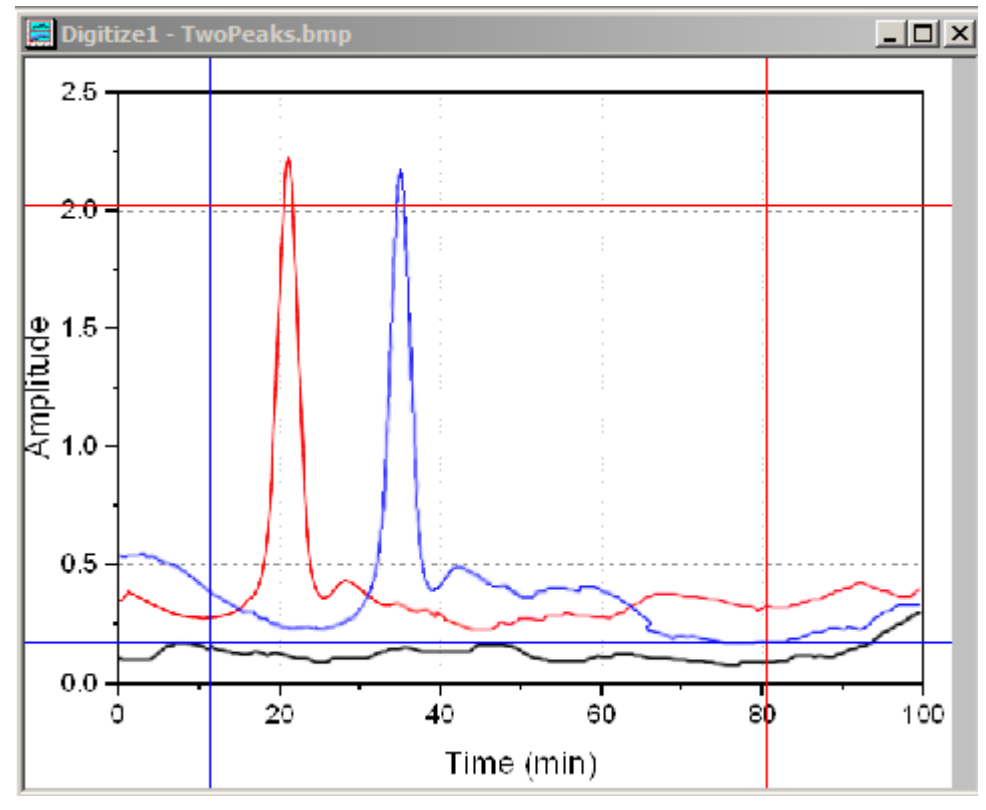

3. デジタイザダイアログの下部には、各ステップごとのヒントが表示されます。

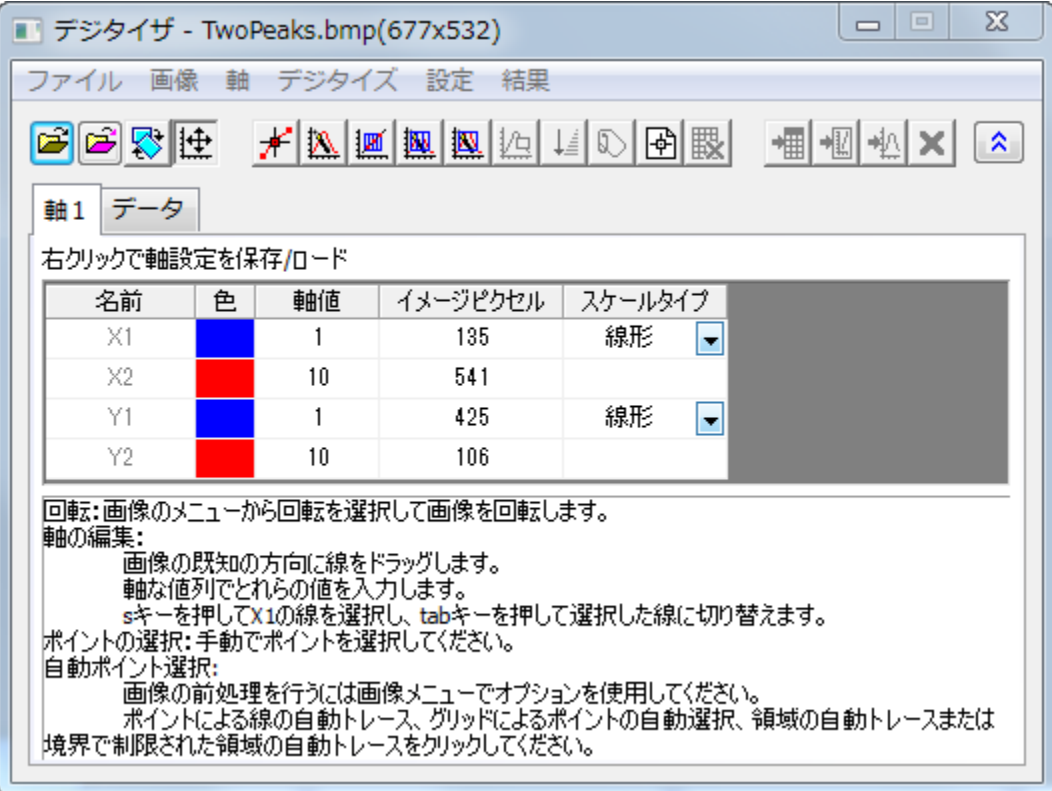

4. 画像:直行グリッド線を削除を選択してグリッド線を削除します。

画像を回転し、背景のノイズや色を削除するためには、画像:回転を選択し、画像:背景を削除を選択することもできます。

#### 軸の編集

データポイントをキャプチャする前に、キャプチャしたデータポイントの XY 座標を計算する際に参照するための標画像上の軸をセットす る必要があります。

- 1. 軸の編集ボタン <mark>1サ</mark><br>1. 軸の編集ボタン エ<mark>ナ</mark>をクリックするか、このボタンが押された状態であることを確認します。
- 2. 画像のフレームに 4 つの線が表示されます。軸の値がわかっている場所に線をドラッグして移動し、対応する軸値をデジタイザ ダイアログ内の対応する行に入力します。

プロット操作・オブジェクト作成ツールバーのズームパンツールボタン を使用するか、キーボードの **A** ボタンを押しながらマ ウスのホイールを回転させて画像を拡大したりパンニングできます。これにより線の場所を正確に定義できます。**Ctrl+W** で画 像を元のサイズに戻すことができます。

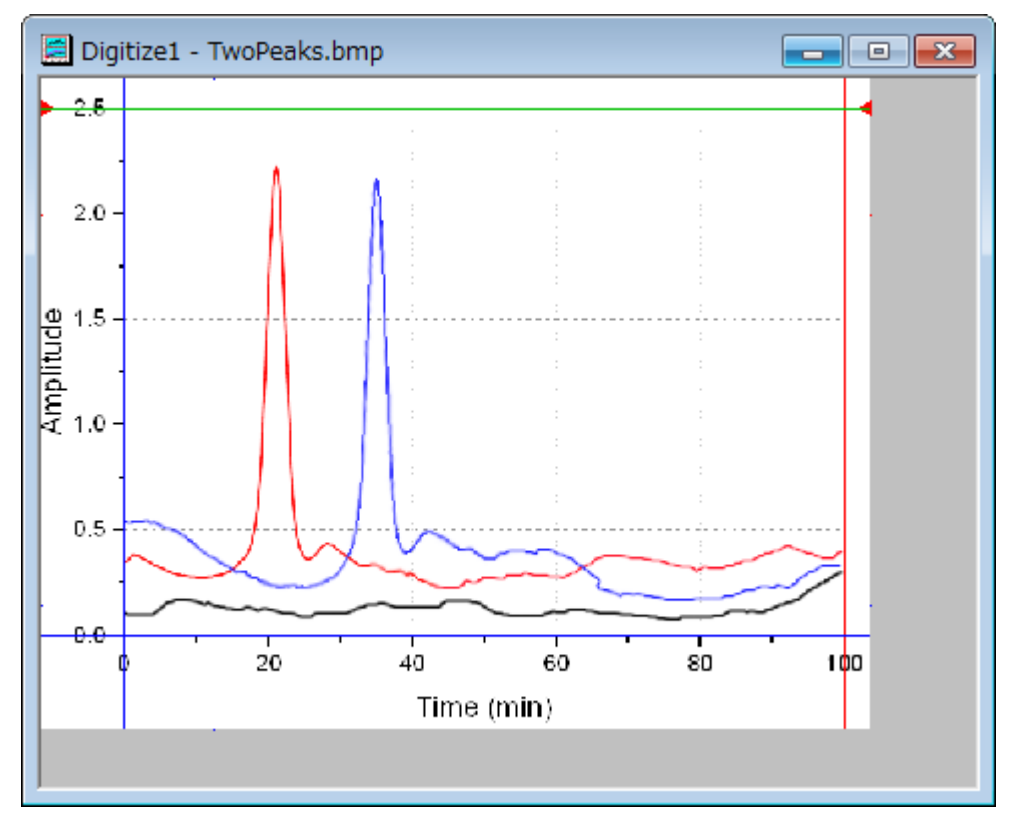

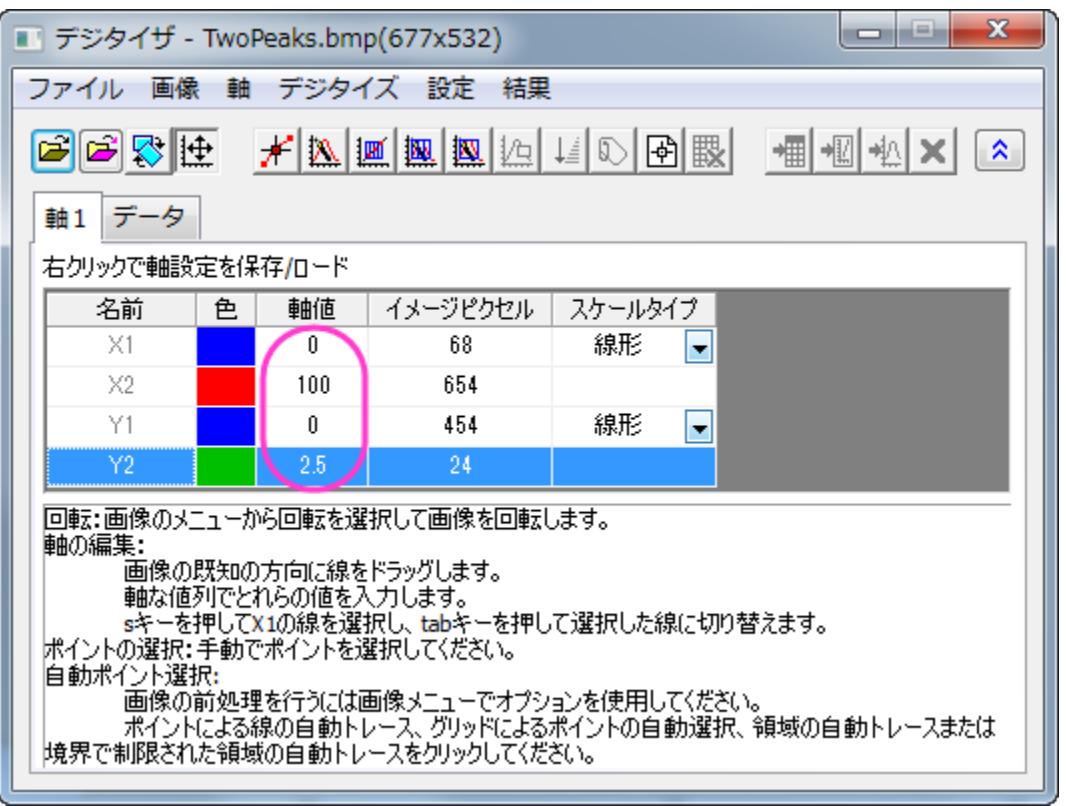

3. 軸編集後、表上で右クリックすると軸設定を保存することができ、同様のグラフ画像を使用する際に設定をロードできます。

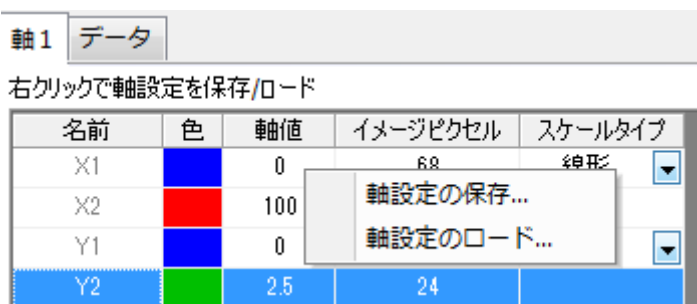

## データポイントのキャプチャ

手動でポイントを選択する方法に加え、高度なデジタイザでは、自動的にデータポイントをキャプチャするデジタイズ方法を利用可能で す。これらの方法はデジタイズメニューに項目があり、また、対応するボタンもあります。

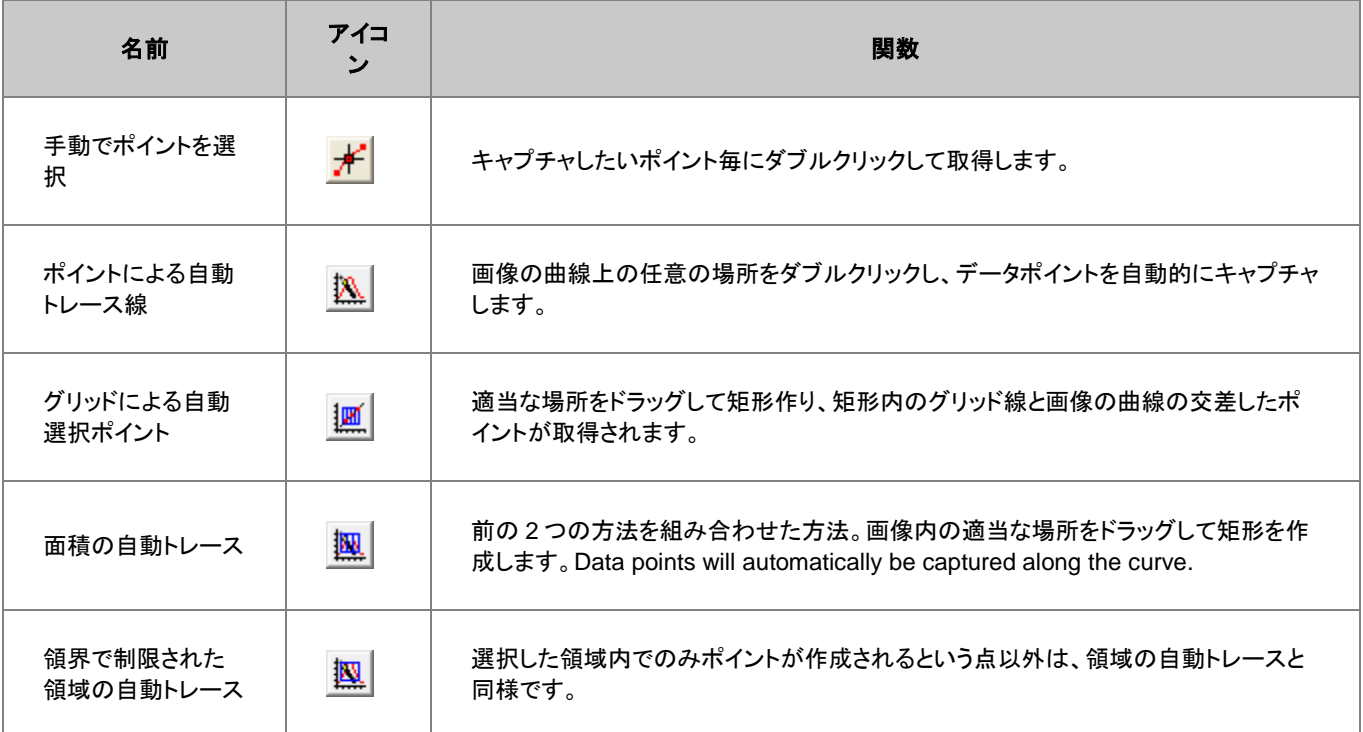

### 手動でポイントを選択

赤い曲線のデータを手動でキャプチャしましょう。

1. 手動でポイントを選択ボタンをクリックします。

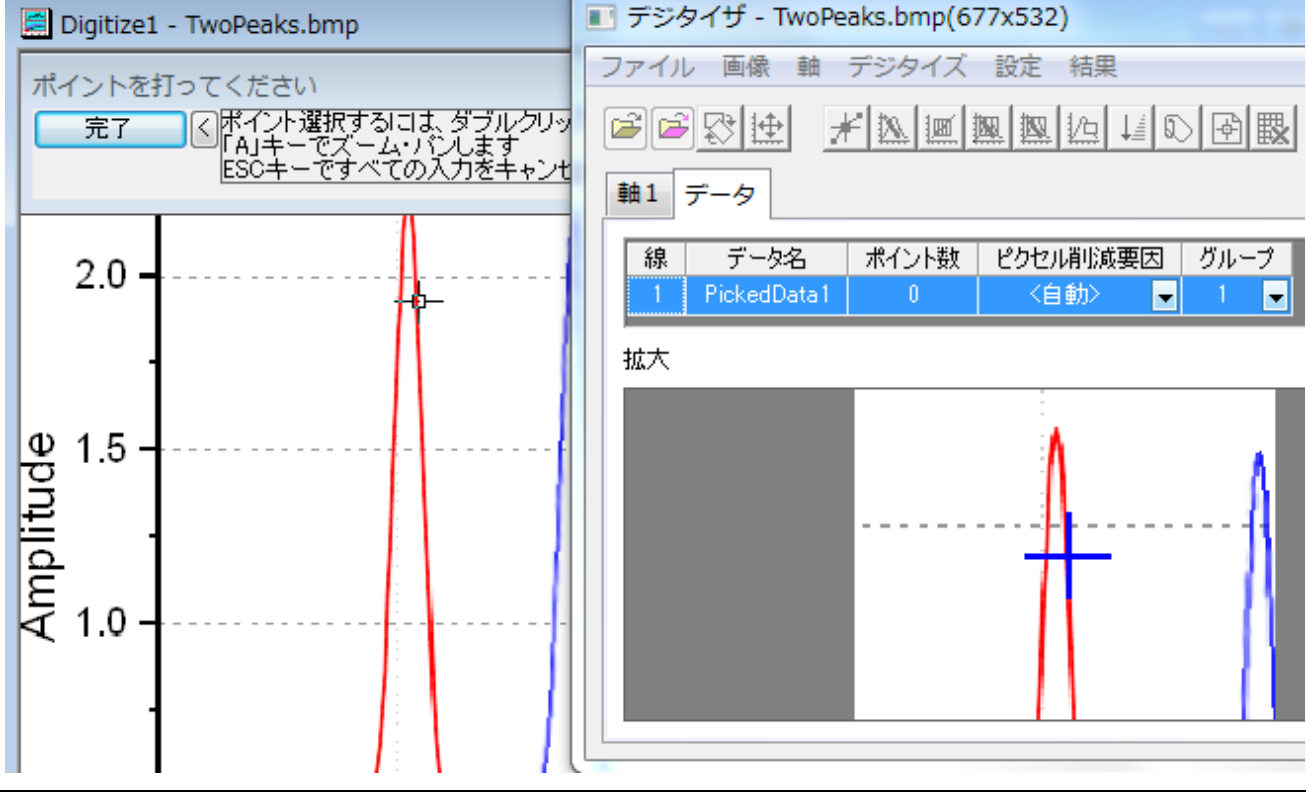

- 2. 赤い曲線上でダブルクリックします。 デジタイザダイアログのデータタブの拡大ウィンドウで、カーソルのある場所を拡大表示します。軸編集の項目で紹介した、ズー ムとパンツールを使用して画像を拡大したりパンニングすることもできます。
- 3. いくつかのポイントを取得後、完了ボタンをクリックします。データタブの線 1 のポイント数に、線 1 に対してキャプチャしたデータ ポイントの数が表示されます。

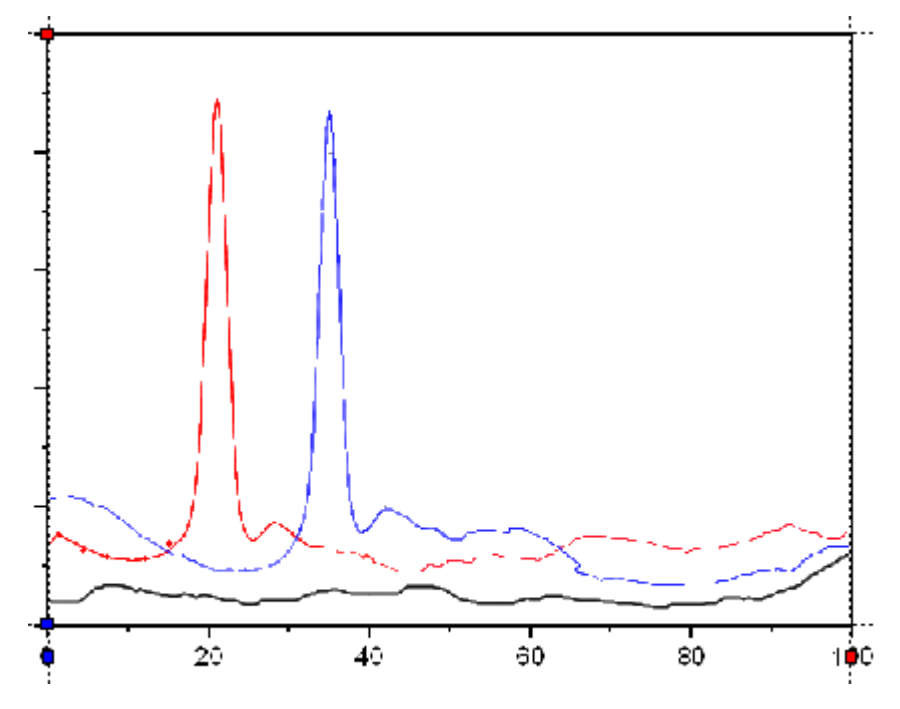

キャプチャしたポイントを移動したり削除するには、画像内のキャプチャしたポイントをダブルクリックして選択します。移動する時 はキーボードの矢印キーを使用し、削除する時は **Delete** キーを使用して削除します。

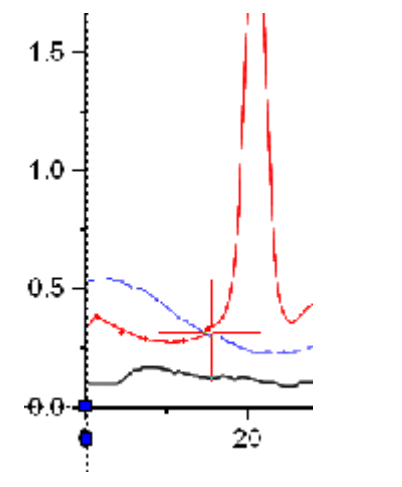

線1のポイント取得を再開する時は、手動でポイントを選択ボタンをクリックします。

#### ポイントによる自動トレース線

核数デジタイズ手法はデジタイザダイアログのデータタブ上でハイライトされた線であれば、同じ線上で使用可能です。ポイントによる自 動トレース線の手法を使用して線 1 のために、より多くの赤い曲線のデータを取得しましょう。

- 1. ポイントによる自動トレース線ボタンをクリックします。
- 2. ピークの左側と右側で赤いポイント上でダブルクリックします。ダブルクリックするごとに、Origin は曲線上のポイントを探すため にトレースします。完了 ボタンをクリックします。

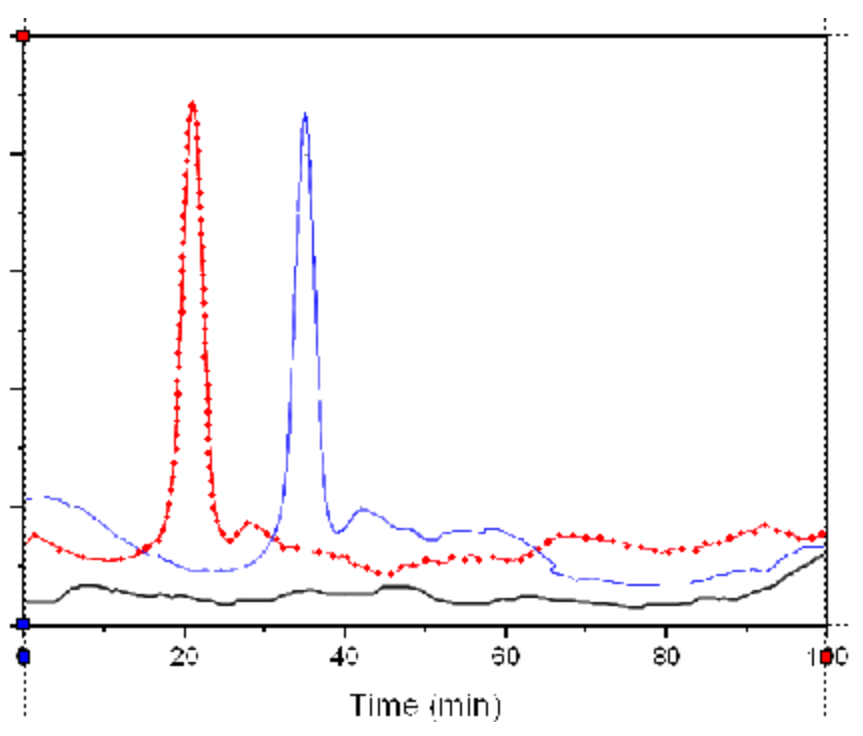

3. 赤い線上に 122 ポイント取得できました。

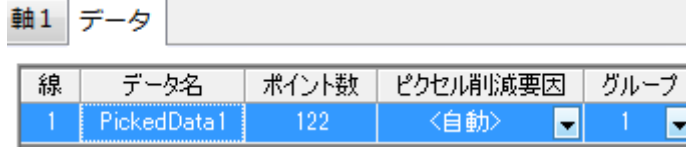

4. データに行くボタン 相 <sub>をクリックしてワークシート内の結果を参照します。</sub>

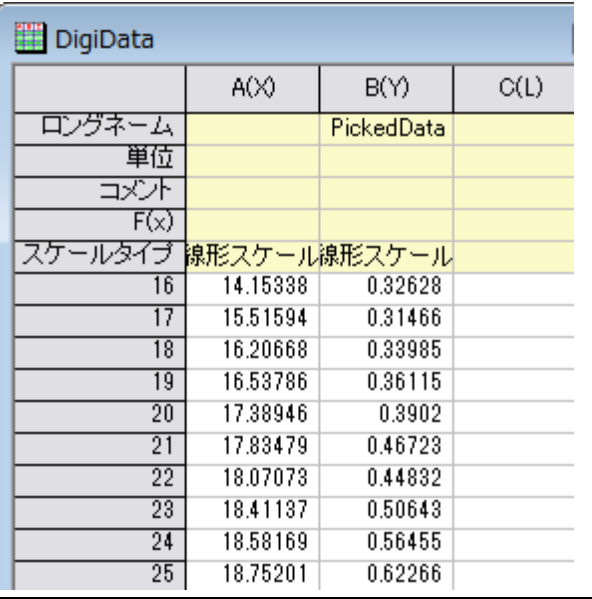

#### グリッドによる自動選択ポイント

次に、グリッドによる自動選択ポイントを使用して岐路い曲線データを取得します。

- 1. 画像ウィンドウをアクティブにします。
- 2. 新しい線ボタン や <sub>をクリックします。 データタブに新しい線 2 が追加されます。</sub> Note:このイメージ内の全てのプロットは同じ XY 軸を使用しているので、軸の設定をし直す必要はありません。しかし、複数軸 のある画像の場合、それぞれのデータのために軸の設定をそれぞれにすることもできます。
- 3. グリッドによる自動選択ポイントボタンをクリックします。
- 4. 黒の、基線となる曲線部分で矩形を作成し、以下のように基線を作成します。

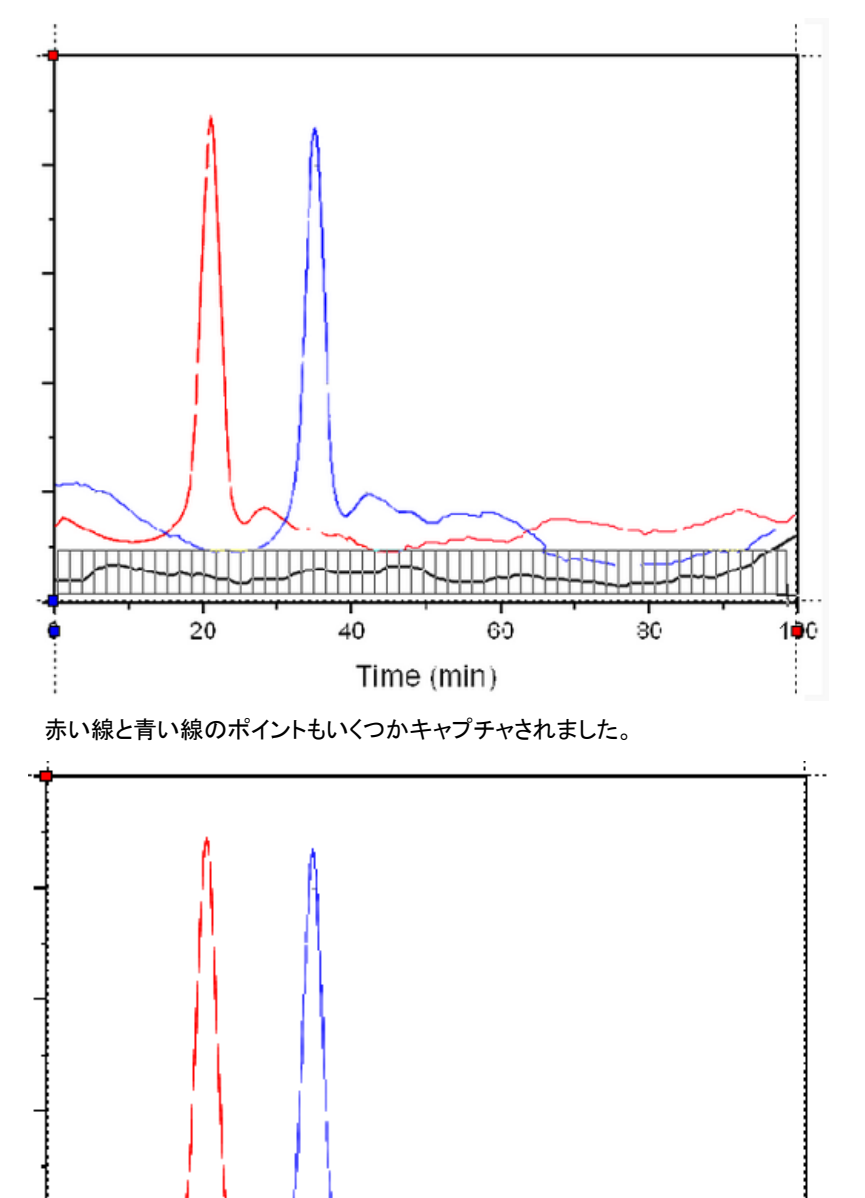

20

 $40$ 

60

Time (min)

80

100

- 5. 不必要なポイントを削除するには、**ポイントを削除**ボタン<mark>1年)</mark>をクリックます。
- 6. 不必要なポイントを覆うように矩形をドラッグし、マウスのボタンを離して削除します。

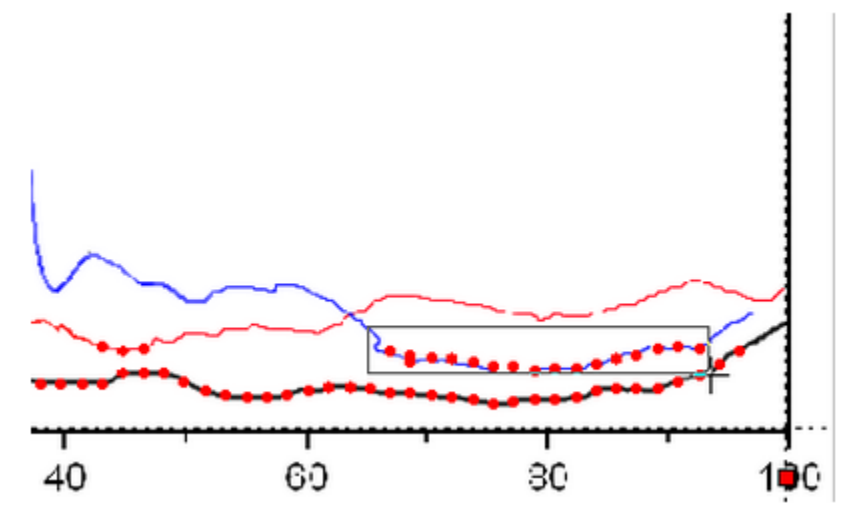

この方法では、57 ポイントが取得されました。

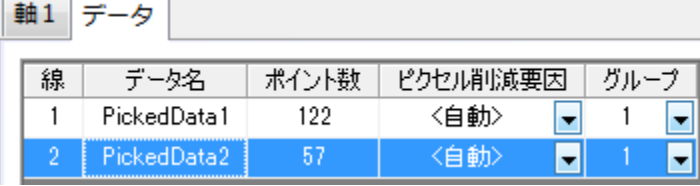

7. この結果に満足できない場合、**線を削除**ボタン <mark>用。</mark><br>7. この結果に満足できない場合、**線を削除**ボタン スタリックしてデジタイザダイアログのデータタブにある線 2 を削除でき、**新** しい線ボタン <sup>トート</sup>をクリックして最初からキャプチャすることもできます。

メニューの設定:デジタイズの設定を選択して、グリッドの設定を変更することもできます。

#### 領域の自動トレース/領界で制限された領域の自動トレース

青い曲線のデジタイズには、これら 2 つの手法を使用します。

- 1. 新しい線ボタン completed application
- 2. 領域の自動トレースボタン **||||||||||**||<br>2. 領域の自動トレースボタン

3. クリック/ドラッグして青い線の一部を矩形で覆います。矩形を越えて青い曲線上にポイントが作成されます。

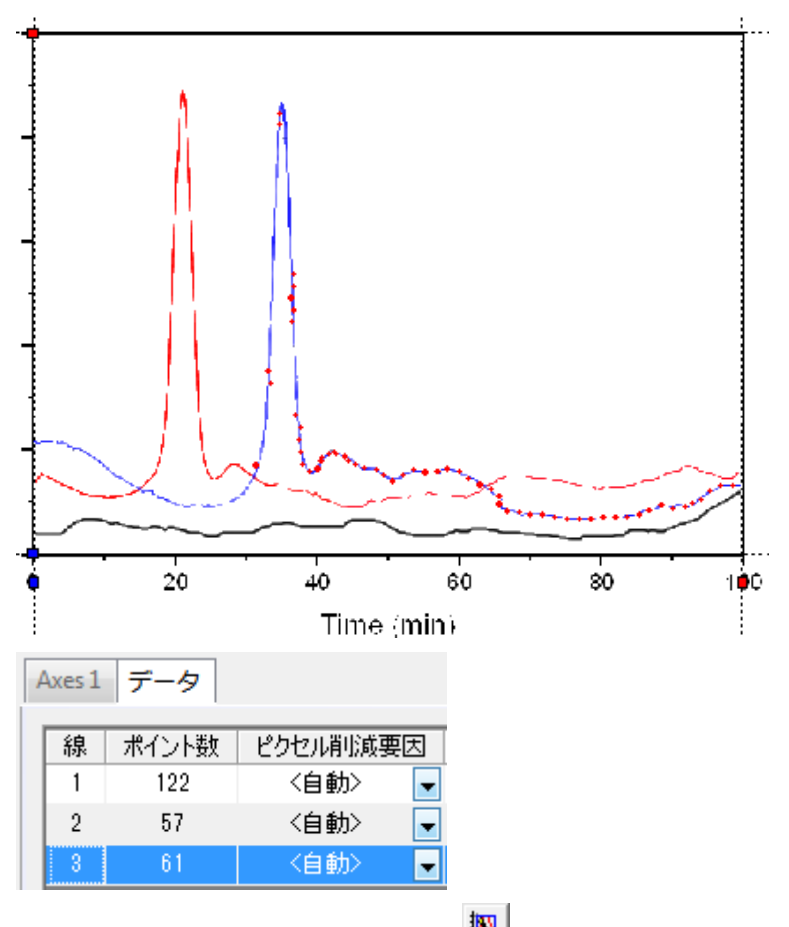

- 4. 領界で制限された領域の自動トレースボタン <u>スト</u><br>2. 領界で制限された領域の自動トレースボタン
- 5. クリック/ドラッグして青い線の一部を矩形で覆います。ポイントは描いた矩形内だけで自動作成されます。 領界で制限された領 域の自動トレースの方法は、曲線とグリッド線が交差した場所だけポイントを取得する、グリッドによる自動選択ポイントより多く のポイントを作成します。

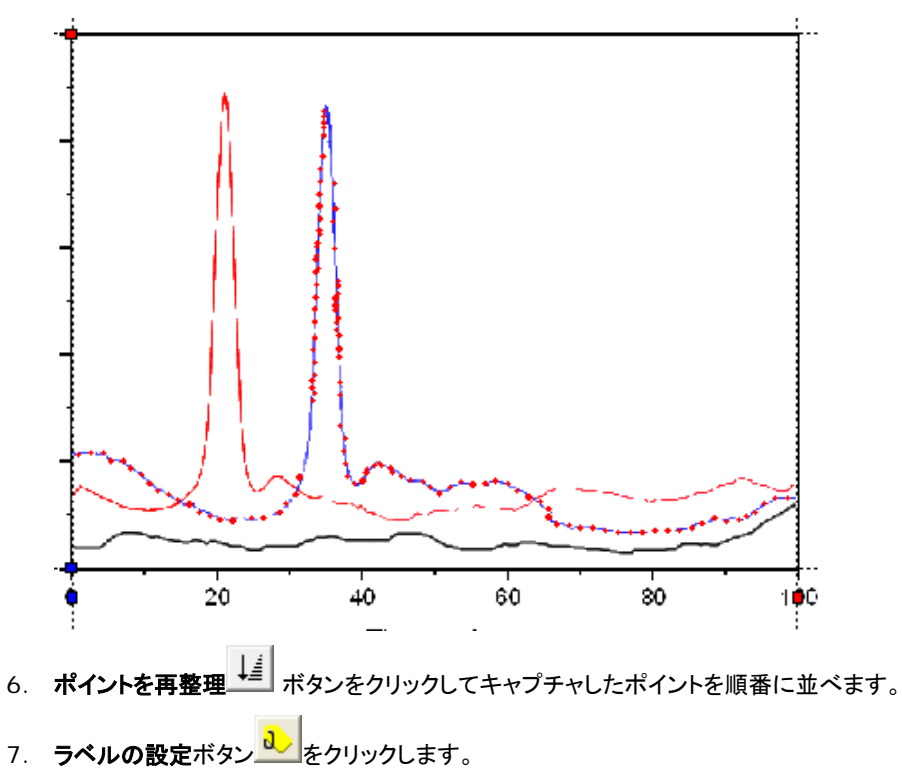

1498

- 8. 青い曲線の選択されたピークポイントクリックし、**Enter** キーを押します。
- 9. 開いたダイアログで **Blue Peak** と入力し、青い曲線のピークにラベルを付けます。

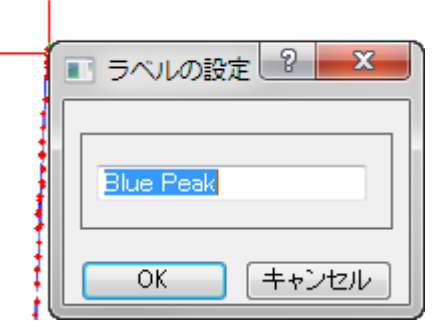

- 10. 赤い曲線のピークにもラベルを追加するために、ラベルの設定ボタンを再度クリックし、この機能から抜けます。
- 11. データタブのリストで、線 1 をクリックして赤い曲線のデータポイントを画像上に表示します。先ほどと同じ操作で、**Rad Peak** というラベルを付けます。
- 12. **データに行く**ボタン <mark>\*囲</mark> <sub>を</sub>クリックします。ワークシートの対応する値の行にラベルが追加されたのが確認できます。

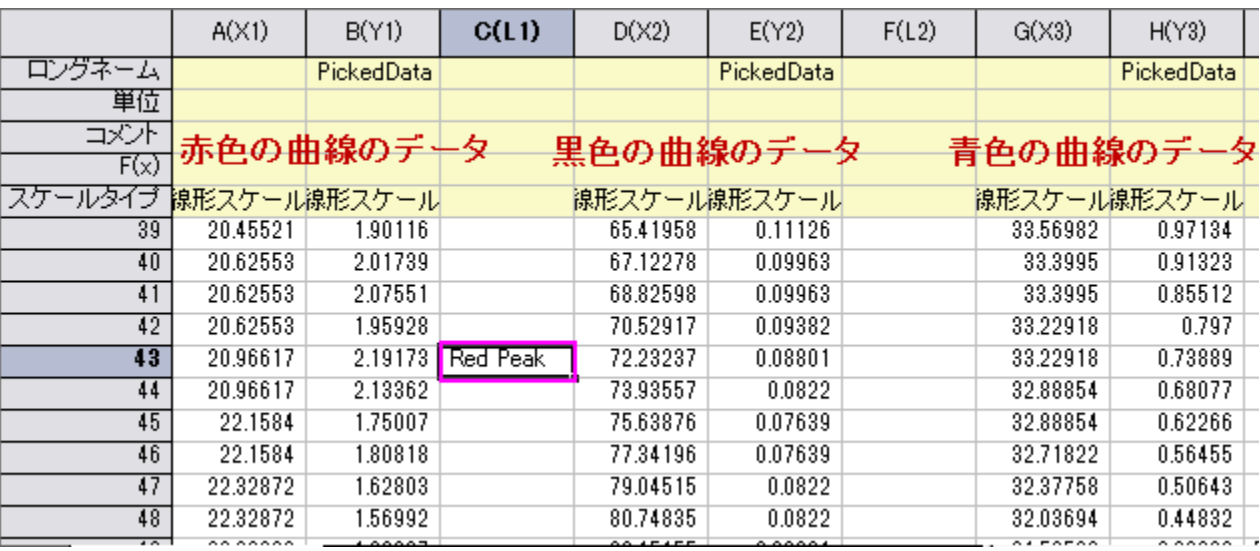

13. 画像ウィンドウをアクティブにし、**グラフに行く**ボタン <mark>せい</mark>をクリックします。

ひとつのグラフウィンドウに、取得したポイントから作図された曲線がプロットされています。

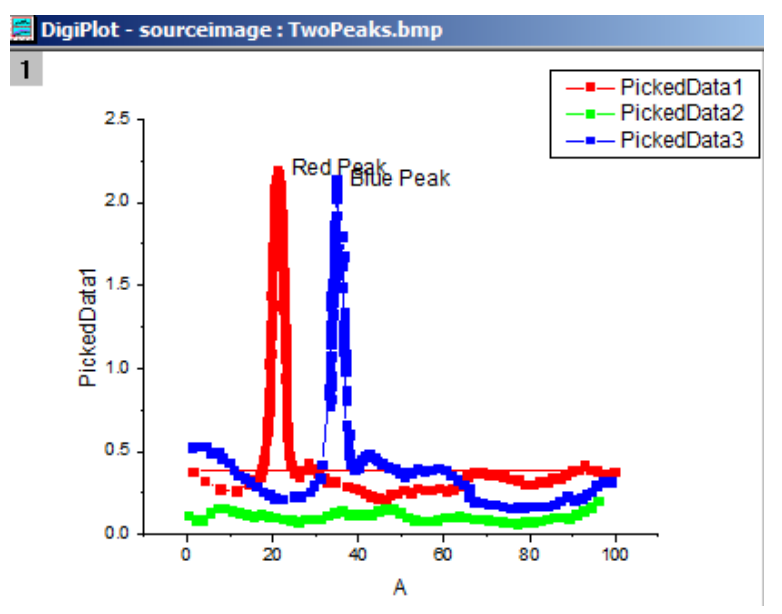

14. デジタイザとともにこのプロジェクトを保存できます。保存後にこのプロジェクトファイルを開いた時、画像上に Digitizer...ボタン が表示され、クリックするとデジタイズを再開できます。

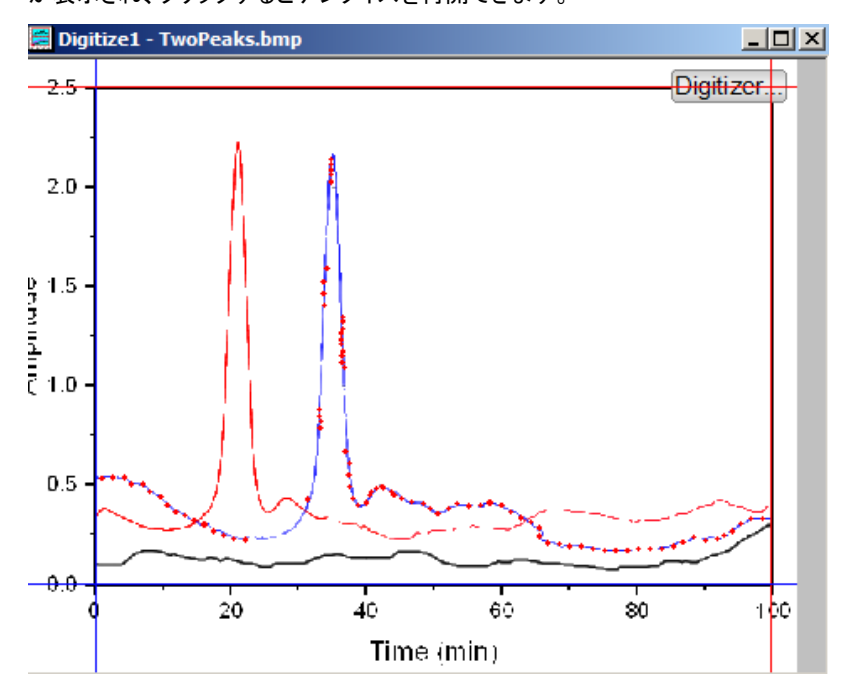

## 極座標と三点グラフの軸設定

以下のセクションでは、極座標または三角座標のグラフイメージに対して高度なデジタイザで軸の設定を行う方法を示します。軸を定義 したら、上記で説明した方法と同じ操作でデジタイズする画像に使用できます。

#### 極座標

- 1. インポートボタン ワリックします。
- 2. *<Origin EXE* フォルダ*>\Samples\Import and Export* にブラウズし、**PolarCoordinate.bmp** を開きます。 この画像のデータポイントは極座標系に存在します。

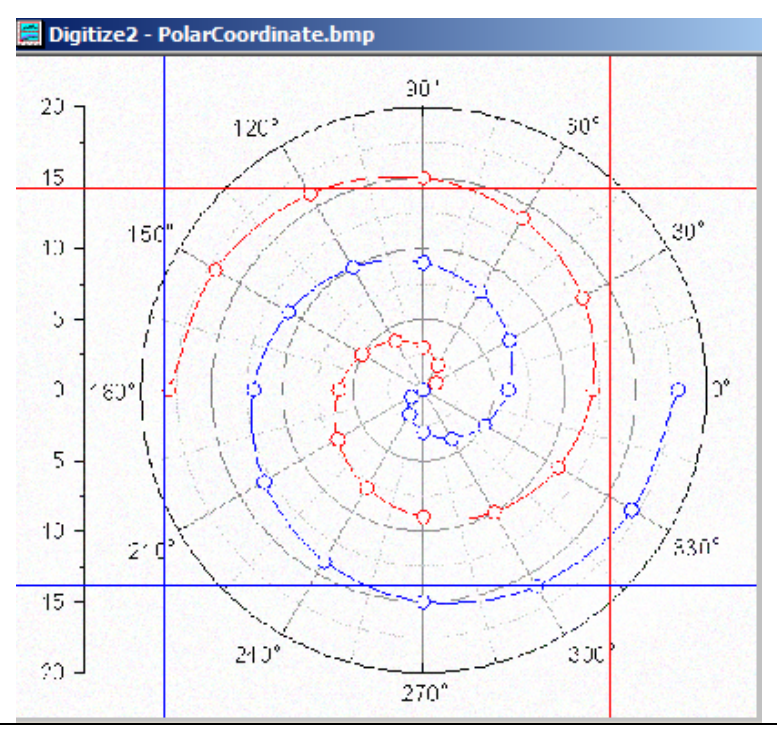

3. デフォルトでは、デジタイザは直交座標系を使用します。軸:極座標を選択して極座標の設定ダイアログを開きます。

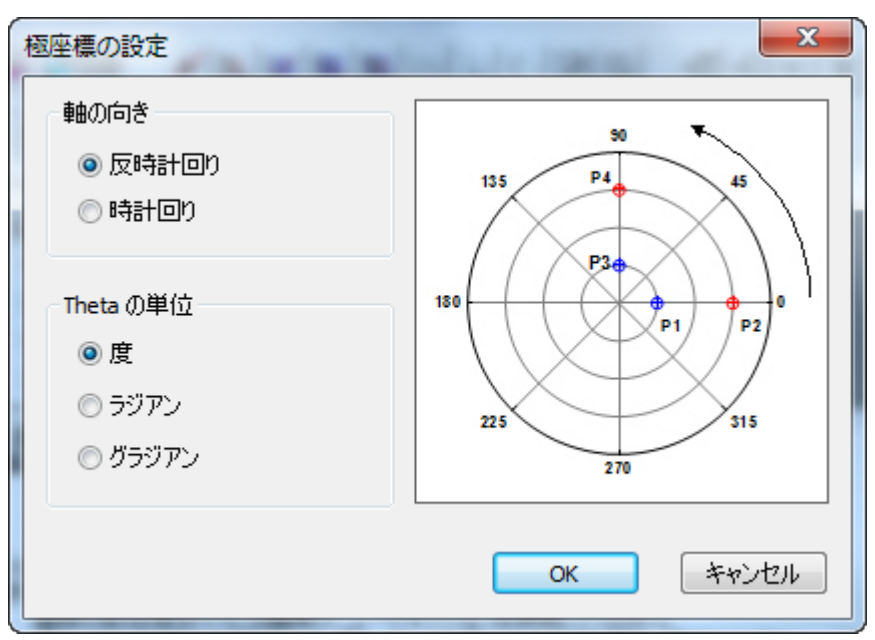

4. 軸の向きや Theta の単位はデフォルトの設定のまま **OK** ボタンをクリックします。アンカーポイントとともに 2 つの線オブジェク トが画像上に表示されます。

極座標を設定するために、各線オブジェクトは、同じ半径線に従う必要があります。つまり、アンカーポイントのペア **P1** と **P2** ま たは **P3** と **P4** は同じ角度にあることです。

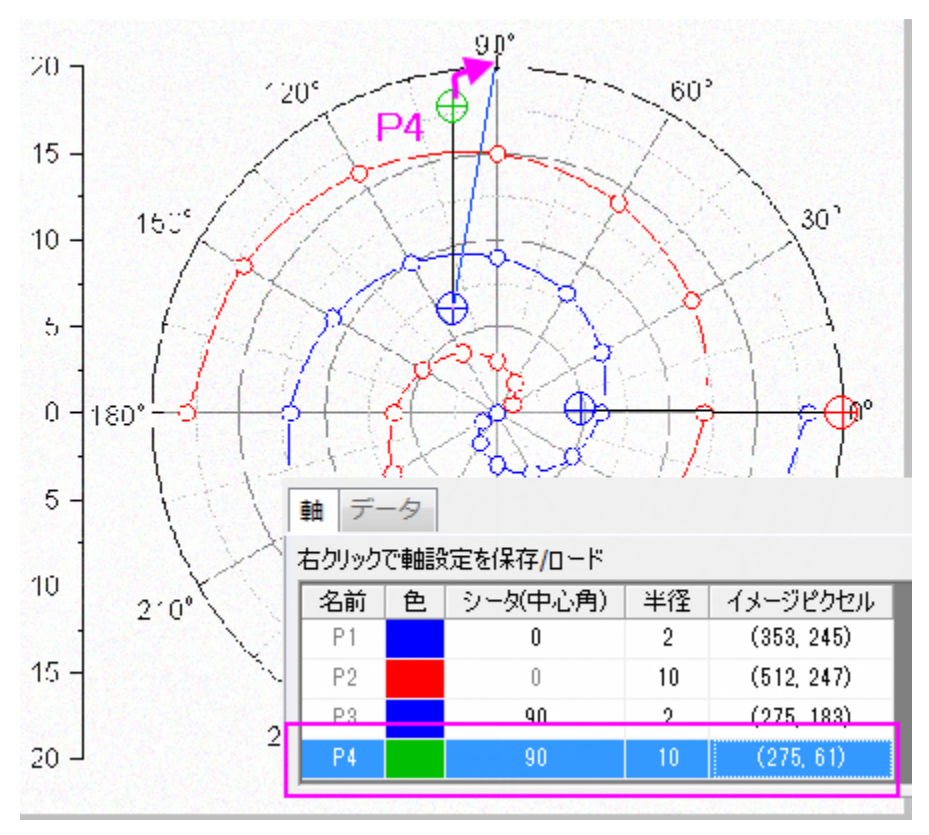

- 5. それぞれのアンカーポイントを、画像内の既知の場所にドラッグします。Note:スペースキーを使用してカーソルを大きくできるの
	- で、最適な場所に配置できます。

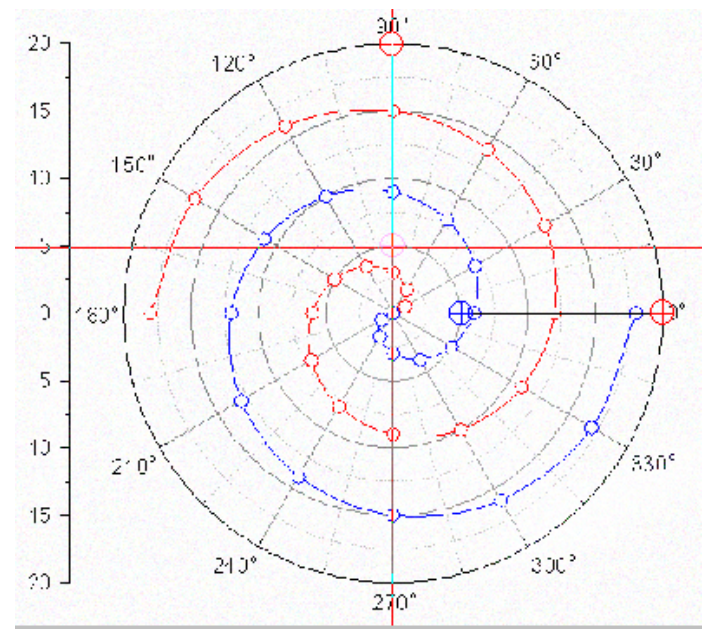

6. デジタイザの Axes タブで、対応するシータと半径の値を入力します。

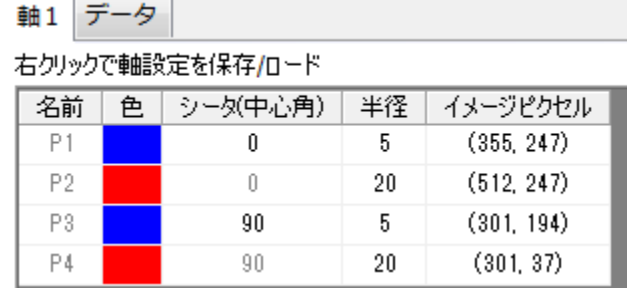

#### 三角座標

- 1. インポートボタン コンクリックします。
- 2. *<Origin EXE* フォルダ*>\Samples\Import and Export* にブラウズし、**TernaryCoordinate.bmp** を開きます。この 画像のデータポイントは三角座標系に存在します。

3. 軸:三角座標を選択して三点(ターナリ)座標の設定ダイアログを開きます。

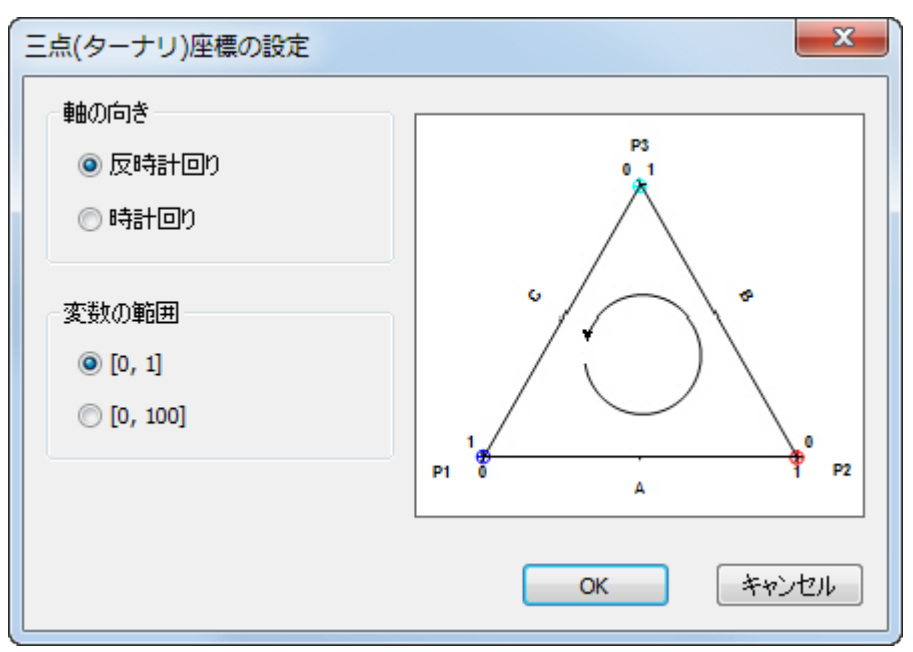

- 4. このダイアログで、軸の向きと変数の範囲(三点グラフが 0~1 で正規化されているか、または、0~100 で正規化されているか) を選択します。このサンプルでは、デフォルトのまま、**OK** をクリックします。3 つのアンカーポイントが表示されます。
- 5. これら 3 つのアンカーポイントをドラッグして、三点グラフのそれぞれの頂点に配置します。
- 6. 極座標系のアンカーポイントと同様、グラフ内の選択されたアンカーポイントの行は **Axes** タブでハイライトされます。

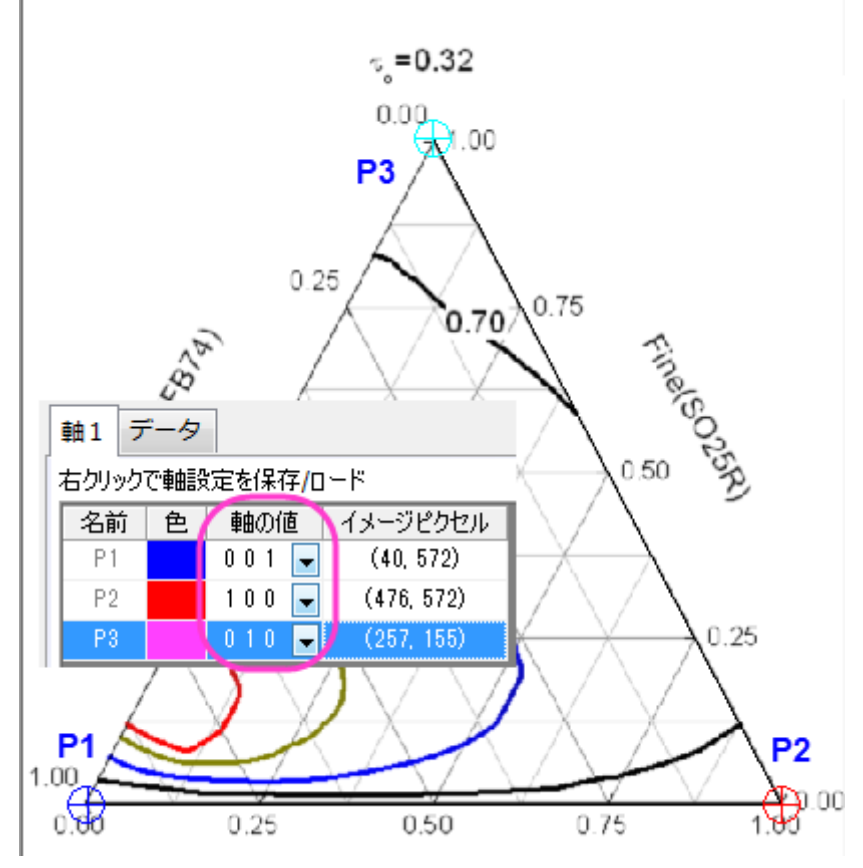

7. それぞれのデータポイントの軸の値は、それぞれ **X Y Z** です。P1 は Z 軸の最後にあるので、三点グラフ画像内の P1 の X、Y、 Z 値は、0 0 1 です。同様に、P2 と P3 は X 軸と Y 軸の終端にあるので、X、Y、Z 値は、それぞれ 1 0 0 と 0 1 0 です。従っ て、理論的に P1、P2、P3 は同じ値にはなりません。

# **10** エクスポートとプレゼンテーション

# **10.1** エクスポート

# **10.1.1** グラフのエクスポート

#### サマリー

作成したグラフを出版などのために、簡単にエクスポートできます。グラフエクスポートはカスタマイズ可能です。画像のサイズ、ファイル 形式などの指定はもちろん、さらに高度な設定、例えば色の形式も設定できます。

## 学習する項目

- グラフのエクスポートと設定の指定
- 指定したグラフをプロジェクトにエクスポートする

# グラフを **EPS** 画像としてエクスポートする

このチュートリアルは、下記のプロジェクトファイルに関連しています。 (C:\ProgramData\OriginLab\(version number)\Origin\Central\Graphing\Contour.opj)

1. プロジェクトエクスプローラーで *XYZ Contour* を開き、そのグラフをアクティブにします。

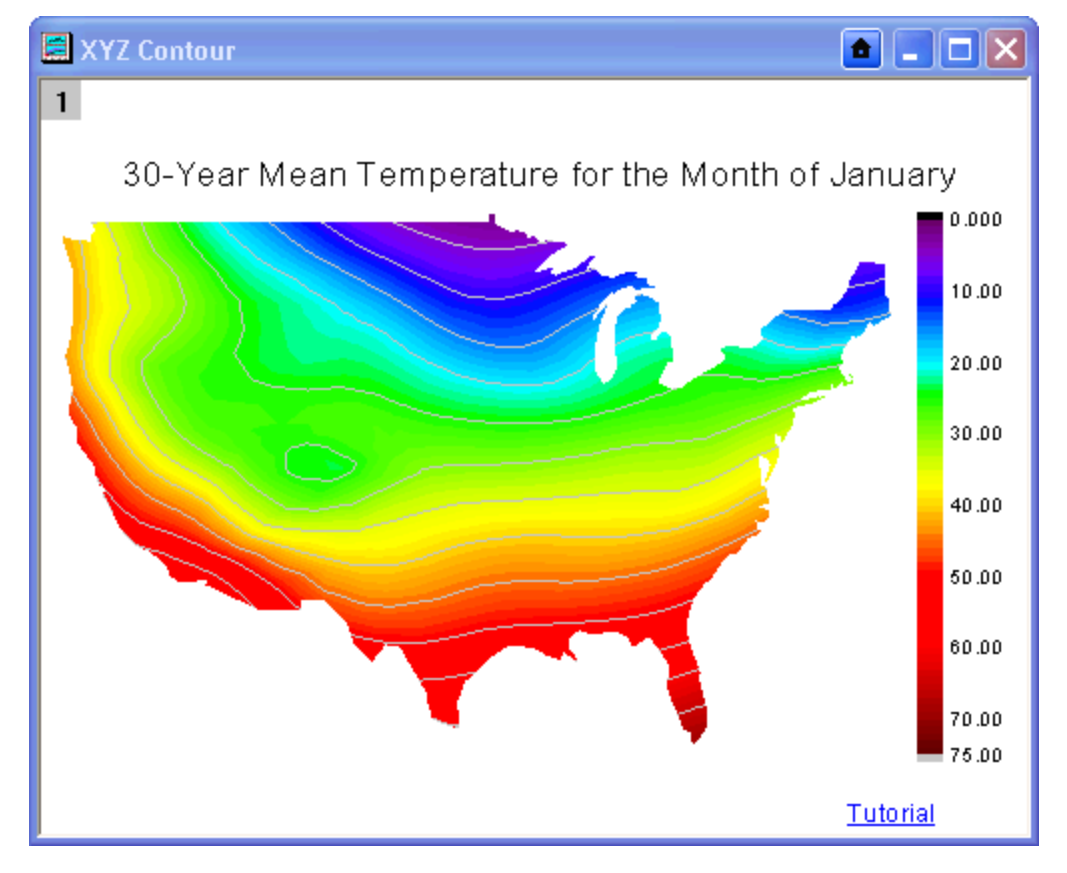

- 2. グラフウィンドウがアクティブな状態で、Origin メニューからファイル:グラフエクスポートを選び、**expGraph** ダイアログを開き ます。
- 3. 自動プレビューのチェックボックスを開きます。グラフは一時コピーのプレビューをダイアログ右側のパネルに表示します。

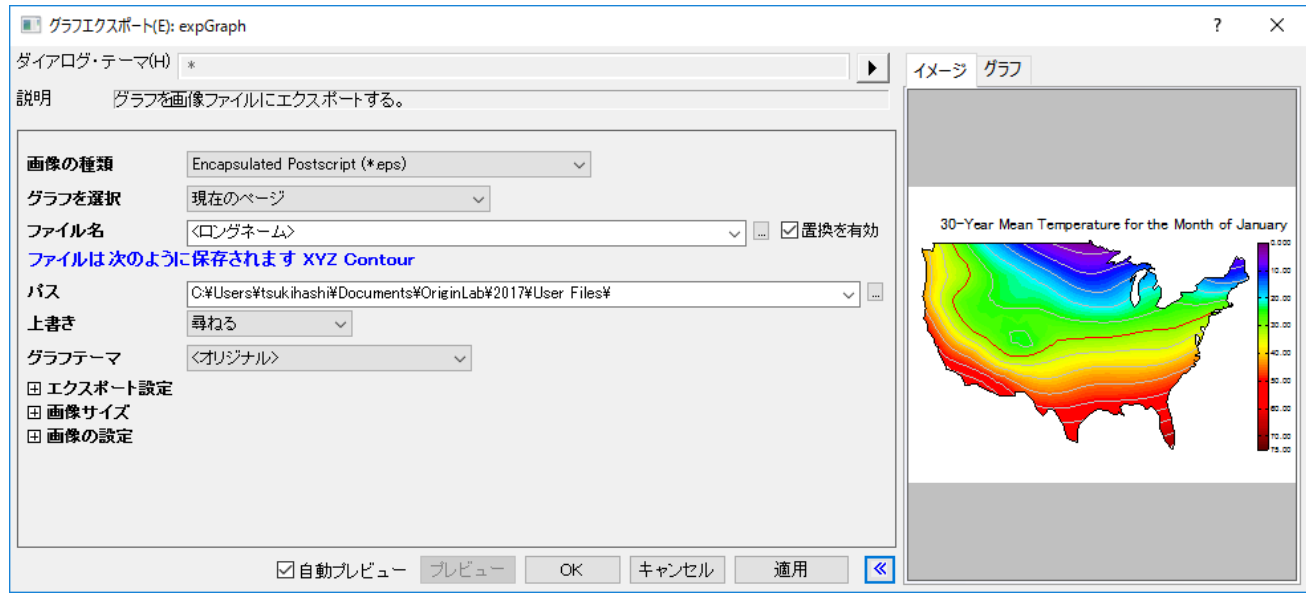

- 4. グラフをエクスポートするために次の設定を行います。
	- o ファイル名を **My Graph** に変更します。
	- o エクスポート設定のブランチを開き、余白の制御ドロップダウンリストから境界を選び、境界幅のクリップボックスに **3** を入力します。
	- o 画像サイズのブランチを開き、幅に合わせるにある自動のチェックを外し、幅を5に設定します。

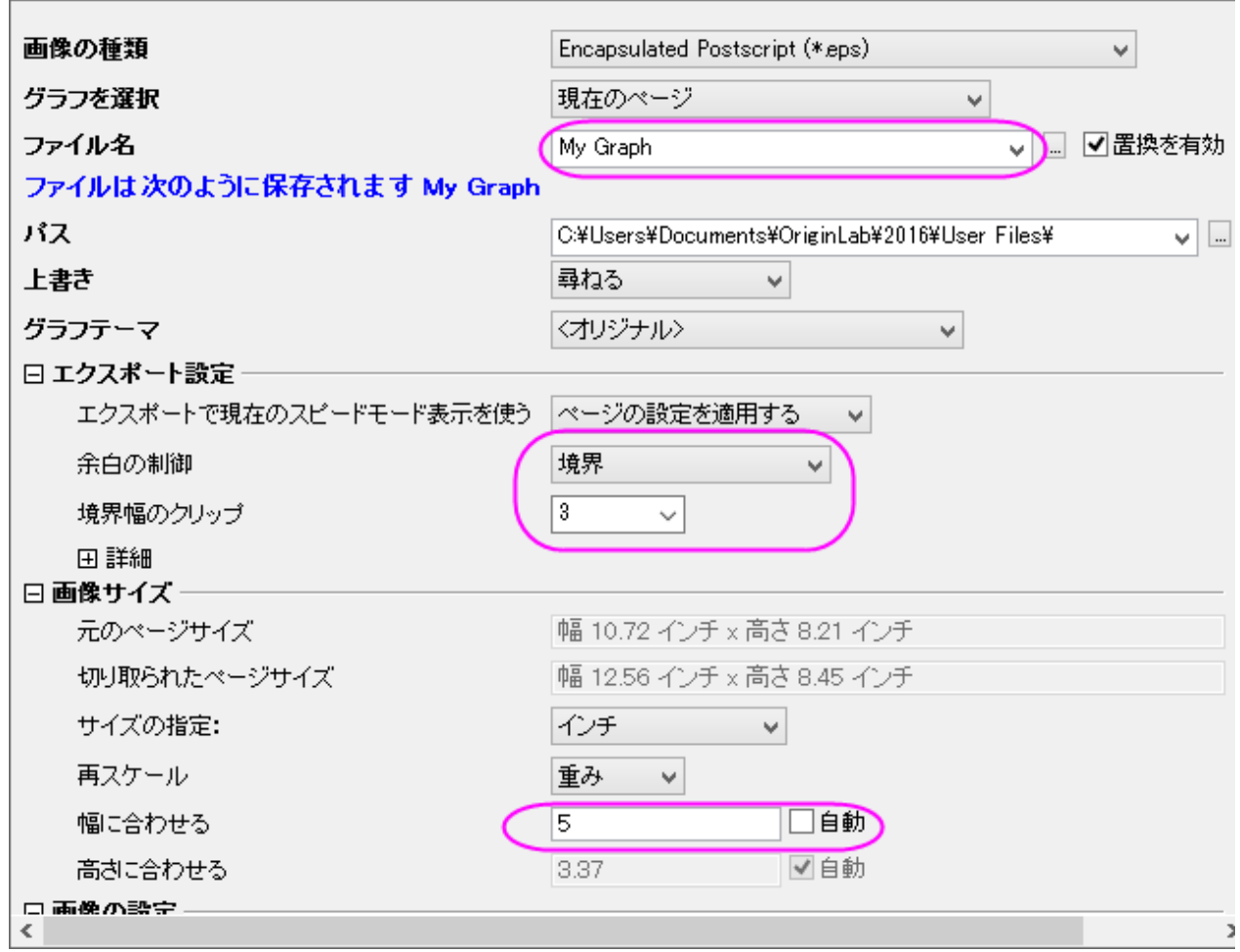

5. ダイアログテーマの右側にある三角形のボタンをクリックします。ショートカットメニューから名前を付けて保存を選択します。名 前を付けてテーマを保存ダイアログが開きます。

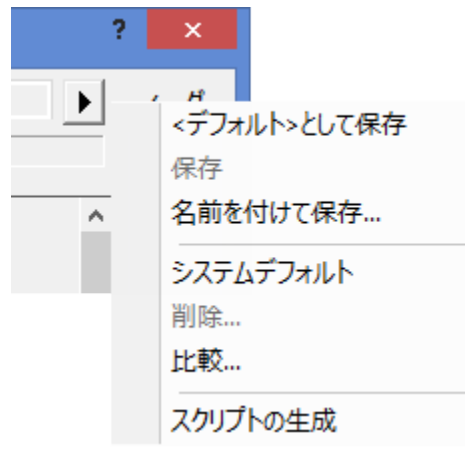

- 6. 名前を付けてテーマを保存ダイアログで、テーマ名に **My EPS Export** と入力します。**OK** をクリックします。
- 7. **expGraph** ダイアログで **OK** ボタンをクリックすると、ユーザファイルフォルダに My Graph.eps が作成されます。グラフのパ スはメッセージログに表示されます。

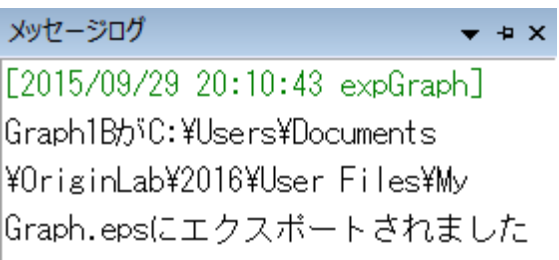

8. 上記の設定でグラフのエクスポートを繰り返すには **My EPS Export** のテーマをフライアウトメニューから直接選択できます。

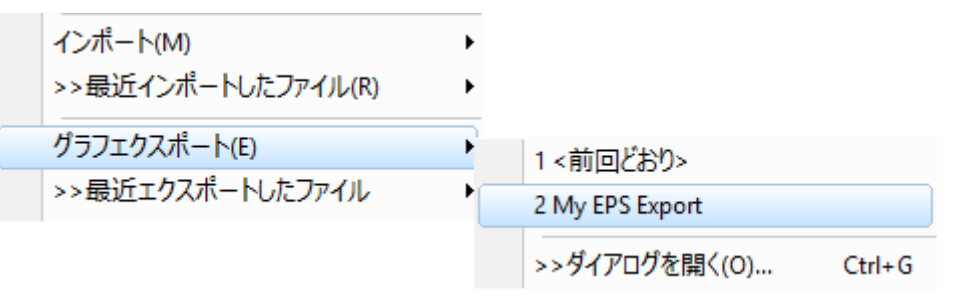

または、

**expGraph** ダイアログのダイアログテーマの右にある右向き三角形ボタンをクリックします。ショートカットメニューから **My EPS Export** を選択します。そのテーマで保存している設定がダイアログにロードされます。

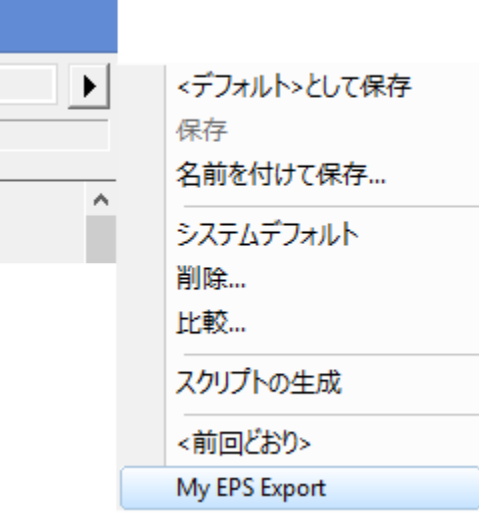

# 指定したグラフをエクスポートする

- 1. 上記ステップ 1 と 2 を繰り返します。
- 2. **expGraph** ダイアログで、画像の種類を **Portable Network Graphics(\*.png)** にします。
- 3. グラフを選択のドロップダウンリストから指定を選びます。グラフページの編集ボックス右にある <u>|…</u>ボタンをクリックし、グラフブ ラウザダイアログを開きます。

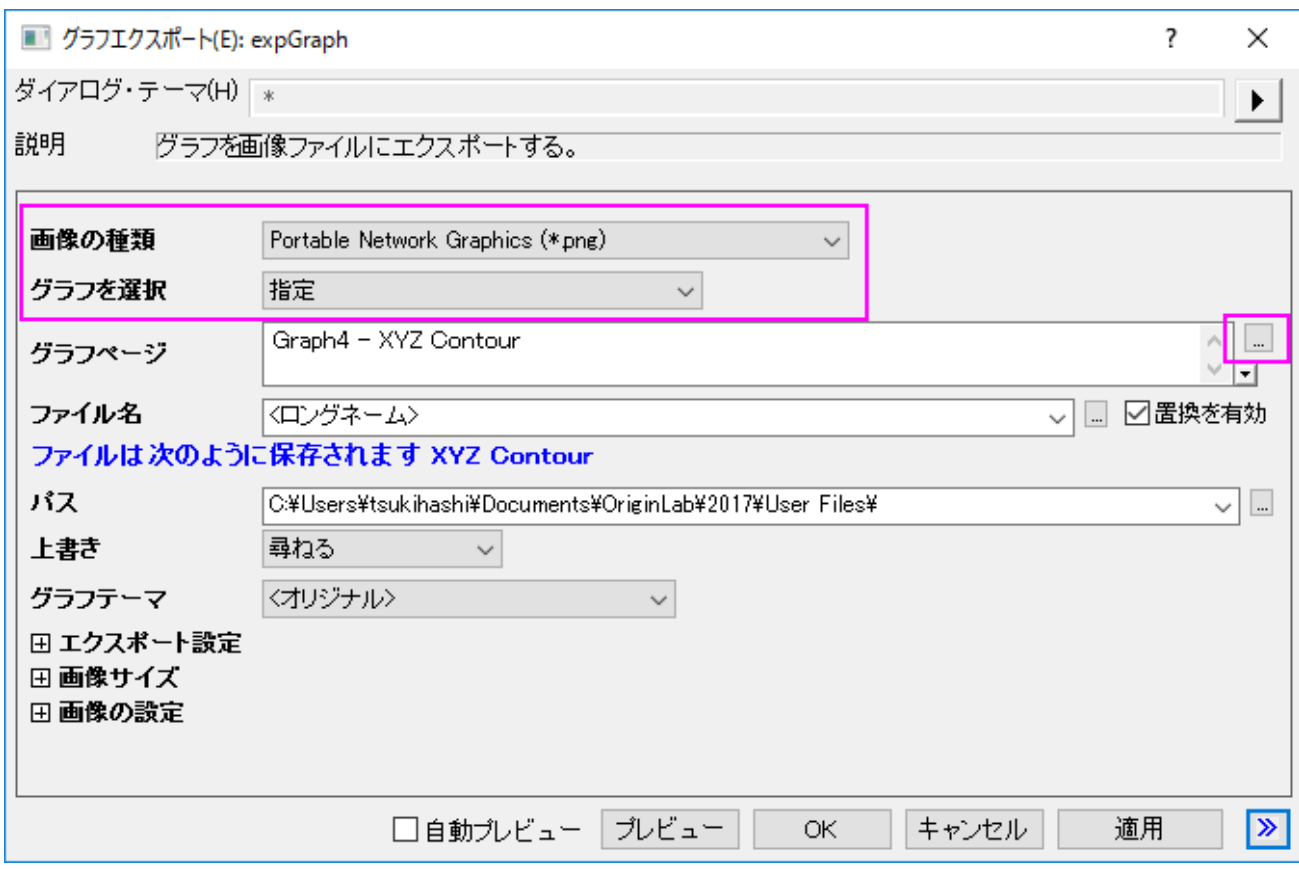

4. グラフブラウザダイアログではこのプロジェクト内のすべてのグラフを左のパネルに表示します。左のパネルで **Graph8** を選択 し、プレビューパネルに表示します。

# 5.  $\boxed{\gg}$ ボタンをクリックして右のパネルに選択したグラフを追加するか、左のパネルでそのグラフをダブルクリックして右のパネル に移動します。

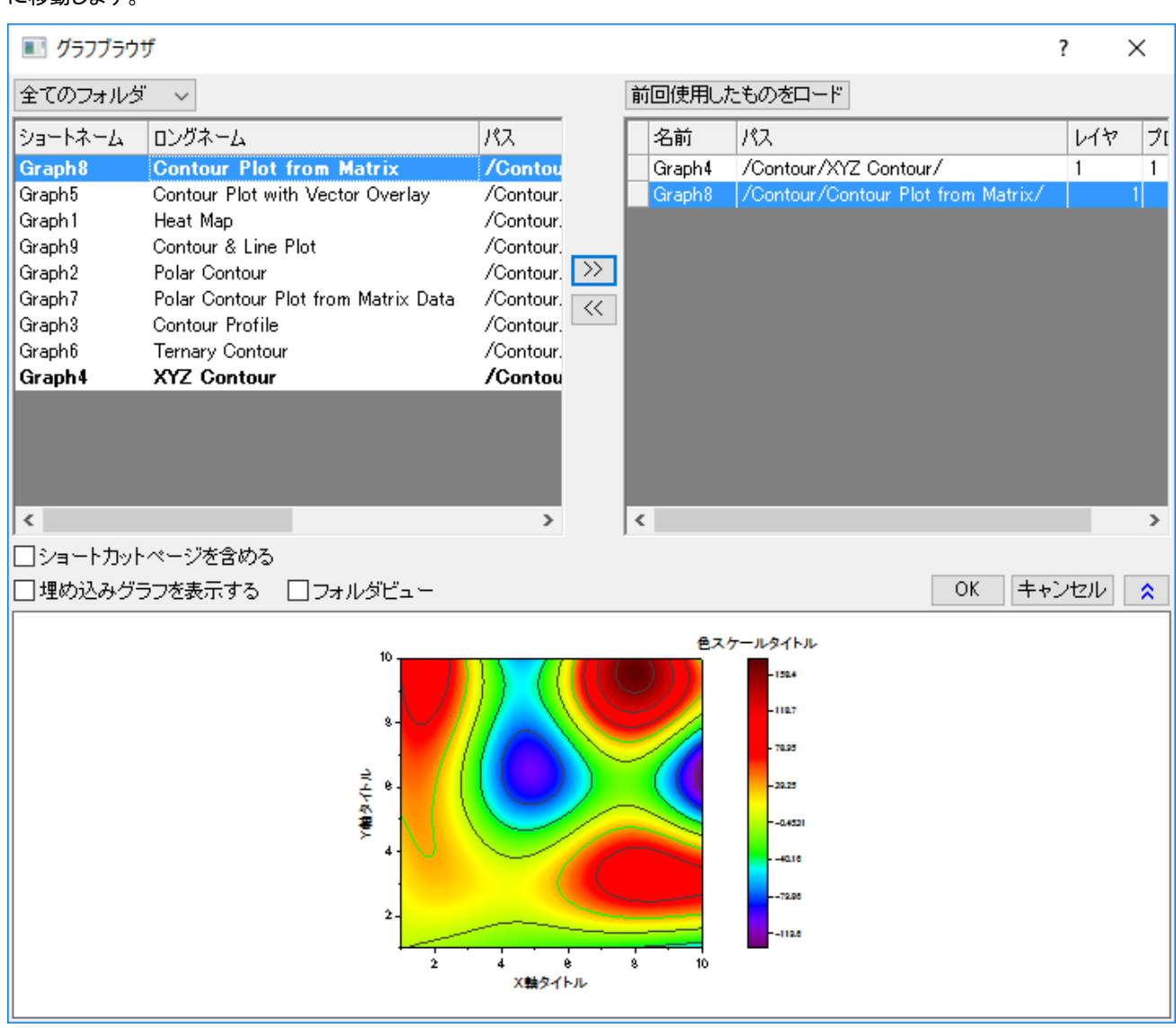

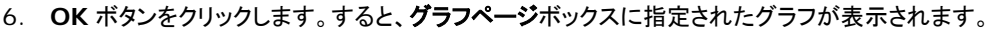

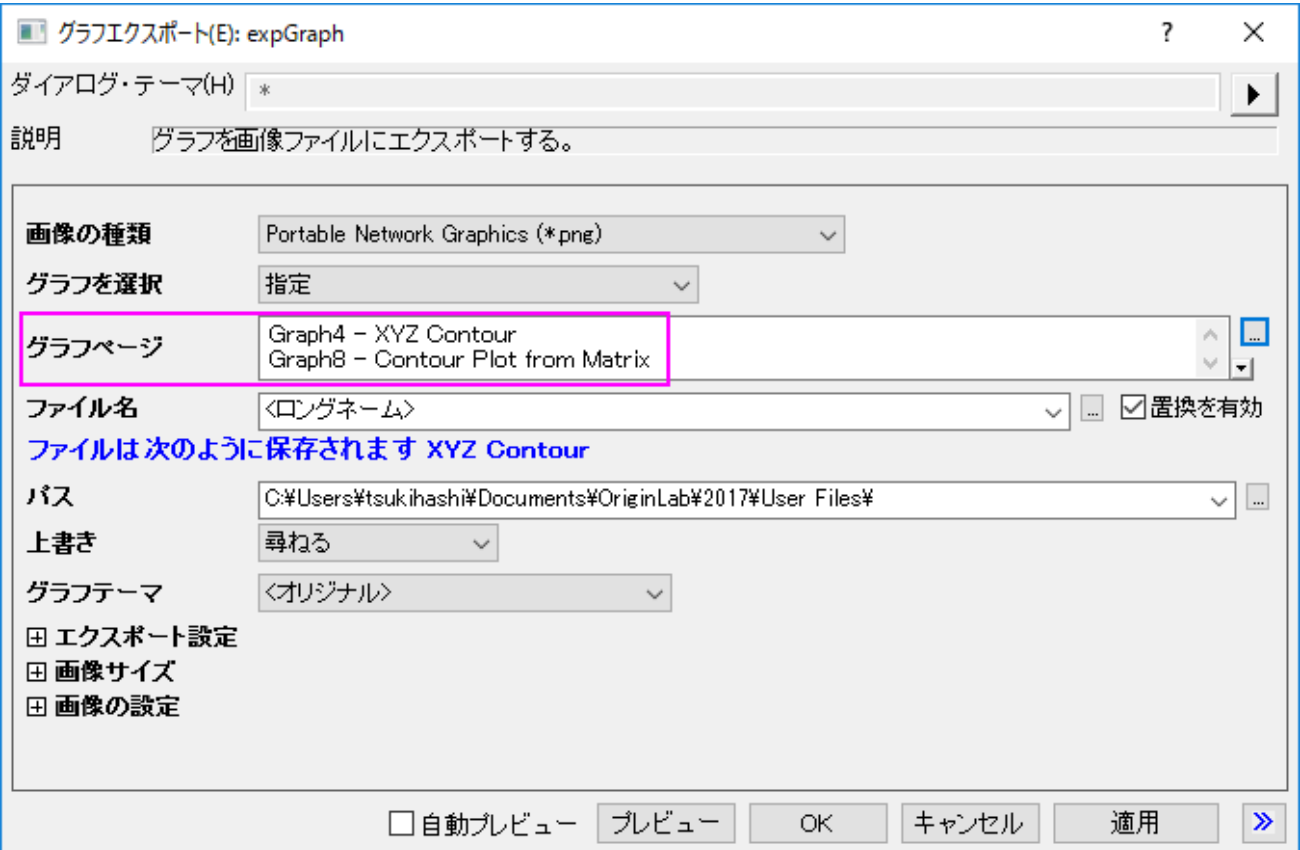

## 7. 画像サイズブランチを開き、サイズの指定ドロップダウンリストからピクセルを選びます。幅に合わせるの自動チェックを外し、幅

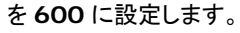

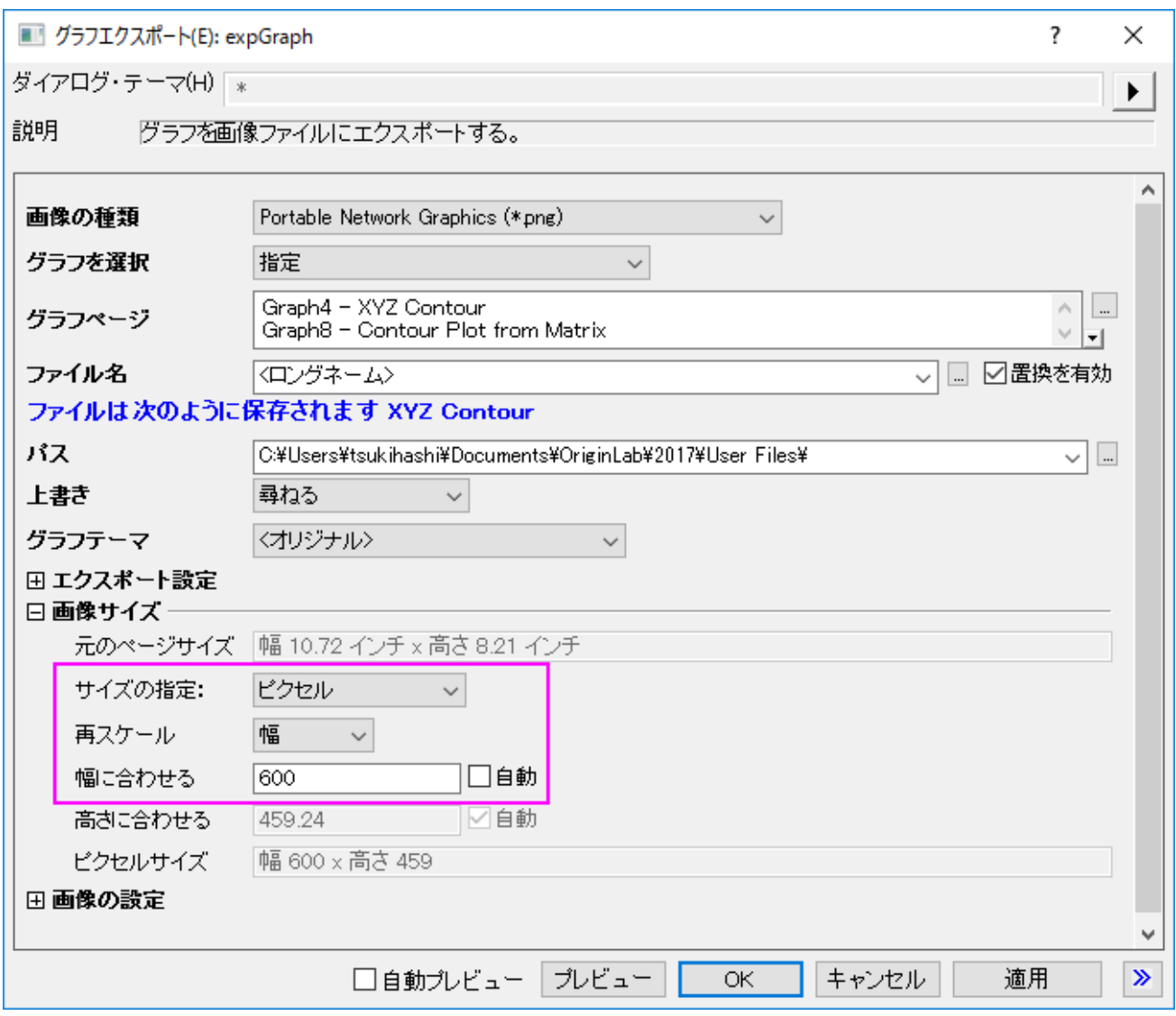

8. **expGraph** ダイアログで **OK** をクリックすると 2 つの画像が作成されます。グラフのパスはメッセージログに表示されます。

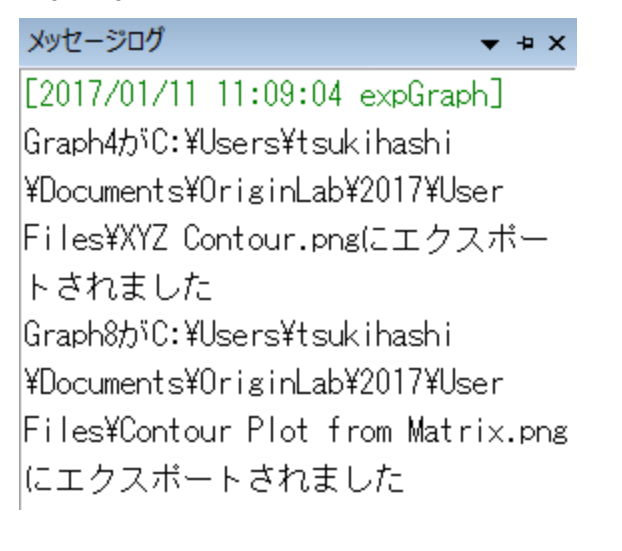
# **10.2** プレゼンテーション

# **10.2.1** 他のアプリケーションでのグラフの貼り付け

## サマリー

Origin のグラフをリンクや埋め込みとして他のアプリケーション(例えば、Microsoft® PowerPoint/Excel/Word など)に挿入できます。リ ンクでも埋め込みでも、後から Origin でグラフの編集が可能です。

これらの違いとしては埋め込みグラフは目的ファイルを含んでいますが、リンクのグラフにはありません。リンクのグラフは元のグラフが 更新されると大きく変更する事があります。

# 学習する項目

このチュートリアルでは、以下の項目について説明します。

- グラフを Word にリンクしたグラフとしてコピー&ペーストするには
- グラフを Word に埋め込みグラフとしてコピー&ペーストするには
- リンク/埋め込みグラフを挿入後に編集するには

# ステップ

1. Origin を開き、OffsetY.opj を<Origin プログラムフォルダ>/*Samples\Graphing\*から開きます。このプロジェクトはグラフ (Graph1)を含みます。

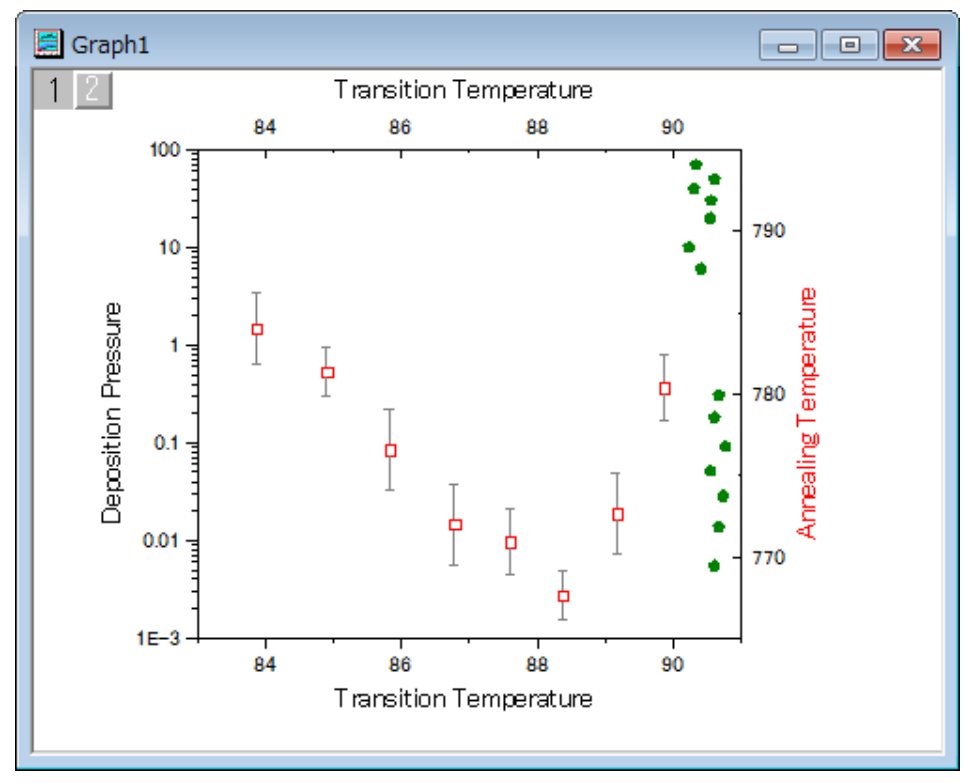

2. グラフウィンドウをアクティブにし、編集:ページコピーを選択します。

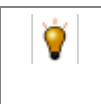

別のメニューオプション 画像としてグラフをコピーする も利用可能です。Word や他のアプリケーションにグラフ を挿入するには、これを選択します。この方法では、Origin でグラフを再度編集することは出来ません。

3. Microsoft® Word(ここでは Word 2010 を使っています)で白紙のページを作ります。ホーム タブで、貼り付けの下にある形

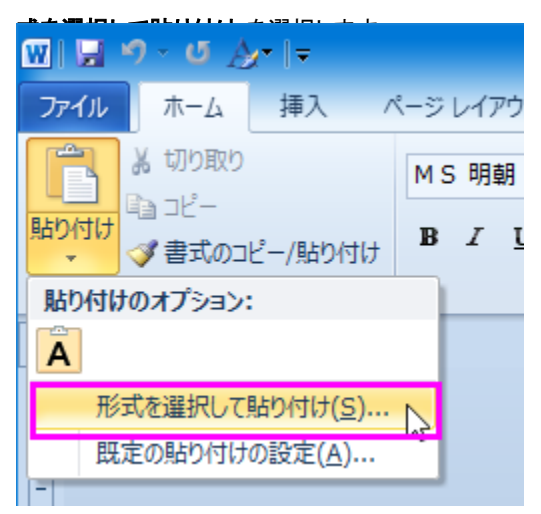

4. 形式を選択して貼り付けダイアログでリンク貼り付けのラジオボタンを選択し、**Origin** グラフオブジェクトを貼り付ける形式リス

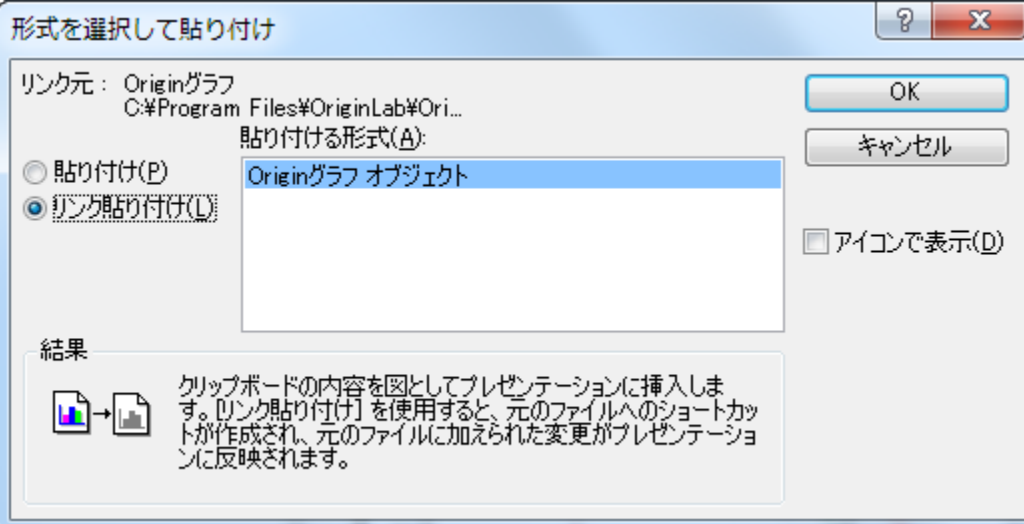

トから選びます。OK をクリックしてダイアログを閉じます。

リンクしたオブジェクトとして、現在の位置にグラフが挿入されます。

5. 前野ステップと同様に、形式を選択して貼り付けダイアログを開きます。

6. 今回は貼り付けラジオボタンを選択して **Origin** グラフオブジェクトを貼り付ける形式リストから選びます。OK をクリックしてダイ

アログを閉じます。埋め込みオブジェクトとして、グラフが再度貼り付けられます。

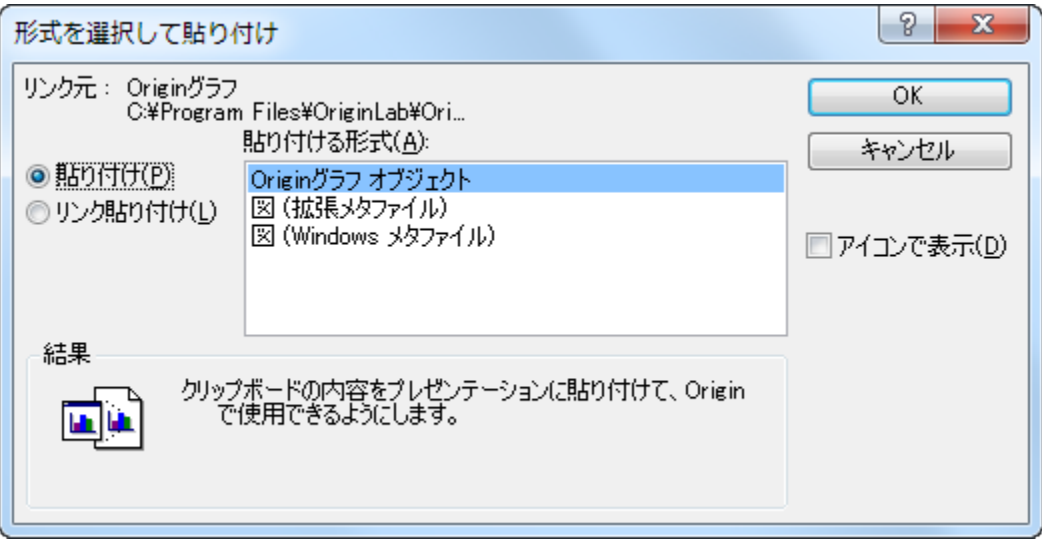

- 7. Origin に戻り、OffsetY.opj ファイルを選択します。Graph1 のオリーブ色の散布図をダブルクリックして作図の詳細ダイアロ グを開きます。シンボルの色を紫に変更し、OK をクリックしてダイアログを閉じます。
- 8. 先程作成した Word ファイルに戻り、(リンクした)最初のグラフの上で右クリックし、フライアウトメニューでリンクの更新を選びま す。散布図の色が紫に変わります。

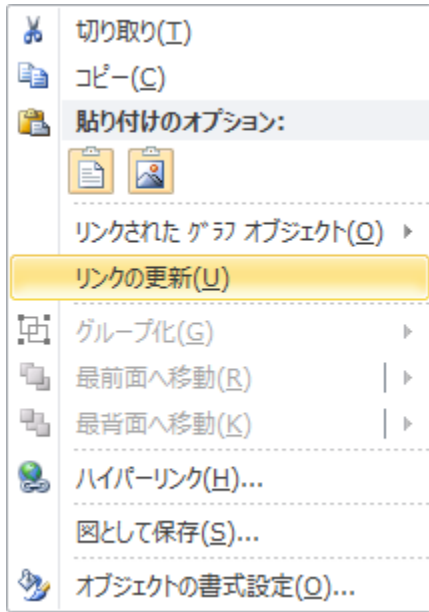

9. 2番目のグラフ(埋め込みのもの)の上で右クリックし、グラフオブジェクト:編集を選択して、グラフを Origin で再度開きます。 現在グラフ名は **Graph in Document1** です。このグラフは目的のファイルに含まれていることを示します。

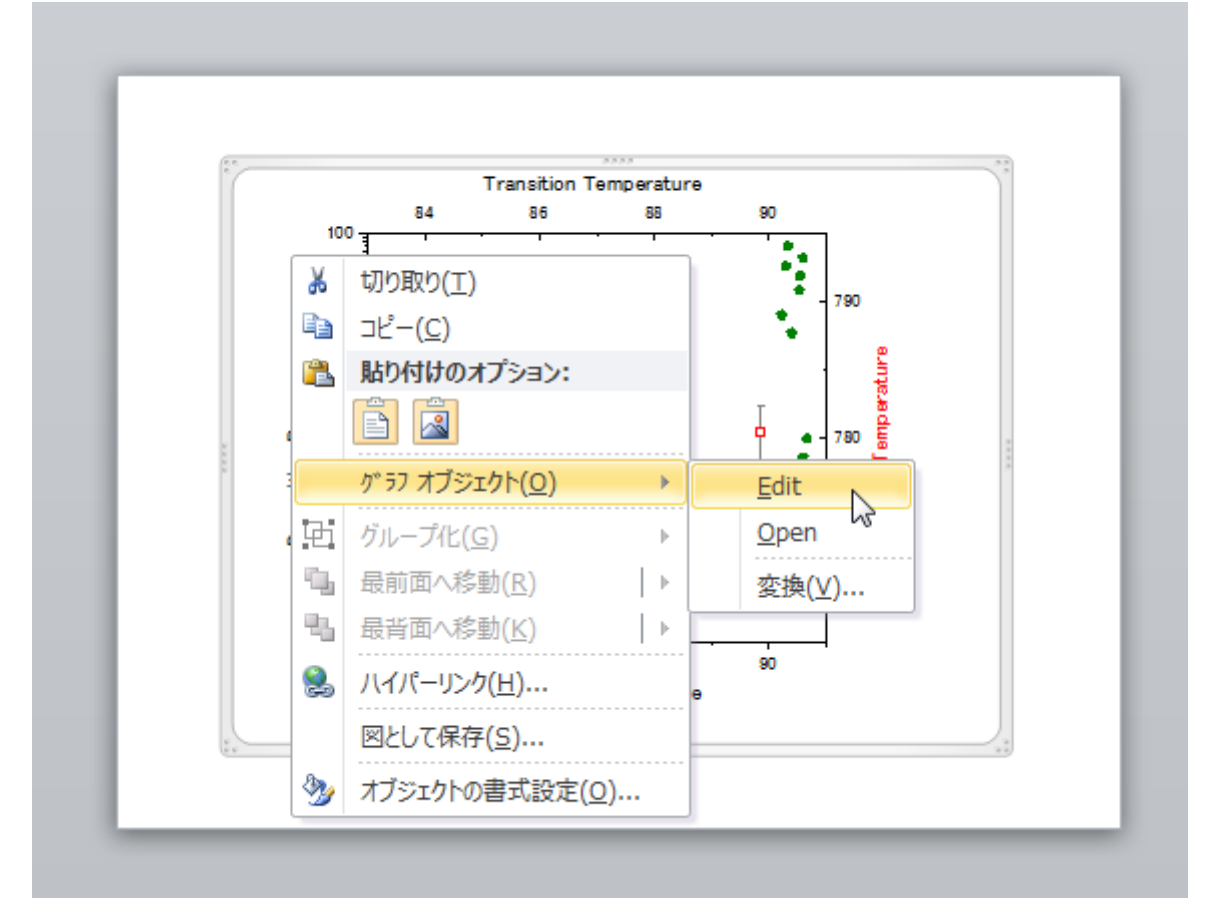

10. **Graph in Document1** 中では、前と同じように、オリーブ色だったプロットがブルーニ変更されています。Note:リンクしたグ ラフは埋め込みのグラフを見た目が違います。

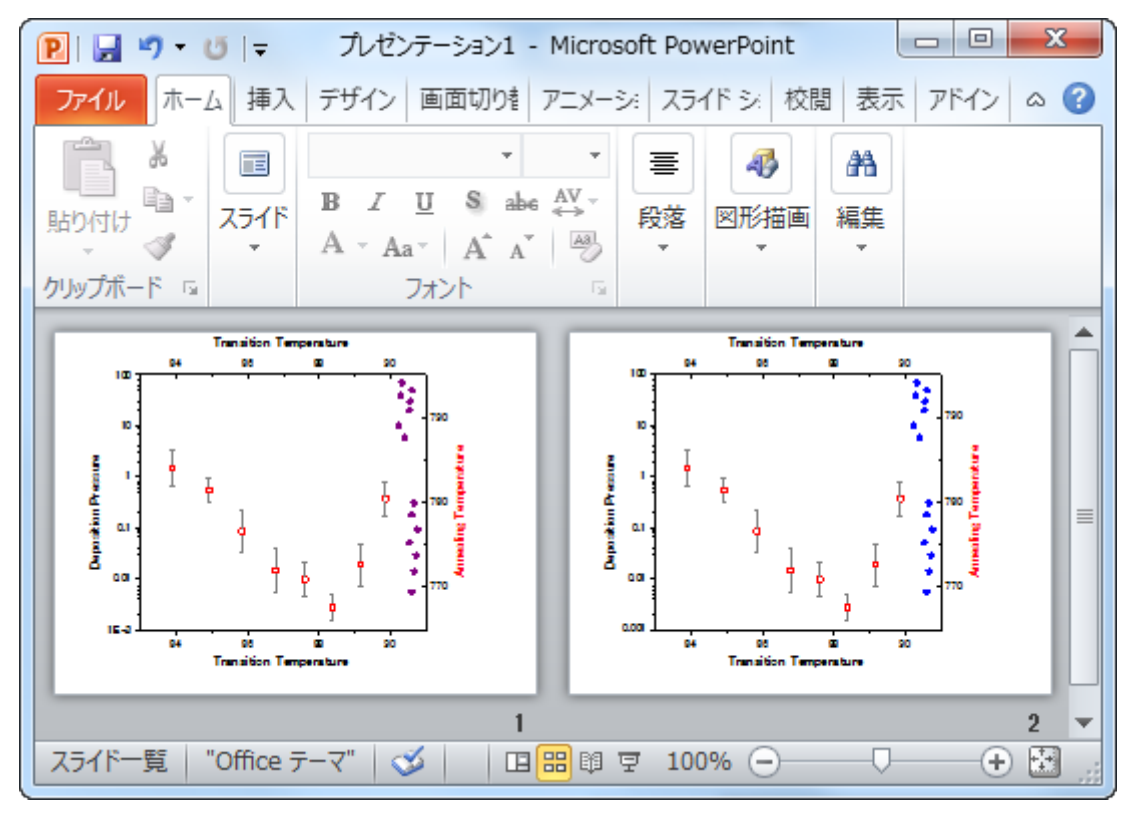

# **10.2.2** グラフをパワーポイントに送る

## サマリー

このチュートリアルでは、特定のスライドからグラフ及びスライド形式、ロゴ、レイアウトなどをコピーを挿入して、既存のパワーポイントフ ァイルにグラフを送る方法を紹介します。ユーザーがパワーポイントでスライドマスターを設定する必要はもうありません。

必要な **Origin** のバージョン**: Origin 2016 SR0** 以降

# 学習する項目

このチュートリアルでは、以下の項目について解説します。

• グラフをパワーポイントファイルに送るには

# ステップ

このチュートリアルは、「Column and Bar」プロジェクト *C:\ProgramData\OriginLab\ (version number) \Origin\Central\Graphing\Column and Bar.opj* と PPT ファイル: *<Origin EXE Folder>\Samples\Import and Export\Column\_Plots\_in\_Sample\_OPJ.pptx* に関連しています。

**Column and Bar** プロジェクトのグラフを 4 つのスライドから成る PPT ファイルに送る場合、 次のように操作します。なお、1 枚目のス ライドはタイトル、2 枚目は目次、3 番目はブランク、4 枚目は最終ページになります。この PPT ファイルに全ての送ったグラフは挿入さ れます。3 番目のスライドから最初に挿入され、最初のスライドと同じ形式が使われます。

- 1. サンプルプロジェクト **Column and Bar** を開きます。
- 2. パワーポイントにグラフを送るボタン をクリックして、**pef\_pptslide** ダイアログを開きます。

3. サブフォルダ中のグラフも含めるのドロップダウンリストから指定を選択し、グラフページの近くにある検索ボタン …をクリック して、グラフブラウザを開きます。このダイアログの左上のドロップダウンリストから、アクティブフォルダ(再帰的に適用)を選択し ます。左側のパネルから、Graph 5B 以外の全てのリストアップされているグラフを選択し、右向きの矢 <mark>シン</mark> 印をクリック して、下図のように右側のパネルに移動します。

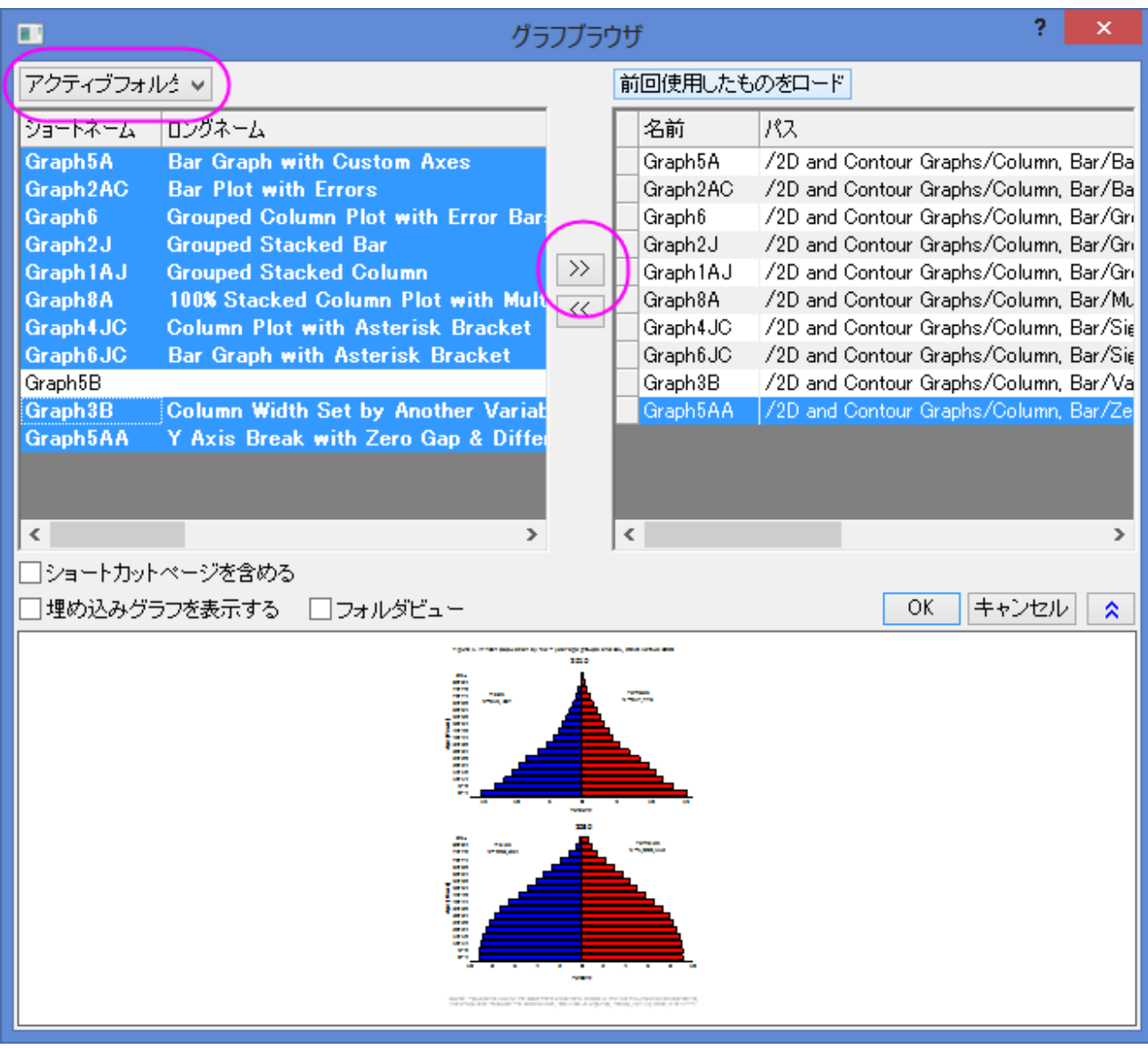

4. OK ボタンをクリックします。選択された全てのグラフは、グラフページのテキストボックスにリストアップされます。順番を変え ることも出来ます。余白の制御のブランチを広げ、上部余白(%)のテキストボックスに 8 を記入します。

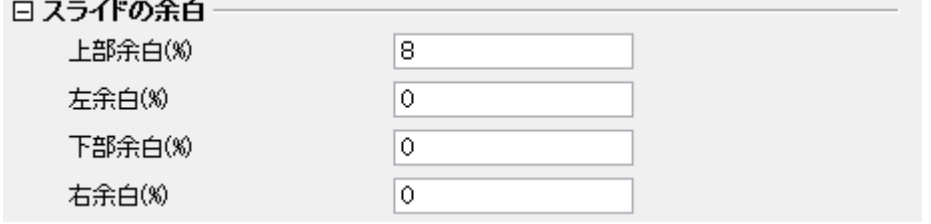

5. タイトルラインをドロップダウンリストからスライドの上部に設定し、タイトルモードをウィンドウのロングネームにします。

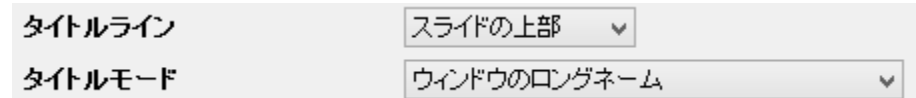

6. 3 番目のスライドから最初のスライドと同じ形式で全てのグラフの挿入を開始するように、スライドインデックスの開始 に *3* を 入力します。スライドモードは新規にスタートに設定します。

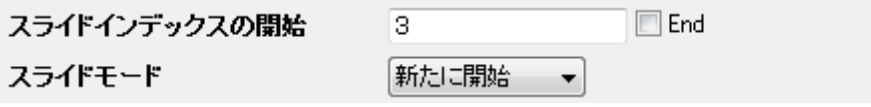

7. **Load File/Temaple(Optional)** ボックスの近くにある、ブラウザボタン をクリックして、*<Origin EXE Folder>\Samples\Import and Export* フォルダにある、既存の PPT ファイル

*Column\_Plots\_in\_Sample\_OPJ.pptx* を検索します。次に、Save File As(Optional) のテキストボックスで、新しい PPT を保存するパスを指定します。

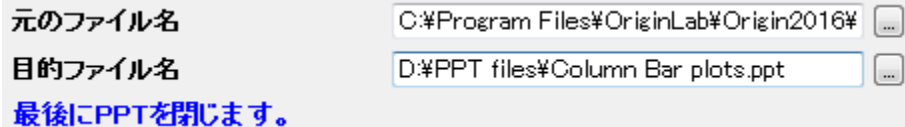

8. PPT ファイルが生成されます。

# **11** 連携と接続

# **11.1 Excel** と一緒に操作する

#### サマリー

Origin は柔軟な方法で Excel を操作することができます。Origin ワークブックに Excel データをインポートすることも、Origin 内部で Excel ブックを開くこともできます。Origin のすべてのグラフ機能およびデータ分析機能を使用する場合、Excel ファイルを Origin にイン ポートする必要があります。Origin ユーザではない人と Excel ワークブックファイルを共有するために、Excel ワークブックのままにして おく場合、Excel データファイルを直接開きます。このチュートリアルで、Excel を操作する方法を紹介します。

# 学習する項目

このチュートリアルでは、以下の項目について解説します。

- 完全精度で Excel からデータをコピー&ペーストする
- Excel ファイルを Origin ワークブックにインポートする
- Origin で Excel ファイルを開く
- Origin プロジェクトファイルと相対パスで Excel ファイルを保存する

# **Excel** からデータをコピー**&**ペーストする

Excel をインポートしたり、開くのではなく、単に Excel から Origin にデータをコピーして貼り付けたい場合があります。以下のステップ では、完全精度でデータをコピーし貼り付ける方法を説明しています。

- 1. Excel と Origin を別々に起動します。
- 2. Excel で、**Origin** インストールフォルダ**\Samples\Graphing\ExcelData.XLS** から、ファイルを開きます。
- 3. 列 B から列 L を選択します。右クリックして**セルの書式設定**を選び、ダイアログで小数点以下の桁数を 2 にします。これで Excel は Orgin よりも少ない小数点以下の数字を表示します。

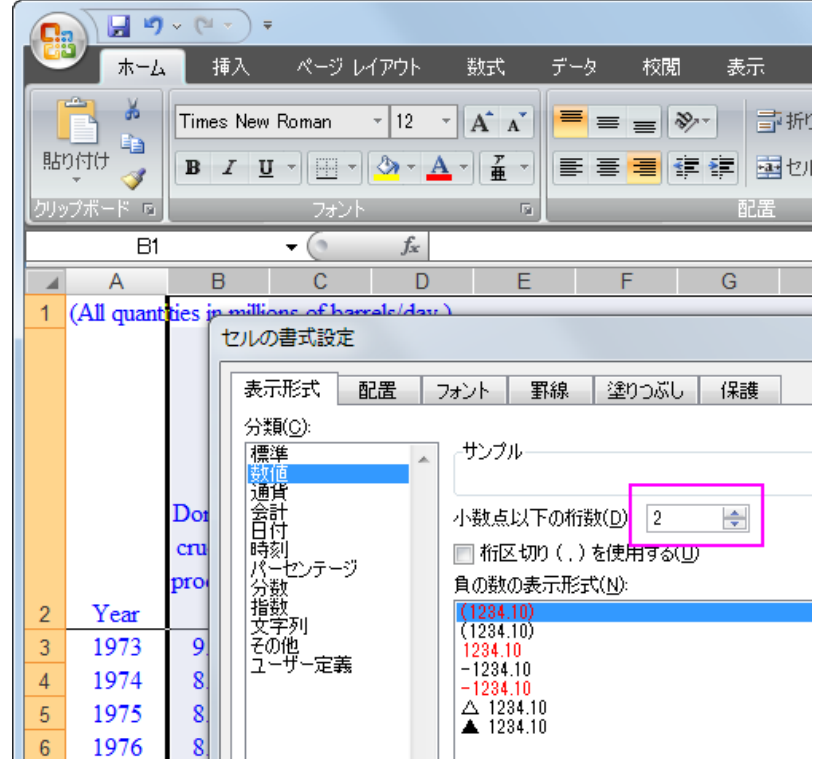

4. Excel シートの左上のセルをクリックして、シート全体を選択し、右クリックしてコピーを選ぶか、キーボードのショートカット **Ctrl**+**C** を使ってコピーします。

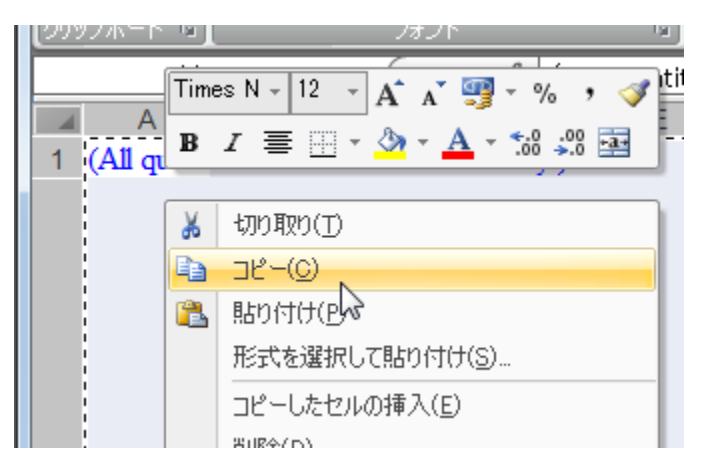

5. Origin の新しいブックに移動し、1 行 1 列目を選択してカーソルを配置し、**Ctrl**+**V** を押すまたは右クリックして貼り付けを選 びます。

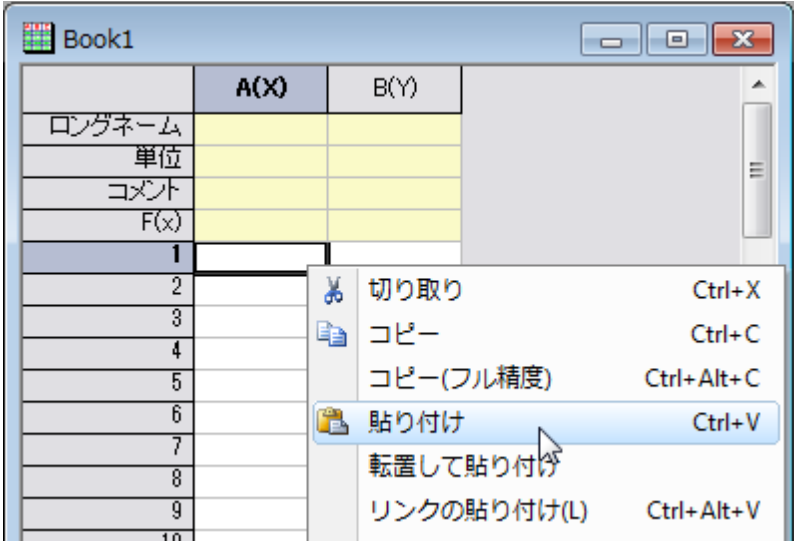

6. Excel で表示された桁数ではなく、Origin では完全な精度で数値がコピーされます。以下の例で示されていますが、円で囲 まれた値は Excel では小数点以下 2 桁で表示(0.35)されているのに対し、Origin には小数点以下 3 桁全てが表示された (0.348)ことが分かります。

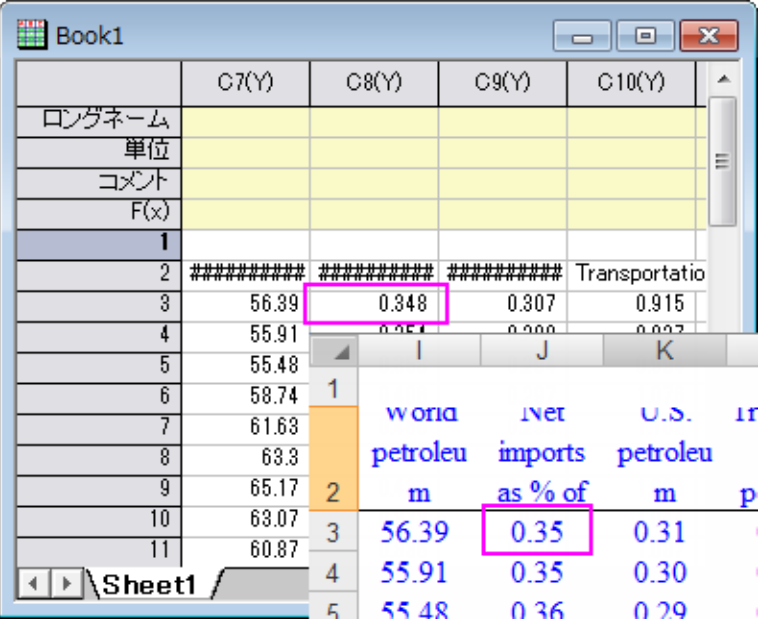

7. Origin で、1 行目のヘッダを右クリックし、コメントとして設定を選び、この行を Origin のコメント行にします。

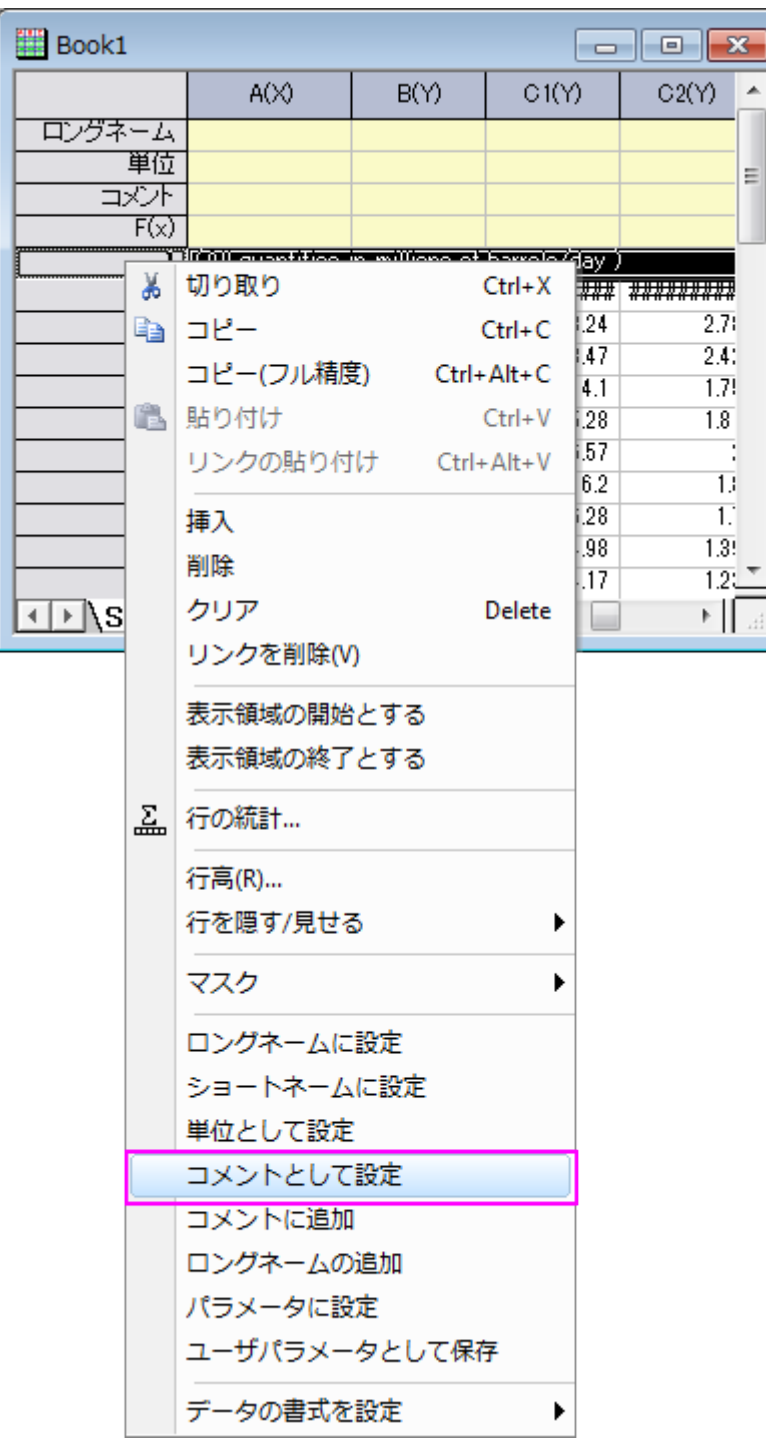

#### 8. 再び 1 行目を右クリックし、ロングネームに設定を選びます。この操作で Excel の 1 行目と 2 行目がそれぞれ Origin のワ

ークシートヘッダになります。

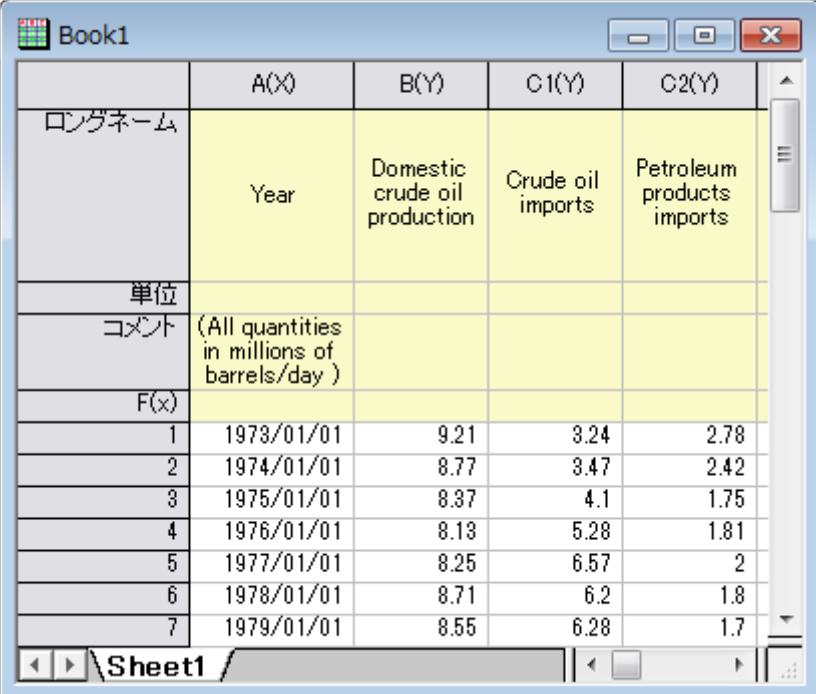

9. 1 列目をダブルクリックし、日付に設定し、表示フォーマットを 2013 にします。

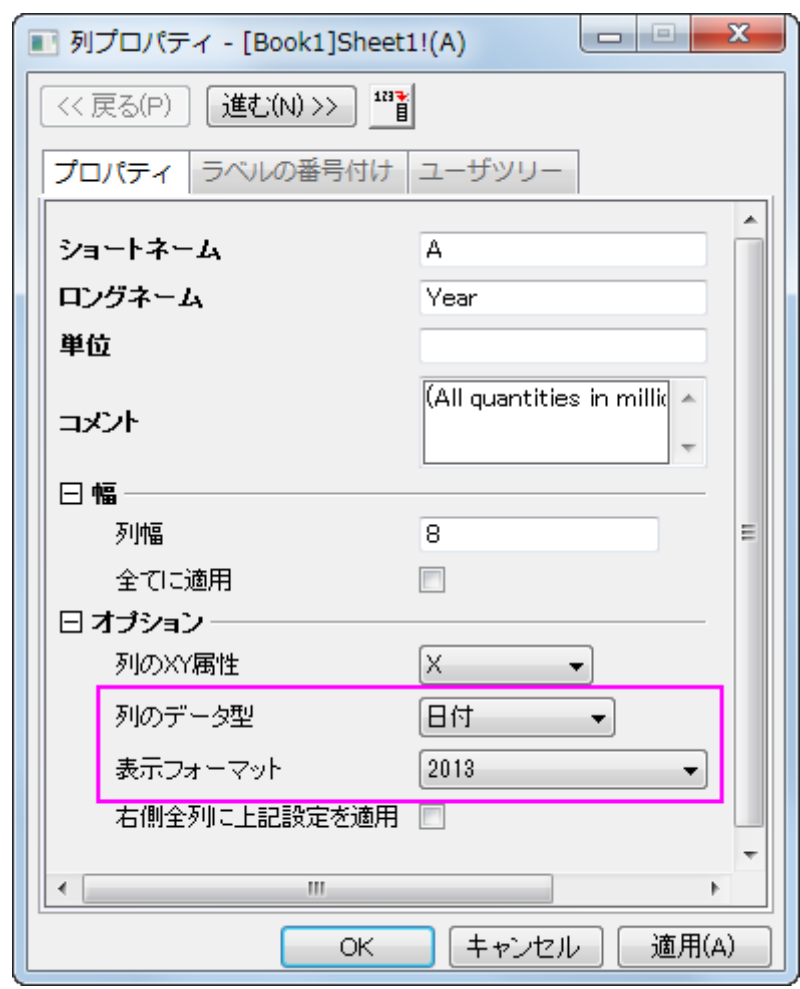

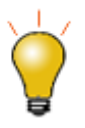

ステップ5で右クリックしてリンクを貼りつけするか、貼り付けを選択する代わりに「Ctrl+Alt+V」を押すか、 「Ctrl+V」を押すことができます。これにより、Excel データと Origin のワークブックの間に DDE リンクが作成さ れます。この方法により、Excel のデータが変更されると、Origin のワークブックにリンクしたデータが変更され ます。詳細[はこのブログを](http://blog.originlab.com/graphing/dynamic-data-exchange-dde-with-excel-workbooks-in-origin-2017)ご覧ください。

# **Excel** ファイルを **Origin** ワークブックにインポートする

Origin には、Excel ファイルを直接 Origin ワークブックにインポートする機能があります。複数シートをサポートし、Excel シートの特定 の行を指定するオプションを使って、Origin ワークブックのロングネーム行やコメント行などのヘッダ情報にインポートすることができま す。Excel データで分析やデータ操作を行う場合には、Origin にインポートする必要があります。

- 1. Origin で新しいブックをアクティブにし、メニューからファイル:インポート **Excel (XLS, XLSX)...**を選びます。
- 2. Origin のインストールフォルダにあるファイル **\samples\graphing\Excel Data.xls** を選択し、オプションダイアログ

 $\mathbf{x}$ **Excel**  $0 0 0 0 0$ ファイルの場所(D: **N** Graphing  $\bullet$ 图 Excel Data.xls  $\overline{a}$ 最近表示した場所 デスクトップ mar. ia. ライブラリ f **Light** コンピューター **Excel Dataxls**  $\overline{\mathsf{OK}}$ ファイル名(N): ファイルの追加 ٠ ネットワーク キャンセル ファイルの種類(T): ファイルを削除 Excel 97-2003 ワークブッ → 図 オブションダイアログを表示する: ファイル名 サイズ 更新日時 Excel Dataxls 30KB 09/26/13 9:13

を表示するにチェックが付いていることを確認します。

- 3. 現れたダイアログで、**Excel COM** コンポーネントを使用してインポートのチェックボックスにチェックが付いたままにします。
- 4. 列ヘッダブランチで、コメント行の開始インデックスを1にセットします。

5. ロングネームに対する行のインデックスドロップダウンリストで 2 を選び、**OK** をクリックしてインポートします。

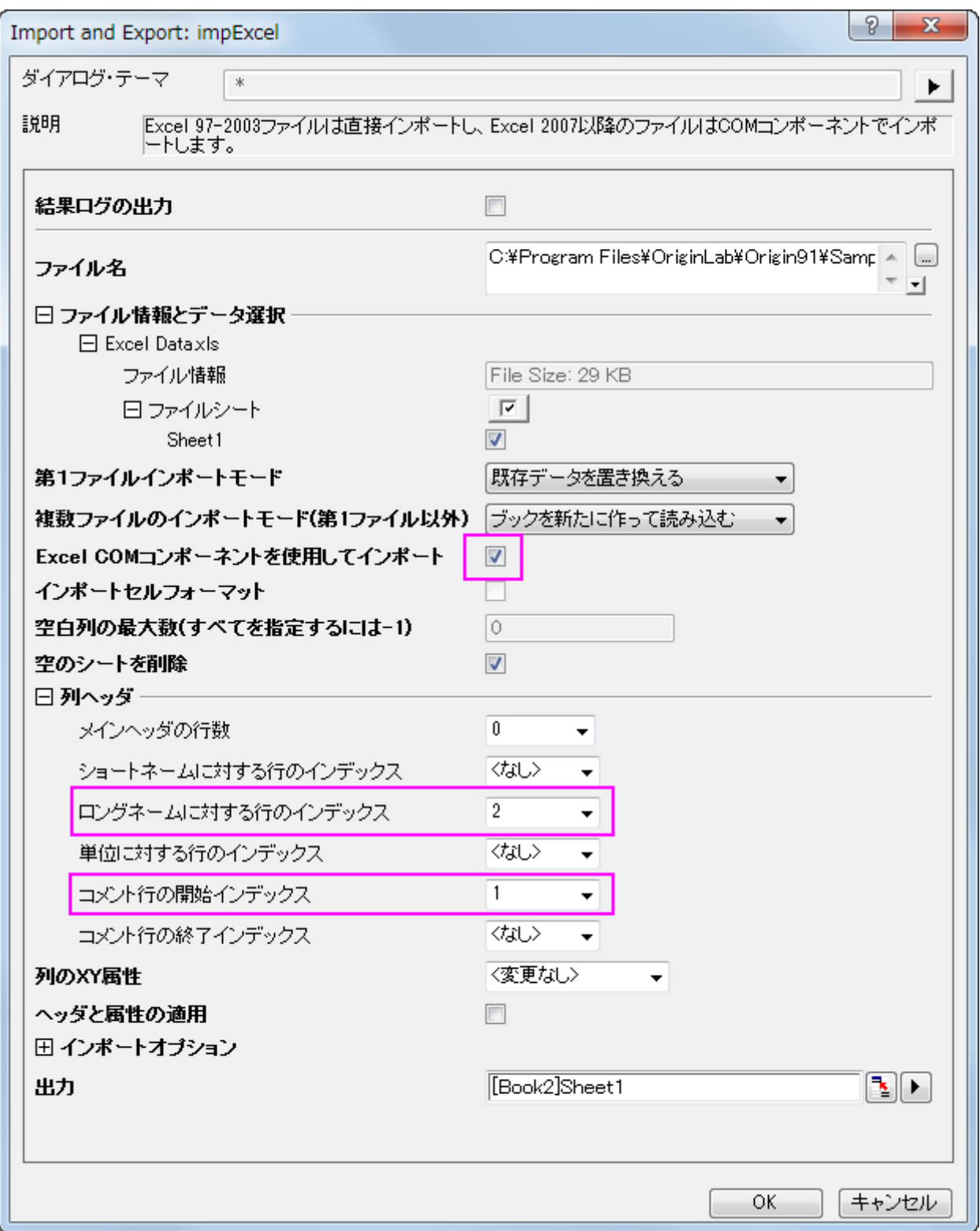

1527

6. 1 列目のコメントセルをクリックして選択し、選択したセルの右下にあるポイントを **Ctrl** キーを押しながらドラッグしてデータがあ

る列のコメント行すべてを選択します。これはすべての列に同じコメントをコピーします。

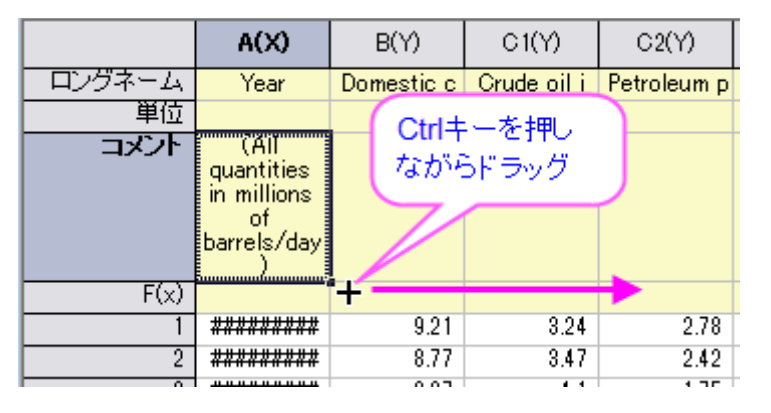

7. **F4** を押し、ワークシートプロパティダイアログを開き、列のデータ型タブをクリックして、適用先ドロップダウンリストで、コメントを 選び、ダイナミック統合を水平にし、**OK** をクリックします。

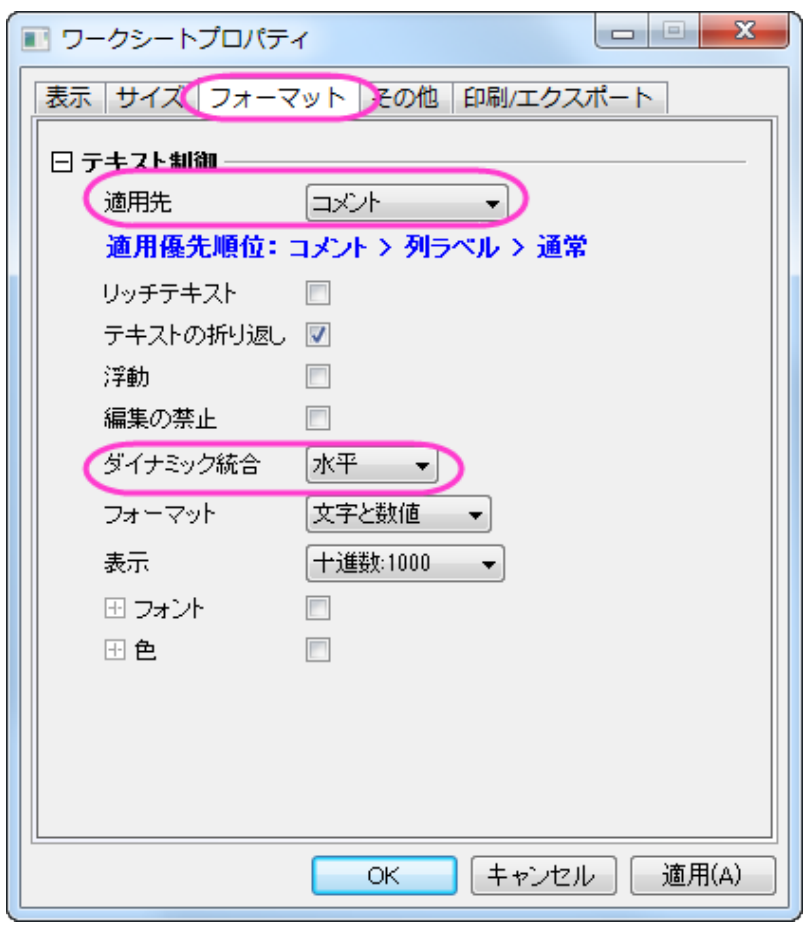

この操作でコメント行をとうとうしあいとるを全てのデータ列の中央に表示します。

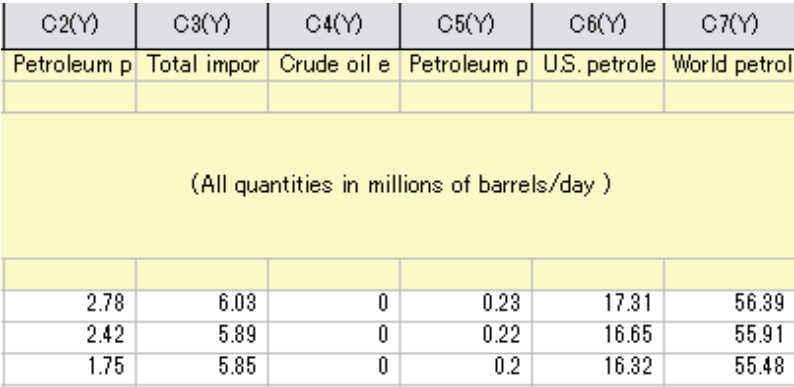

#### **Origin** で **Excel** ファイルを開く

外部の XLS ファイルをそのまま維持したい場合には、Origin 内で Excel ワークブックとしてファイルを開き、データを操作します。Origin 内で、Excel ファイル(.XLS または.XLSX)を Excel ワークブックとして開くとき、Microsoft Excel の OLE インスタンスが起動します。 Excel ワークブックデータから直接プロットできますが、3D プロットや分析機能の多くは利用できません。

- 1. メニューからファイル:**Excel** を開く**...**を選び、**\Samples\Graphing\Excel Data.xls** ファイルを選びます。
- 2. 新しい Excel ウィンドウが Origin ワークスペース内に開きます。このウィンドウをアクティブにすると、Origin のメインメニュー

が変わり、Excel 固有のメニューのいくつかが表示されます。Excel のツールバーも利用できます。

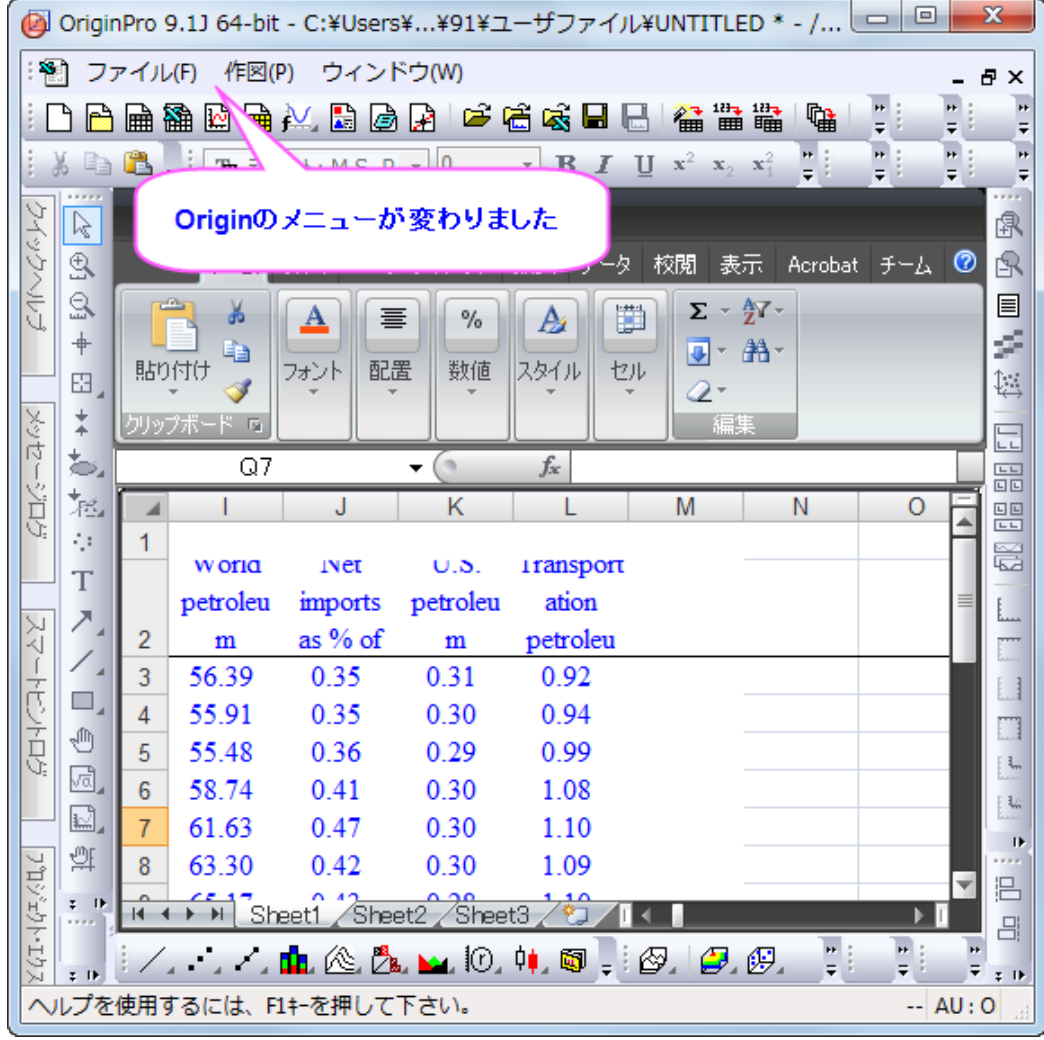

3. Excel のデータ範囲、**A3:A26** を選択して右クリックします。セルの書式設定を選び、データが日付フォーマットである事を確 認します。

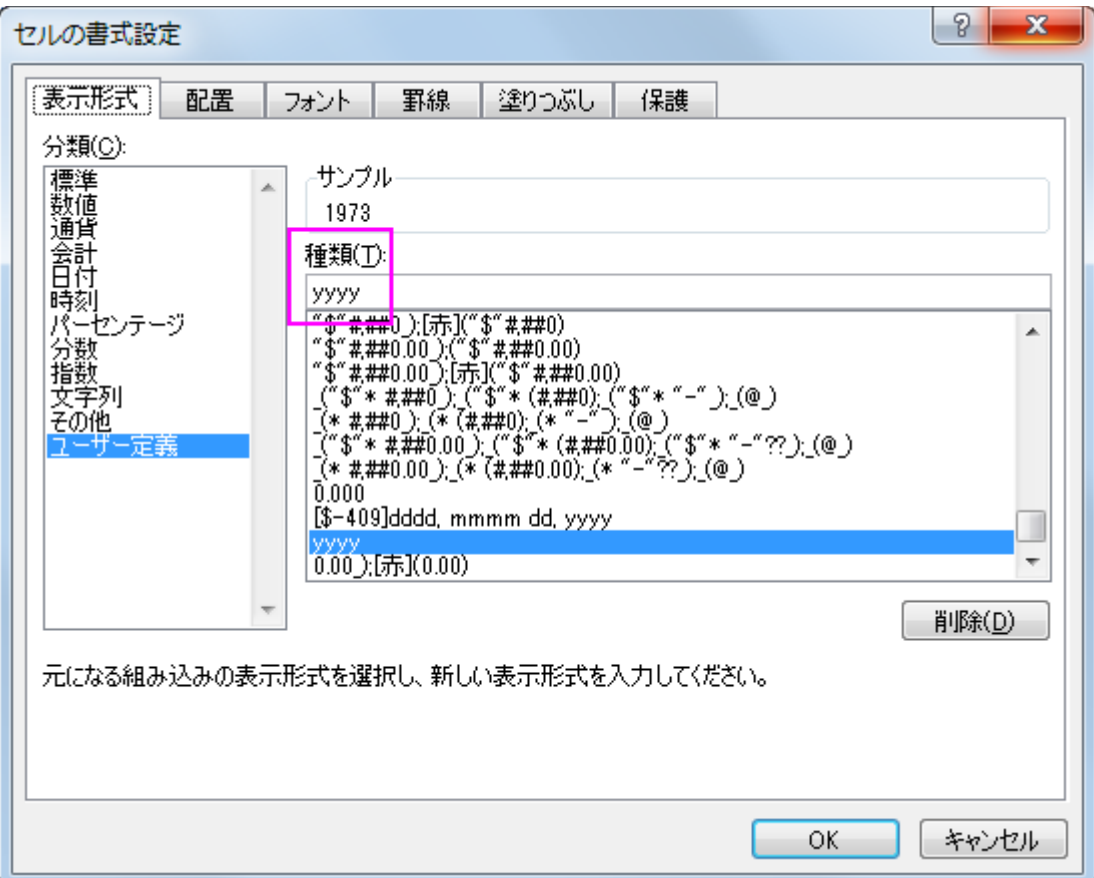

- 4. 作図メニューを選択し、複数 **Y** 軸:二重 **Y** 軸を選びます。
- 5. Excel シートの **A3:A26** を選択し、作図データの選択ダイアログで **X** をクリックして、X データに割り当てます。

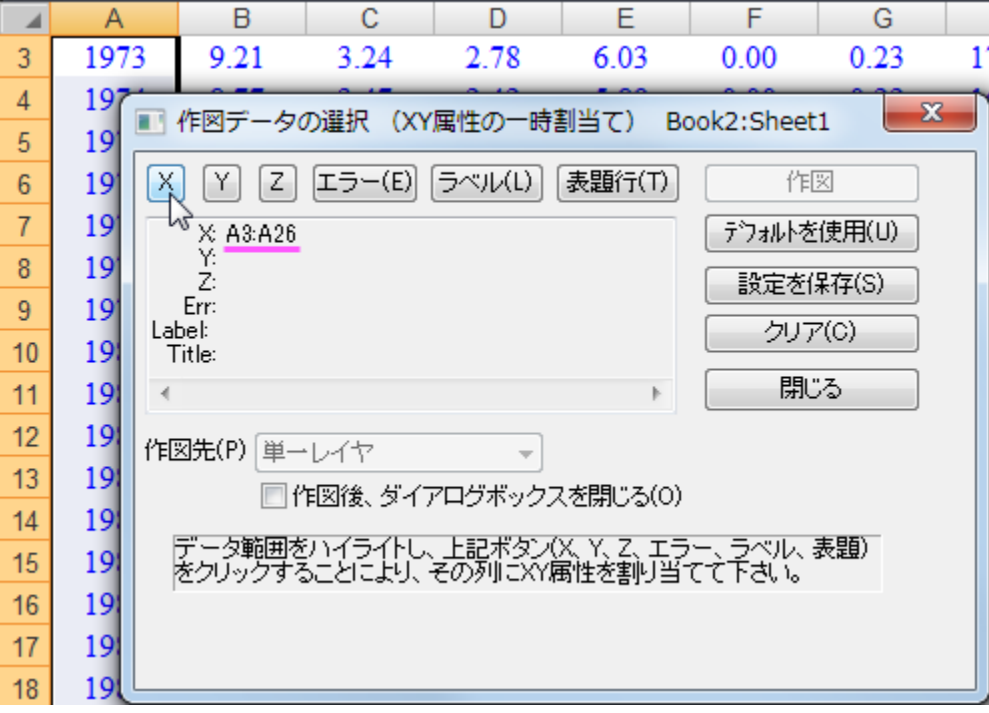

6. Excel シートの **B3:C26** を選択し、作図データの選択ダイアログで **Y** をクリックして、Y データに割り当てます。 作図先ドロ ツプダウンで複数レイヤを選択します。

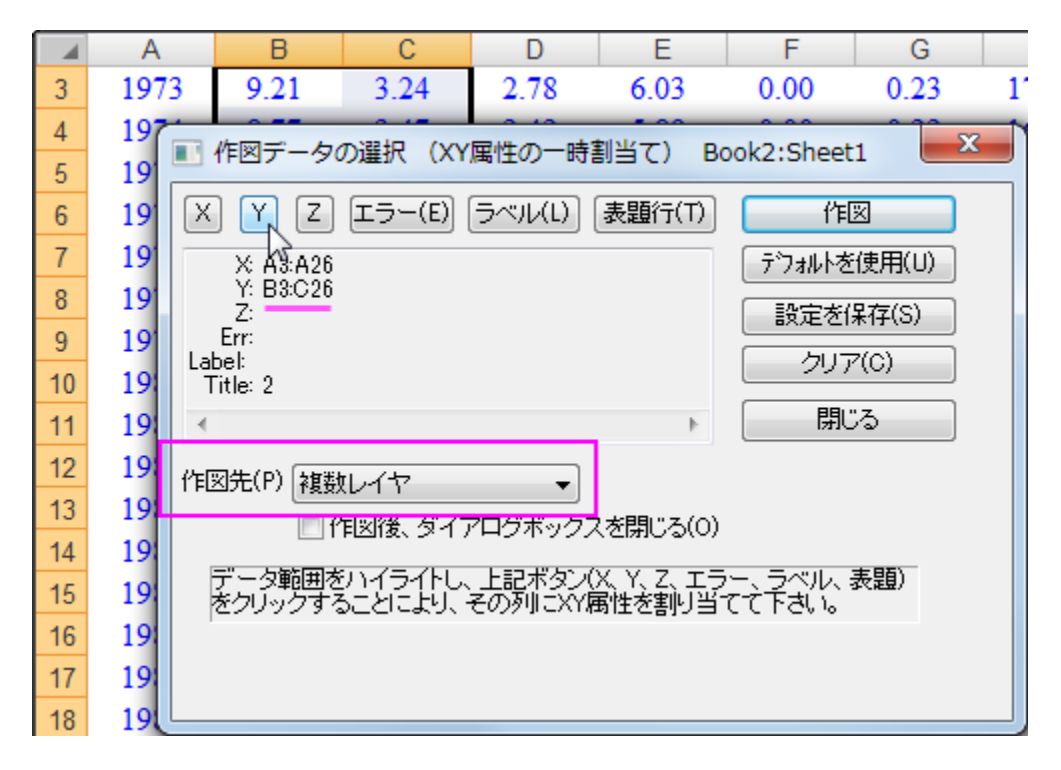

7. 作図ボタンをクリックして二重 Y 軸グラフを作図します。

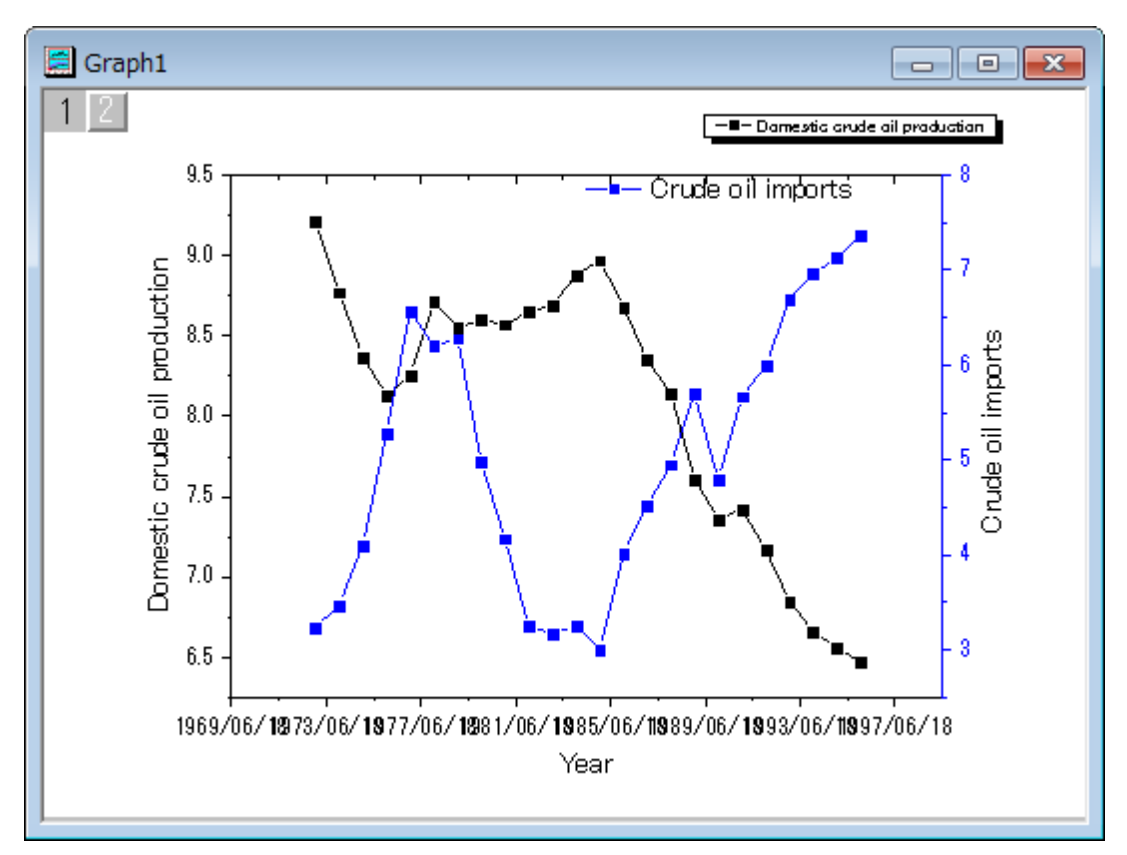

8. デフォルトで、Origin は X 軸の時間の目盛ラベルを YYYY/MM/DD 形式で表示します(日本語の場合)。X 軸をダブルクリッ クして、軸ダイアログボックスを開きます。スケールタブの水平アイコンを選択し、スケールの開始値を **1970/1/1** に、終了 値を **2000/1/1** に設定します。

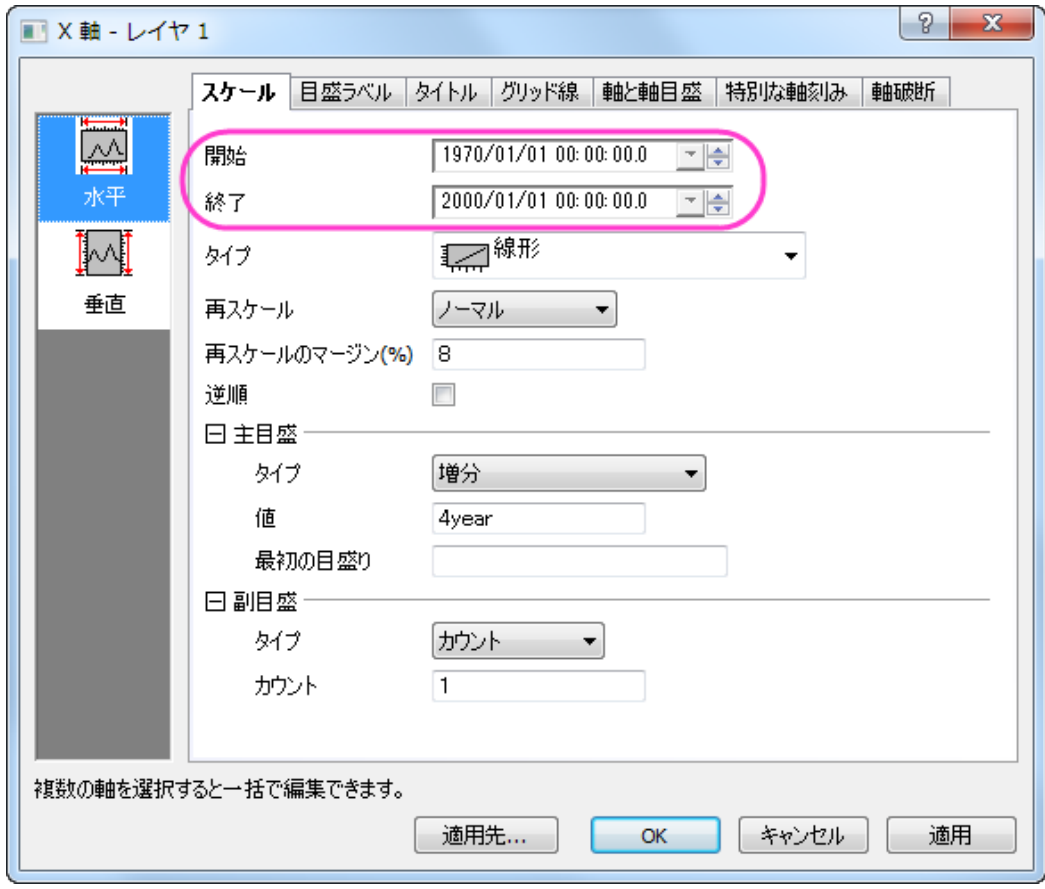

#### 日盛ラベルタブを開き、左側パネルで下アイコンを選択してから、表示タブでタイプを日付に、表示を年に設定します。

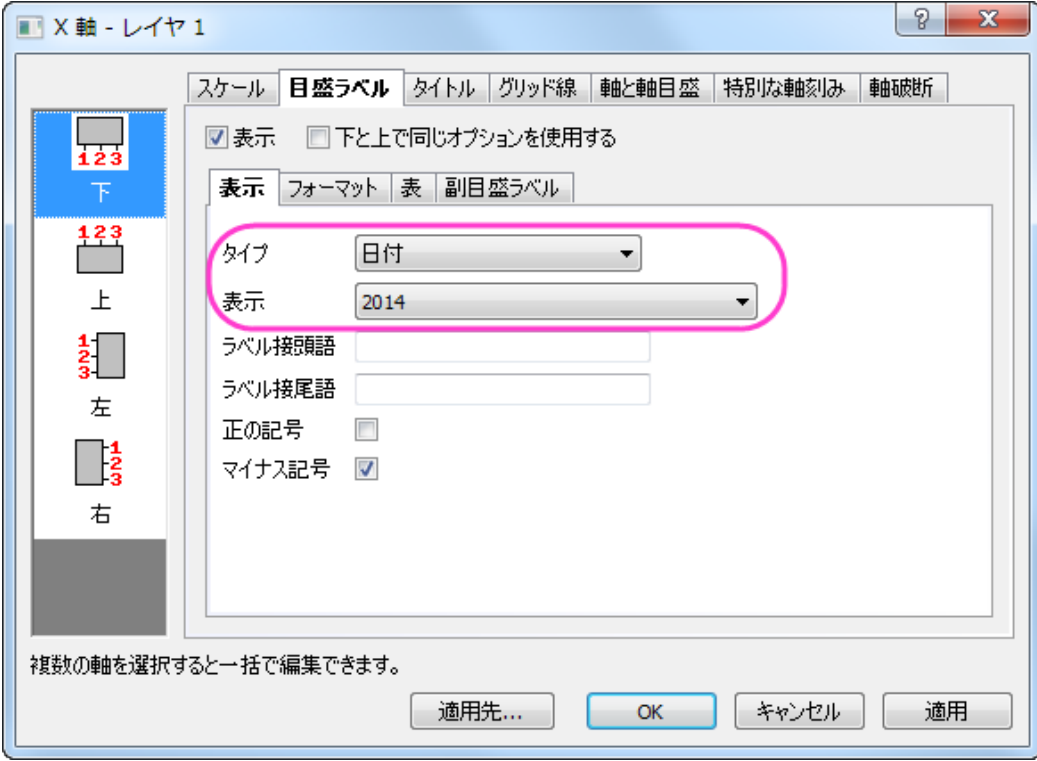

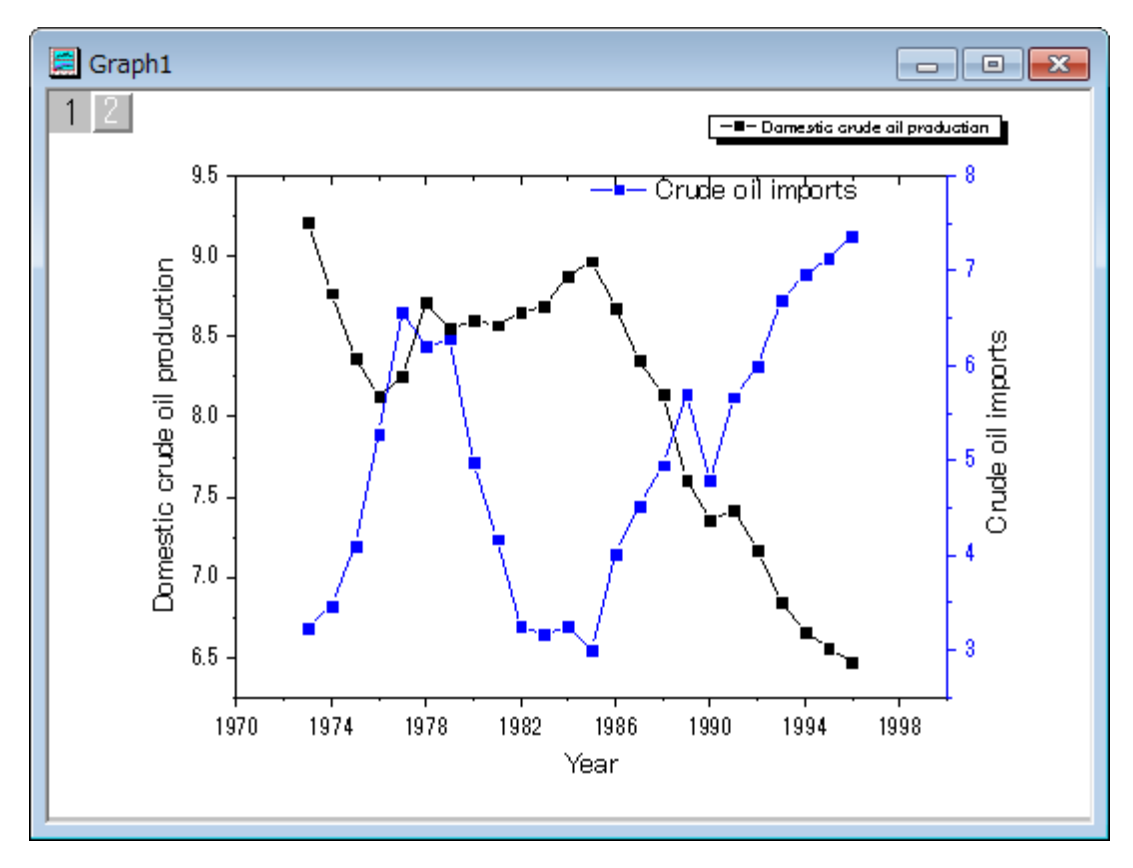

**OK** をクリックしてこの設定を適用して、ダイアログを閉じます。グラフは次の図のようになります。

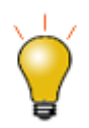

Origin で Excel を開いた後、別の Origin ウィンドウに切り替えると、Excel メニューが存在していた場所に、ツ ールバーのスペーサが表示されるようになります。。スペーサを取り除くには、右クリックしてツールバースペ ーサを隠すまたはツールバースペーサを常に隠すを選択することができます。

# **OPJ** ファイルパスへの **Excel** ファイルの相対パスを設定する

Origin プロジェクトは、外部 Excel ファイルにリンクしている Excel ウィンドウを含めることができます。上記のような場合、Origin のプロ ジェクトと同じフォルダまたは Origin のプロジェクトフォルダの中のサブフォルダに Excel ファイルを保存すると便利です。これにより 2 つのファイルをより共に移動しやすくなります。次のように操作しましょう。

- 1. Excel が実行していたら、閉じます。
- 2. 上記の「**Origin** で **Excel** ファイルを開く」にあるステップを実行します。任意でグラフを作成します。
- 3. "C:\My Files\My Project.opj"のような同じフォルダ位置に OPJ ファイルを保存します。
- 4. Excel ウィンドウを右クリックしてワークブックの新規保存を選びます。OPJ ファイルを保存した場所と同じまたはサブフォルダに 保存します。例えば、「C:\My Files\Data\My Data.xls」というパスのフォルダです。

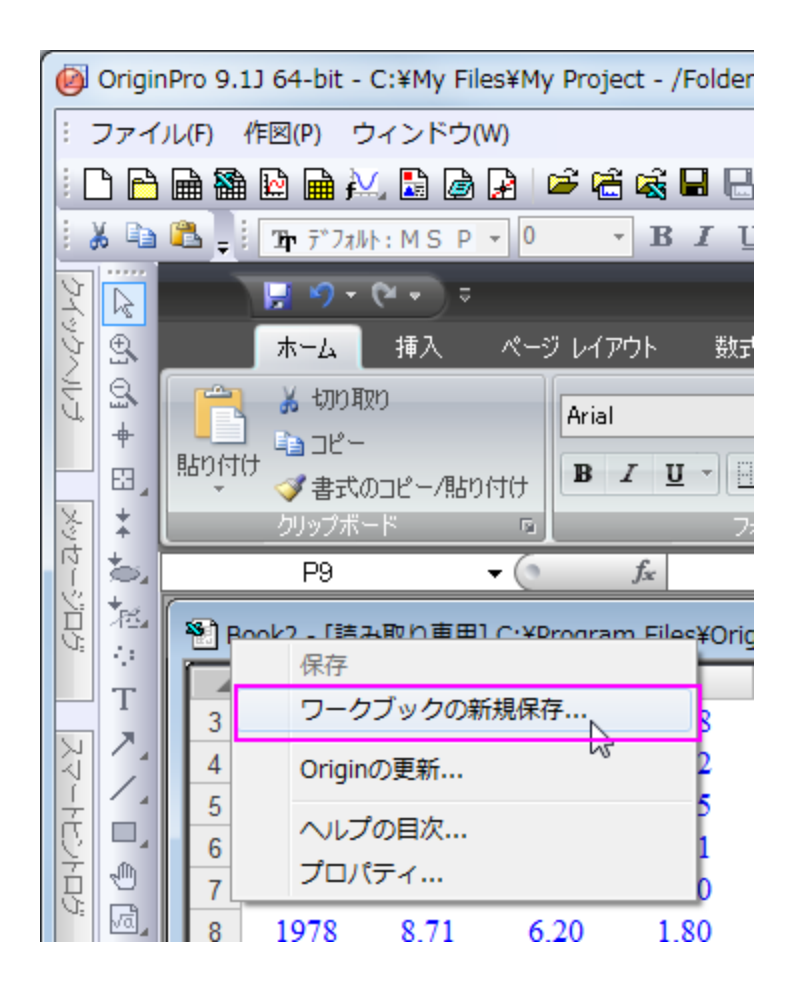

5. Excel のウィンドウのタイトルを右クリックしてプロパティを選択します。現プロジェクト(**OPJ**)パスとの相対位置にチェックを付け

ます。このチェックボックスの下にあるテキストボックスの Excel ファイルのパスが"Data\My Data.xls"のように相対パスに変 わります。

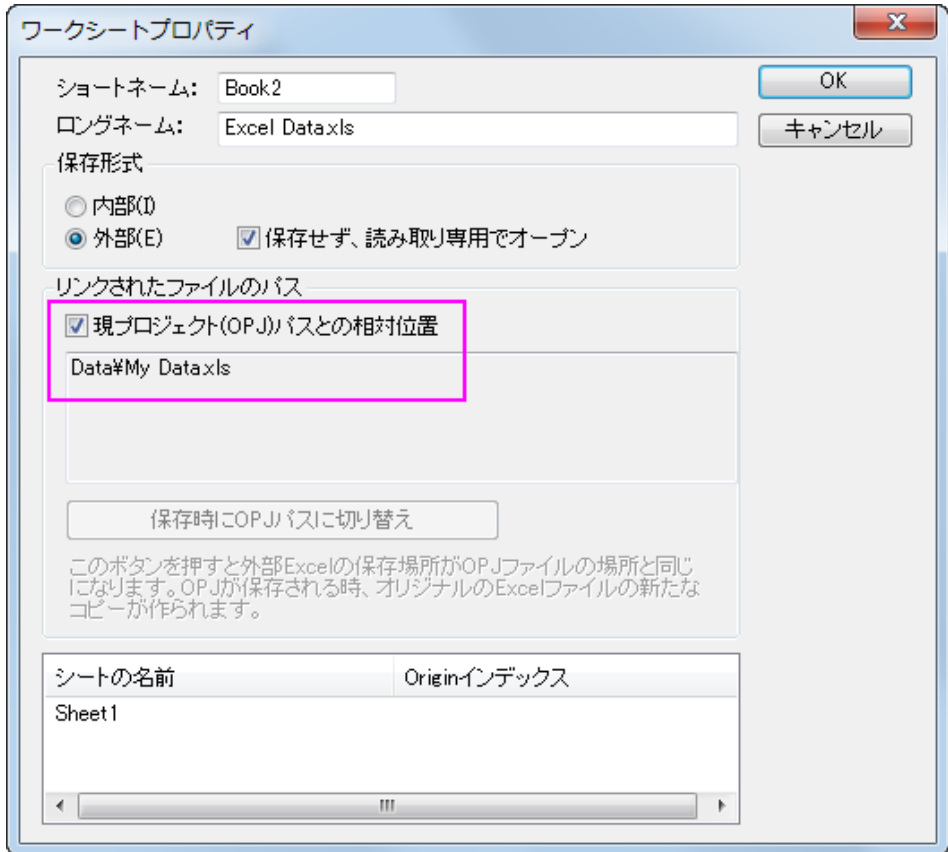

6. 再度、OPJ を保存します。これで、OPJ ファイルが保存されている場所から、サブフォルダ構造全体をコピーし、外部メモリ(USB メモリなど)に置いたり、フォルダ構造全体を zip 化できます。別のコンピュータで、OPJ ファイルを開くとき、Origin は OPJ パス からの相対パスで Excel ファイルを探します。

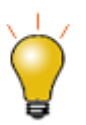

Excel ファイルが別の場所にあり、OPJ ファイルと同じ場所に保存したい場合、Origin で Excel ファイルを開 き、タイトルバーを右クリックして、プロパティを選び、保存時に **OPJ** パスに切り替えボタンをクリックします。 OPJ ファイルを保存すると、Excel ファイルが元の場所から OPJ が保存されている場所にコピーされます。

# **12** プログラミング

# **12.1 LabTalk**

# **12.1.1 OriginC** ベースの **LabTlak** 関数共有方法

# イントロダクション

このチュートリアルでは、OPX ファイルとして他のユーザに配布されたコードを共有する方法を紹介しています。このサンプルでは、 Origin C ファイルのみが配布されています。しかし、OPX による配布は、プロジェクトファイル、テンプレート、ツールバーを含む任意の ファイルタイプを含めることができます。

## チュートリアル

以下で OriginC コードを他のユーザに配布する方法を示します。このサンプルでは、ユーザファイルフォルダ(**UFF**)にある、フォルダ (*MyFunctions*)内のファイル(*MyCode.c*) の Origin-C 関数をパッケージします。

1. ファイルの場所を作成

ファイルのソースパスは、OPX が対象とする任意のコンピュータにおいて、利用可能である必要があります。一番簡単な方法は、 Origin の **UFF** 内のサブフォルダを使用することです。すると、**UFF** の任意のファイルやフォルダを配布用の OPX ファイルに追 加できます。それでは、UFF 内に *MyFunctions* というサブフォルダを作成します。

2. ファイルをソースパスにコピーする

前の操作で作成したサブフォルダに、パックする全てのファイルをコピーします。ここでは、1 つの C ファイル (*MyCode.c*)を置き ます。このファイルの関数は、以下の通りです。

```
void get_data_from_wks()
{
   Worksheet wks = Project.ActiveLayer();
   if( !wks )
    {
       out_str("Please keep a worksheet active with data");
       return;
    }
    // 以下の設定で range をすべてのワークシートとしてセットします。
```

```
// インデックスオフセットは 0、-1 は行/列の最後を意味します。
// ワークシートのサブレンジを指定するために、r1, c1, r2, c2 を変更します。
// 例えば、 r1 = 0, c1 = 1, r2 = -1, c2 = 2 とし、
// 列 2 から 3 び全ての行を選択します。
int r1 = 0; // 第1行
int c1 = 0; // 第1列
int r2 = -1; // 最後の行
int c2 = -1; // 最後の列
// ワークシートすべてのデータからデータ範囲のオブジェクトを構築
DataRange dr;
dr.Add("X", wks, r1, c1, r2, c2); 
// 1 列ずつワークシートからベクトルにデータを取得
matrix mData; 
dr.GetData(mData); // 全てのデータを行列に取得
for(int nColIndex = 0; nColIndex < mData.GetNumCols(); nColIndex++)
{
       vector vOneCol;
       mData.GetColumn(vOneCol, nColIndex);
       double min, max;
       vOneCol.GetMinMax(min, max);
       printf("Maximum value of %d column = %f\n", nColIndex+1, max);
}
```
}

3. パッケージを作成

ツール:パッケージマネージャを選択してパッケージマネージャを開きます。そして、次の図のように、ダイアログの設定を行いま す。

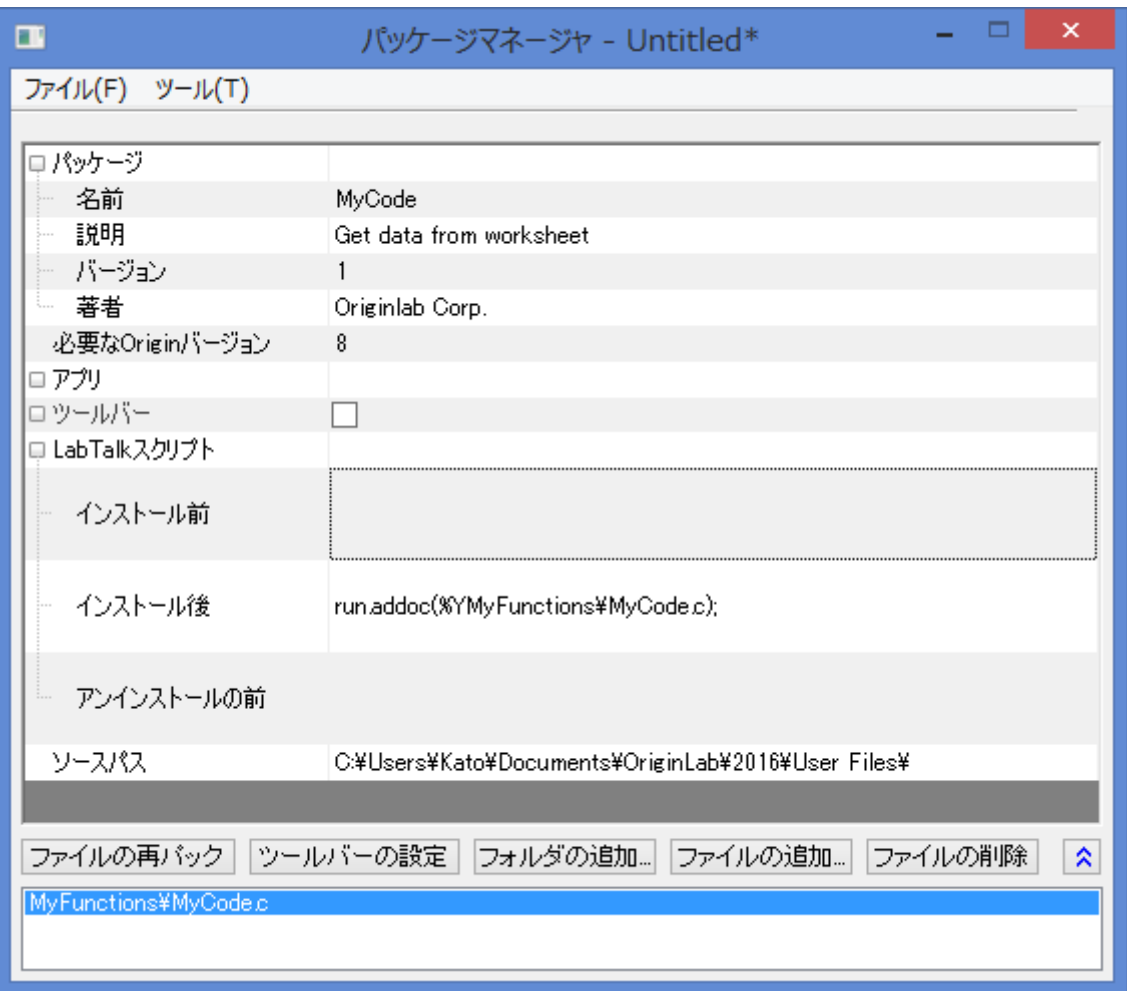

- o モジュール名は、アンインストールの際パッケージの名前として表示されます。
- o バージョンは、パッケージファイルが要求する Origin の最小バージョンを入力します。8.0SR6 などではなく、8.0988 といったバージョン番号を入力します。
- o Origin C ソースファイルをシステムフォルダワークスペースにするために、**LabTalk** スクリプトのインストール後内で *run.addoc()* メソッドを使用します。このサンプルでは、以下を入力します。

run.addoc(%YMyFunctions\MyCode.c);

- o ファイルの追加またはフォルダの追加をクリックして必要に応じてファイルをブラウズし、追加します。ここでは、**UFF** の サブフォルダ (*MyFunctions*) にブラウズし、C ファイル (*MyCode.c*)を追加します。すると、**UFF** のパスがソースパ スとして表示され、下部パネルにファイルがリストされます。
- 4. パッケージの保存

パッケージマネージャダイアログのメニューファイル:保存を選択します。名前を付けて保存ダイアログが開くので、パッケじファイ ルの名前を入力し(ここでは、*MyCode* としています)、OPX ファイルとして保存します。

5. パッケージを配布

保存した OPX ファイルを他のユーザに送ります。パッケージファイルを取得したユーザは、OPX ファイルを Origin のワークスペ ースにドラッグアンドドロップすれば、インストールでき、C ファイル内の関数を使用可能になります。

o *MyCode.opx* を Origin にドラッグアンドドロップでインストールします。インストール後、*MyCode* で定義した関数 *get\_data\_from\_wks* は、以下のような LabTalk コマンドで利用可能です。

get\_data\_from\_wks;

# **12.2 Origin C**

# **12.2.1 Origin C** とコードビルダの紹介

#### サマリー

Origin C は、ほぼ完全に ANCI 準拠の C 言語の構文をサポートしており、内部クラスと DLL 拡張クラスを含む C++のサブセットもサポ ートしています。さらに、Origin C は、Origin を認識しています。これは、ワークシートやグラフなどの Origin オブジェクトが Origin C に マッピングされているということです。これにより Origin C で Origin のオブジェクトやプロパティを直接操作できます。

Origin C の統合開発環境 (IDE)をコードビルダといいます。コードビルダは、Origin C のプログラムを記述したり、コンパイルしたり、デ バッグするための標準ツールを提供します。Origin C 関数をコンパイルすれば、その関数を Origin やコードビルダワークスペースのさ まざまな場所から呼び出すことができます。

コードビルダを開くには、Origin の標準ツールバーの <mark>メ</mark>メ ボタンをクリックするか、キーボードの ALT+4 キーを押します。

必要な **Origin** のバージョン**:Origin 9** 以降

## 学習する項目

このチュートリアルでは、以下の項目について説明します。

- Origin C 関数を作成する
- 関数をデバッグし実行する
- カスタムルーチンボタンを使用して関数を実行する

## ステップ

#### Origin C 関数を作成する

1. コードビルダを開き、新しいワークスペースを作成します(メニューのファイル:新規ワークスペース)。コードビルダの標準ツール

バーで新規ボタン コネクリックして新規ファイルダイアログを開きます。

2. .c ファイルを作成するために、**C File** を選択します。ファイル名テキストボックスに **Tutorial** と入力します。場所テキストボッ クスで、*User File Folder/OriginC* サブフォルダを選択します。ワークスペースに追加チェックが付いていることを確認してくだ さい。**OK** をクリックします。Tutorial.c というファイルがコードビルダワークスペースに開きます。

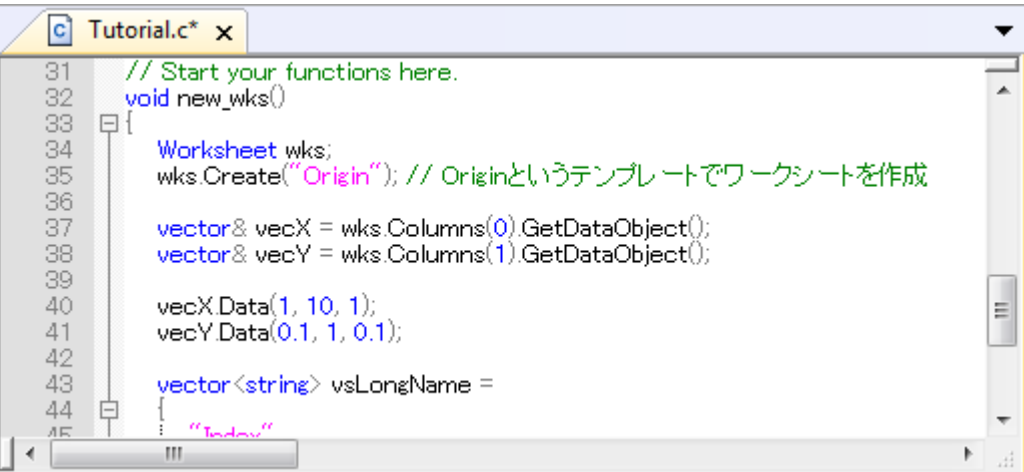

4. // start your functions here という行の下に次のように入力します。

```
void new_wks()
{
        Worksheet wks;
        wks.Create("Origin"); // create a Worksheet window with template - Origin
       vector& vecX = wks.Columns(0).GetDataObject();
       vector& vecY = wks.Columns(1).GetDataObject();
       vecX.Data(1, 10, 1);
       vecY.Data(0.1, 1, 0.1);
       vector<string> vsLongName =
        {
               "Index",
               "Data"
        };
        for (int nCol = 0; nCol < wks.GetNumCols(); ++nCol)
        {
               Column col (wks, nCol);
```
}

```
col.SetLongName(vsLongName[nCol]);
```
- 5. この new\_wks 関数は、**Origin** テンプレートを使用したワークシートを作成します。増分 1 の 1 から 10 までのデータを 1 列目に 入力し、増分 0.1 の 0.1 から 1 までのデータを 1 列目に入力します。これら 2 列のロングネームを **Index**、**Data** とします。
- **6. 保存ボタン まる**

}

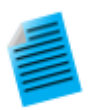

ミニチュートリアル:**GetDataObject** とマークされた行に素早く移動するブックマークの使用サンプル

- 1. 33 行目をクリックして、ブックマークの挿入ボタン をクリックします。
- 2. 37 行目の、GetDataObject() を選択し、ファイルから検索ボタン<sup>00</sup> をクリックします。
- 3. ファイルから検索ダイアログで、対象ファイル**/**ファイルタイプを**\*.c;\*.cpp** にし、対象フォルダを **<program folder>\OriginC** に設定します。全てのチェックボックスのチェックを付け、検索 ボタンをクリックします。
- 4. 結果を表示ウィンドウで、**GetDataObject()**を含む行をダブルクリックします。すると、この文字 列を含むファイルが開き、関連する項目にジャンプします。
- 5. 操作 1 でマークした行にもどるには、ブックマークウィンドウをアクティブにします。操作 1 で追加した ブックマークをダブルクリックすると、Tutorial.c ファイルの 33 行目に移動します。

**Origin2015** では、いくつかの便利なツールが使用できます。

• クイックオープンファイル

SHIFT + ALT + O キーを押すか、ツール**:**クイックオープンファイルを選択してクイックオープンファイルダイアログを開き ます。

#### • **.h** と **.c/.cpp** ファイルをスイッチ

キーボードの CTRL + ALT + O キーを押して関連するヘッダファイル(.h ファイル)を開きます。

#### • シンボルを検索

SHIFT + ALT + O キーを押すか、ツール**:**シンボルを表示 を選択してシンボルを検索 ダイアログを開きます。

## 関数をデバッグし実行する

1. コードビルダの**標準**ツールバーで、**ビルド**ボタン <u>(編)</u> をクリックします。これにより、new\_wks 関数がコンパイルされ、リンクが 実行されます(**Tutorial.c** ファイルがアクティブであることを確認してください)。

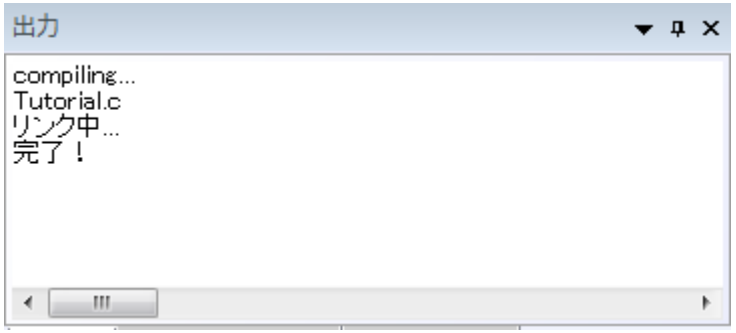

- 2. 34、35、37、50 行の前の灰色の領域をクリックすると、赤い丸のアイコンが追加され、対応する行にブレークポイントが追加さ れたことを示します。すべてのブレークポイントの情報は、ブレークポイントウィンドウにリストされます。
- 3. ブレークポイントウィンドウで、**tutorial.c, line 35** のチェックを外し、このブレークポイントを無効にします。この操作により 35 行目のブレークポイントアイコンは、白抜きの表示になります。

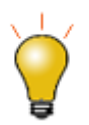

ブレークポイントを削除するには、対応する行についているブレークポイントアイコンをクリックします。または、 ブレークポイントウィンドウで右クリックし、ブレークポイントを削除を選択します。

4. 37 行のブレークポイント上で右クリックし、ヒットした時**...**を選択してダイアログを開きます。メッセージを表示にチェックを付けま す。メッセージを表示の下にあるテキストボックスに、test code run to here. と入力します。.**OK** ボタンをクリックして終了し ます。この操作により、ブレークポイントがひし形になりました。

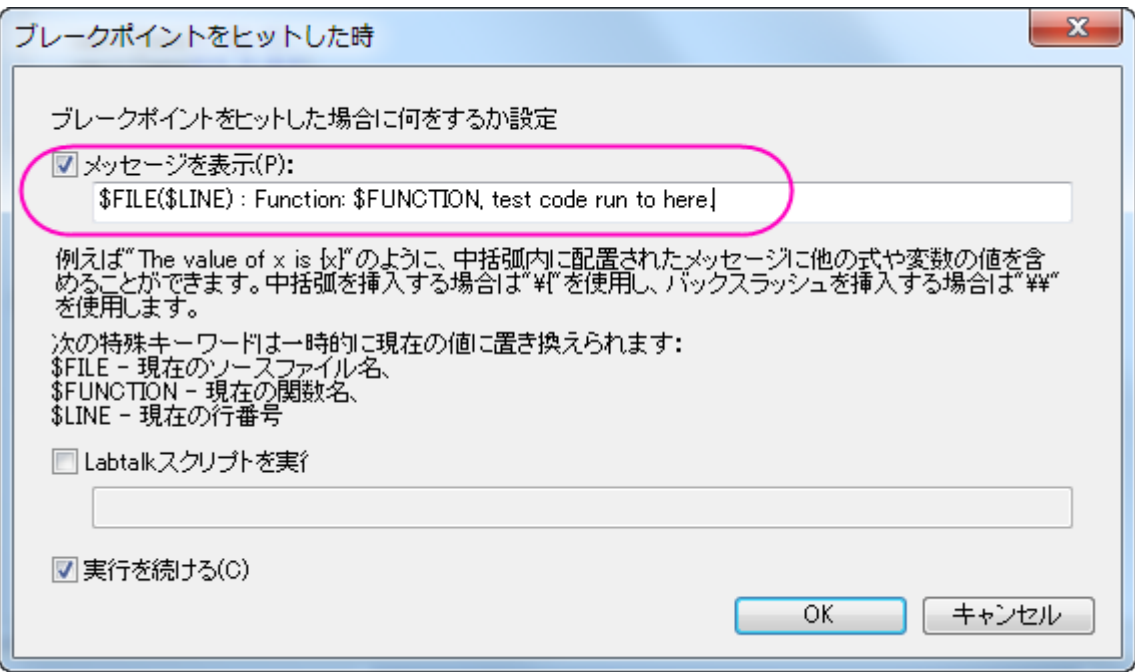

5. 50 行のブレークポイント上で右クリックし、条件**...**を選択してダイアログを開きます。条件を有効にし、テキストボックスに、 **nCol==1** と入力します。**OK** をクリックします。

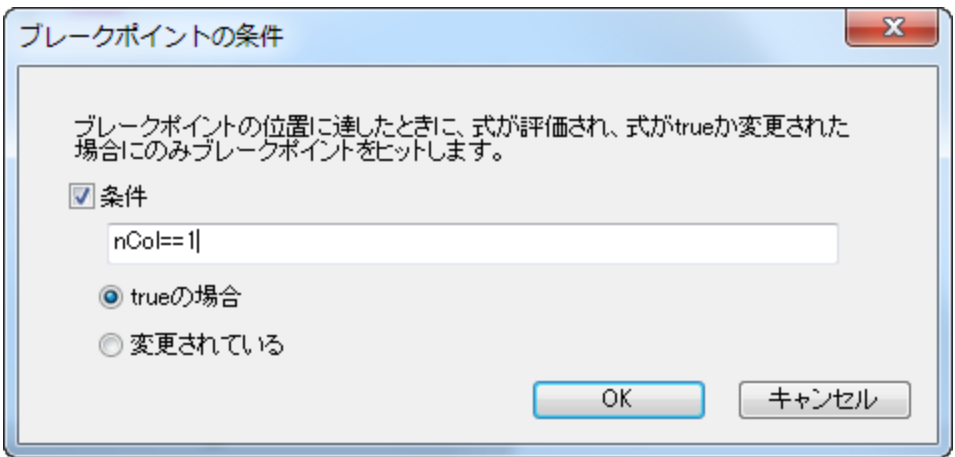

- このコードを実行するには、LabTalk コンソールウィンドウの上パネルに関数名 **new\_wks** を入力します。
- ENTER キーを押します。最初のブレークポイントアイコンに黄色い矢印が表示され、コードのうちどの行まで実行されたか示し ます。
- F8 を押し、コードのデバッグを続けます。50 行目に矢印のアイコンが移動します。
- コマンド・結果ウィンドウの下部パネルに、37 のブレークポイントに追加したメッセージが表示されます。

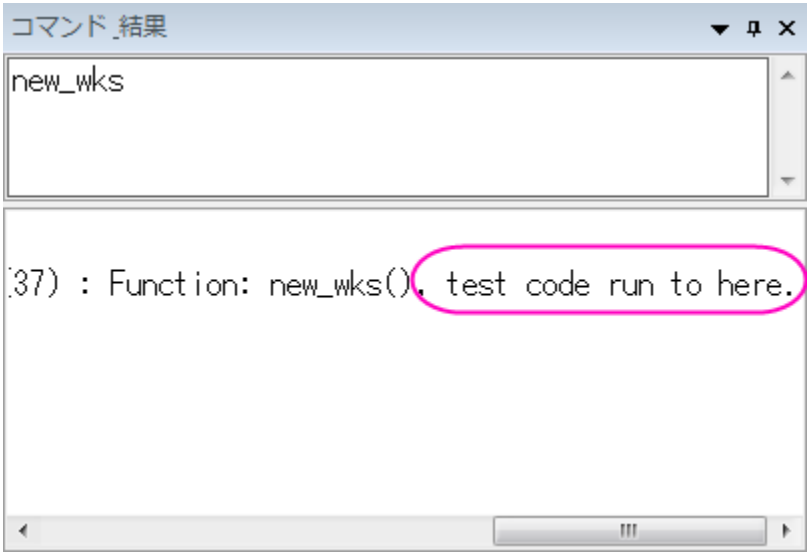

• 変数ウィンドウを開きます。1 列目に変数名がリストされ、2 列目にそれらの値がリストされます。**nCol** の値を確認します。

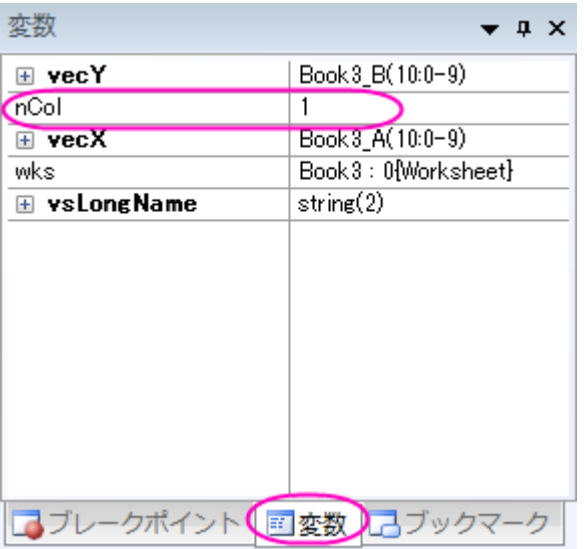

- 黄色の矢印アイコンが表示されなくなるまで、F5 キーを押し続けます。
- Origin ワークスペースに戻ります。ワークブックが以下の画像のように作成されます。

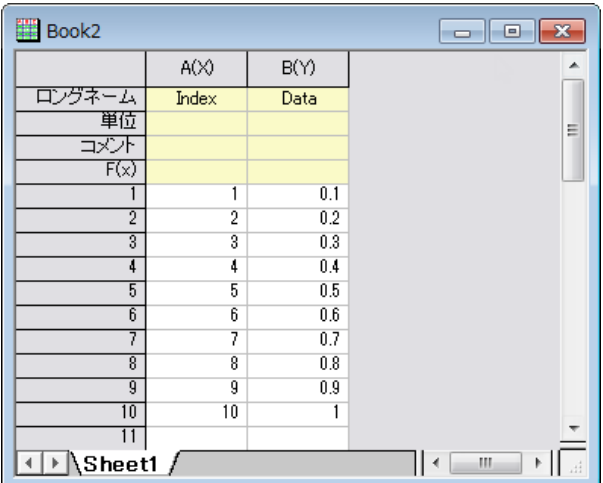

## カスタムルーチンボタンを使用して関数を実行する

- 1. CTRL + SHIFT キーを押しながら、**カスタムルーチン**ボタン <mark>よる</mark> <sub>を</sub>クリックします。これにより、コードビルダに Custom.ogs ファイルが開きます。
- 2. 11 行目にカーソルを合わせ、コメントボタン ニ をクリックし、11 行目をコメントアウトします。
- 3. 12 行目と 13 行目に以下のコードを入力します。

```
Run.LoadOC(%YOriginC\Tutorial.c); // %Y はユーザファイルフォルダ
new_wks();
```
4. このコードにより、前のセクションで追加した **Tutorial.c** ファイルがロードされ、**new\_wks()** 関数を実行します。

- 5. 保存ボタン <mark>エ</mark> をクリックします。
- 6. Origin ワークスペースに戻ります。**カスタムルーチン**ボタン<mark>ド</mark>)をクリックします。前のセクションのように、データが入力された ワークシートが作成されます。

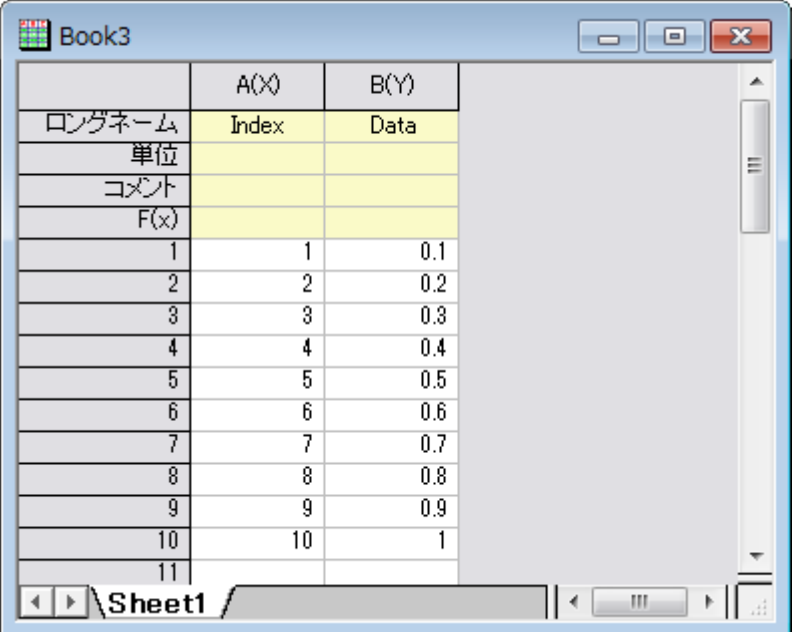

## **12.2.2** コードビルダワークスペース

#### サマリー

このチュートリアルでは、Origin のコードビルダでワークスペースを作成し、新しい関数を含むソースファイルを追加して、ワークスペー スファイルをビルドし、テストして保存します。また、コードビルダの見た目の設定も変更します。

必要な **Origin** のバージョン**:Origin 2016 SR0**

#### 学習する項目

このチュートリアルでは、以下の項目について説明します。

- ワークスペースファイルをビルドする
- ワークスペースフォルダを構築する
- 起動時にビルドする
- コードビルダのインターフェイスを設定する
- ワークスペースのアプリフォルダを使って アプリを作成する
- ショートカットキーを使って作業を効率化する

## ワークスペースファイル

ワークスペースは、Origin のコードビルダ内の 1 つのメニュー(ファイル:ワークスペースを開く)で開く事ができる、複数のファイルの集ま りです。どのテキストファイルでもワークスペースに加えることができます。これはソースコードファイルである必要はなく、例えばメモ帳 のようなテキストでも構いません。

ワークスペースによって、複数ドキュメントウィンドウで開くすべてのファイルは、個々に編集や保存ができます。複数ドキュメントウィンド ウでファイルを開くだけでなく、ソースコードは、ファイル:ワークスペースに追加メニューで、ワークスペースウィンドウに追加できます。

ワークスペースウィンドウにソースコードを含めることによって、適切なメニューまたはツールバーボタンを使って個々または複数のファ イルをビルドできます。ヘッダファイルはソースファイルの中から参照されるので、ワークスペースウィンドウに置いたり、複数ドキュメント ウィンドウで開く必要はありません。

新しい名前でワークスペースを保存することができるので、複数のワークスペースファイルを持つことができます。しかし、一度に開くこ とができるワークスペースは 1 つだけです。

ワークスペースを作成するには

- 1. 標準ツールバーで、コードビルダボタン <mark>(お</mark> <sub>を</sub>クリックします。
- 2. コードビルダのメニューでファイル:新規を選びます。新規ワークスペースこれは、デフォルトの名前「Untitled.ocw」で新しいワ ークスペースを作成します。
- 3. コードビルダのメニューでファイル:新規を選びます。新規をクリックします。これで新規ファイルダイアログが開きます。
- 4. **C File** を選び、ファイル名テキストボックスに **foo** と入力します。ワークスペースに追加とデフォルト内容を埋めるにチェックが 付いているはずです。場所はデフォルトのままにします。**OK** をクリックします。
- 5. FOO.C ファイルで、\\start your functions here と書かれた下の行に次のように入力します。

```
void bar()
{
        printf("Hello World!\n");
}
```
- 6. ビルドボタン をクリックします。(または、ショートカットキーである **Shift+F8** を押します。)Origin は自動的にソースファイ ルを保存してコンパイルし、関数とリンクさせます。
- 7. Origin メニューから、グラフ操作:スクリプトウィンドウと選択します。
- 8. 新しい関数を試すために、以下を入力します。

bar

9. **ENTER** キーを押します。

Origin は、「**Hello World!**」と出力します。

10. コードビルダのメニューでファイル: ワークスペースの新規保存新規を選びます。

図は、複数ドキュメントウィンドウに、1 つのソースファイル, foo.c が含まれているワークスペースファイル foo.ocw を示しています。ファ イルは、ワークスペースウィンドウに追加されます。出力ウィンドウは、ファイルがコンパイルされたことを示しています。ソースファイルに

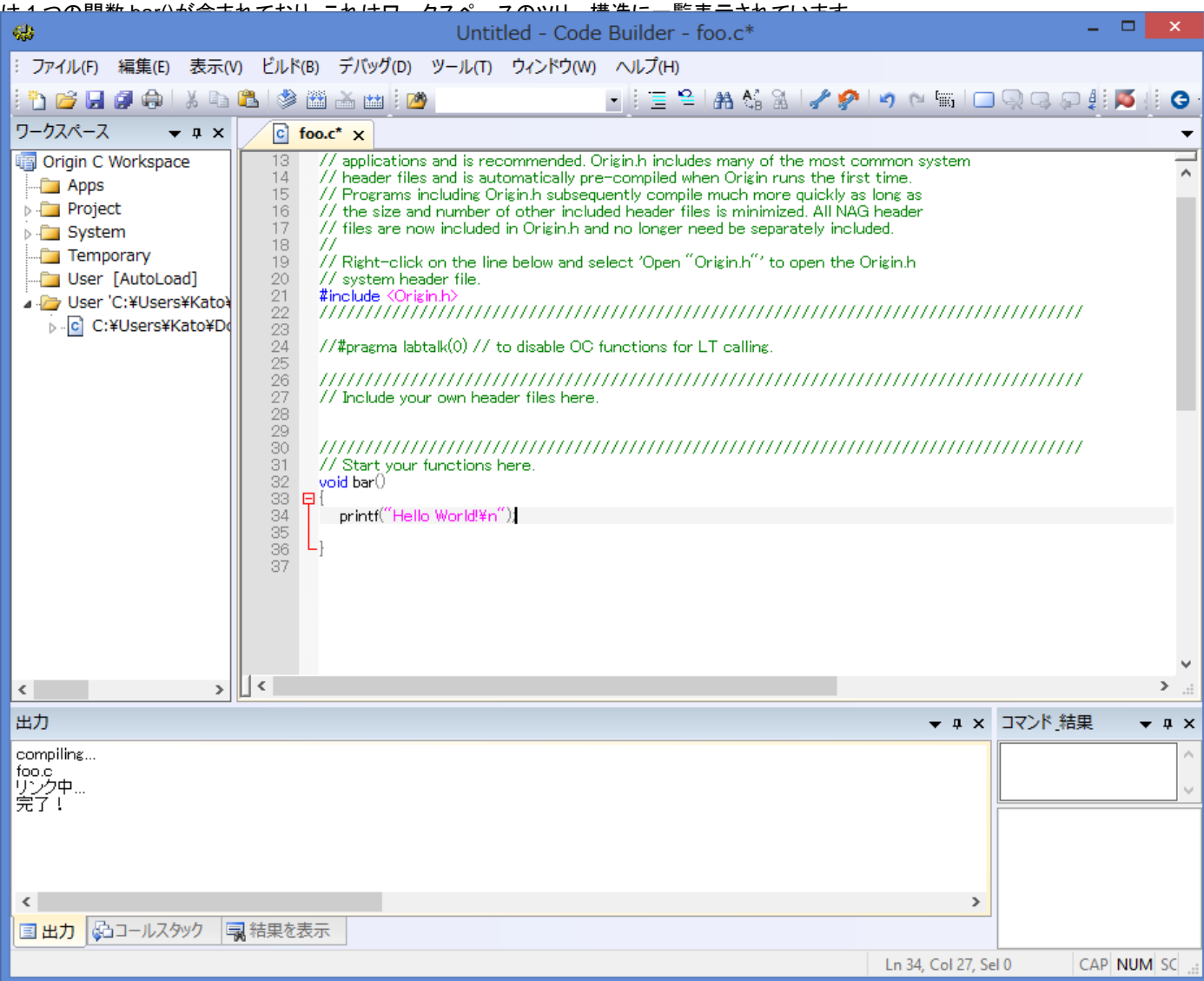

#### ワークスペースフォルダ

コードビルダワークスペースには、Packages, Project, System, Temporary, User [AutoLoad], User という 6 つのサブフォルダがあり ます。 上記で追加した foo.c のようなユーザが追加するファイルは、User サブフォルダに置かれます。Origin 自体、多くの分析ルーチ ンで Origin C を使用しています。これらのルーチンを実行すると、Origin C ソースファイルがワークスペースの System サブフォルダま たは Temporary サブフォルダのどちらかにロードされます。Project サブフォルダには、Origin プロジェクトと一緒に保存され、ロードさ れるファイルを置きます。このプロジェクトにファイルを添付する方法については、別のチュートリアルで説明しているので、そちらを参照 してください。

#### 起動時にビルドする

また、「Origin C ワークスペース」ファイル名のショートカットメニューに開始時にビルドという項目があります。これがチェックされている と、最後に保存したワークスペースが Origin 再起動時にロードされます。ワークスペース内のすべてのソースファイルが、ビルドされソ ースファイル内のすべての関数が直ちに使用できます。

Origin.ini ファイルの情報を含むことで、個々のソースファイルをビルドする詳細は、 起動時のビルドにあります。

これで、コードビルダワークスペースのチュートリアルを終了します。

## コードビルダのインターフェイスを設定する

ユーザは、フォントと色、ブラケットの色、アイコンのサイズなど、コードビルダのインターフェイスを変更できます。
1. コードビルダでツール:オプションと選択し、オプションダイアログを開きます。テキストエディタのフォントと色項目を開き、テー マを **Dark** に変更します。プレビューから確認できるように、暗い背景と明るい文字のインターフェイスが表示されました。こ のダイアログで、更にフォントのサイズや種類を変更できます。

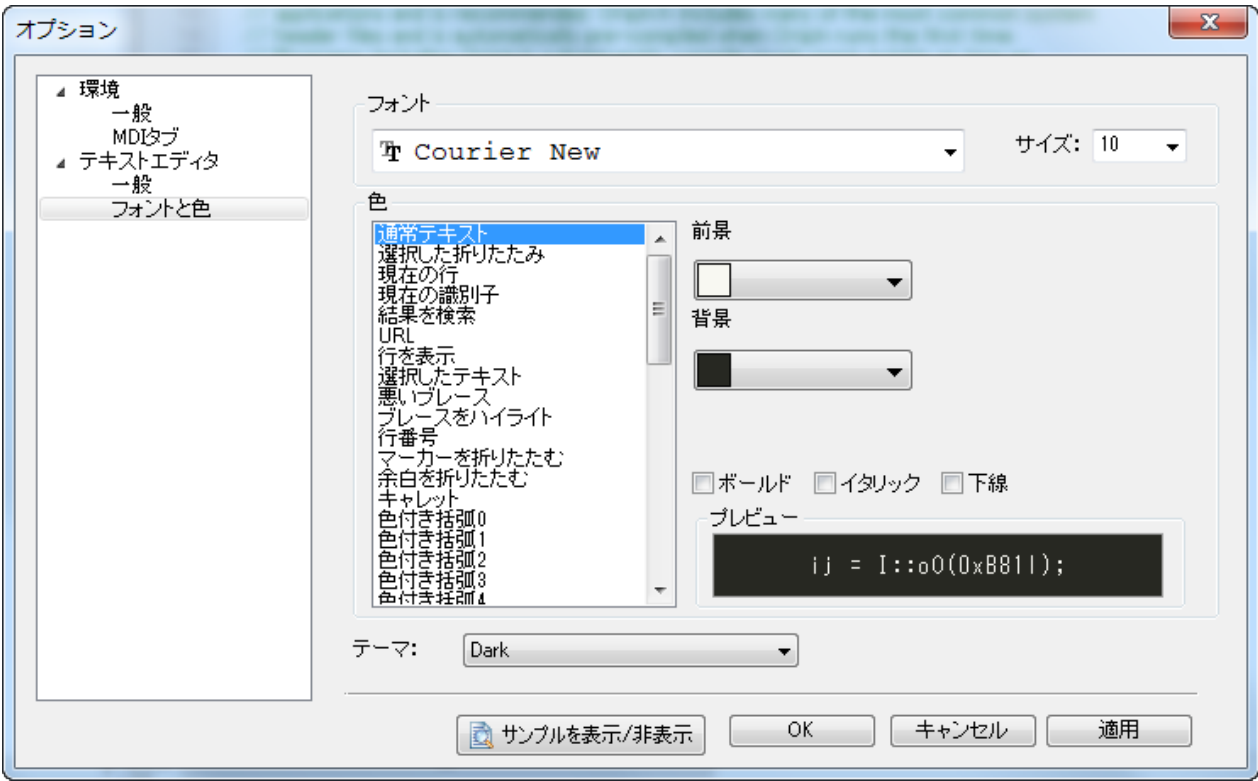

2. そのままオプションダイアログで、テキストエディタの一般を開きます。多色のブラケットを有効にするを **True** に変更します。 入れ子形式になっている「()」が複数色で表示されます。

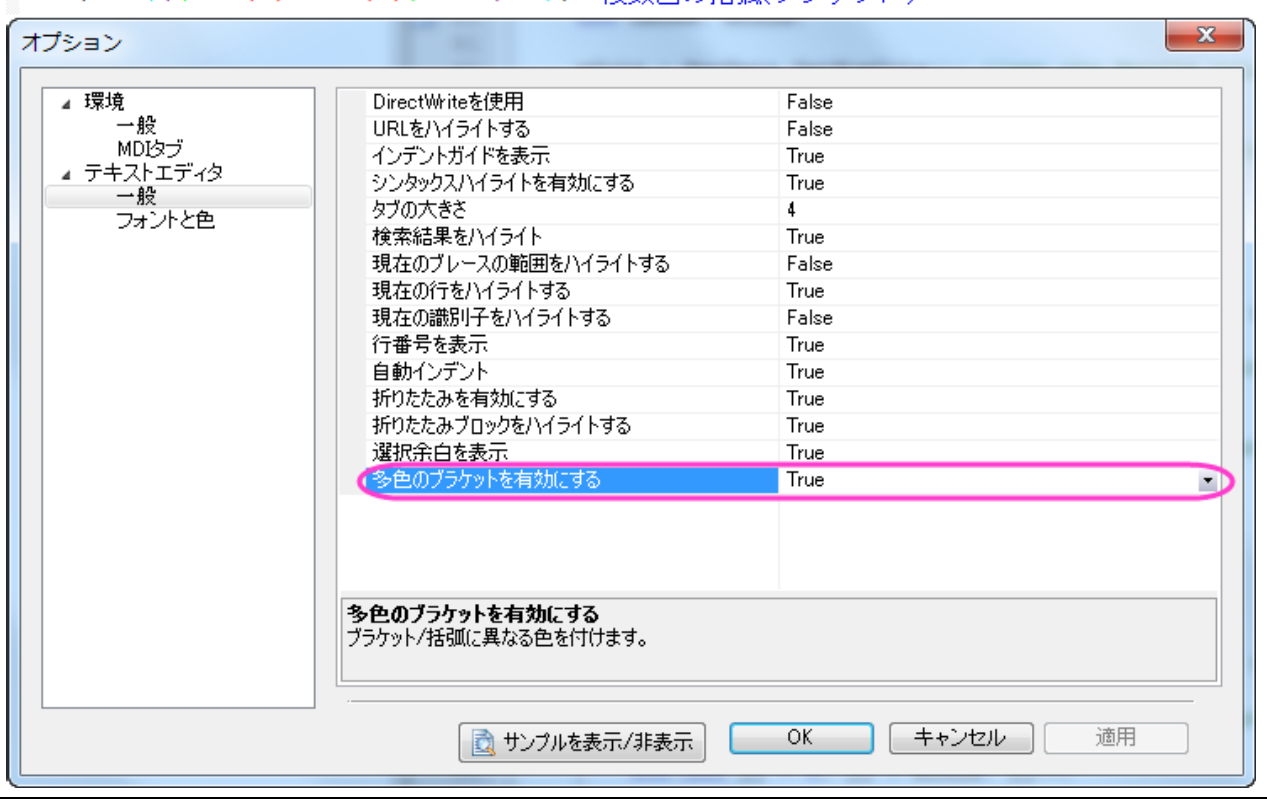

if (a=! (((sin(x)+cos(x))^2;1)/2)) 複数色の括弧(ブラケット)

3. メインメニュー表示のツールバー を選択し、カスタマイズダイアログを開きます。オプションタブを開き、大きいアイコンボックス にチェックを付けると、アイコンが大きくなります。

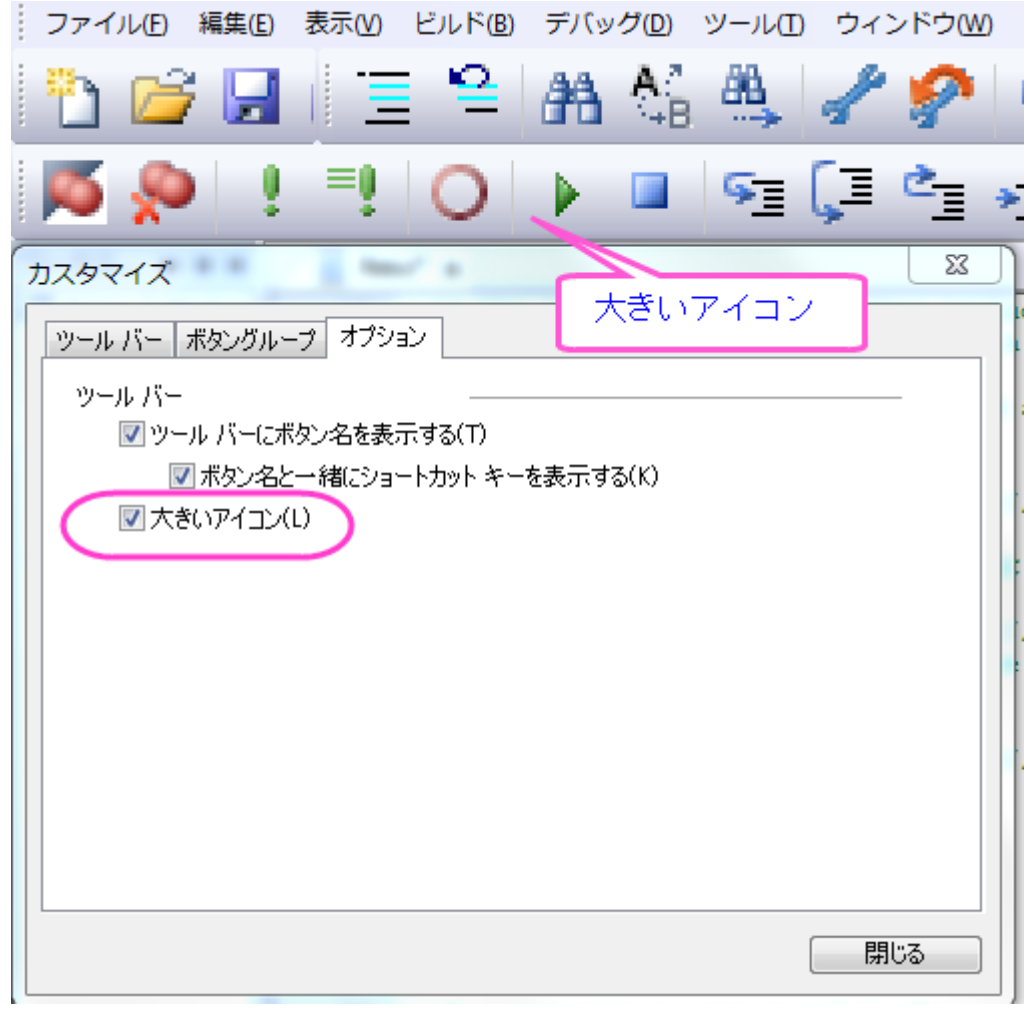

4. メインとなるコードビルダのウィンドウの下部にあるそれぞれのパネルは、メインメニューの表示メニューから表示の有無を切 り替えることが出来ます。

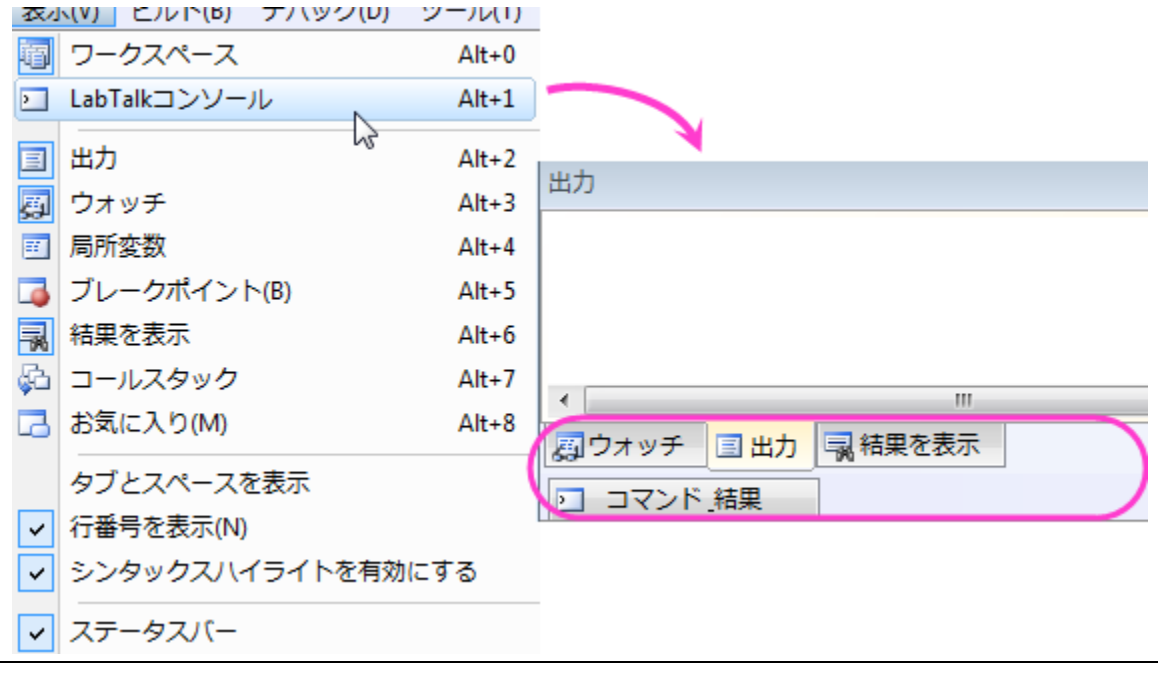

# ワークスペースのアプリフォルダを使って アプリを作成する

アプリパッケージを作成するためには、コードビルダーのワークスペースにある、アプリフォルダと、 パッケージマネージャー を統合する 必要があります。アプリ用のパッケージを作成する方法を、次の手順に示します。

1.**標準**ツールバーの上にある、**コードビルダー**ボタン <mark>安</mark>建 <sub>を</sub>クリックし、コードビルダーを開きます。

2.ワークスペースウィンドウが開いていることを確認し、もし開いていなければ、メニューの表示:ワークスペースを選択して、開きます。 **Origin C** ワークスペースにある、アプリフォルダを右クリックし、新規を選択して、新規フォルダを作成します。

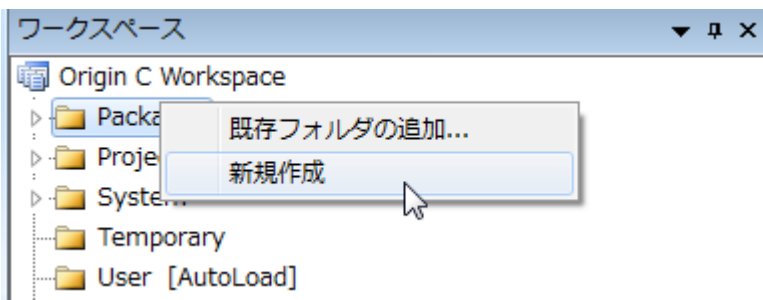

3.新しく追加された *Untitled* フォルダで右クリックし、フォルダの名前を"MyApp"に変更します。

4.*MyApp* フォルダで右クリックしてファイルの追加を選択し、ワークスペースにファイルを追加ダイアログを開きます。用意されているフ ァイルを全て選択し、開くボタンで現在のフォルダにこれらを追加します。

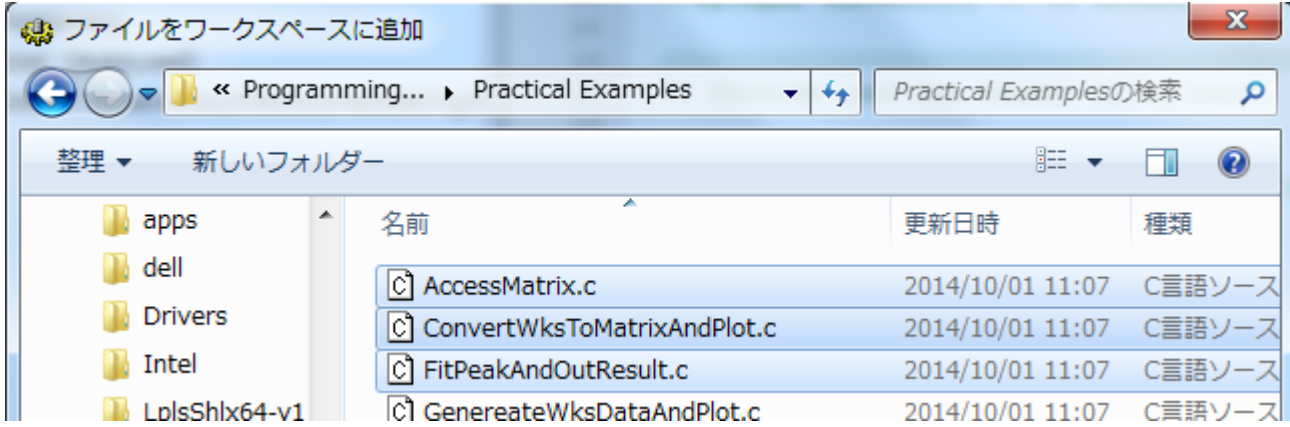

5.*MyApp* フォルダで右クリックして生成を選択すると、パッケージマネージャー が開きます。

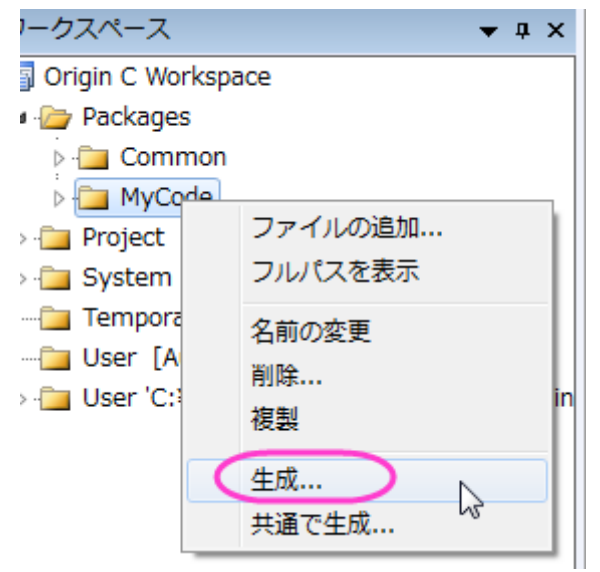

パッケージマネージャの下側にあるパネルに、先ほど追加したファイルがあります。次のように、パッケージマネージャーに関するいくつ かの基本情報を入力することが出来ます。アプリギャラリー のアイコンのように、アプリを表示することが出来ます。 32\*32 (ピクセル

#### 内) の bmp イメージを準備し、アイコン編集ボックスの拡張子付名称を入力する必要があります。**Launch Script** で LabTalk スクリプ トを入力すると、Origin にこのアプリを立ち上げた時、何を行うかを Origin に指示することが出来ます。

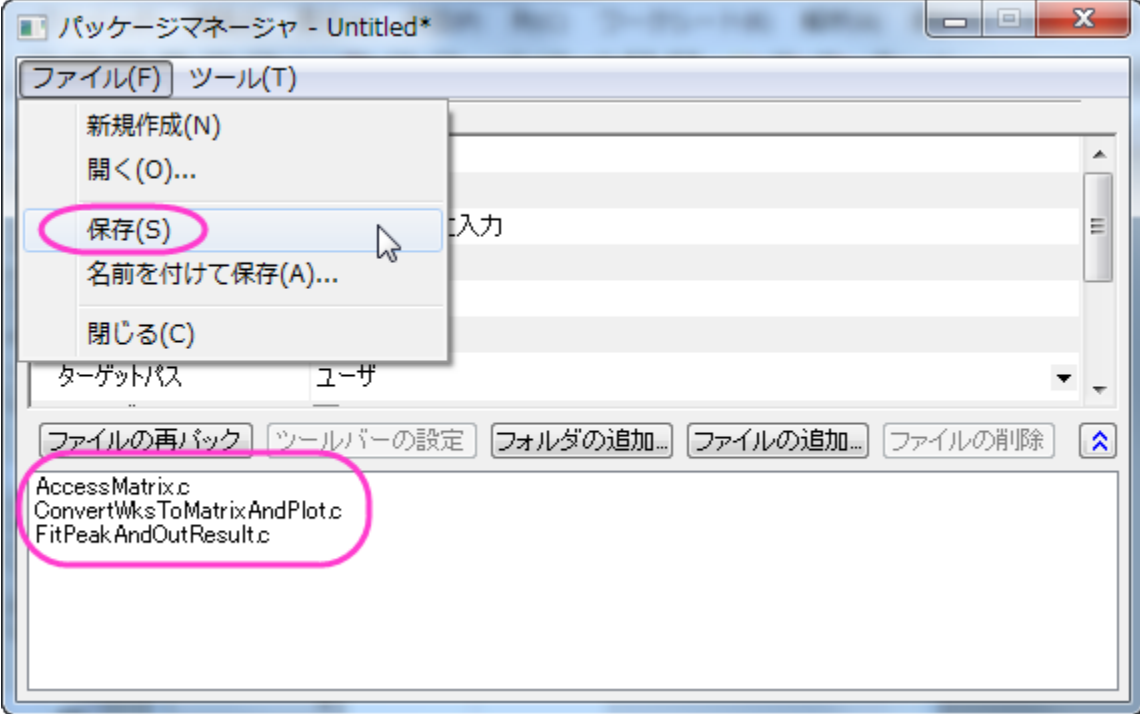

ファイル:保存を選択し、OPX ファイルとしてパッケージを保存します。後から、このアプリをインストールするために、この OPX ファイル を Origin ワークスペースにドラッグアンドドロップすることが出来ます。

### 便利なショートカットキー

コードビルダではショートカットキーを使うと、より効率的に作業を行うことができます。以下の部分は、便利なショートカットキーを1つず つ紹介します。ユーザフォルダを右クリックし、ファイルを追加を選択して*\Samples\Origin C Examples\Programming Guide\Practical Examples* パスにある **AccessMatrix. c** を追加してください。

• **Ctrl+F2** と **F2**

Ctrl+F2 は特定の行にブックマークを追加します F2 キーを使用すると次のブックマークに移動できます

```
57
  58
             //set and get Matrix data by vector
  59
             vector vDataRad;
                                 //declear a new vecto
\Box 60
            int nRows, nCols;
   61
             nCols = MatData.GetNumCols(); //get the M
  62
  63
            nRows = MathData.GetNumRows();
  64
             for(int ii = 0; ii < nRows * nCalls; ii++)
  65
  66
                 vDataRad.Add(ran());
   67
   68
                 vDataRad[i] *= 10;
```
• **Ctrl+F3** と **F3**

**Ctrl+F3** は選択した言葉(下記例では MatData)がコード内にあれば、全てハイライトします。**F3** を使用すると、次のハイライトした言葉 に移動します。

```
Matrix MatData;
                      //new Ma
MatData.Attach(ml);
MatData.SetSize(3,4); //set the
matrix mat =//declear
      \overline{A}{1, 2, 3, 4},{5, 6, 7, 8},\{9, 10, 11, 12\}\rightarrowMatData = mat;//put the m
//set and get Matrix cell data
[2][3] = 100; //set one cell v
double dVal = MatData[1][3]; /
out_double("The Value on Corrid
//set and get Matrix data by ve
vector vDataRad;
                  //declear a
int nRows, nCols;
nCols = MatData.GetNumCols(); /
nRows = Match. GetNumRows();
```
• **Ctrl+]**

このショートカットキーはマッチしている括弧(ブレース)までカーソルを移動します。

• **F9**

このショートカットキーは特定の行でブレークポイントを追加します。

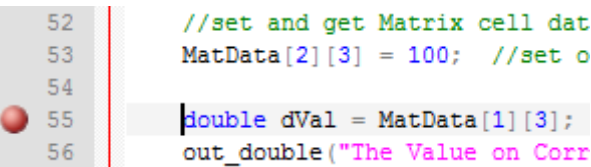

• **Ctrl+/** と **Ctrl + Shift + /**

**Ctrl+/** は選択した行にコメントを追加し、**Ctrl + Shift + /**はそのコメントを取り除きます。

• **Ctrl+Alt+O**

c ファイルや h ファイルを同じ名前で作成した後、このショートカットキーでそれぞれを切り替えることが出来ます。

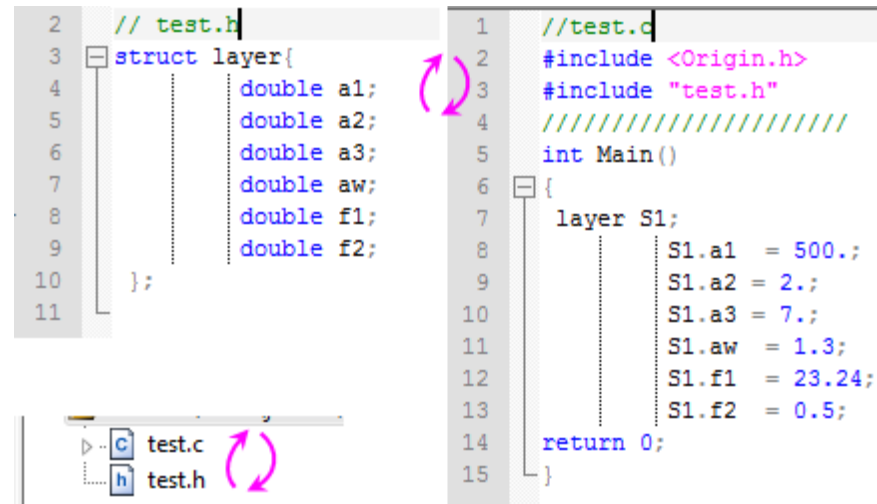

# **12.2.3 Origin** に新しい **Origin C** 関数を追加する

### サマリー

Origin C で書かれた関数は、スクリプトウィンドウなどの Origin インターフェースからアクセスできます。関数は、void 型 (前のチュート リアル), double 型, string 型, double または string の vector 型のいずれかを返します。Origin から関数に渡される変数は、double 型、 string 型、これらのデータ型の vector 型です。この条件に合っていない関数は Origin インターフェースから呼び出すことはできません が、他の Origin C 関数から呼び出すことができます。int 型の変数を受付けたり、返すことができる Origin C 関数を Origin インターフェ ースから呼び出すことができますが、インターフェースは double 型のみをサポートしているため、これはデータの切り詰めが行われま す。

このチュートリアルでは、算術関数で計算した結果を返す関数を作成する方法を紹介します。最初に、Origin に double 型の値を返す 関数を作成し、そして、double 型の vector 変数を返す関数を作成します。

#### 必要な **Origin** のバージョン**:Origin 8.0 SR0**

### 学習する項目

新しい関数を追加して、スクリプトウィンドウでこの関数を実行する方法

# ステップ

- 1. コードビルダで新しい OriginC ファイルを作成します。
- 2. 次のコードを入力します。

```
double myfunc1(double x, double a)
```

```
return sin(a * x);
```
}

{

3. ビルドボタン <u>(2)</u> をクリックして関数をコンパイルします。

この関数は Origin インターフェイス、例えばスクリプトウィンドウ等から呼び出すことができます。

4. スクリプトウィンドウを開き、以下の行を入力して各行を入力した後に **ENTER** を押します。

```
y = myfunc1(2, 3)
```

```
y =
```
特定の値ではなく、ワークシートのセルを指定する事もできます。

5. ワークシートをアクティブにして列 A1 行目にある数字を入力します。そして、次の内容をスクリプトウィンドウに入力して **ENTER** を押します。

col(B) $[1]$  = myfunc1(col(A) $[1]$ , 3)

myfunc1 のような関数は、Double 型の変数を受け取って返してきます。また、ベクター演算も可能です。

6. 列 A の 1 行目から 10 行目までに数字を入力し、次の行をスクリプトウィンドウに入力します。

 $col(B) = myfunc1(col(A), 3)$ 

上記例では Origin は myfunc1 を列 A の各行に対して呼び出しています。上記のようにベクター演算を行うには、Vector データを受け 取って返す関数を作成した方がより効率的です。

7. コードビルダに戻り、同じファイル内に次の関数を入力し、**ビルド**ボタン <u>はめ</u>をおして関数をコンパイルします。

```
vector<double> myfunc2(vector<double> vecIn, double a)
{ 
       vector<double> vec0ut;
       vecOut = sin(a * vecIn);
        return vecOut;
}
```
8. Origin のインターフェイスに戻り、列 A に別の数字を入力してから、次の内容をスクリプトウィンドウに入力します。

 $col(B) = myfunc2(col(A), 3)$ 

myfunc2 関数は 1 度だけ呼び出されて全列の計算を算出しました。

このような関数は、例えば「列値の設定」ダイアログなどで利用できます。「列値の設定」の自動更新機能はダイアログ内で対応するチェ ックボックスにチェックを付けると適用されます。OriginC 関数がコンパイルされると、Origin から呼び出すことができ、元データの列を変 更すると結果の列の値も変更されます。

## **12.2.4 OriginC** 関数を管理したり、アクセスする

### サマリー

このチュートリアルでは、Origin C 関数を呼び出す方法について学習します。

必要な **Origin** のバージョン**:Origin 8.0 SR0**

## 学習する項目

このチュートリアルでは、以下の項目について説明します。

- プロジェクトと一緒に Origin C 関数を保存する
- 図形オブジェクトとプログラムを結びつける
- スクリプトから Origin C 関数をロード、コンパイルする

# プロジェクトと一緒に **Origin C** 関数を保存する

Origin C 関数をロードして、コンパイルする 1 つの方法は、Origin C ファイルを Origin のプロジェクトファイル(.opj)に添付して、保存す ることです。プロジェクトが開くと、プロジェクトに添付しているすべてのファイルが取り出され、一時フォルダに保存されます。さらに、添 付された Origin C ファイルはコードビルダワークスペースにロードされ、コンパイルされます。そして、関数は開いている Origin プロジェ クトファイルから呼び出される準備が整います。

- 1. 標準ツールバーの新規プロジェクトボタン をクリックして、新しいプロジェクトを開きます。
- 2. 標準ツールバーで、コードビルダボタン <mark>(お</mark>をクリックします。
- 3. コードビルダのメニューでファイル:新規を選びます。これで新規ファイルダイアログが開かれます。
- 4. 最初のリストボックスで、**C File** を選びます。
- 5. ファイル名テキストボックスに **Test** と入力します。ワークスペースに追加、のチェックは付けたままにします。**OK** をクリックしま す。すると、Test.c がワークスペースに追加されます。
- 6. 以下の関数を Test.c にコピー&ペーストします。「//start your functions here」 のすぐ下にテキストを貼り付けてください。

void Plot Data(string strTemplate, string strData)

```
{
       // テンプレートからグラフウィンドウを作成
       GraphPage gp; 
      B00L bOK = gp. Create(strTemplate, CREATE VISIBLE);
        if( !bOK )
               return;
       // 最初のレイヤ(0)を GraphLayer オブジェクトに接続 
      GraphLayer g1 = gp. Layers (0);
```

```
 //データセットを Curve オブジェクトに接続 
       Curve crv(strData); 
       // Curve をグラフレイヤに追加 
      int nPlot = gl. AddPlot(crv);
      if(nPlot \succ 0)
        { 
              // プロットの色を Green(2)にセット
              gl.DataPlots(nPlot).SetColor(2, TRUE);
              // このグラフレイヤを再スケール
               gl.Rescale();
       }
}
```
Plot\_Data 関数は、2 つの引数を取ります。(1)テンプレート名、(2)(プロットの)レイヤに含める Y データセット名です。

- 7. ビルドボタン <u>(※)</u> をクリックしてファイルのコンパイルリンクを行います。
- 8. ワークスペースツリーの User サブフォルダブランチにある Test.c ファイルを、Project サブフォルダにドラッグアンドドロップし ます。(**Hint:** 最初に User サブフォルダを開いて、ドラッグする前に Test.c を表示する必要があります。)
- 9. Origin のユーザインターフェースに戻り、標準ツールバーの保存ボタン ■■ <sub>を</sub>クリックしてプロジェクトを保存します。プロジェク トの名前を Test.OPJ にして、選択した場所に保存します。
- 10. これで、Origin C ファイル, Test.c, がプロジェクトと一緒に保存されました。これを確認するには、プロジェクトを閉じ、コードビ ルダに戻ります。ワークスペースツリーの Project フォルダには何もないことがわかります。Origin インターフェースに戻り、プ ロジェクトを再度開きます。コードビルダに行き、今度は Test.c が Project サブフォルダに表示されていることが確認できます。 (**Hint:** Test.c を表示するために Project サブフォルダを開く必要があるかもしれません。)

# 図形オブジェクトとプログラムを結びつける

ではワークシートにボタンを作成し、プロジェクトと一緒に保存した Test.c ファイルにある Origin C 関数をそのボタンから呼び出すよう にプログラムする方法について学びます。

- 1. ステップ 9(前のセクション)で保存した Test.OPJ プロジェクトを開きます。
- 2. 列 A(X)と列 B(Y)を選択し、右クリックして、列値の一律設定:行番号を選択します。
- 3. メニューから、フォーマット:ワークシートの表示属性を選択し、ワークシートプロパティダイアログを開きます。
- 4. サイズタブのワークシート寸法ブランチで、上からのギャップを **40** にして、**OK** をクリックして、ダイアログを閉じます。

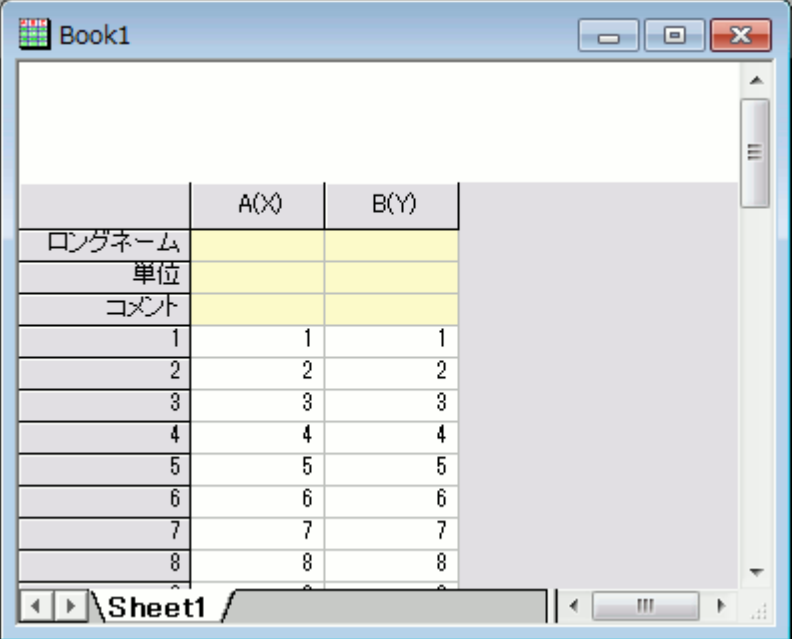

これで、ワークシートの列ヘッダの上側にテキストラベルを追加する十分な余白ができました。 2 列のすぐ上の領域を右クリックし、テキストの追加を選びます。

- 5. カーソル位置で、**Plot Data** と入力します。
- 6. テキストラベルの外側をクリックし、選択を解除します。
- 7. テキストラベルを右クリックし、オブジェクトのプログラム制御を選び、オブジェクトのプログラム制御ダイアログボックスを開きま す。(**Hint:** Origin7.5 ではラベルの制御でした。)
- 8. ~の後でスクリプトを実行ドロップダウンリストから、ボタンアップを選びます。
- 9. ダイアログの下にあるテキストボックスに次のスクリプトを入力します。

Plot\_Data("scatter","book1\_b");

10. **OK** をクリックします。

#### テキストラベルはボタンのように表示されます。

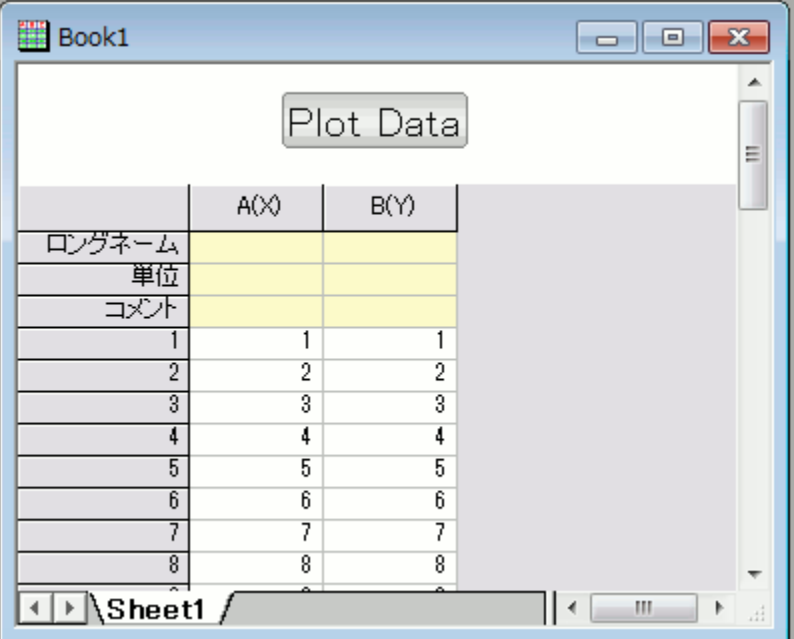

- 11. ワークシートの **Plot Data** ボタンをクリックします。
- 12. Test.c ファイルの Plot\_Data 関数が呼ばれ、散布図が作成されます。

**Note:**ボタンに結びついたスクリプトは、Data1 ワークシートの列 B(Y)にデータがあり、それに結びついた X データがあるもの としています。

# スクリプトから **Origin C** 関数をロード、コンパイルする

このチュートリアルで、プロジェクトファイルと一緒に Origin C 関数を保存して、Origin インターフェースから関数にアクセスする方法を 学びました。Origin C ファイルをプロジェクトと一緒に保存すると、Origin C 関数は、そのプロジェクト内でしかアクセスできないという制 限があります。新しいプロジェクトを開くと、その関数は利用できなくなります。

保存した Origin C ファイルの関数にアクセスするのため、LabTalk スクリプトを使って、ファイルをプログラムでロードし、コンパイルする ことができます。プログラムでのロード/コンパイルを実行するスクリプトコマンドは、run.LoadOC です。このコマンドの使用についての詳 細は、**LabTalk** ヘルプ(ヘルプ:プログラミング:**LabTalk**)を参照してください。

これで、**Origin C** 関数チュートリアルを終了します。

## **12.2.5 Origin** から **NAG** 関数を使った二重積分

### サマリー

Origin/OriginPro には、「NAG Mark 9」数値ライブラリ完全版が搭載されています。このライブラリを使って、複数の手法で数値積分す ることができます。全ての関数は、Origin C からアクセスできます。このチュートリアルでは、NAG 関数を呼び出して、二重積分を実行 します。ここでは、有限 NAG 統合を使用します。

### 学習する項目

このチュートリアルでは、以下の項目について解説します。

- OriginC の NAG 関数を呼び出します。
- NAG 積分ルーチンを使って、二重積分を解きます。

# サンプルとステップ

二重積分を計算するには、NAG ライブラリカテゴリーD01 Quadrature の関数を呼び出す必要があります。このカテゴリーには、一次 元以上の定積分の数値計算評価を行う関数があります。[nag\\_multid\\_quad\\_adapt\\_1](http://www.originlab.com/pdfs/nagcl09/manual/pdf/d01/d01wcc.pdf) と [nag\\_multid\\_quad\\_monte\\_carlo\\_1](http://www.originlab.com/pdfs/nagcl09/manual/pdf/d01/d01xbc.pdf) は、異な るアルゴリズムによる二重積分関数で、これら 2 種類の利用が可能です。このチュートリアルでは、これらを使って、以下の積分を解く 方法を学びます。

 $\int_{0}^{1} \int_{0}^{1} xy(x+y) dx dy$ 

以下のコードの実行とテストの方法については、関連しているチュートリアル Origin C から NAG 関数を呼び出すをご覧ください。コード をコピーして、コードビルダにある新しく作成した「.c ファイル」に貼り付けてから、コンパイルとビルドを行います。コメント付 Origin C の コードを以下に示します。

#### nag\_multid\_quad\_monte\_carlo\_1 を使って

```
#include <Origin.h>
#include <OC_nag.h>
#define MAXCLS 20000 //積分評価可能な最大数
double NAG_CALL f(Integer ndim, double x[], Nag_User *comm)
{
return x[0]*x[1]*(x[0]+x[1]); //関数式の定義
}
int multid_quad_monte_carlo()
{
     Integer exit_status = 0, k, maxcls = MAXCLS, mincls;
     Integer ndim =2; // 積分の次元数
    NagError fail;
    Nag MCMethod method;
    Nag_Start cont;
    Nag_User comm;
     double a[2], b[2], acc, *comm_arr, eps, finest;
     comm_arr=NULL;
     if (ndim < 1)printf("Invalid ndim.\n");
             exit_status = -1;
```

```
return exit_status;
     }
     for (k = 0; k < \text{ndim}; k++)a[k] = 0.0; // 積分の下限
             b[k] = 1.0; // 積分の上限
     }
     eps = 0.01; //相対精度
     mincls = 1000; //積分評価の最小数
     method = Nag_ManyIterations;
     cont = Nag_Cold;
     /* nag_multid_quad_monte_carlo_1 (d01xbc).
      * Multi-dimensional quadrature, using Monte Carlo method,
      * thread-safe
      */
nag_multid_quad_monte_carlo_1(ndim, f, method, cont, a, b, &mincls, maxcls,eps, &finest, &acc, 
&comm_arr, &comm, &fail); 
if (fail.code == NE_NOERROR || fail.code == NE_QUAD_MAX_INTEGRAND_EVAL){
     if (fail.code == NE_QUAD_MAX_INTEGRAND_EVAL){
             printf("Error from nag_multid_quad_monte_carlo_1 
(d01xbc).\n%s\n",fail.message);
             exit_status = 2;
     } //計算結果の出力
     printf("Requested accuracy = %7.2e\n", eps);
    printf("Estimated value = %7.5f\n", finest);
    printf("Estimated accuracy = %7.2e\n", acc);
    printf("Number of evaluations = %6d\n", mincls);
}
else{
     printf("Error from nag_multid_quad_monte_carlo_1 (d01xbc).\n%s\n",fail.message);
     exit_status = 1;
}
```

```
/* 内部に割り当てられたメモリの解放 */
if (comm_arr)
    NAG_FREE(comm_arr);
return exit_status; 
}
```
次に、LabTalk コンソールの関数を呼び出すと、以下のようになります。

```
Requested accuracy = 1.00e-002 
Estimated value = 0.33326
Estimated accuracy = 2.23e-004 
Number of evaluations = 1552
```
### nag\_multid\_quad\_adapt\_1 を使って

```
#include <OC_nag.h>
#include <Origin.h>
#define NDIM 2 //積分次元数
#define MAXPTS 1000*NDIM //積分評価の最大数
double NAG_CALL f(Integer n, double x[], Nag_User *comm)
{
    return x[0]*x[1]*(x[0]+x[1]); //関数式の定義
}
int multid_quad_adapt()
{
    Integer exit_status = 0;
    Integer ndim = NDIM;
     Integer maxpts = MAXPTS;
    double a[2], b[2];
     Integer k;
     double finval;
    Integer minpts;
```

```
double acc, eps;
    Nag_User comm;
    NagError fail;
     for (k = 0; k < 2; k++){
             a[k] = 0.0; //積分の下限
             b[k] = 1.0; //積分の上限
     }
     eps = 0.001;
     minpts = 0;nag_multid_quad_adapt_1(ndim, f, a, b, &minpts, maxpts, eps, &finval,&acc, &comm, 
&fail); 
    if (fail.code != NE_NOERROR && fail.code != NE_QUAD_MAX_INTEGRAND_EVAL)
     {
             printf("Error from nag_multid_quad_monte_carlo_1 
(d01xbc).\n%s\n",fail.message);
             exit_status = 1;
             return exit_status; 
     }
    //計算結果の出力
    printf("Requested accuracy = %7.2e\n", eps);
    printf("Estimated value = %7.5f\n", finval);
    printf("Estimated accuracy = %7.2e\n", acc); 
     return 0; 
}
```
次に、LabTalk コンソールの関数を呼び出すと、次のようになります。

```
Requested accuracy = 1.00e-003
Estimated value = 0.33333
Estimated accuracy = 3.33e-016
```
# **12.2.6 NAG** 関数を **OriginC** から呼び出す

### サマリー

NAG 関数を OriginC から呼び出すのは別の OriginC 関数を呼び出すのとよく似ています。まずは NAG 関数についてある程度理解し ないとどの値を引数として設定するか、また、算出されるパラメータの意味が分からなくなってしまいます。関数についてある程度理解で きたら関数の必要に応じたコードを書かなければなりません。

NAG ヘッダファイルには関数に必要なプロトタイプがあり、正確に宣言する必要があるパラメータ、大きさ、そして初期値が含まれてい ます。関数はヘッダファイルに示されているように、このプロトタイプに従って定義されなければなりません。このチュートリアルの目的は NAG 関数を OriginC で呼び出す方法を示しています。

#### 必要な **Origin** のバージョン**:Origin 8.1 SR1**

### 学習する項目

このチュートリアルでは、以下の項目について説明します。

- NAG 関数を理解する
- サンプルコードのデバッグの準備をする
- NAG ヘッダを追加する
- NAG 関数の宣言を見るには
- NAG のエラーコードを取得するには
- 関数ポインターを使うには

### **NAG** 関数を理解する

NAG 関数を理解するのに一番適しているものは NAG ライブラリです。このライブラリは OriginC のレファレンスでも見つけることができ ます。例えば d01ajc NAG 関数について知りたい場合は次のように操作します。

- 1. Origin メニューから「ヘルプ:プログラミング:OriginC」を選びます。OriginC Reference ブックを開き、Global Functions を 開きます。それから NAG Function ブックを開き、Accessing NAG Functions Category and Help を開きます。
- 2. Quadrature (d01) カテゴリを選び、それから nag\_1d\_quad\_gen (d01ajc) を選びます。
- 3. 開かれたページは PDF ファイルです。nag\_1d\_quad\_gen 関数を理解するために、関数自体、プロトタイプ、そしてすべての 引数についての説明を必要に応じてご覧ください。また、サンプルデータと関数を呼び出している例がしばしば含まれています。

次に参考にしていただきたいのは OriginC の NAG 関数の Examples です。Origin のメニューから「ヘルプ:プログラミング:OriginC」と 選び、Example を開きます。そして Analysis を開いた後、Accessing NAG Functions を選びます。ここでは NAG 関数を OriginC で呼 び出す例がいくつか示されています。

# サンプルコードのデバッグの準備をする

OriginC を使った NAG 関数の呼び出し方を理解するにはデバッグモードで例題をやってみることです。以下の手順に従って Origin と コードビルダを立ち上げ、サンプルを OriginC 関数でデバックモードにします。

- 1. コードビルダのメニューでファイル:新規を選びます。これで新規ファイルダイアログが開かれます。
- 2. ファイル名のテキストボックスに **TestNAG** と入力し、ワークスペースに追加のチェックがついていることを確認します。**OK** を クリックします。すると、TestNAG.c がワークスペースに追加されます。
- 3. 以下の関数を TestNAG.c にコピー&ペーストします。// 関数のヘッダファイルをここに追加します のすぐ下のテキストを忘れ ないでください。

// 関数のヘッダファイルをここに追加します。

#include <OC\_nag8.h>

```
///////////////////////////////////////////////////////////////
```
//ここから関数を開始します。

//NAG\_CALL は正しい規約を呼び出すためのコードです。関数ポインタ

//のように扱って、積分関数を定義する事ができます。

double NAG\_CALL f(double x)

```
return (x*sin(x*30.0)/sqrt(1.0-x*x/(PI*PI*4.0)));
```

```
void nag_d01ajc_ex()
```

```
{
```
{

}

```
double a = 0.0;
```
double b = PI \* 2.0; //積分範囲

double epsabs, abserr, epsrel, result;

// epsabs と epsrel をそれぞれ次のように設定して

```
// 必要な精度に達していない時に精度を上げる事ができます。
```

```
epsabs = 0.0;
```
 $epsrel = 0.0001$ ;

// 積分内の関数を評価するのに必要な最大サブ範囲

// を示します。より複雑な被積分関数になると、

// max\_num\_subint も大きくなります。

// ほとんどの場合、 200 から 500 が妥当で、おすすめされます。

```
int max_num_subint = 200;
```

```
Nag_QuadProgress qp;
static NagError fail;
d01ajc(f, a, b, epsabs, epsrel, max_num_subint, 
              &result, &abserr, &qp, &fail);
// 次の 3 種類のエラー以外のエラーは、
// 入力したパラメータが悪いか、アロケーションが失敗しています。
// NE_INT_ARG_LT NE_BAD_PARAM NE_ALLOC_FAIL.
// メモリーリークを避けるため、積分ルーチンを呼ぶ前に
// メモリのアロケーションを解放する必要があります。
if (fail.code != NE_INT_ARG_LT &&
       fail.code != NE_BAD_PARAM &&
       fail.code != NE_ALLOC_FAIL)
{
       NAG_FREE(qp.sub_int_beg_pts);
       NAG_FREE(qp.sub_int_end_pts);
       NAG_FREE(qp.sub_int_result);
       NAG_FREE(qp.sub_int_error);
}
printf("%10.6f", result);
```
### **NAG** ヘッダを追加する

#include <OC\_nag8.h>

このヘッダファイルは NAG 関数のすべてのヘッダファイルを含んでいます。そしてすべての定義されるタイプとエラーコードも含まれて います。ですのでこの関数一つを含むだけで十分になります。

### **NAG** 関数の宣言を見るには

ヘッダファイルから NAG 関数の宣言を見てみましょう。

1. 上のセクションで作成した TestNAG.c ファイルをアクティブにします。スクロールして#include <OC\_nag8.h>という列を見 つけます。

}

- 2. その列の中ならどこでもいいので右クリックし、**"OC\_nag8.h"**を開くを選びます。これですべての NAG ヘッダが含まれている ヘッダフォルダを開きます。
- 3. 検索コンボボックスに <mark>MAG\nagd01.h インスG\nagd01.h と打ち込み、ENTER キーを押してこの列につ</mark> いて検索します。関数 **d01ajc** は d01 カテゴリに入っているのでヘッダファイルの名前は nagd01.h となるはずです。
- 4. この列内のどこでも右クリックを行い**"NAG\nagd01.h"**を開くを選びます。これで関数のプロトタイプを含むヘッダファイルが 開きます。
- 5. 検索コンボボックスに **d01ajc** と打ち込み、**ENTER** キーを押してこの関数の宣言に行きます。

NAG 関数の宣言を PGF ファイルで見るには:

- オンライン NAG PDF
- NAG PDF ファイル

### **NAG** のエラーコードを取得するには

- 1. コードビルダ内で TestNAG.c ウィンドウを再びアクティブにします。このファイルでは **NagError** 変数の **fail** が定義され、そ れを最新の引数として **d01ajc** 関数に反映させます。
- 2. NAG 関数は NagError 変数コードアイテム内にエラーコードを返してきます。この例では NAG エラーコードには **fail.code** でアクセスできます。

どのエラーコードが出てくるのか知るには:

- 3. OriginC のヘルプをメニューからヘルプ:プログラミング:**OriginC** から開きます。Origin C Reference ブックを開き、その中 の Global Functions から NAG Functions を選び、Accessing NAG Functions Category and Help を選びます。
- 4. **Chapters of NAG C Library** 表のなかで **d01** を選んで Quadrature を入力します。それから d01ajc を表から選ぶこ ろで PDF ヘルプを開きます。
- 5. スクロールをして下のページの **6 Error Indicators and Warnings** の部分にいくと、この関数に関するすべてのエラー コードとそれに関する解説を見ることができます。正しいヘッダファイルに含まれているならばこのコードを直接 OriginC で使用 することができます(全ての NAG ヘッダを含むこのファイル<OC\_nag8.h>を含むか、直接 <NAG8\nag\_errlist.h>を使っ て含みます)。例えば「NE\_INT\_ARG\_LT, NE\_BAD\_PARAM, NE\_ALLOC\_FAIL」はこの TestNAG.c の中で使用されて います。

### 関数ポインターを使うには

- 1. Origin のプログラムパス(\OriginC\system\NAG フォルダ)から nagd01.h ファイルを開きます。
- 2. このファイルの中で **d01ajc** の宣言を探します。この関数の初めの引数の形は **NAG\_D01AJC\_FUN** となっています。
- 3. **NAG\_D01AJC\_FUN** をダブルクリックして選択します。メニューから編集:ファイル内を探すを選び、ファイル内を探す(**Find in Files)**ダイアログを開きます。下の図と同じように設定をし、見つける(Find)ボタンをクリックします。

Origin チュートリアルガイド

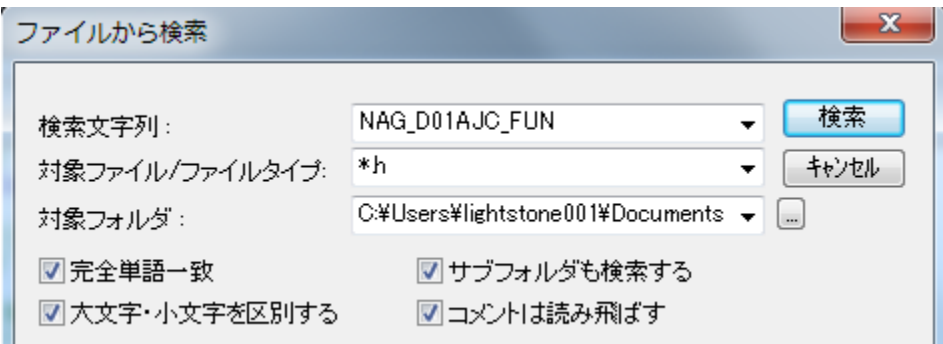

- 4. 出力ウィンドウで結果を見つけます。nag\_types.h をダブルクリックしてこのファイルに行きます:「**typedef NAG\_D01\_FUN NAG\_D01AJC\_FUN**」すると、 NAG\_D01\_FUN の定義を近くて見つけることができます。
- 5. NAG\_D01\_FUN の定義は次のようになっています。

typedef double (NAG\_CALL \* NAG\_D01\_FUN)(double);

- 6. ユーザ設定の関数はこの定義と同じような引数とリターンのタイプになっていないといけません。**NAG\_CALL** は正しい呼び出 し方を記しているのでユーザ定義の関数内で使用してください。
- 7. TestNAG.c のファイルをアクティブにします。ここにfという関数があり、これは **d01ajc** の初めの引数として使用されています。

```
double NAG_CALL f(double x)
{
  return (x*sin(x*30.0)/sqrt(1.0-x*x/(PI*PI*4.0)));
}
```
# **12.2.7 Origin C** による **Origin** の内部オブジェクトへのアクセス

### サマリー

Origin の内部オブジェクト (プロジェクトエクスプローラフォルダ、Origin ウィンドウ、レイヤ、プロット、図形オブジェクト、データセットなど) は、Origin C のクラスを使ってアクセスすることができます。Origin の内部オブジェクトにアクセスしたり、プログラムで制御するには、 Origin C オブジェクトに接続する必要があります。

Origin の内部オブジェクトに接続するには、最初にプロパティ、メソッド、コンテナクラスのコレクションを使って、内部オブジェクトを探す 必要があります。一般的なコンテナクラスには、Project, Folder, Page, GraphPage, Layer, GraphLayer, Worksheet, MatrixLayer, Collection のクラスがあります。見つかったら、Origin の内部オブジェクトと適切な型の Origin C オブジェクトを簡単に接続することがで きます。

そして、接続した Origin C オブジェクトのクラスのメソッドとプロパティを操作することで、プログラムで Origin の内部オブジェクトを制御 することができます。このチュートリアルでは、特定の Origin の内部オブジェクトを見つけ、そのオブジェクトに接続し、接続した Origin C オブジェクトのメソッドとプロパティを操作することでオブジェクトにアクセスする方法のについて学習します。

#### 必要な **Origin** のバージョン**:Origin 8.1 SR1**

# 学習する項目

このチュートリアルでは、以下の項目について説明します。

- ワークシート関連のオブジェクトにアクセスする
- グラフ関連オブジェクトにアクセスする

# ワークシート関連のオブジェクトにアクセスする

特定の Origin の内部オブジェクトを理解しようとするとき、Origin C Project クラス(Project.h), Collection クラス(Collection.h), Folder クラス(Folder.h)を熟知することが大切です。**Origin C** ヘルプの **Origin C Reference: Classes** を見たり、..\Origin\OriginC\system サブフォルダにあるヘッダファイルを見ることが役に立ちます。

このチュートリアルを始めるには

- 1. 標準ツールバーで、新規プロジェクトボタン をクリックします。
- 2. 標準ツールバーで、**コードビルダ**ボタン <mark>や</mark>をクリックします。
- 3. コードビルダのメニューで、ファイル:新規ワークスペースを選択します。
- 4. コードビルダのメニューで、開くボタン ニタ をクリックします。
- 5. Origin フォルダの \Samples\Origin C Examples\Programming Guide\Introduction to Accessing Origin Objects フォルダに移動し、AccessWorksheetObjectsTutorial.c を選択して、ワークスペースに追加チェックボックスを選 択し、開くをクリックします。
- 6. コードビルダツールバーで、すべてリビルドボタン <mark>第1</mark>をクリックします。これはファイルをコンパイルとリンクします。
- 7. コードビルダの表示メニューで、**LabTalk** コンソール (コマンドと結果)および局所変数ウィンドウが表示されている(メニューに チェックが付いている)ことを確認します。
- 8. コードビルダのメニューからツール:カスタマイズを選択します。ツールバータブを選択し、デバッグツールバーチェックボックスが 選択されていることを確認します。
- 9. コードビルダで、AccessWorksheetObjectsTutorial.c をアクティブにします。
- 10. ファイルの上部に位置づけ、行をクリックします。

#### PageBase pb;

行のどこにでもカーソルを配置できます。

11. コードビルダのメニューからデバッグ:ブレークポイントの挿入**/**削除を選びます。他の方法として、**F9** を押すか、デバッグツー

ルバーの**ブレークポイントの挿入/削除ボタン め**をクリックします。

デバッグ用のブレークポイントがその行に設定されていることを示す茶色い円が左側の灰色の余白部分に表示されます。

12. コードビルダワークスペースで、LabTalk コンソール(コマンド&結果)をアクティブにして、以下のように入力します。

AccessWorksheetObjectsTutorial

13. **ENTER** キーを押して関数を実行します。

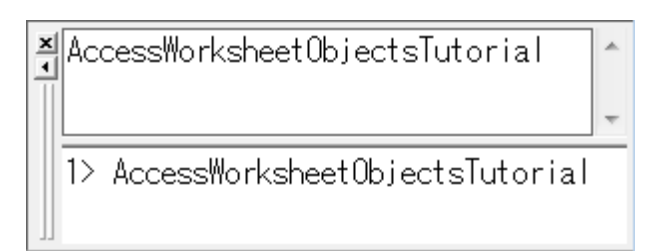

- 14. デバッグツールバーで、ステップインボタンを押します。
- 15. ステップインボタン<sup>「ココ</sup>を繰り返し押し、停止したら各ステートメントのコメントを読みます。停止、サイズ変更、位置変更を行い、 ローカル変数ウィンドウに現在の各変数のランタイム値を表示します。

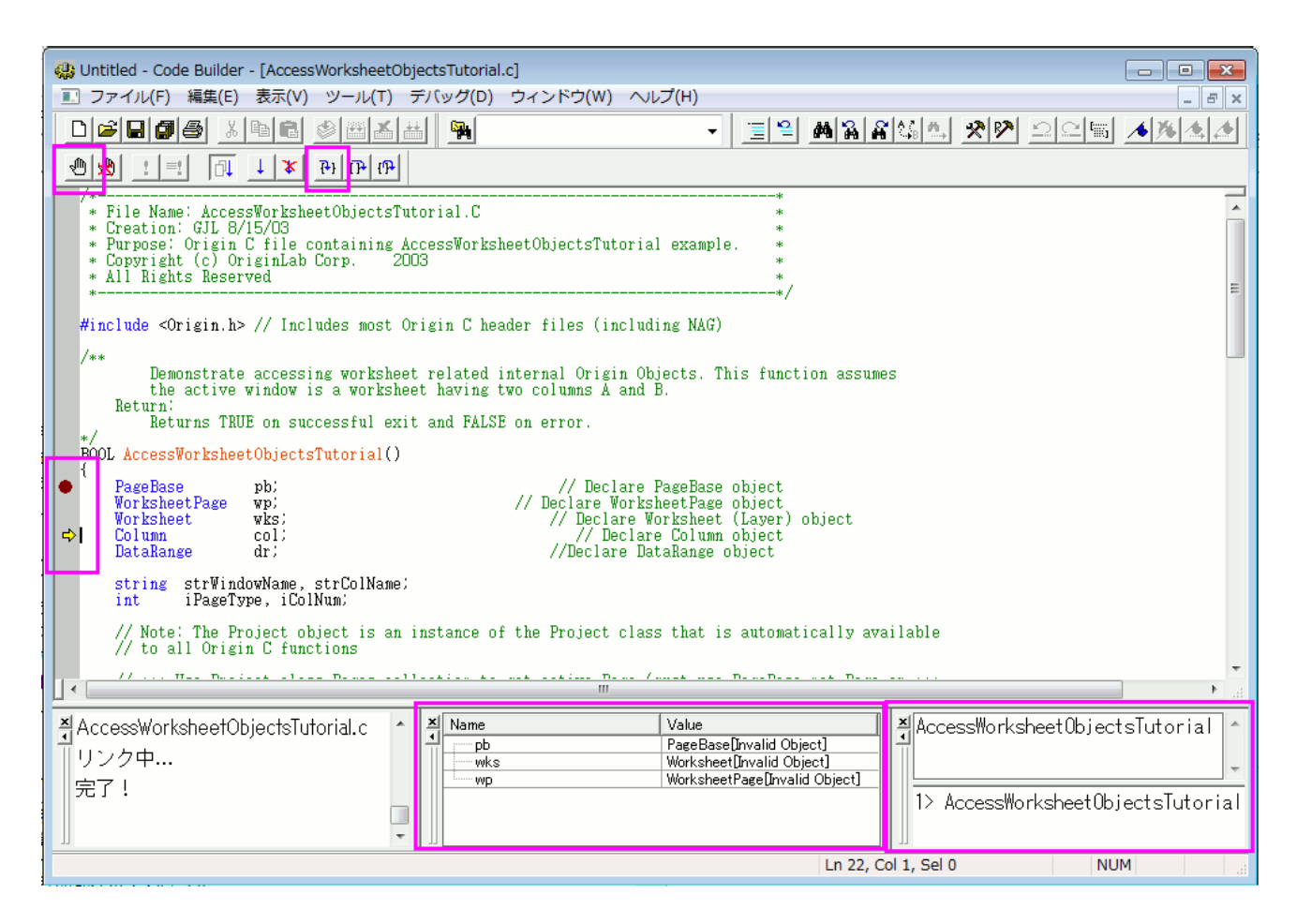

# グラフ関連オブジェクトにアクセスする

- 1. Origin のワークスペースに戻り、標準ツールバーで、開くボタン ニ をクリックします。
- 2. Origin フォルダの \Samples\Origin C Examples\Programming Guide\Introduction to Accessing Origin Objects フォルダに移動し、AccessGraphObjectsTutorial.OPJ を選択して、開くをクリックします。名前無しのプロジェクトへ の変更を保存するかポップアップで尋ねられます。いいえをクリックすると、ワークシートとグラフが開きます。
- 3. コードビルダのメニューで、ファイル:新規ワークスペースを選択します。ワークスペースの変更を保存するかどうか尋ねられたら、 いいえをクリックします。
- 4. コードビルダで、開くボタン **を**タリックします
- 5. Origin フォルダの \Samples\Origin C Examples\Programming Guide\Introduction to Accessing Origin Objects フォルダに移動し、AccessGraphObjectsTutorial.c を選択して、ワークスペースに追加チェックボックスを選択し、 開くをクリックします。
- 6. すべてリビルドボタン <u>はま</u> をクリックしてファイルのコンパイルリンクを行います。
- 7. コードビルダの表示メニューで、**LabTalk** コンソール (コマンドと結果)および局所変数ウィンドウが表示されている(メニューに チェックが付いている)ことを確認します。
- 8. コードビルダのメニューからツール:カスタマイズを選択します。ツールバータブを選択し、デバッグツールバーチェックボックスが 選択されていることを確認します。
- 9. コードビルダワークスペースで、AccessGraphObjectsTutorial.c をアクティブにします。
- 10. ファイルの上部に次の行を見つけ、クリックします。

GraphPage gp;

行のどこにでもカーソルを配置できます。

11. コードビルダのメニューからデバッグ:ブレークポイントの挿入**/**削除を選びます。他の方法として、**F9** を押すか、デバッグツー

ルバーの**ブレークポイントの挿入/削除ボタン め**をクリックします。

デバッグ用のブレークポイントがその行に設定されていることを示す茶色い円が左側の灰色の余白部分に表示されます。

12. コードビルダの LabTalk コンソール(コマンド&結果ウィンドウ)をアクティブにして、次のように入力します。

AccessGraphObjectsTutorial

13. **ENTER** キーを押して関数を実行します。

14. デバッグツールバーで、ステップインボタンを押します。

15. ステップインボタン<sup>511</sup>を繰り返し押し、停止したら各ステートメントのコメントを読みます。停止、サイズ変更、位置変更を行い、 ローカル変数ウィンドウに現在の各変数のランタイム値を表示します。

これで **Origin** の内部オブジェクトチュートリアルを終了します。

# **12.2.8 Origin** 向けアプリの作成と更新

### サマリー

アプリ は、特別なグラフ作成や分析タスクを行うためのカスタムアプリケーションです。OriginLab 社の Web サイト[のファイル交換の場](http://www.originlab.com/fileexchange/) から、必要なアプリをダウンロードして、インストールします。ユーザの皆様は、「ファイル交換の場」で、アプリを作成して、シェアすること も可能です。このチュートリアルでは、アプリの作成して、アップロード、および編集する方法を解説します。

# 学習する項目

このチュートリアルでは、以下の項目について解説します。

- アプリの作成
- 「ファイル交換の場」サイトにアプリをアップロード
- アプリを編集して、承認のために提出

### アプリファイルの指定

アプリがサポートしているファイルやアプリに必要なファイルは、次の通りです。

### アイコンファイル

#### アイコンファイル (必須)

これは、32\*32 ピクセルの png ファイルになっている必要があります。このアイコンは、Origin のアプリギャラリーウィ ンドウに表示されます。

#### 小さいアイコンファイル (オプション)

これは、16\*16 ピクセルで 16 色(4bits)の bmp ファイルである必要があります。表示**:** ツールバー**:** アプリのボタング

ループから操作できます。ツールバーに追加して、ボタンとして使うことが可能です。

### プログラムファイル

X-Function, \*.ogs, \*.c, \*.h, DLL ファイルがサポートされています。X ファンクションのファイル名は、「\*.c」と同じであってはいけません。

#### その他のファイル

「その他のファイル」には、文書(\*.chm, \*.pdf)、画像ファイル、サンプルデータなどがあります。

### アプリの作成

1. **Apps** フォルダをインストールした Origin の **AppData** の下に置きます。以下のコマンドを、「コマンド/スクリプト」ウィンドウに入力 します。

%@A=; // 出力は、例えば、次のようになります。C:\Users\XXX\AppData\Local\OriginLab\Apps\

- 2. ステップ 1 のパスでフォルダを開き、この場所にサブフォルダを作成します。ここで、サブフォルダ名は、アプリ名として使っているも のと同じにします。全てのアプリ用ファイルをこのサブフォルダに置きます。
- 3. Origin を起動して、インターフェイスにあるコードビルダ <mark>様</mark> ボタンをクリックします。
- 4. コードビルダウィンドウで、左のワークスペースにある **Apps** フォルダで右クリックします。ショートカットメニューから既存フォルダの 追加を選択して、Step2 で作成したフォルダを追加します。ワークスペースパネルのフォルダを広げます。フォルダの全てのファイ ルがリストアップされます。

App フォルダが空の場合は、ショートカットメニューから新規作成を選択して、Apps フォルダに新しいサブフォルダを作成できます。 ファイルで右クリックすると、ファイルを削除する選択が可能です。フォルダで右クリックして、現在のフォルダに無いファイルを追加 することができます。

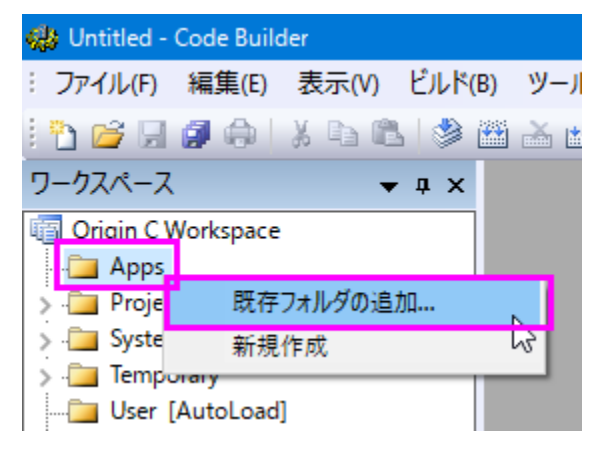

5. コードビルダのワークスペースパネルで、新しく作成した App フォルダで右クリックして、ショートカットメニューから生成を選択しま す。パッケージマネジャダイアログが開きます。

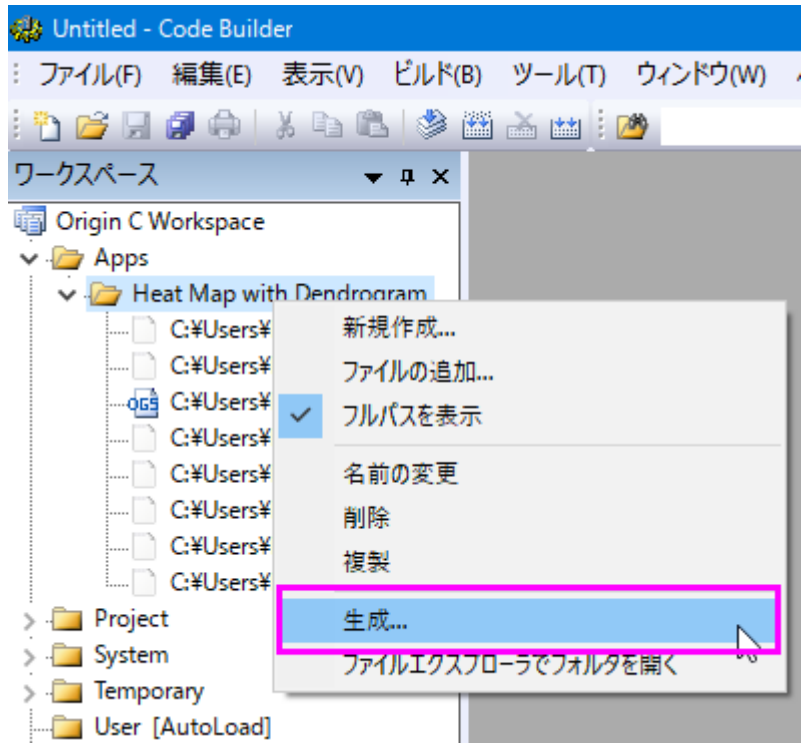

- 6. パッケージマネジャダイアログで、以下のように操作します。
	- パッケージブランチ:

#### 名前

名前の部分は、変更してはいけません。変更してしまうと、フォルダー名も変わってしまいます。

#### 説明

ここで、アプリの説明を入力します。この説明は、「ファイ交換の場」ウェブの概要の部分に表示されます。

#### バージョン

現在のアプリバージョンを設定します。例えば、「1.11.」のように、小数点以下 2 桁の数値を使うことができます。

#### 必要な **Origin** のバージョン

必要な Origin バージョン Origin2016 では、「2016」の代わりに「9.3」と入力する必要があります。

#### • アプリブランチ

#### アイコン

アプリギャラリウィンドウに表示されているアイコンのファイル名にします。

#### アイコン(小さい)

ツールバーに使われている小さいアイコンのファイル名にします。

#### スクリプトを実行

アプリアイコンをクリックして、LabTalk スクリプトで実行します。X ファンクションダイアログを開いて、「xfname -d;」のよう にスクリプトを書くことができます。スクリプトポイントを ogs ファイルのセクションにすることも可能です。

#### ウィンドウで可能

アプリが有効なアクティブなウィンドウタイプを指定します。例えば、LaTex アプリ、グラフウィンドウをアクティブにします。

#### • **LabTalk** スプリクトブランチ

インストール前後と初期化前に、LabTalk スクリプトを指定します。

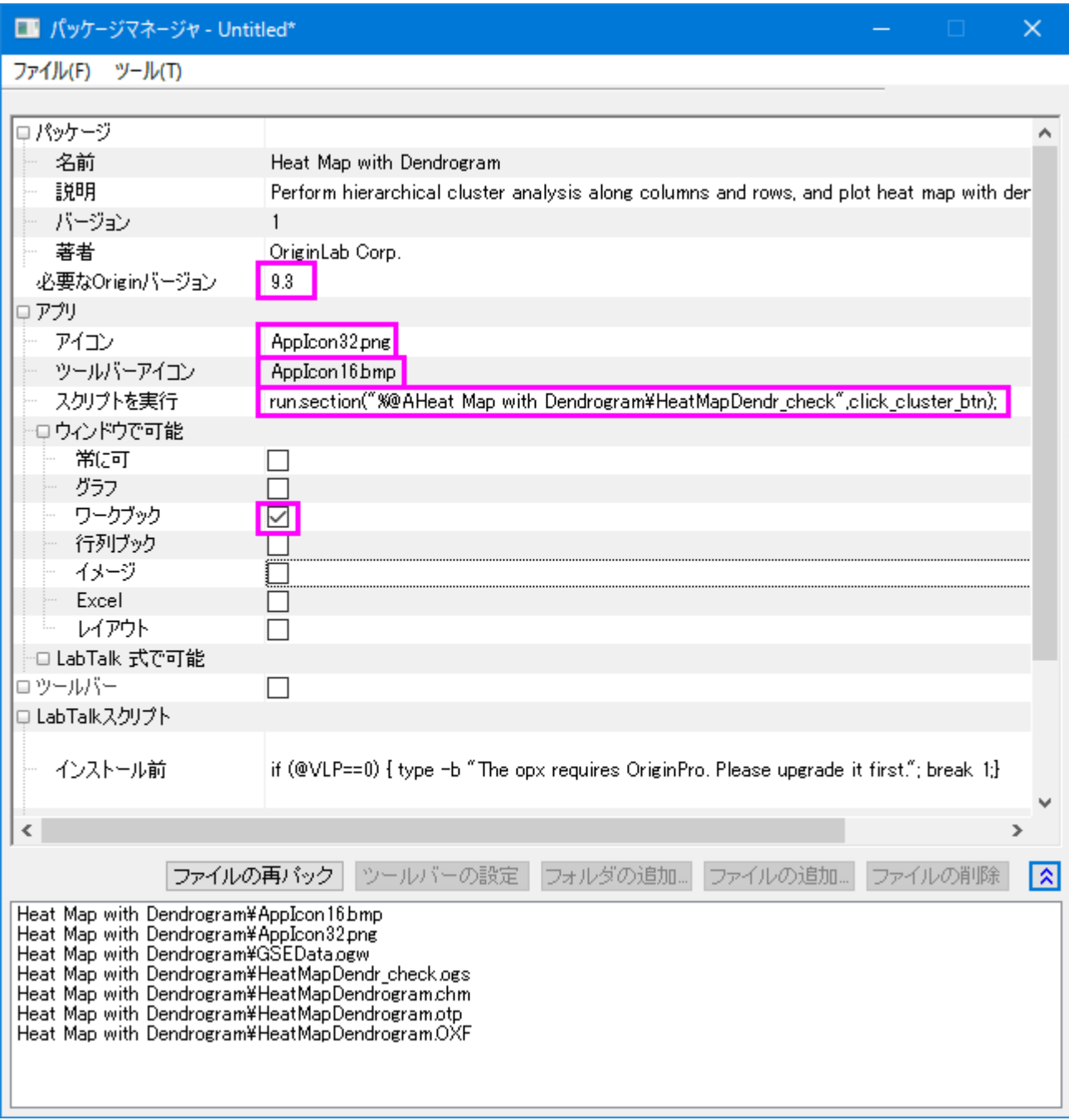

7. パッケージマネジャで設定をした後、メニューからファイル:新規保存をクリックします。.opx ファイルが保存されます。opx は、フォ ルダー名と異なっていても構いません。アプリの opx ファイルの準備ができました。ファイルをドラッグ&ドロップして、Origin にイン ストールします。なお、ファイルをドラッグアンドドロップする時には、Origin を管理者として実行で起動しないでください。

### 「ファイル交換の場」サイトにアプリをアップロード

アプリパッケージファイルが準備できたら、「ファイル交換の場」ウェブサイトにアップロードして、公開します。次のように操作します。

- 1. [「ファイル交換の場」](http://www.originlab.com/fileexchange/)を開き、左の下にある **Submit a file** をクリックして、**Submit File** ページを開きます。アプリとしてファ イルタイプを選択して、ファイル・カテゴリー:、**Origin** によって作成:などのその他の必要な情報を入力します。必要な **Origin** 最低バージョン、タイトル、サマリーなどの、アプリパッケージの情報は、自動で抽出されます。
- 2. アプリの opx パッケージファイルをアップロードして、画像のスクリーンショットを取ります。送信ボタンをクリックして、アプリを送 信し、「ファイル交換の場」ツールページを作成します。
- 3. 作成してたウェブページから opx ファイルをダウンロードできるようになり、Origin にドラッグ&ドロップで入れて、テストできます。 ダウンロードプロセス中に、パッケージ ID を opx に指定します。
- 4. アプリのウェブページを継続して編集できます。完了したら、アップデートボタンをクリックすると、ウェブページを更新できます。
- 5. アプリを公開する準備ができたら、更新フォームの下にある承認のリクエストボタンを押します。アプリが承認されると、 OriginLab からメールでお知らせがあります。承認のステータスは、**OriginLab Tested**、**OriginLab Approved** と示さ れたファイルのアップデートページにも表示されます。
- 6. アプリが承認されると、メニューのツール:ファイル交換の場アプリに、自動で表示されます。

### アプリの編集

### アプリ設定の変更

- 1. Origin メニューからツール:グループフォルダマネジャを選択します。パッケージマネジャーダイアログボックスのツール**:** インス トールされたパッケージをブラウズを選択します。アプリを選択して、開くボタンをクリックします。
- 2. ダイアログで、設定を変更できます。フォルダのファイルを変更すると、**ファイルの再パック**ボタンをクリックできるようになります。
- 3. ファイル**:** 保存をクリックして、アプリ opx パッケージに保存できます。

#### アプリファイルフォルダのファイルの追加・削除・変更

ファイルを追加、ファイル名を変更する場合は、コードビルダパネルのワークスペースのアプリフォルダを右クリックして、 ショートカットメニューから対応するオプションを選択します。ショートカットメニューから生成をクリックして、アプリパッケージを再生成しま す。

ファイルを削除したり、ファイル名を変更する際には、もし使用されていなくても、元のファイルをアプリフォルダのパスの下に保存します。 *C:\Users\XXX\AppData\Local\OriginLab\Apps\* そうでないと、生成ボタンをクリックしたときに、opx の既存の設定をパッケージマネジ ャーダイアログに保存できません。

#### 編集した **OPX** を「ファイル交換の場」ページにアップロード

Origin のウェブサイトにログインして、アプリを作成した「ファイル交換の場」ページを開き、更新した opx ファイルを「ファイル交換の場」 にアップロードします。現在のアプリのバージョンでアップデートしたものであるという「ノート」を、必要に応じて、ウェブページに掲載しま す。ユーザはメニューのツール**:** ファイル交換の場アプリ**:** *\* YourApp* **(**インストール済**)** から、このアップデートを知ることができます。こ のアプリが既にインストール済の場合は、アスタリスクのシンボル「\* 」がついています。

\* Heat Map with Dendrogram (インストール済み)

#### **OriginLab** からのリクエストの承認

アプリの「ファイル交換の場」サイトの**承認のリクエスト**ボタンをクリックして、OriginLab からの連絡をお待ちください。

# **12.3 X-Functions**

# **12.3.1** コマンドウィンドウと **X** ファンクション

### サマリー

Origin の分析ツールやデータ処理ツールの多くは、X ファンクションを使って実行しています。コマンドウィンドウは、これらの X ファンク ションを実行するのに便利な方法を提供しています。

コマンドウィンドウの別の重要な役割は、LabTalk スクリプトを Origin に送ることです。スクリプトコマンドは、単純な数学演算やデータ操 作から、ユーザが作成した X ファンクションや Origin C 関数まで実行することができます。

#### 必要な **Origin** のバージョン**:8.0 SR6**

### 学習する項目

このチュートリアルでは、まず、コマンドウィンドウについて説明して、以下の項目について説明します。

- 簡単な計算を実行する方法
- ワークシートセル/列にアクセスする方法
- X ファンクションにアクセスする

# コマンドウィンドウ

コマンドウィンドウは、コマンドパネル と 履歴パネルの 2 つのパネルで構成されます。

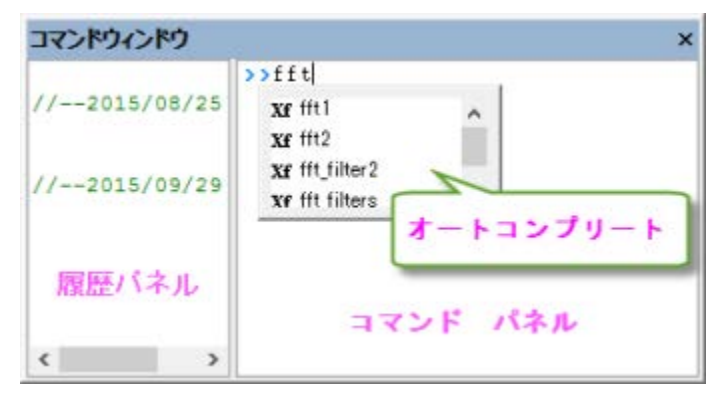

コマンドウィンドウは、通常画面の右下に配置されますが、表示されていない場合、**Alt+3** を押すか、「表示:コマンドウィンドウ」メニュー を選択して表示できます。

コマンドウィンドウパネルに入力するとき、オートコンプリート機能により、X ファンクションと現在の作業フォルダ内の OGS ファイルを簡 単に選択することができます。X ファンクションコマンド名と OGS ファイル名の前に、それぞれ Xf と LT が目印として付けられています。 矢印キーを使ってリストを上下に移動でき、Enter キーを押すと、そのコマンドが入力されます。選択したら、スペースキーを押し、今度 はオートコンプリート機能により、そのコマンドで利用できるオプション引数が表示されます。

### サンプル

### 計算を実行する

コマンドウィンドウは電卓として使用したり、Origin の数学関数にアクセスすることもできます。次のサンプルをご覧下さい。

### 1 行で計算

コマンドウィンドウのより基本的な使用法の 1 つは、簡単な計算を実行するインターフェースとして利用することです。例えば、次のよう に入力します。

#### $2+2=$

```
ENTER キーを押します。Origin は次のように返します。
```
#### $2+2=4$

```
コマンドウィンドウ
                                                                 \overline{\mathbf{x}}>>2+2=\hat{}2 + 2 = 411 - -2015/08/\rightarrow11 - -2015/09/2+2=\checkmark\rightarrow\left\langle \right\rangle
```
### 複数行で計算

スクリプトを複数行入力する場合、最初にコードビルダ(「表示:コードビルダ」) やメモ帳などのテキストエディタを使って編集し、各行末 にセミコロンを付け、コマンドウィンドウ内にコピー&ペーストして、 **ENTER** キーを押して実行します。例えば、次のスクリプトをコマンド ウィンドウに貼り付けて、 **ENTER** を押します。

```
sum = 0;loop(ii, 1, 10)
{
  sum + = i}
sum = ;
```

```
Origin は次のように返します。
```
SUM=55

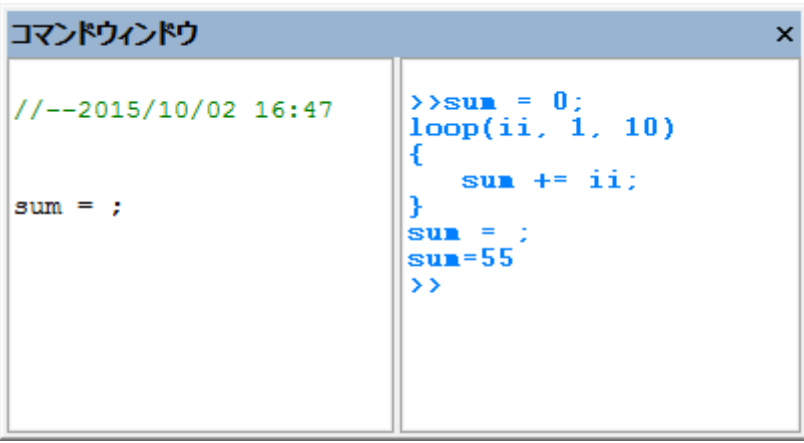

### 関数で計算

組込みやユーザ作成の数学関数をコマンドウィンドウで実行することができます。例えば

 $ln(10) =$ 

Origin は、10 の自然対数を返します。

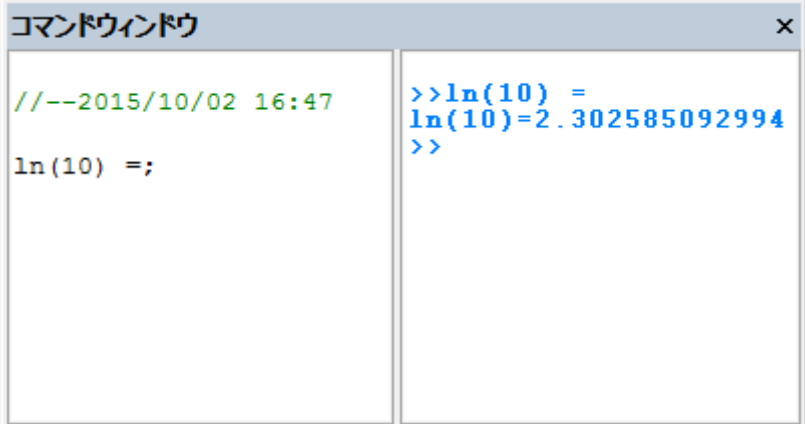

#### ワークシートの値にアクセスする

スクリプトウィンドウを使って、ワークシートの値を読み書きしたり、データセットに対して数学演算を実行することができます。

1. 次のデータを新しいワークシートに入力します。

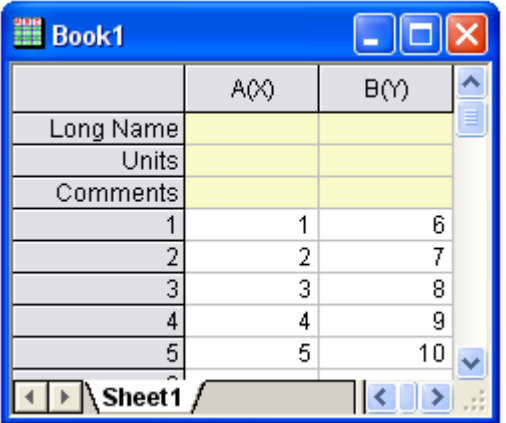

2. 2 番目の列の最初のセルに値を返すには、次のように入力します。

cell $(1, 2)$ =

3. **ENTER** キーを押します。Origin は次のように返します。

CELL $(1, 2)=6$ 

セルの値を参照するのに、列名や行番号を使う事もできます。

4. 次のように入力します。

#### col(B)[1]=

5. **ENTER** キーを押します。Origin は次のように返します。

 $COL(B) [1]=6$ 

**Note:**列名の使用に追加して、データセット名を使う事もできます。LabTalk ではデータセットに名前を付けるシンタックスは 「*worksheetName\_columnName*」です。つまり、「 *Book1\_A[1]=* 」はワークシート Data1 内の列 A にある最初の要素を返 してきます。また、参照しているワークシートがアクティブなウィンドウであるなら、TabTalk の文字列変数 %H をワークシート名の 代わりに使用する事もできます。例えば、「 %H\_A[1]」のように使います。

A 列 1 行目の値を B 列の全ての値から引く事もできます。

6. 次のように入力します。

col $(B) = col(B) - col(A)$ [1]

7. **ENTER** キーを押します。ワークシートは次のようになります。

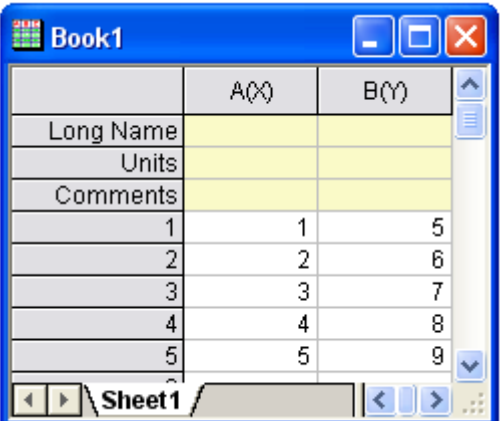

今まで学んだ、スクリプトウィンドウで複数行に渡るスクリプトを実行する内容を利用してみましょう。列内のデータの値をある定数bで掛 けていきます。

8. 次のように入力します。

 $b=3$ :

**CTRL + ENTER** を押します。この操作はコマンドを実行せずにキャリッジリターンを行う事を思い出してください。

9. では、以下を入力します。

col $(A)$ =col $(A)*b$ ;

再び **CTRL + ENTER** を押します。

- 10. スクリプトウィンドウのメニューバーから、編集を選択します。スクリプトの実行の隣にチェックが付いているはずです。付いていな い場合、メニューアイテムを 1 回だけクリックしてチェックを付けます。
- 11. スクリプトウィンドウに入力したばかりの 2 行のスクリプトを選択し、**ENTER** キーを押します。

ワークシートは次のようになります。

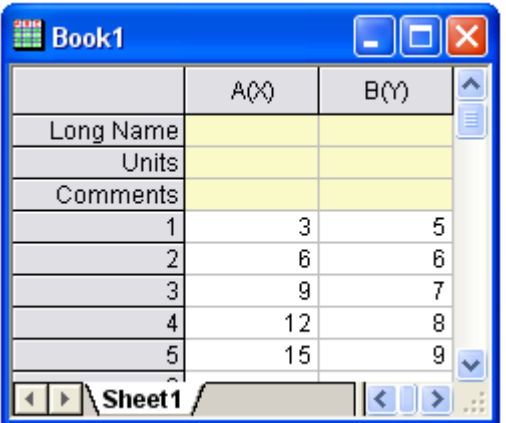

**Note:**次のような C 言語の表記もサポートしています。

 $b=3$ :

 $col(A)^* = b;$ 

また、合わせて、線形補間および補外を指定した X データセットに行い、それに対応する Y データセットの補間値および補外値を確認 できます。上記を行うには、新しい表記法である、ブラケット[ ]ではなく、括弧( )を使います。

この例では、book1\_b は Y データセットで、(4) は X データセット(book1\_a)の値になります。この値について対応する補間 Y 値を探し ます。

12. 次のように入力します。

book1\_b(4) =

13. **ENTER** キーを押します。Origin は次のように返します。

BOOK1\_B(4)=5.333333

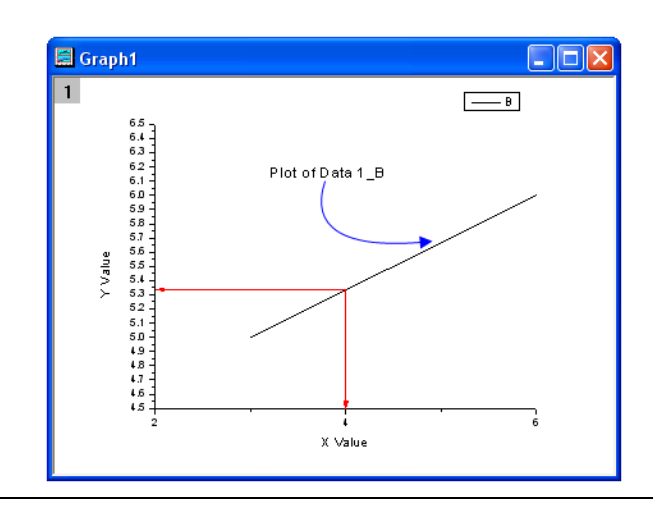

これは、簡単なワークシートデータの折れ線グラフです。以上から、X=4 と対応する補間 Y 値は 5.333333 である事が分かります。

14. 操作する列が異なるワークシート/ワークブックにある場合、範囲変数(range)を使ってワークシート列を表します。例えば、この スクリプトは、Book1 の列 A の sin 値を計算し、結果を Book2 の列 A に入力します。(Enter キーを押す前に Book2 の準備 をしてください。)

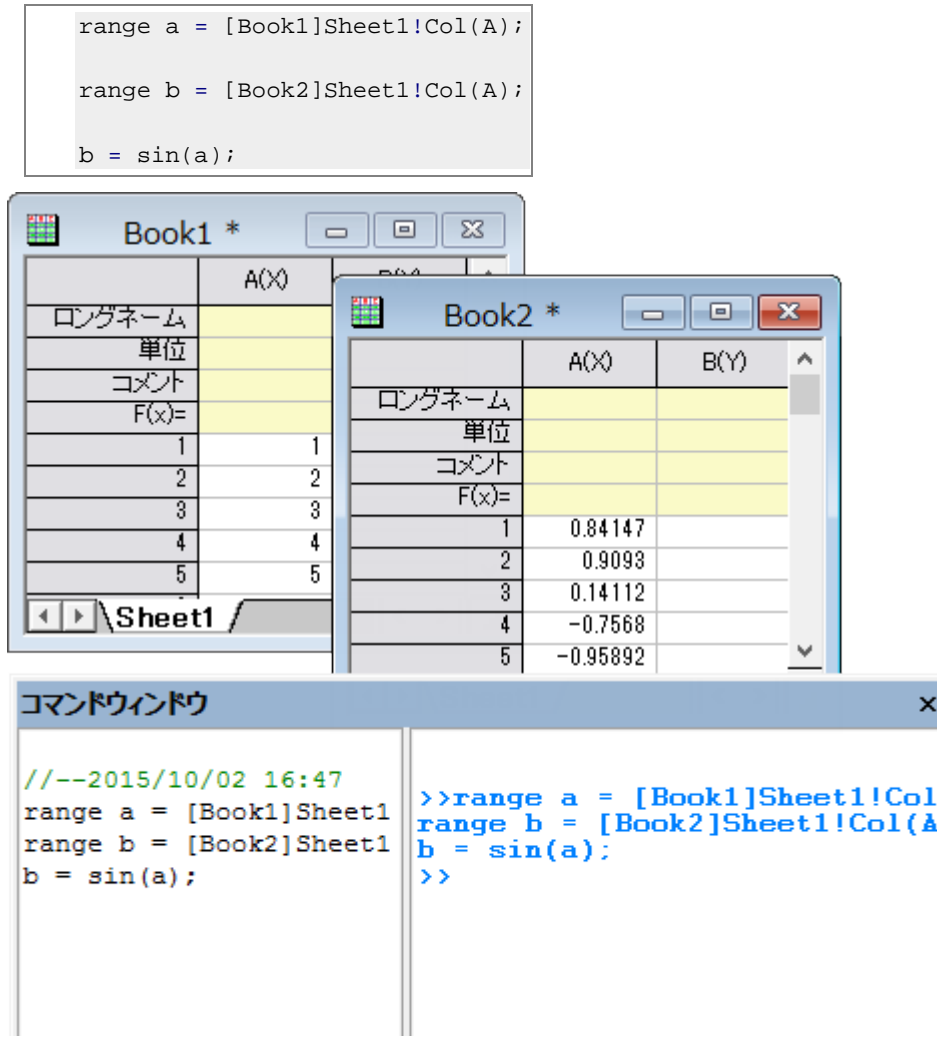

#### X ファンクションにアクセスする

- 1. Origin には、幅広いさまざまなデータ処理操作を実行する多くの X ファンクションがあります。X ファンクションの多くは LabTalk スクリプトから利用することができます。スクリプトからアクセス可能な関数であるため、定型業務を行うスクリプトコードを作成で き、ユーザに強力な環境を提供します。
- 2. スクリプトからアクセス可能な X ファンクションは、コマンドウィンドウの中で一覧表示することができ、また、この関数のオートコ ンプリート機能だけでなく、コマンドシンタックスに関するヘルプを表示することもできます。
- 3. X ファンクションは、データ処理の入力元と出力先を指定するために、データ範囲文字列または範囲変数を受け付けます。例え ば、信号処理の中にある X ファンクション「smooth」 は、次のようにしてコマンドウィンドウからアクセスできます。
	- 1. *Samples*\*Single Processing*\*Signal with Shot Noise.dat* ファイルをインポートします。
	- 2. コマンドウィンドウで、次のように入力します。

```
smooth iy:=Col(2) method:=1 npts:=200
```
3. **ENTER** キーを押すと、結果が元のワークシートに追加されます。

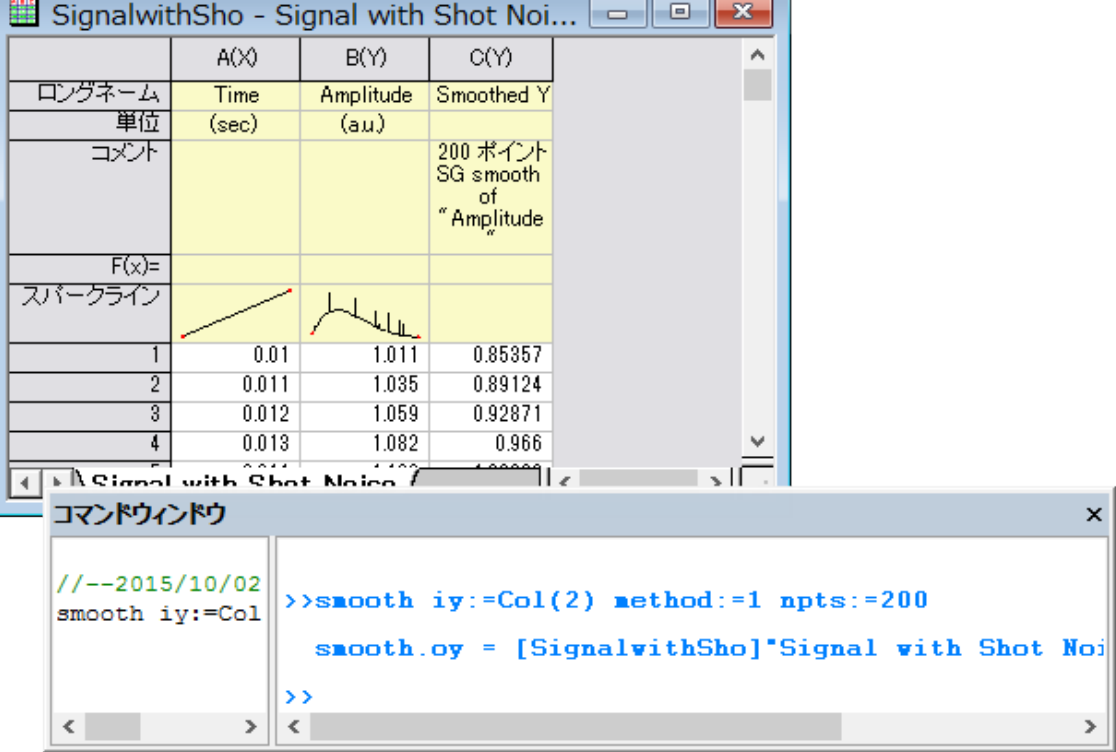

4. この 「smooth」X ファンクションに関するヘルプを表示するには、次のように入力します。

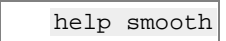

5. 対応するヘルプファイルが開きます。

# **12.3.2 X** ファンクションの紹介

### サマリー

X ファンクションは、Origin ツールを構築するフレームワークを用意し、構造化プログラミング環境を提供します。単純な GetN ダイアロ グボックスとは異なり、X ファンクションを使って作成するツールは、実際のデータ処理コードにフォーカスしており、ユーザインターフェー スのコードで悩む必要はありません。

Origin8 のほとんどのダイアログや関数は X ファンクションでできており、その多くはメニューとコマンドラインの両方から実行することが できます。X ファンクションを実行する柔軟性により、魅力のあるアプローチで Origin のカスタマイズを行うことができます。

#### 必要な **Origin** のバージョン**:Origin 8.0 SR0**

### 学習する項目

- X ファンクションを作成する
- X ファンクションをスクリプトからアクセス可能にする
- X ファンクションをダイアログモードで使用する

# **X-Function** を作成する

- 1. ツール:**X** ファンクション・ビルダを選択、または **F10** を押して、**X** ファンクション・ビルダダイアログを開きます。
- 2. 最初の変数の名前、ラベル、データを **ix**, **Source**, **<active>**にセットします。
- 3. リストパネルを右クリックし、コンテキストメニューから変数の追加を選択します。
- 4. 2 番目の変数の名前、ラベル、入力**/**出力、データを **ox**, **Destination**, **Output**, **<new>**にセットします。
- 5. ファイル:保存を選択し、"vcopy"として保存します。

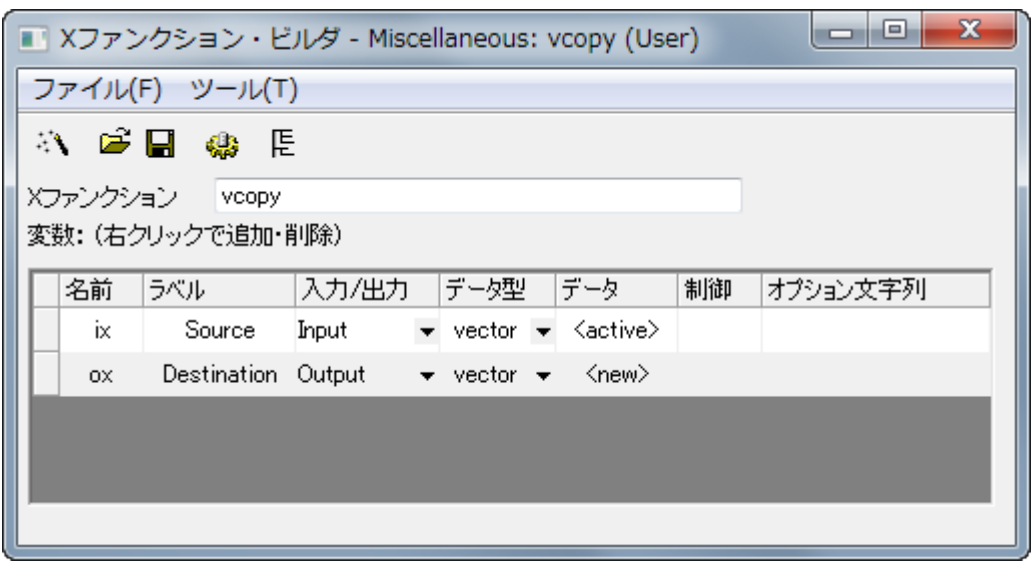

- 6. <mark>※お</mark>をクリックしてコードビルダを開きます。
- 7. コードビルダで vcopy 関数に次のコードを追加します。

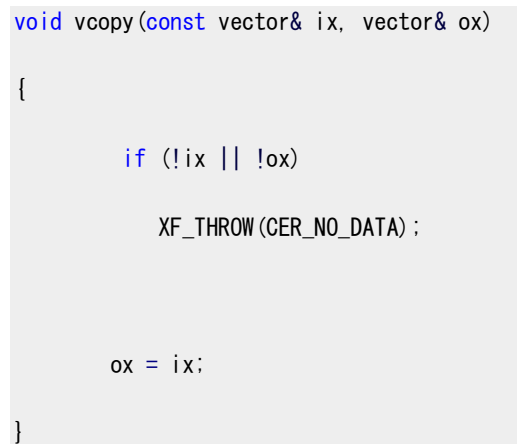

# **X** ファンクションをスクリプトからアクセス可能にする

- 1. コードビルダのダイアログに戻るボタンをクリックします。
- 2. Xファンクション・ビルダで、変更を保存します。■
- 3. クリックして X ファンクションの**ツリービュー**を開きます。

4. 使用のコンテクストブランチを開きます。**Labtalk** チェックボックスが選択されていることを確認します。

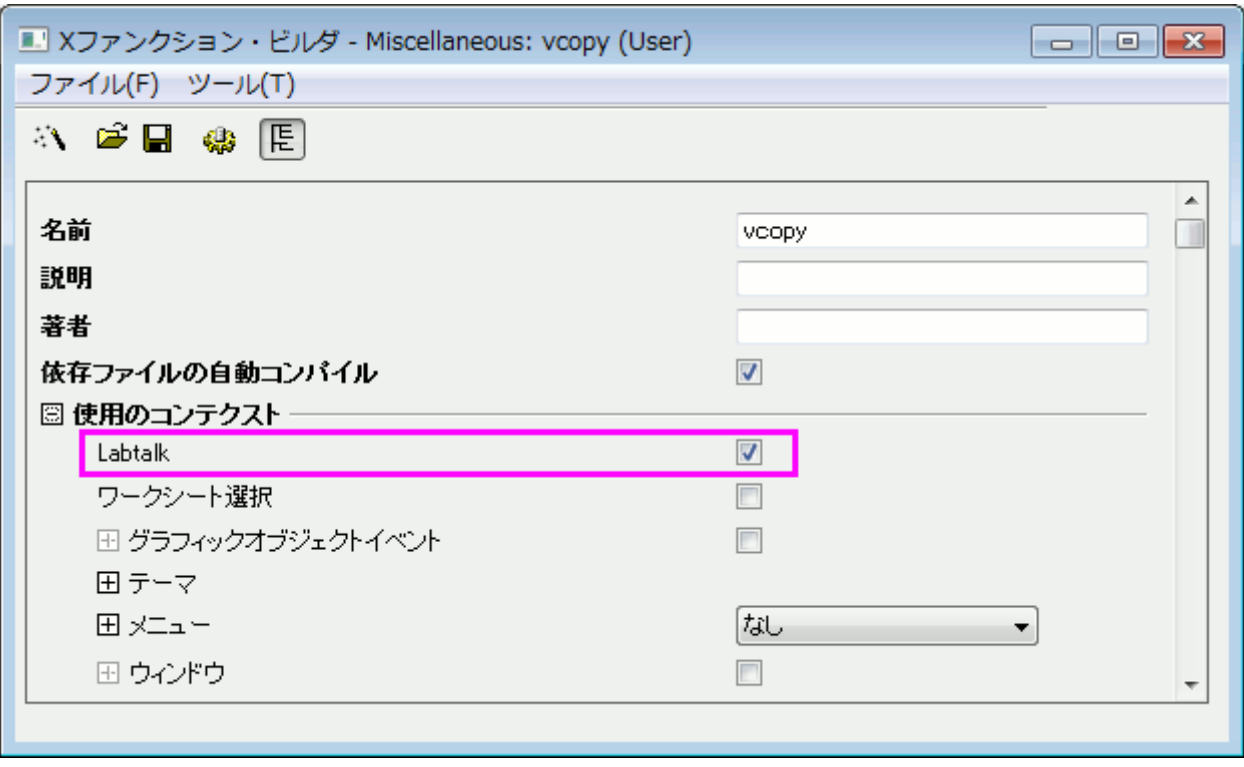

- 5. X ファンクションを保存し、**X** ファンクション・ビルダダイアログを閉じます。
- 6. アクティブワークシートの列 A に行番号を入力します。(列 A を選択してから右クリックを行い、列値の一律設定:行番号を選択 します。)
- 7. コマンドウィンドウで次のスクリプトを入力すると、列 A を列 B にコピーします。

vcopy col(a) col(b)

# **X** ファンクションのダイアログモード

- 1. **X** ファンクション・ビルダダイアログを開き、ツリービューで VCOPY.OXF を開きます。
- 2. 使用のコンテクストブランチを開きます。
3. メニューブランチを開き、自動 **GetN** ダイアログの単純な **GetNBox** を選択します。

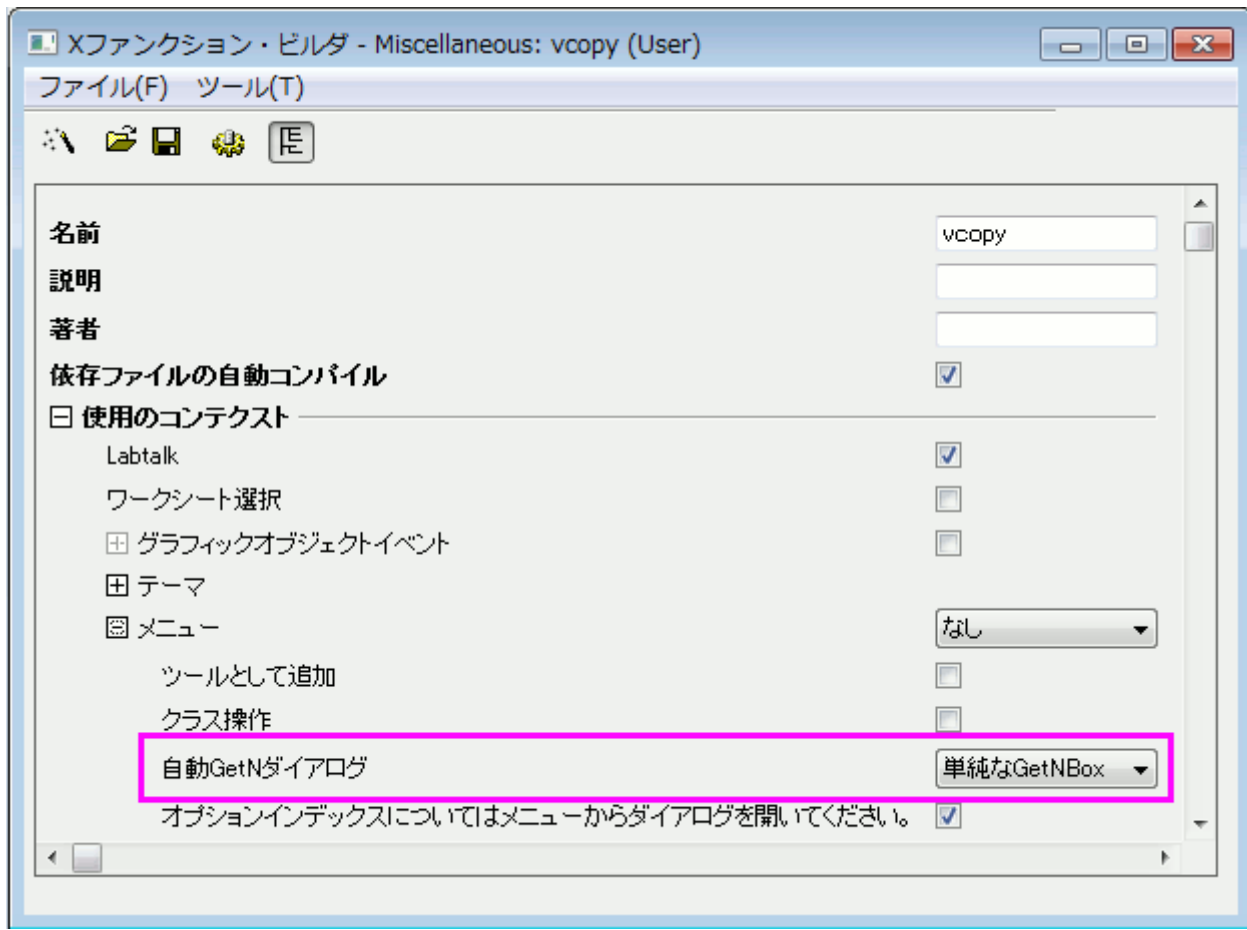

- 4. X ファンクションを保存し、**X** ファンクション・ビルダダイアログを閉じます。
- 5. コマンドウィンドウに次のスクリプトを入力し、VCOPY.OXF のダイアログを開きます。

vcopy -d

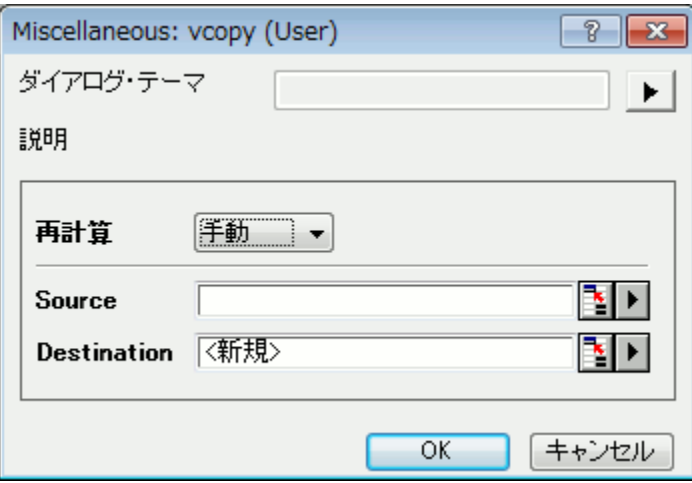

## **12.3.3** ウィザードを作成する方法

### サマリー

ウィザードは一連のダイアログからなるグラフィカルユーザインターフェイス(GUI)を使い、ステップごとに設定し、処理を完了できます。 ウィザードを使うと、複雑な操作を簡単に行えるようになります。Origin はユーザがウィザードを開発できるように、OriginC のクラスをい くつか提供しています。ウィザード内の各ステップのダイアログは X ファンクションを利用して開発できます。

この例題では、ウィザードを使って 1 列のデータに対する正規性の検定を行い、1 標本の t 検定を実行します。正規性の検定の結果は 1 標本の t 検定内で共有できます。

**Note:**このチュートリアルを行うには、[Develop Kit](http://www.originlab.com/index.aspx?go=Products/DeveloperKit) が必要です。

#### 必要な **Origin** のバージョン**:Origin 8.1SR0**

### 学習する項目

- X ファンクションを作成する
- 変数やデータ範囲を異なるステップで共有する
- X ファンクションを OriginC で呼び出す
- ウィザードを作成する

### **4** つの **X** ファンクションを作成する

- 1. メニューからツール: **X** ファンクションビルダと選択するか、**F10** を押して **X** ファンクションビルダダイアログを開きます。
- 2. 以下のように変数を追加し、X ファンクションをユーザファイルフォルダを次のパス、User Files\X-

Functions\Statistics\Hypothesis Testing 内に"StatTest"として保存します。

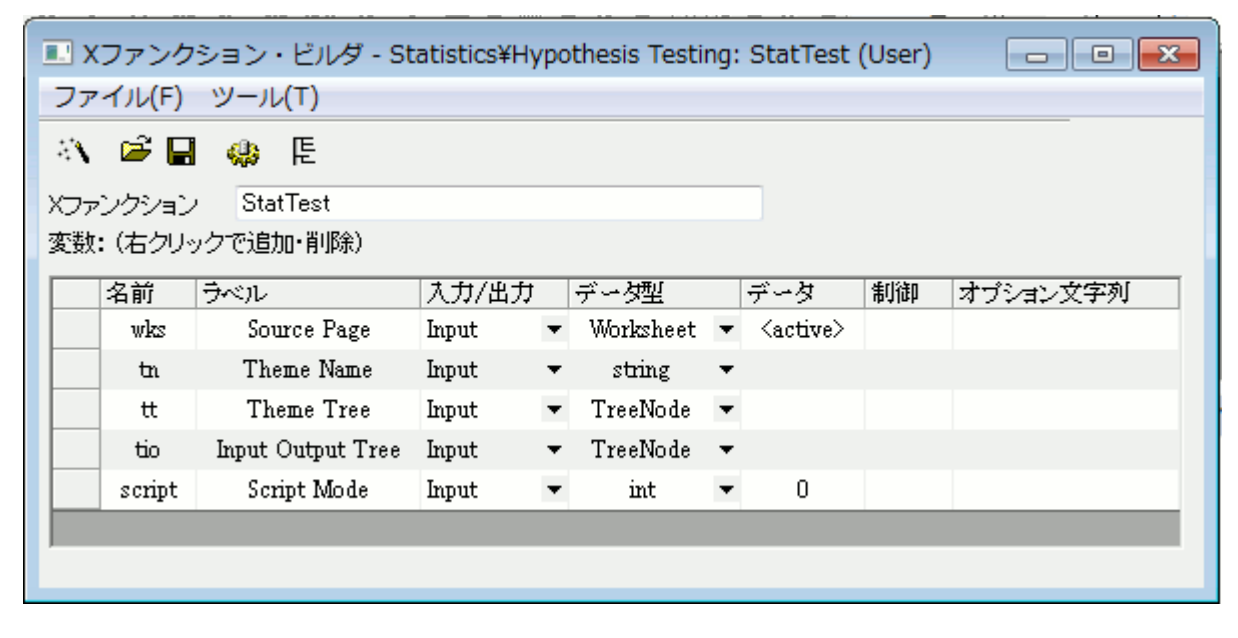

3. 新しい **X** ファンクションウィザードボタンをクリックします。次のように変数を入力し、完成した X ファンクションをユーザファイルフ

ォルダの次のパス、User Files\X-Functions\Statistics\Hypothesis Testing に"StatTestWizGoal"として保存します。

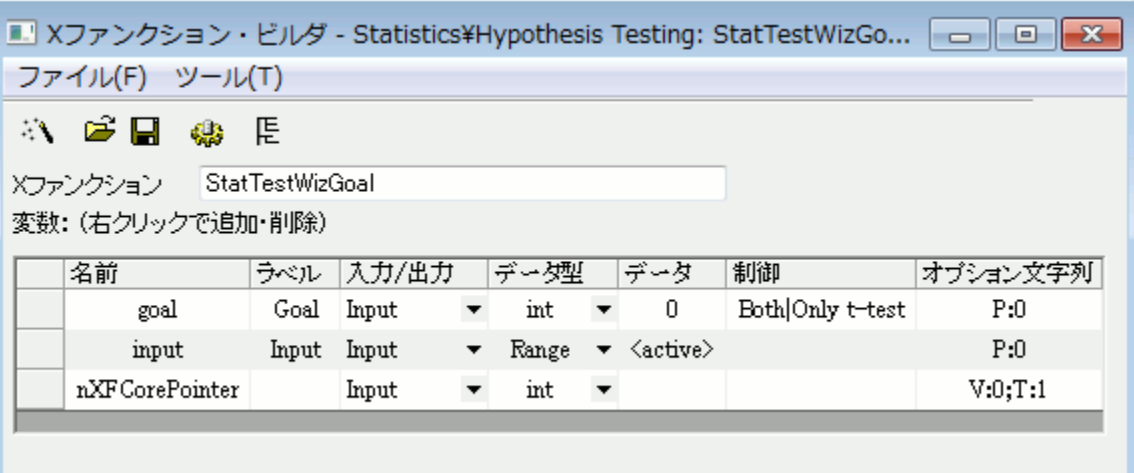

4. 新しい **X** ファンクションウィザードボタンをクリックします。次のように変数を入力し、完成した X ファンクションをユーザファイルフ ォルダの次のパス、User Files\X-Functions\Statistics\Hypothesis Testing に"NormalityTest"として保存します。

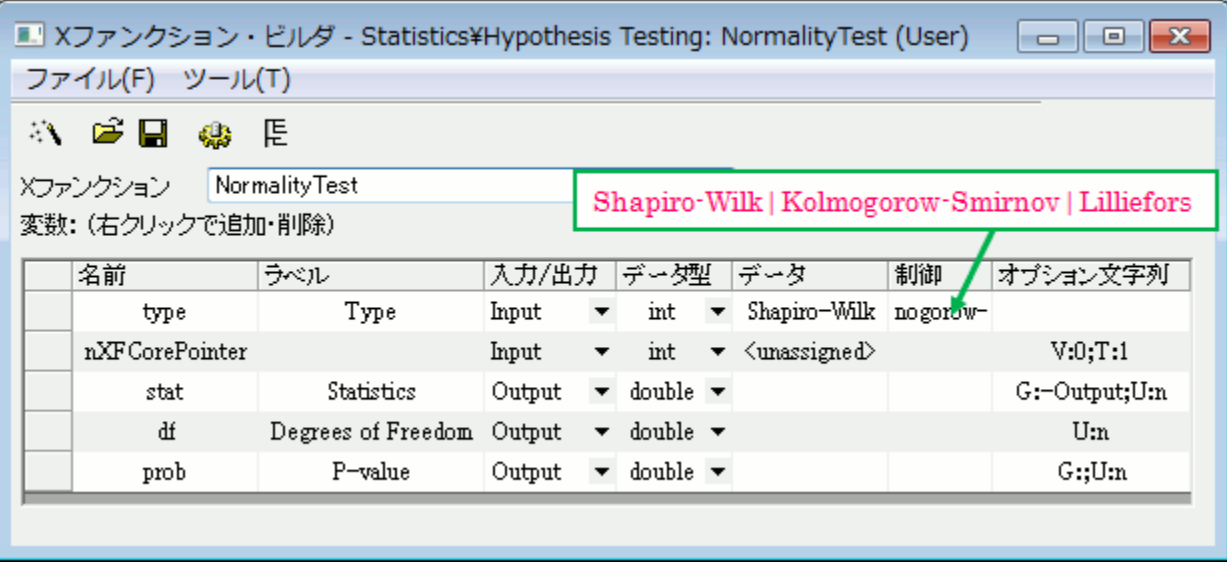

5. 新しい **X** ファンクションウィザードボタンをクリックします。次のように変数を入力し、完成した X ファンクションをユーザファイルフ

ォルダの次のパス、User Files\X-Functions\Statistics\Hypothesis Testing に"OnetTest"として保存します。

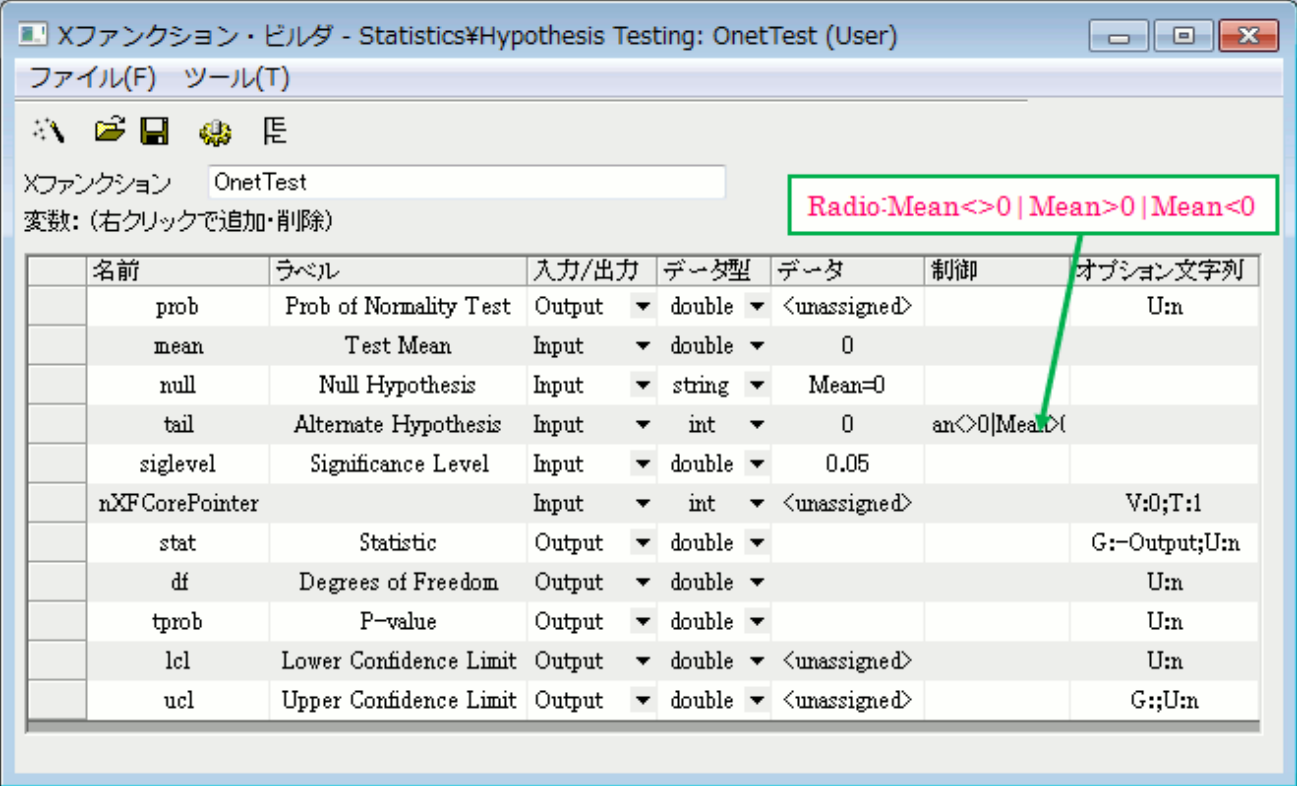

X ファンクション **NormalityTest** と **OnetTest** には、同じ変数"prob"があります。これは共有変数で、ソースファイルで宣言されます。

## ツリービューの **X** ファンクションのプロパティを更新する

1. X ファンクション **StatTest** を開きます。ツリービューボタン をクリックしてツリービューを開きます。ツリービュー内で次の設 定を行います。

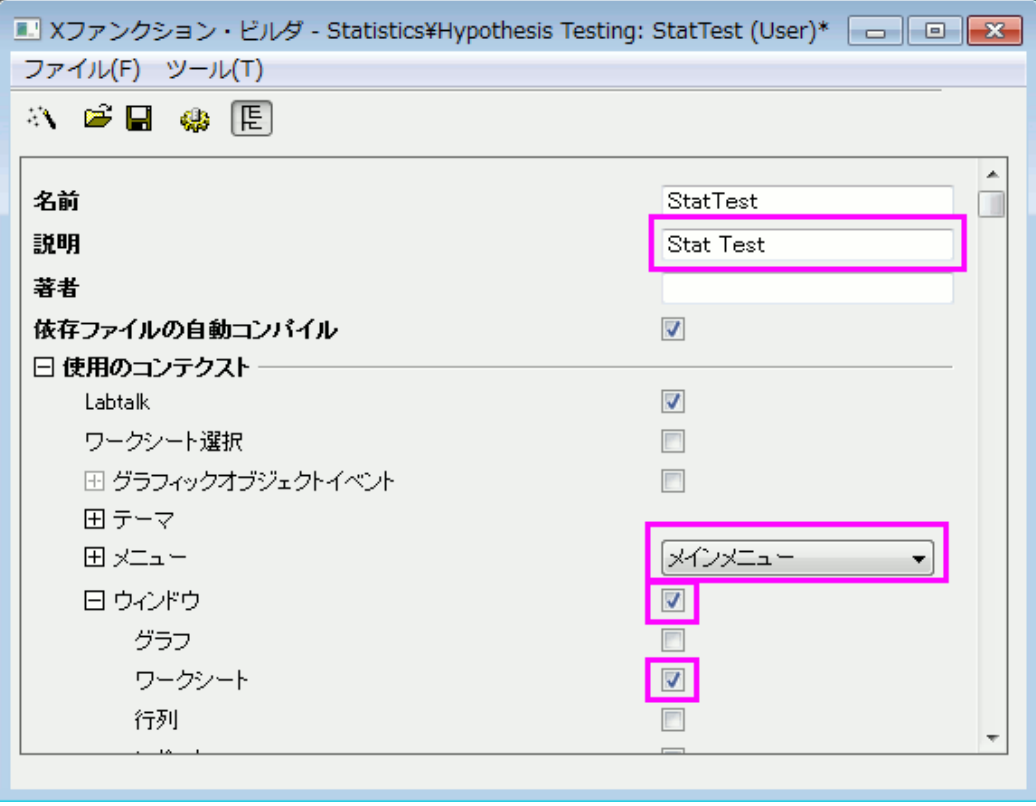

- 2. **OXF** ファイルを保存するボタンをクリックして、X ファンクションを保存します。
- 3. X ファンクション **StatTestWizGoal**, **NormalityTest, OnetTest** をそれぞれ X ファンクションビルダで開きます。ツリー

ビューボタン E をクリックし、各 X ファンクションのツリービューにある説明編集ボックス内に「Select Wizard Goal」, 「Normality Test」,「One-Sample t-test」をそれぞれ入力します。

## ウィザード用ファイルを作成する

● 標準ツールバーのコードビルダボタンをクリックします。コードビルダ内で新規ボタンをクリックします。新規ファイルのダイアログ では、**H** ファイルを選択し、参照ボタンをクリックします。User Files\OriginC のパスにあるユーザファイルフォルダをヘッダファ イルの保存場所として選択します。ファイル名編集ボックスに StatTestWiz と入力します。**OK** ボタンをクリックしてダイアログ を閉じます。

次のスクリプトを StatTestWiz.h ファイルに追加します。

#ifndef \_\_STAT\_TEST\_WIZ\_H\_\_

#define \_\_STAT\_TEST\_WIZ\_H\_\_

#include < . \OriginLab\XFWiz.h>

#include  $\langle$ . \text{40riginLab\XFCore.h>

#include <.. \OriginLab\XFWizard\_utils.h>

class StatTestWizCore :public XFCore

{

#### public:

StatTestWizCore();

#### public:

void ChangeGoal(int nGoal);

DataRange GetRange();

#### int nStep;

#### protected:

};

```
int stat_test_run_wiz_nodlg(LPCSTR lpcszThemeName = NULL, const XFWizTheme *pXFWizTheme 
= NULL, const XFWizInputOutputRange *pXFWizIO = NULL, DWORD dwOPUID = 0);
```

```
int stat_test_open_wiz_dlg(LPCSTR lpcszThemeName = NULL, const XFWizTheme *pXFWizTheme
```

```
= NULL, const XFWizInputOutputRange *pXFWizIO = NULL, DWORD dwOPUID = 0);
```
#endif //\_\_STAT\_TEST\_WIZ\_H\_\_

「保存」ボタンをクリックして、StatTestWiz.h ファイルを保存します。

• 同じ操作を繰り返して、新しい **C** ファイル、StatTestWiz.c を作成します

次のスクリプトを StatTestWiz.c ファイルに追加します。

///////////////////////////////////////////////////////////////////////////////////

#include < . \OriginLab\XFWizManager.h>

#include < . \OriginLab\WizOperation.h>

#include  $\langle$ . \OriginLab\XFWizNavigation.h>

#include < . \OriginLab\XFWizScript.h>

 $\#$ include  $\langle$ . \text{40riginLab\XFWizDlg.h>

///////////////////////////////////////////////////////////////////////////////////

// ヘッダファイルをここに入力します。

#include "StatTestWiz.h"

#### enum

{

 $GOAL$ <sub>\_ALL</sub> =  $0$ ,

GOAL\_SIMPLE,

```
};
```
//3 つの X ファンクションの名前

#define STR\_STEP\_GOAL "StatTestWizGoal"

#define STR STEP Normal "NormalityTest"

#define STR\_STEP\_TTest "OnetTest"

//ウィザード内で表示するステップの名前

#define STR\_LABEL\_STEP\_GOAL "Goal"

```
Origin チュートリアルガイド
```

```
#define STR_LABEL_STEP_Normal "Normality Test"
#define STR_LABEL_STEP_TTest "One-Sample t-test"
///////////////////////////////////////////////////////////////////////////////////
//StatTestWizTheme クラス
class StatTestWizTheme :public XFWizTheme
{
public:
   StatTestWizTheme();
};
//X ファンクション NormalityTest と OnetTest で共有されている変数、prob の名前
#define STR_GETN_VAR_SHARED_NProb "prob"
StatTestWizTheme::StatTestWizTheme()
:XFWizTheme()
{
    m_saSharedList.Add(STR_GETN_VAR_SHARED_NProb); //共有変数を追加する
}
///////////////////////////////////////////////////////////////////////////////////
class StatTestWizInputOutputRange :public XFWizInputOutputRange
{
};
///////////////////////////////////////////////////////////////////////////////////
//StatTestWizManager クラス
```

```
#define STR CLASS NAME TEST "StatTestWiz"
#define TEST_VERSION_NUMBER 1.0
class StatTestWizManager :public XFWizManager
{
public:
    StatTestWizManager(LPCSTR lpcszThemeName = NULL, const XFWizTheme *pXFWizTheme 
= NULL, const XFWizInputOutputRange *pXFWizIO = NULL, DWORD dwUIDOp = 0);
protected:
    virtual double GetVersion() { return TEST_VERSION_NUMBER; } 
    virtual XFCore* CreateXFCore() { return new StatTestWizCore; }
    virtual XFWizTheme* CreateXFWizTheme() { return new StatTestWizTheme; }
    virtual XFWizInputOutputRange* CreateXFWizInputOutputRange()
              { return new StatTestWizInputOutputRange; }
    virtual string GetClassName() { return STR_CLASS_NAME_TEST; }
};
StatTestWizManager::StatTestWizManager(LPCSTR lpcszThemeName, const XFWizTheme 
*pXFWizTheme, const XFWizInputOutputRange *pXFWizIO, DWORD dwUIDOp)
:XFWizManager(lpcszThemeName, pXFWizTheme, pXFWizIO, dwUIDOp)
{
    StringArray saMapXFNames = {STR_STEP_GOAL, STR_STEP_Normal, STR_STEP_TTest};
    StringArray saMapXFLabels = {STR_LABEL_STEP_GOAL, STR_LABEL_STEP_Normal, 
                                  STR_LABEL_STEP_TTest};
    m_saMapXFNames = saMapXFNames;
    m_saMapXFLabels = saMapXFLabels;
   ASSERT( m saMapXFNames. GetSize() == m saMapXFLabels. GetSize() );
```

```
 StringArray saDefaultXFNames = {STR_STEP_GOAL, STR_STEP_Normal, STR_STEP_TTest};
   m saDefaultXFNames = saDefaultXFNames;
   m_{\text{str}}RunDlgName = L("Stat Test");
}
///////////////////////////////////////////////////////////////////////////////////
//StatTestWizCore クラス
StatTestWizCore::StatTestWizCore()
:XFCore()
{
    StringArray vsXFsRecalculateShown = {STR_STEP_GOAL};
    m_vsXFsRecalculateShown = vsXFsRecalculateShown;
   nStep = GOAL_ALL;
}
//ゴールステップ(目標ステップ)の手順設定
void StatTestWizCore::ChangeGoal(int nGoal)
{
  XFWizNavigation *pXFWizNavg = (XFWizNavigation *)GetXFWizNavigation();
    ASSERT(pXFWizNavg);
```
nStep = nGoal;

if ( pXFWizNavg )

 $\overline{\phantom{a}}$ 

```
 StringArray saXFNames;
      saXFNames. Add(STR_STEP_GOAL);
      switch (nGoal)
       {
      case GOAL_ALL:
         saXFNames. Add (STR_STEP_Normal);
          saXFNames.Add(STR_STEP_TTest);
          break;
      case GOAL_SIMPLE:
         saXFNames. Add (STR_STEP_TTest);
          break;
      }
      pXFWizNavg->SetSteps(saXFNames);
    }
}
//ゴールステップで入力データ範囲を取得
DataRange StatTestWizCore::GetRange()
{
  XFWizNavigation *pXFWizNavg = (XFWizNavigation*)GetXFWizNavigation();
    XFWizInputOutputRange* pIORange = pXFWizNavg->GetXFWizInputOutputRange();
    DataRange drInput;
    if(!pIORange)
    {
     error_report("Fail to get io ranges!");
```

```
 return drInput;
   }
    Array<DataRange&> drs;
    //入力データ範囲を取得
    if(!pIORange->Get(&drs, STR_STEP_GOAL, true))
    {
     error_report("Fail to get range from WizCore!"),
      return drInput;
    }
   drInput = drs. GetAt(0);
    return drInput;
}
///////////////////////////////////////////////////////////////////////////////////
int stat_test_run_wiz_nodlg(LPCSTR lpcszThemeName, const XFWizTheme *pXFWizTheme, const
XFWizInputOutputRange *pXFWizIO, DWORD dwOPUID)
{
    TEMPLATE_run_wiz_nodlg(StatTestWizManager, lpcszThemeName, pXFWizTheme, pXFWizIO, dwOPUID)
}
int stat_test_open_wiz_dlg(LPCSTR lpcszThemeName, const XFWizTheme *pXFWizTheme, const
XFWizInputOutputRange *pXFWizIO, DWORD dwOPUID)
{
```
TEMPLATE\_open\_wiz\_dlg(StatTestWizManager, lpcszThemeName, pXFWizTheme, pXFWizIO, dwOPUID)

```
}
int stat_test_run_wiz(UINT msg, const XFWizTheme *pXFWizTheme, const
XFWizInputOutputRange *pXFWizIO, DWORD dwOPUID, int nExeMode)
{
    TEMPLATE_run_wiz(StatTestWizManager, msg, pXFWizTheme, pXFWizIO, dwOPUID, nExeMode)
}
```
保存ボタンをクリックして、StatTestWiz.c ファイルを保存します。

StatTestWiz.c に含まれているファイルは、**StatTest** をコンパイルしないとワークスペースに存在しないので、X ファンクション **StatTest** をコンパイルします。実際には、StatTestWiz.h が X ファンクション **StatTest** に組み込まれているので、StatTestWiz.c は StatTest をコンパイルした時に自動的にコンパイルされます。

### **X** ファンクションにスクリプトを追加する

### X ファンクション StatTest のスクリプト

開いた **X** ファンクションビルダで、開くボタンをクリックして StatTest の X ファンクションを開きます。**X** ファンクションをコードビルダで編 集するをクリックし、次のスクリプトを入力します。

• Include header files

 $\#$ include  $\langle$ . \text{40riginLab\XFWiz.h>

- #include < ¥OriginLab¥WizOperation.h>
- $\#$ include  $\langle$ . \text{40riginLab\XFCore.h>
- $\#$ include  $\langle$ . ¥OriginLab¥XFWizNavigation.h>
- $\#$ include  $\langle$ . \OriginLab\XFWizManager.h>

#include < . \OriginLab\XFWizScript.h>

 $\#$ include  $\langle$ . \text{OriginLab\XFWizDlg.h>

 $\#$ include  $\langle$ . \text{OriginLab\XFWizard\_utils.h>

 $\#$ include  $\langle$ . \OriginLab\WksOperation.h>

#include <event\_utils.h>

#include "StatTestWiz.h"

• StatTest()

ダイアログのモードを指定する、関数内容を追加します。

if( script )

stat\_test\_run\_wiz\_nodlg(tn);

#### else

stat\_test\_open\_wiz\_dlg(tn);

• StatTest\_before\_execute()

ウィザードが開く前にこのウィンドウを表示しないように、関数内容を追加します。

nRet = XFEVT\_PROCEED\_NO\_DLG;

コンパイルボタンをクリックしてファイルをコンパイルします。**NLSF** に戻るボタンをクリックすると、**X** ファンクションビルダに戻ります。**X** ファンクションビルダでは **OXF** ファイルを保存するをクリックして X ファンクションを保存します。

### X ファンクション StatTestWizGoal のスクリプト

X ファンクション StatTestWizGoal を開きます。**X** ファンクションをコードビルダで編集するボタンをクリックして、以下のスクリプトを入力 します。

• ヘッダファイルを含みます

#include "StatTestWiz.h"

スタティック関数 check input()を追加します。

この関数は入力データ範囲が 1 列か否かを判断します。

```
static bool _check_input(const TreeNode trGetN, string& strErr)
```

```
{
```
TreeNode trRange = trGetN.input;

DataRange drInput;

dr Input. Create(trRange. strVal);

```
if( drInput. GetNumRanges() == 0)
```
 $\overline{\phantom{a}}$ 

```
 strErr = "Input can't be empty, and it should be a valid column.";
       return false;
    }
    else
    {
       if (dr Input. GetNumRanges () == 1)
       \left\{ \right. Worksheet wksInput;
           int nC1, nC2;
          dr Input. GetRange(wksInput, nC1, nC2);
          if( nC1 == nC2 ) return true;
       }
           strErr = "Please select one column.".
            return false;
    } 
}
```
• StatTestWizGoal\_event1()

#### ダイアログを更新する関数内容を追加します。

```
StatTestWizCore* pstatwc = (StatTestWizCore*)get_xf_core_handler(trGetN);
   ASSERT(pstatwc);
   //ウィザードページを更新する
```

```
 if ( 0 == lstrcmp(lpcszNodeName, "goal") )
```

```
 pstatwc->ChangeGoal(trGetN.goal.nVal);
```

```
 //エラーメッセージはダイアログの下部に表示され、
 //データ選択範囲が正しくない場合、OK ボタンは無効になる
 bOKEnable = _check_input(trGetN, strErrMsg);
 return false;
```
コンパイルボタンをクリックしてファイルをコンパイルします。**NLSF** に戻るボタンをクリックして **X** ファンクションビルダに戻り、**OXF** ファ イルを保存するをクリックして X ファンクションを保存します。

### X ファンクション NormalityTest 用のスクリプト

X ファンクション **NormalityTest** を開きます。**X** ファンクションをコードビルダで編集するボタンをクリックし、以下のスクリプトを入力しま す。

• ヘッダファイルを含みます

```
#include "StatTestWiz.h"
```
#include <XFbase.h>

• スタティック関数 \_update\_GUI()を追加します。

この関数は正規性の検定結果ダイアログの編集ボックスを更新する為のものです。

```
static void _update_GUI(TreeNode& trGetN)
{
    vector vRes;
   vRes = _norm_test(trGetN.nXFCorePointer.nVal, trGetN.type.nVal);
   trGetN.stat. dVal = vRes[0];
   trGetN. df. dVal = vRes[1];trGetN. prob. dVal = vRes[2];}
```
• スタティック関数 \_update\_strErr() を追加します。

この関数は、ダイアログの下に表示された文字列の更新を行います。

```
static void _update_strErr(const TreeNode tr, string& strErr)
```
{

```
if(tr.prob.dVal >= 0.05 && tr.prob.dVal \leq 1)
   strErr = "At the 0.05 level, the data was significantly drawn from a 
         normally distributed population."
else if(tr.prob.dVal \langle 0.05 \& tr.prob.dVal \succ = 0)
   strErr = "At the 0.05 level, the data was not significantly drawn from a 
          normally distributed population.";
 else 
  strErr = "There is not enough information to draw a conclusion.".
```
文字列は 2 行に分かれて、ページに表示されます。スクリプトでは 1 行のコマンドにしてください。

• スタティック関数 \_norm\_test() を追加します。

}

```
この関数は、関連する X ファンクションを使って、正規性の検定を行う時に使用します。
```

```
static vector _norm_test(const int nXFCorePointer, const int nType)
{
   StatTestWizCore* pstatwc = (StatTestWizCore*)get_xf_core_handler(nXFCorePointer);
    ASSERT(pstatwc);
   vector vRes(3);
   vRes[2] = -1;
    DataRange drInput;
   dr Input = pstatwc->GetRange();
    if( !drInput )
       return vRes;
   vector <string> vsXFName = {"swtest","kstest","lillietest"};
    XFBase xfNorm(vsXFName[nType]);
    if( !xfNorm.SetArg("irng", drInput) )
    {
```

```
error_report("Failed to set argument image type");
       return vRes;
   }
   if( !xfNorm. SetArg("stat", vRes[0]) )
    {
      error_report("Failed to set argument image type").
       return vRes;
   }
    if( !xfNorm.SetArg("df", vRes[1]) )
    {
       error_report("Failed to set argument image type");
        return vRes;
   }
    if( !xfNorm.SetArg("prob", vRes[2]) )
    {
       error_report("Failed to set argument image type");
        return vRes;
   }
    if( !xfNorm.Evaluate() )
    {
      error_report("Failed to evaluate the stats X-Function.");
       return vRes;
   }
    return vRes;
• NormalityTest()
```
}

```
進むボタンをクリックした時に結果をワークシートに出力するよう、関数内容を更新します。
 DataRange drInput;
    StatTestWizCore* pstatwc = (StatTestWizCore*)get_xf_core_handler(nXFCorePointer);
     ASSERT(pstatwc);
     drInput = pstatwc->GetRange();
      if( !drInput )
         return;
     string strBook, strSheet;
      if(!drInput.GetBookSheet(strBook, strSheet))
      {
       error_report("Workbook and worksheet names can't be obtained.");
        return;
     }
     WorksheetPage wpData(strBook);
     int nLayer = wpData. AddLayer("Normality Test");
     if(hLayer \ge 0) {
       Worksheet wksRes = wpData. Layers (nLayer);
        vector<string> vsTypeName = {"Shapiro-Wilk","Kolmogorov-Smirnov","Lilliefors"};
        vector<string> vsNProb = {"Prob<W", "Prob>D", "Prob>D"};
        vector<string> vsParaName = {"Statistic", "DF", ""};
        vsParaName[2] = vsNProb[type];
         vector vRes;
```

```
 vRes = _norm_test(nXFCorePointer, type);
```

```
wksRes. Columns(1). SetLongName(vsTypeName[type]);
   for(int ii=0; ii\langle 3; ii++)
    {
      wksRes.SetCell(ii, 0, vsParaName[ii], false);
      wksRes.SetCell(ii, 1, vRes[ii]);
   }
 }
 else
 {
   error_report("New worksheet can't be created.");
 }
```
• NormalityTest\_event1()

正規性の検定方法が変化すると、結果が変わるように関数内容を更新します。ダイアログの下に表示される文字列も更新されます。

\_update\_GUI(trGetN);

\_update\_strErr(trGetN, strErrMsg);

#### return true;

• NormalityTest\_before\_execute()

結果用の編集ボックスをグレーアウトし、結果をダイアログ内に表示するよう、関数内容を更新します。

```
trGetN. stat. Enable = false;
```

```
trGetN. df. Enable = false.
```

```
trGetN. prob. Enable = false;
```
コンパイルボタンをクリックしてファイルをコンパイルします。**NLSF** に戻るボタンをクリックし、**X** ファンクションビルダに戻り、**OXF** ファイ ルの保存するをクリックして X ファンクションを保存します。

#### X ファンクション OnetTest のスクリプト

X ファンクション **OnetTest** を開きます。**X** ファンクションをコードビルダで編集するボタンをクリックし、以下のスクリプトを入力します。

• ヘッダファイルを含みます

#### #include "StatTestWiz.h"

#include <XFbase.h>

• 文字列の定義

```
const vector \langlestring \rangle vsNull = {"Mean = ","Mean \langle = ","Mean \rangle = "};
const vector \langlestring\rangle vsAlter = {"Mean \langle \rangle", "Mean \rangle", "Mean \langle "};
const vector<string> vsAcceptNull = {"Not significantly different from","Not 
significantly greater than", "Not significantly less than"};
const vector < string> vsRejectNull = {"significantly different from", "significantly
greater than" "significantly less than"];
const vector \langlestring \rangle vsProb = {"Prob\langle|t|", "Prob\langlet", "Prob\langlet"};
```
● スタティック関数 \_update\_null() を追加します。

この関数は、Null 編集ボックスを更新するのに使用します。

```
static void _update_null(TreeNode& trGetN, bool bMean = false)
{
    string strNull;
   strNull = vsNull[trGetN.tail.nVal] + ftoa(trGetN.mean.dVal);
   trGetN.null.strVal = strNull;
    if(bMean)
    {
     string strAlter = vsAlter[0] + ftoa(trGetN.mean.dVal) + "|";
     strAlter = strAlter + vsAlter[1] + ftoa(trGetN.mean.dVal) + "|";
      strAlter = strAlter + vsAlter[1] + ftoa(trGetN.mean.dVal);
     trGetN.tail.SetAttribute(STR_COMBO_ATTRIB, strAlter);
    }
}
```
• スタティック関数 \_check\_sig\_level() を追加します。

```
static bool _check_sig_level(TreeNode& trGetN, string& strErr)
{
   if( trGetN. siglevel.dVal > 0 && trGetN. siglevel.dVal \leq 1)
    {
       return true;
    }
    else
    {
      strErr = "Significance Level should be between 0 and 1."
       return false;
    }
}
```
この関数は、信頼水準編集ボックスの値を確認するのに使用します。

• スタティック関数 \_update\_strErr() を追加します。

```
この関数は、P 値を基にした t 検定の結論の文字列を定義するのに使用します。
```

```
static void _update_strErr(const TreeNode tr, string& strErr)
{ 
   if(tr.tprob.dVal >= tr.siglevel.dVal && tr.tprob.dVal \leq 1)
      strErr. Format("Null Hypothesis is %s%s. ¥r¥nAlternative Hypothesis is %s%s.
          At the %s level, the population mean is %s the test mean(%s).", 
          vsNull[tr.tail.nVal], ftoa(tr.mean.dVal), vsAlter[tr.tail.nVal], ftoa(tr.mean.dVal), 
          ftoa(tr.siglevel.dVal), vsAcceptNull[tr.tail.nVal], ftoa(tr.mean.dVal) );
   else if(tr.tprob.dVal \langle tr.siglevel.dVal && tr.tprob.dVal \succ= 0)
      strErr. Format("Null Hypothesis is %s%s. ¥r¥nAlternative Hypothesis is %s%s.
          At the %s level, the population mean is %s the test mean(%s).", 
          vsNull[tr.tail.nVal], ftoa(tr.mean.dVal), vsAlter[tr.tail.nVal], ftoa(tr.mean.dVal),
         ftoa(tr.siglevel.dVal), vsRejectNull[tr.tail.nVal], ftoa(tr.mean.dVal));
    else
```
strErr = "There is not enough information to draw a conclusion.";

実際のページでは、コマンドは複数行に分けれらて表示されます。スクリプトでは 1 行のコマンドにしてください。

• スタティック関数 \_update\_GUI()を追加します。

この関数は、ダイアログ内の編集ボックスに表示する結果を更新するのに使用します。

```
static void _update_GUI(TreeNode& trGetN)
```
{

}

```
 vector vRes;
```
 vRes = \_one\_sample\_t\_test(trGetN.nXFCorePointer.nVal, trGetN.mean.dVal, trGetN.tail.dVal, trGetN.siglevel.dVal);

```
trGetN. stat.dVal = vRes[0];
trGetN. df. dVal = vRes[1];
```

```
trGetN.tprob.dVal = vRes[2];
```

```
trGetN. Icl. dVal = vRes[4];
```

```
trGetN.ucl.dVal = vRes[5];
```
 $dr$  Input = pstatwc->GetRange();

```
}
```
• スタティック関数 \_one\_sample\_t\_test() を追加します。

この関数は、X ファンクションを使って 1 標本 t 検定を実行する際に使用します。

```
static vector _one_sample_t_test(const int nXFCorePointer, const double dMean, const int nTail, const double
dSiglevel)
```

```
{
   DataRange drInput;
  StatTestWizCore* pstatwc = (StatTestWizCore*)get_xf\_core\_handler(nXFCorePointer));
   ASSERT(pstatwc);
  vector vRes(6);
  vRes[2] = -1;
```

```
 if( !drInput )
    return vRes;
vRes[3] = 100 - 100 * dSiglevel; XFBase xfTTest("ttest1");
if( !xfTTest. SetArg("irng", drInput) )
 {
   error_report("Failed to set argument irng");
   return vRes;
 }
if( !xfTTest. SetArg("mean", dMean) )
 {
   error_report("Failed to set argument mean");
   return vRes;
 }
if( !xfTTest. SetArg("tail", nTail) )
 {
   error_report("Failed to set argument tail");
    return vRes;
 }
 if( !xfTTest.SetArg("alpha", dSiglevel) )
 {
    error_report("Failed to set argument alpha");
   return vRes;
 }
```

```
if( !xfTTest. SetArg("stat", vRes[0]) )
 {
   error_report("Failed to set argument stat");
   return vRes;
 }
if( !xfTTest. SetArg("df", vRes[1]) )
 {
     error_report("Failed to set argument df");
     return vRes;
 }
if( !xfTTest. SetArg("prob", vRes[2]) )
 {
    error_report("Failed to set argument prob");
     return vRes;
 }
if( !xfTTest. SetArg("lcl", vRes[4]) )
 {
    error_report("Failed to set argument |c|");
     return vRes;
 }
if( !xfTTest. SetArg("ucl", vRes[5]) )
 {
    error_report("Failed to set argument ucl").
     return vRes;
 }
 if( !xfTTest.Evaluate() )
 {
```

```
error_report("Failed to evaluate the ttest1 X-Function.");
       return vRes;
    }
    return vRes;
}
```
• OnetTest()

完了ボタンをクリックすると結果をワークシートに出力するように関数内容を更新します。

```
DataRange drInput;
   StatTestWizCore* pstatwc = (StatTestWizCore*)get_xf_core_handler(nXFCorePointer);
    ASSERT(pstatwc);
    drInput = pstatwc->GetRange();
    if( !drInput )
       return ;
    string strBook, strSheet;
    if(!drInput.GetBookSheet(strBook, strSheet))
    {
       error_report("Workbook and worksheet names can't be obtained.");
       return;
    }
    WorksheetPage wpData(strBook);
   int nLayer = wpData. AddLayer ("One-Sample t-test");
   if(nLayer \geq 0)
    {
```

```
Worksheet wksRes = wpData. Layers (nLayer);
     vector <string> vsParaName = {"t Statistic", "DF","", "Conf.Levels in %", "Lower Limits", "Lower Limits"};
      vsParaName[2] = vsProb[tail];
      vector vRes;
      vRes = _one_sample_t_test(nXFCorePointer, mean, tail, siglevel);
     wksRes. SetSize(-1, 4);
     wksRes.Columns(0).SetLongName("Test Statistics");
     string strNull = "Null Hypothesis is " + vsNull[tail] + ftoa(mean);
     wksRes.Columns(1).SetLongName(strNull);
     wksRes.Columns(3).SetLongName("Confidence Intervals for Mean");
     for(int ii=0; ii\langle 3; i+i+1 \rangle {
        wksRes. SetCell(ii, 0, vsParaName[ii], false);
        wksRes.SetCell(ii, 1, vRes[ii]);
        wksRes. SetCell(ii, 2, vsParaName[ii + 3], false);
        wksRes.SetCell(ii, 3, vRes[ii + 3]);
      } 
   }
   else
   {
      error_report("New worksheet can't be created.");
 }
```

```
• OnetTest_event1()
```
結果を更新し、その結果に基づいた結論をダイアログの下部に表示するために、関数内容を更新します。ダイアログで設定が変われば、 平均と仮説が変わると **Null** 編集ボックスは更新され、信頼水準編集ボックスの値もチェックされます。

```
if( 0 = 1strcmp(lpcszNodeName, "mean") )
      _update_null(trGetN, true);
   if( 0 == lstrcmp(lpcszNodeName, "tail") )
```
\_update\_null(trGetN);

```
 if( 0 == lstrcmp(lpcszNodeName, "siglevel") )
```
 $b$ OKEnable =  $_c$ check $_s$ ig $_c$ level(trGetN, strErrMsg);

\_update\_GUI(trGetN);

\_update\_strErr(trGetN, strErrMsg);

#### return false;

• OnetTest\_before\_execute()

ダイアログのコントロールを表示/非表示または無効にするよう、関数内容を更新します。

StatTestWizCore\* pstatwc = (StatTestWizCore\*)get xf core handler(trGetN.nXFCorePointer.nVal);

```
ASSERT(pstatwc);
trGetN.prob.Show = 1 - pstatwc ->nStep;
trGetN. prob. Enable = false; trGetN.null.Enable = false;
trGetN. stat. Enable = false;trGetN df Fnable = false;
trGetN. tprob. Enable = false;
 trGetN.lcl.Enable = false;
trGetN.ucl. Enable = false;
```
コンパイルボタンをクリックしてファイルをコンパイルします。**NLSF** に戻るボタンをクリックして、X ファンクションビルダに戻ります。**OXF** ファイルを保存するボタンをクリックして、X ファンクションを保存します。

Origin を閉じます。Origin を再度開くと Origin メニュー内の統計:仮説検定の中に **Stat Test** が追加されています。

## ウィザードを使用する

次のサンプルは、ウィザードの使用例です。

- 1. ワークシート内で列を選択します。
- 2. Origin のメニューから、統計:仮説検定:**StatTest** を選択するか、コマンド「"StatTest -d"」を入力します。**Stat Test** ウィ ザードダイアログが開きます。

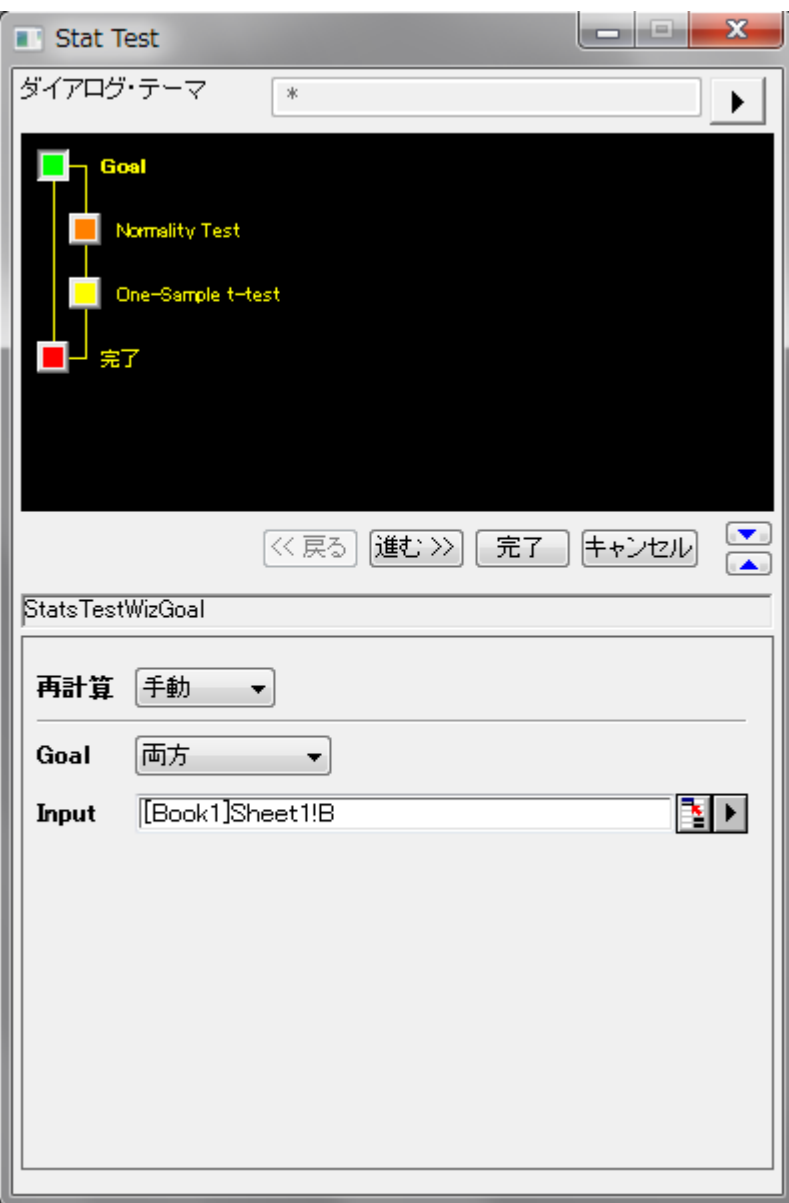

3. 進むボタンをクリックします。**Normality Test** ダイアログが開きます。結果は出力ブランチに表示します。結論はダイアログ

の一番下に表示されます。

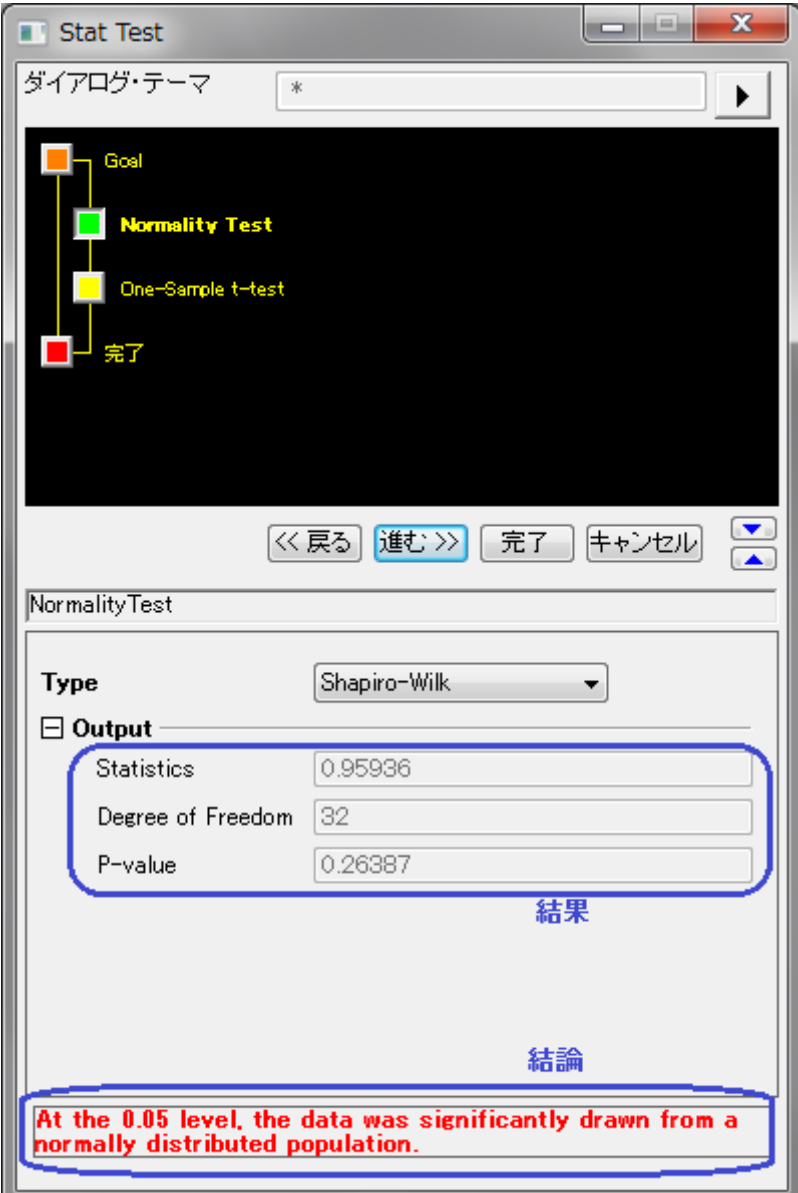

4. 進むボタンをクリックします。**One-Sample t-test** ダイアログが開きます。結果は出力ブランチに表示します。結論はダイア ログの一番下に表示されます。直前のステップの正規性の検定がダイアログの上に表示されます。ダイアログの設定を変更す

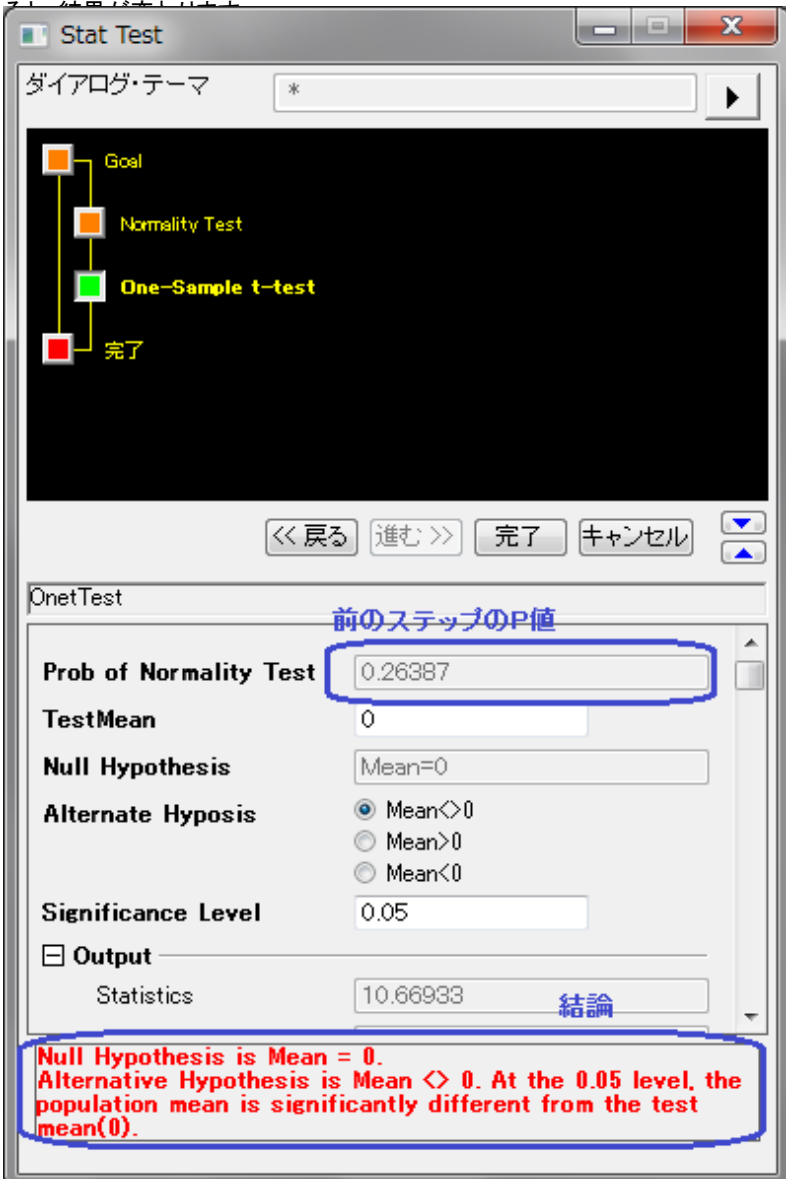

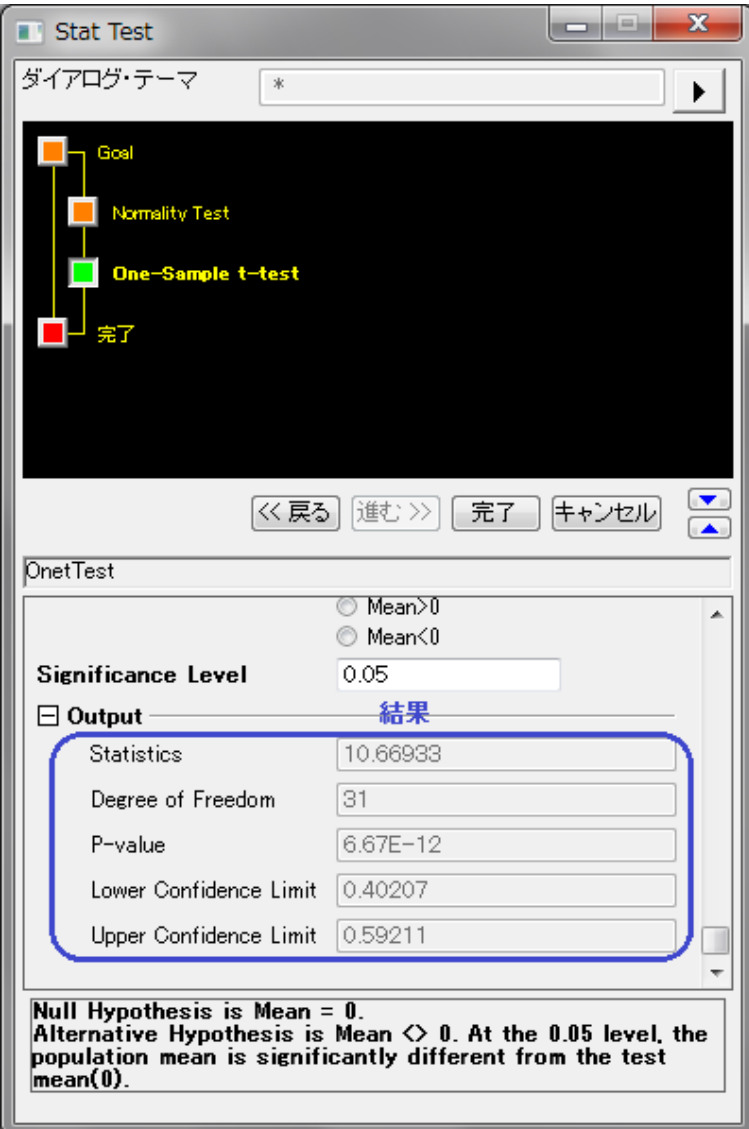

5. 完了ボタンをクリックして、ウィザードを終了します。結果用に 2 つのワークシートが作成されました。

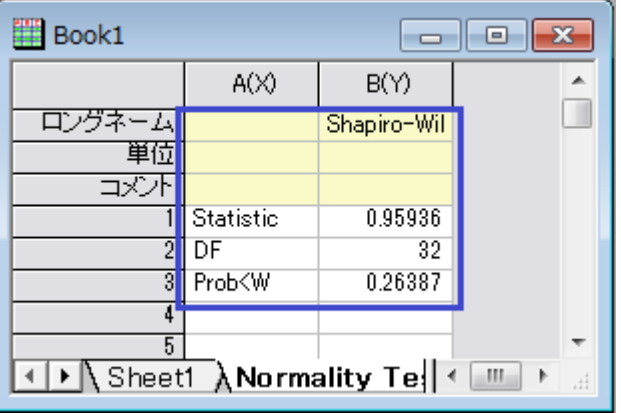

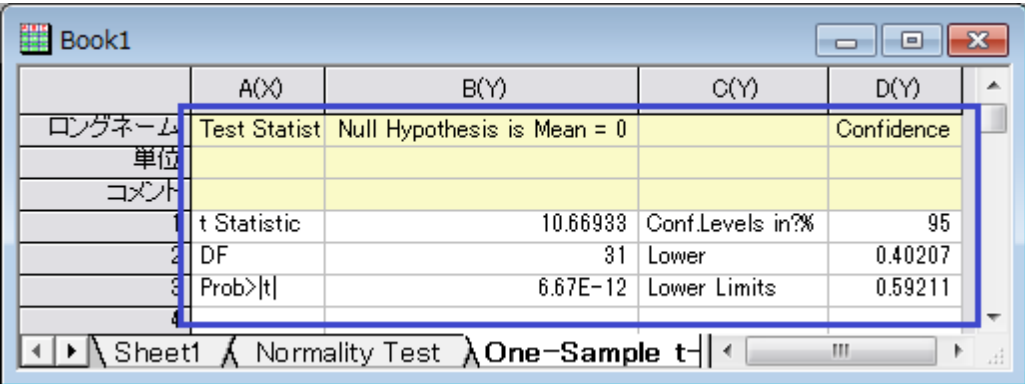

# **13** 索引

## 2

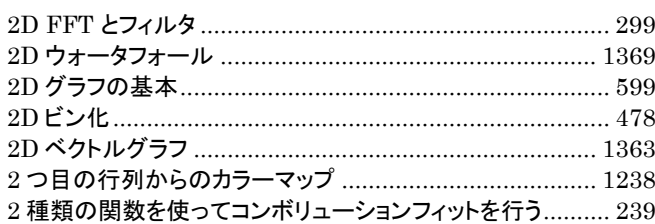

## 3

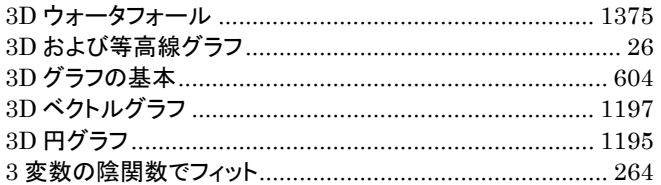

## 8

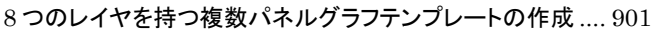

## C

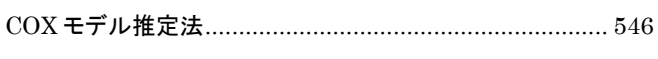

# E

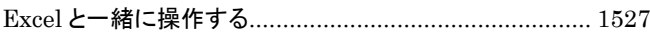

# F

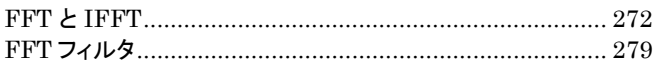

## G

GNU Scientific Library を使ったユーザ定義フィット関数 .. 167

# I

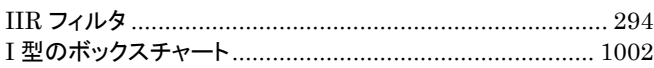

## L

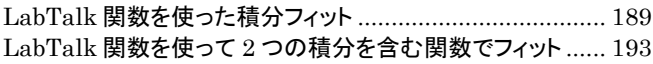

## N

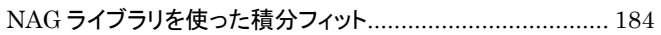

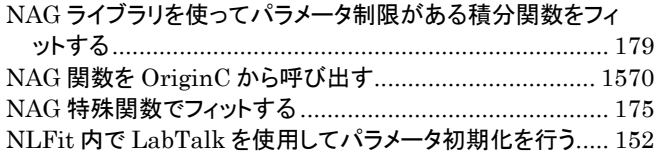

## O

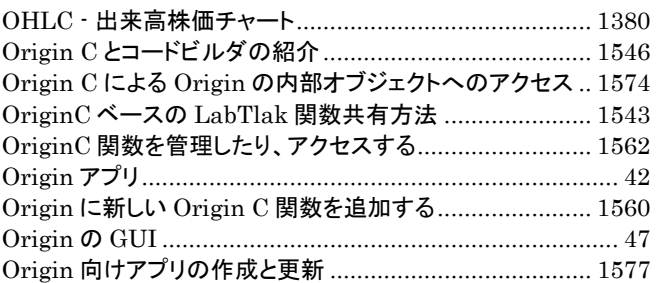

## Q

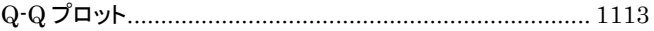

## R

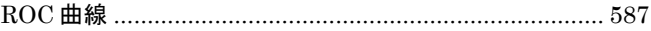

# S

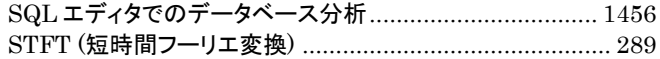

## T

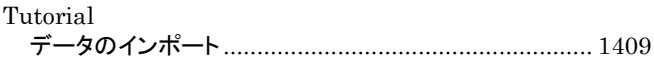

# X

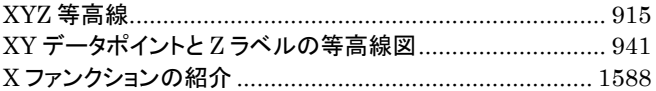

## Y

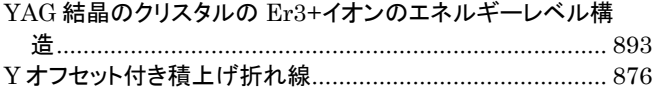

## あ

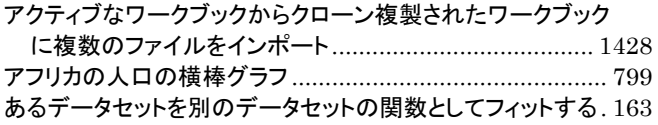

## $\mathbf{L}$

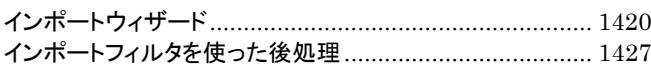

## う

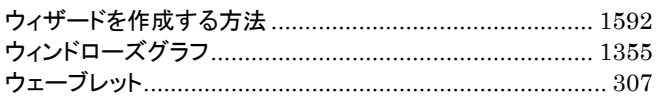

# え

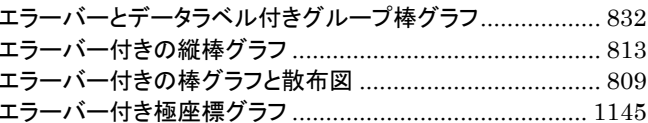

## か

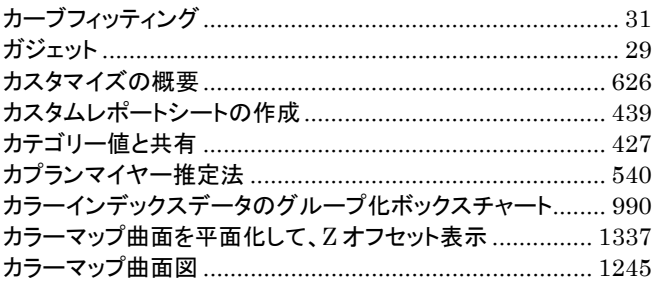

# $\langle$

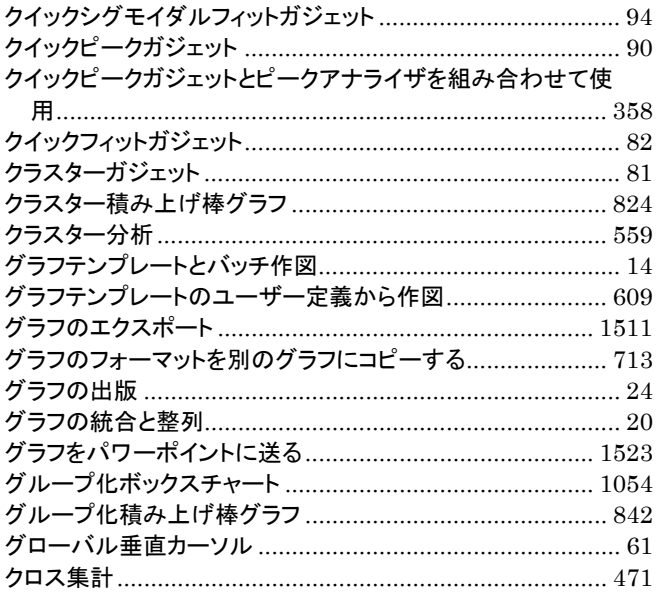

## $\overline{\mathsf{L}}%$

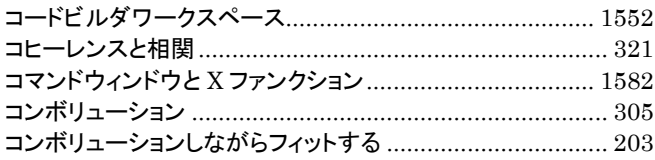

# さ

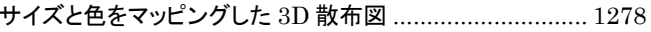

## $\overline{L}$

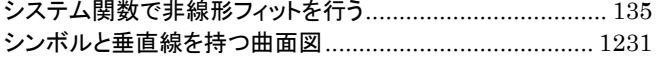

## す

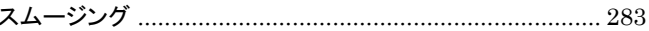

## ち

チュートリアル: Origin から NAG 関数を使った二重積分.. 1565

## $\tau$

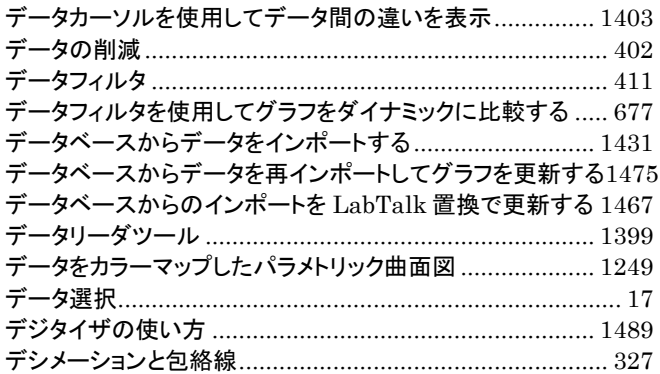

# と

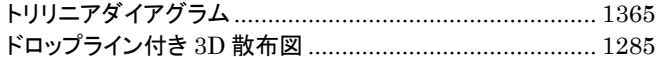

## $\boldsymbol{\mathcal{D}}$

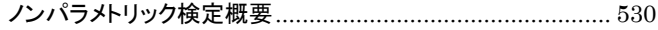

# は

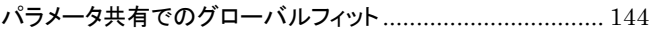

## $\mathbf{v}$

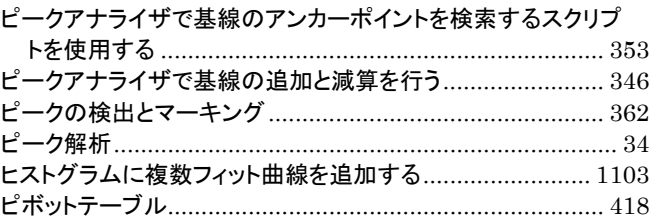

# ふ

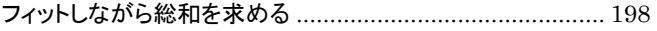
#### ほ

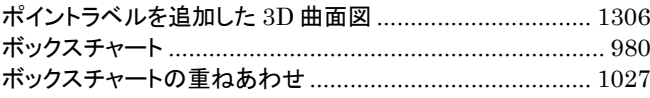

## $\ddot{\boldsymbol{\pi}}$

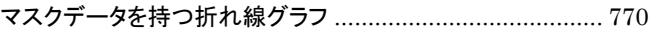

### $\phi$

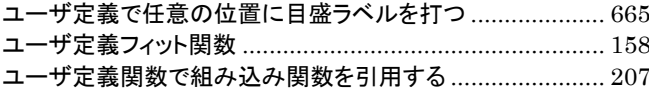

## $\tilde{b}$

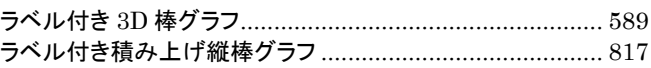

### **y**

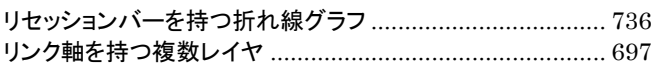

## $\hbar$

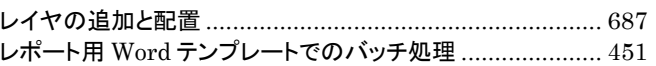

# わ

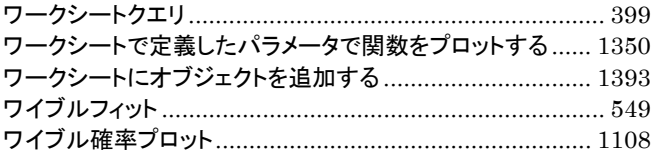

## 漢字

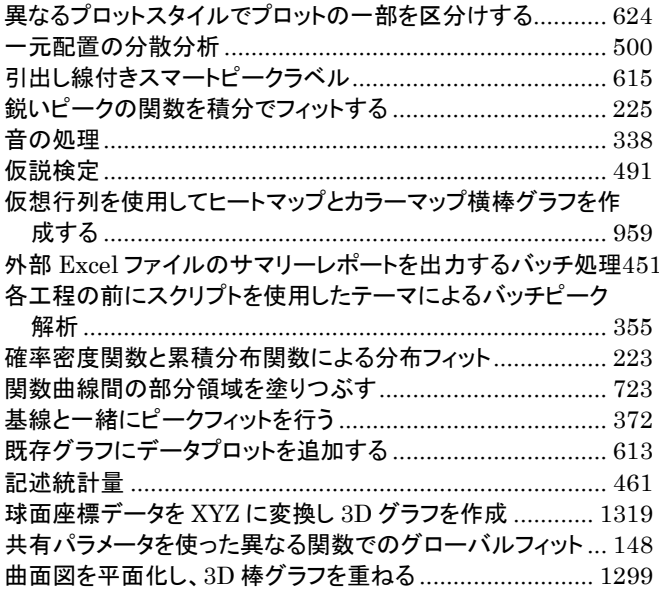

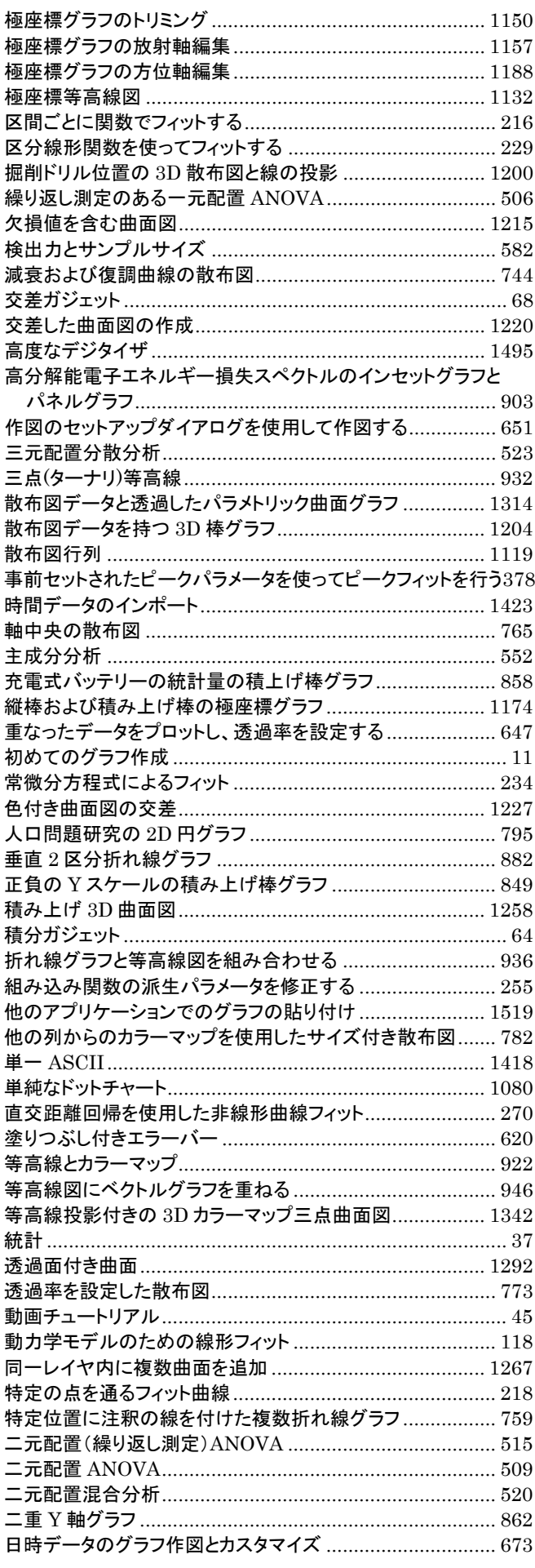

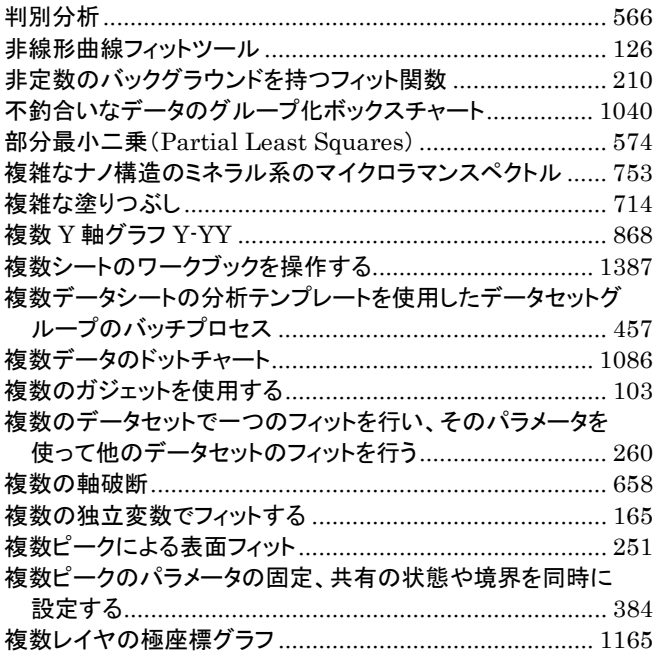

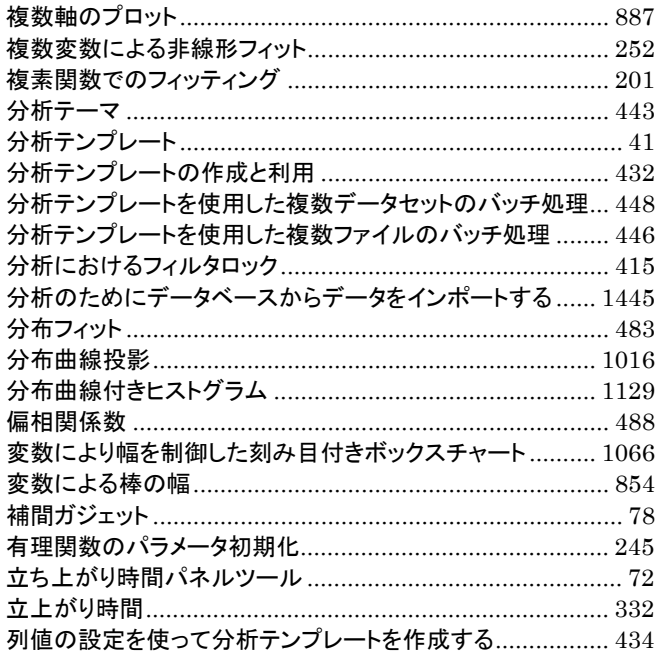